# FORCEPOINT

## **Next Generation Firewall**

#### **Product Guide**

**6.6 Revision A**

#### © 2019 Forcepoint Forcepoint and the FORCEPOINT logo are trademarks of Forcepoint. All other trademarks used in this document are the property of their respective owners.

#### Published 2019

Every effort has been made to ensure the accuracy of this document. However, Forcepoint makes no warranties with respect to this documentation and disclaims any implied warranties of merchantability and fitness for a particular purpose. Forcepoint shall not be liable for any error or for incidental or consequential damages in connection with the furnishing, performance, or use of this manual or the examples herein. The information in this documentation is subject to change without notice.

#### **Table of contents**

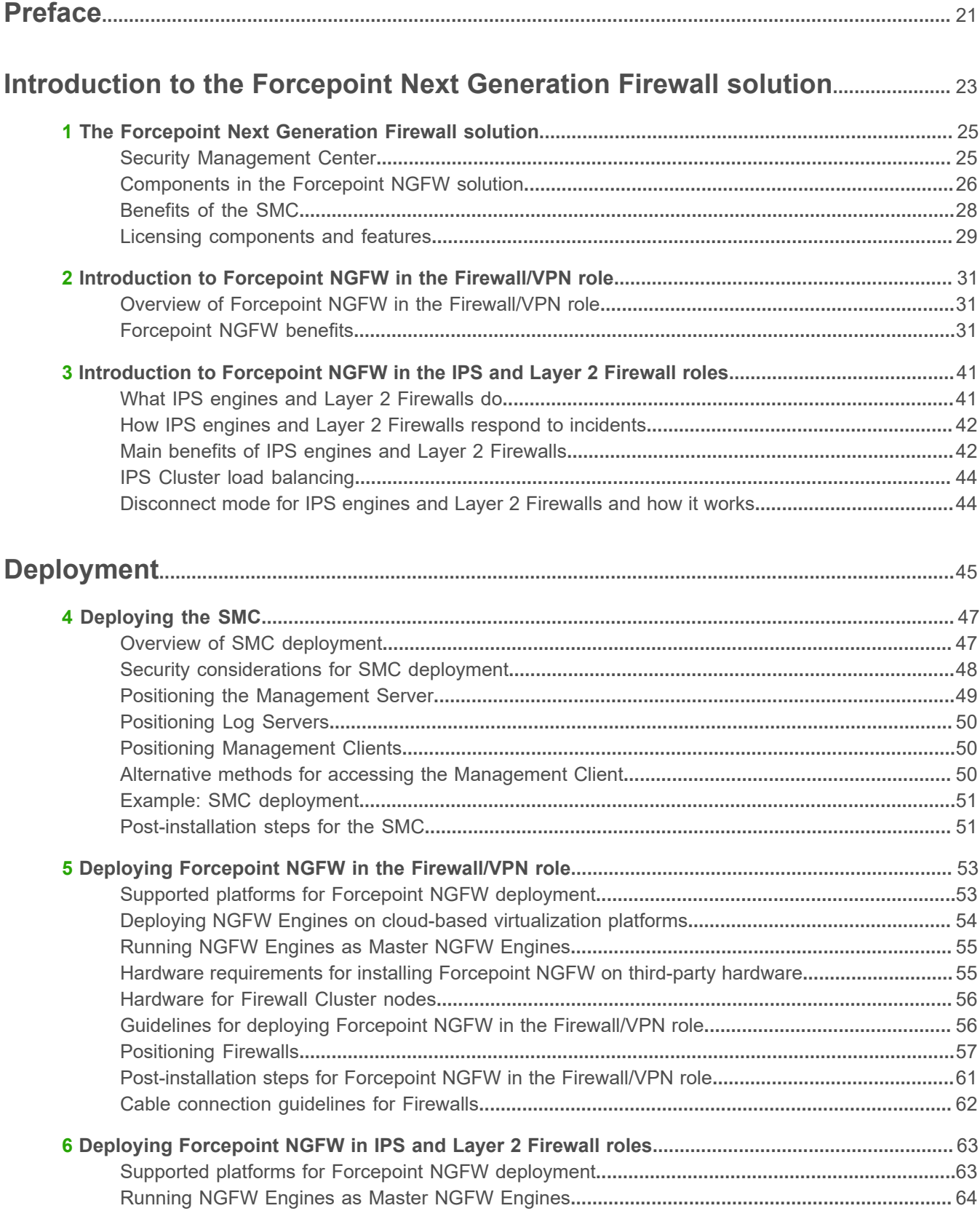

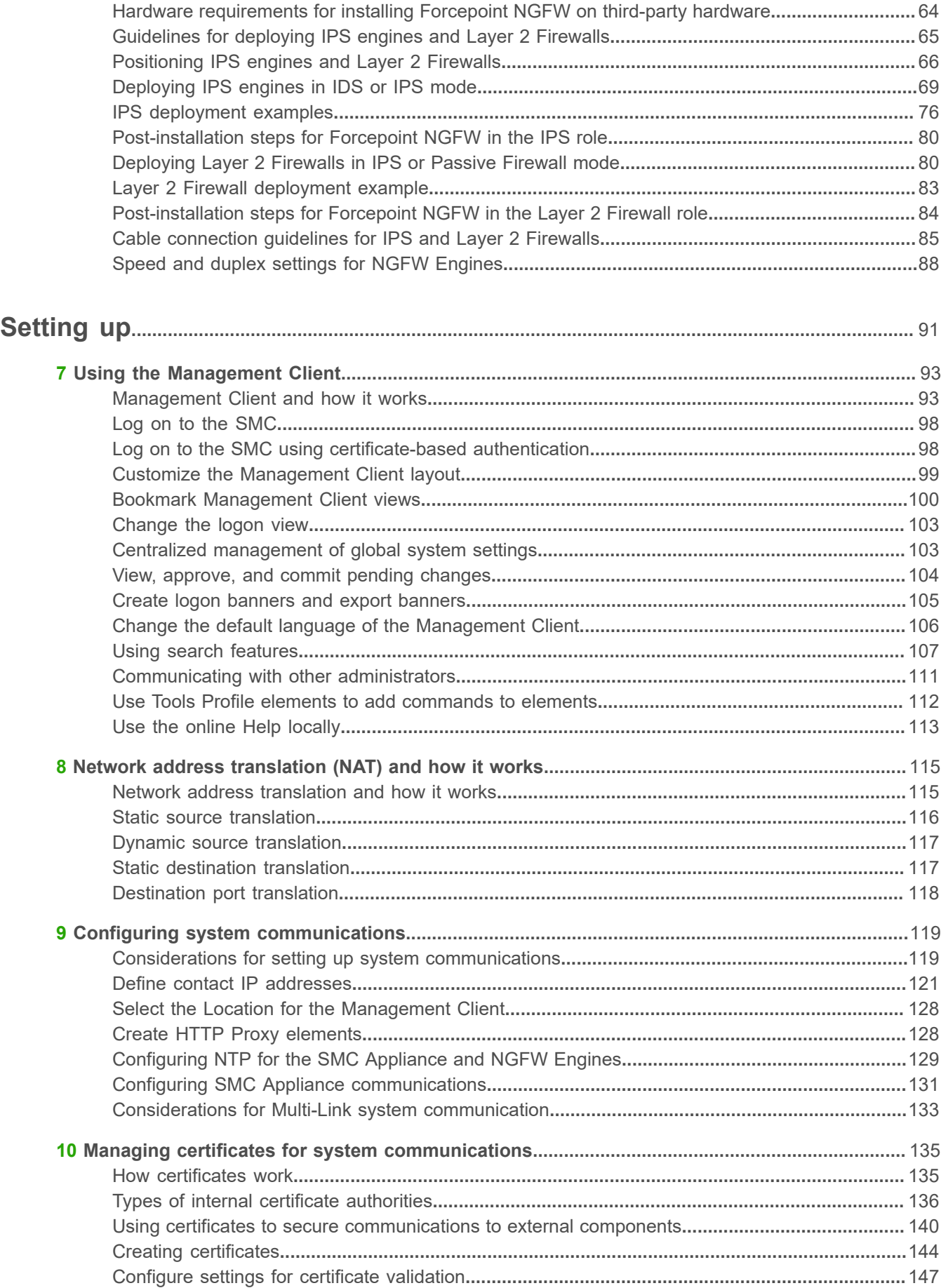

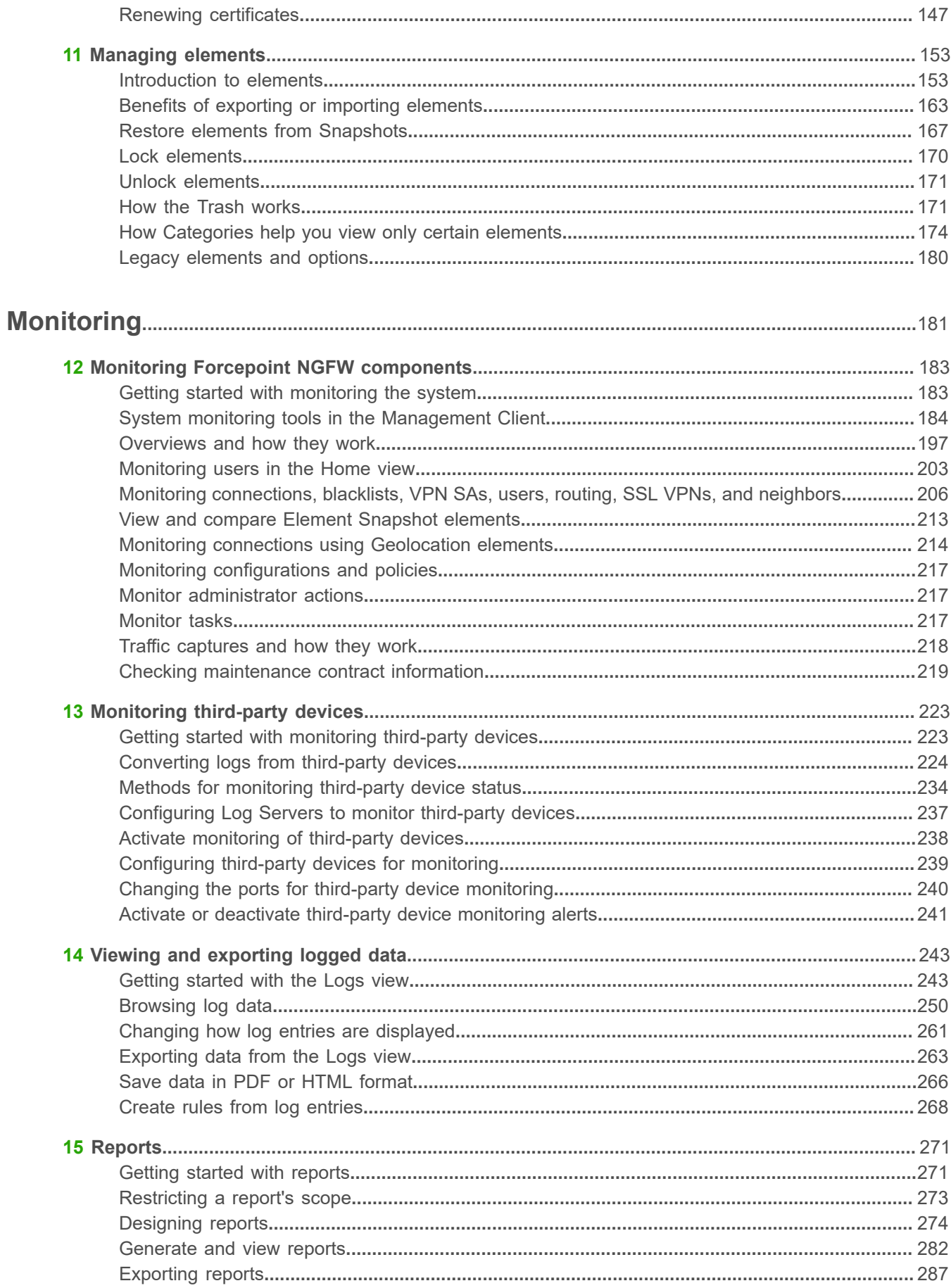

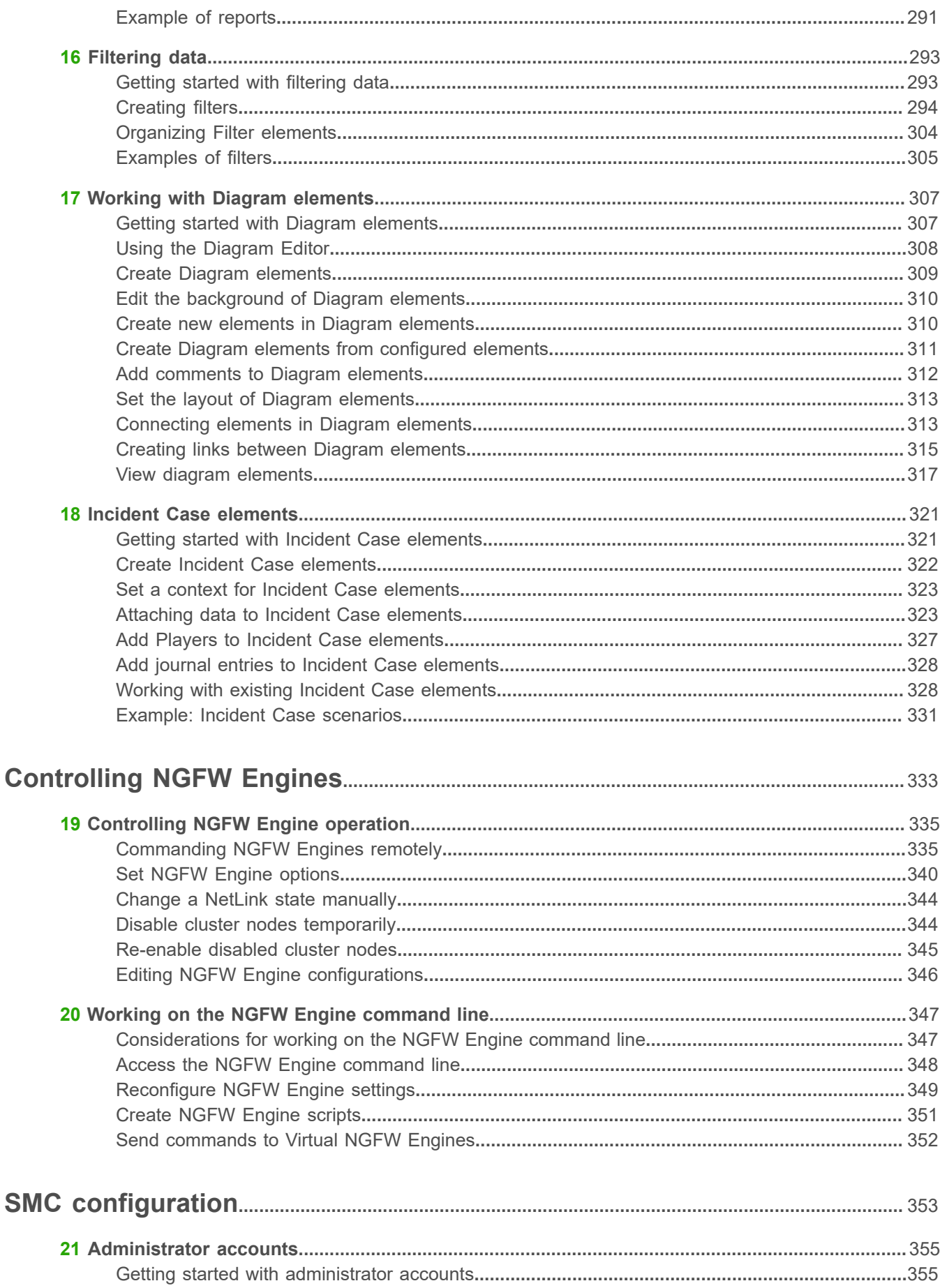

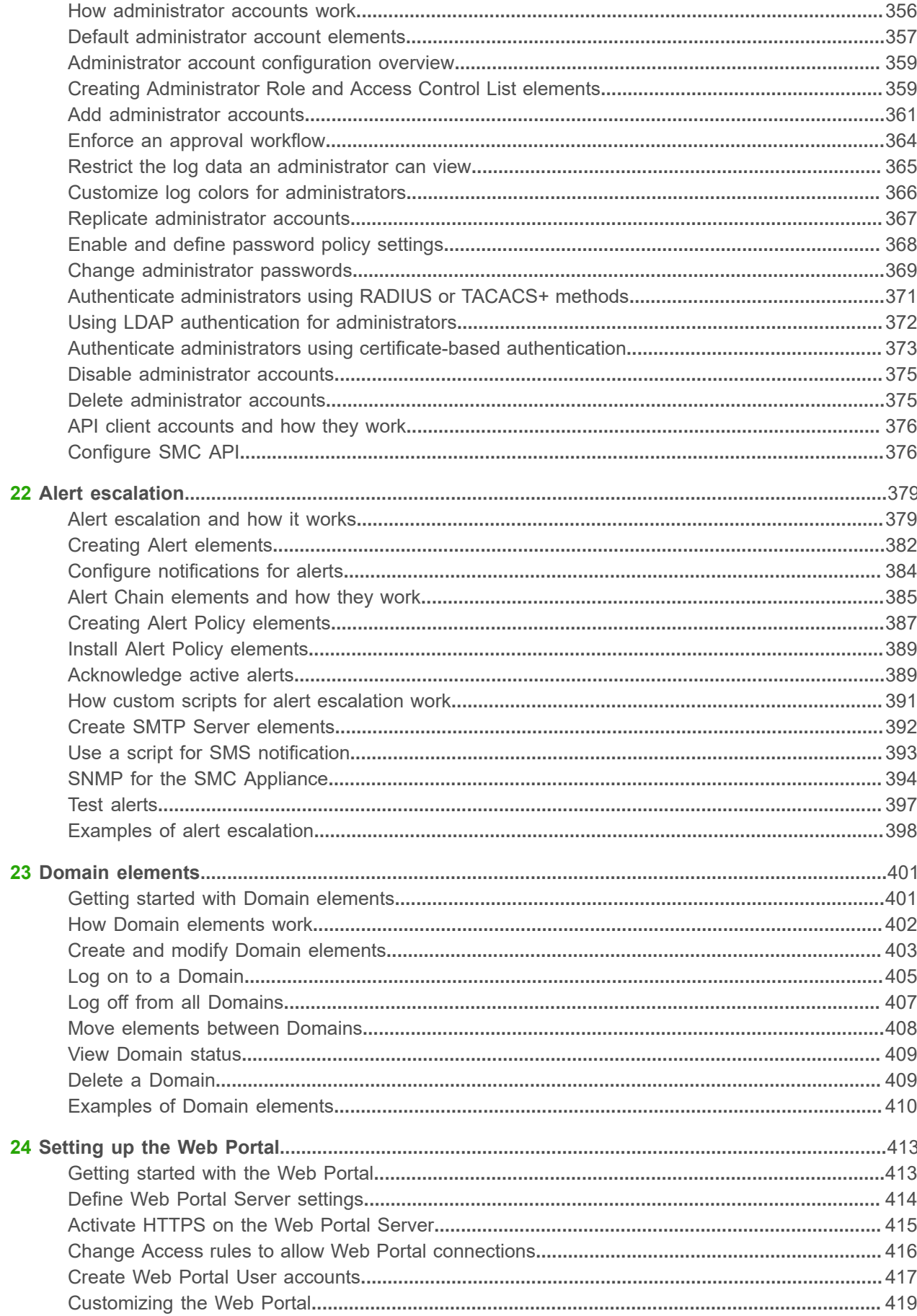

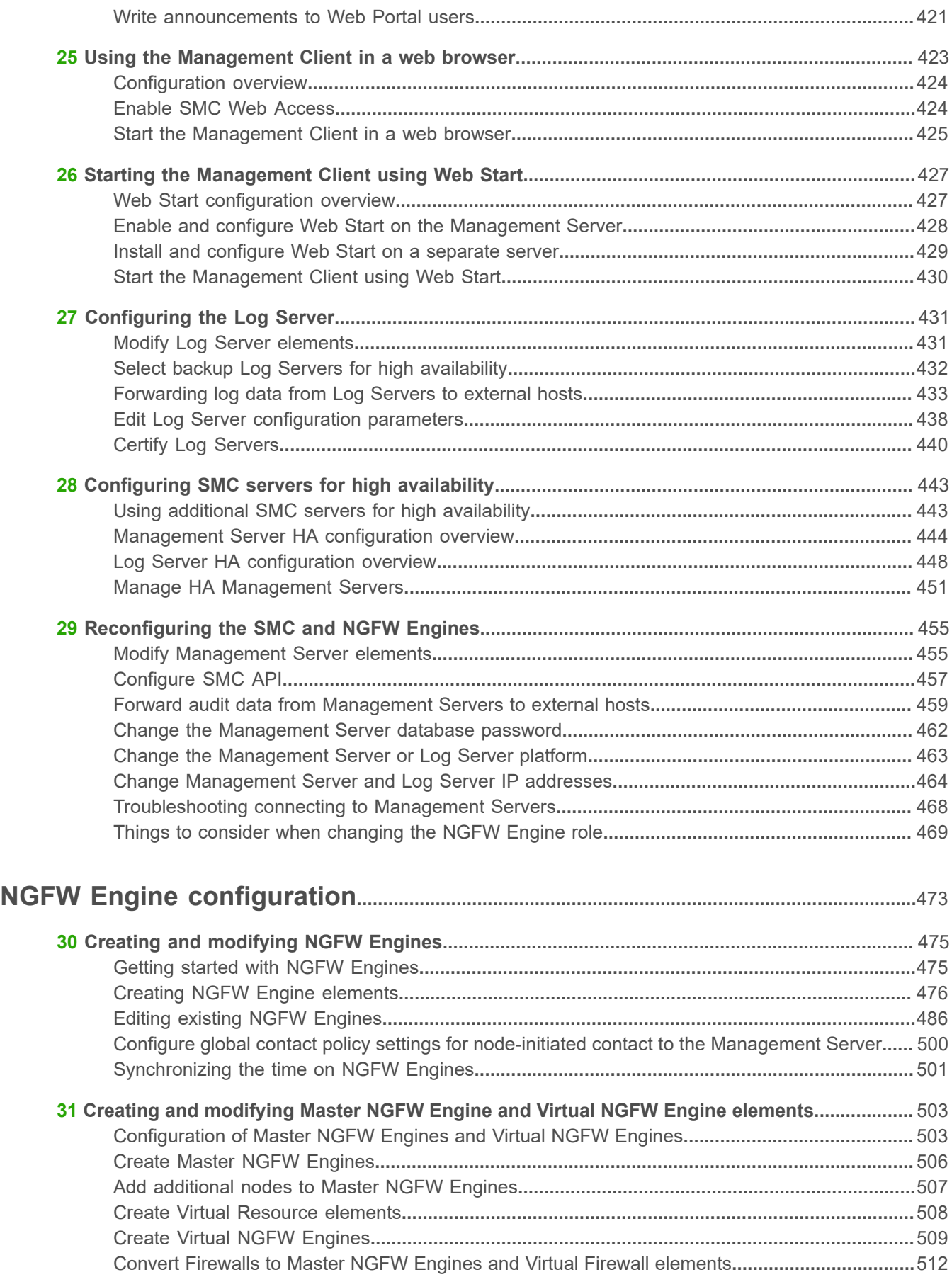

Example: deploying Virtual Firewalls for MSSP customers**[............................................................](#page-519-0)**520

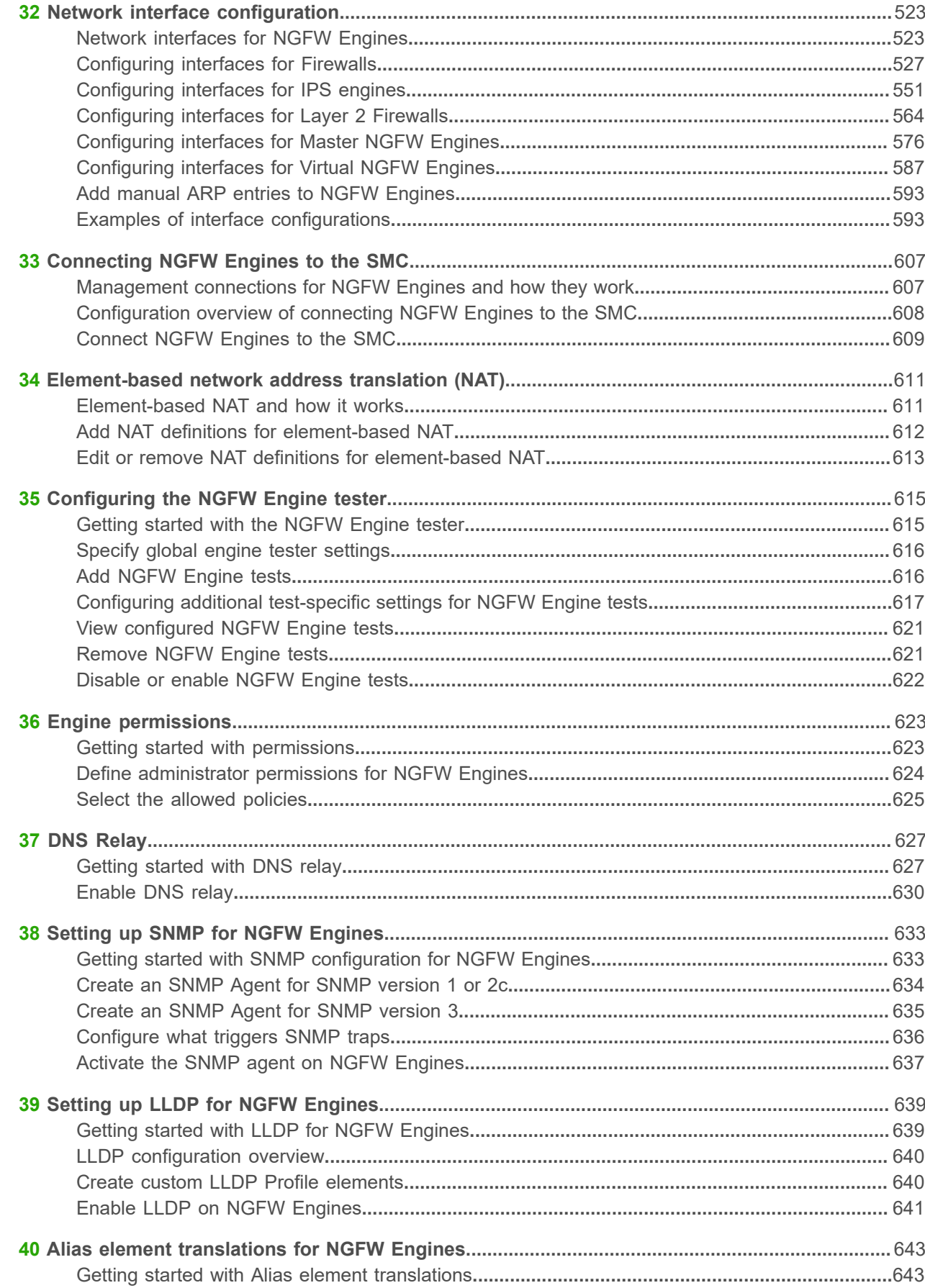

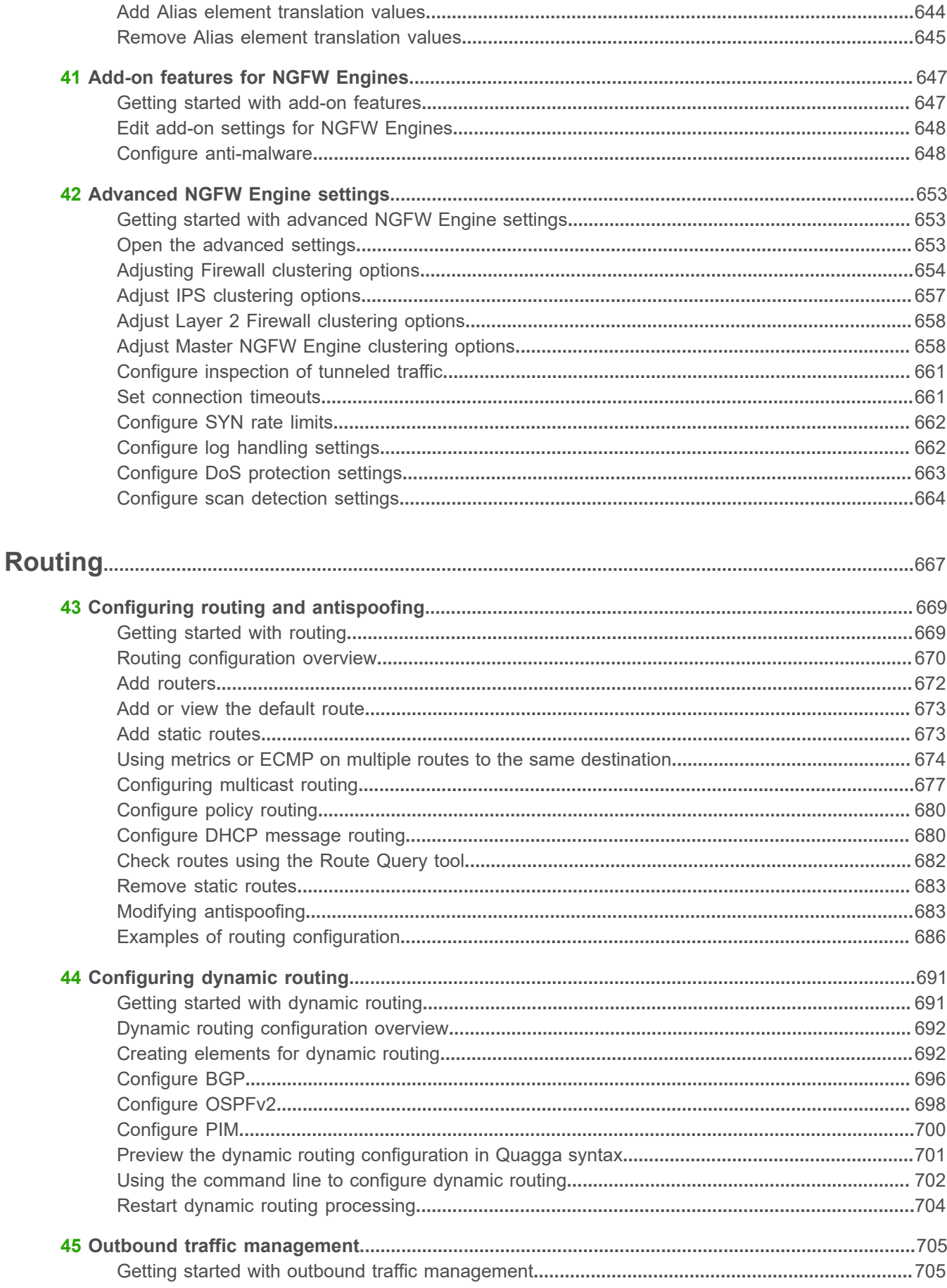

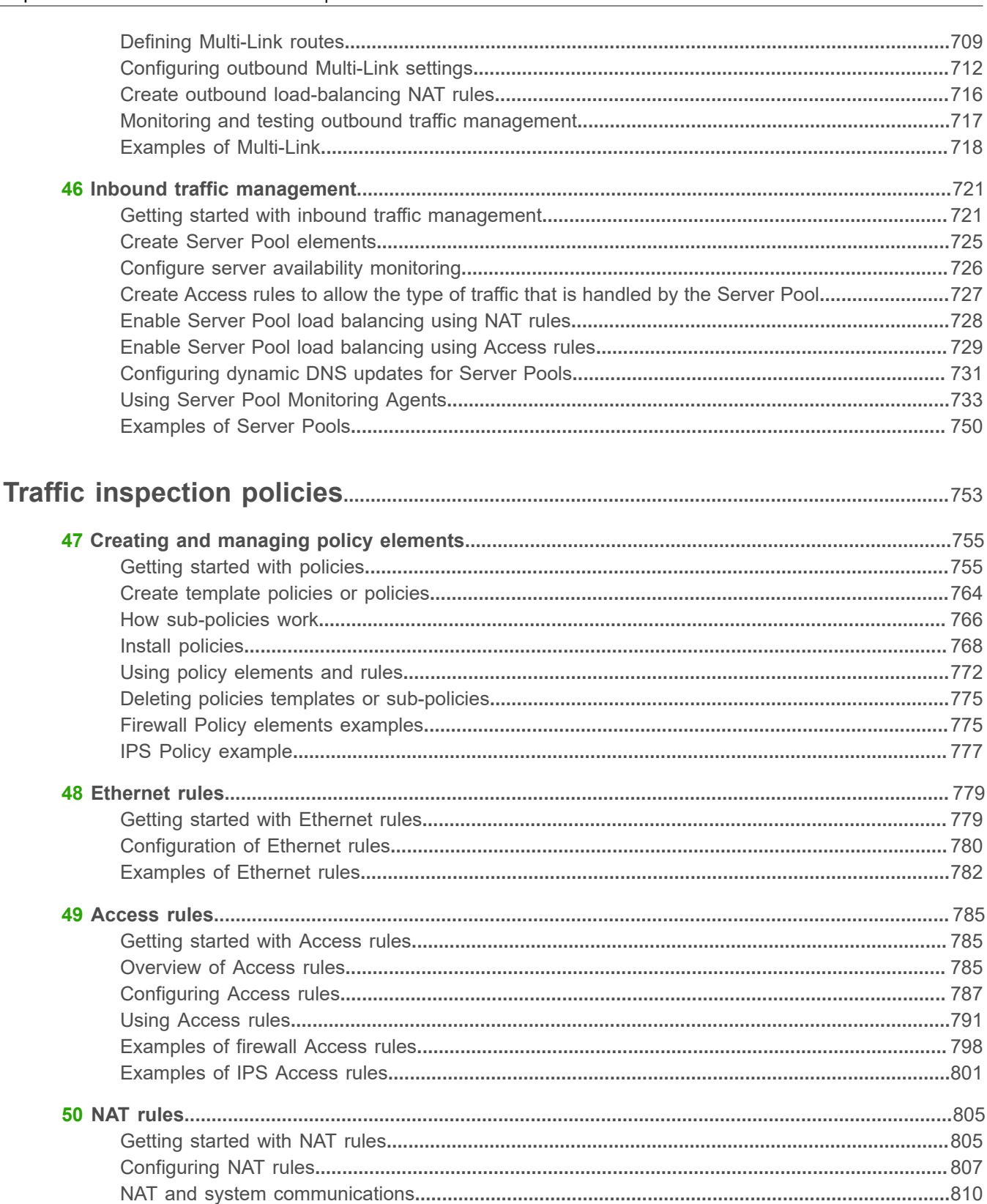

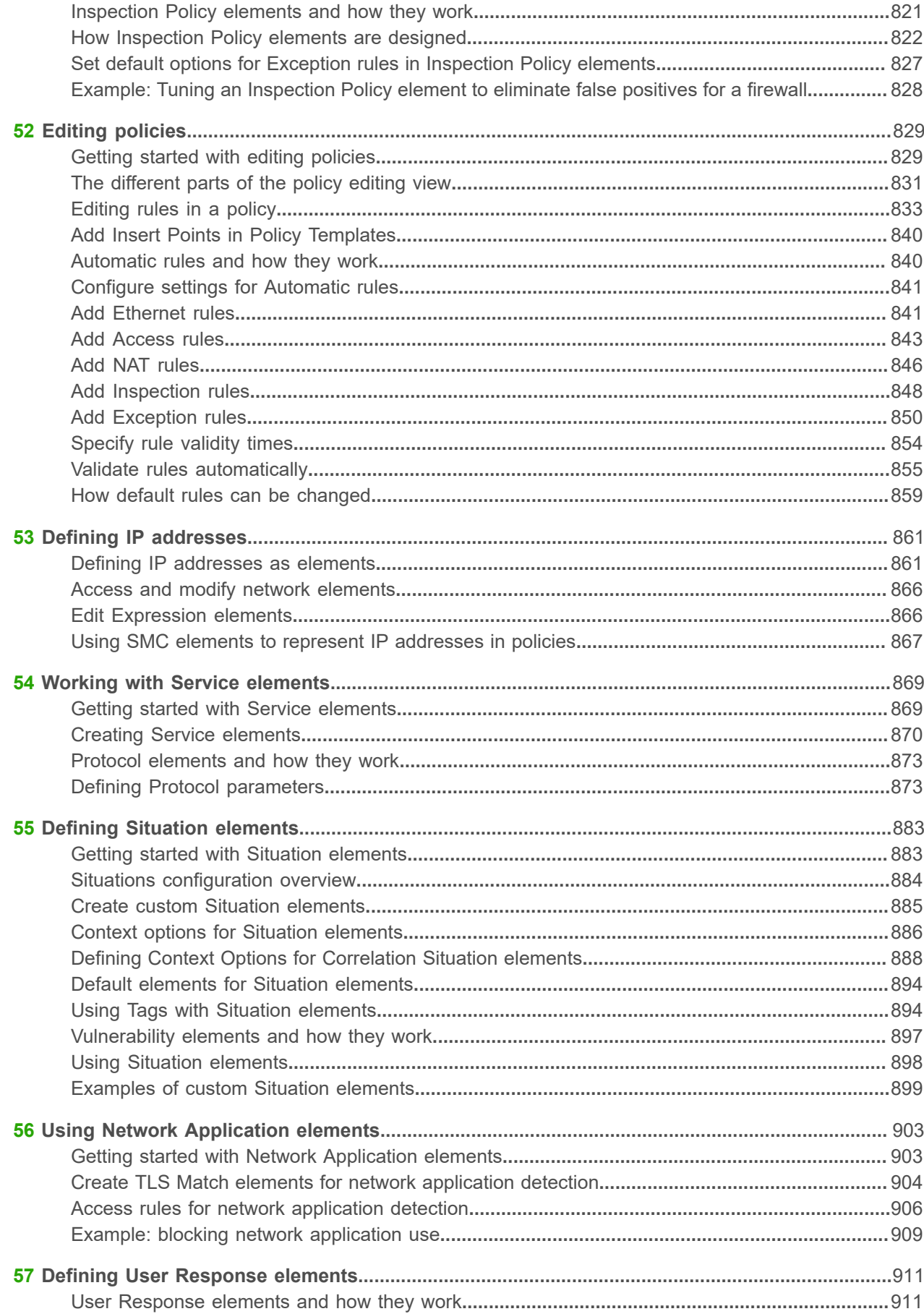

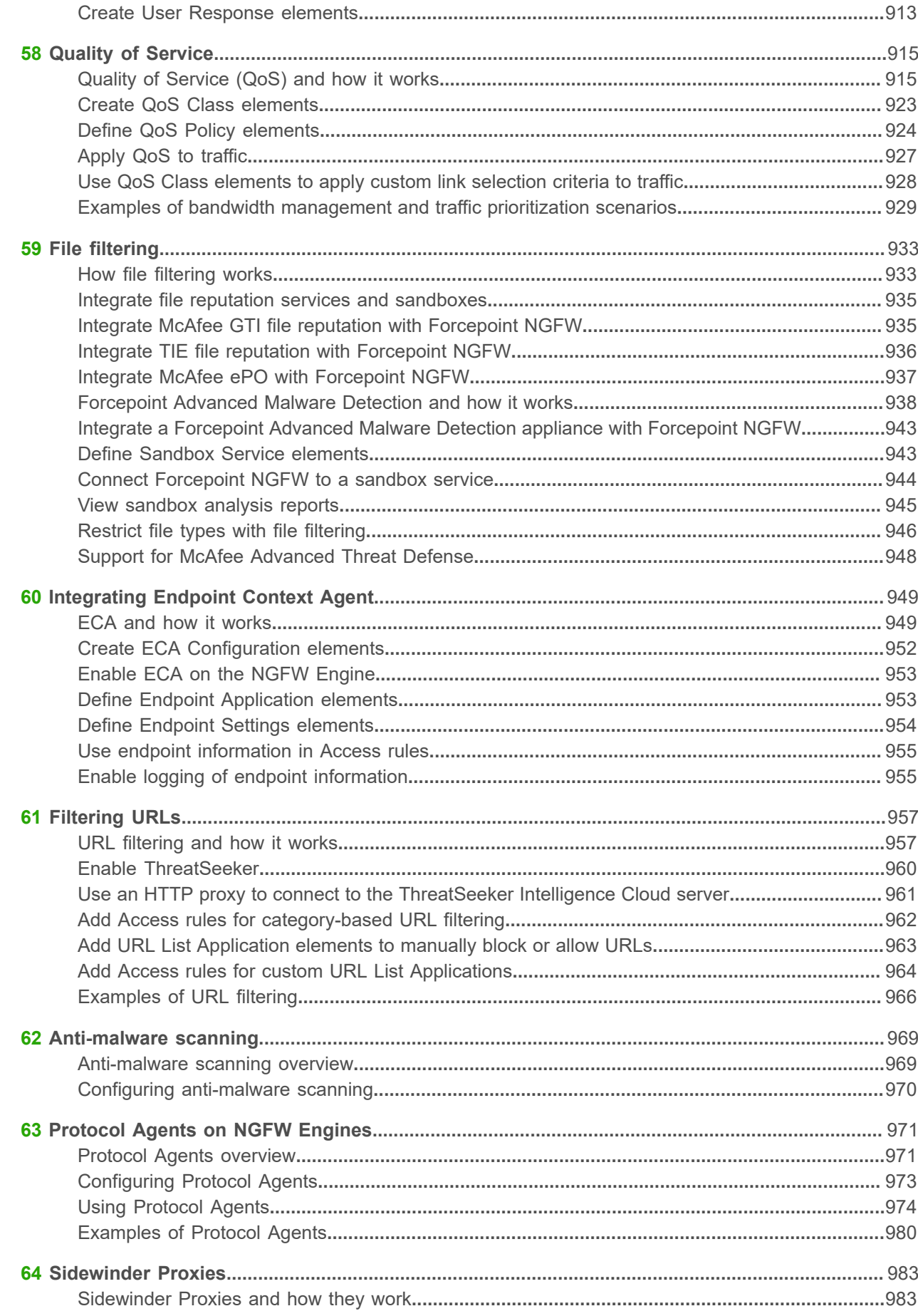

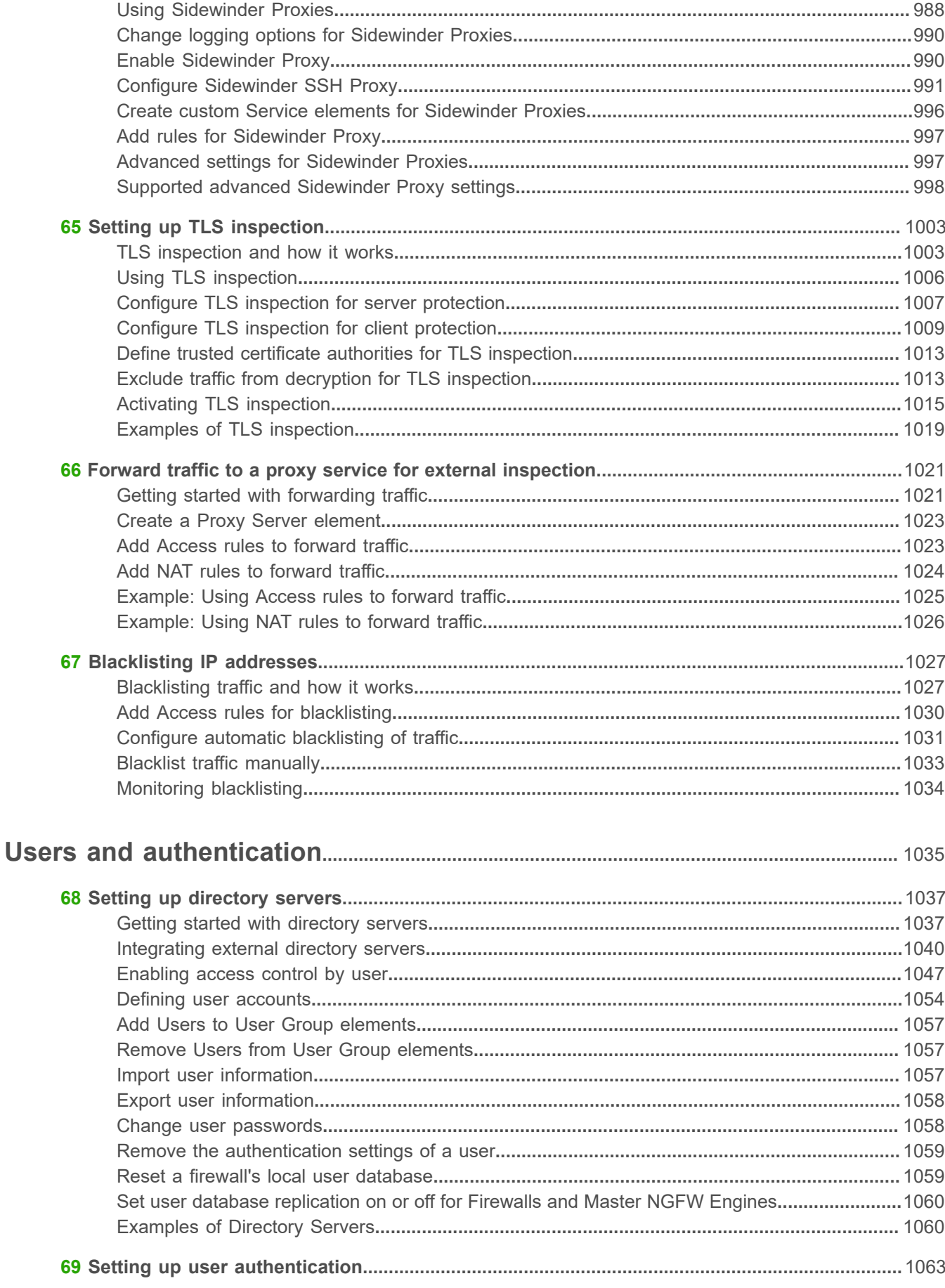

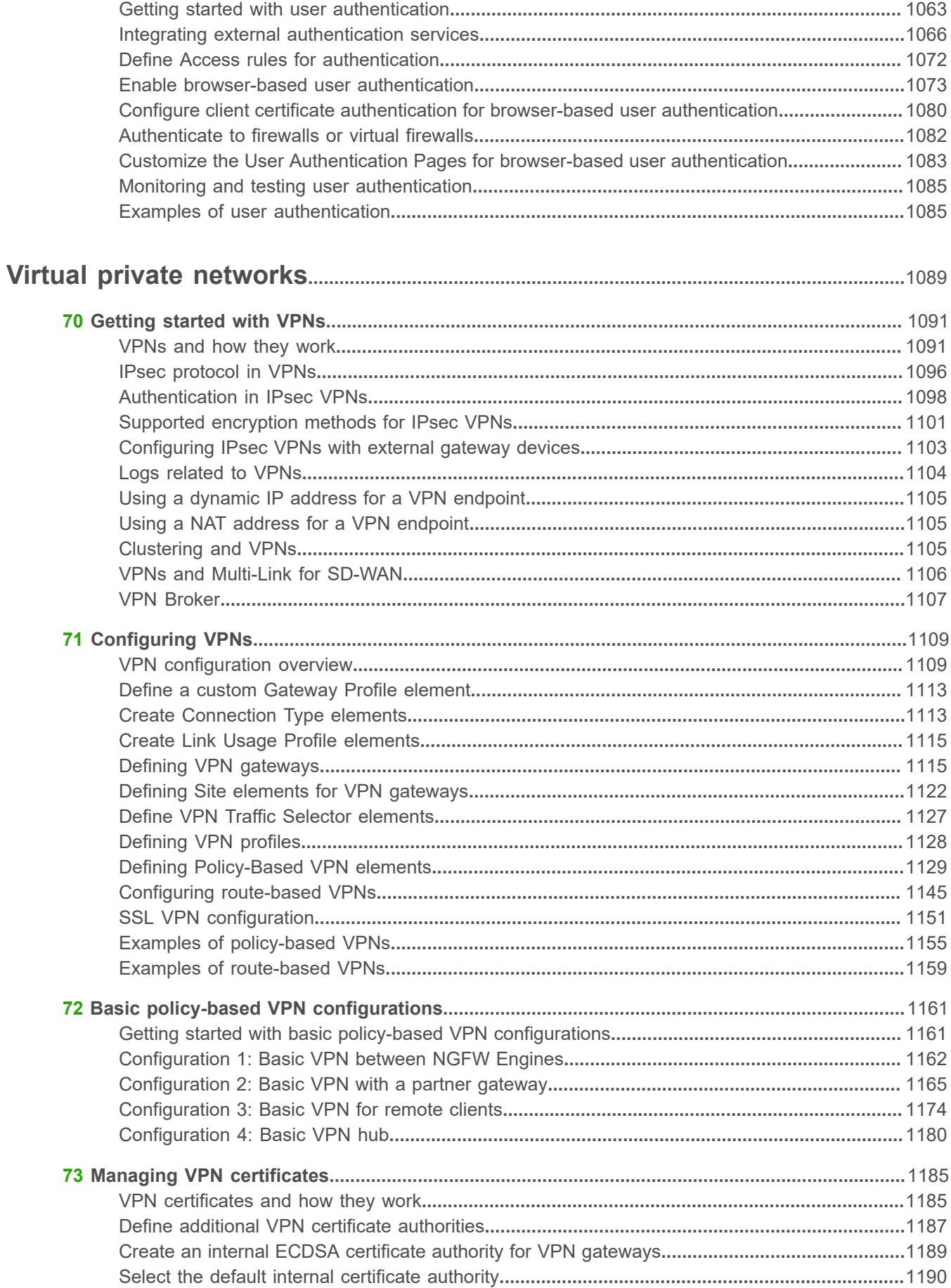

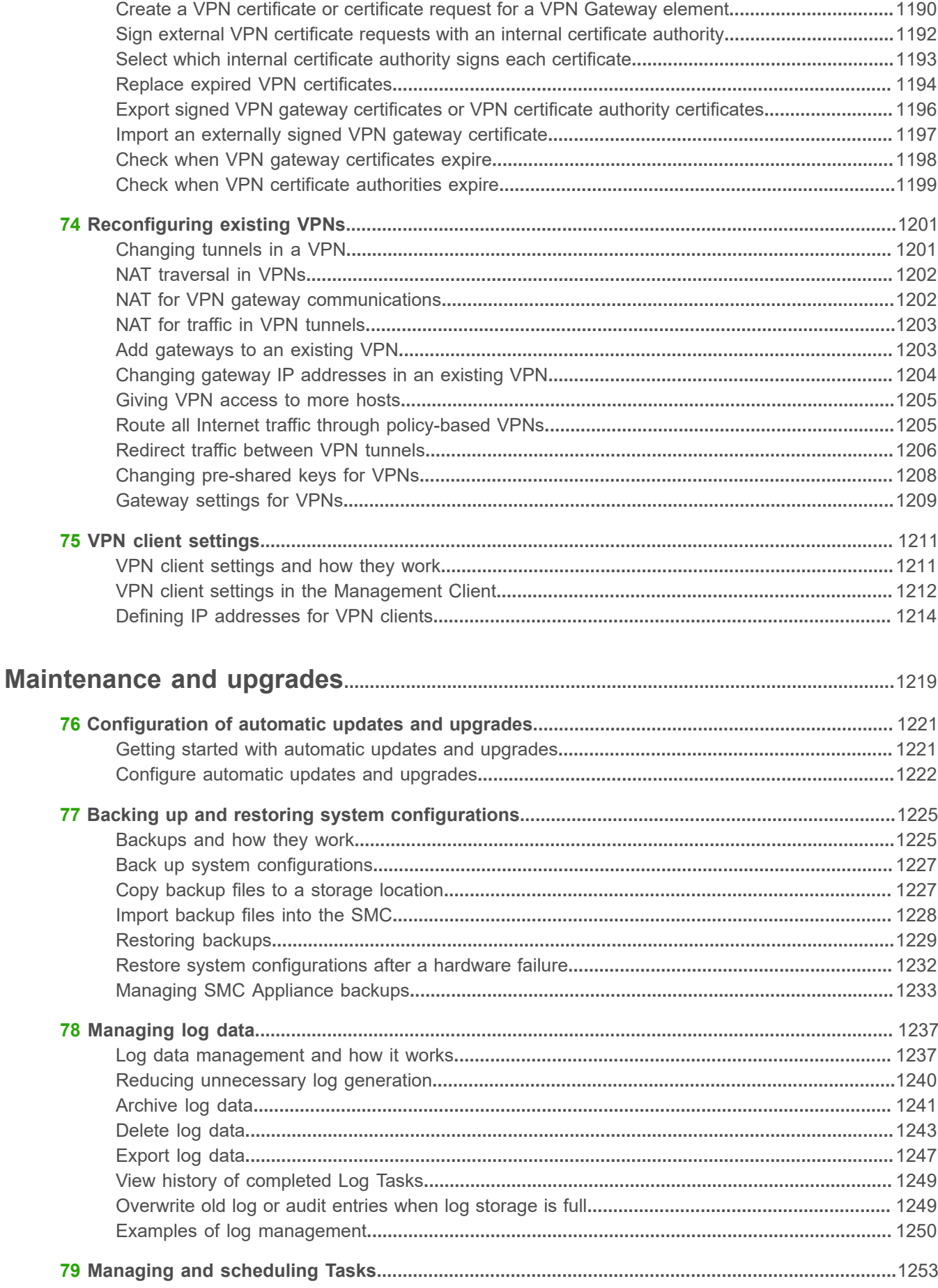

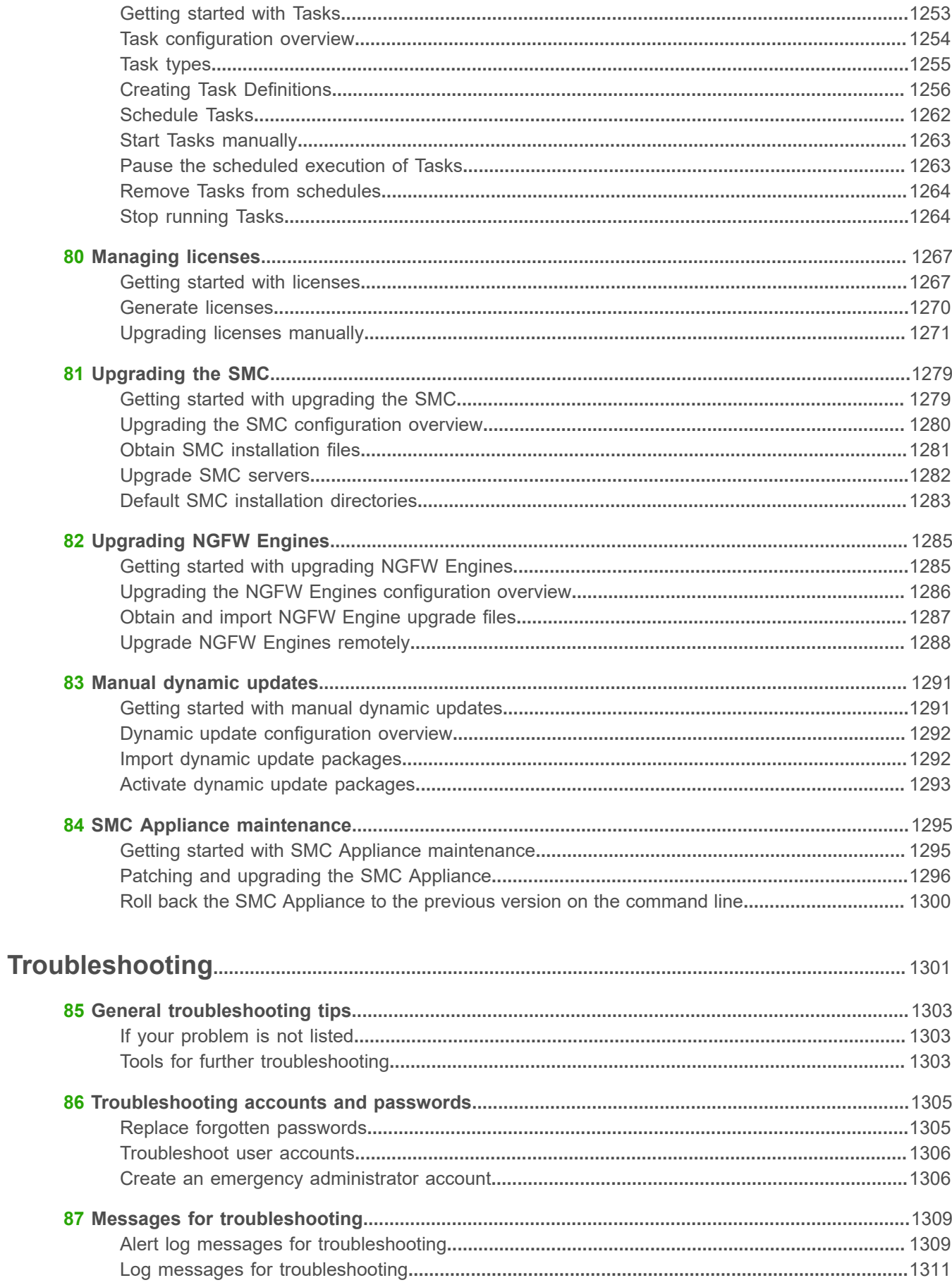

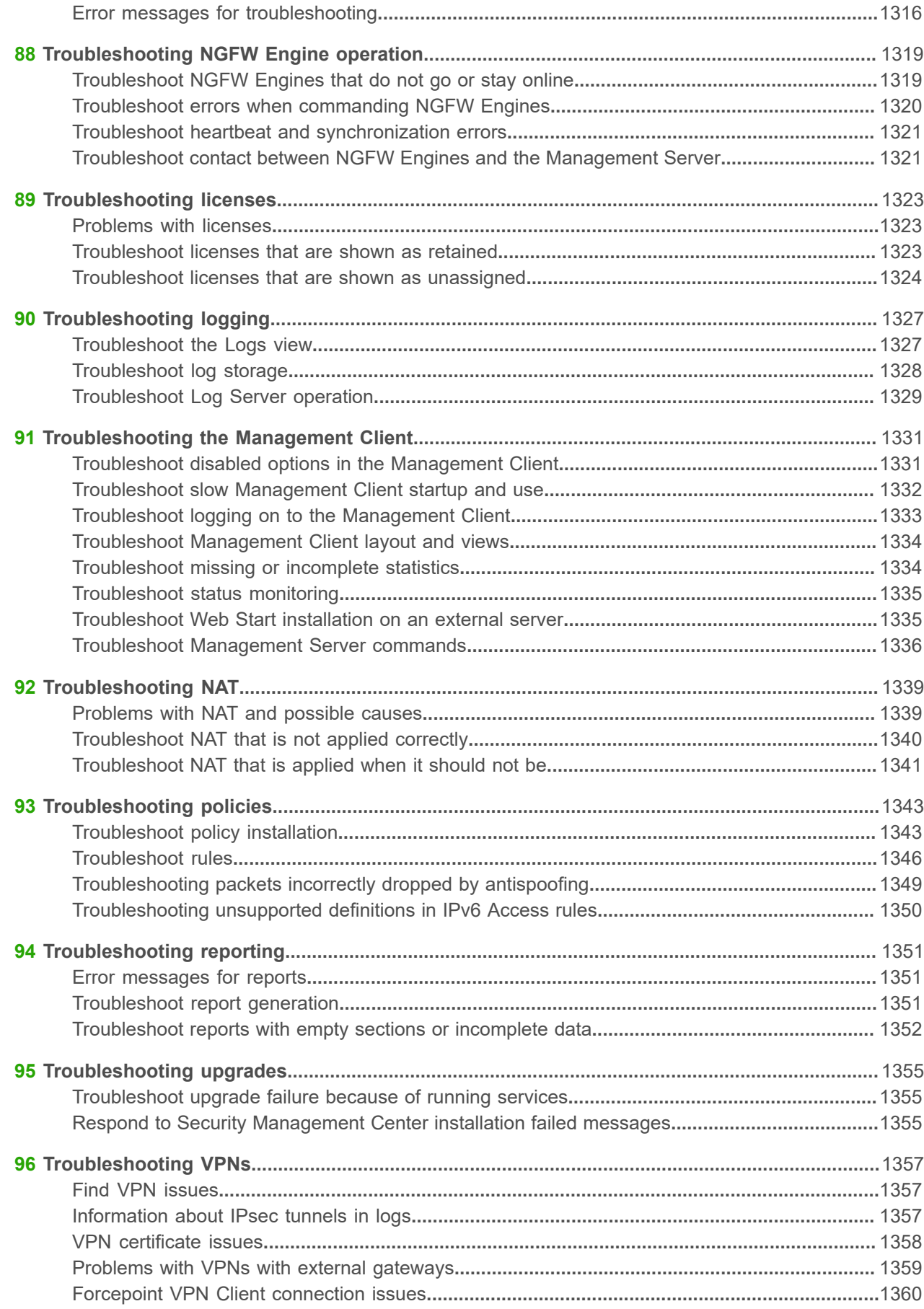

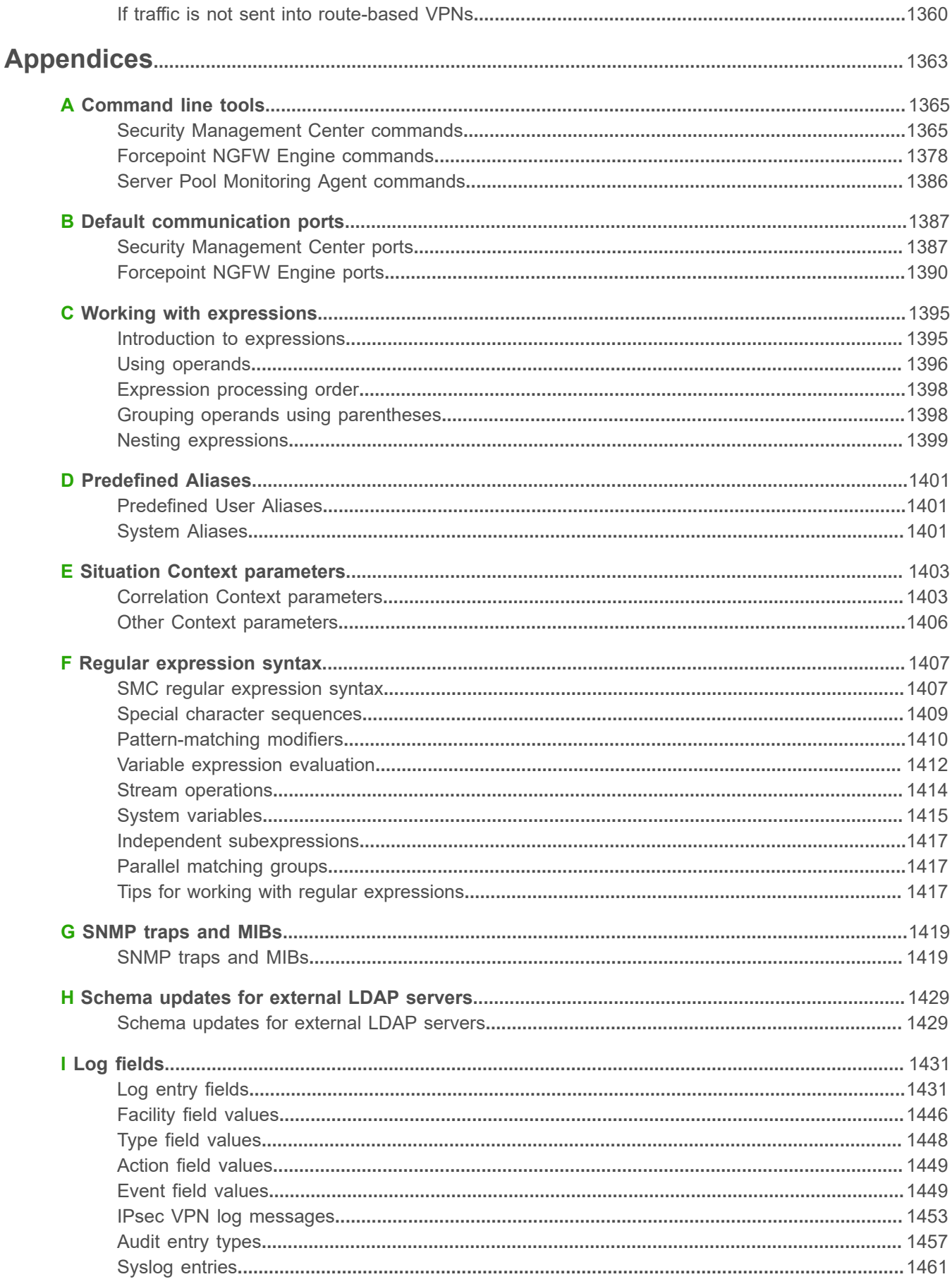

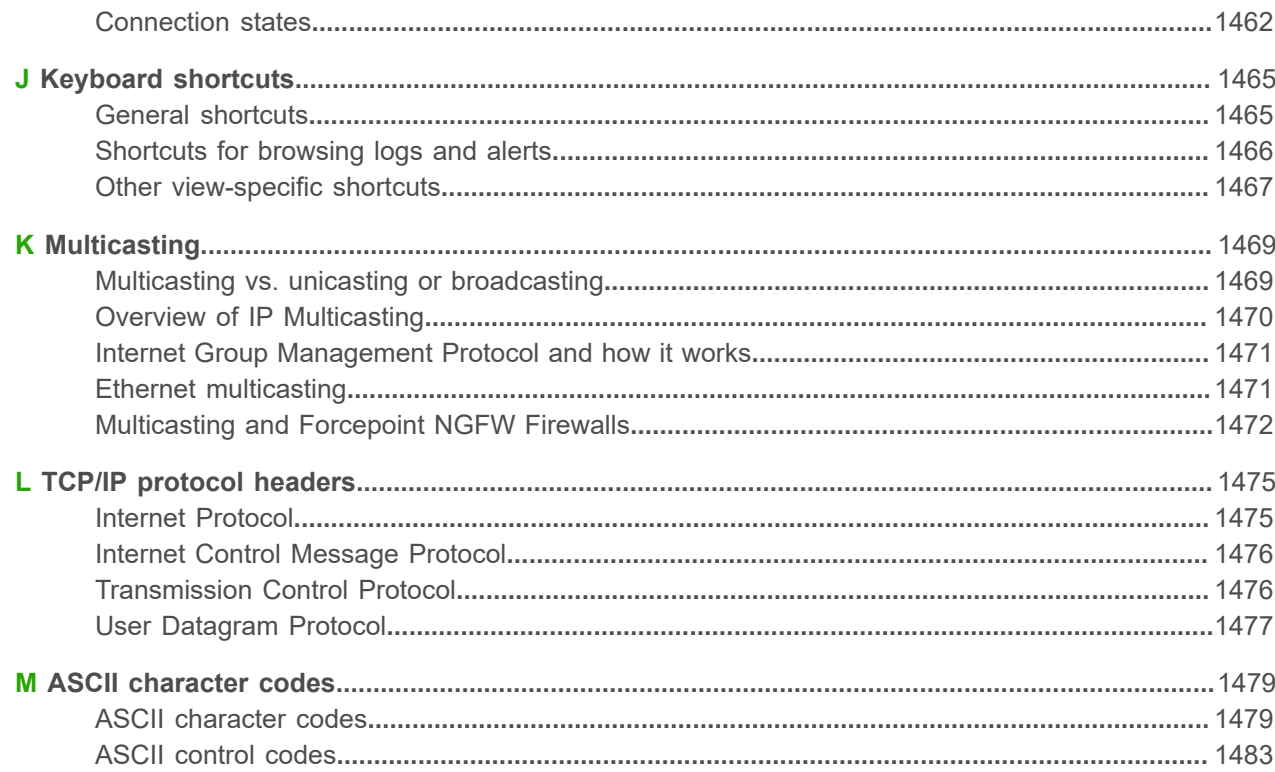

## <span id="page-20-0"></span>**Preface**

This guide provides the information you need to work with your Forcepoint product.

#### **Conventions**

This guide uses these typographical conventions and icons.

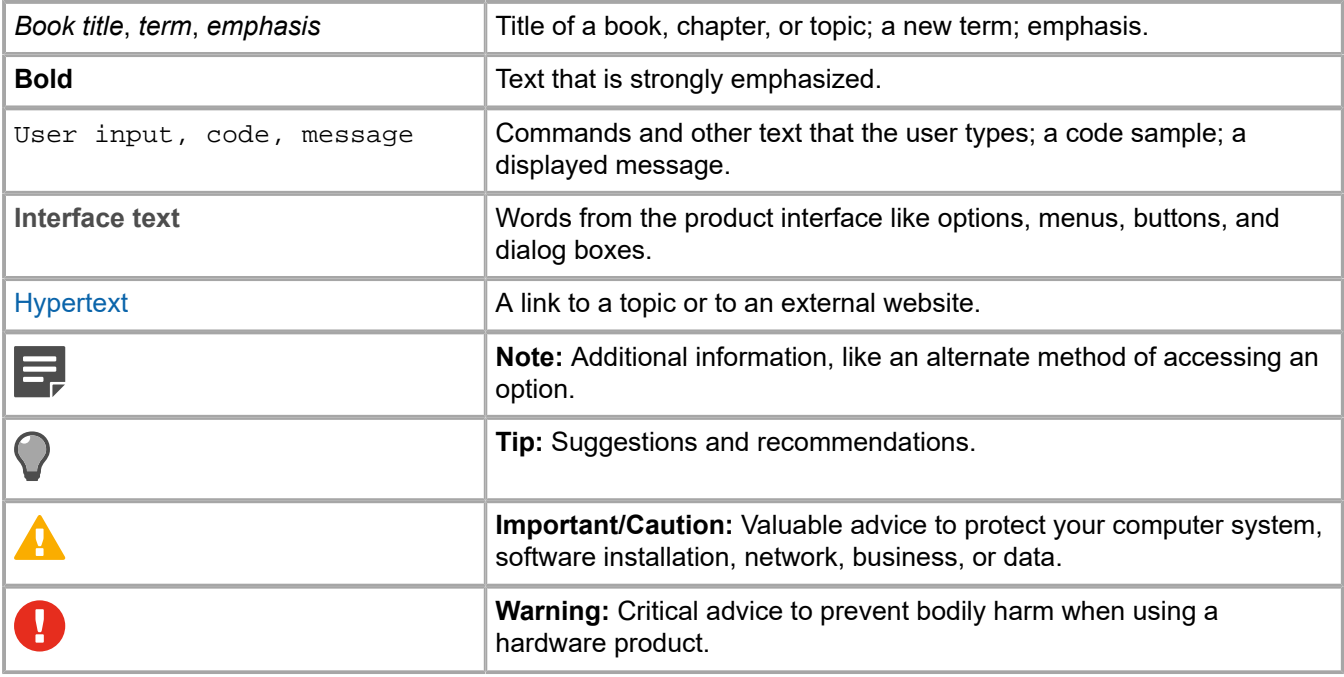

#### **Find product documentation**

On the Forcepoint support website, you can find information about a released product, including product documentation, technical articles, and more.

You can get additional information and support for your product on the Forcepoint support website at <https://support.forcepoint.com>. There, you can access product documentation, Knowledge Base articles, downloads, cases, and contact information.

# <span id="page-22-0"></span>**PART I Introduction to the Forcepoint Next Generation Firewall solution**

#### **Contents**

- **•** [The Forcepoint Next Generation Firewall solution](#page-24-0) on page 25
- **•** [Introduction to Forcepoint NGFW in the Firewall/VPN role](#page-30-0) on page 31
- **•** [Introduction to Forcepoint NGFW in the IPS and Layer 2 Firewall roles](#page-40-0) on page 41

Before setting up Forcepoint Next Generation Firewall (Forcepoint NGFW), it is useful to know what the different components do and what engine roles are available.

## <span id="page-24-0"></span>**R CHAPTER 1 The Forcepoint Next Generation Firewall solution**

#### **Contents**

- **•** [Security Management Center](#page-24-1) on page 25
- **•** [Components in the Forcepoint NGFW solution](#page-25-0) on page 26
- **•** [Benefits of the SMC](#page-27-0) on page 28
- **•** [Licensing components and features](#page-28-0) on page 29

The Forcepoint NGFW solution consists of one or more Forcepoint NGFW Engines and the Forcepoint NGFW Security Management Center (SMC). The SMC is the management component of the Forcepoint NGFW solution.

#### <span id="page-24-1"></span>**Security Management Center**

The SMC is the centralized management component of the Forcepoint NGFW solution. The SMC makes the Forcepoint NGFW solution especially well-suited to complex and distributed network environments.

The SMC configures and monitors all components in the Forcepoint NGFW solution. The centralized management system provides a single point of contact for many geographically dispersed administrators.

The unified management platform provides major benefits for organizations of all sizes:

- **•** By allowing automatic coordinated responses when a security threat is detected, interaction between components managed by the same Management Server creates security benefits. Automatic coordinated responses provide instant blocking of unwanted traffic, and reduce the need for immediate human intervention.
- **•** Multiple administrators can log on at the same time to efficiently configure and monitor all NGFW Engines. The SMC provides a single user interface. This interface allows unified configuration, monitoring, and reporting of the whole Forcepoint NGFW solution with the same tools and within the same user session.
- **•** The reuse of configuration information across components in the system allows you to:
	- **•** Avoid the laborious and error-prone duplicate work of configuring the same details for all components individually.
	- **•** Export and import the configurations between multiple separate systems.

The SMC is designed to manage large installations and geographic distribution. The SMC design creates flexibility and allows scaling up the existing components and adding new types of components to the system without sacrificing its ease-of-use.

## <span id="page-25-0"></span>**Components in the Forcepoint NGFW solution**

The Forcepoint NGFW solution includes NGFW Engines, SMC server components, and SMC user interface components.

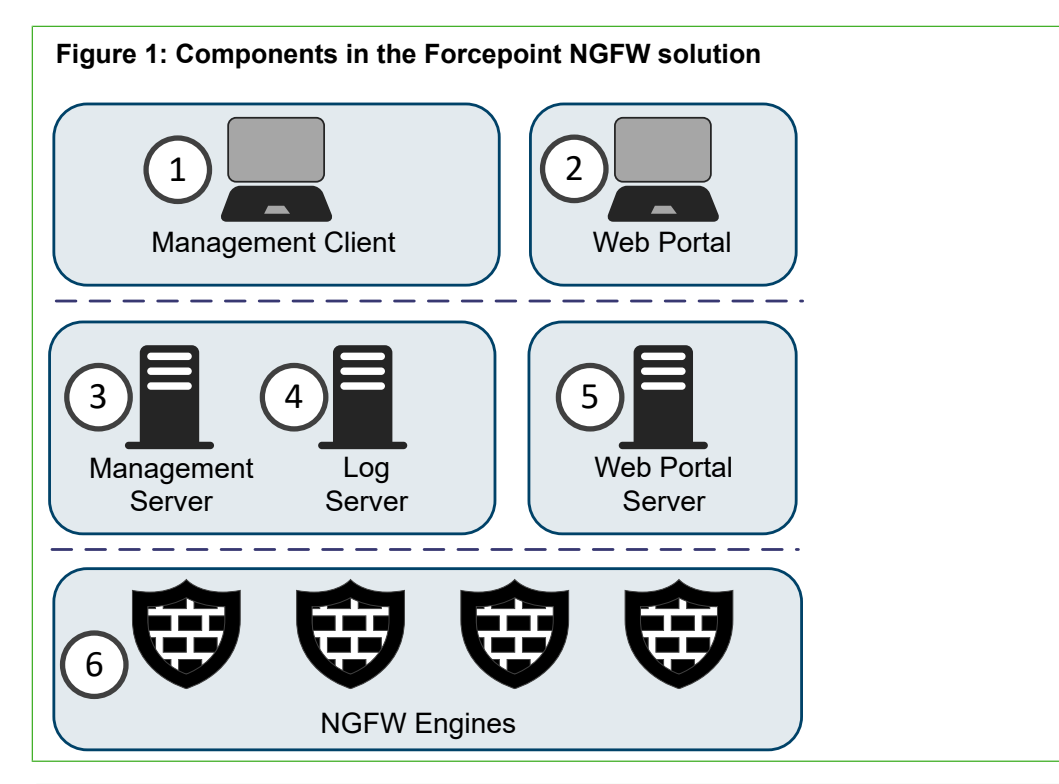

- **1** The Management Client is the user interface for the SMC that you use for all configuration and monitoring tasks. You can have an unlimited number of Management Clients.
- **2** The Web Portal is the browser-based user interface for the services provided by the Web Portal Server.
- **3** The Management Server is the central component for system administration. One Management Server can manage many different types of NGFW Engines.
- **4** The Log Server stores traffic logs that can be managed and compiled into reports. Log Servers also correlate events, monitor the status of NGFW Engines, show real-time statistics, and forward logs to third-party devices.
- **5** The Web Portal Server is a separately licensed optional component that provides restricted access to log data, reports, and policy snapshots.
- **6** NGFW Engines inspect traffic. You can use NGFW Engines in the Firewall/VPN, IPS, or Layer 2 Firewall role.

#### **Management Clients**

The Management Client is the tool for all day-to-day configuration and management tasks, including network interface configuration and remote upgrades.

All commands and configuration changes are relayed through the Management Server, so the Management Clients never connect to the NGFW Engines directly. Management Clients also connect to Log Servers to fetch log entries for administrators to view. Many Management Clients can be deployed anywhere in the network.

#### **Management Server**

The Management Server is the central component for system administration. One Management Server can manage many different types of engines.

The Management Server provides the following types of services:

- **•** Administration and system commands: The Management Server is the central point of all administration tasks (accessed through the Management Client).
- **•** Configuration database: The Management Server stores all configuration information for Firewall/VPN, IPS, and Layer 2 Firewall engines and other system components.
- **•** Monitoring: The Management Server tracks the operating state of the system components and relays this information to the administrators.
- **•** Alert notifications: The Management Server can notify administrators about new alerts in the system, for example, by sending out an email or an SMS text message.
- **•** Certificate authorities (CAs): The Management Server installation includes two basic CAs:
	- **•** An Internal CA that issues all certificates that system components need for system communications.
	- **•** VPN CA that can be used to issue certificates for VPN authentication.

#### **Log Server**

Log Servers store traffic logs that can be managed and compiled into reports. Log Servers also correlate events.

Multiple Log Servers can be deployed, which is useful in geographically distributed systems. Log Servers provide the following types of services:

- **•** Log data: Log Servers receive and store logs from other system components and make the data available for viewing and generating reports.
- **•** Statistics and status data: Log Servers receive, relay, and store information about the operation of other system components and keep a record available for generating reports.
- **•** Event correlation: Log Servers detect patterns of events in traffic inspected by multiple NGFW Engines.

#### **Web Portal Server**

The Web Portal Server is a separately licensed optional component that can be used to provide restricted access to log data, reports, and policy snapshots.

The Web Portal Server provides a web-based interface that users who have Web Portal user accounts can access with their web browsers.

#### <span id="page-27-0"></span>**Benefits of the SMC**

The SMC has three main benefits: centralized remote management of system components, support for largescale installations, and server high availability.

#### **Centralized remote management**

A centralized point for managing all system components simplifies the system administration significantly.

Ease of administration is central to the SMC. The centralized management system:

- **•** Provides administrators with visibility into the whole network.
- **•** Simplifies and automates system maintenance tasks.
- **•** Reduces the work required to configure the system.

You can also combine information from different sources without having to integrate the components with an external system.

The centralized management system is not an add-on; the system has been designed from the start to be centrally managed.

The main centralized management features in the Security Management Center include the following:

- **•** Sharing configuration data in different configurations eliminates the need for duplicate work, which reduces the complexity of configurations and the amount of work required for changes. For example, an IP address used in the configurations of several different NGFW Engines has to be changed only one time in one place. It has to be changed only once because it is defined as a reusable element in the system.
- **•** Remote upgrades can be downloaded and pushed automatically to several components. A single remote upgrade operation updates all necessary configuration details on the NGFW Engines, including operating system patches and updates.
- **•** Fail-safe policy installation with automatic rollback to prevent policies that prevent management connections from being installed.
- **•** The integrated backup feature allows saving all system configurations stored on the Management Server in one manually or automatically run backup.
- **•** Central access point for administrators with centralized access control. The Management Client requires no separate installation, because it can be made available centrally and be started through a web browser. Several administrators can be logged on at the same time and simultaneously change the system. Conflicting changes are automatically prevented. Administrator rights can be easily adjusted in a highly granular way.

#### **Support for large-scale installations**

The Security Management Center is scalable from managing a single NGFW Engine up to a system consisting of hundreds of components.

Several Log Servers are required in larger systems, but a single Management Server can still effectively manage large installations. Features that make large-scale installations easy to manage include:

- **•** The possibility to separate configurations into isolated Domains.
- **•** To filter configuration definitions in and out of view based on user-defined categories.

#### **High availability**

You can optionally install one or more additional Management Servers or Log Servers.

If the active Management Server is damaged, loses power, or becomes otherwise unusable, additional Management Servers allow system control without delays and loss of configuration information. A special Management Server license for multiple Management Servers is required.

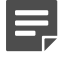

**Note:** The Forcepoint NGFW Security Management Center Appliance (SMC Appliance) does not support high availability for the Management Server or the Log Server.

Log Servers can also be used as backups for each other to allow continued operation when a Log Server goes offline. When a Log Server becomes unavailable, engines can automatically start sending new logs and monitoring data to another pre-selected Log Server. Log Servers do not automatically synchronize their data, but you can set up automatic tasks in the system for backing up important records.

#### <span id="page-28-0"></span>**Licensing components and features**

License files provide your system a proof of purchase. The Management Server maintains license files.

You receive most licenses as proof-of-license (POL) codes. The proof-of-serial (POS) license code for Forcepoint NGFW appliances is printed on a label attached to the appliances. Using your license code, you can log on to the License Center and view and manage your licenses at:<https://stonesoftlicenses.forcepoint.com>.

Generally, each SMC server and each Firewall, IPS, Layer 2 Firewall, and Master NGFW Engine node must be separately licensed in your SMC. Virtual NGFW Engines do not require their own licenses.

- **•** The SMC components must always be licensed by importing a license file that you create at the Forcepoint website.
- **•** Licenses for Forcepoint NGFW appliances can be generated automatically. You might also need to generate these licenses manually at the Forcepoint website, depending on the appliance model and Management Server connectivity.

The use of some individual features is also limited by license.

All licenses indicate the latest version for which they are valid and are valid on all earlier software versions up to the version indicated. Licenses are by default automatically updated to the newest version possible for the component. If automatic license updates are not possible or disabled, you must generate new licenses manually before upgrading to a new major release.

License upgrades are included in maintenance contracts. If the maintenance contract of a component expires, it is not possible to upgrade the license to any newer version. Evaluation licenses are valid for 30 days.

## <span id="page-30-0"></span> **CHAPTER 2 Introduction to Forcepoint NGFW in the Firewall/VPN role**

#### **Contents**

- **•** [Overview of Forcepoint NGFW in the Firewall/VPN role](#page-30-1) on page 31
- **•** [Forcepoint NGFW benefits](#page-30-2) on page 31

NGFW Engine in the Firewall/VPN role provides access control and VPN connectivity.

## <span id="page-30-1"></span>**Overview of Forcepoint NGFW in the Firewall/VPN role**

Forcepoint NGFW in the Firewall/VPN role provides access control and VPN connectivity.

The term *Firewall* refers to the combination of the Forcepoint NGFW software in the Firewall/VPN role, and the hardware device or the virtual machine that the software runs on.

Firewalls have the following representations in the SMC:

- **•** The Single Firewall and Firewall Cluster elements are containers for the main configuration information directly related to the Firewall.
- **•** The individual physical engine devices are shown as one or more Nodes under the main Firewall element in some views of the Management Client.

The Forcepoint NGFW software includes an integrated operating system (a specially hardened version of Linux). There is no need for separate operating system patches or upgrades. All software on the engines is upgraded during the software upgrade.

## <span id="page-30-2"></span>**Forcepoint NGFW benefits**

In addition to standard firewall features, the Forcepoint NGFW provides additional advanced features.

#### **Support for multi-layer inspection**

Multi-layer inspection combines access control, application identification, deep inspection, and file filtering flexibly to optimize security and system performance.

Access control includes packet filtering, connection tracking, URL categories, network application detection, user identification, authentication, and endpoint context information. Forcepoint NGFW in the Firewall/VPN role uses state tables to track connections and check whether a packet is a part of an established connection. Forcepoint

NGFW in the Firewall/VPN role can also act as a packet filter for types of connections that do not require stateful access control. By default, all Firewall Access rules implement stateful access control.

Deep inspection checks the actual data being transferred. Deep inspection detects harmful patterns in network traffic. Traffic normalization is used to prevent advanced evasion methods, which are intended to allow harmful traffic to bypass network security devices.

File filtering includes file reputation, anti-malware, and sandbox scans.

Forcepoint NGFW in the Firewall/VPN role can apply application level inspection with or without proxying the connections. Protocol Agents provide protocol validation for specific protocols. Protocol Agents are also used to handle protocols that generate complex connection patterns, to redirect traffic to proxy services, and to change data payload if necessary.

**Related concepts**

[Protocol Agents overview](#page-970-1) on page 971

#### **Layer 2 interfaces for Forcepoint NGFW in the Firewall/VPN role**

Layer 2 interfaces on NGFW Engines in the Firewall/VPN role allow the NGFW Engine to provide the same kind of traffic inspection that is available for NGFW Engines in the IPS and Layer 2 Firewall roles.

Layer 2 interfaces on NGFW Engines in the Firewall/VPN role provide the following benefits:

- **•** When the same NGFW Engine has both layer 2 and layer 3 interfaces, administration is easier because there are fewer NGFW Engine elements to manage in the SMC.
- **•** It is more efficient and economical to use one NGFW hardware device that has both layer 2 and layer 3 interfaces because a smaller number of NGFW appliances can provide the same traffic inspection.
- **•** When you use layer 2 interfaces on NGFW Engines in the Firewall/VPN role, the NGFW Engine can use options and features that are not available on NGFW Engines in the IPS or Layer 2 Firewall roles. For example, an NGFW Engine in the Firewall/VPN role can use Forcepoint Endpoint Context Agent (ECA), Forcepoint User ID service, NetLinks for communication with the SMC, and dynamic control IP addresses, while also providing the same kind of traffic inspection that is available for NGFW Engines in the IPS and Layer 2 Firewall roles.

#### **Advanced traffic inspection**

The Firewall's traffic inspection process is designed to ensure a high level of security and throughput. The Firewalls' policies determine when to use stateful connection tracking, packet filtering, or application-level security.

The Firewall uses the resources necessary for application-level security only when the situation demands it, and without unnecessarily slowing or limiting network traffic.

Some types of connections can be selected for inspection of the data content against harmful or otherwise unwanted patterns in connections. The deep packet inspection features provide IPS-type capabilities right on the Firewall, and help in finding and stopping malicious or suspicious network activities. You can even inspect the content of encrypted HTTPS connections using the built-in deep packet inspection features.

An anti-malware scanner and a sandbox complement the standard traffic inspection features.

#### **Built-in clustering for load balancing and high availability**

The Firewall provides innovative built-in clustering and load-balancing features that provide several benefits over traditional solutions.

Traditionally, to achieve high availability on the firewall itself, additional hardware switches, software clustering products, or special load-balancing devices have been added and maintained. This often results in the transfer of a *single point of failure* to another network component — typically the network link.

Forcepoint NGFW Firewalls have built-in support for clustering, which allows operating up to 16 physical Firewall devices as a single unit. All units can actively handle traffic at the same time. No special configuration is required in the surrounding network as the whole implementation is achieved through basic networking standards.

The Firewall engines dynamically load-balance individual connections between the cluster nodes, transparently transferring connections to available nodes in case a node becomes overloaded or experiences a failure. The processing of network traffic is automatically balanced between the cluster nodes. This way, the performance of the Firewall upgrades by simply adding new nodes to the cluster when necessary. You can also take individual nodes offline during business hours for maintenance purposes. Connections handled by that particular engine are transparently redistributed to other online nodes.

The Forcepoint NGFW Firewall also comes with built-in technology for high availability and load balancing between different network connections.

#### **Benefits of clustering**

Clustering firewall nodes can significantly reduce the risk of problems with availability and maintenance.

A Single Firewall can be a single point of failure. This can affect the availability of business critical applications and complicate the maintenance of the firewall equipment. Clustering firewall nodes can significantly reduce the risk of these problems.

The Forcepoint NGFW solution uses built-in clustering technology. No additional software or hardware is needed to cluster several nodes. If a node itself or the surrounding network equipment malfunctions, the other nodes in the cluster take over the traffic processing, minimizing any disruptions to the traffic flow. Similarly, maintenance is easier with a cluster, because individual nodes can be taken offline and even exchanged for new hardware without causing service outages.

Firewall Clusters also balance the load of traffic processing between the firewall nodes. You can flexibly add nodes to scale up the Firewall Cluster, improving the throughput and performance.

#### **Communication between Firewall Cluster nodes**

Information between Firewall Clustered nodes is synchronized through selected interfaces via a heartbeat network that uses multicast transmissions.

The Firewall Cluster nodes exchange information constantly. The state tables that list open connections (state sync) and the operating state of the other nodes (heartbeat) are exchanged. This exchange of information guarantees that all nodes have the same information about the connections. If a firewall node becomes unavailable, the other nodes of the cluster immediately notice the change. The exchange of information between clustered Firewall nodes is synchronized through selected interfaces via a heartbeat network using multicast transmissions. The heartbeat messages are authenticated, and can also be encrypted if necessary. Authentication is enabled by default.

#### **Load balancing**

In load-balanced clustering, traffic is balanced between the nodes dynamically.

In a Firewall Cluster configuration, the recommended way to cluster the nodes is load-balanced clustering, where traffic is balanced between the nodes dynamically. Load-balanced clustering provides both fault tolerance and performance benefits.

The traffic arriving at the Firewall Cluster is balanced across the nodes according to the settings of the cluster's load-balancing filter. This filtering process distributes packets between the firewall nodes and keeps track of packet distribution. The Firewall determines the packet ownership of the nodes by comparing the incoming packet with node-specific values based on the packet headers. The load-balancing filter is preconfigured for optimal performance and is not meant to be adjusted independently by the system administrators.

The Firewall Cluster keeps track of which node is handling each ongoing connection. As a result, all packets that are part of a given connection can be handled by the same node. Some protocols use multiple connections, which are sometimes handled by different nodes, but this distribution does not usually affect the processing of the traffic.

#### **Standby operation**

In standby clustering, only one node at a time processes traffic, and other nodes wait on standby.

Nodes that wait on standby are ready to take over when the currently active node goes offline. Nodes that should not take over automatically can be set offline. The drawback with standby mode is that there is no performance gain in clustering the firewalls.

#### **Clustering modes for firewalls**

You can configure traffic to be directed to the cluster using several modes.

There are several modes for how traffic can be directed to the cluster. The modes are explained in the following table. If necessary, see the documentation for the router, hub, or switch you are using for information about which mode is best in your environment:

#### **Mode Description** Packet dispatch Packet dispatch is the recommended clustering mode. One node per physical interface is the dispatcher that handles the distribution of traffic between the different nodes for all CVIs on that physical interface. The assigned node handles the traffic processing. No additional switch configuration is needed. This mode can also be used with hubs but it is not the optimal clustering mode with hubs. Unicast MAC Unicast MAC is the recommended mode when hubs are used. This mode cannot be used with most switches. All nodes in the cluster share unicast MAC address for the CVI. All nodes in the cluster see all packets Multicast MAC The nodes share multicast MAC address for the CVI. All nodes in the cluster see all packets. Do not use this mode instead of the packet dispatch mode except in special cases, for example, if MAC address of the network interface cards cannot be changed.

#### **Table 1: Clustering modes**

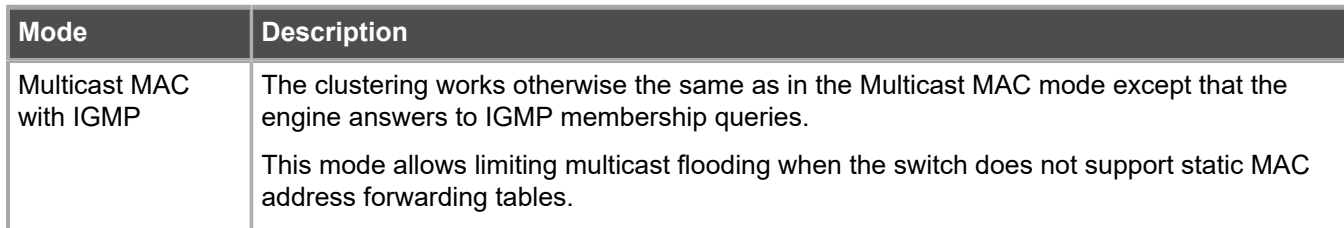

All CVIs on the same physical interface must use the same mode. It is possible to set different cluster modes for CVIs that are defined for different physical interfaces.

#### **Packet Dispatch mode and how it works**

In Packet Dispatch mode, one node acts as the dispatcher and assigns packets to the other nodes.

In Packet Dispatch mode, the node selected as the dispatcher on the physical interface assigns the packets to itself or to some other node. The assigned node then handles the actual resource-intensive traffic processing. The dispatcher attempts to balance the nodes' loads evenly, but assigns all packets that belong to the same connection to the same node. The node that acts as the packet dispatcher can be different for CVIs on different physical interfaces. The following illustration shows an example of how packet dispatch handles a connection.

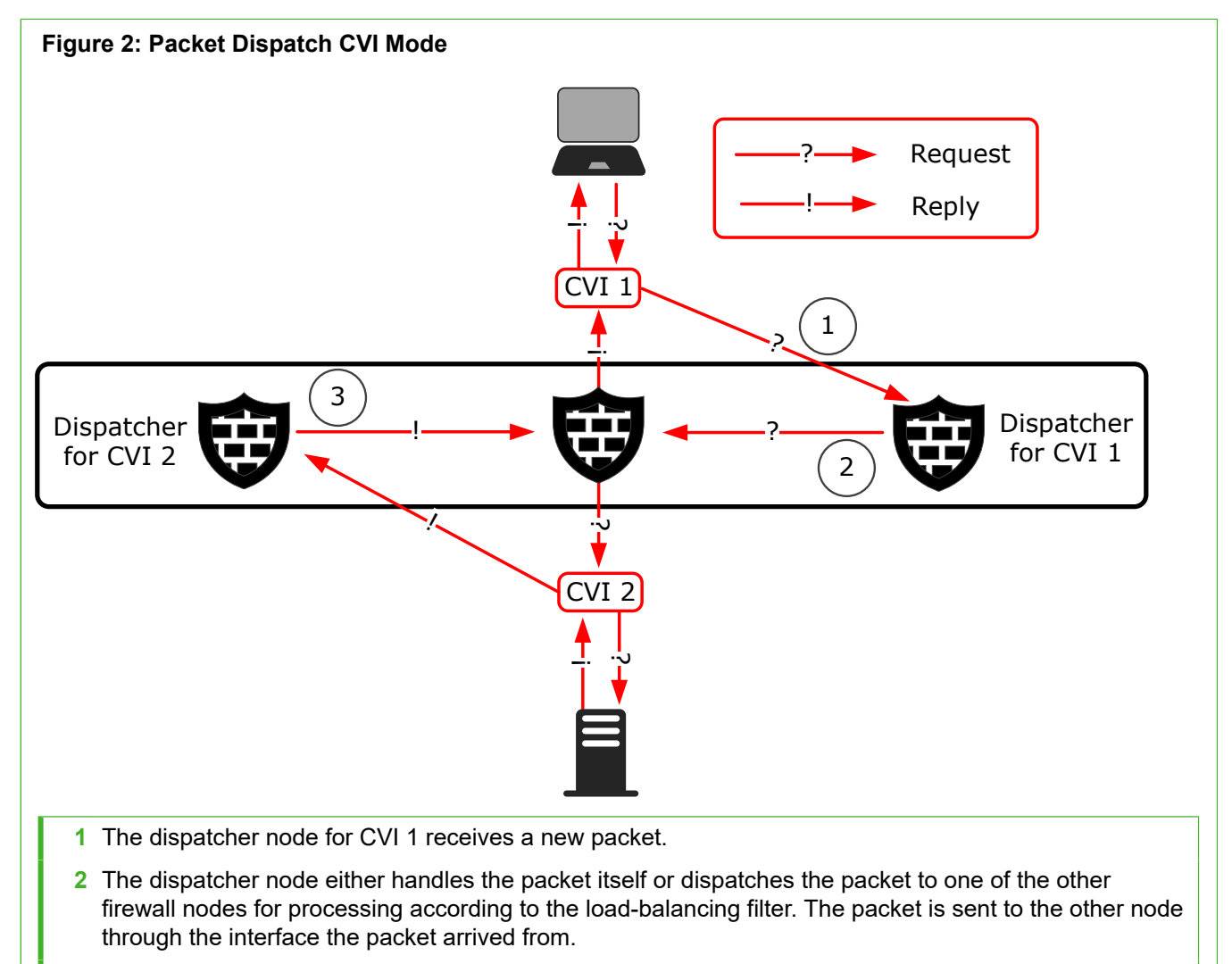

**3** The dispatcher node for CVI 2 forwards the replies within the open connection to the same node.

One node is responsible for handling each connection. The node responsible for the connection handles all resource-consuming tasks: it determines if the connection is allowed to continue, translates addresses as necessary, and logs the connection.

The dispatcher node controls the CVI's IP address and MAC address. The other nodes use their own physical interface's MAC address for the same CVI. When the dispatcher node goes offline, one of the other nodes becomes the dispatcher node. The new dispatcher node changes its interface's MAC address to the address defined for the Packet Dispatch CVI.

The network switch must update its address table without significant delay when the packet dispatcher MAC address is moved to another firewall node. This operation is a standard network addressing operation where the switch learns that the MAC address is located behind a different switch port. Then, the switch forwards traffic destined to the CVI address to this new packet dispatcher.

#### **SD-WAN in Forcepoint NGFW**

Forcepoint NGFW supports software-defined wide area networks (SD-WANs).

SD-WAN features in Forcepoint NGFW include:

- **•** Multi-Link technology
- **•** Clustered Multi-Link VPNs
- **•** Dynamic link selection for Multi-Link VPNs
- **•** Quality of Service (QoS)
- **•** Application routing

#### **Multi-Link technology for SD-WAN**

Multi-Link provides redundant ISP connections for SD-WAN.

Multi-Link allows you to configure redundant ISP connections using standard network connections, without the need for redundant external routers and switches. You can use any IP-based connection with a dedicated IP address range as part of a Multi-Link configuration. You can also define standby links that are used only when primary links fail.

Traffic is dynamically balanced across the different links based on a performance measurement or based on the links' relative bandwidths. New connections automatically start to use other links when the Firewall detects that one of the links fails. The Firewall uses NAT to direct the traffic through the different links to make the source IP address valid for the link used.

Standby NetLinks act as backup Internet connections that are only activated if all primary NetLinks fail. Using standby NetLinks provides High Availability of Internet connectivity, but is less expensive than having multiple NetLinks active at the same time. Using Multi-Link for load balancing can also help reduce costs. Traffic can be balanced between two or more slower, less expensive, Internet connections instead of one faster connection. Most often, multiple network links are used to guarantee continuity of Internet access, but you can also use Multi-Link to provide redundant links for internal networks.

Multi-Link technology provides highly available network connections for the following scenarios:

- **•** Outbound connections Multi-Link routing makes sure that outbound traffic always uses the optimal link toward its destination and allow you to configure standby links as backups. The traffic can be distributed across the links in several different ways.
- **•** Inbound connections The built-in inbound traffic management feature can use Multi-Link to guarantee continuity of the services that your company offers to external users.
**•** VPN connections — The Multi-Link tunnel selection for VPN traffic is done independently from other types of traffic. Standby links can also be selected independently for a VPN. Connections that use Multi-Link VPN tunnels are transparently moved to other NetLinks even if the NetLink that they are using fails.

#### **Related concepts**

Getting started with outbound traffic [management](#page-704-0) on page 705 Using Multi-Link with Server Pools in inbound traffic [management](#page-721-0) on page 722 VPNs and [Multi-Link](#page-1105-0) for SD-WAN on page 1106

### **Clustered Multi-Link VPNs**

Forcepoint NGFW in the Firewall/VPN role provides fast, secure, and reliable VPN connections. The added benefits of the clustering and Multi-Link technologies provide load balancing and failover for both the VPN gateways and the network connections.

The system's scalability allows you to control how many tunnels are created and used.

The VPN links can be in three different modes:

- Active When there are multiple links in active mode, traffic is dynamically balanced across the different links based on a performance measurement or based on the relative bandwidths of the links.
- **•** Aggregate When there are multiple links in aggregate mode, each connection is balanced between all the aggregate links in round robin fashion.
- **•** Standby Standby links are only used if the active or aggregate links fail.

#### **Related concepts** [VPNs and how they work](#page-1090-0) on page 1091

### **Dynamic link selection for Multi-Link VPNs**

When you use Multi-Link VPNs, Forcepoint NGFW in the Firewall/VPN role can dynamically select the VPN link that best matches the quality requirements of traffic.

Some traffic is affected more easily by changes in the quality of the connection. The best VPN link for one type of traffic might be different from the best VPN link for another type of traffic. Criteria that affect the quality of a connection include:

- **•** Bandwidth Bandwidth is the maximum rate of data transfer for the connection. The bandwidth of the connection is more important when the application transfers a large amount of data at once. For example, the transfer of a single large file using FTP requires higher bandwidth that the transfer of several smaller files.
- Jitter Jitter is a variation in the delay of received packets. Many applications are affected by jitter, but voice over IP (VoIP) is especially sensitive to jitter.
- Latency Latency is a delay in packet transmission. Applications for which communication includes many sequential transactions that each require a round trip are the most affected by latency. For example, latency has more of an effect on VoIP applications.
- **•** Packet Loss Packet loss means that one or more packets of data fail to reach their destination. Some applications, such as VoIP applications, are better able to tolerate minor packet loss.
- **•** Stability Stability means that the connection is reliably available and the other quality metrics do not vary too much. Applications that have real-time traffic or interactive use require higher stability.

Link selection options in the properties of Network Application, Protocol, and QoS Class elements specify how important different quality metrics are for traffic that is associated with the elements. Traffic uses the VPN link that best matches the link selection options. When VPN links have similar quality, traffic is distributed between the VPN links so that bandwidth is used in proportion to the quality of the connections.

Link Usage Profile elements define the connection types that are used unless a connection with significantly higher quality is available, are used only if necessary, or must not be used for specific types of traffic. When you select a Link Usage Profile element in the properties of a policy-based VPN, route-based VPN tunnel group, or a VPN broker domain, the settings defined in the Link Usage Profile element are applied to all tunnels in the VPN according to their link types.

Dynamic link selection has the following benefits:

- **•** Using the connection that best matches the quality requirements of the traffic maximizes the performance of the applications that use the connection.
- Specifying which connection types are preferred, avoided, or not used allows you to use more expensive standby connections only when necessary. For example, when all connections are working normally, you can configure business-critical traffic to use one VPN link and all other traffic to use another VPN link.

Dynamic link selection is supported on NGFW Engines, Master NGFW Engines, and Virtual NGFW Engines in the Firewall/VPN role.

Dynamic link selection is only supported for layer 3 physical interfaces.

#### **Related concepts**

[Defining Protocol parameters](#page-872-0) on page 873 [Getting started with Network Application elements](#page-902-0) on page 903

#### **Related tasks**

[Create QoS Class elements](#page-922-0) on page 923 [Create Link Usage Profile elements](#page-1114-0) on page 1115

### **Quality of Service (QoS) and bandwidth management**

Quality of Service (QoS) Policies are interface-specific rules on a Firewall that help you ensure that important network services are given priority over less important traffic.

With QoS rules, you can set up a minimum guaranteed bandwidth and maximum bandwidth limit for traffic, and set a priority value for the traffic. You can optionally define settings for Active Queue Management (AQM) to queue and send traffic according to a scheduling algorithm. Sending traffic reduces the volume of dropped or retransmitted packets when there is network congestion.

You can also create DSCP Match/Mark rules that read or write DiffServ Code Point (DSCP) type of service (ToS) field values. Creating DSCP Match/Mark rules allows you to integrate the Firewall with other network equipment that implements QoS management in your own or your ISP's network.

**Related concepts** [Quality of Service \(QoS\) and how it works](#page-914-0) on page 915

### **Application routing**

Application routing allows you to apply different NAT rules to traffic, select which VPN traffic uses, and redirect traffic to different proxy servers depending on the network applications detected in the traffic.

Application routing provides the following benefits:

- **•** Many network applications are offered from data centers around the world. Traffic related to specific network applications can be routed to the data center that is geographically closest to the source of the traffic.
- **•** Application routing allows you to optimize the use of limited bandwidth.

Application detection works best on protocols where the client initiates communication. Protocols in which this happens are typically HTTP and HTTPS. To ensure that a Network Application element can be used for matching in application routing, only use elements that have the Application Routing tag. The tag might be added to additional Network Application elements in dynamic update packages.

Some examples of use cases for application routing include the following:

- **•** You can route traffic from specific network applications through the local Internet connection, and route other business traffic to a data center using another connection, such as MPLS.
- **•** You can exclude specific network applications from being redirected to proxies.
- **•** You can direct some network applications to one proxy, and direct the rest of the web traffic to another proxy.
- **•** You can direct all traffic related to a specific network application to one ISP connection, and reserve the other ISP connection for more important traffic. For example, you could direct YouTube traffic to a low-cost ISP connection, and direct business-critical traffic to a faster, but more expensive ISP connection.

### **Built-in inbound traffic management**

The built-in Server Pool feature allows Firewalls to monitor a pool of alternative servers that offer the same service to the users.

If one of the servers becomes unavailable or overloaded, the Firewall automatically redirects new connections to the alternative servers. Server pools can also interact with the Multi-Link feature for high availability of the incoming network connection.

**Related concepts** Getting started with inbound traffic [management](#page-720-0) on page 721

### **Integrating Firewall/VPN with IPS and Layer 2 Firewalls**

You can use Forcepoint NGFW in the Firewall/VPN, IPS, and Layer 2 Firewall roles together for traffic inspection.

IP address blacklisting is a shared feature for NGFW in the Firewall/VPN, IPS, and Layer 2 Firewall roles. Blacklisting allows blocking harmful traffic not just at the component that detects it, but also on other engines on the connection path.

Instead of using NGFW Engines in the IPS or Layer 2 Firewall role, you can also use layer 2 interfaces on NGFW Engines in the Firewall/VPN role for traffic inspection.

#### **Related concepts** [Layer 2 interfaces for Forcepoint NGFW in the Firewall/VPN role](#page-31-0) on page 32

## **CHAPTER 3 Introduction to Forcepoint NGFW in the IPS and Layer 2 Firewall roles**

#### **Contents**

- **•** [What IPS engines and Layer 2 Firewalls do](#page-40-0) on page 41
- **•** [How IPS engines and Layer 2 Firewalls respond to incidents](#page-41-0) on page 42
- **•** [Main benefits of IPS engines and Layer 2 Firewalls](#page-41-1) on page 42
- **•** [IPS Cluster load balancing](#page-43-0) on page 44
- **•** [Disconnect mode for IPS engines and Layer 2 Firewalls and how it works](#page-43-1) on page 44

The NGFW Engines in the IPS and Layer 2 Firewall roles are part of the Forcepoint NGFW solution. The IPS component provides intrusion detection and prevention, and the Layer 2 Firewalls provide access control and deep inspection of traffic.

## <span id="page-40-0"></span>**What IPS engines and Layer 2 Firewalls do**

An IPS engine or a Layer 2 Firewall picks up and examines network traffic in real time. Layer 2 Firewalls and IPS engines perform event correlation and analysis for traffic they inspect.

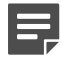

**Note:** Layer 2 Firewalls are basic firewalls with a limited set of features. They provide access control and deep inspection of traffic. More advanced firewall features such as VPNs and authentication are not supported on Layer 2 Firewalls.

Layer 2 Firewalls and IPS engines detect known attacks using attack signatures that are augmented with protocol awareness to form attack *fingerprints*. Protocol awareness decreases the number of false positives compared to simple signatures. Each pattern is applied only to the correct type of traffic. For example, an attack that uses HTTP can be detected when the pattern is seen in HTTP traffic. The HTTP pattern does not falsely match an email message header transported over SMTP.

While fingerprinting accurately detects known attacks, it does not detect attacks that are not yet known. IPS and Layer 2 Firewall engines provide two types of anomaly detection to complement fingerprinting:

- **•** *Protocol analysis* identifies violations in network communications, such as unexpected data, incorrect connection states, and additional or invalid characters. Detecting such violations is useful because many attacks purposely violate standards to trigger abnormal operating responses in vulnerable target systems.
- **•** *Statistical anomaly detection* gathers traffic statistics to detect events such as slow scans and unusual number of connections. This method tracks patterns based on frequency and sequence of events, or the occurrence of

sets of related events within a specified time range. For example, many connection attempts from one host to many ports and IP addresses indicates a network scan.

Layer 2 Firewalls and IPS engines can also initiate immediate responses to any threats that they detect. Depending on how they are installed, engines can also block traffic based on commands that other components send.

## <span id="page-41-0"></span>**How IPS engines and Layer 2 Firewalls respond to incidents**

There are various responses that an IPS engine and a Layer 2 Firewall can take when it detects traffic of interest. For example, they can log the connection or actively filter out the traffic.

Several responses are available:

E

- **•** As the mildest response, an event can be logged. The log entries can be used, for example, for generating statistical reports. Generating statistical reports might be appropriate, for example, for tracking trends in normal network traffic patterns.
- **•** A step up from a log entry is to generate an alert entry that can be escalated to administrators through multiple configurable alert channels. Alert channels include email, mobile phone text messaging (SMS), and SNMP, in addition to being used like log entries.
- **•** Also, logs and alerts can record the full packet headers and data payload for further analysis.

**Note:** Storing or viewing the packets' payload can be illegal in some jurisdictions due to laws related to the privacy of communications.

**•** Blacklisting makes it possible to block unwanted network traffic for a specified time. IPS engines and Layer 2 Firewalls can add entries to their own blacklists based on events in the traffic they inspect. They can also send blacklist requests to other NGFW Engines. Connections that match the blacklist are mainly stopped (depending on the enforcing component's policy).

The available responses on an IPS engine or Layer 2 Firewall depend on the engine's physical configuration.

### <span id="page-41-1"></span>**Main benefits of IPS engines and Layer 2 Firewalls**

IPS engines and Layer 2 Firewalls have four key benefits: accuracy, manageability, scalability, and high availability.

### **Accuracy of IPS engines and Layer 2 Firewalls**

To provide the best possible accuracy, the IPS and Layer 2 Firewall engines provide multiple detection methods that complement each other.

Effective response to network security incidents requires the capability to recognize an enormous number of possible threats. The IPS system must not produce a high number of false alarms that:

- **•** Engage the system administrators in needless investigations.
- **•** Automatically stop legitimate business communications.

Attack signatures are supplemented with protocol-specific matching to produce accurate fingerprints of attacks. The observations on network traffic are not passed on to administrators directly, but instead collected together for further analysis and combined presentation.

What is considered to be a serious threat to a crucial system in one environment might not be considered an event at all in another network. There is more than one set of traffic inspection policies that would work ideally in every environment. So IPS and Layer 2 Firewall provides detailed customization possibilities for the entire inspection process. The efficient configuration tools provide default policies that can be edited using drag and drop, while still allowing highly detailed controls for advanced configuration.

With accurate detection results, efforts can be concentrated on countering real threats instead of working on analyzing an endless stream of false alarms.

### **Manageability of IPS engines and Layer 2 Firewalls**

IPS engines and Layer 2 Firewalls provide network administrators the tools to save time, reduce mistakes, and get a network overview.

While ease-of-use is one of the main goals for the product, IPS engines and Layer 2 Firewalls do not achieve it by cutting the available features. The system provides extensive inspection process tuning possibilities, detailed information for monitoring, advanced automation, and tools for complete remote management (including all software upgrades). The distributed architecture allows components to be on separate computers and in different networks. Components can even be in different countries and continents – and still be easily managed as a single system.

An easy-to-use system helps the administrators concentrate on investigating the security threats instead of configuring the security systems.

### **Scalability and high availability of IPS engines and Layer 2 Firewalls**

Scalability and high availability guarantee that the system can adapt to growing needs, simplify planned maintenance, and protect against hardware failure. IPS engines and Layer 2 Firewalls can be flexibly scaled up to form clusters of up to 16 devices that work as a single virtual entity.

Clustering IPS engines improves performance and provides high availability for the traffic inspection service.

In Layer 2 Firewall Clusters, only one Layer 2 Firewall node is active at a time. The other Layer 2 Firewall nodes remain in standby mode. If the active Layer 2 Firewall node fails, one of the standby nodes automatically starts processing traffic.

### <span id="page-43-0"></span>**IPS Cluster load balancing**

In a load-balanced cluster, traffic is dynamically balanced between the nodes.

The recommended way to cluster the nodes in an IPS Cluster is load-balanced clustering, where traffic is balanced between the nodes dynamically. Load-balanced clustering provides both fault tolerance and performance benefits.

When load-balanced clustering is used, the traffic arriving at the IPS Cluster is balanced across the nodes with a load-balancing filter. This filtering process distributes packets between the IPS Cluster nodes and tracks packet distribution. The IPS Cluster determines the packet ownership of the nodes by comparing the incoming packet with node-specific values based on the packet headers.

The IPS Cluster tracks which node is handling each ongoing connection. As a result, the same node can handle all packets that are part of a given connection. Some protocols use multiple connections, which are sometimes handled by different nodes, but this usually does not affect the processing of the traffic.

## <span id="page-43-1"></span>**Disconnect mode for IPS engines and Layer 2 Firewalls and how it works**

IPS engines and Layer 2 Firewalls support disconnect mode, which enables constant monitoring of link connections and minimizes delays caused by link failures.

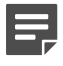

**Note:** Disconnect mode is supported only on modular Forcepoint NGFW appliance models that have full-sized bypass interface modules (not mini modules).

When IPS engines or Layer 2 Firewalls are deployed in inline mode, link failures cause significant traffic transfer delays if the link failure is undetected. Failure to detect link failures can be prevented in disconnect mode.

If a link fails on one side of an Inline Interfaces pair, the IPS engine or Layer 2 Firewall:

- **•** Detects the failure
- **•** Simulates cable disconnection on the other side
- **•** Takes down the other side's link transmitter (TX)

The IPS engine or Layer 2 Firewall continues to monitor the receiver (RX) side of a pair of Inline Interfaces. It detects when the link is up again and brings the transmitter (TX) backup accordingly.

# **PART II Deployment**

#### **Contents**

- **•** [Deploying the SMC](#page-46-0) on page 47
- **•** [Deploying Forcepoint NGFW in the Firewall/VPN role](#page-52-0) on page 53
- **•** [Deploying Forcepoint NGFW in IPS and Layer 2 Firewall roles](#page-62-0) on page 63

Before you can set up the system and start configuring elements, you must consider how the different SMC components should be positioned and deployed.

## <span id="page-46-0"></span> **CHAPTER 4 Deploying the SMC**

#### **Contents**

- **•** [Overview of SMC deployment](#page-46-1) on page 47
- **•** [Security considerations for SMC deployment](#page-47-0) on page 48
- **•** [Positioning the Management Server](#page-48-0) on page 49
- **•** [Positioning Log Servers](#page-49-0) on page 50
- **•** [Positioning Management Clients](#page-49-1) on page 50
- **•** [Alternative methods for accessing the Management Client](#page-49-2) on page 50
- **•** [Example: SMC deployment](#page-50-0) on page 51
- **•** [Post-installation steps for the SMC](#page-50-1) on page 51

When deploying the SMC, there are some general guidelines for positioning components to guarantee the security of the system.

### <span id="page-46-1"></span>**Overview of SMC deployment**

The positioning of SMC components depends on the size and complexity of the network environment.

### **Supported platforms for SMC deployment**

SMC server components can be installed on third-party hardware or they are available as a dedicated Forcepoint NGFW Security Management Center Appliance (SMC Appliance).

#### **Third-party hardware**

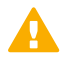

**CAUTION:** Do not install the SMC components on Forcepoint NGFW hardware.

- **•** You can install the SMC on third-party hardware that meets the hardware requirements. For information about hardware requirements, see the [Release Notes](https://support.forcepoint.com/Documentation).
- **•** You can install all SMC server components on the same computer, or install separate components on different computers.
- **•** In a large or geographically distributed deployment, we recommend installing the Management Server, Log Server, and optional Web Portal Server on separate computers.

#### **SMC Appliance**

The Management Server and a Log Server are integrated with the hardware operating system as a dedicated server appliance.

#### **Management Client**

Although using Web Start for the Management Client is certified to run only on the listed official platforms, it can run on other platforms, such as Mac OS X and additional Linux distributions that have the JRE (Java Runtime Environment) installed.

### **General SMC deployment guidelines**

The basic SMC installation consists of a Management Server, a Log Server, and the Management Client.

It is possible to run the Management Server and the Log Server on the same computer in low-traffic environments. In larger environments, the components are run on dedicated servers. Several Log Servers might be needed in large or geographically distributed organizations. The Management Client connects to the Management Server for configuring and monitoring the system and to Log Servers for browsing the log entries.

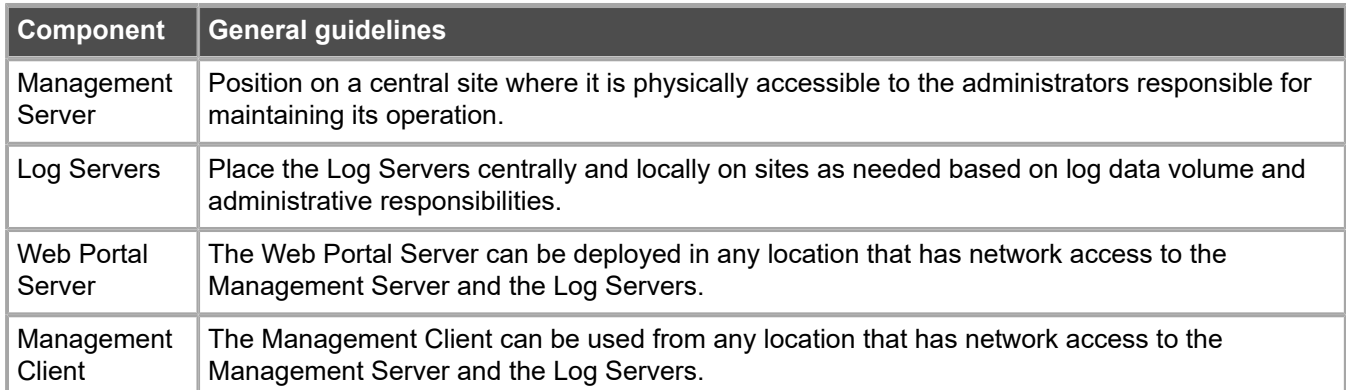

#### **Table 2: General guidelines for SMC components in an SMC deployment**

## <span id="page-47-0"></span>**Security considerations for SMC deployment**

The information stored in the Security Management Center (SMC) is highly valuable to anyone conducting or planning malicious activities in your network. Someone who gains administrator rights to the Management Server can change the configurations.

An attacker can gain access by exploiting operating system weaknesses or other services running on the same computer to gain administrator rights in the operating system.

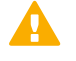

**Important:** Secure the Management Server computer. Anyone who has administrator rights to the operating system can potentially view and change any SMC configurations.

Consider at least the following points to secure the Management Server and Log Server:

- **•** Prevent any unauthorized access to the servers. Restrict access to the minimum required both physically and with operating system user accounts.
- **•** We recommend allowing access only to the required ports.
- **•** Never allow Management Client connections from insecure networks.
- **•** Take all necessary steps to keep the operating system secure and up to date.
- **•** We recommend that you do not run any third-party server software on the same computer with the SMC servers.
- **•** We recommend placing the servers in a separate, secure network segment without third-party servers and limited network access.

You can optionally use 256-bit encryption for the connection between the engines and the Management Server. You must also use an Internal ECDSA Certificate Authority to sign certificates for SMC communication.

When you create and use a new Internal ECDSA Certificate Authority to sign certificates for system communication, the Management Server and the engine re-establish their trust relationship. After the Management Server and the engine re-establish their trust relationship, 256-bit encryption is enabled for the connection between the engines and the Management Server.

#### **Related tasks**

[Change the type of the internal certificate authority](#page-135-0) on page 136

#### **Related reference**

[Security Management Center ports](#page-1386-0) on page 1387 [Forcepoint NGFW Engine ports](#page-1389-0) on page 1390

### <span id="page-48-0"></span>**Positioning the Management Server**

The Management Server is positioned on a corporate headquarters or data center central site where it can reach all other Security Management Center (SMC) components.

The Management Server does not need to be close to administrators. The Management Clients connect to the Management Server and Log Servers over the network using an encrypted connection.

We recommend using the same SMC to manage all your engines. This unified approach simplifies managing physically distributed network environments and allows closer integration, for example, sending blacklist requests from IPS engines to Firewalls. The configuration information and log data can then be shared and used efficiently together. A single Management Server can manage many components efficiently. You can optionally install one or more additional Management Servers for a High Availability setup. Only one Management Server is active at a time. The additional Management Servers function as standby Management Servers.

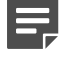

**Note:** The SMC Appliance does not support high availability for the Management Server or the Log Server.

The Management Server also handles active alerts and alert escalation to inform the administrators of critical events. In an environment with multiple Management Servers, all active alerts are replicated between the Management Servers.

## <span id="page-49-0"></span>**Positioning Log Servers**

Log Servers store engine-generated logs and traffic captures. Several Log Servers can be located both on a central site as well as at remote sites.

The transferred amounts of data can be substantial, so the primary concern for Log Server deployment is the number and throughput of the engine components that send data to the Log Server. A single shared Log Server can be sufficient for a number of remote sites with low traffic volumes, whereas a large office with very high volumes of network traffic might require even several Log Servers for efficient use.

## <span id="page-49-1"></span>**Positioning Management Clients**

The Management Client provides an interface for managing and monitoring the system.

The Management Client can be used anywhere for system administration and for browsing logs and alerts. The NGFW Engines are managed through the Management Server, so the Management Client never connects directly to the engines.

## <span id="page-49-2"></span>**Alternative methods for accessing the Management Client**

To avoid installing the full Java-based Management Client on each workstation that an administrator uses, you can run the Management Client in a web browser or configure Java Web Start.

- SMC Web Access You can enable the feature on the Management Server or Web Portal Server. Administrators log on to the Management Client on a web page, and the Management Client runs as an HTML5 application in the web browser. The web browser is the only requirement on the workstation.
- **•** Java Web Start You can enable the feature on the Management Server or install a Java Web Start server on a separate web server or network drive. Administrators download and run the Management Client from a web page. The Java Runtime Environment (JRE) must be installed on each workstation.

## <span id="page-50-0"></span>**Example: SMC deployment**

In this example deployment, a company has operations in three different locations. There are some NGFW Engines and administrators who are responsible for managing the local equipment at each site.

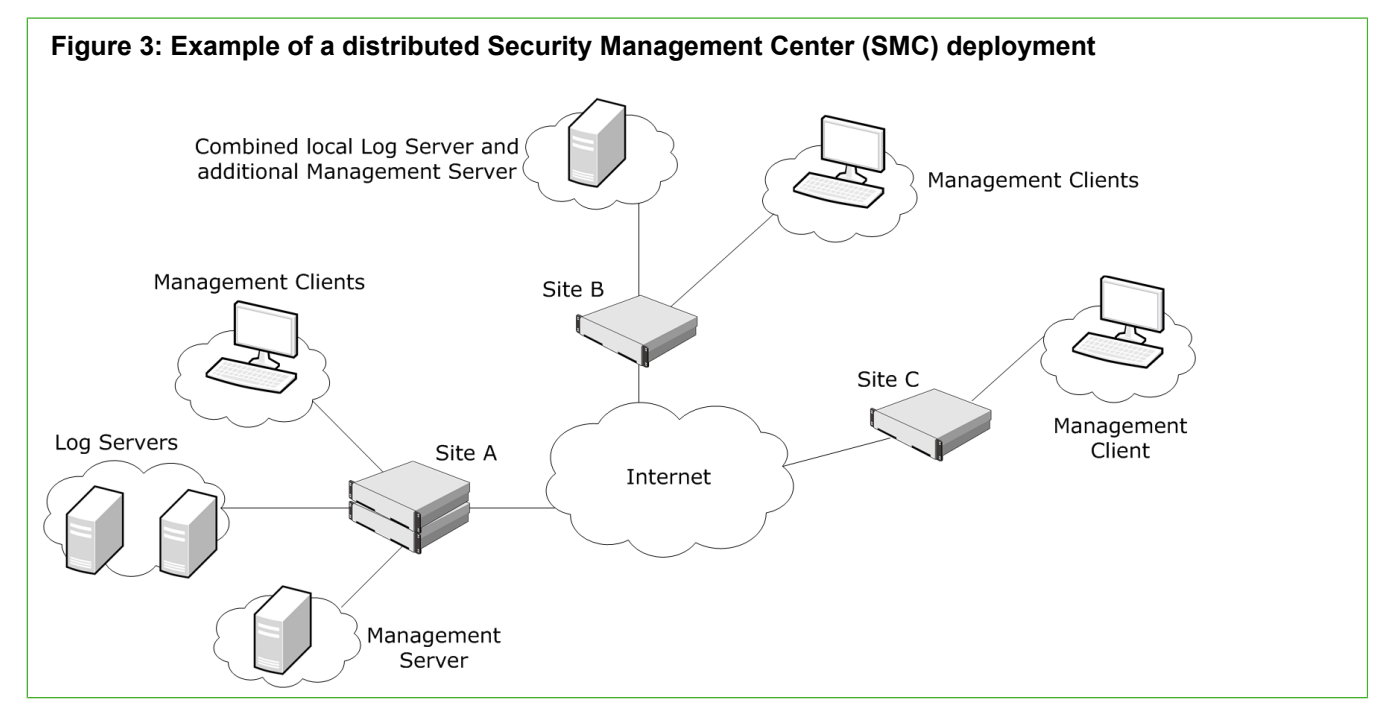

Site A is the main site of the company. The active Management Server that manages all local and remote components is at Site A. The main administrators responsible for maintaining the server are also stationed there. There are also two separate Log Servers at Site A. There are a high number of NGFW Engines at this site, producing a high volume of logs. The Log Servers also work as backup servers for each other.

Site B is a large branch office that is also designated as the disaster recovery site for the main site. The most important services are duplicated. This site has a moderate number of NGFW Engines. A separate Log Server is installed at Site B to ensure swift log browsing for the local administrators.

Site C is a small branch office that has only a few NGFW Engines. There is a single local administrator who is an infrequent user of the SMC. There are no SMC components at Site C; the local NGFW Engines send their data to the Log Servers at Site A.

## <span id="page-50-1"></span>**Post-installation steps for the SMC**

After installing the SMC, you must complete some configuration tasks to guarantee the efficient management and security of the system.

The basic administration tasks you must complete after installation include the following:

- **•** Schedule automatic **Backup Tasks** to back up the essential configuration information stored on the Management Server.
- **•** Set up automated tasks to manage the gathered log data and prevent the Log Server storage space from filling up with logs.

We also highly recommend that you set up the following features:

**•** Define additional administrator accounts and delegating administrative tasks.

- **•** Review settings for automatic updates and making sure the feature works to keep your system current.
- **•** Define custom alerts and alert escalation policies.

To efficiently manage the system, you must also familiarize yourself with monitoring system operation.

## <span id="page-52-0"></span>**N** CHAPTER 5 **Deploying Forcepoint NGFW in the Firewall/VPN role**

#### **Contents**

- **•** [Supported platforms for Forcepoint NGFW deployment](#page-52-1) on page 53
- **•** [Deploying NGFW Engines on cloud-based virtualization platforms](#page-53-0) on page 54
- **•** [Running NGFW Engines as Master NGFW Engines](#page-54-0) on page 55
- **•** [Hardware requirements for installing Forcepoint NGFW on third-party hardware](#page-54-1) on page 55
- **•** [Hardware for Firewall Cluster nodes](#page-55-0) on page 56
- **•** [Guidelines for deploying Forcepoint NGFW in the Firewall/VPN role](#page-55-1) on page 56
- **•** [Positioning Firewalls](#page-56-0) on page 57
- **•** [Post-installation steps for Forcepoint NGFW in the Firewall/VPN role](#page-60-0) on page 61
- **•** [Cable connection guidelines for Firewalls](#page-61-0) on page 62

The positioning of a firewall depends on the network environment and the function of the firewall.

## <span id="page-52-1"></span>**Supported platforms for Forcepoint NGFW deployment**

You can run NGFW Engines on various platforms.

The following general types of platforms are available for NGFW Engines:

**•** Purpose-built Forcepoint NGFW appliances

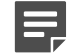

**Note:** For information about supported appliance models, see Knowledge Base article [9743](https://support.forcepoint.com/KBArticle?id=Next-Generation-Firewall-appliance-software-support-table).

- **•** VMware ESX and KVM virtualization platforms
- **•** Microsoft Hyper-V virtualization platform (Firewall/VPN role only)
- **•** Microsoft Azure cloud (Firewall/VPN role only)
- **•** Amazon Web Services (AWS) cloud (Firewall/VPN role only)
- **•** Third-party hardware that meets the hardware requirements

For supported versions of virtualization platforms, see the [Release Notes.](https://support.forcepoint.com/Documentation)

The NGFW Engine software includes an integrated, hardened Linux operating system. The operating system eliminates the need for separate installation, configuration, and patching.

#### **Related concepts**

[Hardware requirements for installing Forcepoint NGFW on third-party hardware](#page-54-1) on page 55 [Configuration](#page-502-0) of Master NGFW Engines and Virtual NGFW Engines on page 503

## <span id="page-53-0"></span>**Deploying NGFW Engines on cloudbased virtualization platforms**

You can deploy NGFW Engines on cloud-based virtualization platforms, such as the Amazon Web Services (AWS) cloud and the Microsoft Azure cloud.

NGFW Engines on cloud-based virtualization platforms provide VPN connectivity, access control, and inspection for services hosted on cloud-based virtualization platforms.

For information about deploying NGFW Engines in the AWS cloud, see the document *How to deploy Next Generation Firewall in the Amazon Web Services cloud* and Knowledge Base article [10156.](https://support.forcepoint.com/KBArticle?id=How-to-deploy-Next-Generation-Firewall-in-the-Amazon-Web-Services-cloud)

For information about deploying NGFW Engines in the Azure cloud, see the document *How to deploy Next Generation Firewall in the Azure cloud* and Knowledge Base article [14485](https://support.forcepoint.com/KBArticle?id=000014485).

After deployment, you can manage NGFW Engines on cloud-based virtualization platforms using the Management Client in the same way as other NGFW Engines. If you deploy NGFW Engines that use the scaling feature, you can only preview the NGFW Engines and make changes to the Firewall policies.

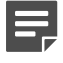

**Note:** Only the Firewall/VPN role is supported. Firewall Clusters, Master NGFW Engines, and Virtual Firewalls are not supported.

#### **Licensing**

Two licensing models are supported.

- **• Bring Your Own License** You pay only the AWS or Azure standard runtime fee for the NGFW Engine instance. You must install a license for the NGFW Engine in the SMC.
- **• Hourly** (pay as you go license) You pay the AWS or Azure standard runtime fee for the NGFW Engine instance plus an hourly license fee based on the runtime of the NGFW Engine. No license installation is needed for the NGFW Engine in the SMC.

For features that require separate licenses, the SMC automatically detects which licensing model the NGFW Engine uses.

### **Support for scaling in cloud-based virtualization platforms**

When NGFW Engines are deployed from the Microsoft Azure or AWS cloud environment, additional instances can be created and removed, depending on traffic load.

You deploy the Cloud Auto-Scaled Firewalls from the cloud environment, and in the Management Client, the Cloud Auto-Scaled Firewalls are automatically added to Cloud Auto-Scaled Group elements. You can monitor the Cloud Auto-Scaled Firewalls in the Home View, for example.

#### **Limitations**

- **•** Cloud Auto-Scaled Firewalls cannot be edited in the Management Client.
- The automatic scaling feature is only supported in the Azure cloud. In the AWS cloud, you must add and remove instances manually.

## <span id="page-54-0"></span>**Running NGFW Engines as Master NGFW Engines**

There are some hardware requirements and configuration limitations when you use an NGFW Engine as a Master NGFW Engine.

Running the NGFW Engine as a Master NGFW Engine does not require a third-party virtualization platform. When you run Forcepoint NGFW as a Master NGFW Engine, the Forcepoint NGFW hardware provides the virtual environment and resources for the hosted Virtual NGFW Engines. You must always install the Forcepoint NGFW software on a hardware device to run the NGFW Engine as a Master NGFW Engine.

You can run Master NGFW Engines on the following types of hardware platforms:

- **•** Purpose-built Forcepoint NGFW appliances with 64-bit architecture
- **•** Third-party hardware with 64-bit architecture that meets the hardware requirements

For information about system requirements, see the [Release Notes.](https://support.forcepoint.com/Documentation)

The following limitations apply when you use an NGFW Engine as a Master NGFW Engine:

- **•** Each Master NGFW Engine must run on a separate 64-bit physical device.
- **•** All Virtual NGFW Engines hosted by a Master NGFW Engine or Master NGFW Engine cluster must have the same role and the same Failure Mode (*fail-open* or *fail-close*).
- **•** Master NGFW Engines can allocate VLANs or interfaces to Virtual NGFW Engines. If the Failure Mode of the Virtual IPS engines or Virtual Layer 2 Firewalls is *Normal* (fail-close) and you want to allocate VLANs to several engines, you must use the Master NGFW Engine cluster in standby mode.

#### **Related concepts**

[Hardware requirements for installing Forcepoint NGFW on third-party hardware](#page-54-1) on page 55 [Configuration](#page-502-0) of Master NGFW Engines and Virtual NGFW Engines on page 503

### <span id="page-54-1"></span>**Hardware requirements for installing Forcepoint NGFW on third-party hardware**

There are some basic hardware requirements when you run Forcepoint NGFW on third-party hardware.

For more information, see the [Release Notes.](https://support.forcepoint.com/Documentation)

**CAUTION:** Check that the Automatic Power Management (APM) and Advanced Configuration and Power Interface (ACPI) settings are disabled in BIOS. Otherwise, the engine might not start after installation or can shut down unexpectedly.

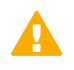

**CAUTION:** The hardware must be dedicated to the Forcepoint NGFW. No other software can be installed on it.

## <span id="page-55-0"></span>**Hardware for Firewall Cluster nodes**

You can run different nodes of the same cluster on different types of hardware.

The hardware the cluster nodes run on does not need to be identical. Different types of equipment can be used as long as all nodes have enough network interfaces for your configuration. Firewall Clusters can run on a Forcepoint NGFW appliance, on a standard server with an Intel-compatible processor, or as a virtual machine on a virtualization platform.

If equipment with different performance characteristics is clustered together, the load-balancing technology automatically distributes the load so that lower performance nodes handle less traffic than the higher performance nodes. However, when a node goes offline, the remaining nodes must be able to handle all traffic on their own to ensure High Availability. For this reason, it is usually best to cluster nodes with similar performance characteristics.

## <span id="page-55-1"></span>**Guidelines for deploying Forcepoint NGFW in the Firewall/VPN role**

There are some general deployment guidelines for Firewalls, Master NGFW Engines, and the SMC.

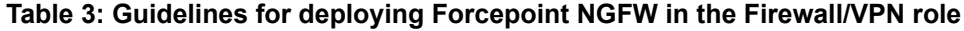

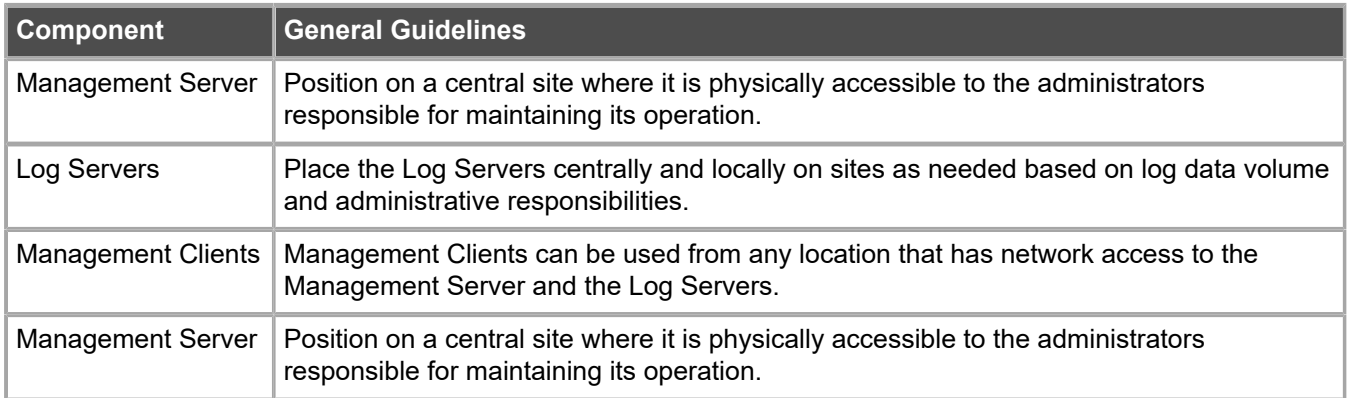

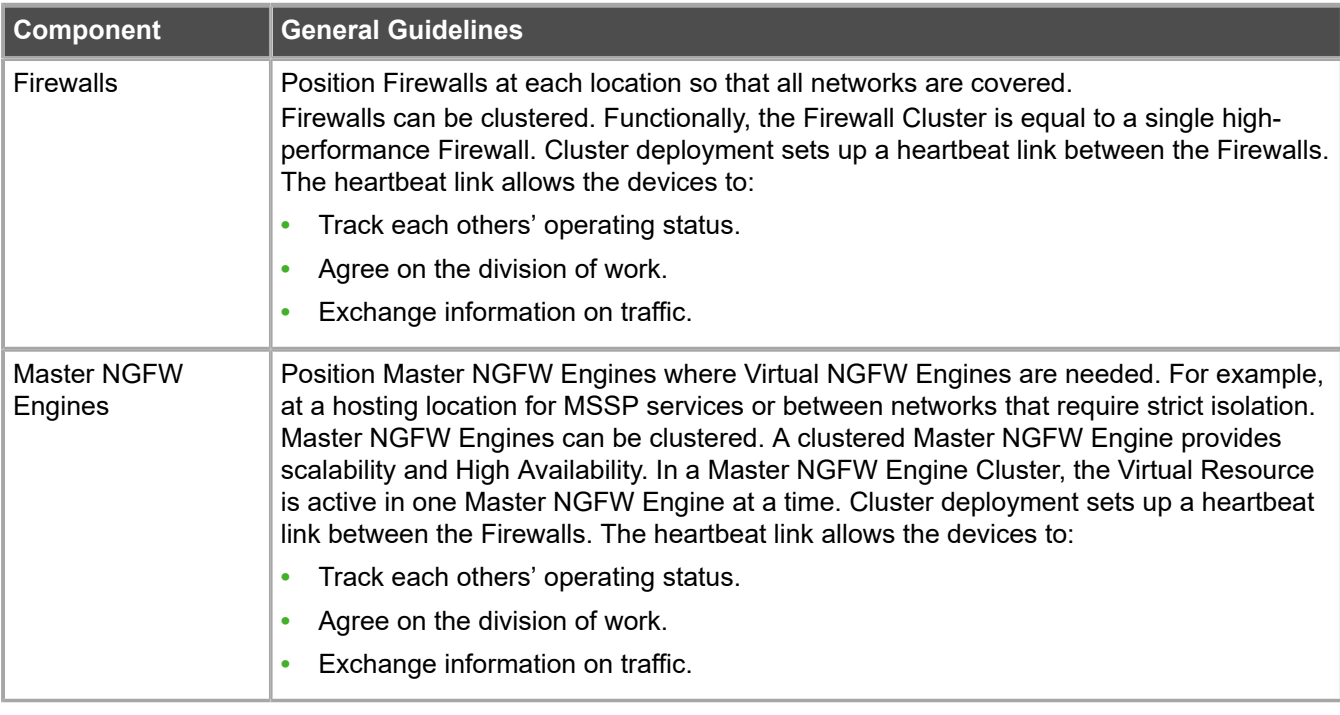

## <span id="page-56-0"></span>**Positioning Firewalls**

The Firewall is a perimeter defense, positioned between networks with different security levels.

Firewalls generally control traffic between:

- **•** External networks (the Internet) and your internal networks.
- **•** External networks (the Internet) and DMZ (demilitarized zone) networks.
- **•** Between internal networks (including DMZs).

Firewalls separate the different networks by enforcing rules that control access from one network to another.

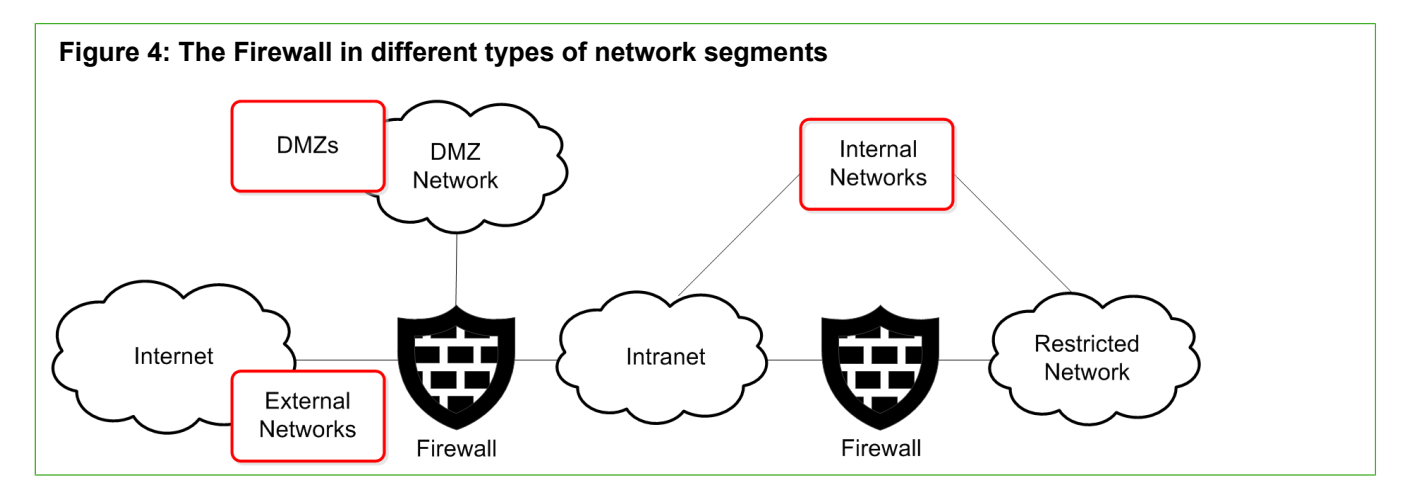

Not all organizations necessarily have all types of networks that are shown here. One Firewall can cover all enforcement points simultaneously if it is practical in the network environment and compatible with the organization's security requirements.

In multi-layer deployment, a Firewall can have both layer 2 physical interfaces and layer 3 physical interfaces. Layer 2 interfaces on Firewalls allow the engine to provide the same kind of traffic inspection that is supported on IPS engines and Layer 2 Firewalls.

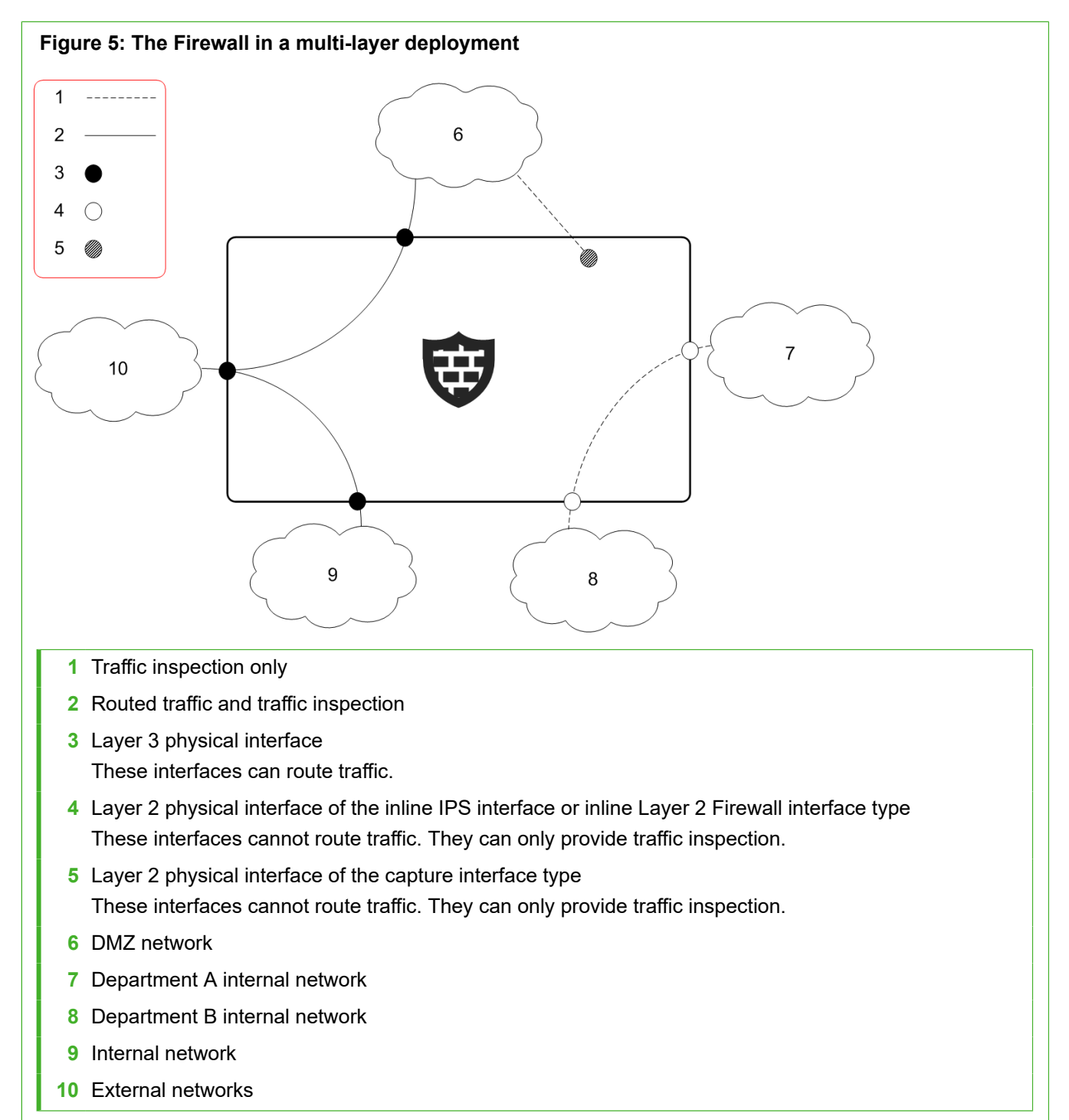

### **Using firewalls to separate internal and external networks**

The most common and most important use for a firewall is to separate internal networks from the public Internet.

#### **Table 4: External network considerations for firewalls**

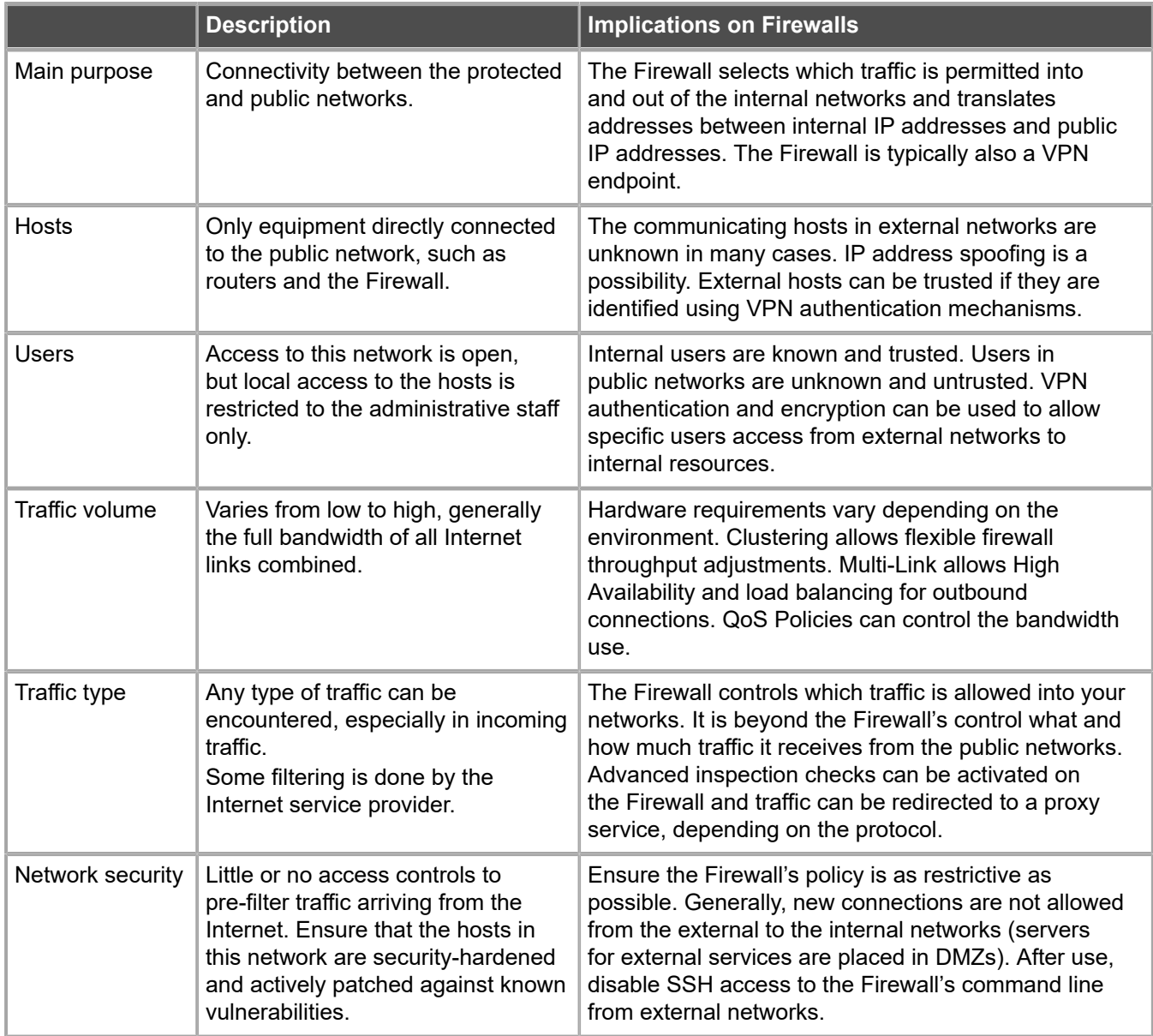

### **Using firewalls to separate internal networks**

Internal networks are mixed environments with servers and end-user computers. Firewalls restrict traffic between the different internal networks, but traffic within each network is often not secured in any significant way.

#### **Table 5: Internal network considerations for firewalls**

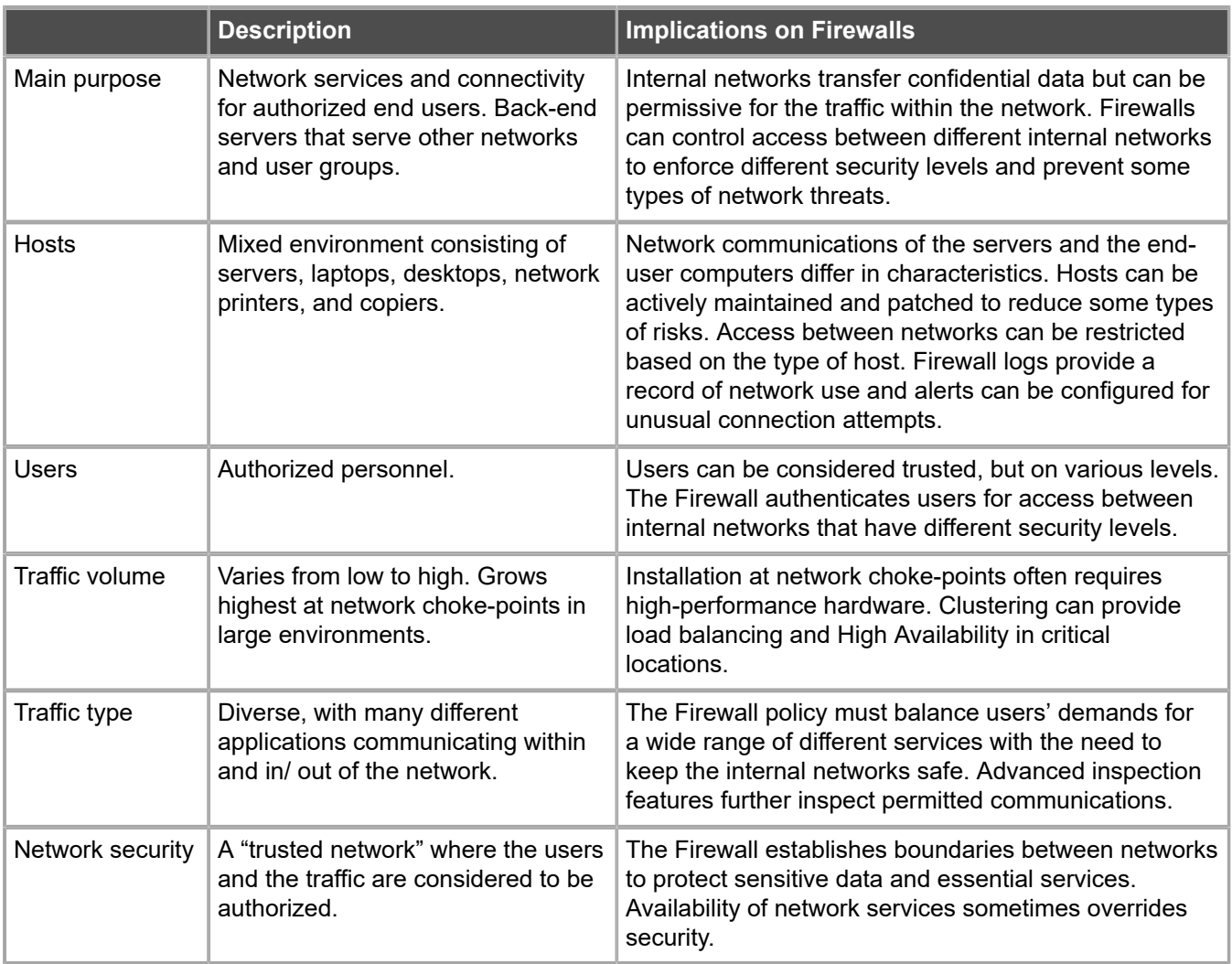

### **Using firewalls to separate DMZ networks**

DMZ networks (demilitarized zone networks, also known as perimeter networks) are isolated environments for servers that offer services mainly for external access.

#### **Table 6: DMZ considerations for firewalls**

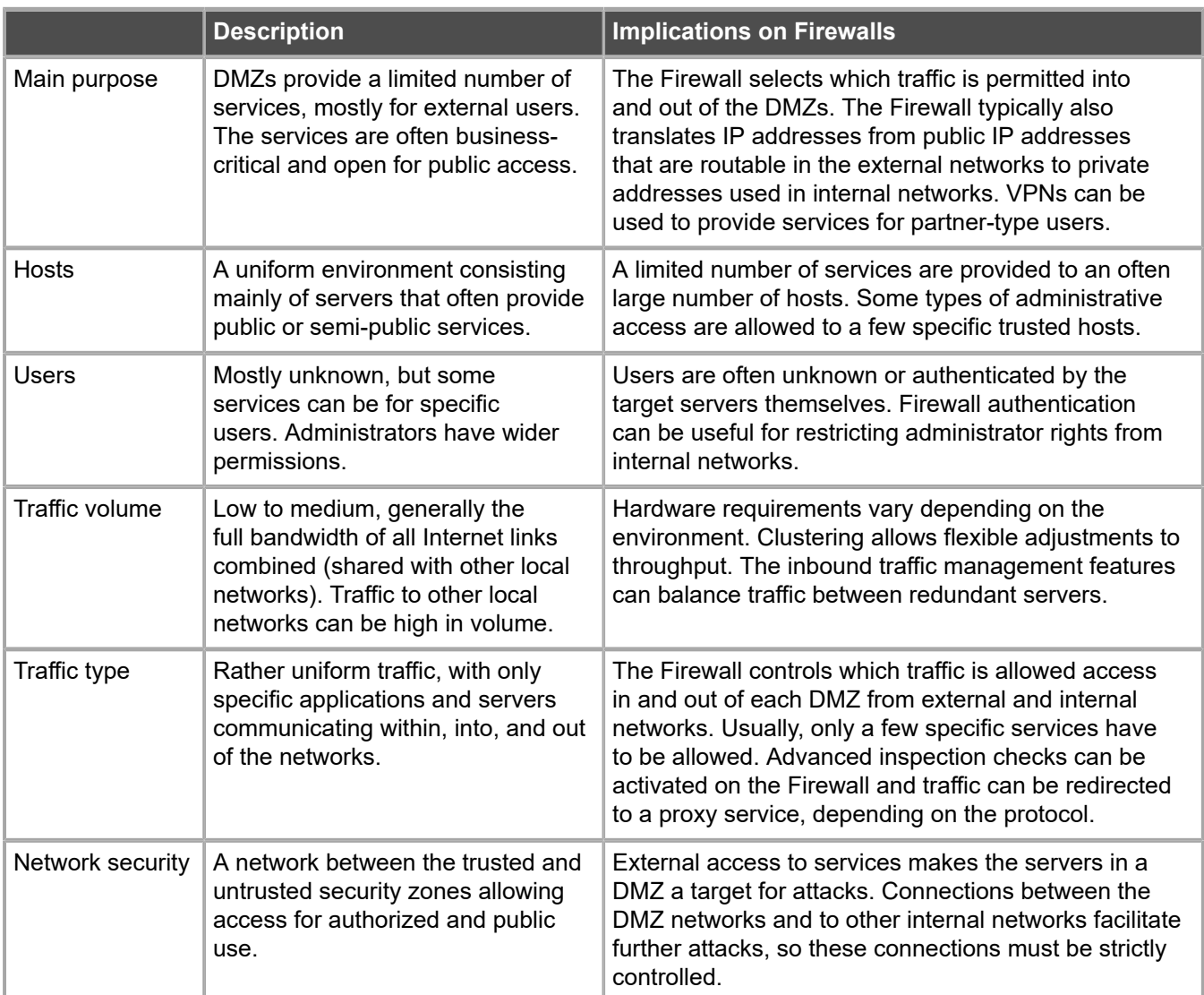

### <span id="page-60-0"></span>**Post-installation steps for Forcepoint NGFW in the Firewall/VPN role**

There are some steps to follow after you have completed the installation, installed a basic policy, and turned the Firewalls online.

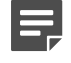

**Note:** The configuration information is stored on the Management Server. Most changes are transferred to the engines only when you install or refresh the Firewall Policy.

The basic administration tasks you must learn or complete next include the following:

- **•** Read and control the operating state of Firewall engines.
- **•** Adjust the automatic tester that monitors the operation of the Firewalls and the surrounding network.
- **•** Develop your Firewall Policies further.

The most typical customization steps include:

- **•** Configure multiple network connections for load-balanced, highly available networking.
- **•** Configure traffic management for incoming connections to groups of servers.
- **•** Set up bandwidth management and traffic prioritization policies.
- **•** Configure the firewall to redirect traffic to proxy services.
- **•** Configure secure connectivity between different locations and for traveling users.

## <span id="page-61-0"></span>**Cable connection guidelines for Firewalls**

The cabling of Firewalls depends on the engine type and the installation.

Make sure that all Ethernet cables are correctly rated (CAT 5e or CAT 6 in gigabit networks).

If you have a two-node Firewall Cluster, it is recommended to use a crossover cable without any intermediary devices between the nodes. If you use an external switch between the nodes, follow these guidelines:

- **•** Make sure that portfast is enabled on the external switches.
- **•** Make sure that the speed/duplex settings of the external switches and the Firewall devices are set to Auto.
- **•** Configure the external switches to forward multicast traffic.

For layer 2 physical interfaces on Firewalls, follow these cable connection guidelines:

- **•** Capture interfaces Follow the cable connection guidelines for IPS and Layer 2 Firewalls.
- **•** Inline IPS interfaces Follow the cable connection guidelines for IPS.
- **•** Inline Layer 2 Firewall interfaces Follow the cable connection guidelines for Layer 2 Firewalls.

#### **Related concepts**

[Cable connection guidelines for IPS and Layer 2 Firewalls](#page-84-0) on page 85

## <span id="page-62-0"></span>**N** CHAPTER 6 **Deploying Forcepoint NGFW in IPS and Layer 2 Firewall roles**

#### **Contents**

- **•** [Supported platforms for Forcepoint NGFW deployment](#page-62-1) on page 63
- **•** [Running NGFW Engines as Master NGFW Engines](#page-63-0) on page 64
- **•** [Hardware requirements for installing Forcepoint NGFW on third-party hardware](#page-63-1) on page 64
- **•** [Guidelines for deploying IPS engines and Layer 2 Firewalls](#page-64-0) on page 65
- **•** [Positioning IPS engines and Layer 2 Firewalls](#page-65-0) on page 66
- **•** [Deploying IPS engines in IDS or IPS mode](#page-68-0) on page 69
- **•** [IPS deployment examples](#page-75-0) on page 76
- **•** [Post-installation steps for Forcepoint NGFW in the IPS role](#page-79-0) on page 80
- **•** [Deploying Layer 2 Firewalls in IPS or Passive Firewall mode](#page-79-1) on page 80
- **•** [Layer 2 Firewall deployment example](#page-82-0) on page 83
- **•** [Post-installation steps for Forcepoint NGFW in the Layer 2 Firewall role](#page-83-0) on page 84
- **•** [Cable connection guidelines for IPS and Layer 2 Firewalls](#page-84-0) on page 85
- **•** [Speed and duplex settings for NGFW Engines](#page-87-0) on page 88

The positioning of an IPS engine or Layer 2 Firewall depends on the network environment and the function of the IPS engine or Layer 2 Firewall.

## <span id="page-62-1"></span>**Supported platforms for Forcepoint NGFW deployment**

You can run NGFW Engines on various platforms.

The following general types of platforms are available for NGFW Engines:

**•** Purpose-built Forcepoint NGFW appliances

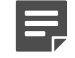

**Note:** For information about supported appliance models, see Knowledge Base article [9743](https://support.forcepoint.com/KBArticle?id=Next-Generation-Firewall-appliance-software-support-table).

- **•** VMware ESX and KVM virtualization platforms
- **•** Microsoft Hyper-V virtualization platform (Firewall/VPN role only)
- **•** Microsoft Azure cloud (Firewall/VPN role only)
- **•** Amazon Web Services (AWS) cloud (Firewall/VPN role only)
- **•** Third-party hardware that meets the hardware requirements

For supported versions of virtualization platforms, see the [Release Notes.](https://support.forcepoint.com/Documentation)

The NGFW Engine software includes an integrated, hardened Linux operating system. The operating system eliminates the need for separate installation, configuration, and patching.

#### **Related concepts**

[Hardware requirements for installing Forcepoint NGFW on third-party hardware](#page-54-1) on page 55 [Configuration](#page-502-0) of Master NGFW Engines and Virtual NGFW Engines on page 503

## <span id="page-63-0"></span>**Running NGFW Engines as Master NGFW Engines**

There are some hardware requirements and configuration limitations when you use an NGFW Engine as a Master NGFW Engine.

Running the NGFW Engine as a Master NGFW Engine does not require a third-party virtualization platform. When you run Forcepoint NGFW as a Master NGFW Engine, the Forcepoint NGFW hardware provides the virtual environment and resources for the hosted Virtual NGFW Engines. You must always install the Forcepoint NGFW software on a hardware device to run the NGFW Engine as a Master NGFW Engine.

You can run Master NGFW Engines on the following types of hardware platforms:

- **•** Purpose-built Forcepoint NGFW appliances with 64-bit architecture
- **•** Third-party hardware with 64-bit architecture that meets the hardware requirements

For information about system requirements, see the [Release Notes.](https://support.forcepoint.com/Documentation)

The following limitations apply when you use an NGFW Engine as a Master NGFW Engine:

- **•** Each Master NGFW Engine must run on a separate 64-bit physical device.
- **•** All Virtual NGFW Engines hosted by a Master NGFW Engine or Master NGFW Engine cluster must have the same role and the same Failure Mode (*fail-open* or *fail-close*).
- **•** Master NGFW Engines can allocate VLANs or interfaces to Virtual NGFW Engines. If the Failure Mode of the Virtual IPS engines or Virtual Layer 2 Firewalls is *Normal* (fail-close) and you want to allocate VLANs to several engines, you must use the Master NGFW Engine cluster in standby mode.

#### **Related concepts**

[Hardware requirements for installing Forcepoint NGFW on third-party hardware](#page-54-1) on page 55 [Configuration](#page-502-0) of Master NGFW Engines and Virtual NGFW Engines on page 503

### <span id="page-63-1"></span>**Hardware requirements for installing Forcepoint NGFW on third-party hardware**

There are some basic hardware requirements when you run Forcepoint NGFW on third-party hardware. For more information, see the [Release Notes.](https://support.forcepoint.com/Documentation)

**CAUTION:** Check that the Automatic Power Management (APM) and Advanced Configuration and Power Interface (ACPI) settings are disabled in BIOS. Otherwise, the engine might not start after installation or can shut down unexpectedly.

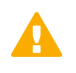

**CAUTION:** The hardware must be dedicated to the Forcepoint NGFW. No other software can be installed on it.

## <span id="page-64-0"></span>**Guidelines for deploying IPS engines and Layer 2 Firewalls**

There are some general deployment guidelines for IPS engines, Layer 2 Firewalls, and the Security Management Center (SMC).

Naturally, there are valid reasons to make exceptions to these general rules depending on the actual network environment.

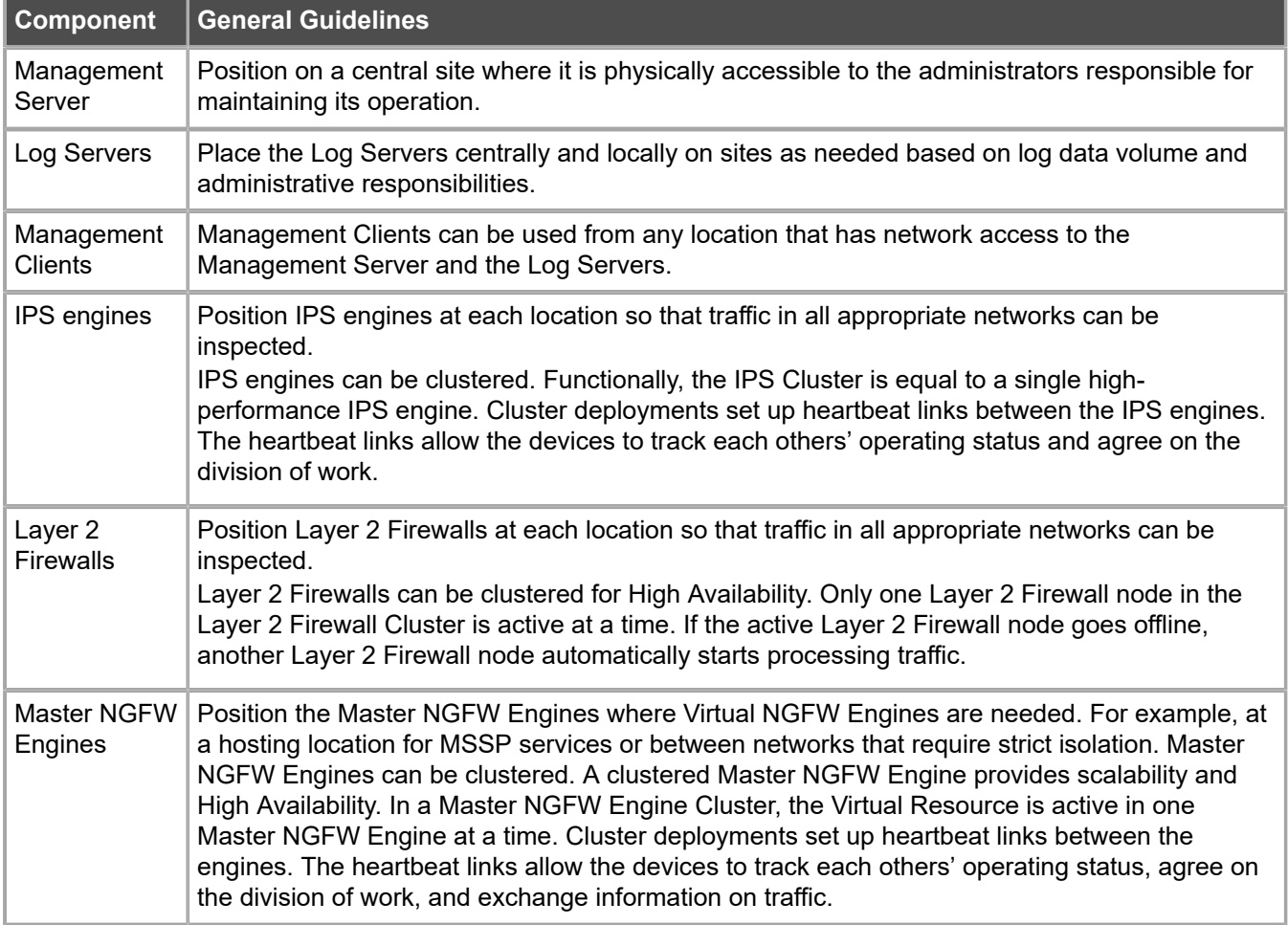

#### **Table 7: General guidelines for IPS and Layer 2 Firewall deployment**

## <span id="page-65-0"></span>**Positioning IPS engines and Layer 2 Firewalls**

IPS and Layer 2 Firewall engines pick up passing network traffic for inspection in real time. The positioning of the engines is the most critical part of the deployment.

Each engine can inspect the network traffic of one or more network segments in IDS and IPS configurations.

The following table describes the modes for IPS engines and Layer 2 Firewalls.

| <b>Role</b>                    | <b>Default Policy</b>                                                    | <b>Mode</b>                      | <b>Description</b>                                                                                                    |
|--------------------------------|--------------------------------------------------------------------------|----------------------------------|----------------------------------------------------------------------------------------------------|
| <b>IPS</b>                     | Allows everything<br>that is not<br>explicitly denied<br>in the policy.  | Inline                           | In inline (IPS) mode, an IPS engine actively filters traffic. The<br>IPS engine is connected as a "smart cable" between two network<br>devices, such as routers and a switch. The IPS engine itself<br>does not route traffic: packets enter through one port, are<br>inspected, and exit through the other port that makes up the pair<br>of Inline Interfaces. Failover network interface cards (NICs) are<br>recommended on the IPS engine to allow network connectivity<br>when the IPS engine is offline. An inline IPS engine can also<br>transparently segment networks and control network access.        |
|                                |                                                                          | Capture                          | In capture (IDS) mode, an IPS engine listens to network traffic<br>that is replicated to the IPS engine through:                                                                                                    |
|                                |                                                                          |                                  | Port mirroring (switch SPAN ports)<br>$\bullet$                                                                                                    |
|                                |                                                                          |                                  | Dedicated network TAP devices<br>٠                                                                                                    |
| Layer <sub>2</sub><br>Firewall | Denies everything<br>that is not<br>explicitly allowed<br>in the policy. | Inline                           | In inline (IPS) mode, a Layer 2 Firewall engine actively filters<br>traffic. The engine is connected as a "smart cable" between<br>two network devices, such as routers. The engine itself does<br>not route traffic: packets enter through one port, are inspected,<br>and exit through the other port that makes up the pair of Inline<br>Interfaces. Fail-open network interface cards (NICs) can only be<br>used on the Layer 2 Firewall if the Failure Mode of the pair of<br>Inline Interfaces is Normal. An inline Layer 2 Firewall can also<br>transparently segment networks and control network access. |
|                                |                                                                          | Capture<br>(Passive<br>Firewall) | In capture (Passive Firewall) mode, a Layer 2 Firewall listens to<br>network traffic that is replicated to the Layer 2 Firewall through<br>port mirroring (switch SPAN ports).                                                                                                    |
|                                |                                                                          | Passive<br>Inline                | A Layer 2 Firewall installs inline between two network devices,<br>such as routers and a switch, but does not filter traffic. An<br>inline Layer 2 Firewall can be set to Passive Firewall mode by<br>configuring the Layer 2 Firewall to only log connections.                                                                                                    |

**Table 8: Modes for IPS engines and Layer 2 Firewalls**

The same IPS engine can be used for both IPS and IDS operation simultaneously. For example, an IPS engine can be deployed inline to examine traffic from one network to another and capture traffic that stays within each network.

Take the following into consideration when you decide where to install the engines:

**•** The critical assets to be protected and the potential attack paths.

- **•** The most suitable locations along the attack path for detecting and responding to attack attempts to protect the assets.
- **•** The volume and profile of traffic to be inspected at each location.

Select the engine role based on the way the engine handles inspected traffic:

- **•** Use a Layer 2 Firewall if traffic must be denied unless it is explicitly allowed.
- **•** Use an IPS engine if traffic must be allowed unless it is denied.

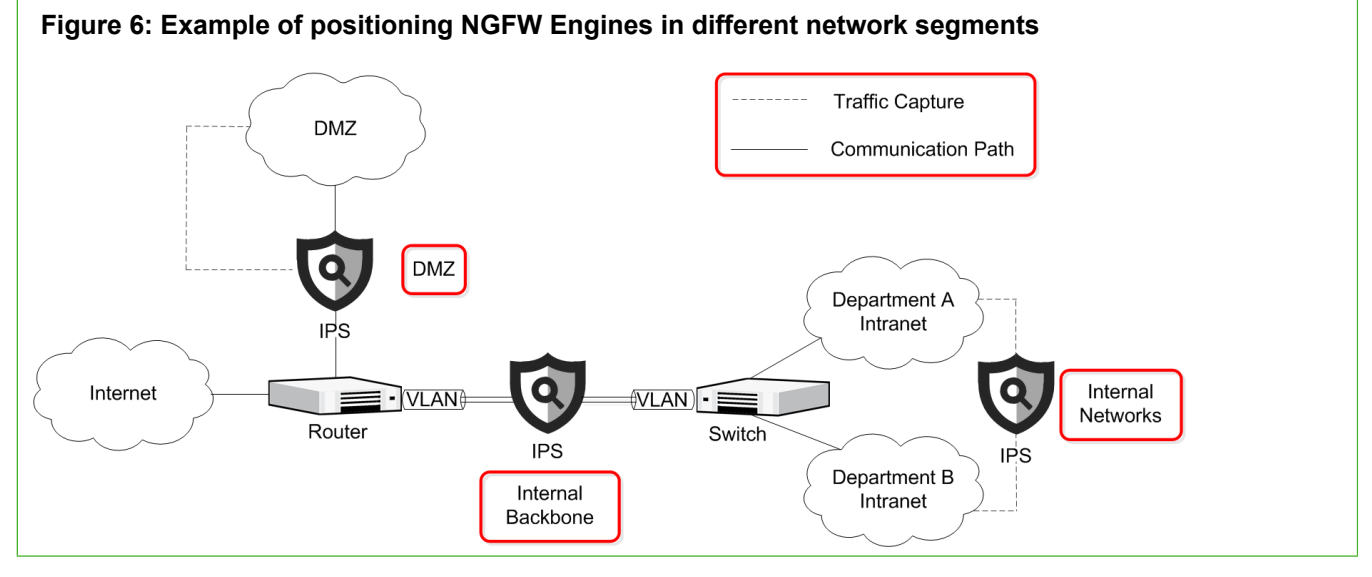

The illustration outlines common deployment scenarios for IPS engines in general internal networks and in DMZ networks. Layer 2 Firewalls can be used in similar scenarios. IPS engines and Layer 2 Firewalls are not necessarily needed at each of these points in all environments. A single IPS engine or a single Layer 2 Firewall can also cover several or even all scenarios simultaneously if the physical setup makes it practical.

### **Positioning IPS engines and Layer 2 Firewalls in internal networks**

In internal networks, access is permissive for purely internal communications, but there are strict controls at the perimeter firewall that separates the internal network from public networks.

Inbound traffic from public networks to internal networks is forbidden with few exceptions.

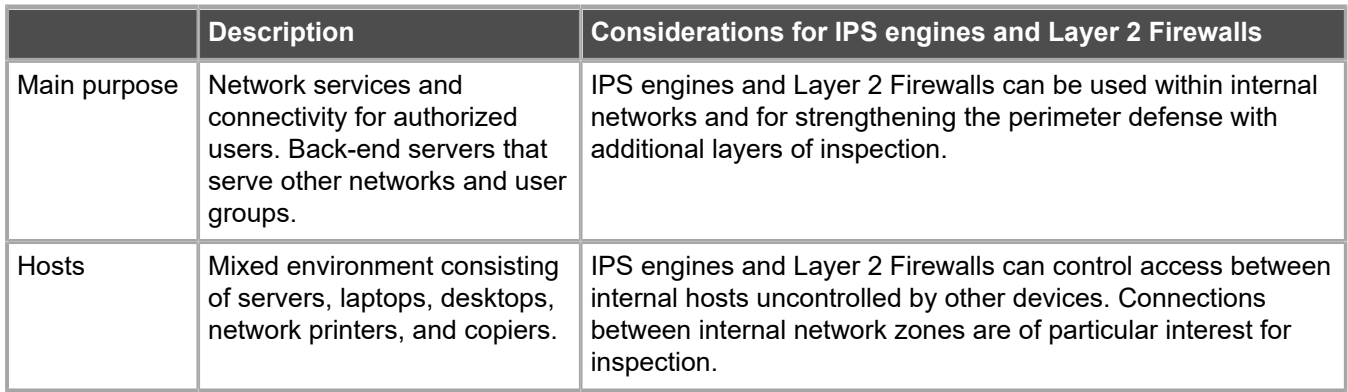

#### **Table 9: Internal network considerations for IPS engines and Layer 2 Firewalls**

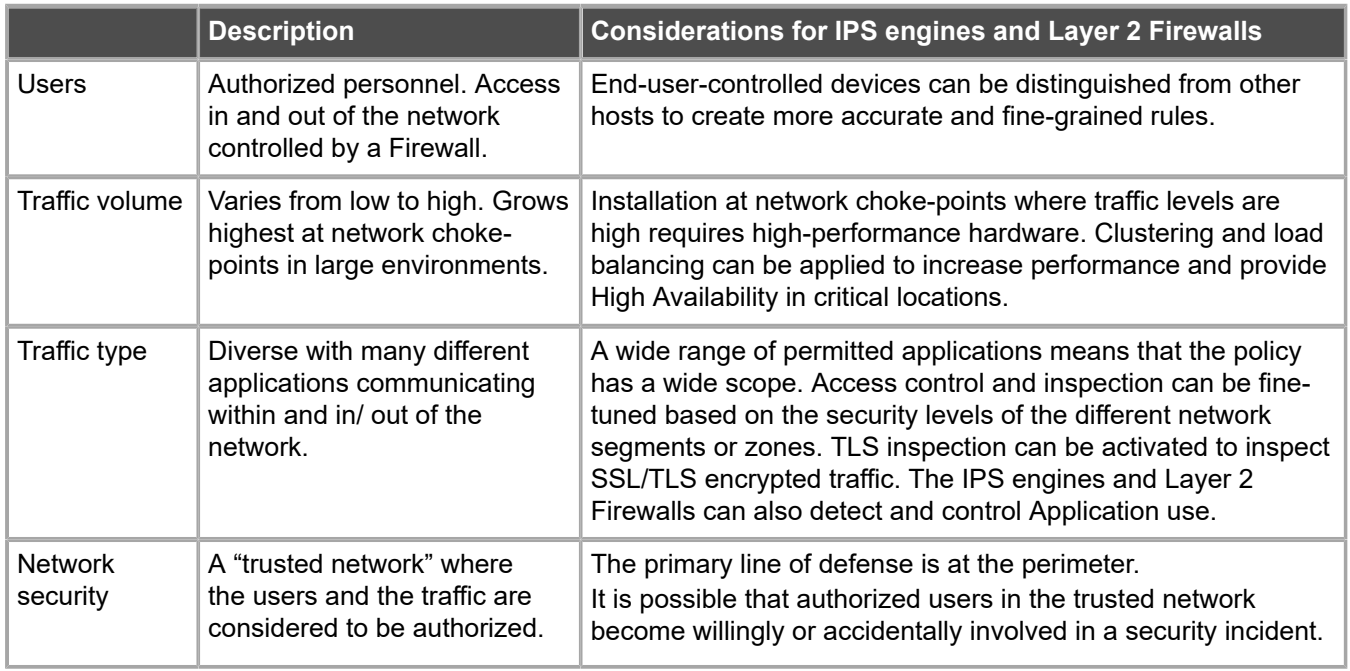

### **Positioning IPS engines and Layer 2 Firewalls in DMZ networks**

DMZ networks (demilitarized zone networks, also known as perimeter networks) allow inbound access to a wide range of users, but are unified environments in terms of devices.

The services offered are limited in number as well and their allowed usage is often strictly defined.

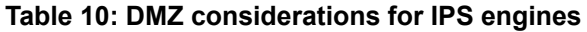

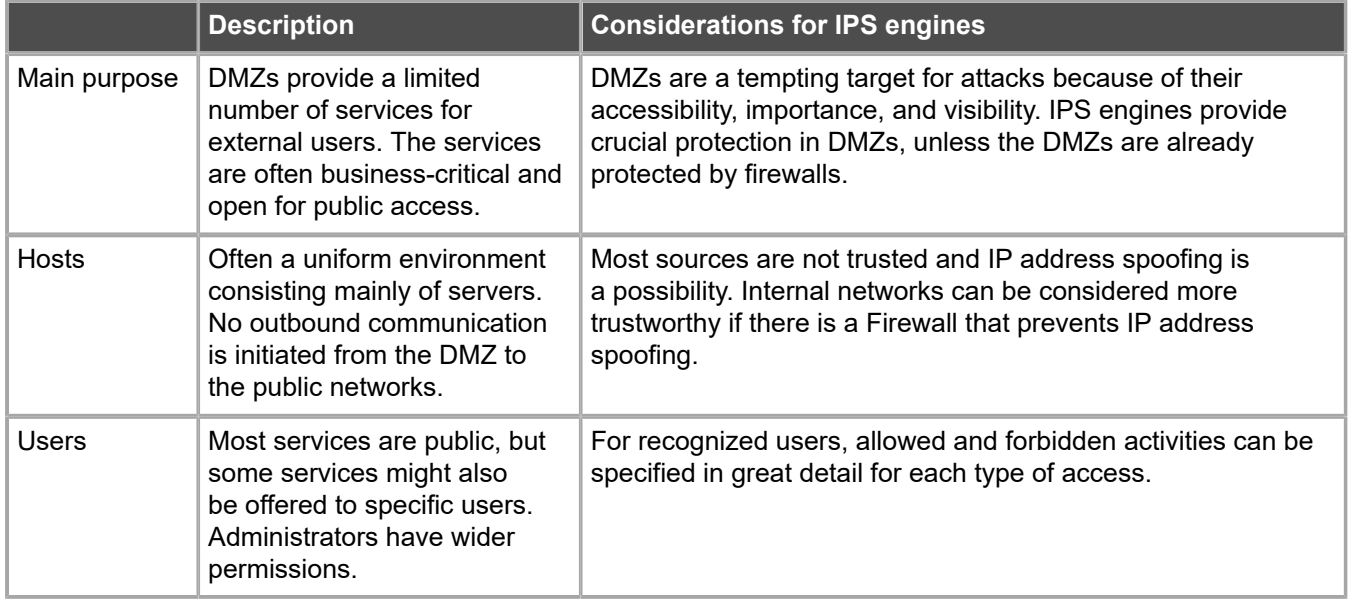

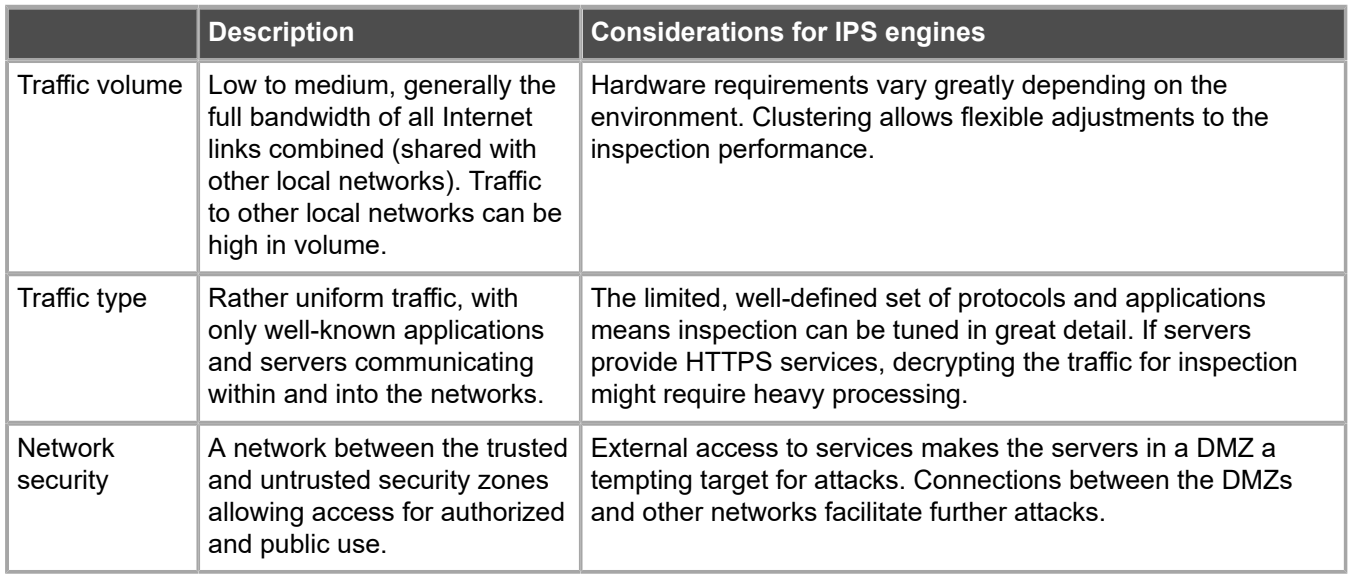

## <span id="page-68-0"></span>**Deploying IPS engines in IDS or IPS mode**

IPS engines can be configured in IPS mode or IDS mode.

### **IPS deployment in IDS mode**

One of the options in IDS mode is to use network TAP devices that copy packets for the IPS engines.

In an IPS Cluster, all nodes must receive all packets. The nodes agree over the heartbeat link which node inspects which connections.

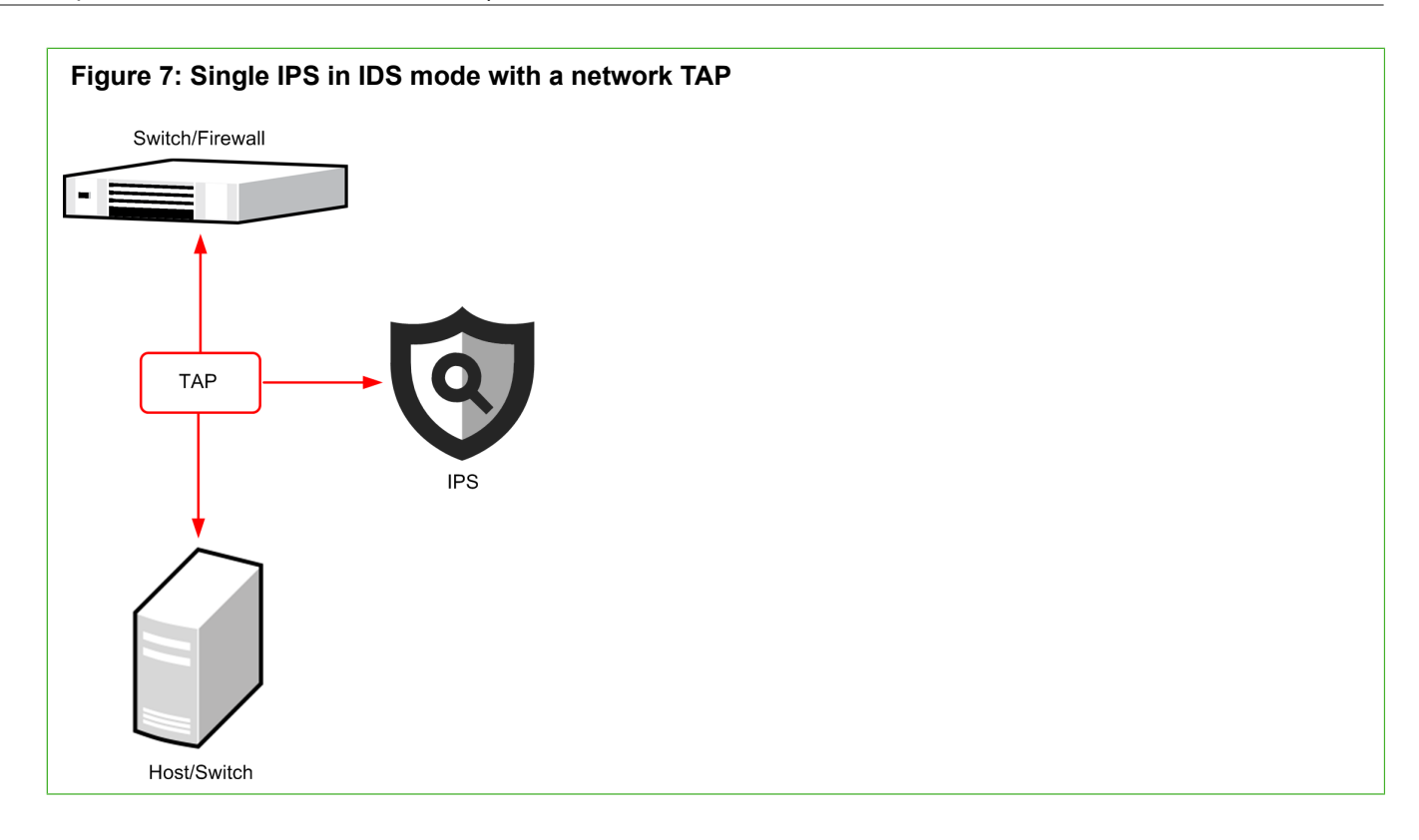

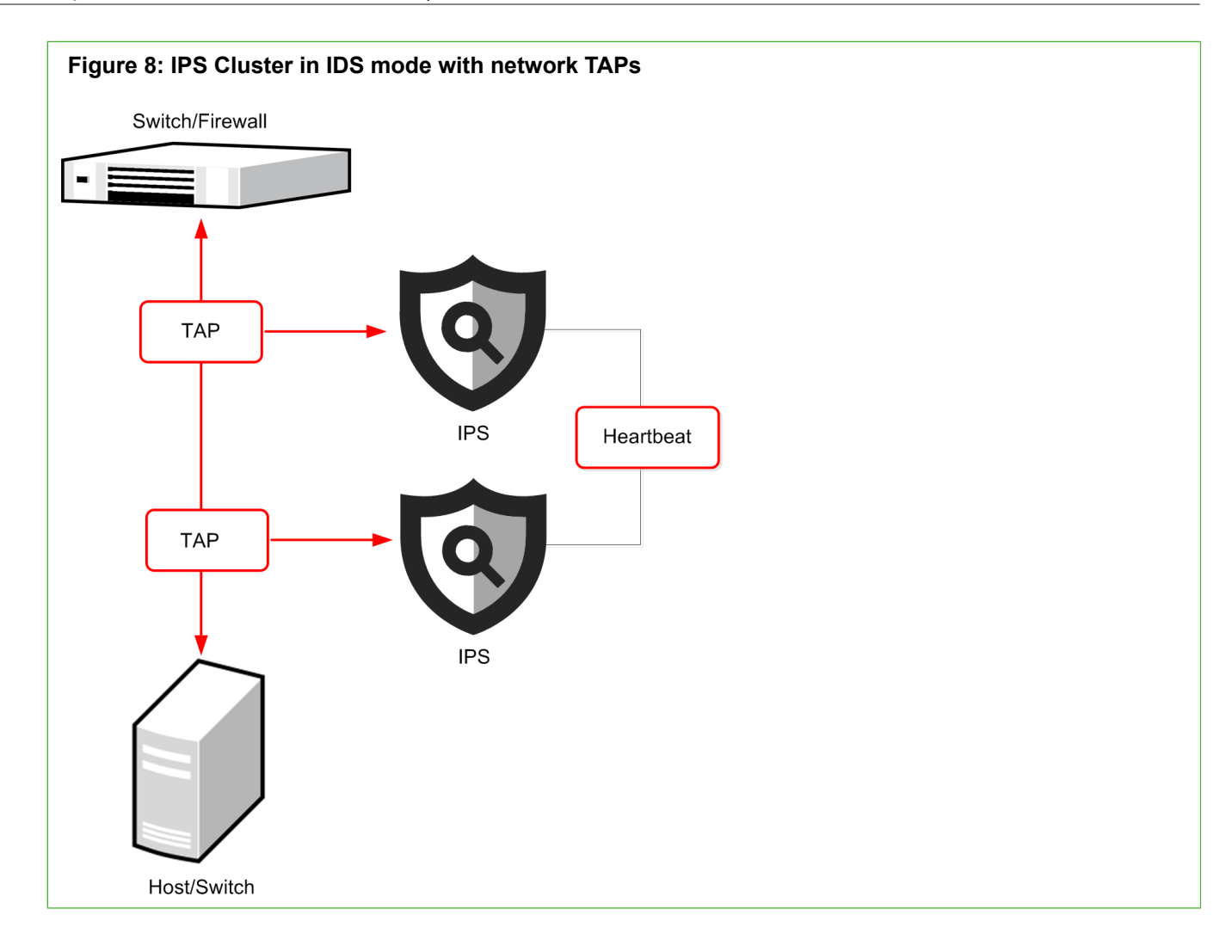

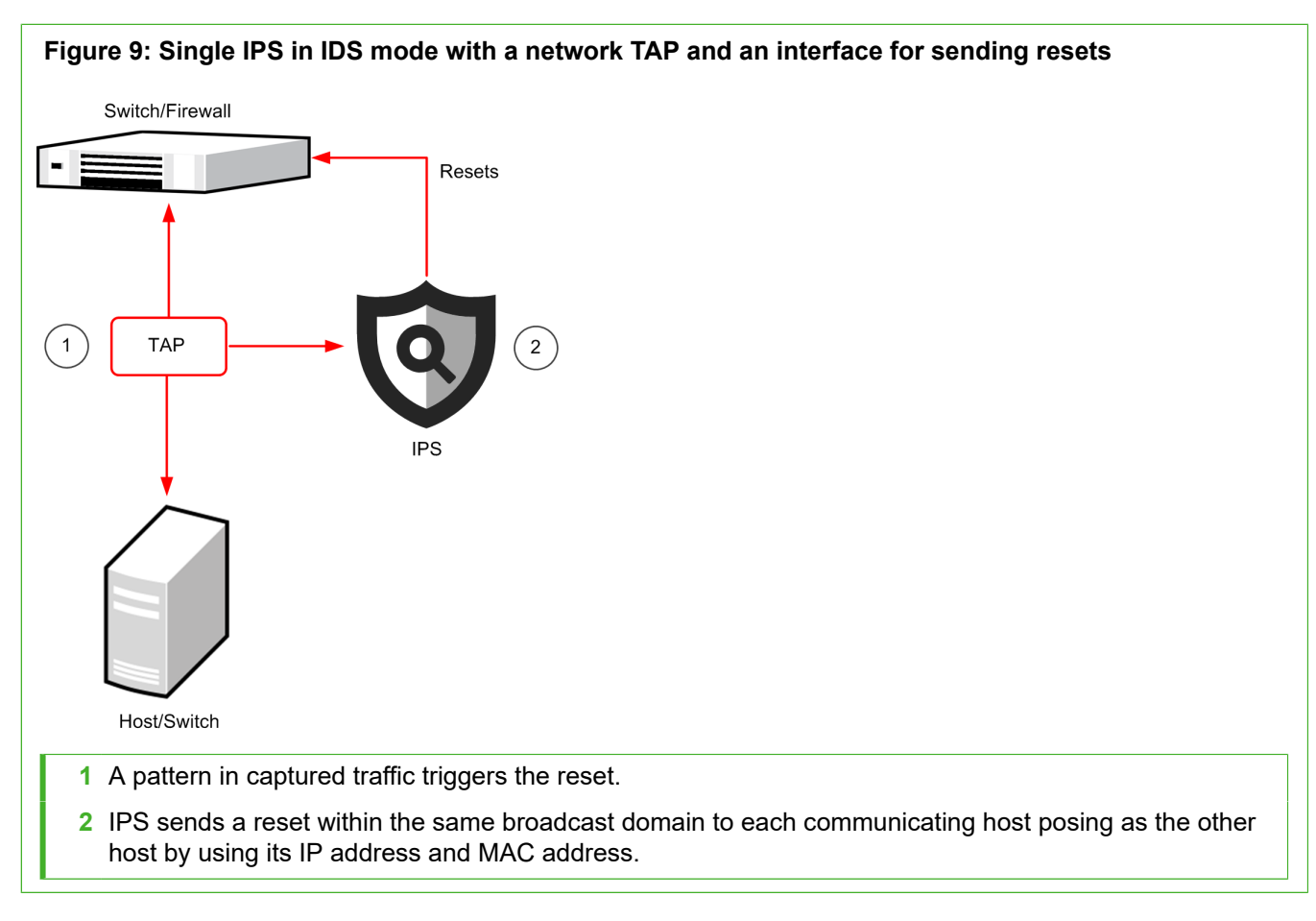

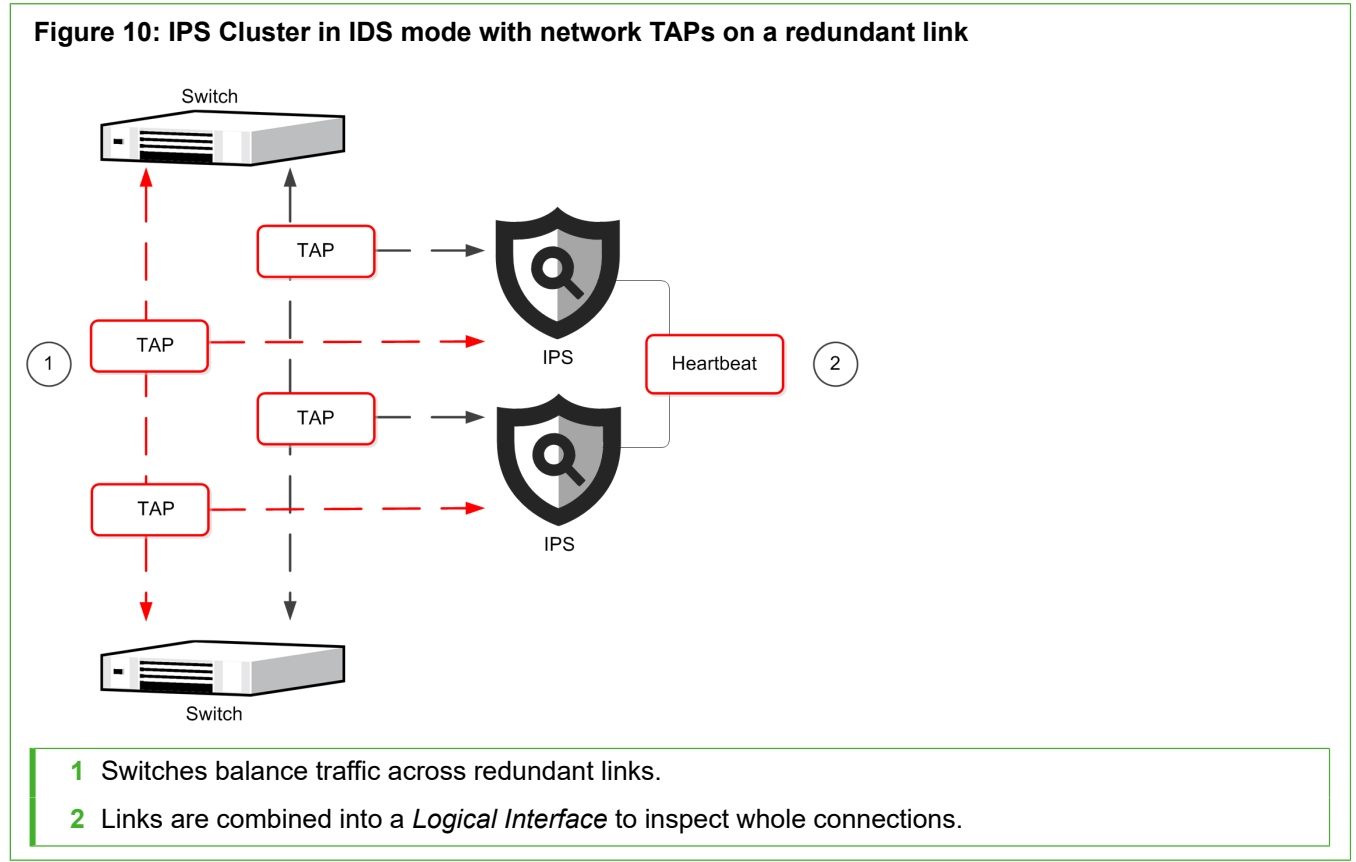
Packets can also be duplicated for inspection through a SPAN or mirror port on a switch/router. In an IPS Cluster, each node must be connected to a SPAN or mirror port of its own. Hubs are not recommended, but you can use hubs in configurations where the low performance of a hub is not an issue. For example, in a basic testing environment.

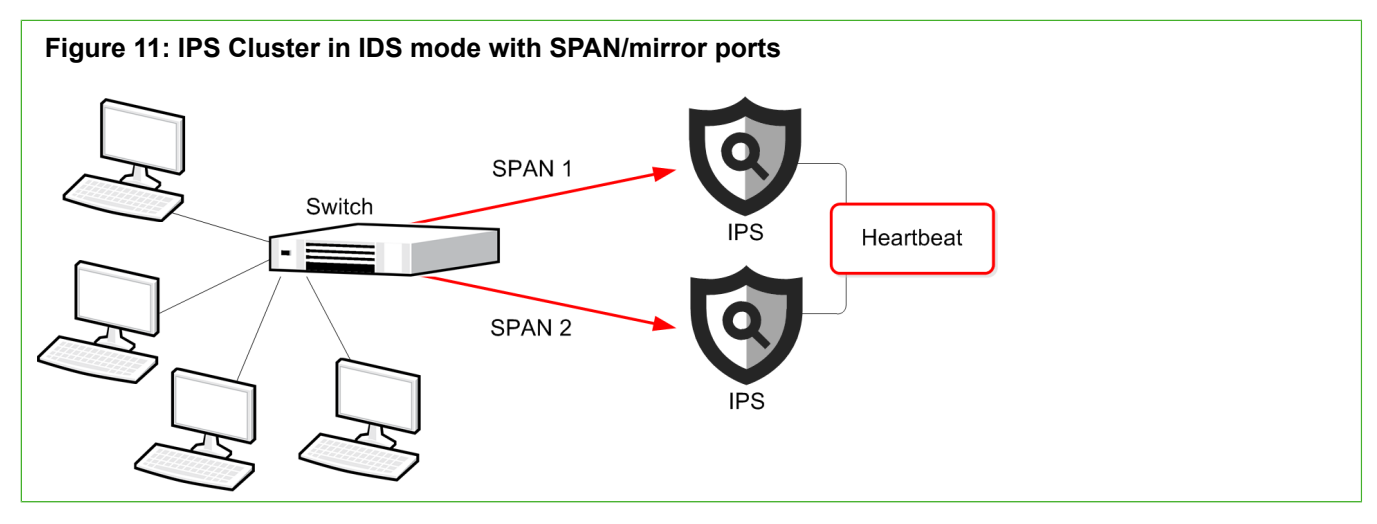

An IPS Cluster can be deployed alongside a Firewall Cluster. In this configuration, the IPS Cluster is in the same broadcast domain as the Firewall.

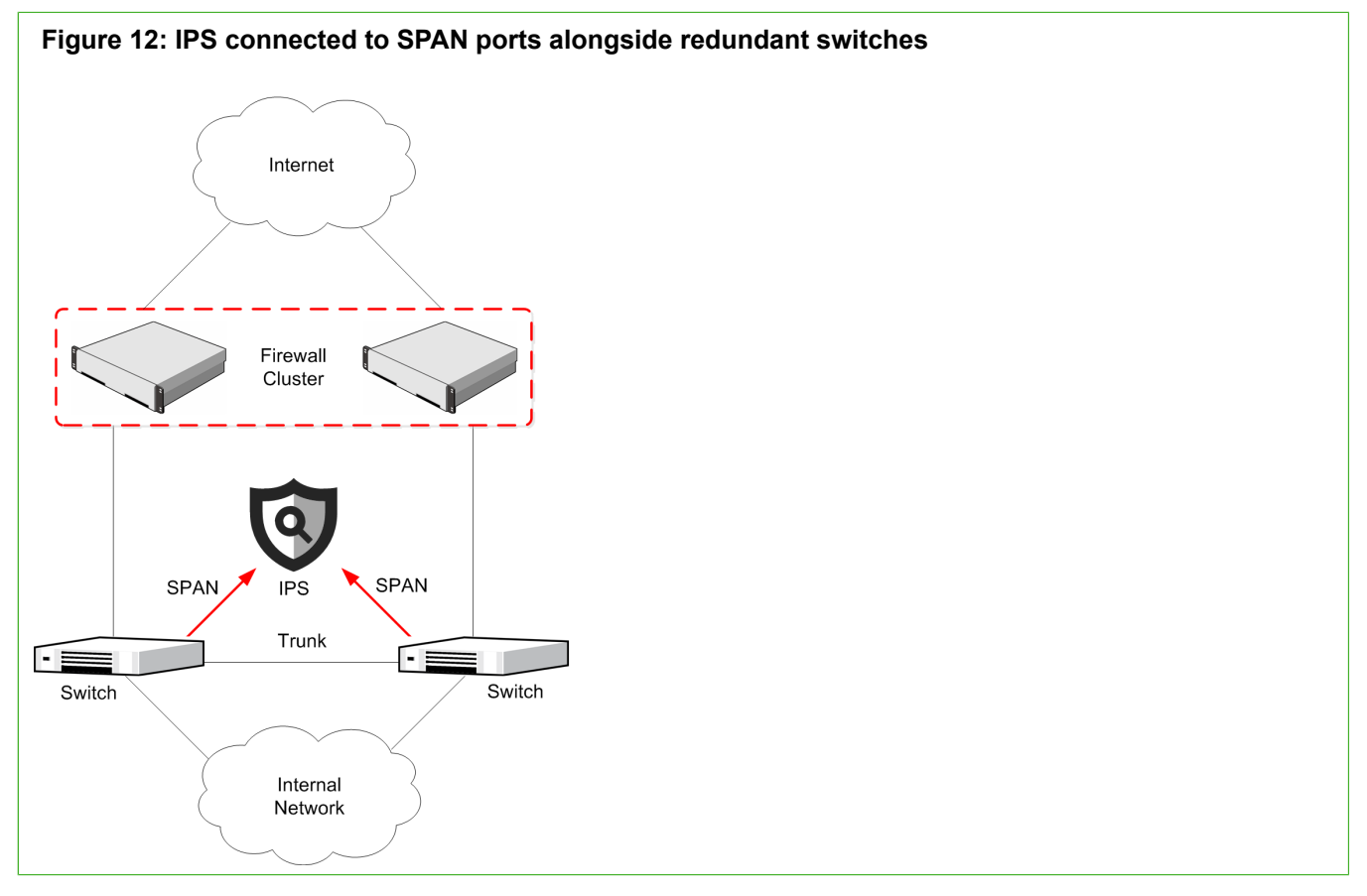

In a redundant disaster-recovery setup, Firewall Cluster nodes can be far apart. The IPS engines are not clustered in this configuration, but they have identical policies.

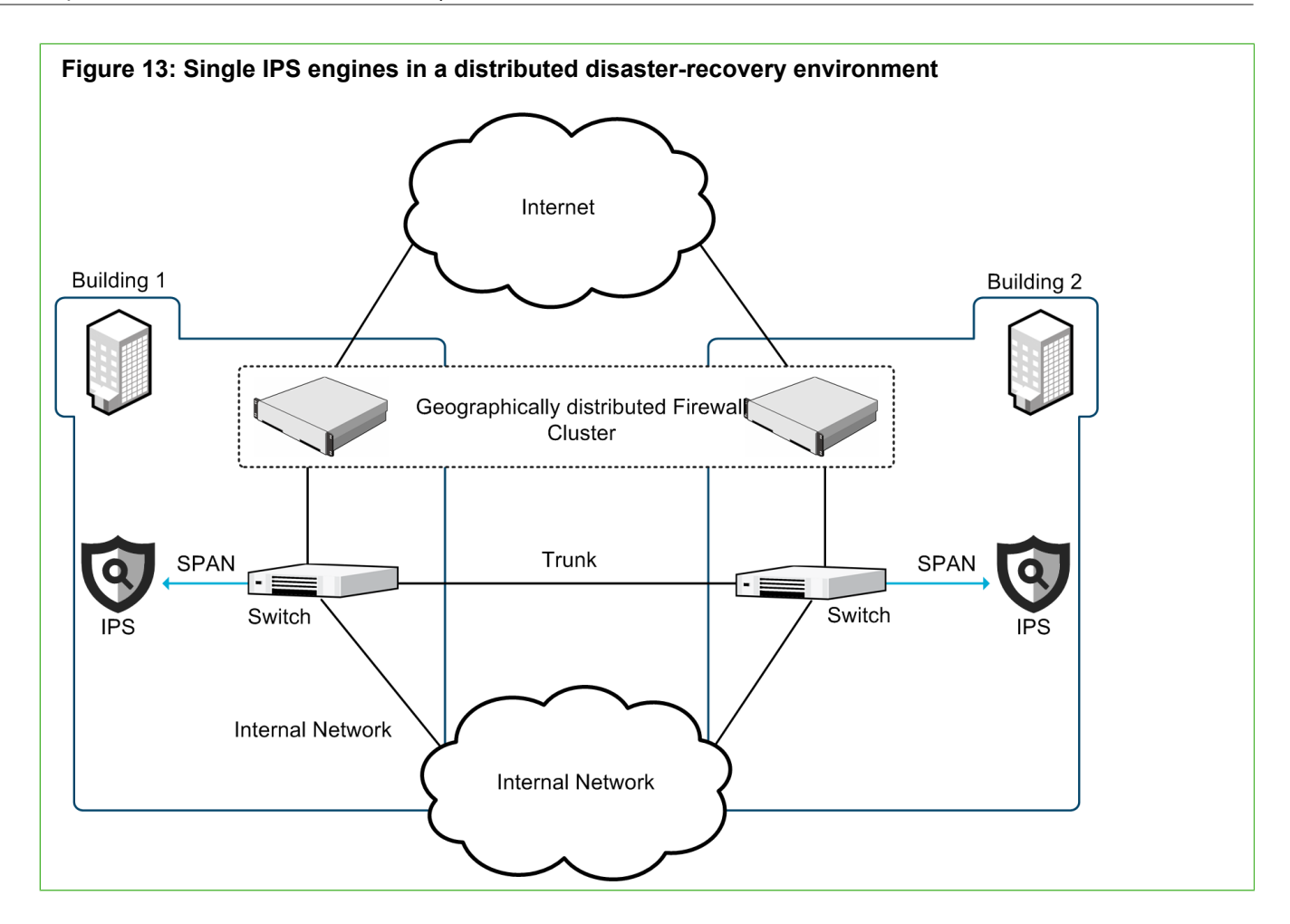

## **IPS deployment in IPS mode**

 $\blacktriangle$ 

In an inline IPS configuration, the IPS engines are installed directly in the traffic path.

Fail-open network cards are recommended to allow traffic flow when the IPS engines are offline.

**CAUTION:** Always use standard cabling methods with an inline IPS engine. Use crossover cables to connect the appliance to hosts and straight cables to connect the appliance to switches.

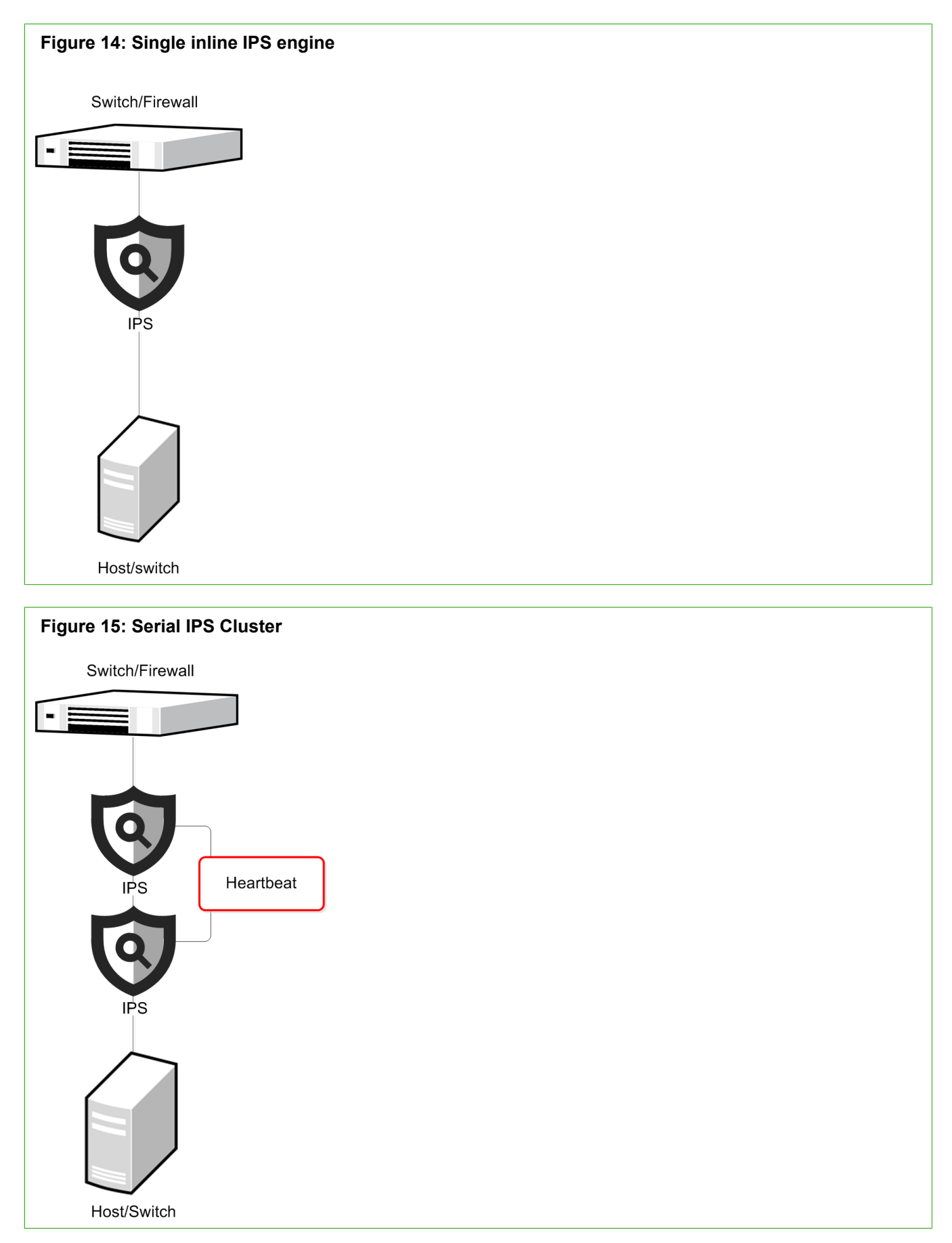

The same node handles the packets within a connection.

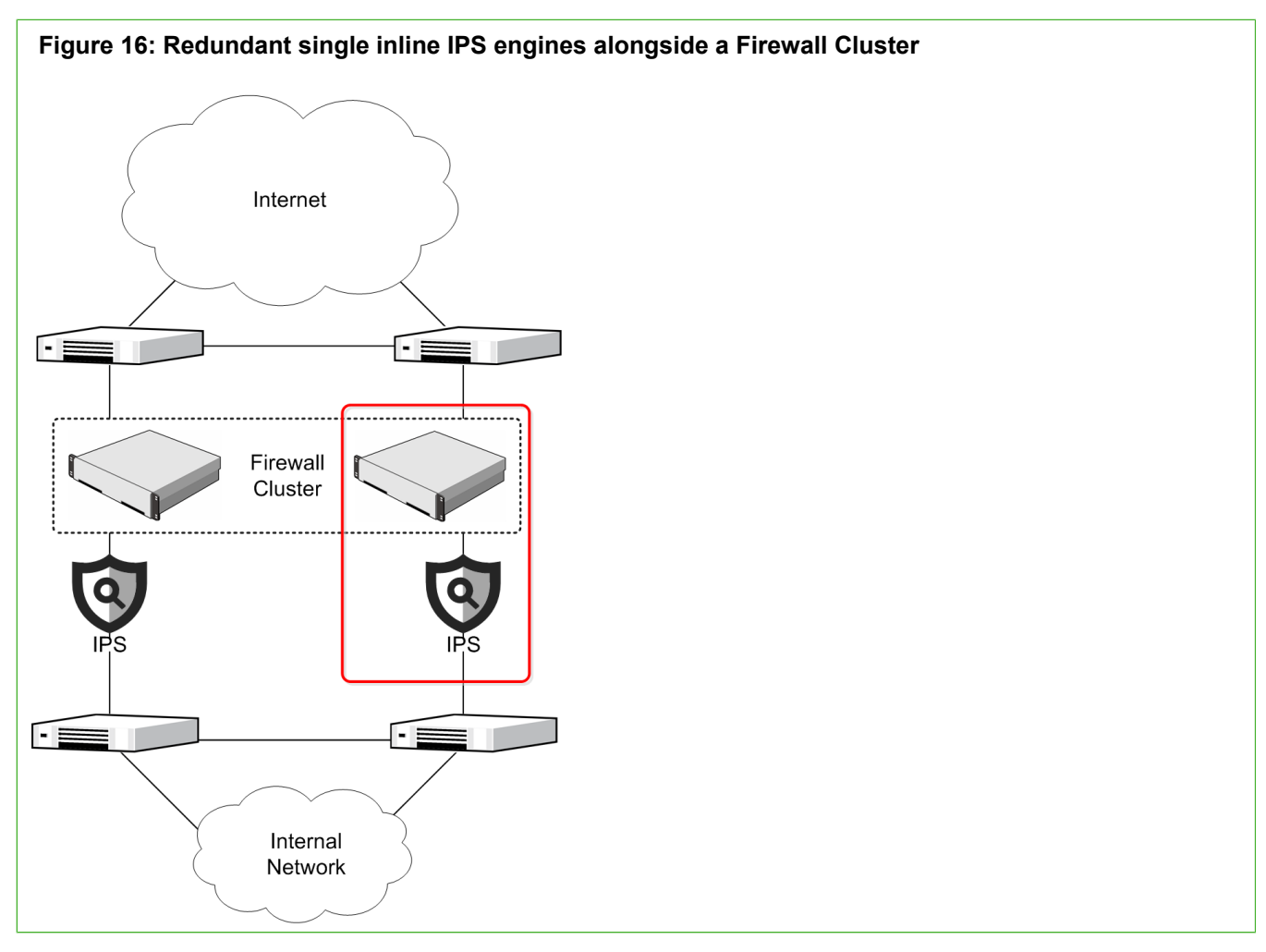

IPS engines are connected alongside each individual Firewall engine. The IPS engines have the same policy, but they are not clustered.

**Note:** In this deployment scenario, the Medium-Security Inspection Policy must be used on the IPS engines.

#### **Related concepts**

[Cable connection guidelines for IPS and Layer 2 Firewalls](#page-84-0) on page 85

# **IPS deployment examples**

These examples show how to deploy Forcepoint NGFW in the IPS role in an organization.

The scenario presented here is not meant to be representative of a typical installation. The main focus here is to highlight some of the criteria that you can use when planning your deployment. The example covers considerations that affect most installations, but is not an exhaustive list of the factors you might need to consider. The IPS system could be deployed in alternative ways even in this example scenario, depending on issues that are not covered here, such as the physical layout of the individual local networks, the hardware available, and budget constraints.

This example explains the IPS deployment at a company that has three offices: headquarters in London, a branch office in Munich and a small satellite office in Vienna.

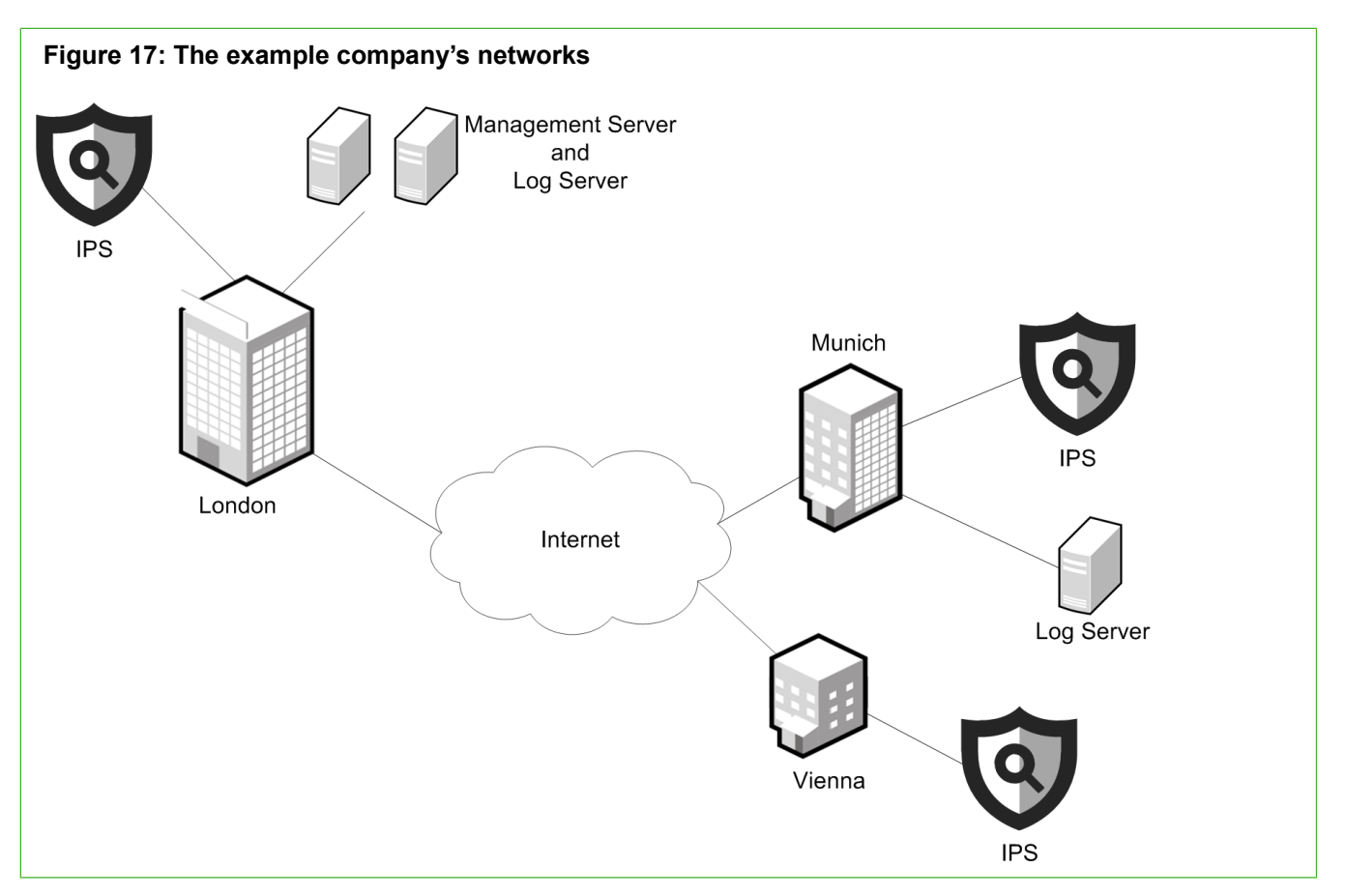

All offices have IPS components. There are also SMC components at the two larger sites. The example company has some critical assets to protect and some of the networks experience a heavy traffic load. The example company has decided on a High Availability solution for most locations and acquired the following components:

- **•** Three IPS engines
- **•** One Management Server
- **•** Two Log Servers

### **Example: large-scale IPS installation**

The following is an example of a large-scale installation with two Single IPS engines.

The example company's main office at London has many end users and servers. The servers host nearly all company external services and receive a high volume of traffic. The large end-user base generates a high volume of network traffic as well. There are many different applications and protocols in use, resulting in a diverse traffic pattern. The most important asset that the company wants to protect at its headquarters are the web servers hosting the company's online store. The main system administrators work at the main office site.

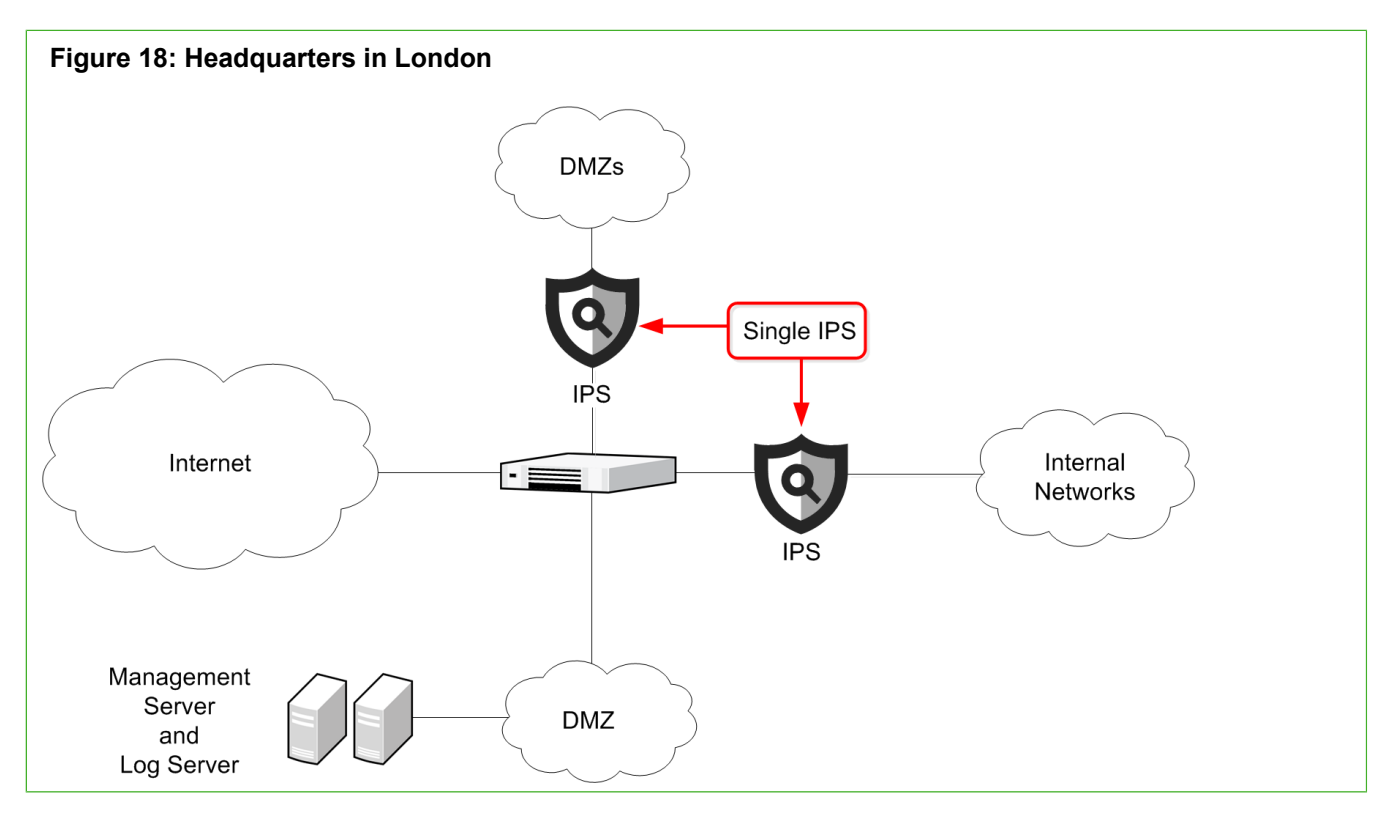

In this case, the company has made the following decisions:

- **•** Because most of the administrators are at this site, the Management Server that controls the whole distributed system is located here.
- **•** There are many administrators and components, so there is also a Log Server here.
- **•** Several DMZs for different services handle a high total volume of traffic. Part of the traffic is encrypted HTTPS, which uses significant processing power to decrypt for inspection. As the overall load is heavy, the company decided to protect the DMZs using a dedicated high-performance Forcepoint NGFW appliance.
- **•** A separate single IPS is installed to protect the diverse high-volume communications of the internal networks.
- **•** The Management Server and the Log Server are placed in a dedicated DMZ for security.

### **Example: medium-scale IPS installation**

The following is an example of a medium-scale installation with an IPS Cluster.

The example company's branch office at Munich has a moderate number of end-user clients. Some services are only offered at the London headquarters and used remotely through a VPN. There are still many local servers, but mostly for internal and partner use. Also, there are some administrators at this location who are responsible for the:

- **•** Daily upkeep of the office infrastructure
- **•** Small satellite office in Vienna

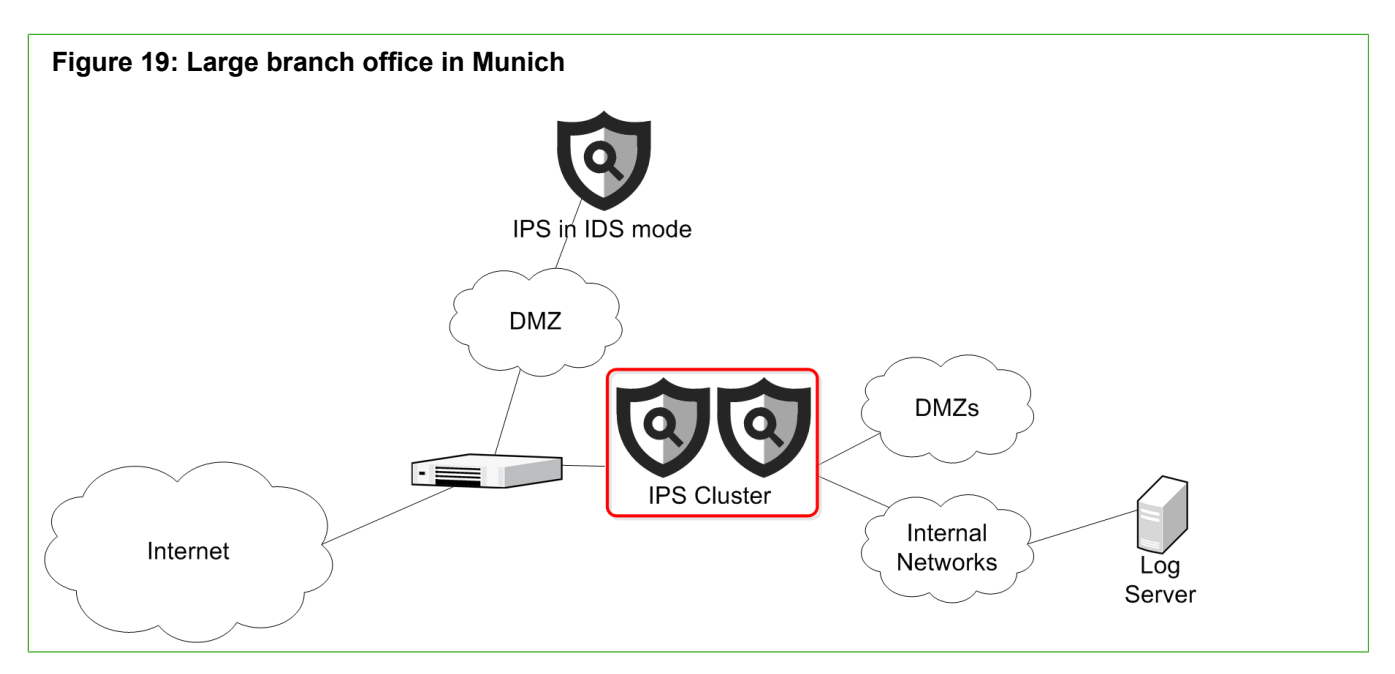

In this case, the company has made the following decisions:

- **•** Because there are administrators who browse logs extensively at this site, there is a dedicated Log Server here.
- **•** One IDS is installed to inspect the network traffic in a DMZ that supports partner access.
- **•** The IPS Cluster is placed in a dedicated DMZ for security.

### **Example: small-scale IPS installation**

The following is an example of a small-scale installation with a Single IPS engine.

The example company's small satellite office at Vienna has a relatively low number of end-user clients, and there are no servers of any major significance. Users rely mostly on the services at the Munich office, which they access through a VPN. Also, the users have direct Internet access for general web browsing. There are no local administrators. Administrators in Munich manage the systems remotely.

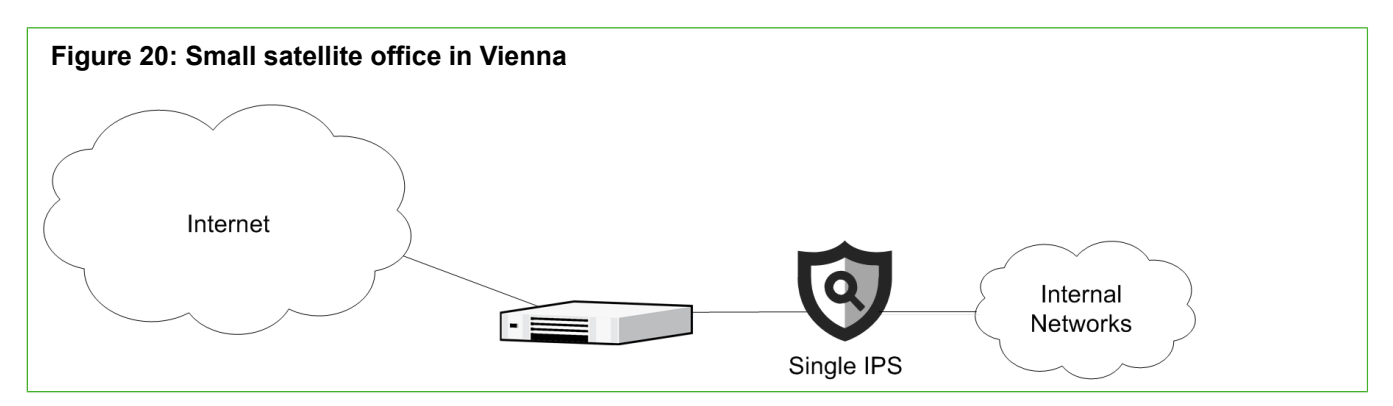

To inspect the low-volume traffic that the end users' Internet and VPN-bound communications generate, the company installs a Single IPS at the office. Since there are no local administrators and the traffic volumes are low, the logs are sent to the Munich Log Server. When the logs are sent to the Munich Log Server, it is quick and easy for the responsible administrators there to view and manage the data.

# **Post-installation steps for Forcepoint NGFW in the IPS role**

There are some steps to follow after you have completed the installation, installed a basic policy, and turned the IPS engines online.

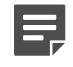

**Note:** The configuration information is stored on the Management Server. Most changes are transferred to the engines only when you install or refresh the IPS policy.

The basic administration tasks you must learn or complete next include the following:

- **•** How to read and control the operating state of IPS engines.
- **•** Adjusting the automatic tester that monitors the operation of the IPS engines and the surrounding network.

After you have installed your first IPS policy, your next task is gathering information about the events detected in your networks during a "tuning period". Once you have enough information on what kind of traffic — malicious and harmless — can be seen in your network, you can edit your policies to improve the detection accuracy and to get rid of false alarms. The most typical customization steps include:

- **•** Creating your own policy or policy template.
- **•** Editing the Ethernet rules, Access rules, and Inspection rules.
- **•** Creating your own custom Situations.

# **Deploying Layer 2 Firewalls in IPS or Passive Firewall mode**

Layer 2 Firewalls can be configured in IPS mode or Passive Firewall mode.

### **Layer 2 Firewall deployment in IPS mode**

In an IPS configuration, the Layer 2 Firewalls are installed inline directly in the traffic path.

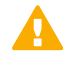

**CAUTION:** Always use standard cabling methods with an inline Layer 2 Firewall. Use crossover cables to connect the appliance to hosts and straight cables to connect the appliance to switches.

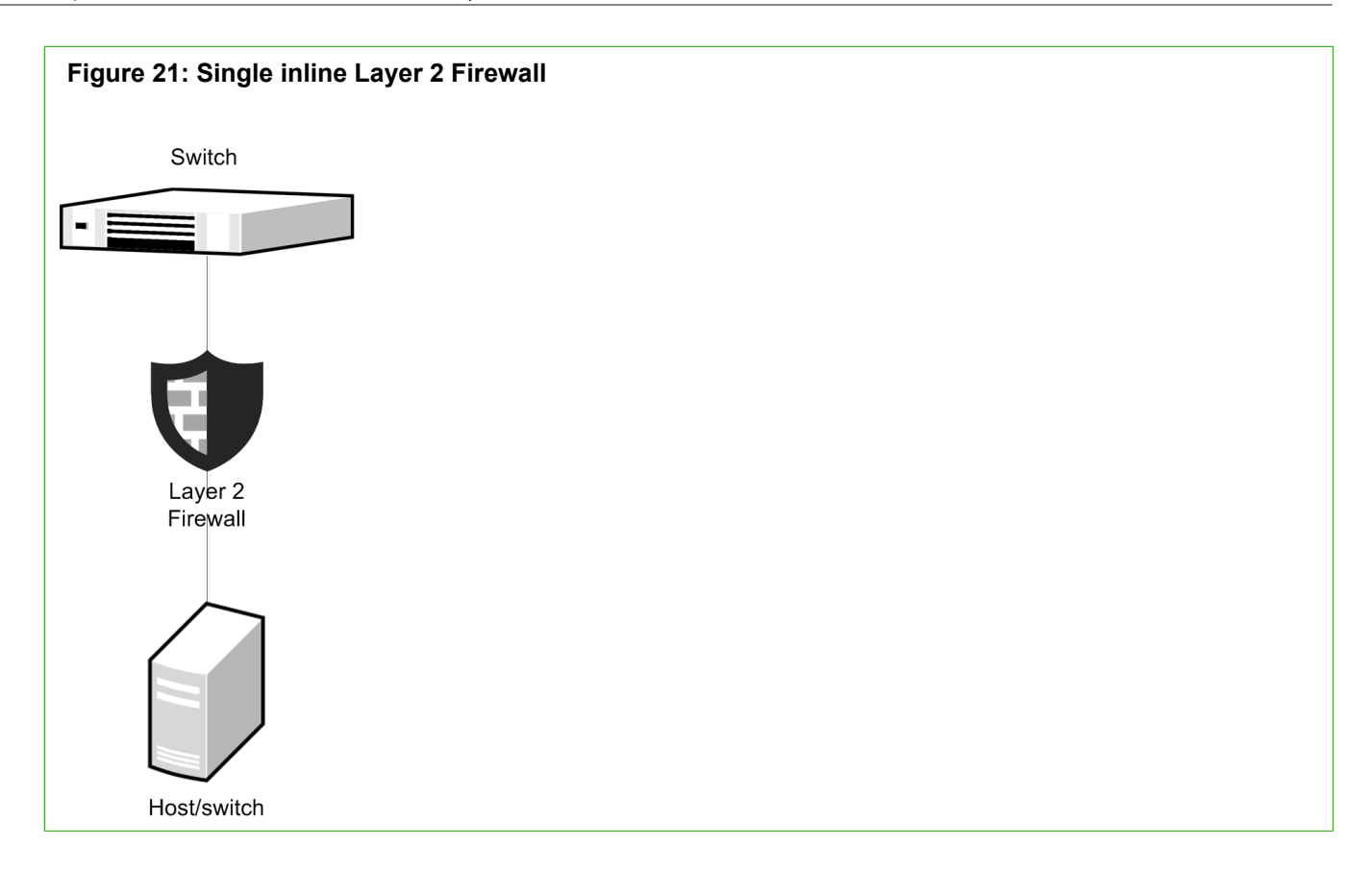

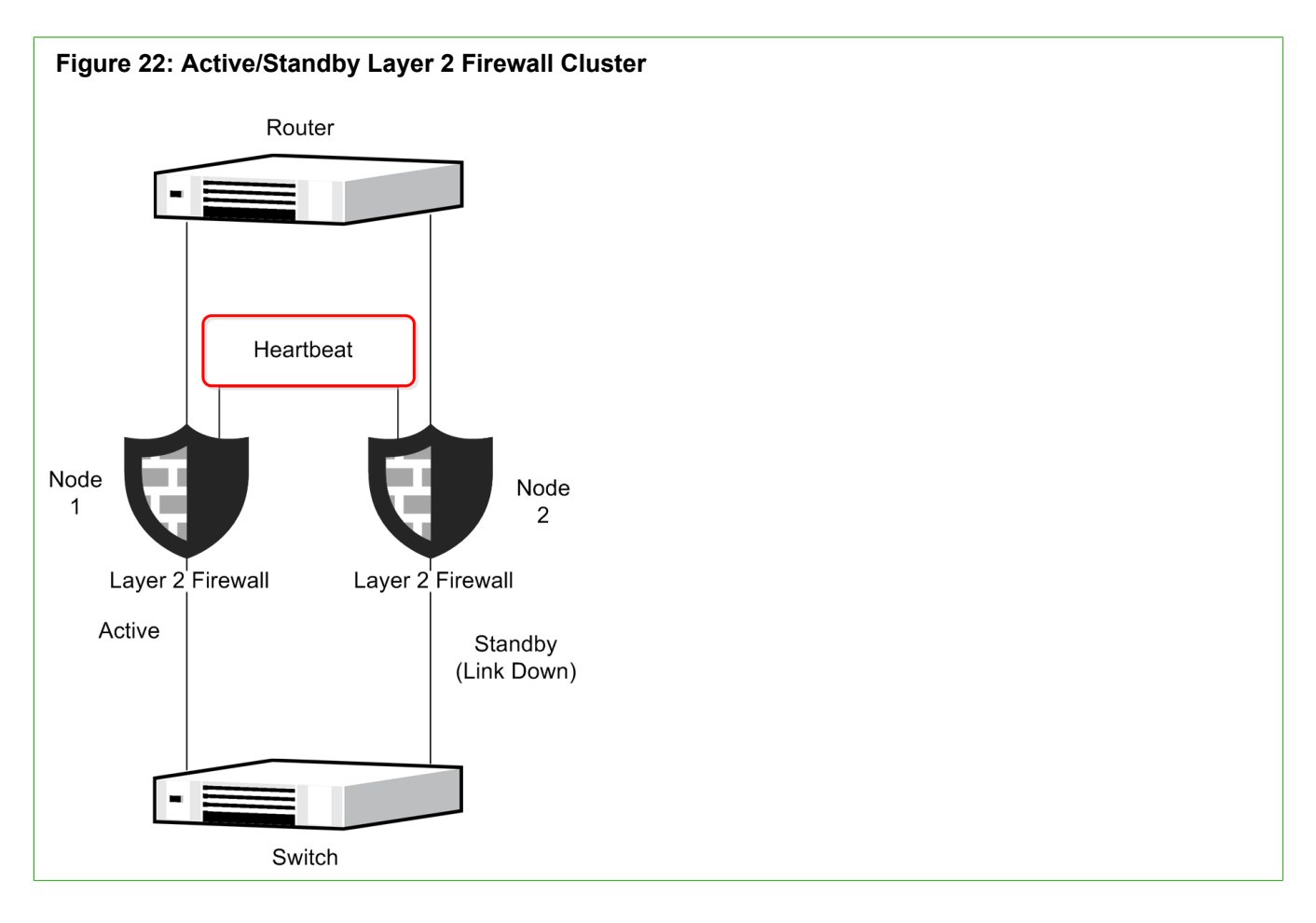

**Related concepts**

# [Cable connection guidelines for IPS and Layer 2 Firewalls](#page-84-0) on page 85

### **Layer 2 Firewall deployment in Passive Firewall mode**

In Passive Firewall mode, a Layer 2 Firewall inspects but does not actively filter traffic.

Layer 2 Firewalls can be deployed in Passive Firewall mode in two ways:

- **•** In capture mode to inspect packets that have been duplicated for inspection through SPAN or mirror ports.
- **•** In passive inline mode by setting the engine to only log connections by default.

In a capture mode installation, packets are duplicated for inspection through a SPAN or mirror port on a switch/ router. In a Layer 2 Firewall Cluster, each node must be connected to a SPAN or mirror port of its own.

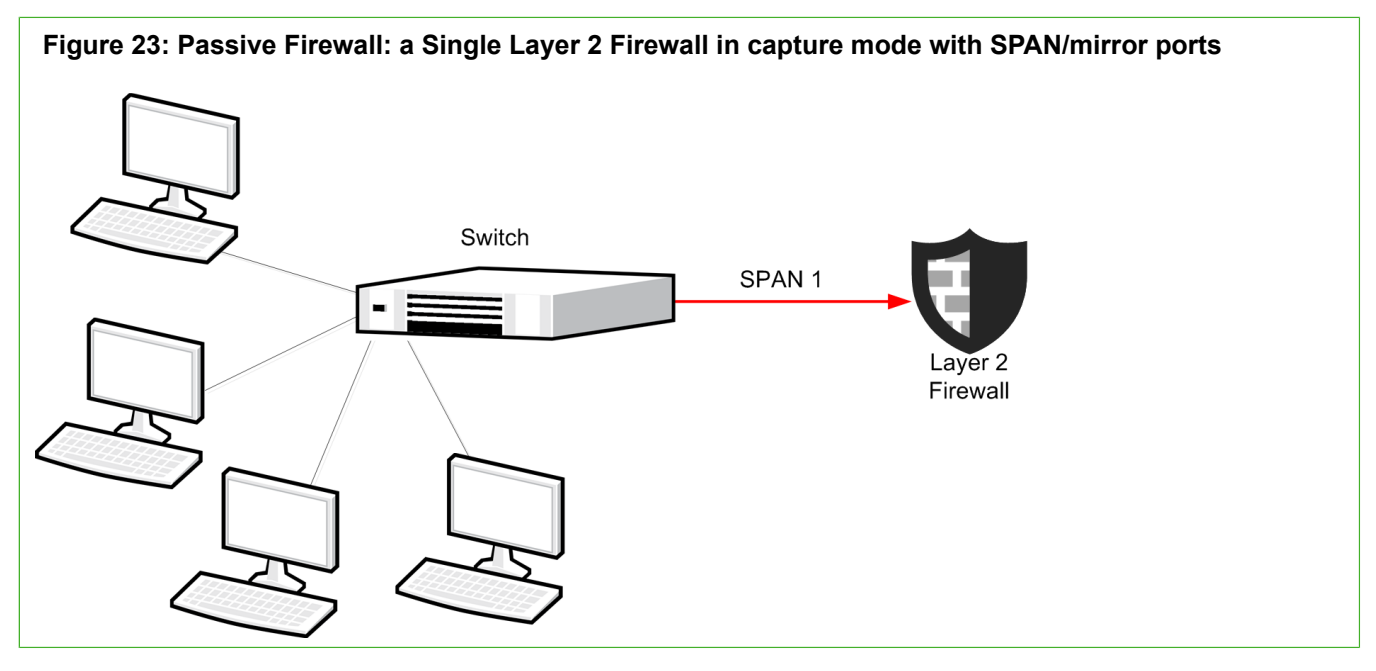

When you select Only Log Connection mode for the global Default Connection Termination, you can deploy Layer 2 Firewalls in Passive Firewall mode in an inline configuration.

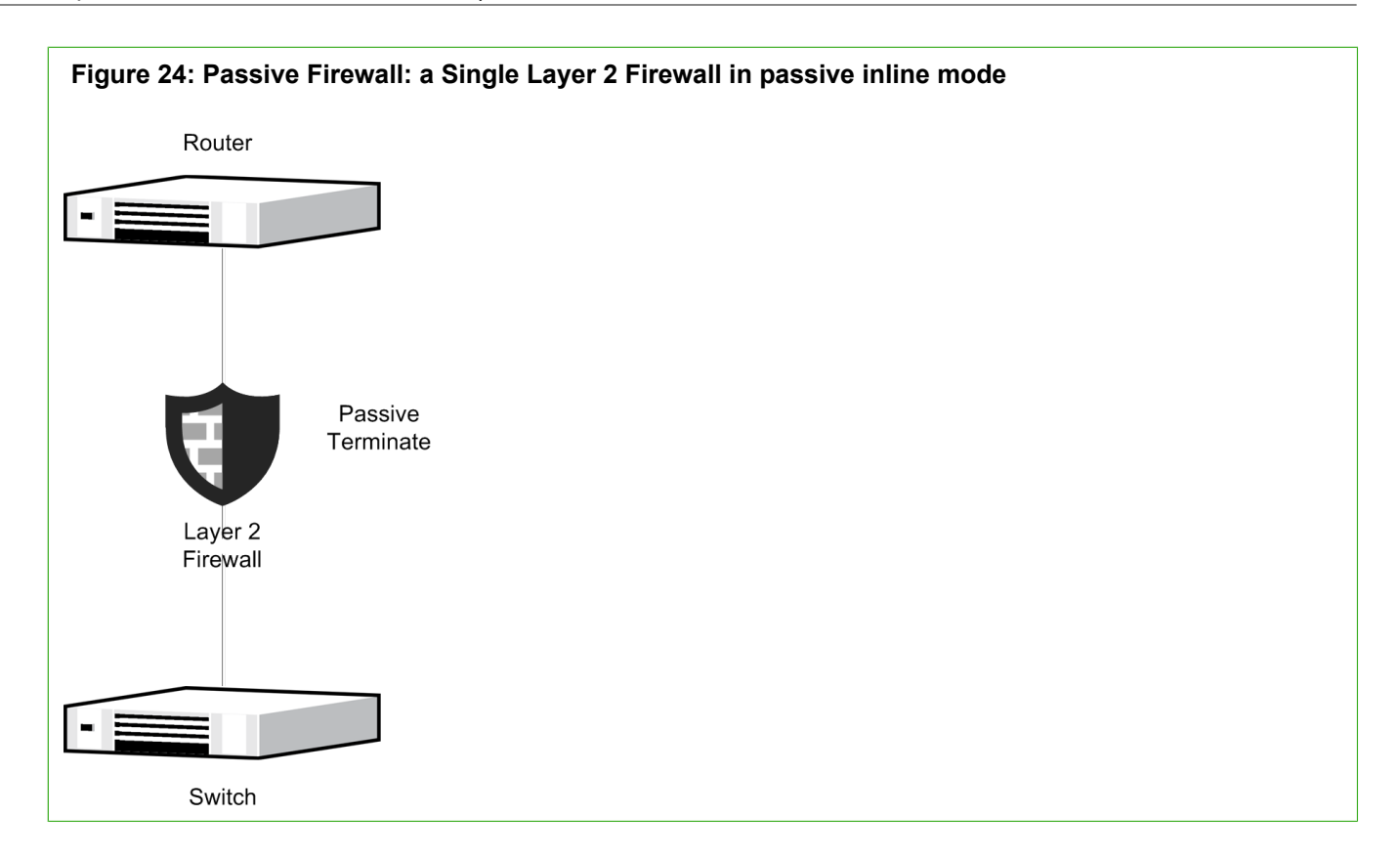

# **Layer 2 Firewall deployment example**

This example shows how to deploy Forcepoint NGFW in the Layer 2 Firewall role in an organization.

The scenario presented here is not meant to be representative of a typical installation. The main focus here is to highlight some of the criteria that can be used in planning deployment. The example covers considerations that affect most installations, but does not comprise an exhaustive list of all factors that you might need to consider. The Layer 2 Firewalls can be deployed in alternative ways in this example scenario. For example, depending on issues that are not covered here, such as the physical layout of the individual local networks, the hardware available, and budget constraints.

### **Single Layer 2 Firewall example**

This example uses a Single Layer 2 Firewall in an organization that has a large internal network. Administrators want to prevent hosts connected to different switches in the same network segment from communicating directly at the protocol level. Using the Layer 2 Firewall makes it possible to implement access control for any Ethernet protocols between switches within the same network segment. There is no need to change the network topology.

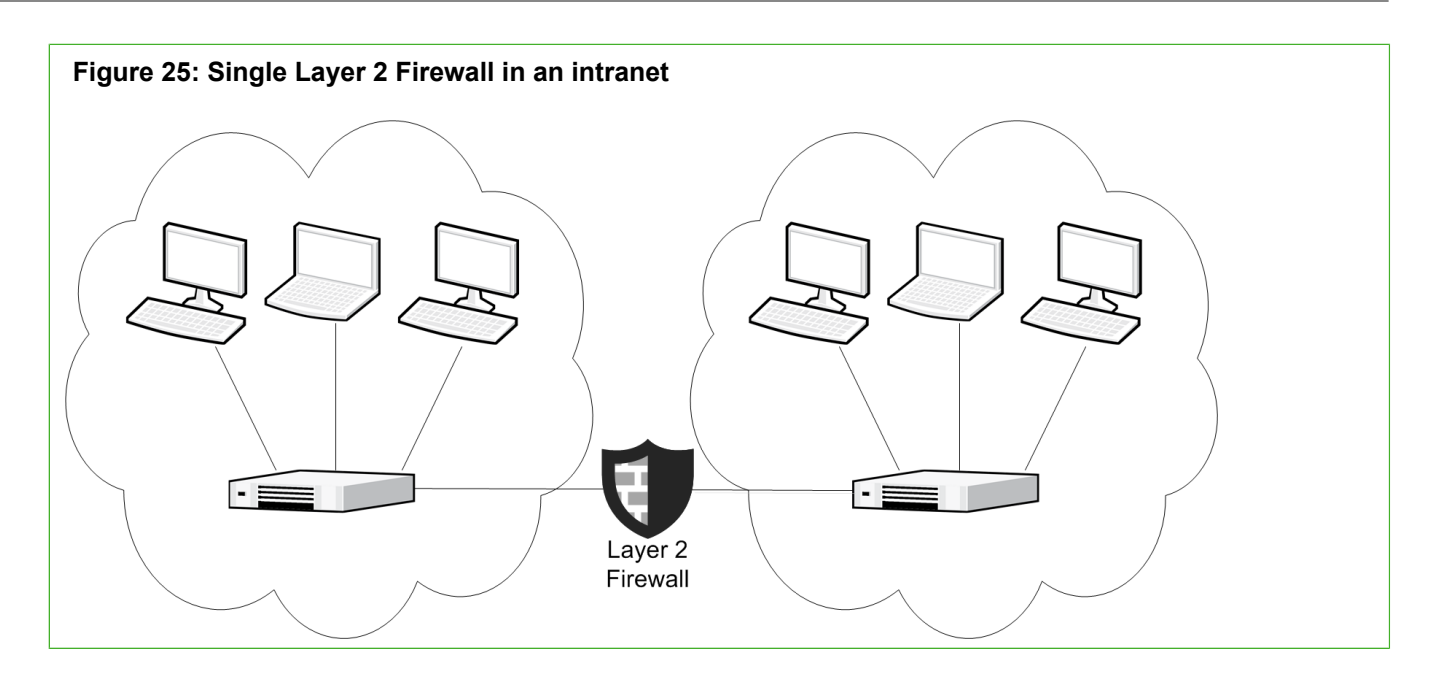

# **Post-installation steps for Forcepoint NGFW in the Layer 2 Firewall role**

There are some steps to follow after you have completed the installation, installed a basic policy, and turned the Layer 2 Firewall engines online.

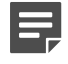

**Note:** The configuration information is stored on the Management Server. Most changes are transferred to the engines only when you install or refresh the Layer 2 Firewall Policy.

The basic administration tasks you must learn or complete next include the following:

- **•** How to read and control the operating state of Layer 2 Firewall engines.
- **•** Adjusting the automatic tester that monitors the operation of the Layer 2 Firewalls and the surrounding network.

After you have installed your first Layer 2 Firewall Policy, your next task is gathering information about the events detected in your networks during a "tuning period". Once you have enough information on what kind of traffic — malicious and harmless — can be seen in your network, you can edit your policies to improve the detection accuracy and to get rid of false alarms. The most typical customization steps include:

- **•** Creating your own policy or policy template.
- **•** Editing the Ethernet rules, Access rules, and Inspection rules.
- **•** Creating your own custom Situations.

# <span id="page-84-0"></span>**Cable connection guidelines for IPS and Layer 2 Firewalls**

The cabling of IPS engines and Layer 2 Firewalls depends on the engine type and the installation.

Make sure that all Ethernet cables are correctly rated (CAT 5e or CAT 6 in gigabit networks).

Follow standard cable connections with inline IPS engines and Layer 2 Firewalls:

- **•** Use straight cables to connect the IPS engines and Layer 2 Firewalls to external switches.
- **•** Use crossover cables to connect the IPS engines and Layer 2 Firewalls to hosts (such as routers or Firewalls).

**Note:** Fail-open network interface cards support Auto-MDIX, so both crossover and straight cables might work when the IPS engine is online. However, only the correct type of cable allows traffic to flow when the IPS engine is offline and the fail-open network interface card is in bypass state. It is recommended to test the IPS deployment in offline state to make sure that the correct cables are used.

Cable connections for Master NGFW Engines that host Virtual IPS engines or Virtual Layer 2 Firewalls follow the same principles as the connections for inline IPS engines and Layer 2 Firewalls.

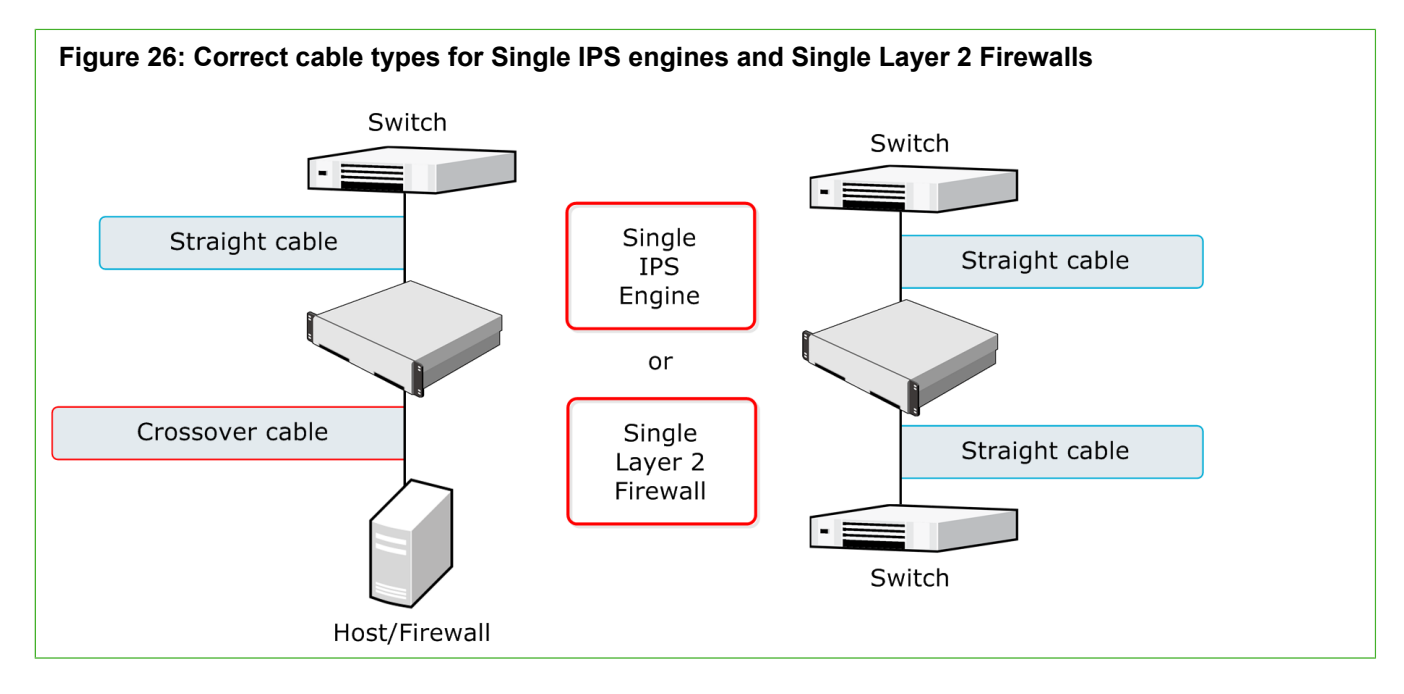

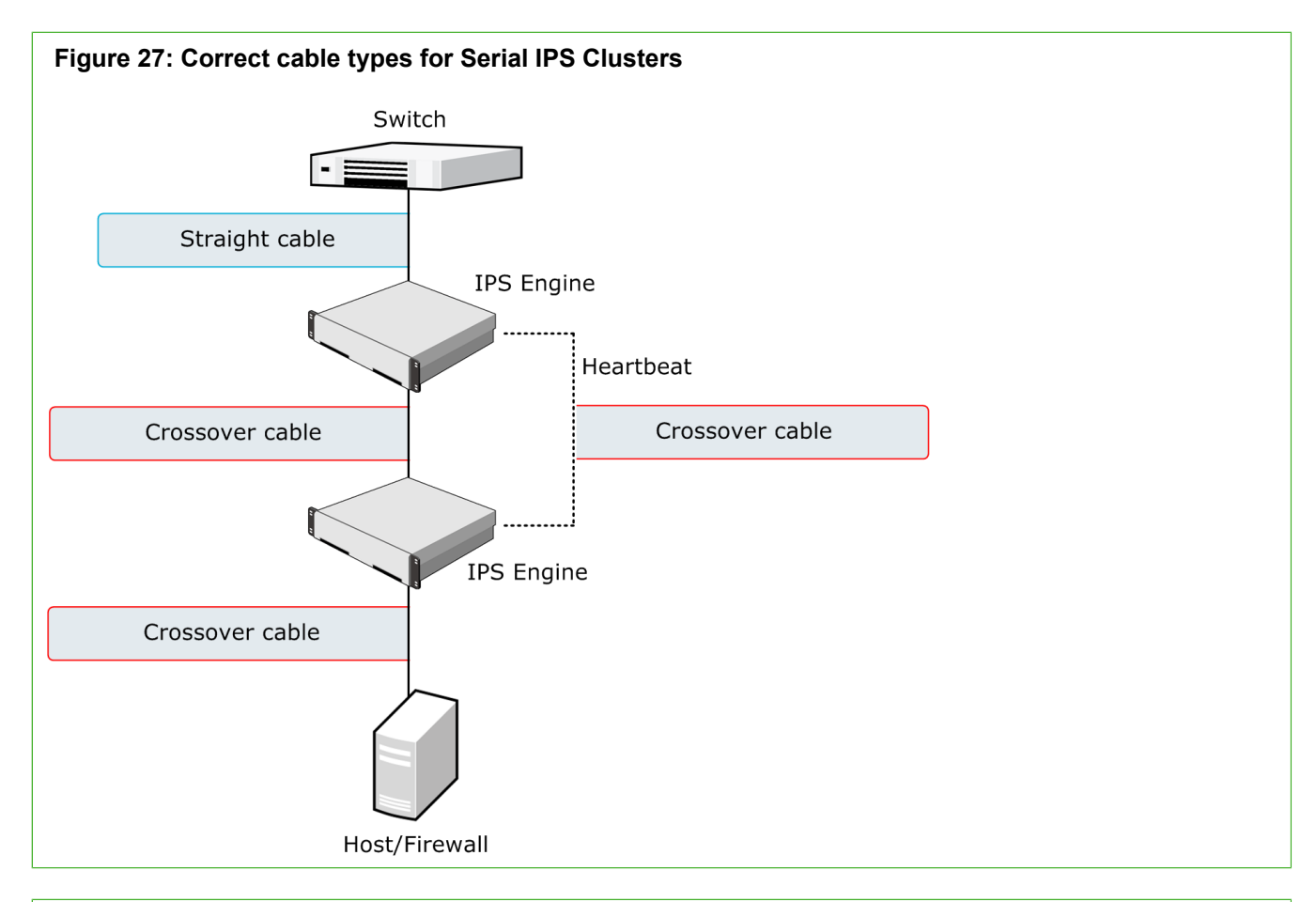

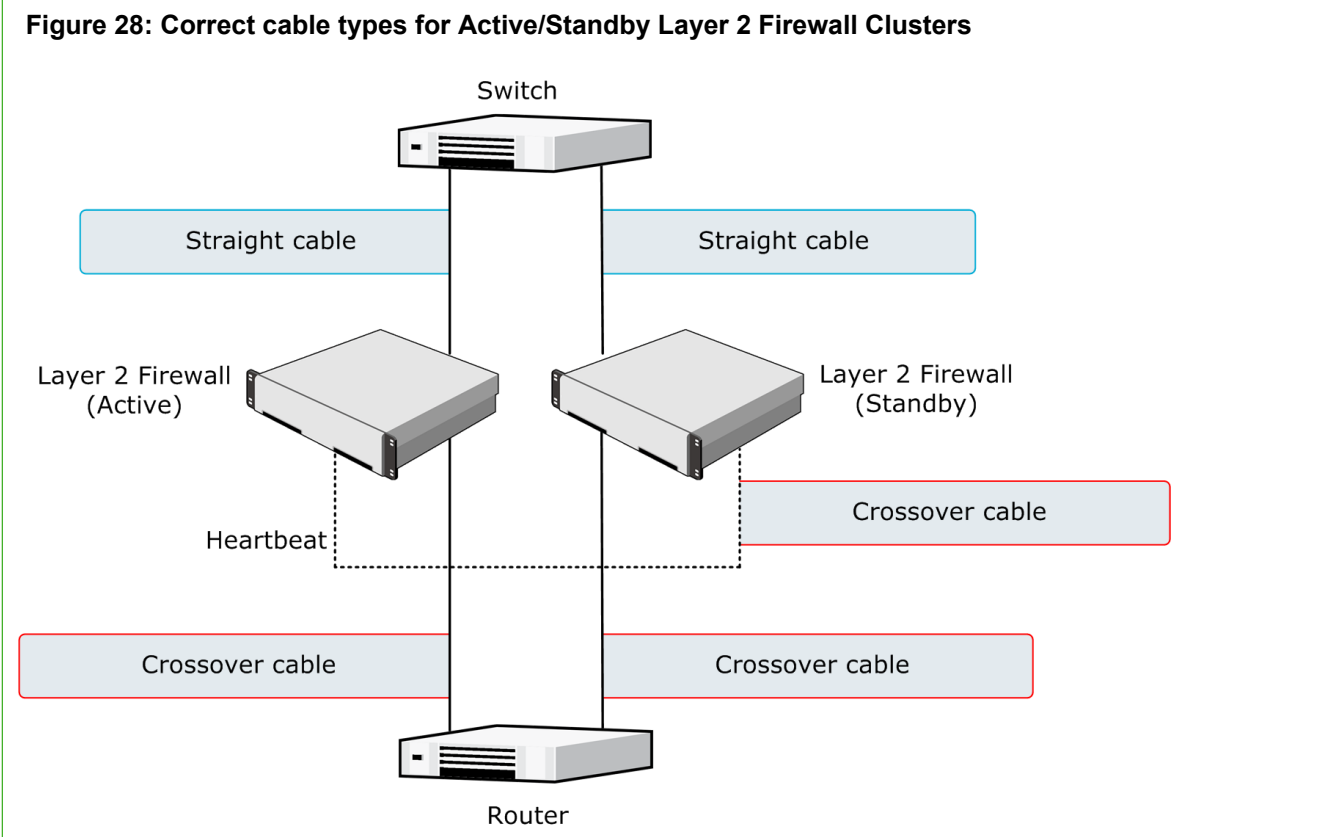

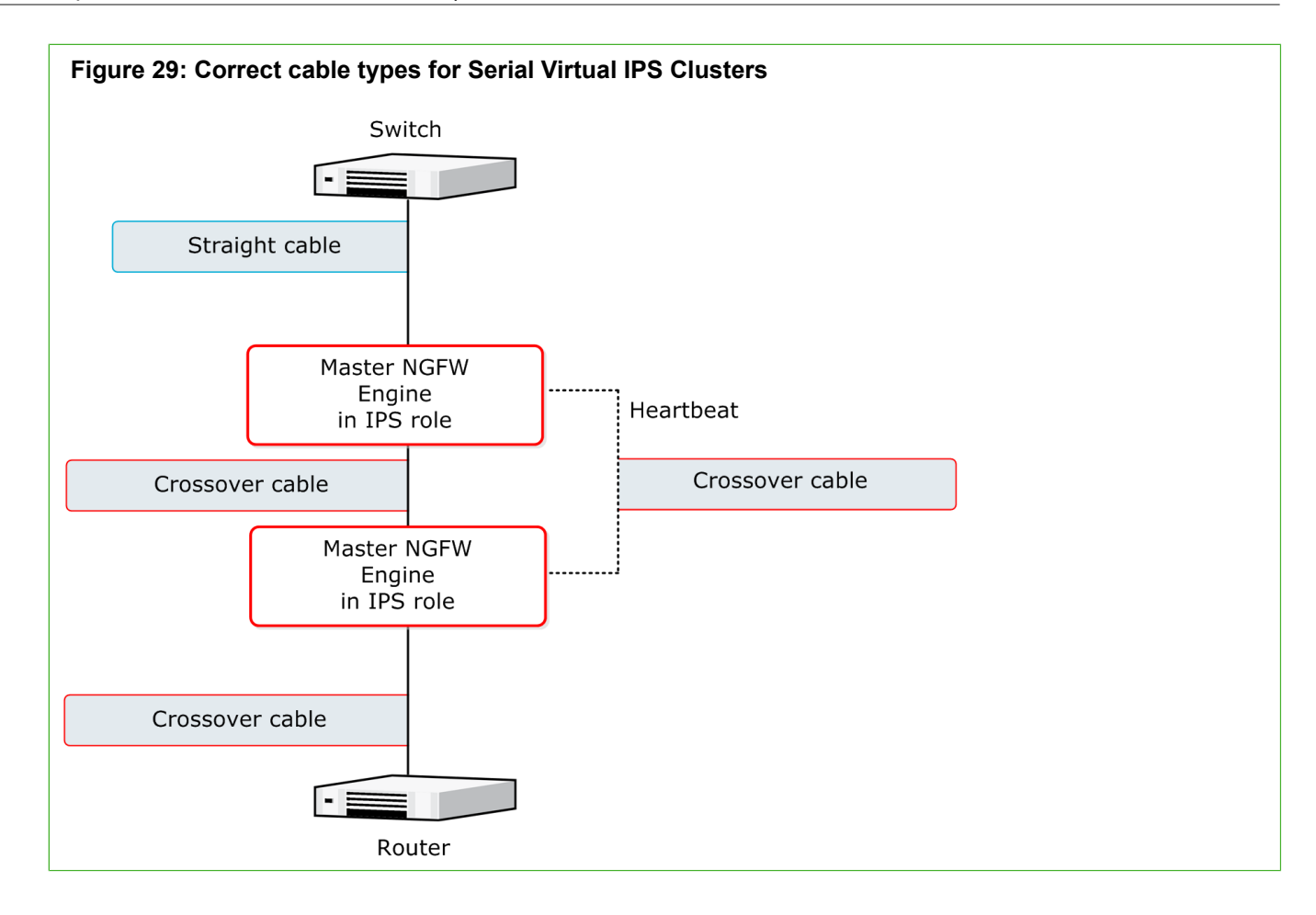

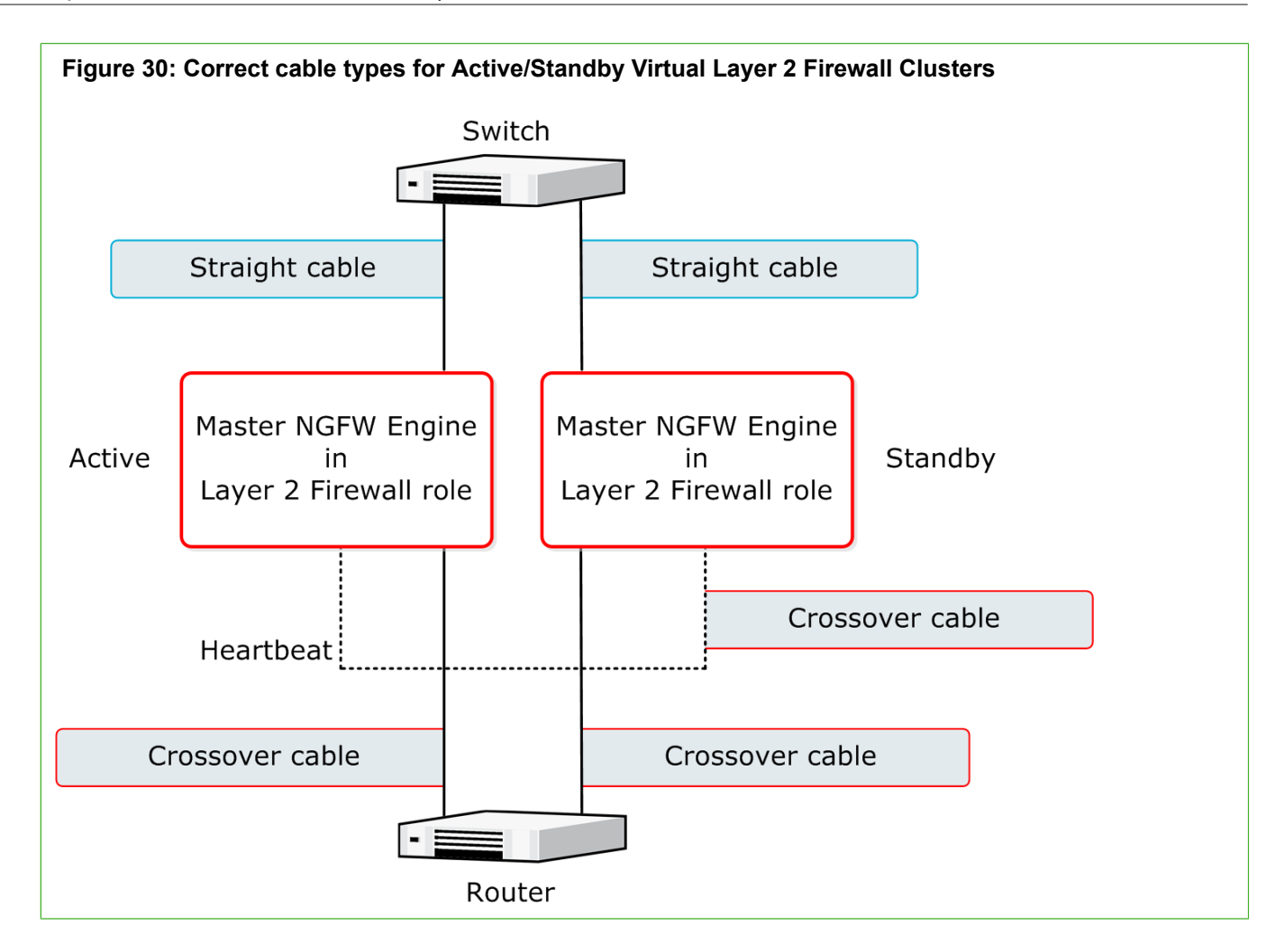

# **Speed and duplex settings for NGFW Engines**

Mismatched speed and duplex settings are a frequent source of networking problems.

The basic principle for speed and duplex settings is that network cards at both ends of each cable must have identical settings. This principle also applies to the automatic negotiation setting: if one end of the cable is set to auto-negotiate, the other end must also be set to auto-negotiate and not to any fixed setting. Gigabit standards require interfaces to use auto-negotiation. Fixed settings are not allowed at gigabit speeds.

For Inline Interfaces, the settings must be identical on both links within each Inline Interface pair. Use identical settings on all four interfaces, instead of just matching settings at both ends of each cable (two + two interfaces). If one of the links has a lower maximum speed than the other link, the higher-speed link must be set to use the lower speed.

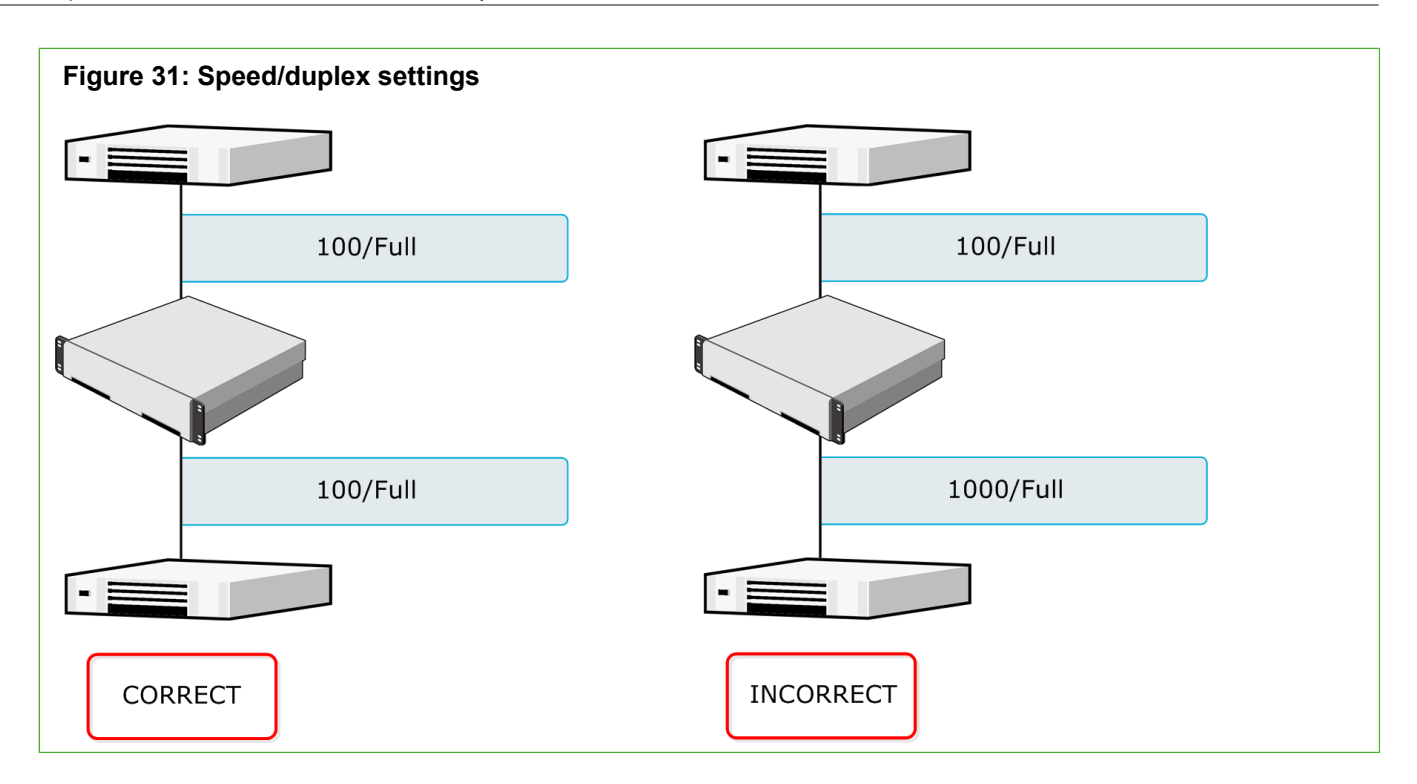

# **PART III Setting up**

#### **Contents**

- **•** [Using the Management Client](#page-92-0) on page 93
- **•** Network address [translation](#page-114-0) (NAT) and how it works on page 115
- **•** [Configuring system communications](#page-118-0) on page 119
- **•** [Managing certificates for system communications](#page-134-0) on page 135
- **•** [Managing elements](#page-152-0) on page 153

After deploying the SMC components, you are ready to start using the Management Client and carrying out some of the first configuration tasks.

# <span id="page-92-0"></span>*<b>G* CHAPTER 7 **Using the Management Client**

#### **Contents**

- **•** [Management Client and how it works](#page-92-1) on page 93
- **•** [Log on to the SMC](#page-97-0) on page 98
- **•** [Log on to the SMC using certificate-based authentication](#page-97-1) on page 98
- **•** [Customize the Management Client layout](#page-98-0) on page 99
- **•** [Bookmark Management Client views](#page-99-0) on page 100
- **•** [Change the logon view](#page-102-0) on page 103
- **•** [Centralized management of global system settings](#page-102-1) on page 103
- **•** View, [approve,](#page-103-0) and commit pending changes on page 104
- **•** [Create logon banners and export banners](#page-104-0) on page 105
- **•** [Change the default language of the Management Client](#page-105-0) on page 106
- **•** [Using search features](#page-106-0) on page 107
- **•** [Communicating with other administrators](#page-110-0) on page 111
- **•** Use Tools Profile elements to add [commands](#page-111-0) to elements on page 112
- **•** [Use the online Help locally](#page-112-0) on page 113

The Management Client provides the user interface for setting up, managing, and monitoring all features in the SMC.

# <span id="page-92-1"></span>**Management Client and how it works**

Use the Management Client for configuring, controlling, and monitoring the Security Management Center (SMC).

You can manage the NGFW Engines in the Management Client. You can also use the Management Client to monitor third-party devices.

The Management Client offers several task-specific views. There are alternative ways to switch between the different views:

- **•** The main menu and the toolbar shortcuts are always available.
- **•** More links are provided, for example, in the right-click menus of elements and in the logs. You can also bookmark your most frequently visited views.

You have several options for opening a new view:

- **•** Clicking a link or main toolbar icon replaces the current view with the new one.
- **•** Clicking while holding the **Ctrl** key opens the new view as a new tab.
- **•** Clicking while holding the **Shift** key opens the new view as a new window.

To open a new empty tab, click **New Tab** on the right of the previous tab. You can also use the keyboard shortcut **Ctrl+T**. From the list of views that opens, select the view to be shown in the new tab.

**Related concepts** [Introduction to elements](#page-152-1) on page 153 [Getting started with monitoring the system](#page-182-0) on page 183 [Overviews and how they work](#page-196-0) on page 197 [Getting started with the Logs view](#page-242-0) on page 243 [System monitoring tools in the Management Client](#page-183-0) on page 184

**Related tasks** [Change the logon view](#page-102-0) on page 103

### **What the Logs view shows**

The **Logs** view can show entries generated by any SMC components and third-party components that send data to the SMC.

The logged data includes alert and audit entries (depending on administrator rights). You can filter the display by any combination of details that exist in the records. There are four different arrangements: **Records**, **Statistics**, **Details**, and **Log Analysis**.

#### **Records arrangement**

The Records arrangement allows you to view selected details of many entries at a time. The columns in the table are fully customizable. This default view arrangement displays logs as a table. The **Query** pane allows you to select data to display.

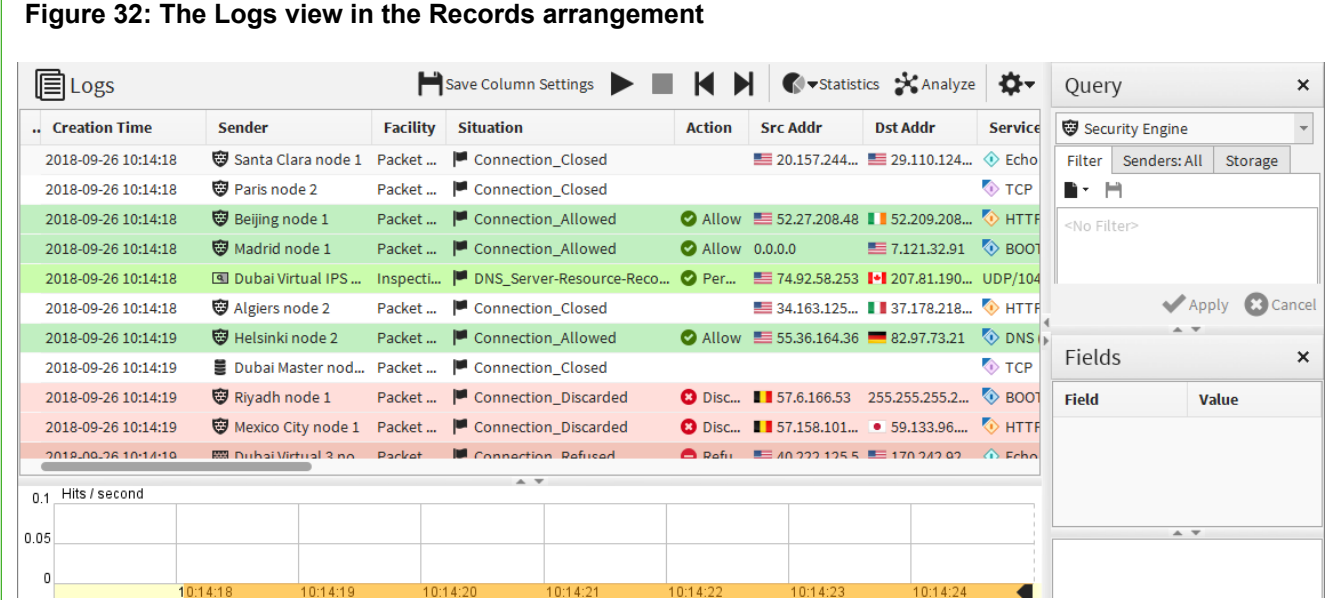

### **Statistics arrangement**

The Statistics arrangement allows you to generate basic summaries of the log data currently displayed in the Logs view. The basic summaries are similar to the charts in overviews, and include the ability to drill into the logs through individual chart items.

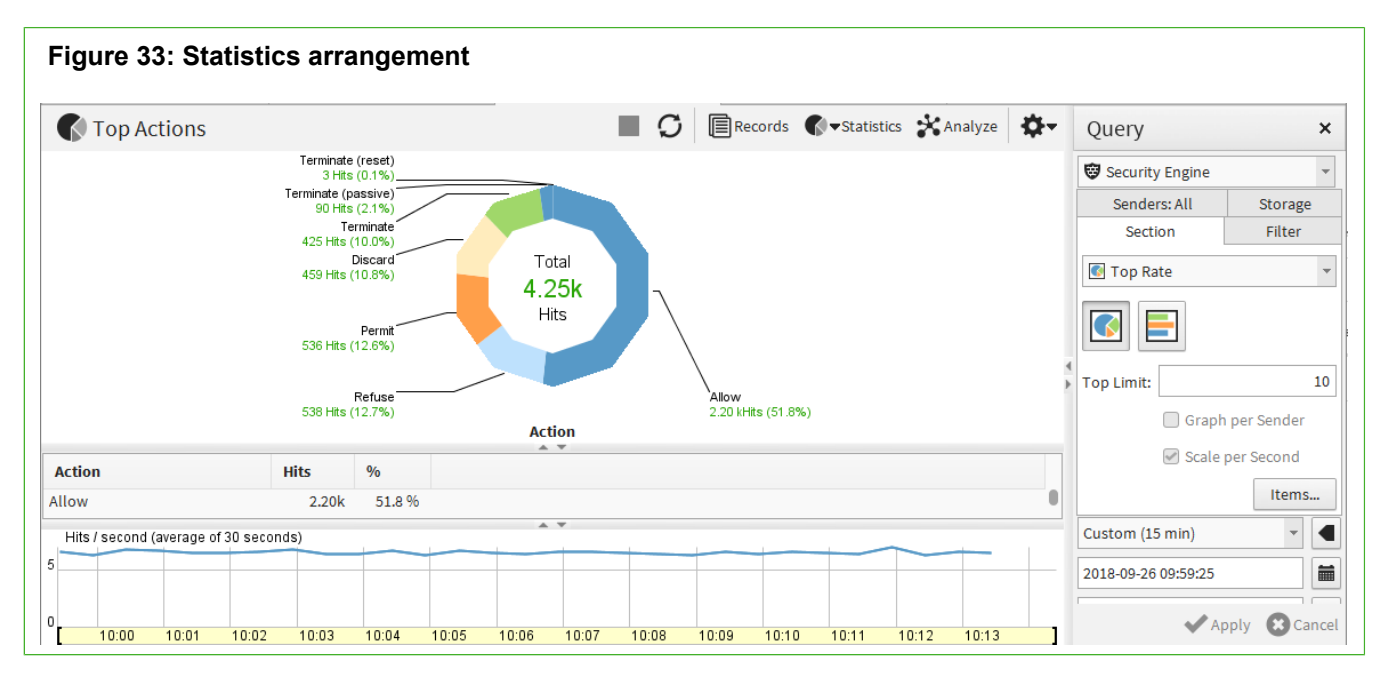

### **Details arrangement**

The Details arrangement gives an overview of an individual log entry.

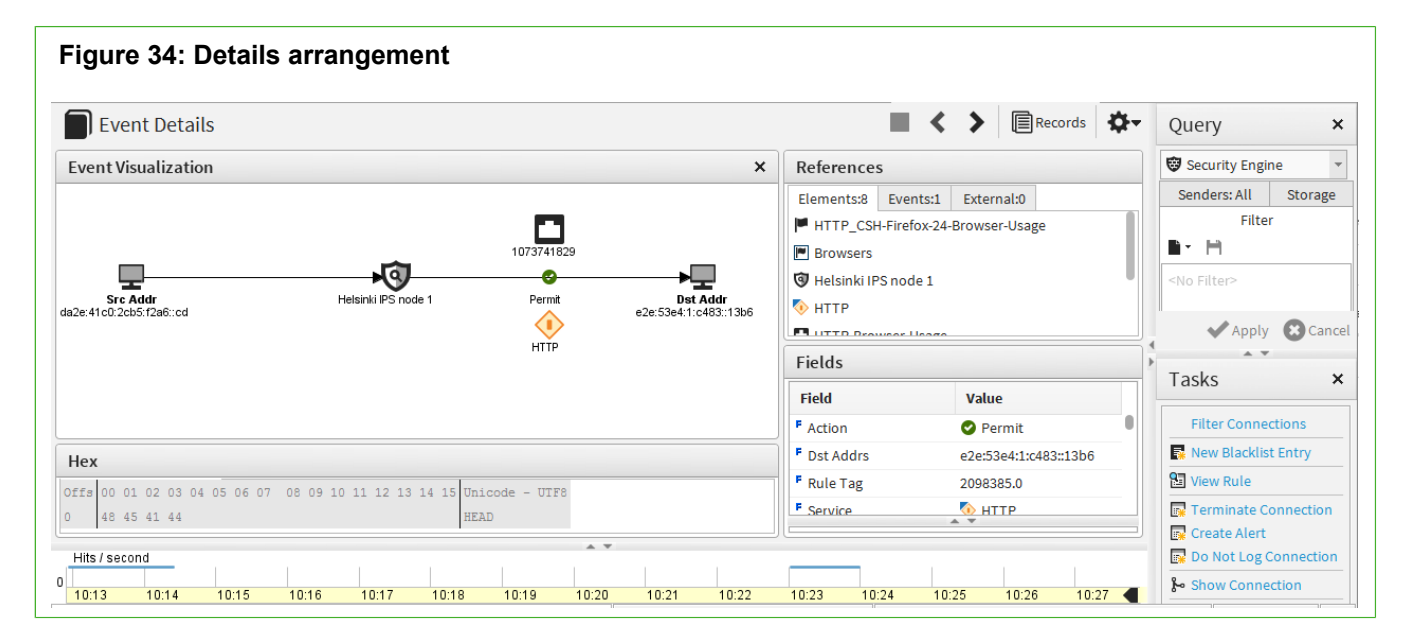

### **Log Analysis arrangement**

The Log Analysis arrangement provides various tools to analyze and visualize log data. For example, you can combine logs by service or situation, sort logs by column type, view the data as charts or diagrams. The various tools make it easier to notice patterns and anomalies in traffic.

| FQ Log Analysis                        |                              | Save Column Settings<br>H FI |                                                            | $\overline{PQ}$ <b>*</b> Aggregate $\bullet$ <b>*</b> Statistics $\bullet$ <b>*</b> Visualizations<br>$\mathbf{a}$ |                                                                        |                                         |                |  | Ouery               |                       | $\boldsymbol{\times}$ |
|----------------------------------------|------------------------------|------------------------------|------------------------------------------------------------|----------------------------------------------------------------------------------------------------|------------------------------------------------------------------------|-----------------------------------------|----------------|--|---------------------|-----------------------|-----------------------|
| Analyzing 5 837 records from 6 min ago |                              |                              |                                                            |                                                                                                    |                                                                        |                                         |                |  | Security Engine     |                       |                       |
| Creation Time $\wedge$                 | <b>Sender</b>                | <b>Facility</b>              | <b>Situation</b>                                           | <b>Action</b>                                                                                                    | <b>Src Addr</b>                                                        | <b>Dst Addr</b>                         | <b>Service</b> |  | B. H                |                       |                       |
| 2018-09-26 10:14:22                    | Rivadh node 2                | Packet                       | Connection Discarded                                       |                                                                                                    | <b>◎</b> Disc 三 66.169.232 (第 25.93.10.85)                             |                                         | <b>OHTTP</b>   |  | <no filter=""></no> |                       |                       |
| 2018-09-26 10:14:22                    | <b>③</b> Helsinki node 1     | Packet                       | Connection Allowed                                         |                                                                                                    | Allow 55.36.164.36 $\equiv$ 104.239.12 $\Diamond$ DNS (UDP)            |                                         |                |  |                     |                       |                       |
| 2018-09-26 10:14:22                    | Helsinki node 3              | Packet                       | Connection_Allowed                                         |                                                                                                    | <b>◯</b> Allow ■ 55.36.175 ■ 55.36.175 ① Echo Requ                     |                                         |                |  |                     |                       |                       |
| 2018-09-26 10:14:22                    | Helsinki IPS node 1          |                              | Inspecti F HTTP CSH-Internet-Explor                        |                                                                                                    | ● Per ■ 13.1.196.139 30 110.46.54 ♦ HTTP                               |                                         |                |  |                     |                       |                       |
| 2018-09-26 10:14:22                    |                              |                              | Helsinki L2 FW no Packet  Connection Allowed               |                                                                                                    | Allow $\equiv$ 172.52.0.199 $\equiv$ 40.46.96.240 $\Diamond$ DNS (UDP) |                                         |                |  | No Limit (15 min)   |                       |                       |
| 2018-09-26 10:14:22                    | <b>③</b> London node 2       |                              | Packet  I Connection Allowed                               |                                                                                                    | ■ Allow ■ 55.36.164 ■ 55.36.54.138 TCP/10050                           |                                         |                |  | 2018-09-26 09:59:25 |                       | 篇                     |
| 2018-09-26 10:14:22                    |                              |                              | 圖 Dubai Virtual 1 no Packet  ■ Connection Refused          |                                                                                                    | Refu 217.146.47 50.143.249 Echo Requ                                   |                                         |                |  |                     |                       |                       |
| 2018-09-26 10:14:24                    |                              |                              | Helsinki L2 FW no Packet    Connection Allowed             |                                                                                                    | Allow $\equiv$ 172.52.226 $\equiv$ 54.185.231 $\leftrightarrow$ HTTP   |                                         |                |  | 2018-09-26 10:14:23 |                       |                       |
| 2018-09-26 10:14:24                    |                              |                              | <b>EDU Dubai Virtual 4 no</b> Packet  ■ Connection Allowed |                                                                                                    | Allow $\equiv$ 12.169.244 I 62.160.126 $\leftrightarrow$ HTTP          |                                         |                |  |                     | Apply                 | <b>C</b> Cancel       |
| 2018-09-26 10:14:24                    | Atlanta node 1               |                              | Inspecti URL_Category-Accounting                           |                                                                                                    | ● Per ■ 173.12.75.14 ■ 87.73.145 ♦ HTTP                                |                                         |                |  |                     |                       |                       |
| 2018-09-26 10:14:24                    |                              |                              | <b>③</b> Helsinki IPS node 1 Packet  ■ Connection Refused  |                                                                                                    | Refu $\equiv$ 24.233.140 $\equiv$ 35.210.150 $\bullet$ HTTP            |                                         |                |  | Fields              |                       | $\times$              |
| 2018-09-26 10:14:24                    | <b>③</b> Plano node 1        | Packet                       | Connection_Closed-Abnor                                    |                                                                                                    |                                                                        | <b>172.157.0.85</b> MHTTPS + 175.46.175 |                |  | <b>Field</b>        | Value                 |                       |
| 2018-09-26 10:14:24                    | Atlanta L <sub>2</sub> FW no |                              | Packet    Connection Allowed                               |                                                                                                    | ■ Allow ■ 172.52.226 ■ 206.146.17 ◇ Dest. Unre                         |                                         |                |  |                     |                       |                       |
| 2018-09-26 10:14:24                    | Algiers node 1               | Packet                       | Connection_Refused                                         |                                                                                                    | Refu 213.46.181 172.46.226 $\circledcirc$ Syslog (U                    |                                         |                |  |                     | $\triangle$ $\forall$ |                       |

**Related concepts** [Getting started with the Logs view](#page-242-0) on page 243

### **What the Configuration view shows**

The **Configuration** view allows you to view, change, and add configuration information in the system.

There are branches in the **Configuration** view for NGFW Engine, Network Element, SD-WAN, Administration, Monitoring, and User Authentication configuration tasks.

The configurations are stored as elements, which are shown in a tree structure. Elements are created and changed through the right-click menus that open when you right-click a tree branch or an element. The main level of the branches contains the elements that change most often. Supporting and less frequently changed elements can be found under the **Other Elements** branch.

- **•** The **NGFW** branch allows you to manage NGFW Engine elements and configure NGFW Engine policies.
- **•** The **Network Elements** branch allows you to manage various hosts, networks, and servers.
- **•** The **SD-WAN** branch allows you to configure ISP connections, inbound and outbound traffic management, VPNs, VPN Gateways, and SSL VPN Portals.
- **•** The **Administration** branch allows you to manage the system, including access rights, updates, licenses, administrator accounts, and alert escalation.
- **•** The **Monitoring** branch allows you to create statistical reports, diagrams, and configure more monitoringrelated features (such as third-party device monitoring).
- **•** The **User Authentication** branch allows you to configure user authentication and directory services, and manage user accounts.

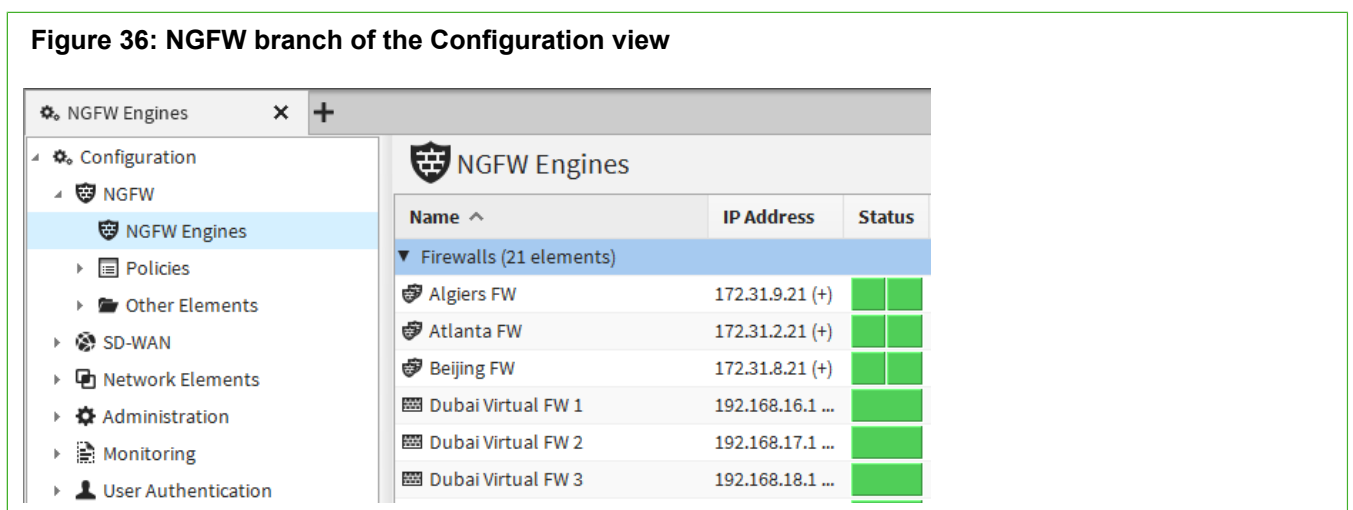

#### **Related concepts**

[Introduction to elements](#page-152-1) on page 153

### **The Policy Editing view**

The instructions for traffic handling are stored as rules in Policy elements. You can view and edit the rules in the **Policy Editing** view.

You can open policies in two modes. Any number of administrators can simultaneously check the rules in preview mode. When you open the policy in edit mode, the policy is locked for you exclusively.

The **Policy Editing** view has tabs for:

- **•** Different types of rules in the policy
- **•** Side pane for selecting and creating elements that you use in the rules

#### **Related concepts**

[Getting started with policies](#page-754-0) on page 755

### **Reporting**

The reporting feature allows you to create statistical summaries based on log data and stored statistical data. The Reports can be viewed in the Management Client or exported automatically or manually.

#### **Related concepts** [Getting started with reports](#page-270-0) on page 271

# <span id="page-97-0"></span>**Log on to the SMC**

The Management Client connects to the Management Server and to Log Servers.

**Steps @** For more details about the product and how to configure features, click **Help** or press **F1**.

- **1)** Select the Management Server in one of the following ways.
	- **•** Select an existing Management Server IP address or DNS name.
	- **•** Click **Add Management Server**, then enter the IP address or DNS name of the Management Server.

In Demo mode, select 127.0.0.1.

**2)** Enter the user name and password for the Administrator you defined during the Management Server or SMC Appliance installation.

In Demo Mode, both the user name and password are "demo".

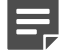

**Note:** In FIPS mode, previously used user names are not shown in the logon dialog box.

#### **3)** Click **Log On**.

#### **Result**

After you log on to the Management Client, the Management Client shows the date and time when you last logged on to the Management Client, and the IP address from which you last logged on. If your administrator permissions have been changed since the last time you logged on, you are notified that your permissions have been changed.

# <span id="page-97-1"></span>**Log on to the SMC using certificatebased authentication**

You can log on to the SMC using an X.509 certificate stored in the Windows certificate store or on a smart card, such as a Common Access Card (CAC).

#### **Before you begin**

To use smart cards for authentication, you must have smart card reader hardware and software.

To use certificate files for authentication, you must save the certificates in the Windows certificate store.

You must export the TLS Credentials element that is used by the Management Server, import the certificate on each administrator's computer, and configure the operating system to trust the certificate.

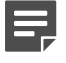

**Note:** Certificate-based authentication is only supported for Management Clients installed in Windows 10. Certificate-based authentication is not supported for Web Portal Users.

**Steps**  $\bullet$  For more details about the product and how to configure features, click **Help** or press **F1**.

- **1)** If you have a smart card, insert the smart card into the smart card reader.
- **2)** Click :, then select Client Certificate from the Authentication Method options.
- **3)** Select the Management Server in one of the following ways.
	- **•** Select an existing Management Server IP address or DNS name.
	- **•** Click **Add Management Server**, then enter the IP address or DNS name of the Management Server.
- **4)** Click **Log On**.
- **5)** (First logon only) To accept the certificate chain for the Management Server, click **Accept**.
- **6)** If there is more than one certificate on the smart card or in the Windows certificate store, select the certificate to use for authentication, then click **Select**.
- **7)** (Smart card only) In the **PIN** field, enter then PIN for the smart card, then click **Login**

#### **Result**

After you log on to the Management Client, the Management Client shows the date and time when you last logged on to the Management Client, and the IP address from which you last logged on. If your administrator permissions have been changed since the last time you logged on, you are notified that your permissions have been changed.

# <span id="page-98-0"></span>**Customize the Management Client layout**

You can select different panes and view options through the **E** Menu > View menu. You can also change the size of the text in various views.

Some layout options are specific to the currently active view, and some options are global. The layout is saved as your preference for further use.

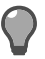

**Tip:** Bookmark alternative layouts to quickly return to a specific view and layout at any later time.

#### **Steps**

**1)** To resize a pane, drag by the outer edge of the pane as usual when resizing.

**2)** To move a pane, drag by the title bar at the top like you would move a window.

You can move the panes in several positions that are highlighted as you drag the pane around. Drop the pane where you prefer to have it. If the highlighted area completely covers some other pane, the second pane adds a tab.

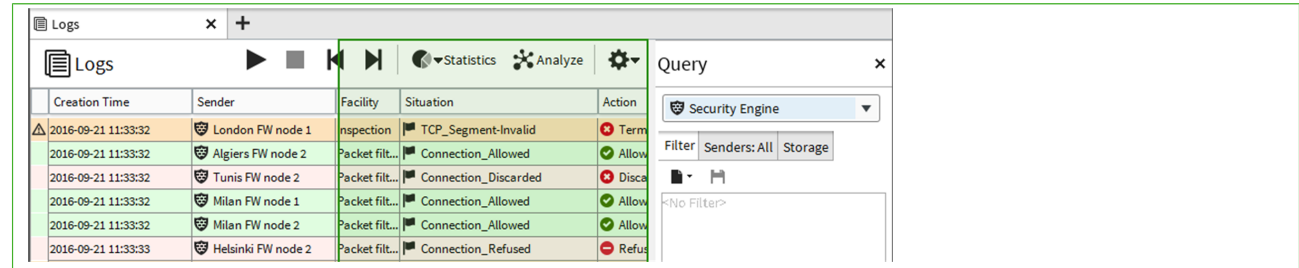

**3)** To temporarily hide a pane, select the collapse icon on the pane border.

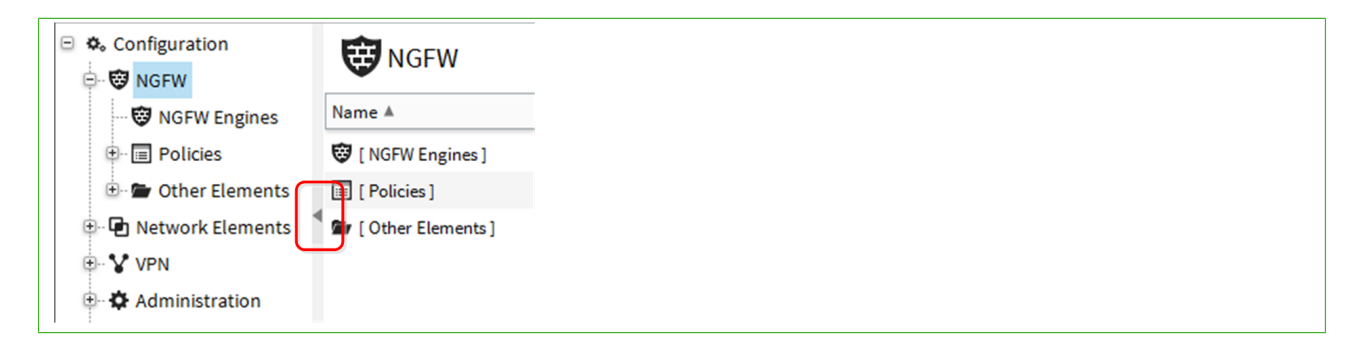

To expand the pane, click the icon again.

- **4)** To change the size of the text in policies, Configuration views, or the **Logs** view, for example, select **Tools** > **Text Size**.
- **5)** To restore the views to their defaults, select **Menu** > **View** > **Layout** > **Reset Layout**. The text size is not affected.

# <span id="page-99-0"></span>**Bookmark Management Client views**

Bookmark frequently used views and arrange bookmarks into folders to more easily find them.

Bookmarks can store many of the settings you have selected in views. For example, you can bookmark a **Logs** view with particular filtering settings. Several windows and tabs can be stored behind a single click when you combine bookmarks into *Bookmark Folders*.

Bookmarks in the default **Shared Bookmarks** folder are shown to all administrators that log on to the same Management Server. Other bookmarks are private to the Management Clients of individual administrators.

### **Bookmark the current view in the Management Client**

You can create a bookmark for the currently active tab and other window-level elements in the configuration you select.

Some view-specific options are stored in bookmarks. For example, the:

- **•** Currently active filter in the **Logs** view.
- **•** Type of elements that are listed in a **Configuration** view at the time the bookmark is created.

Bookmarking is a main window action, so the properties dialog boxes for the various elements are never included in the bookmark.

**Steps @** For more details about the product and how to configure features, click Help or press F1.

- **1)** Arrange the view as you would like to see it when the bookmark is opened.
- **2)** Select  $\equiv$  Menu > Bookmark > Add Bookmark.
- **3)** (Optional) The default name is taken from the bookmarked view's title, but you can change the name in the **Name** field. You can also add comments for your reference in the **Comment** field.
- **4)** (Optional) Next to the **In Folder** field, click **Select** and select the folder where the bookmark is placed.
	- **•** The default **Bookmarks** creates the folder at the top level of the bookmarks tree.
	- **•** Select the **Shared Bookmarks** folder if you want other administrators to see this bookmark. All other folders are private to your Management Client.
	- **•** Select the **Toolbar** folder or one of its subfolders to add the bookmark folder to the toolbar. If the **Toolbar** folder is not available, activate the bookmarks toolbar.
- **5)** (Optional) Deselect **Window Layout** if you prefer the bookmark to not change the layout of the window when you open it.
- **6)** Click **OK**.

### **Bookmark all open tabs in the Management Client**

You can create a Bookmark Folder that contains bookmarks for all tabs you have open in the same window.

Steps  $\bullet$  For more details about the product and how to configure features, click Help or press F1.

- **1)** Open the tabs you want to bookmark in the same window.
- **2)** Close any tabs you do not want to bookmark.
- **3)** Select  $\equiv$  Menu > Bookmark > Bookmark All Tabs.
- **4)** Fill in the Bookmark Folder properties and click **OK**.

## **Create bookmark folders in the Management Client**

Bookmark folders organize bookmarks and make it easier to open several bookmarks at once.

The folders you create are also added as items under the  $\equiv$  Menu > Bookmark menu.

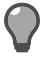

**Tip:** You can bookmark all open tabs in a bookmark folder that is automatically created to contain new bookmarks.

**Steps @** For more details about the product and how to configure features, click **Help** or press **F1**.

- **1)** Select **Menu** > **Bookmark** > **Manage Bookmarks**.
- **2)** Right-click **Bookmarks** in the tree, then select **New Bookmark Folder**.
- **3)** Enter a name in the **Name** field. You can also add comments for your reference in the **Comment** field.
- **4)** (Optional) Click **Select** next to the **In Folder** field, then select the folder where the bookmark is placed.
	- **•** The default **Bookmarks** creates the folder at the top level of the bookmarks tree.
	- **•** Select the **Shared Bookmarks** folder if you want other administrators to see this bookmark. All other folders are private to your Management Client.
	- **•** Select the **Toolbar** folder or one of its subfolders to add the bookmark folder to the toolbar. If the **Toolbar** folder is not available, activate the bookmarks folder.
- **5)** Click **OK**.

### **Add bookmarks to the toolbar in the Management Client**

You can add your bookmarks to the toolbar under the shortcut icons.

**Steps @** For more details about the product and how to configure features, click **Help** or press **F1**.

**1)** Select  $\equiv$  Menu > View > Layout > Bookmark Toolbar.

The bookmark toolbar is shown under the toolbar icons.

- **2)** Click the default **New Toolbar Folder** item.
- **3)** Enter the name for the first folder to add to the toolbar and click **OK**. The first folder appears in the toolbar. The **Toolbar** folder is added to the bookmark hierarchy, allowing you to add, remove, and edit the bookmarks in the toolbar.

#### **Next steps**

Add bookmarks to the toolbar by storing the bookmark in the **Toolbar** folder or one of its subfolders. Move existing bookmarks to the toolbar by dragging and dropping the bookmark or bookmark folder to the **Toolbar**  $f$ older in the  $\equiv$  Menu > Bookmark > Manage Bookmarks tree.

# <span id="page-102-0"></span>**Change the logon view**

You can choose which view opens when you log on to the Management Client, replacing the default **Home** view.

**Steps**  $\bullet$  For more details about the product and how to configure features, click Help or press F1.

- **1)** Arrange the screen with the windows, tabs, and views you want to have open at each logon.
- **2)** Select **Menu** > **Bookmark** > **Save as Startup Session**.

# <span id="page-102-1"></span>**Centralized management of global system settings**

Use the Global System Properties dialog box to centrally manage global system settings and configure password policy settings.

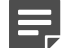

**Note:** You can only change the settings when you are logged on to the Shared Domain.

The dialog box has the following tabs:

- **• Updates** Contains settings related to updates, upgrades, and licenses. Only administrators with Manage Updates and Upgrades permissions can change these settings.
- **• Change Management** Contains an option for enforcing an approval workflow. Only administrators with unrestricted permissions (superusers) can change this setting.
- **• Password Policy** Contains settings for password strength, password expiration, failed logons, and actions related to temporary and long-term inactivity. Only administrators with Manage Administrator permissions can change these settings.
- **• Global Options** Contains options for showing users in the Home view. Also contains an option for authorizing McAfee® Global Threat Intelligence™ (McAfee GTI) and McAfee® Threat Intelligence Exchange (TIE) usage. Only administrators with unrestricted permissions can enable McAfee GTI and Threat Intelligence Exchange.

**• Logon Banner** — Contains the settings and text entry for the message displayed to all administrators in the **Select a Management Server** logon screen.

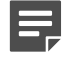

**Note:** The text from the banner also appears in the logon window of the SMC Appliance console and Web Portal.

**Related tasks** [Configure automatic updates and upgrades](#page-1221-0) on page 1222

# <span id="page-103-0"></span>**View, approve, and commit pending changes**

You can view the configuration changes that you and other administrators have made before the new configurations and policies are transferred to the NGFW Engines. If an optional approval workflow is enforced, changes must be approved before they are transferred to the engines.

Pending changes are shown by default in the **Home** view for all engines and on the engine-specific home pages.

You can view, commit, and transfer pending changes to the engines. You can use pending changes to prevent transferring configurations that are not complete. You cannot reject individual changes. If you want to override a change, edit the element or policy again, then approve both changes. If a later change overrides an earlier change, only the most recent change is transferred to the engine.

You can optionally enable an approval workflow in which an administrator must approve changes before they are committed. For example, a supervisor or senior administrator can view and approve the changes made by other administrators. Administrators with the following permissions can view the changes, approve the changes, and transfer the configurations to the engines:

- **•** Administrators that have the Approve Changes permission
- **•** Administrators with unrestricted permissions (superusers)

By default, the same administrator who made the changes cannot approve the changes. You can optionally allow administrators to approve their own changes.

You can approve pending changes individually, but you must commit all of the changes at the same time. You can commit pending changes only when all changes have been approved.

**Steps**  $\bullet$  For more details about the product and how to configure features, click Help or press F1.

- **1)** (Optional) To compare the pending changes to the engine's current policy, click **View Changes** on the home page of the engine.
- **2)** (Optional) To view recent policy uploads, click **View Recent Commits**. To return to the **Pending Changes** pane, click **View Pending Changes**.
- **3)** If an approval workflow is enforced, approve some or all pending changes.
	- **•** To approve an individual pending change, click the Approval Status checkmark icon for that change.
	- **•** To approve all changes, click **Approve All**.

**4)** To commit all pending changes and transfer them to the engine or engines, click **Commit Changes**.

#### **Result**

The changes made to configurations and policies by all administrators are transferred to the engines.

#### **Related concepts**

[What the Pending Changes pane shows](#page-190-0) on page 191

#### **Related tasks**

[Enforce an approval workflow](#page-363-0) on page 364

# <span id="page-104-0"></span>**Create logon banners and export banners**

You can create logon banners that show all administrators information about the selected Management Server, and export banners that are added to exported elements to indicate that the export contains sensitive or classified data.

### **Create logon banners for administrators**

Create a banner that shows all administrators information about the selected Management Server.

#### **Before you begin**

You must be logged on as an administrator with unrestricted permissions in the Shared Domain to create logon banners.

**Steps**  $\bullet$  For more details about the product and how to configure features, click **Help** or press **F1**.

- **1)** Select **Menu** > **System Tools** > **Global System Properties**.
- **2)** On the **Banners** tab, select **Show Logon Banner**.

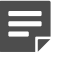

**Note:** The logon banner is not enforced by default.

- **3)** In the text box, enter the text for the logon banner. You can use HTML to format the text.
- **4)** Click **OK**.

### **Create export banners**

You can create a banner that is added at the beginning of each exported XML file or HTML file to indicate that the export contains sensitive or classified data.

Export banners are added to the following kinds of exports:

- **•** Elements exported as XML
- **•** HTML printouts
- **•** HTML reports

**Note:** Export banners are not added to log data that is exported or forwarded.

**Steps @** For more details about the product and how to configure features, click **Help** or press **F1**.

- **1)** Select **Menu** > **System Tools** > **Global System Properties**.
- **2)** On the **Banners** tab, select **Include Export Banner**.

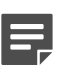

**Note:** The export banner is not enforced by default.

- **3)** In the text box, enter the text for the export banner. Only plain text is supported.
- **4)** Click **OK**.

# <span id="page-105-0"></span>**Change the default language of the Management Client**

Each administrator can change the default language of the Management Client during installation or manually after installation. The options are English and Japanese.

#### **Before you begin**

During a local installation of the SMC, you can set the default language of the Management Client to English or Japanese in the installation wizard. Each administrator can select English or Japanese in the logon dialog box when logging on to the Management Client.

#### **Steps**

- **1)** To change the language after installation, locate the locale.properties file in the <user>/.stonegate/ user\_locale folder.
- **2)** Change the smc.locale.default setting in the locale.properties file to the language you want:
- **•** smc.locale.default=ja for Japanese
- **•** smc.locale.default=en for English
- **3)** Save changes to the locale.properties file.

# <span id="page-106-0"></span>**Using search features**

You can search for elements, references to other elements, duplicate IP addresses, duplicate Service elements, unused elements, users, and elements in the Trash.

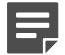

**Note:** Administrator permissions restrict which elements appear in the search results. Each administrator only sees elements for which they have permissions. If you use administrative Domains, the search results only show elements in the Domain that you are currently logged in to, and elements in the Shared Domain.

### **Use the search bar**

The search bar is always shown at the top of the Management Client window. You can search for elements, policies, and folders, for example.

The search results are grouped and ranked by relevance. When editing an element or a policy, you can dragand-drop elements from the search results list. You can also perform tasks from the search results. For example, if you search for "password", in the **Actions** category, you can change the Management Server database password. If you search for the name of an engine, you can open the Engine Editor in preview mode.

**Steps**  $\bullet$  For more details about the product and how to configure features, click **Help** or press **F1**.

**1)** Enter a search word or phrase in the search bar.

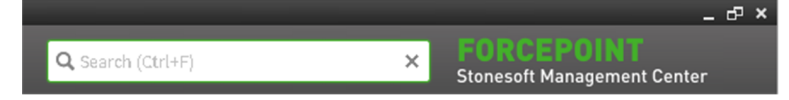

**2)** To open the properties of an element in the search results, click the element. If you click a policy or engine, the policy or engine opens in preview mode.

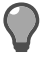

**Tip:** If you search for an element type, you can create a new element under the **New** category.

**3)** To preview an element in the search results list, place the cursor over the element.

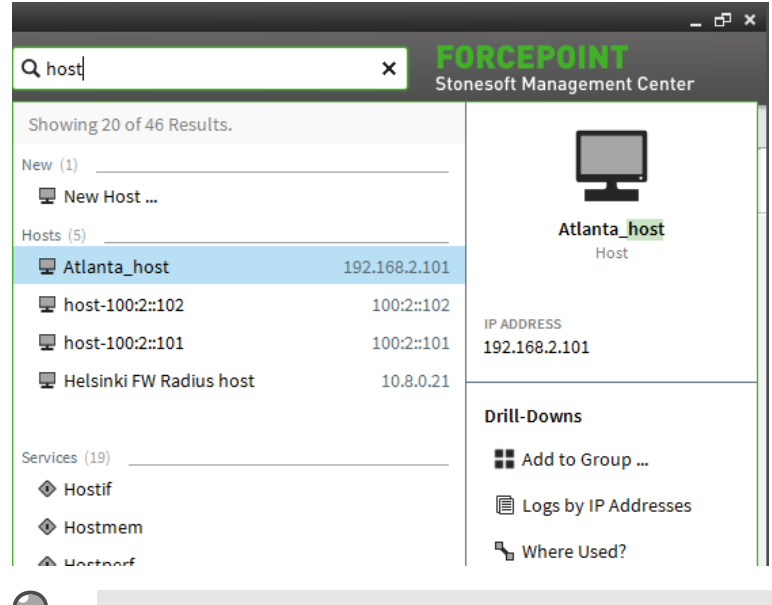

**Tip:** You can also use the keyboard arrow keys to move up and down in the list.

You can see some of the properties of the element. You can also perform some drill-down actions, such as checking where an element is used.

4) To view a full list of search results, select Q Show All Matching Elements. The element search view opens, and your search criteria is used automatically.

### **Use type-ahead search**

Type-ahead search allows you to quickly filter elements.

You can use type-ahead search in most views in which element lists, tables, or trees are displayed. You can also use type-ahead search in rule cells in policies.

**Steps @** For more details about the product and how to configure features, click Help or press F1.

- **1)** Activate type-ahead search in one of the following ways:
	- **•** Select an element in a list, table, or tree.
	- **•** Click the small **Search** icon in any view that includes the icon.
	- **•** In a policy editing view, click a rule cell in which elements can be used.
- **2)** Type the information that you want to search for (for example, an element name, an IP address, a comment, or a TCP/UDP port number).

#### **Result**

The Management Client filters the display to only show the elements that include what you typed.
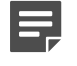

**Note:** In policy editing views, when you have a Category Filter activated, only search results that match the Category Filter are displayed.

#### **Use the search tool**

Use the search tool to find elements in the SMC.

#### **Table 11: Available search options**

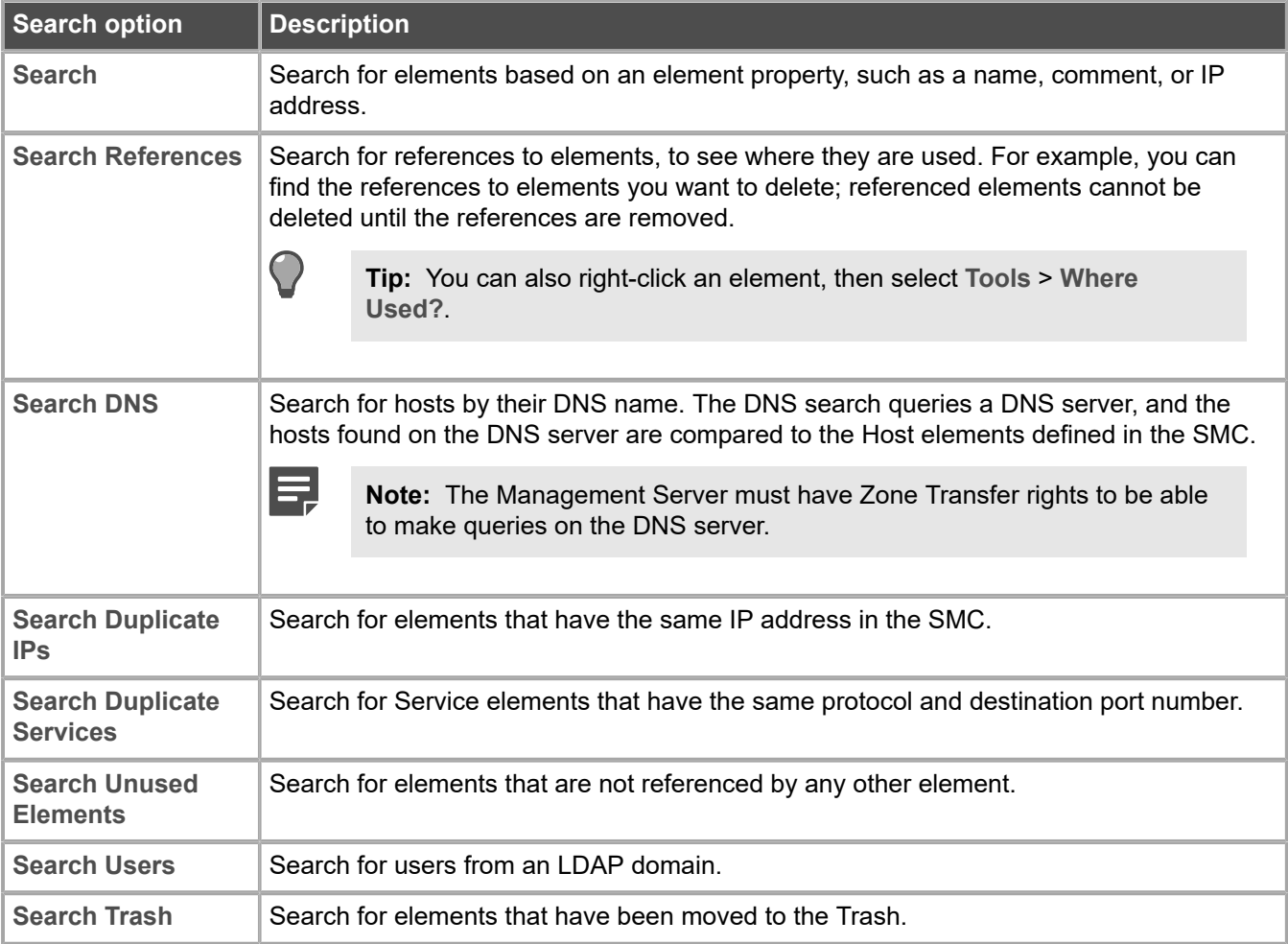

Steps  $\circ$  For more details about the product and how to configure features, click Help or press F1.

**1)** Select  $\equiv$  Menu > Search, then a search option.

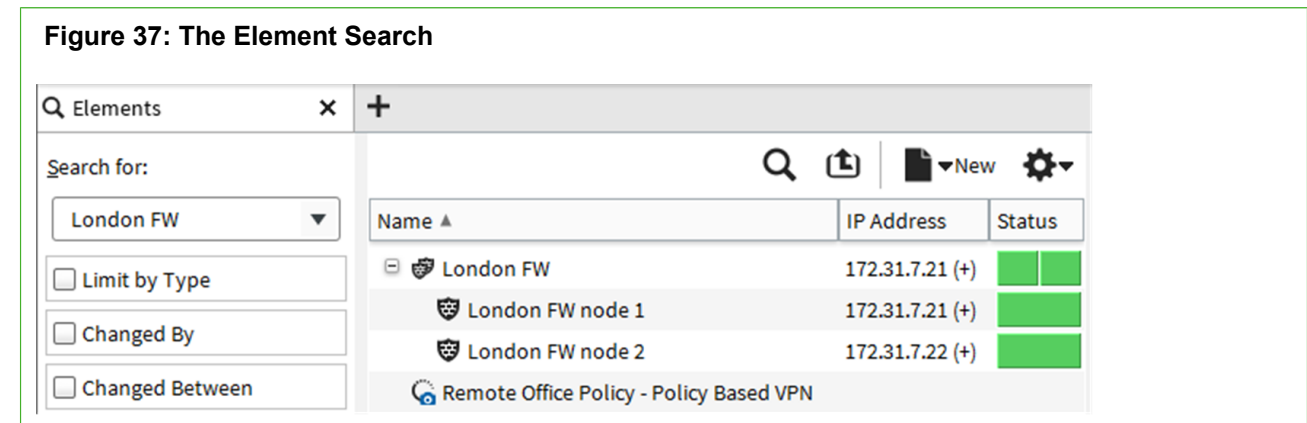

- **2)** Enter the search criteria.
- **3)** (Optional) Select options to limit the search.
- **4)** Click **Search** to start the search. The search results are displayed.

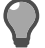

**Tip:** If the element you searched for does not exist, right-click the empty search results, then create a Host or Network element that has the name and IP address configured according to your search terms.

## **Create Host elements from DNS search results**

If the DNS search results do not find an existing Host element for a host name, you can create Host elements based on the host names and IP address found by the search.

**Steps @** For more details about the product and how to configure features, click **Help** or press **F1**.

- **1)** Right-click one or more IP addresses in the search results, then select **Create Network Element(s)**.
- **2)** (Optional) If you want to add the new Host elements to a Group, select **Create in a Group**, then enter a name in the **Group Name** field. If the Group element does not yet exist, a new Group is automatically created.
- **3)** Define a name for the new Host elements.
- **4)** Click **OK**.

The **Network Element Creation** view opens in a new tab to show the progress of the element creation process. The status of each new element is displayed in the **Info** column:

- **•** If the status is **Created**, the element was successfully created.
- **•** If the status is **Not created (name already in use)**, an element with the selected name exists. If you want to change the Host element's name, right-click the **Name** cell, then select **Properties** to open the element properties. Change the name and click **OK** to save the changes.
- **5)** Click **Close** to close the **Network Element Creation** tab and return to the search results. The names of the new elements are shown in the **Network Element** column.

# **Communicating with other administrators**

The administrator messaging feature allows you to communicate with other administrators who are currently logged on to the Management Client.

For example, you can inform administrators about service breaks before upgrading the SMC. Administrator messaging is enabled by default.

## **Enable or disable messaging**

An administrator with unrestricted permissions can enable or disable administrator messaging.

If Domain elements have been configured, the setting is applied in all Domains.

**Steps @** For more details about the product and how to configure features, click Help or press F1.

- **1)** Select  $\phi$  Configuration, then browse to Administration.
- **2)** Expand the **Access Rights** branch in the **Administration** tree.
- **3)** Right-click **Administrators** and select or deselect **Administrator Messaging Enabled**.

### **Send messages to other administrators**

Administrators can send messages to all other administrators.

Only administrators who have the Manage Administrators permission can send messages to individual administrators. Each administrator must be logged on to a unique administrator account for individual messages to be sent.

**Steps**  $\odot$  For more details about the product and how to configure features, click Help or press F1.

**1)** Click **● Send Message** in the status bar at the bottom right of the Management Client.

- **2)** Select the **Administrators** to whom you want to send the message.
	- **•** (Administrators with the Manage Administrators permission) Click <sup> $\blacksquare$ </sup> Select to select individual administrators.
	- **•** Click **Set All Administrators** to send the message to all administrators.
- **3)** Enter your message, then click **Send**. The message is sent to the selected administrators.

# **Use Tools Profile elements to add commands to elements**

You can add commands (for example, tracert, SSH, or ping) to an element's right-click menu with Tools Profiles. The commands are added in the **Tools** submenu.

### **Create Tools Profile elements**

Tools Profile elements add commands to the right-click menus of other elements. You can include information dynamically from the element definition in the command.

Only one Tools Profile can be selected for each element, but each Tools Profile can include several commands.

The commands are run on the workstation that is running the Management Client. Commands are operating system-specific. You must add a separate command for each operating system. Administrators see commands according to their operating system (for example, a Linux command is not shown if the Management Client is running in Windows).

**Steps @** For more details about the product and how to configure features, click **Help** or press **F1**.

- **1)** Select **Configuration**, then browse to **Administration**.
- **2)** Browse to **Other Elements** > **Tools Profiles**.
- **3)** Right-click **Tools Profiles**, then select **New Tools Profile**.
- **4)** Enter the **Name** for the new Tools Profile. This is added as an item under the **Tools** submenu of elements that the Tools Profile is attached to.
- **5)** Click **Add**, then select the operating system.
- **6)** Double-click the **Name** cell, then enter the item to add.
- **7)** (Optional) To run the command in a console application, such as the command prompt in Windows or terminal in Linux, select **Run in console**.
- **8)** Double-click the **Command** cell, then enter the command or the full path to the application.
- **9)** (Optional) Double-click the **Parameters** cell, then enter the parameters for the command. In addition to static parameters, the following two variables can be used:
	- $\sharp$ {IP} the primary IP address of the element that is right-clicked.
	- $\sin \frac{1}{2}$  S {NAME} the name of the element that is right-clicked.
- **10)** Click **OK**.

### **Attach Tools Profile elements to elements**

You can attach a Tools Profile to elements that have a single primary IP address.

**Steps**  $\odot$  For more details about the product and how to configure features, click **Help** or press **F1**.

- **1)** Right-click an element and select **Properties**.
- **2)** Select the Tools Profile in one of the following ways:
	- **•** Select a Tools Profile from the list.
	- **•** Select **Other** and browse to the Tools Profile.
	- **•** Select **New** and create a Tools Profile.
- **3)** Click **OK**.

The commands defined in the Tools Profile are added to the right-click menu of the element in the **Tools** submenu.

# **Use the online Help locally**

You can configure the Management Client to use a copy of the online Help from your own computer or from a server in the local network.

By default, the Management Client's online Help is accessed through the Internet. When you use the online Help locally, the online Help is available even when there is no Internet connectivity.

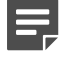

**Note:** When you use a local copy of the online Help, you must manually update the online Help when a new version is available.

#### **Steps**

**1)** Download the online Help .zip file for your release from [http://help.stonesoft.com/onlinehelp/StoneGate/](http://help.stonesoft.com/onlinehelp/StoneGate/SMC/) [SMC/](http://help.stonesoft.com/onlinehelp/StoneGate/SMC/).

- **2)** Extract the .zip file to a suitable location in your local network. You can also extract the Help file to a share or your local intranet server.
- **3)** On the computer where you use the Management Client, browse to the <user home>/.stonegate/data folder. Example: In Windows, browse to C:\Users\<user\_name>\.stonegate.

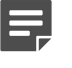

**Note:** If the Management Client is open, close it before editing the SGClientConfiguration.txt file.

- **4)** Edit the SGClientConfiguration.txt file.
- **5)** Add a parameter HELP\_SERVER\_URL= and enter the path to the main folder under which the online Help files are stored as the value for the parameter.
	- **•** If you extracted the online Help on the same computer where you use the Management Client, enter file:/// and the path.

Example: If you extracted the online Help on your own computer to C:\help\ngfw\_660\_help\_a\_en-us, enter HELP\_SERVER\_URL=file:///C:/help/ngfw\_660\_help\_a\_en-us.

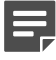

**Note:** Use only forward slashes (/) in the URL even if the operating system uses backslashes (\) in file paths. If the path contains spaces, replace them with %20 in the URL.

- **•** If you extracted the online Help on a server in the local network, enter http:// and the path. Example: If you extracted the online Help to a folder called ngfw 660 help a en-us on an intranet server, enter HELP\_SERVER\_URL=http://<intranet.server>/ngfw\_660\_help\_a\_en-us.
- **6)** Save the changes to the SGClientConfiguration.txt file.
- **7)** Start the Management Client.

#### **Result**

The Management Client automatically uses the online Help from the specified location.

# **R CHAPTER 8 Network address translation (NAT) and how it works**

#### **Contents**

- **•** [Network address translation and how it works](#page-114-0) on page 115
- **•** [Static source translation](#page-115-0) on page 116
- **•** [Dynamic source translation](#page-116-0) on page 117
- **•** [Static destination translation](#page-116-1) on page 117
- **•** [Destination port translation](#page-117-0) on page 118

*Network address translation* (NAT) means changing the IP address or port information in packets. Most often, NAT is used to allow internal hosts to communicate via networks where their actual address is not routable and to conceal the internal network structure from outsiders.

# <span id="page-114-0"></span>**Network address translation and how it works**

Network address translation (NAT) changes the source or destination IP address or port for packets traversing the firewall.

NAT is most often used to hide internal networks behind a single or just a few routable IP addresses on the external network. NAT is also often used to translate an external, routable destination address into the private internal address of a server. For destination NAT, port translation (sometimes referred to as PAT) is also possible when the protocol in question uses ports. Port translation can be used to redirect a standard service, such as HTTP (port 80/TCP), to a non-standard port (for example, port 8080/TCP). The NAT rules are stored in policy elements.

NAT is applied to traffic that has been already been allowed by Access rules that have connection tracking enabled. If you have Access rules that turn off connection tracking for some traffic, you cannot use address translation with those connections.

There are five possible methods for network address translation (these methods are explained in more detail in the next sections):

- **•** *Static source translation*, which translates each single IP address to some other single IP address (one-to-one relationship).
- **•** *Dynamic source translation*, which translates several IP addresses to a single IP address or a small pool of IP addresses (many-to-one/many-to-some relationship) differentiated by port. This method is not supported with Multi-Link if the Loose connection tracking mode is used.
- **•** *Static destination translation*, which translates each single IP address to some other single IP address (one-toone relationship).
- **•** *Destination port translation*, which translates a port to a different one (one-to-one relationship).
- **•** Both source translation and destination translation for the same connection.

*Dynamic destination translation* is done automatically as part of the Server Pool feature.

Also, when NAT is applied, *return address translation* is needed to allow reply packets to reach the correct sender or to show the source address that the destination host expects. However, return address translation does not normally need configuration as it is applied automatically with the help of connection tracking.

**Related concepts** Getting started with inbound traffic [management](#page-720-0) on page 721 [Getting started with policies](#page-754-0) on page 755

## <span id="page-115-0"></span>**Static source translation**

In static source translation (one-to-one source translation), the source IP address of a certain host is always translated using the same specific IP address.

Static source translation provides one-to-one source translation. Often, the original source address is the actual assigned IP address for a device on an internal network or DMZ. The translation is then applied to a public IP address belonging to the public IP address range assigned by the Internet service provider (ISP).

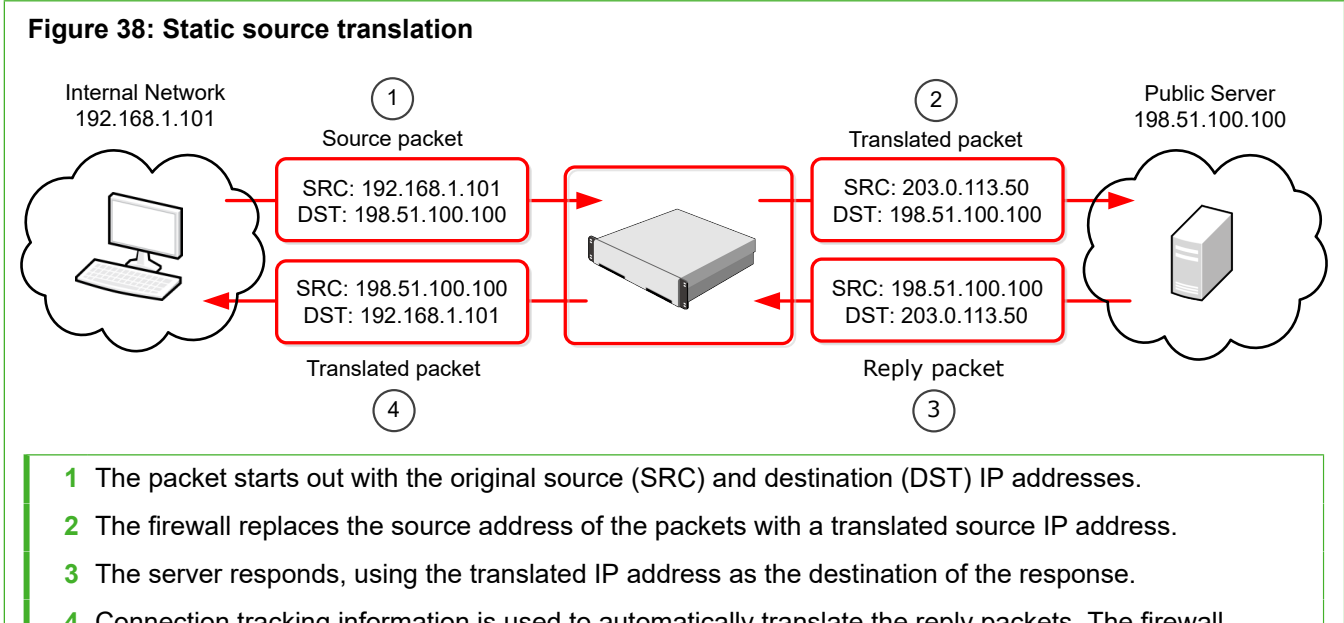

**4** Connection tracking information is used to automatically translate the reply packets. The firewall replaces the destination IP address in the server's response with the original address so that the responses find their way back to the host.

You can also define static translation using whole networks. There is still a fixed one-to-one relationship between each original and translated IP address, so the original and translated networks must be of the same size. The addresses map to their counterparts in the other network. For example, if you translate the network 192.168.10.0/24 to 203.0.113.0/24, the host 192.168.10.201 is always translated to 203.0.113.201.

## <span id="page-116-0"></span>**Dynamic source translation**

Dynamic source translation allows translating many original IP addresses to a much smaller pool of translated addresses, even a single IP address.

Dynamic source translation, sometimes referred to as hide NAT, is often used to mask the internal networks of a company behind one or a few public, routable IP addresses provided by an ISP.

This illustration shows the process for dynamic source translation. Because dynamic source translation involves multiple hosts using the same IP address (in a many-to-one or many-to-some relationship), the firewall needs more information to differentiate the connections when the reply packets arrive. For this, the firewall uses the source port.

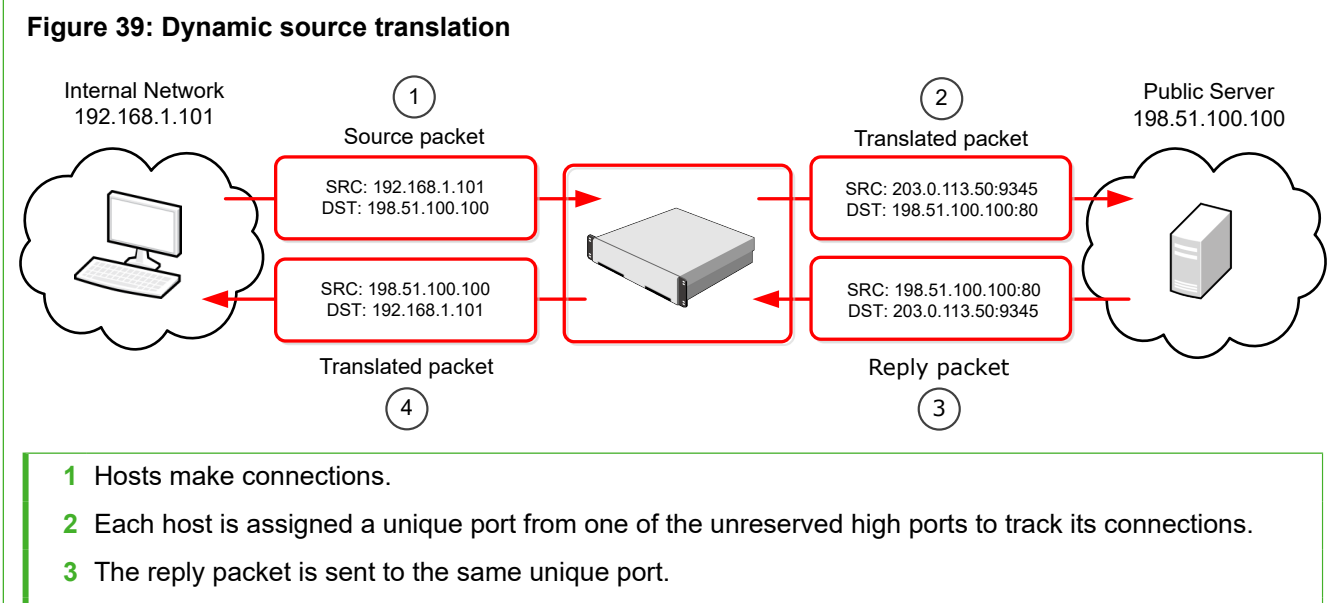

**4** The destination is translated to the original source address and port

## <span id="page-116-1"></span>**Static destination translation**

Destination translation is typically needed to translate new incoming connections from a server's public IP address to the server's private IP address.

You can use static destination translation for both IP addresses and ports.

In this illustration, a host on the Internet connects to a server on the internal network.

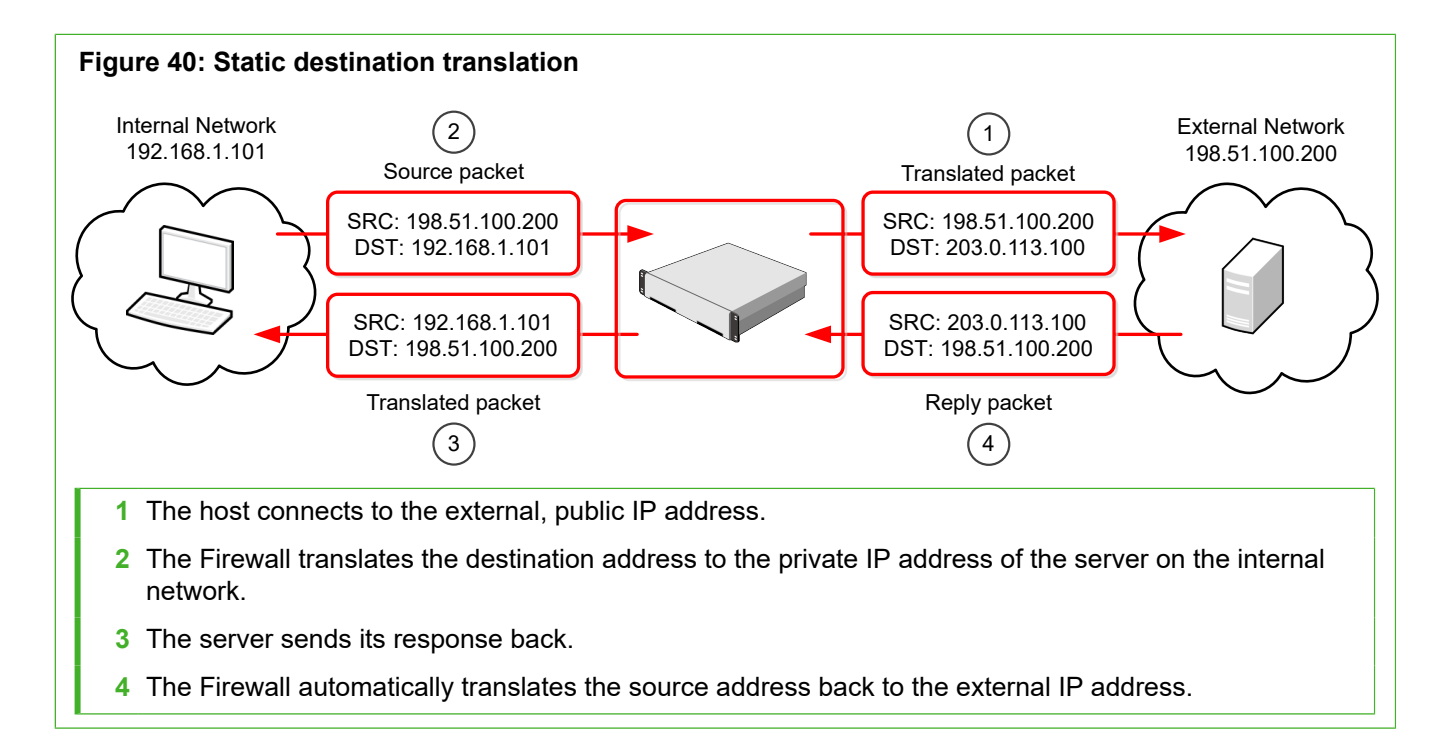

You can also define static translation for whole same-size networks at once. This works in the same way as in static source translation.

# <span id="page-117-0"></span>**Destination port translation**

Destination NAT can also be used to translate ports.

For example, web traffic to the corporate web servers on a DMZ would typically come in on port 80. However, an administrator might want to run the web service on a non-standard port for security or network management reasons. The original destination port can be translated using static destination port translation with or without destination address translation.

# **R CHAPTER 9 Configuring system communications**

#### **Contents**

- **•** [Considerations for setting up system communications](#page-118-0) on page 119
- **•** [Define contact IP addresses](#page-120-0) on page 121
- **•** [Select the Location for the Management Client](#page-127-0) on page 128
- **•** [Create HTTP Proxy elements](#page-127-1) on page 128
- **•** [Configuring NTP for the SMC Appliance and NGFW Engines](#page-128-0) on page 129
- **•** [Configuring SMC Appliance communications](#page-130-0) on page 131
- **•** [Considerations for Multi-Link system communication](#page-132-0) on page 133

System communications involve traffic between SMC components, traffic between SMC components and external components that are a part of the system configuration, and external access into the system.

# <span id="page-118-0"></span>**Considerations for setting up system communications**

Firewalls and Layer 2 Firewalls do not automatically allow communications of other system components that pass through the engine. Make sure that all necessary traffic is allowed in the engine's policy.

The predefined **Firewall Template Policy** and **Layer 2 Firewall Template Policy** allow most types of system communications between the engine and the components it interacts with. You must create rules to allow any other communications through Firewalls or Layer 2 Firewalls.

#### **System communications through a NAT device**

If NAT is applied between two SMC components, you must define the translated IP address as a *contact address*. In NATed communications, the contact address is contacted instead of the component's real IP address. A single component can have several contact addresses.

*Location* elements define when a contact address is used and which of the defined contact addresses is used. When NAT is applied between two communicating SMC components, you must separate them into different locations. Components that are in the same location use the primary IP address when communicating with each other and ignore all contact addresses. When components contact a component that belongs to a different location, they use the defined contact address.

For example, when a Management Server contacts an engine node through NAT, the Management Server uses the NATed contact address, not the engine's real IP address. The NAT device between the components translates the NATed address to the engine's real IP address as usual.

You can define a default contact address for contacting a component in the Properties dialog box of the element. When components that belong to another location contact the element and the element has no contact address defined for its location, the element's default contact address is used.

If you do not select a location for an element that has the location option, the element's location is set to Not Specified. When SMC and NGFW components contact components for which the location is not specified, they use the element's default contact address. If you want components to use the primary IP address when communicating with each other, the elements must belong to the same location, or you must define a locationspecific exception for the elements.

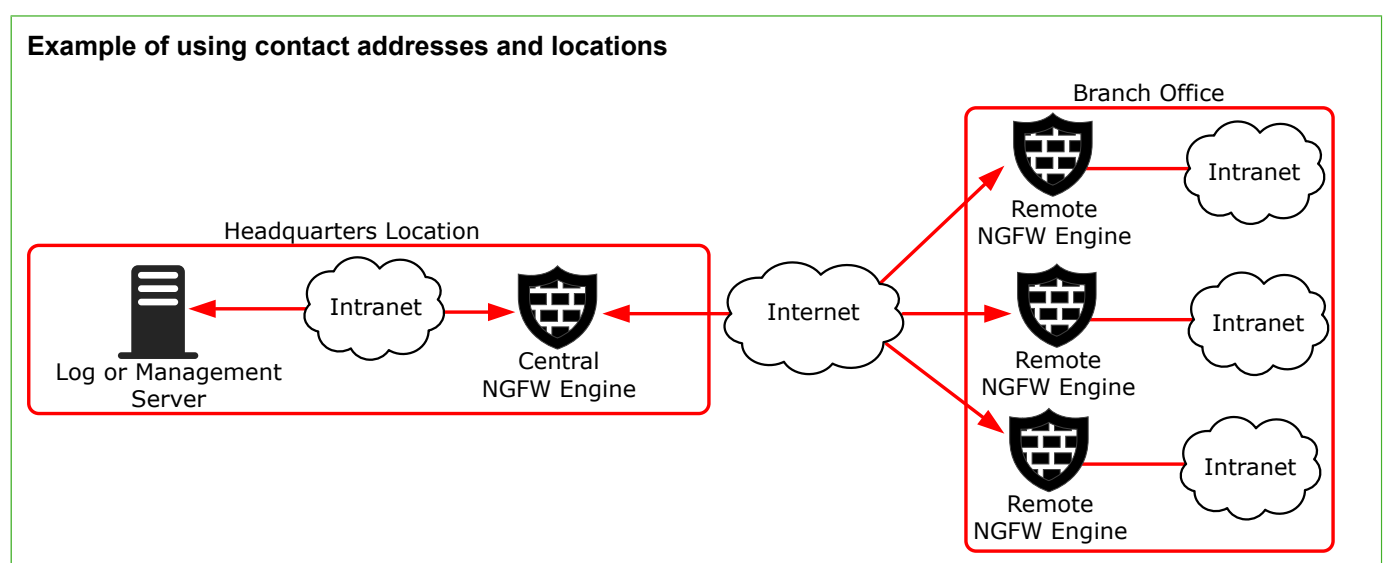

In this example scenario, a Management Server and a Log Server manage SMC components both at a company's headquarters and at three branch offices.

- **•** The SMC servers and the Central Firewall are at the "Headquarters" location.
- **•** The Remote Firewalls are all at the "Branch Office" location.

In this scenario, contact addresses are typically needed as follows:

- **•** The Firewall at the headquarters or an external router can provide the SMC servers external IP addresses on the Internet. The components at the branch offices contact the servers through the Internet. The external addresses of the SMC servers must be defined as contact addresses for the "Branch Office" location.
- **•** The Branch Office Firewall or an external router can provide external addresses for the SMC components at the branch office. The external IP addresses of the engines must be defined as contact addresses for the "Headquarters" location so that the Management Server can contact the components.
- **•** Alternatively, the external address of each component can be defined as a Default contact address without adding a specific entry for "Headquarters" or "Branch Office". The Default contact address is used when a component does not have a specific contact address definition for the contacting component's location. The components must still be divided into separate locations for the contact address to be used.

If there are Management Clients used at any of the branch offices, each administrator must also select "Branch Office" as their location in the Management Client. Selecting the Management Client location allows administrators to view logs from a remote Log Server that is behind a NAT device.

#### **Related concepts**

[Network interfaces for NGFW Engines](#page-522-0) on page 523 [Defining IP addresses as elements](#page-860-0) on page 861

#### **Related tasks**

[Select the Location for the Management Client](#page-127-0) on page 128

**Related reference** [Security Management Center ports](#page-1386-0) on page 1387 [Forcepoint NGFW Engine ports](#page-1389-0) on page 1390

# <span id="page-120-0"></span>**Define contact IP addresses**

Contact addresses are required when NAT is applied between to SMC components. You can define contact addresses for NGFW Engines, Master NGFW Engines, and most types of server elements.

The contact addresses are defined in the element properties. The contact addresses are based on Location elements. You can also define a Default contact address that is used whenever no contact address is defined for a certain Location.

You create the Locations and add elements to the Locations based on how your network is set up. Then you define the Contact Addresses for each element for each Location in the properties of the elements. All SMC components in other Locations then use the addresses defined for their Location for contact.

#### **Related concepts**

[Considerations for Multi-Link system communication](#page-132-0) on page 133

#### **Related tasks**

[Define endpoints for VPN Gateway elements](#page-1115-0) on page 1116

#### **Create Location elements**

If network address translation (NAT) is applied between communicating SMC components, the components must be assigned to different Locations in the configuration. You create the Locations and add elements to them based on how your network is set up.

If a system has several Locations, but each component always has the same external IP address, each element only needs a Default contact address. When new system elements are added, they have to be assigned a specific Location, but they only need a Default contact address.

Steps  $\bullet$  For more details about the product and how to configure features, click Help or press F1.

- **1)** Select  $\phi$  Configuration, then browse to Administration.
- **2)** Browse to **Other Elements** > **Locations**.
- **3)** Right-click **Locations**, then select **New Location**.
- **4)** Enter a **Name** and an optional **Comment.**
- **5)** Browse to the type of elements you want to assign to the Location element in the **Resources** pane.
- **6)** Select one or more elements and click **Add**. The selected elements are added to the **Content** pane.
- **7)** Click **OK**.

## **Define Management Server or Log Server contact addresses**

If NAT is used between SMC components or if SMC servers are contacted by external servers, you can configure contact addresses for Management Servers and Log Servers.

You can configure multiple contact addresses for each type of server.

If you use Multi-Link, we recommended defining a separate contact address for each NetLink for the Management Server and the Log Server. This way, if a NetLink goes down, the engines can still be managed and can still send status and log data to the Log Server.

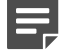

**Note:** If the IP addresses at which the server can be reached change, you must manually update the server contact addresses.

**Steps @** For more details about the product and how to configure features, click **Help** or press **F1**.

- **1)** Select  $\phi$  Configuration, then browse to Network Elements.
- **2)** Browse to **Servers**.
- **3)** Right-click the server element for which you want to define a contact address and select **Properties**. The **Properties** dialog box for that server opens.
- **4)** Select the **Location** of this server.
- **5)** If necessary, edit the contact addresses.
	- **•** A default contact address is automatically entered based on the element properties.
	- **•** If the server has multiple default contact addresses, separate the addresses with commas.
- **6)** (Optional) Click **Exceptions** to define further contact addresses for contacting the server from specific Locations.
- **7)** Click **Add** and select a Location. A new row is added to the table.

**8)** Click the **Contact Address** column and enter the IP addresses that the components belonging to this Location must use when they contact the Server.

You can enter several contact addresses per Location for Management Servers and Log Servers. Separate the contact addresses with a comma.

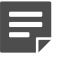

**Note:** Elements that belong to the same Location element always use the primary IP address (defined in the element's properties) when contacting each other. Elements that do not belong to a specific Location belong to the Default Location.

- **9)** Click **OK** to close the **Exceptions** dialog box.
- **10)** Click **OK** to close the **Server Properties** dialog box.

**Related tasks**

[Select the Location for the Management Client](#page-127-0) on page 128 [Change the Management Server IP address](#page-463-0) on page 464

### **Define contact addresses for NGFW Engines**

You must define a Location and a contact address if NAT is applied to the communications between the NGFW Engine and some other component that contacts the NGFW Engine.

If you use Multi-Link, add contact addresses for each NetLink.

**Steps @** For more details about the product and how to configure features, click **Help** or press **F1**.

- **1)** Select  $\phi$  Configuration.
- **2)** Right-click an engine element and select **Edit <element type>**. The Engine Editor opens.
- **3)** In the **General** pane, select the **Location** for this element.
- **4)** Browse to **Interfaces** in the navigation pane on the left.
- **5)** In the tree view, expand the tree and double-click the Cluster Virtual IP Address (CVI), Node Dedicated IP Address (NDI), or the IP address for which you want to define a contact address. On Firewall Clusters, the CVI contact address is used for VPNs and NDI contact addresses are used for other system communications.

## **Define contact addresses for a single NGFW Engine or a Cluster Virtual IP Address**

If NAT is applied to communications between the NGFW Engine and some other component that contacts the NGFW Engine, define the Default contact address for the single NGFW Engine or the Cluster Virtual IP Address (CVI). You can also define location-specific contact addresses.

**Steps**  $\odot$  For more details about the product and how to configure features, click Help or press F1.

- **1)** Select  $\phi_0$  Configuration.
- **2)** Right-click an engine element and select **Edit <element type>**.
- **3)** In the **General** pane, select the **Location** for this element.
- **4)** Browse to **Interfaces** in the navigation pane on the left.
- **5)** In the tree view, expand the tree and double-click the Cluster Virtual IP Address (CVI) or the IP address for which you want to define a contact address.

On Firewall Clusters, the CVI contact address is used for VPNs and NDI contact addresses are used for other system communications.

- **6)** In the **IP Address Properties** dialog box, define the Default contact address. The Default contact address is used by default whenever a component that belongs to another Location connects to this interface.
	- **•** If the interface has a static Default contact address, enter the Default contact address in the **Default** field.
	- **•** If the interface has a dynamic Default contact address, select **Dynamic** (next to the **Default** field) before entering the Default contact address.
- **7)** If components from some Locations cannot use the Default contact address to connect to the interface, click **Exceptions** to define Location-specific contact addresses.
- **8)** Click **Add** and select the Location.
- **9)** Click the **Contact Address** column and enter the IP address that the components in this Location use when they contact the interface or select **Dynamic** if the interface has a dynamic contact address.

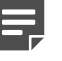

**Note:** Elements that belong to the same Location element always use the primary IP address (defined in the element's properties) when contacting each other. Elements that do not belong to a specific Location belong to the Default Location.

- **10)** Click **OK** to close the **Exceptions** dialog box.
- **11)** Click **OK** to close the **IP Address Properties** dialog box.

#### **Related tasks**

[Select the Location for the Management Client](#page-127-0) on page 128

### **Define contact addresses for Node Dedicated IP Addresses**

If NAT is applied to communications between the engine and some other component that contacts the engine, define the Default contact address for the Node Dedicated IP Address (NDI). You can also define location-specific contact addresses.

**Steps**  $\circ$  For more details about the product and how to configure features, click Help or press F1.

- **1)** Select  $\phi$  Configuration.
- **2)** Right-click an engine element and select **Edit <element type>**.
- **3)** In the **General** pane, select the **Location** for this element.
- **4)** Browse to **Interfaces** in the navigation pane on the left.
- **5)** In the tree view, expand the tree and double-click the Node Dedicated IP Address (NDI) or the IP address for which you want to define a contact address. On Firewall Clusters, the CVI contact address is used for VPNs and NDI contact addresses are used for other system communications.
- **6)** In the **IP Address Properties** dialog box, double-click the **Contact Address** cell and define the contact address for each node in the **Node Dedicated IP Address** section.
- **7)** Enter the **Default** contact address. The Default contact address is used by default whenever a component that belongs to another Location connects to this interface.
- **8)** If components from some Locations cannot use the Default contact address, click **Add** to define Locationspecific contact addresses.
- **9)** Click the **Contact Address** column and enter the IP address that the components assigned to this Location must use when they contact the node.

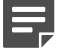

**Note:** Elements that belong to the same Location element always use the primary IP address (defined in the element's properties) when contacting each other. Elements that do not belong to a specific Location belong to the Default Location.

**10)** Click OK to close the **Exceptions** dialog box.

**11)** Once you have defined the contact addresses for each node, click **OK** to close the **IP Address Properties** dialog box.

#### **Related tasks**

[Select the Location for the Management Client](#page-127-0) on page 128

## **Define contact addresses for an IPS Cluster or a Layer 2 Firewall Cluster**

If NAT is applied to communications between the IPS Cluster or Layer 2 Firewall Cluster and some other component that contacts the cluster, define the Default contact address for the IPS Cluster or a Layer 2 Firewall Cluster. You can also define location-specific contact addresses.

**Steps @** For more details about the product and how to configure features, click **Help** or press **F1**.

- **1)** Select  $\Phi_0$  Configuration.
- **2)** Right-click an engine element and select **Edit <element type>**. The Engine Editor opens.
- **3)** In the **General** pane, select the **Location** for this element.
- **4)** Browse to **Interfaces** in the navigation pane on the left.
- **5)** In the tree view, expand the tree and double-click the Cluster Virtual IP Address (CVI) or the IP address for which you want to define a contact address. On Firewall Clusters, the CVI contact address is used for VPNs and NDI contact addresses are used for

other system communications.

- **6)** In the **IP Address Properties** dialog box, double-click the Contact Address cell.
- **7)** Enter the **Default** contact address at the top of the dialog box. The Default contact address is used by default whenever a component that belongs to another Location connects to this interface.
- **8)** If components from some Locations cannot use the Default contact address, click **Add** to define Locationspecific contact addresses.
- **9)** Click the **Contact Address** column and enter the IP address that the components belonging to this Location must use when they contact the interface.

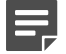

**Note:** Elements that belong to the same Location element always use the primary IP address (defined in the element's properties) when contacting each other. Elements that do not belong to a specific Location belong to the Default Location.

- **10)** Click **OK** to close the **Exceptions** dialog box.
- **11)** Click **OK** to close the **IP Address Properties** dialog box.

**Related tasks** [Select the Location for the Management Client](#page-127-0) on page 128

## **Define contact addresses for an External VPN Gateway**

Define a contact address for an External VPN Gateway if the IP address for contacting the gateway is different from the IP address of the gateway's interface (for example, because of NAT).

**Steps**  $\bullet$  For more details about the product and how to configure features, click **Help** or press **F1**.

- **1)** Select **Configuration**, then browse to **SD-WAN**.
- **2)** Browse to **Gateways**.
- **3)** Right-click an External VPN Gateway element, then select **Properties**.
- **4)** In the **External VPN Gateway Properties** dialog box, click the **Endpoints** tab.
- **5)** Right-click an endpoint and select **Properties**.
- **6)** Enter the Default contact address or select **Dynamic** if the Default contact address is dynamic.
	- **•** The Default contact address is used by default whenever a component that belongs to another Location connects to this endpoint.
- **7)** (Optional) If some components cannot use the Default contact address, click **Exceptions** to define contact addresses that the components use to connect to this endpoint.
- **8)** Click **Add** and select a Location. A new row is added to the table.
- **9)** Click the **Contact Address** column and enter the IP address that components belonging to this Location use when they contact the endpoint, or select **Dynamic**.
- **10)** Click **OK** to close the **Exceptions** dialog box.
- **11)** Click **OK** to close the **Endpoint Properties** dialog box.

# <span id="page-127-0"></span>**Select the Location for the Management Client**

If NAT is applied between the Management Client and a Log Server, you might need to change the Location of the Management Client to view the logs.

The Location to select depends on the system configuration. The **Default** selection is appropriate if the Log Server has a specific Location and the Log Server's Default contact address is correct for your current network connection.

**Steps @** For more details about the product and how to configure features, click **Help** or press **F1**.

**1)** Click the **Location** name in the status bar at the bottom right corner of the Management Client window, then select the Location.

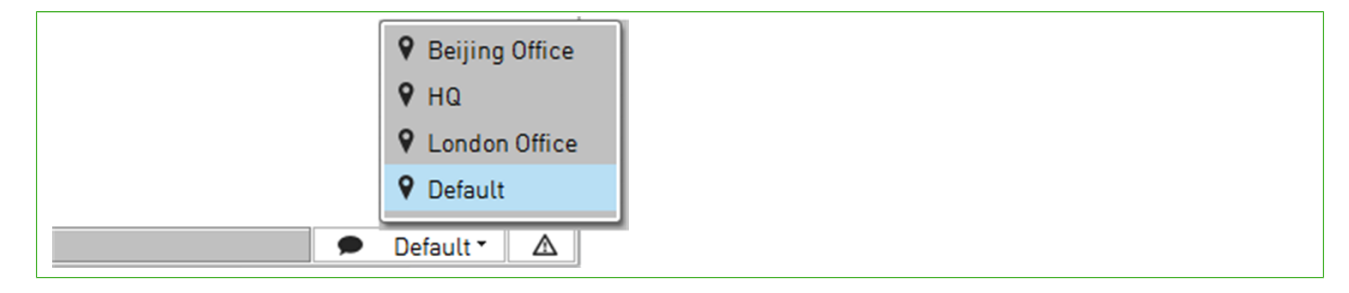

#### **Next steps**

You might also need to add a Location and define a contact address for this specific Location in the Log Server's properties.

# <span id="page-127-1"></span>**Create HTTP Proxy elements**

You can send HTTP requests through an HTTP proxy so that the NGFW Engine does not need to access the external network directly.

You can use HTTP proxies when the NGFW Engine needs to communicate with file reputation services, sandbox services, URL categorization services, and certificate validation services.

**Steps**  $\odot$  For more details about the product and how to configure features, click **Help** or press **F1**.

- **1)** Select  $\phi_0$  Configuration.
- **2)** Browse to **Other Elements** > **Engine Properties** > **HTTP Proxies**.
- **3)** Right-click **HTTP Proxies**, then select **New** > **HTTP Proxy**.
- **4)** Configure the settings.
- **5)** Click **OK**.

# <span id="page-128-0"></span>**Configuring NTP for the SMC Appliance and NGFW Engines**

You can use external NTP servers to provide time synchronization for the SMC Appliance and NGFW Engines.

By default, the SMC Appliance uses the public Forcepoint NTP servers. The Management Server and default Log Server synchronize with the SMC Appliance time.

By default, NGFW Engines get time setting commands from the Management Server. If an NGFW Engine is configured to use NTP and it can successfully get the time from an external NTP server, the NGFW Engine ignores time setting commands from the Management Server.

You must have an SMC Appliance to configure NTP for SMC servers in the Management Client.

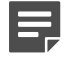

**Note:** You cannot configure NTP in the Management Client for SMC installations on third-party hardware or virtualization platforms. On third-party hardware or virtualization platforms, the SMC gets the time from the operating system. When you use third-party hardware or virtualization platforms, you must configure NTP at the operating system level on the third-party hardware or virtualization platform. For more information, see Knowledge Base article [9680.](https://support.forcepoint.com/KBArticle?id=Time-synchronization-with-NTP-in-Stonesoft-architecture)

### **Create NTP Server elements**

NTP Server elements represent the external NTP servers to provide time synchronization for the SMC Appliance and NGFW Engines.

You can use the same NTP servers for the SMC Appliance and NGFW Engines.

**Steps**  $\odot$  For more details about the product and how to configure features, click **Help** or press **F1**.

- **1)** Select  $\phi$  Configuration, then browse to Network Elements.
- **2)** Right-click **Servers**, then select **New** > **NTP Server**.
- **3)** In the **Name** field, enter a unique name.
- **4)** (Optional) In the **Host Name** field, enter the host name of the NTP server.

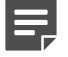

**Note:** If you do not enter a host name, you must enter an IPv4 address or an IPv6 address.

- **5)** (Optional) In the **IP Address** or **IPv6 Address** field, specify the IP address in one of the following ways:
	- **•** Enter the IPv4 or IPv6 address of the NTP server. The same NTP Server element can have both an IPv4 address and an IPv6 address.

**•** To automatically resolve the IP address from the host name in the **Name** field, click **Resolve**.

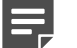

**Note:** If you do not enter an IPv4 address or an IPv6 address, you must enter a host name.

- **6)** From the **Key Type** drop-down list, select the key type.
- **7)** In the **Key ID** field, enter a unique numerical identifier for the key. The value must be between 1—65534.
- **8)** In the **Key** field, enter the key.
- **9)** Click **OK**.

### **Enable NTP time synchronization on the SMC Appliance**

You can configure the SMC Appliance to use external NTP servers so that network devices accurately log events and complete scheduled tasks.

#### **Before you begin**

You must have an SMC Appliance to configure NTP in the Management Client.

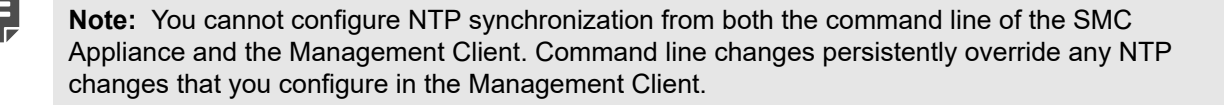

**Steps @** For more details about the product and how to configure features, click **Help** or press **F1**.

- **1)** In the Management Client, select **Menu** > **System Tools** > **Global System Properties**.
- **2)** On the **NTP** tab, select **Enable time synchronization from NTP server**.
- **3)** To add a row to the table, click **Add**.
- **4)** To add an NTP server, right-click the **NTP Server** cell, select **Select**, then select an NTP Server element.
- **5)** (Optional) If there is more than one NTP server, select the preferred NTP server.
- **6)** Click **OK**.

## **Enable NTP time synchronization for NGFW Engines**

You can configure NGFW Engines to use external NTP servers.

In environments where there are Master NGFW Engines and Virtual NGFW Engines, you can select NTP servers only for Master NGFW Engines. Virtual NGFW Engines do not communicate directly with NTP servers.

**Steps**  $\bullet$  For more details about the product and how to configure features, click **Help** or press **F1**.

- **1)** Select  $\phi$  Configuration.
- **2)** Right-click an NGFW Engine, then select Edit <element type>.
- **3)** In the navigation pane on the left, browse to **General** > **NTP**.
- **4)** Select **Enable time synchronization from NTP server**.
- **5)** To add a row to the table, click **Add**.
- **6)** To add an NTP server, right-click the **NTP Server** cell, select **Select**, then select an NTP Server element.
- **7)** (Optional) If there is more than one NTP server, select the preferred NTP server.
- 8) Click **M** Save and Refresh.

# <span id="page-130-0"></span>**Configuring SMC Appliance communications**

You can configure SSH access to the SMC Appliance, configure serial console connections for the SMC Appliance, and set a BIOS password for the SMC Appliance.

## **Configuring SSH access to the SMC Appliance**

You can access the SMC Appliance command line through SSH.

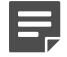

**Note:** In FIPS mode, SSH access to the SMC Appliance is not allowed.

Two authentication options are available:

**• Logon and password** — All administrators with unrestricted permissions (superusers) in SMC can use their password to log on to the SMC Appliance through SSH.

**• Public and private key** — You can generate a public and private RSA key pair for each administrator or server. For more information about using an RSA key pair to authenticate to the SMC Appliance, see Knowledge Base article [12503.](https://support.forcepoint.com/KBArticle?id=Set-up-the-SMC-Appliance-for-public-key-authentication)

**Related concepts** [Getting started with administrator accounts](#page-354-0) on page 355

## **Connect to the SMC Appliance using a serial console**

You can configure the serial port on the SMC Appliance to receive serial console connections.

#### **Steps**

- **1)** From the command line, log on to the SMC Appliance.
- **2)** To enable the serial console, enter the following command:

sudo smca-system toggle-console

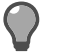

**Tip:** To disable the serial console, enter the same command again.

The SMC Appliance is now listening for serial console connections.

- **3)** To connect to the serial console, connect a console cable from your computer to the SMC Appliance, then open a terminal console program with these settings:
	- **• Bits per second** 9600
	- **• Data bits** 8
	- **• Parity** none
	- **• Stop bits** 1

## **Use the SMC Appliance to make outbound serial connections**

You can configure the serial port on the SMC Appliance to make outbound serial connections, for example to NGFW appliances.

#### **Steps**

**1)** From the command line, log on to the SMC Appliance.

**2)** If the serial console is enabled, enter the following command to disable the serial console:

sudo smca-system toggle-console

The SMC Appliance stops listening for serial console connections.

- **3)** Connect a console cable from the SMC Appliance to the other device.
- **4)** Enter the following command to start the screen utility:

screen /dev/ttyS0 9600

# <span id="page-132-0"></span>**Considerations for Multi-Link system communication**

If a remotely managed Firewall has Multi-Link, we recommend adding a primary and a secondary control interface for different ISP connections. Adding a control interface for each ISP connection guarantees connectivity if one of the ISP connections fails.

Make sure that you configure these addresses consistently in the following parts of the configuration:

- **•** For the interface address on the Firewall.
- **•** For the external contact addresses (if applicable).
- In the NAT rules of the Firewall that protects the Security Management Center (SMC) servers (as necessary).

If there is a Multi-Link connection between a Management Server or Log Server and the components that contact them, define a contact address for each network connection. Make sure that your NAT rules translate from each external address to the correct internal address of the SMC server.

#### **Related concepts**

[Defining Multi-Link routes](#page-708-0) on page 709

#### **Related tasks**

[Select system communication roles for firewall interfaces](#page-547-0) on page 548

# **CHAPTER 10 Managing certificates for system communications**

#### **Contents**

- **•** [How certificates work](#page-134-0) on page 135
- **•** Types of internal certificate [authorities](#page-135-0) on page 136
- **•** [Using certificates to secure communications to external components](#page-139-0) on page 140
- **•** [Creating certificates](#page-143-0) on page 144
- **•** [Configure settings for certificate validation](#page-146-0) on page 147
- **•** [Renewing certificates](#page-146-1) on page 147

Certificates are proof of identity that SMC components and NGFW Engines use to authenticate themselves in communications.

## <span id="page-134-0"></span>**How certificates work**

SMC servers and NGFW Engines use certificates to identify each other in system communications, and to secure communications to external components.

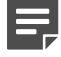

**Note:** Do not confuse certificates with licenses. Certificates are proof of identity that components use to authenticate themselves in communications. Licenses are a proof of purchase used for ensuring that your organization is a legal license holder of the software.

To be able to communicate with other SMC components, each SMC server and NGFW Engine must have a valid certificate. The certificates used in system communications are always generated by the internal certificate authority (CA) that runs on the Management Server.

Certificates can also be used:

- **•** For communication with some external components.
- **•** In VPNs for authentication between remote gateways.
- **•** By NGFW Engines for TLS inspection.

#### **Related concepts**

[TLS inspection and how it works](#page-1002-0) on page 1003 [VPN certificates and how they work](#page-1184-0) on page 1185

## **Default elements for certificates**

There are several predefined elements for working with certificates.

The Management Server includes an Internal RSA Certificate Authority element that issues all certificates that SMC servers and NGFW Engines use for communication with other SMC components.

Predefined Trusted Certificate Authority elements represent the signing certificates of major certificate authorities. Default Trusted Certificate Authority elements are automatically added from dynamic update packages and cannot be edited or deleted. You can also create your own Trusted Certificate Authority elements to represent other certificate authorities that the SMC servers and NGFW Engines trust.

## **Limitations of certificates**

Certificates used in system communications become invalid when the internal certificate authority changes.

The internal certificate authority can change if the Management Server is reinstalled and the configuration is recreated manually or by importing elements instead of importing a backup. Management Server backups contain certificate authority information. If backup restoration is not an option, all SMC components must receive a new certificate for system communications.

In some cases, restoring the Management Server backup might also cause the internal certificate authority to be different from the certificate authority that was used to create certificates for some components. The invalid certificates must be replaced with new ones.

# <span id="page-135-0"></span>**Types of internal certificate authorities**

The SMC can have either an internal Elliptic Curve Digital Signature Algorithm (ECDSA) certificate authority or an internal RSA certificate authority.

ECDSA is a digital signature algorithm that uses elliptic curve cryptography. Using an internal ECDSA certificate authority enables 256-bit encryption on the Management Server for connections between the Management Server and NGFW Engines.

You can only use one type of internal certificate authority at a time.

## **Change the type of the internal certificate authority**

When you install the SMC, an internal Elliptic Curve Digital Signature Algorithm (ECDSA) certificate authority or an internal RSA certificate authority is automatically created. You can optionally change the type of the internal certificate authority.

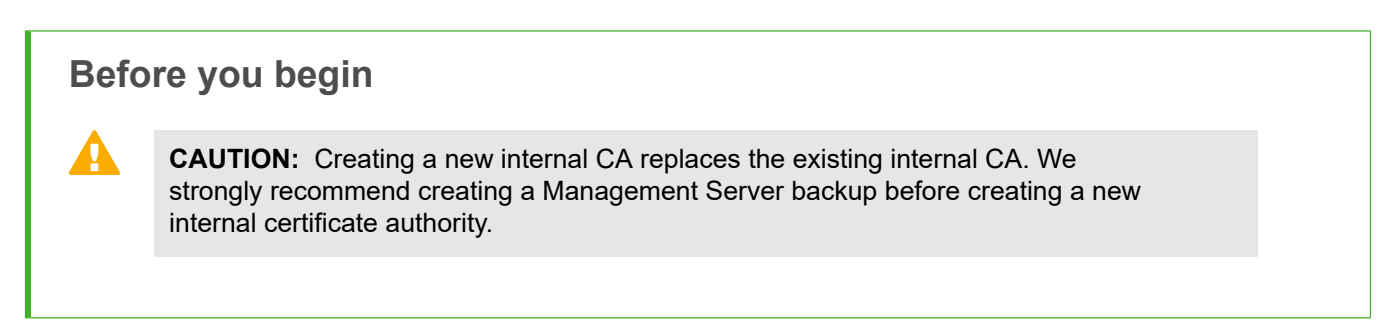

When you create a new internal certificate authority, SMC components gradually start using the new internal CA to sign certificates. The state of the internal CA changes as the CA starts signing certificates.

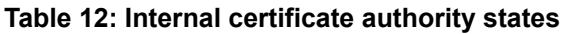

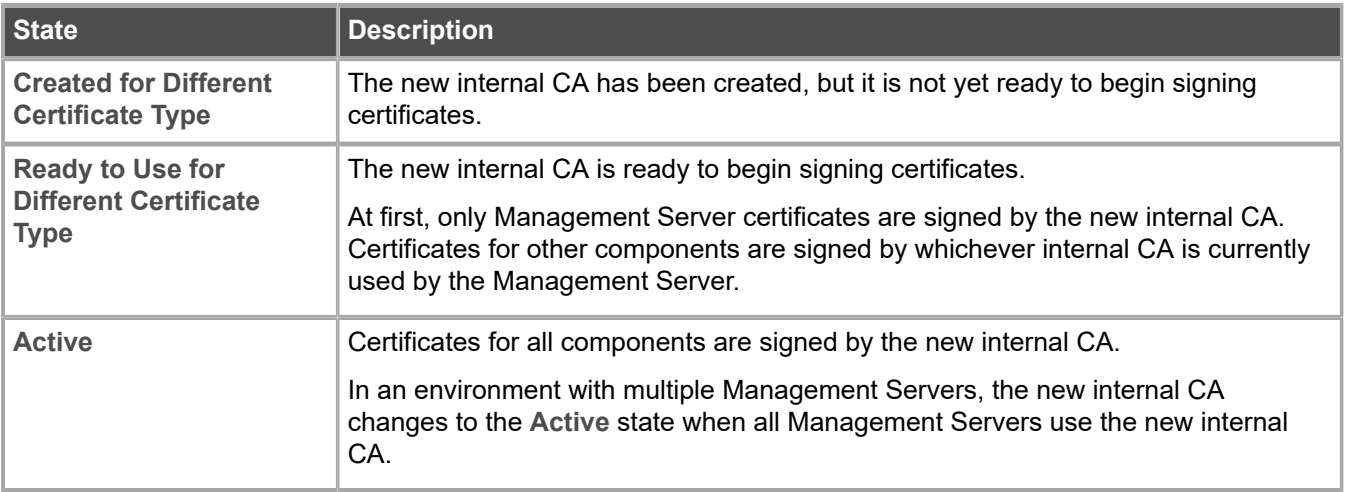

When you start using a new internal CA, you must recertify all SMC servers. You might also need to make initial contact between the NGFW Engines and the Management Server.

**Steps**  $\circ$  For more details about the product and how to configure features, click Help or press F1.

- **1)** Select **Configuration**, then browse to **Administration**.
- **2)** Browse to **Certificates** > **Internal Certificate Authorities**.
- **3)** Right-click **Internal Certificate Authorities**, then select **Create New Internal RSA Certificate Authority** or **Create New Internal ECDSA Certificate Authority**. You are prompted to confirm that you want to create a new internal CA.
- **4)** Click **Yes**.

The element creation process begins and a new tab opens to show the progress of the process. When the process is finished, the progress report shows the steps that you must take next. The status of the new internal CA is **Created for Different Certificate Type**.

**5)** Restart the Log Server and the Web Portal Server.

- **6)** Start the Renew Internal Certificate Authorities Task.
	- **a)** Select  $\phi$  Configuration, then browse to Administration.
	- **b)** Select **Tasks** > **Definition**.
	- **c)** Right-click the **Renew Internal Certificate Authorities Task**, then select **Start**.

When the task finishes running, the status of the new internal CA is **Ready to Use for Different Certificate Type**.

- **7)** Check the progress report of the task to see what further steps are required.
	- **a)** Browse to **History**.
	- **b)** Right-click the **Renew Internal Certificate Authorities** Task, then select **Show Progress Report**.

The progress report shows which steps you must take next. Follow the instructions to resolve any issues. For example, you might be prompted to check the status or connectivity of some NGFW Engines.

- **8)** Recertify the Management Server.
- **9)** Start the **Renew Internal Certificate Authorities** Task again. When the Task is finished, the status of the new internal CA is **Active**.
- **10)** Recertify the Log Server and the Web Portal Server.

#### **Next steps**

If you created a new internal ECDSA CA and NGFW Engines cannot communicate with the Management Server, make sure that 256-bit encryption is enabled on the NGFW Engines. Then make initial contact between the NGFW Engines and the Management Server.

**Related tasks** [Recertify SMC servers](#page-147-0) on page 148 [Back up system configurations](#page-1226-0) on page 1227 Start Tasks [manually](#page-1262-0) on page 1263

**Related reference** [Security Management Center commands](#page-1364-0) on page 1365

## **Manually enable 256-bit security strength for NGFW Engines**

When you start using a new internal ECDSA certificate authority, 256-bit encryption is automatically enabled for NGFW Engines. If an NGFW Engine cannot communicate with the Management Server, manually enable 256 bit encryption on the NGFW Engine, then make initial contact between the NGFW Engine and the Management **Server** 

#### **Before you begin**

Create a new internal ECDSA certificate authority.

#### **Steps**

- **1)** On the command line of the NGFW Engine, enter one of the following commands to start the NGFW Initial Configuration Wizard:
	- **•** sg-reconfigure --no-shutdown

The NGFW Initial Configuration Wizard starts without shutting down the NGFW Engine. Network interface settings cannot be changed in this mode.

**•** sg-reconfigure

The NGFW Engine shuts down, then the NGFW Initial Configuration Wizard starts. All options are available if you have a local connection. If you have a remote SSH connection, you cannot change network interface settings because the NGFW Engine always uses the no-shutdown mode for SSH connections.

- **2)** Select **Next** on each page until the **Prepare for Management Contact** page opens.
- **3)** Select **Contact** or **Contact at Reboot**, then press the spacebar.
- **4)** Enter the Management Server IP address and the one-time password.

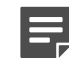

**Note:** The one-time password is specific to each NGFW Engine and can be used only for one initial connection to the Management Server. After initial contact has been made, the NGFW Engine receives a certificate from the SMC for identification. If the certificate is deleted or expires, repeat the initial contact using a new one-time password.

- **5)** Select **256-bit Security Strength**, then press the spacebar to use 256-bit encryption for the connection to the Management Server.
- **6)** (Optional) Enter the fingerprint for the Management Server.
	- **a)** Select **Edit Fingerprint**, then press **Enter**.
	- **b)** Enter the Management Server's certificate fingerprint. The fingerprint is shown in the Management Client when you save the initial configuration.
- **7)** Select **Finish**, then press **Enter**.

#### **Result**

The NGFW Engine tries to make initial Management Server contact. The progress is shown on the command line.

# <span id="page-139-0"></span>**Using certificates to secure communications to external components**

You can use certificates to secure communications from the SMC servers or NGFW Engines to external components.

You can use certificates to secure the following types of communications:

- Forwarding log or audit data from the Management Server or Log Server to external syslog servers.
- **•** LDAP connections between the NGFW Engine and external LDAP or Active Directory servers.
- **•** Communication between NGFW Engines and the Forcepoint User ID Service server. For information about configuring the Forcepoint User ID Service server to communicate with NGFW Engines, see the document *How to integrate Forcepoint User ID Service with other Forcepoint products* and Knowledge Base article [14100](https://support.forcepoint.com/KBArticle?id=000014100).

The configuration consists of the following general steps:

- **1)** Define the trusted certificate authority for securing communications with external components in one of the following ways:
	- **•** Use one of the default Trusted Certificate Authority elements.
	- **•** Create a Trusted Certificate Authority element and import an external CA's certificate.
	- **•** Use the Management Server's internal certificate authority. Export the active internal CA's certificate, then configure the external component to trust the internal CA.
- **2)** Create a TLS Profile element. TLS Profile elements define the following settings:
	- **•** Settings for cryptography
	- **•** Trusted certificate authorities
	- **•** TLS version
- **3)** To verify the identity of the TLS server to secure the TLS-protected traffic from the Log Server or the Management Server, configure TLS server identity.

For example, if you want to use the Forcepoint User ID Service server's certificate to secure communications from Forcepoint User ID Service to the NGFW Engine, you must create a Trusted Certificate Authority element to represent the CA, then select the CA as a trusted CA in the TLS Profile element that is used in the Forcepoint User ID Service configuration on the NGFW Engine.

## **Create Trusted Certificate Authority elements**

If you want to use a certificate signed by a certificate authority that is not one of the default Trusted Certificate Authority elements, you must create a new Trusted Certificate Authority element.

**Steps**  $\bullet$  For more details about the product and how to configure features, click Help or press F1.

**1)** Select  $\phi$  Configuration, then browse to Administration.

- **2)** Browse to **Certificates** > **Certificate Authorities** > **Trusted Certificate Authorities**.
- **3)** Right-click **Trusted Certificate Authorities**, then select **New Trusted Certificate Authority**.
- **4)** In the **Name** field, enter a unique name.

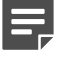

**Note:** No other fields on the **General** tab can be edited. The fields are filled in automatically based on the information contained in the certificate that you import.

- **5)** On the **Certificate** tab, import a certificate.
	- **a)** Click **Import**.
	- **b)** Browse to the certificate, then click **Open**.
	- **c)** Click **OK**.
- **6)** Click **OK**.

#### **Next steps**

To use the Trusted Certificate Authority element in a TLS Profile element, create or modify the TLS Profile element.

### **Export certificate of the active internal certificate authority**

You can use the Management Server's active internal certificate authority as the trusted certificate authority for securing communications with external components.

You must export the certificate of the active internal certificate authority, then configure the external component to trust the active internal certificate authority, and import the certificate of the active internal certificate authority on the external component.

**Steps @** For more details about the product and how to configure features, click **Help** or press **F1**.

- **1)** Select **Configuration**, then browse to **Administration**.
- **2)** Browse to **Certificates** > **Certificate Authorities** > **Internal Certificate Authorities**.
- **3)** Right-click the active internal certificate authority, then select **Properties**.
- **4)** On the **Certificate** tab, click **Export**.
- **5)** Save the certificate.

**6)** Click **Cancel** to close the properties of the internal certificate authority.

#### **Next steps**

Configure the external component to trust the internal certificate authority, and import the certificate of the active internal certificate authority on the external component.

## **Create TLS Cryptography Suite Set elements**

TLS Cryptography Suite Set elements define which cryptographic algorithms are allowed for encrypting TLS traffic.

The default NIST (SP 800-52) Compatible SSL Cryptographic Algorithms element allows SSL cryptographic algorithms that are compatible with the following standard: *NIST SP 800-52 Rev. 1 Guidelines for the Selection, Configuration, and Use of Transport Layer Security (TLS) Implementations*. If the default cryptographic algorithms meet your needs, there is no need to create a custom TLS Cryptography Suite Set element.

**Steps**  $\odot$  For more details about the product and how to configure features, click Help or press F1.

- **1)** Select  $\phi$  Configuration, then browse to Administration.
- **2)** Browse to **Certificates** > **Other Elements** > **TLS Cryptography Suite Sets**.
- **3)** Right-click **TLS Cryptography Suite Sets**, then select **New TLS Cryptography Suite Set**.
- **4)** In the **Name** field, enter a unique name.
- **5)** Select one or more cryptographic algorithms.
	- **•** Algorithms in the **Common** section are compatible with SSL 3.0, TLS 1.0, TLS 1.1, and TLS 1.2.
	- **•** Algorithms in the **TLS 1.2 Only** section are only compatible with TLS 1.2.
- **6)** Click **OK**.

#### **Create TLS Profile elements**

TLS Profile elements define the settings for cryptography, trusted certificate authorities, and the TLS version used in TLS-protected traffic.

You can use TLS Profile elements for the following purposes:

- **•** Enabling TLS-protected audit or log data forwarding to an external syslog server
- **•** Enabling TLS encryption for LDAP connections between the NGFW Engine and external LDAP or Active Directory servers
- **•** Defining the TLS settings for HTTPS connections for browser-based user authentication
- Defining the trusted certificate authority for client certificate authentication for browser-based user authentication

**•** Authenticating connections between the NGFW Engine and the server on which Forcepoint User ID Service has been installed

**Steps**  $\bullet$  For more details about the product and how to configure features, click **Help** or press **F1**.

- **1)** Select **Configuration**, then browse to **Administration**.
- **2)** Browse to **Certificates** > **Other Elements** > **TLS Profiles**
- **3)** Right-click **TLS Profiles**, then select **New TLS Profile**.
- **4)** In the **Name** field, enter a unique name for the TLS Profile.
- **5)** Click **Select** next to the **TLS Cryptography Suite Set** field, then select a TLS Cryptography Suite Set element.
- **6)** Select the trusted Certificate Authorities.
	- **•** Select **Trust Any** if you want to allow the use of any valid certificate authority.
	- **•** Select **Trust Selected**, then click **Add** to specify the trusted Certificate Authorities.
- **7)** Configure the other settings as needed.
- **8)** Click **OK**.

### **Configure TLS server identity**

TLS server identity determines how SMC servers or NGFW Engines verify the identity of the external servers with which they communicate.

You can configure TLS server identity in the following elements:

- **•** Management Servers and Log Servers Defines how the identity of the syslog server to which log data is forwarded from the Management Server or the Log Server is verified.
- **•** Active Directory Server or LDAP Server Defines how the identity of the Active Directory Server or LDAP Server is verified when the LDAPS or Start TLS protocols is used to secure the LDAP connection between the external server and the Management Server and NGFW Engines.
- **•** Forcepoint User ID Service Defines how the identity of the Forcepoint User ID Service that sends user identification information to the NGFW Engines is verified.

**Steps @** For more details about the product and how to configure features, click Help or press F1.

- **1)** Right-click the element for which you want to define the TLS server identity, then select **Properties**.
- **2)** Define the TLS server identity depending on the type of element.
	- **•** Management Server or Log Server Click the **Audit Forwarding** or **Log Forwarding** tab, double-click the **TLS Server Identity** cell, then define the TLS server identity settings.
- **•** Active Directory Server or LDAP Server On the **General** tab, select **LDAPS** or **Start TLS** from the **LDAP Protocol** drop-down list.
- **•** Forcepoint User ID Service Click the **Certificate** tab.
- **3)** From the **TLS Server Identity** drop-down list, select the server identity type field to be used.
- **4)** (Optional) Click **Fetch from Certificate** to fetch the value of the server identity type field from a certificate.

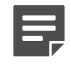

**Note:** You can fetch the value of the server identity field from a certificate only if the server identity field is **Distinguished Name**, **SHA-1**, **SHA-256**, **SHA-512**, or **MD5**.

- **5)** In the **Identity Value** field, enter the value of the server identity field.
- **6)** Click **OK**.

## <span id="page-143-0"></span>**Creating certificates**

You can generate certificates in the SMC, then sign the certificate request with tools in the SMC or with an external certificate authority.

TLS Credentials elements represent both certificate requests and signed certificates in the Management Client. When a certificate request has been signed, the TLS Credentials element represents a certificate. In the Configuration view, the **State** column for the TLS Credentials element shows whether the element represents a certificate request or a signed certificate.

There are three ways to sign certificate requests:

- **•** Self-sign the certificate request.
- **•** Sign the certificate request with the Management Server's internal certificate authority.
- **•** Export the certificate request, sign the certificate request with an external certificate authority, then import the signed certificate.

TLS Credentials elements that represent signed certificates can be used in the properties of several types of elements to secure connections involving those elements.

#### **Table 13: Types of elements where TLS Credentials elements can be used**

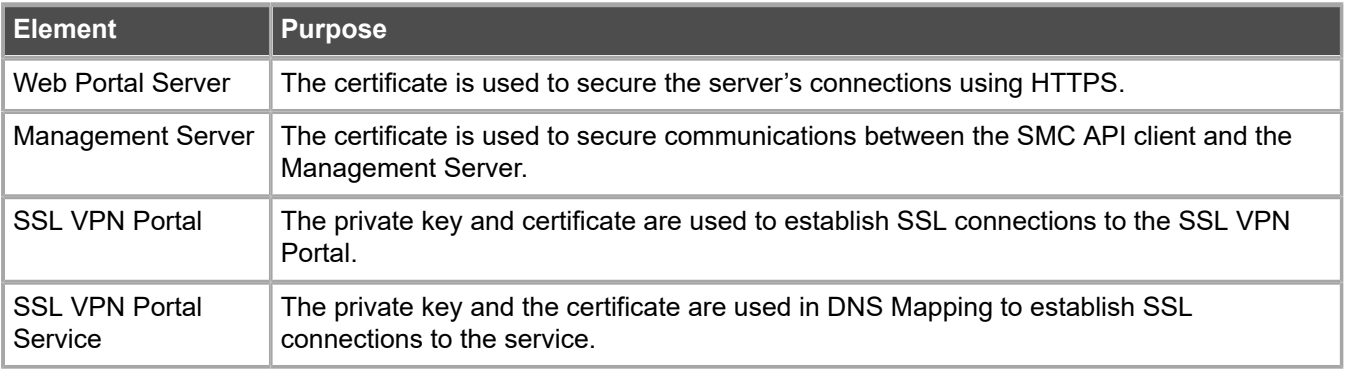
#### **Create a certificate request**

To create a certificate request, you must create a TLS Credentials element.

**Steps @** For more details about the product and how to configure features, click **Help** or press **F1**.

- **1)** Select **Configuration**, then browse to **Administration**.
- **2)** Browse to **Certificates** > **TLS Credentials**.
- **3)** Right-click **TLS Credentials**, then select **New TLS Credentials**.
- **4)** Complete the certificate request details.
	- **a)** Enter a name for the certificate.
	- **b)** In the **Common Name** field, enter the IP address or domain name of the server.
	- **c)** Complete the remaining fields as needed.
	- **d)** Click **Next**.
- **5)** Sign the certificate request or finish creating the certificate request.
	- **•** To create a self-signed certificate, select **Self-Sign**, then click **Finish**.
	- **•** To create a certificate signed by the Management Server's internal certificate authority, select **Sign with Internal CA**, then click **Finish**.
	- **•** To sign the certificate request with an external certificate authority select **Sign with External CA**, then click **Finish**.

#### **Next steps**

If you want to sign the certificate request with an external certificate authority, export the certificate request.

#### **Export a certificate request**

If you want to sign a certificate request with an external certificate authority, you must export the certificate request.

**Steps**  $\bullet$  For more details about the product and how to configure features, click **Help** or press **F1**.

- **1)** Select **Configuration**, then browse to **Administration**.
- **2)** Select **Certificates** > **TLS Credentials**.
- **3)** Right-click the certificate request, then select **Export Certificate Request**.
- **4)** Copy or export the certificate request.
	- **•** Copy the certificate request, then paste it in an external application to sign it externally.

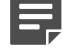

**Note:** If you copy and paste the certificate request, include the "Begin Certificate Request" header and the "End Certificate Request" footer.

- **•** Click **Export**, browse to the location where you want to save the certificate request, then click **Save**.
- **5)** Click **OK** to close the Export Certificate Request dialog box.

#### **Next steps**

Sign the certificate request in an external application, then import the signed certificate request into the SMC.

### **Import an externally signed certificate**

If you signed a certificate request with an external certificate authority, you must import the signed certificate into the SMC.

**Steps**  $\circ$  For more details about the product and how to configure features, click Help or press F1.

- **1)** Select  $\infty$  Configuration, then browse to Administration.
- **2)** Select **Certificates** > **TLS Credentials**.
- **3)** Right-click the certificate request that has been signed by an external certificate authority, then select **Import Signed Certificate**.
- **4)** Select one of the following options to import the signed certificate.
	- **•** Select **From File**, then browse to the signed certificate file on your local workstation.
	- **•** Select **As Text**, then copy and paste the content of the signed certificate into the dialog box.

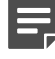

**Note:** If you copy and paste the content of the signed certificate, include the "Begin Certificate Request" header and the "End Certificate Request" footer.

**5)** Click **OK**.

#### **Result**

The status information in the **State** column shows that the certificate request has now been signed.

# **Configure settings for certificate validation**

Certificate validation settings allow you to define the settings that the NGFW Engine uses when it connects to a Certificate Revocation List (CRL) or Online Certificate Status Protocol (OCSP) server.

The NGFW Engine validates certificates and checks the certificate revocation status for features that have certificate validation and certificate revocation checks enabled, such as features that use a TLS Profile in the configuration.

**Steps @** For more details about the product and how to configure features, click **Help** or press **F1**.

- **1)** Right-click a Firewall, IPS, or Layer 2 Firewall element, then select **Edit <element type>**.
- **2)** Browse to **Advanced Settings** > **Certificate Validation**.
- **3)** (Optional) If the NGFW Engine cannot access external networks directly, select the HTTP proxy through which OCSP and CRL lookups are sent.
- **4)** (Optional) Enter the timeout for communication from the NGFW Engine to the CRL or OSCP server. The default timeout is 120 seconds.
- **5)** Click **Save and Refresh** to transfer the configuration changes.

# **Renewing certificates**

You must renew certificates and certificate authorities when they expire.

All certificates have a validity start date ("not before") and a validity end date ("not after"). In the SMC, internally generated certificates are valid for three years from their creation.

The SMC's internal Certificate Authorities are valid for 10 years. A new internal RSA CA or a new internal ECDSA CA is automatically created six months before the expiration date. Components that use certificates signed by the internal CAs must receive new certificates that have been signed by the new internal CAs.

When the system has created a new internal CA, SMC components gradually start using the new internal CA to sign certificates. Initially, the new internal CA is in the **Ready to Use** state, and only Management Server certificates are signed by the new internal CA. Certificates for other components are signed by the internal CA that is used by the Management Server. In an environment with multiple Management Servers, the new internal CA changes to the "Active" state when all Management Servers are using the new internal CA.

Each component must receive a new certificate signed by the new internal CA. The SMC automatically creates new certificates for NGFW Engines. For other components, you must always manually create new certificates. If the automatic certificate creation fails, you must create new certificates manually for NGFW Engines.

## **Check the expiration date of internal certificates or CAs**

You can check the status of internal certificates used in system communications and the status of the internal certificate authority that automatically signs the internal certificates.

**Steps @** For more details about the product and how to configure features, click Help or press F1.

- **1)** Select **Configuration**, then browse to **Administration**.
- **2)** Browse to **Certificates** > **Internal Certificates** or **Certificates** > **Certificate Authorities** > **Internal Certificate Authorities**.
- **3)** Check the **Expiration Date** column.

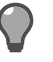

**Tip:** To view detailed information, right-click a certificate or Internal Certificate Authority element, then select **Properties**.

## <span id="page-147-0"></span>**Recertify SMC servers**

You must renew SMC server certificates when the certificates are about to expire or have expired.

The following situations require you to renew SMC server certificates:

- **•** A message indicates that the certificate of a Management Server, Log Server, or Web Portal Server is about to expire or has expired.
- **•** A message indicates that the certificate authority that signed the certificate of a Management Server, Log Server, or Web Portal Server is about to expire. A new certificate authority has been created, and the server requires a new certificate.
- **•** The SMC components refuse communication attempts with each other.

If the Management Server certificate expires, it is not possible to log on using the Management Client. Log Server certificate expiration or loss prevents log browsing, reporting, and status monitoring from working correctly, and forces the engines to spool logs locally.

You can renew the certificates of any of the SMC servers without affecting the other components.

When administrators log on to the Management Client or to the Web Portal for the first time after the server's certificate is changed, they receive a notification of the certificate fingerprint change on the Management Server or Web Portal Server. If you want to check the certificate fingerprint before accepting it, run the sgShowFingerprint command on the server.

#### **Steps**

**1)** Stop the SMC server you want to recertify.

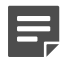

**Note:** To certify a Log Server or a Web Portal Server, the Management Server must be running and accessible through the network.

**2)** On the command line of the server that you want to certify, go to the <installation directory>/bin folder.

```
E
```
**Note:** If you installed the SMC in the C:\Program Files\Forcepoint\SMC directory in Windows, command-line scripts can be found in the  $C:\Per{\circ}$  Files  $\For$ cepoint \SMC\bin directory.

**3)** To recertify a Management Server, run the following script:

sgCertifyMgtSrv.[bat|sh]

- **4)** To certify an additional Management Server, follow these steps.
	- **a)** Verify that the active Management Server is running and that the additional Management Server has a connection to the active Management Server.
	- **b)** Stop the additional Management Server.
	- **c)** Run the following script on the additonal Management Server:

sgCertifyMgtSrv.[bat|sh]

The management database is replicated to the additional Management Server during the certification.

**5)** To recertify a Log Server, run the following script:

sgCertifyLogSrv.[bat|sh]

**6)** To recertify a Web Portal Server, run the following script:

sgCertifyWebPortalServer.[bat|sh]

**7)** If prompted in the recertification dialog box, authenticate using an administrator account with unrestricted permissions.

If there are multiple administrative Domains, you can also specify the **Domain** the Log Server or the Web Portal Server belongs to. If you do not specify the Domain, the Shared Domain is used.

- **8)** Make sure that the **Recertify an Existing Server** option is selected, and that the correct server is selected in the list.
- **9)** Click **OK**, then wait for confirmation that the server certificate has been renewed.
- **10)** Start the SMC server that you recertified.

When you restart the server, all other components accept the new certificate because it is issued by a certificate authority that they trust. SMC components only trust the internal certificate authority that issued their own certificate.

#### **Related reference**

[Security Management Center commands](#page-1364-0) on page 1365

### <span id="page-149-0"></span>**Renew NGFW Engine certificates**

NGFW Engine certificates are renewed automatically. You might have to renew NGFW Engine certificates manually in some cases.

The following situations might require you to manually renew NGFW Engine certificates:

- **•** A message indicates that the certificate for an NGFW Engine has expired.
- **•** A message indicates that the certificate authority that signed the component's certificate is about to expire or has expired. A new certificate authority has been created, and the engine requires a new certificate.
- **•** Components refuse connection attempts with each other.
- **•** You have created an ECDSA CA and the engine has lost connectivity to the Management Server. You might also have to manually enable 256-bit security strength for the engine.

If the certificate for system communications expires, the NGFW Engines continue processing traffic normally but all communications with other components stop. For clusters, traffic might be disrupted if expired certificates prevent nodes from synchronizing information. The same disruption can also happen if the internal certificate authority that signs the certificates for system communications is in the process of being renewed, and NGFW Engines do not have new certificates signed by the new internal certificate authority that the system has automatically created.

NGFW Engine certificates might expire if you have disabled automatic certificate renewal.

**Steps @** For more details about the product and how to configure features, click **Help** or press **F1**.

- **1)** In the Management Client, save the initial configuration and generate a new one-time password for the NGFW Engine.
- **2)** To renew contact between the engine and the Management Server using the new one-time password, run the following command on the command line of the NGFW Engine:

sg-reconfigure

- **3)** Follow the prompts in the NGFW Initial Configuration Wizard until the **Prepare for Management Contact** page opens.
- **4)** Select **Contact**, then press the spacebar.
- **5)** Enter the Management Server IP address and the one-time password.
- **6)** Highlight **Finish**, then press **Enter**.

#### **Related tasks**

[Save the initial configuration and generate the one-time password](#page-608-0) on page 609 [Reconfigure NGFW Engine settings](#page-348-0) on page 349

#### **Related reference**

[Forcepoint NGFW Engine commands](#page-1377-0) on page 1378

## **Renew certificates for SMC components and NGFW Engines when certificate authorities expire**

If a certificate authority is about to expire, the components that use certificates signed by the certificate authority require new certificates that are signed by a valid certificate authority.

Messages in the Management Client about expiring certificate authorities indicate that a certificate authority is about to expire, a new certificate authority has been automatically created, or a certificate authority has expired.

You might need to renew certificates for SMC components and NGFW Engines in the following cases:

- **•** The certificate authority that signed the certificate of a component is about to expire.
- **•** A certificate authority has been automatically renewed, and a new certificate must be generated for the component.
- **•** Components refuse connection attempts with each other.
- **•** Automatic certificate renewal for NGFW Engines fails.

**Steps**  $\bullet$  For more details about the product and how to configure features, click **Help** or press **F1**.

- **1)** Recertify the SMC servers.
- **2)** To use the new certificate on NGFW Engines after automatic certificate renewal, refresh the policy.
- **3)** If the automatic certificate renewal for NGFW Engines fails, renew the NGFW Engine certificates manually.

**Related tasks** [Recertify SMC servers](#page-147-0) on page 148 [Renew NGFW Engine certificates](#page-149-0) on page 150

# **R CHAPTER 11 Managing elements**

#### **Contents**

- **•** [Introduction to elements](#page-152-0) on page 153
- **•** [Benefits of exporting or importing elements](#page-162-0) on page 163
- **•** [Restore elements from Snapshots](#page-166-0) on page 167
- **•** [Lock elements](#page-169-0) on page 170
- **•** [Unlock elements](#page-170-0) on page 171
- **•** How the Trash [works](#page-170-1) on page 171
- **•** [How Categories help you view only certain elements](#page-173-0) on page 174
- **•** [Legacy elements and options](#page-179-0) on page 180

Certain tasks are common to most elements. Some of these tasks are not mandatory for defining an element, but are still helpful as you get your SMC up and running.

# <span id="page-152-0"></span>**Introduction to elements**

Apart from a few minor exceptions, all configurations are created in the SMC, where information is stored as reusable *elements*.

For example, the NGFW Engines, traffic inspection policies, IP addresses, log filters, backups, and the licenses for the system components are all displayed as elements.

Different element types are provided for different concepts. The elements in the system define information both for adjusting the traffic inspection policies and for managing the system. This chapter gives you a brief description of each type of element.

## **Elements used in the configuration of NGFW Engines**

You can view the types of elements used for configuring NGFW Engines.

#### **Table 14: Types of elements in NGFW configuration**

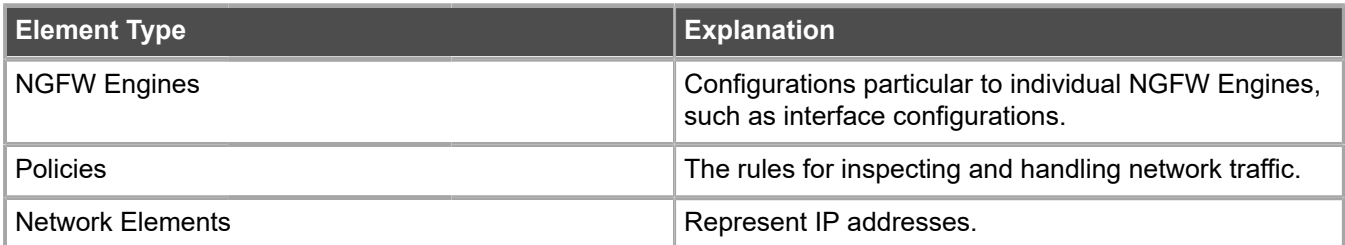

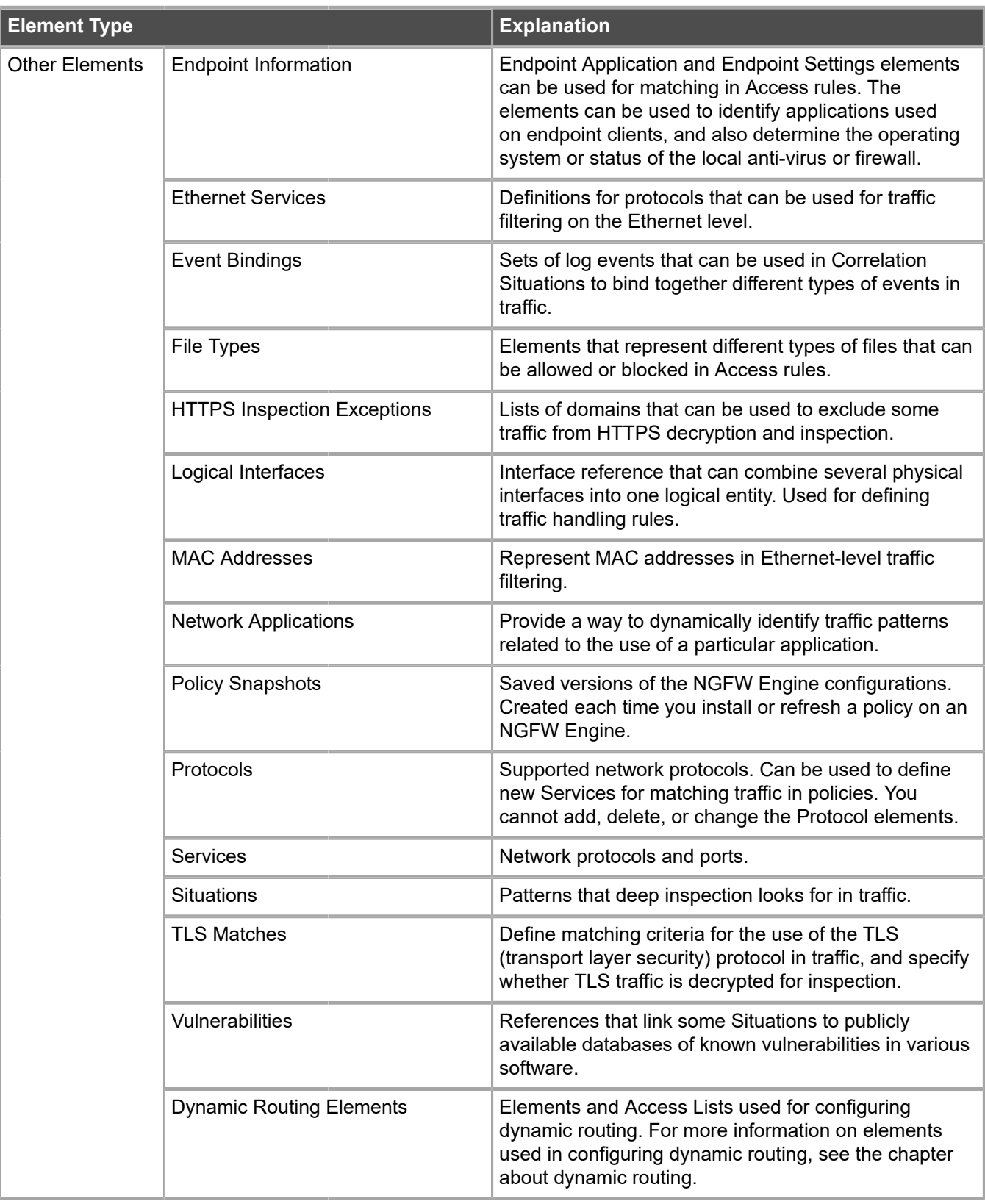

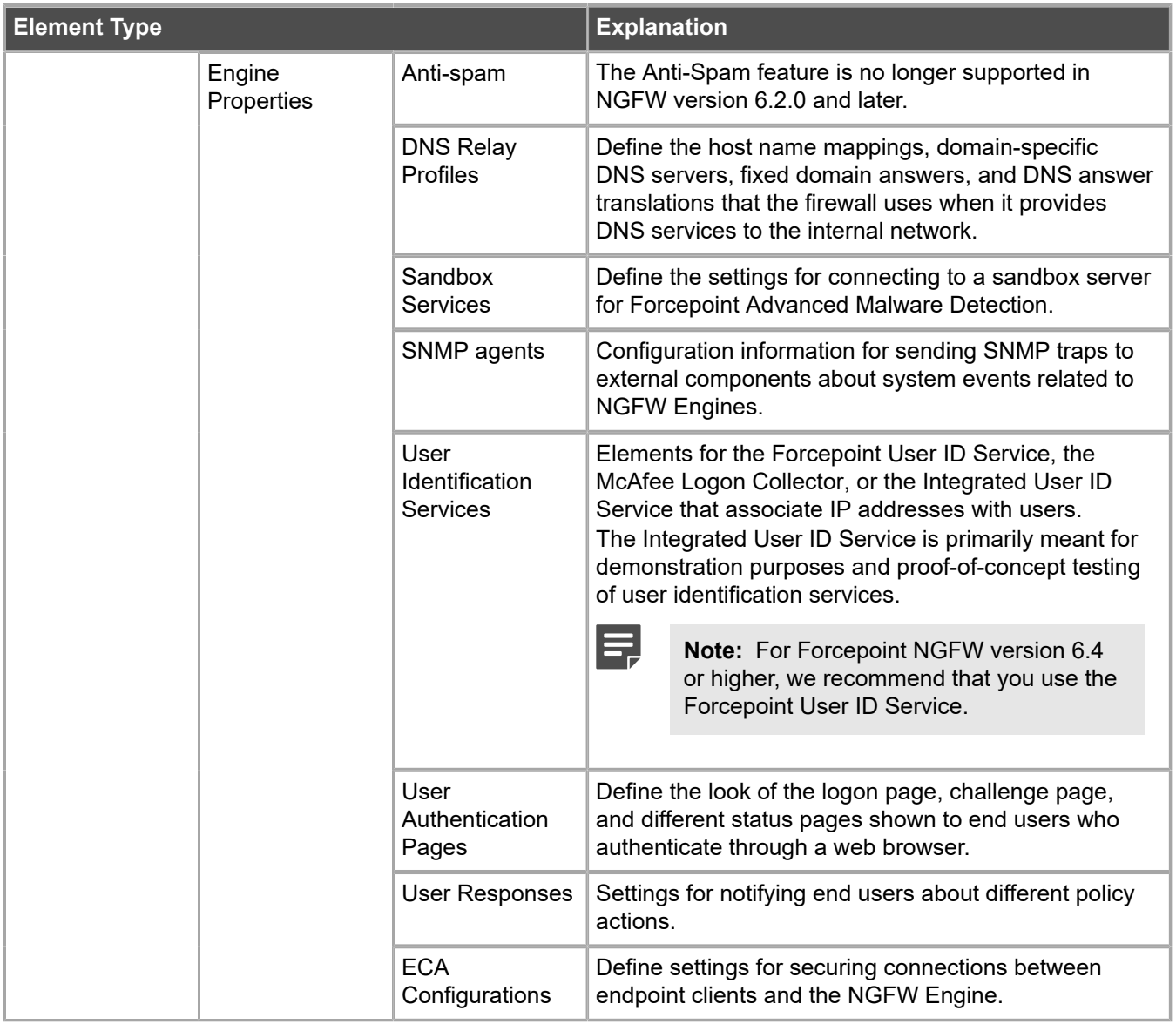

**Related concepts** [Network elements](#page-156-0) on page 157 [Service elements](#page-160-0) on page 161 [Situation elements](#page-161-0) on page 162

### **SD-WAN elements**

You can view the types of elements used for configuring VPNs, and inbound and outbound traffic management.

#### **Table 15: Types of elements in the VPN configuration**

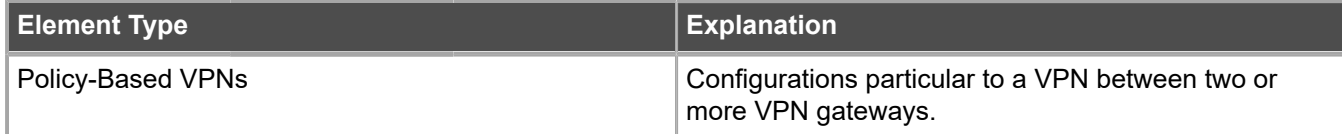

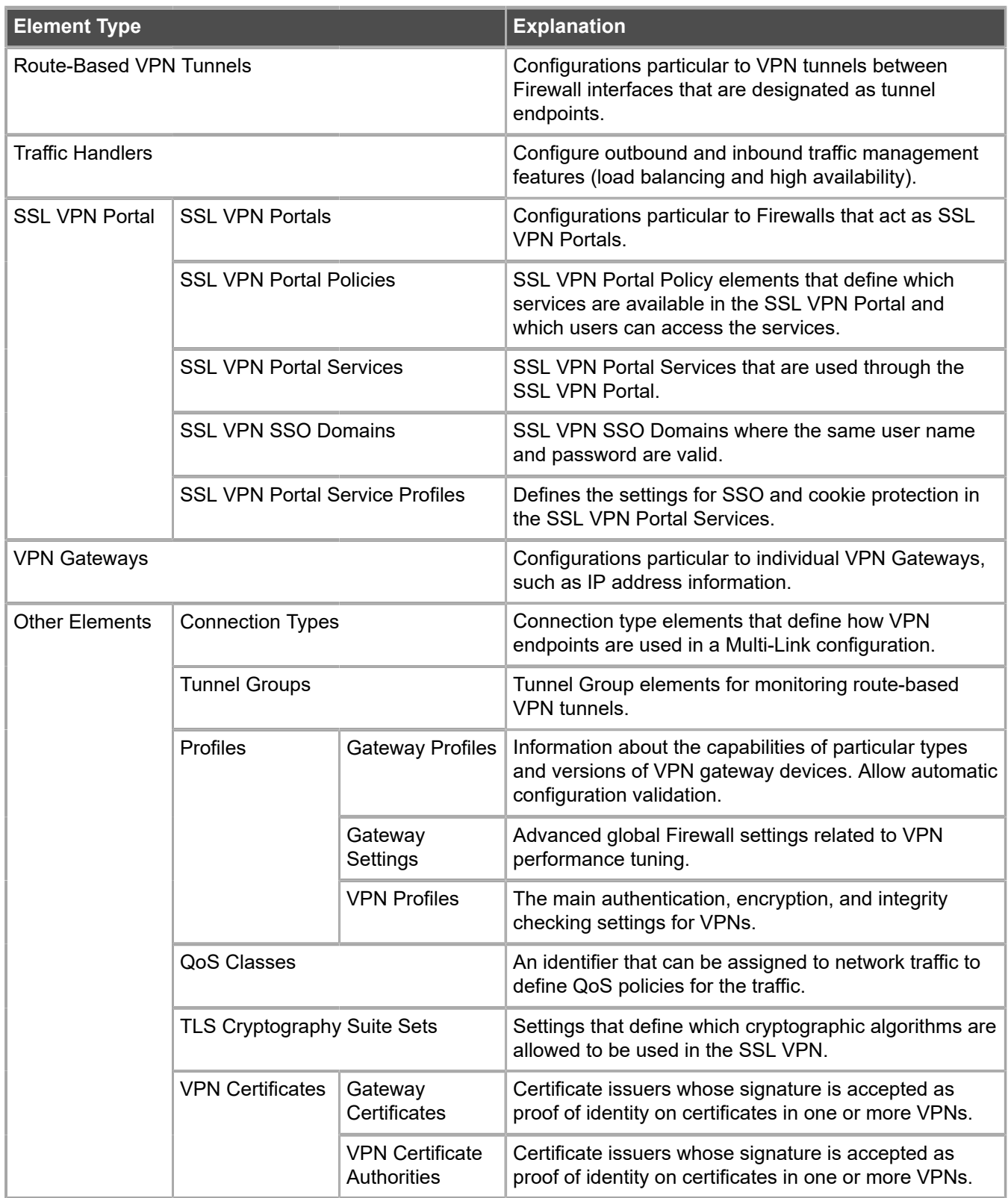

### <span id="page-156-0"></span>**Network elements**

Network elements represent included IP addresses in NGFW Engine configurations.

#### **Table 16: Types of network elements**

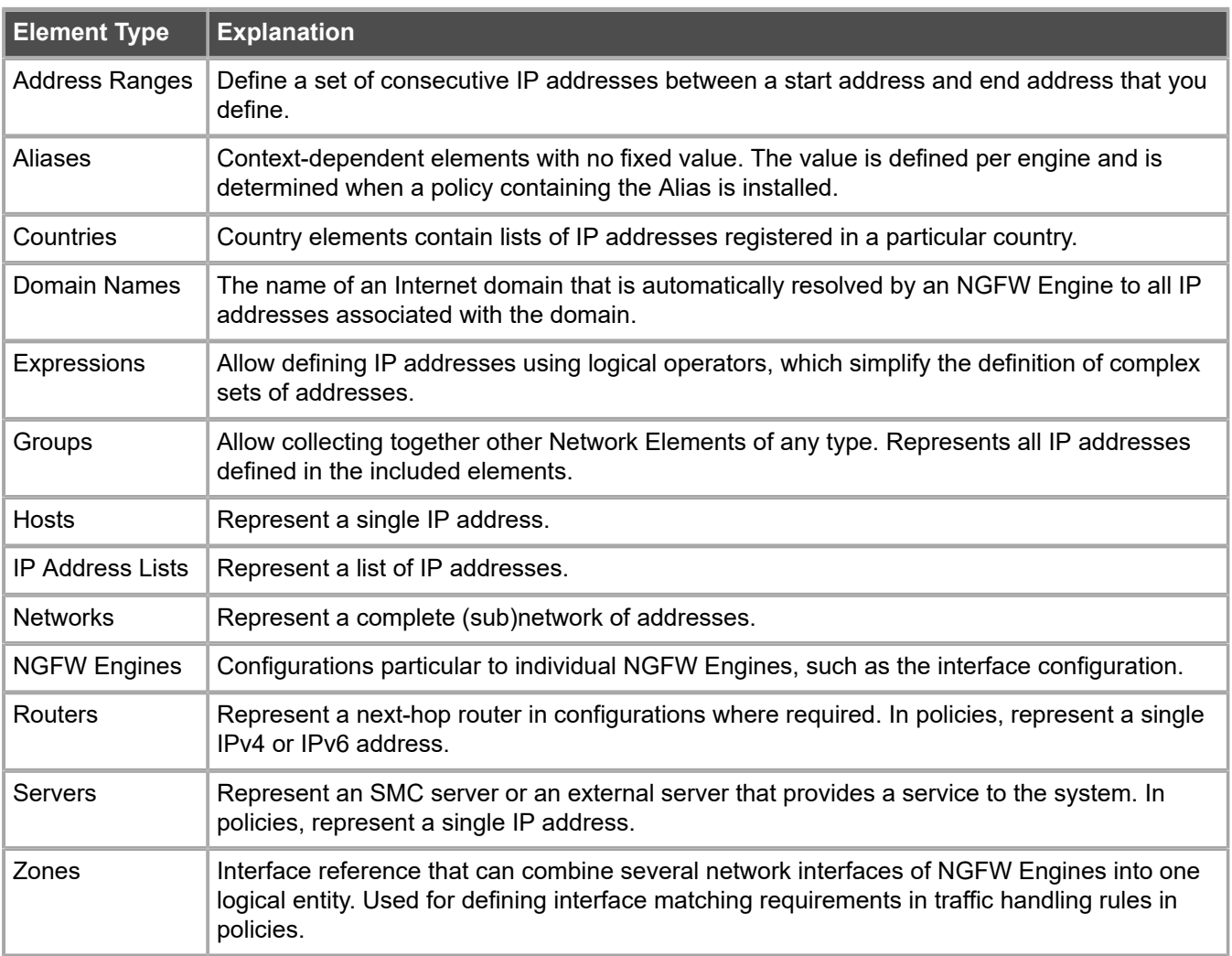

#### **Related concepts**

[Introduction to expressions](#page-1394-0) on page 1395

### **System administration elements**

You can view the types of elements used for system administration and their descriptions.

**Table 17: Types of elements for system administration**

| <b>Element Type</b> |                                      | Explanation                                                                                                    |
|---------------------|--------------------------------------|----------------------------------------------------------------------------------------------------|
|                     | Access Rights   Access Control Lists | Sets of elements that you can grant to one or more<br>administrator accounts when assigning administrator rights. |

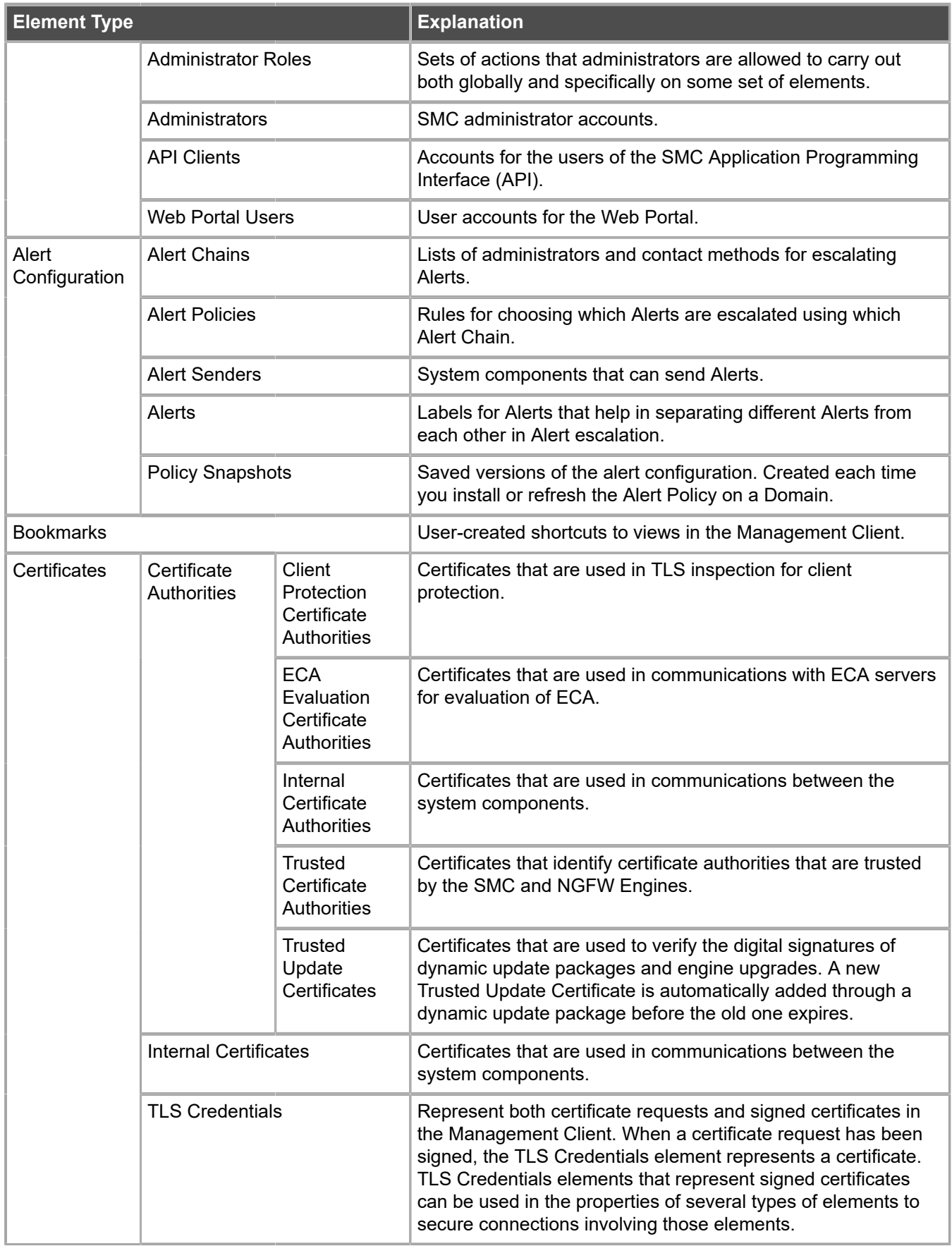

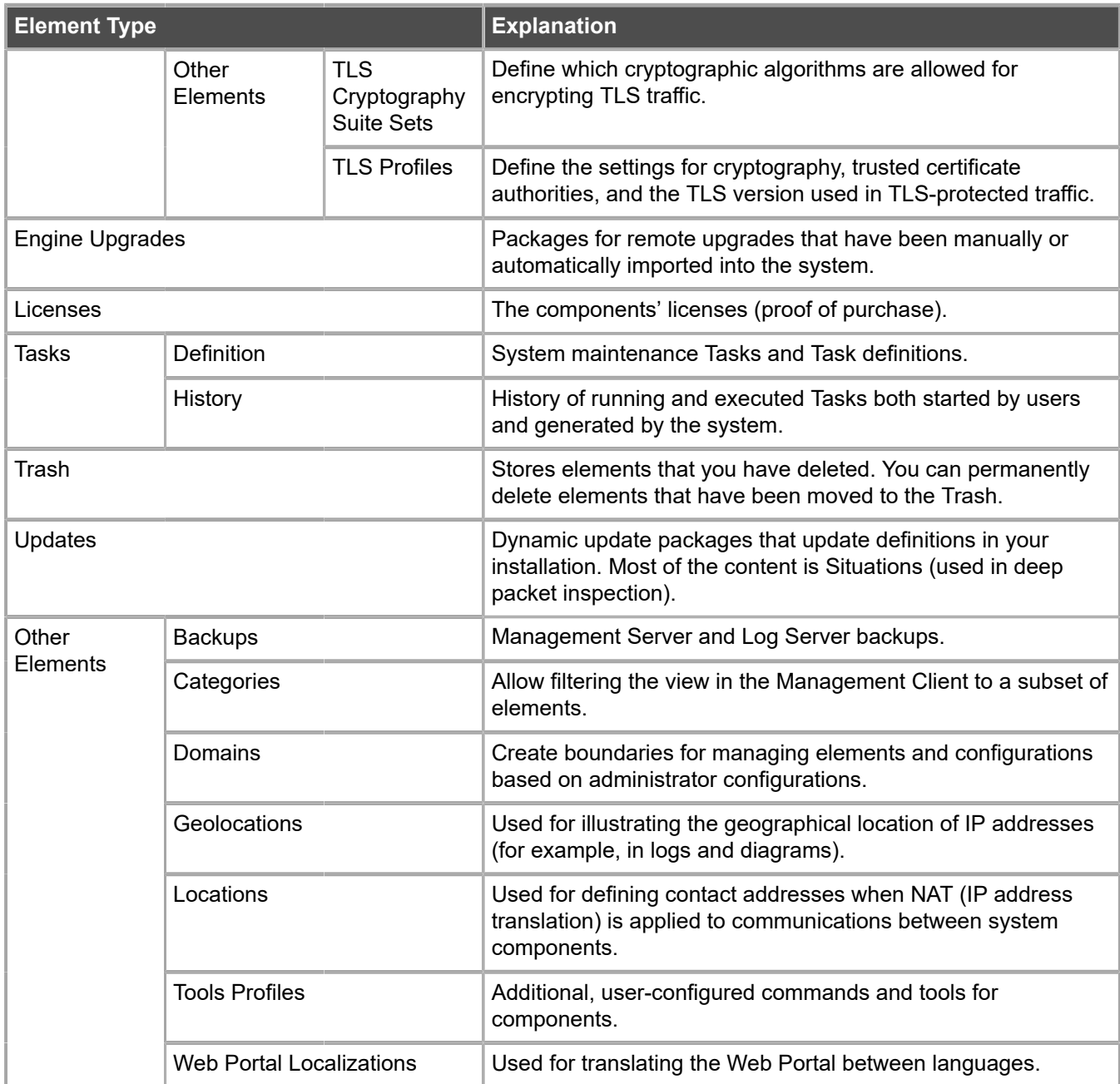

## **Monitoring elements**

Use the monitoring elements to configure the monitoring features in the SMC.

#### **Table 18: Types of elements in monitoring**

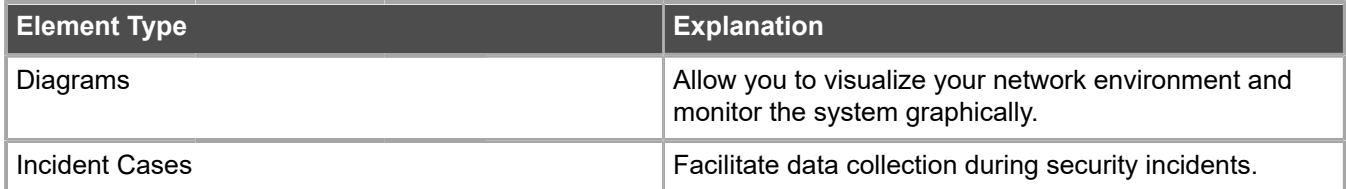

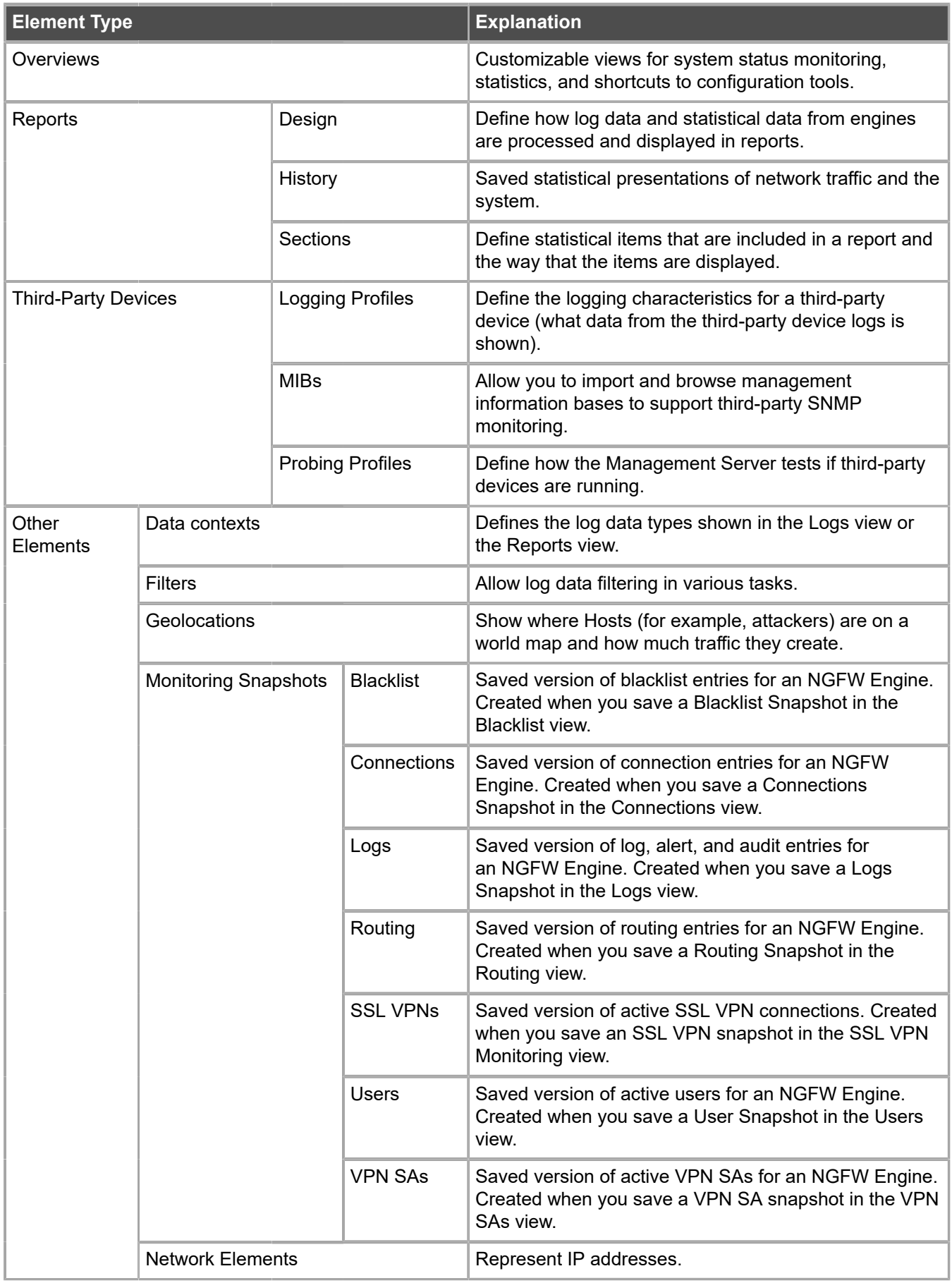

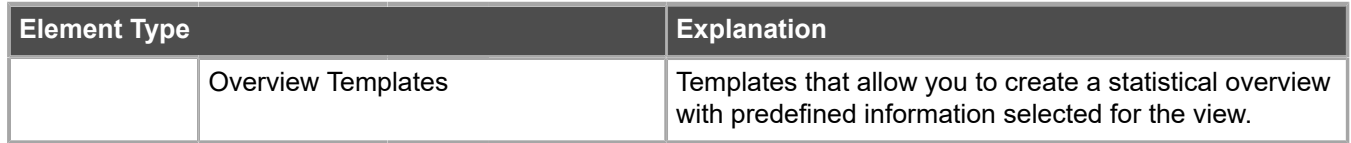

**Related concepts** [Network elements](#page-156-0) on page 157

### **User authentication elements**

You can view the types of elements used for configuring user authentication and directory services and the element descriptions.

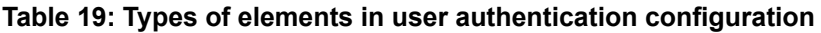

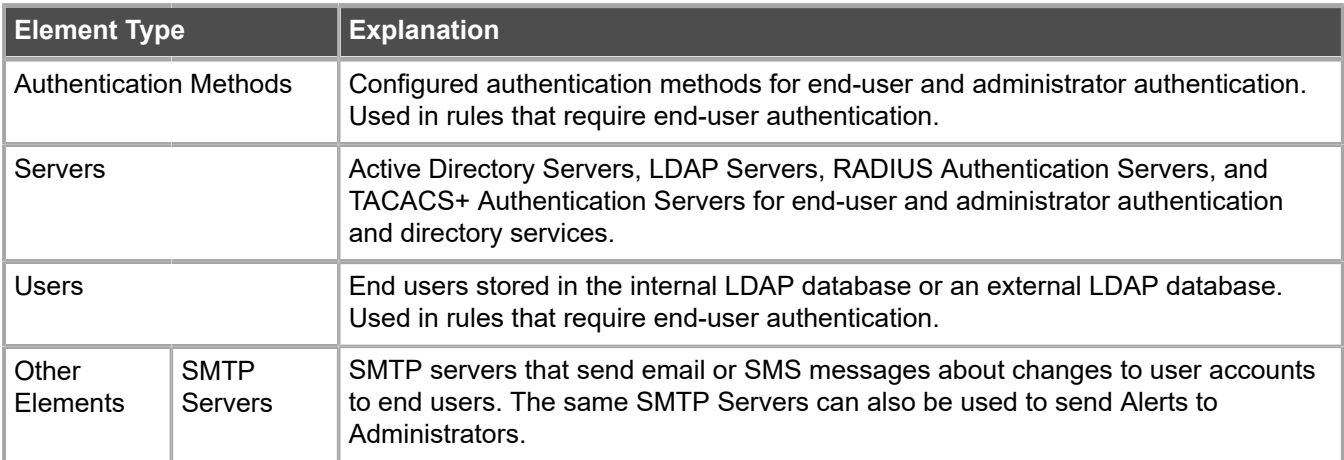

### <span id="page-160-0"></span>**Service elements**

Service elements are used in Access rules to match traffic and to set parameters for handling the traffic.

There are predefined system Service elements for official (IANA-reserved) and well-known protocols and services (such as DNS, FTP, and HTTP). You can also create your own custom Service elements to specify a port that is not predefined or to define custom options for handling some types of traffic.

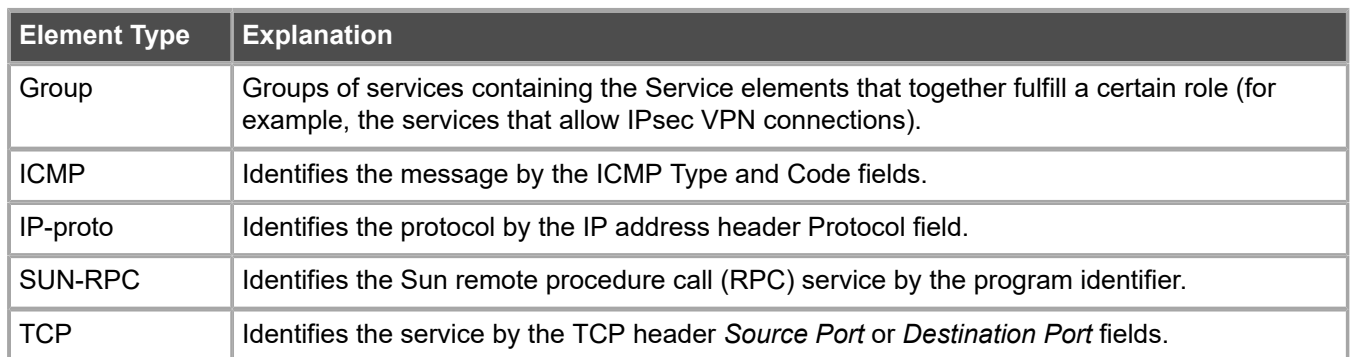

#### **Table 20: Types of Services**

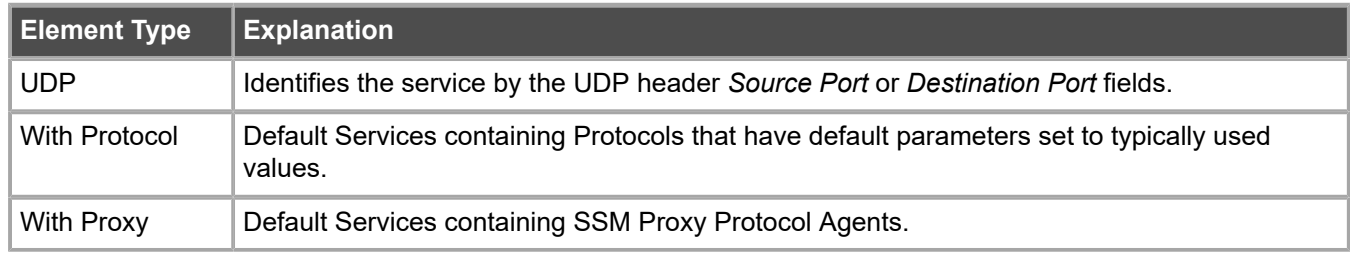

### <span id="page-161-0"></span>**Situation elements**

Situation elements are used in Inspection rules to define patterns that deep packet inspection looks for in traffic.

The Situations tree is constructed differently compared to most other trees. The Situations tree contains several alternative groupings, so most Situations are shown in several places. The groupings allow you to easily find Situations that are specific to the task at hand. For example, Situations specific to the HTTP protocol (some of which are specific to particular web browsers) are stored at the following location in the Situations tree: **Situations** > **By Type** > **Traffic Identification** > **Browsers**.

Some branches are groupings that you can add to yourself. You can use most of these branches in Inspection rules. The Situation Type groupings are used as the basis for the tree-based Inspection rules configuration in Inspection Policy elements.

Situations and their groupings are updated in dynamic update packages. The following table lists the default branches at the time of writing this document.

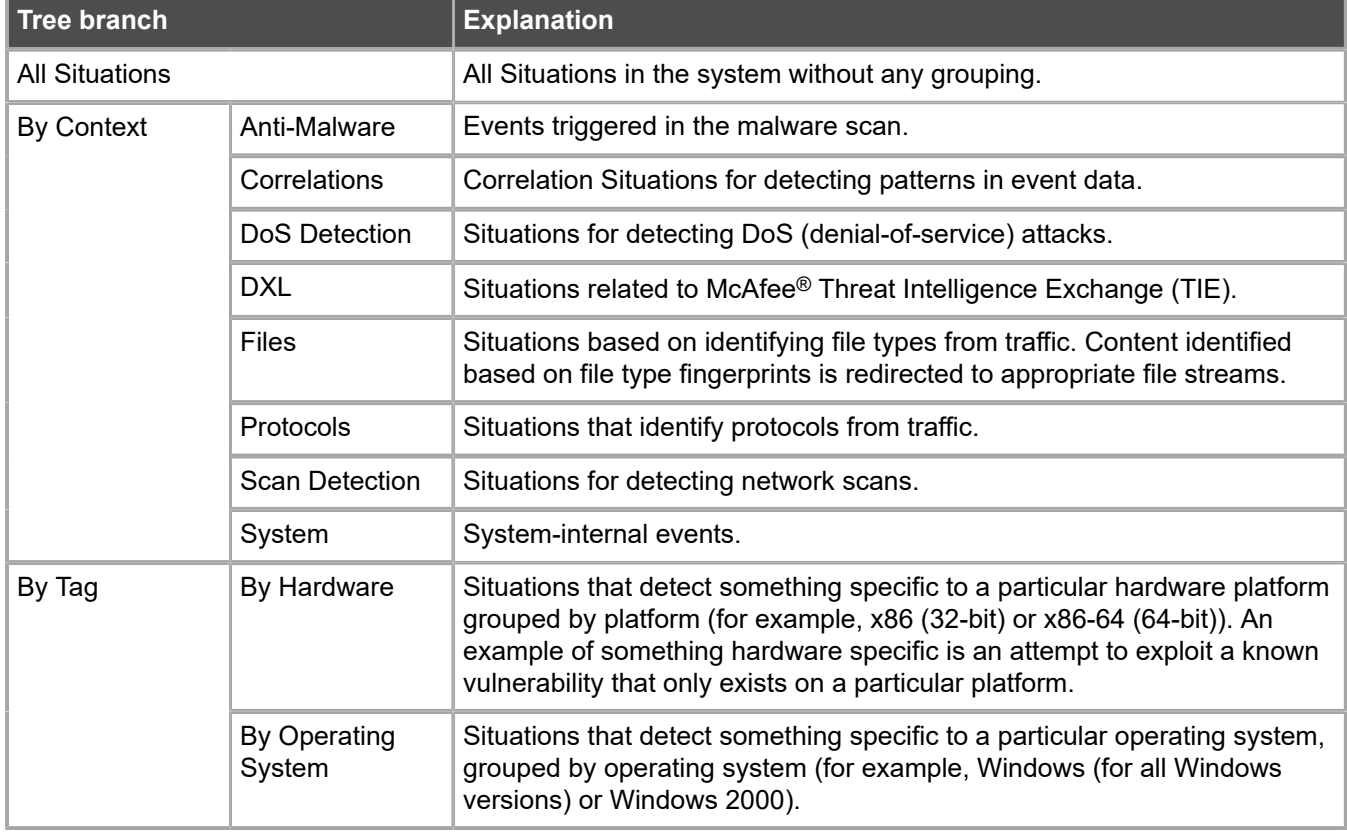

#### **Table 21: Default groupings of Situations at the time of publishing this document**

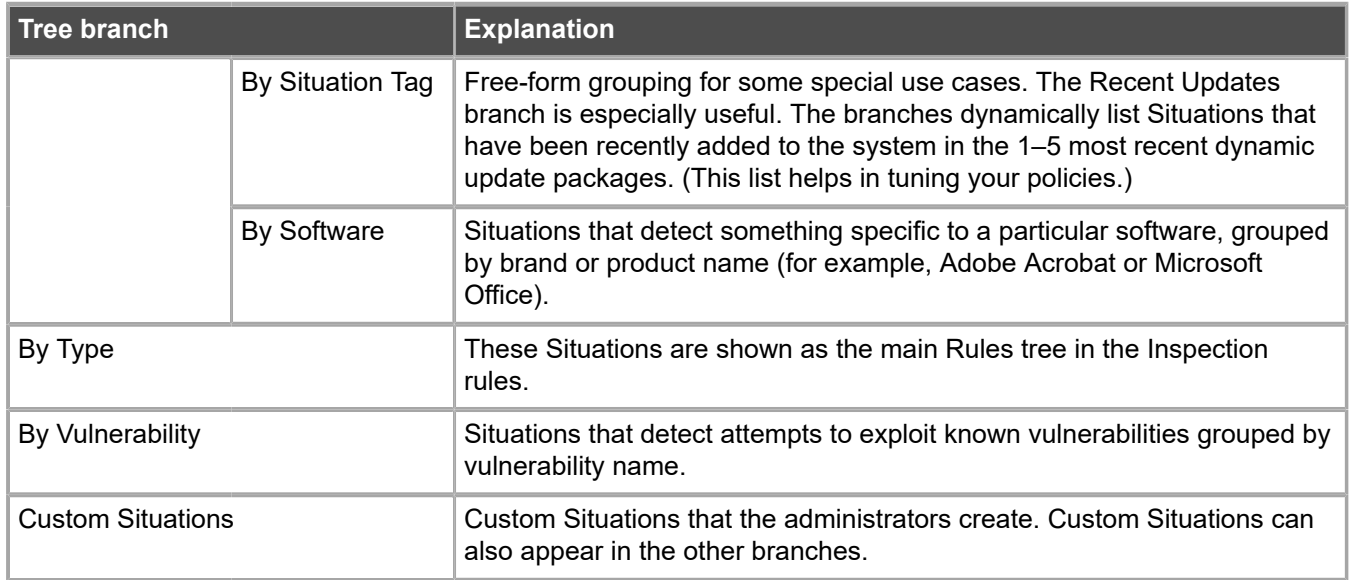

# <span id="page-162-0"></span>**Benefits of exporting or importing elements**

The ability to export and import most kinds of elements allows you to reuse or restore them without having to create them again.

- **•** You can reuse elements in a different SMC.
- **•** You can import old versions of elements or deleted elements by restoring them from a Policy Snapshot or from an Element Snapshot.
- **•** You can restore elements that have been moved to the Trash.

You can export and import elements using the following interfaces:

- **•** Management Client
- **•** Command Line Interface tools (sgExport or sgImport)

You can export elements to the following file types using the  $\equiv$  Menu > File > Print option:

- **•** .html
- **•** .pdf

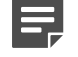

**Note:** Exported files are meant for importing elements into the database of a Management Server. They are not meant to be viewed or edited in external applications.

You can import elements from the following file types:

- **•** .csv You can create a .csv file and import values from it.
- **•** .tsv You can create a .tsv file and import values from it.
- **•** .zip You can import elements from a .zip file of elements exported from the Management Client.

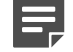

**Note:** When you export and import elements that have been moved to the Trash, all references to the elements remain valid. An element that has been exported from the Trash remains in the Trash when imported to an environment with several Management Servers.

#### **Related concepts**

[Restore elements from Snapshots](#page-166-0) on page 167

#### **Related tasks**

[Save elements, log data, reports, and statistics](#page-265-0) on page 266

[Export selected elements](#page-163-0) on page 164

[Export all elements](#page-164-0) on page 165

[Create .csv or .tsv files for importing elements](#page-165-0) on page 166

Restore [elements](#page-171-0) from the Trash on page 172

[Import user information](#page-1056-0) on page 1057

[Export user information](#page-1057-0) on page 1058

#### <span id="page-163-0"></span>**Export selected elements**

You can export most kinds of individual elements.

You cannot export some kinds of elements, such as administrator accounts and certificates. To export an element that references an element that cannot be exported, you must first manually create a corresponding element that has the same name as the referenced element. Otherwise, the export fails.

To protect sensitive data in exports, export .zip files are automatically encrypted in FIPS mode. If you have defined an export banner, the text of the banner is added at the beginning of each exported XML file to indicate that the export contains sensitive or classified data.

**Steps @** For more details about the product and how to configure features, click Help or press F1.

- **1)** Select  $\equiv$  Menu > File > Export > Export Elements.
- **2)** Select an option:
	- **•** Enter a file name for the export file.
	- **•** Click **Browse** to select the location where you want to create the file.
- **3)** (Optional) In the **Password** field, enter the password for the encrypted export file.

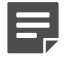

**Note:** In FIPS mode, you must enter a password.

- **4)** (Optional) To view and export elements that have been moved to the Trash, select **Tools** > **Show Deleted Elements**.
- **5)** Select the elements that you want to export, then click **Add**.
- **6)** When you have finished adding elements to the Content list, click **Export**. A new tab opens to show the progress of the export.

**Related tasks** [Create export banners](#page-105-0) on page 106 [Import elements from a file](#page-166-1) on page 167 [Export user information](#page-1057-0) on page 1058

### <span id="page-164-0"></span>**Export all elements**

You can export all elements as a group.

You cannot export some kinds of elements, such as administrator accounts and certificates. To export an element that references an element that cannot be exported, you must first manually create a corresponding element that has the same name as the referenced element. Otherwise, the export fails.

To protect sensitive data in exports, export .zip files are automatically encrypted in FIPS mode. If you have defined an export banner, the text of the banner is added at the beginning of each exported XML file to indicate that the export contains sensitive or classified data.

**Steps @** For more details about the product and how to configure features, click **Help** or press **F1**.

- **1)** Select  $\equiv$  Menu > File > Export > Export All Elements.
- **2)** Select an option:
	- **•** Enter a file name for the export file.
	- **•** Click **Browse** to select the location where you want to create the file.
- **3)** (Optional) In the **Password** field, enter the password for the encrypted export file.

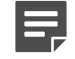

**Note:** In FIPS mode, you must enter a password.

- **4)** (Optional) To view and export elements that have been moved to the Trash, select **Tools** > **Show Deleted Elements**.
- **5)** Click **Export**.

A new tab opens to show the progress of the export.

#### **Related tasks**

[Create export banners](#page-105-0) on page 106 [Import elements from a file](#page-166-1) on page 167 [Export user information](#page-1057-0) on page 1058

### <span id="page-165-0"></span>**Create .csv or .tsv files for importing elements**

You can create .csv (comma-separated value) files or .tsv (tab-separated value) files for importing elements.

In a .csv file, commas separate all values. In a .tsv file, a tab character separates all values.

**Steps**  $\bullet$  For more details about the product and how to configure features, click **Help** or press **F1**.

- **1)** Create a new .csv or .tsv file. (For example, you can use a spreadsheet application.)
- **2)** In the first row of the file, specify the header as follows:
	- **•** .csv files Enter ip,name,comment.
	- **•** .tsv files Enter ip<tab>name<tab>comment.

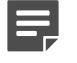

**Note:** Only the IP address is mandatory in the header row. All data entered in the file must follow the format of the header row.

**3)** Enter the IP address of the element and optionally a name and a comment on the row below the header. Use the same format as in the header.

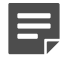

**Note:** Only the IP address is mandatory. If you have other parameters in the header row, enter a separator (a comma or tab) even if you do not enter a name or comment in the row.

Example: If the header row is  $ip$ , name, comment and you want to omit the name and the comment in the .csv file, enter  $10.1.1.1$ ,  $\ldots$ 

Example: If the header row is ip<tab>name<tab>comment and you want to omit the name and the comment in the .tsv file, enter 10.1.1.1<tab><tab>.

If you omit the name, the SMC automatically generates a name for the element based on its IP address. The SMC detects the element type based on the syntax of the IP address as follows:

- **•** 10.10.10.10 Specifies a Host element.
- **•** 10.10.10.0/24 Specifies a Network element.
- **•** 10.10.10.10–20.20.20.20 Specifies an Address Range element.
- **4)** (Optional) For each element, add another row to the file.
- **5)** Save the file.

**Related tasks** [Import elements from a file](#page-166-1) on page 167

#### <span id="page-166-1"></span>**Import elements from a file**

You can import elements from a .csv or .tsv file.

**Steps @** For more details about the product and how to configure features, click **Help** or press **F1**.

- **1)** Select  $\equiv$  Menu > File > Import > Import Elements.
- **2)** Select the files you want to import, then click **Import**. The Management Server automatically checks if any elements in the file to be imported have the same name and XML content as any elements that exist. A new tab opens.
- **3)** If any conflicts are found between elements in the import file and existing elements, select the **Action** for each conflict according to the conflict type.

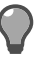

**Tip:** If there is a conflict between existing elements and elements in the Policy Snapshot, the differences are shown in color in the XML format. To view the elements in XML format, select  $\Phi$ **Tools** > **Show XML**.

- **4)** When there are no more conflicts, click **Continue** to start the import.
- **5)** When the import is finished, click **Close**.

**Related concepts** [Benefits of exporting or importing elements](#page-162-0) on page 163

# <span id="page-166-0"></span>**Restore elements from Snapshots**

You can restore all elements from a Policy Snapshot or select the elements to be restored.

**Related tasks** [Restore all elements from Policy Snapshots](#page-167-0) on page 168 [Restore selected elements from Policy Snapshots](#page-167-1) on page 168

### <span id="page-167-0"></span>**Restore all elements from Policy Snapshots**

You can restore all elements from a Policy Snapshot.

**Steps**  $\bullet$  For more details about the product and how to configure features, click **Help** or press **F1**.

- **1)** Select  $\phi$  Configuration.
- **2)** Browse to **Other Elements** > **Policy Snapshots**.
- **3)** To open the list of Policy Snapshots, expand the Policy Snapshot type.
- **4)** Right-click the Policy Snapshot from which you want to restore elements, then select **Restore**.
- **5)** If any conflicts are found between elements in the Policy Snapshot and the existing elements, resolve them by selecting the **Action**.

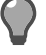

**Tip:** If there is a conflict between existing elements and elements in the Policy Snapshot, the differences are shown in color in the XML format. To view the elements in XML format, select  $\Phi$ **Tools** > **Show XML**.

- **6)** When there are no more conflicts, click **Continue**.
- **7)** When the restoration is finished, click **Close**.

**Related tasks** [Restore selected elements from Policy Snapshots](#page-167-1) on page 168

### <span id="page-167-1"></span>**Restore selected elements from Policy Snapshots**

You can restore selected elements from a Policy Snapshot.

**Steps @** For more details about the product and how to configure features, click Help or press F1.

- **1)** Select  $\Phi_0$  Configuration.
- **2)** Browse to **Other Elements** > **Policy Snapshots**.
- **3)** Expand the branch for the Policy Snapshot Type.
- **4)** Right-click the Policy Snapshot from which you want to restore elements, then select **View Policy Snapshot**.
- **5)** Select one or several elements to restore, right-click, then select **Tools** > **Restore**.
- **6)** If any conflicts are found between the elements in the Policy Snapshot and the existing elements, resolve them by selecting the **Action**.

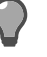

**Tip:** If there is a conflict between existing elements and elements in the Policy Snapshot, the differences are shown in color in the XML format. To view the elements in XML format, select  $\ddot{\bm{\alpha}}$ **Tools** > **Show XML**.

- **7)** When there are no more conflicts, click **Continue** to start the restoring.
- **8)** When the restoration is finished, click **Close**.

**Related tasks** [Restore all elements from Policy Snapshots](#page-167-0) on page 168

#### **Restore elements from Element Snapshots**

You can restore elements from Element Snapshots, which are stored in Audit logs.

**Steps**  $\bullet$  For more details about the product and how to configure features, click Help or press F1.

- **1)** Display Element Snapshots in the **Logs** view.
- **2)** Right-click the audit entry of an element, then select **Compare to Current Element**.

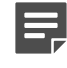

**Note:** If the Element Snapshot properties differ from the properties of the existing element, a red border is displayed. You can view the red border around the Audit Log Version (snapshot) and the Current Version of the element.

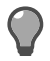

**Tip:** If there is a conflict between existing elements and elements in the Policy Snapshot, the differences are shown in color in the XML format. To view the elements in XML format, select **Show: XML**.

- **3)** To restore the properties of the Element Snapshot to the current element, click **Restore**.
- **4)** If any conflicts are found between the elements in the Element Snapshot and existing elements, resolve them by selecting the **Action**:
	- **• Import** The element that exists is overwritten with the element in the Element Snapshot.
	- **• Duplicate** The element in the Element snapshot is renamed by adding a number to the end of the element's name and imported as a new element.
	- **• Do not Import** The element is not imported.
- **5)** Click **Continue**.

**6)** When the import is done, click **Close**.

#### **Related concepts**

[Restore elements from Snapshots](#page-166-0) on page 167

**Related tasks**

View and compare Element [Snapshot](#page-212-0) elements on page 213

# <span id="page-169-0"></span>**Lock elements**

An administrator who is allowed to edit an element can lock the element and add a comment to explain the reason for locking it.

#### **Before you begin**

To lock or unlock an element, you must be logged on to the Shared Domain or the Domain in which the element is stored.

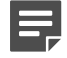

**Note:** You cannot lock predefined system elements or elements that have been sent to the Trash.

**Steps @** For more details about the product and how to configure features, click **Help** or press **F1**.

- **1)** Right-click the element you want to lock, then select **Tools** > **Lock**.
- **2)** Enter a **Comment** explaining the reason for locking the element.
- **3)** Click **OK**.

The element is now locked and a lock symbol is displayed on its icon.

## <span id="page-170-0"></span>**Unlock elements**

Unlock an element so that you can edit or delete it.

#### **Before you begin**

To lock or unlock an element, you must be logged on to the Shared Domain or the Domain in which the element is stored.

Locked elements are displayed with a lock symbol. Unlock a locked element before editing or deleting it. The administrator who created the locked element or an administrator with unrestricted (superuser) permissions can unlock the element.

**Steps**  $\Theta$  For more details about the product and how to configure features, click **Help** or press **F1**.

- **1)** Right-click the element you want to unlock, then select **Tools** > **Unlock**.
- **2)** In the dialog box that opens, click **Yes** to confirm the unlock.

## <span id="page-170-1"></span>**How the Trash works**

Before deleting an element, you move it to the Trash.

In the Management Client, you can view and search for elements in the Trash. An administrator with unrestricted permissions can search for elements in the Trash in all administrative Domains.

Before working with the Trash feature, review the following considerations:

- **•** If you want to delete an administrator account, first disable the account. Then you can delete the disabled Administrator element in the **Administration** branch of the **Configuration** view.
- **•** Domains cannot be moved to the Trash. You can only permanently delete Domains.
- **•** An element in the Trash is still valid in any previous configuration where the element was used before it was moved to the Trash. However, you cannot add an element that is in the Trash to any new configuration.
- **•** When you export and import elements that have been moved to the Trash, all references to the elements remain valid. An element that has been exported from the Trash remains in the Trash when imported to an environment with several Management Servers.
- You can also restore elements that have been moved to the Trash. An element in the Trash is permanently deleted only when you delete it from the Trash or when you empty the Trash.

#### **Related tasks**

Delete [elements](#page-172-0) from the Trash on page 173 Restore [elements](#page-171-0) from the Trash on page 172 [Disable administrator accounts](#page-374-0) on page 375 [Delete a Domain](#page-408-0) on page 409

### <span id="page-171-1"></span>**Move elements to the Trash**

You move elements to the Trash before deleting them permanently.

**Steps @** For more details about the product and how to configure features, click **Help** or press **F1**.

- **1)** Right-click the element, then select **Delete**. A confirmation dialog box opens.
- **2)** If the element you are moving to the Trash is used in any configuration, view and remove all references to the element:
	- **a)** Click **Open References** to view the references.
	- **b**) To remove the references, right-click each element that references the element that you want to remove, select **Edit**, and remove the element from the configuration.
- **3)** Click **Yes**. The element is moved to the Trash.

#### **Related tasks**

Restore [elements](#page-171-0) from the Trash on page 172 Delete [elements](#page-172-0) from the Trash on page 173 [Disable administrator accounts](#page-374-0) on page 375 [Delete a Domain](#page-408-0) on page 409

#### <span id="page-171-0"></span>**Restore elements from the Trash**

You restore elements from the Trash so that you can add them to new configurations.

**Steps @** For more details about the product and how to configure features, click **Help** or press **F1**.

- **1)** Select  $\equiv$  Menu > View > Trash.
- **2)** Right-click the element that you want to restore, then select **Undelete**.

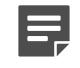

**Note:** You can view the references to the element you are restoring. In the confirmation dialog box, click **Open References**.

**3)** Click **Yes**. The element is restored.

#### **Related tasks**

Move [elements](#page-171-1) to the Trash on page 172 Delete [elements](#page-172-0) from the Trash on page 173

#### <span id="page-172-0"></span>**Delete elements from the Trash**

You can permanently delete an element that you moved to the Trash.

If you select **Tools** > **Show Deleted Elements** to view the elements that have been moved to the Trash, you can delete the element from the Trash in your current view. Otherwise, you can either delete a single element from the Trash branch or delete all elements in the Trash by emptying the Trash.

To permanently delete an element:

- **•** Administrators must have sufficient rights.
- **•** The element must not be used in any configuration, for example, in a policy.

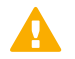

**CAUTION:** Deletion is permanent. There is no undo. To recover a deleted element, you must either recreate it or restore it from a previously created backup or XML export file that contains the element.

**Steps @** For more details about the product and how to configure features, click **Help** or press **F1**.

- **1)** Select  $\equiv$  Menu > View > Trash.
- **2)** Right-click the element that you are deleting, then select **Delete**. A confirmation dialog box opens.
- **3)** If the element you are moving to the Trash is used in any configuration, view and remove all references to the element:
	- **a)** Click **Open References** to view the references.
	- **b**) To remove the references, right-click each element that references the element that you want to remove, select **Edit**, and remove the element from the configuration.
- **4)** Click **Yes**.

The element is permanently deleted.

#### **Related tasks**

Restore [elements](#page-171-0) from the Trash on page 172

### **Empty the Trash**

You can permanently delete all elements in the Trash at one time.

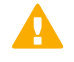

**CAUTION:** Deletion is permanent. There is no undo. To recover a deleted element, either recreate it or restore it from a previously created backup or XML export file that contains the element.

**Steps @** For more details about the product and how to configure features, click **Help** or press **F1**.

- **1)** Select  $\equiv$  Menu > View > Trash.
- **2)** Select **Tools** > **Empty Trash**. A confirmation dialog box opens.
- **3)** Click **Yes**. All elements in the Trash are permanently deleted.

**Related tasks**

Restore [elements](#page-171-0) from the Trash on page 172

# <span id="page-173-0"></span>**How Categories help you view only certain elements**

Categories allow you to restrict which elements are displayed in the Management Client. When you activate a Category Filter, elements that do not belong to one of the selected Categories are filtered out of your view.

Categories help you manage large networks by filtering the elements that are displayed. You can create separate Categories for elements that belong to a Firewall, IPS, or Layer 2 Firewall configuration and then select the category you want to configure. You can freely select how to assign the Categories, and quickly and flexibly change which combinations of Categories are shown according to your tasks.

In a large installation, there can be hundreds of elements, but you usually do not need to work with all elements at the same time. Category elements allow you to group related elements according to any criteria you want. Using Categories, you can quickly filter your Management Client view. Elements that do not belong to the selected Category are filtered out so that only the relevant elements are visible. Categories allow you to manage many elements more efficiently by making it easier to find the elements you need.

There are two predefined Categories:

- **•** The *System Elements* Category is assigned to all default elements in the SMC. You can use it to display all predefined elements in the system.
- **•** The *Not Categorized* Category contains all elements that have not yet been assigned a Category.

### **Grouping Category elements with Category Tag elements**

If you have many custom Category elements, you can group the Categories using Category Tag elements. Category Tags can also be used to filter elements in Management Client views.

After you have created a Category Tag, you can select that Category Tag for a Category. You can also arrange Category Tags into groups by selecting a parent Category Tag for Category Tag elements.

When Category Filters are available, Category tags can be used as filtering criteria in the Management Client.

## **Category configuration overview**

You can create and combine Categories in a custom Category Filter.

Follow these general steps to configure a custom Category Filter:

- **1)** Create a Category.
- **2)** Associate elements with the Category.
- **3)** Select a Category as the active Category Filter.
- **4)** Combine Categories in a custom Category Filter.

**Related tasks** [Create new Category elements](#page-174-0) on page 175 [Select Categories for elements](#page-175-0) on page 176 [Activate Category Filters](#page-176-0) on page 177 [Combine Category elements in custom filters](#page-178-0) on page 179

### <span id="page-174-0"></span>**Create new Category elements**

You can create as many Categories as you need, and you can base the Categories on any criteria.

For example, you can create separate Categories for elements related to different geographic locations. The same element can belong to several Categories. Categories are stored as elements and they are visible to other administrators as well.

**Steps**  $\bullet$  For more details about the product and how to configure features, click **Help** or press **F1**.

- **1)** Select  $\phi$  Configuration, then browse to Administration.
- **2)** Browse to **Other Elements** > **Categories**.
- **3)** Right-click **Categories**, then select **New Category**.
- **4)** Give the Category a unique name.
- **5)** (Optional) Enter a **Comment** for your own reference.
- **6)** Click **OK**.

#### **Related tasks**

[Select Categories for elements](#page-175-0) on page 176 [Activate Category Filters](#page-176-0) on page 177

### **Add Category elements to groups using Category Tag elements**

Add Categories to groups using Category Tags for easier management of categorized elements.

**Steps @** For more details about the product and how to configure features, click Help or press F1.

- **1)** Select  $\phi$  Configuration, then browse to Administration.
- **2)** Browse to **Other Elements** > **Categories**.
- **3)** Right-click **Categories**, then select **New** > **Category** to create a Category, or right-click an existing Category to open the Category properties.
- **4)** Select a Category Tag for the Category.
	- **a)** To select a category, click **Add**.
	- **b)** To create a Category Tag, select **Tools** > **New** > **Category Tag**.
- **5)** Click **OK**.

#### <span id="page-175-0"></span>**Select Categories for elements**

You can select any number of Categories for each element without restrictions.

There are no automatic checks to consider; elements that reference each other do not need to be in the same Category. If you are using a Category Filter, the Categories included in the Category Filter are added to new elements when you create them. You can also manually select other Categories for elements and remove the automatically added Categories.

**Steps**  $\bullet$  For more details about the product and how to configure features, click **Help** or press **F1**.

- **1)** Click **Select** next to the **Category** field in the properties of a new or existing element. The **Category Selection** dialog box for the element opens.
- **2)** Add or remove Categories as needed.
- **3)** Click **OK**.

#### **Related tasks**

[Create new Category elements](#page-174-0) on page 175 [Activate Category Filters](#page-176-0) on page 177

### <span id="page-176-0"></span>**Activate Category Filters**

In most views, you can select a Category Filter to restrict which elements are displayed. You can also filter by more than one Category at a time.

The Category Filters are selected in the toolbar of the Management Client. You can create a custom Category Filter containing any combination of Categories. For example, you can combine a Category for a particular geographic location and a Category for critical servers. This custom Category Filter combination only displays elements related to the critical servers at one location. The Category Filter is applied in all views.

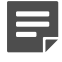

**Note:** The selected Category Filter is applied *in all views* until you select a different Category Filter or **Category Filter Not Used**.

**Steps @** For more details about the product and how to configure features, click **Help** or press **F1**.

- **1)** If the Category Filter selection is not visible in the toolbar, select  $\equiv$  Menu > View > Layout > Category Filter **Toolbar**.
- **2)** Select an existing Category.
	- **•** If the Category you want to use is not listed, select **Select**, select the Category, then click **Select**.
	- **•** To display the elements that do not belong to any Category, select the **Not Categorized** filter.
	- **•** To display the predefined system elements, select the **System Elements** filter.

#### **Result**

Only the elements that belong to the selected Category are displayed. To display all elements again, select **Category Filter Not Used**.

#### **Related tasks**

[Combine Category elements in custom filters](#page-178-0) on page 179

## **Activate the default Category Filters for Domain elements**

When you create a Domain, you can set the default Category Filters that are automatically used when you log on to the Domain.

If you change the Category Filter, you can revert to the default Category Filter for the Domain.

**Steps @** For more details about the product and how to configure features, click **Help** or press **F1**.

**1)** If the Category Filter selection is not visible in the toolbar, select  $\equiv$  Menu > View > Layout > Category Filter **Toolbar**.

The Category Filter selection is displayed in the toolbar.

**2)** In the Category Filter toolbar, select **Default Category Filter for Domain**.

**Related tasks** [Create new Category elements](#page-174-0) on page 175 [Activate Category Filters](#page-176-0) on page 177 [Create Domain elements](#page-402-0) on page 403

### **Filter elements by Category Tag**

Use Category Tags to filter categorized elements in different Management Client views.

**Steps @** For more details about the product and how to configure features, click **Help** or press **F1**.

- **1)** If the Category Filter selection is not visible in the toolbar, select  $\equiv$  Menu > View > Layout > Category Filter **Toolbar**.
- **2)** Select a Category Tag from the **Category Filter** menu to filter elements by Category Tag.

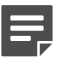

**Note:** If the Category Tag you need is not listed, select **Other** and navigate to the Category Tag.

#### **Result**

The elements in the view are filtered to only show elements in Categories that have the selected Category Tag.

### <span id="page-178-0"></span>**Combine Category elements in custom filters**

You can combine several Category Filters to display elements that are in any of the selected Categories.

**Steps @** For more details about the product and how to configure features, click Help or press F1.

- **1)** In the Category Filter toolbar, select **Define Custom Category Filter**.
- **2)** Select the Categories you want to add, then click **Add**.
- **3)** (Optional) If you want to view elements that do not have a Category (they belong to the Not Categorized Category), select **Show Not Categorized**.
- **4)** (Optional) If you want to view elements that are predefined elements (they belong to the System Elements Category), select **Show System Elements**.
- **5)** Click **OK**. Only the elements assigned to the selected Categories are displayed.

#### **Related tasks**

[Create new Category elements](#page-174-0) on page 175 [Activate Category Filters](#page-176-0) on page 177

### **Examples of Categories**

The examples illustrate some common uses for Categories and general steps on how each scenario is configured.

### **Example: Creating category elements for a firewall and an IPS configuration**

This scenario shows an example of using categories to show only Firewall or IPS engine configurations.

Company A is a large enterprise planning a new system. The system includes several Firewall and IPS engines. Each Firewall and IPS engine has its own policy. The company's administrators are only required to manage the Firewall engines and their policies or the IPS engines and their policies at a time. To restrict which engines and policies are displayed, the following steps are taken:

- **1)** The headquarters administrator creates two Categories: one for the elements that belong to the Firewall configuration and another for the elements that belong to the IPS configuration.
- **2)** The headquarters administrator creates the elements that represent the Firewalls, Firewall policies, IPS engines, and IPS policies. The administrator then selects the appropriate Category for each element while defining its properties.

**3)** The administrators select the appropriate Category as the Category Filter so that only the elements in the Firewall or IPS configuration are displayed.

### **Example: Combining category elements**

This scenario shows an example of combining categories that are used at different sites.

Company B has sites in New York, Toronto, and Mexico City. The company's administrators have defined separate Categories for the elements that belong to each site, because administrators usually work with the elements of one site at a time. Today, however, Administrator A must apply the same configuration changes to the New York and Toronto sites. Administrator A does not want to create a Category for this temporary need. To be able to filter the elements belonging to both the New York and Toronto sites, Administrator A does the following:

- **1)** Creates a custom Category Filter that contains the New York and Toronto Categories. The elements at both the New York and Toronto sites are displayed, and elements in the Mexico City Category are filtered out.
- **2)** Makes the configuration changes to the elements in the New York and Toronto sites.
- **3)** Selects the Category Filter Not Used filter to display all elements again.

## <span id="page-179-0"></span>**Legacy elements and options**

Elements and options related to features that are no longer supported might be visible in the Management Client if you configured them using an earlier Forcepoint NGFW software version, and are included only for backward compatibility.

For information about these features in earlier software versions, see the version-specific documentation.

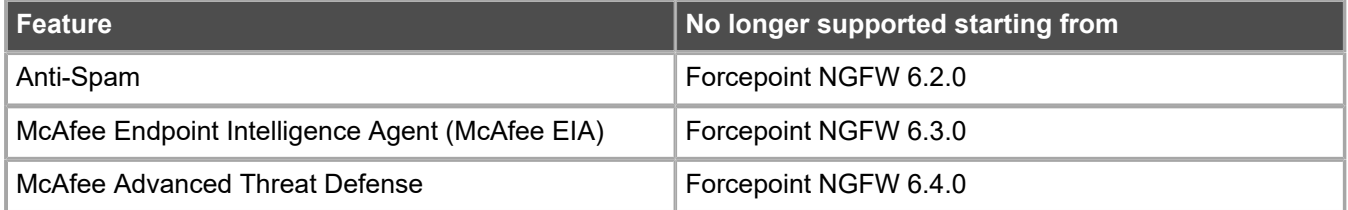
# **PART IV Monitoring**

#### **Contents**

- **•** [Monitoring Forcepoint NGFW components](#page-182-0) on page 183
- **•** [Monitoring third-party devices](#page-222-0) on page 223
- **•** Viewing and [exporting](#page-242-0) logged data on page 243
- **•** [Reports](#page-270-0) on page 271
- **•** [Filtering data](#page-292-0) on page 293
- **•** Working with Diagram [elements](#page-306-0) on page 307
- **•** [Incident Case elements](#page-320-0) on page 321

You can use the SMC to monitor system components and third-party devices. You can also view and filter logs, and create Reports from them.

# <span id="page-182-0"></span> **CHAPTER 12 Monitoring Forcepoint NGFW components**

#### **Contents**

- **•** [Getting started with monitoring the system](#page-182-1) on page 183
- **•** [System monitoring tools in the Management Client](#page-183-0) on page 184
- **•** [Overviews and how they work](#page-196-0) on page 197
- **•** [Monitoring users in the Home view](#page-202-0) on page 203
- [Monitoring connections, blacklists, VPN SAs, users, routing, SSL VPNs, and neighbors](#page-205-0) on page 206
- **•** View and compare Element [Snapshot](#page-212-0) elements on page 213
- **•** [Monitoring connections using Geolocation elements](#page-213-0) on page 214
- **•** [Monitoring configurations and policies](#page-216-0) on page 217
- **•** [Monitor administrator actions](#page-216-1) on page 217
- **•** [Monitor tasks](#page-216-2) on page 217
- **•** Traffic [captures](#page-217-0) and how they work on page 218
- **•** [Checking maintenance contract information](#page-218-0) on page 219

You can monitor Forcepoint NGFW components and view system summaries in the Management Client.

# <span id="page-182-1"></span>**Getting started with monitoring the system**

There are several ways to monitor the system in the Management Client.

- **•** Monitor the status of individual components and view a summary of the system status.
- **•** Monitor the status of elements that belong to different administrative Domains.
- **•** Create customizable overviews of the system.
- **•** View user information and user alerts
- **•** Monitor enforced blacklists, open connections, active VPN SAs, active users, routing, and SSL VPN sessions.
- **•** View, approve, and commit pending changes made to configurations and policies of engines.
- **•** Check which configurations and policies are currently applied in the system.
- **•** Check which actions administrators take.
- **•** Check the status of Tasks that schedule commands to run automatically.
- **•** Monitor the status of the maintenance contract.

**Related concepts** [Getting started with monitoring third-party devices](#page-222-1) on page 223 [Getting started with the Logs view](#page-242-1) on page 243 [Getting started with reports](#page-270-1) on page 271

# <span id="page-183-0"></span>**System monitoring tools in the Management Client**

There are various tools and views that you can use to monitor the NGFW system.

### **The Domain Overview**

Domain elements allow you to group elements that belong to specific configurations. The Domain Overview allows you to see the status of all Domains and their elements.

If the configurations are divided into different administrative Domains, the **Domain Overview** is shown as the first view after logon. The Domain Overview is only available to administrators who have permissions for several domains. You can then select the Domain that you want to manage.

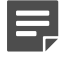

**Note:** In a HA environment with multiple Management Servers, when you log on to a Domain from the Domain Overview, the Domain is by default opened on the active Management Server.

#### **Related concepts** [Getting started with Domain elements](#page-400-0) on page 401

### **How the Home view is arranged**

In the Home view, you can view the status of NGFW components and monitored third-party devices.

By default, when you start the Management Client, you see the Home view. This view provides the operating and connectivity status of SMC components and third-party components that are set up to be monitored through the SMC. The status information is stored on Log Servers. The Management Server compiles the Home view based on data from all Log Servers.

There are several ways to open the Home view. For example:

- **•** Select **Home**.
- **•** Right-click an element that is monitored, then select **Monitoring** > **Home**.

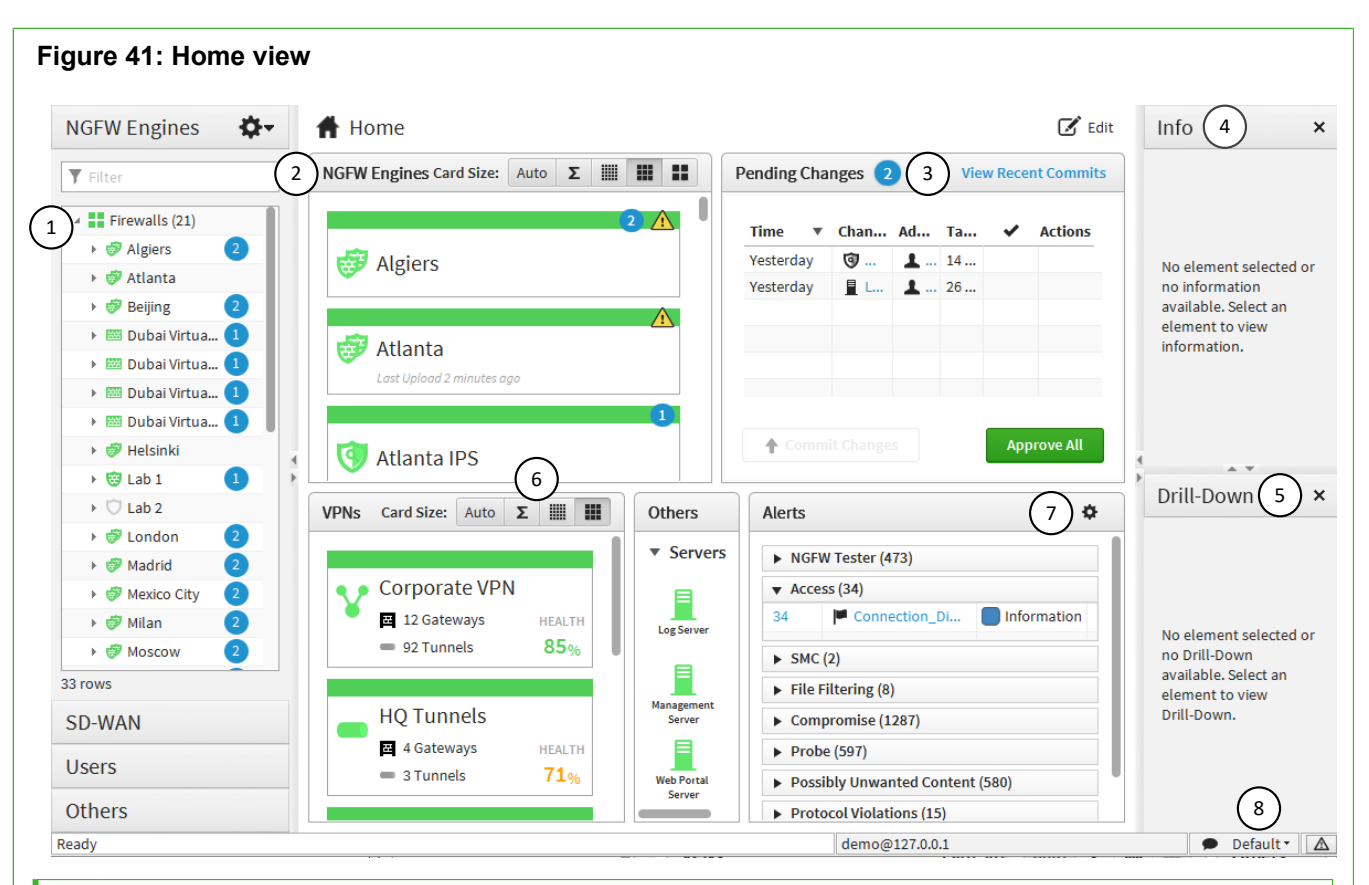

- The **Status** tree shows the status of monitored system elements. To see the status of a component in the Status tree, expand the tree, then place the cursor over any element. You can see the element's IP address and status in a tooltip.
- Status cards for NGFW Engines, VPNs, and other monitored elements or the Home page for the selected element show detailed information about the status and configuration of monitored elements. Click the card for an element to open the element's home page. Click  $+$  New to add an element of the selected type.
- The **Pending Changes** pane shows configuration and policy changes that have not yet been transferred. The **Recent Commits** pane opens in the same place and shows recent policy uploads.
- The **Info** pane shows details of the selected element. Blank if no element is selected in the **Status** tree.
- The **Drill-downs** pane contains shortcuts to more details of the selected element. Blank if no element is selected in the **Status** tree.
- Options for changing the size of status cards and what information they show
- The **Tools** menu allows you to organize alerts according to the severity or situation type.
- Location for monitoring the system

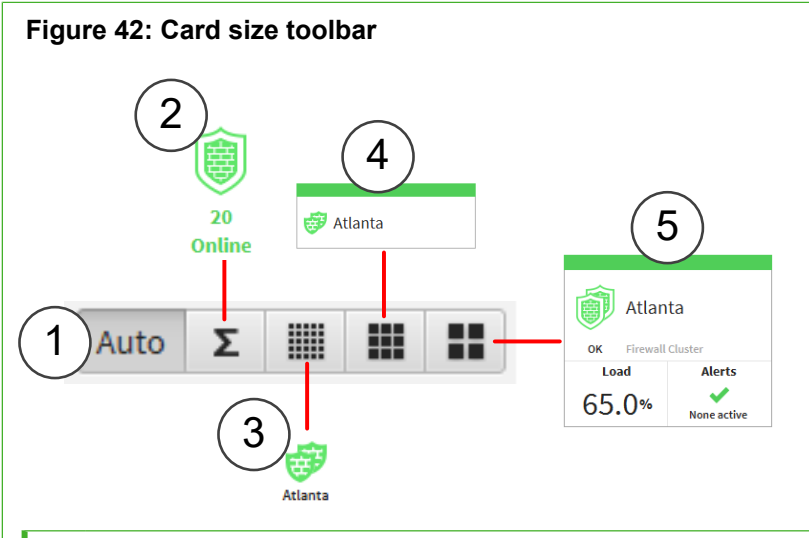

- **1 Auto** Selects the card size automatically based on the space available.
- **2 Sum** Shows the number of engines for each status. This card size is useful for large installations.
- **3** Small cards show only the status and whether there are any active alerts for the element.
- **4** Medium cards show the status of the element, when the last policy upload was made, and whether there are any active alerts for the element.
- **5** Large cards show the status of the element, configuration information about the element, and whether there are any active alerts for the element. For NGFW Engines, the cards also show the current load.

# **What the NGFW Engine home pages show**

Home pages show different information depending on the type of element.

Click the status card of an element or select the element in the **Status** tree to open the home page for the element.

To edit the layout of the element home pages, click **Edit** at the top right corner of the view. You can resize panes, or drag new panes into the view. To remove a pane, drag the pane to the top of the view.

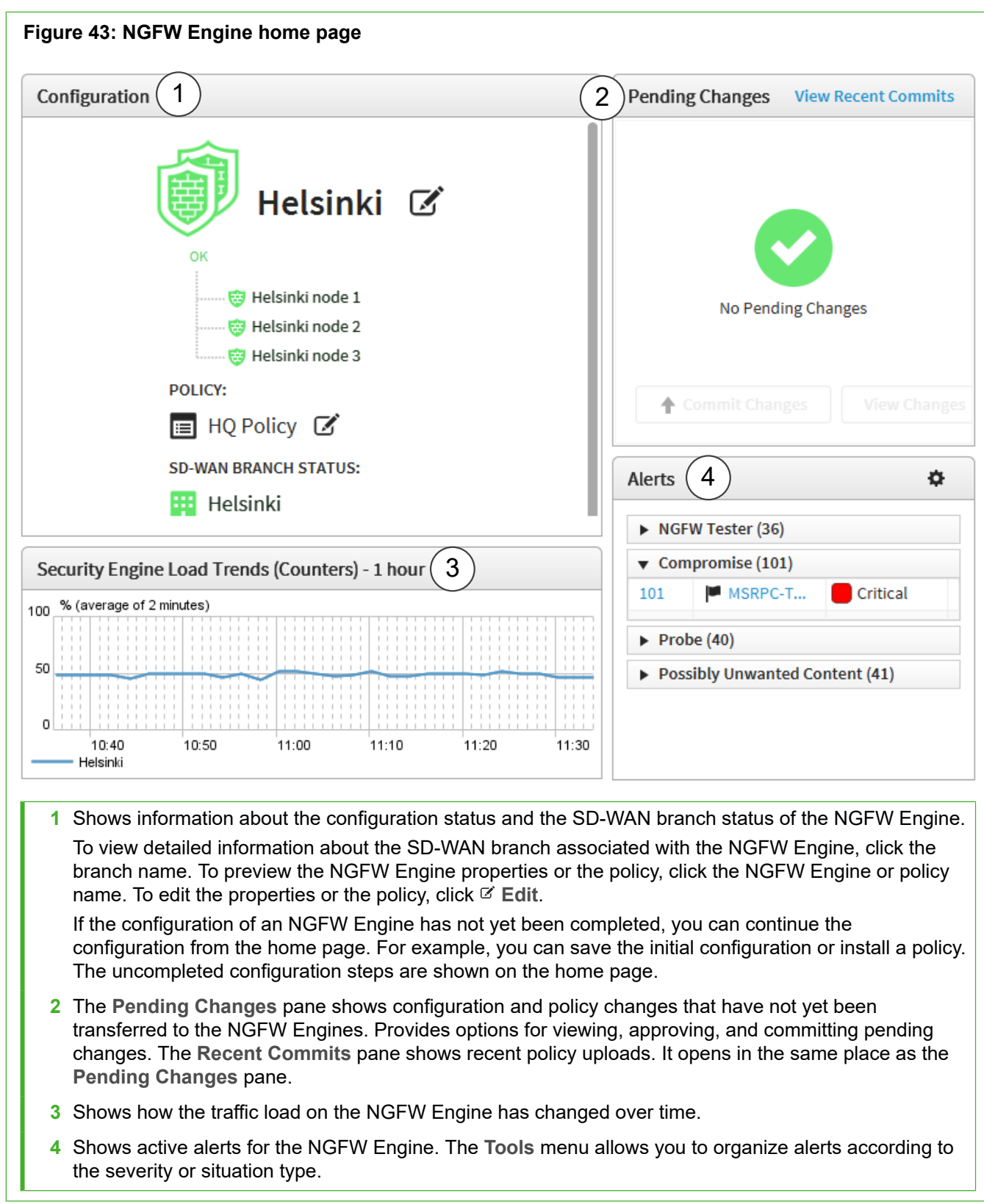

When you select an individual NGFW Engine node in the **Status** tree, the hardware diagram page opens, showing details about the status of network ports. More detailed information is shown in the Info pane for network interfaces and hardware (appliance) status.

# **What the SD-WAN dashboard shows**

The SD-WAN dashboard allows you to monitor SD-WAN features, such as Multi-Link and VPNs, and to view statistics and reports related to SD-WAN features.

Branches represent the VPN gateways and NetLink elements associated with each NGFW Engine. The SD-WAN dashboard summarizes status information for all branches and VPNs. Various statistics items related to SD-WAN monitoring are available when you customize the SD-WAN dashboard. You can also use these statistics items in Reports and Overviews.

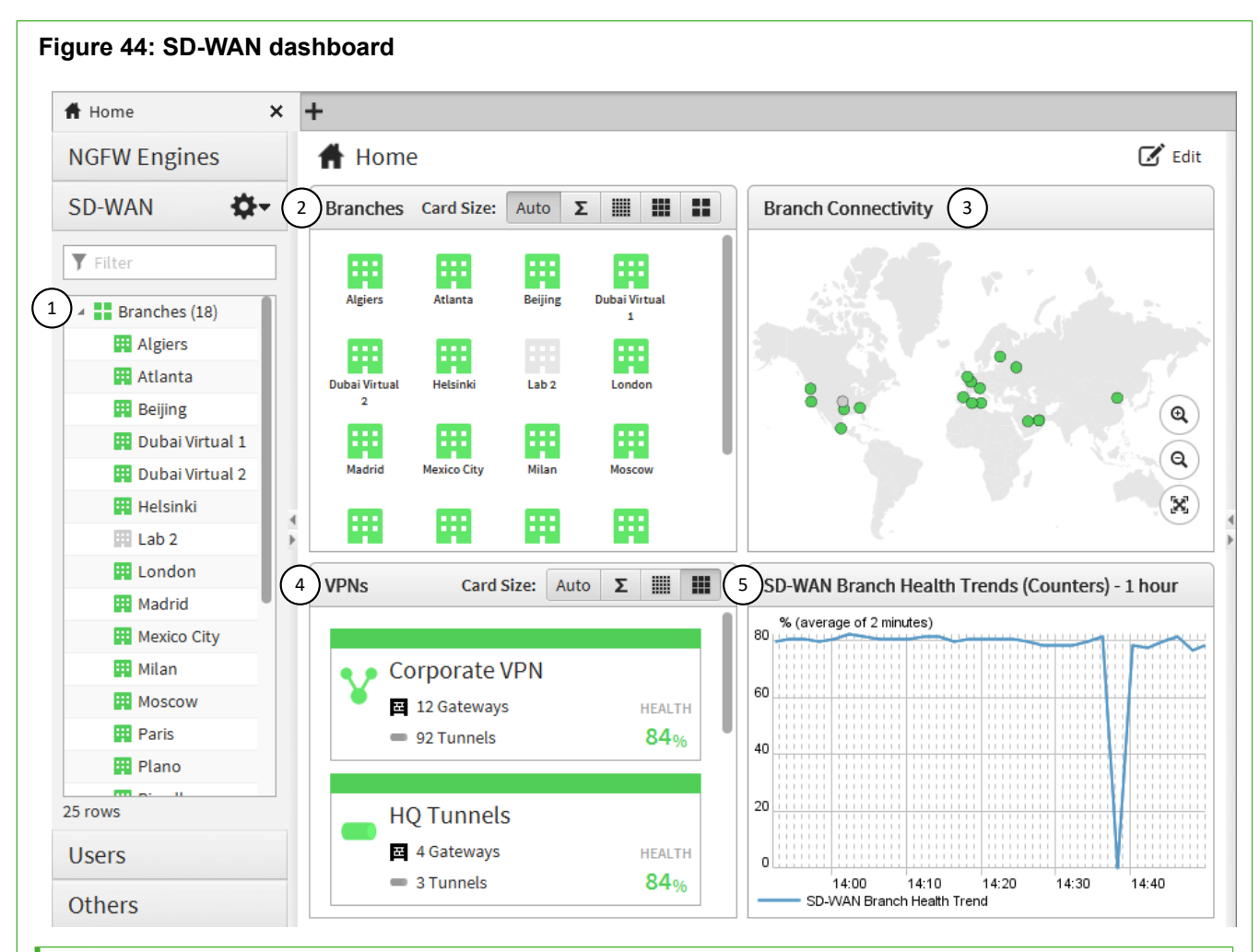

- **1** The status tree shows the status of monitored branches, route-based VPN tunnels, and policy-based VPNs. A branch is shown for an NGFW Engine if the NGFW Engine has VPN gateways that are used in a policy-based VPN or route-based VPN tunnel, or if NetLinks associated with the NGFW Engine are used in an Outbound Multi-Link element.
- **2** Contains status cards that show information about the VPN health and NetLink status of each branch. When you select an individual branch, the Home view shows detailed monitoring information about the NetLinks, VPN tunnels, and traffic associated with the branch.
- **3** Shows the status of all monitored branches on a map.
- **4** Shows the overall status of VPNs and the status of gateways and tunnels in the VPNs. When you select an individual policy-based VPN or group of route-based VPN tunnels, the Home view shows detailed monitoring information about the policy-based VPN or route-based VPN tunnels.
- **5** Shows how the health has changed over time.

#### **What the branch home pages show**

Branch home pages show detailed monitoring information about the NetLinks, VPN tunnels, and traffic associated with the branch.

Click the status card of a branch or select the branch in the **Status** tree to open the home page for the branch.

To edit the layout of the home pages, click **Edit** at the top right corner of the view. You can resize panes, or drag new panes into the view. To remove a pane, drag the pane to the top of the view.

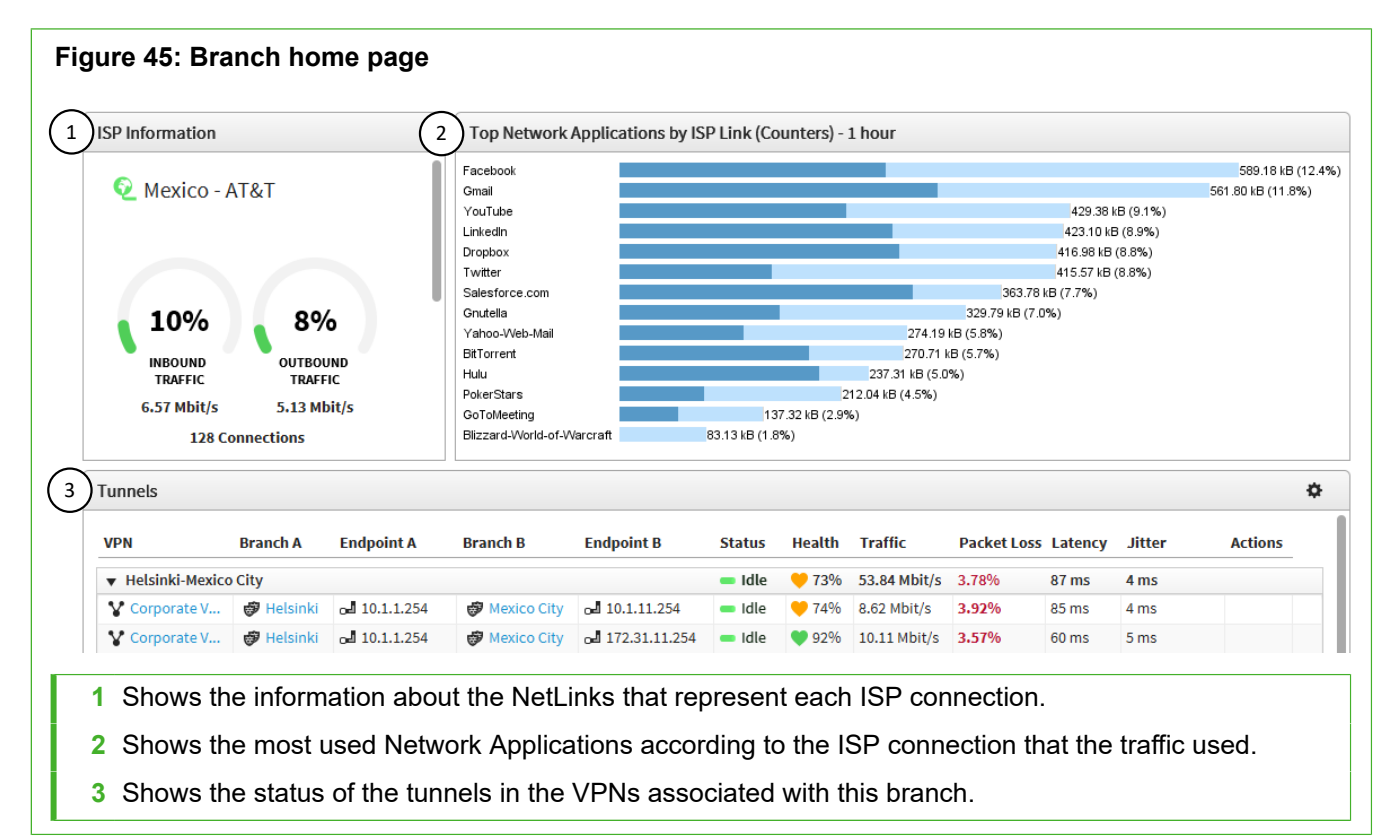

#### **What the VPN home pages show**

Home pages show different information depending on the type of VPN element.

Click the status card of an element or select the element in the **Status** tree to open the home page for the element.

To edit the layout of the element home pages, click **Edit** at the top right corner of the view. You can resize panes, or drag new panes into the view. To remove a pane, drag the pane to the top of the view.

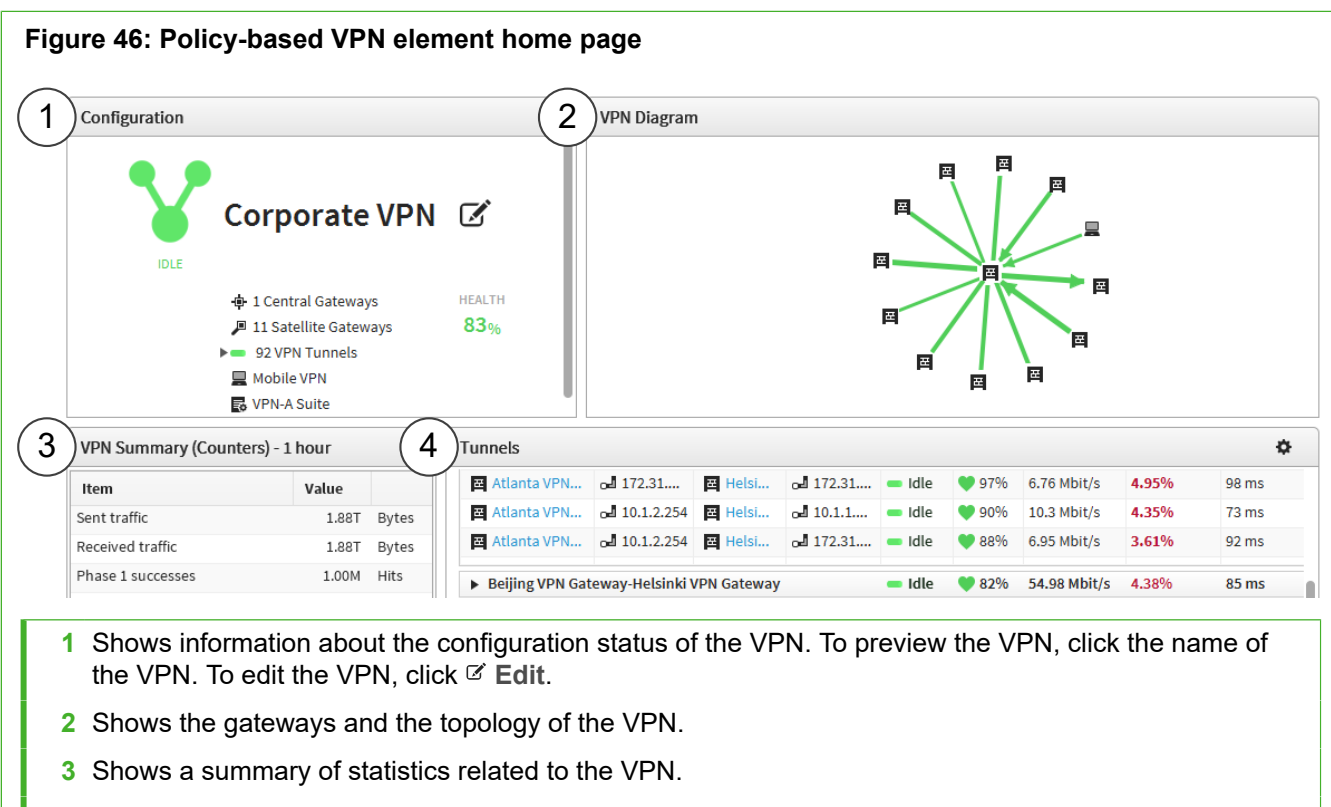

Shows the status of the tunnels in the VPN.

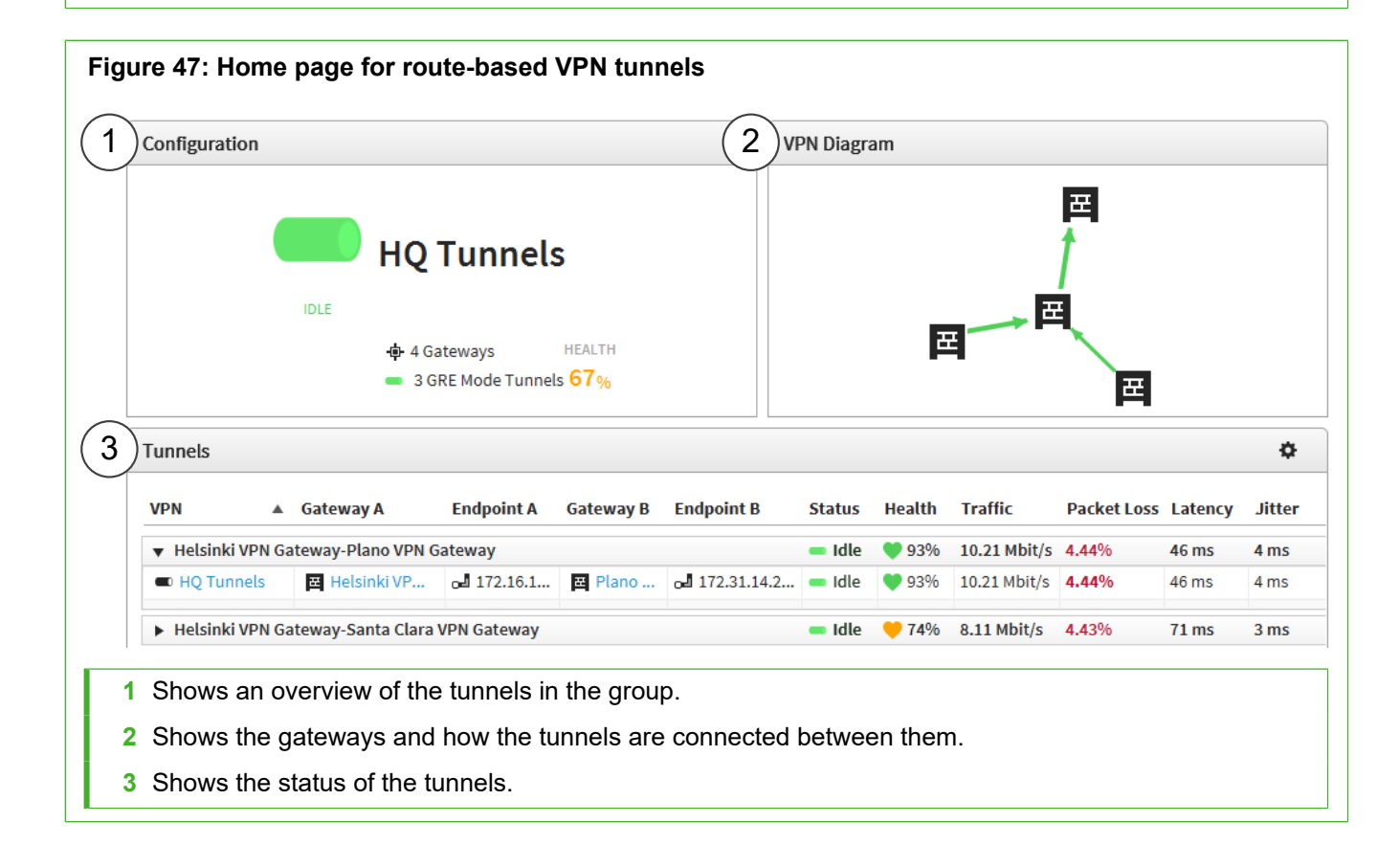

# **What the Pending Changes pane shows**

The **Pending Changes** pane shows configuration and policy changes that have not yet been transferred to the NGFW Engines. What the pane shows depends on whether an NGFW Engine's home page or the Home view showing all NGFW Engines is open.

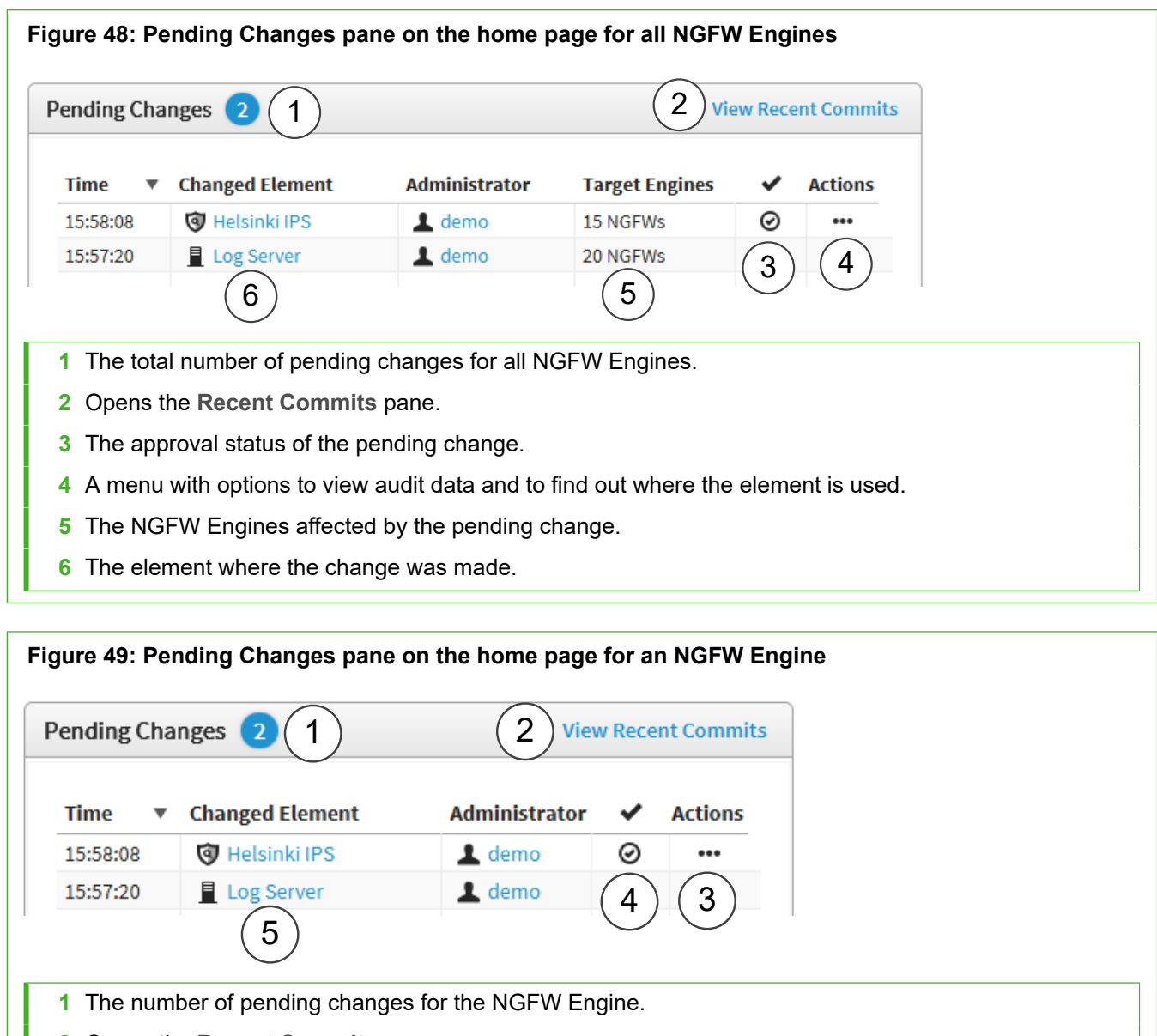

- Opens the **Recent Commits** pane.
- A menu with options to view audit data and to find out where the element is used.
- The approval status of the pending change.
- The element where the change was made.

# **What the Recent Commits pane shows**

The Recent Commits pane shows the list of recent policy uploads on the selected NGFW Engine or all NGFW Engines, depending on whether an NGFW Engine's home page or the Home view showing all NGFW Engines is open.

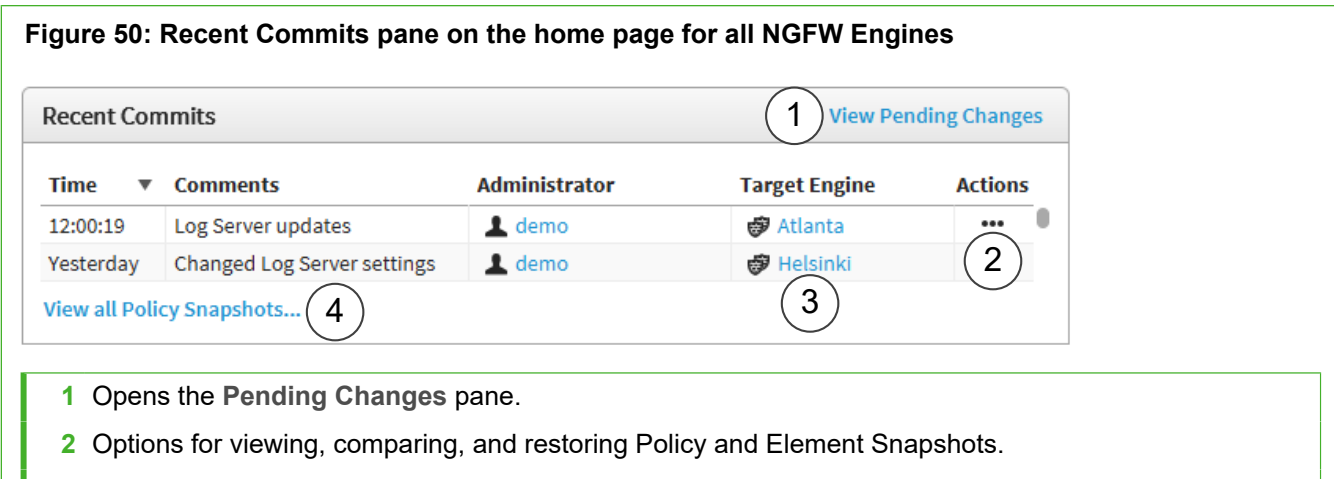

- **3** Shows the NGFW Engines to which the policy was uploaded.
- **4** Opens the Policy Snapshot view for the selected NGFW Engine type.

#### **Figure 51: Recent Commits pane on the home page for an NGFW Engine Recent Commits** 1 **View Pending Changes Time Comments Administrator Actions** Yesterday Changed Log Server settings  $\mathbf 1$  demo 2 3 View all Policy Snapshots... **1** Opens the **Pending Changes** pane. **2** Options for viewing, comparing, and restoring Policy and Element Snapshots. **3** Opens the Policy Snapshot view for the selected NGFW Engine type.

# **What the Info pane shows**

The **Info** pane is shown by default in most views. In addition to element details, the Info pane shows the most important status information for components.

The type of element determines which tabs are shown. For example, the **Interfaces** tab shows information about the network ports of the selected engine node, such as speed and duplex. The **Status** tab shows the status of hardware and services. For NGFW appliances, the Status tab shows the hardware status of the selected device. If the anti-malware feature is used, the status of the anti-malware signature database is shown.

#### **Figure 52: Info pane for a node in an NGFW Engine** Info General Interfaces Status NAME: Atlanta node 1 **CONNECTIVITY:**  $\alpha$ STATUS: Conline (2018-09-25 09:35:10) **IPV4 ADDRESS:** 172.31.2.21 SECONDARY IP ADDRESSES: 10.42.2.21, 192.168.2.21, 10.1.2.21 **GEOLOCATION:** Atlanta PLATFORM: x86-64 **VERSION:** 6.4 (Update Package: 1059)

### **Run diagnostics on SMC servers**

You can run diagnostics to check the status of the communication between all the SMC servers (Management Servers, Log Servers, and Web Portal Servers).

**Steps @** For more details about the product and how to configure features, click **Help** or press **F1**.

- **1)** Right-click a Management Server, then select **SMC Servers Replication Diagnostics**. A dialog box that shows diagnostics about the status of all the SMC servers opens.
- **2)** View the diagnostics and check if there are issues that you should resolve about any of the servers, then click **Close**.

#### **Next steps**

If the diagnostics indicate any issues with any SMC servers, such as issues with certificates or licenses, resolve the issue.

### **View the status of appliance configurations**

When you configure a Forcepoint NGFW appliance using the plug-and-play configuration method, you can view the status of the configuration process.

**Steps**  $\odot$  For more details about the product and how to configure features, click **Help** or press **F1**.

**1)** Select **Menu** > **System Tools** > **View Appliance Configuration Status**.

#### **Related concepts**

[Management connections for NGFW Engines and how they work](#page-606-0) on page 607

# **Shortcuts for monitoring different elements**

Actions for monitoring a component are available in the Monitoring branch of the element's right-click menu. The available actions depend on the component type.

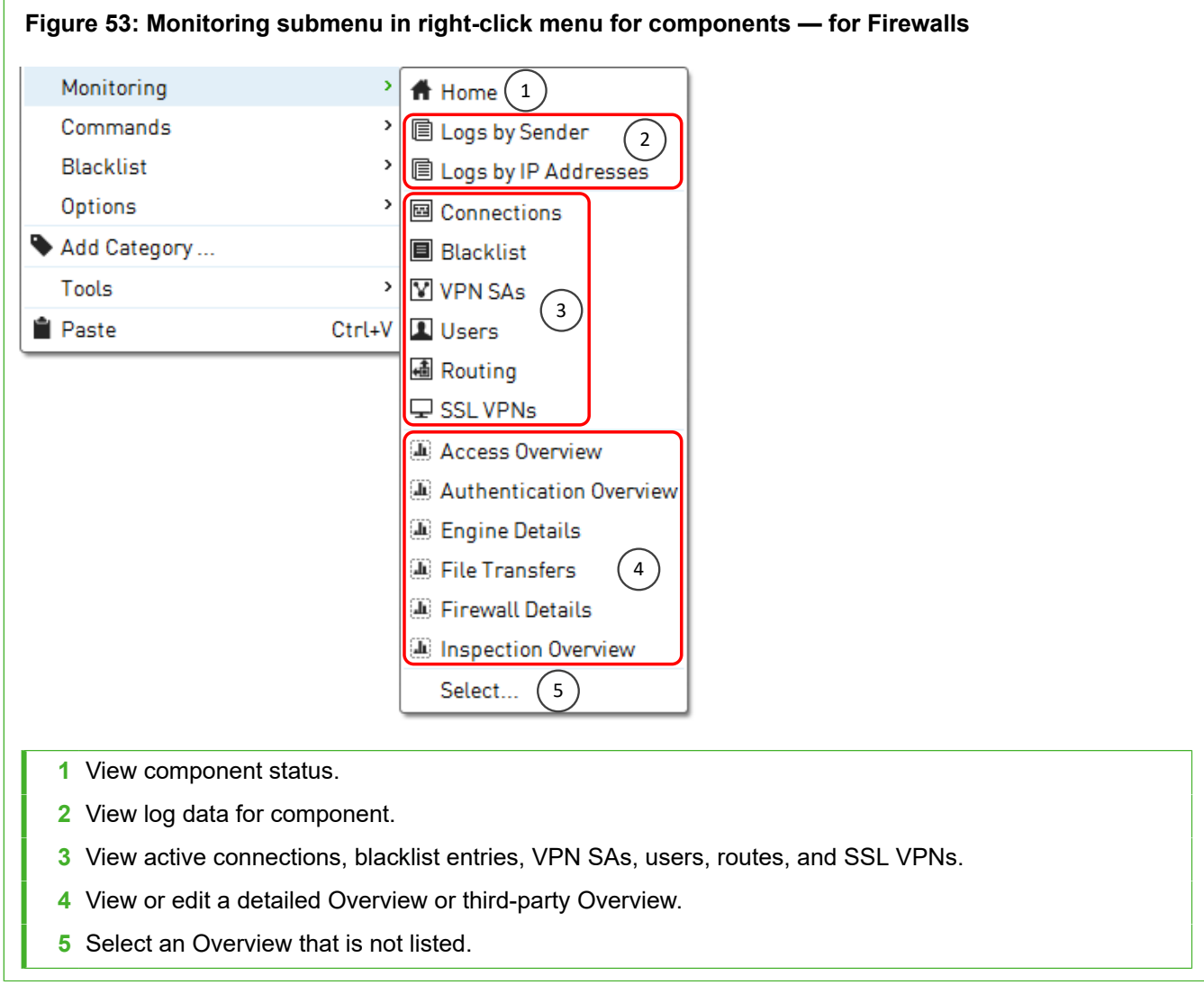

#### **Related concepts**

[Getting started with the Logs view](#page-242-1) on page 243 [Getting started with reports](#page-270-1) on page 271

# **How component statuses are indicated**

The status of NGFW components and monitored third-party components is indicated by colors in most views where the elements are displayed. The status of various system communications is indicated by colors in monitoring diagrams and in the Info pane.

In addition to element status colors, the following icons indicate status:

- **•** Pending configuration or policy changes on an engine are indicated by a blue balloon showing the number of changes next to the engine in the **Status** tree.
- **•** Hardware malfunctions are indicated with special icons in the **Status** tree. If any problems are indicated, always check the logs and alerts to find out what is causing the problems.

### **Icons that indicate malfunctions**

Engine hardware malfunction is indicated with an icon on top of the affected engine's icon in the Status tree and on all top-level branches of the tree.

For more information about the hardware malfunction, select the engine in the Status tree, then click the **Status** tab in the **Info** pane.

**Table 22: Hardware malfunction icons**

| l Icon | <b>Hardware status</b> | <b>Description</b>                                                                                                    |
|--------|------------------------|----------------------------------------------------------------------------------------------------|
|        | Warning                | A predefined Warning level has been reached in hardware monitoring<br>(for example, the remaining file system capacity is less than 15%). The<br>system also generates a log entry. |
|        | Alert                  | A predefined Alert level has been reached in hardware monitoring (for<br>example, the remaining file system capacity is less than 5%). The system<br>also generates an alert entry. |

#### **Replication malfunction icon**

In an environment with more than one Management Server, the configuration data is replicated to all Management Servers that are online. If the replication of configuration data among the Management Servers fails, an exclamation point on a yellow triangle is shown. You can see this icon on top of the Management Server's icon in the Status tree for each Management Server that is not synchronized with the other Management Servers.

# **Element status colors**

The element-level status gives an overview of the status of all engine nodes that are represented by the element (also shown for single-node components).

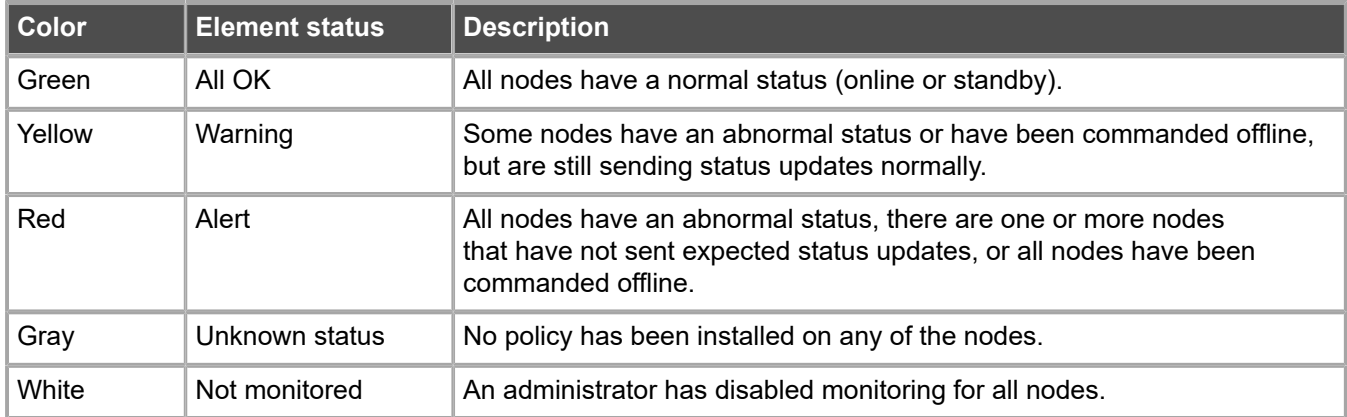

#### **Table 23: Element-level status**

# **Node status colors**

The node status gives more detailed information about individual engines.

#### **Table 24: Node-level status**

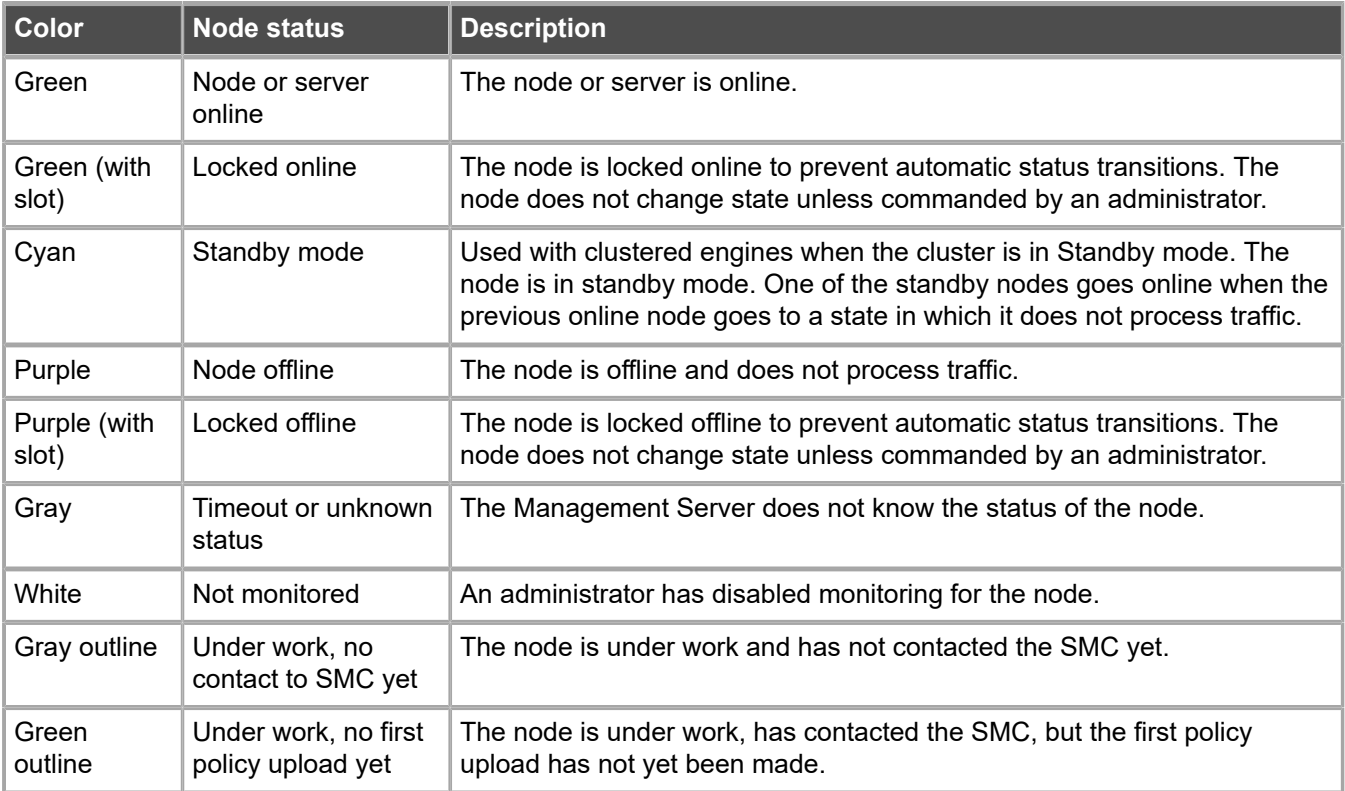

# **NetLink status colors**

NetLink status shows the status of the network links in a Multi-Link configuration.

**Note:** The NetLink elements are queried and the status is displayed only if Probing settings are configured in the NetLink elements and the Outbound Multi-Link element is included in the engine configuration. (To include the Outbound Multi-Link element in the engine configuration, you add an outbound balancing NAT rule to the policy.)

#### **Table 25: NetLink status icons**

目

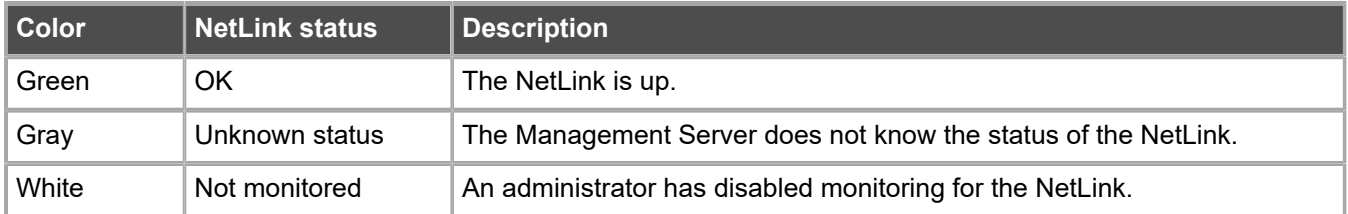

### **VPN status colors**

The VPN status shows the health of the VPN tunnels.

#### **Table 26: VPN status**

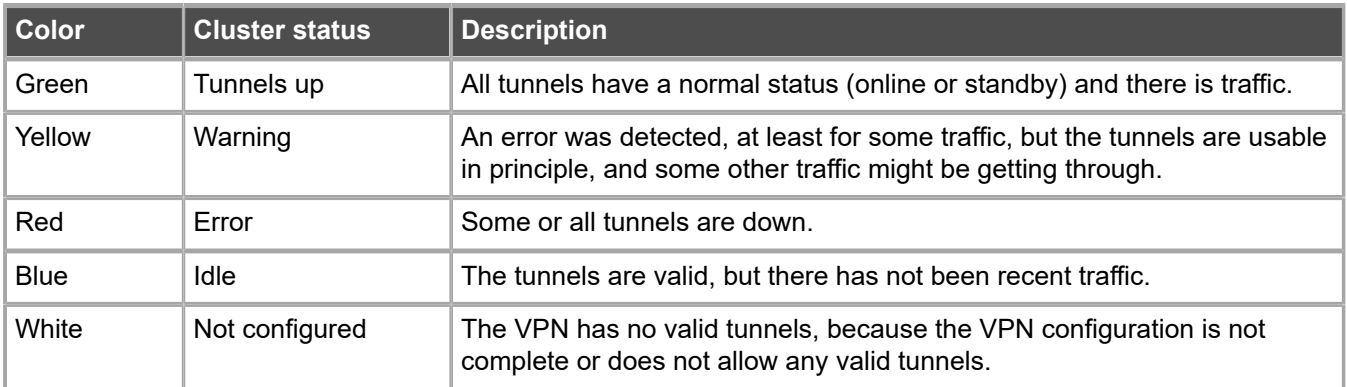

#### **Connectivity status colors**

Element diagrams and the **Connectivity** tab in the **Info** pane show the status of the connectivity between elements.

See the tooltip for the status color for more details.

#### **Table 27: Connectivity status**

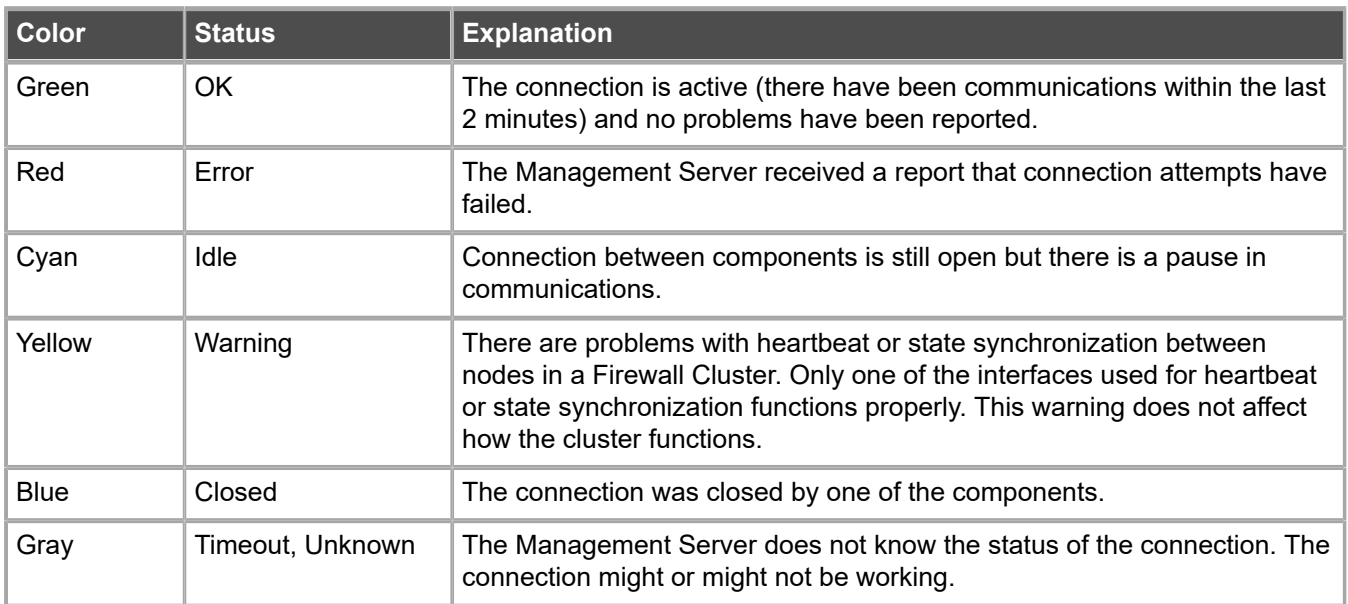

# <span id="page-196-0"></span>**Overviews and how they work**

Customizable Overviews contain information on the system's status, including shortcuts to frequently used views and statistical charts of the system's operation. An example of a frequently used view is a log filtered by criteria that you configured. Examples of statistical charts are engine load and traffic flow.

You can create new Overviews on an empty template or start your customization based on one of the default Overview templates.

### **What Overview elements show**

Overviews contain high-level status and statistical information.

You can use overviews to view:

- **•** The system status
- **•** Bookmarks, such as logs filtered with specific criteria
- **•** Statistical charts on system operation (such as engine load) and the traffic flow

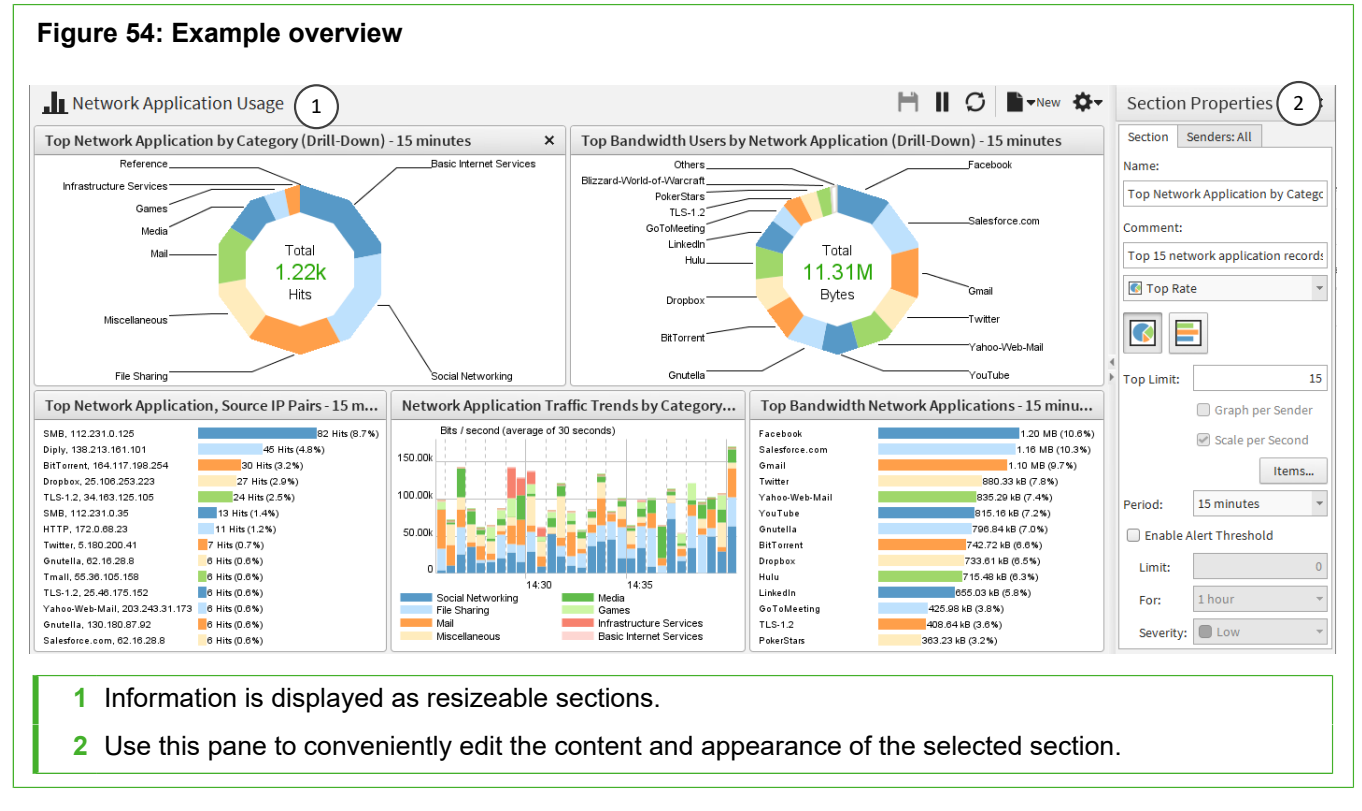

You can create several different overviews for different purposes. Several default overviews are provided as templates.

In addition to status information, you can add various statistics related to the traffic and the operating state of components. You can display information in various ways, such as tables, maps, and different types of charts. Statistics can trigger an alert when the value of a monitored item reaches a limit you set.

# <span id="page-198-0"></span>**Create Overview elements**

After you create an Overview element, you can add a summary of the system status or statistics.

**Steps @** For more details about the product and how to configure features, click **Help** or press **F1**.

- **1)** Select **J<sub>L</sub>** Overviews > New Overview.
- **2)** Select the Overview template:
	- **•** To add your own Overview sections to an empty grid, select **Empty Overview**, then click **OK**.
	- **•** To use one of the predefined Overview templates, select the template from the list, then click **OK**.

# **Modify Overview elements**

Add System Summary sections and Statistics sections to customize your Overview.

# **Add System Summary Sections to Overview elements**

The system summary is shown in the default start view, but you can also add it to your own Overviews.

It is possible to add more than one system summary to the same overview, but the information displayed is always the same.

**Steps**  $\bullet$  For more details about the product and how to configure features, click **Help** or press **F1**.

- **1)** Select **JI** Overviews and an Overview.
- **2)** Select **New** > **System Summary Section**.
- **3)** (Optional) Adjust the placement and size of the new section by dragging and dropping the section or its edges. Resizing is based on preset grid positions. For resizing to work, drag the edge until it snaps to the next position on the screen.
- **4)** Click **H** Save or select  $\Phi$  Tools > Save As.

# **Add Statistics Sections to Overview elements**

If you want to see statistical information in table or chart form, add a Statistics Section.

**Steps @** For more details about the product and how to configure features, click **Help** or press **F1**.

- **1)** Select **JI** Overviews and an Overview.
- **2)** Select **■** New, then select a section from the list.

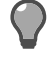

**Tip:** If you cannot find an appropriate section in the list, select **Select**, then select a section in the **Select Section** dialog box.

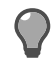

**Tip:** If you want to add a section based on a statistical item, select **Create from Item**, then select an item from the **Select Item** dialog box.

- **3)** Define the basic section properties in the Section Properties pane.
- **4)** (Optional) Click the **Senders** tab, then select which elements are shown in the section.
- **5)** (Optional) Adjust the placement and size of the new section by dragging and dropping the section or its edges.

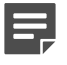

**Note:** Resizing is based on preset grid positions. For resizing to work, drag the edge until it snaps to the next position on the screen.

**6)** Click **H** Save or select **⊅** Tools > Save As.

# **Create Statistics Sections**

You can save a section you have customized in one Overview as a Statistics Section. Saving allows you to create the same type of section with the same settings in other Overviews.

After you create a Statistics Section, you can add the new section to other Overviews.

**Steps @** For more details about the product and how to configure features, click Help or press F1.

- **1)** Select **JI** Overviews and an Overview.
- **2)** Right-click any section in the Overview, then select **Save As New Section**.
- **3)** Define the basic section properties on the **General** tab of the **Section Properties** dialog box.
- **4)** Select the diagram settings in the **Visualization** tab.

**5)** Select the diagram type.

**Note:** You can change this selection when you include the section in an Overview. The options available depend on the diagram settings you made in the previous step. If available, enter the number of items to be included in the **Top Limit** field. If you selected **Progress** as the diagram type, you can select **Graph per sender** or **Scale per Second**.

- **6)** (Optional) Click the **Items** tab, then select or remove statistics items for the section.
- **7)** (Optional) Click the **Senders** tab, then select which elements are shown in the section.
- **8)** Click **OK**.
- **9)** Click **H** Save or select  $\Phi$  Tools > Save As.

**Related concepts** [Creating and editing local filters](#page-296-0) on page 297

### **How Statistical Items help you visualize data**

Statistics process and visualize data. They help you focus on the most relevant information in the system (for example, trends in network traffic) and find changes and anomalies in network traffic.

You can use statistics in Overviews and Reports, and when you browse Logs or Connections. Filters are available to help you find information.

Statistical items count log entries, summaries of log fields included in those entries (like traffic volumes in log data containing accounting information), or specified statistical data (counter items). The items are organized based on the component types, as the runtime data they produce is different.

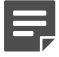

**Note:** Log entries are referred to as records in the item names.

#### **Add Statistical Items to Overview elements**

To see a representation of statistical data in an Overview, add a Statistical Item.

**Steps**  $\bullet$  For more details about the product and how to configure features, click **Help** or press **F1**.

- **1)** Select **L** Overviews and an Overview.
- **2)** In the **Section Properties** pane, click **Items**.
- **3)** Click **Add**.
- **4)** Select the items.
- **5)** In the **Properties** dialog box, click **OK**. The items are added to the section and their data is displayed in the section.

#### **Remove Statistical Items from Overview elements**

If you no longer find a Statistical Item useful or relevant, you can remove it.

**Steps**  $\odot$  For more details about the product and how to configure features, click **Help** or press **F1**.

- **1)** In the **Section Properties** pane, click **Items**.
- **2)** From the section, select the item that you want to remove, then click **Remove**.
- **3)** In the **Properties** dialog box, click **OK**. The item is removed from the section.

# **Set thresholds for monitored items in Overview elements**

Thresholds activate automatic tracking of monitored items in Overviews. The values of the monitored items are checked once an hour.

For Progress items, the total of the values is compared to the threshold limit. The threshold is considered exceeded if the average level of the curve is above the threshold limit during the tracking period.

For Top Rate and Top Rate Curve items, the highest value is compared to the threshold limit. The threshold is considered exceeded if the highest value is above the threshold limit during the tracking period. If the threshold limit is exceeded, an alert is sent.

Steps  $\circ$  For more details about the product and how to configure features, click Help or press F1.

**1)** Select **L** Overviews and an Overview.

**2)** Select **Enable Alert Threshold**.

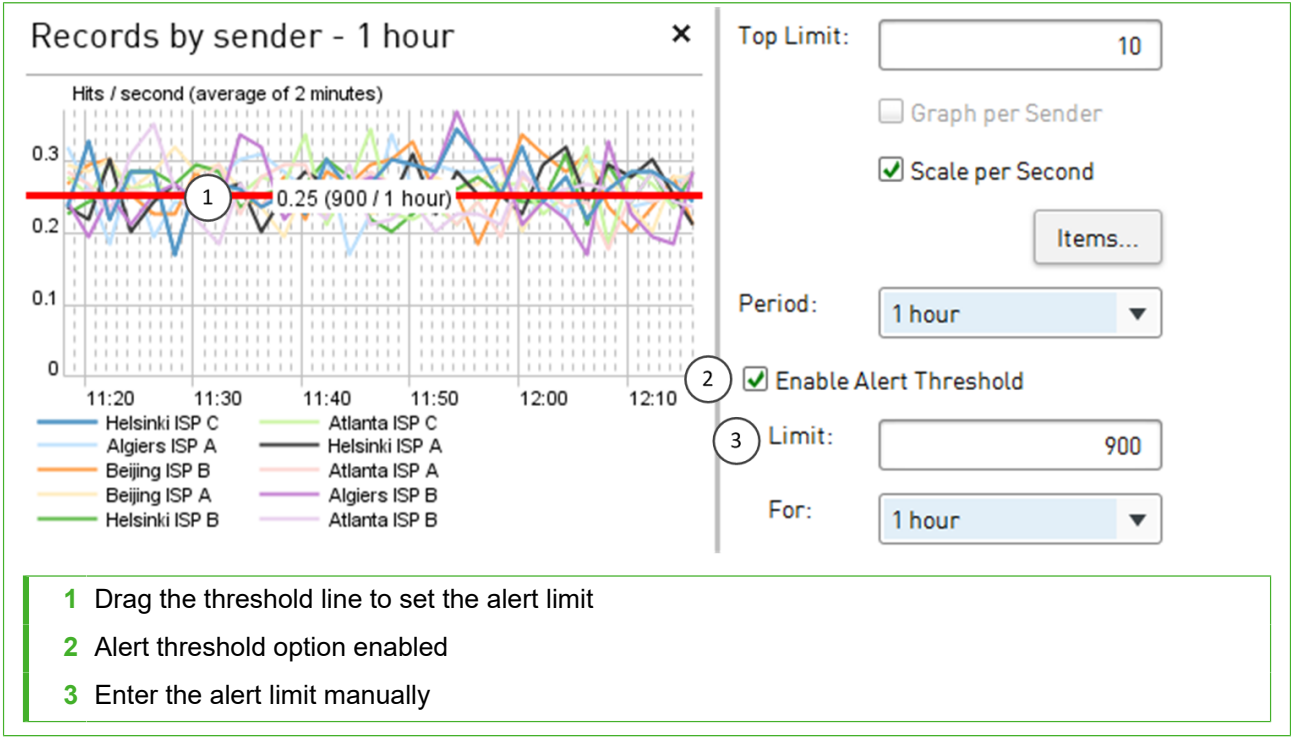

- **3)** Specify the threshold limit in one of the following ways:
	- **•** Drag and drop the threshold line in the overview section.
	- **•** Enter the **Limit** as a number in the **Section Properties** pane.
- **4)** (Optional) Select the tracking period during which monitored items are compared to the threshold limit from the **For** drop-down list. By default, one hour is selected.
- **5)** (Optional) Select the **Severity** of the alert that is sent when the threshold limit is exceeded. By default, **Low** is selected.
- **6)** Click Save or select **⊅** Tools > Save As.

**Related tasks** [Create Overview elements](#page-198-0) on page 199

# <span id="page-202-0"></span>**Monitoring users in the Home view**

In the Home view of the Management Client, there are user dashboards where you can see an overview of user activity.

For example, you can see if there is any activity that indicates suspicious behavior, such as the use of certain network applications, attempts to access specific networks, or if a user has been associated with an attack Situation.

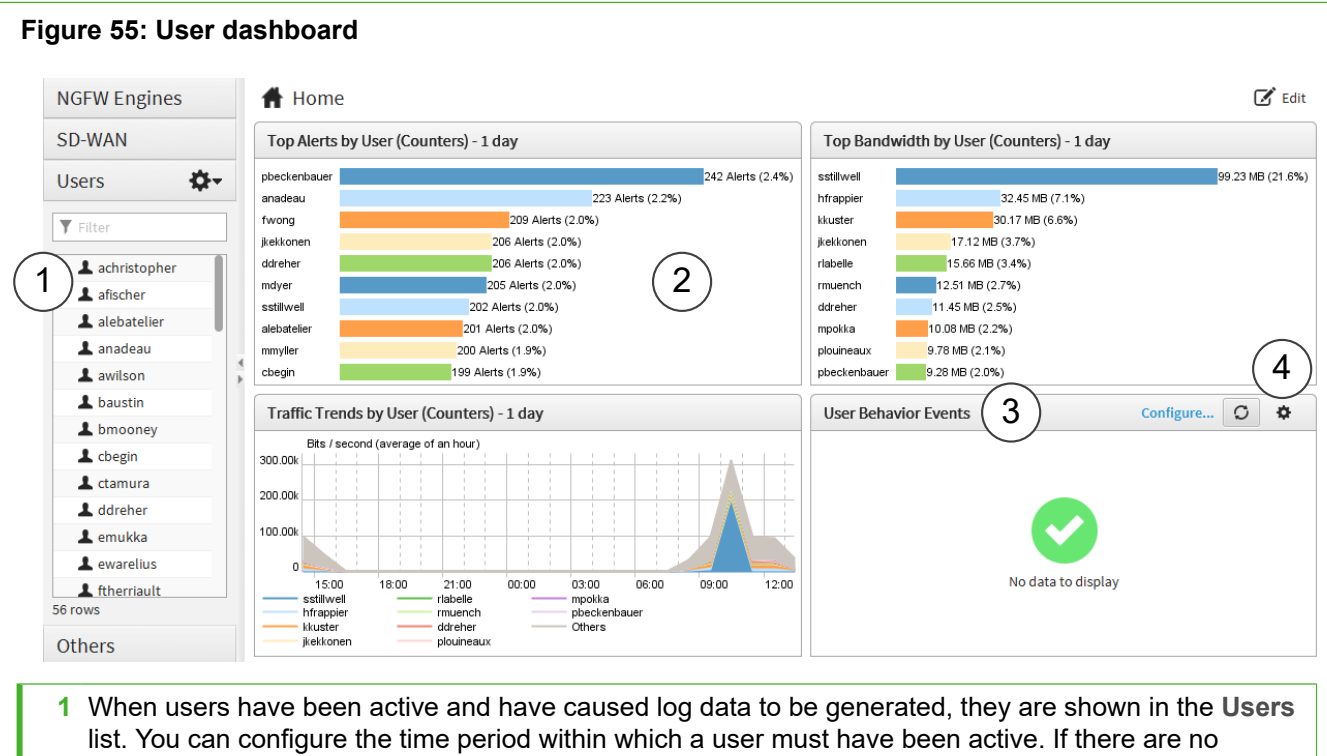

user names stored in log data, or in regions where privacy laws require that users must not be easily identified, you can show the IP addresses of users instead of their names.

**Note:** To be able to monitor users by name, you must enable the logging of user information in the Firewall IPv4 and IPv6 Access rules.

- **2** The Statistics panes contain charts and general statistics of user activities, and if you select an individual user, you can see more detailed information about the user and their activities. If user information from Active Directory (AD) and the Endpoint Context Agent (ECA) service is available, the information is shown in separate panes in the Home view.
- **3** The **User Behavior Events** pane shows alerts related to User Alert Checks. There are a set of system User Check Alerts, and you can add your own custom alerts. After configuring the rules, the generated alerts are shown here.
- **4** The **Tools** menu allows you to organize the information in the pane by Activity, User, User Alert Check Type, User Alert, and Severity.

Follow these general steps to configure showing users in the Home view:

- **1)** Enable the showing of user information in the Home view.
- **2)** (Optional) Create custom User Alerts.
- **3)** Define rules that generate User Alerts.

### <span id="page-204-0"></span>**Enable showing users in the Home view**

To monitor users in the Home view, you must enable the option in the global system properties.

The settings defined in the global system properties apply to all administrators in all Administrative Domains.

**Steps @** For more details about the product and how to configure features, click **Help** or press **F1**.

- **1)** Select **Menu** > **System Tools** > **Global System Properties**.
- **2)** On the **Global Options** tab, select **Show Users in the Home View**.
- **3)** Configure the other settings in the **User Information** section.
- **4)** Click **OK**.

# **Create User Alerts for User Alert Checks**

When users exceed a threshold defined in a User Alert Check, User Alerts are generated. In the Custom Alert, use the Situation type User Behavior Check.

**Steps @** For more details about the product and how to configure features, click **Help** or press **F1**.

- **1)** Select  $\phi$  Configuration, then browse to Administration.
- **2)** Right-click **Alert Configurations**, then select **New** > **Custom Alert**.
- **3)** Configure the settings, then click **OK**.

# **Define rules that generate User Alerts**

You can use different kinds of checks that generate User Alerts.

To see all the available User Alert Checks, select **Configuration**, then browse to **Administration** > **Other Elements** > **User Alert Checks**.

**Steps @** For more details about the product and how to configure features, click Help or press F1.

- **1)** Select **Menu** > **System Tools** > **Configure User Alerts**.
- **2)** Click **Add**, then select **Tools** > **New** > **User Alert Check**.
- **3)** Configure the settings, then click **OK**.
- **4)** To disable a User Alert Check, deselect the checkbox to the left of the User Alert Check. If you do not want to use a system User Alert Check, you must disable the check.
- **5)** Click **OK**.

# <span id="page-205-0"></span>**Monitoring connections, blacklists, VPN SAs, users, routing, SSL VPNs, and neighbors**

Firewalls track allowed connections, active VPN SAs, active users, routing, SSL VPN sessions, and directly connected neighbors in the network. Firewall, Layer 2 Firewall, and IPS engines also track combinations of IP addresses, ports, and protocols that are blacklisted.

You can monitor in the following ways:

- **•** You can view currently open connections, enforced blacklist entries, active VPN SAs, active users, routing, SSL VPNs, and directly connected neighbors in the network.
- **•** You can save, view and compare snapshots of currently open connections, enforced blacklist entries, active VPN SAs, active users, routing, and SSL VPN sessions.

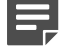

**Note:** To monitor LLDP neighbors, LLDP must be enabled for the NGFW Engine. If LLDP is not enabled, the Neighbor Monitoring view only shows ARP and IPv6 neighbor discovery protocol (NDP) entries.

To monitor users by name, you must enable the logging of user information in the Firewall IPv4 and IPv6 Access rules. When monitoring users, you can only monitor the users connected to a particular NGFW Engine. To see a summary of the activity of all active users, enable showing users in the Home view.

**Related tasks** [Define logging options for Access rules](#page-844-0) on page 845 [Enable showing users in the Home view](#page-204-0) on page 205

# **View connections, blacklists, VPN SAs, users, routing, SSL VPNs, and neighbors**

There are several views in which you can monitor the status of the system.

The Blacklist view does not show whether connections matching the entries are blocked by the Firewall, Layer 2 Firewall, or IPS engine. Blacklist entries are added and removed according to their duration. The Blacklist view does not show any history of entries that have already expired. Use the Logs view to see information about actual connections that are allowed and denied. Depending on the logging options selected in the policy, you can also use the Logs view to see past blacklist entry creation.

**Steps**  $\bullet$  For more details about the product and how to configure features, click **Help** or press **F1**.

**1)** Right-click an NGFW Engine, then select **Monitoring** > **<view type>**.

To open the Neighbor monitoring view for an NGFW Engine cluster, right-click an individual node in the cluster, then select **Monitoring** > **Neighbors**.

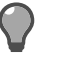

**Tip:** If the **Drill-downs** pane is open, you can also select **Monitoring** > **<view type>** from there.

- **2)** To browse the data, select an option from the toolbar. You can adjust the view and the displayed data in a similar way as in the Logs view.
- **3)** To filter data or open or compare snapshots, select the **Filter** tab or the **Snapshots** tab in the Query pane.
- **4)** To combine entries having the same value for a given column type, right-click the heading of the corresponding column, then select **Aggregate by <column name>**.
- **5)** Select one or more entries in the table, then right-click for a menu of actions you can take.
	- **•** To view more information about related log events, select **Show Referenced Events**.
	- **•** To blacklist connections manually, select **New Blacklist Entry** or **New Entry**.
	- **•** To close a connection in the Connections view, select **Terminate**.
	- **•** To remove a blacklist entry in the Blacklist view, select **Remove Entry**.
	- **•** To force an SA to renegotiate in the VPN SAs view, select **Delete**.
	- **•** To close the end user's session in the Users view, select **Delete**.

#### **Related concepts**

[Getting started with the Logs view](#page-242-1) on page 243 [Browsing log data](#page-249-0) on page 250 [Blacklisting](#page-1026-0) traffic and how it works on page 1027

#### **Related tasks**

Blacklist traffic [manually](#page-1032-0) on page 1033

# **Terminate connections manually**

In the Connections view, you can manually terminate any current connection.

For example, you can remove an inactive connection that has not been properly closed. Terminating an open connection alone does not prevent any new connection from opening again.

You can terminate connections manually on the following types of engines and interfaces:

- **•** Layer 3 physical interfaces on Firewalls
- **•** Inline Interfaces on Firewalls, IPS engines, and Layer 2 Firewalls

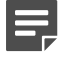

**Note:** You cannot terminate connections manually on Capture Interfaces on Firewalls, IPS engines, or Layer 2 Firewalls.

**Steps @** For more details about the product and how to configure features, click **Help** or press **F1**.

- **1)** Right-click an NGFW Engine, then select **Monitoring** > **Connections**.
- **2)** Select one or more connections in the table.
- **3)** Right-click a selected row, then select **Terminate**.

# **Save monitoring snapshots**

You can save snapshots of connections, blacklists, VPN SAs, users, routing, SSL VPNs, and neighbors so that you can later view and compare them, or restore earlier versions of elements.

The saved snapshots are stored in the following directories.

#### **Table 28: Snapshot storage directories**

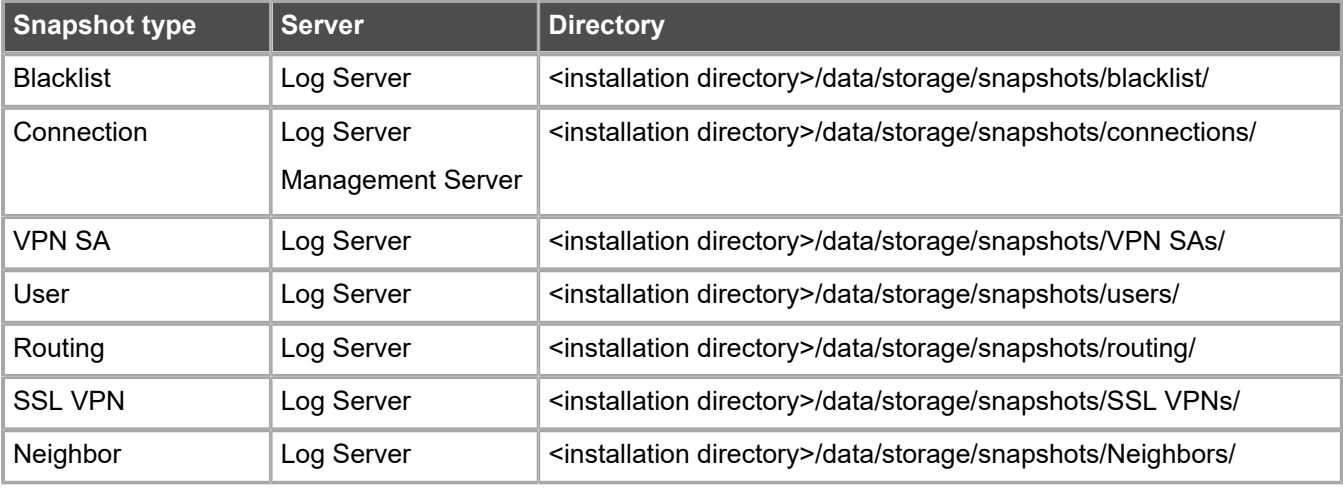

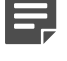

**Note:** If you installed the Management Server in the C:\Program Files\Forcepoint\SMC directory in Windows, some program data might be stored in the C:\ProgramData\Forcepoint \SMC directory.

**Steps @** For more details about the product and how to configure features, click **Help** or press **F1**.

**1)** Right-click an NGFW Engine, then select **Monitoring** > **<view type>**.

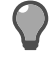

**Tip:** If the **Drill-downs** pane is open, you can also select **Monitoring** > **<view type>** from there.

**2)** To select the entries for the snapshot, click **II Pause**.

The system automatically creates a temporary snapshot of the currently displayed entries. The name of the temporary snapshot is displayed on the **Snapshots** tab in the **Query** pane. The temporary snapshot is automatically deleted.

- **3)** Click **Save**.
- **4)** Enter a name for the snapshot, then click **OK**. The name of the snapshot is displayed on the **Snapshots** tab in the **Query** pane.

# **Export monitoring snapshots**

You can export snapshots from the Monitoring view to save stored snapshots elsewhere (for example, on your local workstation).

**Steps @** For more details about the product and how to configure features, click **Help** or press **F1**.

- **1)** Select **Configuration**, then browse to **Monitoring**.
- **2)** Browse to **Other Elements** > **Monitoring Snapshots**, then browse to one of the following:
	- **• Blacklist** > **Log Server**
	- **• Connections** > **Log Server** or **Management Server**
	- **• Logs** > **Management Server**
	- **• Routing** > **Log Server**
	- **• SSL VPNs** > **Log Server**
	- **• Users** > **Log Server**
	- **• VPN SAs** > **Log Server**
	- **• Neighbors** > **Log Server**
- **3)** Right-click a snapshot, then select **Export**.
- **4)** Select the location to save the snapshot to, then click **Select**.

# **View monitoring snapshots**

The snapshots are listed in the Monitoring view. You can also open snapshots saved on your local workstation.

# **View snapshots stored on SMC servers**

You can view the snapshots you have saved.

**Steps**  $\bullet$  For more details about the product and how to configure features, click **Help** or press **F1**.

- **1)** Select  $\phi$  **Configuration**, then browse to Monitoring.
- **2)** Browse to **Other Elements** > **Monitoring Snapshots**, then browse to one of the following:
	- **• Blacklist** > **Log Server**
	- **• Connections** > **Log Server** or **Management Server**
	- **• Logs** > **Management Server**
	- **• Routing** > **Log Server**
	- **• SSL VPNs** > **Log Server**
	- **• Users** > **Log Server**
	- **• VPN SAs** > **Log Server**
	- **• Neighbors** > **Log Server**
- **3)** Right-click a snapshot, then select **Open**.

# **View snapshots stored on local workstations**

If you have exported a snapshot to your local workstation, you can later view the snapshot.

**Steps @** For more details about the product and how to configure features, click **Help** or press **F1**.

- **1)** Select  $\phi$  Configuration, then browse to Monitoring.
- **2)** Browse to **Other Elements** > **Monitoring Snapshots**, right-click one of the items in the tree, then select **Open Local Snapshot**.
- **3)** Select the snapshot, then click **Open**.

# **Compare monitoring snapshots**

You can compare snapshots of connections, blacklists, VPN SAs, users, routing, SSL VPNs, and neighbors with another snapshot of the same type. You can also compare a snapshot with the current blacklist, connections, VPN SAs, users, or routing entries.

**Steps @** For more details about the product and how to configure features, click **Help** or press **F1**.

- **1)** Select  $\Phi_0$  **Configuration**, then browse to **Monitoring**.
- **2)** Browse to **Other Elements** > **Monitoring Snapshots**, then browse to one of the following:
	- **• Blacklist** > **Log Server**
	- **• Connections** > **Log Server** or **Management Server**
	- **• Logs** > **Management Server**
	- **• Routing** > **Log Server**
	- **• SSL VPNs** > **Log Server**
	- **• Users** > **Log Server**
	- **• VPN SAs** > **Log Server**
	- **• Neighbors** > **Log Server**
- **3)** Right-click the snapshot, then select **Open**.
- **4)** In the **Query** pane, click the **Snapshots** tab.
- **5)** Using one of the following methods, select the first snapshot for comparison:
	- **•** To compare a temporary snapshot of the current entries with a saved snapshot, click **Pause** to create the temporary snapshot. The name of the temporary snapshot is displayed in the first snapshot selection field.
	- **•** Otherwise, click **Select** next to the first snapshot selection field, then select a snapshot.
- **6)** Select the **Compare with** checkbox.
- **7)** Click **R** Select next to the second snapshot selection field, then select a second snapshot.
- **8)** Click **Apply**.

The results of the comparison are highlighted.

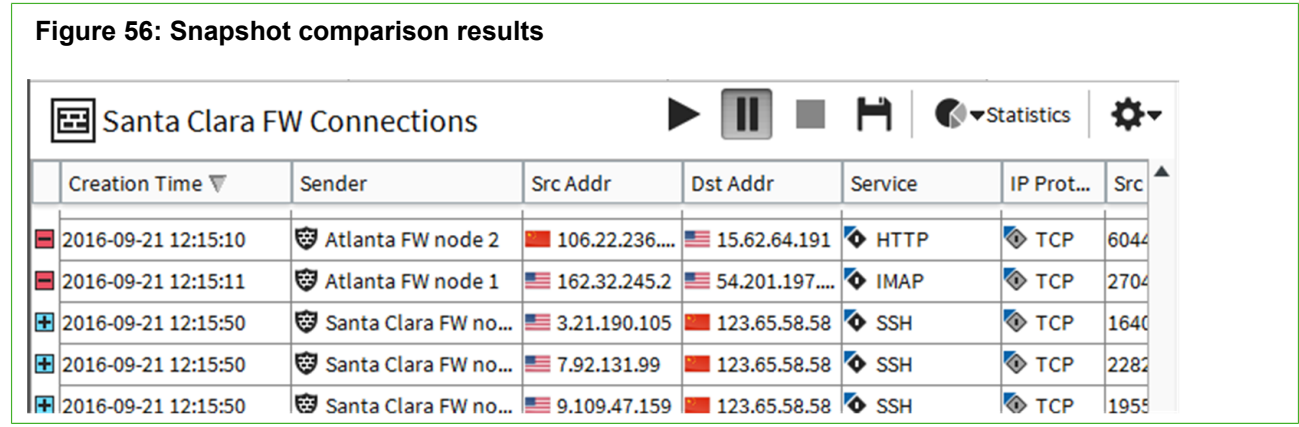

The icons in the first column signify whether the entry has changed.

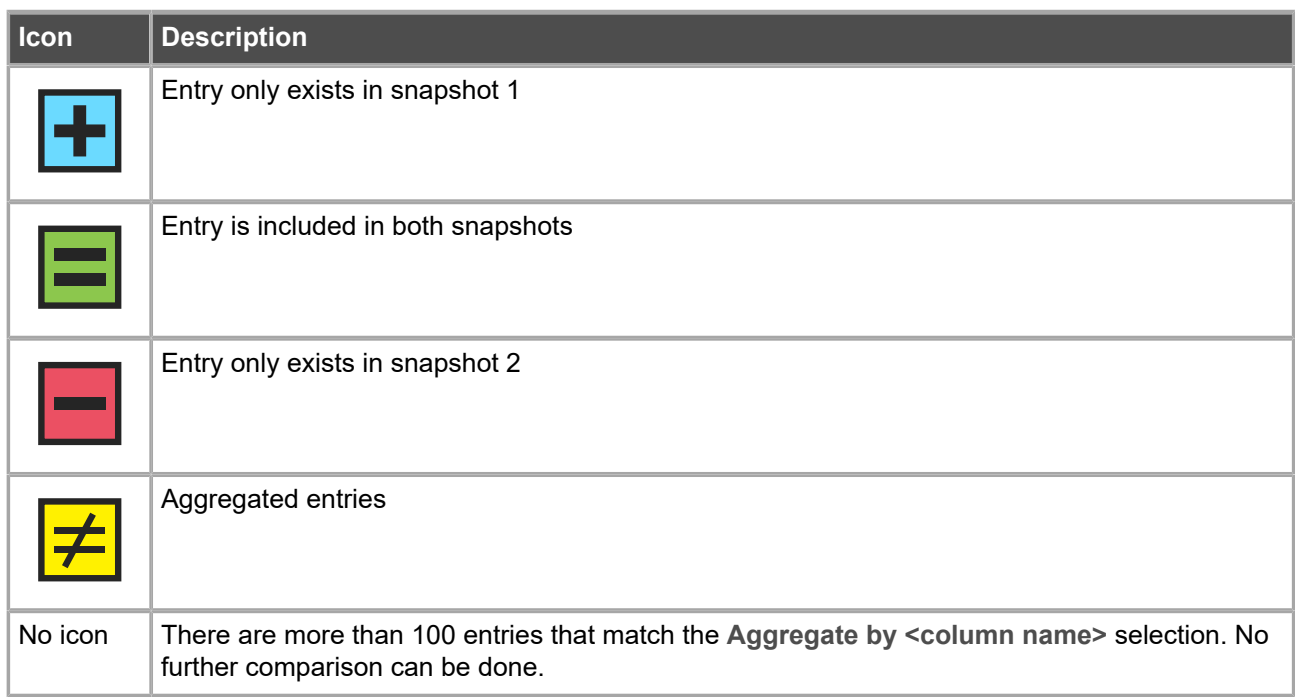

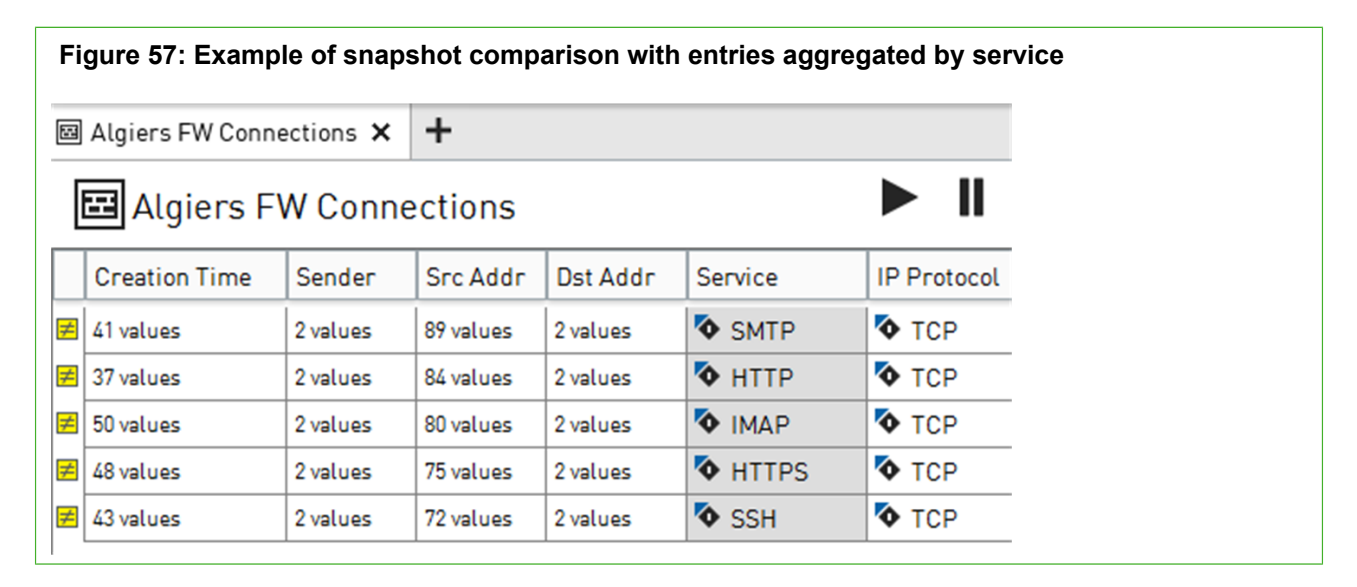

**Tip:** To open a snapshot for comparison directly in the Monitoring view, right-click the snapshot, then select **Compare to Current**.

#### **Related concepts**

[Browsing log data](#page-249-0) on page 250

# <span id="page-212-0"></span>**View and compare Element Snapshot elements**

You can view earlier configurations of an element and compare them to the current configuration with Element Snapshots. You can also restore earlier configurations of an element.

Element Snapshots are automatically generated and saved in Audit logs each time element properties are saved. An Element Snapshot contains all properties of an element saved in the **Properties** dialog box.

**Steps @** For more details about the product and how to configure features, click **Help** or press **F1**.

- **1)** Select **Logs**.
- **2)** Select **Audit** from the drop-down list in the Query pane, then click **Apply**.

All Element Snapshots generated during the defined time range are displayed in the Snapshot column of the log entry table.

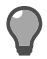

**Tip:** If the column is not displayed, to add it, select **Tools** > **Columns** > **Column Selection**.

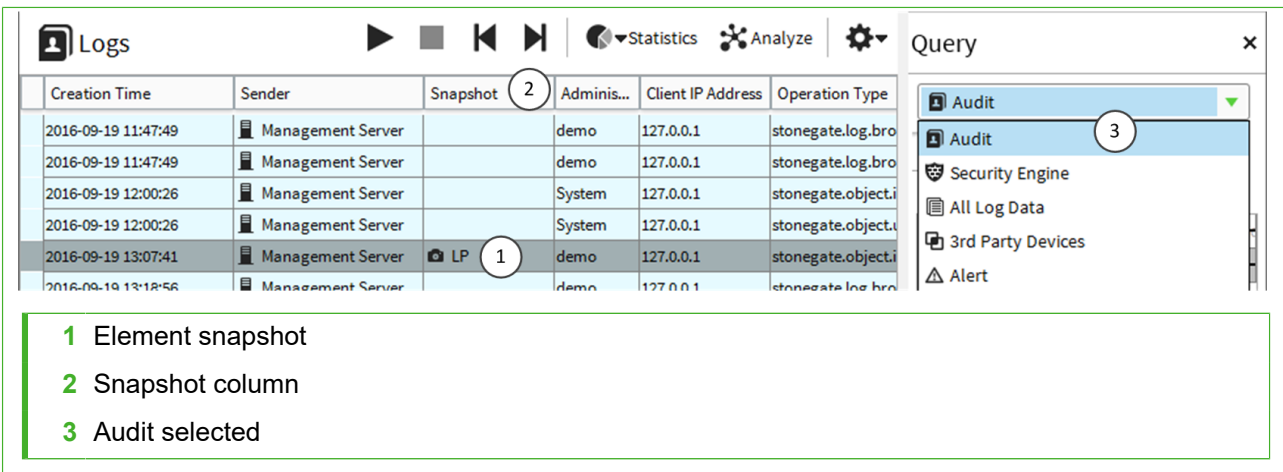

- **3)** To view an Element Snapshot in more detail, right-click the Audit entry, then select **View Element Snapshot**.
- **4)** To compare an Element Snapshot to the current configuration of the same element, right-click an Audit entry, then select **Compare to Current Element**.

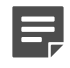

**Note:** If the Element Snapshot properties differ from the current element properties, a red border is displayed around the Audit Log Version (snapshot) and Current Version of the element.

**Tip:** To display all values of the snapshot and the current element in XML format with differences indicated in red, select **Show: XML**.

**5)** To close the **Compare Elements** dialog box, click **OK**.

**Related concepts** [Benefits of exporting or importing elements](#page-162-0) on page 163

**Related tasks** [Select columns in the log entry table](#page-261-0) on page 262

# <span id="page-213-0"></span>**Monitoring connections using Geolocation elements**

Using Geolocation elements, you can define the physical locations of network elements, such as Hosts.

You can also see, for example, how much traffic the elements create.

This product includes GeoLite data created by MaxMind, available from<http://www.maxmind.com>. The location information for public IP addresses is based on the GeoLite data created by MaxMind. The IP addresses in the Geolocation database are updated when the Management Server is upgraded.

You can also create Geolocations manually in the SMC. Geolocations based on internal IP addresses must be configured manually, as these addresses cannot be found in the Geolocation database based on public IP addresses. Creating a Geolocation manually for a public IP address overrides location data found for the address in the Geolocation database.

Geolocation maps are available in Reports, Statistics, and Overviews.

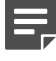

**Note:** You cannot use Geolocation elements to filter network traffic. Use Country elements for that purpose.

### **Create Geolocation elements**

A Geolocation represents the physical location of a network element. When you create a Geolocation, select the elements that belong to it.

**Steps**  $\bullet$  For more details about the product and how to configure features, click **Help** or press **F1**.

- **1)** Select  $\Phi$  Configuration, then browse to Administration.
- **2)** Browse to **Other Elements** > **Geolocations**.
- **3)** Right-click **Geolocations**, then select **New Geolocation**.
- **4)** Enter the **Name** and **Address**.
- **5)** To define the Coordinates, select an option:
- **•** To automatically resolve the Geolocation coordinates, click **Resolve from Address**.
- **•** Enter the **Latitude** and **Longitude** in Decimal Degrees format (for example, latitude 49.5000° and longitude -123.5000°).
- **6)** Click the **Content** tab, then select the elements that belong to the Geolocation.
- **7)** Click **OK**.

### **Set a Geolocation for an element**

You can set many elements to use the same Geolocation.

**Steps @** For more details about the product and how to configure features, click **Help** or press **F1**.

- **1)** Right-click an element, then select **Tools** > **Set Geolocation**.
- **2)** Select a Geolocation for the element, then click **Select**.

# **Geolocations and IP addresses in Google Maps**

You can view the actual location of a Geolocation element or an IP address in more detail in Google Maps. You can use the Show in Google Maps option in:

- **•** Geolocation maps included in Overviews and Reports
- **•** The Logs view
- **•** The **Whois Information** dialog box

# **View Geolocation element locations in Overviews and Reports**

Geolocation elements are displayed in Google Maps based on the location data that was entered for them.

**Steps**  $\bullet$  For more details about the product and how to configure features, click **Help** or press **F1**.

**1)** On a Geolocation map in an Overview or Report section, right-click a location, then select **Show in Google Maps**.

The location is opened in Google Maps in your default web browser.

**Related concepts** [Overviews and how they work](#page-196-0) on page 197 [Designing reports](#page-273-0) on page 274

### **View IP address locations in the Logs view**

In the **Logs** view, you can see a location (for example, a city or street address) for an IP address in Google Maps. Only IP addresses associated with a location can be displayed in Google Maps. In the **Logs** view, these IP addresses are indicated with a country flag icon next to the IP address.

**Steps @** For more details about the product and how to configure features, click **Help** or press **F1**.

- **1)** Select **Logs**.
- **2)** Select a log entry with an IP address that has a flag icon associated with it.
- **3)** Right-click the IP address in the **Fields** pane, then select **Show in Google Maps**. The location is opened in Google Maps in your default web browser.

# **View IP address locations from the Whois Information dialog box**

When checking the Whois information for an IP address, you can see the location (for example, a city or street address) in Google Maps.

Only IP addresses associated with a location (for example, a city or street address) can be displayed in Google Maps.

**Steps @** For more details about the product and how to configure features, click Help or press F1.

- **1)** Select **Logs**.
- **2)** Right-click the IP address of a log entry that has a flag icon associated with it, then select **Whois <IP address>**.
- **3)** Right-click the **Whois Information** dialog box, then select **Show in Google Maps**. The location is opened in Google Maps in your default web browser.
# **Monitoring configurations and policies**

The engines receive their configuration when a policy is installed.

You can monitor the policies and configurations installed on the engines in the following ways:

- **•** You can check which policy is being enforced and when it was last installed.
- **•** You can quickly view the most recent version of the installed policy.
- **•** You can view the configurations that were transferred in each past policy installation and compare them to each other or the current policy stored on the Management Server.
- **•** You can view, approve and commit the changes to the configuration and policies of engines that have not been transferred yet.

**Related concepts**

[Getting started with policies](#page-754-0) on page 755

#### **Related tasks**

[Check the currently installed policy](#page-769-0) on page 770 View, [approve,](#page-103-0) and commit pending changes on page 104

## **Monitor administrator actions**

A record of administrator actions is maintained in the SMC.

The records can only be viewed by administrators who are allowed to view Audit logs. They can be browsed like any other logs in the **Logs** view.

**Steps @** For more details about the product and how to configure features, click Help or press F1.

- **1)** Select  $\equiv$  Menu > System Tools > Audit. The **Logs** view opens with the Audit logs selected for viewing.
- **2)** Browse and filter the logs.

**Related concepts** [Getting started with the Logs view](#page-242-0) on page 243

## **Monitor tasks**

You can check the status of running tasks and executed tasks (for example, upgrade tasks and system tasks).

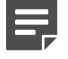

**Note:** System tasks that run automatically are not visible in the **History** branch.

Steps  $\circ$  For more details about the product and how to configure features, click Help or press F1.

- **1)** Select  $\phi$  Configuration, then browse to Administration.
- **2)** Browse to **Tasks** > **History**.

You can see the following columns:

- **• Progress** Shows the progress of a running Task.
- **• Info** Shows additional details about the execution of a Task.
- **• State** Shows the status of the Task.
- **3)** To show tasks that have previously been run, select **Tools** > **Show Executed Tasks**.

**Related concepts** Creating Task [Definitions](#page-1255-0) on page 1256

#### **Related tasks**

[Schedule](#page-1261-0) Tasks on page 1262 Start Tasks [manually](#page-1262-0) on page 1263 Stop [running](#page-1263-0) Tasks on page 1264

## **Traffic captures and how they work**

You can capture network traffic data for network troubleshooting purposes. This data helps you to analyze network traffic to and from the engines.

It is also often useful to have this data available when contacting [Forcepoint support](https://support.forcepoint.com).

Traffic capture creates a .zip file that contains a tcpdump CAP file, which is compatible with standard "sniffer" tools such as tcpdump, WinDump, or Wireshark. You can select whether to include full packet information or only IP address headers in the tcpdump. You can also include a free-form description and information about your configuration and trace files in the traffic capture .zip file.

The data can be archived and analyzed later, as the traffic capture .zip file is saved on the Management Server or in a directory on your local workstation.

Traffic captures can only be taken on nodes that are online and have a policy uploaded.

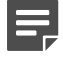

**Note:** You must have permissions to send Advanced Commands to be able to take traffic captures.

You can stop or cancel a traffic capture at any point once it has been started.

- **•** If you stop a traffic capture, all captured tcpdump data is compressed and sent to the Management Server or to your local workstation.
- **•** If you cancel a traffic capture, all captured tcpdump data is deleted.

#### **Related tasks**

[Create Administrator Role elements](#page-359-0) on page 360

### **Take traffic captures**

If you want to analyze network traffic, capture the network traffic data.

**Steps @** For more details about the product and how to configure features, click Help or press F1.

- **1)** Select  $\Phi_0$  Configuration.
- **2)** Right-click an NGFW Engine, then select **Tools** > **Capture Traffic**.
- **3)** Select one or more interfaces whose traffic you want to capture, then click **Select**.
- **4)** (Optional) Click **Add** to add more interfaces to the traffic capture. You can also add interfaces from other types of engines.

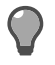

**Tip:** You can create tcpdump files for several different interfaces in the same Traffic Capture task. The Traffic Capture .zip file contains a separate CAP file for each interface included in the capture.

- **5)** (Optional) To limit the scope of the traffic capture, click the **Limit by** field, then enter an IPv4 or IPv6 address. The IP address must match either the source or destination of the packets included in the capture.
- **6)** Define the other traffic capture options.
- **7)** Click **Start Capture**.

#### **Related concepts**

[Alert log messages for troubleshooting](#page-1308-0) on page 1309 [Log messages for troubleshooting](#page-1310-0) on page 1311 [Error messages for troubleshooting](#page-1315-0) on page 1316

## **Checking maintenance contract information**

You can view maintenance contract and support level information for your licenses in the Management Client by allowing your Management Server to contact Forcepoint servers.

This information is available for each license in the **Licenses** > **All Licenses** branch of the **Administration Configuration** view, if the Management Server can contact the servers.

To enable viewing maintenance contract and support level information permanently for your licenses, you must allow the Management Server to connect to the servers.

[Getting started with automatic updates and upgrades](#page-1220-0) on page 1221

### **Enable or disable automatic checking of maintenance contract information**

You need to allow the Management Server to connect to Forcepoint servers.

**Steps**  $\bullet$  For more details about the product and how to configure features, click **Help** or press **F1**.

- **1)** Select **Menu** > **System Tools** > **Global System Properties**.
- **2)** On the **Updates** tab, select **Enable Sending Proof-of-License Codes to FORCEPOINT Servers**.
- **3)** Click **OK**.

## **View current maintenance contract information**

When contract checking is enabled, you can view information on your support contract.

**Steps @** For more details about the product and how to configure features, click **Help** or press **F1**.

- **1)** Select **Configuration**, then browse to **Administration**.
- **2)** Browse to **Licenses**, then browse to **All Licenses** or a component-specific branch. The licenses are shown in the table in the right pane.
- **3)** Select the license that you want to view.

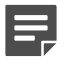

**Note:** If information is not available, make sure that you have enabled the automatic checking of maintenance contract information or manually fetch the latest information.

### **Manually fetch latest maintenance contract information**

If you do not allow contacting Forcepoint servers automatically, you can fetch the information manually.

**Steps @** For more details about the product and how to configure features, click **Help** or press **F1**.

- **1)** Select **Configuration**, then browse to **Administration**.
- **2)** Browse to **Licenses**, then browse to **All Licenses** or a component-specific branch.
- **3)** Right-click the selected branch, then select **Check Maintenance Contract** or **Tools** > **Check Maintenance Contract**.

You are prompted to confirm that you want to send proof of license codes to Forcepoint.

**4)** Click **Yes**.

If the Management Server can connect to Forcepoint servers, the Management Client displays the maintenance contract and support level information for the licenses. The information is available in the Management Client until the Management Server is restarted.

# **B CHAPTER 13 Monitoring third-party devices**

#### **Contents**

- **•** [Getting started with monitoring third-party devices](#page-222-0) on page 223
- **•** [Converting logs from third-party devices](#page-223-0) on page 224
- **•** [Methods for monitoring third-party device status](#page-233-0) on page 234
- **•** [Configuring Log Servers to monitor third-party devices](#page-236-0) on page 237
- **•** [Activate monitoring of third-party devices](#page-237-0) on page 238
- **•** [Configuring third-party devices for monitoring](#page-238-0) on page 239
- **•** [Changing the ports for third-party device monitoring](#page-239-0) on page 240
- **•** [Activate or deactivate third-party device monitoring alerts](#page-240-0) on page 241

The SMC can be configured to log and monitor other manufacturers' devices in much the same way as SMC components are monitored.

# <span id="page-222-0"></span>**Getting started with monitoring thirdparty devices**

As well as SMC components, you can monitor third-party devices, with some limitations.

### **What the third-party device monitoring feature does**

You can configure Log Servers for a full range of monitoring features for third-party devices:

- **•** Log Servers can receive a syslog stream and store the information in SMC log format. The stored logs can then be processed just like logs generated by SMC components. For example, the data can be included in reports you generate.
- **•** Log Servers can receive SNMP statistics information and NetFlow (v5 and v9) and IPFIX data from third-party devices. You can view this information as part of your Overviews or create reports based on the received data.
- **•** Log Servers can probe devices through several alternative methods. You can monitor the device status in the Management Client in the same way as for the SMC components.

### **Limitations**

Each Log Server can monitor a maximum of 200 third-party devices. This limit is enforced automatically.

SNMP statistics for third-party devices are limited to the amount of free and used memory, CPU load, and interface statistics.

Your Management Server license might limit the number of managed components. Each monitored third-party device is counted as a fifth of a managed unit.

## **Third-party device monitoring configuration overview**

The steps you follow depend on the types of third-party devices you want to monitor.

Follow these general steps to configure the monitoring of third-party devices:

- **1)** (Optional, for syslog data only) If you want to receive syslog data, define the syslog reception settings for each type of third-party device.
- **2)** (Optional) If you want to monitor the status of third-party devices and receive statistics from them, define the status and statistics monitoring settings for each type of device.
- **3)** Activate monitoring for the third-party device by adding monitoring settings in the properties of each element that represents a third-party device. (Third-party devices are: Router, Host, Active Directory Server, LDAP Server, RADIUS Authentication Server, and TACACS+ Authentication Server.)
- **4)** Depending on features used, configure the third-party device for monitoring.

#### **Related concepts**

[Converting logs from third-party devices](#page-223-0) on page 224 [Methods for monitoring third-party device status](#page-233-0) on page 234 [Configuring third-party devices for monitoring](#page-238-0) on page 239 [Changing the ports for third-party device monitoring](#page-239-0) on page 240 [Configuring Log Servers to monitor third-party devices](#page-236-0) on page 237

#### **Related tasks**

[Activate monitoring of third-party devices](#page-237-0) on page 238 [Activate or deactivate third-party device monitoring alerts](#page-240-0) on page 241

# <span id="page-223-0"></span>**Converting logs from third-party devices**

You can set up most external devices to send logs to the Log Server in syslog format.

The Log Server can convert incoming syslog entries to SMC log entries. You can use predefined Logging Profile elements or create new elements to determine how the field values are selected from a syslog entry and inserted into an SMC log entry. A Logging Profile must have at least one *logging pattern*. Logging patterns determine how the fields from syslog entry are parsed to the appropriate log fields in an SMC log entry.

You can create logging patterns in the following ways:

- **•** *Ordered Fields* Use when the fields in the syslog message are not separated by keywords and the type of field can only be deduced from its position. The received syslog entries are parsed in a sequence that you define in the Logging Profile. If the incoming logs vary in structure, you must define a different sequence for each type of structure. You can define several patterns in one Logging Profile.
- **•** *Key-Value Pairs* Use when the syslog message contains keywords that describe the type of field. The received syslog entries are parsed based on key values that you define in the Logging Profile. You can define the key values in any order. A single definition can be used even if logs vary in structure.

It is easier to configure a pattern using key-value pairs. We recommend that you use key-value pairs if a thirdparty device formats the relevant parts of the syslog packet as key-value pairs. Ordered fields can be used to process all syslog data regardless of its format, but it is more difficult to configure a pattern as ordered fields.

If a match is found, the system simply converts the matching syslog entry to an SMC log field. You can define Field Resolvers for more complex operations.

You can categorize incoming logs from third-party devices by selecting specific Log Data Tags for them. You can categorize logs based on the log type, or the feature or product that generates the logs. For example, you can associate the "Firewall" Log Data Tag with third-party firewall logs.

You can create categories by dividing the logging patterns in a Logging Profile in sections. Both ordered fields and key-value pairs can be divided into sections. You can select one or several Log Data Tags for each section. The selected Log Data Tags are shown for the matching log entries in the Fields pane of the Logs view if the Log Data Tags column is enabled. In addition to the Log Data Tags you define in the Logging Profile, the default "Third Party" and "Log Data" Log Data Tags are associated with all logs from third-party devices.

You can also use Log Data Tags as filtering criteria in the Logs view, in Reports, and in Local Filters for various elements. (Elements include: Administrator, Log Server, and Management Server elements and Correlation Situations).

**Related concepts** [Changing the ports for third-party device monitoring](#page-239-0) on page 240 [Getting started with the Logs view](#page-242-0) on page 243 [Getting started with filtering data](#page-292-0) on page 293

#### **Related tasks**

[Create Logging Profile elements](#page-224-0) on page 225 [Add Field Resolvers in Logging Profile elements](#page-231-0) on page 232

### <span id="page-224-0"></span>**Create Logging Profile elements**

A syslog packet consists of three parts: <PRI>, HEADER, and MSG. In a Logging Profile element, you define patterns for converting the MSG part of the syslog packet to a SMC log entry.

A Logging Profile parses the data in a syslog message to the corresponding SMC log fields when the syslog entry is converted to an SMC log entry. The parts of the syslog packet are explained in more detail in the following table.

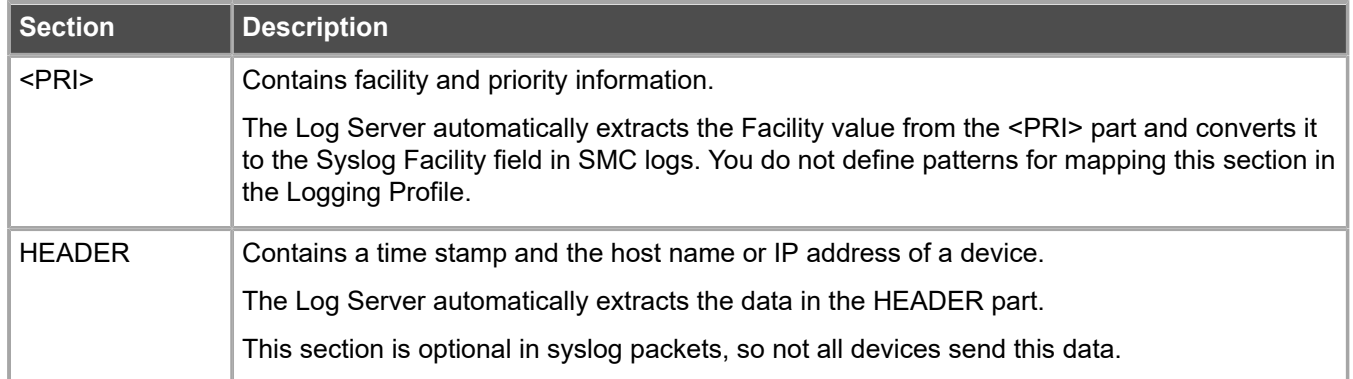

#### **Table 29: Parts of the syslog packet**

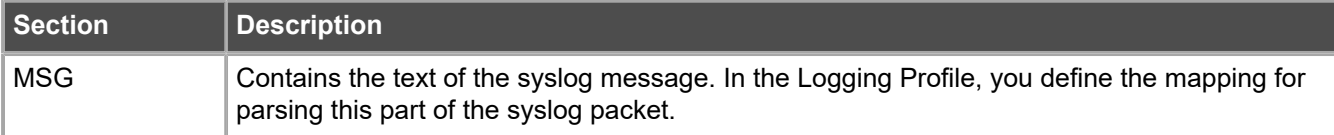

**Steps**  $\bullet$  For more details about the product and how to configure features, click **Help** or press **F1**.

- **1)** Select **Configuration**, then browse to **Monitoring**.
- **2)** Browse to **Third-Party Devices** > **Logging Profiles**.
- **3)** Right-click **Logging Profiles**, then select **New** > **Logging Profile**.
- **4)** Enter a name for the Logging Profile, then click **OK**.
- **5)** (Optional) To insert fields, drag and drop items to the **Header** field from the **Fields** branch in the Resource pane, or use type-ahead search.

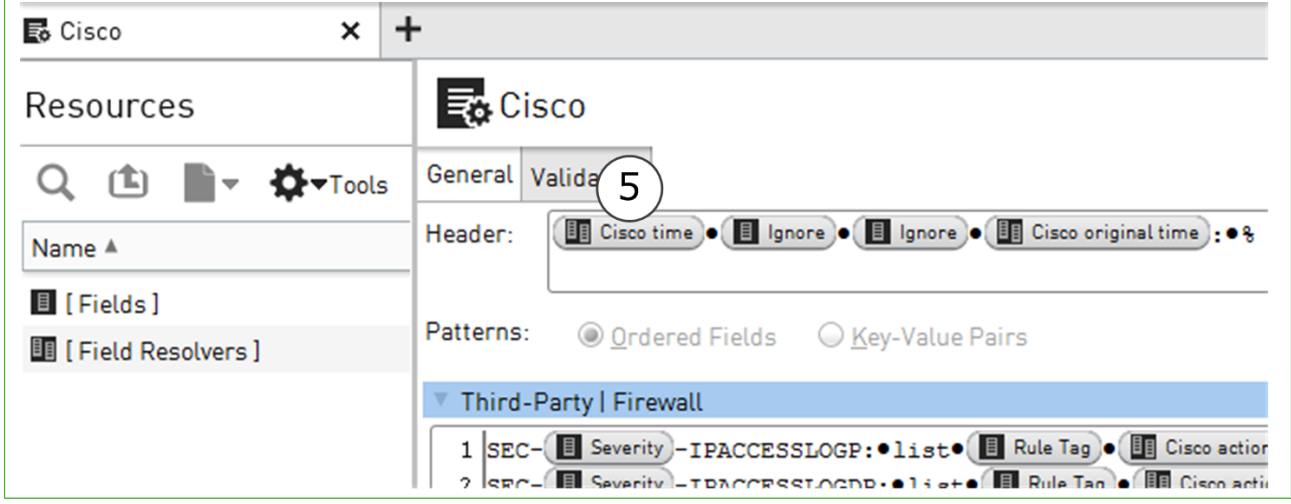

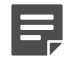

**Note:** You can add fields that are the same for all logging patterns that you define in the **Patterns** pane. To omit a portion of data, add an **Ignore** field.

**Important:** Type or copy and paste from the syslog message any tokens that appear before and after the field values. If you do not insert the appropriate tokens, the data cannot be parsed.

In the illustration, the header of the syslog entry contains the following data common for all patterns:

<Cisco time><space><Ignore><space><Ignore><space><Cisco original time>

As a result, the header contains the following data:

<Sep 21 04:04:56> <cisco-example.stonesoft.com> <1815452:> <Sep 21 04:04:55> %

Because the **Ignore** field is used for <cisco-example.stonesoft.com> and <1815452:>, the values are not converted to SMC log entry format.

**6)** Select how Patterns are parsed:

- **• Ordered Fields** The syslog entries are parsed in the specified order. If the incoming logs vary in structure, you must define several patterns.
- **• Key-Value Pairs** The syslog entries are parsed based on key-value pairs that you define. You can add key-value pairs in any order. You can use one pattern for all logs even if the logs vary in structure.
- **7)** Click **Save**.

[Converting logs from third-party devices](#page-223-0) on page 224

#### **Related tasks**

[Define logging patterns as ordered fields in Logging Profile elements](#page-226-0) on page 227 [Define logging patterns as key-value pairs in Logging Profile elements](#page-228-0) on page 229

### **Define logging patterns in Logging Profile elements**

You can define logging patterns in the Logging Profile using ordered fields or key-value pairs.

## <span id="page-226-0"></span>**Define logging patterns as ordered fields in Logging Profile elements**

The pattern that you define in a Logging Profile must be an exact match for the incoming syslog entry. If incoming logs vary in structure, you must define a different pattern for each type of entry.

If several patterns match, the system uses the pattern with the most matching entries.

Each received syslog entry is converted to an SMC log entry. The field values that match a specified pattern are copied without further processing to an SMC log field. Also, you can create Field Resolvers to convert specific values in the syslog data to specific values in SMC logs.

You can use sections in the Logging Profile to organize the logging patterns. To create categories, you can associate one or several Log Data Tags with each section. The Log Data Tags improve the way log entries can be viewed and stored. However, they do not affect the way third-party log entries are converted into SMC log entries. If you do not select specific Log Data Tags for a section, only the default "Third Party" and "Log Data" Log Data Tags are shown for the matching log entries.

**Steps @** For more details about the product and how to configure features, click **Help** or press **F1**.

**1)** In the Logging Profile, select **Ordered Fields** as the **Pattern**.

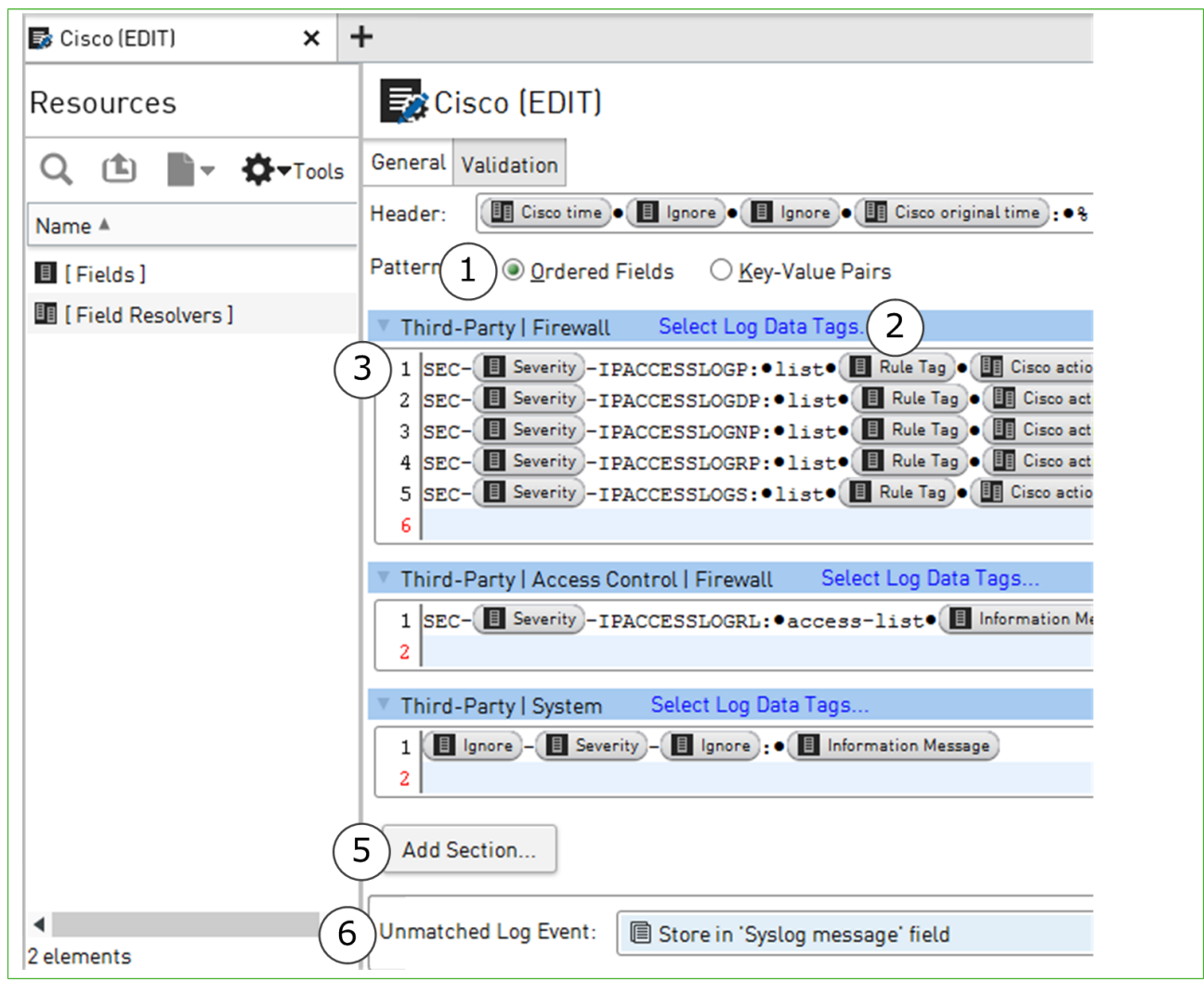

**2)** (Optional) In the header row of the Patterns section, click the **Select Log Data Tags** link. Select the Log Data Tags according to the type of traffic that matches the ordered fields in the section, then click **Add**. The selected Log Data Tags are added to the Content list.

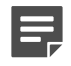

**Note:** Log Data Tags make the converted third-party log data records visible in the appropriate log data contexts. They also generate log data storage indexes, which speed up the filtering by data tags.

**3)** To insert the field values, drag and drop items from the **Fields** branch in the left pane to the empty space in the **Patterns** section. Or use type-ahead search.

Alternatively, you can define a Field Resolver, then add it to the pattern instead of a log field. To omit a portion of data, add an **Ignore** field.

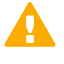

**Important:** Type or copy and paste from the syslog message any tokens that appear before and after the field values. If you do not insert the appropriate tokens, the data is not parsed.

- **4)** (Optional) If some incoming log entries have a different structure, press **Enter** to add more rows to the Patterns section.
- **5)** (Optional) To create another section in the same Logging Profile, click **Add Section**, then configure the new section.
- **6)** In the **Unmatched Log Event** section, select the action for handling syslog data that does not match any defined logging patterns:
	- **• Store in 'Syslog message' field** A log entry is created and all data is inserted into the Syslog Message log field. The log entry is stored on the Log Server.
	- **• Display in 'Syslog message' field (Current mode only)** A log entry is created and all data is inserted into the Syslog Message log field. The log entry is displayed in the Current Events mode in the Logs view, but it is not stored.
	- **• Ignore** The data is discarded.

#### **Related tasks**

[Add Field Resolvers in Logging Profile elements](#page-231-0) on page 232 Validate Logging Profile [elements](#page-232-0) on page 233 [Activate monitoring of third-party devices](#page-237-0) on page 238

### <span id="page-228-0"></span>**Define logging patterns as key-value pairs in Logging Profile elements**

When you define key-value pairs for converting syslog data, the Log Server parses each received syslog entry data based on the defined key-value pairs.

The data in the incoming syslog message must be formatted as key-value pairs.

You can use sections in the Logging Profile to organize the logging patterns. To create categories, you can associate one or several Log Data Tags with each section. The Log Data Tags improve the way log entries can be viewed and stored. However, they do not affect the way third-party log entries are converted into SMC log entries. If you do not select specific Log Data Tags for a section, only default "Third Party" and "Log Data" Log Data Tags are shown for matching log entries.

**Steps @** For more details about the product and how to configure features, click **Help** or press **F1**.

**1)** In the Logging Profile, select **Key-Value Pairs** as the **Pattern**.

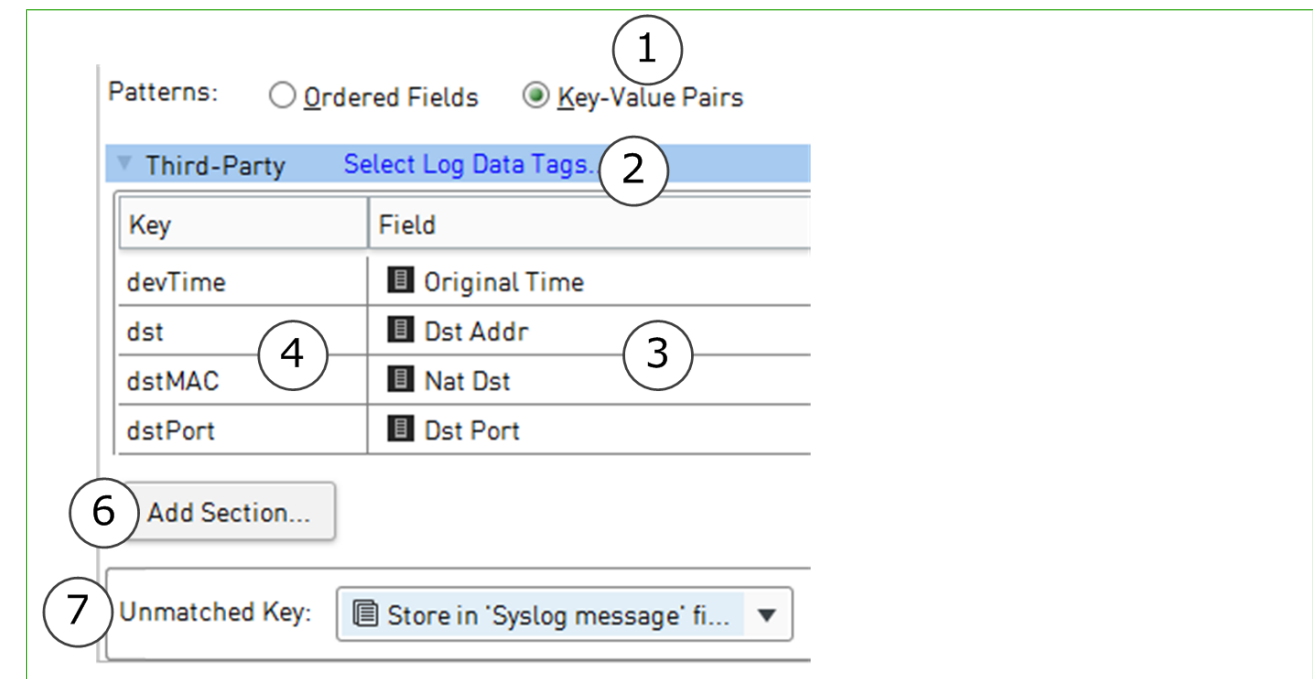

**2)** (Optional) Click the **Select Log Data Tags** link in the header row of the Patterns section.

Select the Log Data Tags according to the type of traffic that matches the key-value pairs in the section, then click **Add**. The selected Log Data Tags are added to the Content list.

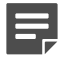

**Note:** Log Data Tags make the converted third-party log data records visible in the appropriate log data contexts. They also generate log data storage indexes, which speed up the filtering by data tags.

- **3)** Drag and drop SMC log fields from the **Fields** branch in the left pane to the **Field** column. Alternatively, you can define a Field Resolver and add it to the pattern instead of a log field. To omit a portion of data, add an **Ignore** field. By default, the **Ignore** field is added to the **Field** column in the new section.
- **4)** Double-click the **Key** column for the log field that you added, then type the corresponding key value as it appears in the syslog message (for example, devTime).
- **5)** (Optional) To add more key-value pairs to a section, right-click a row, then select **Add Row**. The key values can be added in any order. The key values are converted to SMC log entries based on the key values alone.
- **6)** (Optional) To create another section in the same Logging Profile, click **Add Section**, then configure the new section.
- **7)** In the **Unmatched Key** section, select the action for handling syslog data that does not match any defined logging patterns:
- **• Store in 'Syslog message' field** A log entry is created and all data is inserted into the Syslog Message log field. The created log entry is stored on the Log Server.
- **• Ignore** The data is discarded.

[Converting logs from third-party devices](#page-223-0) on page 224

#### **Related tasks**

[Define logging patterns as ordered fields in Logging Profile elements](#page-226-0) on page 227 [Add Field Resolvers in Logging Profile elements](#page-231-0) on page 232 Validate Logging Profile [elements](#page-232-0) on page 233 [Activate monitoring of third-party devices](#page-237-0) on page 238

### **Benefits of adding Field Resolvers in Logging Profile elements**

Field Resolvers convert values in incoming syslog fields to different values in SMC logs.

There are two types of Fields Resolvers: multi-value field resolvers and date field resolvers.

### **Multi-valued field resolvers**

You can use multi-valued field resolvers in the following case:

To convert one value to several log fields — In some cases, a single value can have several corresponding log fields in SMC logs. A Field Resolver can parse a single value into multiple SMC log fields. For example, SMC components set an Action, a Situation, and an Event for traffic filtering decisions. If the external component notifies a "permitted" action, the Field Resolver can set the corresponding SMC log values for all 3 log fields.

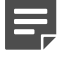

**Note:** You can also use multi-value field resolvers if the log data has a pre-set range of values on the external devices and in the SMC. However, the possible values are different. For example, you can map a range of alert severities in the original data to similar alert severities in SMC logs (Info/ Low/High/Critical).

### **Date field resolvers**

You can use date field resolvers in the following case:

Converting time stamps — Different external devices use different date and time formats. A Field Resolver for each different incoming format maps the times and dates correctly to the SMC log format. The date and time syntax in Field Resolvers follows the Java standard.

## <span id="page-231-0"></span>**Add Field Resolvers in Logging Profile elements**

For converting syslog values, add a field resolver for either multiple values or for date and time.

**Steps**  $\bullet$  For more details about the product and how to configure features, click **Help** or press **F1**.

- **1)** In the Logging Profile, click the **Field Resolvers** branch in the left pane.
- **2)** Drag and drop a Field Resolver to the **Header** field or to the **Patterns** pane.
- **3)** If the Field Resolver you want is not listed, right-click a Field Resolver, then select **New** > **Field Resolver**. Define the Field Resolver for either multiple values or for date and time.

#### **Related tasks**

[Define Field Resolvers for multiple values in Logging Profile elements](#page-231-1) on page 232 [Define Field Resolvers for date and time in Logging Profile elements](#page-232-1) on page 233 Validate Logging Profile [elements](#page-232-0) on page 233

### <span id="page-231-1"></span>**Define Field Resolvers for multiple values in Logging Profile elements**

You can set the Field Resolver to convert various fields to the correct format, or to combine more than one field into one.

**Steps**  $\bullet$  For more details about the product and how to configure features, click **Help** or press **F1**.

- **1)** In the properties of the Field Resolver, select **Multi-valued** as the **Field Type**.
- **2)** In **Fields**, click **Add**, then select the appropriate SMC log fields. The incoming syslog data is inserted into the log fields you select.
- **3)** To add a row to the table, click **Add**.
- **4)** Enter the value that is used on the third-party device in the **Value** cell.
- **5)** Enter or select the value you want to use for each selected SMC log field.
- **6)** Click **OK**.

#### **Related tasks**

[Define logging patterns as ordered fields in Logging Profile elements](#page-226-0) on page 227 [Define logging patterns as key-value pairs in Logging Profile elements](#page-228-0) on page 229 [Define Field Resolvers for date and time in Logging Profile elements](#page-232-1) on page 233 Validate Logging Profile [elements](#page-232-0) on page 233

### <span id="page-232-1"></span>**Define Field Resolvers for date and time in Logging Profile elements**

You can set the Field Resolver to convert date and time values.

**Steps @** For more details about the product and how to configure features, click **Help** or press **F1**.

- **1)** In the properties of the Field Resolver, select **Date** as the **Field Type**.
- **2)** Click **Select** next to **Time Field**, then select the log field for which you want to define a time stamp.
- **3)** In the **Time Format** field, enter the format that the third-party device uses for the time stamp. Type the format according to Java standards. For the syntax, see: <http://docs.oracle.com/javase/1.5.0/docs/api/java/text/SimpleDateFormat.html> Example: Typing MMM dd  $HH:mm:ss$  maps the log time stamp as Jan 30 13:23:12.
- **4)** Click **OK**.

#### **Related tasks**

[Define logging patterns as key-value pairs in Logging Profile elements](#page-228-0) on page 229 [Define logging patterns as ordered fields in Logging Profile elements](#page-226-0) on page 227 [Define Field Resolvers for multiple values in Logging Profile elements](#page-231-1) on page 232 Validate Logging Profile [elements](#page-232-0) on page 233

### <span id="page-232-0"></span>**Validate Logging Profile elements**

To verify that the syslog data is converted correctly to SMC log fields, you can test a Logging Profile that you created.

**Steps @** For more details about the product and how to configure features, click **Help** or press **F1**.

- **1)** Select **Configuration**, then browse to **Monitoring**.
- **2)** Browse to **Third-Party Devices** > **Logging Profiles**.
- **3)** Right-click the Logging Profile that you want to validate, then select **Edit Logging Profile**.
- **4)** Click the **Validation** tab.
- **5)** To select a file with syslog data, click **Browse**.

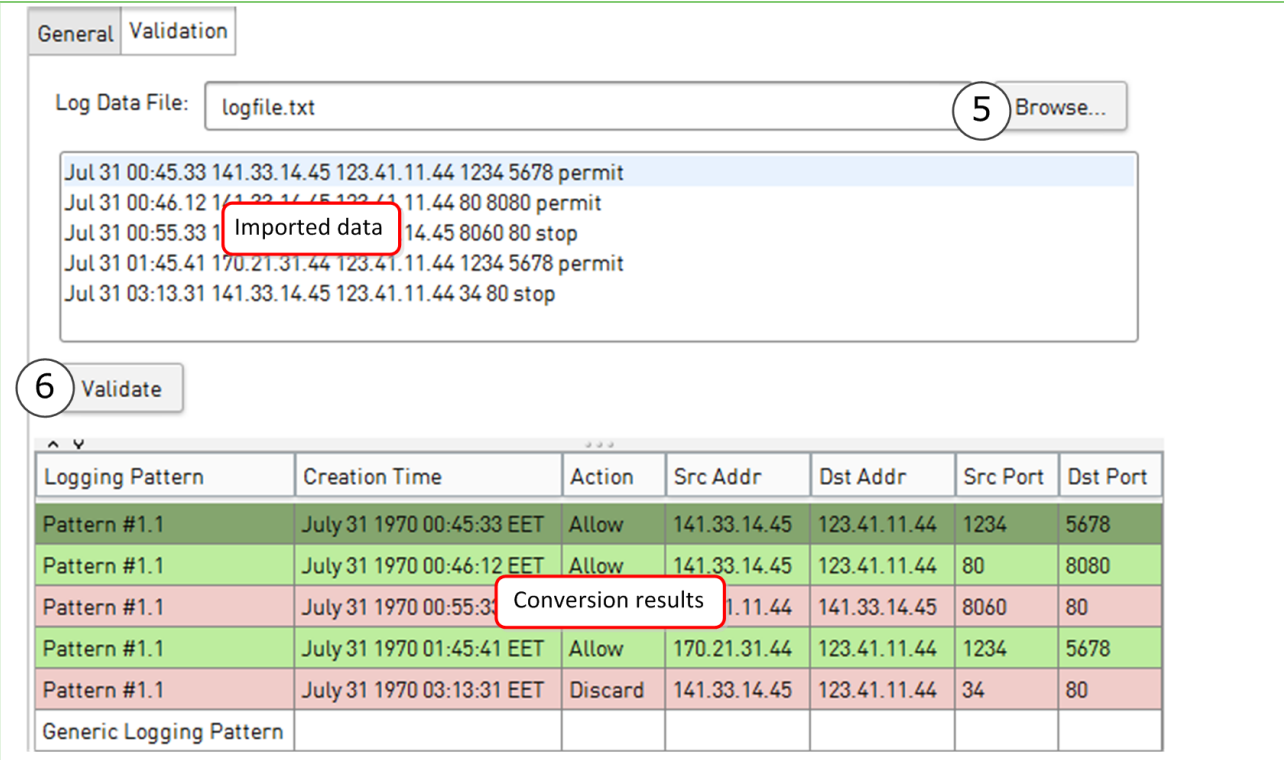

**6)** Click **Validate**.

The imported data is displayed in the first pane. The validation results are displayed in the second pane. The first column of the results pane shows which logging pattern is used to convert each syslog entry.

#### **Related tasks**

[Create Probing Profile elements for monitoring third-party devices](#page-235-0) on page 236 [Activate monitoring of third-party devices](#page-237-0) on page 238

## <span id="page-233-0"></span>**Methods for monitoring third-party device status**

The Log Server can actively probe the status of third-party components using several alternative methods. The supported methods are:

- **•** SNMPv1
- **•** SNMPv2c
- **•** SNMPv3
- **•** Pings
- **•** TCP connection probes

When one of the SNMP status probing methods is used, you can also set up statistics reception for the device. Statistics reception relies on SNMPv1 traps sent by the third-party device.

The SMC supports statistical monitoring of the following details:

- **•** Amount of free and used memory
- **•** CPU load
- **•** Interface statistics

#### **Related concepts**

[Changing the ports for third-party device monitoring](#page-239-0) on page 240

#### **Related tasks**

[Import MIBs for monitoring third-party devices](#page-234-0) on page 235 [Create Probing Profile elements for monitoring third-party devices](#page-235-0) on page 236 [Activate monitoring of third-party devices](#page-237-0) on page 238

### <span id="page-234-0"></span>**Import MIBs for monitoring third-party devices**

You can import third-party MIBs (management information bases) to support third-party SNMP monitoring.

#### **Before you begin**

You must have a MIB file for the device from the device vendor.

The OIDs (object identifiers) allow resolving the SNMP traps when they appear in log entries. If the OIDs are not resolved, they appear in the logs using a more difficult to read dotted notation. Only SNMPv1 Trap Reception is supported.

**Steps**  $\bullet$  For more details about the product and how to configure features, click **Help** or press **F1**.

- **1)** Select  $\Phi_0$  **Configuration**, then browse to Monitoring.
- **2)** Browse to **Third-Party Devices** > **MIBs**.
- **3)** Right-click **MIBs**, then select **Import MIBs**.
- **4)** Browse for the MIB file to import, then click **Import**.
- **5)** (Optional) When the import is finished, click **Close**.
- **6)** In the navigation pane, browse to **MIBs** > **All MIBs** or **MIBs** > **By Vendor**.

**7)** To view the contents of a MIB, right-click it, then select **Properties**.

The **General** tab shows the contents of a MIB as is. To view information about the objects that the MIB defines, click the **OID Tree** tab. The information includes the object identifiers, their OIDs in dot notation, and possibly a description of the object.

**8)** Click **OK**.

**Related tasks** [Create Probing Profile elements for monitoring third-party devices](#page-235-0) on page 236

## <span id="page-235-0"></span>**Create Probing Profile elements for monitoring third-party devices**

Probing Profiles define the monitoring of third-party device status (using SNMPv1/SNMPv2c/SNMPv3/Ping/TCP) and the settings for receiving statistics information from them (using SNMPv1).

**Steps**  $\bullet$  For more details about the product and how to configure features, click **Help** or press **F1**.

- **1)** Select **Configuration**, then browse to **Monitoring**.
- **2)** Browse to **Third-Party Devices** > **Probing Profiles**.
- **3)** Right-click **Probing Profiles**, then select **New** > **Probing Profile**.
- **4)** Define the probing profile settings on the **General** tab.
- **5)** On the **Status** tab, define the probing profile status settings.
- **6)** (SNMP/SNMPv2c/SNMPv3 probing only) On the **Statistics** tab, define the settings for statistics reception using SNMPv1 traps.
- **7)** Click **OK**.

#### **Related concepts**

[Converting logs from third-party devices](#page-223-0) on page 224

#### **Related tasks**

[Activate monitoring of third-party devices](#page-237-0) on page 238

# <span id="page-236-0"></span>**Configuring Log Servers to monitor third-party devices**

Log Servers can be configured to monitor third-party devices.

You can select:

- **•** A Probing Profile that defines how the Log Server monitors the device.
- **•** A Logging Profile that defines how the received syslog data is converted into SMC log entries.

You can also configure Log Servers to receive SNMP traps or NetFlow (v5 or v9) or IPFIX data from third-party devices.

### **Define monitoring rules on a Log Server**

Configure the rules that send monitoring data to a Log Server.

**Steps @** For more details about the product and how to configure features, click Help or press F1.

- **1)** Select **Home**.
- **2)** Browse to **Others** > **Log Server**.
- **3)** Right-click the Log Server to which you want to send monitoring data, then select **Properties**.
- **4)** Switch to the **Monitoring** tab.
- **5)** To create a rule, click **Add**.
- **6)** Configure the monitoring rules.
- **7)** To remove a rule, select the rule, then click **Remove**.
- **8)** Click **OK**.

## <span id="page-237-1"></span>**Create Access rules allowing third-party monitoring**

If a third-party device and the Log Server are separated by a Firewall or Layer 2 Firewall, edit the Policy to allow traffic from the device to the Log Server.

**Steps @** For more details about the product and how to configure features, click Help or press F1.

- **1)** Select  $\Phi_0$  Configuration.
- **2)** Expand **Policies**, then browse to the type of policy you want to edit.
- **3)** Right-click the Firewall or Layer 2 Firewall policy, then select **Edit Firewall Policy** or **Edit Layer 2 Firewall Policy**.
- **4)** Switch to the **IPv4 Access** or **IPv6 Access** tab, then add an Access rule with the following values:
	- **• Source** the third-party element.
	- **• Destination** your Log Server.
	- **• Service** ICMP Ping, SNMP (UDP), or SNMP (TCP).

The Service depends on the probing method that is used in the Probing Profile selected in the Monitoring rule.

- **• Action** Allow.
- **• Logging** None.
- **5)** Save and install the policy to start using the new configuration.

## <span id="page-237-0"></span>**Activate monitoring of third-party devices**

You can activate status monitoring, log reception, or both for a third-party device.

**Steps @** For more details about the product and how to configure features, click **Help** or press **F1**.

- **1)** Select **Home**.
- **2)** Browse to **Others** > **Third Party**.
- **3)** Right-click a third-party device, then select **Properties**.
- **4)** On the **Monitoring** tab, select the Log Server to which the logs from the third-party device are sent.
- **5)** (Optional) To receive status information, select **Status Monitoring**, then select the Probing Profile.
- **6)** (Optional) To receive logging information, select **Log Reception**, then select the Logging Profile.
- **7)** (Optional) To receive SNMP traps from the third-party device, select **SNMP Trap Reception**.
- **8)** (Optional) To receive NetFlow/IPFIX data from the third-party device, select **NetFlow Reception**.
- **9)** Click **OK**.

[Getting started with monitoring the system](#page-182-0) on page 183 [Converting logs from third-party devices](#page-223-0) on page 224 [Configuring third-party devices for monitoring](#page-238-0) on page 239 [Changing the ports for third-party device monitoring](#page-239-0) on page 240 [Getting started with the Logs view](#page-242-0) on page 243 [Configuring Log Servers to monitor third-party devices](#page-236-0) on page 237 [Defining IP addresses as elements](#page-860-0) on page 861 [Getting started with directory servers](#page-1036-0) on page 1037 [Getting started with user authentication](#page-1062-0) on page 1063

#### **Related tasks**

[Create Probing Profile elements for monitoring third-party devices](#page-235-0) on page 236 [Activate or deactivate third-party device monitoring alerts](#page-240-0) on page 241 [Create Access rules allowing third-party monitoring](#page-237-1) on page 238

## <span id="page-238-0"></span>**Configuring third-party devices for monitoring**

For any type of monitoring, confirm that the connections between the third-party device and the Log Server are allowed through any possible traffic filtering in your network. When configuring third-party devices for monitoring, be aware of some conditions.

- **•** Ping and TCP status monitoring do not usually require additional configuration on the target device.
- **•** SNMP-based polling usually requires that the target device is configured to respond to the Log Server's SNMP queries.
- **•** Statistics sending (as SNMPv1 traps) must always be configured on the third-party device. For instructions on these tasks, see the documentation of the third-party device.
- **•** NetFlow or IPFIX reception requires that the third-party device is configured to send NetFlow or IPFIX data. This configuration includes activating the service on the device and defining the reception port and IP address of the NetFlow or IPFIX collector (the Log Server).
- **•** If necessary, you can change the ports that the Log Server uses to listen to syslog, SNMP, NetFlow, and IPFIX transmissions.

[Changing the ports for third-party device monitoring](#page-239-0) on page 240 [Configuring Log Servers to monitor third-party devices](#page-236-0) on page 237

#### **Related tasks**

[Activate monitoring of third-party devices](#page-237-0) on page 238 [Activate or deactivate third-party device monitoring alerts](#page-240-0) on page 241 [Create Access rules allowing third-party monitoring](#page-237-1) on page 238

## <span id="page-239-0"></span>**Changing the ports for third-party device monitoring**

It is recommended to set your third-party devices to send data to the default ports that the Log Server listens to. The default listening ports are:

- Windows The Log Server listens to syslog on port 514 and SNMP traps on port 162.
- **•** Linux The Log Server listens to syslog on port 5514 and SNMP traps on port 5162.
- **•** Windows and Linux The Log Server listens to NetFlow and IPFIX data on port 2055.

If necessary, you can change the ports for syslog, SNMP, NetFlow, and IPFIX reception, but the port number in Linux must always be higher than 1024.

If it is not possible to reconfigure the third-party device to send syslog data, SNMP traps, NetFlow data, or IPFIX data to the correct port, you have other options. You can redirect traffic to a different port using an intermediate network device or on the Log Server, using iptables in Linux:

iptables -t nat -A PREROUTING -p udp -m udp --dport 514 -j REDIRECT --to-ports 5514

#### **Related concepts**

[Configuring Log Servers to monitor third-party devices](#page-236-0) on page 237

#### **Related tasks**

[Activate monitoring of third-party devices](#page-237-0) on page 238 [Activate or deactivate third-party device monitoring alerts](#page-240-0) on page 241 [Create Access rules allowing third-party monitoring](#page-237-1) on page 238 [Edit Log Server configuration parameters](#page-437-0) on page 438

# <span id="page-240-0"></span>**Activate or deactivate third-party device monitoring alerts**

You can activate or deactivate the status surveillance feature, which generates an alert if a monitored component's status remains unknown for 15 minutes.

**Steps @** For more details about the product and how to configure features, click **Help** or press **F1**.

- **1)** Select **Home**.
- **2)** Browse to **Others** > **Third Party**.
- **3)** Right-click an element, then select or deselect **Options** > **Status Surveillance**.

#### **Related concepts**

[Configuring Log Servers to monitor third-party devices](#page-236-0) on page 237

#### **Related tasks**

[Activate monitoring of third-party devices](#page-237-0) on page 238 [Create Access rules allowing third-party monitoring](#page-237-1) on page 238

# **CHAPTER 14 Viewing and exporting logged data**

#### **Contents**

- **•** [Getting started with the Logs view](#page-242-0) on page 243
- **•** [Browsing log data](#page-249-0) on page 250
- **•** [Changing how log entries are displayed](#page-260-0) on page 261
- **•** [Exporting data from the Logs view](#page-262-0) on page 263
- **•** [Save data in PDF or HTML format](#page-265-0) on page 266
- **•** [Create rules from log entries](#page-267-0) on page 268

You can view log, alert, and audit entries through the log browsing views. You can view data from SMC servers, all types of engines, and from third-party components that are configured to send data to the SMC.

## <span id="page-242-0"></span>**Getting started with the Logs view**

The **Logs** view displays all log, alert, and audit entries for the SMC.

You can view many types of entries from any number of components together or individually.

While you can view active alerts in the **Logs** view, you must acknowledge active alerts in the **Active Alerts** view.

### **Open the Logs view**

There are several ways to access the Logs view.

**Steps @** For more details about the product and how to configure features, click Help or press F1.

- **1)** To access the Logs view, select an option:
	- **•** Select **Logs**.
	- **•** To view logs sent by a component, right-click an element that produces logs, then in the **Monitoring** submenu, select a log-related item.
	- **•** To open the Logs view with different filtering criteria, create different bookmarks.

[How the Logs view is arranged](#page-243-0) on page 244 [Browsing log data](#page-249-0) on page 250 [Changing how log entries are displayed](#page-260-0) on page 261 [Exporting data from the Logs view](#page-262-0) on page 263

#### **Related tasks**

[Create rules from log entries](#page-267-0) on page 268

### <span id="page-243-0"></span>**How the Logs view is arranged**

The default records arrangement is optimized for efficient browsing of many entries.

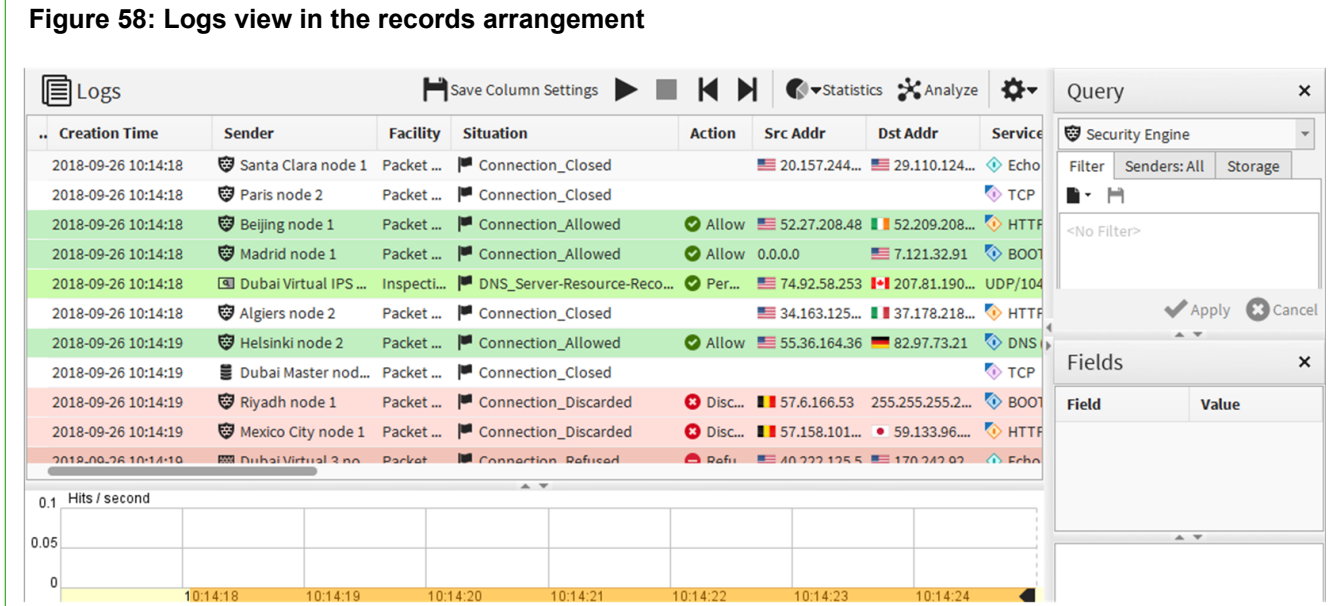

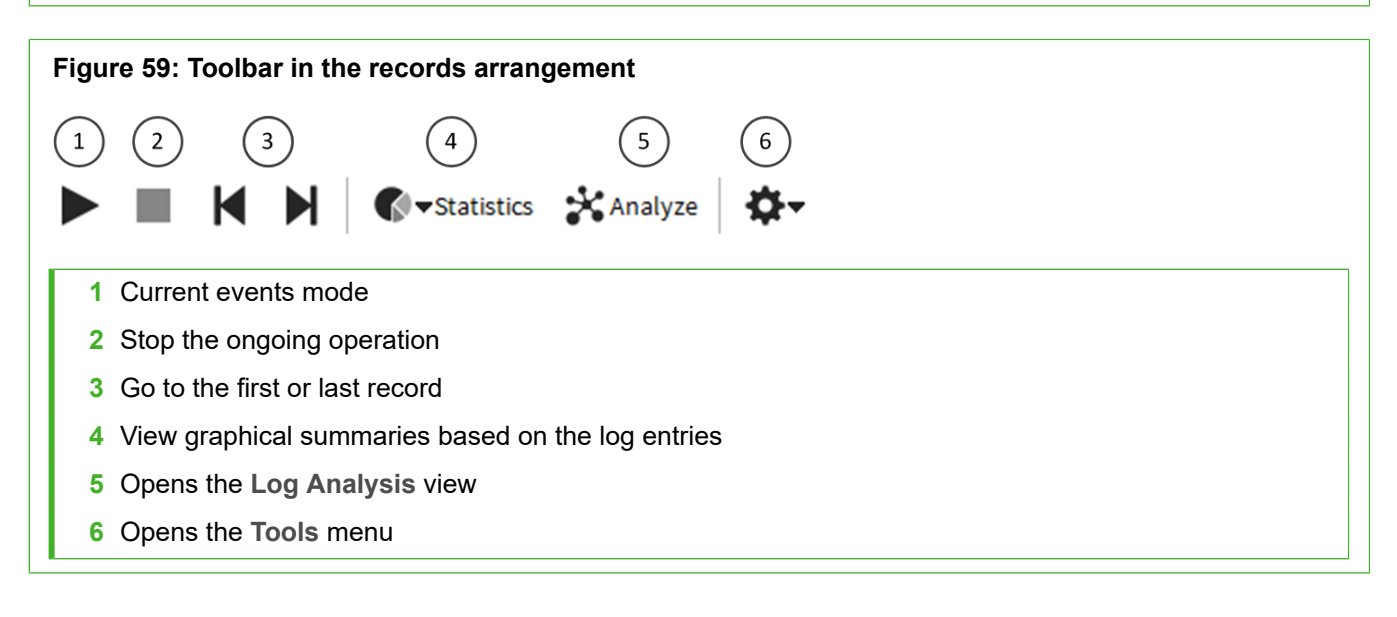

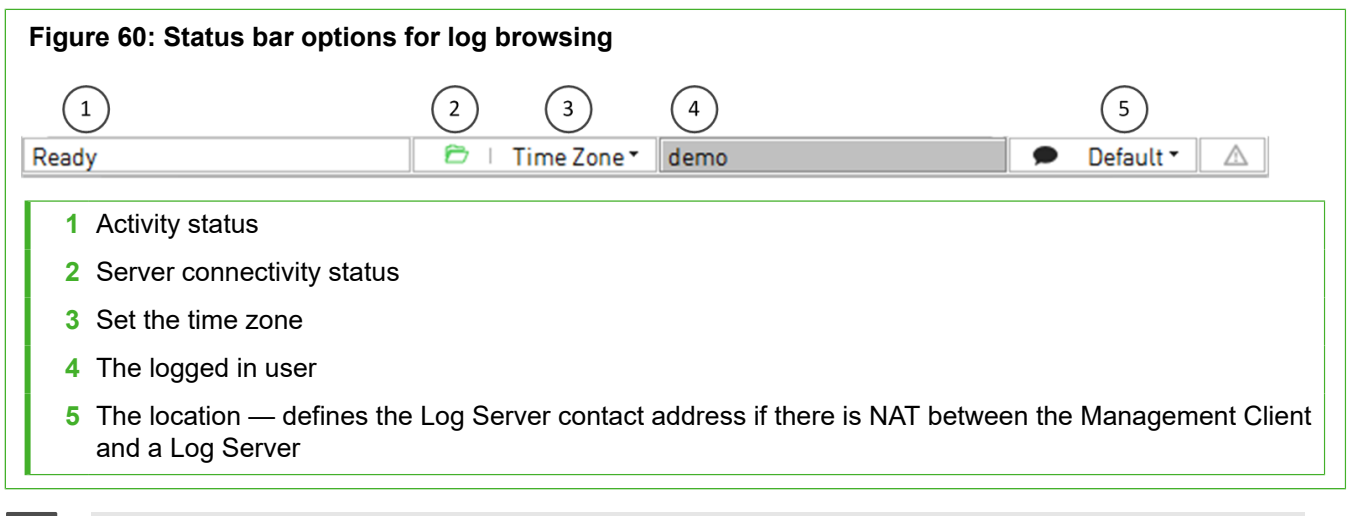

**Note:** If NAT is applied between your Management Client and a Log Server, you must select the correct Location for your Management Client to see the logs.

### **Logs view panes**

Eļ

You can select and deselect panes from  $\equiv$  Menu > View > Panels.

The following panes are available in most arrangements:

- **• Fields** pane Provides quick access to categorized log entry details.
- **• Query** pane The most important tool in the **Logs** view. The **Query** pane allows you to filter the log entries so that you can find the information you need.
- **• Task Status** pane Only available in the records arrangement. Displays the status of log-related tasks, such as a log export that you start from the **Logs** view.
- **• Hex** pane Displays traffic recordings generated by the Excerpt logging option of an Inspection rule (other recordings are viewed using an external viewer).
- **• Summary** pane Textual explanation of the event that generated the record.
- **• Event Visualization** pane A graphic showing important information about the event.
- **• Info** pane Displays detailed information on a selected log entry.

### **Log entry table (records arrangement)**

The *log entry table* in the default records arrangement is the primary view for the log entries. You can freely select which details are shown and the order of the columns. Different types of entries contain different types of information, so none of the entries use all columns.

When you right-click a cell in a log entry, the menu that opens allows you to select various actions related to the log entry. The actions vary slightly depending on the information in the cell. For example, right-clicking an element adds general element-specific actions (such as viewing the properties of the element). The actions include, but are not limited to, the following:

- **• Details** Switch to the Details view of the selected record.
- **• Copy** Copy the entry details to the clipboard.
- **• View Rule** View the rule that generated the log entry (if applicable).
- **• Create Rule** Create a rule based on the entry.
- **• Whois** Look up the selected IP address in the online Whois database.
- **• Export** Export records or attach records to an Incident case.
- **• Filter Connections** Add basic details from the current selection to the **Query** pane.
- **• Show Connection** Add basic details from the selected connection to the **Query** pane.
- **• Search Related Events** Some special events are parts of a larger chain of events. This option shows other events related to the selected log entry.
- **• New Blacklist Entry** Blacklist connections that match the entry's details.
- **• Add Filter** Add the selected detail to the filter in the **Query** pane.
- **• New Filter** Create a filter based on the selected detail.

[Considerations for setting up system communications](#page-118-0) on page 119 [Details arrangement of the Logs view](#page-245-0) on page 246 [Benefits of filtering log entries](#page-250-0) on page 251 [Blacklisting](#page-1026-0) traffic and how it works on page 1027

#### **Related tasks**

[Use filters for browsing log entries](#page-251-0) on page 252 [Browse log entries on a timeline](#page-257-0) on page 258 [Check Whois records for IP addresses in log entries](#page-258-0) on page 259 [Copy log entries in CSV format](#page-263-0) on page 264 [Export log entries](#page-263-1) on page 264 Export IPS traffic [recordings](#page-264-0) on page 265 [Create rules from log entries](#page-267-0) on page 268

### <span id="page-245-0"></span>**Details arrangement of the Logs view**

The Details arrangement of the **Logs** view gives an overview of an individual event.

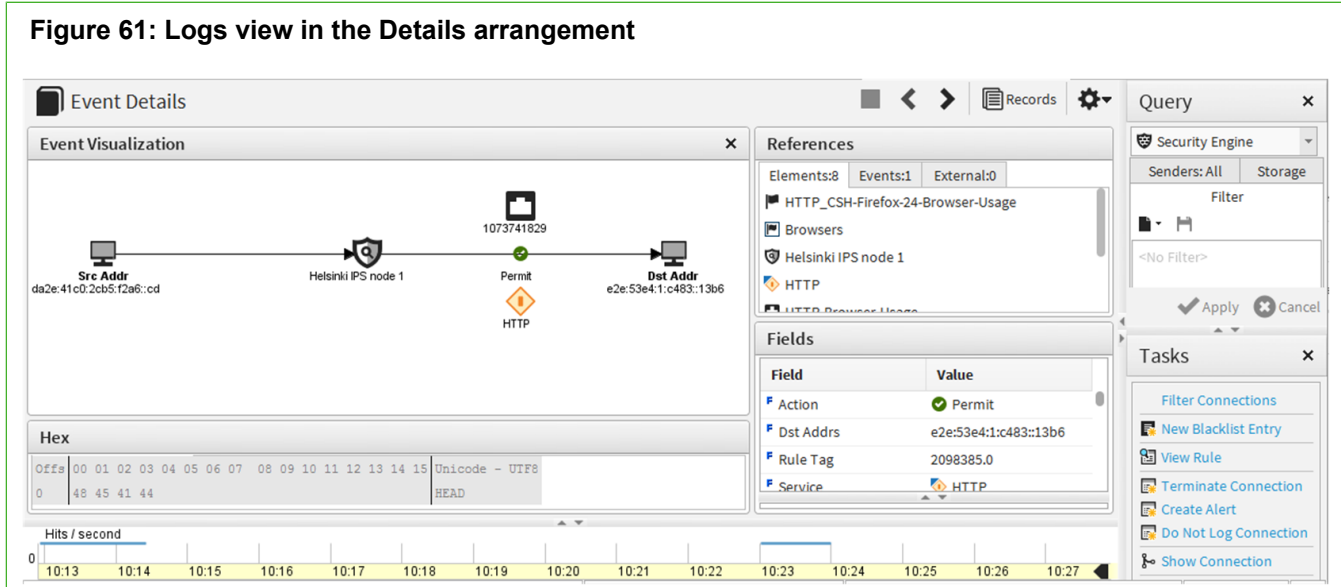

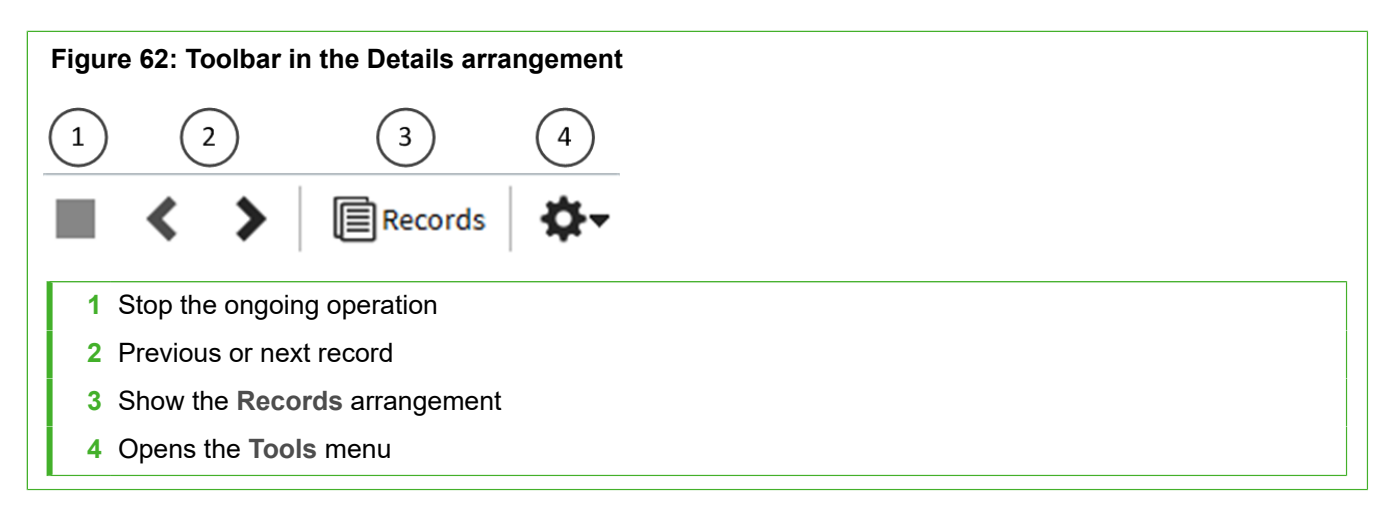

The Details arrangement also has the following panes:

- **• References** pane (shown by default) Displays a list of elements corresponding to the details in the record and possibly more information about related records for some special records that are part of a larger event.
- **• Tasks** pane Shortcuts to configuration tasks that you can start based on the displayed entry (as in the Records arrangement in the right-click menu for entries).

**Related concepts**

[Statistics arrangement of the Logs view](#page-246-0) on page 247

### <span id="page-246-0"></span>**Statistics arrangement of the Logs view**

In the Statistics arrangement of the **Logs** view, you can view charts of multiple events interactively. You can create a quick report of the log entries that match the active Query. You can then further refine the Query by viewing log entries that correspond to a chart segment.

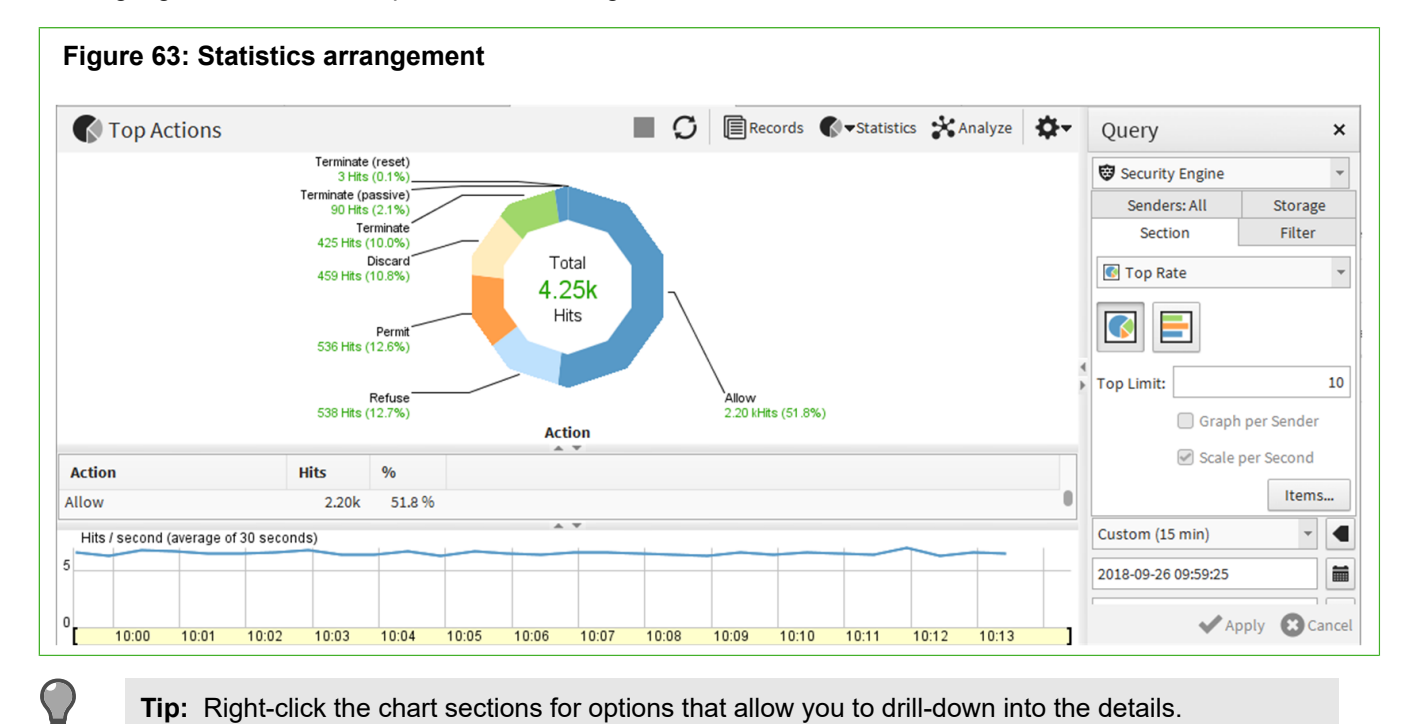

Viewing and exporting logged data | **247**

The **Query** pane in the Statistics arrangement includes another **Section** tab. You can use the tabs to control the statistical display. The data can also be filtered in the same way as in other arrangements.

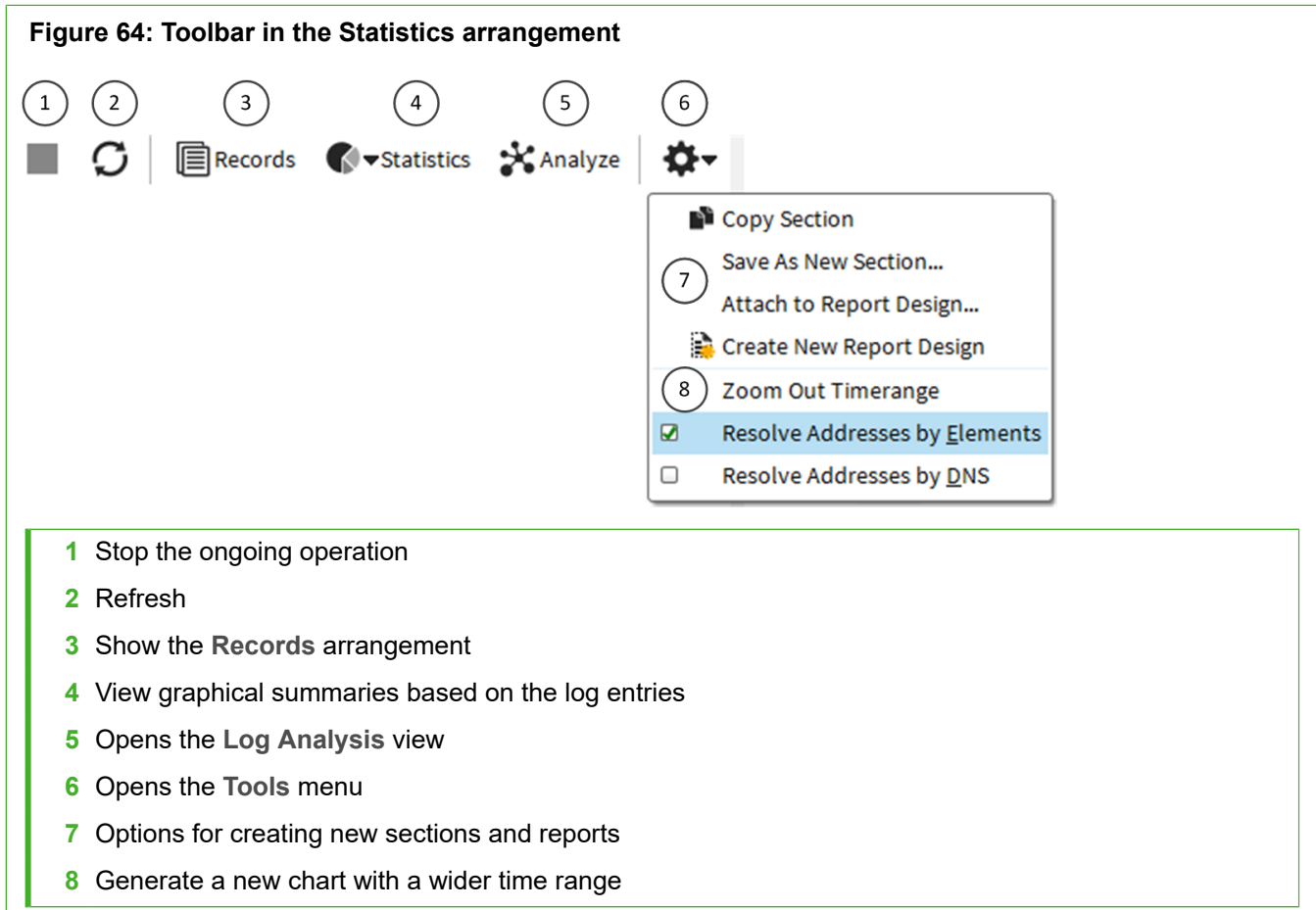

The chart area in the Statistics arrangement can contain a pie chart, a bar chart, a line chart, stacked line chart, or a map chart (based on an internal geolocation database). The available options depend on the chart type that is selected:

- **• Top rate** charts can be displayed as a pie chart, bar chart, or a map. A top rate chart shows the total numbers of records that match the query.
- **• Progress** charts can be displayed as a line chart, stacked line chart, bar chart, or stacked bar chart. A progress chart illustrates the numbers of records plotted over time (similar to the timeline, but in more detail).

When a chart is generated, you can right-click for a menu of actions related to the section and possibly the element that the section corresponds to. The actions available vary by section. Some of the most important actions are listed as follows:

- **• Show Records** Opens the Records arrangement filtered to show the entries that comprise the chart section you right-clicked.
- **• Add to Current Filter** Allows you to use sections to filter data by adding the section in question to the **Filter** tab of the Query pane.
- **• Statistics** item shortcuts Drill down to create a chart from data that matches the previous chart section.

#### **Related concepts**

[Log Analysis arrangement of the Logs view](#page-248-0) on page 249

### **Add statistical items to a section of the Statistics arrangement of the Logs view**

You can add statistical items to a section of the Statistics view.

**Steps**  $\bullet$  For more details about the product and how to configure features, click **Help** or press **F1**.

- **1)** In the Query pane, click **Items**.
- **2)** Click **Add**.
- **3)** Select one or more items from the list, then click **Select**.
- **4)** Click **OK**.
- **5)** In the Query pane, click **Apply** to update the view.

### <span id="page-248-0"></span>**Log Analysis arrangement of the Logs view**

The Log Analysis arrangement provides various tools to analyze logs, alerts, and audit entries.

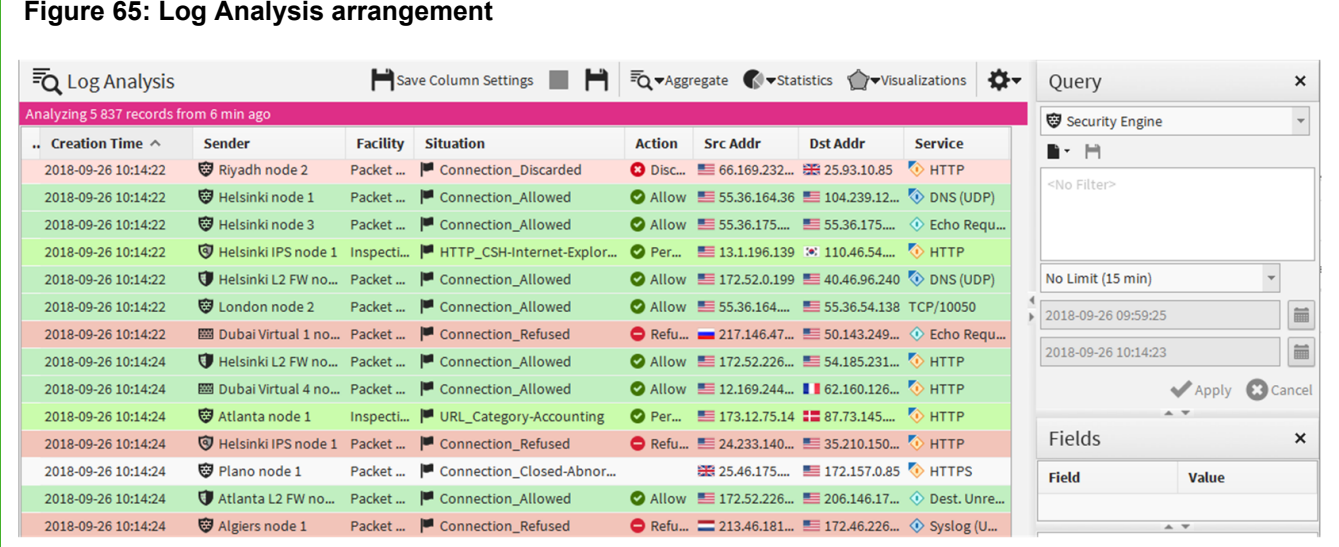

- **•** To combine logs by Service or Situation, select **Aggregate** > **Aggregate by Service** or **Aggregate** > **Aggregate by Situation**.
- **•** To sort logs by column type, select **Aggregate** > **Sort by Column**, then click the heading of the corresponding column.
- **•** To view the data as charts, click **Statistics**, then select one of the predefined statistical items. Select **Select** to select an item from a complete list of statistical items.
- **•** To view the data as a diagram, click **Visualizations**, then select one of the visualization options.

#### **Table 30: Visualization options**

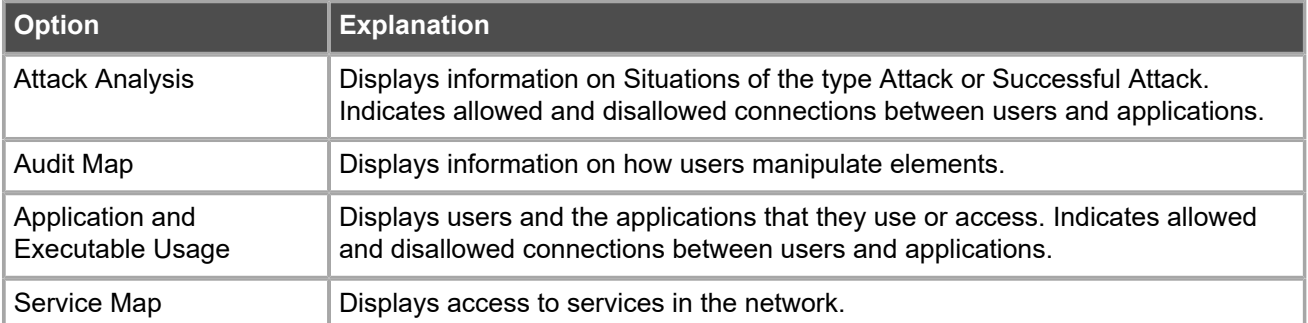

You can zoom in on the data presented in the visualization diagrams with the mouse wheel. Right-clicking elements in the diagrams opens a pop-up menu with various options to further analyze the elements and add them to filters. You can also, for example, drag and drop objects from the visualization diagram to the **Query** pane to create a filter.

#### **Related concepts**

[Browsing log data](#page-249-0) on page 250

[Changing how log entries are displayed](#page-260-0) on page 261

## <span id="page-249-0"></span>**Browsing log data**

You can browse, filter, and search for log data in the **Logs** view.

#### **Related concepts**

[Benefits of filtering log entries](#page-250-0) on page 251 [Using Log Data Context elements](#page-253-0) on page 254 Viewing [temporary](#page-257-1) log entries on page 258

#### **Related tasks**

View log entry [details](#page-250-1) in the Fields pane on page 251 View log entries from specific [components](#page-252-0) on page 253 [Analyze log, alert, and audit entries](#page-255-0) on page 256 [Sort log entries](#page-255-1) on page 256 [Save snapshots of log, alert, and audit entries](#page-256-0) on page 257 View [snapshots](#page-257-2) of log, alert, and audit entries on page 258 [Browse log entries on a timeline](#page-257-0) on page 258 [Check Whois records for IP addresses in log entries](#page-258-0) on page 259

## <span id="page-250-1"></span>**View log entry details in the Fields pane**

The Fields pane provides several alternative views to the log entry that is selected.

The pane is most useful in the Records arrangement. This arrangement shows a subset of fields and the information contained in the selected field. Using the Records arrangement, you can quickly browse the logs table for the exact details you are looking for without scrolling sideways or rearranging the columns.

The **Watchlist** item allows you to create a customized list of fields for your own use. The Watchlist is specific to each Management Client installation.

You can look up a selected IP address in the online Whois database.

If an IP address in a log entry has a country flag icon next to it, a Geolocation (for example, a street, city, or country) has been associated with it. You can view the physical location of these IP addresses in Google Maps.

To change your personal Watchlist of log fields, follow these steps:

**Steps @** For more details about the product and how to configure features, click **Help** or press **F1**.

- **1)** Select **Logs**.
- **2)** If the Fields pane is not visible, select  $\equiv$  Menu > View > Panels > Fields.
- **3)** In the list at the top of the pane, select **Watchlist**.
- **4)** Change the selection to the fields you want to use:
	- **•** To remove fields, right-click the field, then select **Remove** (to remove one field) or **Clear** (to remove all fields).
	- **•** To add more fields, drag and drop cells from the log entry table to the Fields pane. (The value of the field is irrelevant in this case.)
	- **•** To add a field to the Watchlist from other views in the pane, right-click the field, then select **Add to Watchlist**.

#### **Related tasks**

View IP address [locations](#page-215-0) in the Logs view on page 216 [Check Whois records for IP addresses in log entries](#page-258-0) on page 259

### <span id="page-250-0"></span>**Benefits of filtering log entries**

Efficient use of the logs requires that you filter the records displayed in the Logs view.

Filtering is done using the Query pane, which allows you to select the type of log data that it displayed. It also contains the follow tabs for filtering log data:

- **• Filter** tab allows you to filter entries based on any information in the entries. The Log Data Context specifies the log data type.
- **• Senders** tab allows you to filter entries according to the component that created the entry. Filtering by sender speeds up log browsing when there are many log sending components, but you are only interested in a limited set.
- **• Storage** tab allows you to filter entries according to the servers on which the entries are stored.

Options on the three tabs allow you to set more filtering criteria.

#### **Related concepts**

[Using Log Data Context elements](#page-253-0) on page 254

#### **Related tasks**

[Use filters for browsing log entries](#page-251-0) on page 252

### <span id="page-251-0"></span>**Use filters for browsing log entries**

You can quickly create local filters by dragging and dropping. You can filter logs by time, use criteria stored in Filter elements, and save a Query as a permanent filter.

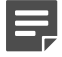

**Note:** The time selection refers to the entries' creation time stamp (not the reception time at the Log Server, which is also included in many entries). Internally, the SMC and engines always use universal time (UTC). The times are displayed according to the time zone selected in your Management Client's status bar.

**Steps @** For more details about the product and how to configure features, click **Help** or press **F1**.

- **1)** Select **Logs**.
- **2)** If the Query pane is not visible, select  $\equiv$  Menu > View > Panels > Query.

You can drag and drop any field from the log entries to the **Filters** tab to create a Filter, select existing Filter elements, or add a filtering criterion. To add a criterion, use the toolbar icon and type in the detail. You can then further change and use the Filters you have created.

#### **3)** Select an option:

- **•** To change a detail manually, double-click the detail.
- **•** Right-click a field in the log entry table or in the **Fields** pane, then select **Add Filter: <field name>** to add the item and its value as a new filter row.
- **•** Right-click an item in the log entry table or in the **Fields** pane, then select **New Filter: <item name>** to define a value for the item and add it as a new filter row.
- **•** To add an empty row, right-click a filter row or empty space, then select **Row**.
- **•** To search based on a word or a string, right-click the **Query** pane, select **New** > **Filter: String**, then type your search string.
- **•** To remove a detail, right-click it, then select **Remove <detail description>**.
- **•** To remove a whole row, right-click something other than a detail on the row you want to remove, then select **Remove**.
- **•** Temporarily disable a filter row by right-clicking it, then selecting **Disable**.
- **•** To save the current filtering criteria as a permanent Filter element, click **Save** at the top of the **Filter** tab in the **Query** pane.
- **4)** After you make changes to filters, click **Apply**.
#### **Related concepts**

[Getting started with filtering data](#page-292-0) on page 293

#### **Related tasks**

View log entries from specific [components](#page-252-0) on page 253

### <span id="page-252-0"></span>**View log entries from specific components**

You can filter logs based on the components that created the entries.

If the **Senders** tab is empty, data from all components is displayed in the **Logs** view. The **Senders** tab allows you to maintain the sender filtering independent of changes on the **Filter** tab. Restricting the included senders makes log browsing faster when there are many components in the SMC.

**Steps @** For more details about the product and how to configure features, click Help or press F1.

- **1)** Select **Logs**.
- **2)** Switch to the **Senders** tab in the **Query** pane.
- **3)** Click **\*\*** Select at the top of the Senders tab.
- **4)** Select the elements you want to use as the senders, then click **Select**.
- **5)** Click **Apply**. The log data is refreshed, and only logs from the selected senders are displayed.

**Related tasks** View log entries from [specific](#page-252-1) servers and archive folders on page 253

### <span id="page-252-1"></span>**View log entries from specific servers and archive folders**

You can specify which servers and storage folders to include.

By default, the **Logs** view fetches data from the active log storage folder for all data storage servers, except those Log Servers that are excluded from log browsing.

You view logs from the active storage folder on specific Log Servers and Management Servers. You can also view logs from archives stored on Log Servers or archives stored locally on the computer where you are using the Management Client. In an environment with multiple Management Servers, active alerts are automatically replicated between the Management Servers. Log Servers store all logs that other components have sent to it as well as audit data for the Log Server's own operation.

**Steps @** For more details about the product and how to configure features, click Help or press F1.

- **1)** Select **Logs**.
- **2)** In the **Query** pane, switch to the **Storage** tab.
- **3)** In the server list, select the servers and storage folders that you want to include.
- **4)** Click **Apply**. The log data is refreshed and filtered according to the selected servers and folders.

**Related tasks**

[Edit Log Server configuration parameters](#page-437-0) on page 438

### <span id="page-253-1"></span>**Using Log Data Context elements**

You can use Log Data Contexts to select which type of log data is displayed in the Logs view and in the Reports view.

You can select a predefined Log Data Context or create a Log Data Context. You can also define the selection of columns for each Log Data Context.

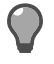

**Tip:** To view log entries for the SMC Appliance, select the **SMC Appliance** log data context in the **Query** pane.

#### **Related tasks**

[Create Log Data Context elements](#page-253-0) on page 254 [Select log entry columns for Log Data Context elements](#page-254-0) on page 255

### <span id="page-253-0"></span>**Create Log Data Context elements**

The Log Data Context allows you to select which type of log data to display.

**Steps @** For more details about the product and how to configure features, click **Help** or press **F1**.

- **1)** Select **Logs**.
- **2)** Click the Log Data Context drop-down list in the **Query** pane or in the **Log Type** section in the **Report Properties** pane, Report Section properties, or Report Item properties. Then select **New**.
- **3)** Enter a **Name** for the new Log Data Context.

**4)** To add Filters to the Log Data Context, click **Select**.

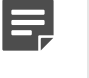

**Note:** Log Data Tags index Log Data. We recommend that you select a Log Data Tag as a Filter.

**5)** Click **OK**.

#### **Related tasks**

[Use filters for browsing log entries](#page-251-0) on page 252 [Select log entry columns for Log Data Context elements](#page-254-0) on page 255

### <span id="page-254-0"></span>**Select log entry columns for Log Data Context elements**

You can edit the selection of columns that are displayed in a Log Data Context.

You can also save user-specific settings, save the updated column selection as the default settings, or reset the columns to the default settings for each Log Data Context.

**Steps @** For more details about the product and how to configure features, click Help or press F1.

- **1)** Select **Logs**.
- **2)** Verify that the Log Data Context is selected in the **Query** pane or Log Type section in the **Report Properties** pane, Report Section properties, or Report Item properties.
- **3)** Select **Tools** > **Columns** > **Column Selection**.
- **4)** Add the columns that you want to be displayed, then click **OK**.
- **5)** Save the current column selection:
	- To save the column selection as your personal settings for the Log Data Context, select  $\Phi$  Tools > **Columns** > **Save Your Local Settings**.
	- **•** (Custom Log Data Contexts only) To save the column selection as the default settings for all administrators, select **Tools** > **Columns** > **Save Default Settings**.
	- To discard changes to the column selection and revert to the previously saved default settings, select  $\Phi$ **Tools** > **Columns** > **Reset to Default Settings**.

#### **Related tasks**

[Select columns in the log entry table](#page-261-0) on page 262

### **Edit Log Data Context elements**

You can change the name and edit the filters for a Log Data Context that you have created.

**Steps**  $\bullet$  For more details about the product and how to configure features, click **Help** or press **F1**.

- **1)** Select **Logs**.
- **2)** From the Log Data Context drop-down list, select **Select**.
- **3)** Right-click the **Log Data Context** that you want to change, then select **Properties**.
- **4)** Edit the properties, then click **OK**.

**Related tasks** [Use filters for browsing log entries](#page-251-0) on page 252

### **Analyze log, alert, and audit entries**

The Log Analysis view provides various tools to analyze logs, alerts, and audit entries.

**Steps**  $\bullet$  For more details about the product and how to configure features, click **Help** or press **F1**.

- **1)** Select **Logs**.
- **2)** Select **Analyze**.

#### **Related concepts**

[Log Analysis arrangement of the Logs view](#page-248-0) on page 249

#### **Related tasks**

[Save snapshots of log, alert, and audit entries](#page-256-0) on page 257 View [snapshots](#page-257-0) of log, alert, and audit entries on page 258

### **Sort log entries**

By default, log entries are sorted according to their creation time. You can alternatively sort log entries according to any other column heading.

Large numbers of logs can require significant resources to be sorted. The **Log Analysis** view can shorten your selected time range if your current Query matches too many records to be efficiently sorted.

**Note:** The **Current Events** view is always sorted according to entry creation time. Sorting can only use stored data, so any temporary data visible in the view is permanently lost if you change the sorting.

**Steps**  $\bullet$  For more details about the product and how to configure features, click **Help** or press **F1**.

**1)** Select **Logs**.

E

- **2)** Select **Analyze**.
- **3)** Click the column heading by which you want to sort the logs. Depending on the column you click, the sort can take a while.

### <span id="page-256-0"></span>**Save snapshots of log, alert, and audit entries**

You can save snapshots of log, alert, and audit entries in the **Log Analysis** view.

The snapshots are saved on the Management Server, and are listed in the **Monitoring** view.

**Steps @** For more details about the product and how to configure features, click Help or press F1.

- **1)** Select **Logs**.
- **2)** Select the entries for the snapshot. You can select a maximum of 100000 entries.
- **3)** Select **Analyze**.
- **4)** Click **Save**.
- **5)** Enter a name for the snapshot, then click **OK**.

**Related concepts** [Browsing log data](#page-249-0) on page 250

#### **Related tasks**

View [snapshots](#page-257-0) of log, alert, and audit entries on page 258

### <span id="page-257-0"></span>**View snapshots of log, alert, and audit entries**

The snapshots of log, alert, and audit entries are listed in the Monitoring view.

**Steps**  $\bullet$  For more details about the product and how to configure features, click **Help** or press **F1**.

- **1)** Select **Configuration**, then browse to **Monitoring**.
- **2)** Browse to **Other Elements** > **Monitoring Snapshots** > **Logs** > **Management Server**.
- **3)** Right-click a snapshot, then select **Open**.

### **Browse log entries on a timeline**

You can skip around logs from different time periods using the timeline.

In the Records and Details view arrangements, part of the timeline is hidden by default. You can view the full timeline by dragging its upper edge.

Depending on your selection, the timeline allows you to browse freely (the **Automatic** option) or stops when the first or last entry within the specified time range is reached.

When you are browsing within a set time range, you cannot accidentally browse out of the time range set in the **Query** pane. Square brackets are shown at each end to show the limits of the range.

**Steps**  $\bullet$  For more details about the product and how to configure features, click **Help** or press **F1**.

- **1)** Drag the arrowhead to browse.
	- **•** The arrow also indicates the selected start position (from the beginning or the end of the time range).
	- **•** The chart plots the number of matching entries over time.

### **Viewing temporary log entries**

The **Logs** view has two operating modes. One mode shows a fixed time frame, the other is a stream of current log entries, which also includes temporary entries.

In the normal mode, you can browse entries freely from any time period. When you activate the Current Events mode by clicking **Play**, the log entries update automatically to show the stream of log entries as they arrive at the Log Servers. Typically, you must filter out some entries to keep the pace of the Current Events mode slow enough that you can keep up with the entries.

The Current Events mode also displays temporary entries that are not stored on the Log Server (Transient log entries and log entries that are pruned out before permanent storing) so you might see more logs than in the normal mode. Temporary entries only exist within the current view and are permanently lost when the view is refreshed or closed. The updates in the Current Events mode are automatically deactivated when you select an entry or start browsing manually.

E

**Note:** Under some operating conditions, a small portion of log entries can arrive in mixed order. Because the Current Events mode attempts to maintain a logical flow of events, out-of-sequence entries are not shown. You might see a notification message if this happens.

## **Check Whois records for IP addresses in log entries**

To get more information about the source of traffic that triggered a log entry, you can look up the Whois record of IP addresses in log entries.

The Whois record contains registration information and related contact details provided at the time of domain registration. The contents of the Whois record vary depending on the information provided by the owner of the domain or network segment. For IP addresses used by customers of an ISP, the information shown in the Whois record is usually the ISP's information.

The Whois information is queried from the relevant Regional Internet Registry (RIR). These registries include the ARIN (American Registry for Internet Numbers), the RIPE NCC (Réseaux IP Européens Network Coordination Centre), and the APNIC (Asia Pacific Network Information Centre). More information about the main RIRs can be found at the following links:

- **•** ARIN at a glance: [https://www.arin.net/about\\_us/overview.html](https://www.arin.net/about_us/overview.html)
- **•** RIPE Database:<https://www.ripe.net/manage-ips-and-asns/db>
- **•** About APNIC: <https://www.apnic.net/about-APNIC/organization>

The computer running the Management Client performs the Whois query. To be able to perform Whois queries, the security policy applied on the computer running the Management Client must meet the following criteria:

- **•** DNS queries must be allowed so that the Management Client can resolve the relevant RIR server IP address.
- **•** Opening TCP43 (Whois) connections must be allowed.

**Steps**  $\bullet$  For more details about the product and how to configure features, click **Help** or press **F1**.

- **1)** Select **Logs**.
- **2)** Right-click an IP address, then select **Whois**.

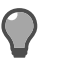

**Tip:** You can also view the physical location of an IP address in Google Maps.

The Whois record for the IP address is displayed.

#### **Related concepts**

[Monitoring connections using Geolocation elements](#page-213-0) on page 214 [Geolocations and IP addresses in Google Maps](#page-214-0) on page 215

#### **Related tasks**

View IP address locations from the Whois [Information](#page-215-0) dialog box on page 216

## **Query McAfee ePO information in log entries**

Query McAfee ePO information about IP addresses to get information about the hardware and software on client computers.

### **Before you begin**

A McAfee® Agent must be installed on the client computers.

You can query the following information about client computers:

- **•** Hardware details
- **•** Information about software that is running on the client computer, such as McAfee Agent
- **•** The status of Endpoint Protection products

**Steps @** For more details about the product and how to configure features, click Help or press F1.

- **1)** Select **Logs**.
- **2)** Right-click an IP address in a log entry, then select **ePO Information on**. Information about the client computer is displayed.

**Related tasks** [Integrate McAfee ePO with Forcepoint NGFW](#page-936-0) on page 937

### **Browse log and alert entries on the command line of NGFW Engines**

If you have saved copies of the most recent log and alert entries locally on the NGFW Engine, you can browse the log and alert entries on the command line of the NGFW Engine.

### **Before you begin**

Enable the storage of log entries on the NGFW Engine on the **Advanced Settings** > **Log Handling** branch of the Engine Editor.

Browsing log and alert entries locally on the NGFW Engine allows you to quickly troubleshoot problems that are specific to the location where the NGFW Engine is installed. You can browse log and alert entries even if the log and alert entries have already been sent to the Log Server, or if the connection to the SMC is not available.

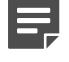

**Note:** The root user and any other users who are allowed to access the NGFW Engine command line can view the saved log and alert entries.

The log and alert files are stored in the /spool/log/archive directory on the NGFW Engine.

You can use the following filtering when you browse log and alert entries on the command line of the NGFW Engine:

- **•** Time range
- **•** Facility
- **•** IP address
- **•** User name

Browsing log and alert entries on the command line of NGFW Engines has the following limitations:

- **•** A limited number of log and alert entries are stored on the NGFW Engine for a limited time.
- **•** In an environment with Master NGFW Engines and Virtual NGFW Engines, you can only browse log and alert entries, including log and alert entries for Virtual NGFW Engines, locally on the command line of Master NGFW Engines. You cannot browse log and alert entries locally on the command line of individual Virtual NGFW Engines.

#### **Steps**

- **1)** Connect to the command line of the NGFW Engine.
- **2)** To view log and alert entries, enter commands in the following format:

sg-log-view [options]

For details about the options, see the information about Forcepoint NGFW Engine commands. To show usage information on the command line of the NGFW Engine, enter the following command:

sg-log-view -h

#### **Related tasks**

[Configure log handling settings](#page-661-0) on page 662 [Access the NGFW Engine command line](#page-347-0) on page 348

#### **Related reference**

[Facility field values](#page-1445-0) on page 1446

# **Changing how log entries are displayed**

There are various ways in which you can customize how entries in the Log view are displayed.

#### **Related concepts**

[Selecting the time zone for log browsing](#page-261-1) on page 262 [Exporting data from the Logs view](#page-262-0) on page 263

#### **Related tasks**

[Increase or decrease text size in log entries](#page-261-2) on page 262 [Select columns in the log entry table](#page-261-0) on page 262

### <span id="page-261-2"></span>**Increase or decrease text size in log entries**

You can increase, decrease, and reset the text size in the **Logs** view.

**Steps**  $\bullet$  For more details about the product and how to configure features, click **Help** or press **F1**.

- **1)** Select **Logs**.
- **2)** Select **Tools** > **Text Size**, then select an option.

## <span id="page-261-1"></span>**Selecting the time zone for log browsing**

The SMC and engines use universal time (UTC) internally. The times in the **Logs** view are changed to your selected time zone as they are displayed.

By default, this time zone is the local time zone of the computer you are using. Changing the time zone does not affect the actual time stamps of the log entries.

If the times in the log entries seem incorrect, verify that the time and time zone are set correctly in your operating system, on the Management Server, and on all Log Servers.

### <span id="page-261-0"></span>**Select columns in the log entry table**

You can select which columns are shown in the Logs view and customize how the columns are shown. You can add and remove columns and change the order and width of columns.

You can save the column selection and their settings for each Log Data Context. You can also view subsets of column information in the Fields pane.

You can arrange the columns in the following ways:

- **•** To change the order of the columns Drag the column header to a different location.
- **•** To expand the column to the width of its contents Double-click the column header.
- **•** To view a menu of actions for adjusting the column widths Right-click a column header.

**Steps**  $\bullet$  For more details about the product and how to configure features, click **Help** or press **F1**.

- **1)** Select **Logs**.
- **2)** Select **Tools** > **Columns** > **Column Selection**.
- **3)** Select **Add** and **Remove** to include and exclude selected fields. The Columns to Display list on the right shows your selections.
- **4)** To organize selected fields on the Columns to Display list, select **Up** or **Down**. Fields at the top are shown at the left of the log record table.

**5)** Click **OK**.

### **Related concepts**

[Using Log Data Context elements](#page-253-1) on page 254 [Log entry fields](#page-1430-0) on page 1431

#### **Related tasks**

View log entry [details](#page-250-0) in the Fields pane on page 251

### **Tools for customizing the Logs view**

To make logs easier to read, you can customize how the data is displayed in the Logs view.

The following options are available in the **Tools** menu:

- **• Show Milliseconds** Shows milliseconds in the log creation time.
- **• Use Color Filters** Enables log entry highlighting. Different colors highlight different types of logs.
- **• Show Icons** Shows the icons of the elements.

You can resolve IP addresses, protocols, and senders as DNS names or SMC elements. Resolving affects the view only and does not affect stored log data.

The following options for resolving are available in the **Tools** menu:

- **• Resolve Addresses by DNS** Enables IP address resolution using DNS.
- **• Resolve Addresses by Elements** Enables IP address resolution using element definitions.
- **• Resolve Senders** Enables the IP addresses of engines and SMC servers to be resolved using element definitions.

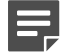

**Note:** IP address and port resolving works by comparing the information in the logs to internal and external information sources. If the information available is incorrect or ambiguous, the result might not reflect the actual hosts and services involved in the communications. For example, if a detail matches two elements, the first match is displayed even if the other element was used in the corresponding rule.

# <span id="page-262-0"></span>**Exporting data from the Logs view**

You can export log entries in various ways and formats.

#### **Related tasks**

[Save elements, log data, reports, and statistics](#page-265-0) on page 266 [Copy log entries in CSV format](#page-263-0) on page 264 [Export log entries](#page-263-1) on page 264 Export IPS traffic [recordings](#page-264-0) on page 265

## <span id="page-263-0"></span>**Copy log entries in CSV format**

Log, alert, and audit data can be copied directly from the **Logs** view, then pasted in comma-separated values (CSV) format.

For a limited number of entries, a simple copy and paste is the quickest export method.

**Steps**  $\bullet$  For more details about the product and how to configure features, click **Help** or press **F1**.

- **1)** Select **Logs**.
- **2)** Highlight the rows you want to copy, then copy and paste them to the other application, for example a spreadsheet application.

The entries are copied with the column titles.

### <span id="page-263-1"></span>**Export log entries**

Log, alert, and audit data can be exported directly from the **Logs** view. Use the export command for large numbers of entries.

To schedule export tasks that are executed automatically, use the Log Data Tasks tool to export logs instead.

To export the data in a human-readable format, we recommend saving the entries in a .pdf or .html file instead. You can use this option when the exported data does not need further processing.

If you have defined an export banner, the text of the banner is added at the beginning of each exported HTML file to indicate that the export contains sensitive or classified data.

**Steps**  $\bullet$  For more details about the product and how to configure features, click **Help** or press **F1**.

- **1)** Select **Logs**.
- **2)** (Optional) To export only some of the entries that match your current Query, select some rows in the Records arrangement.
- **3)** Right-click one of the entries, then select **Export** > **Export Log Events**.
- **4)** Configure the settings, then click **OK**.

### **Result**

The **Task Status** pane opens and shows the progress of the export.

**Related concepts** [Log data management and how it works](#page-1236-0) on page 1237

#### **Related tasks**

[Create export banners](#page-105-0) on page 106 [Save elements, log data, reports, and statistics](#page-265-0) on page 266 Export IPS traffic [recordings](#page-264-0) on page 265 [Edit Log Server configuration parameters](#page-437-0) on page 438

### <span id="page-264-0"></span>**Export IPS traffic recordings**

You can set IPS Inspection rules to record network traffic as a logging option in both the Exceptions and the Rules tree.

These recordings are stored on the Log Servers. Recordings generated by the **Excerpt** option are shown directly in the **Logs** view. Longer recordings, however, are meant to be viewed in an external application and are not directly viewable.

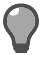

**Tip:** To display the Hex pane, select  $\equiv$  Menu > View > Panels > Hex.

To view the recording, you can:

- **•** Retrieve the recording through the log entry.
- **•** Define a Task for exporting IPS recordings.

**Steps**  $\bullet$  For more details about the product and how to configure features, click **Help** or press **F1**.

- **1)** Select **Logs**.
- **2)** Highlight the rows that are associated with recordings.

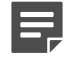

**Note:** To browse for more entries that have a recording, change the selection in the **Fields** pane to **Full Capture**. (This selection is available when an entry that has an associated recording is selected.) The **Record ID** field is displayed with an identification number for entries that are associated with a recording.

- **3)** Right-click a selected entry, then select **Export** > **Export IPS Recordings**.
- **4)** From the **File Export Format** drop-down list, select the file format.
- **5)** Select where to export the file.
- **6)** Specify what happens when a previous file with the same name exists in the same folder.
- **7)** Click **OK**.

The **Task Status** pane opens and shows the progress of the export.

#### **Related concepts**

[Inspection Policy elements and how they work](#page-820-0) on page 821

**Related tasks** [Export log entries](#page-263-1) on page 264

[Create](#page-1246-0) an Export Log Task on page 1247

# **Save data in PDF or HTML format**

You can save lists of elements, logged data, reports, statistics, and diagrams in PDF format or as HTML. You can customize the format of the PDF files.

### <span id="page-265-0"></span>**Save elements, log data, reports, and statistics**

You can save lists of elements, logged data, reports, statistics, and diagrams in PDF format or as HTML.

If you have defined an export banner, the text of the banner is added at the beginning of each exported HTML file to indicate that the export contains sensitive or classified data.

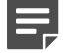

**Note:** Export banners are not added to log data that is exported or forwarded.

For exports in PDF, you can modify the style template to indicate that the export contains sensitive or classified data.

Steps  $\circ$  For more details about the product and how to configure features, click Help or press F1.

**1)** In most elements and views, select  $\equiv$  Menu > File > Print.

**Related tasks** [Create export banners](#page-105-0) on page 106

### <span id="page-265-1"></span>**Use style templates in PDFs**

You can use the background style templates when saving as PDF. You can use the templates in the Management Client and the Web Portal as permitted by account permissions and Domain boundaries.

The style template is a standard PDF file you create with some or all of the following elements:

- **•** One or more cover pages that are attached to the printed PDF before the content pages.
- **•** A content page background with a header and footer. The height of the header and footer can be adjusted. The same single page is used as the background for all content pages.
- **•** One or more trailing pages that are attached to the printed PDF after the content pages.
- **•** Your PDF template file can contain pages that you do not want to use. These pages are ignored.
- **•** A one-page PDF file is used as a content page. Your PDF template file must contain at least two pages if you want to add cover and trailing pages.

You can create the template, for example, by creating a suitable document in a word processor and saving it as a PDF. Design separate templates for the different page sizes (A3, A4, A5, or Letter) and orientations (portrait or landscape) you anticipate using.

**Steps @** For more details about the product and how to configure features, click **Help** or press **F1**.

- **1)** Create a PDF file that contains a template page for the content and optionally one or more cover and trailing pages.
- **2)** Open the **Print to** or **Print Elements to** dialog box, for example, by right-clicking a log entry and selecting **Print**.
- **3)** Under **Page Setup**, select **New** from the **Style Template** list.
- **4)** Enter a unique **Name** for the new Style Template.
- **5)** Click **Browse** and select the PDF file you want to use as a template.
- **6)** Select how the pages are used:
	- **•** (Optional) The **Front Pages from** are inserted before the content pages without modifications. Fill in just the first field for a single-sheet front page.
	- **•** The **Content Page** is used as the background for all pages that have system-generated content.
	- **•** The **Header Height** and **Footer Height** define how much space (in millimeters) is left between the top and bottom of the page, and the first or last line of content. This setting prevents the generated content from overlapping text or graphics on your content page.
	- **•** (Optional) The **Back Pages from** are inserted after the content pages without modifications. Fill in just the first field for a single-sheet trailing page.

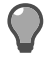

**Tip:** You can use the same pages for different roles. For example, you can select the same page as a content page and a back page to add an empty page at the end of the PDF. The PDF template file must have at least two pages, even if you only use one of the pages.

**7)** Click **OK**.

### **Manage PDF style templates**

You can change PDF style template settings and delete templates you no longer need.

**Steps**  $\bullet$  For more details about the product and how to configure features, click **Help** or press **F1**.

- **1)** Open the **Print to** dialog box by, for example, right-clicking a log entry, then selecting **Print**.
- **2)** Under **Page Setup**, select **Select** from the **Style Template** list.
- **3)** Right-click a Style Template, then select an action from the right-click menu. You can **Select** the selected Style Template or select **Properties** to adjust the template settings. You can also select **Copy** to copy the template name or **New Style Template** to create a new style template.

## **Create rules from log entries**

You can use log entry details to generate new rules.

To convert a log entry to a rule, the log entry must be created based on a rule (the entry contains a rule tag). Creating a rule this way allows you to make quick exceptions to the current policy. You can create the following types of rules:

- **•** A rule that allows a connection from an entry that logs stopped traffic
- **•** A rule that stops a connection from an entry that logs allowed traffic
- **•** A rule that changes the log level or stops the logging of matching connections

**Steps @** For more details about the product and how to configure features, click Help or press F1.

- **1)** Select **Logs**.
- **2)** Highlight the rows you want to include in the operation. You can select multiple log entries to create several rules in the same operation.

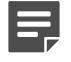

#### **Note:**

Do not include incompatible entries in the selection:

- **•** If you select multiple log entries, the **Sender** of all entries must be the same component.
- **•** All selected entries must have a value in the **Rule Tag** field. (Entries must be created by rules in a policy.)
- **3)** Right-click a selected log entry. Under **Create Rule**, select an option.

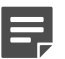

**Note:** The selection determines how the handling of matching connections is changed.

**4)** (Optional) Click **Select**, then change to the policy where the new rule is added. (For example, you can insert the rule in a subpolicy instead of the main policy.)

- **5)** (Optional) Edit the **Comment**. The comment is added to the rule's Comment cell.
- **6)** Select the **Action**. All actions create the displayed rules at the beginning of the first insert point in the selected policy. You can also optionally install the policy with the new rule or open the policy for editing (with the new rule highlighted for you).

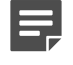

**Note:** You cannot edit the rule in this dialog box. To edit the rule, select **Add Rules and Edit the Policy**.

**7)** Click **OK**.

#### **Related concepts**

The [different](#page-830-0) parts of the policy editing view on page 831

**Related tasks**

[Install policies](#page-767-0) on page 768

# **DE CHAPTER 15 Reports**

#### **Contents**

- **•** [Getting started with reports](#page-270-0) on page 271
- **•** [Restricting a report's scope](#page-272-0) on page 273
- **•** [Designing reports](#page-273-0) on page 274
- **•** [Generate and view reports](#page-281-0) on page 282
- **•** [Exporting reports](#page-286-0) on page 287
- **•** [Example of reports](#page-290-0) on page 291

Reports are summaries of logs and statistics that allow you to combine large amounts of data into an easily viewable form.

You can process data from logs and engine statistics and generate easy-to-read diagrams, charts, and tables. The reports you generate are based on a Report Design. A Report Design can be a predefined design, a predefined design that you modify, or a custom design that you create.

# <span id="page-270-0"></span>**Getting started with reports**

The Management Client provides extensive reporting tools for generating reports on information stored in the SMC. The summaries that make up the reports can be illustrated with different types of charts and tables.

Reports allow you to gather and visualize data in an easy-to-read format that provides an overview of what is happening in the network and that you can customize. Reports are configured and generated in the Monitoring view. You can view reports as graphs, charts, tables, and geolocation maps.

You can generate reports based on two types of runtime data:

- **• Log data** Consists of distinct events (for example, a connection opening or closing). It contains all details about each event including the exact time when the event occurred. Log data can be filtered granularly, but running statistics from the raw logs can be slow, especially when using a long data period.
- **• Counter data** Consists of pre-processed summaries of statistics that are based on sums or averages of events or traffic units within a certain period. Counter data that is older than an hour is consolidated by the hour. Counter items produce statistics quickly, even for long periods of data, but they can only be filtered by sender.

You can create reports on log, alert, and audit entries and statistical monitoring information.

You can generate reports based on predefined Report Designs and Report Sections or on Report Designs that you have created yourself. You can use your own Style Template for PDF creation to give the reports a unified corporate look.

You can view the reports in the Management Client and in the Web Portal.

You can export reports in PDF, HTML, or plain text format, so that the files can be printed and shared. You can also directly email reports as they are generated.

Various ready-made Report Designs are provided. You can customize the existing templates or design new reports to meet your needs.

In addition to creating and generating reports based on Report Designs, you can also quickly create reports in the **Logs** view, in the Log Analysis arrangement, for example.

To provide auditing information in compliance with regulatory standards, you can generate a purpose-built System Summary report that summarizes elements, administrators, policies, and other details about system configuration and events.

#### **Related concepts** [Statistics arrangement of the Logs view](#page-246-0) on page 247

### **How reports are constructed**

Reports are summaries of log data and statistical monitoring information. Reports consist of *Report Items*, *Report Sections*, and *Report Designs*.

The following illustration shows their relationships.

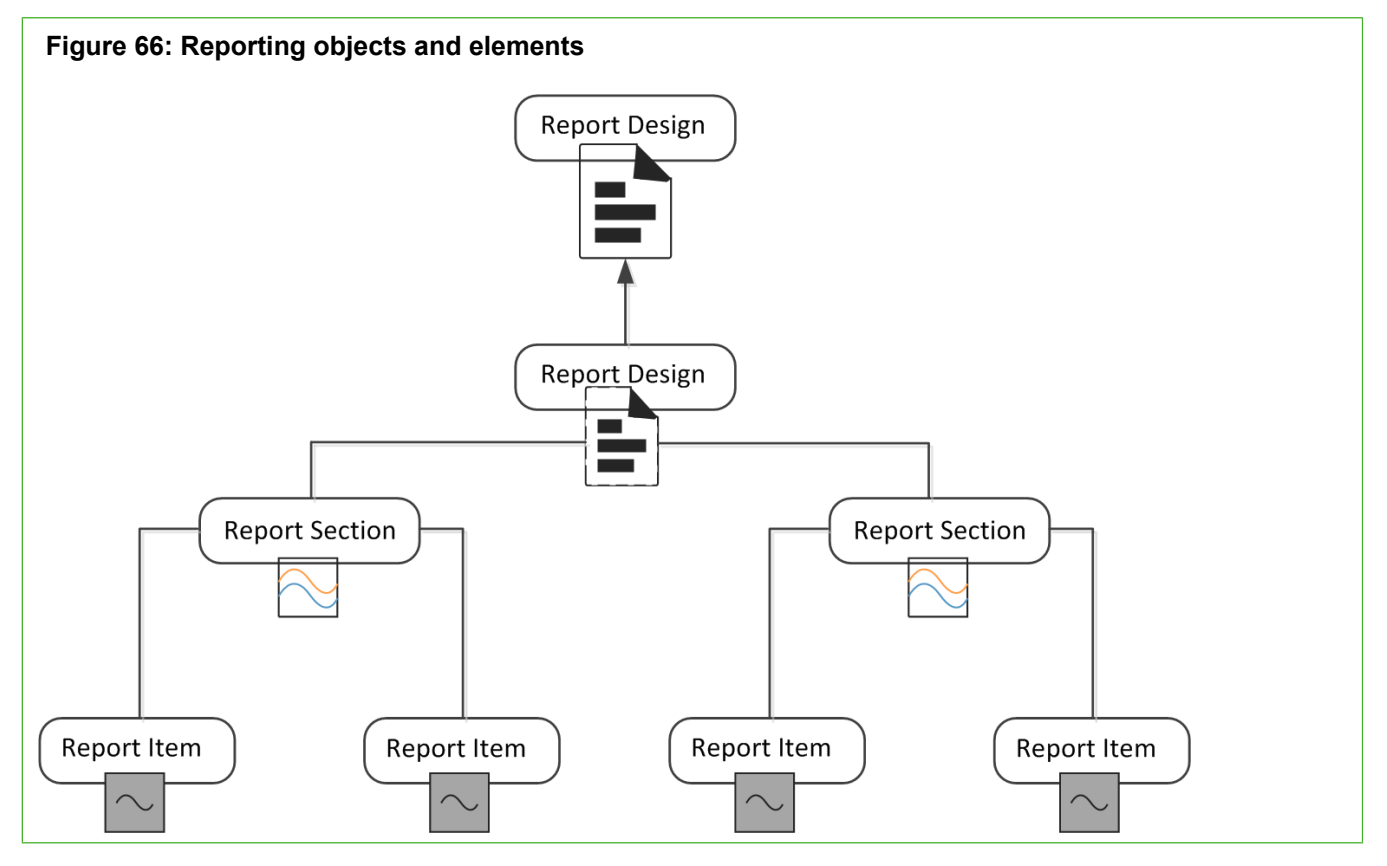

The Report Design is the main container for a particular type of report. The Report Designs are used as the basis for Report Tasks that generate the reports that you can view.

The Report Design consists of one or more Report Sections. A Report Section defines parameters for all items within it. It mainly defines how the information is displayed, such as the type of chart and the number of top items shown. Each Report Section in the Report Design creates a separate chart and table in the generated report.

Each Report Section contains one or more Report Items. Each Report Item represents a way to summarize the data. For example, a Report Item might summarize the total number of connections counted between the start and end times defined for the task that generates the report.

Each item adds specific information to the chart or table that the Report Section generates. For example, the items, total traffic volume, sent traffic volume, and received traffic volume, are shown as separate lines on the curve chart that the Report Section generates.

### **Report configuration overview**

Reports consist of Report Designs that include relevant sections and items.

Follow these general steps to create and generate reports:

- **1)** Customize an existing Report Design or create a new Report Design.
- **2)** Customize or add Report Sections or Items.
- **3)** Generate the report.

**Related concepts** [Designing reports](#page-273-0) on page 274 [Defining what Report Sections to use in a Report](#page-276-0) on page 277

**Related tasks**

[Generate and view reports](#page-281-0) on page 282

## <span id="page-272-0"></span>**Restricting a report's scope**

There are various tools you can use to focus the scope of your Reports.

### <span id="page-272-1"></span>**Data filters for reports**

Filters are the main tool for increasing the granularity of reports.

The Report Items define some general criteria for selecting data. For example, you can produce a report of connections by source IP address. Defining general criteria is a good way to get an overview, but in many cases, you want more specific information.

For example, a general item such as the total number of logged connections can be made much more specific. To make this item more specific, apply a filter that matches a single pair of source and destination IP addresses. The filter only counts connections between these two hosts.

Only log-based raw data is suitable for log filters. Counter Statistics Data items use pre-counted statistical data instead of logs, so most log data filters cannot be used with Counter Statistics Report Items. You can only filter Counter Statistics Report Items by sender (the component that generated the statistics).

You can define a filter at one or more of the following levels:

**1) Report Task** — Applies to the single report produced by a particular task or to all reports produced by a task that is scheduled to run regularly.

- **2) Report Design** Applies to all reports produced using the Report Design.
- **3) Report Section** Applies to all items included in the section.
- **4) Report Item** Applies to that specific item only.

If filters are applied at several of these levels, all filters are applied and the log entries are filtered top-down in the order listed. Each filtering stage completely excludes non-matching log entries for the stage in which the filter is applied and all further stages. For example, select the filter, TCP destination port 80, for a Report Section. Then, all items in that section only process information in log entries that mention TCP destination port 80.

### **Reports within administrative Domains**

If there are administrative Domains configured, the reports are Domain-specific.

While logged on to a Domain, you can only create reports concerning the components that belong to that Domain. If you are allowed to log on to the Shared Domain and have unrestricted permissions, you can create Reports concerning components in any Domain.

The Reports created in the Shared Domain are visible to administrators in all other Domains. If the reports contain sensitive data that must not be displayed to all administrators in all Domains, create the reports in a specific Domain.

**Related concepts** [Getting started with Domain elements](#page-400-0) on page 401

## **Reporting on the configuration database and audit logs**

While other reports are based on logs and statistics, the System Report is based on information collected from the Management Server's configuration database and audit logs.

The report includes details like administrator and Web Portal user activity, account settings, configuration of and changes to the Firewall and IPS engines, and configuration of the Management Server.

The report can help you provide the required data for auditing in compliance with regulations, such as the Payment Card Industry (PCI) Data Security Standard.

The report is generated, exported, and edited in the same way as other types of reports. The only difference is the content of the report.

# <span id="page-273-0"></span>**Designing reports**

Report Designs determine how to process the data and how the results are displayed.

They can also determine which template is used for PDF exports and which charts appear on them. Ready-made Report Designs serve as a useful guide for constructing your own Report Designs. You can also create custom Report Designs.

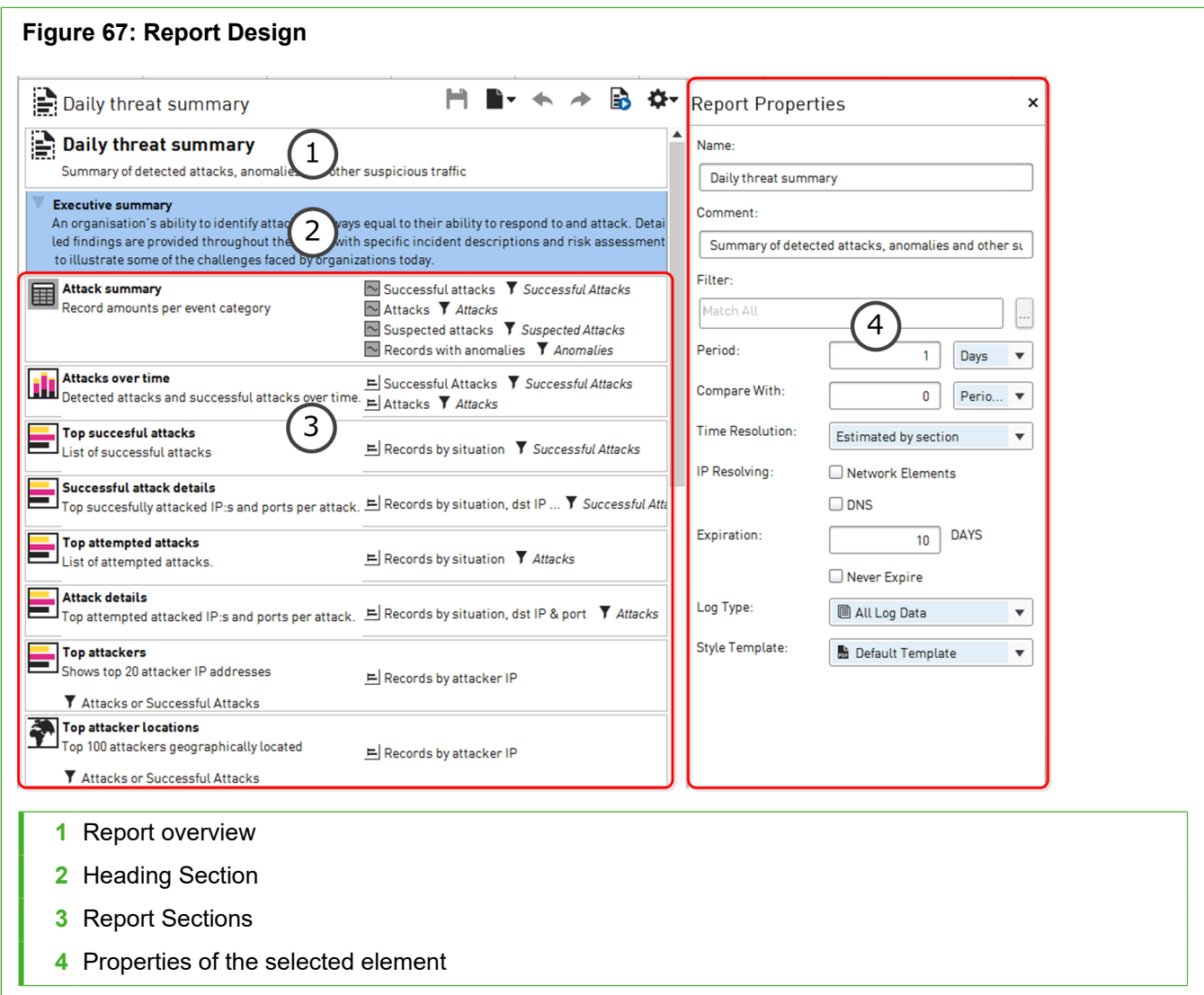

There are several ways to create Report Designs. Although you can start by defining a new empty Report Design, it is often easier to use one of the predefined Report Designs as a template. The comments in the properties of predefined Report Designs and Sections explain their general purpose.

The Report Design properties specify, for example, the time period for the report. You can define a period comparison for the Report Design. This feature allows you to compare values between two identical time periods. For example, if the time period is one week, you can compare the results for this week to the results from the previous week.

**Related tasks** [Modify Report Design elements](#page-275-0) on page 276 [Create Report Design elements](#page-275-1) on page 276

### <span id="page-275-0"></span>**Modify Report Design elements**

If you have an existing Report Design, you can add or remove sections or items.

**Steps @** For more details about the product and how to configure features, click **Help** or press **F1**.

- **1)** Select **Configuration**, then browse to **Monitoring**.
- **2)** Browse to **Reports** > **Design**.
- **3)** Right-click the Report Design that you want to edit, then select **Edit Report Design**.
- **4)** After making your changes, click **H** Save or select **❖ Tools** > Save As.

**Related tasks** [Create Report Design elements](#page-275-1) on page 276

### <span id="page-275-1"></span>**Create Report Design elements**

First you create a Report Design, then you add items to it.

**Steps**  $\bullet$  For more details about the product and how to configure features, click **Help** or press **F1**.

- **1)** Select  $\infty$  Configuration, then browse to Monitoring.
- **2)** Browse to **Reports** > **Design**.
- **3)** Right-click **Design**, then select **New Report Design**.
- **4)** Select a template for the new Report Design, then click **OK**.
- **5)** Enter a name for the new Report Design.
- **6)** (Optional) Select a **Filter**.

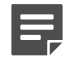

**Note:** When you generate a report, all filters defined in the report task properties, in the Report Design, Report Sections, and individual Report Items are used to filter the data. If the filters do not intersect, empty Report Sections might be generated in the report.

- **7)** Adjust the other properties as needed.
- **8)** Click **H** Save or select **⊅** Tools > Save As.

**Related concepts** [Using Log Data Context elements](#page-253-1) on page 254 [Defining what Report Sections to use in a Report](#page-276-0) on page 277 [Creating and editing local filters](#page-296-0) on page 297

## <span id="page-276-0"></span>**Defining what Report Sections to use in a Report**

A Report Design consists of one or more Report Sections, which define parameters for all Report Items. You can modify and create Report Sections in a Report Design.

Each Report Section in the Report Design creates a separate chart or table (or both) in the generated report.

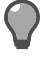

**Tip:** To browse and edit predefined Report Sections, select  $\mathcal{L}_o$  Configuration, then browse to **Monitoring** > **Reports** > **Sections**.

**Tip:** You can create customized report sections from the Statistics arrangement of the **Logs** view.

### **Customize Report Sections and Items**

You can add predefined Report Sections to your Report Design and then modify their contents and properties according to your needs.

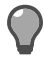

**Tip:** Use Heading Sections that contain a description to group the different Report Sections.

A Report Section represents a collection of Report Items in reports. Each Report Section adds a separate summary (chart or table) to the report. Depending on the summary type, the summary can be presented in one or more of the following ways:

- **•** Bar chart
- **•** Stacked bar chart
- **•** Curve chart
- **•** Stacked curve chart
- **•** Pie chart
- **•** Geolocation map
- **•** Table

The available types of Report Section summaries are explained in the following table.

#### **Table 31: Summary types**

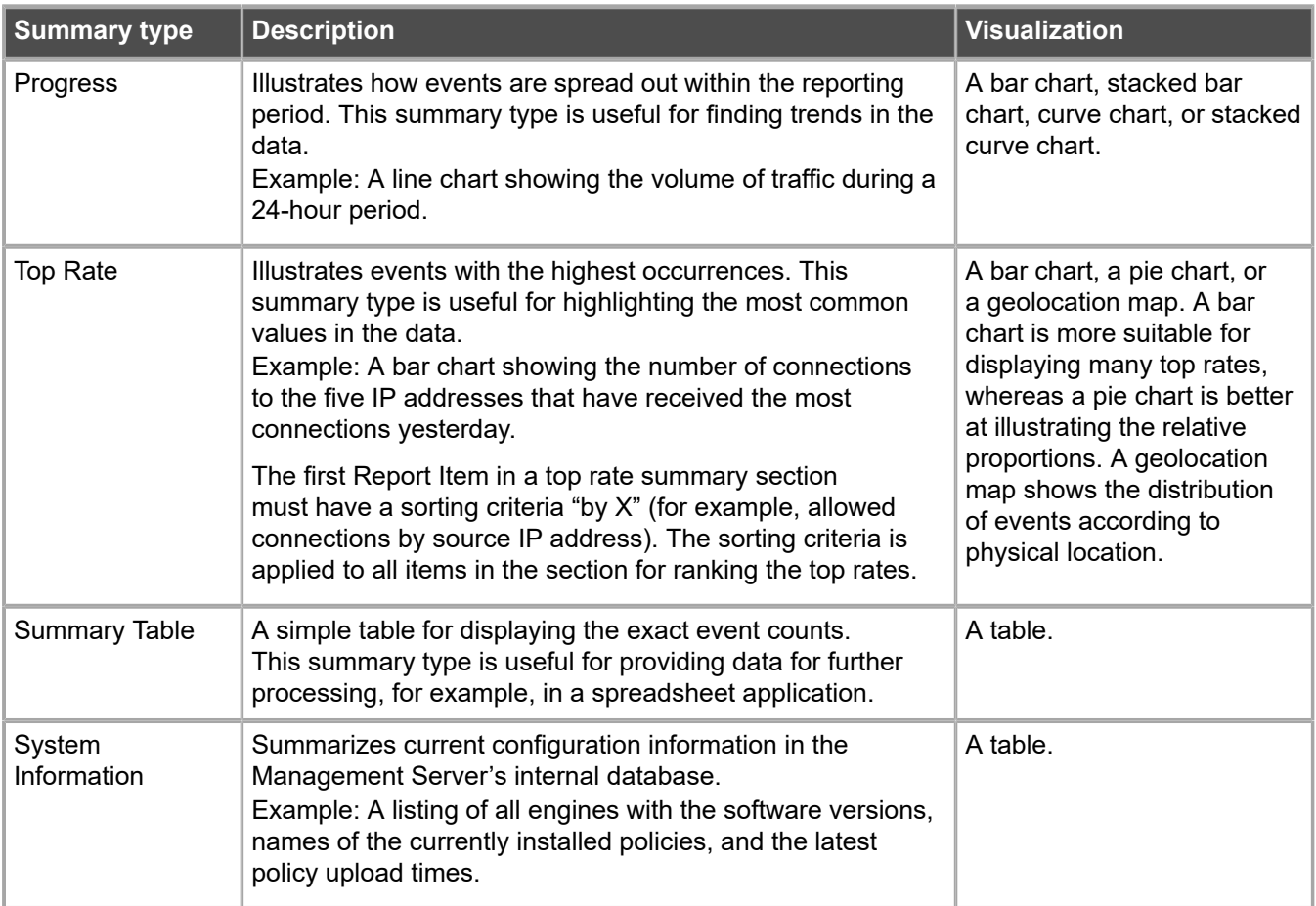

A Report Item represents a value that you want counted in log data or statistical monitoring information. (Allowed traffic in bits or the number of allowed connections are examples of values that can be counted.)

The data for the Report Items is generated in the following ways:

- **•** A simple count of how many log entries have a certain value within the reporting period. For example, the Allowed Connections Report Item counts the log entries that have the value Allowed in the Action field. A simple count is how the results for most Report Items are summed.
- **•** A count of how many log entries have a certain value within the reporting period grouped "by X" criteria. For example, Allowed connections by source IP address presents a chart for an adjustable number of IP addresses that have the most allowed connections within the reporting period.
- **•** Sums or averages of traffic volumes in log entries for Report Items of the "traffic" type (for example, Allowed traffic). Access rules that have the accounting option enabled in the Firewall Policy generate the data for "traffic" items. Interface statistics often provide more accurate total volumes, since accounting (and logging in general) is not active for all rules.
- **•** Values stored in the Management Server's database for System Information items. The statistical data is pre-summarized. It is not as detailed as the monitoring statistics displayed in the **Home** view and cannot be filtered in detail like the log data.

**Related concepts** [Data filters for reports](#page-272-1) on page 273

#### **Related tasks**

[Modify Report Sections](#page-278-0) on page 279 [Create Report Sections](#page-279-0) on page 280

### <span id="page-278-0"></span>**Modify Report Sections**

You can add predefined Report Sections to your Report Design, then edit their contents and properties according to your needs.

**Steps @** For more details about the product and how to configure features, click **Help** or press **F1**.

- **1)** Select  $\phi$  Configuration, then browse to Monitoring.
- **2)** Browse to **Reports** > **Design**.
- **3)** Right-click the Report Design that you want to edit, then select **Edit Report Design**.
- **4)** Select the section in the Report Design. The section properties are displayed in the **Section Properties** pane.
- **5)** Edit the section properties.
- **6)** (Optional) Group Sections under a Heading Section.
	- **a)** Right-click a Section that you want to add to a group, then select **Move to New Heading Section**.
	- **b)** In the **Section Properties** pane, enter a name and optionally a description for the group of Sections.
- **7)** (Optional) To change the order of the Sections or to add more Sections under a Heading Section, drag them to the order you want.
- **8)** Click **H** Save or select **⊅** Tools > Save As.

#### **Related concepts**

[Using Log Data Context elements](#page-253-1) on page 254 [Creating filters](#page-293-0) on page 294

#### **Related tasks**

[Create Report Sections](#page-279-0) on page 280

### <span id="page-279-0"></span>**Create Report Sections**

You can create new Report Sections in a Report Design.

**Steps @** For more details about the product and how to configure features, click Help or press F1.

- **1)** Select  $\Phi_0$  **Configuration**, then browse to Monitoring.
- **2)** Browse to **Reports** > **Design**.
- **3)** Right-click the Report Design that you want to edit, then select **Edit Report Design**.
- **4)** Right-click in the Report Design, then select **Add New Section**.
- **5)** Select a section from the list.

**Note:** If you cannot find an appropriate section in the list, select **Select**, then select a section in the **Select Section** dialog box. If you want to add a section based on a statistical item, select **Create from Item**, then select an item from the **Select Item** dialog box.

The new section is added to the Report Design and the background of the new section is highlighted.

- **6)** Modify the section properties.
- **7)** Click **H** Save or select  $\Phi$  Tools > Save As.

**Related tasks** [Modify Report Sections](#page-278-0) on page 279

### **Create and modify Report Items**

You can add and edit statistical items in Report Sections.

Statistical items count the following types of data:

- **•** Log entries (referred to as *records* in the item names)
- **•** Summaries of some log fields included in those entries (such as traffic volumes in log data that contains accounting information)
- **•** Gathered statistical data (counter items)
- **•** System information to summarize current configuration information in the Management Server's internal database

### **Add Report Items**

You can add Items to a Report Section.

- **Steps**  $\bullet$  For more details about the product and how to configure features, click **Help** or press **F1**.
- **1)** Select  $\Phi_0$  **Configuration**, then browse to Monitoring.
- **2)** Browse to **Reports** > **Design**.
- **3)** Right-click the Report Design that you want to edit, then select **Edit Report Design**.
- **4)** Select the Report Section to which you want to add Items.
- **5)** In the **Section Properties** pane, click **Items**.
- **6)** Select **Add** > **Add Item**, then select the Items to add.

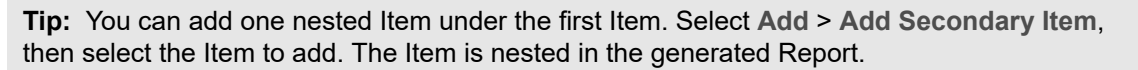

**7)** Click **OK**.

 $\left(\begin{array}{c} \end{array}\right)$ 

#### **Related tasks** [Modify Report Items](#page-280-0) on page 281

### <span id="page-280-0"></span>**Modify Report Items**

You can modify Items that are included in a Report Section.

**Steps @** For more details about the product and how to configure features, click Help or press F1.

- **1)** Select **Configuration**, then browse to **Monitoring**.
- **2)** Browse to **Reports** > **Design**.
- **3)** Right-click the Report Design that you want to edit, then select **Edit Report Design**.
- **4)** Select the Report Section in which you want to modify the Item selection.
- **5)** In the **Report Properties** pane, click **Items**.
- **6)** Right-click the item that you want to modify, then select **Properties**.
- **7)** Modify the Item properties.
- **8)** To save the changes to the Item properties, click **OK**.
- **9)** (Optional) To change the order of the added Items, drag and drop them.
- **10)** Click **OK**.
- **11)** Click **H** Save or select  $\Phi$  Tools > Save As.

**Related concepts**

[Using Log Data Context elements](#page-253-1) on page 254

## <span id="page-281-0"></span>**Generate and view reports**

Reports are generated from the Report Designs that are under the Reports tree of the **Monitoring Configuration** view.

When you generate a report, the Management Server sends the task to all Log Servers that are not excluded from processing. The task's progress and possible errors are shown next to the task under the selected Report Design.

Each Log Server processes the task and returns the summary data for each Report Section. The Management Server merges the data from the Log Servers into one report. If one of the selected Log Servers cannot be contacted for any reason, the execution of the task is delayed until the Log Server becomes available.

**Related concepts** [Designing reports](#page-273-0) on page 274

**Related tasks** [Generate reports](#page-281-1) on page 282 View [reports](#page-285-0) on page 286

### <span id="page-281-1"></span>**Generate reports**

After you have created your Report Design, you can set the time period that you want details about, then generate your report.

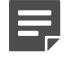

**Note:** When you generate a report, all filters defined in the report task properties, in the Report Design, Report Sections, and individual Report Items are used to filter the data. If the filters do not match any data, empty Report Sections might be generated in the report.

**Steps @** For more details about the product and how to configure features, click **Help** or press **F1**.

- **1)** Select  $\Phi_0$  **Configuration**, then browse to **Monitoring**.
- **2)** Browse to **Reports** > **Design**.
- **3)** Right-click a Report Design, then select **Start**.
- **4)** Select options to define how to generate the report.
- **5)** Click **OK**.

**Related tasks** [Define report tasks](#page-282-0) on page 283 [Cancel ongoing report tasks](#page-285-1) on page 286 View [reports](#page-285-0) on page 286

### <span id="page-282-0"></span>**Define report tasks**

You can set the task to be repeated daily, and also set the output format for the task.

**Steps**  $\bullet$  For more details about the product and how to configure features, click **Help** or press **F1**.

- **1)** Select **Configuration**, then browse to **Monitoring**.
- **2)** Browse to **Reports** > **Design**.
- **3)** Right-click a Report Design, then select **Start**.
- **4)** Click the **Task** tab.
- **5)** Select how often you want to **Repeat** the report generation. The time period selected in the Report Design determines the available choices.
- **6)** (Optional) Select a **Category**.
- **7)** Select one or more outputs to be produced directly.

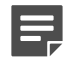

**Note:** To view the report before deciding if you want to process it further, leave only **Store Report** selected.

**• Text Export/PDF Export/HTML Export** — The report is stored as a text, PDF, or HTML file on the Management Server in the <installation directory>/data/reports/files/<Report Design name>/ directory. The report is named according to the time range chosen.

**Note:** If you installed the Management Server in the C:\Program Files\Forcepoint \SMC directory in Windows, some program data might be stored in the C:\ProgramData \Forcepoint\SMC directory.

- **• Post Process** The report is generated according to options chosen and then a script is started. By default, the script is SgPostProcessReport.bat, which is in the <installation directory>/data/reports/bin directory on the Management Server.
- **8)** (Optional) Enter the **E-mail Address** to which the completed report is sent directly as email. Separate addresses with commas.

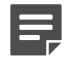

**Note:** The SMTP server for sending reports must be defined in the Management Server's properties.

**9)** (PDF exports only) Select a **Style Template**. If you use the default Style Template, you can select whether to create a portrait or landscape PDF. If you use a customized template, the orientation is defined in the template.

#### **Related concepts**

[Tab-delimited](#page-289-0) text report files on page 290

#### **Related tasks**

[Use style templates in PDFs](#page-265-1) on page 266 [Select data sources for reports](#page-284-0) on page 285 View [reports](#page-285-0) on page 286 [Modify Management Server elements](#page-454-0) on page 455

## **Post-processing report files**

You can customize reports by post processing them as part of the Report Task.

Post-processing runs the <installation directory>/data/reports/bin/sgPostProcessReport script on the Management Server and passes command arguments to the script. The following table explains the possible command arguments.

#### **Table 32: Command arguments for post-processing reports**

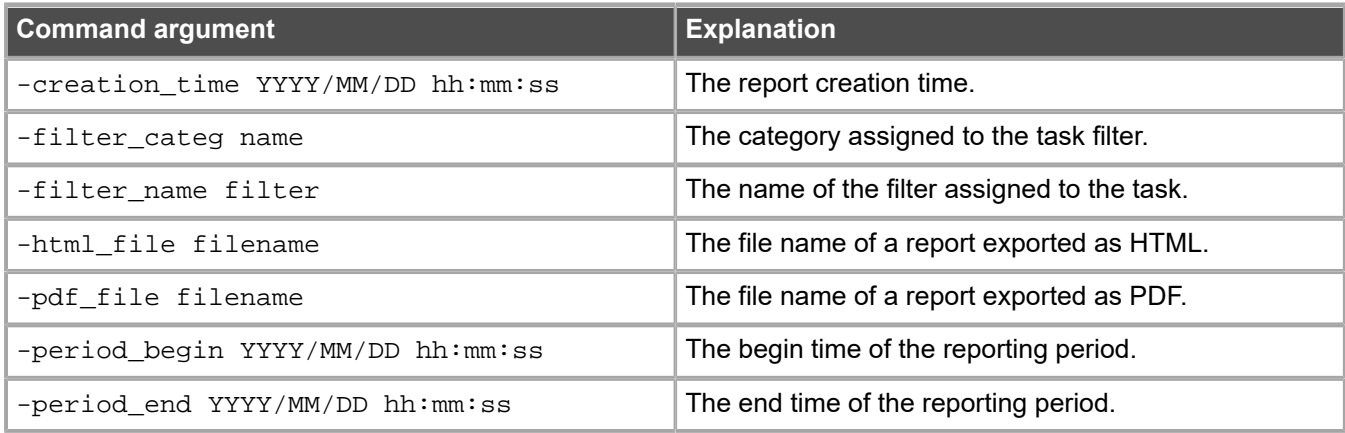

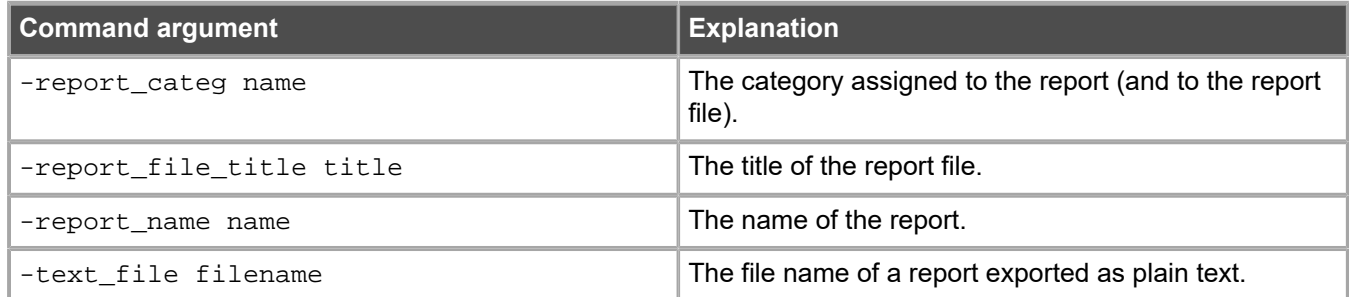

The script parses the values from the command arguments to use the values for post-processing. Only parameters that have a defined value are forwarded to the post-processing script.

When a parameter has multiple values, each of the values is forwarded as a separate command argument.

#### **Example of using multiple values**

When the report has the two categories "Example Corporation" and "weekly report", these values are forwarded to the script as -report\_categ Example Corporation and -report\_categ weekly report.

### <span id="page-284-0"></span>**Select data sources for reports**

By default, the Management and Log Servers are selected as data sources, but you can select the source of your choosing.

**Steps @** For more details about the product and how to configure features, click **Help** or press **F1**.

- **1)** Select  $\phi_0$  Configuration, then browse to Monitoring.
- **2)** Browse to **Reports** > **Design**.
- **3)** Right-click a Report Design, then select **Start**.
- **4)** Click the **Storage** tab.
- **5)** Select the data storage type:
	- **• Default** The Management Servers and Log Servers are used as the data sources.
	- **• Primary archive** Archived data is used as the data source.
	- **• Custom** A combination of archived data and data provided by the Management and Log Servers is used as the data source.
- **6)** Select the Management Servers and Log Servers from which you want to include data in the report.
- **7)** To start generating the report, click **OK**.

#### **Related tasks** View [reports](#page-285-0) on page 286

### <span id="page-285-1"></span>**Cancel ongoing report tasks**

If the report you are generating includes large amounts of data, generating the report can take a long time.

This situation might result when, for example, the time frame is wide and the data filter in use does not restrict the data sources.

**Steps**  $\bullet$  For more details about the product and how to configure features, click **Help** or press **F1**.

- **1)** Select **Configuration**, then browse to **Monitoring**.
- **2)** Browse to **Reports** > **History**.
- **3)** Right-click the task you want to cancel, then select **Abort** or **Delete**.
	- **•** Aborted tasks can be edited and restarted by double-clicking them.
	- **•** Deleted tasks are permanently removed.

### <span id="page-285-0"></span>**View reports**

After you generate a report, it is available for viewing in the Reports view.

A report might be automatically deleted according to the expiration setting defined in the Report Design. If you want to keep a generated report permanently, we recommend exporting it.

**Steps @** For more details about the product and how to configure features, click **Help** or press **F1**.

- **1)** Select  $\Phi_0$  **Configuration**, then browse to Monitoring.
- **2)** Browse to **Reports** > **History**. The created reports are automatically grouped according to their creation date.
- **3)** To group reports by date or design, select **Tools** > **Organize By** > **By Date** or **Tools** > **Organize By** > **By Design**.
- **4)** Double-click the report you want to view.

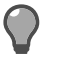

**Tip:** If you want to see the data of a report section in table format, right-click the section, then select **Show Table**. The table is added to the section.

The contents of the report are shown.

### **Related concepts**

[Exporting reports](#page-286-0) on page 287

### **Change the properties of generated reports**

You can change the Category and expiration time of a report.

**Steps @** For more details about the product and how to configure features, click **Help** or press **F1**.

- **1)** Select **Configuration**, then browse to **Monitoring**.
- **2)** Browse to **Reports** > **History**.
- **3)** Right-click the title of the report you want to change, then select **Properties**.
- **4)** (Optional) Select a **Category**.
- **5)** (Optional) To change the time when the report is automatically deleted, change the value in the **Expiration** field. To delete the report yourself, select **Never**.
- **6)** Click **OK**.

#### **Related concepts**

[How Categories help you view only certain elements](#page-173-0) on page 174 [Exporting reports](#page-286-0) on page 287

#### **Related tasks**

[Generate and view reports](#page-281-0) on page 282

# <span id="page-286-0"></span>**Exporting reports**

You can export PDF, HTML, and text reports manually for previously generated reports or automatically when generating the report.

Automatically exported files can be automatically sent out as email or saved in the <installation directory>/data/ reports/files/report\_design/ directory on the Management Server.

The report files are named according to the report's time range as follows: startdate\_starttime\_enddate\_endtime\_N, where N is a sequential number (starting from 1) that identifies files from the same time range.

#### **Example report file name**

20150423\_100000\_20150424\_180000\_1.txt is the first text report generated for the time range from 23 April 2015 10:00:00 to 24 April 2015 18:00:00.

#### **Related tasks**

[Generate and view reports](#page-281-0) on page 282

### **Export reports as PDF files**

When you export a report file as a PDF file, a default template is automatically used for the report.

You can also import a Style Template for the report you are about to export.

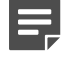

**Note:** After exporting, check the result. If the report text or charts are placed on top of your template background, you might need to adjust the headers and footers in your template.

**Steps @** For more details about the product and how to configure features, click **Help** or press **F1**.

- **1)** Select  $\Phi_0$  **Configuration**, then browse to Monitoring.
- **2)** Expand the **Reports** branch, then select **History**.
- **3)** Double-click the report you want to export. The report opens.
- **4)** Select what part of the report to export:
	- $\bullet$  To export the whole report  $\text{--}$  Select  $\equiv$  Menu > File > Print.
	- **•** To export a section of the report Right-click the section, then select **Print section**.
- **5)** Select **PDF** as the **Format**.
- **6)** Select a printing option:
	- **•** To open the PDF in your default PDF reader Select **Print to PDF reader**.
	- **•** To save the PDF Select **Print to File**, then browse to the location where you want to save the file.
- **7)** (Optional) Select the **Style Template**. If you use the default Style Template, you can select whether to create a portrait or landscape PDF. If you use a customized template, the orientation is defined in the template.
- **8)** Click **OK**. The PDF is generated.

#### **Related tasks**

[Use style templates in PDFs](#page-265-1) on page 266 [Generate and view reports](#page-281-0) on page 282

### **Export reports as HTML files**

When you export a report as an HTML file, a default template is automatically used as the background for the report.

If you have defined an export banner, the text of the banner is added at the beginning of the HTML file to indicate that the export contains sensitive or classified data.
**Steps @** For more details about the product and how to configure features, click **Help** or press **F1**.

- **1)** Select  $\Phi_0$  **Configuration**, then browse to Monitoring.
- **2)** Expand the **Reports** branch, then select **History**.
- **3)** Double-click the report you want to export. The report opens.
- **4)** Select what part of the report to export:
	- $\bullet$  To export the whole report  $\text{--}$  Select  $\equiv$  Menu  $>$  File  $>$  Print.
	- **•** To export a section of the report Right-click the section, then select **Print section**.
- **5)** Select **HTML** as the **Format**.
- **6)** Click **Browse**, then select where you want to save the HTML files.
- **7)** Click **OK**. The HTML files are saved in the defined location. The HTML report opens in your default web browser.

#### **Related tasks**

[Generate and view reports](#page-281-0) on page 282

## **Export reports as tab-delimited text files**

You can export a plain text file, without any formatting.

**Steps @** For more details about the product and how to configure features, click **Help** or press **F1**.

- **1)** Select  $\Phi_0$  **Configuration**, then browse to Monitoring.
- **2)** Expand the **Reports** branch, then select **History**.
- **3)** Double-click the report you want to export.
- **4)** Select what part of the report to export:
	- $\bullet$  To export the whole report  $\text{--}$  Select  $\equiv$  Menu > File > Print.
	- **•** To export a section of the report Right-click the section, then select **Print section**.
- **5)** Select **TXT** as the **Format**.
- **6)** Click **Browse**, then select where you want to save the file.

**7)** Click **OK**.

## **Tab-delimited text report files**

Tab-delimited text files can be used for further processing.

The tab-delimited text files contain the statistics in tabulated tables. The tab characters and the operating environment-specific line endings delimit the text.

#### **Table 33: Structure of a tab-delimited text report file**

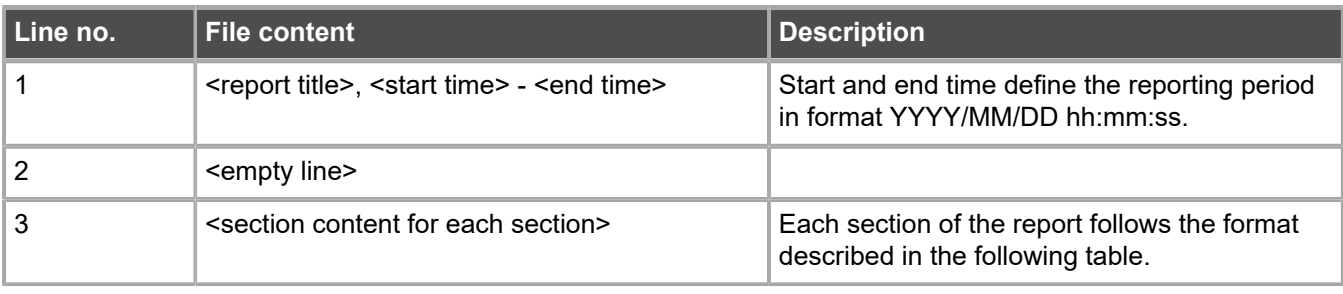

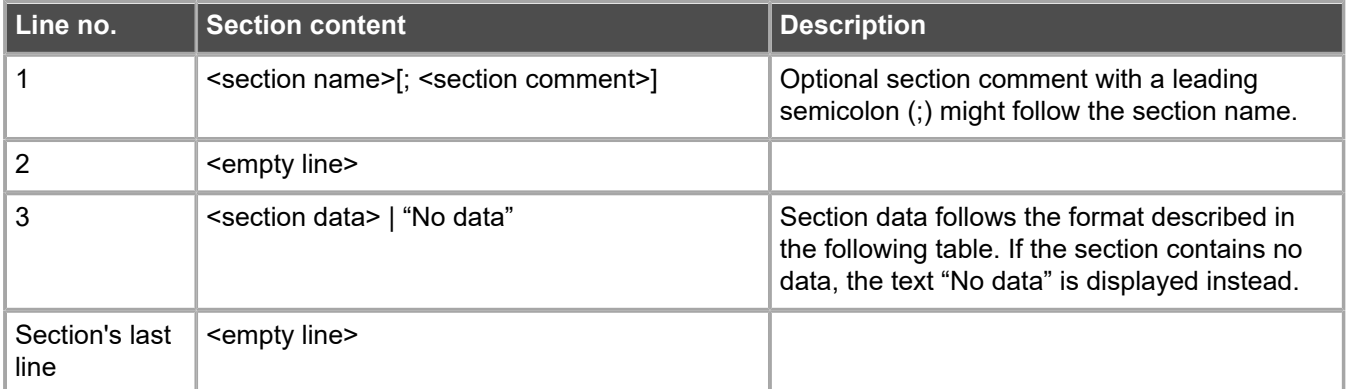

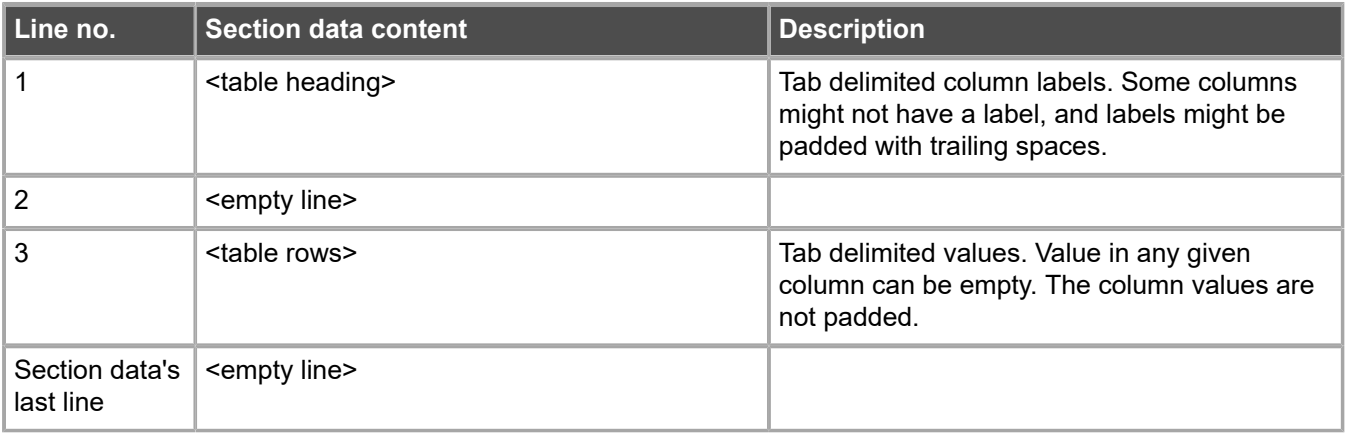

## **Email reports**

Reports can be emailed directly as they are generated.

## **Before you begin**

Define the SMTP server settings in the Management Server's properties.

**Steps @** For more details about the product and how to configure features, click Help or press F1.

- **1)** Right-click the Report Design.
- **2)** Click the **Task** tab, then enter the **E-mail Address**. To enter multiple email addresses, separate them with commas.

**Related tasks** [Modify Management Server elements](#page-454-0) on page 455

# **Example of reports**

The example illustrates a common use for reports and general steps on how the scenario in question is configured.

# **Example: Identifying a disruptive internal user**

An example of administrators looking for a specific trend in network activity to identify a specific user.

Administrators at Company A notice that downloads have gone up dramatically over the past week. They suspect that there might be an individual user that is excessively downloading files from the Internet. To confirm their suspicions, the Administrators decide to run a report that shows them who has used the most bandwidth in the network.

The administrators take the following steps:

- **1)** Activate Log Accounting Information for each rule that allows connections from internal hosts to the Internet and install the policy. (Incoming connections to internal workstations are not allowed.)
- **2)** Wait for a full workday for the logs with accounting information to be generated.
- **3)** Create a filter that matches the IP address space of regular workstations as the source address and any external IP addresses as the destination address.
- **4)** Create a Report Design based on the Firewall Daily summary and attach the filter created in the previous step to the Report Design.
- **5)** Increase the "Top Limit" value for the section "Traffic by src. IP" to see more results.
- **6)** Generate a report for the previous day to check the traffic volumes for the top hosts.

# **CHAPTER 16 Filtering data**

#### **Contents**

- **•** [Getting started with filtering data](#page-292-0) on page 293
- **•** [Creating filters](#page-293-0) on page 294
- **•** [Organizing Filter elements](#page-303-0) on page 304
- **•** [Examples of filters](#page-304-0) on page 305

Filters allow you to select data based on values that it contains. Most frequently, you use filters when viewing logs, but filters can also be used for other tasks, such as exporting logs and selecting data for reports.

# <span id="page-292-0"></span>**Getting started with filtering data**

Network traffic can generate a large amount of log data. You can use filters to select data for many operations such as viewing log entries in the **Logs** view or generating statistical reports.

**Related concepts** [Getting started with the Logs view](#page-242-0) on page 243 [Creating filters](#page-293-0) on page 294 [Organizing Filter elements](#page-303-0) on page 304

### **Related tasks**

[Use filters for browsing log entries](#page-251-0) on page 252

## **What filters do**

Filters allow you to efficiently manage the large amounts of data that the system generates. Filters select entries by comparing values defined in the Filter to each data entry included in the filtering operation. The operation can use the filter to either include or exclude matching data.

You can use filters for selecting data in the following tasks:

- **•** Browsing logs, alerts, and audit data.
- **•** Browsing in all session monitoring views.
- **•** Creating reports.
- **•** Selecting which logs administrators who have restricted accounts or Web Portal User accounts are allowed to view.
- **•** Defining how logs are highlighted in the Logs view.
- **•** Forwarding logs to external third-party devices.
- **•** Forwarding audit data to external third-party devices.
- **•** Browsing which IP addresses, ports, and protocols are on the engines' blacklists.
- **•** Pruning log data.
- **•** Exporting and deleting log data and alerts.
- **•** Creating Correlation Situations to analyze engine and Log Server events.

## **Filter types**

There are two types of filters in the Management Client: local and permanent filters.

- **•** Local filters are specific to a view or an element. You cannot use a local filter anywhere else in the Management Client.
- **•** Permanent Filter elements, which you can use anywhere in the Management Client. There are predefined permanent Filters. You can also create new permanent Filters.

## **How filters are created**

You can create filters in four basic ways.

- **•** Based on criteria you define You can create a local filter or permanent Filter element, and define filtering criteria in the Filter properties.
- **•** Based on other Filters You can create a copy of a Filter element or copy-and-paste parts of filters to other filters.
- **•** Based on existing log entries You can create local filters in Monitoring views where you can view logs, then save them as permanent Filter elements.
- **•** Based on element configuration Some local filters are created automatically by your selections in specific views or elements.

You cannot edit the predefined Filters, but you can create editable copies. Filter elements can be imported and updated when you activate new dynamic update packages, so the selection and names of predefined filters can change.

The default Filter elements are in the System Elements Category and have the Tags *System* or *Correlation* (for filters used in Correlation Situations).

# <span id="page-293-0"></span>**Creating filters**

You can create local filters that are specific to an element or view, then save them as permanent Filter elements to use globally.

### **Related concepts**

[Creating and editing local filters](#page-296-0) on page 297

#### **Related tasks**

[Create or edit Filter elements](#page-299-0) on page 300

# **Basics of constructing filters**

You construct filters using fields, values of the fields, and operations.

Filters are constructed from the following parts:

- **•** The *fields* that you want to match in the data (for example, there are separate fields for source IP address and port in logs). You can filter data according to any field.
- **•** The *values* in those fields that you want to match (for example, the exact port number or IP address you are interested in).
- **•** *operations* define how the fields and values are matched to data entries (especially if there are several fields included as the filtering criteria).

A filter can have one or several fields. The more fields you have in a filter, the more specific the selection of log data becomes. For example, you can use the **IP source** field in the filter and get a selection of log data that matches the source IP address you specify. To limit the selection of log data even further, you could add a field for the destination port used.

Different types of data entries contain different types of information, so the fields you add also restrict the general type of data that your filter matches. It is possible to create a filter that can never match any data if the combination of fields is not found in any single entry. However, everything depends on the general structure of the filter. It is possible to create filters that match related data in different types of entries using different fields as criteria. Depending on the field, you can define one to several values that you want to look for in the data. There are some operations (for example, Defined) for which a field value is not needed.

Operations define how field values in log data are compared to the field values defined in the filter. You can have as many operations in a filter as necessary, and you can also nest operations inside other operations. When you add two fields, you must always combine the fields with an operation. Each field in a filter is attached to one of these operations:

- **•** Calculations (*BITWISE* and *SUM OF*)
- **•** Comparisons (for example, *EQUAL TO*, *GREATER THAN*, *SMALLER THAN*)
- **•** Logicals (*AND*, *NOT*, *OR*)

#### **Filter example**

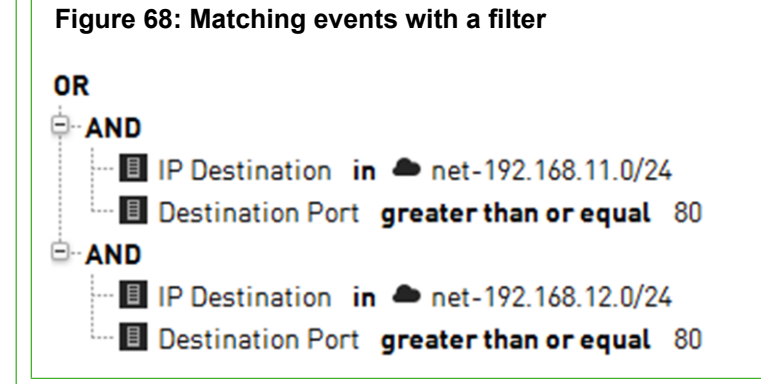

The illustration shows a Filter with several fields and operations. This Filter matches if the destination IP address is in the 192.168.11.0/24 network AND the destination port is 80 or greater OR if the destination IP address is in the 192.168.12.0/24 network AND the destination port is 80 or greater.

A data entry of a connection to host 192.168.11.10 on port 80 matches the first AND operation in the example filter. The same connection does not match the second AND operation in the Filter. Since the two AND operations are combined with OR, the Filter as a whole is considered a match and the data is selected for the task that is being carried out.

#### **Filters that match a single value**

A filter that matches a single source IP address:

Src Addr EQUAL TO 192.168.1.101

Where  $Src$  Addr is a field,  $EQUAL$  TO is the operation, and the IP address is a value.

#### **Filters that match several values**

A filter that matches any non-empty value for destination port:

Dst Port IS DEFINED

A filter that matches all destination ports between 1024 and 49152:

Dst Port BETWEEN 1024 AND 49152

A filter that matches any of three alternative destination ports:

Dst Port IN 51111, 52222, 53333

#### **Complex filters that use logical operations**

You can add the logical operations NOT, AND, and OR. The NOT operation negates the criteria you set.

A filter that matches all destination ports except ports between 1024 and 49152:

NOT

Dst Port BETWEEN 1024 AND 49152

When you add more than one field to a filter, you must define how the fields are used in relation to each other. You must use either AND (all field values must be present in the same entry) or OR (a data entry matches the filter if any one field value is found).

A filter that matches if the destination port is lower than 1024 and the source is a particular IP address:

AND

Src Addr EQUAL TO 192.168.1.101

Dst Port SMALLER THAN 1024

A filter that matches either of two destination ports:

OR

Dst Port EQUAL TO 80

Dst Port EQUAL TO 8080

You can apply the AND and OR operations to other AND and OR statements to create more complex statements. You can also negate whole AND and OR sections with NOT

### **Related concepts**

[Creating and editing local filters](#page-296-0) on page 297

### **Related tasks**

[Create or edit Filter elements](#page-299-0) on page 300

## <span id="page-296-0"></span>**Creating and editing local filters**

Local filters are valid only in the view or in the element in which they are created.

Local filters that you create in the following Monitoring views are temporary. They are only available until you close the view:

- **•** Logs view.
- **•** Connections view.
- **•** Blacklist view.
- **•** Users view.
- **•** VPN SAs view.
- **•** Routing Monitoring view.
- **•** SSL VPNs Monitoring view.

Local filters created or edited for the following elements are saved with the element:

- **•** Report Designs.
- **•** Administrator elements.
- **•** Log Server elements.
- **•** Management Server elements.
- **•** Correlation Situations.

You can save local filters as permanent Filter elements in all views. These Filter elements can then be used anywhere in the Management Client.

## <span id="page-296-1"></span>**Create local filters**

You can create local filters in various views in the Management Client.

**Steps @** For more details about the product and how to configure features, click **Help** or press **F1**.

**1)** Open a view or element for editing.

**2)** Depending on the view or dialog box, create the local filter in one of the following ways:

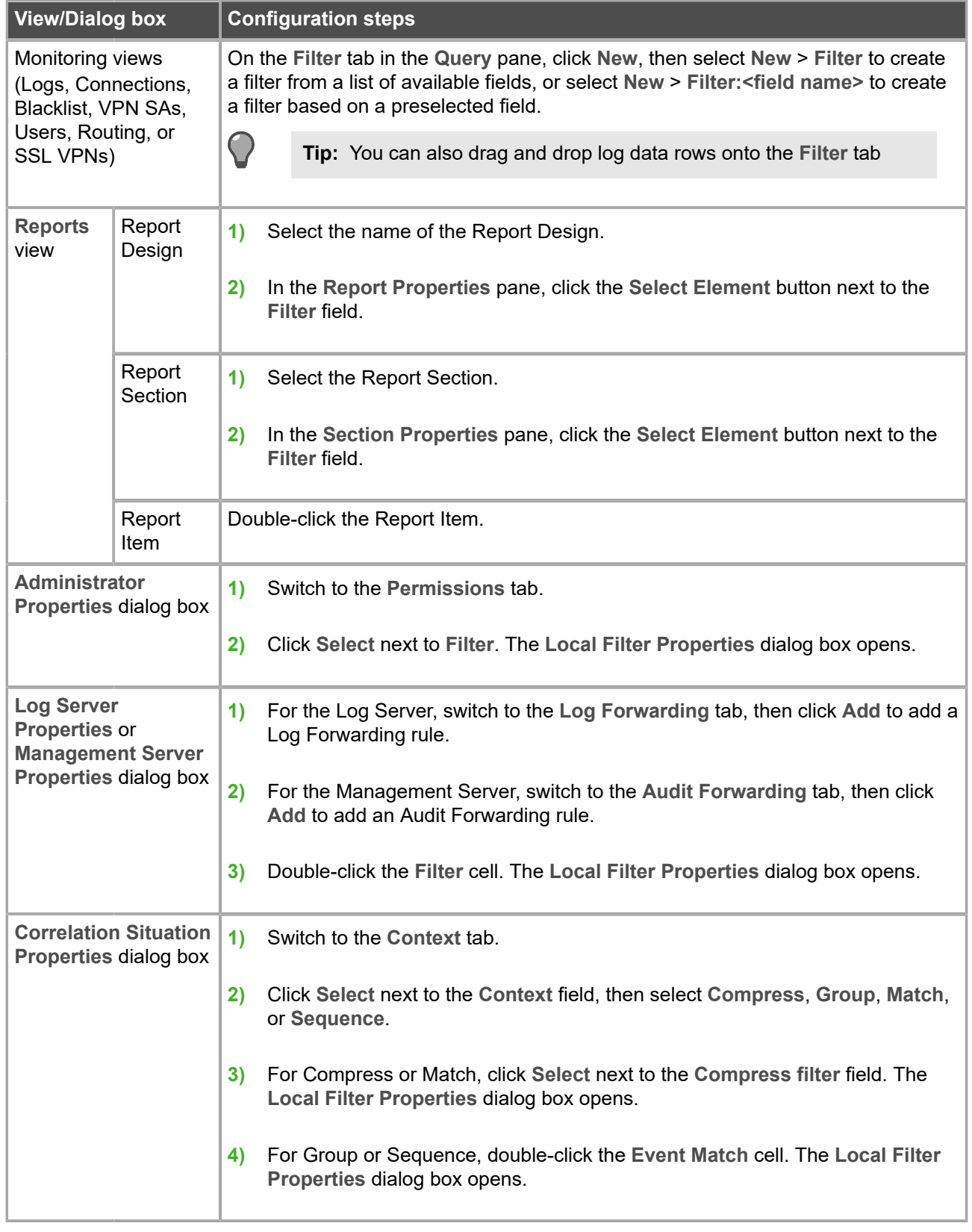

**3)** (If not in a Monitoring view) Select **Add** > **New** > **Filter** to create a filter from a list of available fields or **Add** > **New** > **Filter:<field name>** to create a filter based on a preselected field.

- **4)** Edit the filter in the **Filter Properties** dialog box.
	- **•** If you are creating a filter from a list of available fields, enter an optional name in the **Name** field. Select the setting for **Undefined Value Policy**, then define the filtering criteria.
	- **•** If you are creating a filter based on a preselected field, edit the filter properties. The available options depend on the field type.
- **5)** Click **Apply**.

The filter is added to the **Local Filter Properties** dialog box.

In a Monitoring view, the filter is added to the **Filter** tab in the **Query** pane.

- **6)** (Optional) Edit the local filter:
	- **•** To negate a filter row, click the corresponding checkbox. This option filters out entries that match the filter.
	- **•** If a row contains more than one item, click the operator cell to toggle between the **and** and **or** operators.

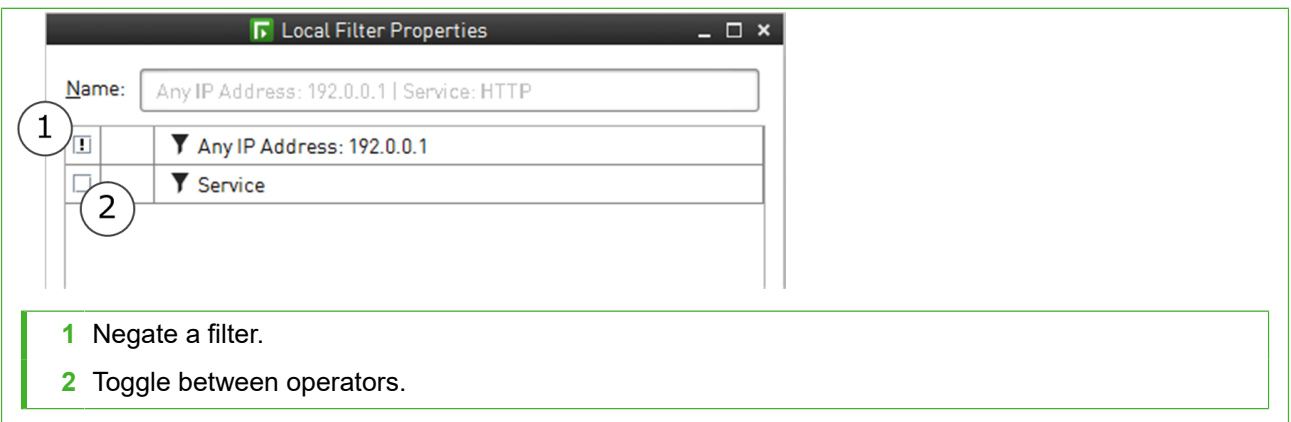

- **7)** (Optional) To save a local filter as a permanent Filter element, click **Save**. In a Monitoring view, click **Save**. You can use Filter elements in any view.
- **8)** Click **OK**. In a Monitoring view, click **Apply**.

**Related tasks** [Save local filters as permanent Filter elements](#page-298-0) on page 299

## <span id="page-298-0"></span>**Save local filters as permanent Filter elements**

Local filters are specific to the view or element for which they have been created. Saving local filters as permanent Filter elements allows you to apply these filters anywhere in the Management Client.

**Steps**  $\bullet$  For more details about the product and how to configure features, click **Help** or press **F1**.

**1)** Create a local filter.

- **2)** In the Local Filter Properties dialog box, click Save. In a Monitoring view, click**H** Save.
- **3)** Enter a name for the filter in the **Name** field, then click **OK**.

**Related tasks**

[Create local filters](#page-296-1) on page 297

## <span id="page-299-0"></span>**Create or edit Filter elements**

All the permanent Filter elements are stored and can be edited from one view.

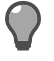

**Tip:** An easy way to create a permanent Filter element is to create a local filter, then save it as a Filter element.

Steps  $\bullet$  For more details about the product and how to configure features, click Help or press F1.

- **1)** Select  $\Phi_0$  **Configuration**, then browse to Monitoring.
- **2)** Expand the **Other Elements** branch.
- **3)** To create a new filter:
	- **a)** Right-click **Filters**.
	- **b)** Select **New** > **Filter**.
- **4)** To edit an existing filter:
	- **a)** Browse to **Filters** > **All Filters**.
	- **b)** Right-click the filter, then select **Properties**.
- **5)** Edit the filter properties, then define the filtering criteria.
- **6)** Click **OK**.

### **Related concepts**

[Benefits of filtering log entries](#page-250-0) on page 251

### **Related tasks**

[Save local filters as permanent Filter elements](#page-298-0) on page 299 [Add or edit criteria in Filter elements](#page-300-0) on page 301

## <span id="page-300-0"></span>**Add or edit criteria in Filter elements**

You can add new criteria or edit the criteria of Filters that you have created.

**Steps @** For more details about the product and how to configure features, click **Help** or press **F1**.

- **1)** Select **Configuration**, then browse to **Monitoring**.
- **2)** Browse to **Other Elements** > **Filters** > **All Filters**.
- **3)** Right-click a filter you have created, then select **Properties**.

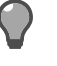

**Tip:** To edit a filter based on an existing system filter, right-click the filter, then select **New** > **Duplicate**.

**4)** Select the setting for **Undefined Value Policy**.

This setting defines how data entries are matched when a field is included in the filter, but is not present in the entry. For example, a filter defines a range of destination ports, but the operation encounters a log entry from a protocol that does not use ports, such as ICMP.

**5)** If there is no logical operation (AND or OR) at the correct level, add one using the shortcut buttons above the editing pane.

You can nest logical operations to create more complex filters. For example, you can create two AND sections under an OR condition to match either of the two sets of criteria.

- **6)** To change a logical operation, right-click the operation, select **Change To**, then select the new operation.
- **7)** To add a field:
	- **a)** Right-click the logical operation to which you want to add a field, then select **New** > **Select**.
	- **b)** Click **Fields**, then browse to the field group that contains the field you want to add, or browse to **All Fields** for a list of all available fields.
	- **c)** Select the field, then click **Select**.
- **8)** To edit the field:
	- **a)** Right-click the field that was added, then select **Edit**.

**b)** Select the **Comparison**.

The available comparison selection depends on the selected field and whether the field already contains one or more values.

The most common comparisons are:

- **• Any Value** Allows you to match any non-empty value in the field.
- **• Between** Allows you to match a range (for example, a range of TCP/UDP ports).
- **• Contains** Allows you to match any of several alternative values (for example, both an IPv4 address and an IPv6 address).
- **• In** Allows you to match a single value (for example, an IP address or Network element).
- **c)** Depending on the comparison and type of field, define the values that you want the filter to match in one of the following ways:
	- **•** Enter one or more values. For the **In** or **Contains** comparison, click **Add** to add the entered value to the value list.
	- **•** Double-click the empty space in the value list, then select an element.
	- **•** To edit a value that has been added to the value list, double-click the value.
	- **•** To remove a value, right-click the value, then select **Remove**.
- **d)** Click **Apply**.
- **9)** To remove criteria, right-click the criteria, then select **Remove Row** or **Remove**. If you select **Remove Row**, all criteria nested under the row is moved up one level. If you select **Remove**, all criteria nested under the row is also removed.
- **10)** Click **OK**.

### **Related concepts** [Log entry fields](#page-1430-0) on page 1431

## **How missing values are handled in Filter elements**

You can adjust what happens when the Filter element is matched to data that does not contain any value for a field that the filter defines.

By default, log data matches the filter only if all fields in the filter are also found in log data.

Since there are different types of data entries, some entries might not contain any value for some field that a filter contains. For example, an Alert entry warning you that the monitoring connection from a Firewall engine has been lost does not contain any source or destination IP address information. The reason for this is that the entry is not related to traffic processing. If you apply a filter that matches an IP address in the **Logs** view, the Alert is filtered out of the view. Missing values that cannot be verified as matching or non-matching are called *undefined values* in the configuration.

To define in more detail how missing fields are handled, you have two options:

- **•** The *Undefined value policy* setting defines whether log data matches the filter if there are missing fields.
- **•** The *Any Value Comparison* operation allows you to define specific fields in the filter that the log data must always have. The value that the field contains is not taken into account. Data entries that do not have these fields do not match the filter.

You can use one of the four Undefined value policy settings to define how missing values are handled. The setting works differently depending on the structure of the filter. The results of logical operations (AND, OR, NOT) in the filter depend on the Undefined value policy setting. A logical operation is typically either *true* or *false*. However, if a field in the filter does not exist in a data entry, the logical operation is left *undefined*.

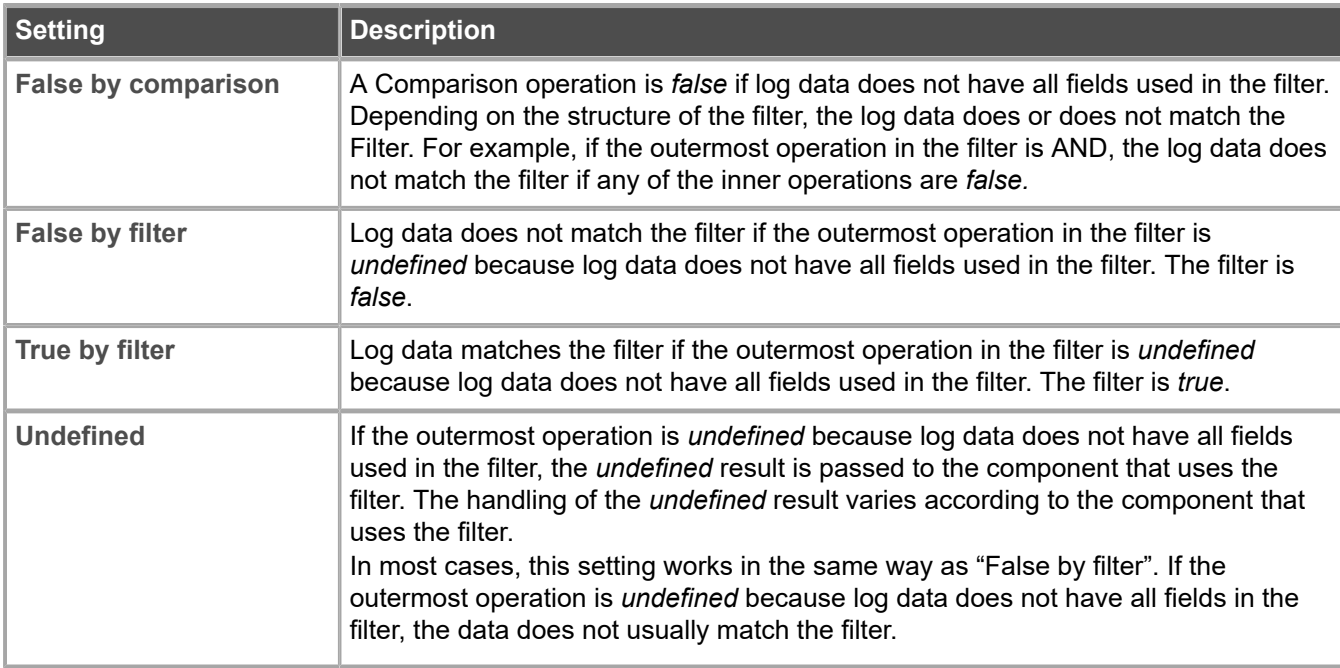

#### **Table 34: Undefined value policy settings**

#### **Undefined value policy settings**

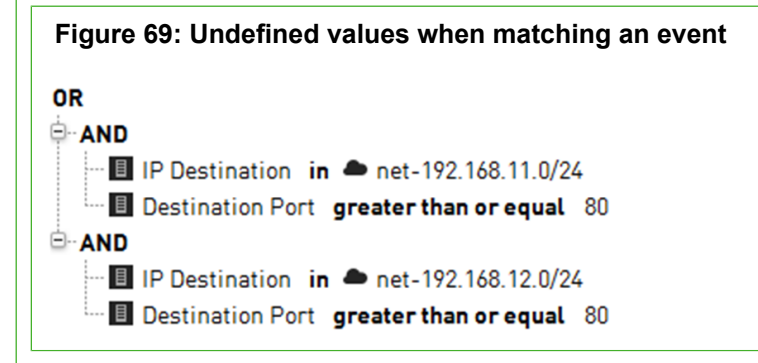

A filter has the **IP destination** and **Destination port** fields. ICMP traffic, for example, does not have the **Destination port** field. If ICMP traffic is matched with the example filter, the filtering results vary according to the selected Undefined value policy:

- **• False by comparison** The AND operations are *false*. As a result, the OR operation is also *false*. The event does not match the filter.
- **• False by filter** The AND operations are *undefined* (neither *true* nor *false*). As a result, the OR operation is also *undefined*. The setting interprets the *undefined* result as *false*. The event does not match the filter.
- **• True by filter** The AND operations are *undefined* (neither *true* nor *false*). As a result, the OR operation is also *undefined*. The setting interprets the *undefined* result as *true*. The event matches the filter.

**• Undefined** — The AND operations are *undefined* (neither *true* nor *false*). As a result, the OR operation is also *undefined*. The Undefined setting passes the *undefined* value to the component that uses the log data. The handling of the data varies according to the component. Most components handle the data in the same way as False by filter, so that the event does not match this filter.

# <span id="page-303-0"></span>**Organizing Filter elements**

Adding Filter Tags to permanent Filter elements that you create makes it easier to find filters when you want to use them. You can select several Filter Tags for each Filter element that you create.

## <span id="page-303-2"></span>**Create Filter Tag elements**

Filter Tags help you organize Filter elements.

**Steps**  $\odot$  For more details about the product and how to configure features, click Help or press F1.

- **1)** Select  $\infty$  Configuration, then browse to Monitoring.
- **2)** Browse to **Other Elements** > **Filters**.
- **3)** Right-click **Filters**, then select **New** > **Filter Tag**.
- **4)** Enter a name in the **Name** field.
- **5)** Click **OK**.

**Related tasks** Change the Filter Tags of Filter [elements](#page-303-1) on page 304

## <span id="page-303-1"></span>**Change the Filter Tags of Filter elements**

You can add Filter Tags to Filter elements, to make it easier to find a filter.

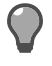

**Tip:** These steps show how to add or remove Filter Tags to multiple Filters, but you can also edit Filter Tags on the **Tags** tab in the properties of an individual Filter element.

**Steps**  $\bullet$  For more details about the product and how to configure features, click **Help** or press **F1**.

**1)** Select  $\phi$  Configuration, then browse to Monitoring.

**2)** Browse to **Other Elements** > **Filters**, then select one or more Filter elements.

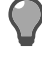

**Tip:** If you want to remove all references to a Filter Tag so that you can delete the Filter Tag, select all the filters in the **All Filters** branch. The selection includes filters that do not reference the Filter Tag that you want to remove.

- **3)** To add a tag:
	- **a)** Right-click a Filter, then select **Add Tag** > **Filter Tag**.
	- **b)** Select the Filter Tag you want to add.

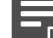

**Note:** We do not recommend that you assign the **System** or **Correlations** Filter Tags.

- **c)** Click **Select**.
- **4)** To remove a tag:
	- **a)** Right-click a Filter, then select **Remove Tag** > **Remove**.
	- **b)** Select the Filter Tag you want to remove.

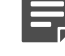

**Note:** You cannot remove the **System** or **Correlations** Filter Tags from predefined system elements.

**c)** Click **Select**.

**Related tasks** Create Filter Tag [elements](#page-303-2) on page 304

# <span id="page-304-0"></span>**Examples of filters**

These examples illustrate some common uses for filters and general steps on how the scenarios are configured.

## **Example: Create a filter for log entries associated with specific users**

This scenario shows an example of using filters to include logs in a report.

Company A wants a report of users who have authenticated themselves within a certain time frame. To create the report, the company's administrator needs a filter to select the logs concerning the authenticated users. The administrator:

**1)** Creates a Filter element.

- **2)** Selects the **Auth. User** field to filter the user names of authenticated users.
- **3)** Selects the **in** operation.
- **4)** Adds the wildcard **\*** as the value to the **Auth. User** field to match all authenticated users in log data.

## **Example: Create a filter for pings in a network**

This scenario shows an example of using filters to exclude logs from a report.

Company B's administrator has noticed that the number of ping attempts (ICMP echo requests) in the internal network has increased. The administrator wants a report of all recent pings in the local network to make sure an outsider has not taken over the servers in the internal network. The administrator frequently pings from the HOST 2 workstation in the internal network. The administrator knows that pings coming from HOST 2 are legitimate, and wants to exclude pings from HOST 2 from the report.

The administrator needs a new filter for generating the report. The administrator:

- **1)** Creates a Filter element in which the source IP address field in log data is compared to the internal network's addresses, and the ICMP type is compared to Echo.
- **2)** Adds a condition that the IP address in the log data must not belong to the HOST 2 workstation.

# **CHAPTER 17 Working with Diagram elements**

#### **Contents**

- **•** [Getting started with Diagram elements](#page-306-0) on page 307
- **•** [Using the Diagram Editor](#page-307-0) on page 308
- **•** [Create Diagram elements](#page-308-0) on page 309
- **•** [Edit the background of Diagram elements](#page-309-0) on page 310
- **•** [Create new elements in Diagram elements](#page-309-1) on page 310
- **•** [Create Diagram elements from configured elements](#page-310-0) on page 311
- **•** [Add comments to Diagram elements](#page-311-0) on page 312
- **•** [Set the layout of Diagram elements](#page-312-0) on page 313
- **•** [Connecting elements in Diagram elements](#page-312-1) on page 313
- **•** [Creating links between Diagram elements](#page-314-0) on page 315
- **•** View diagram [elements](#page-316-0) on page 317

Diagrams allow you to visualize your network security environment.

# <span id="page-306-0"></span>**Getting started with Diagram elements**

Diagrams allow you to generate a model of the elements you have already configured. You can also design a model of your network and configure Security Management Center (SMC) elements at the same time.

You can also use diagrams to view and monitor the status of the elements in your system.

## **What you can do with diagrams**

Diagrams allow you to:

- **•** Maintain and understand the network structure.
- **•** Monitor the status of your network graphically.
- **•** Illustrate your network topology.
- **•** Configure SMC elements and other network devices while designing your network.
- **•** Store and print network topologies.

## **What should I know before I begin**

**•** There are three types of diagrams: *Connectivity Diagrams* show the status of the connections between elements that belong to the same configuration. *VPN Diagrams* show the status of VPN connections. *IP Diagrams* are diagrams of a network.

**•** In addition to creating diagrams manually, you can create diagrams automatically from elements that are monitored in the **Home** view. The **Home** view also automatically displays a Connectivity Diagram or VPN Diagram to show the connectivity status of an engine you select.

## **Diagram configuration overview**

Diagrams allow you to create models of network configurations.

Follow these overall steps to configure diagrams:

- **1)** Create a diagram.
- **2)** Define the diagram background color and image.
- **3)** Insert elements in the diagrams either manually or automatically.
- **4)** Customize the diagram layout.
- **5)** Make manual or automatic connections between the elements in the diagram.
- **6)** Create relationships between diagrams.

#### **Related tasks**

[Create Diagram elements](#page-308-0) on page 309 [Edit the background of Diagram elements](#page-309-0) on page 310 [Create new elements in Diagram elements](#page-309-1) on page 310 [Set the layout of Diagram elements](#page-312-0) on page 313 [Automatically connect elements in Diagram elements](#page-313-0) on page 314 [Manually connect elements in Diagram elements](#page-313-1) on page 314 [Specify a parent Diagram element](#page-314-1) on page 315 [Create links from one diagram element to another](#page-315-0) on page 316 View diagram [elements](#page-316-0) on page 317

# <span id="page-307-0"></span>**Using the Diagram Editor**

Diagrams are created and edited in the Diagram Editor.

There are two methods for creating diagrams. You can create a diagram from previously configured elements or add new elements to the SMC and draw the diagram simultaneously. When you create network elements as you draw the diagram, the elements are added to the SMC configuration with the other elements. If you edit the configured elements (such as an IP address change), the changes are automatically updated in your diagram. The automatic updates to the diagrams reduce the need to update your network documentation.

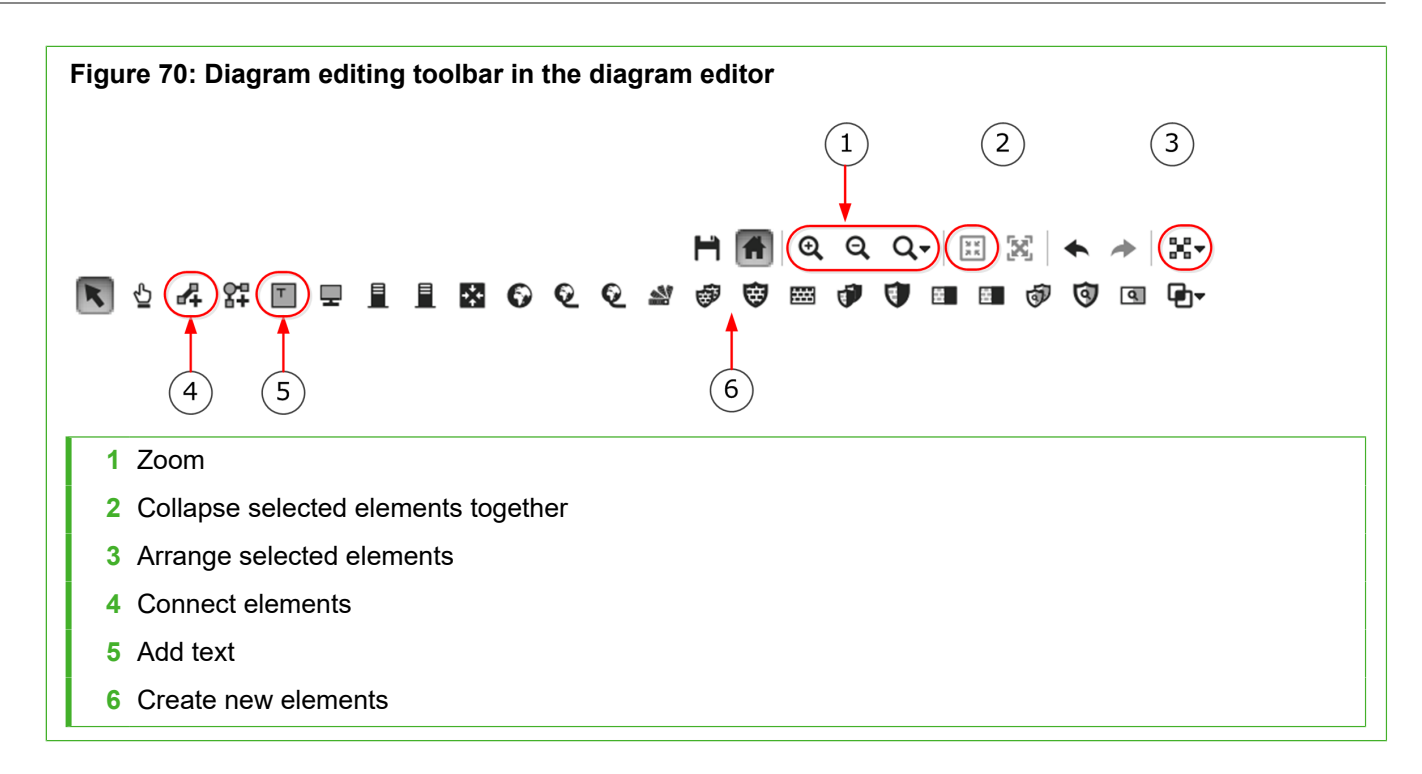

# <span id="page-308-0"></span>**Create Diagram elements**

You can create a diagram from previously configured elements or add new elements to the SMC and draw the diagram simultaneously.

**Steps @** For more details about the product and how to configure features, click **Help** or press **F1**.

- **1)** Select  $\Phi_0$  **Configuration**, then browse to Monitoring.
- **2)** Browse to **Diagrams**.
- **3)** Right-click **Diagrams**, then select **New** > **Connectivity Diagram**, **New** > **VPN Diagram**, or **New** > **IP Diagram** according to which diagram type you want to create.
- **4)** Create a diagram using the various options.
- **5)** Click **Save**.
- **6)** Name the diagram, then add an optional comment for your own reference.
- **7)** (Optional) Select a parent diagram for the new diagram.
- **8)** Click **OK**.

#### **Related tasks**

[Edit the background of Diagram elements](#page-309-0) on page 310 [Create new elements in Diagram elements](#page-309-1) on page 310

# <span id="page-309-0"></span>**Edit the background of Diagram elements**

Background images and colors enhance the appearance of your diagrams and make layout easier.

For example, you can use a map as the background image and arrange the elements in the diagram according to their geographical location.

**Steps**  $\odot$  For more details about the product and how to configure features, click Help or press F1.

- **1)** Select  $\phi$  Configuration, then browse to Monitoring.
- **2)** Browse to **Diagrams**.
- **3)** Right-click the diagram, then select **Edit.**
- **4)** Right-click the diagram's background, then select **Properties**.
- **5)** Using the available options, define the background properties.
- **6)** Click **OK**.

### **Related tasks** [Create new elements in Diagram elements](#page-309-1) on page 310

# <span id="page-309-1"></span>**Create new elements in Diagram elements**

You can add new elements to the SMC and draw the diagram simultaneously.

**Steps @** For more details about the product and how to configure features, click **Help** or press **F1**.

**1)** Select  $\Phi_0$  **Configuration**, then browse to Monitoring.

- **2)** Browse to **Diagrams**.
- **3)** Right-click the diagram, then select **Edit.**
- **4)** Select the type of element you want to create in the toolbar, then click the diagram in the place where you want to add the element. The new element appears grayed-out because it has not been configured yet.
- **5)** Double-click the new element.
- **6)** Define the element's properties.
- **7)** Click **OK**.

The newly configured element is no longer grayed-out, and it is added to the appropriate category in the **All Elements** list.

### **Related concepts**

[Defining IP addresses as elements](#page-860-0) on page 861

### **Related tasks**

[Set the layout of Diagram elements](#page-312-0) on page 313

# <span id="page-310-0"></span>**Create Diagram elements from configured elements**

You can create a diagram from previously configured elements.

You can generate IP Diagrams, VPN Diagrams, and Connectivity Diagrams automatically from the elements that are monitored in the Security Management Center.

Automatically generated IP Diagrams and VPN Diagrams are based on routing information, so they show elements that belong to the same routing configuration. Automatically generated Connectivity Diagrams contain elements that belong to the same configuration as defined in server, Firewall, IPS engine, and Layer 2 Firewall properties.

You can edit the automatically generated diagram in the same way as any diagram. For example, you can add more elements to the diagram by dragging and dropping configured elements from the list in the **Resources** pane. Editing the automatically generated diagram can be useful for documenting your system although the elements might not belong to the same configuration.

**Steps**  $\bullet$  For more details about the product and how to configure features, click **Help** or press **F1**.

- **1)** Select **Configuration**, then browse to **Monitoring**.
- **2)** Browse to **Diagrams**.
- **3)** Right-click **Diagrams**, then select **New** > **Connectivity Diagram**, **New** > **VPN Diagram**, or **New** > **IP Diagram**.
- **4)** Browse to the type of element that you want to add to the diagram.
- **5)** (In automatic diagram creation) Select an element that is monitored from the list in the **Resources** pane, then drag and drop it onto the diagram.
- **6)** Add the elements to the diagram.
	- **•** (In automatic diagram creation) Right-click the element's icon, then select **Auto Generate** > **Add from Configuration** or **Auto Generate** > **Add from Routing**. The elements that belong to the same configuration or routing configuration are added to the diagram. The links between the elements are also added automatically.
	- **•** (In manual diagram creation) Drag the existing elements from the list in the **Resources** pane, then drop them onto the diagram.
- **7)** Click **Save**.
- **8)** Name the diagram, then add an optional comment for your own reference.
- **9)** (Optional) Select a parent diagram for the new diagram.
- **10)** Click **OK**.

**Related tasks** [Set the layout of Diagram elements](#page-312-0) on page 313

# <span id="page-311-0"></span>**Add comments to Diagram elements**

Text comments allow you to add notes and labels to diagrams.

**Steps @** For more details about the product and how to configure features, click **Help** or press **F1**.

- **1)** Select **Configuration**, then browse to **Monitoring**.
- **2)** Browse to **Diagrams**.
- **3)** Right-click the diagram, then select **Edit.**
- **4)** Click **Text Tool**.
- **5)** Click the diagram in the place where you want to add the comment.
- **6)** Select the font properties that you want to use, then enter the comment.
- **7)** Click **OK**.
- **8)** If necessary, select the comment, then drag the comment to change its position.

**Related tasks**

[Set the layout of Diagram elements](#page-312-0) on page 313

# <span id="page-312-0"></span>**Set the layout of Diagram elements**

You can set the layout of a diagram manually, or you can select one of the automatic layout options.

**Steps @** For more details about the product and how to configure features, click Help or press F1.

- **1)** Select **Configuration**, then browse to **Monitoring**.
- **2)** Browse to **Diagrams**.
- **3)** Right-click the diagram, then select **Edit.**
- **4)** To move elements, click  $\Diamond$  Hand Tool, then drag and drop the elements to their places. In addition to moving individual elements by dragging and dropping, you can also use the Hand Tool to move all elements in a diagram.
- **5)** To arrange elements automatically, do the following.
	- **a)** Click **Select Components**, then select the elements that you want to arrange.
	- **b)** Select **Layout Tools**, then an option.

**Related tasks** [Automatically connect elements in Diagram elements](#page-313-0) on page 314 [Manually connect elements in Diagram elements](#page-313-1) on page 314

# <span id="page-312-1"></span>**Connecting elements in Diagram elements**

You can connect elements in diagrams automatically or manually.

The automatic connections are based on the IP addresses of the elements or on the Routing configuration.

To help you maintain the clarity of your diagrams, you can also use turning points. Turning points are useful, for example, in complex diagrams where connections would otherwise cross each other.

To create a turning point, click **Add Turning Point**. Click in the middle of the connection between the two elements, then drag the turning point to the direction of your choice to create an angle.

**Related tasks** [Automatically connect elements in Diagram elements](#page-313-0) on page 314 [Manually connect elements in Diagram elements](#page-313-1) on page 314

## <span id="page-313-0"></span>**Automatically connect elements in Diagram elements**

You can connect elements automatically either based on the routing configuration or on the IP addresses of the elements.

**Steps @** For more details about the product and how to configure features, click **Help** or press **F1**.

- **1)** Select **Configuration**, then browse to **Monitoring**.
- **2)** Browse to **Diagrams**.
- **3)** Right-click the diagram, then select **Edit.**
- **4)** Click **Select Components**.
- **5)** Select the elements that you want to connect.
- **6)** Select **Tools** > **Auto Connect by Routing** or **Tools** > **Auto Connect by Addresses** from the menu. The connections between the elements appear.

**Related concepts** [Creating links between Diagram elements](#page-314-0) on page 315

## <span id="page-313-1"></span>**Manually connect elements in Diagram elements**

You can use the **Connection Tool** to connect elements in diagrams manually.

If the connection you create has a red, crossed-out circle on it, the connection is not valid. A connection might be invalid, for example, if you connect an element to a network with an address range that does not include that element's IP address. Such connections are allowed so that you can plan a configuration change without actually editing the elements until you are finished.

**Steps @** For more details about the product and how to configure features, click **Help** or press **F1**.

- **1)** Select  $\Phi_0$  Configuration, then browse to Monitoring.
- **2)** Browse to **Diagrams**.
- **3)** Right-click the diagram, then select **Edit.**
- **4)** Click **Connection Tool**.
- **5)** Click and hold the first element to be linked.
- **6)** Drag the mouse pointer to the second element, then release the mouse button. The elements are connected unless the connection is not allowed. You might have to insert a Network element between two elements before you can connect them.

**Related concepts** [Creating links between Diagram elements](#page-314-0) on page 315

# <span id="page-314-0"></span>**Creating links between Diagram elements**

You can create links between related diagrams.

You can specify a parent diagram to organize the diagrams into a hierarchy. You can also create links between diagrams under the same parent diagram.

#### **Related tasks**

[Specify a parent Diagram element](#page-314-1) on page 315 [Create links from one diagram element to another](#page-315-0) on page 316

## <span id="page-314-1"></span>**Specify a parent Diagram element**

For each diagram, you can specify another diagram as its parent diagram. Parent diagrams allow you to organize diagrams in a hierarchy.

All diagrams that have the same parent diagram are shown as branches below the parent diagram in the tree.

**Steps**  $\odot$  For more details about the product and how to configure features, click **Help** or press **F1**.

**1)** Select **Configuration**, then browse to **Monitoring**.

- **2)** Browse to **Diagrams**.
- **3)** Right-click the diagram for which you want to specify a parent diagram, then select **Properties**.
- **4)** Click **Select**.
- **5)** Select a parent diagram from the diagram list.
- **6)** Click **OK**.

The diagram is now displayed as a branch under the selected parent diagram in the tree.

**Related tasks** [Create links from one diagram element to another](#page-315-0) on page 316

## <span id="page-315-0"></span>**Create links from one diagram element to another**

When you have a large network, linking allows you to use just a network icon to represent individual network segments in a top-level diagram. You can create links from them to more detailed diagrams.

### **Before you begin**

Before you can add a link, you must have at least two diagrams under the same parent diagram.

You can attach links to any of the elements in the diagram. When you double-click a link, another diagram opens.

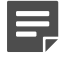

**Note:** You cannot create links between two diagrams that have different parent diagrams.

**Steps @** For more details about the product and how to configure features, click **Help** or press **F1**.

- **1)** Select  $\Phi_0$  Configuration, then browse to Monitoring.
- **2)** Browse to **Diagrams**.
- **3)** Right-click the element that you want to function as a link, then select **Link To**.
- **4)** Select the diagram to link to.
- **5)** Click **H** Save.

### **Related tasks**

[Specify a parent Diagram element](#page-314-1) on page 315

# <span id="page-316-0"></span>**View diagram elements**

You can view diagrams without opening them for editing.

**Steps @** For more details about the product and how to configure features, click **Help** or press **F1**.

- **1)** Select **Configuration**, then browse to **Monitoring**.
- **2)** Browse to **Diagrams**.
- **3)** Right-click the diagram, then select **Preview Connectivity Diagram**, **Preview VPN Diagram**, or **Preview IP Diagram**.

#### **Related tasks**

[Collapse element groups in Diagram elements](#page-316-1) on page 317 [Expand element groups in Diagram elements](#page-317-0) on page 318 [Zoom in or out in Diagram elements](#page-317-1) on page 318

## **Benefits of collapsing or expanding element groups in Diagram elements**

Collapsing or expanding clustered engine elements makes complicated diagrams simpler, as the individual items can be viewed only when needed.

You can collapse and expand clustered engine elements, such as a Firewall Cluster, an IPS Cluster, or a Layer 2 Firewall Cluster. You can also collapse and expand groups of elements (any group of elements you select) to hide the individual nodes or elements. You can collapse and expand clusters and element groups while viewing and editing diagrams.

## <span id="page-316-1"></span>**Collapse element groups in Diagram elements**

Collapsing clustered engine elements makes complicated diagrams simpler.

Steps  $\bullet$  For more details about the product and how to configure features, click Help or press F1.

- **1)** Select **Configuration**, then browse to **Monitoring**.
- **2)** Browse to **Diagrams**.
- **3)** Right-click the diagram, then select **Edit.**
- **4)** Click **Select Components**, then select two or more elements, or at least one of the nodes belonging to an expanded cluster.

**5)** Click **Collapse Selected Components**.

If several elements were selected, they are now shown as a single cloud with the tooltip **Collapsed Area**. Clustered elements are collapsed into an appropriate cluster icon.

**Related tasks**

[Zoom in or out in Diagram elements](#page-317-1) on page 318

## <span id="page-317-0"></span>**Expand element groups in Diagram elements**

You can expand element groups to view the individual elements.

**Steps @** For more details about the product and how to configure features, click Help or press F1.

- **1)** Select  $\infty$  Configuration, then browse to Monitoring.
- **2)** Browse to **Diagrams**.
- **3)** Right-click the diagram, then select **Edit.**
- **4)** Select a clustered element or a group of collapsed elements.
- **5)** Click **Expand Selected Component**. The individual nodes or elements are displayed. The nodes are shown with a yellow sign containing a minus sign to illustrate their association to an expanded cluster.

#### **Related tasks**

[Zoom in or out in Diagram elements](#page-317-1) on page 318

## <span id="page-317-1"></span>**Zoom in or out in Diagram elements**

You can use various methods to zoom in the diagram, such as using the Diagram Navigation tool to zoom into selected parts of the diagram.

**Steps**  $\bullet$  For more details about the product and how to configure features, click **Help** or press **F1**.

- **1)** Select **Configuration**, then browse to **Monitoring**.
- **2)** Browse to **Diagrams**.
- **3)** Right-click the diagram, then select **Edit.**
- **4)** If the **Diagram Navigation** pane is not displayed, select **Menu** > **View** > **Panels** > **Diagram Navigation** to activate the Diagram Navigation tool.
- **5)** Click and drag in the area outside the black rectangle to zoom in and out.
- **6)** Click inside the black rectangle to adjust which part of the diagram is shown.
- **7)** Select **Zoom** > **Default Zoom** to see the default zoom view again.

# **R CHAPTER 18 Incident Case elements**

#### **Contents**

- **•** [Getting started with Incident Case elements](#page-320-0) on page 321
- **•** [Create Incident Case elements](#page-321-0) on page 322
- **•** [Set a context for Incident Case elements](#page-322-0) on page 323
- **•** [Attaching data to Incident Case elements](#page-322-1) on page 323
- **•** [Add Players to Incident Case elements](#page-326-0) on page 327
- **•** [Add journal entries to Incident Case elements](#page-327-0) on page 328
- **•** Working with existing Incident Case [elements](#page-327-1) on page 328
- **•** [Example: Incident Case scenarios](#page-330-0) on page 331

When suspicious activity is detected, it is important to collect information about the incident and act quickly. The Incident Case element is a tool for investigating incidents of suspicious activity.

# <span id="page-320-0"></span>**Getting started with Incident Case elements**

The Incident Case element allows you to gather together the data, actions, system configuration information, and files related to a specific incident.

This information is useful for effective incident investigation, and also helps to provide evidence for legal action or to demonstrate compliance with operational standards.

## **Limitations of Incident Cases**

When you write a Memo in an incident case, text does not automatically wrap in the **Incident Memo Properties** dialog box. You must press **Enter** at the end of each line if you want your text to break to a new line.

Memos are permanently deleted when you remove them from an incident case. Other types of attachments can be added again if you remove them by mistake.

**Related concepts** [Attaching data to Incident Case elements](#page-322-1) on page 323

## **Incident Case configuration overview**

Incident cases can be started as needed. You can then add various types of information from the system to them, as well as your own comments.

The configuration of Incident Cases involves the following general steps:

- **1)** Create an Incident Case.
- **2)** Attach relevant Logs, Policy Snapshots, Memos, and files to the Incident Case.
- **3)** Add the network elements involved in the incident to the Incident Case.
- **4)** Add journal entries to the Incident Case.

#### **Related concepts**

[Attaching data to Incident Case elements](#page-322-1) on page 323

#### **Related tasks**

[Create Incident Case elements](#page-321-0) on page 322 [Set a context for Incident Case elements](#page-322-0) on page 323 [Add Players to Incident Case elements](#page-326-0) on page 327 [Add journal entries to Incident Case elements](#page-327-0) on page 328

# <span id="page-321-0"></span>**Create Incident Case elements**

The Incident Case element stores the information related to the incident.

When you create an incident case, the Data Collection, Player List, and Journal tabs are visible. The History tab is at the bottom of the view with the General tab.

**Steps @** For more details about the product and how to configure features, click Help or press F1.

- **1)** Select **Configuration**, then browse to **Monitoring**.
- **2)** Right-click **Incident Cases** and select **New Incident Case**.
- **3)** Enter a unique **Name**, (optional) **Comment**, and (optional) **Priority**.
	- **•** The priority you define is for your own categorization and does not affect the way the case is handled in the Security Management Center.
	- **•** The **State** cannot be changed during the creation of the new incident case.
- **4)** Click **OK**.

The new incident case opens for editing.

#### **Related concepts**

[Attaching data to Incident Case elements](#page-322-1) on page 323

### **Related tasks**

[Set a context for Incident Case elements](#page-322-0) on page 323 [Add Players to Incident Case elements](#page-326-0) on page 327 [Add journal entries to Incident Case elements](#page-327-0) on page 328 [Change the state of Incident Case elements](#page-329-0) on page 330

# <span id="page-322-0"></span>**Set a context for Incident Case elements**

You can set a context for solving a particular Incident Case in the Management Client.

The SMC then generates a list of your actions in the Management Client and attaches the selected Incident Case in the audited actions. You can view the actions on the **History** tab of the Incident Case.

**Steps**  $\bullet$  For more details about the product and how to configure features, click **Help** or press **F1**.

- **1)** Select  $\equiv$  Menu > View > Layout > Incident Context Toolbar.
- **2)** Select the Incident Case to which you want to add information. The status bar switches to orange when an Incident Case is selected.

#### **Related concepts**

[Attaching data to Incident Case elements](#page-322-1) on page 323

**Related tasks** [Add Players to Incident Case elements](#page-326-0) on page 327 [Add journal entries to Incident Case elements](#page-327-0) on page 328

# <span id="page-322-1"></span>**Attaching data to Incident Case elements**

You can use the Data Collection tab to attach information to provide context for investigating the incident.

The following types of data can be attached to the Incident Case:

#### **Table 35: Data collection**

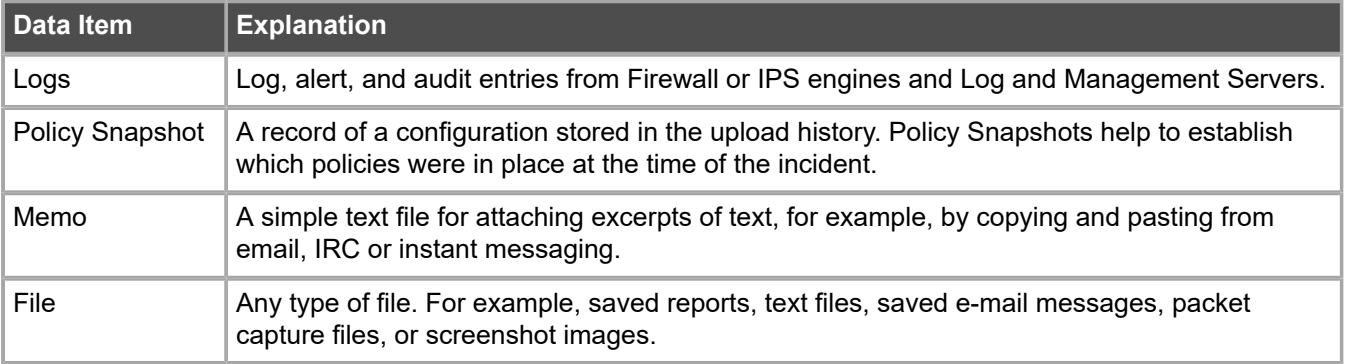

### **Related tasks**

[Attach logs and audit entries to Incident Case elements](#page-323-0) on page 324 [Attach Policy Snapshots to Incident Case elements](#page-324-0) on page 325 [Attach memos to Incident Case elements](#page-325-0) on page 326 [Attach files to Incident Case elements](#page-325-1) on page 326

## <span id="page-323-0"></span>**Attach logs and audit entries to Incident Case elements**

There are several ways to attach logs and audit entries to an Incident Case.

You can attach selected single logs or audit entries, selected groups of logs or audit entries, or all logs or audit entries that match your query criteria. It is also possible to attach log and audit data to Incident Cases directly from the **Logs** view.

**Steps**  $\bullet$  For more details about the product and how to configure features, click **Help** or press **F1**.

- **1)** Select **Tools** > **Attach** > **Logs** on the **Data Collection** tab of the incident case. The **Logs** view opens.
- **2)** (Optional) To restrict the data that is displayed, specify your search criteria in the **Query** pane.
- **3)** Attach a single log or a selected group of logs.
	- **a)** Select the logs you want to attach.
	- **b)** Right-click the selection and select **Export** > **Attach Log Events to Incident**.
- **4)** To attach all logs that match your filtering criteria, right-click any log entry and select **Export** > **Attach Log Events to Incident**.
- **5)** Enter a unique **Description** for the logs. The description is used as the name of the data item in the Incident Case.
- **6)** Select **Other** from the **Incident Case Target** drop-down list.
- **7)** Select the Incident Case that you want to attach the logs to and click **Select.**
- **8)** Specify which logs you want to attach:
	- **•** Select **Selected logs** to add only the specific log entries you selected.
	- **•** Select **Filtered logs from** to add all log entries that match your query criteria.
- **9)** (Optional) Select **Create Link Only** if you want to create a reference to the logs without duplicating the log files.
- **10)** (Optional) Select **Create also Players based on the following log fields** and select the fields if you want to automatically fetch the player information related to the logs.
- **11)** (Optional) Select **Time out** to automatically stop the export if it takes too long.
- **12)** Click **OK**. The selected logs are attached to the incident case and appear in the **Data Collection** tab.

#### **Related concepts**

[Benefits of filtering log entries](#page-250-0) on page 251

#### **Related tasks**

[Attach Policy Snapshots to Incident Case elements](#page-324-0) on page 325 [Attach memos to Incident Case elements](#page-325-0) on page 326 [Attach files to Incident Case elements](#page-325-1) on page 326 [Add Players to Incident Case elements](#page-326-0) on page 327 [Add journal entries to Incident Case elements](#page-327-0) on page 328

### <span id="page-324-0"></span>**Attach Policy Snapshots to Incident Case elements**

Policy Snapshots help to establish which policies were in place at the time of the incident.

**Steps**  $\bullet$  For more details about the product and how to configure features, click **Help** or press **F1**.

- **1)** Select **Tools** > **Attach** > **Policy Snapshot** on the **Data Collection** tab.
- **2)** Select the policy snapshot you want to attach and click **Select**. The policy snapshot is attached to the incident case and appears on the **Data Collection** tab.

#### **Related tasks**

[Attach memos to Incident Case elements](#page-325-0) on page 326 [Attach files to Incident Case elements](#page-325-1) on page 326 [Add Players to Incident Case elements](#page-326-0) on page 327 [Add journal entries to Incident Case elements](#page-327-0) on page 328

### <span id="page-325-0"></span>**Attach memos to Incident Case elements**

Memos allow you to take notes about the incident.

You can copy and paste from the clipboard into a memo. Memos can be edited and deleted after they are added to the incident case. If you want to add permanent, read-only comments and notes about the incident, add journal entries instead.

**Steps @** For more details about the product and how to configure features, click **Help** or press **F1**.

- **1)** Select **Tools** > **Attach** > **Memo** on the **Data Collection** tab.
- **2)** Give the memo a descriptive **Name**. The name is used as the name of the data item in the incident case.
- **3)** Type or paste the text of the memo in the **Text** field.
- **4)** Click **OK**. The memo is added to the **Data Collection** list.

#### **Related tasks**

[Attach files to Incident Case elements](#page-325-1) on page 326 [Add Players to Incident Case elements](#page-326-0) on page 327 [Add journal entries to Incident Case elements](#page-327-0) on page 328

### <span id="page-325-1"></span>**Attach files to Incident Case elements**

You can attach any type of files, such as saved reports, text files, saved e-mail messages, packet capture files, or screen captures to incident cases.

If you want to attach a newer version of a file, you must first remove the existing attachment from the incident case.

**Steps @** For more details about the product and how to configure features, click **Help** or press **F1**.

**1)** Select **Tools** > **Attach** > **File** on the **Data Collection** tab.

**2)** Browse to the file you want to attach. Select the file and click **Open**. The file is added to the **Data Collection** list.

**Related tasks** [Add Players to Incident Case elements](#page-326-0) on page 327 [Add journal entries to Incident Case elements](#page-327-0) on page 328

### <span id="page-326-0"></span>**Add Players to Incident Case elements**

A player is any element that was involved in the incident.

The related players can be fetched automatically when attaching logs or audit entries, or you can add players manually. Alternatively, you can copy and paste elements to the **Player List** tab of an incident case. Attaching players to an incident case creates a reference to an element.

**Steps @** For more details about the product and how to configure features, click Help or press F1.

- **1)** Select **Tools** > **New Player** on the **Player List** tab.
- **2)** Give the player a unique **Name**. This name is used in the **Player** list.
- **3)** Enter the **IPv4 Address** of the player or enter the **DNS Name** of the player and click **Resolve** to resolve the DNS name to an IP address. **Elements** shows a list of player elements.
- **4)** (Optional) Add a **Comment**.
- **5)** Click **OK**. The player is added to the **Player** list.

**Related concepts** [Attaching data to Incident Case elements](#page-322-0) on page 323

#### **Related tasks**

[Add journal entries to Incident Case elements](#page-327-0) on page 328

### <span id="page-327-0"></span>**Add journal entries to Incident Case elements**

The journal allows you to record your observations and comments about administrator actions during the incident investigation.

Adding journal entries is especially useful when more than one administrator is investigating the same incident simultaneously. Journal entries are automatically marked with a time stamp. Once a journal entry is added, it cannot be removed, which provides an audit for incident management (for example, to be used as evidence in court).

**Steps**  $\bullet$  For more details about the product and how to configure features, click **Help** or press **F1**.

**1)** Type the journal entry in the **Additional Comment** field and click **Commit**. The journal entry is added to the list.

**Related concepts**

[Attaching data to Incident Case elements](#page-322-0) on page 323

**Related tasks**

[Add Players to Incident Case elements](#page-326-0) on page 327

### **Working with existing Incident Case elements**

After you have created an Incident Case element, you can edit the contents and properties of the Incident Case.

#### **Related tasks**

[Open Incident Case elements for editing](#page-327-1) on page 328

[Change the priority of Incident Case elements](#page-328-0) on page 329

[Change the state of Incident Case elements](#page-329-0) on page 330

View the history of Incident Case [elements](#page-329-1) on page 330

### <span id="page-327-1"></span>**Open Incident Case elements for editing**

You can edit the players and data that are attached to an Incident Case.

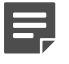

**Note:** You cannot edit or remove journal entries.

**Steps @** For more details about the product and how to configure features, click **Help** or press **F1**.

- **1)** Select  $\Phi_0$  **Configuration**, then browse to **Monitoring**.
- **2)** Select **Incident Cases** in the tree view.
- **3)** Right-click the incident case and select **Edit Incident Case**. The **Incident Case** view opens.
- **4)** Edit the Incident Case as needed. Changes are automatically saved when you close the Incident Case view.

#### **Related concepts**

[Attaching data to Incident Case elements](#page-322-0) on page 323

#### **Related tasks**

[Add Players to Incident Case elements](#page-326-0) on page 327 [Add journal entries to Incident Case elements](#page-327-0) on page 328 [Change the priority of Incident Case elements](#page-328-0) on page 329 [Change the state of Incident Case elements](#page-329-0) on page 330 View the history of Incident Case [elements](#page-329-1) on page 330

### <span id="page-328-0"></span>**Change the priority of Incident Case elements**

As the investigation of the incident progresses, you can change the priority of the Incident Case as necessary.

The default Priority of an incident case is **Low** when an incident case is created. The priority you define is for your own categorization and does not affect the way the case is handled in the SMC.

**Steps @** For more details about the product and how to configure features, click **Help** or press **F1**.

- **1)** Right-click the Incident Case you want to change the priority for and select **Properties**.
- **2)** Select the new **Priority** and click **OK**.

**Related tasks** [Change the state of Incident Case elements](#page-329-0) on page 330 View the history of Incident Case [elements](#page-329-1) on page 330

### <span id="page-329-0"></span>**Change the state of Incident Case elements**

The state information is only for your own reference. As the investigation of the incident case progresses, you can change its state accordingly.

The default state of an incident case is **Open** when an incident case is created.

When the investigation is finished, you can close the incident case. The incident case stays in the system, but its state is shown as closed. It is a good idea to keep resolved incident cases as a record of past incidents or for future reference in dealing with new incidents.

**Steps @** For more details about the product and how to configure features, click **Help** or press **F1**.

- **1)** Right-click the Incident Case you want to change the state for and select **Properties**.
- **2)** From the available options, select the new **State**.
- **3)** Click **OK**.

The state of the incident case is changed.

#### **Related tasks**

View the history of Incident Case [elements](#page-329-1) on page 330

### <span id="page-329-1"></span>**View the history of Incident Case elements**

The **Incident History** tab shows the logs and audit entries that track actions performed in this **Incident Case** view.

**Steps @** For more details about the product and how to configure features, click Help or press F1.

**1)** Select **Tools** > **Incident History**.

#### **Related concepts**

[Getting started with Incident Case elements](#page-320-0) on page 321

#### **Related tasks**

[Create Incident Case elements](#page-321-0) on page 322

### **Example: Incident Case scenarios**

There are many ways an administrator can become aware of suspicious activity in the system. The most likely way is by noticing something unusual in the logs or audit entries, or being warned about a potential problem in an alert.

### **Example: Investigation by more than one administrator**

This scenario shows an example of incident investigation by multiple administrators.

- **1)** An administrator creates as Incident Case element.
- **2)** The administrator delegates work to other administrators.
- **3)** Each administrator collects data and players, and attaches them to the incident case.
- **4)** An administrator reacts to contain the incident, for example, by stopping an engine or changing a Firewall policy.
- **5)** An administrator might try to eradicate the problem, for example, by installing software patches or updating anti-malware programs.
	- **•** The administrator can write a new comment in the incident journal to inform the other administrators about what has been done.
- **6)** When the problem is resolved, the administrator closes the incident case.

### **Example: Investigation of a false positive**

This scenario shows an example of an incident investigation of a false positive.

- **1)** The administrator creates an **Incident Case** element.
- **2)** While collecting data, the administrator discovers that the suspicious event was not a real problem.
- **3)** The administrator closes the incident case as a false positive.

### **Example: Investigation of suspected backdoor traffic**

This scenario shows an example of incident investigation of a compromised server.

The administrator receives an IPS alert that there is active two-way backdoor traffic between a server in the organization's internal network and an unknown host in the Internet. The administrator then:

- **1)** Opens an **Incident Case** to help manage this incident.
- **2)** Searches for previous logs from the Firewall and IPS engines to identify the vulnerability that allowed the server to be compromised.
- **3)** Attaches the relevant logs to the incident case.
- **4)** Reinstalls the server, and installs patches to prevent the same vulnerability from being exploited again.
- **5)** Closes the incident case.

# **PART V**

## **Controlling NGFW Engines**

#### **Contents**

- **•** [Controlling NGFW Engine operation](#page-334-0) on page 335
- **•** Working on the NGFW Engine [command](#page-346-0) line on page 347

You can command and set options for engines through the Management Client or on the engine command line. You can also stop traffic manually.

### <span id="page-334-0"></span>**R CHAPTER 19 Controlling NGFW Engine operation**

#### **Contents**

- **•** [Commanding NGFW Engines remotely](#page-334-1) on page 335
- **•** [Set NGFW Engine options](#page-339-0) on page 340
- **•** [Change a NetLink state manually](#page-343-0) on page 344
- **•** [Disable cluster nodes temporarily](#page-343-1) on page 344
- **•** [Re-enable disabled cluster nodes](#page-344-0) on page 345
- **•** [Editing NGFW Engine configurations](#page-345-0) on page 346

You can command and set options for Firewall engines, Layer 2 Firewall engines, IPS engines, Master NGFW Engines, Virtual Firewalls, Virtual IPS engines, and Virtual Layer 2 Firewalls through the Management Client.

### <span id="page-334-1"></span>**Commanding NGFW Engines remotely**

You can send commands to NGFW Engines remotely through the Management Client.

You can control Firewalls, Layer 2 Firewalls, IPS engines, Master NGFW Engines, Virtual Firewalls, Virtual IPS engines, and Virtual Layer 2 Firewalls through each engine element's right-click menu. The commands available depend on the type of component. In a cluster, the commands that affect the operating state of the engines can only be given to the individual nodes, not to the whole cluster.

You can also give commands and set options for more than one engine at a time by Shift-selecting or Ctrlselecting the elements.

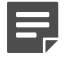

**Note:** For abnormal situations, there are limited tools for giving some basic commands (such as go online or offline) through the engine's command line interface. Under normal circumstances, you should control the engines remotely through the Management Client.

### <span id="page-334-2"></span>**Turn NGFW Engines online**

You can turn engines in the offline state online through the right-click menu.

When engines are in the offline state, the status icon is blue and the status text reads offline. You can turn engines online if there are no configuration issues that would prevent the node or cluster from operating normally. Typical issues that can prevent a node from going online include policy issues, automatic tests failing, or heartbeat connection problems between nodes in clusters.

**Note:** You might also be able to give commands to nodes in the unknown state (gray icon), but you might not see a change of status. Because the actual operating status is not available, the node might already be online. In this case, you might receive an error if you try to command the node online.

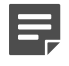

E

**Note:** If the cluster is set to standby mode, only one node at a time can be online. Commanding a standby node online switches the current online node to standby.

**Steps @** For more details about the product and how to configure features, click Help or press F1.

- **1)** Select **Home**.
- **2)** Browse to **Engines**, then expand the nodes of the engine that you want to turn online.
- **3)** Right-click the engine node, then select **Commands** > **Go Online** or **Commands** > **Lock Online**.
- **4)** (Optional) In the **Confirmation** dialog box that opens, enter an **Audit Comment**. The comment is included in the audit log entry that is generated.
- **5)** Click **Yes**. The engine is turned online shortly.

**Related tasks** [Adjust general Firewall clustering options](#page-654-0) on page 655 [Adjust IPS clustering options](#page-656-0) on page 657 [Adjust Layer 2 Firewall clustering options](#page-657-0) on page 658 [Adjust general Master NGFW Engine clustering options](#page-658-0) on page 659 [Troubleshoot](#page-1318-0) NGFW Engines that do not go or stay online on page 1319

### **Turn NGFW Engines offline**

In the offline state, engines stop processing traffic, but remain otherwise operational and ready to be turned online again.

Engines in the offline state can be turned on either automatically or by an administrator's command, depending on the configuration.

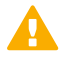

**CAUTION:** When you turn a node offline, it stops processing traffic. On Firewalls, Layer 2 Firewalls, and Master NGFW Engines, traffic is stopped unless other cluster nodes can take over. On Virtual Firewalls, Virtual IPS engines, and Virtual Layer 2 Firewalls, traffic is always stopped. On IPS engines, the behavior depends on the Failure Mode of the interfaces.

Steps  $\circ$  For more details about the product and how to configure features, click Help or press F1.

- **1)** Select **Home**.
- **2)** Browse to **Engines**, then expand the nodes of the engine that you want to turn offline.
- **3)** Right-click the node, then select **Commands** > **Go Offline** or **Commands** > **Lock Offline**.
- **4)** (Optional) In the **Confirmation** dialog box that opens, enter an **Audit Comment**. The comment is included in the audit log entry that is generated.
- **5)** Click **Yes**. The engine is turned offline shortly.

**Related concepts** [Configuring interfaces for IPS engines](#page-550-0) on page 551

**Related tasks** Turn NGFW [Engines](#page-334-2) online on page 335

### **Set nodes to standby mode**

When a cluster runs in standby mode, only one node at a time processes traffic. The other running nodes are on standby.

Standby nodes monitor the traffic so that they can take over if the active node fails. Only one node at a time is in the online state, and the rest are either in the standby or offline state. When you command an online node to standby, a standby node in the cluster (if there is one) automatically goes online to take over the traffic.

**Steps @** For more details about the product and how to configure features, click Help or press F1.

- **1)** Select **Home**.
- **2)** Browse to **Engines**, then expand the nodes of the engine that you want to set to standby mode.
- **3)** Right-click a node, then select **Commands** > **Standby**.
- **4)** (Optional) In the **Confirmation** dialog box that opens, enter an **Audit Comment**. The comment is included in the audit log entry that is generated.
- **5)** Click **Yes**. The node is set to standby mode shortly.

#### **Related concepts**

[Getting started with advanced NGFW Engine settings](#page-652-0) on page 653

### **Reboot nodes**

In rare cases, you might need to reboot Forcepoint NGFW nodes.

**CAUTION:** If you are rebooting a cluster, reboot the nodes one by one to avoid breaks in service. If you command all nodes to reboot, all nodes reboot at the same time.

**Steps @** For more details about the product and how to configure features, click Help or press F1.

- **1)** Select **Home**.
- **2)** Browse to **Engines**, then expand the nodes of the engine that you want to reboot.
- **3)** Right-click the node, then select **Commands** > **Reboot**.

#### **Next steps**

Monitor the rebooting process by following the changes in the status of the element.

### **Power off the NGFW Engine**

If needed, you can power off the NGFW Engine.

**Steps @** For more details about the product and how to configure features, click Help or press F1.

- **1)** Select **Home**.
- **2)** Browse to **NGFW Engines**, then expand the nodes of the NGFW Engine that you want to power off.
- **3)** Right-click the node, then select **Commands** > **Power Off**.

### **Reset the NGFW appliance to factory settings**

If needed, you can reset the NGFW appliance to factory settings. To make sure that confidential information is removed, the stored data can be overwritten multiple times.

**Steps**  $\odot$  For more details about the product and how to configure features, click **Help** or press **F1**.

- **1)** Select **Home**.
- **2)** Browse to **NGFW Engines**, then expand the nodes of the NGFW Engine that you want to reset.
- **3)** Right-click the node, then select **Commands** > **Reset to Factory Settings**.
- **4)** Enter how many times you want the stored data on the file system to be overwritten.
- **5)** Click **OK**.

### **Refresh the currently installed policy**

You can reinstall the currently installed policy of one or more components to transfer configuration changes since the last policy installation.

Each type of NGFW Engine has its own type of policy. Inspection Policies are used by all types of NGFW Engines.

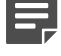

**Note:** In clusters, all nodes must be either operational or explicitly disabled for the policy installation to succeed.

**Steps @** For more details about the product and how to configure features, click **Help** or press **F1**.

- **1)** Select  $\Phi_0$  Configuration.
- **2)** Right-click the NGFW Engine, then select **Current Policy** > **Refresh**.
- **3)** Click **OK**.

**Related concepts** [Getting started with policies](#page-754-0) on page 755

#### **Related tasks**

[Disable cluster nodes temporarily](#page-343-1) on page 344

### **Remove Virtual NGFW Engines from Master NGFW Engines**

You can remove a Virtual NGFW Engine from a Master NGFW Engine if the Virtual NGFW Engine is no longer needed.

When you remove a Virtual NGFW Engine from a Master NGFW Engine, the Virtual NGFW Engine goes offline and stops processing traffic. The Virtual NGFW Engine element is kept in the Security Management Center. You can associate the Virtual NGFW Engine with a different Virtual Resource to activate the Virtual NGFW Engine on a different Master NGFW Engine. The Master NGFW Engine must host Virtual NGFW Engines in the same role as the Virtual NGFW Engine you want to activate.

**Steps**  $\bullet$  For more details about the product and how to configure features, click **Help** or press **F1**.

- **1)** Select  $\phi$  Configuration.
- **2)** Right-click the Virtual NGFW Engine, then select **Commands** > **Remove Virtual Engine from Master NGFW Engine**.

A new tab opens to show the progress of the operation. The Virtual NGFW Engine is removed from the Master NGFW Engine.

#### **Related tasks**

[Create Master NGFW Engines](#page-505-0) on page 506 Create Virtual [Resource](#page-507-0) elements on page 508 Create Virtual [Firewalls](#page-508-0) on page 509 Create Virtual IPS [engines](#page-509-0) on page 510 Create Virtual Layer 2 [Firewalls](#page-510-0) on page 511

### <span id="page-339-0"></span>**Set NGFW Engine options**

You can set options for Firewalls, Layer 2 Firewalls, IPS engines, Master NGFW Engines, Virtual Firewalls, Virtual IPS engines, and Virtual Layer 2 Firewalls through the Management Client.

### **Enable or disable status monitoring**

By default, monitoring is automatically activated for all engines, but can be turned off as necessary.

**Steps @** For more details about the product and how to configure features, click Help or press F1.

- **1)** Select  $\phi$  Configuration.
- **2)** Right-click the NGFW Engine, then select **Options**.

#### **3)** Deselect or select **Monitored**.

Shortly, the status changes to **Not Monitored** and the icons associated with the element turn white.

**Related concepts**

[Getting started with monitoring the system](#page-182-0) on page 183

### **Enable or disable diagnostics**

Diagnostics mode provides more detailed log data for troubleshooting purposes.

w

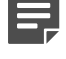

**Note:** Disable the diagnostics after troubleshooting to avoid overloading the Log Server with log data.

**Steps**  $\odot$  For more details about the product and how to configure features, click Help or press F1.

- **1)** Select  $\phi$  Configuration.
- **2)** Right-click the NGFW Engine, then select **Options** > **Diagnostics**.
- **3)** Select or deselect the **Enable diagnostic logs for the selected features** option at the top of the dialog box.
- **4)** Select the features for which you want diagnostic log data on the engine when diagnostics are enabled.
- **5)** Click **OK**. The changes are applied immediately.

**Related concepts** [Getting started with the Logs view](#page-242-0) on page 243

### **Enable or disable user database replication**

You can enable or disable the replication of the Management Server's internal LDAP database to a Firewall engine or a Master NGFW Engine.

The Management Server's internal LDAP database stores accounts for end users for authentication purposes. Firewall engines have a local replica of the Management Server's internal LDAP database. By default, all changes are immediately replicated from the Management Server's internal LDAP database to the local replicas on Firewall engines.

Master NGFW Engines have one combined local replica of the Management Server's internal LDAP database for each Domain in which a Virtual NGFW Engine has users in the internal LDAP database. By default, changes are replicated from the Management Server's database to the local replicas on the Master NGFW Engines. The

information that is replicated to Master NGFW Engines depends on the User Authentication configuration of the Virtual NGFW Engines.

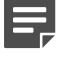

**Note:** Changing the replication of the Management Server's internal LDAP database for a Master NGFW Engine also changes the replication of the Management Server's internal LDAP database for all Virtual NGFW Engines hosted by the Master NGFW Engine.

**Steps**  $\bullet$  For more details about the product and how to configure features, click Help or press F1.

- **1)** Select  $\Phi_0$  Configuration.
- **2)** Right-click the NGFW Engine, then select **Options**.
- **3)** Select or deselect **User DB Replication**.

**Related concepts** [Getting started with directory servers](#page-1036-0) on page 1037

### **Enable or disable status surveillance**

Status surveillance generates an alert when engines change to an unknown state.

By default, there is no warning to administrators if the status of the engines changes to an unknown state. You can optionally activate the status surveillance feature. The status surveillance feature generates an alert if a single engine or none of the engines in a cluster do not send a status update for 15 minutes.

**Steps @** For more details about the product and how to configure features, click Help or press F1.

- **1)** Select  $\Phi_0$  Configuration.
- **2)** Right-click the NGFW Engine, then select **Options**.
- **3)** Select or deselect **Status Surveillance**.

#### **Next steps**

Make sure that System Alerts are escalated so that the notification is sent if status surveillance detects a failure.

#### **Related concepts** [Alert escalation and how it works](#page-378-0) on page 379

### <span id="page-342-0"></span>**Enable or disable SSH access**

Secure remote access to the engines is provided by the SSH daemon process. This process can be started and stopped remotely.

For maximum security, we recommend disabling SSH access whenever it is not used.

Alternatively, you can enable and disable SSH access when logged on to the node.

SSH uses TCP port 22. Make sure that the connections are allowed in the policies of any Firewalls or Layer 2 Firewalls involved in the communications (including the Firewall or Layer 2 Firewall that you are trying to contact).

**Steps @** For more details about the product and how to configure features, click **Help** or press **F1**.

- **1)** Select **Home**.
- **2)** Browse to **Engines**, then expand the nodes of the engine for which you want to enable or disable SSH access.
- **3)** Right-click a node, then select **Commands** > **Enable SSH** or **Commands** > **Disable SSH**.

#### **Result**

The SSH process is started or stopped on the engine.

**Related tasks** [Configuring SSH access to the SMC Appliance](#page-130-0) on page 131 [Reconfigure NGFW Engine settings](#page-348-0) on page 349

### <span id="page-342-1"></span>**Change the NGFW Engine root password**

The password for access to the NGFW Engine command line can be changed remotely through the Management Client.

The user account for accessing the command line is always root. Alternatively, if you remember the old password, you can change the password when logged on to the node.

**Steps**  $\bullet$  For more details about the product and how to configure features, click **Help** or press **F1**.

- 1) Select **f** Home.
- **2)** Browse to **Engines**, then expand the nodes of the engine for which you want to change the root password.
- **3)** Right-click a node, then select **Commands** > **Change Password**.
- **4)** Enter the new password in both fields, then click **OK**. The new password is effective immediately.

#### **Related tasks**

[Reconfigure NGFW Engine settings](#page-348-0) on page 349 [Change your own local NGFW Engine password](#page-369-0) on page 370

### <span id="page-343-0"></span>**Change a NetLink state manually**

You can manually command NetLinks to the Active or Standby state.

To change a NetLink's state, it must be operational. You cannot send commands to NetLinks that have the unknown (gray) status.

**Steps**  $\odot$  For more details about the product and how to configure features, click **Help** or press **F1**.

- **1)** Select **Home**.
- **2)** Browse to **Others** > **Multi-Link**.
- **3)** Expand the firewall, right-click the NetLink whose state you want to change, then select a command from the **Commands** menu.

**Related tasks** [Create NetLink elements for Multi-Link configuration](#page-710-0) on page 711

### <span id="page-343-1"></span>**Disable cluster nodes temporarily**

Disabling a cluster node allows continued management of the other cluster members if one node goes out of operation.

You can disable nodes in Firewall Clusters, IPS Clusters, Layer 2 Firewall Clusters, or Master NGFW Engines. When you disable a node, you can physically remove it from the cluster without removing its definition from the system.

Disabling a node indicates to the other nodes and the Management Server that it is not necessary to try to contact it. Disabling a node prevents unnecessary communication attempts, alerts, and test failures. Disabling a node also allows policy installations on the other nodes when one node is shut down or malfunctions. No commands can be sent to a disabled node and no monitoring information is available for it.

**Steps @** For more details about the product and how to configure features, click **Help** or press **F1**.

- **1)** Turn off the cluster node that you want to disable.
- **2)** In the Management Client, select  $\phi_0$  Configuration.
- **3)** Right-click the NGFW Engine, then select **Edit <element type>**.
- **4)** In the navigation pane on the left, browse to **General** > **Clustering**.
- **5)** In the **Nodes** table, select **Disabled** for the nodes you want to disable.
- **6)** Click **H** Save and Refresh.

#### **Related tasks**

[Re-enable disabled cluster nodes](#page-344-0) on page 345

### <span id="page-344-0"></span>**Re-enable disabled cluster nodes**

You can re-enable nodes in a cluster that you have temporarily disabled.

When a Firewall Cluster, IPS Cluster, Layer 2 Firewall Cluster, or Master NGFW Engine node has been disabled, its configuration is typically made obsolete by policy installations done on the other cluster nodes. Having an obsolete configuration prevents the node from operating normally and might in some cases disturb the operation of the whole cluster.

**Steps @** For more details about the product and how to configure features, click Help or press F1.

**1)** (Recommended) Before connecting the disabled node (the same physical device or a replacement), set the node to the initial configuration state using the NGFW Initial Configuration Wizard (sg-reconfigure) on the engine command line.

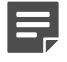

**Note:** If you reintroduce a disabled node that has a working configuration, the node must receive the heartbeat traffic from other nodes and accept it (based on certificates). Otherwise, the node considers itself the only available cluster member and goes online. Cluster nodes that do not communicate with each other might prevent the whole cluster from processing traffic.

- **2)** In the Management Client, select  $\phi$  Configuration.
- **3)** Right-click the NGFW Engine, then select **Edit <element type>**.
- **4)** In the navigation pane on the left, browse to **General** > **Clustering**.
- **5)** Deselect the **Disabled** option in the **Nodes** table for the nodes you want to re-enable, then click **OK**.
- **6)** Click **Save and Refresh** to ensure that all nodes have the same configuration.

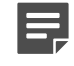

**Note:** If the policy installation is unsuccessful, return the previously disabled node to the initial configuration state.

**7)** (Optional) In the **Home** view, right-click the node, then select **Commands** > **Go Online** or **Commands** > **Standby** to return the node to operation.

The node is set to online or standby mode shortly.

**Related tasks** [Reconfigure NGFW Engine settings](#page-348-0) on page 349

### <span id="page-345-0"></span>**Editing NGFW Engine configurations**

The NGFW Engines can be configured in various ways.

- **•** The network card drivers, mapping of physical interfaces on the network cards to Interface IDs, and speed/ duplex settings are defined using the NGFW Initial Configuration Wizard. You can use the NGFW Initial Configuration Wizard on the engine command line or in a web browser.
- **•** Other engine-specific settings are defined in the Engine Editor in the Management Client.

#### **Related concepts**

[Editing existing NGFW Engines](#page-485-0) on page 486

#### **Related tasks**

[Disable cluster nodes temporarily](#page-343-1) on page 344 [Re-enable disabled cluster nodes](#page-344-0) on page 345 [Reconfigure NGFW Engine settings](#page-348-0) on page 349 [Convert a Single Firewall element to a Firewall Cluster element](#page-489-0) on page 490 [Convert a Single IPS element to an IPS Cluster element](#page-492-0) on page 493 [Convert a Single Layer 2 Firewall element to a Layer 2 Firewall Cluster element](#page-493-0) on page 494

### <span id="page-346-0"></span> **CHAPTER 20 Working on the NGFW Engine command line**

#### **Contents**

- **•** [Considerations for working on the NGFW Engine command line](#page-346-1) on page 347
- **•** [Access the NGFW Engine command line](#page-347-0) on page 348
- **•** [Reconfigure NGFW Engine settings](#page-348-0) on page 349
- **•** [Create NGFW Engine scripts](#page-350-0) on page 351
- **•** Send [commands](#page-351-0) to Virtual NGFW Engines on page 352

Although the engines are managed remotely, some operations on the Linux command line on the engines are useful for troubleshooting and local maintenance operations.

### <span id="page-346-1"></span>**Considerations for working on the NGFW Engine command line**

Nearly all engine configuration is done through the Management Client, but some engine settings and options must be defined and configured on the command line.

### **What you can do on the NGFW Engine command line**

- **•** Reconfigure the engine's keyboard layout, time zone, network card settings, and network card to Interface ID mapping.
- **•** Create scripts that run when the engine changes its state.
- **•** Establish contact between the engine and the Management Server.
- **•** Manually revert to the previous configuration.
- **•** Run various troubleshooting tools, both general and specific to Forcepoint NGFW.

### **Limitations of the NGFW Engine command line**

Changes made on the engine command line apply only to the node on which they were made. If you want to change settings for other engines, such as all nodes in a cluster, you must make the same changes separately on the command line of each engine.

Some engine configuration options, such as network interface settings, cannot be changed through an SSH console. To be able to change these settings, you must connect using a serial cable or connect a display and keyboard directly to the engine hardware.

The Management Server contact settings that are displayed in the NGFW Initial Configuration Wizard (sgreconfigure) do not show the engine's actual working configuration (transferred whenever the engine's policy is installed or refreshed). The NGFW Initial Configuration Wizard displays the values that were set when the node was initialized.

If you are not a root user on the engine, your permissions to execute commands might be limited. This might be the case if your SMC account has been replicated on the engine and your permissions have been limited in the local sudo configuration file.

### **What do I need to know before I begin?**

All command-line tools that are available for single NGFW Engines are also available for Virtual NGFW Engines that have the same role. However, there is no direct access to the command line of Virtual NGFW Engines. Commands to Virtual NGFW Engines must be sent from the command line of the Master NGFW Engine that hosts the Virtual NGFW Engines.

#### **Related tasks**

Send [commands](#page-351-0) to Virtual NGFW Engines on page 352 [Access the NGFW Engine command line](#page-347-0) on page 348 [Reconfigure NGFW Engine settings](#page-348-0) on page 349 [Create NGFW Engine scripts](#page-350-0) on page 351

### <span id="page-347-0"></span>**Access the NGFW Engine command line**

There are several ways you can connect to the NGFW Engine and access the NGFW Engine command line.

#### **Steps**

- **1)** Connect to the NGFW Engine in one of the following ways:
	- **•** Physically using a serial cable and a terminal console program with these settings:
		- **• Bits per second** 9600 or 115,200
		- **• Data bits** 8
		- **• Parity** None
		- **• Stop bits** 1.

**Note:** The serial console port speed is 9600 bps in most NGFW appliances. The speed is 115,200 bps in the latest NGFW appliance models. See the hardware guide for your NGFW appliance model for more information.

- **•** Physically using a monitor and keyboard connected directly to the appliance.
- **•** Remotely using an SSH client. SSH access to the NGFW Engine can be enabled and disabled through the Management Client.
- **2)** If you have root administrator permissions, log on and enter the NGFW Engine password. If you forget the password, you can change it in the Management Client.

**3)** If you do not have root permissions and your administrator account has been replicated on the NGFW Engine, log on using your administrator user name and personal password for the NGFW Engine. If you forget the NGFW Engine-specific password, ask an SMC administrator with Manage Administrators rights to create you a new one in the Management Client.

#### **Related tasks**

[Enable or disable SSH access](#page-342-0) on page 343 [Change the NGFW Engine root password](#page-342-1) on page 343 [Reconfigure NGFW Engine settings](#page-348-0) on page 349 [Create NGFW Engine scripts](#page-350-0) on page 351

### <span id="page-348-0"></span>**Reconfigure NGFW Engine settings**

On the command line of the NGFW Engine, you can use the NGFW Initial Configuration Wizard to change settings that were defined during the installation of the NGFW Engine.

The NGFW Initial Configuration Wizard also allows you to re-establish a trust relationship between the NGFW Engine and the Management Server if the trust is lost.

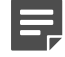

**Note:** On NGFW Engines that are fully configured, you can change each setting individually without changing the other settings. All steps are optional.

#### **Steps**

**1)** Start the NGFW Initial Configuration Wizard using one of the following commands:

- **•** sg-reconfigure --no-shutdown The NGFW Initial Configuration Wizard starts without shutting down the NGFW Engine. You cannot change network interface settings in this mode.
- **•** sg-reconfigure The NGFW Engine shuts down and the NGFW Initial Configuration Wizard starts. All options are available if you have a local connection. If you have a remote SSH connection, you cannot change network interface settings.
- **2)** Change the general settings.
	- **•** Change the keyboard layout for command-line use.
	- **•** Change the time zone for command-line use.
	- **•** Change the host name of the engine.
	- **•** Enable or disable SSH access to the engine command line.

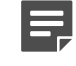

**Note:** Unless you have a specific reason to enable SSH access to the engine command line, we recommend leaving it disabled.

- **3)** Change the password for the root user account.
	- **a)** Highlight **Change**, then press **Enter**.
	- **b)** Enter and confirm the new password for the root user account.
- **c)** Highlight **OK**, then press **Enter**.
- **4)** Change the bootloader password.
	- **a)** Highlight **Change**, then press **Enter**.
	- **b)** Enter and confirm the new bootloader password.
	- **c)** Highlight **OK**, then press **Enter**.
- **5)** Change the network card settings and the mapping of network cards to Interface IDs.
- **6)** Change the settings on the **Prepare for Management Contact** screen.

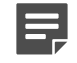

**Note:** The Management Server contact details are not used by the NGFW Engine after a policy has been installed from the Management Server. They are shown for your reference only.

**•** To re-establish the trust relationship between the NGFW Engine and the Management Server, select **Contact Management Server**, then enter a new one-time password. Select this option when you want to replace a missing or expired certificate, or if the trust relationship with the Management Server is lost for any other reason, such as changing the Management Server's IP address.

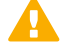

**CAUTION:** If there is a Firewall or Layer 2 Firewall between a remote NGFW Engine and the Management Server, you must allow the connection in the Firewall or Layer 2 Firewall Access rules. If there is a NAT device between a remote NGFW Engine and the Management Server, you must also configure NAT rules for the connection in the Firewall Policy. Otherwise, the NGFW Engine cannot contact the Management Server.

- **•** To reset the NGFW Engine to the post-installation state, select **Switch to Initial Configuration**.
	-

**CAUTION:** Selecting this option removes all configuration and policy information that has been transferred to the NGFW Engine. The post-installation state uses a policy that allows communication only between the NGFW Engine and the Management Server. You must install a policy on the NGFW Engine before it can be operational again.

#### **Related concepts**

[Connect NGFW Engines to the SMC](#page-608-0) on page 609

#### **Related tasks**

[Access the NGFW Engine command line](#page-347-0) on page 348

#### **Related reference**

[Forcepoint NGFW Engine commands](#page-1377-0) on page 1378

### <span id="page-350-0"></span>**Create NGFW Engine scripts**

NGFW Engine scripts run when the NGFW Engine changes its state.

The script names and locations cannot be changed. If the scripts are not found, engine operation continues as normal. If a script is found, it is executed and a log entry is created. To stop scripts from running, you must delete or move the script.

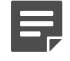

**Note:** If you want to use a script in a cluster, create or copy the script on all nodes in the cluster. Then all nodes function in the same way when their state changes.

#### **Steps**

- **1)** Create a text file with the commands you want the engine to execute (the first line of the script must be #!/ bin/sh) in one of the following ways:
	- **•** Create and edit the script on the engine's command line using the vi text editor.
	- **•** Create and edit the script on a different host and transfer the file to the engine, for example, using SSH.
- **2)** Save the script in the correct folder on the engine.

#### **Table 36: Possible scripts on the engines**

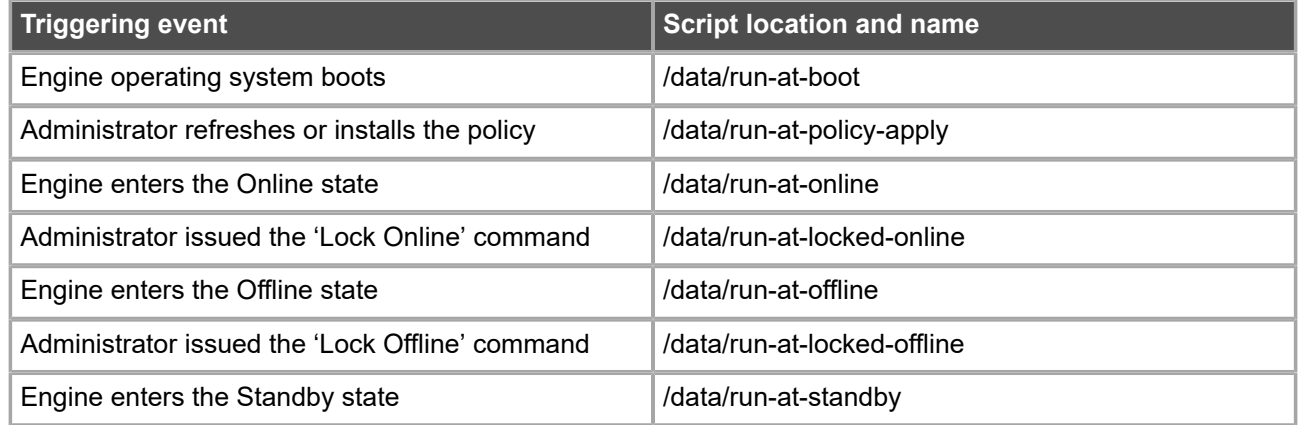

**3)** Make the file executable by typing the following command:

chmod a+x /data/<script name>

#### **Result**

The script is executed whenever the engine encounters the triggering event for running the script.

#### **Related tasks**

[Access the NGFW Engine command line](#page-347-0) on page 348

#### **Related reference**

[Forcepoint NGFW Engine commands](#page-1377-0) on page 1378

### <span id="page-351-0"></span>**Send commands to Virtual NGFW Engines**

Commands to Virtual NGFW Engines are sent from the command line of the Master NGFW Engine that hosts the Virtual NGFW Engines.

All command-line tools that are available for single NGFW Engines are also available for Virtual NGFW Engines that have the same role.

#### **Steps**

- **1)** Connect to the command line on the Master NGFW Engine.
- **2)** Enter commands in the following format:

se-virtual-engine [options]

#### **Table 37: Options for se-virtual-engine Command**

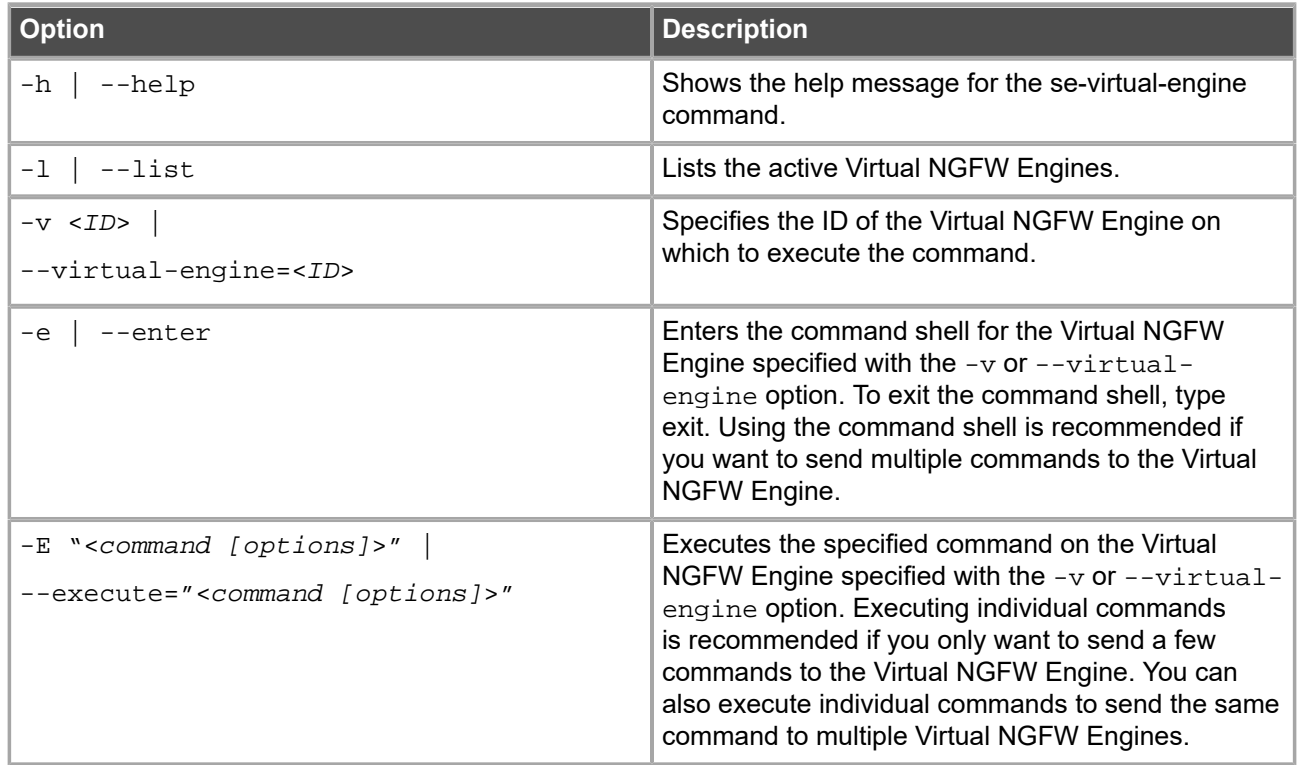

#### **Related tasks**

[Access the NGFW Engine command line](#page-347-0) on page 348

#### **Related reference**

[Forcepoint NGFW Engine commands](#page-1377-0) on page 1378

## **PART VI SMC configuration**

#### **Contents**

- **•** [Administrator accounts](#page-354-0) on page 355
- **•** [Alert escalation](#page-378-1) on page 379
- **•** [Domain elements](#page-400-0) on page 401
- **•** [Setting](#page-412-0) up the Web Portal on page 413
- **•** [Using the Management Client in a web browser](#page-422-0) on page 423
- **•** Starting the [Management](#page-426-0) Client using Web Start on page 427
- **•** [Configuring the Log Server](#page-430-0) on page 431
- **•** [Configuring SMC servers for high availability](#page-442-0) on page 443
- **•** [Reconfiguring the SMC and NGFW Engines](#page-454-0) on page 455

Security Management Center (SMC) configuration allows you to customize how the SMC components work.

### <span id="page-354-0"></span> **CHAPTER 21 Administrator accounts**

#### **Contents**

- **•** [Getting started with administrator accounts](#page-354-1) on page 355
- **•** [How administrator accounts work](#page-355-0) on page 356
- **•** [Default administrator account elements](#page-356-0) on page 357
- **•** [Administrator account configuration overview](#page-358-0) on page 359
- **•** [Creating Administrator Role and Access Control List elements](#page-358-1) on page 359
- **•** [Add administrator accounts](#page-360-0) on page 361
- **•** [Enforce an approval workflow](#page-363-0) on page 364
- **•** [Restrict the log data an administrator can view](#page-364-0) on page 365
- **•** [Customize log colors for administrators](#page-365-0) on page 366
- **•** [Replicate administrator accounts](#page-366-0) on page 367
- **•** [Enable and define password policy settings](#page-367-0) on page 368
- **•** [Change administrator passwords](#page-368-0) on page 369
- **•** Authenticate [administrators](#page-370-0) using RADIUS or TACACS+ methods on page 371
- **•** [Using LDAP authentication for administrators](#page-371-0) on page 372
- **•** [Authenticate administrators using certificate-based authentication](#page-372-0) on page 373
- **•** [Disable administrator accounts](#page-374-0) on page 375
- **•** [Delete administrator accounts](#page-374-1) on page 375
- **•** [API client accounts and how they work](#page-375-0) on page 376
- **•** [Configure SMC API](#page-375-1) on page 376

Administrator accounts define administrator rights and permissions in the SMC.

### <span id="page-354-1"></span>**Getting started with administrator accounts**

An administrator account specifies the actions for which the administrator has permissions, such as creating elements and browsing logs.

You can define administrator rights for each administrator. You can give different permissions to each administrator globally, for specific administrative Domains, for specific groups of elements, and even for individual elements. Depending on the element, there are different levels of access that you can grant.

The Management Server contains information about all elements to make sure that administrator actions are limited by the rights defined in the administrator account. Administrators can edit an element only if they are allowed to edit all configurations where the element is used. The Management Server also prevents administrators from deleting elements that are still used in some other configuration, from editing the same Policy element simultaneously, and from making conflicting changes to the same element.

### **How administrator accounts can be configured**

- **•** An unrestricted (superuser) administrator is created during the installation of an SMC Appliance.
- **•** You can configure administrators in the Management Client with these steps:
	- **1)** Sets of administrator permissions are defined as reusable lists.
	- **2)** Each list of permissions is applied to a specific group of elements.
	- **3)** Define the administrator permissions.

Several different pairs of permissions and elements can be applied to a single administrator account. These permissions can include, for example, viewing access to some elements and editing access to other elements. You can also create unrestricted accounts for "superusers" that have permissions for any action on any element. Some maintenance tasks require an unrestricted account.

Command-line administrator rights are available for engines and for the all-in-one SMC Appliance. To log on to the SMC Appliance command line, Administrators must have SMC Appliance Superuser administrator permissions. Administrators with unrestricted permissions (superusers) are allowed to log on to the SMC Appliance command line only if there are no administrators with SMC Appliance Superuser permissions. All administrator accounts with SMC Appliance Superuser permissions are automatically replicated to the SMC Appliance and can execute root-level commands using the sudo tool.

In the Management Client, administrator accounts can be configured to replicate to engines. If needed, administrator accounts can also be granted sudo permission to engines.

### <span id="page-355-0"></span>**How administrator accounts work**

Many elements are used in the configuration of administrator accounts, including NGFW Engine, Policy, Access Control List, Administrator Role, and Filter elements.

Two types of elements represent administrator accounts in the SMC:

- **•** *Administrator* elements define accounts for administrators who are allowed to manage elements through the Management Client or on the engine and view information in the Web Portal.
- **•** *Web Portal User* elements define accounts for users who are allowed to view information in the Web Portal. The Web Portal Server is a separately licensed component.

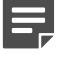

**Note:** Accounts that are used to log on to the Management Client can also be used to log on to the Web Portal. Web Portal User accounts that can only be used to log on to the Web Portal are created separately.

The elements used with Administrator elements:

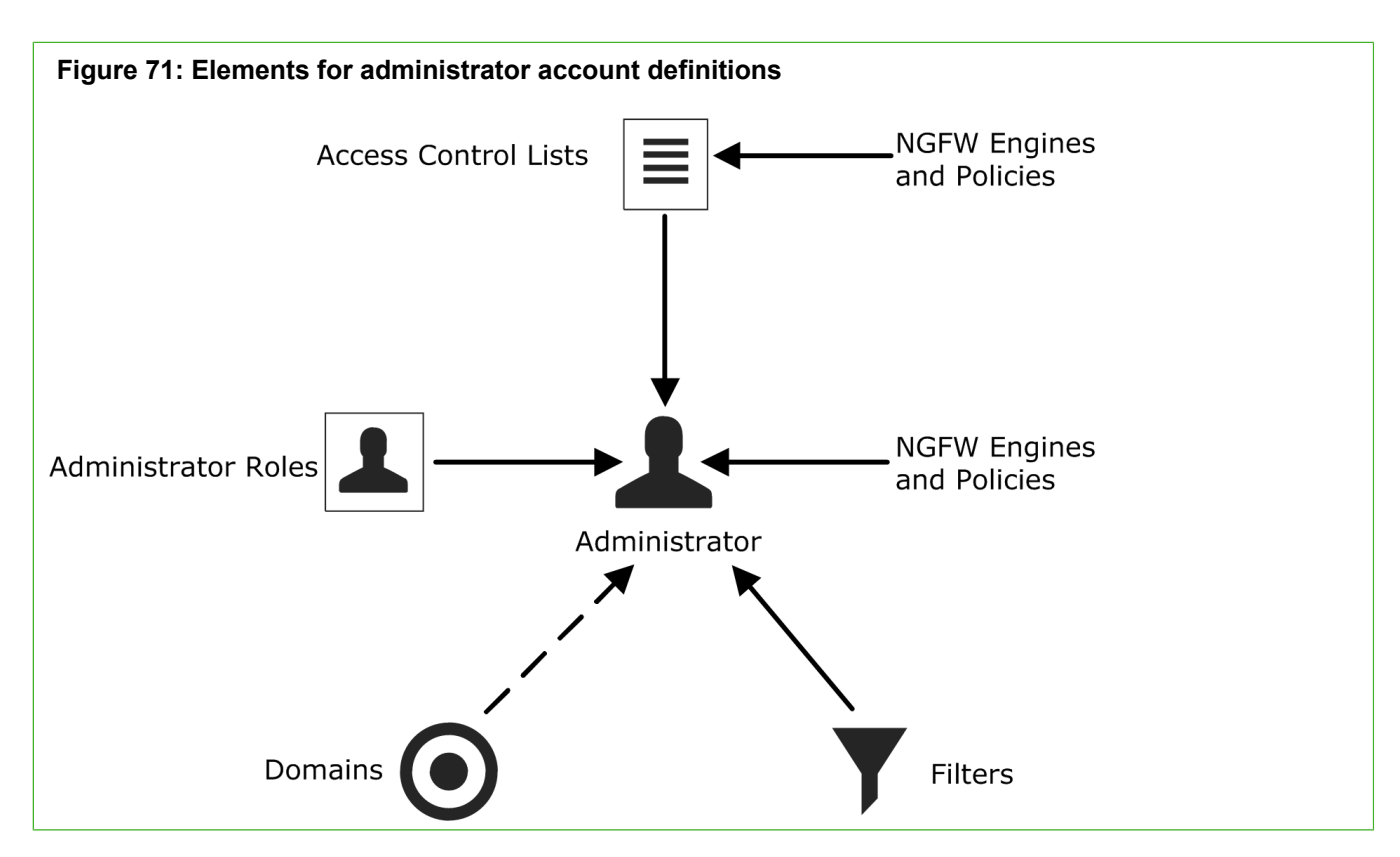

- **•** *Administrator Roles* define sets of allowed actions.
- **•** *Access Control Lists* contain elements and allow you to more easily apply the Administrator Roles to several engines and policies. There are some default Access Control List elements that are automatically populated and can represent additional element types.
- **•** If an administrator is allowed to view logs, you can use *Filters* to select which logs are displayed to the administrator.
- **•** If you use administrative Domains, you can give administrators access to any number of Domains.

### <span id="page-356-0"></span>**Default administrator account elements**

There are several predefined Administrator Roles and Access Control Lists that help you configure Administrator permissions. You cannot edit the predefined elements.

The following table describes the predefined Administrator Roles that you can optionally use instead of or in addition to customized Administrator Roles you create. All permissions listed here are always applied to a specific set of elements that you define.

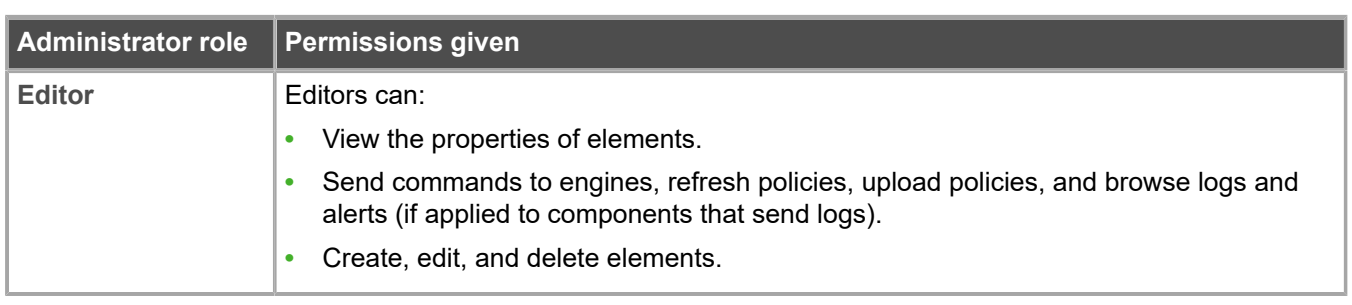

#### **Table 38: Predefined administrator roles**

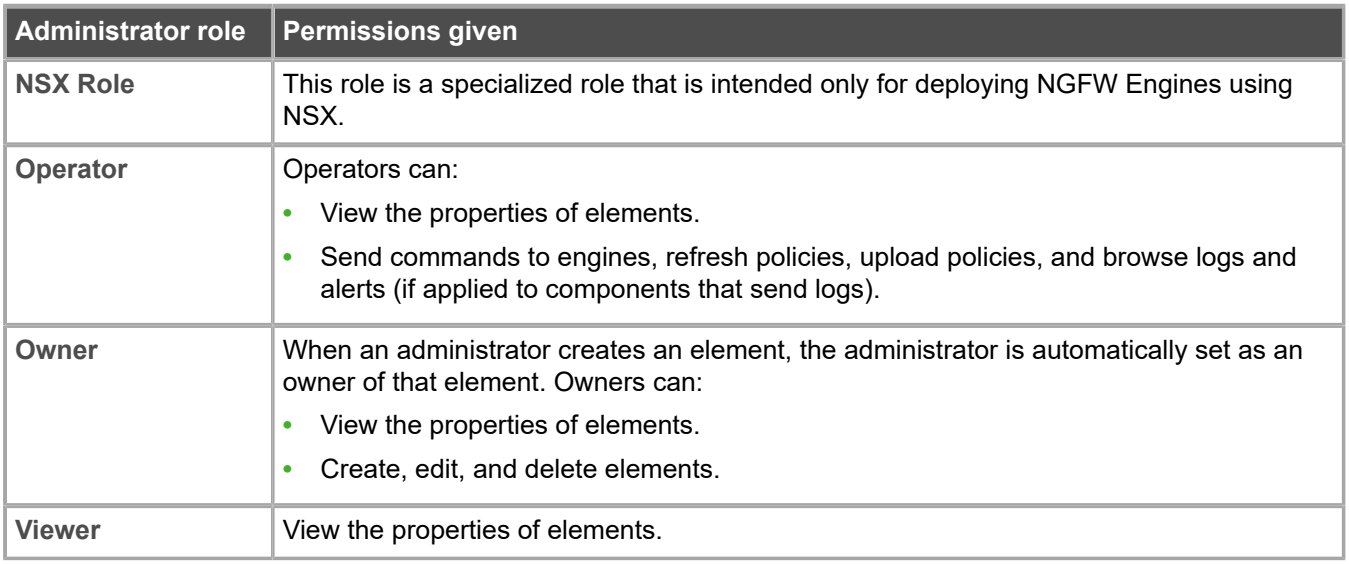

All elements automatically belong to one or several predefined Access Control List elements in addition to the Access Control Lists you create yourself.

#### **Table 39: Predefined Access Control List elements**

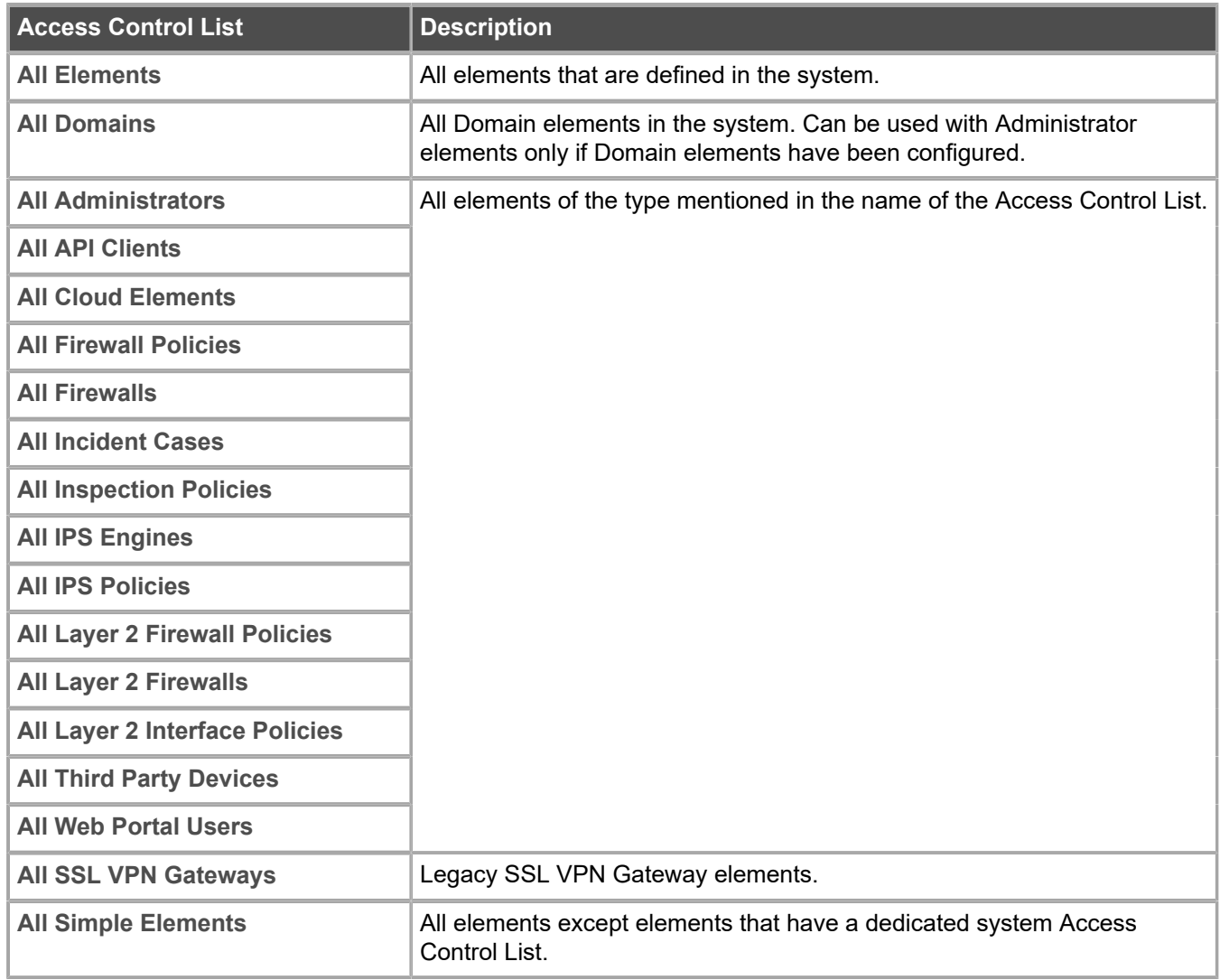

The contents of the Access Control Lists are Domain-specific if Domain elements have been configured in the system. For example, in the Shared Domain, **ALL IPS Policies** refers to all IPS Policies that belong to the Shared Domain.

### <span id="page-358-0"></span>**Administrator account configuration overview**

You must configure an administrator account for each administrator. You can create customized task and element lists that can be used to define permissions for administrators.

Follow these general steps to configure administrator accounts:

- **1)** (Optional) Define customized reusable lists of allowed tasks for accounts with restricted permissions.
- **2)** (Optional) Define customized reusable lists of elements for defining access rights for restricted accounts.
- **3)** Create an administrator account for each administrator.
- **4)** (Optional) Configure the password policy requirements for administrator passwords.

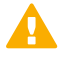

**CAUTION:** Do not use shared accounts. Using shared accounts makes auditing difficult and can make it difficult to discover security breaches.

#### **Related tasks**

[Create Administrator Role elements](#page-359-0) on page 360

[Create Access Control List elements](#page-360-1) on page 361

[Add administrator accounts](#page-360-0) on page 361

[Enable and define password policy settings](#page-367-0) on page 368

### <span id="page-358-1"></span>**Creating Administrator Role and Access Control List elements**

You can use Administrator Role and Access Control List elements in accounts that define restricted administrator permissions.

You can either use the predefined Administrator Roles and Access Control Lists or create custom ones.

#### **Related tasks**

[Create Administrator Role elements](#page-359-0) on page 360 [Create Access Control List elements](#page-360-1) on page 361

### <span id="page-359-0"></span>**Create Administrator Role elements**

Administrator Role elements specify a restricted set of permissions that include the right to create, edit, and delete elements.

Each administrator can have several different Administrator Roles applied to different sets of elements. There are some default Administrator Roles, but if you want to customize the permissions in any way, you must create custom Administrator Role elements. The Administrator Role contains a fixed list of permissions that you can activate.

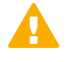

**Important:** Select only the minimum necessary permissions for each role. Administrators who are allowed to edit administrator accounts can freely give themselves any permissions.

**CAUTION:** Changes made to an Administrator Role are applied immediately to every administrator account that uses the role (possibly including the account you are currently logged on with). Make sure that the permissions are correct before you apply changes to existing Administrator Roles.

If you change the permissions for existing administrator accounts, the administrators are notified that their permissions have changed the next time that they log on to the Management Client.

**Steps**  $\bullet$  For more details about the product and how to configure features, click **Help** or press **F1**.

- **1)** Select  $\Phi$  Configuration, then browse to Administration.
- **2)** Right-click **Access Rights** and select **New** > **Administrator Role** or right-click an existing Administrator Role to edit and select **Properties**.
- **3)** (New Administrator Role only) In the **Name** field, enter a unique.
- **4)** Select the permissions that are applied to the elements selected for the role.
- **5)** Click **OK**.

**Related concepts** Traffic [captures](#page-217-0) and how they work on page 218

#### **Related tasks**

[Create Access Control List elements](#page-360-1) on page 361 [Add administrator accounts](#page-360-0) on page 361
## **Create Access Control List elements**

An Access Control List defines a group of granted elements for which an administrator has rights.

If an Administrator Role gives the rights to install policies and browse logs and alerts, you must apply the Administrator Role to NGFW Engines in the Administrator element. The Access Control Lists that you create can include engines and policies.

The predefined Access Control Lists (in **Administration** > **Access Rights** > **Access Control Lists**) allow you to give access to all elements of a certain type. When you create an element, it is automatically added to the relevant default Access Control List. For example, a new Firewall element is automatically included both in the **ALL Elements** and **ALL Firewalls** Access Control Lists.

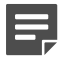

**Note:** You must create custom Access Control Lists if you want to give access to a limited number of elements within one type.

If you change the permissions for existing administrator accounts, the administrators are notified that their permissions have changed the next time that they log on to the Management Client.

**Steps @** For more details about the product and how to configure features, click **Help** or press **F1**.

- **1)** Select  $\phi$  Configuration, then browse to Administration.
- **2)** Right-click **Access Rights** and select **New** > **Access Control List** or right-click an existing Access Control List and select **Properties**.
- **3)** (New Access Control List only) In the **Name** field, enter a unique name.
- **4)** Select the elements you want to add to the Access Control List from **Resources** and click **Add**. The selected elements are added to the **Granted Elements** list in the right pane.
- **5)** Click **OK**.

**Related tasks** [Add administrator accounts](#page-360-0) on page 361 [Define administrator permissions for NGFW Engines](#page-623-0) on page 624

## <span id="page-360-0"></span>**Add administrator accounts**

Administrator elements represent administrator accounts in the SMC. Administrators configure and monitor the SMC and the NGFW Engines.

An account with unrestricted permissions is automatically created during installation to guarantee that a superuser account is available in the SMC. With this first account, you can create the necessary administrator accounts for daily management tasks. For the SMC Appliance, the account created during installation is also a user for the appliance.

The administrator accounts for the users of the optional Web Portal are defined with Web Portal User elements. All other administrator accounts are defined with Administrator elements.

There are several ways to authenticate administrator logons:

- **•** You can authenticate administrators using a password stored in the internal database of the SMC.
- **•** You can use a RADIUS or TACACS+ authentication method provided by an external authentication server.
- **•** You can authenticate administrators using simple password authentication against integrated external LDAP databases.
- **•** You can authenticate administrators using an X.509 certificate stored in the Windows certificate store or on a smart card, such as a Common Access Card (CAC).

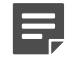

**Note:** Certificate-based authentication is not supported for Web Portal Users.

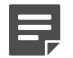

**Note:** We highly recommend that you define a unique administrator account for each administrator. Using shared accounts makes auditing difficult and can make it difficult to discover security breaches.

There are two general permission levels for the administrators:

- **•** *Unrestricted permissions* give the administrators the right to manage all elements without restriction, and the right to run scripts that require the administrators to authenticate themselves. Administrators with unrestricted permissions can optionally also have SMC Appliance Superuser permissions that allow the administrators to log on to the SMC Appliance command line.
- **•** *Restricted permissions* allow you to define the administrator's rights in detail using the Administrator Roles with individual elements and Access Control Lists.

If you change the permissions for existing administrator accounts, the administrators are notified that their permissions have changed the next time that they log on to the Management Client.

If you use administrative Domains, there are some more considerations:

- **•** You must create administrator accounts with unrestricted permissions in the Shared Domain.
- **•** You must select Domains for each administrator role.
- **•** Restricted accounts in the Shared Domain cannot access elements from any other Domains.
- **•** Restricted accounts in other Domains can be granted elements that belong to the Shared Domain. However, the granted elements must belong to a Domain that is allowed for the administrator role selected for the account. For example, an administrator account in another Domain has the operator role in the Shared Domain. The administrator can be granted a policy template from the Shared Domain. The administrator can view the full contents of the policy.

**Steps**  $\circ$  For more details about the product and how to configure features, click Help or press F1.

- **1)** Select **Configuration**, then browse to **Administration**.
- **2)** Right-click **Access Rights** and select **New** > **Administrator**.
- **3)** From the **Type** drop-down list, select where the administrator account is stored.
- **4)** If you selected **Linked to LDAP**, select the user and user group in the integrated external LDAP directory to which the administrator account is linked.
	- **a)** Click **Select** next to the **User** field, then select a User element.
- **b)** (Optional) Click **Select** next to the **Group** field, then select the User Group to which the User element must belong for SMC access to be allowed.
- **5)** (When **Local** is selected) In the **Name** field, enter a unique name. The administrator uses this user name to log on to the Management Client. For administrator accounts that are linked to user accounts in an integrated external LDAP directory, the name is filled in automatically.
- **6)** To authenticate administrator logons using a user name and password on the Management Server, configure these options.
	- **a)** From the **Authentication** drop-down list, select **Local Username and Password**.
	- **b)** In the **Password** fields, enter and confirm the password, or click **Generate Password** to generate a temporary random password.

Generated passwords are one-time passwords. The administrator is automatically prompted to enter a new password at the first logon.

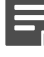

**Note:** If you replicate administrator accounts as local accounts on engines, you must define a separate password for the local engine accounts.

- **c)** (Optional, manually entered passwords) To require the administrator to enter a new password at the first logon, select **Require Administrator to Change Password at First Logon**.
- **7)** To authenticate administrator logons using RADIUS or TACACS+ authentication by an external authentication server, configure these options.
	- **a)** From the **Authentication** drop-down list, select **RADIUS** or **TACACS+**.
	- **b)** From the **Authentication Method** drop-down list, select an Authentication Method element, or click **Select** to select a different Authentication Method element.
- **8)** To authenticate administrator logons using simple password authentication against an integrated external LDAP database, select **LDAP**.
- **9)** To authenticate administrator logons using certificate-based authentication, configure these options.
	- **a)** From the **Authentication** drop-down list, select **Client Certificate**.
	- **b)** From the **Client Identity Type** drop-down list, select the certificate field that is used to identify the administrator.
	- **c)** Specify the value of the certificate field in one of the following ways:
		- **•** In the **Identity Value** field, enter the value of the certificate field.
		- **•** Click **Fetch From Certificate**, then import the certificate to get the value from the certificate.
- **10)** On the **Permissions** tab, define the administrator permissions.

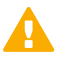

**CAUTION:** Select only the minimum necessary permissions for each Administrator account.

- **11)** For administrator accounts with restricted permissions, define the rights and granted elements.
	- **a)** Click **Add Role**. A new Administrator Role appears in the list.
	- **b)** Click the **Role** cell and select the administrator role that defines the rights you want to set.
	- **c)** Right-click the **Granted Elements** cell for the role and select **Edit Granted Elements**.
	- **d)** Select the elements to which the rights granted by the administrator role apply. The **Set to ALL** action depends on the type of elements. For example, if you browse to **Firewalls** and click **Set to ALL**, the item **All Firewalls** is added. You can also select one or more predefined or user-created Access Control Lists. **Simple elements** includes all elements except elements that have a dedicated system Access Control List. For example, there are dedicated Access Control Lists for different types of NGFW Engines and their policies.
	- **e)** (Optional) If Domain elements have been configured, click the **Domains** cell to select the Domains in which the rights granted by the administrator role and the selected elements apply.
	- **f)** (Optional) If Domain elements have been configured, leave **Allow Administrators to Log On to the Shared Domain** selected to allow the administrator to log on to the Shared Domain. Otherwise, the administrator is only allowed to log on to the specified Domains.
- **12)** Click **OK**.

### **Related concepts**

[The Domain Overview](#page-183-0) on page 184 [Creating Administrator Role and Access Control List elements](#page-358-0) on page 359 [Getting started with Domain elements](#page-400-0) on page 401

### **Related tasks**

[Enable and define password policy settings](#page-367-0) on page 368 Authenticate [administrators](#page-370-0) using RADIUS or TACACS+ methods on page 371

## **Enforce an approval workflow**

You can optionally enable an approval workflow in which an administrator must approve changes before they are committed and transferred to the engines.

Administrators with the following permissions can view the changes, approve the changes, and transfer the configurations to the engines:

- **•** Administrators that have the Approve Changes permission
- **•** Administrators with unrestricted permissions (superusers)

By default, the same administrator who made the changes cannot approve the changes. You can optionally allow administrators to approve their own changes.

**Steps @** For more details about the product and how to configure features, click **Help** or press **F1**.

- **1)** Select  $\equiv$  Menu > System Tools > Global System Properties.
- **2)** On the **Change Management** tab, select **Require Approval for Changes in NGFW Engine Configuration**.
- **3)** Click **OK**.

#### **Related tasks**

View, [approve,](#page-103-0) and commit pending changes on page 104

# **Restrict the log data an administrator can view**

If an administrator is allowed to view logs and alerts, you apply local filters to the log data before it is displayed to the administrator.

The filters that you create here are specific only to the Administrator element in question, unless you save them as permanent Filter elements.

**Steps @** For more details about the product and how to configure features, click **Help** or press **F1**.

- **1)** Select **Configuration**, then browse to **Administration**.
- **2)** Expand the **Access Rights** branch and click **Administrators**.
- **3)** Right-click the Administrator and select **Properties**.
- **4)** Click the **Permissions** tab.
- **5)** Under **Log Filters**, click **Select**.
- **6)** Define the Local Filter's properties.
- **7)** Click **OK**.

**Related concepts** [Getting started with filtering data](#page-292-0) on page 293 [Creating and editing local filters](#page-296-0) on page 297

#### **Related tasks**

[Save local filters as permanent Filter elements](#page-298-0) on page 299 [Add administrator accounts](#page-360-0) on page 361 [Customize log colors for administrators](#page-365-0) on page 366

# <span id="page-365-0"></span>**Customize log colors for administrators**

By default, certain logs are shown with a colored background in the **Logs** view. Using administrator-specific log colors makes it easier to draw the administrator's attention to particular logs.

You can customize the default log colors used by default in all administrator accounts or define administratorspecific log colors in the Administrator element's properties. To use customized colors for logs, you must also create one or more filters that match those logs. Only administrators with the right to manage administrator accounts can customize log colors.

**Steps**  $\bullet$  For more details about the product and how to configure features, click **Help** or press **F1**.

- **1)** Select **Configuration**, then browse to **Administration**.
- **2)** Expand the **Access Rights** branch and click **Administrators**.
- **3)** Right-click the Administrator and select **Properties**.
- **4)** In the **Administrator Properties** dialog box, click the **Color Filters** tab.
- **5)** Select the log type for which you want to change color filters.
- **6)** (Optional) To add a new filter for a log type, click **Add** and double-click the **Filter** cell in the new color filter row.
- **7)** Select the color.
	- **•** Double-click the **Color** cell of the filter for which you want to change the color and select a color from the palette.
	- **•** Click **More Colors** to select a custom color.

The selected colors are assigned to the filters and they are used whenever logs match the filter.

**8)** Click **OK**.

### **Related concepts** [Creating and editing local filters](#page-296-0) on page 297

#### **Related tasks**

[Disable administrator accounts](#page-374-0) on page 375 [Monitor administrator actions](#page-216-0) on page 217

## **Replicate administrator accounts**

You can replicate SMC administrator accounts as local administrator accounts on selected engines. This enables several administrators to access an engine locally with the security privileges of the root user.

### **Before you begin**

Before replication, each administrator must have an existing SMC administrator account. However, they must not have existing accounts on the engine.

Several administrators might need to access a single engine for troubleshooting or for configuring features that are not yet available through the Management Client. It is a good security practice to create each of them a separate account with a personal password and permissions. This practice enables more granular and accurate auditing as well.

The root administrator can limit and configure the engine administrators' permissions individually in the local engine *sudo* security policy. When an administrator is allowed to use sudo commands to execute root-level commands on the engine, by default all commands are allowed on the engine. You can limit the commands allowed for an administrator by editing the configuration for the sudo package. Engine configuration files for sudo are in the /data/config/sudoers.d/ directory on the engine.

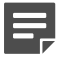

**Note:** Administrator Permissions and Roles or other configurations done in the Management Client are not replicated on the engine.

**Steps**  $\bullet$  For more details about the product and how to configure features, click Help or press F1.

- **1)** Select **Configuration**, then browse to **Administration**.
- **2)** Expand the **Access Rights** branch and click **Administrators**.
- **3)** Right-click the Administrator and select **Properties**.
- **4)** Click the **Account Replication** tab.
- **5)** Select **Replicate Account on Selected Engines**.
- **6)** (Optional) To allow the use of sudo commands to execute root-level commands, select **Allow executing root-level commands with the sudo tool**.
- **7)** In the **Password** field, enter the password and confirm it in the **Confirm** field. You can also click **Generate Password** to generate a random 7-digit alphanumeric password.
- **8)** To select the NGFW Engines elements where the accounts are replicated to, click **Add**.
- **9)** Select **Access Control Lists**, **Domains**, or **NGFW Engines** and then select the element by clicking **Select**.
- **10)** Click **OK**.

### **Result**

The administrator account is replicated on the engines if the engines are online and have a connection to the Management Server.

# <span id="page-367-0"></span>**Enable and define password policy settings**

If you authenticate administrators or Web Portal users with internal authentication, you can enforce a password policy.

### **Before you begin**

You must be logged on using an administrator account with sufficient permissions to change the password policy settings. Permissions to manage Administrator elements or unrestricted permissions are required. If administrative Domains are configured, you must be logged on to the Shared Domain.

The settings in the password policy are applied to all administrator and Web Portal user accounts defined using Administrator and Web Portal User elements.

You can define the following settings in the password policy:

- **•** Session limits and idle timeouts
- **•** Restrictions on failed logon attempts
- **•** Automatic disabling of inactive accounts
- **•** Requirements for password age and expiration
- **•** Requirements for password strength

E

**Note:** If you have previously changed the default password policy settings in the SGConfiguration.txt file, the settings are automatically applied on the **Password Policy** tab. Any further modifications you make to the SGConfiguration.txt file have no effect.

**Steps**  $\odot$  For more details about the product and how to configure features, click Help or press F1.

- **1)** Select **Menu** > **System Tools** > **Global System Properties**.
- **2)** Click the **Password Policy** tab.

**3)** Select **Enforce Password Settings for All the Administrators and Web Portal Users**.

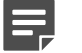

**Note:** The password policy is enforced by default.

- **4)** Select the password policy settings. For information about the options that you must select in a Common Criteria certification environment, see the *Common Criteria Certification User's Guide*.
- **5)** Click **OK**.

## **Change administrator passwords**

If you have not configured administrator passwords to automatically expire, we recommend that you change administrator passwords regularly.

#### **Related tasks**

[Enable and define password policy settings](#page-367-0) on page 368

### **Change passwords of other administrators**

An administrator who has the right to manage administrator accounts can change any other administrator's password.

**Steps**  $\bullet$  For more details about the product and how to configure features, click Help or press F1.

- **1)** Select  $\phi$  Configuration, then browse to Administration.
- **2)** Select **Access Rights** > **Administrators** or **Access Rights** > **Web Portal Users**.
- **3)** Right-click the Administrator or Web Portal User element and select **Properties**.
- **4)** In the **Password** field, enter and confirm the password.
- **5)** Click **OK**.

### **Change your own administrator password**

All administrators can change their own passwords in the Management Client or the Web Portal.

**Steps @** For more details about the product and how to configure features, click **Help** or press **F1**.

- **1)** Select **Menu** > **System Tools** > **Password** > **Change Password**.
- **2)** In the **Old Password** field, enter your current password.
- **3)** In the **New Password** field, enter a new password.
- **4)** In the **Confirm New Password** field, confirm the new password.
- **5)** Click **OK**.

## **Change your own local NGFW Engine password**

If administrator accounts have been replicated on engines, administrators can change their own local engine passwords using the Management Client.

**Steps**  $\bullet$  For more details about the product and how to configure features, click **Help** or press **F1**.

- **1)** In the Management Client, select **≡ Menu > System Tools > Password > Change Engine Password.**
- **2)** In the **New Password** field, enter a new password.
- **3)** In the **Confirm New Password** field, confirm the new password.
- **4)** Click **OK**.

**Related tasks** [Change the NGFW Engine root password](#page-342-0) on page 343

# <span id="page-370-0"></span>**Authenticate administrators using RADIUS or TACACS+ methods**

You can authenticate administrators and Web Portal users using RADIUS or TACACS+ authentication methods.

### **Before you begin**

You must have an external authentication server that provides RADIUS or TACACS+ authentication methods.

The Management Server's internal user database does not allow external authentication servers to query the administrator account information. To use external authentication, you must manually create an account both in the SMC for defining the permissions and in the external directory for logon authentication. The administrator's user name for the Management Server and for the directory that the external authentication server uses must match exactly.

**Steps**  $\bullet$  For more details about the product and how to configure features, click **Help** or press **F1**.

- **1)** Add one of the following types of server elements to integrate the external server, then define the shared secret used in the communications in the server element.
	- **•** Add a RADIUS Authentication Server element, then add a RADIUS Authentication Method.
	- **•** Add a TACACS+ Authentication Server element, then add a TACACS+ Authentication Method.
	- **•** Add an Active Directory Server element, then add a RADIUS Authentication Method.

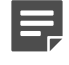

**Note:** To use a RADIUS or TACACS+ Authentication Server that has an IPv6 address, the Management Server must also have an IPv6 address.

- **2)** Add an Access rule that allows traffic from your Management Server to the external authentication server.
- **3)** Select  $\Phi_0$  Configuration, then browse to Network Elements.
- **4)** Browse to **Network Elements** > **Servers**.
- **5)** Right-click the Management Server, then select **Properties**.
- **6)** From the **RADIUS Method** or **TACACS+ Method** drop-down list, select the authentication protocol for authenticating the Management Server's communications with the external authentication server. The supported RADIUS authentication protocols are PAP, CHAP, MSCHAP, MSCHAP2, and EAP-MD5.

The supported TACACS+ authentication protocols are ASCII, PAP, CHAP, and MSCHAP.

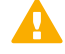

**CAUTION:** To guarantee the security of the SMC, communications between the Management Server and the external authentication server must remain confidential. We recommend transferring these connections over secure networks only.

- **7)** (RADIUS Authentication Servers only) Set up the external server for use with the Management Server.
	- **a)** Define the Management Server as a RADIUS client on your server.
	- **b)** Define the same authentication method on your server as you selected in the Management Server properties in the previous step.
- **8)** In the Management Client, configure RADIUS or TACACS+ authentication in the properties of each Administrator or Web Portal User account.
	- **a)** Select **Configuration**, then browse to **Administration**.
	- **b)** Select **Access Rights** > **Administrators**.
	- **c)** Right-click an Administrator element, then select **Properties**.
	- **d)** From the **Authentication** drop-down list, select **RADIUS** or **TACACS+**.
	- **e)** From the **Authentication Method** drop-down list, select an Authentication Method element, or click **Select** to select a different Authentication Method element.
	- **f)** Click **OK**.

#### **Related tasks**

[Add administrator accounts](#page-360-0) on page 361 [Create Active Directory Server elements](#page-1040-0) on page 1041 Create RADIUS or TACACS+ [Authentication](#page-1069-0) Server elements on page 1070 [Define Authentication Method elements for external servers](#page-1070-0) on page 1071

# **Using LDAP authentication for administrators**

When you use LDAP authentication for administrators, administrator accounts are linked to user accounts in an integrated external directory server. The external directory server where the user accounts are stored verifies the user credentials.

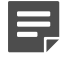

**Note:** To use LDAP authentication for administrators, you must have an integrated external directory server where the administrator accounts are stored.

When administrators authenticate to the Management Server, the Management Server sends the user name and password to the external directory server for authentication. The external directory server checks the user name and password against the user's credentials in the directory. If a user group is defined for the administrator, the external directory server also checks whether the linked user account is still a member of the specified group. The external directory server responds to the Management Server whether authentication succeeds or fails.

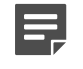

**Note:** Because the user name and password are sent through the LDAP connection, we recommend using LDAPS or Start TLS when you use LDAP Authentication.

# **Authenticate administrators using certificate-based authentication**

You can authenticate administrators using an X.509 certificate stored in the Windows certificate store or on a smart card, such as a Common Access Card (CAC).

### **Before you begin**

To use smart cards for authentication, you must have smart card reader hardware and software.

To use certificate files for authentication, you must save the certificates in the Windows certificate store.

A client certificate in the Windows certificate store is used for client authentication. There is also a trusted certificate authority (CA) for the client certificate in the Windows certificate store. There are two ways to store the private key for the client certificate:

- **•** The private key can be stored on a smart card, from which the client certificate can be populated to the Windows certificate store.
- **•** A Windows software provider can be used for key storage.

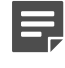

**Note:** Certificate-based authentication is only supported for Management Clients installed in Windows 10. Certificate-based authentication is not supported for Web Portal Users.

**Steps @** For more details about the product and how to configure features, click Help or press F1.

**1)** To define the certificate that is used to authenticate the Management Server in communications for certificate-based authentication, create a TLS Credentials element.

You can generate and sign a new certificate request, or import an existing certificate.

The certificate defined in the TLS Credentials element is used for server authentication. The Management Client validates the server certificate path using the trusted CA certificates in the Windows certificate store.

**2)** To define the trusted CAs for the Management Server and the client certificates, create a TLS Profile element.

Make sure that the TLS Profile element includes the trusted CAs for both the Management Server's certificate and for the client certificates. The trusted CA can be the same for the Management Server's certificate and for the client certificates.

- **3)** Configure the Management Server for certificate-based authentication.
	- **a)** Select  $\Phi_0$  Configuration, then browse to Network Elements.
	- **b)** Select **Network Elements** > **Servers**.
- **c)** Right-click the Management Server, then select **Properties**.
- **d)** Next to the **TLS Credentials** field, click **Select**, then select a TLS Credentials element.
- **e)** Next to the **TLS Profile** field, click **Select**, then select a TLS Profile element.
- **f)** Click **OK**.
- **4)** In the properties of each Administrator, configure certificate-based authentication.
	- **a)** Select  $\phi$  Configuration, then browse to Administration.
	- **b)** Select **Access Rights** > **Administrators**.
	- **c)** Right-click an Administrator element, then select **Properties**.
	- **d)** From the **Authentication** drop-down list, select **Client Certificate**.
	- **e)** From the **Client Identity Type** drop-down list, select the certificate attribute that is used to identify the administrator.
	- **f)** Specify the value of the certificate attribute in one of the following ways:
		- **•** In the **Identity Value** field, enter the value of the certificate attribute.
		- **•** Click **Fetch From Certificate**, then import the certificate to get the value from the certificate.
	- **g)** Click **OK**.
- **5)** If the certificate for the Management Server was not signed using a CA that is already trusted by the administrators' client operating systems, add the CA that signed the certificate as a trusted CA on each administrator's computer.
	- **a)** Export the CA certificate from the CA that signed the certificate for the Management Server.
	- **b)** Import the CA certificate on each administrator's computer.
	- **c)** Configure the operating system to trust the CA certificate.

**Related concepts** [Creating certificates](#page-143-0) on page 144

### **Related tasks**

[Add administrator accounts](#page-360-0) on page 361 [Log on to the SMC using certificate-based authentication](#page-97-0) on page 98

## <span id="page-374-0"></span>**Disable administrator accounts**

If an administrator account is no longer needed, you can disable the administrator account to remove access for the administrator.

**Steps @** For more details about the product and how to configure features, click **Help** or press **F1**.

- **1)** Select  $\Phi$ . Configuration, then browse to Administration.
- **2)** Expand the **Access Rights** branch and click **Administrators**.
- **3)** Right-click the Administrator and select **Disable Administrator**. A **Confirmation** dialog box opens.
- **4)** Click **Yes** to confirm that you want to disable the Administrator. The Administrator element is marked as **Obsolete** and all scheduled Tasks created by the Administrator are ignored.

**Related tasks** [Add administrator accounts](#page-360-0) on page 361 [Delete administrator accounts](#page-374-1) on page 375

## <span id="page-374-1"></span>**Delete administrator accounts**

When you permanently delete an administrator account, all history of changes the administrator has made to elements is also deleted permanently.

### **Before you begin**

You must disable the administrator account before you can delete it.

A history of the changes that an administrator makes to elements is saved in the SMC. If you delete the administrator account, all history information about the changes the administrator has made is lost. Audit entries that reference the administrator are preserved.

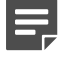

**Note:** There must be at least one account with unrestricted permissions in the SMC. It is not possible to delete the last remaining unrestricted account.

**Steps**  $\bullet$  For more details about the product and how to configure features, click **Help** or press **F1**.

**1)** Select **Configuration**, then browse to **Administration**.

- **2)** Expand the **Access Rights** branch and click **Administrators**.
- **3)** Right-click the Administrator element, then select **Delete**. A **Confirmation** dialog box opens.

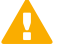

**CAUTION:** Deletion is permanent. There is no undo. To recover a deleted administrator account, you must either recreate it or restore it from a previously created backup that contains the Administrator element.

**4)** Click **Yes**.

The Administrator element is permanently deleted.

**Related tasks** [Disable administrator accounts](#page-374-0) on page 375 Restore [elements](#page-171-0) from the Trash on page 172

# **API client accounts and how they work**

You can use the application programming interface (API) of the SMC to run certain actions in the SMC remotely using an external application or script.

You must grant all API clients access to the SMC in the Management Client. You can define the API clients and their permissions using API Client elements. For more information on how to configure API Client elements in the Management Client, see the *Forcepoint NGFW SMC API Reference Guide*.

# **Configure SMC API**

The Application Programming Interface (API) of SMC allows external applications to connect with the SMC.

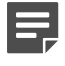

**Note:** If there is a firewall between SMC and the other applications, make sure that there is an Access rule to allow communication.

The SMC API can be used to run actions remotely using an external application or script. For more information about using SMC API, see the *Forcepoint NGFW SMC API Reference Guide*.

## **Create TLS credentials for SMC API Clients**

If you want to use encrypted connections, the SMC API Client needs TLS credentials to connect with the Management Server.

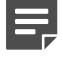

**Note:** You can import the existing private key and certificate if they are available.

**Steps @** For more details about the product and how to configure features, click **Help** or press **F1**.

- **1)** In the Management Client, select  $\Phi_0$  Configuration.
- **2)** Browse to **Administration** > **Certificates** > **TLS Credentials**.
- **3)** Right-click **TLS Credentials**, then select **New TLS Credentials**.
- **4)** Complete the certificate request details.
	- **a)** In the **Name** field, enter the IP address or domain name of SMC.
	- **b)** Complete the remaining fields as needed.
	- **c)** Click **Next**.
- **5)** Select **Self Sign**.
- **6)** Click **Finish**.

### **Result**

The TLS Credentials element is added to **Administration** > **Certificates** > **TLS Credentials**. The **State** column shows that the certificate has been signed.

## **Enable SMC API**

To allow other applications to connect using the SMC API, enable SMC API on the Management Server.

**Steps @** For more details about the product and how to configure features, click Help or press F1.

- 1) In the Management Client, select **H** Home.
- **2)** Browse to **Others** > **Management Server**.
- **3)** Right-click the Management Server, then select **Properties**.
- **4)** Click the **SMC API** tab, then select **Enable**.
- **5)** (Optional) In the **Host Name** field, enter the name that the SMC API service uses.

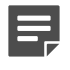

**Note:** API requests are served only if the API request is made to this host name. To allow API requests to any host name, leave this field blank.

**6)** Make sure that the listening port is set to the default of 8082 on the Management Server.

- **7)** If the Management Server has several IP addresses and you want to restrict access to one, enter the IP address in the **Listen Only on Address** field.
- **8)** If you want to use encrypted connections, click **Select**, then select the TLS Credentials element.
- **9)** Click **OK**.

### **Create an API Client element**

External applications use API clients to connect to SMC.

### **Before you begin**

SMC API must be enabled for the Management Server.

**Steps @** For more details about the product and how to configure features, click **Help** or press **F1**.

- **1)** Select  $\Phi_0$  Configuration, then browse to Administration.
- **2)** Browse to **Access Rights**.
- **3)** Right-click **Access Rights** and select **New** > **API Client**.
- **4)** In the **Name** field, enter a unique name for the API Client.
- **5)** Use the initial authentication key or click **Generate Authentication Key** to generate a new one.

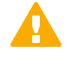

**Important:** This key appears only once, so be sure to record it. The API Client uses the authentication key to log on to SMC API.

- **6)** Click the **Permissions** tab.
- **7)** Select the permissions for actions in the SMC API.
- **8)** Click **OK**.

# **CHAPTER 22 Alert escalation**

#### **Contents**

- **•** [Alert escalation and how it works](#page-378-0) on page 379
- **•** [Creating Alert elements](#page-381-0) on page 382
- **•** [Configure notifications for alerts](#page-383-0) on page 384
- **•** [Alert Chain elements and how they work](#page-384-0) on page 385
- **•** [Creating Alert Policy elements](#page-386-0) on page 387
- **•** [Install Alert Policy elements](#page-388-0) on page 389
- **•** [Acknowledge active alerts](#page-388-1) on page 389
- **•** [How custom scripts for alert escalation work](#page-390-0) on page 391
- **•** [Create SMTP Server elements](#page-391-0) on page 392
- **•** [Use a script for SMS notification](#page-392-0) on page 393
- **•** [SNMP for the SMC Appliance](#page-393-0) on page 394
- **•** Test [alerts](#page-396-0) on page 397
- **•** [Examples of alert escalation](#page-397-0) on page 398

The SMC can escalate the alerts generated so that notifications are sent to the administrators through multiple channels.

## <span id="page-378-0"></span>**Alert escalation and how it works**

Alerts notify you if something unexpected or suspicious happens. It is important for administrators to respond to alerts to maintain the health of the SMC.

Alert entries inform the administrators when an event in the system requires their attention. For example, alerts are sent when there is a problem with the system, when a test or task fails, or when a rule that is configured to trigger an alert matches. Alerts can also be sent when a threshold for a user alert check is exceeded.

Active alerts are stored on the Management Server until the alerts are acknowledged. In an environment with multiple Management Servers, each active alert is stored on each Management Server. Alert entries are displayed in the **Active Alerts** view and in the **Logs** view with other types of log entries.

If you have configured the Management Client to show users in the Home view, you can see a summary of user alerts. Select a user to see the user alerts that the user has generated.

The Management Server can send out different types of notifications to administrators. Alert escalation stops when one of the administrators acknowledges the alert or when all configured alert notifications have been sent. When an alert entry is acknowledged, it is removed from the **Active Alerts** view and from the Management Server, and an audit entry is created.

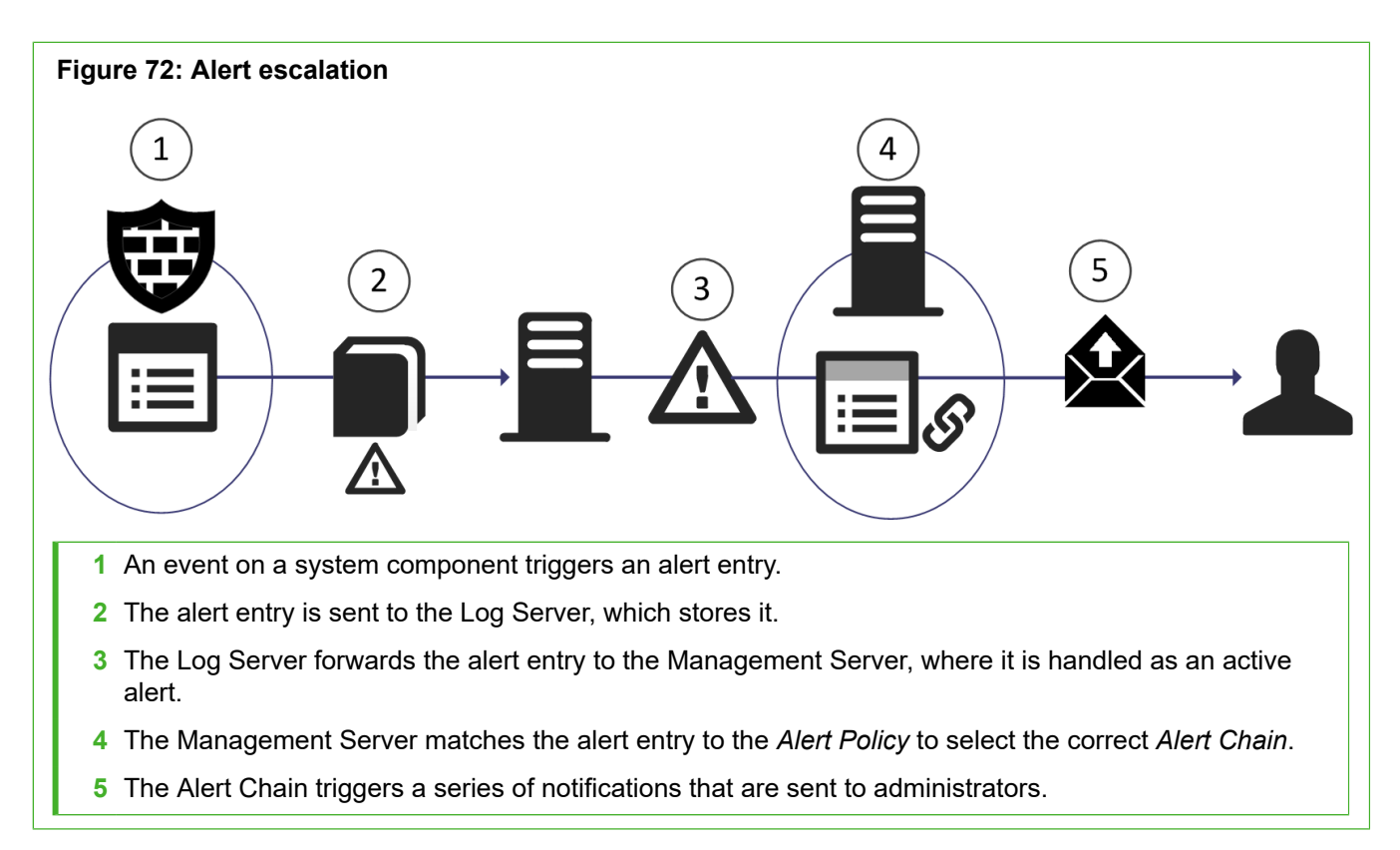

For example, an Alert Chain can first notify one of the administrators by email and wait for acknowledgment for 10 minutes. If the alert is not acknowledged in time, the Management Server can send another notification as an SMS text message.

### **Limitations**

- **•** Only one email recipient can be configured for each notification. To send an email to several people at the same time, you must configure an email group on the mail server or configure several notifications consecutively without delays.
- **•** Only SMC servers can send Test Alerts. Test Alerts always have default Severity and Situation information.
- **•** By default, the maximum number of active alerts is 3000 per Domain. You can change the default number of active alerts per Domain by adjusting the MAX\_ACTIVE\_ALERTS and CRITICAL ACTIVE ALERTS EXTRA SPACE parameters in the SGConfiguration.txt file that is stored on the Management Server. The maximum number of alerts of any Severity is 2000. After 2000 alerts of any Severity have been sent, only Critical alerts are still sent until the total number of active alerts is 3000.

## **Default alert escalation elements**

The alert system includes some predefined elements for configuring alert escalation.

The following default alert escalation elements are included:

**• System Situations** — System Situations contain definitions for events in the system that trigger a System Alert. There are no configurable parameters for System Situations and you cannot adjust when these Situations are triggered.

- **• System Alert** This Alert element is used for alerts triggered by critical events in the system's internal operation (System Situations). System Alerts always require administrator action. Make sure that your Alert Policies escalate System Alerts.
- **• Default Alert** This Alert element defines the alert that is triggered if no other alert is specified. The Default Alert is used in the default Inspection Policy. You can also use it in your own custom configurations.
- **• Test Alert** This Alert element is used when you test alert handing.
- **• Default Alert Chain** This Alert Chain escalates all alerts to all administrators through user notification in the Management Client.
- **• Default Alert Policy** This Alert Policy contains a rule that escalates all alerts using the Default Alert Chain.

### **Alert escalation configuration overview**

Configuring how alerts are escalated involves several general steps.

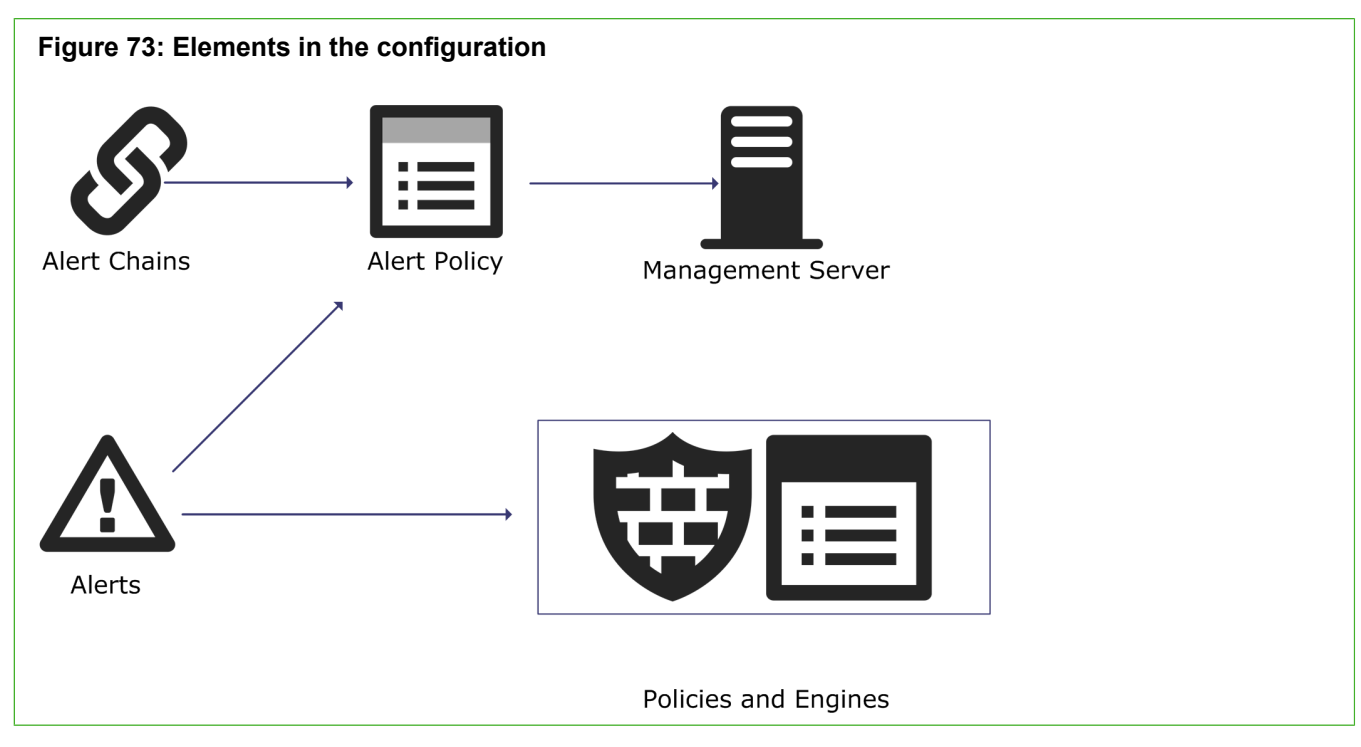

The configuration consists of the following general steps:

- **1)** (Optional) Create Custom Alert elements for more precise matching in the Alert Policy.
- **2)** Define which events trigger alerts.
- **3)** Define how alert notifications are sent to administrators.
- **4)** Create lists of actions to take when an alert is escalated.
- **5)** Define which alerts are matched against which Alert Chain.

## **Information included in alert notifications**

The amount of information the alert notification includes depends on the Alert Notification used.

### **Table 40: Contents of escalated alerts**

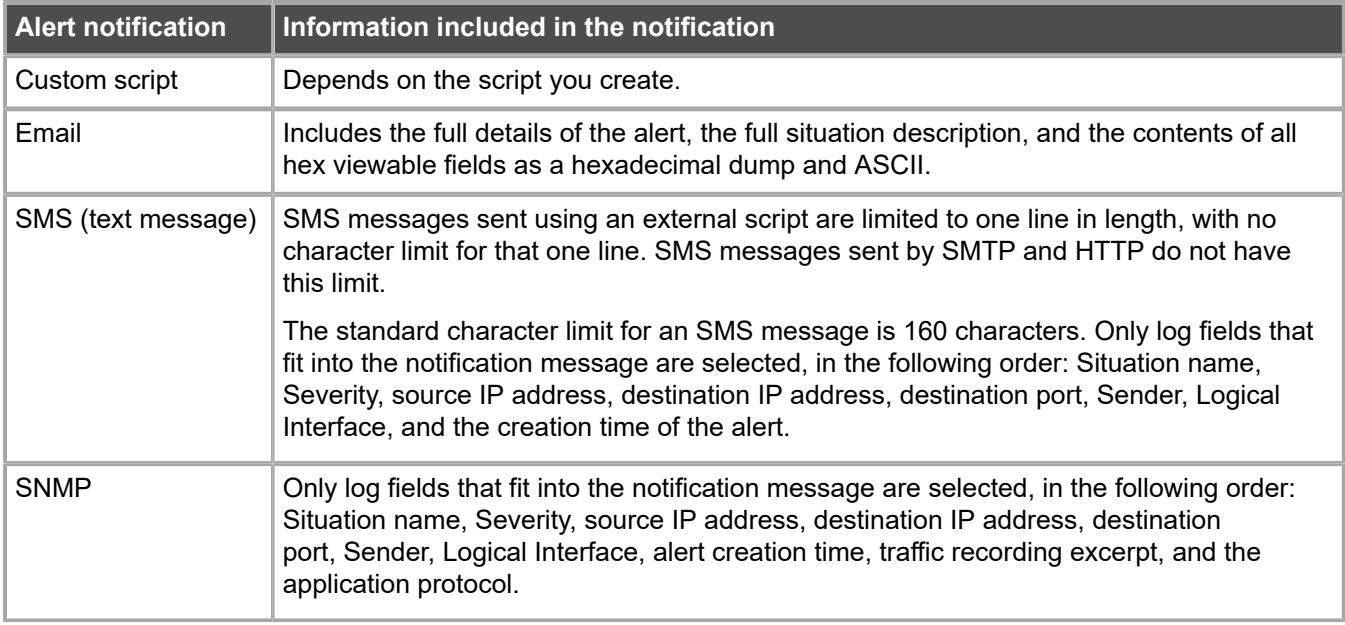

## **Rule order in alert policies and alert chains**

The system processes Alert Policies and Alert Chains from top down, so the order of the rules is important.

- **•** In Alert Policies, rules must proceed from rules with the most limited scope to rules that are the most general.
- **•** In Alert Chains, the order of the rules determines the order in which the alert notifications are sent.

### **Custom alert scripts for alert escalation**

You can write a script that executes custom commands for alert escalation.

To send alert notifications using Custom Alert Scripts, you must define the Root Path on the Management Server where custom alert scripts are executed. The default location is <installation directory>/data/ notification. All custom scripts must be stored in the same root path that is defined in the properties of the Management Server that controls the Shared Domain.

The example notification script  $\text{notify}.$  bat in Windows and  $\text{notify}.$  sh in Linux can be edited for your own use. In Linux, the sgadmin user needs read, write, and execute permissions in the script's directory.

## <span id="page-381-0"></span>**Creating Alert elements**

You can use one of the predefined Alert elements or define a Custom Alert element.

There are three predefined Alert elements in the SMC:

- **•** The *System Alert* is reserved for alerts about the system operation.
- **•** The *Default Alert* is a ready-made element that defines the alert that is triggered if no specific alert is triggered.
- **•** The *Test Alert* is used in Alert Policies for testing Situations.

You can also define Custom Alert elements, which are useful if you want to configure different alert notifications for different types of events. You can create Custom Alerts and create specialized handling rules for them in your Alert Policy. System Events are automatically associated with the System Alert element.

**Related tasks** Test [alerts](#page-396-0) on page 397

### **Create Custom Alert elements**

You can define your own custom Alert elements for more precise matching in the Alert Policy.

Defining custom Alert elements allows you to configure different alert notifications for different types of events and write more specific alert messages. If you set up the Management Server to send SNMP traps when alerts are triggered, you can define the SNMP code for the associated alert entries.

Alert entries are always triggered by an event, and information regarding the event is automatically included in the alert entry. How much information is included depends on the type of Alert Notification.

**Steps @** For more details about the product and how to configure features, click **Help** or press **F1**.

- **1)** Select **Configuration**, then browse to **Administration**.
- **2)** Right-click **Alert Configurations**, then select **New** > **Custom Alert**.
- **3)** Configure the settings, then click **OK**.

### **Next steps**

If you edited a Custom Alert that is already used in an Alert Policy, refresh the Alert Policy on the Domain or Domains.

### **Defining what triggers an alert**

There are several different types of events that can trigger an alert.

The following events can trigger alerts:

- **•** A warning or error in the operation of the SMC
- **•** A test failure
- **•** A match to a rule
- **•** A threshold in a user alert check is exceeded
- **•** A match to a pattern defined in a Situation element.

System Alerts and custom alerts are always triggered by an event in the system. In addition to the System Alerts triggered by internal events in the SMC, you can configure the following events to trigger alerts:

- **•** You can configure a rule in your Firewall, Layer 2 Firewall, Layer 2 Interface, or IPS Policy to trigger an alert. .
- **•** You can activate Status Surveillance on engines to trigger an alert when the Management Server does not receive status updates for a while.
- **•** You can configure the engine tester to issue an alert whenever a test fails (for example, when a network link goes down). Some tests that run on the engine by default might already be configured to issue alerts.
- **•** Server Pool Monitoring Agents can trigger alerts when they detect problems with the servers.
- **•** You can set thresholds for user alert checks to trigger alerts when the threshold is reached.
- **•** You can set thresholds for monitored items in Overviews to trigger alerts when the threshold is reached.

#### **Related concepts**

[Getting started with the NGFW Engine tester](#page-614-0) on page 615 Getting started with inbound traffic [management](#page-720-0) on page 721

#### **Related tasks**

[Set thresholds for monitored items in Overview elements](#page-201-0) on page 202 [Enable or disable status monitoring](#page-339-0) on page 340 [Define logging options for Access rules](#page-844-0) on page 845

## <span id="page-383-0"></span>**Configure notifications for alerts**

Alert Notifications are ways to send notifications to administrators.

By default, alert notifications are only sent to administrators through user notification in the Management Client. You can also send alerts in the following ways:

- **• E-Mail** Alert notifications are sent as email using an SMTP server.
- **• SMS** Alert notifications are sent as an SMS text message over HTTP, using an SMTP server, or with a script that forwards the message to a third-party tool (for example, gnokii). You can add multiple SMS Channel Types. If the first SMS channel fails, the subsequent SMS channels are used in the order in which they are listed.
- **• SNMP** The SNMP Trap Code specified in the custom alert is sent using an SNMP server.
- **• Custom Alert Scripts** Alerts are sent for processing to a script you create.

SMS messages sent by script are limited to one line in length. The maximum length of the SMS messages sent by script depends on the third-party tool that is used in sending the messages. The standard character limit for SMS messages is 160 characters. To use a script, install a third-party tool that forwards the SMS messages (for example, gnokii) and the drivers for the tool on the same host. If the tool is not installed on the Management Server host, configure the script for sending the alert notifications to access the tool remotely.

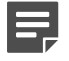

**Note:** If you have installed a third-party tool, make sure that your Firewall Policy or Layer 2 Firewall Policy allows the traffic from the Management Server to the host.

If you want to send alerts in one or more of these ways, you must integrate external components, such as a GSM modem or an SMTP server. This integration is done in the properties of the Management Server element. In an environment with multiple Management Servers, you must define alert notifications for all Management Servers, even if a Management Server does not currently control any Domains.

Steps  $\bullet$  For more details about the product and how to configure features, click Help or press F1.

- **1)** Select **Home**.
- **2)** Browse to **Others** > **Management Server**.
- **3)** Right-click the active Management Server, then select **Properties**.
- **4)** Click the **Notifications** tab, then configure one or more notification methods.
- **5)** Click **OK**.

# <span id="page-384-0"></span>**Alert Chain elements and how they work**

Alert Chain elements define which notification channels are used to send alert notifications to administrators.

Alert Chains contain rows that are read from top to bottom. Alert Chains are used in Alert Policies. The Alert Policy defines which Alerts trigger Alert Chains. You can also add delays between the notifications to give the administrators time to respond.

The Final Action row determines what happens when all Alert Channels in the Alert Chain have been tried, but none of the administrators have acknowledged the alert:

- **•** The alert escalation can stop.
- **•** The alert can be automatically acknowledged.
- **•** The alert can be redirected to some other Alert Chain.
- **•** The alert processing can return to the Alert Policy for further matching.

## **Create Alert Chain elements**

Alert Chain elements specify how alert notifications are sent to administrators.

You can create multiple Alert Chains.

**Steps @** For more details about the product and how to configure features, click **Help** or press **F1**.

- **1)** Select **Configuration**, then browse to **Administration**.
- **2)** Browse to **Alert Configurations** > **Alert Chains**.
- **3)** Right-click **Alert Chains**, then select **New Alert Chain**.
- **4)** Configure the settings, then click **OK**.

### **Result**

The Alert Chain opens for editing.

## **Edit Alert Chain elements**

Alert Chain elements are composed of rows ordered from top to bottom. Each row specifies a notification method and a recipient.

You can only enter one recipient and one notification method per row. You must add more rows in the following cases:

- **•** You want to use the same notification method for more than one recipient.
- **•** You want to use more than one notification method for the same recipient.

The Final Action row determines what happens when all Alert Channels in the Alert Chain have been tried, but none of the Administrators have acknowledged the alert.

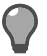

**Tip:** It is not mandatory to add any rows to an Alert Chain. For example, you can use only the Final Action to automatically acknowledge or stop the escalation of alert entries that the Alert Policy directs to the chain.

**Steps**  $\bullet$  For more details about the product and how to configure features, click **Help** or press **F1**.

- **1)** Select **Configuration**, then browse to **Administration**.
- **2)** Browse to **Alert Configurations** > **Alert Chains**.
- **3)** Right-click an Alert Chain, then select **Edit <name>**.
- **4)** Add a rule:
	- **•** In an empty Alert Chain, right-click the **Final Action** row, then select **Rule** > **Add Rule**.
	- **•** In an Alert Chain with existing rules, right-click a rule, then select **Rule** > **Add Rule Before** or **Rule** > **Add Rule After**.
- **5)** Select the Alert Channel.
- **6)** Specify the Destination of the alert notification. The destination information varies according to the selected alert channel.
- **7)** (Recommended) Double-click the **Threshold to Block** cell, then set a limit for how many alerts the designated recipient is sent.
- **8)** (Mandatory for the Delay channel, optional for other channels) In the **Delay** cell, enter the number of minutes before the next row of the alert chain is processed.
	- **•** The purpose of the delay is to give to the recipient of the notification enough time to acknowledge the alert before the next notification is sent.
	- **•** If sending the notification through the selected channel fails, the delay entered here is ignored. If you want to add delays that are always valid, add a row with **Delay** as the alert channel, then set the delay on that row.
- **9)** Select the Final Action that the SMC takes if the last row of the Alert Chain is reached.
- 10) Click **H** Save.

# <span id="page-386-0"></span>**Creating Alert Policy elements**

Alert Policies determine the criteria for selecting which alerts generated by various sources are escalated to which Alert Chains.

Firewalls, Layer 2 Firewalls, IPS engines, and SMC servers are possible sources for alerts. If Domain elements have been configured, you can select a Domain as a Sender in an Alert Policy in the Shared Domain.

An Alert Policy contains rules for matching incoming alert entries. Alert entries that match an Alert Policy rule are escalated to the Alert Chain defined in the rule. Make sure that your Alert Policies also escalate System Alerts. If an alert entry does not match any rule in the Alert Policy, the alert entry is not escalated.

The fields in Alert Policy rules are explained in the following table.

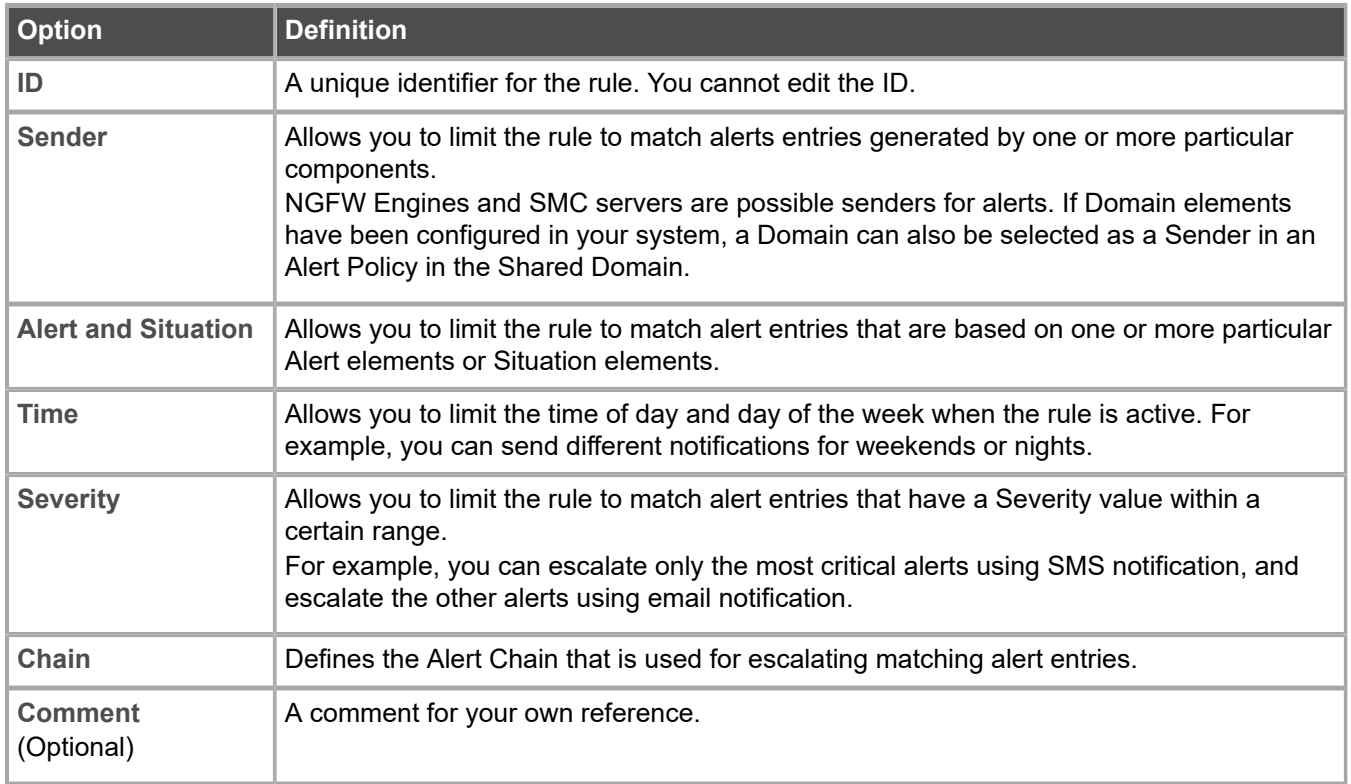

### **Table 41: Alert Policy fields**

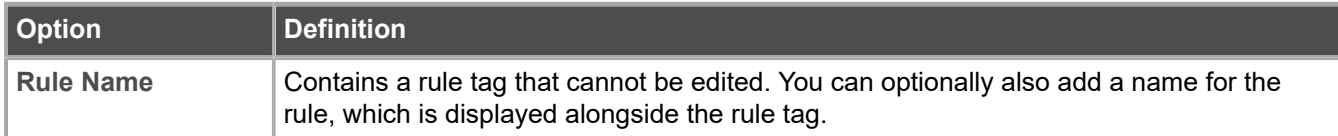

### **Create Alert Policy elements**

Alert Policies specify Alert Chains and the Alerts that trigger them.

**Steps @** For more details about the product and how to configure features, click Help or press F1.

- **1)** Select  $\phi$  Configuration, then browse to Administration.
- **2)** Browse to **Alert Configurations** > **Alert Policies**.
- **3)** Right-click **Alert Policies**, then select **New Alert Policy**.
- **4)** Configure the settings, then click **OK**.

### **Result**

The Alert Policy opens for editing.

## **Edit Alert Policy rules**

Alert Policy rule settings include the Alert Sender, the Alert and Situation, Time, and Severity.

**Steps @** For more details about the product and how to configure features, click Help or press F1.

- **1)** Select **Configuration**, then browse to **Administration**.
- **2)** Browse to **Alert Configurations** > **Alert Policies**.
- **3)** Right-click an Alert Policy, then select **Edit <name>**.
- **4)** Add a rule:
	- **•** In an empty Alert Policy, right-click the rule table, then select **Rule** > **Add Rule**.
	- **•** In an Alert Policy with existing rules, right-click a rule ID, then select **Rule** > **Add Rule Before** or **Rule** > **Add Rule After**.
- **5)** (Optional) Select the Alert Sender or keep the option **Set to ANY**.
- **6)** (Optional) Specify the Alert and Situation that this rule matches.
- **7)** (Optional) Double-click the **Time** cell, select when you want the rule to be applied, then click **OK.**
	- **•** If you do not specify a validity time, the rule is always applicable.
	- **•** The time is entered as UTC (GMT) time. You must calculate the effects of the time difference on your local time. (UTC does not adjust for daylight savings time.)
- **8)** (Optional) Double-click the **Severity** cell, then specify the **Severity** value or the range of **Severity** values that this rule matches.
	- **•** To define a single Severity value, select **Severity**, then one of the Severity options.
	- **•** If you want the rule to match a range of Severities, select **Severity Range**, then define the range in the **From** and **To** lists.
- **9)** Select which **Alert Chain** is processed when an alert event matches this rule.
- 10) Click **H** Save.

# <span id="page-388-0"></span>**Install Alert Policy elements**

Changes made to Alert Policies or the Alert Chains used by the Alert Policy take effect when you install the Alert Policy on a Domain.

You can install the same Alert Policy on multiple Domains. In this case, you must install the Alert Policy from the Shared Domain or from the Domain to which the Alert Policy belongs.

**Steps**  $\bullet$  For more details about the product and how to configure features, click **Help** or press **F1**.

- **1)** Select **Configuration**, then browse to **Administration**.
- **2)** Browse to **Alert Configurations** > **Alert Policies**.
- **3)** Right-click the Alert Policy, then select **Install Policy**.
- **4)** Select the Domains on which you want to install the Alert Policy, then click **Add**.
- **5)** Click **OK**.

## <span id="page-388-1"></span>**Acknowledge active alerts**

New alerts are handled as active alerts until they are acknowledged. To stop alert escalation, you acknowledge active alerts.

When an SMC component generates an alert, it sends the alert to the Log Server. The Log Server stores the alert entry. A new alert entry is handled as an active alert by the Management Server. A Domain's active alerts are visible when you are logged on to the Domain. Active alerts are stored on the Management Server until the alerts are acknowledged. In an environment with multiple Management Servers, active alerts are automatically replicated between the Management Servers.

Alert entries are displayed in the **Active Alerts** view and in the **Logs** view with other types of log entries. You can also view alert entries in the Web Portal.

You can acknowledge alert entries in the **Active Alerts** view. When an alert entry is acknowledged, it is removed from the **Active Alerts** view and from the Management Server. An audit entry is created when an alert is acknowledged. All Alert Chain processing for that alert entry is stopped. You can acknowledge alerts one by one. You can alternatively aggregate similar types of alerts as a group and acknowledge the whole group of alerts at the same time.

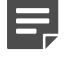

**Note:** When you acknowledge an alert entry, alert escalation stops for that alert entry and no new notifications are sent out from the Management Server to administrators.

**Steps**  $\bullet$  For more details about the product and how to configure features, click **Help** or press **F1**.

**1)** Click **Active Alerts** in the bottom right corner of the Management Client.

By default, the **Active Alerts** view opens with all active alerts aggregated by Situation.

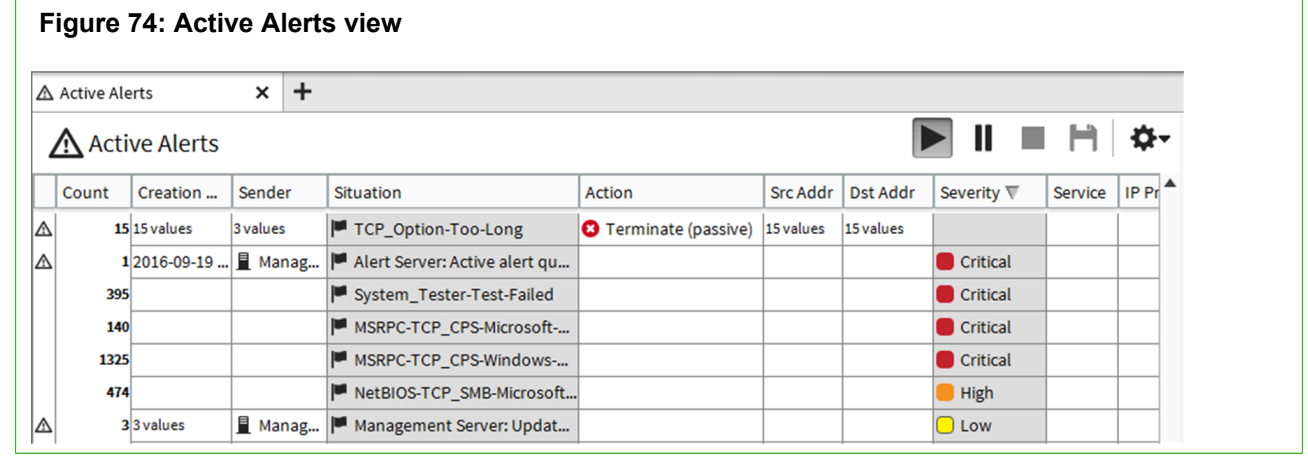

- **2)** Select one or more alert entries.
	- **•** To aggregate the alert entries by time or sender, select  $\Phi$  Tools > Aggregate > Sort by Time or  $\Phi$  Tools > **Aggregate** > **Aggregate by Sender**.
	- To view the individual alerts, select  $\Phi$  Tools > Details.
	- **•** The **Query** pane allows you to filter the active alert entries so that you can find the information you need.
- **3)** Right-click the selected alerts, then select **Acknowledge**.

**Related concepts** [Benefits of filtering log entries](#page-250-0) on page 251

# <span id="page-390-0"></span>**How custom scripts for alert escalation work**

Before writing a custom alert script, review the following information about the command arguments and script file location.

All custom scripts must be stored in the same root path that is defined in the properties of the Management Server that controls all Domains.

The example notification script notify.bat in Windows and notify.sh in Linux can be edited for your own use. In Linux, the sgadmin user needs read, write, and execute permissions in the script's directory.

The alert information is given to the script as command arguments as described in the following table.

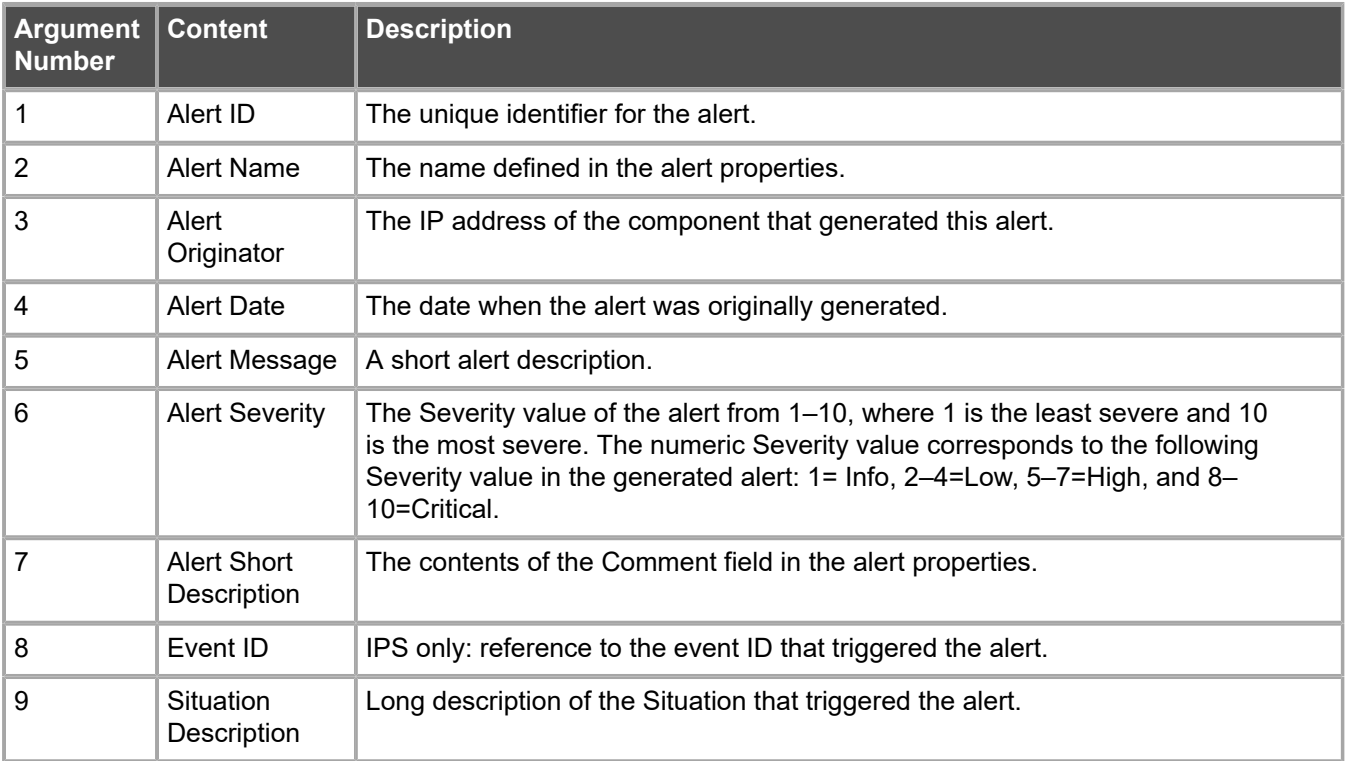

### **Table 42: Arguments passed to the custom scripts**

Alert scripts stored in the directory defined in the Management Server element's properties can be called from Alert Chains by their name.

When the alert script is executed, the output ( $\text{stdout}$ ) is appended to the  $\text{notify.out file}$  in the script's directory. The error output ( $stderr$ ) is appended to the  $notify, err$  file in the script's directory. The Linux script in the following illustration is an example of how to create an operating system log entry using the custom script alert notification.

#### **Example custom alert script**

```
#!/bin/sh
# This script uses the 'logger' utility to create an operating system
# log entry of the alert notification.
PATH=/bin:/usr/bin
# Create log entry: "SMC Alert (<ALERT_ID>): Severity <SEVERITY> 
# : <ALERT_NAME> : <ALERT_DESCRIPTION>"
/usr/bin/logger "SMC Alert ($1): Severity $6 : $2 : $5"
exit 0
```
## <span id="page-391-0"></span>**Create SMTP Server elements**

SMTP Server elements define the properties of SMTP servers that you can use, for example, to send email and SMS notifications.

You can also use SMTP Server elements as the Source or Destination in a policy. SMTP Server elements can be used in the properties Management Server elements for emailing Reports and sending alerts as email and SMS.

**Steps @** For more details about the product and how to configure features, click Help or press F1.

- **1)** Select  $\phi_0$  Configuration.
- **2)** Browse to **Network Elements** > **Servers**.
- **3)** Right-click **Servers**, then select **New** > **SMTP Server**.
- **4)** Configure the settings, then click **OK**.

**Related tasks** [Email reports](#page-290-0) on page 291

# <span id="page-392-0"></span>**Use a script for SMS notification**

You can use a script to send alert notification SMS messages through a third-party tool that forwards the SMS messages to the administrators.

### **Before you begin**

If there is a Firewall or a Layer 2 Firewall between the Management Server and the host on which the tool for forwarding the SMS messages is installed, you must allow the traffic from the Management Server to the host. Do this in the Firewall or Layer 2 Firewall Policy. You must install the tool that forwards the SMS messages from the Management Server.

**Steps @** For more details about the product and how to configure features, click **Help** or press **F1**.

**1)** Install a third-party tool (for example, gnokii) to forward SMS messages and the drivers for the tool on the host.

See the tool-specific instructions for information about configuring the tool.

- **2)** In the Management Client, select **H** Home.
- **3)** Browse to **Others** > **Management Server**.
- **4)** Right-click the Management Server, select **Properties**, then click the **Notifications** tab.
- **5)** Select **Add** > **Script**.
- **6)** Define the following script properties:
	- **• Name** The file name of the script.
	- **• Script Path** The full path to the script that sends the SMS, or the relative path from the execution directory.
	- **• Execution Path** The directory in which the script is executed. The execution log is stored in this directory.
- **7)** (Optional) Click **Test** if you want to test that the SMS messages are sent correctly.
- **8)** Click **OK**.
- **9)** Click **OK** in the Management Server properties to save the changes to the notifications.

# <span id="page-393-0"></span>**SNMP for the SMC Appliance**

SNMP traps and monitoring access can be configured to receive information about the health of the SMC Appliance.

Using SNMP monitoring software or an SNMP station, the appliance can be polled for information about available disk space, memory utilization, and running processes. Polling the appliance regularly helps you to identify appliance events early, such as partitions becoming full or processes running hot. SNMP Traps can be configured so that the appliance alerts the specified user or community.

Both SNMP 2c and 3 are supported. Configuring SNMP access to the SMC Appliance is done from the Management Client. The list of available Net-SNMP common MIBs can be found in the /usr/share/snmp/mibs directory. Visit <http://www.net-snmp.org>for MIB descriptions.

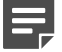

**Note:** SNMP users and communities have read-only access to the appliance.

**Related reference** [SNMP traps and MIBs](#page-1418-0) on page 1419

## **Create an SNMP Agent for SNMP version 1 or 2c**

Configure an SNMP Agent for SNMP version 1 or 2c so that NGFW Engines can share network management information using the SNMP protocol, or for SNMP version 2c so that the SMC Appliance can share network management information using the SNMP protocol.

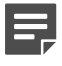

**Note:** The SMC Appliance does not support SNMP v1.

**Steps**  $\circ$  For more details about the product and how to configure features, click Help or press F1.

- **1)** Select  $\phi$  Configuration.
- **2)** Browse to **Other Elements** > **Engine Properties** > **SNMP Agents**.
- **3)** Right-click **SNMP Agents**, then select **New SNMP Agent**.
- **4)** In the **Name** field, enter a unique for the SNMP Agent.
- **5)** From the **Version** drop-down list, select **v1** or **v2c**. For the SMC Appliance, you must select **v2c**.
- **6)** (Optional) In the **Monitoring** section, click **Add**, then enter the community string. The community string is used for authentication in monitoring.
- **7)** (Optional) In the **Listening Port** field, enter the UDP port number that the SNMP agent listens to.
- **8)** In the **Contact** field, enter the contact information for the person responsible for the NGFW Engines or the SMC Appliance.
- **9)** Click **OK**.

## **Create an SNMP Agent for SNMP version 3**

Configure an SNMP Agent for SNMP version 3 so that NGFW Engines or the SMC Appliance can share network management information using the SNMP protocol.

**Steps @** For more details about the product and how to configure features, click **Help** or press **F1**.

- **1)** Select  $\Phi_0$  **Configuration.**
- **2)** Browse to **Other Elements** > **Engine Properties** > **SNMP Agents**.
- **3)** Right-click **SNMP Agents**, then select **New SNMP Agent**.
- **4)** In the **Name** field, enter a unique for the SNMP Agent.
- **5)** From the **Version** drop-down list, select **v3**.
- **6)** In the **User Names** section, add one or more users names.
	- **a)** Click **Add**.
	- **b)** In the **User Name** field, enter the user name.
	- **c)** From the **Protocol** options, select the authentication protocol, then enter a password in the **Password** field.
	- **d)** From the **Privacy** options, select the privacy protocol, then enter a password in the **Privacy Password** field.
- **7)** (Optional) In the **Monitoring** section, click **Add**, then select the user for monitoring.
- **8)** (Optional) In the **Listening Port** field, enter the UDP port number that the SNMP agent listens to.
- **9)** In the **Contact** field, enter the contact information for the person responsible for the NGFW Engines or the SMC Appliance.
- **10)** Click **OK**.

## **Configure what triggers SNMP traps**

The trap parameters define where and how SNMP traps are sent from NGFW Engines and the SMC Appliance.

The same SNMP Agent element can be used for NGFW Engines and the SMC Appliance. Some settings only apply to NGFW Engines. Settings that are not supported for the SMC Appliance are ignored when the SNMP Agent is used for the SMC Appliance.

In addition to the general events, the tester on each NGFW Engine can send SNMP traps when a test fails.

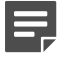

**Note:** If the **Destinations** field is left empty, no traps are sent, and the other trap parameters are ignored. If the **Destinations** field has a value, the rest of the trap parameters must also have a value.

**Steps**  $\bullet$  For more details about the product and how to configure features, click Help or press F1.

- **1)** Select  $\phi_0$  Configuration.
- **2)** Browse to **Other Elements** > **Engine Properties** > **SNMP Agents**.
- **3)** Open the SNMP Agent properties in one of the following ways:
	- **•** Right-click an existing SNMP Agent element, then select **Properties**.
	- **•** To create an SNMP Agent element, right-click **SNMP Agents**, then select **New SNMP Agent**.
- **4)** In the **Traps** section, specify the sender of the SNMP trap.
	- **•** SNMPv1 (NGFW Engines only) In the **Community** field, enter a community string.
	- **•** SNMPv2c In the **Community** field, enter a community string.
	- **•** SNMPv3 From the **User Name** drop-down list, select a user name.
- **5)** Click **Add**, then enter the IP address and UDP port where the traps are sent.
- **6)** (NGFW Engines only) In the **Active Traps** section, select the events for which you want to set a trap.
- **7)** Click **OK**.
## **Activate the SNMP agent for the SMC Appliance**

You can configure access for SNMP software or stations to gather data about the SMC Appliance.

### **Before you begin**

Create and configure an SNMP Agent element.

**Steps @** For more details about the product and how to configure features, click **Help** or press **F1**.

- **1)** Select **Menu** > **System Tools** > **Global System Properties**
- **2)** Click the **SNMP** tab.
- **3)** From the **SNMP Agent** drop-down list, select the SNMP Agent that you want to activate.
- **4)** (SNMPv3 only) In the **SNMP Engine ID** field, enter a unique identifier for the SMC Appliance.
- **5)** In the **SNMP Location** field, enter the string that is returned on queries to the SNMPv2-MIB or SNMPv2- MIB-sysLocation object.
- **6)** Click **OK**.

#### **Related tasks**

[Activate the SNMP agent on NGFW Engines](#page-636-0) on page 637

## **Test alerts**

You can test the correct functioning of the alerts by sending a Test Alert.

Test Alerts have a severity value of **Info** and have their own specific Situation. Firewall, Layer 2 Firewall, and IPS engines cannot send Test Alerts. The sender is always an SMC server, so it is not possible to test how alerts from other components are handled using a Test Alert.

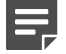

**Note:** A Test Alert is escalated only if the Alert Policy rules match Test Alerts.

**Steps @** For more details about the product and how to configure features, click **Help** or press **F1**.

**1)** Select **Configuration**, then browse to **Administration**.

- **2)** Browse to **Alert Configurations** > **Alerts**.
- **3)** Right-click the alert to test, then select **Test Alert**.
- **4)** Select the server that sends the alert, then click **Select**.
- **5)** Verify that the alert entry appears in the **Active Alerts** view.

**Related tasks** [Acknowledge active alerts](#page-388-0) on page 389

## **Examples of alert escalation**

These examples show some common uses for alert escalation, and general steps on how each example is configured.

### **Example: disabling alert escalations for a specific situation**

You might want to disable alert escalations for a specified Situation, as shown in the following example.

The administrators at company A notice that the system issues an alert every time someone mistypes their password when logging on using the Management Client. They have set up their IPS system to detect if there are several failed logons within a short period (which could indicate malicious activity). For this reason, they decide that they do not want to receive alert notifications about failed logons.

The administrators:

- **1)** Create an Alert Chain and name it Auto-acknowledge.
- **2)** Set the final action for the Auto-acknowledge Alert Chain to Acknowledge without adding any new rows.
- **3)** Add the following new rule at the top of the Alert Policy:

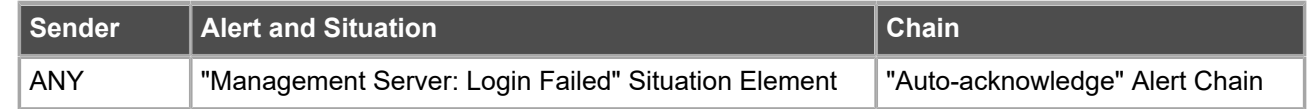

**4)** Refresh the Alert Policy on the Shared Domain.

Alerts for failed logons are still generated and stored, but they do not trigger any alert notification and they are never shown in the **Active Alerts** view. For example, reports can still include information about failed logon attempts to highlight excessive logon failures.

## **Example: escalating alerts to specific administrators and sites**

You can escalate alerts to specified locations and administrators, as shown in the following example.

Company B has two sites, a branch office (BO) and a headquarters (HQ) site, which both have their own administrators. Both sites have a Firewall and a Log Server, and the shared Management Server is at the HQ site. Domains are not used, so all elements are in the Shared Domain. The administrators decide to set up alert escalation.

For the most severe alert entries, alerts are sent as an SMS text message to the shared mobile phone each site has for the administrator on duty. If the administrator at one site does not acknowledge the alert entry within 15 minutes, the alert notification is sent to the administrator at the other site.

For less severe alert entries, the alerts are only escalated to the site where the alert entry is created. At first, the less severe notifications are sent only through a User Notification in the Management Client. After an hour, the alert notification is sent as an SMS text message to the shared mobile phone of the site where the alert entry is created.

The administrators:

**1)** Create new Alert Chains for high-severity and low-severity alert entries for both the HQ and the BO sites. There are four Alert Chains in total.

"HQ Important Alerts" contains the following rules:

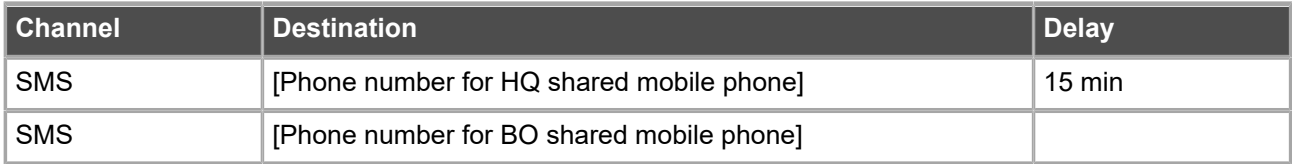

"HQ Minor Alerts" contains the following rules:

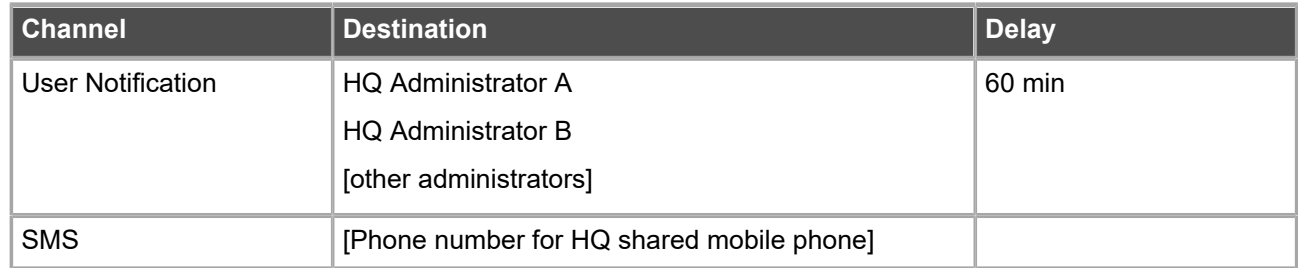

The "BO Important Alerts" and "BO Minor Alerts" Alert Chains are the same as the HQ Alert Chains, but with the BO Administrators and a different phone number.

**2)** Create an Alert Policy with the following rules:

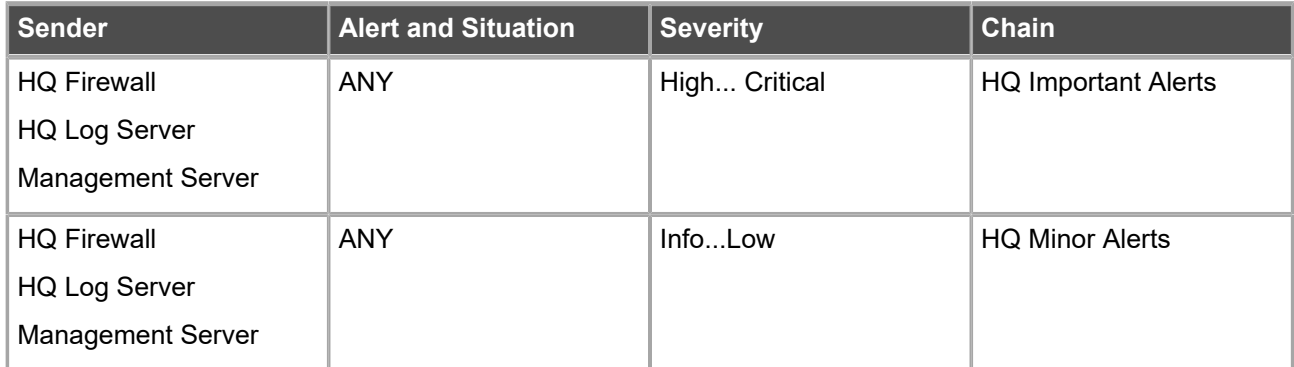

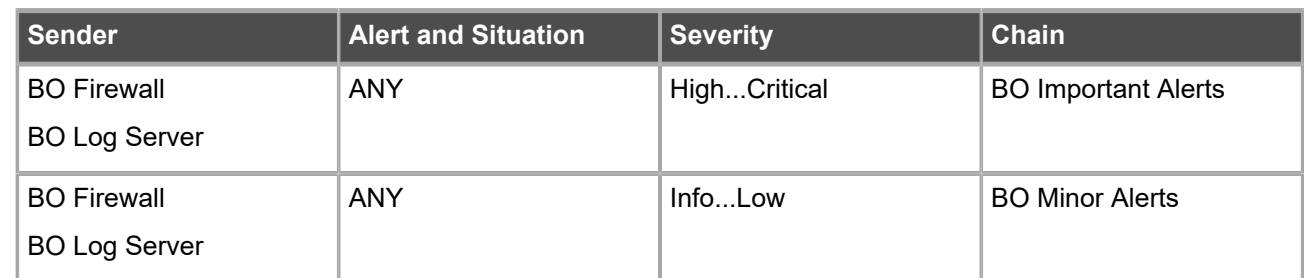

- **3)** Configure SMS Notification in the Management Server's properties.
- **4)** Install the new Alert Policy on the Shared Domain.

## **CHAPTER 23 Domain elements**

#### **Contents**

- **•** [Getting started with Domain elements](#page-400-0) on page 401
- **•** [How Domain elements work](#page-401-0) on page 402
- **•** [Create and modify Domain elements](#page-402-0) on page 403
- **•** [Log on to a Domain](#page-404-0) on page 405
- **•** Log off from all [Domains](#page-406-0) on page 407
- **•** [Move elements between Domains](#page-407-0) on page 408
- **•** View [Domain](#page-408-0) status on page 409
- **•** [Delete a Domain](#page-408-1) on page 409
- **•** [Examples of Domain elements](#page-409-0) on page 410

Domain elements allow you to restrict which elements are displayed to the administrators in the Management Client and in the optional Web Portal. They also allow you to define in which administrative Domains an administrator has permissions. Configuring Domains requires a special license.

## <span id="page-400-0"></span>**Getting started with Domain elements**

Domain elements help you manage large networks and define administrator permissions.

In a large system, there can be different geographical sites that are managed by different administrators. Typically, most of the administrators only manage SMC components at their own site. Only a few main administrators are responsible for the overall system health across all sites. Domain elements allow you to group elements that belong to specific configurations (for example, elements that belong to a particular site or customer). The elements in different Domains are kept separate from each other.

The administrators' rights within a Domain depend on the permissions defined in the administrator accounts. You can grant access for an administrator to one or more Domains and define the permissions for each Domain in fine detail.

### **How Domains can be configured**

- **•** Domain elements allow you to group elements that belong to specific configurations (for example, elements that belong to a specific customer or site).
- **•** You can use Domains to divide responsibilities between administrators, so that administrators only have access to elements in specific Domains.
- **•** You must have a special license to be able to configure Domain elements. The number of Domains that you can create depends on the license.
- **•** The **ALL Domains** Access Control List is a default Access Control List that you can use in administrator accounts to grant access to all defined Domains.

**•** The predefined *Shared Domain* is meant for all elements that do not belong to a particular customer or site. All predefined system elements belong to the Shared Domain. If there is no Domain license in the SMC or no Domains have yet been configured, all elements belong to the Shared Domain.

### **Shared Domain**

- **•** The elements in the Shared Domain are displayed to all administrators when they are logged on to any Domain in the Management Client.
- **•** Domains, Management Servers, Log Pruning Filters, and Administrator accounts with unrestricted permissions are elements that automatically belong to the Shared Domain. You can only create these elements in the Shared Domain, and you cannot move them to any other Domain.
- **•** Licenses and update packages always belong to the Shared Domain.
- **•** If you have Master NGFW Engine and Virtual NGFW Engine elements, the Master NGFW Engine must either belong to the Shared Domain or to the same Domain as the Virtual NGFW Engines.

**Related concepts** [Configuration](#page-502-0) of Master NGFW Engines and Virtual NGFW Engines on page 503

## <span id="page-401-0"></span>**How Domain elements work**

Elements belong to one or more Domains. Administrator permissions in the Domain determine which elements administrators can manage.

When Domains are used, each element automatically belongs to a Domain. An element can only belong to one Domain at a time. By default, all elements belong to the Domain in which they are created. The Shared Domain is meant for elements that are used in several Domains, for example, high-level policy templates. All predefined system elements also automatically belong to the Shared Domain.

When administrators log on to a Domain, they can manage the elements in the Domain according to the permissions granted for that specific Domain. Administrators can also view most elements that belong to the Shared Domain even when they are not allowed to log on to the Shared Domain. However, the contents of the elements are only displayed to administrators who have permission to view those elements' contents. Elements in the Shared Domain can only be edited from within the Shared Domain.

If there are existing elements when you first start using Domains, all existing elements belong to the Shared Domain. You can move the elements to other Domains as necessary. In an environment with more than one Management Server, you can also change the active Management Server that controls all Domains.

## **Using elements with administrative Domains**

Each element automatically belongs to either the Domain in which it was created or to the Shared Domain. When you create elements, first log on to the correct Domain and then create the elements so that the elements belong to the right Domain.

You can freely decide to which Domain most elements belong, except for the following elements:

**•** Domains, Management Servers, Log Pruning Filters, and Administrator accounts with unrestricted permissions are elements that automatically belong to the Shared Domain. You can only create these elements in the Shared Domain, and you cannot move them to any other Domain.

- **•** Licenses and update packages always belong to the Shared Domain.
- **•** The Management Server's internal LDAP user database (the LDAP Domain element called InternalDomain). Configure external LDAP servers in the Domains to create Domain-specific accounts for end-user authentication.
- **•** If you have Master NGFW Engine and Virtual NGFW Engine elements, the Master NGFW Engine must either belong to the Shared Domain or to the same Domain as the Virtual NGFW Engines.

In addition, there are limitations for selecting the Domain for some elements that are closely associated with other elements:

- **•** A Log Server that is selected as the Log Server for a Management Server must belong to the Shared Domain.
- **•** If a Log Server has a backup Log Server, both Log Servers must belong to the same Domain.
- **•** A Log Server and the NGFW Engines that send their event data to the Log Server must be in the same Domain.
- **•** A Task and the target of the Task (for example, an Export Log Task and the target Log Servers) must be in the same Domain. Otherwise, the Task cannot be run.
- **•** By default, all elements used in a VPN must belong to the same Domain. You can also use some elements that belong to the Shared Domain when you configure a VPN in another Domain. These elements include the VPN Client gateway, Certificate Authorities, Gateway Certificates, Gateway Profiles, Gateway Settings, and VPN Profiles.

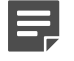

**Note:** The elements in the Shared Domain are displayed to all administrators when they are logged on to any Domain in the Management Client.

#### **Related concepts**

[How Categories help you view only certain elements](#page-173-0) on page 174

# <span id="page-402-0"></span>**Create and modify Domain elements**

Create Domain elements, for example, to group elements in different configurations and restrict administrator permissions.

You can import and set a logo for each Domain.

### <span id="page-402-1"></span>**Create Domain elements**

Only administrators that have unrestricted permissions can create Domains.

### **Before you begin**

To create or manage Domains, you must log on to the active Management Server.

You can create as many Domains as you need. Your Domain license defines how many Domains you can create.

A service break for the SMC is highly recommended when introducing Domains into the system, assigning the existing elements to the correct Domains, and changing the administrator accounts.

**Steps @** For more details about the product and how to configure features, click **Help** or press **F1**.

- **1)** Select **Configuration**, then browse to **Administration**.
- **2)** Browse to **Other Elements** > **Domains**.
- **3)** Right-click **Domains**, then select **New Domain**.
- **4)** Give the Domain a unique **Name.**
- **5)** (Optional) Enter a **Comment** for your own reference.
- **6)** (Optional) Fill in the **E-mail Address** and **Phone Number** fields with information that you want to be displayed in the Domain Overview. You can enter, for example, the information for the contact person at your company or the administrator responsible for the Domain.
- **7)** (Optional) Click **Add** and select the Categories to use in the **Default Category Filter**.
- **8)** Click **OK**.

**Related concepts** [How Categories help you view only certain elements](#page-173-0) on page 174

**Related tasks** [Log on to a Domain](#page-404-0) on page 405 [Move elements between Domains](#page-407-0) on page 408

## <span id="page-403-0"></span>**Set a Domain logo**

You can define a logo for each Domain. The Domain logo is displayed in the upper right corner of the Management Client window and next to the Domain's name in the Domain Overview. The Domain logo is also displayed in the Web Portal.

**Steps @** For more details about the product and how to configure features, click **Help** or press **F1**.

- **1)** Select  $\phi$  Configuration, then browse to Administration.
- **2)** Expand the **Other Elements** branch and click **Domains**.
- **3)** Right-click the Domain and select **Properties**.
- **4)** Click the **Logo** tab in the **Domain Properties** dialog box.
- **5)** Select the logo option from the list:
	- **•** Select **None** to remove a previously selected logo so that the Domain has no logo.
	- **•** Select a logo from the list or select **Select** and select a logo in the dialog box that opens.
	- **•** Select **New** to import a new logo.
- **6)** Click **OK**.

The **Logo** tab shows a preview of the selected Logo.

**7)** Click **OK**.

#### **Related tasks**

Write [announcements](#page-420-0) to Web Portal users on page 421

### **Import a Domain logo**

Before you can associate a logo with a domain, you must import it.

**Steps @** For more details about the product and how to configure features, click Help or press F1.

- **1)** Select **Configuration**, then browse to **Administration**.
- **2)** Expand the **Other Elements** branch and click **Domains**.
- **3)** Right-click the Domain and select **Properties**.
- **4)** In the **Logo Properties** dialog box, enter a unique **Name** for the logo.
- **5)** Click **Browse** and select the image (a .jpg, .gif, .png, .tif, .bmp, or .pnm file).
- **6)** Click **OK**. The **Logo** tab shows a preview of the selected Logo.
- **7)** Click **OK**.

## <span id="page-404-0"></span>**Log on to a Domain**

If you only have permissions in a single Domain, you automatically log on to the Domain when you log on to the Management Client. If you have permissions in more than one Domain, you must log on to the correct Domain before managing elements that belong to the Domain.

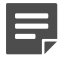

**Note:** You can be logged on to more than one Domain at the same time.

#### **Related tasks**

[Create Domain elements](#page-402-1) on page 403

### **Log on to a Domain when logging on to the Management Client**

If you have permissions in more than one Domain, you can log on to a specific Domain when you log on to the Management Client.

**Steps @** For more details about the product and how to configure features, click **Help** or press **F1**.

- **1)** Start the Management Client.
- **2)** In the Management Client **Logon** dialog box, select or enter the server's IP address in the **Server Address** field, then enter a forward (/) or backward (\) slash and the name of the Domain. For example, 192.168.200.31/Example Domain or 192.168.200.31\Example Domain.

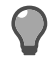

**Tip:** Select **Remember Server Address** to avoid entering the information when logging on in future.

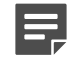

**Note:** In an environment with multiple Management Servers, if you log on to a standby Management Server and you also log on to a Domain, the Domain opens on the standby Management Server.

## **Log on to a Domain from the Domain Overview**

If you have permissions in multiple Domains, the **Domain Overview** opens after you have logged on to the Management Client. You must log on to the correct Domain before managing elements that belong to the Domain.

**Steps**  $\bullet$  For more details about the product and how to configure features, click Help or press F1.

**1)** If the **Domain Overview** is not open, select **Menu** > **File** > **New Tab**, then select **Domain Overview**.

**2)** Right-click the Domain, then select **Log On to <Domain name>**.

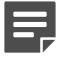

**Note:** In a HA environment with multiple Management Servers, when you log on to a Domain from the **Domain Overview**, the Domain is by default opened on the active Management Server.

If you want to log on to a Domain from a standby Management Server, select **File** > **Control Management Servers** in the **Domain Overview**, right-click the standby Management Server in the **Control Management Servers** dialog box that opens, then select **Log On**. A new **Domain Overview** window opens for the standby Management Server. Right-click the Domain that you want to open on the standby Management Server, then select **Log in (read only) <Domain name>**.

### **Log on to a Domain from the Configuration view**

If you have permissions in more than one Domain, you must log on to the correct Domain before managing elements that belong to the Domain. You can log on to a Domain from the **Configuration** view of the Management Client.

**Steps @** For more details about the product and how to configure features, click **Help** or press **F1**.

- **1)** Select  $\infty$  Configuration, then browse to Administration.
- **2)** Browse to **Other Elements** > **Domains**.
- **3)** Right-click the Domain, then select **Log On to <Domain name>**.

## <span id="page-406-0"></span>**Log off from all Domains**

If you have permissions in more than one Domain, you can log off from all Domains through the Domain Overview.

**Steps**  $\circ$  For more details about the product and how to configure features, click Help or press F1.

- **1)** Select  $\equiv$  Menu > File > New Tab, then select Domain Overview.
- **2)** Select **File** > **Log out from All**.

## <span id="page-407-0"></span>**Move elements between Domains**

You can move most elements from one Domain to another.

You can move existing elements from one Domain to another. Only administrators with unrestricted permissions can move elements between Domains. When you start moving elements from one Domain to another, the Management Server automatically searches for element references. You can then either remove the references between the elements or move the referred or referencing elements. In addition to individual elements, you can also move all elements associated with a Category. Using Categories can make moving elements easier if you need to move many elements.

The following elements always belong to the Shared Domain and cannot be moved:

- **•** Predefined system elements
- **•** Domains
- **•** Management Servers
- **•** Licenses
- **•** Update packages
- **•** Log Pruning Filters.
- **•** Administrator accounts with unrestricted permissions

**Steps @** For more details about the product and how to configure features, click Help or press F1.

- **1)** Log on to the Domain from which you want to move elements.
- **2)** Select the elements that you want to move to another Domain.

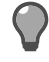

**Tip:** To hide elements that belong to the Shared Domain, select **Tools** > **Show Only Current Domain**.

- **3)** Right-click one of the selected elements, then select **Tools** > **Move to Domain**.
- **4)** Click **Select** next to the **Target Domain** field, then select a Domain.
- **5)** Click **Move**.

The Management Server automatically searches for references to or from the selected elements in the current Domain.

A new view opens and shows the reference status.

- **•** If the element you are moving references another element, you must either remove the references or move the referenced element as well.
- **6)** If the **Element References** pane shows **Referring** or **Referenced Elements**, expand the branches to see the referring or referenced elements and resolve the element references:
	- **•** If more detailed information is available for an element, double-click **...** in the **Details** column next to the element.
	- **•** If you also want to move the referring or referenced element, select the referring or referenced element, then click **Add**.

**•** If you do not want to move the referring or referenced element, right-click the element, then edit it to remove the references to the element that you are moving.

If you want to move a Host element that is used in a policy, but not the policy itself, remove the Host from the policy before moving the Host to a different Domain.

- **7)** If you have resolved a reference, click **Refresh View** to update the status of element references.
	- **•** You must resolve all element references before moving the selected elements.
	- **•** If the **Element References** pane is empty, there are no element references.
- **8)** Click **Continue** to move the elements to the selected Domain.

## <span id="page-408-0"></span>**View Domain status**

The Domain Overview allows you to see at a glance the status of the Domains and their elements. You do not need to log on to each Domain to monitor its status.

The Domain Overview is available only to administrators who have permissions in more than one Domain. The Domain Overview only shows information from the Domains in which the administrator has permissions. The information in the Domain Overview depends on the administrator's rights. The Domain Overview shows the statuses of the elements and the number of alerts in each Domain. The Domain Overview also shows any other information (for example, email addresses and telephone numbers) defined in the Domain properties.

6

**Note:** The Domain Overview automatically opens when an administrator who has permissions in more than one Domain logs on to the Management Client without specifying a Domain.

**Steps**  $\bullet$  For more details about the product and how to configure features, click **Help** or press **F1**.

**1)** Select  $\equiv$  Menu > File > New Tab, then select Domain Overview.

#### **Related tasks**

[Log on to a Domain](#page-404-0) on page 405 Log off from all [Domains](#page-406-0) on page 407

## <span id="page-408-1"></span>**Delete a Domain**

If you delete a Domain, all elements that belong to the Domain are also deleted.

If there are elements that you do not want to delete, move them to another Domain before deleting the Domain. You cannot delete the predefined Shared Domain. Only administrators who have unrestricted permissions can edit and delete Domains.

**Steps**  $\bullet$  For more details about the product and how to configure features, click **Help** or press **F1**.

- **1)** Select  $\phi$  Configuration, then browse to Administration.
- **2)** Expand the **Other Elements** branch and click **Domains**.
- **3)** Right-click the Domain and select **Delete.** A **Confirmation** dialog box opens.
- **4)** If the Domain you are deleting is used in any configuration, click **Open References** in the **Confirmation** dialog box to view the references. Right-click each element, then select **Edit** to remove the references.
- **5)** Click **Yes**. A **Confirmation** dialog box opens.
- **6)** Type YES to confirm that you want to permanently delete the Domain.

**Related tasks** [Create Domain elements](#page-402-1) on page 403 [Move elements between Domains](#page-407-0) on page 408

## <span id="page-409-0"></span>**Examples of Domain elements**

You might want to create a different Domain for each of your organization's customers or sites.

## **Example: Create Domain elements for different customers**

You can create a different Domain for each of your organization's customers, as shown in the following example.

Company A is a Managed Security Service Provider (MSSP) with many customers. The networks of different customers must be kept separate. The administrators who manage the customer networks must only be allowed to see the networks for which they are responsible. Most of the administrators only manage a single customer's network, but some of the administrators are responsible for several customers' networks.

The administrator decides to use Domain elements to group the elements belonging to each customer and to make it easier to manage the different customer networks. The administrator also decides to use Category elements to tag the existing elements that are included in each Domain. As the user database information must not be available across Domains, the administrator decides to use an external LDAP server in each Domain for user authentication.

Company A's administrator:

- **1)** Arranges a service break with the customers before introducing Domains into the system.
- **2)** Logs on to the Shared Domain and creates the following elements:
- **•** A separate Domain element for each customer.
- **•** The Administrator elements (the administrator accounts) for the administrators who manage several customers' networks in several Domains.
- **•** A Category element for each customer's elements.
- **3)** Defines a default Category Filter that includes the customer-specific Category for each customer's elements.
- **4)** Logs on to each customer's Domain and creates the Administrator elements (the administrator accounts) for the administrators who manage only that particular customer's network.
- **5)** While logged on to each Domain, configures the elements for using an external LDAP server for authenticating the users in the Domain and for storing the Domain's user database.
- **6)** While logged on to the Shared Domain, moves all customer-specific elements from the Shared Domain to the correct customer-specific Domain.
	- **•** To make it easier to move the elements, the administrator first selects the customer-specific Category and then all elements that belong to the Category.
- **7)** When all customers' Domains and their elements have been configured and the service break is over, the administrators for each customer company log on to the Management Client.
	- **•** The administrators who are responsible for a single customer's networks automatically log on to the Domain assigned to them when they log on to the Management Client. They only see the elements that belong to their own configuration and the elements in the Shared Domain.
	- **•** The administrators who have permissions in several Domains must select the Domain when they have logged on to the Management Client.

## **Example: Create Domain elements for different sites**

You can create a different Domain for each of your organization's sites, as shown in the following example.

Company B is a large enterprise planning a new system. The system includes 12 different sites, each of which contains 10 networks. The administrators at each site only need to be able to see the networks at their own sites. The headquarters administrator decides to use the Management Server's internal LDAP user database for user authentication in all Domains. This means that all administrators in each Domain are able to view the user database information.

The headquarters administrator:

- **1)** Logs on to the Shared Domain and creates Domains to represent each of the 12 sites.
- **2)** Configures the user database and user authentication using the internal LDAP directory of the SMC while logged on to the Shared Domain.
- **3)** Logs on to each Domain that represents a site's configuration and creates the elements for the Domain:
	- **•** The Administrator elements (the administrator accounts) for the administrators of each site.
	- **•** All other elements that belong to each Domain.

When the administrators at each site log on to the Management Client, they also automatically log on to the Domain assigned to them. They only see the elements that belong to their own site's configuration and also the elements in the Shared Domain.

# **CHAPTER 24 Setting up the Web Portal**

#### **Contents**

- **•** [Getting](#page-412-0) started with the Web Portal on page 413
- **•** Define Web Portal Server [settings](#page-413-0) on page 414
- **•** [Activate](#page-414-0) HTTPS on the Web Portal Server on page 415
- **•** Change Access rules to allow Web Portal [connections](#page-415-0) on page 416
- **•** Create Web Portal User [accounts](#page-416-0) on page 417
- **•** [Customizing](#page-418-0) the Web Portal on page 419
- **•** Write [announcements](#page-420-0) to Web Portal users on page 421

The Web Portal provides browser-based access to logs, reports, and Policy Snapshots for specific authorized users. The Web Portal is provided by the Web Portal Server, which is an optional component that you can purchase for your SMC.

# <span id="page-412-0"></span>**Getting started with the Web Portal**

Using the Web Portal, customers of managed service providers can access information about their systems.

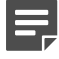

**Note:** You must have licenses for running a Web Portal Server and for creating Web Portal Users.

### **What the Web Portal does**

The Web Portal provides restricted clientless access to logs, reports, and Policy Snapshots. It is useful for managed service providers for providing customers information about their systems. There is no software for end users to install; they can access the information using a web browser.

### **Limitations of the Web Portal**

If Domains are configured, each Web Portal User account is always restricted to working within a single Domain. Administrators with full unrestricted accounts can select between domains after logging on to the portal if the Web Portal Server element is in the Shared Domain.

In addition to the licensed limit for the number of user accounts, each Web Portal Server has a limit for the maximum number of concurrent users.

### **Web Portal configuration**

The process of setting up a Web Portal consists of the following overall steps.

- **1)** Define a Web Portal Server element.
- **2)** If providing the Web Portal over HTTPS, generate a certificate for the server.
- **3)** Allow the necessary connections in the Firewall Access rules.
- **4)** Install the Web Portal Server. See the *Forcepoint Next Generation Firewall Installation Guide* for instructions.
	- **•** We recommend placing the Web Portal Server in a DMZ network if you offer access to external users.
	- **•** You must generate and install a license for the Web Portal Server.
- **5)** Create Web Portal User accounts for the end users.
	- **•** The number of Web Portal users you can configure is limited by license. You must generate and install a separate license for the Web Portal Users.
	- **•** Management Client administrator accounts are also valid in the Web Portal.
- **6)** (Optional) Make installation-specific changes to your portal.

# <span id="page-413-0"></span>**Define Web Portal Server settings**

The Web Portal Server is a web server that offers end users access either through plain HTTP or through the secure HTTPS protocol.

The Web Portal Server retrieves data from other SMC servers, filters it, and presents the resulting data to the users.

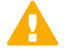

**CAUTION:** Always use HTTPS unless the connections are otherwise secured.

**Steps @** For more details about the product and how to configure features, click Help or press F1.

- **1)** Select **Home**.
- **2)** Browse to **Others**.
- **3)** Select **Tools** > **New** > **Server** > **Web Portal Server**.
- **4)** Enter a unique **Name** and the **IP Address** for the Web Portal Server.
- **5)** Select the correct **Location** if necessary in your environment.
- **6)** Select the **Log Server** to which you want the Web Portal Server to send its logs.
- **7)** Switch to the **Web Portal** tab, then select **Enable** to activate the Web Portal.
- **8)** (Optional) Enter the **Host Name** that the Web Portal uses.
- **9)** (Optional) Change the (TCP) **Port Number** that the service listens to. By default, port 8080 is used.

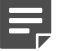

**Note:** Make sure that the listening port is not already in use on the server.

- **10)** (Optional) If the Web Portal Server has several addresses and you want to restrict access to one address, specify this address in **Listen Only on Address**.
- **11)** (Optional) Activate HTTPS on the Web Portal Server to secure Web Portal connections.
- **12)** (Optional) Select **Generate Server Logs** if you want log files to be generated on the file system when the Web Portal is accessed.
- **13)** (Optional) Select **Use SSL for Session ID** to track sessions to the Web Portal Server using SSL IDs. Do not select the option if your network requires you to use cookies or URLs for session tracking.
- **14)** (Optional) On the NAT tab, configure settings for element-based NAT.
- **15)** Click **OK**.

#### **Related concepts**

[Considerations for setting up system communications](#page-118-0) on page 119 [Element-based](#page-610-0) NAT and how it works on page 611

#### **Related tasks**

[Activate](#page-414-0) HTTPS on the Web Portal Server on page 415

**Related reference** [Security Management Center ports](#page-1386-0) on page 1387

## <span id="page-414-0"></span>**Activate HTTPS on the Web Portal Server**

To protect the transported information from eavesdropping, you can encrypt the communications by activating HTTPS on the Web Portal Server.

If you secure the Web Portal connections using HTTPS, the Web Portal Server requires a certificate. You can either self-sign the certificate directly in the dialog box or use an externally signed certificate:

- **•** If you self-sign the certificate directly, web browsers display a warning to the users and require them to accept the certificate. The certificate is valid for one year. Renewing is done by recreating the certificate in the same way as a new certificate is created.
- **•** Alternatively, you can sign the certificate using an external certificate authority that the clients already trust. An example would be one of the large commercial certificate authorities or a company-internal certificate authority that all clients are configured to trust.

Certificates have a fixed validity time (from a certain date and time to a certain date and time). Make sure that the date, time, and time zone settings are correct on both the Management Server and the Web Portal Server computers. Clients also check the certificate validity, but incorrect time settings on the client computers typically do not prevent the Web Portal from being used. Instead, browsers typically display a warning that users can dismiss.

**Steps**  $\bullet$  For more details about the product and how to configure features, click Help or press F1.

- **1)** Select **Home**.
- **2)** Browse to **Others** > **Web Portal Server**.
- **3)** Right-click the Web Portal Server, then sleect **Properties**.
- **4)** On the **Web Portal** tab click **Select** next to the **Server Certificate** field.
- **5)** Select a TLS Credentials element.
- **6)** Click **OK**.

## <span id="page-415-0"></span>**Change Access rules to allow Web Portal connections**

If Web Portal connections are routed through a firewall, you must change the IPv4 Access rules in your security policy to allow them. Web Portal connections include connections to the Management Server and the Log Server as well as end-user connections.

**Steps @** For more details about the product and how to configure features, click **Help** or press **F1**.

**1)** Allow the following connections in the IPv4 Access rules as needed:

#### **Table 43: Access rules for the Web Portal Server**

| Source                                | <b>Destination</b>   | <b>Port/Service</b>                                             | <b>Action</b> |
|---------------------------------------|----------------------|-----------------------------------------------------------------|---------------|
| Web Portal users' networks (or hosts) | Web Portal<br>Server | Port defined in the Web Portal Server<br>Properties dialog box. | Allow         |
| Web Portal Server                     | Management<br>Server | SG Control (8902-8913/TCP)                                      | Allow         |
| Web Portal Server                     | Log Server           | <b>SG Data Browsing (Web Portal</b><br>Server) (8916-8917/TCP)  | Allow         |

 $\equiv$ 

**Note:** Remember to adjust the NAT rules as well if it is necessary in your network setup.

## <span id="page-416-0"></span>**Create Web Portal User accounts**

The accounts for the optional Web Portal are defined with Web Portal User elements. It is highly recommended to create a unique Web Portal User account for each Web Portal User.

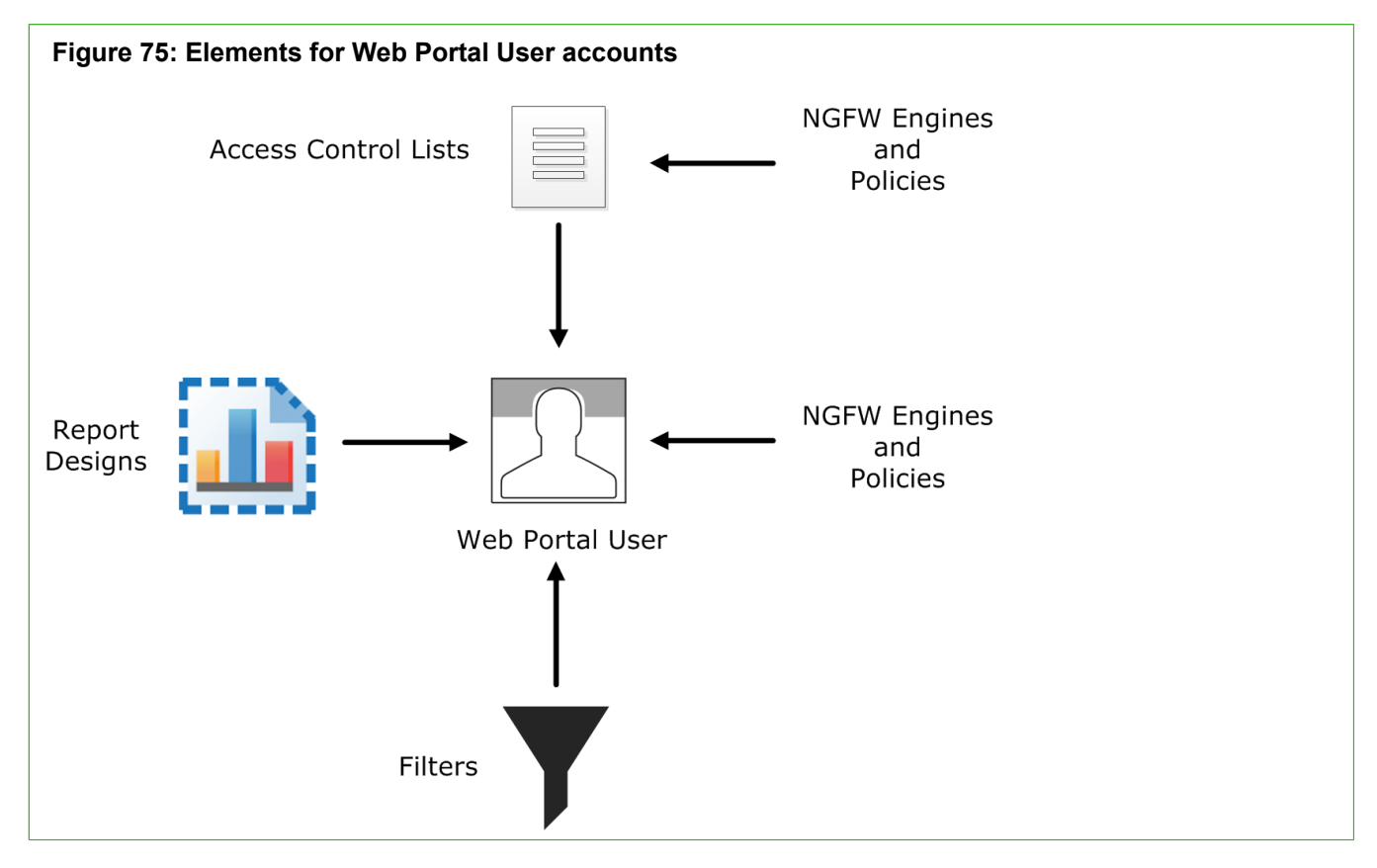

**•** Engine elements define which logs, reports, or policy snapshots are displayed.

- **•** Policies, sub-policies, and template policies define which parts of the Policy Snapshots are displayed.
- **•** *Report Designs* define which reports are displayed. The Web Portal user is allowed to view all generated reports that are based on the granted Report Designs.
- **•** *Filters* define which logs are displayed. You can also add Filters that the Web Portal User can choose to apply when browsing logs.

Web Portal Users can also use internal authentication or external RADIUS authentication.

If administrative Domains are used, there are some more considerations:

- **•** Each Web Portal User account is limited to a single Domain.
- **•** The Web Portal User is allowed to see all information in the Policy Snapshots from the granted engines. If a policy's template is in the Shared Domain, the Web Portal User can also see the rules inherited from the template in the Policy Snapshot.
- **•** The Web Portal Users might be allowed to view reports generated in the Shared Domain depending on their granted elements.

**Steps @** For more details about the product and how to configure features, click Help or press F1.

- **1)** Select **Configuration**, then browse to **Administration**.
- **2)** Right-click **Access Rights** and select **New** > **Web Portal User**.
- **3)** In the **Name** field, enter the user name that the Web Portal user uses to log on to the Web Portal.
- **4)** To authenticate the Web Portal User locally with the firewall, select **Local Authentication**, then configure the settings for local authentication.
	- **a)** To manually specify a password, enter and confirm the password in the **Password** field and the **Confirm Password** field.

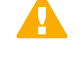

**CAUTION:** We recommend that passwords be at least eight characters long and contain a combination of numbers, letters, and special characters. Secure passwords are never based on personal information such as names, birthdays, social ID numbers, phone numbers, street names, or registration plate numbers.

- **b)** To generate a random alphanumeric password, click **Generate Password**.
- **c)** In the **Account Expiration** settings, define when the account expires.
- **5)** To authenticate the Web Portal User with an external authentication server, select **External Authentication**, then select the authentication method from the **Authentication Method** drop-down list.
- **6)** Select engines from which the Web Portal User is allowed to view logs and Policy Snapshots.
	- **a)** Click the **Engines** tab.
	- **b)** To grant all engines to the Web Portal User, select **Allow ANY**.

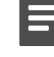

**Note:** If Domain elements have been configured, only the engines in the current Domain are granted to the Web Portal user.

- **c)** To select individual engines, click **Add**, then select the engines and click **Select**.
- **7)** On the **Policies** tab, select the policies from which the Web Portal User is allowed to view Policy Snapshots. You can only select policies that are installed on engines granted to the Web Portal User. You can define in detail which parts of the policies are shown in the Policy Snapshots.
- **8)** On the **Logs** tab, select log browsing permissions for the Web Portal User.
- **9)** On the **Reports** tab, select the kinds of reports that the Web Portal User can access.
- **10)** Click **OK**.

# <span id="page-418-0"></span>**Customizing the Web Portal**

You can customize the look of the Web Portal and change the languages in which the Web Portal is localized.

## <span id="page-418-1"></span>**Add Web Portal languages**

You can add new translations of the Web Portal interface labels in addition to the default languages offered. When you edit the language files, save the file using the UTF-8 or the UTF-16 character encoding.

**Steps**  $\bullet$  For more details about the product and how to configure features, click **Help** or press **F1**.

- **1)** Select **Configuration**, then browse to **Administration**.
- **2)** Browse to **Other Elements** > **Web Portal Localizations**. A list of existing Web Portal Localizations opens.
- **3)** Right-click the list and select **New Web Portal Localization**.
- **4)** Click **Import** and browse to the location of the language file. You are prompted to confirm the change of Locale.
- **5)** Click **Yes**. The contents of the imported language file are displayed in the dialog box.
- **6)** Click **OK** to save the changes.

### **Enable or disable Web Portal languages**

Web Portal Localization languages can be enabled or disabled through the Management Client. Disabled Web Portal Localizations are marked with an icon.

Steps  $\bullet$  For more details about the product and how to configure features, click Help or press F1.

- **1)** Select  $\phi$  Configuration, then browse to Administration.
- **2)** Browse to **Other Elements** > **Web Portal Localizations**. A list of existing Web Portal Localizations opens.
- **3)** Right-click the Web Portal Localization and select **Enable** or **Disable**. The language is shown or hidden in the Web Portal language selection options.

### **Customizing the look of the Web Portal**

The Web Portal pages presented to the users are generated dynamically based on configuration files.

The following aspects of the presentation can be adjusted:

- **•** If you are using Domains, the icon in the Web Portal is sourced from the icon defined for the Domain in the Management Client.
- **•** You can add new languages.

It is possible to customize the Web Portal source files more extensively, but with some major limitations:

- **•** Any changes to files are overwritten at upgrade.
- **•** It might not be possible to reuse customized files after an upgrade. You might have to customize the corresponding new files after the upgrade.
- **•** Customization requires knowledge of HTML and CSS coding.

With these issues in mind, the following local files on the Web Portal Server control how content is shown to users, and are fairly safe to edit:

- The CSS files are stored in <installation directory>/webserver/webapps/webclient/resources/css/.
- The page template files that are stored in <installation directory>/webserver/webapps/webclient/ as several .jsp files.
- **•** The help pages that are stored in <installation directory>/webserver/webapps/webclient/help/ as several .jsp files.

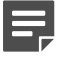

**Note:** We recommend that you create backups of the files before you edit them.

#### **Related tasks**

[Set a Domain logo](#page-403-0) on page 404 Add Web Portal [languages](#page-418-1) on page 419

# <span id="page-420-0"></span>**Write announcements to Web Portal users**

You can display announcements to the administrators who log on to the Web Portal. The announcements can be used, for example, for service break notifications.

**Steps**  $\odot$  For more details about the product and how to configure features, click Help or press F1.

- **1)** Open the properties of the correct element:
	- **•** Announcements in the Web Portal Server element are shown for all users that connect to that Web Portal Server.
	- **•** Announcements in the Management Server properties are shown for all users.
	- **•** If administrative Domains have been configured, the announcements defined for the Domains are shown to the users of that specific Domain. If in the Shared Domain, all users see the announcements.
	- **•** You can define an announcement in any combination of these elements. Each type of announcement adds a bullet point for users who can view several announcements.
- **2)** Switch to the **Announcement** tab.
- **3)** Select **Display Announcement to Web Portal Users**, then enter the announcement in the field below. The length is limited to 160 characters. You can add formatting to the announcement with standard HTML tags. The tags are included in the character count.

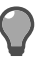

**Tip:** If you deselect the **Display Announcement to Web Portal Users** option, you can later display the announcement without typing it in again.

**4)** Click **OK**.

E

The announcement is displayed on the home page of the Web Portal (Services page) to affected users the next time they load the page.

#### **HTML code examples**

**Note:** If you leave out the protocol (HTTP: // or HTTPS: // part) from a URL, the protocol is attached automatically based on the protocol the Web Portal Server is using. If the wrong protocol is used, it can prevent an otherwise valid link from working.

- These tags produce  **boldface** $<$  $/b$  **text.**
- These tags produce  $\langle u \rangle$  underlined  $\langle u \rangle$  text.
- Here is an internal <a href="policies/policies.jsf">link</a>.
- **•** Here is an external <a href="http://www.example.com">link</a>.
- **•** Here is a small image scaled to be roughly proportionate with the surrounding text:

<img height="20px" src="http://www.example.com/images/note\_icon.jpg">

# **CHAPTER 25 Using the Management Client in a web browser**

#### **Contents**

- **•** [Configuration overview](#page-423-0) on page 424
- **•** Enable SMC Web [Access](#page-423-1) on page 424
- **•** [Start the Management Client in a web browser](#page-424-0) on page 425

As an alternative to installing the Management Client locally or starting the Management Client using Web Start, enable the SMC Web Access feature to start and run the Management Client in a web browser.

You can enable the feature on a Management Server or a Web Portal Server. Administrators log on using a web browser, and all features of the Management Client can be controlled in the web browser.

You do not need to install the Java Runtime Environment to run the Management Client. You can also connect to and administer multiple versions of the SMC. This removes the requirement to have the SMC and the locally-installed Management Client be the same version.

Access is configured in the properties of the Management Server or Web Portal Server in a similar way to configuring Web Start or the SMC API.

You can also enable the feature during the installation of the Management Server.

### **Limitations and recommendations**

- **•** This feature is not available on the SMC Appliance.
- **•** Web browser support is limited to Google Chrome and Mozilla Firefox.
- **•** It is not possible to log on using certificate-based authentication.
- **•** Interacting with the local file system is limited. Each user has a folder located at %installation%\data\ %servertype%\webswing\users\admin%id% where %servertype% is datamgtserver for the Management Server and datawebserver for the Web Portal Server and  $i d$  is the ID of the administrator in the database. Users can import or export elements to this folder, for example.
- **•** When you copy text, using Ctrl+C, you must manually allow the copy operation in the bottom-right corner of the screen.

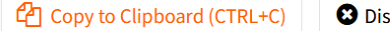

**3** Discard

- **•** SMC Web Access can consume resources. Especially if many administrators will be using the feature, we recommend that you enable the feature on the Web Portal Server.
- **•** If the Management Server or Web Portal Server is installed on a Linux platform, xvfb-run must be installed.
- **•** If the Management Server and Web Portal Server are installed on the same computer, we recommend that you do not enable SMC Web Access on both servers.

## <span id="page-423-0"></span>**Configuration overview**

Follow these main steps to use the Management Client in a web browser.

- **1)** Enable the SMC Web Access feature in the Management Server or Web Portal Server properties. If you enabled the feature during the installation of the Management Server, you can configure additional options in the Management Server properties.
- **2)** Use a web browser to start the Management Client.

# <span id="page-423-1"></span>**Enable SMC Web Access**

You can enable and configure the feature in the properties of the Management Server or Web Portal Server.

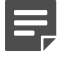

**Note:** SMC Web Access is not supported on the SMC Appliance.

Steps  $\circ$  For more details about the product and how to configure features, click Help or press F1.

- **1)** Select  $\Phi_0$  Configuration, then browse to Network Elements.
- **2)** Browse to **Servers**.
- **3)** Right-click the Management Server or Web Portal Server, then select **Properties**.
- **4)** Switch to the **SMC Web Access** tab, then select **Enable**.
- **5)** Configure the settings, then click **OK**.

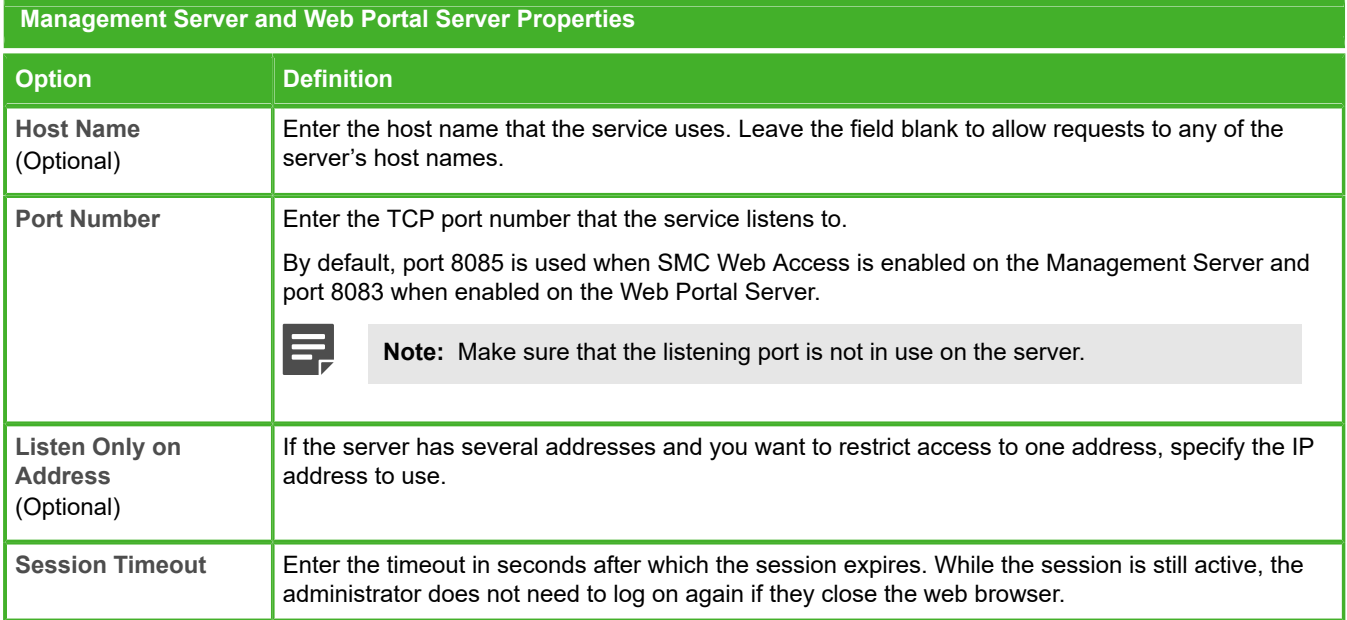

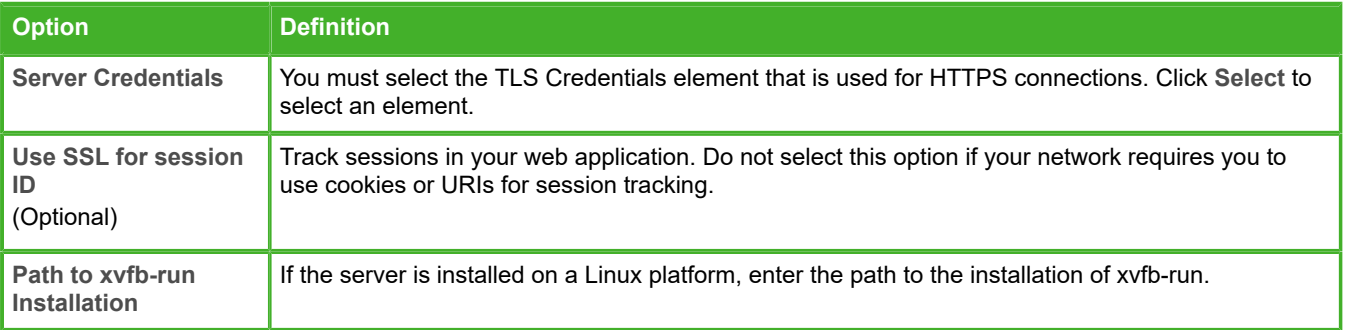

# <span id="page-424-0"></span>**Start the Management Client in a web browser**

Administrators can log on to the Management Client and perform their duties using a web browser.

**Steps @** For more details about the product and how to configure features, click **Help** or press **F1**.

- **1)** In a web browser, browse to the URL of the server that you configured the SMC Web Access feature on. The URL can be the IP address of the server or the host name that you defined in the properties of the server. Make sure that you include the port number at the end of the URL. Example where enabled on a Management Server, using the default port: https://127.0.0.1:8085
- **2)** Enter your user name and password, then click **Log On**.
- **3)** Use the Management Client to administer the SMC as you normally would.

# **R CHAPTER 26 Starting the Management Client using Web Start**

#### **Contents**

- **•** Web Start [configuration](#page-426-0) overview on page 427
- **•** Enable and configure Web Start on the [Management](#page-427-0) Server on page 428
- **•** Install and [configure](#page-428-0) Web Start on a separate server on page 429
- **•** Start the [Management](#page-429-0) Client using Web Start on page 430

As an alternative to installing the Management Client on a local workstation, you can start the Management Client using Java Web Start.

When the Management Client is started using Web Start, the features are the same as if the Management Client was installed locally on the workstation. When you upgrade the SMC, Web Start automatically distributes the new version to users, removing the need to upgrade the Management Client on workstations.

The Java Runtime Environment (JRE) must be installed on each workstation. Download the JRE for free from <http://www.java.com>.

There are two ways to configure Web Start access:

- **•** On the Management Server, you can activate an internal web server that is used to distribute the Management Client. There is no need to manually install or upgrade the Web Start files when you upgrade the SMC.
- **•** On a separate web server or network drive, you can install a Web Start Server that is used to distribute the Management Client. The Web Start files must be manually installed when you upgrade the SMC.

When installed on a separate server, there are the following limitations.

- **•** The new version is available to Web Start users when the SMC is upgraded only if the Management Server is used as the Web Start Server. If the Web Start package is on another server, delete the existing files and install a new Web Start package after each upgrade.
- **•** When the Web Start package is installed on a network drive, the path must be the same for all administrators that use that version of Web Start. If the network drive paths vary, you can put the package on a web server instead, for example, in the intranet of your company.

## <span id="page-426-0"></span>**Web Start configuration overview**

The process of setting up Web Start consists of the following overall steps.

- **1)** Enable Web Start on the Management Server or install and configure Web Start on a separate web server or shared network drive.
- **2)** Start the Management Client from the Web Start web page.

# <span id="page-427-0"></span>**Enable and configure Web Start on the Management Server**

You can enable and configure a the Web Start feature on the Management Server. If you already enabled and configured the Web Start Server when installing the Management Server, you can configure additional settings.

**Steps @** For more details about the product and how to configure features, click **Help** or press **F1**.

- **1)** Select **Configuration**, then browse to **Network Elements**.
- **2)** Browse to **Servers**.
- **3)** Right-click the Management Server, then select **Properties**.
- **4)** Switch to the **Web Start** tab, then select **Enable**.
- **5)** Configure the settings, then click **OK**.

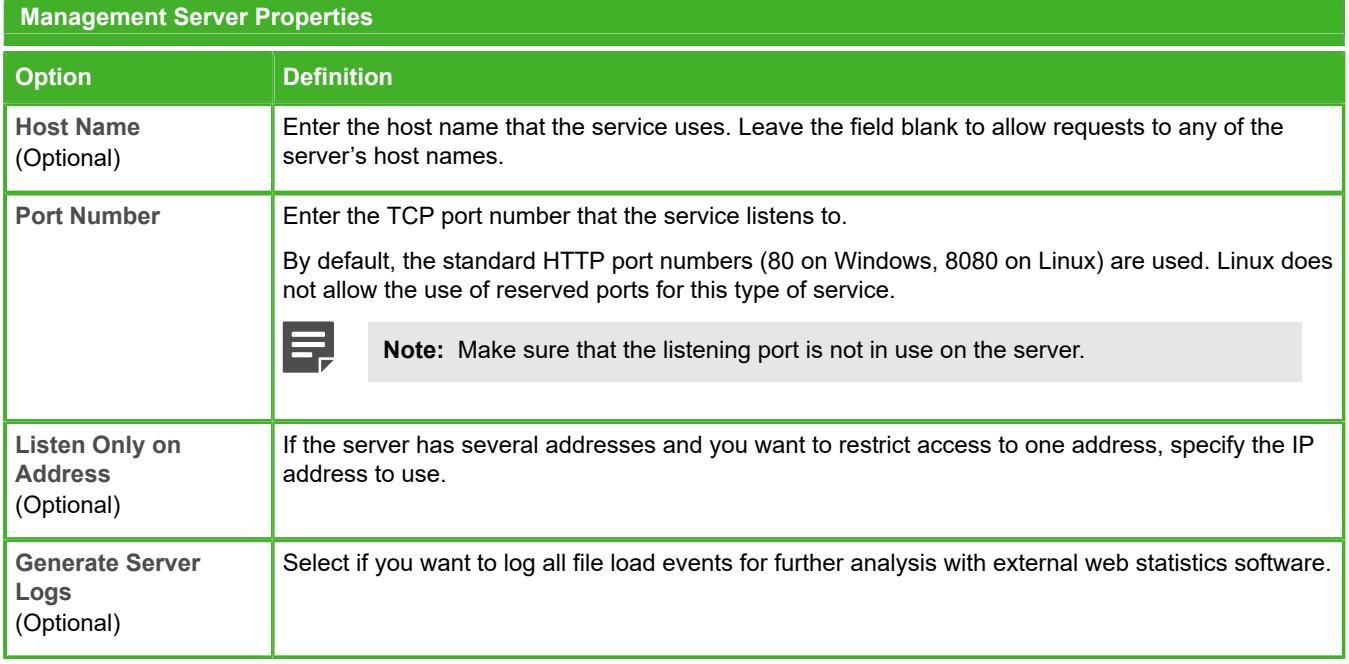

#### **Related reference** [Security Management Center ports](#page-1386-0) on page 1387

# <span id="page-428-0"></span>**Install and configure Web Start on a separate server**

As an alternative to enabling the Web Start feature on the Management Server, you can install the Web Start Server on a separate server or network drive.

The Web Start package can also be put on a network drive. The path to the Web Start files, including the drive letter, must be the same for all administrators who use that particular version of the installation package. If network drive paths can vary, consider putting the package on a web server instead.

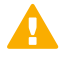

**Important:** You must delete the existing Web Start files and install a new Web Start package according to these instructions each time you upgrade the SMC.

### **Steps**

**1)** Browse to the webstart directory of the installation .zip file. On the installation DVD, browse to **Forcepoint\_SMC\_Installer** > **Webstart**.

**2)** Copy all files and all directories from the webstart directory to the directory where you want the Web Start files to be served.

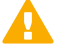

**CAUTION:** The Web Start installation creates an index.html file in the installation directory, overwriting and existing index.html file. We strongly recommend creating a directory for the Web Start files.

- **3)** On the command line, change to the directory where the Web Start files are on your server.
- **4)** Run the Web Start setup script and as a parameter, enter the URL or the path of the directory where the Web Start files are stored on your server:
	- **•** Windows: cscript webstart\_setup.vbs <web start directory>
	- **•** Linux: Run webstart\_setup.sh <web start directory>

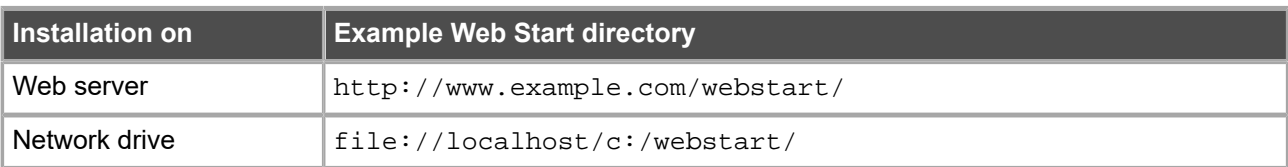

**5)** If necessary, change the configuration of the web server to return the appropriate MIME type for .jnlp files (application/x-java-jnlp-file).

For instructions on configuring the MIME type, see the documentation for your web server.

**6)** Delete the webstart setup.vbs and webstart setup.sh files from the directory. For security reasons, do not leave script files in the same directory as the generated Web Start files and other shared client files.

# <span id="page-429-0"></span>**Start the Management Client using Web Start**

After Web Start is installed or enabled on the Management Server, you can browse to a web page to start the Management Client.

### **Before you begin**

There must be a current version of Java Runtime Environment (JRE) installed. The required version is shown on the example logon page provided.

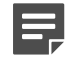

**Note:** If Web Start access is required through the firewall, you must allow these connections in the firewall policy. The connections are not allowed by default.

### **Steps**

- **1)** In a web browser, browse to: http://<server address>:<port> Enter the port only if the server is configured to run on a different port from the HTTP standard port 80.
- **2)** (Windows or Linux) Click **Start Management Client** to download and start the Management Client. Web Start automatically checks if the version on the server is already on your local computer. If not, the new client is automatically downloaded to your computer. This check is done every time to make sure that the latest version is used.
- **3)** (Mac OS X) Download the smcclient.jnlp file. Open a terminal window in the folder where you saved the file, then run the following command:

javaws -Xnosplash smcclient.jnlp

**4)** When the Management Client starts, log on with your account credentials.

# **CHAPTER 27 Configuring the Log Server**

#### **Contents**

- **•** [Modify Log Server elements](#page-430-0) on page 431
- **•** [Select backup Log Servers for high availability](#page-431-0) on page 432
- **•** [Forwarding log data from Log Servers to external hosts](#page-432-0) on page 433
- **•** [Edit Log Server configuration parameters](#page-437-0) on page 438
- **•** [Certify Log Servers](#page-439-0) on page 440

You can modify a Log Server element, configure settings for Log Servers, and recertify Log Servers.

# <span id="page-430-0"></span>**Modify Log Server elements**

One Log Server element is automatically created during SMC installation. You can change the settings as necessary.

You can:

- **•** Rename the Log Server element.
- **•** Change the Log Server's IP address.
- **•** Change the platform on which the Log Server runs.
- **•** Define other Log Servers that you can use as backup Log Servers.

**Steps @** For more details about the product and how to configure features, click **Help** or press **F1**.

- **1)** Select **Home**.
- **2)** Browse to **Others** > **Log Server**.
- **3)** Right-click the Log Server, then select **Properties**.
- **4)** Change the Log Server properties.

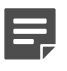

**Note:** We recommend that you always use the default port 3020 if possible. To use a nonstandard port, manually add Access rules to allow communications using the new port from the NGFW Engines to the Log Server.

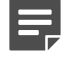

**Note:** Be careful when excluding Log Servers from reporting. If you select this setting for a Log Server that is in use, there is no warning that generated reports are missing data.

**5)** Click **OK**.

**Related concepts** [Define contact IP addresses](#page-120-0) on page 121 [Getting started with reports](#page-270-0) on page 271 [Element-based](#page-610-0) NAT and how it works on page 611

**Related tasks** [Create Location elements](#page-120-1) on page 121

# <span id="page-431-0"></span>**Select backup Log Servers for high availability**

You can select one or more backup Log Servers for each Log Server for high availability.

**Before you begin**

You must already have more than one Log Server.

The same Log Server can simultaneously be the main Log Server for some components and a backup Log Server for components that primarily use another Log Server. You can also set Log Servers to be backup Log Servers for each other so that whenever one goes down, the other Log Server is used.

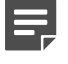

**Note:** The SMC Appliance does not support high availability for the Management Server or the Log Server.

If Domain elements have been configured, a Log Server and its backup Log Server or Log Servers must belong to the same Domain.

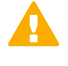

**CAUTION:** If the log volumes are high, make sure that the backup Log Server can handle the traffic load in failover situations.

**Steps @** For more details about the product and how to configure features, click Help or press F1.

- **1)** Select **Home**.
- **2)** Browse to **Others** > **Log Server**.
- **3)** Right-click the Log Server for which you want to select a backup Log Server, then select **Properties**.
- **4)** Click the **High Availability** tab.
- **5)** Click **Add**.
- **6)** Select one or more Log Servers, then click **Select**.
- **7)** Click **OK**.

**Related concepts** [Log Servers for HA](#page-443-0) on page 444

# **Forwarding log data from Log Servers to external hosts**

You can forward log data from Log Servers to external hosts to back up the data or to process the data in an external system.

You can define which type of log data you want to forward and in which format. You can also use Local Filter elements to specify in detail which log data is forwarded.

Log data does not need to be stored on the Log Server to be sent to the external host. If log pruning is applied, any log data that the Immediate Discard log pruning filters delete is not forwarded to the external host.

## **Add log forwarding rules to Log Servers**

Add log forwarding rules to the Log Server to enable log forwarding.

**Steps @** For more details about the product and how to configure features, click Help or press F1.

- **1)** Select **Home**.
- **2)** Browse to **Others** > **Log Server**.
- **3)** Right-click the Log Server from which you want to forward log data, then select **Properties**.
- **4)** Click the **Log Forwarding** tab.
- **5)** To create a rule, click **Add**.

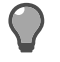

**Tip:** To remove a rule, select the rule, then click **Remove**.

- **6)** In the select **Target Host** cell, select the external host to which the log data is forwarded.
	- **a)** Double-click the **Target Host** cell.
	- **b)** Select a Host element.
- **c)** Click **Select**.
- **7)** To add a rule, click **Add**.
- **8)** Configure the log forwarding rules.
- **9)** Click **OK**.

## **Enable TLS protection for log or audit data forwarding**

You can optionally enable TLS protection for log or audit data forwarding to an external syslog server.

### **Before you begin**

Because there is a connection to an external system, public key infrastructure (PKI) integration, including certificate revocation list (CRL) checking, must already be configured.

You can optionally configure TLS server identity to verify the identity of the syslog server to which log data is forwarded from the Management Server or the Log Server.

**Steps @** For more details about the product and how to configure features, click **Help** or press **F1**.

- **1)** Select **Home**.
- **2)** Browse to **Others** > **Log Server** or **Others** > **Management Server**.
- **3)** Right-click the Log Server or Management Server from which you want to forward log or audit data, then select **Properties**.
- **4)** Click the **Log Forwarding** or **Audit Forwarding** tab.
- **5)** Add rules for log or audit data forwarding.
	- **a)** To add a rule, click **Add**.
	- **b)** To select the external host to which the log or audit data is forwarded, double-click the **Target Host** cell, select a Host element, then click **Select**.
	- **c)** In the **Service** cell, select **TCP with TLS**.
	- **d)** In the **Port**, **Format**, **Data Type** (Log Server only), and **Filter** cells, select the settings according to your needs.
- **e)** To select the TLS profile for TLS-protected log data forwarding, double-click the **TLS Profile** cell, select a TLS Profile element, then click **Select**.
- **6)** (Optional) Configure the TLS Server Identity.
	- **a)** Double-click the **TLS Server Identity** cell.
	- **b)** From the **TLS Server Identity** drop-down list, select the server identity type field to be used.
	- **c)** (Optional) Click **Fetch from Certificate** to fetch the value of the server identity type field from a certificate.

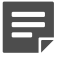

**Note:** You can fetch the value of the server identity field from a certificate only if the server identity field is **Distinguished Name**, **SHA-1**, **SHA-256**, **SHA-512**, or **MD5**).

- **d)** In the **Identity Value** field, enter the value of the server identity field.
- **7)** Define the Log Server or Management Server TLS certificate options. This certificate is used as the client certificate when connecting to the external syslog server.
	- **•** To use the server's internal certificate, select **Use Internal Certificate**.
	- **•** To use the certificate contained in a TLS Credentials element, select **Use Imported Certificate**, then click **Select**.

Select a TLS Credentials element.

- **•** To leave the server's certificate unauthenticated, select **No Client Authentication**.
- **8)** Click **OK**.

## **Enable logging for monitored traffic**

To generate log data that can be forwarded to an external host, you must enable logging for the traffic that you want to monitor.

**Steps**  $\circ$  For more details about the product and how to configure features, click Help or press F1.

- **1)** Select  $\phi$  **Configuration.**
- **2)** Expand **Policies**, then browse to the type of policy you want to edit.
- **3)** Right-click the policy and select **Edit <policy type>**.
- **4)** Click the **IPv4 Access** or **IPv6 Access** tab, then edit the rule that allows the traffic that you want to monitor.

If there is no Access rule for the traffic that you want to monitor, create the Access rule.

- **5)** Double-click the **Logging** cell.
- **6)** Select **Override Collected Values Set With "Continue" Rules**.
- **7)** From the **Log Level** drop-down list, select **Stored** or **Essential**.
- **8)** (Optional) If you want to forward logs using the NetFlow or IPFIX format, select **Log Accounting Information** in the **Connection Closing** drop-down list.
- **9)** Click **OK**.
- **10)** Save and install the policy to start using the new configuration.

**Related concepts** [Getting started with Access rules](#page-784-0) on page 785

## **Define general syslog settings**

You can adjust general log forwarding settings by editing the LogServerConfiguration.txt. Adjusting these settings is optional.

**Steps @** For more details about the product and how to configure features, click **Help** or press **F1**.

- **1)** Stop the Log Server:
	- **•** If you run the Log Server as a service in Windows, you can stop it in the Windows Control Panel's **Services** list.
	- In Linux, run the script <installation directory>/bin/sgStopLogSrv.sh.
- **2)** Create a text file on the Log Server that lists the fields to forward in the correct order. See Knowledge Base article [10010](https://support.forcepoint.com/KBArticle?id=How-to-define-log-fields-included-in-logs-forwarded-by-SMC) for more information.

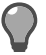

**Tip:** The <installation directory>/data/fields/syslog\_templates/ directory contains example configuration files.

**3)** Change the parameters in LogServerConfiguration.txt. The file is located in <installation directory>/data/.

#### **Table 46: Log Server configuration**

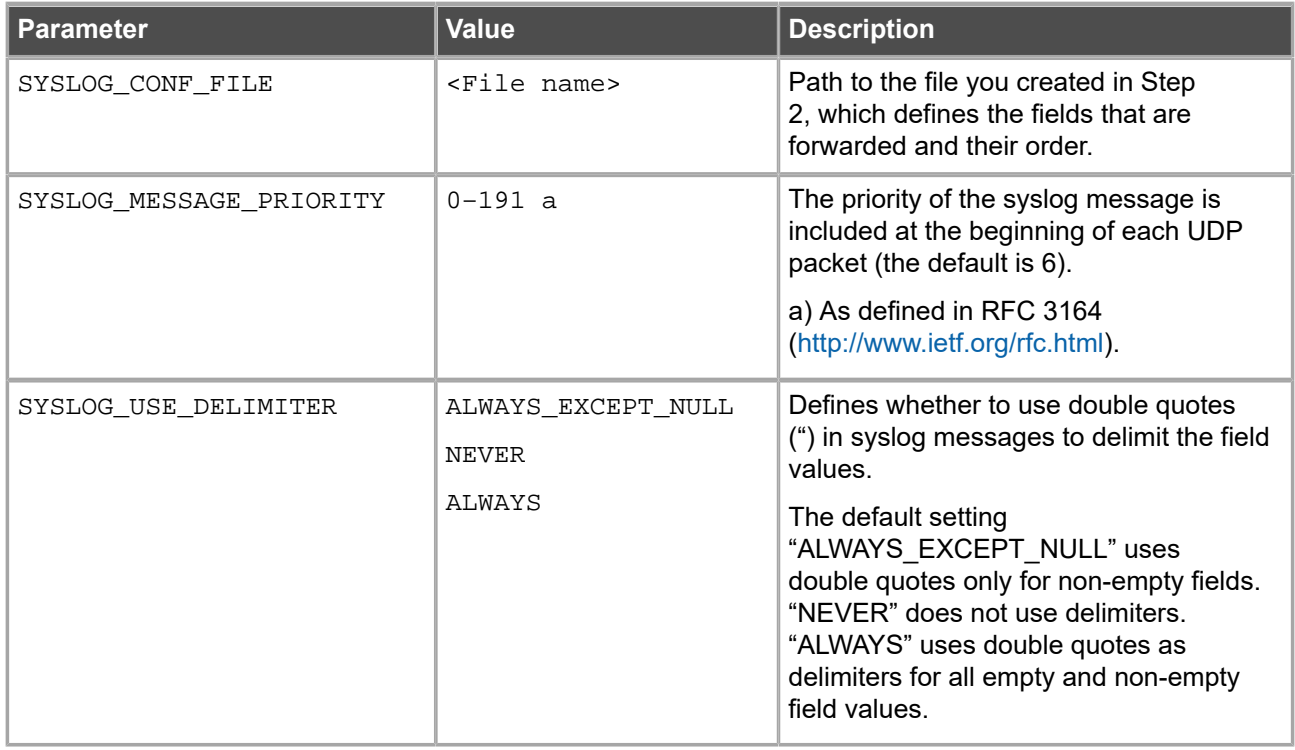

**4)** Save the file and restart the Log Server.

### **Related concepts** [Log entry fields](#page-1430-0) on page 1431

**Related reference** [Syslog entries](#page-1460-0) on page 1461

## **Add Access rules allowing traffic from Log Servers to external hosts**

If the external host and Log Server are separated by a Firewall or Layer 2 Firewall, you must add rules to allow traffic from the Log Server to the host.

**Steps @** For more details about the product and how to configure features, click Help or press F1.

**1)** Select  $\Phi_0$  Configuration.

- **2)** Expand **Policies**, then browse to the type of policy you want to edit.
- **3)** Right-click the policy, then select **Edit Firewall Policy** or **Edit Layer 2 Firewall Policy**.
- **4)** Click the **IPv4 Access** or **IPv6 Access** tab, then add an Access rule with the following values:
	- **• Source** Log Server
	- **• Destination** Host element
	- **• Service** Syslog (UDP), Syslog (TCP), or NetFlow (UDP), depending on the protocol used. For TLSprotected traffic, select TCP with TLS.

The same Service and Port that was selected in the Log Forwarding rule must be selected here.

- **• Action** Allow
- **• Logging None** (recommended in most cases)

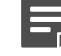

**Note:** Logging the log forwarding can create a loop where the log forwarding creates a log entry each time. If you want to log the log forwarding, create a local filter in the Log Forwarding rule to exclude logs related to forwarding.

**5)** Save and install the policy to start using the new configuration.

# <span id="page-437-0"></span>**Edit Log Server configuration parameters**

To configure the Log Server in detail, you can edit LogServerConfiguration.txt. Normally, it is not necessary to configure the Log Server outside of the Management Client. However, under special circumstances, you might want more control over the way the Log Server behaves.

### **Steps**

- **1)** Stop the Log Server:
	- **•** If you run the Log Server as a service in Windows, you can stop it in the Windows Control Panel's **Services** list.
	- In Linux, run the script <installation directory>/bin/sgStopLogSrv.sh.
- 2) On the Log Server, browse to <installation directory>/data/, then open LogServerConfiguration.txt in a text editor.
- **3)** Change the parameter values, then save the file.
- **4)** Restart the Log Server.

#### **Related reference**

[Log Server configuration parameters](#page-438-0) on page 439

## <span id="page-438-0"></span>**Log Server configuration parameters**

Not all parameters are included in the default configuration file. Some parameters might have to be added manually.

#### **Table 47: Log Server configuration parameters in LogServerConfiguration.txt**

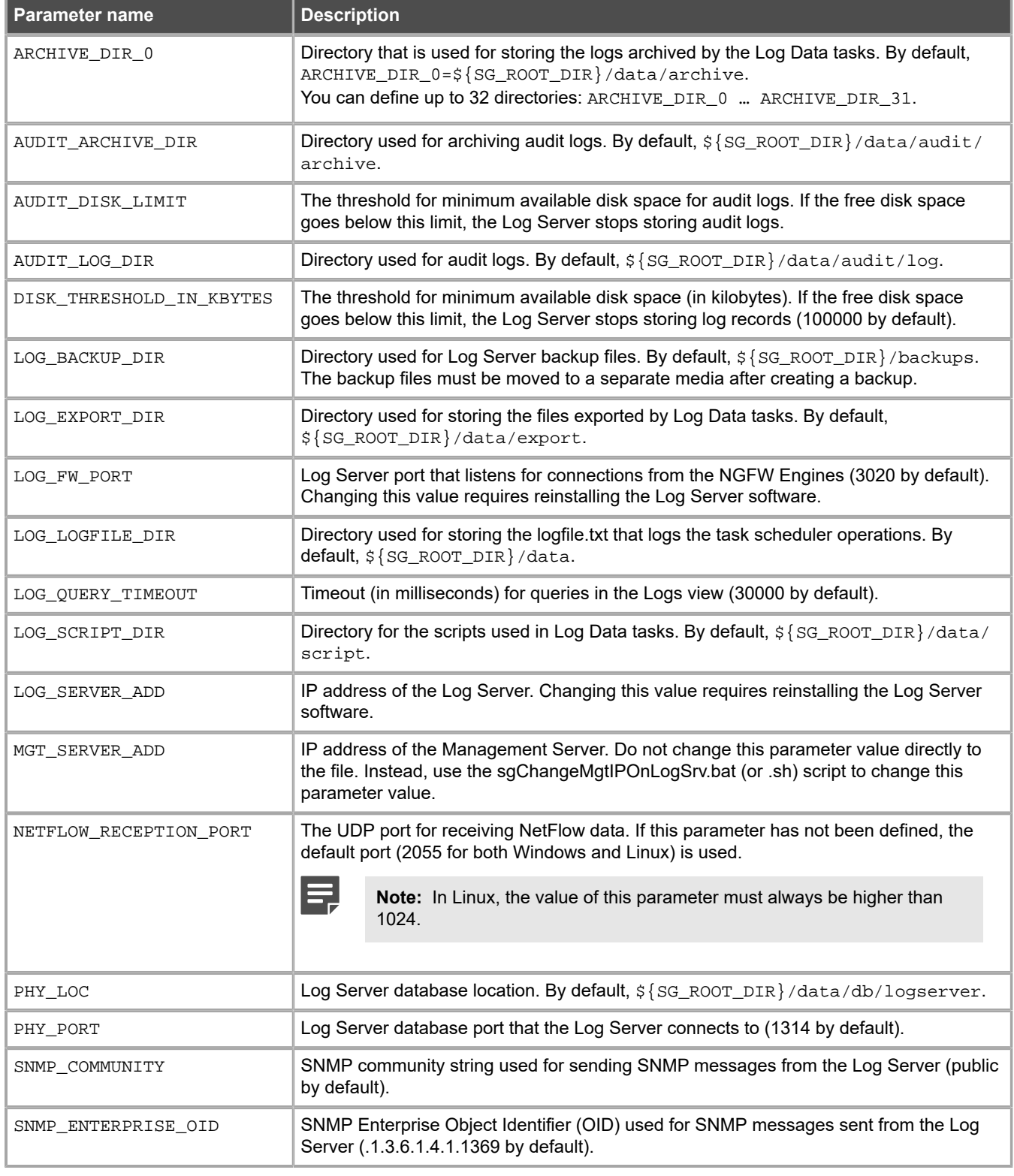

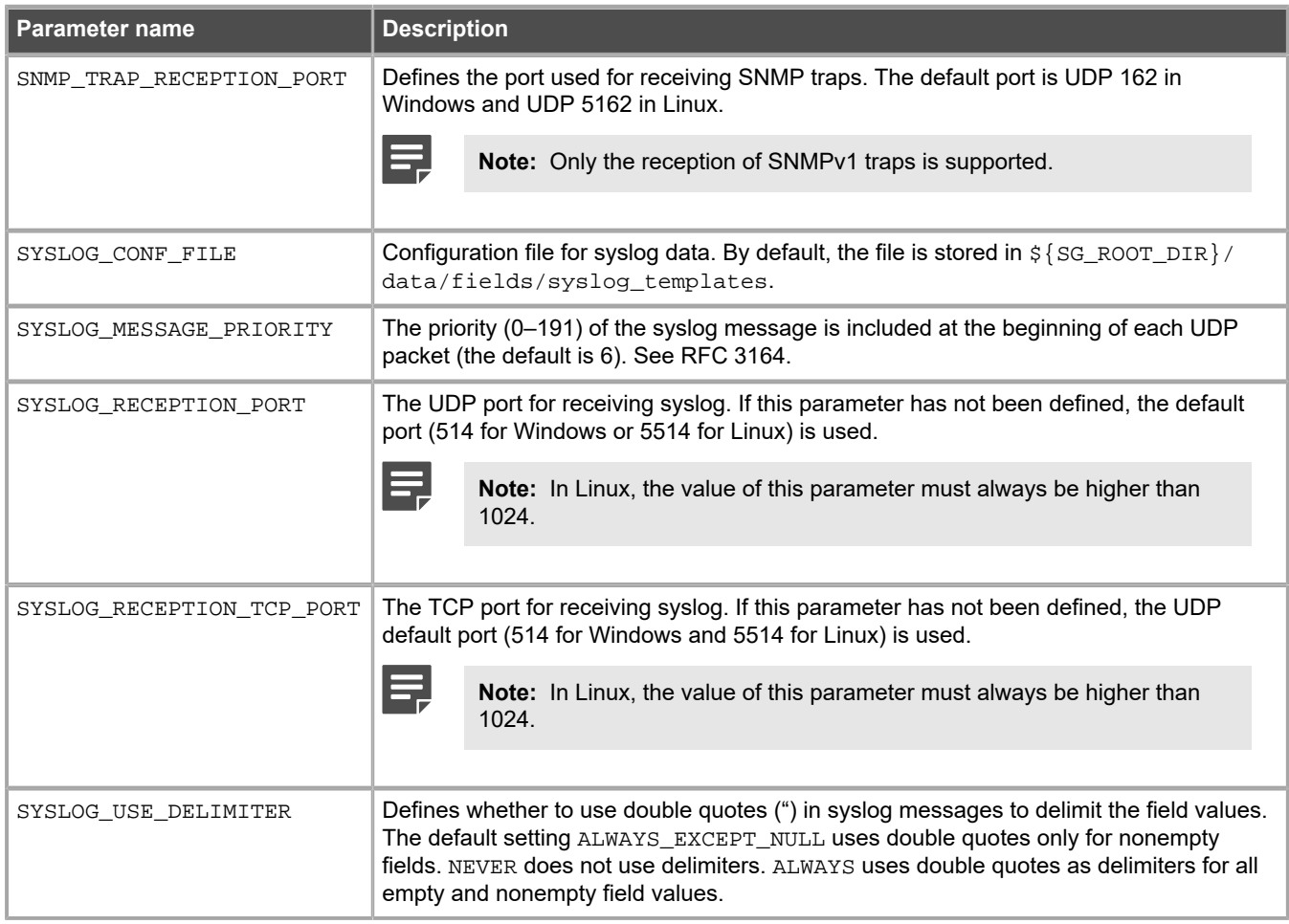

# **Certify Log Servers**

If the Log Server was not certified during the installation or if it needs a new certificate, certify the Log Server manually.

### **Steps**

- **1)** Stop the Log Server:
	- **•** If the Log Server is installed as a service in Windows, stop it in the Windows Control Panel's **Services** list.
	- In Linux, run the script <installation directory>/bin/sgStopLogSrv.sh.
- **2)** Request the certificate:
	- In Windows, run the script <installation directory>/bin/sgCertifyLogSrv.bat.
	- In Linux, run the script <installation directory>/bin/sgCertifyLogSrv.sh.
- **3)** Enter the credentials for an administrator account with unrestricted permissions.
- **4)** If administrative Domains are configured and the Log Server does not belong to the Shared Domain, enter the name of the Domain.
- **5)** Wait for the certification to finish and start the Log Server again.
	- **•** In Windows, start it in the Windows Control Panel's **Services** list.
	- In Linux, run the script <installation directory>/bin/sgStartLogSrv.sh.

# **CHAPTER 28 Configuring SMC servers for high availability**

### **Contents**

E.

- **•** [Using additional SMC servers for high availability](#page-442-0) on page 443
- **•** [Management Server HA configuration overview](#page-443-1) on page 444
- **•** [Log Server HA configuration overview](#page-447-0) on page 448
- **•** [Manage HA Management Servers](#page-450-0) on page 451

You can install several Management Servers and Log Servers to provide high availability for the SMC.

**Note:** The SMC Appliance does not support high availability for the Management Server or the Log Server.

# <span id="page-442-0"></span>**Using additional SMC servers for high availability**

You can install additional Management Servers and Log Servers for high availability.

The high availability (HA) solution includes automatic incremental replication of the configuration data stored on the Management Server. This way, manual intervention is minimized, and the SMC can be fully managed and monitored without manually reinstalling and restoring a backup.

A Management Server and a Log Server are required for configuration changes to and system monitoring of engines. Although engines work independently without the SMC according to their installed configuration, configuration changes and system monitoring are not possible without a Management Server and Log Server. The Management Server in particular is a critical component, as it is the only place where the full configuration information is stored.

## **Management Servers for HA**

When a Management Server is active, the Management Server has control of all Domains and can be used for configuring and managing the SMC. Only one Management Server at a time can be the active Management Server.

The changes made on the active Management Server are replicated incrementally to the other Management Servers: only the changed parts of the management database are replicated, and the replication takes place in real time.

To use additional Management Servers, you must have a special Management Server license that includes the high availability feature. The license is a combined license for all Management Servers and it must list the IP addresses of all Management Servers.

Additional Management Servers automatically replicate the configuration data on the active Management Server. If the active Management Server becomes unusable, you must manually activate another Management Server, which allows you to work normally.

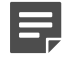

**Note:** The additional Management Servers are meant for backup and disaster recovery purposes. Only one Management Server at a time can be used for configuring and managing the SMC.

## <span id="page-443-0"></span>**Log Servers for HA**

Installing additional Log Servers ensures that system monitoring continues if one Log Server fails.

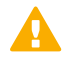

**CAUTION:** The logs are not copied between the Log Servers. To back up log data, set up an Archive Log Task to copy log data from the Log Server to some other location.

Alert escalation proceeds normally, new logs can be browsed, and the engine status and statistics can be examined. However, the log data is not automatically replicated between the Log Servers, so some log data is always unavailable during outages. We recommend that you select the same Log Server for all engines in the same location. If different engines send events to different Log Servers, it is not possible to correlate events, as none of the Log Servers see all events.

Any Log Server can be used both as the main Log Server for some components and as a backup Log Server for one or more other Log Servers. However, consider the load of the Log Servers before you set up a Log Server as a backup Log Server, to avoid overloading when failover occurs.

You can set up additional Log Servers with normal Log Server licenses. A separate license for each Log Server is required, even if the Log Server is used only as a backup.

You can install a new Log Server that works as a backup for another Log Server. You can also set existing Log Servers to be used as backups for another Log Server.

# <span id="page-443-1"></span>**Management Server HA configuration overview**

Configuring additional Management Servers requires the following overall steps.

- **1)** Create elements for the additional Management Servers.
- **2)** License the additional Management Servers.
- **3)** Allow communications to the new Management Servers through firewalls as necessary.
- **4)** Install the Management Server software on the target servers.

## **Create additional Management Server elements**

Any new Management Server elements you add to an existing SMC are considered to be additional Management Servers. You can set up several additional Management Servers.

The number of additional Management Servers you can create depends on the Management Server license.

**Steps**  $\bullet$  For more details about the product and how to configure features, click Help or press F1.

- **1)** Select **Home**.
- **2)** Browse to **Others**.
- **3)** Select **Tools** > **New** > **Server** > **Management Server**.
- **4)** In the **Name** field, enter a unique name.
- **5)** In the **IP Address** field, enter the IP address.
- **6)** (Optional) If NAT is used to translate addresses in communications between this server and other SMC components, define the **Location** and **Contact Address**.

s

**Note:** Management Server replication does not use contact addresses. Make sure that other Management Servers can communicate with this Management Server using its untranslated IP address.

- **7)** From the **Log Server** drop-down list, select the Log Server to which the Management Server sends its logs.
- **8)** If you use a RADIUS server or TACACS+ server for authenticating administrators, select the authentication method from the **RADIUS Method** or **TACACS Method** drop-down list.
- **9)** (Optional) If you want to send alert notifications or reports from the Management Server, configure the options on the **Notifications** tab.
	- **•** If you want to send alerts by email, as SMS text messages, through a custom script, or as SNMP traps, define the alert channels.
	- **•** You can use an SMTP server to send generated reports directly from the Management Server. Select the SMTP Server or create an SMTP Server element.

In the **Sender Address** field, enter the email address that is shown as the email sender. Remember to allow these connections in the Firewall Policy if necessary.

**10)** Click **OK**.

**Related concepts** [Define contact IP addresses](#page-120-0) on page 121 **Related tasks** [Create Location elements](#page-120-1) on page 121 [Email reports](#page-290-0) on page 291 Authenticate [administrators](#page-370-0) using RADIUS or TACACS+ methods on page 371 [Configure notifications for alerts](#page-383-0) on page 384 [Create SMTP Server elements](#page-391-0) on page 392

## **Install licenses for additional Management Servers**

Using additional Management Servers requires a special combined license that lists the IP addresses of all Management Servers within the same SMC.

After receiving the proof-of-license (POL) code, generate the license at [https://stonesoftlicenses.forcepoint.com.](https://stonesoftlicenses.forcepoint.com)

**Steps**  $\bullet$  For more details about the product and how to configure features, click **Help** or press **F1**.

- **1)** Select  $\equiv$  Menu > System Tools > Install Licenses.
- **2)** Browse to the license file on your local workstation and click **Install**.
- **3)** Select  $\phi$ . Configuration, then browse to Administration.
- **4)** Browse to **Licenses** > **Unlicensed Components** > **Servers** and make sure that the additional Management Server is not listed there.

If the server is listed, check that the IP address information is the same in the license and the additional Management Server element.

### **Related tasks**

[Generate licenses](#page-1269-0) on page 1270

## **Access rules for additional Management Servers**

The Firewall Template policy contains rules that allow connections between the Firewall and all SMC servers. If other components connect through a Firewall to additional Management Servers, add rules that allow this traffic.

You might also have to add NAT rules.

The rules in the Firewall Template policy are IPv4 Access rules that allow the system communications.

#### **Related concepts**

[Getting started with Access rules](#page-784-0) on page 785

### **Related reference**

[Security Management Center ports](#page-1386-0) on page 1387

[Forcepoint NGFW Engine ports](#page-1389-0) on page 1390

## **Install additional Management Server software**

Install additional Management Servers using the SMC Installation Wizard.

### **Before you begin**

To install the software, you need the SMC installation files.

### **Steps**

- **1)** Start the installation in one of the following ways:
	- **•** From a .zip file: unzip the file and run setup.exe on Windows or setup.sh on Linux.
	- **•** From a DVD: insert the installation DVD and run the setup executable from the DVD:

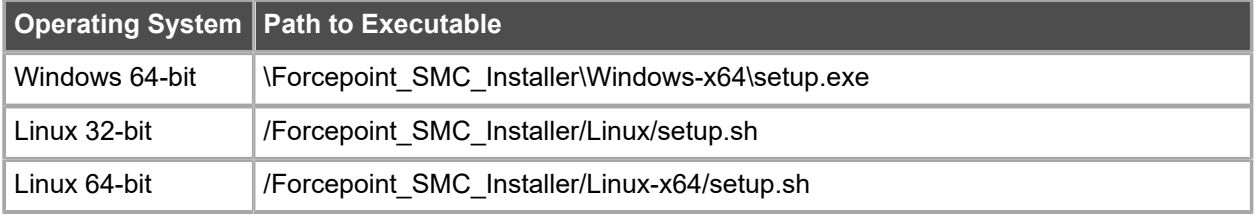

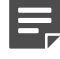

**Note:** If the DVD is not automatically mounted in Linux, mount the DVD with the following command: mount /dev/cdrom /mnt/cdrom

**2)** Proceed according to instructions in the Installation Wizard until you are prompted to select which components you want to install.

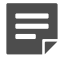

**Note:** If you install the SMC in C:\Program Files\Forcepoint\SMC, the installation creates an extra C:\ProgramData\Forcepoint\SMC folder, which duplicates some of the folders in the installation directory and also contains some of the program data.

**3)** If you also want to install a Log Server and a local Management Client on this computer, leave **Typical** selected and click **Next**. Otherwise, select **Custom**, select the components you want to install and click **Next.**

**4)** Select the IP address of the Management Server from the list or type it in.

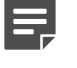

**Note:** This IP address must be the IP address defined for the corresponding Management Server element.

- **5)** Type in the IP address of the Log Server for sending alerts.
- **6)** Select **Install as an Additional Management Server for High Availability**.
- **7)** Click **Next** and follow the instructions to start the installation. A logon prompt for replication opens.
- **8)** Log on using an unrestricted administrator account. The **Management Server Selection** dialog box opens.
- **9)** Select the correct Management Server from the list and click **OK**. The databases are synchronized.

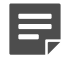

**Note:** If the synchronization fails for some reason (such as a network connection problem), run the sgOnlineReplication script on the additional Management Server when connectivity is restored.

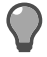

**Tip:** You can view replication information in the **Info** pane when you select the Management Server.

**Related tasks** [Obtain SMC installation files](#page-1280-0) on page 1281

## <span id="page-447-0"></span>**Log Server HA configuration overview**

Configuring additional Log Servers requires several high-level steps.

- **1)** Create an element for the additional Log Server.
- **2)** License the additional Log Server.
- **3)** Define the Log Server as a backup Log Server for another Log Server.
- **4)** Make sure the communications between SMC components and the additional Log Server are allowed.
- **5)** Install the Log Server software on the target server.

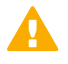

**CAUTION:** The logs are not copied between the Log Servers. To back up log data, set up an Archive Log Task to copy log data from the Log Server to some other location.

## **Create additional Log Server elements**

You can set up several backup Log Servers for each Log Server.

**Steps @** For more details about the product and how to configure features, click Help or press F1.

- **1)** Select **Home**.
- **2)** Browse to **Others**.
- **3)** Select **Tools** > **New** > **Server** > **Log Server**.
- **4)** In the **Name** field, enter a unique name.
- **5)** In the **IP Address** field, enter the IP address.
- **6)** (Optional) If NAT is used to translate addresses in communications between this server and other SMC components, define the **Location** and **Contact Address**.
- **7)** (Optional) Change the Log Server's TCP Port number if necessary. We recommend always using the default port 3020 if possible.

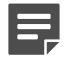

**Note:** If you use a non-standard port, add rules to allow communications from the engines to the Log Server ports, even when using the Firewall Template policy.

**8)** (Optional) If you do not want the Log Server to gather statistical information for monitoring and reports, select **Exclude from Log Browsing, Statistics and Reporting**.

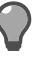

**Tip:** You might want to select this option if the Log Server is not used for daily operations.

### **Related concepts**

[Define contact IP addresses](#page-120-0) on page 121

### **Related tasks**

[Create Location elements](#page-120-1) on page 121

## **Install licenses for additional Log Servers**

Each Log Server requires a separate license, even if it is only used as a backup for some other Log Server. After receiving the proof-of-license (POL) code, generate the license at [https://stonesoftlicenses.forcepoint.com.](https://stonesoftlicenses.forcepoint.com) **Steps @** For more details about the product and how to configure features, click **Help** or press **F1**.

- **1)** Select  $\equiv$  Menu > System Tools > Install Licenses.
- **2)** Browse to the license file on your local workstation and click **Install**.
- **3)** Select **Configuration**, then browse to **Administration**.
- **4)** Browse to **Licenses** > **Unlicensed Components** > **Servers** and make sure that the additional Log Server is not listed there.

If the server is listed, check that the IP address information is the same in the license and the additional Log Server element.

### **Related tasks**

[Generate licenses](#page-1269-0) on page 1270

## **Access rules for additional Log Servers**

The Firewall Template policy contains rules that allow connections between the Firewall and all SMC servers. If other components connect through a Firewall to additional Log Servers, add rules that allow this traffic.

You might also have to add NAT rules.

The rules in the Firewall Template are IPv4 Access rules that allow the system communications.

**Related concepts** [Getting started with Access rules](#page-784-0) on page 785

**Related reference** [Security Management Center ports](#page-1386-0) on page 1387 [Forcepoint NGFW Engine ports](#page-1389-0) on page 1390

## **Install additional Log Server software**

Install additional Log Servers using the SMC Installation Wizard.

### **Before you begin**

To install the software, you need the SMC installation files.

### **Steps**

**1)** Start the installation in one of the following ways:

- **•** From a .zip file: unzip the file and run setup.exe on Windows or setup.sh on Linux.
- **•** From a DVD: insert the installation DVD and run the setup executable from the DVD:

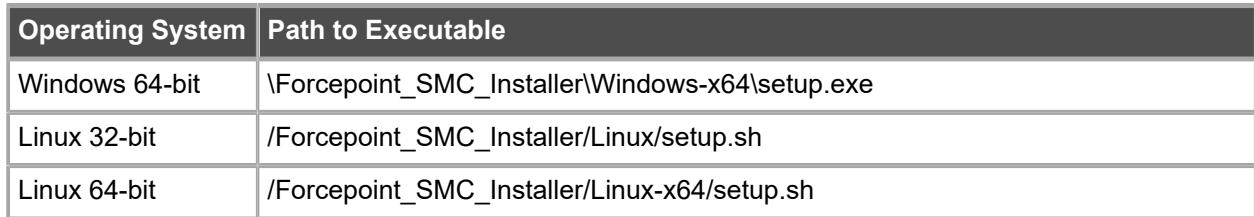

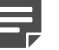

#### **Note:**

If the DVD is not automatically mounted in Linux, mount the DVD with the following command:

mount /dev/cdrom /mnt/cdrom

- **2)** Proceed according to instructions in the Installation Wizard until you are prompted to select which components you want to install.
- **3)** Select **Custom**, then select **Log Server**.
- **4)** Finish the installation according to instructions in the Installation Wizard. You must certify the Log Server before the Log Server can connect to the Management Server.

### **Result**

The additional Log Server is now installed and shown in green (Online) in the **Home** view.

#### **Related tasks**

[Obtain SMC installation files](#page-1280-0) on page 1281

# <span id="page-450-0"></span>**Manage HA Management Servers**

When multiple Management Servers are configured, one Management Server is defined as active. You can manually change the active Management Server.

You can also disable database replication and synchronization for selected Management Servers.

You can use the Management Client, the command line of the Management Server, or the SMC API to manage HA Management Servers.

## **Set the active Management Server**

If the currently active Management Server is unreachable, set a different Management Server to active. If is also recommended to set a different Management Server active before you change the platform of the Management Server that is currently active.

**Note:** Changing the active Management Server is primarily meant for disaster recovery. We do not recommend changing the active Management Server unless it is necessary.

**CAUTION:** If the currently active Management Server is unreachable when you change the active Management Server, but might possibly recover, disconnect the active Management Server from the network. Disconnecting the currently active Management Server prevents having two active Management Servers online at the same time.

When a Management Server is the active Management Server, it has full control of all administrative Domains. Setting a Management Server to standby releases full control of all administrative Domains. Another Management Server can take full control of all administrative Domains and become the new active Management Server.

The engines continue to operate normally even when no Management Server is reachable, so there is no interruption to any network services.

**Steps @** For more details about the product and how to configure features, click **Help** or press **F1**.

- **1)** Select **Menu** > **System Tools** > **Control Management Servers**.
- **2)** Right-click an additional Management Server, then select **Set Active**. You are prompted to confirm setting the Management Server to active.
- **3)** Click **Yes**.
- **4)** Set the previous active Management Server to standby, then manually synchronize the databases to return to normal operation.

**Related reference** [Security Management Center commands](#page-1364-0) on page 1365

## **Disable or enable automatic database replication from active Management Server to additional Management Servers**

By default, changes in the configuration information stored on the currently active Management Server are automatically copied to all other Management Servers.

### **Before you begin**

There must be a route between the Management Client and the Management Servers. If there is no route between the Management Client and the Management Servers, you cannot send a command through the Control Management Servers dialog box.

Automatic management database replication is incremental and continuous; only the changed parts of the database are replicated and the replication is done in real time.

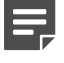

**Note:** The management database is not synchronized automatically between the Management Servers after a Management Server upgrade. You must synchronize the database manually after the upgrade.

Disabling automatic database replication is not recommended unless you have a specific need to do so. For example, you might need to prevent excessive failed replication attempts when you know that the Management Server will be unreachable for a long time. An example scenario would be changing the Management Server's hardware or the Management Server's IP address.

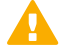

**CAUTION:** Re-enable automatic database replication in the Management Server's properties when the Management Server is reachable. The management database is automatically synchronized after you have re-enabled automatic database replication and the Management Server is working normally. After successful database replication, the management database status is shown as OK.

**Steps @** For more details about the product and how to configure features, click Help or press F1.

- **1)** Select **Menu** > **System Tools** > **Control Management Servers**.
- **2)** Right-click the Management Server, then select **Replication** > **Include Server and Full Database Replication** or **Replication** > **Exclude Server from Replication**. You are prompted to confirm that you want to include or exclude the server.
- **3)** Click **Yes**.

The Management Server is included or excluded until the next full database replication.

## <span id="page-453-0"></span>**Synchronize databases between the active Management Server and additional Management Servers**

You must synchronize the configuration information manually through the Management Client after upgrading the Management Servers or after restoring a backup.

### **Before you begin**

There must be a route between the Management Client and the Management Servers. If there is no route between the Management Client and the Management Servers, you cannot send a command through the Control Management Servers dialog box.

Manual management database synchronization is primarily meant for resynchronizing the databases after upgrading the SMC. We do not recommend using manual database synchronization unless you have a specific need to do so.

**Steps**  $\bullet$  For more details about the product and how to configure features, click Help or press F1.

- **1)** Connect to the active Management Server using the Management Client.
- **2)** Select **Menu** > **System Tools** > **Control Management Servers**.
- **3)** If the Management Client is in a different network than the additional Management Server, select the **Location** from which to send the command.
- **4)** For each additional Management Server that you want to synchronize:
	- **a)** Right-click the Management Server, then select **Replication** > **Full Database Replication**.
	- **b)** When prompted to confirm the replication, click **Yes**. All existing configurations on the additional Management Server are overwritten.
	- **c)** Click **OK** to acknowledge the completion of the synchronization, then wait for the Management Server to restart.

### **Result**

After the Management Server has restarted, its Replication Status is updated in the **Control Management Servers** dialog box. Click **Close** to close the **Control Management Servers** dialog box.

# *<u>R</u>* CHAPTER 29 **Reconfiguring the SMC and NGFW Engines**

### **Contents**

- **•** [Modify Management Server elements](#page-454-0) on page 455
- **•** [Configure SMC API](#page-456-0) on page 457
- **•** [Forward audit data from Management Servers to external hosts](#page-458-0) on page 459
- **•** [Change the Management Server database password](#page-461-0) on page 462
- **•** [Change the Management Server or Log Server platform](#page-462-0) on page 463
- **•** [Change Management Server and Log Server IP addresses](#page-463-0) on page 464
- **•** [Troubleshooting](#page-467-0) connecting to Management Servers on page 468
- **•** [Things to consider when changing the NGFW Engine role](#page-468-0) on page 469

You can modify settings for Management Servers, change hardware platforms or the IP addresses used in system communications, change the type of certificate authority, and change the role of NGFW Engines.

# <span id="page-454-0"></span>**Modify Management Server elements**

One Management Server element is automatically created during SMC installation. You can change the settings as necessary.

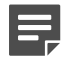

**Note:** You can rename the Management Server element freely, but you cannot delete the Management Server that the SMC is connected to.

Steps  $\circ$  For more details about the product and how to configure features, click Help or press F1.

- **1)** (Multiple Management Servers only) Select **E** Menu > System Tools > Control Management Servers, then temporarily exclude the Management Servers you are about to edit from database replication. Temporarily exclude the Management Servers from database replication, for example, for troubleshooting purposes, while changing the Management Server's hardware, or changing the Management Server IP address.
- **2)** Select **Home**.
- **3)** Browse to **Others** > **Management Server**.
- **4)** Right-click the Management Server, then select **Properties**.
- **5)** (Optional) Change the **Name** of the Management Server.
- **6)** (Optional) If NAT is used to translate addresses in communications between this server and other SMC components, define the **Location** and **Contact Address**.
- **7)** Select the **Log Server** to which the Management Server sends its logs.
- **8)** If you use a RADIUS server for authenticating administrators, select the **RADIUS Method** that is used in the authentication.
- **9)** (Optional) If you want to send alert notifications or reports from the Management Server, select the **Notifications** tab.
	- **•** If you want to send alerts by email, as SMS text messages, through a custom script, or as SNMP traps, define the alert channels.
	- **•** You can use an SMTP server to send generated reports directly from the Management Server. Select the SMTP Server or create an SMTP Server element. Enter the **Sender Address** that is shown as the email sender. Remember to allow these connections in the Firewall Policy if necessary.
- **10)** (Optional) If the connection from the Management Server to the Forcepoint servers requires a proxy server, select the **Connection** tab and configure the **Proxy Settings**.
	- **a)** Select **Use Proxy Server for HTTPS Connection**, then enter the **Proxy Address** and **Proxy Port**.
	- **b)** If the proxy server requires user authentication, select **Authenticate to the Proxy Server**, then enter the **Proxy User Name** and **Proxy User Password**.

By default, passwords and keys are not shown in plain text. To show the password or key, deselect the **Hide** option.

- **11)** If the replication status in the **Info** pane indicates a problem with database replication, synchronize the management databases manually.
- **12)** Click **OK**.

**Related concepts** [Define contact IP addresses](#page-120-0) on page 121

#### **Related tasks**

[Create Location elements](#page-120-1) on page 121 [Email reports](#page-290-0) on page 291 Authenticate [administrators](#page-370-0) using RADIUS or TACACS+ methods on page 371 [Configure notifications for alerts](#page-383-0) on page 384 [Create SMTP Server elements](#page-391-0) on page 392 [Synchronize databases between the active Management Server and additional Management Servers](#page-453-0) on page 454

# <span id="page-456-0"></span>**Configure SMC API**

The Application Programming Interface (API) of SMC allows external applications to connect with the SMC.

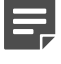

**Note:** If there is a firewall between SMC and the other applications, make sure that there is an Access rule to allow communication.

The SMC API can be used to run actions remotely using an external application or script. For more information about using SMC API, see the *Forcepoint NGFW SMC API Reference Guide*.

## **Create TLS credentials for SMC API Clients**

If you want to use encrypted connections, the SMC API Client needs TLS credentials to connect with the Management Server.

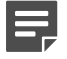

**Note:** You can import the existing private key and certificate if they are available.

**Steps @** For more details about the product and how to configure features, click Help or press F1.

- **1)** In the Management Client, select  $\phi_0$  Configuration.
- **2)** Browse to **Administration** > **Certificates** > **TLS Credentials**.
- **3)** Right-click **TLS Credentials**, then select **New TLS Credentials**.
- **4)** Complete the certificate request details.
	- **a)** In the **Name** field, enter the IP address or domain name of SMC.
	- **b)** Complete the remaining fields as needed.
	- **c)** Click **Next**.
- **5)** Select **Self Sign**.
- **6)** Click **Finish**.

### **Result**

The TLS Credentials element is added to **Administration** > **Certificates** > **TLS Credentials**. The **State** column shows that the certificate has been signed.

## **Enable SMC API**

To allow other applications to connect using the SMC API, enable SMC API on the Management Server.

**Steps @** For more details about the product and how to configure features, click **Help** or press **F1**.

- **1)** In the Management Client, select **H** Home.
- **2)** Browse to **Others** > **Management Server**.
- **3)** Right-click the Management Server, then select **Properties**.
- **4)** Click the **SMC API** tab, then select **Enable**.
- **5)** (Optional) In the **Host Name** field, enter the name that the SMC API service uses.

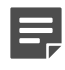

**Note:** API requests are served only if the API request is made to this host name. To allow API requests to any host name, leave this field blank.

- **6)** Make sure that the listening port is set to the default of 8082 on the Management Server.
- **7)** If the Management Server has several IP addresses and you want to restrict access to one, enter the IP address in the **Listen Only on Address** field.
- **8)** If you want to use encrypted connections, click **Select**, then select the TLS Credentials element.
- **9)** Click **OK**.

## **Create an API Client element**

External applications use API clients to connect to SMC.

### **Before you begin**

SMC API must be enabled for the Management Server.

**Steps @** For more details about the product and how to configure features, click Help or press F1.

- **1)** Select  $\phi$  Configuration, then browse to Administration.
- **2)** Browse to **Access Rights**.
- **3)** Right-click **Access Rights** and select **New** > **API Client**.
- **4)** In the **Name** field, enter a unique name for the API Client.
- **5)** Use the initial authentication key or click **Generate Authentication Key** to generate a new one.

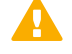

**Important:** This key appears only once, so be sure to record it. The API Client uses the authentication key to log on to SMC API.

- **6)** Click the **Permissions** tab.
- **7)** Select the permissions for actions in the SMC API.
- **8)** Click **OK**.

# <span id="page-458-0"></span>**Forward audit data from Management Servers to external hosts**

You can configure Management Servers to forward audit data to external hosts in CSV, XML, or McAfee ESM format. Forwarding audit data enables you to handle and process audit data with external devices.

## **Add rules for forwarding audit data from Management Servers**

Configure the rules that forward audit data from a Management Server.

**Steps @** For more details about the product and how to configure features, click Help or press F1.

- **1)** Select **Home**.
- **2)** Browse to **Others** > **Management Server**.
- **3)** Right-click the Management Server from which you want to forward audit data, then select **Properties**.
- **4)** Click the **Audit Forwarding** tab.
- **5)** To create a rule, click **Add**.

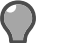

**Tip:** To remove a rule, select the rule and click **Remove**.

- **6)** In the select **Target Host** cell, select the external host to which the audit data is forwarded.
	- **a)** Double-click the **Target Host** cell.
- **b)** Select a Host element.
- **c)** Click **Select**.
- **7)** In the **Service** cell, select the network protocol for forwarding the audit data.
- **8)** (Optional) Double-click the **Port** cell, then enter the port that is used for audit data forwarding.

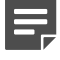

**Note:** You might have to define an Access rule that allows traffic to the target host. In this case, make sure that the Port you select is also used as the Port in the Access rule.

- **9)** In the **Format** cell, select the audit data forwarding format.
- **10)** (Optional) Double-click the **Filter** cell, then define a Local Filter element that defines which audit data is forwarded.

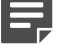

**Note:** The Local Filter is only applied to the audit data that matches the Audit Forwarding rule.

**11)** Click **OK**.

#### **Related tasks**

[Enable TLS protection for log or audit data forwarding](#page-459-0) on page 460

## <span id="page-459-0"></span>**Enable TLS protection for log or audit data forwarding**

You can optionally enable TLS protection for log or audit data forwarding to an external syslog server.

### **Before you begin**

Because there is a connection to an external system, public key infrastructure (PKI) integration, including certificate revocation list (CRL) checking, must already be configured.

You can optionally configure TLS server identity to verify the identity of the syslog server to which log data is forwarded from the Management Server or the Log Server.

**Steps @** For more details about the product and how to configure features, click **Help** or press **F1**.

- **1)** Select **Home**.
- **2)** Browse to **Others** > **Log Server** or **Others** > **Management Server**.
- **3)** Right-click the Log Server or Management Server from which you want to forward log or audit data, then select **Properties**.
- **4)** Click the **Log Forwarding** or **Audit Forwarding** tab.
- **5)** Add rules for log or audit data forwarding.
	- **a)** To add a rule, click **Add**.
	- **b)** To select the external host to which the log or audit data is forwarded, double-click the **Target Host** cell, select a Host element, then click **Select**.
	- **c)** In the **Service** cell, select **TCP with TLS**.
	- **d)** In the **Port**, **Format**, **Data Type** (Log Server only), and **Filter** cells, select the settings according to your needs.
	- **e)** To select the TLS profile for TLS-protected log data forwarding, double-click the **TLS Profile** cell, select a TLS Profile element, then click **Select**.
- **6)** (Optional) Configure the TLS Server Identity.
	- **a)** Double-click the **TLS Server Identity** cell.
	- **b)** From the **TLS Server Identity** drop-down list, select the server identity type field to be used.
	- **c)** (Optional) Click **Fetch from Certificate** to fetch the value of the server identity type field from a certificate.

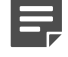

**Note:** You can fetch the value of the server identity field from a certificate only if the server identity field is **Distinguished Name**, **SHA-1**, **SHA-256**, **SHA-512**, or **MD5**).

- **d)** In the **Identity Value** field, enter the value of the server identity field.
- **7)** Define the Log Server or Management Server TLS certificate options.

This certificate is used as the client certificate when connecting to the external syslog server.

- **•** To use the server's internal certificate, select **Use Internal Certificate**.
- **•** To use the certificate contained in a TLS Credentials element, select **Use Imported Certificate**, then click **Select**. Select a TLS Credentials element.
- **•** To leave the server's certificate unauthenticated, select **No Client Authentication**.
- **8)** Click **OK**.

**Related concepts** [Creating certificates](#page-143-0) on page 144

#### **Related tasks**

[Create TLS Profile elements](#page-141-0) on page 142

## **Create Access rules allowing traffic from Management Servers to external hosts**

If the external host and Management Server are separated by a Firewall or Layer 2 Firewall, edit the Policy to allow traffic from the Management Server to the host.

**Steps @** For more details about the product and how to configure features, click **Help** or press **F1**.

- **1)** Select  $\phi$  Configuration.
- **2)** Browse to **Policies**
- **3)** Browse to **Firewall Policies** or **Layer 2 Firewall Policies**, depending on the type of policy that you want to edit.
- **4)** Right-click the Firewall or Layer 2 Firewall policy, then select **Edit Firewall Policy** or **Edit Layer 2 Firewall Policy**.
- **5)** Click the **IPv4 Access** or **IPv6 Access** tab, then add an Access rule with the following values:
	- **• Source**: your Management Server
	- **• Destination**: the target Host element
	- **• Service**: Syslog (UDP) or Syslog (TCP), depending on the protocol used. For TLS-protected traffic, select TCP with TLS. The same **Service** and **Port** that was selected in the Audit Forwarding rule must be selected here.
	- **• Action**: Allow
- **6)** If you have finished editing the policy, click **N** Save and Install.

# <span id="page-461-0"></span>**Change the Management Server database password**

The Management Server contains a database for storing the configuration information. The password for the database is automatically created during the installation of the Management Server. In some rare cases, you might need this password to complete an operation. In these cases, you can change the database password. **Steps** For more details about the product and how to configure features, click **Help** or press **F1**.

- **1)** Select **Menu** > **System Tools** > **Password** > **Change Database Password**.
- **2)** Enter the password in the **New Password** and the **Confirm New Password** fields.
- **3)** Click **OK** to confirm the change.

# <span id="page-462-0"></span>**Change the Management Server or Log Server platform**

You can change the hardware or the operating system that the Management Server or Log Server components run on.

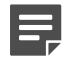

**Note:** For any Web Portal Server, install the new Web Portal Server as a fresh installation as instructed in the *Forcepoint Next Generation Firewall Installation Guide*.

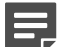

**Note:** If you want to change the platform of the active Management Server in an environment with multiple Management Servers, it is recommended to set another Management Server as the active Management Server before you start changing the platform of the Management Server that used to be the active Management Server.

Steps  $\circ$  For more details about the product and how to configure features, click Help or press F1.

**1)** Take backups of your Management Servers and your Log Servers.

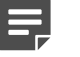

**Note:** The Web Portal Server has no information to back up.

- **2)** (Multiple Management Servers only) Open the **Control Management Servers** dialog box and temporarily exclude the additional Management Servers from database replication.
- **3)** Install new Management Servers and Log Servers on the new platforms. See the *Forcepoint Next Generation Firewall Installation Guide*.
- **4)** (Single Management Server only) Restore the Management Server and Log Server backups from the old environment to the new installation.

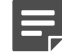

**Note:** If you change the platform of a standby Management Server in an environment with multiple Management Servers, do not restore a backup on the standby Management Server. To restore the management database on the standby Management Server, synchronize the management databases manually between the active Management Server and the standby Management Server when the standby Management Server is back online.

- **5)** (Hardware change) Shut down and disconnect the old Management Server or Log Server hardware.
- **6)** (Hardware change) Connect the new Management Server or Log Server to the network environment.
- **7)** (Multiple Management Servers only) If database replication between Management Servers fails, run SMC server diagnostics to troubleshoot the situation.

#### **Related concepts**

[Restoring backups](#page-1228-0) on page 1229

#### **Related tasks**

[Synchronize databases between the active Management Server and additional Management Servers](#page-453-0) on page 454

[Back up system configurations](#page-1226-0) on page 1227

# <span id="page-463-0"></span>**Change Management Server and Log Server IP addresses**

You can change the IP addresses of the Management Server and Log Server without losing management connectivity. The steps to change the Management Server's IP address depend on whether the Management Server and Log Server are on separate or on the same appliance.

When you change IP addresses, other connections between the different components might be temporarily lost. Make sure that the connections return to normal after the IP address changes.

Before changing the IP address, we recommend making a backup of the Management Server and Log Server.

#### **Related tasks**

[Change the IP address of combined Management Servers and Log Servers](#page-466-0) on page 467 [Back up system configurations](#page-1226-0) on page 1227

## <span id="page-463-1"></span>**Change the Management Server IP address**

When the Management Server and Log Server are installed on different appliances, you can change the IP address of the Management Server by following these steps.

Before changing the IP address, we recommend making a backup of the Management Server and the Log Server.

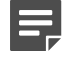

**Note:** If any Firewalls between the Management Server and other components do not use a policy based on the Firewall Template, check that they allow all necessary connections.

**Steps @** For more details about the product and how to configure features, click **Help** or press **F1**.

- **1)** Request an IP address change for the Management Server license at <https://stonesoftlicenses.forcepoint.com>.
- **2)** (Multiple Management Servers only) Open the **Control Management Servers** dialog box and temporarily exclude the Management Servers for which you are changing the IP address from database replication. For more information, see the topic that explains how to synchronize Management databases manually.
- **3)** Add Firewall IPv4 Access rules (and possibly NAT rules) that allow policy upload connections from the new IP addresses to the Firewall.

The services needed for the communications between the different components are explained in the topic that lists SMC ports.

- **4)** (NGFW Engines with Node-Initiated contact to Management Server only) Open the Management Server Properties and add the new Management Server IP address as a Contact Address. The NGFW Engine must be able to contact the Management Server at both the current Management Server IP address and the new Management Server IP address.
- **5)** Refresh the Firewall Policies.
- **6)** Stop the Management Server and Log Server services.
- **7)** Change the IP address of the host server in the operating system.
- **8)** On the Management Server, run the command sgChangeMgtIPOnMgtSrv <new Management Server IP address>
- **9)** On all Log Servers, run the command sgChangeMgtIPOnLogSrv <new Management Server IP address>
- **10)** Start the Management Server and Log Server services and log on using the Management Client.
- **11)** Install the new Management Server license when prompted.
- **12)** Remove the Firewall IPv4 Access rules that you created in Step 3 and refresh the Firewall Policies. After running the IP address change scripts, the Alias elements in the inherited rules translate to the right IP addresses.
- **13)** If the replication status in the **Info** pane indicates a problem with database replication, synchronize the management databases manually.

#### **Related tasks**

[Define Management Server or Log Server contact addresses](#page-121-0) on page 122

[Synchronize databases between the active Management Server and additional Management Servers](#page-453-0) on page 454

[Change the IP address of combined Management Servers and Log Servers](#page-466-0) on page 467 [Back up system configurations](#page-1226-0) on page 1227

**Related reference**

[Security Management Center ports](#page-1386-0) on page 1387

## <span id="page-465-0"></span>**Change the Log Server IP address**

When the Management Server and Log Server are installed on different appliances, you can change the IP address of the Log Server by following these steps.

When you change the Log Server's IP address, the traffic between the Log Server and the engines is interrupted and the logs are spooled on the engines. Changing the IP address might also mean that the transfer of engine status and statistics information is temporarily interrupted.

Before changing the IP address, we recommend making a backup of the Management Server and the Log Server.

**Steps**  $\bullet$  For more details about the product and how to configure features, click Help or press F1.

- **1)** Request a license binding change for the Log Server if the license is bound to the Log Server's IP address at <https://stonesoftlicenses.forcepoint.com> and install the new license.
- **2)** Edit the <installation directory>/data/LogServerConfiguration.txt file on the Log Server and update the Log Server IP address.
- **3)** In the Management Client, open the Log Server properties and update the Log Server IP address.
- **4)** Stop and restart the Log Server service.
- **5)** Refresh the policies of all engines that send data to the Log Server.

#### **Related tasks**

[Edit Log Server configuration parameters](#page-437-0) on page 438 [Back up system configurations](#page-1226-0) on page 1227

## <span id="page-466-0"></span>**Change the IP address of combined Management Servers and Log Servers**

When the Management Server and the Log Server are installed on the same system, you can change the IP address for both Servers in one procedure.

When you change the Log Server's IP address, the traffic between the Log Server and the engines is interrupted and the logs are spooled on the engines. Changing the IP address might also mean that the transfer of engine status and statistics information is temporarily interrupted.

Before changing the IP addresses, we recommend making a backup of the Management Server and the Log Server.

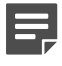

**Note:** If any Firewalls between the Management Server and other components do not use a policy based on the Firewall Template, check that they allow all necessary connections.

**Steps @** For more details about the product and how to configure features, click Help or press F1.

- **1)** Request a license binding change to the new IP address for the Management Server license, and also the Log Server if the license is bound to an IP address. Make the request at [https://stonesoftlicenses.forcepoint.com.](https://stonesoftlicenses.forcepoint.com)
- **2)** (Multiple Management Servers only) Open the **Control Management Servers** dialog box and temporarily exclude the Management Servers for which you are changing the IP address from database replication. For more information, see the topic that explains how to synchronize Management databases manually.
- **3)** Add Firewall IPv4 Access rules (and possibly NAT rules) that allow policy upload connections from the new IP addresses to the Firewall.

The services needed for the communications between the different components are explained in the topic that lists SMC ports.

- **4)** (NGFW Engines with Node-Initiated contact to Management Server only) Open the Management Server Properties and add the new Management Server IP address as a Contact Address. The NGFW Engines must be able to contact the Management Server at both the current Management Server IP address and the new Management Server IP address.
- **5)** Refresh the Firewall Policies.
- **6)** Stop the Management Server and Log Server services.
- **7)** Change the IP address of the host server in the operating system.
- **8)** Run the sgChangeMgtIPOnMgtSrv script on the Management Server. For more information, see the topic that explains SMC commands.
- **9)** Run the sgChangeMgtIPOnLogSrv script on the Log Server.
- **10)** Edit the <installation directory>/data/LogServerConfiguration.txt file on the Log Server and update the Log Server IP address. For more information, see the topic that explains changing Log Server configuration parameters.
- **11)** Start the Management Server service and log on using the Management Client.
- **12)** Install the new licenses when prompted.
- **13)** Open the **Log Server** properties and update the IP address.
- **14)** Start the Log Server service.
- **15)** Remove the Firewall IPv4 Access rules that you created in Step 3 and refresh the Firewall Policies. After running the IP address change scripts, the Alias elements in the inherited rules translate to the right IP addresses.
- **16)** If the replication status in the **Info** pane indicates a problem with database replication, synchronize the management databases manually.

#### **Related tasks**

[Edit Log Server configuration parameters](#page-437-0) on page 438 [Synchronize databases between the active Management Server and additional Management Servers](#page-453-0) on page 454 [Change the Management Server IP address](#page-463-1) on page 464 [Change the Log Server IP address](#page-465-0) on page 466 Start Tasks [manually](#page-1262-0) on page 1263 [Back up system configurations](#page-1226-0) on page 1227

**Related reference** [Security Management Center commands](#page-1364-0) on page 1365 [Security Management Center ports](#page-1386-0) on page 1387

# <span id="page-467-0"></span>**Troubleshooting connecting to Management Servers**

If an engine that has been changed cannot connect to the Management Server, you have several troubleshooting options.

If an engine cannot connect to the Management Server because of changes in the configuration, you can restore the contact. Generate a new initial configuration for the engine (through the engine's right-click menu), then run the NGFW Initial Configuration Wizard on the command line. See the *Forcepoint Next Generation Firewall Installation Guide*.

If you suspect that the engine's configuration is out of date, select the option to return the engine to the initial configuration state. For more information, see the topic that explains reconfiguring engine settings.
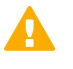

**CAUTION:** Returning the engine to the initial configuration state clears the engine's configuration. Only management communications are allowed, and no traffic is allowed to pass through the engine.

**Related tasks**

[Reconfigure NGFW Engine settings](#page-348-0) on page 349

# **Things to consider when changing the NGFW Engine role**

You can change the role of an NGFW Engine, converting one type of NGFW Engine to another, if you have a specific need to do so.

Consider these things when changing the role:

- **•** You can only change the NGFW Engine role for engines that currently have Forcepoint NGFW software installed. To change the role of engines that currently have specific engine software (for example, Firewall/ VPN) installed, you must reinstall the engine software. See the *Forcepoint Next Generation Firewall Installation Guide*.
- **•** Changing the engine role is only supported on modular appliances, for engines installed on a virtualization platform, or for engines installed on your own hardware. You cannot change the engine role on small appliances.
- **•** You must have an NGFW Engine license that is valid for all engine roles. You cannot change the role of engines that have a license for a specific type of engine.
- **•** If using the NGFW Initial Configuration Wizard on the engine command line, you must connect through a serial console or VGA console. It is not possible to change the engine's role using an SSH connection to the engine.

### **Prepare for changing the NGFW Engine role**

Before you change the role of an NGFW Engine from one type to another, perform these high-level steps to create an engine element for the new role.

Б

**Note:** You cannot use the same primary control IP address in multiple elements. You must either change the primary control IP address in the engine's current interface configuration or delete the existing engine element before creating the new engine element.

**Steps**  $\bullet$  For more details about the product and how to configure features, click **Help** or press **F1**.

- **1)** Create the correct type of engine element for the new role and define the basic properties.
- **2)** Configure the engine's interfaces.
- **3)** Configure the routing.
- **•** Routes to directly connected networks are automatically added for all NGFW Engine roles.
- **•** For Firewalls, add a default route and any routes through next-hop gateways to networks that are not directly connected to the Firewalls.
- **•** You might need to define a default route for IPS engines and Layer 2 Firewalls if the SMC components are not on a directly connected network.
- **4)** Generate the initial configuration for the engine and save the configuration on a USB drive. For more information, see the topic that explains management contact procedure for engines.

#### **Related concepts**

[Getting started with NGFW Engines](#page-474-0) on page 475 [Network interfaces for NGFW Engines](#page-522-0) on page 523 [Connect NGFW Engines to the SMC](#page-608-0) on page 609

### **Clear the existing engine configuration before changing the NGFW Engine role**

Before you change the role of an NGFW Engine from one type to another, clear the existing engine configuration.

#### **Steps**

- **1)** Connect to the engine's command line using a monitor and keyboard or a serial cable, and log on as root. If you use a serial cable, use a terminal console program to connect to the NGFW appliance with these settings:
	- **• Bits per second** 9600 or 115,200
	- **• Data bits** 8
	- **• Parity** None
	- **• Stop bits** 1.

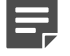

**Note:** The serial console port speed is 9600 bps in most NGFW appliances. The speed is 115,200 bps in the latest NGFW appliance models. See the hardware guide for your NGFW appliance model for more information.

**2)** Enter the command sg-clear-all.

The engine restarts and you are prompted to select the system restore options.

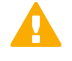

**CAUTION:** Using the system restore options clears all configuration information from the engine. It is not possible to recover the engine's previous configuration.

#### **3)** Type 2 and press **Enter**.

You are prompted to select the number of overwrites for the data partition.

#### **4)** Type 0 and press **Enter**.

You are prompted to select the number of overwrites for the swap partition.

- **5)** Type 0 and press **Enter**. You are prompted to select whether to remove the spool partition.
- **6)** Type 2 and press **Enter**. You are prompted to select the number of overwrites for the spool partition.
- **7)** Type 0 and press **Enter**. You are prompted to confirm that you want to clear the configuration.
- **8)** Type YES and press **Enter**.

The system starts clearing the engine's configuration.

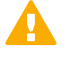

**CAUTION:** Do not turn off or restart the engine while the configuration is being cleared. Doing so can cause a serious error that prevents the engine from starting.

**9)** Press **Enter** to restart the engine when prompted. The engine restarts and the NGFW Initial Configuration Wizard starts on the command line.

### **Reconfigure the NGFW Engine after clearing the existing configuration**

After you create an engine element and clear the existing engine configuration, you can change the role of an NGFW Engine from one type to another.

For details about how to make initial contact using the NGFW Initial Configuration Wizard in a web browser, see the *Forcepoint Next Generation Firewall Installation Guide*.

#### **Steps**

- **1)** Select **Role** and press **Enter**.
- **2)** Select the new role for the NGFW Engine and press **Enter**. The role-specific NGFW Initial Configuration Wizard starts.
- **3)** Select one of the following configuration methods:
	- **•** Select **Import** and press **Enter** to import a saved configuration.
	- **•** Select **Next** and press **Enter** to manually configure the engine's settings.
- **4)** (Manual configuration only) Configure the **Operating System Settings** and **Network Interfaces**. See the *Forcepoint Next Generation Firewall Installation Guide*.
- **5)** Select **Switch Engine node to initial configuration** and fill in the Management Server information.

**6)** Select **Contact** and enter the **Management Server IP address** and the **one-time password**.

**CAUTION:** Select 256-bit Security Strength only if the engine is not able to communicate with the Management Server after you start using a new internal ECDSA certificate authority.

- **7)** (Optional) Select **Edit Fingerprint** and press **Enter**. Fill in the Management Server's certificate fingerprint (also shown when you saved the initial configuration). Filling in the certificate fingerprint increases the security of the communications.
- **8)** Select **Finish** and press **Enter**. The engine makes initial contact with the Management Server.
- **9)** Install a policy on the engine.

**Related tasks** [Install policies](#page-767-0) on page 768

# **PART VII**

# **NGFW Engine configuration**

#### **Contents**

- **•** [Creating and modifying NGFW Engines](#page-474-1) on page 475
- **•** Creating and [modifying](#page-502-0) Master NGFW Engine and Virtual NGFW Engine elements on page 503
- **•** [Network interface configuration](#page-522-1) on page 523
- **•** [Connecting NGFW Engines to the SMC](#page-606-0) on page 607
- **•** [Element-based](#page-610-0) network address translation (NAT) on page 611
- **•** [Configuring the NGFW Engine tester](#page-614-0) on page 615
- **•** [Engine permissions](#page-622-0) on page 623
- **•** [DNS Relay](#page-626-0) on page 627
- **•** [Setting up SNMP for NGFW Engines](#page-632-0) on page 633
- **•** [Setting up LLDP for NGFW Engines](#page-638-0) on page 639
- **•** [Alias element translations for NGFW Engines](#page-642-0) on page 643
- **•** [Add-on features for NGFW Engines](#page-646-0) on page 647
- **•** [Advanced NGFW Engine settings](#page-652-0) on page 653

You can create and modify Firewalls, IPS engines, Layer 2 Firewalls, Master NGFW Engines and Virtual NGFW Engines. You can configure the NGFW Engine properties, activate optional features, and configure advanced NGFW Engine settings.

# <span id="page-474-1"></span> **CHAPTER 30 Creating and modifying NGFW Engines**

#### **Contents**

- **•** [Getting started with NGFW Engines](#page-474-0) on page 475
- **•** [Creating NGFW Engine elements](#page-475-0) on page 476
- **•** [Editing existing NGFW Engines](#page-485-0) on page 486
- **•** [Configure global contact policy settings for node-initiated contact to the Management Server](#page-499-0) on page 500
- **•** [Synchronizing the time on NGFW Engines](#page-500-0) on page 501

NGFW Engine elements contain the configuration information that is directly related to the Firewalls, IPS engines, and Layer 2 Firewalls. The configuration information includes interface definitions, cluster mode selection, tester settings, and other engine-specific options.

# <span id="page-474-0"></span>**Getting started with NGFW Engines**

NGFW Engine elements are used for the configuration and management of your Firewalls, IPS engines, and Layer 2 Firewalls.

NGFW Engine elements contain settings that cannot be reused in the configuration of other components, such as the network interface configuration. NGFW Engine elements also determine which reusable elements are included in the configuration of a particular component. (For example, a component can send its log data to the Log Server, which is a reusable element.) All engines are centrally configured and controlled through the Management Server.

If you are configuring new NGFW Engine elements for the first time, follow the instructions in the *Forcepoint Next Generation Firewall Installation Guide*.

### **Engine configuration overview**

Configuring Firewalls, IPS engines, and Layer 2 Firewalls consists of several general procedures.

- **1)** Install a license for the engine.
- **2)** Create an engine element and define the basic properties.
- **3)** Configure the engine's interfaces.
- **4)** Configure the routing.
- **5)** Generate the initial configuration for the engine and use it to establish a connection between the engine and the Management Server.
- **6)** Install a policy on the engine.

**Related concepts** [Creating NGFW Engine elements](#page-475-0) on page 476 [Network interfaces for NGFW Engines](#page-522-0) on page 523 [Configuration](#page-502-1) of Master NGFW Engines and Virtual NGFW Engines on page 503 [Connect NGFW Engines to the SMC](#page-608-0) on page 609 [Getting started with licenses](#page-1266-0) on page 1267

**Related tasks** [Install policies](#page-767-0) on page 768

### **The Engine Editor and how it works**

The Engine Editor combines all NGFW Engine configuration information into one view that is easy to access and navigate. You can quickly save and validate all changes using the Engine Editor toolbar.

You can use the Engine Editor to configure the following settings:

- **• General** General NGFW Engine settings
- **• Interfaces** Interface configuration
- **• Routing** Routing and antispoofing configuration
- **• Add-Ons** Settings related to NGFW Engine add-ons and additional services.
- **• Policies** Information about the Security Policy used on the NGFW Engine and settings related to elementbased NAT and Aliases. Also contains settings for Automatic rules
- **• VPN** (Firewalls only) Settings related to the VPN configuration and SSL VPN configuration
- **• Advanced Settings** Advanced NGFW Engine settings (Traffic Handling, SYN Rate Limits, Log Handling, Scan Detection, DoS Protection, Idle Timeouts, and Tunneling)

You can use the Engine Editor to edit or view an NGFW Engine configuration:

- **•** To edit an NGFW Engine configuration, right-click the NGFW Engine, then select **Edit**.
- **•** To view an NGFW Engine configuration, right-click the NGFW Engine, then select **Preview**. You can also double-click the NGFW Engine.

# <span id="page-475-0"></span>**Creating NGFW Engine elements**

You can either create an element or copy and edit an existing element.

Before you define an engine element, make sure that you have a license for it. The element can be configured without a license, but you must have a license to make the engine operational.

You can create engine elements in these ways:

**•** Single Firewall and Firewall Cluster elements one by one

- **•** Several new Single Firewall and Firewall Cluster elements at the same time with a wizard
- **•** IPS and Layer 2 Firewall elements one by one

### **Create Single Firewall elements**

Single Firewall elements represent firewalls that consist of one physical device.

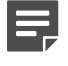

**Note:** Single Firewall elements can be converted to Firewall Cluster elements. You can also create several Single Firewall elements at the same time using the Create Multiple Single Firewalls wizard.

**Steps**  $\bullet$  For more details about the product and how to configure features, click Help or press F1.

- **1)** Select  $\Phi_0$  Configuration.
- **2)** Right-click **NGFW Engines** and select **New** > **Firewall** > **Single Firewall**.
- **3)** In the **Name** field, enter a unique name.
- **4)** Select the **Log Server** to which the Firewall sends its event data.
- **5)** (Optional) In **DNS IP Addresses** field, add one or more DNS IP addresses.

DNS IP addresses are IP addresses of external DNS servers. Firewalls use these DNS servers to resolve Domain names to IP addresses. Firewalls need DNS resolution to contact services that are defined using URLs or domain names, and to resolve fully qualified domain names (FQDNs) used in policies. When DNS relay is configured, these DNS servers are used unless domain-specific DNS servers are specified in a DNS Relay Profile element.

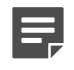

**Note:** If you have defined NetLink-specific DNS IP addresses, adding DNS IP addresses overrides the NetLink-specific DNS IP addresses.

- **•** To enter a single IP address manually, click **Add** and select **IP Address**. Enter the IP address in the dialog box that opens.
- **•** To define an IP address using a network element, click **Add** and select **Network Element**.
- **6)** If there is a NAT device between this Firewall and other SMC components, select the **Location** for this engine.
- **7)** (Optional, appliances only) Enter the **Proof-of-Serial** (POS) code delivered with the appliance if you want to configure the engine using plug-and-play configuration.

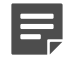

**Note:** There are special considerations when using plug-and-play configuration. For example, both the SMC and the NGFW Engines must be registered for plug-and-play configuration before you configure the engines. See Knowledge Base article [9662](https://support.forcepoint.com/KBArticle?id=How-to-use-Installation-Cloud-for-NGFW-initial-configuration).

**8)** (Optional) If you want to include the Firewalls in predefined categories, select the appropriate **Categories**.

**9)** (Optional) If you want to add custom commands to the Firewall's right-click menu, add a **Tools Profile**.

**Related concepts** [Defining Host elements](#page-863-0) on page 864 [Configuring interfaces for Firewalls](#page-526-0) on page 527

#### **Related tasks**

Attach Tools Profile elements to [elements](#page-112-0) on page 113 [Create Location elements](#page-120-0) on page 121 [Select Categories for elements](#page-175-0) on page 176 [Activate the SNMP agent on NGFW Engines](#page-636-0) on page 637 [Define External DNS Server elements](#page-731-0) on page 732

### **Creating multiple Firewalls at the same time using a wizard**

You can create multiple Single Firewalls or Firewall Clusters at the same time using a wizard. To simplify the configuration, you can create the Firewalls based on an existing Firewall.

Using the wizard offers several benefits:

- **•** It is easy to create several Firewall elements at the same time.
- **•** You can select IP addresses as Endpoints for the VPN Gateway elements that represent the Firewalls in VPNs.
- **•** You can define a policy that is automatically installed on the Firewalls when they make initial contact to the Management Server.

The Firewall properties you define in the wizard are common to all the Firewalls you create. Consider which properties all Firewalls can share and which properties must be defined separately for each Firewall. After you have created the Firewalls, you can change the properties of each individual Firewall.

### **Interfaces**

You must define at least one layer 3 physical interface and one IPv4 address for the Firewalls. Make sure that the IP addresses that are assigned to the Firewalls are not used by any other components.

To use a Layer 3 Physical Interface for communication with the Management Server, define a Layer 3 Physical Interface with an IP address (dynamic IP address for Single Firewalls). The Layer 3 Physical Interface is assigned Interface ID 0. When connecting the cables to the appliance, connect the cable for the control connection to Ethernet port 0. See the relevant *Hardware Guide* for detailed information about mapping the Interface IDs with specific ports on the appliances.

### **Considerations for Single Firewalls**

**•** You can optionally use the Proof-of-Serial (POS) codes that are delivered with the Forcepoint NGFW appliances to create the Single Firewall elements.

- **•** When you use POS codes in the wizard, all appliances must be the same model. If you have POS codes for different types of appliances, you must run the wizard separately for each appliance model to create the elements. Before you create Firewall elements, note the serial numbers and geographical locations of the appliances.
- **•** In plug-and-play configuration, the appliances configure themselves automatically after they are plugged in and connected to the network.

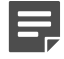

**Note:** Only specific Forcepoint NGFW appliances can use plug-and-play configuration.

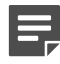

**Note:** There are special considerations when using plug-and-play configuration. For example, both the SMC and the NGFW Engines must be registered for plug-and-play configuration before you configure the engines. See Knowledge Base article [9662](https://support.forcepoint.com/KBArticle?id=How-to-use-Installation-Cloud-for-NGFW-initial-configuration).

Add interfaces in the following order:

- **1)** Layer 3 Physical Interfaces
- **2)** Integrated ADSL modems
- **3)** Integrated mobile broadband modems
- **4)** Tunnel Interfaces
- **5)** Integrated wireless modems
- **6)** SSID Interfaces
- **7)** Integrated switches and Port Group Interfaces

### **Considerations for Firewall Clusters**

- **•** You cannot use the Proof-of-Serial (POS) codes that are delivered with the Forcepoint NGFW appliances.
- **•** The new Firewall Clusters must be based on an existing Firewall Cluster.

Add interfaces in the following order:

- **1)** Layer 3 Physical Interfaces
- **2)** Tunnel Interfaces

### **Start the wizard**

Start the wizard to create multiple Firewalls at the same time. Define the general settings for the new Firewalls.

**Steps**  $\bullet$  For more details about the product and how to configure features, click **Help** or press **F1**.

**1)** Select  $\Phi_0$  Configuration.

- **2)** Select **New** > **Firewall** > **Multiple Single Firewalls** or **Multiple Firewall Clusters**.
- **3)** (Single Firewalls only) To create multiple Single Firewall elements based on POS codes, enter the POS codes in the **Proof-of-Serial Codes** Codes field.
- **4)** If you do not have POS codes, enter the number of Firewalls to create. You can create up to 1000 Firewalls.
- **5)** Select the Firewall on which you want to base the configuration from the **Base Configuration On** drop-down list.

This step is optional when creating Single Firewalls.

- **6)** To progress through the Wizard, click **Next**. To go back a page, click **Previous**. After most configuration pages there is a page where you can review and edit the configuration. Double-click the fields to directly edit the details.
- **7)** When you have completed the wizard and reviewed the summary page, click **Finish**.

### **Create Firewall Cluster elements**

Firewall Cluster elements consist of 2–16 physical firewall devices that work together as a single entity.

**Steps @** For more details about the product and how to configure features, click Help or press F1.

- **1)** Select  $\phi$  Configuration.
- **2)** Right-click **NGFW Engines**, then select **New** > **Firewall** > **Firewall Cluster**.
- **3)** In the **Name** field, enter a unique name.
- **4)** Select the **Log Server** to which the Firewall Cluster sends its event data.
- **5)** (Optional) In **DNS IP Addresses** field, add one or more DNS IP addresses.

DNS IP addresses are IP addresses of external DNS servers. Firewall Clusters use these DNS servers to resolve Domain names to IP addresses. Firewall Clusters need DNS resolution to contact services that are defined using URLs or domain names, and to resolve fully qualified domain names (FQDNs) used in policies. When DNS relay is configured, these DNS servers are used unless domain-specific DNS servers are specified in a DNS Relay Profile element.

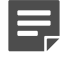

**Note:** If you have defined NetLink-specific DNS IP addresses, adding DNS IP addresses overrides the NetLink-specific DNS IP addresses.

- **•** To enter a single IP address manually, click **Add**, then select **IP Address**. Enter the IP address in the dialog box that opens.
- **•** To define an IP address using a network element, click **Add**, then select **Network Element**.
- **6)** Select the **Location** for this engine if there is a NAT device between this Firewall Cluster and other SMC components.
- **7)** (Optional) If you want to include the Firewall Clusters in predefined categories, select the appropriate **Categories**.
- **8)** (Optional) If you want to add custom commands to the Firewall Cluster's right-click menu, add a **Tools Profile**.

#### **Related concepts**

[Defining Host elements](#page-863-0) on page 864 [Configuring interfaces for Firewalls](#page-526-0) on page 527

#### **Related tasks**

Attach Tools Profile elements to [elements](#page-112-0) on page 113 [Create Location elements](#page-120-0) on page 121 [Select Categories for elements](#page-175-0) on page 176 [Activate the SNMP agent on NGFW Engines](#page-636-0) on page 637 [Define External DNS Server elements](#page-731-0) on page 732

### **Create Single IPS elements**

Single IPS elements represent IPS engines that consist of one physical IPS device. Single IPS elements can be later converted to IPS clusters.

**Steps**  $\bullet$  For more details about the product and how to configure features, click **Help** or press **F1**.

- **1)** Select  $\phi_0$  Configuration.
- **2)** Right-click **NGFW Engines** and select **New** > **IPS** > **Single IPS**.
- **3)** In the **Name** field, enter a unique name.
- **4)** Select the **Log Server** to which the IPS engine sends its event data.
- **5)** (Optional) In **DNS IP Addresses** field, add one or more DNS IP addresses.

DNS IP addresses are IP addresses of external DNS servers. IPS engines use these DNS servers to resolve Domain names to IP addresses. IPS engines need DNS resolution to contact services that are defined using URLs or domain names, and to resolve fully qualified domain names (FQDNs) used in policies.

- **•** To enter a single IP address manually, click **Add** and select **IP Address**. Enter the IP address in the dialog box that opens.
- **•** To define an IP address using a network element, click **Add** and select **Network Element**.
- **6)** Select the **Location** for this engine if there is a NAT device between this IPS engine and other SMC components.
- **7)** (Optional) If you want to include the IPS engine in predefined categories, select the appropriate **Categories**.
- **8)** (Optional) If you want to add custom commands to the IPS engine's right-click menu, add a **Tools Profile**.

#### **Next steps**

You are now ready to configure interfaces for the Single IPS.

**Related concepts** [Defining Host elements](#page-863-0) on page 864 [Configuring interfaces for IPS engines](#page-550-0) on page 551

**Related tasks**

Attach Tools Profile elements to [elements](#page-112-0) on page 113 [Create Location elements](#page-120-0) on page 121 [Select Categories for elements](#page-175-0) on page 176 [Convert a Single IPS element to an IPS Cluster element](#page-492-0) on page 493 [Activate the SNMP agent on NGFW Engines](#page-636-0) on page 637 [Define External DNS Server elements](#page-731-0) on page 732

### **Create IPS Cluster elements**

IPS Cluster elements combine 2–16 physical IPS devices into a single entity.

**Steps @** For more details about the product and how to configure features, click **Help** or press **F1**.

- **1)** Select  $\phi$  Configuration.
- **2)** Right-click **NGFW Engines** and select **New** > **IPS** > **IPS Cluster**.
- **3)** Give the element a unique **Name**.
- **4)** Select the **Log Server** to which the IPS Cluster sends its event data.
- **5)** (Optional) In **DNS IP Addresses** field, add one or more DNS IP addresses. DNS IP addresses are IP addresses of external DNS servers. IPS Clusters use these DNS servers to resolve Domain names to IP addresses. IPS engines need DNS resolution to contact services that are defined using URLs or domain names, and to resolve fully qualified domain names (FQDNs) used in policies.
	- **•** To enter a single IP address manually, click **Add** and select **IP Address**. Enter the IP address in the dialog box that opens.
	- **•** To define an IP address using a network element, click **Add** and select **Network Element**.
- **6)** Select the **Location** for this engine if there is a NAT device between this IPS Cluster and other SMC components.
- **7)** (Optional) If you want to include the IPS Clusters in predefined categories, select the appropriate **Categories**.
- **8)** (Optional) If you want to add custom commands to the IPS Cluster's right-click menu, add a **Tools Profile**.

### **Next steps**

You are now ready to configure interfaces for the IPS Cluster.

**Related concepts** [Defining Host elements](#page-863-0) on page 864 [Configuring interfaces for IPS engines](#page-550-0) on page 551

#### **Related tasks**

Attach Tools Profile elements to [elements](#page-112-0) on page 113 [Create Location elements](#page-120-0) on page 121 [Select Categories for elements](#page-175-0) on page 176 [Activate the SNMP agent on NGFW Engines](#page-636-0) on page 637 [Define External DNS Server elements](#page-731-0) on page 732

### **Create Single Layer 2 Firewall elements**

Single Layer 2 Firewall elements represent Layer 2 Firewalls that consist of one physical device. Single Layer 2 Firewall elements can be later converted to Layer 2 Firewall Clusters.

**Steps**  $\bullet$  For more details about the product and how to configure features, click **Help** or press **F1**.

- **1)** Select  $\Phi_0$  Configuration.
- **2)** Right-click **NGFW Engines** and select **New** > **Layer 2 Firewall** > **Single Layer 2 Firewall**.
- **3)** Give the element a unique **Name**.
- **4)** Select the **Log Server** to which the Layer 2 Firewall engine sends its event data.
- **5)** (Optional) In **DNS IP Addresses** field, add one or more DNS IP addresses. DNS IP addresses are IP addresses of external DNS servers. Layer 2 Firewalls use these DNS servers to resolve Domain names to IP addresses. Layer 2 Firewalls need DNS resolution to contact services that are defined using URLs or domain names, and to resolve fully qualified domain names (FQDNs) used in policies.
	- **•** To enter a single IP address manually, click **Add** and select **IP Address**. Enter the IP address in the dialog box that opens.
- **•** To define an IP address using a network element, click **Add** and select **Network Element**.
- **6)** (Optional) Define one or more **DNS IP Addresses**. The Layer 2 Firewall engine uses the IP addresses of DNS servers to resolve domain names and URL filtering categorization services (defined as URLs). There are two ways to define IP addresses.
	- **•** To enter a single IP address manually, click **Add** and select **IP Address**. Enter the IP address in the dialog box that opens.
	- **•** To define an IP address using a network element, click **Add** and select **Network Element**.
- **7)** Select the **Location** for this engine if there is a NAT device between this Layer 2 Firewall engine and other SMC components.
- **8)** (Optional) If you want to include the Layer 2 Firewall engine in predefined categories, select the appropriate **Categories**.
- **9)** (Optional) If you want to add custom commands to the Layer 2 Firewall engine's right-click menu, add a **Tools Profile**.

#### **Next steps**

You are now ready to configure interfaces for the Single Layer 2 Firewall.

**Related concepts** [Defining Host elements](#page-863-0) on page 864 [Configuring interfaces for Layer 2 Firewalls](#page-563-0) on page 564

#### **Related tasks**

Attach Tools Profile elements to [elements](#page-112-0) on page 113 [Create Location elements](#page-120-0) on page 121 [Select Categories for elements](#page-175-0) on page 176 [Activate the SNMP agent on NGFW Engines](#page-636-0) on page 637 [Define External DNS Server elements](#page-731-0) on page 732

### **Create Layer 2 Firewall Cluster elements**

Layer 2 Firewall Cluster elements combine 2–16 physical Layer 2 Firewall devices into a single entity.

**Steps @** For more details about the product and how to configure features, click Help or press F1.

- **1)** Select  $\phi$  Configuration.
- **2)** Right-click **NGFW Engines** and select **New** > **Layer 2 Firewall** > **Layer 2 Firewall Cluster**.
- **3)** Give the element a unique **Name**.
- **4)** Select the **Log Server** to which the Layer 2 Firewall Cluster sends its event data.
- **5)** (Optional) In **DNS IP Addresses** field, add one or more DNS IP addresses.

DNS IP addresses are IP addresses of external DNS servers. Layer 2 Firewall Clusters use these DNS servers to resolve Domain names to IP addresses. Layer 2 Firewall Clusters need DNS resolution to contact services that are defined using URLs or domain names, and to resolve fully qualified domain names (FQDNs) used in policies.

- **•** To enter a single IP address manually, click **Add** and select **IP Address**. Enter the IP address in the dialog box that opens.
- **•** To define an IP address using a network element, click **Add** and select **Network Element**.
- **6)** Select the **Location** for this engine if there is a NAT device between this Layer 2 Firewall Cluster and other SMC components.
- **7)** (Optional) If you want to include the Layer 2 Firewall Clusters in predefined categories, select the appropriate **Categories**.
- **8)** (Optional) If you want to add custom commands to the Layer 2 Firewall Cluster's right-click menu, add a **Tools Profile**.

### **Next steps**

You are now ready to configure interfaces for the Layer 2 Firewall Cluster.

**Related concepts** [Defining Host elements](#page-863-0) on page 864 [Configuring interfaces for Layer 2 Firewalls](#page-563-0) on page 564

**Related tasks**

Attach Tools Profile elements to [elements](#page-112-0) on page 113 [Create Location elements](#page-120-0) on page 121 [Select Categories for elements](#page-175-0) on page 176 [Activate the SNMP agent on NGFW Engines](#page-636-0) on page 637 [Define External DNS Server elements](#page-731-0) on page 732

### **Duplicate existing NGFW Engine elements**

If you have similar configurations at several sites, you can duplicate an existing NGFW Engine element to reduce the need for manual configuration.

**Steps**  $\odot$  For more details about the product and how to configure features, click **Help** or press **F1**.

- **1)** Right-click the existing engine element, then select **New** > **Duplicate**.
- **2)** Give the engine element a unique **Name**.

**3)** Adjust the rest of the properties as needed.

Change at least the IP address used for communication with the Management Server. (Or configure the duplicated element to use a different control IP address.) The control IP address must be unique for each engine.

#### **4)** Click **OK**.

The new engine element is added to the element tree.

**Related concepts**

[Network interfaces for NGFW Engines](#page-522-0) on page 523

**Related tasks** [Edit individual NGFW Engines](#page-486-0) on page 487

# <span id="page-485-0"></span>**Editing existing NGFW Engines**

You can change the properties of an individual NGFW Engine element or the common properties shared by several NGFW Engine elements.

Existing NGFW Engine elements are shown in the **Home** view under specific branches. Firewall, IPS, and Layer 2 Firewall elements are shown in the **Configuration** view under the **NGFW Engines** branch. Changing the common properties of several engine elements restricts you to actions and values that are applicable to all engine elements at the same time. You can also convert a Single Firewall, a Single IPS engine, or a Single Layer 2 Firewall into a cluster.

#### **Related concepts**

[Changing control IP addresses](#page-496-0) on page 497 [Configuration](#page-502-1) of Master NGFW Engines and Virtual NGFW Engines on page 503

#### **Related tasks**

[Edit common properties of several NGFW Engines at once](#page-486-1) on page 487 [Convert a Single IPS element to an IPS Cluster element](#page-492-0) on page 493 [Convert a Single Layer 2 Firewall element to a Layer 2 Firewall Cluster element](#page-493-0) on page 494 [Add nodes to clusters](#page-495-0) on page 496

### <span id="page-486-0"></span>**Edit individual NGFW Engines**

You can change the properties specific to one individual engine element, such as IP address definitions, by editing the engine element.

**Steps**  $\odot$  For more details about the product and how to configure features, click **Help** or press **F1**.

- **1)** Select  $\phi$  Configuration.
- **2)** Right-click an engine, then select **Edit <element type>**.
- **3)** Use the navigation pane on the left to find the settings that you want to edit.
- **4)** Edit the configuration information as required.
- **5)** Select from the following:
	- **•** To validate the changes, select  $\Phi$  Tools > Validate.
	- To validate and save the changes, click **H** Save.
	- **•** To validate and save the changes and refresh the security policy on the engine, click **Save and Refresh**.

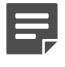

**Note:** Validation issues are displayed in the **Issues** pane. Double-click an issue to return to the section in which the issue can be fixed.

### <span id="page-486-1"></span>**Edit common properties of several NGFW Engines at once**

You can select several NGFW Engines and change the properties common to all of them.

The following limitations apply when you change the properties of several engines at once:

- **•** Properties specific to one individual NGFW Engines element, such as IP address definitions, are never available in the common properties.
- **•** If you select both single and clustered NGFW Engines elements, the cluster-specific options are not available.
- **•** If you select elements of different types, you can only set the Log Server, Location, SNMP Agent, and Comment options and some system parameters.

**Steps**  $\bullet$  For more details about the product and how to configure features, click **Help** or press **F1**.

- **1)** Select  $\phi$  Configuration.
- **2) Shift**-select or **Ctrl**-select the NGFW Engines that you want to edit.
- **3)** Right-click one of the selected NGFW Engines, then select **Common Properties**.
- **4)** Select the options you want to set for all selected NGFW Engines. The options you see depend on how similar in type the selected NGFW Engines are
- **5)** Click **OK**.

### **Convert Single Firewall elements to Firewall Cluster elements**

You can use a conversion tool to change an existing Single Firewall engine into a Firewall Cluster.

The conversion tool maintains the relationship of the engine element with other configurations in the system, allows you to maintain some existing interface configurations, and minimizes service interruptions. VPNs are an example of other configurations in the system. VLANs defined on interfaces are an example of existing interface configurations. The conversion requires you to select one Single Firewall element to convert to a cluster.

Make sure that enough IP addresses are available, especially if the Single Firewall is managed remotely. Each clustered engine node needs at least one dedicated IP address for its management communications. Also, the traffic that the nodes inspect requires at least one dedicated IP address per cluster.

The following limitations apply when you convert Single Firewall elements to Firewall Cluster elements:

- **•** It is not possible to combine two Single Firewall elements into a Firewall Cluster.
- **•** A Single Firewall engine can only be converted to a two-node Firewall Cluster. If you want to add more nodes to the cluster, you must add the nodes separately after the conversion.
- **•** Due to differences in the supported configurations, there are some configurations that prevent you from converting from a Single Firewall to a Firewall Cluster. These configurations are listed in the following table.

#### **Table 48: Unsupported configurations on Firewall Clusters**

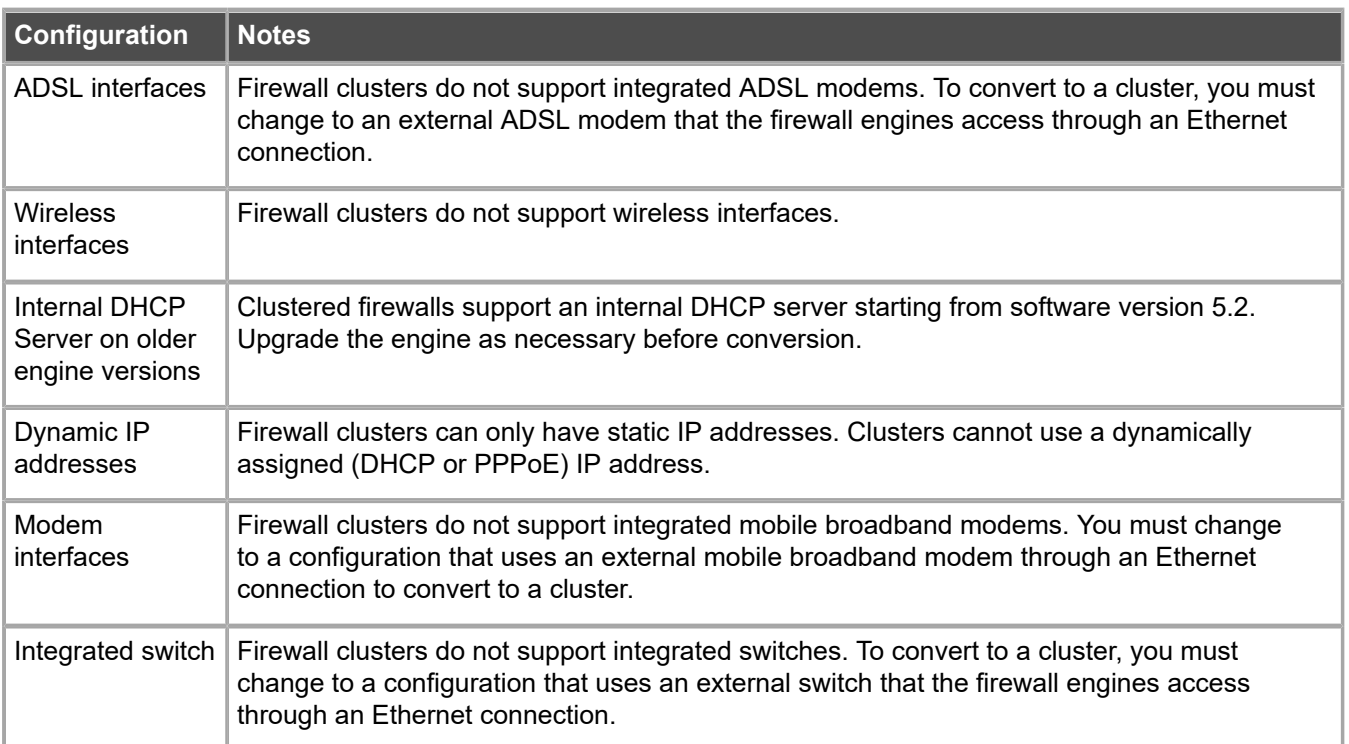

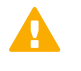

**CAUTION:** If you change the control IP address of the existing node in this process, the connection between the engine and the SMC is lost.

### **Prepare to convert a Single Firewall element to a Firewall Cluster element**

You must change the configuration of the Single Firewall element before you can convert it to a Firewall Cluster element.

**Steps @** For more details about the product and how to configure features, click **Help** or press **F1**.

- **1)** If you are not using identical hardware, make sure that the performance levels match your needs. Equipment with different performance levels can be used for balancing the load between the clustered engines. For high availability when one engine is offline, the other engine must be able to handle all traffic alone.
- **2)** Make sure that both firewall engines have their own license. Firewall Clusters are licensed in the same way as two Single Firewall engines. All current firewall engine licenses allow clustering the nodes, so no license changes are required to activate clustering.
- **3)** Make sure that the engines are running software versions that are compatible with the Security Management Center, and preferably that both engines are running the same version. Although the cluster can be installed with engines running different software versions (unless otherwise stated in the [Release Notes](https://support.forcepoint.com/Documentation)), long-term use with mismatched versions is not supported.
- **4)** If the firewall engine you are adding to the cluster already has a working configuration from previous use, return it to the initial configuration state. You can set up the initial configuration state in the NGFW Initial Configuration Wizard (sg-reconfigure) on the command line.

Do not establish a connection with the Management Server before the Firewall Cluster element is ready.

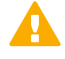

**CAUTION:** If the Firewall engine has a working configuration, it goes online and processes traffic when you power it on to configure it for the Firewall Cluster.

**5)** Connect the network cables to the new firewall engine and power it on.

#### **Related concepts**

[Considerations for working on the NGFW Engine command line](#page-346-0) on page 347 [Getting started with licenses](#page-1266-0) on page 1267

#### **Related tasks**

[Upgrade NGFW Engines remotely](#page-1287-0) on page 1288

### **Convert a Single Firewall element to a Firewall Cluster element**

Converting a Single Firewall to a Firewall Cluster requires you to convert the IP addresses used for these roles to the correct types.

Firewall Clusters have more IP addressing requirements than Single Firewalls. The requirements are due to the two types of IP addresses that clusters must have to function:

- **•** An NDI (Node Dedicated IP Address) is used for communications between the engine itself and some other host in the network. Other hosts can be other nodes in the cluster, the Management Server, or hosts you ping from the engine's command line.
- **•** A CVI (Cluster Virtual IP Address) is used for handling traffic that the cluster examines. If other network devices select the firewall's IP address, converting the IP address to a CVI allows those external configurations to remain the same. (Examples of other network devices are a default gateway or VPN endpoint.)

You must change the IP address that is used for a particular role if the new interface type is not compatible with that role.

The IP address requirements and related important considerations are listed in the following table.

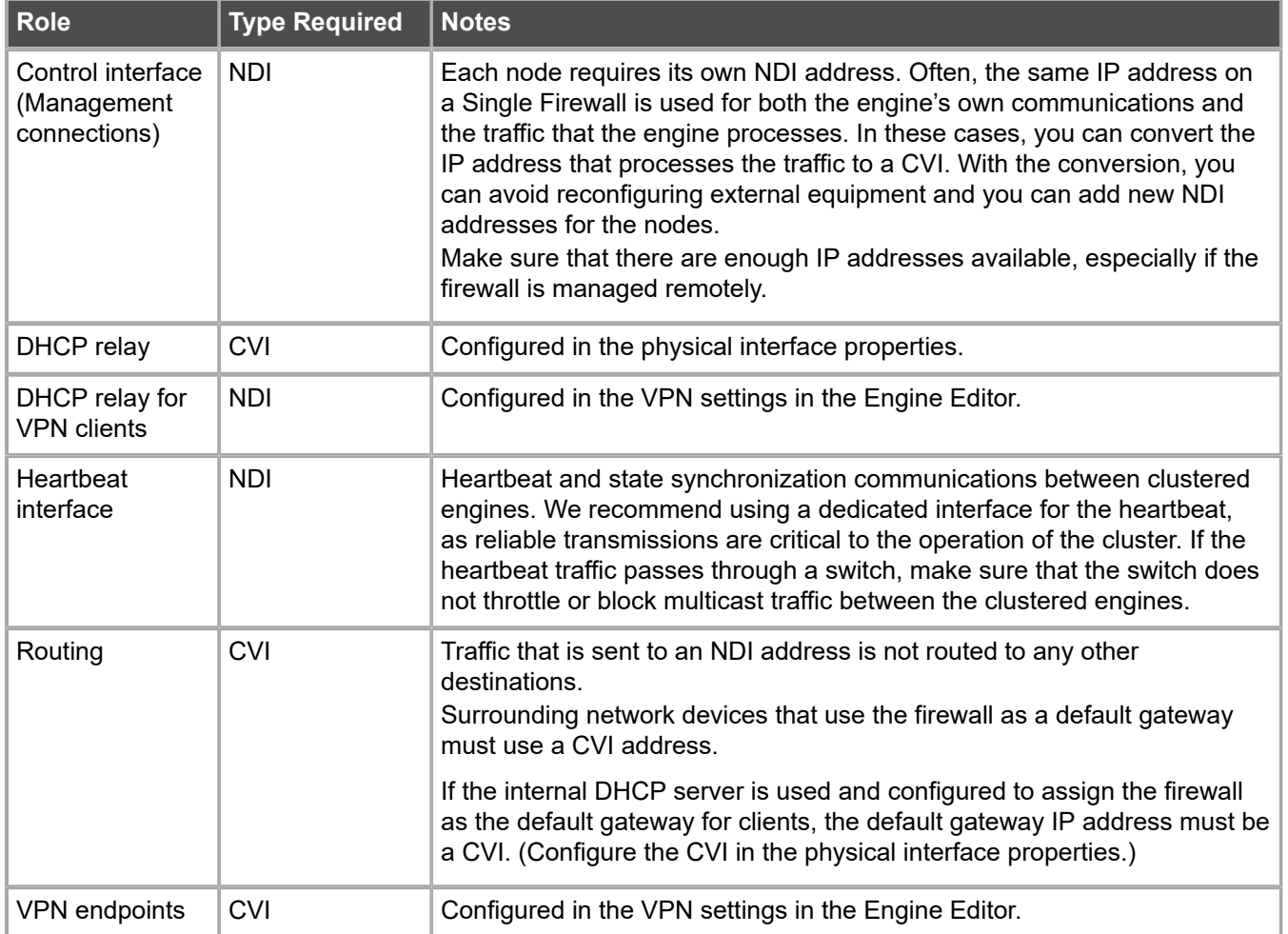

#### **Table 49: Interface type requirements by role on Firewall Clusters**

Steps  $\circ$  For more details about the product and how to configure features, click Help or press F1.

- **1)** If you plan to convert the current IP address for management connections to a CVI:
	- **a)** Add the new NDI IP address as a Backup Control IP address in the Single Firewall element.
	- **b)** Adjust the Access and NAT rules of any firewalls on the communications path so that both current and new control IP addresses can be used. Then refresh the policies of these firewalls.
	- **c)** Refresh the policy of the Single Firewall you plan to convert.
	- **d)** Deselect the Backup Control IP address option and configure the new NDI control IP address as the Primary Control IP address.

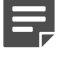

**Note:** We recommend that you do not use the IP address of an Aggregated Link interface as the primary or secondary control IP address of the NGFW Engine.

- **2)** Add any new IP addresses that are required for the selected interface roles and configure the settings to use those IP addresses.
- **3)** If configured, remove dynamic IP addresses, Modem Interfaces, ADSL Interfaces, integrated Switches, and Port Group Interfaces. These configurations are not supported on clusters.
- **4)** Right-click the Single Firewall element, then select **Configuration** > **Upgrade to Cluster**. An interface mapping dialog box opens.
- **5)** Click the **Upgrade to** cell for each interface and select the IP address types for the interfaces.
	- **•** You can select both a CVI and an NDI to be created for the same physical interface. This working configuration is recommended for all interfaces. However, it might not be appropriate at this stage, because you cannot select which role the current IP address takes. More IP addresses are generated automatically to create the CVIs and NDIs.
	- **•** Each selection is validated and you might not be able to select a type if it is incompatible with the selected role of the interface. See the preceding table for a summary of requirements.
- **6)** Click **OK**. The **Cluster Properties** dialog box for the new Firewall Cluster element opens.
- **7)** Switch to the Interfaces tab.
- **8)** In addition to the Physical interfaces and IP addresses used on the Single Firewall, add the interfaces and addresses needed for the cluster. Check that the IP addresses on all interfaces are unique and unassigned, and change them if necessary.
- **9)** Select **Packet Dispatch** as the CVI mode and enter the related unicast MAC address in the properties of all Physical Interfaces that have CVI definitions.
- **10)** Click **Options** and define which IP addresses are used in particular roles in system communications as explained in Setting Interface Options for Firewalls (page 489).
- **11)** If the internal DHCP server is used and configured to assign the firewall as the default gateway for clients, verify that the default gateway IP address is a CVI. (See Physical Interface properties on the **DHCP** tab.)
- **12)** Click **OK**.

You can still click **Cancel** to return to the previous configuration and undo the conversion. The Single Firewall element is converted to a Firewall Cluster.

#### **Related concepts**

[Network interfaces for NGFW Engines](#page-522-0) on page 523

#### **Related tasks**

[Select system communication roles for firewall interfaces](#page-547-0) on page 548

### **Activate the NGFW Engine configuration after converting a Single Firewall element to a Firewall Cluster element**

You must activate the new configuration to finish converting a Single Firewall element to a Firewall Cluster element.

**Steps @** For more details about the product and how to configure features, click Help or press F1.

- **1)** If any external device uses the firewall as a default gateway or VPN endpoint and the previously used IP address is converted to an NDI, reconfigure the external equipment to reference a CVI address.
- **2)** Run the NGFW Initial Configuration Wizard on the command line (sg-reconfigure) or in a web browser.
- **3)** Make sure the interface IDs are mapped correctly to network ports according to the engine's cabling.
- **4)** Make initial contact between the engine node and the Management Server. Install and configure any new engine nodes as part of the cluster as in a new installation.
- **5)** Install the policy on the cluster.

To refresh the policy of the existing node before the new nodes are initialized, set the inactive nodes in the cluster element's properties to disabled. (See the **Cluster** tab.) Otherwise, the policy installation fails due to a lack of connectivity to all nodes.

If there are problems with the clustered configuration, you can return to single-node operation. To do so, command one node offline through the right-click menu or through the command line.

#### **Related concepts**

[Connect NGFW Engines to the SMC](#page-608-0) on page 609

### <span id="page-492-0"></span>**Convert a Single IPS element to an IPS Cluster element**

You can convert an existing Single IPS element to an IPS Cluster element.

Converting a Single IPS element to an IPS Cluster element maintains the relationship of the engine element with other configurations in the system. The conversion requires you to select one Single IPS element to convert to an IPS Cluster.

The following limitations apply when you convert a Single IPS to an IPS Cluster:

- **•** It is not possible to combine two Single IPS elements into an IPS Cluster element.
- **•** A Single IPS engine can only be converted to a two-node IPS Cluster. If you want to add more nodes to the cluster, you must add the nodes separately after the conversion.

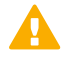

**CAUTION:** If you change the control IP address of the existing node in this process, the connection between the engine and the SMC is lost.

**Steps**  $\bullet$  For more details about the product and how to configure features, click **Help** or press **F1**.

**1)** Make sure that both engines are licensed.

The licensing of clustered engine nodes is done in the same way as the licensing of two Single IPS engines. All current IPS engine licenses allow clustering the nodes, so no license changes are required to activate the feature.

- **2)** Make sure that the engines are running software versions that are compatible with the Security Management Center, and preferably that both engines are running the same version. Although the cluster can be installed with the engines running different software versions (unless otherwise stated in the [Release Notes](https://support.forcepoint.com/Documentation)), long-term use with mismatched versions is not supported.
- **3)** If the new IPS engine you want to add to the IPS Cluster already has a working configuration from previous use, return it to the initial configuration state.

You can do so in the NGFW Initial Configuration Wizard (sg-reconfigure) on the command line.

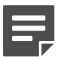

**Note:** Do not establish a connection with the Management Server before the IPS Cluster element is ready.

- **4)** Connect the network cables to the new node and power it on.
- **5)** Right-click the Single IPS element that you want to upgrade to an IPS Cluster, then select **Configuration** > **Upgrade to Cluster**.
- **6)** Browse to **Interfaces** > **Interface Options** in the navigation pane on the left.
- **7)** Define which IP addresses are used in particular roles in system communications.

8) Click **H** Save.

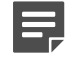

**Note:** You can still close the Engine Editor without saving the changes to return to the previous configuration and undo the conversion.

The Single IPS engine is converted to an IPS Cluster element.

- **9)** Make initial contact between each node and the Management Server. Install and configure any new engine nodes as part of the cluster as in a new installation.
- **10)** Install the policy on the IPS Cluster.

To refresh the policy of the existing node before the new nodes are initialized, disable the inactive nodes on the **Clustering** pane in the Engine Editor. Otherwise, the policy installation fails due to a lack of connectivity to all nodes.

### **Related concepts** [Considerations for working on the NGFW Engine command line](#page-346-0) on page 347 [Changing control IP addresses](#page-496-0) on page 497 [Connect NGFW Engines to the SMC](#page-608-0) on page 609 [Getting started with licenses](#page-1266-0) on page 1267 [Getting started with upgrading NGFW Engines](#page-1284-0) on page 1285

**Related tasks** [Add nodes to clusters](#page-495-0) on page 496 [Select system communication roles for IPS interfaces](#page-561-0) on page 562

### <span id="page-493-0"></span>**Convert a Single Layer 2 Firewall element to a Layer 2 Firewall Cluster element**

You can use a conversion tool to convert an existing Single Layer 2 Firewall to a Layer 2 Firewall Cluster.

Using the conversion tool maintains the relationship of the Single Layer 2 Firewall element and other configurations in the system. The conversion requires you to select one Single Layer 2 Firewall element to convert to a Layer 2 Firewall Cluster.

The following limitations apply when you convert a Single Layer 2 Firewall to a Layer 2 Firewall Cluster:

- **•** It is not possible to combine two Single Layer 2 Firewall elements into a Layer 2 Firewall Cluster element.
- **•** A Single Layer 2 Firewall can only be converted to a two-node Layer 2 Firewall Cluster. To add more nodes to the cluster, add the nodes separately after the conversion.

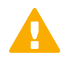

**CAUTION:** If you change the control IP address of the existing node in this process, the connection between the engine and the SMC is lost.

**Steps @** For more details about the product and how to configure features, click **Help** or press **F1**.

**1)** Make sure that both engines are licensed.

The licensing of clustered engine nodes is done in the same way as the licensing of two Single Layer 2 Firewall engines. All current Layer 2 Firewall engine licenses allow clustering the nodes, so no license changes are required to activate the feature.

- **2)** Make sure that the engines are running software versions that are compatible with the SMC, and preferably that both engines are running the same version. Although the cluster can be installed with the engines running different software versions (unless otherwise stated in the [Release Notes](https://support.forcepoint.com/Documentation)), long-term use with mismatched versions is not supported.
- **3)** If the new Layer 2 Firewall engine has a working configuration from previous use, return it to the initial configuration state.

You can do so in the NGFW Initial Configuration Wizard (sg-reconfigure) on the command line.

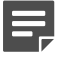

**Note:** Do not establish a connection with the Management Server before the Layer 2 Firewall Cluster element is ready.

- **4)** Connect the network cables to the new node and power it on.
- **5)** Right-click the Single Layer 2 Firewall element that you want to upgrade to a Layer 2 Firewall Cluster, then select **Configuration** > **Upgrade to Cluster**.
- **6)** Browse to **Interfaces** > **Interface Options** in the navigation pane on the left.
- **7)** Define which IP addresses are used in particular roles in system communications.
- 8) Click **H** Save.

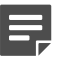

**Note:** You can still close the Engine Editor without saving the changes to return to the previous configuration and undo the conversion.

The Single Layer 2 Firewall engine is converted to a Layer 2 Firewall Cluster element.

- **9)** Make initial contact between each node and the Management Server. Install and configure any new engine nodes as part of the cluster as in a new installation.
- **10)** Install the policy on the Layer 2 Firewall Cluster. To refresh the policy of the existing node before the new nodes are initialized, disable the inactive nodes on the **Clustering** pane in the Engine Editor. Otherwise, the policy installation fails due to a lack of connectivity to all nodes.

#### **Related concepts**

[Considerations for working on the NGFW Engine command line](#page-346-0) on page 347 [Changing control IP addresses](#page-496-0) on page 497 [Connect NGFW Engines to the SMC](#page-608-0) on page 609 [Getting started with licenses](#page-1266-0) on page 1267 [Getting started with upgrading NGFW Engines](#page-1284-0) on page 1285

#### **Related tasks**

[Select system communication roles for Layer 2 Firewall interfaces](#page-573-0) on page 574

### <span id="page-495-0"></span>**Add nodes to clusters**

By default, the Engine Editor displays two nodes in the **Clustering** pane. You can add new nodes to the cluster.

### **Before you begin**

Before adding a node to the configuration, install the physical engine device and connect the cables. At a minimum, connect the cables for the interfaces that enable communication with the Management Server and between the clustered engines.

If the device has a working configuration from previous use, use the NGFW Initial Configuration Wizard (sg-reconfigure) on the command line to return the device to the initial configuration state. Set up the initial configuration state before connecting the device to the network. Do not make initial contact with the Management Server.

Steps  $\bullet$  For more details about the product and how to configure features, click Help or press F1.

- **1)** Right-click the cluster and select **Edit <element type>**.
- **2)** In the navigation pane on the left, browse to **General** > **Clustering**.
- **3)** Click **Add Node**.
- **4)** Give the node a unique **Name**.
- **5)** In the **Nodes** table, review and update the information in the **IP Address**, **Contact IP Address**, and **Comment** columns for each NDI. (Double-click the value you want to change.) Firewall CVI details are identical between the nodes, so adding a node to a Firewall Cluster does not require changing the CVI configuration in any way.
- **6)** Click **OK**.
- **7)** Click **Save**.
- **8)** Save the initial configuration for the new engine node to create a one-time password.
- **9)** Make initial contact between the new engine and the Management Server.
- **10)** Refresh the policy of the cluster to transfer the changes to the engines. To refresh the policy of the existing node before the new nodes are initialized, disable the inactive nodes on the **Clustering** pane in the Engine Editor. Otherwise, the policy installation fails due to a lack of connectivity to all nodes.

**Related concepts**

[Connect NGFW Engines to the SMC](#page-608-0) on page 609

### <span id="page-496-0"></span>**Changing control IP addresses**

You can change the control IP address of an NGFW Engine without losing management connectivity.

When you change IP addressing, other connections between the different components might be temporarily lost. You must make sure that the connections return to normal after the IP address changes.

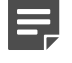

**Note:** We recommend that you do not use the IP address of an Aggregated Link interface as the primary or secondary control IP address of the NGFW Engine.

#### **Related tasks**

[Change the control IP addresses within the same network](#page-496-1) on page 497 Change control IP [addresses](#page-497-0) to a different network on page 498

### <span id="page-496-1"></span>**Change the control IP addresses within the same network**

You can change the control IP address of an NGFW Engine to a new address that belongs to the same network as the old address.

The new control IP addresses of IPS engines and Layer 2 Firewalls must always belong to the same network as the existing control IP addresses. If management connectivity is no longer needed, change the control IP address in the SMC and reinitialize the NGFW Engine through the command line using a new one-time password.

**Steps @** For more details about the product and how to configure features, click Help or press F1.

- **1)** If you have an IP-address-bound license for the NGFW Engine, request a new Management Server POL code bound license at <https://stonesoftlicenses.forcepoint.com>. This change is required, because IP-address-bound licenses are no longer supported.
- **2)** Install and bind the new license to the NGFW Engine.
- **3)** In the Engine Editor, create an interface for the new IP address and set the address as the backup control IP address.
- **4)** Install the policy on the NGFW Engine. From this point on, you can start using the new address in the network.
- **5)** In the Engine Editor, set the old and new control IP addresses as the backup and primary control IP addresses, respectively.

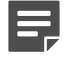

**Note:** If your NGFW Engine cannot use the old and new control IP addresses simultaneously, remove the old control IP address from the **Interfaces** pane in the Engine Editor. Also remove the corresponding network from the **Routing** pane in the Engine Editor.

- **6)** Click **Save and Refresh**.
- **7)** Remove the old control IP address from the **Interfaces** pane and the **Routing** pane in the Engine Editor.
- **8)** Click **N** Save and Refresh again.

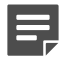

**Note:** If the connection with the Management Server is lost while you try to change IP addressing, run the NGFW Initial Configuration Wizard (sg-reconfigure) on the NGFW Engine command line. This action returns the NGFW Engine to the initial configuration state and reestablishes initial contact between the NGFW Engine and the Management Server.

#### **Related concepts**

[Network interfaces for NGFW Engines](#page-522-0) on page 523 [Management connections for NGFW Engines and how they work](#page-606-1) on page 607 [Connect NGFW Engines to the SMC](#page-608-0) on page 609 [Getting started with licenses](#page-1266-0) on page 1267

### <span id="page-497-0"></span>**Change control IP addresses to a different network**

You can change the control IP address of an NGFW Engine to a new IP address in a different network than the old one.

Because these steps require the configuration of Outbound Multi-Link, you can only change the control IP address of Firewalls to a different network. For all other NGFW Engine roles, you must change the IP address within the same network.

If management connectivity is no longer needed, change the control IP address in the SMC and reinitialize the NGFW Engine through the command line using a new one-time password.

**Steps @** For more details about the product and how to configure features, click **Help** or press **F1**.

- **1)** If you have an IP-address-bound license for the NGFW Engine, request a new Management Server POL code bound license at <https://stonesoftlicenses.forcepoint.com>. This change is required, because IP-address-bound licenses are no longer supported.
- **2)** Install and bind the new license to the NGFW Engine.
- **3)** Edit the Single Firewall or Firewall Cluster element in the Engine Editor and add an interface.
	- **•** Define the new primary control address as the backup control IP address.
	- **•** If your firewall is a cluster and you do not want to lose any connections, also define a new CVI for the cluster.
- **4)** Configure Outbound Multi-Link. Create two NetLinks: one for the old control IP address and one for the new control IP address.
- **5)** Install the policy on the NGFW Engine. From this point on, you can start using the new address in the network.
- **6)** To set the new and old control IP addresses as the primary and backup IP addresses, respectively, edit the Single Firewall or Firewall Cluster element in the Engine Editor.
	- **Note:** If your NGFW Engine cannot use the old and new control IP addresses simultaneously, remove the interface with the old control IP address from the **Interfaces** pane in the Engine Editor. Also remove the elements and rules you created for the Multi-Link configuration.
- **7)** Click **Save and Refresh**.
- **8)** Remove the interface with the old control IP address from the **Interfaces** pane in the Engine Editor.
- **9)** Remove the elements and rules you created for the Multi-Link configuration.
- 10) Click **N** Save and Refresh again.

E.

**Note:** If the connection with the Management Server is lost while you try to change IP addressing, run the NGFW Initial Configuration Wizard (sg-reconfigure) on the NGFW Engine command line. This command returns the NGFW Engine to the initial configuration state and re-establishes initial contact between the NGFW Engine and the Management Server.

#### **Related concepts** [Editing existing NGFW Engines](#page-485-0) on page 486 [Network interfaces for NGFW Engines](#page-522-0) on page 523 [Management connections for NGFW Engines and how they work](#page-606-1) on page 607 [Connect NGFW Engines to the SMC](#page-608-0) on page 609 Getting started with outbound traffic [management](#page-704-0) on page 705 [Getting started with licenses](#page-1266-0) on page 1267

### **Configure Layer 2 Settings for NGFW Engines in the Firewall/VPN role**

Layer 2 Settings for NGFW Engines in the Firewall/VPN role define the Layer 2 Interface Policy for the NGFW Engine, and advanced settings for layer 2 physical interfaces on the NGFW Engine.

Layer 2 Interface Policies contain rules for traffic detected by layer 2 physical interfaces on NGFW Engines in the Firewall/VPN role. To use layer 2 physical interfaces, you must select the Layer 2 Interface Policy for the NGFW Engine. All layer 2 physical interfaces on the NGFW Engine use the same Layer 2 Interface Policy.

**Steps**  $\bullet$  For more details about the product and how to configure features, click **Help** or press **F1**.

- **1)** Right-click a Single Firewall, Firewall Cluster, or Virtual Firewall, then select **Edit <element type>**.
- **2)** In the navigation pane on the left, browse to **General** > **Layer 2 Settings**.
- **3)** From the **Policy for Layer 2 Interfaces** drop-down list, select the Layer 2 Interface Policy.
- **4)** (Optional) Configure one or more of these advanced settings for layer 2 physical interfaces:
	- **•** Connection tracking options
	- **•** Bypass options for Capture Interfaces and Inline IPS Interfaces
- **5)** Click **Save and Refresh** to transfer the changes.

# <span id="page-499-0"></span>**Configure global contact policy settings for node-initiated contact to the Management Server**

Communication between the Management Server and an NGFW Engine, Master NGFW Engine, or Virtual NGFW Engine can be reversed. In this case, the NGFW Engine opens a connection to the Management Server and keeps it open to wait for any commands.

### **Before you begin**

An NGFW Engine, Master NGFW Engine, or Virtual NGFW Engine with a dynamic Control IP Address has been configured.

Reversing communication might be necessary in the following cases:

**•** The NGFW Engine does not have a static IP address that the Management Server can contact. For example, instead of a static IP address, the NGFW Engine has a dynamic IP address on the control interface or there is intermediate dynamic NAT.

**•** The Management Server's connections are blocked because of a traffic filtering device between the components.

The settings for communication between the Management Server and the engines are set in the SGConfiguration.txt file stored on the Management Server. You can either use the default values for each setting or change the settings by adding parameters and values to the SGConfiguration.txt file.

### **Steps**

**1)** On the Management Server computer, browse to the <installation directory>/data directory.

**Note:** If you installed the Management Server in the C:\Program Files\Forcepoint \SMC directory in Windows, some program data might be stored in the C:\ProgramData \Forcepoint\SMC directory.

**2)** Edit the SGConfiguration.txt file and add the following parameters as needed.

#### **Table 50: SGConfiguration parameters**

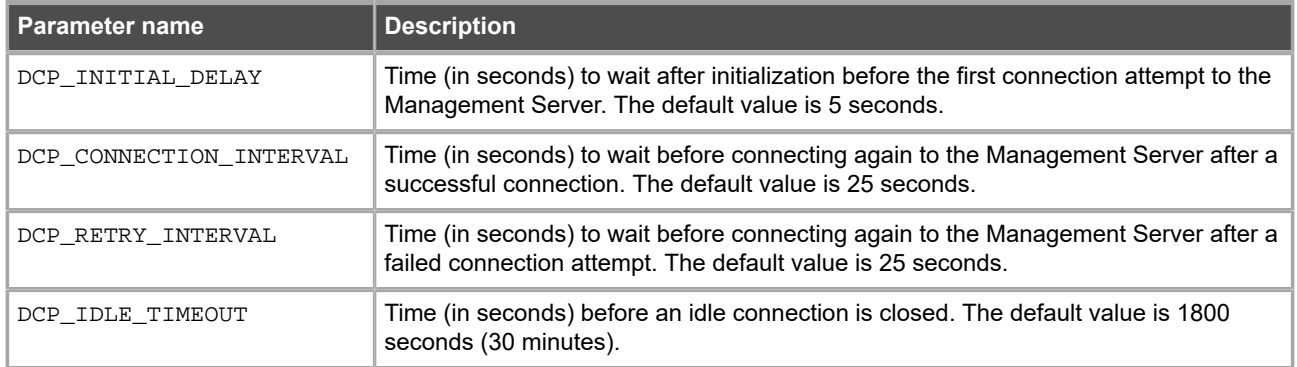

- **3)** Save and close the file.
- **4)** Refresh the policies of the engines to transfer the changes.

#### **Related tasks**

[Select system communication roles for firewall interfaces](#page-547-0) on page 548 [Select system communication roles for IPS interfaces](#page-561-0) on page 562 [Select system communication roles for Layer 2 Firewall interfaces](#page-573-0) on page 574

# <span id="page-500-0"></span>**Synchronizing the time on NGFW Engines**

The time on NGFW Engines is automatically synchronized to match the time of the Management Server. You can optionally use an NTP server to synchronize the time.

By default, NGFW Engines get time setting commands from the Management Server. If an NGFW Engine is configured to use NTP and it can successfully get the time from an external NTP server, the NGFW Engine ignores time setting commands from the Management Server.

In environments where there are Master NGFW Engines and Virtual NGFW Engines, you can use NTP servers to synchronize engine times only for Master NGFW Engines. Virtual NGFW Engines do not communicate directly with NTP servers.

If the Management Server, Log Server, and the engines do not have the same time, there might be problems with logging and monitoring. Also make sure that the computer you are using for Management Client access has the time and time zone set correctly. Correct settings prevent time synchronization problems when you view statistics or logs, generate reports, or schedule automatic maintenance tasks.

**Related tasks**

[Enable NTP time synchronization for NGFW Engines](#page-130-0) on page 131

# <span id="page-502-0"></span>**B CHAPTER 31 Creating and modifying Master NGFW Engine and Virtual NGFW Engine elements**

#### **Contents**

- **•** [Configuration](#page-502-1) of Master NGFW Engines and Virtual NGFW Engines on page 503
- **•** [Create Master NGFW Engines](#page-505-0) on page 506
- **•** [Add additional nodes to Master NGFW Engines](#page-506-0) on page 507
- **•** Create Virtual [Resource](#page-507-0) elements on page 508
- **•** Create Virtual NGFW [Engines](#page-508-0) on page 509
- **•** Convert Firewalls to Master NGFW Engines and Virtual Firewall [elements](#page-511-0) on page 512
- **•** Example: deploying Virtual Firewalls for MSSP [customers](#page-519-0) on page 520

Virtual NGFW Engines are logically separate NGFW Enginess that run as virtual instances on a physical NGFW appliance. A Master NGFW Engine is a physical appliance that provides resources for Virtual NGFW Engines.

# <span id="page-502-1"></span>**Configuration of Master NGFW Engines and Virtual NGFW Engines**

Master NGFW Engines are physical devices that provide resources for multiple Virtual NGFW Engines.

Using Virtual NGFW Engines allows the same physical engine device to support multiple policies or routing tables, or policies that involve overlapping IP addresses. This is especially useful in a Managed Security Service Provider (MSSP) environment, or in a network environment that requires strict isolation between networks.

A *Virtual Resource* element defines the set of resources on the Master NGFW Engine that are allocated to a Virtual NGFW Engine. Virtual Resource elements associate Virtual NGFW Engines with Physical Interfaces or VLAN Interfaces on the Master NGFW Engine.

Virtual NGFW Engines associated with the same Master NGFW Engine can belong to different administrative Domains. However, the Master NGFW Engine must either belong to the Shared Domain or to the same Domain as the associated Virtual NGFW Engines. For example, the Master NGFW Engine can belong to the Shared Domain, while each associated Virtual NGFW Engine belongs to a different Domain.

Any NGFW Engine that has a license that allows the creation of Virtual Resources can be used as a Master NGFW Engine.

Before you define a new Master NGFW Engine element, make sure that you have an NGFW Engine license for each Master NGFW Engine node. Virtual NGFW Engines do not require individual licenses. Instead, the NGFW Engine license for the Master NGFW Engine defines how many Virtual Resources can be created. The number of Virtual Resources limits the number of Virtual NGFW Engines: one Virtual NGFW Engine at a time can be associated with each Virtual Resource.

### **Protecting Virtual NGFW Engines**

In the Virtual Resource, you can set the rate limit and throughput limit for the Virtual NGFW Engine. Setting the rate limit helps protect the other Virtual NGFW Engines by ensuring that a single Virtual NGFW Engine does not consume all the resources of a Master NGFW Engine.

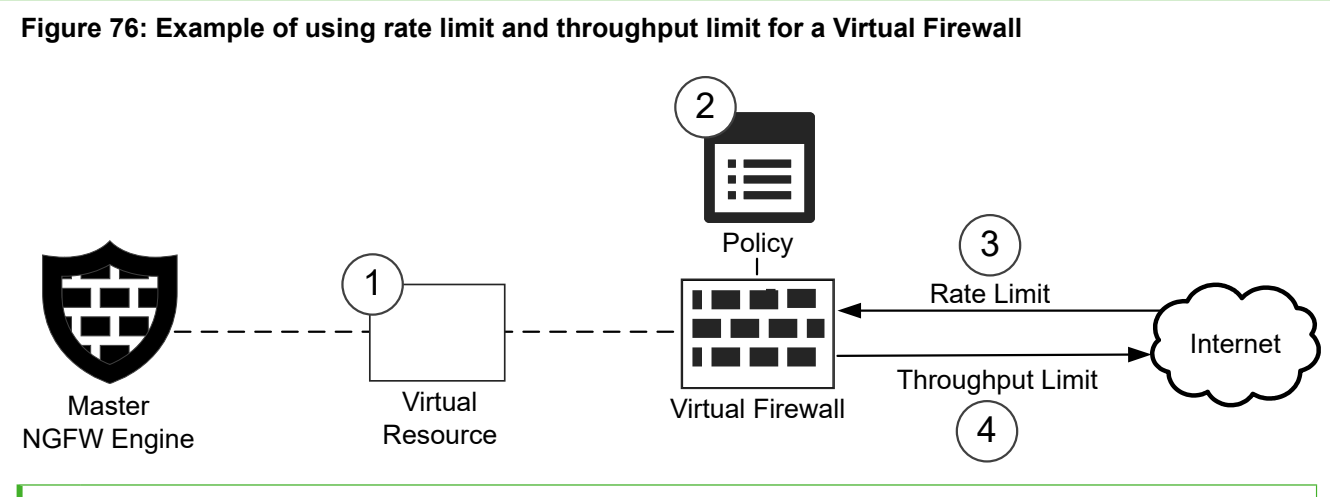

- **1** In the properties of the Master NGFW Engine, open the Virtual Resource, then set the limits for the rate limit or throughput limit, or for both.
- **2** Refresh the policy on the Virtual NGFW Engine.
- **3** When incoming network traffic exceeds the rate limit, the packets are dropped. If a rate limit is defined, the limit must be much higher than the throughput limit.
- **4** When outgoing network traffic exceeds the throughput limit, the packets are queued. If there is a QoS Policy set for the Virtual NGFW Engine, the policy handles the prioritization as normal.

### **Limitations**

The following limitations apply to Master NGFW Engines and Virtual NGFW Engines:

- **•** To use more than one Virtual NGFW Engine role, you must create a separate Master NGFW Engine for each Virtual NGFW Engine role. Each Master NGFW Engine must be on a separate physical Master NGFW Engine device.
- **•** Virtual Firewalls do not support dynamic IP addresses or Wireless Interfaces.
- **•** If there are multiple administrative Domains, the Master NGFW Engine must either belong to the Shared Domain or to the same Domain as the Virtual NGFW Engines.
- **•** Virtual NGFW Engines handle only the traffic routed through the Virtual NGFW Engine for inspection. All other traffic, including communication between the Virtual NGFW Engines and the SMC components, is proxied by the Master NGFW Engine. Virtual NGFW Engines do not communicate directly with other Virtual NGFW Engines.
## **Master NGFW Engine and Virtual NGFW Engine configuration overview**

Master NGFW Engine and Virtual NGFW Engine configuration consists of creating Master NGFW Engines and associating Virtual NGFW Engines with the Master NGFW Engines.

The configuration consists of the following general steps:

- **1)** Generate and install NGFW Engine licenses for the Master NGFW Engine.
- **2)** Create a Master NGFW Engine element.
- **3)** Create a Virtual Resource element.
- **4)** Configure Physical or VLAN Interfaces for the Master NGFW Engine and assign Virtual Resources to the interfaces.
- **5)** Create Virtual NGFW Engine elements.
- **6)** Configure Physical, VLAN, or Tunnel Interfaces for the Virtual NGFW Engines.
- **7)** Configure routing for the Master NGFW Engine and for Virtual Firewalls.

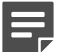

**Note:** You cannot configure routing for Virtual IPS engines or Virtual Layer 2 Firewalls.

- **8)** Install or refresh the policy on the Master NGFW Engine to transfer changes to the Master NGFW Engine's Physical/VLAN Interfaces and the mapping of Virtual NGFW Engines to Master NGFW Engine Interfaces.
- **9)** Install or refresh the policy on the Virtual NGFW Engines.

**Related concepts** Create Virtual NGFW [Engines](#page-508-0) on page 509 [Getting started with licenses](#page-1266-0) on page 1267 Adding routes for Master NGFW Engines and Virtual NGFW [Engines](#page-670-0) on page 671

#### **Related tasks**

Create Virtual [Resource](#page-507-0) elements on page 508

## **The Engine Editor and how it works**

The Engine Editor combines all NGFW Engine configuration information into one view that is easy to access and navigate. You can quickly save and validate all changes using the Engine Editor toolbar.

You can use the Engine Editor to configure the following settings:

- **• General** General NGFW Engine settings
- **• Interfaces** Interface configuration
- **• Routing** Routing and antispoofing configuration
- **• Add-Ons** Settings related to NGFW Engine add-ons and additional services.
- **• Policies** Information about the Security Policy used on the NGFW Engine and settings related to elementbased NAT and Aliases. Also contains settings for Automatic rules
- **• VPN** (Firewalls only) Settings related to the VPN configuration and SSL VPN configuration
- **• Advanced Settings** Advanced NGFW Engine settings (Traffic Handling, SYN Rate Limits, Log Handling, Scan Detection, DoS Protection, Idle Timeouts, and Tunneling)

You can use the Engine Editor to edit or view an NGFW Engine configuration:

- **•** To edit an NGFW Engine configuration, right-click the NGFW Engine, then select **Edit**.
- **•** To view an NGFW Engine configuration, right-click the NGFW Engine, then select **Preview**. You can also double-click the NGFW Engine.

# **Create Master NGFW Engines**

A Master NGFW Engine is a physical engine device that provides the resources for Virtual NGFW Engines. One physical Master NGFW Engine can support multiple Virtual NGFW Engines.

#### **Before you begin**

Before creating Master NGFW Engine elements, generate and install NGFW Engine licenses for the Master NGFW Engines.

By default, a Master NGFW Engine element has placeholders for two nodes when the element is created. A Master NGFW Engine can have 1–16 nodes. If you do not need to use clustering on the Master NGFW Engine, you can remove one of the automatically created nodes.

**Steps**  $\odot$  For more details about the product and how to configure features, click Help or press F1.

- **1)** Select  $\Phi_0$  Configuration.
- **2)** Select **New** > **Other** > **Master NGFW Engine**.
- **3)** When prompted, select the role for the Virtual NGFW Engines that this Master NGFW Engine will host, then click **OK**.

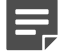

**Note:** You cannot change the role after you create the Master NGFW Engine element.

- **4)** Configure the settings.
- **5)** Click **Save and Refresh**.

#### **Related tasks**

[Add additional nodes to Master NGFW Engines](#page-506-0) on page 507

# <span id="page-506-0"></span>**Add additional nodes to Master NGFW Engines**

By default, the Master NGFW Engine element has two nodes on the **Clustering** pane of the Engine Editor. You can add new nodes to the Master NGFW Engine element. Each Master NGFW Engine supports up to 16 nodes.

### **Before you begin**

Install the additional physical engine device. Connect the cables for at least the interface for communication with the Management Server and the interface for communications between the clustered engines. If the device already has a working configuration from previous use, return it to the initial configuration state in the NGFW Initial Configuration Wizard on the command line before connecting it to the network. Do not make initial contact with the Management Server before you add the node to the Master NGFW Engine configuration in the Management Client.

**Steps @** For more details about the product and how to configure features, click Help or press F1.

- **1)** Select  $\Phi_0$  Configuration.
- **2)** Right-click an NGFW Engine, then select **Edit <element type>**.
- **3)** Browse to **General** > **Clustering**.
- **4)** Click **Add Node**.
- **5)** Give the node a unique **Name**.
- **6)** In the **Nodes** table, double-click the **IP Address**, **Contact IP Address**, or **Comment** fields if you want to change the values for each NDI.
- **7)** Click **OK**.
- **8)** Click **Save**.
- **9)** Save the initial configuration for the new Master NGFW Engine node to create a one-time password.
- **10)** Make initial contact between the new Master NGFW Engine and the Management Server.
- **11)** Refresh the policy of the Master NGFW Engine to transfer the changes to the NGFW Engines.

#### **Related concepts**

[Connect NGFW Engines to the SMC](#page-608-0) on page 609

#### **Related tasks**

[Reconfigure NGFW Engine settings](#page-348-0) on page 349

# <span id="page-507-0"></span>**Create Virtual Resource elements**

Virtual Resources associate Virtual NGFW Engines with Physical Interfaces or VLAN Interfaces on the Master NGFW Engine.

When you select the same Virtual Resource for a Physical Interface or VLAN Interface on the Master NGFW Engine and for a Virtual NGFW Engine, the Virtual NGFW Engine is automatically associated with the Master NGFW Engine. Create one Virtual Resource for each Virtual NGFW Engine that you plan to add.

**Steps @** For more details about the product and how to configure features, click Help or press F1.

- **1)** Select  $\Phi_0$  Configuration.
- **2)** Right-click the Master NGFW Engine element, then select **Edit Master NGFW Engine**.
- **3)** Browse to **Interfaces** > **Virtual Resources**.
- **4)** Click **Add**.
- **5)** Configure the settings.
- **6)** Click **OK**.
- **7)** Click **Save**.

#### **Next steps**

Continue the configuration in one of the following ways:

- **•** Configure Master NGFW Engine interfaces.
- **•** Associate the Virtual Resource with a Master NGFW Engine interface and with a Virtual NGFW Engine.

#### **Related concepts**

Create Virtual NGFW [Engines](#page-508-0) on page 509

#### **Related tasks**

[Add physical interfaces for Master NGFW Engines](#page-579-0) on page 580

# <span id="page-508-0"></span>**Create Virtual NGFW Engines**

Virtual NGFW Engine elements store the configuration information related to the Virtual NGFW Engines.

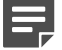

**Note:** All Virtual NGFW Engines on the same Master NGFW Engine must have the same Virtual NGFW Engine role (Firewall/VPN, IPS, or Layer 2 Firewall). To use more than one Virtual NGFW Engine role, you must create a separate Master NGFW Engine for each Virtual NGFW Engine role. Each Master NGFW Engine must be on a separate physical Master NGFW Engine appliance.

## **Create Virtual Firewalls**

Virtual Firewall elements store the configuration information related to the Virtual Firewalls.

Selecting a Virtual Resource for the Virtual NGFW Engine automatically adds the Virtual NGFW Engine to the Master NGFW Engine where the Virtual Resource is used.

**Steps @** For more details about the product and how to configure features, click Help or press F1.

- **1)** Select  $\phi_0$  Configuration.
- **2)** Right-click **NGFW Engines** and select **New** > **Firewall** > **Virtual Firewall**.
- **3)** In the **Name** field, enter a unique name.
- **4)** Next to the **Virtual Resource** field, click **Select** and select a Virtual Resource on the Master NGFW Engine to which you want to add the Virtual Firewall.
- **5)** (Optional) In the **DNS IP Addresses** field, add one or more IP addresses.

DNS IP addresses are IP addresses of external DNS servers. Virtual Firewalls use these DNS servers to resolve Domain names to IP addresses. Virtual Firewalls need DNS resolution to contact services that are defined using URLs or domain names, and to resolve fully qualified domain names (FQDNs) used in policies. When DNS relay is configured, these DNS servers are used unless domain-specific DNS servers are specified in a DNS Relay Profile element.

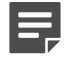

**Note:** If you have defined NetLink-specific DNS IP addresses, adding DNS IP addresses overrides the NetLink-specific DNS IP addresses.

- **•** To enter a single IP address manually, click **Add** and select **IP Address**. Enter the IP address in the dialog box that opens.
- **•** To define an IP address using a network element, click **Add** and select **Network Element**.
- **6)** (Optional) Next to the **Category** field, click **Select** and select one or more categories.
- **7)** Click **Save**.

Do not close the Engine Editor.

#### **Next steps**

Configure interfaces for the Virtual Firewall.

**Related concepts**

[Configuring](#page-586-0) interfaces for Virtual NGFW Engines on page 587

### **Create Virtual IPS engines**

Virtual IPS elements store the configuration information related to the Virtual IPS engines.

Selecting a Virtual Resource for the Virtual NGFW Engine automatically adds the Virtual NGFW Engine to the Master NGFW Engine where the Virtual Resource is used.

**Steps**  $\Theta$  For more details about the product and how to configure features, click **Help** or press **F1**.

- **1)** Select  $\phi$ . Configuration.
- **2)** Right-click **NGFW Engines** and select **New** > **IPS** > **Virtual IPS**.
- **3)** In the **Name** field, enter a unique name.
- **4)** Next to the **Virtual Resource** field, click **Select** and select a Virtual Resource on the Master NGFW Engine to which you want to add the Virtual IPS.
- **5)** (Optional) In the **DNS IP Addresses** field, add one or more IP addresses.

DNS IP addresses are IP addresses of external DNS servers. Virtual IPS engines use these DNS servers to resolve Domain names to IP addresses. Virtual IPS engines need DNS resolution to contact services that are defined using URLs or domain names, and to resolve fully qualified domain names (FQDNs) used in policies.

- **•** To enter a single IP address manually, click **Add** and select **IP Address**. Enter the IP address in the dialog box that opens.
- **•** To define an IP address using a network element, click **Add** and select **Network Element**.
- **6)** (Optional) Next to the **Category** field, click **Select** and select one or more categories.
- **7)** Click **Save**. Do not close the Engine Editor.

#### **Next steps**

Configure interfaces for the Virtual IPS engine.

**Related concepts** [Configuring](#page-586-0) interfaces for Virtual NGFW Engines on page 587

### **Create Virtual Layer 2 Firewalls**

Virtual Layer 2 Firewall elements store the configuration information related to the Virtual Layer 2 Firewalls.

Selecting a Virtual Resource for the Virtual NGFW Engine automatically adds the Virtual NGFW Engine to the Master NGFW Engine where the Virtual Resource is used.

**Steps**  $\bullet$  For more details about the product and how to configure features, click **Help** or press **F1**.

- **1)** Select  $\Phi_0$  Configuration.
- **2)** Right-click **NGFW Engines**, then select **New** > **Layer 2 Firewall** > **Virtual Layer 2 Firewall**.
- **3)** In the **Name** field, enter a unique name.
- **4)** Next to the **Virtual Resource** field, click **Select** and select a Virtual Resource on the Master NGFW Engine to which you want to add the Virtual Firewall.
- **5)** (Optional) In the **DNS IP Addresses** field, add one or more IP addresses.

DNS IP addresses are IP addresses of external DNS servers. Virtual Layer 2 Firewalls use these DNS servers to resolve Domain names to IP addresses. Virtual Layer 2 Firewalls need DNS resolution to contact services that are defined using URLs or domain names, and to resolve fully qualified domain names (FQDNs) used in policies.

- **•** To enter a single IP address manually, click **Add** and select **IP Address**. Enter the IP address in the dialog box that opens.
- **•** To define an IP address using a network element, click **Add** and select **Network Element**.
- **6)** (Optional) Next to the **Category** field, click **Select** and select one or more categories.
- **7)** Click **Save**. Do not close the Engine Editor.

#### **Next steps**

You are now ready to configure interfaces for the Virtual Layer 2 Firewall.

#### **Related concepts** [Configuring](#page-586-0) interfaces for Virtual NGFW Engines on page 587

# **Moving a Virtual NGFW Engine to a different Master NGFW Engine**

The Virtual Resource selected in the properties of a Virtual NGFW Engine determines the Master NGFW Engine to which the Virtual NGFW Engine belongs.

To move a Virtual NGFW Engine to a different Master NGFW Engine, you select a Virtual Resource that is associated with a different Master NGFW Engine in the Virtual NGFW Engine's properties. The move becomes effective when you refresh the policy on the Master NGFW Engine.

# **Convert Firewalls to Master NGFW Engines and Virtual Firewall elements**

You can use a conversion tool to change a Single Firewall or Firewall Cluster element to a Master NGFW Engine and Virtual Firewall elements.

The Master NGFW Engine must always be based on a Firewall. The Virtual NGFW Engines can only be in the Virtual Firewall role. Only Single Firewalls or Firewall Clusters that are running on 64-bit hardware can be converted to Master NGFW Engines and Virtual Firewalls.

Single Firewalls and Firewall Clusters with the following configurations cannot be converted to Master NGFW Engines and Virtual Firewalls:

- **•** Firewall Clusters that use a CVI as the Control IP address
- **•** Firewall Clusters that have only a CVI on the Heartbeat Interface
- **•** Single Firewalls that have ADSL Interfaces
- **•** Single Firewalls that have Wireless Interfaces
- **•** Single Firewalls that have a dynamic IP address
- **•** Single Firewalls or Firewall Clusters that have a dynamic Contact Address
- **•** Single Firewalls or Firewall Clusters that have DHCP settings on the interface for communication with the Management Server

**Related concepts** [Defining Host elements](#page-863-0) on page 864

# **Start the Convert Engine to Master NGFW Engine and Virtual NGFW Engines wizard**

Start the conversion tool and define general properties for the Master NGFW Engine and Virtual NGFW Engines.

**Steps**  $\bullet$  For more details about the product and how to configure features, click **Help** or press **F1**.

**1)** Select  $\phi_0$  Configuration.

- **2)** Right-click a Single Firewall or Firewall Cluster and select **Configuration** > **Convert to Master NGFW Engine and Virtual NGFW Engine(s)**. The **Convert Engine to Master NGFW Engine and Virtual NGFW Engines** wizard starts.
- **3)** (Optional) Select a Firewall on which to base the configuration from the **Base Configuration On** list.
- **4)** Enter the **Number of Virtual Engines** to create. The specified number of Virtual Resources are added to the table, and a Virtual Engine is associated with each Virtual Resource.
- **5)** (Recommended) Double-click the **Virtual Resource Name** field and edit the automatically generated Virtual Resource Name for each Virtual NGFW Engine.
- **6)** (Recommended) Double-click the **Virtual NGFW Engine Name** field and edit the automatically generated Virtual NGFW Engine Name for each Virtual NGFW Engine.
- **7)** Click **Next**. The **Define Basic Information for the Master NGFW Engine** page opens.
- **8)** Enter a **Name** for the Master NGFW Engine. The name is also used to automatically generate the names of the nodes.
- **9)** Select the **Log Server** to which the Master NGFW Engine sends its log data.
- **10)** (Optional) In **DNS IP Addresses** field, add one or more DNS IP addresses. DNS IP addresses are IP addresses of external DNS servers. Master NGFW Engines use these DNS servers to resolve Domain names to IP addresses. Master NGFW Engines need DNS resolution to contact services that are defined using URLs or domain names, and to resolve fully qualified domain names (FQDNs) used in policies.
	- **•** To enter a single IP address manually, click **Add** and select **IP Address**. Enter the IP address.
	- **•** To define an IP address using a network element, click **Add** and select **Network Element**.
- **11)** Select the **Location** for this Master NGFW Engine if there is a NAT device between this Master NGFW Engine and other SMC components.
- **12)** Define other settings according to your environment:
	- **•** To include the Master NGFW Engine in predefined categories, select the appropriate **Categories**.
	- **•** To add custom commands to the Master NGFW Engine's right-click menu, add a **Tools Profile**.
	- **•** Add, edit, or remove nodes.
- **13)** Click **Next**.

The **Define Interfaces for the Master NGFW Engine** page opens.

# **Define interfaces for converted Master NGFW Engine elements**

All Master NGFW Engine interfaces must either have Interface Options defined or be associated with a Virtual Resource.

**Steps @** For more details about the product and how to configure features, click **Help** or press **F1**.

**1)** If you want to use a Physical Interface to host a Virtual NGFW Engine, right-click a Physical Interface and select **Edit Physical Interface**.

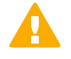

**CAUTION:** The Control Interface is used for Master NGFW Engine communications. Do not add a Virtual Resource to the Physical Interface that is used as the Control Interface.

- **2)** Select the **Virtual Resource** to associate with the interface.
- **3)** (Optional) Select **Allow VLAN Definition in Virtual Engine** to allow VLAN Interfaces to be added to the automatically created Physical Interfaces in the Virtual NGFW Engine that is associated with this interface.
- **4)** Select the **Virtual Engine Interface ID**. This is the Physical Interface ID of the Virtual NGFW Engine that is associated with this interface.
- **5)** Click **OK** to close the **Physical Interface Properties** dialog box.
- **6)** (Optional) Click **Options** to select which IP addresses are used in particular roles in system communications.
- **7)** (Optional) Add **ARP Entries**.
- **8)** (Optional) Click **Virtual Resources** if you want to edit the name of the Virtual Resources.
- **9)** Click **Next** and continue the configuration in one of the following ways:
	- **•** If Tunnel Interfaces are defined for the Single Firewall or Firewall Cluster on which the configuration is based, the **Distribute Tunnel Interfaces to Virtual NGFW Engines** page opens. Move the Tunnel Interfaces into the interface configuration for the Virtual NGFW Engines.
	- **•** If the Single Firewall or Firewall Cluster on which the configuration is based is associated with a VPN Gateway element, the **Review Distribution of Internal Gateways to Virtual NGFW Engines** page opens. Move the VPN Gateway elements into the configuration for the Virtual NGFW Engines.
	- **•** Otherwise, the **Define Routing for the Master NGFW Engine** page opens. Define routing for the converted Master NGFW Engines.

# **Distribute Tunnel Interfaces to converted Virtual Firewall elements**

If Tunnel Interfaces are defined for the Single Firewall or Firewall Cluster element on which the configuration is based, you must move the Tunnel Interfaces into the interface configuration for the Virtual Firewall elements.

Master NGFW Engines cannot use Tunnel Interfaces.

**Steps**  $\bullet$  For more details about the product and how to configure features, click **Help** or press **F1**.

- **1)** Review the distribution of Tunnel Interfaces to Virtual NGFW Engines.
- **2)** (Optional) If you want to change how the Tunnel Interfaces are distributed to Virtual NGFW Engines, click the **Virtual Engine** field for a Tunnel Interface and select the correct Virtual NGFW Engine from the list.
- **3)** Click **Next** and continue the configuration in one of the following ways:
	- **•** If the Single Firewall or Firewall Cluster on which the configuration is based is associated with a VPN Gateway element, the **Review Distribution of Internal Gateways to Virtual NGFW Engines** page opens. Move the VPN Gateway elements into the configuration for the Virtual NGFW Engines.
	- **•** Otherwise, the **Define Routing for the Master NGFW Engine** page opens. Define routing for the converted Master NGFW Engines.

## **Distribute VPN gateways to converted Virtual Firewall elements**

If the Single Firewall or Firewall Cluster element on which the configuration is based is associated with a VPN Gateway element, you must move the VPN Gateway configuration to the Virtual NGFW Engines.

**Steps @** For more details about the product and how to configure features, click **Help** or press **F1**.

- **1)** Review the distribution of VPN Gateways to Virtual NGFW Engines.
- **2)** (Optional) If you want to change how the VPN Gateways are distributed to Virtual NGFW Engines, click the **Virtual Engine** field for a VPN Gateway. Then select the correct Virtual NGFW Engine from the list.
- **3)** Click **Next**.

# **Define routing for converted Master NGFW Engine elements**

Routes to directly connected networks are automatically added. You must add a default route and any routes through next-hop gateways to networks that are not directly connected to the Master NGFW Engine.

**Steps @** For more details about the product and how to configure features, click Help or press F1.

- **1)** Review and edit the routing.
- **2)** Click **Next**. The **Select Additional Configuration Options** page opens.

**Related concepts** Adding routes for Master NGFW Engines and Virtual NGFW [Engines](#page-670-0) on page 671

# **Select additional configuration options for converted Master NGFW Engine elements**

You can define additional properties for the Master NGFW Engine on the **Select Additional Configuration Options** page.

**Steps @** For more details about the product and how to configure features, click Help or press F1.

- **1)** Select **Define Additional Master NGFW Engine Properties** and click **Next**. The **Define Tester Settings for the Master NGFW Engine** page opens.
- **2)** (Optional) Define tester settings.
- **3)** Click **Next**. The **Define Permissions for the Master NGFW Engine** page opens.
- **4)** (Optional) Define permissions.
- **5)** Click **Next**. The **Define Advanced Settings for the Master NGFW Engine** page opens.
- **6)** (Optional) Define advanced settings.
- **7)** Click **Next**. The **Review Basic Information for Virtual NGFW Engines** page opens.

### **Define NTP settings for converted Master NGFW Engines**

You can configure Master NGFW Engines to use external NTP servers.

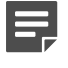

**Note:** You can select NTP servers only for Master NGFW Engines. Virtual NGFW Engines do not communicate directly with NTP servers.

**Steps**  $\bullet$  For more details about the product and how to configure features, click **Help** or press **F1**.

- **1)** Select **Enable time synchronization from NTP server**.
- **2)** To add a row to the table, click **Add**.
- **3)** To add an NTP server, right-click the **NTP Server** cell, select **Select**, then select an NTP Server element.
- **4)** (Optional) If there is more than one NTP server, select the preferred NTP server.
- **5)** Click **Next**.

### **Change the basic properties of converted Virtual Firewall elements**

Most of the basic settings for the Virtual NGFW Engine elements are inherited from the Master NGFW Engine. Some settings can be adjusted.

**Steps**  $\bullet$  For more details about the product and how to configure features, click **Help** or press **F1**.

- **1)** Select a Virtual NGFW Engine to review or edit its properties.
- **2)** In the **Name** field, edit the name for the Virtual NGFW Engine.
- **3)** (Optional) In **DNS IP Addresses** field, add one or more DNS IP addresses.

These addresses are the IP addresses of the DNS servers that the Master NGFW Engine with which the Virtual NGFW Engine is associated uses to resolve domain names. Virtual Firewalls need DNS resolution to contact services that are defined using URLs or domain names, and to resolve fully qualified domain names (FQDNs) used in policies. When DNS relay is configured, these DNS servers are used unless domainspecific DNS servers are specified in a DNS Relay Profile element.

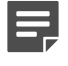

**Note:** If you have defined NetLink-specific DNS IP addresses, adding DNS IP addresses overrides the NetLink-specific DNS IP addresses.

**•** To enter a single IP address manually, click **Add** and select **IP Address**. Enter the IP address.

- **•** To define an IP address using a network element, click **Add** and select **Network Element**.
- **4)** Select the appropriate **Categories**.
- **5)** Click **Next**.

The **Review Interfaces for Virtual NGFW Engines** page opens.

# **Change the interfaces and routing for converted Virtual Firewall elements**

The Virtual NGFW Engine interface configuration is automatically generated based on the Master NGFW Engine interface configuration. Some settings can be adjusted.

**Steps**  $\bullet$  For more details about the product and how to configure features, click **Help** or press **F1**.

- **1)** Click **Options** to select which IP addresses are used in particular roles in system communications.
- **2)** (Optional) Add ARP Entries.
- **3)** (Optional) Click **Multicast Routing** to define static multicast or IGMP-based multicast forwarding (IGMP proxying).
- **4)** Click **Next**. The **Review and Edit Routing for Virtual Security Engines** page opens.
- **5)** Review and edit the routing.
- **6)** Click **Next**. The **Review NAT Definitions for Virtual Security Engines** page opens.
- **7)** Continue the configuration in one of the following ways:
	- **•** If you want to add NAT definitions, review the NAT definitions for the converted Virtual Firewall elements.
	- **•** Otherwise, click **Next**. The **Select Additional Configuration Options** page opens.

# **Add NAT definitions for converted Virtual Firewall elements**

On the **Define NAT Definitions for Virtual Security Engines** page, you can define how Virtual Firewalls translate network addresses.

NAT rules are automatically generated and organized in the Firewall Policy based on the NAT definitions created in the Firewall properties.

**Steps** For more details about the product and how to configure features, click **Help** or press **F1**.

- **1)** To use the default NAT address as the Public IP Address if there is not a more specific NAT definition that matches the traffic, select **Use Default NAT Address for Traffic from Internal Networks**.
- **2)** To view the Default NAT Address properties, click **Show Details**.
- **3)** In the **NAT Definitions for** list, select the Virtual Firewall for which you want to add NAT definitions .
- **4)** Add or edit the NAT definitions.
- **5)** Click **Next**. The **Select Additional Configuration Options** page opens.
- **6)** Continue the configuration in one of the following ways:
	- **•** If you want to define additional options, select additional configuration options for the converted Virtual Firewall elements.
	- **•** Otherwise, Click **Next**. The **Summary** page opens.

### **Select additional configuration options for converted Virtual Firewall elements**

You can define additional properties for the Virtual Firewall elements on the **Select Additional Configuration Options** page.

**Steps @** For more details about the product and how to configure features, click **Help** or press **F1**.

- **1)** (Optional) Select **Define Additional Properties for Virtual Security Engines** and click **Next**. The **Review Permissions for Virtual Security Engines** page opens.
- **2)** (Optional) Select the Virtual NGFW Engine for which you want to define permissions and configure the permissions.
- **3)** Click **Next**. The **Review Add-Ons for Virtual Security Engines** page opens.
- **4)** (Optional) Select the Virtual NGFW Engine for which you want to define add-ons and configure the add-ons.
- **5)** Click **Next**. The **Review Advanced Settings for Virtual Security Engines** page opens.
- **6)** (Optional) Select the Virtual NGFW Engine for which you want to define advanced engine properties and define the advanced properties.

**7)** Click **Next**. The **Summary** page opens.

# **Finish converting Firewalls to Master NGFW Engines and Virtual Firewall elements**

When you have finished configuring the Master NGFW Engine and Virtual Firewall elements, you must finalize the conversion.

**Steps @** For more details about the product and how to configure features, click Help or press F1.

- **1)** Click **Finish**. A new tab opens to show the progress of the conversion.
- **2)** Click **Close** to close the tab when the conversion is complete.
- **3)** Install or refresh the policy on the Master NGFW Engine.
- **4)** Install a policy on the Virtual NGFW Engines.

# **Example: deploying Virtual Firewalls for MSSP customers**

An example of configuring Master NGFW Engines and Virtual Firewalls in an MSSP environment.

Company A is an MSSP (Managed Security Services Provider). Customer 1 and Customer 2 are customers of Company A. The customers each want one Virtual Firewall with two Physical Interfaces. The administrators at Company A decide to use their existing NGFW appliance as a Master NGFW Engine to host Virtual Firewalls for Customer 1 and Customer 2. Separate administrative Domains have already been configured for each customer. The engine already has a license that allows the creation of Virtual Resources.

The administrators at Company A:

- **1)** Create a Master NGFW Engine element in the Shared Domain.
- **2)** Create one Virtual Resource element for each customer's Virtual Firewall and select the appropriate Domain for each Virtual Resource:

#### **Table 51: Virtual resources details**

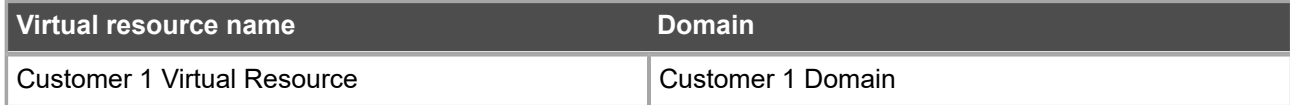

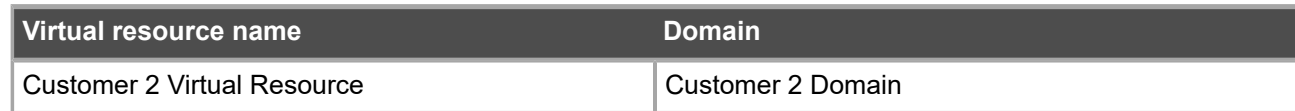

**3)** Create the following Physical Interfaces on the Master NGFW Engine:

#### **Table 52: Physical interfaces details**

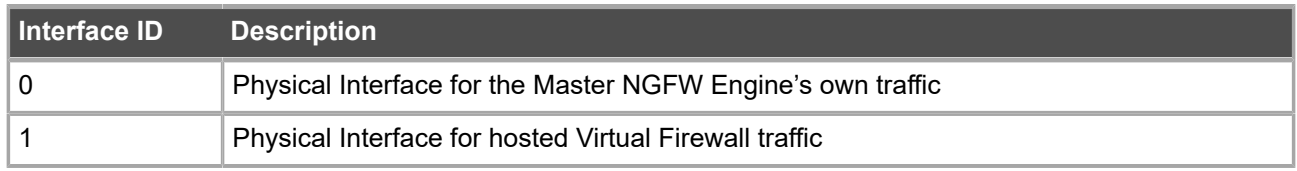

- **4)** Add an IPv4 address for each Master NGFW Engine node to Physical Interface 0.
- **5)** Add the following VLAN Interfaces to Physical Interface 1 and select the appropriate Virtual Resource for each VLAN Interface:

#### **Table 53: VLAN interfaces details**

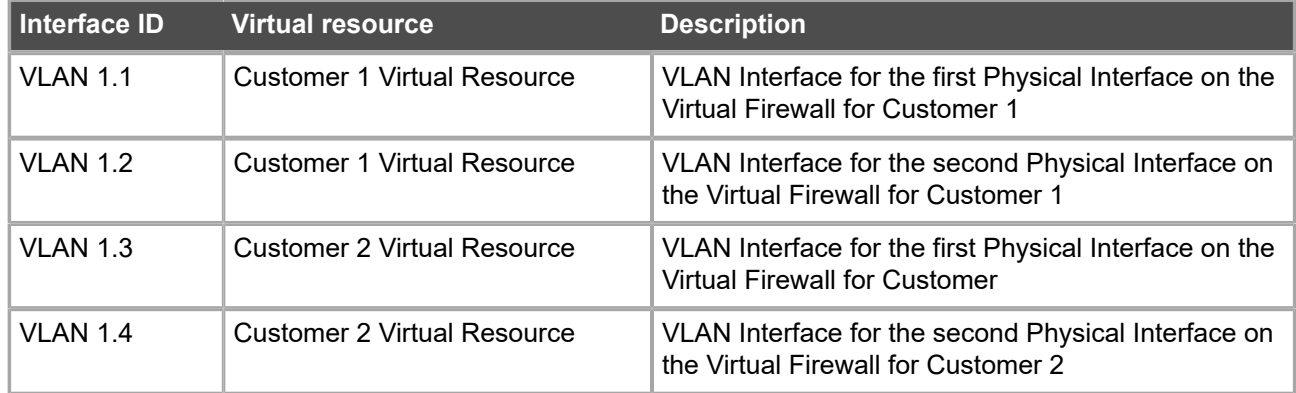

**6)** Create a Virtual Firewall element for each customer and select the appropriate Virtual Resource for each Virtual Firewall:

#### **Table 54: Virtual firewall details**

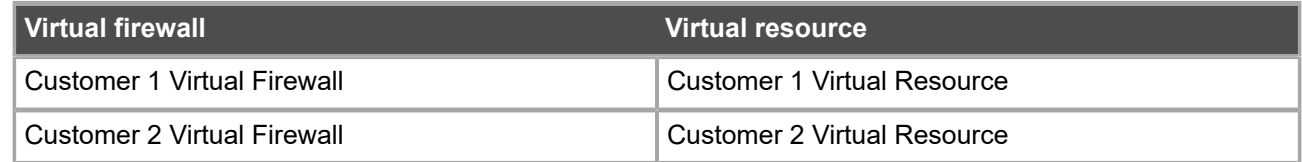

- **7)** Add IP addresses to the Physical Interfaces on the Virtual Firewalls.
- **8)** Refresh the policy on the Master NGFW Engine.
- **9)** Refresh the policy on the Virtual Firewalls.

# **CHAPTER 32 Network interface configuration**

#### **Contents**

- **•** [Network interfaces for NGFW Engines](#page-522-0) on page 523
- **•** [Configuring interfaces for Firewalls](#page-526-0) on page 527
- **•** [Configuring interfaces for IPS engines](#page-550-0) on page 551
- **•** [Configuring interfaces for Layer 2 Firewalls](#page-563-0) on page 564
- **•** [Configuring interfaces for Master NGFW Engines](#page-575-0) on page 576
- **•** [Configuring](#page-586-0) interfaces for Virtual NGFW Engines on page 587
- **•** [Add manual ARP entries to NGFW Engines](#page-592-0) on page 593
- **•** [Examples of interface configurations](#page-592-1) on page 593

The network interface configuration for NGFW Engines is stored on the Management Server in the properties of Single Firewall, Firewall Cluster, Single IPS, IPS Cluster, Single Layer 2 Firewall, Layer 2 Firewall Cluster, Master NGFW Engine, and Virtual NGFW Engine elements.

# <span id="page-522-0"></span>**Network interfaces for NGFW Engines**

The network interface configuration stored on the Management Server contains most of the settings for network interfaces.

The interface configuration is done using the Management Client. The interface configuration stored on the Management Server does not contain:

- **•** The network card driver selection
- **•** The mapping of the operating system port numbers to the numbers used in the Management Client
- **•** The network card speed/duplex settings

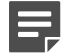

**Note:** If you use automatic configuration for appliances, the Interface IDs that you select in the Management Client must match the port numbers on the physical appliances. Check the port numbers in the relevant hardware guide.

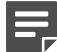

**Note:** The configuration transferred from the Management Server overwrites the settings that can be defined through the engine command line. The settings contain the details for initial contact with the Management Server to establish a trusted communications channel.

# **Types of interfaces for NGFW Engines in the Firewall/VPN role**

You can configure several types of interfaces for NGFW Engines in the Firewall/VPN role.

#### **Table 55: Types of interfaces for NGFW Engines in the Firewall/VPN role**

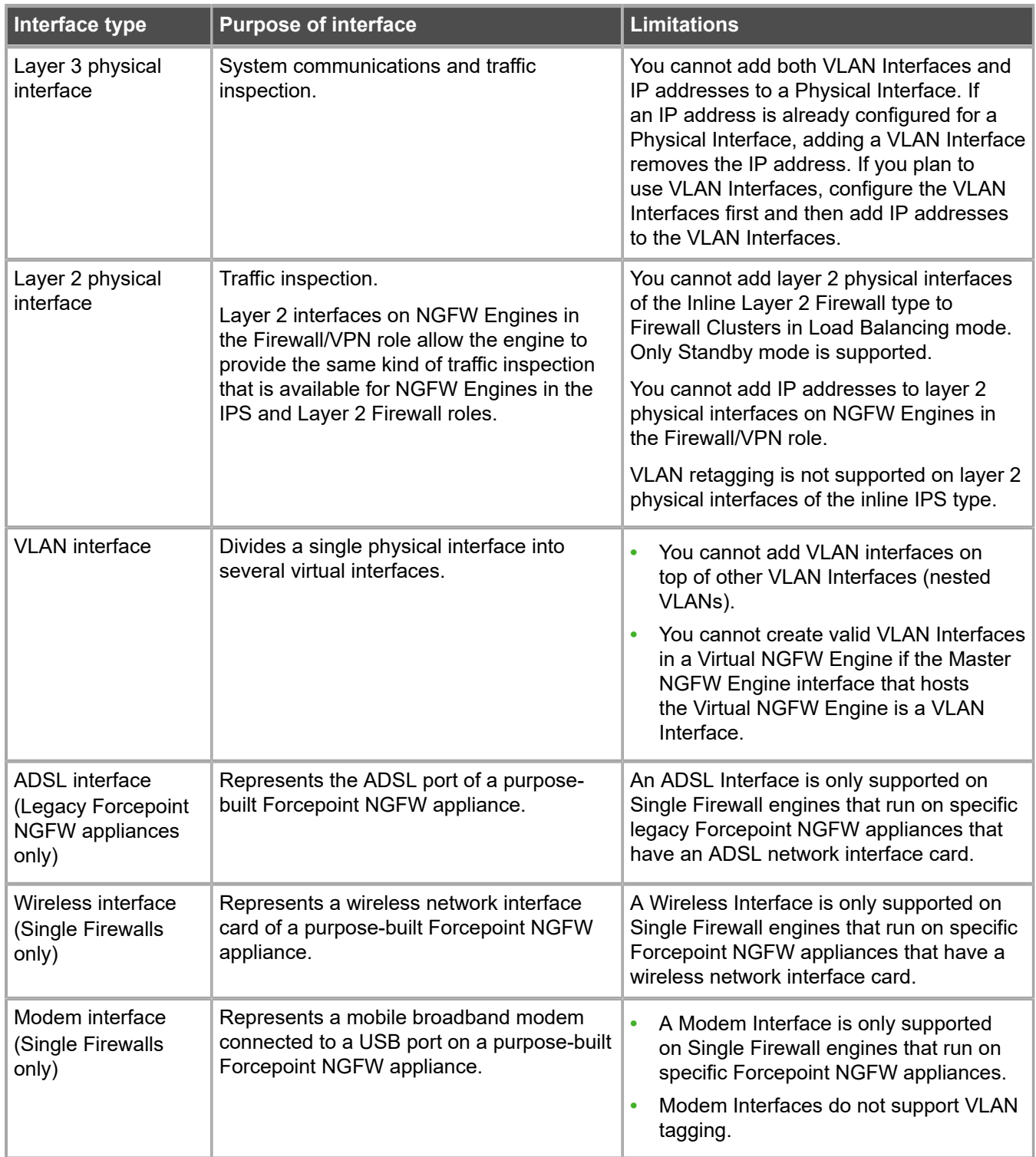

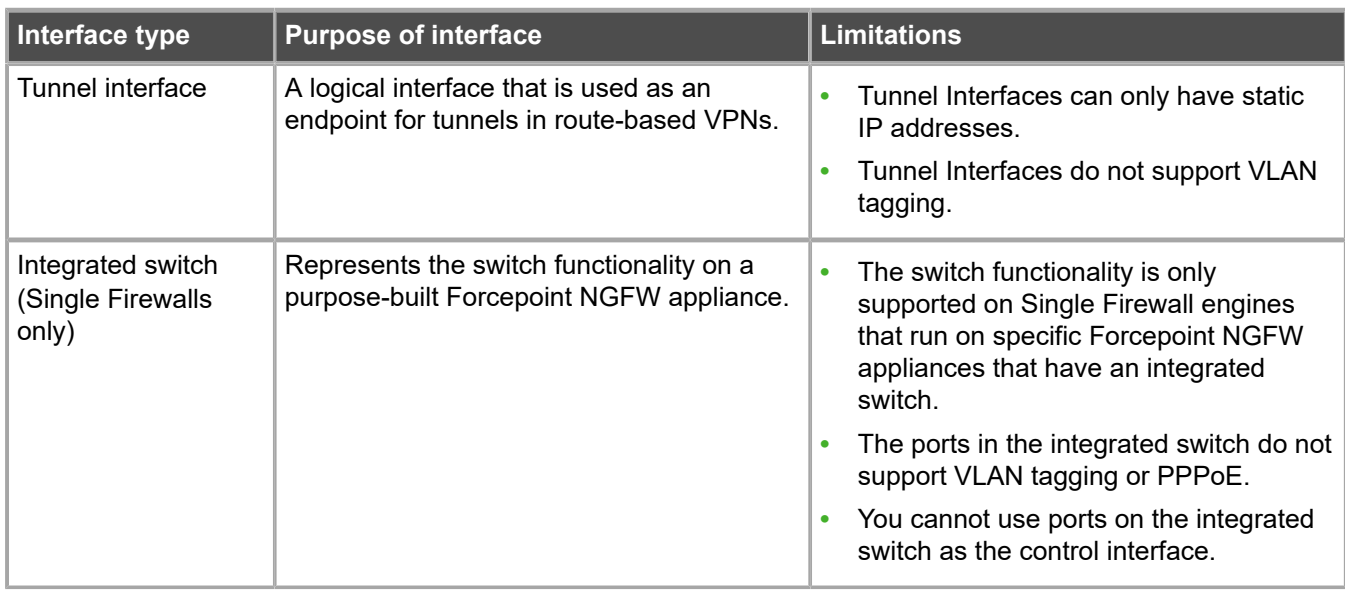

# **Types of interfaces for NGFW Engines in the IPS and Layer 2 Firewall roles**

Interface definitions are an important part of IPS and Layer 2 Firewall elements.

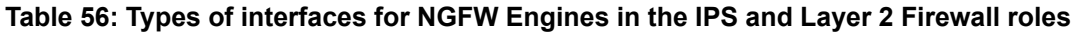

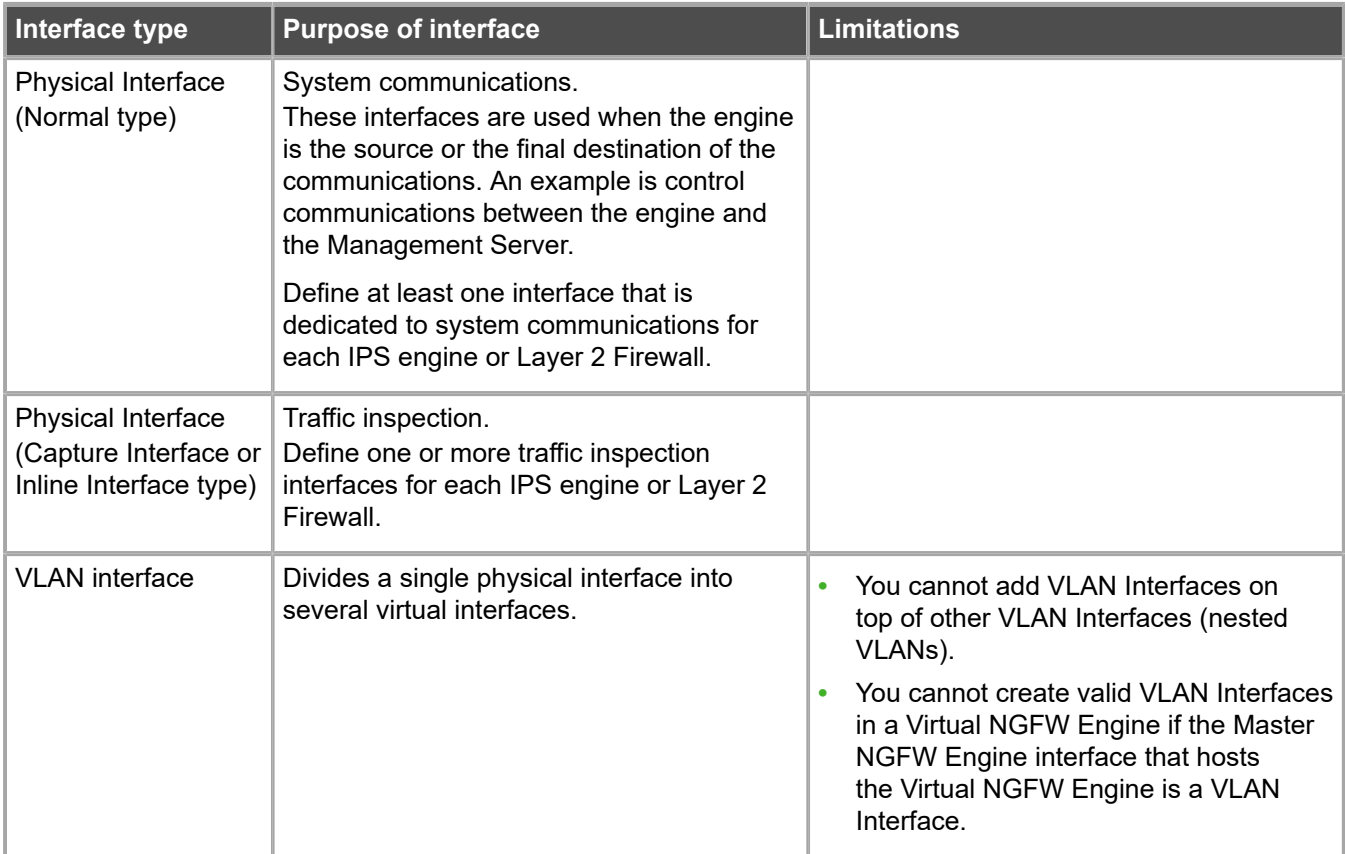

## **Interface numbering**

The interfaces have their own numbering in the SMC called interface ID. The interface IDs are mapped to the corresponding network interfaces on the engine when you configure the Forcepoint NGFW software.

#### **Table 57: Interface numbering for NGFW Engines**

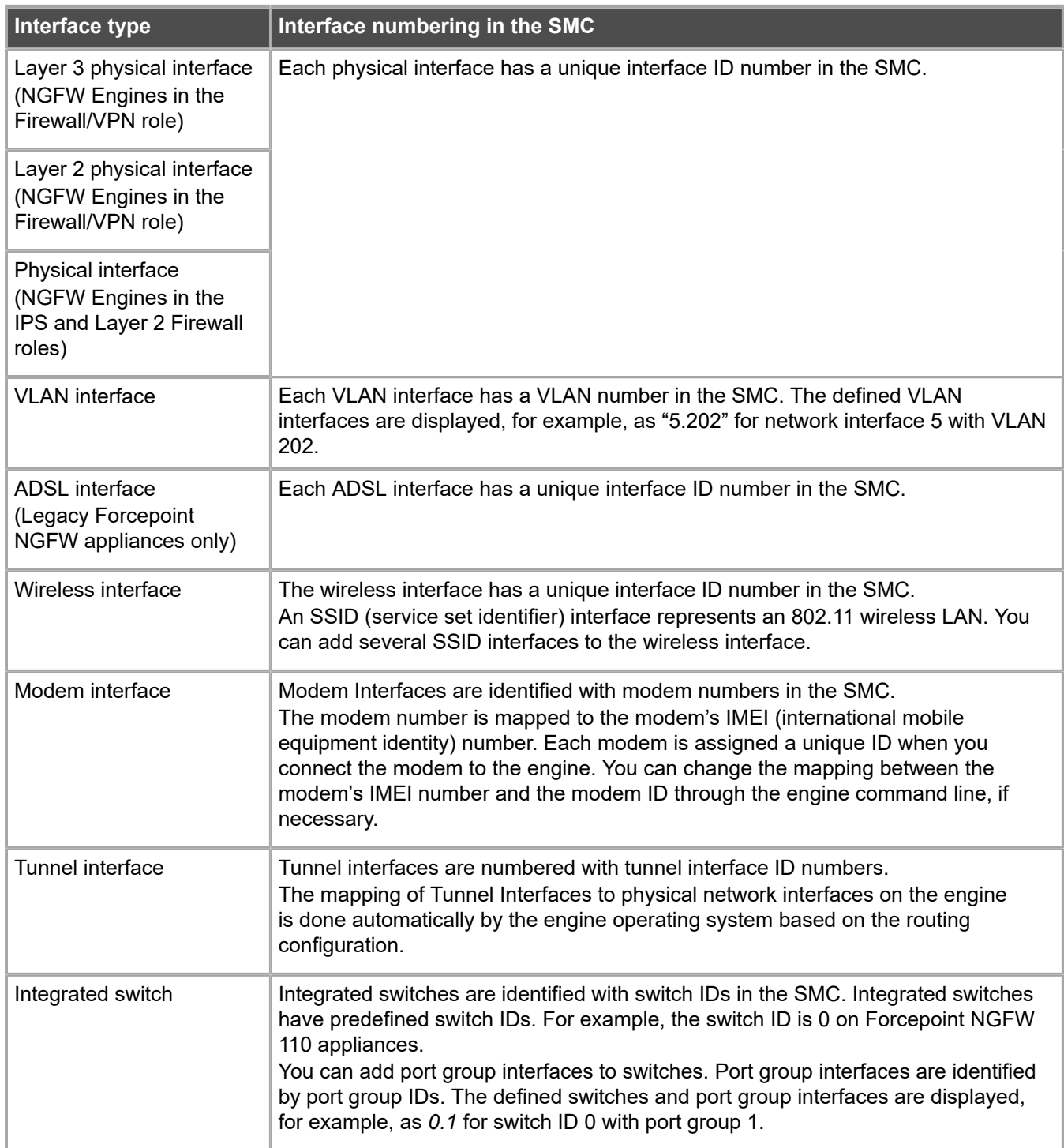

## **Network interface configuration overview**

The network interface configuration process depends on the Forcepoint NGFW role.

The interface configuration proceeds as follows:

- **1)** Define the interfaces and IP addresses according to the engine role.
- **2)** Configure additional related settings depending on the features you want to use.

# <span id="page-526-0"></span>**Configuring interfaces for Firewalls**

The interface configuration process consists of several general steps.

The configuration proceeds as follows:

- **1)** Add the required number of network connections:
	- **•** Add physical interfaces.
	- **•** (Optional, Single Firewalls only) Add an ADSL interface for the integrated ADSL modem.
	- **•** (Optional, Single Firewalls only) Add a wireless interface for the integrated wireless router.
	- **•** (Optional, Single Firewalls only) Add modem interfaces for mobile broadband modem connections.
	- **•** (Optional, Single Firewalls only) Add a switch and port group interfaces for the integrated switch.
- **2)** (Optional, physical interfaces only) Add VLAN interfaces to physical interfaces.
- **3)** (Optional) Add tunnel interfaces for the route-based VPNs.
- **4)** (Not applicable to modem interfaces) Configure the IP address settings.
- **5)** (Optional) Add loopback IP addresses to assign IP addresses that do not belong to any directly connected networks to the firewall.
- **6)** Select the interfaces that are used for system communications.

# **Add layer 3 physical interfaces for NGFW Engines in the Firewall/VPN role**

A layer 3 physical interface represents an actual network port on the engine.

Layer 3 physical interfaces correspond to network ports on the NGFW Engine. The number of defined layer 3 physical interfaces can be lower than the number of network ports on the hardware.

By default, the numbering of the layer 3 physical interfaces in the Management Client corresponds to the operating system interface numbering on the engine. For example, Interface ID 0 is mapped to eth0 and ID 1 to eth1. However, the mapping is not fixed and you can change it through the engine command line. See the relevant *Hardware Guide* for details about which Interface IDs to map with which network ports. On Firewall

Clusters, this mapping can be done differently from node to node. You must take care that the interface that represents the same network interface on each node is correctly cabled to the same network.

An interface of the type **None** represents a single network port on the engine. An *Aggregated Link* represents two or more network ports on the engine. An Aggregated Link in high-availability mode provides protection against hardware failure. You can also use an Aggregated Link in load-balancing mode to increase throughput. You can combine two network ports in an Aggregated Link in high-availability mode. You can combine up to eight network ports in an Aggregated Link in load-balancing mode.

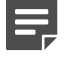

**Note:** We recommend that you do not use the IP address of an Aggregated Link interface as the primary or secondary control IP address of the NGFW Engine.

**Steps**  $\bullet$  For more details about the product and how to configure features, click **Help** or press **F1**.

- **1)** Right-click a Single Firewall or Firewall Cluster and select **Edit <element type>**.
- **2)** In the navigation pane on the left, select **Interfaces**.
- **3)** Right-click the empty space and select **New** > **Layer 3 Physical Interface**.
- **4)** Define the interface properties.
- **5)** Click **OK**.
- **6)** Continue the configuration in one of the following ways:
	- **•** If you want to use VLANs, add the VLANs before adding IP addresses.
	- **•** Otherwise, add IP addresses directly to the layer 3 physical interfaces.

#### **Related concepts**

[IP addresses for Single Firewall interfaces](#page-539-0) on page 540 [Defining Zone elements](#page-864-0) on page 865 [Quality of Service \(QoS\) and how it works](#page-914-0) on page 915

**Related tasks** [Activate the internal DHCP server on a firewall interface](#page-549-0) on page 550

## **Adding layer 2 physical interfaces for NGFW Engines in the Firewall/VPN role**

Layer 2 physical interfaces on NGFW Engines in the Firewall/VPN role pick up traffic for inspection.

You can add one or more capture interfaces, inline IPS interfaces, and inline Layer 2 Firewall interfaces to NGFW Engines in the Firewall/VPN role.

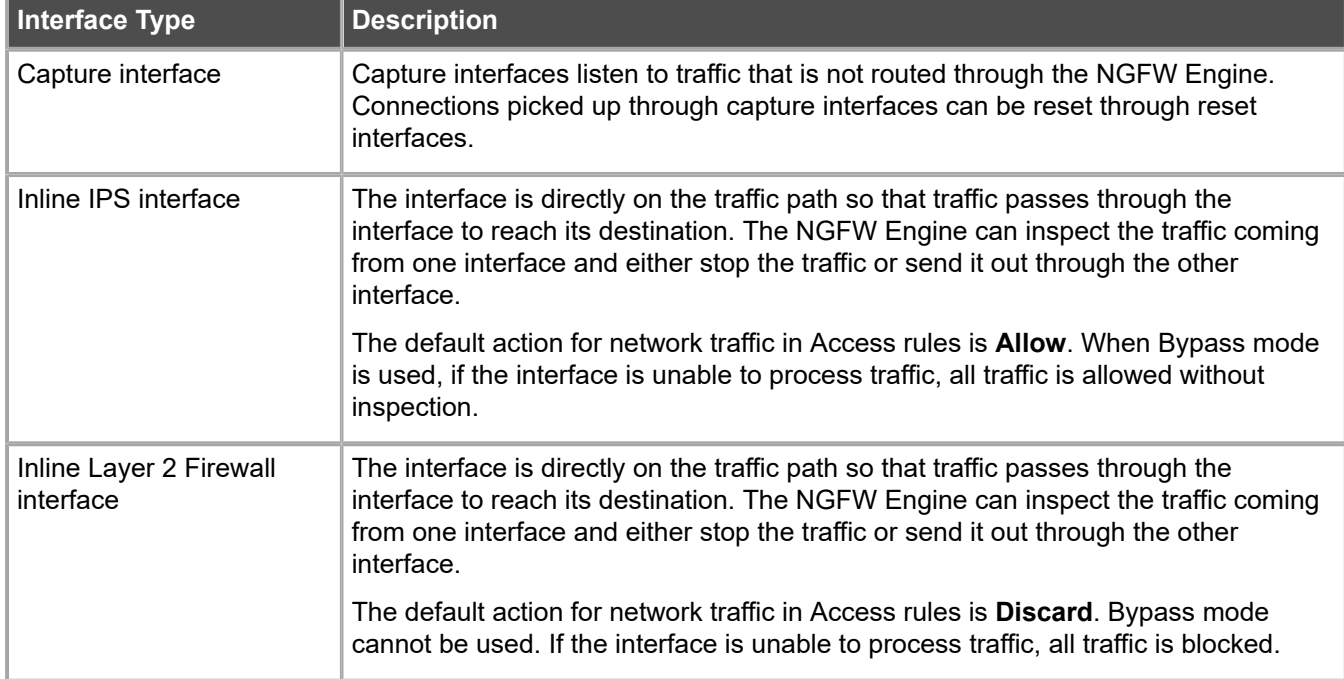

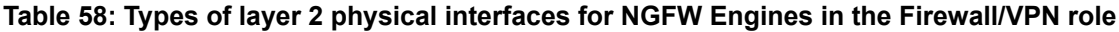

Configure layer 2 physical interfaces for firewalls in the following order:

- **1)** (Optional) Add Logical Interfaces.
- **2)** (Optional) Add Reset Interfaces for Capture Interfaces.
- **3)** Add Capture Interfaces, Inline IPS Interfaces, or Inline Layer 2 Firewall Interfaces.

# **Add logical interfaces**

Logical interface elements allow you to group interfaces together according to network segment and interface type.

Logical interfaces are used in the configuration of the following types of interfaces to represent one or more network interfaces:

- **•** Capture interfaces on Firewalls, IPS Engines, and Layer 2 Firewalls
- **•** Inline interfaces on IPS engines and Layer 2 Firewalls
- **•** Inline IPS interfaces on Firewalls
- **•** Inline Layer 2 Firewall interfaces on Firewalls

You cannot use the same logical interface to represent both capture interfaces and inline interfaces on the same engine. On Firewalls, you cannot use the same logical interface to represent both inline IPS interfaces and inline Layer 2 Firewall interfaces. Otherwise, a logical interface can represent any number or combination of physical interfaces or VLAN Interfaces.

There is one predefined logical interface element called **default\_eth**. If you want to create both capture interfaces and inline interfaces on the same NGFW Engine, you must add at least one more logical interface.

On IPS engines and Layer 2 Firewalls, a logical interface element called **System Communications** is automatically assigned to interfaces that have an IP address that is used as the primary or backup Control IP address. You can use the **System Communications** logical interface to represent all Control IP addresses in IPS and Layer 2 Firewall Policies.

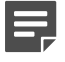

**Note:** You cannot use the **System Communications** logical interface on firewalls for Capture interfaces, Inline IPS interfaces, or Inline Layer 2 Firewall interfaces.

You can use logical interfaces in IPS Policies, Layer 2 Firewall Policies, and Layer 2 Interface Policies to limit the scope of your rules. You can use logical interfaces to create rules that match based on which interface the traffic was picked up from. For example, you can create a different logical interface for each VLAN and use them to create rules that apply only to traffic from a specific VLAN.

**Steps**  $\bullet$  For more details about the product and how to configure features, click **Help** or press **F1**.

- **1)** Select  $\Phi_0$  Configuration.
- **2)** Browse to **Other Elements**.
- **3)** Right-click **Logical Interfaces**, then select **New Logical Interface**.
- **4)** Configure the settings, then click **OK**.

### **Add reset interfaces**

Reset interfaces interrupt communications picked up through capture interfaces when the traffic matches a rule that terminates connections.

Reset interfaces can deliver TCP resets and ICMP "destination unreachable" messages to interrupt communications picked up through capture interfaces when the traffic matches a rule that terminates connections.

The resets are sent using the source and destination addresses and MAC addresses of the communicating hosts, so an IP address is not mandatory for a reset interface. You can optionally add an IP address if you also want to use this interface for system communications.

VLANs are supported for sending resets, but the correct VLAN is selected automatically. The interface you want to use as the reset interface must not have any manually added VLAN configuration.

You can use an existing system communications interface for sending resets if the reset interface connects to the same networks as the capture interface, and there are no VLANs on the system communications interface.

**Steps**  $\circ$  For more details about the product and how to configure features, click Help or press F1.

- **1)** Right-click an engine element, then select **Edit <element type>**.
- **2)** In the navigation pane on the left, select **Interfaces**.
- **3)** Create a new Physical Interface.
	- **•** For IPS engines and Layer 2 Firewalls, right-click the empty space and select **New Physical Interface**.
	- **•** For Firewalls, right-click the empty space and select **New** > **Layer 3 Physical Interface**.
- **4)** Select an **Interface ID**.
- **5)** Select the interface type according to the engine role:
	- **•** For IPS engines and Layer 2 Firewalls, select **Normal Interface**.
	- **•** For Firewalls, select **None**.
- **6)** Click **OK**.

#### **Result**

The Physical Interface is added to the interface list.

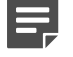

**Note:** When you set up the physical network, make sure that the reset interface connects to the same networks as the capture interfaces.

#### **Next steps**

Set up the capture interfaces that use this reset interface.

# **Add layer 2 physical interfaces for NGFW Engines in the Firewall/VPN role**

Layer 2 physical interfaces on NGFW Engines in the Firewall/VPN role provide traffic inspection.

Layer 2 physical interfaces have definitions for the corresponding logical interface that the interface belongs to. The logical interface represents one or more network interfaces that capture the traffic for inspection.

On inline IPS interfaces and inline Layer 2 Firewall interfaces, you must select a logical interface for each inline interface.

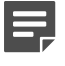

**Note:** You cannot use the same logical interface to represent both inline IPS interfaces and inline Layer 2 Firewall interfaces.

For capture interfaces, the configuration depends on the deployment.

- **•** When a capture interface is connected to a switch SPAN port, you must select a logical interface for each capture interface. You can optionally select the same logical interface for more than one capture interface.
- **•** When a network TAP device is used, you must select the same logical interface for two capture interfaces. The monitored traffic going to different directions is captured through these two related network interfaces and is then combined into a complete traffic flow on the logical interface.

To define a capture interface, you must select a reset interface for it. You can use Layer 3 physical interfaces that meet the following requirements as reset interfaces:

- **•** The Layer 3 physical interface connects to the same networks as the capture interfaces.
- **•** There are no VLANs on the Layer 3 physical interface.

**Steps**  $\bullet$  For more details about the product and how to configure features, click **Help** or press **F1**.

**1)** Right-click a Single Firewall or Firewall Cluster and select **Edit <element type>**.

- **2)** In the navigation pane on the left, select **Interfaces**.
- **3)** Right-click the empty space and select **New** > **Layer 2 Physical Interface**.
- **4)** From the **Type** drop-down list, select the interface type.
- **5)** Define the physical interface properties.

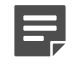

**Note:** You cannot select the same logical interface for a capture interface and an inline interface on the same NGFW Engine.

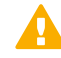

**CAUTION:** Using **Bypass** as the **Failure Mode** requires a fail-open network interface card. If the ports that represent the interfaces cannot fail open, policy installation fails on the NGFW Engine. Bypass mode is not compatible with VLAN retagging. In network environments where VLAN retagging is used, normal mode is automatically enforced.

**6)** Click **OK**.

**Related concepts**

[Cable connection guidelines for IPS and Layer 2 Firewalls](#page-84-0) on page 85

### **Add VLAN interfaces for firewalls**

VLANs divide a single physical network link into several virtual links. You can define VLANs for both Single Firewalls and Firewall Clusters.

A Virtual Local Area Network (VLAN) is a logical grouping of hosts and network devices that allows creating several separated networks on a single physical link. To allow this separation, the Firewall supports VLAN tagging as defined in the IEEE 802.1q standard.

VLANs also make it easier to deploy geographically distributed Firewall Clusters (for example, a cluster whose nodes are located in different buildings). Fewer physical interfaces and less cabling is needed. When you create a VLAN interface, the CVI mode and MAC address are defined commonly for all virtual interfaces configured for the same Physical interface definition.

One network interface can support up to 4094 VLANs. The defined VLAN interfaces are displayed, for example, as "5.202" for network interface 5 with VLAN 202. The VLANs must also be defined in the configuration of the switch or router to which the interface is connected.

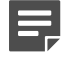

**Note:** If an IP address is already configured for a Firewall physical interface, adding a VLAN interface removes the IP address. If you plan to use VLAN interfaces, configure the VLAN interfaces first and then add IP addresses to the VLAN interfaces

**Steps @** For more details about the product and how to configure features, click **Help** or press **F1**.

- **1)** Right-click a Single Firewall or Firewall Cluster, then select **Edit <element type>**.
- **2)** In the navigation pane on the left, browse to **Interfaces**.
- **3)** Right-click a physical interface, then select **New** > **VLAN Interface**.
- **4)** Configure the settings, then click **OK**.

#### **Result**

The specified VLAN ID is added to the physical interface.

#### **Next steps**

Continue the configuration in one of the following ways:

- Add ADSL interfaces, Wireless interfaces, Modem interfaces, Tunnel interfaces, or integrated switches.
- **•** Add IP addresses to the physical interfaces or VLAN Interfaces.

#### **Related concepts**

[IP addresses for Single Firewall interfaces](#page-539-0) on page 540 [Defining Zone elements](#page-864-0) on page 865 [Quality of Service \(QoS\) and how it works](#page-914-0) on page 915

#### **Related tasks**

[Activate the internal DHCP server on a firewall interface](#page-549-0) on page 550

### **Add ADSL Interfaces for Single Firewalls**

You can configure ADSL Interfaces on some legacy Forcepoint NGFW appliances.

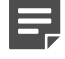

**Note:** ADSL Interfaces are only supported on specific legacy Forcepoint NGFW appliances that have an integrated ADSL network interface card.

You can only configure one ADSL Interface for each Single Firewall. ADSL Interfaces are not supported on Firewall Clusters.

The supported ADSL standards are ANSI T1.413 issue 2n, G.dmt, G.lite, ADSL2 DMT, ADSL2 G.lite, Annex A, and Annex B.

Use the number of the ADSL port on the appliance as the Interface ID of the ADSL Interface. For information about mapping the ADSL port on the appliance, see the relevant *Hardware Guide*.

**Steps @** For more details about the product and how to configure features, click **Help** or press **F1**.

- **1)** Right-click a Single Firewall and select **Edit Single Firewall**.
- **2)** In the navigation pane on the left, select **Interfaces**. The **Interfaces** pane opens on the right.
- **3)** Right-click the empty space and select **New** > **ADSL Interface**.
- **4)** Define the ADSL Interface properties.
- **5)** Click **OK**.

The ADSL Interface is added to the interface list.

#### **Next steps**

You are now ready to add IP addresses for the Single Firewall.

# **Add Wireless Interfaces for Single Firewalls**

You can define a Wireless Interface to use a Single Firewall as a wireless access point.

You can configure one Wireless Interface on a Single Firewall. Wireless Interfaces are only supported on specific Forcepoint NGFW appliances that have an integrated wireless network interface card. Wireless Interfaces are not supported on Firewall Clusters.

You can define several wireless LANs for the Wireless Interface. A wireless LAN is defined by adding an SSID (service set identifier) interface for the Wireless Interface.

**Steps**  $\bullet$  For more details about the product and how to configure features, click **Help** or press **F1**.

- **1)** Right-click a Single Firewall and select **Edit Single Firewall**. The Engine Editor opens.
- **2)** In the navigation pane on the left, select **Interfaces**. The **Interfaces** pane opens on the right.
- **3)** Right-click the empty space and select **New** > **Wireless Interface**.
- **4)** Define the Wireless Interface properties.

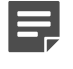

**Note:** Use the number of the wireless port on the appliance as the **Interface ID** of the Wireless Interface.

**5)** Click **OK**.

The Wireless Interface is added to the interface list.

#### **Next steps**

Define SSID interfaces for the Single Firewall.

**Related tasks** [Add SSID Interfaces for Single Firewalls](#page-534-0) on page 535

## <span id="page-534-0"></span>**Add SSID Interfaces for Single Firewalls**

You can define several SSID Interfaces for the Wireless Interface.

An SSID (service set identifier) interface represents an 802.11 wireless LAN. You can define several SSID Interfaces for the Wireless Interface.

**Steps**  $\bullet$  For more details about the product and how to configure features, click **Help** or press **F1**.

- **1)** Right-click a Single Firewall and select **Edit Single Firewall**. The Engine Editor opens.
- **2)** In the navigation pane on the left, select **Interfaces**. The **Interfaces** pane opens on the right.
- **3)** Right-click the Wireless Interface, then select **New SSID Interface**.
- **4)** Define the SSID Interface properties.
- **5)** If you want to configure additional settings for the SSID Interface, continue the configuration in one of the following ways:
	- **•** Configure security settings for the wireless connections.
	- **•** Filter wireless connections based on the clients' MAC addresses.
	- **•** Activate the internal DHCP server on the SSID Interface.
	- **•** Add an IPv4 address to the interface.
- **6)** Otherwise, save the changes to the SSID Interface.
	- **a)** Click **OK** to close the **SSID Interface Properties** dialog box.
	- **b)** Click  $\blacksquare$  Save and Refresh.

#### **Related concepts**

[Defining Zone elements](#page-864-0) on page 865 [Quality of Service \(QoS\) and how it works](#page-914-0) on page 915

#### **Related tasks**

[Activate the internal DHCP server on a firewall interface](#page-549-0) on page 550 [Add IPv4 addresses to Single Firewall interfaces](#page-540-0) on page 541

# <span id="page-534-1"></span>**Add Modem Interfaces for Single Firewalls**

A Modem Interface represents the settings of a mobile broadband modem that provides a wireless link from a Single Firewall to the Internet or to the Management Server. You can optionally define one or more Modem Interfaces for each Single Firewall.

**Steps @** For more details about the product and how to configure features, click **Help** or press **F1**.

- **1)** Right-click a Single Firewall, then select **Edit Single Firewall**.
- **2)** In the navigation pane on the left, select **Interfaces**.
- **3)** Right-click the empty space, then select **New** > **Modem Interface**.
- **4)** Define the basic Modem Interface properties.
- **5)** If necessary, define the contact address information. If components from some Locations cannot use the Default contact address, click **Exceptions** to define Location-specific contact addresses.
- **6)** Click **OK**.
- **7)** If you are configuring a new Single Firewall, or if you want to change the roles the different interfaces have in the configuration, select system communication roles for firewall interfaces.
- **8)** Otherwise, update the routing configuration and transfer the changes to the firewall.
	- **a)** Select **Routing** in the navigation pane on the left.
	- **b)** Adjust the routing configuration as necessary.
	- **c)** Click **W** Save and Refresh.

#### **Related concepts**

[Defining Zone elements](#page-864-0) on page 865

#### **Related tasks**

Define contact [addresses](#page-123-0) for a single NGFW Engine or a Cluster Virtual IP Address on page 124 [Change or remove the PIN codes of Modem Interfaces](#page-535-0) on page 536 [Select system communication roles for firewall interfaces](#page-547-0) on page 548 [Add manual ARP entries to NGFW Engines](#page-592-0) on page 593

### <span id="page-535-0"></span>**Change or remove the PIN codes of Modem Interfaces**

In some cases, you might need to change or remove your PIN code.

If you change the SIM card of a mobile broadband modem that is connected to a Single Firewall and the PIN code is enabled on the new SIM card, you must change the PIN code information about the related Modem Interface. You must remove the PIN code if a PIN code was enabled on the old SIM card but a PIN code is not enabled on the new SIM card.

You must also change the PIN code if you have received the message "PIN code differs from initial contact settings" at policy installation after you have finished configuring the Firewall. This message means that the PIN code in the Modem Interface properties does not match the PIN code that you have entered for the mobile broadband modem in the command-line interface. If there are other problems with the PIN code, you can check through the engine's command line interface which PIN code was used in the initial configuration. You can then change the PIN code information if necessary.

**Steps**  $\bullet$  For more details about the product and how to configure features, click **Help** or press **F1**.

- **1)** On the NGFW Engine command line, enter the sg-reconfigure command to start the NGFW Initial Configuration Wizard, then change the mobile broadband modem's PIN code information.
- **2)** In the Management Client, right-click the NGFW Engine, then select **Edit <element type>**.
- **3)** Browse to **Interfaces**.
- **4)** Right-click the Modem Interface, then select **Properties**.
- **5)** Change the PIN code information, then click **OK**.
- **6)** Click **Save and Refresh**.

#### **Related tasks**

[Add Modem Interfaces for Single Firewalls](#page-534-1) on page 535

### **Add tunnel interfaces for firewalls**

Tunnel interfaces are logical interfaces.

Any traffic that is routed to a tunnel interface and allowed by Access rules is automatically sent through the tunnel to the peer endpoint defined in the Route-Based VPN Tunnel element. Tunnel interfaces are only used in routebased VPNs.

You can optionally add IPv4 or IPv6 addresses to a tunnel interface. Tunnel interfaces can only have static IP addresses. Any IP address can be added to a tunnel interface, even if the same IP address is used on another interface or as a loopback IP address. Adding an IP address to a tunnel interface allows you to define the source IP address of traffic sent from the NGFW Engine itself. For example, an IP address is recommended to provide a source IP address for dynamic routing daemons, for IGMP proxy, and for Protocol Independent Multicast - Sparse-Mode (PIM-SM) configuration. If no IP address is added to the tunnel interface, the source IP address for traffic sent from the NGFW Engine is automatically selected. The selection is done according to the **Bypass Default IP Address** setting in the interface options for the NGFW Engine.

The mapping of tunnel interfaces to physical network interfaces on the NGFW Engine is done automatically based on the routing configuration.

**Steps**  $\bullet$  For more details about the product and how to configure features, click Help or press F1.

**1)** Right-click an NGFW Engine, then select **Edit <element type>**.

- **2)** Browse to **Interfaces**.
- **3)** Select **Add** > **Tunnel Interface**.
- **4)** Configure the settings.
- **5)** Click **OK**.
- **6)** If you want to add a source IP address for traffic sent from the engine node, add IPv4 addresses or IPv6 addresses to the tunnels.
- **7)** If you do not want to add IP addresses, select system communication roles for firewall interfaces to define how the source IP address for traffic sent from the engine node is selected.
- 8) Click **H** Save and Refresh.

#### **Related concepts**

[Quality of Service \(QoS\) and how it works](#page-914-0) on page 915 [VPNs and how they work](#page-1090-0) on page 1091

#### **Related tasks**

Add tunnel [interfaces](#page-588-0) for Virtual Firewalls on page 589 [Select system communication roles for firewall interfaces](#page-547-0) on page 548 [Add IPv4 addresses to Single Firewall interfaces](#page-540-0) on page 541 [Add IPv6 addresses to Single Firewall interfaces](#page-543-0) on page 544 [Add IPv4 and IPv6 addresses to Firewall Cluster interfaces](#page-545-0) on page 546

## **Add integrated switches for Single Firewalls**

An integrated switch represents the switch functionality on purpose-built Forcepoint NGFW appliances. Integrated switches eliminate the need for an external switch device and reduce costs and clutter.

You can configure one integrated switch on a Single Firewall. The switch functionality is only supported on specific Forcepoint NGFW appliances that have an integrated switch.

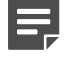

**Note:** The ports in the integrated switch do not support VLAN tagging or PPPoE. You cannot use ports on the integrated switch as the control interface.

**Steps @** For more details about the product and how to configure features, click **Help** or press **F1**.

- **1)** Right-click a Single Firewall and select **Edit Single Firewall**. The Engine Editor opens.
- **2)** In the navigation pane on the left, select **Interfaces**.
- **3)** In the right pane, right-click the empty space and select **New Switch**.
- **4)** In the **Switch Properties** dialog box, define the switch properties.
- **5)** Click **OK**. The switch is added to the interface list.

#### **Next steps**

Add port group interfaces to the switch.

## **Add Port Group Interfaces for Single Firewalls**

You can define one or more port group interfaces for an integrated switch. Port groups simplify port and network segment configuration.

#### **Before you begin**

You must add the integrated switch before you can add port group interfaces.

Traffic inside a port group is not inspected. The traffic between port groups is inspected by the firewall in the same way as other traffic.

**Steps @** For more details about the product and how to configure features, click **Help** or press **F1**.

- **1)** Right-click a Single Firewall, then select **Edit Single Firewall**.
- **2)** In the navigation pane on the left, select **Interfaces**.
- **3)** In the right pane, right-click the switch and select **New Port Group Interface**.
- **4)** In the **Port Group Interface Properties** dialog box, define the port group interface properties.
- **5)** Click **OK**.

The port group interface is added to the interface list. The defined switches and port group interfaces are displayed, for example, as *0.1* for switch ID 0 with port group 1.

#### **Next steps**

Add IP addresses to the port group interface.

# <span id="page-539-0"></span>**IP addresses for Single Firewall interfaces**

You can define several types of IP addresses for the Single Firewall's interfaces.

The interfaces of a Single Firewall can have the following types of IP addresses:

- **•** Each layer 3 physical interface can have one or more static or dynamic IP addresses. A layer 3 physical interface can have multiple dynamic IP addresses only if you add VLAN interfaces and the VLAN interfaces each have a dynamic IP address. Otherwise, a layer 3 physical interface can only have a single dynamic IP address. The same interface can have both IPv4 and IPv6 addresses.
- **•** Each Aggregated Link interface can have one or more static IP addresses. The same interface can have both IPv4 and IPv6 addresses.
- **•** Each VLAN interface can have one or more static IP addresses or a single dynamic IP address. The same interface can have both IPv4 and IPv6 addresses.
- **•** An ADSL interface can have one or more static IPv4 addresses or a single dynamic IPv4 address.
- **•** Each SSID interface defined for the optional Wireless interface can have a single IPv4 or IPv6 address.
- **•** A Tunnel interface can have one or more static IP addresses.
- **•** A Port Group interface of an integrated Switch can have one or more static IP addresses or a single dynamic IP address. The same interface can have both IPv4 and IPv6 addresses.

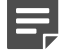

**Note:** You cannot add IP addresses to layer 2 physical interfaces.

You might need to define a contact address if you enter a private static address and NAT is used to translate it to a different external IP address. The external IP address must be configured as the contact address if other SMC components must use the external IP address to contact this Firewall or if the IP address is used as a VPN endpoint.

To use the firewall as an IGMP proxy for multicast routing, the IP addresses for the downstream interfaces must be the lowest IP addresses among all IGMP queries in the local networks.

**Related concepts** [Define contact IP addresses](#page-120-0) on page 121

# **Dynamic IP addresses for Single Firewall interfaces and how they work**

Single Firewalls support the use of DHCP, PPPoA, PPPoE, and SLAAC to assign dynamic IPv4 or IPv6 addresses on the firewall's network interfaces. PPP is only supported for IPv4 addresses.

Typically, a dynamic IP address is used in smaller sites with xDSL connections that have no static IP address available for the firewall. Modem Interfaces always have dynamic IP addresses that are provided through PPP.

Instead of an IP address, each interface with a dynamic IP address is identified in the SMC by a DHCP Index. This is a number that is used to distinguish different interfaces with dynamic IP addresses from one another.

When a firewall has a fixed IP address, the Management Server can contact the firewall whenever there is need. When the firewall has a dynamic IP address, the Management Server does not have a fixed IP address to contact, so the firewall contacts the Management Server instead. You can also define that a firewall that has a fixed IP address contacts the Management Server. The frequency of these contacts can be adjusted as necessary. If the contact is lost (for example, the Internet connection goes down), the Management Server queues the commands you have made to the firewall and executes them when contact is re-established.
If the address the engine uses for system communications is dynamic, the engine opens a communications channel to the Management Server and the Management Server never attempts to contact the engine outside this connection. If the management traffic flows through an interface that has a dynamic address, you can adjust timeouts and other settings related to these communications.

Dynamic IP addresses also affect policy-based VPNs: other VPN gateways cannot open VPN connections to the gateway if the address is dynamic. Instead, the gateway with the dynamic endpoint must always initiate the VPN. After the VPN tunnel is established, connections can be made in both directions as usual. VPN client connections can be forwarded through a site-to-site VPN from some gateway that has a static IP address (VPN hub configuration).

Because the dynamic IP address assignment includes the next-hop gateway address, the routing for interfaces with a dynamic address is defined using special dynamic Router and NetLink elements.

There are default Alias elements that can be used in the Firewall's policy to represent its own dynamic addresses. For each dynamic address interface there are four Alias elements distinguished by the DHCP index number:

- **• \$\$ DHCP Interface X.ip**: The current dynamic IP address allocated to this interface
- **• \$\$ DHCP Interface X.gateways**: The received IP address for the default router
- **• \$\$ DHCP Interface X.dns**: The received IP address of the DNS server
- **• \$\$ DHCP Interface X.net**: The network behind the interface with a dynamic IP address

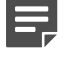

**Note:** These Aliases are meant for use in the policies of the Firewall that has the dynamic IP address. They are translated to the values of the Firewall the policy is installed on, so they cannot be used in the policies of other components.

#### **Related tasks**

[Configure global contact policy settings for node-initiated contact to the Management Server](#page-499-0) on page 500 [Add Modem Interfaces for Single Firewalls](#page-534-0) on page 535

### <span id="page-540-0"></span>**Add IPv4 addresses to Single Firewall interfaces**

You can add IPv4 addresses to layer 3 physical interfaces, VLAN interfaces, ADSL interfaces, SSID interfaces, tunnel interfaces, and port group interfaces of an integrated switch.

Dynamic IPv4 addresses are supported on layer 3 physical interfaces, VLAN interfaces, ADSL interfaces, and port group interfaces. Dynamic IP addresses are not supported on Aggregated Link interfaces.

**Steps @** For more details about the product and how to configure features, click **Help** or press **F1**.

- **1)** Right-click a Single Firewall, then select **Edit Single Firewall**.
- **2)** Browse to **Interfaces**.
- **3)** Right-click a layer 3 physical interface, VLAN interface, SSID interface, tunnel interface, or port group interface, then select **New** > **IPv4 Address**, or right-click an ADSL interface, then select **New IPv4 Address**.
- **4)** Configure the IP address information in one of the following ways:
- **•** Select **Static**, then enter the **IPv4 Address**. The Network Settings are automatically entered.
- 

**Tip:** To resolve the IP address from a DNS name, right-click the field, then select **Resolve From DNS Name**.

- **•** (Physical, VLAN, ADSL, and port group interfaces only) Select **Dynamic**, then select the DHCP index from the **Dynamic Index** drop-down list. The index is used for identification in other parts of the configuration (such as Firewall Policies) to represent the possibly changing IP address.
- **5)** (Physical, ADSL, SSID, VLAN, and port group interfaces only) If necessary, define the contact address information.
	- **•** Enter the **Default** contact address or select **Dynamic** (next to the **Default** field) if the interface has a dynamic contact address. The Default contact address is used by default whenever a component that belongs to another Location connects to this interface.
	- **•** If components from some Locations cannot use the Default contact address, click **Exceptions** to define Location-specific contact addresses.
	- **•** Dynamic contact addresses are not supported on SSID interfaces.
- **6)** (Static IPv4 addresses only) Check the automatically filled-in **Netmask**, then adjust it as necessary.
- **7)** (Optional) Configure additional features for this interface:
	- **•** (Static IPv4 addresses only) If you want to use VRRP on the physical interface, VLAN interface, or port group interface of an integrated switch, add virtual routers to Single Firewall interfaces.
	- **•** (Dynamic IPv4 addresses only) If the interface requires PPPoE or PPPoA support, add point-to-point protocol clients to Single Firewall interfaces.
	- **•** (Dynamic IPv4 addresses only) If you do not want a default route to be created through the interface, deselect **Automatic Default Route**.
- **8)** Click **OK**.
- **9)** Click **Save**.
- **10)** Continue the configuration in one of the following ways:
	- **•** Add IPv6 addresses to a physical interface, VLAN interface, SSID interface, tunnel interface, or port group interface.
	- **•** Add modem interfaces.
	- **•** If you are creating a Firewall, or if you want to change the roles the different interfaces have in the configuration, select system communication roles for firewall interfaces.
	- **•** If you added IP addresses to tunnel interfaces, define routing for route-based VPNs.

#### **Related concepts**

[Dynamic IP addresses for Single Firewall interfaces and how they work](#page-539-0) on page 540

#### **Related tasks**

[Add loopback IP addresses to firewalls](#page-549-0) on page 550 [Add manual ARP entries to NGFW Engines](#page-592-0) on page 593

## **Add virtual routers to Single Firewall interfaces**

Virtual Router Redundancy Protocol (VRRP) allows high-availability router configurations.

VRRP support is only available on Physical Interfaces, VLAN Interfaces, or Port Group Interfaces of Single Firewalls. One virtual router can be configured for each Physical Interface or VLAN Interface. The virtual router can have either backup or active status. The virtual router configured for one interface does not take into account the status of possible virtual routers configured on other interfaces. VRRP is only supported for static IPv4 addresses.

**Steps @** For more details about the product and how to configure features, click Help or press F1.

- **1)** In the IP Address properties, click **VRRP Settings**.
- **2)** Select **Enable VRRP**.
- **3)** Enter the **ID**, **Priority**, and **IPv4 Address** according to the configuration of the virtual router.
- **4)** Click **OK** to close the **VRRP Settings** dialog box.
- **5)** Click **OK** to close the **IP Address Properties** dialog box.
- **6)** If you are creating a Firewall, or if you want to change the roles the different interfaces have in the configuration, select system communication roles for firewall interfaces.
- **7)** Otherwise, click **Save and Refresh**.

#### **Related tasks**

[Add Modem Interfaces for Single Firewalls](#page-534-0) on page 535 [Add IPv4 addresses to Single Firewall interfaces](#page-540-0) on page 541 [Add IPv6 addresses to Single Firewall interfaces](#page-543-0) on page 544 [Select system communication roles for firewall interfaces](#page-547-0) on page 548

### **Add point-to-point protocol clients to Single Firewall interfaces**

You can use PPPoE or PPPoA clients to connect the Firewall to an external ADSL modem without configuring routing and NAT settings on the ADSL modem.

Point-to-Point Protocol over Ethernet (PPPoE) and Point-to-Point Protocol over ATM (PPPoA) clients on the Firewall simplify the installation of an appliance when PPPoE or PPPoA is used by the network link connected to the interface. Activating the PPPoE or PPPoA client on the Firewall allows you to connect the Firewall to an external ADSL modem in transparent bridge mode. You must also activate the PPPoE or PPPoA client on the Firewall if you have a specific appliance that has an ADSL port and the ISP for the ADSL connection requires PPPoE or PPPoA. The PPPoE client is supported only for dynamic IPv4 addresses on Single Firewalls.

Steps  $\bullet$  For more details about the product and how to configure features, click Help or press F1.

- **1)** In the IP Address properties, click **PPP Settings**.
- **2)** Select the **Mode** that the ADSL modem connected to the interface supports:
	- **• PPPoE**: can be used with Physical Interfaces, ADSL Interfaces, and Port Group Interfaces.
	- **• PPPoA**: can be used with ADSL interfaces only.
- **3)** Enter the **User Name** and **Password**, and optionally the **Service Name**, according to the local PPPoE or PPPoA configuration.

By default, passwords and keys are not shown in plain text. To show the password or key, deselect the **Hide** option.

- **4)** Click **OK** to close the **PPP Settings** dialog box.
- **5)** Click **OK** to close the **IP Address Properties** dialog box.
- **6)** If you are creating a Firewall, or if you want to change the roles the different interfaces have in the configuration, select system communication roles for firewall interfaces.
- **7)** Otherwise, click **Save and Refresh**.

#### **Related tasks**

[Add Modem Interfaces for Single Firewalls](#page-534-0) on page 535 [Add IPv4 addresses to Single Firewall interfaces](#page-540-0) on page 541 [Add IPv6 addresses to Single Firewall interfaces](#page-543-0) on page 544 [Select system communication roles for firewall interfaces](#page-547-0) on page 548

### <span id="page-543-0"></span>**Add IPv6 addresses to Single Firewall interfaces**

You can add IPv6 addresses to layer 3 physical interfaces, VLAN interfaces, SSID interfaces, tunnel interfaces, and port group interfaces of an integrated switch on Single Firewalls.

Dynamic IPv6 addresses are supported on layer 3 physical interfaces, VLAN interfaces, and port group interfaces. Dynamic IP addresses are not supported on Aggregated Link interfaces.

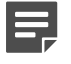

**Note:** If you have added VLAN interfaces to physical interfaces, you must add the IPv6 Addresses to the VLAN interfaces.

**Steps**  $\bullet$  For more details about the product and how to configure features, click **Help** or press **F1**.

**1)** Right-click a Single Firewall, then select **Edit Single Firewall**.

- **2)** Browse to **Interfaces**.
- **3)** Right-click a layer 3 physical interface, VLAN interface, SSID interface, tunnel interface, or port group interface, then select **New** > **IPv6 Address**.
- **4)** Configure the IP address information in one of the following ways:
	- **•** Select **Static**, then enter the IPv6 Address. The Network Settings are automatically entered.

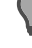

**Tip:** To resolve the IP address from a DNS name, right-click the field, then select **Resolve From DNS Name**.

- **•** (Physical, VLAN, and port group interfaces only) Select **Dynamic**, then select the DHCP index from the **Dynamic Index** drop-down list. The index is used for identification in other parts of the configuration (such as Firewall Policies) to represent the possibly changing IP address.
- **5)** (Dynamic IPv6 addresses only) If necessary, define the contact address information.
	- **•** Enter the **Default** contact address or select **Dynamic** (next to the **Default** field) if the interface has a dynamic contact address. The Default contact address is used by default whenever a component that belongs to another Location connects to this interface.
	- **•** If components from some Locations cannot use the Default contact address, click **Exceptions** to define Location-specific contact addresses.
	- **•** Dynamic contact addresses are not supported on SSID interfaces.
- **6)** (Static IPv6 addresses only) Check the automatically filled-in **Prefix Length**, then adjust it if necessary.
- **7)** (Optional) Configure additional features for this interface:
	- **•** (Dynamic IPv6 addresses only) If you do not want a default route to be created through the interface, deselect **Automatic Default Route**.
	- **•** (Dynamic IPv6 addresses only) If you want to use DHCPv6 to get the IPv6 address, select **Use DHCPv6 to get IPv6 Address**.
- **8)** Click **OK**.
- **9)** Click **Save**.
- **10)** Continue the configuration in one of the following ways:
	- **•** Define Modem interfaces.
	- **•** If you are creating a Firewall, or if you want to change the roles the different interfaces have in the configuration, select system communication roles for firewall interfaces.
	- **•** If you added IP addresses to tunnel interfaces, define routing for the route-based VPNs.

#### **Related tasks**

[Add Modem Interfaces for Single Firewalls](#page-534-0) on page 535 [Select system communication roles for firewall interfaces](#page-547-0) on page 548 [Add loopback IP addresses to firewalls](#page-549-0) on page 550

## **Add IPv4 and IPv6 addresses to Firewall Cluster interfaces**

You can add IPv4 and IPv6 addresses to layer 3 physical interfaces, VLAN interfaces, and tunnel interfaces on Firewall Clusters.

IPv6 addresses are supported on Firewall Clusters with dispatch clustering mode. IPv6 and IPv4 addresses can be used together on the same Firewall Cluster.

Firewall Clusters can have two types of IP addresses.

#### **Table 59: Types of IP addresses for Firewall Clusters**

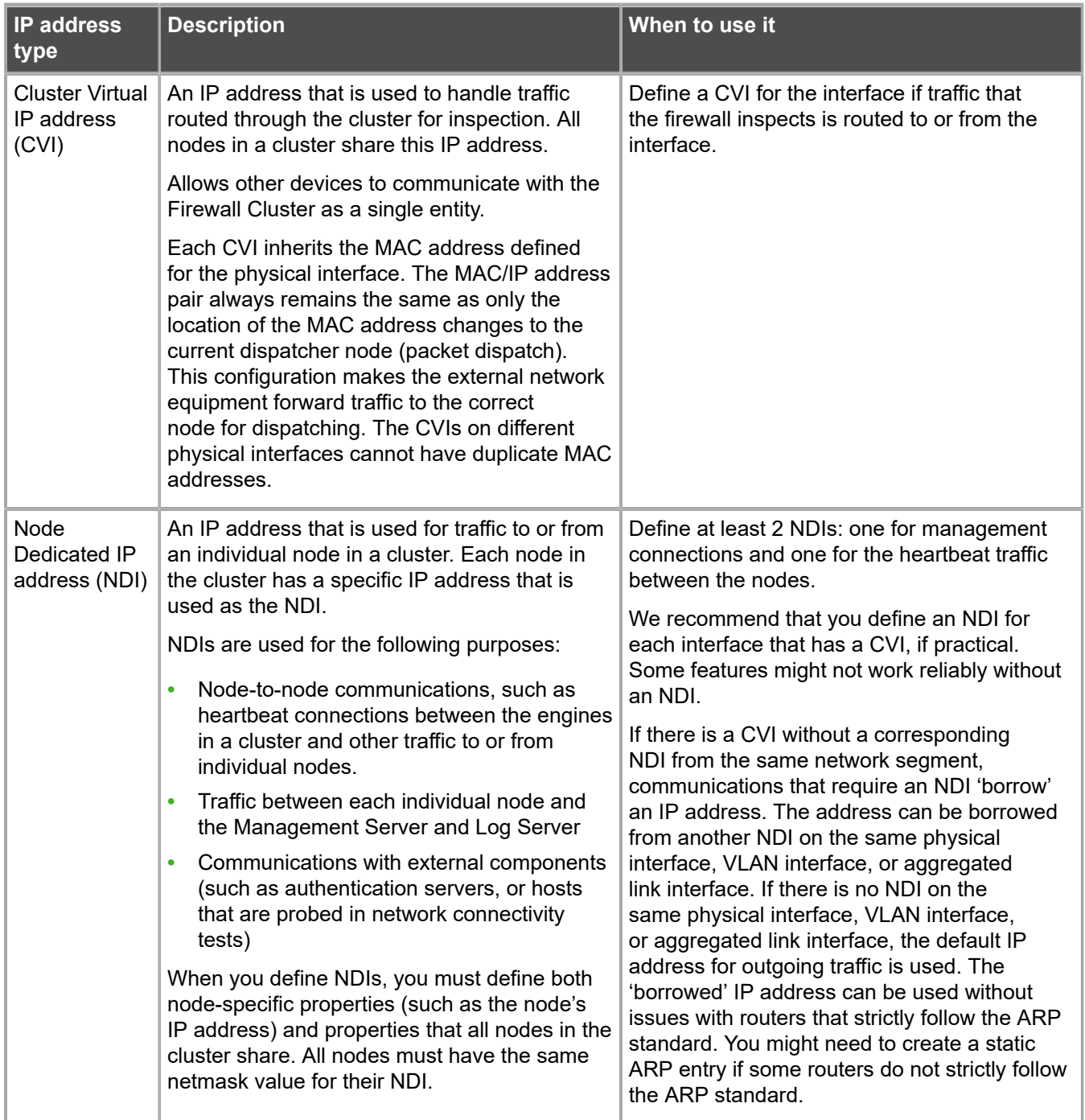

You can define one or more CVI or NDI for the same physical interface or VLAN interface. You can also define only a CVI or only an NDI for a physical interface or VLAN interface. If the physical interface is an aggregated link, all interfaces that belong to the aggregated link share the IP address definitions.

You might also need to define a contact address if the CVI or NDI is private and NAT is used to translate the IP address to a different external IP address. The external IP address must be configured as the contact address in the following cases:

- **•** Other SMC components must use the external IP address to contact this Firewall (NDI).
- **•** This IP address is a VPN endpoint (CVI).

**Steps**  $\bullet$  For more details about the product and how to configure features, click Help or press F1.

- **1)** Right-click a Firewall Cluster, then select **Edit Firewall Cluster**.
- **2)** Browse to **Interfaces**.
- **3)** Right-click a layer 3 physical interface, VLAN interface, or tunnel interface, then add the IP address in one of the following ways:
	- **•** To add an IPv4 address, select **New** > **IPv4 Address**
	- **•** To add an IPv6 address, select **New** > **IPv6 Address**

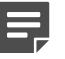

**Note:** If you have added VLAN interfaces to a physical interface, add the IP addresses to the VLAN interfaces.

**4)** (Optional) If this interface does not receive or send IPv6 traffic that the Firewall examines, deselect **Cluster Virtual IP Address**.

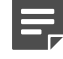

**Note:** By default, both **Cluster Virtual IP Address** and **Node Dedicated IP Address** are selected.

**5)** To add a CVI address, enter the IP address in the **IPv4 Address** or **IPv6 Address** field.

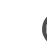

**Tip:** To resolve the IP address from a DNS name, right-click the field, then select **Resolve From DNS Name**.

- **6)** (IPv4 addresses only) If necessary, define the contact address for the Firewall Cluster.
	- **•** In the **Default** field, enter the default contact address. The default contact address is used by default whenever a component that belongs to another Location connects to this interface.
	- **•** If components from some Locations cannot use the default contact address, click **Exceptions** to define Location-specific contact addresses.
- **7)** To add NDI addresses for the nodes, click the **IPv4 Address** or **IPv6 Address** cell in the table, then enter the IP address for each node.

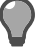

**Tip:** To resolve the IP address from a DNS name, right-click the field, then select **Resolve From DNS Name**.

**8)** (IPv4 addresses only) If necessary, double-click the **Contact Address** cell in the table, then define the contact address for each node.

- **•** In the **Default** field at the top of the dialog box, enter the default contact address.
- **•** If components from some Locations cannot use the default contact address, click **Add** to define Location-specific contact addresses.
- **9)** (IPv4 addresses only) Check the automatically filled-in **Netmask**, then adjust it as necessary.
- **10)** (IPv6 addresses only) Check the automatically filled-in **Prefix Length**, then adjust it as necessary.
- **11)** Click **OK**.
- 12) Click **H** Save.
- **13)** Continue the configuration in one of the following ways:
	- **•** If you are creating a Firewall Cluster, or if you want to change the roles the different interfaces have in the configuration, select system communication roles for firewall interfaces.
	- **•** If you added IP addresses to tunnel interfaces, define routing for route-based VPNs.
	- **•** Otherwise, refresh the policy to transfer the changes.

#### **Related concepts**

[IP addresses for Single Firewall interfaces](#page-539-1) on page 540

#### **Related tasks**

Define contact [addresses](#page-123-0) for a single NGFW Engine or a Cluster Virtual IP Address on page 124 [Define contact addresses for Node Dedicated IP Addresses](#page-124-0) on page 125 [Select system communication roles for firewall interfaces](#page-547-0) on page 548 [Add manual ARP entries to NGFW Engines](#page-592-0) on page 593

### <span id="page-547-0"></span>**Select system communication roles for firewall interfaces**

You can select which IP addresses are used for particular roles in system communications (for example, in communications between the Firewall and the Management Server).

**Steps**  $\bullet$  For more details about the product and how to configure features, click **Help** or press **F1**.

- **1)** Right-click a Single Firewall or Firewall Cluster and select **Edit <element type>**.
- **2)** In the navigation pane on the left, select **Interfaces** > **Interface Options**.
- **3)** In the **Interface Options** pane on the right:
	- **a)** From the **Primary** control IP address drop-down list, select the primary control IP address for communications with the Management Server.

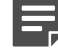

**Note:** We recommend that you do not use the IP address of an Aggregated Link interface as the primary or secondary control IP address of the NGFW Engine.

- **b)** (Optional, recommended) From the **Backup** control IP address drop-down list, select a backup control IP address for Management Server contact (used if the primary fails).
- **c)** (Optional) If the NGFW Engine is behind a device that applies dynamic NAT to the inbound management connections or blocks them, select **Node-Initiated contact to Management Server**. When this option is selected, the engine opens a connection to the Management Server and maintains connectivity.
- **d)** (Firewall Clusters only) Select the primary Heartbeat Interface for communications between the nodes. We recommend that you use a Physical Interface, not a VLAN Interface. We strongly recommend that you do not direct any other traffic through this interface. A dedicated network helps ensure reliable and secure operation.

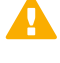

**CAUTION:** Primary and Backup Heartbeat networks exchange confidential information. If dedicated networks are not possible, configure the cluster to encrypt the exchanged information.

**e)** (Firewall Clusters only) Select a backup Heartbeat Interface that is used if the Primary Heartbeat Interface is unavailable.

It is not mandatory to configure a backup Heartbeat Interface, but we strongly recommend it. If heartbeat traffic is not delivered, the cluster cannot operate and traffic is disturbed. We strongly recommend that you use a dedicated interface for the backup heartbeat as well.

- **f)** In the **Default IP Address for Outgoing Traffic** field, select the IP address that the nodes use if they have to initiate connections through an interface that has no Node Dedicated IP Address.
- **4)** Click **OK**.
- **5)** Click **H** Save and Refresh.

### **Next steps**

You are now ready to configure routing.

- **•** If this is a new Firewall, add routes for Firewalls.
- **•** If you are configuring Tunnel Interfaces for route-based VPNs, define the routing for the route-based VPNs.

#### **Related tasks**

[Adjust general Firewall clustering options](#page-654-0) on page 655

### <span id="page-549-0"></span>**Add loopback IP addresses to firewalls**

You can use Loopback IP addresses to assign IP addresses that do not belong to any directly connected networks to the Single Firewall or Firewall Cluster.

Loopback IP addresses are not connected to any physical interface and they do not create connectivity to any network.

- **•** Any IP address that is not used to route traffic on another interface can be used as a loopback IP address, and you can add several loopback IP addresses to each Firewall.
- **•** Any IP address that is not already used as a Cluster Virtual IP Addresses (CVI) or Node Dedicated IP Addresses (NDI) on another interface can be used as a loopback IP address.
	- **•** A CVI loopback IP address is used for loopback traffic that is sent to the whole cluster. All the nodes in the cluster share it.
	- **•** An NDI loopback IP address is used for loopback traffic that is sent to a specific node in the cluster. NDI loopback IP addresses must be unique for each node. You must define an NDI loopback IP address for all nodes.
- **•** The same IP address can be used as a loopback IP address and as the IP address of a Tunnel Interface.
- **•** Loopback IP addresses can be used as the IPv4 Identity for Authentication Requests or IPv6 Identity for Authentication Requests, the IPv4 Source for Authentication Requests or IPv6 Source for Authentication Requests, and the Default IP Address for Outgoing Traffic.
- **•** Loopback IP addresses cannot be used as Control IP addresses for communication with the Management Server or as Heartbeat Interfaces.

**Steps**  $\bullet$  For more details about the product and how to configure features, click **Help** or press **F1**.

- **1)** Right-click an NGFW Engine, then select **Edit <element type>**.
- **2)** Browse to **Interfaces** > **Loopback**.
- **3)** Configure the settings.
- **4)** Click **Save and Refresh**.

### **Activate the internal DHCP server on a firewall interface**

You can use the internal DHCP server in a Single Firewall or Firewall Cluster to assign IPv4 addresses to hosts in the protected network.

This solution is meant for small installations. It might be more practical to assign the IP addresses using the firewall rather than relay the DHCP requests from a separately maintained local DHCP server or from some other site's DHCP server through a VPN.

The internal DHCP server can be set up independently on several Physical Interfaces, VLAN Interfaces, and Port Group Interfaces of an integrated Switch. When VLAN or Port Group Interfaces are configured, the DHCP server must be set up separately for each VLAN or Port Group. Only IPv4 addresses are supported. To use this feature, the Firewall interface must have at least one IPv4 address.

E

**Note:** You can use the internal DHCP server to provide IP addresses to the VPN client Virtual Adapter only if you use Single Firewalls as VPN gateways.

**Steps @** For more details about the product and how to configure features, click **Help** or press **F1**.

- **1)** Right-click an NGFW Engine, then select **Edit <element type>**.
- **2)** Browse to **Interfaces**.
- **3)** Right-click a Physical Interface, VLAN Interface, SSID Interface, or Port Group Interface, then select **Edit <interface type>**.
- **4)** On the **DHCPv4** tab, select **DHCPv4 Server** from the **DHCP Mode** drop-down list.
- **5)** Configure the settings, then click **OK**.
- **6)** Click **Save and Refresh** to transfer the new configuration to the NGFW Engine.

**Related concepts**

[Getting started with Access rules](#page-784-0) on page 785

# **Configuring interfaces for IPS engines**

The interface configuration for Single IPS engines and IPS Clusters consists of several main steps. Follow these general steps to configure IPS interfaces:

- **1)** Define the required number of Physical Interfaces.
- **2)** Add the required number of VLANs.
- **3)** Add IP addresses or a traffic inspection role to the interface.
	- **•** IP addresses are required for interfaces that are used for system communications.
	- **•** Interfaces that have a traffic inspection role work transparently in the network and do not have IP addresses.
- **4)** Select the interfaces that are used for system communications.

### **Heartbeat network for IPS Clusters**

The nodes in an IPS cluster exchange status information through a heartbeat network using multicast transmissions.

If an IPS node becomes unavailable, the other nodes of the cluster immediately notice this, and connections are reallocated to the available nodes. A dedicated network is recommended for at least the primary heartbeat communications.

### <span id="page-551-0"></span>**Add system communication interfaces for IPS engines**

Normal Interfaces are used for communication between the IPS engine and the Management Server.

Physical Interfaces correspond to network ports on the IPS engine. In an IPS Cluster, each physical interface definition represents a network interface on all nodes of the cluster. By default, the numbering of the Physical Interfaces in the Management Client corresponds to the operating system interface numbering on the engine. For example, Interface ID 0 is mapped to eth0, and Interface ID 1 is mapped to eth1. However, the mapping is not fixed and you can change it through the engine command line. This mapping can be done differently from node to node as long as you take care that the same interface on each node is correctly cabled to the same network.

In a Single IPS, Normal Interfaces are used for:

- **•** Communication between the IPS engine and the Management Server.
- **•** Sending event information and traffic recordings to Log Servers.
- **•** As the Reset Interface for sending TCP Reset responses.

In an IPS Cluster, Normal Interfaces handle all traffic for which the end-point of the communication is a node itself. Normal Interfaces are used for:

- **•** Heartbeat communication between the nodes.
- **•** Communication between each individual node and the Management Server.
- **•** Sending event information and traffic recordings to Log Servers.
- **•** For any other traffic between the node itself and some other host.

Normal Interfaces in an IPS Cluster are also used as the Reset Interface for sending TCP Reset responses.

Each Single IPS engine or node in an IPS Cluster needs at least one Normal interface for communicating with other SMC components. You can define more than one system communication interface if it is necessary in your network environment. It is recommended to create a separate Normal Interface that is used for communication with the Management Server rather than using the same Normal Interface for sending event information and traffic recordings to Log Servers, and for communication with the Management Server.

**Steps @** For more details about the product and how to configure features, click **Help** or press **F1**.

- **1)** Right-click a Single IPS or IPS Cluster and select **Edit <element type>**. The Engine Editor opens.
- **2)** In the navigation pane on the left, select **Interfaces**. The **Interfaces** pane opens on the right.
- **3)** Right-click the empty space and select **New Physical Interface**.
- **4)** Define the Physical Interface properties.

Select **Normal Interface** as the **Type**.

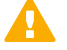

**CAUTION:** Make sure that you set the interface speed correctly. When the bandwidth is set, the IPS engine always scales the total amount of traffic on this interface to the bandwidth you defined. This scaling happens even if there are no bandwidth limits or guarantees defined for any traffic.

- **5)** Click **OK**. The Physical Interface is added to the interface list.
- **6)** Continue the configuration in one of the following ways:
	- **•** Add VLAN interfaces to the Physical Interface.
	- **•** Add IP addresses to the system communication interfaces.

**Related concepts** [IP addresses for IPS engines](#page-554-0) on page 555 [Defining Zone elements](#page-864-0) on page 865 [Quality of Service \(QoS\) and how it works](#page-914-0) on page 915

### **Add VLAN Interfaces for IPS engines**

VLANs divide one physical network link into several virtual links.

A *Virtual Local Area Network* (VLAN) is a logical grouping of hosts and network devices that appear as a single network segment regardless of the physical topology. IPS engines support VLAN tagging as defined in the IEEE 802.1q standard. One physical interface can support up to 4094 VLANs.

VLAN tagging can be used:

- **•** To inspect VLAN tagged traffic (no VLAN Interface configuration required on the IPS engine).
- **•** To define different inspection rules for different VLANs (requires defining VLAN Interfaces for the IPS engine).
- **•** For sending the IPS engine's management and logging connections through a directly connected VLAN segment.

Traffic picked up from a VLAN tagged interface can be inspected without configuring VLAN tagging on the IPS engine. However, you must configure the VLANs on the IPS engine if you want to create different traffic inspection rules for different VLANs. Even then, not all VLANs necessarily have to be specified on the IPS engine. The traffic inspection is customized for the VLANs by defining different Logical Interfaces for the different VLAN Capture Interfaces. The Logical Interface elements are then used in the IPS Policy rules to define which rules are used for which VLANs.

When you use VLAN Inline Interfaces, the interface numbers must be different and the VLAN identifier must be identical in both of the Inline Interfaces. For example, 3.101 and 4.101 would be a valid pair of VLAN Inline Interfaces. Also, when a VLAN Interface is used for an Inline Interface, it cannot be simultaneously used for any other types of interfaces. The VLAN identifiers you configure on the IPS engine must match the switch or router configuration.

When you use VLAN with Capture Interfaces, the network interface used as the *Reset Interface* for sending TCP Reset responses must be defined in the Capture Interface's properties. The reset is automatically tagged for the

same VLAN that triggers a reset. The Reset Interface must be connected to the same VLAN/Broadcast domain as the Capture Interface to reach the communicating hosts.

If the IPS engine encounters unknown VLANs, it might or might not inspect the traffic. This is controlled by the **Inspect Unspecified VLANs** option in the Inline and Capture Interface definitions (by default, the option is set so that all traffic is inspected).

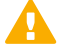

**CAUTION:** Do not add any manual VLAN definitions to an interface you want to use for sending resets. Adding VLANs prevents selecting the interface as a Reset Interface and also removes the Reset Interface from any existing selections. The IPS engine automatically uses the correct VLAN when sending resets.

**Steps**  $\bullet$  For more details about the product and how to configure features, click **Help** or press **F1**.

- **1)** Right-click a Single IPS or IPS Cluster and select **Edit <element type>**.
- **2)** In the navigation pane on the left, select **Interfaces**.
- **3)** Right-click a Physical Interface and select **New** > **VLAN Interface**.
- **4)** Define the VLAN Interface properties.

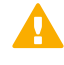

**CAUTION:** The throughput for each VLAN Interface must not be higher than the throughput for the Physical Interface to which the VLAN Interface belongs.

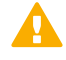

**CAUTION:** Make sure that you set the interface speed correctly. When the bandwidth is set, the IPS engine always scales the total amount of traffic on this interface to the bandwidth you defined. This scaling happens even if there are no bandwidth limits or guarantees defined for any traffic.

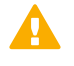

**CAUTION:** The MTU for each VLAN Interface must not be higher than the MTU for the Physical Interface to which the VLAN Interface belongs.

- **5)** Click **OK**.
- **6)** Click **Save and Refresh**.

### **Result**

The VLAN Interface is now ready. The VLAN Interface is identified as Interface-ID.VLAN-ID, for example 2.100 for Interface ID 2 and VLAN ID 100.

**Related concepts** [IP addresses for IPS engines](#page-554-0) on page 555 [Defining Zone elements](#page-864-0) on page 865 [Quality of Service \(QoS\) and how it works](#page-914-0) on page 915

### <span id="page-554-0"></span>**IP addresses for IPS engines**

You can add IP addresses to system communication interfaces on IPS engines.

An IPS engine's system communication interfaces (Normal interfaces) can have the following types of IP addresses:

- **•** A Physical Interface can have one or more static or dynamic IP addresses. A Physical Interface can have multiple dynamic IP addresses only if you add VLAN Interfaces on the Physical Interface and the VLAN Interfaces each have a dynamic IP address. Otherwise, a Physical Interface can only have a single dynamic IP address.
- **•** A VLAN Interface can have one or more static IP addresses or a single dynamic IP address.

When a Normal Interface is used for communication with the Management Server, as the Heartbeat Interface in an IPS Cluster, or for communication with the Log Server, an IP Address is needed. When the same Normal Interface that is used for communication with the Management Server and Log Server is also used as a Reset Interface for sending TCP Reset responses, it can have an IP address. When a Normal Interface is used only as a Reset Interface, it must not have an IP address.

All nodes in an IPS Cluster must have the same netmask value for the IP address of their respective Normal Interfaces. The IP addresses specified for each node are used whenever the nodes need to be contacted individually.

You might need to define a contact address if you enter a private static address and NAT is used to translate it to a different external IP address. The external IP address must be configured as the contact address if other SMC components need to use the external IP address to contact the engine.

**Related concepts** [Define contact IP addresses](#page-120-0) on page 121

#### **Related tasks**

[Add IPv4 and IPv6 addresses to IPS Cluster interfaces](#page-556-0) on page 557

### **Add IPv4 and IPv6 addresses to Single IPS interfaces**

You can add IPv4 and IPv6 addresses to system communication interfaces on Single IPS engines.

**Steps**  $\circ$  For more details about the product and how to configure features, click Help or press F1.

- **1)** Right-click a Single IPS element and select **Edit Single IPS**. The Engine Editor opens.
- **2)** In the navigation pane on the left, select **Interfaces**. The **Interfaces** pane opens on the right.
- **3)** Right-click a Physical Interface or VLAN Interface and select **New** > **IPv4 Address** or **New** > **IPv6 Address**.
- **4)** Configure the IPv4 or IPv6 address settings in one of the following ways:

**•** Select **Static** and enter the IPv4 Address or IPv6 Address. The Network Settings are automatically entered.

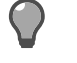

**Tip:** To resolve the IP address from a DNS name, right-click the field, then select **Resolve From DNS Name**.

- **•** Select **Dynamic** and select the DHCP index from the **Dynamic Index** drop-down list if the interface gets its IP address from a DHCP server. The DHCP Index is a number for your own reference to identify the DHCP interface.
- **5)** (IPv4 addresses and dynamic IPv6 addresses only) If necessary, define the contact address information.
	- **•** Enter the **Default** contact address or select **Dynamic** (next to the **Default** field) if the interface has a dynamic contact address. The Default contact address is used by default whenever a component that belongs to another Location connects to this interface.
	- **•** If components from some Locations cannot use the Default contact address, click **Exceptions** to define Location-specific contact addresses.
- **6)** (Static IPv4 addresses only) Check the automatically filled-in **Netmask** and adjust it as necessary.
- **7)** (Static IPv6 addresses only) Check the automatically filled-in **Prefix Length** and adjust it as necessary.
- **8)** (Optional) Configure additional features for this interface:
	- **•** (Dynamic IPv4 or IPv6 addresses only) If you do not want a default route to be created through the interface, deselect **Automatic Default Route**.
	- **•** (Dynamic IPv6 addresses only) If you want to use DHCPv6 to get the IPv6 address, select **Use DHCPv6 to get IPv6 Address**.
- **9)** Click **OK**.
- **10)** Continue the configuration in one of the following ways:
	- **•** If you are creating a new IPS element, add traffic inspection interfaces.
	- **•** If you are editing an existing IPS element, select system communication roles for IPS interfaces.

#### **Related concepts**

Types of traffic [inspection](#page-557-0) interfaces for IPS engines on page 558

#### **Related tasks**

Define contact [addresses](#page-123-0) for a single NGFW Engine or a Cluster Virtual IP Address on page 124 [Select system communication roles for IPS interfaces](#page-561-0) on page 562

### <span id="page-556-0"></span>**Add IPv4 and IPv6 addresses to IPS Cluster interfaces**

You can add IPv4 and IPv6 addresses to system communication interfaces on IPS engines.

**Steps**  $\bullet$  For more details about the product and how to configure features, click **Help** or press **F1**.

- **1)** Right-click an IPS Cluster and select **Edit IPS Cluster**. The Engine Editor opens.
- **2)** In the navigation pane on the left, select **Interfaces**.
- **3)** Right-click a physical interface or a VLAN interface and add the IP address in one of the following ways:
	- **•** To add an IPv4 address, select **New** > **IPv4 Address**
	- **•** To add an IPv6 address, select **New** > **IPv6 Address**
- **4)** Click the **IPv4 Address** or **IPv6 Address** cell in the table and enter the IP address for each node.

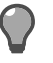

**Tip:** To resolve the IP address from a DNS name, right-click the field, then select **Resolve From DNS Name**.

- **5)** (IPv4 addresses only) If necessary, double-click the **Contact Address** cell in the table and define the contact address for each node.
	- **•** In the **Default** field at the top of the dialog box, enter the default contact address. The default contact address is used by default whenever a component that belongs to another Location connects to this interface.
	- **•** If components from some Locations cannot use the default contact address, click **Add** to define Location-specific contact addresses.
- **6)** (IPv4 addresses only) Check the automatically filled-in **Netmask** and adjust it as necessary.
- **7)** (IPv6 addresses only) Check the automatically filled-in **Prefix Length** and adjust it as necessary.
- **8)** Click **OK**.
- **9)** Click **Save**.
- **10)** Continue the configuration in one of the following ways:
	- **•** If you are creating a new IPS element, add traffic inspection interfaces.
	- **•** If you are editing an existing IPS element, select system communication roles for IPS interfaces.

#### **Related concepts**

Types of traffic [inspection](#page-557-0) interfaces for IPS engines on page 558

#### **Related tasks**

[Define contact addresses for an IPS Cluster or a Layer 2 Firewall Cluster](#page-125-0) on page 126 [Select system communication roles for IPS interfaces](#page-561-0) on page 562

### <span id="page-557-0"></span>**Types of traffic inspection interfaces for IPS engines**

Capture Interfaces and Inline Interfaces on IPS engines pick up traffic for inspection.

IPS engines pick up traffic from the network for inspection. There are two ways to install the IPS engines:

- **•** In an IDS-like configuration in which the traffic is only captured for inspection.
- **•** In a full IPS configuration where the IPS engine is installed inline, directly on the traffic path so that traffic must always pass through the IPS engine to reach its destination. Only traffic that attempts to pass through Inline Interfaces can be actively filtered.

Connections picked up through *Capture Interfaces* can be reset through specially set up *Reset Interfaces*. To define a Capture Interface, you must define a Reset Interface for it. Capture Interfaces and *Inline Interfaces* can be defined on the same IPS engine and used simultaneously.

*Logical Interface* elements allow you to group interfaces together according to network segment and interface type. You can then use the Logical Interface elements as matching criteria when you edit the rules in your IPS policies. There is one predefined Logical Interface element (called **default\_eth**) that can be used in interface configurations. If you want to create both Capture and Inline Interfaces on the same IPS engine, you must add at least one more Logical Interface.

#### **Related tasks**

[Add reset interfaces](#page-570-0) on page 571 [Add Capture Interfaces for IPS engines](#page-559-0) on page 560 [Add Inline Interfaces for IPS engines](#page-560-0) on page 561

### **Add logical interfaces**

Logical interface elements allow you to group interfaces together according to network segment and interface type.

Logical interfaces are used in the configuration of the following types of interfaces to represent one or more network interfaces:

- **•** Capture interfaces on Firewalls, IPS Engines, and Layer 2 Firewalls
- **•** Inline interfaces on IPS engines and Layer 2 Firewalls
- **•** Inline IPS interfaces on Firewalls
- **•** Inline Layer 2 Firewall interfaces on Firewalls

You cannot use the same logical interface to represent both capture interfaces and inline interfaces on the same engine. On Firewalls, you cannot use the same logical interface to represent both inline IPS interfaces and inline Layer 2 Firewall interfaces. Otherwise, a logical interface can represent any number or combination of physical interfaces or VLAN Interfaces.

There is one predefined logical interface element called **default\_eth**. If you want to create both capture interfaces and inline interfaces on the same NGFW Engine, you must add at least one more logical interface.

On IPS engines and Layer 2 Firewalls, a logical interface element called **System Communications** is automatically assigned to interfaces that have an IP address that is used as the primary or backup Control IP address. You can use the **System Communications** logical interface to represent all Control IP addresses in IPS and Layer 2 Firewall Policies.

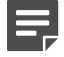

**Note:** You cannot use the **System Communications** logical interface on firewalls for Capture interfaces, Inline IPS interfaces, or Inline Layer 2 Firewall interfaces.

You can use logical interfaces in IPS Policies, Layer 2 Firewall Policies, and Layer 2 Interface Policies to limit the scope of your rules. You can use logical interfaces to create rules that match based on which interface the traffic was picked up from. For example, you can create a different logical interface for each VLAN and use them to create rules that apply only to traffic from a specific VLAN.

**Steps @** For more details about the product and how to configure features, click **Help** or press **F1**.

- **1)** Select  $\Phi_0$  Configuration.
- **2)** Browse to **Other Elements**.
- **3)** Right-click **Logical Interfaces**, then select **New Logical Interface**.
- **4)** Configure the settings, then click **OK**.

### **Add reset interfaces**

Reset interfaces interrupt communications picked up through capture interfaces when the traffic matches a rule that terminates connections.

Reset interfaces can deliver TCP resets and ICMP "destination unreachable" messages to interrupt communications picked up through capture interfaces when the traffic matches a rule that terminates connections.

The resets are sent using the source and destination addresses and MAC addresses of the communicating hosts, so an IP address is not mandatory for a reset interface. You can optionally add an IP address if you also want to use this interface for system communications.

VLANs are supported for sending resets, but the correct VLAN is selected automatically. The interface you want to use as the reset interface must not have any manually added VLAN configuration.

You can use an existing system communications interface for sending resets if the reset interface connects to the same networks as the capture interface, and there are no VLANs on the system communications interface.

**Steps @** For more details about the product and how to configure features, click Help or press F1.

- **1)** Right-click an engine element, then select **Edit <element type>**.
- **2)** In the navigation pane on the left, select **Interfaces**.
- **3)** Create a new Physical Interface.
	- **•** For IPS engines and Layer 2 Firewalls, right-click the empty space and select **New Physical Interface**.
- **•** For Firewalls, right-click the empty space and select **New** > **Layer 3 Physical Interface**.
- **4)** Select an **Interface ID**.
- **5)** Select the interface type according to the engine role:
	- **•** For IPS engines and Layer 2 Firewalls, select **Normal Interface**.
	- **•** For Firewalls, select **None**.

#### **6)** Click **OK**.

### **Result**

The Physical Interface is added to the interface list.

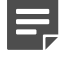

**Note:** When you set up the physical network, make sure that the reset interface connects to the same networks as the capture interfaces.

### **Next steps**

Set up the capture interfaces that use this reset interface.

### <span id="page-559-0"></span>**Add Capture Interfaces for IPS engines**

Capture Interfaces listen to traffic that is not routed through the IPS engine.

You must define Capture Interfaces if you want to use the IPS engine to inspect traffic that does not flow through the IPS engine. You can have as many Capture Interfaces as there are available physical ports on the IPS engine. External equipment must be set up to mirror traffic to the Capture Interface.

Capture Interfaces have definitions for the corresponding Logical Interface that the interface belongs to. The Logical Interface represents one or more network interfaces that capture the traffic for inspection:

- **•** When a Capture Interface is connected to a switch SPAN port, each Capture Interface is bound to one Logical Interface. More than one Capture Interface can optionally be bound to the same Logical Interface.
- **•** When a network TAP device is used, two Capture Interfaces are bound to the same Logical Interface. The monitored traffic going to different directions is captured through these two related network interfaces and is then combined into a complete traffic flow on the Logical Interface.

You cannot select the same Logical Interface for a Capture Interface and an Inline Interface on the same IPS engine.

A Reset Interface can be selected for a Capture Interface to send TCP Reset responses for the traffic captured from the interface. The Reset Interface is a Normal Interface that can reach the communicating components with the TCP Reset (for example, a Normal Interface connected to the monitored network).

**Steps**  $\bullet$  For more details about the product and how to configure features, click **Help** or press **F1**.

**1)** Right-click a Single IPS or IPS Cluster and select **Edit <element type>**. The Engine Editor opens.

- **2)** In the navigation pane on the left, select **Interfaces**. The **Interfaces** pane opens on the right.
- **3)** Right-click the empty space, then select **New Physical Interface**.
- **4)** Define the interface properties.

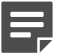

**Note:** Select **Capture Interface** as the interface **Type**.

- **5)** Click **OK** to save the interface settings.
- **6)** Continue the configuration in one of the following ways:
	- **•** If you are creating a IPS element, select system communication roles for IPS interfaces.
	- Otherwise, click **N** Save and Refresh to activate the new interface configuration.

**Related concepts** [Defining Zone elements](#page-864-0) on page 865

### <span id="page-560-0"></span>**Add Inline Interfaces for IPS engines**

Define Inline Interfaces if you want to position a Single IPS or Inline IPS Cluster directly in the traffic path so that any traffic that is to be inspected goes through the IPS engine.

Inline Interfaces allow traffic to flow through the IPS engine, so that traffic that is deemed harmful can be actively filtered out. An Inline Interface is configured with two Interface IDs, representing two physical interfaces or two VLANs. The IPS engine can inspect the traffic coming from one interface and either stop the traffic or send it out through the other interface. The two interfaces are equal in the configuration. Traffic that is allowed through is always forwarded from one interface to the other (there is no routing decision involved). Inline Interfaces do not have an IP address or a MAC address visible to the network.

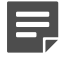

**Note:** Some Forcepoint NGFW appliances use a fail-open network card. Fail-open network cards have fixed pairs of ports. Take particular care to map these ports correctly. Otherwise, the network cards do not correctly fail open when the IPS engine is offline.

In addition to the Interface IDs, Inline Interfaces also have definitions for the corresponding Logical Interface that the interface belongs to. A single Logical Interface can represent one or more pairs of Inline Interfaces. The Logical Interface element can be used to represent the interfaces in the IPS Policy. You cannot select the same Logical Interface for a Capture Interface and an Inline Interface on the same IPS engine.

The number of Inline Interfaces you can configure is limited by the IPS engine's license.

**Steps @** For more details about the product and how to configure features, click Help or press F1.

- **1)** Right-click a Single IPS or IPS Cluster and select **Edit <element type>**. The Engine Editor opens.
- **2)** In the navigation pane on the left, select **Interfaces**. The **Interfaces** pane opens on the right.
- **3)** Right-click the empty space, then select **New Physical Interface**.
- **4)** Define the interface properties.

Select **Inline Interface** as the interface **Type**.

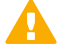

**CAUTION:** Using **Bypass** as the **Failure Mode** requires a fail-open network interface card. If the ports that represent the interfaces cannot fail open, policy installation fails on the NGFW Engine. Bypass mode is not compatible with VLAN retagging. In network environments where VLAN retagging is used, normal mode is automatically enforced.

- **5)** Click **OK** to save the interface settings.
- **6)** Continue the configuration in one of the following ways:
	- **•** If you are creating an new IPS element, select system communication roles for IPS interfaces.
	- Otherwise, click **N** Save and Refresh to activate the new interface configuration.

**Related concepts** [Defining Zone elements](#page-864-0) on page 865 [Quality of Service \(QoS\) and how it works](#page-914-0) on page 915

### <span id="page-561-0"></span>**Select system communication roles for IPS interfaces**

You can optionally change which interfaces are used for which types of system communications.

The Interface Options allow you to define:

- **•** Which IP addresses are used as the primary and backup Control IP address
- **•** Which interfaces are used as the primary and backup Heartbeat Interface (IPS Clusters only)
- **•** The default IP address for outgoing traffic

By default, the first IP address you add to a Normal Interface is automatically selected as:

- **•** The primary Control IP address
- **•** The primary Heartbeat Interface (IPS Clusters only)
- **•** The default IP address for outgoing traffic

You can optionally change which interface is used for each of these purposes, and define a backup Control IP address and backup Heartbeat Interface (IPS Clusters only).

**Steps**  $\bullet$  For more details about the product and how to configure features, click **Help** or press **F1**.

- **1)** Right-click a Single IPS or IPS Cluster and select **Edit <element type>**. The Engine Editor opens.
- **2)** In the navigation pane on the left, select **Interfaces** > **Interface Options**.
- **3)** In the **Interface Options** pane on the right:
	- **a)** Select the Primary Control IP address for Management Server contact.
	- **b)** (Optional) Select a Backup Control IP address that is used if the Primary Control IP address is not available.
	- **c)** (Optional, single IPS only) If the NGFW Engine is behind a device that applies dynamic NAT to the inbound management connections or blocks them, select **Node-Initiated contact to Management Server**.

When this option is selected, the engine opens a connection to the Management Server and maintains connectivity.

**d)** (IPS Clusters only) Select the **Primary** Heartbeat Interface for communications between the nodes. We recommend that you use a Physical Interface, not a VLAN Interface. We strongly recommend that you do not direct any other traffic through this interface. A dedicated network helps ensure reliable and secure operation.

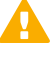

**CAUTION:** Primary and Backup Heartbeat networks exchange confidential information. If dedicated networks are not possible, configure the cluster to encrypt the exchanged information.

**e)** (IPS Clusters only) Select a Backup Heartbeat Interface that is used if the Primary Heartbeat Interface is unavailable.

It is not mandatory to configure a backup Heartbeat Interface, but we strongly recommend it. If heartbeat traffic is not delivered, the cluster cannot operate and traffic is disturbed. We strongly recommend that you use a dedicated interface for the backup heartbeat as well.

- **f)** In the **Default IP Address for Outgoing Traffic** field, select the IP address that the nodes use if they have to initiate connections through an interface that has no Node Dedicated IP Address.
- **4)** Continue the configuration in one of the following ways:
	- **•** If you are creating a new IPS element, configure the routing.
	- Otherwise, click **N** Save and Refresh to activate the new interface configuration.

#### **Related concepts**

[Connect NGFW Engines to the SMC](#page-608-0) on page 609

#### **Related tasks**

[Adjust IPS clustering options](#page-656-0) on page 657 Add routes for IPS engines or Layer 2 Firewalls

# **Configuring interfaces for Layer 2 Firewalls**

The interface configuration for Single Layer 2 Firewalls and Layer 2 Firewall Clusters consists of several main steps.

- **1)** Add the required number of Physical Interfaces.
- **2)** Add the required number of VLAN Interfaces.
- **3)** Add IP addresses or a traffic inspection role to the interfaces.
	- **•** IP addresses are required for interfaces that are used for system communications.
	- Interfaces that have a traffic inspection role work transparently in the network and do not have IP addresses.
- **4)** Select the interfaces that are used for system communications.

### **Network interfaces for using Layer 2 Firewalls in Passive Firewall mode**

You can configure Layer 2 Firewalls in Passive Firewall mode. In Passive Firewall mode, the engine captures network traffic for inspection but does not actively filter traffic.

The most common way to configure a Layer 2 Firewall in Passive Firewall mode is to define Capture Interfaces for listening to network traffic that does not flow through the Layer 2 Firewall. If you configure only Capture Interfaces, the engine always functions in Passive Firewall mode. You can also use a Layer 2 Firewall that has Inline Interfaces in Passive Firewall mode. To do this, you configure the engine to only log connections.

## <span id="page-563-0"></span>**Add system communication interfaces for Layer 2 Firewalls**

Normal Interfaces are used for communication between the Layer 2 Firewall and the Management Server.

A Physical Interface element corresponds to a network port on the Layer 2 Firewall. By default, the numbering of the Physical Interfaces in the Management Client corresponds to the operating system interface numbering on the engine. For example, Interface ID 0 is mapped to eth0, and Interface ID 1 is mapped to eth1. However, the mapping is not fixed and you can change it through the engine command line.

In a Single Layer 2 Firewall, Normal Interfaces are used for the following types of communication:

- **•** Communication between the Layer 2 Firewall and the Management Server.
- **•** For sending event information and traffic recordings to Log Servers.

In a Layer 2 Firewall Cluster, Normal Interfaces handle all traffic for which the endpoint of the communication is a node itself. Normal Interfaces are used for the following types of communication:

**•** The Heartbeat communication between the nodes.

- **•** Communication between each individual node and the Management Server.
- **•** For sending event information and traffic recordings to Log Servers.
- **•** For any other traffic between the node itself and some other host.

Each Layer 2 Firewall needs at least one interface for communicating with other SMC components. You can define more than one system communication interface if it is necessary in your network environment. Multiple Normal Interfaces can be configured for the same physical network interface. It is recommended to create a separate Normal Interface for each of the following uses:

- **•** For communication with the Management Server.
- **•** For sending event information and traffic recordings to Log Servers.

**Steps**  $\bullet$  For more details about the product and how to configure features, click **Help** or press **F1**.

- **1)** Right-click a Single Layer 2 Firewall or Layer 2 Firewall Cluster and select **Edit <element type>**. The Engine Editor opens.
- **2)** In the navigation pane on the left, select **Interfaces**.
- **3)** In the **Interfaces** pane on the right, right-click the empty space and select **New Physical Interface**.
- **4)** Define the Physical Interface properties. Select **Normal Interface** as the **Type**.

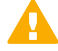

**CAUTION:** Make sure that you set the Interface speed correctly if you enter a Throughput value for QoS. When the bandwidth is set, the Layer 2 Firewall always scales the total amount of traffic on this interface to the bandwidth you defined. The bandwidth is scaled even if there are no bandwidth limits or guarantees defined for any traffic.

- **5)** Click **OK**. The Physical Interface is added to the interface list.
- **6)** Continue the configuration in one of the following ways:
	- If the system communications must use a particular VLAN on the directly connected network segment, add VLAN interfaces.
	- **•** Otherwise, add IP addresses to the system communication interfaces.

### **Related concepts** [IP addresses for Layer 2 Firewalls](#page-566-0) on page 567 [Defining Zone elements](#page-864-0) on page 865 [Quality of Service \(QoS\) and how it works](#page-914-0) on page 915

### **Add VLAN interfaces for Layer 2 Firewalls**

VLANs divide a single physical network link into several virtual links.

VLANs divide a single physical network link into several virtual links. VLANs can be defined for both single and clustered Layer 2 Firewalls. The maximum number of VLANs for a single Physical Interface or Inline Interface

is 4094. The VLANs must also be defined in the configuration of the switch or router to which the interface is connected.

Traffic picked up from a VLAN tagged interface can be inspected without configuring VLAN tagging on the Layer 2 Firewall. However, you must configure VLANs on the Layer 2 Firewall if you want to create different traffic inspection rules for different VLANs. Even then, not all VLANs necessarily have to be specified on the Layer 2 Firewall. VLANs can optionally also be used for sending the Layer 2 Firewall's management and logging connections through a directly connected VLAN segment.

By default, all VLAN traffic is inspected in the same way as non-VLAN traffic. Configure VLAN Interfaces for the physical interfaces if you want to customize traffic inspection for the different VLANs. The traffic inspection is customized for the VLANs by defining different Logical Interfaces for the different VLAN Interfaces. The Logical Interface elements are then used in the Layer 2 Firewall Policy rules to define which rules are used for which VLANs.

If the Layer 2 Firewall encounters unknown VLANs, it might or might not inspect the traffic. The **Inspect Unspecified VLANs** option in the Inline Interface definitions defines whether the Layer 2 Firewall inspects the traffic. By default, the option is set so that all traffic is inspected.

When you use VLANs with Inline Interfaces, the interface numbers must be different and the VLAN identifier must be identical in both of the Inline Interfaces. For example, 3.101 and 4.101 would be a valid pair of VLAN Inline Interfaces. Also, when a VLAN Interface is used for an Inline Interface, it cannot be simultaneously used for any other types of interfaces.

**Steps @** For more details about the product and how to configure features, click **Help** or press **F1**.

- **1)** Right-click a Single Layer 2 Firewall or Layer 2 Firewall Cluster and select **Edit <element type>**. The Engine Editor opens.
- **2)** In the navigation pane on the left, select **Interfaces**. The **Interfaces** pane opens on the right.
- **3)** Right-click a Physical Interface and select **New** > **VLAN Interface**.
- **4)** Define the VLAN Interface properties.

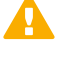

**CAUTION:** The throughput for each VLAN Interface must not be higher than the throughput for the Physical Interface to which the VLAN Interface belongs.

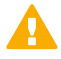

**CAUTION:** Make sure that you set the interface speed correctly. When the bandwidth is set, the Layer 2 Firewall always scales the total amount of traffic on this interface to the bandwidth you defined. The bandwidth is scaled even if there are no bandwidth limits or guarantees defined for any traffic.

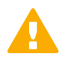

**CAUTION:** The MTU for each VLAN Interface must not be higher than the MTU for the Physical Interface to which the VLAN Interface belongs.

**5)** Click **OK**.

The specified VLAN ID is added to the Physical Interface.

- **6)** Continue the configuration in one of the following ways:
	- **•** If you added a VLAN Interface to a Normal interface, add IP addresses to the VLAN Interface.

• If you added a VLAN Interface to an Inline Interface, the Inline Interface is ready to use. Click **N** Save and **Install** to activate the new interface configuration.

#### **Related concepts**

[IP addresses for Layer 2 Firewalls](#page-566-0) on page 567 Types of traffic [inspection](#page-569-0) interfaces for Layer 2 Firewalls on page 570 [Defining Zone elements](#page-864-0) on page 865 [Quality of Service \(QoS\) and how it works](#page-914-0) on page 915

#### **Related tasks**

[Add system communication interfaces for Layer 2 Firewalls](#page-563-0) on page 564

### <span id="page-566-0"></span>**IP addresses for Layer 2 Firewalls**

You can add IP addresses to system communication interfaces on Layer 2 Firewalls.

A Layer 2 Firewall's system communication interfaces (Normal interfaces) can have the following types of IP addresses:

- **•** A Physical Interface can have one or more static or dynamic IP addresses. A Physical Interface can have multiple dynamic IP addresses only if you add VLAN Interfaces on the Physical Interface and the VLAN Interfaces have dynamic IP addresses. Otherwise, a Physical Interface can only have a single dynamic IP address.
- **•** A VLAN Interface can have one or more static IP addresses or a single dynamic IP address.

You might need to define a contact address if you enter a private static address and NAT is used to translate it to a different external IP address. The external IP address must be configured as the contact address if other SMC components need to use the external IP address to contact the engine.

#### **Related concepts**

[Define contact IP addresses](#page-120-0) on page 121

#### **Related tasks**

[Add IPv4 and IPv6 addresses to Single Layer 2 Firewall interfaces](#page-567-0) on page 568 [Add IPv4 and IPv6 addresses to Layer 2 Firewall Cluster interfaces](#page-568-0) on page 569

### <span id="page-567-0"></span>**Add IPv4 and IPv6 addresses to Single Layer 2 Firewall interfaces**

You can add IPv4 and IPv6 addresses to system communication interfaces on Single Layer 2 Firewalls.

**Steps**  $\bullet$  For more details about the product and how to configure features, click **Help** or press **F1**.

- **1)** Right-click a Single Layer 2 Firewall and select **Edit Single Layer 2 Firewall**. The Engine Editor opens.
- **2)** In the navigation pane on the left, select **Interfaces**. The **Interfaces** pane opens on the right.
- **3)** Right-click a Physical Interface or a VLAN Interface and select **New** > **IPv4 Address** or **New** > **IPv6 Address**.
- **4)** Configure the IPv4 or IPv6 address settings in one of the following ways:
	- **•** Select **Static** and enter the IPv4 Address or IPv6 Address. The Network Settings are automatically entered.

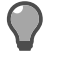

**Tip:** To resolve the IP address from a DNS name, right-click the field, then select **Resolve From DNS Name**.

- **•** Select **Dynamic** and select the DHCP index from the **Dynamic Index** drop-down list if the interface gets its IP address from a DHCP server. The DHCP Index is a number for your own reference to identify the DHCP interface.
- **5)** (IPv4 addresses and dynamic IPv6 addresses only) If necessary, define the contact address information.
	- **•** Enter the default contact address or select **Dynamic** (next to the **Default** field) if the interface has a dynamic contact address. The default contact address is used by default whenever a component that belongs to another Location connects to this interface.
	- **•** If components from some Locations cannot use the default contact address, click **Exceptions** to define Location-specific contact addresses.
- **6)** (Static IPv4 addresses only) The **Netmask** field is automatically populated. Adjust it as necessary.
- **7)** (Static IPv6 addresses only) The **Prefix Length** field is automatically populated. Adjust it as necessary.
- **8)** (Optional) Configure additional features for this interface:
	- **•** (Dynamic IPv4 or IPv6 addresses only) If you do not want a default route to be created through the interface, deselect **Automatic Default Route**.
	- **•** (Dynamic IPv6 addresses only) If you want to use DHCPv6 to get the IPv6 address, select **Use DHCPv6 to get IPv6 Address**.
- **9)** Click **OK**.
- **10)** Continue the configuration in one of the following ways:
	- **•** If you are defining a new Layer 2 Firewall element, add traffic inspection interfaces.

**•** If you are editing an existing Layer 2 Firewall element, select system communication roles for Layer 2 Firewall interfaces.

#### **Related concepts**

Types of traffic [inspection](#page-569-0) interfaces for Layer 2 Firewalls on page 570

#### **Related tasks**

Define contact [addresses](#page-123-0) for a single NGFW Engine or a Cluster Virtual IP Address on page 124 [Select system communication roles for Layer 2 Firewall interfaces](#page-573-0) on page 574

### <span id="page-568-0"></span>**Add IPv4 and IPv6 addresses to Layer 2 Firewall Cluster interfaces**

You can add IPv4 and IPv6 addresses to system communication interfaces on Layer 2 Firewall Clusters.

**Steps**  $\bullet$  For more details about the product and how to configure features, click **Help** or press **F1**.

- **1)** Right-click a Layer 2 Firewall Cluster and select **Edit Layer 2 Firewall Cluster**. The Engine Editor opens.
- **2)** In the navigation pane on the left, select **Interfaces**.
- **3)** Right-click a physical interface or a VLAN interface and add the IP address in one of the following ways:
	- **•** To add an IPv4 address, select **New** > **IPv4 Address**
	- **•** To add an IPv6 address, select **New** > **IPv6 Address**
- **4)** Click the **IPv4 Address** or **IPv6 Address** cell in the table and enter the IP address for each node.

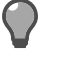

**Tip:** To resolve the IP address from a DNS name, right-click the field, then select **Resolve From DNS Name**.

- **5)** (IPv4 addresses only) If necessary, double-click the **Contact Address** cell in the table and define the contact address for each node.
	- **•** In the **Default** field at the top of the dialog box, enter the default contact address. The default contact address is used by default whenever a component that belongs to another Location connects to this interface.
	- **•** If components from some Locations cannot use the default contact address, click **Add** to define Location-specific contact addresses.
- **6)** (IPv4 addresses only) Check the automatically filled-in **Netmask** and adjust it as necessary.
- **7)** (IPv6 addresses only) Check the automatically filled-in **Prefix Length** and adjust it as necessary.
- **8)** Click **OK**.
- **9)** Click **Save**.
- **10)** Continue the configuration in one of the following ways:
	- **•** If you are creating a new Layer 2 Firewall Cluster element, add traffic inspection interfaces.
	- **•** If you are editing an existing Layer 2 Firewall Cluster element, select system communication roles for IPS interfaces.

#### **Related tasks**

[Define contact addresses for an IPS Cluster or a Layer 2 Firewall Cluster](#page-125-0) on page 126 [Select system communication roles for Layer 2 Firewall interfaces](#page-573-0) on page 574

### <span id="page-569-0"></span>**Types of traffic inspection interfaces for Layer 2 Firewalls**

Capture Interfaces and Inline Interfaces on Layer 2 Firewalls pick up traffic for inspection.

Layer 2 Firewalls inspect network traffic. Layer 2 Firewalls are typically installed inline, directly on the traffic path so that traffic must always pass through the Layer 2 Firewall engine to reach its destination. Only traffic that attempts to pass through *Inline Interfaces* can be actively filtered.

You can also configure a Layer 2 Firewall in Passive Firewall mode. In Passive Firewall mode, a Layer 2 Firewall has *Capture Interfaces* defined for inspections that listen to and log network traffic.

Connections picked up through *Capture Interfaces* can be reset through specially set-up Reset Interfaces. Capture Interfaces and Inline Interfaces can be defined on the same Layer 2 Firewall and used simultaneously.

*Logical Interface* elements allow you to group interfaces together according to network segment. You can then use the Logical Interface elements as matching criteria when you edit the rules in your Layer 2 Firewall policies.

#### **Related tasks**

[Add logical interfaces](#page-569-1) on page 570 [Add Capture Interfaces for IPS engines](#page-559-0) on page 560 [Add Inline Interfaces for IPS engines](#page-560-0) on page 561

### <span id="page-569-1"></span>**Add logical interfaces**

Logical interface elements allow you to group interfaces together according to network segment and interface type.

Logical interfaces are used in the configuration of the following types of interfaces to represent one or more network interfaces:

- **•** Capture interfaces on Firewalls, IPS Engines, and Layer 2 Firewalls
- **•** Inline interfaces on IPS engines and Layer 2 Firewalls
- **•** Inline IPS interfaces on Firewalls
- **•** Inline Layer 2 Firewall interfaces on Firewalls

You cannot use the same logical interface to represent both capture interfaces and inline interfaces on the same engine. On Firewalls, you cannot use the same logical interface to represent both inline IPS interfaces and inline Layer 2 Firewall interfaces. Otherwise, a logical interface can represent any number or combination of physical interfaces or VLAN Interfaces.

There is one predefined logical interface element called **default\_eth**. If you want to create both capture interfaces and inline interfaces on the same NGFW Engine, you must add at least one more logical interface.

On IPS engines and Layer 2 Firewalls, a logical interface element called **System Communications** is automatically assigned to interfaces that have an IP address that is used as the primary or backup Control IP address. You can use the **System Communications** logical interface to represent all Control IP addresses in IPS and Layer 2 Firewall Policies.

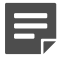

**Note:** You cannot use the **System Communications** logical interface on firewalls for Capture interfaces, Inline IPS interfaces, or Inline Layer 2 Firewall interfaces.

You can use logical interfaces in IPS Policies, Layer 2 Firewall Policies, and Layer 2 Interface Policies to limit the scope of your rules. You can use logical interfaces to create rules that match based on which interface the traffic was picked up from. For example, you can create a different logical interface for each VLAN and use them to create rules that apply only to traffic from a specific VLAN.

**Steps**  $\bullet$  For more details about the product and how to configure features, click **Help** or press **F1**.

- **1)** Select  $\Phi_0$  **Configuration.**
- **2)** Browse to **Other Elements**.
- **3)** Right-click **Logical Interfaces**, then select **New Logical Interface**.
- **4)** Configure the settings, then click **OK**.

#### **Related tasks**

[Add Capture Interfaces for IPS engines](#page-559-0) on page 560 [Add Inline Interfaces for IPS engines](#page-560-0) on page 561 [Add Capture Interfaces for Layer 2 Firewalls](#page-571-0) on page 572 [Add Inline Interfaces for Layer 2 Firewalls](#page-572-0) on page 573

### <span id="page-570-0"></span>**Add reset interfaces**

Reset interfaces interrupt communications picked up through capture interfaces when the traffic matches a rule that terminates connections.

Reset interfaces can deliver TCP resets and ICMP "destination unreachable" messages to interrupt communications picked up through capture interfaces when the traffic matches a rule that terminates connections.

The resets are sent using the source and destination addresses and MAC addresses of the communicating hosts, so an IP address is not mandatory for a reset interface. You can optionally add an IP address if you also want to use this interface for system communications.

VLANs are supported for sending resets, but the correct VLAN is selected automatically. The interface you want to use as the reset interface must not have any manually added VLAN configuration.

You can use an existing system communications interface for sending resets if the reset interface connects to the same networks as the capture interface, and there are no VLANs on the system communications interface.

Steps  $\bullet$  For more details about the product and how to configure features, click Help or press F1.

- **1)** Right-click an engine element, then select **Edit <element type>**.
- **2)** In the navigation pane on the left, select **Interfaces**.
- **3)** Create a new Physical Interface.
	- **•** For IPS engines and Layer 2 Firewalls, right-click the empty space and select **New Physical Interface**.
	- **•** For Firewalls, right-click the empty space and select **New** > **Layer 3 Physical Interface**.
- **4)** Select an **Interface ID**.
- **5)** Select the interface type according to the engine role:
	- **•** For IPS engines and Layer 2 Firewalls, select **Normal Interface**.
	- **•** For Firewalls, select **None**.
- **6)** Click **OK**.

### **Result**

The Physical Interface is added to the interface list.

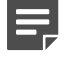

**Note:** When you set up the physical network, make sure that the reset interface connects to the same networks as the capture interfaces.

### **Next steps**

Set up the capture interfaces that use this reset interface.

#### **Related tasks**

[Add system communication interfaces for IPS engines](#page-551-0) on page 552 [Add system communication interfaces for Layer 2 Firewalls](#page-563-0) on page 564 [Add Capture Interfaces for Layer 2 Firewalls](#page-571-0) on page 572

### <span id="page-571-0"></span>**Add Capture Interfaces for Layer 2 Firewalls**

Capture Interfaces listen to traffic that is not routed through the Layer 2 Firewall.

You can have as many Capture Interfaces as there are available physical ports on the Layer 2 Firewall engine. External equipment must be set up to mirror traffic to the Capture Interface.

Capture Interfaces are used to configure a Layer 2 Firewall in Passive Firewall mode. In Passive Firewall mode, the Layer 2 Firewall only listens to traffic that does not flow through it.

Capture Interfaces have definitions for the corresponding Logical Interface that the interface belongs to. The Logical Interface represents one or more network interfaces that capture the traffic for inspection. Each Capture Interface is bound to one Logical Interface. More than one Capture Interface can optionally be bound to the same Logical Interface.

You cannot select the same Logical Interface for a Capture Interface and an Inline Interface on the same Layer 2 Firewall.

A Reset Interface can be selected for a Capture Interface to send TCP Reset responses for the traffic captured from the interface. The Reset Interface is a Normal Interface that can reach the communicating components with a TCP Reset (for example, a Normal Interface connected to the monitored network).

**Steps**  $\Theta$  For more details about the product and how to configure features, click Help or press F1.

- **1)** Right-click a Single Layer 2 Firewall or Layer 2 Firewall Cluster and select **Edit <element type>**. The Engine Editor opens.
- **2)** In the navigation pane on the left, select **Interfaces**. The **Interfaces** pane opens on the right.
- **3)** Right-click the empty space and select **New Physical Interface**.
- **4)** Define the interface properties.

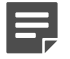

**Note:** Select **Capture Interface** as the interface **Type**.

- **5)** Click **OK** to save the interface settings.
- **6)** Continue the configuration in one of the following ways:
	- If you are creating a new Layer 2 Firewall element, select system communication roles for Layer 2 Firewall interfaces.
	- **•** If you added an interface to an existing Layer 2 Firewall element, click **Save and Refresh** to activate the new interface configuration.

### **Related concepts** [Defining Zone elements](#page-864-0) on page 865

### <span id="page-572-0"></span>**Add Inline Interfaces for Layer 2 Firewalls**

Inline Interfaces allow traffic to flow through the Layer 2 Firewall, so that traffic that is harmful can be actively filtered out.

An Inline Interface consists of two physical interfaces or two VLANs. This way, the Layer 2 Firewall can inspect the traffic coming from one interface and either stop the traffic or send it out through the other interface. Traffic that is allowed through is always forwarded from one interface to the other (there is no routing decision involved in the interface selection).

In addition to the Interface IDs, Inline Interfaces also have definitions for the corresponding Logical Interface that this interface belongs to. A single Logical Interface can represent one or more pairs of Inline Interfaces. The Logical Interface element can be used to represent the interfaces in the Layer 2 Firewall Policy. You cannot select the same Logical Interface for a Capture Interface and an Inline Interface on the same Layer 2 Firewall.

Some Forcepoint NGFW appliances have a fail-open network card, so the Inline Interfaces must be configured for those specific ports. Inline Interfaces do not have an IP address or a MAC address visible to the network.

The number of Inline Interfaces you can configure is limited by the Layer 2 Firewall's license.

**Steps** For more details about the product and how to configure features, click **Help** or press **F1**.

- **1)** Right-click a Single Layer 2 Firewall or Layer 2 Firewall Cluster and select **Edit <element type>**. The Engine Editor opens.
- **2)** In the navigation pane on the left, select **Interfaces**. The **Interfaces** pane opens on the right.
- **3)** Right-click the empty space and select **New Physical Interface**.
- **4)** Define the interface properties.

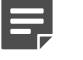

**Note:** Select **Inline Interface** as the interface **Type**.

- **5)** Click **OK** to save the interface settings.
- **6)** Continue the configuration in one of the following ways:
	- **•** If you are creating a new Layer 2 Firewall element, select system communication roles for Layer 2 Firewall interfaces.
	- **•** If you added an interface to an existing Layer 2 Firewall element, click **Save and Refresh** to activate the new interface configuration.

**Related concepts** [Defining Zone elements](#page-864-0) on page 865 [Quality of Service \(QoS\) and how it works](#page-914-0) on page 915

### <span id="page-573-0"></span>**Select system communication roles for Layer 2 Firewall interfaces**

Interface options allow you to select which interfaces are used for which types of system communications.

You can define the following settings for system communication:

- **•** Which IP addresses are used as the primary and backup Control IP address
- **•** Which interfaces are used as the primary and backup Heartbeat Interface (Layer 2 Firewall Clusters only)
- **•** The default IP address for outgoing traffic

By default, the first IP address you add to a Normal Interface is automatically selected for the following roles:

- **•** As the primary Control IP address
- **•** As the primary Heartbeat Interface (Layer 2 Firewall Clusters only)
- **•** As the default IP address for outgoing traffic

You can optionally change which physical interface is used for each of these purposes. You can also define a backup Control IP address and backup Heartbeat Interface (Layer 2 Firewall Clusters only).

**Steps @** For more details about the product and how to configure features, click **Help** or press **F1**.

- **1)** Right-click a Single Layer 2 Firewall or Layer 2 Firewall Cluster and select **Edit <element type>**. The Engine Editor opens.
- **2)** In the navigation pane on the left, select **Interfaces** > **Interface Options**.
- **3)** In the **Interface Options** pane on the right:
	- **a)** Select the Primary Control IP address for Management Server contact.
	- **b)** (Optional) Select a Backup Control IP address that is used if the Primary Control IP address is not available.
	- **c)** (Optional, single Layer 2 Firewall only) If the NGFW Engine is behind a device that applies dynamic NAT to the inbound management connections or blocks them, select **Node-Initiated contact to Management Server**.

When this option is selected, the engine opens a connection to the Management Server and maintains connectivity.

**d)** (Layer 2 Firewall Clusters only) Select the primary Heartbeat Interface for communications between the nodes.

We recommend that you use a Physical Interface, not a VLAN Interface. We strongly recommend that you do not direct any other traffic through this interface. A dedicated network helps guarantee reliable and secure operation.

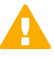

**CAUTION:** Primary and Backup Heartbeat networks exchange confidential information. If dedicated networks are not possible, configure the cluster to encrypt the exchanged information.

**e)** (Layer 2 Firewall Clusters only) Select a backup Heartbeat Interface that is used if the Primary Heartbeat Interface is unavailable.

It is not mandatory to configure a backup Heartbeat Interface, but we strongly recommend it. If heartbeat traffic is not delivered, the cluster cannot operate and traffic is disturbed. We strongly recommend that you use a dedicated interface for the backup heartbeat as well.

- **f)** In the **Default IP Address for Outgoing Traffic** field, select the IP address that the nodes use if they initiate connections through an interface that has no Node Dedicated IP Address.
- **4)** Click **OK**.
- **5)** Continue the configuration in one of the following ways:
	- **•** If you are creating a new Layer 2 Firewall element, configure the routing.
	- **•** Otherwise, click  $\mathbb{R}^3$  Save and Refresh to transfer the configuration changes.

#### **Related concepts**

[Connect NGFW Engines to the SMC](#page-608-0) on page 609

#### **Related tasks**

[Adjust Layer 2 Firewall clustering options](#page-657-0) on page 658 Add routes for IPS engines or Layer 2 Firewalls

## **Configuring interfaces for Master NGFW Engines**

Master NGFW Engines can have two types of interfaces: interfaces for the Master NGFW Engine's own traffic, and interfaces that are used by the Virtual NGFW Engines hosted on the Master NGFW Engine.

You can add Physical Interfaces and VLAN Interfaces to a Master NGFW Engine. If you want to use a Physical Interface or VLAN Interface to host a Virtual NGFW Engine, you must select a Virtual Resource for the interface. The same Virtual Resource can be used on more than one Master NGFW Engine interface to allocate multiple interfaces to the same Virtual NGFW Engine. If you want the Virtual NGFW Engine to have multiple interfaces, you must use the same Virtual Resource on more than one Master NGFW Engine interface.

If you want to use a Physical Interface or VLAN Interface for the Master NGFW Engine's system communications, you can add IP addresses to either:

- **•** An interface that does not have a Virtual Resource assigned to it
- **•** A shared interface that has Virtual Resources assigned to it

By default, the Physical Interface definitions for the Master NGFW Engine are mapped to the actual network interfaces on the Master NGFW Engine hardware in numerical order. If necessary, you can change the mapping using command-line tools on the Master NGFW Engine. This mapping can be done differently from one Master NGFW Engine node to another. Make sure that the interface that represents the same network interface on each Master NGFW Engine node is correctly cabled to the same network.

### **Shared interfaces**

A shared interface is a single layer 3 physical interface on the Master NGFW Engine in the Firewall/VPN role. You can assign multiple Virtual Resources to the interface, so the interface can be shared by multiple Virtual Firewalls. The shared interface can also have shared VLANs underneath it.

### **Aggregated interfaces**

To use an aggregated interface as an interface for a Virtual NGFW Engine, you must do one of the following:

- **•** Make the aggregate interface a shared interface.
- **•** Make the aggregate interface a shared interface, add shared VLAN interfaces to the interface, then assign the Virtual Resources to the shared VLAN interfaces.
- **•** Add VLAN interfaces to a regular aggregate interface, then assign the Virtual Resources to the VLAN interfaces.
## **Interface examples**

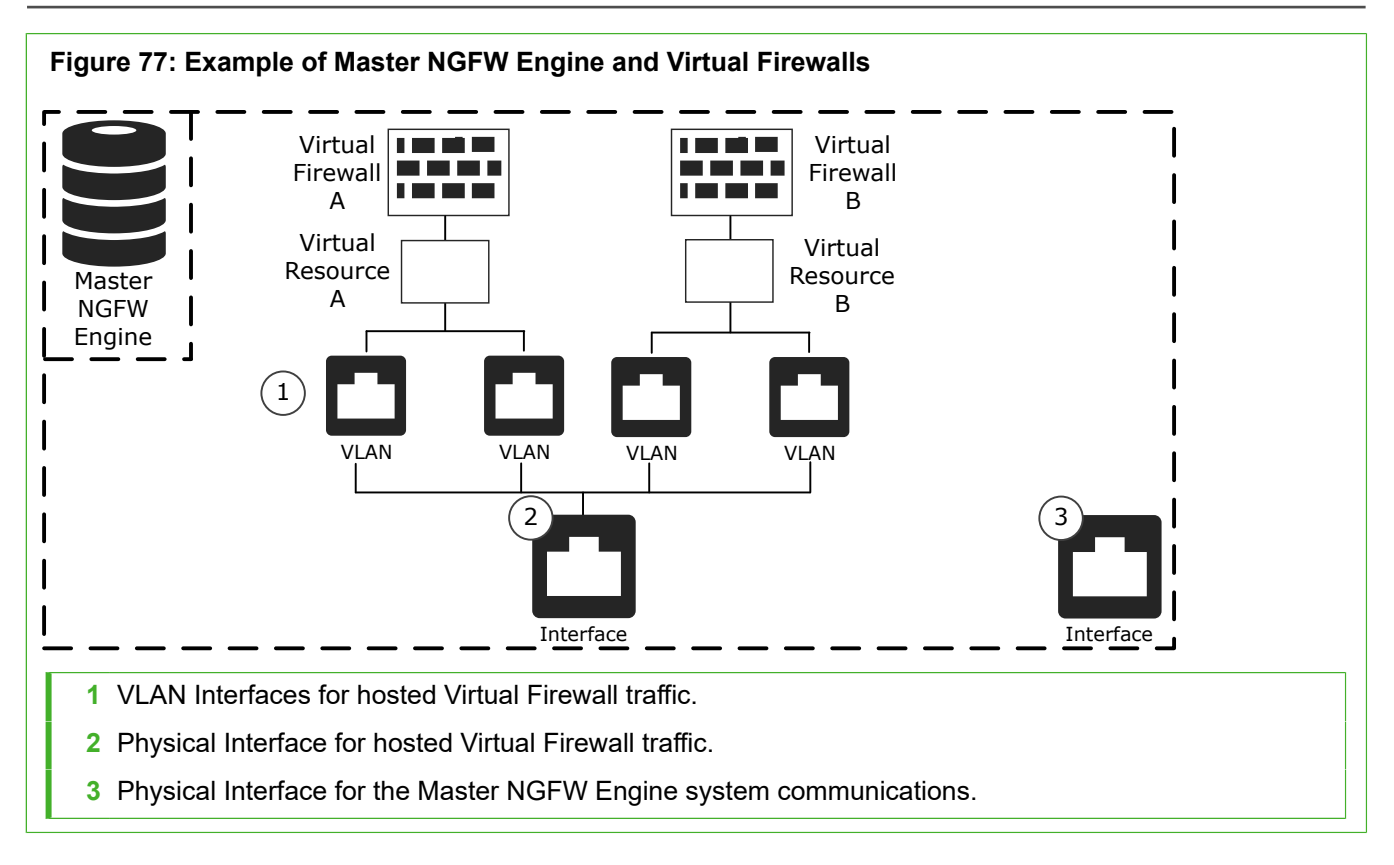

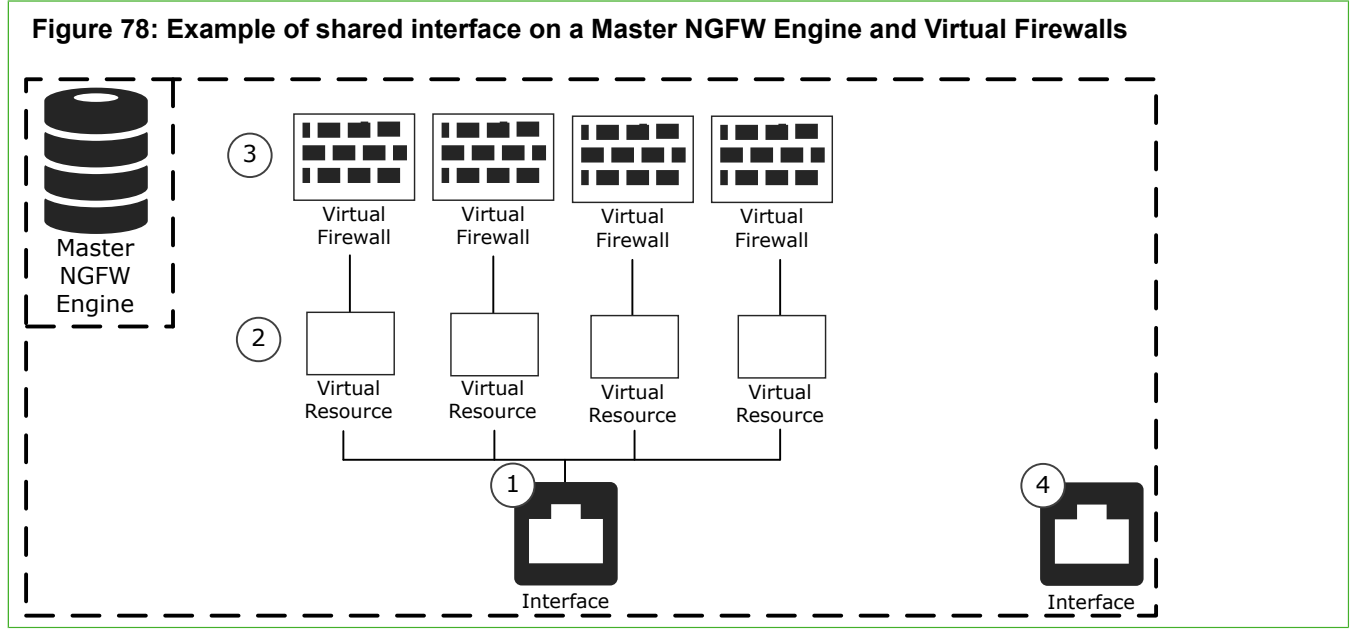

- **1** Shared physical interface for hosted Virtual Firewall traffic.
- **2** Virtual Resources selected for the shared physical interface.
- **2** Virtual Firewalls associated with the Virtual Resources.
- **4** Physical Interface for the Master NGFW Engine system communications.

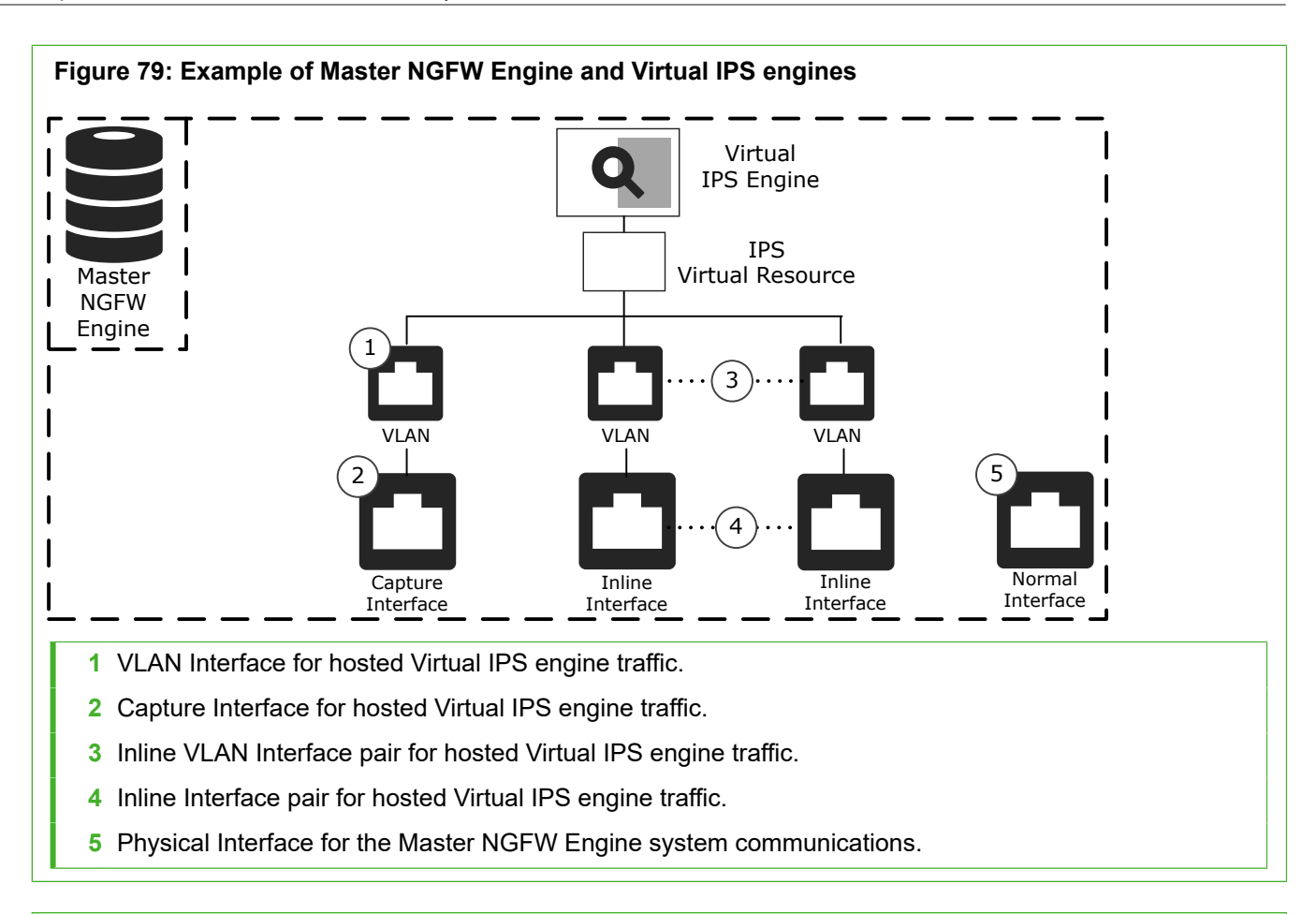

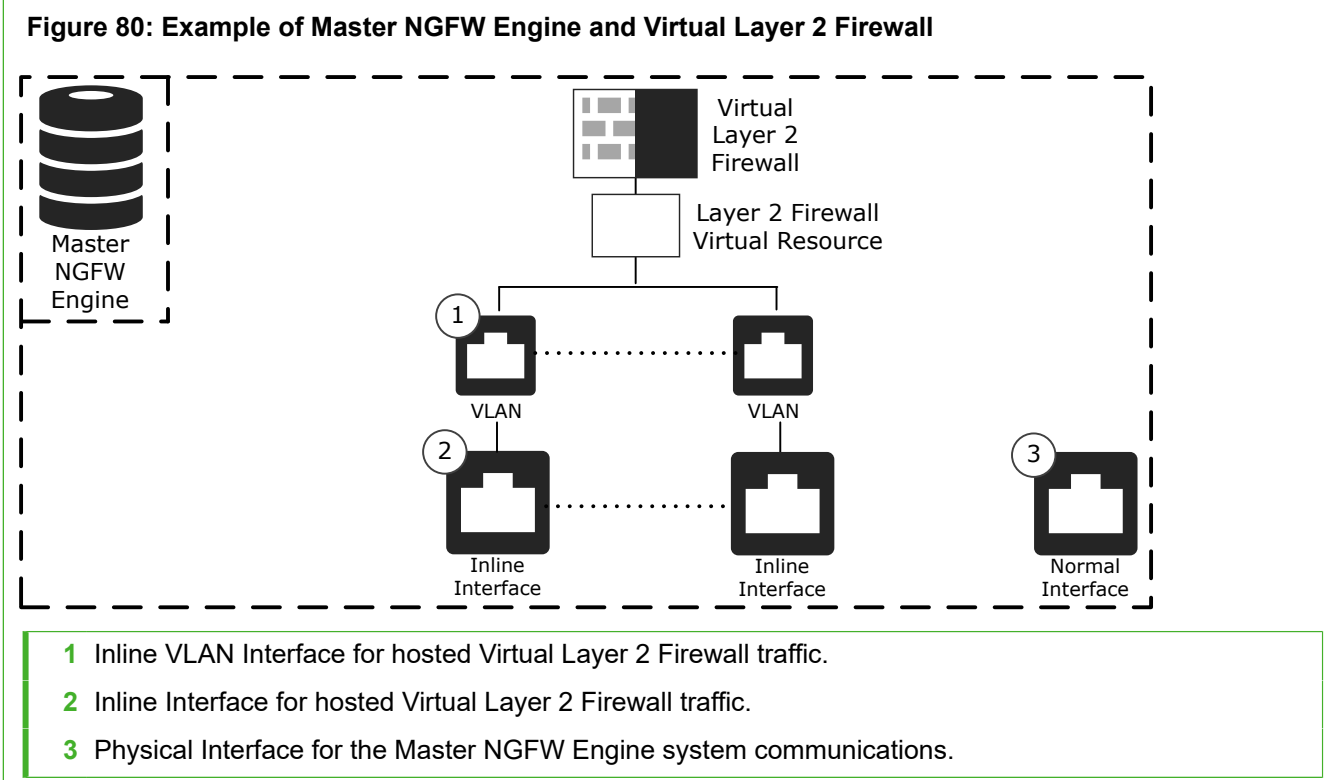

## **Master NGFW Engine interface configuration overview**

The interface configuration for Master NGFW Engines consists of several main steps.

- **1)** Define Physical Interfaces for both the Master NGFW Engine system communications, and for hosted Virtual NGFW Engines.
- **2)** (Optional) Add VLAN Interfaces.
- **3)** Add IP addresses to the physical interfaces used for system communications.
	- **•** IP addresses are required for interfaces that are used for system communications.
	- **•** You cannot add both an IP address and a Virtual Resource to the same Physical Interface or VLAN Interface.
- **4)** Select which interfaces are used for different types of system communications.

### **Related concepts**

[Configuring](#page-586-0) interfaces for Virtual NGFW Engines on page 587

## **System communication interfaces for Master NGFW Engines**

Physical Interfaces correspond to network ports on the Master NGFW Engine. By default, the numbering of the Physical Interfaces in the Management Client corresponds to the operating system interface numbering on the engine. For example, Interface ID 0 is mapped to eth0, and Interface ID 1 is mapped to eth1. However, the mapping is not fixed and you can change it through the NGFW Engine command line.

The types of Physical Interfaces that you can define for the Master NGFW Engine system communications depend on the role of the hosted Virtual NGFW Engines:

### **Table 60: Master NGFW Engine layer 3 interface types for system communications**

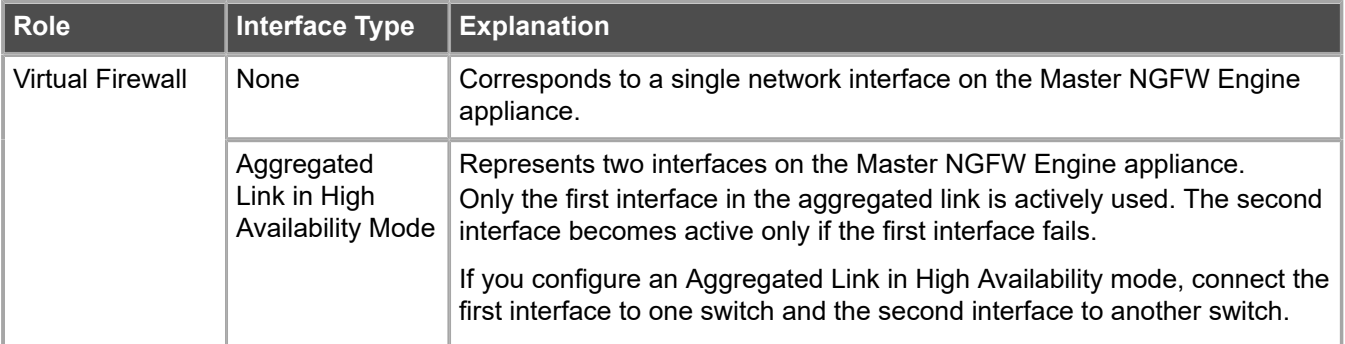

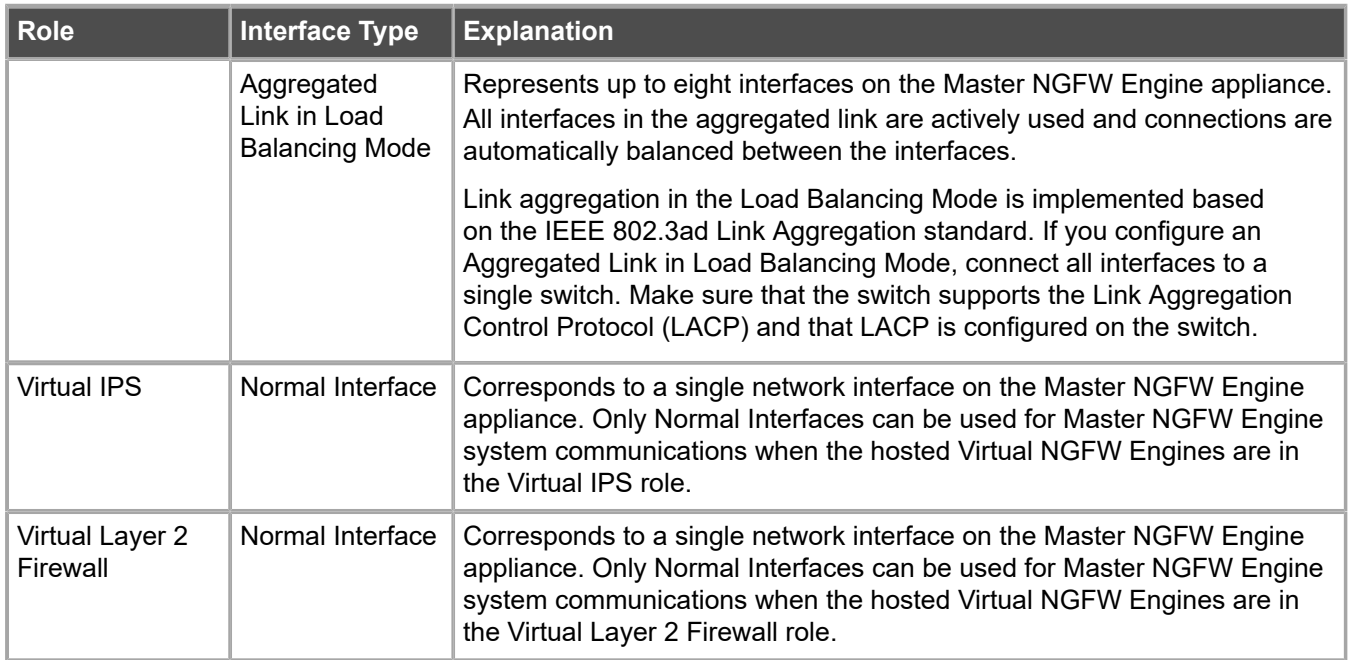

If the Master NGFW Engine is a cluster, it is recommended to add at least two layer 3 Physical Interfaces for the Master NGFW Engine:

**•** An interface for communications between the Management Server and the Master NGFW Engine.

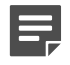

**Note:** We recommend that you do not use the IP address of an Aggregated Link interface as the primary or secondary control IP address of the NGFW Engine.

**•** An interface for the heartbeat communications between the Master NGFW Engine nodes. The heartbeat traffic is critical to the functioning of the cluster, so it is highly recommended to have a dedicated physical interface as the heartbeat interface.

You cannot use a shared interface as a heartbeat interface.

# **Add physical interfaces for Master NGFW Engines**

In addition to physical interfaces that are used for hosted Virtual NGFW Engine communications, you must add at least one physical interface for system communications.

The types of interfaces that you can configure for the Master NGFW Engine depend on the role of the Virtual NGFW Engines that the Master NGFW Engine hosts. For Master NGFW Engines that host Virtual Firewalls, you can add Layer 3 physical interfaces and Layer 2 physical interfaces.

**Steps @** For more details about the product and how to configure features, click Help or press F1.

- **1)** Right-click an NGFW Engine, then select **Edit <element type>**.
- **2)** Browse to **Interfaces**.
- **3)** Depending on the role of the hosted Virtual NGFW Engine, select **Add** > **Layer 3 Physical Interface** or **Layer 2 Physical Interface**.
- **4)** Configure the settings, then click **OK**.

**Related concepts** Create Virtual NGFW [Engines](#page-508-0) on page 509

#### **Related tasks**

[Add IPv4 and IPv6 addresses to Master NGFW Engine interfaces](#page-582-0) on page 583 Select the same Virtual Resource for multiple [interfaces](#page-585-0) on page 586

## <span id="page-580-0"></span>**Select system communication roles for Master NGFW Engine interfaces**

Select which Master NGFW Engine interfaces are used for particular roles in system communications.

**Steps**  $\circ$  For more details about the product and how to configure features, click Help or press F1.

- **1)** Right-click an NGFW Engine, then select **Edit <element type>**.
- **2)** Browse to **Interfaces** > **Interface Options**.
- **3)** In the **Interface Options** pane:
	- **a)** From the **Primary** control IP address drop-down list, select the primary control IP address that the Master NGFW Engine uses for communications with the Management Server.

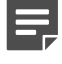

**Note:** We recommend that you do not use the IP address of an Aggregated Link interface as the primary or secondary control IP address of the NGFW Engine.

- **b)** (Optional, recommended) From the **Backup** control IP address drop-down list, select a backup control IP address that the Master NGFW Engine uses for communications with the Management Server if the primary control IP address fails.
- **c)** (Optional, Firewall/VPN role only) If the Master NGFW Engine is behind a device that applies dynamic NAT to outbound connections or in some other way blocks incoming connections, select **Node-Initiated contact to Management Server**.

When this option is selected, the engine opens a connection to the Management Server and maintains connectivity.

**d)** (Master NGFW Engine Cluster Only) From the **Primary** heartbeat drop-down list, select the primary interface for communications between the nodes.

We recommend using a physical interface, not a VLAN interface. We strongly recommend that you do not direct any other traffic through this interface. A dedicated network helps guarantee reliable and secure operation.

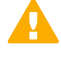

**CAUTION:** Primary and backup heartbeat networks exchange confidential information. If dedicated networks are not possible, configure the cluster to encrypt the exchanged information.

**e)** (Master NGFW Engine Cluster Only) From the **Backup** heartbeat drop-down list, select the backup heartbeat interface that is used if the primary heartbeat interface is unavailable.

It is not mandatory to configure a backup heartbeat interface, but we strongly recommend it. If heartbeat traffic is not delivered, the cluster cannot operate and traffic is disturbed. We strongly recommend that you use a dedicated interface for the backup heartbeat as well.

- **f)** In the **Default IP Address for Outgoing Traffic** field, select the IP address that the nodes use if they have to initiate connections through an interface that has no Node Dedicated IP address.
- **4)** Click **Save and Refresh**.

### **Next steps**

Bind licenses to Master NGFW Engine elements.

**Related concepts** Create Virtual NGFW [Engines](#page-508-0) on page 509 [Adjust Master NGFW Engine clustering options](#page-657-0) on page 658

## **Add VLAN interfaces to Master NGFW Engines**

Master NGFW Engines can have two types of VLAN interfaces: VLAN interfaces for the Master NGFW Engine's own traffic, and VLAN interfaces that are used by the Virtual NGFW Engines hosted on the Master NGFW Engine.

The maximum number of VLANs for a single physical interface is 4094. The VLANs must also be defined in the configuration of the external switch or router to which the interface is connected.

On Master NGFW Engines that host Virtual IPS engines or Virtual Layer 2 Firewalls, the Virtual NGFW Engines can inspect traffic from VLAN interfaces without configuring VLAN tagging.

**Steps @** For more details about the product and how to configure features, click **Help** or press **F1**.

- **1)** Select  $\Phi_0$  Configuration.
- **2)** Right-click an NGFW Engine, then select **Edit <element type>**.
- **3)** Browse to **Interfaces**.
- **4)** Right-click a physical interface, then select **New** > **VLAN Interface**.
- **5)** Configure the settings, then click **OK**. The specified VLAN ID is added to the physical interface.
- **6)** Click **Save**.

### **Next steps**

Add IP addresses to the physical interfaces or VLAN interfaces for Master NGFW Engine system communications.

**Related concepts** [Defining Zone elements](#page-864-0) on page 865 [Quality of Service \(QoS\) and how it works](#page-914-0) on page 915

### **Related tasks**

[Add IPv4 and IPv6 addresses to Master NGFW Engine interfaces](#page-582-0) on page 583 Select the same Virtual Resource for multiple [interfaces](#page-585-0) on page 586

## <span id="page-582-0"></span>**Add IPv4 and IPv6 addresses to Master NGFW Engine interfaces**

You can add several IPv4 addresses to each Physical Interface or VLAN Interface that does not have a Virtual Resource associated with it.

**Steps @** For more details about the product and how to configure features, click **Help** or press **F1**.

- **1)** Select  $\Phi_0$  Configuration.
- **2)** Right-click a Master NGFW Engine, then select **Edit <element type>**.
- **3)** Browse to **Interfaces**.
- **4)** Right-click a physical interface or a VLAN interface, then select **New** > **IPv4 Address** or **New** > **IPv6 Address**.
- **5)** Configure the settings, then click **OK**.
- **6)** Click **Save**.

## **Next steps**

Continue the configuration in one of the following ways:

- **•** If you are configuring a new Master NGFW Engine, or if you want to change the roles the different interfaces have in the configuration, select system communication roles for Master NGFW Engine interfaces.
- **•** Otherwise, refresh the policy to transfer the configuration changes.

#### **Related concepts**

[Define contact IP addresses](#page-120-0) on page 121

### **Related tasks**

[Select system communication roles for Master NGFW Engine interfaces](#page-580-0) on page 581

## **Sharing interfaces on Master NGFW Engines**

As an alternative to using an external, physical switch, you can add a single layer 3 physical interface on a Master NGFW Engine that can be shared by up to 250 Virtual Firewalls. In addition, VLAN interfaces under the physical interface can be shared.

An example of where this could be beneficial is that a managed security services provider (MSSP) can have a single layer 3 physical interface that is shared by multiple Virtual Firewalls, where each Virtual Firewall is dedicated to a different customer.

In addition to sharing a regular physical interface, the Virtual Firewalls can share aggregated link interfaces.

The Virtual Firewalls are identified by a unique unicast MAC address. The shared physical interface has a MAC address prefix (the first five octets of a MAC address) which groups the Virtual Firewalls together. The final octet of the MAC address, automatically taken from the Virtual Firewall ID, identifies the individual Virtual Firewall.

Underneath shared interfaces, you can also add shared VLAN interfaces that can be shared by multiple Virtual Firewalls.

The Virtual Firewalls that share an interface can communicate with each other if needed, but you must manually configure the routing and Access rules.

## **Limitations**

Shared interfaces cannot be created when using the Convert NGFW Engine to Master Engine and Virtual NGFW Engines wizard. You must manually add the interfaces later.

## **Create shared physical interfaces for Master NGFW Engines**

In the properties of the physical interface, you must add multiple Virtual Resources.

## **Before you begin**

You have created Virtual Resources.

**Steps @** For more details about the product and how to configure features, click Help or press F1.

- **1)** Select  $\phi_0$  Configuration.
- **2)** Right-click an NGFW Engine, then select **Edit <element type>**.
- **3)** Browse to **Interfaces**.
- **4)** Select **Add** > **Layer 3 Physical Interface**.
- **5)** From the **Virtual Resource** drop-down list, select **Multiple Virtual Resources**.
- **6)** Click **Add**, then select the Virtual Resources that you want to use for the Virtual Firewalls.
- **7)** Configure the additional settings, then click **OK**.

## **Next steps**

Create Virtual Firewalls that use the Virtual Resources that you have created.

## **Create shared VLAN interfaces for Master NGFW Engines**

You can optionally create shared VLANs on the shared Master NGFW physical interface that can be used by multiple Virtual Firewalls.

**Steps**  $\bullet$  For more details about the product and how to configure features, click **Help** or press **F1**.

- **1)** Right-click an NGFW Engine, then select **Edit <element type>**.
- **2)** Browse to **Interfaces**.
- **3)** Select **Add** > **Layer 3 Physical Interface**.

**4)** From the **Virtual Resource** drop-down list, select **Multiple Virtual Resources**.

**Note:** Do not add any Virtual Resources to the table.

- **5)** Configure the additional settings, then click **OK**.
- **6)** Right-click the shared physical interface that you created, then select **New** > **VLAN Interface**.
- **7)** In the **Virtual Resources** section, click **Add**, then select the Virtual Resources that you want to use for the Virtual Firewalls.
- **8)** Configure the additional settings, then click **OK**.

## **Next steps**

Create Virtual Firewalls that use the Virtual Resources that you have created.

## <span id="page-585-0"></span>**Select the same Virtual Resource for multiple interfaces**

You can easily use the same Virtual Resource for multiple physical or VLAN interfaces.

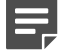

**Note:** This procedure is not valid for shared interfaces.

**Steps**  $\bullet$  For more details about the product and how to configure features, click **Help** or press **F1**.

- **1)** Right-click an NGFW Engine, then select **Edit <element type>**.
- **2)** Browse to **Interfaces**.
- **3)** Ctrl-select or shift-select multiple physical or VLAN interfaces that do not have an IP address.
- **4)** Right-click the selected interfaces, then select **Select Virtual Resource**.
- **5)** Select the Virtual Resource to associate with the interfaces, then click **OK**.
- **6)** Click **Save and Refresh** to transfer the configuration changes.

# <span id="page-586-0"></span>**Configuring interfaces for Virtual NGFW Engines**

Physical interfaces in the properties of a Virtual NGFW Engine represent interfaces allocated to the Virtual NGFW Engine in the Master NGFW Engine.

All communication between Virtual NGFW Engine and the SMC is proxied by the Master NGFW Engine.

Physical interfaces for Virtual NGFW Engines are automatically created based on the interface configuration in the Master NGFW Engine properties. The number of physical interfaces depends on the number of interfaces allocated to the Virtual NGFW Engine in the Master NGFW Engine. You can optionally edit the automatically created physical interfaces.

You can add VLAN interfaces if the creation of VLAN interfaces for Virtual NGFW Engines is enabled in the properties of the physical interface on the Master NGFW Engine.

Both IPv4 and IPv6 addresses are supported on Virtual Firewalls. You can define one or more static IP addresses for Virtual Firewall interfaces. On Virtual Firewalls, you can also optionally add tunnel interfaces for route-based VPNs.

You can optionally add loopback IP addresses to the Virtual Firewall. Loopback IP addresses allow you to assign IP addresses that do not belong to any directly connected networks to the Virtual Firewall. Loopback IP addresses are not connected to any physical interface and they do not create connectivity to any network. Any IP address that is not already used on another physical or VLAN interface in the same Virtual Firewall can be used as a loopback IP address. The same IP address can be used as a loopback IP address and as the IP address of a tunnel interface. Loopback IP addresses can be used as the IPv4 Identity for Authentication Requests or IPv6 Identity for Authentication Requests, the IPv4 Source for Authentication Requests or IPv6 Source for Authentication Requests, and the Default IP Address for Outgoing Traffic.

By default, the interface definitions for the Virtual NGFW Engine are mapped to interfaces on the Master NGFW Engine in the order in which the interfaces are created on the Master NGFW Engine.

The interface configuration for Virtual NGFW Engines consists of the following main steps:

- **1)** Edit the automatically created physical interfaces.
- **2)** (Optional) Add the required number of VLANs.
- **3)** (Optional, Virtual Firewalls only) Define tunnel interfaces for route-based VPNs.
- **4)** (Virtual Firewalls only) Configure the IP address settings.
- **5)** (Optional, Virtual Firewalls only) Define Loopback IP addresses to assign IP addresses that do not belong to any directly connected networks to the virtual firewall.
- **6)** (Virtual Firewalls only) Select the interfaces that are used in particular roles.

## <span id="page-587-1"></span>**Change the properties of physical interfaces for Virtual NGFW Engines**

Physical interfaces for Virtual NGFW Engines are automatically created based on the interface configuration of the Master NGFW Engine.

The number of physical interfaces depends on the number of interfaces allocated to the Virtual NGFW Engine in the Master NGFW Engine. It is not recommended to add physical interfaces to Virtual NGFW Engines, as the interfaces might not be valid. You can change the automatically created physical interfaces.

**Steps**  $\bullet$  For more details about the product and how to configure features, click **Help** or press **F1**.

- **1)** Right-click an NGFW Engine, then select **Edit <element type>**.
- **2)** Browse to **Interfaces**.
- **3)** Right-click a physical interface, then select **Edit Physical Interface**.
- **4)** Configure the settings, then click **OK**.
- **5)** Continue the configuration in one of the following ways:
	- **•** If you want to use VLANs, add the VLANs before adding IP addresses.
	- **•** (Virtual Firewall only) If you want to create route-based VPNs, add tunnel interfaces.
	- **•** (Virtual Firewall only) Otherwise, add IP addresses directly to the physical interfaces.
	- **•** Otherwise, click **Save and Refresh** to transfer the configuration changes.

#### **Related concepts**

Create Virtual NGFW [Engines](#page-508-0) on page 509 Adding routes for Master NGFW Engines and Virtual NGFW [Engines](#page-670-0) on page 671 [Defining Zone elements](#page-864-0) on page 865 [Quality of Service \(QoS\) and how it works](#page-914-0) on page 915

**Related tasks** [Add logical interfaces](#page-569-0) on page 570 Add VLAN interfaces to Virtual NGFW Engine [interfaces](#page-587-0) on page 588 Add tunnel [interfaces](#page-588-0) for Virtual Firewalls on page 589

## <span id="page-587-0"></span>**Add VLAN interfaces to Virtual NGFW Engine interfaces**

VLANs divide a single physical network link into several virtual links.

VLAN interfaces can only be added for Virtual NGFW Engines if the creation of VLAN interfaces is enabled in the Master NGFW Engine Properties. The maximum number of VLANs for a single physical interface is 4094. The VLANs must also be defined in the configuration of the external switch or router to which the interface is connected.

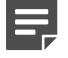

**Note:** You cannot add VLAN interfaces on top of other VLAN interfaces. Depending on the configuration of the Master NGFW Engine, you might not be able to create valid VLAN interfaces for the Virtual NGFW Engine. Contact the administrator who configured the Master NGFW Engine.

**Steps**  $\bullet$  For more details about the product and how to configure features, click Help or press F1.

- **1)** Right-click an NGFW Engine, then select **Edit <element type>**.
- **2)** Browse to **Interfaces**.
- **3)** Right-click a physical interface, then select **New** > **VLAN Interface**.
- **4)** Configure the settings, then click **OK**. The specified VLAN ID is added to the physical interface.
- **5)** Continue the configuration in one of the following ways:
	- **•** (Virtual Firewall only) If you do not want to add tunnel interfaces for route-based VPNs, add IP addresses directly to the physical interfaces.
	- **•** Otherwise, click **N** Save and Refresh to transfer the configuration changes.

#### **Related concepts**

Adding routes for Master NGFW Engines and Virtual NGFW [Engines](#page-670-0) on page 671 [Defining Zone elements](#page-864-0) on page 865 [Quality of Service \(QoS\) and how it works](#page-914-0) on page 915

#### **Related tasks**

[Add logical interfaces](#page-569-0) on page 570 Add tunnel [interfaces](#page-588-0) for Virtual Firewalls on page 589

## <span id="page-588-0"></span>**Add tunnel interfaces for Virtual Firewalls**

Tunnel interfaces are logical interfaces.

Any traffic that is routed to a tunnel interface and allowed by Access rules is automatically sent through the tunnel to the peer endpoint defined in the Route-Based VPN Tunnel element. Tunnel interfaces are only used in routebased VPNs.

You can optionally add IPv4 or IPv6 addresses to a tunnel interface. Tunnel interfaces can only have static IP addresses. Any IP address can be added to a tunnel interface, even if the same IP address is used on another interface or as a loopback IP address. Adding an IP address to a tunnel interface allows you to define the source IP address of traffic sent from the NGFW Engine itself. For example, an IP address is recommended to provide a source IP address for dynamic routing daemons, for IGMP proxy, and for Protocol Independent Multicast - Sparse-Mode (PIM-SM) configuration. If no IP address is added to the tunnel interface, the source IP address

for traffic sent from the NGFW Engine is automatically selected. The selection is done according to the **Bypass Default IP Address** setting in the interface options for the NGFW Engine.

The mapping of tunnel interfaces to physical network interfaces on the NGFW Engine is done automatically based on the routing configuration.

**Steps @** For more details about the product and how to configure features, click **Help** or press **F1**.

- **1)** Right-click an NGFW Engine, then select **Edit <element type>**.
- **2)** Browse to **Interfaces**.
- **3)** Select **Add** > **Tunnel Interface**.
- **4)** Configure the settings.
- **5)** Click **OK**.
- **6)** If you want to add a source IP address for traffic sent from the engine node, add IPv4 addresses or IPv6 addresses to the tunnels.
- **7)** If you do not want to add IP addresses, select system communication roles for firewall interfaces to define how the source IP address for traffic sent from the engine node is selected.
- **8)** Click **Save and Refresh**.

#### **Related concepts**

Adding routes for Master NGFW Engines and Virtual NGFW [Engines](#page-670-0) on page 671 [Defining Zone elements](#page-864-0) on page 865 [Quality of Service \(QoS\) and how it works](#page-914-0) on page 915 [VPNs and how they work](#page-1090-0) on page 1091

#### **Related tasks**

[Add tunnel interfaces for firewalls](#page-536-0) on page 537 Change the [properties](#page-587-1) of physical interfaces for Virtual NGFW Engines on page 588 Select additional options for Virtual Firewall [interfaces](#page-590-0) on page 591

## **Add IP addresses to Virtual Firewall interfaces**

You can add one or more static IPv4 or IPv6 addresses for each Physical Interface, VLAN Interface, or Tunnel Interface on a Virtual Firewall.

You can optionally add loopback IP addresses to the Virtual Firewall. Loopback IP addresses allow you to assign IP addresses that do not belong to any directly connected networks to the Virtual Firewall. Loopback IP addresses are not connected to any physical interface and they do not create connectivity to any network. Any IP address that is not already used on another physical or VLAN interface in the same Virtual Firewall can be used as a loopback IP address. The same IP address can be used as a loopback IP address and as the IP address

of a tunnel interface. Loopback IP addresses can be used as the IPv4 Identity for Authentication Requests or IPv6 Identity for Authentication Requests, the IPv4 Source for Authentication Requests or IPv6 Source for Authentication Requests, and the Default IP Address for Outgoing Traffic.

You might need to define a contact address if you enter a private static address and NAT is used to translate it to a different external IP address. The external IP address must be configured as the contact address if the IP address is used as a VPN endpoint.

**Steps**  $\bullet$  For more details about the product and how to configure features, click **Help** or press **F1**.

- **1)** Right-click an NGFW Engine, then select **Edit <element type>**.
- **2)** Browse to **Interfaces**.
- **3)** Right-click a Physical Interface, VLAN Interface, or Tunnel Interface, then select **New** > **IPv4 Address** or **New** > **IPv6 Address**.

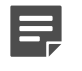

**Note:** If you have added VLAN Interfaces to Physical Interfaces, add the IP Addresses to the VLAN Interfaces.

- **4)** Configure the settings, then click **OK**.
- **5)** Continue the configuration in one of the following ways:
	- **•** If you are creating a new Virtual Firewall, or if you want to change the roles the different interfaces have in the configuration, select interface options for Virtual Firewall interfaces.
	- **•** Otherwise, click **N** Save and Refresh to transfer the configuration changes.

**Related concepts** [Define contact IP addresses](#page-120-0) on page 121

## <span id="page-590-0"></span>**Select additional options for Virtual Firewall interfaces**

In the Virtual Firewall's interface options, you can select which IP addresses are used in particular roles.

Interface Options can only be configured for Virtual Firewalls.

All communication between Virtual Firewalls and the SMC is proxied by the Master NGFW Engine. Virtual Firewalls do not have any interfaces for system communication.

**Steps @** For more details about the product and how to configure features, click **Help** or press **F1**.

- **1)** Right-click an NGFW Engine, then select **Edit <element type>**.
- **2)** Browse to **Interfaces** > **Interface Options**.

**3)** Configure the settings.

## **Next steps**

Continue the configuration in one of the following ways:

- **•** Add loopback IP addresses for the Virtual Firewall.
- **If you are configuring a new Virtual NGFW Engine, click <b>H** Save, close the Engine Editor, then add routes for the Master NGFW Engine.
- Otherwise, click **N** Save and Refresh to transfer the configuration changes.

**Related concepts**

Adding routes for Master NGFW Engines and Virtual NGFW [Engines](#page-670-0) on page 671

## **Add loopback IP addresses to Virtual Firewalls**

You can use Loopback IP addresses to assign IP addresses that do not belong to any directly connected networks to the Virtual Firewall.

Loopback IP addresses are not connected to any physical interface and they do not create connectivity to any network.

- **•** Any IP address that is not used to route traffic on another interface can be used as a loopback IP address, and you can add several loopback IP addresses to each Firewall.
- **•** The same IP address can be used as a loopback IP address and as the IP address of a Tunnel Interface.
- **•** Loopback IP addresses can be used as the IPv4 Identity for Authentication Requests or IPv6 Identity for Authentication Requests, the IPv4 Source for Authentication Requests or IPv6 Source for Authentication Requests, and the Default IP Address for Outgoing Traffic.

**Steps @** For more details about the product and how to configure features, click Help or press F1.

- **1)** Right-click an NGFW Engine, then select **Edit <element type>**.
- **2)** Browse to **Interfaces** > **Loopback**.
- **3)** Configure the settings.
- **4)** Continue the configuration in one of the following ways:
	- **•** If you are configuring a new Virtual NGFW Engine, click **Save**, close the Engine Editor, then add routes for the Master NGFW Engine.
	- **•** Otherwise, click **N** Save and Refresh.

#### **Related concepts**

Adding routes for Master NGFW Engines and Virtual NGFW [Engines](#page-670-0) on page 671

# **Add manual ARP entries to NGFW Engines**

You can add manual ARP entries for IPv4 and neighbor discover entries for IPv6 in the Engine Editor.

ARP (Address Resolution Protocol) entries and neighbor discovery entries are normally managed automatically based on the routing configuration. It is not necessary to add manual ARP entries or neighbor discovery entries unless there are problems with the automatic entries, such as devices that do not respond to gratuitous ARP requests, or that impose a significant delay on such operations. The manual ARP entries and neighbor discovery entries are generated by the NGFW Engine regardless of the installed policy.

Firewalls support both static and proxy ARP entries defined with IPv4 and IPv6 addresses. IPS engines, Layer 2 Firewalls, Master NGFW Engines, and Virtual NGFW Engines support only static ARP entries defined with IPv4 addresses.

Steps  $\circ$  For more details about the product and how to configure features, click Help or press F1.

- **1)** Right-click an NGFW Engine, then select **Edit <element type>**.
- **2)** Browse to **Interfaces** > **ARP Entries**.
- **3)** Click **Add ARP Entry**.
- **4)** Configure the settings.
- **5)** Click **Save and Refresh** to transfer the configuration to the NGFW engine.

# **Examples of interface configurations**

Examples of interface configurations for NGFW Engines in different roles are described in the following sections.

# **Examples of Single Firewall interface configuration**

These examples illustrate common configurations for a Single Firewall and general overviews of the steps for how each example is configured.

# **Example: setting up a Single Firewall**

An example of creating a new Single Firewall and configuring the interfaces.

Company A has opened a new branch office. The administrator at the branch office is setting up a Single Firewall in the branch office network.

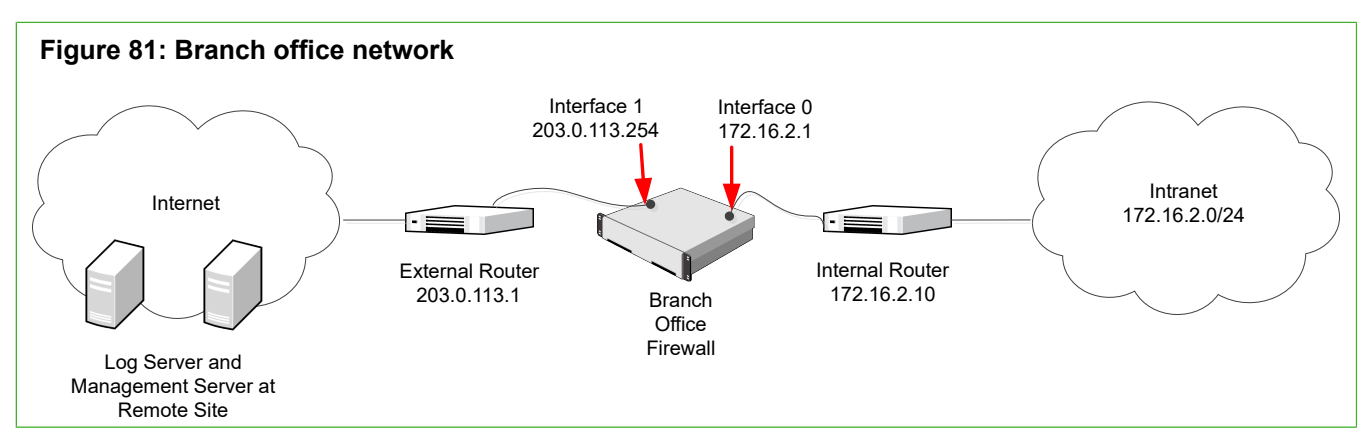

The Branch Office Firewall has two interfaces with internal and external routers:

- **•** The internal router is connected to Interface ID 0.
- **•** The external router is connected to Interface ID 1.

The SMC has already been installed at the remote site, and the branch office administrator is now ready to install and configure the Single Firewall. The administrator:

- **1)** Creates a Single Firewall element (Branch Office Firewall) and defines the Log Server at the remote site as its Log Server.
- **2)** Creates an interface for connecting to the internal router and gives it the following properties:
	- **•** Interface ID: 0.
	- **•** IP Address: 172.16.2.1.
- **3)** Creates an interface for connecting to the external router and gives it the following properties:
	- **•** Interface ID: 1.
	- **•** IP Address: 203.0.113.254.
- **4)** Saves the initial configuration of the Branch Office Firewall on a USB drive.
- **5)** Installs the firewall engine in the server room.
- **6)** Inserts the USB drive in the firewall, turns it on, and waits until the Management Client shows that contact is established between the engine and the Management Server.
- **7)** Checks the routing configuration and adds the first few rules for allowing traffic through the firewall.
- **8)** Installs a Firewall Policy using the Management Client to transfer the first working configuration to the firewall.

## **Example: adding an additional interface to a Single Firewall element**

An example of adding an interface to a Single Firewall.

In the previous example, the administrator initially configured the firewall at the company's new branch office with just two interfaces. Now the administrator decides to add a physically separated DMZ network for access to/from

that office's mail server to properly control both internal and external traffic with this publicly exposed server. The administrator:

- **1)** Creates an interface for the DMZ and gives it the following properties:
	- **•** Interface ID: 2
	- **•** IP Address: 192.168.2.1.
- **2)** Creates new rules in the firewall's policy to allow traffic to/from the DMZ and NAT rules to translate between the private and public IP address of the mail server.
- **3)** Connects the new DMZ router to the firewall.
- **4)** Installs a Firewall Policy using the Management Client to transfer the new working configuration to the Firewall.

## **Examples of Firewall Cluster interface configuration**

These examples illustrate the configuration of a Firewall Cluster with general steps for how each example is configured.

## **Example: setting up a Firewall Cluster element**

An example of creating a Firewall Cluster element and configuring the interfaces.

The administrators at the headquarters of Company A want to set up a Firewall Cluster. The cluster consists of two cluster nodes: Node 1 and Node 2. The HQ Cluster Firewall has a dedicated heartbeat network (10.42.1.0/24), and it is connected to two internal networks: Headquarters Intranet (172.16.1.0/24) and Management Network (192.168.10.0/24). It uses Multi-Link to ISP A and ISP B for its connection to the Internet.

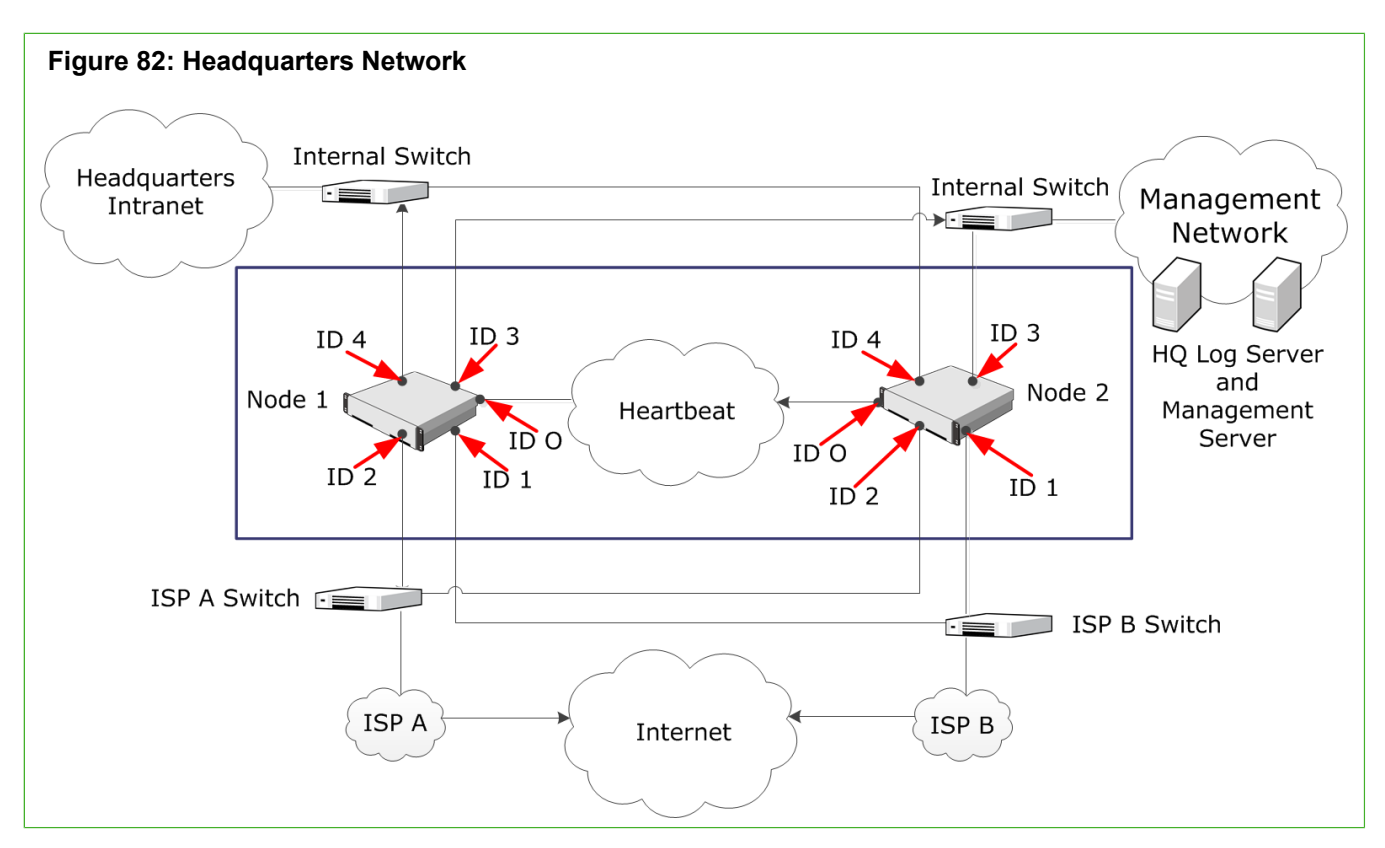

The administrators:

- **1)** Create a Firewall Cluster element (HQ Cluster) and define HQ Log as its Log Server.
- **2)** Define the physical interfaces 0–4.
- **3)** Define the CVIs and NDIs for the physical interfaces. Except for the IP addresses, the node-specific properties for Node 1 and Node 2 are the same.

### **Table 61: Cluster Interfaces**

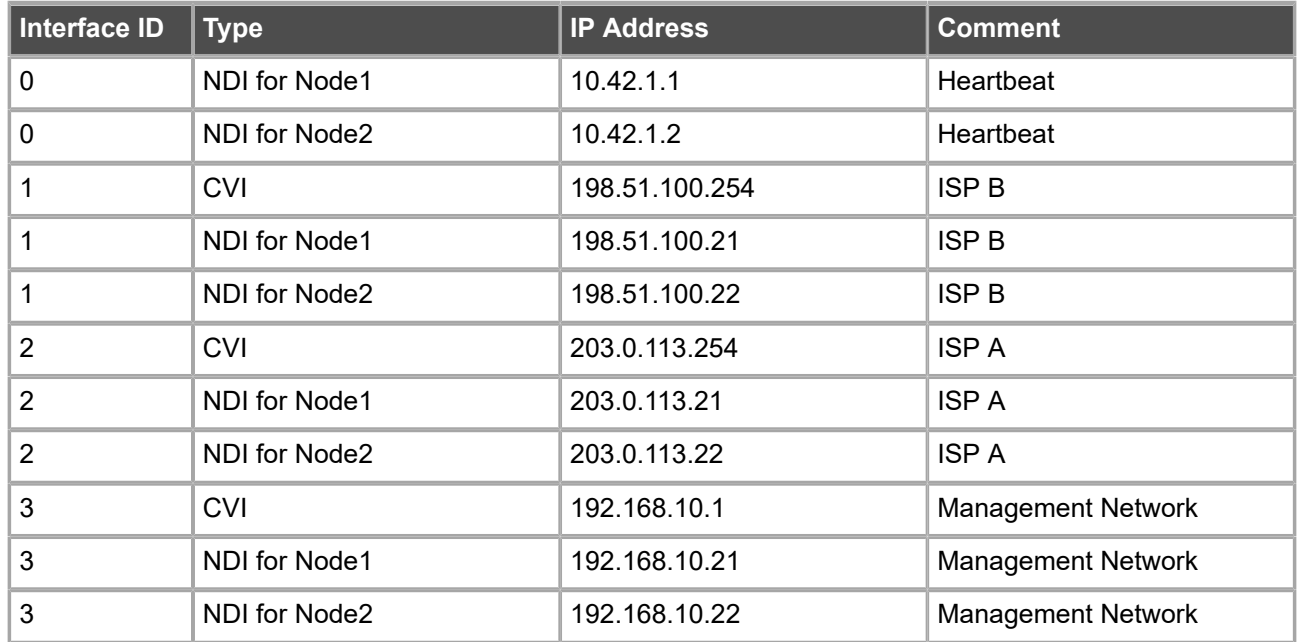

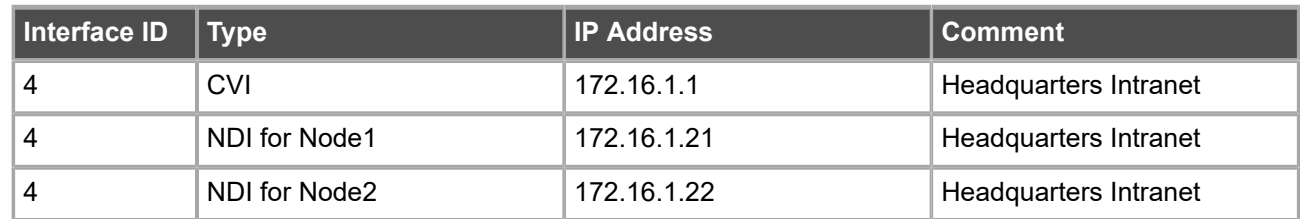

- **4)** Save the initial configuration of the engines in the Management Client.
- **5)** Map the interface identifiers in the configuration to the physical interfaces on each engine's command line and establish contact between each engine and the Management Server.
- **6)** Install a Firewall Policy on the Firewall Cluster in the Management Client to transfer the working configuration to the firewall engines. The nodes exchange authentication information and begin to work as a cluster.

# **Example: adding a node to a Firewall Cluster element**

An example of adding a node to an existing Firewall Cluster element and configuring the interfaces.

Company A's Firewall currently consists of two nodes. However, the load on the Firewall is exceptionally high, so the administrator has decided to add another node to ensure continuity of network services even when one of the nodes is offline. The administrator does the following:

- **1)** Adds a third node in the Firewall Cluster element's properties.
- **2)** Defines the node-specific IP addresses for the NDI interfaces of the new node.
	- The cluster-level interface configuration does not need adjustments, since it is shared by all nodes.
- **3)** Installs the new engine and performs the initial configuration.
- **4)** Refreshes the security policy of the Firewall Cluster.

# **Examples of IPS engine interface configuration**

These examples illustrate some common uses for IPS engines and general steps for how each example is configured.

## **Example: IPS Capture Interface configuration with SPAN**

An example of using SPAN ports on switches to duplicate packets for inspection.

The administrator at company A wants to set up a Single IPS engine and deploy it in IDS configuration using SPAN ports on the switches to duplicate packets for inspection. The following illustration shows the interfaces of the IPS engine in IDS configuration.

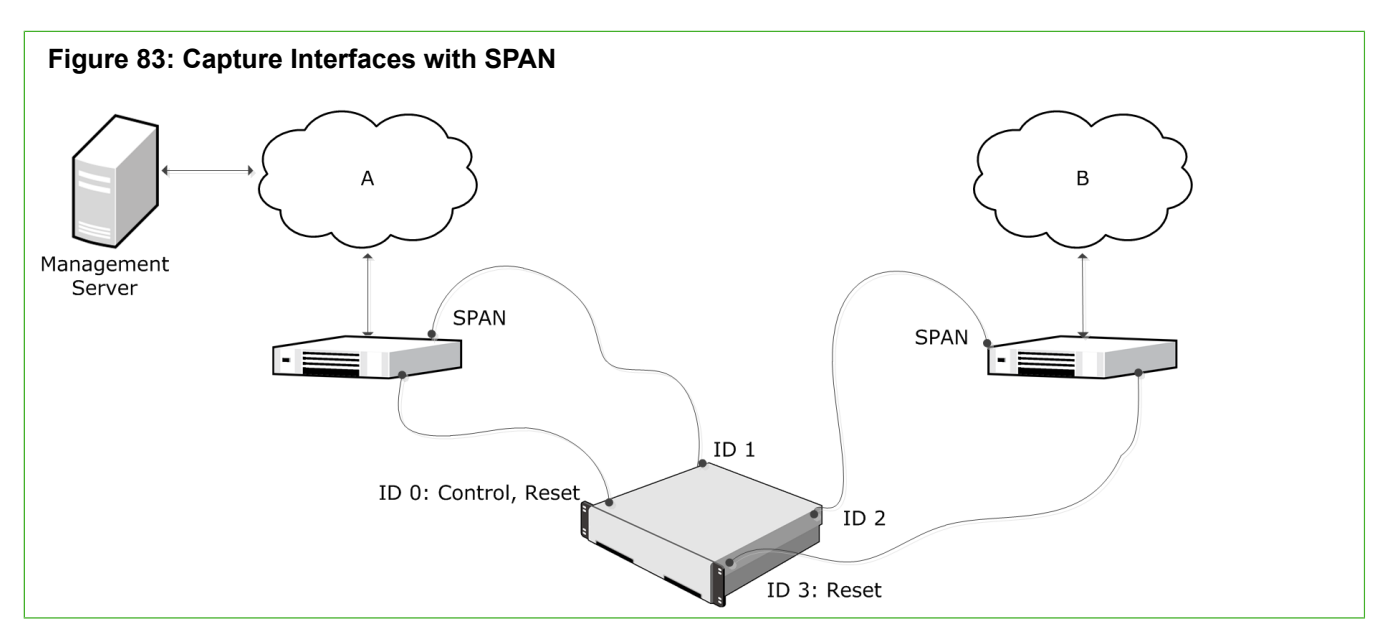

In this example, Interface ID 0 is a Normal Interface used for management connections, and sending TCP Reset responses for network segment A. Interface ID 1 is a Capture Interface for capturing network traffic from the network segment A switch for inspection. Interface ID 2 is a Capture Interface for capturing network traffic from the network segment B switch for inspection. Interface ID 3 is a Normal Interface used for sending TCP Reset responses for network segment B.

- **1)** Creates a Single IPS element and selects the Log Server to which it sends log data and the traffic recordings.
- **2)** Defines Interface ID 0 as a Normal Interface and adds an IP address to it.
	- **•** The IP address on Interface ID 0 is automatically selected as the Primary Control IP address because Interface ID 0 is the first Normal Interface with an IP address.
- **3)** Defines Interface ID 3 as a Normal Interface without an IP address.
	- **•** Because Interface ID 3 is used only as a Reset Interface, it must not have an IP address.
- **4)** Defines Interface ID 1 as a Capture Interface and selects Interface ID 0 as the Reset Interface.
- **5)** Defines Interface ID 2 as a Capture Interface and selects Interface ID 3 as the Reset Interface.
- **6)** Saves the initial configuration of the engine in the Management Client.
- **7)** Maps the interface IDs to the physical interfaces in the NGFW Initial Configuration Wizard and makes initial contact with the Management Server.
- **8)** Installs an IPS Policy in the Management Client to transfer the configuration to the engine.

# **Example: IPS Capture Interface configuration with TAP**

An example of using a network TAP device to forward packets for inspection.

The administrator at company B wants to set up a Single IPS engine and deploy it in IDS configuration using a network TAP device. WireTAP copies transmitted (Tx) and received (Rx) packets from the monitored cable and forwards them to separate links for further analysis in the Single IPS engine. The following illustration shows the interfaces of the Single IPS engine in IDS configuration.

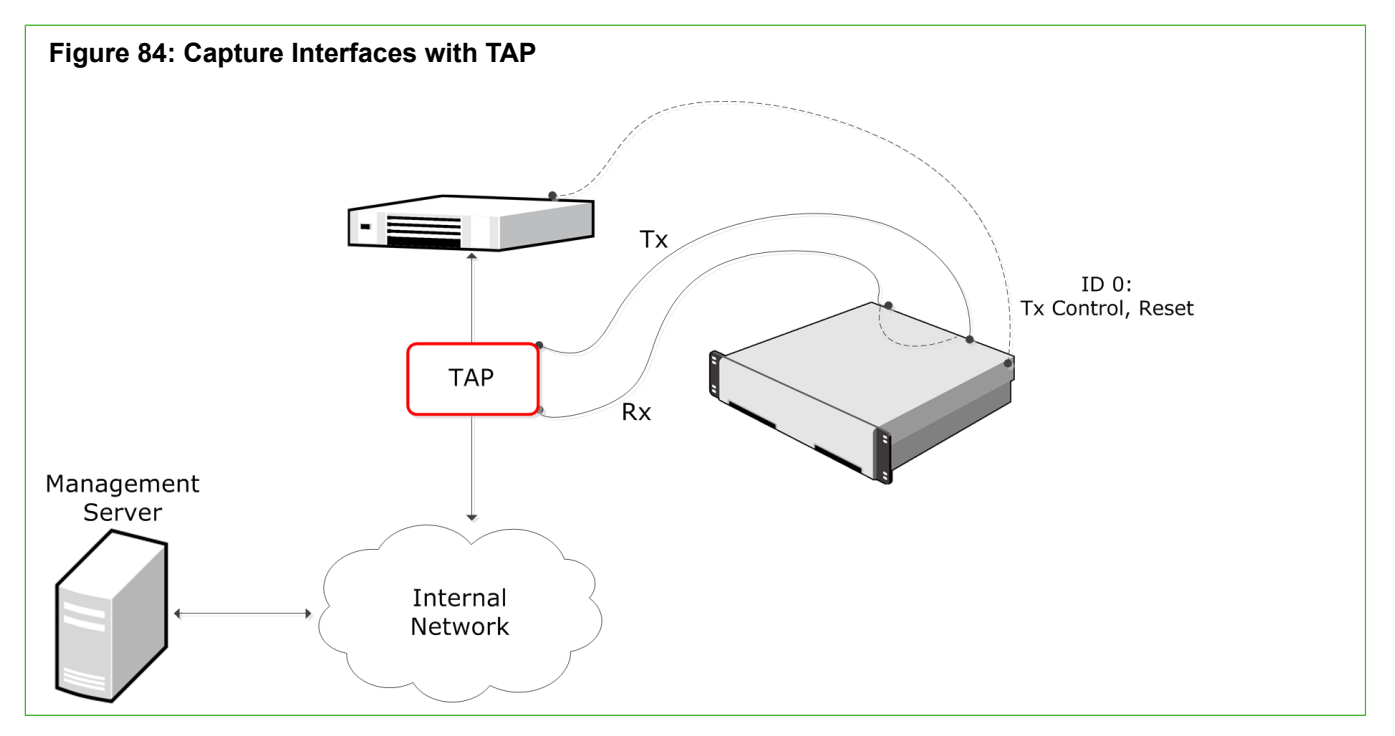

In this example, Interface ID 0 is a Normal Interface used for management connections, and sending TCP Reset responses. Interface ID 1 is a Capture Interface that listens to the received (Rx) packets from the network TAP. Interface ID 2 is a Capture Interface that listens to transmitted (Tx) packets from the network TAP. Interface IDs 1 and 2 share the Logical Interface, which combines the traffic from both physical interfaces so that it can be inspected as a complete traffic flow.

- **1)** Creates a Single IPS element, and selects the Log Server to which it sends log data and the traffic recordings.
- **2)** Creates a Logical Interface called Capture for the two Capture Interfaces.
- **3)** Defines Interface ID 0 as a Normal Interface and adds an IP address to it.
- **4)** Defines Interface ID 1 and Interface ID 2 as Capture Interfaces, selects Interface ID 0 as the Reset Interface, and selects the Logical Interface called Capture for both.
- **5)** Saves the initial configuration of the engine in the Management Client.
- **6)** Connects the network cables to the appropriate NICs.
- **7)** Maps the interface IDs to the physical interfaces in the NGFW Initial Configuration Wizard and makes initial contact with the Management Server.
- **8)** Installs an IPS Policy in the Management Client to transfer the configuration to the engine.

## **Example: IPS Inline Interface configuration**

An example of deploying a Single IPS in the traffic path.

The administrator at Company C wants to set up a Single IPS engine and deploy it in the traffic path. The following illustration shows the interfaces of the inline Single IPS engine.

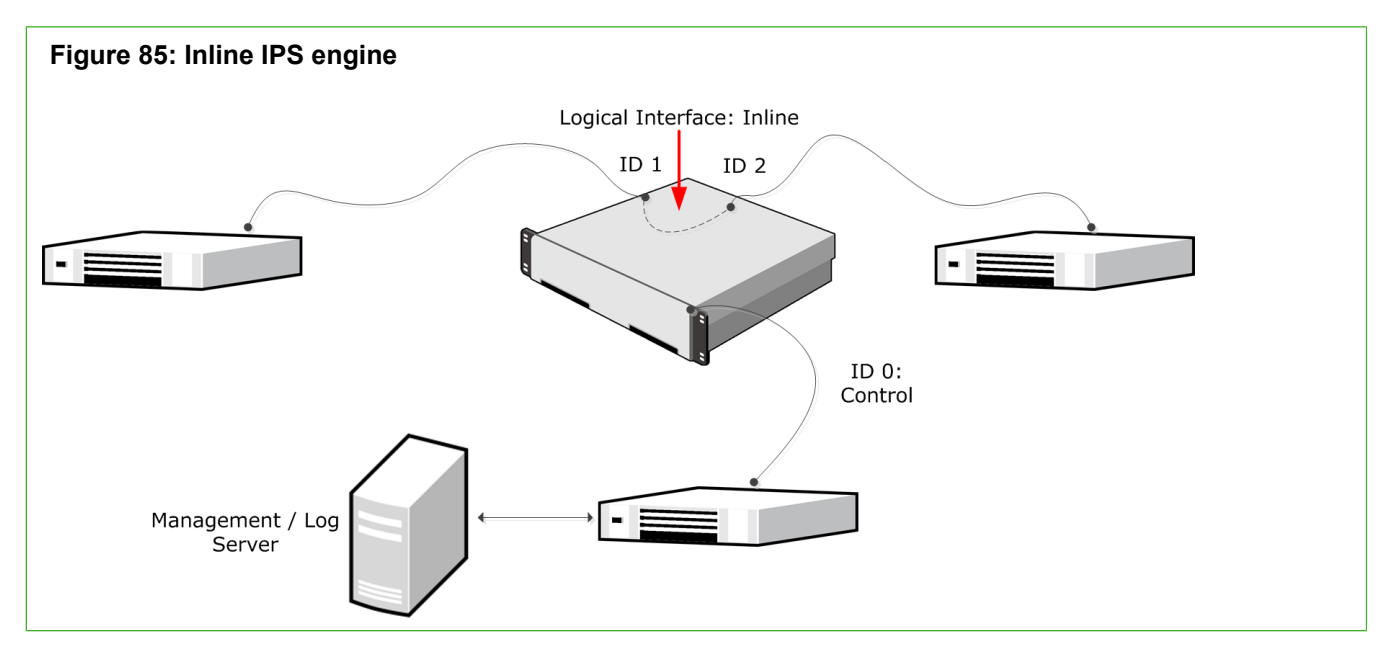

In this example, the IP address on Interface ID 0 is configured as the Control IP address for management connections. Interface ID 1 and Interface ID 2 are an Inline Interface pair that share the Logical Interface, called Inline. Traffic comes in through Interface ID 1. Any traffic that is allowed by the IPS engine leaves through Interface ID 2.

- **1)** Creates a Single IPS element and selects the Log Server to which it sends log data and the traffic recordings.
- **2)** Creates a Logical Interface called Inline for the Inline Interface pair.
- **3)** Defines Interface ID 0 as a normal interface and adds an IP address to it.
- **4)** Defines Interface IDs 1 and 2 as an Inline Interface pair and selects the Logical Interface called Inline for the pair.
- **5)** Saves the initial configuration of the engine in the Management Client.
- **6)** Connects the network cables to the appropriate NICs.
- **7)** Maps the interface IDs to the physical interfaces in the NGFW Initial Configuration Wizard and makes initial contact with the Management Server.
- **8)** Installs an IPS Policy in the Management Client to transfer the configuration to the engine.

## **Example: IPS Cluster serial inline deployment**

This scenario shows an example of an IPS Cluster in a serial inline deployment.

The following illustration shows the interfaces of the inline IPS Cluster.

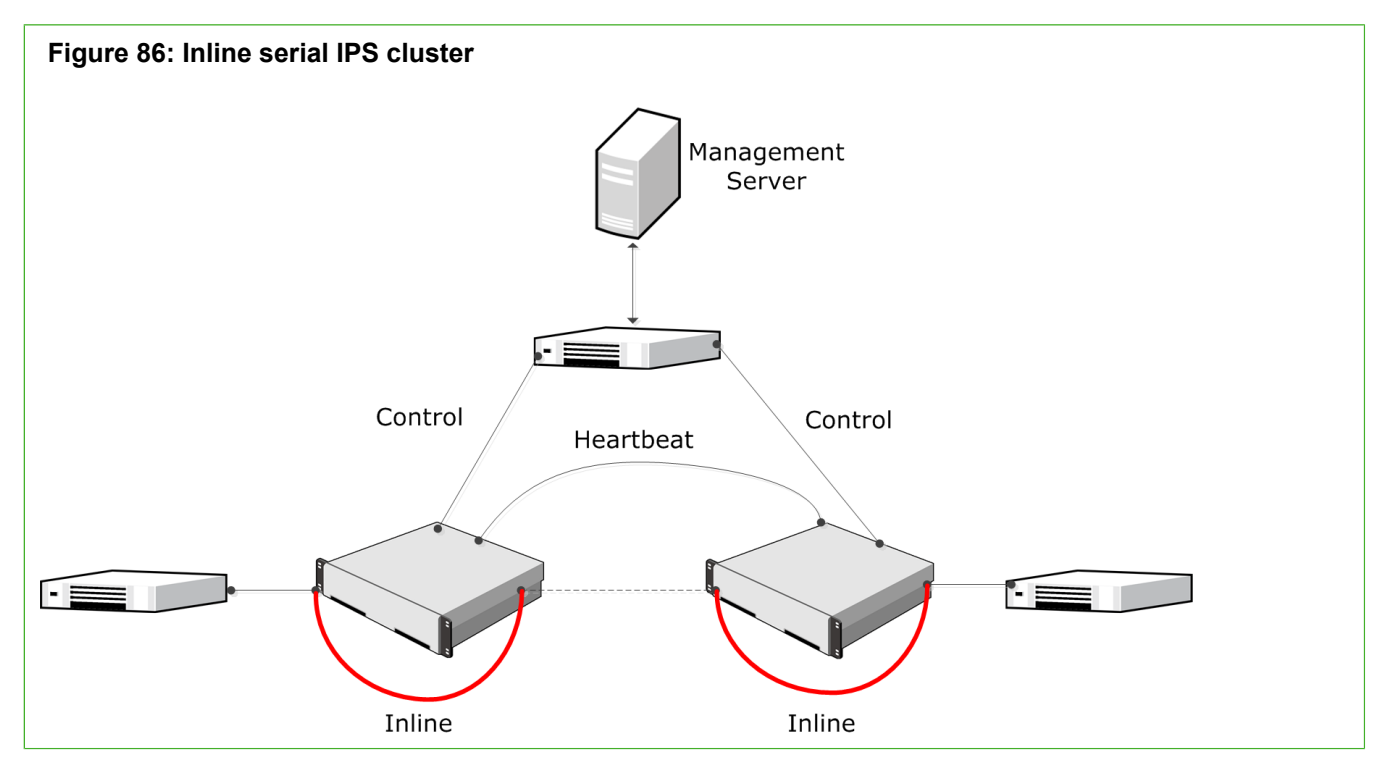

In this example, the IPS Cluster consists of two nodes. Interface ID 0 is a Normal Interface used for the heartbeat communication between the nodes. Interface ID 1 is a Normal Interface used for communication with the Management Server. Interface ID 2 and Interface ID 3 are an Inline Interface pair that share one Logical Interface, called Inline. Traffic enters each IPS node through Interface ID 2 and leaves through Interface ID 3.

The administrators:

- **1)** Create an IPS Cluster element and select the Log Server to which the IPS Cluster sends event data and traffic recordings.
- **2)** Define Interface ID 0 as a Normal Interface and add IP addresses for each of the nodes. The IP address on Interface ID 0 is automatically selected as the Primary Control IP address, the Primary Heartbeat Interface, and the Log communication source IP Address.
- **3)** Define Interface ID 1 as a Normal Interface and add IP addresses for each of the nodes.
- **4)** Define Interface IDs 2 and 3 as an Inline Interface pair and select the Logical Interface called Inline for the pair.
- **5)** Select Interface ID 0 as the Primary Heartbeat Interface and select the IP address on Interface ID 1 as the Primary Control IP address in the Interface Options.
- **6)** Save the initial configuration of the engine in the Management Client.
- **7)** Connect the Heartbeat and Inline Interfaces between the nodes with crossover cables, and the rest of the interfaces with straight cables.
- **8)** Map the interface IDs to the physical interfaces in the NGFW Initial Configuration Wizard and make initial contact with the Management Server.
- **9)** Install an IPS Policy on each of the nodes in the Management Client to transfer the configuration to the IPS Cluster.

## **Examples of Layer 2 Firewall interface configuration**

These examples illustrate some common uses for Layer 2 Firewalls and general steps for how each example is configured.

## **Example: Layer 2 Firewall Inline Interfaces in inline mode**

An example of deploying a Layer 2 Firewall in the traffic path in inline mode.

The following illustration shows the interfaces of the inline Layer 2 Firewall.

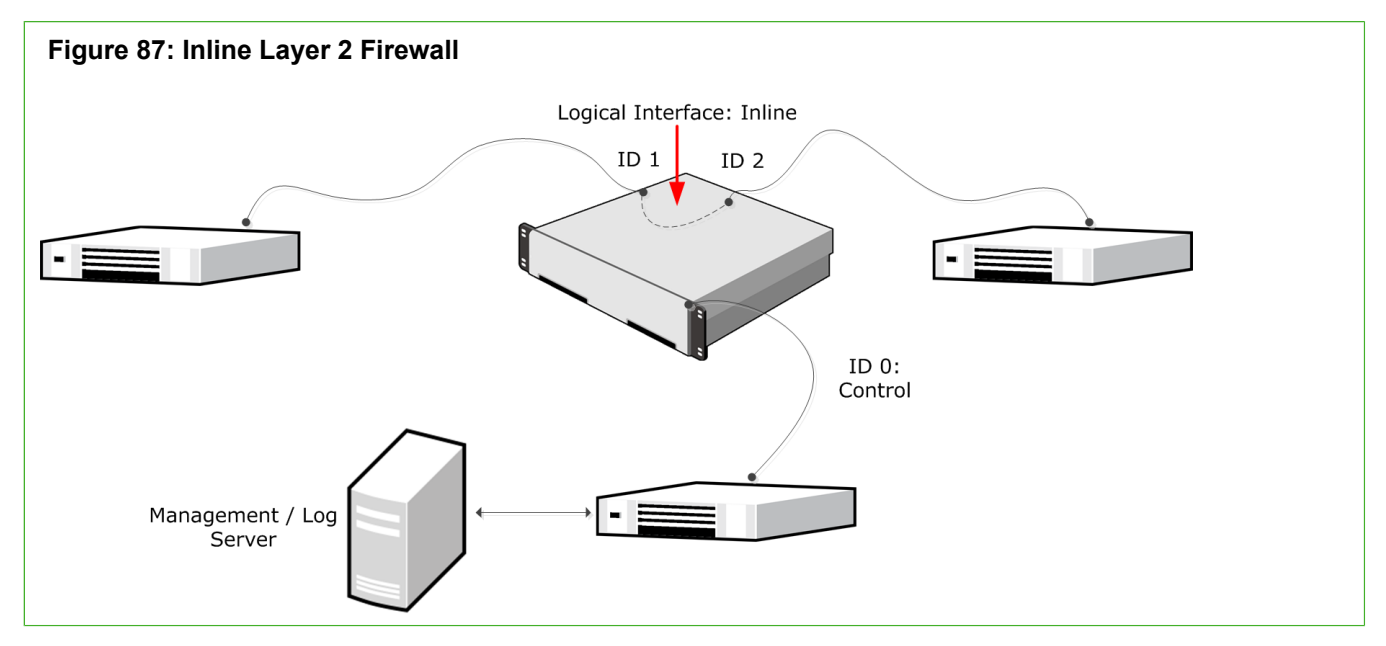

In this example, the IP address on Interface ID 0 is configured as the Control IP address for management connections. Interface ID 1 and Interface ID 2 are an inline interface pair that share the Logical Interface, called Inline. Traffic comes in through Interface ID 1. Any traffic that is the Layer 2 Firewall allows leaves through Interface ID 2.

The administrator does the following:

- **1)** Creates a Single Layer 2 Firewall element and selects the Log Server to which the Layer 2 Firewall engine sends its log data.
- **2)** Creates a Logical Interface called Inline for the Inline Interface pair.
- **3)** Defines Interface ID 0 as a normal interface and adds an IP address to it.
- **4)** Defines Interface IDs 1 and 2 as an inline interface pair and selects the Logical Interface called Inline for the pair.
- **5)** Saves the initial configuration of the engine in the Management Client.
- **6)** Connects the network cables to the appropriate physical interfaces on the engine.
- **7)** Maps the interface IDs to the physical interfaces in the NGFW Initial Configuration Wizard and makes initial contact with the Management Server.
- **8)** Installs a Layer 2 Firewall Policy in the Management Client to transfer the configuration to the engine.

## **Example: Layer 2 Firewall Capture Interfaces in Passive Firewall mode**

An example of deploying a Layer 2 Firewall in Passive Firewall mode.

The administrator at company B wants to set up a Single Layer 2 Firewall and deploy it in Passive Firewall mode using SPAN ports on the switch to duplicate packets for inspection. The following illustration shows the interfaces of the Layer 2 Firewall in Passive Firewall mode with Capture Interfaces.

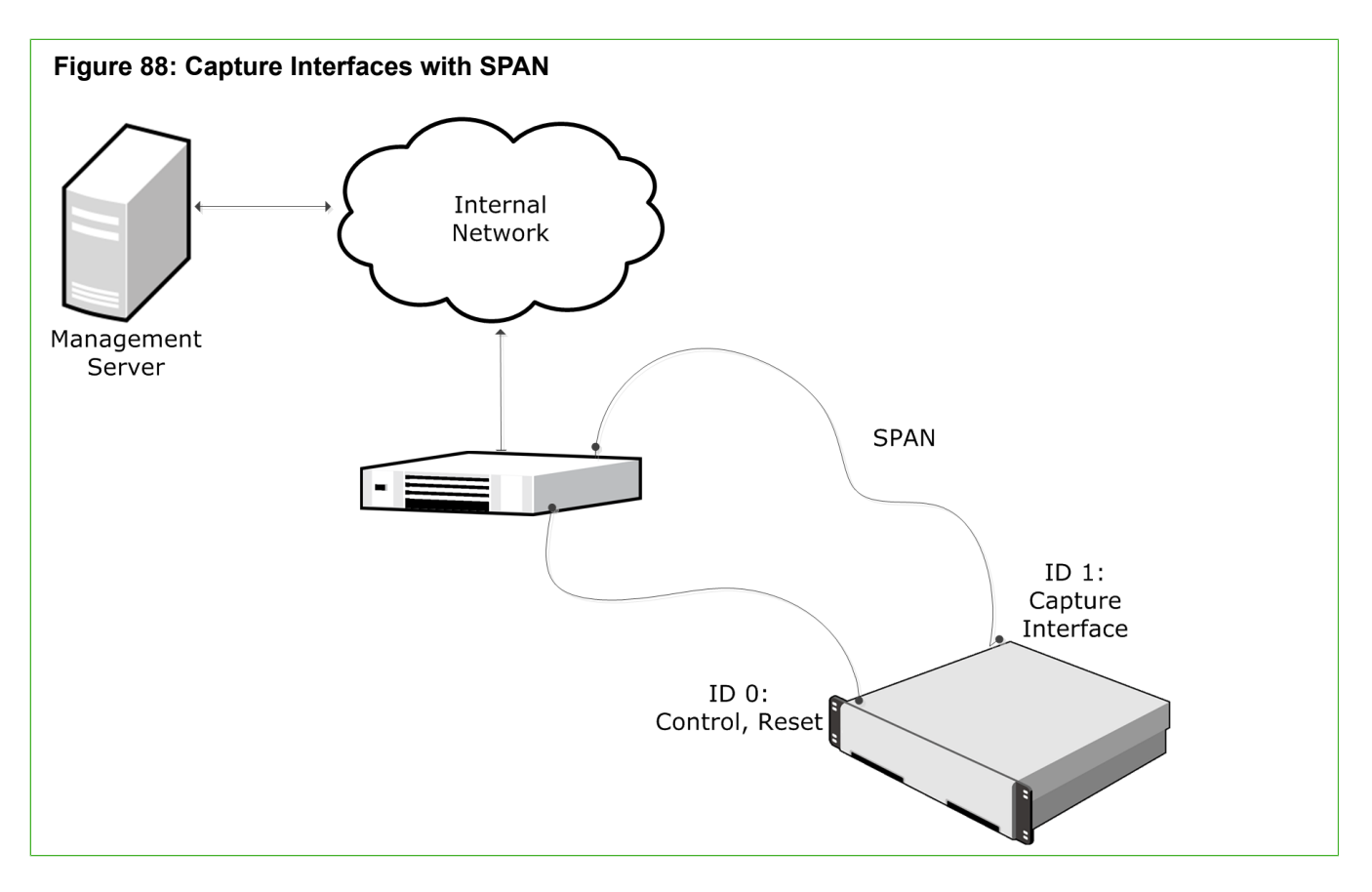

In this example, Interface ID 0 is a Normal Interface used for management connections and sending TCP Reset responses. Interface ID 1 is a Capture Interface used for capturing network traffic from the network switch for inspection.

- **1)** Creates a Single Layer 2 Firewall element and selects the Log Server to which the Layer 2 Firewall engine sends its log data.
- **2)** Defines Interface ID 0 as a Normal Interface and adds an IP address to it.
	- **•** The IP address on Interface ID 0 is automatically selected as the Primary Control IP address because Interface ID 0 is the first Normal Interface with an IP address.
- **3)** Defines Interface ID 1 as a Capture Interface and selects Interface ID 0 as the Reset Interface.
- **4)** Saves the initial configuration of the engine in the Management Client.
- **5)** Maps the interface IDs to the physical interfaces in the NGFW Initial Configuration Wizard and makes initial contact with the Management Server.
- **6)** Installs a Layer 2 Firewall Policy in the Management Client to transfer the configuration to the engine.

# **Example: Layer 2 Firewall Inline Interfaces in Passive Firewall mode**

An example of deploying a Layer 2 Firewall in Passive Firewall mode in the traffic path.

The administrator at company C wants to set up a Single Layer 2 Firewall and deploy it in Passive Firewall mode in an inline configuration. The following illustration shows the interfaces of the Single Layer 2 Firewall in Passive Firewall mode with Inline Interfaces.

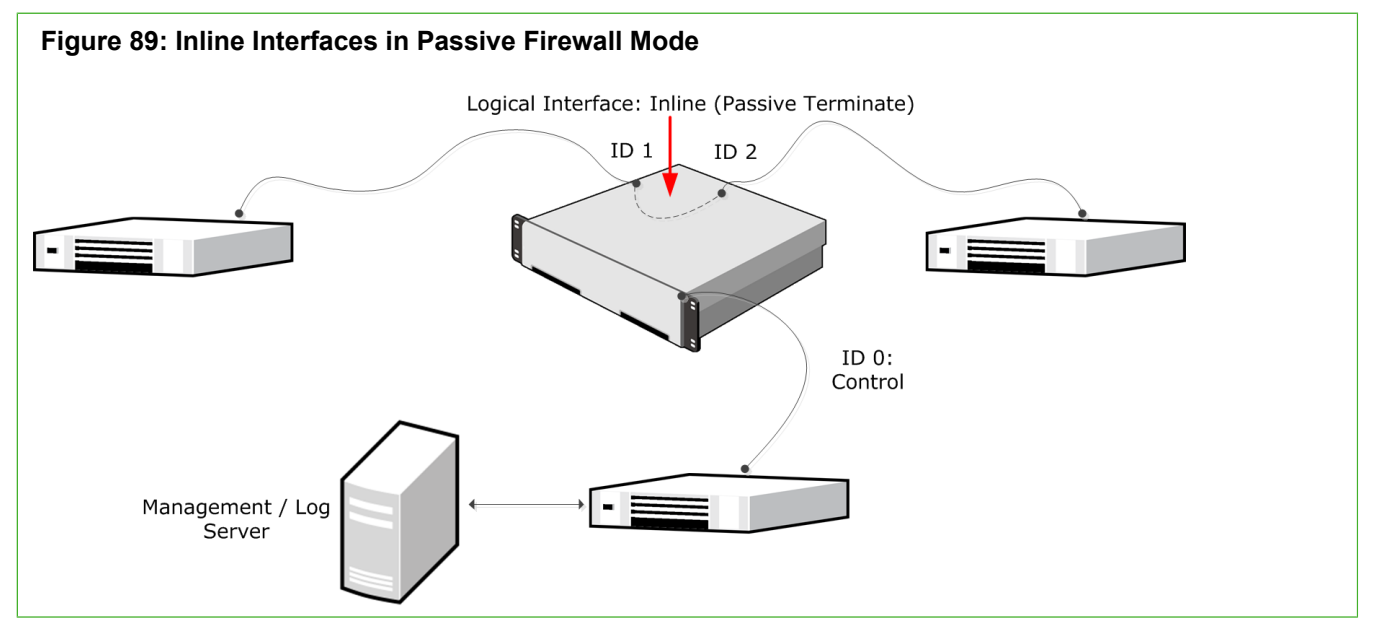

In this example, the IP address on Interface ID 0 is configured as the Control IP address for management connections. Interface ID 1 and Interface ID 2 are an inline interface pair that share the Logical Interface, called Inline (Passive Terminate). Traffic comes in through Interface ID 1 and leaves through Interface ID 2.

- **1)** Creates a Single Layer 2 Firewall element and selects the Log Server to which the Layer 2 Firewall engine sends its log data.
- **2)** Creates a Logical Interface called Inline (Passive Terminate) for the Inline Interface pair.
- **3)** Defines Interface ID 0 as a Normal Interface and adds an IP address to it.
- **4)** Defines Interface IDs 1 and 2 as an inline interface pair and selects the Logical Interface called Inline for the pair.
- **5)** Configures the Layer 2 Firewall engine to only create Terminate (passive) log entries:
	- **•** For all connections that match the Access rules with the Discard action in the Layer 2 Firewall Policy.
	- **•** All Inspection rules with the Terminate action in the Inspection Policy.
- **6)** Saves the initial configuration of the engine in the Management Client.
- **7)** Connects the network cables to the appropriate physical interfaces on the engine.
- **8)** Maps the interface IDs to the physical interfaces in the NGFW Initial Configuration Wizard and makes initial contact with the Management Server.
- **9)** Installs a Layer 2 Firewall Policy in the Management Client to transfer the configuration to the engine.

# **CHAPTER 33 Connecting NGFW Engines to the SMC**

### **Contents**

- **•** [Management connections for NGFW Engines and how they work](#page-606-0) on page 607
- **•** [Configuration overview of connecting NGFW Engines to the SMC](#page-607-0) on page 608
- **•** [Connect NGFW Engines to the SMC](#page-608-0) on page 609

To maintain the security of your system, the NGFW Engines establish an authenticated and encrypted connection with Log Servers and Management Servers.

# <span id="page-606-0"></span>**Management connections for NGFW Engines and how they work**

When you connect the NGFW Engine to the SMC, the NGFW Engine makes initial contact with the Management Server and receives a certificate.

The certificate allows the NGFW Engine to authenticate itself to other components in all further communications. When components contact each other, they check if the other component's certificate is signed by the same internal certificate authority as their own certificate. The certificate authority runs on the Management Server, but is separate from the Management Server itself. The initial contact procedure is secured using a one-time password.

If using Forcepoint NGFW appliances, you can connect them to the SMC using the plug-and-play configuration method. In plug-and-play configuration, you upload the initial configuration to the Installation Server. When the appliance is turned on with all cables connected, it downloads the initial configuration from the Installation Server. After this, the NGFW Engine automatically installs the initial configuration and makes initial contact with the Management Server. You can also specify a policy to be installed on the NGFW Engine when it makes initial contact with the Management Server.

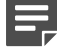

**Note:** There are special considerations when using plug-and-play configuration. For example, both the SMC and the NGFW Engines must be registered for plug-and-play configuration before you configure the engines. See Knowledge Base article [9662](https://support.forcepoint.com/KBArticle?id=How-to-use-Installation-Cloud-for-NGFW-initial-configuration).

Saving the initial configuration details on a USB drive allows automatic configuration by turning on the appliance with the USB drive inserted. Alternatively, you can import the configuration details from a USB drive in the NGFW Initial Configuration Wizard.

You can also save the initial configuration details in some other suitable location or on the clipboard. You can then copy and paste or enter them manually in the NGFW Initial Configuration Wizard.

**CAUTION:** The information must be handled securely when saving the initial configuration details on a USB drive or in some other location. The initial configuration files include the one-time password for establishing the trust relationship between the Management Server and the engine.

## **Limitations**

- **•** The plug-and-play configuration method is only available for Forcepoint NGFW appliances. You must have a valid proof-of-serial (POS) code for each appliance you want to configure using the plug-and-play configuration method.
- **•** Virtual NGFW Engines do not communicate directly with the SMC. All communication between Virtual NGFW Engines and the SMC is proxied by the Master NGFW Engine.

## **What should I know before I begin?**

- **•** NGFW Engine certificates expire three years after they are issued. If the automatic certificate renewal option is active, the certificate is renewed automatically before it expires.
- **•** If the certificate of the NGFW Engine is lost or expires, the initial contact procedure must be repeated to reconnect the NGFW Engine to the other components.
- **•** The internal certificate authority that signs the NGFW Engine certificates is valid for ten years. The internal certificate authority is automatically renewed six months before the expiration date and new certificates signed by the new internal certificate authority are automatically created for the NGFW Engines. If the automatic certificate renewal fails, you must again make initial contact with the Management Server so that the NGFW Engine receives a new certificate.
- **•** When a new internal certificate authority is created, its initial status is **Ready to Use** and it is not yet **Active**. A new internal certificate authority in a **Ready to Use** state only signs Management Server certificates. Certificates for other SMC components are signed by the internal certificate authority that is used by the Management Server. In an environment with multiple Management Servers, the new internal certificate authority reaches **Active** status when all the Management Servers are using the new internal certificate authority.

**Related tasks** View the status of appliance [configurations](#page-192-0) on page 193

# <span id="page-607-0"></span>**Configuration overview of connecting NGFW Engines to the SMC**

Configuring management connections for NGFW Engines consists of these main steps.

- **1)** Configure the NGFW Engine in the Management Client.
- **2)** Save an initial configuration on the Management Server. This triggers the creation of a one-time password that the NGFW Engine uses to connect to the Management Server.
- **3)** Install the NGFW Engine to make the NGFW Engine contact the Management Server.

**4)** Install a policy on the NGFW Engine to transfer the full working configuration from the Management Server to the NGFW Engine.

**Related concepts** [Connect NGFW Engines to the SMC](#page-608-0) on page 609

**Related tasks** [Reconfigure NGFW Engine settings](#page-348-0) on page 349 [Install policies](#page-767-0) on page 768

# <span id="page-608-0"></span>**Connect NGFW Engines to the SMC**

Save the initial configuration to enable the NGFW Engines to connect to the SMC.

Saving an initial configuration allows you to establish a management connection for NGFW Engines for the first time. If you are installing a new NGFW Engine or want to replace a previous working configuration, you can save relevant parts of the configuration on a USB drive and import it during the NGFW Engine installation.

Saving an initial configuration also allows you to reconnect previously configured NGFW Engines that have lost the connection. This might be because of a missing or expired certificate or because the internal certificate authority that signs the NGFW Engine certificates has been renewed and the NGFW Engines have not yet received a new certificate signed by the new internal certificate authority.

When you save the initial configuration, a one-time password is created. This password is required if you use the NGFW Initial Configuration Wizard to configure NGFW Engines.

The one-time password that is created is specific to each NGFW Engine. Keep track of the passwords. If you mix them up or lose them, you can repeat the procedure and create new initial configurations.

If there is a Firewall between the NGFW Engine and the Management Server, allow the connection in the Firewall's Access rules. If there is a NAT device between the NGFW Engine and the Management Server, also configure NAT rules for the connection.

## **Save the initial configuration and generate the one-time password**

Save the initial configuration to establish a management connection for NGFW Engines. Saving the initial configuration generates the one-time password required for manual configuration using the NGFW Initial Configuration Wizard. You can alternatively upload the configuration details to the Installation Server or save them, for example, on a USB drive.

**Steps**  $\bullet$  For more details about the product and how to configure features, click **Help** or press **F1**.

- **1)** Select **Home**.
- **2)** Save the initial configuration information:
	- **•** For an individual NGFW Engine node, right-click the node, then select **Save Initial Configuration**.
- **•** For all the NGFW Engines in a cluster, right-click the top-level cluster element, then select **Configuration** > **Save Initial Configuration**.
- **3)** To manually enter details in the NGFW Initial Configuration Wizard or if the engine already has the correct configuration, select **View Details**, then write down the one-time password.
- **4)** Configure the settings.

### **Next steps**

- **•** If you selected to upload the initial configuration to the Installation Server, connect the cables, then turn on the appliance. The appliance contacts the Installation Server and downloads the initial configuration.
- **•** To configure the appliance automatically using a USB drive, turn on the appliance with a USB drive inserted.
- **•** If you manually saved the details, turn on the appliance and import the configuration to the NGFW Initial Configuration Wizard.

For more information, see the *Forcepoint Next Generation Firewall Installation Guide*.

# **Installing policies on NGFW Engines**

Install a policy using the Management Client to transfer the complete configuration from the Management Server to an NGFW Engine.

After installation, the NGFW Engine is ready to start processing traffic. The NGFW Engines do not receive any clustering settings until the first time you install a policy on them and the working configuration is received from the Management Server. If you do not include a policy in the initial configuration, only the interface used for the control connection with the Management Server is configured after the NGFW Engine establishes contact with the Management Server.

# **CHAPTER 34 Element-based network address translation (NAT)**

### **Contents**

- **•** [Element-based](#page-610-0) NAT and how it works on page 611
- **•** Add NAT definitions for [element-based](#page-611-0) NAT on page 612
- **•** Edit or remove NAT definitions for [element-based](#page-612-0) NAT on page 613

Element-based NAT allows you to define NAT addresses in the properties of an element. The NAT definitions define how firewalls translate network IP addresses.

# <span id="page-610-0"></span>**Element-based NAT and how it works**

With element-based NAT, you select which elements have their own NAT address and define the NAT addresses for those elements.

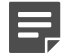

**Note:** Element-based NAT is not intended for complex network environments. In more complex network environments, we recommend adding NAT rules to the Firewall policy.

## **What element-based NAT does**

You can add NAT definitions to the following types of elements:

- **•** NGFW Engines Single Firewalls, Firewall Clusters, Master NGFW Engines, and Virtual Firewalls
- **•** Servers Active Directory Servers, Proxy Servers, DHCP Servers, External DNS Servers, LDAP Servers, Log Servers, Management Servers, SMTP Servers, TACACS+ Servers, Web Portal Servers
- **•** Some elements in the **Network Elements** branch of the **Configuration** view, for example, Address Ranges, Groups, Hosts, Networks, and Routers.

In addition to using element-based NAT, you can manually add NAT rules to the Firewall Policy if you want to configure NAT in more detail. Remember, however, that a more specific manually created NAT rule might prevent traffic from matching NAT rules that are automatically generated from NAT definitions. For more information about manually adding NAT rules, see the topic that explains how firewall NAT rules work.

You can also use a default NAT address for all internal networks to automatically translate traffic from internal networks to the public IP address of the external interface. This can be useful, for example, in simple network environments. Default NAT can only be selected in the engine properties.

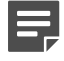

**Note:** When several IP addresses from the same network are available, the SMC automatically selects the smallest IPv4 address as the default NAT address.

An internal element that has a static NAT definition can be used in the **Destination** cell of an Access rule. Traffic also matches the destination IP address that corresponds to the element's public IP address in the NAT definition.

## **What do I need to know before I begin?**

- **•** NAT rules are automatically generated and organized in the Firewall Policy based on the NAT definitions created in the element properties.
- **•** NAT rules generated from NAT definitions are not visible in the Firewall Policy, and are applied after the NAT rules that you have added manually to the policy.
- **•** The SMC automatically generates both the source and destination NAT rules from the NAT definitions.

**Related concepts** [Getting](#page-804-0) started with NAT rules on page 805

# <span id="page-611-0"></span>**Add NAT definitions for element-based NAT**

NAT definitions define the NAT addresses for elements.

When you add a NAT definition to an engine, the NAT definition is also added to the elements that are included in the engine's NAT configuration. You primarily configure NAT definitions in the Engine Editor. It is also possible to configure NAT definitions in a network element's properties, depending on your permissions in the Domain to which the elements belong.

NAT definitions are automatically arranged in order from most specific to least specific: manually added NAT rules, then NAT definitions, and finally default NAT. If there is not a more specific match after the NAT rules, and the NAT definitions are checked, default NAT is used. This means that NAT rules that are generated from NAT definitions and from using the Default NAT Address do not override the rules that you have manually added to the Firewall Policy.

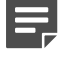

**Note:** You must refresh the Firewall policy on the engine after you have edited the NAT definition of any element to transfer the changes.

**Steps**  $\bullet$  For more details about the product and how to configure features, click **Help** or press **F1**.

- **1)** Right-click an engine element and select **Edit <element type>**.
- **2)** In the navigation pane on the left, browse to **Policies** > **Element-based NAT**.
- **3)** (Optional) Select **Use Default NAT Address for Traffic from Internal Networks** to use the default NAT address as the **Public IP Address** if there is not a more specific NAT definition that matches the traffic. When you select this option, a NAT rule is generated at the end of the NAT rules in the Firewall Policy. If no NAT rule matches the traffic, no NAT is applied unless you enable the Default NAT Address.

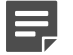

**Note:** Rules generated from NAT definitions are not displayed in the Firewall Policy.
- **4)** (Optional) Click **Show Details** to view the Default NAT Address properties.
- **5)** Click **Add NAT Definition**.
- **6)** Select **Static** or **Dynamic** as the **Translation Type**.
- **7)** Select an element as the **Private IP Address**.

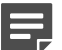

**Note:** Only Host, Server, or Network elements are allowed with static NAT.

- **8)** Select one of the following as the **Public IP Address**.
	- **• Default NAT Address**
	- **• Element**
	- **• Interface**
	- **• IP Address**
- **9)** (Optional) Click **Add** to add elements as **Port Filters**.
- **10)** Click **OK** to save the NAT definition. NAT rules for element-based NAT are generated automatically, and are added to the Firewall Policy of the engine that uses the NAT definition in its configuration.
- **11)** Click **M** Save and Refresh.

#### **Related concepts**

[Getting](#page-804-0) started with NAT rules on page 805

#### **Related tasks**

Edit or remove NAT definitions for [element-based](#page-612-0) NAT on page 613

## <span id="page-612-0"></span>**Edit or remove NAT definitions for element-based NAT**

Edit outdated NAT definitions or remove unnecessary NAT definitions.

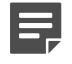

**Note:** You must refresh the Firewall policy on the engine after you have edited the NAT definition of any element to transfer the changes.

Steps  $\bullet$  For more details about the product and how to configure features, click Help or press F1.

- **1)** Right-click an engine element and select **Edit <element type>**. The Engine Editor opens.
- **2)** In the navigation pane on the left, browse to **Policies** > **Element-based NAT**
- **3)** Select the NAT definition and click **Edit NAT Definition** or **Remove NAT Definition**.
	- **•** If you selected **Edit NAT Definition**, edit the NAT definition settings and click **OK**.
	- **•** If you selected **Remove NAT Definition**, click **Yes** in the confirmation dialog box that opens.
- **4)** Click **Save and Refresh**.

**Related tasks** Add NAT definitions for [element-based](#page-611-0) NAT on page 612

# **R CHAPTER 35 Configuring the NGFW Engine tester**

#### **Contents**

- **•** [Getting started with the NGFW Engine tester](#page-614-0) on page 615
- **•** [Specify global engine tester settings](#page-615-0) on page 616
- **•** [Add NGFW Engine tests](#page-615-1) on page 616
- **•** [Configuring additional test-specific settings for NGFW Engine tests](#page-616-0) on page 617
- **•** View [configured](#page-620-0) NGFW Engine tests on page 621
- **•** [Remove NGFW Engine tests](#page-620-1) on page 621
- **•** [Disable or enable NGFW Engine tests](#page-621-0) on page 622

The tester runs various checks on the engines and initiates responses based on the success or failure of these tests.

# <span id="page-614-0"></span>**Getting started with the NGFW Engine tester**

The NGFW Engines can be configured with periodical self-tests to make sure that each Firewall, IPS engine, Layer 2 Firewall, and Master NGFW Engine is functioning correctly.

### **What the tester does**

The tester runs checks at certain intervals, depending on the state of the engine (online, offline, or standby). Depending on the result, the tester can turn the engine online or offline, send alerts, and send SNMP traps.

### **Limitations**

- **•** The tester also runs internal system tests that cannot be edited or disabled. These tests are meant for recognizing certain configuration problems and internal error conditions, such as nodes in the cluster having different policies.
- **•** Tests cannot be run on Virtual NGFW Engines.

#### **Related concepts**

[Creating NGFW Engine elements](#page-475-0) on page 476 [Editing existing NGFW Engines](#page-485-0) on page 486

### **Engine tester configuration overview**

You can define the settings to run tests on NGFW Engines.

- **1)** Configure the global tester settings that are common to all tests.
- **2)** Configure the settings for running individual tests.

#### **Related concepts**

[Disable or enable NGFW Engine tests](#page-621-0) on page 622 [Configuring additional test-specific settings for NGFW Engine tests](#page-616-0) on page 617

**Related tasks** [Remove NGFW Engine tests](#page-620-1) on page 621

# <span id="page-615-0"></span>**Specify global engine tester settings**

The global settings of the tester have default values that you can override to meet your needs.

**Steps @** For more details about the product and how to configure features, click Help or press F1.

- **1)** Right-click a Firewall, IPS engine, Layer 2 Firewall, or Master NGFW Engine element, and select **Edit <element type>**. The Engine Editor opens.
- **2)** In the navigation pane on the left, browse to **General** > **Tester**. The **Tester** pane opens on the right.
- **3)** Configure the global settings.

## <span id="page-615-1"></span>**Add NGFW Engine tests**

As well as test-specific settings, some tests share common settings.

You can receive notification of test failures as Alerts or as SNMP traps. A test can switch also nodes offline or online based on the result.

**Steps @** For more details about the product and how to configure features, click **Help** or press **F1**.

- **1)** Right-click a Firewall, IPS engine, Layer 2 Firewall, or Master NGFW Engine element, and select **Edit <element type>**.
- **2)** Browse to **General** > **Tester**.
- **3)** Under the test entry table, click **Add**, then select the test type.
- **4)** Configure the common settings.
- **5)** Click **OK**.
- **6)** Click **Save and Refresh** to transfer the new configuration.

**Related concepts** [Getting started with SNMP configuration for NGFW Engines](#page-632-0) on page 633

## <span id="page-616-0"></span>**Configuring additional test-specific settings for NGFW Engine tests**

The settings available to you vary according to the test you select. Some of the tests have additional, test-specific settings.

### **Configure settings for the External engine test**

For the tester to run External tests, configure the available settings.

- **1)** In the **Retry Count** field, enter the number of times the tester tries to execute the test We recommend always setting the retry count to more than 1 to avoid creating overly sensitive tests that burden the system unnecessarily.
- **2)** In the **Test Timeout** field, enter the timeout in milliseconds.
	- **•** If the test being run does not return a response in the specified time, the test is considered to have failed.
	- **•** We recommend a timeout of 500–1000 milliseconds, depending on the external test script.
- **3)** In the **Command Line** field, enter the script path. *Example*: /data/home/root/connectivity.sh

**4)** Click **OK**.

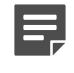

**Note:** The external script must return an exit code of 0 (zero) if it succeeds. Any non-zero return value is a failure.

**5)** Click **Save and Refresh** to transfer the new configuration to the engines.

### **Configure settings for the File System Space engine test**

For the tester to run File System Space tests, configure the available settings.

**Steps @** For more details about the product and how to configure features, click **Help** or press **F1**.

- **1)** Specify the partition in the **Partition** field.
- **2)** Enter the minimum amount of **Free Space** in kilobytes. When the amount of free space drops below this amount, the engine executes the chosen action.
- **3)** Click **OK**.
- **4)** Click **Save and Refresh** to transfer the new configuration to the engines.

### **Configure settings for the Free Swap engine test**

For the tester to run Free Swap tests, configure the available settings.

- **1)** Enter the minimum amount of **Free Space** in kilobytes. When the amount of free space drops below this amount, the engine executes the chosen action.
- **2)** Click **OK**.
- **3)** Click **Save and Refresh** to transfer the new configuration to the engines.

### **Configure settings for the Inline Pair Link Speed engine test**

For the tester to run Inline Pair Link Speed tests, configure the available settings.

**Steps @** For more details about the product and how to configure features, click **Help** or press **F1**.

**1)** Enter the **Test Timeout** in milliseconds.

If the test being run does not return a response in the specified time, the test is considered to have failed. Avoid overly short timeout values.

- **2)** Click **OK**.
- **3)** Click **Save and Refresh** to transfer the new configuration to the engines.

### **Configure settings for the Link Status engine test**

For the tester to run Link Status tests, configure the available settings.

**Steps @** For more details about the product and how to configure features, click **Help** or press **F1**.

- **1)** Select the **Interface** on which the test is run:
	- **• ALL** Physical Interfaces, Modem Interfaces (Single Firewalls only), ADSL Interfaces (Single Firewalls only), and Wireless Interfaces (Single Firewalls only).
	- **•** (Clusters only) **ALL with CVI**.
	- **•** A single Physical Interface, a Modem Interface (Single Firewalls only), an ADSL Interface (Single Firewalls only), or a Wireless Interface (Single Firewalls only).

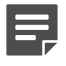

**Note:** On Firewalls, only the first interface that belongs to an Aggregated Link is shown in the list of interfaces. However, the Link Status test checks the status of all interfaces in the Aggregated Link.

- **2)** (Aggregated link in load-balancing mode only) Select the percentage of aggregated links that must be down for the test to be considered failed.
- **3)** Click **OK**.
- **4)** Click **Save and Refresh** to save the changes to the configuration and refresh the policy on the engine.

### **Configure settings for the Multiping engine test**

For the tester to run Multiping tests, configure the available settings.

**Steps**  $\bullet$  For more details about the product and how to configure features, click **Help** or press **F1**.

- **1)** In the **Retry Count** field, enter the number of times the tester tries to execute the test. We recommend always setting the retry count to more than 1 to avoid creating overly sensitive tests that burden the system unnecessarily.
- **2)** In the **Test Timeout** field, enter the timeout value in milliseconds. If the test being run does not return a response in the specified time, the test is considered to have failed. Avoid timeout values that are too short.
- **3)** In the **Source Address** drop-down list, select the source address for the test:
	- **• DEFAULT** The source IP address is selected automatically based on the routing configuration.

In a cluster, if the physical interface that routes the ping packet out has an NDI (Node Dedicated IP address), this address is used as the source address. Otherwise, the NDI selected as **Default IP for Outgoing Traffic** is used.

- **•** A single physical interface, a VLAN interface, a modem interface (Single Firewalls only), an ADSL interface (Single Firewalls only), an SSID interface (Single Firewalls only), or a port group interface (Single Firewalls only). If the **Node ID** selection is **ALL**, each node uses the IP address of the selected interface as the source IP address for the test. If a single node is selected in **Node ID** in a cluster, the source address and the multiping test itself apply to that node only.
- **4)** Specify the target addresses of ICMP echo requests.

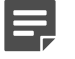

**Note:** The test is considered to have failed if none of the target addresses respond.

- **a)** To add a row to the **Target Addresses** table, click **Add**.
- **b)** Enter an IPv4 or IPv6 address.
- **5)** Click **OK**.
- **6)** Click **Save and Refresh** to transfer the new configuration to the engines.

### **Configure settings for the Policy test**

The Policy test is no longer supported in NGFW version 6.1.0 and later.

### <span id="page-620-0"></span>**View configured NGFW Engine tests**

The test entries that you have configured are displayed in the **Tester** pane of the Engine Editor.

**Steps @** For more details about the product and how to configure features, click **Help** or press **F1**.

**1)** Right-click a Firewall, IPS engine, Layer 2 Firewall, or Master NGFW Engine element and select **Edit <element type>**.

The Engine Editor opens.

**2)** In the navigation pane on the left, browse to **General** > **Tester**. The **Tester** pane opens on the right. All configured test entries are displayed in a table. The selected states, actions, and parameters for the tests are shown.

## <span id="page-620-1"></span>**Remove NGFW Engine tests**

Removing a test permanently removes the test settings from the selected NGFW Engine.

Alternatively, you can also stop a test from running without removing it

- **1)** Right-click a Firewall, IPS engine, Layer 2 Firewall, or Master NGFW Engine element and select **Edit <element type>**. The Engine Editor opens.
- **2)** In the navigation pane on the left, browse to **General** > **Tester**. The **Tester** pane opens on the right.
- **3)** Select the test entry that you want to remove.
- **4)** Click **Remove**. A **Confirmation** dialog box opens.
- **5)** Click **Yes** to confirm that you want to remove the test. The test is permanently removed.
- **6)** Click **Save and Refresh** to transfer the new configuration to the engines.

## <span id="page-621-0"></span>**Disable or enable NGFW Engine tests**

You can disable or enable any individual test or all tests that are run on a specified node.

You do not have to enable test entries that you configure to activate them. All test entries that you configure are automatically activated and available to the tester after a policy refresh or install.

### **Disable or enable individual tests**

Temporarily disable individual unused engine tests, or enable the individual tests you want to run.

**Steps @** For more details about the product and how to configure features, click Help or press F1.

- **1)** Right-click a Firewall, IPS engine, Layer 2 Firewall, or Master NGFW Engine element and select **Edit <element type>**. The Engine Editor opens.
- **2)** In the navigation pane on the left, browse to **General** > **Tester**. The **Tester** pane opens on the right.
- **3)** Deselect or select the option in the **Active** column of the test.
- **4)** Click **Save and Refresh** to transfer the new configuration to the engines.

### **Disable or enable all custom tests**

Temporarily disable all custom tests on a node, or enable all custom tests you want to run on a node.

- **1)** Right-click a Firewall, IPS engine, Layer 2 Firewall, or Master NGFW Engine element and select **Edit <element type>**. The Engine Editor opens.
- **2)** In the navigation pane on the left, browse to **General** > **Tester**. The **Tester** pane opens on the right.
- **3)** In the **Global Settings** section, deselect or select the option in the **Active** column of one or more nodes.
- **4)** Click **Save and Refresh** to transfer the new configuration to the engines.

## **R CHAPTER 36 Engine permissions**

#### **Contents**

- **•** [Getting started with permissions](#page-622-0) on page 623
- **•** [Define administrator permissions for NGFW Engines](#page-623-0) on page 624
- **•** [Select the allowed policies](#page-624-0) on page 625

You can set permissions to control the administration of the engines.

## <span id="page-622-0"></span>**Getting started with permissions**

You can define the permissions that enable or restrict administrators to edit and view an engine's properties.

### **What permission control does**

Engine permissions control can be used in two ways:

- **•** To prevent some administrators from editing and viewing an engine's properties to prevent unauthorized modifications and protect confidential details.
- **•** To restrict the policies that can be installed on the engine to prevent service outages caused by the wrong policy being installed on the engine by accident.

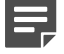

**Note:** Engine permission control does not affect the local permissions to execute command-line commands on the engine. You can replicate administrator accounts on engines and then configure permissions to execute commands using the sudo tool. The Local Administrators section in the Administrator Permissions pane shows the local administrators defined, if any.

### **What do I need to know before I begin?**

- **•** Your administrator account must have editing permissions for the engine element.
- **•** Permissions for Master NGFW Engines and Virtual NGFW Engines are configured separately. Otherwise, engine permissions are configured for Master NGFW Engines and Virtual NGFW Engines in the same way as for other types of engines.
- **•** Access control in the Security Management Center.

#### **Related concepts**

[Getting started with administrator accounts](#page-354-0) on page 355

### **Engine permissions configuration overview**

You can define the permissions that permit users to edit and view engine elements, and allow policies to install on the engine.

Configuring engine permission involves the following general steps:

- **1)** Define which administrators are allowed to edit and view the element.
- **2)** Define which policies can be installed on the engine.

# <span id="page-623-0"></span>**Define administrator permissions for NGFW Engines**

Define the administrator permissions that permit users to access and view engine options.

#### **Before you begin**

Your administrator account must have editing permissions to the engine element.

You can either add an Access Control List or an individual Administrator-Administrator Role pair as permitted on the engine. The rights that the Access Control List grants to the administrators are defined in the properties of the administrator accounts (defined with Administrator elements).

Administrators with restricted permissions can refresh or upload an engine's policy only if the administrator is a permitted administrator for both the engine and the policy. The engines might not accept all policies.

**Steps @** For more details about the product and how to configure features, click Help or press F1.

**1)** Open the element for editing in one of the following ways depending on the element type:

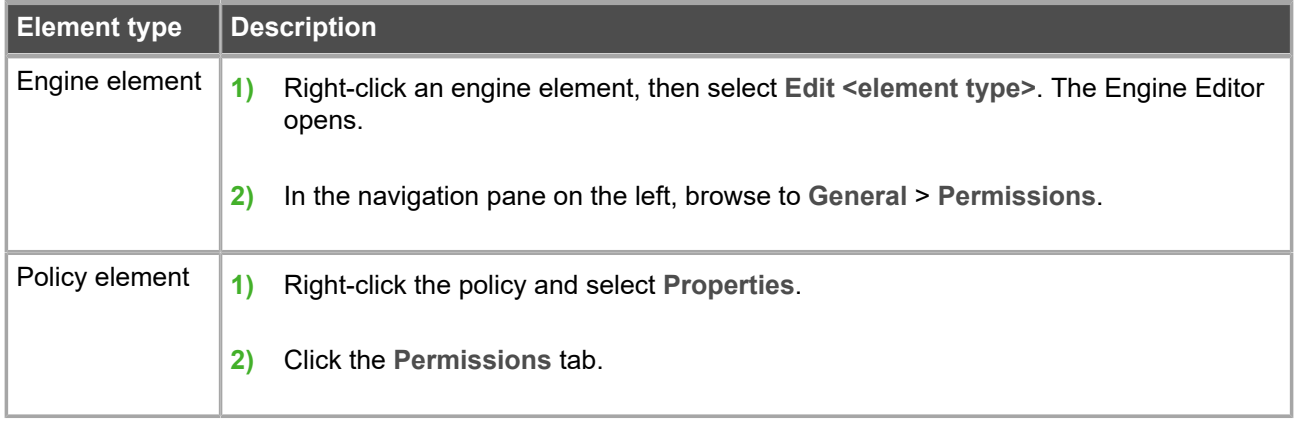

- **2)** Click **Add** for the **Access Control Lists** and select one or more Access Control Lists to which you want the engine to belong. To create an Access Control List, select **Tools** > **New** > **Access Control List**.
- **3)** To add a permission, click **Add Permission** under **Permissions**. A new row appears on the administrator list.
- **4)** Click the **Administrator** cell and select the Administrator.
- **5)** Right-click the **Administrator Role** cell and select **Edit Administrator Role**.
- **6)** Select a role and click **Add**.
- **7)** Click **OK** to close the **Select Elements** dialog box.
- **8)** Save the changes in one of the following ways depending on the element type:

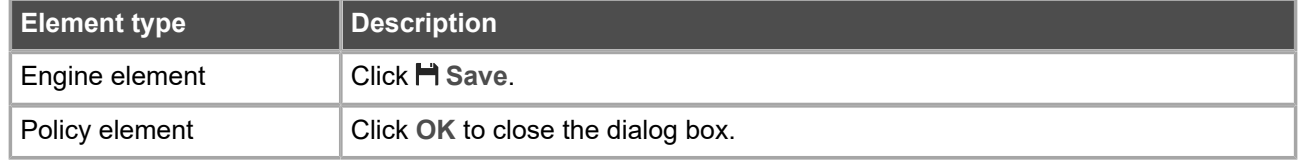

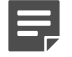

**Note:** Changes to administrator permissions are immediately distributed and taken into account in all related elements.

#### **Related concepts**

[Creating Administrator Role and Access Control List elements](#page-358-0) on page 359

#### **Related tasks**

[Create Access Control List elements](#page-360-0) on page 361

### <span id="page-624-0"></span>**Select the allowed policies**

Assign Policy or Template Policy permissions for engines.

#### **Before you begin**

Your administrator account must have editing permissions to the engine element.

By default, any policy can be installed on any engine as long as the policy is of appropriate type for the type of engine. To prevent accidental installations of the wrong policy, you can select the allowed policy for each engine in the engine element's properties. The policy selection is enforced regardless of the administrator permissions that the installing administrator has.

- **1)** Right-click an engine element and select **Edit <element type>**. The Engine Editor opens.
- **2)** In the navigation pane on the left, browse to **General** > **Permissions**. The **Permissions** pane opens on the right.
- **3)** In the **Policies** section at the bottom, select the **Policy**:
	- **•** To allow the installation of any policy, click **Set to Any**.
	- **•** Otherwise, click **Add**.
- **4)** Select the correct Policy or Template Policy. If you select a Template Policy, any policy based on the template can be installed.
- **5)** Click **N** Save and Refresh.

## **CHAPTER 37 DNS Relay**

#### **Contents**

- **•** [Getting started with DNS relay](#page-626-0) on page 627
- **•** [Enable DNS relay](#page-629-0) on page 630

DNS relay allows the firewall to provide DNS services for clients in internal networks.

# <span id="page-626-0"></span>**Getting started with DNS relay**

In DNS relay, clients send DNS requests to a DNS resolver, which forwards the requests to a remote DNS server. In Forcepoint NGFW, the firewall can act as a local DNS resolver for clients in the internal network.

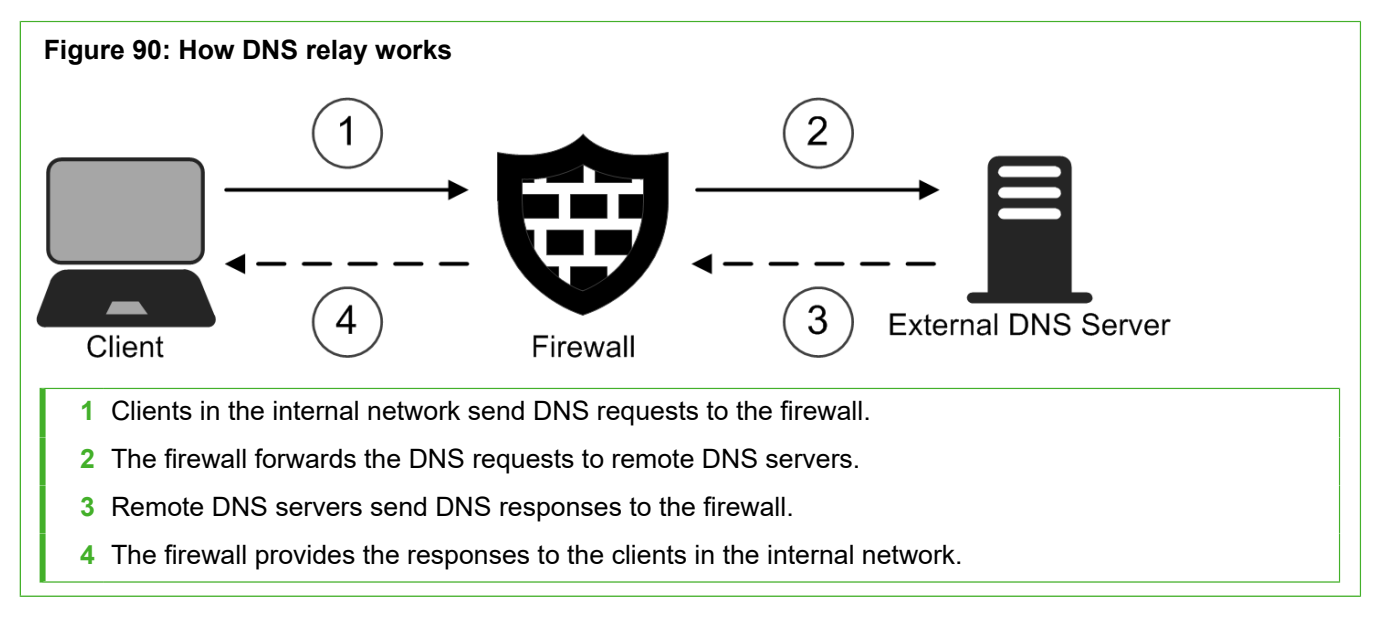

The firewall temporarily stores the results of DNS requests in its cache until the time limit specified in the time to live (TTL) value for the DNS entry is reached. When a client makes a DNS request for a domain that has recently been requested, the firewall provides the IP address from the cache. Caching reduces the load on upstream DNS servers and improves performance.

In addition to providing DNS services for clients in the internal network, the firewall can also optionally do the following:

- **•** Return fixed DNS results for specific hosts or domains.
- **•** Forward DNS requests to different DNS servers depending on the domain in the DNS request.
- **•** Translate IPv4 addresses resolved by external DNS servers to IPv4 addresses in the internal network.

You can configure DNS relay on Single Firewalls, Firewall Clusters, and Virtual Firewalls.

### **DNS relay configuration overview**

To use DNS relay, you must configure settings for the firewall in the Management Client, and configure clients in your network environment.

Follow these general steps to set up DNS relay:

- **1)** (Optional) Create a DNS Relay Profile element.
- **2)** Define DNS IP addresses for the firewall in the Engine Editor.
- **3)** Configure DNS Relay options for the firewall in the Engine Editor.
- **4)** In your internal network environment, configure devices to use the selected listening IP addresses on the firewall as a DNS resolver.

### **Fixed DNS results**

You can optionally configure the firewall to return fixed DNS results for specific hosts or domains without relaying the request to any DNS server.

You can define fixed DNS results in two ways.

#### **Table 62: Ways to define fixed DNS results**

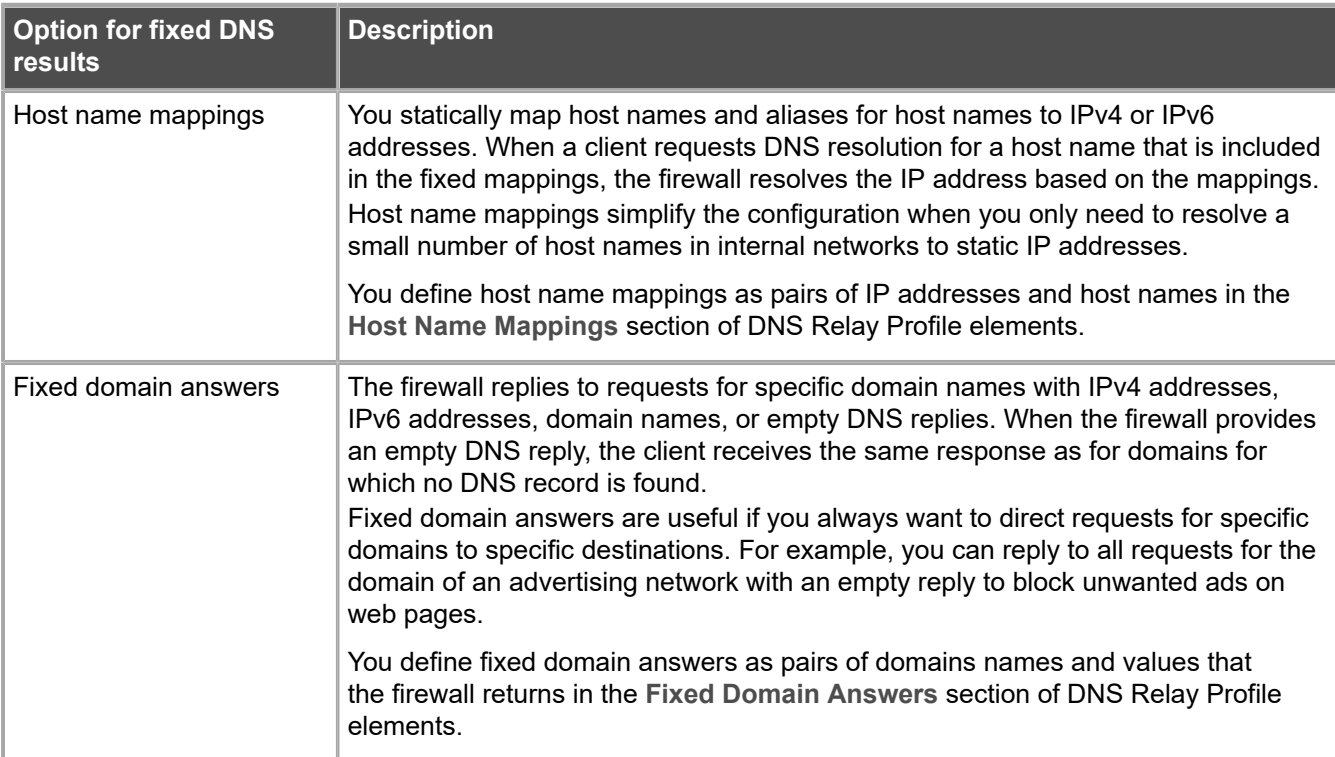

### **Domain-specific DNS servers**

The firewall can use domain-specific DNS servers to forward DNS requests to different DNS servers depending on the requested domain.

For example, the firewall can forward queries for internal domains to remote internal DNS servers, and forward other queries to a public DNS server, such as a DNS server maintained by your Internet Service Provider (ISP).

When you forward queries for external domains to public DNS servers, users get the DNS result that is geographically closest to them. Using the geographically closest IP address improves the quality of services that use DNS load balancing, such as cloud services that have regionally distributed data centers.

You define domain-specific DNS servers in DNS Relay Profile elements as pairs of domain names and DNS IP addresses in the **Domain-Specific DNS Servers** section of DNS Relay Profile elements.

In the Engine Editor, you specify the IP addresses that are used as source IP addresses when the firewall makes domain-specific DNS queries. If you send DNS queries through a VPN tunnel, you must select source IP addresses. In other configurations, selecting source IP addresses is optional. If you do not select a source IP address, the source IP address is automatically selected based on the route to the external DNS server.

An automatic rule allows traffic from the firewall to domain-specific DNS Servers. If you send the DNS queries through a VPN tunnel, you must disable the automatic rule.

#### **Related concepts**

[Rules for DNS relay](#page-628-0) on page 629

### **DNS answer translations**

DNS answer translations guarantee that DNS replies for users in internal networks always contain internal IP addresses even if a public DNS server returns an external IP address for the same domain.

DNS answer translations map IPv4 addresses resolved by external DNS servers to IPv4 addresses in the internal network. When an IPv4 address in a DNS result matches one of the specified DNS answer translations, the firewall modifies the DNS result so that users in internal networks receive the internal IP address.

You define DNS answer translations in DNS Relay Profile elements as pairs of original IPv4 addresses and translated IPv4 addresses in the **DNS Answer Translations** section of DNS Relay Profile elements.

### <span id="page-628-0"></span>**Rules for DNS relay**

Traffic for DNS Relay is allowed by automatic rules by default. We recommend using automatic rules.

The automatic rules allow the following traffic for DNS relay:

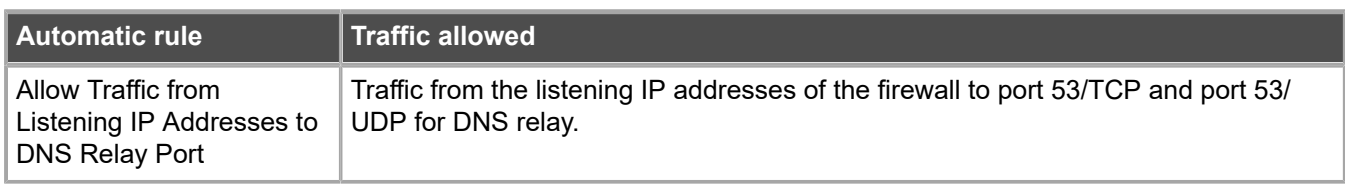

#### **Table 63: Automatic rules for DNS relay**

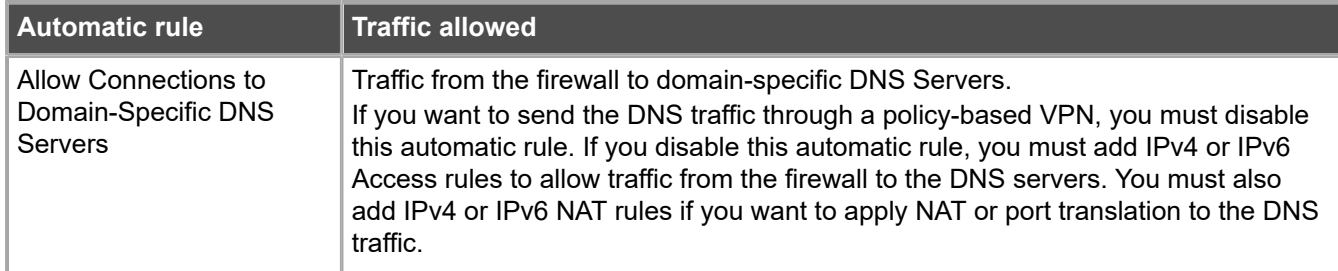

If you create Access or NAT rules to match specific DNS traffic, use one or more of the following elements:

- **• DNS** Service Group Matches both TCP and UDP traffic on port 53
- **• DNS (TCP)** Service Matches TCP traffic on port 53
- **• DNS (UDP)** Matches UDP traffic on port 53

## <span id="page-629-0"></span>**Enable DNS relay**

To enable DNS relay, you must configure DNS Relay settings for the firewall. You can optionally create custom DNS Relay Profile elements.

### **Create DNS Relay Profile elements**

DNS Relay Profile elements contain the host name mappings, domain-specific DNS servers, fixed domain answers, and DNS answer translations that the firewall uses when it provides DNS services to the internal network.

If you do not want to define custom settings, you can use the predefined **Cache Only** DNS Relay Profile element.

- **1)** Select  $\phi$  Configuration.
- **2)** Browse to **Other Elements** > **Engine Properties** > **DNS Relay Profiles**.
- **3)** Right-click **DNS Relay Profiles**, then select **New DNS Relay Profile**.
- **4)** In the **Name** field, enter a unique name.
- **5)** Configure options in one or more of the following sections:
	- **• Host Name Mappings** Statically map host names, aliases for host names, and unqualified names (a host name without the domain suffix) to IPv4 or IPv6 addresses.
	- **• Domain-Specific DNS Servers** Forward DNS requests to different DNS servers depending on the requested domain.
	- **• Fixed Domain Answers** Direct requests for specific domains to IPv4 addresses, IPv6 addresses, fully qualified domain names (FQDNs), or empty DNS replies.

**• DNS Answer Translations** — Map IPv4 addresses resolved by external DNS servers to IPv4 addresses in the internal network.

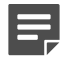

**Note:** You can add a maximum of 50 rows to the DNS Relay Profile element.

**6)** Click **OK**.

### **Configure DNS Relay settings in the Engine Editor**

To enable DNS relay, configure DNS Relay settings for the firewall in the Engine Editor.

**Steps**  $\bullet$  For more details about the product and how to configure features, click **Help** or press **F1**.

- **1)** Select  $\Phi_0$  Configuration.
- **2)** Right-click a Single Firewall, Firewall Cluster, or Virtual Firewall element and select **Edit <element type>**.
- **3)** In the **DNS IP Addresses** field, add the IP addresses of one or more external DNS servers to which the firewall forwards DNS requests from clients in the internal network.
	- **•** To enter a single IP address manually, click **Add** and select **IP Address**. Enter the IP address in the dialog box that opens.
	- **•** To define an IP address using a network element, click **Add** and select **Network Element**.
- **4)** In the navigation pane on the left, browse to **General** > **DNS Relay**.
- **5)** From the **DNS Relay Profile** drop-down list, select a DNS Relay Profile element.
	- **•** If you created a custom DNS Relay Profile element, select your custom element.
	- **•** To enable DNS relay without defining custom settings, select the predefined **Cache Only** DNS Relay Profile element.
- **6)** In the **Listening IP Addresses** field, add one or more IP addresses. Clients in the internal network can use all of the specified IP addresses to send DNS requests to the firewall.
- **7)** (Optional) From the **Source for Domain-Specific DNS Queries** drop-down list, select the interface that is used as the source IP address when the firewall forwards DNS requests to domain-specific DNS servers. When **According to Routing** is selected, the source IP address is automatically selected based on the route to the external DNS server.

#### **Next steps**

Configure devices in the internal network to use the selected listening IP addresses on the firewall as a DNS resolver.

# **CHAPTER 38 Setting up SNMP for NGFW Engines**

#### **Contents**

- **•** [Getting started with SNMP configuration for NGFW Engines](#page-632-0) on page 633
- **•** [Create an SNMP Agent for SNMP version 1 or 2c](#page-633-0) on page 634
- **•** [Create an SNMP Agent for SNMP version 3](#page-634-0) on page 635
- **•** [Configure what triggers SNMP traps](#page-635-0) on page 636
- **•** [Activate the SNMP agent on NGFW Engines](#page-636-0) on page 637

SNMP is a standard protocol that different equipment can use to send network management-related information to each other. You can configure NGFW Engines to send SNMP traps to external equipment.

## <span id="page-632-0"></span>**Getting started with SNMP configuration for NGFW Engines**

NGFW Engines can send SNMP traps to a central network monitoring system when system events occur, such as when a test fails.

SNMP Agent elements define the settings according to which the NGFW Engines send SNMP trap messages to compatible external software. The same SNMP Agent can be used by multiple NGFW Engines and by the SMC Appliance.

The SNMP Agent supports SNMPv1 (RFC1157), SNMPv2c (RFCs 1901 and 3416), and SNMPv3 (RFC 3414). See the documentation of the receiving software for information about which version to use.

The MIBs are included in the Security Management Center installation files.

To configure SNMP for NGFW Engines, you must create an SNMP Agent element, then configure it for SNMPv1, SNMPv2c, or SNMPv3. You must also define what triggers SNMP traps and activate the SNMP Agent on the NGFW Engines.

#### **Related reference** [SNMP traps and MIBs](#page-1418-0) on page 1419

## <span id="page-633-0"></span>**Create an SNMP Agent for SNMP version 1 or 2c**

Configure an SNMP Agent for SNMP version 1 or 2c so that NGFW Engines can share network management information using the SNMP protocol, or for SNMP version 2c so that the SMC Appliance can share network management information using the SNMP protocol.

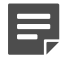

**Note:** The SMC Appliance does not support SNMP v1.

- **1)** Select  $\phi$  Configuration.
- **2)** Browse to **Other Elements** > **Engine Properties** > **SNMP Agents**.
- **3)** Right-click **SNMP Agents**, then select **New SNMP Agent**.
- **4)** In the **Name** field, enter a unique for the SNMP Agent.
- **5)** From the **Version** drop-down list, select **v1** or **v2c**. For the SMC Appliance, you must select **v2c**.
- **6)** (Optional) In the **Monitoring** section, click **Add**, then enter the community string. The community string is used for authentication in monitoring.
- **7)** (Optional) In the **Listening Port** field, enter the UDP port number that the SNMP agent listens to.
- **8)** In the **Contact** field, enter the contact information for the person responsible for the NGFW Engines or the SMC Appliance.
- **9)** Click **OK**.

### <span id="page-634-0"></span>**Create an SNMP Agent for SNMP version 3**

Configure an SNMP Agent for SNMP version 3 so that NGFW Engines or the SMC Appliance can share network management information using the SNMP protocol.

- **1)** Select  $\phi$  **Configuration.**
- **2)** Browse to **Other Elements** > **Engine Properties** > **SNMP Agents**.
- **3)** Right-click **SNMP Agents**, then select **New SNMP Agent**.
- **4)** In the **Name** field, enter a unique for the SNMP Agent.
- **5)** From the **Version** drop-down list, select **v3**.
- **6)** In the **User Names** section, add one or more users names.
	- **a)** Click **Add**.
	- **b)** In the **User Name** field, enter the user name.
	- **c)** From the **Protocol** options, select the authentication protocol, then enter a password in the **Password** field.
	- **d)** From the **Privacy** options, select the privacy protocol, then enter a password in the **Privacy Password** field.
- **7)** (Optional) In the **Monitoring** section, click **Add**, then select the user for monitoring.
- **8)** (Optional) In the **Listening Port** field, enter the UDP port number that the SNMP agent listens to.
- **9)** In the **Contact** field, enter the contact information for the person responsible for the NGFW Engines or the SMC Appliance.
- **10)** Click **OK**.

## <span id="page-635-0"></span>**Configure what triggers SNMP traps**

The trap parameters define where and how SNMP traps are sent from NGFW Engines and the SMC Appliance.

The same SNMP Agent element can be used for NGFW Engines and the SMC Appliance. Some settings only apply to NGFW Engines. Settings that are not supported for the SMC Appliance are ignored when the SNMP Agent is used for the SMC Appliance.

In addition to the general events, the tester on each NGFW Engine can send SNMP traps when a test fails.

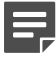

**Note:** If the **Destinations** field is left empty, no traps are sent, and the other trap parameters are ignored. If the **Destinations** field has a value, the rest of the trap parameters must also have a value.

- **1)** Select  $\phi$  Configuration.
- **2)** Browse to **Other Elements** > **Engine Properties** > **SNMP Agents**.
- **3)** Open the SNMP Agent properties in one of the following ways:
	- **•** Right-click an existing SNMP Agent element, then select **Properties**.
	- **•** To create an SNMP Agent element, right-click **SNMP Agents**, then select **New SNMP Agent**.
- **4)** In the **Traps** section, specify the sender of the SNMP trap.
	- **•** SNMPv1 (NGFW Engines only) In the **Community** field, enter a community string.
	- **•** SNMPv2c In the **Community** field, enter a community string.
	- **•** SNMPv3 From the **User Name** drop-down list, select a user name.
- **5)** Click **Add**, then enter the IP address and UDP port where the traps are sent.
- **6)** (NGFW Engines only) In the **Active Traps** section, select the events for which you want to set a trap.
- **7)** Click **OK**.

## <span id="page-636-0"></span>**Activate the SNMP agent on NGFW Engines**

The SNMP Agent is responsible for SNMP-related tasks on the NGFW Engines.

#### **Before you begin**

If you use SNMPv3, there must be one or more user names defined in the properties of the SNMP Agent element.

When you use SNMPv3, you can specify the SNMP engine ID for each single NGFW Engine and each node of NGFW Engine clusters. The SNMP engine ID is a unique identifier for the NGFW Engine that is used by the SNMP agent. The engine ID is used with a hash function to generate keys for authentication and encryption of SNMPv3 messages. If you do not specify the SNMP engine ID, an SNMP engine ID is automatically generated.

**Steps**  $\odot$  For more details about the product and how to configure features, click Help or press F1.

- **1)** Right-click an engine element, then select **Edit <element type>**.
- **2)** In the navigation pane on the left, browse to **General** > **SNMP and LLDP**.
- **3)** From the **SNMP Agent** drop-down list, select the SNMP Agent that you want to activate.
- **4)** In the **SNMP Location** field, enter the string that is returned on queries to the SNMPv2-MIB or SNMPv2- MIB-sysLocation object.
- **5)** In the **Listening IP Addresses** field, add one or more IPv4 or IPv6 addresses.
- **6)** (Optional, SNMPv3 only) Specify the value of the **SNMP Engine ID** option.
	- **•** Single NGFW Engines In the **SNMP Engine ID** field, enter a unique identifier for the NGFW Engine.
	- **•** NGFW Engine clusters Browse to **General** > **Clustering**, then enter a unique identifier for each node in the **SNMP Engine ID** cell.
- **7)** Click **Save and Refresh** to transfer the changes.

**Related tasks** [Add NGFW Engine tests](#page-615-1) on page 616

# **R CHAPTER 39 Setting up LLDP for NGFW Engines**

#### **Contents**

- **•** [Getting started with LLDP for NGFW Engines](#page-638-0) on page 639
- **•** [LLDP configuration overview](#page-639-0) on page 640
- **•** [Create custom LLDP Profile elements](#page-639-1) on page 640
- **•** [Enable LLDP on NGFW Engines](#page-640-0) on page 641

Network devices can use the Link Layer Discovery Protocol (LLDP) to advertise their identity, capabilities, and neighbors on a local area network.

# <span id="page-638-0"></span>**Getting started with LLDP for NGFW Engines**

NGFW Engines can use LLDP to send information about themselves to directly connected devices on the network, and receive information that other devices on the network send.

LLDP makes it easier to deploy a large number of NGFW Engines. LLDP announcements from NGFW engines allow other directly connected devices on the network to assign the correct VLAN IDs to ports on network switches to which the NGFW engine is connected. LLDP announcements from directly connected devices on the network provide information about switch topology to NGFW Engines, such as which network switch and port the NGFW Engine is connected to, and which VLANs it can reach.

When LLDP is enabled for a Layer 3 Physical Interface on an NGFW Engine, the NGFW Engine always announces the following type-length-values (TLVs):

- **•** Chassis ID The MAC address of the first Ethernet port
- **•** Port ID The name of the interface in the format 'ifname <name>'
- **•** Port Description The name of the interface
- **•** Time to Live The period of time for which LLDP advertisements should be stored in the cache of neighboring LLDP-compliant devices. This value is automatically calculated based on the transmit delay and the hold time multiplier defined in the LLDP Profile element that the NGFW Engine uses.

The NGFW Engine can optionally announce the following TLVs:

- **•** System Name The name of the NGFW Engine or the node in the NGFW Engine cluster in the SMC.
- System Description Operating system details about the NGFW Engine, such as operating system name, operating system version, and architecture.
- **•** System Capabilities A bit-map of the enabled capabilities of the interface as router, repeater, and other.
- **•** Management Address The IP addresses of the control interfaces

LLDP for NGFW Engines has the following limitations:

- **•** LLDP is supported only on NGFW Engines in the Firewall/VPN role and on Master NGFW Engines that host Virtual Firewalls.
- **•** LLDP is not supported on Virtual NGFW Engines.
- **•** LLDP is supported only on Layer 3 Physical Interfaces.

## <span id="page-639-0"></span>**LLDP configuration overview**

LLDP configuration consists of several general steps.

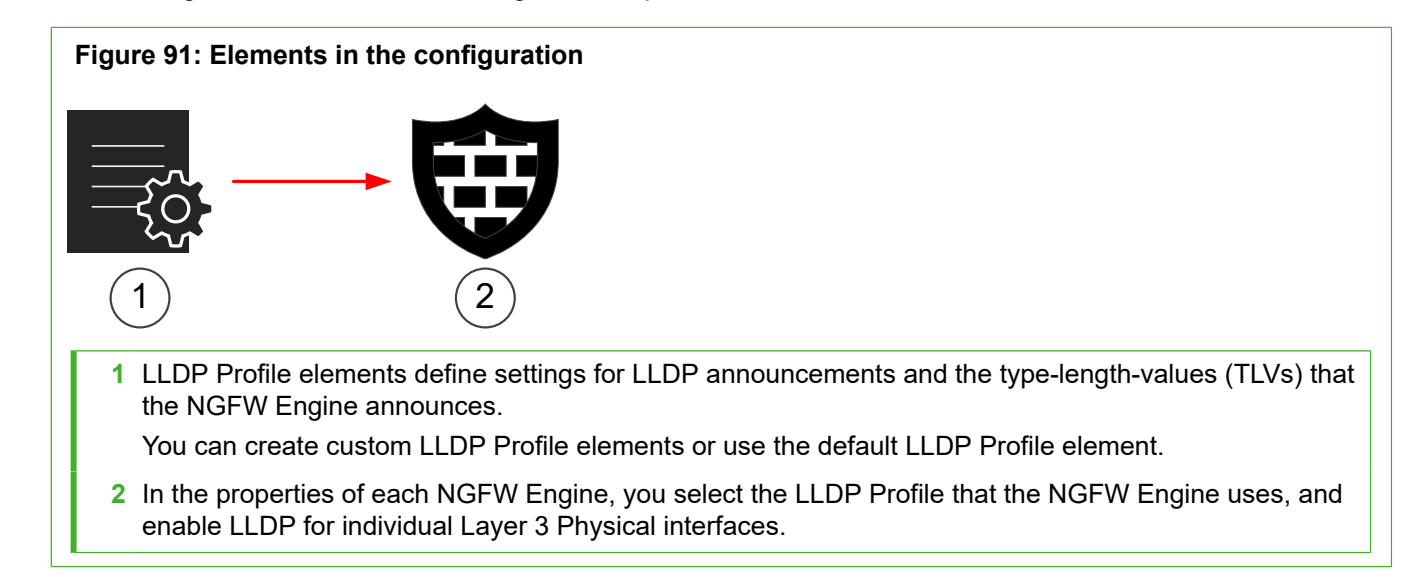

## <span id="page-639-1"></span>**Create custom LLDP Profile elements**

LLDP Profile elements define settings for LLDP announcements and the type-length-values (TLVs) that the NGFW Engine announces.

There is one default LLDP Profile element. If the default element meets your needs, it is not necessary to create a custom LLDP Profile element.

- **1)** Select  $\phi$ . Configuration.
- **2)** Browse to **Other Elements** > **Engine Properties** > **LLDP Profiles**.
- **3)** Right-click **LLDP Profiles**, then select **New** > **LLDP Profile**.
- **4)** Configure the settings, then click **OK**.

## <span id="page-640-0"></span>**Enable LLDP on NGFW Engines**

To enable LLDP, select an LLDP Profile for the NGFW Engine, then enable LLDP for individual Layer 3 Physical interfaces.

#### **Before you begin**

If you do not want to use the default LLDP Profile element, you must create a custom LLDP Profile element.

**Steps @** For more details about the product and how to configure features, click Help or press F1.

- **1)** Right-click an NGFW Engine, then select **Edit <element type>**.
- **2)** Select an LLDP Profile for the NGFW Engine.

**Note:** The same LLDP Profile is used for all interfaces on which you enable LLDP.

- **a)** Browse to **General** > **SNMP and LLDP**.
- **b)** Next to the **LLDP Profile** field, click **Select**, then select an LLDP Profile element.
- **3)** Enable LLDP for individual Layer 3 Physical interfaces.
	- **a)** Browse to **Interfaces**.
	- **b)** Right-click a Layer 3 Physical Interface, then select **Edit Physical Interface**.
	- **c)** From the **LLDP Mode** drop-down list, select one of the options.
	- **d)** Click **OK**.
- **4)** Click **Save and Refresh** to transfer the changes.

# **CHAPTER 40 Alias element translations for NGFW Engines**

#### **Contents**

- **•** [Getting started with Alias element translations](#page-642-0) on page 643
- **•** [Add Alias element translation values](#page-643-0) on page 644
- **•** [Remove Alias element translation values](#page-644-0) on page 645

Alias elements can be used to represent other network elements in configurations. The value an Alias takes in a configuration can be different on each NGFW Engine where the Alias is used.

## <span id="page-642-0"></span>**Getting started with Alias element translations**

Alias element translation values are set for each engine. You can change the translation values through the engine properties or in the properties of the Alias element itself.

### **What Alias elements do**

Use Alias elements in your policies to represent IP addresses. Aliases differ from Group elements in that they do not represent all elements at once. The Alias elements do not contain any IP address information themselves. The values that the Aliases receive in a policy depend on the translation value you set for each Alias in the engine elements' properties. This way, the same policy can be used on several engines. The IP address information is filled in correctly according to the translation values for each engine. Alias elements are especially useful in policy templates and sub-policies.

### **What do I need to know before I begin?**

Aliases are configured for NGFW Engines. The NGFW Engines use the translated values in the data they send to the Log Server.

If you use Master NGFW Engines and Virtual NGFW Engines, you must configure Aliases separately for the Master NGFW Engines and for the Virtual NGFW Engines.

There are some predefined Aliases in the SMC. Reserved Aliases cannot be edited. The names of reserved Aliases start with two \$\$ symbols. Reserved Aliases receive their translation values automatically based on the engine's configuration. You can also create Aliases. User-created Aliases and predefined Aliases that you can edit start with one  $\frac{1}{5}$  symbol. Predefined Aliases that you can edit do not receive their translation values automatically.

**Related concepts** [Creating NGFW Engine elements](#page-475-0) on page 476 [Editing existing NGFW Engines](#page-485-0) on page 486

### <span id="page-643-0"></span>**Add Alias element translation values**

To use Alias elements to represent other network elements in a policy, define the translation values of the Alias elements for each engine that uses the policy. The same Alias element can have different translation values on different engines.

Add Alias element translation values through the engine properties or in the properties of the Alias element itself.

- **1)** Select  $\phi$  Configuration.
- **2)** Click **NGFW Engines**.
- **3)** Right-click an engine element, then select **Edit <element type>**.
- **4)** In the navigation pane on the left, browse to **Policies** > **Aliases**.
- **5)** Select the Alias element whose value you want to edit.
- **6)** Define the value for the Alias:
	- **•** If you want the Alias to match any IP address on this engine, right-click the **Value** cell for the Alias and select **Set to Any**. Skip to Step 8.
	- **•** Otherwise, right-click the **Value** cell and select **Edit Value**.
- **7)** Browse in the **Resources** pane for an element you want to use as the translation value on this engine. If the element does not exist, you can create one through the right-click menu for the correct element type.
- **8)** Select the elements and click **Add**. The elements are added to the **Alias Value** pane.
- **9)** Click **OK** to close the **Alias Value Properties** dialog box.
- 10) Click **N** Save and Refresh.

## <span id="page-644-0"></span>**Remove Alias element translation values**

When you no longer need Alias element translation values, remove them from the engine element properties.

If there are no translation values for a particular Alias element for an engine, the Translation Value is **None**. If Aliases with the value **None** are used alone as matching criteria in a rule in a policy, the rule never matches any traffic.

- **1)** Right-click an engine element and select **Edit <element type>**.
- **2)** In the navigation pane on the left, browse to **Policies** > **Aliases**.
- **3)** Right-click the **Value** cell of the Alias and select **Edit Value**.
- **4)** Remove the elements.
	- **•** To remove selected elements, select the elements in the **Alias Value** pane and click **Remove**.
	- **•** To remove all elements, click **Remove All**.
- **5)** Click **OK** to close the **Alias Value Properties** dialog box.
- **6)** Click **H** Save and Refresh.

# **CHAPTER 41 Add-on features for NGFW Engines**

#### **Contents**

- **•** [Getting started with add-on features](#page-646-0) on page 647
- **•** [Edit add-on settings for NGFW Engines](#page-647-0) on page 648
- **•** [Configure anti-malware](#page-647-1) on page 648

There are several add-on features that you can use on Firewalls, IPS engines, Layer 2 Firewalls, Virtual Firewalls, Virtual IPS engines, and Virtual Layer 2 Firewalls.

## <span id="page-646-0"></span>**Getting started with add-on features**

In the **Add-Ons** pane in the Engine Editor, you can enable several optional add-ons for engines, such as TLS inspection, browser-based user authentication, anti-malware, and file reputation checks.

Some add-ons are separately licensed features.

#### **Table 64: Supported roles for add-on features**

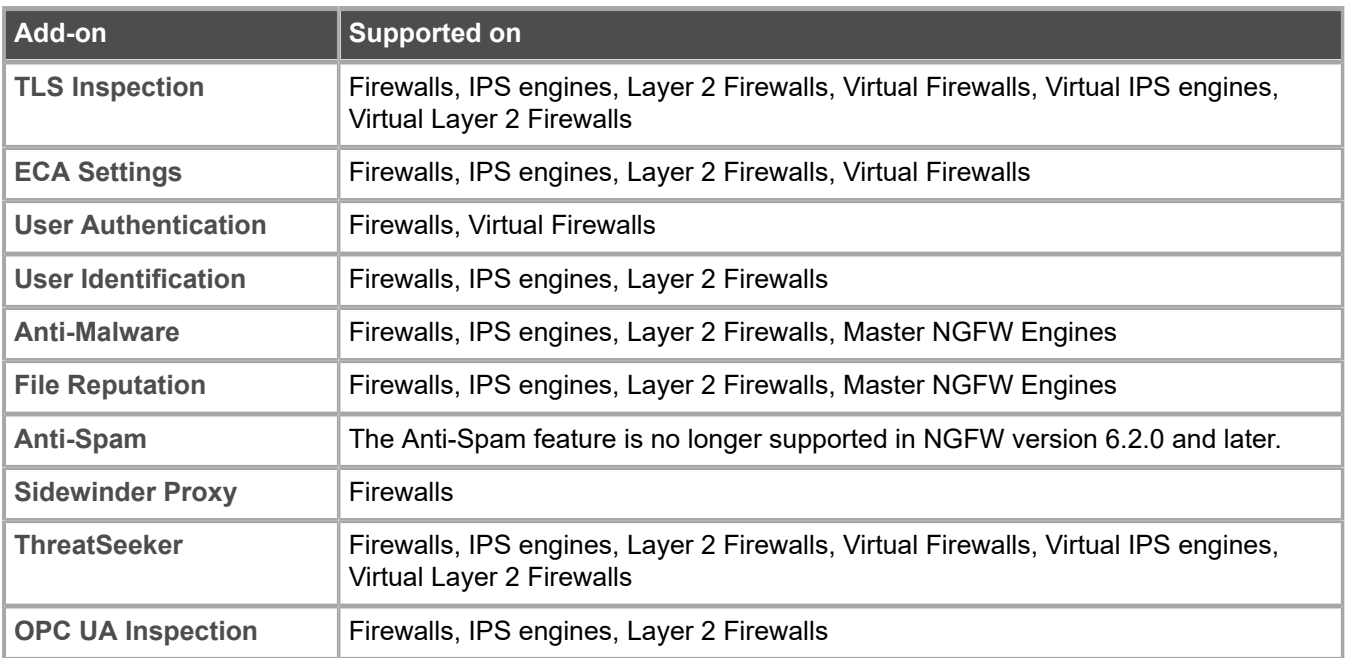

#### **Related concepts**

[TLS inspection and how it works](#page-1002-0) on page 1003 [Enabling access control by user](#page-1046-0) on page 1047 [Configure anti-malware](#page-647-1) on page 648 [Creating NGFW Engine elements](#page-475-0) on page 476 [Editing existing NGFW Engines](#page-485-0) on page 486

**Related tasks**

[Enable browser-based user authentication](#page-1072-0) on page 1073

## <span id="page-647-0"></span>**Edit add-on settings for NGFW Engines**

You can edit add-on settings in the Engine Editor.

**Steps**  $\bullet$  For more details about the product and how to configure features, click **Help** or press **F1**.

- **1)** Right-click an engine element, then select **Edit** <element type>.
- **2)** In the navigation pane on the left, expand the **Add-Ons** branch.
- **3)** Browse to the add-on settings that you want to edit, then adjust the settings.
- **4)** Click **Save and Refresh** to save the changes to the configuration and refresh the policy on the engine.

**Related concepts**

[TLS inspection and how it works](#page-1002-0) on page 1003 [Enabling access control by user](#page-1046-0) on page 1047 [Configure anti-malware](#page-647-1) on page 648

### <span id="page-647-1"></span>**Configure anti-malware**

You can enable anti-malware in the engine properties. The File Filtering Policy used in the engine policy determines which traffic is inspected for malware.

The supported protocols in anti-malware inspection are FTP, HTTP, HTTPS, IMAP, POP3, and SMTP.

Anti-malware is supported on all Single and Clustered NGFW Engines and Virtual NGFW Engines (configured on the Master NGFW Engine).
#### **Related tasks**

[Add Access rules](#page-842-0) on page 843

### **Manually update the anti-malware database**

If you want the engine to have an up-to-date anti-malware database before you upgrade the engine, you can manually update the anti-malware database on an NGFW Engine or individual nodes of an NGFW Engine Cluster.

The update command in the Management Client uses the default anti-malware database mirror URL.

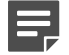

**Note:**

You must update the anti-malware database by running the avdbfetch script on the engine command line in the following cases:

- **•** To use an alternative mirror
- **•** To use an HTTP proxy
- **•** To update the anti-malware database by copying the database to the engine from a USB memory stick

**Steps**  $\bullet$  For more details about the product and how to configure features, click **Help** or press **F1**.

- **1)** Select **Home**.
- **2)** Browse to **Engines**, then expand the nodes of the engine for which you want to update the anti-malware database.
- **3)** Right-click an engine node, then select **Commands** > **Update Anti-Malware Database**.

#### **Result**

The anti-malware database update begins. The update can take a while.

#### **Related concepts**

[Getting started with upgrading NGFW Engines](#page-1284-0) on page 1285

#### **Related reference**

[Forcepoint NGFW Engine commands](#page-1377-0) on page 1378

### **View the status of the anti-malware database**

You can view the progress of the anti-malware database update or check when the anti-malware database was last updated.

**Steps**  $\odot$  For more details about the product and how to configure features, click **Help** or press **F1**.

- **1)** Select **Home**.
- **2)** Browse to **Engines**, then expand the nodes of the engine which you want to view the status of.
- **3)** In the **Info** pane, click the **Status** tab. Expand the **Anti-Malware** branch to view the details.

### **Enable the anti-malware feature**

To use anti-malware, you must enable the anti-malware feature in the Engine Editor.

**Steps**  $\bullet$  For more details about the product and how to configure features, click Help or press F1.

- **1)** Select  $\phi_0$  Configuration.
- **2)** Right-click an NGFW Engine, then select **Edit <element type>**.
- **3)** In the navigation pane on the left, browse to **Add-Ons** > **Anti-Malware**.
- **4)** Select **Enable**.
- **5)** Select the log level from the **Malware Log Level** drop-down list.
	- **•** The log levels are the same as used in Access rules.
	- **•** If you selected **Alert** in the **Malware Log Level** drop-down list, select the Alert element from the list.
- **6)** In the **Malware Signature Update Settings** section, select how often the engine checks for updates to the anti-malware database.

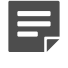

**Note:** The engine queries DNS servers to resolve the anti-malware database URLs. Define at least one DNS IP address on the **General** branch of the Engine Editor.

- **7)** Enter the URL of the anti-malware database mirror in the **Mirror(s)** field. The engines contact the mirror to update the anti-malware database. Separate multiple addresses with commas.
- **8)** Continue the configuration in one of the following ways:
	- **•** If you have not yet defined when to use anti-malware inspection, edit the rules in the File Filtering Policy.

• Otherwise, click **N** Save and Refresh to transfer the changes.

**Related tasks** [Define logging options for Access rules](#page-844-0) on page 845 [Add Access rules](#page-842-0) on page 843

# **CHAPTER 42 Advanced NGFW Engine settings**

#### **Contents**

- **•** [Getting started with advanced NGFW Engine settings](#page-652-0) on page 653
- **•** [Open the advanced settings](#page-652-1) on page 653
- **•** [Adjusting Firewall clustering options](#page-653-0) on page 654
- **•** [Adjust IPS clustering options](#page-656-0) on page 657
- **•** [Adjust Layer 2 Firewall clustering options](#page-657-0) on page 658
- **•** [Adjust Master NGFW Engine clustering options](#page-657-1) on page 658
- **•** Configure [inspection](#page-660-0) of tunneled traffic on page 661
- **•** [Set connection timeouts](#page-660-1) on page 661
- **•** [Configure SYN rate limits](#page-661-0) on page 662
- **•** [Configure log handling settings](#page-661-1) on page 662
- **•** [Configure DoS protection settings](#page-662-0) on page 663
- **•** [Configure scan detection settings](#page-663-0) on page 664

Advanced settings cover various system parameters related to different features.

# <span id="page-652-0"></span>**Getting started with advanced NGFW Engine settings**

Advanced settings system parameters generally have default values that are appropriate for most installations without any need for adjustments. Some values can be overridden in policies rule-by-rule when exceptions are needed.

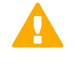

**CAUTION:** Improper adjustments to some of the advanced settings can seriously degrade the performance of the system. Do not adjust the advanced settings unless you have a specific need to do so.

# <span id="page-652-1"></span>**Open the advanced settings**

To adjust advanced settings for an NGFW Engine, you must open the Engine Editor.

**Steps @** For more details about the product and how to configure features, click **Help** or press **F1**.

**1)** Right-click an NGFW Engine, then select **Edit <element type>**.

- **2)** Browse to **Advanced Settings**.
- **3)** Adjust the settings.
- **4)** Click **Save**.

# <span id="page-653-0"></span>**Adjusting Firewall clustering options**

You can check and adjust some of the settings related to how the Firewall Cluster behaves and exchanges information from node to node.

If you are an advanced user, it is also possible to tune settings related to how the traffic load is balanced between several online nodes. However, we strongly discourage you from changing the load-balancing settings unless [Forcepoint support](https://support.forcepoint.com) instructs you to make particular changes.

# **Node state synchronization**

The nodes of a Firewall Cluster periodically exchange synchronization messages to synchronize state data.

State synchronization is essential for the following features:

- **•** Dynamic load balancing
- **•** Transparent switchover of nodes in case of failure or maintenance
- **•** Handling of related connections when a service (for example, FTP) opens multiple connections

Regular, timer-launched synchronization events are needed to synchronize state data and to avoid cutting connections in case of node failure. Timed synchronization events are divided into full and incremental sync messages.

#### **Table 65: Sync messages**

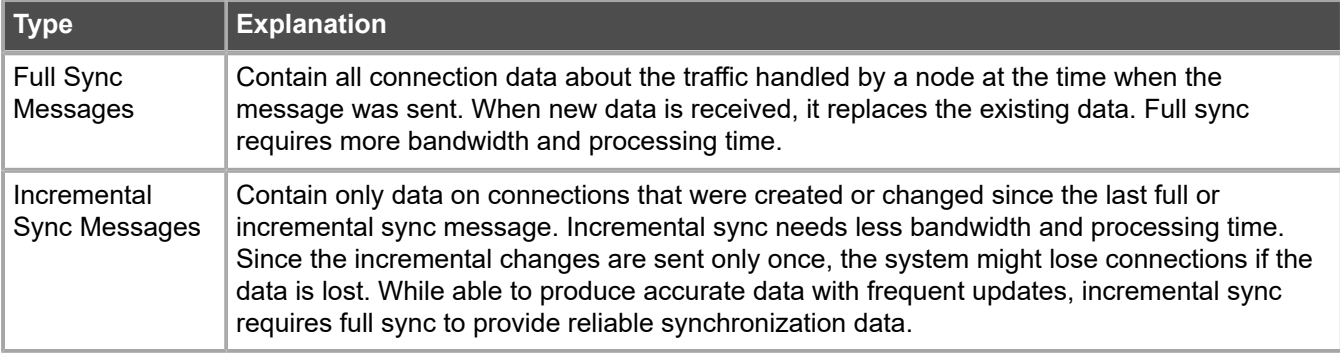

By default, a combination of full and incremental sync messages is exchanged between nodes. This way, frequent updates on incremental changes and recurrent reports on existing connections are combined.

In cases where synchronization of connection information between nodes is causing a disturbance to specific traffic, you can disable synchronization for the traffic using rule options in the Policy. Disabling synchronization reduces the traffic volume on the active heartbeat interface, but it also prevents transparent failover of connections to other nodes.

### **Security level for state synchronization**

Because synchronization controls the inter-node traffic within a heartbeat network, you must ensure the security of the heartbeat and synchronization data.

Traffic between nodes can be authenticated, or both authenticated and encrypted. Traffic between nodes can also optionally be sent without authentication or encryption. However, this makes it possible to both sniff synchronization data and send fraudulent messages to open connections.

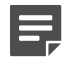

**Note:** Independent of the security level, all critical information such as passwords and encryption keys are protected. They are never sent in plaintext.

### **Adjust general Firewall clustering options**

To tune the settings that relate to how the traffic load is balanced between several online nodes, adjust the Firewall clustering options.

**Steps @** For more details about the product and how to configure features, click **Help** or press **F1**.

- **1)** Right-click a Firewall Cluster element and select **Edit Firewall Cluster**. The Engine Editor opens.
- **2)** In the navigation pane on the left, browse to **General** > **Clustering**.
- **3)** Configure the settings.

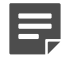

**Note:** Do not adjust the settings in the **Advanced Cluster Settings** dialog box unless you are certain it is necessary.

**4)** Click **Save and Refresh** to transfer the changes.

### **Manually tune the Firewall load-balancing filter**

The Firewall Cluster's load-balancing filter can be manually edited if there is a specific need for modifications.

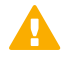

**CAUTION:** Do not manually tune the load-balancing filter unless you are certain it is necessary. Normally, there is no need to tune the load-balancing filter, because the configuration generates all required entries automatically. Unnecessary tuning can adversely affect the operation of the filter.

Any edited load-balancing parameters are combined with the automatically created filtering entries. However, editing the load-balancing parameters of the Firewall Cluster without careful consideration can cause conflicts in filtering decisions.

**Steps**  $\Theta$  For more details about the product and how to configure features, click **Help** or press **F1**.

- **1)** Right-click a Firewall Cluster element and select **Edit Firewall Cluster**. The Engine Editor opens.
- **2)** In the navigation pane on the left, browse to **General** > **Clustering**.
- **3)** In the **Clustering Mode** section, click **Clustering**.
- **4)** On the **Manual LB Filters** tab of the **Advanced Cluster Settings** dialog box , select an option from the **Filter Mode** drop-down list to define how traffic is balanced between the nodes.
- **5)** (Optional) Select **Load-Balancing Filter Uses Ports** to include a port value for selecting between all nodes. This setting decreases the granularity of VPN load balancing, and increases the granularity of other traffic load balancing. In typical networks, traffic is balanced based on IP address information only. If there is a dominating pair of communication IP addresses, apply the **Use Ports** option in the load-balancing filter entry only to their traffic.

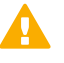

**CAUTION:** Enabling the **Load-Balancing Filter Uses Ports** option is not compatible with some features, such as mobile VPNs.

- **6)** Click **OK**.
- **7)** Click **Save and Refresh** to transfer the changes.

### **Add Firewall load-balancing filter entries**

You can manually add IP addresses to the Firewall Cluster's load-balancing filter.

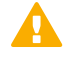

**CAUTION:** Do not manually tune the load-balancing filter unless you are certain it is necessary. Normally, there is no need to tune the load-balancing filter, because the configuration generates all required entries automatically. Unnecessary tuning can adversely affect the operation of the filter.

**Steps**  $\bullet$  For more details about the product and how to configure features, click **Help** or press **F1**.

- **1)** Right-click a Firewall Cluster element and select **Edit Firewall Cluster**.
- **2)** In the navigation pane on the left, browse to **General** > **Clustering**.
- **3)** In the **Clustering Mode** section, click **Clustering**.
- **4)** Click the **Manual LB Filters** tab.
- **5)** Click **Add** to generate a new filter entry row.
- **6)** Double-click the **IP Address** field.
- **7)** Select whether you want to filter an **IPv4 Network**, an **IPv6 Network**, or a **Range** of IP addresses.
- **8)** Enter the IPv4 address and netmask, the IPv6 address and prefix, or the address range, and click **OK**.
- **9)** Click the **Action** cell and select an action.
- **10)** If you selected **Replace** by as the action, click the **Replacement IP** field and enter the replacement IP address.
- **11)** (Optional) Select any additional options.
- **12)** Click **OK**.
- 13) Click **N** Save and Refresh to transfer the changes.

# <span id="page-656-0"></span>**Adjust IPS clustering options**

IPS Clusters operate by default in load-balancing mode. This means that all configured nodes in an IPS Cluster are online simultaneously and the traffic is distributed among the operational nodes. The load balancing aims to keep the traffic load as evenly distributed as possible.

Alternatively, the IPS Cluster can run in *standby* mode. In that case, only one IPS node at a time is online and processing traffic, while the others are in standby mode. Only if the online node fails, one of the standby nodes goes online to take over the connections being handled by the failed node.

**Steps @** For more details about the product and how to configure features, click Help or press F1.

- **1)** Right-click an IPS Cluster element, then select **Edit IPS Cluster**. The Engine Editor opens.
- **2)** In the navigation pane on the left, browse to **General** > **Clustering**. The **Clustering** pane opens on the right.
- **3)** Configure the settings.
- **4)** Click **Save and Refresh** to transfer the changes.

# <span id="page-657-0"></span>**Adjust Layer 2 Firewall clustering options**

By default, Layer 2 Firewall Clusters operate in active-standby mode.

Only one Layer 2 Firewall node at a time is online and processing traffic, while the others are standby. Only if the online node fails, one of the standby nodes goes online to take over the connections being handled by the failed node.

**Steps @** For more details about the product and how to configure features, click **Help** or press **F1**.

- **1)** Right-click a Layer 2 Firewall Cluster element and select **Edit Layer 2 Firewall Cluster**. The Engine Editor opens.
- **2)** In the navigation pane on the left, browse to **General** > **Clustering**. The **Clustering** pane opens on the right.
- **3)** Configure the settings.
- **4)** Click **Save and Refresh** to transfer the changes.

# <span id="page-657-1"></span>**Adjust Master NGFW Engine clustering options**

You can check and adjust some of the settings related to how the Master NGFW Engine behaves and exchanges information from node to node.

If you are an advanced user, it is also possible to tune settings related to how the traffic load is balanced between several online nodes. However, we strongly discourage you from changing the load-balancing settings unless [Forcepoint support](https://support.forcepoint.com) instructs you to make particular changes.

### **Adjust general Master NGFW Engine clustering options**

To tune the settings that relate to how the traffic load is balanced between several online nodes, use the Master NGFW Engine Clustering options.

**Steps @** For more details about the product and how to configure features, click Help or press F1.

- **1)** Right-click a Master NGFW Engine element and select **Edit Master NGFW Engine**. The Engine Editor opens.
- **2)** In the navigation pane on the left, browse to **General** > **Clustering**.
- **3)** Configure the settings.

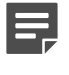

**Note:** Do not adjust the settings in the **Advanced Cluster Settings** dialog box unless you are certain it is necessary.

**4)** Click **Save and Refresh** to transfer the changes.

# **Manually tune the Master NGFW Engine loadbalancing filter**

The Master NGFW Engine's load-balancing filter can be manually edited if there is a specific need for modifications.

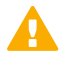

**CAUTION:** Do not manually tune the load-balancing filter unless you are certain it is necessary. Normally, there is no need to tune the load-balancing filter, because the configuration generates all required entries automatically. Unnecessary tuning can adversely affect the operation of the filter.

Any edited load-balancing parameters are combined with the automatically created filtering entries. However, editing the load-balancing parameters of the Master NGFW Engine without careful consideration can cause conflicts in filtering decisions.

**Steps @** For more details about the product and how to configure features, click **Help** or press **F1**.

- **1)** Right-click a Master NGFW Engine and select **Edit Master NGFW Engine**. The Engine Editor opens.
- **2)** In the navigation pane on the left, browse to **General** > **Clustering**.
- **3)** In the Clustering Mode section, click **Clustering**.
- **4)** On the **Manual LB Filters** tab, select an option from the **Filter Mode** drop-down list to define how traffic is balanced between the nodes.
- **5)** (Optional) Select **Load-Balancing Filter Uses Ports** to include a port value for selecting between all nodes. This setting decreases the granularity of VPN load balancing, and increases the granularity of other traffic load balancing. In typical networks, traffic is balanced based on IP address information only. If there is a dominating pair of communication IP addresses, apply the **Use Ports** option in the load-balancing filter entry only to their traffic.

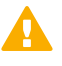

**CAUTION:** Enabling the **Load-Balancing Filter Uses Ports** option is not compatible with some features, such as mobile VPNs.

- **6)** Click **OK**.
- **7)** Click  $\forall$  Save and Refresh to transfer the changes.

# **Add Master NGFW Engine load-balancing filter entries**

You can manually add IP addresses to the Master NGFW Engine's load-balancing filter.

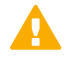

**CAUTION:** Do not manually tune the load-balancing filter unless you are certain it is necessary. Normally, there is no need to tune the load-balancing filter, because the configuration generates all required entries automatically. Unnecessary tuning can adversely affect the operation of the filter.

**Steps**  $\bullet$  For more details about the product and how to configure features, click **Help** or press **F1**.

- **1)** Right-click a Master NGFW Engine element and select **Edit Master NGFW Engine**. The Engine Editor opens.
- **2)** In the navigation pane on the left, browse to **General** > **Clustering**. The **Clustering** pane opens on the right.
- **3)** In the **Clustering Mode** section, click **Clustering**.
- **4)** Click the **Manual LB Filters** tab.
- **5)** Click **Add** to generate a new filter entry row.
- **6)** Double-click the **IP Address** field.
- **7)** Select whether you want to filter an **IPv4 Network**, an **IPv6 Network**, or a **Range** of IP addresses.
- **8)** Enter the IPv4 address and netmask, the IPv6 address and prefix, or the address range, and click **OK**.
- **9)** Click the **Action** cell and select an action.
- **10)** If you selected **Replace** by as the action, click the **Replacement IP** field and enter the replacement IP address.
- **11)** (Optional) Select any additional options.
- **12)** Click **OK**.
- **13)** Click **N** Save and Refresh to transfer the changes.

# <span id="page-660-0"></span>**Configure inspection of tunneled traffic**

You can define in the Advanced Settings how the IPS engine or Layer 2 Firewall inspects tunneled traffic. If traffic is tunneled using IP-in-IP or Generic Routing Encapsulation (GRE), the payload of the tunneling packet can be checked against the Access rules several times.

**Steps**  $\bullet$  For more details about the product and how to configure features, click **Help** or press **F1**.

- **1)** Right-click an IPS or Layer 2 Firewall element, then select **Edit <element type>**.
- **2)** In the navigation pane on the left, browse to **Advanced Settings** > **Tunneling**.
- **3)** Define the settings.
- **4)** Click **Save and Refresh** to transfer the configuration changes.

# <span id="page-660-1"></span>**Set connection timeouts**

You can define general timeouts for removing idle connections from the state table, including non-TCP communications that are handled like connections.

The timeout prevents wasting engine resources on storing information about abandoned connections. Timeouts are a normal way to clear traffic information with protocols that have no closing mechanism. The communicating client and server also have timeouts for closing inactive connections.

You can set timeouts by protocol and by TCP connection state. Idle timeouts set in Access rules override these global settings.

Timeouts do not affect active connections. The connections are kept in the state table as long as the interval of packets within a connection is shorter than the timeouts set.

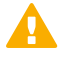

**CAUTION:** Setting excessive timeouts for many connections consumes resources excessively and can disturb the operation of the engine.

**Steps**  $\bullet$  For more details about the product and how to configure features, click **Help** or press **F1**.

- **1)** Right-click a Firewall, IPS, or Layer 2 Firewall element, then select **Edit <element type>**.
- **2)** In the navigation pane on the left, browse to **Advanced Settings** > **Idle Timeouts**.
- **3)** Click the **Timeout(s)** column and enter the timeout value for the protocol in seconds.
- **4)** (Optional) Click **Add** to add a protocol to the list and enter the timeout for the protocol.
- **5)** Click **Save and Refresh** to transfer the configuration changes.

# <span id="page-661-0"></span>**Configure SYN rate limits**

You can configure SYN rate limits to reduce the risk of SYN flood attacks against the Firewall, IPS engine, Layer 2 Firewall, Master NGFW Engine, or Virtual NGFW Engine.

SYN rate limits are applied to TCP connections. Each TCP connection starts with a SYN packet. If the SYN rate limits defined for the NGFW Engine are reached, the NGFW Engine drops new TCP connections.

The global SYN rate limits that you define in the NGFW Engine properties are applied as default settings on all interfaces. You can also define SYN rate limits that override the global settings in each interface's properties.

**Steps**  $\bullet$  For more details about the product and how to configure features, click **Help** or press **F1**.

- **1)** Right-click an NGFW Engine, then select **Edit <element type>**.
- **2)** Browse to **Advanced Settings** > **SYN Rate Limits**.
- **3)** Configure the settings.
- **4)** Click **Save and Refresh** to transfer the configuration changes.

# <span id="page-661-1"></span>**Configure log handling settings**

Log Handling settings allow you to adjust logging when the log spool on the Firewall, IPS, Layer 2 Firewall, or Master NGFW Engine fills up.

Logs are spooled locally when the Log Server is not available. The Master NGFW Engine spools its own logs and the logs sent by the Virtual NGFW Engines that the Master NGFW Engine hosts.

You can also configure Log Compression to save resources on the engine. By default, each generated Antispoofing and Discard log entry is logged separately and displayed as a separate entry in the **Logs** view. Log Compression allows you to define the maximum number of separately logged entries. When the defined limit is reached, a single Antispoofing log entry or Discard log entry is logged. The single entry contains information on

the total number of the generated Antispoofing log entries or Discard log entries. After this, logging returns to normal and all generated entries are once more logged and displayed separately.

The general Log Compression settings you define in the Engine Editor are applied as default settings on all interfaces. You can also define Log Compression and override the global settings in each interface's properties.

You can optionally save copies of the most recent log entries locally on the NGFW Engine. You can browse the saved log entries on the command line of the NGFW Engine even if the log entries have already been sent to the Log Server.

**Steps**  $\bullet$  For more details about the product and how to configure features, click **Help** or press **F1**.

- **1)** Right-click a Firewall, IPS, Layer 2 Firewall, or Master NGFW Engine element and select **Edit <element type>**.
- **2)** In the navigation pane on the left, browse to **Advanced Settings** > **Log Handling**.
- **3)** Configure the options according to your environment. Do not enable Log Compression if you want all Antispoofing and Discard entries to be logged as separate log entries (for example, for reporting or statistics).
- **4)** Click **Save and Refresh** to transfer the configuration changes.

# <span id="page-662-0"></span>**Configure DoS protection settings**

You can configure three forms of protection that can help prevent Denial of Service (DoS) attacks: SYN flood protection and slow HTTP request protection against rate-based DoS attacks, and TCP reset protection against TCP reset attacks.

The following settings can be configured when the Rate-Based DoS Protection Mode is enabled:

**• SYN flood protection** — In a SYN flood attack, an attacker sends many TCP SYN packets to a server without any intention of completing the TCP handshake. The SYN packets are often sent with forged source IP addresses. If the rate of unanswered SYN-ACK packets exceeds the threshold set in the DoS protection options, the SYN flood protection is activated, and log data is generated.

SYN flood protection can also be activated by the detection of too many half-open TCP connections. An attacker can create a large number of half-open TCP connections to use up resources on the NGFW Engine. To guard against this, you can set a limit for the number of half-open TCP connections per destination IP address. When the limit is exceeded, the SYN flood protection is activated, and log data is generated.

When the SYN flood protection is activated, the NGFW Engine acts as a SYN proxy. The NGFW Engine completes the TCP handshake with the client, and only initiates the connection with the server after the client has completed the TCP handshake.

**• Slow HTTP request protection** — When the NGFW Engine receives an HTTP request, it analyzes the data transfer rate and length of time it takes to read the header fields of the HTTP request. If the sender of the request tries to keep the connection open for an unreasonable length of time, consuming excessive resources, the NGFW Engine blacklists the sender's IP address for a specified length of time.

In addition, you can configure protection against DoS attacks that are based on TCP resets:

**• TCP reset protection** — In a TCP reset attack, an attacker sends forged TCP segments with an RST flag in an attempt to make the NGFW Engine drop TCP connections. The NGFW Engine detects the sequence numbers of the TCP RST segments to determine whether it is under a TCP Reset attack. If the segment's sequence number is in the current receive window but does not exactly match the expected sequence number, the NGFW Engine might send back a challenge ACK message. The connection is dropped only if the original sender responds to the challenge ACK with a new TCP reset that contains the correct sequence number.

You can enable all forms of DoS protection on all NGFW Engine and Virtual NGFW Engine types.

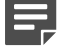

**Note:** If **Rate-Based DoS Protection Mode** is set to **On** or **Off** in the Engine Editor, you can override the setting in Access rules. If **Rate-Based DoS Protection Mode** is set to **Disabled**, you cannot enable rate-based DoS protection in an Access rule. You cannot override the TCP reset protection setting in Access rules.

**Steps**  $\bullet$  For more details about the product and how to configure features, click Help or press F1.

- **1)** Right-click an NGFW Engine, then select **Edit <element type>**.
- **2)** Browse to **Advanced Settings** > **DoS Protection**.
- **3)** Configure the settings.
- **4)** Click **Save and Refresh** to transfer the configuration changes.

#### **Related tasks**

[Define Action options in Access rules](#page-843-0) on page 844

# <span id="page-663-0"></span>**Configure scan detection settings**

Before an attack, attackers might scan the network for open ports. When you enable scan detection on an engine, the number of connections or connection attempts within a time window is counted. If the number of events reaches the threshold set in the scan detection options, an alert is generated.

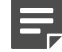

**Note:** If scan detection is enabled or set to Off in the Engine Editor, you can override the scan detection mode in Access rules. If scan detection is set to Disabled in the Engine Editor, you cannot enable scan detection in an Access rule.

**Steps @** For more details about the product and how to configure features, click **Help** or press **F1**.

- **1)** Right-click an engine element, then select **Edit <element type>**.
- **2)** In the navigation pane on the left, browse to **Advanced Settings** > **Scan Detection**.
- **3)** Configure the settings.
- **4)** Click **Save and Refresh** to transfer the configuration changes.

#### **Related tasks**

[Define Action options in Access rules](#page-843-0) on page 844

# **PART VIII Routing**

#### **Contents**

- **•** [Configuring routing and antispoofing](#page-668-0) on page 669
- **•** [Configuring dynamic routing](#page-690-0) on page 691
- **•** Outbound traffic [management](#page-704-0) on page 705
- **•** Inbound traffic [management](#page-720-0) on page 721

Use the Management Client to configure static or dynamic routing, and use a Multi-Link configuration to manage and distribute inbound and outbound connections.

# <span id="page-668-0"></span> **CHAPTER 43 Configuring routing and antispoofing**

#### **Contents**

- **•** [Getting started with routing](#page-668-1) on page 669
- **•** [Routing configuration overview](#page-669-0) on page 670
- **•** [Add routers](#page-671-0) on page 672
- **•** [Add or view the default route](#page-672-0) on page 673
- **•** [Add static routes](#page-672-1) on page 673
- **•** [Using metrics or ECMP on multiple routes to the same destination](#page-673-0) on page 674
- **•** [Configuring multicast routing](#page-676-0) on page 677
- **•** [Configure policy routing](#page-679-0) on page 680
- **•** [Configure DHCP message routing](#page-679-1) on page 680
- **•** [Check routes using the Route Query tool](#page-681-0) on page 682
- **•** [Remove static routes](#page-682-0) on page 683
- **•** [Modifying antispoofing](#page-682-1) on page 683
- **•** [Examples of routing configuration](#page-685-0) on page 686

Routing defines through which next hop router the NGFW Engine forwards traffic from a source address to a destination address. Antispoofing defines which addresses are considered valid source addresses for the networks connected to each interface.

# <span id="page-668-1"></span>**Getting started with routing**

To understand how the NGFW Engine reads routing definitions, look at the network interfaces in the routing or antispoofing configurations.

The SMC automates most of the routing and antispoofing configuration. Much of the configuration is generated automatically based on the IP addresses of the network interfaces.

The **Routing** pane in the Engine Editor shows the interfaces and a Network element for each network that is directly connected to the NGFW Engine. The routing information is stored on the Management Server. The Network is created based on the IP addresses that you define for each interface.

Use the **Display Mode** menu at the top of the pane to switch between the traditional tree view and a simple table view where IPv4 and IPv6 routes are shown in separate tables.

In the **Routing Tools** pane, you can view and create default routes on the **Default Route** tab, add simple routes on the **Add Route** tab, or check where packets with a certain IP address are routed on the **Query Route** tab. To add routes, we recommend you use the right-click menu in the tree view.

Routing decisions are made for each packet by matching from the most specific route definition to the most general. For packets subject to address translation or VPN tunneling, routing is always done after NAT or tunneling is applied using the translated IP addresses.

When the NGFW Engine reads routing definitions, it selects the most specific route and antispoofing definition it finds for each packet. The NGFW Engine:

- **1)** Checks if there is a route defined for the specific destination IP address of the packet (Host elements).
- **2)** Checks routes to the defined networks (Network elements).
- **3)** Uses the default route (the Any network element) if no other route matches the packet's destination address. The default route typically leads to the Internet if the site has Internet access.

If there are overlapping definitions, the more specific one is considered first.

# <span id="page-669-0"></span>**Routing configuration overview**

Routing configuration involves adding a default route, adding routes to networks that are not directly connected, and adding routes to networks that can be reached through route-based VPNs.

Follow these general steps to configure routing:

- **1)** Add the default route.
- **2)** Add routes to networks that are not directly connected, but require a next hop gateway.
- **3)** Add routes to networks that are reachable through the Tunnel Interfaces used in route-based VPNs.

#### **Limitations**

- Routing and antispoofing can only be configured for interfaces that have IP addresses. It is not possible to define routing or antispoofing for the following types of interfaces because they do not have IP addresses:
	- **•** Capture Interfaces and Inline Interfaces on IPS engines or Layer 2 Firewalls, or on Master NGFW Engines that host Virtual IPS engines or Virtual Layer 2 Firewalls.
	- **•** Capture Interfaces, Inline IPS Interfaces, and Inline Layer 2 Firewall Interfaces on NGFW Engines in the Firewall/VPN role.
	- **•** All interfaces on Virtual IPS engines and Virtual Layer 2 Firewalls.
- **•** Layer 2 physical interfaces on firewalls are not included in the routing and antispoofing configuration.
- **•** The basic routing configuration does not determine which traffic is routed through policy-based VPNs. Routing is checked after policy-based VPN traffic is encapsulated inside encrypted packets with different source and destination IP address information.

#### **Multi-Link**

For information on using NetLinks to configure routing for Multi-Link, see the section about defining Multi-Link routes.

#### **Related concepts**

[Defining Multi-Link routes](#page-708-0) on page 709

### **Default elements for routing and antispoofing**

Networks that correspond to the IP addresses of each interface are automatically added to the routing and antispoofing configuration.

There is a default Network element called *Any network*, which is needed to define the default route. You must add a default route for packets whose destination IP address is not included anywhere else in the routing configuration.

On Single Firewalls, Single IPS engines, and Single Layer 2 Firewalls, if a dynamic IP address is added to an interface, there is an **Automatic Default Route** option that is selected by default. This option automatically adds a default route to the routing configuration.

There is also a default Host element for Bootp/DHCP clients in the antispoofing configuration of Firewall, Master NGFW Engine, and Virtual Firewall elements.

### **Adding routes for Master NGFW Engines and Virtual NGFW Engines**

The need to configure routing can change depending on the role of the NGFW Engine and the types of interfaces that have been configured.

Basic routing information for networks directly connected to Master NGFW Engines and Virtual Firewalls is added automatically to both routing and antispoofing based on the IP addresses that you have defined for the interfaces. You must add a default route and any routes through next-hop gateways to networks that are not directly connected to the Master NGFW Engine or Virtual Firewall.

On Master NGFW Engines, routing and antispoofing can only be configured for the Master NGFW Engine's system communications interfaces. No routes have to be defined if a Master NGFW Engine communicates only in its local IP network.

On Master NGFW Engines that host Virtual Firewalls, you can only add routes to interfaces that have IP addresses. Routing and antispoofing for Virtual Firewalls are configured in the same way as for Single Firewalls.

On Master NGFW Engines that host Virtual IPS engines or Virtual Layer 2 Firewalls, you can only add routes to Normal Interfaces that have IP addresses. It is not possible to add routes to Capture Interfaces or Inline Interfaces on Master NGFW Engines that host Virtual IPS engines or Virtual Layer 2 Firewalls.

Virtual IPS engines and Virtual Layer 2 Firewalls do not communicate directly with other SMC components. You cannot configure routing for Virtual IPS engines and Virtual Layer 2 Firewalls.

To transfer changes to the routing or antispoofing for a Master NGFW Engine, you must refresh the policy on the Master NGFW Engine. To transfer changes to the routing or antispoofing for a Virtual NGFW Engine, you must refresh the policy on the Virtual NGFW Engine.

# **Adding routes for IPS engines and Layer 2 Firewalls**

Typically, only a default route through a Normal Interface is needed for IPS engines and Layer 2 Firewalls.

You might need to define a default route through a Normal Interface if SMC components are not on a directly connected network or if the NGFW Engine opens connections to a network that is not directly connected. You might need to add additional routes if one or more SMC components are not directly connected and cannot be reached through the default gateway. Capture Interfaces and Inline Interfaces on IPS engines and Layer 2 Firewalls do not have IP addresses. It is not possible to configure routing for these interfaces. You do not need to define routes if an IPS engine or Layer 2 Firewall communicates only in its local IP network.

### **Adding routes for route-based VPNs**

To configure routing for VPNs that use Route-Based VPN Tunnel elements, add remote networks that can be reached through the VPN tunnel to the tunnel interfaces. The routing defines which traffic is sent through the VPN tunnel.

Routing for route-based VPNs does not use Router or NetLink elements. Instead, you add the remote networks that are reachable through the VPN tunnel directly to the tunnel interfaces as if they were directly connected networks. Routes to local networks that are directly connected to the tunnel interface are automatically added if the tunnel interface has an IP address with a netmask other than the /32 host netmask.

For example, if a tunnel interface has 10.1.1.1/24 as the IP address and netmask, an automatic route to the 10.1.1.0/24 network is added for the tunnel interface.

# <span id="page-671-0"></span>**Add routers**

A Router element represents a next-hop gateway's IP address in routing configurations.

**Steps @** For more details about the product and how to configure features, click **Help** or press **F1**.

- **1)** Select  $\Phi_0$  Configuration.
- **2)** Right-click an NGFW Engine, then select **Edit <element type>**.
- **3)** Browse to **Routing**.
- **4)** Right-click a Network element that is beneath an interface, then select **Add Router**.
- **5)** Select **Tools** > **New** > **Router**.
- **6)** Enter a name and the IP address of the router, then click **OK**.
- **7)** Select the Router you created, then select **Add**.
- **8)** Click **OK**.
- **9)** Click **Save**.

# <span id="page-672-0"></span>**Add or view the default route**

You can check which route is currently set as the default route for traffic leaving the NGFW Engine and set a new default route.

**Steps @** For more details about the product and how to configure features, click Help or press F1.

- **1)** Select  $\phi_0$  Configuration.
- **2)** Right-click an NGFW Engine, then select **Edit <element type>**.
- **3)** Browse to **Routing**.

**Tip:** To view the full routing information for all interfaces, click **Expand All**.

- **4)** To show the default route, click **Show Default Route** in the **Routing Tools** pane. The current default route or routes are shown in bold font.
- **5)** To set the default route, right-click a router or NetLink, then select **Set as Default Route**. The Any network element is added beneath the router and is set as the default route.
- **6)** Click **Save and Refresh**.

# <span id="page-672-1"></span>**Add static routes**

You can add a static route to a network in the routing configuration.

**Steps @** For more details about the product and how to configure features, click Help or press F1.

- **1)** Select  $\phi_0$  Configuration.
- **2)** Right-click an NGFW Engine, then select **Edit <element type>**.
- **3)** Browse to **Routing**.

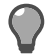

**Tip:** To view the full routing information for all interfaces, click **Expand All**.

**4)** Right-click the router or NetLink through which you want to route traffic, select **Add**, then select a Network element.

For a route through a tunnel interface, add the Network element directly to the tunnel interface.

**5)** Click **H** Save and Refresh.

**Related tasks** [Remove static routes](#page-682-0) on page 683

# <span id="page-673-0"></span>**Using metrics or ECMP on multiple routes to the same destination**

You can configure multiple routes through different next hop gateways to the same destination.

### **Route metrics**

When you configure more than one route to a destination, the metric values configured for each route are used to determine the best path for traffic to use, with the lower value route winning. If the winning route becomes unavailable, the other configured route is automatically taken into use.

#### **Equal-cost multi-path**

If equal-cost multi-path (ECMP) is enabled on two or more routes to the same destination, traffic is sent over the routes using a hash-based balancing method. This approach can potentially increase the throughput of traffic through the use of multiple links. You can configure up to 16 routes.

#### **Probing methods for route monitoring**

You can configure probes that monitor the routes. Two methods are available:

- **•** Ping The NGFW Engine sends ICMP echo (ping) messages to a host in the destination network and expects responses.
- **•** Next hop reachability The NGFW Engine checks that the next hop gateway can be contacted and that the link is up.

If the probing method fails, the route is considered to be unavailable.

The route monitoring continues after a route has been removed from the routing table, and if the route becomes available again, the route is added back to the routing table. The status of the routing table is shared by the dynamic routing protocols that the NGFW Engine is using. For example, if a route is unavailable, the NGFW Engine stops advertising the route.

When probing is enabled on routes, the **Allowed for Other Interfaces** option is automatically enabled in the Antispoofing configuration. When enabled through the right-click menu, the NGFW Engine does not block traffic coming from other interfaces.

#### **Multi-Link routes**

With Multi-Link routes, you can use different outbound NetLinks to route traffic through different ISPs. You can also use route metrics or ECMP with NetLinks. For more information, see the section about defining Multi-Link routes.

### **Examples**

The following are examples of using route metrics or ECMP and the two route monitoring methods.

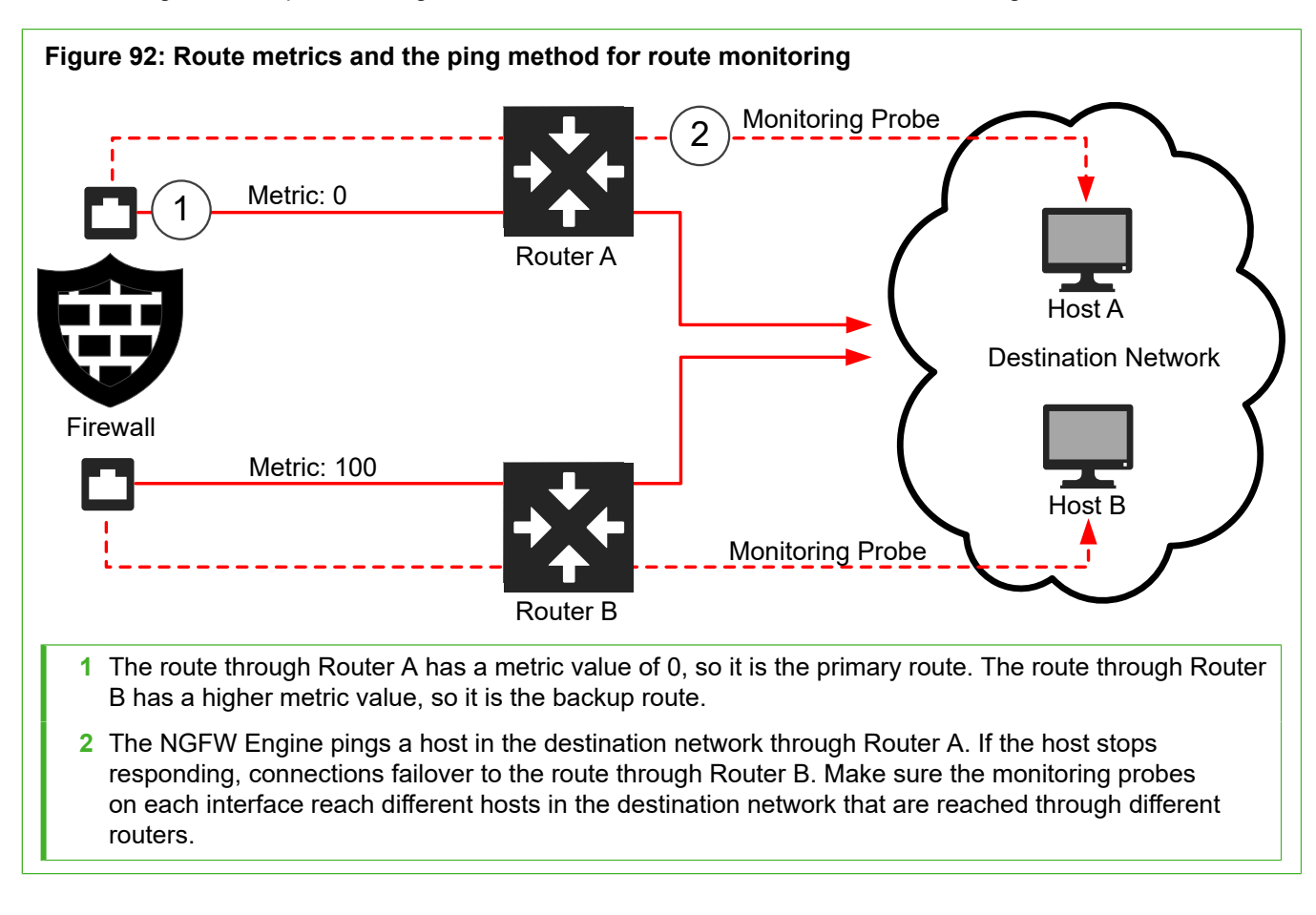

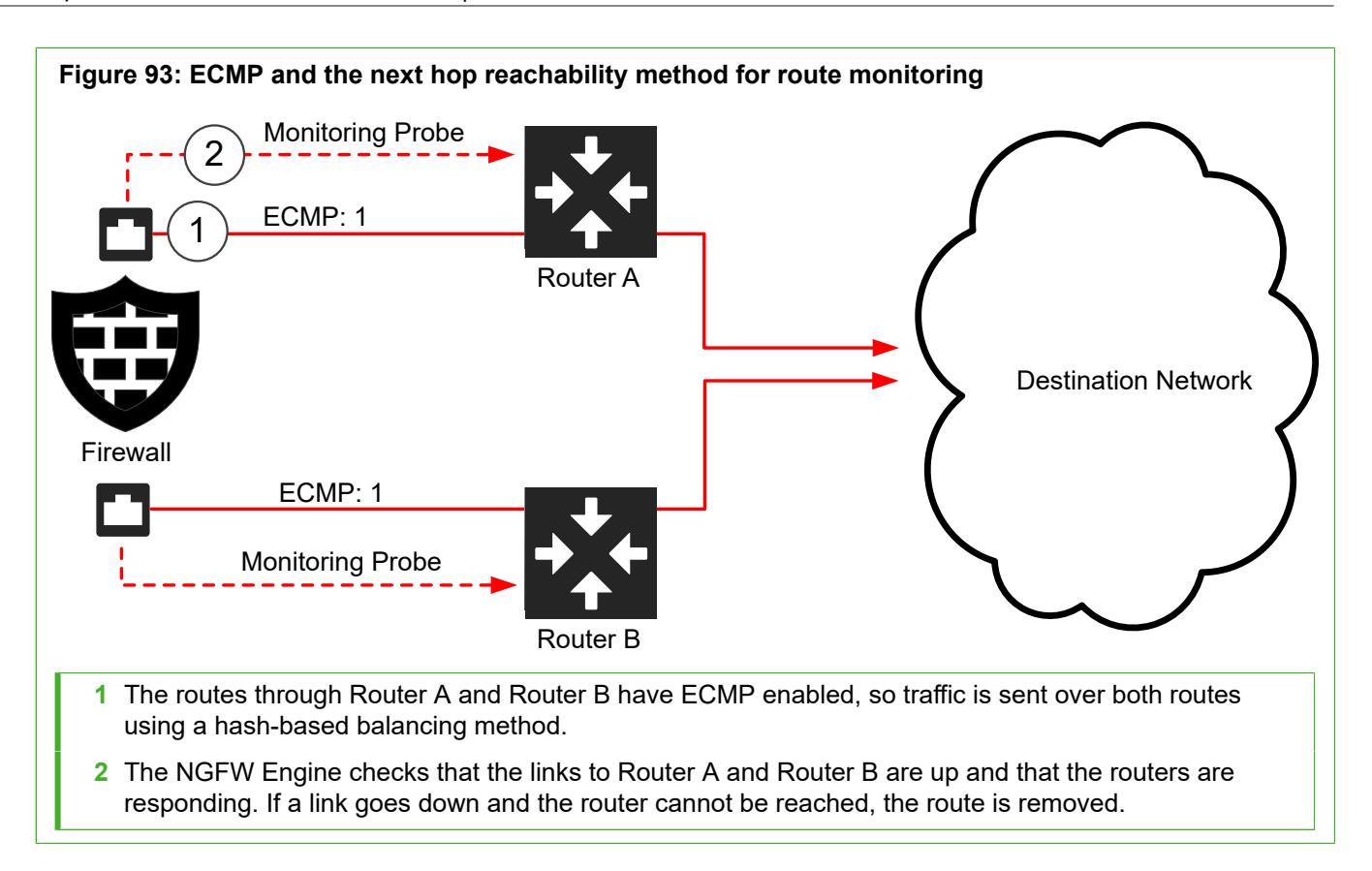

#### **Related concepts** [Defining Multi-Link routes](#page-708-0) on page 709

### **Add metrics or enable ECMP on a route**

You can modify the metrics or enable ECMP on routes in the routing configuration.

**Steps**  $\circ$  For more details about the product and how to configure features, click Help or press F1.

- **1)** Select  $\Phi_0$  Configuration.
- **2)** Right-click an NGFW Engine, then select **Edit <element type>**.
- **3)** Browse to **Routing**.
- **4)** Right-click a network that is beneath a router, NetLink, or tunnel interface, then select **Edit Route Metrics**.
- **5)** Configure the settings, then click **OK**.
- **6)** Click **Save and Refresh** to transfer the changed configuration.

# <span id="page-676-0"></span>**Configuring multicast routing**

The NGFW Engine supports static multicast, IGMP-based multicast forwarding (IGMP proxying), and multicast routing using protocol-independent multicast (PIM). You can also configure dynamic multicast routing using the Quagga Routing Suite on the command line.

IP multicasting is the transmission of an IP datagram to all hosts in a multicast host group, which is identified by a single destination IP address.

Static multicast is suitable for enduring configurations, while IGMP-based forwarding and PIM can save bandwidth and provide faster service.

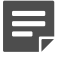

**Note:** In addition to configuring the firewall, routers and other network devices must be configured to allow IP multicasting along the path to the client machines.

### **Static multicast**

Static multicast allows you to configure static routes for multicast traffic between a source IP address and NGFW Engine interface pair, and a destination (multicast) IP address and NGFW Engine interface pair. Static multicast is often used for enduring configurations, such as mutually agreed multicast traffic between organizations (for example, multicast news feeds and video conferences).

#### **IGMP-based multicast forwarding**

In IGMP-based multicast forwarding, the NGFW Engine maintains a list of subscriptions to the multicast host group and forwards multicast traffic to the subscribed hosts. The NGFW Engine periodically queries the downstream networks for hosts that want to join the multicast host group. The NGFW Engine also processes unsolicited IGMP join/leave requests received from downstream networks. As multicast traffic is only sent to the currently subscribed hosts, IGMP-based multicast forwarding can save bandwidth and provide faster service. IGMP-based multicast forwarding is only supported in tree topology networks. See RFC 4605 for more information.

#### **Protocol-independent multicast (PIM)**

Three variants of PIM are supported: PIM sparse mode (PIM-SM), PIM dense mode (PIM-DM), and PIM sourcespecific multicast (PIM-SSM), and the mode can be set separately for different multicast groups.

### **Limitations**

- **•** Only IPv4 addresses are supported in multicast routing.
- **•** Multicast routing is not supported on Wireless Interfaces.
- **•** IGMP Proxy mode for multicast routing is not supported on Tunnel Interfaces.

#### **Related concepts**

[Multicasting vs. unicasting or broadcasting](#page-1468-0) on page 1469

#### **Related tasks**

[Configure PIM](#page-699-0) on page 700

### **Define static multicast**

You can configure static routes for multicast traffic between a source IP address and firewall interface pair and a destination (multicast) IP address and firewall interface pair.

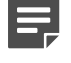

**Note:** Make sure your IPv4 Access rules allow the static multicast traffic to pass through the firewall.

**Steps @** For more details about the product and how to configure features, click **Help** or press **F1**.

- **1)** Right-click an NGFW Engine, then select **Edit <element type>**.
- **2)** Browse to **Routing** > **Multicast Routing**.
- **3)** Select **Static** as the **Multicast Routing Mode**.
- **4)** Click **Add**.
- **5)** Configure the values for the entry.
- **6)** Click **Save and Refresh** to transfer the changed configuration.

**Related concepts**

[Getting started with Access rules](#page-784-0) on page 785

### **Define IGMP-based multicast forwarding**

You can configure IGMP-based multicast forwarding for a specified Firewall element.

IGMP-based multicast forwarding (IGMP proxying) is implemented on the Firewall based on RFC 4605. IGMPbased multicast forwarding is only supported in tree topology networks. RFC 4605 includes support for sourcespecific multicast (SSM) with IGMP version 3. SSM is not supported with IGMP-based multicast forwarding. However, you can configure Access rules that filter multicast traffic based on the source.

The firewall maintains a membership database of the subscriptions from the downstream networks and sends unsolicited reports or leaves on the upstream interface when the subscription database changes. It also sends IGMP membership reports when queried on the upstream interface.

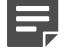

**Note:** Make sure your IPv4 Access rules allow this traffic to pass through the firewall.

**Steps**  $\bullet$  For more details about the product and how to configure features, click **Help** or press **F1**.

- **1)** Right-click an NGFW Engine, then select **Edit <element type>**.
- **2)** Browse to **Routing** > **Multicast Routing**.
- **3)** Select **IGMP Proxy** as the **Multicast Routing Mode**.
- **4)** (Optional) Select the **Upstream Interface** and the **IGMP Querier Settings** for it.
	- **•** If the multicast servers and the hosts are in the local networks, or if you want to limit the multicast to the local networks, it is not necessary to define the Upstream Interface. In that case, leave **Not Set** selected for **Upstream Interface**.
	- **•** (Firewall Clusters only) You can only select as the **Upstream Interface** an interface that has a Cluster Virtual IP Address (CVI). You cannot select a Heartbeat Interface as the **Upstream Interface**.
	- **•** You might need to select a specific IGMP Querier Settings element, for example, to troubleshoot multicast accessibility on hosts, or if some hosts use an earlier IGMP version.
- **5)** Click **Add** to define **Downstream Interfaces**.

The firewall periodically queries the downstream networks for hosts that want to join or leave the multicast host group.

A new entry appears in the table.

- **6)** Click the **Interface** cell and select the Downstream Interface from the list.
	- **•** You can use each interface only once in the IGMP proxy configuration.
	- **•** (Firewall Clusters only) The interface that you select as a Downstream Interface must have Node Dedicated IP Addresses (NDIs). It cannot be a Heartbeat Interface. It is recommended that the Node Dedicated IP Addresses increase in the same order on each node: for example, 192.168.1.10 and 192.168.2.10 for node A, and 192.168.1.11 and 192.168.2.11 for node B.

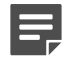

**Note:** The downstream interfaces must have the lowest IP addresses among all IGMP queries in the local networks.

**7)** Click the **IGMP Querier Settings** cell, then select the IGMP Querier Settings element that uses the IGMP version for the downstream interface.

You might need to select a specific IGMP Querier Settings element, for example, to troubleshoot multicast accessibility on hosts, or if some hosts use an earlier IGMP version.

**8)** Click **Save and Refresh** to transfer the changed configuration.

#### **Related concepts**

[Getting started with Access rules](#page-784-0) on page 785

# <span id="page-679-0"></span>**Configure policy routing**

Policy routing allows you to route traffic based on both source and destination IP address. Policy routing is useful when you want to configure a different route for a destination based on the source address.

To configure alternative routes to the same destination, use route metrics, ECMP, or Multi-Link routing.

In most cases, there is no need to add policy routing entries. Policy routing entries are applied before the regular routes defined in the Routing tree (overriding those configurations if matches are found). They are processed exactly in the order specified in the **Policy Routing** view; the first matching policy routing entry is applied to a connection and any further entries are ignored.

Policy routing entries are not automatically added to the antispoofing configuration, so you might need to update antispoofing manually.

**Steps @** For more details about the product and how to configure features, click Help or press F1.

- **1)** Select  $\phi$  Configuration.
- **2)** Right-click an NGFW Engine, then select **Edit <element type>**.
- **3)** Browse to **Routing** > **Policy Routing**.
- **4)** Click **Add**.
- **5)** Double-click the cells in the table to enter the routing information.

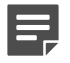

**Note:** Routing is done after NAT is applied.

**6)** Click **Save and Refresh** to transfer the changed configuration.

#### **Related concepts**

[Modifying antispoofing](#page-682-1) on page 683

# <span id="page-679-1"></span>**Configure DHCP message routing**

The firewall can relay DHCP messages. If DHCP messages are routed through the firewall (from a network segment to some other, isolated segment), you must enable DHCP relay on the firewall interface properties for the interface where the DHCP requests are originating from (client's network).

Both IPv4 and IPv6 addresses are supported in DHCP relay. You can enable both IPv4 and IPv6 DHCP relay on the same firewall interface.

This DHCP relay configuration does not relay DHCP messages from VPN Clients. You can configure DHCP message settings for VPN Clients in the **VPN** > **VPN Clients** branch of the Engine Editor.

### **Define a DHCP Server**

A DHCP Server dynamically assigns IP addresses.

**Steps @** For more details about the product and how to configure features, click **Help** or press **F1**.

- **1)** Select  $\infty$  Configuration, then browse to Network Elements.
- **2)** Browse to **Servers**.
- **3)** Right-click **Servers**, then select **New** > **DHCP Server**.
- **4)** In the **Name** field, enter a unique name.
- **5)** Add one or more IP addresses. You can add both an IPv4 and an IPv6 address to the same DHCP Server element.
- **6)** If there is a NAT device between a firewall and the server so that the firewall cannot connect directly to the IP address defined for the interface, select a location and add a contact address.

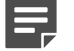

**Note:** Contact addresses are only supported for IPv4 addresses.

**7)** Click **OK**.

#### **Related concepts**

[Define contact IP addresses](#page-120-0) on page 121

#### **Related tasks**

[Create Location elements](#page-120-1) on page 121

# **Enable DHCP relay**

You must select which interfaces perform DHCP relay. Activate the relay on the interface toward the DHCP clients.

**Steps**  $\circ$  For more details about the product and how to configure features, click Help or press F1.

- **1)** Right-click an NGFW Engine, then select **Edit <element type>**.
- **2)** Browse to **Interfaces**.
- **3)** Right-click a physical, VLAN, or Port Group interface, then select **Edit <interface type>**.
	- **•** When configuring VLAN interfaces, set the DHCP relay separately for each VLAN.
- **•** When configuring Port Group interfaces, set the DHCP relay separately for each Port Group.
- **4)** Enable IPv4 DHCP relay, IPv6 DHCP relay, or both.
	- **•** On the **DHCPv4** tab, select **DHCPv4 Relay** from the **DHCP Mode** drop-down list.
	- **•** On the **DHCPv6** tab, select **DHCPv6 Relay** from the **DHCP Mode** drop-down list.
- **5)** On each tab where you enabled DHCP relay, select the DHCP server from the list of servers on the left, then click **Add**.
- **6)** (Optional) From the **DHCP Relay** drop-down list, select the CVI or IP address that you want to use for DHCP Relay.
- **7)** Click **OK**.
- 8) Click **H** Save to save and validate changes.

# <span id="page-681-0"></span>**Check routes using the Route Query tool**

The Route Query tool allows you to check where packets with a certain IP address are routed according to the current definitions. You can check that the routing is correct and quickly find a particular branch in the Routing tree.

The query does not take policy routing into consideration. The route query uses the configuration that is stored on the Management Server (shown in the Management Client). You must refresh the policy of the affected NGFW Engines after completing the configuration to transfer the changed routing information.

**Steps @** For more details about the product and how to configure features, click **Help** or press **F1**.

- **1)** Right-click an NGFW Engine, then select **Edit <element type>**.
- **2)** Browse to **Routing**.
- **3)** In the **Routing Tools** pane, click the **Query Route** tab.
- **4)** (Optional, NetLinks only) In the **Source** field, enter an IP address.
- **5)** In the **Destination** field, enter an IP address.
- **6)** Click **Query**.

#### **Result**

The route that matches the search criteria is shown.

# <span id="page-682-0"></span>**Remove static routes**

New networks are automatically added to routing when you change the properties of an interface. However, the Networks are not automatically removed, so you must check the routing configuration for obsolete entries and remove them manually.

Automatically added elements corresponding to a previous configuration are not automatically removed when the IP address of an interface is changed. Instead, the elements that belong to the old configuration are shown as invalid, and you must remove the obsolete elements manually.

You cannot remove elements that are added automatically based on the IP addresses of the interfaces while they are still in use. Use Access rules to control access to or from these addresses.

All additions and deletions in the routing configuration are automatically reflected in the antispoofing configuration. Manual definitions in the antispoofing configuration are preserved regardless of routing changes.

When you remove an element from the routing view, the element is not deleted from the SMC.

**Steps @** For more details about the product and how to configure features, click **Help** or press **F1**.

- **1)** Right-click an NGFW Engine, then select **Edit <element type>**.
- **2)** Browse to **Routing**.
- **3)** Right-click the element, then select **Remove**.
- **4)** Click **Save and Refresh** to transfer the changed configuration.

**Related concepts** [Getting started with Access rules](#page-784-0) on page 785

# <span id="page-682-1"></span>**Modifying antispoofing**

IP address spoofing is an attack where the source IP address in a packet is changed to gain unauthorized access or to cause a denial-of-service. Such attacks can be prevented with antispoofing rules.

Antispoofing is intended to prevent malicious attempts to use a legitimate internal IP address to gain access from lower-security networks to higher-security networks by determining which addresses are valid source addresses for the networks connected to each interface. If an interface receives a packet with a source address that is not a valid source address for the networks that are connected to that interface, the packet is considered to come from a spoofed IP address.

Antispoofing is used on Firewalls, IPS engines, Layer 2 Firewalls, Master NGFW Engines, and Virtual Firewalls. Antispoofing rules are created automatically based on the routing configuration for interfaces that have IP addresses. In most cases, there is no need to change the antispoofing configuration in any way.

If you do modify the antispoofing configuration, manually changed entries are marked with a plus sign (+) for active entries or a minus sign (–) for disabled entries.

#### **Limitations**

Antispoofing cannot be configured for the following types of interfaces because they do not have IP addresses:

- **•** Capture Interfaces and Inline Interfaces on IPS engines or Layer 2 Firewalls
- **•** Master NGFW Engines that host Virtual IPS engines or Virtual Layer 2 Firewalls.
- **•** Layer 2 physical interfaces on Firewalls.
- **•** All interfaces on Virtual IPS engines and Virtual Layer 2 Firewalls.

# **Deactivate antispoofing for an IP address interface pair**

In rare cases, you might need to change the default antispoofing definitions to make exceptions to antispoofing, for example, if you have defined policy routing manually.

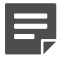

**Note:** Errors in the routing configuration (in the Management Client or in the surrounding network) can cause legitimate packets to be incorrectly identified as coming from a spoofed IP address. Always make sure that the routing is configured correctly before changing antispoofing. For example, routing loops generate log messages about spoofed packets. You cannot remove routing loops by changing antispoofing.

By default, the NGFW Engine interprets the antispoofing tree by selecting the most specific entry defined in the view. For example, a definition of a single IP address is selected over a definition of a whole network. If an IP address must be allowed access through two or more interfaces, the definition for each interface must be at the same level of detail for the IP address.

For example, if Interface A contains a Host element for 192.168.10.101 and Interface B contains a Network element for 192.168.10.0/24, connections from 192.168.10.101 are considered to be spoofed if they enter through Interface B, even though the address is included in the Network element. The antispoofing configuration must be changed to allow the address from Interface B.

**Steps**  $\bullet$  For more details about the product and how to configure features, click **Help** or press **F1**.

- **1)** Select  $\infty$  Configuration.
- **2)** Right-click an NGFW Engine, then select **Edit <element type>**.
- **3)** Browse to **Routing** > **Antispoofing**.
- **4)** Right-click the interface, select **Add**, then select a Host or Network element.
**5)** (Optional) If you want to allow all connections from a network through a specific interface, right-click the network that is beneath the interface, then select **Absolute**.

**CAUTION:** Never mark the Any Network element as Absolute. Disabling antispoofing in this way is a security risk. Resolve large-scale antispoofing conflicts with specific antispoofing definitions or by changing routing.

All IP addresses that belong to that network are now allowed for the interface. More specific antispoofing definitions for some addresses in the network can be defined for other interfaces.

**6)** Click **Save and Refresh** to transfer the configuration.

### **Activate antispoofing for routable IP addresses**

In rare cases, you might need to disable or remove an allowed IP address for an NGFW Engine.

The antispoofing configuration shows the allowed addresses for each interface. There is rarely any need to change the automatically added entries. The preferred way of preventing routing for IP addresses is to make changes in the routing configuration.

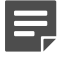

**Note:** Disabling or removing elements in the antispoofing configuration prevents access. The IP addresses that a disabled or removed element represents are considered to be spoofed addresses.

**Steps @** For more details about the product and how to configure features, click **Help** or press **F1**.

- **1)** Right-click an NGFW Engine, then select **Edit <element type>**.
- **2)** Browse to **Routing** > **Antispoofing**.
- **3)** Right-click the element, then select **Remove** or **Disable**. If you disabled an element, you can re-enable the element in the same way.
- 4) Click **N** Save and Refresh to transfer the configuration.

# **Examples of routing configuration**

The SMC provides features that allow you to configure many routing scenarios.

## **Examples of route selection and antispoofing definitions**

There are several considerations to take into account when configuring routing and antispoofing.

### **The more specific destination is considered first in routing**

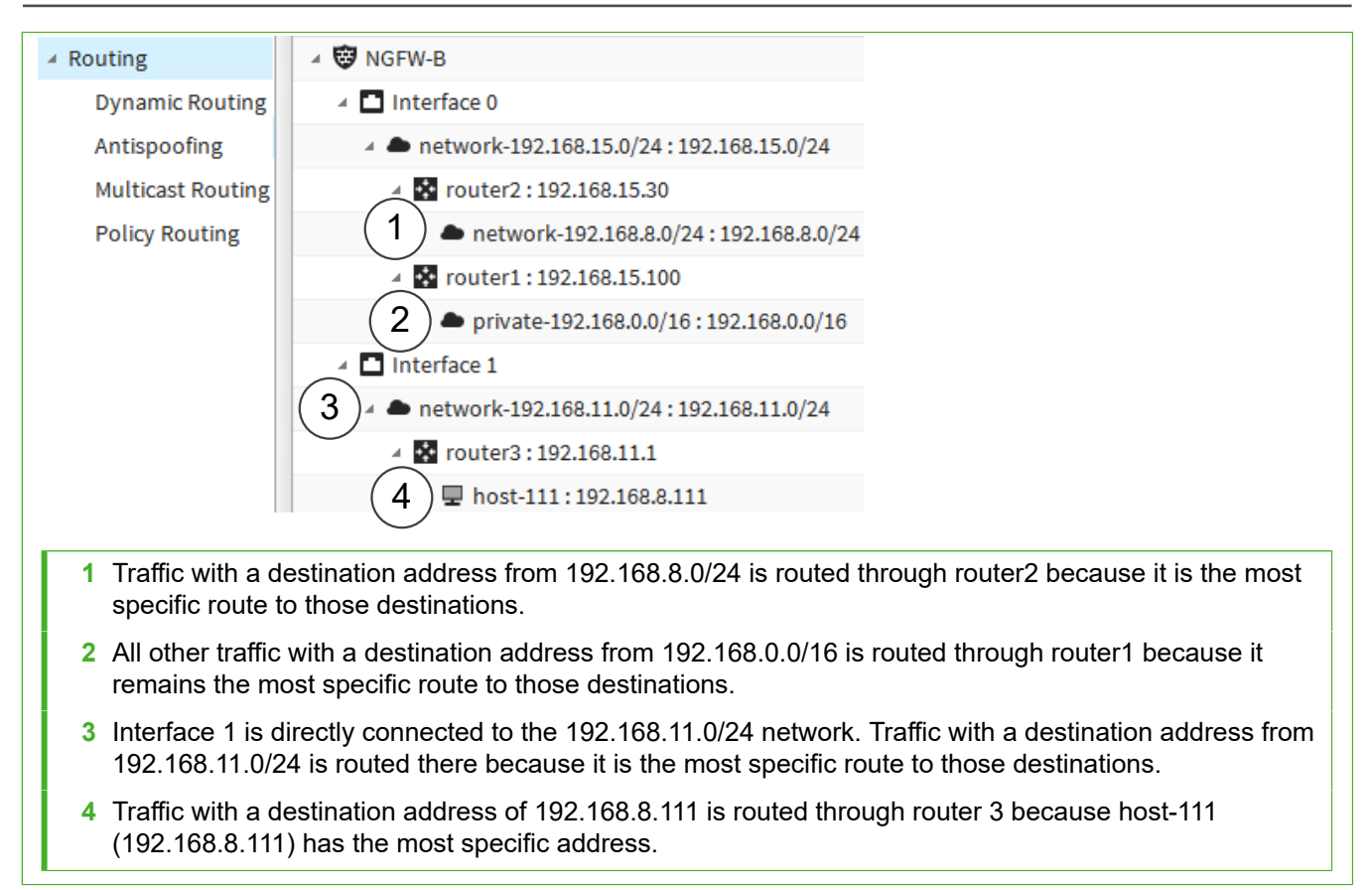

### **Only the most specific destination is considered valid in antispoofing**

If an interface receives a packet with a source address that is not a valid address for the networks connected to that interface, the packet is discarded. This is the case, for example, when an external interface receives a packet with an internal source. The NGFW Engine selects the most specific antispoofing definition it finds for each packet. The following antispoofing configuration is based on the previous routing example.

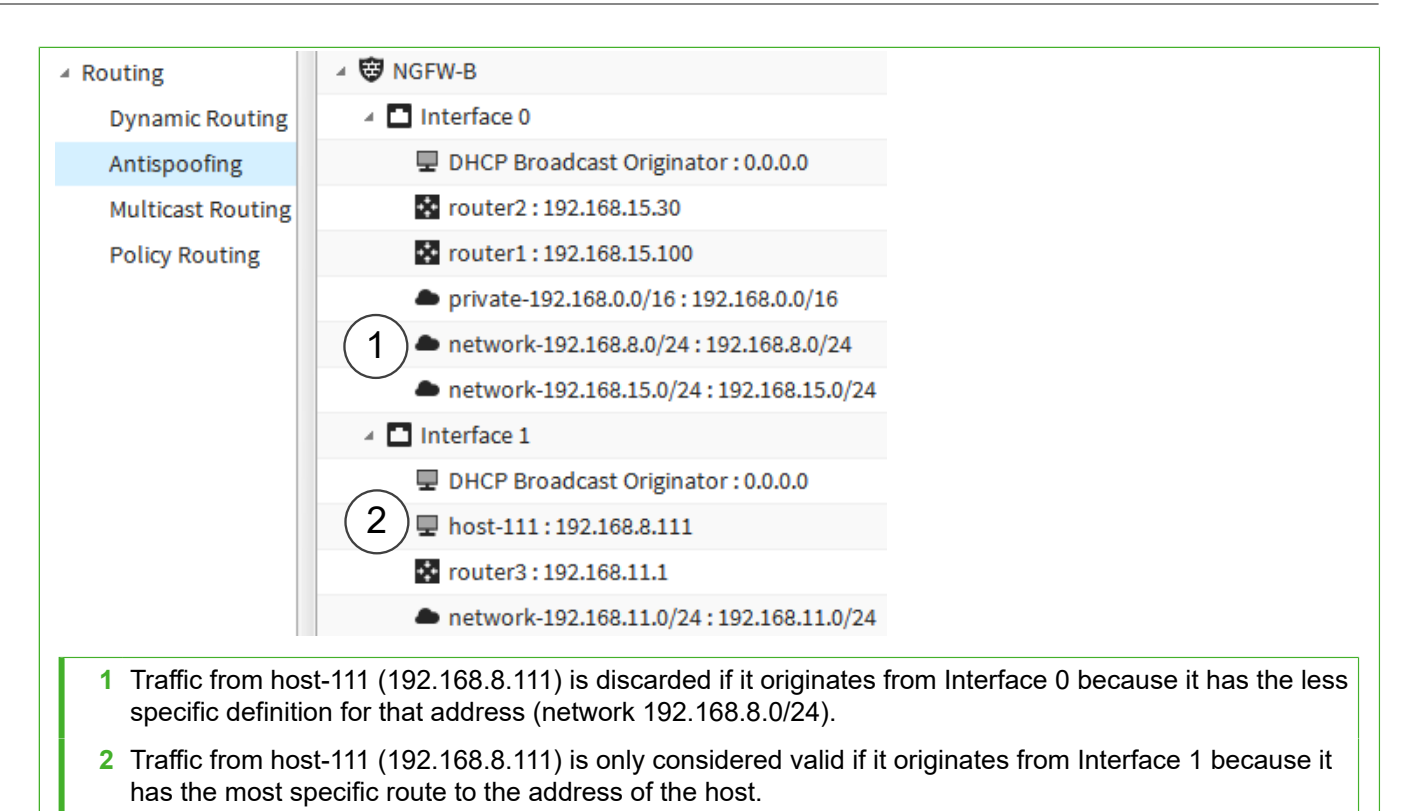

### **Both interfaces are valid because they are equally specific**

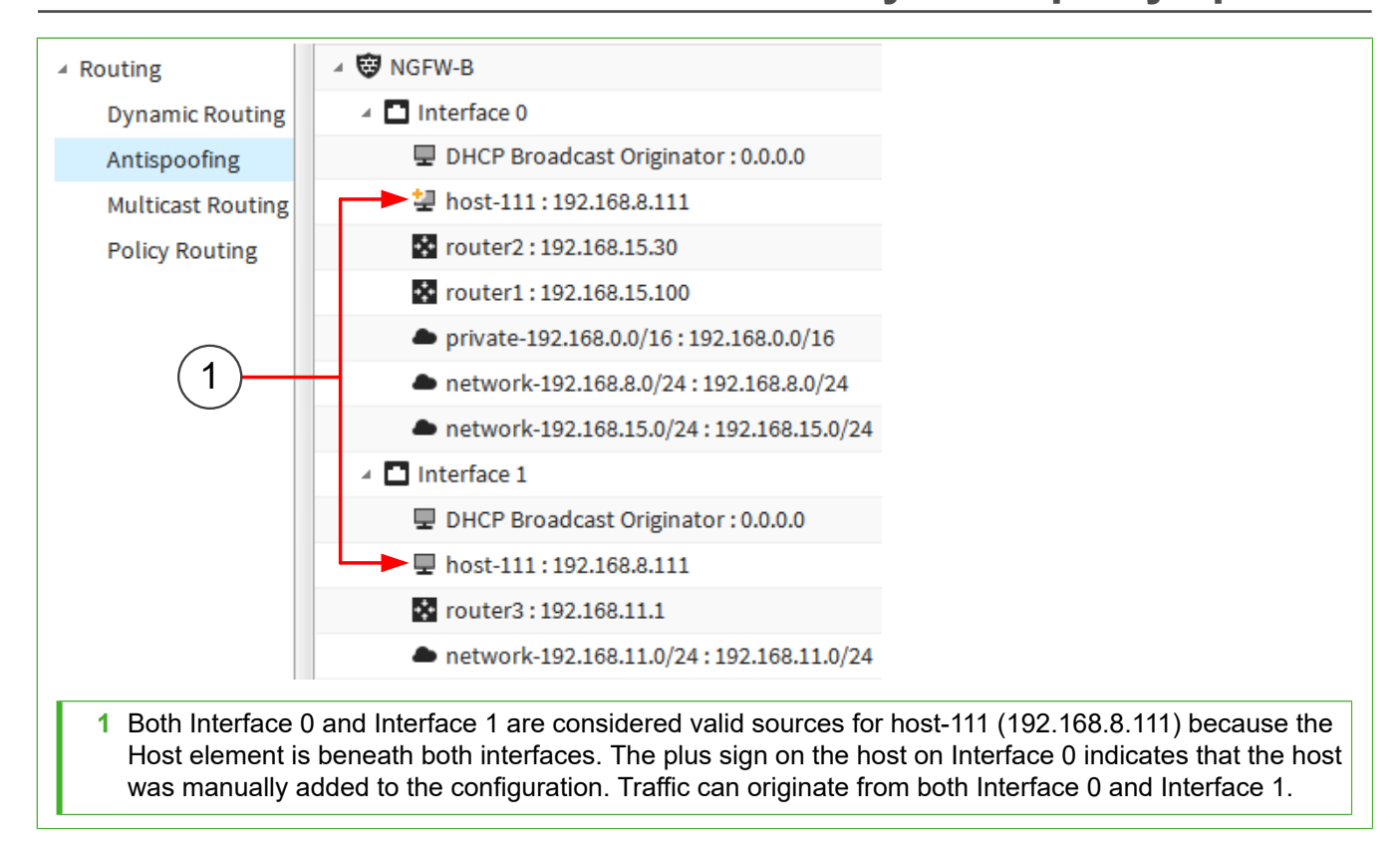

## **Example: Routing traffic with two interfaces**

To route traffic to two interfaces, add a router for each interface.

Company A needs to route traffic to the Internet as well as to the internal Network B, which is not directly connected to the company's Branch Office Firewall. The company's administrators decide to create a separate route to the internal Network B and a default route for traffic to the Internet. The administrators:

- **1)** Open the Engine Editor for the Branch Office Firewall, then browse to **Routing**.
- **2)** Add a Router and Network B beneath Interface 0.
- **3)** Add a Router beneath Interface 1, then set it as the default route.
- **4)** Save and refresh the policy.

## **Example: Using policy routing to route traffic to networks that use the same address space**

To manage traffic to networks that share the same address space, create a policy routing entry for each host.

The network is connected to two partners: Network A and Network B. The Network A and Network B partners use the same address space in their internal networks.

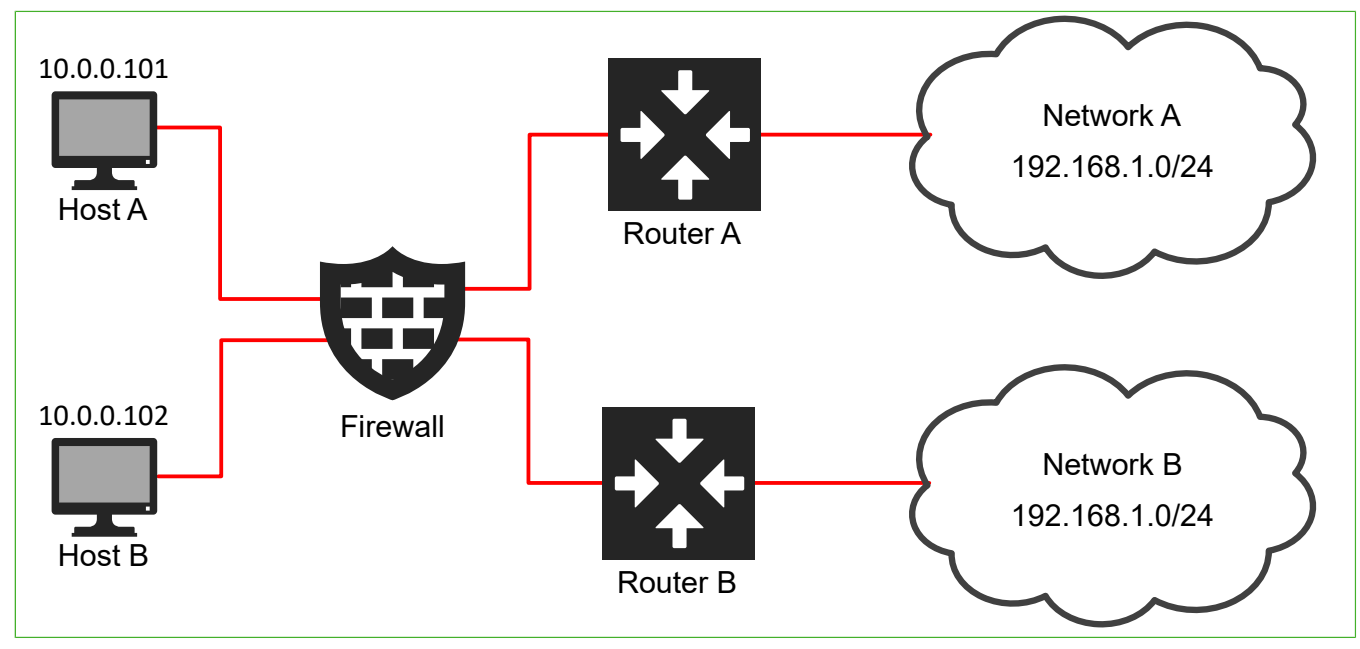

There are two hosts in the network. Host A works only with the Network A partner and Host B only with the Network B partner. The administrators decide to use policy routing to route the traffic between the network and the two partner sites. The administrators:

**1)** Create policy routing entries for Host A and Host B on the Firewall HQ Cluster.

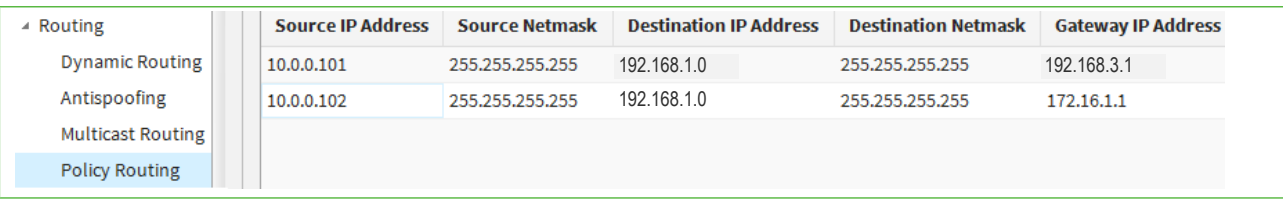

- **2)** Change the antispoofing rules so that they take into account the routing defined with the policy routing entries.
- **3)** Save and refresh the policy.

# **CHAPTER 44 Configuring dynamic routing**

#### **Contents**

- **•** [Getting started with dynamic routing](#page-690-0) on page 691
- **•** [Dynamic routing configuration overview](#page-691-0) on page 692
- **•** [Creating elements for dynamic routing](#page-691-1) on page 692
- **•** [Configure BGP](#page-695-0) on page 696
- **•** [Configure OSPFv2](#page-697-0) on page 698
- **•** [Configure PIM](#page-699-0) on page 700
- **•** [Preview the dynamic routing configuration in Quagga syntax](#page-700-0) on page 701
- **•** [Using the command line to configure dynamic routing](#page-701-0) on page 702
- **•** [Restart dynamic routing processing](#page-703-0) on page 704

With dynamic routing, NGFW Engines automatically change their routing when the network topology changes. The NGFW Engines can also exchange information about appropriate routing paths.

# <span id="page-690-0"></span>**Getting started with dynamic routing**

You can configure dynamic routing in the Management Client or on the command line of the NGFW Engine.

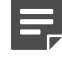

**Note:** We recommend that you configure dynamic routing only if you have experience and knowledge of the general principles of dynamic routing and Quagga syntax. Poorly configured dynamic routing can lead to adverse effects on networks, such as packets being directed to the wrong interfaces or data being exposed to undesired networks.

The two methods for configuring dynamic routing are separate, and using both methods on the same engine is not supported.

- **•** If you configure dynamic routing for an NGFW Engine on the command line, that dynamic routing configuration is not shown in the Management Client.
- **•** If you configure dynamic routing for an NGFW Engine in the Management Client, the configuration overwrites the dynamic routing configuration that you configured on the command line.

In the Management Client, you can configure dynamic routing using border gateway protocol (BGP), open shortest path first (OSPFv2), and protocol-independent multicast (PIM).

When using Quagga commands and syntax on the command line of the NGFW Engine, the supported dynamic routing protocols are BGP, OSPFv2, OSPFv3, PIM, and routing information protocol (RIP).

Dynamic routing is supported on Single Firewalls, Firewall Clusters, and Virtual Firewalls. The rules that allow dynamic routing traffic are created automatically.

Before installing a policy that includes a dynamic routing configuration, you can preview and save the configuration in Quagga syntax.

## <span id="page-691-0"></span>**Dynamic routing configuration overview**

The steps for configuring dynamic routing depend on the protocol you use and whether you configure it in the Management Client or on the engine command line.

Follow these general steps to configure dynamic routing in the Management Client:

- **1)** Create the elements for dynamic routing that you want to use in the configuration.
- **2)** Configure the settings for dynamic routing for the Firewall, Firewall Cluster, or Virtual Firewall in the Engine Editor.
- **3)** (Recommended) Preview the dynamic routing configuration in Quagga format to check that the routing configuration is what you intended.

Follow these general steps to configure a dynamic routing protocol on the command line:

- **1)** Create an empty protocol-specific configuration file.
- **2)** Start the protocol-specific routing daemon.
- **3)** Start the Quagga command shell, then enter the dynamic routing commands.

# <span id="page-691-1"></span>**Creating elements for dynamic routing**

Before enabling dynamic routing in the Management Client, you can optionally create customized elements for dynamic routing.

If the default elements meet your needs, it is not necessary to create custom elements.

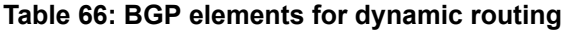

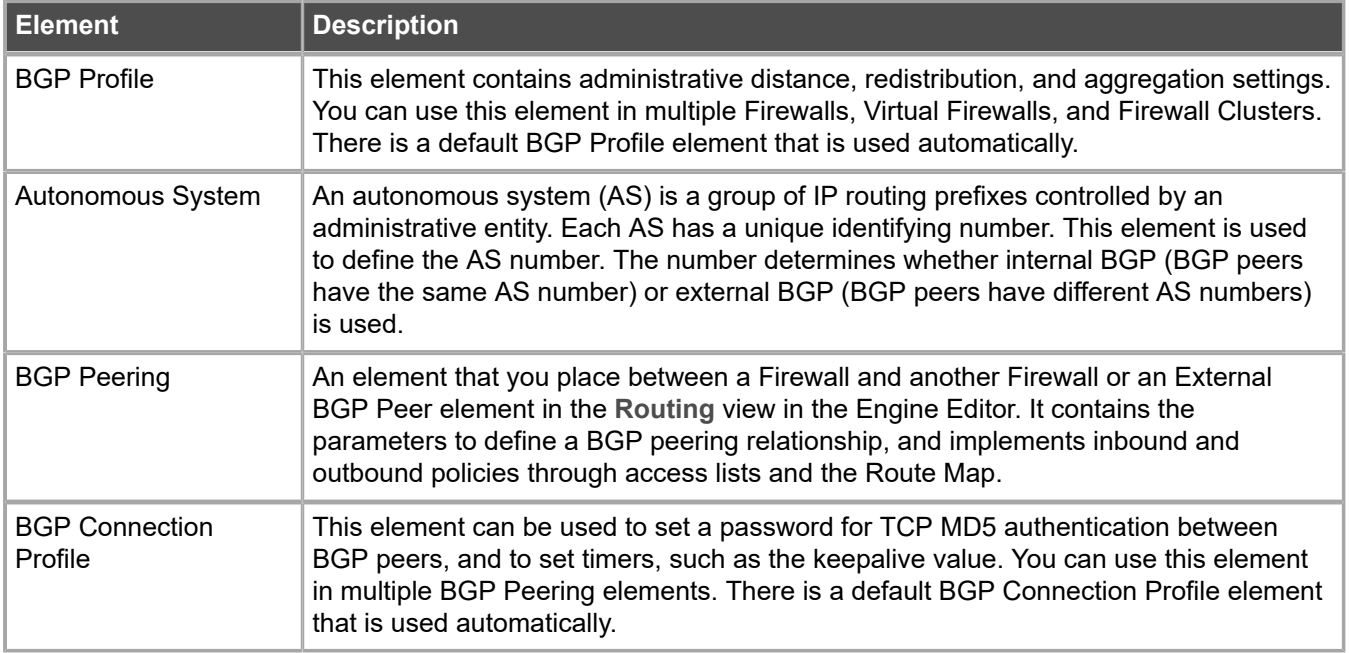

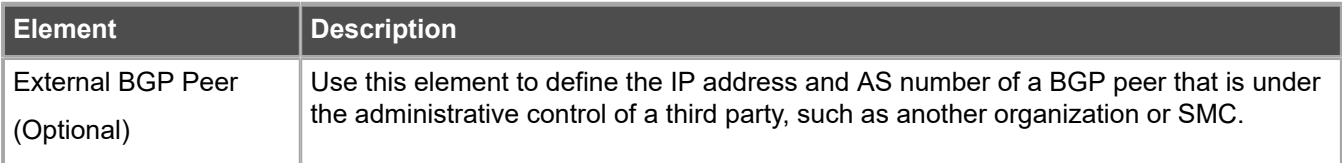

#### **Table 67: OSPFv2 elements for dynamic routing**

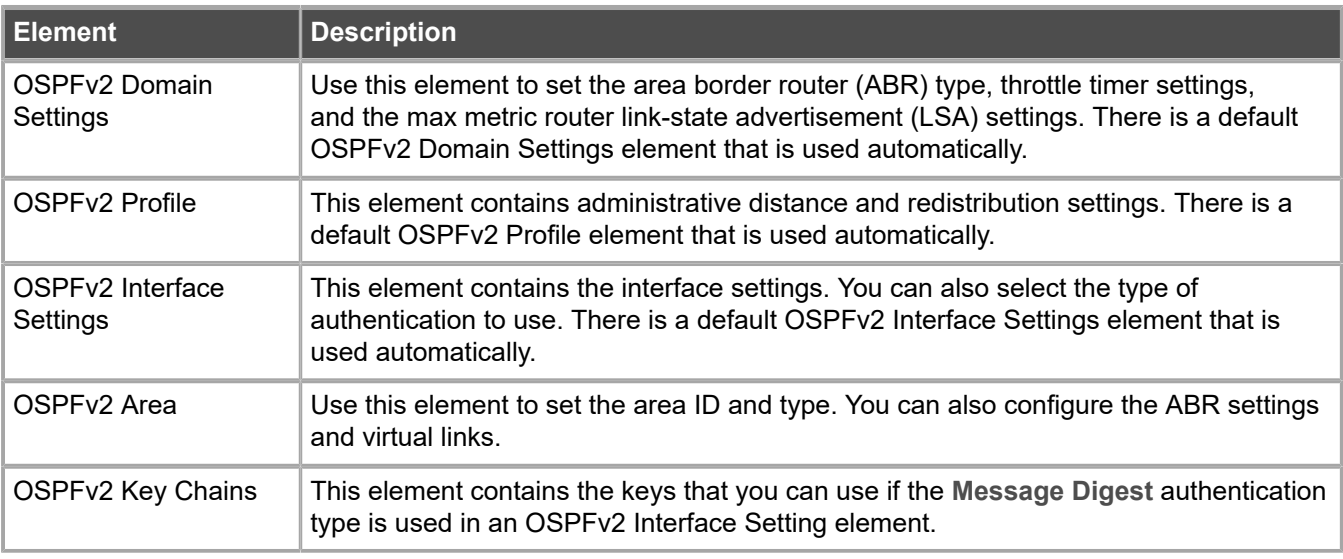

#### **Table 68: PIM elements for dynamic routing**

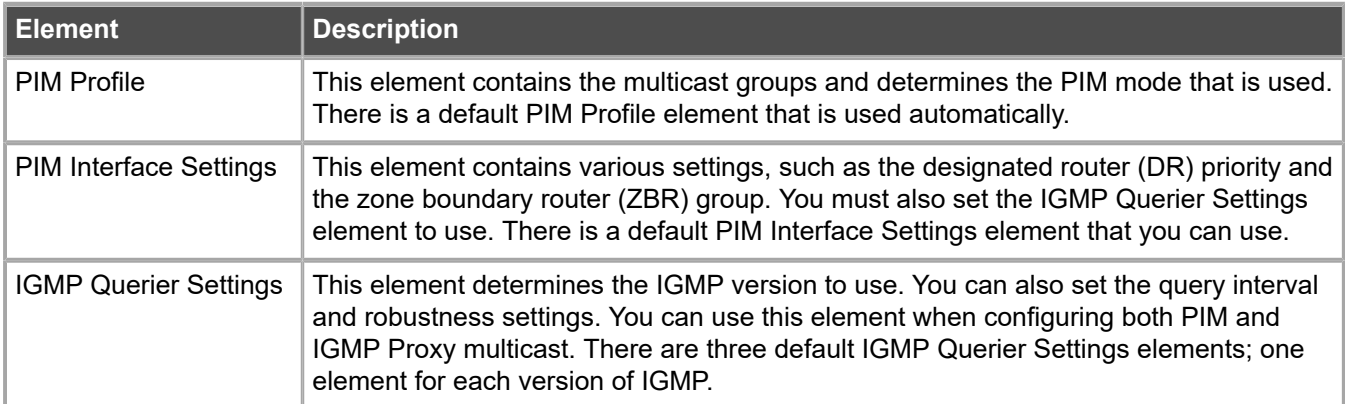

#### **Table 69: Common elements for dynamic routing**

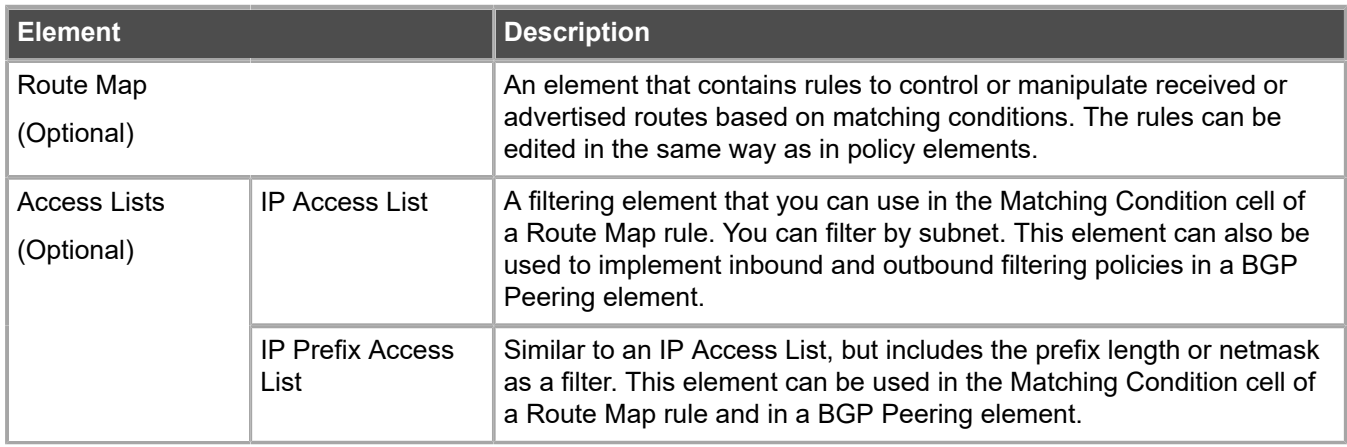

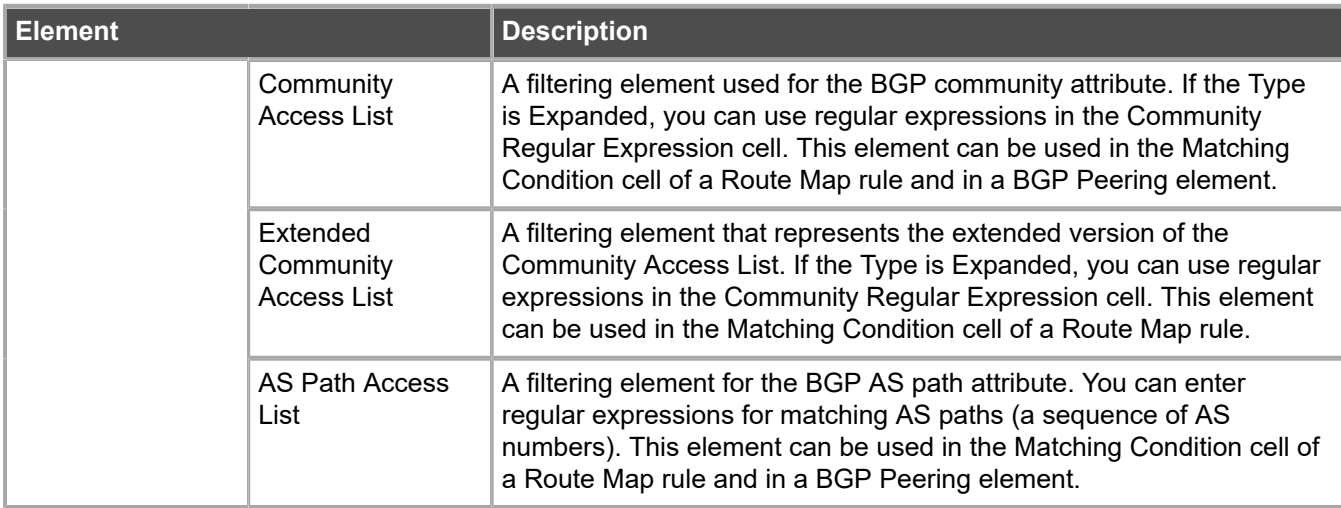

## **Create core elements for dynamic routing**

Create the elements that contain dynamic routing configuration information. The elements can be used in multiple Firewalls, Virtual Firewalls, and Firewall Clusters.

Steps  $\circ$  For more details about the product and how to configure features, click Help or press F1.

- **1)** Select  $\Phi_0$  Configuration.
- **2)** Browse to **Other Elements** > **Dynamic Routing Elements**.
- **3)** Browse to **BGP Elements**, **OSPFv2 Elements**, or **PIM Elements**.
- **4)** Right-click the type of element that you want to create, then select **New <element type>**.
- **5)** Adjust the properties as needed, then click **OK**.

### **Create Access List elements**

You can use Access List elements as a Matching Condition in a Route Map element. You can also use certain Access Lists in BGP Peering elements.

**Steps**  $\bullet$  For more details about the product and how to configure features, click **Help** or press **F1**.

- **1)** Select  $\phi$  Configuration.
- **2)** Browse to **Other Elements** > **Dynamic Routing Elements**.
- **3)** Right-click the type of Access List that you want to create, then select **New <Access List>**.

**4)** Configure the settings, then click **OK**.

### **Create Route Map elements**

Use Route Map elements in more complex networks to control or manipulate routes. You can use Access List elements as a Matching Condition in a Route Map rule.

**Steps**  $\odot$  For more details about the product and how to configure features, click Help or press F1.

- **1)** Select  $\phi$  Configuration.
- **2)** Browse to **Other Elements** > **Dynamic Routing Elements**.
- **3)** Right-click **Route Maps**, then select **New Route Map**.
- **4)** Enter a name for the Route Map, then click **OK**.
- **5)** To add a rule, right-click the Route Map, then select **Add Rule**.
- **6)** (Optional) To add a Rule Section, right-click the Route Map, then select **Add Rule Section Before** or **Add Rule Section After**.

You can use Rule Sections to group similar rules. Double-click the Rule Section to give it a name. Because you can jump to a Rule Section in the Goto action, use a unique name.

- **7)** To add a Matching Condition for a rule, double-click the **Matching Condition** cell. Configure the rules, then click **OK**.
- **8)** To select the action for the rule, right-click the **Action** cell, then select **Permit** or **Deny**.
- **9)** To change the Route Entry Settings, double-click the **Route Entry Settings** cell, configure the settings, then click **OK**.
- **10)** (Optional) To jump to a Route Map, double-click the **Call** cell, then select a Route Map.
- **11)** To select how the rules processing continues, double-click the **Goto** cell.
	- **• Finish** Further rules are not processed. This is the default action.
	- **• Goto Next Rule** The next rule is processed.
	- **• Goto Rule Section** If you have created rule sections, you can jump to a rule section.

## <span id="page-695-0"></span>**Configure BGP**

You can configure dynamic routing using the BGP protocol on Firewalls, Virtual Firewalls, and Firewall Clusters.

#### **Before you begin**

We recommend that you first create elements for configuring dynamic routing.

## **Enable BGP on the Firewall, Firewall Cluster, or Virtual Firewall**

You must enable BGP for the Firewall, Firewall Cluster, or Virtual Firewall in the Engine Editor.

**Steps @** For more details about the product and how to configure features, click Help or press F1.

- **1)** Select  $\phi$  Configuration.
- **2)** Right-click an engine, then select **Edit <element type>**.
- **3)** In the navigation pane on the left, browse to **Routing** > **Dynamic Routing**.
- **4)** In the BGP section, select **Enabled**.
- **5)** (Optional) Enter the Router ID in the **Router ID** field.
- **6)** If you do not want to use the default BGP Profile, select another BGP Profile element from the **BGP Profile** drop-down list.
- **7)** Select an Autonomous System element from the **Autonomous System** drop-down list.
- **8)** (Optional) To add Announced Networks, click **Add**. You can add hosts, networks, or groups that contain both hosts and networks.
- **9)** (Optional) To add a network to the Antispoofing pane, click **Add** next to the **Additional Networks to Automatically Add to Antispoofing** table. You can add hosts, networks, or groups that contain both hosts and networks.
- 10) Click **H** Save.

#### **Next steps**

You are now ready to add a BGP Peering element to the engine on the **Routing** branch.

## **Add the BGP Peering element**

You must add a BGP Peering element to the routing configuration.

### **Before you begin**

You must enable BGP on the engine. To establish a BGP peering relationship with another Firewall or Virtual Firewall, you must enable BGP on both Firewalls.

**Steps @** For more details about the product and how to configure features, click Help or press F1.

- **1)** Select  $\Phi_0$  Configuration.
- **2)** Right-click an engine, then select **Edit <element type>**.
- **3)** In the navigation pane on the left, browse to **Routing**.
- **4)** Right-click a directly connected network under an interface or right-click a Tunnel Interface, then select **Add BGP Peering**.
- **5)** Browse to the BGP Peering element, click **Add**, then click **OK**. The element is added beneath the network or Tunnel Interface.
- **6)** (Optional) To change the CVI address:
	- **a)** Right-click the BGP Peering element.
	- **b)** Select **IP addresses**, then select an IP address.
- **7)** Right-click the BGP Peering element, then select **Add Firewall** or **Add External BGP Peer**.
- **8)** Browse to the Firewall, Virtual Firewall, Firewall Cluster, or External BGP Peer element, click **Add**, then click **OK**.

The Firewall, Virtual Firewall, Firewall Cluster, or External BGP Peer element is added beneath the BGP Peering element.

**9)** Click H Save.

# <span id="page-697-0"></span>**Configure OSPFv2**

You can configure dynamic routing using the OSPFv2 protocol on Firewalls, Virtual Firewalls, and Firewall Clusters.

### **Before you begin**

We recommend that you first create elements for configuring dynamic routing.

## **Enable OSPFv2 on the Firewall, Firewall Cluster, or Virtual Firewall**

You must enable OSPFv2 for the Firewall, Firewall Cluster, or Virtual Firewall in the Engine Editor.

Steps  $\circ$  For more details about the product and how to configure features, click Help or press F1.

- **1)** Select  $\phi_0$  Configuration.
- **2)** Right-click an engine, then select **Edit <element type>**.
- **3)** In the navigation pane on the left, browse to **Routing** > **Dynamic Routing**.
- **4)** In the OSPFv2 section, select **Enabled**.
- **5)** (Optional) Enter the Router ID in the **Router ID** field.
- **6)** If you do not want to use the default OSPFv2 Profile, select another OSPFv2 Profile element from the **OSPFv2 Profile** drop-down list.
- **7)** (Optional) To add a network to the antispoofing configuration, click **Add** next to the **Additional Networks to Automatically Add to Antispoofing** table. You can add hosts, networks, or groups that contain both hosts and networks.
- 8) Click H Save.

#### **Next steps**

You are now ready to add an OSPFv2 Area element to the engine on the **Routing** branch.

## **Add an OSPFv2 Area element**

You must add one or more OSPFv2 Area elements to the routing configuration.

### **Before you begin**

You must have enabled OSPFv2 on the engine.

**Steps**  $\bullet$  For more details about the product and how to configure features, click **Help** or press **F1**.

- **1)** Select  $\phi_0$  Configuration.
- **2)** Right-click an engine, then select **Edit <element type>**.
- **3)** In the navigation pane on the left, browse to **Routing**.
- **4)** Right-click a directly connected network under an interface or right-click a Tunnel Interface, then select **Add OSPFv2 Area**.
- **5)** Browse to the OSPFv2 Area element, click **Add**, then click **OK**. The element is added beneath the network or Tunnel Interface.
- **6)** (Optional) Override the OSPFv2 Interface Settings element that is used in the OSPFv2 Area element.
	- **a)** Right-click the OSPFv2 Area element, then select **Override Interface Settings**.
	- **b)** Browse to the OSPFv2 Interface Settings element, click **Add**, then click **OK**.
- **7)** (Optional) To change the communication mode, right-click the OSPFv2 Area element, then select **Force Communication Mode** and one of the following options:
	- **• Not Forced** This is the default option. Use this option if you do not want to use a different communication mode.
	- **• Point-to-Point** Select this option if the network is between two routers only.
	- **• Passive** Select this option if you do not want the interface to send routing updates, but you do want the interface to be announced.
	- **• Unicast** Select a Host element, click **Add**, then click **OK**.
- 8) Click **H** Save.

# <span id="page-699-0"></span>**Configure PIM**

You can configure dynamic multicast routing using a variant of the PIM protocol on Firewalls, Virtual Firewalls, and Firewall Clusters.

### **Before you begin**

We recommend that you first create elements for configuring dynamic routing.

Three variants of PIM are supported: PIM sparse mode (PIM-SM), PIM dense mode (PIM-DM), and PIM sourcespecific multicast (PIM-SSM), and the mode can be set separately for different multicast groups. The variant to use depends on many factors, such as the network topology, the number of recipients, and what the existing infrastructure supports.

- **•** Use PIM-SM when multicast traffic needs to travel greater logical distances; over WAN links, for example. There is usually intermittent multicast traffic.
- **•** Use PIM-DM when there are a lot of potential recipients and the logical distances are short; within a WAN, for example. There is usually a high, constant load of multicast traffic. Messages are flooded over the network, so this is not always the most efficient use of bandwidth.
- **•** Use PIM-SSM when you want receivers to be able to specify the source IP address of the requested multicast stream. This is the most efficient use of bandwidth, but all devices and client applications must have support for IGMPv3 and this variant of PIM. However, SSM mapping allows IGMPv2 requests to be converted into IGMPv3 requests.

## **Enable PIM on the Firewall, Firewall Cluster, or Virtual Firewall**

You must enable PIM for the Firewall, Firewall Cluster, or Virtual Firewall in the Engine Editor.

**Steps**  $\odot$  For more details about the product and how to configure features, click **Help** or press **F1**.

- **1)** Select  $\Phi_0$  Configuration.
- **2)** Right-click an engine, then select **Edit <element type>**.
- **3)** In the navigation pane on the left, browse to **Routing** > **Multicast Routing**.
- **4)** From the **Multicast Routing Mode** drop-down list, select **PIM**.
- **5)** If you do not want to use the default PIM Profile, select another PIM Profile element from the **PIM Profile** drop-down list.
- **6)** (Optional, PIM-SM only) Expand the **Bootstrap Settings** section, then modify the settings.
- **7)** Click **Save**.

#### **Next steps**

You are now ready to add a PIM Interface Settings element to the engine on the **Routing** branch.

### **Add a PIM Interface Settings element**

You must add one or more PIM Interface Settings elements to the routing configuration.

### **Before you begin**

You must have enabled PIM on the engine.

**Steps**  $\odot$  For more details about the product and how to configure features, click **Help** or press **F1**.

- **1)** Select  $\phi$  Configuration.
- **2)** Right-click an engine, then select **Edit <element type>**.
- **3)** In the navigation pane on the left, browse to **Routing**.
- **4)** Right-click a directly connected network under an interface or right-click a Tunnel Interface, then select **Add PIM Interface Settings**. When configuring a Firewall Cluster, the interface must have a CVI address defined.
- **5)** Browse to the PIM Interface Settings element, click **Add**, then click **OK**. The element is added beneath the network or Tunnel Interface.
- **6)** (Optional) To change the IP address used, right-click the PIM Interface Settings element, then select **IP Addresses** and an IP address.
- **7)** Click **Save**.

# <span id="page-700-0"></span>**Preview the dynamic routing configuration in Quagga syntax**

To make sure the dynamic routing configuration done in the Management Client is what you intended, preview the configuration in Quagga syntax.

You can also save the configuration as a .conf file, for testing with the Quagga suite.

**Steps** For more details about the product and how to configure features, click **Help** or press **F1**.

- **1)** Select  $\Phi_0$  Configuration.
- **2)** Right-click the NGFW Engine, then select **Configuration** > **Dynamic Routing** > **Quagga Preview**. The **Quagga Configuration Preview** dialog box opens, and you can see the configuration in Quagga syntax.
- **3)** (Optional) To save the configuration, click **Browse**, select a folder on the local workstation, then click **Save**.

## <span id="page-701-0"></span>**Using the command line to configure dynamic routing**

You can enter dynamic routing commands through the vtysh shell of the Quagga suite on the command line of the NGFW Engine.

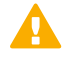

**Important:** If you make changes to dynamic routing using the Management Client, all changes that you made on the command line are overwritten.

Dynamic routing is supported on Single Firewalls, Firewall Clusters, and Virtual Firewalls.

For Virtual Firewalls, you must enter the following command on the Master NGFW Engine to access the command line of the Virtual Firewall:

se-virtual-engine

Firewall Clusters or Master NGFW Engines automatically synchronize the Quagga configuration files between nodes, and the routing daemon is automatically stopped and started. Edit the Quagga configuration on the node that is currently active for dynamic routing. To check that you are working on the correct node, enter the following command:

```
sg-dynamic-routing status
```
The output must include the following string:

Quagga suite status (node is Active)

Detailed instructions for configuring the Quagga suite can be found on the Quagga Software Routing Suite website at<http://www.nongnu.org/quagga/docs.html>.

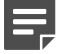

**Note:** Configuring dynamic routing requires SSH access to the command line. We recommend that you disable SSH access whenever it is not needed. Make sure that your Access rules allow SSH access to the NGFW Engines from the administrators' IP addresses only.

#### **Related tasks**

Send [commands](#page-351-0) to Virtual NGFW Engines on page 352

## <span id="page-702-0"></span>**Edit the Quagga configuration file**

To configure dynamic routing on the command line of the NGFW Engine, edit the Quagga configuration file.

The protocol-specific configuration file (for example, ospfd.conf) must exist in the /data/config/quagga directory, and the routing daemon must be running before you configure dynamic routing using vtysh. Otherwise, vtysh cannot save protocol-specific configurations.

#### **Steps**

- **1)** Open an SSH connection to the command line of the NGFW Engine.
- **2)** To create empty protocol-specific configuration files, enter, for example:

sg-dynamic-routing sample-config ripd ospfd bgpd

**3)** To start the routing daemon, enter:

sg-dynamic-routing restart|force-reload

**4)** To start the Quagga command shell, enter:

vtysh

**Related concepts** [Adjust Master NGFW Engine clustering options](#page-657-0) on page 658

#### **Related tasks**

[Access the NGFW Engine command line](#page-347-0) on page 348 [Adjust general Firewall clustering options](#page-654-0) on page 655

**Related reference** [Forcepoint NGFW Engine commands](#page-1377-0) on page 1378

## **Back up or restore command-line dynamic routing configurations**

You can back up and restore the current dynamic routing configuration that has been configured on the command line of the NGFW Engine.

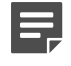

**Note:** This operation does not back up or restore configurations done in the Management Client. Those configurations are included in Management Server backups.

**Steps @** For more details about the product and how to configure features, click **Help** or press **F1**.

- **1)** Select  $\Phi_0$  Configuration.
- **2)** Right-click the NGFW Engine, select **Configuration** > **Dynamic Routing**, then select one of the following:
	- **• Backup** To save the current dynamic routing configuration. This action overwrites the previously saved backup.
	- **• Restore** To restore a saved dynamic routing configuration.

A progress summary opens in a new tab.

**3)** Click **Close** when the backup or restoration is complete.

**Related tasks** [Edit the Quagga configuration file](#page-702-0) on page 703

# <span id="page-703-0"></span>**Restart dynamic routing processing**

If routes are not being updated as expected, you can restart the dynamic routing processing.

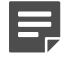

**Note:** Instead of issuing the BGP stop and start commands, the NGFW Engine issues the BGP graceful restart command.

**Steps @** For more details about the product and how to configure features, click **Help** or press **F1**.

- **1)** Select  $\Phi_0$  Configuration.
- **2)** Right-click the NGFW Engine, then select **Configuration** > **Dynamic Routing** > **Restart**.
- **3)** In the **Confirmation** dialog box, add an optional comment for auditing, then click **Yes**.

# *<u>R</u>* CHAPTER 45 **Outbound traffic management**

#### **Contents**

- **•** Getting started with outbound traffic [management](#page-704-0) on page 705
- **•** [Defining Multi-Link routes](#page-708-0) on page 709
- **•** [Configuring outbound Multi-Link settings](#page-711-0) on page 712
- **•** Create outbound [load-balancing](#page-715-0) NAT rules on page 716
- **•** Monitoring and testing outbound traffic [management](#page-716-0) on page 717
- **•** [Examples of Multi-Link](#page-717-0) on page 718

You can use Multi-Link to distribute outbound traffic between multiple network connections and to provide High Availability and load balancing for outbound traffic.

# <span id="page-704-0"></span>**Getting started with outbound traffic management**

Multi-Link for SD-WAN provides high availability for outbound connectivity so that business-critical traffic gets through even when one or more Internet connections fail.

Multi-Link distributes and balances the load of outbound traffic between multiple network connections.

Single Firewalls, Firewall Clusters, and Virtual Firewalls can balance outbound traffic between two or more network links (NetLinks) using the Multi-Link feature. NetLinks are combined into Outbound Multi-Link elements. The NetLinks can represent different types of ISP connections and they can have different speeds. The NetLinks must be added under the appropriate interfaces in the Routing tree to support Multi-Link. You can also use Multi-Link with aggregated link interfaces.

Multi-Link allows you to:

- **•** Balance outbound traffic between two or more alternative network links to increase the available bandwidth.
- **•** Ensure that outbound network connectivity remains available even if network links fail. When a network link fails, the firewall detects this and stops forwarding traffic through the failed link.

You can create multiple Outbound Multi-Link elements, and each NetLink can belong to more than one Outbound Multi-Link element at the same time. Multiple Outbound Multi-Link elements can be useful, for example, when you want a certain type of traffic to be balanced only between some of the NetLinks, and another type of traffic to be balanced between all NetLinks.

To improve redundancy, we recommend connecting each link through different physical network equipment (such as routers).

If you use element-based NAT and multiple external IP addresses, the default NAT address works like an Outbound Multi-Link and the NAT rules are automatically generated. You can also use an Outbound Multi-Link element as a NAT address in a NAT definition.

Outbound traffic management has the following limitations:

**•** Multi-Link is supported on Single Firewalls, Firewall Clusters, and Virtual Firewalls.

- **•** VPN traffic is balanced independently from the settings covered in this configuration (when the firewall is the VPN endpoint).
- **•** Outbound load balancing Multi-Link is only supported for IPv4 traffic.

**Related concepts** Getting started with inbound traffic [management](#page-720-0) on page 721 [Network address translation and how it works](#page-114-0) on page 115 VPNs and [Multi-Link](#page-1105-0) for SD-WAN on page 1106

## **Outbound traffic management configuration overview**

Outbound traffic management is configured using NetLink elements, which represent network connections.

In the SMC, NetLink elements represent the network connections for Multi-Link. Usually, a NetLink element is used to represent an ISP connection. However, NetLinks can also represent a leased line, xDSL, or any other type of network connection mediated by your firewall.

There are two types of NetLinks: *static* and *dynamic* NetLinks.

- **•** Static NetLinks are supported in the routing configuration for both IPv4 and IPv6 traffic.
- **•** Dynamic NetLinks are used only with Single Firewalls, as dynamic IP addresses are not supported for Firewall Clusters.

**Note:** If you configure wireless Multi-Link on a Modem Interface of a Single Firewall, only Dynamic NetLinks are supported, as Modem Interfaces always have dynamic IP addresses.

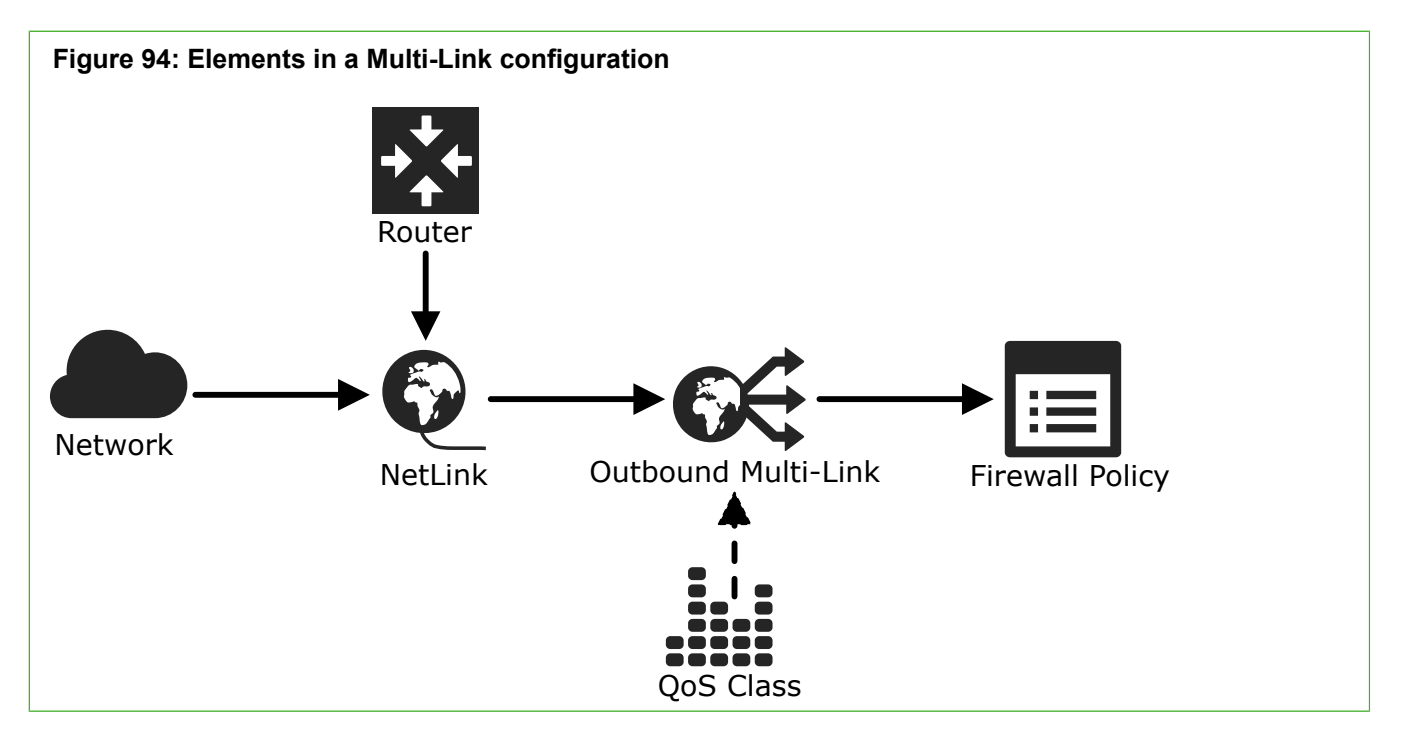

This illustration shows the elements that are used to configure Multi-Link. Each NetLink element contains a Router element and a Network element. The Router element represents the router for that network connection. The Network element represents the set of public IP addresses allocated by the provider of the network

connection. NetLinks are added to the Routing tree under the Interface IDs and the Modem numbers that represent the physical interfaces or the mobile broadband modems toward the routers used for the Internet connections.

Multiple NetLinks are combined into an Outbound Multi-Link element. Outbound Multi-Link elements are the central elements used to configure load balancing for outbound traffic. Outbound load balancing is implemented by using the Outbound Multi-Link elements in the Firewall Policy's NAT rules. Outbound Multi-Link elements are only supported for IPv4 traffic.

- **1)** Configure routing with at least two NetLinks.
- **2)** If you want the firewall to select the NetLink based on the type of traffic, create QoS Classes and assign them to traffic.
- **3)** Create an Outbound Multi-Link element to group your NetLinks and define traffic management settings.
- **4)** In the Firewall Policy, create NAT rules for outbound load balancing.

#### **Related concepts**

[Defining Multi-Link routes](#page-708-0) on page 709 [Quality of Service \(QoS\) and how it works](#page-914-0) on page 915

#### **Related tasks**

[Create Outbound Multi-Link elements](#page-711-1) on page 712

## **Using standby NetLinks for High Availability in outbound traffic management**

*Standby NetLinks* allow you to define a NetLink as a backup that is only activated when all primary NetLinks are unavailable.

Using standby NetLinks minimizes the use of NetLinks that are more expensive or otherwise less preferable, while still ensuring the High Availability of Internet connectivity. To test which NetLinks are available, the status of the NetLinks is monitored. As soon as one or more primary NetLinks become active again, the standby NetLinks are deactivated. The deactivated NetLink still handles the previously established connections, but new connections are no longer sent to the standby NetLink. You can define multiple active and standby NetLinks.

When load balancing is used with standby NetLinks, traffic is only distributed between the NetLinks that are currently active. Standby NetLinks are only activated when failure is detected, not to balance the load.

Using standby NetLinks on the same interface as other NetLinks affects the interface speed you enter in the configuration of QoS for firewall interfaces.

**Related tasks** [Define QoS Policy elements](#page-923-0) on page 924

## **Using Multi-Link with a Single Firewall for outbound traffic management**

You can configure Multi-Link with Single Firewalls where each interface is connected to a router from a different ISP.

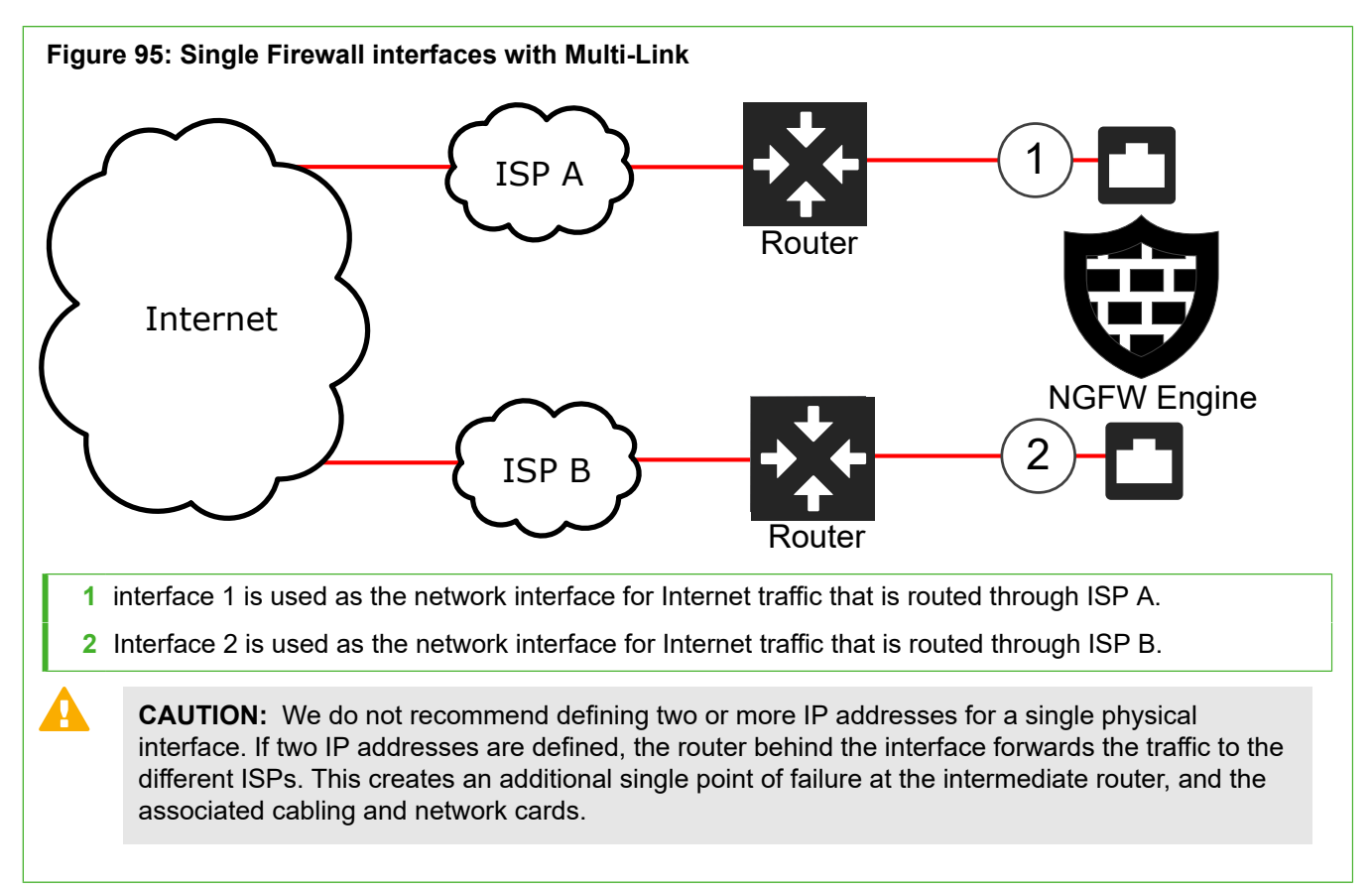

## **Using Multi-Link with a Firewall Cluster for outbound traffic management**

You can configure Multi-Link with a Firewall Cluster consisting of two nodes by using two routers and two switches and physically connecting each node to each switch.

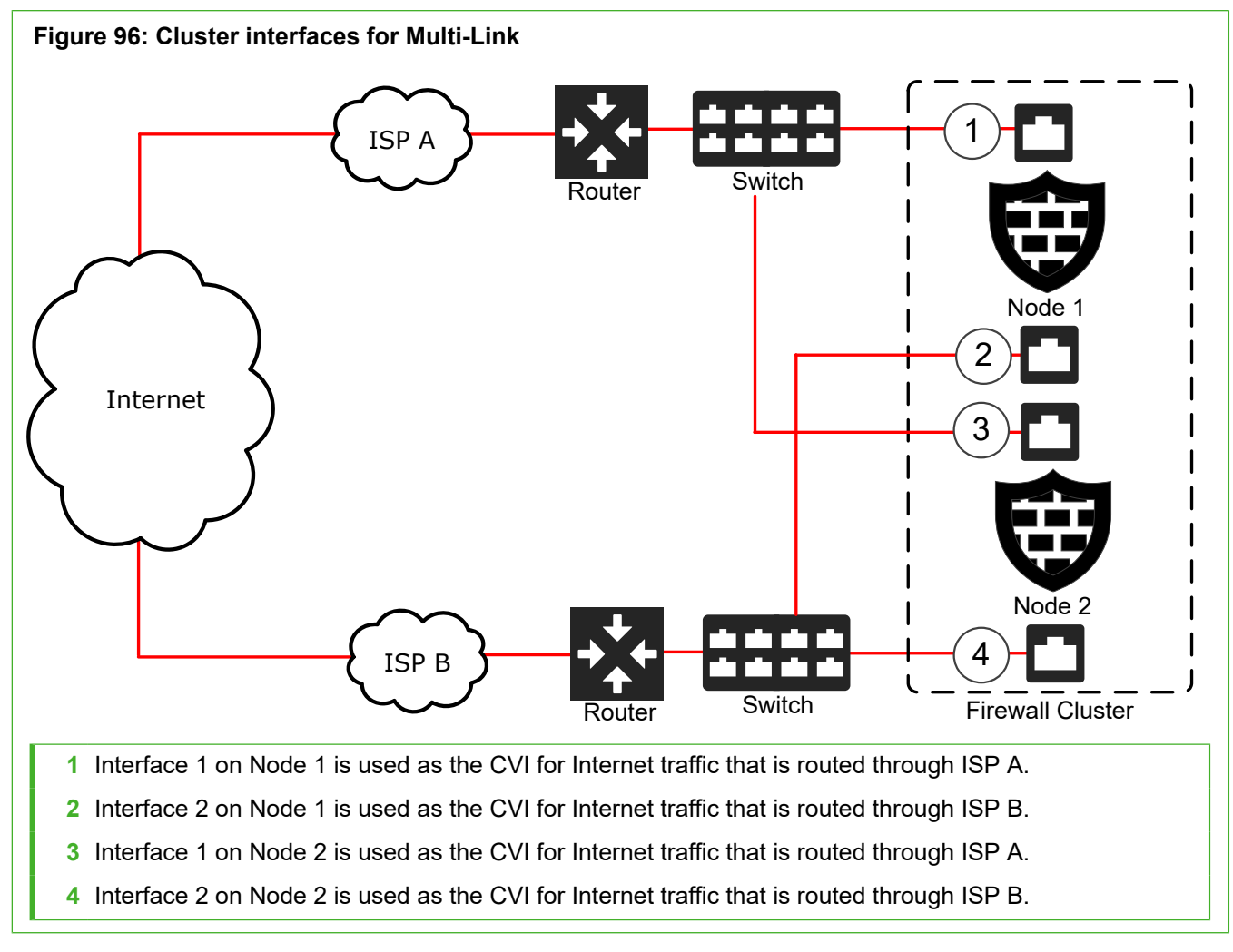

Both nodes have one physical interface for each CVI, so that both nodes are physically connected to both switches that are connected to the routers that lead to the Internet.

**CAUTION:** We do not recommend configuring Multi-Link by connecting two CVIs to a single router, which in turn connects to both ISPs. It creates a single point of failure.

# <span id="page-708-0"></span>**Defining Multi-Link routes**

41.

When you use Multi-Link routing, traffic is routed through different network connections according to traffic conditions, the availability of the different connections, and the preferences that you configure.

NetLinks represent network connections. Multi-Link uses multiple NetLinks to balance the load of outbound traffic and ensure High Availability of Internet connectivity. With each new outbound connection, the NGFW Engine

selects the fastest route for the connection from the available NetLinks. You can define Multi-Link routes for NGFW Engines and Virtual NGFW Engines and for both IPv4 and IPv6 traffic.

A Router or a NetLink element represents a next-hop gateway that forwards packets to networks that are not directly connected to the NGFW Engine. Tunnel interfaces for route-based VPNs do not use Router or NetLink elements. Instead, networks that are reachable through the VPN tunnel are added directly to the tunnel interface as if they were directly connected networks.

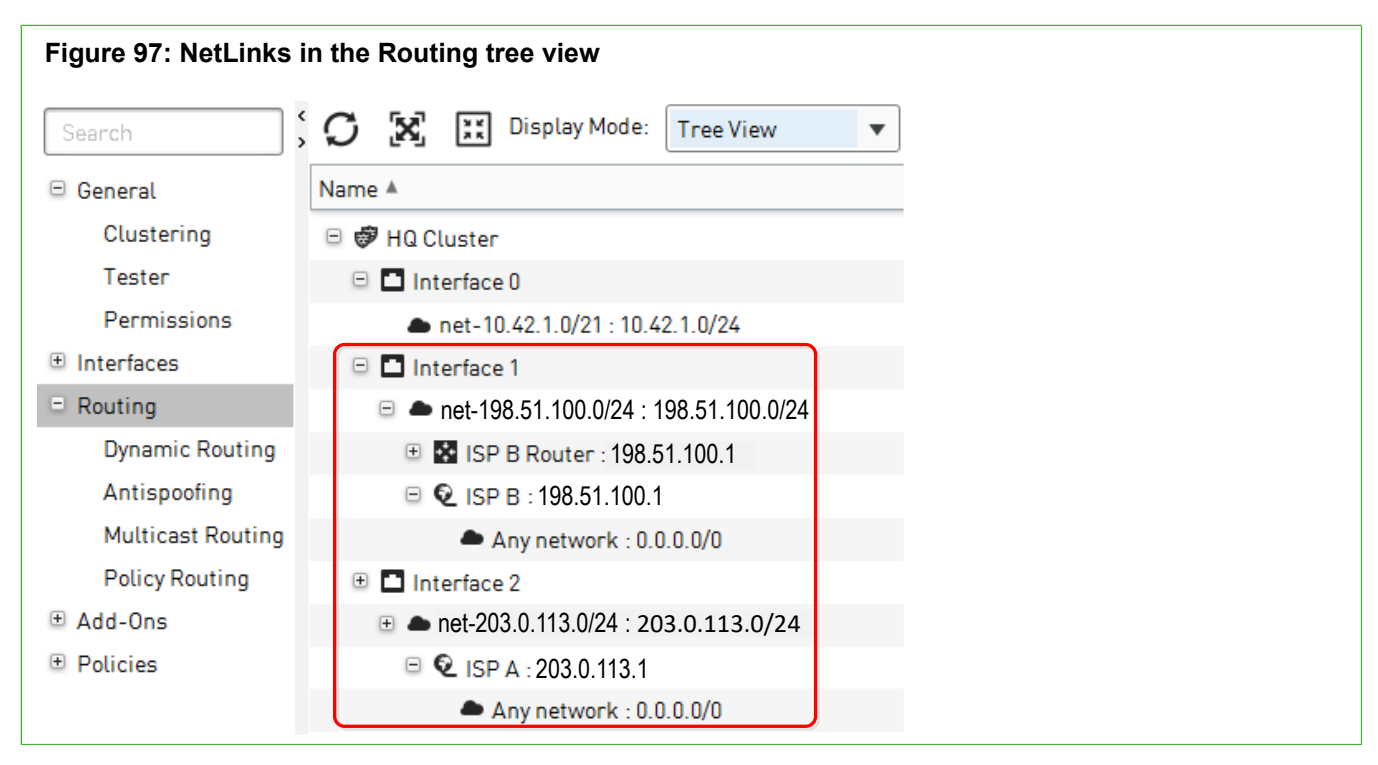

In this figure, a Multi-Link configuration is used to define a default route to the Internet (to the Any network element) through the ISP A and ISP B NetLinks. We recommend using separate network interfaces for each NetLink. It is possible to configure multiple NetLinks for a single network interface, but this introduces a single point of failure.

For each NetLink, a range of IP addresses is defined for applying NAT to the source IP address of an outbound connection that goes through the NetLink. A NAT rule in the Firewall Policy defines the Outbound Multi-Link element that is used for Multi-Link outbound connections.

To monitor the status of the links, define the probe IP addresses in the NetLink properties. The NGFW Engine sends ICMP messages to make sure that a link is still available. Only NetLinks that are used in an Outbound Multi-Link element are probed. Status monitoring is not available for NetLinks that are only used in Routing.

### **Multi-Link route configuration overview**

- **1)** Create a NetLink for each alternative route.
- **2)** Add Networks under the NetLinks in the **Routing** tree to define a route.
- **3)** (Optional) Configure route metrics or ECMP.

## **Create NetLink elements for Multi-Link configuration**

NetLink elements usually represent Internet connections, but you can also use NetLinks to represent other network connections. You can use NetLinks to define alternative routes that lead to the same destination IP addresses.

Although some NetLink element settings are optional, we recommend that you configure all settings for a fully functional configuration.

**Steps**  $\bullet$  For more details about the product and how to configure features, click **Help** or press **F1**.

- **1)** Select  $\phi$  **Configuration**, then browse to **SD-WAN**.
- **2)** Browse to **Traffic Handlers**.
- **3)** Right-click **Traffic Handlers**, then select **New** > **Static NetLink** or **New** > **Dynamic NetLink**.
- **4)** Configure the settings, then click **OK**.

**Related concepts**

Getting started with outbound traffic [management](#page-704-0) on page 705

## **Add Multi-Link routes**

You can add a Multi-Link route for a Firewall or Virtual Firewall.

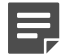

**Note:** A Network element represents the IP addresses of a network or a subnetwork to which the router or the NetLink forwards the traffic, or the IP addresses of a network that is reachable through a route-based VPN tunnel.

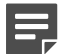

**Note:** The network interfaces for the NetLinks must have a node dedicated IP address (NDI) defined for all nodes in clusters. Otherwise, the IP address of the interface marked as the default IP address for outgoing connections is used, which can lead to incorrect load balancing.

**CAUTION:** If you use Multi-Link with IGMP proxy multicast routing, make sure that you do not create routing loops. If you add a NetLink to the upstream interface, do not add a NetLink to any downstream interface.

**Steps @** For more details about the product and how to configure features, click Help or press F1.

**1)** Right-click an NGFW Engine, then select **Edit <element type>**.

- **2)** Browse to **Routing**.
- **3)** In the routing tree, browse to the NetLink through which you want to route traffic.
- **4)** Add the element that contains the IP addresses that are routed through this interface:
	- **•** To add a default route, right-click the NetLink element, then select **Set As Default Route**. This inserts the default element **Any Network** under the NetLink in the routing tree.
	- **•** To add a route using a Host or Network element, right-click the NetLink element, select **Add**, then select the element.
- **5)** Click **H** Save and Install.

If you are configuring routing for Master NGFW Engines, install or refresh the policy on the Master NGFW Engine and the Virtual NGFW Engines to transfer the changed configuration.

# <span id="page-711-0"></span>**Configuring outbound Multi-Link settings**

Outbound Multi-Link elements combine NetLinks and set options for the high availability and load balancing features.

You must configure the basic settings for the Round Trip Time or Ratio methods in the properties of each NetLink.

To monitor the status of the NetLinks, the firewall must be configured to probe each NetLink. Probing is always recommended, and it is mandatory with the following features:

- **•** The Ratio-based load-balancing method
- **•** Failover to Standby NetLinks
- **•** Inbound traffic balancing with dynamic DNS updates

The probe is made using ICMP echo requests (ping) to IP addresses you define. Make sure the Probe IP Addresses that you select produce a reliable measurement of the link performance. For example, probing the IP address of an ADSL router usually succeeds even if the ISP network is unreachable. Probing the default gateway provided to you by the ISP might succeed even if the ISP is not able to forward traffic anywhere outside the ISP's own network. Several alternative probe IP addresses can be added to avoid probing failures caused by a probed host going down.

## <span id="page-711-1"></span>**Create Outbound Multi-Link elements**

Outbound Multi-Link elements group together NetLinks as a single entity and set options for load balancing.

You can create multiple Outbound Multi-Link elements, and each NetLink can belong to more than one Outbound Multi-Link element at the same time.

To create the Outbound Multi-Link element, you must define the following:

- **•** Which NetLinks are included
- **•** The load-balancing method for determining which link is selected for each new outbound connection
- **•** Whether each NetLink in the Outbound Multi-Link element is an Active or Standby NetLink

NetLink selection for load balancing can be based on either of two methods:

**• Round Trip Time** — The firewall periodically probes the NetLinks to test them for speed and selects the fastest available active NetLink for each new outbound connection. NetLink performance is measured for each new TCP connection by sending the initial SYN request to the destination through all available NetLinks. When the destination host sends the SYN-ACK reply, the NetLink that receives the reply first is used to establish the TCP connection. The firewall cancels the slower connection attempts by sending a TCP Reset (RST) to the destination through the other NetLinks.

The fastest route is automatically selected for each connection. Information about the performance of each NetLink is cached, so no new measurement is made if a new connection is opened to the same destination within a short time period.

**• Ratio** — Traffic is distributed between all available active NetLinks according to the relative bandwidth of each NetLink. The NetLink with the highest bandwidth is assigned the largest portion of the traffic. The bandwidths of the other NetLinks are automatically compared to the bandwidth of the NetLink with the most bandwidth to produce a ratio for distributing the traffic.

When the volume of traffic is low, the ratio of actual traffic distribution is approximate. When the volume of traffic is high, the ratio of traffic handled by each NetLink is closer to the ratio calculated from the link capacity.

You can optionally assign QoS Classes to NetLinks in the Outbound Multi-Link element to specify which traffic is routed through which NetLink. NAT rules can alternatively be used to select a particular link, but if you use QoS Classes, traffic can still fail over to other links if the selected link fails.

The same QoS class can be assigned to more than one NetLink in the same Outbound Multi-Link element to balance traffic through those selected NetLinks when those links are available. If you want to use QoS class to specify which traffic uses which NetLink, you must assign the QoS class to the traffic in an Access rule or with the QoS policies based on the DSCP codes in the traffic.

The Outbound Multi-Link elements you create do not work on their own; you must use them in the Firewall Policy's NAT rules to select traffic for outbound load balancing.

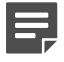

**Note:** If you use element-based NAT and multiple external IP addresses, the default NAT address works like an Outbound Multi-Link element.

**Steps @** For more details about the product and how to configure features, click **Help** or press **F1**.

- **1)** Select  $\phi$  Configuration, then browse to SD-WAN.
- **2)** Browse to **Traffic Handlers**.
- **3)** Right-click **Traffic Handlers**, then select **New** > **Outbound Multi-Link**.
- **4)** In the **Name** field, enter a unique name.
- **5)** From the **Method** drop-down list, select the method for link selection.

#### **Related concepts**

Using bandwidth [management](#page-917-0) and traffic prioritization on page 918

## **Select NetLinks for Outbound Multi-Link elements**

NetLink elements represent ISP connections in Outbound Multi-Link elements.

### **Before you begin**

You must have NetLink elements that represent your ISP connections.

Each NetLink element contains the IP addresses that are used for translating source IP addresses (NAT) so that outgoing connections receive the correct IP address depending on the ISP. This configuration allows the correct routing of the return packets. Each NetLink must have a unique IP address space.

A NetLink can be either static or dynamic. Dynamic NetLinks are supported only for Single Firewalls. In addition, only Dynamic NetLinks are supported if you configure Multi-Link using mobile broadband modems with a Single Firewall. You can use the same NetLink with several firewalls. If you want to use NetLinks with a firewall that has several interfaces with dynamic IP addresses, you must create a separate Dynamic NetLink element for each interface with a dynamic IP address.

**Steps**  $\bullet$  For more details about the product and how to configure features, click **Help** or press **F1**.

- **1)** Select  $\phi$  Configuration, then browse to SD-WAN.
- **2)** Browse to **Traffic Handlers**.
- **3)** Right-click the Outbound Multi-Link element, then select **Properties**.
- **4)** On the **General** tab of the **Outbound Multi-Link Properties** dialog box, click **Add**.
- **5)** From the **NetLink** drop-down list, select a NetLink element.
- **6)** From the **Network** drop-down list, select the Network element that represents the IP address space in the directly connected external network of this network link.
- **7)** In the **Selected Range** fields, specify the IP address range for dynamic source address translation (NAT) for the internal source IP addresses on this NetLink. To define a single IP address, enter the same address in both fields.
- **8)** From the **Type** drop-down list, select an option to specify how traffic is routed through the NetLink.

**9)** (Optional) Select the QoS Classes for traffic handled by this NetLink, then click **Add**.

You can use the QoS classes to assign the NetLink with or without activating the actual QoS features.

- **•** You can select the same QoS class for several NetLinks to balance the traffic between the NetLinks. If none of the NetLinks with the appropriate QoS class are available, or if the traffic has not been assigned a QoS class, the traffic is distributed between the NetLinks according to the Method you specify in the Outbound Multi-Link element properties.
- **•** QoS classes are assigned based on ToS codes in network traffic or in the Access rules. Traffic that has been assigned the selected QoS class uses this NetLink if the NetLink is available.
- **10)** Click **OK**. The NetLink is listed in the **Multi-Link Members** list.
- **11)** Click **OK** in the **Outbound Multi-Link Properties** dialog box.

**Related concepts** [Quality of Service \(QoS\) and how it works](#page-914-0) on page 915

## **Define destination cache settings for NetLinks in Outbound Multi-Link elements**

Information about the performance of each NetLink is cached so that no new measurement is made if a new connection is opened to the same destination within a short time period. You can define the duration of the cached information.

**Steps @** For more details about the product and how to configure features, click **Help** or press **F1**.

- **1)** In the **Outbound Multi-Link Properties** dialog box, select the **Advanced** tab.
- **2)** Deselect **Default**.
- **3)** Enter the **Timeout** (in seconds) after which a new measurement of NetLink performance is made. The default is 3600 seconds.
- **4)** Enter the number of **Maximum Retries** for checking each NetLink. The default is 2.
- **5)** Click **OK**.

# <span id="page-715-0"></span>**Create outbound load-balancing NAT rules**

To balance outbound connections between the NetLinks, define NAT rules using the source NAT addressing defined in the Outbound Multi-Link element.

You can create several Outbound Multi-Link elements to balance different types of traffic differently. If you do not want to balance some traffic, direct the traffic through a specific NetLink with a normal NAT rule before the balancing rule.

You activate Multi-Link for outbound connections in the Firewall Policy with NAT rules that match certain traffic for Outbound Multi-Link address translation. Other NAT rules can translate the source addresses in outbound connections to the IP address space of a particular ISP. The traffic is automatically routed through a particular link, even if the link fails. Only the part of traffic that matches a NAT rule with the Outbound Multi-Link element is balanced between different links.

Some protocols cannot use dynamic NAT based on IP/port translation. To provide high availability and load balancing for these protocols, you can use static NAT with an Outbound Multi-Link element in an outbound loadbalancing NAT rule. When static NAT is used, the size of the source network must be the same as the size of the Multi-Link network.

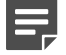

**Note:** If you use element-based NAT, NAT rules are automatically generated. In addition, you can use an Outbound Multi-Link element as a NAT address in a NAT definition.

**Steps**  $\bullet$  For more details about the product and how to configure features, click **Help** or press **F1**.

- **1)** Select  $\phi$  **Configuration.**
- **2)** Browse to **Policies** > **Firewall Policies**.
- **3)** Right-click a Firewall Policy and select **Edit**.
- **4)** On the **IPv4 NAT** tab, add a rule.
- **5)** Specify the source, destination, and service according to the traffic that you want to balance using an Outbound Multi-Link element.
- **6)** Double-click the **NAT** cell.
- **7)** On the **Source Translation** tab, select **Dynamic** from the **Translation Type** drop-down list.
- **8)** Click **Select** next to the **IP Address Pool** field.
- **9)** Browse to **Traffic Handlers**, then select the Outbound Multi-Link element.

**10)** (Optional) In the **First Port to Use** and **Last Port to Use** fields, enter port numbers for source port translation.

The default is to use all "free" high ports from 1024–65535.

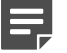

**Note:** Make sure that the IP address pool and port range are large enough to translate the number of simultaneous connections that match this NAT rule.

**11)** To generate proxy ARP entries, select **Automatic Proxy ARP (Recommended)**.

For proxy ARP to work, the untranslated IP address of all hosts whose IP address is translated must be included in the routing tree. There must be a CVI with an address from the same network in the Firewall element's properties. Otherwise, the Network or Host must be manually added to the routing tree.

- **12)** Click **OK**.
- 13) Click **N** Save and Install.

**Related concepts**

[Element-based](#page-610-0) NAT and how it works on page 611

## <span id="page-716-0"></span>**Monitoring and testing outbound traffic management**

You can monitor the status of the NetLinks in the SD-WAN Dashboard in the Home view. NetLinks are shown as ISP connections.

Status is displayed based on the results of status probes to the Probing addresses configured in the NetLink elements.

You can test that the outbound traffic management configuration works as intended by generating traffic and then disabling network connections, for example, by unplugging cables (in a cluster, disable the same link on all active nodes to simulate ISP failure).

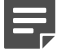

**Note:** By default, if you unplug a cable from a node in a cluster, the automatic engine tester recognizes this as a malfunction and turns the node offline (unless it is the last node that remains online). To override this automatic test, command all nodes to "Lock Online" during the test.

Most connections that are currently open on the link that goes down are cut and must be reopened by the communicating applications, since the external IP address used in the communications changes to an address of the new link. Any type of traffic can switch to using a different link transparently if it is transported through a Multi-Link VPN between two Firewalls.

If the Ratio-based load-balancing method is used, a link is used until a failure is detected based on the link status probes to the Probing addresses configured in the NetLink elements. With the Round Trip Time method, new connections are directed to working links (since the link that responds the fastest is chosen) even if probing is not configured or working.

**Related concepts** [Getting started with monitoring the system](#page-182-0) on page 183

## <span id="page-717-0"></span>**Examples of Multi-Link**

Multi-Link technology has many uses, some of which might apply to your situation.

## **Example: Using Multi-Link to prepare for ISP downtime**

This scenario shows an example of using Multi-Link to configure connections to two ISPs. This configuration guarantees connectivity if one ISP fails.

Company A wants to make sure that their Internet connection remains available even when one ISP connection fails. The company has subscribed to one Internet connection each from ISP A and ISP B. The administrators decide to use Multi-Link to guarantee High Availability of Internet connectivity.

The administrators do the following:

- **1)** Create NetLink elements to represent connections to ISP A and ISP B.
- **2)** Place the ISP A and ISP B NetLinks under the correct interfaces in the **Routing** tree.
- **3)** Create an Outbound Multi-Link element and add the ISP A and ISP B NetLinks to it.
- **4)** Define the following NAT rule in the Firewall Policy so that traffic from the internal network to destinations that are not internal is handled by the Outbound Multi-Link element:

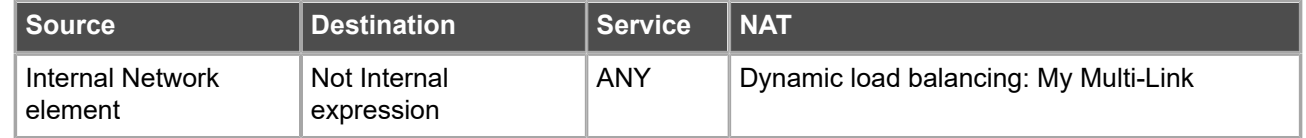

## **Example: Excluding NetLinks from handling a QoS Class of traffic**

Using Multi-Link technology and QoS classes, you can exclude VoIP traffic from a satellite connection.

Company B has three Internet connections: ISP A, ISP B, and ISP C, which is a satellite link. Because of the long latency in satellite connections, the administrators do not want any VoIP traffic to be routed through ISP C. They decide to use QoS classes so that VoIP traffic is only routed through ISP A and ISP B.

To do this, the administrators:

- **1)** Create NetLink elements to represent connections to ISP A, ISP B, and ISP C.
- **2)** Place the ISP A, ISP B, and ISP C NetLinks under the correct interfaces in the **Routing** view.
- **3)** Define a QoS class and assign it to VoIP traffic.
- **4)** Create an Outbound Multi-Link element and add the ISP A, ISP B, and ISP C NetLinks to it.
- **5)** Select the QoS class for the ISP A NetLink and the ISP B NetLink in the Outbound Multi-Link element properties. No QoS class is assigned to ISP C.
- **6)** Define the following NAT rule for outbound load balancing in the Firewall Policy:

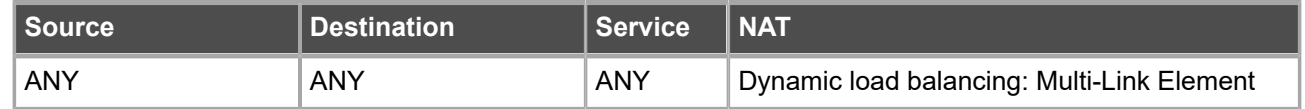

## **Example: Balancing traffic according to link capacity**

To manage ISP connections having very different bandwidths, you configure an Outbound Multi-Link element and select ratio load balancing.

Company B has three ISP connections that have different bandwidths:

- **•** ISP A 20 Mbit/s
- **•** ISP B 10 Mbit/s
- **•** ISP C 4 Mbit/s

The administrators want the traffic to be divided between the NetLinks according to the ratio of their relative bandwidths. This means that ISP A handles twice as much traffic as ISP B and five times as much traffic as ISP C. The administrators have already created and configured NetLink elements to represent each ISP connection, so now they:

- **1)** Combine the NetLinks for each ISP connection into an Outbound Multi-Link element and select the Ratio load-balancing method.
- **2)** Define the following NAT rule for outbound load balancing in the Firewall Policy:

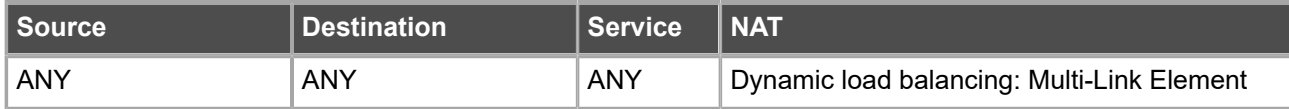

## **Example: Balancing traffic between Internet connections**

This scenario shows an example of using Multi-Link to balance the load of traffic between two smaller Internet connections instead of one larger connection.

The administrator at Company B determines that a 4 megabyte Internet connection is required to handle the volume of traffic their network receives. However, Company B is a small company on a tight budget, and the cost of a single 4 megabyte connection is too high. The administrator decides to subscribe to one 2 megabyte connection each from ISP A and ISP B, and use Multi-Link to balance the load of traffic between the two connections to reduce costs.

The administrator:

**1)** Creates NetLink elements to represent connections to ISP A and ISP B.

- **2)** Places the ISP A and ISP B NetLinks under the correct interfaces in the **Routing** tree.
- **3)** Creates an Outbound Multi-Link element and adds the ISP A and ISP B NetLinks to it.
- **4)** Defines the following NAT rule in the Firewall Policy so that traffic from the internal network to destinations that are not internal is balanced by the Outbound Multi-Link element (My Multi-Link):

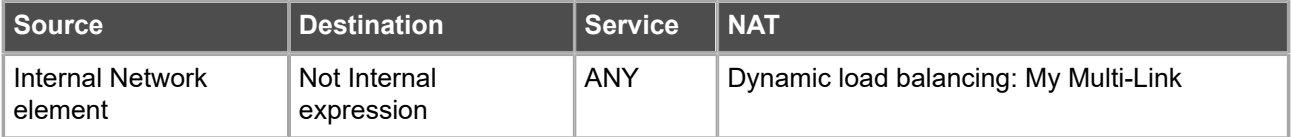
# **CHAPTER 46 Inbound traffic management**

#### **Contents**

- **•** Getting started with inbound traffic [management](#page-720-0) on page 721
- **•** [Create Server Pool elements](#page-724-0) on page 725
- **•** [Configure server availability monitoring](#page-725-0) on page 726
- **•** Create Access rules to allow the type of traffic that is [handled](#page-726-0) by the Server Pool on page 727
- **•** Enable Server Pool load [balancing](#page-727-0) using NAT rules on page 728
- **•** [Enable Server Pool load balancing using Access rules](#page-728-0) on page 729
- **•** [Configuring dynamic DNS updates for Server Pools](#page-730-0) on page 731
- **•** [Using Server Pool Monitoring Agents](#page-732-0) on page 733
- **•** [Examples of Server Pools](#page-749-0) on page 750

Inbound traffic management ensures that services remain available even when one or more servers or NetLinks fail, and balances the load of incoming traffic more efficiently between a group of servers. Inbound traffic management is not supported on Layer 2 Firewalls or on layer 2 physical interfaces on Firewalls.

# <span id="page-720-0"></span>**Getting started with inbound traffic management**

Server Pool elements provide inbound traffic management for traffic to servers in the protected network.

A Server Pool is a built-in load balancer in the NGFW Engine that distributes incoming traffic between a group of servers. Server Pools primarily provide load balancing and high availability for two or more servers that offer the same service. You can also us Server Pools with Multi-Link to control which NetLink incoming traffic uses so that clients can access the Server Pool through multiple Internet connections.

Inbound traffic management can:

- **•** load-balance incoming traffic between several servers to even out their workload
- **•** monitor the status of each server so that the traffic is not directed to servers that are unavailable or overloaded
- **•** send dynamic DNS (DDNS) updates to a DNS server to prevent incoming traffic from attempting to use a nonfunctioning NetLink in a Multi-Link configuration.

Clients make their incoming connections to the external addresses of the Server Pool. The NGFW Engine decides which server handles the connection and uses NAT to translate the public IP addresses to the private IP address of that server.

The Firewall uses the internal IP address of each member of the Server Pool to select which server handles which traffic that arrives at the Server Pool's external address. When you define a Host element, you enter the IP address that the firewall uses to contact the server.

The server load is distributed to the Server Pool members based on each server's availability. The server availability can be monitored by periodically sending ICMP echo requests (ping) or by periodically sending TCP strings to check that the expected response is returned. You can also use Server Pool Monitoring Agents installed on each server for advanced monitoring of server availability and status.

If the server availability monitoring reports a server failure, the server is removed from the Server Pool and the connections are distributed to the remaining servers. When a server is removed from the Server Pool, traffic from existing connections might still be sent to the server, but new connections are not sent to the failed server. When a previously unavailable server comes back online, existing connections are not redistributed, but some of the new connections that are opened are again directed to the server that rejoins the pool.

Inbound traffic management has the following limitations:

- **•** DDNS updates have no access control, so the communications must be secured in other ways.
- **•** Only IPv4 addresses are supported for DNS servers for DDNS updates.
- **•** Standby servers cannot be defined for a Server Pool. Only load balancing between the servers in the Server Pool is supported.
- **•** Only TCP and UDP protocols are supported for Server Pools.
- **•** Server Pool Monitoring Agents only support IPv4 addresses.

# **Using Multi-Link with Server Pools in inbound traffic management**

If you have configured Multi-Link, it can be used to improve Server Pool availability.

You can also use Multi-Link with just one server in the Server Pool to take advantage of dynamic DNS updates.

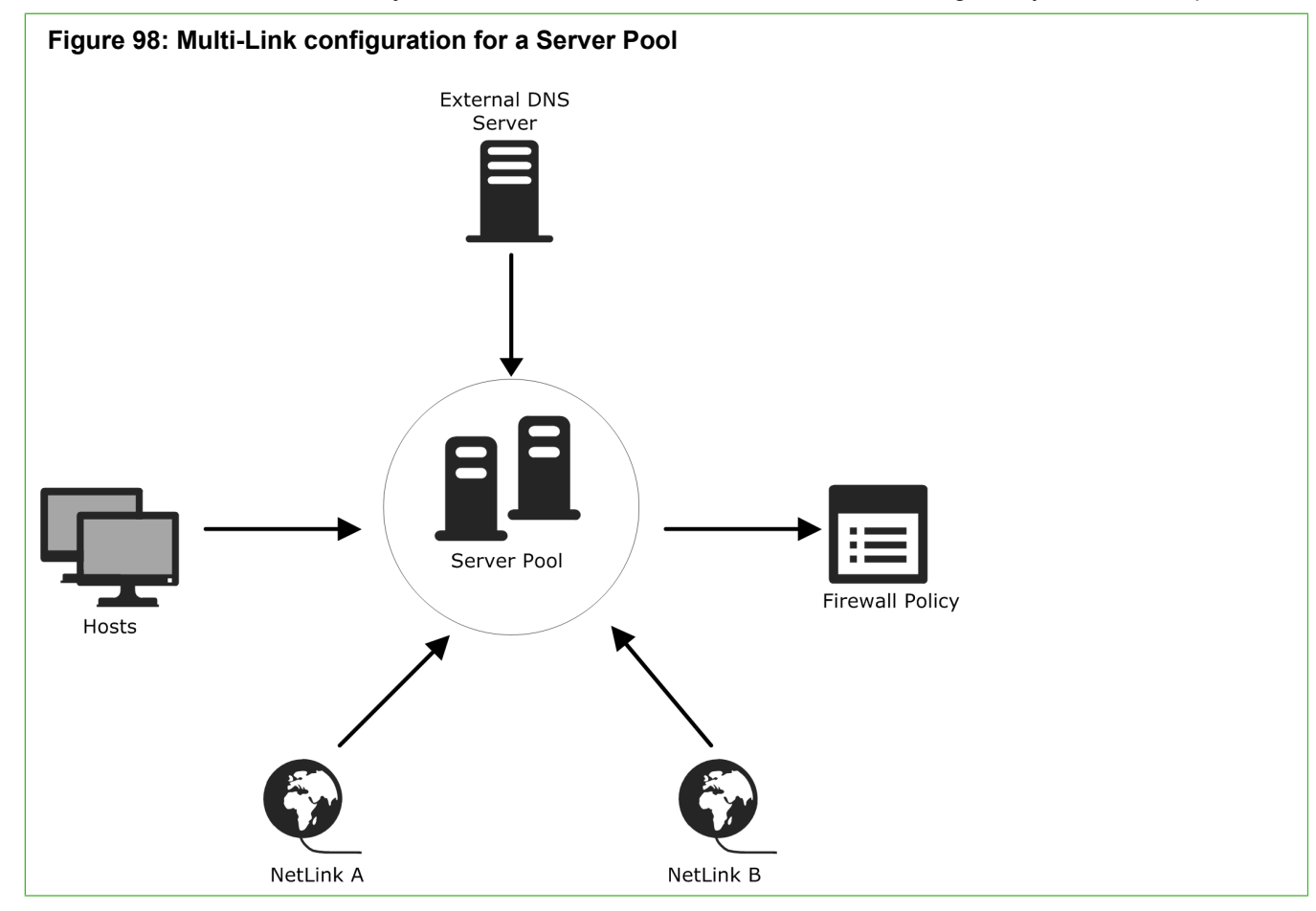

As an addition to the basic configuration, the NetLinks and (optionally) the External DNS Server are also specified for the Server Pool.

When dynamic DNS updates are not used, Multi-Link is based on assigning an IP address for the Server Pool in each NetLink. The Server Pool's DNS entry on the external DNS server must be configured with an IP address for each NetLink so that clients can access the servers through the different NetLinks. When the connecting client requests the IP address for the Server Pool's DNS name, the DNS server sends the Server Pool's DNS entry with the IP addresses on the different NetLinks. The client connects to one of these addresses and the NGFW Engine allocates the connection to one of the Server Pool members. If the first Server Pool IP address is unreachable, the client can connect to the Server Pool's next IP address on a different NetLink (depending on the client application).

When dynamic DNS updates are used, the NGFW Engine updates the DNS entries automatically based on the availability of the NetLinks. When a NetLink becomes unavailable, the Server Pool's IP address for that link is automatically removed from the DNS entry on the external DNS server. When the NetLink becomes available, the IP address is again automatically added to the DNS entry.

**Related concepts** [Configuring dynamic DNS updates for Server Pools](#page-730-0) on page 731

## **Entering Server Pool IP addresses for your DNS Server**

When using static DNS entries (recommended), you must make sure that the IP addresses for your Server Pool are properly entered into your DNS server's records.

The Server Pool has one IP address for each NetLink (Internet connection) in a Multi-Link configuration and a single IP address in a single-link configuration. If you decide to use dynamic DNS updates, you must configure the DNS server to accept the DDNS updates from the firewall. If the servers have multiple IP addresses, make sure the IP addresses are all defined on the DNS server to ensure operation as intended.

See the documentation of your DNS server software for instructions on how to enter the IP addresses.

## **Inbound traffic management configuration overview**

The process of configuring inbound traffic management consists of the following overall steps.

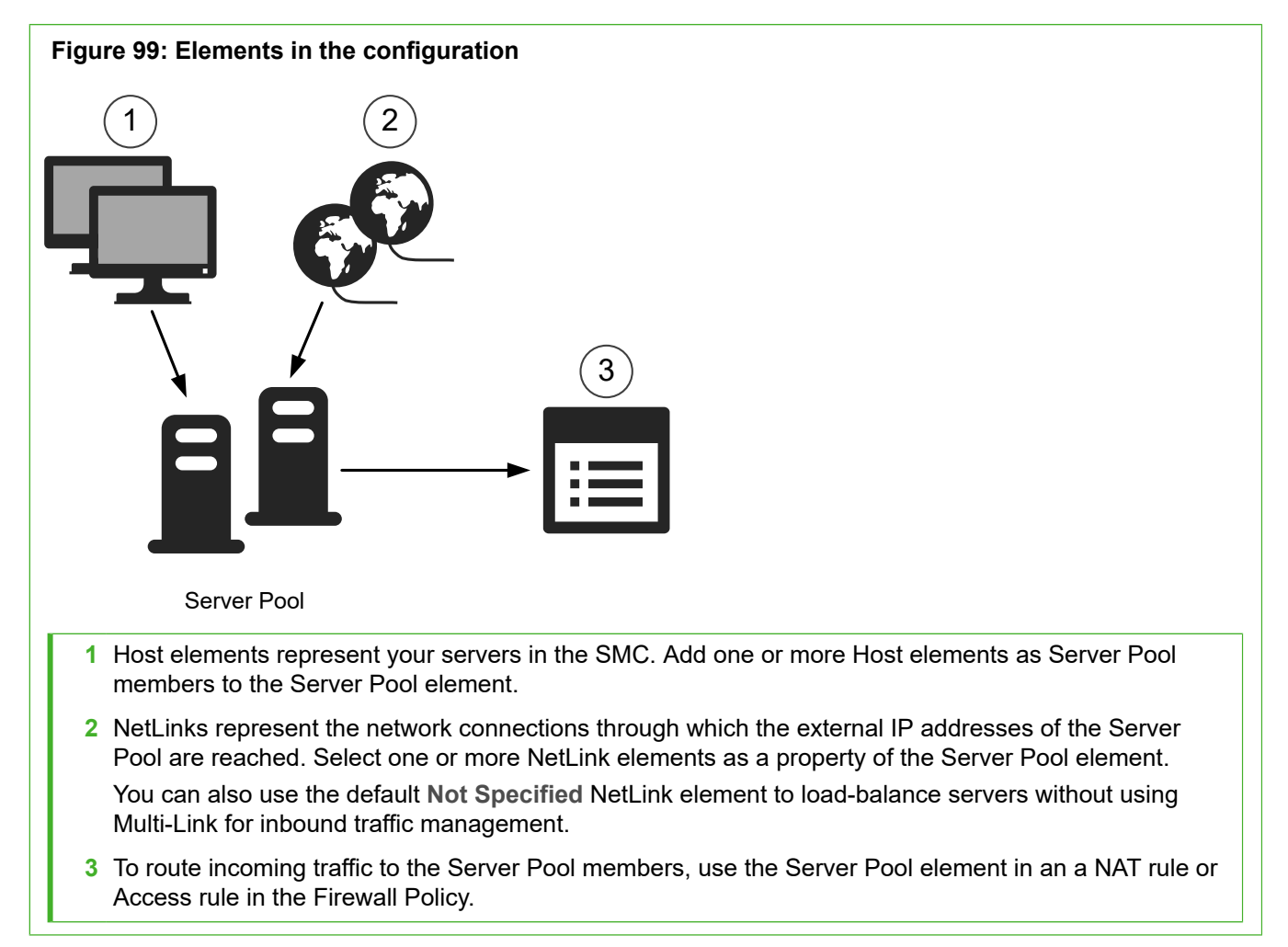

The configuration consists of the following general steps:

- **1)** Create Host elements for all servers you want to include in the Server Pool.
- **2)** Define a Server Pool element and define settings for inbound traffic management. It is recommended that each Server Pool offers one type of service. If the servers provide several services, such as HTTP and HTTPS, create a separate Server Pool for each service.
- **3)** Make sure that the servers' public, external IP addresses in the Server Pool properties correspond to their IP addresses in the DNS server.
- **4)** Add Access rules to allow the type of traffic that is handled by the Server Pool
- **5)** Add NAT rules or Access rules to specify which traffic uses the Server Pool. NAT rules are the preferred way to enable Server Pool load balancing. For backward compatibility, it is still possible to enable Server Pool load balancing using Access rules.
- **6)** (Optional) If you want to send dynamic DNS (DDNS) updates to a DNS server, configure the updates.
- **7)** (Optional) If you want to use Server Pool Monitoring Agents, install, configure, and enable them.

# <span id="page-724-0"></span>**Create Server Pool elements**

The Server Pool element collects servers that provide a particular service into a single element and defines the settings for handling the inbound traffic.

#### **Before you begin**

You must have a Host element that represents the internal IP address of each server that you want to add to the Server Pool.

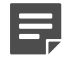

**Note:** Make sure that other NAT configurations do not overlap with the internal and external IP addresses of the Server Pool.

We recommend creating a separate Server Pool element for each type of service. Add servers to Server Pools based on the services that the servers provide.

The Server Pool can have up to 255 members. If you have only one server and you want to balance the inbound traffic between your NetLinks, you can define a Server Pool element with just one host. This approach allows dynamic DNS update information to be used to prevent contacting clients from attempting to use a NetLink that is out of service.

**Steps @** For more details about the product and how to configure features, click Help or press F1.

- **1)** Select  $\Phi_0$  **Configuration**, then browse to **SD-WAN**.
- **2)** Browse to **Traffic Handlers**.
- **3)** Right-click **Traffic Handlers**, then select **New** > **Server Pool**.
- **4)** In the **Name** field, enter a unique name for the Server Pool.
- **5)** Define the external IP addresses of the Server Pool.
	- **a)** In the **External Addresses** section, click **Add**.
	- **b)** Select a NetLink element.

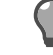

**Tip:** To load-balance servers without using Multi-Link for inbound traffic management, select **Not Specified**.

**c)** From the **Network** drop-down list, select the network to which the Server Pool's external IP address belongs.

- **d)** In the **IP Address** field, enter the external IP address for the Server Pool.
	- **Note:** The IP address you enter here must be reserved for NAT and it must not be used by any equipment in your network. Remember to update your DNS server with any changes in IP addressing.
- **e)** From the **Status** drop-down list, select **Enabled**.
- **6)** Add servers to the list of Server Pool members.
	- **a)** In the **Server Pool Members** section, click **Add**.
	- **b)** Add the Host elements that represent the internal IP address of the servers to the list of Server Pool members.

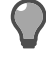

E.

**Tip:** For servers that have some special role in the SMC configuration, you can add the existing Server element.

- **c)** From the **Allocate Traffic to Servers by** drop-down list, select the granularity for the server selection. Consider the type of traffic when selecting the allocation method. Connections from the same source might be directed to different servers in the following cases:
	- **•** Using the **Host** setting if the host's IP address apparent to the SMC can change.
	- **•** Using the **Connection** setting in all cases.

Depending on the services offered, directing connections from the same source to different servers might reduce the quality of service.

**7)** Click **OK**.

# <span id="page-725-0"></span>**Configure server availability monitoring**

There are different methods for monitoring whether a server or a service running on a server is available.

**Steps @** For more details about the product and how to configure features, click **Help** or press **F1**.

- **1)** Select  $\phi_0$  Configuration, then browse to SD-WAN.
- **2)** Browse to **Traffic Handlers**.
- **3)** Right-click a Server Pool element, then select **Properties**.
- **4)** In the **Frequency Check** field on the **Monitoring** tab, define how often you want the availability to be checked.
- **5)** From the **Method** drop-down list, select the method for monitoring the availability of the servers in the Server Pool.
- **6)** (TCP or HTTP methods) Specify the additional options.

The text in the **Request** field is sent by the firewall in the first packet after the TCP handshake. The text in the **Response** field is checked against the first data packet received from the server after the TCP handshake.

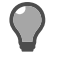

**Tip:** The response is evaluated using a begins with pattern. It is not necessary to enter the complete text of the response.

When using TCP, if the **Request** and **Response** fields are left empty, the Firewall only checks that a connection can be established.

For example, to check for the HTTPS service, enter 443 as the port number, but leave the **Request** and **Response** fields empty. In this case, the firewall only checks that a connection to port 443 can be established.

**7)** Click **OK**.

**Related concepts** [Install Server Pool Monitoring Agents](#page-735-0) on page 736

**Related tasks** [Enable Server Pool Monitoring Agents](#page-747-0) on page 748

# <span id="page-726-0"></span>**Create Access rules to allow the type of traffic that is handled by the Server Pool**

Before you can enable Server Pool load balancing using NAT rules, you must create Access rules to allow the type of traffic that is handled by the Server Pool.

**Steps**  $\bullet$  For more details about the product and how to configure features, click Help or press F1.

**1)** Open the Firewall Policy for editing and add an IPv4 or IPv6 Access rule.

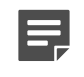

**Note:** If the Server Pool uses both IPv4 and IPv6 addresses, you must create separate IPv4 and IPv6 Access rules.

**2)** Configure the **Source**, **Destination**, and **Service** of the rule to allow the type of traffic that is handled by the Server Pool.

If you want to restrict the destinations to which this type of traffic is allowed, we recommend creating Host elements that represent the external IP addresses of the Server Pool and using them in the Destination cell of the Access rule.

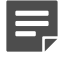

**Note:** Do not add the Server Pool element to the Destination cell of this rule. If the Destination cell of an Access rule contains a Server Pool element, the Access rule applies Server Pool load balancing, and the NAT rules are ignored.

**3)** Save and Install the Firewall Policy to transfer the changes.

#### **Next steps**

Create NAT rules for inbound load balancing.

**Related tasks** [Add rules to allow dynamic DNS updates](#page-732-1) on page 733

# <span id="page-727-0"></span>**Enable Server Pool load balancing using NAT rules**

NAT rules specify which traffic is directed to the Server Pool. You can use NAT rules to apply both source and destination address translation for Server Pools.

#### **Before you begin**

Add Access rules that allow the type of traffic that is handled by the Server Pool.

If there are any existing Access rules that enable Server Pool load balancing, we recommend that you remove the Server Pool elements from the rules or delete the rules before you configure NAT rules for Server Pool load balancing.

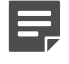

**Note:** If the Destination cell of an Access rule contains a Server Pool element, the Access rule applies Server Pool load balancing, and the NAT rules are ignored.

When you use destination address translation with Server Pools, the NAT operation translates the external IP addresses of Server Pool elements to the internal IP addresses of the Host elements that are members of the Server Pool.

When you use source address translation with Server Pools, the return packets from the Server Pool servers are routed through the NGFW Engine to the client. These packets are recognized as part of the existing connection between the client and the server. This feature also allows you to use dynamic source NAT with Server Pool load balancing.

Note the following:

**•** Make sure that there are no overlapping NAT rules in the policy.

- **•** If you want to balance traffic that arrives through a VPN using a Server Pool, NAT must be enabled in the properties of the VPN element (NAT is disabled by default for traffic that uses a VPN).
- **•** You must create a separate NAT rule for each Server Pool.

**Steps**  $\bullet$  For more details about the product and how to configure features, click **Help** or press **F1**.

**1)** Open the Firewall Policy for editing and add an IPv4 or IPv6 NAT rule.

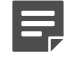

**Note:** If the Server Pool uses both IPv4 and IPv6 addresses, you must create separate IPv4 and IPv6 NAT rules.

- **2)** Add the elements that represent the IP addresses of the clients that connect to the Server Pool to the **Source** cell.
- **3)** Add the Server Pool element to the **Destination** cell. The Server Pool element must be the only element in the Destination cell. Destination address translation is automatically configured when you add a Server Pool element to the Destination cell. You cannot change the destination translation options.
- **4)** Add the Service element that represents the service that the Server Pool offers to the **Service** cell.

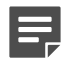

**Note:** Each rule must contain only one service.

- **5)** (Optional) Double-click the **NAT** cell, then define options for source address translation. Defining source address translation routes return packets from servers in the Server Pool to the clients through the NGFW Engine.
- **6)** Save and Install the Firewall Policy to transfer the changes.

#### **Next steps**

If you want the NGFW Engine to automatically update dynamic DNS (DDNS) entries for the Server Pool according to the available NetLinks, configure DDNS updates.

**Related concepts** [Configuring dynamic DNS updates for Server Pools](#page-730-0) on page 731

# <span id="page-728-0"></span>**Enable Server Pool load balancing using Access rules**

NAT rules are the preferred way to enable Server Pool load balancing. For backward compatibility, it is still possible to enable Server Pool load balancing using Access rules.

When you use a Server Pool element in the Destination cell of an Access rule, the rule enables Server Pool load balancing and specifies which traffic is directed to the Server Pool. When the rule matches traffic, the Server

Pool uses NAT to change the destination IP address to the IP address of the server that the firewall selects for the connection. Reverse NAT (for the replies the server sends back to the client) is handled automatically. No separate NAT rule is required.

If you use Access rules to enable Server Pool load balancing, note the following:

- **•** The Server Pool does automatic NAT from the external addresses you configured in the Server Pool element to the addresses of the included servers. Make sure that there are no overlapping NAT rules in the policy. You can add a NAT rule that disables further NAT for matching connections (empty NAT cell), if necessary.
- **•** If you want to balance traffic that arrives through a VPN using a Server Pool, NAT must be enabled in the properties of the VPN element (NAT is disabled by default for traffic that uses a VPN).
- **•** You must create a separate rule for each Server Pool.
- **•** If the same Server Pool provides more than one service, you must create a separate rule for each Service.
- **•** You must enable Connection Tracking for the rule that directs traffic to the Server Pool. The Server Pool uses NAT, which does not work without Connection Tracking.

**Steps**  $\bullet$  For more details about the product and how to configure features, click **Help** or press **F1**.

**1)** Open the Firewall Policy for editing and add an IPv4 or IPv6 Access rule.

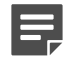

**Note:** If the Server Pool uses both IPv4 and IPv6 addresses, you must create separate IPv4 and IPv6 Access rules.

**2)** Configure the rule to match the **Source**, **Destination**, and **Service** of the traffic that you want to direct to the Server Pool.

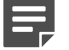

**Note:** Each rule must contain only one **Service**.

- **3)** Set the **Action** to **Allow**.
- **4)** In the **Action Options**, enable **Connection Tracking**. The following example rules direct traffic from external networks to the HTTP Server Pool and to the HTTPS Server Pool.

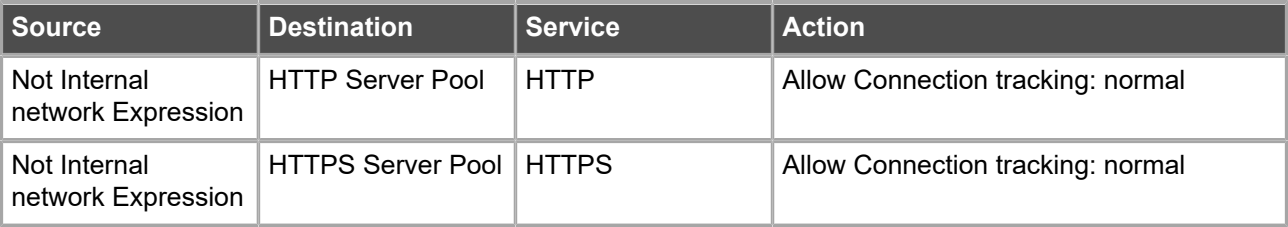

**5)** If you are using static DNS entries, save and Install the Firewall Policy to transfer the changes.

#### **Next steps**

If you want the NGFW Engine to automatically update dynamic DNS (DDNS) entries for the Server Pool according to the available NetLinks, configure DDNS updates.

# <span id="page-730-0"></span>**Configuring dynamic DNS updates for Server Pools**

The NGFW Engine can automatically update dynamic DNS (DDNS) entries for the Server Pool according to the available NetLinks.

The NGFW Engine removes the Server Pool IP addresses for NetLinks that are not available from the DNS entry, and adds the IP addresses back when the NetLink becomes available again. When the connecting client requests the Server Pool's IP address from the DNS server, the client receives a list of IP addresses that only contains IP addresses that work.

NGFW Engines support the Dynamic DNS protocol and can send DDNS updates to a specified DNS server. If a network connection specified by a NetLink element fails, the dynamic DNS updates notify the DNS, which then removes the corresponding IP address from its records.

To configure DDNS updates, you must have already defined the necessary NetLinks and the Server Pool element. To use DDNS updates, you must set up a DDNS-capable DNS server in your network. The DNS server must be configured as the primary DNS server for the domain. Only IPv4 addresses are supported for DNS servers for DDNS updates.

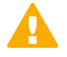

**CAUTION:** Although NGFW Engines support dynamic DNS updates, the protocol itself poses a security risk because there is no access control. If you must use dynamic DNS updates, do so only after careful research, planning, and testing.

There are actions you can take to improve the security of dynamic DNS updates:

- **•** Always place the DNS servers behind the NGFW Engine for protection from IP address spoofing.
- **•** Use BIND or an equivalent DNS server that allows you to define which hosts are allowed to send dynamic updates.
- **•** Consider using static DNS entries instead, as DDNS is not necessarily needed with inbound load balancing. In that case, the DNS entries are not removed automatically from the DNS server if an ISP fails, but you can sometimes solve these problems by other means. For example, some web browsers can automatically try other IP addresses if one address does not respond.

The configuration consists of the following general steps:

- **1)** Familiarize yourself with the security risks of implementing DDNS updates before proceeding with the configuration.
- **2)** To enable monitoring of the status of your NetLinks, add probe IP addresses in the NetLinks' properties.
- **3)** Define an External DNS Server element.
- **4)** Edit the Server Pool element to include information about how the DNS server is updated.
- **5)** Edit the Firewall policy to allow DDNS updates.

# **Define External DNS Server elements**

There are some cases in which you must define an External DNS Server element.

- **•** (Firewalls only) For dynamic DNS (DDNS) updates with a Multi-Link configuration.
- **•** (Firewalls only) If you want to use a DNS server for resolving malware signature mirrors.
- **•** If you want to use a DNS server for resolving domain names and URL filtering categorization services on Firewalls, IPS engines, and Layer 2 Firewalls.

You can also optionally use External DNS Server elements to specify the DNS servers to which the firewall forwards DNS requests when you configure DNS relay.

If the device has additional IP addresses, you can enter them as secondary IP addresses instead of creating additional External DNS Server elements. However, secondary IP addresses are only used in the **Source** and **Destination** cells in rules. They are ignored otherwise.

**Steps @** For more details about the product and how to configure features, click **Help** or press **F1**.

- **1)** Select  $\infty$  Configuration, then browse to Network Elements.
- **2)** Right-click **Servers**, then select **New** > **External DNS Server**.
- **3)** In the **Name** field, enter a unique name.
- **4)** In the **IP address** field, enter the IP address of the server.

**Note:** Only IPv4 addresses are supported for DNS servers for DDNS updates.

- **5)** Configure the other settings.
- **6)** Click **OK**.

# **Define the dynamic DNS update information**

You must define the settings for the Dynamic DNS updates sent from your Firewall to the DNS server.

**Steps @** For more details about the product and how to configure features, click Help or press F1.

- **1)** Select  $\Phi_0$  **Configuration**, then browse to **SD-WAN**.
- **2)** Browse to **Traffic Handlers**.
- **3)** Right-click the Server Pool, then select **Properties**.
- **4)** Select **Enable Dynamic DNS Updates**.
- **5)** From the **DNS Server** drop-down list, select the External DNS Server element to which the DDNS updates are sent.
- **6)** In the **FQDN** field, enter the fully qualified domain name for the Server Pool service. Example: www.example.com
- **7)** Click **OK**.

# <span id="page-732-1"></span>**Add rules to allow dynamic DNS updates**

You might need to add a rule that allows the dynamic DNS updates from your firewall to the specified DNS server.

The Firewall Template allows this traffic by default. If your policy is based on an unmodified Firewall Template, there is no need to add a rule that allows Dynamic DNS updates.

**Steps**  $\bullet$  For more details about the product and how to configure features, click **Help** or press **F1**.

- **1)** Right-click the Firewall Policy, then select **Edit**.
- **2)** Add the following type of Access rule:
	- **• Source**: the address (toward the DNS server) of the Firewall or NDIs of all nodes in the Firewall Cluster
	- **• Destination**: the DNS server
	- **• Service**: the DNS Service Group
	- **• Action**: **Allow**
- **3)** Save and install the policy.

#### **Related tasks**

Create Access rules to allow the type of traffic that is [handled](#page-726-0) by the Server Pool on page 727

# <span id="page-732-0"></span>**Using Server Pool Monitoring Agents**

Server Pool Monitoring Agents provide advanced features for monitoring the server load and status.

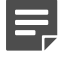

**Note:** Server Pool Monitoring Agents only support IPv4 addresses.

Monitoring Agents run on each server to check the server status and load. The Monitoring Agents can also run system checks on the servers and send log messages to the SMC.

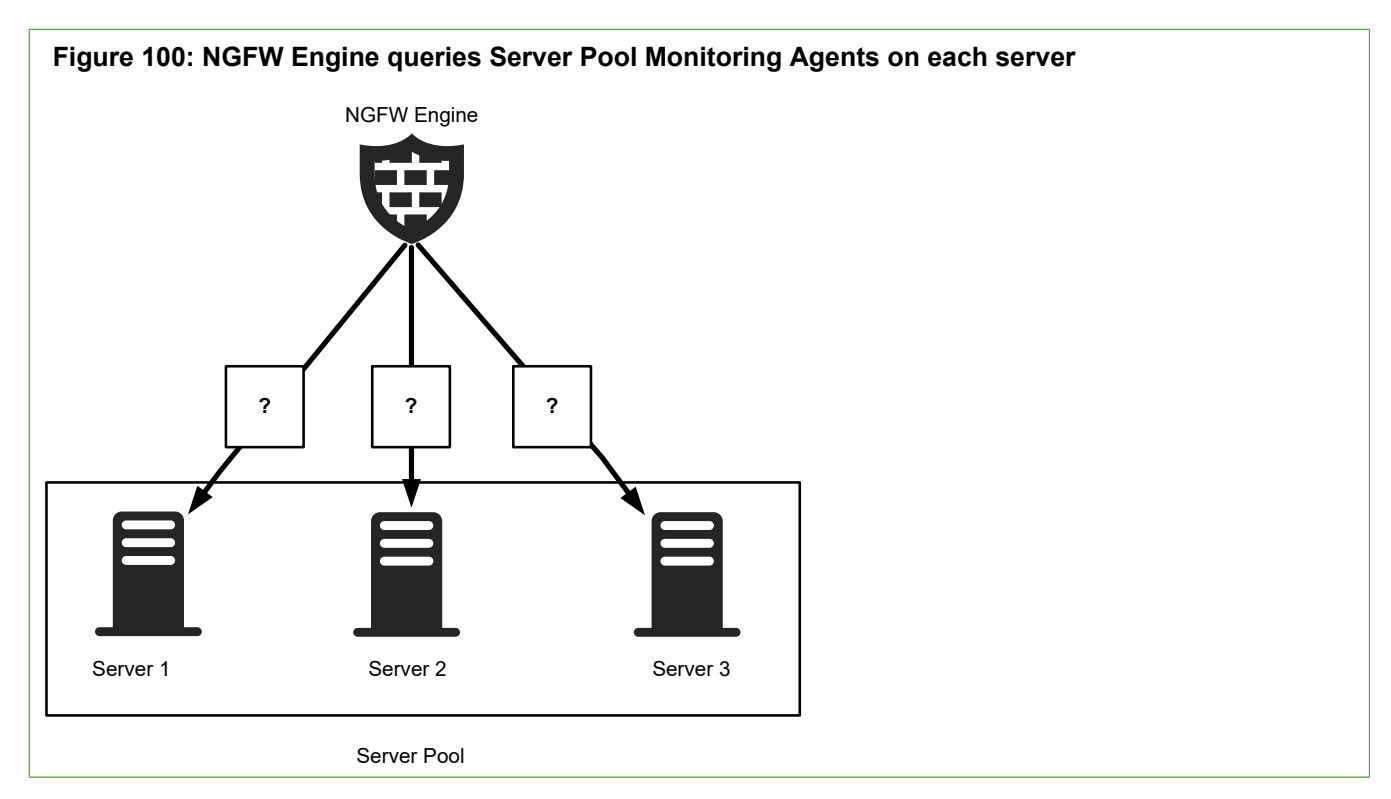

A Monitoring Agent runs as a service (port 7777/UDP by default) on the Server Pool member. The NGFW Engine queries the Monitoring Agent on each Server Pool member to check the status and load of the server.

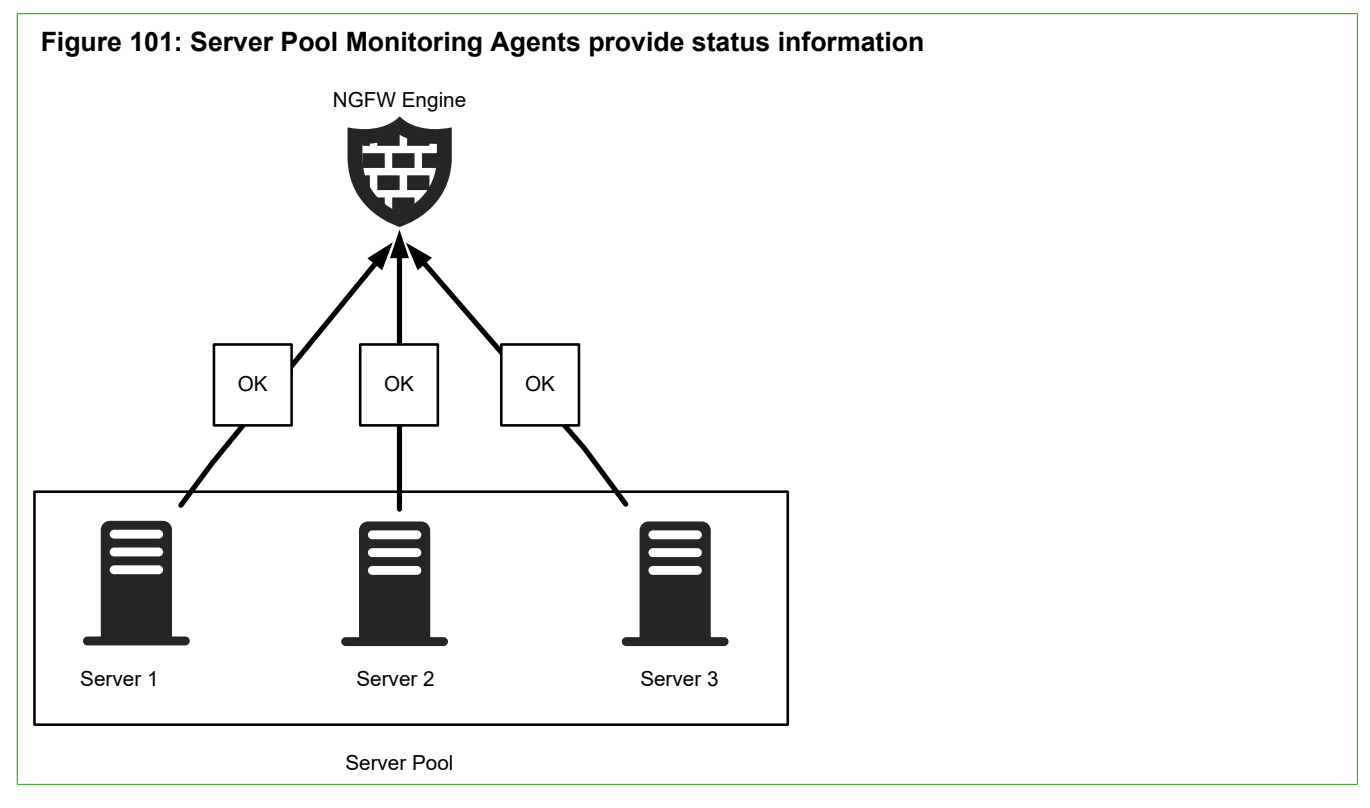

The Monitoring Agent on each Server Pool member provides information about the server load and status to the NGFW Engine.

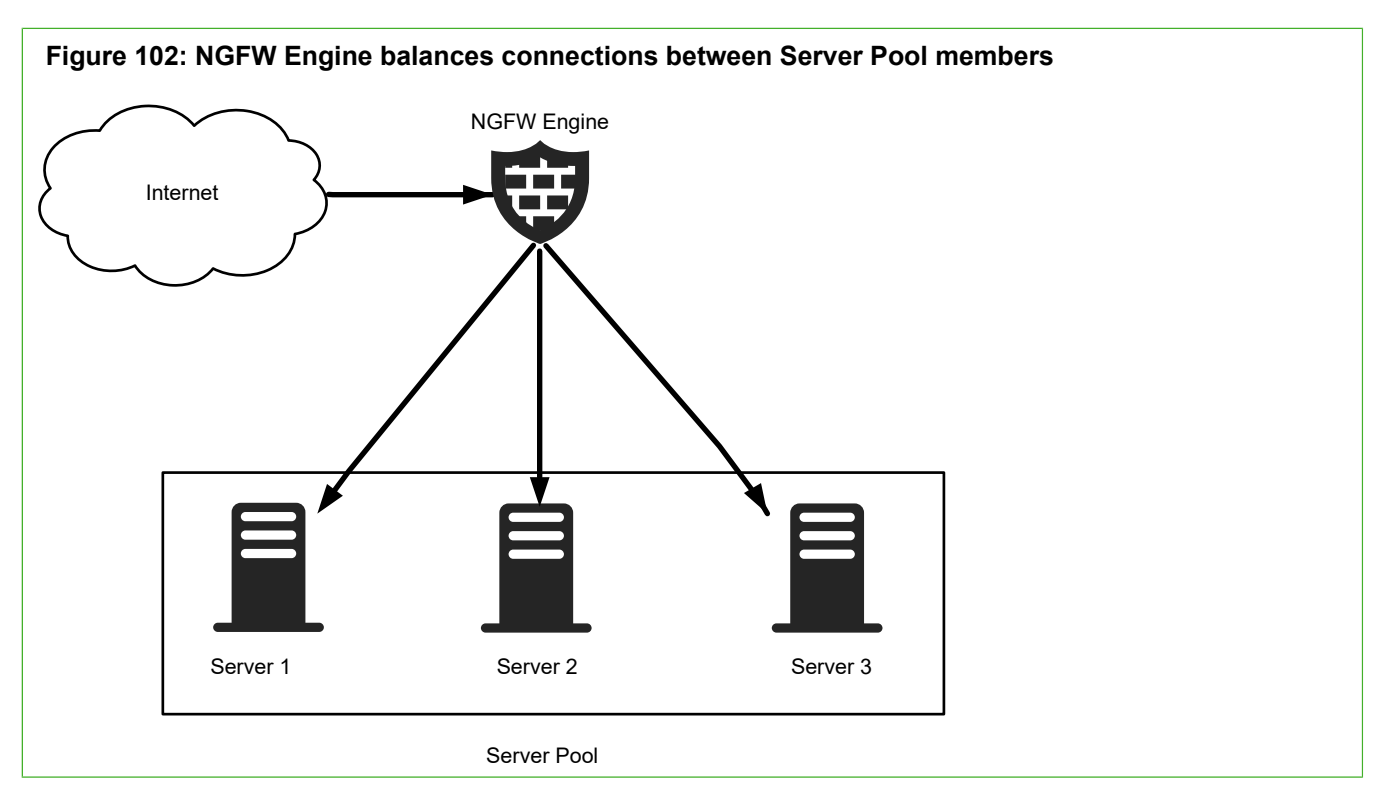

The NGFW Engine balances the incoming connections between the Server Pool members according to the status and load information it receives from the Monitoring Agents.

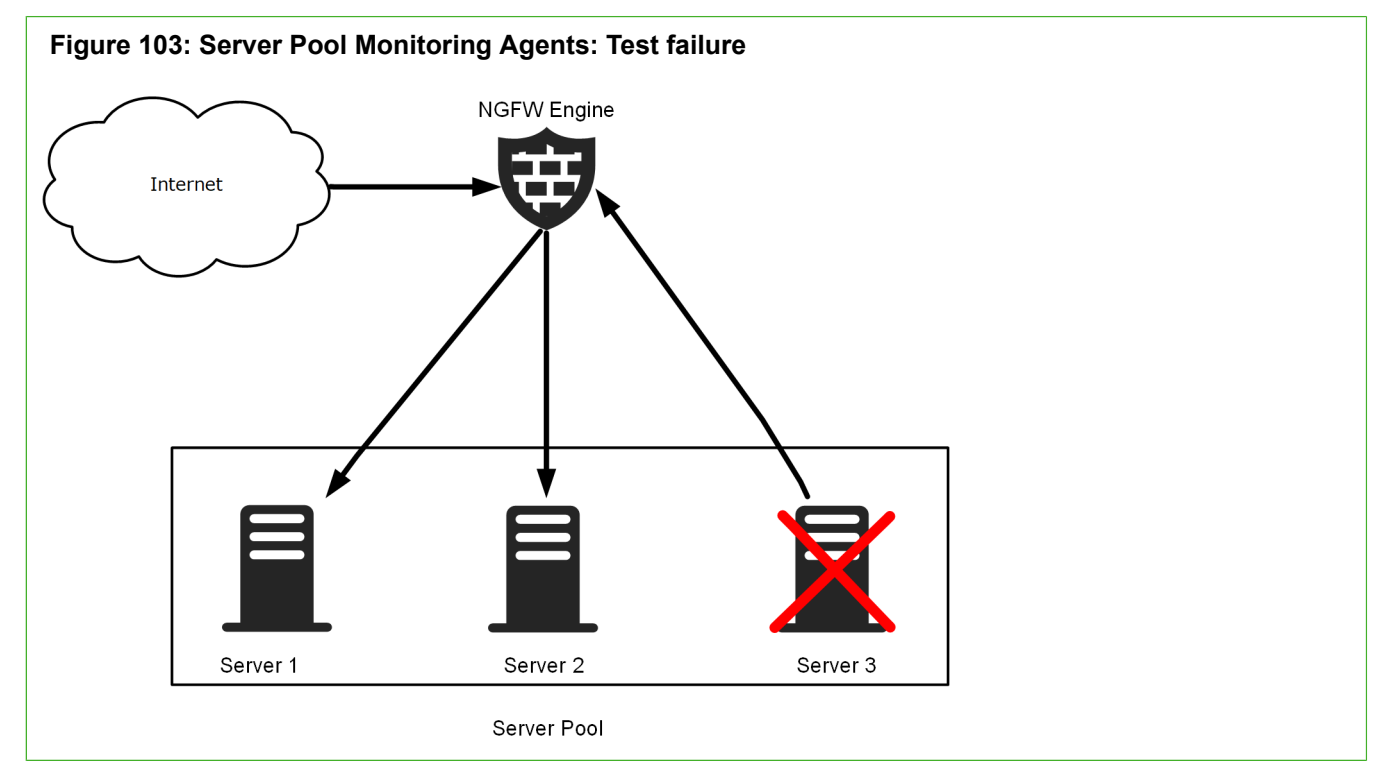

The Server Pool Monitoring Agent also has a tester that is configured to run predefined tests or user-defined programs. Automatic action can be configured based on the results of the test. When a test fails, an alert is sent to the NGFW Engine. Optionally, the agent can also take the server out of the Server Pool by changing its status from "OK" to "Excluded". When a server is excluded from the Server Pool, all new connections are directed to other available servers in the pool. The excluded server does not process any connections.

Server Pool Monitoring Agents are available for Windows and Linux platforms.

## <span id="page-735-0"></span>**Install Server Pool Monitoring Agents**

Server Pool Monitoring Agents can be installed on the Server Pool servers to monitor the availability and load of the Server Pool members.

Server Pool Monitoring Agents are installed on the servers that form the Server Pool to report the server's health and load. The Firewall uses the information to send traffic to the server that can best handle the additional load and avoid sending new connections to a server that is inoperative. The Monitoring Agent has various in-built tests and it can also run external scripts or programs on the server to check that the server is functioning properly. You must install the Server Pool Monitoring Agents onto all members of the Server Pool.

## **Install Server Pool Monitoring Agents in Windows**

Install Server Pool Monitoring Agents on all members of a Windows-based server pool. Perform this task on all Server Pool members.

#### **Steps**

- **1)** On the server, copy the ServerPool\_Monitoring\_Agent\_Installer\Windows\ directory from the SMC installation DVD to a suitable location.
- **2)** Run the sgagent.exe self-extracting installation program.

## **Install Server Pool Monitoring Agents in Linux**

Install Server Pool Monitoring Agents on all members of a Linux-based Server Pool. Perform this task on all Server Pool members.

#### **Steps**

- **1)** On the server, copy the ServerPool\_Monitoring\_Agent\_Installer/Linux/ directory from the SMC installation DVD to a suitable location.
- **2)** In the terminal, change directories to the location where you copied the directory, extract the SGFWagent package, then run the rpm command. For example, you can use the following commands.

```
cp SGFWagent.tar /var/spool/pkg
cd /var/spool/pkg
tar -xf SGFWagent.tar
rpm -i sgagent-4.0.0.build403-1.i386.rpm
```
The name of the .rpm file might vary, depending on the version you are using.

# **Uninstall Server Pool Monitoring Agents**

You can uninstall the Server Pool Monitoring Agents you no longer need.

#### **Steps**

- **1)** On the server, uninstall the Monitoring Agent according to the operating system of the server.
	- **•** In Windows, in the Windows Control Panel, click **Add/Remove Programs** and select **Monitoring Agent**. Follow the instructions to remove the Monitoring Agent.
	- In Linux, run the following command: rpm -e sgagent.

# **Configuring Server Pool Monitoring Agents**

Server Pool Monitoring Agents are configured in two files. The sgagent.local.conf file is specific for each server. The sgagent.conf file applies to all servers in the pool.

Both files are found in the following directory on each server:

- **•** Windows: Program Files\Stonesoft\StoneGate Monitoring Agent\
- **•** Linux: /etc/stonegate/

The sgagent.local.conf file contains server-specific information, and is different for each server. If you do not want to change the default values, there is no need to edit this file.

The sgagent.conf file contains information that refers to the entire Server Pool.

# <span id="page-736-0"></span>**Editing sgagent.local.conf**

You can edit the sgagent.local.conf file for each Server Pool member or use the default values.

The server-specific file sgagent.local.conf includes information to identify the Server Pool member if default values are not used. If the file is not configured, the Monitoring Agent uses the system host name as the default value to identify the member. If edited, this file must be different on each Server Pool member.

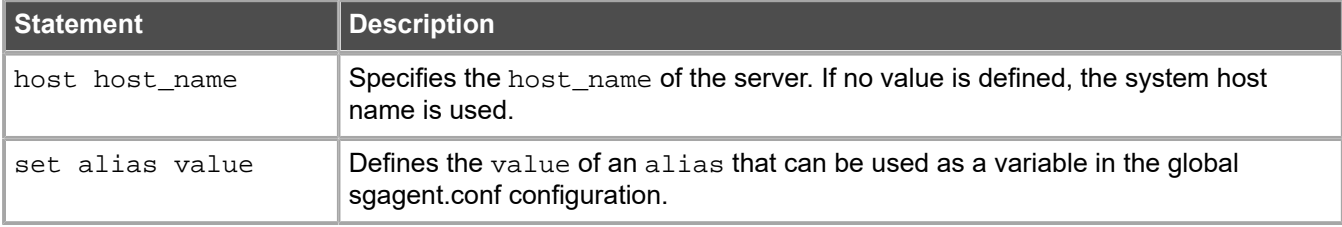

For example, to configure the member of the Server Pool where sgagent.local.conf resides to use server1 as its host name, and to set the alias hostip to 192.168.1.1:

```
host server1
set hostip 192.168.1.1
```
# **Editing sgagent.conf**

You define attributes for the entire Server Pool in the sgagent.conf file.

The file common to all Server Pool members is called sgagent.conf. In this file, you define attributes for the entire Server Pool. In most cases, the Server Pool members are similar in configuration and function, so the tests performed on each member are also similar. Usually, the same sgagent.conf file is used on all servers. The sgagent.conf file contains two sections: the statement section and the test section.

#### **An example sgagent.conf file**

```
# ---------------------------START OF STATEMENT SECTION
begin host server1
config boot-delay 5:00 # set the config delay on the slow member
end
begin host not server1
config boot-delay 20 # 20s config delay on other members
end
config alert-interval 1:00:00
config startup-script /etc/scripts/startup.sh
# Monitor one minute load average and set alert threshold at 5
load-index 500 load-average-1
# ---------------------------START OF TEST SECTION
# Tests
test "webster listening"
interval 2:00
action exclude
recovery 10:00
command portlistening 80 %hostip%
# Check that this member's
# port 80 is listening.
test "server1 running baz"
interval 10:00
action exclude
host server1
script /etc/init.d/baz start
command servicerunning baz
test "external1"
interval 10:00
action alert
command external 3 700 /usr/lib/webster/test.sh 203.0.113.21
```
## **Statements in the sgagent.conf statement section**

You can define general commands for the tests the Monitoring Agents perform in the statement section.

A statement can apply to all or only some members of the Server Pool.

#### **Table 70: Statements in the sgagent.conf statement section**

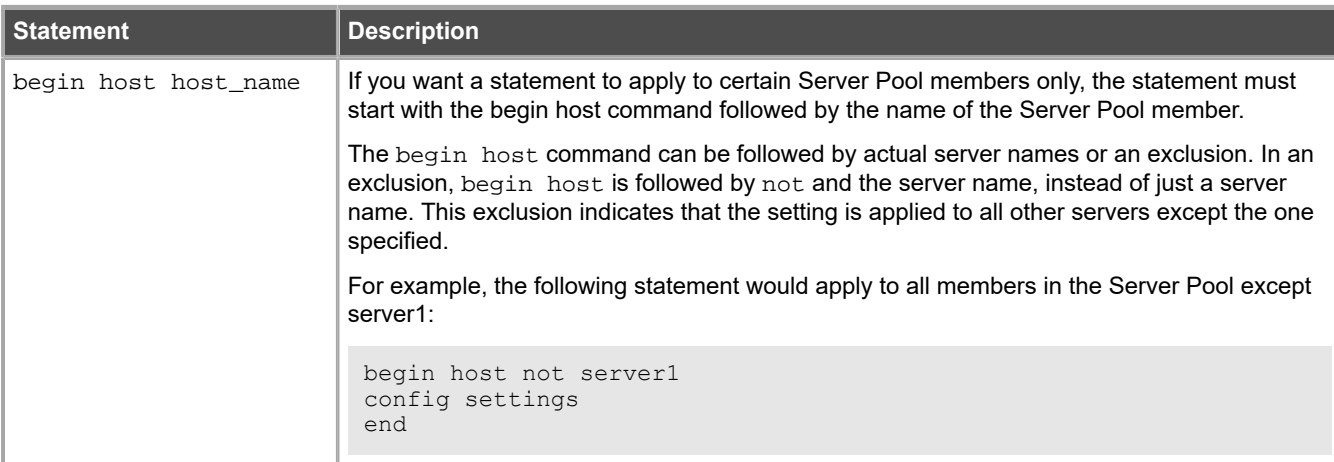

#### **B** Forcepoint Next Generation Firewall 6.6 | Product Guide

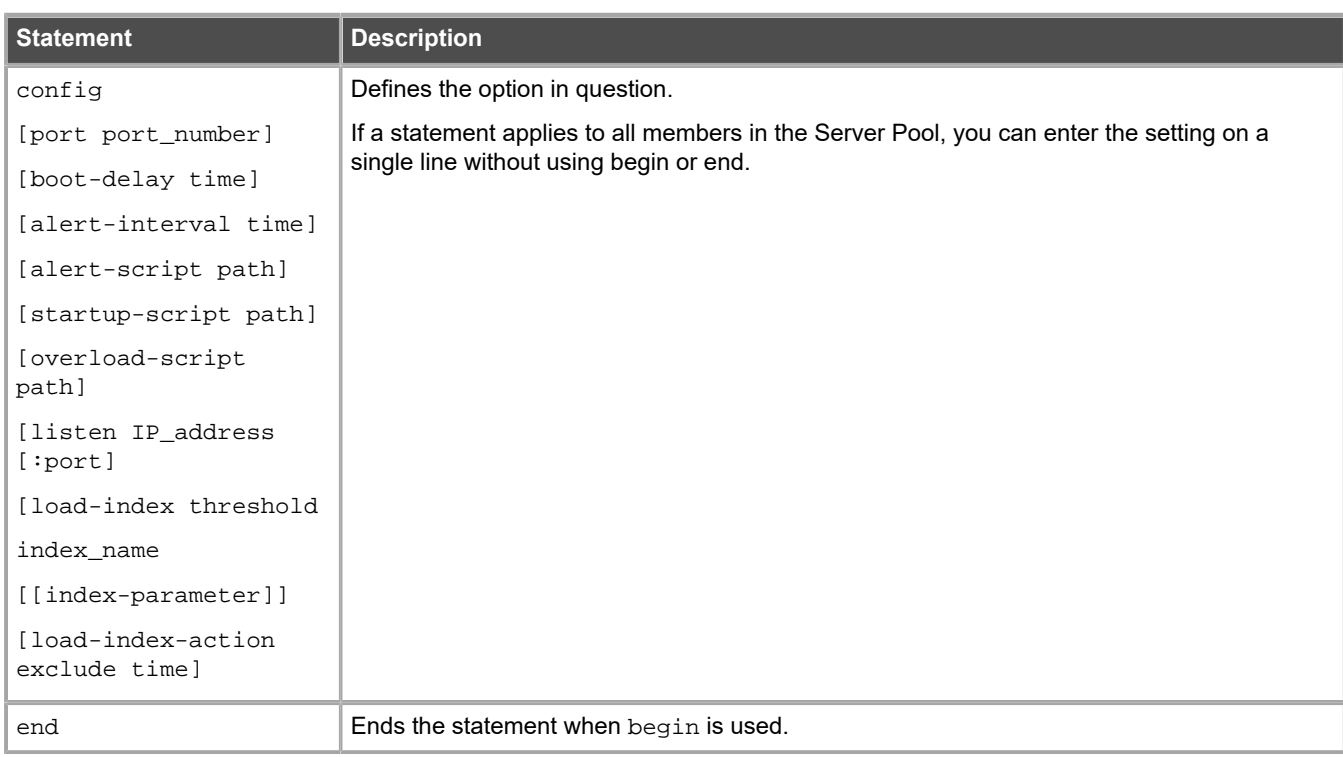

## **Options in the sgagent.conf statement section**

When you want to configure a particular setting, the syntax starts with the command config.

The available options are listed in the following table:

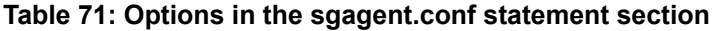

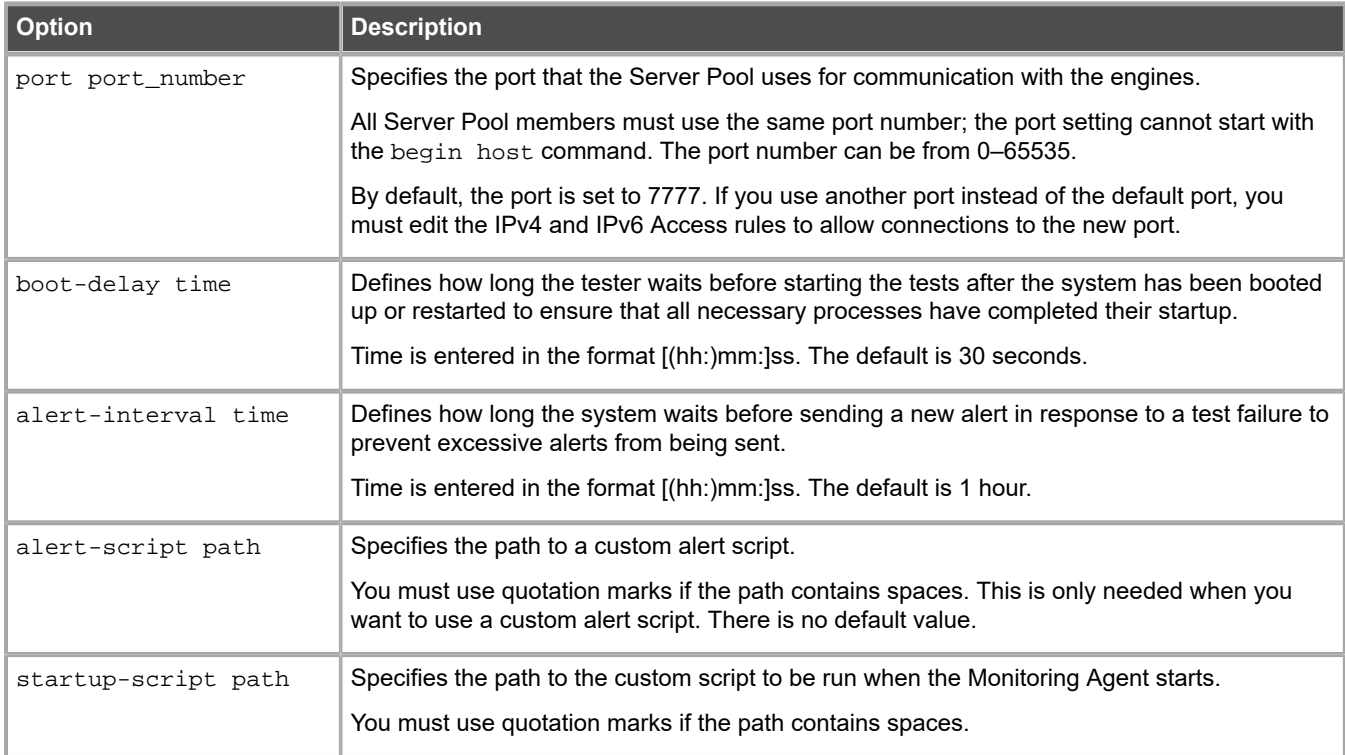

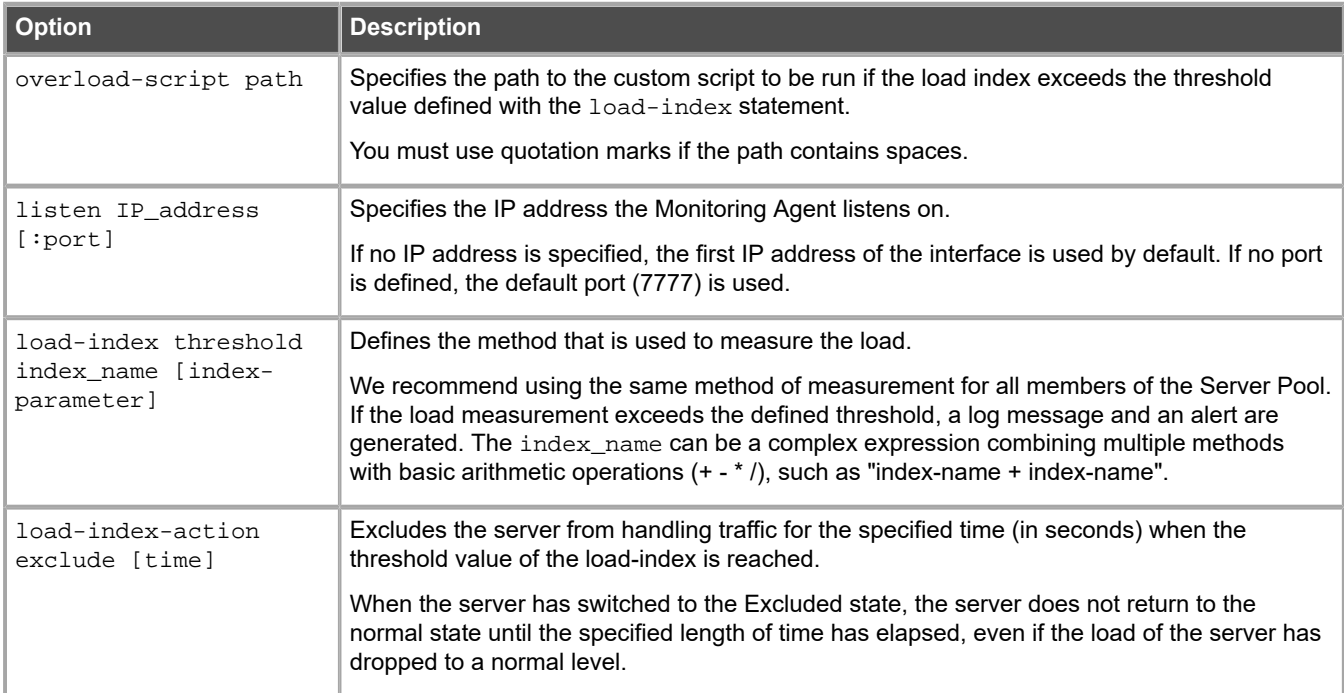

#### **Table 72: Index\_name options**

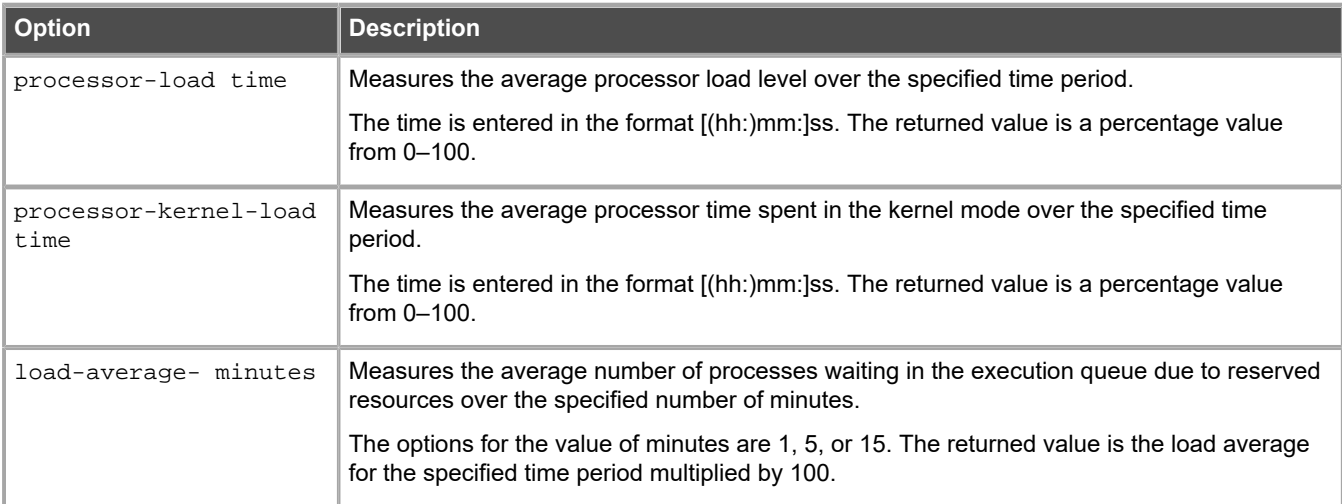

## **Monitoring Agent statement configuration examples**

When you add options for Monitoring Agents to the statement section of the sgagent.conf file, you can use the following examples as a guide.

## **Port option example**

To use port 5555 for the communication between the engines and the Server Pool members instead of the default port:

```
config port 5555
```
## **Boot-delay option example**

To set a boot delay of 20 seconds on server1:

```
begin host server1
config boot-delay 20
end
```
## **Alert-interval option example**

To set an alert interval of 1 hour on servers 1 and 2:

```
begin host server1 server2
config alert-interval 1:00:00
end
```
## **Alert-script option example**

To run alertscript.sh every time an alert is generated:

```
config alert-script /etc/test/alertscript.sh
```
## **Startup-script option example**

To run startup.sh when the Monitoring Agent starts on server1:

```
begin host server1
config startup-script /etc/test/startup.sh
end
```
## **Overload-script option example**

To run overload.sh script when the threshold value of the load index is reached on server2:

```
begin host server2
config overload-script /etc/test/overload.sh
end
```
## **Listen option example**

To make the Monitoring Agent of server2 listen to the IP address 192.168.10.31 using the default port 7777:

```
begin host server2
config listen 192.168.10.31
end
```
## **Load-index option example**

This example demonstrates how the measurement of  $1$ oad-average-5 is used on all servers except server1 to compare against the threshold value 4. When the load-average is higher than 4, a log message is generated:

```
begin host not server1
config load-index 400 load-average-5
end
```
Because server1 is ignored in the previous statement, it would typically have its own statement with different options, such as the following statement:

```
begin host server1
config load-index 400 load-average-1
end
```
## **Load-index-action option example**

To set the server status to Excluded when the threshold value of the load index is reached on server2:

```
begin host server2
config load-index-action exclude 10
end
```
## <span id="page-741-0"></span>**Parameters in the sgagent.conf test section**

You can use the parameters described in the following table to configure internal and external tests for Monitoring Agents.

The second part of the sgagent.conf file specifies which tests the Monitoring Agents carry out on the servers they monitor. A test begins with the test definition, followed by optional parameter lines, and ends with the command definition. The test and command parameters are always required. The interval, action, host, script, and recovery parameters are optional and have their default values if not specified for the test.

## **Parameters in the sgagent.conf test section**

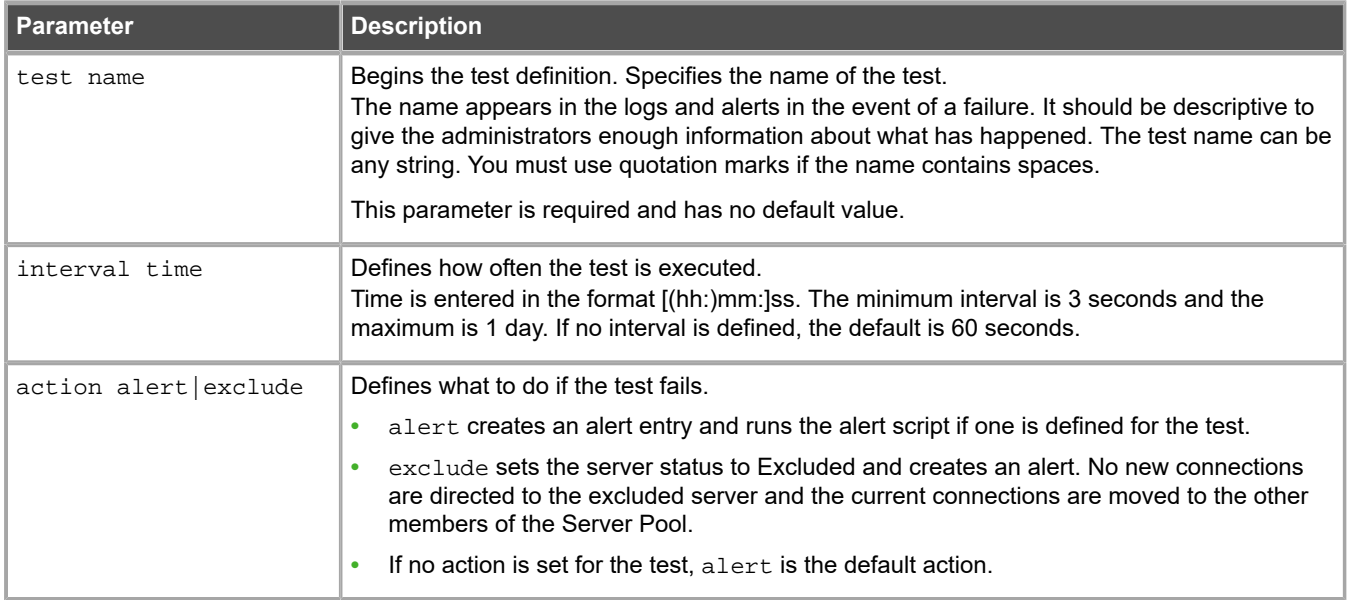

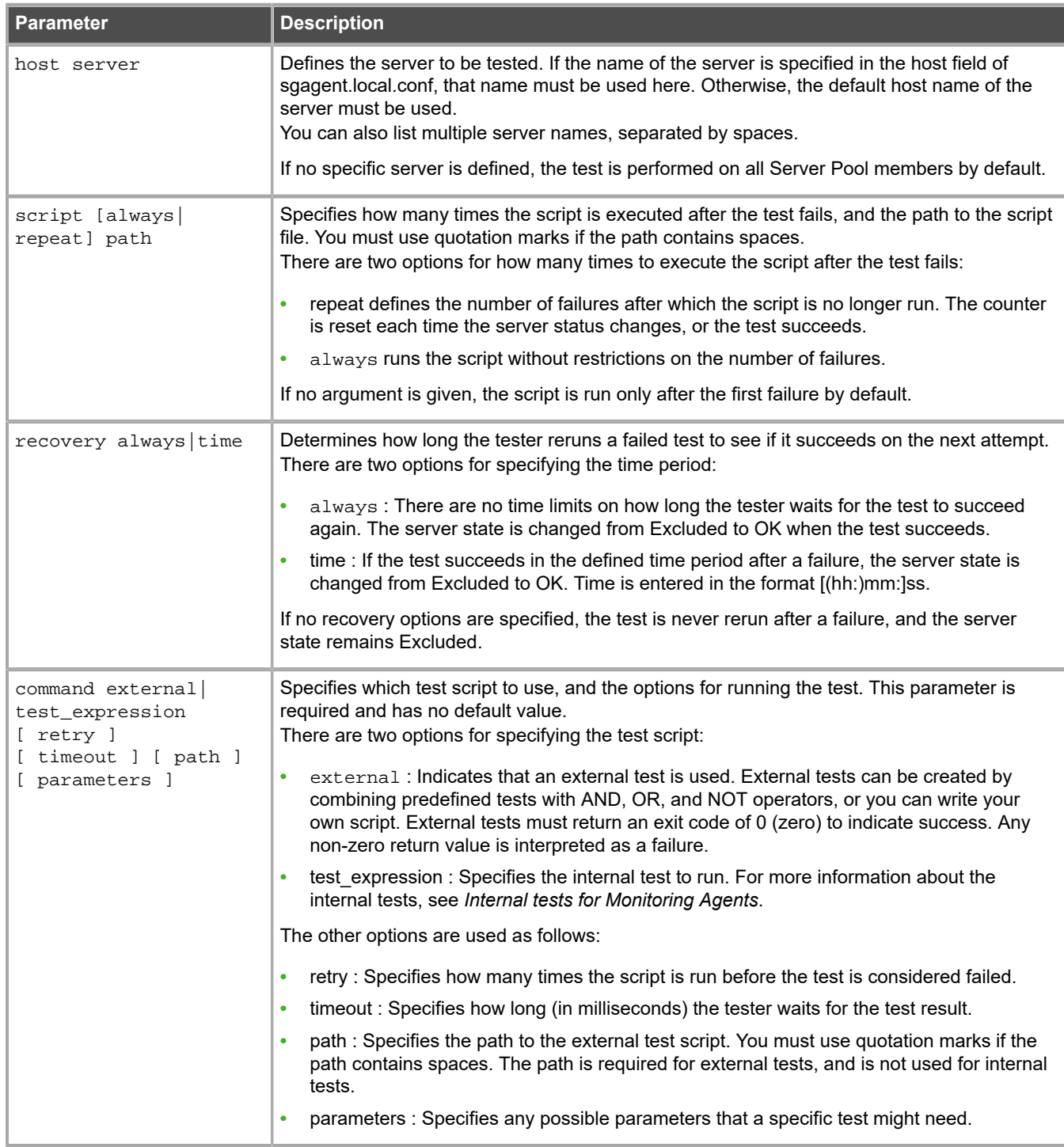

#### **Related concepts**

[Editing sgagent.local.conf](#page-736-0) on page 737

#### **Related reference**

[Internal tests for Monitoring Agents](#page-743-0) on page 744

# **Monitoring Agent test configuration examples**

When adding internal or external tests for Monitoring Agents to the sgagent.conf file, you can use the following examples as a guide.

## **Internal Test Example**

In this example, the test checks that server1 is listening to traffic on port 80. In this example, the port information and the IP address of the server are required in the command definition. The test is performed every two minutes, and if there is a failure, the server is excluded from the Server Pool. If the test fails, the  $/$ etc $/$ init.d/port start script is run. If the subsequent tests succeed within 10 minutes of the failure, recovery occurs and the server returns to the OK state:

```
test "port listening test"
interval 2:00
action exclude
host server1
script /etc/init.d/port start
recovery 10:00
command portlistening 80 192.168.1.1
```
## **External Test Example**

In this example, the external test script test.sh is run. There are three attempts to run the test before it is considered failed, and the tester waits for one second before the test is timed out. The test is run every 10 minutes, and if there is a failure an alert is generated:

```
test "multiple services"
interval 10:00
action alert
command external 3 1000 /usr/lib/server/test.sh 192.168.1.1
```
## <span id="page-743-0"></span>**Internal tests for Monitoring Agents**

You can add the internal tests for Monitoring Agents described in the following table to the test section of the sgagent.conf file.

All internal tests available for the Server Pool monitoring are listed in the following table.

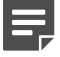

**Note:** Some of the internal tests might not work on virtualization platforms.

#### **Table 73: Internal tests**

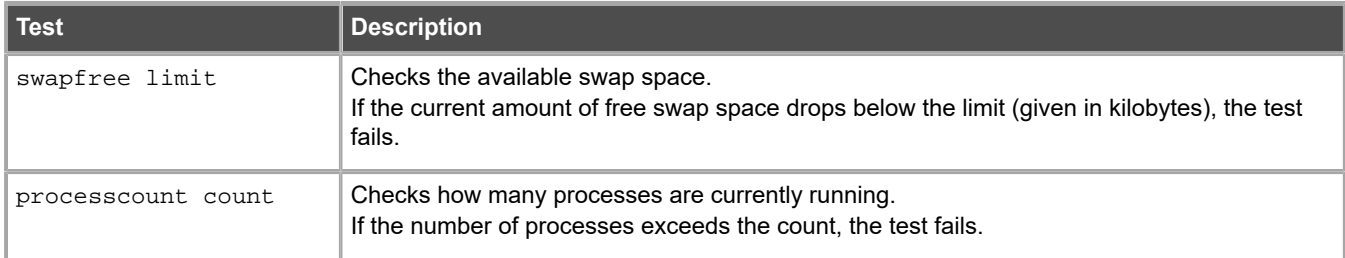

#### **B** Forcepoint Next Generation Firewall 6.6 | Product Guide

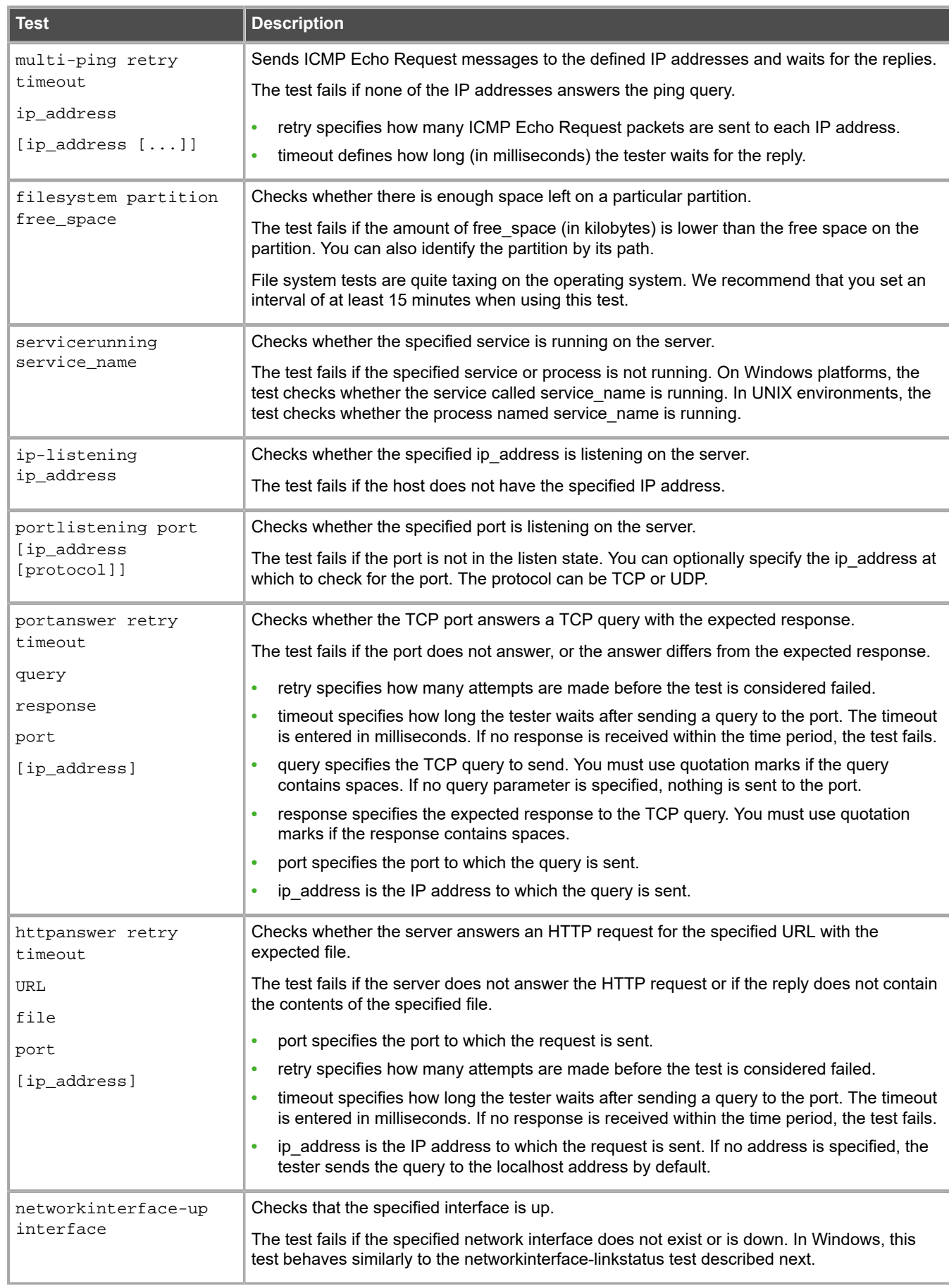

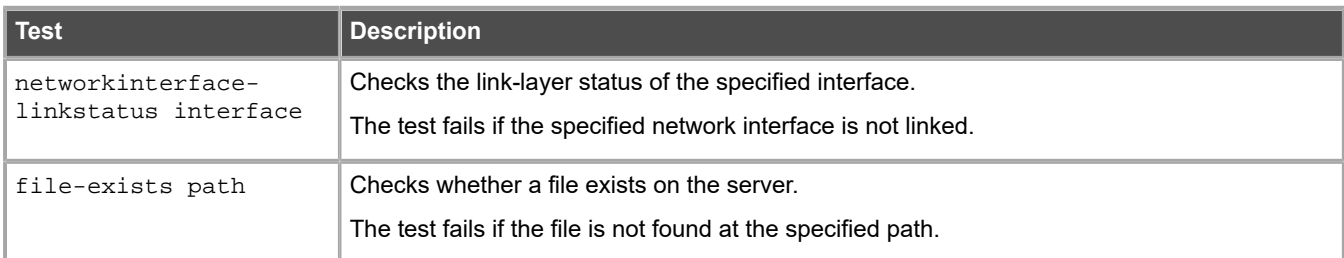

## **Monitoring Agent internal test examples**

When you add internal tests for Monitoring Agents to the sgagent.conf file, you can use the following examples as a guide.

Each test has an example configuration, which might differ from what you configure for your own environment.

#### **swapfree**

This example checks that there is at least 1500 kilobytes of free space on server 2. The test runs at one-hour intervals and sends an alert if the test fails.

```
test "swapfree test"
interval 1:00:00
host server2
action alert
command swapfree 1500
```
#### **process\_count**

This example checks that there are a maximum of 2500 processes running on server2. The test runs at 60 second intervals and sends an alert if the test fails:

```
test process_count
interval 60
host server2
action alert
command prosesscount 2500
```
## **multi-ping**

This example tests the connectivity of server2. The tester sends three ICMP Echo requests to the IP addresses 192.168.1.2 and 192.168.1.254, and waits 1000 milliseconds for a reply. The test runs at 30-second intervals. If the test fails, server2 is excluded from the Server Pool.

```
test "multi-ping test"
interval 30
host server2
action exclude
command multi-ping 3 1000 192.168.1.2 192.168.1.254
```
#### **filesystem**

This example checks that there is at least 1000 kilobytes of free space in the /var/tmp partition on server2. The test runs at 15-second intervals and sends an alert if the test fails.

```
test "free space in filesystem"
interval 15
host server2
action alert
command filesystem /var/tmp 1000
```
## **servicerunning**

This example checks that the ntpd service is running. The test runs at 15-second intervals. If the test fails, the ntpd start script is run. If the test succeeds again within one minute of failing, recovery occurs and the server is returned to the OK state. Otherwise, the server is excluded from the Server Pool.

```
test "is ntp running -test"
interval 15
script /etc/init.d/ntpd start
action exclude
recovery 1:00
command servicerunning ntpd
```
## **ip-listening**

This example checks that server2 is listening at the IP address 192.168.1.1. The test runs at 30-second intervals, and the server is excluded from the Server Pool if the test fails.

```
test ip-listening
interval 30
host server2
action exclude
command iplistening 192.168.1.1
```
## **port-listening**

This example checks that server2 and server3 are listening on port 80. The test runs at 30-second intervals, and the server is excluded from the Server Pool if the test fails.

```
test port-listening
interval 30
host server2 server3
action exclude
command portlistening 80
```
#### **httpanswer**

This example checks that the server sends the contents of the file /web/file.html as a part of its response to a URL request for http://www.example.com/index.html on port 80. The request is attempted four times, and the

tester waits 3500 milliseconds for a response before retrying. The test runs at 30-second intervals, and the server is excluded from the Server Pool if the test fails.

```
test http_answering
interval 30
action exclude
command httpanswer 4 3500 /www.example.com/index.html /web/file.html 80
```
### **networkinterface-up**

This example checks that the eth0 interface is up. The test runs at 45-second intervals, and an alert is sent if the test fails.

```
test etc0_up
interval \overline{4}5action alert
command networkinterface-up eth0
```
### **networkinterface-linkstatus**

This example checks that the eth0 interface is linked. The test runs at 45-second intervals, and an alert is sent if the test fails.

```
test "link status on eth0"
interval 45
action alert
command networkinterface-linkstatus eth0
```
## **file-exists**

This example checks that the /important/index.html file exists. The test runs at 2-minute intervals, and an alert is sent if the test fails.

```
test "index -file exists"
interval 2:00
action alert
command file-exists /important/index.html
```
**Related reference** [Parameters in the sgagent.conf test section](#page-741-0) on page 742

## <span id="page-747-0"></span>**Enable Server Pool Monitoring Agents**

Enable Server Pool Monitoring Agents for one Server Pool element.

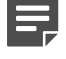

**Note:** Do not enable the Monitoring Agents before you configure them.

**Steps**  $\bullet$  For more details about the product and how to configure features, click **Help** or press **F1**.

- **1)** Select  $\Phi_0$  Configuration, then browse to SD-WAN.
- **2)** Browse to **Traffic Handlers**.
- **3)** Right-click the Server Pool element for which you want to enable the Monitoring Agents and select **Properties**.
- **4)** Click the **Monitoring** tab, then select **Agent** as the **Method**.
- **5)** In the **Frequency Check** field, define how often the status is checked.
- **6)** (Optional) Enter the **Port** if you want to use a port other than the default port (7777).

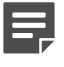

**Note:** Remember to edit the corresponding IPv4 and IPv6 Access rules to allow connections to the new port.

**7)** Click **OK**.

## **Test Monitoring Agents on the command line**

You can test the Server Pool Monitoring Agents on the command line.

The monitoring tool allows you to query the agents locally or remotely to check their status.

#### **Steps**

- **1)** On the command line, browse to the folder where the Monitoring Agent is installed.
- **2)** Run one of the following commands:
	- **• Linux**: sgagentd -d test [file\_name]
	- **• Windows**: agent test [file\_name]

Where file name is a configuration you want to test. Giving the file name is optional, but if you omit the file name, the test is run with the active configuration.

**Related reference** [Server Pool Monitoring Agent commands](#page-1385-0) on page 1386

## **Monitor Monitoring Agents on the command line**

You can monitor the Server Pool Monitoring Agents on the command line.

#### **Steps**

- **1)** On the command line, browse to the folder where the Monitoring Agent monitoring tool is installed:
	- **•** In Windows, the program is installed in the folder where the Monitoring Agent itself is installed.
	- **•** On Linux and Solaris, the program is installed in usr/bin.
- **2)** (Optional) Copy the sgmon program to a remote host that you want to use for testing the Monitoring Agents.
- **3)** Run the command sgmon -h to see usage instructions, then run your monitoring commands according to the syntax displayed.

The host argument is mandatory. To get the status locally on the server where the Monitoring Agent is installed, use localhost as the host argument.

# <span id="page-749-0"></span>**Examples of Server Pools**

Using Server Pools, you can manage incoming traffic to your web servers.

# **Example: Load balancing for web servers**

To configure load balancing for multiple web servers, you can set up a Server Pool.

Company A has three web servers to handle the large volume of traffic its website receives. The administrators have previously created Host elements to represent their web servers and created NAT rules to assign an external IP address to each web server.

Now the administrators want to distribute the load of the traffic between the servers. The administrators:

- **1)** Create a Server Pool element and add the Host elements to it. Because they are not balancing incoming connections to the Server Pool between multiple Internet connections, the administrators select the Not Specified NetLink.
- **2)** Add the following Access rule to the Firewall policy to allow HTTP connections from addresses that are not internal (Not Internal expression) to the external IP addresses of the Server Pool.

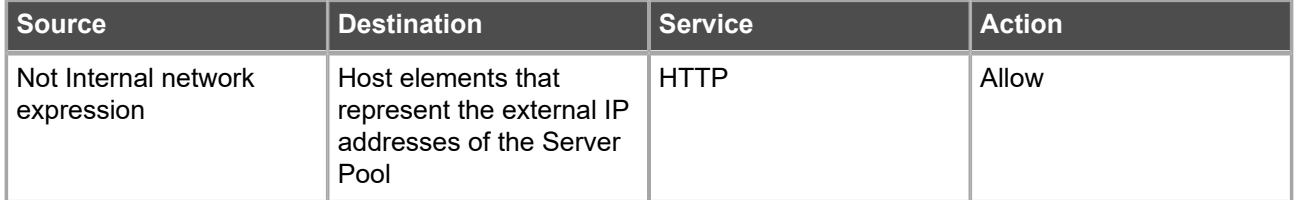

**Note:** The administrators do not use the Server Pool element in the Access rule because they want to use NAT rules to enable Server Pool load balancing. If the Destination cell of an Access rule contains a Server Pool element, the Access rule applies Server Pool load balancing, and the NAT rules are ignored.

**3)** Delete the existing NAT rules that translate the IP address of each server so that NAT rules for Server Pool load balancing do not conflict with them.

**4)** Add the following NAT rule to the Firewall policy to enable Server Pool load balancing and specify which traffic is directed to the Server Pool:

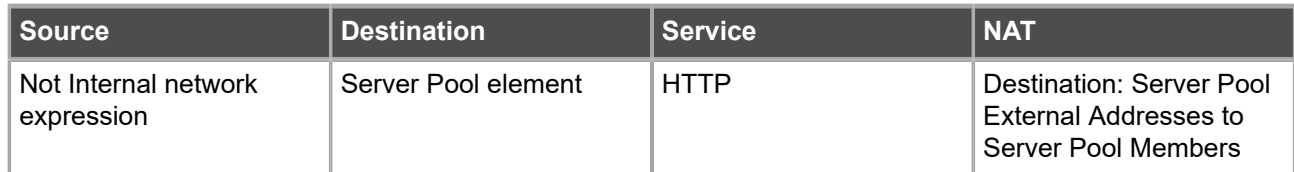

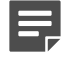

**Note:** Destination translation is automatically configured when the administrators add a Server Pool element to the Destination cell.

- **5)** Define options for source address translation so that return packets from servers in the Server Pool to the clients are routed through the NGFW Engine.
- **6)** Save and Install the Firewall Policy to transfer the changes.

## **Example: Setting up Multi-Link and dynamic DNS updates**

When you set up dynamic DNS updates, the Server Pool NetLink addresses that correspond to the available Internet connections are updated automatically on the DNS server.

The administrators at Company A have already configured a Server Pool (see the previous example). Now they want to make sure that web services remain available even when an Internet connection fails. They also want the Server Pool's NetLink addresses to be automatically updated on the DNS server based on the availability of the Internet connections.

The administrators have already configured Multi-Link routing with the necessary NetLink elements to represent each of their Internet connections. A DNS server has also already been set up in the network. The administrators decide to add the NetLinks to the Server Pool and set up Dynamic DNS (DDNS) updates.

The administrators do the following:

- **1)** Configure the DNS server to accept DDNS updates from the firewall.
- **2)** Edit the NetLink elements to add probe IP addresses for testing the NetLinks' status.
- **3)** Edit the Server Pool element's properties and replace the default Not Specified NetLink with the NetLink elements that represent their Internet connections.
- **4)** Define an External DNS Server element to represent the DDNS-capable server in the SMC.
- **5)** Enable dynamic DNS updates and configure the dynamic DNS settings in the Server Pool element's properties.

# **PART IX**

# **Traffic inspection policies**

#### **Contents**

- **•** [Creating and managing policy elements](#page-754-0) on page 755
- **•** [Ethernet rules](#page-778-0) on page 779
- **•** [Access rules](#page-784-0) on page 785
- **•** NAT [rules](#page-804-0) on page 805
- **•** [Inspection Policy elements](#page-820-0) on page 821
- **•** [Editing policies](#page-828-0) on page 829
- **•** [Defining IP addresses](#page-860-0) on page 861
- **•** Working with Service [elements](#page-868-0) on page 869
- **•** [Defining Situation elements](#page-882-0) on page 883
- **•** [Using Network Application elements](#page-902-0) on page 903
- **•** [Defining User Response elements](#page-910-0) on page 911
- **•** [Quality of Service](#page-914-0) on page 915
- **•** [File filtering](#page-932-0) on page 933
- **•** [Integrating Endpoint Context Agent](#page-948-0) on page 949
- **•** [Filtering URLs](#page-956-0) on page 957
- **•** [Anti-malware scanning](#page-968-0) on page 969
- **•** [Protocol Agents on NGFW Engines](#page-970-0) on page 971
- **•** [Sidewinder Proxies](#page-982-0) on page 983
- **•** [Setting up TLS inspection](#page-1002-0) on page 1003
- **•** Forward traffic to a proxy service for external [inspection](#page-1020-0) on page 1021
- **•** [Blacklisting IP addresses](#page-1026-0) on page 1027

Policies are key elements that contain rules for allowing or blocking network traffic and inspecting the content of traffic.

# <span id="page-754-0"></span> **CHAPTER 47 Creating and managing policy elements**

#### **Contents**

- **•** [Getting started with policies](#page-754-1) on page 755
- **•** [Create template policies or policies](#page-763-0) on page 764
- **•** [How sub-policies work](#page-765-0) on page 766
- **•** [Install policies](#page-767-0) on page 768
- **•** [Using policy elements and rules](#page-771-0) on page 772
- **•** [Deleting policies templates or sub-policies](#page-774-0) on page 775
- **•** [Firewall Policy elements examples](#page-774-1) on page 775
- **•** [IPS Policy example](#page-776-0) on page 777

Policy elements are containers for the rules that determine how NGFW Engines, Master NGFW Engines, and Virtual NGFW Engines examine traffic. The policy elements for the engines include Template Policies, Policies, and Sub-Policies.

# <span id="page-754-1"></span>**Getting started with policies**

Policies organize traffic processing rules hierarchically, to make administration easier and to optimize traffic inspection performance.

## **What policy elements do**

- **•** Firewall, IPS, and Layer 2 Firewall Policies contain the rules according to which the NGFW Engines allow or block traffic.
- **•** Layer 2 Interface Policies contain rules according to which NGFW Engines in the Firewall/VPN role allow or block traffic detected by Capture Interfaces, Inline IPS Interfaces, and Inline Layer 2 Firewall Interfaces on NGFW Engines in the Firewall/VPN role.
- **•** The same policy can be shared by several NGFW Engines that have the same role, several Master NGFW Engines, and several Virtual NGFW Engines that have the same role.
- **•** Inspection Policies contain the rules according to which the NGFW Engines inspect traffic. The same Inspection Policy can be shared by several Firewall Policies, IPS Policies, and Layer 2 Firewall Policies.

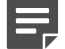

**Note:** Inspection Policies are not supported in Layer 2 Interface Policies.

**•** Each policy must always be based on a Template Policy. Template Policies contain rules that are inherited into any template or policy below it in the policy hierarchy.

- **•** You can also insert Sub-Policies in your policies. A Sub-Policy is a set of IPv4 or IPv6 Access rules that can be matched conditionally to a restricted part of the traffic. Using Sub-Policies can improve processing performance. Sub-Policies can also enforce administrative boundaries.
- **•** Policies can share Policy Templates and Sub-Policies. In shared rules, Alias elements can represent IP addresses that depend on the environment, so that the actual values are defined separately for each component.

## **What do I need to know before I begin?**

- **•** Master NGFW Engines always use Firewall Policies, regardless of the role of the Virtual NGFW Engines they host.
- **•** Virtual Firewalls use Firewall Policies.
- **•** Virtual IPS engines use IPS Policies.
- **•** Virtual Layer 2 Firewalls use Layer 2 Firewall Policies.

## **Default policy elements**

Predefined Policies, Template Policies, and Inspection Policies provide an easy starting point for determining what kinds of rules your system needs.

Four kinds of policy elements are used in the policy configuration for NGFW Engines, Master NGFW Engines, and Virtual NGFW Engines:

- **•** A Template Policy is a policy that can be used as the basis for Policy or other Template Policy elements. The rules in the Template Policy are copied as *inherited rules* into the Policies and Template Policies that are based on the Template Policy. You can edit the inherited rules only by editing the original Template Policy from which the rules were inherited.
- **•** An Inspection Policy element is a set of Inspection rules that are referenced from the **Inspection** tab of Policy and Template Policy elements. You can use the same Inspection Policy in multiple Policy and Template Policy elements.
- **•** A Sub-Policy element is a section of IPv4 Access rules that you can insert into Policies and Template Policies. The rules in the sub-policy are conditional rules that allow you to define matching criteria that determines whether the sub-policy applies to a connection. You can edit the rules by editing the sub-policy where the rules belong.
- **•** A Policy element gathers together all rules from the different policy elements. Policies include the rules added directly to the Firewall, IPS, or Layer 2 Firewall Policy, the rules from the higher-level Template Policy, and possibly rules from one or more sub-policies. For example, an IPS Policy is always based on an IPS Template Policy element, and a Layer 2 Firewall Policy is always based on a Layer 2 Firewall Template Policy element.

The hierarchy of how rules are inherited between the main policy elements is shown in the following illustration.
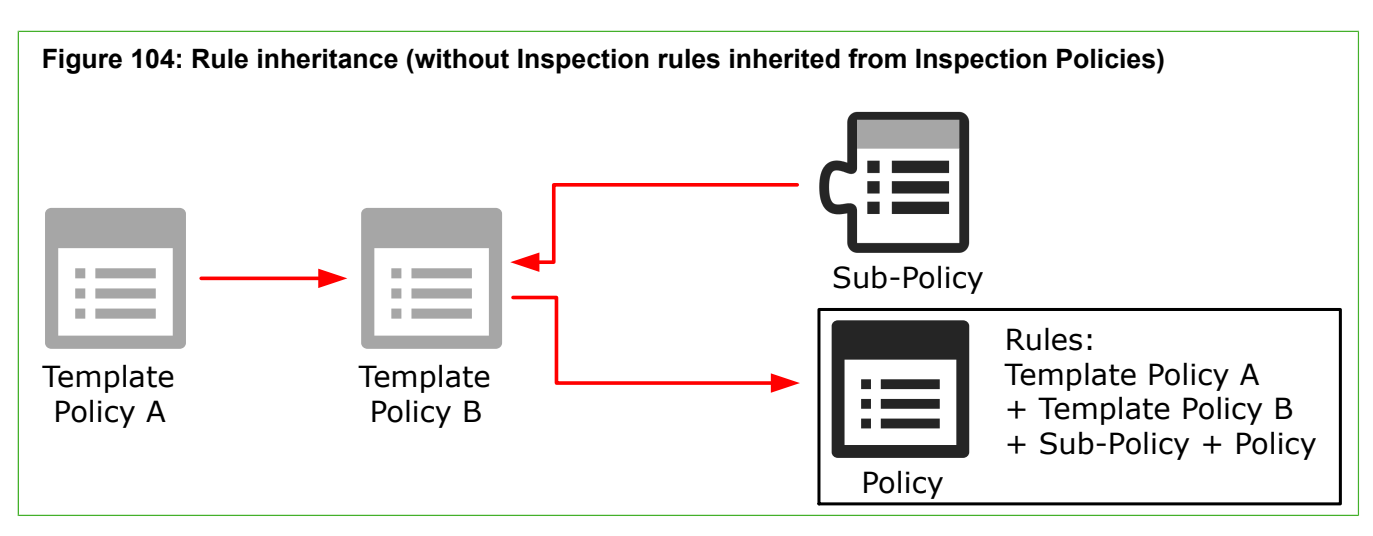

In this illustration, Template Policy A is the basis for Template Policy B, so Template Policy B contains all rules defined in Template Policy A.

Template Policy B also contains all rules in a Sub-Policy, as well as rules defined directly in Template Policy B.

The example Policy inherits the following rules:

- **•** All rules in Template Policy A.
- **•** All rules in Template Policy B.
- **•** All rules in the Sub-Policy.

In addition to the inherited rules, the example policy also contains any rules that the administrators add to it directly. In the policy, the administrators can only edit the rules that were added directly to the policy. To change rules inherited from Template Policy A, Template Policy B, or the Sub-Policy, they must edit the policy in which the rules were originally defined.

A hierarchy such as the one outlined here is useful to:

- **•** Reduce the need for creating the same or similar rule in several policies. For example, any rule added to Template Policy A is also added to any policy created based on that template. The next time the policies based on Template Policy A are installed on the engines, the new rule is used on all those engines. There is no need to edit each individual policy separately.
- **•** Restrict the editing rights of administrators. For example, administrators who are granted rights to only policies cannot edit the rules defined in the Template Policies on which the policies are based. Their actions have no effect on rules that are placed above the row where the Template Policy allows them to insert new rules. In the hierarchy shown in the illustration, the insert points for the Policy are defined in Template Policy B. Template B can be edited only in the place where there is an insert point in Template Policy A.
- **•** Reduce the likelihood of mistakes affecting important communications. Template Policies can be reserved for defining only the rules for essential communications, so that most daily editing is done in the lower-level policies. If the Template Policy is properly designed, rules in the lower-level policy cannot override the rules in the Template Policy. Good organization also makes it easier to read policies, and reduces the risk of errors.
- **•** Improve processing performance. Using sub-policies, whole blocks of rules can be skipped during processing when a connection does not match the rule that directs the traffic processing to the sub-policy. Using subpolicies reduces the processor load, which can lead to better throughput if the processor load is constantly high.

The default policy elements are introduced into the SMC when you import and activate a recent dynamic update package (for example, during the installation). The elements might change when you install newer update packages. None of the default policy elements can be changed. However, you can make copies of the default policies if you have to create a changed version.

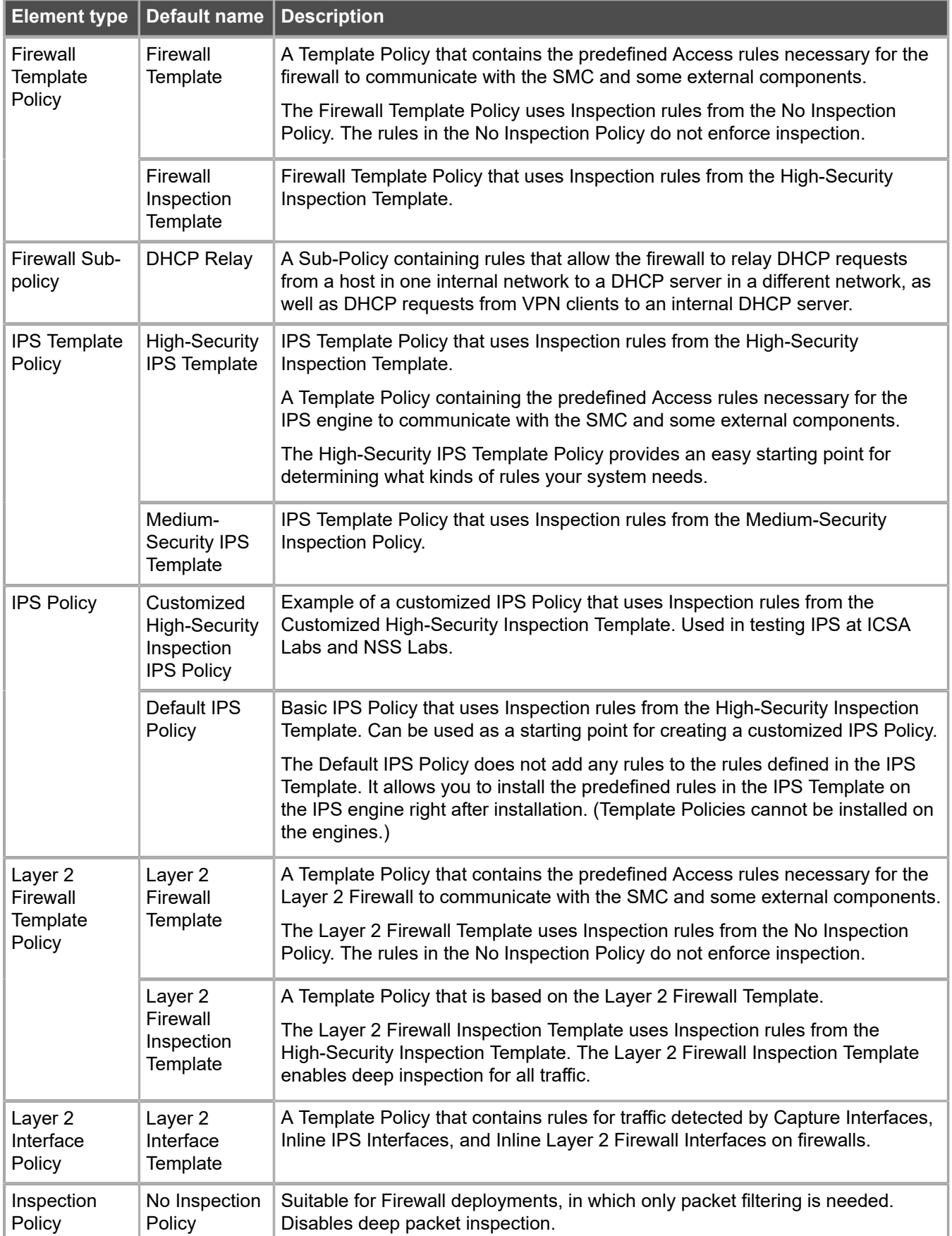

#### **Table 74: Default policy elements for NGFW Engines**

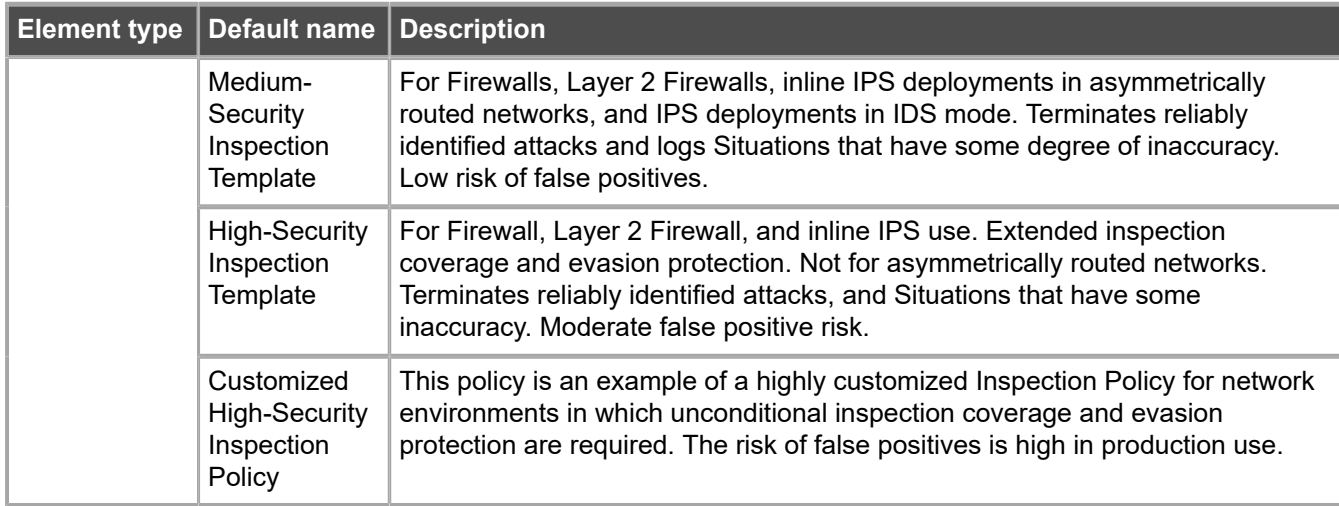

You can add new Template Policies without basing them on any existing Template Policy.

However, in most cases we recommend using the IPS Template as the starting point for your customized IPS Template Policies and IPS Policies. We recommend using the Layer 2 Firewall Template as the starting point for your customized Layer 2 Firewall Template Policies and Layer 2 Firewall Policies.

Situations are the central elements in the Inspection rules of your Inspection Policies. The Situation elements detect exploit attempts against known vulnerabilities and other commonly known security threats. Dynamic updates include new and updated Situations. New patterns in traffic might begin to match when a new dynamic update is activated and you refresh the Inspection Policy.

In most environments, we recommend using the High-Security Inspection Policy as the starting point for Inspection Policies. The High-Security Inspection Policy provides extended inspection coverage. It also protects the network against evasions, which are attempts to disguise attacks to avoid detection and blocking by network security systems. The only difference between the rules in the High-Security Inspection Policy and the Medium-Security Inspection Policy is in the way the Inspection rules handle Situations that are categorized as Suspected Attacks. The High-Security Inspection Policy terminates Suspected Attacks with an alert, whereas the Medium-Security Inspection Policy only logs Suspected Attacks.

Situations that belong to the Suspected Attacks category contain basic fingerprints. Suspected Attacks also contain traffic patterns that might indicate malicious activities but are not any verified attack patterns. Suspected Attacks can detect zero-day attacks (attacks that are not yet publicly known), but can sometimes block some legitimate traffic if the traffic pattern resembles malicious activities.

## **Policy hierarchies**

The policy structure is a hierarchy based on templates.

The structure allows you to:

- **•** Reuse rules without duplicating them.
- **•** Assign and enforce editing rights of different parts of a single policy to different administrators.
- **•** Reduce the resource consumption of the engines.
- **•** Make policies easier to read.

The template and policy hierarchy is flattened when the Policy is transferred to the engines. The policy looks the same to the engines regardless of how it is organized on the Management Server (as long as the rules are in the same order). You can also create sections of conditional IPv4 Access rules that you can insert into the other policy elements. The engine can skip the processing of a conditional block of rules based on whether certain common matching criteria is found in the packet being examined.

If your environment is simple and you do not need the benefits outlined here, you can create a simple policy hierarchy. You can, for example, start with one Firewall Policy built on the provided Firewall Template. The same Firewall Policy can be used on more than one engine. Likewise, you can use the same IPS Policy on any number of IPS engines and Virtual IPS engines, and the same Layer 2 Firewall Policy on any number of Layer 2 Firewalls and Virtual Layer 2 Firewalls.

### **How NGFW Engines examine traffic**

NGFW Engines check the validity of packets, then process only the valid packets.

Firewalls, Master NGFW Engines, Virtual Firewalls, and Layer 2 Firewalls pass through only traffic that is explicitly allowed in the policy. All other traffic is discarded. IPS engines allow packets to pass if the engine's policy does not apply a more specific action. All connections are handled in the same way, including connections that the NGFW Engine itself opens, and the management connections that the NGFW Engine is intended to receive.

On Firewall Clusters and clustered Master NGFW Engines, the load-balancing filter first determines which node in the cluster actually processes the received packet. The processing then begins on the selected node.

NGFW Engines check new connections against the policy, rule by rule. The header on each packet arriving on an interface is examined for the source and destination IP address, and protocol-related information, such as the port. The authentication status of the user attempting a connection and the current date and time can also be included as parameters in the examination process.

An IPS engine or Layer 2 Firewall matches traffic to different protocols and then checks the definitions for known vulnerabilities and other threats for that protocol. The protocol is assigned first, before the deep inspection. An NGFW Engine in inline mode can also filter traffic based on protocols, IP addresses, and the interface that received the traffic without analyzing the traffic for threat patterns. IPS engines and Layer 2 Firewalls can be installed either in inline mode or in capture mode.

The following table describes the packet processing flow for NGFW Engines. The following abbreviations are used for the roles and interface types:

- **•** FW Firewall/VPN role
- **•** IPS IPS role and layer 2 physical interfaces of the inline IPS interface type on NGFW Engines in the Firewall/VPN role
- **•** L2FW Layer 2 Firewall role and layer 2 physical interfaces of the inline Layer 2 Firewall interface type on NGFW Engines in the Firewall/VPN role

Some stages apply to all roles.

#### **Table 75: Packet processing**

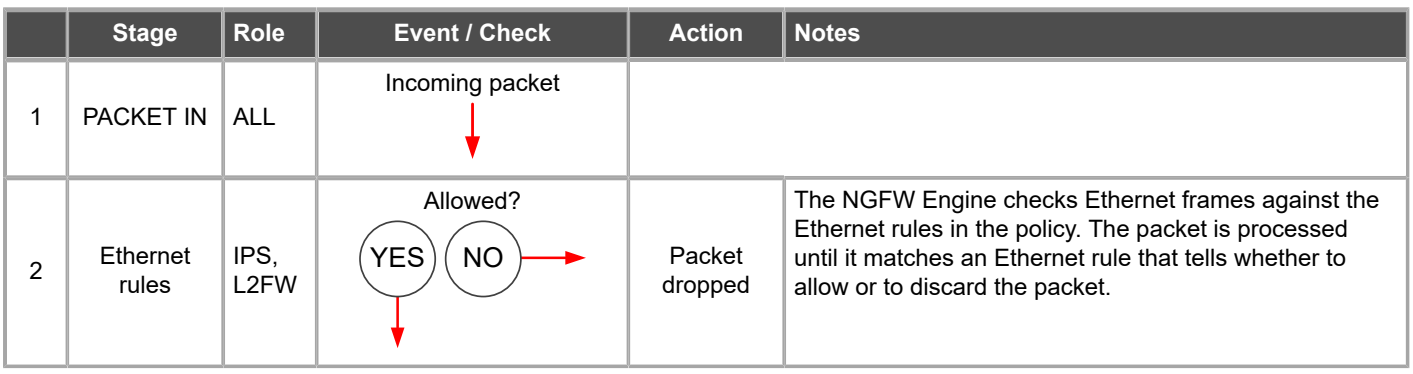

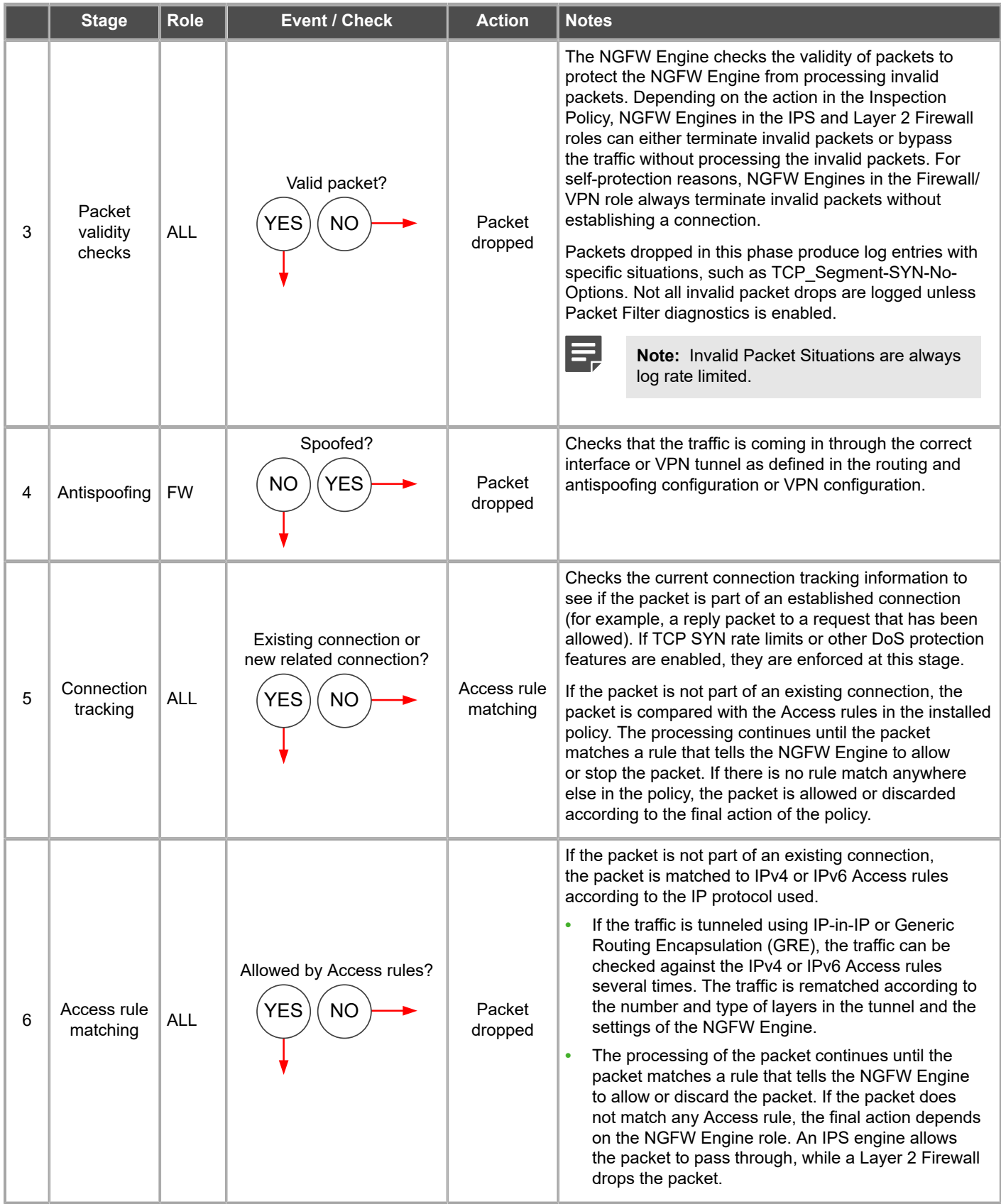

#### **B** Forcepoint Next Generation Firewall 6.6 | Product Guide

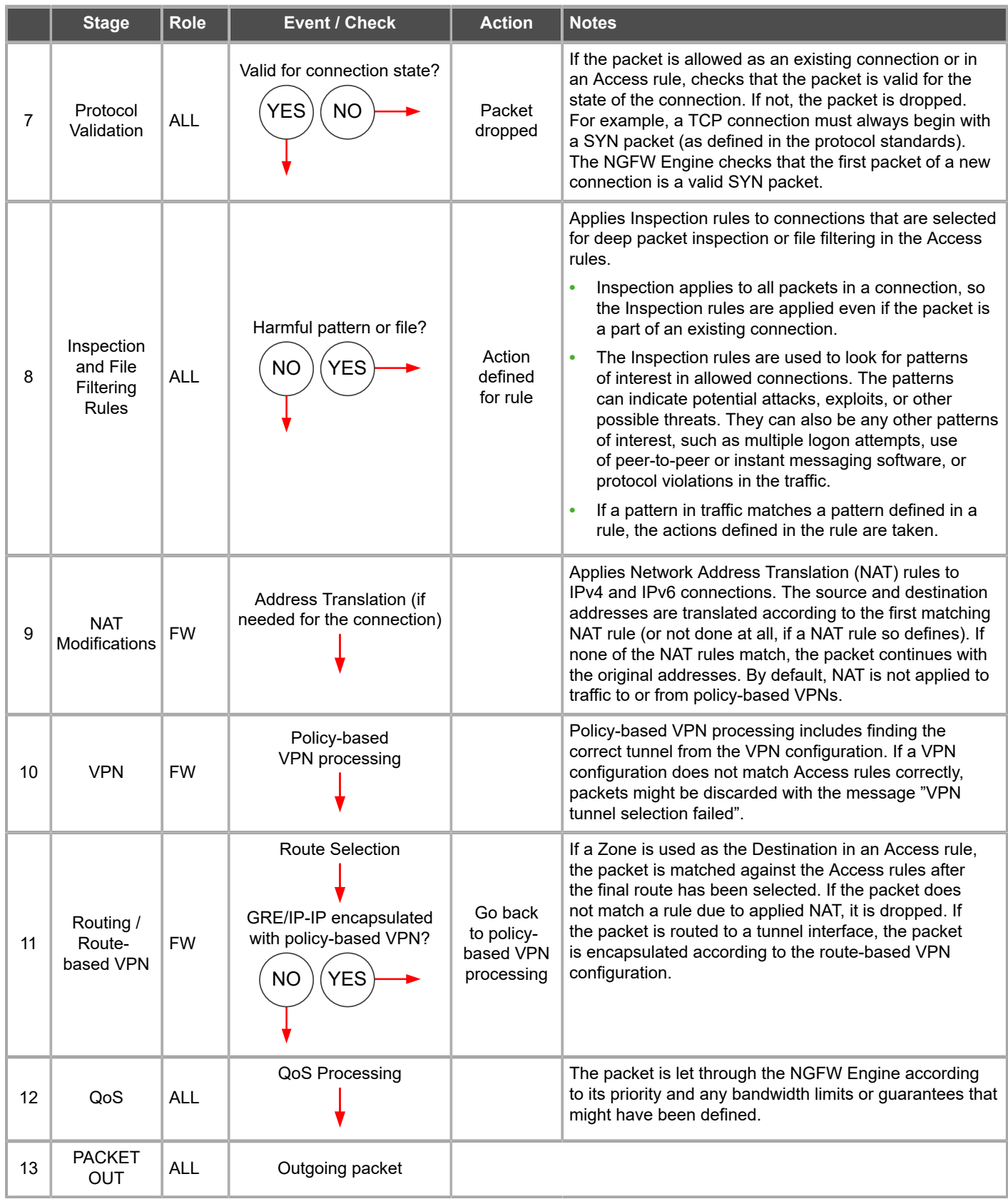

## **Access rule matching based on the payload of connections**

When you use some types of Service elements in Access rules, the NGFW Engine can only determine whether the connection matches a rule when the payload of the packets is checked against the Access rules.

When you use elements such as Network Applications, URL Categories, or URL List Applications in the Service field of an Access rule, matching is based on the payload of the packets. When the first SYN packet of a new connection is processed, the NGFW Engine cannot determine whether the connection matches the Access rule. The NGFW Engine can only determine whether the connection matches the Access rule when the NGFW Engine processes, for example an HTTP request in an HTTP connection.

The NGFW Engine checks traffic against the Access rules from the top down. Matching criteria that do not depend on the payload of the connection, such as the source and destination IP address and port, are always evaluated first. If a connection might still match another rule that allows traffic, the connection is considered potentially allowed. When enough of the payload has been processed, the number of rules that could potentially allow the connection gets smaller.

When traffic matches a rule that tells the NGFW Engine to allow or discard the packet, the NGFW Engine stops checking traffic against the Access rules. Because the first matching rule defines how the first packet is forwarded, connections might not match the intended rule.

### **Application routing**

You must use network applications that have the Application Routing tag because the routing decision is made based on the application that is detected in the traffic. For other network applications, if the network application cannot immediately be identified, the routing decision is made according to the first rule that could potentially allow the connection.

Routing decisions are delayed until enough of the payload has been processed to identify the network application. If you use features that are not compatible with delaying the decision, use more specific source and destination criteria in the rules, or change the rule order.

If a rule that could potentially allow the connection activates a feature that is not compatible with delaying the routing decision, the decision is made according to the first rule that could potentially allow the connection.

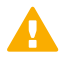

**Important:** After the routing decision has been made, the NGFW Engine might later identify a different application in the connection. If the application that is detected would cause a different routing decision to be made, the connection might be discarded.

## **Policy element configuration overview**

After you decide on a policy hierarchy, you can populate the policy elements with rules for handling the traffic.

Policy elements are only containers for the actual traffic handling rules. When you have decided on a policy hierarchy, you can populate the policy elements with the rules for handling the traffic.

- **1)** (Optional) Create a custom template and add the rules and insert points.
- **2)** Create a custom policy and add the rules.
- **3)** (Optional) Create sub-policies and add the IPv4 Access rules.

#### **Related concepts**

[How sub-policies work](#page-765-0) on page 766

#### **Related tasks**

[Create template policies or policies](#page-763-0) on page 764

# <span id="page-763-0"></span>**Create template policies or policies**

Template Policy elements are used as a basis for Policies and other Template Policies.

Every Policy and Template Policy that you create is based on a Template Policy. You can base several policies on the same Template Policy. The Template Policy or a customized copy of the Template Policy is always at the highest level of the policy hierarchy. It is not mandatory to create any custom Template Policies if you feel that it is not necessary in your environment.

When editing policies, the main difference between Policies and Template Policies are the special rows called insert points. Insert points are shown in both Template Policies and in Policies, but you can add them only to Template Policies. The insert points added to Template Policies mark where new rules can be added to policies that are based on the templates. If you create a Template Policy and do not base the Template Policy on any predefined Template Policy, you must add insert points separately for Access rules, NAT rules, and Ethernet rules.

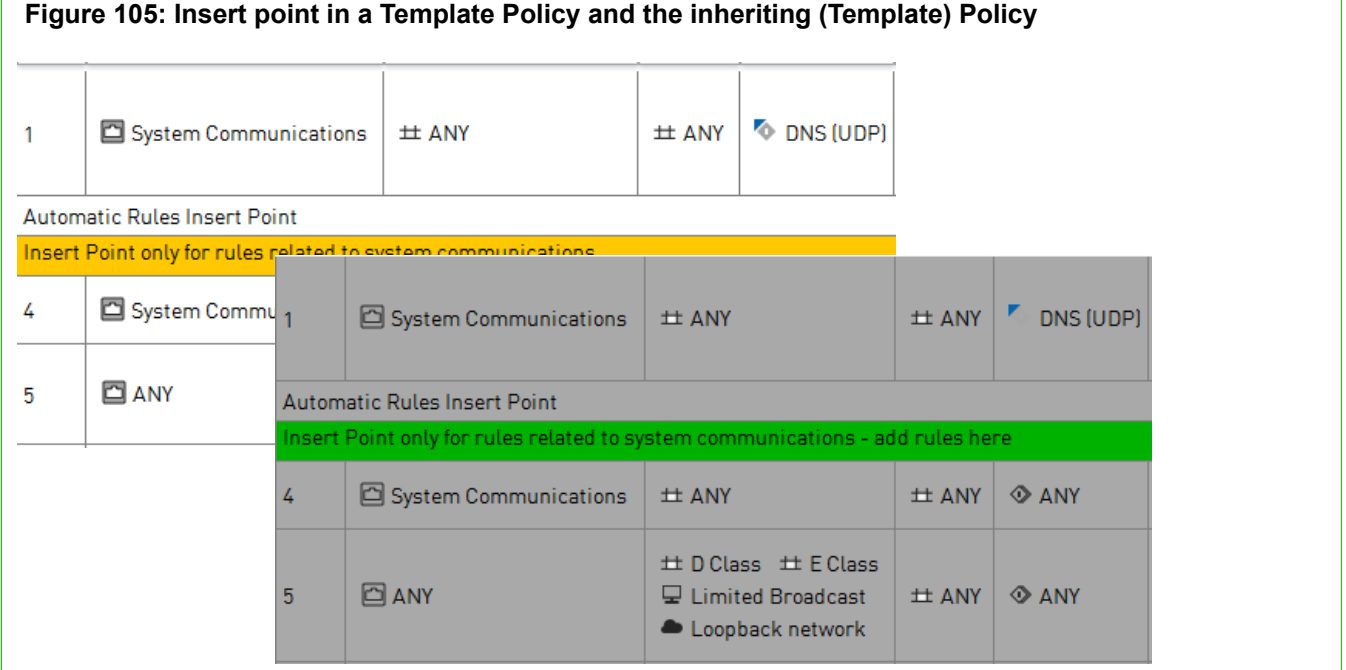

This illustration shows what the same insert point looks like in a Template Policy and in the inheriting policy elements. The color of the insert point indicates whether the insert point has been added in the current Template Policy for inheritance to lower levels (orange) or whether it has been inherited from the higher-level Template Policy (green). Only the orange insert points are inherited to lower-level policy elements. You must add at least one new insert point at each Template Policy level to make the lower-level policies editable. When you add the first new rule to the green insert point, the rule replaces the insert point. Any number of rules can then be added directly above and below that first rule. The engine reads rules in order from the top down. The rules above the

insert point in the higher-level Template Policy cannot be canceled by anything a lower-level policy adds into the insert point.

Rules defined in the Template Policy itself cannot be edited in lower-level policies that use the Template Policy. Such inherited rules are shown only on your request and they are displayed with a gray background. Only the actual rules are inherited from a higher-level Template Policy into the lower-level policies and Template Policies. The rights to edit policies and Template Policies are defined separately.

A Firewall Policy, IPS Policy, Layer 2 Firewall Policy, or Layer 2 Interface Policy is the element that gathers all rules from the different policy elements:

- **•** Rules inherited from the Template Policy that is used as the basis of the policy
- **•** Rules from one or more Sub-Policies added to the policy
- **•** Rules added directly to the policy
- **•** Rules from the Inspection Policy that is referenced from the Inspection tab in the policy

**Steps @** For more details about the product and how to configure features, click **Help** or press **F1**.

- **1)** Select  $\Phi_0$  Configuration.
- **2)** Right-click the **Policies** branch and select one of the following options:
	- **• New** > **Firewall Policy**.
	- **• New** > **IPS Policy**.
	- **• New** > **Layer 2 Firewall Policy**.
	- **• New** > **Layer 2 Interface Policy**
- **3)** In the properties dialog that opens, enter a **Name** for the element.
- **4)** Select the **Template** you want to base this template or policy on.
- **5)** (Optional) Switch to the **Permissions** tab and grant rights for the template or policy.
	- **a)** To add a permission, click **Add Permission**. A new row appears on the administrator list.
	- **b)** Click the **Administrator** cell and select the Administrator.
	- **c)** Double-click the **Administrator Role** cell to select the correct role.
- **6)** Click **OK**.

The new Template Policy or Policy opens in the **Policy Editing** view.

If you changed administrator permissions for the policy, the changes are applied immediately. The permissions are also automatically updated in the properties of the administrator's account.

## <span id="page-765-0"></span>**How sub-policies work**

Sub-Policies are sections of Access rules that you can insert in the IPv4 or IPv6 Access rules of Policies, Template Policies, or other Sub-Policies.

Sub-Policies can also be used to organize the policies and to delegate administrator rights. You can restrict specific administrators to edit, add, or delete rules within a limited section of IPv4 or IPv6 Access rules, which is more restrictive than giving access to a template or policy.

A Sub-Policy is inserted into some other policy element by adding a Jump rule to the policy element. The Jump rule directs connections that match the Jump rule for matching against the rules in the Sub-Policy.

#### **Figure 106: A collapsed Sub-Policy**

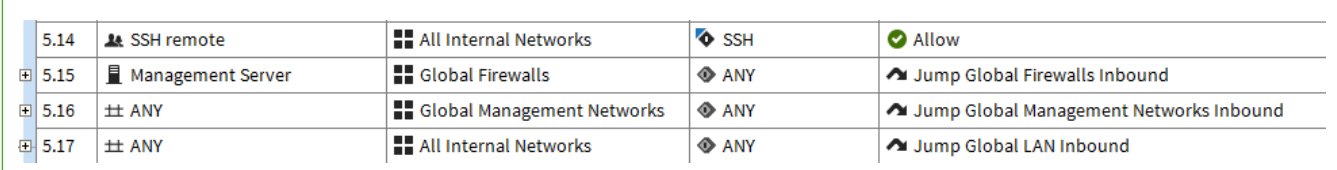

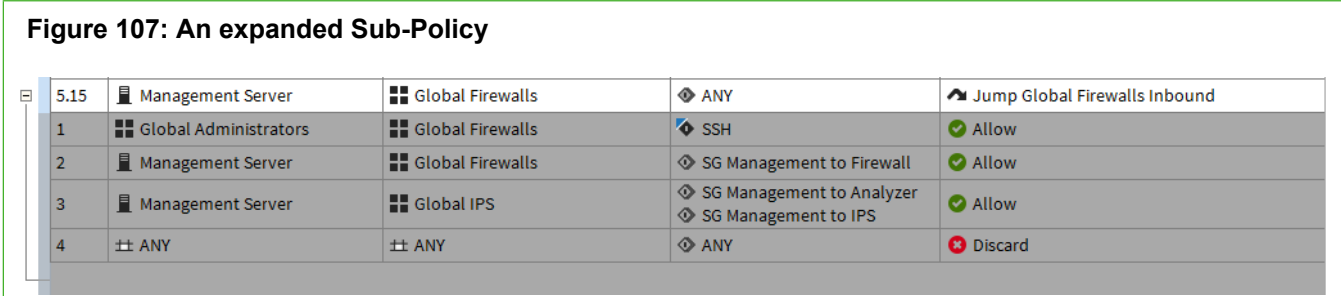

The illustrations show the same Jump rule in a policy in the collapsed and the expanded state. The rules of the Sub-Policy are shown on a gray background, because they can be edited only within the Sub-Policy itself, not in the Firewall Policy that uses the rules.

You could use a Sub-Policy, for example, for examining traffic destined to a group of servers located in one particular network. The Jump rule could then use the destination network as a criteria for directing connections for matching against the Sub-Policy. Any connection that was destined to some other network would not get matched against any of the rules in the Firewall Sub-Policy. This makes the matching process faster, because the engine can skip a whole Sub-Policy by comparing a connection to just one simple rule for any non-matching connection. If the Sub-Policy rules were inserted directly into the main Firewall Policy, the engine would have to compare all connections to all those rules individually (since that is the only way to find out whether the connection matches the rules). The performance benefit gained depends on the number and complexity of the rules that can be placed in a Sub-Policy. It also depends on how heavy the engine load is to begin with.

The main goal of Sub-Policies is to match only part of the traffic against the rules in the Sub-Policy and allow other traffic to bypass the Sub-Policy. Rules in a Sub-Policy should have at least some identical matching criteria (source, destination, service, source VPN, or user authentication details). These criteria can be used to select only a portion of the traffic for the sub-policy checks.

There are two ways to create Sub-Policies: you can either create a Sub-Policy and add Access Rules to it manually or select Access rules in a policy and convert them into a Sub-Policy.

### **Create empty sub-policies**

Before you can edit a sub-policy, you must create an empty sub-policy.

**Steps**  $\bullet$  For more details about the product and how to configure features, click **Help** or press **F1**.

- **1)** Select  $\phi$  Configuration.
- **2)** Right-click the **Policies** branch and select one of the following options:
	- **• New** > **Firewall Sub-Policy**.
	- **• New** > **IPS Sub-Policy**.
	- **• New** > **Layer 2 Firewall Sub-Policy**.
	- **• New** > **Layer 2 Interface Sub-Policy**
- **3)** Enter a unique **Name** for the element.
- **4)** (Optional) Click the **Permissions** tab and adjust the Access Control Lists at the top part of the dialog box to include the Sub-Policy on one or more custom Access Control Lists.
- **5)** Click **OK**. The new Sub-Policy opens in the **Policy Editing** view.

### **Create sub-policies from existing Access rules**

You can convert IPv4 and IPv6 Access rules in an existing policy into a Sub-Policy.

The IPv4 and IPv6 Access rules do not have to be consecutive. However, if you add several references to a Sub-Policy in the same policy, all Sub-Policy rules are checked at each reference point, even if those rules were already checked at a previous reference point. This can be avoided, for example, by adding a rule at the end of the Sub-Policy that stops all connections that did not match the other rules.

**Steps @** For more details about the product and how to configure features, click **Help** or press **F1**.

- 1) Right-click the policy or template and select **Edit <policy type>**.
- **2)** On the **IPv4 Access** or **IPv6 Access** tab, select the rules that you want to add to the Sub-Policy.
- **3)** Right-click one of the selected rules and select **Create Sub-Policy**.
- **4)** Enter a **Name** for the Sub-Policy and click **OK**. The Sub-Policy element is created, a new Jump rule that references the Sub-Policy is automatically added to the policy, and the selected rules are moved to the Sub-Policy.

**5)** Edit the Jump rule cells to be as specific as possible, so that traffic is not unnecessarily matched to the subpolicy.

If necessary, you can add more references to the Sub-Policy, for example, by copy-pasting the Jump rule.

- **6)** (Optional) Add the Sub-Policy to a custom Access Control List:
	- **a)** Right-click the **Action** cell in the Jump rule and select **Properties**. The **Properties** dialog box for the Sub-Policy opens.
	- **b)** Switch to the **Permissions** tab and adjust the Access Control Lists at the top part of the dialog box.
	- **c)** Click **OK**.

## **Install policies**

After creating or editing a policy, you must install or refresh the policy on the engine.

Policy installation transfers any new engine configuration information in addition to the policy. Whenever you update the engine's configuration, you must reload the policy on the engine so that the changes take effect. These changes include, for example, changes in the routing configuration, the VPN configuration, and the properties of the NGFW Engine element itself. You must reload the policy even if the changes are not directly related to the rules in the policy.

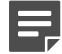

**Note:** When you install a changed or a new Firewall Policy, any existing connections that are not allowed by the new Firewall Policy are dropped. The existing connections allowed by the new Firewall Policy continue uninterrupted. These connections include related connections and authenticated connections on the engines.

If the policy installation fails, the system automatically rolls back to the previously installed configuration. By default, a rollback also occurs if the system detects that the new policy or related configuration (such as routing configuration) does not allow the Management Server to connect to the engines. This safety feature prevents you from inadvertently installing a configuration that would cause the critical management connections to fail.

You can only install Policy elements. Template Policy and Sub-Policy rules are installed as part of the main Policy. A Policy Snapshot is automatically created each time you install or refresh a policy. You can install a policy through the Policy element or through the engine element. The following procedure explains the first method.

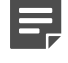

**Note:** You cannot install Layer 2 Interface Policies on engines. Instead, you select the Layer 2 Interface Policy for the NGFW Engine in the Engine Editor.

**Steps @** For more details about the product and how to configure features, click **Help** or press **F1**.

- **1)** Select  $\phi$  Configuration.
- **2)** Expand the **Policies** branch, then select the policy type.
- **3)** Right-click the policy you want to install, then select **Install Policy**.

**4)** Select the engines on which you want to install the same policy, then click **Add**.

You can install the same policy on several engines at the same time. The SMC tracks the policies installed on engines and automatically selects the **Target** when possible.

- **5)** (Optional) Leave **Keep Previous Configuration Definitions** selected to allow established connections to continue using existing configurations (such as NAT rules) until they finish.
	- **•** If the previous configurations are erased, connections that use them are dropped.
	- **•** All previously established connections that the newly installed policy does not allow are always dropped regardless of this setting.
- **6)** (Optional) Leave **Validate Policy before Upload** selected to validate the rules in the policy. See

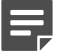

**Note:** You cannot validate the policy if you are installing the policy on several engines.

- **7)** Click **OK**.
- **8)** If validation issues are found, read the **Issues** tab in the **Info** pane and take one of the following actions:
	- **•** Double-click an issue to view the corresponding configuration.
	- **•** Click **Continue**.
- **9)** Check the progress of the installation and make sure that it is successful. With multiple engines, the progress is indicated through colored icons on the left (click the icon to view the details):
	- **•** Yellow: Ongoing installation
	- **•** Blue: Waiting for the installations on other components to finish
	- **•** Red: Failure
	- **•** Green: Success

#### **Related concepts**

Viewing policy [validation](#page-856-0) issues on page 857

#### **Related tasks**

Validate rules [automatically](#page-854-0) on page 855 [Configure Layer 2 Settings for NGFW Engines in the Firewall/VPN role](#page-499-0) on page 500

### **Check the currently installed policy**

You can check the details of the currently installed policy.

**Steps**  $\bullet$  For more details about the product and how to configure features, click **Help** or press **F1**.

- **1)** Select  $\phi$  Configuration.
- **2)** Right-click the engine, then select **Current Policy** > **Info**. A message is displayed on the screen with the following information:
	- **•** Name of the installed policy
	- **•** Name of the administrator who installed the policy
	- **•** Date (year-month-day) and time of the policy installation
- **3)** Click **OK** to close the message.

## **Preview the currently installed policy**

You can preview the policy that is currently installed on the Management Server.

**Steps @** For more details about the product and how to configure features, click Help or press F1.

- **1)** Select  $\Phi_0$  Configuration.
- **2)** Right-click the engine, then select **Current Policy** > **Preview**. A preview of the policy in its current format on the Management Server opens.

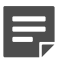

**Note:** The policy on the Management Server might be different from the actual currently installed policy if the policy has been edited after it was installed.

## **Check and compare Policy Snapshots**

You can compare two policy snapshots, or check which policy was in place at a particular time.

Each time a policy is successfully installed, a record of that configuration is stored in the upload history. These policy snapshots enable you to the check which policies were uploaded and when, and allows you to run an automatic check for policy refresh needs.

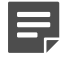

**Note:** The policy snapshot is only stored when the policy is successfully installed. No snapshot is stored if the policy installation fails.

### **View Policy Snapshots**

A policy snapshot captures a policy's configuration at the time it was installed.

**Steps**  $\bullet$  For more details about the product and how to configure features, click **Help** or press **F1**.

- **1)** Select  $\Phi_0$  Configuration.
- **2)** Browse to **Other Elements** > **Policy Snapshots**. A list of policy snapshots with the upload times and dates appears.
- **3)** Double-click the policy snapshot you want to view. The details of the selected policy snapshot open.

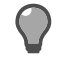

**Tip:** You can also view the snapshot in HTML format: right-click a snapshot and select **Tools** > **Save as HTML File**.

- **4)** Select elements in the other pane to see their details. The elements are organized in the following groups:
	- **•** Policy: The policy whose installation created the snapshot.
	- **•** Target: Properties of the engine on which the policy has been saved.
	- **•** Elements: Elements included in the policy.

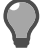

**Tip:** Select **Show XML** to view the policy snapshot in XML format.

### **Compare Policy Snapshots**

You can compare any two policy snapshots from the list to check for changes between policy installations.

**Steps**  $\bullet$  For more details about the product and how to configure features, click **Help** or press **F1**.

- **1)** Open the comparison in one of the following ways:
	- **•** To compare any two snapshots to each other, select two policy snapshots, right-click, and select **Compare Snapshots** .
	- **•** To compare a policy snapshot to the engine's current policy, right-click a policy snapshot and select **Compare** > **Compare Snapshot to Engine's Current Policy**.
	- **•** To compare a policy snapshot to the most recently saved policy on the Management Server, right-click the policy snapshot and select **Compare** > **Compare Snapshot to Most Recently Saved Policy**

The changes are highlighted in the policy and shown as a summary.

**2)** Select objects in the summary to focus on them.

For example, if you select a network element, its properties are shown. The objects are organized in the following groups:

- **• Targets** The engine on which the policy has been saved.
- **• New Elements** Elements added to the policy.
- **• Removed Elements** Elements that have been removed from the policy.
- **• Modified Elements** Elements that exist in both policies but that have been edited.

### <span id="page-771-0"></span>**Change templates of policies**

You can change the template of a Firewall, IPS, or Layer 2 Firewall policy.

For example, if you created policy A based on template X, you can later change the parent template for policy A so that policy A inherits rules from template Y.

**Steps @** For more details about the product and how to configure features, click Help or press F1.

- **1)** Select  $\Phi_0$  Configuration.
- **2)** Expand the **Policies** tree and select the appropriate policy type.
- **3)** Right-click the correct policy and select **Properties**. The **Properties** dialog box for the policy opens, showing the **Policy** tree.
- **4)** Select the new parent template. The parent template must have insert points for the types of rules that the Policy contains.
- **5)** Click **OK**.

The policy is moved under your chosen template in the tree view, and starts using rules from the new template.

## <span id="page-771-1"></span>**Using policy elements and rules**

Names, comments, and the Continue action make policy rules easier to use. You can also enable policy validation and configure user responses and connection tracking.

## **Validating policies**

You can automatically validate the policy while editing and during policy installation.

The number of rules in a policy can grow large over time. It can become difficult, for example, to notice configuration errors in a policy. To make policy management easier and to make sure that the policy does not contain misconfigured rules, you can automatically validate the policy while editing and during policy installation. You can select different criteria for validating the policy. You can, for example, check the policy for duplicate and empty rules or check if there are rules that cannot match traffic.

Additionally, the engines automatically count how many times each Access rule has matched. Engines also count the number of matches to NAT rules. You can run an analysis over a selected time frame in the policy editing view to display rule counter hits for each rule (in the **Hits** cell). Rule analysis allows you to find otherwise valid rules that are unnecessary because they match traffic that does not appear in your networks.

### **Configuring connection tracking**

Connection tracking means that the engine keeps a record of all currently open connections (stateful inspection).

With connection tracking, the engine can verify that the connection proceeds according to the protocol standards. Connection tracking is also required for changing addresses using NAT and enforcing some other connectionrelated settings. By default, connection tracking is on.

However, it is not necessary to track the state of certain kinds of connections (for example, SNMP traps). Some applications can also communicate in a non-standard way that prevents them from being allowed through the engine when connection tracking is used. For those connections, you can disable connection tracking in the Access rules, which allows the engine to function as a simple packet filter for those connections. However, disabling connection tracking also prevents the use of some features that require connection tracking.

When connection tracking is off, each packet that you want to allow must match an Access rule that allows the packet. This means that even if two-way communications are always opened one way, both directions of communication must be explicitly allowed in Access rules. Reply packets are not recognized, so they are not automatically allowed through. If done carelessly, turning off connection tracking reduces the benefits you gain from your engine and might even weaken security. You might have other options: sometimes using the correct Protocol Agent helps.

**Note:** Before disabling connection tracking, always check if there is a Protocol Agent for the protocol in question. The Protocol Agents can pass connections that require special handling when connection tracking is on, which is always a more secure option.

When connection tracking is enabled in an Access rule, the **Service** cell of the rule must contain one of the protocols supported for connection tracking (ICMP, TCP, UDP, or another protocol that belongs to the IP protocol suite). ICMP and UDP are stateless protocols that do not contain any connection data. However, ICMP and UDP packets contain data that the engine can use to build virtual connections. The engine can also build virtual connections based on the IP address and IP protocol data in other types of IP packets.

You can choose between several connection tracking modes, depending on the traffic type and how strictly you want the connections to be tracked. The effect of the connection tracking setting in the Access rules depends on the traffic type.

If Connection Tracking is on, you can also set the **Idle Timeout** for connections. The timeout is meant for clearing the engine's records of old connections that the communicating hosts leave hanging. The timeout concerns only idle connections, so connections are not cut because of timeouts while the hosts are still communicating. The timeout defined for an Access rule overrides the default idle timeout value that is set for the protocol in the engine's properties.

E

**CAUTION:** Setting excessively long timeouts for many connections can consume engine resources and degrade engine performance and stability. Be especially careful when defining timeouts for ICMP and UDP. The ICMP and UDP virtual connections do not have closing packets. The engine keeps the records for the ICMP and UDP connections until the end of the timeout.

Connection Tracking options in Access rules also allow you to override the limit for connections from a single source or destination IP address defined in the **Traffic Handling** settings for NGFW Engines and in the

properties of some interface types. When the set number of connections is reached, the engine blocks the next connection attempts until a previously open connection is closed.

Changes in the Connection Tracking mode affect how existing connections are handled when you install or refresh the policy. When you install or refresh the policy on an engine, the engine checks if the existing connections are still allowed in the policy. If the connection tracking mode changes from Loose to Strict, existing virtual ICMP connections are only allowed if they began with a valid packet (for example, not with a response packet). In addition, if the mode changes from Normal to Strict, existing TCP connections are only allowed if all packets in the connection have been seen. In all other cases, changes in connection tracking mode do not affect existing ICMP, TCP, and UDP connections at policy installation.

## **Policy Snapshots**

A Policy Snapshot is a stored record of a policy configuration.

A Policy Snapshot is stored in an engine's upload history whenever a policy is installed or refreshed on the engine. The Policy Snapshots allow you to check which policies and other configuration information were uploaded, and when they were uploaded. You can also compare any two Policy Snapshots and see the differences between them.

### **Continue rules**

The Continue action for a rule sets default options for traffic matching.

The Continue action for a rule sets default options (such as logging options and idle timeout) for the traffic matching process. Options set in Continue rules are used for subsequent rules that match the same criteria as the Continue rule, unless the rules are set to override the options. Continue rules are also useful in the hierarchical structure of the policies. Template Policies are convenient for setting options with a Continue rule, because all Policies and Template Policies that use the template inherit the option settings you have specified.

**Related concepts** [Configuring default settings for several Access rules](#page-791-0) on page 792

### **Adding comments to rules**

You can add comments to rules to provide useful information to administrators and to make policies easier to read.

Each policy can include a large number of rules. Adding comments provides administrators with useful information and also makes it easier to read policies. You can add comments to all types of rules. In rule tables, you can add comments in the rule's **Comment** cell. You can also add a Rule Section, which begins with a comment row and can include one or more rules.

The Rule Section automatically includes all rules below the Rule Section until the next Rule Section in the policy. You can expand and collapse the Rule Sections as necessary. The comment row in a Rule Section is displayed against a colored background (with configurable colors). Rule Sections are useful in visually separating the sections of rules within a single policy.

### **Naming rules**

You can specify an optional name or short description for Access rules, NAT rules, Ethernet rules, Exceptions in Inspection Policies, and rules in QoS Policies and Alert Policies.

Names help administrators identify individual rules in large rule tables. You can also search for a rule by its name. If a rule has been named, the name is displayed in the **Logs** view as well.

# **Deleting policies templates or subpolicies**

If no policies are based on a policy template, you can delete the template. Similarly, you can delete a Sub-Policy as long as no Jump rules use it.

To delete a template, there must be no policies that are based on that template. The deletion is not allowed until you either delete the policies or switch them to use a different template.

To delete a Sub-Policy, there must be no policies that have Jump rules that use the Sub-Policy. The deletion is not allowed until you edit or remove the Jump rules in the policies.

**Related concepts** How the Trash [works](#page-170-0) on page 171

**Related tasks** [Change templates of policies](#page-771-0) on page 772

## **Firewall Policy elements examples**

Using Firewall Policy elements, you can protect essential communications, make Firewall rules more readable and Firewall Policies more efficient, and manage network administrator rights.

### **Protecting essential communications example**

You can make sure that essential communications are protected and cannot be cut off.

Company A has a firewall system administered by multiple administrators of various degrees of familiarity with networking, firewalls, and Forcepoint NGFW Firewalls. The administrators must often make quick changes to respond to the needs of the company and attend to any problems detected.

In this situation, it is possible that someone might accidentally change the Firewall Policy in such a way that important services are cut off. The administrators decide to separate the rules allowing the most important business communications from rules that deal with non-essential traffic to minimize this risk. The administrators:

**1)** Create a Firewall Template Policy and select the predefined Firewall Template as the basis of the policy.

**2)** Cut and paste the rules allowing essential communications from their current Firewall Policy into the new Firewall Template Policy.

In this case, all administrators are allowed to edit the new Firewall Template Policy as well.

**3)** Add an insert point below the copied rules in the Firewall Template Policy.

Having the insert point below the essential rules prevents the rules added to the inheriting Firewall Policy from affecting the essential communications.

- **4)** Reparent their current Firewall Policy to use the new template, moving it down a step in the policy hierarchy.
- **5)** After validating the policy and making sure that the rules are correct, refresh the current Firewall Policy.

Most daily editing is done in the Firewall Policy. There is less risk of someone accidentally changing the essential rules in the Firewall Template Policy, because the rules are not editable in the Firewall Policy.

## **Improving readability and performance example**

You can make Firewall rules more readable and improve the performance of Firewall Policies.

Company B has two separate DMZs, one for the extranet and one for other web services. The number of services offered is large. The company also has many partners and customers that have varying access rights to the different services. The administrators realize that many of the rules in their policies are related to the DMZ connections. The rest of the rules govern access to and from the company's internal networks. Many of the rules have been entered over time by inserting them at the beginning of the rule table, so rules governing access to the different networks are mixed. Finding all rules that govern access to a particular network takes time.

The administrators decide that they want to make their Firewall Policy more readable and at the same time optimize the way the firewall handles traffic, so they:

- **1)** Create two new Firewall Sub-Policies: one for each DMZ.
- **2)** Cut and paste the rules from the current Firewall Policy into the correct Firewall Sub-Policy.
- **3)** Add Jump rules to the Firewall Policy, to direct the examination of traffic to/from the different networks to the correct Firewall Sub-Policy.
- **4)** Refresh the Firewall Policy.

### **Restricting administrator editing rights in Firewall Policies example**

You can restrict the editing rights of network administrators in your organization, as needed.

Company C is implementing a distributed network with multiple sites: one central office where most of the administrators work, and several branch offices in different countries. The branch offices mostly have IT staff with only limited networking experience, but who are still responsible for the day-to-day maintenance of the network

infrastructure at their site. They must be able to, for example, add and remove Access rules for testing purposes without always contacting the main administrators.

The administrators decide to limit the permissions of the branch office IT staff so that they are not able to edit the policies of the firewalls at any of the other sites. The administrators:

- **1)** Create a Firewall Template Policy and select the predefined Firewall Template as the basis of the policy.
- **2)** Add rules to the Firewall Template Policy using Alias elements to cover the essential services that each of these sites has, such as the VPN connections to the central site.

Using a common Firewall Template Policy for all branch offices also eliminates the need to make the same changes in several policies, easing the workload.

**3)** Create a Firewall Policy based on the new Firewall Template Policy for each of the branch office sites.

Although the same Firewall Policy might work for all sites, in this case the administrators decide against it. Separate policies are needed for the separation of editing rights. The policies are based on the same Firewall Template Policy, so rules can still be shared without duplicating them manually.

**4)** Grant each Firewall Policy to the correct Firewall element.

After this, only the correct policy can be installed on each firewall. No other policy is accepted.

- **5)** Create administrator accounts with restricted rights for the branch office administrators and grant the correct Firewall element and Firewall Policy to each administrator.
	- **•** The branch office administrators are now restricted to editing one Firewall Policy and can install it on the correct firewall.
	- **•** The branch office administrators are not allowed to edit the Firewall Template Policy the policy is based on. They also cannot install any other policies on any other firewalls.

# **IPS Policy example**

You might want to restrict the policy editing rights of administrators to the IPS engines at their sites.

## **Restricting administrator editing rights in IPS Policies example**

You can restrict the policy editing rights of administrators to the IPS engines at their sites.

Company A is implementing a distributed network with multiple sites: one central office where most of the administrators work, and several branch offices in different countries. The branch offices mostly have IT staff with only limited networking experience, but who are still responsible for the day-to-day maintenance of the network infrastructure and the IPS engines at their site. They must be able to, for example, add and remove Access rules for testing purposes without always contacting the main administrators.

The administrators decide to limit the permissions of the branch office IT staff so that they are not able to edit the policies of the IPS engines at any of the other sites. The administrators:

**1)** Create an IPS Template Policy based on the predefined IPS Template.

**2)** Add rules to the IPS Template Policy using Alias elements to cover the essential services that each of these sites have.

Using a common IPS Template Policy for all branch offices eliminates the need to make the same changes in several policies, easing the workload.

**3)** Create an IPS Policy based on the new template for each of the branch office sites.

Although a single IPS Policy for all sites could work, in this case the administrators decide against it. Separate policies are needed for the separation of editing rights. The policies are based on the same template, so rules can still be shared without duplicating them manually.

**4)** Grant each IPS Policy to the correct IPS engine elements.

After this, only the correct IPS Policy can be installed on each IPS engine. No other policy is accepted.

- **5)** Create accounts with restricted rights for the branch office administrators and grant the correct IPS engine element and IPS Policy to each administrator.
	- **•** The branch office administrators are now restricted to editing one IPS Policy and can install it on the correct IPS engine.
	- **•** The branch office administrators are not allowed to edit the template the IPS Policy is based on. They also cannot install any other policies on any other IPS engines.

# **CHAPTER 48 Ethernet rules**

#### **Contents**

- **•** [Getting started with Ethernet rules](#page-778-0) on page 779
- **•** [Configuration of Ethernet rules](#page-779-0) on page 780
- **•** [Examples of Ethernet rules](#page-781-0) on page 782

# <span id="page-778-0"></span>**Getting started with Ethernet rules**

Ethernet rules are lists of matching criteria and actions that define whether Ethernet protocol traffic is allowed or discarded.

Ethernet rules are used by IPS engines, Layer 2 Firewalls, and layer 2 physical interfaces on Firewalls.

The traffic matching in Ethernet rules is based on the Source and Destination MAC Address in the packets. Any Ethernet network traffic, such as ARP, RARP, IPv6, Cisco Discovery Protocol (CDP), and Spanning Tree Protocol (STP), can be checked against the Ethernet rules. Ethernet traffic can be allowed or discarded. Regardless of the action taken, a matching rule can also create a log or alert entry.

The following types of interfaces can stop traffic when the Discard action is used:

- **•** Inline IPS Interfaces on Firewalls
- **•** Inline Layer 2 Firewall Interfaces on Firewalls
- **•** Inline Interfaces on IPS engines
- **•** Inline Interfaces on Layer 2 Firewalls

For the following types of interfaces, only the Allow action is available:

- **•** Capture Interfaces on Firewalls
- **•** Capture Interfaces on IPS engines
- **•** Capture Interfaces on Layer 2 Firewalls

If your policy is based on the IPS Template or the Layer 2 Firewall Template, the Ethernet rules direct IPv4 and IPv6 traffic to the Inspection Policy for inspection, and let ARP, RARP, and STP traffic through. You can use the first Insert Point in the template to make exceptions to this behavior for certain MAC addresses or Logical Interfaces. We recommend that you insert any other changes at the second insert point.

Make sure that your Ethernet rules direct IP traffic for inspection against Access rules by applying the default IPv4 and IPv6 Services to traffic. When traffic does not match any Ethernet rule, the traffic is let through without further inspection.

## <span id="page-779-0"></span>**Configuration of Ethernet rules**

You can use Ethernet rules in IPS, Layer 2 Firewall, and Layer 2 Interface Policy and Template Policy elements. Sub-Policies cannot contain Ethernet rules.

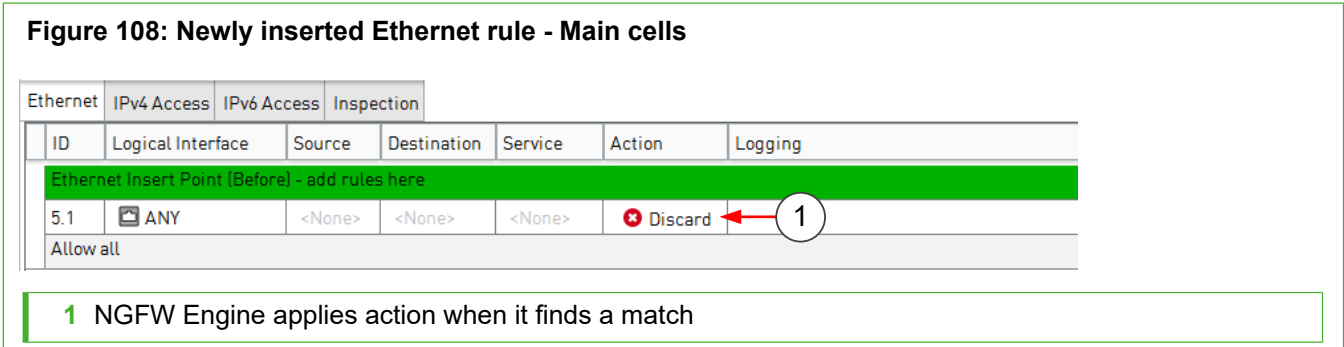

This illustration shows an Ethernet rule that has been inserted into the policy. The Source, Destination, and Service cells are set to NONE, so this rule does not until they are changed to ANY or a more specific value. The Logical Interface cell is also matched against traffic, but it is not mandatory to change it if you want the rule to apply regardless of the interface. The other editable cells specify further conditions and options for handling matching connections. It is not necessary to edit all cells in each rule. Ethernet rules are read from the top down. More specific rules must be placed above more general rules that match the same traffic.

The illustration below shows the types of elements that you can use in Ethernet rules.

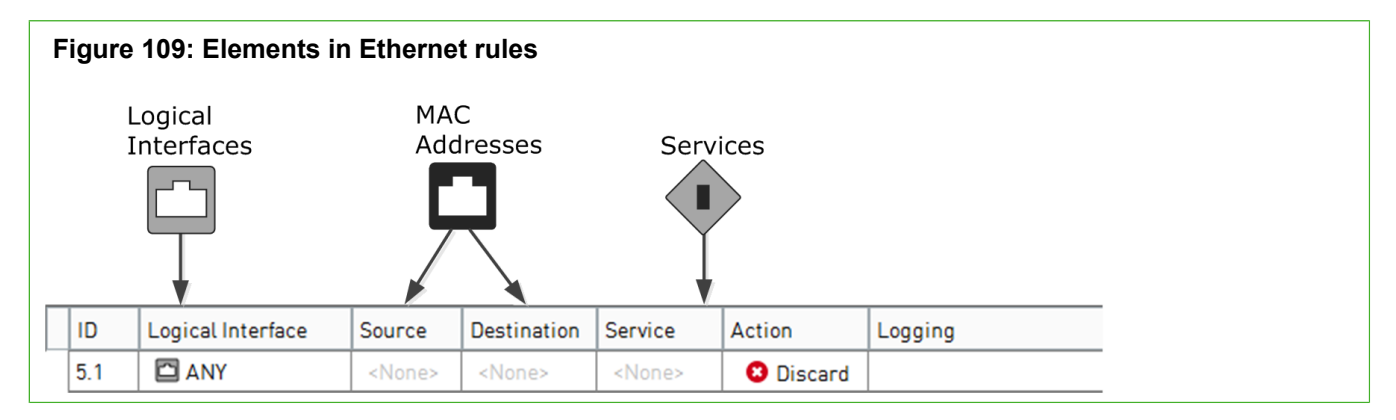

#### **Table 76: Cells in Ethernet rules**

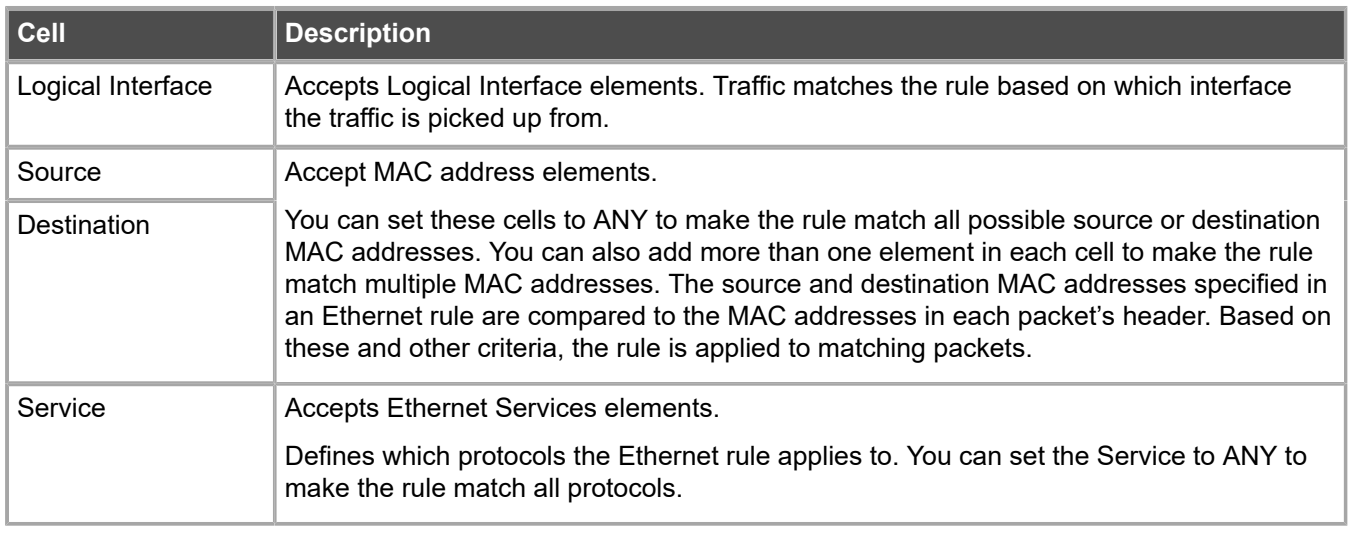

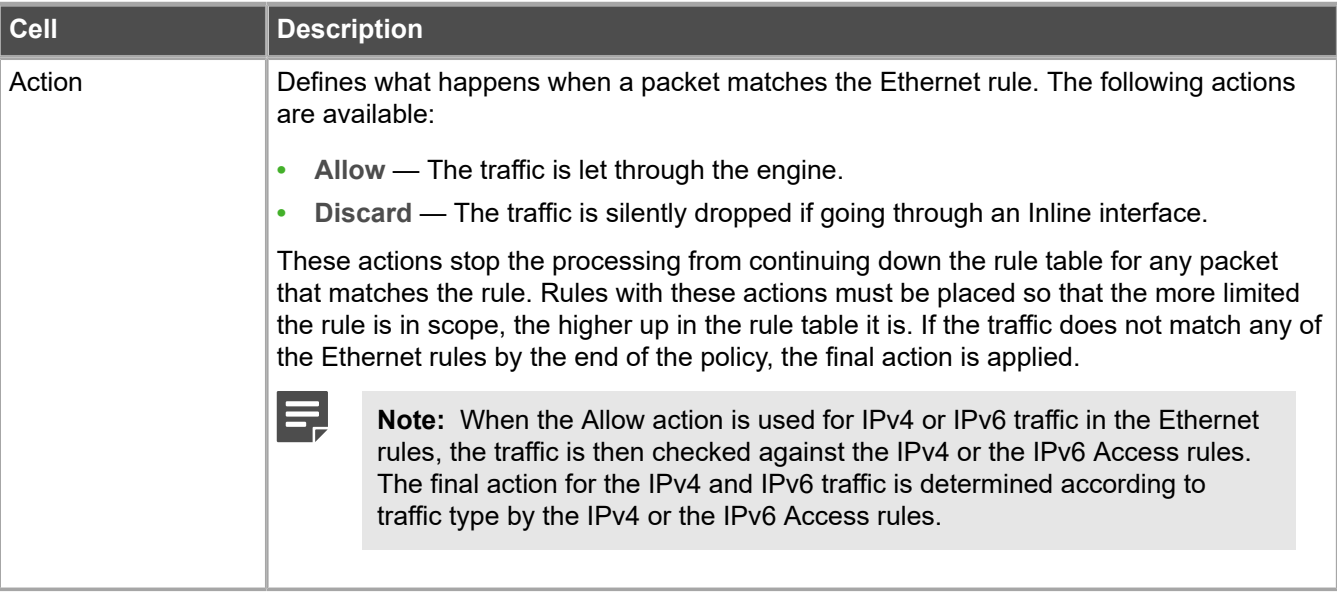

### **Default elements for Ethernet rules**

The predefined Ethernet rules in default template policies allow the most common types of Ethernet traffic.

The following default template policies contain predefined Ethernet rules:

- **•** IPS Template
- **•** Layer 2 Firewall Template
- **•** Layer 2 Interface Template

Because the template policies are added and updated through dynamic update packages, your templates might look different from the example here.

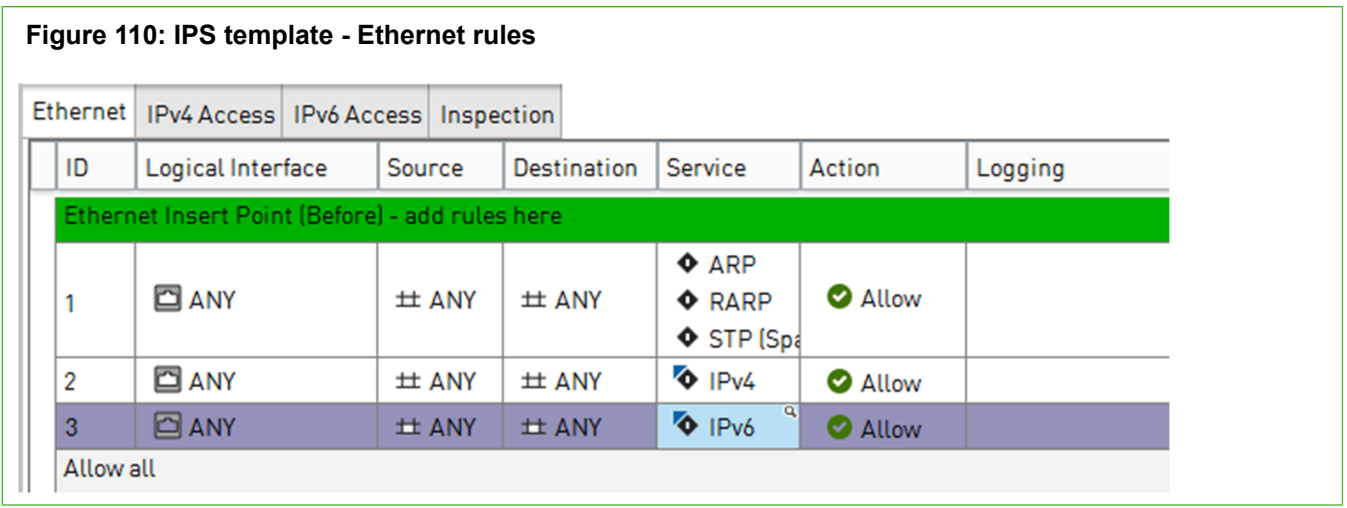

This illustration shows a green insert point at the top of the rule table, three default rules below it, and then another insert point.

- **•** The first rule contains the IPv4 protocol and allows the matching traffic to pass through.
- **•** The second rule contains the IPv4 protocol and allows IPv4 traffic with further inspection against the IPv4 Access rules.

**•** The third rule contains the IPv6 protocol and allows IPv6 traffic with further inspection against the IPv6Access rules.

The two insert points indicate where you can add Ethernet rules to a policy that uses the template policy. The first insert point above the default rules allows you to make exceptions to how traffic that matches the three default rules is checked. For example, you could add a rule defining that no IPv4 or IPv6 traffic is allowed between certain MAC addresses.

The second insert point below the default rules allows you to define how traffic that matches other protocols is checked. The final action depends on the type of template policy.

- **•** IPS Template Allow all
- **•** Layer 2 Firewall Template Discard All
- **•** Layer 2 Interface Policy Discard All for Inline Layer 2 Firewall Interfaces. Allow all for Capture Interfaces and Inline IPS Interfaces.

## <span id="page-781-0"></span>**Examples of Ethernet rules**

These examples illustrate some common modifications to the default Ethernet rules and general steps on how each example is configured.

## **Example: Logging protocol use in Ethernet rules**

An example of configuring Ethernet rules to log the use of Ethernet protocols.

The administrators at Company A have installed an IPS engine in Transparent Access Control mode and they want to create some custom Ethernet rules. The administrators know that most traffic uses the IPv4 protocol, but they are not sure which other Ethernet protocols are being used in the company's network. They decide to temporarily log the use of Ethernet protocols, excluding IPv4.

To log all Ethernet protocol traffic excluding IPv4, the administrators:

- **1)** Create an IPS Policy based on the IPS Template.
- **2)** Add a rule in the Ethernet rules to exclude IPv4 traffic from logging:

#### **Table 77: Ethernet rule for excluding IPv4 traffic from logging**

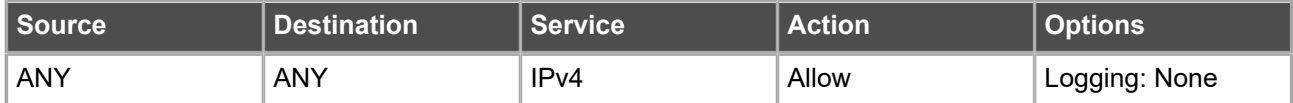

**3)** Add a rule to log the use of other Ethernet protocols:

#### **Table 78: Ethernet rule for logging Ethernet protocol use**

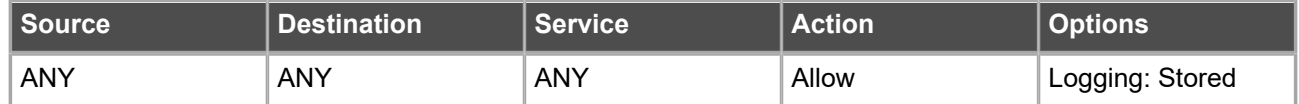

- **4)** Save and install the policy on the IPS engine.
- **5)** View the logs generated by the matches to the Ethernet rules in the Logs view.
- **6)** Disable the logging Ethernet rule to prevent excess log data from being generated.

## **Example: restricting the use of Ethernet protocols**

An example of configuring Ethernet rules to restrict which Ethernet protocols are allowed.

Now that the administrators at Company A from the previous example have a clear picture of which Ethernet protocols are being used, they want to restrict allowed protocols. The administrators determine that ARP and Spanning Tree Protocol (STP) must be allowed. Since most traffic will use these protocols, the administrators do not want to log matches to the rules that allow specific protocols.

They decide to block the Cisco Discovery Protocol (CDP) on the logical interface named Inline Interface because of security problems, and log detected CDP use.

To block the use of the CDP protocol, the administrators:

**1)** Add a new rule in the Ethernet rules to allow ARP, Spanning Tree Protocol (STP), and IPv4 without producing any logs:

#### **Table 79: Ethernet rule for allowing ARP and STP use**

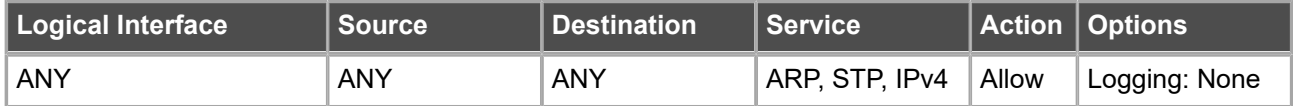

**2)** Add another rule to block the use of Cisco Discovery Protocol (CDP) on the Inline Interface, and produce logs that will be stored:

#### **Table 80: Ethernet rule for blocking CDP use**

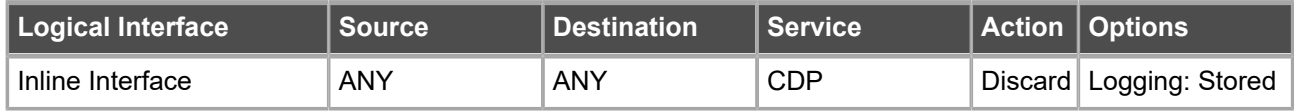

**3)** Add a rule on the last line of the Ethernet rules to block the use of other Ethernet protocols without producing logs:

#### **Table 81: Ethernet rule for blocking other Ethernet protocols**

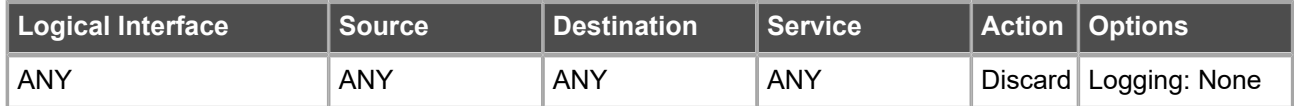

**4)** Save and install the policy on the IPS engine.

## **CHAPTER 49 Access rules**

#### **Contents**

- **•** [Getting started with Access rules](#page-784-0) on page 785
- **•** [Overview of Access rules](#page-784-1) on page 785
- **•** [Configuring Access rules](#page-786-0) on page 787
- **•** [Using Access rules](#page-790-0) on page 791
- **•** [Examples of firewall Access rules](#page-797-0) on page 798
- **•** [Examples of IPS Access rules](#page-800-0) on page 801

Access rules are lists of matching criteria and actions that define how the engine treats different types of network traffic. They are your main configuration tool for defining which traffic is stopped and which traffic is allowed.

# <span id="page-784-0"></span>**Getting started with Access rules**

Access rules filter traffic by defining matching criteria and an action that is applied to packets that match all criteria defined in the rule.

Access rules are used by Firewalls, IPS engines, Layer 2 Firewalls, Master NGFW Engines, Virtual Firewalls, Virtual IPS engines, and Virtual Layer 2 Firewalls:

**•** In Firewall and Layer 2 Firewall policies, the Access rules are the most important type of rules. The criteria you define in the Access rules determines which connections are allowed. By default, Firewall and Layer 2 Firewall Access rules stop traffic that you do not specifically allow.

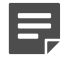

**Note:** Master NGFW Engines always use Firewall Policies regardless of the role of the Virtual NGFW Engines they host. Virtual Firewalls use Firewall Policies. Virtual IPS engines use IPS policies. Virtual Layer 2 Firewalls use Layer 2 Firewall Policies.

**•** In IPS policies, Access rules can be used to optionally filter out some traffic and to exclude some traffic from further inspection. Only traffic on Inline Interfaces can be filtered with Access rules. IPS engines allow all traffic that you do not specifically deny. For IPS policies based on the IPS Template, all traffic allowed by rules placed after the inherited rules is inspected against the Inspection Policy by default.

## <span id="page-784-1"></span>**Overview of Access rules**

Access rules are traffic handling rules in which you define the details of traffic examination and which action to take when matching details are found.

The IPv4 and IPv6 Access rules are stored in policy elements.

Access rules apply to all network interfaces, unless you use Zone elements to match traffic based on which interfaces traffic passes through.

The traffic matching is based on the information contained in the packets:

- **•** Source and destination IP addresses.
- **•** Protocol-specific information, such as the port information for protocols that use ports.
- **•** Payload data in the packets, such as HTTP requests in an HTTP connection.

Additional matching criteria that is not based on information in the packets includes:

- **•** The interface the traffic is coming from or going to. This allows you to restrict which traffic is allowed through which interfaces in more detail than basic antispoofing.
- **•** (Firewalls only) The VPN the traffic is coming from (on an engine where that VPN terminates). This criteria allows creating rules that apply to VPN traffic only, or rules that apply to all traffic except VPN traffic.
- **•** (Firewalls only) User authentication. This criteria allows you to create rules that define the end users who are allowed to make connections and the authentication methods for the end users.
- **•** The User or User Group of a user who has logged on to an integrated Microsoft Active Directory domain (allowing you to create user-specific rules without configuring authentication).
- **•** The day of the week and the time of day (allowing you to enforce rules only during certain times, such as working hours).

The Access rules provide several different ways to react when some traffic is found to match a rule. You can:

- **•** Specifically allow the traffic.
- **•** (Firewalls only) Allow the traffic on the condition that the user has passed authentication.
- **•** (Firewalls only) Allow the traffic on the condition that a VPN is established.
- **•** (Firewalls only) Allow the traffic on the condition that the same source or destination IP address does not have an excessive number of connections already open (concurrent connection limit).
- **•** Allow the traffic with inspection against the Inspection Policy.
- **•** Allow the traffic without further inspection.
- **•** (Firewalls and inline interfaces only) Specifically stop the traffic.

Regardless of which of the above actions is taken, a matching rule can also create a log or alert entry.

In addition to traffic allowed by the Access rules, Firewalls allow the following types of traffic:

- **•** Traffic that is allowed automatically based on the NGFW Engine configuration or by static rules generated by the Management Server.
- **•** Traffic that is allowed by automatic rules for traffic to and from the engine.
- **•** Traffic that is allowed by the default template on which the Firewall Policy is based.

Firewalls automatically allow the following types of traffic with specific configurations:

- **•** DHCP requests and replies for an interface for which a DHCP server is enabled.
- **•** DHCP requests and replies for an interface that has a dynamic IP address.
- **•** State synchronization between cluster nodes.
- **•** IPv6 Neighbor Discovery traffic.

**Related concepts** [Getting started with policies](#page-754-0) on page 755

# <span id="page-786-0"></span>**Configuring Access rules**

Access rules filter traffic by defining matching criteria and an action that is applied to packets that match all criteria defined in the rule.

IPv4 Access rules are configured on the **IPv4 Access** tab, and IPv6 Access rules are configured on the **IPv6 Access** tab inside the following elements:

- **•** Firewall Policy
- **•** IPS Policy
- **•** Layer 2 Firewall Policy
- **•** Layer 2 Interface Policy
- **•** Template Policy
- **•** Sub-Policy

You can create new Access rules in the Policy Editing View. You can also create IPS and Layer 2 Firewall Access rules in the Logs view. Use one or more selected log entries to create these rules (only available for IPS and Layer 2 Firewall IPv6 Access rules, not for Firewall IPv6 Access rules).

Before starting to build policies, make sure that you understand the network element types available and how you can use them efficiently to define the resources that you want to protect and control.

### **Configuring Firewall Access rules**

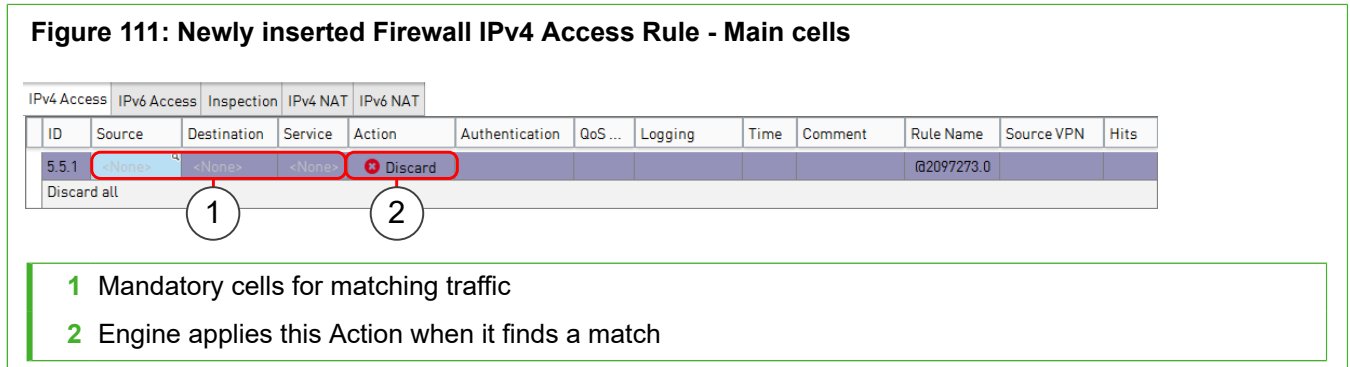

This illustration shows an Access rule that has been inserted into the policy. The matching cells are set to **<None>** and the action is set to **Discard**. These settings prevent the rule from having any affecting in case a new rule is added to the policy accidentally. It is not necessary to edit all cells in each rule. However, the mandatory cells for traffic matching (**Source**, **Destination**, and **Protocol**) must be set to some value other than **<None>** for the rule to be valid. The **Source VPN** cell is also matched against traffic in the inspection process, but it can be left empty to match all traffic. The other editable cells specify further conditions and options, such as logging.

The following illustration shows the types of elements that you can use in IPv4 and IPv6 Access rules.

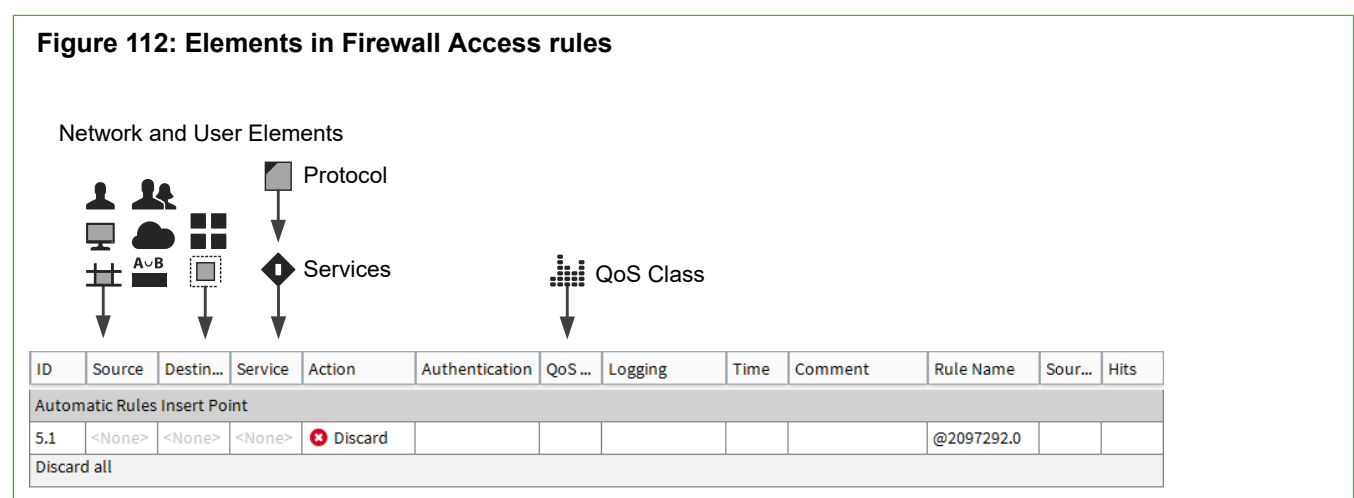

### **Configuring IPS and Layer 2 Firewall Access rules**

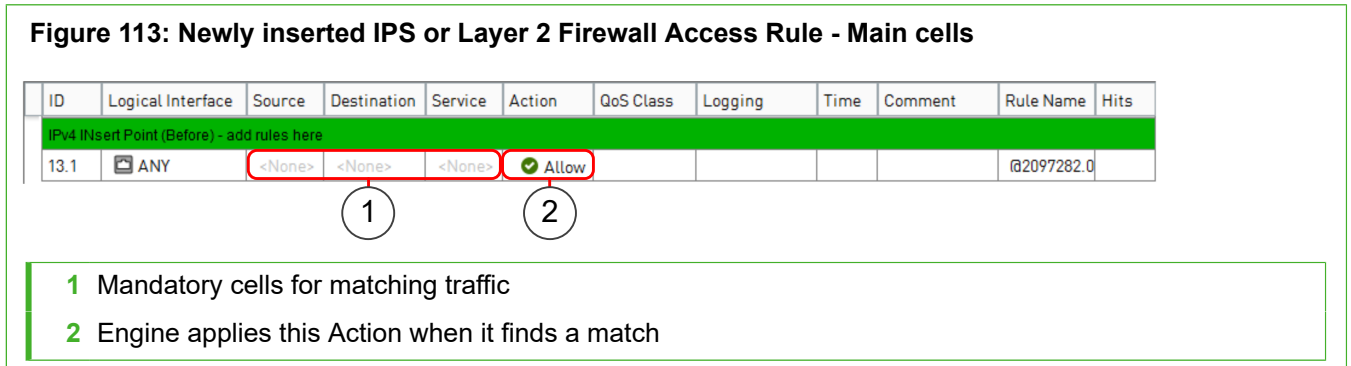

This illustration shows an Access rule that has been inserted into the policy. The matching cells are set to **<None>** to prevent the rule from affecting traffic in case a new rule is added to the policy accidentally. It is not necessary to edit all cells in each rule, but the mandatory cells for traffic matching (**Source**, **Destination**, and **Service**) must be set to some value other than **<None>** for the rule to be valid. The **Logical Interface** cell is also matched against traffic, but it is not mandatory to change its value if you want the rule to apply regardless of the interface. The other editable cells specify further conditions and options for handling connections that match the cells that are used for traffic matching.

The following illustration shows the types of elements that you can use in IPv4 and IPv6 Access rules.

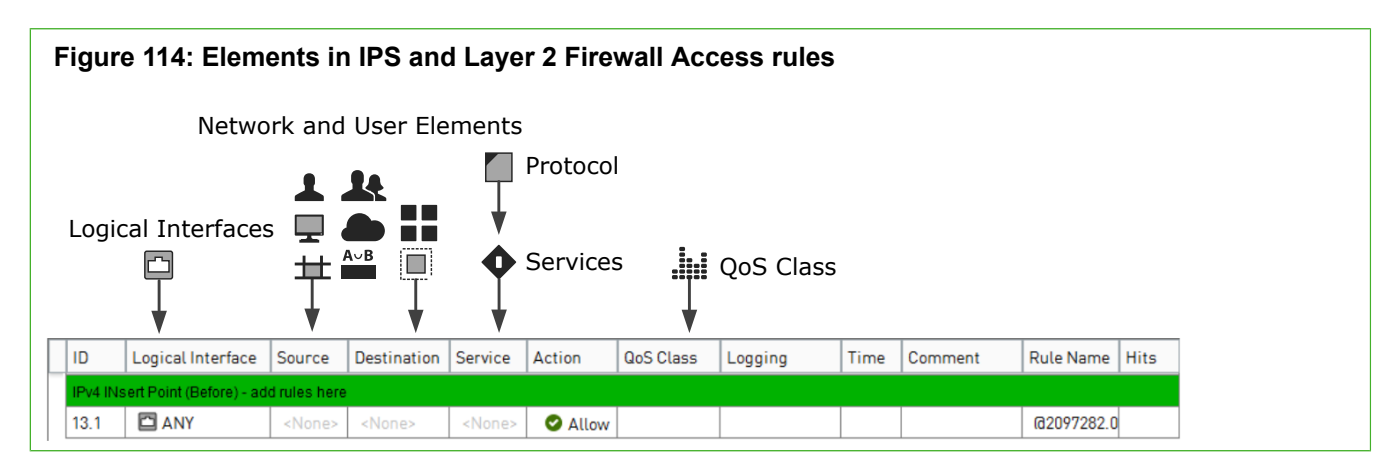

#### **Related concepts**

[Getting started with directory servers](#page-1036-0) on page 1037 [Getting started with user authentication](#page-1062-0) on page 1063 [Overview of external user authentication](#page-1065-0) on page 1066 [Bandwidth management](#page-915-0) on page 916 Traffic [prioritization](#page-916-0) on page 917

### **How Access rules match traffic**

Access rules match traffic based on the Source, Destination, and Service cells. You can also specify other optional matching criteria.

The Source and Destination cells specify the IP addresses that are compared to the IP addresses in each packet's header. Based on these and other criteria, the rule is applied to matching packets.

The Service cell defines which protocols the Access rule applies to. The Service also determines the applications protocol used in the Inspection Policy for matching traffic (the protocol that is detected and selected for traffic by an Access rule is a matching criteria in the Inspection Policy). By default, the Service is set to <None>, and you must change the value to make the rule valid.

In addition to more specific matching criteria, the matching cells can be set to two more settings:

- **•** ANY (available by right-clicking in a cell and selecting Set to ANY) matches all valid values for the cell, for example, all IPv4 addresses.
- **•** NONE is the default value for mandatory traffic matching cells that have no matching criteria in them. As long as any cell in a rule contains NONE, the whole rule is invalid and is ignored.

### **Using Zones in the Destination cell of Access rules**

Due to the processing order of Access and NAT rules, the interface through which the packet will be sent out is not yet determined when Access and NAT rules are processed. During the matching against Access and NAT rules, the destination Zone is matched based on the current routing decision for the packet. NAT and VPN operations can change the route that is used when the packet is sent out. Because of this possibility, the packet is checked against the Access rules again before being forwarded. If the changed destination Zone still matches, traffic is processed according to the original rule. If the changed destination Zone does not match the Access rule, the traffic is discarded. Carefully consider how the rules will be applied when using Zones in the Destination Cell of Access rules when NAT and VPN operations can change the routing decision.

To define how an Access rule matches traffic, fill in the cells with elements.

#### **Related concepts** Types of traffic [inspection](#page-557-0) interfaces for IPS engines on page 558 [Getting started with directory servers](#page-1036-0) on page 1037 [Getting started with Service elements](#page-868-0) on page 869 [Getting started with user authentication](#page-1062-0) on page 1063

#### **Related tasks**

[Create Access rules for VPN configuration 1](#page-1163-0) on page 1164 [Define Source, Destination, and Service criteria in rules](#page-834-0) on page 835 [Define Authentication options for Firewall Access rules](#page-845-0) on page 846 [Specify rule validity times](#page-853-0) on page 854

### **Considerations for designing Access rules**

One of the crucial issues in designing policies is the order of the rules.

Rules are read from the top down. The actions **Allow**, **Refuse**, and **Discard** stop the processing from continuing down the rule table for any connection that matches the rule. You must place rules with any of these actions so that the more limited the rule is in scope, the higher up in the rule table it is.

Example: An Access rule that allows connections to the IP address 192.168.10.200 must be put above an Access rule that stops all connections to the network 192.168.10.0/24.

In Firewall and Layer 2 Firewall policies, traffic that does not match any of the Access rules by the end of the policy is discarded by default. In IPS policies, traffic that does not match any of the Access rules by the end of the policy is allowed by default. In Layer 2 Interface Policies, the final action depends on the type of interface. Inline Layer 2 Firewall Interfaces discard all traffic. Capture Interfaces and Inline IPS Interfaces allow all traffic.

#### **Related concepts**

Example: [exempting](#page-800-1) traffic from inspection in IPS Access rules on page 801

### **Default elements for Access rules**

There are several predefined elements for configuring Access rules.

### **Default elements for Firewall Access rules**

There are two predefined Firewall Template Policies called Firewall Template and Firewall Inspection Template. They contain the basic Access rules that allow communications between the engine on which the policy is installed and other SMC components. The Firewall Inspection Template is based on the Firewall Template.

You must use one of the predefined Firewall Template Policies as the basis for defining your own templates and policies. It is not possible to create a new template at the highest level of the policy hierarchy. No changes can be made directly to the predefined Firewall Template Policies. However, you can create your own copies of the predefined Firewall Template Policies if you have a specific need to edit the rules in them.

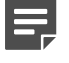

**Note:** If you use a copy of a predefined Firewall Template Policy, you may have to adjust your rules manually when the system is upgraded to account for changes in system communications. Upgrades can change only the predefined Firewall Template Policies, not the copies.

There is a yellow row near the end of the list of rules on the IPv4 Access and IPv6 Access tabs in the predefined Firewall Template Policies. The yellow row marks the insert point, where rules can be added in the inheriting Firewall Policy and Firewall Template Policy elements.

The rules above the insert point detail the various kinds of system communications. Most of the IP addresses are defined using Aliases to make the rules applicable on any system where they are installed. These Aliases are default elements. The Service cell is the best starting point for understanding in greater detail what these rules do.

There are two rules below the insert point. The rule directly below the insert point has the action **Refuse** for the Ident protocol traffic. This action stops the traffic and sends an ICMP error message to the Ident request sender. This rule exists to prevent Ident requests from being silently dropped (as the next rule specifies for all other traffic). Silently dropping Ident requests might cause delays in legacy environments where the Ident protocol is used. The last rule before the end of the policy is a rule that discards all traffic and creates a log entry that is stored. This rule's purpose is to make sure that this connection dropping is logged. This rule is important because the engine silently drops the connection without creating a log entry if the matching process reaches the end of the policy.

### **Default elements for IPS and Layer 2 Firewall Access rules**

The IPS Template and the Layer 2 Firewall Template have predefined Ethernet rules, IPv4, and IPv6 Access rules. Because the default policy elements are introduced when you import and activate a recent dynamic update package, the templates you currently have in your SMC might look slightly different from the one that is presented in this section. Newer versions of the templates work in the same way as described below. Any changes to the templates are documented in the Release Notes document for each dynamic update package.

There are several IPv4 and IPv6 Access rules with various Services defined with Continue as the action and a yellow insert point indicating the place where a Policy that uses the template can be edited.

The Access rules that you add at the insert points in custom policies based on the IPS Template or the Layer 2 Firewall Template are usually specific exceptions to the rules inherited from the template. For example, you could insert a rule there that allows a connection between two particular hosts to continue without any further inspection. Or, you could instert a rule for inline IPS engines to always stop traffic between particular IP addresses and ports.

#### **Related reference**

[Security Management Center ports](#page-1386-0) on page 1387 [Forcepoint NGFW Engine ports](#page-1389-0) on page 1390

### **Restricting Firewall Access rule matches based on the source VPN**

You can match Firewall Access rules based on whether the traffic is coming from a particular policy-based VPN. You can define that the rule matches only non-VPN traffic, or only traffic from a particular policy-based VPN.

## <span id="page-790-0"></span>**Using Access rules**

There are some additional concepts that are useful when working with Access rules.

#### **Related concepts** [Using policy elements and rules](#page-771-1) on page 772

### **Allowing system communications in Access rules**

You must add Access rules for some types of communication between SMC components.

The necessary communications between the engine and other SMC components are allowed in the predefined Firewall Template Policy, IPS Template, and Layer 2 Firewall Template. However, the predefined templates do not allow other SMC components to communicate through the engine to some third SMC component.

For example, when you have a firewall and a Log Server at a remote site that are managed by a Management Server behind a firewall at a central site, you must create rules in the Firewall Policy at the central site to allow:

- **•** Management and monitoring connections to/from the remote firewall.
- **•** Monitoring and log browsing connections from the central site to the remote Log Server.
- **•** Any remote-site Management Client connections to the Management Server at the central site.

If NAT is applied to the connections, Access rules alone are not enough. You must also create Location elements and add Contact Addresses for the elements to define which translated addresses are necessary for making contact.

If you have inline IPS engines or Layer 2 Firewalls, be careful that you do not define rules that would prevent other SMC components from communicating with each other.

There are predefined Service elements for all system communications. You can use these elements to create Access rules.

#### **Related concepts**

NAT and system [communications](#page-809-0) on page 810

#### **Related reference**

[Security Management Center ports](#page-1386-0) on page 1387 [Forcepoint NGFW Engine ports](#page-1389-0) on page 1390

### <span id="page-791-0"></span>**Configuring default settings for several Access rules**

The **Continue** action allows you to set default values for some settings in rules to avoid defining the same settings for several rules individually.

When a connection matches a rule with Continue as the action, some of the rule's settings are written in memory but the matching continues until another rule that matches is found. This matching rule uses the defaults set in the Continue rule *unless* the rule specifically overrides the defaults with different settings. This way, you do not have to define the settings for each rule separately.

You can use Continue rules to set default settings for a general type of traffic and define settings for individual rules only when required. There are also default values that are used for rules that are set to use the values of a Continue rule, but there is no previous matching Continue rule.

The options that can be set using Continue rules in Access rules include:

- **•** The Connection Tracking option:
	- **•** For Firewalls, the default is on.
- **•** Idle Time-out also overrides the global defaults set in the engine's properties.
- The concurrent connection limits define the maximum number of connections allowed from a single source or destination IP address.
- **•** The logging options (for Firewalls, the default is **Stored**).
- **•** The Protocol option inside the Service used (for Firewalls, this option is used to apply a Protocol to rules with ANY as their Service).
- **•** The QoS Class (default is that no specific QoS Class is assigned).

Continue rules are defined the same way as other rules. However, when any of the options listed above is set in the Continue rule, many or even all rules below can be affected. The Continue rule options are used by the rules below if the source, destination, service port, and the optional source VPN match the same connection as the Continue rule. Continue rules are inherited from Template Policies into lower-level templates and policies like any other rules.

Continue rules behave in the same way as any other rules. A Continue rule can be overridden by:

- **•** A later Continue rule that has an identical scope (such as Source and Destination)
- **•** Partially overridden by a Continue rule that partially overlaps with the previous Continue rule
- **•** A rule with the Allow action that has an identical scope and specifies different settings.

When you define Continue rules with different matching criteria, you can have several Continue rules one after another without them interfering with each other in any way at all.

Sub-Policies might require special attention with Continue rules: the Sub-Policies can have different options when you insert them into different policies if the Sub-Policy rules do not override the options set by preceding Continue rules. Also, when a Sub-Policy contains a Continue rule, the options are then used for further matching in the higher-level policy (if the processing returns to the higher-level policy).

# **Using Continue rules to set Access rule logging options**

Instead of setting the log level for all rules individually, you can set a Continue rule in a template or in a policy to set the default log level.

One common use for the Continue action is to set the default log level for all subsequent rules. The log level for any subsequent matching rules can be left undefined. The rules trigger logging as defined in the Continue rule.

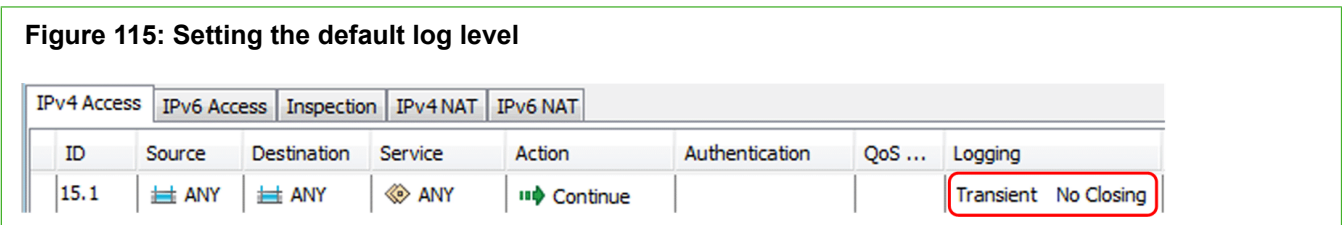

The default log level is set to Transient for any source, destination, or service. All subsequent rules in this policy and any sub-policies log Transient by default. Individual rules can still override this option with specific log levels, such as Essential or Stored.

If logging is not defined for a rule and there is no prior Continue rule that sets logging options, the default log level is **Stored**.

# **Using Continue rules to set the Protocol in Access rules**

The default Protocol can be set using the Continue action.

This way, the correct Protocol is also used for traffic that is allowed by rules that are set to match any Service. These rules have no particular Service element that would set the correct protocol). This setting can even be mandatory, for example, if you want to allow certain protocols that allocate ports dynamically. On Firewalls, the Protocol is needed to associate the traffic with the correct protocol for further inspection and to handle some types of traffic, such as FTP, correctly. The IPS Template and the Layer 2 Firewall Template include several Continue rules that associate all traffic with Protocols according to standard ports. The Firewall Template includes one Continue rule that defines that Protocols of the type Protocol Agent are used for the Service Group **Default Services with Agents**.

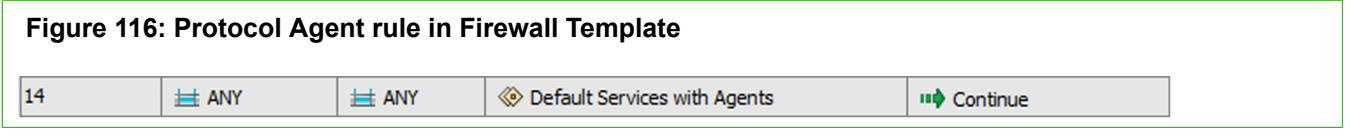

You can set a Protocol for more types of protocols or override the Default rule shown in the illustration above for some or all connections. Do this by placing one or more Continue rules at the top or some other suitable place in your own template or policy. The Source and Destination can be some specific addresses if you want to limit the scope of your Continue rules.

**Note:** A rule that matches the same source, destination, and service port as the Continue rule and specifies an Protocol of the types Protocol Agent, Protocol Tag, or SSM Proxy for the Service overrides the default set in the Continue rule. To avoid this limitation, do not add rules that specify these types of Protocols for the same matching criteria as the Continue rules.

If you have TCP and UDP services set up in your network under non-standard ports, the traffic might not be associated to the correct protocol. The traffic could therefore inspected at a more general (TCP or UDP) level. In this case, you can create your own custom Service and add it in your policy to have the traffic inspected with the correct protocol information. Only some protocols and some of their parameters are supported in the services that are used in IPS policies.

You can also add your own rules for the opposite purpose: to have some traffic not inspected as a particular protocol, but more generally as TCP or UDP traffic. In this case, you add a rule in your policy that includes the general TCP or UDP Service element from the **IP-proto** branch of the Services tree.

## **Using Continue rules with Sidewinder Proxies**

When you use Continue rules to specify a default Protocol, including Sidewinder Proxies, rules later in the policy can override the defaults set in Continue rules.

These limitations are due to the way that rules are processed, and are not specific to Sidewinder Proxies.

If you use a Continue rule to specify a Sidewinder Proxy as a default Protocol, a rule later in the policy overrides the Continue rule that specifies the Sidewinder Proxy when:

- **•** The rule matches the same source, destination, and service port as the Continue rule.
- **•** The rule specifies a Protocol of the type Protocol Agent or Protocol Tag for the Service.

To avoid this limitation, do not add rules that specify a Protocol of the type Protocol Agent or Protocol Tag for the same matching criteria as the Continue rules for Sidewinder Proxies.

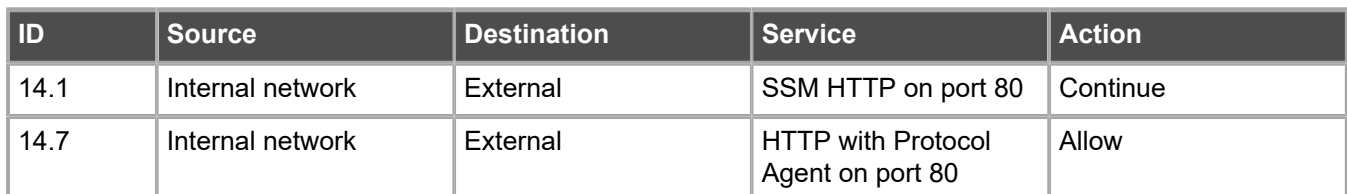

#### **Table 82: Example of a rule that overrides a Continue rule that specifies a Sidewinder Proxy**

In this example, the second rule overrides the defaults set in the Continue rule because it specifies a Protocol Agent for the same matching criteria as the Continue rule. HTTP traffic on port 80 from the internal network to external destinations matches the second rule. The traffic does not use the Sidewinder Proxy.

A rule later in the policy does not override the default Protocol set in the Continue rule when:

- **•** The rule matches the same source, destination, and port as the Continue rule.
- The rule does not specify a Protocol of the type Protocol Agent or Protocol Tag for the Service. For example, the rule specifies a Service element without a Protocol Agent or Protocol Tag.

#### **Table 83: Example of a rule that does not override a Continue rule that specifies a Sidewinder Proxy**

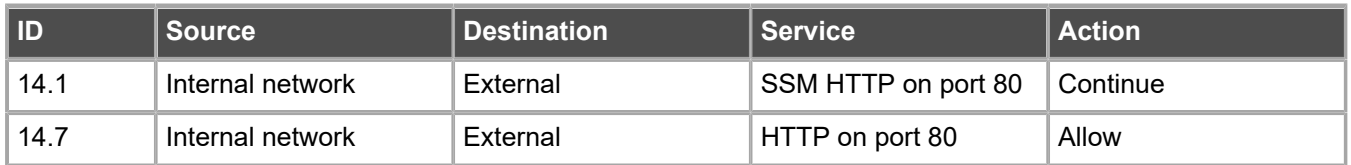

In this example, the second rule does not override the first because it specifies a Service element without a Protocol Agent or Protocol Tag. Because there is no more specific rule for the same matching criteria, the traffic uses the Sidewinder Proxy specified in the Continue rule.

### **Rematching tunneled packets in Access rules**

You can rematch encapsulated traffic against the Access rules.

If an engine inspects traffic that is tunneled using IP-in-IP tunneling or Generic Routing Encapsulation (GRE), the traffic can be checked against IPv4 or IPv6 Access rules several times. The number of checks depends on the number and type of layers in the tunnel.

For example, when an IPv4 datagram contains an IPv6 datagram, the IPv4 datagram is first matched according to Access rules. If the tunneling Service in the Access rule specifies that the encapsulated IPv6 datagram should be matched again, the contents are then matched against the IPv6 Access rules.

To limit the number of encapsulating layers, the engine properties define the maximum rematch count. By default, the maximum rematch count is 1. If this count is exceeded, the packet is allowed or discarded according to the setting specified in the engine properties and a log or an alert is generated.

## **Using Access rules for application routing**

Access rules for application routing match based on the network application that is detected in the traffic.

When you use Access rules for application routing, you can select which VPN traffic uses depending on the network applications detected in the traffic. For example, you can:

**•** Route traffic from specific network applications through the local Internet connection, and route other business traffic through a VPN to a data center using another connection, such as MPLS.

**•** Direct all traffic related to a specific network application to one ISP connection, and reserve the other ISP connection for more important traffic. For example, you can direct YouTube traffic to a low-cost ISP connection, and direct business-critical traffic to a faster, but more expensive ISP connection.

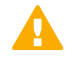

**Important:** After the routing decision has been made, the NGFW Engine might later identify a different application in the connection. If the application that is detected would cause a different routing decision to be made, the connection might be discarded.

Using Access rules for application routing has the following limitations:

- **•** You can only use Network Application elements that have the Application Routing tag.
- **•** You cannot use rules that match based on the network application to apply Sidewinder Proxies to traffic.

**Related concepts**

[Access rule matching based on the payload of connections](#page-762-0) on page 763

## **Enforcing safe search features in Access rules**

The safe search feature helps schools and other organizations to limit web searches and filter out potentially offensive content from search results.

Safe search can be implemented in two ways:

- **•** *DNS-based* (used by Google SafeSearch)
- **•** *Safe search based on HTTP request modification* (used by, for example, Bing, Yahoo, and DuckDuckGo)

### **DNS-based solution for Google SafeSearch**

When DNS (TCP with Google SafeSearch) or DNS (UDP with Google SafeSearch) services are in use, Forcepoint NGFW redirects Google searches to Google's SafeSearch service by changing the DNS response. It forces all users to use safe search while still allowing a secure connection via HTTPS. Changing safe search settings in the browser does not disable safe search.

### **HTTP request modification for Bing, Yahoo, and DuckDuckGo searches**

Use HTTP (SafeSearch) or HTTPS (SafeSearch with decryption) services to enforce safe search with Bing, Yahoo, and DuckDuckGo. Forcepoint NGFW modifies the search request by adding a "restriction" redirect string to the search URL to prevent offensive content from showing in the search results. TLS inspection must be configured, and you must have decryption enabled in the Access rule for HTTPS traffic for the safe search enforcement to apply to HTTPS.

# **Using Alias elements in Access rules**

You can use **Alias** elements to create a single rule that changes in meaning depending on where it is installed.

*Alias* elements are one of the most useful tools for reducing the complexity of a policy. Alias elements are like variables in a mathematical equation—their value changes depending on the component on which they are installed. Because Alias elements are able to change their meaning to adapt to local contexts, they can be used to create a single rule. That rule then changes in meaning depending on where it is installed. With Alias elements, you can avoid creating multiple, near-duplicate rule sets when you have several engines. The Alias element is used like any other network element. However, the IP addresses that the Alias element represents depends on the engine where the rules are installed. The IP address to engine mapping is defined in the Alias element.

For example, a company has its headquarters in Helsinki and branch offices in Atlanta, Munich, Tokyo, and Montreal. Each office has its own web server. The web server rules could be put in a single Sub-Policy, but each location's web server has a different IP address. Normal rules would require allowing access to all IP addresses on all engines, which is not only unnecessary, but can also be a security risk. Using Alias elements, the company can create a single set of rules that are still valid when applied to multiple engines. These rules would not, however, allow access to IP addresses that are not in use on a particular engine.

The administrator of the example company can create a web server alias, \$WebServers. In the Alias element's properties, the administrator defines what  $$WebServers$  means for each component. For the IPS engine in Helsinki, the web server would be defined as 192.168.1.101, for the IPS engine in Tokyo as 192.168.2.101, and so on.

When the administrator installs a policy containing the web server rules with the Alias element, the addresses are translated to the correct address on that component. Therefore, when the policy is installed on the Helsinki IPS engine, the Alias element translates to an IP address of 192.168.1.101. The other addresses are not included in the policy that is transferred to that particular engine.

In this way, Alias elements simplify policies without reducing security.

## **Creating user-specific Access rules**

You can use User and User Group elements as the source or destination of a rule to create user-specific rules.

You can optionally use the Forcepoint User ID Service, the McAfee Logon Collector, or the Integrated User ID Service with Forcepoint NGFW to associate IP addresses with users in an Active Directory database. This makes it possible to use User and User Group elements as the source or destination of a rule to create user-specific rules without requiring user authentication. The Integrated User ID Service is primarily meant for demonstration purposes and proof-of-concept testing of user identification services.

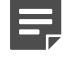

**Note:** For Forcepoint NGFW version 6.4 or higher, we recommend that you use the Forcepoint User ID Service.

User-specific rules do not replace user authentication; they are a tool to simplify the configuration of access control, and improve the end-user experience by allowing transparent access to services. They are intended to be used for trusted users in a trusted environment where strong authentication is not required. User-specific rules can be used together with user authentication rules to allow some user groups to access a service, while otherwise requiring authentication for the same service.

# **Using Domain Name elements in Firewall Access rules**

You can use Domain Name elements in Access rules to represent a fully qualified domain name (FQDN) that might be associated with multiple IP addresses.

If you have specified one or more DNS servers in the engine's properties, the engine periodically queries the DNS server to automatically resolve domain names to IP addresses. This makes it possible to create rules that are valid even if new addresses are added to the domain or the domain's IP addresses change. If the DNS server returns multiple IP addresses for the same domain name, the engine associates all the IP addresses with the domain name. However, if there are a large number IP addresses associated with the same domain name, the DNS server might only reply with a few of the IP addresses at a time. In this case, the engine might need to make more queries to the DNS server to resolve all the IP addresses for the domain name. By default, the engine queries the DNS server every six minutes. Resolved IP addresses are kept in the engine's DNS cache for a maximum of one hour by default.

E.

**Note:** The DNS cache is not synchronized between nodes of a cluster. Each node separately queries the DNS server using the node's NDI address. It is possible that the DNS cache can be different on different nodes of a cluster.

## **Using Zone elements for interface matching in Access rules**

Access rules apply to all network interfaces, unless you use Zone elements to match traffic based on which interfaces traffic passes through.

Zone elements are interface references that can combine several network interfaces of an engine into one logical entity. Using Zones in the Source or Destination cells allows you to restrict traffic according to which interfaces the traffic passes through. Zones can be useful, for example, when a type of traffic is only valid it when it passes through a specific interface, but basic Anti-Spoofing allows the traffic on any interface.

# **Examples of firewall Access rules**

These examples illustrate some common uses for Firewall Access rules and general steps on how each example is configured.

## **Example: firewall Access rule order**

An example of how Access rule order affects traffic matching.

Company A has an office network, a DMZ for WWW servers, and a second DMZ for an FTP server. The administrators only need to add rules for the DMZ traffic.

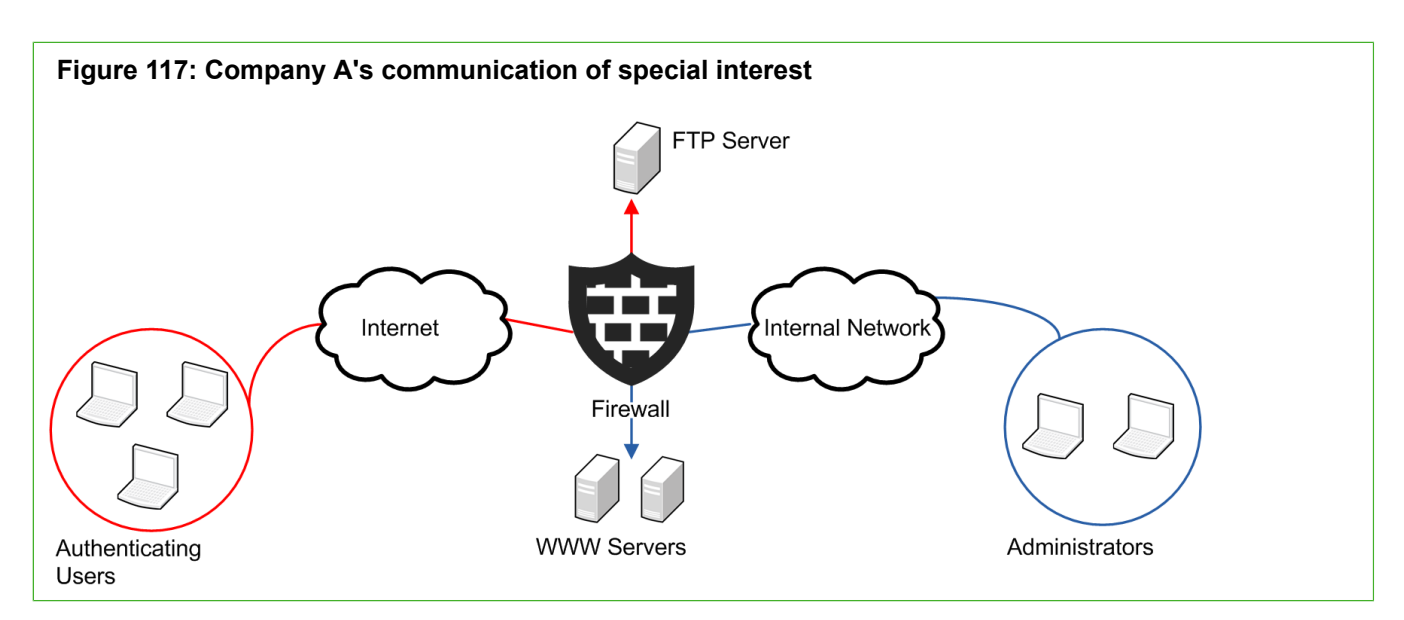

The WWW servers must be accessible to anyone from both internal and external networks. HTTP traffic is inspected against the Inspection rules, excluding the administrators' own PCs (on the right in the illustration), since they often test the servers for vulnerabilities. The FTP server is accessible to all users in the general office network, but only to certain external users (on the left) that authenticate using an external authentication server.

The administrators:

- **1)** Create Host elements for the WWW servers, the FTP server, and the administrators' PCs.
- **2)** Create a Group element that contains the WWW server Host elements.
- **3)** Create a Group element that contains the administrator PCs' Host elements.
- **4)** Configure an external authentication server for use with the Firewall.
- **5)** Create User and User Group elements for the allowed external FTP users.
- **6)** Add IPv4 Access rules with the Allow action for access to the DMZs:

#### **Table 84: Access rules for the DMZ**

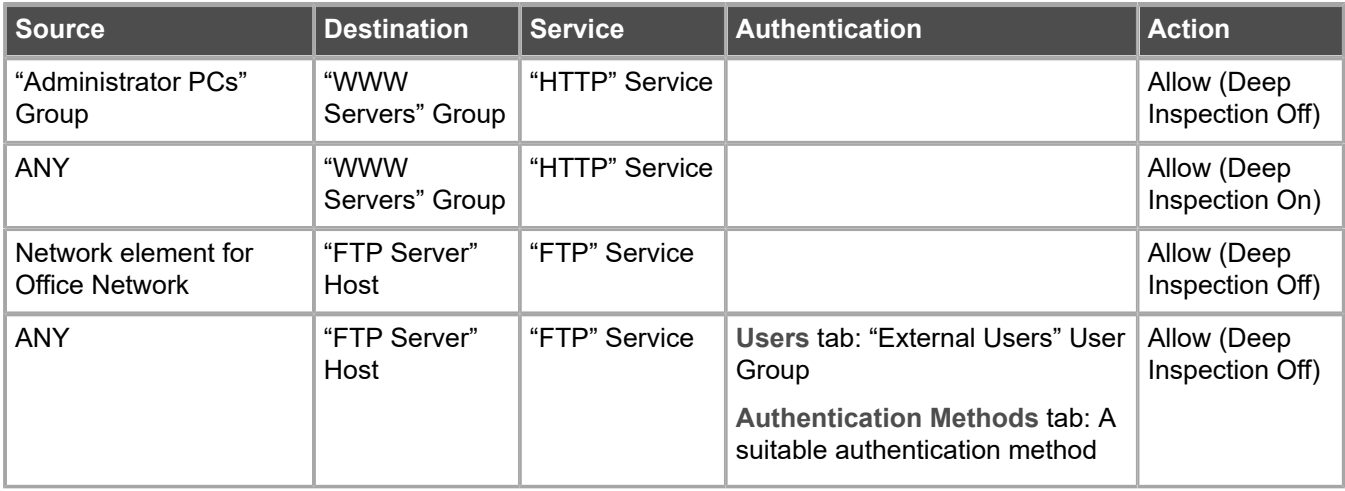

- **•** As seen in the rule table, there are two rules for traffic to both the WWW servers and the FTP server.
- **•** The rules are arranged so that the more specific rules are above the more general rules. For example, the rule allowing administrators to connect to the WWW servers without checking against the Inspection rules is above the more general rule. The general rule allows any connection to the servers as subject to the Inspection rules.
- **•** If the first two rules were in the opposite order, the rule specific to administrators would never match, as the rule with the source as ANY would be applied first. The connection would be allowed according to that general rule, and the firewall would stop checking the rule table.

## **Example: Continue rules in firewall Access rules**

An example of using Continue rules to set default options for several Firewall Access rules.

Company B has decided to implement QoS Policies. The administrators want to set the QoS Class for traffic using a classification of high, medium, and low for all traffic depending on the sender. High priority is assigned to a few hosts in different networks, medium priority to one internal network, and low priority to all other hosts. The administrators want to follow how much traffic is allowed using the highest priority. Because of this, they also want to make sure that this traffic is logged with the accounting option turned on. They decide that the lower priorities of traffic don't need to be permanently logged at this point, so the administrators:

- **1)** Configure the QoS features.
- **2)** Create elements for all high-priority hosts.
- **3)** Add the following Access rules to the top of their policy:

#### **Table 85: Continue rules for Logging and QoS Class**

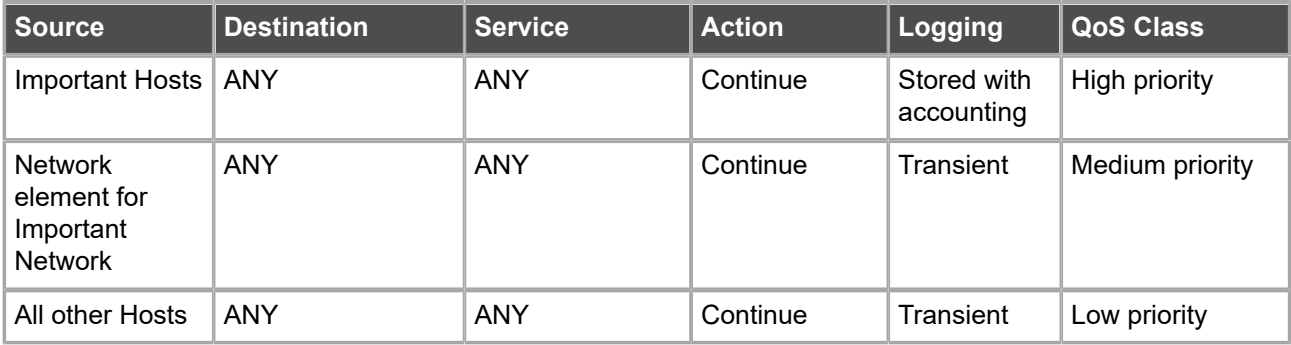

After adding these rules, individual rules can override the settings as needed. However, most of the existing rules governing access from internal networks to the Internet now use the QoS Class and Logging options as set in these rules.

**4)** Transfer the policy to the firewall.

# **Example: User-specific firewall Access rules**

An example of using access control by user to define Firewall Access rules that only apply to specific users.

Company C has an existing Microsoft Active Directory server that it uses for user accounts in its Windows domain. Users are divided into groups according to the department they work in. The administrators have already integrated the Active Directory user database with the SMC to be able to view and manage Users in the Management Client.

There is already an Access rule that blocks access to a video sharing site. However, the marketing team needs to be able to publish videos for its new marketing campaign on the site. The administrators want to allow users in the marketing group to access the site, but do not want to require user authentication.

Because the video sharing site has multiple servers with different IP addresses, the administrators decide to use a Domain Name element. This element dynamically resolves the IP addresses of servers in the video sharing site's Internet Domain.

The administrators:

- **1)** Integrate a Forcepoint User ID Service server with Forcepoint NGFW.
- **2)** Add the following Access rule before the rule that blocks access to the video sharing site:

#### **Table 86: User-Specific Access Rule**

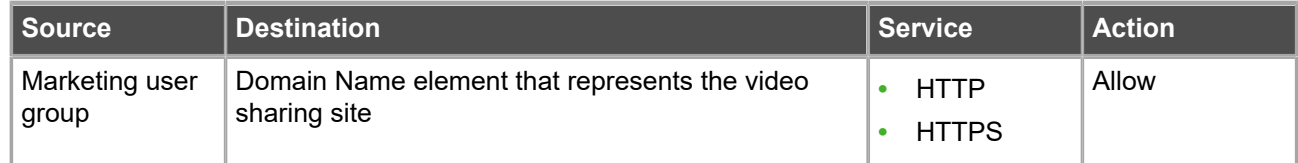

**3)** Install the policy on the firewall.

# **Examples of IPS Access rules**

These examples illustrate some common uses for IPS Access rules and general steps on how each example is configured.

# **Example: exempting traffic from inspection in IPS Access rules**

An example of using IPS Access rules to allow specific traffic without deep inspection.

At Company A, there is an IPS engine deployed between the general office network and a subnetwork.

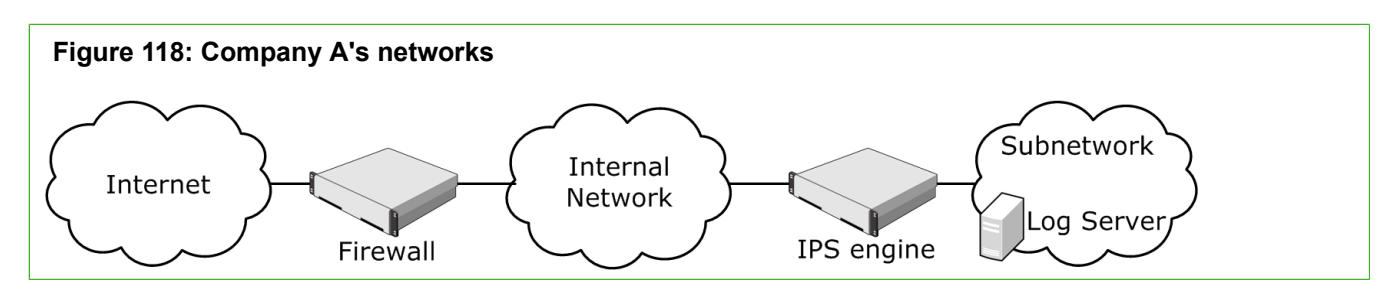

In the subnetwork, there are several servers that provide services to the general office network as well as the Management Server and Log Server. There is also a Firewall deployed between the internal and external networks. There is heavy traffic to the subnetwork where the internal servers are. The administrators decide to exempt the log transmissions between the Firewall and the Log Server from being inspected against the Inspection Policy to reduce the IPS engine's workload. The administrators:

- **1)** Create an IPS policy based on the IPS Template to replace the Default IPS Policy that they have currently installed.
- **2)** Add a rule in the Access rules for their IPS engine:

**Table 87: Access Rule for exempting traffic from inspection against the Inspection policy**

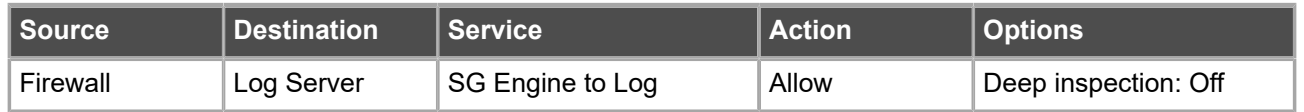

# **Example: using Access rules to filter traffic on an inline IPS engine**

An example of using IPS Access rules to filter traffic between internal networks.

Administrators at company B decide that they want more control over which hosts and ports can be used between two networks.

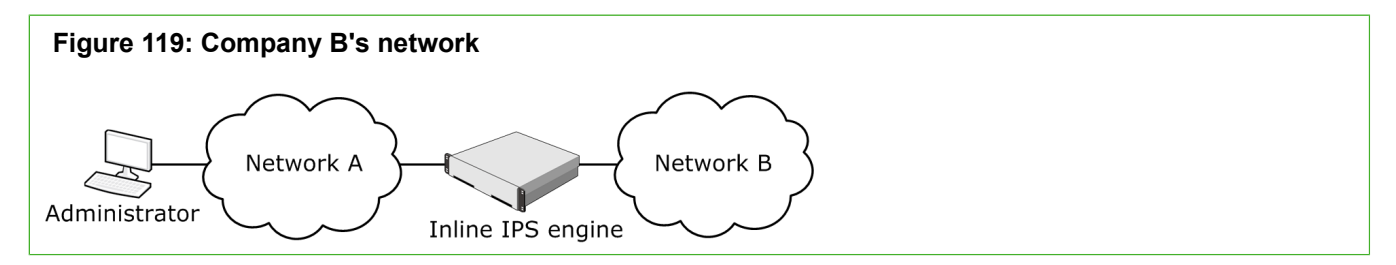

Hosts in the two networks must be able to communicate between each other using certain specific ports. Also, one of the administrators has a workstation connected to Network A. The administrator's workstation must have unrestricted access to Network B. The administrators decide that the inline IPS engine provides an acceptable level of security between two internal networks.

The administrators:

- **1)** Create elements for network A, network B, and administration host.
- **2)** Add new Access rules for their inline IPS engine:

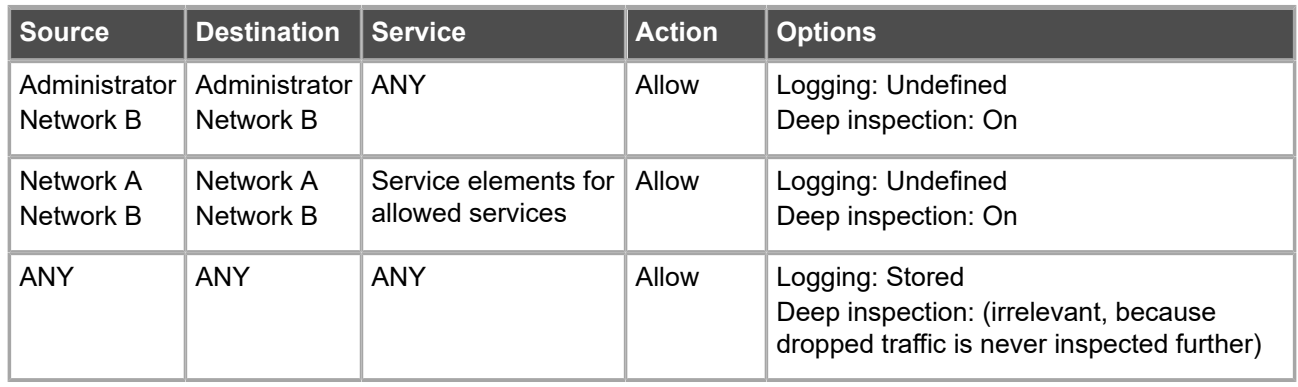

#### **Table 88: Access rules for filtering traffic**

- **•** Each of the first two rules allows traffic between the Source and the Destination in both directions. The order of the elements within the Source, Destination, and Service cells makes no difference to the outcome of the matching process.
- **•** The order of the rules is important. The rules above proceed correctly from most specific to the least specific. The two first rules must be in this order, because the administrators want all connections from the Administrator host (which is in Network A) to always match the first rule and never the second one, since the rules have different logging options.
- **•** The last of the added rules stops all traffic that is not allowed in the rules above to prevent unauthorized traffic from passing.

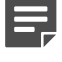

**Note:** If the inline interfaces are on a fail-open network card, traffic passes freely whenever the IPS engine is offline regardless of what the Access rules state.

# **R CHAPTER 50 NAT rules**

#### **Contents**

- **•** [Getting](#page-804-0) started with NAT rules on page 805
- **•** [Configuring](#page-806-0) NAT rules on page 807
- **•** NAT and system [communications](#page-809-0) on page 810
- **•** Outbound [load-balancing](#page-811-0) NAT on page 812
- **•** [Proxy](#page-811-1) ARP and NAT on page 812
- **•** [Protocols](#page-812-0) and NAT on page 813
- **•** Examples of NAT [configuration](#page-812-1) on page 813
- **•** [Examples](#page-815-0) of NAT rules on page 816

# <span id="page-804-0"></span>**Getting started with NAT rules**

Network address translation (NAT) replaces the source or destination IP addresses in packets with other IP addresses. NAT rules define how NAT is applied to traffic.

NAT rules are matched to allowed connections after Access rule matching. NAT is applied before a routing decision is made, so the address translation can affect how the traffic is routed. NAT can be applied to IPv4 and IPv6 traffic. Firewalls, Master NGFW Engines, and Virtual Firewalls can use NAT rules.

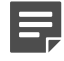

**Note:** Master NGFW Engines always use Firewall Policies regardless of the role of the Virtual NGFW Engines they host. Virtual Firewalls use Firewall Policies.

In addition to manually configured NAT rules, you can also use element-based NAT to define how firewalls translate network IP addresses. The NAT rules generated from NAT definitions are applied only after the NAT rules that you have added manually to the policy. This means that the NAT rules that are generated from NAT definitions do not override the rules that you have manually added to the policy.

You can define the following types of NAT:

- **•** Static source NAT Typically translates the internal ("real") IP address of an internal host to a different IP address in the external network.
- **•** Static destination NAT Typically translates the public IP address of an internal host to the private IP address, so that the host (server) can receive new connections from external hosts. Allows IP address or port translation (PAT), or both.
- **•** A combination of both static source NAT and static destination NAT Typically translates both the Source and Destination IP address in the same connection. Used, for example, to allow internal hosts to access your organization's public servers using the public IP addresses of both the client and the server.
- **•** Dynamic source NAT Typically translates the internal IP addresses of several internal hosts to one or a few external IP addresses. Used to hide the internal network structure from outsiders and to avoid acquiring a separate public IP address for each of the hosts.

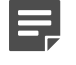

**Note:** Dynamic destination NAT can be configured for IPv4 traffic as part of the Server Pool feature, but not in NAT rules.

The following general guidelines apply when you add NAT rules:

- **•** NAT rules only apply to connections that are handled statefully (Connection Tracking option is enabled in the Access rule that allows the connection).
- **•** NAT rules are applied to whole connections. Reverse NAT for reply packets is automatic, so you do not need to define rules for replies within a connection.
- **•** Connections are matched against NAT rules with the same type of matching criteria as other types of rules. The first matching NAT rule is applied and any other NAT rules are ignored. To prevent a NAT rule from matching some connections, create a NAT rule that specifies no translation for those connections and place it above the rule that matches.
- **•** By default, NAT rules are ignored for traffic that enters or leaves a VPN tunnel. To match such traffic against NAT rules, enable NAT in the VPN Gateway element's properties.
- **•** Routing decisions are made after NAT, so remember that translating the destination address can affect how the traffic is routed. If the translated IP addresses are not included in existing definitions, you might need to add the translated IP addresses to the Routing tree.
- **•** If you install the Firewall Policy with the **Keep Previous Configuration Definitions** option selected, previous NAT rules are kept until all currently open connections that use those rules are closed. In some cases, the old and the new rules can conflict and prevent policy installation until the option is deactivated.

### **Application routing**

NAT rules for application routing match based on the network application that is detected in the traffic. When you use NAT rules for application routing, you can apply different NAT rules to traffic, and redirect traffic to different proxy servers depending on the network applications detected in the traffic. For example, you can:

- **•** Exclude specific network applications from being redirected to proxy servers.
- **•** Direct some network applications to one proxy server, and direct the rest of the traffic to another proxy server.

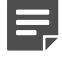

**Note:** The supported protocols depend on the proxy server to which traffic is forwarded.

When using NAT rules for application routing, you can only use Network Application elements that have the Application Routing tag. In addition, URL List Application elements are not supported.

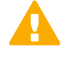

**Important:** After the routing decision has been made, the NGFW Engine might later identify a different application in the connection. If the application that is detected would cause a different routing decision to be made, the connection might be discarded.

### **Interaction between Access rules and NAT**

Access rules can have an impact on how NAT is applied to traffic.

The Access rules are always processed first. Depending on the type of Access rule, there can be the following processing behavior:

- **•** Both NAT rules and element-based NAT definitions are processed.
- **•** Both NAT rules and element-based NAT definitions are not processed.

**•** NAT rules are ignored, but some element-based NAT definitions are processed.

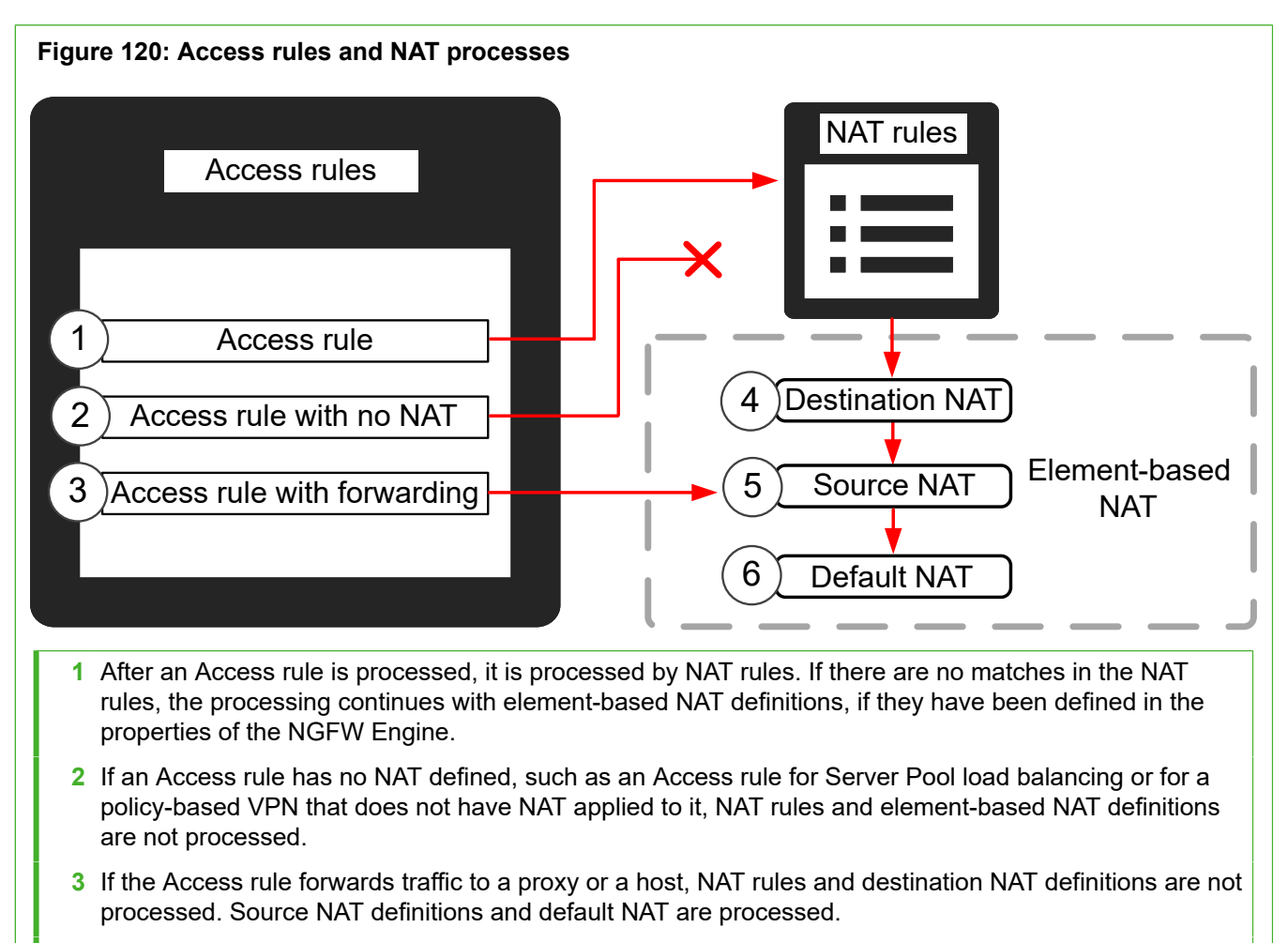

- **4** If there are no matches in the NAT rules, the processing continues with element-based NAT definitions. Destination NAT definitions are processed first, then source NAT definitions are processed.
- **5** If there are no matches for source NAT definitions, the processing continues with default NAT.
- **6** If there are no matches for default NAT, NAT is not applied to the traffic.

# <span id="page-806-0"></span>**Configuring NAT rules**

Address translation is configured as part of the Firewall Policy using NAT rules.

NAT rules are configured on the **IPv4 NAT** and **IPv6 NAT** tabs in Firewall Policy and Firewall Template Policy elements. Firewall Sub-Policies cannot contain NAT rules.

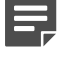

**Note:** NAT rules are applied only after a packet matches an Access rule and is allowed by the firewall. The Access rule must have connection tracking enabled (default).

The following illustration shows a NAT rule that has just been inserted into a policy. The **Source**, **Destination**, and **Service** cells are set to **<None>** and they must be changed to something else for the rule to match any traffic. The **Used on** cell is also used for traffic matching: you can add specific Firewall elements to this cell to make the rule valid only on those firewalls, or you can leave it to the default **ANY** to make the rule valid on all

firewalls where the policy is installed. The columns are in the default order, but you can drag and drop them to your preferred order.

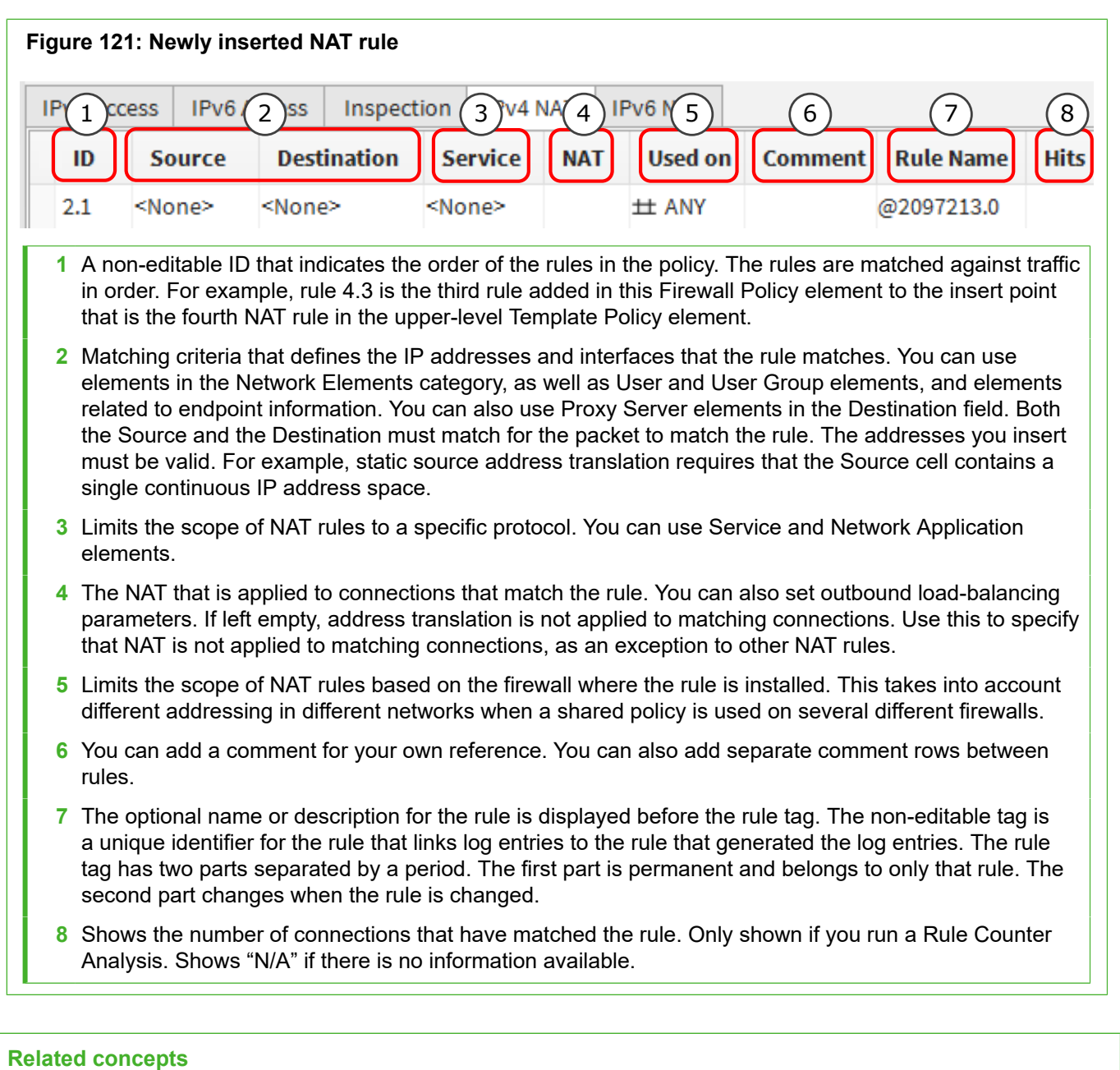

Outbound [load-balancing](#page-811-0) NAT on page 812

# **How NAT rules match traffic**

NAT rules are matched based on IP addresses and services.

Each address translation operation places specific restrictions on what you can put in the cells. Consider the design of your NAT rules and Access rules separately, because attempting to match the different types of rules one-to-one is usually not effective or even possible.

To overwrite both the source and destination IP address in the same packet (for example, to achieve hairpin NAT), configure both address translations in the same NAT rule.

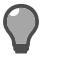

**Tip:** With element-based NAT, the same connection can separately match the source and destination NAT. Hairpin NAT is automatic.

### **Considerations for designing NAT rules**

NAT rules are processed from the top down, and more specific rules must be placed above more general rules that match the same traffic.

The traffic is matched based on the **Source**, **Destination**, **Service**, and **Used on** cells. The Source and Destination addresses in the cells must be valid for the address translation operation (the Source cell for source address translation and the Destination cell for destination address translation). When the first matching rule is found, the NAT defined for the rule is applied and the rest of the NAT rules are ignored. All NAT operations for the same connection must be defined in the same NAT rule (if you want to apply both source and destination translation to a connection).

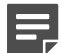

**Note:** NAT is applied after an Access rule has allowed the connection but before a routing decision is made. Make sure that the Access rules allow the connection with the original (before NAT) addresses. Make sure that the translated (after NAT) addresses are included under the correct interface in the Routing pane of the Engine Editor, if necessary.

If you use element-based NAT, the NAT rules generated from NAT definitions are applied only after the NAT rules that have been added manually to the policy. This means that the NAT rules that are generated from NAT definitions do not override the rules that you have manually added to the Firewall policy. Remember, however, that a more specific NAT rule can prevent traffic from matching the automatically generated NAT rules.

### **Default elements for NAT rules**

The Firewall Template contains NAT rules that exclude some system communications from address translation.

The NAT rules exclude from address translation the communications between the firewall and the Management Server that controls it. Also the communications from the firewall to the Log Server where the firewall sends its log data are excluded. Do not use NAT rules to translate the addresses in these system communications. Define Locations and Contact Addresses instead.

### **Defining address translation**

The NAT cell of the NAT rules allows you to define that the source address, the destination address, or both addresses are translated..

If a connection matches the rule, the address translation defined in the NAT cell is applied. You can leave the NAT cell empty if you do not want to apply NAT to any connections that match the rule.

*Static* translation creates a one-to-one relationship between the original IP addresses and the translated IP addresses. When you use static source or destination translation, the translated address space must be as large as the original address space.

*Dynamic* source translation creates a many-to-one relationship between the original IP addresses and the translated IP addresses, so that several hosts can use the same IP address. In dynamic translation, a port is reserved for each host that is communicating. The number of ports in the port range determines how many hosts can communicate simultaneously using a single IP address. If the number of hosts exceeds the number of ports in the port range, translation cannot be applied and some of the communications fail. If failures happen, you might need to divide the dynamic translation rule and use an extra IP address for the translation. Dynamic translation can only be applied to communications that use ports (TCP and UDP-based protocols).

### **How NAT affects other firewall configurations**

Translated IP addresses are used in routing, in VPN site definitions, and system communications.

After adding or editing NAT rules, you must consider how these areas of communications are affected and what changes are needed. If you are using Multi-Link, Outbound Multi-Links have their own NAT configurations that must not overlap with the NAT rules you define.

In particular, check that:

- **•** Access rules and Inspection rules use the addresses that are seen in the packets as they arrive on the firewall (as they are before any NAT operation is done).
- **•** Routing decisions are made after NAT, so the routing decision is made using the translated address. Make sure that the translated address is included in the Routing pane of the Engine Editor under the correct interface, unless the packets are forwarded to the default gateway.
- **•** If you translate addresses of communications going through VPN tunnels, the translated addresses must be included in the VPN site definitions.

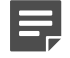

**Note:** By default, NAT is disabled with connections traversing a VPN (NAT rules are completely ignored for VPN traffic). If you want the NAT rules to apply to connections traversing a VPN, enable NAT in the properties of the VPN element.

# <span id="page-809-0"></span>**NAT and system communications**

If NAT is needed between SMC components, you must define Contact Addresses for the communications so that the components use the correct address for contact when needed.

Contact Addresses are used in a NAT environment for communications of SMC components with each other and with some external components that function as a part of the system. An example of these is a RADIUS server used for authenticating Administrators. Contact Addresses might also be needed for site-to-site VPNs and mobile VPNs.

The Firewall Template includes NAT rules which define that NAT is not done for communications between the firewall where the policy is installed and the Management Server and Log Server that the firewall uses. If these connections require NAT, the configuration must be done as explained here. Other system communications traversing the firewall can be translated as any other connections. However, Location and Contact Address definitions are usually still needed for those components so that they know the correct addresses to use with each other. See *Situation where contact addresses are needed scenario*.

Contact Addresses are defined for *Locations*, which is an element that represents all devices that are routable behind a particular interface of a NAT device. The components that need Contact Addresses are placed in the Locations according to the Contact Address they use.

#### **Related concepts**

[Situations where contact addresses are needed](#page-810-0) on page 811

## <span id="page-810-0"></span>**Situations where contact addresses are needed**

An example of a situation in which Contact Addresses are needed.

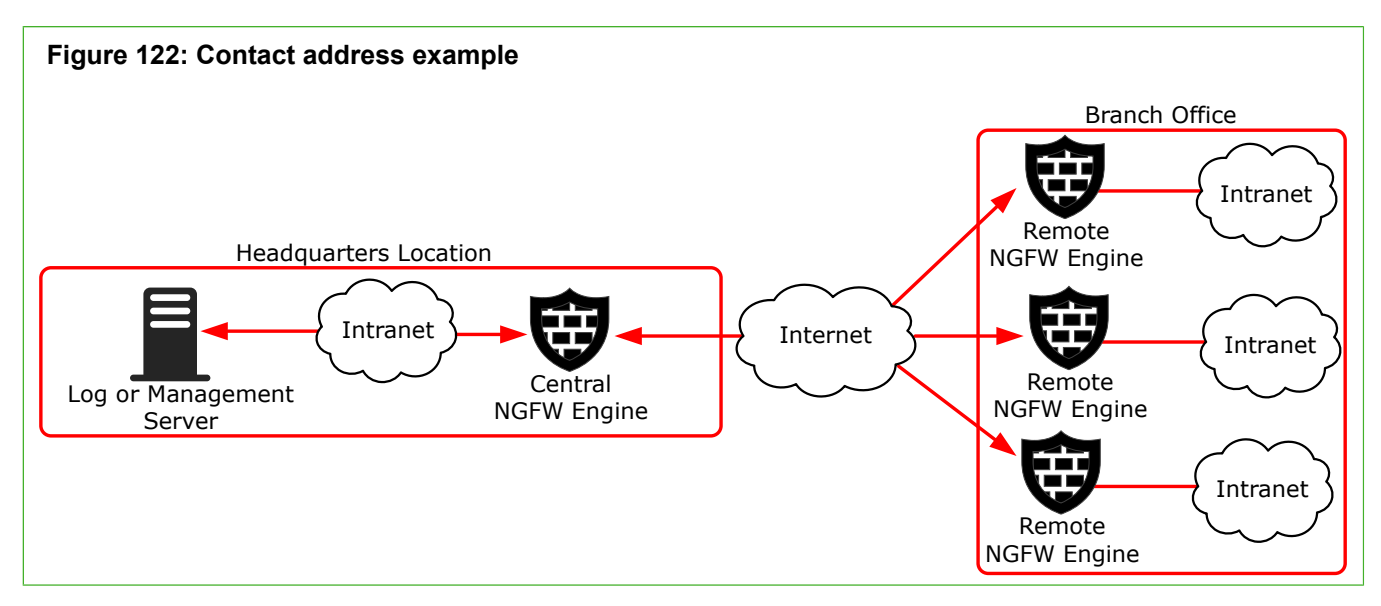

In this illustration, there are several remote firewalls that are managed through Management and Log Servers at a central site. NAT is typically applied at the following points:

- **•** The central site firewall or an external router can provide the SMC servers external IP addresses on the Internet. The external addresses must be defined as Contact Addresses so that the remote firewalls can contact the servers across the Internet.
- **•** The central firewall's IP address can be translated by an external router. The external IP address must be defined as a Contact Address to allow VPN connections from the remote firewalls to the central site using that address.
- **•** NAT can also be applied at the remote sites (by external equipment) to translate the remote firewalls' IP address. In this case, you must define Contact Addresses for the remote firewalls so that the Management Server can contact them. The communications between the remote firewalls and the Management Server can also be reversed, so that the remote firewalls open the connections to the Management Server and maintain the connections open while waiting for commands.

When Contact Addresses are needed, a single Location to group all remote sites might be enough. The SMC servers' and the central firewall's definitions must include a Contact Address for the "Remote Firewalls" Location. However, if VPN communications between firewalls from different remote sites are allowed, it is necessary to create a Location for each remote firewall and to add further Contact Addresses for the firewalls.

## **Contact addresses, Location elements, and NAT**

Contact Addresses represent the translated address of a component. Location elements group components together, so that there is no NAT between them.

The Contact Address represents the translated address of a component. Contact Addresses are defined for each Location element. The Location element is a way to group components together, in effect telling them that there is no NAT device between them.

The SMC components on each side of a NAT device are grouped into two separate Location elements (if necessary, more Location elements can be used). The Contact Address is defined in each element's properties for the other Location. When contacting some other component in their own Location, the components always use the untranslated address. When contacting some component outside their own Location, the contacting component checks if the other component has a Contact Address defined for the contacting element's Location. If it finds one, it uses the Contact Address. If there is no Location-specific Contact Address defined, the contacting component checks if the element has a Default Contact Address that components belonging to any other Location use for contacting the element. If the element does not have a Default Contact Address, the connection is attempted using the element's untranslated address.

For example, when a Management Server contacts a firewall node through NAT, the Management Server uses the translated Contact Address instead of the firewall node's real Control IP address. The NAT device in between translates the NAT address to the firewall's real IP address as usual.

We recommend dividing elements into different Locations based on NAT and the communications the components have, and not just based on actual physical sites. For example, you might have one central site and several remote sites, and the system communications take place only from each remote site to the central site (not between the remote sites). In this case only two Locations are needed no matter how many of the firewalls use a translated address.

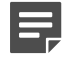

**Note:** If NAT is performed between a Log Server and a Management Client, you might need to select the correct Location for the Management Client as well.

# <span id="page-811-0"></span>**Outbound load-balancing NAT**

You can use NAT for outbound load-balancing.

In addition to source and destination translation, another main use for NAT is outbound load balancing. It is used in a Multi-Link configuration where the Firewall balances outbound traffic between two or more network connections. To be able to direct traffic to the faster connection, the firewall translates outgoing connections to an address from a pool assigned to each available NetLink. In this case, the IP addresses used for the NAT are defined in the properties of the Outbound Multi-Link element.

**Related concepts** [Defining Multi-Link routes](#page-708-0) on page 709 Getting started with outbound traffic [management](#page-704-0) on page 705

# <span id="page-811-1"></span>**Proxy ARP and NAT**

Automatic proxy ARP requires an explicit route to the host or network to be configured in the Routing pane of the Engine Editor.

*Proxy ARP* (Address Resolution Protocol) is a specification that allows a device to respond to ARP requests on behalf of some other device on the network. When network address translation is used on a firewall, the firewall is typically configured to use proxy ARP so that it can accept packets for the translated addresses. The firewall uses proxy ARP instead of requiring the administrator to assign all the translation addresses to the firewall's network interface.

In the Firewall, proxy ARP is handled automatically. Proxy ARP is enabled by default in the **NAT** cell in NAT rules for each translation type, although you can deselect it, if necessary.

# <span id="page-812-0"></span>**Protocols and NAT**

Protocols of the Protocol Agent type help with problems related to certain complex protocols and NAT.

In some protocols, such as FTP, IP address information is included in the data payload of the packets, which do not normally include information for routing. Protocols of the Protocol Agent can examine the data payload of packets arriving to the firewall and also edit it. For example, when the source address is included in a packet's data, the firewall can translate the original source address and also the address embedded in the data.

**Related concepts**

[Protocol Agents overview](#page-970-0) on page 971

# <span id="page-812-1"></span>**Examples of NAT configuration**

These examples illustrate some common uses for NAT rules and the general steps on how each example is configured.

# **Example: configuring NAT for dynamic source address translation**

An example of configuring NAT for dynamic source address translation.

Company A uses private IP addresses that are not routable on the Internet in their internal network. The administrators need to translate the internal IP addresses to IP addresses that are routable on the Internet to make it possible to use external services. The administrators:

- **1)** Create an Address Range element "External Addresses" for two consecutive IP addresses from the pool of addresses that they have been assigned by their Internet service provider.
- **2)** Add a NAT rule to their Firewall Policy:

### **Table 89: Dynamic translation rule for opening connections to the Internet**

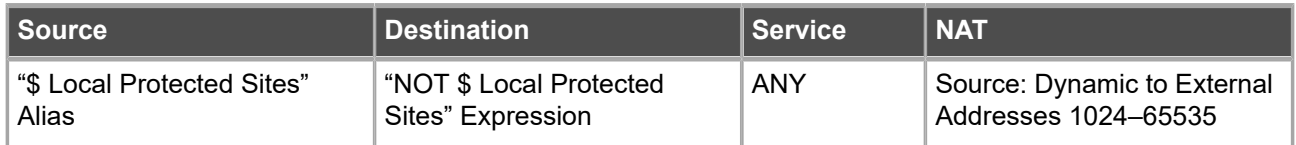

- **•** The administrators use the whole range of high ports (1024–65535) for translating the addresses in this case.
- **•** Return address translation is done automatically. Therefore, a single rule suffices to cover all (client) hosts that only open connections themselves, and do not need to accept new connections coming from external networks.
- **3)** Refresh the Firewall Policy. All internal addresses are now hidden behind two IP addresses and a range of ports.

# **Example: configuring NAT for static address translation**

An example of configuring NAT for static address translation.

Company A has set up the firewall to translate the IP addresses of all communications between the internal and the external network dynamically. However, the company also has a mail server, which must be able to accept connections from external networks. For this, it must have a fixed translated IP address. The administrators:

- **1)** Create the Host element "Mail Server" to represent the mail server's private IP address.
- **2)** Create the Host element "Mail Server NAT" to represent the mail server's public IP address.
- **3)** Add two new NAT rules above the general dynamic translation rule.
	- **•** In this case, new connections can be opened both from the mail server and from external hosts, so two rules are necessary.
- **4)** Change the newly added NAT rules as follows:

### **Table 90: Static translation rules for opening connections both ways**

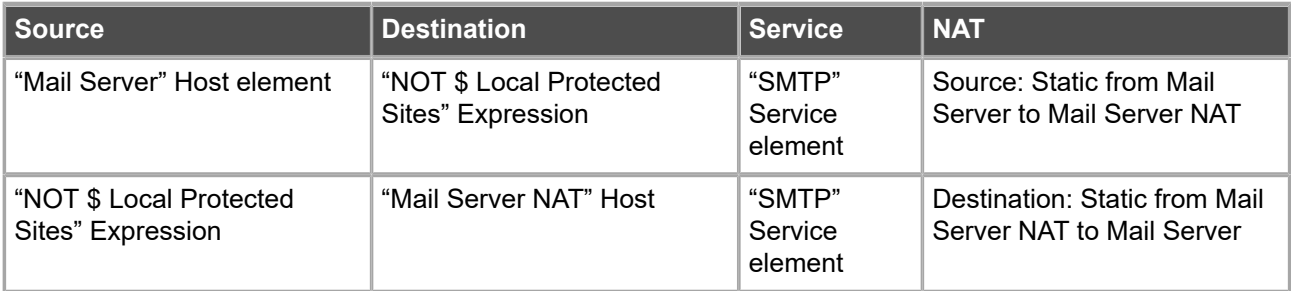

- **•** The first rule is for connections that the mail server opens to external hosts.
- **•** The second rule is for connections that external hosts open to the mail server.
- **•** Return address translation is done automatically, so if the connection would always be opened from one end, a single rule would suffice.
- **5)** Refresh the Firewall Policy.

# **Example: configuring NAT with hosts in the same network**

An example of configuring NAT to route traffic between hosts in the same network through the firewall.

Company B has two servers running in the same DMZ network. The servers keep contact with each other to exchange some information. The administrators want to route the traffic through the firewall so that it is logged for reporting purposes instead of letting the servers communicate with each other directly.

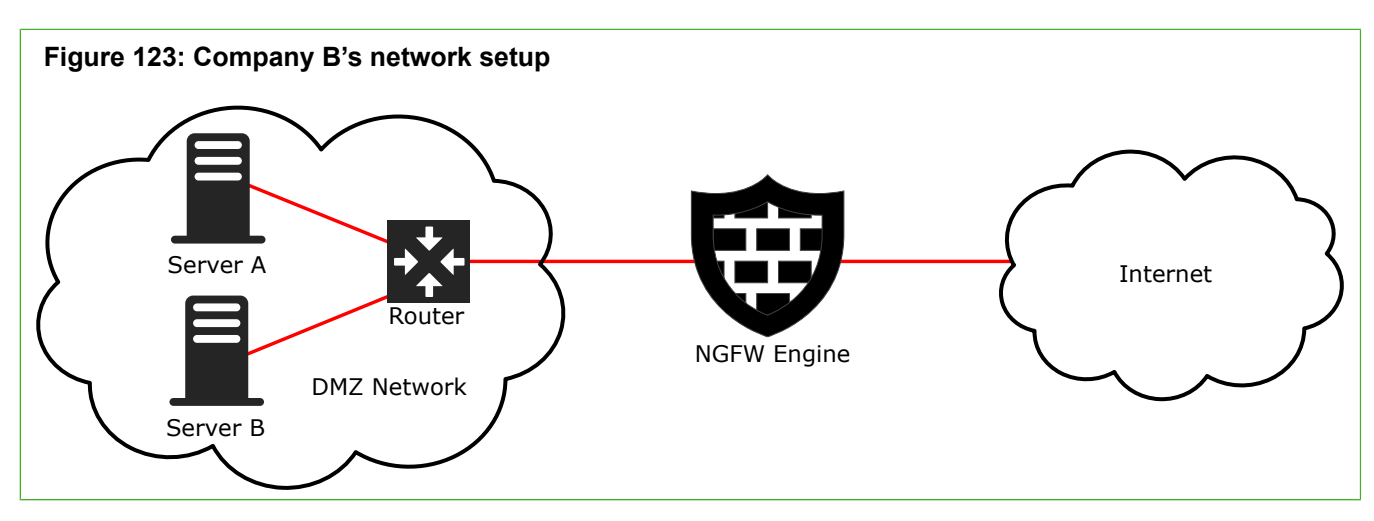

The administrators first intend to just configure the servers to use the external (NAT) address of the other server as a destination and configure the related static destination NAT rule. However, they soon realize that the receiver would see the real source address in the communications and the replies would be sent directly, bypassing the firewall for the reply communications. This action would obviously prevent the connections. A static source NAT is required in addition to the static destination NAT.

The administrators:

- **1)** Create Host elements to represent the private addresses of the two servers.
- **2)** Create Host elements to represent the public addresses of the two servers.
- **3)** Add two new NAT rules before any other NAT rule that would match these connections:

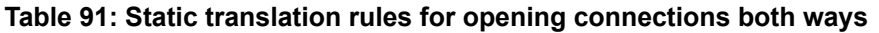

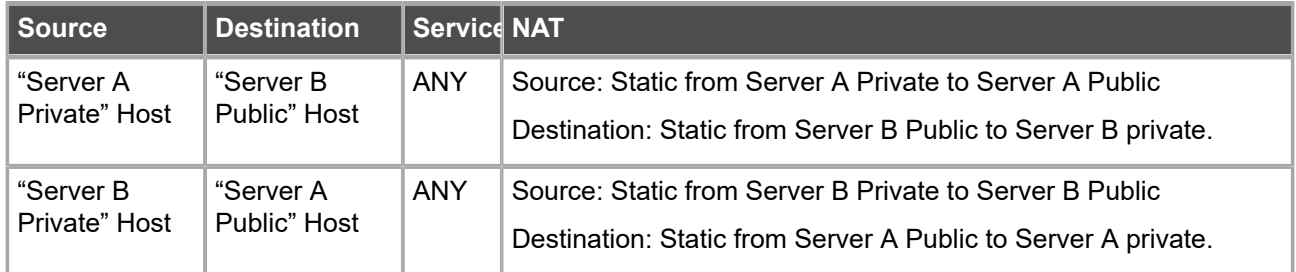

- **•** When the servers are configured to contact each other using the public IP addresses, the communications are routed through the firewall.
- **•** The Firewall translates the destination to the other server's private IP address and the private IP address of the source to the public IP address to "hide" the private source address from the receiving host. This way, the replies are sent to the public IP address and routed correctly through the firewall.

# <span id="page-815-0"></span>**Examples of NAT rules**

Read the following examples of NAT rules.

## **Example of a static source translation NAT rule**

This example shows a static address translation that translates the addresses in one network to IP addresses in another network.

In this example, the NAT is done to access a particular server on the Internet.

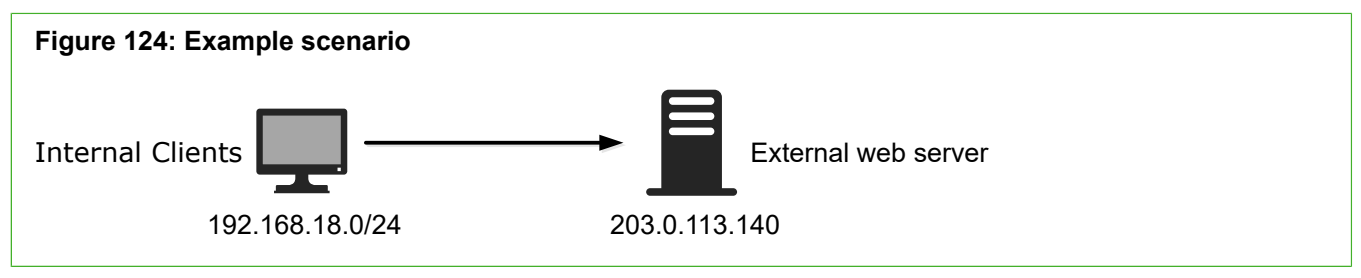

#### **Table 92: Example NAT rule matching cells**

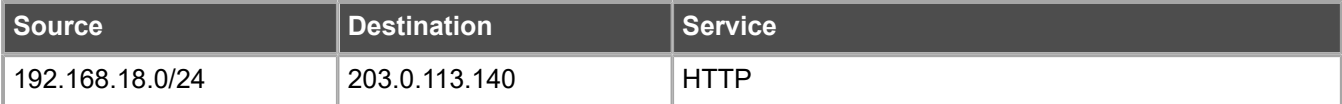

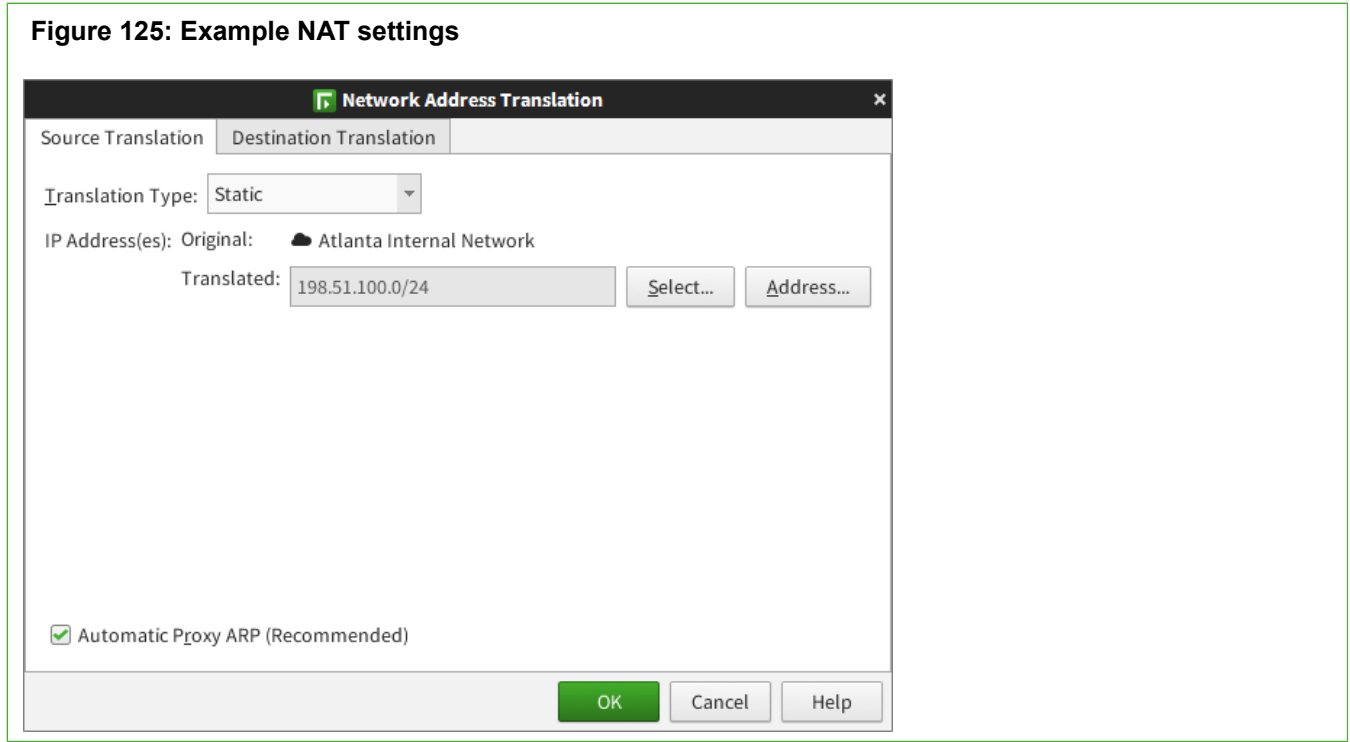

In static address translation using whole networks, each original source IP address has a static translated pair. For example here, the host 192.168.1.6 is always translated to 198.51.100.6 and host 192.168.1.11 is always translated to 198.51.100.11.

### **Example of a dynamic source translation NAT rule**

This example shows a dynamic address translation that translates the addresses in one internal network to a single external address for general web browsing.

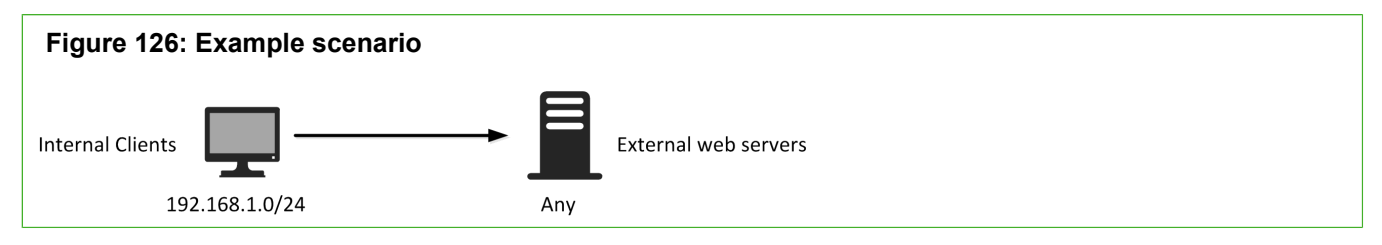

#### **Table 93: Example NAT rule matching cells**

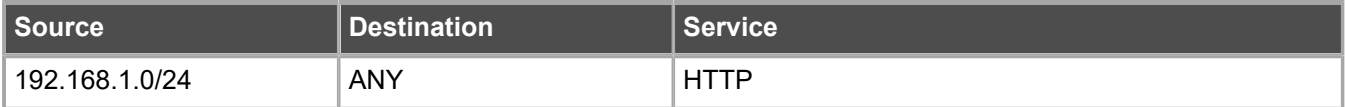

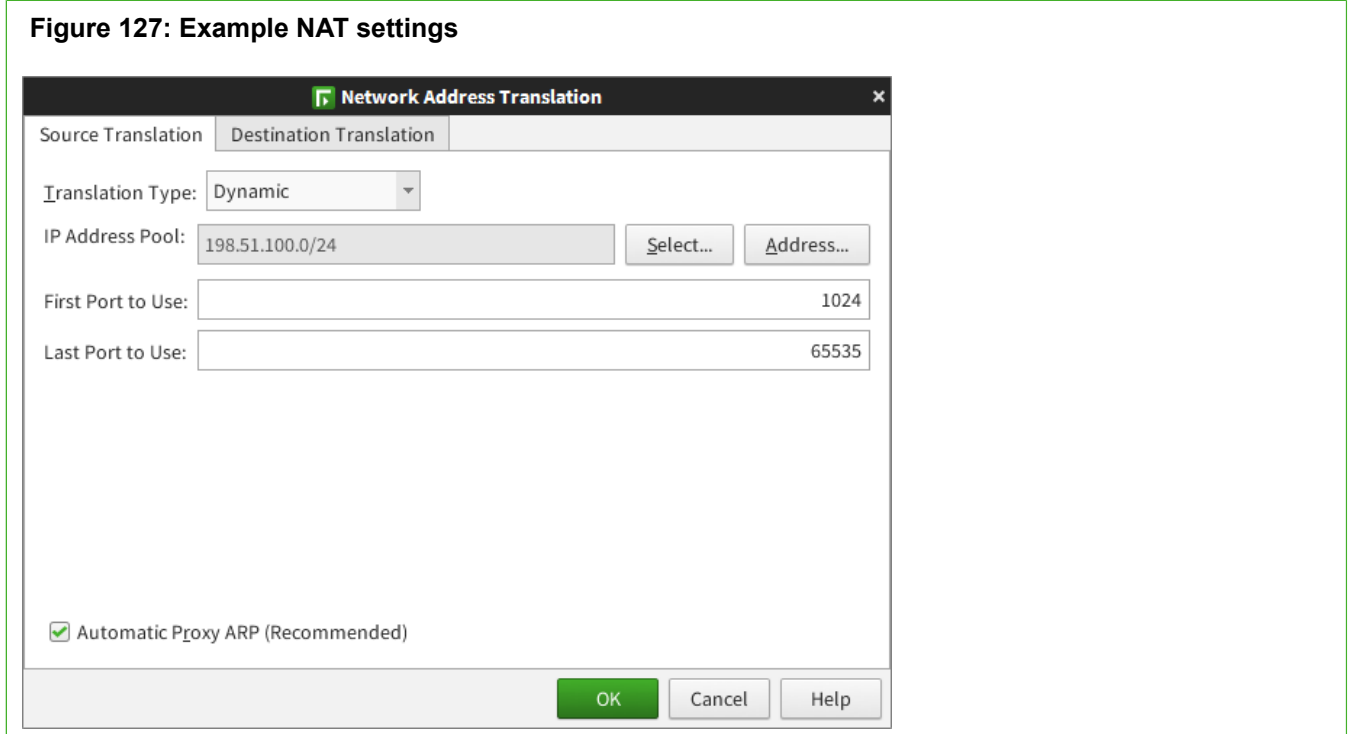

In dynamic address translation, several source IP addresses are translated using a smaller pool of translated addresses with the help of port translation. Each client connection uses a different port on an IP address that is shared between several different connections. Because each client reserves a port, the maximum number of simultaneous connections can be calculated by multiplying the number of IP addresses by the number of ports in the range. Every port and IP address pair must be free from any other use (duplicate connections cannot successfully cross the firewall).

# **Example of a destination translation NAT rule**

This example shows a static address translation that translates the external IP address of a web server to the server's internal address.

The external IP address (203.0.113.140) of the web server is translated to the server's internal address (192.168.1.201).

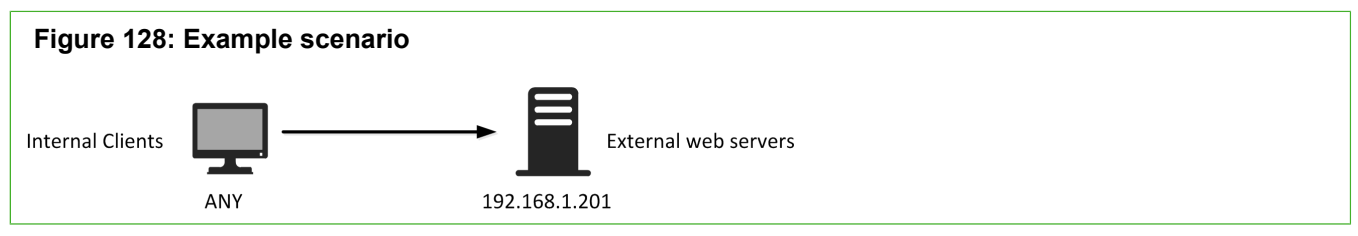

### **Table 94: Example NAT rule matching cells**

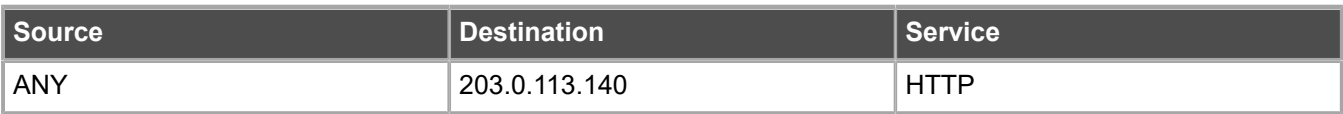

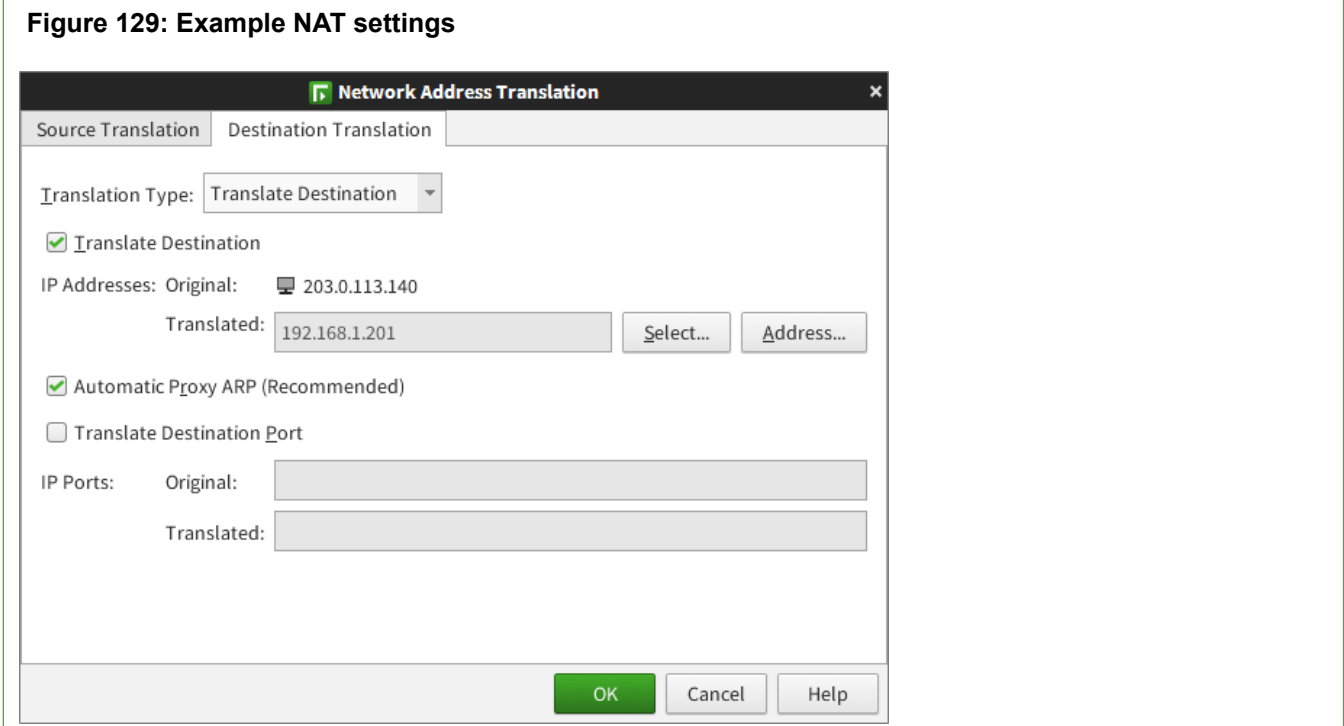

# **Example of a combined source and destination translation NAT rule**

In this example, *hairpin NAT* is configured.

**Tip:** With element-based NAT, the same connection can separately match the source and destination NAT. Hairpin NAT is automatic.

Clients in the internal network (192.168.1.0/24) contact the organization's own public web server using the public IP address (203.0.113.140). The server's external address is translated to an internal address (192.168.1.201) that belongs to the same internal network address space as the contacting clients. Source address translation is used to prevent the server replies to the client's original IP address. Such replies would be routed directly within the local network instead of through the firewall, and the connections do not work without the reverse NAT that the firewall provides.

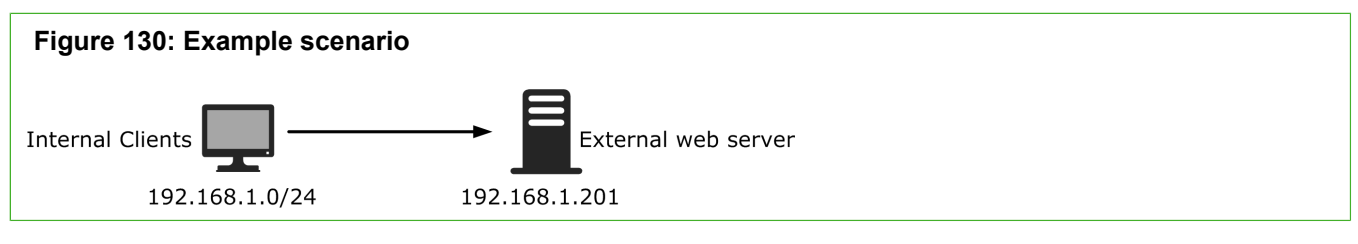

#### **Table 95: Example NAT rule matching cells**

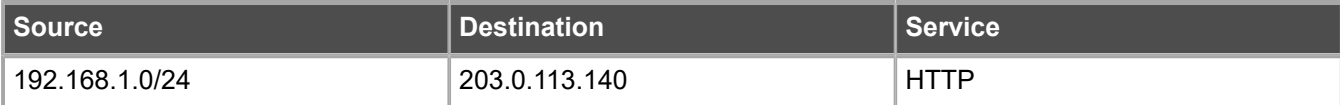

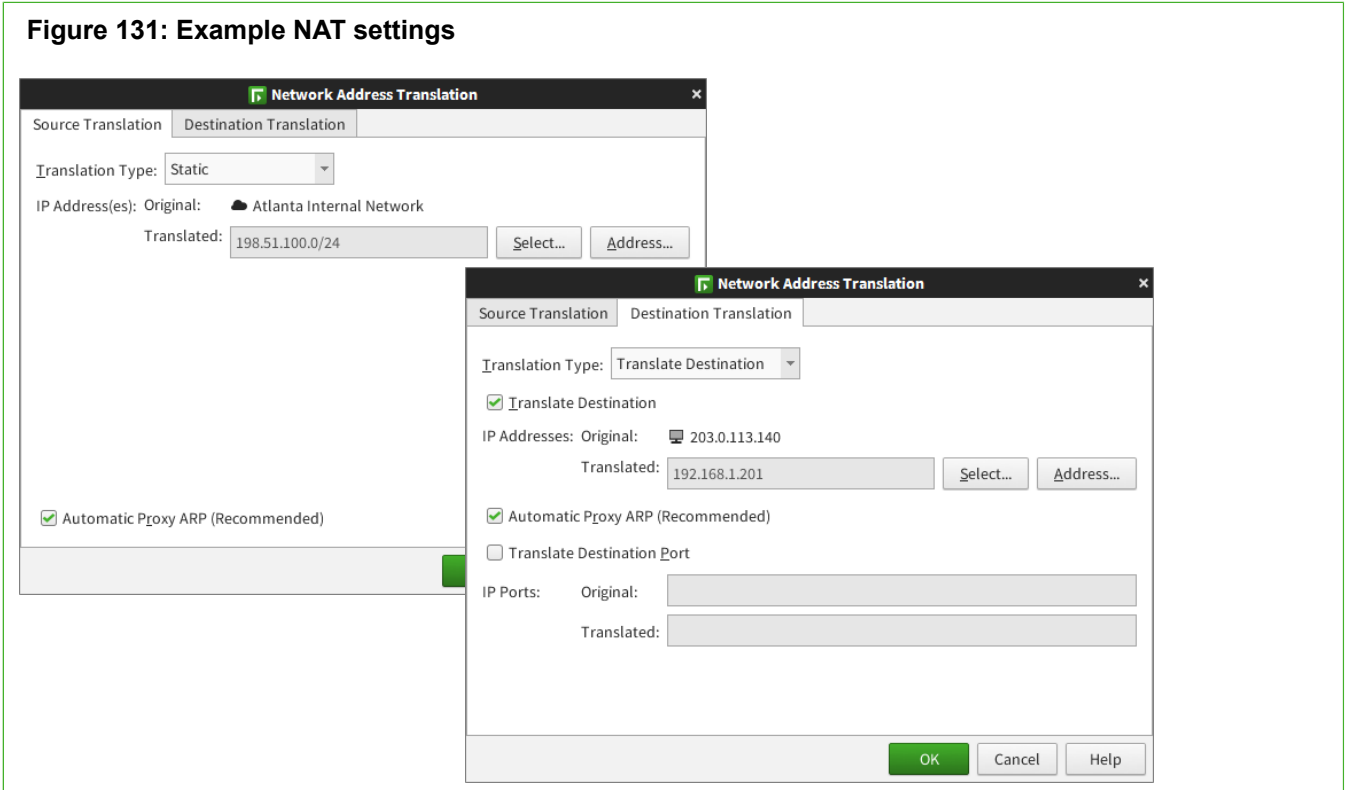

The NAT settings on each tab are not any different than when you apply only source translation or only destination translation to matching connections. Both definitions must be defined in the same NAT rule, because none of the other NAT rules are considered after the first match is found.

# **B CHAPTER 51 Inspection Policy elements**

#### **Contents**

- **•** [Inspection Policy elements and how they work](#page-820-0) on page 821
- **•** [How Inspection Policy elements are designed](#page-821-0) on page 822
- **•** [Set default options for Exception rules in Inspection Policy elements](#page-826-0) on page 827
- **•** Example: Tuning an [Inspection](#page-827-0) Policy element to eliminate false positives for a firewall on page 828

Inspection Policy elements define how the engines look for patterns in traffic allowed through the Access rules and what happens when a certain type of pattern is found.

# <span id="page-820-0"></span>**Inspection Policy elements and how they work**

Inspection Policy elements define how the main traffic analysis is done for traffic that has been allowed and selected for deep inspection in the Access rules. They define what action the engine takes when a match is found.

The Inspection Policy elements are selected in Firewall, IPS, and Layer 2 Firewall Policy elements. The IPS Template and Layer 2 Firewall Template enable deep inspection for all IP traffic. Deep inspection is not automatically enabled in the Firewall Template.

Deep inspection examines the packet payload throughout whole connections, and acts when something threatening is discovered.

NGFW Engines examine IPv4 and IPv6 traffic against traffic patterns defined in Situation elements. NGFW Engines and Log Servers process the detected events using *Correlation Situation* criteria. Dynamic update packages are the main source of Situation elements. If you want to detect a specific traffic pattern (for example, a particular internal file server in your network being accessed) or if you want to create an edited version of some existing Situation element, you can also define new patterns as custom Situation elements. You can add your custom Situation elements to the Rules tree by selecting a Situation Type for them.

There are three general types of cases for using Inspection Policy elements:

- **•** You can detect attempts to exploit known vulnerabilities in your systems and prevent such attempts from succeeding if the system is not patched against it.
- **•** You can monitor traffic that does not cause alarm on the surface, but when examined for certain patterns, can turn out to conceal actual threats. For example, you can detect if a series of occasional service requests are someone secretly scanning the network structure or if a spike in traffic is a denial-of-service attack.
- **•** You can also detect other sequences in traffic, such as the use of certain applications or even access to a particular file.

Based on the detection results, the Inspection Policy element provides several different ways to react when some traffic is found to match a pattern of interest:

- **•** Stop the traffic if it is going through a Firewall.
- **•** Stop the traffic if it is going through an IPS engine or Layer 2 Firewall with inline interfaces.
- **•** Reset the connection.
- **•** Blacklist the connection on one or more NGFW Engines.
- **•** Allow the traffic.

Regardless of which action is taken, a match can also create:

- **•** A log entry with or without recording some of the detected traffic.
- **•** An alert with or without recording some of the detected traffic.

Firewalls can inspect all protocols. Virtual NGFW Engines do not individually inspect traffic. One shared inspection process running on the Master NGFW Engine handles the inspection and correlation for all Virtual NGFW Engines associated with the Master NGFW Engine. To prevent excessive resource consumption on the Master NGFW Engine, take care when configuring Inspection policies for use on Virtual NGFW Engines.

**Related concepts** [Getting started with policies](#page-754-0) on page 755 [Getting started with Situation elements](#page-882-0) on page 883

# <span id="page-821-0"></span>**How Inspection Policy elements are designed**

Inspection Policy elements activate checks for specific traffic patterns and define what action the engine takes when a match is found.

Firewalls, IPS engines, and Layer 2 Firewalls inspect traffic based on Situation elements, which contain the information about traffic patterns. Patterns can trigger immediate responses or be recorded. Detected events can be matched against Correlation Situations, which combine and further analyze the traffic-based findings to detect more threats and produce an easy-to-read event stream.

Inspection Policy elements are selected on the **Inspection** tab inside the Firewall, IPS, and Layer 2 Firewall Policy and Template Policy elements. Sub-Policies cannot contain Inspection Policy elements. You can add new rules to the Inspection Policy elements in the Policy Editing View and also in the Logs view based on log entries.

The Inspection Policy elements has two parts:

- **•** The **Inspection** tab contains the main rules for finding traffic patterns. The Rules tree is applied to all traffic that is not handled as Exceptions.
- **•** The **Exceptions** tab contains rules that match specific portions of the traffic based on Logical Interface, IP addresses, and Ports. Exceptions have some additional options, and can also set some of those options for the main Rules by using *Continue* rules.

The main Rules tree on the Inspection tab contains a tree of Situations, which are organized under Situation Types. This tree allows you to control which inspection checks trigger a reaction and which checks are ignored. The Rules tree defines general checks that are applied to all patterns that are not handled by a more specific definition. It is not possible to limit the scope of the checks to certain IP addresses or Logical Interfaces in the Rules tree.

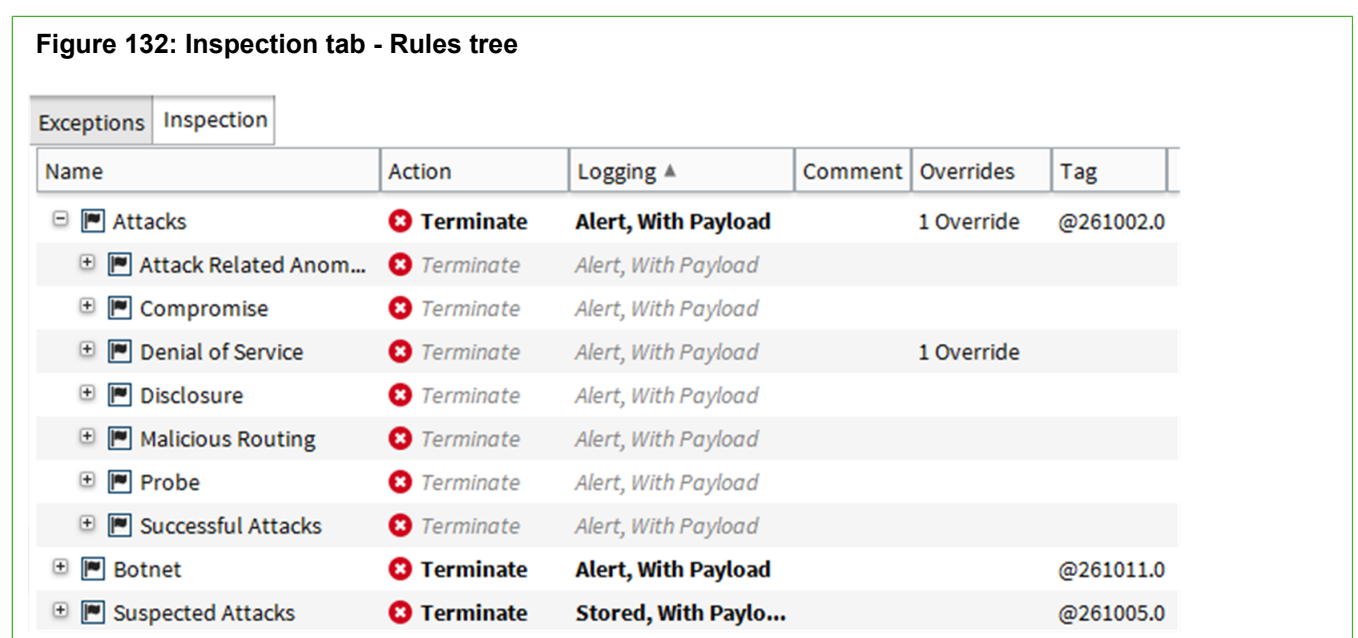

The Exceptions are matched before the main rules. The most frequent use of Exceptions is to eliminate false positives. This typically requires permitting a pattern for some part of the traffic while the same pattern still triggers a reaction when it is encountered in any other traffic.

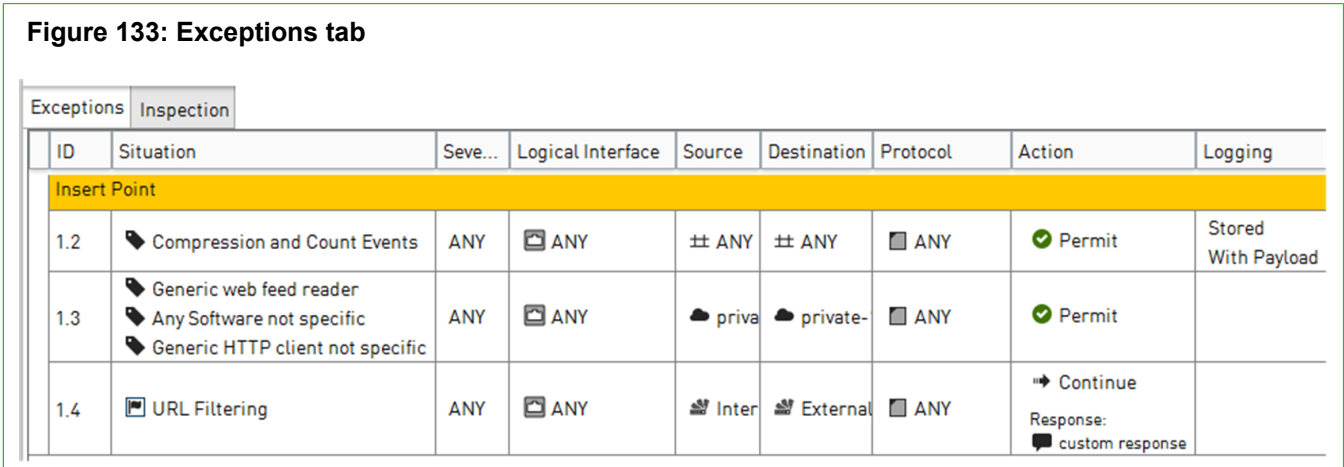

The main matching cell is the Situation cell, which contains the actual patterns. The other matching cells are Logical Interface, Source, Destination, Protocol, and Time. The role of the other matching cells is to limit the scope of the rule to some specific traffic. For example, the engine can take different action based on which host is the sender or receiver of traffic identified as malicious.

## **Verifying and tuning Inspection Policy elements**

Tuning increases the relevancy and accuracy of the findings that the system generates.

The most common way to introduce inspection is to start with a default Inspection Policy element. Tuning the policy is important, because a general policy that is meant to work in all environments is not necessarily suited to your particular network environment. A tuning period is needed to activate and deactivate inspection checks based on the findings and your needs.

To help policy tuning, you can use the *passive termination* feature. When passive termination is used, the engine creates a special log entry that notes that a certain connection would have been terminated. However, the engine does not actually terminate the connection. This allows you to check the logs and adjust your policy without the risk of cutting important business communications. There are two levels of activating this feature:

- **•** Passive termination can be activated globally in the engine's properties for the initial policy tuning.
- **•** Later on, you can test newly added Situations by setting individual Exception rules to passive termination mode.

For cautious introduction of new Situations introduced in dynamic update packages, you can use the Tags for the five most recent updates (**Situations** > **By Tag** > **By Situation Tag** > **Recent Updates**).

### **Rule order for Inspection Policy elements**

The rules in Inspection Policy elements are read from the top down. More specific rules must be placed above more general rules that match the same traffic.

The detailed rules specific to some IP addresses and Protocols are defined on the **Exceptions** tab. The general rules that are applied to remaining traffic are defined in the **Rules** tree on the **Inspection** tab.

The traffic matching in Inspection rules and exceptions is different from other types of rules because it is done based on the traffic pattern definitions in Situation elements. The NGFW Engines inspect the traffic for all patterns included in the policy. When a pattern is found, the Inspection rules and exceptions match based on the Situation element that contains the detected pattern. Inspection rules and exceptions match certain patterns only. Nonmatching traffic is allowed through without taking any actions.

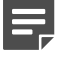

**Note:** Each Situation element is a unique pattern. Avoid defining the same pattern in different Situation elements. Duplicate situations in the policy can create unintended results and makes the policies difficult to manage.

Inspection rules and exceptions can look different even if they refer to the same Situation because Situations can be grouped using Situation Tag and Situation Type elements. However, the rules match patterns in the same way whether you add the Situation as a single element or together with other Situations through a Situation Tag or Situation Type.

Because traffic matching is based on the traffic pattern definitions in Situation elements, the behavior of the Inspection rules and exceptions can change without anyone editing the policy directly. For example, creating a Situation element can include the Situation in the policy if the Situation is associated with a Situation Tag or Situation Type element that is used in the policy.

The Permit and Terminate actions in Inspection rules and exceptions have different effects on policy processing when a rule matches.

- **• Permit** Allows traffic that matches the traffic pattern. A Permit action does not unconditionally allow the traffic because processing continues to look for other patterns. However, a Permit match does prevent the same Situation from matching again if it appears at any point further down in the policy.
- **• Terminate** Stops traffic that matches the pattern. The Terminate action prevents the same Situation from matching again if it appears at any point further down in the policy, but does not prevent other Situations from matching.

For example, there is a rule that contains Situation A with Permit as the action and the logging level set to "None". There is a second rule that contains Situation A below the first rule with Terminate as the action and the logging level set to "Stored". Because traffic already matched the rule that permits traffic that matches Situation A, no log entries are generated for Situation A and the traffic that matches the pattern continues uninterrupted.

#### **Related concepts**

[Getting started with Situation elements](#page-882-0) on page 883

# **Inspection on Master NGFW Engines and Virtual NGFW Engines**

One shared inspection process running on the Master NGFW Engine handles the inspection and correlation for all Virtual NGFW Engines associated with the Master NGFW Engine.

Virtual NGFW Engines do not individually inspect traffic. To prevent excessive resource consumption on the Master NGFW Engine, take care when configuring Inspection policies for use on Virtual NGFW Engines.

# **Default elements for Inspection Policy elements**

Default Inspection Policy elements are introduced when you import and activate a dynamic update package. The rules in the Inspection Policy Templates can change when you activate new update packages.

To customize inspection, you must have a custom Inspection Policy element. The predefined templates are a good starting point for your own customization.

E

**Note:** Keeping your system up to date with latest dynamic updates is an essential part of maintaining your Inspection Policy elements.

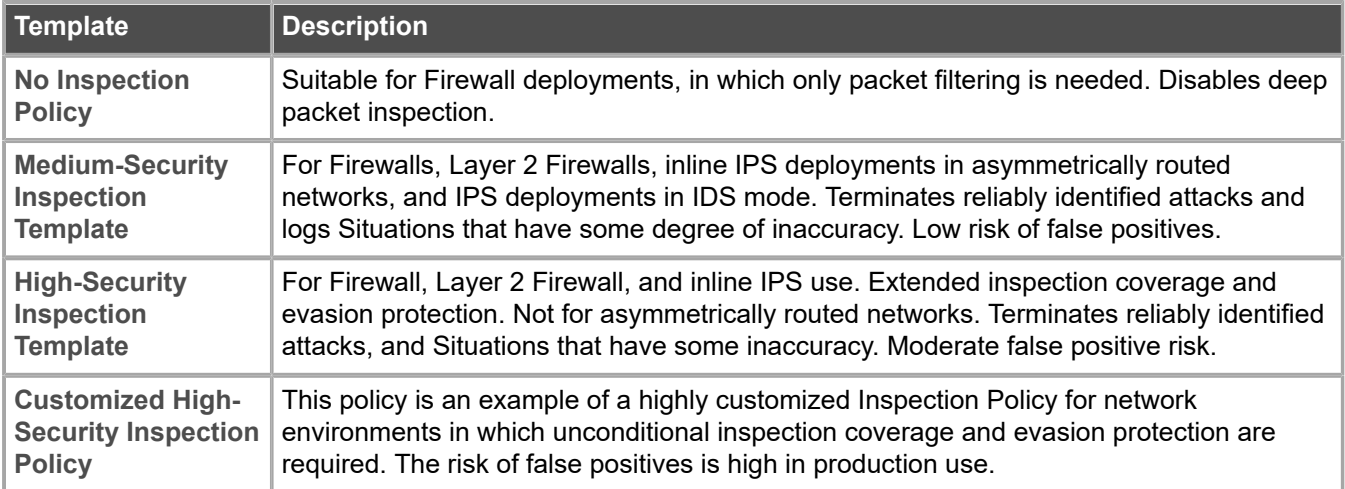

#### **Table 96: Default Inspection Policy elements**

# **Activating deep inspection in Access rules**

Action options in the Access rules define which traffic is inspected against the Inspection Policy.

Typically, you introduce deep inspection after creating and testing initial Access rules. You must specifically activate deep inspection for the portion of traffic that you want to deep inspect. This activation is done in the Access rules. You also select which Inspection Policy element is used for deep inspection on the **Inspection** tab of the Firewall, IPS, or Layer 2 Firewall policy.

**Related concepts** [Getting started with Access rules](#page-784-0) on page 785

## **Activating the relevant inspection checks**

The Rules tree is the main tool for controlling deep inspection.

Traffic patterns of interest are defined in Situation elements. The inspection checks are based on selecting the reaction to the Situations when the pattern is found. It is not mandatory to create any additional Situation elements to activate inspection checks, because there are many default Situation elements and they are continuously updated through dynamic update packages.

The Rules tree on the **Inspection** tab is the main tool that allows you to select which traffic patterns are permitted and stopped. You can also select whether a log entry or an alert is triggered, and whether matching traffic is recorded. All Rules in the Rules tree can be edited, including overrides that have been set in a higher-level template. The Rules tree can contain a maximum of one instance of each Situation to prevent the definitions within the Rules tree from overlapping.

# **Defining Exception rules in Inspection Policy elements**

Exception rules in Inspection Policy elements allow you to make changes to the Inspection Policy that are not applied to all connections.

The **Exceptions** tab allows you to create detailed rules, which are processed before the Rules tree definitions on the Inspection tab. The Exceptions have additional features compared to the Rules tree:

- **•** You can make exceptions to the general Rules tree definitions based on Source, Destination, and Protocol information.
- **•** You can set options for connection termination (including User Responses) in addition to the options that are available in the Rules tree. The Response options define an automatic client notification for any HTTP connection that is terminated.
- **•** You can create Continue rules to set Action Options and general rule Options for other Exceptions and the Rules tree. The Rules tree contains specific definitions for logging, so the logging options set with Continue rules do not affect traffic that matches the Rules tree.
- **•** You can create rules in Inspection Policy Template elements that cannot be changed in the inheriting policies.
- **•** You can create rules that are applied only on certain days or times of day.

In addition to individual Situation elements, the Situation cell can contain Tag and Situation Type elements. These elements are shown as branches in the Situations tree and allow adding the whole branch of Situations at once to a rule. Most of the Situations you add to the Exceptions are those that you regard as false positives in your

environment. An example might be Situations for exploit attempts against an operating system that is not used in your organization).

In the Exceptions, it is highly unusual to set the Situation cell to ANY. This is not useful in most cases because the patterns that Situations define range widely. There are Situations that detect something as benign as the use of particular applications and Situations that detect something as malicious as successful attacks on a server. The ANY setting also creates unnecessary load on the engines, as a high number of Situations is checked in each matching connection.

# **Tuning Inspection Policy elements to eliminate false positives**

False positives are matches to rules and exceptions in Inspection Policy elements that are incorrect or irrelevant in your environment.

As the Inspection rules and exceptions are matched to traffic, there are always some false positives. By tuning the Inspection Policy element to the actual traffic and applications in your network environment, you can increase the relevance of inspection results greatly. To eliminate a false positive, you adjust either the Inspection Rules tree or the Exception rules depending on whether the change should be applied globally or to traffic between specific hosts. An easy way to create new Exceptions is to use an existing log entry as the basis: you can create Exceptions through the right-click menu of log entries.

### **Related concepts** Example: Tuning an [Inspection](#page-827-0) Policy element to eliminate false positives for a firewall on page 828

# <span id="page-826-0"></span>**Set default options for Exception rules in Inspection Policy elements**

The **Continue** action allows you to set default values for some settings in Exception rules to avoid defining the same settings for several rules individually.

You might want to set default settings for some Exception rules to avoid defining the same settings for several rules individually. The Continue action in Exception rules is used to set such default options in the same general way as in the Access rules. In Exception rules, all settings in the Action Options and the Logging cell can be set using Continue rules. However, the Rules tree on the Inspection tab ignores any logging options set with Continue rules. In the Rules tree, the rules either inherit the logging settings from a higher level in the tree or define a specific logging option as an override.

### **Related concepts** [Configuring default settings for several Access rules](#page-791-0) on page 792

# <span id="page-827-0"></span>**Example: Tuning an Inspection Policy element to eliminate false positives for a firewall**

An example of using Exception rules in the Inspection Policy element to eliminate a false positive.

The administrators in this example have started using inspection. They have installed a policy that includes only the rules defined in the Loose Inspection policy. When they install the Firewall Policy, they soon start receiving alerts.

After some investigation, the administrators realize that a custom-built application causes the alert. This application communicates in a way that happens to match the pattern of how an attacker would carry out a certain exploit. The custom-built application is only used by a specific server and a few clients in the internal network. The administrators quickly edit the Inspection policies to exclude those particular hosts for the Situation in question. The administrators:

- **1)** Create Host elements to represent the server and the clients.
- **2)** Create a Group element that includes the client's Host elements.
	- **•** The administrators name the Group so that it is immediately clear from the name that the Group contains those hosts that must contact the server running their custom-built application. This makes the new rule easier to read than if they included the hosts directly in the rule.
- **3)** Add the following rule on the Exceptions tab in their Inspection Policy element:

#### **Table 97: Rule for eliminating a false positive**

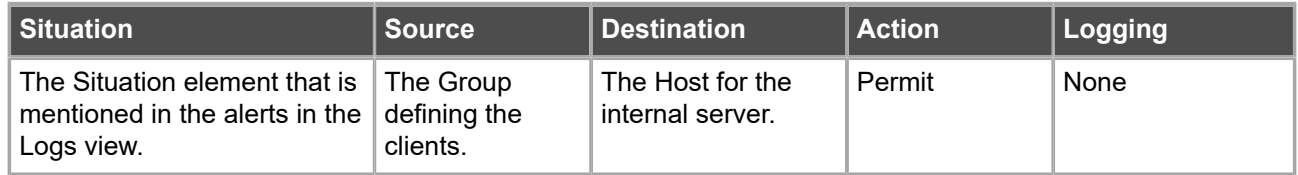

- **•** If the Situation matches traffic between any other hosts than those included in the Group, the IP address does not match the hosts defined in the new rule. The processing will continue to the next rule, which terminates the traffic and triggers an alert.
- **•** The logging would not have to be set to None, because it is the default option. However, the administrators want to do so anyway to make sure any rules that they add in the future cannot accidentally set logging on for this rule.
- **4)** Refresh the policy on the Firewalls.
# *<u>R</u>* CHAPTER 52 **Editing policies**

#### **Contents**

- **•** [Getting started with editing policies](#page-828-0) on page 829
- **•** The [different](#page-830-0) parts of the policy editing view on page 831
- **•** [Editing rules in a policy](#page-832-0) on page 833
- **•** Add Insert Points in Policy [Templates](#page-839-0) on page 840
- **•** [Automatic rules and how they work](#page-839-1) on page 840
- **•** [Configure settings for Automatic rules](#page-840-0) on page 841
- **•** [Add Ethernet rules](#page-840-1) on page 841
- **•** [Add Access rules](#page-842-0) on page 843
- **•** Add NAT [rules](#page-845-0) on page 846
- **•** [Add Inspection rules](#page-847-0) on page 848
- **•** [Add Exception rules](#page-849-0) on page 850
- **•** [Specify rule validity times](#page-853-0) on page 854
- **•** Validate rules [automatically](#page-854-0) on page 855
- **•** [How default rules can be changed](#page-858-0) on page 859

The rules in Firewall, IPS, Layer 2 Firewall, and Layer 2 Interface Policies allow you to control how the engines inspect and filter network traffic, and how NAT (network address translation) is applied on Firewalls, Master NGFW Engines, and Virtual Firewalls.

# <span id="page-828-0"></span>**Getting started with editing policies**

Rules in policies are instructions to the engines for handling traffic.

### **What rules do**

There are five main types of rules.

- **•** Ethernet rules (IPS, Layer 2 Firewall, and Layer 2 Interface Policies only) filter traffic based on MAC addresses and low-level network protocols. These rules can be used to segment a network.
- **•** Access rules filter traffic based on IP addresses and IP-based protocols. These rules control access to resources. There are separate Access rules for IPv4 and IPv6 traffic.
- **•** NAT rules (Firewall Policy only) change source or destination IP addresses in traffic that is allowed to pass through the firewall. NAT (network address translation) can hide the network structure and allows several computers to use the same IP address on the Internet. There are separate NAT rules for IPv4 and IPv6 traffic.
- **•** Inspection rules in Inspection Policies filter traffic based on patterns in any of the information that is transferred. These rules log complex traffic use patterns and find network attacks, network worms, or other worrying or unwanted traffic like the use of peer-to-peer file transfer applications.

**•** Exceptions in Inspection Policies create detailed exceptions to the Inspection rules to eliminate false positives and to activate blacklisting or User Responses for specific traffic patterns.

The engines process the rules one type at a time in the order previously listed. IPv4 and IPv6 traffic can be matched to both IPv4 and IPv6 Access rules in any order if traffic is tunneled, possibly several times.

### **Basic rule design considerations**

Keep the following in mind when editing rules:

**•** Rule tables are read from the top down, so the order of the rules is important. Make sure that the rules advance logically from specific rules at the top toward more general rules at the bottom whenever the matching criteria in rules overlap.

Example: A rule that denies access to your server from a particular network must be placed above a general rule that allows access from any source address.

- **•** Any two rules that have identical matching criteria are redundant and should be merged. Automatic rule validation can be used to find such mistakes.
- **•** When rules are matched to traffic, the traffic is compared to each rule one by one until a match is found. What happens when the end of the rule table is reached without any matches varies by the component and the type of rules.
- **•** If you use element-based NAT, the NAT rules generated from NAT definitions are applied only after the NAT rules that you have added manually to the policy. This means that the NAT rules that are generated from NAT definitions do not override the rules that you have manually added to the policy. Remember, however, that a more specific manually created NAT rule can prevent traffic from matching the automatically generated NAT rules.

### **What do I need to know before I begin?**

There are different policy types for different NGFW Engine elements.

### **Table 98: Policy types**

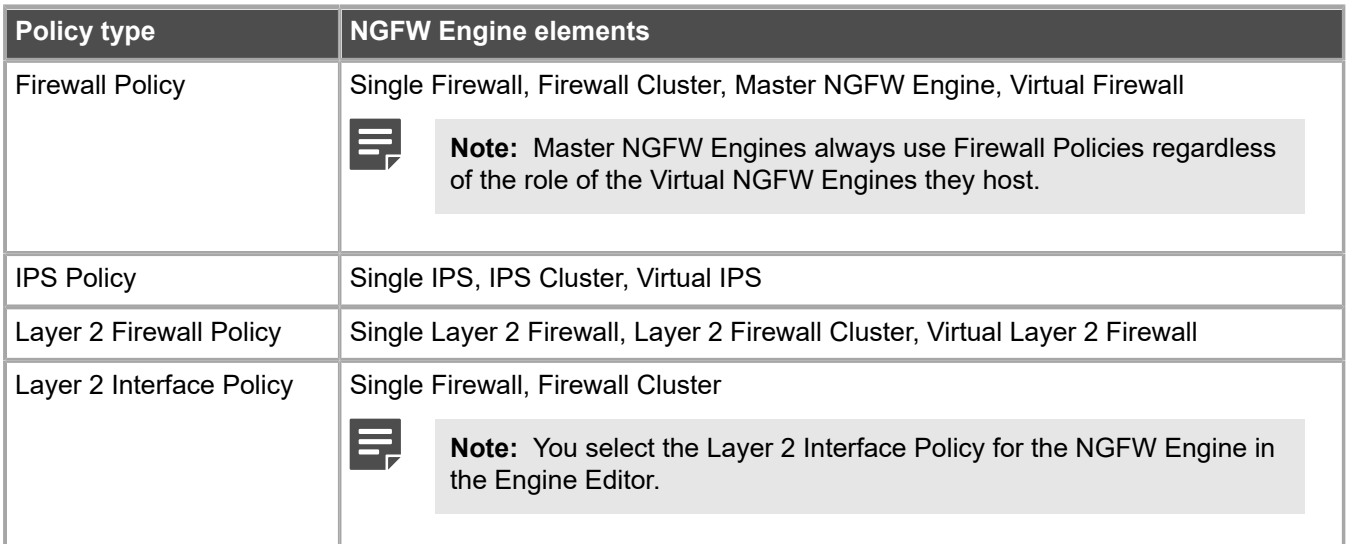

### **Related tasks** [Create template policies or policies](#page-763-0) on page 764

Editing policies | **830**

# <span id="page-830-0"></span>**The different parts of the policy editing view**

The tabs and options shown in the policy editing view depend on the type of policy you are editing.

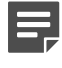

**Note:** Only one administrator at a time can edit a policy. Save your changes and close the policy editing view when you are finished.

All policy editing views have by default the **Resources** pane on the left, the rule table on the right, and the policy toolbar at the top of the page. The available elements in the **Resources** pane can be used as matching criteria in different rule cells. There are tabs for the different rule types that are available for each type of policy.

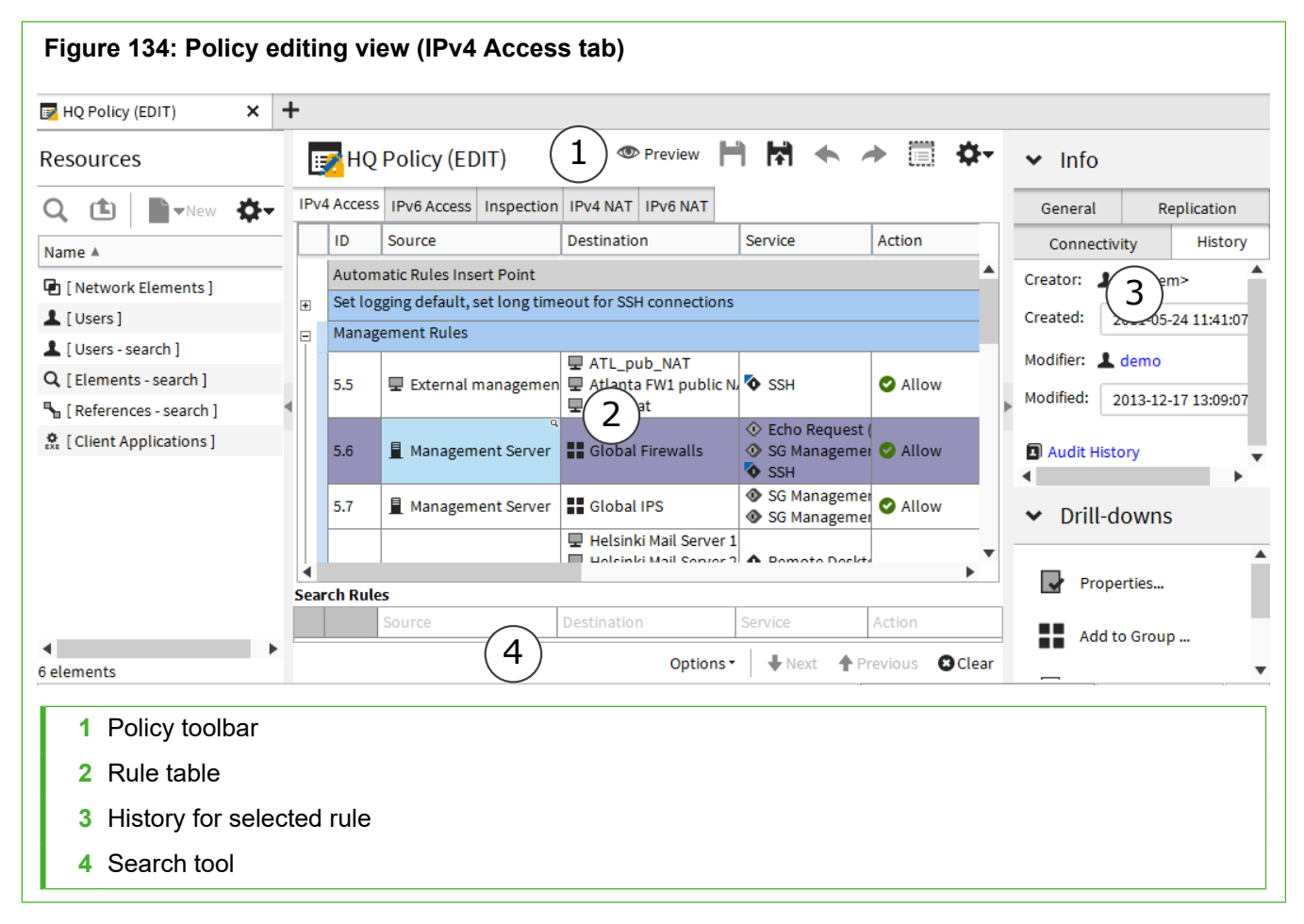

In the Inspection Policy Editing view, there are only two tabs: **Exceptions** and **Inspection**. Global Inspection rules are configured on the **Inspection** tab, and exceptions to global Inspection rules on the **Exceptions** tab.

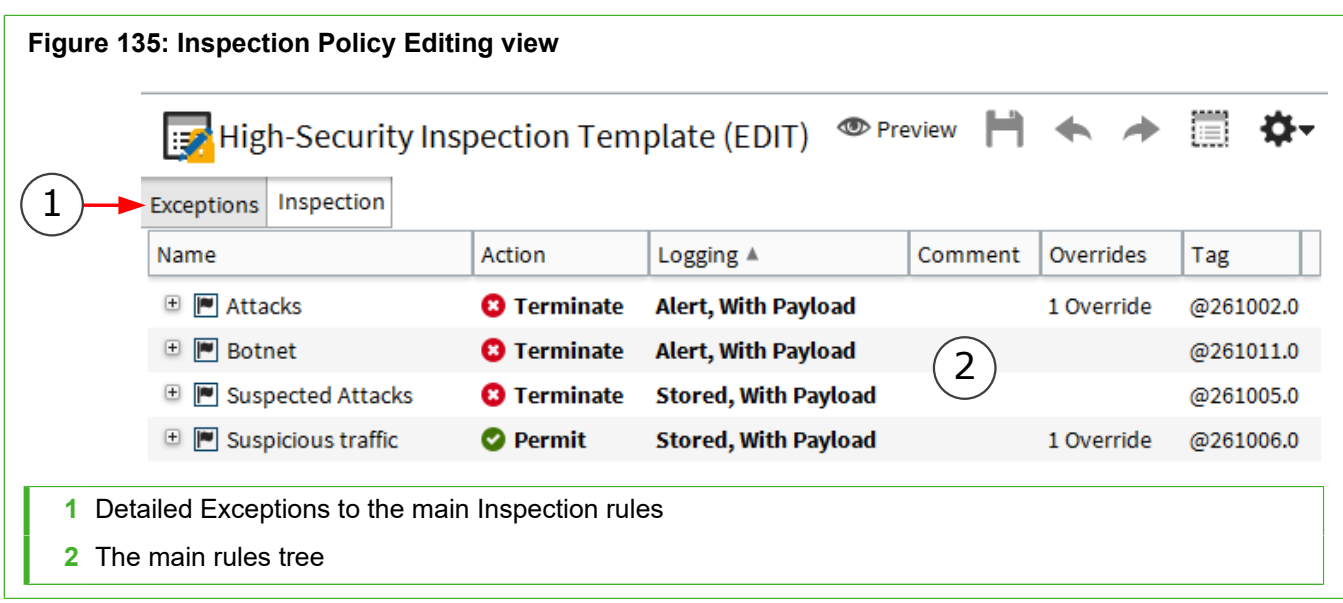

The policy toolbar contains tools for managing the policy.

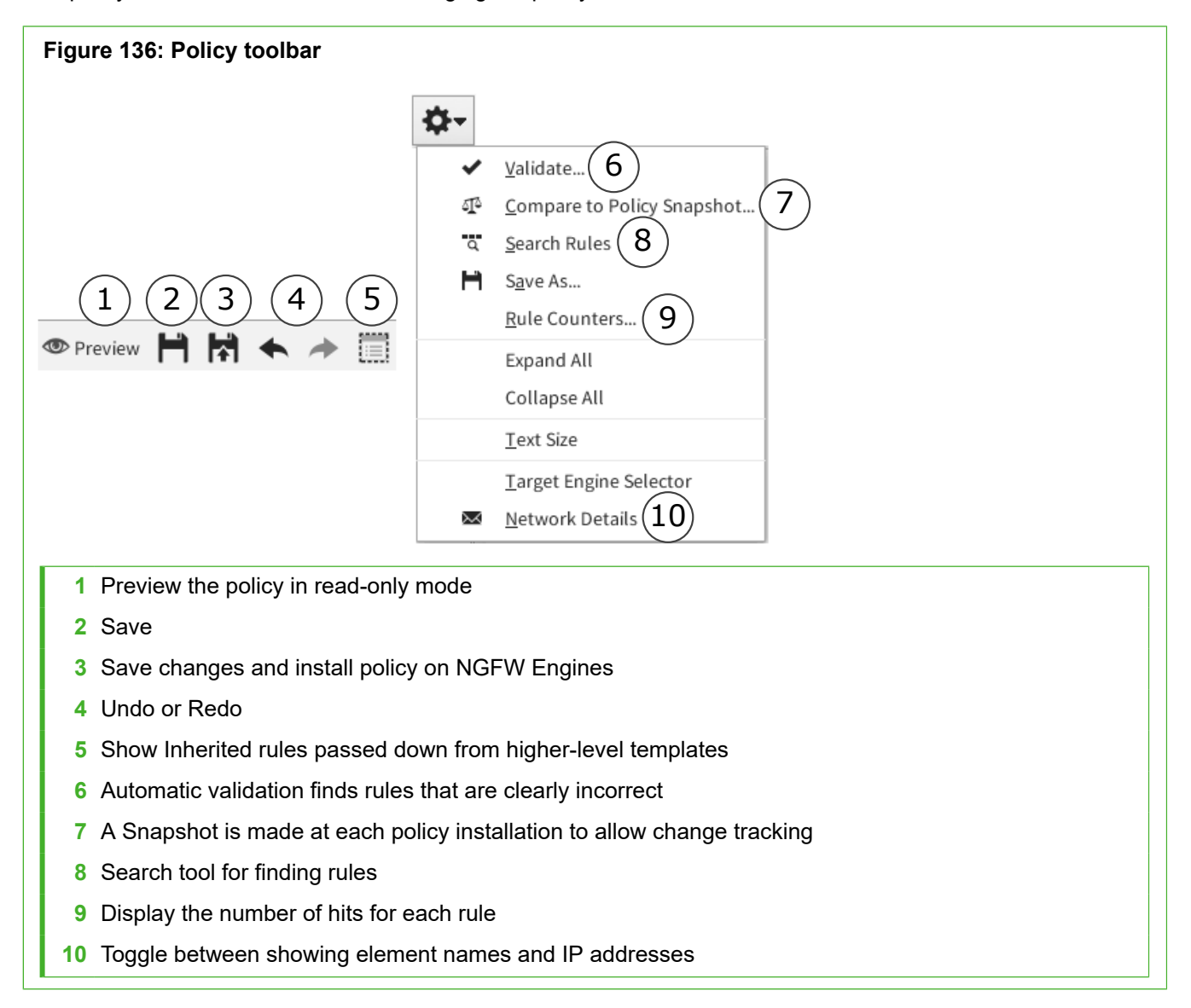

#### **Related tasks**

[Create template policies or policies](#page-763-0) on page 764

# <span id="page-832-0"></span>**Editing rules in a policy**

Editing rules consists of defining matching criteria for different rule cells and making sure that the rules are organized in a logical way in the rule table.

## **Editing rule tables**

Use the right-click menu options to add, remove, and organize rules.

Use the actions in the right-click menu, such as add, cut, copy, and paste. If you right-click a cell that has cellspecific actions, the rule-specific actions are under the **Rule** submenu.

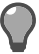

**Tip:** Drag and drop (move) whole rules by dragging the rule ID cell.

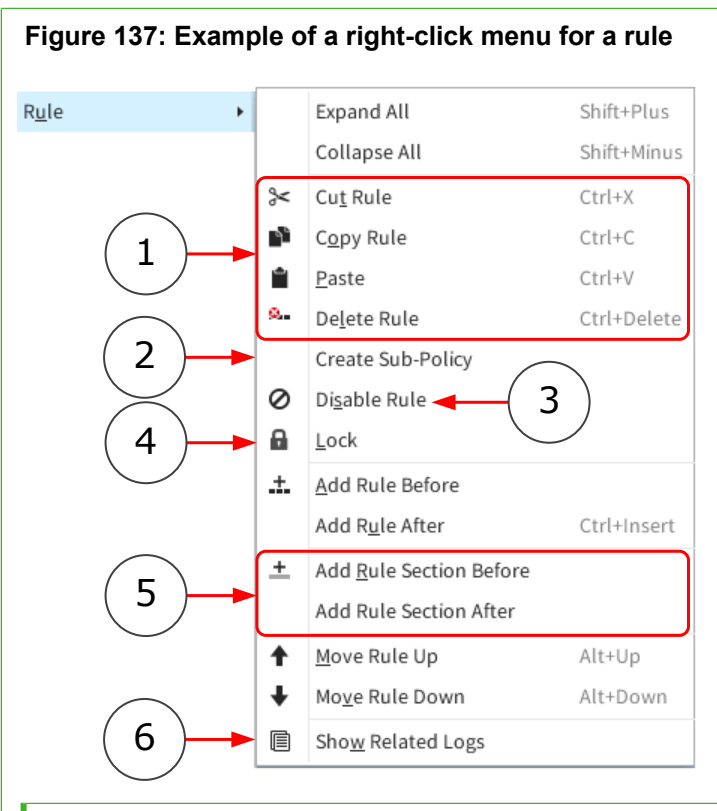

- **1** Standard editing actions.
- **2** Convert the selected rules into a Sub-Policy.
- **3** Temporarily disable rules without deleting them.
- **4** Prevents editing the rule until the rule is explicitly unlocked.
- **5** Create collapsible rule sections.
- **6** View logs related to the rule.

## **Editing rule cells**

Rule cells define the matching criteria for the rules.

Most rule cells require you to insert elements of specific types:

- **•** When you select the cell, the Resources pane on the left shows the types of elements that you can insert.
- **•** You can drag and drop elements from the Resources pane, from another cell, or even between tabs.
- **•** Define detailed sets of matching criteria in the Definitions dialog box for the Source, Destination, and Service cells.
- **•** You can create new elements in the Resources pane.

To edit rule cells that do not accept elements, right-click the cell and select an item from the right-click menu.

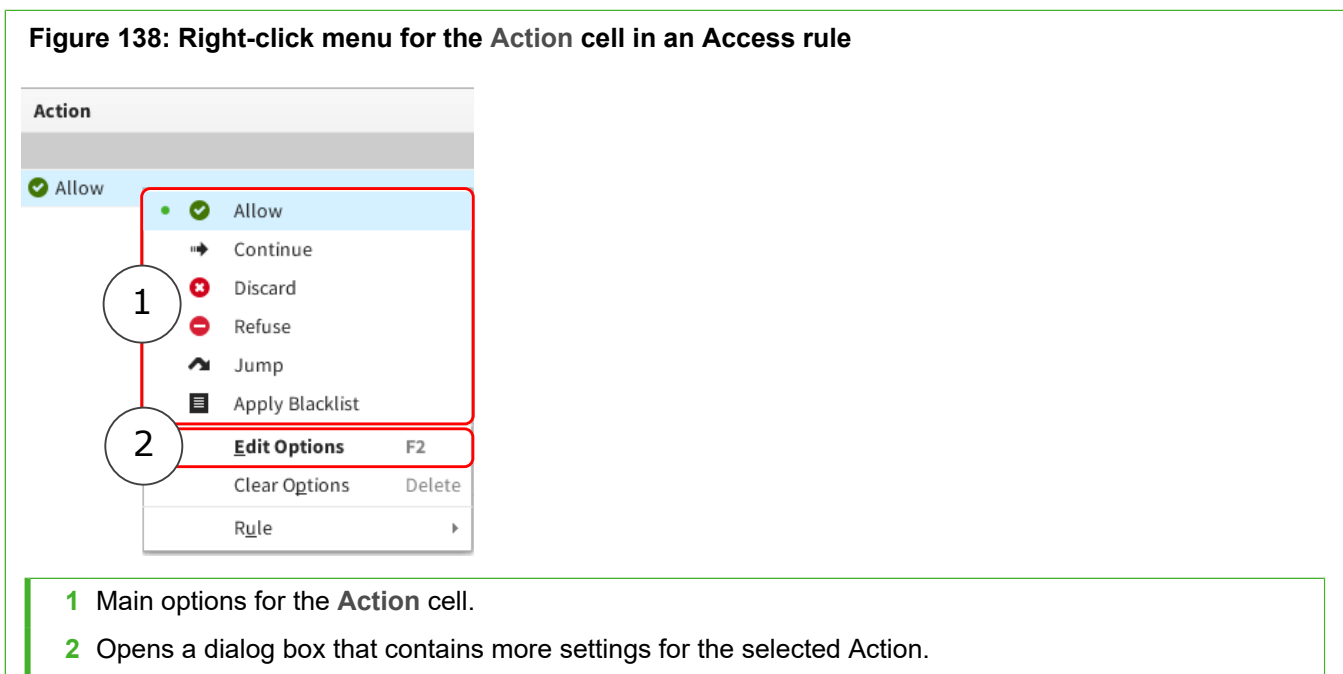

# <span id="page-834-0"></span>**Define Source, Destination, and Service criteria in rules**

You can create detailed sets of matching criteria for the rule in the Source, Destination, and Service cells.

You can create Source and Destination Definitions for the following types of rules:

- **•** All types of rules in Firewall Policies.
- **•** IPv4 and IPv6 Access rules in IPS, Layer 2 Firewall, and Layer 2 Interface Policies.

The following types of items can be used as matching criteria:

### **Table 99: Matching criteria for Source and Destination Definitions**

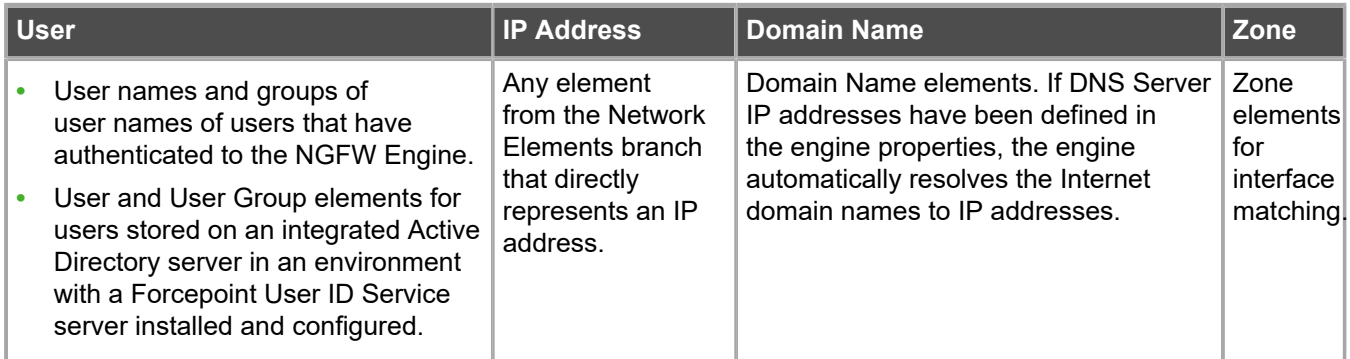

E

**Note:** VPN and NAT operations can change the routing of packets, potentially causing packets that no longer match the Destination Zone of an Access rule to be discarded.

You can create Service Definitions for the following types of rules:

**•** IPv4 and IPv6 Access rules, and IPv4 and IPv6 NAT rules in Firewall policies.

**•** IPv4 and IPv6 Access rules in IPS, Layer 2 Firewall Policies, and Layer 2 Interface Policies.

The following types of items can be used as matching criteria:

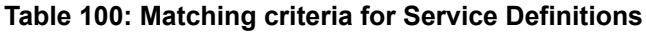

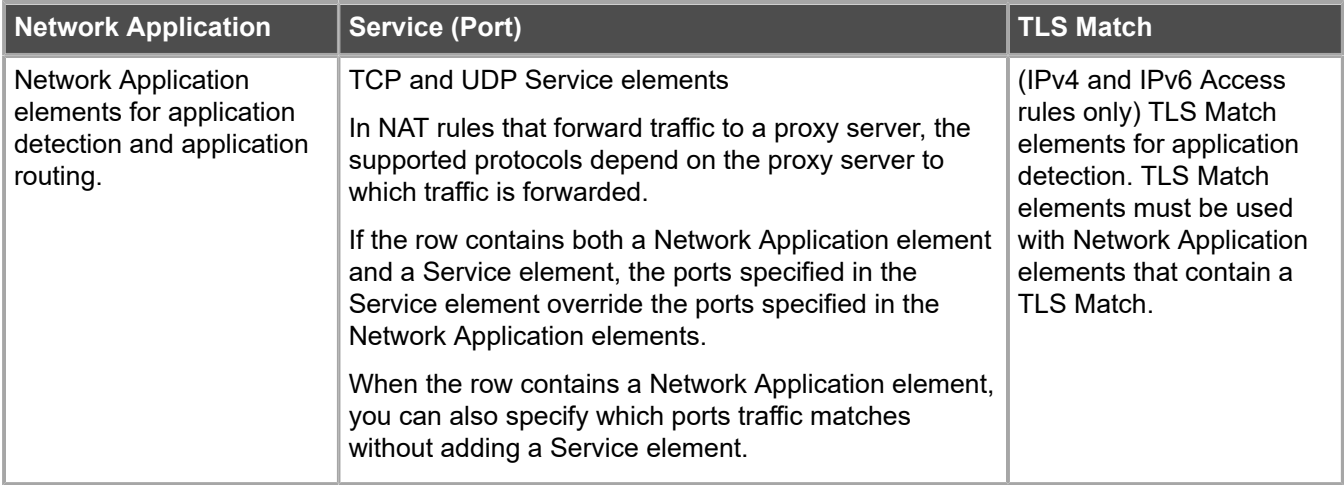

**Note:** You cannot use Network Application elements and Service elements on different rows of the same Service Definition.

**Steps @** For more details about the product and how to configure features, click **Help** or press **F1**.

- **1)** Right-click the **Source**, **Destination**, or **Service** cell, then select **Edit Source**, **Edit Destination**, or **Edit Service**.
- **2)** For each row of matching criteria that you want to add:
	- **a)** Click **Add Row**.

**b)** Drag and drop elements from the list on the left to the correct cell in the row.

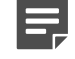

**Note:** All items on the same row must match the traffic for the row to match. You do not have to insert elements into all cells on the same row.

**3)** Click **OK**.

### **Related concepts**

[Enabling access control by user](#page-1046-0) on page 1047 [Defining Domain Name elements](#page-861-0) on page 862 How [Access](#page-788-0) rules match traffic on page 789 [Getting started with Network Application elements](#page-902-0) on page 903

#### **Related tasks**

[Create TLS Match elements for network application detection](#page-903-0) on page 904

# **Adding comments in policies**

You can add comments to the Comment cell in each rule or you can insert Rule Sections to add comment rows to the policy.

There are two ways to add comments in policies:

- **•** The Comment cell in each rule allows you to write rule-specific comments, for example, to record why the rule was added. The History in the Info pane shows when the rule was added and last changed and through which administrator account. Double-click the cell to edit the comment text.
- **•** In rule tables, you can insert Rule Sections to visually structure the policy under collapsible sections of rules that are preceded by a comment row. Double-click the row to edit the comment text. You can set each comment row's color through the **Colors** submenu in the comment row's right-click menu.

The maximum length of both types of comments is 4096 characters.

## **Rule identifiers and how they work**

The **ID** and **Tag** for each rule are automatically created and updated. You can optionally specify a name for each rule.

Each rule has two non-editable identifiers:

- **•** The **ID** cell shows the order of the rules. For example, the ID 14.1.2 shows that the rule is the second rule in the policy. It is in an insert point that is the first rule in the parent template. That insert point is the 14th rule in the top-level parent template. The number changes as you add, remove, and move rules.
- **•** The **Tag** is the unique identifier of the rule in this policy. It contains a static part that does not change when rules are added, removed, or moved, and a changing part that indicates the version of the rule. For example, in Tag "@274.12", "274" is the unchanging part and "12" indicates that the rule is in its 12th revision. The tag is used, for example, to provide links from logs to rules that created the log entries.

In addition to non-editable identifiers, you can specify an optional name for each rule.

# **Naming rules**

You can optionally add a name or short description to a rule to help identify it.

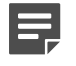

**Note:** You cannot add a name or short description to the rules on the Inspection tab of Inspection Policies.

In the policy editing views, the name is displayed in the Rule Name cell with the rule tag, and on the General tab of the Info pane. In the Logs view, in statistics, and in reports, the rule name is displayed instead of the rule tag in the Rule Tag column. If no name is specified, the rule tag is shown.

The maximum length of a name or description is 254 characters. The name does not have to be unique. Doubleclick the **Rule Name** cell in the editing view of a policy to edit the name text.

You can search for a specific rule by its name in the Search Rules view.

# **Searching in rules**

You can search rules in rule tables and on the Inspection tab of Inspection Policies.

In rule tables, you can search rules based on most of the cells. Select **Tools** > **Search Rules** to display the search at the bottom of the rule table.

In the Rules tree on the Inspection tab of Inspection Policies, you can search the Situations through type-ahead searching. When you type a part of the name of the Situation, the tree shows only matching Situations (and their parent Situation Types, which make up the tree branches). The currently active type-ahead search is shown at the bottom of the tree pane.

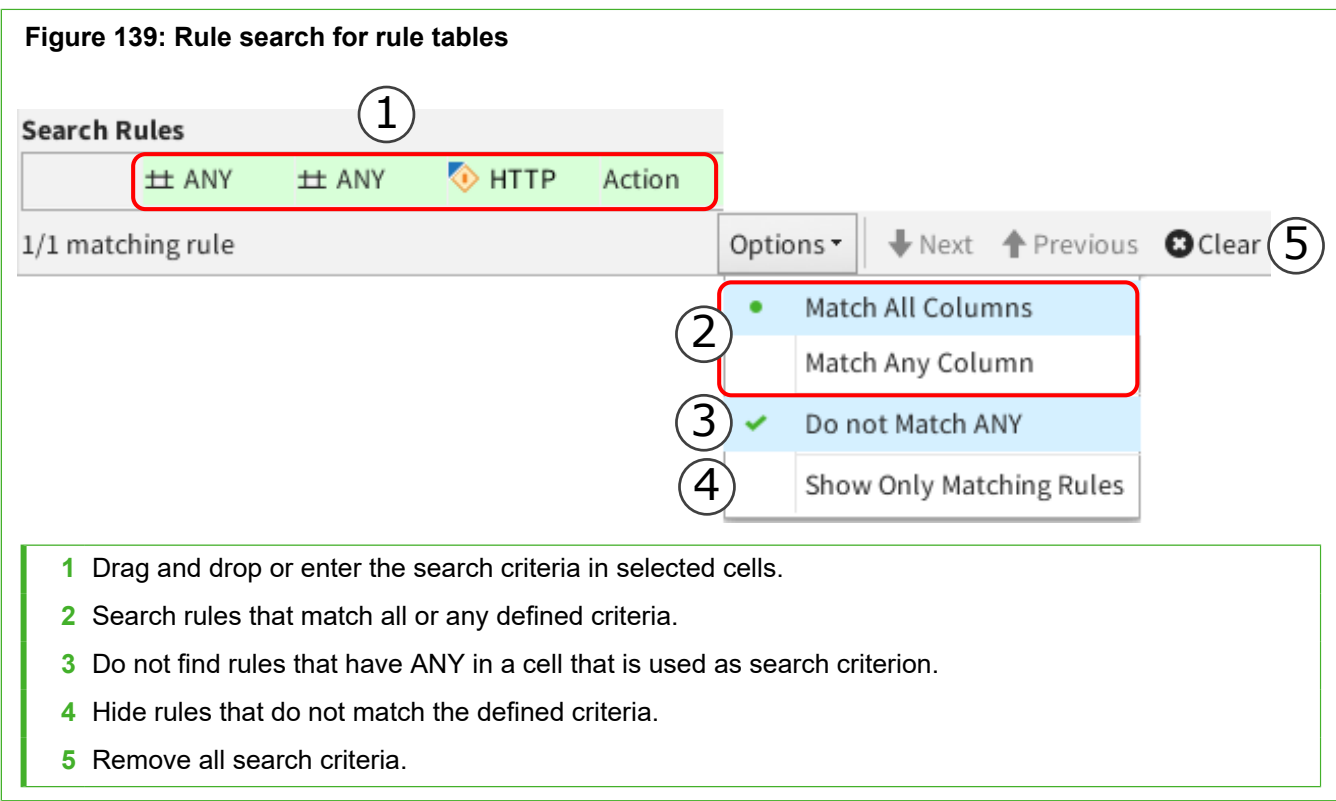

You can add values in different ways:

- **•** Drag and drop elements from the rule table, from different windows and tabs, or from the resource pane (shown in edit mode).
- **•** Right-click a cell, then choose **Select** to browse for elements.
- **•** In the **Source** and **Destination** search cells, you can manually type in IPv4 or IPv6 addresses, networks, or address ranges. Use standard notations (for example, 192.168.1.0/16, or 192.168.10.0 - 192.168.10.101 for IPv4 networks, or 2001:0db8:1234::/48, or 2001:0db8:1234:: - 2001:0db8:1234::100 for IPv6 networks.
- **•** In the **Comment** and **Rule Name** search cells, you can manually type in any part of the comment or name.

Fill in the relevant cells. The cells you leave empty are ignored in the search. The first rule that matches your search is shown on a dark green background and all other matching rules are highlighted on a light green background. Click **Next** or **Previous** to move up or down from the currently selected rule to a matching rule above or below.

## **Run a rule counter analysis**

Each rule contains a Hits cell that shows how many times each rule in your policy has matched network traffic. Viewing the rule hits allows you to find valid rules that match traffic that the engine does not encounter in the network.

This feature complements the rule validation checks, which can find rule design errors. Engines count rule hits automatically for all rules of supported types. The hits are stored as statistical counter data on the Log Servers.

**Steps**  $\bullet$  For more details about the product and how to configure features, click **Help** or press **F1**.

- **1)** Select  $\Phi_0$  Configuration.
- **2)** Open the policy for preview or editing, then click the tab for the type of rules that you want to examine.
- **3)** Select an engine from the **Target Engine** drop-down list. If the drop-down list is not visible, select **Tools** > **Target Engine Selector**.
- **4)** Select **Tools** > **Rule Counters**.
- **5)** From the **Period** drop-down list, select the period for which you want to check the rule matches.
	- **•** Select one of the existing options.
	- **•** To define a custom period, select **Custom**.
- **6)** (Optional) Click **Add** to add other engines to the **Target** list.

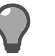

**Tip:** You can run a rule counter analysis on several engines at the same time.

**7)** (Optional) To select Management or Log Servers for this operation, or to include archived data, click the **Storage** tab, then change the selection.

Make sure that you include the Log Servers and folders that contain data for the target engine and the period you selected.

**8)** Click **OK** to display the rule hits. The Hit information is displayed until you close the view.

The Hit cell in each rule is filled in with the number of connections that matched the rule during the chosen period.

If there is no statistical information about the rule with your selected criteria, the Hit cell shows N/A (for example, for rules added after the period analyzed).

### **Related tasks** Validate rules [automatically](#page-854-0) on page 855

# <span id="page-839-0"></span>**Add Insert Points in Policy Templates**

Insert Points mark the positions where rules can be added.

When you edit a Template Policy, add at least one new yellow Insert Point on all tabs if you want their inheriting Policy or Policy Template to be editable. Green Insert Points are inherited insert points from the previous level, and they are not inherited further down in the hierarchy. They only show you where the higher-level template allows you to add rules and disappear when you add a rule or a new (yellow) insert point.

You can add as many insert points in the Template as your rule structure calls for.

**Steps @** For more details about the product and how to configure features, click Help or press F1.

- **1)** Open the Policy template for editing.
- **2)** Right-click the green insert point and select **Add Insert Point** or a rule that is editable in this Template and select **Rule** > **Add Insert Point Before** or **Add Insert Point After**.
- **3)** Give the insert point a descriptive **Name** and click **OK**. An inheritable (yellow) insert point is added to the Template.

#### **Related tasks**

[Create template policies or policies](#page-763-0) on page 764

# <span id="page-839-1"></span>**Automatic rules and how they work**

When you enable a feature that requires traffic between certain components to be allowed, rules allowing the traffic are automatically created.

Automatic rules are created for traffic to and from the engine, never for traffic that passes through the engine. Some features require more specific control over what traffic is allowed between specific components, and in those cases you still have to configure Access rules manually.

Automatic rules are not visible in rule tables, but you can view a summary of currently used Automatic rules in the **Automatic Rules** section of the Engine Editor. You can also change some settings for Automatic rules in the Engine Editor.

Automatic rules are only created if the policy that is installed on the engine contains the Automatic Rules Insert Point. The default Template Policies in the Management Client already contain this insert point. No further action is needed for Automatic rules to be created if you base your Template Policies and Security Policies on the recommended default Template Policies.

If you create a Template Policy that is not based on a default Template Policy, you must add the Automatic Rules Insert Point manually. To do this, open the Template Policy for editing, right-click the **ID** cell of any rule, and select **Add Automatic Rules Insert Point**. You can add the Automatic Rules Insert Point anywhere in the Template Policy.

# <span id="page-840-0"></span>**Configure settings for Automatic rules**

View a summary of Automatic rules and manage related settings in the Engine Editor.

### **Before you begin**

The Template Policy used on the engine must contain the **Automatic Rules Insert Point**.

In the Automatic Rules section of the Engine Editor, you can set the log level and possible Alert element for Automatic rules. For Firewalls, Virtual Firewalls, and Master NGFW Engines, you can also define whether traffic from the engine to authentication ports is allowed.

Steps  $\circ$  For more details about the product and how to configure features, click Help or press F1.

- **1)** Select  $\infty$  Configuration.
- **2)** Right-click an engine, then select **Edit <element type>**.
- **3)** Browse to **Policies** > **Automatic Rules** in the navigation pane on the left.
- **4)** (Firewalls, Virtual Firewalls, and Master NGFW Engines only) For the **Allow Traffic to Authentication Ports** setting, select **Yes** or **No**. By default, traffic to authentication ports is allowed.
- **5)** Using the **Log Level for Automatic Rules** menu, set the log level for Automatic rules to **None**, **Alert**, **Essential**, **Stored**, or **Transient.** By default, logging is set to **None**.
- **6)** (Optional, only if **Log Level for Automatic Rules** is set to **Alert**) Using the **Alert** menu, select the Alert element to use.
- **7)** Click **Save**.

# <span id="page-840-1"></span>**Add Ethernet rules**

Ethernet rules define which Ethernet protocol packets the engines stop, and which packets are allowed through. Ethernet rules are used in IPS, Layer 2 Firewall, and Layer 2 Interface Policies.

**Steps @** For more details about the product and how to configure features, click **Help** or press **F1**.

- **1)** Select  $\Phi_0$  Configuration.
- **2)** Expand the **Policies** branch and select one of the following types of policies:
- **• IPS Policies**
- **• Layer 2 Firewall Policies**
- **• Layer 2 Interface Policies**
- **3)** Open a Template Policy or Policy for editing, and switch to the **Ethernet** tab.
- **4)** Add the rule in one of the following ways:
	- **•** Right-click the **ID** cell of an existing rule and select **Add Rule Before** or **Add Rule After**.
	- **•** Copy and paste an existing rule.
- **5)** Specify the matching criteria.
- **6)** Right-click the Action cell, then select the Action.
- **7)** (Optional) Define options for triggering logs and alerts.

# **Define logging options for Ethernet rules**

Ethernet rules can create a log or alert entry each time they match.

By default, logging options set in a previous rule with Continue as its action are used. If no such rule exists, the default logging options defined in the template policy are used.

- **•** Layer 2 physical interfaces on Firewalls log connections by default.
- **•** Layer 2 Firewalls and Virtual Layer 2 Firewalls log connections by default.
- **•** IPS engines and Virtual IPS engines do not log connections by default.

Each individual rule can be set to override the default values.

When the Log Server is unavailable, log entries are temporarily stored on the engine. When the engine is running out of space to store the log entries, it begins discarding log data in the order of importance. Monitoring data is discarded first, followed by log entries marked as Transient and Stored, and finally log entries marked as Essential. The Alert entries are the last log entries to be discarded.

The settings for storing the logs temporarily on the engine are defined in the engine's log spooling policy.

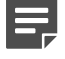

**Note:** A log entry is generated for each packet that matches an Ethernet rule. Use careful consideration when setting the logging options to avoid producing an excessive amount of log data.

**Steps**  $\bullet$  For more details about the product and how to configure features, click **Help** or press **F1**.

- **1)** Double-click the **Logging** cell in the rule.
- **2)** Define the options.

**Related tasks** [Configure log handling settings](#page-661-0) on page 662

## **Define MAC addresses for Ethernet rules**

MAC Address elements are used to match a certain source or destination MAC address in the Ethernet rules. The MAC Address element defines the MAC (Media Access Control) address of a network card.

Steps  $\bullet$  For more details about the product and how to configure features, click Help or press F1.

- **1)** Select  $\Phi_0$  Configuration.
- **2)** Expand the **Other Elements** branch.
- **3)** Right-click **MAC Addresses** and select **New MAC Address**.
- **4) Name** the element.
- **5)** Enter the **MAC Address**. You can enter any valid MAC address including, for example, the broadcast address (ff:ff:ff:ff:ff:ff).
- **6)** Click **OK**.

# <span id="page-842-0"></span>**Add Access rules**

Access rules are used in Firewall, IPS, Layer 2 Firewall, and Layer 2 Interface Policies.

### **Before you begin**

You must have a custom Policy element and permissions to edit it.

Firewalls, IPS engines, Layer 2 Firewalls, Virtual Firewalls, Virtual IPS engines, and Virtual Layer 2 Firewalls use both IPv4 Access rules and IPv6 Access rules. Master NGFW Engines only use IPv4 Access rules.

**Steps**  $\odot$  For more details about the product and how to configure features, click Help or press F1.

- **1)** Select  $\phi$  Configuration.
- **2)** Expand the **Policies** tree and select a type of policy (for example, **Firewall Policies**).
- **3)** Open a Template Policy, Policy, or Sub-Policy for editing.
- **4)** On the **IPv4 Access tab** or to the **IPv6 Access** tab, add a rule in one of the following ways:
	- **•** Right-click the **ID** cell of an existing rule and select **Add Rule Before** or **Add Rule After**.
	- **•** Copy and paste an existing rule.
- **5)** Specify the matching criteria.
- **6)** Right-click the Action cell, then select the Action.
- **7)** (Optional) Define options for triggering logs and alerts.

### **Define Action options in Access rules**

Action options define additional specific options for various features.

If no options are specified, the settings defined in Continue rules higher up in the policy are used.

- **• Allow** You can:
	- **•** Forward traffic to a proxy, a host, or into a VPN.
	- **•** Control stateful inspection by setting options for connection tracking, including idle timeouts and TCP segment size enforcement.
	- **•** Enable or disable rate-based DoS protection and scan detection.
	- **•** (License permitting) Enable deep inspection to match traffic against an Inspection Policy. You can check IPv4 traffic for malware by setting deep inspection and anti-malware options. If you use the IPS Template or the Layer 2 Firewall Template as the basis for your policy, deep inspection is enabled by default for all supported protocols (with Continue rules). Deep inspection can be disabled for a specific rule if necessary. Otherwise, make sure that your custom template policy directs all necessary Protocols to be inspected.
- **• Continue** You can set the default options for multiple rules. Options specified in the Continue rule are applied to any other Access rule that the same packet matches. However, if the Access rules have rulespecific definitions, those will be used instead.
- **• Discard** You can define a User Response to be shown to the user when an HTTP connection is discarded.
- **• Refuse** You can define a User Response to be shown to the user when an HTTP connection is refused.
- **• Jump** The rule processing jumps to a Sub-Policy to continue processing rules.
- **• Apply Blacklist** You can configure options that affect the reception of blacklist entries.

**Steps @** For more details about the product and how to configure features, click Help or press F1.

- **1)** Select  $\phi$  Configuration.
- **2)** Browse to **Policies** > **<Policy type>**.
- **3)** Right-click a policy, then select **Edit <Policy name>**.
- **4)** Right-click the **Action** cell in an Access rule, then select **<Action>**.
- **5)** Right-click the **Action** cell, then select **Edit Options**.
- **6)** Configure the settings, then click **OK**.

**Related concepts** [Configuring default settings for several Access rules](#page-791-0) on page 792 [Getting started with basic policy-based VPN configurations](#page-1160-0) on page 1161 [Anti-malware scanning overview](#page-968-0) on page 969 [Configuring connection tracking](#page-772-0) on page 773

# **Define logging options for Access rules**

Access rules can create a log or alert entry each time they match.

By default, logging options set in a previous Access rule with Continue as its action are used. If no such rule exists, Firewalls, Virtual Firewalls, Layer 2 Firewalls, and Virtual Layer 2 Firewalls log the connections by default. IPS engines and Virtual IPS engines do not log the connections by default. Each individual rule can be set to override the default values.

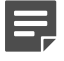

**Note:** Log pruning might override the logging options by deleting any number of generated log entries when they are received at the Log Server.

Logging for the closing of the connection can be turned on or off, or on with accounting information. You must collect accounting information if you want to create reports that are based on traffic volumes.

When the Log Server is unavailable, log entries are temporarily stored on the engine. When the engine is running out of space to store the log entries, it begins discarding log data in the order of importance. Monitoring data is discarded first, followed by log entries marked as Transient and Stored, and finally log entries marked as Essential. The Alert entries are the last log entries to be discarded. The settings for storing the logs temporarily on the engine are defined in the engine's log spooling policy.

**Steps @** For more details about the product and how to configure features, click **Help** or press **F1**.

- **1)** Double-click the **Logging** cell.
- **2)** Set the options.
- **3)** Click **OK**.

### **Related concepts**

[Enabling access control by user](#page-1046-0) on page 1047

#### **Related tasks**

[Configure log handling settings](#page-661-0) on page 662

# **Define Authentication options for Firewall Access rules**

The Authentication options define which users can authenticate and the type of authentication required.

A mobile VPN always requires some form of authentication, but you can also add an authentication requirement to non-VPN rules.

The authentication requirements are configured in the **Authentication** cell. The cell accepts User and User Group elements to define the end users who are allowed to make connections allowed by the rule, and Authentication Method elements to define the type of authentication required for connections that match the rule.

If the authentication fails, the connection is discarded. If the authentication succeeds, the connection is allowed through.

**Steps**  $\bullet$  For more details about the product and how to configure features, click **Help** or press **F1**.

- **1)** Double-click the **Authentication** cell.
- **2)** Configure the settings, then click **OK**.

#### **Related tasks**

[Create User Group elements](#page-1053-0) on page 1054 [Create User elements](#page-1054-0) on page 1055

# <span id="page-845-0"></span>**Add NAT rules**

NAT rules define how NAT is applied to matching connections.

### **Before you begin**

You must have a custom Policy element and permissions to edit it.

NAT rules are only available in Firewall Policy elements. NAT is not supported for layer 2 physical interfaces on NGFW Engines in the Firewall/VPN role.

**Steps**  $\bullet$  For more details about the product and how to configure features, click **Help** or press **F1**.

- **1)** Add the NAT rule in one of the following ways:
	- **•** Right-click the **ID** cell of an existing NAT rule and select **Add Rule Before or Add Rule After**.
	- **•** Copy and paste an existing NAT rule.
	- **•** Copy and paste an Access rule to match the rule to the same Source, Destination, and Service.
- **2)** Specify the portion of the traffic to which you want to apply NAT.
- **3)** Define the translation you want to apply.

### **Translate source addresses in packets**

There are two types of source address translation: static source translation and dynamic source translation.

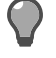

**Tip:** With element-based NAT, you do not need to use separate static source and static destination NAT rules. Static NAT is bidirectional.

**Steps**  $\bullet$  For more details about the product and how to configure features, click **Help** or press **F1**.

- **1)** Double-click the **NAT** cell in the NAT rule.
- **2)** Select the translation type.
- **3)** If you selected an address translation operation, configure the additional options according to the type of operation.

### **Translate destination addresses in packets**

Destination translation is typically used to translate new incoming connections from a server's public IP address to the server's private IP address.

You can also use destination translation to forward traffic to a proxy server.

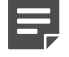

**Note:** Destination translation can change the routing of packets and potentially cause packets that no longer match the Destination Zone of an Access rule to be discarded.

Steps  $\circ$  For more details about the product and how to configure features, click Help or press F1.

- **1)** Double-click the **NAT** cell in the NAT rule.
- **2)** On the **Destination Translation** tab, select the translation type.
- **3)** Configure the options according to the selected translation type.
- **4)** Click **OK**.

**Related concepts**

How [Access](#page-788-0) rules match traffic on page 789

# <span id="page-847-0"></span>**Add Inspection rules**

Inspection rules filter traffic based on traffic patterns. Inspection rules are stored in Inspection Policy elements.

### **Before you begin**

You must have a custom Policy element and permissions to edit it.

The rules tree on the **Inspection** tab is the main tool that allows you to select which traffic patterns are permitted and stopped. You can also select whether a log entry or an alert is triggered, and whether matching traffic is recorded.

The rules table on the **Exceptions** table allows you to define detailed exceptions to the Inspection rule. The main uses for Exceptions are to eliminate false positives and to activate blacklisting or User Responses for specific traffic patterns.

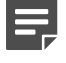

**Note:** For layer 2 physical interfaces on NGFW Engines in the Firewall/VPN role, you select the Inspection Policy in the Firewall Policy.

Steps  $\circ$  For more details about the product and how to configure features, click Help or press F1.

- **1)** Select  $\Phi_0$  Configuration.
- **2)** Browse to **Policies** > **Inspection Policies**.
- **3)** Right-click a Template Inspection Policy or Inspection Policy element, then select **Edit Inspection Policy**.
- **4)** On the **Inspection** tab, adjust the rules.
- **5)** (Optional) On the **Exceptions** tab, define exceptions.

### **Inspection rules tree and how it works**

The rules tree is the main tool for controlling deep packet inspection in Inspection Policy elements.

The rules tree on the **Inspection** tab in Inspection Policies allows you to define what action the engine takes when Situation matches are found and how they are logged. To edit these rules, click the Action cell or the Logging cell of a rule and select the suitable option. The definitions on the **Exceptions** tab are matched before the Rules tree on the **Inspection** tab.

In the rules tree, items that have subitems are Situation Type elements. The items that have no subitems are individual Situation and Correlation Situation elements. The rules tree contains all Situation Types and the Situations associated with them.

All levels of the rules tree are editable. By default, subitems inherit the Action and Logging options from their parent item. If a subitem has any setting that differs from the parent item's settings, this is regarded an *override*. If you change a value in an item that has subitems, all subitems that are set to use the default value inherit this change. Any subitems that are set to an override continue to use that override.

#### **Example**

The parent item and 10 of the subitems are set to use the "Permit (Default)" action. Two of the subitems are set to use the "Permit" action. You change the parent to use the "Terminate" action. Ten subitems change to "Terminate (Default)". Two subitems continue to use "Permit".

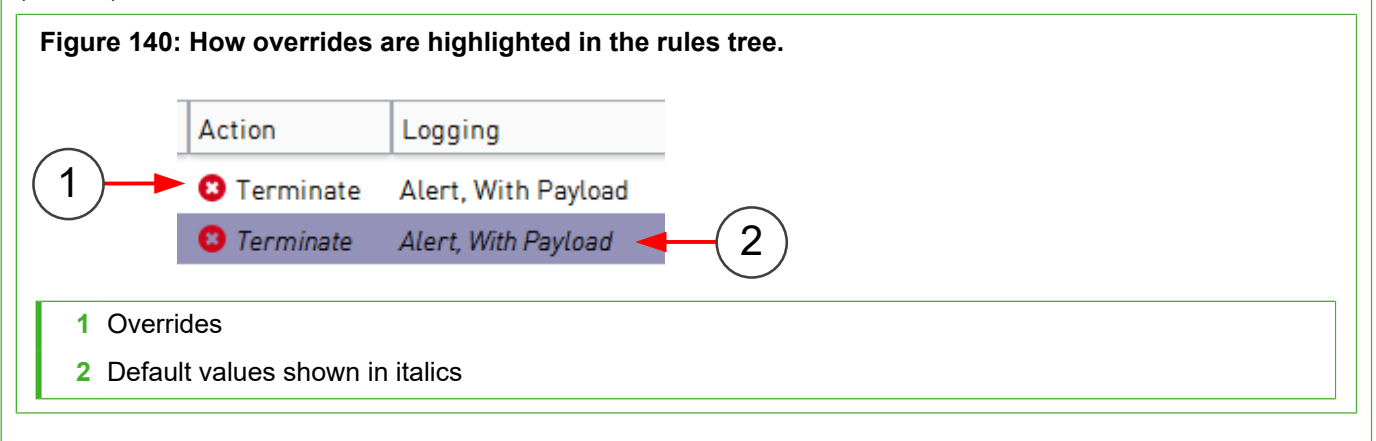

In the list of options available in the right-click menu, "default" is included in the label. For example, "Permit (default)" means that this action is the default action for the selected Situation Type or Situation.

Regardless of the settings in the rules tree in a higher-level Template Policy, it is still possible to change any rules tree values in the inheriting policy. To add to a Template Policy rules that cannot be edited in the inheriting policies, add the rules as Exceptions.

### **Related tasks**

[Configure log handling settings](#page-661-0) on page 662

### <span id="page-848-0"></span>**Add Situations to the Inspection rules tree**

The Inspection rules tree can contain a maximum of one instance of each Situation to prevent the definitions within the Rules tree from overlapping.

**Steps @** For more details about the product and how to configure features, click **Help** or press **F1**.

**1)** Select the most appropriate Situation Type (these are all included at some level of the tree) as the **Situation Type** in the properties of a custom Situation element.

### **Related tasks**

[Create custom Situation elements](#page-884-0) on page 885

### <span id="page-849-1"></span>**Remove overrides from the Inspection rules tree**

You can reset branches in the rules tree to their default values.

**Steps**  $\bullet$  For more details about the product and how to configure features, click **Help** or press **F1**.

**1)** Right-click an item in the tree and select **Reset Branch**. The item you right-clicked and all its subitems are reset to the Default value.

# **Define logging options for Inspection rules**

Inspection rules can create a log or alert entry each time they match.

By default, an Inspection Policy uses the logging options set in a previous Exception rule with Continue as its action. If no such rule exists, Firewalls, Virtual Firewalls, Layer 2 Firewalls, and Virtual Layer 2 Firewalls log connections by default. IPS engines and Virtual IPS engines do not log connections by default.

Each individual Inspection rule can be set to override the default values of the engine role.

**Steps @** For more details about the product and how to configure features, click **Help** or press **F1**.

- **1)** Switch to the **Inspection** tab.
- **2)** Click the **Logging** setting of a rule and select **Logging Options**.
- **3)** Set the options.

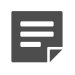

**Note:** Storing or viewing the packets' payload can be illegal in some jurisdictions due to laws related to the privacy of communications.

### **Related tasks**

[Configure log handling settings](#page-661-0) on page 662

# <span id="page-849-0"></span>**Add Exception rules**

Inspection Exceptions allow you to make changes to the Inspection Policy that are not applied to all connections.

Exception rules also allow you to set some options (using the Continue action) for Exceptions and rules that are processed later. Exception rules also contain some additional options that are not available in the rules tree.

**•** You can match specific connections based on the IP addresses of the communicating hosts, the Service used, and the Logical Interfaces of IPS engines and Layer 2 Firewalls. For example, an Exception can be used to eliminate a false positive in traffic between two internal hosts without disabling inspection.

**•** You can set more responses to matches that are found. You can blacklist connections on an engine, and you can add User Responses as notifications to some types of events.

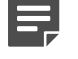

**Note:** Inspection Policies are not supported for layer 2 physical interfaces on NGFW Engines in the Firewall/VPN role.

**Related tasks** [Create template policies or policies](#page-763-0) on page 764

# **Add Exception rules in Inspection Policy elements**

The **Exceptions** tab allows you to create detailed rules that are processed before the Rules tree definitions on the Inspection tab.

**Steps**  $\odot$  For more details about the product and how to configure features, click **Help** or press **F1**.

- **1)** Add the Exception rule in one of the following ways:
	- **•** Right-click a generated log entry and select one of the options in the **Create Rule** submenu. The rule is created as an Exception with matching details from the log entry.
	- **•** Right-click the **ID** cell in an existing Exception and select **Add Rule Before** or **Add Rule After**.
	- **•** Copy and paste an existing Exception rule.
	- **•** Copy and paste a rule from the Inspection tab to the Exceptions tab to match the same Situations and options.
	- **•** Copy and paste an Access rule to match the Exception to the same Source, Destination, and Service.
- **2)** Match the Exception rule to traffic.
- **3)** Define the exception you want to apply.
- **4)** (Optional) Define options for triggering logs and alerts.

## **Define what traffic Exception rules match**

Exception rules in Inspection Policy elements are matched based on the patterns defined in Situation elements.

The traffic is checked against all patterns in the Inspection Policy. When a match is found, the Situation element is used in looking up the rule that determines what happens to the traffic. If none of the Exceptions match, the matching continues in the Rules tree.

**Steps @** For more details about the product and how to configure features, click **Help** or press **F1**.

**1)** Fill in the cells. Setting a value in the **Time** cell is optional. All other cells must always contain a value.

**Related concepts** [Defining IP addresses as elements](#page-860-0) on page 861 [Getting started with directory servers](#page-1036-0) on page 1037

#### **Related tasks**

[Add logical interfaces](#page-569-0) on page 570 [Define Source, Destination, and Service criteria in rules](#page-834-0) on page 835 [Specify rule validity times](#page-853-0) on page 854

## **Define what action Exception rules take**

The Action defines the command for the engine to carry out when a connection matches the Exception rule.

**Steps @** For more details about the product and how to configure features, click Help or press F1.

**1)** Right-click the **Action** cell and select the action.

# **Define Action options for the Continue action in Exception rules**

The Continue action can set options for the Permit and Terminate actions in subsequent rules.

**Steps @** For more details about the product and how to configure features, click Help or press F1.

- **1)** Right-click the **Action** cell and select **Continue**.
- **2)** Double-click the **Action** cell.
- **3)** Set the options, then click **OK**.

# **Define Action options for the Permit action in Exception rules**

The options for the Permit action in Exception rules allow you to set additional options for traffic that has been allowed.

On the Firewall, the options for the Permit action in Exception rules allow you to control the inspection options in further detail and set a User Response for malware scanning or Situation matches.

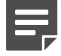

**Note:** Malware scanning is not supported on Virtual NGFW Engines.

On the IPS and the Layer 2 Firewall, the options for the Permit action in Exception rules allow you to blacklist traffic.

**Steps**  $\bullet$  For more details about the product and how to configure features, click **Help** or press **F1**.

- **1)** Right-click the **Action** cell, then select **Permit**.
- **2)** Double-click the **Action** cell.
- **3)** Set the options, then click **OK**.

#### **Related concepts**

[Configure anti-malware](#page-647-0) on page 648

## **Define Action options for the Terminate action in Exception rules**

The Terminate action options control connection termination, notifications, and the creation of blacklist entries.

**Note:** Virtual NGFW Engines cannot send blacklist requests to other Virtual NGFW Engines.

**Steps @** For more details about the product and how to configure features, click Help or press F1.

- **1)** Right-click the **Action** cell and select **Terminate**.
- **2)** Double-click the **Action** cell.
- **3)** Select the action options, then click **OK**.

#### **Related concepts**

[User Response elements and how they work](#page-910-0) on page 911

# **Define logging options for Exception rules**

Inspection Exception rules can create a log or alert entry each time they match.

Firewalls, Virtual Firewalls, Layer 2 Firewalls, and Virtual Layer 2 Firewalls log connections by default. You can override the default logging options in an Exception rule with Continue as its action. IPS engines and Virtual IPS engines do not log connections by default.

Each individual Exception rule can be set to override the default values of the engine role.

Steps  $\bullet$  For more details about the product and how to configure features, click Help or press F1.

- **1)** Switch to the **Exceptions** tab.
- **2)** Double-click the **Logging** cell of an Exception rule.
- **3)** Set the options, then click **OK**.

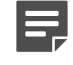

**Note:** Storing or viewing the packets' payload can be illegal in some jurisdictions due to laws related to the privacy of communications.

### **Related concepts**

[Add Exception rules](#page-849-0) on page 850

### **Related tasks**

[Configure log handling settings](#page-661-0) on page 662 [Add Situations to the Inspection rules tree](#page-848-0) on page 849 [Remove overrides from the Inspection rules tree](#page-849-1) on page 850

# <span id="page-853-0"></span>**Specify rule validity times**

You can specify when Access rules and inspection Exception rules are applied.

You can set the validity of the rules by month, day of the week, and time of day. For example, you might have certain rules that allow access only during business hours on weekdays. If you do not specify when a rule is valid (the **Time** cell is left empty), the rule is always valid.

**Steps**  $\bullet$  For more details about the product and how to configure features, click **Help** or press **F1**.

- **1)** Double-click the **Time** cell in a rule.
- **2)** Select the **Month** range during which the rule is effective.
- **3)** Select one of the following:
	- **• Days of Week** creates a weekly schedule.
- **• Days of Month** creates a monthly schedule.
- **4)** In **Day**, select the beginning and end of the period during which the rule is enforced.
- **5)** In **Time**, specify the times of day during which the rule is enforced.

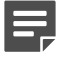

**Note:** The times are entered in Coordinated Universal Time (UTC). You must calculate which UTC day and time corresponds to the time that you want to set. UTC time does not adjust for Daylight Saving Time (summer time).

**6)** Click **OK**.

# <span id="page-854-0"></span>**Validate rules automatically**

You can automatically validate the rules in a policy at any time.

You can also validate the policy when you install or refresh the policy on an engine. In both cases, you can also select which issues are checked in the policy.

**Steps**  $\bullet$  For more details about the product and how to configure features, click **Help** or press **F1**.

- **1)** Start the policy validation in one of the following ways:
	- If the policy is open in the Policy Editing view, select **<sup>** $\Phi$ **</sup> Tools** > Validate.
	- **•** If you are installing or refreshing a policy and the Task Properties dialog box is open, make sure that the **Validate Policy before Upload** option is selected, then click **Select Settings**.
- **2)** (Optional, available in the Policy Editing view) Select the **Target** engine on which you want to install the policy to get more accurate results.
	- **•** The Target engine selection is used to resolve Alias elements when a policy is validated.
	- **•** If no Target engine is selected, all issues related to the engine configuration cannot be checked (for example, parts of the VPN configuration).
- **3)** (Optional) Edit the **Validation Settings** (the types of issues that are checked).
- **4)** (Optional) Click **Save as Default** if you want to save the selected settings as the default set for future policy validations.
- **5)** Click **OK**.

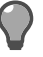

**Tip:** Any issues that are found are displayed in the Issues pane.

# **Start the policy validation**

You can validate the rules in the Policy Editing view or when you install or refresh the policy on an engine.

In both cases, you can also select which issues are checked in the policy.

**Steps**  $\bullet$  For more details about the product and how to configure features, click **Help** or press **F1**.

- **1)** Start the policy validation in one of the following ways:
	- If the policy is open in the Policy Editing view, select  $\Phi$  Tools > Validate.
	- **•** If you are installing or refreshing a policy and the Task Properties dialog box is open, make sure that the **Validate Policy before Upload** option is selected, then click **Select Settings**.
- **2)** (Optional, available in the Policy Editing view) Select the **Target** engine on which you want to install the policy to get more accurate results.
	- **•** The Target engine selection is used to resolve Alias elements when a policy is validated.
	- **•** If no Target engine is selected, all issues related to the engine configuration cannot be checked (for example, parts of the VPN configuration).
- **3)** (Optional) Edit the **Validation Settings** (the types of issues that are checked).
- **4)** (Optional) Click **Save as Default** if you want to save the selected settings as the default set for future policy validations.
- **5)** Click **OK**.

### **Result**

Any issues that are found are displayed in the **Issues** pane.

# **Override default validation settings for rules**

You can define rule-specific settings for policy validation.

The rule properties allow you to view some rule-specific information and select the settings that are applied to the selected rule when the policy is validated. The rule-specific settings override the default validation options for your administrator account.

**Steps**  $\bullet$  For more details about the product and how to configure features, click **Help** or press **F1**.

- **1)** Double-click the rule's **ID** cell.
- **2)** Click the **Validate** tab.
- **3)** Edit the **Validation Settings** (the types of issues that are checked).

**4)** Click **OK**.

The selected Validation Settings are now applied to this rule when you next validate the policy. A green checkmark is added to the rule's **ID** cell in the rule table. This indicates that the Validation Settings of the rule are different from those of the whole policy.

## **Viewing policy validation issues**

If policy validation finds issues, the issues are displayed in the **Issues** pane in the **Policy Editing** view or on the tab that shows the progress of installation.

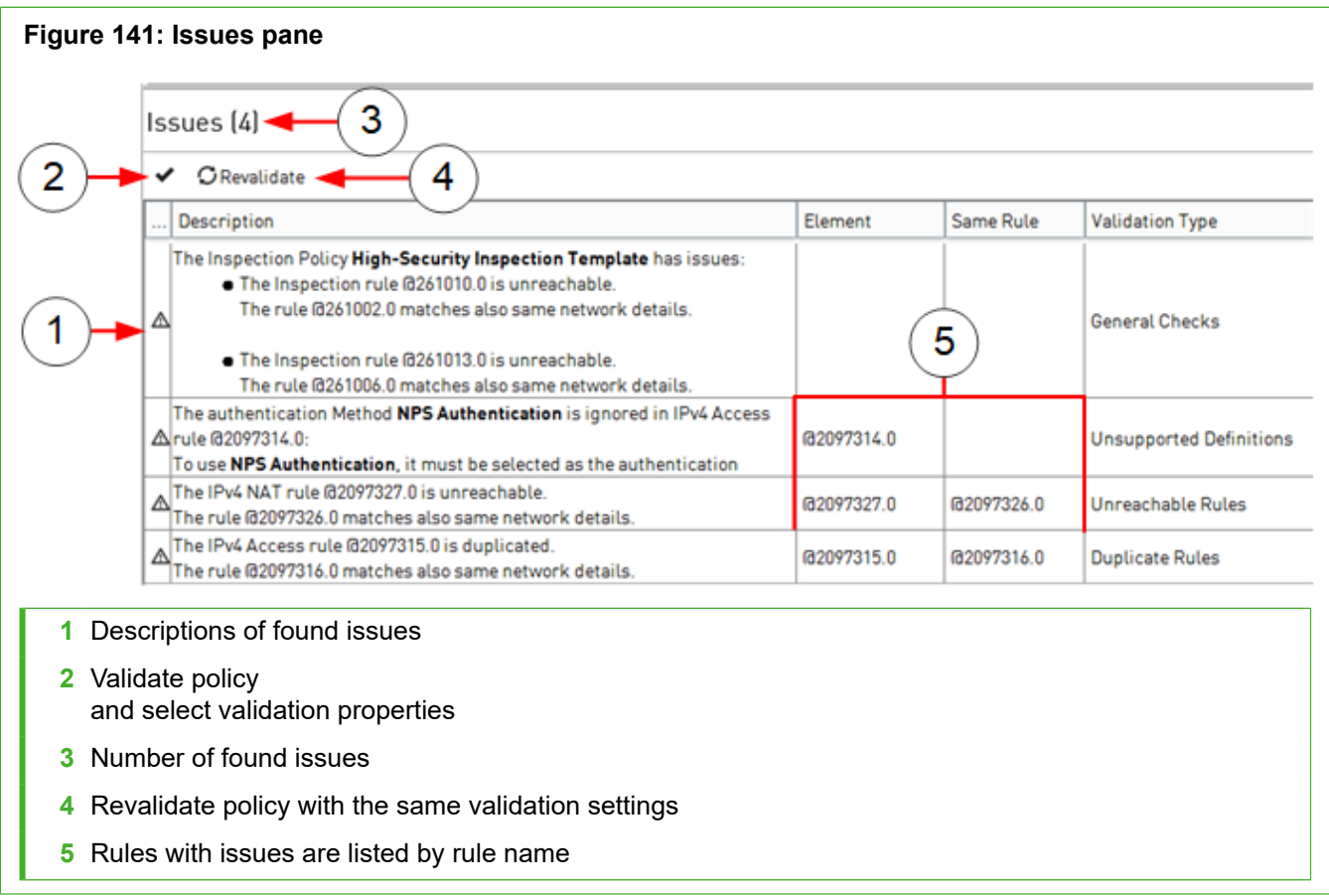

## **View the configuration in which a validation issue was found**

You can view the part of the configuration that caused a policy validation issue.

In rules, the **ID** cell shows the status of validation issues in the rule.

- If issues are found for a rule, the rule's ID cell contains  $\triangle$ .
- If a rule's Validation Settings override the Validation Settings of the whole policy, the rule's ID cell contains  $\bullet$ .

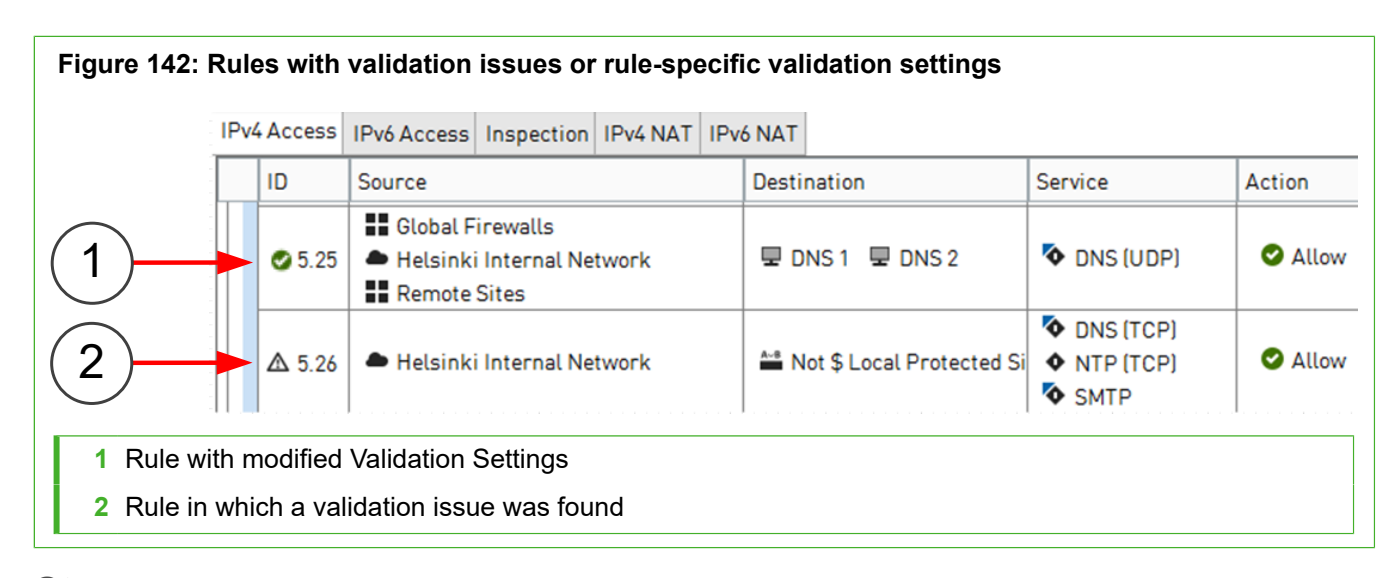

**Steps @** For more details about the product and how to configure features, click **Help** or press **F1**.

- **1)** Double-click the issue. The relevant part of the configuration is shown.
- **2)** Fix the issues that are indicated.

## **Disable validation warnings for rules**

You can optionally set an issue listed in the Issues pane to be ignored for a specific rule.

**Steps @** For more details about the product and how to configure features, click **Help** or press **F1**.

**1)** Right-click the rule in the Issues pane and select **Ignore Issue Type for Rule**. This issue type is no longer checked for this rule. A green checkmark is added to the rule's ID cell in the rule table. It shows that the rule's Validation Settings are not the same as the policy's Validation Settings. You can change the overall selection of validation issues for a rule in the rules's properties.

# **Exclude rules from policy validation**

If you do not want to validate a certain rule in the policy, you can exclude the rule from policy validation.

**Steps**  $\Theta$  For more details about the product and how to configure features, click Help or press F1.

**1)** Right-click the rule in the Issues pane and select **Disable All Issues for the Rule**.

The rule is no longer checked when you validate the policy. A green check mark is added to the rule's **ID** cell in the rule table. It shows that the rule's Validation Settings are not the same as the policy's Validation Settings.

# <span id="page-858-0"></span>**How default rules can be changed**

Rules inherited from the default Template policies cannot be edited directly. Instead, you can create a copy of the default Template policies.

In most cases, templates and policies are inherited from the default Template policies. However, it is not possible to edit these system elements. If you must edit the default templates, you can create a copy.

Version upgrades and dynamic updates might require changes to the default Template policies. These changes are not applied to any copies of the templates. You must manually edit the copies to make sure that the system communications continue to be allowed and all necessary inspection continues to be performed.

# **Create a custom version of a default Template policy**

It is not possible to directly edit a default Template policy. Instead, you must create a copy of the default Template policy.

**Steps**  $\bullet$  For more details about the product and how to configure features, click **Help** or press **F1**.

- **1)** Right-click the template and select **New** > **Duplicate**.
- **2)** Save the copy of the template under a different name.
- **3)** Right-click existing policies that you want to use the edited template and select **Properties**.
- **4)** Select your copy of the template in the **Template** pane and click **OK**.

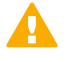

**CAUTION:** Incorrect modifications to the default Template policies can seriously disturb the operation of the engines.

# **CHAPTER 53 Defining IP addresses**

#### **Contents**

- **•** [Defining IP addresses as elements](#page-860-0) on page 861
- **•** [Access and modify network elements](#page-865-0) on page 866
- **•** [Edit Expression elements](#page-865-1) on page 866
- **•** [Using SMC elements to represent IP addresses in policies](#page-866-0) on page 867

When you define IP addresses as elements, you can use the same definitions in multiple configurations for multiple components.

# <span id="page-860-0"></span>**Defining IP addresses as elements**

There are several types of elements in the SMC that represent IP addresses.

The elements that you can use for defining IP addresses are called network elements (not to be confused with the Network element, which defines an IP network). Each element can be inserted in several places in the Access, Inspection, or NAT rules (as source and destination of traffic). Network elements are also used in many other places where you have to define IP addresses (for example, in routing and log filtering).

The primary tools for defining IP addresses are elements in the SMC whose only role is to define an IP address. But elements created for configuring a feature in the SMC can also be used in policies (with some limitations) if they represent an IP address.

Different types of elements allow you to flexibly define any set of IP addresses:

- **•** *Address Range* elements allow you to define any continuous range of IP addresses.
- **•** *Alias* elements represent a variable value in policies. The IP address value is filled in based on the engine on which the policy is installed. Aliases make using the same policy on several engines practical.
- **•** *Country* elements contain lists of IP addresses that are registered in a particular country.
- **•** *Domain Name* elements represent all IP addresses that belong to a particular domain.
- **•** *Expression* elements allow you to define any set of IP addresses in a single element. They are especially suited for excluding some IP addresses from otherwise continuous ranges.
- **•** *Group* elements allow you to combine different types of elements into a single element.
- **•** *Host* elements represent a single device in the network. Each Host can represent one or more individual IP addresses in policies.
- **•** *IP Address List* elements contain IP addresses.
- **•** *Network* elements represent complete network segments.
- **•** *Router* elements represent a gateway device in the network and are primarily meant for configuring routing. Each Router can represent one or more IP addresses in policies.
- **•** *Zone* elements allow you to combine engines' network interfaces into a single element.

# **Defining Address Range elements**

An Address Range element can specify any continuous range of IP addresses.

On the Address Range element's **NAT** tab, you can view or edit the NAT definitions for the NAT configuration in which the element is included. However, you primarily configure NAT definitions in the properties of a Firewall engine.

# **Defining Alias elements**

Alias elements represent different IP addresses depending on the engine on which they are used.

Alias elements are like variables: they can be given different IP address values in the policy depending on the engine on which the policy is installed. This makes it possible to create rules that are valid on several engines without including all IP addresses in the policies of all elements. Alias elements are especially useful in Template Policies.

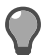

**Tip:** You can view the IP addresses that the Alias represents in the policy of each component: in a policy, select **Tools** > **Network Details**. Then select a component from the list that is added to the toolbar.

Some of the default system Aliases always receive their values directly from other parts of each engine's configuration and cannot be edited. These Aliases start with two \$\$ symbols. There are also some default Aliases that either do not receive any value without your action, or allow you to add to and change the default values. These Aliases start with one \$ symbol, as do all Alias elements you create yourself.

# **Defining Country elements**

Country elements are IP address lists based on country-level geolocation information. They are grouped within continents.

Country elements can be used to filter traffic in Access rules, based on the source or destination country or an entire continent. They can also be used in NAT rules, Inspection rules, and File Filtering rules.

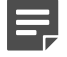

**Note:** You cannot edit or create Country elements or continents. Country elements are system elements that are imported and updated when you activate new dynamic update packages.

# <span id="page-861-0"></span>**Defining Domain Name elements**

A Domain Name element represents all IP addresses that belong to a particular domain.

If you have entered the IP addresses of one or more DNS servers in the engine properties, the Firewall, IPS, and Layer 2 Firewall engines periodically query the DNS server to automatically resolve domain names to IP addresses. The use of DNS servers makes it possible to create rules that are valid even if new addresses are added to the domain or the domain's IP addresses change.

If the DNS server returns multiple IP addresses for the same domain name, the engine associates all IP addresses with the domain name. However, if there are a many IP addresses associated with the same domain name, the DNS server might only reply with a few of the IP addresses at a time. In this case, the engine might need to make more queries to the DNS server to resolve all IP addresses for the domain name.

By default, the engine queries the DNS server every six minutes. Resolved IP addresses are kept in the engine's DNS cache for a maximum of one hour by default.

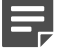

**Note:** The DNS cache is not synchronized between nodes of a cluster. Each node separately queries the DNS server using the node's NDI address. It is possible that the DNS cache might be different on different nodes of a cluster.

**Related concepts** [Creating NGFW Engine elements](#page-475-0) on page 476

## **Defining Expression elements**

Expression elements allow you to combine other network elements with logical operators to represent complex sets of IP addresses.

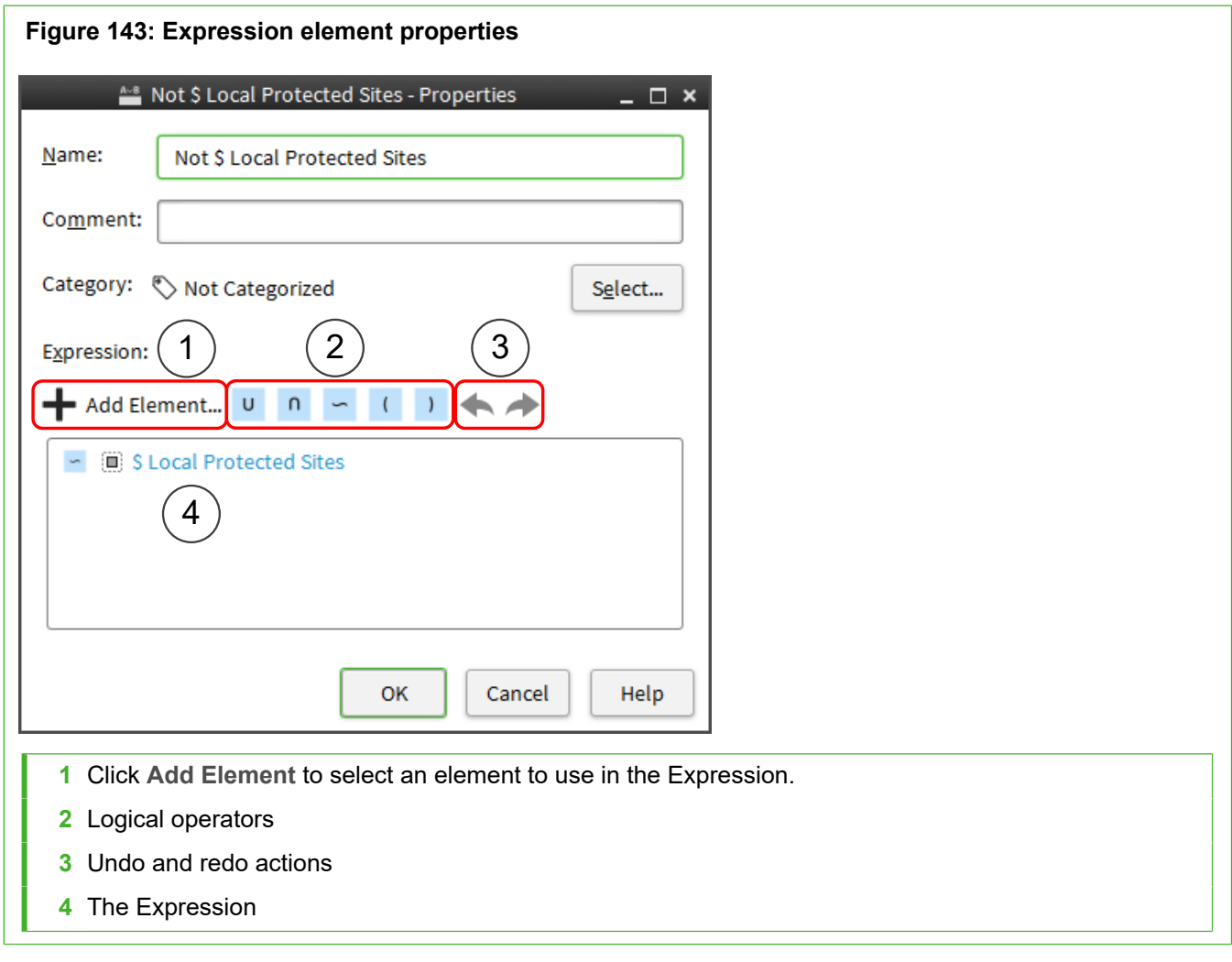

Logical Operators in Expressions are resolved in the following order (however, items inside parentheses are evaluated before any items outside parentheses are considered):

**1)** Negations

- **2)** Intersections
- **3)** Unions

### **Defining Group elements**

The Group element can be used to combine any number of previously defined elements into a single element.

The elements can be of different types. You can use Group elements in policies to make the policies clearer to read and to simplify the editing of configurations where the same elements always appear together. You can also use Groups to add monitored elements that are displayed in the **Home** view.

*Example*: Host elements for file servers could be gathered together in a Group element, which is used in several rules in different policies. When a new file server is introduced, it is added to the Group. The change is propagated to all rules in all policies in which the Group is used.

On the Group element's **NAT** tab, you can view or edit the NAT definitions for the NAT configuration in which the element is included. However, you primarily configure NAT definitions in the properties of a Firewall engine.

## **Defining Host elements**

A Host element represents the IP addresses of any single device.

Host elements are used to represent individual devices that have no additional special role in the SMC configuration (such as being a next-hop router or an external authentication server).

You can optionally configure on the **Monitoring** tab that a Log Server monitors the device.

If you selected any of the options on the **Monitoring** tab, a new Monitoring rule for the Host is added on the selected Log Server.

On the Host element's **NAT** tab, you can view or edit the NAT definitions for the NAT configuration in which the element is included. However, you primarily configure NAT definitions in the properties of a Firewall engine.

### **Defining IP Address List elements**

IP Address List elements contain large lists of IP addresses, IP address ranges, or networks that can be used to filter traffic in Access rules, NAT rules, Inspection rules, and File Filtering rules.

IP Address List elements are imported and updated when you activate new dynamic update packages. You can also create your own IP Address List elements.

You can use IP Address List elements in Access rules to block the IP addresses used by specific services, such as Tor, or anonymous proxies. You can also block IP address ranges used by known botnets. If there are IP address ranges specific to your company that you want to control access to, create custom IP Address List elements.
## **Defining Network elements**

A Network element represents the IP address space of a complete network or subnetwork.

On the Network element's **NAT** tab, you can view or edit the NAT definitions for the NAT configuration in which the element is included. However, you primarily configure NAT definitions in the properties of a Firewall engine.

## **Defining Router elements**

A Router element represents a next-hop gateway's IP address in routing configurations when the Router has a fixed IP address.

The element can also be used to represent IP addresses in rules and other configurations as needed.

Ħ

**Note:** If the interface toward the next-hop gateway has a dynamic IP address, a special Gateway (DHCP Assigned) element must be added directly through the right-click menu of the automatically added Network (DHCP assigned) element in the Routing tree. The Gateway (DHCP Assigned) element is not valid in policies. Use a corresponding Alias element instead.

You can optionally configure on the **Monitoring** tab that a Log Server monitors the device.

If you selected any of the options on the **Monitoring** tab, a new Monitoring rule for the Router is added on the selected Log Server.

On the Router element's **NAT** tab, you can view or edit the NAT definitions for the NAT configuration in which the element is included. However, you primarily configure NAT definitions in the properties of a Firewall engine.

## **Defining Zone elements**

Zone elements allow you to group network interfaces of Firewall, IPS, and Layer 2 Firewall engines.

You can use Zones to specify the receiving or sending interfaces in policies. The Zone element represents all interfaces that belong to the Zone. All rules that include a Zone element also apply to any new interfaces that you associate with the same Zone.

There are several predefined System Zones available:

- **• DMZ**: interfaces connected to DMZ networks.
- **• External**: interfaces connected to the Internet or other external networks.
- **• Guest**: interfaces connected to guest networks.
- **• Internal**: interfaces connected to internal networks.
- **• Node-internal**: Firewall, IPS, and Layer 2 Firewall nodes themselves. This Zone is automatically assigned to interfaces through which traffic to or from the engine node travels. It cannot be assigned to other interfaces, but it can be used in policies.

#### **Related concepts**

How [Access](#page-788-0) rules match traffic on page 789

#### **Related tasks**

[Define Source, Destination, and Service criteria in rules](#page-834-0) on page 835

## **Access and modify network elements**

Network elements are different types of elements that represent IP addresses.

**Steps @** For more details about the product and how to configure features, click **Help** or press **F1**.

- **1)** Select  $\phi$  Configuration, then browse to Network Elements.
- **2)** To create or edit elements:
	- **•** In the right pane, click **New** and select an element from the drop-down list.
	- **•** In a tree view, right-click the **Network Elements** category or a subcategory and select **New** <element>.
	- **•** To create a copy of an existing element, right-click the element, then select **New** > **Duplicate**.
	- **•** To edit an existing element, right-click the element, then select **Properties**. Default system elements cannot be edited.

## **Edit Expression elements**

The criteria in an expression combine network elements (IP addresses) with logical operators.

**Steps @** For more details about the product and how to configure features, click Help or press F1.

- **1)** Select **Configuration**, then browse to **Network Elements**.
- **2)** Browse to **Expressions**.
- **3)** Right-click an Expression element, then select **Properties**.
- **4)** Click inside the expression to display the cursor. You can move the cursor using the arrow keys on your keyboard.
- **5)** Click **Add Element** to add a new element, or click a logical operator. Expressions can start with a negation operation or a section in parentheses.
- **6)** To delete an element or logical operator, use the Delete or Backspace key on your keyboard.
- **7)** Click **OK** to save your changes.

#### **Examples**

**•** Expression that selects any network other than one internal network (172.16.1.0/24):

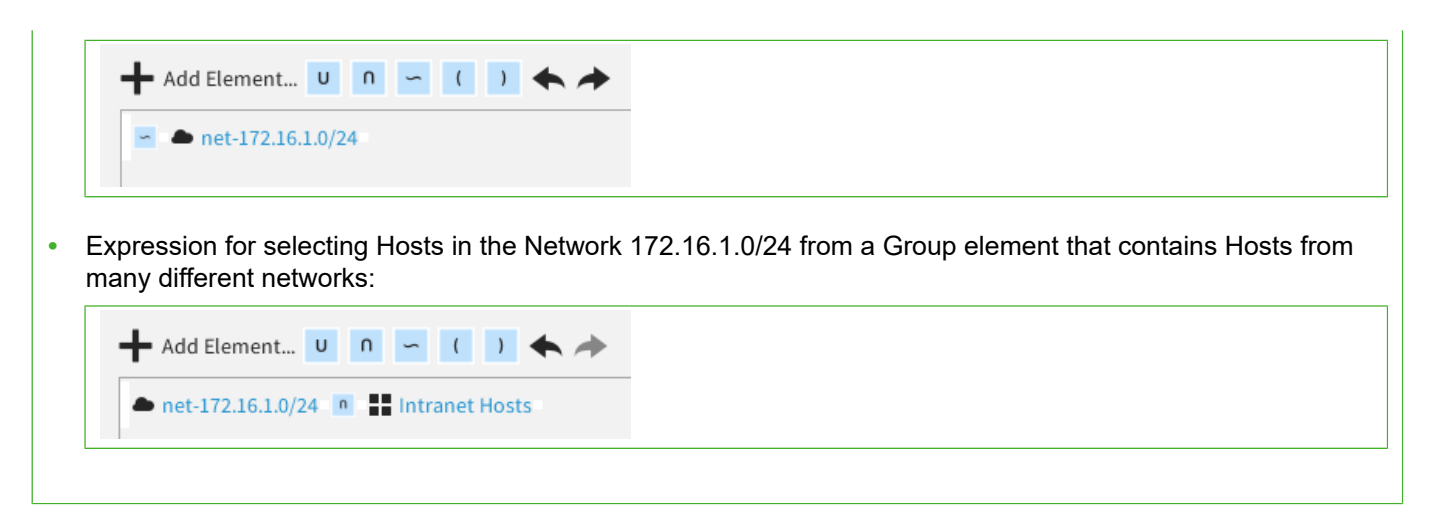

## **Using SMC elements to represent IP addresses in policies**

There are special considerations for using SMC elements in policies.

Many elements are created as part of configuring a particular feature. When such elements define an IP address for a device, the element can also be used to represent the IP address in policies. However, there are some special issues that might have to be considered depending on the element type.

**Tip:** To view the actual IP addresses that the element adds to a policy, insert the element in a rule, then select **Tools** > **Network Details**.

#### **SMC components**

Using elements that represent SMC components as a source or destination IP address in policies can produce unexpected results. Be careful especially when you use engine elements as source or destination IP addresses in policies:

- **•** Firewall, Single IPS, IPS Cluster, Single Layer 2 Firewall, and Layer 2 Firewall Cluster: These elements represent all static IP addresses defined for all interfaces. Create separate Host elements to represent individual IP addresses.
- **•** Firewall Cluster: Represent all CVI IP addresses of all interfaces, but not the NDI addresses. Create separate Host elements to represent individual CVI addresses and NDI addresses.
- **•** Firewalls with dynamic IP addresses: The Firewall element does not represent any of the dynamic IP addresses. There are default Aliases that can be used to represent the firewall's own dynamic IP addresses in the firewall's own policy. Fixed IP address definitions are needed for the dynamically assigned IP addresses when they have to be defined in the policies of any other components.
- **•** SMC servers: Represent the single primary IP address defined for the element.
- **•** Contact addresses are not taken into account when the element is used in a policy. Consider which IP address has to be added to the rule and create separate Host elements for the contact addresses as necessary.

### **External Servers**

Several types of external servers can be integrated with the SMC when configuring different features. In general, each server element simply represents the single primary IP address defined in the element when used in a policy. Some elements have additional considerations when used in policies:

- **•** Secondary IP addresses: Many server elements can contain one or more secondary IP addresses in addition to the primary address displayed for the element. The secondary addresses are equally valid in policies.
- **•** Contact addresses: Some server elements can have a contact address. Contact addresses are not taken into account when the element is used in a policy. Consider which IP address has to be added to the rule and create separate Host elements for the contact addresses as necessary.
- **•** Server Pools: The Server Pool element represents the external addresses that the clients contact. Use the Server Pool in rules that allow clients' traffic to the servers whenever you want to use the Server Pool features. Elements that represent the individual members of the pool can be used to allow connections to individual pool members (for example, to allow remote administration of each server).

### **Traffic handlers**

Traffic handlers are used in Firewall Policies when configuring Multi-Link for Firewalls. They can be used in rules in the following ways:

- **•** In **Source** and **Destination** cells: A NetLink element represents the whole network address space that is associated with the NetLink element. An Outbound Multi-Link element represents the network address spaces of all NetLinks included in the Outbound Multi-Link element.
- **•** In the **NAT** cell in NAT rules: When the source address is translated using the Outbound Multi-Link element as the address space, the traffic is balanced between the included NetLinks according to the options selected for the Outbound Multi-Link element.

# **CHAPTER 54 Working with Service elements**

#### **Contents**

- **•** [Getting started with Service elements](#page-868-0) on page 869
- **•** [Creating Service elements](#page-869-0) on page 870
- **•** [Protocol elements and how they work](#page-872-0) on page 873
- **•** [Defining Protocol parameters](#page-872-1) on page 873

Service elements match traffic based on protocol or port and set options for advanced inspection of traffic. Service elements are used in Firewall Policies, IPS Policies, Layer 2 Firewall Policies, and Layer 2 Interface Policies.

## <span id="page-868-0"></span>**Getting started with Service elements**

Service elements specify a network protocol, as well as source or destination ports for TCP and UDP traffic.

You can use Service elements to match rules to traffic in Ethernet rules (Ethernet Services), Access rules, and NAT rules.

Services can refer to **Protocol** elements, which activate further inspection checks and advanced traffic handling. Some Protocol elements have additional options that you can set in the Service element's properties.

Most of the time, you can use the default Service elements to represent standard protocols and ports. For example, you can enforce safe search features on the NGFW Engine by using predefined Services elements in Access rules. However, you might need to create a custom Service in the following cases:

- **•** If none of the default Service elements match the type of traffic you want to allow, for example, if some TCP or UDP service in your network uses a non-standard port.
- **•** If you want to set options for advanced traffic handling, for example:
	- **•** Access rules that disallow the use of either the active or passive FTP connection mode
	- **•** Firewall Access rules for redirection to proxy services
	- **•** Firewall Access rules and Firewall NAT rules for protocols that assign ports dynamically inside the packet payload

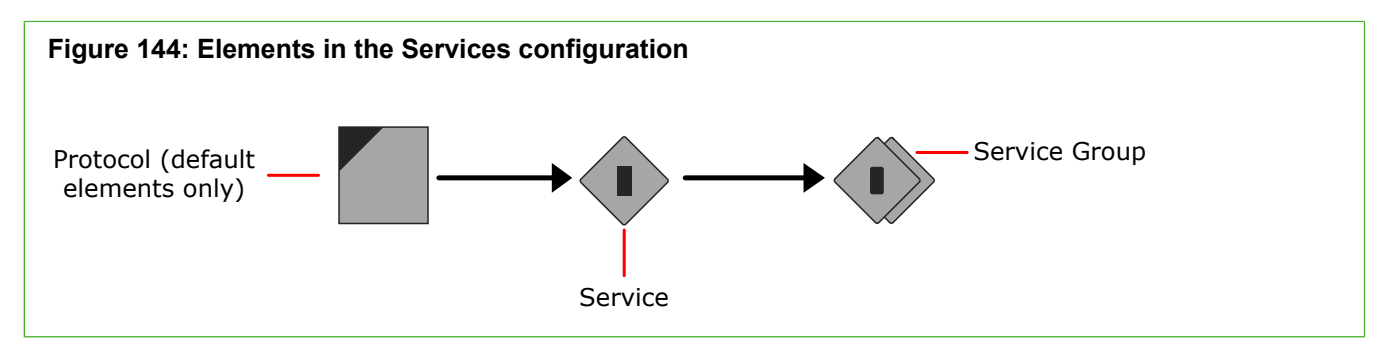

The configuration of Service elements consists of the following general steps:

**1)** Create a Service element that matches the correct protocol number and port number (if applicable).

- **2)** *(Optional)* Select one of the default Protocol elements if you want the traffic to be inspected further or if you want to use a Protocol Agent.
- **3)** *(Optional)* Add the Service to a Service Group to make it easier to insert several related Services into configurations.

**Related concepts** [Enforcing safe search features in Access rules](#page-795-0) on page 796

## <span id="page-869-0"></span>**Creating Service elements**

There are predefined Service elements that correspond to reserved and commonly used protocols and ports. You might also need to add your own custom Service elements for any non-standard ports in use or if you want to define options for advanced traffic handling (Protocol Agents).

### **Create custom Service elements**

Create a custom Service element if you need to match a protocol or port number that is not represented by the default Service elements. You can also use a custom Service element to change the properties of a Service element.

IP-based services are used in Access rules and NAT rules. Make sure that know which underlying protocol the traffic you want to allow uses, and be aware of whether you must define a protocol number or a port number. Usually, the Services you define yourself are TCP-based or UDP-based and are identified by the port number they use. However, there are many common protocols that are not TCP-based or UDP-based (for example, ICMP and RPC) and are identified by other information.

Example: The GRE protocol is transported directly over IP as protocol number 47 - on the same layer as TCP (#6) and UDP (#17). Therefore, any custom Services created for TCP and UDP ports 47 do not allow GRE to pass the Firewall.

**Steps**  $\bullet$  For more details about the product and how to configure features, click **Help** or press **F1**.

- **1)** Select  $\phi$  Configuration.
- **2)** Expand the **Other Elements** tree and select **Services**.
- **3)** Create the Service element in one of the following ways:
	- **•** To create an element with no settings predefined, right-click the branch for the type of Service you want to create, then select **New** > **[Service type] Service**.
	- **•** To create a Service based on some other Service element, right-click the existing Service, then select **New** > **Duplicate**.
- **4)** Give the new Service a unique **Name** and write an optional **Comment**.

**5)** Configure the following options depending on the protocol:

#### **Table 101: Required options for each protocol**

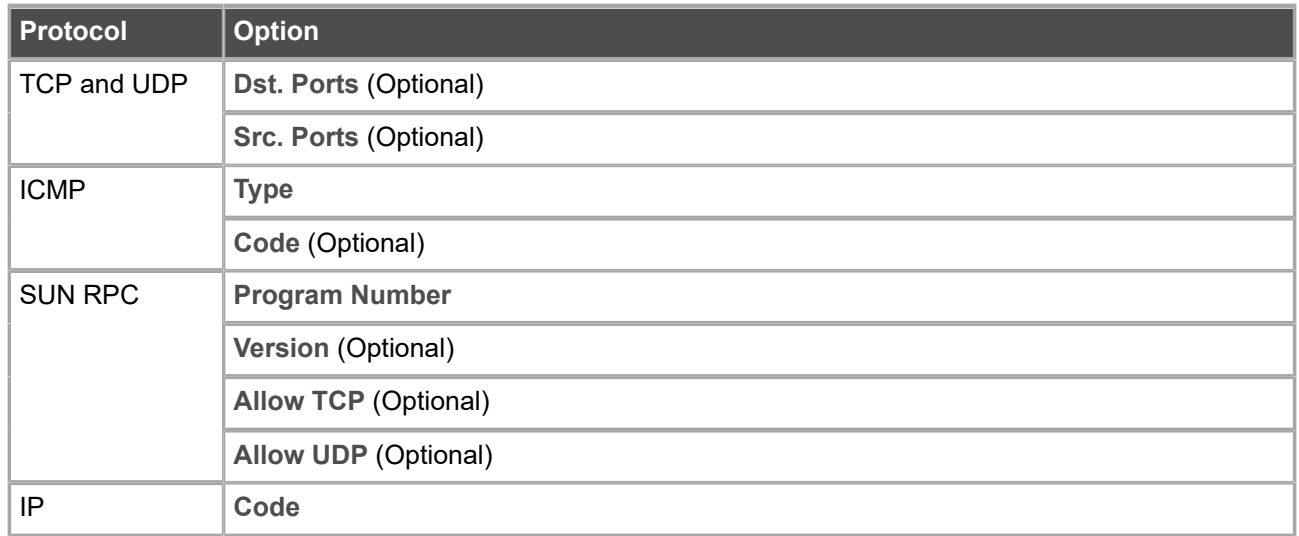

IANA assigns the protocol codes. See<http://www.iana.org>for a list.

**6)** (Optional) To associate the Service with a Protocol element, click **Select** next to the **Protocol** field and select a Protocol element.

Selecting the Protocol is mandatory if the Service is used in an Access rule that directs packets to deep inspection against the inspection rules. Some types of traffic might require a Protocol element of the type Protocol Agent.

- **7)** (Optional, not available for all Protocol elements) Set more options on the **Protocol Parameters** tab.
- **8)** Click **OK**.

**Related concepts** How [Access](#page-788-0) rules match traffic on page 789

### **Create Ethernet Service elements**

Create a custom Ethernet Service element if you need to match Ethernet-level traffic that is not represented by the default Ethernet Service elements. You can also use a custom Ethernet Service element to change the properties of an Ethernet Service element.

There are predefined Ethernet Service elements that correspond to commonly used Ethernet services. You can use the predefined Ethernet Services if they meet your needs.

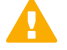

**CAUTION:** Match any IP traffic you allow in Ethernet rules to the default IPv4 and IPv6 Services. These Services match the traffic using the correct Protocol element. Only IP traffic matched to the correct Protocol element is inspected further against the Access rules. Non-IP traffic is never inspected any further.

Ethernet Services are used in IPS Policies, Layer 2 Firewall Policies, and Layer 2 Interface Policies.

**Steps @** For more details about the product and how to configure features, click **Help** or press **F1**.

- **1)** Select  $\Phi_0$  Configuration.
- **2)** Expand the **Other Elements** tree.
- **3)** Right-click **Ethernet Services** and select **New** > **Ethernet Service**.
- **4)** In the **Name** field, enter a unique name for the new Ethernet Service.
- **5)** Select the Ethernet-level protocol and enter the details depending on the protocol:

#### **Table 102: Required options for each protocol**

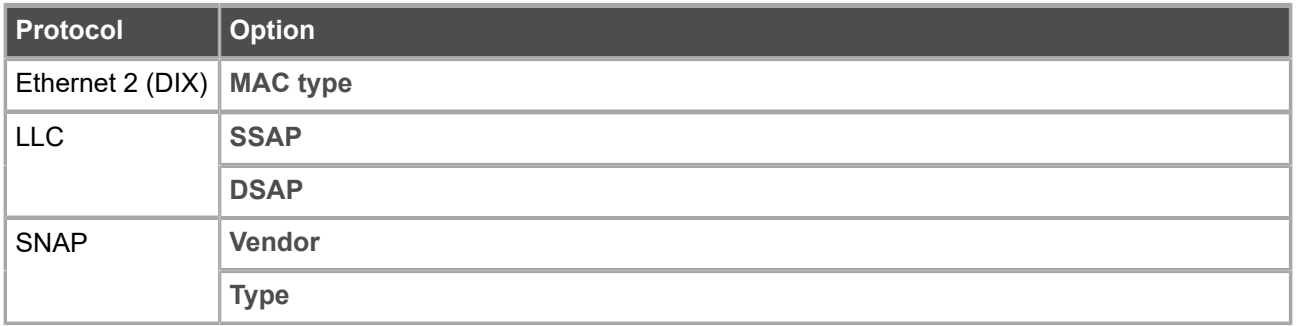

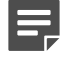

**Note:** IEEE assigns the protocol codes. The Raw IPX and Protocol protocols do not have any configurable options.

**6)** Click **OK**.

## **Create Service Group elements**

Grouping several Service elements into Service Group elements simplifies your policies.

You can use the Service Group element in your policies instead of several individual Service elements. You can group both default Service elements and custom Service elements.

Steps  $\bullet$  For more details about the product and how to configure features, click Help or press F1.

- **1)** Select  $\Phi_0$  Configuration.
- **2)** Expand the **Other Elements** tree.
- **3)** Right-click the **Services** or (IPS only) **Ethernet Services** branch according to the type of service you want to create and select one of the following:
	- **• New** > **[Service type] Service Group** to create a Service Group under the branch for the selected type of services (for example, TCP).
- **• New** > **Service Group** to create the Service Group under the Group branch (item not available if you right-clicked Ethernet Services).
- **4)** In the **Name** field, enter a unique name for the Service Group.
- **5)** From the list on the left, select the Service elements that you want to include in the group and click **Add**.
- **6)** Click **OK**.

## <span id="page-872-0"></span>**Protocol elements and how they work**

Protocol Elements identify traffic as being of a certain network protocol.

Protocol elements can be inserted directly in Inspection rule exceptions. In Access rules, the Protocol elements are always contained in a Service element, which can then be inserted into the Service cell in rules. Some Protocols add options that you can adjust to custom Service elements that you create. You cannot add or modify the Protocol elements directly.

A Protocol element in Access rules identifies the protocol for inspection against Inspection rules. In Inspection rules, the Protocol can be used to limit the scope of exception rules according to the Protocol (as identified in the Access rules) in rules that otherwise match many Protocols. Also, the Protocols might activate some additional software modules on the engines.

This action depends on the type of the Protocol element:

- **• Protocol Tag**: a Protocol element that does not activate additional modules.
- **• Protocol Agent**: a Protocol element that activates an additional module on the engines to provide advanced application layer features.

## <span id="page-872-1"></span>**Defining Protocol parameters**

Many Protocols provide options for you to set in the Service that uses them.

Some of the parameters are only used by a specific type of component.

To set options for a Protocol, you must attach it to a custom Service element: either open the properties of a custom Service you have created previously or create a Service.

Link selection options in the Protocol Parameters specify how important different quality metrics are for traffic that is associated with the Protocol. Traffic uses the VPN link that best matches the link selection options.

The default link selection values are predefined and cannot be changed even if you duplicate the default elements. You can optionally use QoS Class elements in Access rules to override the default link selection values.

## **Define DNS Protocol parameters**

The DNS protocol parameters control DNS protocol enforcement.

When you activate this feature, the engines can determine if traffic on the DNS port is actual DNS traffic or some other application that misuses this commonly open port. For example, peer-to-peer file transfer applications might use this port).

**Steps**  $\bullet$  For more details about the product and how to configure features, click **Help** or press **F1**.

- **1)** In the properties of a custom Service you have created, click **Select** next to the **Protocol** field and select **DNS**.
- **2)** On the **Protocol Parameters** tab, set the parameters for the Protocol.
- **3)** Click **OK**.

## **Define FTP Protocol parameters**

The FTP Protocol Agent keeps track of the ports used in File Transfer Protocol (FTP) sessions. You can also use this Protocol Agent to redirect FTP traffic to a proxy service.

An FTP session starts with a control connection (by default, TCP port 21), and the communications continue using a dynamically allocated port. The FTP Protocol Agent can open the actual ports used in FTP sessions as needed so that the whole range of possible dynamic ports does not need to be allowed in the policy.

**Steps @** For more details about the product and how to configure features, click **Help** or press **F1**.

- **1)** In the properties of a custom Service you have created, click **Select** next to the **Protocol** field and select **FTP**.
- **2)** On the **Protocol Parameters** tab, set the parameters for the Protocol.

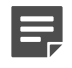

**Note:** Do not change options marked as **Firewall Only** from their default values when you use the Service element on IPS engines or Layer 2 Firewalls.

**3)** Click **OK**.

### **Define GRE Protocol parameters**

The Generic Routing Encapsulation (GRE) protocol is a tunneling protocol that allows the encapsulation of network layer packets inside IP tunneling packets.

**Steps**  $\odot$  For more details about the product and how to configure features, click Help or press F1.

- **1)** In the properties of a custom Service you have created, click **Select** next to the **Protocol** field and select **GRE**.
- **2)** On the **Protocol Parameters** tab, set the parameters for the Protocol.
- **3)** Click **OK**.

### **Define H323 Protocol parameters**

The H323 Protocol Agent tracks H.323 connections.

H.323 consists of a series of different types of standards relating to, for example, video and audio services, realtime transport, control channels and security. The H323 Protocol Agent can allow H.323 traffic through a firewall when NAT is used.

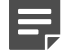

**Note:** T.120 connections, used for instance for file transfer and whiteboard drawing, are not allowed by the H.323 Protocol Agent. To allow T.120, use the H.323 Service Group or the T.120 Service element.

**Steps @** For more details about the product and how to configure features, click **Help** or press **F1**.

- **1)** In the properties of a custom Service you have created, click **Select** next to the **Protocol** field and select **H323**.
- **2)** On the **Protocol Parameters** tab, set the parameters for the Protocol.
- **3)** Click **OK**.

## **Define HTTP or HTTPS Protocol parameters**

You can use the HTTP and HTTPS Protocol Agents to redirect traffic to a proxy service and to log the URLs from HTTP requests.

You can also use the HTTPS agent to identify encrypted HTTPS traffic for decryption and inspection in the Access rules, and to identify encrypted HTTPS traffic for inspection in the Inspection Policy.

You can configure parameters for the HTTP and HTTPS Protocol elements.

**Steps** For more details about the product and how to configure features, click **Help** or press **F1**.

- **1)** In the properties of a custom Service you have created, click **Select** next to the **Protocol** field, then select **HTTP** or **HTTPS**.
- **2)** On the **Protocol Parameters** tab, set the parameters for the Protocol.
- **3)** Click **OK**.

**Related concepts**

Getting started with [forwarding](#page-1020-0) traffic on page 1021 [TLS inspection and how it works](#page-1002-0) on page 1003

## **Define IPv4 Encapsulation Protocol parameters**

The IPv4 Encapsulation Agent provides protocol inspection for tunneled IPv4 traffic.

The parameters define if IPv4 packets encapsulated in IPv6 packets are rematched to the policy.

**Steps @** For more details about the product and how to configure features, click **Help** or press **F1**.

- **1)** In the properties of a custom Service you have created, click **Select** next to the **Protocol** field and select **IPv4 Encapsulation**.
- **2)** On the **Protocol Parameters** tab, set the parameters for the Protocol.
- **3)** Click **OK**.

## **Define IPv6 Encapsulation Protocol parameters**

The IPv6 Encapsulation Agent provides protocol inspection for tunneled IPv6 traffic.

The parameters define if IPv6 packets encapsulated in IPv4 packets are rematched to the policy.

Steps  $\circ$  For more details about the product and how to configure features, click Help or press F1.

- **1)** In the properties of a custom Service you have created, click **Select** next to the **Protocol** field and select **IPv6 Encapsulation**.
- **2)** On the **Protocol Parameters** tab, set the parameters for the Protocol.
- **3)** Click **OK**.

## **Define MSRPC Protocol parameters**

The MSRPC (Microsoft RPC) Protocol Agent allows related connections for the endpoint mapper (EPM) protocol. It also handles NAT modifications for communications between Microsoft Outlook clients and Microsoft Exchange servers.

**Steps @** For more details about the product and how to configure features, click **Help** or press **F1**.

- **1)** In the properties of a custom Service you have created, click **Select** next to the **Protocol** field and select **MSRPC**.
- **2)** (Firewall only) On the **Protocol Parameters** tab, set the parameters for the Protocol.
- **3)** Click **OK**.

## **Define NetBIOS Protocol options**

The NetBIOS Protocol Agent can be used to make NAT modifications in IP addresses transported in the payload of Windows NetBIOS Datagram Service connections through the Firewall. It can also be used for deep inspection on IPS engines and Layer 2 Firewalls.

**Steps**  $\bullet$  For more details about the product and how to configure features, click **Help** or press **F1**.

- **1)** In the properties of a custom UDP Service you have created, click **Select** next to the **Protocol** field and select **NetBIOS (UDP)**.
- **2)** On the **Protocol Parameters** tab, set the parameters for the Protocol Agent.
- **3)** Click **OK**.

### **Define Oracle Protocol parameters**

The Oracle Protocol Agent handles Oracle Transparent Network Substrate (TNS) protocol-based SQL\*Net, Net7, and Net8 connections.

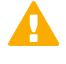

**CAUTION:** The Oracle Protocol Agent is for cases where TCP port 1521 is used only for negotiating the port number for Oracle database connections, and the port number for the actual connection is assigned dynamically. It must not be used in any other cases.

The Oracle Protocol Agent is meant only for non-SSL connections where the port number is assigned dynamically. If TCP port 1521 is used for the actual database connection, do not use a Service that contains this Protocol element. This can consume excessive resources on the firewall and lead to performance problems. Instead, use a Service that matches TCP port 1521 without any Protocol element.

If you plan to use NAT for Oracle connections, you must configure the Oracle listener so that the listener tells the client its original non-NATed IP address. This configuration, and the Protocol Agent itself, is necessary only if the database is located on a different computer than the Oracle listener. The Oracle Protocol Agent does not modify payload data because the database service connections could go through a different route than the listener connection.

**Steps**  $\Theta$  For more details about the product and how to configure features, click Help or press F1.

- **1)** In the properties of a custom Service you have created, click **Select** next to the **Protocol** field and select **Oracle**.
- **2)** On the **Protocol Parameters** tab, set the parameters for the Protocol.
- **3)** Click **OK**.

### **Define RTSP Protocol parameters**

The RTSP Protocol Agent allows RTP (Real-time Transport Protocol) and RTCP (Real-time Control Protocol) media streaming connections initiated with RTSP through the engine.

The RTSP (Real Time Streaming Protocol) network control protocol is used for establishing and controlling media sessions between clients and media servers. On firewalls, the Protocol Agent also handles NAT modifications to the protocol payload.

**Steps**  $\Theta$  For more details about the product and how to configure features, click Help or press F1.

- **1)** In the properties of a custom Service you have created, click **Select** next to the **Protocol** field and select **RTSP**.
- **2)** On the **Protocol Parameters** tab, set the parameters for the Protocol.
- **3)** Click **OK**.

## **Define Shell (RSH) Protocol parameters**

The Shell (RSH) Protocol Agent manages Remote Shell connections and allows NAT modifications to the standard output (stdout) stream.

Remote Shell (RSH) is a widely used remote management protocol. The Shell (RSH) Protocol Agent also manages RExec connections.

**Steps**  $\bullet$  For more details about the product and how to configure features, click **Help** or press **F1**.

**1)** In the properties of a custom Service you have created, click **Select** next to the **Protocol** field and select **Shell**.

- **2)** On the **Protocol Parameters** tab, set the parameters for the Protocol.
- **3)** Click **OK**.

### **Define SIP Protocol parameters**

The Session Initiation Protocol (SIP) agent can be used to handle multimedia connections that use SIP as their transfer protocol.

Using the agent allows SIP to be used across a firewall that uses NAT. SIP uses TCP or UDP port 5060 to initiate the connection, after which the traffic is allocated a dynamically assigned port. The Protocol Agent monitors the actual ports used, so that the range of dynamic ports does not need to be allowed in the firewall policy.

The SIP agent can be configured to force the client or server address used within the SIP transport layer to be used also for the media stream carried over SIP. This configuration is by default set for both client and server.

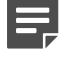

**Note:** Connections used for file transfer and whiteboard drawing are not allowed by the SIP Protocol Agent. Allow them in a different rule as necessary.

**Steps**  $\bullet$  For more details about the product and how to configure features, click **Help** or press **F1**.

- **1)** In the properties of a custom Service you have created, click **Select** next to the **Protocol** field and select **SIP**.
- **2)** On the **Protocol Parameters** tab, set the parameters for the Protocol.
- **3)** Click **OK**.

## **Define SMTP Protocol parameters**

On Firewalls, the Simple Mail Transfer Protocol (SMTP) Protocol Agent can be used to redirect connections to a proxy service. On Layer 2 Firewalls and IPS engines, the Protocol Agent can be used for protocol validation and deep inspection.

**Steps**  $\bullet$  For more details about the product and how to configure features, click **Help** or press **F1**.

- **1)** In the properties of a custom Service you have created, click **Select** next to the **Protocol** field, then select **SMTP**.
- **2)** (Firewall only) On the **Protocol Parameters** tab, set the parameters for the Protocol Agent.
- **3)** Click **OK**.

#### **Related concepts**

Getting started with [forwarding](#page-1020-0) traffic on page 1021

### **Define SSH Protocol parameters**

The SSH Protocol Agent validates the communications to make sure the protocol used really is SSH.

Secure Shell (SSH) is an encrypted remote use protocol. You can create custom SSH agents with different settings, if necessary. The SSH Agent validates SSHv1 only. This Protocol Agent is available on Firewalls, IPS engines, and Layer 2 Firewalls.

**Steps @** For more details about the product and how to configure features, click Help or press F1.

- **1)** In the properties of a custom Service you have created, click **Select** next to the **Protocol** field and select **SSH**.
- **2)** (Firewall only) On the **Protocol Parameters** tab, set the parameters for the Protocol.
- **3)** Click **OK**.

### **Define SunRPC Proxy parameters**

The Sun Remote Procedure Call (RPC) Protocol Agent assists the Firewall, Layer 2 Firewall, or IPS engine in Portmapper connections.

There are both UDP and TCP-based Protocol Agents for Sun Remote Procedure Call (RPC) protocol. On the firewall, these agents only assist the firewall in Portmapper connections. They make the handling of RPC program numbers used in the Access rules more rapid. On IPS engines and Layer 2 Firewalls, these protocol agents provide deep inspection.

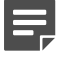

**Note:** The Protocol Agent is meant only for Portmapper connections. Allow other RPC services using Service elements without the Protocol Agent.

The Portmapper Protocol Agents collect information about RPC services by interpreting the GET PORT and DUMP PORTS requests and their respective answers. All information it collects is stored in the Portmapper cache.

When the packet filter needs to evaluate RPC matches, it consults the Portmapper cache to check if the destination of the packet has the appropriate service defined in the rule. If the cache does not have the requested information available, the packet under evaluation is not let through and a query is sent to the destination host for RPC information. The information received is stored in cache.

We recommend following these precautions with the RPC protocol:

- **•** Attach the Portmapper Protocol Agent only to Portmapper connections passing through the firewall.
- **•** Allow the firewall engine to send RPC queries.
- **•** Optimize the structure of your security policy. See Knowledge Base article [10086](https://support.forcepoint.com/KBArticle?id=How-can-I-modify-the-memory-allocation-and-resources--post-installation--for-SMC-servers) for more information.

RPC queries are sent from the firewall to TCP port 111 of the external host. You can use the SunRPC (TCP) Service element or the SunRPC (UDP) Service element, or you can use the Portmapper Service element with both TCP and UDP. We recommend adding the following rule above any other Portmapper rules to allow connections without the Protocol Agent:

#### **Table 103: Rule for RPC Queries**

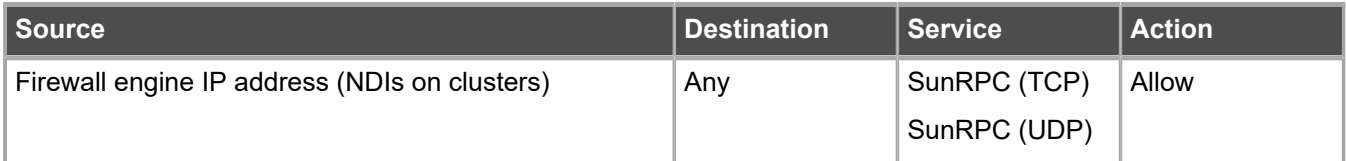

**Steps @** For more details about the product and how to configure features, click **Help** or press **F1**.

- **1)** In the properties of a custom Service you have created, click **Select** next to the **Protocol** field and select **SunRPC (**[TCP|UDP]**)**.
- **2)** (Firewall only) On the **Protocol Parameters** tab, set the parameters for the Protocol Agent.
- **3)** Click **OK**.

## **Define TCP Proxy Protocol parameters**

The TCP Proxy Protocol Agent is a legacy proxy agent that allows closing connections after a set amount of idle time.

**Note:** The TCP Proxy Protocol Agent is only supported for NGFW Engine version 6.1 or earlier. For newer versions, use the SSM TCP Proxy Protocol Agent.

Certain TCP-based applications do not properly handle closing of connections but instead leave them open for a long time, unnecessarily consuming resources. For such situations, the TCP proxy agent can be used to actively close the connections after a certain idle time. The TCP Proxy Agent can also close a connection if connection closing initiated by one of the communicating parties does not complete in a timely manner.

Apply this Protocol Agent strictly to those TCP connections that require this feature. Proxy operations use more resources than normal TCP connection handling and therefore increase the firewall's load.

**Steps**  $\bullet$  For more details about the product and how to configure features, click **Help** or press **F1**.

- **1)** In the properties of a custom Service you have created, click **Select** next to the **Protocol** field and select **TCP Proxy**.
- **2)** (Firewall only) On the **Protocol Parameters** tab, set the parameters for the Protocol Agent.
- **3)** Click **OK**.

## **Define TFTP Protocol parameters**

The Trivial File Transfer Protocol (TFTP) Protocol Agent transfers data using dynamically assigned ports.

A TFTP Agent is attached to a UDP connection established between the client and the server. The client opens the control connection from a dynamically selected source port to the fixed destination port 69/UDP on the server. A separate UDP data connection is established between the client and the server after the client has sent a "read" of "write" command to the server. The server opens a data connection from a dynamic source port to the client's destination port. This port is same as the one used as the source port of the control connection.

The TFTP protocol (RFC 1350) does not limit the port range that can be used. This Protocol Agent is available on Firewalls, IPS engines, and Layer 2 Firewalls. The TFTP Protocol Agent supports NAT operations (Firewall only).

The parameters in this protocol are for firewalls only.

**Steps**  $\bullet$  For more details about the product and how to configure features, click **Help** or press **F1**.

- **1)** In the properties of a custom Service you have created, click **Select** next to the **Protocol** field and select **TFTP**.
- **2)** (Firewall only) On the **Protocol Parameters** tab, set the parameters for the Protocol.
- **3)** Click **OK**.

## **CHAPTER 55 Defining Situation elements**

#### **Contents**

- **•** [Getting started with Situation elements](#page-882-0) on page 883
- **•** [Situations configuration overview](#page-883-0) on page 884
- **•** [Create custom Situation elements](#page-884-0) on page 885
- **•** [Context options for Situation elements](#page-885-0) on page 886
- **•** [Defining Context Options for Correlation Situation elements](#page-887-0) on page 888
- **•** [Default elements for Situation elements](#page-893-0) on page 894
- **•** Using Tags with Situation [elements](#page-893-1) on page 894
- **•** [Vulnerability](#page-896-0) elements and how they work on page 897
- **•** [Using Situation elements](#page-897-0) on page 898
- **•** [Examples of custom Situation elements](#page-898-0) on page 899

Situation elements contain the context information that defines the pattern that the NGFW Engine looks for in the inspected traffic. Situation elements also define the patterns that match events in the traffic.

## <span id="page-882-0"></span>**Getting started with Situation elements**

Situation elements define a pattern in traffic that the engine looks for.

The patterns and events are defined by selecting a *Context* for the Situation element. The Context contains the information on the traffic to be matched, and the options you can set for the matching process.

The Inspection Policy defines how the Situation elements are matched to traffic and what action the engine takes when a match is found.

*Correlation Situation* elements are Situation elements that group event data to find patterns in that data.

Situation elements also provide a description that is shown in the logs, and a link to relevant external information (CVE/BID/MS/TA) in the form of a *Vulnerability* element attached to the Situation.

You can group Situations together using *Tags*. The Tag elements are shown as branches in the Situations tree and they can be used in policies to represent all Situations that are associated with that Tag. For example, using the Tag **Windows** in a rule means that the rule matches all Situations that are classified as concerning Windows systems.

Associating a Situation with a *Situation Type* includes the Situation in the Rules tree in the Inspection Policy, which is grouped according to the Situation Type.

Depending on the Usage Context properties of a Correlation Situation, correlation can be done only on the NGFW Engine, only on the Log Server, or on both the NGFW Engine and the Log Server. When correlation is done only on the NGFW Engine, the Correlation Situation only matches when all correlated events are detected by the same NGFW Engine. The following table lists the Usage Contexts for predefined Correlation Situations:

#### **Table 104: Usage Contexts for predefined Correlation Situations**

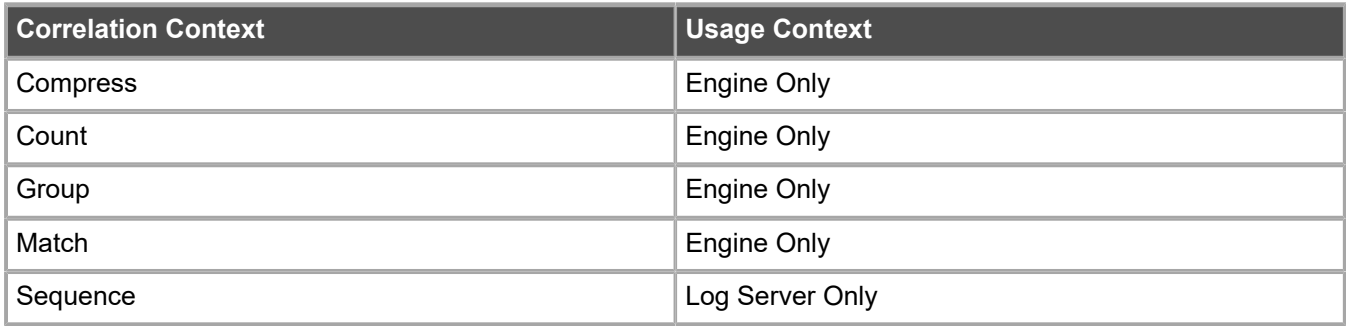

By default, correlation is done on both the NGFW Engine and the Log Server for custom Correlation Situations.

# <span id="page-883-0"></span>**Situations configuration overview**

Configuring Situation elements involves several main steps.

The Situation element uses different elements to form a representation of the traffic that you want to detect in your Inspection Policy. The purpose of these elements is as follows:

- **•** The **Tag** elements help you to create simpler policies with less effort. Tag elements represent all Situations that are associated with that Tag. For example, using the Tag "Windows" in a rule means that the rule matches all Situations that concern Windows systems.
- **•** The **Situation Type** elements define the general category of the Situation and the branch of the Rules tree under which the Situation appears (such as Attacks or Successful Attacks). One Situation Type can be associated with each Situation.
- **•** The **Context** element defines the traffic patterns the Situation detects. The Context binds the Situation to a certain type of traffic and gives you a set of options or a field for entering a regular expression.
- **•** The **Vulnerability** element associates your custom Situation with a commonly known vulnerability. It allows you to attach a description of the Vulnerability and references to public vulnerability databases (which are shown in the Logs view if a match is found).

The Context is the only mandatory element in a Situation. However, it is recommended to consistently associate all relevant Tags with each custom Situation you create. The vulnerability description is not mandatory, but it is helpful to have it for Situations that detect some publicly known issue.

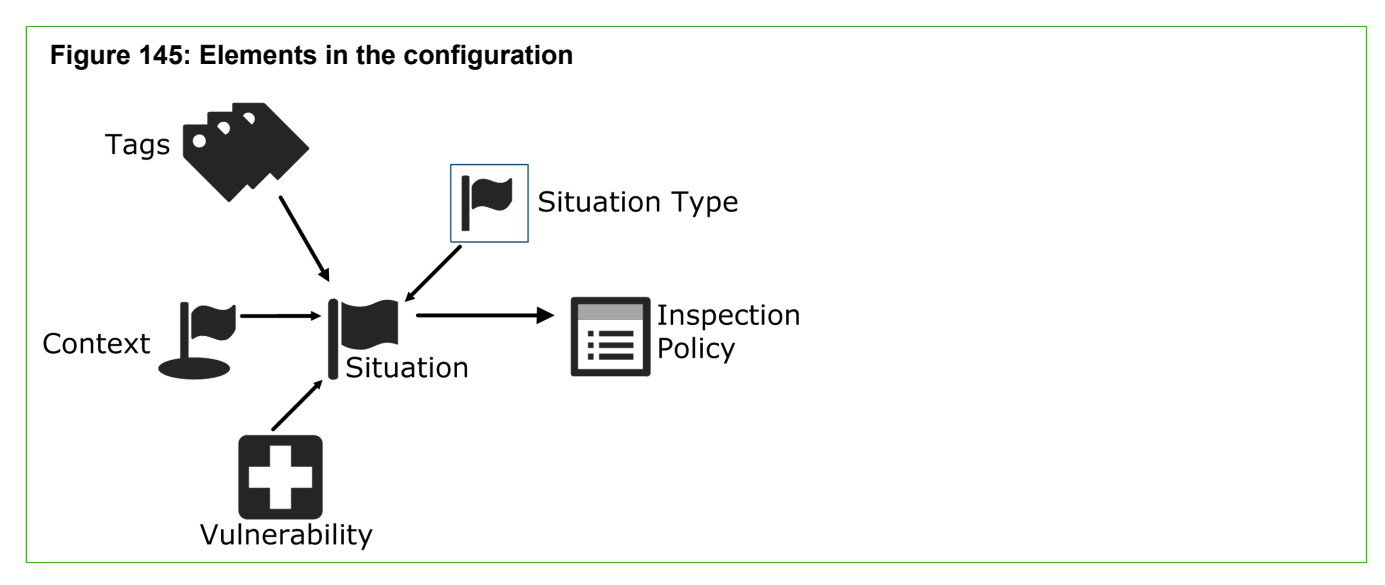

- **1)** Create a Situation element.
- **2)** Give the Situation a Context, and fill in the context information according to the patterns in traffic that you want to match.
- **3)** (Optional) Associate the Situation with the relevant Tags.
- **4)** (Optional) Associate the custom situation description with a relevant Vulnerability.
- **5)** Use the Situation in the Inspection Policy.

**Related concepts**

[Inspection Policy elements and how they work](#page-820-0) on page 821

## <span id="page-884-0"></span>**Create custom Situation elements**

You can create custom Situation elements in addition to using the predefined ones.

#### **Before you begin**

Creating new Situation elements requires detailed knowledge of the protocols that you want to inspect and the traffic patterns related to their use.

You can create a Situation element to detect individual events or a Correlation Situation element to detect a group of related events.

A Situation element collects together the related elements and settings and sets the severity value for the Situation. The severity value can be set between Info (the least severe) to Critical (the most severe). You can use the severity value to restrict which Situations added to the Situations cell are considered in Inspection Exceptions and Alert Policies. For example, if a rule matches a large range of Situations you can create separate rules for less severe and more severe Situations.

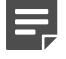

**Note:** Avoid defining the same pattern in different Situation elements. Duplicate situations in the policy can create unintended results and makes the policies difficult to manage.

The predefined Situation elements are updated through dynamic update packages. You can also create new Situation elements to fine-tune the patterns that the engines look for in the traffic.

**Steps @** For more details about the product and how to configure features, click **Help** or press **F1**.

- **1)** Select **Configuration**.
- **2)** Browse to **Other Elements** > **Situations**.
- **3)** Right-click **Situations**, then select **New** > **Situation** or **New** > **Correlation Situation**.
- **4)** In the **Name** field, enter a unique name.
- **5)** (Optional) Click **Select** and select the Situation Type with which to associate this Situation. You can only select one Situation Type for each Situation. The Situation Type specifies the branch of the Rules tree under which the Situation is included.
- **6)** In the **Description** field, enter a description of the traffic pattern that the Situation represents. This description is shown in log entries and other places where statistics related to the Situation appear.
- **7)** In the **Severity** drop-down list, select the severity value for the Situation. The Severity is shown in the logs and can be used in Alert Policies as a criterion for alert escalation.
- **8)** (Optional) In the **Attacker** and **Target** drop-down lists, select how the attacker and target are determined when the Situation matches.

This information is used for blacklisting and in log entries.

**Related tasks** [Add URL List Application elements to manually block or allow URLs](#page-962-0) on page 963

## <span id="page-885-0"></span>**Context options for Situation elements**

Context elements define what the Situation element matches. Adding a context to a Situation allows you to define what kinds of patterns you want to look for in the traffic.

For example, you can specify that you want to look for a certain character sequence in an HTTP stream from the client to the server.

When you select a context, a set of options or a field for entering a regular expression as parameters for the context is added to the Situation element. The parameters define the pattern you want to look for in the traffic.

The following types of contexts are available:

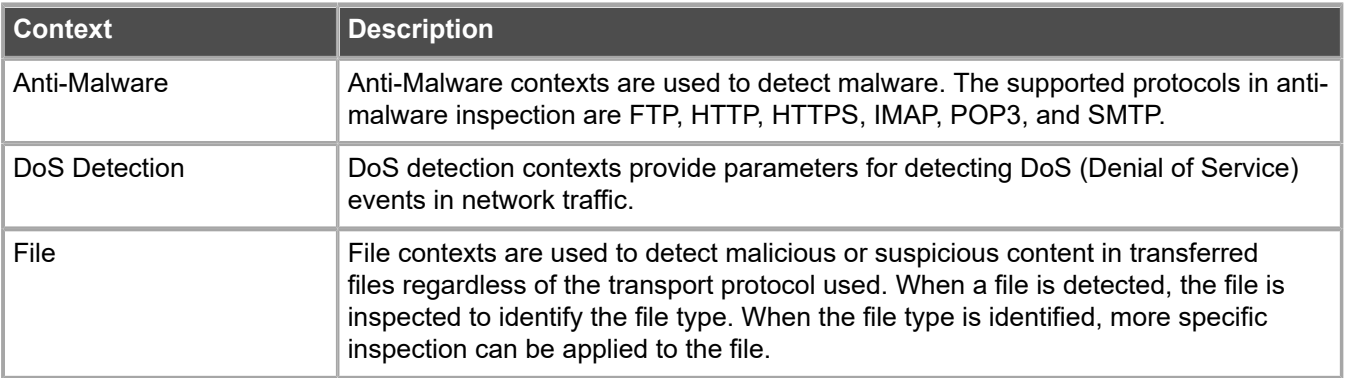

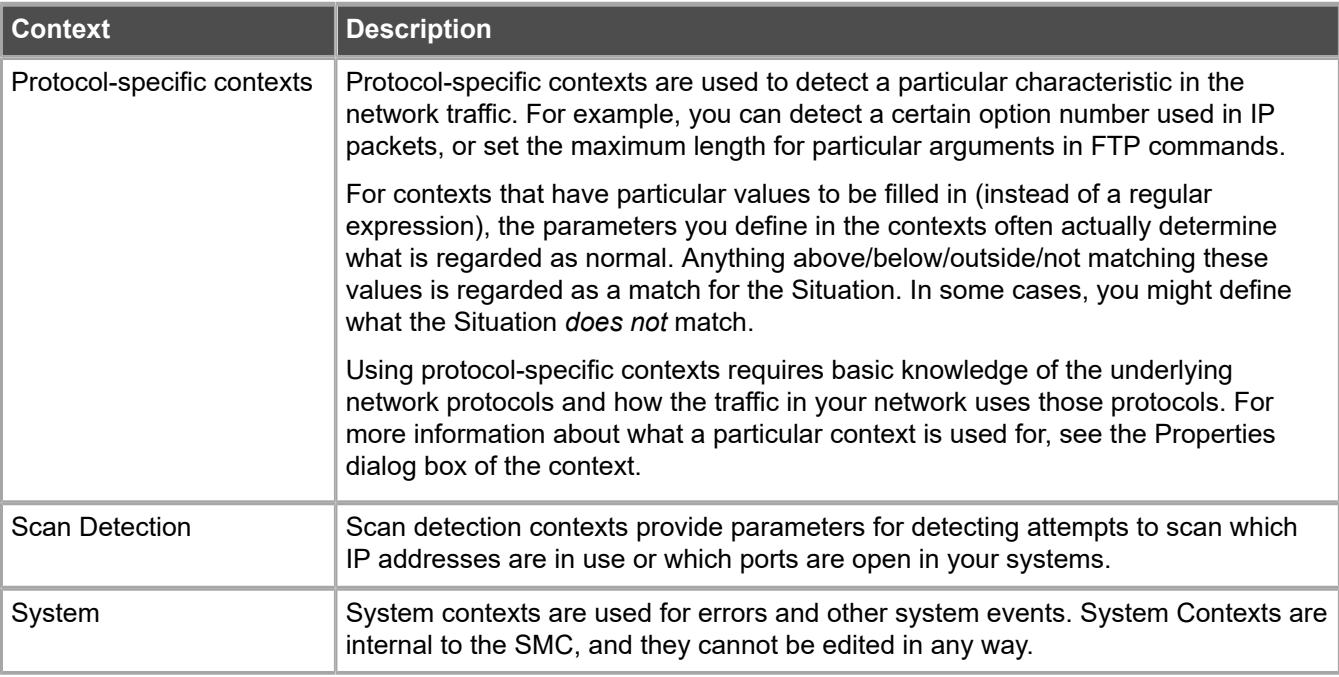

#### **Related tasks**

[Add URL List Application elements to manually block or allow URLs](#page-962-0) on page 963

## **Define Context options for Situation elements**

The Context gives the Situation the information on which patterns you want it to match in the traffic.

For example, you might want to look for a certain character sequence in an HTTP stream from the client to the server.

The Content gives you a set of options or a field for entering a regular expression that you can use to define the pattern you want to look for in the traffic.

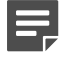

**Note:** Avoid defining the same pattern in different Situation elements. Duplicate situations in the policy can create unintended results and makes the policies difficult to manage.

**Steps**  $\circ$  For more details about the product and how to configure features, click Help or press F1.

**1)** On the **Context** tab of the **Situation Properties** dialog box, click **Select**. The available Context categories are shown.

**2)** Select the Context you want to associate with this Situation.

#### **Note:**

- **•** The details related to the Contexts can be different from what is described here because the Contexts might have been updated through dynamic update packages. Read the Release Notes of each update package you import to see which elements are affected.
- **•** For many Contexts, type in a regular expression.
- **•** In other cases, open the Properties dialog box for the Context element for more information.

The options for the selected Context are added to the Situation Properties.

# <span id="page-887-0"></span>**Defining Context Options for Correlation Situation elements**

Correlation Contexts define the patterns for matching groups of related events in traffic.

Correlation Situations are used by NGFW Engines and Log Servers to conduct further analysis of detected events. Correlation Situations do not handle traffic directly. Instead they analyze the events generated by matches to Situations found in traffic. Correlation Situations use Event Binding elements to define the log events that bind together different types of events in traffic.

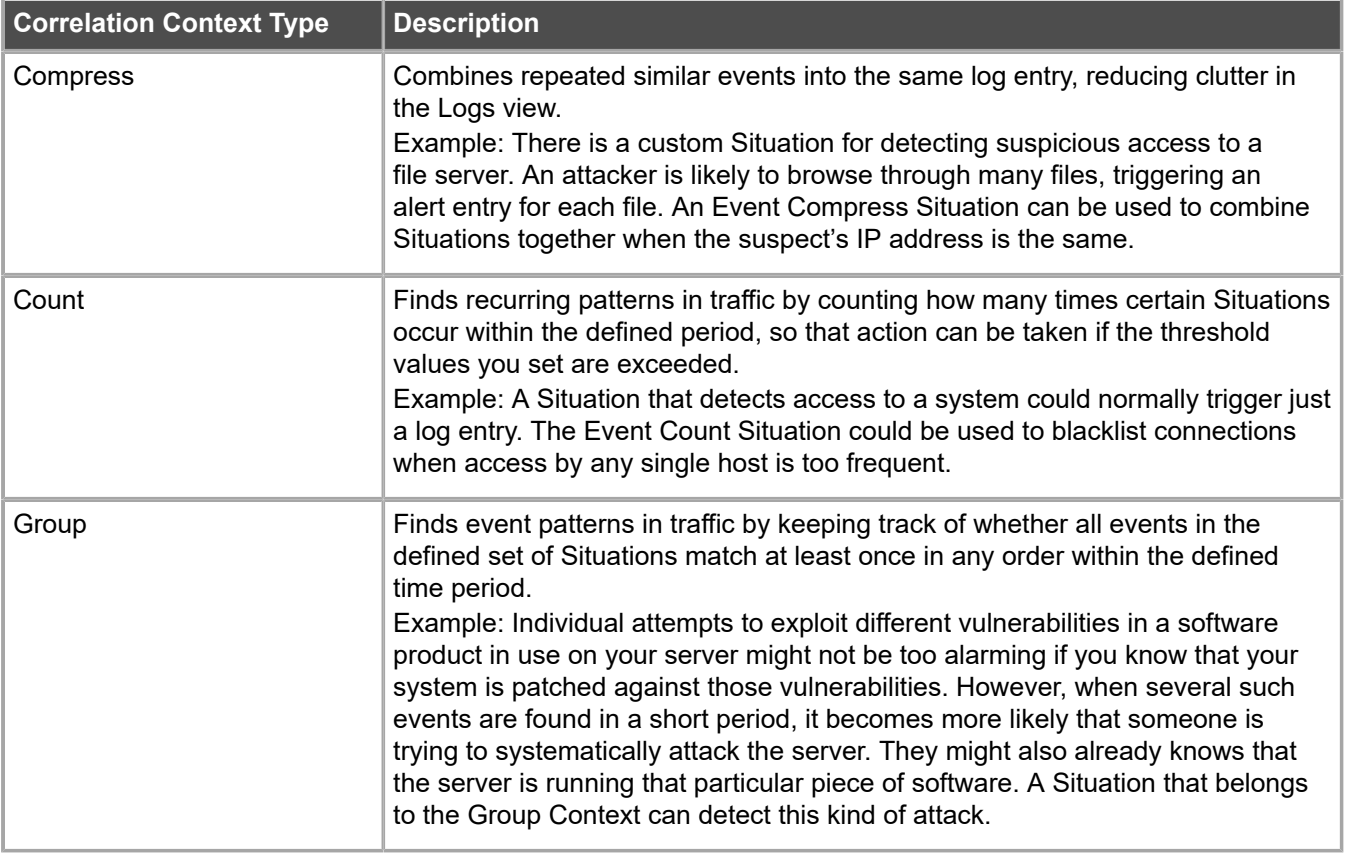

#### **Table 105: Correlation Context types**

A

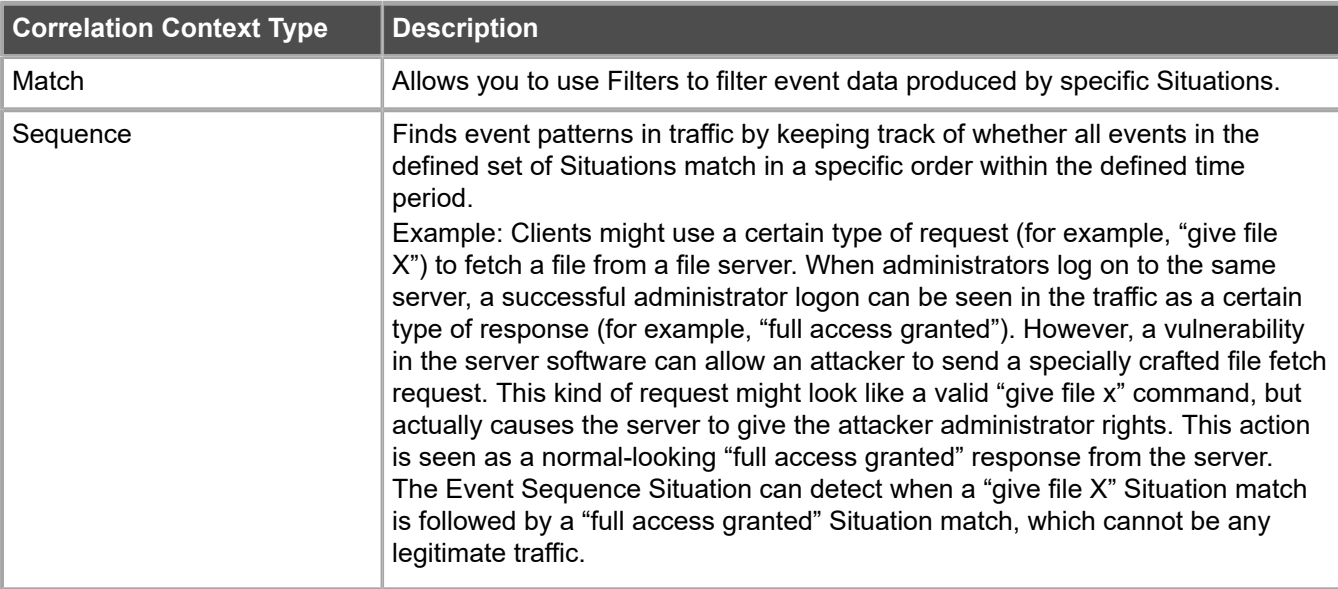

Depending on the Usage Context properties of the Correlation Situation, correlation can be done only on the NGFW Engine, only on the Log Server, or on both the NGFW Engine and the Log Server. By default, correlation is done on both the NGFW Engine and the Log Server for custom Correlation Situations. For more information about selecting the Usage Context, see the following Context-specific sections.

**CAUTION:** In custom Correlation Situations, logging might be automatically enabled for the correlated Situations even if the correlated Situations do not normally have logging enabled. If the Situations produce a large amount of log data and correlation is done on the Log Server, the increased amount of log data might overload the network or the Log Server even if no correlation matches occur.

## **Define Context options for Correlation Situation elements**

Correlation Contexts define the patterns for matching groups of related events in traffic.

**Steps @** For more details about the product and how to configure features, click Help or press F1.

- **1)** On the **Context** tab of the **Correlation Situation Properties** dialog box, click **Select**.
- **2)** Select the Context you want to associate with this Correlation Situation.

**Related tasks** Add Tag elements to Situation [elements](#page-894-0) on page 895

## **Define Compress Context parameters for Correlation Situation elements**

The Compress Context combines repeated similar events into the same log entry, reducing clutter in the Logs view.

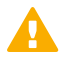

**CAUTION:** Be careful when defining the Compress Context options. You must make sure that all event data you compress is part of the same event. Otherwise you risk losing valuable event information.

**Steps @** For more details about the product and how to configure features, click **Help** or press **F1**.

**1)** Browse to the Situations you want to compress in the left pane of the dialog box and drag and drop them into the **Correlated Situations** field.

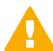

**CAUTION:** In custom Correlation Situations, logging might be automatically enabled for the correlated Situations even if the correlated Situations do not normally have logging enabled. If the Situations produce a large amount of log data and correlation is done on the Log Server, the increased amount of log data might overload the network or the Log Server even if no correlation matches occur.

- **2)** Enter the **Time Window Size** in seconds. The matches to the Situations selected are combined to a common log entry when they are triggered within the defined time period.
- **3)** Enter the **Events per Window**. This defines the maximum number of events that are forwarded within the Time Window defined.
- **4)** Select a **Log Fields Enabled** option.
- **5)** Double-click the **Event Binding** field and select the Event Binding that is used by the matching option you selected in the previous step.
- **6)** Select a **Location** to determine the execution order of this Compress operation in relation to other Compress operations. Operations that share the Location are executed in parallel; each compress operation receives the same events as the other compress operations in the same Location. The next Location receives only the events that are left after the compression.

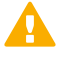

**CAUTION:** Be careful when using the Early or Very Early Locations. The compression can affect the other types of correlation tasks.

- **7)** Click **Edit** and define a **Compress filter** in the Local Filter Properties dialog box. The filter is used for filtering data to be included in the compression.
- **8)** Make sure that **Engine Only** is selected as the **Usage Context**.

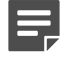

**Note:** The purpose of the Compress context is to reduce the amount of data that is sent to the Log Server. Including the Log Server in the Usage Context of a Compress context actually increases the amount of data that is sent to the Log Server.

#### **Related concepts**

[Creating and editing local filters](#page-296-0) on page 297

## **Define Count Context parameters**

The Count Context finds recurring patterns in traffic by counting how many times certain Situations occur within the defined period. Action can then be taken if the threshold values you set are exceeded.

**Steps @** For more details about the product and how to configure features, click **Help** or press **F1**.

**1)** Browse to the Situations you want to count in the left pane and drag and drop them to the **Correlated Situations** field.

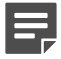

**Note:** In custom Correlation Situations, logging might be automatically enabled for the correlated Situations even if the correlated Situations do not normally have logging enabled. If the Situations produce a large amount of log data and correlation is done on the Log Server, the increased amount of log data might overload the network or the Log Server even if no correlation matches occur.

- **2)** Enter the **Time Window Size** in seconds. All events must occur during this length of time for the Correlation Situation to match.
- **3)** Enter the **Alarm Threshold** number. This is the number of times that the event must occur for the Correlation Situation to match.
- **4)** Select a **Log Fields Enabled** option.
- **5)** Double-click the **Event Binding** field and select the Event Binding that is used by the matching option you selected in the previous step.
- **6)** (Optional) Select the Usage Context to define where correlation is done.

**Note:** If you select a Usage Context that does not include the Log Server, events only match if they are all detected by the same NGFW Engine or NGFW Engine Cluster.

## **Define Group Context parameters for Correlation Situation elements**

The Group context finds event patterns in traffic by keeping track of whether all events in the defined set of Situations match at least once in any order within the defined time period.

The Group context has a table that allows you to define local filters and log fields for selecting which details are considered when events are grouped. In this context, the order in which the events occur is not relevant. If you would like the order of the events to matter, use the Sequence context instead.

**Steps @** For more details about the product and how to configure features, click **Help** or press **F1**.

**1)** Double-click the **Event Match** cells for each **Member** cell and define a local filter. The local filter selects the events for examination.

You can add and remove members using the buttons to the right (to remove a member, first select a cell within that member's column).

- **2)** Double-click the **Needed Number** cell of each member and enter the number of occurrences of the Event Match that are required for the events to be grouped.
- **3)** Double-click the **Event Binding** field and select the Event Binding that defines the set of log events to match.
- **4)** Drag and drop the relevant Situations to the **Correlated Situations** field.
- **5)** Select whether you want to **Keep and Forward Events**.
- **6)** Enter the **Time Window Size** in seconds. All events must occur during this length of time for the Correlation Situation to match.
- **7)** Select whether you want to trigger **Continuous Responses**.
- **8)** (Optional) Select the Usage Context to define where correlation is done.

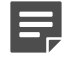

**Note:** If you select a Usage Context that does not include the Log Server, events only match if they are all detected by the same NGFW Engine or NGFW Engine Cluster.

**Related tasks** [Create or edit Filter elements](#page-299-0) on page 300

## **Define Match Context parameters for Correlation Situation elements**

The Match context allows you to use Filters to filter event data produced by specific Situations.

**Steps @** For more details about the product and how to configure features, click **Help** or press **F1**.

**1)** Browse to the Situations you want to count in the left pane of the dialog box and drag and drop them into the **Correlated Situations** field.

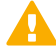

**CAUTION:** In custom Correlation Situations, logging might be automatically enabled for the correlated Situations even if the correlated Situations do not normally have logging enabled. If the Situations produce a large amount of log data and correlation is done on the Log Server, the increased amount of log data might overload the network or the Log Server even if no correlation matches occur.

- **2)** Click **Edit** and define a local filter.
- **3)** (Optional) Select the Usage Context to define where correlation is done.

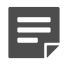

**Note:** If you select a Usage Context that does not include the Log Server, events only match if they are all detected by the same NGFW Engine or NGFW Engine Cluster.

**Related concepts** [Creating and editing local filters](#page-296-0) on page 297

## **Define Sequence Context parameters for Correlation Situation elements**

The Sequence context finds event patterns in traffic by keeping track of whether all events in the defined set of Situations match in a specific order within the defined time period.

The Sequence context has a table you can use to define, in order from left to right, the events that comprise a sequence. This context allows detecting events such as when a request from a client triggers one pattern and the response from a server triggers a second pattern.

The table has gray and white cells; white cells must be filled, gray cells are left empty. If you would like to match events regardless of the order in which they occur, use the Group context instead.

**Steps @** For more details about the product and how to configure features, click **Help** or press **F1**.

**1)** Double-click the **Event Match** cell and define a local filter.

- **2)** Double-click the **Event Binding** field and select the Event Binding that defines the set of log events to match.
- **3)** Click Add Event Before or Add Event After to add more Event rows.
	- **•** Define the Event Match for each row.
	- **•** Define the Event Binding for each row.
- **4)** When you are finished defining the sequence, drag and drop the relevant Situations in the **Correlated Situations** field below the table.
- **5)** Select whether you want to **Keep and Forward Events**.
- **6)** Enter the **Time Window Size** in seconds. All events must occur during this length of time for the Correlation Situation to match.
- **7)** Select one of the following options as the **Usage Context**:
	- **•** Engine and Log Server.
	- **•** Log Server Only.

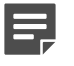

**Note:** If you select a Usage Context that does not include the Log Server, events only match if they are all detected by the same NGFW Engine or NGFW Engine Cluster.

**Related concepts** [Creating and editing local filters](#page-296-0) on page 297

# <span id="page-893-0"></span>**Default elements for Situation elements**

There are many predefined Contexts, Situations, Tags, and Vulnerabilities.

Predefined Contexts, Situations, Tags, and Vulnerabilities are imported and updated from dynamic update packages. This also means that the set of elements available changes whenever you update your system with new definitions. Both Situation elements and Context elements have a comment and a longer description that you can view in the Management Client. This information is shown in the Info pane or in the Properties dialog for the element and explains what each element is meant for.

The Release Notes of each dynamic update package list the new elements that the update introduces. If your Management Server can connect to the Forcepoint website, you can view the [Release Notes](https://support.forcepoint.com/Documentation) directly through the Management Client.

# <span id="page-893-1"></span>**Using Tags with Situation elements**

Tag elements collect together several Situations that have something in common.

For example, you can use Tag elements to group Situations that detect threats against a particular Operating System. Tags are shown as branches in the Situations tree. Tag elements help you organize the tree, and you can use the Tags in the Inspection Policy to easily match the rule to all Situations that reference the Tag.

## **Create new Tag elements for Situation and Vulnerability elements**

Tag elements collect together several Situations and Vulnerabilities that have something in common.

**Steps @** For more details about the product and how to configure features, click **Help** or press **F1**.

- **1)** Select  $\Phi_0$  Configuration.
- **2)** Browse to **Other Elements** > **Situations** or **Other Elements** > **Vulnerabilities**.
- **3)** Right-click the **By Tag** branch, then select **New** > **<Tag Type>**.
- **4)** Enter a **Name** and optionally a **Comment** for the new Tag, then click **OK**. The new Tag is added to the tree under the main category you selected in the previous step.

### <span id="page-894-0"></span>**Add Tag elements to Situation elements**

You can use Tag elements to group Situation elements and Situation Type elements to classify Situations.

You can use predefined Tags or create new ones according to any criteria (for example, create a Tag for grouping together related services). Situation Types are predefined, and you cannot create new Situation Types. You can associate multiple Tags with one Situation, but only one Situation Type can be associated with each Situation.

You can use the Tags and/or Situation Types to represent a group of Situations in the Rules and Exceptions of the Inspection Policy. This allows you to match a rule to all Situations that contain the Tag or Situation Type. Situations that are associated with a Situation Type are automatically included in the Rules tree.

When you are editing the Situation properties, you can add tags.

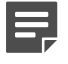

**Note:** If a Tag or Situation Type you add to a Situation is in use in some Inspection Policy, the new Situation is automatically included in the policy when you save the Situation. The engines start matching traffic to the Situation when you refresh the policy.

**Steps**  $\bullet$  For more details about the product and how to configure features, click **Help** or press **F1**.

- **1)** In the Situation properties, switch to the **Tags** tab.
- **2)** Click **Add Tags** and select a Tag type from the list that opens.
- **3)** Select the Tags you want to use with this Situation and click **Select**.
- **4)** Click **OK** to confirm the Situation properties change.

## **Add Tag elements to several Situation elements from the element tree**

You can add the same Tag element to several Situation elements.

**Steps @** For more details about the product and how to configure features, click **Help** or press **F1**.

- **1)** Select  $\Phi_0$  Configuration.
- **2)** Expand the **Other Elements** > **Situations** branch of the element tree and browse to the Situations you want to tag.
- **3)** Ctrl-select or Shift-select the Situations that you want to tag.
- **4)** Right-click one of the selected Situations and select **Add Tag**. The tag types are shown in a submenu.
- **5)** Select the type of Tag you want to add.
- **6)** Select the Tags you want to attach to the Situations.

## **Remove Tag elements from Situation elements**

You can remove custom Tag elements that administrators have added.

The default Tags in System Situations (provided in Update Packages) cannot be removed.

**Steps @** For more details about the product and how to configure features, click Help or press F1.

- **1)** Select  $\phi$  Configuration.
- **2)** Expand the **Other Elements** > **Situations** branch of the element tree and browse to the Situations you want to edit.
- **3)** Right-click the Situation and select **Properties**.
- **4)** Switch to the **Tags** tab.
- **5)** Right-click the Tag you want to remove and select **Remove**.
- **6)** Click **OK**.

## <span id="page-896-0"></span>**Vulnerability elements and how they work**

Vulnerability elements provide a short description of the event that has matched and a reference to external vulnerability information (CVE/BID/MS/TA).

When a Situation element refers to a Vulnerability element, the vulnerability information is included in the log entries generated when the Situation matches traffic. You can also use the vulnerability IDs in the element search to find Situation and Vulnerability elements that refer to a particular vulnerability.

Vulnerability information is included in dynamic update packages, so Situations provided by Forcepoint are already linked to a Vulnerability when appropriate. You can associate Situations with an existing Vulnerability or add a custom Vulnerability element.

## **Create Vulnerability elements**

You can create custom Vulnerability elements to associate Situations with vulnerabilities that are not included in the default Vulnerability elements.

**Steps @** For more details about the product and how to configure features, click **Help** or press **F1**.

- **1)** Select  $\Phi_0$  Configuration.
- **2)** Expand the **Other Elements** > **Situations** branch of the element tree.
- **3)** Right-click the **By Vulnerability** branch in the tree view and select **New** > **Vulnerability**.
- **4)** Give the Vulnerability a descriptive name and optionally a comment. The Comment is not shown in the Logs view. Use the **Description** field to enter information to be shown in the logs.
- **5)** To create a reference to external vulnerability information, select one or more reference systems in the **Reference System** section and enter the **ID** this vulnerability has in that system:
	- **• Mitre**: vulnerability ID format is CVE-YYYY-XXXX
	- **• SecurityFocus**: vulnerability ID format is BID-XXXXX
	- **• Microsoft**: vulnerability ID format is MSYY-XXX
	- **• Us-Cert**: vulnerability ID format is TAYY-XXXX
- **6)** After you have entered the vulnerability ID, click **Show** next to the ID field to view the information about the vulnerability in the reference system.
- **7)** Type or copy-paste a short description of what the vulnerability is about into the **Description** field.
- **8)** Under **Situations**, browse to the correct Situation elements, select them (one or several at a time) and click **Add** to associate them with this Vulnerability.

The selected Situations are added to the **Content** field on the right.

**9)** When you are finished adding Situations, click **OK**.

The selected Situations are now associated with this vulnerability, and a link to this Vulnerability is added on the Situations' properties dialog box.

## **Associate Vulnerability elements with Situation elements**

You can associate Situation elements with an existing Vulnerability element or add a custom Vulnerability element.

You can add up to four references to public vulnerability databases to your custom Vulnerabilities (CVE/BID/MS/ TA). System vulnerabilities can have an unlimited number of references to any reference system, and can have multiple references to the same reference system. The reference information is also shown in the Logs view.

**Steps @** For more details about the product and how to configure features, click **Help** or press **F1**.

- **1)** Select  $\Phi_0$  Configuration.
- **2)** Expand the **Other Elements** > **Situations** > **By Vulnerability**.
- **3)** Right-click the correct Vulnerability in the tree and select **Properties**.
- **4)** Select the Situation elements (one or several at a time) and click **Add** or **Remove** to change the selection in the **Content** field on the right.
- **5)** When you are finished adding Situations, click **OK**. The selected Situations are now associated with this vulnerability, and a link to this Vulnerability is added on the Situations' properties dialog box.

#### **Related tasks**

[Create custom Situation elements](#page-884-0) on page 885

## <span id="page-897-0"></span>**Using Situation elements**

You use Situation elements to define what you want to detect with the Inspection Policy.

Situations are generally used for:

- **•** Detecting malicious patterns in traffic. The Situations supplied in dynamic update packages concentrate on such known vulnerabilities and exploits.
- **•** Reducing the number of alert and log entries you receive (using Correlation Situations).
- **•** Detecting some other traffic patterns that you want to record. For example, you might be interested in the use of certain applications.

Although the general workflow requires making sure that a Situation you want to use is included in the Inspection Policy, you might often not actually insert the Situation into the rule. Instead, you might use a Tag or Situation Type element to represent a whole group of Situations.

## <span id="page-898-0"></span>**Examples of custom Situation elements**

These examples illustrate some common uses for Situations and the general steps on how each example is configured.

## **Example: detecting the use of forbidden software**

Engine-specific examples of using custom Situations to detect traffic patterns associated with specific software.

#### **Firewall engine**

Company A has a Firewall that inspects all outgoing web traffic against the Inspection Policy. The use of instant messaging clients across the Internet is forbidden in the company. The Inspection Policy is set to detect and log Situations with the **Instant Messaging** Tag.

The company's administrators have found out that some internal users have started chatting using a new littleknown instant messaging client that does not have a default Situation yet. The communications seem to be standard HTTP directly from client to client. The administrators find one distinctive characteristic in the software: when started, the software in question always connects to a particular address to check for updates using HTTP.

The administrators:

- **1)** Create a custom Situation element with the name "Software X".
- **2)** Add the **HTTP Request URI** Context to the Situation and type in a regular expression that contains the address they want the Situation to find using the SMC regular expression syntax.
- **3)** Add the default system Tag **Instant Messaging** to the Situation.
- **4)** Refresh the Firewall's policy.
- **5)** Open the Logs view and filter the view using the "Software X" Situation as the filtering criteria.
- **6)** See which computers use the forbidden software and remove the software from the computers shown in the logs.

#### **IPS engine**

Company A has an IPS engine deployed in between their internal network and the Internet. The IPS engine uses a policy that is based on the IPS Template policy.

The administrators find out that some of the internal users have installed a piece of software on their computers that the company's security policy forbids. They consider this software a security risk.

The administrators decide that they would like to detect the use of the software so that they can find out which users have installed it. The administrators find one simple but distinctive characteristic in the software: when started, the software in question always connects to a particular address to check for updates using HTTP.

The administrators:

- **1)** Create a custom Situation element with the name "Software X".
- **2)** Add the **HTTP Client Stream** Context to the Situation and type in a regular expression that contains the address they want the Situation to find using the SMC regular expression syntax.
- **3)** Add one of the default Situation Types under **Traffic Identification** to the Situation.
- **4)** Select the correct options for logging the traffic in the Rules tree in the Inspection Policy and install the policy on the IPS engine.
- **5)** Open the Logs view and filter the view using the "Software X" Situation as the filtering criteria.
- **6)** See which computers use the forbidden software and take action based on which IP addresses are shown in the logs.

## **Example: counting events to reduce number of repeated queries to a server**

An example of using the Count context in a Correlation Situation.

Company B has a Firewall and an IPS engine that monitor traffic to a DMZ network. The DMZ contains a server that provides information to Company B's partners. A while ago, users started complaining that the service had slowed down.

Upon investigation, Company B's administrators found out that the traffic had grown dramatically even though the number of users and the data available had stayed the same. They found out that one of the partners had made a misconfigured script that frequently copied several large catalogs from Company B's server to their own server. Furthermore, they had given the script to a few other partners as well. As a first step, the administrators decide to immediately stop excessive queries to the server.

The administrators:

- **1)** Create a custom Situation for detecting access to the catalog files.
- **2)** Create a custom Correlation Situation and attach the **Count** Context to it. Then define the settings for the Count Context to detect when there are more than 5 requests per minute to any of the files from the same source address.

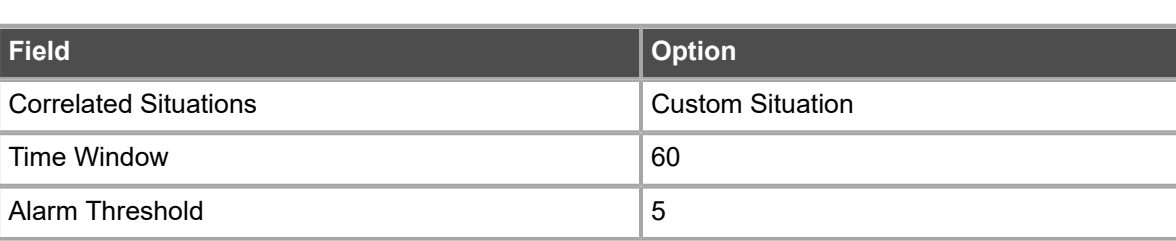

#### **Table 106: Context settings for the example Correlation Situation**
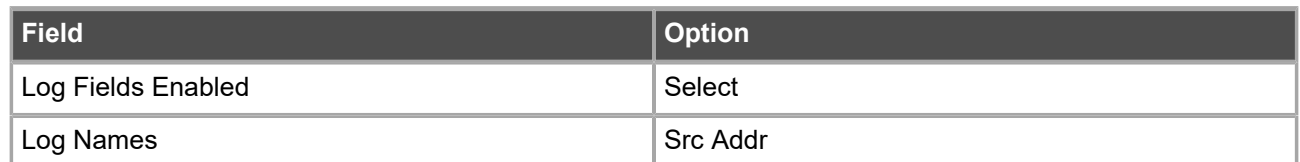

- **3)** Insert the Correlation Situation in the Inspection Policy with blacklisting as the Action. The traffic from the offending hosts is stopped at the Firewall.
- **4)** Refresh the Inspection Policy on the IPS engine.

## **Example: preventing access to forbidden websites**

An example of using Situations to block access to specific websites.

The Administrators at Company C have noticed that employees frequently visit websites that are not related to their work. They want to block access to these websites to prevent employees from accessing them at work. To prevent access, they:

- **1)** Create a Situation element.
- **2)** Add the **Website Access Control** Context to the Situation.
- **3)** Specify the addresses they want to prevent access to. Access to the specified addresses is blocked.
- **4)** Refresh the Inspection Policy on the IPS engine.

# **R CHAPTER 56 Using Network Application elements**

#### **Contents**

- **•** [Getting started with Network Application elements](#page-902-0) on page 903
- **•** [Create TLS Match elements for network application detection](#page-903-0) on page 904
- **•** [Access rules for network application detection](#page-905-0) on page 906
- **•** [Example: blocking network application use](#page-908-0) on page 909

Network Application elements collect combinations of identified characteristics and detected events in traffic to dynamically identify traffic related to the use of a particular network application.

# <span id="page-902-0"></span>**Getting started with Network Application elements**

Network Application elements provide a way to dynamically identify traffic patterns related to the use of a particular network application.

Network Application elements allow you to more flexibly identify traffic beyond specifying a network protocol and ports for TCP and UDP traffic with a Service element. Matching is done based on the payload in the packets, making it possible to identify the protocol even when non-standard ports are used. First, the protocol is identified, then a protocol-specific pattern matching context is applied to identify the network applications.

Link selection options in the properties of Network Application elements specify how important different quality metrics are for traffic that is associated with the network application. Traffic uses the VPN link that best matches the link selection options.

The default link selection values are predefined and cannot be changed even if you duplicate the default elements. You can optionally use QoS Class elements in Access rules to override the default link selection values.

Keep the following in mind when working with Network Application elements:

- **•** There are several predefined Network Application elements available that define the criteria for matching commonly used network applications. No configuration is required to be able to use Network Application elements in Access rules.
- **•** Predefined TLS Match elements are used in the properties of some predefined Network Application elements to allow the Network Application to match the use of the TLS protocol in traffic.
- **•** You cannot edit the predefined Network Application elements. However, Access rules can override the properties of a predefined Network Application element.
- **•** Creating Network Application elements requires detailed knowledge of the network applications you want to detect and the traffic patterns related to their use. Creating Network Application elements is not recommended.

**•** If a certificate for TLS inspection has been uploaded to the engine, adding a Network Application that allows or requires the use of TLS to an Access rule enables the decryption of all TLS traffic. So does enabling the logging of Application information in the Access rules.

### **Network Applications configuration overview**

No configuration is required to be able to use Network Application elements in Access rules.

There are several predefined Network Application elements available that define the criteria for matching commonly used network applications. Creating Network Application elements or duplicating existing elements is not recommended. To override the settings of a predefined Network Application, edit the Service Definition of the rule in which you use the Network Application.

- **1)** (Optional) Create TLS Match elements to override the properties of predefined Network Application elements.
- **2)** Use the Network Application element in the Access rules.

## **Default Network Application elements**

There are several predefined elements for working with Network Application elements.

Application Type elements define general categories of network applications. One Application Type element can be associated with each Network Application element. Application Type elements are predefined, and you cannot create Application Type elements.

Tag elements help you to create simpler policies with less effort. Tag elements represent all Network Application elements that are associated with that Tag. For example, the Media Tag includes several web-based image, music, and video applications. Several Tags can be associated with each Network Application element.

TLS Match elements define matching criteria for the use of the TLS protocol in traffic. When a connection that uses the TLS protocol is detected, the server certificate for the connection is compared to the TLS Match in the Network Application definition. TLS connections are allowed only to sites that have trusted certificates that meet the following criteria:

- **•** The certificate domain name must match the domain name in the TLS Match element.
- **•** The certificate must be signed by a valid certificate authority.
- **•** The certificate must be valid (not expired or revoked).

The predefined elements are imported and updated from dynamic update packages. This means that the set of elements available changes whenever you update your system with new definitions. The Release Notes of each dynamic update package list the new elements that the update introduces.

# <span id="page-903-0"></span>**Create TLS Match elements for network application detection**

TLS Match elements define matching criteria for the use of the TLS (transport layer security) protocol in traffic.

In addition to the predefined TLS Match elements used in predefined Network Application elements, you can optionally define your own TLS Match elements.

TLS Match elements can match traffic based on the following criteria:

- **•** Whether certificate validation succeeded, failed, or was not performed.
- **•** The server domain name in a valid certificate.
- **•** Specific reasons a certificate is regarded as invalid if certificate validation failed.
- **•** The domain name in the Server Name Indication (SNI) field of the TLS Client Hello packet.

TLS Match elements also specify whether to decrypt TLS traffic to particular Internet domains for inspection. TLS Match elements that deny decryption are applied globally. Even if the TLS Match element is not used in the properties of any Network Application elements or in the Access rules, matching connections are never decrypted. Denying decryption in a TLS Match prevents network applications from being detected in encrypted connections to the specified domains. If the server certificate provides sufficient information to identify the network application without decrypting the client communications, you can alternatively specify that decryption is not necessary for network application identification in the Network Application properties.

A Network Application element matches a TLS connection only if a TLS Match element in the Network Application also matches. However, TLS Match elements used in Service Definitions override the TLS Match of a Network Application. In this case, the rule matches when the TLS Match elements specified in the rule match.

**Steps @** For more details about the product and how to configure features, click **Help** or press **F1**.

- **1)** Select  $\infty$  Configuration.
- **2)** Expand the **Other Elements** branch.
- **3)** Right-click **TLS Matches**, then select **New TLS Match**.
- **4)** In the **Name** field, enter a unique name.
- **5)** (Optional) Select **Deny Decrypting** to prevent connections from being decrypted for inspection.

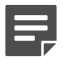

**Note:** Selecting this option prevents the network application where the TLS Match is used from being identified if the traffic is encrypted. If you want to specify that decryption is not necessary for identifying the network application, use the **Application Identifiable by TLS Match Alone** option in the Network Application properties instead.

- **6)** To define whether the server certificate validity is checked and what to match, select an option from the **Match Certificate Validation** drop-down list.
- **7)** Configure the additional settings depending on the option that you selected from the **Match Certificate Validation** drop-down list:
	- **• Validation Succeeded** Click **Add**, then enter the fully qualified domain name to match in the server certificate.
	- **• Validation Failed** (Optional) Select the specific types of invalid certificates to match.
	- **• No Validation** There are no additional settings to configure.
- **8)** Click **OK**.

# <span id="page-905-0"></span>**Access rules for network application detection**

To detect network application use, you must create Access rules that define the matching criteria.

The Service cell defines the protocols that are compared to the protocol-related information in each packet's header. You can use Network Application elements directly in the Service cell, or as part of the matching criteria in the **Service Definition** dialog box. Any other criteria in the service definition override the properties of the Network Application element.

Depending on the options that you select in the **Service (Port)** cell of the service definition, you can specify which ports traffic matches:

**• Automatic Port Selection** — The ports that traffic matches are selected automatically depending on the action specified in the rule.

For rules that allow traffic and for rules with the Continue action, traffic matches on the standard ports defined in the Network Application element. For rules that stop traffic, traffic matches any port where the application can be detected.

- **• Any Port** Traffic matches any port where the application can be detected.
- **• Standard Ports** Traffic matches only the standard ports defined in the Network Application element.

When you add new Access rules, **Automatic Port Selection** is selected by default.

Alternatively, you can use Application Type elements and Tag elements directly in the Service cell. Application Type elements represent general categories of network applications. Tag elements represent all Network Application elements that are associated with that Tag.

Some network applications can open several related connections. If an Access rule that detects network application use identifies a related connection, the related connection is matched against the Access rules again. If the rule that detected the network application use has deep inspection enabled and the related connection matches a rule that has deep inspection enabled, the related connection is matched against the Inspection Policy. No NAT payload modifications are done for the connection that matches the rule that detected the network application use. NAT payload modifications can be done for the related connections according to the policy.

## **Create Access rules for network application detection**

To detect network application use, create Access rules that define the matching criteria.

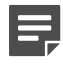

#### **Note:**

If a TLS Credentials or Client Protection Certificate Authority element has been uploaded to the engine, adding a Network Application element that allows or requires the use of TLS to an Access rule might enable the decryption of the following TLS traffic:

- **•** TLS traffic from network applications that cannot be identified based on cached network application information.
- **•** TLS traffic that matches an Access rule that enables deep inspection if the **Service** cell contains a Network Application or Service element that does not include a Protocol Agent.
- **•** TLS traffic for which there is no TLS Match with the **Deny Decrypting** option that excludes the traffic from TLS Inspection.

**Steps @** For more details about the product and how to configure features, click **Help** or press **F1**.

- **1)** Select  $\Phi_0$  Configuration.
- **2)** Browse to **Policies**, then browse to the policies of the type that you want to edit.
- **3)** Right-click a policy, then select **Edit <policy type>**.
- **4)** On the **IPv4 Access** or **IPv6 Access** tab, add a rule in one of the following ways:
	- **•** Right-click the last row in an empty rules table, then select **Add Rule**.
	- **•** Right-click the **ID** cell of an existing rule, then select **Add Rule Before** or **Add Rule After**.
- **5)** Drag and drop elements from the **Resources** pane to the **Source** and **Destination** cells, or define source and destination criteria.
- **6)** In the **Action** cell, select the action according to your needs.
- **7)** Define the value of the **Service** cell in one of the following ways:
	- **•** Drag and drop a Network Application, Application Type, or Tag element to the **Service** cell.
	- **•** Right-click the **Service** cell, select **Edit Service**, then add a Network Application, Application Type, or Tag element to the **Network Application** cell.
		-

**Note:** If you add a Service element to the same row, the ports specified in the Service elements override the ports specified in the Network Application elements. You cannot use Network Application elements and Service elements on different rows of the same Service Definition.

**8)** (Optional) If you created a service definition, right-click the **Service (Port)** cell, then specify which ports traffic matches.

By default, the ports that traffic matches are selected automatically depending on the action specified in the rule.

- **9)** In the **Logging** cell, select options according to your needs. If you want to include information about network application use in the logs, select **Default** or **Enforced** for **Log Application Information**.
- 10) Click **N** Save and Install.

### **Log network application use**

You can optionally log the use of network applications without using network application detection for access control.

**Steps**  $\bullet$  For more details about the product and how to configure features, click **Help** or press **F1**.

- **1)** Select  $\phi$  Configuration.
- **2)** Browse to **Policies**, then browse to the policies of the type that you want to edit.
- **3)** Right-click a policy, then select **Edit <policy type>**.
- **4)** On the **IPv4 Access** or **IPv6 Access** tab, add a rule in one of the following ways:
	- **•** Right-click the last row in an empty rules table, then select **Add Rule**.
	- **•** Right-click the **ID** cell of an existing rule, then select **Add Rule Before** or **Add Rule After**.
- **5)** Drag and drop elements from the **Resources** pane to the **Source** and **Destination** cells, or define source and destination criteria.
- **6)** (Optional) Drag and drop a Network Application, Application Type, or Tag element to the **Service** cell. It is not necessary to add a Network Application element if you only want to log the use of network applications.
- **7)** In the **Action** cell, select **Continue**.
- **8)** Double-click the **Logging** cell.
- **9)** Select **Override Settings Inherited from Continue Rule(s)**.
- **10)** In the **Log Level** drop-down list, select the log level for traffic that matches the rule.
- **11)** Select **Override Recording Settings Inherited from Continue Rule(s)**.
- **12)** In the **Log Application Information** drop-down list, select **Enforced**.

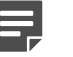

#### **Note:**

If a TLS Credentials element or a Client Protection Certificate Authority element has been uploaded to the engine, selecting **Enforced** might enable the decryption of the following TLS traffic:

- **•** TLS traffic from network applications that cannot be identified based on cached network application information.
- **•** TLS traffic that matches an Access rule that enables deep inspection if the **Service** cell contains a Network Application or Service element that does not include a Protocol Agent.
- **•** TLS traffic for which there is no TLS Match with the **Deny Decrypting** option that excludes the traffic from TLS Inspection.
- **13)** Click **OK**.
- 14) Click **M** Save and Install.

# <span id="page-908-0"></span>**Example: blocking network application use**

An example of using Network Application elements to block the use of specific network applications.

The administrators at Company A want to allow the use of HTTP in general, but block the use of social media applications from its corporate network. When social media use is detected, the administrators want to redirect users to the corporate security policy page on the company intranet.

The administrators:

- **1)** Create a User Response element to redirect dropped connections to the corporate security policy intranet page.
- **2)** Add the following Access rules:

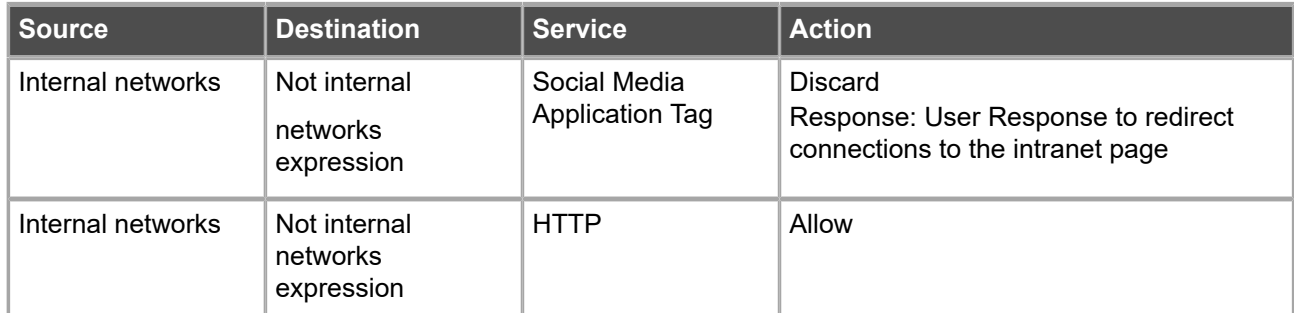

**3)** Refresh the firewall's policy.

# **CHAPTER 57 Defining User Response elements**

#### **Contents**

- **•** [User Response elements and how they work](#page-910-0) on page 911
- **•** [Create User Response elements](#page-912-0) on page 913

With the User Response element, you can send customized replies to users, instead of just closing an HTTP or HTTPS connection.

# <span id="page-910-0"></span>**User Response elements and how they work**

User Response elements allow you to define custom responses that are sent to the user when an HTTP or HTTPS connection is closed.

User Responses make it possible to explain to the user why the connection was closed instead of simply closing the connection with no notification. They help administrators differentiate cases where the NGFW Engine closes a connection from cases where a technical problem prevents the connection from going through.

When you combine User Responses with browser-based user authentication, you can also redirect users to their original destination after they have authenticated to a Firewall. The redirection can be automatic or require the users to click a link to the original HTTP destination address on the user authentication page after they have authenticated.

You can use User Responses in Access rules and in Inspection Policies. Redirection to the user's original HTTP destination after authentication must be configured in the Inspection Policy.

### **Limitations of User Responses**

User Responses have the following limitations:

- **•** To use User Responses with HTTPS traffic, you must enable decryption of HTTPS traffic.
- **•** Some web browsers, such as Mozilla Firefox and Google Chrome, use HTTP Strict Transport Security (HSTS) to enforce the use of HTTPS by default. The end user's web browser might not accept the certificate for TLS inspection when HSTS is used.

## **User Response configuration overview**

Configuring a User Response involves creating a User Response element, defining the response content, and adding the User Response element to a policy.

Follow these general steps to configure User Responses:

- **1)** Create a User Response element.
- **2)** Define the responses that are sent to the users when a connection is closed.
- **3)** Use the User Response element in the Access rules and Inspection rules as required.

**Related tasks** [Add Access rules](#page-842-0) on page 843 [Add Inspection rules](#page-847-0) on page 848 [Create User Response elements](#page-912-0) on page 913

## **Variables for User Response elements and how they work**

Variables allow you to dynamically add details about the connection to the message that is shown to users. Users can provide the information to their administrator when they report problems with the connection.

You can add variables to the **Message Response** and **Custom HTML** response types. If the information that the variables represent is available for the connection, the details are automatically added as text to the message that is shown to users. For example, if the client's IP address is 192.168.22.33, the {{SrcIP}} variable is replaced with 192.168.22.33 in the message. If the information is not available, N/A is shown in the message.

The following variables are supported:

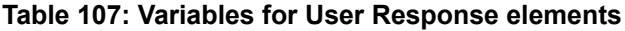

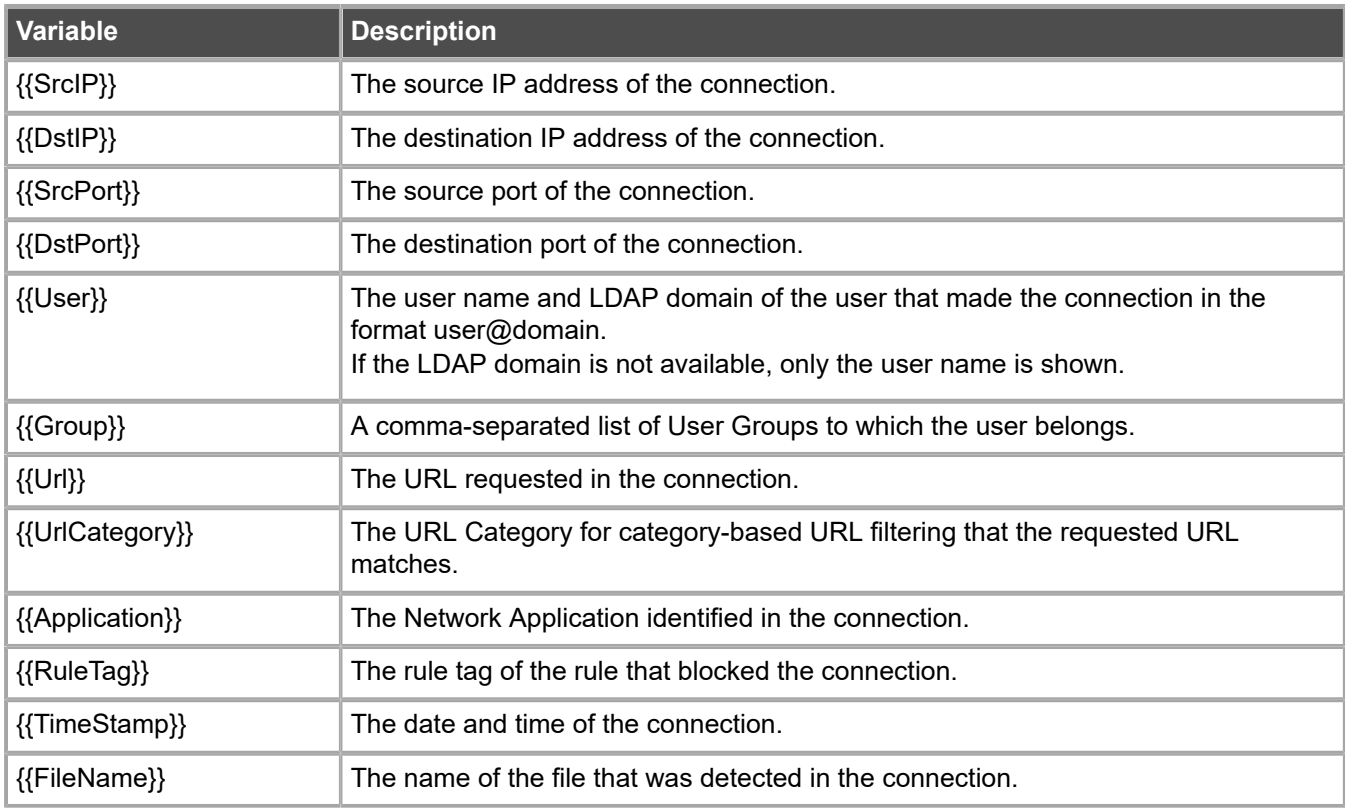

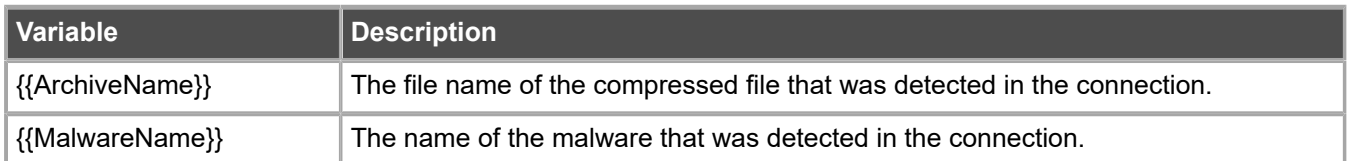

## <span id="page-912-0"></span>**Create User Response elements**

You can define a different User Response entry for each case in which an HTTP or HTTPS connection matches a rule that closes the connection.

The HTTP or HTTPS connection is not allowed to continue in the following cases:

- **• Connection Blacklisted (HTTP only)** The connection was closed according to a rule with the Apply Blacklist action.
- **• Connection Discarded by Access Rule (HTTP only)** The connection was discarded according to an Access rule with the Discard action.
- **• Connection Terminated by Inspection Rule** The connection was terminated according to the Inspection Policy.
- **• URL Not Allowed** The connection was closed by rules for URL filtering.
- **• Malware Found** The anti-malware feature detected malware in the connection.

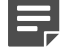

**Note:** In some cases, such as when inspecting a large file transfer, it is not possible to apply a User Response to HTTPS traffic. In this case, the engine applies the default action for matching traffic. If an HTTPS connection is discarded before the payload is decrypted, no User Response is sent.

You can also redirect users to their original HTTP destination after they have authenticated to a Firewall. You automatically redirect the users after they have authenticated, or you can require the users to click a link to the original HTTP destination address on the user authentication page after authentication.

**Steps @** For more details about the product and how to configure features, click **Help** or press **F1**.

- **1)** Select  $\phi$  Configuration.
- **2)** Expand the **Other Elements** branch, then select **Engine Properties**.
- **3)** Right-click **User Responses**, then select **New User Response**.
- **4)** In the **Name** field, enter a unique name.
- **5)** For the entry that you want to change, expand the section.
- **6)** From the **Type of Response** drop-down list, select one of the following responses:
	- **• Message Response** (Optional) Customize the message to display to the user.
	- **• URL Redirection** In the **HTTP or HTTPS URL Destination** field, enter the URL to which the connection is redirected. The URL must begin with  $http://orhttps://.$
- **• Custom HTML** (Optional) Customize the HTML source code for the message to display to the user. The HTML source code must be a complete HTML page, including the <html> and <body> tags.
- **7)** (Optional) To dynamically add details about the connection to the message for the **Custom HTML** and **Message Response** response types, add variables.
	- **a)** Click the location in the HTML source code or message text where you want to add the variable.
	- **b)** Click **Add Variable**, then select the variable that you want to add.
	- **c)** (Optional) To preview the message in your default web browser, click **Preview in Browser**.
- **8)** (Optional) To redirect users to their original destination after they have authenticated to the Firewall for the **URL Redirection** response type, define the settings for the redirection.
	- **a)** To enable redirection to the original destination, select **Enable Manual Redirection to Original URL After Authentication**.
	- **b)** (Optional) To automatically redirect the user to the original destination, select **Enable Automatic Redirection to Original URL After Authentication**.
- **9)** Click **OK**.

# **CHAPTER 58 Quality of Service**

#### **Contents**

- **•** [Quality of Service \(QoS\) and how it works](#page-914-0) on page 915
- **•** [Create QoS Class elements](#page-922-0) on page 923
- **•** [Define QoS Policy elements](#page-923-0) on page 924
- **•** [Apply](#page-926-0) QoS to traffic on page 927
- **•** Use QoS Class [elements](#page-927-0) to apply custom link selection criteria to traffic on page 928
- **•** Examples of bandwidth [management](#page-928-0) and traffic prioritization scenarios on page 929

The Quality of Service (QoS) features allow you to manage bandwidth and prioritize connections on the NGFW Engines. QoS features are available on Firewalls, IPS NGFW Engines, Layer 2 Firewalls, Master NGFW Engines, Virtual Firewalls, Virtual IPS NGFW Engines, and Virtual Layer 2 Firewalls.

# <span id="page-914-0"></span>**Quality of Service (QoS) and how it works**

QoS (Quality of Service) allows you to manage the available network bandwidth and make sure that important network services are given priority over less important traffic.

QoS consists of bandwidth management and traffic prioritization. You can use both bandwidth management and traffic prioritization together or bandwidth management or traffic prioritization individually for any given type of traffic.

The QoS features help you in the following ways:

- **•** You can set up a *Guarantee* for a type of traffic that must always be given a certain minimum share of the available bandwidth.
- **•** You can set up a *Limit* for maximum bandwidth for a type of traffic that must never use more than a certain share of the available bandwidth.
- **•** You can set a *Priority* value for the traffic. Higher priority traffic is sent forward to its destination before lower priority traffic if the NGFW Engine queues packets due to congestion.
- **•** *Active Queue Management* (AQM) reduces the volume of dropped or retransmitted packets when there is network congestion. AQM monitors the average queue size and uses a scheduling algorithm to determine the statistical probability for dropping incoming packets.
- **•** On NGFW Engines, Master NGFW Engines, and Virtual NGFW Engines in the Firewall/VPN role, you can use QoS Class elements to apply criteria for dynamic link selection in Multi-Link VPNs to traffic.

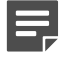

**Note:** Only layer 3 physical interfaces are supported.

**•** The NGFW Engine can read or write DiffServ Code Point (DSCP) type of service (ToS) field markers. The markers allow the NGFW Engine to be aware of the priorities set by other network equipment. Other equipment is also aware of the priorities set in the QoS Policy. The markers allow you to integrate the Firewall with other network equipment that implements QoS management in your own or your ISP's network.

**•** The NGFW Engine can collect statistics about traffic that matches Access rules that apply a QoS Class to the traffic. QoS Class-based statistics items are used in Overviews and Reports.

The QoS features have the following limitations:

**•** QoS is only available on some interface types:

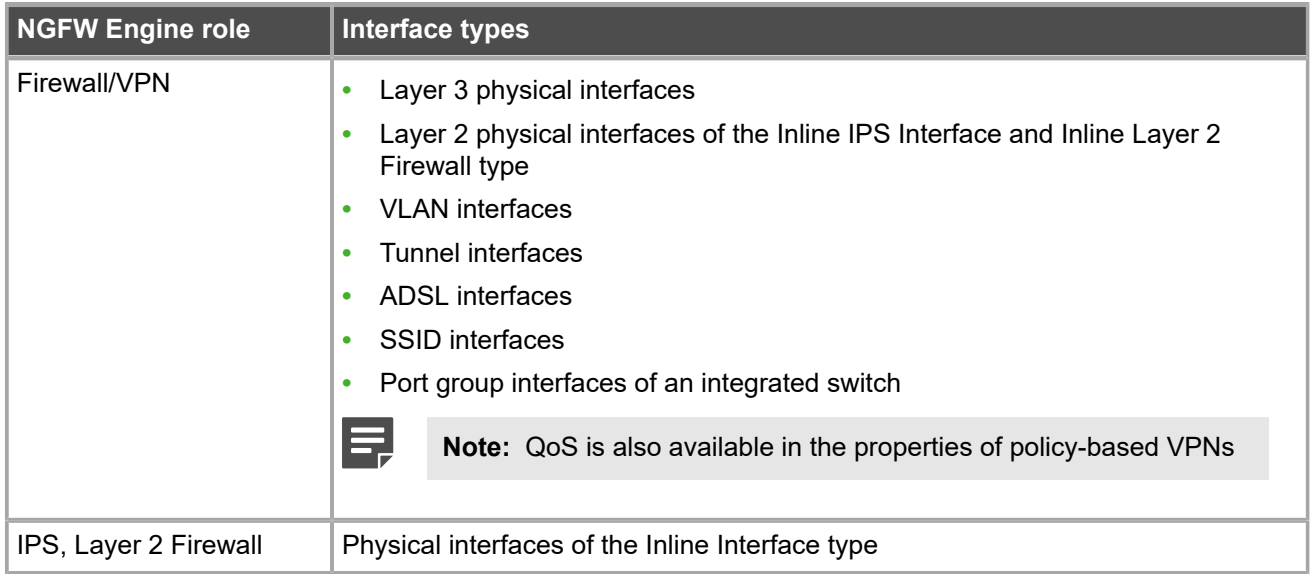

Bandwidth management and traffic prioritization are not supported on Modem interfaces of Single Firewalls.

- It is not possible to apply a bandwidth guarantee to incoming Internet traffic on your Internet link. By the time the NGFW Engine processes the traffic, the bandwidth has already been used. If you want guaranteed bandwidth for a specific portion of your incoming Internet traffic, contact your ISP and ask if they can enforce this guarantee for you.
- **•** If you want to create QoS rules for both incoming and outgoing traffic, you must assign a QoS Policy to at least two interfaces. Incoming traffic is processed according to the Firewall, IPS, or Layer 2 Firewall policy, and then the QoS Policy is applied to the allowed traffic on the outgoing interface.
- **•** When you use the DSCP Match/Mark rules of a QoS Policy to assign a QoS Class based on the DSCP code in incoming traffic, custom link selection options in the QoS Class elements are not applied to the traffic. Instead, the traffic uses the settings in QoS Class elements in Access rules that override the default link selection options defined in the Network Application or Protocol elements. If there are no matching Access rules that override the default link selection options defined in the Network Application or Protocol elements, the traffic uses the default settings.

**Related concepts** [Defining Policy-Based VPN elements](#page-1128-0) on page 1129

### **Bandwidth management**

Bandwidth management means giving a guaranteed minimum portion of the available bandwidth to some types of traffic. It also sets limits for how much of the total available bandwidth each type of traffic is allowed to consume at any given time.

You can set a limit, a guarantee, or both for any given type of traffic. These features can be used to guarantee the quality of time-critical communications (even under normal network load), prepare for malfunctions, and limit the total bandwidth needed.

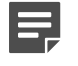

**Note:** Bandwidth management applies to outbound traffic only. The firewall can only indirectly limit the bandwidth use of incoming traffic.

**Related concepts** Managing the [bandwidth](#page-919-0) of incoming traffic on page 920

## **Traffic prioritization**

You can ensure that essential or time-critical traffic flows without delays by giving it a higher priority value.

Even under normal traffic conditions, temporary traffic peaks sometimes occur. With many communications, slight delays caused by queuing traffic are not noticeable to the user of the service. However, some connections, such as streaming audio or video, are time-critical, and even relatively minor delays cause noticeable reduction in service quality.

Normally, when packets are queued, they are sent onwards in the same order in which the packets were received. To change this behavior, you can assign priority values to the traffic. For example, you can assign timecritical connections a high priority. High-priority packets are placed before any lower-priority packets in the queue, allowing the fastest possible delivery.

Active Queue Management (AQM) reduces the volume of dropped or retransmitted packets when there is network congestion. AQM monitors the average queue size and uses a scheduling algorithm to determine the statistical probability for dropping incoming packets. If the queue is almost empty, all packets are accepted. As the queue size increases, the probability for dropping incoming packets also increases. When the queue is full, all packets are dropped.

### **Effects of bandwidth management and prioritization**

Bandwidth management and traffic prioritization improve the quality of service for important traffic. However, the quality of service for traffic that you define as less important can decrease.

Both features are configured using the same tools. You can use both bandwidth management and traffic prioritization together, or bandwidth management or traffic prioritization individual for any given type of traffic. Bandwidth management and traffic prioritization are not supported on the Modem interfaces of Single Firewalls.

Usually the traffic management process allows all connections to proceed, although some traffic can occasionally slow down when the bandwidth limits are reached. If there is prolonged congestion in the network, lower priority traffic eventually starts to time out. If you set priorities without setting any maximum limits or minimum guarantees for bandwidth, high-priority traffic can even use all available bandwidth, blocking all lower-priority traffic.

In most situations, the guaranteed minimum bandwidths given to important connections allow traffic to proceed. However, even traffic with bandwidth guarantees might not get through, if network links are unable to maintain throughput or if the volume of traffic continuously exceeds the throughput. Make sure that your bandwidth limits and guarantees are granular enough to account for losing bandwidth, for example, due to ISP failure in a Multi-Link environment. Track the total bandwidth use, so that you can increase the throughput before problems appear.

The Firewall can also read and write DiffServ Code Point (DSCP) markers in type of server (ToS) fields. The markers allow you to integrate the Firewall with other network equipment that implements QoS management in your own or your ISP's network.

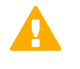

**CAUTION:** Inappropriate bandwidth limits and guarantees only disturb traffic. Make sure the guarantees and limits you set are appropriate for the volume of each type of traffic.

### **Default QoS elements**

There are three default QoS Classes: High Priority, Normal Priority, and Low Priority. These QoS Classes are used in the default QoS Policy, *Prioritize*.

The Prioritize QoS Policy is a sample policy that contains simple rules for prioritizing traffic according to the three default QoS Classes. High Priority traffic is assigned the highest possible priority value of 1. The Normal Priority value is 8, and Low Priority is assigned the lowest possible value of 16. The default Prioritize policy does not provide any bandwidth guarantees or limits.

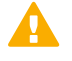

**CAUTION:** If you set priorities without setting any bandwidth limits or guarantees, high-priority traffic can use all available bandwidth, blocking all lower-priority traffic.

If the default Prioritize policy is sufficient for you, you can use the default QoS Classes and the Prioritize policy as they are. Add the QoS Classes to Access rules, then configure the interfaces to use the Prioritize QoS Policy.

#### **Related tasks**

[Apply](#page-926-0) QoS to traffic on page 927 [Define QoS Policy elements](#page-923-0) on page 924

## **Using bandwidth management and traffic prioritization**

You can use bandwidth management and traffic prioritization to ensure critical communications, prepare for network link failures, and restrict non-essential traffic.

Bandwidth management and traffic prioritization are used for the following purposes:

- **•** To ensure the quality of service for time-critical communications during occasional traffic peaks. Even if there is ample bandwidth available, short periods of congestion can degrade the quality of some types of communications.
- **•** To prepare for severe congestion, caused by the loss of network links when there are technical problems. In a Multi-Link environment, you can have several NetLinks. Ideally, the throughput of these links is large enough that each link can alone handle the traffic. However, if it is not a viable option, it might become necessary to choose which connections are given priority if network connections are lost.
- **•** To reduce the total bandwidth needed, if it is not possible to increase throughput of the network links or add new links. For example, important services (such as VPN connections and clients' connections to extranets) can be given priority over Internet browsing (all HTTP connections or based on IP addresses).

## **Designing QoS policy elements**

The purpose of the QoS Policy is to determine which limit, guarantee, or priority is given to traffic marked with a certain QoS Class.

Each QoS Class can appear in only one (active) rule on each tab of a QoS Policy. The same QoS Class can be used on both the **QoS** tab and the **DSCP Match/Mark** tab of the same QoS Policy. The order of the QoS rules does not matter. The classification of the traffic is made using Access rules.

Except for the QoS Class, all other cells for rules on the **QoS** tab are optional. However, at least one of the other cells must be filled for the rule to affect the traffic. None of the cells exclude any of the other cells, so you are free to select which cells you want to use for any given QoS Class. It is not necessary to define the use of all available bandwidth in your QoS Policy. The bandwidth outside the guarantees, as well as bandwidth within the guarantees that is not used for traffic, is used to handle the traffic that has no specific QoS rule. The traffic is handled on the normal first-come-first-served-basis, using the medium priority of 8.

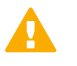

**CAUTION:** If your guarantees are equal to the total throughput of an interface, any traffic without a guarantee is blocked if all guarantees are fully used.

When you save the QoS Policy, the system checks for contradictions within each rule, such as a rule that sets a limit that is lower than the guarantee for the same rule. When you refresh the firewall's configuration, the QoS Policies defined for the firewall's interfaces are checked again, comparing the QoS rules to the throughput values set for the interfaces. The values can be automatically scaled down if the sum of all guarantees in the QoS Policy exceeds the interface's throughput. However, the values are never scaled up.

The values for the bandwidth limits and guarantees can be entered either in kilobits or as percentages of the total throughput of the interface. Technically, nothing prevents you from using both ways of entering values even in the same rule. However, it is recommended to use one way of entering the values consistently throughout each QoS Policy. Using mixed methods of entering the values makes it more difficult for the administrators to read the QoS policy. Mixed methods can also prevent the system from checking for issues when you save the QoS Policy, as the throughputs of the interfaces are not known. If the QoS Policy cannot be checked when you save it, it is checked when the Firewall Policy is installed. Mistakes in the QoS Policy can prevent you from installing or refreshing the Firewall Policy.

## **Communicating DSCP markers to other network equipment to prioritize traffic**

DSCP (DiffServ type of service field) markers in the traffic are a standard way to indicate priorities in network traffic. You and your ISP might have routers that decide how to handle packets based on the priority of the traffic.

It is possible to read or write DSCP markers for a particular type of traffic without configuring Access rules to apply a QoS Class to the traffic. The matching is done based on the QoS Policy. When a packet that matches a particular protocol comes in, the NGFW Engine reads the DSCP markers and assigns a QoS Class according to the DSCP Match/Mark rules of the QoS Policy. When the packet is sent out, the NGFW Engine writes a DSCP mark in the packets. The marking is based on the QoS Class according to the DSCP Match/Mark rules of the QoS Policy on the interface through which the traffic leaves the NGFW Engine.

The markers allow you to:

- **•** Communicate the priority of this traffic to other devices that support QoS.
- **•** Convert the packet to use a different classification scheme, if the QoS Class was originally assigned to matching traffic by a DSCP match in the source interface's QoS Policy.
- **•** Remove the DSCP classification set by other devices by entering 0 as the value (shown in the policy as 0x00).

Two QoS Policies on two Physical Interfaces can be used together to translate between two different DSCP schemes as shown in the illustration.

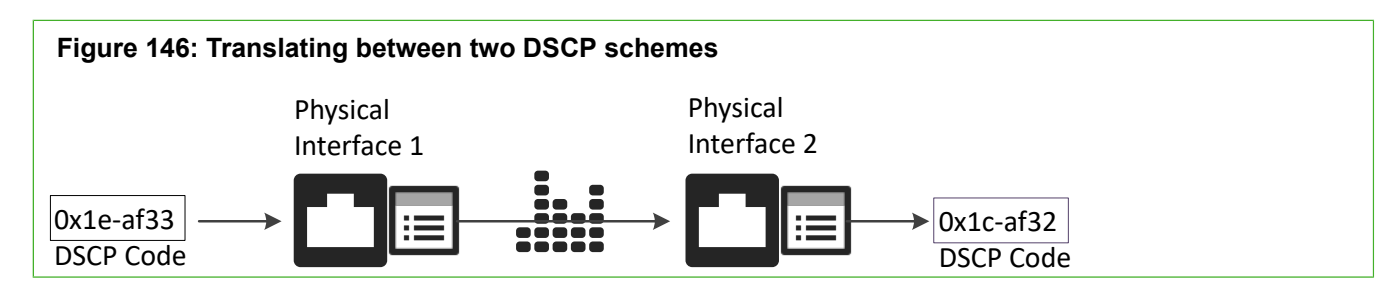

In the illustration, the packets arrive at Physical Interface 1. The firewall reads the existing DSCP value and compares it to the QoS Policy assigned to Physical Interface 1. The policy has a DSCP Match rule for the DSCP marker with an associated QoS Class, which is then assigned to this traffic.

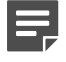

**Note:** The same traffic must not match any firewall Access rule with a QoS Class definition. The QoS Class in the Access rule overrides the QoS Class that is assigned based on the DSCP marker.

When the packets are sent out through Physical Interface 2, the Firewall checks the QoS Policy assigned to this Physical Interface. In this QoS Policy, a DSCP Match/Mark rule defines that traffic with the assigned QoS Class is marked with a DSCP marker specified in the rule. The firewall overwrites the original DSCP marker before sending the packets onwards.

- **•** By default, the DSCP mark for the encrypted ESP packet in VPN traffic is inherited from the plaintext packet. Selecting a QoS Policy in the properties of the policy-based VPN makes it possible to mark the ESP packet after encryption.
- **•** Priorities, limits, and guarantees are applied. DSCP codes are written to outgoing packets on the interface that the traffic uses to exit the NGFW Engine according to the QoS Policy and interface speed defined for that interface.
- **•** For packets entering the NGFW Engine, the QoS Policy on that interface is only used for reading DSCP codes and matching them to QoS Classes for further use. It is the only QoS operation that is done on the interface that the traffic uses to enter the NGFW Engine.

**Example:** A new packet enters a Firewall through interface A and leaves the Firewall through interface B. The priorities, guarantees, and limits configured on interface A are ignored for packets in this direction. Any priorities, guarantees, and limits are configured and applied on interface B. If the packet contains a DSCP code when entering the Firewall, the DSCP code is read and matched to a QoS Class on interface A. If a new DSCP code is (over)written in the packet, the new code is written on interface B.

### <span id="page-919-0"></span>**Managing the bandwidth of incoming traffic**

Bandwidth management and traffic prioritization are most useful for managing outgoing traffic.

Bandwidth management and prioritization usually help manage the quality of service for traffic going out through Internet links. These links are often the choke point in a corporate network due to the costs associated with increasing the bandwidth.

Controlling incoming traffic is more difficult because when the NGFW Engine processes the traffic, the packets have already traveled through congested links and used bandwidth. Still, you might be able to limit some types of incoming traffic in a limited way. In this case, only limits apply. To set guarantees and priorities for traffic, consider other solutions, such as arranging for your ISP to implement traffic management before the traffic is passed to your Internet links.

To limit the bandwidth incoming traffic consumes, you can apply the QoS Policy on the NGFW Engine's interfaces that are connected to the internal network. This configuration is shown in the following illustration.

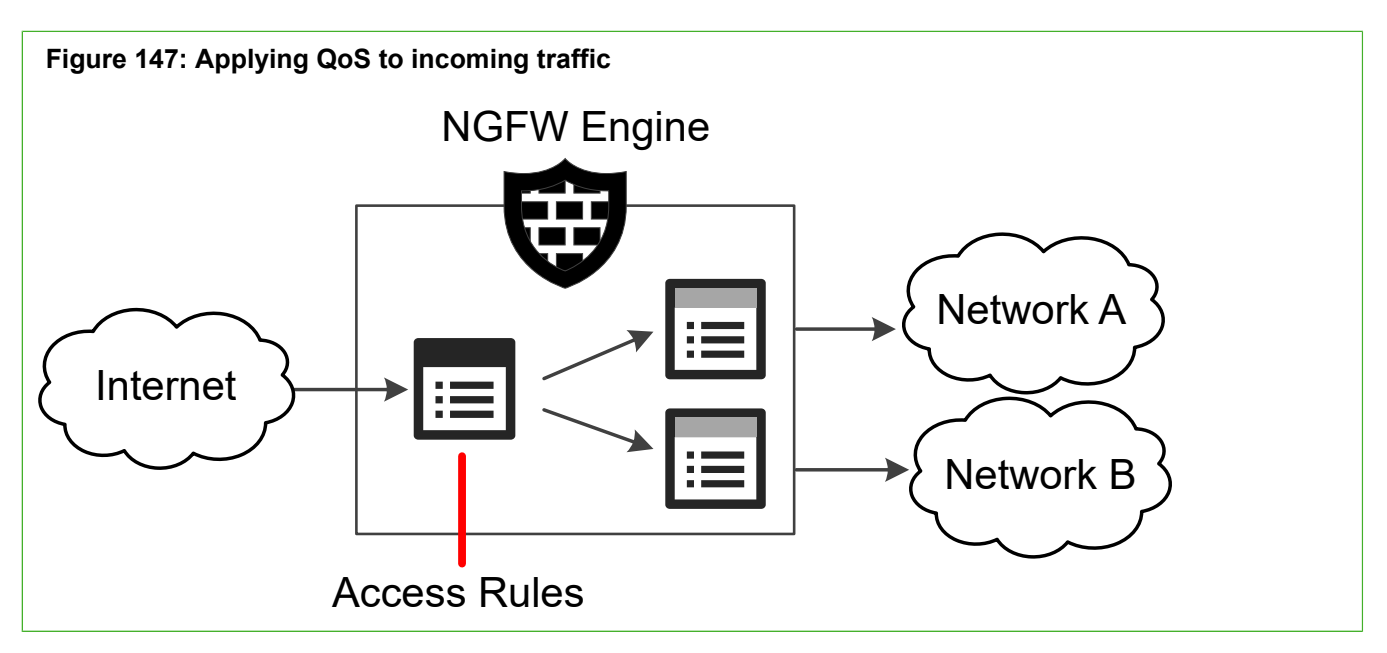

In the illustration, traffic is checked against the Access Rules, and allowed traffic is assigned a QoS Class. At the interfaces connected to the internal network, the QoS Policies limiting the bandwidth use are enforced as the traffic is sent onwards.

Limiting the bandwidth in this way requires that the application that is the source of the traffic scales down the transmissions to match the available bandwidth. If an application does not scale down its bandwidth use, any limits you set have no effect. The only option is to control the traffic at your ISP before it reaches the NGFW Engine.

## <span id="page-920-0"></span>**Collecting statistics based on QoS Classes**

QoS Class-based statistics items are available even when QoS is not used for bandwidth management and traffic prioritization.

Selecting the "QoS Statistics Only" QoS Mode for an interface allows the collection of QoS Class-based counters without activating any other QoS feature. No QoS Policy is needed in this case, but you must define Access rules to apply QoS Classes to traffic. QoS Class-based statistics items can be used in Overviews and Reports.

## **QoS configuration overview**

To apply QoS to traffic, you must create QoS classes and assign them to different types of traffic. You must also create QoS Policies that determine how traffic is handled, and define a QoS Mode for each interface.

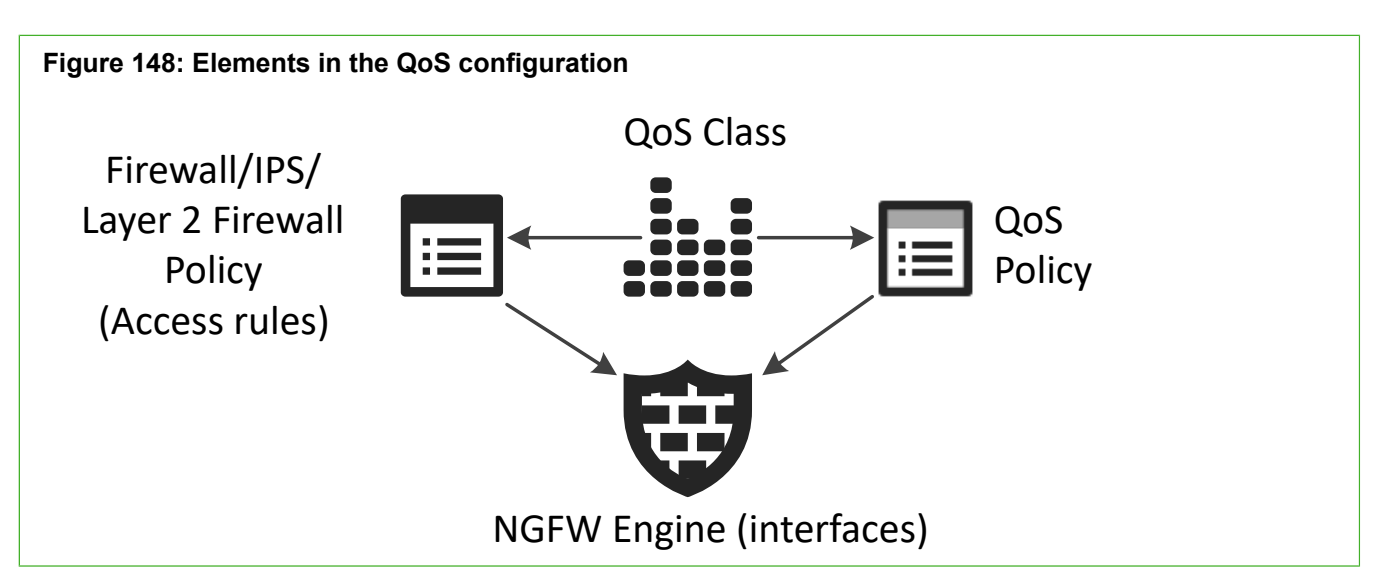

Follow these general steps to configure QoS:

- **1)** (Optional) Create a QoS Class element for each type of traffic that you want to handle differently on any single network interface.
- **2)** (Optional) Create one or more QoS Policies to define how each type of traffic is handled on the interfaces.
- **3)** Assign QoS Classes to different types of traffic in your Access rules.
- **4)** Define the QoS Mode of each interface.

Б

**Note:** You can select a QoS Mode and define a bandwidth for traffic in the properties of a Physical, VLAN, ADSL, Tunnel, SSID Interface, or Port Group Interface of an integrated Switch. Each Physical, VLAN, Tunnel, ADSL, SSID, or Port Group Interface has separate QoS settings.

Bandwidth management and traffic prioritization are configured in QoS Policies. The policies contain rules for the bandwidth guarantees, limits, and priorities you want to set for each type of traffic. The QoS Policies do not contain traffic profiles: to define which QoS rule affects which type of traffic, the same QoS Class element is used in QoS Policies and Access rules, to link them.

The QoS Mode for each interface defines how QoS is applied to the interface. By default, No QoS is selected. You can select a QoS Mode and define a bandwidth for traffic in the properties of a Physical, VLAN, ADSL, Tunnel, SSID Interface, or Port Group Interface. You can select different QoS Modes for each interface. It is not mandatory to use QoS on all interfaces of the same NGFW Engine. QoS is not supported on Capture Interfaces.

There are two ways the QoS Class can be applied to a packet:

- **•** If traffic contains a DSCP code when entering the NGFW Engine, and DSCP handling and throttling or full QoS are enabled, the NGFW Engine checks if the interface has a QoS Policy. If the DSCP Match/Mark tab of the QoS Policy defines a QoS Class match for that code, the selected QoS Class is applied to the traffic.
- **•** When traffic is inspected against the policy, the traffic might match an Access rule that includes a QoS Class. The QoS Class specified in the QoS Class cell is always applied to the traffic, overwriting any other QoS Class the traffic might have been assigned. Access rules are not needed if you only want to use DSCP handling and throttling.

Using the QoS Class as a matching criterion, the NGFW Engine checks if the interface that the packet uses to exit the NGFW Engine has a QoS Policy. If the QoS Policy contains a rule with the same QoS Class defined, the next steps depend on the QoS rules and the current traffic situation. The QoS rule is applied to the connection and packets are dropped, sent directly, or sent into the queue.

#### **Related concepts**

[Network interfaces for NGFW Engines](#page-522-0) on page 523

**Related tasks** [Create QoS Class elements](#page-922-0) on page 923

[Define QoS Policy elements](#page-923-0) on page 924

[Apply](#page-926-0) QoS to traffic on page 927

[Define DSCP Match/Mark rules in QoS Policy elements](#page-925-0) on page 926

## <span id="page-922-0"></span>**Create QoS Class elements**

QoS Classes are used to collect QoS statistics about traffic or to create a link between the Access rules and the QoS Policy.

When traffic matches an Access rule, the QoS Class defined in the rule is applied to the traffic. You can also use QoS Classes in Outbound Multi-Link elements to adjust the load balancing of different types of connections.

There is a default QoS Policy and three default QoS Classes. The classes can be used to set priorities for high, normal, and low priority traffic, without any bandwidth guarantees or limits.

You must create one QoS Class for each rule you plan to add in any single QoS Policy, as the QoS Policy cannot contain any overlapping rules. You can create as many QoS Classes as necessary. The QoS Policy must not have overlapping rules. You must create one QoS Class for each rule you plan to add to the QoS Policy (each type of traffic must have its own QoS Class). The same QoS Class can be used in multiple Access rules, so several Access rules can point matching traffic to the same QoS rule.

Link selection options in the properties of QoS Class elements specify how important different quality metrics are for traffic that is associated with the QoS Class. Traffic uses the VPN link that best matches the link selection options.

**Steps @** For more details about the product and how to configure features, click Help or press F1.

- **1)** Select  $\Phi_0$  Configuration, then browse to SD-WAN.
- **2)** Browse to **Other Elements** > **QoS Classes**.
- **3)** Right-click **QoS Classes**, then select **New QoS Class**.
- **4)** Configure the settings, then click **OK**.

#### **Result**

The new QoS Class is added to the resources and can now be used in policies.

# <span id="page-923-0"></span>**Define QoS Policy elements**

QoS policies determine the rules that the NGFW Engine follows when it decides which traffic is given priority and how the available bandwidth is allocated.

- **•** One QoS Policy can be assigned for each Physical Interface, VLAN Interface, Tunnel Interface, ADSL Interface, SSID Interface, Port Group Interface of an integrated Switch, and policy-based VPN. You can assign the same QoS Policy to several interfaces.
- **•** QoS Policies are tables of QoS rules and DSCP Match/Mark rules. If you only want to collect QoS statistics about traffic, you do not need to define a QoS Policy.
- **•** Because the QoS rules are separate from the Access rules, you can flexibly design the rules. For example, you can create different QoS Policies for different interfaces of the same NGFW Engine.
- **•** All cells in the QoS rules are applied to outgoing packets. When using Full QoS, packets that do not match a QoS rule are handled with priority 8 (middle of the scale) without bandwidth guarantees or limits.
- **•** All cells in the DSCP Match/Mark rules except the DSCP Match cell are applied to outgoing packets. If packets do not match a DSCP Match/Mark rule, DSCP markers in the traffic are preserved, but do not affect how the NGFW Engine handles traffic.

The *QoS Mode* for each interface defines how QoS is applied to the interface. By default, No QoS is selected. You can select a QoS Mode and define a bandwidth for traffic in the properties of a Physical, VLAN, ADSL, Tunnel, SSID, or Port Group Interface. You can select different QoS Modes for each interface. It is not mandatory to use QoS on all interfaces of the same NGFW Engine.

When using Full QoS, define the available throughput in the properties for each Physical, VLAN, ADSL, Tunnel, SSID, or Port Group Interface or whose throughput you want to manage. There is no way to automatically find out how much bandwidth each interface has. The throughput must correspond to the actual throughput that interface offers to clients, that is, the outbound bandwidth of an Internet link that is connected to the interface. If there are VLANs on a Physical Interface, the settings are only available in the properties of each VLAN.

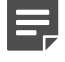

**Note:** When you define the throughput of an interface, the NGFW Engine always scales the traffic to this throughput. Take special care that you set the throughput value correctly.

If you use Multi-Link where more than one NetLink is connected to the same Physical Interface, the throughput setting depends on the Multi-Link configuration:

- **•** If you are using load-balancing Multi-Link, set the throughput to the combined outbound bandwidth of all Internet links behind the Physical Interface.
- **•** If you are using standby NetLinks, set the throughput to the outbound bandwidth of the primary (active) NetLink. When the bandwidth of the backup NetLink is lower, set the throughput to the speed of the primary NetLink, as it is the most used link.

Policy-based VPNs can optionally use a QoS Policy to define how DSCP matching or marking is done for VPN traffic. In policy-based VPN traffic, the DSCP mark for the encrypted ESP packet is normally inherited from the plaintext packet. Selecting a QoS Policy for the policy-based VPN makes it possible to mark the ESP packet after encryption. Because the total throughput is undefined, Guarantees and Priorities cannot be used for policy-based VPN traffic.

**Related concepts** [Collecting statistics based on QoS Classes](#page-920-0) on page 921 [VPNs and how they work](#page-1090-0) on page 1091

### **Create QoS Policy elements**

Create separate QoS Policy elements for QoS rules.

**Steps**  $\bullet$  For more details about the product and how to configure features, click **Help** or press **F1**.

- **1)** Select  $\phi$  Configuration.
- **2)** Browse to **Policies** > **QoS Policies**.
- **3)** Right-click **QoS Policies**, then select **New QoS Policy**.
- **4)** In the **Name** field, enter a unique name.
- **5)** Click **OK**. The new QoS Policy opens for editing.

## **Define QoS rules in QoS Policy elements**

After creating a QoS Policy, add QoS rules to it.

Follow these general guidelines when editing QoS rules:

- **•** The order of the rules in a QoS Policy does not affect how the NGFW Engine handles traffic, as the match is made based on the QoS Class.
- **•** If you want to use the same QoS Policy on interfaces that have different types of throughput and use the Full QoS Mode, enter Guarantees and Limits as percentages.
- **•** If you want to use the QoS Policy on interfaces that use DSCP Handling and Throttling QoS Mode, enter Guarantees and Limits in kilobits per second.
- **•** Operations are made according to the matching rule in the QoS Policy that is assigned to the interface that the traffic uses to exit the NGFW Engine.
- **•** The rules do not need to cover all traffic. When Full QoS is used, traffic that is not covered is given a priority of 8 without limits or guarantees.

**Steps @** For more details about the product and how to configure features, click Help or press F1.

- **1)** Select  $\phi$  Configuration.
- **2)** Browse to **Policies** > **QoS Policies**.
- **3)** Right-click the policy you want to edit, then select **Edit QoS policy**.
- **4)** Right-click the **ID** cell of a rule in the QoS Policy, select **Add Rule Before** or **Add Rule After** or the **ID** cell of the Not Classified rule, then select **Add Rule**. A new blank rule is added.
- **5)** Click the **QoS Class** cell in the new rule, then select the QoS Class.
- **6)** Define how the NGFW Engine handles traffic in this QoS Class using any combination of the available options. Each one is optional.
- **7)** Save the QoS Policy.
- **8)** Refresh the policy to transfer the changes.

#### **Related concepts**

[Network interfaces for NGFW Engines](#page-522-0) on page 523

## <span id="page-925-0"></span>**Define DSCP Match/Mark rules in QoS Policy elements**

Read or write DSCP markers to communicate traffic priorities with other network equipment in your environment.

**Steps @** For more details about the product and how to configure features, click Help or press F1.

- **1)** Select  $\phi$  Configuration.
- **2)** Browse to **Policies** > **QoS Policies**.
- **3)** Right-click the policy you want to edit, then select **Edit QoS policy**. The QoS Policy opens in the **Policy Editing** view.
- **4)** Click the **DSCP Match/Mark** tab in the QoS Policy.
- **5)** Right-click the **ID** cell of an existing rule, then select **Add Rule Before** or **Add Rule After** or the **ID** cell of the Not Classified rule, then select **Add Rule**. A new blank rule is added.
- **6)** Click the **QoS Class** cell in the new rule, then select the QoS Class.
- **7)** Define how the NGFW Engine reads or writes DSCP codes for traffic in this QoS Class using the available options.
- **8)** Save the QoS Policy.
- **9)** Refresh the NGFW Engine's policy to transfer the changes.

#### **Related concepts**

[Network interfaces for NGFW Engines](#page-522-0) on page 523

# <span id="page-926-0"></span>**Apply QoS to traffic**

You can apply QoS to traffic by selecting a QoS Class for an Access rule. The same QoS Class can appear in several Access rules.

You can insert a QoS Class in an Access rule that allows traffic or in an Access rule that uses the Continue action to set the same QoS Class for several rules. This way, you can assign a specific QoS Class to any traffic that you can match with a single Access rule. If you only want to collect QoS statistics about traffic, define Access rules to assign a QoS Class to the traffic.

The rules on the **QoS** tab of the QoS Policy are linked to different types of traffic using the QoS Classes. QoS Classes are matched to traffic in the Access rules with the following actions:

- **•** Access rules with the **Allow** Action set a QoS Class for traffic that matches the rules.
- **•** Access rules with the **Continue** Action set a QoS Class for all subsequent matching rules that have no specific QoS Class defined.
- **•** If a **VPN Action** setting is selected in the Action options, a QoS Class is set for VPN traffic. If there is no **VPN Action** setting selected, incoming VPN traffic can also match after decryption. Otherwise, for outgoing traffic, encryption is done after the QoS Policy is checked. For incoming traffic, decryption is done before the QoS Policy is checked.

If you want to read and use DSCP markers set by other devices, the QoS Class is assigned according to rules on the **DSCP Match/Mark** tab of the QoS Policy.

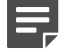

**Note:** If traffic is assigned a QoS Class using a DSCP Match rule, the same traffic must not match Access rules that assign a different QoS Class to the same traffic. Such Access rules override the QoS Class that has been set with a DSCP Match rule.

**Steps @** For more details about the product and how to configure features, click **Help** or press **F1**.

- **1)** Open the Firewall, IPS, Layer 2 Firewall, or Layer 2 Interface Policy for editing.
- **2)** Click the **QoS Class** cell of a rule that allows traffic or a Continue rule, then drag and drop a QoS Class element into the cell.
	- **•** The QoS Class links connections to a rule on the **QoS** tab of the QoS Policy. There can be different rules in different QoS Policies for the same QoS Class.
	- Packets in both directions of a connection are assigned the same QoS Class (when connection tracking is active for the rule).
	- **•** The applied QoS Class is shown in the logs. You can also generate reports based on this information.
- **3)** Refresh the policy to transfer the changes.

#### **Related concepts**

[Getting started with Access rules](#page-784-0) on page 785

# <span id="page-927-0"></span>**Use QoS Class elements to apply custom link selection criteria to traffic**

You can use QoS Class elements in Access rules to override the default link selection options for Multi-Link VPNs in Network Application elements and Protocol elements.

#### **Before you begin**

You must create QoS Class elements and define link selection options in them.

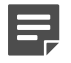

**Note:** Only layer 3 physical interfaces on NGFW Engines, Master NGFW Engines, and Virtual NGFW Engines in the Firewall/VPN role are supported.

**Steps**  $\bullet$  For more details about the product and how to configure features, click **Help** or press **F1**.

- **1)** Select  $\Phi_0$  Configuration.
- **2)** Browse to **Policies** > **Firewall Policies**.
- **3)** Right-click the Firewall Policy, then select **Edit Firewall Policy**.
- **4)** On the **IPv4 Access tab** or to the **IPv6 Access** tab, add a rule.
- **5)** Define the source and destination according to your needs, or set the value to ANY.
- **6)** In the **Service** cell, add elements that represent the type of traffic to which you want to apply link selection criteria.
	- **•** To override the default link selection options in a Network Application element, add the Network Application element.
	- **•** To override the default link selection options in a Protocol element, add a Service element that uses the Protocol.
- **7)** Set the action to **Allow** or **Continue**.
- **8)** In the **QoS Class** cell, add the QoS Class element that defines the link selection options.
- **9)** Save and refresh the policy to transfer the changes.

# <span id="page-928-0"></span>**Examples of bandwidth management and traffic prioritization scenarios**

There are common uses for the bandwidth management features and general steps on how each scenario is configured.

## **Example: ensuring quality of important communications**

In this example, Company A has two offices, one in Italy and one in France. The company has decided to replace phone lines with VoIP telephony.

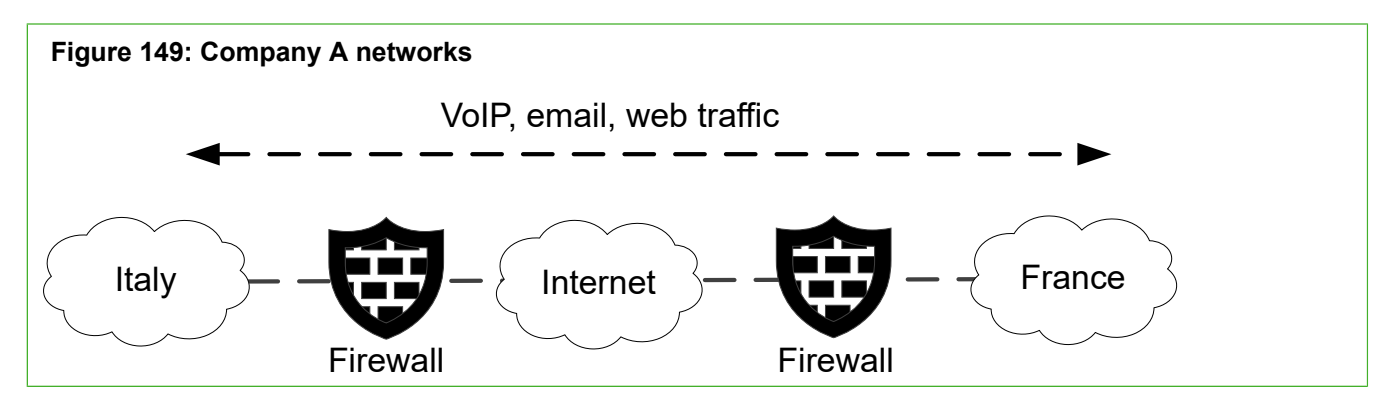

The illustration shows the two offices and the traffic between them. Telephone and email connections are an important tool for the employees, who use these services to communicate with team members at the other office. Also, employees at the Italian office must be able to use web-based tools at the French site. The administrators determine the priorities as follows:

- **•** The VoIP streaming audio is not only important, but it is also a time-critical service. VoIP streaming audio must have the highest priority.
- **•** Even though business email is important, email does not need to be delivered immediately after it has been sent. This traffic can be assigned a lower priority.
- **•** The web-based services are not time-critical, but delays and time-outs can annoy employees. The company decides to give these services a lower priority than VoIP, but a higher priority than email. It is not necessary to define a specific QoS Class for the medium-priority traffic because all traffic that is not classified is assigned a medium priority.

The internal networks are fast, so there is no need to implement QoS Policies for those interfaces. Only interfaces connected to the Internet need a QoS Policy. The administrators decide that the same QoS Policy can be used at both sites, and that the default elements and the default Prioritize policy are suitable.

So now they:

- **1)** Add the QoS Class "High Priority" to Access rules that permit VoIP traffic.
- **2)** Add the QoS Class "Low Priority" to Access rules that permit email traffic.
- **3)** Define the QoS Policy Prioritize to be used on the interfaces connected to the Internet at both sites. They also define the types of interface throughput.

**4)** Refresh the policies of both firewalls.

## **Example: using QoS to prepare for ISP breakdown**

Company B decides to use Multi-Link to ensure High Availability of network connections for important business communications.

The company, an engineering subcontractor, is concerned about two types of connections:

- **•** A VPN connection they have for accessing the internal tools and resources of an important client when doing work for them.
- **•** HTTPS connections to the extranet server that the company's clients use to check the status of projects.

The company has a tight budget, and the cost of having enough bandwidth in both links even during peak hours is deemed too high. They decide that only the two most important types of traffic must get through if one ISP link goes down during peak hours. The company determines that 500 kbps is enough to handle those connections, so they subscribe to 512 kbps links from two different ISPs. None of the communications are especially time-critical, so the company decides not to prioritize the traffic.

Then the administrators:

- **1)** Create a QoS Policy and two QoS Classes, called VPN and Extranet.
- **2)** Create the QoS rules for the important connections by filling in the following cells:

#### **Table 108: QoS rules in QoS Policy for Company B**

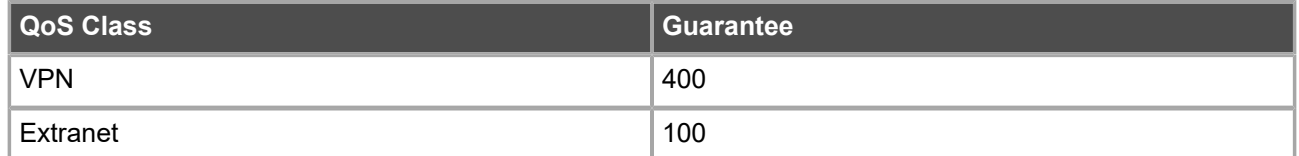

- **3)** Add the QoS Class "VPN" to the VPN rule for outbound traffic in the Firewall's Access rules.
- **4)** Add the QoS Class "Extranet" to the Access rule that allows outbound connections from the company extranet.
- **5)** Define the types of throughput and select the custom QoS Policy to be used for the Physical Interfaces that correspond to the ISP links on the firewall.
- **6)** Refresh the policy of the firewall.

## **Example: limiting bandwidth**

Company C has experienced a radical increase in the amount of network traffic and wants to limit non-essential traffic to prioritize business communications.

It seems that many employees use bandwidth-intensive services, download large files, and listen to high-quality Internet radio streams. The situation is starting to slow down business communications. Management would rather prohibit connections that are not directly work-related than fund the required increase in bandwidth.

However, the administrators suggest a different approach: limiting the portion of the bandwidth that nonessential traffic can use, so some employees can still listen to Internet radio, while business communications are guaranteed the bandwidth they need. To ensure the quick delivery of time-critical business communications, they also decide to prioritize the traffic using the three default QoS Classes.

The administrators:

**1)** Create a custom QoS Policy with the following rules:

#### **Table 109: QoS rules in QoS Policy for Company C**

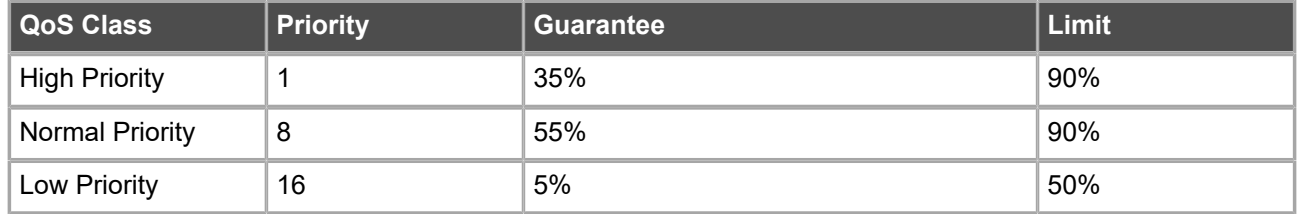

- **•** Normal Priority traffic gets the largest guaranteed portion of the bandwidth because it has the largest volume.
- **•** High Priority and Normal Priority traffic can each use up to 90% of the bandwidth. Low Priority traffic cannot consume more than 50% of the available bandwidth even if there is more bandwidth available. In this configuration, there must be traffic in at least two of the classes for the bandwidth to be used up to 100%.
- **•** Even Low Priority traffic is given 5% of the bandwidth to avoid total loss of service, which can cause more complaints from users than slowed-down service.
- **2)** Place a Continue rule at the top of the firewall Access rules that includes the Normal Priority QoS Class. This way, all traffic that is not classified as High Priority or Low Priority is classified as Normal Priority.
- **3)** Edit the Access rules to assign QoS Classes to traffic:
	- **•** Place the High Priority QoS Class into Access rules that permit important traffic.
	- **•** Place the Low Priority QoS Class into Access rules that permit low-importance traffic.
- **4)** Define the types of throughput and select the new custom QoS Policy to be used for the Physical Interfaces connected to the Internet on the firewall.
- **5)** Refresh the policy of the firewall.

# **D** CHAPTER 59 **File filtering**

#### **Contents**

- **•** [How file filtering works](#page-932-0) on page 933
- **•** [Integrate file reputation services and sandboxes](#page-934-0) on page 935
- **•** [Integrate McAfee GTI file reputation with Forcepoint NGFW](#page-934-1) on page 935
- **•** [Integrate TIE file reputation with Forcepoint NGFW](#page-935-0) on page 936
- **•** [Integrate McAfee ePO with Forcepoint NGFW](#page-936-0) on page 937
- **•** [Forcepoint Advanced Malware Detection and how it works](#page-937-0) on page 938
- **•** [Integrate a Forcepoint Advanced Malware Detection appliance with Forcepoint NGFW](#page-942-0) on page 943
- **•** [Define Sandbox Service elements](#page-942-1) on page 943
- **•** [Connect Forcepoint NGFW to a sandbox service](#page-943-0) on page 944
- **•** View [sandbox](#page-944-0) analysis reports on page 945
- **•** [Restrict file types with file filtering](#page-945-0) on page 946
- **•** [Support for McAfee Advanced Threat Defense](#page-947-0) on page 948

Monitoring and restricting what data is sent out is an important part of data loss prevention (DLP). File filtering allows you to restrict the file types that are allowed in and out through the firewall, and to apply malware detection to files.

# <span id="page-932-0"></span>**How file filtering works**

Use file filtering to scan files for malware and to restrict which file types are allowed through the firewall.

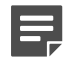

**Note:** File filtering is only available for the following protocols: FTP, HTTP, HTTPS, IMAP, IMAPS, POP3, and POP3S.

You can configure one or more malware detection methods that are applied to the traffic that matches the rules in the File Filtering Policy. Scanning is done in the following order:

- **1)** The file is checked against file reputation information in the engine's cache. If no match is found, the configured malware detection methods are applied to the traffic in the order listed here.
- **2)** The file is scanned using one of the following file reputation services:
	- **•** McAfee® Threat Intelligence Exchange (TIE)
	- **•** McAfee® Global Threat Intelligence™ (McAfee GTI)
- **3)** The file is scanned using anti-malware scan on the NGFW Engine.
- **4)** The file is scanned using one of the following sandboxes:
	- **•** Cloud Sandbox Forcepoint Advanced Malware Detection

**•** Local Sandbox — Forcepoint Advanced Malware Detection

The NGFW Engine allows or blocks the file according to the action defined in the File Filtering Policy.

### **File filtering configuration overview**

To use file filtering, integrate or configure one or more malware detection methods and add rules for file filtering.

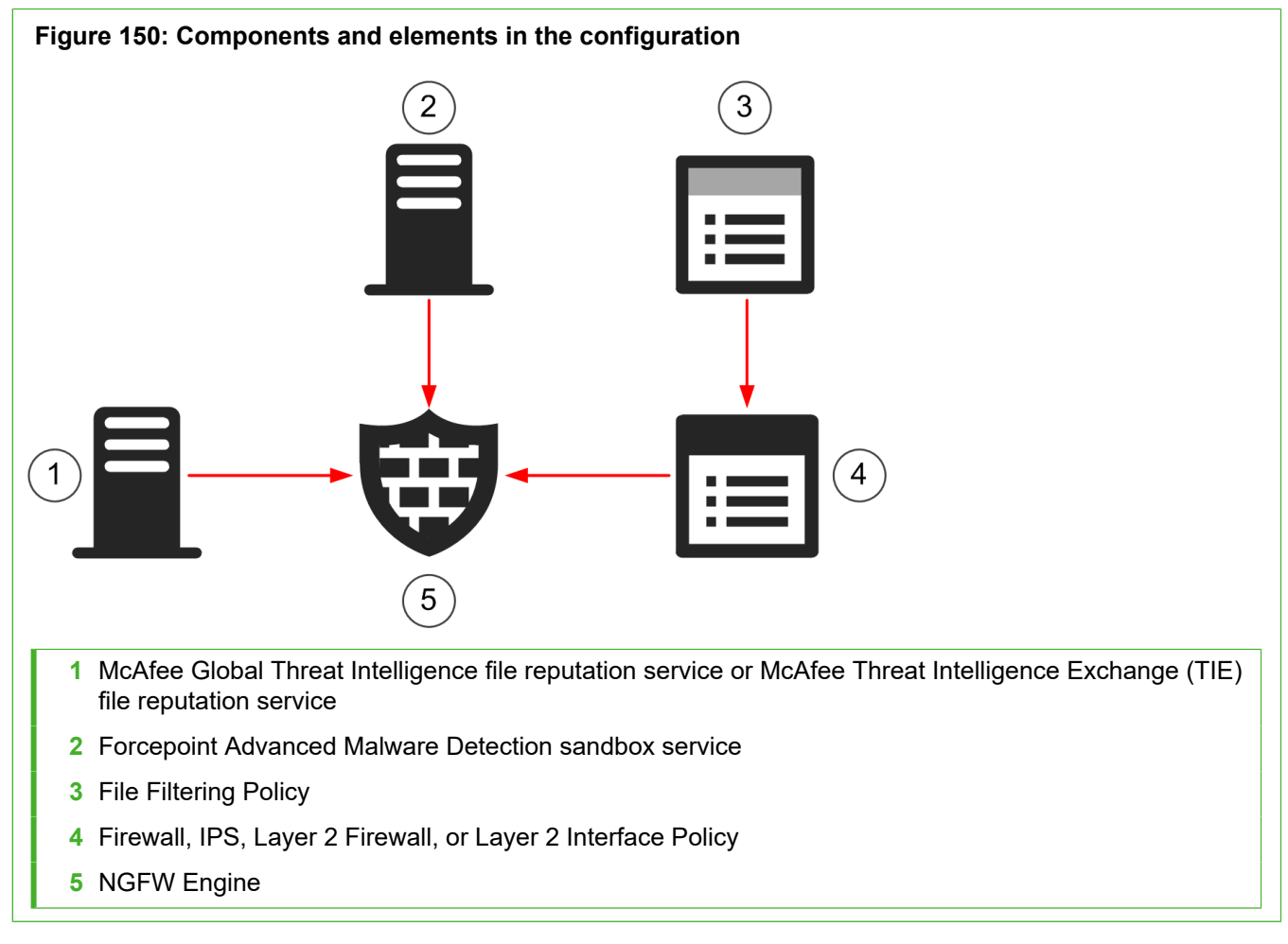

The configuration of file filtering consists of the following general steps:

- **1)** Integrate or configure one or more malware detection methods.
	- **•** (Optional) Integrate Forcepoint NGFW with one of the following file reputation services:
		- **•** McAfee Global Threat Intelligence
		- **•** McAfee Threat Intelligence Exchange (TIE)
	- **•** (Optional) Integrate Forcepoint NGFW with the Forcepoint Advanced Malware Detection sandbox service.
	- **•** (Optional) Enable **Anti-Malware** for the engine.

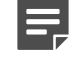

**Note:** Each malware detection method is optional, but you must integrate or configure at least one malware detection method.

**2)** Create a File Filtering Policy element and add rules to the File Filtering Policy.

**3)** Enable file filtering in a Firewall, IPS, Layer 2 Firewall, or Layer 2 Interface Policy element.

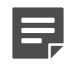

**Note:** To enable file filtering in a Layer 2 Interface Policy, you must enable file filtering and select the File Filtering Policy in the Firewall Policy.

# <span id="page-934-0"></span>**Integrate file reputation services and sandboxes**

Integrating Forcepoint NGFW with file reputation services and sandboxes improves the malware detection coverage of Forcepoint NGFW when you use file filtering.

# <span id="page-934-1"></span>**Integrate McAfee GTI file reputation with Forcepoint NGFW**

Integrating Forcepoint NGFW with McAfee Global Threat Intelligence file reputation services allows access control based on the scan results.

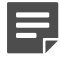

**Note:** Integrating McAfee GTI requires enabling McAfee GTI File Reputation and authorizing the use of the McAfee GTI service.

The McAfee GTI database contains classifications of files. When a file transfer matches a rule in the File Filtering Policy that applies McAfee GTI file reputation, the NGFW Engine sends a hash of the file to the McAfee GTI cloud. McAfee GTI file reputation compares the hash of the file against the McAfee GTI database.

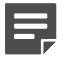

**Note:** Only a hash of the file is sent to the McAfee GTI cloud. No other data or telemetry information is sent to the McAfee GTI cloud.

Use of McAfee GTI file reputation does not require a separate license in the SMC.

**Steps @** For more details about the product and how to configure features, click **Help** or press **F1**.

- **1)** Authorize the use of McAfee GTI in the Management Client.
	- **a)** Select **Menu** > **System Tools** > **Global System Properties**.
	- **b)** On the **Global Options** tab, select **Enable McAfee Global Threat Intelligence (GTI) and Threat Intelligence (TIE) usage**.
- **2)** Enable McAfee GTI file reputation checks.
	- **a)** Select  $\phi$  Configuration.
- **b)** Right-click an engine, then select **Edit <element type>**.
- **c)** Browse to **Add-Ons** > **File Reputation**.
- **d)** In the **File Reputation Service** drop-down list, select **McAfee Global Threat Intelligence (GTI)**.
- **e)** Click **H** Save and Refresh.

#### **Result**

McAfee GTI file reputation scan can now be used for malware detection in the File Filtering Policy.

# <span id="page-935-0"></span>**Integrate TIE file reputation with Forcepoint NGFW**

Integrate Forcepoint NGFW with McAfee® Data Exchange Layer (DXL) and McAfee® Threat Intelligence Exchange (TIE) file reputation to receive file reputation data from the TIE server. Use the reputation data in file filtering to improve the malware detection coverage of Forcepoint NGFW.

#### **Before you begin**

To generate the DXL certificates required for the exchange of file reputation data with the TIE server, you must configure an ePO Server element and initialize the ePO Server SSL context.

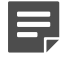

**Note:** Integrating TIE file reputation requires enabling McAfee TIE and authorizing the use of the McAfee TIE service.

DXL is a framework of client software and brokers that enables the exchange of real-time encrypted file information between integrated security components in the network environment. The TIE server uses DXL to collect file reputation data. When Forcepoint NGFW is integrated with DXL and TIE file reputation, Forcepoint NGFW engines can request and automatically receive up-to-date file reputations from the TIE server. This ensures that NGFW Engines always have the latest file reputations available for use in file filtering.

Use of TIE file reputation does not require a separate license in the SMC. However, the DXL service components, such as the DXL broker, might require a separate DXL license.

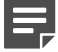

**Note:** You cannot use TIE file reputation with Sidewinder Proxies. If the File Filtering Policy uses TIE file reputation, it is ignored for traffic that uses Sidewinder Proxies. If no other scanners are available, file transfers are allowed or discarded according to the selection for the **Action When No Scanners Are Available** option.
**Steps @** For more details about the product and how to configure features, click **Help** or press **F1**.

- **1)** Authorize the use of TIE in the Management Client.
	- **a)** Select  $\equiv$  Menu > System Tools > Global System Properties.
	- **b)** On the **Global Options** tab, select **Enable McAfee Global Threat Intelligence (GTI) and Threat Intelligence (TIE) usage**.
- **2)** Enable TIE file reputation checks.
	- **a)** Select  $\phi$  Configuration.
	- **b)** Right-click an engine, then select **Edit <element type>**.
	- **c)** Browse to **Add-Ons** > **File Reputation**.
	- **d)** In the **File Reputation Service** drop-down list, select **McAfee Threat Intelligence Exchange (TIE)**.
	- **e)** Next to the **ePO Server** field, click **Select**, then select the ePO Server element.
	- **f)** Click **H** Save and Refresh. The DXL certificates are automatically generated.

#### **Result**

TIE file reputation scan can now be used for malware detection in the File Filtering Policy.

## **Integrate McAfee ePO with Forcepoint NGFW**

You need to integrate McAfee ePO if you use McAfee TIE for file reputation checking.

McAfee ePO is a centralized management tool for endpoint solutions deployed on multiple hosts. Integrating a McAfee ePO server allows you to query information about client computers in the protected network.

**Steps**  $\odot$  For more details about the product and how to configure features, click **Help** or press **F1**.

- **1)** Create an **ePO Server** element.
	- **a)** Select  $\Phi_0$  Configuration, then browse to Network Elements.
	- **b)** Browse to **Servers**.
	- **c)** Right-click **Servers** and select **New** > **ePO Server**.
- **d)** In the **Name** field, enter a unique name for the element.
- **2)** Configure the contact information for connections to the McAfee ePO server.
- **3)** Click **OK**.

You are prompted to initialize the SSL context trusted by the McAfee ePO server.

**4)** Click **Yes**.

Information about the certificate authority that signed the certificate for communication with the McAfee ePO server is displayed.

- **5)** Click **OK**. Contact is established with the McAfee ePO server.
- **6)** Click **OK**.

#### **Result**

You can now query information about client computers in the protected network from the **Logs** view.

# **Forcepoint Advanced Malware Detection and how it works**

Forcepoint Advanced Malware Detection detects advanced threats by analyzing the behavior of files in the a restricted operating system environment.

Two types of sandbox servers are available for Forcepoint Advanced Malware Detection:

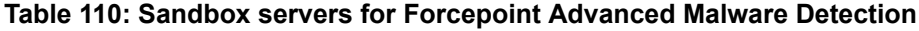

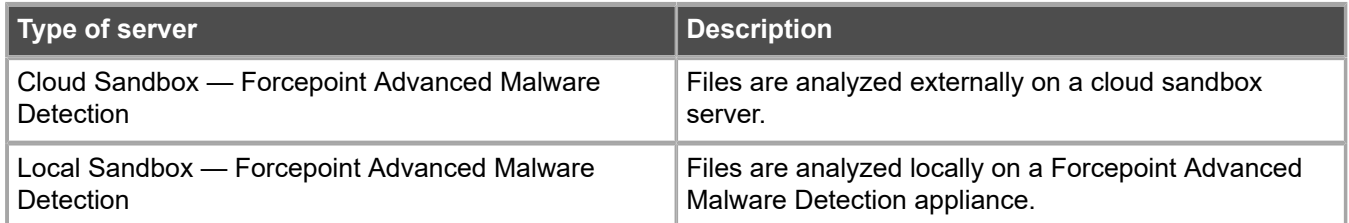

File filtering using Forcepoint Advanced Malware Detection follows this process:

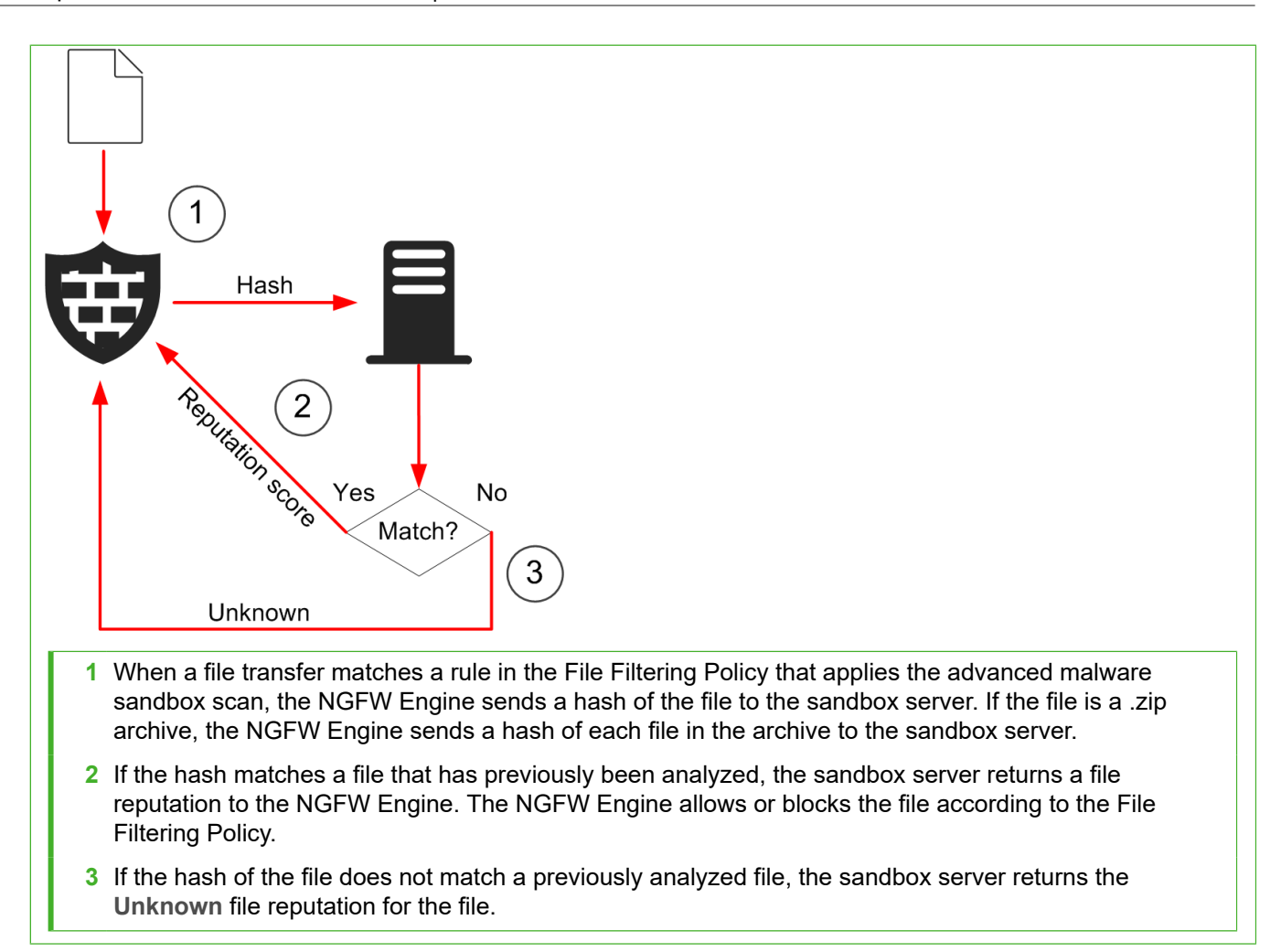

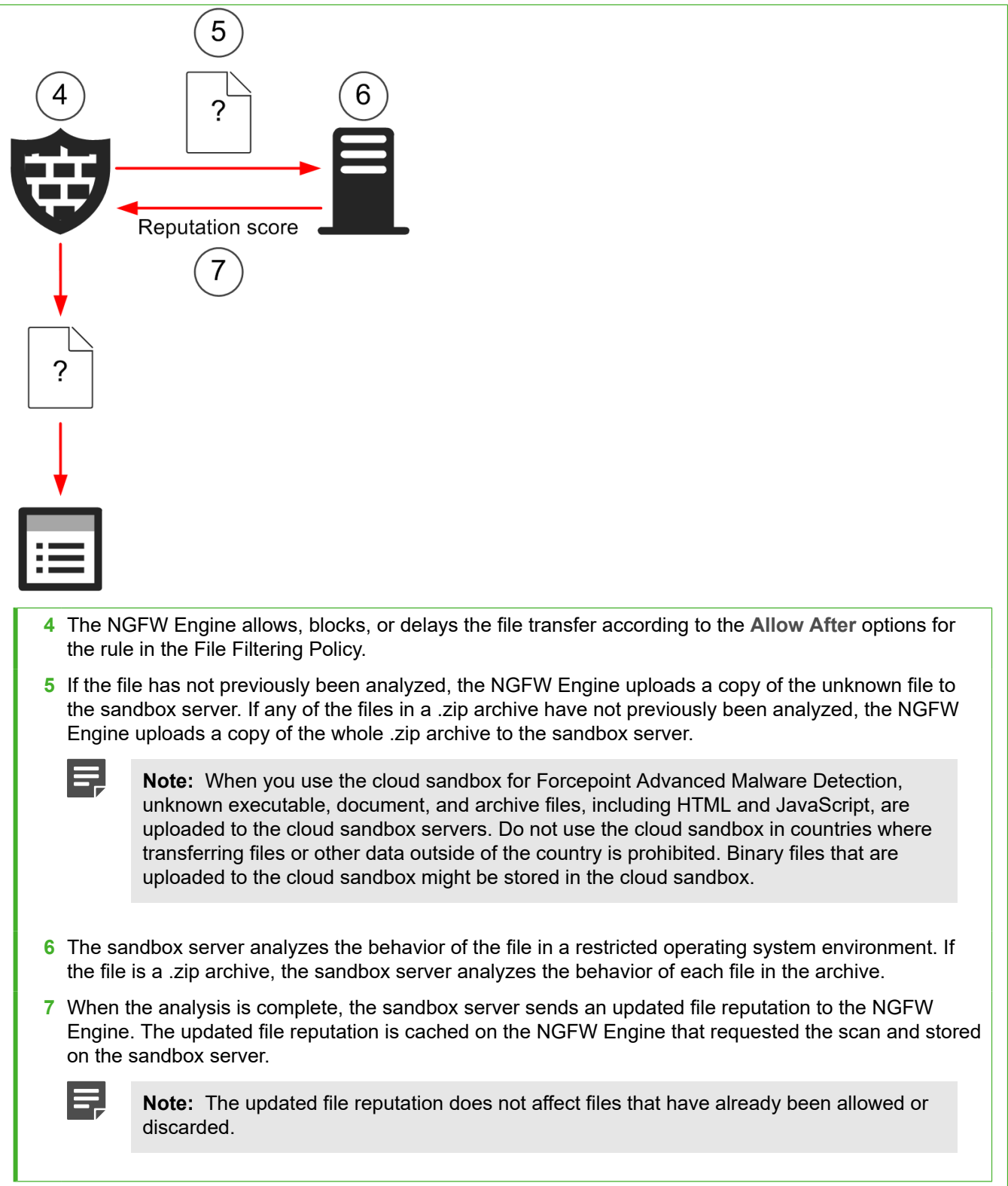

If the same file is transferred again, the sandbox server returns the stored file reputation for the file.

## **Licenses for Forcepoint Advanced Malware Detection**

To use Forcepoint Advanced Malware Detection, you must download and install a license that includes the Forcepoint Advanced Malware Detection feature.

For more information about how to obtain licenses for Forcepoint Advanced Malware Detection, see Knowledge Base article [12514](https://support.forcepoint.com/KBArticle?id=Licenses-for-Forcepoint-Advanced-Malware-Detection).

The license for the cloud sandbox includes two pairs of license keys and license tokens:

- **•** A license key and license token for EU data centers
- **•** A license key and license token for US data centers

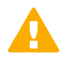

**CAUTION:** The license keys and license tokens allow access to confidential analysis reports. Handle the license key and license token securely.

The license keys and license tokens for the cloud sandbox define the home data center where the cloud sandbox analyzes and stores files. Make sure that you install the license key and license token for the region that you want to use as your home data center. If the data center that the firewall contacts is in a different region than the home data center that is specified in the license, files are forwarded to the home data center.

The license for the local sandbox includes a license key and license token for use with your Forcepoint Advanced Malware Detection appliance.

## **Limitations of Forcepoint Advanced Malware Detection**

There are some limitations when you use Forcepoint Advanced Malware Detection.

Each engine communicates separately with the sandbox service. If different engines detect the same file before an analysis result is stored on the sandbox server, the engines might upload the same file more than once. However, if the hash of the file matches a stored result, the engine does not upload the file again.

## **Rules for Forcepoint Advanced Malware Detection**

Rules to allow communication with the sandbox service are automatically generated based on the NGFW Engine configuration.

The Default File Filtering Policy applies the advanced malware sandbox scan settings defined for the engine to some traffic by default. If you want to exclude specific traffic from these scans, add a more specific rule to a custom File Filtering Policy, or add an Access rule that excludes the traffic from file filtering.

## **Logging for Forcepoint Advanced Malware Detection**

Log entries related to allowed or blocked files contain information about the advanced malware sandbox scan and about the status of the connection to the sandbox service.

The **File Filtering** Log Data Context shows all log entries related to file filtering events.

The following information is available in log entries:

**•** The **Sandbox Reputation** field shows the file reputation provided by the sandbox service.

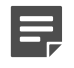

**Note:** Logging for allowed files is not enabled by default in the File Filtering Policy. You must enable logging of allowed files to see the sandbox reputation of allowed files in the logs.

- **•** When the NGFW Engine receives an updated file reputation from the sandbox service, the **File reputation updated** Situation matches and a log entry is created.
- **•** If the file reputation is not trustworthy, information messages can include a description of suspicious or malicious behavior observed in the analysis.
- **•** The information messages in log entries related to allowed or blocked files show errors related to the connection to the sandbox service.

## **Using Forcepoint Advanced Malware Detection with Master NGFW Engines and Virtual NGFW Engines**

In environments with Master NGFW Engines and Virtual NGFW Engines, you configure the settings for the connection to the sandbox service on the Master NGFW Engine.

All Virtual NGFW Engines that are hosted by the same Master NGFW Engine use the same configuration. The File Filtering Policy for each Virtual NGFW Engine defines whether the engine applies Forcepoint Advanced Malware Detection to traffic.

# **Integrate a Forcepoint Advanced Malware Detection appliance with Forcepoint NGFW**

To use a local sandbox for Forcepoint Advanced Malware Detection, integrate a Forcepoint Advanced Malware Detection appliance with Forcepoint NGFW.

**Steps**  $\odot$  For more details about the product and how to configure features, click **Help** or press **F1**.

- **1)** In your network environment, install and configure the Forcepoint Advanced Malware Detection appliance. For detailed instructions, see the documentation that is included in your appliance delivery.
- **2)** Download and install licenses for Forcepoint Advanced Malware Detection. For detailed instructions, see Knowledge Base article [12514](https://support.forcepoint.com/KBArticle?id=Licenses-for-Forcepoint-Advanced-Malware-Detection).

#### **Next steps**

Create a Sandbox Service element to represent the Forcepoint Advanced Malware Detection appliance.

# **Define Sandbox Service elements**

To use Forcepoint Advanced Malware Detection, you must create a Sandbox Service element that defines the settings for the connection to the cloud sandbox or the local sandbox.

**Steps @** For more details about the product and how to configure features, click Help or press F1.

- **1)** Select  $\phi_0$  Configuration.
- **2)** Browse to **Other Elements** > **Engine Properties** > **Sandbox Services**.
- **3)** Right-click **Sandbox Services**, then select **New Sandbox Service**.
- **4)** In the **Name** field, enter a unique name.
- **5)** From the **Data Centers** drop-down list, select
	- **•** For the cloud sandbox, select **Automatic**, **EU Data Centers**, or **US Data Centers**.
	- **•** For the local sandbox, select **Custom**.
- **6)** (Custom only) Enter the host name of the sandbox server in the **Host Name** field. The host name is used to automatically generate the default values in the **Server URL** and **Portal URL** fields. You can optionally change the URLs.
- **7)** (Optional) To be able to view analysis history information in the external portal, enter the account for which the file analysis reports are stored in the external portal in the **Portal Username** field.
- **8)** (Custom only) Click **Select** next to the **TLS Profile** field, then select a TLS Profile element
- **9)** Click **OK**.

#### **Next steps**

Connect Forcepoint NGFW to a sandbox service.

# **Connect Forcepoint NGFW to a sandbox service**

Configure the settings that Forcepoint NGFW uses to connect to the cloud sandbox or the local sandbox.

#### **Before you begin**

You must have a Sandbox Service element that defines the settings for the connection to the cloud sandbox or the local sandbox.

**Steps @** For more details about the product and how to configure features, click Help or press F1.

- **1)** Select  $\Phi_0$  Configuration.
- **2)** Right-click an engine, then select **Edit <element type>**.
- **3)** Browse to **Add-Ons** > **Sandbox**.
- **4)** From the **Sandbox Type** drop-down list, select one of the following options:
	- **• Cloud Sandbox Forcepoint Advanced Malware Detection**
	- **• Local Sandbox Forcepoint Advanced Malware Detection**

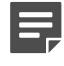

**Note:** To use a local sandbox, you must have a Forcepoint Advanced Malware Detection appliance.

**5)** In the **License Key** field, enter or paste the license key for the connection to the sandbox service.

**6)** In the **License Token** field, enter or paste the license token for the connection to the sandbox service.

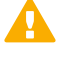

**CAUTION:** The license key and license token allow access to confidential analysis reports. Handle the license key and license token securely.

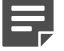

**Note:** For the cloud sandbox, the license defines the home data center where files are analyzed and stored. Enter the license key and license token for the region that you want to use as your home data center.

- **7)** Click **Select** next to the **Sandbox Service** field, then select a Sandbox Service element.
	- **•** For the cloud sandbox, select the Sandbox Service element that represents the data center that the firewall contacts to request file reputation scans.

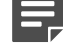

**Note:** If the data center that the firewall contacts is in a different region than the home data center that is specified in the license, files are forwarded to the home data center.

- **•** For the local sandbox, select the Sandbox Service element that represents your Forcepoint Advanced Malware Detection appliance.
- **8)** Click **Save and Refresh** to transfer the changed configuration.

#### **Result**

You can now use the Forcepoint Advanced Malware Detection scan for malware detection in the File Filtering Policy.

## **View sandbox analysis reports**

In an external portal or in the local portal provided by your Forcepoint Advanced Malware Detection appliance, you can view detailed reports for files that have been analyzed by sandbox services.

When a file has been analyzed, log entries related to cloud sandbox or local sandbox scans include a link to the analysis report in the **Scan Report** field.

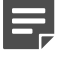

**Note:** You cannot view reports for log entries where the **Scanner Details** cell shows the message "Sandbox Analysis Pending".

**Steps**  $\bullet$  For more details about the product and how to configure features, click **Help** or press **F1**.

- **1)** Select **Logs**.
- **2)** From the Log Data Context drop-down list on the **Query** pane, select **File Filtering**, then click **Apply**. Only log entries related to file filtering events are shown.
- **3)** In a log entry that includes a link in the **Scan Report** cell, right-click the link, then select **Open URL in default browser**.

The portal opens in a web browser.

**4)** Enter your credentials to view the report.

# **Restrict file types with file filtering**

Configure file filtering if you want to restrict the file types that are allowed through the firewall, and to apply malware detection to files.

### **Before you begin**

Integrate or configure one or more malware detection methods.

Rules for file filtering are defined in the File Filtering Policy. When a file transfer is detected, the traffic is checked against the File Filtering Policy. The first rule that matches the traffic is applied. If no matching rule is found, the file transfer is allowed.

If you do not want to create a custom File Filtering Policy, you can use one of the following default File Filtering Policy elements:

- **• Anti-Malware All** Applies the anti-malware and file reputation scanning methods that are defined in the Engine Editor to all traffic. Rematches archive content for the following file types: Memory Dumps, Media File, Data File, Text, Empty.
- **• Anti-Malware Legacy** Applies the anti-malware and file reputation scanning methods that are defined in the Engine Editor to all traffic. Rematches archive content for all file types.
- **• Default File Filtering** Applies specific scanning methods and options depending on the file source, file destination, and file type.

#### **Related concepts**

[Configure anti-malware](#page-647-0) on page 648

#### **Related tasks**

[Integrate McAfee GTI file reputation with Forcepoint NGFW](#page-934-0) on page 935

### **Create File Filtering Policy elements**

File Filtering Policy elements contain the rules for file filtering.

**Steps @** For more details about the product and how to configure features, click **Help** or press **F1**.

- **1)** Select  $\Phi_0$  Configuration.
- **2)** Right-click **Policies** and select **New** > **File Filtering Policy**.
- **3)** In the **Name** field, enter a unique name for the File Filtering Policy.

**4)** Click **OK**.

### **Result**

The File Filtering Policy opens for editing.

## **Add rules to File Filtering Policy elements**

The rules in the File Filtering Policy allow you to define rule-specific options for malware detection.

### **Before you begin**

You must create a File Filtering Policy element.

Rules are read from the top down. Place more specific rules above more general rules that match the same traffic. For example, if there is a rule that allows a file type without scanning above a rule that applies scanning, the matching files are allowed without scanning.

**Steps @** For more details about the product and how to configure features, click **Help** or press **F1**.

- **1)** Add a rule in one of the following ways:
	- **•** Right-click the last row in an empty policy, then select **Add Rule**.
	- **•** Right-click the **ID** cell of an existing rule, then select **Add Rule Before** or **Add Rule After**.
- **2)** Drag and drop elements from the **Resources** pane to the **Source** and **Destination** cells, or define source and destination criteria.

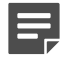

**Note:** The **Source** and **Destination** fields are the source and destination of the file transfer, not the source and destination of the connection.

A client in the internal network downloads a file from a web server on the Internet. The source is the web server that served the file. The destination is the client computer.

- **3)** Drag and drop **File Type Situations** from the **Resources** pane to the **File Type** cell.
- **4)** Right-click the **Action** cell, then select the action.
- **5)** If you selected **Allow After**, select options for malware detection scans.

The scanning methods are applied in the order in which they are listed. If a file transfer is not blocked by an earlier scan, the action specified for the last scanning method determines whether the file transfer is allowed or blocked. If none of the enabled malware detection scanning methods are available, the action specified for the **Action When No Scanners Are Available** option determines whether the file transfer is allowed or blocked.

**6)** (Optional) To configure the logging options, double-click the **Logging** cell in the rule.

**7)** Click **Save**.

### **Enable file filtering in policy elements**

When you enable file filtering in Firewall, IPS, Layer 2 Firewall, or Layer 2 Interface Policy elements, traffic is checked against the File Filtering Policy.

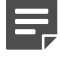

**Note:** To enable file filtering in a Layer 2 Interface Policy, you must enable file filtering and select the File Filtering Policy in the Firewall Policy.

**Steps**  $\bullet$  For more details about the product and how to configure features, click **Help** or press **F1**.

- **1)** Select  $\phi$  Configuration.
- **2)** Right-click a policy and select **Edit** <policy type>.
- **3)** On the **IPv4 Access** or **IPv6 Access** tab, enable file filtering in existing rules or add new rules.
	- **•** Enable **File Filtering** in the action options of individual Access rules.
	- **•** Add rules with the **Continue** action to set defaults for file filtering.

To use file filtering for the IMAPS, HTTPS, or POP3S protocols, you must use a Service element that enables decryption and inspection, and enable TLS decryption on the NGFW Engine.

- **4)** (Not available in Layer 2 Interface Policies) On the **Inspection** tab, select the File Filtering Policy. If there is no custom File Filtering Policy, the default File Filtering Policy is used.
- **5)** To save and install the policy, click **N** Save and Install.

**Related concepts** [Getting started with policies](#page-754-0) on page 755

# **Support for McAfee Advanced Threat Defense**

McAfee Advanced Threat Defense is no longer supported in NGFW version 6.4.0 and later. We recommend that you use Forcepoint Advanced Malware Detection instead.

# **CHAPTER 60 Integrating Endpoint Context Agent**

#### **Contents**

- **•** [ECA and how it works](#page-948-0) on page 949
- **•** [Create ECA Configuration elements](#page-951-0) on page 952
- **•** [Enable ECA on the NGFW Engine](#page-952-0) on page 953
- **•** [Define Endpoint Application elements](#page-952-1) on page 953
- **•** [Define Endpoint Settings elements](#page-953-0) on page 954
- **•** [Use endpoint information in Access rules](#page-954-0) on page 955
- **•** [Enable logging of endpoint information](#page-954-1) on page 955

If you have installed Forcepoint Endpoint Context Agent (ECA) clients on the endpoints in your network, you can collect information about endpoint clients, and use the information for access control in the SMC.

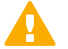

**CAUTION:** If McAfee Endpoint Intelligence Agent (McAfee EIA) is configured on the NGFW Engine when you upgrade to version 6.3 or later, the NGFW Engine node is returned to the initial configuration state and stops processing traffic. You must remove the McAfee Endpoint Intelligence Agent (McAfee EIA) configuration and refresh the policy before you upgrade to version 6.3 or later. For more information, see Knowledge Base article [14093](https://support.forcepoint.com/KBArticle?id=000014093).

# <span id="page-948-0"></span>**ECA and how it works**

Integrating ECA enables you to collect per-connection user and application information about Windows endpoint clients that connect through an NGFW Engine managed by the SMC.

To use ECA, the ECA client must be installed on the endpoints. For more information about ECA clients, see the *Installation and Deployment Guide for Forcepoint Endpoint Context Agent*.

The endpoints send metadata to the NGFW Engine, and you can use the information as criteria for access control in policies. This information about the endpoints can also be viewed in log data and used in Report elements.

On the home page for an NGFW Engine, you can see the number of endpoint clients that are connected and sending information. You can also use the drill-down menu to see which users are connected.

ECA is supported on Firewalls, Layer 2 Firewalls, IPS engines, and on Virtual Firewalls. The NGFW Engine license includes support for ECA integration.

You cannot use ECA if there is a NAT device between the NGFW Engines and the endpoints.

### **Use cases**

An example use case is a point of sale (PoS) terminal. For example, you can:

- **•** Allow a certain browser version to access the corporate intranet, only if the local firewall on the endpoint is enabled and the operating system was updated within the past 30 days.
- **•** Allow the PoS application to access corporate servers
- **•** Allow the Windows Update service
- **•** Block all other applications

## **ECA configuration overview**

The configuration of ECA consists of several general steps.

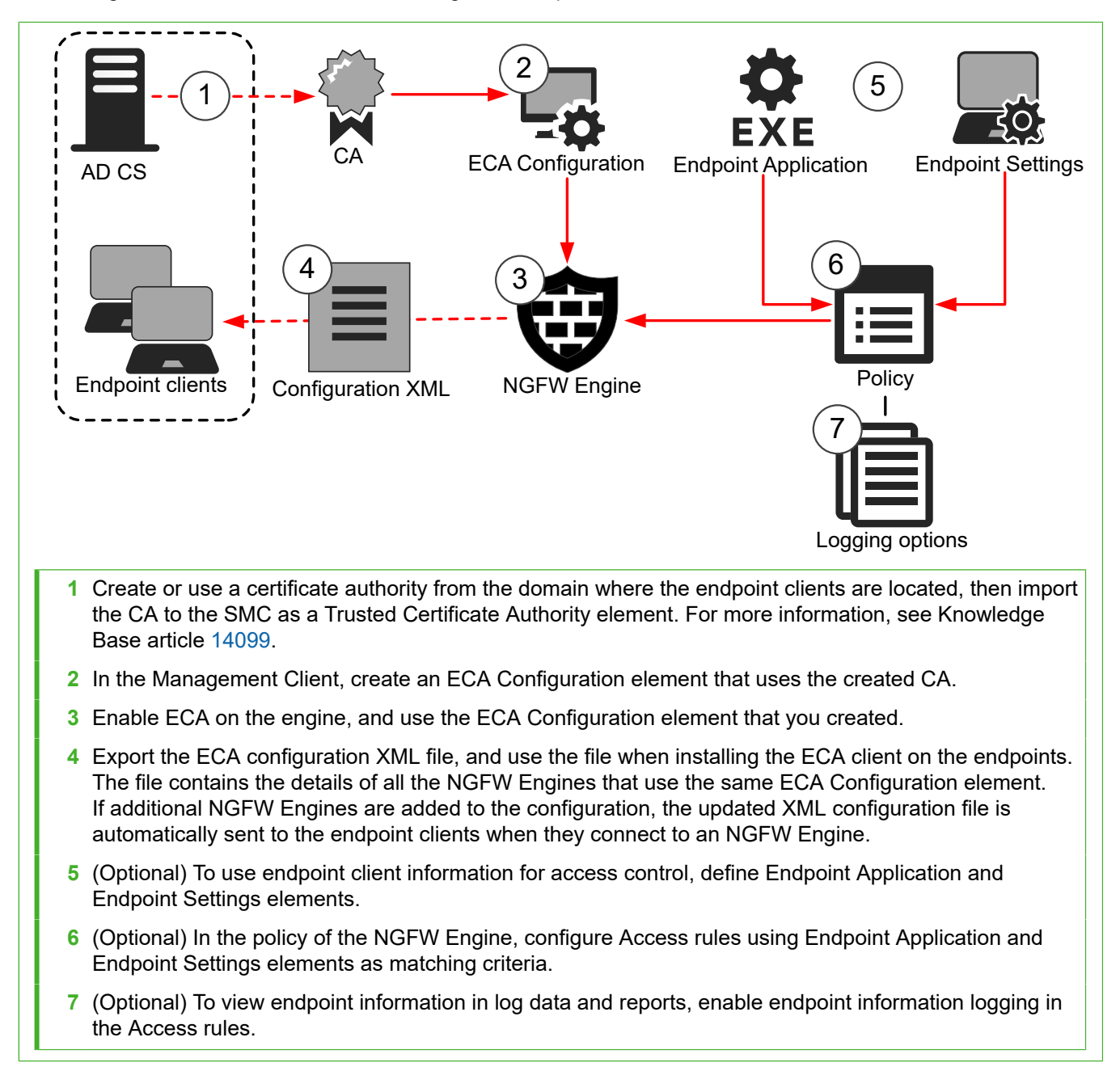

Access rules to allow communication between ECA components are automatically generated.

### **Evaluate ECA**

If you are interested in testing how ECA works in your environment, see Knowledge Base article [16193](https://support.forcepoint.com/KBArticle?id=000016193) for information about how to easily deploy ECA to a limited set of users for evaluation purposes.

## <span id="page-951-0"></span>**Create ECA Configuration elements**

ECA Configuration elements contain the Trusted Certificate Authority element used to secure communication between the NGFW Engine and the endpoint clients.

#### **Before you begin**

Create or use a certificate authority from the domain where the endpoint clients are located, then import the CA to the SMC as a Trusted Certificate Authority element. For more information, see Knowledge Base article [14099](https://support.forcepoint.com/KBArticle?id=000014099).

**Steps @** For more details about the product and how to configure features, click Help or press F1.

- **1)** Select  $\phi_0$  Configuration.
- **2)** Browse to **Other Elements** > **Engine Properties** > **ECA Configurations**.
- **3)** Right-click **ECA Configurations**, then select **New ECA Configuration**.
- **4)** Configure the settings, then click **OK**.

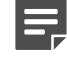

**Note:** If **Advertise Firewall's Contact Address to ECA Clients** is selected, the NGFW Engine can send ICMP or ICMPv6 discovery messages to endpoint clients that are not aware that the contact address for the NGFW Engine has changed or that the NGFW Engine can receive ECA metadata. The ICMP message is Destination Unreachable, and the type is Communication Administratively Prohibited.

#### **Next steps**

Enable ECA on the NGFW Engines, and select the ECA Configuration element that you created.

#### **Related tasks**

Create Trusted [Certificate](#page-139-0) Authority elements on page 140

# <span id="page-952-0"></span>**Enable ECA on the NGFW Engine**

Enable ECA on the NGFW Engines on which you want to receive endpoint client information.

**Steps**  $\bullet$  For more details about the product and how to configure features, click **Help** or press **F1**.

- **1)** Select  $\phi$  Configuration.
- **2)** Right-click an NGFW Engine, then select **Edit <element type>**.
- **3)** Browse to **Add-Ons** > **Endpoint Integration**.
- **4)** From the **Endpoint Service** drop-down menu, select **Forcepoint Endpoint Context Agent**, then configure the settings.
- **5)** Click **Save**.
- **6)** Click **Export Configuration for Endpoint Clients**, then choose where to save the XML file that contains the configuration.

The details of all the NGFW Engines that use the same ECA Configuration element are included in the exported XML file. You must have finished configuring all the NGFW Engines before you export the file.

#### **Next steps**

Use the exported XML configuration file when installing the clients on the endpoints. For more information, see the *Installation and Deployment Guide for Forcepoint Endpoint Context Agent*.

# <span id="page-952-1"></span>**Define Endpoint Application elements**

Use Endpoint Application elements for access control in the SMC.

Endpoint Application elements contain information about the applications used by the endpoint clients. The elements are delivered in dynamic update packages, but you can also create elements manually. If you upgraded the SMC, you might have Executable elements. We recommend using Endpoint Application elements instead.

Endpoint Application elements are categorized by usage type with Tag elements. You can use a Tag in a policy to allow or block the use of a category of applications, such as instant messaging applications.

### **Create Endpoint Application elements**

Create Endpoint Application elements by defining the details of the applications used on the endpoints.

**Steps**  $\bullet$  For more details about the product and how to configure features, click **Help** or press **F1**.

- **1)** Select  $\phi$  Configuration.
- **2)** Browse to **Other Elements** > **Endpoint Information** > **All Endpoint Applications**.
- **3)** Right-click **All Endpoint Applications**, then select **New Endpoint Application**.
- **4)** Define the properties of the Endpoint Application element.
- **5)** (Optional) To categorize the element with a Tag, click the **Tags** tab.
	- **a)** Select **Add Tags** > **Endpoint Application Usage**.
	- **b)** Browse for the Tag you want to use, then click **Select**.
- **6)** Click **OK.**

# <span id="page-953-0"></span>**Define Endpoint Settings elements**

Use Endpoint Settings elements for access control based on endpoint information.

Endpoint Settings elements define what information to collect about the endpoint clients. For example, you can check the operating system in use and whether it has received security updates, you can check if the anti-virus software on the client is enabled, or you can check the status of the local firewall. Depending on the type of information that you are checking for, you might want to allow or discard traffic from clients where the criteria matches.

### **Create Endpoint Settings elements**

Create Endpoint Settings elements by defining the information to check on the endpoint clients.

**Steps**  $\bullet$  For more details about the product and how to configure features, click **Help** or press **F1**.

- **1)** Select  $\phi$  Configuration.
- **2)** Browse to **Other Elements** > **Endpoint Information** > **Endpoint Settings**.
- **3)** Right-click **Endpoint Settings**, then select **New Endpoint Settings**.
- **4)** Define the properties of the element.
- **5)** Click **OK.**

# <span id="page-954-0"></span>**Use endpoint information in Access rules**

In Access rules, you can configure the engine to allow or discard connections based on endpoint client information.

**Steps**  $\bullet$  For more details about the product and how to configure features, click **Help** or press **F1**.

- **1)** Select  $\Phi_0$  Configuration.
- **2)** Browse to Policies > <policy type>.
- **3)** Right-click the policy you want to edit, then select Edit <policy type>.
- **4)** Add a rule.
- **5)** In the navigation pane, select **Endpoint Information**, browse to the Endpoint Application or Endpoint Settings elements, then drag them to the **Source** cell.

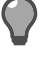

**Tip:** To select all Endpoint Application elements that have been categorized using the same tag, drag the appropriate Tag element.

- **6)** Define the other options for the rule as needed.
- **7)** Save and install the policy to transfer the changes to the NGFW Engines.

# <span id="page-954-1"></span>**Enable logging of endpoint information**

Logging of endpoint information allows you to view endpoint client information and users in log data and Report elements.

By default, endpoint information is logged when it is used for matching in the Access rules. You can optionally set endpoint information to be logged whenever it is received.

**Steps @** For more details about the product and how to configure features, click Help or press F1.

**1)** Open the policy for editing.

- **2)** In an Access rule where Endpoint Application or Endpoint Settings elements are used, double-click the **Logging** cell.
- **3)** Make sure **Override Recording Settings Inherited from Continue Rule(s)** is enabled.
- **4)** In the **Log User Information** and **Log Endpoint Information** drop-down lists, select the appropriate logging option.

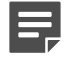

**Note:** In order to log user information, both **Log User Information** and **Log Endpoint Information** must be set to **Enforced**.

- **5)** Click **OK**.
- **6)** Save and install the policy to transfer the changes to the engines.

# **CHAPTER 61 Filtering URLs**

#### **Contents**

- **•** [URL filtering and how it works](#page-956-0) on page 957
- **•** [Enable ThreatSeeker](#page-959-0) on page 960
- **•** [Use an HTTP proxy to connect to the ThreatSeeker Intelligence Cloud server](#page-960-0) on page 961
- **•** [Add Access rules for category-based URL filtering](#page-961-0) on page 962
- **•** [Add URL List Application elements to manually block or allow URLs](#page-962-0) on page 963
- **•** [Add Access rules for custom URL List Applications](#page-963-0) on page 964
- **•** [Examples of URL filtering](#page-965-0) on page 966

URL filtering allows you to filter URLs based on categories of content or lists of individual URLs.

# <span id="page-956-0"></span>**URL filtering and how it works**

URL filtering compares the URLs that end-users attempt to access to URL categories or lists of URLs.

You can use URL filtering to prevent users from accessing websites that provide content that is objectionable, potentially harmful, or not work-related. This kind of content filtering can increase network security and enforce an organization's policy on acceptable use of resources.

In URL filtering, the engines compare the URLs in HTTP and HTTPS requests against URL categories or lists of URLs. There are two ways to define the URLs:

- **•** You can use URL Category and URL Category Group elements to filter URLs based on URL categorization.
- **•** You can use URL List Application elements to filter specific URLs.

You can use both methods together. You can also define allowed URLs manually if a URL that you want to allow is included in a category of URLs that you otherwise want to block.

The URL categorizations are provided by the external Forcepoint™ ThreatSeeker® Intelligence Cloud service. ThreatSeeker Intelligence Cloud (ThreatSeeker) provides categories for malicious websites and several categories for different types of non-malicious content you might want to filter or log. The NGFW Engine sends categorization requests using HTTPS to ThreatSeeker.

URL Category Group elements contain several related URL Categories. When you use URL Category Group elements in the Access rules, the rule matches if any of the URL Categories included in the URL Category Group match.

The engine can use the server name indication (SNI) in HTTPS traffic for URL categorization without decrypting the HTTPS connection. When a web browser contacts a server to request a page using HTTPS, the browser sends the server name in an unencrypted SNI field. However, the requested URL is not known when HTTPS connections are not decrypted.

You can use category-based URL filtering to create Access rules that disallow decryption for traffic in the specified categories. For example, you can create rules that prevent traffic to online banking services from being decrypted.

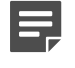

**Note:** If the end user's browser does not use SNI and the traffic does not match rules for categorybased URL filtering, the traffic might be decrypted.

You can configure the engine to respond in various ways when a match is found. For example, you can log the matches or block the traffic. If you decide to block traffic, the engine can notify end users with a message in their browsers. You can define customized User Response elements for URL filtering matches, such as a custom HTML page that is displayed to the end user when a connection is blocked.

If the engine detects that it cannot connect to ThreatSeeker, all URLs match the **Data Provider Error** URL Category. You can optionally add Access rules to discard all traffic that cannot be categorized.

### **Limitations**

- **•** Category-based URL filtering using the ThreatSeeker Intelligence Cloud service is a separately licensed feature.
- **•** Category-based URL filtering is based on the categorizations of the external service, so it is not possible to manually add or directly edit the URL filtering categories. Add URL List Applications to Access rules if you want to create exceptions to the category-based URL filtering.

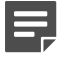

**Note:** The engine can only use one kind of URL categorization at a time. If you used legacy URL filtering with Forcepoint NGFW version 6.0 or lower, you must migrate the engine to use ThreatSeeker URL filtering when you upgrade the engine to version 6.1 or higher. See Knowledge Base article [16868.](https://support.forcepoint.com/KBArticle?id=000016868)

**Related concepts** Getting started with [forwarding](#page-1020-0) traffic on page 1021

## **URL filtering configuration overview**

The URL filtering feature is configured using category-based URL filtering and custom URL List Applications.

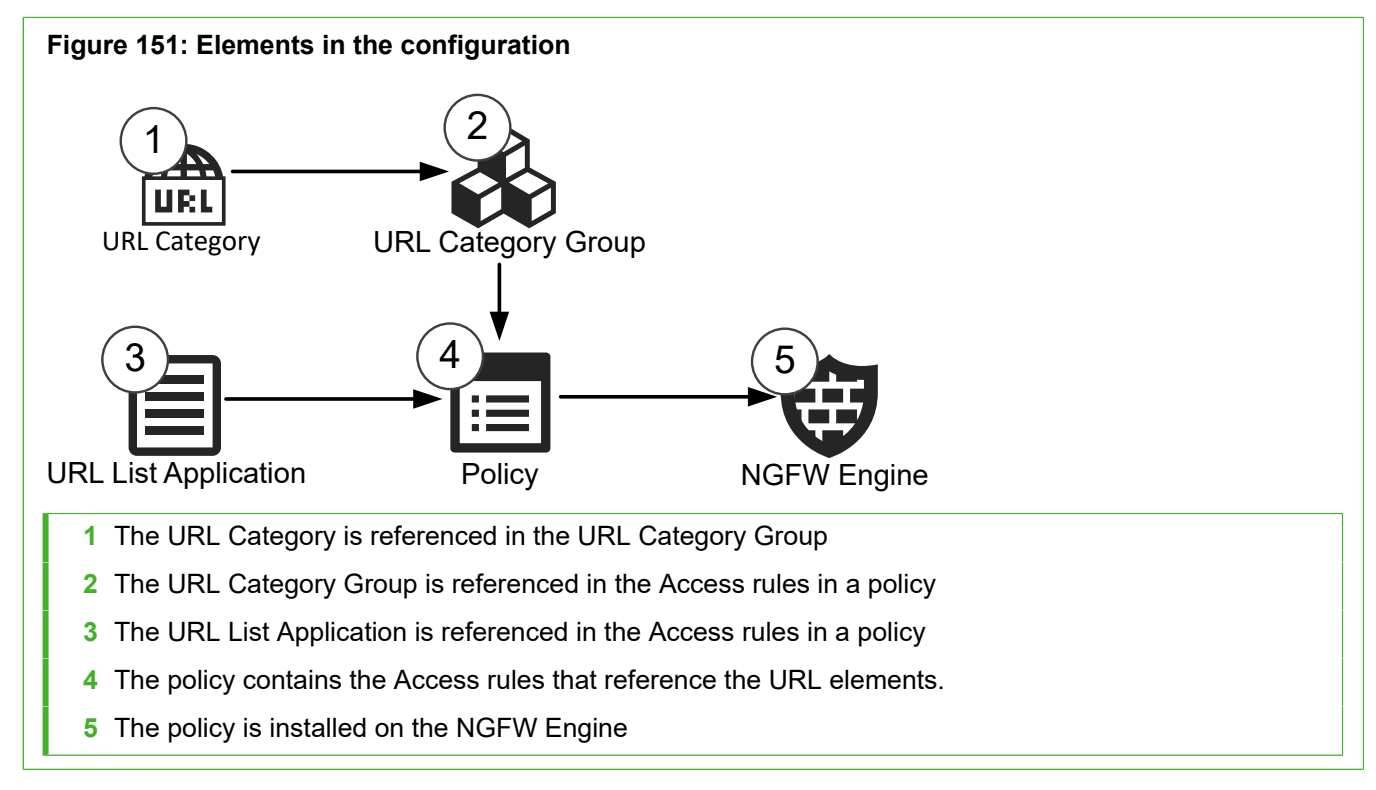

The Access rules define how URL Categories and URL List Applications are matched to traffic and what reaction a match triggers. URL List Applications can override category-based URL filtering to allow some URLs manually.

Because an external service defines the URLs that are included in category-based URL filtering, it is not possible to add or edit categories. The category names for category-based URL filtering are updated through dynamic update packages.

- **1)** (Category-based URL filtering) Enable ThreatSeeker for the engine.
- **2)** (Category-based URL filtering) Make sure that the engine and the network are set up so that the engine can contact the ThreatSeeker Intelligence Cloud servers to request URL categorizations.
	- **•** Make sure that DNS servers are defined for the engine in the **General** branch of the Engine Editor.
	- **•** Make sure that the engine can access the DNS server (UDP port 53, Service element "DNS (UDP)"). The connections are automatically allowed from the engine on which the policy is installed, but not from other components.
	- **•** (Optional) Configure an HTTP proxy for the connection to the ThreatSeeker Intelligence Cloud server in the **Add-Ons** > **ThreatSeeker** branch of the Engine Editor.
- **3)** (Optional) Create User Responses to notify users about matches that are found.
- **4)** (Optional when using category-based URL filtering) Create URL List Applications to block or allow URLs manually.
- **5)** Add Access rules to define how URL filtering is applied.
	- **•** Create IPv4 or IPv6 Access rules to define how URL Categories are matched to traffic and what kind of reaction a match triggers.

**•** Create IPv4 or IPv6 Access rules to define how URL List Applications are matched to traffic and what kind of reaction a match triggers. For example, you can add rules for URL List Applications to create exceptions to rules for category-based URL filtering.

#### **Related concepts**

[User Response elements and how they work](#page-910-0) on page 911

#### **Related tasks**

[Use an HTTP proxy to connect to the ThreatSeeker Intelligence Cloud server](#page-960-0) on page 961 [Add Access rules for category-based URL filtering](#page-961-0) on page 962 [Add URL List Application elements to manually block or allow URLs](#page-962-0) on page 963 [Add Access rules for custom URL List Applications](#page-963-0) on page 964

### **Default elements for URL filtering**

There are default elements for the categories you can use in category-based URL filtering and for creating custom lists of URLs.

- **•** URL Category elements represent the categories for category-based URL filtering.
- **•** URL Category Group elements contain several related URL Categories. You can find these elements under **Network Applications** > **By Type** > **URL Category Group** in the element tree.

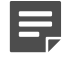

**Note:** The URL Categories and URL Category Groups are predefined. It is not possible to add or edit URL Categories or URL Category Groups.

**•** URL List Application elements allow you to manually define lists of URLs. You can find these elements under **Network Applications** > **By Type** > **URL List** in the element tree.

## <span id="page-959-0"></span>**Enable ThreatSeeker**

To start using ThreatSeeker categories for URL filtering, enable ThreatSeeker for the engine.

**Steps**  $\bullet$  For more details about the product and how to configure features, click **Help** or press **F1**.

- **1)** Select  $\phi_0$  Configuration.
- **2)** Right-click an engine, then select **Edit <element type>**.
- **3)** In the navigation pane on the left, browse to **Add-Ons** > **ThreatSeeker**.
- **4)** Select **Enable**.
- **5)** Select from the following:
	- **•** To validate the changes, select  $\Phi$  Tools > Validate.
	- **Fo validate and save the changes, click <b>H** Save.
	- To validate and save the changes and refresh the security policy on the engine, click **N** Save and **Refresh**.

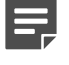

**Note:** Validation issues are displayed in the **Issues** pane. Double-click an issue to return to the section in which the issue can be fixed.

# <span id="page-960-0"></span>**Use an HTTP proxy to connect to the ThreatSeeker Intelligence Cloud server**

You can optionally configure an HTTP proxy for the engine's connection to the external ThreatSeeker Intelligence Cloud server.

When you use an HTTP proxy, categorization requests are sent through the proxy instead of the engine accessing the external network directly.

**Steps @** For more details about the product and how to configure features, click Help or press F1.

- **1)** Add one or more HTTP Proxy elements.
	- **a)** Select  $\phi$  Configuration.
	- **b)** Browse to **Other Elements** > **Engine Properties**.
	- **c)** Right-click **HTTP Proxies**, then select **New HTTP Proxy**.
	- **d)** Configure the settings.
	- **e)** Click **OK**.
- **2)** In the **Configuration** view, browse to **NGFW** > **NGFW Engines**.
- **3)** Right-click an engine, then select **Edit <element type>**.
- **4)** In the navigation pane on the left, browse to **Add-Ons** > **ThreatSeeker**.
- **5)** Next to the **HTTP Proxies** list, click **Add**.
- **6)** Select one or more HTTP Proxy elements, then click **Select**.
- **7)** Click **Save**.

# <span id="page-961-0"></span>**Add Access rules for category-based URL filtering**

Use category-based URL filtering in IPv4 or IPv6 Access rules in a Firewall Policy, IPS Policy, Layer 2 Firewall Policy, or Layer 2 Interface Policy to define which traffic is logged or blocked when a URL match is found.

### **Before you begin**

Category-based URL filtering requires that the engine is licensed to use the ThreatSeeker categorization service. You must also define DNS server addresses in the NGFW Engine elements so that the engines can send categorization requests to ThreatSeeker.

**Steps**  $\bullet$  For more details about the product and how to configure features, click **Help** or press **F1**.

- **1)** Right-click a policy and select **Edit <policy type>**.
- **2)** On the **IPv4 Access** or **IPv6 Access** tab, add a rule.

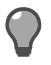

**Tip:** As a general guideline, we recommend placing rules that allow traffic above rules that block traffic.

- **3)** Drag and drop elements from the **Resources** pane on the left to the **Source** and **Destination** cells.
- **4)** Add URL Category or URL Category Group elements for category-based URL filtering in one of the following ways:
	- **•** Drag and drop one or more elements from the **Resources** pane on the left to the **Service** cell.
	- **•** Add elements to the Service definition.

When you use URL Category Group elements in a rule, the rule matches if any of the URL Categories in the group match.

- **5)** In the **Action** cell, select the action depending on the purpose of the rule.
	- **•** To allow matching traffic, select **Allow**.
	- **•** To block matching traffic, select **Discard**.
- **6)** (Optional) In the **Logging** cell, configure the logging options for the rule.
- **7)** Click **Save and Install**.

#### **Next steps**

If you want to make exceptions to the category-based URL filtering, add rules to manually block or allow URL List Applications.

#### **Related concepts** [Getting started with Access rules](#page-784-0) on page 785 [User Response elements and how they work](#page-910-0) on page 911

**Related tasks** [Define Source, Destination, and Service criteria in rules](#page-834-0) on page 835

# <span id="page-962-0"></span>**Add URL List Application elements to manually block or allow URLs**

URL List Application elements allow you to define custom lists of URLs to block or allow.

The action that you select in the Access rules determines whether the URLs in the URL List Application are blocked or allowed.

When you use URL List Applications in combination with category-based URL filtering, you can allow individual URLs that are included in a blocked category. Using URL List Applications to allow URLs only affects other URLbased filtering. It does not exclude the traffic from other inspection checks. Traffic to allowed URLs might still be terminated if deep inspection is enabled and the traffic matches Situations in the Inspection Policy.

There is no limit on the number of URL List Applications that you can create or on the number of URLs that you can add to each URL List Application. You can enter URLs as whole URLs or partial URLs. Partial URLs must end with a slash (/). The URLs in the list can match all URLs in a domain, all URLs in a specified path, or exact URLs.

When you add an exact URL, only the specified URL matches. Other URLs in the same domain or path do not match. For example, if you add the exact URL www.example.com/index.html, connections to www.example.com/main.html do not match.

When you add domains or paths, connections might match more than one URL in the list. For example, if you add the exact URL www.example.com/path/index.html and the path example.com/path/, both URLs match if the engine detects a request to http://www.example.com/path/index.html.

**Steps @** For more details about the product and how to configure features, click **Help** or press **F1**.

- **1)** Select  $\phi_0$  Configuration.
- **2)** Browse to **NGFW** > **Other Elements** > **Network Applications** > **By Type** > **URL List**.
- **3)** Right-click **URL List**, then select **New** > **URL List Application Application**.
- **4)** Add one or more URLs.
	- **•** To add the first URL, double-click the empty row.
	- **•** To add a URL above an existing URL, right-click the URL and select **Add**.

**•** To add a URL below an existing URL, right-click the empty space in the list and select **Add**.

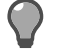

**Tip:** You can also paste a URL or a list of URLs into the field. Each line of text is automatically added on a separate line.

- **5)** Enter the URL without the http:// protocol.
	- **•** To match all URLs in a domain, enter the domain name followed by a slash (/). Example — example.com/
	- **•** To match all URLs in the specified path, enter the path followed by a slash (/). Example — example.com/path/
	- **•** To match an exact URL, enter the URL. Example — www.example.com/index.html
- **6)** (Optional) On the **Tags** tab, select the Tags that you want to use with this URL List Application.
- **7)** Click **OK**.

#### **Next steps**

To use the URL List Application element for URL filtering, add it to an Access rule.

# <span id="page-963-0"></span>**Add Access rules for custom URL List Applications**

Use URL List Application elements in the Access rules to block or allow individual URLs.

#### **Before you begin**

If you want to add a User Response element to the rule, you must have a custom User Response element.

You can use URL List Applications in Firewall, IPS, Layer 2 Firewall, and Layer 2 Interface Policies.

**Steps**  $\bullet$  For more details about the product and how to configure features, click **Help** or press **F1**.

- **1)** Right-click a policy and select **Edit** <policy type>.
- **2)** On the **IPv4 Access** or **IPv6 Access** tab, add a rule.

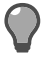

**Tip:** As a general guideline, we recommend placing rules that allow traffic above rules that block traffic.

- **3)** Drag and drop elements from the **Resources** pane on the left to the **Source** and **Destination** cells.
- **4)** Add URL List Application elements in one of the following ways:
	- **•** Drag and drop one or more elements from the **Resources** pane on the left to the **Service** cell.
	- **•** Add elements to the Service definition.
- **5)** In the **Action** cell, select the action depending on the purpose of the rule.
	- **•** To allow matching traffic, select **Allow**.
	- **•** To block matching traffic, select **Discard**.
- **6)** (Optional, **Discard** action only) To display warnings or notes in the users' browsers when URL filtering prevents access, add a User Response element to the rule.
	- **a)** Right-click the **Action** cell and select **Edit Options**.
	- **b)** On the **Response** tab, select **Override Settings Inherited From Continue Rule(s)**.
	- **c)** Next to the **User Response** field, click **Select**.
	- **d)** Select your custom User Response element and click **Select**.
	- **e)** Click **OK**.
- **7)** (Optional) In the **Logging** cell, configure the logging options for the rule.
- **8)** Click **N** Save and Install.

#### **Related concepts**

[Getting started with Access rules](#page-784-0) on page 785 [User Response elements and how they work](#page-910-0) on page 911

#### **Related tasks**

[Define Source, Destination, and Service criteria in rules](#page-834-0) on page 835

# <span id="page-965-0"></span>**Examples of URL filtering**

These examples show some common uses for URL filtering, and general steps for how each example is configured.

### **Example: Allowing a blocked URL**

In this example, a company is using category-based URL filtering and wants to make an exception to categorized URLs that are blocked by default.

A social media website that users in the marketing department need to access is blocked by category-based URL filtering. To make an exception for users in the marketing department, the administrators:

- **1)** Create a URL List Application element and enter the URL of the social media website.
- **2)** Add the following type of Access rule above the rules that apply category-based URL filtering.

#### **Table 111: Rule for allowing URLs**

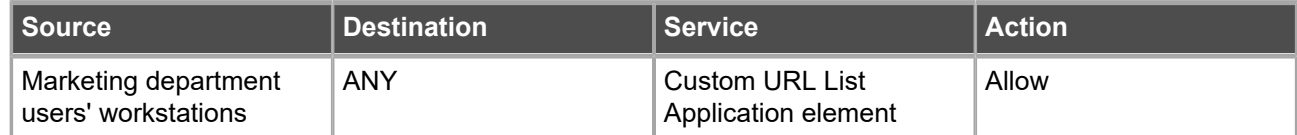

**3)** Save and install the policy.

## **Example: Discarding connections when URL categorization is not available**

In this example, a company is using category-based URL filtering and wants to block traffic that cannot be categorized.

When URL categorization is not available, it might be possible for users to access URLs that are usually blocked. To prevent users from accessing potentially harmful URLs, the administrators want to discard connections to external servers that cannot be categorized.

**Note:** Depending on the matching criteria in the Access rules, discarding connections when URL categorization is not available might block all HTTP and HTTPS traffic.

The administrators:

**1)** Add the following type of Access rule after the rules that apply category-based URL filtering.

**Table 112: Rule to discard connections that cannot be categorized**

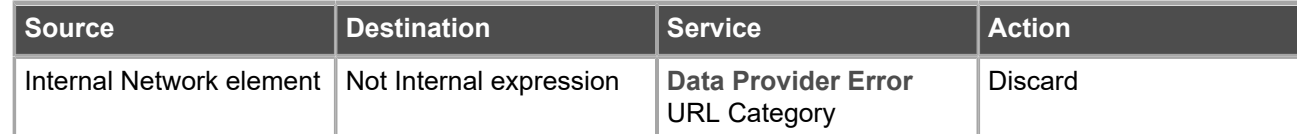

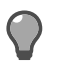

**Tip:** If the engine detects that it cannot connect to ThreatSeeker, all URLs match the **Data Provider Error** URL Category.

**2)** Save and install the policy.

### **Example: Preventing decryption of private connections**

In this example, a company uses category-based URL filtering to prevent connections to online banking services from being decrypted.

The company uses several different online banking services for business purposes. It also allows users in the company network to connect to personal online banking services. The company does not want connections to any online banking services to be decrypted for TLS inspection.

Because URLs can be categorized based on the server name information (SNI) in HTTPS traffic, connections to online banking services can be identified without decrypting the traffic. Options in the Access rules specify whether decryption is allowed for matching traffic.

To identify connections to online banking services and prevent them from being decrypted, the administrators:

**1)** Add the following type of Access rule.

#### **Table 113: Rule to prevent decryption of private communications**

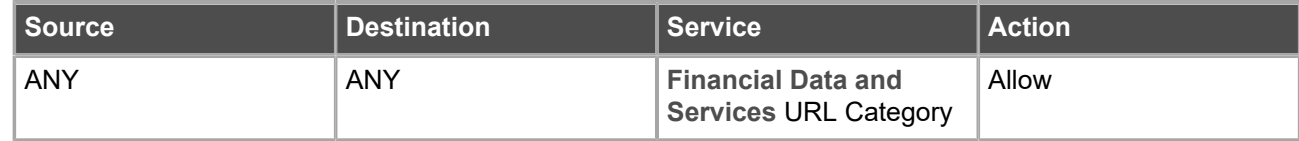

- **2)** Edit the action options and select **Disallowed** for the **Decryption** option.
- **3)** Save and install the policy.

# **CHAPTER 62 Anti-malware scanning**

#### **Contents**

- **•** [Anti-malware scanning overview](#page-968-0) on page 969
- **•** [Configuring anti-malware scanning](#page-969-0) on page 970

An anti-malware scanner compares network traffic against an anti-malware database to search for malware. If malware is found, the traffic is stopped or content is stripped out.

# <span id="page-968-0"></span>**Anti-malware scanning overview**

Anti-malware scanning is a resource-intensive activity and is practical mainly in branch-office-type settings, where the physical setup is as simple as possible with little equipment onsite.

Anti-malware scanning is needed when there is Internet connectivity at the site (instead of VPN connectivity to a central site where traffic can be scanned centrally).

The scanner can inspect IPv4 traffic. The supported protocols in anti-malware inspection are FTP, HTTP, HTTPS, IMAP, POP3, and SMTP. If the scanner detects infected files, it strips them out. If an email attachment is filtered out, a message is added to the email notifying the recipient.

In branch-office-type environments without skilled administrators, a centrally managed anti-malware scanning solution on the same hardware as Forcepoint NGFW makes maintenance easier than having separate equipment.

### **Limitations**

Firewall, IPS, and Layer 2 Firewall clusters can be used for anti-malware scanning. However, some restrictions apply. Since the data being inspected is not synchronized between the nodes, connections that are undergoing anti-malware scanning at the time of a failover are dropped. The applications must reopen the connections.

Scanning directly on the Forcepoint NGFW is not practical in high-traffic environments. The amount of data gathered for scanning is large, since files must be inspected as a whole to block all infected content. Storing and scanning files significantly increases the demand for resources as the volume of traffic grows. Redirecting traffic to a proxy service for external inspection is a more economical and flexible solution.

#### **Related concepts** Getting started with [forwarding](#page-1020-0) traffic on page 1021

# <span id="page-969-0"></span>**Configuring anti-malware scanning**

Configure the anti-malware settings in the Engine Editor of the element and activate anti-malware scanning in the File Filtering Policy.

## **Activating anti-malware scanning**

The anti-malware settings in the Engine Editor allow you to set a schedule for downloading updates to the antimalware database and change the settings for logging the malware found in network traffic.

## **Selecting traffic for anti-malware scanning**

You can activate anti-malware scanning in the File Filtering Policy that is referenced in a policy.

Activating the scanning always also activates deep packet inspection for the same traffic (the traffic is also checked against the Inspection rules). You can deactivate the anti-malware scanning if the download source is trusted and the download process takes too long. You must define the services individually in the Service cell to enable deep inspection and anti-malware scanning for them.

To not scan for certain destinations, create a more specific IPv4 Access rule before a more general one that does not have the file filtering option defined.

For some content delivered through HTTP or HTTPS, anti-malware scanning might not be feasible. For example, you might want to prevent videoconferencing sessions from being scanned for malware, to avoid any increase in latency.

# **R CHAPTER 63 Protocol Agents on NGFW Engines**

#### **Contents**

- **•** [Protocol Agents overview](#page-970-0) on page 971
- **•** [Configuring Protocol Agents](#page-972-0) on page 973
- **•** [Using Protocol Agents](#page-973-0) on page 974
- **•** [Examples of Protocol Agents](#page-979-0) on page 980

**Protocol** elements of the **Protocol Agent** type are special modules for some protocols and services that require advanced processing. Protocol Agents can enforce policies on the application layer.

# <span id="page-970-0"></span>**Protocol Agents overview**

Protocol Agents are software modules for advanced processing of protocols that require special handling on the Firewall, Layer 2 Firewall, or the IPS engine.

Special handling might be required due to the complexity of the protocols, address information in the data payload, related connections, or other consideration. Protocol elements also associate the traffic with a certain protocol for inspection against the Inspection Policy.

Protocol Agents on Firewalls can:

- **•** Validate application-level protocol use (for example, FTP command syntax).
- **•** Open related connections when required (for example, FTP data connections).
- **•** Modify application data when required (for example, NAT in H.323 data payload).
- **•** Redirect FTP, HTTP, HTTPS, and SMTP connections to proxy services.

Protocol Agents on Layer 2 Firewalls and IPS engines can:

- **•** Validate application-level protocol use (for example, FTP command syntax).
- **•** Open related connections when required (for example, FTP data connections).

Some protocols require the use of the correct Protocol Agent to pass inspection by the Firewall, Layer 2 Firewall, or the IPS engine when traffic is handled using stateful inspection.

### **Using Protocol Agents for connection handling**

When related new connections are opened based on information exchanged in an initial connection, Protocol Agents might be needed.

Protocol Agents are provided to handle the following protocols:

**•** FTP with related active and passive data connections.

- **•** H.323 conferencing protocol communications.
- **•** Microsoft RPC (MSRPC) for Microsoft Exchange and Outlook communications.
- **•** NetBIOS for the Windows NetBIOS datagram services.
- **•** Oracle TNS protocol communications.
- **•** Remote Shell protocol communications.
- **•** Sun RPC Portmapper communications.
- **•** TFTP file transfers.

#### **File transfer protocol (FTP)**

FTP uses two related connections: a control connection and a separately established data connection. If the control connection is allowed without the Protocol Agent, the firewall does not recognize that the data connection is part of an existing connection. The connection is handles as a new connection, which usually leads to the data transfer failing.

## **Using Protocol Agents for protocol validation**

Protocol Agents can be used to validate communications against standards of specific protocols. Exactly how this works depends on the protocol in question.

Here are a few examples:

- **•** The FTP Protocol Agent can be set to strictly limit the allowed commands within the control connection to standard commands as listed in the FTP specifications. If other commands are sent in the control connection, the connection is dropped.
- **•** The Oracle Protocol Agent can control the size of the Oracle TNS packets, or the location of the Listener service regarding the database services.
- **•** The SSH Protocol Agent can ensure that the SSH handshake is performed at the beginning of an SSH connection.

## **Using Protocol Agents for NAT in application data**

Protocol Agents on Firewalls can be used to assist with network address translation (NAT) in the application data.

For example, the H.323 conferencing protocol includes the source and destination address information in the data payload of the packets. In 'normal' traffic, all IP address information relevant to the communications is in reserved spaces in the packet headers.

The H323 Protocol Agent can examine the data payload and change the addresses according to the network address translation as needed. Therefore, when the source address is included in the protocol data, the source address is also translated in the data payload. The receiving system then responds to the proper address.
# **Configuring Protocol Agents**

Protocol Agents are represented in the Management Client by **Protocol** elements that have *Protocol Agent* as their type. Other Protocol elements are of the type *Protocol Tag*.

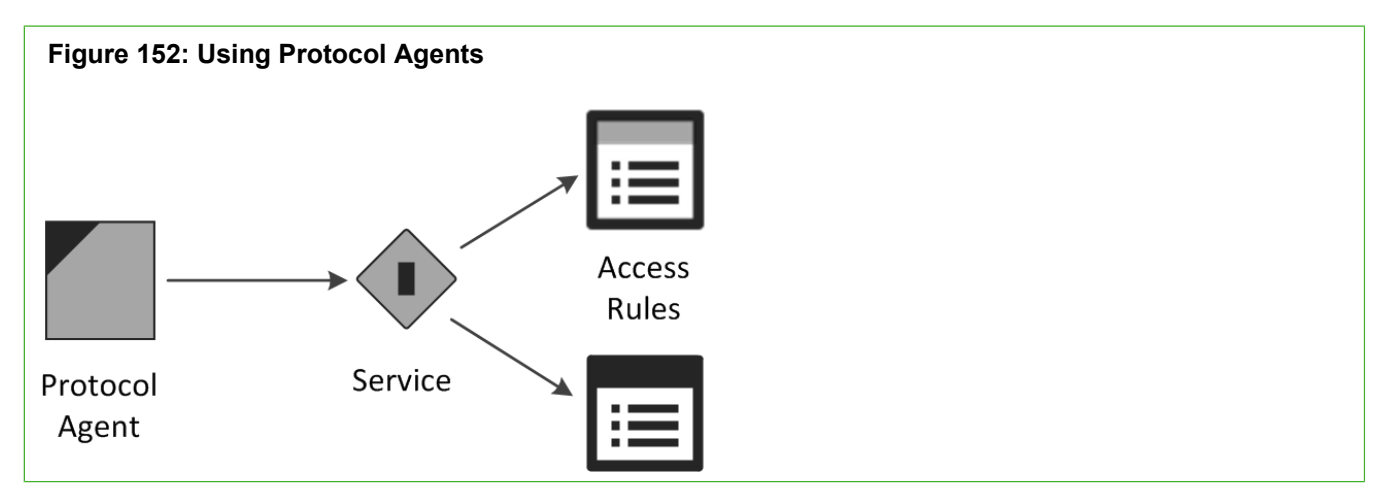

You do not add Protocol Agent elements directly to policies. You select Protocol Agents in custom Service elements that you create. The custom Service elements are used in Access rules. Whenever traffic matches a rule that contains a Service element with an associated Protocol Agent, the Protocol Agent is automatically activated.

All Protocol Agents are default elements, and you cannot change them or add any new ones. There are also default Service elements for most supported protocols that you can use to activate the Protocol Agents. However, some Protocol Agents have parameters and options you can set by creating customized Services.

## **Creating custom Service elements with Protocol Agents**

In addition to default Service elements that are associated with specific Protocol Agents, you can create custom Services.

There are default Service elements that link to Protocol Agents. These default Services can be used directly in the Access rules. However, the default Services do not allow you to change the default parameters of Protocol Agents that have configurable parameters.

If you want to change the way a Protocol Agent behaves, create a custom Service and attach the correct Protocol Agent to that Service. The Service element contains the identifying information, such as a port number, that determines which traffic the Service matches. In most cases, the identifying information makes sure that the Protocol Agent is not applied to the wrong type of traffic.

### **Setting parameters for Protocol Agents**

When you create a custom Service that uses a Protocol Agent with configurable parameters, you specify the parameters in the properties of the Service.

**Related concepts** [Using Protocol Agents](#page-973-0) on page 974

## **Inserting the Service with Protocol Agent in Firewall Access rules**

Whether you create a custom Service or use a predefined Services that have a Protocol Agent attached to them, define the traffic in the Access rules in your policies.

A Protocol Agent can be set either on a rule-by-rule basis or you can create a rule with Continue as the Action. When there is a Continue rule, rules further down in the rule table that match traffic (same source and destination) use the Protocol Agent defined in the Continue rule.

With Protocol Agents, the Continue rule affects only rules where the Service cell is set to ANY. More specific Service definitions override the Continue rule, as all Service elements specify that either some particular Protocol Agent or no Protocol Agent is used.

Some protocols might require a Protocol Agent if the Connection Tracking option is enabled for the rule. Those protocols might not be allowed by a rule that has ANY as its Service unless a Protocol Agent is configured using a previous matching Continue rule. The Firewall Template Policy contains a Continue rule that sets a Protocol Agent to be used with Services in the Service Group called Default Services with Agents.

Protocol Agents validate traffic against the specifics of a particular protocol, so make sure that a Service is not applied to traffic that does not use that protocol. Also, Protocol Agents are designed for particular types of uses, so they might not always be appropriate even if the protocol matches.

## <span id="page-973-0"></span>**Using Protocol Agents**

There are Protocol Agents for many different protocols.

Most of the available Protocol Agents have configurable parameters that they add to the Services that use them.

If there are no configurable parameters for a Protocol Agent, there are no options, but there can still be a control for turning the Protocol Agent on or off in the Service.

## **FTP Protocol Agent**

One of the most common ways to transfer files across networks is using FTP. An FTP session starts with a control connection (by default, TCP port 21), and the data connection continues using a dynamically allocated port.

The Protocol Agent tracks the actual ports used so that ports can be opened only as needed for specific connections. This way, the whole range of possible dynamic ports does not need to be allowed in the policy. The FTP Protocol Agent inspects protocol validity. There are two selectable levels of inspection: *loose* (default) and *strict*.

- **•** In loose mode, the Protocol Agent tries to identify information for opening the data connection. Loose mode is needed with some non-standard FTP applications.
- **•** With strict mode, protocol integrity can be enforced. All connections with commands that do not comply with the RFC 959 FTP standard are dropped.

The FTP Protocol Agent can change payload data, if necessary. The change can be required to handle NAT correctly.

The FTP Protocol Agent can also redirect traffic to a proxy service.

This Protocol Agent has parameters you can set in the Service properties.

**Related concepts**

Getting started with [forwarding](#page-1020-0) traffic on page 1021

## **GRE Protocol Agent**

The Generic Routing Encapsulation (GRE) protocol is a tunneling protocol that allows the encapsulation of network layer packets inside IP tunneling packets.

The GRE Protocol Agent provides protocol inspection for tunneled GRE traffic. This Protocol Agent specifies rematching parameters for GRE-encapsulated packets, and defines which traffic is tunneled. This Protocol Agent has parameters that you can set in the Service properties.

### **GTP Protocol Agent**

The GTP Protocol Agent provides protocol inspection for GTP traffic.

The GPRS Tunneling Protocol (GTP) is used to carry GPRS (general packet radio service) packets in GSM, UMTS, and LTE networks. There are no configurable parameters for this Protocol Agent.

## **H323 Protocol Agent**

H.323 defines a set of protocols as well as the components and procedures for real-time multimedia communication.

H.323 consists of a series of different types of standards related to video and audio services, real-time transport, control channels, and security.

On Firewalls, this Protocol Agent has parameters you can set in the Service properties:

- **•** H.323 can open several related connections, which places demands on access control and NAT. The H323 Protocol Agent's task is to track the related connections that are opened within the same session. Particularly, if you want the Firewall to apply NAT to H.323 connections, you must make sure that the connections use this Protocol Agent.
- **•** The H323 Protocol Agent examines Call Signaling Channel (Q.931/H.225.0) connections and allows the related Control Channel (H.245) connection to open. It also examines the H.245 connection and allows further related connections (RTP and RTCP) to open, based on the port negotiations on the parent connection.

**•** When NAT is applied to Q.931 connections, the Protocol Agent performs the same NAT to the related H.245 connection and changes the payload data of the parent connection. The same NAT operation is performed also on the opened RTP and RTCP connections.

There are no configurable parameters for this Protocol Agent on IPS engines or Layer 2 Firewalls.

## **HTTP Protocol Agent**

The HTTP Protocol Agent can be used on Firewalls to redirect traffic to a proxy service, and in all engine roles to log the URLs from HTTP requests.

This Protocol Agent has parameters that you can set in the Service properties.

### **HTTPS Protocol Agent**

The HTTPS Protocol Agent can be used for identifying encrypted HTTPS traffic for decryption and inspection in the Access rules, for identifying encrypted HTTPS traffic for inspection in the Inspection Policy, and for redirecting connections to a proxy service.

This Protocol Agent has parameters that you can set in the Service properties.

## **IPv4 Encapsulation Protocol Agent**

The IPv4 Encapsulation Protocol Agent provides protocol inspection for tunneled IPv4 traffic on IPS engines and Layer 2 Firewalls.

This Protocol Agent specifies rematching parameters for IPv4 packets encapsulated in IPv6 packets. This Protocol Agent has parameters that you can set in the Service properties. This Protocol Agent is not available on Firewalls.

## **IPv6 Encapsulation Protocol Agent**

The IPv6 Encapsulation Protocol Agent provides protocol inspection for tunneled IPv6 traffic on IPS engines and Layer 2 Firewalls.

This Protocol Agent specifies rematching parameters for IPv6 packets encapsulated in IPv4 packets. This Protocol Agent has parameters that you can set in the Service properties. This Protocol Agent is not available on Firewalls.

## **MGCP Protocol Agent**

The MGCP (Media Gateway Control Protocol) Protocol Agent provides support for related RTP (Real-time Transport Protocol) connections in Voice over IP (VoIP) traffic.

There are no configurable parameters for this Protocol Agent.

## **MSRPC Protocol Agent**

The MSRPC (Microsoft RPC) Protocol Agent allows related connections for the endpoint mapper (EPM) protocol. It also handles NAT modifications for communications between Microsoft Outlook clients and Microsoft Exchange servers.

The MSRPC Protocol Agent supports TCP as the EPM connection method. By default, the Microsoft RPC/ EPM service is available on port 135/tcp and the communications continue using a dynamically allocated port. The Protocol Agent monitors the ports used to dynamically allow the connections based on the port allocation. This removes the need to allow the full range of ports.

If the traffic is Outlook/Exchange traffic, the Protocol Agent can also be used to support NAT for related connections by changing the payload data of the control connection.

On Firewalls, this Protocol Agent has parameters that you can set in the Service properties. On IPS engines and Layer 2 Firewalls, there are no configurable parameters for this Protocol Agent.

## **NetBIOS Protocol Agent**

This Protocol Agent provides deep inspection for Windows NetBIOS Datagram Service connections. This Protocol Agent is also used to allow Windows NetBIOS Datagram Service connections through the Firewall or Layer 2 Firewall.

There are no configurable parameters for this Protocol Agent.

## **Oracle Protocol Agent**

This Protocol Agent handles Oracle Transparent Network Substrate (TNS) protocol-based SQL\*Net, Net7, and Net8 connections.

It is for cases where TCP port 1521 is used only for negotiating the port number for Oracle database connections and the port number for the actual connection is assigned dynamically.

This Protocol Agent is needed only if the database is on a different computer than the Oracle listener. The Oracle Protocol Agent does not change payload data because the database service connections might go through a different route than the listener connection. You can create custom Oracle agents with different settings when required.

## **RTSP Protocol Agent**

The RTSP (Real Time Streaming Protocol) network control protocol is used for establishing and controlling media sessions between clients and media servers.

The RTSP Protocol Agent allows RTP (Real-time Transport Protocol) and RTCP (Real-time Control Protocol) media streaming connections initiated with RTSP through the engine. On Firewalls, it also handles NAT modifications to the protocol payload. This Protocol Agent has parameters you can set in the Service properties.

## **SCCP Protocol Agent**

The SCCP (Skinny Call Control Protocol) provides support for related RTP (Real-time Transport Protocol) connections in VoIP traffic.

There are no configurable parameters for this Protocol Agent.

## **Services in Firewall Protocol Agent**

This Protocol Agent is intended for system services running on Firewalls. On Layer 2 Firewalls and IPS engines, it is also used with services running on Firewalls managed by the same Management Server as the Layer 2 Firewall or IPS engine.

This Protocol Agent is only intended for the system's internal use. There are no configurable parameters for this Protocol Agent.

## **Shell Protocol Agent**

This Protocol Agent manages Remote Shell connections and RExec connections.

Remote Shell is a widely used remote management protocol. RExec is a remote protocol with which it is possible to run commands on another computer.

This Protocol Agent has parameters that you can set in the Service properties.

## **SIP Protocol Agent**

The Session Initiation Protocol (SIP) Protocol Agent can be used with Firewalls to handle multimedia connections that use SIP as their transfer protocol (such as VoIP).

Using the SIP Protocol Agent allows SIP to be used across a Firewall that uses NAT. SIP uses TCP or UDP port 5060 to initiate the connection, after which the traffic is allocated a dynamically assigned port. The Protocol Agent tracks the actual ports used, so that the whole range of dynamic ports does not need to be allowed in the Firewall Policy.

The SIP Protocol Agent can be configured to force the client or server address used within the SIP transport layer to also be used for the media stream carried over SIP (by default, enforced for both the client and the server).

This Protocol Agent has parameters you can set in the Service properties. This Protocol Agent is not available on IPS engines or Layer 2 Firewalls.

## **SMTP Protocol Agent**

On Firewalls, the Simple Mail Transfer Protocol (SMTP) Protocol Agent can be used to redirect connections to a proxy service. On Layer 2 Firewalls and IPS engines, the Protocol Agent can be used for protocol validation and deep inspection.

On Firewalls, this Protocol Agent has parameters that you can set in the Service properties. On IPS engines and Layer 2 Firewalls, there are no configurable parameters for this Protocol Agent.

## **SSH Protocol Agent**

Secure Shell (SSH) is an encrypted remote use protocol.

This Protocol Agent validates the communications to make sure the protocol used really is SSH. The SSH Agent validates SSHv1 only. On Firewalls, this Protocol Agent has parameters you can set in the Service properties. On IPS engines and Layer 2 Firewalls, there are no configurable parameters for this Protocol Agent.

## **SunRPC Protocol Agent**

The Sun Remote Procedure Call (RPC) Protocol Agent assists the Firewall, Layer 2 Firewall, or IPS engine in Portmapper connections. It makes the handling of RPC program numbers used in the Access rules faster.

Only Portmapper connections going through the engine are assigned this Protocol Agent. This Protocol Agent is not intended for other communications.

The SunRPC Protocol Agent collects information about RPC services by interpreting the GET PORT and DUMP PORTS requests and their respective answers. All information it collects is stored in the Portmapper cache.

When the packet filter evaluates RPC matches, it checks the Portmapper cache to see if the destination of the packet has the appropriate service defined in the rule. If the cache does not have the requested information available, the packet under evaluation is not let through. A query is sent to the destination host for RPC information. The reply information is stored in cache.

There are no configurable parameters for this Protocol Agent.

## **TCP Proxy Protocol Agent**

The TCP Proxy Protocol Agent is used for TCP connections that need to be closed after a certain amount of idle time.

Certain TCP-based applications do not properly handle the closing of connections and leave them open for a long time, unnecessarily consuming resources. For such situations, the TCP Proxy Agent can be used to actively close the connections after a certain idle time. In addition, the TCP Proxy Agent might cancel a connection if the closing of the connection does not complete in a specified time.

On Firewalls, the handling of idle connections defined by the TCP Proxy agent is different from other connection handling on the Firewall, because without the Protocol Agent, idle connections are removed from the Firewall's records without sending any notices to the communicating parties (according to the general TCP timeout set in the Firewall properties, or an overriding timeout set in the rule that allowed the connection).

On Firewalls, this agent has parameters you can set in the Service properties. On IPS engines and Layer 2 Firewalls, there are no configurable parameters for this Protocol Agent.

## **TFTP Protocol Agent**

The Trivial File Transfer Protocol (TFTP) Protocol Agent performs data transfer from a server to a client using dynamically selected ports.

There are no specific limits to the port range in the TFTP protocol (RFC 1350). Apart from Access rules, the TFTP Protocol Agent is also useful in NAT operations on Firewalls.

A TFTP Agent is attached to a UDP connection established between the client and the server. The client opens the control connection from a dynamically selected source port to the fixed destination port 69/UDP on the server. A separate UDP data connection is established between the client and the server after the client has sent a

read or write command to the server. The server opens a connection from a dynamic source port to the client's destination port. The destination port is the same as the source port in the control connection.

On Firewalls, this agent has parameters you can set in the Service properties. On IPS engines and Layer 2 Firewalls, there are no configurable parameters for this Protocol Agent.

## **Examples of Protocol Agents**

These examples illustrate some common uses for Protocol Agents and the general steps on how each example is configured.

## **Example: preventing active mode FTP with a Protocol Agent**

Company A has an FTP server that allows access from the Internet. The Firewall must only allow users to make passive mode FTP connections.

The administrators:

- **1)** Create a Service element for passive FTP.
- **2)** Attach the FTP Protocol Agent to the Service.
- **3)** Change the active mode FTP setting to **No** in the Service properties.
- **4)** Create an Access rule that allows users to connect to the FTP server using their custom-made Service element.
- **5)** Refresh the policy on the IPS engine.

### **Example: logging URLs accessed by internal users with a Protocol Agent**

Company B has decided to track which webpages the employees visit. In addition to logging the connections, the administrators also want to log URLs.

An Access rule allows all outbound connections from the internal networks to the Internet, regardless of the service. The administrators decide to add the HTTP Protocol Agent in a Continue rule.

The administrators:

**1)** Add the Continue rule above the existing Access rule, as follows.

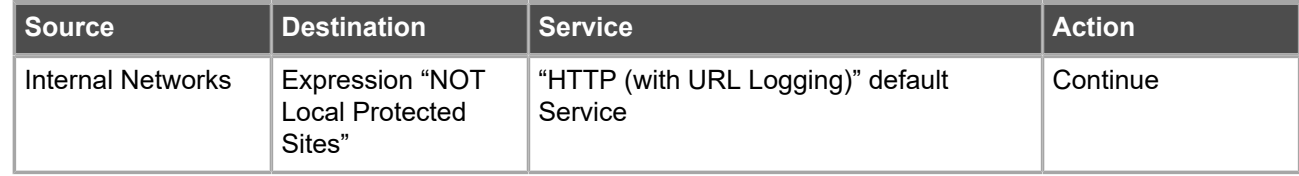

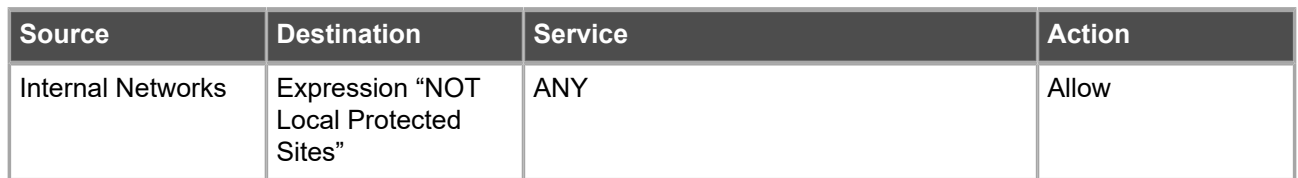

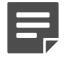

**Note:** Using the "NOT Local Protected Sites" expression requires the Alias "Local Protected Sites" to be configured with a translation value for the engine.

**2)** Refresh the engine's policy.

## **CHAPTER 64 Sidewinder Proxies**

#### **Contents**

- **•** [Sidewinder Proxies and how they work](#page-982-0) on page 983
- **•** [Using Sidewinder Proxies](#page-987-0) on page 988
- **•** [Change logging options for Sidewinder Proxies](#page-989-0) on page 990
- **•** [Enable Sidewinder Proxy](#page-989-1) on page 990
- **•** [Configure Sidewinder SSH Proxy](#page-990-0) on page 991
- **•** [Create custom Service elements for Sidewinder Proxies](#page-995-0) on page 996
- **•** [Add rules for Sidewinder Proxy](#page-996-0) on page 997
- **•** [Advanced settings for Sidewinder Proxies](#page-996-1) on page 997
- **•** [Supported advanced Sidewinder Proxy settings](#page-997-0) on page 998

Sidewinder Proxies are software modules that provide network level proxies, protocol validation, and configurable application level protocol filtering and translation on Forcepoint Next Generation Firewall.

## <span id="page-982-0"></span>**Sidewinder Proxies and how they work**

On Sidewinder firewalls, proxies provide high assurance protocol validation. On Forcepoint NGFW, Sidewinder Proxies are software modules on engines that enable some of the proxy features that are available on Sidewinder.

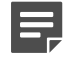

**Note:** Not all features supported by proxies on Sidewinder are supported by Sidewinder Proxies on Forcepoint NGFW.

Sidewinder Proxies terminate connections at the firewall, and make separate connections with each of the communicating hosts. Hosts do not communicate with each other directly. Each host communicates only with the Sidewinder Proxy. The proxy does not forward the original packet from one host to the other. Only the data from the original packets is forwarded. For TCP connections, the TCP sequence numbers, ACKs, packet sizes, windows, and other parameters are different on the two sides of the connection.

On Forcepoint NGFW, Sidewinder Proxies are supported for both Firewalls and Virtual Firewalls.

## **Benefits of Sidewinder Proxies**

Sidewinder Proxies provide these benefits.

**Table 114: Benefits of Sidewinder Proxies**

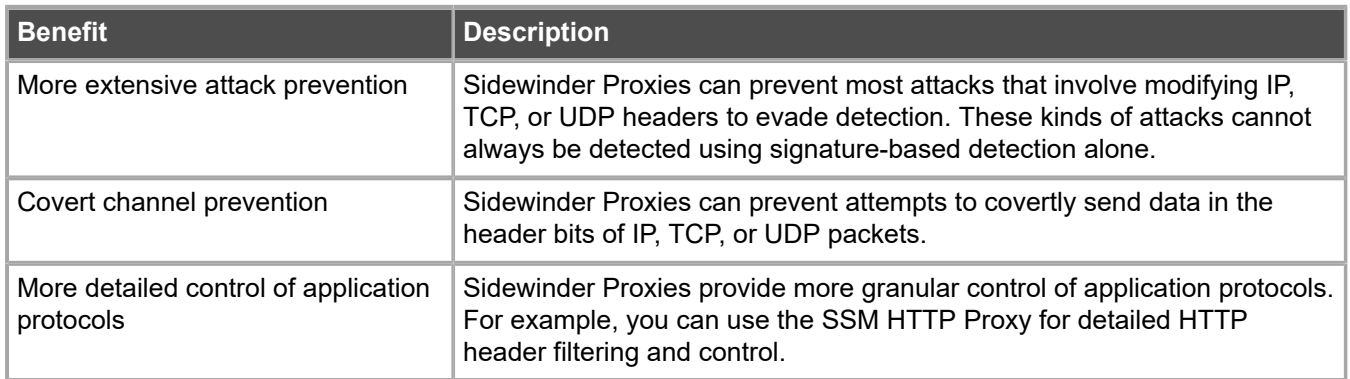

## **Limitations of Sidewinder Proxies**

These limitations apply to Sidewinder Proxies.

- **•** Sidewinder Proxies are not supported with legacy role-specific licenses. An NGFW license is required.
- **•** Only the Firewall/VPN role is supported.
- **•** On Firewall Clusters, connection failover is not supported.
- **•** Master NGFW Engines only support advanced Sidewinder Proxy settings for the Virtual Firewalls that they host. Master NGFW Engines cannot use Sidewinder Proxies for their own traffic.
- **•** Sidewinder Proxies can be used with both IPv4 and IPv6 traffic. However, they do not support translation between IPv4 and IPv6, or tunneling of IPv4 or IPv6 traffic in an IPv6 or IPv4 connection.
- **•** Sidewinder Proxies do not support multicast traffic.
- **•** In the Firewall Policy, you cannot place Access rules that match based on Endpoint Context Agent information above Access rules for Sidewinder Proxies.
- **•** You cannot use McAfee Threat Intelligence Exchange (TIE) file reputation with Sidewinder Proxies. If the File Filtering Policy uses these file reputation scans, they are ignored for traffic that uses Sidewinder Proxies. When you restrict file types with file filtering, the action specified for the **Action When No Scanners Are Available** option determines whether the file transfer is allowed or blocked if no other scanners are available.

#### **Related tasks** [Restrict file types with file filtering](#page-945-0) on page 946

## **Sidewinder Proxy configuration overview**

To use Sidewinder Proxy, you must enable the feature and add Access rules. You can optionally add other elements to customize how Sidewinder Proxies work.

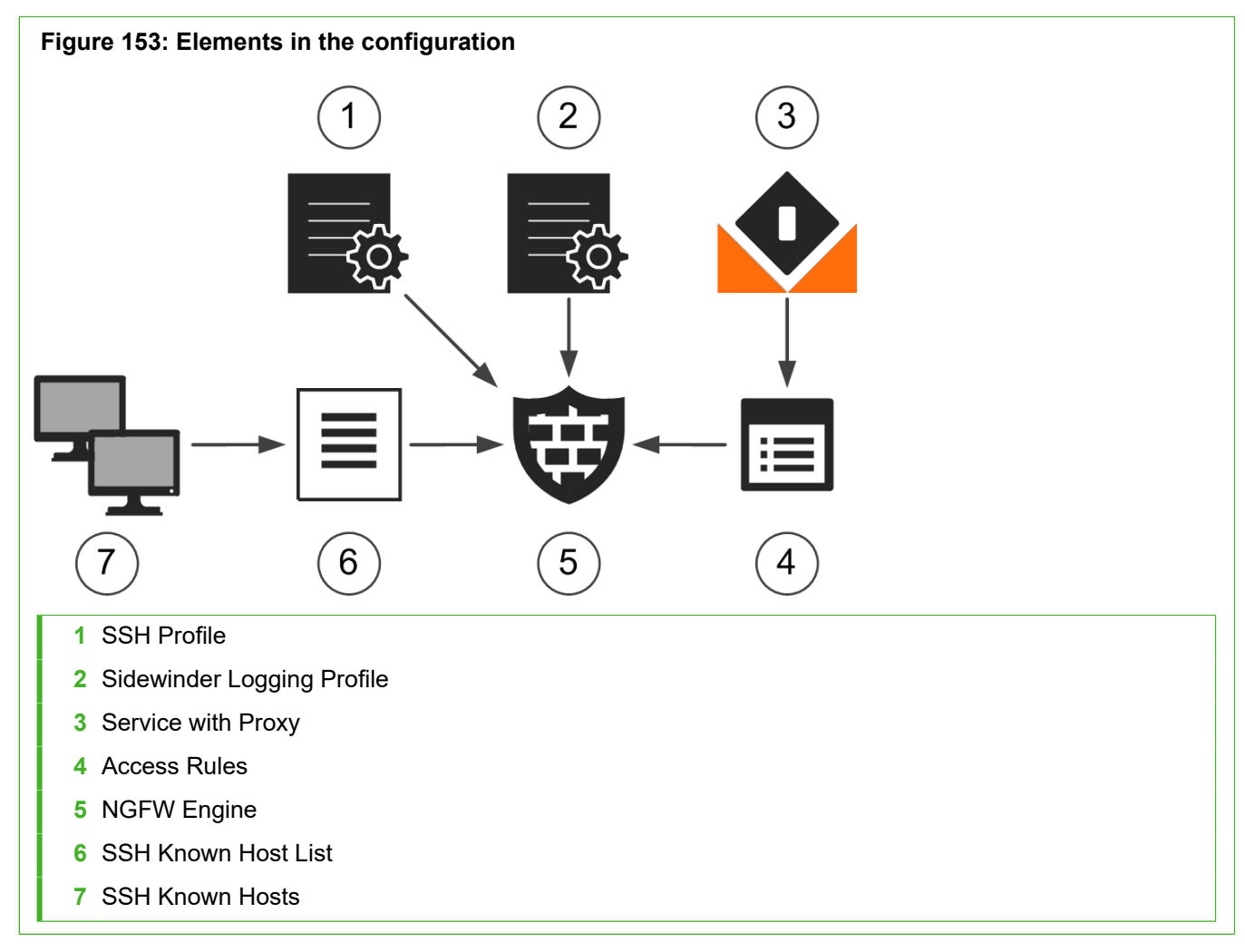

Follow these general steps to configure Sidewinder Proxies:

- **1)** (Optional) To customize logging options for Sidewinder Proxies, create Sidewinder Logging Profiles.
- **2)** Enable Sidewinder Proxy for the engine in the Engine Editor.
- **3)** (Optional) Create elements and configure settings for specific Sidewinder Proxies.
	- **a)** Create SSH Profiles for Sidewinder SSH Proxy.
	- **b)** Create SSH Known Hosts for Sidewinder SSH Proxy and group SSH Known Hosts using SSH Known Hosts Lists.
	- **c)** Configure settings for Sidewinder SSH Proxy in the Engine Editor.
- **4)** (Optional) Create custom Service elements and configure Protocol Parameters for Sidewinder Proxies.

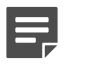

**Note:** There are no configurable Protocol Parameters for the Sidewinder TCP Proxy or the Sidewinder UDP Proxy.

**5)** Add Service elements to Access rules to specify which traffic uses Sidewinder Proxies.

## **Default elements for Sidewinder Proxy**

The SMC has default elements that you can use to configure Sidewinder Proxy.

You cannot edit the default elements, but you can duplicate the default elements and edit the duplicated elements.

#### **Table 115: Default elements for Sidewinder Proxy**

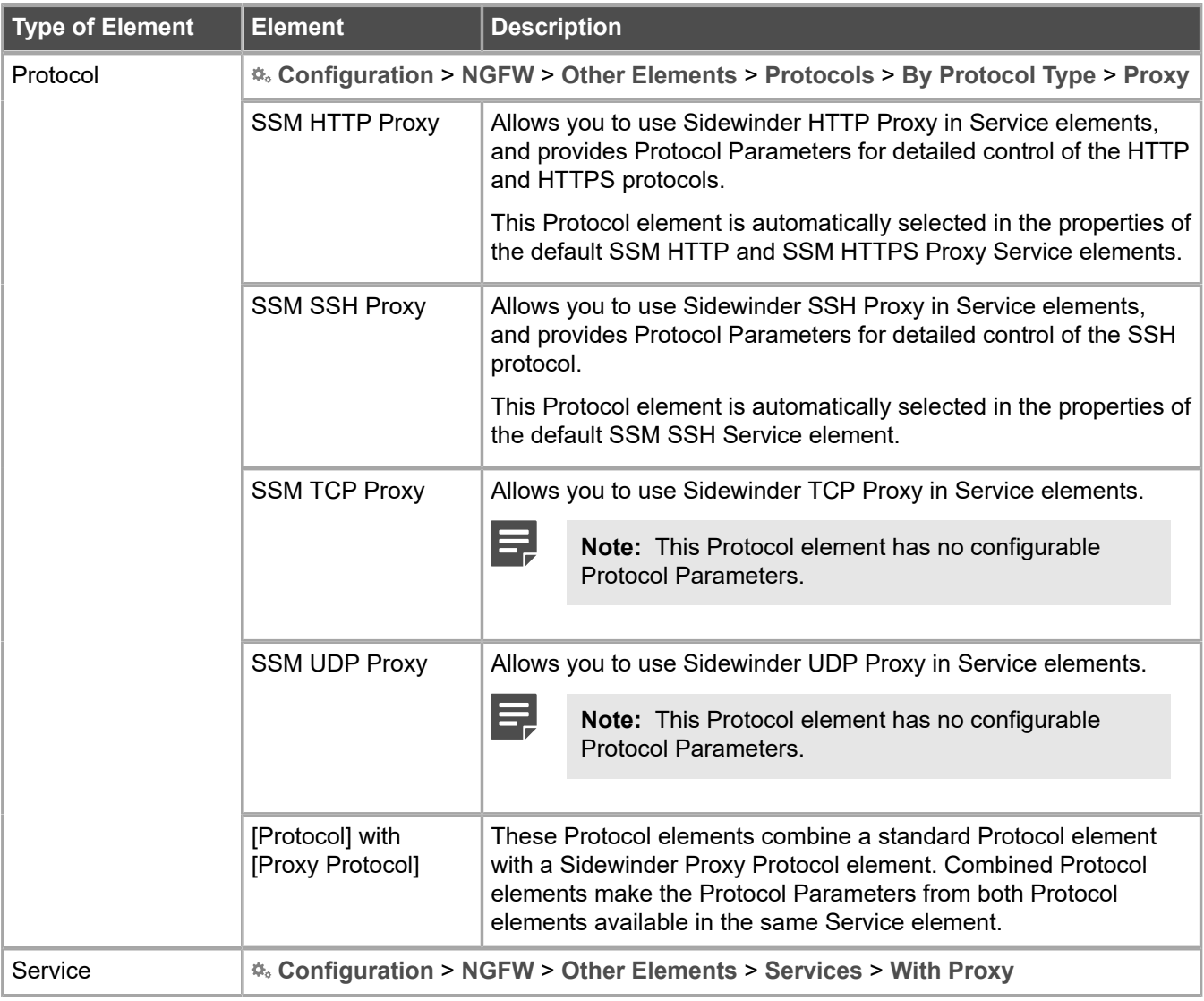

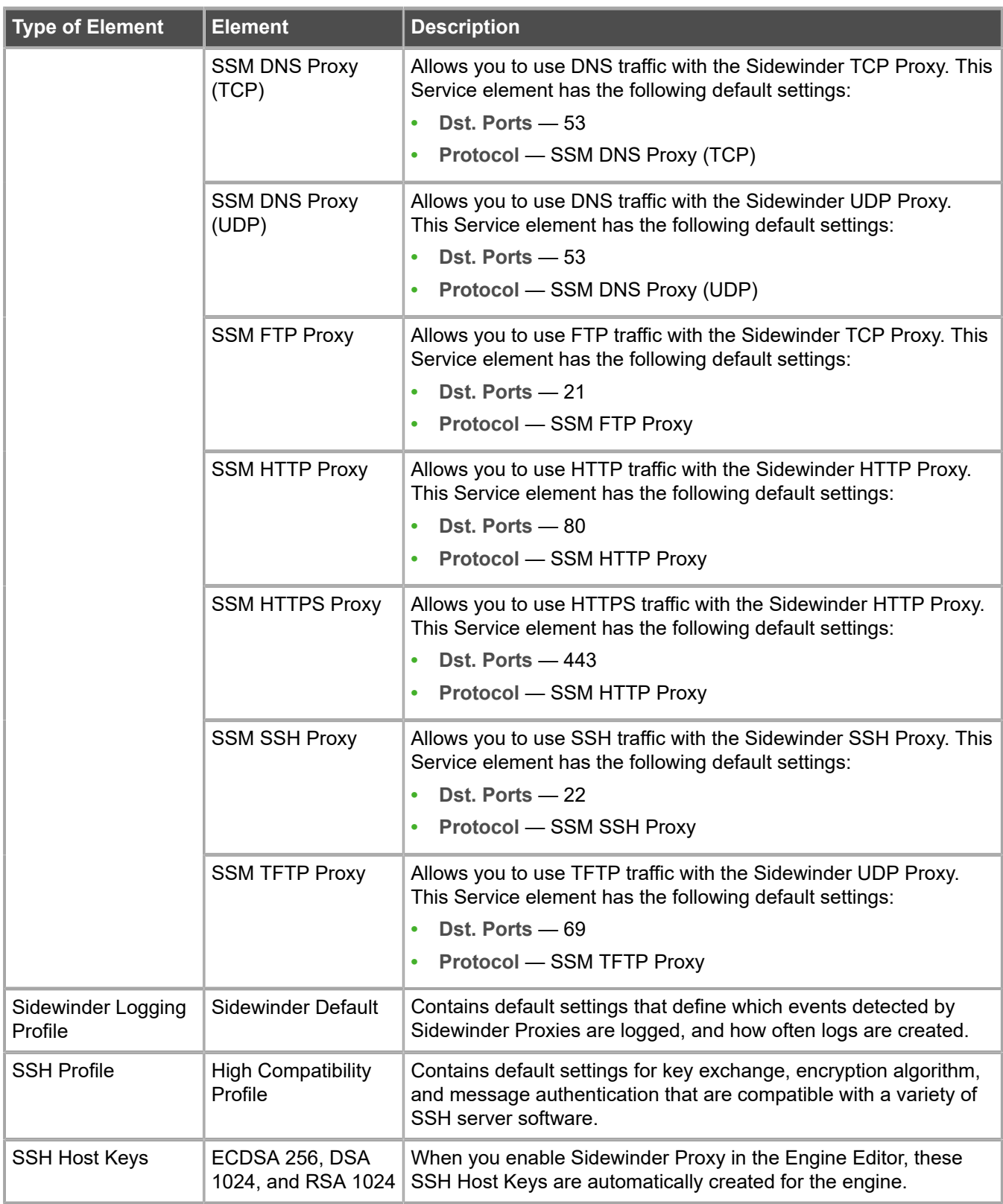

## <span id="page-987-0"></span>**Using Sidewinder Proxies**

You can use Sidewinder Proxies on Forcepoint NGFW to enforce protocol validation and to restrict the allowed parameters for each protocol.

Sidewinder Proxies are primarily intended for users in high assurance environments, such as government or financial institutions. In environments that limit access to external networks or access between networks with different security requirements, you can use Sidewinder Proxies for data loss protection.

## **Sidewinder HTTP Proxy**

You can use the Sidewinder HTTP Proxy with HTTP and HTTPS traffic to enforce strict protocol standards, log URLs in requests, validate requests, and block some types of content in requests.

You can use the Sidewinder HTTP Proxy with or without decryption.

- **•** When decryption is enabled, the NGFW Engine decrypts HTTPS traffic, then applies the Sidewinder HTTP Proxy and optionally inspection to the encapsulated HTML. After inspection, the NGFW Engine re-encrypts the HTTPS traffic.
- **•** When decryption is not enabled, the Sidewinder HTTP Proxy only validates HTTPS traffic to make sure that the traffic contains valid HTTPS protocol messages.

Using the Sidewinder HTTP Proxy with decryption for HTTPS traffic provides the following benefits compared to the standard TLS inspection feature:

- **•** The Sidewinder HTTP Proxy can remove TCP options from HTTPS traffic.
- **•** The Sidewinder HTTP Proxy can present a configurable warning page to inform users that their traffic is being decrypted.

Decrypting and re-encrypting HTTPS traffic requires the following configurations:

**•** You must have a Client Protection CA and other elements required for TLS inspection. To avoid certificaterelated warnings in end users' web browsers, the client protection CA certificate must be imported as a trusted certificate in the browsers.

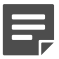

**Note:** The Sidewinder HTTP Proxy only provides client protection. The Sidewinder HTTP Proxy does not provide server protection for servers in the internal network. The Sidewinder HTTP Proxy is not compatible with servers that use client certificates for authentication.

- **•** You must configure an external DNS resolver, and select one or more DNS IP addresses in the Engine Editor. The DNS resolver must be functioning and available to provide DNS results to the engine.
- **•** To allow the certificate manager to communicate with an external certificate revocation list (CRL) server, you must add an Access rule that allows HTTP traffic on port 80 between the firewall and the Internet for making online certificate status protocol (OCSP) queries and fetching CRLs.

The **Decryption** option in the Allow Action Options in Access rules defines whether traffic that matches the rule is decrypted. To exclude specific traffic from decryption by the SSM HTTP Proxy, add the following type of Access rule:

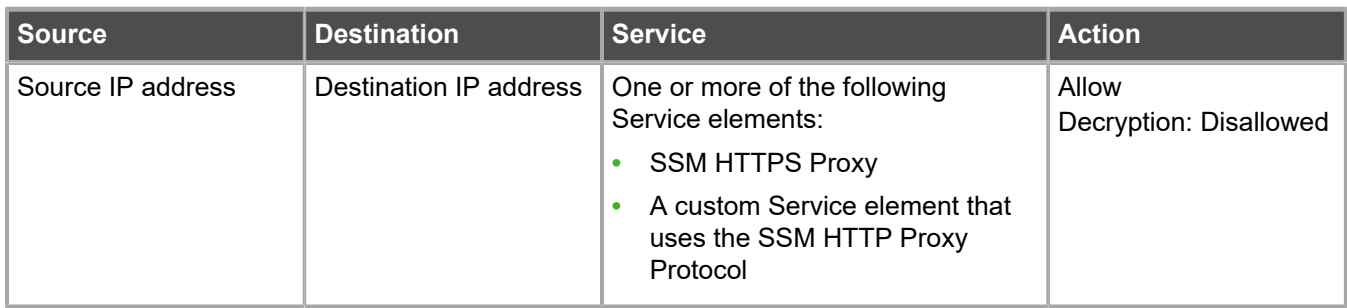

#### **Related tasks**

[Configure TLS inspection for client protection](#page-1008-0) on page 1009

## **Sidewinder SSH Proxy**

The Sidewinder SSH Proxy allows you to restrict the types of traffic and the commands that can be used with SSH connections.

For example, you can use the Sidewinder SSH Proxy to block port forwarding or to restrict the commands allowed in file transfers using the SSH protocol.

You can also use the Sidewinder SSH Proxy to enforce encryption strength for the connections. In the Protocol Parameters, you can separately specify the key type and key length for each side of the connection. The **Client Advanced Settings** define settings for connections between the Sidewinder SSH Proxy and the client. The **Server Advanced Settings** define settings for connections between the Sidewinder SSH Proxy and the server.

## **Sidewinder TCP Proxy and Sidewinder UDP Proxy**

Sidewinder TCP Proxy and Sidewinder UDP Proxy provide protocol validation for TCP and UDP traffic.

There are no default Service elements for Sidewinder TCP and Sidewinder UDP Proxy. If you want to apply the Sidewinder TCP Proxy or the Sidewinder UDP Proxy to TCP or UDP services, you must create custom Service elements. There are no configurable Protocol Parameters for the SSM TCP Proxy or the SSM UDP Proxy Protocol elements.

## **Using Sidewinder Proxies in combined Protocol elements**

Combined Protocol elements allow you to apply a standard Protocol element and a Sidewinder Proxy Protocol element to the same traffic.

Combined Protocol elements make the Protocol Parameters from both Protocol elements available in the same Service element.

Combined Protocol elements have the following benefits:

**•** Sidewinder Proxy Protocol elements provide improved security compared to using non-proxy Protocol elements alone.

**•** Protocol elements provide protocol-specific inspection and protocol validation that is not possible using Sidewinder Proxy Protocol elements alone.

Combined Protocol elements appear under the **Configuration** > **NGFW** > **Other Elements** > **Protocols** > **By Protocol Type** > **Proxy** branch in the Configuration view.

## <span id="page-989-0"></span>**Change logging options for Sidewinder Proxies**

Sidewinder Logging Profiles define which events detected by Sidewinder Proxies create log entries, and how often log entries are created.

If the settings in the default Sidewinder Logging Profile element meet your needs, there is no need to create a custom Sidewinder Logging Profile element.

**Steps @** For more details about the product and how to configure features, click **Help** or press **F1**.

- **1)** Select  $\Phi_0$  Configuration.
- **2)** Browse to **Other Elements** > **Sidewinder Elements** > **Sidewinder Logging Profiles**.
- **3)** Right-click **Sidewinder Logging Profiles**, then select **New Sidewinder Logging Profile**.
- **4)** In the **Name** field, enter a unique name.
- **5)** Select logging options for Situation Categories or individual Situations.
- **6)** Click **OK**.

## <span id="page-989-1"></span>**Enable Sidewinder Proxy**

To start using Sidewinder Proxy, you must enable the feature in the Engine Editor.

**Steps @** For more details about the product and how to configure features, click Help or press F1.

- **1)** Select  $\Phi_0$  Configuration.
- **2)** Right-click a Single Firewall or Firewall Cluster and select **Edit <element type>**.
- **3)** In the navigation pane on the left, browse to **Add-Ons** > **Sidewinder Proxy**.
- **4)** Select **Enable**.
- **5)** (Optional) Select a customized Sidewinder Logging Profile.
	- **a)** Next to the **Sidewinder Logging Profile** field, click **Select**.
	- **b)** Select a Sidewinder Logging Profile element, then click **Select**.
- **6)** Click **Save**.

# <span id="page-990-0"></span>**Configure Sidewinder SSH Proxy**

Follow these general steps to configure Sidewinder SSH Proxy.

- **1)** (Optional) To define custom settings for key exchange, encryption algorithm, and message authentication, create an SSH Profile element.
- **2)** (Optional) Allow connections only to specific trusted servers.
	- **a)** Create SSH Known Host elements.
	- **b)** Group the SSH Known Hosts using SSH Known Hosts Lists.
	- **c)** Select SSH Known Hosts Lists in the Engine Editor.
- **3)** (Optional) Add host keys for Sidewinder SSH Proxy in the Engine Editor.
- **4)** Add custom Service elements for Sidewinder SSH Proxy.

## **Create SSH Profiles for Sidewinder SSH Proxy**

SSH Profiles define custom settings for key exchange, encryption algorithm, and message authentication for SSH connections that use the Sidewinder SSH Proxy.

If the default High Compatibility Profile SSH Profile element meets your needs, it is not necessary to create a custom SSH Profile.

The lists of selected key exchange methods, cipher methods, and message authentication code (MAC) methods are organized in order of preference. You can move selected items up or down in the list.

**Steps @** For more details about the product and how to configure features, click **Help** or press **F1**.

- **1)** Select  $\phi_0$  Configuration.
- **2)** Browse to **Other Elements** > **Sidewinder Elements** > **SSH Profiles**.
- **3)** Right-click **SSH Profiles**, then select **New SSH Profile**.
- **4)** In the **Name** field, enter a unique name.
- **5)** On the **Key Exchange** tab, select one or more key exchange methods, then click **Add**.
- **6)** On the **Cipher** tab, select one or more cipher methods, then click **Add**.
- **7)** On the **MAC** tab, select one or more MAC methods, then click **Add**.
- **8)** Click **OK**.

#### **Next steps**

If you want to allow connections only to specific trusted servers, create SSH Known Hosts. Otherwise, select your custom SSH Profile in the Engine Editor.

## **Create SSH Known Hosts for Sidewinder SSH Proxy**

SSH Known Host elements contain the contact information, public key, and fingerprint that you use to authenticate servers that you trust.

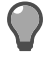

**Tip:** The Sidewinder SSH Proxy logs the SSH server key for each connection attempt. You can optionally add SSH Known Hosts from log entries using the right-click menu.

**Steps @** For more details about the product and how to configure features, click Help or press F1.

- **1)** Select  $\Phi_0$  Configuration.
- **2)** Browse to **Other Elements** > **Sidewinder Elements** > **SSH Known Hosts** > **SSH Known Hosts**.
- **3)** Right-click **SSH Known Hosts**, then select **New SSH Known Host**.
- **4)** In the **Name** field, specify the name of the element in one of these ways:
	- **•** Enter the domain name of the server.
	- **•** Enter a unique name for the server.
- **5)** Enter one or more IP addresses.

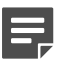

**Note:** You can enter both an IPv4 address and an IPv6 address. You can only enter one address of each type.

**•** In the **IPv4 Address** field, enter the IPv4 address of the server.

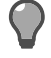

**Tip:** To automatically resolve the IP address from the domain name, enter the domain name, then click **Resolve**.

- **•** In the **IPv6 Address** field, enter the IPv6 address of the server.
- **6)** If the server communicates on a port other than the default port (TCP 22), enter the port number in the **Port** field.
- **7)** To manually enter the SSH key for the server, enter the key as text.
	- **a)** From the **Key Type** drop-down list, select the algorithm used for the key.
	- **b)** In the **SSH Key** field, type or paste the key.
- **8)** To use an existing key file as the SSH key for the server, import the key file.
	- **a)** Click **Import**.
	- **b)** Select the key file, then click **Open**.
- **9)** To retrieve a public key from a host, follow these steps.
	- **a)** From the **Key Type** drop-down list, select the algorithm used for the key.
	- **b)** Click **Retrieve**.
	- **c)** Select a firewall, then click **Select**.

The firewall sends a public key request to the host, and retrieves the SSH key and fingerprint.

**10)** Click **OK**.

#### **Next steps**

Group SSH Known Host elements using SSH Known Hosts Lists.

### **Group SSH Known Hosts in SSH Known Hosts Lists**

To allow connections only to specific trusted servers, group SSH Known Hosts in SSH Known Hosts Lists. You select SSH Known Hosts Lists for each NGFW Engine in the Engine Editor.

**Steps @** For more details about the product and how to configure features, click Help or press F1.

- **1)** Select  $\phi_0$  Configuration.
- **2)** Browse to **Other Elements** > **Sidewinder Elements** > **SSH Known Hosts** > **SSH Known Hosts Lists**.
- **3)** Right-click **SSH Known Hosts Lists**, then select **New SSH Known Hosts List**.
- **4)** In the **Name** field, enter a unique name.
- **5)** Click **Add**, select one or more SSH Known Host elements, then click **Select**.
- **6)** Click **OK**.

#### **Next steps**

Eļ

Select SSH Known Hosts Lists for engines

## **Select SSH Known Hosts Lists for NGFW Engine**

To allow connections only to specific trusted servers, select SSH Known Hosts Lists in the Engine Editor.

**Note:** When **Use Strict Known Hosts List** is selected for the **Server Host Key Validation** option in the properties of the custom Service element for SSM SSH Proxy, you must select SSH Known Hosts Lists for the engine. If you do not select an SSH Known Hosts List, connections are not allowed to any hosts.

**Steps @** For more details about the product and how to configure features, click Help or press F1.

- **1)** Select  $\phi$  Configuration.
- **2)** Right-click a Single Firewall or Firewall Cluster and select **Edit <element type>**.
- **3)** In the navigation pane on the left, browse to **Add-Ons** > **Sidewinder Proxy**.
- **4)** Next to the **SSH Known Hosts Lists** table, click **Add**.
- **5)** Select one or more SSH Known Hosts List elements, then click **Select**.
- **6)** Click **Save**.

#### **Next steps**

If the default SSH host keys do not meet your needs, or if you want to specify which host keys are used for specific SSH Proxy Services, add host keys for Sidewinder SSH Proxy. Otherwise, add custom Service elements for Sidewinder SSH Proxy.

## **Add host keys for Sidewinder SSH Proxy**

In the Engine Editor, you can add host keys for Sidewinder SSH Proxy and specify which host keys are used for specific SSH Proxy Services.

When you enable Sidewinder proxy in the Engine Editor, 3 default SSH Host Keys are automatically created for the engine. You can optionally replace the automatically created host keys and create more host keys. You can import existing host keys or generate host keys. You can also associate host keys with specific SSH Proxy Services. Each engine on which you use the SSH Proxy Service must have one host key of each type.

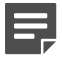

**Note:** You can only associate one key of each key type with the same Service. This limitation includes the default Proxy Service that is used if you do not select a specific Service.

**Steps @** For more details about the product and how to configure features, click Help or press F1.

- **1)** Select  $\phi$  Configuration.
- **2)** Right-click a Single Firewall or Firewall Cluster and select **Edit <element type>**.
- **3)** In the navigation pane on the left, browse to **Add-Ons** > **Sidewinder Proxy**.
- **4)** (Optional) Generate host keys.
	- **a)** Next to the **Host Keys** table, click **Add**.
	- **b)** From the **Host Key Type** drop-down list, select the algorithm to use for the key.
	- **c)** From the **Host Key Length** drop-down list, select the length of the key.
	- **d)** Click **Add**.
- **5)** (Optional) Import existing host keys.
	- **a)** Next to the **Host Keys** table, click **Import**.
	- **b)** Select the key file, then click **Import**.
- **6)** Specify which host keys are used for specific SSH Proxy Services.
	- **a)** In the **Host Keys** table, double-click the **SSH Proxy Services** cell.
	- **b)** From the **Resources** list, select one or more Service elements, then click **Add**.
	- **c)** Click **OK**.
- **7)** Click **Save**.

#### **Next steps**

Add custom Service elements for Sidewinder SSH Proxy.

## <span id="page-995-0"></span>**Create custom Service elements for Sidewinder Proxies**

If the default Service elements for Sidewinder Proxies do not meet your needs, add custom Service elements for Sidewinder Proxies.

Add a custom Service element in the following cases:

- **•** You want to change the Protocol Parameters of the default Service elements for Sidewinder Proxies.
- **•** You want to use combined Protocol elements.
- **•** You want to apply the Sidewinder TCP Proxy or the Sidewinder UDP Proxy to TCP or UDP services.

**Steps @** For more details about the product and how to configure features, click Help or press F1.

- **1)** Select  $\Phi_0$  Configuration.
- **2)** Browse to **Other Elements** > **Services**.
- **3)** Create the Service element in one of the following ways:
	- **•** To create an element with no settings predefined, right-click the branch for the type of Service you want to create, then select **New** > **TCP Service** or **New** > **UDP Service**.
	- **•** To create a Service based on an existing TCP or UDP Service element, right-click the existing Service, then select **New** > **Duplicate**.
	- **•** To create a Service based on one of the default Service elements for Sidewinder Proxies, browse to **With Proxy**, right-click the existing Service, then select **New** > **Duplicate**.
- **4)** In the **Name** field, enter a unique name.
- **5)** If you did not duplicate one of the default Service elements for Sidewinder Proxies, click **Select** next to the **Protocol** field, browse to **TCP Proxy** or **UDP Proxy**, then select an SSM Proxy Protocol element or a combined Protocol element.
- **6)** On the **Protocol Parameters** tab, select options according to your needs.

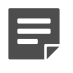

**Note:** There are no configurable Protocol Parameters for the Sidewinder TCP Proxy or the Sidewinder UDP Proxy.

**7)** Click **OK**.

#### **Next steps**

Use the custom Service element in the Access rules.

## <span id="page-996-0"></span>**Add rules for Sidewinder Proxy**

Use one of the default Service elements for Sidewinder Proxy or a custom Service element in the Access rules to specify which traffic uses Sidewinder Proxies.

In some cases, connections might not use the Sidewinder Proxy.

- **•** If the policy contains rules that match traffic based on the payload, such as Applications or category-based web filtering, connections might not match rules that specify an Sidewinder Proxy. To avoid this limitation, do not add rules that match traffic based on the payload to the same policy where you use SSM Proxies.
- **•** If you use a rule with the Continue action to specify a Sidewinder Proxy as a default Protocol, rules later in the policy can override the defaults set in Continue rules.

To avoid this limitation, do not add rules that specify a Protocol of the type Protocol Agent or Protocol Tag for the same matching criteria as the Continue rules for SSM Proxies.

Because many websites use a combination of HTTP and HTTPS, users might not be able to connect to these websites if you add only one rule that applies the Sidewinder HTTP Proxy to HTTPS traffic. We recommend that you add a separate rule that allows unencrypted HTTP traffic or allow HTTP traffic in the same rule that applies the Sidewinder HTTP Proxy to HTTPS traffic.

**Steps @** For more details about the product and how to configure features, click **Help** or press **F1**.

**1)** To specify which traffic uses Sidewinder Proxies, add the following type of Access rules to the Firewall Policy:

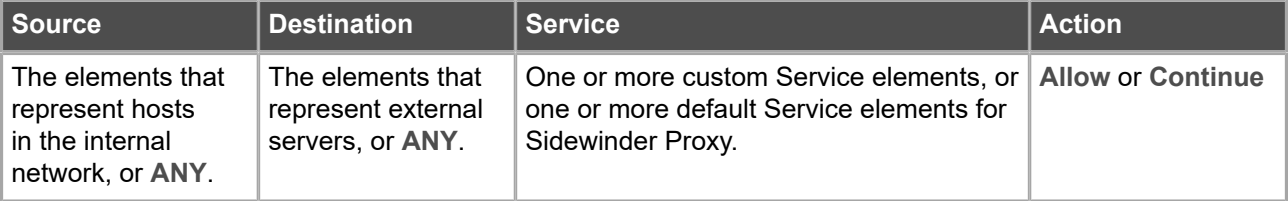

#### **Table 116: Access rules for Sidewinder Proxy**

**2)** Save and install the policy to start using the new configuration.

# <span id="page-996-1"></span>**Advanced settings for Sidewinder Proxies**

Advanced Sidewinder Proxy settings enable optional behavior or set parameters.

Each setting has a name and a value. Some settings are specific to individual proxies. Most settings can be used with any proxy, or for all proxies if you set them using shared proxy properties. If you do not specify a value, the default values are used.

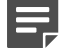

**Note:** Changing the advanced settings requires detailed knowledge of the protocols involved and how the parameters affect your environment. We do not recommend changing the advanced settings unless you are instructed to do so by [Forcepoint support](https://support.forcepoint.com).

In an environment with Master NGFW Engines and Virtual Firewalls, some advanced settings apply only to Master NGFW Engines, and some advanced settings apply only to Virtual Firewalls. Settings that do not apply to the type of engine on which they are configured are ignored. For example, if you configure a Master NGFW Engine advanced setting for a Virtual Firewall, the setting has no effect on the Virtual Firewall.

Advanced settings that you configure for a Virtual Firewall affect only the individual Virtual Firewall. Advanced settings that you configure for a Master NGFW Engine affect all Virtual Firewalls that are hosted by the Master NGFW Engine.

## <span id="page-997-0"></span>**Supported advanced Sidewinder Proxy settings**

This table lists the most commonly used advanced settings for Sidewinder Proxies.

**Note:** All advanced Sidewinder Proxy settings can be configured for Firewalls. Some settings can be configured for Master NGFW Engines or for Virtual Firewalls. Settings that do not apply to the type of engine on which they are configured are ignored.

#### **Table 117: Supported advanced Sidewinder Proxy settings**

E

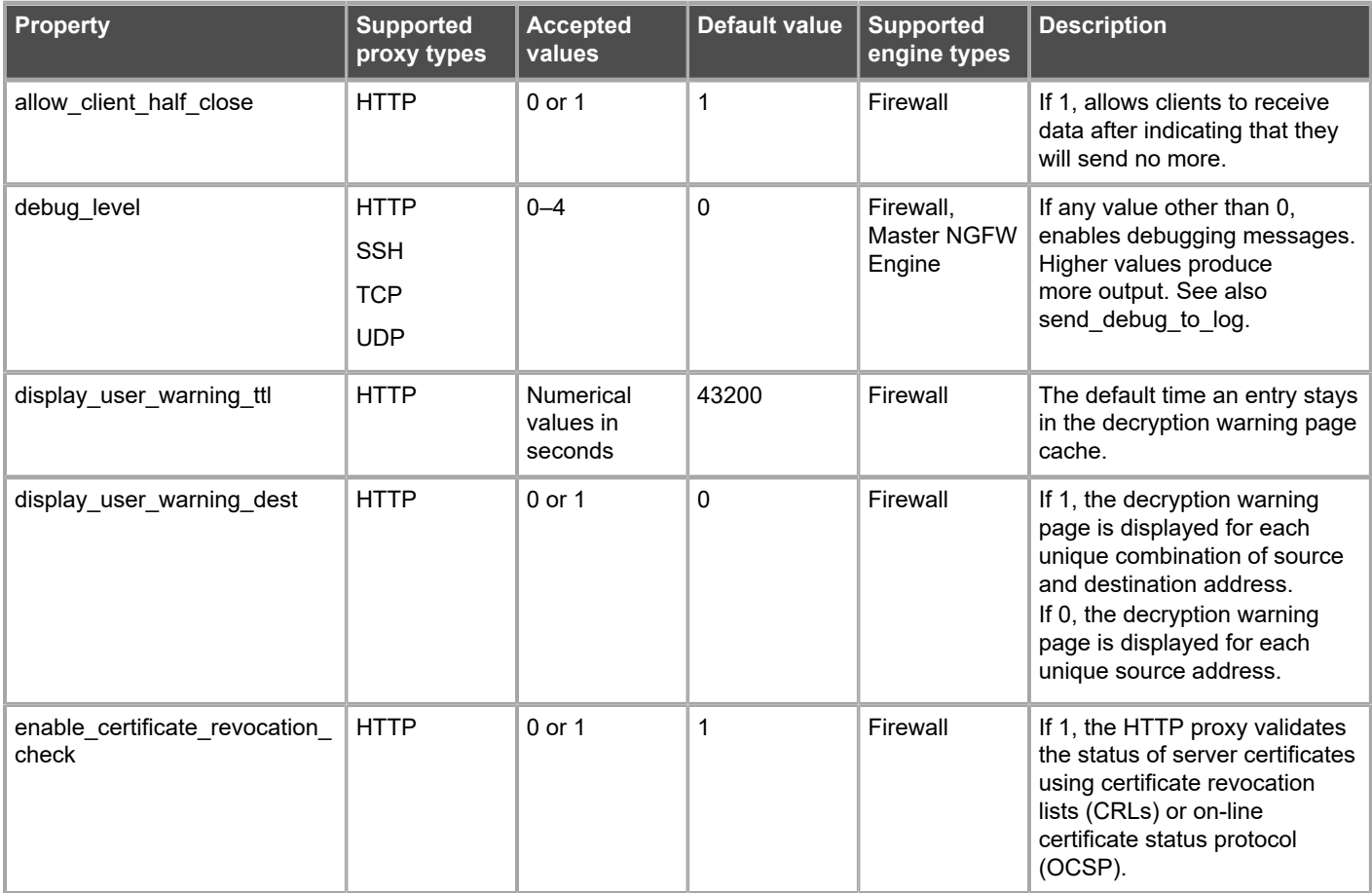

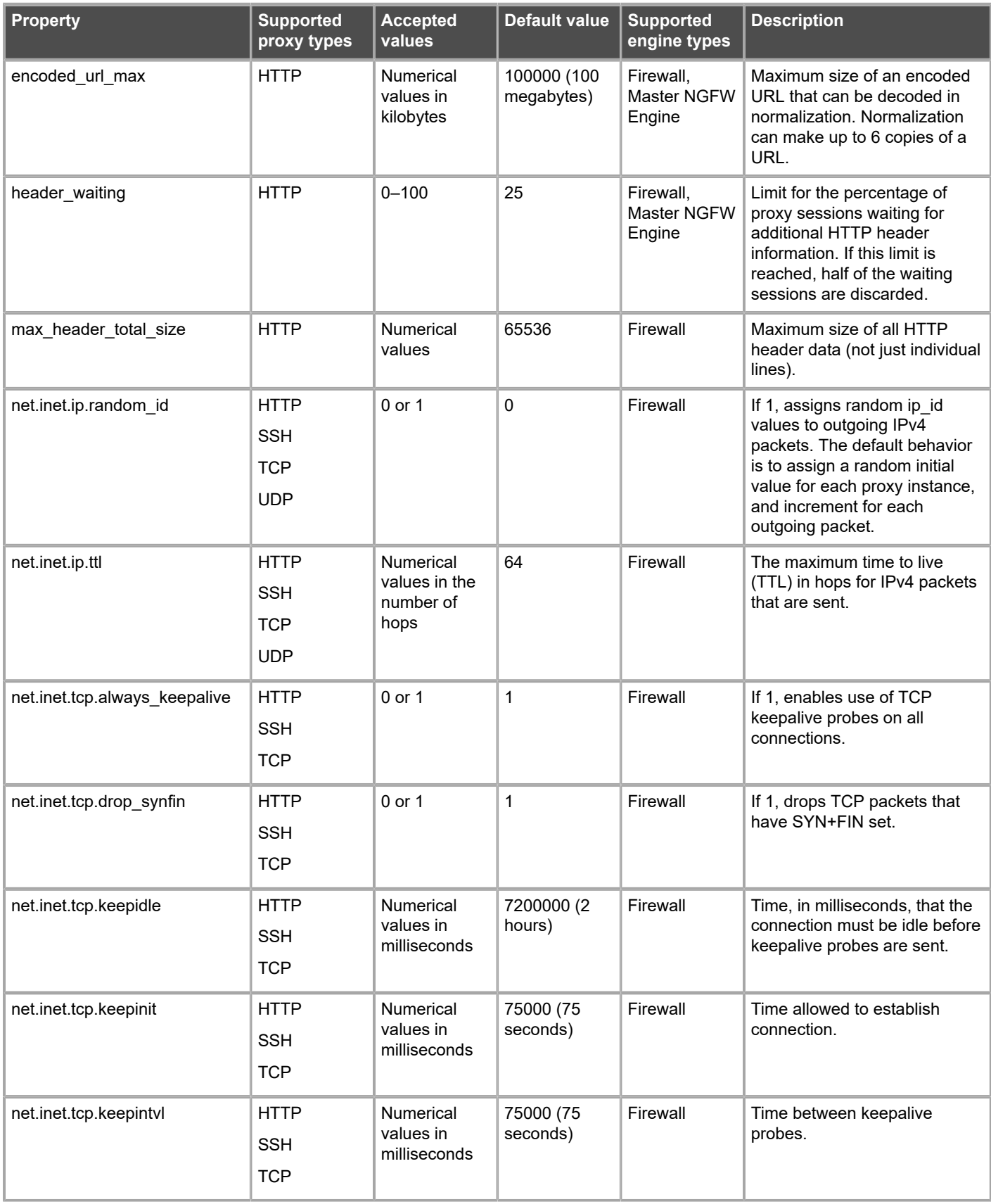

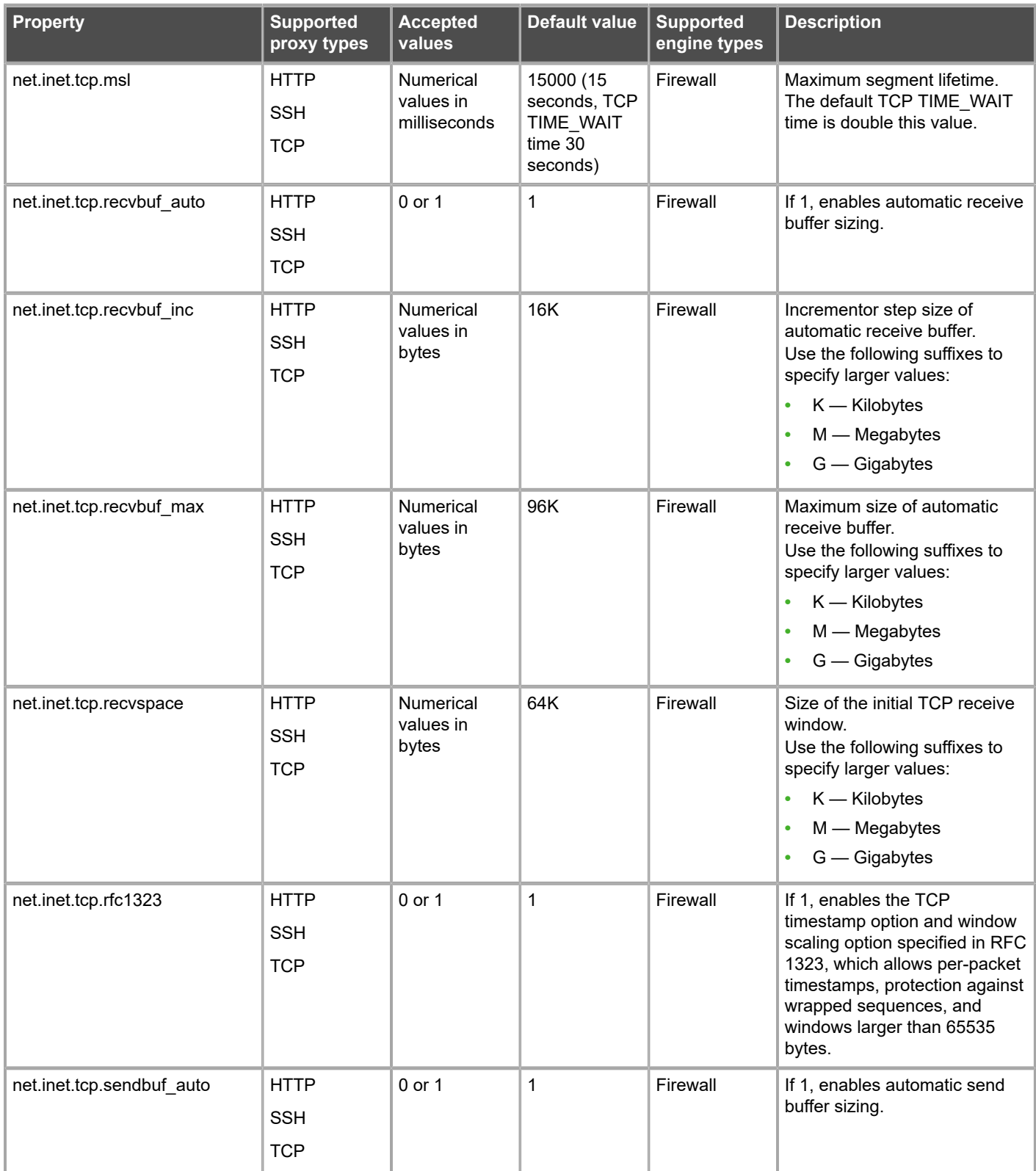

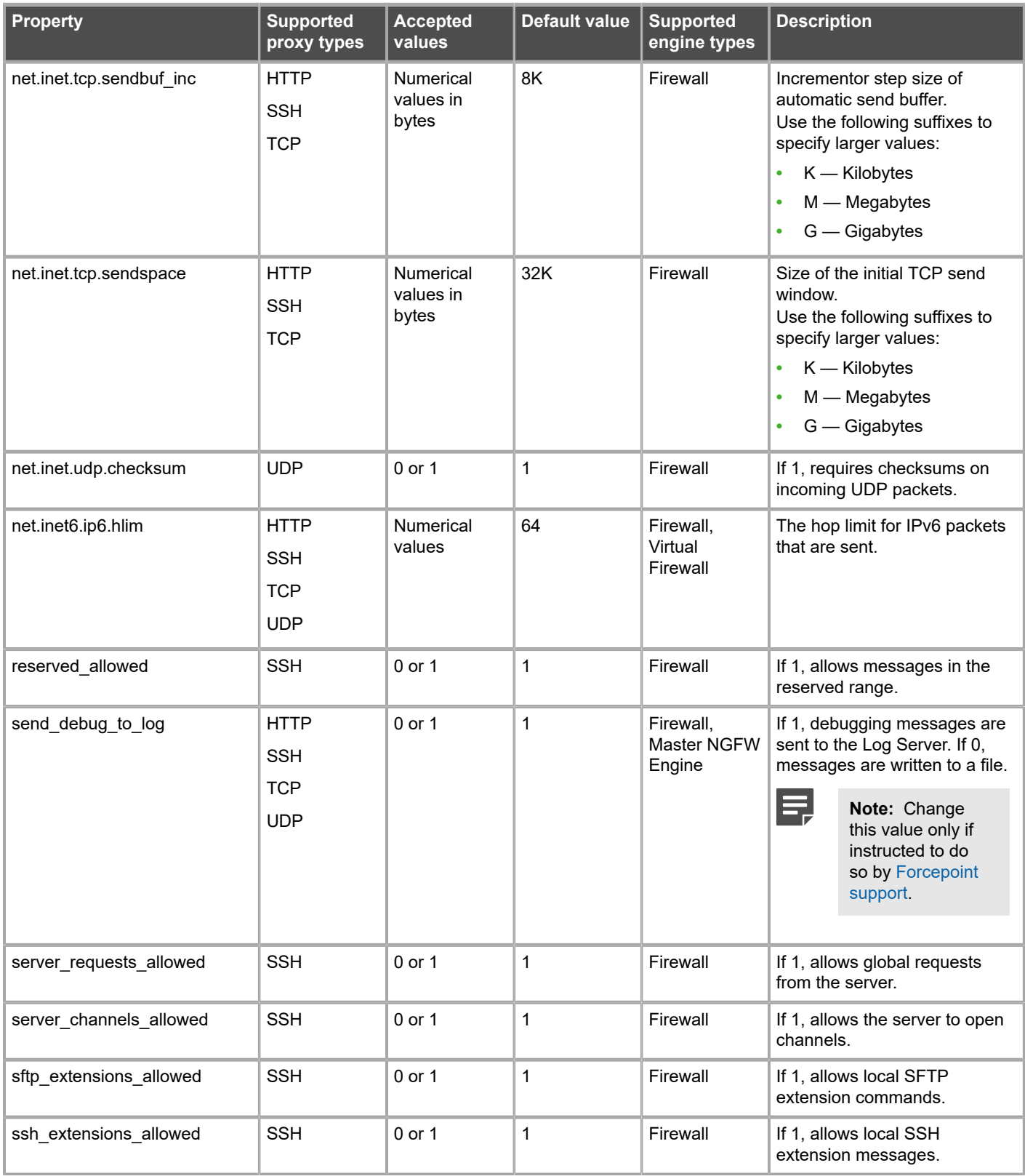

#### **B** Forcepoint Next Generation Firewall 6.6 | Product Guide

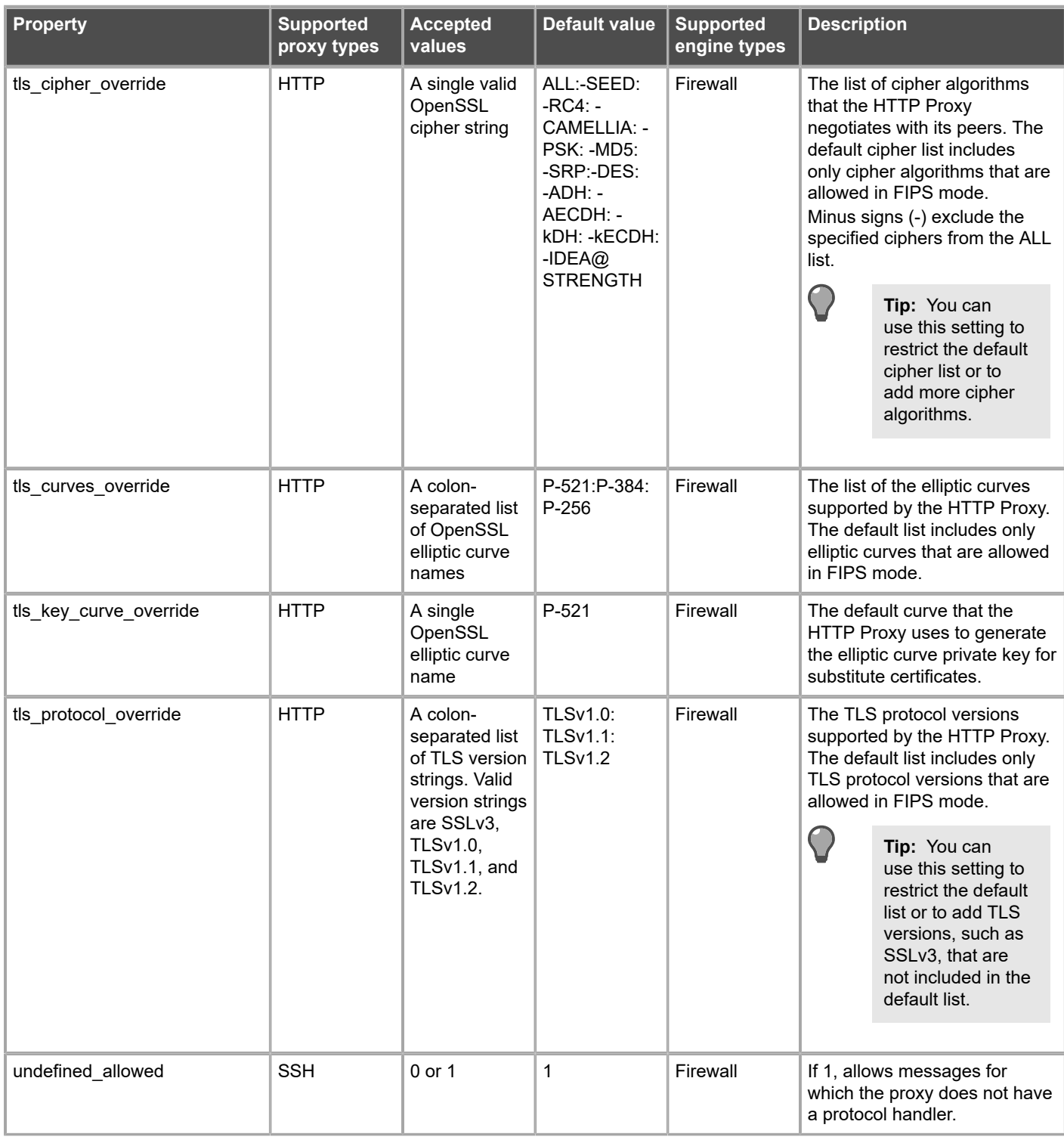

## **R CHAPTER 65 Setting up TLS inspection**

#### **Contents**

- **•** [TLS inspection and how it works](#page-1002-0) on page 1003
- **•** [Using TLS inspection](#page-1005-0) on page 1006
- **•** [Configure TLS inspection for server protection](#page-1006-0) on page 1007
- **•** [Configure TLS inspection for client protection](#page-1008-0) on page 1009
- **•** [Define trusted certificate authorities for TLS inspection](#page-1012-0) on page 1013
- **•** Exclude traffic from [decryption](#page-1012-1) for TLS inspection on page 1013
- **•** [Activating TLS inspection](#page-1014-0) on page 1015
- **•** [Examples of TLS inspection](#page-1018-0) on page 1019

The TLS inspection feature decrypts TLS connections so that they can be inspected for malicious traffic and then reencrypts the traffic before sending it to its destination.

## <span id="page-1002-0"></span>**TLS inspection and how it works**

TLS Inspection allows you to decrypt TLS traffic so that it can be inspected.

The TLS protocol allows applications to communicate across a network in a way designed to ensure the confidentiality and integrity of the communications. HTTPS uses the TLS protocol to secure HTTP connections. When a browser connects to a server that uses HTTPS, the server sends a certificate to the browser. The certificate contains the server's public key and a digital signature from a certificate authority that verifies the server's identity. The browser and the server negotiate an encryption algorithm, which is used to create the encrypted connection.

The TLS Inspection feature consists of server protection and client protection. Server protection inspects incoming connections to servers in the protected network. Client protection inspects TLS outgoing connections initiated by clients in the protected network. TLS Inspection requires two separate secure connections: one from the client to the firewall and one from the firewall to the server. You can use client protection alone, server protection alone, or client and server protection together.

When a server in the internal network is the destination of an incoming TLS connection, the engine uses the server's credentials to decrypt and re-encrypt the traffic.

When a client in the internal network initiates a TLS connection to an external server, the firewall checks whether the server's certificate was signed by a certificate authority that is considered trusted. If the certificate was signed by a trusted certificate authority, the engine makes a new certificate that matches the server's certificate. From the point of view of a user in the internal network, the process is invisible: the connection is established in the same way as a TLS connection made directly to the server.

When a server's certificate is self-signed or has not been signed by a trusted certificate authority, the engine cannot trust the server certificate. In this case, the engine makes a new self-signed certificate. This certificate is presented to the user in the internal network. The user's browser shows the same warning that it would show if it received a self-signed certificate directly from a server. In this case, the user must decide whether to accept the certificate.

In both cases, the engine adds a Netscape Certificate Comment to the Extensions in the certificate to indicate that the certificate is a dynamically created certificate for SSL/TLS deep inspection. Substituting the original server certificate allows the firewall to decrypt and re-encrypt the traffic.

After decrypting the traffic, normal HTTP inspection and optionally malware scanning are applied. If the traffic is allowed to continue, it is re-encrypted before it is forwarded.

### **Limitations**

TLS inspection has the following limitations:

- **•** TLS inspection for client protection cannot be done for traffic picked up through Capture interfaces.
- **•** TLS inspection for server protection can be done for traffic picked up through both Capture interfaces and Inline interfaces.

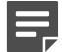

**Note:** Due to security features of the TLS protocol, TLS decryption for traffic picked up through Capture interfaces can only be done when RSA key exchange negotiation is used between the client and the server.

- **•** TLS inspection is not supported on Single IPS engines or on Single Layer 2 Firewalls if the engines are deployed alongside a Firewall Cluster that uses dispatch clustering.
- **•** Default Trusted Certificate Authority elements are automatically added to the SMC from dynamic update packages and cannot be edited or deleted.
- **•** TLS inspection is not supported on Master NGFW Engines.

#### **What do I need to know before I begin?**

Consider these things before configuring TLS inspection:

- **•** Traffic that uses TLS might be protected by laws related to the privacy of communications. Decrypting and inspecting this traffic might be illegal in some jurisdictions.
- **•** The TLS communications mediated by the engine are decrypted for inspection, and the private keys of the servers are stored unencrypted in the TLS Credentials elements on the Management Server and on the engine. For these reasons, you must carefully consider security precautions when using TLS inspection. The following recommendations are general guidelines for ensuring the security of the engine and the SMC:
	- **•** Run the Management Server on a hardened operating system.
	- **•** Disable SSH access to the engine's command line.
	- **•** Make sure that the engine's Control IP address is in a protected network.
	- **•** Save Management Server backups as encrypted files.
- **•** When a certificate for client or server protection has been uploaded to the engine, it is possible to unintentionally enable TLS decryption for all traffic in one of the following ways:
	- **•** Adding a Network Application that allows or requires the use of TLS to an Access rule
	- **•** Enabling the logging of Application information in the Access rules
	- **•** Enabling Deep Inspection in an Access rule with the Service cell of the rule set to ANY
- **•** Strict TCP inspection mode is automatically applied to TCP connections when TLS Inspection is used.

#### **Related concepts**

Getting started with [forwarding](#page-1020-0) traffic on page 1021

## **TLS inspection configuration overview**

To use TLS inspection, you must configure TLS Credentials elements and Client Protection Certificate Authority elements. You must also activate client protection or server protection in the engine properties and enable TLS inspection in the Access rules.

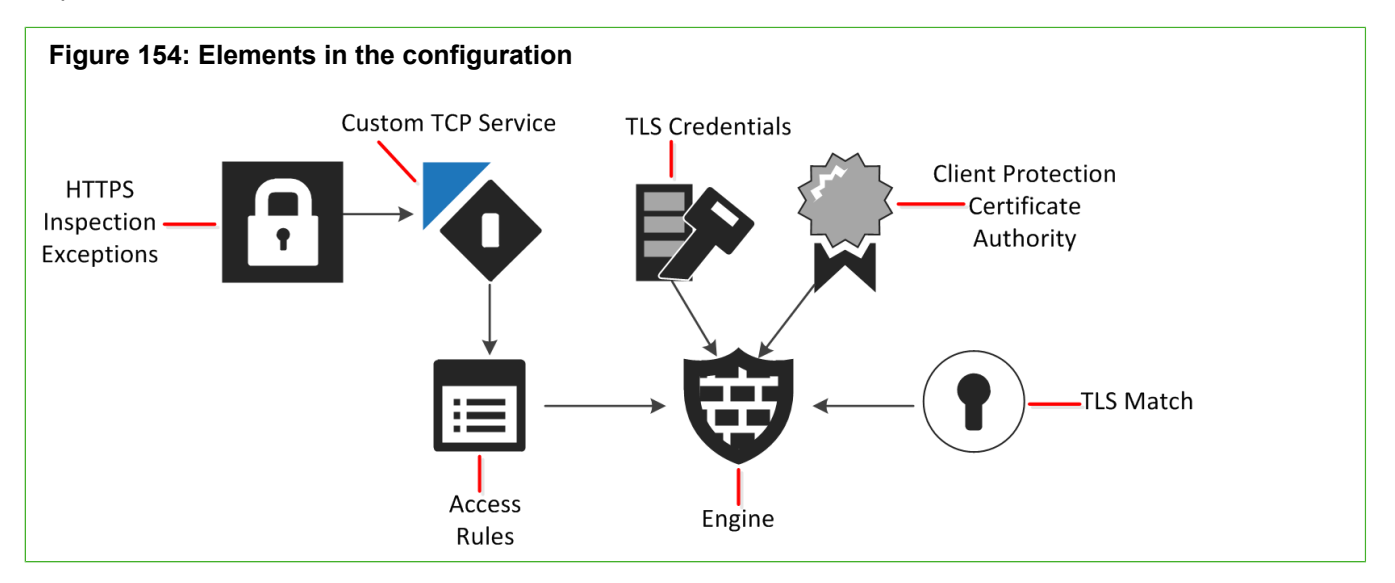

The TLS Credentials and the Client Protection Certificate Authority elements are specified in the properties of the engine that provides TLS Inspection. The engine uses the private key and certificate stored in the TLS Credentials to decrypt traffic to and from TLS servers in the protected network for inspection.

The Client Protection Certificate Authority element contains a private key and a certificate. The engine uses the private key stored in the Client Protection Certificate Authority element to sign the certificates presented to the end user, and the certificate to negotiate encrypted connections with TLS servers.

TLS Match elements define matching criteria for the use of the TLS protocol in traffic, and allow you to prevent specified traffic from being decrypted. TLS Matches that deny decrypting are applied globally, even if the TLS Match elements are not used in the policy.

The HTTPS Inspection Exceptions element is a list of domains that are excluded from decryption and inspection. The HTTPS Inspection Exceptions can be specified in the Protocol Parameters of a custom HTTPS Service, which is used in the Access rules to select HTTPS traffic for inspection.

The Access rules define which traffic is decrypted and inspected. You can select specific traffic for decryption and inspection, or you can enable the decryption and inspection of all TLS traffic.

When a certificate for client or server protection has been uploaded to the engine, it is possible to unintentionally enable TLS decryption for all traffic in one of the following ways:

- **•** Adding a Network Application that allows or requires the use of TLS to an Access rule
- **•** Enabling the logging of Application information in the Access rules
- **•** Enabling Deep Inspection in an Access rule with the Service cell of the rule set to ANY

TLS inspection configuration overview:

- **1)** To configure server protection, create TLS Credentials elements.
- **2)** To configure client protection, create Client Protection Certificate Authority elements.
- **3)** (Optional) Define custom Trusted Certificate Authority elements in addition to the default system elements.
- **4)** (Optional) To exclude certain domains from decryption and inspection, define a TLS Match element or an HTTPS Inspection Exceptions element.
- **5)** Activate client protection or server protection in the properties of the engine and enable TLS inspection in the Access rules.

## **Default TLS inspection elements**

The SMC has default elements that can be used for TLS inspection. The default elements cannot be edited, but can be duplicated and then edited.

- **•** The Default HTTPS Inspection Exceptions element is an HTTPS Inspection Exceptions element that excludes domains used by the SMC and the engines from decryption and inspection. You cannot edit the Default HTTPS Inspection Exceptions element. If you have to make changes, you can duplicate the Default HTTPS Inspection Exceptions element and edit the copy.
- **•** The default HTTPS (with decryption) Service element enables the decryption of HTTPS traffic that uses the default port 443, excluding the domains that are specified in the Default HTTPS Inspection Exceptions. You cannot edit the default HTTPS (with decryption) Service element. If you have to make changes, you can duplicate the HTTPS (with decryption) Service element and edit the copy.
- **•** There are predefined Trusted Certificate Authority elements that represent the signing certificates of major certificate authorities. Default Trusted Certificate Authority elements are automatically added from dynamic update packages and cannot be edited or deleted. When client protection is used, the engine checks whether the certificate of an external server was signed by one of the Trusted Certificate Authorities. You can also create your own Trusted Certificate Authority elements to represent other certificate authorities that the engine should consider trusted.

## <span id="page-1005-0"></span>**Using TLS inspection**

Certain safety precautions must be considered before using TLS inspection. It is possible to apply malware scanning and URL filtering to TLS inspected traffic.

## **Security considerations in TLS inspection**

You must carefully consider security precautions when using TLS Inspection.

The TLS communications mediated by the engine are decrypted for inspection, and the private keys of the servers are stored in the TLS Credentials elements on the Management Server. For this reason, the following recommendations are general guidelines for ensuring the security of the engine and the SMC:

- **•** Run the Management Server on a hardened operating system.
- **•** Disable SSH access to the engine's command line if it is not needed regularly.
- **•** Make sure that the engine's Control IP address is in a protected network.
- **•** Save Management Server backups as encrypted files.

## **Deploying NGFW Engines in TLS inspection**

TLS Inspection requires two separate secure connections: one from the client to the engine and one from the engine to the server. For this reason, engines must be deployed in inline mode to use TLS Inspection.

TLS Inspection cannot be done for traffic picked up through Capture interfaces.

TLS inspection cannot be used on redundant single inline engines deployed alongside a Firewall cluster using dispatch clustering. In dispatch clustering, traffic is received by one node in the Firewall cluster. The node forwards the traffic to the other Firewall nodes. This can result in a situation where one of the single inline engines only receives one direction of the traffic, and the other single inline engine receives both directions of the traffic. If one engine has created substitute certificates, and traffic is dispatched through a different engine without passing through the engine that created the substitute certificates, the connection fails.

**Related concepts**

[Guidelines for deploying IPS engines and Layer 2 Firewalls](#page-64-0) on page 65

## **Malware scanning of decrypted TLS traffic**

After TLS traffic has been decrypted, malware scanning can be done in the same way as for regular traffic.

Any traffic that is allowed to continue after malware scanning is re-encrypted and sent to its destination.

**Related concepts** [Anti-malware scanning overview](#page-968-0) on page 969

## <span id="page-1006-0"></span>**Configure TLS inspection for server protection**

If you want to inspect TLS traffic for which an internal server is the destination, you must create a TLS Credentials element to store the private key and certificate of the server.

The private key and certificate allow the firewall to decrypt TLS traffic for which the internal server is the destination so that it can be inspected. The TLS Credentials element stores the private key and certificate of an internal server. The certificate and the associated private key must be compatible with OpenSSL and be in PEM format. Make sure that the server's private key and certificate are accessible from the computer where you use the Management Client.

When a TLS Credentials element is used in TLS inspection, the private key and certificate allow the Firewall, IPS engine, Layer 2 Firewall, or Virtual Firewall to decrypt TLS traffic for which the internal server is the destination so that it can be inspected.

## **Create TLS credentials using an existing certificate**

If you have an existing private key and certificate, create a TLS Credentials element and import the private key and certificate.

#### **Before you begin**

The private key and certificate must be saved in a location that you can access from the computer where you run the Management Client.

**Steps @** For more details about the product and how to configure features, click Help or press F1.

- **1)** Select **Configuration**, then browse to **Administration**.
- **2)** Select **Certificates** > **TLS Credentials**
- **3)** Right-click **TLS Credentials**, then select **Import Private Key**.
- **4)** In the **Name** field, enter a unique name.
- **5)** Next to the **Private Key** field, click **Import**, then browse to the private key. If the private key is encrypted, you are prompted to enter the password.
- **6)** Next to the **Certificate** field, click **Import**, then browse to the certificate.
- **7)** (TLS Credentials for Web Portal Server only) Next to the **Intermediate Certificate** field, click **Import**, then browse to the certificate from an intermediate CA that was used to sign the server certificate.
- **8)** Click **OK**.

## **Create TLS credentials from a certificate request**

If you do not have an existing private key and certificate, create a certificate request and self-sign it to create a TLS Credentials element.

**Steps @** For more details about the product and how to configure features, click **Help** or press **F1**.

**1)** Select **Configuration**, then browse to **Administration**.
- **2)** Select **Certificates** > **TLS Credentials**.
- **3)** Right-click **TLS Credentials** and select **New TLS Credentials**.
- **4)** Complete the certificate request details.
	- **a)** Enter a name for the certificate.
	- **b)** In the **Common Name** field, enter the IP address or domain name of the server.
	- **c)** Complete the remaining fields as needed.
	- **d)** Click **Next**.
- **5)** Select **Self Sign**.
- **6)** Click **OK**.

#### **Result**

The TLS Credentials element is added to **Administration** > **Certificates** > **TLS Credentials**. The **State** column shows that the certificate has been signed.

# **Configure TLS inspection for client protection**

Client Protection Certificate Authority elements are used to inspect TLS traffic between an internal client and an external server.

When an internal client makes a connection to an external server that uses TLS, the engine generates a substitute certificate that allows it to establish a secure connection with the internal client. The Client Protection Certificate Authority element contains the credentials the engine uses to sign the substitute certificate it generates. If the engine does not use a signing certificate that is already trusted by users' web browsers when it signs the substitute certificates it generates, users receive warnings about invalid certificates. To avoid these warnings, you must either import a signing certificate that is already trusted, or configure users' web browsers to trust the engine's signing certificate.

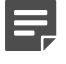

**Note:** Traffic that uses TLS might be protected by laws related to the privacy of communications. Decrypting and inspecting this traffic might be illegal in some jurisdictions.

### **Create Client Protection Certificate Authority elements**

Client Protection Certificate Authority elements contain the credentials the engine uses to sign the certificate it generates.

If you want to inspect TLS traffic between a client in the internal network and an external server, you must create a Client Protection Certificate Authority element.

You must configure users' browsers to trust certificates signed using the credentials in the Client Protection Certificate Authority element to avoid excessive warnings or error messages about invalid certificates.

**Steps @** For more details about the product and how to configure features, click **Help** or press **F1**.

- **1)** Select **Configuration**, then browse to **Administration**.
- **2)** Browse to **Certificates** > **Certificate Authorities** > **Client Protection Certificate Authorities**.
- **3)** Right-click **Client Protection Certificate Authorities**, then select **New Client Protection Certificate Authority**.
- **4)** Enter a unique name **Name**.
- **5)** (Optional) Enter the **Validity time** (in minutes) for the substitute certificates the engine creates. Each substitute certificate expires at the end of the validity time, and the engine automatically generates a new certificate. This process might produce warnings or error messages in the users' web browsers. To avoid excessive warnings, define a sufficiently long validity time, for example, several hours.

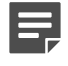

**Note:** All fields except the **Name** and **Validity time** on the **General** tab are grayed out. The grayed out fields are always filled in automatically based on information contained in the certificate you generate or import, and you cannot change them.

- **6)** On the **Certificate** tab, import an existing private key and certificate or generate a new private key and signing certificate.
- **7)** Click **OK**.

### **Import private keys and signing certificates for client protection**

If you already have a certificate authority that is trusted by users' web browsers, you can import its private key and signing certificate. The engine uses them when it signs the substitute certificates it creates.

Importing a private key and certificate removes the need to separately configure users' web browsers to trust the engine's signing certificate. You can also import a private key and signing certificate that you generated outside of the SMC even if you do not already have a certificate authority that is trusted by users' web browsers. The certificate and the associated private key must be compatible with OpenSSL and be in PEM format. Make sure that the private key and certificate are accessible from the computer where you use the Management Client.

**Steps** For more details about the product and how to configure features, click **Help** or press **F1**.

- **1)** Select  $\phi$  Configuration, then browse to Administration.
- **2)** Select **Certificates** > **Certificate Authorities** > **Client Protection Certificate Authorities**.
- **3)** Right-click **Client Protection Certificate Authorities**, then select **New Client Protection Certificate Authority**.
- **4)** Click the **Certificate** tab.
- **5)** Next to the **Private Key** field, click **Import**, then browse to the private key.
- **6)** Next to the **Certificate** field, click **Import**, then browse to the certificate. If users' web browsers are not already configured to trust the certificate authority whose signing certificate you imported here, add it to the list of certificate authorities that are trusted by users' web browsers when you are finished configuring TLS inspection in the SMC.

### **Generate private keys and signing certificates for client protection**

If you do not already have a private key and signing certificate for the engine, you can generate a private key and signing certificate.

When you generate a private key and signing certificate in the SMC, you must export the certificate. You must also add it to the list of certificate authorities that are trusted by users' web browsers.

**Steps**  $\bullet$  For more details about the product and how to configure features, click **Help** or press **F1**.

- **1)** Select  $\phi$  Configuration, then browse to Administration.
- **2)** Select **Certificates** > **Certificate Authorities** > **Client Protection Certificate Authorities**.
- **3)** Open the **Client Protection Certificate Authority Properties** dialog box in one of the following ways:
	- **•** Right-click **Client Protection Certificate Authorities**, then select **New Client Protection Certificate Authority**.
	- **•** Right-click a Client Protection Certificate Authority element, then select **Properties**.
- **4)** Click the **Certificate** tab.
- **5)** Click **Generate**.
- **6)** In the **Common Name** field, enter the certificate authority's common name.
- **7)** From the **Public Key Length** drop-down list, select the length of the public key to be generated.
- **8)** In the **Valid Until** field, enter the date and time until which the signing certificate is valid.

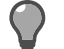

Tip: You can also select the date by clicking **in Open Calendar.** 

By default, the signing certificate is valid for one year after the creations date and time.

**9)** Click **OK**.

A private key and signing certificate are generated.

### **Export Client Protection CA certificates**

To make the users' web browsers trust the engine's signing certificate, you must add the Client Protection CA certificate to trusted certificates.

If the users' web browsers are not configured to trust the engine's signing certificate, users receive warnings about invalid certificates. If you generated the signing certificate for client protection in the SMC, you must export the certificate. You must also add it to the list of certificate authorities that are trusted by the users' web browsers.

If you have integrated the SMC with McAfee ePO, you can also export a Client Protection CA certificate to the McAfee ePO server. The McAfee ePO server can then deploy the certificate on the Windows-based endpoints that it manages. For more information about the necessary configuration steps in the McAfee ePO user interface, see McAfee ePO product documentation.

These instructions assume that you already have the **Client Protection Certificate Authority Properties** dialog box open.

**Steps**  $\Theta$  For more details about the product and how to configure features, click Help or press F1.

- **1)** Select  $\phi$  Configuration, then browse to Administration.
- **2)** Select **Certificates** > **Certificate Authorities** > **Client Protection Certificate Authorities**.
- **3)** Open the **Client Protection Certificate Authority Properties** dialog box in one of the following ways:
	- **•** Right-click **Client Protection Certificate Authorities**, then select **New Client Protection Certificate Authority**.
	- **•** Right-click a Client Protection Certificate Authority element, then select **Properties**.
- **4)** Click the **Certificate** tab.
- **5)** Click the **Export** option for the **Certificate** field, then browse to the location where you want to save the file. When you are finished configuring TLS inspection in the SMC, add the exported certificate to the list of certificate authorities that are trusted by users' web browsers.

**Related tasks** [Integrate McAfee ePO with Forcepoint NGFW](#page-936-0) on page 937

# **Define trusted certificate authorities for TLS inspection**

If you are using client protection and users must connect to domains whose certificates are not signed by one of the default Trusted Certificate Authorities, define your own Trusted Certificate Authority element to represent it.

Trusted Certificate Authority elements represent the certificates that identify certificate authorities. When a client in the protected network connects to an HTTPS server, the engine checks whether the certificate authority that signed the server's certificate is one of the Trusted Certificate Authorities. If the certificate was signed by one of the Trusted Certificate Authorities, the engine makes a substitute certificate that matches the server's certificate. The engine then signs the substitute certificate with the Client Protection Certificate Authority signing certificate. If the server's certificate is not signed by a Trusted Certificate Authority, the engine makes a new self-signed certificate. In this case, users receive a warning that the issuer of the certificate is not trusted. In both cases, client protection continues to function normally.

When you define a CA as trusted, all certificates signed by that CA are considered valid until their expiration date.

#### **Related tasks**

Create Trusted [Certificate](#page-139-0) Authority elements on page 140 Import trusted certificate authority certificates

# **Exclude traffic from decryption for TLS inspection**

Some traffic is automatically excluded from decryption. You can also exclude traffic from decryption globally, add rules to exclude specific traffic from decryption, or create specific lists of domains to exclude from decryption.

Traffic to and from some servers that use TLS can contain users' personal information that is protected by laws related to the privacy of communications. Decrypting and inspecting this traffic might be illegal in some jurisdictions.

You can exclude traffic from decryption and inspection in two ways: globally with a TLS Match element, or for specific matching traffic with an HTTPS Inspection Exception element. In both cases, traffic to the specified domains is allowed to pass through the engine without being decrypted.

The NGFW Engine mainly matches the specified domains based on the server name information (SNI) in the TLS Client Hello packet before the server certificate is sent. You can also use category-based URL filtering to exclude all traffic in the selected URL Categories from decryption based on the SNI in the traffic.

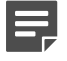

**Note:** If the end user's browser does not use SNI, the traffic might be decrypted.

TLS Matches define matching criteria for the use of the TLS protocol in traffic, and allow you to prevent specified traffic from being decrypted. TLS Matches that deny decrypting are applied globally, even if the TLS Match elements are not used in the policy. However, TLS Match elements that are used in specific Access rules can override globally applied TLS matches.

In most cases, TLS Matches are the recommended way to prevent traffic from being decrypted and inspected. Globally excluding domains from decryption might also prevent some Network Applications from being detected in encrypted connections. In this case, you can use HTTP Inspection Exceptions exclude the domain from TLS inspection.

The **Decryption** option in the Allow Action Options in Access rules defines whether traffic that matches the rule is decrypted. To exclude specific traffic from decryption for TLS inspection, add the following type of Access rule:

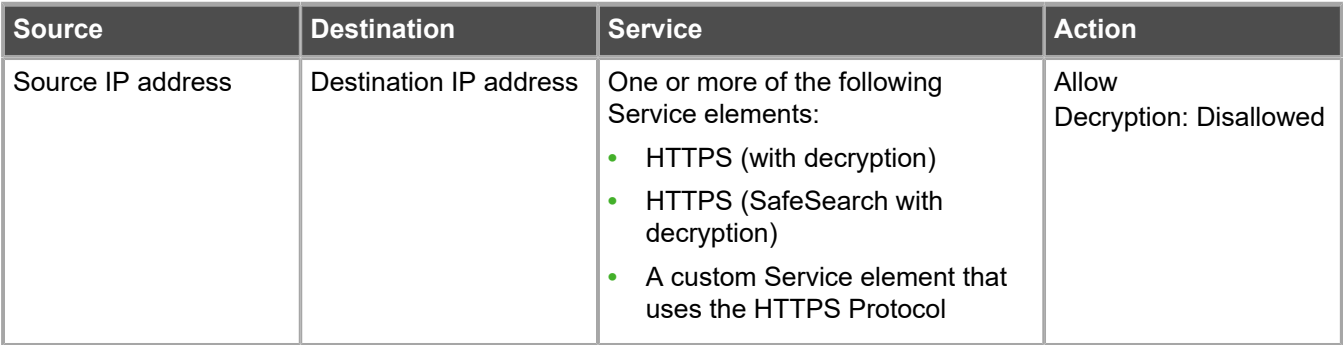

HTTPS Inspection Exceptions are used in a custom HTTPS service to define a list of domains for which HTTPS traffic is not decrypted. The custom HTTPS service must be used in a rule, and only traffic that matches the rule is excluded from decryption and inspection. HTTPS Inspection Exceptions are primarily intended for backwards compatibility.

### **Globally exclude domains from decryption**

TLS Match elements define matching criteria for the use of the TLS protocol in traffic, and allow you to prevent the specified traffic from being decrypted.

TLS Matches that deny decrypting are applied globally, even if the TLS Match elements are not used in the policy. However, TLS Match elements that are used in specific Access rules can override globally applied TLS matches.

In most cases, TLS Matches are the recommended way to prevent traffic from being decrypted and inspected. Globally excluding domains from decryption can also prevent some Network Applications from being detected in encrypted connections. In this case, you can exclude the domain from TLS inspection.

**Steps**  $\Theta$  For more details about the product and how to configure features, click **Help** or press **F1**.

- **1)** Select  $\Phi_0$  Configuration.
- **2)** Browse to **Other Elements** > **TLS Matches**.
- **3)** Right-click **TLS Matches**, then select **New TLS Match**.
- **4)** In the **Name** field, enter a unique name.
- **5)** Select **Deny Decrypting**.
- **6)** From the **Match Certificate Validation** drop-down list, select **Validation succeeded**.
- **7)** Click **Add**, then specify the **Matching Domains** to exclude from decryption. We recommend adding the domain names that users access to guarantee that traffic is not decrypted. If no domains are specified, any connection for which validation succeeded is excluded from decryption.

#### **8)** Click **OK**.

Connections are excluded from decryption as specified in the TLS Matches.

### **Exclude domains from inspection of HTTPS traffic**

The HTTPS Inspection Exceptions element is a list of domains that are excluded from decryption and inspection.

HTTPS Inspection Exceptions are used in a custom HTTPS service to define a list of domains for which HTTPS traffic is not decrypted. The custom HTTPS service must be used in a rule, and only traffic that matches the rule is excluded from decryption and inspection. HTTPS Inspection Exceptions are primarily intended for backwards compatibility.

**Steps**  $\bullet$  For more details about the product and how to configure features, click **Help** or press **F1**.

- **1)** Select  $\Phi_0$  Configuration.
- **2)** Expand the **Other Elements** branch.
- **3)** Right-click **HTTPS Inspection Exceptions**, then select **New HTTPS Inspection Exceptions**.
- **4)** Enter a unique **Name**.
- **5)** Click **Add**.
- **6)** Enter the domain name or NetBIOS name, then click **OK**.

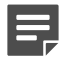

**Note:** The domain name or NetBIOS name must exactly match the domain names that users access. Otherwise, the domain is not excluded from decryption and inspection. Wildcard characters (\*) are not allowed.

#### **Related concepts**

[Example: Preventing decryption of private connections](#page-966-0) on page 967

# **Activating TLS inspection**

To activate TLS inspection, you must configure client or server protection on the engine and define the inspected traffic in Access rules. You might also need to create a custom HTTPS Service element.

In the Engine Editor, you specify the Client Protection Certificate Authority element for client protection, or the TLS Credentials element for server protection. Depending on the options you specify, you can configure only client protection, only server protection, or both client and server protection.

#### **CAUTION:**

Uploading TLS Credentials or a Client Protection Certificate Authority elements to the engine might enable decryption of TLS traffic that is not excluded from TLS inspection. The following configurations might enable decryption of TLS traffic:

- **•** Adding a Network Application that allows or requires the use of TLS to an Access rule
- **•** Selecting the **Enforced** option for **Log Application Information** in the Access rules
- **•** Enabling Deep Inspection in an Access rule if the **Service** cell contains a Network Application or a Service that does not include a Protocol Agent

If the default HTTPS (with decryption) Service element meets your needs, you can use the default HTTPS (with decryption) Service element in the Access rules without modification. You must create a custom HTTPS Service in the following cases:

- **•** To enable decryption for HTTPS traffic that uses a different port
- **•** To select a different HTTPS Inspection Exceptions element
- **•** To log the URLs in matching traffic
- **•** To change any of the other settings in the Service Properties

The Access rules define which traffic is decrypted and inspected. Access rules that enable Deep Inspection and use a custom HTTPS Service or the default HTTPS (with decryption) Service element select specific traffic for decryption and inspection. To enable the decryption and inspection of all TLS traffic, you enable Deep Inspection in an Access rule with the Service cell of the rule set to ANY. Traffic that matches the Access rule is decrypted and inspected in the same way as unencrypted HTTP traffic according to the Inspection rules.

Activating TLS inspection consists of the following steps:

- **1)** Activate client protection or server protection and upload certificates to the engine.
- **2)** (Optional) Define a custom HTTPS Service element and enable TLS Inspection in the Protocol Parameters.
- **3)** Create Access rules to select specific traffic for decryption and inspection or enable decryption and inspection of all TLS traffic.

#### **Activate TLS inspection on NGFW Engines**

Depending on the elements you select in the engine properties, you can activate client protection alone, server protection alone, or client and server protection together.

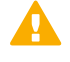

#### **CAUTION:**

Uploading TLS Credentials or a Client Protection Certificate Authority elements to the engine might enable decryption of TLS traffic that is not excluded from TLS inspection. The following configurations might enable decryption of TLS traffic:

- **•** Adding a Network Application that allows or requires the use of TLS to an Access rule
- **•** Selecting the **Enforced** option for **Log Application Information** in the Access rules
- **•** Enabling Deep Inspection in an Access rule if the **Service** cell contains a Network Application or a Service that does not include a Protocol Agent

Steps  $\bullet$  For more details about the product and how to configure features, click Help or press F1.

- **1)** Select  $\Phi_0$  Configuration.
- **2)** Click **NGFW Engines**.
- **3)** Right-click an engine element, then select **Edit <element type>**.
- **4)** From the navigation pane on the left, select **Add-Ons** > **TLS Inspection**.
- **5)** (For client protection) From the **Client Protection Certificate Authority** drop-down list, select a Client Protection Certificate Authority element.
	- **•** To select an existing element, click **Select** and select the element.
	- **•** To create an element, click **New**.
- **6)** (For server protection) Click **Add**, then select one or more TLS Credentials elements and click **Select**.
- **7)** Click **N** Save and Refresh to transfer the configuration changes and upload the certificates.

### **Enable TLS inspection in a custom HTTPS Service**

Create a custom HTTPS Service element and use it for TLS inspection.

The default HTTPS (with decryption) Service element enables the decryption of HTTPS traffic that uses the default port 443, excluding the domains that are specified in the Default HTTPS Inspection Exceptions. If the default HTTPS (with decryption) Service element meets your needs, you can use the default HTTPS (with decryption) Service element in the Access rules without modification.

You must create a custom HTTPS Service in the following cases:

- **•** To enable decryption for HTTPS traffic that uses a different port
- **•** To select a different HTTPS Inspection Exceptions element
- **•** To log the URLs in matching traffic
- **•** To change any of the other settings in the Service Properties

**Steps**  $\Theta$  For more details about the product and how to configure features, click **Help** or press **F1**.

- **1)** Select  $\Phi_0$  Configuration.
- **2)** Select **Other Elements** > **Services** > **TCP**. A list of TCP Services opens on the right.
- **3)** Right-click the default **HTTPS (with decryption)** Service, then select **New** > **Duplicate**. The **TCP Service Properties** dialog box opens with the properties of the HTTPS Service.
- **4)** Enter a unique **Name** for the custom Service.
- **5)** (Optional) If traffic uses a different port than the default port 443, enter the port number in the first **Dst. Ports** field.
- **6)** Click the **Protocol Parameters** tab.
- **7)** (Optional) Click **Select** next to the **HTTPS Inspection Exceptions** field, then select an HTTPS Inspection Exceptions element.
- **8)** (Optional) To log the URLs in matching traffic, select **Yes for Logging of Accessed URLs**.
- **9)** Click **OK**.

### **Apply TLS inspection to traffic**

Use the default or custom HTTPS Service element in Access rules to define which traffic is decrypted and inspected.

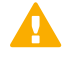

#### **CAUTION:**

Uploading TLS Credentials or a Client Protection Certificate Authority elements to the engine might enable decryption of TLS traffic that is not excluded from TLS inspection. The following configurations might enable decryption of TLS traffic:

- **•** Adding a Network Application that allows or requires the use of TLS to an Access rule
- **•** Selecting the **Enforced** option for **Log Application Information** in the Access rules
- **•** Enabling Deep Inspection in an Access rule if the **Service** cell contains a Network Application or a Service that does not include a Protocol Agent

To select specific traffic for decryption and inspection, you create Access rules that use a custom HTTPS Service or the default HTTPS (with decryption) Service element. To enable the decryption and inspection of all TLS traffic, you enable Deep Inspection in an Access rule with the **Service** cell of the rule set to **ANY**.

You must enable Deep Inspection in the Action options of the Firewall Access rules to enable TLS inspection. Deep Inspection is enabled by default in the IPS, Layer 2 Firewall, and Layer 2 Interface Access rules. Traffic that matches the Access rules for TLS inspection is decrypted and matched against HTTP Situations in the Inspection rules in the same way as unencrypted HTTP traffic. Any traffic that is allowed to continue by the Inspection Policy is re-encrypted and sent to its destination.

Steps  $\circ$  For more details about the product and how to configure features, click Help or press F1.

**1)** (Client Protection) Add a rule with the following properties to select traffic from clients in the internal network for inspection.

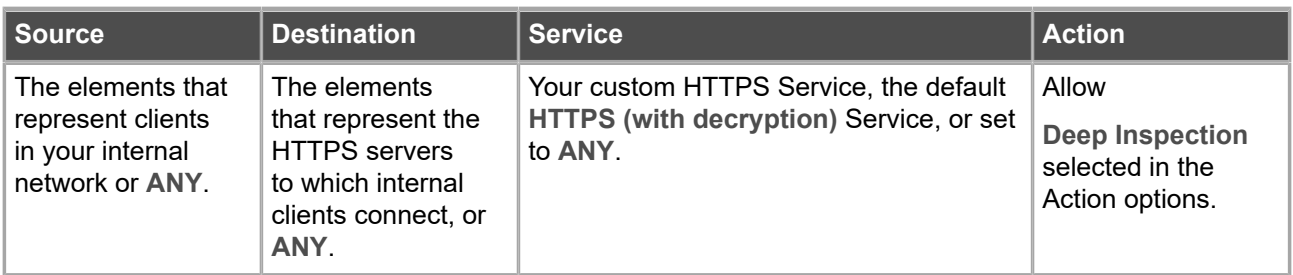

#### **Table 118: Access rules for client protection**

**2)** (Server Protection) Add a rule with the following properties to select traffic to internal servers for inspection.

#### **Table 119: Access rules for server protection**

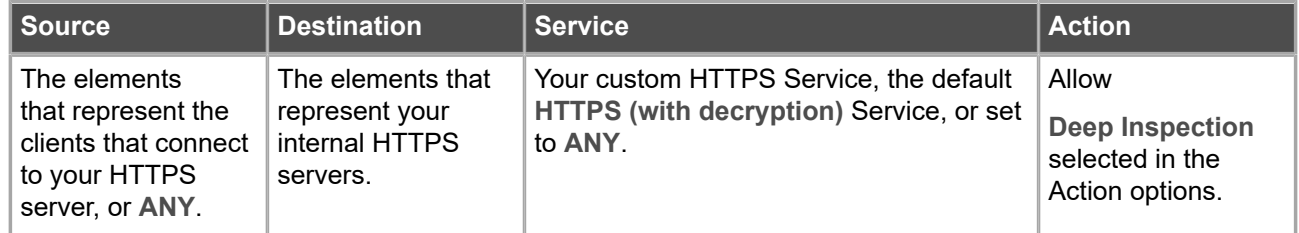

**3)** Save and install the policy to start using the new configuration.

# **Examples of TLS inspection**

These examples illustrate some common uses for TLS Inspection and general steps on how each scenario is configured.

### **Example: server protection in TLS inspection**

Company A's server offers HTTPS services to their customers. The administrators want to be able to detect and block attacks targeting the HTTPS server, even if the attacks are encrypted inside an SSL tunnel.

They decide to configure TLS Inspection to decrypt and inspect traffic to and from the HTTPS server.

The administrators do the following:

- **1)** Create a TLS Credentials element and import the private key and certificate of the HTTPS server.
- **2)** Select the TLS Credentials in the Engine Editor.
- **3)** Create Access rules with the default HTTPS (with decryption) Service as the Service.
- **4)** On Firewalls, use the Medium-Security Inspection Policy to look for attacks in HTTP traffic and check the HTTP traffic against the anti-malware signatures. On IPS engines, use the Inspection rules from the IPS Template to look for attacks in HTTP traffic.
- **5)** Save and install the policy.

### **Example: client protection in TLS inspection**

The administrators also want to detect and block -based attacks targeting the browsers of users in Company A's network to protect the workstations and internal networks.

In addition to searching for attacks, the administrators also want to enable malware scanning. However, the employees at Company A often use online banking services that are secured with HTTPS, and these connections should not be inspected. The administrators decide to configure TLS Inspection to detect and block attacks that are encrypted inside an SSL tunnel and use a TLS Match element to globally exclude the online banking domains from decryption and inspection.

The administrators do the following:

- **1)** Create a Client Protection Certificate Authority element and generate a new certificate and private key. In their network environment, the administrators add the certificate of the Client Protection Certificate Authority element to the list of trusted certificate authorities in the users' browsers.
- **2)** Enable TLS inspection and select the Client Protection Certificate Authority element in the Engine Editor.
- **3)** Create a TLS Match element that prevents decryption when certificate validation succeeds for the domain names for the online banking sites that are excluded from decryption. Because the TLS Match is applied globally, the administrators do not have to use it in any specific rules.
- **4)** Create Access rules with the default HTTPS (with decryption) Service as the Service.
- **5)** On Firewalls, use the Inspection rules from the Medium-Security Inspection Policy to look for attacks in HTTP traffic and check the HTTP traffic against the anti-malware signatures. On IPS engines, use the Inspection rules from the IPS Template to look for attacks in HTTP traffic.
- **6)** Save and install the policy.

# **CHAPTER 66 Forward traffic to a proxy service for external inspection**

#### **Contents**

- **•** Getting started with [forwarding](#page-1020-0) traffic on page 1021
- **•** [Create a Proxy Server element](#page-1022-0) on page 1023
- **•** Add Access rules to [forward](#page-1022-1) traffic on page 1023
- **•** Add NAT rules to [forward](#page-1023-0) traffic on page 1024
- **•** [Example:](#page-1024-0) Using Access rules to forward traffic on page 1025
- **•** [Example:](#page-1025-0) Using NAT rules to forward traffic on page 1026

In addition to inspecting traffic on the NGFW Engine, you can transparently forward traffic to a proxy service in the cloud or on premises. For example, you can forward all HTTP and HTTPS traffic to the Forcepoint Web Security Cloud service.

Web Security Cloud is a service that offers real-time protection against advanced threats and data theft. You need a separate license to use the service. For more information, see [http://www.forcepoint.com.](http://www.forcepoint.com)

For more information and to learn about alternative methods for forwarding traffic from Forcepoint NGFW to Web Security Cloud, see Knowledge Base article [10582.](https://support.forcepoint.com/KBArticle?id=How-to-redirect-web-traffic-from-Stonesoft-NGFW-to-TRITON-AP-WEB-Cloud)

# <span id="page-1020-0"></span>**Getting started with forwarding traffic**

You can forward traffic to a proxy service where the traffic can be, for example, scanned for malware before the traffic continues to its final destination.

You can configure a Single Firewall or Firewall Cluster to forward FTP, SMTP, HTTP, and HTTPS traffic. The main benefit in using the firewall to forward traffic to a proxy service is that the forwarding works transparently: the communicating hosts need no additional proxy configuration when the forwarding is done for them at the firewall.

Proxies are typically used for malware scanning and content filtering, but there are more applications. Using an external service allows you to expand the capabilities of the firewall with many other types of content screening. For example, the service can strip certain types of attachments out of emails without blocking the message itself. This type of feature is available directly on the firewall as well, but an external service is a better option in medium to high throughput environments.

For the FTP or SMTP protocols, you cannot use inspection and forwarding. You must either forward the traffic or inspect the traffic locally. You cannot do both.

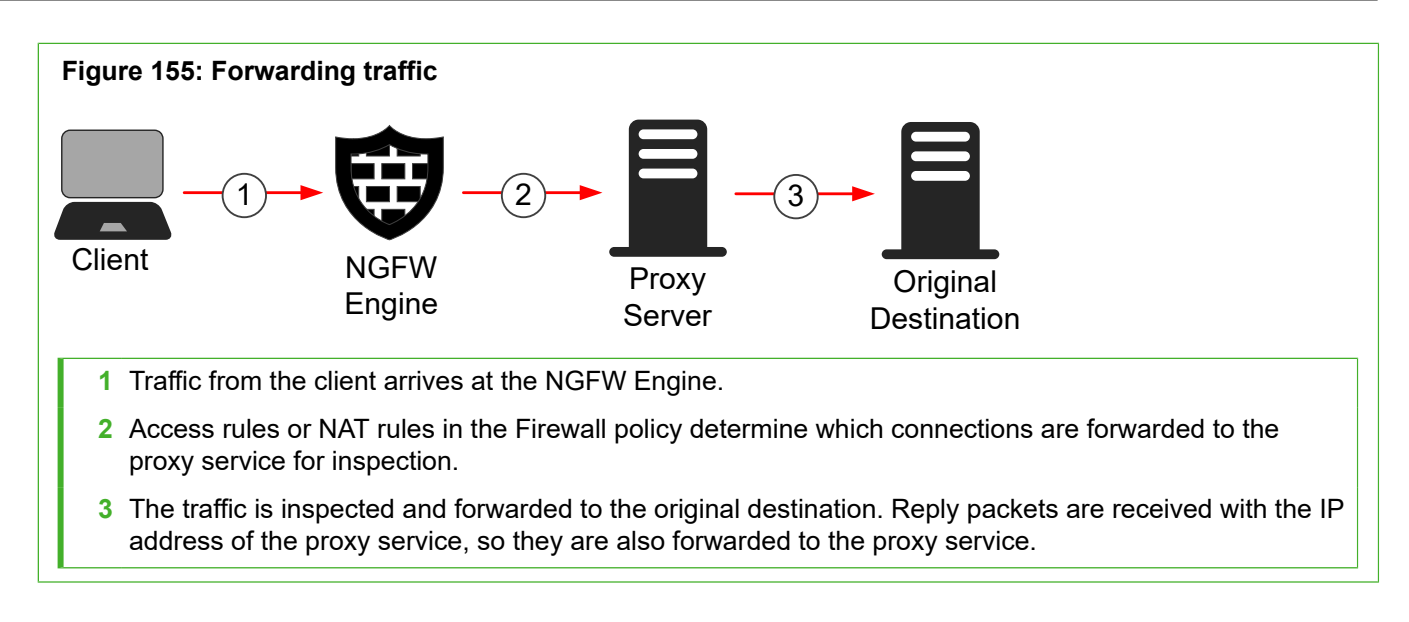

### **Forwarding traffic configuration overview**

Use Access rules or NAT rules to forward FTP, SMTP, HTTP, and HTTPS traffic to a proxy service, such as Forcepoint Web Security Cloud.

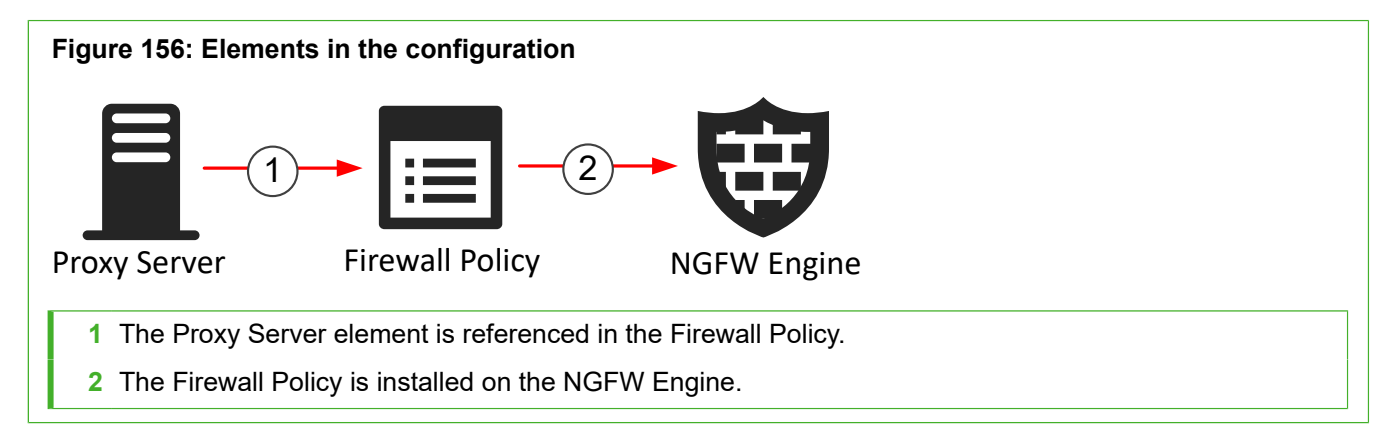

Follow these general steps to configure forwarding traffic:

- **1)** Create the Proxy Server element that represents the proxy service.
- **2)** Define the Access rules or NAT rules that select traffic for forwarding.

#### **Limitations for using Access rules**

We recommend that you use Access rules to forward traffic. However, if you have a more complex environment and existing NAT rules, forward traffic using NAT rules instead. When you use Access rules to forward traffic, all existing NAT rules in the policy are ignored, but element-based NAT is taken into account. Destination NAT definitions are ignored. If source NAT definitions and default NAT have been defined in the properties of the NGFW Engine, they are processed.

Element-based NAT is sufficient in most cases, but if you need to use NAT rules to have greater flexibility, you must forward traffic in the NAT rules. Use NAT rules if you want to, for example, forward traffic while using Outbound Multi-Link elements to select the network link for the traffic.

# <span id="page-1022-0"></span>**Create a Proxy Server element**

Create a Proxy Server element that represents the proxy service.

**Steps @** For more details about the product and how to configure features, click **Help** or press **F1**.

- **1)** Select  $\phi$  Configuration, then browse to Network Elements.
- **2)** Browse to **Servers**.
- **3)** Select **New** > **Proxy Server**.
- **4)** Configure the settings.
- **5)** On the **Services** tab, configure the details of the service to which traffic is forwarded.
- **6)** Click **OK**.

**Related tasks**

[Create Location elements](#page-120-0) on page 121 [Define contact addresses for NGFW Engines](#page-122-0) on page 123

# <span id="page-1022-1"></span>**Add Access rules to forward traffic**

Define the connections that you want to forward in Access rules.

If the proxy service is in the cloud, a rule is needed to forward the matching traffic to the proxy service. If the proxy service is on premises, a rule is needed to forward the matching traffic to the proxy service and a second rule is needed to allow the connection from the proxy service to the original destination.

**Steps @** For more details about the product and how to configure features, click **Help** or press **F1**.

- **1)** Select  $\Phi_0$  Configuration.
- **2)** Browse to **Policies** > **Firewall Policies**.
- **3)** Right-click a policy, then select **Edit Firewall Policy**.

**4)** Add a rule that forwards traffic to the proxy service.

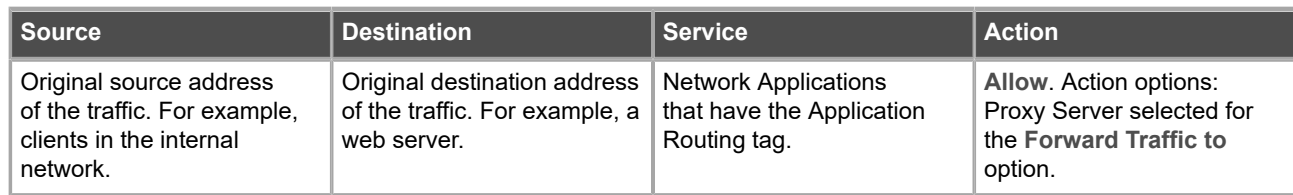

**5)** (If the proxy service is on premises) Add a rule that allows traffic from the proxy service to the original destination.

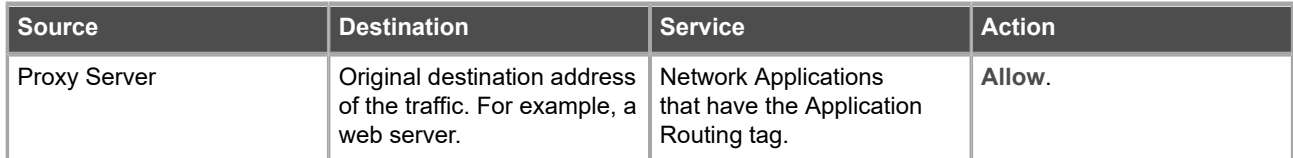

Make sure that you add this rule above the rule in the previous step to avoid potential loops if the proxy service is located in the same internal network as the clients.

# <span id="page-1023-0"></span>**Add NAT rules to forward traffic**

For more complex environments where you already use NAT rules, use NAT rules to forward traffic.

If the proxy service is in the cloud, a rule is needed to forward the matching traffic to the proxy service. If the proxy service is on premises, a rule is needed to forward the matching traffic to the proxy service and a second rule is needed to allow the connection from the proxy service to the original destination.

**Steps**  $\circ$  For more details about the product and how to configure features, click Help or press F1.

- **1)** Select  $\phi_0$  Configuration.
- **2)** Browse to **Policies** > **Firewall Policies**.
- **3)** Right-click a policy, then select **Edit Firewall Policy**.
- **4)** Add a rule that forwards traffic to the proxy service.

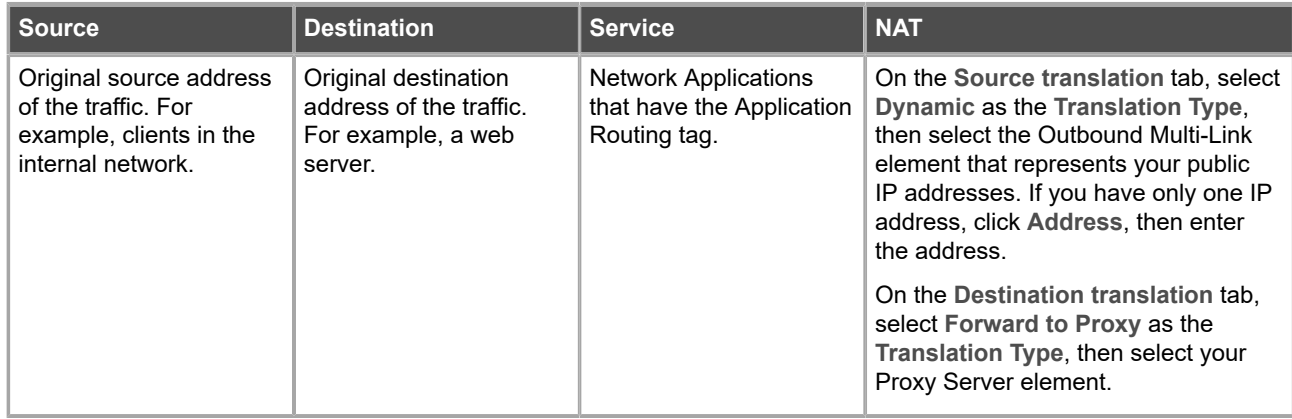

**5)** (If the proxy service is on premises) Add a rule that allows traffic from the proxy service to the original destination.

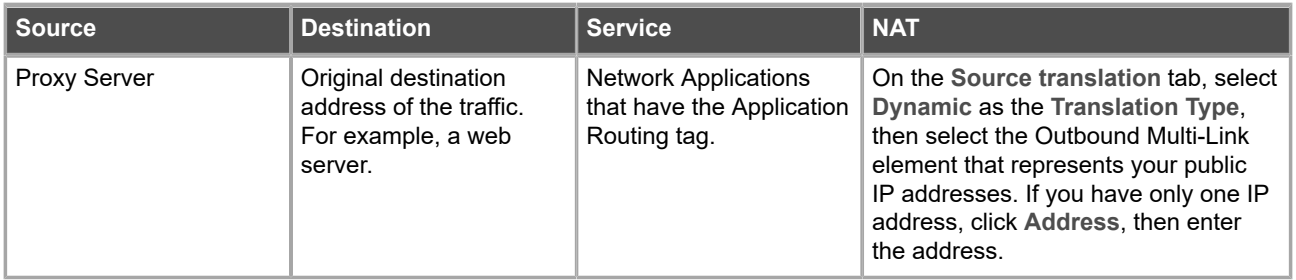

Make sure that you add this rule above the rule in the previous step to avoid potential loops if the proxy service is located in the same internal network as the clients.

# <span id="page-1024-0"></span>**Example: Using Access rules to forward traffic**

The example company has decided to screen HTTP and HTTPS connections using a proxy service hosted on premises.

The administrators have already installed the proxy on premises and configured it to process HTTP and HTTPS traffic according to the company's policy.

To configure the forwarding, the administrators:

- **1)** Create a Proxy Server element to represent their proxy service.
- **2)** Create an Access rule that forwards traffic to the proxy service.
- **3)** Create another Access rule that forwards traffic from the proxy service to the Internet.

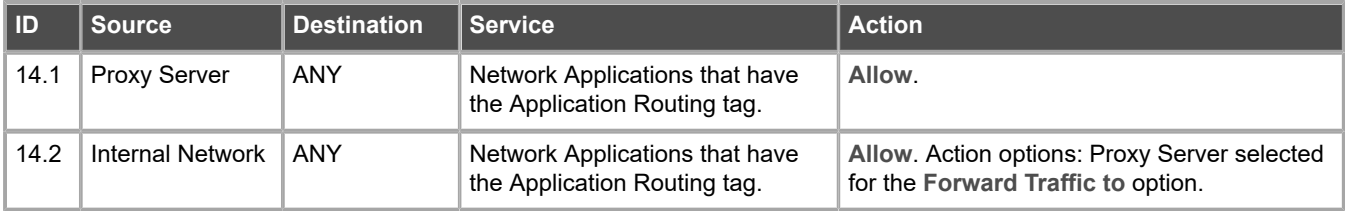

Connections opened from the internal network are forwarded to the proxy in rule 14.2. The proxy then connects to the actual destination, which is allowed in rule 14.1. Rule 14.1 is higher in the rules to avoid potential loops if the Proxy Server is in the same internal network that is reference in rule 14.2

# <span id="page-1025-0"></span>**Example: Using NAT rules to forward traffic**

The example company has decided to screen HTTP and HTTPS connections using a proxy service hosted in the cloud.

The company uses NAT rules to control application-specific link selection, to send traffic over high-quality network links if the traffic is critical to their business and to less expensive network links if the traffic is not critical.

The administrators have already set up the proxy and configured it to process HTTP and HTTPS traffic according to the company's policy. To configure the forwarding, the administrators:

- **1)** Create a Proxy Server element to represent their proxy service.
- **2)** Create a NAT rule that forwards traffic to the proxy service using a high-quality link if the traffic contains network applications that are critical to the business.
- **3)** Create a second NAT rule that forwards traffic to the proxy service using another, low-cost link if the traffic contains non-critical network applications.

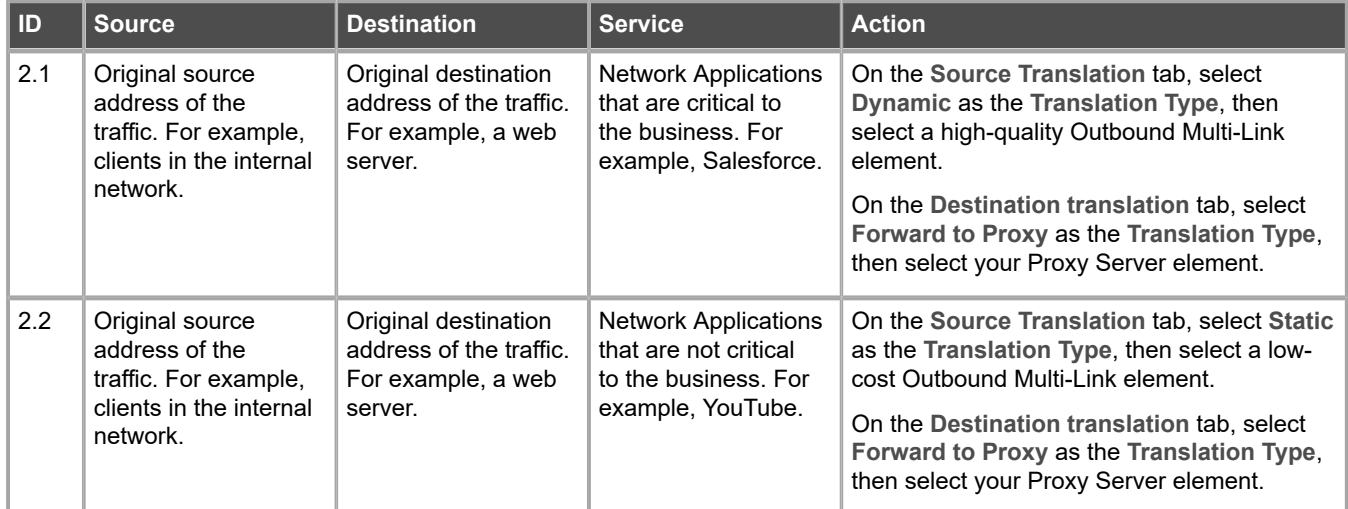

# **CHAPTER 67 Blacklisting IP addresses**

#### **Contents**

- **•** [Blacklisting](#page-1026-0) traffic and how it works on page 1027
- **•** [Add Access rules for blacklisting](#page-1029-0) on page 1030
- **•** Configure automatic [blacklisting](#page-1030-0) of traffic on page 1031
- **•** Blacklist traffic [manually](#page-1032-0) on page 1033
- **•** [Monitoring blacklisting](#page-1033-0) on page 1034

Blacklisting is a way to temporarily block unwanted network traffic either manually or automatically with blacklist requests from an NGFW Engine or Log Server. Firewalls, IPS engines, Layer 2 Firewalls, and Virtual NGFW Engines can use a blacklist for blocking traffic.

# <span id="page-1026-0"></span>**Blacklisting traffic and how it works**

Blacklists contain entries for blocking traffic temporarily based on traffic patterns that the engines detect or on administrator commands.

Blacklisting allows you to temporarily stop traffic:

- **•** Without editing and installing policies (manual blacklisting only)
- **•** Based on events detected by engines
- **•** Based on correlation of detected events
- **•** On a different engine than the one that detects an event
- **•** On multiple engines with a single administrator command or a single detected event

Blacklisting makes it possible to block unwanted network traffic for a specified time. Engines can add entries to their own blacklists based on events in the traffic they inspect. NGFW Engines and Log Servers can also send blacklist requests to other NGFW Engines. You can also blacklist IP addresses manually.

#### **Example**

A rule in the Inspection Policy detects a serious attack against a single host in your internal network. You can configure the rule to trigger automatic blacklisting of connections from that host to any other host in your internal networks.

Keep these limitations in mind when planning your blacklisting strategy:

- **•** Layer 2 Firewalls can only blacklist IPv4 traffic.
- **•** Virtual NGFW Engines cannot send blacklist requests to other Virtual NGFW Engines or to NGFW Engines.
- **•** Firewalls and Layer 2 Firewalls do not enforce the blacklist by default. To enforce the blacklist, you must define the points at which the blacklist is checked in the Access rules.
- **•** If a connection is allowed by a rule placed above the blacklist rule, the connection is allowed regardless of the blacklist entries.

Automatic blacklisting can have unintended consequences that could disrupt business-critical traffic. Use automatic blacklisting with careful consideration. The following two categories represent the typical risks associated with blacklisting:

#### **Table 120: Risks of blacklisting**

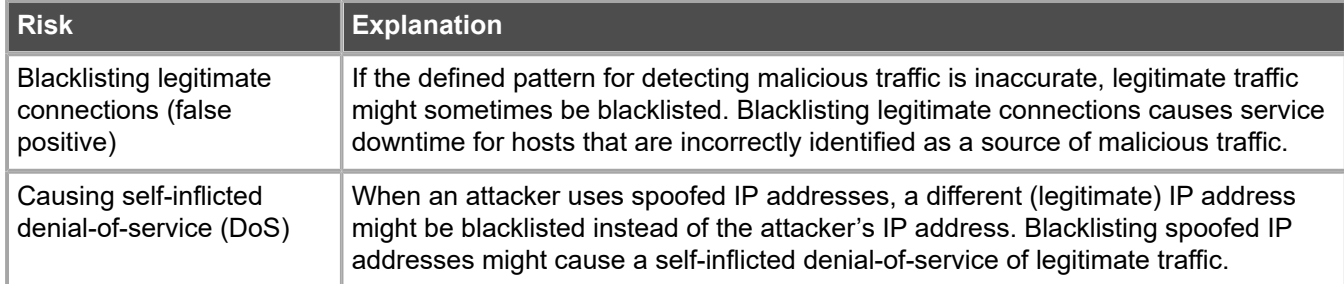

You can minimize these risks with good planning. Identify and evaluate the threats carefully before you configure blacklisting.

### **Blacklisting process**

Blacklisting is executed as defined in the Access rules. Automatic blacklisting requests are sent as defined in the Inspection Policy.

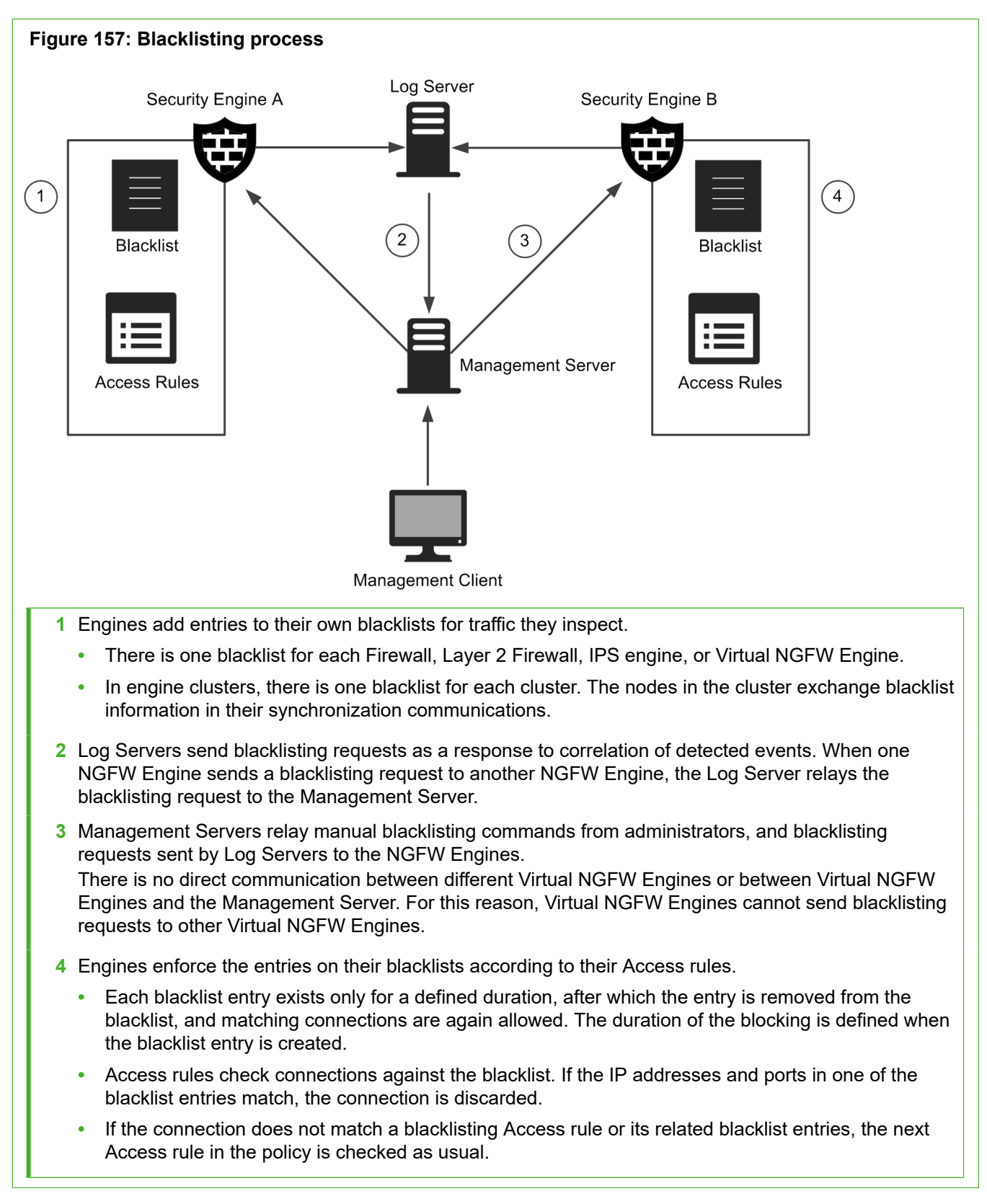

### **Whitelisting traffic**

Whitelisting means defining a list of IP addresses that must never be blacklisted.

Whitelisting is implemented by following general Access rule design principles. Blacklisting applies only at the position of the blacklisting Access rules in the policy. Connections that have already been allowed or discarded before the blacklisting rules are not affected by blacklisting. If an Access rule allows a connection, an Access rule that refers to the blacklist further down in the policy cannot blacklist the connection.

### **Blacklisting configuration overview**

Configuring blacklisting consists of several general steps.

Follow these general steps to configure blacklisting:

- **1)** Define which traffic is matched against the blacklist in the Access rules.
- **2)** (Automatic blacklisting only) Define the traffic that you want to blacklist automatically in the Exceptions in the Inspection Policy.

After blacklisting is configured, you can monitor the currently active blacklist.

**Related concepts**

[Monitoring connections, blacklists, VPN SAs, users, routing, SSL VPNs, and neighbors](#page-205-0) on page 206

# <span id="page-1029-0"></span>**Add Access rules for blacklisting**

Access rules define which connections are checked against the blacklist.

By default, Firewalls and Layer 2 Firewalls do not enforce the blacklist. To enforce the blacklist, you must define the points at which the blacklist is checked.

The default High Security IPS Template and Medium Security IPS Template contain Access rules that apply the engine's blacklist. If your IPS policy is based on these templates, it is not necessary to add Access rules for blacklisting. You can optionally add more Apply Blacklist rules with different matching criteria at different points in the policy.

**Steps @** For more details about the product and how to configure features, click **Help** or press **F1**.

- **1)** Open the Firewall, IPS, Layer 2 Firewall, or Layer 2 Interface Policy for editing. Blacklist enforcement for Virtual NGFW Engines is configured in the Firewall Policy, IPS Policy, or Layer 2 Firewall Policy that is used on the Virtual NGFW Engine.
- **2)** On the **IPv4 Access** or **IPv6 Access** tab, define which **Sources**, **Destinations**, and **Services** are compared with the blacklist.

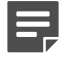

**Note:** Layer 2 Firewalls can only blacklist IPv4 traffic.

- **3)** Right-click the **Action** cell and select **Apply Blacklist**.
- **4)** (Optional) Restrict which engines and servers are allowed to send blacklist requests.
	- **a)** Right-click the **Action** cell and select **Edit Options**.
	- **b)** On the Blacklisting tab, select **Restricted** for the **Allowed Blacklisters for This Rule** setting.
	- **c)** From the **Available Blacklisters** list, select the elements that you want to add to the **Allowed Blacklisters** list and click **Add**. Add the Management Server to allow manual blacklisting through the Management Clients. Add the Log Server to allow it to relay blacklisting requests from other NGFW Engines.
	- **d)** Click **OK**.

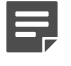

**Note:** By default, engines are allowed to add entries directly to their own blacklists for traffic they inspect.

**5)** Install the policy on the engine to activate the changes.

#### **Next steps**

No further configuration is needed if you want to blacklist connections manually.

**Related concepts** [Getting started with Access rules](#page-784-0) on page 785

# <span id="page-1030-0"></span>**Configure automatic blacklisting of traffic**

Engines trigger automatic blacklisting based on the Blacklist Scope options in the Exceptions in the Inspection Policy.

Engines add entries directly to their own blacklists for traffic they inspect. Engines can also send blacklisting requests to other NGFW Engines. In this case, the engine sends the blacklisting request to the Log Server. The Log Server relays the blacklisting request to the Management Server. The Management Server relays the blacklisting request to the other NGFW Engines that enforce the blacklisting.

Engines generate blacklist entries based on the patterns they detect in the traffic flow. The blacklist entry that is sent identifies traffic based on IP addresses and optionally the Protocol and port. The blacklist entries can include whole networks, even if the events that trigger them are related to a single source or destination IP address.

Automatic blacklist entries are created using the detected event's source and destination IP addresses, and optionally the TCP or UDP ports. If the event does not contain this information, a blacklist entry cannot be created. Netmasks can optionally be used to blacklist the detected event's network.

### **Add a rule for automatic blacklisting**

You can add a rule for automatic blacklisting to the Inspection Policy.

**Steps**  $\bullet$  For more details about the product and how to configure features, click **Help** or press **F1**.

- **1)** Select  $\phi$  Configuration.
- **2)** In the navigation pane on the left, browse to **Policies** > **Inspection Policies**.
- **3)** Right-click the Inspection Policy and select **Edit Inspection Policy**. The Inspection Policy opens for editing.
- **4)** On the **Exceptions** tab, add a rule with the **Situation**, **Source**, **Destination**, and **Protocol** that match traffic you want to blacklist.
- **5)** Right-click the Action cell and select **Terminate**.
- **6)** Right-click the Action cell and select **Edit Options**.

### **Define blacklisting rule Action options**

When the blacklist entry is created, the actions taken depend on the options you set.

#### **Before you begin**

Add a rule for automatic blacklisting to the Inspection Policy.

You can define Blacklisting scope options for any type of Exception, including rules that use Correlation Situations.

**Steps @** For more details about the product and how to configure features, click **Help** or press **F1**.

- **1)** In the **Select Rule Action Options** dialog box, click the **Blacklist Scope** tab.
- **2)** Select **Override collected values set with "Continue" rules**.
- **3)** Select the type of Blacklist entry to create:
	- **•** To create a Blacklist entry that terminates only the current connection using the default options, select **Terminate the Single Connection**. Proceed to step 4.
	- **•** To block the traffic for defined duration and configure the settings, select **Block Traffic Between Endpoints**.
- **4)** Select **Blacklist Executors** (the engines where the blacklist entry is sent), then click **Add**.
- **5)** (Optional) To include the engine that detects the situation in the list of blacklist executors, select **Include the Original Observer in the List of Executors**.
- **6)** Click **OK**.
- **7)** Click **H** Save and Install.

#### **Related concepts**

[Monitoring connections, blacklists, VPN SAs, users, routing, SSL VPNs, and neighbors](#page-205-0) on page 206

**Related tasks**

Blacklist traffic [manually](#page-1032-0) on page 1033

# <span id="page-1032-0"></span>**Blacklist traffic manually**

You can blacklist traffic manually on Firewalls, IPS engines, and Layer 2 Firewalls.

For example, you can temporarily block a suspicious or disruptive source of communications while you conduct further investigations.

There are three ways to create new blacklist entries manually.

- **•** Blacklist a connection found in the log data.
- **•** Define a new blacklist entry for an NGFW Engine element.
- **•** Create new blacklist entries in the **Blacklist** view, **Connections** view, **Monitoring** view, and **Logs** view.

The blacklist is not necessarily applied to all traffic. The Access rules determine how the blacklist is used.

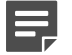

**Note:** If a connection is allowed by a rule placed above the blacklist rule in the Access rules, the connection is allowed regardless of the blacklist entries. Check the logs to see which connections are discarded based on blacklisting.

**Steps @** For more details about the product and how to configure features, click **Help** or press **F1**.

**1)** Create a new blacklist entry in one of the following ways:

- **•** In the **Blacklist** view, **Connections** view, or **Logs** view Right-click a row in the table and select **New Blacklist Entry** or **New Entry**.
- **•** To create a blacklist entry for a specific NGFW Engine Right-click the NGFW Engine element in the **Connections** view, **Monitoring** view, or **Logs** view, and select **New Blacklist Entry** or **Blacklist** > **New Entry**.
- **2)** Select the **Duration** for how long this entry will be kept.
	- **•** If you leave the value as 0, the entry only stops the current connections. Otherwise, the entry is enforced for the specified period of time.
- **3)** Select the **Address** to blacklist for Endpoint 1 and Endpoint 2.
- **4)** (Only if the protocol is TCP or UDP) Select the **Port** to blacklist for Endpoint 1 and Endpoint 2.
- **5)** Select the **Blacklist Executors** that enforce the blacklist entry.
- **6)** Click **OK**.

The blacklist entry is sent to the executor and the traffic is blocked.

# <span id="page-1033-0"></span>**Monitoring blacklisting**

You can monitor active blacklisting entries in the **Blacklist** view.

The currently active blacklisting entries on the engine can be monitored in the **Blacklist** view. Blacklist monitoring does not show you which connections are dropped. Blacklist monitoring only shows you the IP addresses that are currently on the blacklist. The **Logs** view can show which connections are dropped, depending on the logging options you have set. The blacklist can be sorted and filtered in the same way as log entries.

# **PART X**

# **Users and authentication**

#### **Contents**

- **•** [Setting up directory servers](#page-1036-0) on page 1037
- **•** [Setting up user authentication](#page-1062-0) on page 1063

User accounts are stored in internal databases or external directory servers. You can use Forcepoint NGFW in the Firewall/VPN role or external authentication servers to authenticate users.

# <span id="page-1036-0"></span> **CHAPTER 68 Setting up directory servers**

#### **Contents**

- **•** [Getting started with directory servers](#page-1036-1) on page 1037
- **•** [Integrating external directory servers](#page-1039-0) on page 1040
- **•** [Enabling access control by user](#page-1046-0) on page 1047
- **•** [Defining user accounts](#page-1053-0) on page 1054
- **•** [Add Users to User Group elements](#page-1056-0) on page 1057
- **•** [Remove Users from User Group elements](#page-1056-1) on page 1057
- **•** [Import user information](#page-1056-2) on page 1057
- **•** [Export user information](#page-1057-0) on page 1058
- **•** [Change user passwords](#page-1057-1) on page 1058
- **•** [Remove the authentication settings of a user](#page-1058-0) on page 1059
- **•** [Reset a firewall's local user database](#page-1058-1) on page 1059
- **•** Set user database [replication](#page-1059-0) on or off for Firewalls and Master NGFW Engines on page 1060
- **•** [Examples of Directory Servers](#page-1059-1) on page 1060

A directory server provides access to information about user accounts in a user database. Both internal and external directory servers can be used. Directory servers can be used for user authentication with Forcepoint NGFW in the Firewall/VPN role.

# <span id="page-1036-1"></span>**Getting started with directory servers**

A directory server is a server that contains a user database that is queried during the user authentication process.

You can store the user accounts in the Management Server's internal user database, or on an external directory server. Different users can be stored in different directories. Authentication is based on the user information, but is a separate operation and is not necessarily done on the same server that stores the user information.

You can optionally use an integrated external Active Directory Server with the Forcepoint User ID Service, the McAfee Logon Collector, or the Integrated User ID Service to provide transparent user identification for access control by user. Access control by user allows the use of Active Directory users as the source and destination of rules. The Integrated User ID Service is primarily meant for demonstration purposes and proof-of-concept testing of user identification services.

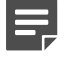

**Note:** For Forcepoint NGFW version 6.4 or higher, we recommend that you use the Forcepoint User ID Service.

To implement user authentication, you must define user accounts either in the internal user database or on an external directory server.

If you use an external third-party authentication server and do not need to define different access rights for different users, it is not necessary to integrate an external directory server with the SMC. You can create a special User element with the name \*external\* in the internal user database to represent any user that authenticates using the external authentication service.

#### **Limitations**

- **•** The internal LDAP user database does not allow external authentication servers to query user information.
- **•** The internal LDAP database limits the length of the User and User Group DN (distinguished name) to a maximum of 254 characters. Check the restrictions of external LDAP servers from the external server's documentation.
- **•** If administrative Domains are configured, the internal user database is always in the Shared Domain. The user accounts stored in the internal database are also always in the Shared Domain. If you want to limit the visibility of end-user accounts, you must configure external LDAP databases separately for each Domain.
- **•** User authentication is only supported on Firewalls. User authentication is not supported on layer 2 physical interfaces on Firewalls.

#### **What do I need to know before I begin?**

- **•** The Management Server has an internal LDAP user database.
- **•** Alternatively, you can use external LDAP user databases (including Active Directory).
- **•** Different users can be stored in different databases.

Depending where user information is stored, different authentication options are available. The following table explains the possible combinations of internal and external directory servers and authentication servers:

#### **Table 121: Combinations of internal and external directory servers and authentication servers**

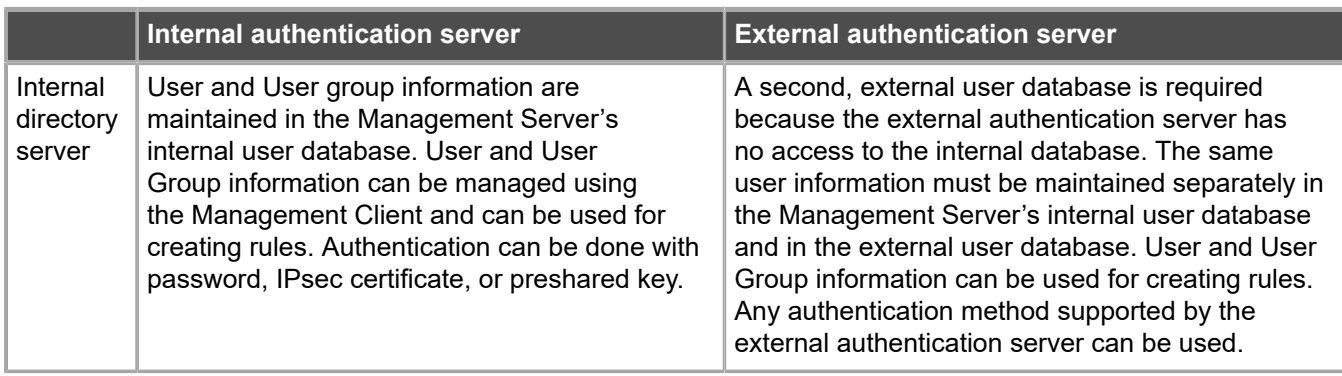

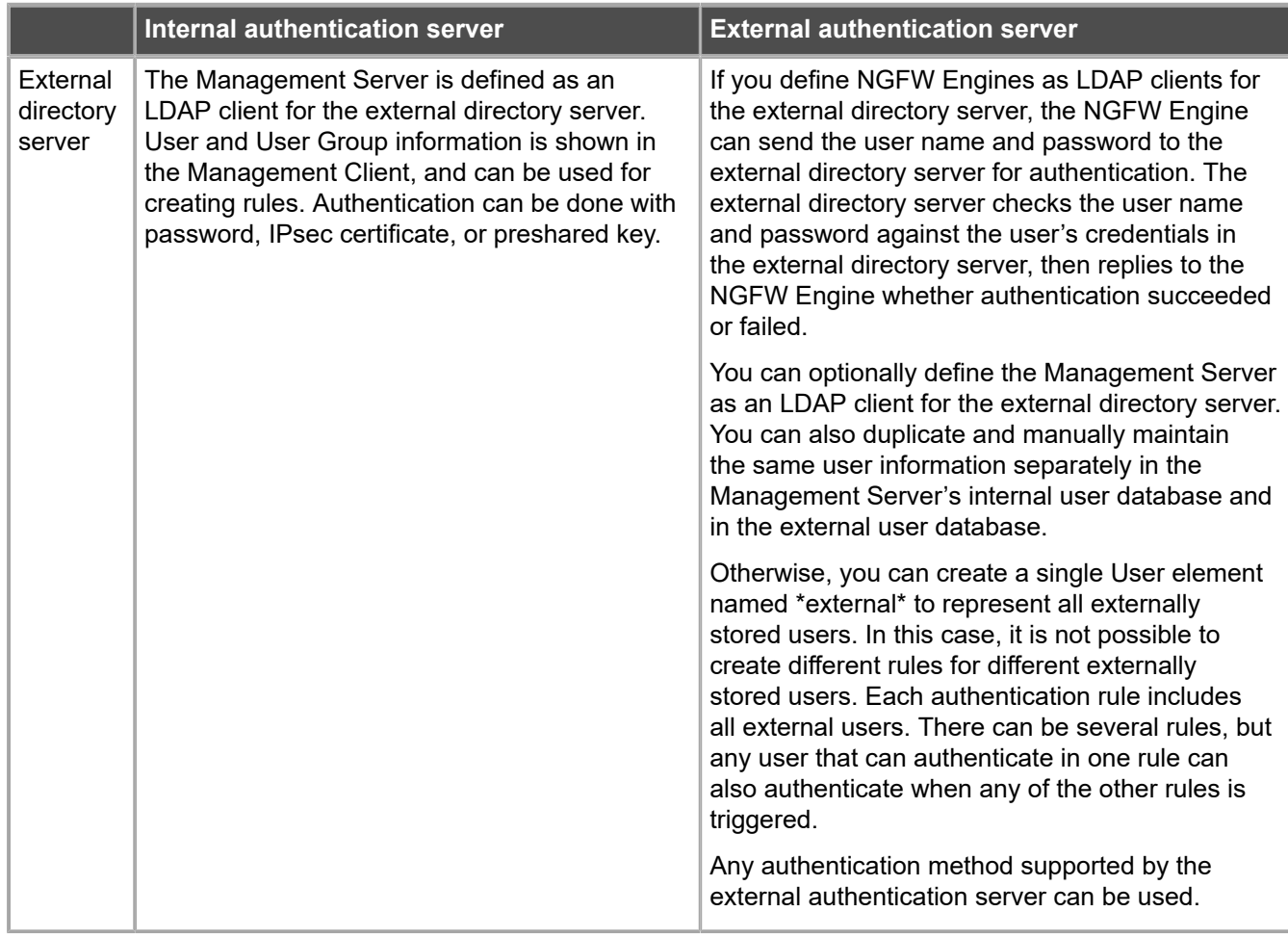

#### **Related concepts**

[Getting started with user authentication](#page-1062-1) on page 1063

### **How internal user databases work**

The Management Server includes an integrated LDAP directory for storing user information.

The Management Server's internal user database can be used for authenticating users with passwords. Using an internal LDAP directory is the simplest choice when there is no specific need to have an external LDAP server.

When the Management Server's internal LDAP directory is used, the user and user group information is stored on the Management Server. Each firewall node stores a replica of the user database, and any changes to the main database are replicated immediately to the firewalls. This way, the firewalls can access their local directories instead of constantly communicating user information over the network.

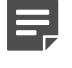

**Note:** It is not possible to give external components (such as external authentication servers) access to the Management Server's internal LDAP directory.

If Domain elements have been configured, the Internal LDAP directory belongs to the Shared Domain. This means that the administrators who log on to some other Domain are allowed to view the contents of the Internal LDAP directory. If all user information should not be available to administrators in all Domains, you must use an external LDAP directory in each Domain.

### **Directory server configuration overview**

User information is stored in an internal or an external LDAP (Lightweight Directory Access Protocol) directory.

The standard LDAP user management model consists of three different levels: LDAP domains, user groups, and users. All three levels are represented as elements in the Management Client.

Follow these general steps to configure the directory server:

- **1)** (Optional) Integrate an external LDAP directory server:
	- **a)** Define an LDAP Server or Active Directory Server element. The Active Directory Server element also contains the settings for NPS authentication; generic LDAP Server elements define a directory server only.
	- **b)** (Optional) Define an LDAP Domain.
- **2)** Define the User Group and User information:
	- **a)** Import existing user information from some other Management Server.
	- **b)** Create new accounts or edit accounts stored in an external LDAP database.

## <span id="page-1039-0"></span>**Integrating external directory servers**

You can use an external directory server to store user group and user information instead of or in addition to the internal user database.

The external directory server can be an LDAP server, or a Microsoft Active Directory server that provides LDAP services.

You can use an external directory server without integrating it with the SMC components. You can view user information and use it for authentication against an external authentication service simply by allowing the SMC components to connect to the LDAP database.

The Management Server and the NGFW Engines each use their own integrated LDAP client to query the external LDAP directory directly. The external LDAP directory is not replicated into the internal directory on the Management Server or into the local directory of the NGFW Engines. Instead, the external LDAP directory is queried separately each time by the NGFW Engines each time a user attempts to authentication. The external LDAP directory is also queried separately Management Server when you view the User elements in the Management Client.

You can configure access to the directory server for both the Management Server and the NGFW Engines, or for the NGFW Engines only. To take full advantage of user authentication features, we recommend configuring access to the directory server for both the Management Server and the NGFW Engines.

Configuring access to the external directory server for both the NGFW Engines and the Management Server allows the following:

- **•** There is no need to manually duplicate user account information. User and User Group elements are automatically added to the SMC from the external directory.
- **•** Externally stored user accounts are shown in the Management Client and can be used to create different rules for different users.
- **•** In most cases, users can be also added, removed, and edited through the Management Client.
- **•** Internal authentication methods can be used to authenticate externally stored users.

If only the NGFW Engines can access the external directory server, the following restrictions apply:

- **•** You can authenticate externally stored users only against authentication methods provided by an external authentication server. Internal authentication methods are not available for externally stored users.
- **•** A single element (User element named \*external\*) is used to represent all externally stored users in the Firewall Policy. It is not possible to create different rules for different externally stored users.

### <span id="page-1040-0"></span>**Configuring schema files on external directory servers**

A schema file defines the attributes (individual pieces of data) that an account can contain.

Updating the external server's schema with SMC-specific attributes is optional. Updating the schema also allows you to add SMC-specific information to Users and User Groups through the Management Client.

You must update the schema file in the following cases:

- **•** To be able to configure authentication requirements for specific Users or User Groups. Otherwise, you can configure authentication only at the LDAP domain level.
- **•** To use the **User password** authentication method to authenticate users using user names and passwords. Alternatively, you can use the **LDAP Authentication** authentication method to authenticate users using user names and passwords without updating the schema.
- **•** To be able to edit information in the LDAP directory through the Management Client.

The method of configuring Schema files varies depending on which LDAP server you are using. The Schema update is done outside the Management Client. In general, the schema update means that you add the SMCspecific attributes to the existing user information on the external LDAP server. These include attributes for the SMC-specific user name, password, and allowed authentication methods for the user.

### **Create LDAP Server or Active Directory Server elements**

If you want to use an external directory server, you must create an element to define the parameters for contacting the server and the LDAP object classes.

You define the directory parameters in an LDAP Server element. If you are using an Active Directory server, you can define both the directory and the authentication parameters in the same Active Directory Server element. If you use administrative Domains, use a separate external LDAP Server or Active Directory Server in each Domain to create user accounts that are specific to each Domain.

### **Create Active Directory Server elements**

The Active Directory Server element contains both the user database and authentication service options for using a Microsoft Active Directory server to store and authenticate users.

The settings in the Active Directory Server element can optionally include an account that the Management Server and NGFW Engines use to connect to query the directory. The user account must exist in the Active Directory Server's user database. Make sure the account you use has the permissions to manage other user accounts. The NGFW Engines and Management Server can also connect to query the directory without a user name and password if the Active Directory Server allows anonymous bind requests.

There are also values for some attributes that the Management Server and NGFW Engines look for in the directory. We recommend that you do not use special characters or accented letters in the Distinguished Names or user ID attributes. Currently, Active Directory has a limit of 160 characters for the Base DN, 24 characters for a UID (user ID) and 64 characters for the OU (organizational unit).

**Steps @** For more details about the product and how to configure features, click **Help** or press **F1**.

- **1)** Select  $\infty$  Configuration, then browse to User Authentication.
- **2)** Right-click **Servers**, then select **New** > **Active Directory Server**.
- **3)** On the **General** tab, configure the general settings.
- **4)** (Optional) On the **Advanced** tab, add one or more secondary IP addresses for the server. These IP addresses are included when the Active Directory Server element is used in rules, but SMC components never use the addresses when initiating contact with the server.
- **5)** (Optional) If you want to enable the Integrated User ID Service on an NGFW Engine and use the Active Directory Server in the Integrated User ID Service configuration to monitor information about users, groups, and IP addresses from Domain Controllers or Exchange Servers, configure the settings for the Domain Controllers and Exchange Servers on the **Monitored Servers** tab.

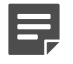

**Note:** The Integrated User ID Service is primarily meant for demonstration purposes and proofof-concept testing of user identification services.

- **6)** (Optional) If you want the Active Directory Server to be monitored by the Log Server, configure the monitoring settings on the **Monitoring** tab.
- **7)** Click **OK**.

#### **Related concepts**

[Define contact IP addresses](#page-120-1) on page 121

#### **Related tasks**

[Create Location elements](#page-120-0) on page 121 [Activate monitoring of third-party devices](#page-237-0) on page 238

#### **Create LDAP Server elements**

The LDAP Server element can be used to configure access to any LDAP server as a user database for the Firewalls and the Management Server.

The settings in the LDAP Server element can optionally include an account that the Management Server and NGFW Engines use to connect to query the directory. The user account must exist in the LDAP Server's user database. Make sure the account you use has the permissions to manage other user accounts. The NGFW Engines and Management Server can also connect to query the directory without a user name and password if the LDAP server allows anonymous bind requests.

There are also values for some attributes that the Management Server and Firewall engines look for in the directory. We recommend that you do not use special characters or accented letters in the Distinguished Names or user ID attributes. For character limits for these settings, see the documentation of your LDAP server.

**Steps @** For more details about the product and how to configure features, click **Help** or press **F1**.

- **1)** Select  $\phi$  Configuration, then browse to User Authentication.
- **2)** Right-click **Servers**, then select **New** > **LDAP Server**.
- **3)** On the **General** tab, configure the general settings.
- **4)** (Optional) On the **Advanced** tab, add one or more secondary IP addresses for the server. These IP addresses are included when the LDAP Server element is used in rules, but SMC components never use the addresses when initiating contact with the server.
- **5)** (Optional) If you want the LDAP Server to be monitored by the Log Server, configure the monitoring settings on the **Monitoring** tab.
- **6)** Click **OK**.

**Related concepts** [Define contact IP addresses](#page-120-1) on page 121

#### **Related tasks**

[Create Location elements](#page-120-0) on page 121 [Activate monitoring of third-party devices](#page-237-0) on page 238

#### **Add LDAP object classes**

If your Active Directory or LDAP server has LDAP object classes that are not defined in the SMC by default, add those object classes to the LDAP Object classes.

This way, the existing classes on the Active Directory or LDAP server can also be used for authentication.

**Steps @** For more details about the product and how to configure features, click **Help** or press **F1**.

- **1)** Select  $\phi$  Configuration, then browse to User Authentication.
- **2)** Right-click **Servers** and select **New** > **Active Directory Server** or **New** > **LDAP Server**, or right-click an existing Active Directory Server or LDAP Server element, then select **Properties**.
- **3)** Click the **Object Classes** tab.

**4)** Enter the name of the **User Object Class** or **Group Object Class** and click **Add**. The object class appears in the list.

### **Configure LDAP attribute mapping**

On the **Attributes** tab, you can define how attributes in the Active Directory or LDAP directory are mapped to user properties in the SMC.

You might need to change or fill in these values according to the server's configuration. Enter the same values for the attributes that are defined in the Active Directory Server's or LDAP Server's schema file.

**Steps** For more details about the product and how to configure features, click **Help** or press **F1**.

- **1)** Select  $\Phi_0$  Configuration, then browse to User Authentication.
- **2)** Right-click **Servers** and select **New** > **Active Directory Server** or **New** > **LDAP Server**, or right-click an existing Active Directory Server or LDAP Server element and select **Properties**.
- **3)** Click the **Attributes** tab.
- **4)** Configure the Attribute settings.

**Related concepts** [Configuring schema files on external directory servers](#page-1040-0) on page 1041

### **Add authentication methods to LDAP Server or Active Directory Server elements**

Authentication Methods specify the allowed authentication methods for the users stored on the Active Directory or LDAP server.

You can optionally use LDAP authentication for simple password authentication against LDAP database on the external directory server where user accounts are stored. When users authenticate to the NGFW Engine, the NGFW Engine sends the user name and password to the external directory server for authentication. The external directory server checks the user name and password against the user's credentials in the directory, then responds to the firewall whether authentication succeeds or fails.

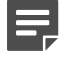

**Note:** Because the user name and password are sent through the LDAP connection, we recommend using LDAPS or Start TLS when you use LDAP Authentication.

You can optionally use the Internet Authentication Service (IAS) in previous Windows Server versions or the Network Policy Server (NPS) in Windows Server 2008 to authenticate end users. You must configure the IAS/ NPS as a RADIUS server, and define each Firewall engine that authenticates users as a separate RADIUS client for IAS/NPS. Use the NDI addresses when you define Firewall Clusters as RADIUS clients for IAS/NPS. The IAS/NPS must have access to user information in the Active Directory. The user accounts must have remote access permissions. Set up the IAS/NPS as explained in the Microsoft Server documentation. The SMC does not
support the Message-Authenticator attribute option available in the IAS/NPS, and is not NAP-capable. Only PAP authentication is supported.

**Steps**  $\Theta$  For more details about the product and how to configure features, click Help or press F1.

- **1)** On the **Authentication** tab of the Active Directory Server or LDAP Server properties, configure the settings according to the type of server.
- **2)** Click **OK**.

**Related tasks**

[Define Authentication Method elements for external servers](#page-1070-0) on page 1071

## **Add monitored servers to Active Directory server elements**

To use an Active Directory Server in the configuration of the Integrated User ID Service on an NGFW Engine, add the Domain Controller servers and Exchange Servers from which the Integrated User ID Service receives information about users' IP addresses as monitored servers in the Active Directory server element.

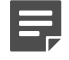

**Note:** The Integrated User ID Service is primarily meant for demonstration purposes and proof-ofconcept testing of user identification services.

**Steps @** For more details about the product and how to configure features, click Help or press F1.

- **1)** On the **Monitored Servers** tab of the Active Directory Server properties, click **Add**. The Monitored Server properties dialog box opens.
- **2)** Select **Domain Controller** or **Exchange Server** as the **Server Type**, then configure the server settings.
- **3)** Click **OK**.

### <span id="page-1044-0"></span>**Define LDAP domain elements**

If you use an external LDAP directory for user management, you must create an LDAP Domain.

After the LDAP Domain is associated with the external server, the Management Server contacts the LDAP directory server or Active Directory Server. You can then view and edit users and user groups through the Management Client.

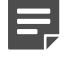

**Note:** If you use the Management Server's internal user database, the users and user groups are always stored and managed in the default **InternalDomain** LDAP Domain.

You can select one LDAP Domain as the global **Default LDAP Domain**. You can also specify the default LDAP domain for each NGFW Engine in the Engine Editor. Selecting a default LDAP domain allows users belonging to that LDAP Domain to authenticate without specifying the LDAP Domain information. Users in other LDAP Domains must specify their LDAP Domain whenever they authenticate themselves.

If you use administrative Domains, create a separate LDAP Domain in each administrative Domain to create user accounts that are specific to each Domain. You can also use LDAP Domains in different administrative Domains to point to different parts of the directory hierarchy in the same LDAP directory. The internal LDAP directory is always in the Shared Domain, which makes its contents visible in all administrative Domains. You can select one Default LDAP Domain in each administrative Domain. You can also select an LDAP Domain in the Shared Domain as the Default LDAP Domain for all administrative Domains.

**Steps**  $\bullet$  For more details about the product and how to configure features, click **Help** or press **F1**.

- **1)** Select  $\phi$  Configuration, then browse to User Authentication.
- **2)** Right-click **Users** and select **New External LDAP Domain**.
- **3)** In the **Name** field, enter a name for the LDAP Domain.
- **4)** Select **Default LDAP Domain** if this LDAP Domain is used for all authentication unless otherwise specified in the IPv4 or IPv6 Access rules.

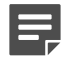

**Note:** If the LDAP Domain you are creating is not the default LDAP Domain, users must type in the domain name when they authenticate.

Only one LDAP Domain can be the default LDAP Domain. The previous default LDAP Domain is automatically deselected.

- **5)** Select a server, then click **Add** to bind the LDAP Server to the LDAP Domain.
- **6)** (Optional) On the **Default Authentication** tab, click **Select** to define the allowed authentication methods for all accounts in this LDAP Domain.

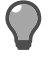

**Tip:** You can override the default setting by selecting different authentication methods in the User Group or User properties.

We recommend that you set a default authentication method. If the authentication method is not defined yet, you can return to this dialog box to complete the configuration after you create the authentication method.

**7)** Click **OK**.

#### **Related tasks**

[Activate monitoring of third-party devices](#page-237-0) on page 238

## <span id="page-1046-0"></span>**Enabling access control by user**

Access control by user lets you use User and User Group elements as the source or destination of rules to create user-specific rules without user authentication.

You can use user-specific rules and user authentication rules to allow some user groups to access a service, while otherwise requiring authentication for the same service.

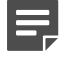

**Note:** User-specific rules do not replace user authentication. User-specific rules are a tool to simplify the configuration of access control, and improve the end-user experience by allowing transparent access to services. They are intended to be used for trusted users in a trusted environment where strong authentication is not required.

Access control by user requires the Forcepoint User ID Service, the McAfee Logon Collector, or the Integrated User ID Service for transparent user identification. The Forcepoint User ID Service, the McAfee Logon Collector, and the Integrated User ID Service monitor logon events from the Domain Controller servers and from Microsoft Exchange Servers to associate users with IP addresses. The Integrated User ID Service is primarily meant for demonstration purposes and proof-of-concept testing of user identification services.

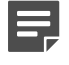

**Note:** For Forcepoint NGFW version 6.4 or higher, we recommend that you use the Forcepoint User ID Service.

#### **Related concepts**

[Getting started with editing policies](#page-828-0) on page 829

### **Integrate Forcepoint User ID Service with Forcepoint NGFW**

Integrating Forcepoint NGFW with Forcepoint User ID Service provides transparent user identification for access control by user.

### **Before you begin**

You have installed and configured the components that send the user, group, and IP address information to the NGFW Engines. For information about integrating the Forcepoint User ID Service with other Forcepoint products, see the document *How to integrate Forcepoint User ID Service with other Forcepoint products* and Knowledge Base article [14100](https://support.forcepoint.com/KBArticle?id=000014100).

**Steps**  $\bullet$  For more details about the product and how to configure features, click Help or press F1.

- **1)** In the Management Client, create a Forcepoint User ID Service element.
	- **a)** Select  $\Phi_0$  Configuration.
	- **b)** Browse to **Other Elements** > **Engine Properties** > **User Identification Services**.
- **c)** Right-click **User Identification Services**, then select **New** > **Forcepoint User ID Service**.
- **d)** In the **Name** field, enter a unique name for the Forcepoint User ID Service element.
- **e)** In the **IP Addresses** field, enter the IP address of the server on which the Forcepoint User ID Service is installed.
- **f)** Enter the port for communication between the Forcepoint NGFW Engine and the Forcepoint User ID Service server.

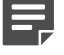

**Note:** The default port number is 5000. Use the same port that is used in the Forcepoint User ID Service configuration on the Forcepoint User ID Service server.

- **g)** In the **Monitored User Domains** section, click **Add** to define an Active Directory domain from which the NGFW Engine receives user information.
- **2)** Enable TLS protection for the communication from the NGFW Engine to the Forcepoint User ID Service server.
	- **a)** On the **Certificate** tab, click **Select**, then select a TLS Profile.
	- **b)** From the **TLS Server Identity** drop-down list, select a TLS server identity.
	- **c)** In the **Identity Value** field, enter a value for the TLS server identity.

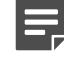

**Note:** If the TLS server identity is **Distinguished Name**, **SHA-1**, **SHA-256**, **SHA-512**, or **MD5**, click **Fetch Certificate** to fetch the value of the TLS server identity from a certificate.

- **3)** Enable the Log Server to receive log data from the Forcepoint User ID Service.
	- **a)** On the **Monitoring** tab, select the Log Server that receives the log data from the Forcepoint User ID Service.
	- **b)** (Optional) To receive status information from the Forcepoint User ID Service, select **Status Monitoring**, then select a probing profile.
	- **c)** To receive log data from the Forcepoint User ID Service, select **Log Reception**, then select the logging profile.

The logging profile defines in which log fields the log data from the Forcepoint User ID Service is stored. If you create a new Logging Profile element that uses the default settings, all the log data is stored in the **Syslog message** field.

**4)** Click **OK**.

The Forcepoint User ID Service element is created.

- **5)** Select a Forcepoint User ID Service element for NGFW Engines.
	- **a)** Select  $\phi$  Configuration.
- **b)** Right-click an engine, then select **Edit <element type>**.
- **c)** Browse to **Add-Ons** > **User Identification**.
- **d)** In the **User Identification Service** list, select a Forcepoint User ID Service element. If the Forcepoint User ID Service element that you want to use is not listed, select **Select**, then select a Forcepoint User ID Service element.
- **e)** Click  $\blacksquare$  Save and Refresh.

### **Next steps**

If you want the Forcepoint User ID Service server to authenticate the NGFW Engine with the Management Server's internal certificate authority, export the certificate of the Management Server's active internal certificate authority.

#### **Related tasks**

Create Trusted [Certificate](#page-139-0) Authority elements on page 140 [Create TLS Profile elements](#page-141-0) on page 142 [Export certificate of the active internal certificate authority](#page-140-0) on page 141 [Create Logging Profile elements](#page-224-0) on page 225 [Create Probing Profile elements for monitoring third-party devices](#page-235-0) on page 236

## **Integrate McAfee Logon Collector with Forcepoint NGFW**

Integrating Forcepoint NGFW with McAfee® Logon Collector provides transparent user identification for access control by user.

**Steps**  $\bullet$  For more details about the product and how to configure features, click **Help** or press **F1**.

**1)** In the Logon Collector installation, generate or export a certificate for communication with the Logon Collector.

For complete instructions, see the *McAfee Logon Collector Administration Guide*.

- **2)** Save the certificate in a location that is accessible from the computer you use to run the Management Client.
- **3)** In the Management Client, create a McAfee Logon Collector element.
	- **a)** Select  $\phi$  Configuration.
	- **b)** Browse to **Other Elements** > **Engine Properties** > **User Identification Services**.
	- **c)** Right-click **User Identification Services**, then select **New** > **McAfee Logon Collector**.

E

- **d)** In the **Name** field, enter a unique name for the McAfee Logon Collector element.
- **e)** In the **IP Address** field, enter the IPv4 address of the primary McAfee Logon Collector server.

**4)** (Optional) Complete the following fields in the **High Availability** section to configure the contact information for connections to a secondary Logon Collector server.

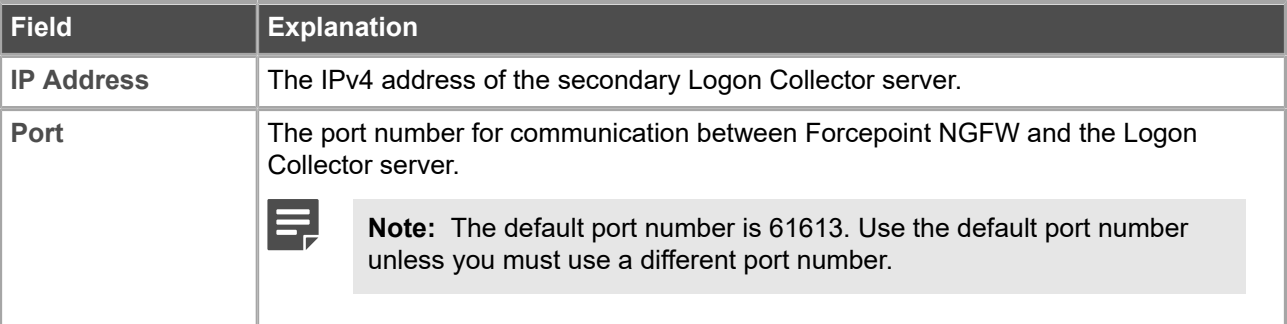

- **5)** Import the certificate for communication with the Logon Collector.
	- **a)** On the **Certificate** tab, click **Import.**
	- **b)** Select the certificate and click **Open**.
- **6)** Click **OK**. The Logon Collector element is created.
- **7)** Select a Logon Collector element for NGFW Engines.
	- **a)** Select  $\phi_0$  Configuration.
	- **b)** Right-click an engine, then select **Edit <element type>**.
	- **c)** Browse to **Add-Ons** > **User Identification**.
	- **d)** In the **User Identification Service** list, select a Logon Collector. If the Logon Collector that you want to use is not listed, select **Select**, then select a Logon Collector.
	- **e)** Click **Save and Refresh**.
- **8)** Export an SMC certificate for communication with the Logon Collector.
	- **a)** Select  $\phi$ . Configuration, then browse to Administration.
	- **b)** Browse to **Other Elements** > **Internal Certificate Authorities**.

**Note:** The **Port** field contains the port number for communication between the Forcepoint NGFW and the server. Do not change the port setting unless you must use another port number.

- **c)** Right-click the internal certificate authority, then select **Properties**.
- **d)** On the **Certificate** tab, click **Export**.
- **e)** Save the certificate.
- **f)** Click **Cancel** to close the properties of the internal certificate authority.
- **g)** Import the certificate on the Logon Collector server. For complete instructions, see the *McAfee Logon Collector Administration Guide*.

### **Configure the Integrated User ID Service**

You can use the Integrated User ID Service on the NGFW Engine to provide transparent user identification for access control by user. The Integrated User ID Service is primarily meant for demonstration purposes and proofof-concept testing of user identification services.

### **Before you begin**

- **•** You have created an Active Directory server element and added the Domain Control servers and Microsoft Exchange Servers from which the Active Directory server receives information in the Active Directory Server properties.
- **•** You have created an External LDAP Domain element and bound the Active Directory Server element that you created to the External LDAP Domain element.

**Note:** The Integrated User ID Service requires that the external authentication method of the Active Directory Server and the authentication method of the External LDAP Domain is user password or LDAP authentication.

### **Steps**

- **1)** Select  $\Phi_0$  Configuration.
- **2)** Browse to **Other Elements** > **Engine Properties** > **User Identification Services**.
- **3)** Right-click **User Identification Services**, then select **New** > **Integrated User ID Service**.
- **4)** Enter a name for the service.

**5)** In the **Active Directory Domain** field, select the External LDAP Domain from which the Integrated User ID Service element receives information about users, groups, and IP addresses.

Select the External LDAP Domain element to which you bound the Active Directory Server that you want to use in the Integrated User ID Service configuration. If several Active Directory Servers are bound to the External LDAP Domain element, the Integrated User ID Service uses the first Active Directory Server element that is listed in the External LDAP Domain element.

**6)** Enter the time range for the first query of user, IP address, and group information from the NGFW Engine to the Active Directory Server.

The time range for the first query defines how far back in time the NGFW Engine queries for the user, IP address, and group information. The time range for the first query must be between one minute and seven days.

E

**Note:** The NGFW Engine uses the defined time range for the first query only when the Integrated User ID Service starts after it has first been configured or when the Integrated User ID Service starts after the NGFW Engine has been rebooted.

- **7)** Define how often the NGFW Engines polls for the user, group, and IP address information from the AD server.
- **8)** (Optional) Define user names and IP addresses that the Integrated User ID Service does not monitor.
	- **•** User names to be ignored are typically user names that are associated with service accounts that do not represent actual users.
	- **•** IP addresses to be ignored typically represent multi-user servers such as terminal servers.
	- **•** If you define an entry that contains both a user name and an IP address, the entry matches only if both the user name and the IP address are detected.
- **9)** Click **OK**.

The User ID Service element is created.

- **10)** Enable the Integrated User ID Service on the NGFW Engine.
	- **a)** Select  $\phi$  Configuration.
	- **b)** Right-click an engine, then select **Edit <element type>**.
	- **c)** Browse to **Add-Ons** > **User Identification**.
	- **d)** In the **User Identification Service** list, select an Integrated User ID Service element. If the Integrated User ID Service element that you want to use is not listed, select **Select**, then select the Integrated User ID Service element.
	- **e)** If the LDAP domain for the External LDAP Domain is not the default LDAP domain, browse to **Advanced Settings** > **Authentication** , then select **Allow lookup from known User Domain matching to client email domain or UPN suffix** to allow the Active Directory Server to query the user information from the external LDAP domain.
	- **f)** Click **Save and Refresh**.
- **11)** On the Domain Controller servers and Exchange Servers that provide information about users' IP addresses to the Integrated User ID Service, configure permissions for the user accounts that are used to query the IP address information.
	- **a)** Open the command prompt, type wmimgmt.msc, then press **Enter**.
	- **b)** Right-click **WMI Control**, then click **Properties**.
	- **c)** Switch to the **Security** tab.
	- **d)** Browse to **Root** > **CIMV2**.
	- **e)** Make sure that **Execute Methods**, **Remote Enable**, **Read Security**, and **Enable Account** are selected.
	- **f)** Click **OK**.

### **Result**

The Integrated User ID Service is enabled on the NGFW Engine.

## **Select User Identification Service for NGFW Engines**

You can select the User Identification Service for each NGFW Engine in the Engine Editor.

Each User Identification Service can be associated with one or more NGFW Engines, but only one User Identification Service can be selected for each NGFW Engine.

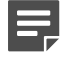

**Note:** The Integrated User ID Service is primarily meant for demonstration purposes and proof-ofconcept testing of user identification services.

**Steps @** For more details about the product and how to configure features, click **Help** or press **F1**.

- **1)** Select  $\Phi_0$  Configuration.
- **2)** Right-click the NGFW Engine for which you want to select a Forcepoint User ID Service, a McAfee Logon Collector, or an Integrated User ID Service element, then select **Edit <element type>**.
- **3)** In the navigation pane on the left, browse to **Add-Ons** > **User Identification**.
- **4)** Select the User Identification Service element that represents the server with which this NGFW Engine communicates.

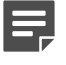

**Note:** For Forcepoint NGFW version 6.4 or higher, we recommend that you use the Forcepoint User ID Service.

**5)** Click **Save**.

## **Defining user accounts**

User Group and User elements define the user account information for end users.

You can use User Group and User elements in Firewall IPv4 and IPv6 Access rules to add a requirement for authentication. If you have enabled the Forcepoint User ID Service, the McAfee Logon Collector, or the Integrated User ID Service on the NGFW Engine, you can also use User Group and User elements as the source and destination of Access, Inspection, and NAT rules without user authentication. The Integrated User ID Service is primarily meant for demonstration purposes and proof-of-concept testing of user identification services.

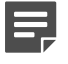

**Note:** For Forcepoint NGFW version 6.4 or higher, we recommend that you use the Forcepoint User ID Service.

### **Options for adding user accounts**

If you are using the Management Server's internal user database:

- **•** If you have existing user accounts stored in an internal user database on another Management Server, you can export or import the information between the databases.
- **•** Otherwise, you must create the User Groups and Users individually.

If you are using an external directory server:

- **•** If the LDAP database is integrated with the Management Server, you can view the user information in the Management Client. However, for the accounts to be valid in Access rules, you must configure at least one Authentication Method for the users. You can configure Authentication Methods as default settings for the LDAP Domain and for the User Groups and Users.
- **•** If the LDAP database is not integrated with the Management Server, the user accounts are not shown in the Management Client and are not available for configuration.

**Related concepts** [Enabling access control by user](#page-1046-0) on page 1047

#### **Related tasks**

[Define LDAP domain elements](#page-1044-0) on page 1045 [Import user information](#page-1056-0) on page 1057

### **Create User Group elements**

If you have many users, you might want to organize your users into several different User Groups.

You can organize the groups, for example, according to different services. A single user can belong to several groups at the same time. You must have at least one User Group element.

**Steps** For more details about the product and how to configure features, click **Help** or press **F1**.

- **1)** Select  $\infty$  Configuration, then browse to User Authentication.
- **2)** Expand the branch of the LDAP Domain that represents the correct user database. The default InternalDomain LDAP Domain represents the internal database.
- **3)** Right-click the parent group under the LDAP Domain (this is called **stonegate** for the internal database), then select **New** > **Internal User Group**.
- **4)** In the **Name** field, enter a name for the Internal User Group.
	- **•** The name is used as the common name (**CN**) for the group.
	- **•** The distinguished name (**DN**) is inherited from the LDAP Domain to which this Internal User Group belongs.
- **5)** (Optional) In the **Expiration After** field, enter a number of days after which the Internal User Group expires. When the Internal User Group expires, it stays in the system but is invalid and does not allow authentication until it is re-enabled.
- **6)** Click the **Authentication** tab.
- **7)** Click **Add**, then select one or more **Authentication Methods**. If you select several Authentication Methods, you can restrict the Authentication Methods allowed for each user in the User element properties and in Access rules that require authentication.
- **8)** Click **OK**.

### **Create User elements**

The User element defines who your users are and how they can identify themselves to get access to networks and services as defined in your Firewall Access rules.

You create Users as members of a User Group. You do not have to specify all user parameters separately for each individual User. A User that is a member of a User Group can inherit, for example, the Authentication Method and account expiration time from the User Group. Each User Group must belong to an LDAP Domain. We recommend creating a separate user account used for each user. Each user can belong to several User Groups within the LDAP Domain. User-specific properties can override properties defined at the User Group level.

You can import and export Users and User Groups through an LDIF file to or from some other Management Server.

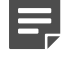

**Note:** Although you cannot edit User Group memberships in the User element properties, each user can belong to several User Groups. After creating the User element, drag and drop it to other User Groups to add more group memberships.

Steps  $\circ$  For more details about the product and how to configure features, click Help or press F1.

- **1)** Select  $\phi$  Configuration, then browse to User Authentication.
- **2)** Browse to **Users**.
- **3)** Add a user to a User Group in one of the following ways:
	- **•** Right-click a User Group and select **New** > **Internal User** (for the internal **stonegate** parent group).
	- **•** Right-click a User Group and select **New Internal User** (for a User Group under the internal **stonegate** parent group).
- **4)** In the **Name** field, enter a unique name to identify the User in the directory. The name is used as the common name (CN) for the User. The distinguished name (DN) is inherited from the LDAP Domain to which the User belongs.
- **5)** (External directory only) Enter additional user information.
- **6)** (Optional) Change the Activation settings for the user account.
- **7)** Click the **Authentication** tab.
- **8)** Click **Add** to select the **Authentication Methods** for the user.
	- **•** You can add more than one authentication method for each user. This way, you can put the User in more than one User Group when the User Groups have different authentication methods.
	- **•** If you have not configured any Authentication Methods yet, you can create them in this dialog box.
- **9)** Define the properties for the selected Authentication Method.
	- **CAUTION:** Use strong passwords that are at least eight characters long and that contain numbers, letters, and special characters. Do not base passwords on personal information such as names, birthdays, ID numbers, phone numbers, street names, registration plate numbers, or relatives' names.
- **10)** Click **OK**.

### **Result**

The user account is created. If the user is stored in the internal LDAP database, the information is automatically synchronized to the local databases on the Firewalls unless user database replication has been disabled.

#### **Related concepts**

[Getting started with user authentication](#page-1062-0) on page 1063

#### **Related tasks**

[Import user information](#page-1056-0) on page 1057

## **Add Users to User Group elements**

When you add a User to a group, they remain a member of the current User Group and also become a member of the new group.

**Steps @** For more details about the product and how to configure features, click **Help** or press **F1**.

**1)** Drag and drop the User element to a User Group in the element tree.

# **Remove Users from User Group elements**

If Users do not belong in a User Group, remove them.

**Steps**  $\bullet$  For more details about the product and how to configure features, click **Help** or press **F1**.

- **1)** Browse to the User Group from which you want to remove the User.
- **2)** Right-click the User element, then select **Tools** > **Remove**. A confirmation message is shown.
- **3)** To remove the user from the User Group, click **Yes**.

## <span id="page-1056-0"></span>**Import user information**

You can import the user information from one Management Server's internal LDAP user database to another Management Server.

The internal LDAP user database is represented by the default LDAP Domain **InternalDomain**.

To be able to import user information successfully, the information must meet two conditions:

- **•** The distinguished name (DN) must always be of type **dn**: cn=cn-of-the-user-or-group,dc=stonegate.
- **•** All user groups must be directly attached under the dc=stonegate top-level group.

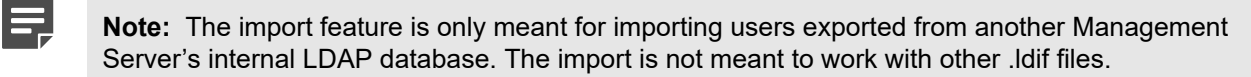

Steps  $\bullet$  For more details about the product and how to configure features, click Help or press F1.

- **1)** Select  $\equiv$  Menu > File > Import > Import Users.
- **2)** Select the correct file, then click **Import**. A new tab opens, showing the progress of the import.
- **3)** When the import is finished, check the messages for any warnings before you close the tab. If warnings were displayed, select  $\infty$  Configuration, then browse to User Authentication > Users > **InternalDomain** to check the properties for those Users or User Groups.

## **Export user information**

You can export the user information stored in the internal user database on one Management Server to an .ldif file, to transfer it to another Management Server.

**Steps @** For more details about the product and how to configure features, click Help or press F1.

- **1)** Select  $\phi$  Configuration, then browse to User Authentication.
- **2)** Browse to **Users** > **InternalDomain**.
- **3)** Right-click **InternalDomain** and select **Export Users**.
- **4)** Select the location, enter the file name, and click **Export**. A new tab opens showing the progress of the export.
- **5)** When the export is finished, check the messages for any warnings before you close the tab.

## **Change user passwords**

If you use LDAP password authentication, you can reset and change a user's password as necessary.

**Steps @** For more details about the product and how to configure features, click Help or press F1.

- **1)** Select  $\infty$  Configuration, then browse to User Authentication.
- **2)** Browse to **Users** and then to the correct LDAP Domain and User Group.
- **3)** Right-click the User element and select **Tools** > **Change Password**.
- **4)** In the **New Password** and **Confirm New Password** fields, enter and confirm the password.
- **5)** Click **OK**.

The new password becomes valid immediately.

# <span id="page-1058-0"></span>**Remove the authentication settings of a user**

If you need to revoke a user's access rights quickly, you can remove all authentication settings of a user without deleting the user.

For example, you might want to remove the authentication settings of a user if the user's account has been compromised.

**Steps**  $\bullet$  For more details about the product and how to configure features, click **Help** or press **F1**.

- **1)** Select **Configuration**, then browse to **User Authentication**.
- **2)** Browse to **Users**, then to the correct LDAP Domain and User Group.
- **3)** Right-click the User element, then select **Tools** > **Clear Authentication Attributes**.
- **4)** In the Confirmation message, click **Yes**.

## **Reset a firewall's local user database**

You can replace the firewall's local copy of the user database with a copy of the internal user database on the Management Server.

If you use the internal user database of the SMC, the user information is stored centrally on the Management Server. When changes are made, they are incrementally replicated to each firewall node to guarantee faulttolerant authentication. If necessary, you can perform a full synchronization manually.

**Steps @** For more details about the product and how to configure features, click **Help** or press **F1**.

- **1)** Right-click a Single Firewall or individual nodes of a Firewall Cluster and select **Commands** > **Reset User Database**.
- **2)** Click **Yes** in the Confirmation message.

The node's local copy of the user database is replaced with a copy of the internal user database on the Management Server.

# **Set user database replication on or off for Firewalls and Master NGFW Engines**

The internal user database on the Management Server is replicated automatically to Firewall engines and Master NGFW Engines.

The engine uses the local copy of the internal user database to authenticate users without a connection to the Management Server. If you have a reason to do so, you can turn off the replication.

A

**CAUTION:** If you want to prevent users from authenticating, remove the authentication settings of a user instead of turning off the replication. Turning off the replication prevents any new users you add after the operation from authenticating, but might not prevent existing users from doing so.

**Steps @** For more details about the product and how to configure features, click **Help** or press **F1**.

**1)** Right-click a Single Firewall, Firewall Cluster, or Master NGFW Engine and select or deselect **Options** > **User DB Replication**.

**Related tasks**

[Remove the authentication settings of a user](#page-1058-0) on page 1059

# **Examples of Directory Servers**

These examples illustrate some common uses for Directory Servers and general steps on how each scenario is configured.

### **Example: using the internal user database**

This scenario shows an example of separating users into groups for accessing different resources.

Company A has a general office network and a separate HR network for servers that contain HR information, such as employee records and payroll information. The servers already restrict which users have access. For auditing reasons, the administrators want to separate the users into groups and require authentication to access the HR network. The administrators:

- **1)** Create a User Group "HR Users" in the InternalDomain and assign one of the default internal authentication methods.
- **2)** Create User elements for each person with access rights under the HR Users group.
- **3)** Define Access rules for user authentication on the firewall.

## **Example: integrating Microsoft Active Directory Servers**

This scenario shows an example of integrating Microsoft Active Directory servers.

For more information about configuring the Network Policy Server (NPS), see Microsoft's documentation at <http://technet.microsoft.com>.

Company B has an existing Microsoft Active Directory server that stores user information. They decide to integrate this existing server's directory services.

The administrators:

- **1)** Define an Active Directory Server element.
- **2)** Add the SMC-specific classes and attributes into the Active Directory server's configuration to be able to fully manage the user accounts through the Management Client.
- **3)** Define the Management Server as an LDAP client for the Active Directory server.
- **4)** Define the Firewall as an authentication client for the NPS.
- **5)** Add an LDAP Domain element for the Active Directory server in the Management Client.

# **R CHAPTER 69 Setting up user authentication**

#### **Contents**

- **•** [Getting started with user authentication](#page-1062-0) on page 1063
- **•** [Integrating external authentication services](#page-1065-0) on page 1066
- **•** [Define Access rules for authentication](#page-1071-0) on page 1072
- **•** [Enable browser-based user authentication](#page-1072-0) on page 1073
- **•** [Configure client certificate authentication for browser-based user authentication](#page-1079-0) on page 1080
- **•** [Authenticate to firewalls or virtual firewalls](#page-1081-0) on page 1082
- **•** [Customize the User Authentication Pages for browser-based user authentication](#page-1082-0) on page 1083
- **•** [Monitoring and testing user authentication](#page-1084-0) on page 1085
- **•** [Examples of user authentication](#page-1084-1) on page 1085

You can implement user authentication to control which resources different end users can access. You can use authentication as an access requirement in IPv4 Access and IPv6 Access rules in Firewall Policies. You can use both internal and external user authentication servers.

# <span id="page-1062-0"></span>**Getting started with user authentication**

User authentication means requiring the users to prove their identity before giving access to a network resource.

Authentication requires a user database that stores the user information and an authentication method that inspects credentials and grants or denies access.

You can use the following kinds of authentication methods:

- **•** The firewall's internal authentication methods
- **•** Authentication methods provided by external RADIUS or TACACS+ authentication servers, such as NPS or RSA Authentication Manager (SecurID)
- **•** LDAP authentication for simple password authentication against the LDAP database on an external LDAP server or Active Directory server

Alternatively, if strong authentication is not required, you can allow specific users to access services in a trusted environment without requiring user authentication.

User authentication proceeds as follows:

- **1)** The user opens an authentication connection to the firewall.
- **2)** The firewall checks if the user exists and which authentication method the user can use.
- **3)** The user-supplied credentials are verified.
	- **•** When you use the firewall's internal authentication methods, the firewall checks user credentials against its own replica of the user database.
- **•** When you use authentication methods provided by an external server, the external server verifies the user's credentials, then responds to the firewall whether authentication succeeds or fails.
- **4)** If authentication succeeds, the firewall lists the user as an authenticated user, taking note of both user name and authentication method.
- **5)** When the user opens new connections, IPv4 and IPv6 Access rules that contain an authentication requirement can now match. The user name and authentication method are both separately checked as matching criteria.
- **6)** When the configured timeout is reached, the authentication expires and the user is removed from the list of authenticated users. Access rules that require authentication no longer match the user's connections.

With user authentication, you can:

- **•** Maintain separation of internal networks that have different security levels when the confidentiality of the information that is accessed does not need to be strictly enforced. For example, user authentication can provide an extra access control measure for applications that already exchange information securely.
- **•** Allow secure and confidential access from any location to any internal resources for Forcepoint VPN Client users.
- **•** Authenticate Administrator and Web Portal User logons.

The following limitations apply to user authentication:

- **•** User authentication is only supported on NGFW in the Firewall/VPN role.
- **•** User authentication is not supported on layer 2 physical interfaces on Firewalls.

#### **Related concepts**

[Integrating external directory servers](#page-1039-0) on page 1040 [Enabling access control by user](#page-1046-0) on page 1047

#### **Related tasks**

Authenticate [administrators](#page-370-0) using RADIUS or TACACS+ methods on page 371

### **Default elements for user authentication**

There are predefined Authentication Method elements for user authentication on the firewall and for external user authentication.

There are four predefined Authentication Method elements for user authentication on the firewall.

- **• Client Certificate** is for certificate-based authentication.
- **• LDAP Authentication** is for simple password authentication against LDAP databases on external LDAP or Active Directory servers.
- **• Pre-Shared Key Method** is for use with some third-party VPN clients.
- **• User Password** is for simple password authentication against the internal LDAP database, including user authentication in Forcepoint VPN Client hybrid authentication.

To use the firewall for user authentication, you must use one of the predefined Authentication Method elements.

There are three predefined Authentication Method elements for use with RADIUS Authentication Server or TACACS+ Authentication Server elements.

- **• Network Policy Server** is for use with an external Network Policy Server (NPS) server.
- **• Pre-Shared Key Method** is for use with some third-party VPN clients.
- **• User Password** is for simple password authentication against the internal LDAP database.

### **User authentication configuration overview**

Authentication methods define the authentication method used by particular users and user groups.

The following illustration shows how user authentication elements are configured.

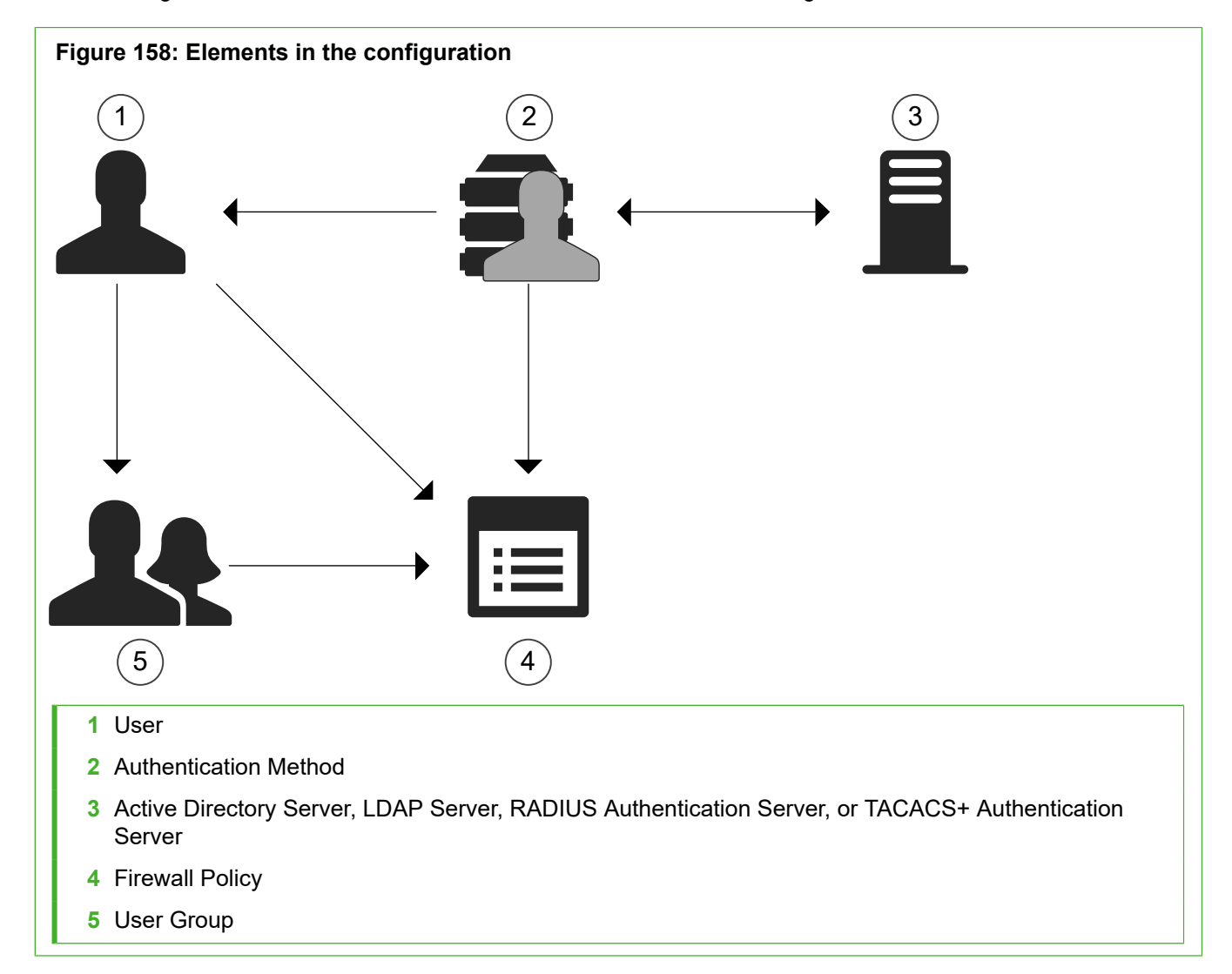

External RADIUS or TACACS+ authentication servers are configured as RADIUS Authentication Server or TACACS+ Authentication Server elements. RADIUS or TACACS+ authentication servers can be located in any network that allows them to communicate with the firewall that has an authentication rule in its policy. Authentication Method elements are associated with authentication servers to define the allowed authentication methods for the server, or the servers that use a particular authentication method.

Authentication Method elements define the allowed authentication methods for IPv4 and IPv6 Access rules, and for the Users and User Groups. Both User and User Group elements can be used in IPv4 and IPv6 Access rules to define rules that only match connections from specific, successfully authenticated users. A specific Authentication Method definition is needed in each rule especially when the Users and User Groups have several allowed Authentication Methods. Otherwise, the rules can allow any defined Authentication Method that is allowed for the included users.

Follow these general steps to configure user authentication:

- **1)** (Optional) Create server elements and Authentication Method elements for external authentication services.
- **2)** Add an authentication requirement to the relevant IPv4 or IPv6 Access rules.
- **3)** (Forcepoint VPN Client authentication) Install the Forcepoint VPN Client software on the users' computers. See the Forcepoint VPN Client documentation for more information.
- **4)** (Browser-based Authentication) Configure the authentication prompt:
	- **•** Enable users to authenticate using a browser-based authentication prompt.
	- **•** Customize the authentication prompt.

**Related concepts**

[Integrating external authentication services](#page-1065-0) on page 1066

#### **Related tasks**

[Define Access rules for authentication](#page-1071-0) on page 1072 [Enable browser-based user authentication](#page-1072-0) on page 1073 [Customize the User Authentication Pages for browser-based user authentication](#page-1082-0) on page 1083

## <span id="page-1065-0"></span>**Integrating external authentication services**

An external authentication server can be any server that supports either the RADIUS or the TACACS+ protocol, including Microsoft Active Directory servers.

**Active Directory Server**, **RADIUS Authentication Server**, and **TACACS+ Authentication Server** elements define the settings necessary for connecting to an external authentication server.

**Authentication Method** elements define the allowed authentication methods for the server, or the servers that use a particular authentication method.

In addition to the server element configuration in the Management Client, you must configure the external authentication server to allow the firewalls to use the authentication services.

### **Overview of external user authentication**

External user authentication means that authentication services are provided by an authentication server outside of the SMC.

You can use the following kinds of external authentication services:

**•** Authentication services that support the RADIUS or TACACS+ protocol, such as RSA Authentication Manager or the NPS (Network Policy Server) of a Windows (Active Directory) server.

**•** LDAP authentication for simple password authentication against the LDAP database on the external directory server where user accounts are stored.

External user authentication proceeds as follows:

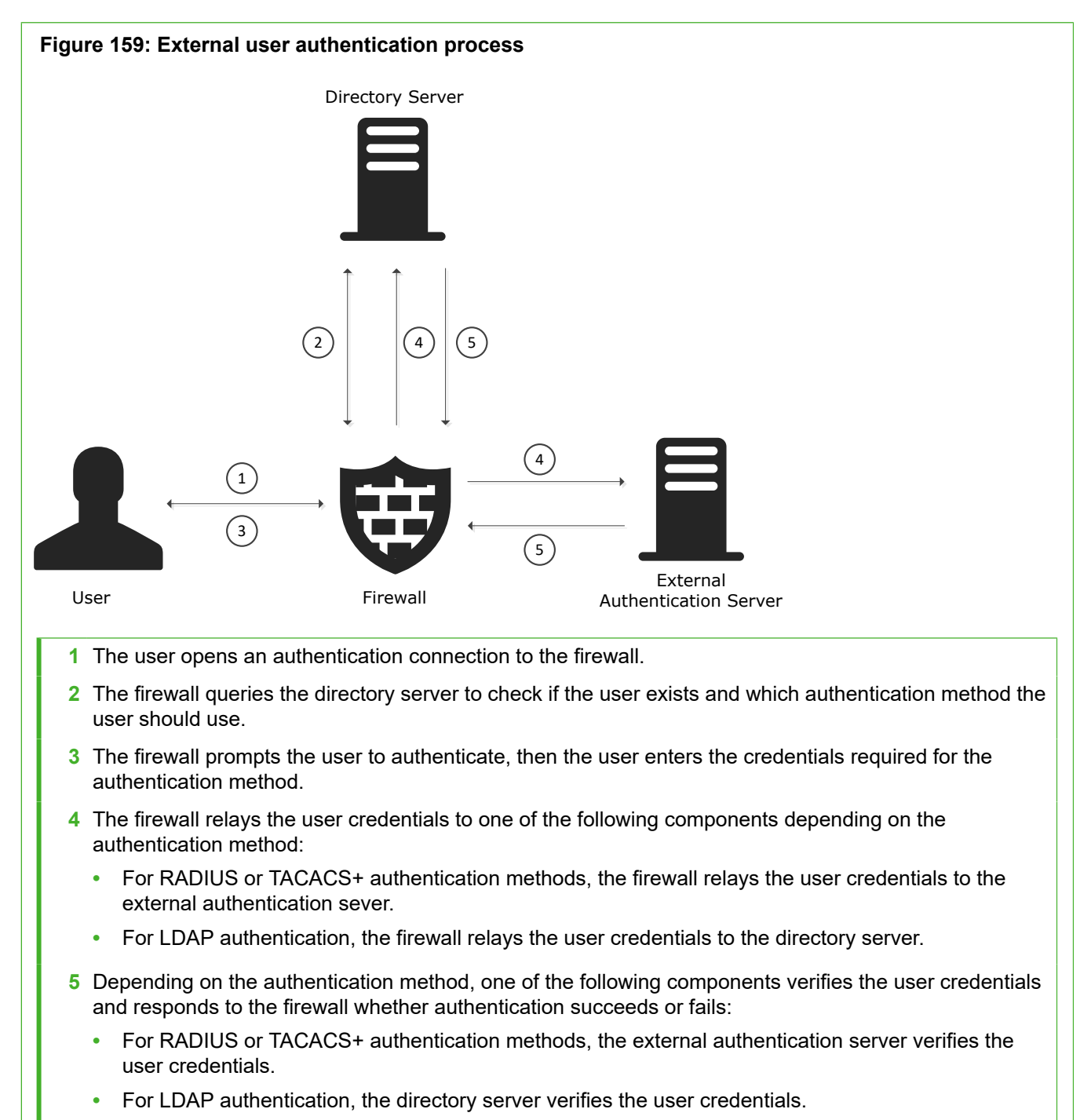

### **Directory servers for external user authentication**

Storing the user information and authenticating the users are two separate concepts with separate options

You can use the same server for storing and authenticating the users, such as when you use a Microsoft Active Directory server or an LDAP server for both tasks.

To define different IPv4 or IPv6 Access rules for different users and user groups with external authentication, you must integrate an external directory server with the SMC.

It is also possible to use an external authentication server without integration of an external directory server. In this configuration, the user information is not available to the firewall. You cannot add different rules for different users and user groups. Instead, you add the user \*external\* with the external authentication methods into the internal user database, and use it to define rules for authentication.

**Related concepts** [Getting started with directory servers](#page-1036-0) on page 1037

### **Using RADIUS in user authentication**

Remote Authentication Dial-in User Service (RADIUS) is a protocol for carrying authentication, authorization, and configuration information.

RADIUS is a widely supported standard. For example, Microsoft NPS and RSA Authentication Manager support the protocol and can be used for user authentication in the SMC.

RADIUS uses UDP as its transport protocol. The exchanges between the client and the RADIUS server are authenticated by using a shared secret, which is never sent over the network. User passwords transferred between the client and the RADIUS server are encrypted using the MD5 message digest algorithm. The rest of the RADIUS communications are in cleartext.

Servers that provide RADIUS-based authentication methods can also be used for authenticating administrators' Management Client logons and wireless client connections to wireless interfaces on firewalls.

RADIUS authentication servers support both IPv4 and IPv6 addresses.

### **Using TACACS+ in user authentication**

Terminal Access Controller Access Control System Plus (TACACS+) is a protocol used for similar purposes as RADIUS.

In general, TACACS+ provides a more secure method of user authentication than RADIUS. TACACS+ uses TCP as the transport protocol instead of UDP, so transport is more reliable and less sensitive to disruption at the network layer.

TACACS+ also separates authentication, authorization, and accounting services, whereas RADIUS provides a user profile defining all user-specific parameters with the authentication. This separation of services allows TACACS+ to use other forms of authentication, such as Kerberos, together with its own authorization.

TACACS+ uses a pre-shared key to authenticate exchanges. TACACS+ encrypts all traffic between the authentication server and the device requesting authentication. User information, such as IDs and passwords, are secured with the MD5 message digest algorithm.

TACACS+ authentication servers support both IPv4 and IPv6 addresses.

## **Using LDAP authentication**

When you use LDAP authentication, the external directory server where user accounts are stored verifies the user credentials.

When users authenticate to the NGFW Engine, the NGFW Engine sends the user name and password to the external directory server for authentication. The external directory server checks the user name and password against the user's credentials in the directory, then responds to the NGFW Engine whether authentication succeeds or fails.

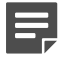

**Note:** Because the user name and password are sent through the LDAP connection, we recommend using LDAPS or Start TLS when you use LDAP Authentication.

You can use LDAP authentication with the following features:

- **•** IPsec and SSL tunnels in mobile VPNs
- **•** The SSL VPN Portal
- **•** Browser-based user authentication.

LDAP authentication has the following limitations:

- **•** You cannot use LDAP authentication for users stored in the Management Server's internal LDAP user database.
- **•** LDAP authentication is not supported for the WPA enterprise security mode on SSID Interfaces.

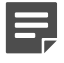

**Note:** WPA enterprise security mode always requires an external RADIUS server that has EAP support.

### **User authentication methods**

Authentication Method elements define the authentication method used by particular authentication servers, and by particular users and user groups.

The SMC supports many third-party authentication methods. You can integrate third-party authentication products with the SMC through the RADIUS and TACACS+ protocols.

The following authentication methods can be used:

- **•** User passwords stored in internal or external LDAP databases. LDAP authentication is used for simple password authentication against external LDAP databases.
- **•** Client certificates.
- **•** Pre-shared keys (for use with some third-party VPN clients).
- External authentication provided by servers that support the TACACS+ (Terminal Access Controller Access Control System Plus) protocol.
- **•** External authentication provided by servers that support the RADIUS (Remote Authentication Dial-in User Service) protocol.

## **Create RADIUS or TACACS+ Authentication Server elements**

You can authenticate end-user access through Firewalls and administrator's logons to the SMC against external authentication servers that support either the RADIUS or TACACS+ protocol.

**Steps @** For more details about the product and how to configure features, click **Help** or press **F1**.

- **1)** Select  $\phi$  Configuration, then browse to User Authentication.
- **2)** Right-click **Servers** and select **New** > **RADIUS Authentication Server** or **New** > **TACACS+ Authentication Server**.
- **3)** Configure the settings on the **General** tab.
- **4)** (Optional) Click the **Secondary IP Addresses** tab and add more IP addresses. These IP addresses are only used in Access rules and routing. Firewalls always use the main IP address of the RADIUS or TACACS+ authentication server when they contact the authentication server.
- **5)** (Optional) If you want the RADIUS or TACACS+ authentication server to be monitored by the Log Server, click the **Monitoring** tab and configure the monitoring settings.
- **6)** Click **OK**.
- **7)** Configure the RADIUS or TACACS+ authentication server to accept connections from your Firewall engines:
	- **•** Make sure that the shared secret is entered identically in the Management Client and on the RADIUS or TACACS+ authentication server.
	- **•** The identity that the Firewall provides to the server is the IP address of the interface that has been selected as the value for the **IPv4 Identity for Authentication Requests or IPv6 Identity for Authentication Requests** or the **IPv6 Identity for Authentication Requests or IPv6 Identity for Authentication Requests** in the Firewall's Interface Options.

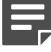

**Note:** The IP address used as the identity is a name only. The interface and IP address used for the authentication-related connections is selected based on the Firewall's routing information just like for any other connection.

### **Result**

The connections to RADIUS or TACACS+ authentication servers are allowed in the predefined Firewall Template. Make sure your Access and NAT rules for user authentication are configured correctly for these connections.

#### **Related concepts** [Define contact IP addresses](#page-120-0) on page 121

#### **Related tasks**

[Create Location elements](#page-120-1) on page 121

[Activate monitoring of third-party devices](#page-237-0) on page 238

### <span id="page-1070-0"></span>**Define Authentication Method elements for external servers**

Authentication Method elements represent the types of authentication provided third-party external authentication servers in user properties, and IPv4 or IPv6 Access rules.

You can use the following predefined Authentication Method elements without configuring a custom Authentication Method element:

- **• Network Policy Server** This Authentication Method for NPS is automatically used for authentication with Microsoft NPS and Active Directory.
- **• LDAP Authentication** You can use this Authentication Method in the properties of LDAP Server or Active Directory Server elements that provide simple password authentication against the external LDAP database.

To use other external authentication servers, or to use an Active Directory server for RADIUS-based authentication, you must define custom Authentication Method elements.

Each Authentication Method element can be associated with one or more servers, but each RADIUS Authentication Server or TACACS+ Authentication Server can only be associated with one Authentication Method element. When multiple servers are associated with the same Authentication Method element, the servers are used as alternative servers if the first contacted server does not respond. All servers associated with the same Authentication Method element must contain identical information for each authenticating user. It is not possible for the user to determine which of the alternative servers is contacted.

Authentication Method elements are used in the following configurations:

- **•** In directory server element properties and in User and User group properties to specify the allowed authentication methods for the users.
- **•** In the properties of a RADIUS or TACACS+ Authentication Server, or an Active Directory Server to specify the authentication method offered by the server.
- **•** In the IPv4 or IPv6 Access rules to specify which authentication method users are required to use.

The RADIUS and TACACS+ protocols are generic communications protocols for user authentication. You can use many different types of authentication methods that use the RADIUS and TACACS+ authentication protocols, such as static passwords, one-time passwords, or any other user name/passcode-type authentication schemes.

Firewalls can also use the Internet Authentication Service (IAS) in previous Windows Server versions or the Network Policy Server (NPS) in Windows Server 2008 to authenticate end users. If you use a Windows Server's IAS/NPS service for authentication, define Active Directory Server elements instead.

**Steps @** For more details about the product and how to configure features, click **Help** or press **F1**.

- **1)** Select  $\infty$  Configuration, then browse to User Authentication.
- **2)** Right-click **Authentication Methods**, then select **New Authentication Method**.
- **3)** In the **Name** field, enter the name, then select the authentication method **Type**.
- **4)** Click **Add**, then select one or more RADIUS or TACACS+ Authentication Servers.
- **5)** Click **OK**.

## <span id="page-1071-0"></span>**Define Access rules for authentication**

The IPv4 and IPv6 Access rules in a firewall policy can be configured to match only when the user is authenticated.

In the Access rules of a Firewall policy, the Authentication cell specifies matching criteria for accessing a particular service and for setting options for the authentication. Authentication rules can be used to require authentication to access services and for authenticating VPN client users. With mobile VPNs, authentication is always mandatory. You can also require authentication for non-VPN access. Mobile VPN user authentication does not require specific rules for clients to authenticate. Browser-based authentication requires Access rules that allow access to the firewall interface.

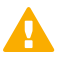

**CAUTION:** Only a VPN guarantees confidential information exchange. A rule that only requires authentication does not significantly increase the security of access from external networks to internal networks.

The authentication settings in a rule are configured in the same way regardless of whether a VPN is used. You define the authentication parameters in the **Authentication** cell.

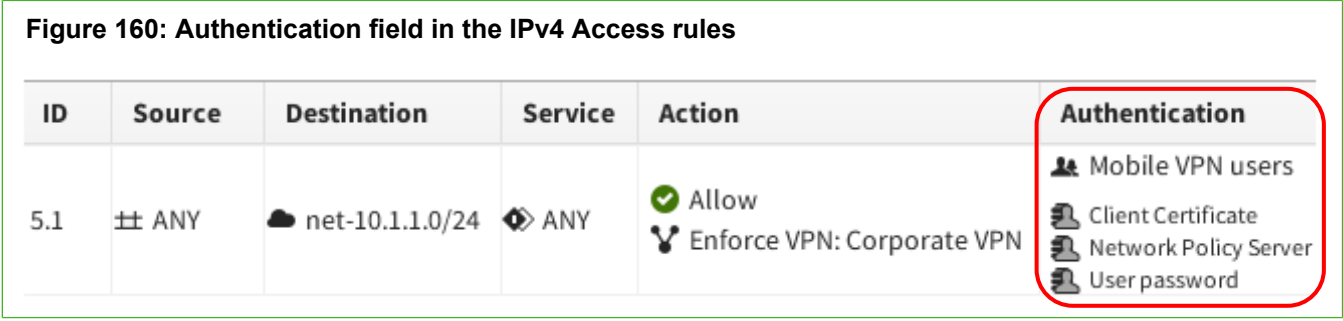

The User, User Group, and Authentication Method elements are only used as matching criteria. Any of the other rules above or below the rule for authentication can also match the authenticated user's connections. If necessary, you can define rules that discard connections from some combinations of Users and Authentication methods.

An authentication method is activated when at least one rule that contains the corresponding Authentication Method element is installed on the firewall. The authentication is granted for a specific duration based on source IP address.

After the user successfully authenticates, the firewall adds the user to a list of authenticated users. The next connection that the user opens can match an Access rule that requires authentication if the user and authentication method match the parameters of the rule.

Connections from users who have not successfully authenticated, or whose authentication has expired do not match rules that require authentication. The connection matching continues to rules further down in the policy.

It is especially important to consider whether other rules might match VPN client connections. If necessary, you can define rules that discard connections from some combinations of Users and Authentication methods. You can use the Source VPN cell in Access rules to match VPN traffic or non-VPN traffic. The VPN Client can be configured to receive an IP address from the organization's internal IP address space.

Steps  $\bullet$  For more details about the product and how to configure features, click Help or press F1.

- **1)** Select  $\Phi_0$  Configuration.
- **2)** Browse to **Policies** > **<Policy type>**.
- **3)** Right-click a policy, then select **Edit <Policy name>**.
- **4)** Add an IPv4 or IPv6 Access rule, then define the **Source**, **Destination**, and **Service**.
- **5)** Right-click the **Action** cell, then select the action.
- **6)** Double-click the **Authentication** cell.
- **7)** Configure the settings, then click **OK**.
- **8)** Click **Save and Refresh**.

**Related tasks** [Enable browser-based user authentication](#page-1072-0) on page 1073

# <span id="page-1072-0"></span>**Enable browser-based user authentication**

Browser-based user authentication allows end users to authenticate to a firewall or virtual firewall using any standard web browser, or using external RADIUS or TACACS+ authentication servers.

End users usually authenticate through a VPN client, which requests the user to authenticate as needed. When the VPN client is used, successful authentication opens a VPN tunnel.

End users can alternatively open an authentication page in a web browser. The end users can authenticate using encrypted HTTPS connections as well as plain HTTP connections. Browser-based user authentication is configured in the properties of the firewall. The IPv4 or IPv6 Access rules for allowing authentication connections are not included in the Firewall Template Policy. You must add rules that allow this traffic to the firewall's policy. You must also add Access and Inspection rules to enable redirection of unauthenticated HTTP connections to the logon page.

#### **Related concepts**

[Getting started with basic policy-based VPN configurations](#page-1160-0) on page 1161

#### **Related tasks**

[Customize the User Authentication Pages for browser-based user authentication](#page-1082-0) on page 1083

### **Enable browser-based user authentication on the Firewall**

Browser-based user authentication is configured in the properties of the Firewall.

**Steps @** For more details about the product and how to configure features, click **Help** or press **F1**.

- **1)** Right-click a Firewall or Virtual Firewall, then select **Edit <element type>**.
- **2)** In the navigation pane on the left, browse to **Add-Ons** > **User Authentication**.
- **3)** Select **HTTPS** to allow authentication using encrypted HTTPS connections and **HTTP** to allow authentication using plain HTTP connections.

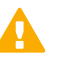

**CAUTION:** Plain HTTP connections are unsecured and transfer the user name and password in cleartext. Use encrypted HTTPS connections to avoid loss of sensitive information.

- **4)** (Optional) Change the port settings if you want to use a different port for the authentication interface. You must use the same port settings when you define the IPv4 or IPv6 Access rules that allow the authentication connections.
- **5)** (Optional) Select **Always Use HTTPS** if the engine also listens on other ports and you want to redirect the connections to the HTTPS port and enforce the use of HTTPS. Example: The engine listens on port 80, but you want to redirect connections to port 443.
- **6)** (Recommended) To prevent unauthorized access to resources, select the interfaces through which users can authenticate to the Firewall or Virtual Firewall in the **Listen on Interfaces** section.
- **7)** From the **User Authentication Page** drop-down list, select a User Authentication Page element. The User Authentication Page element defines the look of the logon page, challenge page, and status page shown to end users when they authenticate. If the User Authentication Page element you want to select is not listed, select **Select**, or select **New** to create a User Authentication Page.
- **8)** (Optional) Select **Enable Session Handling** to enable cookie-based strict session handling. If the option is selected, the end user must keep the status page open. If the status page is closed or cannot be refreshed, the connection is terminated.
- **9)** (Optional) Select **Refresh Status Page Every** and define how often the status page is automatically refreshed.
	- **•** The option is automatically selected when you select **Enable Session Handling**.
	- **•** If the option is selected, the end user must keep the status page open. If the status page is closed or cannot be refreshed, the connection is terminated.
- **10)** (Optional) In the navigation pane on the left, browse to **Advanced Settings** > **Authentication**, then configure advanced settings for browser-based user authentication.

### **Create and sign HTTPS certificates for browser-based user authentication**

If HTTPS is enabled for Browser-Based User Authentication, you must have a signed HTTPS certificate.

**Steps @** For more details about the product and how to configure features, click **Help** or press **F1**.

- **1)** Right-click a Firewall or Virtual Firewall element, then select **Edit <element type>**.
- **2)** In the navigation pane on the left, browse to **Add-Ons** > **User Authentication**.
- **3)** If **HTTPS** is not selected, select **HTTPS**.
- **4)** Click **HTTPS Settings**.
- **5)** Enter the certificate information.
- **6)** Select how you want to sign the certificate:
	- **•** Select **With External Certificate Authority** if you want to create a certificate request for an external certificate authority to sign.
	- **•** Select **Internally with** to sign the certificate using the Internal CA for Gateways of the SMC. If more than one valid internal certificate authority is available, select which internal CA signs the certificate request.
- **7)** Click **Generate Request**.
- **8)** (External certificate authorities only) When the certificate request is displayed, click **Export** and sign the certificate with an external certificate authority.
- **9)** Click **Import Certificate** to import the signed certificate.
- **10)** Click **OK** to close the **Certificate Request** dialog box.
- **11)** Click **OK** to close the **Browser-Based User Authentication** dialog box.

## **Add Access rules for browser-based user authentication**

Browser-based user authentication is not allowed by default in the Firewall Template policy. You must add Access rules that allows this traffic to the Firewall Policy.

To reduce the risk of resource consumption or DoS (denial of service) attacks, we recommend limiting the number of connections from each source IP address. Under normal conditions, there should only be one connection at a time from each source IP address. However, incomplete connections or other network errors might temporarily result in more than one simultaneous connection attempt from the same IP address. Set the limit for your simultaneous connections according to your network environment so that the limit does not interfere with legitimate connection attempts.

Steps  $\circ$  For more details about the product and how to configure features, click Help or press F1.

- **1)** Right-click the Firewall Policy and select **Edit**. The policy opens for editing.
- **2)** Add the following IPv4 or IPv6 Access rule:

#### **Table 122: Access rule for browser-based user authentication**

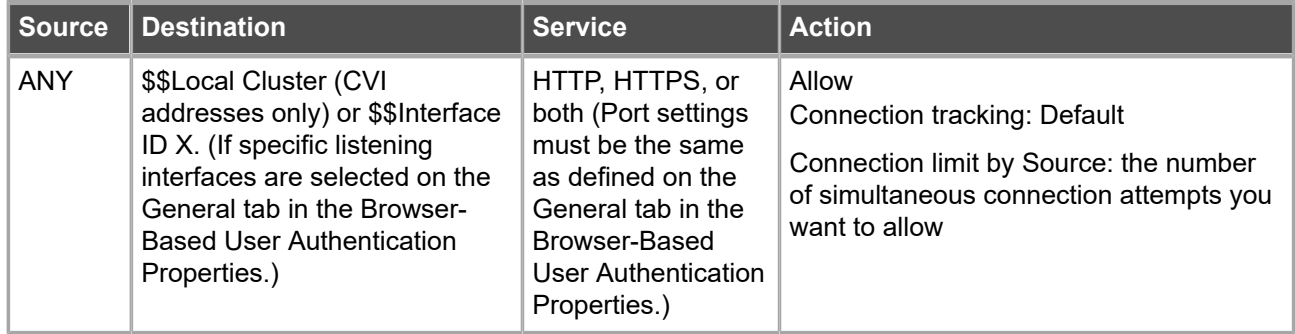

**3)** Install the policy to transfer the changes to the Firewall.

## **Enable redirection of unauthenticated HTTP or HTTPS connections**

To use browser-based user authentication, you must define some IPv4 or IPv6 Access rules.

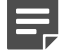

**Note:** To redirect HTTPS traffic, you must enable TLS decryption for the traffic.

You must define the following IPv4 or IPv6 Access rules:

- **•** An Access rule that allows all clients to access the logon page.
- **•** An Access rule that allows authenticated users to establish HTTP or HTTPS connections.
- **•** An Access rule that redirects unauthenticated HTTP or HTTPS traffic to the logon page.

**Steps @** For more details about the product and how to configure features, click **Help** or press **F1**.

**1)** Open the Firewall Policy for editing and add the following Access rules:

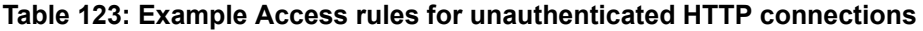

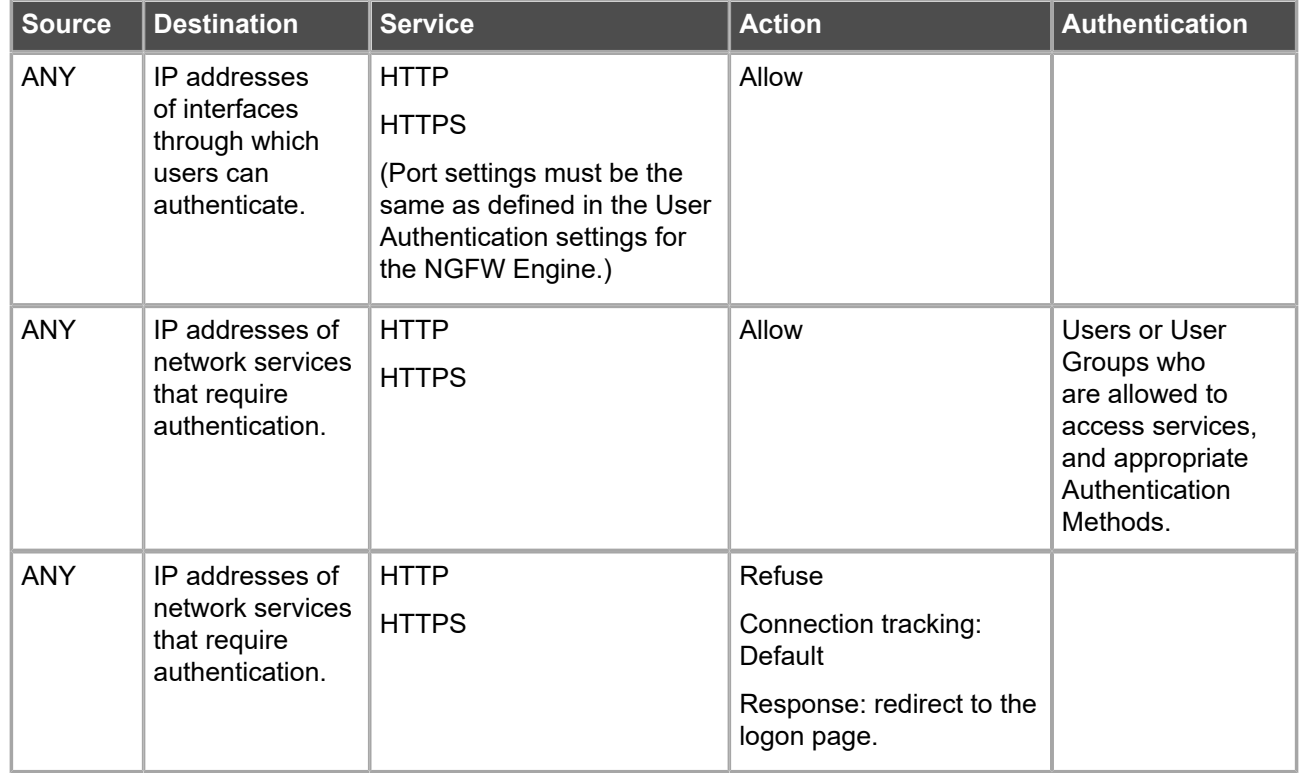

**2)** Install the policy to transfer the changes to the engine.

#### **Related concepts**

[User Response elements and how they work](#page-910-0) on page 911 [TLS inspection and how it works](#page-1002-0) on page 1003

### **Enable redirection to the original destination**

Add the necessary Access rules to configure the redirection of unauthenticated HTTP or HTTPS connections from the status page to the destination that the user originally wanted to access.

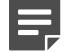

**Note:** To redirect HTTPS traffic, you must enable TLS decryption for the traffic.

You must define the following IPv4 or IPv6 Access rules:

- **•** An Access rule that allows all clients to access destinations that do not require authentication.
- **•** An Access rule that allows authenticated users to establish HTTP or HTTPS connections.
- **•** An Access rule that redirects unauthenticated HTTP or HTTPS traffic to an Inspection rule.

**•** An Access rule that refuses all HTTP or HTTPS traffic.

Using the HTTP\_Request-with-redirect-capability Situation, you must also define the following Inspection Exceptions in the Inspection Policy:

- **•** An Exception that permits all matching connections to access destinations that do not require authentication.
- **•** An Exception that permits authenticated users to establish HTTP connections.
- **•** An Exception that redirects unauthenticated HTTP traffic to the logon page using the original destination URL as a parameter in the redirection.

**Steps @** For more details about the product and how to configure features, click **Help** or press **F1**.

**1)** Open the Firewall Policy for editing, then add the following Access rules:

#### **Table 124: Example Access rules for redirecting unauthenticated HTTP connections to the original HTTP destination**

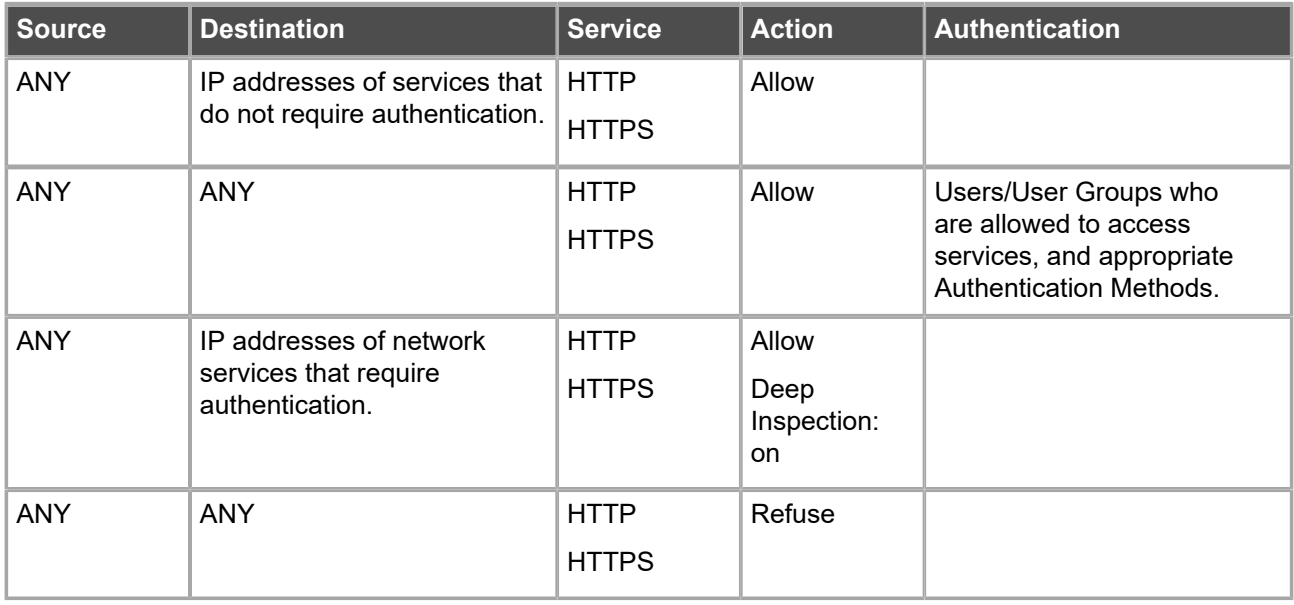

E

**Note:** Deep Inspection must be enabled in the Access rules for redirecting unauthenticated HTTP or HTTPS connections to the original destination. The redirection must be configured in the Inspection Policy using the HTTP\_Request-with-redirect-capability Situation.

- **2)** Click **Save**.
- **3)** Open the Inspection Policy for editing.

**4)** Add the following Inspection Exceptions, then specify a User Response that redirects traffic terminated by the Inspection rules to the URL of the logon page and onwards to the original destination.

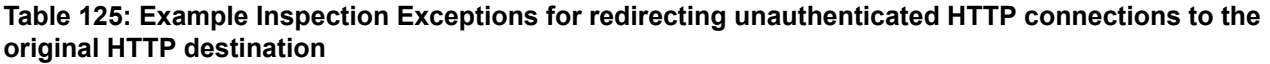

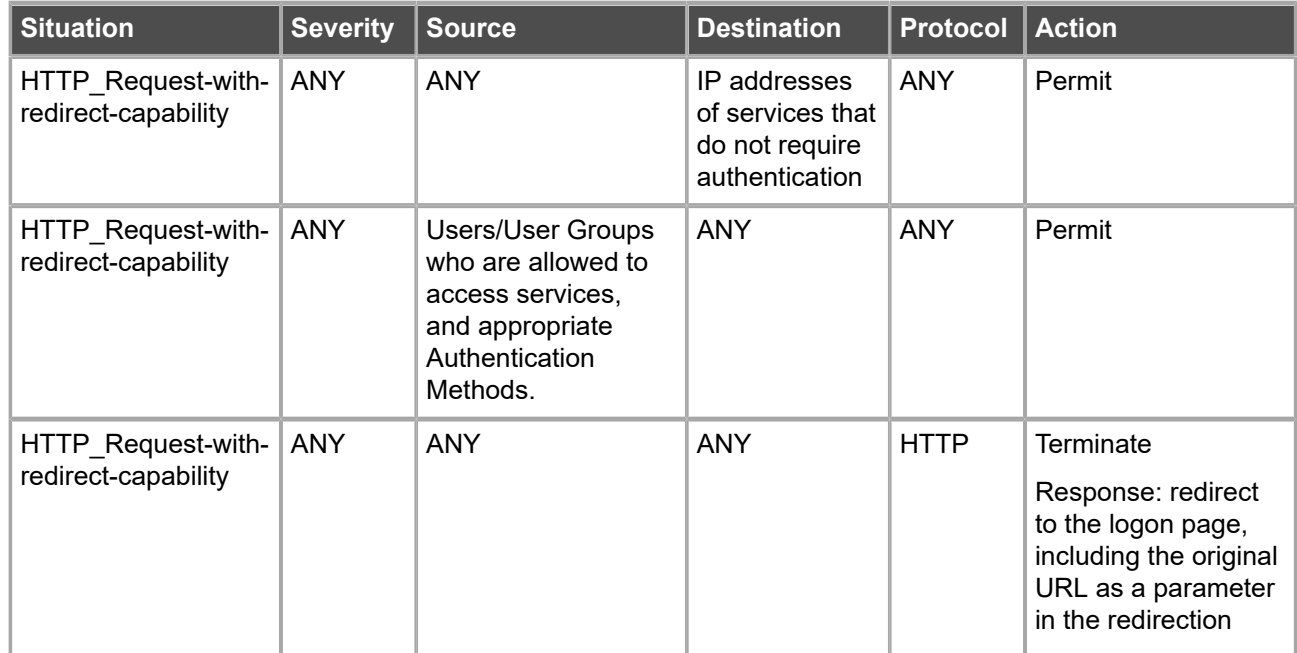

**5)** Click **Save and Install** to transfer the changes to the engine.

#### **Related concepts**

[User Response elements and how they work](#page-910-0) on page 911 [TLS inspection and how it works](#page-1002-0) on page 1003

# <span id="page-1079-0"></span>**Configure client certificate authentication for browser-based user authentication**

In environments that require multi-factor user authentication, you can configure certificate-based authentication using X.509 certificates for browser-based user authentication.

### **Before you begin**

Before configuring client certificate authentication, configure the following:

- **•** Integrate an external Active Directory server or LDAP server with the SMC.
- **•** Enable browser-based user authentication.

Users can authenticate to the firewall using an X.509 certificate stored on their computers or on a smart card, such as a Common Access Card (CAC). The NGFW Engine verifies that the certificate is valid and that the value configured to be checked in certificate matches the value for the user in the LDAP server.

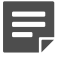

**Note:** Enabling client certificate authentication prevents the use of user password authentication in the same user session.

**Steps**  $\bullet$  For more details about the product and how to configure features, click **Help** or press **F1**.

- **1)** Create a TLS Profile element that defines the trusted certificate authority for the users' certificates. Only users whose certificates are signed by the trusted certificate authority can successfully authenticate using client certificates.
	- **a)** Select  $\phi$  Configuration, then browse to Administration.
	- **b)** Browse to **Certificates** > **Other Elements** > **TLS Profiles**
	- **c)** Right-click **TLS Profiles**, then select **New TLS Profile**.
	- **d)** In the **Trusted Certificate Authorities** section, select **Trust Selected**, then click **Add** to specify the trusted certificate authorities that sign the users' client certificates.
	- **e)** Configure the other settings as needed, then click **OK**.
- **2)** Configure client certificate authentication on the Firewall.
	- **a)** Right-click a Firewall or Virtual Firewall, then select **Edit <element type>**.
	- **b)** In the navigation pane on the left, browse to **Add-Ons** > **User Authentication**.
	- **c)** Next to the **TLS Profile** field, click **Select**, then select the TLS Profile element that you created.
- **d)** In the navigation pane on the left, browse to **Advanced** > **Authentication**.
- **e)** From the **Client Certificate Identity Field for TLS** drop-down list, select the client certificate field that is used to look up the user entry from the user domain.
- **f)** Configure the other advanced options as needed, then click **Save**.
- **3)** If you selected **Distinguished Name** as the **Client Certificate Identity Field for TLS**, configure the Active Directory Server or LDAP Server element for client certificate authentication.
	- **a)** Select **Configuration**, then browse to **User Authentication**.
	- **b)** Select **Servers**.
	- **c)** Right-click the LDAP Server or Active Directory Server element, then select **Properties**.
	- **d)** On the **Client Certificate** tab, enter the name of the value in the distinguished name that is checked to verify the client identity. The supported values are CN, email, and UID.
	- **e)** Make sure that the value of the **UserId** field on the **Attributes** tab matches the attribute that contains the specified user information.
		- **•** CN The value of the **UserId** field on the **Attributes** tab must be CN.
		- **•** email The value of the **E-mail** field on the **Attributes** tab must match the attribute that contains the user's email address.
		- **•** UID The value of the **UserId** field on the **Attributes** tab match the attribute that contains the user's UID.
	- **f)** Click **OK**.
- **4)** Enable client certificate authentication on the Firewall.
	- **a)** Right-click a Firewall or Virtual Firewall, then select **Edit <element type>**.
	- **b)** In the navigation pane on the left, browse to **Add-Ons** > **User Authentication**.
	- **c)** Next to the **TLS Profile** field, click **Select**, then select the TLS Profile element that you created.
	- **d)** Click **Save and Refresh**.

# **Authenticate to firewalls or virtual firewalls**

Users can authenticate using a compatible VPN client or a web browser.

#### **Before you begin**

To use smart cards for authentication, you must have smart card reader hardware and software.

To use certificate files for authentication, you must save the certificates in a location that is accessible from your web browser.

If the users are authenticating for VPN access, they must authenticate using a compatible VPN client.

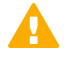

**CAUTION:** If users authenticate over an unsecured connection, use a one-time password scheme to reduce the risk of unauthorized access.

#### **Steps**

- **1)** Access the authentication prompt in one of the following ways:
	- **•** Follow the instructions for the VPN client about connecting and authenticating to the firewall.
	- **•** Enter the IP address and port of the Firewall to open an authentication page in a web browser.
- **2)** To authenticate using a user name and password, enter the user credentials.

If you only enter your user name without specifying the LDAP domain, the Firewall assumes the default LDAP Domain. If your user account does not belong to the default LDAP Domain, add the LDAP Domain to the user name with an @-character as a separator.

For example, type "fred@mobileusers" for the user "fred" in the LDAP Domain "mobileusers."

- **3)** To authenticate using a client certificate, follow these steps.
	- **a)** If you have a smart card, insert the smart card into the smart card reader.
	- **b)** If there is more than one certificate on the smart card or on your computer, select the certificate to use for authentication.
	- **c)** (Smart card only) Enter then PIN for the smart card if you are prompted to do so.

# **Customize the User Authentication Pages for browser-based user authentication**

You can customize the logon page, challenge page, and different status pages that are shown to end users when they authenticate using a web browser.

The pages you define are the same for all user groups. The default HTML pages are stored as a .zip file and they are included in dynamic update packages.

### **Export the default User Authentication Page for browser-based user authentication**

You can export a default User Authentication Page element and edit the HTML pages using any HTML editor.

**Steps @** For more details about the product and how to configure features, click **Help** or press **F1**.

- **1)** Select  $\Phi_0$  Configuration.
- **2)** Browse to **Other Elements** > **Engine Properties** > **User Authentication Pages**. The default User Authentication Page elements are displayed in the right pane.
- **3)** Right-click the default User Authentication Page element, then select **Properties**.
- **4)** Click **Export** and save the .zip file under a different name.
- **5)** Click **Cancel** to close the dialog box.

### **Customize the default HTML pages for browser-based user authentication**

You can use an HTML editor to edit the HTML pages. For example, you can add images and CSS files to the default pages.

#### **Steps**

**1)** Decompress the exported .zip file to your computer.

#### **2)** Open the HTML file in an HTML editor.

**CAUTION:** The following fields and buttons must not be removed from the default HTML files.

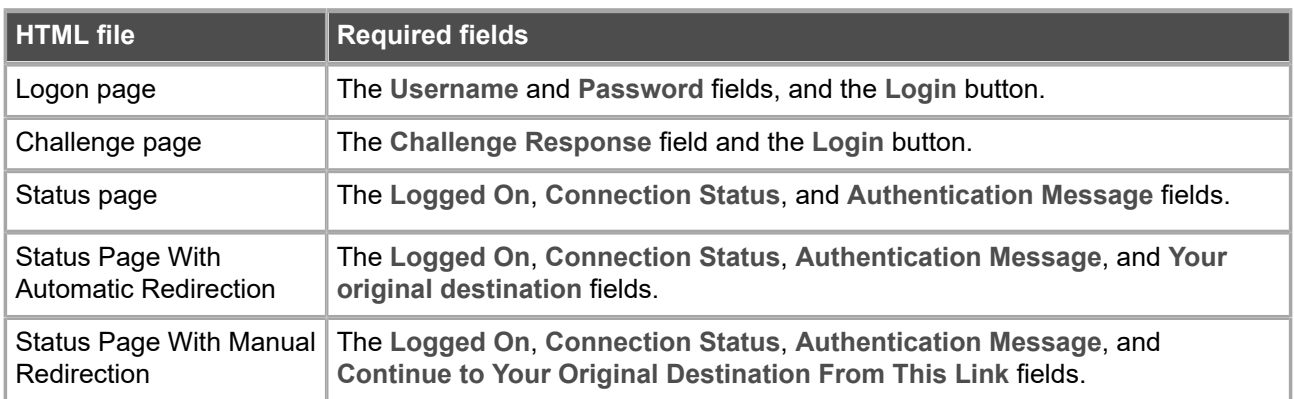

**3)** Compress the customized files into a .zip file.

### **Import the custom HTML pages for browserbased user authentication**

To use the customized HTML pages, you must create a custom User Authentication Page element and import the custom files.

The HTML files are validated during the import to make sure that the HTML pages conform to basic HTML standards.

**Steps**  $\odot$  For more details about the product and how to configure features, click **Help** or press **F1**.

- **1)** Select  $\Phi_0$  Configuration.
- **2)** Browse to **Other Elements** > **Engine Properties**.
- **3)** Right-click **User Authentication Pages** and select **New User Authentication Page**.
- **4)** Click **Browse** in the **User Authentication Page Properties** dialog box and select the .zip file that you created.

The files are validated during import. The **Name** is detected automatically based on the name of the .zip file.

- **5)** (Optional) Preview the HTML pages by clicking the preview options.
	- **• Preview Login Page**
	- **• Preview Challenge Page**
	- **• Preview Status Page**
	- **• Preview Status Page With Automatic Redirection**
	- **• Preview Status Page With Manual Redirection**

**6)** Click **OK**.

# **Monitoring and testing user authentication**

You can find information about successful and failed user authentication attempts, as well as the system's own connections to external authentication servers in the logs.

You can also create reports based on this data. There is a separate view for monitoring the currently active authenticated users.

If there are problems with integration with external components, you can activate more detailed diagnostics logging for authentication.

**Related concepts**

[Monitoring connections, blacklists, VPN SAs, users, routing, SSL VPNs, and neighbors](#page-205-0) on page 206

**Related tasks**

[Enable or disable diagnostics](#page-340-0) on page 341

# **Examples of user authentication**

These examples illustrate common uses for User Authentication and general steps on how each scenario is configured.

### **Example: authenticating VPN client users**

This scenario shows an example of restricting VPN access so that only specific users can access the secure network.

Company A's employees include several consultants who frequently work at customer locations, but also remotely access Company A's secure network. All users are stored in the Management Server's internal directory, and there is a separate User Group called Consultants for accounts belonging to the consultants. The administrators have set up a mobile VPN for remote access. They want to allow all users to establish a VPN tunnel to the office, but allow only users in the Consultants group to access the secure network.

The administrators:

**1)** Create a rule that establishes a VPN tunnel and allows users in the Consultants group to access the Secure Network after successful authentication:

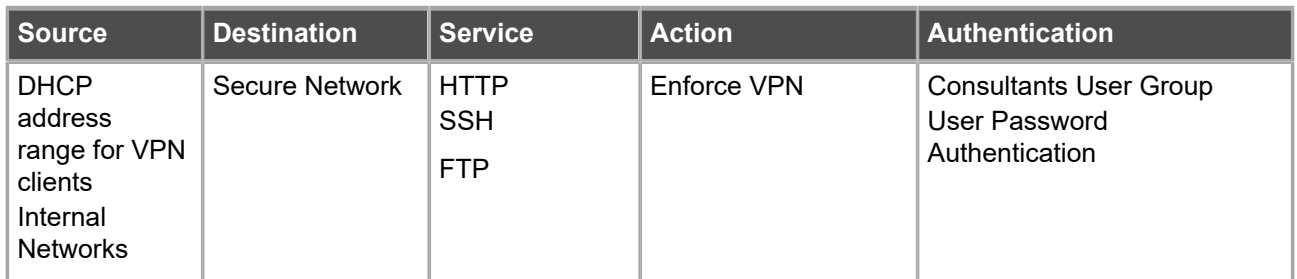

- **•** This rule allows any users in any directory that is defined in the SMC to authenticate to a VPN client if their allowed authentication methods include User Password.
- **•** This rule allows any user whose account is stored in the internal directory to use a VPN client to establish a VPN tunnel to the office.
- **2)** Create a rule to allow users who have established VPN tunnels to access the company's internal networks from the DHCP-assigned IP addresses for VPN clients:

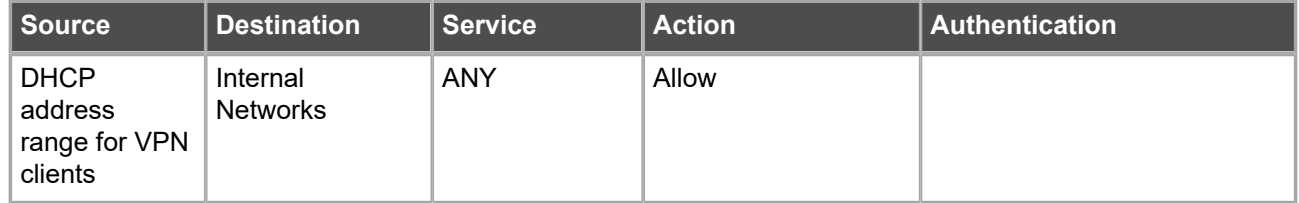

**3)** Transfer the policy to the firewall.

### **Example: integrating Microsoft Active Directory Servers**

A general overview of integrating Active Directory servers.

For more information about configuring the NPS, see Microsoft's documentation at [http://technet.microsoft.com.](http://technet.microsoft.com)

Company B has an existing Microsoft Active Directory server that stores user information. They decide to use this existing information for user authentication.

The administrators:

- **1)** Define an Active Directory Server element.
- **2)** Add the SMC-specific classes and attributes into the Active Directory server's configuration to be able to fully manage the user accounts through the Management Client.
- **3)** Define the Management Server as an LDAP client for the Active Directory server.
- **4)** Define the Firewall as an authentication client for the NPS.
- **5)** Add an LDAP Domain element for the Active Directory server in the Management Client.
- **6)** Add an Access rule with authentication defined as shown here.

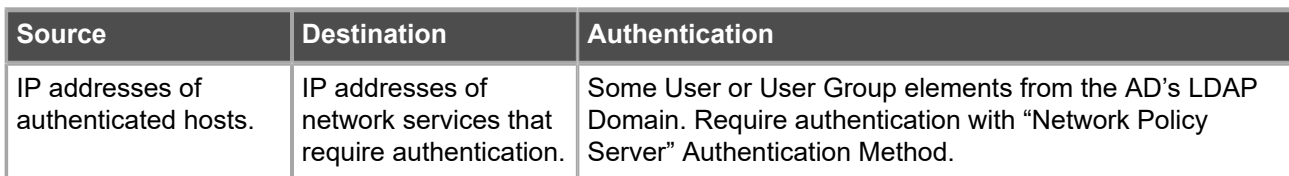

#### **Table 126: Example Access rule for NPS authentication**

# **Example: using SecurID authentication with the Forcepoint VPN Client**

This example shows a general overview of using SecurID authentication for the Forcepoint VPN Client.

For more information about using SecurID authentication, see the RSA documentation at [https://www.rsa.com.](https://www.rsa.com)

Company C is about to introduce remote Forcepoint VPN Client access to their network. The administrators decide to add one-time passwords with SecurID cards with their existing RSA Authentication Manager server that already shares the user information with the company's LDAP server.

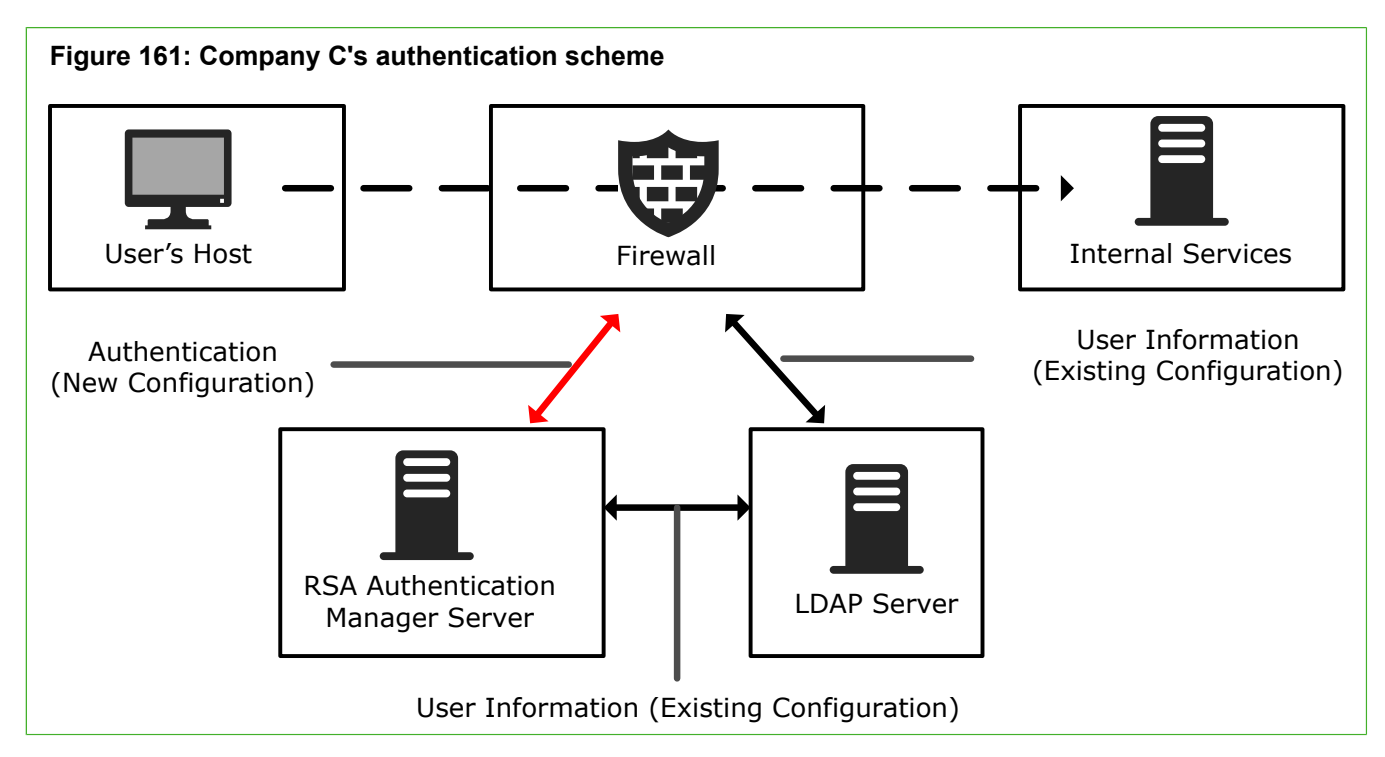

The administrators:

- **1)** Create an Agent Host record for the Firewall in the RSA Authentication Manager server.
- **2)** Configure a mobile VPN in the Management Client with the default Hybrid Authentication selected as the authentication method for connecting clients.
	- **•** Hybrid authentication is available for the Forcepoint VPN Client. Hybrid authentication requires the VPN Gateway (the firewall) to authenticate users using a certificate. The users must provide the correct User Name/Password combination (validated by the RSA Authentication Manager server in this case).
- **3)** Create a RADIUS Authentication Server element.
- **4)** Create a custom Authentication Method element for the server, named "SecurID."
- **5)** Add the "SecurID" Authentication Method in the correct User and User Group elements (stored on the existing external LDAP server).
- **6)** Add Access rules with both an authentication and a VPN requirement defined as shown here:

#### **Table 127: Example Access rule for SecurID authentication**

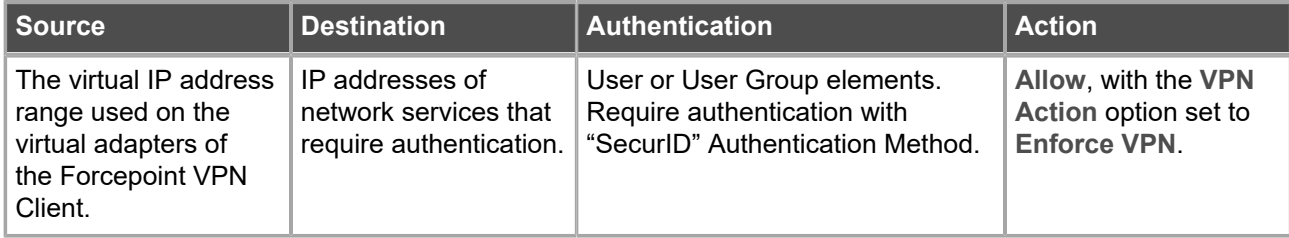

# **PART XI**

# **Virtual private networks**

#### **Contents**

- **•** [Getting started with VPNs](#page-1090-0) on page 1091
- **•** [Configuring VPNs](#page-1108-0) on page 1109
- **•** [Basic policy-based VPN configurations](#page-1160-0) on page 1161
- **•** [Managing VPN certificates](#page-1184-0) on page 1185
- **•** [Reconfiguring existing VPNs](#page-1200-0) on page 1201
- **•** [VPN client settings](#page-1210-0) on page 1211

Forcepoint NGFW supports both policy-based and route-based VPNs (virtual private networks).

# <span id="page-1090-0"></span> **CHAPTER 70 Getting started with VPNs**

#### **Contents**

- **•** [VPNs and how they work](#page-1090-1) on page 1091
- **•** [IPsec protocol in VPNs](#page-1095-0) on page 1096
- **•** [Authentication in IPsec VPNs](#page-1097-0) on page 1098
- **•** [Supported encryption methods for IPsec VPNs](#page-1100-0) on page 1101
- **•** [Configuring IPsec VPNs with external gateway devices](#page-1102-0) on page 1103
- **•** [Logs related to VPNs](#page-1103-0) on page 1104
- **•** [Using a dynamic IP address for a VPN endpoint](#page-1104-0) on page 1105
- **•** Using a NAT address for a VPN [endpoint](#page-1104-1) on page 1105
- **•** [Clustering and VPNs](#page-1104-2) on page 1105
- **•** VPNs and [Multi-Link](#page-1105-0) for SD-WAN on page 1106
- **•** [VPN Broker](#page-1106-0) on page 1107

A VPN extends a secured private network over public networks by encrypting connections so that they can be transported over insecure links without compromising confidential data.

# <span id="page-1090-1"></span>**VPNs and how they work**

VPNs secure the communications through authentication, encryption, and integrity checking mechanisms.

- **•** *Authentication* provides a way for the devices at both ends of the VPN to confirm the identity of the other device. Authentication prevents malicious parties from obtaining confidential data or access by posing as a legitimate host.
- **•** *Encryption* scrambles the transmissions to prevent anyone from viewing the content, providing privacy for the communications.
- **•** *Integrity checking* detects whether packets have been changed in transit, which could be a sign of malicious tampering or transmission errors.

Forcepoint NGFW provides two types of VPNs. The main difference between the two is how traffic is selected to use the VPN:

- **•** *Policy-based VPNs* are configured using Policy-Based VPN elements. The firewall Access rules define which traffic is sent to the VPN and which traffic is allowed out of the VPN.
- **•** *Route-based VPNs* are configured using the Route-Based VPN Tunnel elements. Any traffic that is routed to firewall interfaces that are designated as endpoints for a VPN tunnel is sent into the VPN tunnel. If Access rules allow the traffic, it is automatically sent through the tunnel to the peer endpoint.

Policy-based VPNs are recommended for the following uses:

- **•** To create mobile VPNs with IPsec tunnels, SSL VPN tunnels, or both IPsec and SSL VPN tunnels.
- **•** To create VPNs in which some gateways act as central gateways and other gateways act as satellite gateways (for example, star topology and VPN hub topology).

Route-based VPN tunnels are recommended for the following uses:

- **•** To use VPN tunnels as paths in dynamic routing.
- **•** To protect the integrity of dynamic routing communications that are sent through the Internet.
- **•** To protect and route multicast streams through the Internet.

#### **Limitations**

The following limitations apply to VPNs:

- **•** You cannot use the same VPN tunnel in several configurations for a single NGFW Engine. For example:
	- **•** You cannot use the same VPN tunnel in two policy-based VPNs.
	- **•** You cannot create two Route-Based VPN Tunnel elements that have the same endpoints.
	- **•** You cannot create a Route-Based VPN Tunnel element that uses the same endpoints that are used in a VPN tunnel in a policy-based VPN.
- **•** VPNs are not supported on layer 2 physical interfaces on Firewalls.
- **•** VPNs are not supported on Layer 2 Firewalls.
- **•** If your Forcepoint NGFW installation is configured in a restricted operating mode to comply with regulatory requirements, some VPN options are not available to you.
- **•** Version-specific limitations in supported features for different Forcepoint NGFW versions are listed in the [Release Notes](https://support.forcepoint.com/Documentation) for the versions you are using. The SMC automatically prevents the use of unsupported settings based on engine version.

#### **Related concepts**

[VPN configuration overview](#page-1108-1) on page 1109 [Getting started with basic policy-based VPN configurations](#page-1160-1) on page 1161 [SSL VPN configuration](#page-1150-0) on page 1151 [Configuring route-based VPNs](#page-1144-0) on page 1145 [Configuring IPsec VPNs with external gateway devices](#page-1102-0) on page 1103

#### **Related tasks**

[Use a policy-based VPN to encrypt tunnels in route-based VPNs](#page-1148-0) on page 1149

### **How policy-based VPNs work**

In policy-based VPNs, the Access rules determine which traffic is sent into the VPN tunnels.

#### **Types of tunnels in policy-based VPNs**

Policy-based VPNs can have two types of tunnels:

**•** *IPsec* tunnels — The IPsec protocol allows any IP traffic to be transported in the VPN regardless of which higher-level protocol the traffic uses on top of the IP protocol. Hosts can communicate through the VPN as if it was a normal link without the need for application-specific configurations on the gateway device. IPsec is part of both the IPv4 and IPv6 standards. IPsec is defined in RFC 4301.

**•** *SSL VPN* tunnels — SSL VPNs use secure sockets layer (SSL) encryption to provide secure remote access. With SSL VPNs, authenticated users establish secure connections to internal HTTP-based services through a web browser or through a client application.

You can also use SSL VPN tunnels with the Forcepoint VPN Client in mobile VPNs.

You can use SSL VPN tunnels alone, IPsec tunnels alone, or both SSL VPN and IPsec tunnels together in the same policy-based VPN.

#### **Site-to-site and mobile VPNs**

You can create VPNs between gateway devices or between a VPN client and a gateway device:

- **•** A *site-to-site VPN* is created between two or more gateway devices that provide VPN access to several hosts in their internal networks. Site-to-site VPNs are supported for IPv4 and IPv6 traffic.
- **•** A *mobile VPN* is created between a VPN client running on an individual computer and a gateway device. Mobile VPNs are supported only for IPv4 traffic.

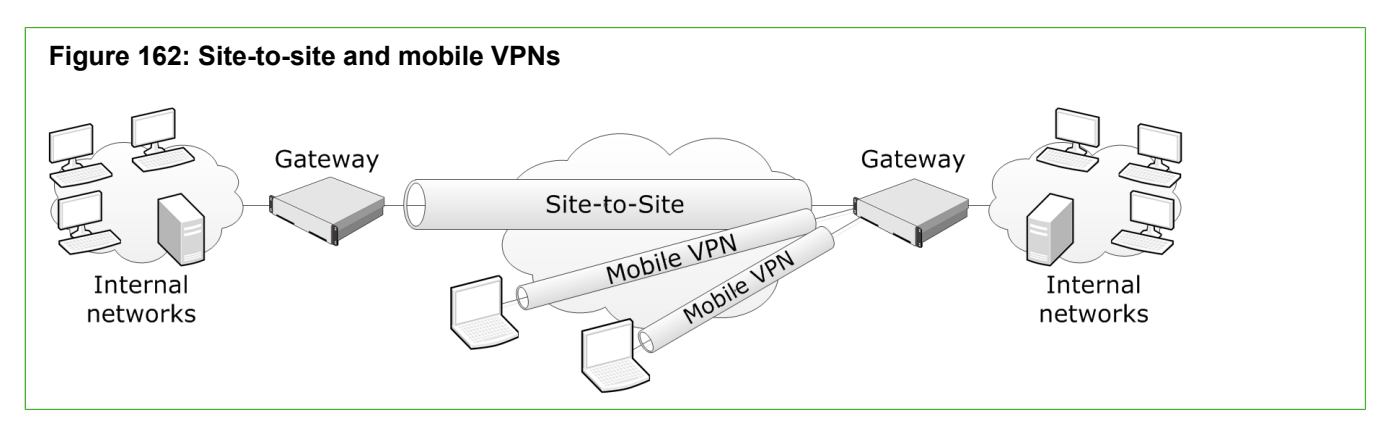

For mobile VPNs, we recommend using the Forcepoint VPN Client solution. Forcepoint VPN Client is available for the following platforms:

- **•** Android (SSL VPN only)
- **•** Mac OS (SSL VPN only)
- **•** Windows (IPsec or SSL VPN)

In mobile VPNs with IPsec tunnels, you can alternatively use a third-party IPsec-compatible VPN client. However, third-party clients do not support all features offered by Forcepoint NGFW.

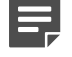

**Note:** Most VPN clients that are a part of a vendor-specific VPN gateway solution are incompatible with gateways from other vendors.

The following limitations apply to mobile VPNs:

- **•** Mobile VPNs can only be created in policy-based VPNs.
- **•** All mobile VPNs that you configure in Forcepoint NGFW must be valid for Forcepoint VPN Client even if you use only third-party VPN client software.
- **•** VPN clients cannot connect directly to firewalls that have a dynamic IP address. Instead, VPN clients connect through a central gateway that forwards the connections to the non-compatible gateways using a site-to-site VPN.

## **How route-based VPNs work**

Devices that provide VPN access are called *VPN gateways*. With route-based VPNs, you can create only *site-tosite* VPN tunnels between gateway devices.

There are two general types of VPN gateways in the SMC:

- **•** *VPN Gateway* elements are NGFW Engines that are managed by the Management Server and administrative Domain you are currently connected to with your Management Client.
- **•** All other gateway devices are *External VPN Gateway* elements. NGFW Engines that are managed by a different Management Server or administrative Domain are also External VPN Gateway elements.

Due to the various authentication and encryption methods that the IPsec protocol supports, the number of settings is rather high. To reduce configuration work, you can use reusable profiles for storing different types of settings. These and other elements related to route-based VPN configurations are pictured in this illustration.

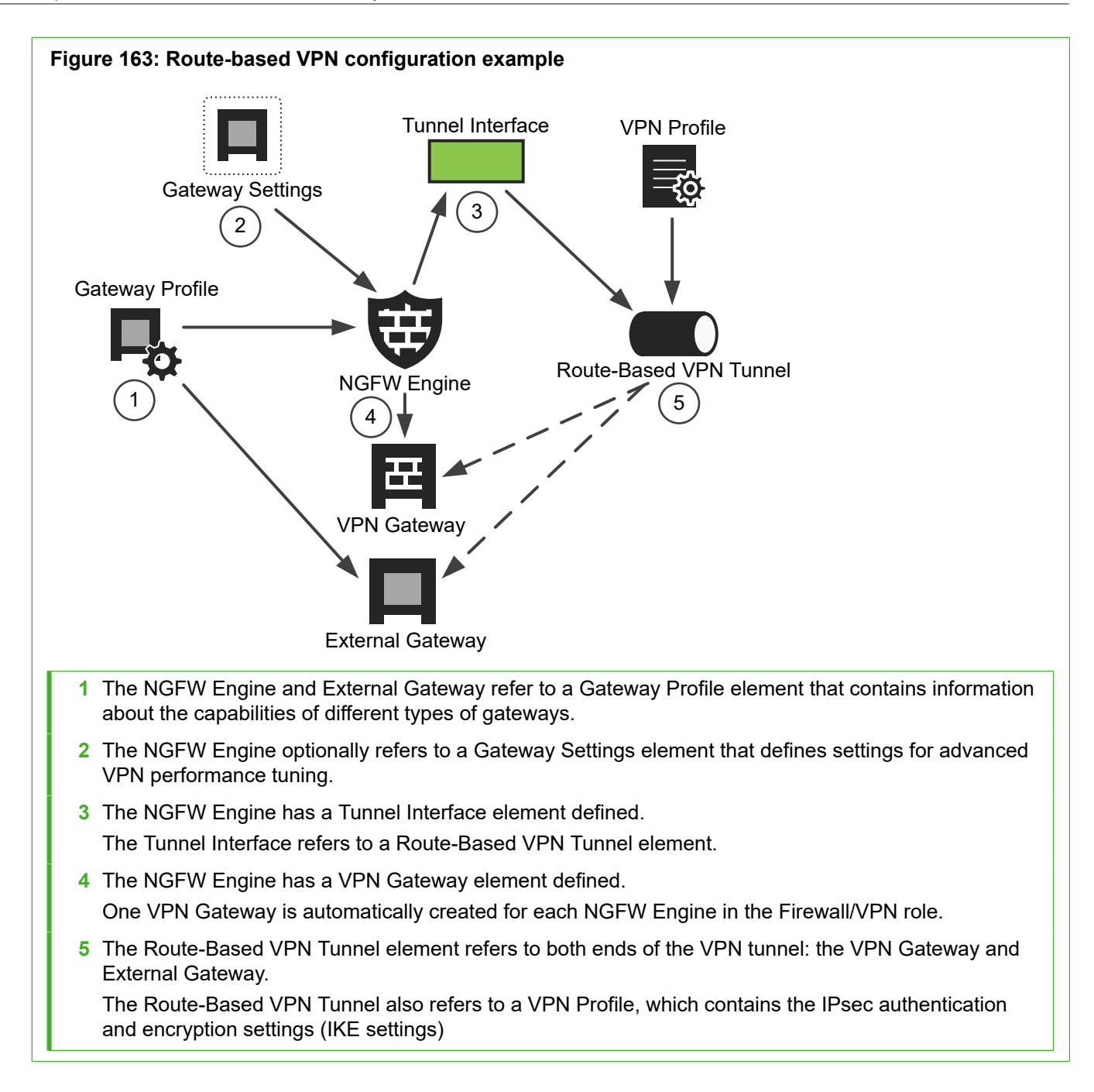

#### **Limitations**

It is not possible to create a mobile VPN tunnel using route-based VPN tunnels.

# <span id="page-1095-0"></span>**IPsec protocol in VPNs**

The IPsec protocol allows any IP traffic to be transported in IPsec VPNs regardless of which higher-level protocol the traffic uses on top of the IP protocol.

Hosts can communicate through the IPsec VPN as if it was a normal link without the need for application-specific configurations on the gateway device. IPsec is part of both the IPv4 and IPv6 standards. IPsec is defined in RFC 4301.

When traffic is sent through an IPsec VPN, the gateway or VPN client at the communication source contacts the gateway at the communication destination to establish a VPN tunnel. The original packets are encapsulated when they enter the tunnel, and de-encapsulated when they exit the tunnel at their destination. In between, only the encrypted packets can be detected in the traffic. The hosts that communicate through the tunnel are not aware of the VPN. Communications are sent through the tunnel as if the two gateways were connected directly to each other.

#### **Tunnel and transport modes**

The IPsec protocol supports *tunnel mode* and *transport mode* for securing traffic.

- **•** Tunnel mode encapsulates the complete original packet into a new IPsec packet and is meant for site-to-site and mobile VPNs. IPsec tunnels in policy-based VPNs always use tunnel mode. Tunnels in route-based VPNs can use tunnel mode.
- **•** Transport mode does not encapsulate the packets into new IPsec packets. Instead, additional encapsulation, such as *Generic Routing Encapsulation* (GRE) or *IP in IP* (IP-IP), is used to encapsulate the tunneled traffic. Tunnels in route-based VPNs can use transport mode.

### **Security associations (SA) in IPsec VPNs**

The settings that are used for a tunnel are stored in *Security Associations* (SA). There are two SAs for each IPsec VPN tunnel: one for outgoing traffic, and another one for incoming traffic.

For any communications to be able to use the VPN, the gateways must construct and maintain the VPN tunnels. The gateways negotiate which settings to use between each other. The gateways store this information so that it can be used for handling the traffic throughout the lifetime of the VPN tunnel.

The term *SPI* (security parameter index) is sometimes used with SAs in IPsec VPNs. SPIs are used to identify the SAs.

For security reasons, each SA has an expiration time. After the expiration time, the gateways discard the old SAs and agree on new ones if there is still traffic going through the VPN.

# **Internet key exchange (IKE) in IPsec VPNs**

SAs for IPsec VPNs are created in a process called the *Internet key exchange* (IKE) negotiations.

During the IKE negotiations, the VPN gateways negotiate the parameters to use, such as the encryption keys and the authentication methods. This information is then stored in the SAs. Both IKEv1 and IKEv2 are supported with Forcepoint NGFW.

The IKE negotiations consist of two phases:

- **•** Phase 1 During the *IKE SA* negotiations, the gateways authenticate themselves to each other and establish a secure (encrypted) channel for the IPsec SA negotiations. Authentication in IKE SA negotiations can be done with signatures, or with pre-shared keys. These parameters are then stored in IKE SAs.
- **•** Phase 2 During the *IPsec SA* negotiations, the gateways select parameters for encrypting the traffic going through the VPN tunnels. These parameters are then stored in IPsec SAs.

The IPsec SA negotiations are much faster than the IKE SA negotiations. Because IKE SA negotiations involve heavy computation, it is common to configure the IKE SAs to expire less frequently than the IPsec SAs.

IKEv2 also provides support for *IKEv2 Mobility and Multihoming Protocol* (MOBIKE) protocol. MOBIKE enables transparent recovery for VPN clients when the VPN clients change their IP addresses. For example, the IP address can change when a laptop is connected to a different network while a VPN connection is open. MOBIKE also allows the IP addresses associated with IKE SAs and IPsec SAs to change in a VPN Multi-Link configuration. When a VPN client fails to connect to a gateway, it checks if another gateway address is available. If the VPN client can connect using the new gateway address, the gateway's IP address is updated in the IKE SAs and the IPsec SAs. VPN traffic can continue uninterrupted. There is no need to renegotiate the SAs.

# **Perfect forward secrecy (PFS) in IPsec VPNs**

PFS guarantees that the encryption keys for IPsec SA negotiations are created separately for each negotiation.

It is possible to configure the IKE SA negotiations to occur less frequently than IPsec SA negotiations to improve performance. However, this arrangement is less secure than renegotiating both phases again, because the IPsec SA negotiations generate encryption keys based on information from the IKE SA negotiations. To improve security, you can activate PFS. When the encryption keys are created separately for each negotiation, a compromised key can only be used to decrypt communications sent before the next IPsec SA negotiation. Otherwise, compromising one key can potentially breach all communications between two IKE SA negotiations, which cover a longer period.

# **Authentication header (AH) and encapsulating security payload (ESP) in IPsec VPNs**

After an IPsec VPN tunnel is established, any traffic going through the tunnel is sent either as *Authentication Header* (AH) or *Encapsulating Security Payload* (ESP) packets.

- **•** The IPsec AH protocol does not provide data encryption, so plain AH does not result in a VPN in the full meaning of the word. Anyone who can intercept the packets in transit can see the transferred data. AH can be used to provide authentication and data integrity in communications that do not need encryption. There is rarely any need to use AH alone. AH alone can be used when no encryption is required for the data, but ESP with Null encryption can also be used to achieve the same purpose.
- **•** The IPsec ESP protocol provides authentication, encryption, and integrity checking, providing secure data transfer. This protocol is what is usually meant with the term VPN, as the transferred data is hidden from outsiders.

As a general guideline, use ESP for any normal VPN tunneling (data encapsulated in ESP payload).

**•** The IPsec standards also support a combination of ESP and AH. However, this option does not provide significant security improvements in the type of VPNs the Forcepoint NGFW establishes.

# <span id="page-1097-0"></span>**Authentication in IPsec VPNs**

Authentication requires an exchange of information between the two authenticating parties. The exchange must be done securely, so that the exchanged information is unusable, even if intercepted.

The confidentiality of authentication exchanges is most often achieved through digital signatures or through encrypting the authentication messages with a pre-shared key.

- **•** Digital signatures use a public-private key pair to sign messages. This method requires that digital certificates signed by a mutually trusted certificate authority (CA) are present.
- **•** VPN authentication with a pre-shared key does not require the presence of digital certificates. It requires the exchange of a secret encryption key that is known by both communicating parties.

Both methods can be secure enough for VPNs if used correctly, but the security of the pre-shared key method is much more dependent on administrator actions. If pre-shared keys are used for authentication, the keys must be long and random to be sufficiently secure. The pre-shared key must be kept secret, since the security of this configuration relies on the assumption that only the legitimate parties know the key.

**Related concepts**

[Supported encryption methods for IPsec VPNs](#page-1100-0) on page 1101

# **Supported authentication methods for IPsec VPNs**

Authentication verifies that the remote party is who they claim they are.

The IPsec standards mandate support for some options, but also allow other options to be provided by IPseccompatible products. RFC 4305 lists the IPsec standard requirements that all IPsec-compliant products must follow.

# **Using pre-shared key (PSK) authentication**

A pre-shared key is a string of characters that is used as an authentication key. You can use pre-shared keys for site-to-site VPN authentication and with third-party VPN clients.

Both gateways create a hash value based on the pre-shared key and other information. The hash values are then exchanged and verified to authenticate the other party. As its name suggests, the pre-shared key has to be distributed beforehand to all devices that use it. Pre-shared keys must be transferred confidentially, since their security benefit is immediately lost if the key is exposed to unauthorized parties.

The pre-shared keys must also be long and random to be secure. Short or predictable pre-shared keys can be easily broken in brute-force attacks. Administrators must also remember to renew the pre-shared keys periodically to maintain a high level of security. Forcepoint NGFW includes tools for generating sufficiently long, random pre-shared keys for VPN components. The keys are automatically transferred to any NGFW Engines that need them using the secure system communications channel.

### <span id="page-1098-0"></span>**Using certificate-based authentication**

You can use certificates for authentication in any IPsec VPN, and also with route-based VPNs.

In all site-to-site VPNs and in mobile VPNs with third-party VPN clients, you can select whether to use certificates or a pre-shared key for authentication. With the Forcepoint VPN Client, the following types of authentication are available:

- **•** *Hybrid authentication* requires the presence of a valid certificate on the gateway and some other form of authentication from the VPN client user.
- **•** *Certificate exchange authentication* requires a certificate from both the gateway and the VPN client.

Certificates often provide a higher level of security than pre-shared keys. Certificates only have to be renewed at an interval of a few years, and have an automatic expiration mechanism that makes sure the certificate is renewed. Certificate files cannot be compromised in transit, because they cannot be used without a private key. This illustration outlines the basics of how a certificate is generated.

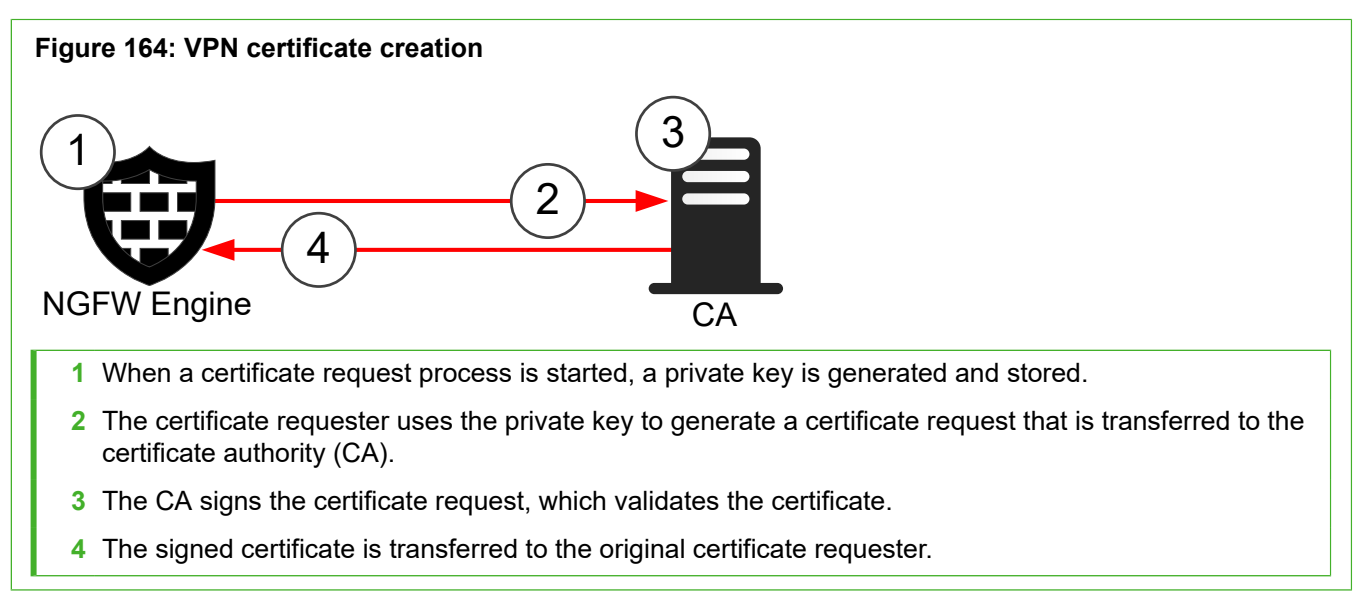

The certificate creation is either automatic or manual:

- **•** For VPN gateways, all steps can be automatic if the default internal CA for gateways is used for signing the certificate. If another certificate authority is used, the certificate request is exported from the SMC and the signed certificate is imported back into the SMC.
- **•** For VPN clients, the certificate request file is created manually in the VPN client and transferred manually to be signed by an internal certificate authority in the SMC or another certificate authority. The signed certificate is then transferred manually into the VPN client computer.

Private keys are always generated automatically. If the private key is lost, such as due to a hardware failure, any associated certificate becomes unusable and a new certificate must be created. The private key is securely and automatically synchronized between clustered firewall nodes to allow all nodes to use the same certificate.

Unlike pre-shared keys, certificates do not need to be distributed to all gateways in the VPN. Instead, the other gateways are configured to trust the CA that signed the certificate, after which they trust all certificates from that issuer. This trust relationship also allows renewing or re-creating the certificate on one gateway without having to reconfigure the other gateways. Only certificates from trusted CAs are accepted for authentication. For this reason, VPN gateways must be configured to trust the CAs that sign the certificates that the other gateways use for authentication.

# **Validity of certificates**

Certificates are always valid starting from a specific date and time and expire at a specific date and time in the future.

All components that use (or sign) certificates must have the correct time settings to avoid unexpected certificate rejections. The **Internal RSA CA for Gateways** and the **Internal ECDSA CA for Gateways** of the Management Server generate certificates that are valid starting immediately until three years from their creation.

*Certificate revocation lists* (CRL) can be used to cancel a certificate before it reaches its expiration. For example, a certificate might be revoked if unauthorized parties have obtained a copy of both the certificate and the associated private key. The Internal RSA CA for Gateways and the Internal ECDSA CA for Gateways do not support certificate revocation lists. If you want to use CRLs, you must use an external certificate authority (either one you maintain yourself or a commercial service). The CRL servers are accessed using LDAP or HTTP (depending on what the certificate specifies). If all defined CRL servers are unreachable, the certificates are treated as invalid until the CRL can be checked. You can set up the NGFW Engine to access CRL servers directly or use the OCSP protocol.

### **Internal VPN certificate authorities**

The Management Server includes a dedicated Internal RSA CA for Gateways and optionally an Internal ECDSA CA for Gateways for signing VPN certificates for creating self-signed certificates.

You can use both an Internal ECDSA CA for Gateways and an Internal RSA CA for Gateways at the same time.

The internal certificate authorities run on the same computer as the Management Server. If you have both types of internal certificate authorities, only one certificate authority can be selected as the default certificate authority. Only the default CA is used in automated RSA certificate management. You must manually create and renew any certificates that are not signed by the default CA.

If you want to use the internal certificate authorities to sign certificates, you must export, transfer, and import certificate requests and signed certificates manually. The Internal RSA CA for Gateways and the Internal ECDSA CA for Gateways do not support certificate revocation lists. We do not recommend using the internal certificate authorities to sign certificates for components that are outside the control of your organization.

The Internal RSA CA for Gateways and the Internal ECDSA CA for Gateways are each valid for 10 years. A new Internal RSA CA for Gateways or Internal ECDSA CA for Gateways is automatically created to replace the default certificate authority 6 months before the expiration date. The internal certificate authority that is not selected as the default certificate authority is not automatically renewed.

If automatic RSA certificate management is activated for an NGFW Engine, RSA certificates issued by the default certificate authority are renewed automatically. You must manually renew certificates if the certificate-related files, including the private key stored on the engines, are damaged or lost. You must also manually create and renew any certificates that are signed not signed by the default certificate authority. If certificates for authenticating VPN client users were signed by the expiring Internal CA for Gateways, you must manually create new certificates for the VPN clients. You must also create new certificates manually for external components that have certificates signed by the Internal RSA CA for Gateways or the Internal ECDSA CA for Gateways.

### **External certificate authorities**

External certificate authorities can create certificates for VPN Gateways, External VPN Gateways, or VPN clients.

All IPsec certificates follow the ITU-T X.509 standard, which is also used in protocols such as TLS/SSL and HTTPS. External certificate authorities are especially useful when creating VPNs with partner organizations. Using external certificate authorities allows both organizations to use their preferred certificate authority. Different gateways in a VPN can have certificates signed by different certificate authorities.

To make NGFW Engines accept externally signed certificates of external components, you simply import the public key of the external certificate authority into the SMC.

To create a certificate for NGFW Engines or the Forcepoint VPN Client, you must generate a certificate request and have it signed by the external certificate authority. The external certificate authority must support PKCS#10 certificate requests in PEM format and the signed certificates must also be in the PEM format. Furthermore, the certificate authority must be able to copy all attributes from the certificate request into the certificate. Especially, the X.509 extension Subject Alternative Name must be copied into the certificate because its value is used for identification.

# <span id="page-1100-0"></span>**Supported encryption methods for IPsec VPNs**

Select encryption settings in your IPsec VPN according to the guidelines in your organization's security policy.

The message digest algorithms (for integrity checking) and encryption methods that are available in IPsec VPNs are listed. The IPsec standards mandate support for some options, but also allow other options to be provided by IPsec-compatible products. RFC 4305 lists the IPsec standard requirements that all IPsec-compliant products must follow.

Estimates of how common support for the various algorithms is in IPsec-compatible products are listed. This information can be helpful when deciding which methods to use when establishing a VPN with a third-party VPN device.

If your organization is required to follow FIPS encryption standards, some of the options presented are not available in your system. See the *Common Criteria Certification User's Guide* for more information.

### **Supported message digest algorithms for IPsec VPNs**

Message digest algorithms are used to guarantee the integrity of data (that the packets have not been changed in transit). These algorithms are often also referred to using the MAC or HMAC abbreviations (keyed-hash message authentication code).

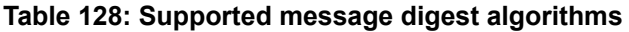

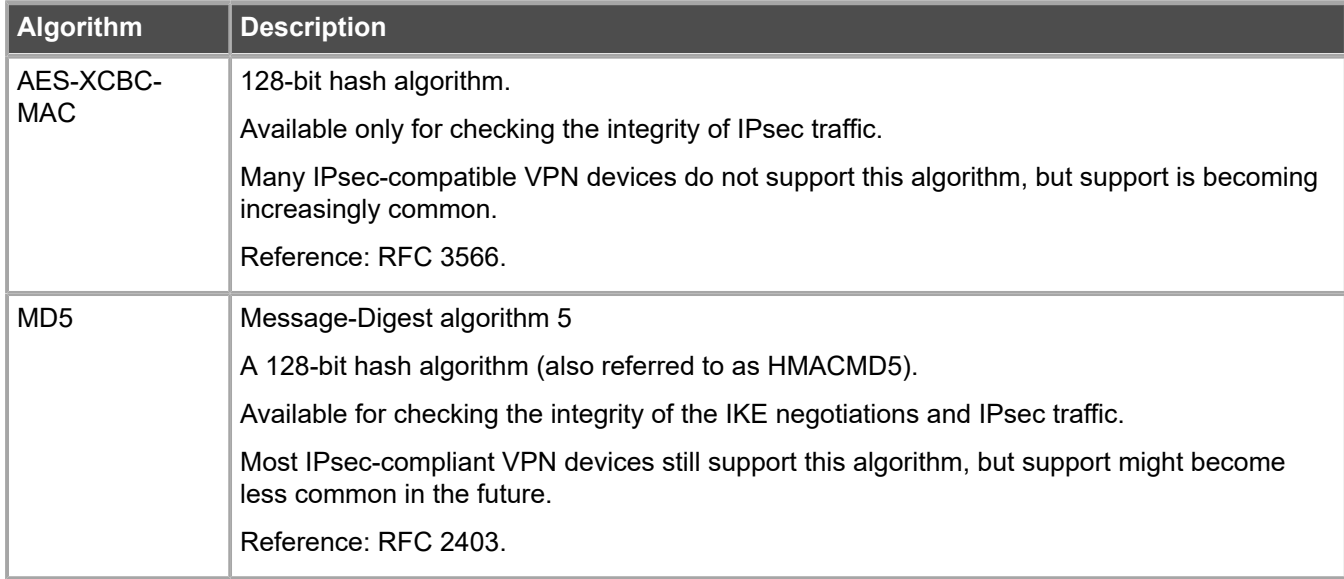

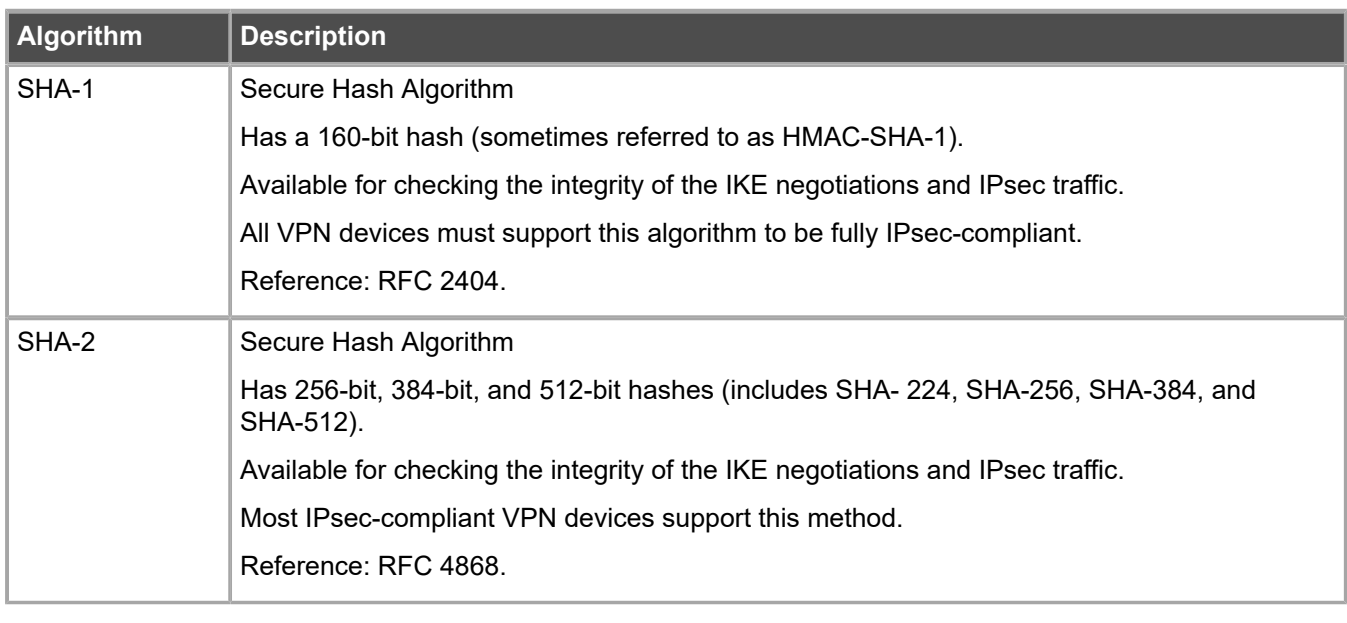

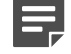

**Note:** The restricted (-R) product version has no strong encryption algorithms.

### **Supported encryption algorithms for IPsec VPNs**

Encryption algorithms scramble data, so that it is not viewable while in transit.

#### **Table 129: Supported encryption methods**

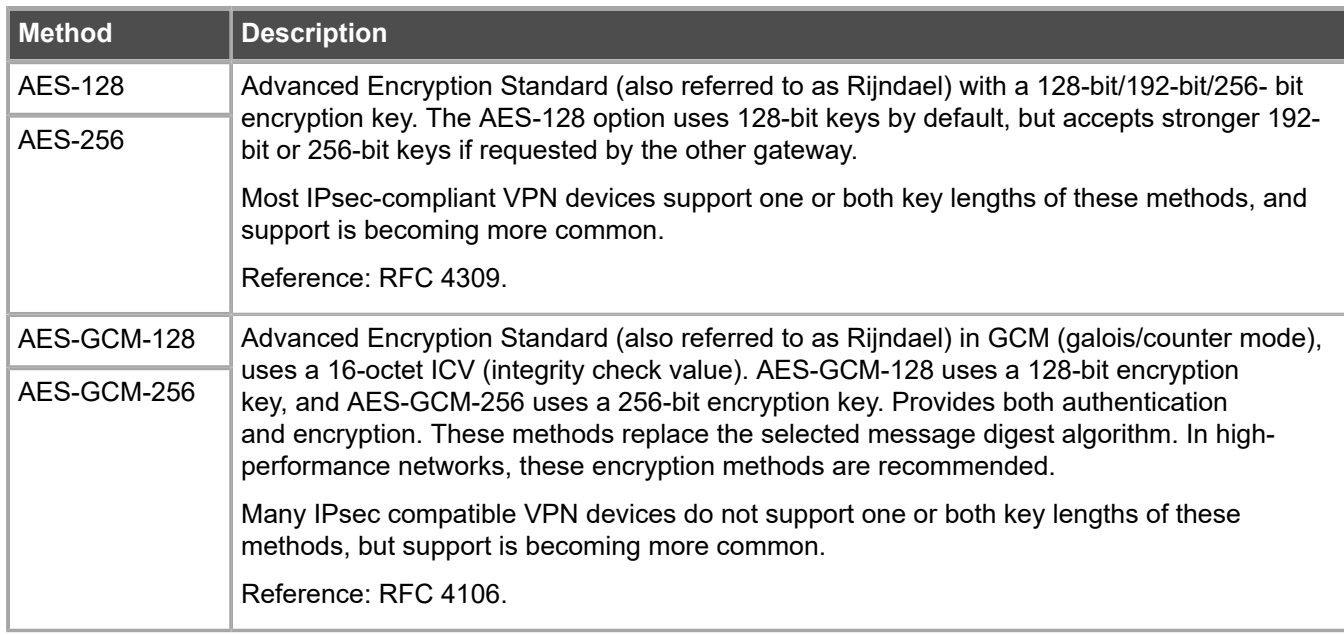

| <b>Method</b>   | <b>Description</b>                                                                                                    |
|-----------------|----------------------------------------------------------------------------------------------------|
| <b>DES</b>      | Data Encryption Standard (also referred to as the Data Encryption Algorithm, DEA) uses a<br>56-bit encryption key.                                                                                                    |
|                 | Do not use DES if you can avoid it. DES has been largely abandoned because the short key<br>makes it vulnerable to attacks. If you must use DES, make sure that PFS is enabled and that<br>the encryption keys are frequently renegotiated.    |
|                 | Many IPsec-compliant VPN devices still support this method, but support is becoming less<br>common.                                                                                                    |
|                 | Reference: RFC 2405.                                                                                                    |
| <b>Blowfish</b> | Uses up to 448-bit keys. Policy-based VPNs use 128-bit keys by default, but accept up to<br>448-bit keys if requested by the other gateway.                                                                                                    |
|                 | Many IPsec-compatible VPN devices do not support this method.                                                                                                    |
|                 | Reference: RFC 2451.                                                                                                    |
| 3DES            | Triple-DES (also referred to as TDES or TDEA, Triple Data Encryption Algorithm), uses 168-<br>bit encryption achieved with three different 56-bit encryption keys.                                                                             |
|                 | 3DES is processor-intensive compared to the level of protection it offers and is therefore not<br>the most efficient method. It might not be optimal for VPNs that handle large traffic volumes<br>or systems that otherwise have a high load. |
|                 | Most IPsec-compliant VPN devices support this method.                                                                                                    |
|                 | Reference: RFC 2451.                                                                                                    |
| Null            | No encryption. Traffic is sent as cleartext just like any non-VPN traffic. Anyone who<br>intercepts the VPN traffic in transit can view the traffic.                                                                                           |
|                 | Null encryption is useful only in special cases. Do not select it for any VPN that requires<br>protected data transfer.                                                                                                    |
|                 | Most IPsec-compliant VPN devices support this method.                                                                                                    |
|                 | Reference: RFC 2410.                                                                                                    |

**Note:** The restricted (-R) product version has no strong encryption algorithms.

# <span id="page-1102-0"></span>**Configuring IPsec VPNs with external gateway devices**

An External VPN Gateway is any VPN gateway that is not controlled by the same Management Server (and the same administrative Domain) on which you are configuring the gateway element.

Often, external gateway devices are at a partner organization, not under your control, and not Forcepoint NGFW devices. Because IPsec is a networking standard, you can create a VPN between gateways of different brands by selecting the settings you want identically for both gateways. Any option that both gateways support is a valid option for the VPN.

The settings that must match are:

**•** The IKE SA settings.

EI

- **•** The IPsec SA settings.
- **•** The site definitions (IP addresses) defined for both gateways at both ends (possibly translated using NAT).
- **•** The endpoint identity type and value. The endpoint identity value is often the IP address of each gateway, but other options are also possible.

When the listed settings are identical, the VPN works. Unfortunately, there are some practical problems that complicate matching the settings.

The first problem you might experience when you configure a VPN between different brands of gateways is how to agree on common settings. Every setting must match to produce a fully functional VPN, and the supported options can be partly different on the different gateways. There is not a single common standard for naming the different options. The two gateways might use a different name for the same authentication or encryption method. If Forcepoint NGFW devices are used as External VPN Gateways, you can export and import some settings between the two Management Servers (or between administrative Domains). However, many of the configurations must still be manually constructed.

The IP addresses accessible through each gateway are a commonly mismatched setting. In VPN Gateways controlled by the Management Server on which the VPN is configured, the IP addresses included in the policybased VPN are defined as separate Site elements. The security association (SA) granularity setting defines whether a new VPN tunnel is established per each communicating host or per each network. In most gateways, there is an option for the SA setting. However, some gateways might select the SA automatically based on the type of IP address definition or even have a fixed setting.

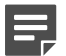

**Note:** Site definitions are always defined for the VPN Gateway or External VPN Gateway element and are used in all policy-based VPNs where the same gateway is used. If you add a site to a gateway in one policy-based VPN, disable it in other policy-based VPNs where you do not want the site to be included.

**Related concepts** [Supported encryption methods for IPsec VPNs](#page-1100-0) on page 1101

# <span id="page-1103-0"></span>**Logs related to VPNs**

VPN negotiations and VPN traffic are logged as informational messages and can be viewed in the **Logs** view like any other logs.

New connections that are allowed through the policy-based VPN are logged like any other traffic according to the logging options in the Access rules.

If there are VPN-related problems, you can activate IPsec diagnostics for the firewall to get more detailed information about the VPN negotiations. The Troubleshooting topics contain further information about possible problems, including explanations for the most common messages you might see in the logs.

# <span id="page-1104-0"></span>**Using a dynamic IP address for a VPN endpoint**

The following restriction applies when a VPN endpoint has a dynamic IP address that has been assigned using DHCP, PPPoA, or PPPoE.

IKEv1 main mode with pre-shared key authentication is not supported. Aggressive mode allows the use of preshared keys, but for security reasons certificate-based authentication is also recommended when IKEv1 is set in aggressive mode.

# <span id="page-1104-1"></span>**Using a NAT address for a VPN endpoint**

VPN traffic is protected against modifications, so there are some restrictions when NAT is applied to the encrypted traffic.

If a gateway does not have a public IP address as a VPN endpoint, you might need to configure NAT traversal.

You might also need to configure the policy-based VPN with contact addresses so that the gateways are aware of the NAT operation:

- **•** Firewalls that are used as VPN Gateways in a NAT environment must have Locations and Contact Addresses defined for the endpoint interfaces involved. On Firewall Clusters, CVIs must have Locations and Contact Addresses defined. If Contact Addresses have already been configured for non-VPN use, the same general configuration applies to VPN communications as well. The Forcepoint VPN Client downloads its configuration from the gateway, including any contact address configuration as needed.
- **•** Usually, External VPN Gateways must be defined using their private IP addresses. The public IP address must be added as the Contact Address for the Location of the contacting Forcepoint NGFW in the Firewall/ VPN role.

# <span id="page-1104-2"></span>**Clustering and VPNs**

A Forcepoint NGFW cluster can be used as a gateway in policy-based and route-based VPNs. There are no additional configuration steps compared to a Single Firewall.

Clustering provides high availability and load balancing at the VPN gateway with multiple nodes in a cluster. If one of the nodes is commanded offline or fails, the remaining nodes in the cluster take over the VPN traffic that was handled by that node. To allow the nodes to use the same certificate, the associated private encryption key is exchanged securely through the heartbeat channel. To external VPN gateways, the cluster presents itself as a single device with a single endpoint (CVI IP address) to contact.

# <span id="page-1105-0"></span>**VPNs and Multi-Link for SD-WAN**

Using Multi-Link enhances the reliability of the VPN communications by ensuring the availability of network connections.

Forcepoint NGFW can balance the VPN traffic load between multiple network connections and redistribute traffic when a connections becomes unavailable. Using Multi-Link reduces the possibility of traffic congestion or ISP network connectivity failures. Multi-Link is not a part of the IPsec standards.

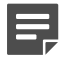

**Note:** Multi-Link is only supported with Forcepoint NGFW gateways at both ends of the VPN tunnel. If an external gateway device allows configuring multiple VPN tunnels between two devices, you might still be able to use some Multi-Link features. Not all Multi-Link features are available with external gateway devices.

In a Multi-Link VPN configuration, the traffic can use one or several alternative tunnels to reach the same destination. Multi-Link guarantees that even if one or more tunnels fail, the VPN service continues as long a tunnel is available.

You can use Multi-Link between two Forcepoint NGFW gateways when one or both gateways use multiple network connections. VPN traffic is balanced between the tunnels based on availability checks on each VPN tunnel. If one of the links fails or becomes congested, the VPN traffic is routed through the other tunnels.

The Forcepoint VPN Client can also use Multi-Link. If the ISP connection for one of the gateways fails, the client automatically connects to the next available NetLink.

The VPN links can be in three different modes: active, aggregate, or standby. If there are multiple links in active mode, traffic is dynamically balanced across the links. The balancing decision can be based on a performance measurement or based on the links' relative bandwidths. In active mode, a single connection uses one of the active links at a time. With multiple connections, all links are used. If there are multiple links in aggregate mode, each connection is balanced on a packet-by-packet basis between all aggregate links in round robin fashion. Standby tunnels are used only if all active or aggregate tunnels become unavailable. Individual tunnels can also be disabled so that they are never used in the VPN.

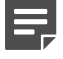

**Note:** Aggregate mode in a Multi-Link VPN is likely to cause packet reordering due to different latencies of different links. Packet reordering can decrease performance if the TCP stacks of the connection endpoints do not handle reordering well. Use Active mode instead.

This illustration shows a Multi-Link VPN between two VPN Gateways that both have multiple ISP connections. In this configuration, ISP 2 at Gateway B acts as a backup connection for VPN traffic. The three tunnels (one from each ISP at Gateway A) with their endpoints in the ISP 2 network have been set to standby. They are only used if ISP 1 fails. The standby setting is not tied to a particular ISP (NetLink). It is possible to set, for example, only the ISP A to ISP 2 tunnel to active mode while leaving the other tunnels in standby mode.

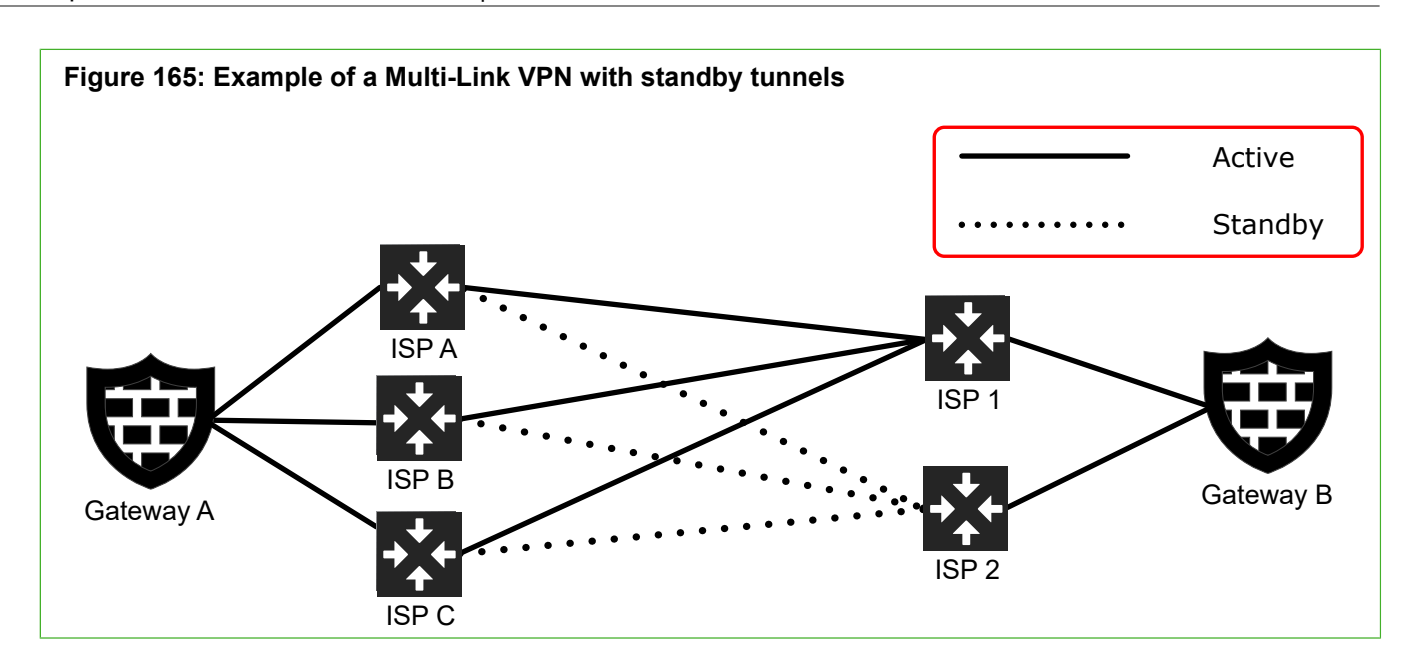

# <span id="page-1106-0"></span>**VPN Broker**

You can configure the VPN Broker in the NGFW Manager on a dedicated Forcepoint NGFW appliance. The VPN Broker is a separate component of Forcepoint NGFW.

As part of an SD-WAN solution, the VPN Broker creates highly-scalable, full-mesh VPN environments where VPN tunnels can be automatically created and removed as needed. In a traditional VPN mesh setup, a very high number of tunnels must be configured, and the load on system resources is high. With VPN Broker, even lowerpowered appliances located at smaller branch offices can be part of the VPN mesh. You can monitor the VPN tunnels in the Management Client component of the Security Management Center (SMC).

For more information about VPN Broker, see the *Forcepoint NGFW Manager Product Guide*.

# <span id="page-1108-0"></span>**R CHAPTER 71 Configuring VPNs**

#### **Contents**

- **•** [VPN configuration overview](#page-1108-1) on page 1109
- **•** [Define a custom Gateway Profile element](#page-1112-0) on page 1113
- **•** Create [Connection](#page-1112-1) Type elements on page 1113
- **•** [Create Link Usage Profile elements](#page-1114-0) on page 1115
- **•** [Defining VPN gateways](#page-1114-1) on page 1115
- **•** [Defining Site elements for VPN gateways](#page-1121-0) on page 1122
- **•** Define VPN Traffic Selector [elements](#page-1126-0) on page 1127
- **•** [Defining VPN profiles](#page-1127-0) on page 1128
- **•** [Defining Policy-Based VPN elements](#page-1128-0) on page 1129
- **•** [Configuring route-based VPNs](#page-1144-0) on page 1145
- **•** [SSL VPN configuration](#page-1150-0) on page 1151
- **•** [Examples of policy-based VPNs](#page-1154-0) on page 1155
- **•** [Examples of route-based VPNs](#page-1158-0) on page 1159

VPNs allow creating secure, private connections through networks that are not otherwise secure.

# <span id="page-1108-1"></span>**VPN configuration overview**

Many steps might be required to configure a VPN, depending on the complexity of the configuration.

Devices that provide VPN access to other computers are called VPN gateways. There are two general types of VPN gateways in the Forcepoint NGFW Firewall/VPN:

- **•** *VPN Gateway* elements represent NGFW Engines that are managed by the Management Server (and administrative Domain) you are currently connected to with your Management Client.
- **•** All other gateway devices are represented by *External VPN Gateway* elements. Forcepoint NGFW Engines that are managed by a different Management Server (or administrative Domain) are also External VPN Gateways.

Due to the various authentication and encryption methods that are supported in VPNs, there are many settings in policy-based VPNs. To prevent repeated configuration work, reusable profiles are used for storing different types of settings. These profiles and other elements related to the configuration of policy-based VPNs are shown in the following illustration, excluding the elements that are related to managing certificates.

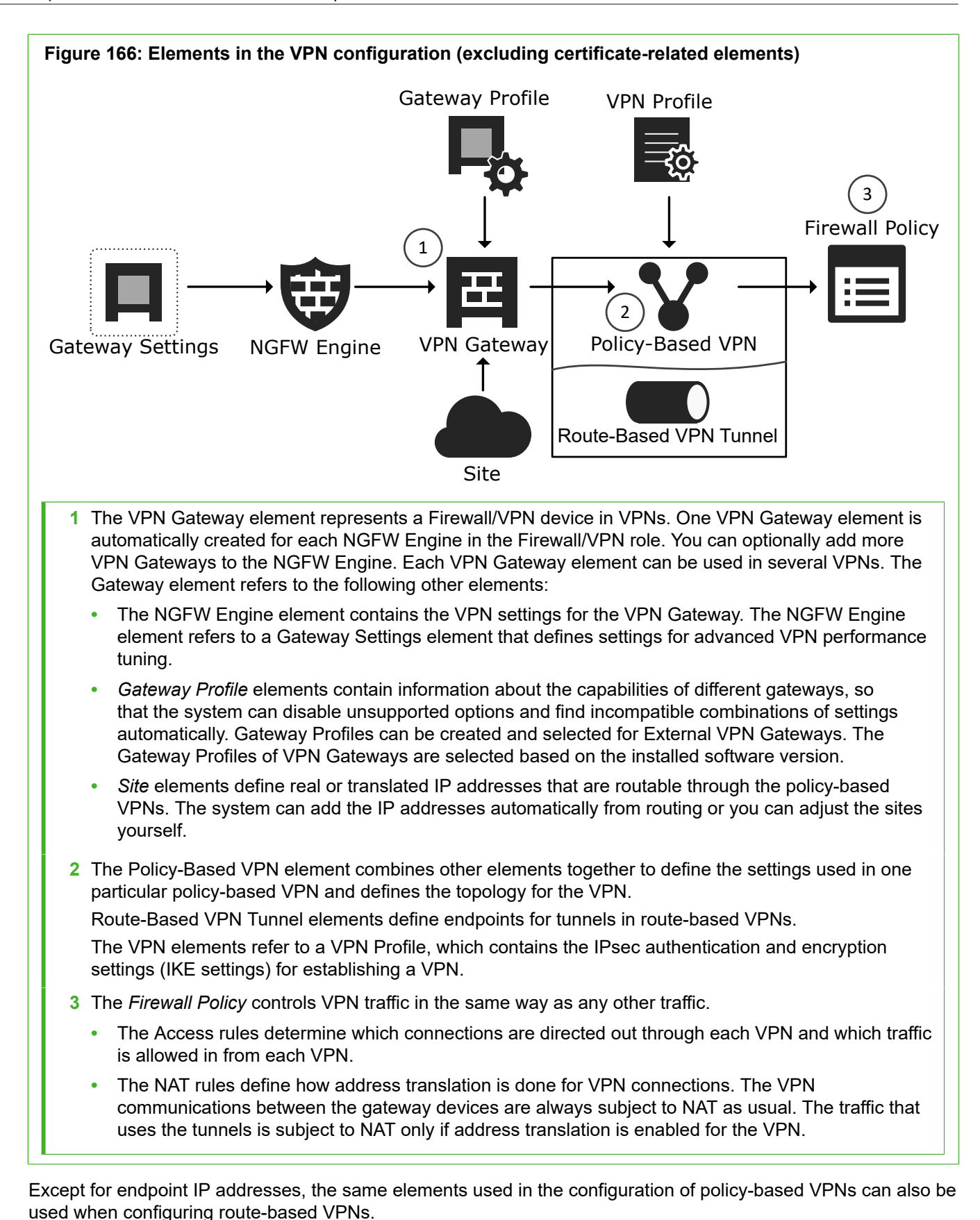

Configuring VPNs | **1110**

#### **Configuration workflow**

The Gateway Settings element shown in the figure is not part of this workflow. The default settings are usually recommended. Otherwise, the following workflow covers all VPN configurations:

- **1)** (Optional) If you are configuring a VPN with an external device, you might want to create a custom Gateway Profile specific to the device.
- **2)** (External VPN gateways only) Add the necessary number of External VPN Gateway elements to represent the physical VPN devices. External VPN Gateway elements define the VPN endpoints (gateway IP addresses) and the sites (see the next point).

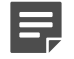

**Note:** VPN Gateways elements are automatically created for NGFW Engines.

- **3)** (Policy-based VPNs only) Configure the sites. Sites define the IP addresses that can be made routable through VPNs. The sites can be adjusted in different VPNs that the gateway establishes.
- **4)** (Optional) If the existing VPN Profiles do not have suitable settings for your new VPN, create a custom VPN Profile element. The custom VPN Profile element defines the IPsec settings (authentication, encryption, and integrity checking).
- **5)** Define the VPN in one of the following ways:
	- **•** Create a Policy-Based VPN element. The Policy-Based VPN element defines the topology (which gateways create tunnels with each other).
	- **•** Create Route-Based VPN Tunnel elements to define endpoints for tunnels in route-based VPNs.
- **6)** Create certificates, if necessary.
- **7)** Add the necessary Access rules according to the type of VPN:
	- **•** (Policy-based VPNs) Add the IPv4 Access rules and, if necessary, the IPv4 NAT rules for VPN traffic. Adding rules for policy-based VPNs also activates the VPN on the engines.
	- **•** (Route-based VPN) Add Access rules to allow traffic between the internal network and the networks that are reachable through the route-based VPN tunnels.

This workflow contains steps for all kinds of VPN configurations. Alternative next steps are included as necessary to achieve a particular type of configuration. Alternatively, you might want to follow a simplified workflow for building a particular type of VPN.

#### **Related concepts**

[Getting started with Access rules](#page-784-0) on page 785 [Defining VPN gateways](#page-1114-1) on page 1115 [Defining VPN profiles](#page-1127-0) on page 1128 [Defining Policy-Based VPN elements](#page-1128-0) on page 1129 [Defining Site elements for VPN gateways](#page-1121-0) on page 1122 [Using certificate-based authentication](#page-1098-0) on page 1099 [Access rules for policy-based VPNs](#page-1137-0) on page 1138 [VPN certificates and how they work](#page-1184-1) on page 1185 [Gateway settings for VPNs](#page-1208-0) on page 1209

#### **Related tasks**

[Add tunnel interfaces for firewalls](#page-536-0) on page 537

# **Default elements for policy-based VPNs**

There are several default elements for policy-based VPN configuration.

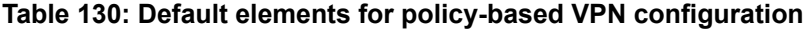

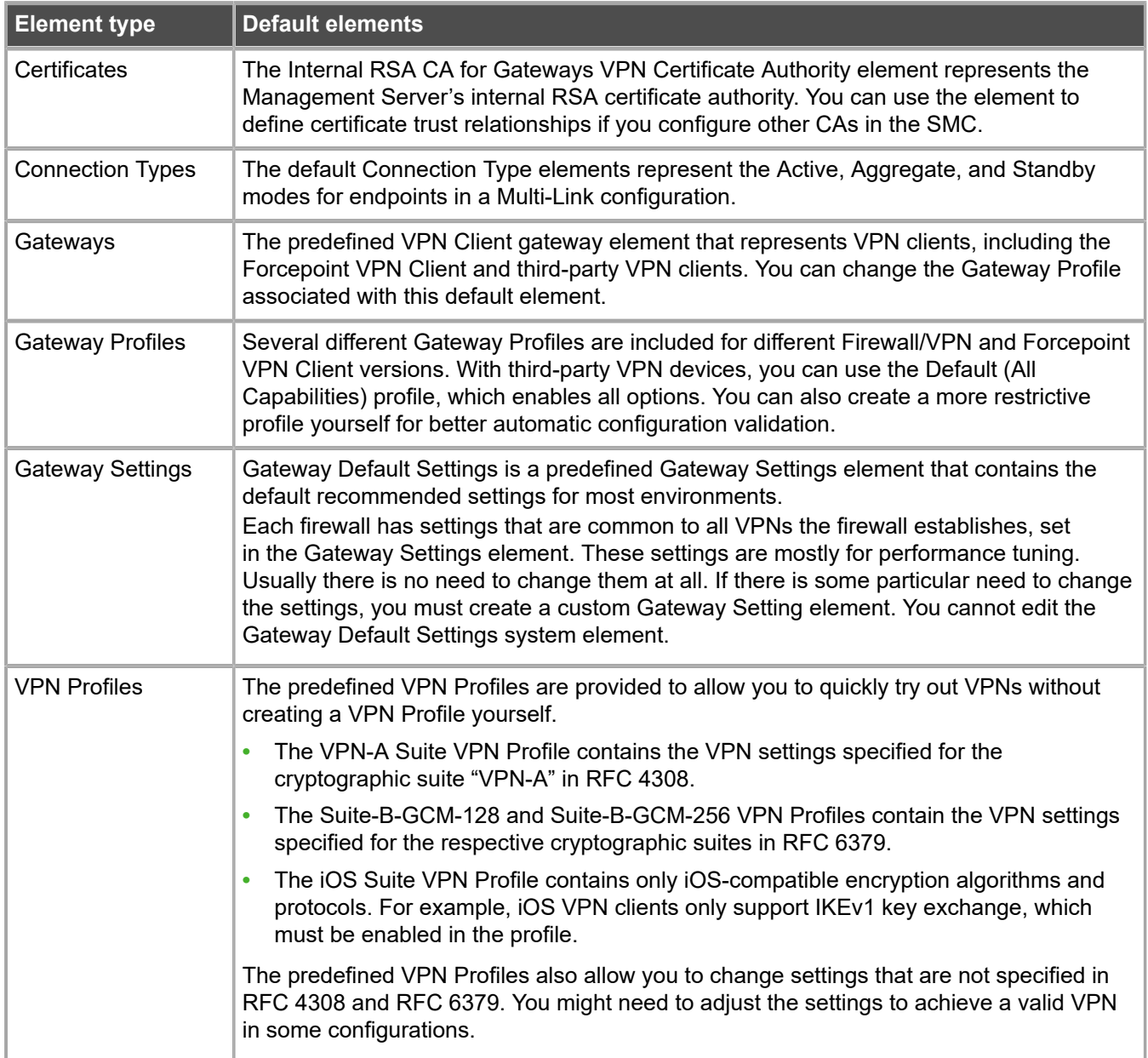

# <span id="page-1112-0"></span>**Define a custom Gateway Profile element**

The Gateway Profile element introduces information about the features and options available so that the VPN configuration can be automatically validated.

The general settings directly affect the settings used in VPNs. The authentication and encryption settings defined in the Gateway Profile do not directly influence which of the displayed settings are used for any VPNs. The settings in the Gateway Profile help you make sure that the settings defined for the VPNs correspond to the options supported by the gateway devices involved.

For VPN Gateways that represent firewalls, the Gateway Profiles are automatically selected according to the software version, and you cannot change the selection. If you use an NGFW Engine managed by a different Management Server or administrative Domain as an External VPN Gateway, select the Gateway Profile according to the software version. If you use a third-party device as an External VPN Gateway, you have the following options:

- **•** You can use the **Default (all capabilities)** profile, which allows any of the options to be selected for the External VPN Gateway.
- **•** You can define a custom Gateway Profile to set certificate-related options and to restrict the options to a supported set to prevent configuration errors.

For the Forcepoint VPN Client, there are predefined Gateway Profiles.

There are some advanced properties on the **General** tab, meant for advanced users only. The default values are the recommended values. These options affect the VPN directly.

The **IKE Capabilities** and **IPsec Capabilities** are not directly used in a VPN. The settings are selected for use in the VPN Profile element. The settings define a set of options that the gateway supports, so that the SMC can automatically check for misconfigured settings.

**Steps @** For more details about the product and how to configure features, click Help or press F1.

- **1)** Select  $\Phi_0$  **Configuration**, then browse to **SD-WAN**.
- **2)** Browse to **Other Elements** > **Profiles**.
- **3)** Right-click **Gateway Profiles**, then select **New Gateway Profile**.
- **4)** Configure the settings.
- **5)** Click **OK**.

# <span id="page-1112-1"></span>**Create Connection Type elements**

Connection type elements allow you to define which endpoints can communicate with each other, and how the endpoints are used in a Multi-Link configuration.

There are the following default Connection Type elements for endpoints in a Multi-Link configuration:

- **• Active** The link is always used. If there are multiple active links between the Gateways, the VPN traffic is load-balanced between the links based on the load of the links. VPN traffic is directed to the link that has the lowest load.
- **• Aggregate** The link is always used, and each VPN connection is load-balanced in round-robin fashion between all of the aggregate links that. For example, if there are two aggregate links, a new VPN connection is directed to both links.
- **• Standby** The link is used only when all active or aggregate links are unusable.

If the default Connection Type elements meet your needs, it is not necessary to create custom Connection Type elements.

The link type option in Connection Type elements is an identifier that allows you to group together similar types of ISP connections. You can use any link type to represent any type of ISP connection as long as you consistently use the same link type for the same type of ISP connection. The link type determines how the connection type is used in Link Usage Profile elements.

The connectivity group option in Connection Type elements defines which endpoints can communicate with each other. Only endpoints that belong to the same connectivity group can communicate with each other. The default Connection Type elements belong to connectivity group 1.

If you want to group endpoints into multiple connectivity groups, you must create custom Connection Type elements. Grouping endpoints into connectivity groups improves the efficiency of tunnel negotiation in VPNs, and reduces false positives related to failed tunnels in log entries and monitoring statistics. When you use multiple connectivity groups, tunnels are created only between endpoints that belong to the same connectivity group. The SMC automatically disables tunnels between endpoints that cannot communicate with each other. It is not necessary to manually disable unused gateway-to-gateway tunnels.

For example, you can group all endpoints that are connected to the Internet in one connectivity group, and group all endpoints that are connected to a private wide-area network that uses an MPLS connection in another connectivity group. Tunnels are not created between the endpoints that are connected to the Internet and the endpoints that are connected to a private wide-area network.

**Steps**  $\bullet$  For more details about the product and how to configure features, click Help or press F1.

- **1)** Select  $\phi_0$  **Configuration**, then browse to **SD-WAN**.
- **2)** Browse to **Other Elements** > **Connection Types**.
- **3)** Right-click **Connection Types**, then select **New Connection Type**.
- **4)** In the **Name** field, enter a unique name.
- **5)** From the **Mode** drop-down list, select an option to define how the endpoint is used in a Multi-Link configuration.
- **6)** From the **Connectivity Group** drop-down list, select the connectivity group to which the endpoint belongs.
- **7)** Click **OK**.

# <span id="page-1114-0"></span>**Create Link Usage Profile elements**

Link Usage Profile elements define which link types are preferred, avoided, or not used for specific types of traffic.

The link usage exceptions in the Link Usage Profile element override the link selection options in QoS Class elements. If you do not specify an exception for a particular QoS class, the connection is selected according to the link selection options in the QoS Class element.

For each link type, you can add QoS Class elements to one of the following categories:

**• Prefer** — The specified traffic uses the link type unless a connection with significantly higher quality is available.

Links that are preferred on both ends of the connection are preferred over those that are preferred on just one end of the connection.

- **• Avoid** The specified traffic uses link type only if necessary.
- **• Do Not Use** The specified traffic must not use the link.

When you select a Link Usage Profile element in the properties of a policy-based VPN, route-based VPN tunnel group, or a VPN broker domain, the settings defined in the Link Usage Profile element are applied to all tunnels in the VPN according to their link types.

**Steps**  $\Theta$  For more details about the product and how to configure features, click **Help** or press **F1**.

- **1)** Select  $\Phi_0$  Configuration.
- **2)** Browse to **Other Elements** > **Engine Properties** > **Link Usage Profiles**.
- **3)** Right-click **Link Usage Profiles**, then select **New Link Usage Profile**.
- **4)** Configure the settings, then click **OK**.

# <span id="page-1114-1"></span>**Defining VPN gateways**

VPN Gateway and External VPN Gateway elements represent the physical devices that establish the VPN in the configuration.

VPN Gateway elements represent NGFW Engines that are managed by the Management Server (and administrative Domain) you are currently connected to with your Management Client. One VPN Gateway element is automatically created for each Forcepoint NGFW in the Firewall/VPN role. You can optionally add more VPN Gateways to the Firewall.

All other gateway devices are represented by External VPN Gateway elements. NGFW Engines that are managed by a different Management Server (or administrative Domain) are also External VPN Gateways. External VPN Gateway elements define settings for the external gateway devices in their role as VPN gateways.

Only one VPN Gateway or External VPN Gateway element per device is needed, even if there are many VPNs. You can use the same Gateway in several different VPNs, possibly overriding some of the Gateway's settings as necessary. You can create several Gateway elements to represent the same Firewall. However, each Gateway element reserves a VPN endpoint (IP address) that other Gateway elements cannot use. If you use the same Gateway element in both policy-based and route-based VPNs, you must define unique endpoints for each type of VPN.

The predefined VPN Client element represents all instances of the Forcepoint VPN Client and third-party IPsec VPN clients in mobile VPNs. When you set up a mobile VPN with the Forcepoint VPN Client, the VPN Client element must always be used. Usually, we recommend using the element with third-party VPN clients as well. However, it is possible to configure an individual third-party VPN client using an External VPN Gateway element if there is a specific need to do so. In this configuration, only one client at a time can connect to each gateway.

#### **Define endpoints for VPN Gateway elements**

Each endpoint is dedicated for one VPN Gateway element.

Any IP address that is already an endpoint for another VPN Gateway element is not shown on the **Endpoints** list for other Gateways that you create for the same NGFW Engine. Each VPN Gateway element can be used in several VPNs. However, you cannot use the same pair of local and remote endpoints in a Route-Based VPN Tunnel element and a tunnel in a policy-based VPN.

**Steps @** For more details about the product and how to configure features, click Help or press F1.

- **1)** Right-click the Firewall, then select **Edit Single Firewall** or **Edit Firewall Cluster**.
- **2)** Browse to **VPN** > **Endpoints**.
- **3)** (Optional) Change the selection of IP addresses that you want to use as endpoints in VPNs.
	- **•** Typically, these are IP addresses that belong to interfaces toward the Internet, which are automatically selected based on the firewall's default routing table.
	- **•** If loopback IP addresses are defined for the NGFW Engine, you can select a loopback IP address as the endpoint IP address. On clustered firewalls, the IP addresses are CVIs.
	- **•** (Optional) If you have more than one Internet connection, select an IP address from each ISP.
- **4)** Double-click the endpoint, then configure the following optional settings according to your environment.
	- **a)** (Optional) In the **Name** field, enter a descriptive name for the endpoint.
	- **b)** (Multi-Link tunnels only) From the **Connection Type** drop-down list, select the Connection Type element that defines how the endpoint is used in a Multi-Link configuration. You can override these settings in each individual VPN.
	- **c)** (Optional) From the **Use NAT-T** drop-down list, select an option to activate encapsulation for NAT traversal in site-to-site VPNs.

You might need NAT traversal to traverse a NAT device at the local or at the remote gateway end. The gateway always allows VPN clients to use NAT-T regardless of these settings. NAT-T always uses the standard UDP port 4500.

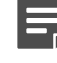

**Note:** If a private external IP address is translated to a public IP address by an external NAT device, make sure that Contact Addresses and Locations are defined for the Firewall.
**5)** In the **Phase-1 ID** settings, select an option from the **ID Type** drop-down list according to your environment.

The ID identifies the Gateways during the IKE SA negotiations.

- **6)** In the **ID Value** field, enter an ID value according to the selected ID type.
	- **•** If you selected **DNS Name**, enter a DNS name.
	- **•** If you selected **Email**, enter an email address.
	- **•** If you selected **Distinguished Name**, enter the distinguished name that is used in the gateway certificate.
	- **•** If you selected **IP Address** and the endpoint has a static IP address, the value is filled in automatically. If the endpoint has a dynamic IP address, you must manually enter an IP address.
- **7)** (Optional) If the endpoint must use different Phase-1 ID settings in individual policy-based VPNs, add VPN-specific exceptions.
	- **a)** Click **Exceptions**.
	- **b)** Click **Add**, then select the type of ID from the drop-down list.
	- **c)** Select a Policy-Based VPN element, then click **Select**.
	- **d)** In the **ID Value** cell, enter the value of the ID.
- **8)** (Optional) In the **VPN Type** settings, restrict the types of VPNs that the endpoint can be used in.
	- **a)** Select **Selected types only**.
	- **b)** Select one or more types of VPNs.
- **9)** Click **OK** to save your changes to the endpoint.
- **10)** Save the changes.
	- To save the changes, click **H** Save.
	- To save the changes and refresh the security policy on the engine, click **N** Save and Refresh.

### **Related concepts**

[Considerations for setting up system communications](#page-118-0) on page 119 [Defining VPN profiles](#page-1127-0) on page 1128

### **Related tasks**

[Add loopback IP addresses to firewalls](#page-549-0) on page 550 Create [Route-Based](#page-1146-0) VPN Tunnel elements on page 1147

## <span id="page-1117-0"></span>**Create an External VPN Gateway element**

You must create an External VPN Gateway element to represent third-party VPN devices or Forcepoint NGFW devices managed by a different Management Server in VPNs.

**Steps**  $\odot$  For more details about the product and how to configure features, click **Help** or press **F1**.

- **1)** Select  $\infty$  Configuration, then browse to SD-WAN.
- **2)** Right-click **Gateways**, then select **New External VPN Gateway**.
- **3)** Configure the settings.
- **4)** Click **OK**.

**Related concepts** [Defining VPN profiles](#page-1127-0) on page 1128

## **Define endpoints for External VPN Gateways**

Each endpoint is dedicated for one External VPN Gateway element.

## **Before you begin**

You must have an External VPN Gateway element.

- **1)** Right-click the External VPN Gateway element, then select **Properties**.
- **2)** On the **Endpoints** tab, click **Add**.
- **3)** Configure the following optional settings according to your environment if needed.
	- **a)** (Optional) In the **Name** field, enter a descriptive name for the endpoint.
	- **b)** (Policy-Based VPNs only) From the **Mode** drop-down list, select an option to define how the endpoint is used in a Multi-Link configuration. You can override these settings in each individual VPN.

**c)** (Optional) From the **Use NAT-T** drop-down list, select an option to activate encapsulation for NAT traversal in site-to-site VPNs.

You might need NAT traversal to traverse a NAT device at the local or at the remote gateway end. The gateway always allows VPN clients to use NAT-T regardless of these settings. NAT-T always uses the standard UDP port 4500.

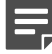

**Note:** If a private external IP address is translated to a public IP address by an external NAT device, make sure that Contact Addresses and Locations are defined for the Firewall.

**d)** If necessary, change the default Contact Address or add Exceptions for the Locations of other gateways involved in the VPN.

The Contact Address must be defined if the IP address for contacting this gateway is different from the IP address that the gateway actually has on its interface (for example, because of NAT). Example: An external gateway is behind a NAT device. The real address is defined as the endpoint address, because the IP address is also used as the Phase 1 ID inside the encrypted traffic. Contact must be made using the translated address, so it is defined as a Contact Address.

- **4)** In the **Phase-1** settings, select an option from the **ID Type** drop-down list to according to your environment. The ID identifies the Gateways during the IKE SA negotiations. The **IP Address** might not work as an ID if the address is translated using NAT.
- **5)** In the **ID Value** field, enter an ID value according to the selected ID type.

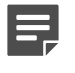

**Note:** Make sure that the ID value matches the identity configured on the external gateway device.

- **•** If you selected **DNS Name**, enter the DNS name that is configured on the external gateway device.
- **•** If you selected **Email**, enter the email address that is configured on the external gateway device.
- **•** If you selected **Distinguished Name**, enter the distinguished name that is used in the gateway certificate.
- **•** If the endpoint has a dynamic IP address, enter a specific IP address as the value for the **IP Address** type.

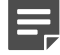

**Note:** If the endpoint has a static IP address, the value for the **IP Address** type is filled in automatically.

- **6)** (Optional) If the endpoint must use different Phase-1 ID settings in individual policy-based VPNs, add VPNspecific exceptions.
	- **a)** Click **Exceptions**.
	- **b)** Click **Add**, then select the type of ID from the drop-down list.
	- **c)** Select a Policy-Based VPN element, then click **Select**.
	- **d)** In the **ID Value** cell, enter the value of the ID.
- **7)** Click **OK** to save your changes to the endpoint.

#### **Related concepts**

[Considerations for setting up system communications](#page-118-0) on page 119 [Defining VPN profiles](#page-1127-0) on page 1128

#### **Related tasks**

Create [Route-Based](#page-1146-0) VPN Tunnel elements on page 1147

## **Define trusted CAs for a gateway**

*Certificate Authorities* (CA) verify certificate authenticity with their signatures. Gateways accept certificates only from the trusted CAs that you define.

## **Before you begin**

You must have more than one VPN Certificate Authority element.

By default, the gateways trust all VPN CAs that are currently defined, but you can restrict the trusted CAs. You can also restrict trusted CAs in VPN Profiles.

For VPN Gateways that represent NGFW Engines, you define the trusted CAs in the Engine Editor.

For External VPN Gateways, you define the trusted CAs in the External VPN Gateway Properties dialog box. The system uses the trusted CA definition in the External VPN Gateway element to check that all gateways have the necessary certificates.

**Steps**  $\bullet$  For more details about the product and how to configure features, click **Help** or press **F1**.

- **1)** Access the **Trusted VPN Certificate Authorities** settings in one of the following ways:
	- **•** Right-click a Firewall element, select **Edit <element type>**, then browse to **VPN** > **Certificates**.
	- **•** Right-click an External VPN Gateway element, select **Properties**, then click the **Trusted CAs** tab.
- **2)** Select **Trust only selected**, then select one or more CAs.
- **3)** Save the changes in one of the following ways:
	- **•** In the Engine Editor, click **H** Save.
	- **•** In the **External VPN Gateway Properties** dialog box, click **OK**.

### **Related tasks**

[Define additional VPN certificate authorities](#page-1186-0) on page 1187

# **Define VPN client settings for Forcepoint NGFW**

The Engine Editor contains settings for assigning valid IP addresses to VPN clients for connections through the VPN to the internal network.

If you use Forcepoint VPN Client, configure the Virtual Adapter. The alternative NAT Pool method does not allow the Forcepoint VPN Client computers to use your organization's internal DNS servers. Virtual IP addresses work with all Forcepoint VPN Client versions and with third-party VPN clients that support this feature.

If you use Forcepoint VPN Client, the policy-based VPN configuration defined in the Management Client is also used for creating the configuration for Forcepoint VPN Client. Forcepoint VPN Client downloads the settings from the VPN gateway either manually or automatically whenever there are relevant changes. All IPsec and address management settings are included in the download. For example, the download includes information about which encryption methods are used and which internal networks clients can access through the gateway. The decision whether a VPN tunnel is used is based on the IP addresses you have defined for the Sites of the gateway.

For third-party VPN clients and external VPN gateways, you must duplicate the VPN Gateway settings in the configuration of the VPN client or gateway. You must also duplicate the VPN Gateway settings for engines under a different administrative Domain. The settings that you must duplicate include the following:

- **•** All IPsec-related settings, such as the authentication, encryption, and integrity checking options.
- **•** The encryption domain (the IP addresses that are allowed in the VPN as a source or destination IP address).

If a VPN Gateway that contains VPN Client settings is used in a route-based VPN, the VPN Client settings are ignored.

**Note:** The Virtual Adapter IP addresses must be assigned by a DHCP server. It is not possible to define the IP addresses in the VPN client or in the VPN gateway configuration. When you use a Single Firewall's internal DHCP server, use the IP address of the interface on which the internal DHCP server is enabled as the IP address of the DHCP Server element.

**Steps @** For more details about the product and how to configure features, click **Help** or press **F1**.

- **1)** Right-click a Firewall element, then select **Edit <element type>**.
- **2)** Browse to **VPN** > **VPN Client**.
- **3)** Configure the settings.

If you selected a VPN Mode that includes SSL VPN, configure the settings in the Virtual Address section.

**4)** Click **Save**.

E

### **Related concepts** [Configuring IPsec VPNs with external gateway devices](#page-1102-0) on page 1103 [Defining IP addresses for VPN clients](#page-1213-0) on page 1214

# <span id="page-1121-1"></span>**Defining Site elements for VPN gateways**

The protected IP addresses behind each gateway are defined using Site elements.

In the IPsec standard, these IP addresses are called traffic selectors. The IP addresses work like routing definitions when the gateway selects which VPN tunnel a packet is sent through. The Site elements must contain the IP addresses of all protected hosts that potentially send or receive VPN traffic through any site-to-site or mobile VPN. IP addresses that are not included in the Site elements are not allowed as source or destination addresses in policy-based VPNs. You cannot add or change Site elements under the VPN Client Gateway element. The Site elements are always added globally for all policy-based VPNs where a Gateway is used, but unnecessary Site elements can be disabled in individual VPNs.

The VPN settings for NGFW Engines include a Site that is automatically populated and updated according to the routing definitions. All interfaces and networks are included in the automatic Site, except interfaces with the Any Network element. If loopback IP addresses are defined for the engine, you can use a loopback IP address as an endpoint IP address.

The Site elements must always contain the actual IP addresses that are used inside the VPN tunnel. If you enable NAT for a policy-based VPN and translate the local IP addresses, you must define the Site elements using the translated (after NAT) addresses. The NAT addresses are not added to the Site automatically.

A hub gateway forwards traffic from one VPN tunnel to another. If you want to use a central gateway as a hub, include all IP addresses that are accessible through the central gateway in the central gateway's Site elements.

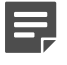

**Note:** An IP address must be included in a Site to be valid in the VPN. The Access rules define which connections are allowed to enter and exit a VPN tunnel.

The IP address information is also checked in the VPN establishment phase. When creating VPNs with external Gateways, make sure that the IP address spaces of both gateways are defined identically in the SMC and on the external device. Otherwise, the VPN establishment can fail in one or both directions. Make sure to update the policies of any firewalls that are involved in the VPN when there are changes in the Site elements at either end.

## <span id="page-1121-0"></span>**Automatic VPN Site management**

Automatic Site management copies the internal IP addresses from the Routing tree (except interfaces with the "Any Network" element) and updates the information when you change the routing.

You can change this automatic Site in the following ways:

- **•** You can disable individual interfaces through their right-click menu. This way, you can exclude some of the internal interfaces from VPNs.
- **•** You can add addresses to the automatic Site at the top level (at the same level with the Interface elements, not inside them) by dragging and dropping the correct Networks or other elements.
- **•** You can add more Sites alongside the automatic Site.
- **•** You can define the automatic Site as Private in some VPNs.

**Related concepts** [Defining VPN profiles](#page-1127-0) on page 1128 [Defining Policy-Based VPN elements](#page-1128-0) on page 1129

### **Related tasks** [Add a VPN site](#page-1122-0) on page 1123 [Adjust VPN-specific Site settings](#page-1124-0) on page 1125

## <span id="page-1122-1"></span>**Disable or enable automatic VPN Site management**

Automatic Site management is active by default in the VPN settings for NGFW Engines.

If you prefer not to update the information automatically for any interface, you can disable automatic site management.

When you disable automatic site management, the automatic Site is removed. There must be another Site configured for the gateway for it to be valid in a VPN.

**Steps @** For more details about the product and how to configure features, click Help or press F1.

- **1)** Right-click a Firewall element, then select **Edit <element type>**.
- **2)** Browse to **VPN** > **Sites**.
- **3)** Deselect or select the **Add and Update Addresses Based on Routing** option.
	- **•** When the option is not selected, you must manually define the addresses that you want to be routable through the VPN.
	- **•** When the option is selected, the Site content updates automatically according to changes made in the routing configuration for the firewall (for interfaces that are not disabled).
- **4)** Click **Save**.

**Related concepts** [Automatic VPN Site management](#page-1121-0) on page 1122

## <span id="page-1122-0"></span>**Add a VPN site**

The Site element defines the internal IP addresses that send or receive traffic through the VPN.

You must define sites for all NGFW Engines and External VPN Gateways that are used in policy-based VPNs. You must also define sites for NGFW Engines and External VPN Gateways that are used in route-based VPN tunnels that have the tunnel type VPN.

By default, each site is included in all VPNs where the gateway is used. Individual sites can be manually disabled in any VPN without affecting the other VPNs. It is not possible to partially disable sites. If the IP address space must be different in different VPNs, you need several sites. You can add as many Site elements as you need.

If traffic in the tunnel is subject to NAT, you must add the NAT addresses to the site. For NGFW Engines, you must add both the NAT addresses and any untranslated IP addresses that are not automatically added to the site. Sites for External VPN Gateways only require the translated address space that the NGFW Engine actually contacts.

The local and remote site definitions must match the same information about the other gateways involved in the VPN because the gateways verify this information. It might also make a difference whether addresses are entered as individual IP addresses, address ranges, or networks.

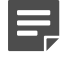

**Note:** Site definitions are applied globally to every VPN in which the Gateway is used unless you specifically adjust the VPN-specific site settings.

**Steps @** For more details about the product and how to configure features, click **Help** or press **F1**.

- **1)** Select  $\Phi_0$  Configuration, then browse to SD-WAN.
- **2)** Browse to **Gateways**.
- **3)** Right-click a VPN Gateway or an External VPN Gateway, then select **New** > **Site**.
- **4)** Select the elements that represent the protected IP addresses behind the Gateway, then click **Add** to include them in this site.
	- **•** Do not include IP addresses outside the Gateway's local networks in the site. There is no need to include the Gateways' own IP addresses in the sites. However, there is usually no need to exclude those addresses if they are in the networks you add to the site.
	- **•** IP address ranges might be interpreted differently from lists of IP addresses and networks depending on the VPN device. The system converts Group or Expression elements into address ranges, networks, or individual IP addresses depending on the IP addresses included. Other VPN devices might treat the same types of values differently.
	- **•** VPN Traffic Selector elements allow you to define the IP addresses, protocols, and ports used by a specific host in a VPN site.
- **5)** Click **OK**.

### **Next steps**

If you edited a previously configured VPN, make sure that the configuration of any external VPN gateway device involved contains the same IP address information. Refresh the policy on all affected gateways to transfer the changes.

## <span id="page-1124-0"></span>**Adjust VPN-specific Site settings**

Site elements allow you to adjust how the Site is used in each VPN.

## **Before you begin**

You must have manually added Site elements to VPN Gateways or External VPN Gateways.

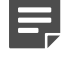

**Note:** To adjust settings for the automatic sites for VPN Gateway elements that represent NGFW Engines, use the Engine Editor.

**Steps**  $\bullet$  For more details about the product and how to configure features, click **Help** or press **F1**.

- **1)** Select **Configuration**, then browse to **SD-WAN**.
- **2)** Browse to **Gateways**.
- **3)** Expand the gateway, right-click a manually added **Site**, then select **Properties**.
- **4)** Click the **VPN References** tab.
- **5)** In the table, select or deselect the **Enable** option for the existing VPNs displayed to include or exclude the Site from the configuration.

When a Site is disabled, it is grayed out.

You can disable a Site that contains translated address in VPNs in which NAT is not used, or in which a different address space is used for translation.

- **6)** Select the **Mode** for the Site for each VPN in which it is enabled.
	- **• Normal** mode is the default. Use this mode for all active Site elements that do not require one of the other two modes.
	- **• Hub** mode is used on a hub gateway in tunnel-to-tunnel forwarding. Hub mode Sites contain the IP addresses of the networks that are behind the remote spoke gateways (the networks between which the hub gateway forwards traffic). The automatically generated Site cannot be used as a Hub Site.
	- **•** (VPN Gateways on NGFW Engines only) **Private** mode is used for the local untranslated addresses when addresses are translated using NAT in the VPN. You must include the translated IP addresses (the addresses that the other end sees) as a Normal-mode Site element in these types of VPNs. If NAT is disabled in the VPN, any Sites in the Private mode are ignored.

### **Related concepts**

[Defining Policy-Based VPN elements](#page-1128-0) on page 1129

### **Related tasks**

[Use a policy-based VPN to encrypt tunnels in route-based VPNs](#page-1148-0) on page 1149

## **Temporarily disable a VPN site in all VPNs**

You can disable a site that has been manually added to the Gateway. The site is disabled globally in all VPNs.

To remove the automatic site from an NGFW Engine that acts as a VPN Gateway, disable automatic VPN site management. There must be at least one enabled site.

**Steps**  $\bullet$  For more details about the product and how to configure features, click **Help** or press **F1**.

- **1)** Open the list of sites for the gateway in one of the following ways:
	- **•** Right-click a Firewall element, select **Edit <element type>**, then browse to **VPN** > **Sites**.
	- **•** Open the properties of the External VPN Gateway element, then click the **Sites** tab.
- **2)** Right-click the site, then select **Properties**.
- **3)** On the **VPN References** tab, deselect the **Enable** cell.
- **4)** Click **OK**.
- **5)** Save the changes in one of the following ways:
	- **•** In the Engine Editor, click **Save and Refresh**.
	- **•** In the External VPN Gateway Properties dialog box, click **OK**.

## **Next steps**

If you edited a previously configured VPN, refresh the policy on all affected gateways to transfer the changes. The configurations of external gateways might also require an update.

**Related tasks** [Disable or enable automatic VPN Site management](#page-1122-1) on page 1123 [Add a VPN site](#page-1122-0) on page 1123 [Define VPN topology for policy-based VPNs](#page-1133-0) on page 1134

## **Remove a VPN site from all policy-based VPNs**

You can remove a site that has been manually added to the Gateway. The site is removed from all VPNs where the Gateway is used.

To remove the automatic site from an NGFW Engine that acts as a VPN Gateway, disable automatic VPN site management. There must be at least one enabled site.

- **1)** Open the list of sites for the gateway in one of the following ways:
	- **•** Right-click a Firewall element, select **Edit <element type>**, then browse to **VPN** > **Sites**.
- **•** Open the properties of the External VPN Gateway element, then click the **Sites** tab.
- **2)** Right-click the site, then select **Remove**.
- **3)** Save the changes in one of the following ways:
	- In the Engine Editor, click **N** Save and Refresh.
	- **•** In the External VPN Gateway Properties dialog box, click **OK**.

### **Next steps**

If you edited a previously configured VPN, refresh the policy on all affected gateways to transfer the changes. The configurations of external gateways might also require an update.

**Related tasks** [Disable or enable automatic VPN Site management](#page-1122-1) on page 1123 [Add a VPN site](#page-1122-0) on page 1123

# **Define VPN Traffic Selector elements**

VPN Traffic Selector elements allow you to define the IP addresses, protocols, and ports used by a specific host in a VPN site.

## **Before you begin**

You must have sites for VPN Gateways.

You can use VPN Traffic Selector elements in policy-based VPNs. VPN Traffic Selector elements are intended to be used in specific advanced VPN configurations.

- **1)** Open the list of sites for the gateway in one of the following ways:
	- **•** Right-click a Firewall element, select **Edit <element type>**, then browse to **VPN** > **Sites**.
	- **•** Open the properties of the External VPN Gateway element, then click the **Sites** tab.
- **2)** Select **Tools** > **New** > **VPN Traffic Selector**.
- **3)** Configure the settings.
- **4)** Click **OK**.

# <span id="page-1127-0"></span>**Defining VPN profiles**

VPN Profile elements contain settings related to authentication, integrity checking, and encryption.

The VPN Profile element is the main point of configuration for IKE and IPsec settings. These settings are used or agreed on during IKE SA and IPsec SA negotiations. You can select any combination of settings as long as all gateways and VPN clients involved in the VPN support those settings and are configured to accept them.

The authentication methods for VPN clients are selected separately in the VPN Profile. A certificate-based method is always included in the VPN, but you can optionally add other authentication methods.

If you want to use certificates signed by a particular certificate authority (CA), you must define the CA as an element. By default, all VPN CAs are considered trusted, but you can restrict the trusted CAs for particular VPNs.

Each VPN refers to a VPN Profile. You can use the same VPN Profile in several VPNs if the settings are compatible. You can use the same VPN Profile in both policy-based and route-based VPNs. You can also easily copy the element to create custom versions of the same basic settings. There are predefined VPN Profile elements, which are mostly useful for site-to-site VPNs between firewalls that act as VPN Gateways.

Mobile VPNs usually require a custom profile. However, there is a predefined VPN Profile element that simplifies configuration for VPNs between iOS devices and Forcepoint NGFW VPN gateways. The iOS Suite VPN profile contains only iOS-compatible encryption algorithms and protocols.

Before editing a VPN Profile that is used in active VPNs, we recommend backing up the settings. You can back up the settings by duplicating the element, exporting it, or creating a Management Server backup. After editing a VPN profile that is used in active VPNs, check all VPNs that use the profile for issues that the changes might have caused.

**Related concepts** [Defining Policy-Based VPN elements](#page-1128-0) on page 1129 [Supported encryption methods for IPsec VPNs](#page-1100-0) on page 1101

### **Related tasks**

[Use a policy-based VPN to encrypt tunnels in route-based VPNs](#page-1148-0) on page 1149

## **Create VPN Profile elements**

If the default VPN Profile elements do not meet your needs, create a custom VPN Profile element.

The options you select are a balance between performance and security. A higher level of security generally requires more processing power.

If External VPN Gateways are involved, you must make sure that all settings match between the gateways.

- **1)** Select  $\Phi_0$  **Configuration**, then browse to **SD-WAN**.
- **2)** Browse to **Other Elements** > **Profiles** > **VPN Profiles**.
- **3)** Right-click **VPN Profiles**, then select **New VPN Profile**.
- **4)** Configure the settings.
- **5)** Click **OK**.

## **Export iOS VPN configuration profiles**

Exporting iOS VPN configuration profiles simplifies the VPN client configuration for iOS VPN client users.

## **Before you begin**

The mobile VPN must be fully configured. These steps are for the native iOS VPN client only. The VPN must use the iOS Suite VPN profile.

**Steps**  $\bullet$  For more details about the product and how to configure features, click **Help** or press **F1**.

- **1)** Select  $\Phi_0$  Configuration, then browse to SD-WAN.
- **2)** Browse to **Policy-Based VPNs**.
- **3)** Right-click the VPN to which iOS VPN client users connect, then select **Tools** > **Export iOS VPN Configuration Profile**.
- **4)** Select where to save the configuration file.
- **5)** Select the VPN gateway and endpoint to which iOS VPN client users connect.
- **6)** (Optional) To require users to enter a password to open the configuration file, enter a password in the **Password** field.
- **7)** Click **Export**.

## **Next steps**

Make the configuration file available to the iOS VPN client users. The VPN client setup procedure automatically starts when the users open the configuration file on the iOS device.

# <span id="page-1128-0"></span>**Defining Policy-Based VPN elements**

The Policy-Based VPN element collects together the gateways and the VPN Profile, and provides the settings for defining the topology and the tunnels of the policy-based VPN.

The main configuration for the VPN consists of defining which gateways are in the VPN and which of the gateways form tunnels with each other. You can also enter and renew pre-shared keys if you use them for authentication in this VPN.

The topology is determined by selecting whether the Gateways are Central or Satellite in each particular policybased VPN:

- **•** A *central gateway* establishes VPN tunnels with any other central or satellite gateway in the VPN, unless you specifically disable the tunnels.
- **•** A *satellite gateway* establishes VPN tunnels only with central gateways.
- **•** You can also create a VPN hub by adding a gateway so that it is listed under some other (central or satellite) gateway in the topology. Other gateways connect to the higher-level gateway, which forwards the connections to the lower-level gateway.

The Sites and networks for each gateway element can be adjusted in the policy-based VPN, but most of the settings are not specific to the policy-based VPN. The only change that is specific to the policy-based VPN is to disable a Site element in the policy-based VPN. Disabling a Site excludes the IP addresses from that policybased VPN only. Any other adjustments to the Sites and networks affect all other VPNs where the same gateway element is used.

Tunnels are generated from each central gateway to all other gateways based on the overall topology. You can adjust the tunnels to limit which gateways and endpoints form tunnels with each other. You can also change some of the properties for tunnels between two particular gateways or endpoints, such as the VPN Profile used. You can also define Multi-Link VPN settings that allow you to select standby and active tunnels and to set tunnels to aggregate mode. In aggregate mode, each connection is automatically balanced between the aggregate tunnels. Aggregate mode is likely to cause packet reordering that can actually decrease performance, depending on the TCP stacks in the connection endpoints.

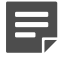

**Note:** Although the VPN endpoints usually correspond to the NetLink interfaces in a Multi-Link configuration, the VPN endpoint settings are separate from the NetLink and Multi-Link definitions. For example, a NetLink that is set to standby for cleartext can still be used as an active endpoint for VPN traffic.

When you configure the policy-based VPN, the validity of the VPN is automatically checked. If problems are found, they are shown in the **Issues** view. While useful in many cases, the automatic check does not detect all problems, especially regarding external gateways or interference between several separate policy-based VPNs.

Consider the following when creating new policy-based VPNs:

- **•** Check whether you can use an existing policy-based VPN instead. Most settings can be set individually for each site-to-site tunnel even within a single policy-based VPN. The VPN Profile, pre-shared key, and Multi-Link settings can all be selected separately for each VPN tunnel. Site definitions are the only major exception to this rule.
- **•** There must not be duplicate tunnels (two tunnels between the same two endpoints) in the configuration of any Firewall. Duplicate tunnels cause a policy installation failure. The easiest way to avoid duplicate tunnels is to define all VPNs between your Firewalls in the same policy-based VPN.
- **•** If you are creating VPNs with partner organizations, you might only want to include a subset of the internal IP address space in the Site definitions. Limiting the IP address space allows you to avoid revealing all internal addresses to your partner. Any cases where Site definitions must be different for different VPN tunnels requires creating separate policy-based VPNs.

## **VPN topologies**

policy-based VPN tunnels can be defined using different topologies:

- **•** *Full-mesh topology* connects each site to every other site in the same VPN. All gateways are central gateways, which means that all gateways can establish tunnels with all other gateways in the VPN.
- **•** *Star topology* connects sites behind satellite gateways to the sites behind central gateways. No VPN tunnels are established between the satellite gateways.

**•** *VPN hub topology* routes site-to-site or mobile VPN connections to other sites through a central (hub) gateway using other site-to-site VPNs. The hub is usually a central gateway, but it can also be a satellite gateway.

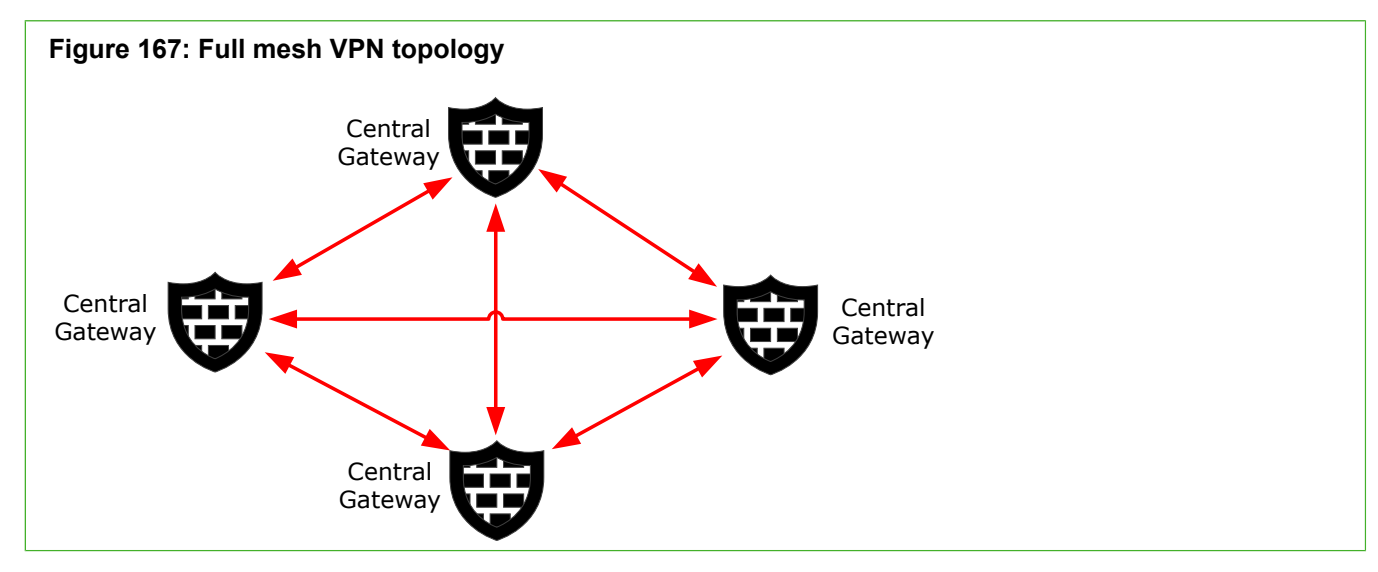

The full mesh topology, is formed between sites that must all be able to connect to any other site.

In VPNs with partner organizations or remote offices, VPN connectivity is needed between remote sites and a main site, but not from one remote site to another. This topology is a star topology.

The star topology is defined with satellite gateways that connect only to the central gateway. There is no VPN between the satellite gateways. This topology reduces the number of VPN tunnels that the gateways maintain compared to full-mesh topology. Having fewer tunnels can save resources on the remote gateways.

Sometimes the star topology is preferred even if VPN connectivity is needed between the remote offices. In this case, the central gateway can be used as a hub that relays traffic from one VPN tunnel to another. Traffic can be forwarded from either a site-to-site tunnel or a mobile VPN tunnel.

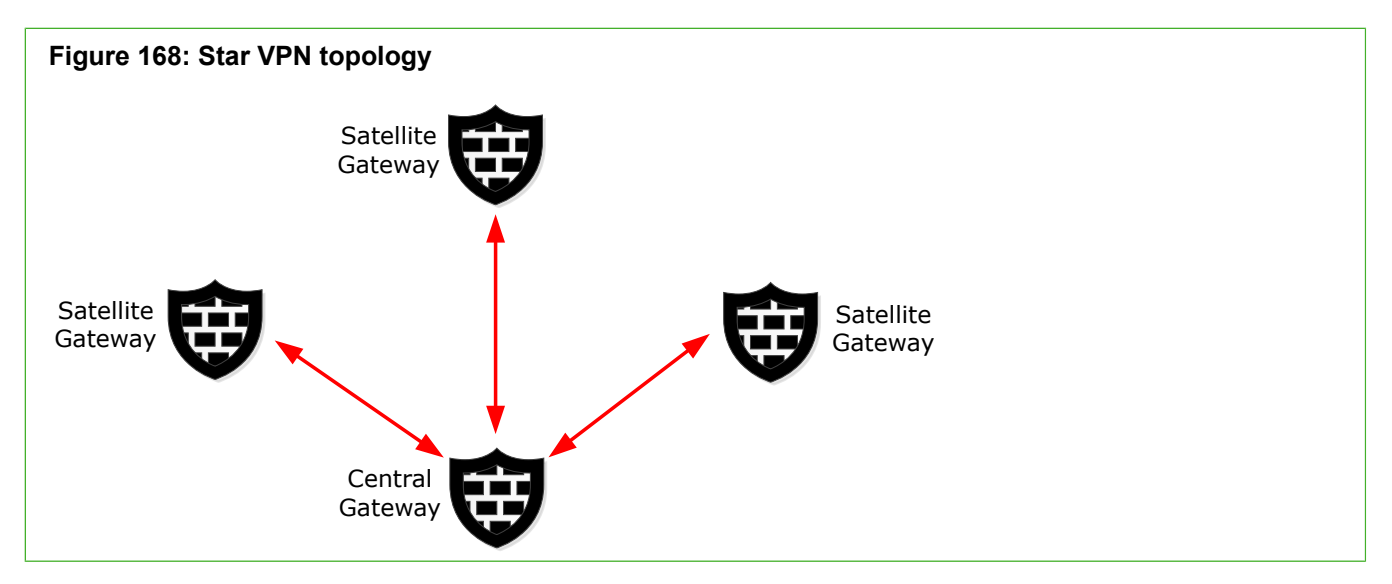

The hub topology simplifies VPN client use if the clients connect to several gateways. It can also make setting up site-to-site VPNs easier, especially if the satellite gateways are third-party devices. VPN encryption and decryption require heavy computing. Consider hardware performance before high volumes of traffic are concentrated at a hub gateway.

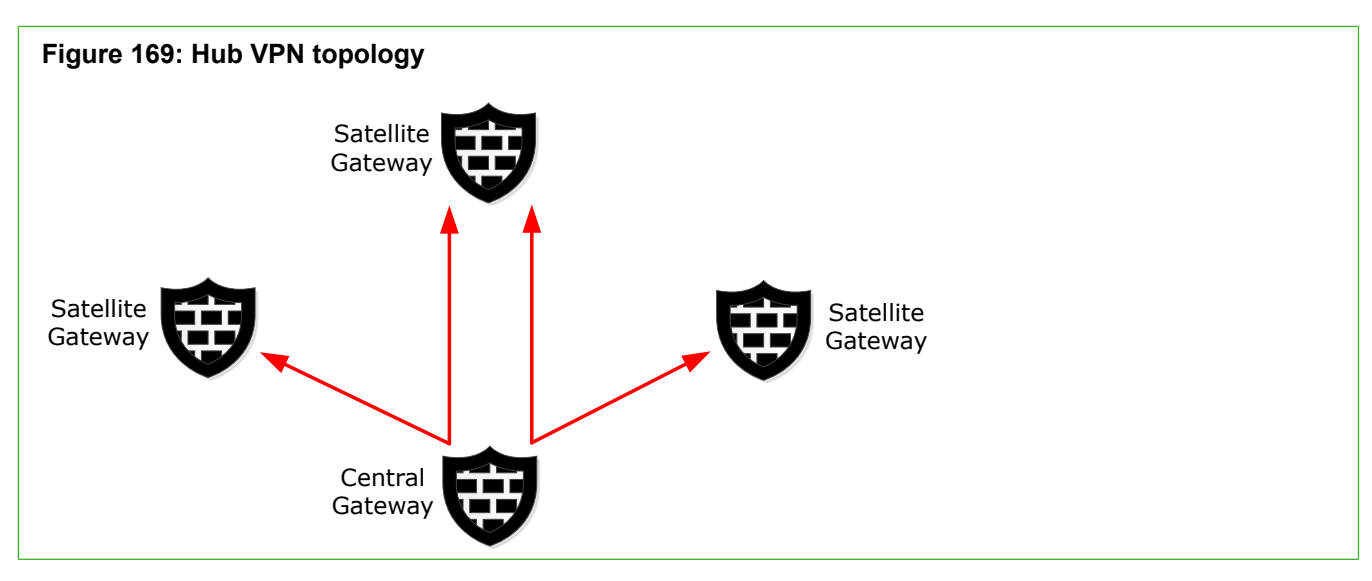

The VPN configuration can be a mix of the different topologies, since the connectivity requirements vary from location to location. The following illustration shows an example of a mixed topology.

Replacing two of the central gateways from the full mesh example with satellite gateways results in a VPN where all but two gateways still have a VPN with each other.

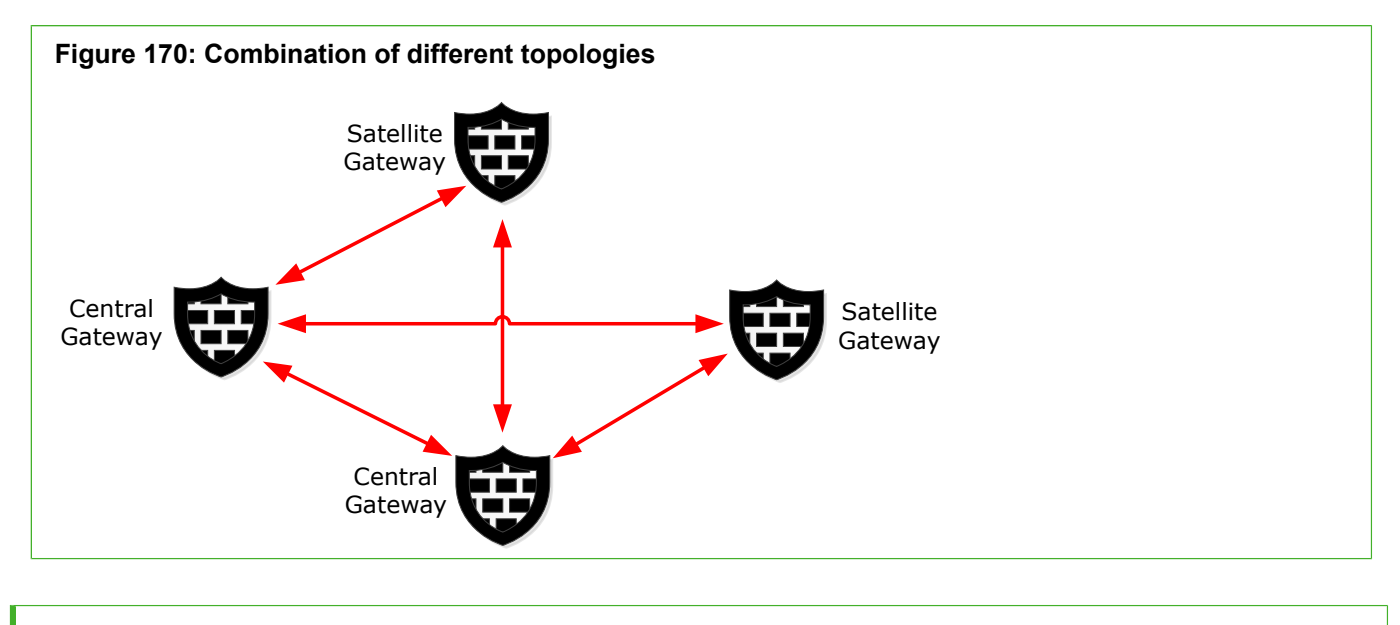

**Related concepts** [Defining VPN gateways](#page-1114-0) on page 1115

## **Create a Policy-Based VPN element**

The configuration of a Policy-Based VPN element has two stages: first you define some basic properties for the element, then you can add gateways and adjust the tunnels.

**Steps**  $\odot$  For more details about the product and how to configure features, click **Help** or press **F1**.

- **1)** Select  $\infty$  Configuration, then browse to SD-WAN.
- **2)** Browse to **Policy-Based VPNs**.
- **3)** Right-click **Policy-Based VPNs**, then select **New Policy-Based VPN**.
- **4)** Configure the settings.

If you want to override the default link selection options in QoS Class elements, select a Link Usage Profile element from the **Link Usage Profile** drop-down list. The settings defined in the Link Usage Profile element are applied to all tunnels in the VPN according to their link types.

**5)** Click **OK**.

The Policy-Based VPN opens for editing.

### **Next steps**

Define the VPN topology.

**Related concepts** [Defining VPN gateways](#page-1114-0) on page 1115

### **Related tasks**

[Define QoS Policy elements](#page-923-0) on page 924

## **Edit a policy-based VPN**

The policy-based VPN element can be configured in two ways: the basic properties are defined in the Policy-Based VPN element's properties. All other settings, including the included gateways, Sites, and tunnels are configured in the Policy-Based VPN editing view.

- **1)** Select  $\infty$  Configuration, then browse to SD-WAN.
- **2)** Browse to **Policy-Based VPNs**.
- **3)** Open the correct view for the settings that you want to edit:
	- **•** To edit the basic properties, right-click the Policy-Based VPN element, then select **Properties**.
	- **•** To adjust the other settings, right-click the Policy-Based VPN element, then select **Edit <element name>**.

# <span id="page-1133-0"></span>**Define VPN topology for policy-based VPNs**

For a valid policy-based VPN, you must have at least two gateways in the VPN. At least one of the gateways must be listed as a central gateway. The satellite gateways list can be left empty (for a full-mesh topology).

The Policy-Based VPN editing view has three tabs. The gateway selection on the **Site-to-Site VPN** tab determines the following:

- **•** Which gateways are included in the VPN.
- **•** Which gateways form tunnels with each other.
- **•** Which gateways contact each other through a hub gateway instead of contacting each other directly.

You define general VPN topology by classifying gateways as Central Gateways or Satellite Gateways. This classification defines which tunnels are generated on the **Tunnels** tab, and which gateways can be selected for mobile VPN access on the **Mobile VPN** tab.

IPv4 Access rules control which connections use the VPN tunnels. Always check the Access rules after you add or remove tunnels.

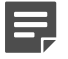

**Note:** Each endpoint-to-endpoint tunnel can only exist in one active VPN. If you use the same two gateway elements in more than one VPN, make sure that the topology does not create duplicate tunnels. You can also disable any duplicates of existing tunnels on the **Tunnels** tab.

**Steps @** For more details about the product and how to configure features, click **Help** or press **F1**.

- **1)** Select  $\Phi_0$  **Configuration**, then browse to **SD-WAN**.
- **2)** Browse to **Policy-Based VPNs**.
- **3)** Right-click the Policy-Based VPN element, then select **Edit**.
- **4)** On the **Site-to-Site VPN** tab, drag and drop the Gateways you want to include in this VPN into either of the two panes for the VPN topology.
	- **•** If you add a gateway under **Central Gateways**, the gateway can establish a VPN with any other gateway in the VPN. The **Tunnels** tab is populated with tunnels between the endpoints of the gateway you add and the endpoints of all other gateways in the VPN.
	- **•** If you add a gateway under **Satellite Gateways**, the gateway can establish a VPN only with central gateways in this VPN. The **Tunnels** tab is populated with tunnels between the endpoints of the gateway you add and the endpoints of the central gateways.
	- **•** The **Issues** pane alerts you to any incompatible or missing settings that you must correct.

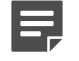

**Note:** Be careful to not unintentionally drop gateways on top of other gateways. Dropping gateways on top of other gateways creates a forwarding relationship on a hub gateway.

**5)** (Optional) If you want to forward connections from one VPN tunnel into another through a hub gateway, drag and drop a gateway on top of another gateway. The gateway is added under the other gateway at the same level as the Sites.

The Gateway used as a hub requires a special Site configuration.

- **6)** (Optional) If you want to exclude a gateway's Site (some IP addresses) from this VPN, right-click the Site element under the gateway, then select **Disable.**
- **7)** (Optional) Define which VPN Gateways provide Mobile VPN access.
	- **a)** On the **Mobile VPN** tab, select one of the following options:
		- **• Only central Gateways from overall topology** Only the VPN Gateways in the **Central Gateways** listed on the **Site-to-Site VPN** tab provide mobile VPN access.
		- **• All Gateways from overall topology** All VPN Gateways included in the VPN provide mobile VPN access.
		- **• Selected Gateways below** Only the VPN Gateways that you add to the **Mobile VPN Gateways** tree provide mobile VPN access. Drag and drop the VPN Gateways from the **Resources** pane.
- 8) Click **H** Save.

**Related concepts** [Defining VPN gateways](#page-1114-0) on page 1115 [Configuration 4: Basic VPN hub](#page-1179-0) on page 1180

**Related tasks** [Adjust VPN-specific Site settings](#page-1124-0) on page 1125

## **Define VPN tunnel settings for policy-based VPNs**

The **Tunnels** tab in the Policy-Based VPN editing view allows you to define settings particular to individual tunnels or disable some tunnels altogether.

The topology of the policy-based VPN (defined on the **Site-to-Site VPN** tab) determines which tunnels are shown on the **Tunnels** tab. If you have set up connection forwarding between the gateways on the **Site-to-Site VPN** tab, the number of generated tunnels is reduced according to the relationships and the capabilities of the gateway that forwards the traffic. The forwarding relationships are shown under **Forwarding Gateways**.

There are two types of tunnels:

- **•** The **Gateway<->Gateway** list shows connections between pairs of gateways.
- **•** The **Endpoint<->Endpoint** list shows the individual connections that form the tunnels in the **Gateway<- >Gateway** list. There can be several connections at this level for any Gateway pair if one or both of the Gateways have multiple endpoints (Multi-Link). If both Gateways have only one endpoint, there is only one tunnel also at this level for the Gateway pair.

If a VPN Gateway has a Multi-Link VPN configuration, you can select whether to use tunnels as backups or actively balance traffic between them. Multi-Link is specific to Forcepoint NGFW, and is not part of the IPsec standard. You might not be able to use Multi-Link with third-party gateways. Satisfactory results can be achieved if the third-party gateway allows ICMP probes, RTT ICMP probes, and supports DPD. You can disable redundant tunnels to the third-party gateway on the **Tunnels** tab if necessary.

This tab is also where you can view the *link summary*. The link summary is a summary of addresses and settings that have been configured for individual tunnels. You might want to check the link summary when there are complex setups involving external components (such as a VPN hub configuration).

Before editing a policy-based VPN that is used in active VPNs, we recommend making a backup of the Management Server.

**Steps**  $\bullet$  For more details about the product and how to configure features, click **Help** or press **F1**.

- **1)** Select  $\phi$  Configuration, then browse to SD-WAN.
- **2)** Browse to **Policy-Based VPNs**.
- **3)** Right-click the Policy-Based VPN element, then select **Edit**.
- **4)** Click the **Tunnels** tab.
- **5)** (Optional) If there are tunnels listed that are not needed, right-click the tunnel, then select **Disable**. Duplicate tunnels are not allowed between VPNs. If another VPN already defines a tunnel between the same endpoints, disable the duplicate tunnel in one of the VPNs.
- **6)** If you use pre-shared keys for authentication with external gateways, either set a key with your partner or export the keys that have been generated for your partner.

To view, change, or export the pre-shared key for a particular tunnel, double-click **=** in the **Key** column in the **Gateway<->Gateway** list. This pre-shared key is used only with gateway devices. Set pre-shared keys for third-party VPN clients in the User elements. The Forcepoint VPN Client does not allow pre-shared key authentication.

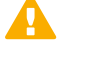

**CAUTION:** The pre-shared key must be long and random to provide a secure VPN. Change the pre-shared key periodically (for example, monthly). Make sure that it is not possible for outsiders to obtain the key while you transfer it to other devices.

- **7)** (Optional) Change the **VPN Profile** used at the tunnel level to override the profile selected for the VPN element:
	- **•** If you change a profile for a tunnel on the **Gateway<->Gateway** list, both IKE SA and IPsec SA settings are overridden from the default for the VPN.
	- **•** If you change a profile for a tunnel on the **Endpoint<->Endpoint** list, only the IPsec SA settings are overridden from the selection for the main tunnel on the gateway level.
- **8)** (Optional, Multi-Link only) Select the **Mode** in which **Endpoint<->Endpoint** links are used.
	- **a)** Select a tunnel on the **Gateway<->Gateway** list.

**b)** Right-click the **Mode** column for a link on the **Endpoint<->Endpoint** list, then select the mode from the right-click menu.

The Mode that you select for a link overrides the Mode setting in the endpoint properties. You can also configure the link's Mode to be automatically calculated based on the Mode defined for the endpoints. You can also define QoS Exceptions to select the Mode based on the QoS class of the traffic that is directed to the link.

- **9)** (Optional) To review the IP addresses and settings used in the individual tunnels, right-click the tunnels on the **Endpoint<->Endpoint** list, then select **View Link Summary**.
- **10)** After making all changes, check the **Validity** column for all tunnels.
	- **a)** If a tunnel has a warning icon in the **Validity** column, right-click the tunnel, then select **View Issues**.
	- **b)** Resolve all problems indicated in the messages shown.

If all tunnels are shown as valid, the policy-based VPN is correctly configured, although the Management Server cannot check all possible problems in this view. More issues might be shown at policy installation. Any validation and issues that are shown for external gateways are based only on the definitions that have been entered manually into the related elements.

11) Click **H** Save.

### **Next steps**

Add Access rules and possibly also NAT rules to direct outgoing traffic to the VPN and allow incoming traffic from the VPN.

### **Related concepts**

[Defining VPN gateways](#page-1114-0) on page 1115 [Defining Policy-Based VPN elements](#page-1128-0) on page 1129 [VPN certificates and how they work](#page-1184-0) on page 1185

### **Related tasks**

[Back up system configurations](#page-1226-0) on page 1227

# **Change VPN link modes in policy-based VPNs**

The mode of a VPN link determines how the link is used for VPN traffic.

You can select the Mode in which **End-Point<->End-Point** tunnels are used if there are multiple links between two Gateways (Multi-Link configuration). The Mode you select is the default mode for the link.

**Steps @** For more details about the product and how to configure features, click **Help** or press **F1**.

**1)** Select  $\phi_0$  Configuration, then browse to SD-WAN.

- **2)** Browse to **Policy-Based VPNs**.
- **3)** Right-click the Policy-Based VPN element, then select **Edit <element name>**.
- **4)** On the **Tunnels** tab, select a tunnel on the **Gateway<->Gateway** list. The links between the gateways are displayed in the **End-Point<->End-Point** list.
- **5)** Right-click the **Mode** column for a link on the **End-Point<->End-Point** list, then select **Edit Mode**.
- **6)** Configure the settings.
- **7)** Click **OK**.

**Related tasks** [Create QoS Class elements](#page-922-0) on page 923

## <span id="page-1137-0"></span>**Access rules for policy-based VPNs**

The Access rules define which traffic is sent to the policy-based VPN and which traffic is allowed out of the policybased VPN.

These checks are made in addition to the enforcement of the Site definitions of the Gateways, which define the allowed source and destination addresses for each VPN.

No traffic is sent through the policy-based VPN until you direct traffic to the VPN in the Access rules. The Policy-Based VPN element must be referenced in at least one Access rule. The communications required to establish the VPN are allowed based on the policy-based VPN definitions and the rules in the Firewall Template. You do not need to specifically include the gateway addresses in the Access rules if your policy is based on the Firewall Template. You might need to allow traffic to the gateway addresses if you use your own customized top-level template policy.

VPN Access rules behave basically the same as all other Access rules: you define certain matching criteria and all traffic that matches is then handled according to the Action set for the rule. You can set the VPN options in the Action options of the Allow, Continue, or Jump Actions.

You can set the VPN options in the Action options of the following Actions: Allow, Continue, or Jump. The **VPN Action** setting has three options, which have different effects depending on the source and destination of the traffic.

- **• Apply VPN** Directs traffic from protected local networks into the policy-based VPN tunnel. It allows traffic that arrives through a policy-based VPN to proceed. The rule does not match non-VPN traffic from outside networks into the protected networks regardless of whether the other cells in the rule match. This action allows handling special cases in which VPN and cleartext traffic that match the same rule must be passed through the firewall.
- **• Enforce VPN** Directs traffic from protected local networks into the policy-based VPN tunnel. It allows traffic that arrives through a policy-based VPN to proceed. The rule drops non-VPN connections from outside networks into the protected networks if the other cells in the rule match the connection.
- **• Forward** Directs traffic from protected local networks or from a policy-based VPN tunnel into another policy-based VPN tunnel. This action is useful for forwarding connections from one policy-based VPN tunnel into another (VPN hub configuration), or from local networks to VPN client computers that are currently connected.

When traffic is sent out through a policy-based VPN, the correct tunnel is selected based on the Sites of the gateway elements. If a VPN Access rule matches a connection with a source or destination IP address that is not included in the Sites, tunnel selection fails. The connection is dropped.

Incoming connections that arrive through the policy-based VPN are matched just like connections that do not use a VPN. Incoming connections do not have to match a VPN Access rule to be allowed in through the policy-based VPN. Any Access rule can match a policy-based VPN connection. You can use the **Source VPN** cell to match traffic based on whether the traffic is coming from a policy-based VPN tunnel. When the Source VPN cell is set to match policy-based VPNs, the rule only matches traffic from the selected policy-based VPNs. The cell can also be set to only match non-VPN traffic, or traffic from VPN clients. Access rules that do not have any Source VPN definition can match any traffic, including traffic that is received through a VPN.

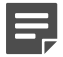

**Note:** We recommend activating logging for the policy-based VPN rules for initial testing even if you do not plan to log the connections that use the policy-based VPN later. VPN negotiations between the gateways are always logged.

NAT rules only apply to the encrypted packets (the VPN tunnel) by default. The addresses of the packets going through the policy-based VPN tunnel are translated if you specifically enable NAT for the policy-based VPN. With NAT, the traffic in the policy-based VPN tunnel uses the translated addresses, so you must define the Sites using the translated addresses.

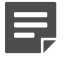

**Note:** NAT is needed for the NAT Pool feature in VPN client communications and for the Server Pool feature in inbound traffic management. To use these features in a policy-based VPN, NAT must be enabled in the properties of the Policy-Based VPN element.

## **Create rules for gateway connections in policybased VPNs**

The Firewall Template policy contains rules that allow the policy-based VPN traffic to form and maintain tunnels. If you use a custom top-level template, you must allow this traffic in the policy.

If you use a custom top-level template, make sure that at least the ISAKMP (UDP) Service is allowed between the gateways. You might also need to open other ports if encapsulation is used.

**Steps @** For more details about the product and how to configure features, click **Help** or press **F1**.

- **1)** Create rules for incoming site-to-site VPN traffic.
	- **a)** To allow traffic from a single policy-based VPN with an **Apply** or **Enforce** action, insert the following type of rule:

### **Table 131: Basic rule for allowing incoming VPN traffic from a single policy-based VPN**

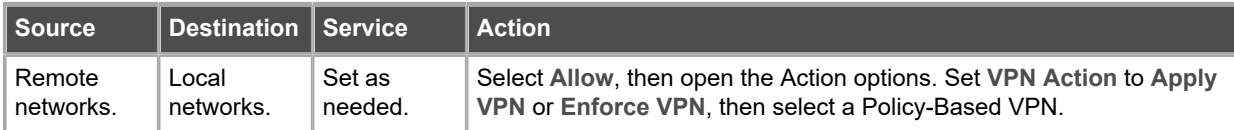

**b)** (Optional) To match the rule based on whether traffic is using a policy-based VPN, insert the following type of rule:

### **Table 132: Rule for allowing incoming policy-based VPN traffic from any number of different policy-based VPNs**

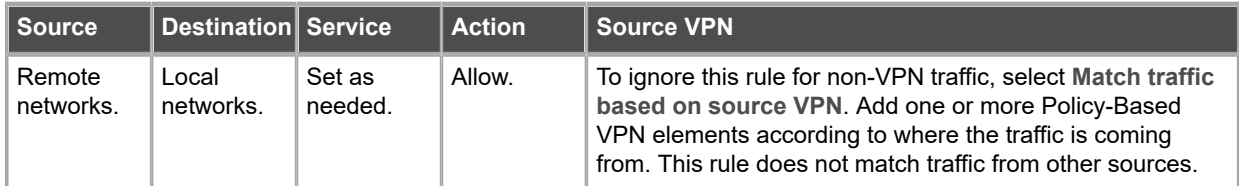

**2)** To create rules for outgoing policy-based VPN traffic, insert the following type of rule:

### **Table 133: Basic rule for outgoing VPN traffic**

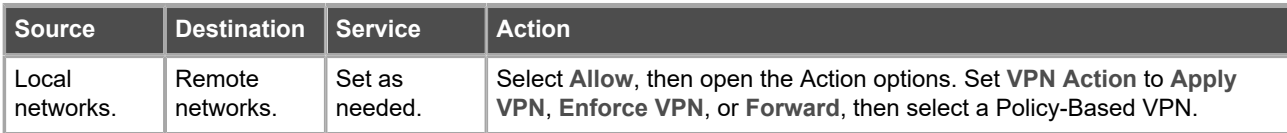

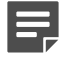

**Note:** If Access rules send traffic into a policy-based VPN, but the source or destination IP addresses are not included in the Site definitions, the traffic is dropped. This configuration error is shown as the message "tunnel selection failed" in the logs.

## **Create rules for VPN client connections in policy-based VPNs**

The Firewall Template policy contains rules that allows policy-based VPN traffic to form and maintain the tunnels. VPN client user authentication is also allowed as part of this VPN connection establishment process. If you use a custom top-level template, you must allow this traffic in the policy.

If your Firewall Policy is based on the Firewall Template policy, there is no need to create rules for VPN client connections. If your Firewall Policy is based on a custom top-level template, make sure that the policy allows the correct Services.

**Steps @** For more details about the product and how to configure features, click **Help** or press **F1**.

**1)** To allow incoming connections from VPN clients, insert the following type of rule:

#### **Table 134: Rule for allowing incoming traffic from VPN clients**

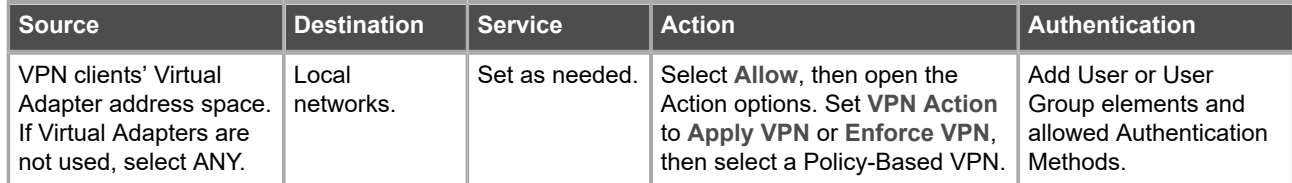

- **•** When a policy-based VPN and Authentication Methods are specified in the installed policy, the corresponding configurations are activated on the firewall. Connections from VPN client users are also matched against all other rules.
- **•** Any users who can authenticate using the specified authentication method can connect with a VPN client. Any such connected users can access resources if there is a matching rule that allows connections without specific Users defined. You can also use the **Source VPN** cell to prevent unwanted matches in Access rules.
- **•** When filled in, the **User** and **Authentication** cells are equal to Source, Destination, and Service as rule matching criteria. Matching continues from the next rule if the defined User and Authentication Method do not match the connection that is being examined. You can, for example, create rules that give the same user access to different resources depending on the authentication method used.
- **2)** (Optional) To allow internal hosts to open connections to the VPN client computers when the VPN is active, insert the following type of rule:

### **Table 135: Rule for sending traffic to VPN clients**

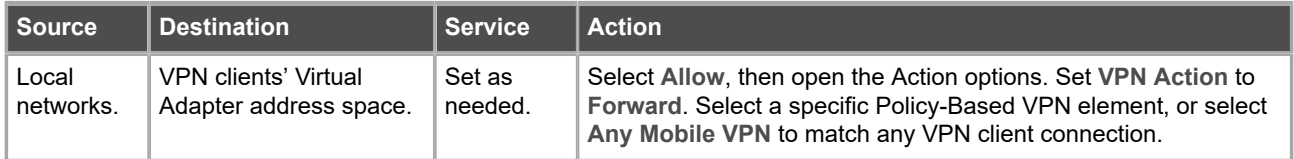

- **•** To use the policy-based VPN, the connecting hosts' IP addresses must be included in the gateway's Site definition.
- **•** If NAT is used inside tunnels of this policy-based VPN, add a NAT rule for this traffic direction.

### **Related concepts**

[Defining VPN gateways](#page-1114-0) on page 1115 [Defining Policy-Based VPN elements](#page-1128-0) on page 1129 [Defining Site elements for VPN gateways](#page-1121-1) on page 1122

# **Create forwarding rules on hub gateways for policy-based VPNs**

Create rules for forwarding policy-based VPN traffic from one tunnel to another and for forwarding tunneled traffic to the Internet.

**Steps**  $\odot$  For more details about the product and how to configure features, click Help or press F1.

**1)** To forward policy-based VPN traffic from one tunnel to another, insert the following type of rule:

### **Table 136: Basic rule for forwarding policy-based VPN traffic**

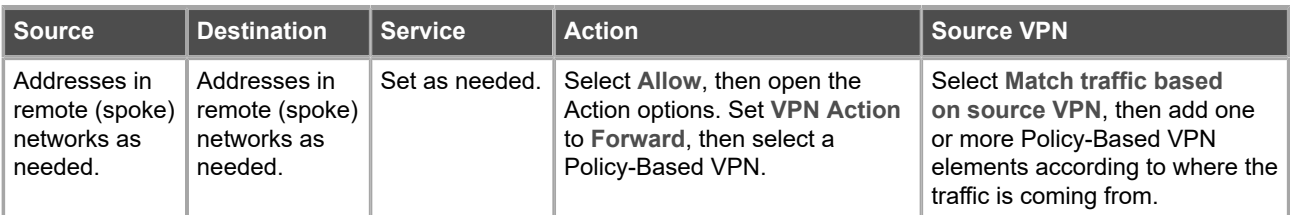

**2)** To forward tunneled traffic to the Internet, insert the following type of rule:

### **Table 137: Rule for allowing traffic except if it arrives through policy-based VPNs**

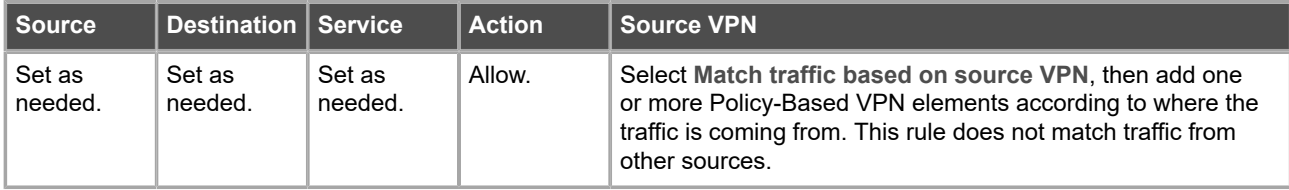

In most cases, the source IP addresses are from a private address space. You must add a NAT rule to translate them to publicly routable IP addresses. Make sure that NAT is enabled in the properties of the Policy-Based VPN element. Add a NAT rule for the VPN traffic if a suitable NAT rule does not exist already.

- **3)** Configure the remote gateway or VPN clients to forward all traffic to the VPN.
	- **•** VPN clients Configure the DHCP server to assign the hub gateway as the default gateway for the VPN clients.
	- **•** Forcepoint NGFW gateways Create a VPN rule that directs all traffic to the policy-based VPN with the hub gateway.
		- **Note:** For the traffic to be allowed into the VPN, the destination IP address must be part of the Site definition of the hub gateway. When you forward Internet traffic, the hub's Site must usually include the Any Network element. This Site can interfere with other VPN configurations. We recommend disabling it in other VPNs.

### **Related concepts**

[Defining VPN gateways](#page-1114-0) on page 1115 [Defining Policy-Based VPN elements](#page-1128-0) on page 1129 [Configuration 4: Basic VPN hub](#page-1179-0) on page 1180

## **Prevent other Access rules from matching policy-based VPN traffic**

Create rules that do not match connections opened through a policy-based VPN.

**Steps**  $\bullet$  For more details about the product and how to configure features, click **Help** or press **F1**.

**1)** Insert the following type of rule:

#### **Table 138: Rule for allowing traffic except if it arrives through VPNs**

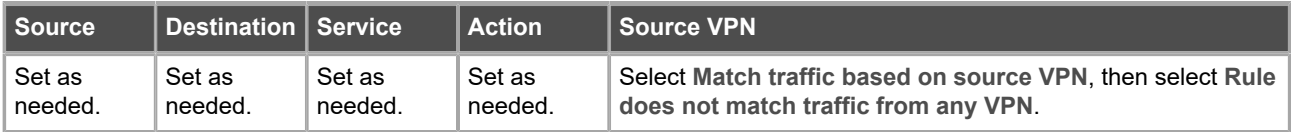

# **Create NAT rules for policy-based VPN traffic**

If you want to apply NAT to traffic inside a policy-based VPN tunnel, you must allow NAT in the properties of the Policy-Based VPN element.

NAT rules are always applied to encrypted communications that have the gateways as their source and destination. NAT is not applied to traffic that uses a policy-based VPN tunnel. Observe the following guidelines:

**•** Define Sites (encryption domains) that contain the translated IP addresses that the packets use when they are inside the policy-based VPN tunnel. Set the Sites that contain the real IP addresses to Private mode in the policy-based VPN.

For example, if you translate IP addresses of traffic going into the policy-based VPN, add a Site that includes the translated IP addresses to your VPN Gateway element. The Sites that contain the internal addresses are set to Private mode.

- **•** If address translation for VPN clients is enabled for the firewall in the Engine Editor, NAT Pool translation is applied before the NAT rules. NAT rules cannot match traffic to which NAT pool translation is applied. NAT Pool is the preferred method for translating VPN client addresses.
- **•** If you want to forward traffic originating from VPN clients to the Internet, you must typically have at least two NAT rules. The first rule is for connections to internal resources to prevent NAT from being applied or to translate to an internal IP address as necessary. The second rule translates internal IP addresses to an external IP address for the Internet connections.

The order of processing for traffic going into a policy-based VPN tunnel is:

Access Rules | NAT Rules | VPN tunnel.

The order of processing for traffic coming out of a VPN tunnel is:

Access Rules | (VPN client NAT Pool) | NAT Rules | Internal Network.

Other than these guidelines, there are no other VPN-specific issues with NAT rules. The first matching NAT rule is applied to those connections that are matched against the NAT rules and the rest of the NAT rules are ignored.

**Related concepts** [Defining VPN gateways](#page-1114-0) on page 1115 [Defining Policy-Based VPN elements](#page-1128-0) on page 1129 [Getting](#page-804-0) started with NAT rules on page 805

#### **Related tasks**

[Adjust VPN-specific Site settings](#page-1124-0) on page 1125

## **Monitoring policy-based VPNs**

You can monitor the status of VPNs in the Home view. The overall status of the VPNs and the tunnels they contain is shown in the tree of monitored elements.

Logging for policy-based VPNs is separate for the tunnels and the traffic that uses the tunnels:

- **•** VPN negotiations are always logged (regardless of the logging options in Access rules) as informational messages.
- **•** More detailed logging is available when you activate IPsec diagnostic logging for the Firewall/ VPN engine for troubleshooting purposes.
- **•** The traffic using the VPN tunnels is logged according to the logging options in the rule that allows the traffic in or out of the VPN.
- **•** The Home view provides shortcuts to logs filtered for the specific policy-based VPN or VPN Gateway element referenced in the log event.
	- **•** Right-click a policy-based VPN in the Status tree, then select **Monitoring** > **Logs by VPN**.
	- **•** Right-click a VPN Gateway in the Status tree or connectivity diagram, then select **Monitoring** > **Logs by VPN Gateway**.
	- **•** Right-click the connection between two VPN Gateways in the connectivity diagram, then select **Monitoring** > **Logs by VPN Gateways** to view logs of traffic between the two VPN Gateways.

Log pruning filters can delete some (or even all) of the generated messages.

#### **Related concepts**

[Access rules for policy-based VPNs](#page-1137-0) on page 1138 [Defining VPN gateways](#page-1114-0) on page 1115 [Defining Policy-Based VPN elements](#page-1128-0) on page 1129 [How component statuses are indicated](#page-193-0) on page 194 [Information about IPsec tunnels in logs](#page-1356-0) on page 1357

### **Related tasks**

[Enable or disable diagnostics](#page-340-0) on page 341 [Define logging options for Access rules](#page-844-0) on page 845

# **Define Mobile VPNs**

You can use both SSL VPN and IPsec tunnels together in the mobile VPN configuration in the same policy-based VPN.

Mobile VPNs are not supported with route-based VPNs.

**Steps**  $\bullet$  For more details about the product and how to configure features, click **Help** or press **F1**.

- **1)** Configure VPN Client settings in the Engine Editor.
	- **a)** Right-click a Firewall element, then select **Edit <element type>**.
	- **b)** Browse to **VPN** > **VPN Client**.
	- **c)** Configure the settings.
	- **d)** (Optional) Configure the settings on the **Advanced** branch.
	- **e)** Click **Save and Refresh** to save the changes to the configuration and refresh the policy on the engine.
- **2)** Create a policy-based VPN or edit an existing policy-based VPN.
- **3)** On the **Mobile VPN** tab of the policy-based VPN, select one of the following options to define which VPN Gateways provide mobile VPN access:
	- **• Only central Gateways from overall topology** Only the VPN Gateways in the **Central Gateways** list on the **Site-to-Site VPN** tab provide mobile VPN access.
	- **• All Gateways from overall topology** All VPN Gateways included in the VPN provide mobile VPN access.
	- **• Selected Gateways below** Only the VPN Gateways that you add to the **Mobile VPN Gateways** list provide mobile VPN access. Drag and drop the VPN Gateways from the **Resources** pane.
- **4)** Click **Save**.

# **Configuring route-based VPNs**

Route-based VPNs are implemented according to IPsec standards.

The information here assumes that you are already familiar with the basic concepts of building IPsec VPNs and concentrates on the features available in Forcepoint NGFW. Understanding basic IPsec concepts helps you configure VPNs. We recommend reading the general overview to VPNs and IPsec before moving on to this section.

Route-Based VPN Tunnel elements represent endpoints on the engine. Tunnel Interfaces allow routing information to be used to determine the correct VPN tunnel to use.

When route-based VPN tunnels uses IPsec in *transport mode* between tunnel endpoints, the packets are not encapsulated into new IPsec packets. Instead, the original headers of the packet are left intact, and the IP

payload of the packet is encrypted. IPsec transport mode is used to encrypt the packets. Other encapsulation, such as *generic routing encapsulation* (GRE) or *IP in IP* (IP-IP), must be used to add the tunnel endpoint IP addresses in front of the original packet header.

When a route-based VPN tunnel uses IPsec in *tunnel mode*, the encryption is provided by a policy-based VPN.

In route-based VPNs, the routing defines which traffic is sent through the VPN tunnel. The Antispoofing configuration is automatically generated for tunnel interfaces. The routing configuration also determines the physical network interfaces on the engine to which the tunnel interfaces are automatically mapped. You can statically define which networks are reachable through each tunnel interface. You can also use dynamic routing to create the routes for traffic to be sent through the VPN tunnels.

- **1)** Create a tunnel interface for one end of the VPN.
- **2)** Create a tunnel interface for the other end of the VPN.
- **3)** Create a Route-Based VPN Tunnel element that references both ends of the VPN.
- **4)** (Optional) Create Tunnel Groups to group Route-Based VPN Tunnel elements.
- **5)** Create Access rules to allow traffic between the internal network and the networks that are reachable through the route-based VPNs.

## **Default elements for route-based VPNs**

Route-based VPNs use Route-Based VPN Tunnel elements to define the endpoints on the engine.

In the Route-Based VPN Tunnel element, you can select the tunnel type and a VPN Profile to use.

If you have not defined all the VPN Gateways, when creating the tunnel, you can define only one of the gateways to use, and add the missing VPN Gateway later, when it is available.

Each tunnel can be added to a Tunnel Group element. The groups allow you to organize the tunnels, and you can view the groups in the VPN section in the Home view.

## **Using route-based VPNs for dynamic routing**

Route-based VPNs can protect and route dynamic routing communications between sites to protect the confidentiality and integrity of the dynamic routing communications.

Routing protocols, such as RIP, OSPF, and BGP, send non-routable multicast packets between routing devices, such as routers and firewalls. Because IPsec accepts only unicast traffic, these packets cannot be directly sent into IPsec tunnels. Instead, dynamic routing communications are forwarded to tunnel interfaces, which encapsulate the traffic and send it into the route-based VPN tunnel. The following configuration considerations apply when route-based VPNs are used to protect dynamic routing protocols:

- **•** The TTL value for the tunnel must be high enough to allow the packets to be routed through each hop in the route.
- **•** If IP addresses are defined for tunnel interfaces, the netmask must be defined according to the functionality of the interface. For OSPF, the peers must belong to the same subnet.

# **Add tunnel interfaces for NGFW Engines**

Tunnel interfaces are logical interfaces.

Any traffic that is routed to a tunnel interface and allowed by Access rules is automatically sent through the tunnel to the peer endpoint defined in the Route-Based VPN Tunnel element. Tunnel interfaces are only used in routebased VPNs.

You can optionally add IPv4 or IPv6 addresses to a tunnel interface. Tunnel interfaces can only have static IP addresses. Any IP address can be added to a tunnel interface, even if the same IP address is used on another interface or as a loopback IP address. Adding an IP address to a tunnel interface allows you to define the source IP address of traffic sent from the NGFW Engine itself. For example, an IP address is recommended to provide a source IP address for dynamic routing daemons, for IGMP proxy, and for Protocol Independent Multicast - Sparse-Mode (PIM-SM) configuration. If no IP address is added to the tunnel interface, the source IP address for traffic sent from the NGFW Engine is automatically selected. The selection is done according to the **Bypass Default IP Address** setting in the interface options for the NGFW Engine.

The mapping of tunnel interfaces to physical network interfaces on the NGFW Engine is done automatically based on the routing configuration.

Steps  $\bullet$  For more details about the product and how to configure features, click Help or press F1.

- **1)** Right-click an NGFW Engine, then select **Edit <element type>**.
- **2)** Browse to **Interfaces**.
- **3)** Select **Add** > **Tunnel Interface**.
- **4)** Configure the settings.
- **5)** Click **OK**.
- **6)** If you want to add a source IP address for traffic sent from the engine node, add IPv4 addresses or IPv6 addresses to the tunnels.
- **7)** If you do not want to add IP addresses, select system communication roles for firewall interfaces to define how the source IP address for traffic sent from the engine node is selected.
- 8) Click **N** Save and Refresh.

# <span id="page-1146-0"></span>**Create Route-Based VPN Tunnel elements**

Create tunnels to use in route-based VPNs.

**Steps @** For more details about the product and how to configure features, click **Help** or press **F1**.

**1)** Select  $\phi$  Configuration, then browse to SD-WAN.

- **2)** Browse to **Route-Based VPN Tunnels**.
- **3)** Right-click **Route-Based VPN Tunnels**, then select **New Route-Based VPN Tunnel**.
- **4)** Configure the settings.
- **5)** Click **OK**.
- **6)** Click **Save**.

**Related concepts** [Defining VPN gateways](#page-1114-0) on page 1115 [Getting started with Access rules](#page-784-0) on page 785 [Changing pre-shared keys for VPNs](#page-1207-0) on page 1208

### **Related tasks**

[Add tunnel interfaces for firewalls](#page-536-0) on page 537 [Define endpoints for VPN Gateway elements](#page-1115-0) on page 1116 [Add loopback IP addresses to firewalls](#page-549-0) on page 550

## **Create Tunnel Group elements**

You can group Route-Based VPN Tunnel elements, then monitor them in the Home view.

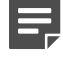

**Note:** To add multiple existing Route-Based VPN Tunnel elements to a Tunnel Group, select the elements, right-click, then select **Tools** > **Select Tunnel Group**.

**Steps**  $\bullet$  For more details about the product and how to configure features, click **Help** or press **F1**.

- **1)** Select  $\Phi_0$  Configuration, then browse to SD-WAN.
- **2)** Browse to **Other Elements** > **Tunnel Groups**.
- **3)** Right-click **Tunnel Groups**, then select **New Tunnel Group**.
- **4)** Configure the settings.

If you want to override the default link selection options in QoS Class elements, select a Link Usage Profile element from the **Link Usage Profile** drop-down list. The settings defined in the Link Usage Profile element are applied to all tunnels in the VPN according to their link types.

**5)** Click **OK**.

## <span id="page-1148-0"></span>**Use a policy-based VPN to encrypt tunnels in route-based VPNs**

You can use a policy-based VPN to provide encryption for route-based VPN tunnels.

## **Before you begin**

Define the policy-based VPNs that provide the encryption.

Using a policy-based VPN to encrypt tunnels in a route-based VPN allows you to do the following:

- **•** Encrypt multiple tunnels in the same VPN tunnel. This configuration improves compatibility with third-party devices and cloud-based services that do not support multiple, separately encrypted tunnels.
- **•** Create multiple tunnels between remote and local sites when only one public IP address is available.

**Steps @** For more details about the product and how to configure features, click **Help** or press **F1**.

- **1)** Create a Host element.
	- **a)** Select  $\Phi_0$  Configuration, then browse to Network Elements.
	- **b)** Right-click **Hosts**, then select **New Host**.
	- **c)** In the **IPv4 Address** or **IPv6 Address field**, enter the same IP address as the endpoint you use in the route-based VPN.

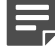

**Note:** You might receive a warning that the IP address of the Host element is not unique. Ignore the warning and save the element.

- **d)** Configure the other settings according to your needs.
- **e)** Click **OK**.
- **2)** Configure the VPN settings for the firewall that acts as the VPN gateway.
	- **a)** Right-click the NGFW Engine, then select **Edit <element type>**.
	- **b)** Browse to **VPN** > **Endpoints**, then define at least two endpoints: one for the policy-based VPN and one for the route-based VPN.
	- **c)** Browse to **Sites**, then add the Host element to the site for the VPN Gateway.
	- d) Click **H** Save.
- **3)** Configure the policy-based VPN that provides the encryption.
	- **a)** Open the policy-based VPN for editing.
- **b)** On the **Site-to-Site VPN** tab, add the VPN Gateway that represents the firewall to the **Central Gateways** or **Satellite Gateways** list.
- **c)** Click **Save**.
- **4)** Create the Route-Based VPN Tunnel element.
	- **a)** Select  $\phi$  **Configuration**, then browse to **SD-WAN**.
	- **b)** Browse to **Route-Based VPN Tunnels**.
	- **c)** Right-click **Route-Based VPN Tunnels**, then select **New Route-Based VPN Tunnel**.
	- **d)** Use the following settings:

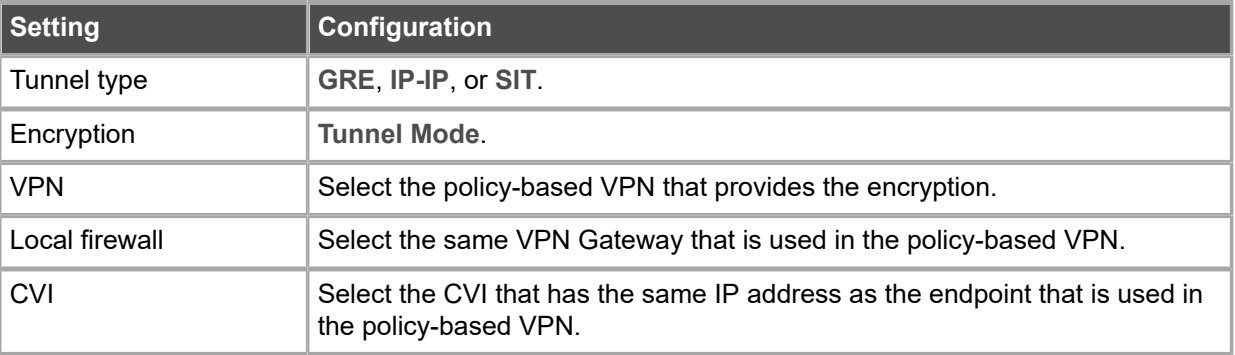

Configure the other settings according to your needs.

- **e)** Click **OK**.
- **5)** Add Access rules to allow traffic between the internal network and the networks that are reachable through the route-based VPN tunnels.
	-

**Note:** The Access rules that direct the route-based VPN traffic into the policy-based VPN are automatically generated for the Firewalls associated with the VPN Gateway elements. The rules are not visible in the Firewall policy, and cannot be edited. If a policy that contains the automatically generated rules is installed on a Firewall that is not involved in the VPN, the rules are ignored.

- **a)** Open the Firewall policy for editing.
- **b)** Add IPv4 Access rules or IPv6 Access rules that have the following settings:

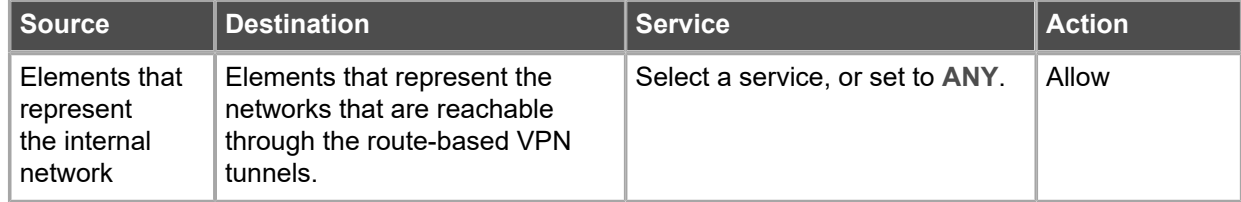

Configure the other settings for the rules according to your needs.

- **c)** Click **Save**.
- **d)** Install the policy on all Firewalls that are involved in the VPNs.

**Related concepts**

[Getting started with Access rules](#page-784-0) on page 785

### **Related tasks**

[Create an External VPN Gateway element](#page-1117-0) on page 1118 [Add a VPN site](#page-1122-0) on page 1123

# **SSL VPN configuration**

SSL VPNs use secure sockets layer (SSL) encryption to provide secure remote access. SSL VPNs allow authenticated users to establish secure connections to internal HTTP and HTTPS services through a standard web browser or through a client application that allows direct network access.

Access to HTTP-based services is provided by the *SSL VPN Portal*. The SSL VPN Portal is an integrated feature of Forcepoint NGFW. It provides remote access to applications and information in the protected network from standard web browsers. End users must authenticate to access the SSL VPN Portal webpage. You can configure single sign-on (SSO), to allow users to access different services under the same Domain without logging on to each service separately. The SSL VPN Portal proxies end-user connections to HTTP-based services in the protected network. The end user is never directly connected to the back-end services.

Encrypted connections to other services are provided by *SSL VPN tunnels* for the Forcepoint VPN Client solution. SSL VPN tunnels can be used with the Forcepoint VPN Client solution in mobile VPNs. You can use SSL VPN tunnels alone, IPsec tunnels alone, or both SSL VPN and IPsec tunnels together in the same policy-based VPN.

## **Set up the SSL VPN Portal**

The SSL VPN Portal provides secure browser-based access to services in the protected network.

# **Make services available in the SSL VPN Portal**

SSL VPN Portal Services map external URLs to HTTP-based services in the protected network.

SSL VPN Portal Service elements contain settings that define how the internal URLs of the HTTP-based services are translated to external URLs. URL translation makes sure that all traffic to registered web resource hosts is routed through the SSL VPN Portal. End users can access the SSL VPN Portal Services through the SSL VPN Portal, or directly through web browser bookmarks.

**Steps**  $\Theta$  For more details about the product and how to configure features, click **Help** or press **F1**.

**1)** Select  $\Phi_0$  Configuration, then browse to SD-WAN.

- **2)** Browse to **SSL VPN Portal** > **SSL VPN Portal Services**.
- **3)** Right-click **SSL VPN Portal Services**, then select **New SSL VPN Portal Service**.
- **4)** Configure the settings, then click **OK**.

## **Next steps**

You are now ready to define which users are allowed to access the services.

# **Allow access to services using the SSL VPN Portal**

The SSL VPN Portal Policy defines which services are available in the SSL VPN Portal and which users can access the services.

## **Before you begin**

You must have one or more SSL VPN Portal Service elements.

The SSL VPN Portal Policy contains rules that define which users can use each SSL VPN Portal Service, and the authentication requirements for accessing the SSL VPN Portal Services.

- **1)** Select  $\Phi_0$  **Configuration**, then browse to **SD-WAN**.
- **2)** Create an SSL VPN Portal Policy.
	- **a)** Expand the **SSL VPN Portal** branch.
	- **b)** Right-click **SSL VPN Portal Policies** and select **New SSL VPN Portal Policy**.
	- **c)** In the **Name** field, enter a unique name.
	- **d)** Click **OK**. The SSL VPN Portal Policy opens for editing in a new tab.
- **3)** Add rules in one of the following ways:
	- **•** Right-click the last row of an empty policy and select **Add Rule**.
	- **•** Right-click the **ID** cell of an existing rule and select **Add Rule Before** or **Add Rule After**.
- **4)** Drag and drop one or more SSL VPN Portal Service elements from the **Resources** pane to the **SSL VPN Portal Service** cell.
- **5)** Drag and drop one or more User or User Group elements from the **Resources** pane to the **Authentication** cell.
- **6)** Save the SSL VPN Portal Policy.

#### **Next steps**

You are now ready to select the SSL VPN Portal Policy for an SSL VPN Portal element.

### **Enable the SSL VPN Portal**

Create and enable the SSL VPN Portal to make the SSL VPN Portal available through one or more firewalls.

#### **Before you begin**

You must have an SSL VPN Portal Policy.

Steps  $\circ$  For more details about the product and how to configure features, click Help or press F1.

- **1)** Select  $\Phi_0$  Configuration, then browse to SD-WAN.
- **2)** Browse to **SSL VPN Portal** > **SSL VPN Portals**.
- **3)** Right-click **SSL VPN Portals**, then select **New SSL VPN Portal**.
- **4)** In the **Name** field, enter a unique name.

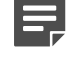

**Note:** The name must only contain letters, numbers, dashes (-), and underscores ( $\cdot$ ). The name cannot contain spaces.

- **5)** Next to the **SSL VPN Portal Policy** field, click **Select**, then select an SSL VPN Portal Policy.
- **6)** Next to the **Hostnames** table, click **Add**, then add one or more host names. Enter the domain name or IP address that the user enters in their web browser to access the SSL VPN Portal.
- **7)** Next to the **Server Credentials** table, click **Select**, then select a TLS Credentials element. Alternatively, select **Use Self-Signed Certificate** to create and use a self-signed certificate.
- **8)** On the **Look & Feel** tab, configure the look and feel settings.
	- **a)** In the **Title** field, enter the title to show in the end user's web browser when they access the SSL VPN Portal webpage.
	- **b)** From the **Look & Feel** drop-down list, select an option, or select **Custom** to create a customized look and feel for the SSL VPN Portal.
- **c)** If you selected **Custom**, configure the options.
- **d)** (Optional) To view the changes you have made, select **Preview SSL VPN Portal Webpage** or **Preview SSL VPN Portal Logon Webpage** .
- **9)** On the **Target Engine** tab, select one or more firewalls for which you want to enable the SSL VPN Portal.
	- **a)** Click **Add** to add a row to the table.
	- **b)** Double-click the **Target Engine** cell, then select the firewall for which you want to enable the SSL VPN Portal.
- **10)** On the **Advanced** tab, configure the advanced settings.
- **11)** Click **OK**.

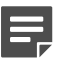

**Note:** After you have created an SSL VPN Portal element, you can enable it in an engine in the Engine Editor.

The SSL VPN Portal is now available through the firewalls that you added to the Target Engine table.

## **Edit the SSL VPN Portal settings specific to an NGFW Engine**

You can edit the SSL VPN Portal settings in the Engine Editor.

**Steps @** For more details about the product and how to configure features, click **Help** or press **F1**.

- **1)** Right-click an engine element, then select **Edit <element type>**.
- **2)** Browse to **VPN** > **SSL VPN Portal**. The **SSL VPN Properties** pane opens on the right.
- **3)** Click **Select** to select the SSL VPN Portal you want to use.
- **4)** (Optional) To change the SSL cryptographic algorithms used by the SSL VPN Portal, click **Select** next to the **TLS Cryptography Suite Set** field, then select a TLS Cryptography Suite Set element.
- **5)** Click **Save and Refresh** to transfer the new configuration to the engines.

# **Examples of policy-based VPNs**

These examples illustrate some common uses for policy-based VPNs and general steps on how each example is configured.

## **Example: creating a policy-based VPN between three offices**

An example of a VPN between two or more locations.

Company A has a central office and two remote offices, each with their own Forcepoint NGFW Firewall/ VPN device. The company needs secured communications links between the remote offices and the central office for access to various services, such as file servers, at the central office.

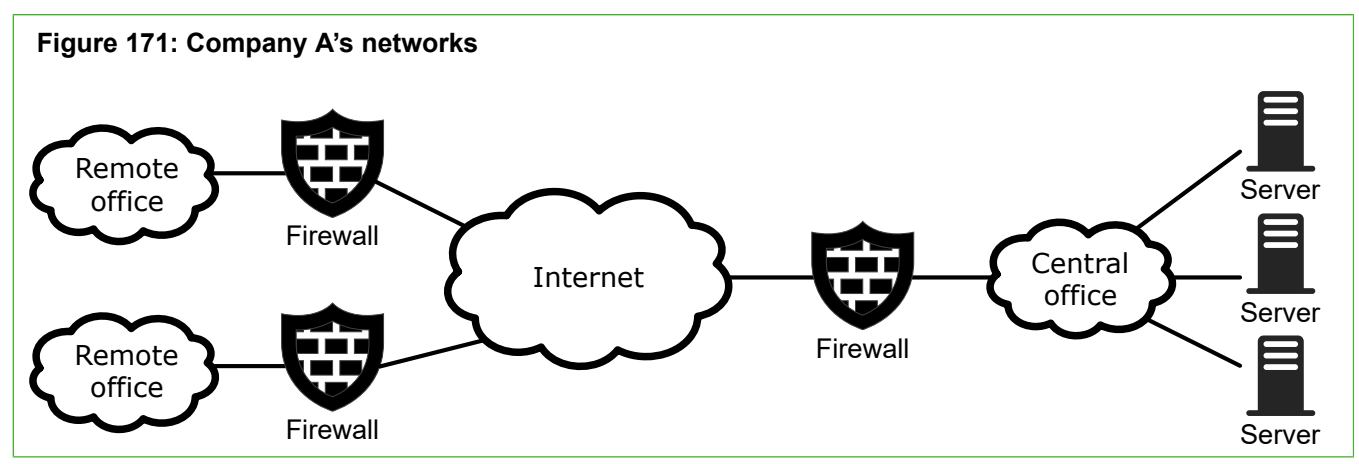

All shared servers are at the central office, and internal emails and other communications are also handled by the central servers. There is no need for secure connectivity between the remote offices.

All Firewalls have a public IP address toward the Internet. The internal networks at each site use private IP addresses. There is no need to translate the VPN traffic, since all offices use their own distinct address space.

The security policy of the company requires certificate-based authentication. The administrators decide to use the Management Server's Internal RSA CA for Gateways for issuing the VPN certificates.

The administrators:

- **1)** Select each engine's public IP address as the VPN endpoint, then activate automatic certificate management.
- **2)** Add Site elements for all gateways, then add the entire local internal network as the content for each Site.
- **3)** Create a VPN Profile, and select RSA Encryption as the authentication method. RSA certificates are automatically generated for each gateway.
- **4)** Create a Policy-Based VPN element called "Inter-Office VPN" that includes the central office gateway as a central gateway and the two remote site gateways as satellite gateways.
- **5)** Add the following types of Access rules in the policy of the central office firewall:

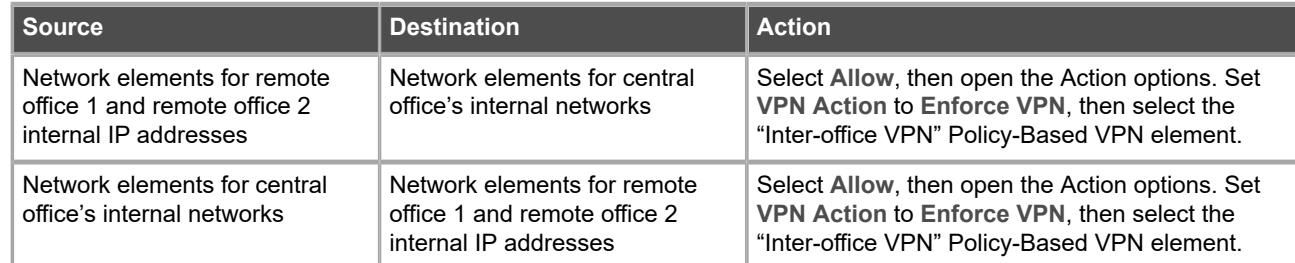

**6)** Add the following types of Access rules in the policies of both remote office firewalls:

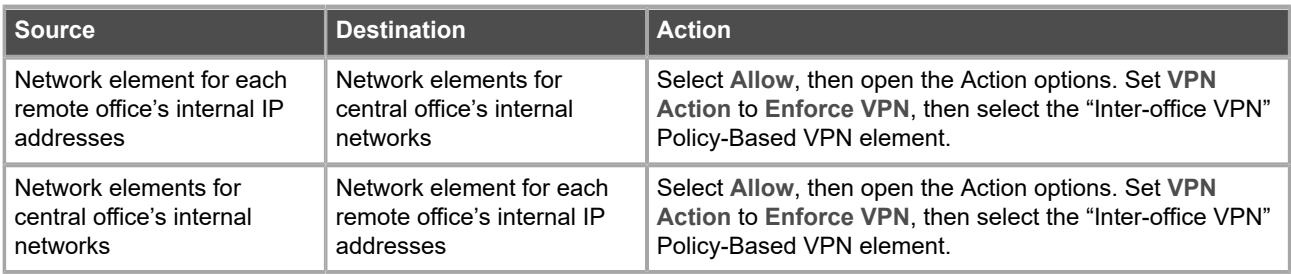

### **Example: creating a policy-based VPN for mobile users**

An example of a policy-based VPN that allows mobile users to authenticate and connect to internal networks.

Company A has service technicians and salespeople who must be able to connect to their office networks to access information when they are on customer visits. The administrators need to add VPN client access to the existing VPN infrastructure. The administrators decide to use Forcepoint VPN Client. As the authentication method, the administrators decide to use passwords stored in the Management Server's internal database.

The administrators also want to provide only one point of access so that the users do not have to select which gateway to connect to. The central office has site-to-site VPN tunnels to both remote offices that can be used for forwarding traffic to those sites as needed. The existing DHCP server at the central office can be used for assigning IP addresses to the VPN clients' Virtual Adapter. A Virtual Adapter is required for this type of forwarding.

The administrators:

- **1)** Edit the central office firewall element, then activate the Virtual Adapter method for VPN client address management.
- **2)** Edit the VPN Profile to use Hybrid Authentication for authenticating the VPN client users.
- **3)** Create a Policy-Based VPN element called "Remote User VPN" that includes the central office gateway as a Central Gateway.
- **4)** Select the **Only central Gateways from overall topology** option on the **Mobile VPN** tab.
- **5)** Create a "Forward Addresses" Site element under the central office gateway.
- **6)** Populate the site with the remote office networks to route those IP addresses through the "Remote User VPN".
- **7)** Disable the "Forward Addresses" Site in the existing "Inter-Office VPN" between the central office and the remote offices. Sites are global for all policy-based VPNs, so this Site must be disabled to avoid a misconfiguration in the Inter-Office VPN.
- **8)** Create User Group and User elements to define the user names and passwords for the VPN client users.

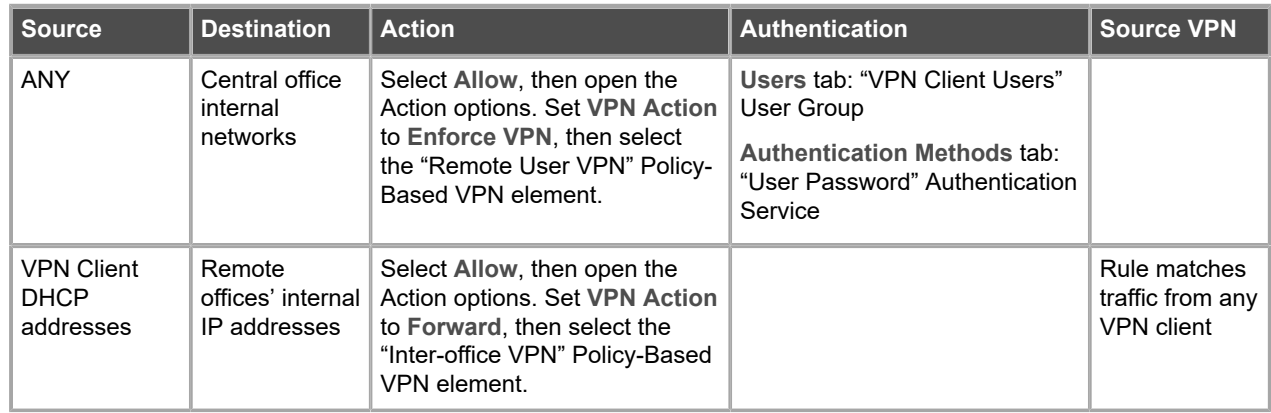

**9)** Add the following Access rules in the policy of the central office firewall:

**10)** Create a customized Forcepoint VPN Client installation package for Windows. A customized installation package allows users of Forcepoint VPN Client for Windows to install using a silent installation package that does not require their input. The administrators include the gateway contact information in the package so that the users do not need to enter it manually even when they use the Forcepoint VPN Client for the first time.

### **Example: creating a policy-based VPN that requires NAT**

An example of a policy-based VPN where NAT is used to translate between its internal and external IP addresses.

Company B has decided to partner with Company C for a large project. Since the companies need to exchange sensitive information, they decide to establish a VPN.

The external gateway device is behind a NAT device that translates between its internal and external IP address. Both addresses are needed in the policy-based VPN configuration.

Both companies also use the same address space internally, so they must apply NAT for all connections through the policy-based VPN as well.

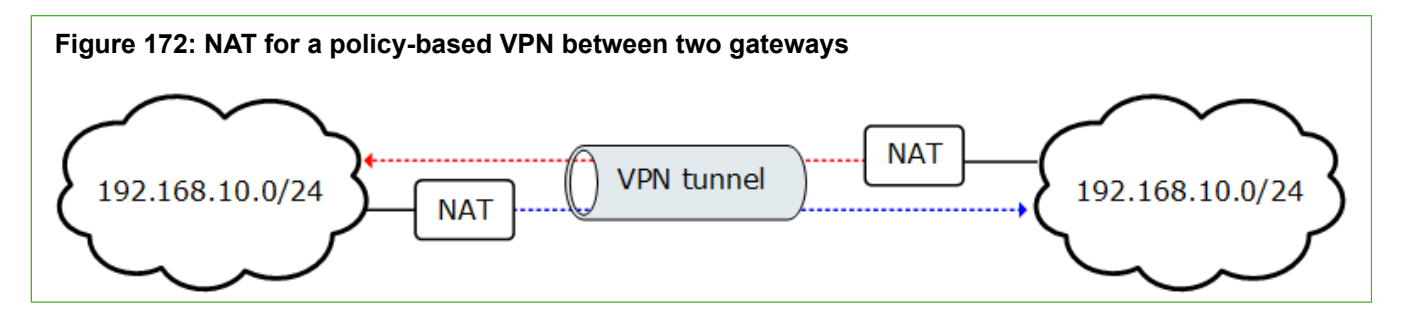

NAT is applied at both companies before traffic enters the VPN from each end. Routing problems caused by the same address space appearing in two different networks can be avoided, since traffic that is routed into the VPN uses unique translated addresses.

The administrators:

- **1)** Edit the firewall element and select the engine's public IP address as the VPN endpoint.
- **2)** Create a Location element and select it for their firewall element.
- **3)** Create an External VPN Gateway element called "Partner Gateway" for the partner's VPN device and configure the following IP addresses:
	- **•** Select the internal IP address as the VPN endpoint.
	- **•** Add the external (translated) IP address as the Contact Address for the Location created in the previous step.
- **4)** Create a Network element called "HQ NAT Address Space" for the addresses that Company B plans to use for translating their internal IP addresses. They make sure that these addresses are routable and unique in Company C's internal network.
- **5)** Add only the Network element created in the previous step in the Site for the NGFW Engine.
- **6)** Create a Network element called "Partner Network" for the addresses that Company C plans to use for translating their internal IP addresses. They make sure that these addresses are routable and unique in Company B's internal network.
- **7)** Add the "Partner Network" as the only network in the Partner Gateway's Site.
- **8)** Create a VPN Profile and make sure all settings match the settings agreed with Company C.
- **9)** Create a Policy-Based VPN element called "Partner VPN" that includes the VPN Gateway that represents the NGFW Engine as a central gateway and the External VPN Gateway as a satellite gateway.
- **10)** Add the following types of Access rules in the policy of their firewall:

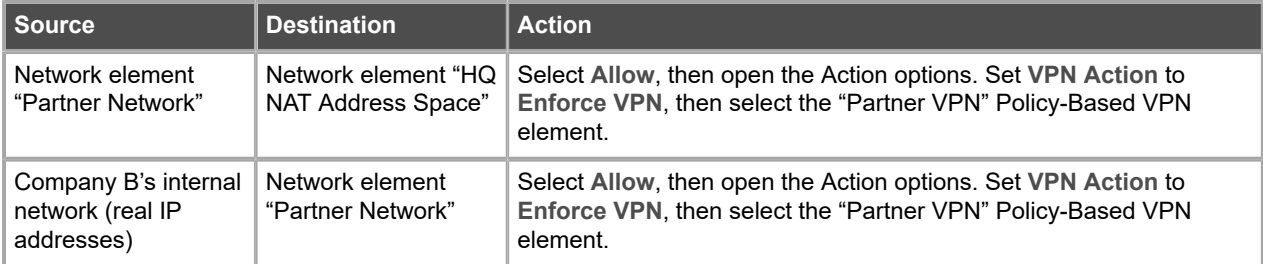

**11)** Add the following types of NAT rules in the same policy:

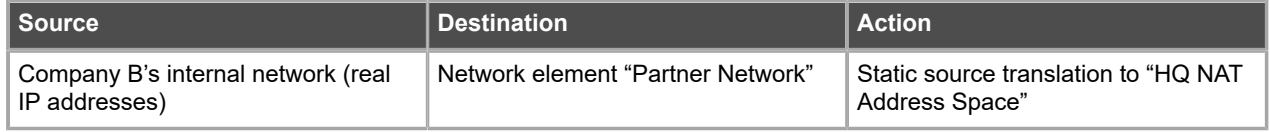

To make the static address translation work, the administrators make sure that the translated address space is as large as the original address space.

# **Examples of route-based VPNs**

These examples illustrate some common uses of route-based VPNs and general steps on how each example is configured.

### **Example: protecting dynamic routing communications with a route-based VPN**

An example of protecting communications when public Internet networks are used for backup connectivity.

Company A is a large company with enterprise networks at multiple sites. The networks are currently connected with a private backbone network that is built with dynamic routing using OSPF. The administrators want to use public Internet networks for backup connectivity in case the private backbone fails. To route the traffic and to protect the confidentiality and integrity of the dynamic routing communications, the administrators decide to send dynamic routing communications through tunnels in a route-based VPN.

The administrators:

- **1)** Define tunnel interfaces on the firewalls that act as VPN Gateways at each site.
- **2)** Add IP addresses to each tunnel interface.
- **3)** Create a Route-Based VPN Tunnel element that specifies the gateways, endpoints, and tunnel interfaces, and select the appropriate tunnel type and VPN Profile. The following options are used:
	- **• TTL**: Default.
	- **• MTU**: Default.
	- **• PMTU Discovery**: Enabled.
- **4)** Create Access rules that allow traffic between the internal networks and the networks that are reachable through the route-based VPN.
- **5)** Refresh the policy on the firewalls that act as VPN Gateways.
- **6)** Configure dynamic routing on the engines.

## **Example: configuring route-based VPNs with external gateways**

An example of creating a route-based VPN tunnel between an internal and external network.

The administrators at Company B want to create a route-based VPN tunnel between their own network and a partner's network. The administrators:

- **1)** Create a Network element to represent the partner's network.
- **2)** Define a Tunnel Interface on the Company B firewall that acts as the VPN Gateway.
- **3)** Configure routing to define a route to the partner's network through the Tunnel Interface.
- **4)** Define an External VPN Gateway element to represent the partner company's gateway device.
- **5)** Add a Route-Based VPN Tunnel element with the following settings:

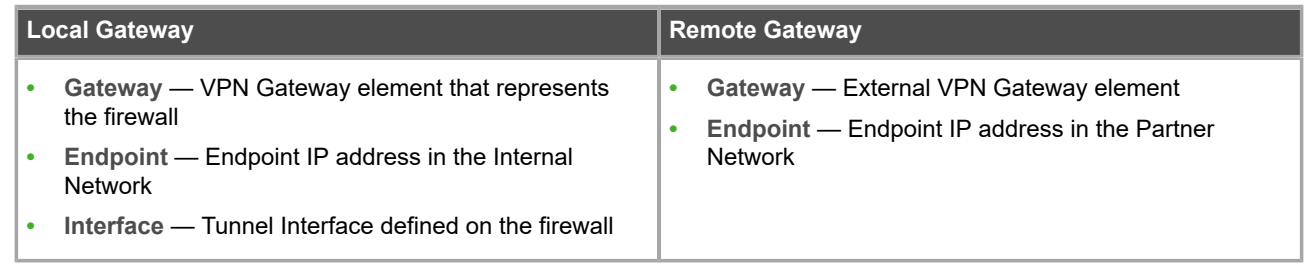

- **6)** Select an IPsec Profile and an encapsulation Mode that is compatible with the External VPN Gateway.
- **7)** Create an Access rule that allows traffic from the internal network to the partner network that is reachable through the route-based VPN.
- **8)** Refresh the policy on the firewall that acts as a VPN Gateway.

# **CHAPTER 72 Basic policy-based VPN configurations**

#### **Contents**

- **•** [Getting started with basic policy-based VPN configurations](#page-1160-0) on page 1161
- **•** [Configuration 1: Basic VPN between NGFW Engines](#page-1161-0) on page 1162
- **•** [Configuration 2: Basic VPN with a partner gateway](#page-1164-0) on page 1165
- **•** [Configuration 3: Basic VPN for remote clients](#page-1173-0) on page 1174
- **•** [Configuration 4: Basic VPN hub](#page-1179-0) on page 1180

The following configurations outline specific examples for common policy-based VPN configuration scenarios.

# <span id="page-1160-0"></span>**Getting started with basic policy-based VPN configurations**

You can use these examples when setting up your own policy-based VPNs and add other features after the basic scenario is configured and working.

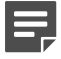

**Note:** VPNs are not supported on Layer 2 Firewalls or on layer 2 physical interfaces on Firewalls.

The following basic configurations are explained:

- **•** Configuration 1 is for creating a site-to-site VPN between two or more NGFW Engines that are managed through the same Management Server. A default set of VPN settings is used to simplify the configuration.
- **•** Configuration 2 is for creating a site-to-site VPN between an NGFW Engine and an IPsec-compatible VPN gateway that is not managed through the same Management Server. A customized set of VPN settings is created. Customized settings are typically mandatory for this configuration. A pre-shared key is used for authentication.
- **•** Configuration 3 is for creating a mobile VPN between an NGFW Engine and the Forcepoint VPN Client installed on individual computers. A default set of VPN settings is used to simplify the configuration.
- **•** Configuration 4 is for creating a site-to-site VPN in which several remote gateway connect to a hub gateway. The hub gateway forwards connections to the other remote gateways as necessary. A default set of VPN settings is used to simplify the configuration.

**Related concepts** [Configuration 1: Basic VPN between NGFW Engines](#page-1161-0) on page 1162 [Configuration 2: Basic VPN with a partner gateway](#page-1164-0) on page 1165 [Configuration 3: Basic VPN for remote clients](#page-1173-0) on page 1174 [Configuration 4: Basic VPN hub](#page-1179-0) on page 1180 [VPNs and how they work](#page-1090-0) on page 1091

# <span id="page-1161-0"></span>**Configuration 1: Basic VPN between NGFW Engines**

This basic configuration scenario walks you through creating a policy-based VPN between two or more NGFW Engines managed through the same SMC.

This example VPN requires all firewalls to have a fixed IP address (not DHCP- or PPPoE-assigned).

The address spaces protected by the different NGFW Engines that act as gateways must not overlap within any single VPN. If you use the same IP addresses at the different locations, you must apply NAT to the communications. You must also define the sites using the translated IP addresses (the addresses that are used inside the VPN tunnels).

This scenario uses the default **VPN-A Suite** VPN profile that contains the VPN settings specified for the VPN-A cryptographic suite in RFC 4308. The profile uses pre-shared keys for authentication.

### **Configure the firewall's VPN settings for configuration 1**

You can optionally configure the Sites to use NAT to translate the IP addresses of the hosts that make connections through this VPN.

**Steps @** For more details about the product and how to configure features, click **Help** or press **F1**.

- **1)** Right-click the Firewall element, then select **Edit Single Firewall** or **Edit Firewall Cluster**.
- **2)** In the navigation pane on the left, browse to **VPN** > **Sites**.
- **3)** Drag and drop the networks for the NAT address space on top of the (top-level) automatic Site element on the right.

The Sites must include only internal networks. Do not add interfaces with the **Any Network** element in this type of VPN.

**4)** Click **Save**.

#### **Related concepts**

[Defining VPN gateways](#page-1114-0) on page 1115

### **Create a Policy-Based VPN element for configuration 1**

In this configuration, you must create a Policy-Based VPN element.

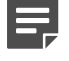

**Note:** This basic configuration scenario does not explain all settings related to Policy-Based VPN elements.

**Steps**  $\bullet$  For more details about the product and how to configure features, click **Help** or press **F1**.

- **1)** Select **Configuration**, then browse to **SD-WAN**.
- **2)** Right-click **Policy-Based VPNs** in the element tree and select **New Policy-Based VPN**.
- **3)** In the **Name** field, enter a unique name.
- **4)** From the **Default VPN Profile** drop-down list, select **VPN-A Suite**.

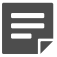

**Note:** The VPN Profile element defines most of the IPsec settings. You can optionally create a custom VPN Profile element.

**5)** If you want to apply NAT rules to the communications that go through the VPN, select **Apply NAT to traffic that uses this VPN**.

This setting does not affect the communications that the two gateways have with each other to set up and maintain the VPN. Communications between the gateways are always matched to the NAT rules.

- **6)** Click **OK**. The **VPN Editing** view opens on the **Site-to-Site VPN** tab.
- **7)** To define which gateways can create a VPN with each other, drag and drop two or more VPN Gateway elements from the **Resources** pane to the **Central Gateways** or **Satellite Gateways** lists.
	- **•** If you add a VPN Gateway to the **Central Gateways**, the VPN Gateway can establish a VPN with any other VPN Gateway in this VPN (both Central and Satellite). Add at least one of the VPN Gateways under **Central Gateways**.
	- **•** If you add a VPN Gateway to the **Satellite Gateways**, the VPN Gateway can establish a VPN only with VPN Gateways defined as Central in this VPN. You do not have to add any VPN Gateways to the **Satellite Gateways** (all gateways can be Central).

E.

**Note:** Be careful that you do not accidentally drop VPN Gateway elements on top of other VPN Gateway elements. This configuration creates a hub topology where the top-level VPN Gateway forwards connections from other components to the lower-level VPN Gateway.

- **8)** Click the **Tunnels** tab.
- **9)** Check that the **Validity** column in the **Gateway<->Gateway** and the **End-Point<->End-Point** tables has a green checkmark to indicate that there are no problems.
	- **a)** If the **Validity** column of a tunnel has a warning icon, see the **Issues** pane to check what the problem is. If the pane is not displayed, select  $\equiv$  Menu > View > Panels > Issues.
	- **b)** If issues are displayed, correct them as indicated. Long issues are easiest to read by hovering the cursor over the issue text so that the text is shown as a tooltip.
- 10) Click **H** Save to save the Policy-Based VPN.

#### **Related concepts** [Defining VPN profiles](#page-1127-0) on page 1128 [Defining Policy-Based VPN elements](#page-1128-0) on page 1129

### **Create Access rules for VPN configuration 1**

The rules in this example allow protected hosts to open connections both ways. Two rules are created here to allow the different directions of traffic separately.

VPN rules are matched based on source, destination, and service like any other rules.

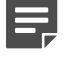

**Note:** This basic configuration scenario does not explain all settings related to Access rules for VPNs.

**Steps**  $\bullet$  For more details about the product and how to configure features, click **Help** or press **F1**.

- **1)** Open the Firewall policy used by the NGFW Engines involved in the VPN for editing.
- **2)** Add two IPv4 Access rules in a suitable location in the policy.
	- **•** Make sure that these rules are above other rules that match the same traffic with **Allow**, **Discard**, or **Refuse** as their action.
	- **•** Traffic that you do not want to send through the VPN must not match these rules. Traffic that is not routable through the VPN is dropped if it matches these rules.

#### **3)** Fill in the rules.

If NAT is enabled in the VPN, remember that the Access rules are checked before the NAT rules are applied.

#### **Table 139: Example VPN rules**

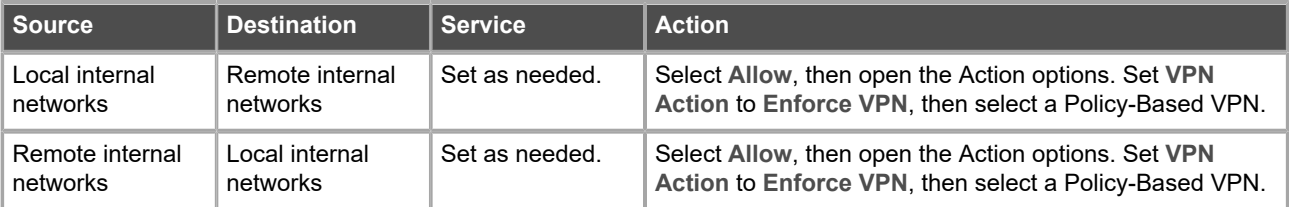

#### **4)** Save the policy.

**5)** Add the same rules in the policies of all firewalls involved in the VPN.

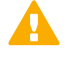

**CAUTION:** If you continue to use this VPN, change the pre-shared key periodically to guarantee continued confidentiality of your data. Alternatively, you can switch to certificatebased authentication by creating a custom VPN profile.

**6)** Refresh the policies of all firewalls involved in the VPN to activate the new configuration.

#### **Result**

The VPN is established when traffic matches the Access rules.

#### **Related concepts**

[Access rules for policy-based VPNs](#page-1137-0) on page 1138 [Monitoring policy-based VPNs](#page-1143-0) on page 1144 [Changing pre-shared keys for VPNs](#page-1207-0) on page 1208

#### **Related tasks**

[Find VPN issues](#page-1356-0) on page 1357

# <span id="page-1164-0"></span>**Configuration 2: Basic VPN with a partner gateway**

This scenario walks you through creating a site-to-site VPN between one NGFW Engine and one external VPN gateway that is not managed through the same SMC.

To be able to configure this example VPN, your local firewall must have a fixed IP address (not DHCP- or PPPoEassigned).

The address spaces protected by the different VPN Gateways must not overlap within any single VPN. If you use the same IP addresses at the different locations, you must apply NAT to the communications and define the Sites using the translated IP addresses. The translated addresses are the addresses that are used inside the VPN tunnels.

You can create VPNs with IPsec-compliant gateway devices from many different manufacturers. You can create VPNs with partner organizations that use a third-party VPN solution. The authentication and encryption options to use must be decided beforehand in co-operation with the administrator of the other gateway.

This scenario creates a VPN Profile that contains the VPN settings that you match with settings defined on the external VPN gateway.

### **Configure the firewall's VPN settings for configuration 2**

If you have already configured VPN settings for the firewall engine, there is no need to change any of the settings.

**Steps**  $\bullet$  For more details about the product and how to configure features, click **Help** or press **F1**.

- **1)** Right-click the Firewall element, then select **Edit Single Firewall** or **Edit Firewall Cluster**.
- **2)** If the firewall has a dynamic IP address on an interface that faces the Internet, configure the **Phase 1 ID** value.
	- **a)** In the navigation pane on the left, browse to **VPN** > **End-Points**.
	- **b)** Double-click the endpoint in the table.
	- **c)** In the **Phase 1 ID** section at the bottom of the dialog box, change the **ID Type** to **E-mail**.
	- **d)** Type in an email address in the **ID value** field and click **OK**. This email address can be any address that is not used as an ID in any of your other endpoints. The address entered here is used only as an identification, not for sending email.
- **3)** In the navigation pane on the left, browse to **VPN** > **Sites**.
	- **•** The Sites represent the addresses that are routable through the VPN. Sites do not grant any host access directly. The Access rules define the allowed connections.
	- **•** Leave the **Add and update addresses based on routing** option selected. This option automatically updates this information based on routing changes. You can exclude some interfaces while keeping the others automatically updated as explained in the next step.
- **4)** (Optional) Select the internal networks that you want to exclude from the VPN by disabling the interface they are under in the automatic site. Disabled interfaces are grayed-out.
	- **•** If you want to include some individual network that is under an otherwise disabled interface, drag and drop it from under the disabled interface onto the Site element. The element is copied to the higher level. The copied definition is not updated automatically.
	- **•** The Sites must include only internal networks. Do not add interfaces with the Any Network element to this type of VPN.
- **5)** To use NAT to translate the IP addresses of the hosts that make connections through this VPN, drag and drop the networks for the translated addresses on top of the (top-level) automatic Site element on the right.

**6)** Click **Save**.

**Related concepts** [Defining VPN gateways](#page-1114-0) on page 1115

## **Create an External VPN Gateway element for configuration 2**

You need an External VPN Gateway element for this configuration.

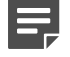

**Note:** This basic configuration scenario does not explain all settings related to External VPN Gateway elements.

**Steps**  $\bullet$  For more details about the product and how to configure features, click **Help** or press **F1**.

- **1)** Select  $\infty$  Configuration, then browse to SD-WAN.
- **2)** Right-click **Gateways** in the element tree, then select **New External VPN Gateway**.
- **3)** In the **Name** field, enter a unique name.
- **4)** Click **Select** for **Gateway Profile**, then select one of the following profiles:
	- **•** Select the **Default (All Capabilities)** profile for third-party gateways.
	- **•** Select the appropriate version-specific profile for Forcepoint NGFW Firewalls managed by a different Management Server.
- **5)** Click the **Endpoints** tab.
- **6)** Click **Add**.
- **7)** Define the IP address for the endpoint:
	- **•** If the endpoint has a static (manually defined) IP address, enter in the **IPv4 Address**.
	- **•** If the endpoint has a dynamic (DHCP-assigned) IP address, select **Dynamic.**
- **8)** If the external gateway has a dynamic IP address:
	- **a)** In the **Phase 1 ID** section at the bottom of the dialog box, change the **ID Type** to **E-mail**.
	- **b)** Enter an email address in the **ID value** field. This email address can be any address that is not used as an ID in any of your other endpoints. The address entered here is used only as an identification, not for actually sending email.

**c)** Click **OK**.

**Note:** Make sure that the **ID Type** and **ID Value** match the identity configured on the external gateway device. If the device has a static IP address, make sure that the device uses it as its identity in this VPN or change the External VPN Gateway element configuration.

**9)** Leave the properties dialog box open.

**Related concepts** [Defining VPN gateways](#page-1114-0) on page 1115

### **Define a site for the External VPN Gateway for configuration 2**

The External VPN Gateway element needs a Site element.

#### **Before you begin**

You must have created an External VPN Gateway element for configuration 2. The **External VPN Gateway Properties** dialog box should still be open.

Steps  $\circ$  For more details about the product and how to configure features, click Help or press F1.

- **1)** In the **External VPN Gateway Properties** dialog box, click the **Sites** tab.
- **2)** Double-click the New Site element on the right.
- **3)** (Optional) In the **Name** field, enter a descriptive name for the site.
- **4)** Select or create the elements that represent the protected IP addresses behind the Gateway in the left pane, then click **Add** to include them.

The internal IP address used as the source or destination address must be included in the site of the Gateway. Other traffic cannot use the VPN.

**5)** Click **OK** in both open dialog boxes.

### **Create a VPN Profile element for configuration 2**

You must create a VPN Profile element for this configuration.

#### **Before you begin**

You must have defined a site for the external VPN gateway in configuration 2.

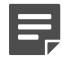

**Note:** This basic configuration scenario does not explain all settings related to VPN Profiles.

Steps  $\circ$  For more details about the product and how to configure features, click Help or press F1.

- **1)** Select  $\Phi_0$  Configuration, then browse to SD-WAN.
- **2)** Browse to **Other Elements** > **Profiles** > **VPN Profiles**.
- **3)** Right-click **VPN Profiles**, then select **New VPN Profile**.
- **4)** In the **Name** field, enter a unique name.
- **5)** On the **IKE SA** tab, configure the IKE SA settings.
	- **a)** Select the **Version.**

You can select **IKEv1**, **IKEv2**, or both. If both versions are selected, IKEv2 is tried first in the negotiations, and IKEv1 is only used if the remote gateway does not support IKEv2.

**b)** In the **Cipher Algorithms** section, select one or more encryption methods that match the settings of the external gateway device.

We recommend that you limit the selection to as few choices as possible. Do not select **DES** unless you are required to do so. DES is no longer secure, since it is relatively easy to break DES encryption with modern computers. **3DES** (Triple-DES) has a relatively high overhead compared to other protocols with a comparable level of security. For this reason, 3DES is not a good choice when high throughput is required.

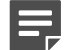

**Note:** The restricted (-R) product version has no strong encryption algorithms.

- **c)** Select the **Message Digest Algorithm** that matches the settings of the external gateway device.
	- **•** In IKE, the message digest algorithm is used for integrity checking and key derivation.
	- **•** If you select **SHA-2**, define the **Minimum Length** for the digest: **256**, **384**, or **512** bits. Set the length so that it is in line with the overall security strength.
- **d)** Select the Diffie-Hellman group or groups (used for key exchange) to be allowed to be used with the external gateway device. We recommend that you select from groups 14-21 according to the security requirements for the VPN. Groups 1, 2, and 5 are not sufficiently secure in all cases, although they might be required for interoperability with legacy systems.
- **e)** Select the **Authentication Method**.
- **f)** If IKEv1 is selected as the Version, adjust the **SA Lifetime in Minutes** to match the settings of the external gateway device.

In IKEv2, lifetime is set locally, so it does not have to match the lifetime settings of the external gateway.

- **g)** If one of the Gateways has a dynamic IP address, change the **IKEv1 Negotiation Mode** to **Aggressive.**
- **6)** On the **IPsec SA** tab, configure the IPsec SA settings.
	- **a)** Select the **IPsec Type**:
		- **•** The recommended setting is **ESP** (the communications are encrypted).
		- **•** Usually, **AH** is not a valid option. The AH setting disables encryption for the VPN, fully exposing all traffic that uses the VPN to anyone who intercepts it in transit. You can use AH to authenticate and check the integrity of communications without encrypting them.
	- **b)** In the **Cipher Algorithms** section, select one or more encryption methods that match the settings of the external gateway device
		- **•** Do not select **Null**. This option disables encryption and allows anyone to view the data in transit.
		- **•** Do not select **DES** unless you are required to do so. DES is no longer secure, as it is relatively easy to break DES encryption with modern computers.
		- **• 3DES** (Triple-DES) has a relatively high overhead compared to other protocols with a comparable level of security. It is not a good choice when high throughput is required.
		- **• AES-GCM-128** or **AES-GCM-256** are recommended for high-speed networks.

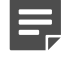

**Note:** The restricted (-R) product version has no strong encryption algorithms.

- **c)** Select the **Message Digest Algorithm** that matches the settings of the external gateway device.
	- **•** In IPsec, the message digest algorithm is used for integrity checking (except when authenticated encryption such as AES-GCM is used).
	- **•** If you select **SHA-2**, define the **Minimum Length** for the digest: **256**, **384**, or **512** bits. Set the length so that it is in line with the overall security strength.
- **d)** Make sure that **Compression Algorithm** is set to **None**. The external gateway must not use compression.
- **e)** Adjust the **IPsec Tunnel Lifetime** to match the settings of the external gateway device.
- **f)** Select the **Security Association Granularity for Tunnel Mode** that matches the settings of the external gateway device.
- **g)** (Recommended) Select **Use PFS with Diffie-Hellman Group** if the external gateway device can use perfect forward secrecy (PFS), and select the Diffie-Hellman group to use with PFS. We recommend that you select from groups 14-21 according to the security requirements for the VPN. Groups 1, 2, and 5 are not sufficiently secure in all cases, although they might be required for interoperability with legacy systems.
- **7)** Click **OK**.

**Related concepts** [Defining VPN profiles](#page-1127-0) on page 1128

### **Create a Policy-Based VPN element for configuration 2**

You must add a Policy-Based VPN element for this configuration.

#### **Before you begin**

You must have created a VPN Profile for configuration 2.

**Note:** This basic configuration scenario does not explain all settings related to Policy-Based VPN elements.

**Steps**  $\bullet$  For more details about the product and how to configure features, click **Help** or press **F1**.

- **1)** Right-click **Policy-Based VPNs** in the element tree, then select **New Policy-Based VPN**.
- **2)** In the **Name** field, enter a unique name.
- **3)** From the **Default VPN Profile** drop-down list, select the VPN profile.
- **4)** If you want to apply NAT rules to the communications that go through the VPN, select **Apply NAT to traffic that uses this VPN**.

This setting does not affect the communications that the gateways have with each other to set up and maintain the VPN. Communications between the gateways are always matched to the NAT rules.

- **5)** Click **OK**. The **VPN Editing** view opens on the **Site-to-Site VPN** tab.
- **6)** Drag and drop the VPN Gateway element that represents the firewall to **Central Gateways**.
- **7)** Drag and drop the External VPN Gateway element to **Satellite Gateways**.
- **8)** Click the **Tunnels** tab.
- **9)** Double-click the **Key** cell for the tunnel displayed in the **Gateway<->Gateway** pane.
- **10)** To match the pre-shared key between the two gateways:
	- **•** To use the key that is automatically generated on the Management Server, click **Export**, then transfer the key securely to the external gateway.
	- **•** To use a different key, replace the displayed key with the one that you have agreed on with the administrator of the external gateway device.

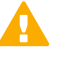

**CAUTION:** The pre-shared key must be long and random to provide a secure VPN. Change the pre-shared key periodically (for example, monthly).

- **11)** Click **OK** to close the **Pre-Shared Key** dialog box.
- **12)** Check that the **Validity** column in the **Gateway<->Gateway** and the **End-Point<->End-Point** tables has a green checkmark to indicate that there are no problems.
	- **a)** If the **Validity** column of a tunnel has a warning icon, see the **Issues** pane to check what the problem is. If the pane is not displayed, select  $\equiv$  Menu > View > Panels > Issues.
	- **b)** If issues are displayed, correct them as indicated. Long issues are easiest to read by hovering over the issue text so that the text is shown as a tooltip.
- 13) Click **H** Save.

**Related concepts** [Defining Policy-Based VPN elements](#page-1128-0) on page 1129

### **Create Access rules for VPN configuration 2**

The rules in this example allow protected hosts to open connections both ways. Two rules are created here to allow the different directions of traffic separately.

#### **Before you begin**

You must have created a VPN element for configuration 2.

VPN rules are matched based on source, destination, and service like any other rules.

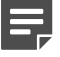

**Note:** This basic configuration scenario does not explain all settings related to VPN Access rules.

**Steps @** For more details about the product and how to configure features, click **Help** or press **F1**.

- **1)** Open the Firewall policy of the NGFW Engine involved in the VPN for editing.
- **2)** Add two IPv4 Access rules in a suitable location in the policy.
	- **•** Make sure that rules for sending traffic through the VPN are above other rules that match the same traffic the **Allow**, **Discard**, or **Refuse** action.
	- **•** Traffic that you do not want to send through the VPN must not match these rules. Traffic that is not routable through the VPN is dropped if it matches these rules.
- **3)** Fill in the rules as outlined here. If NAT is enabled in the VPN, remember that the Access rules are checked before the NAT rules are applied.

#### **Table 140: Example VPN rules**

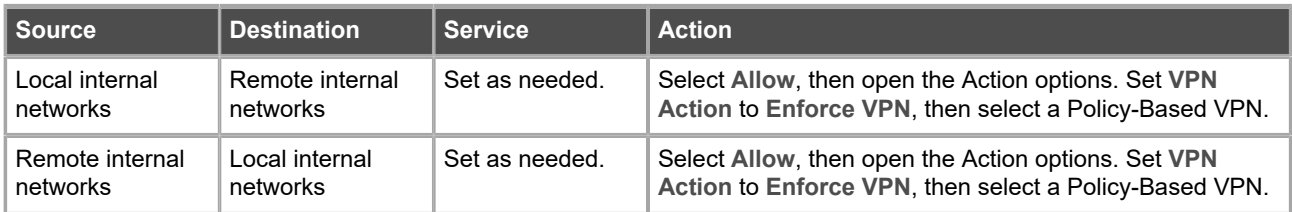

#### **4)** Save the policy.

**CAUTION:** If you continue to use this VPN, change the pre-shared key periodically (for example, monthly) to guarantee continued confidentiality of your data. Alternatively, you can switch to certificate-based authentication by creating a custom VPN profile.

**5)** Refresh the policies of all firewalls involved in the VPN to activate the new configuration.

#### **Result**

The VPN is established when traffic matches the Access rules created here.

**Related concepts** [Access rules for policy-based VPNs](#page-1137-0) on page 1138 [Monitoring policy-based VPNs](#page-1143-0) on page 1144 [Changing pre-shared keys for VPNs](#page-1207-0) on page 1208

#### **Related tasks**

[Find VPN issues](#page-1356-0) on page 1357

# <span id="page-1173-0"></span>**Configuration 3: Basic VPN for remote clients**

This basic configuration scenario walks you through creating a mobile VPN between an NGFW Engine and more than one Forcepoint VPN Client.

To be able to configure a mobile VPN, the firewall must have a static IP address (not assigned using DHCP or PPPoE).

Depending on the configuration that you want to use, you can add VPN client access to an existing site-to-site VPN as well. However, in this example scenario, a separate policy-based VPN is created for VPN clients.

This scenario assumes that automatic Site management is used, and that the Sites do not need to be changed.

In this scenario, the VPN settings are defined in a copy of the default VPN-A Suite VPN Profile. The VPN-A Suite VPN Profile contains the VPN settings specified for the VPN-A cryptographic suite in RFC 4308.

## **Manage VPN client addresses in configuration 3**

VPN clients cannot use their local IP address in the internal corporate network. In this scenario, NAT is used to solve this problem.

This address management method allows connection opening from the VPN client end only. This method is simpler to set up for testing, as it does not require an external DHCP server. However, this method has some restrictions:

- **•** It does not allow connections to be opened from hosts in the internal network to VPN clients.
- **•** It prevents the Forcepoint VPN Client from using internal DNS servers.

You might want to change the IP address allocation method to **Virtual IP** after you have tested the basic VPN connectivity with the configuration explained here.

This basic configuration scenario does not explain all settings related to VPN client address management.

**Steps @** For more details about the product and how to configure features, click Help or press F1.

- **1)** Right-click the firewall element, then select **Edit Single Firewall** or **Edit Firewall Cluster**.
- **2)** In the navigation pane on the left, browse to **VPN** > **Advanced**.
- **3)** Select **Translate IP Addresses Using NAT Pool**.
- **4)** Enter the **IP Address Range** of addresses and the **Port Range** you want to use for translating VPN client traffic.

The VPN clients use these IP addresses when they connect to services in your internal network. Make sure that these IP addresses are not used elsewhere in your network. The translation is dynamic, so the number of IP addresses you enter does not need to correspond to the number of clients connecting. Typically, each connection a VPN client user opens to a resource reserves one port from whichever IP address has unreserved ports within the configured range. The reverse NAT for the reply packets is done automatically.

**5)** Click **Save**.

**Related concepts** [VPN client settings and how they work](#page-1210-0) on page 1211 Virtual IP [addresses](#page-1214-0) for VPN clients on page 1215

## **Configure the firewall's VPN settings for configuration 3**

You must create Gateway elements for the configuration.

**Steps**  $\bullet$  For more details about the product and how to configure features, click **Help** or press **F1**.

- **1)** Right-click the firewall element, then select **Edit Single Firewall** or **Edit Firewall Cluster**.
- **2)** In the navigation pane on the left, browse to **VPN** > **Certificates**. The **Certificates** pane opens on the right.
- **3)** Make sure that **Automated RSA Certificate Management** is selected. The gateway must have a certificate for a mobile VPN.
- **4)** In the navigation pane on the left, browse to **VPN** > **Sites**. The **Sites** pane opens on the right. A Site element is displayed with each internal network interface on the engine as the content. The Sites represent the internal addresses that VPN clients can reach through the VPN. This definition alone does not grant access to any hosts. The Access rules define the allowed connections.
- **5)** Leave **Add and update addresses based on routing** selected. This option automatically updates this information based on routing changes. You can exclude some interfaces while keeping the others automatically updated.
- **6)** If you need to make changes in the Sites (add or remove destination addresses that VPN clients route through the VPN), see the topic about defining Site elements.
- **7)** Click **Save**.

**Related concepts** [Defining VPN gateways](#page-1114-0) on page 1115 [Defining Site elements for VPN gateways](#page-1121-0) on page 1122

### **Create a VPN Profile element for configuration 3**

You must create a custom VPN Profile element to define the settings for VPN clients.

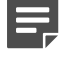

**Note:** This basic configuration scenario does not explain all settings related to authenticating VPN client users.

**Steps**  $\bullet$  For more details about the product and how to configure features, click **Help** or press **F1**.

- **1)** Select  $\phi_0$  Configuration, then browse to SD-WAN.
- **2)** In the element tree, browse to **Other Elements** > **Profiles** > **VPN Profiles**. The defined VPN Profiles are displayed.
- **3)** Right-click **VPN-A Suite** and select **New** > **Duplicate**. The settings from the default profile are copied into the **VPN Profile Properties** dialog box that opens.
- **4)** In the **Name** field, enter a unique name.
- **5)** On the **IKE SA** tab, configure the IKE SA settings.
	- **a)** In the **Version** drop-down list, select the IKE version. You can select **IKEv1**, **IKEv2**, or both. If both versions are selected, IKEv2 is tried first in the negotiations, and IKEv1 is only used if the remote gateway does not support IKEv2.
	- **b)** (Only if IKEv1 is selected) Make sure **IKEv1 Negotiation Mode** is set to **Main**. Using Main mode helps guarantee that the user names and passwords of the VPN client users remain confidential.

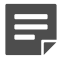

**Note:** The restricted (-R) product version has no strong encryption algorithms.

- **6)** On the **IPsec Client** tab, configure the VPN client settings.
	- **a)** Make sure that the **Authentication Method** is set to **RSA Signatures**.
	- **b)** Select **Allow Hybrid/EAP Authentication**. Hybrid authentication is used with IKEv1. EAP (Extensible Authentication Protocol) is used with IKEv2.
	- **c)** Make sure **IPsec Security Association Granularity for Tunnel Mode** is set to **SA Per Net**.
- **7)** Click **OK**.

## **Create a Policy-Based VPN element for configuration 3**

You must add a Policy-Based VPN element for this configuration.

#### **Before you begin**

You must have a custom VPN Profile element for configuration 3.

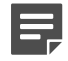

**Note:** This basic configuration scenario does not explain all settings related to VPN elements.

**Steps @** For more details about the product and how to configure features, click Help or press F1.

- **1)** Select  $\phi$  Configuration, then browse to SD-WAN.
- **2)** Right-click **Policy-Based VPNs** in the element tree, then select **New Policy-Based VPN**.
- **3)** In the **Name** field, enter a unique name.
- **4)** From the **Default VPN Profile** drop-down list, select the custom VPN Profile that you created.
- **5)** Select **Apply NAT Rules to Traffic That Uses This VPN**. This option applies the NAT rules in the policy and the global NAT definition for the Firewall.
- **6)** Click **OK**. The **VPN Editing** view opens on the **Site-to-Site VPN** tab.
- **7)** Drag and drop the VPN Gateway element that represents the firewall to **Central Gateways**.
- **8)** On the **Mobile VPN** tab, select **Only central Gateways from overall topology** to define which VPN Gateways provide Mobile VPN access.
- **9)** Click the **Tunnels** tab.
- **10)** Check that the **Validity** column in the **Gateway<->Gateway** and the **End-Point<->End-Point** tables has a green checkmark to indicate that there are no problems.
	- **a)** If the **Validity** column of a tunnel has a warning icon, see the **Issues** pane to check what the problem is. If the pane is not displayed, select  $\equiv$  Menu > View > Panels > Issues.
	- **b)** If issues are displayed, correct them as indicated. Long issues are easiest to read by hovering over the issue text so that the text is shown as a tooltip.
- 11) Click **H** Save.

#### **Related concepts**

[Defining Policy-Based VPN elements](#page-1128-0) on page 1129

### **Create users for VPN configuration 3**

User authentication is configured in the same way for VPN client connections and normal, unencrypted connections. The same User elements (user accounts) can be used for both.

#### **Before you begin**

You must have a VPN element for configuration 3.

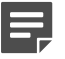

**Note:** This basic configuration scenario does not explain all settings related to user authentication.

**Steps**  $\bullet$  For more details about the product and how to configure features, click **Help** or press **F1**.

- **1)** Select  $\phi$  Configuration, then browse to User Authentication.
- **2)** Browse to **Users** > **InternalDomain**. A list of Internal User Groups and Internal Users in the InternalDomain opens on the right.
- **3)** Right-click the **stonegate** Internal User Group and select **New** > **Internal User**.
- **4)** In the **Name** field, enter the user name that the end user uses to authenticate to the VPN.
- **5)** (Optional) In the **Comment** field, enter the full name of the user.
- **6)** Click the **Authentication** tab.
- **7)** Click **Add** in the **Authentication Method** section.
- **8)** Select **User Password** and click **Select**. This default element allows user password authentication for the internal LDAP database.
- **9)** In the **Password** and **Confirm Password** fields, enter and confirm the password. Make a note of the password so that you can communicate it to the user. The passwords entered in the VPN client are encrypted so that they remain confidential as they are transferred over the Internet.
- **10)** Click **OK**.

#### **Result**

The information is added to the Management Server's internal LDAP user database.

#### **Related concepts**

[Getting started with user authentication](#page-1062-0) on page 1063

## **Create Access rules for VPN configuration 3**

Create a rule to allow specific users access to internal networks after having authenticated.

The authentication connection from VPN clients is allowed in the Firewall Template. Authentication is always required to establish a VPN tunnel. VPN client connections are matched based on Source, Destination, and Service like any other traffic. The example rule matches only specific users and only after the users have already successfully authenticated. We recommend always adding the authentication requirement to rules that are specific to VPN clients.

After the VPN tunnel is established, any connection from the VPN clients to the internal network is matched against the Access rules as usual. The example rule that is created here allows these connections.

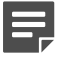

**Note:** This basic configuration scenario does not explain all settings related to VPN Access rules.

**Steps**  $\circ$  For more details about the product and how to configure features, click Help or press F1.

- **1)** Open the Firewall policy that is used by the NGFW Engines involved in the VPN for editing.
- **2)** Add an IPv4 Access rule in a suitable location in the policy and configure the rule as outlined here: If NAT is active and applied to translate the destination, remember that the Access rules are checked before the NAT rules are applied.

| l Source | Destination Service           |                   | <b>Action</b>                                                                                                    | Authentication                                                                                                    |
|----------|-------------------------------|-------------------|----------------------------------------------------------------------------------------------------|----------------------------------------------------------------------------------------------------|
| ANY.     | ∟ocal<br>internal<br>networks | Set as<br>needed. | Select Allow, then open<br>the Action options. Set VPN<br><b>Action to Enforce VPN.</b><br>then select a Policy-Based<br>VPN. | Users tab: stonegate Internal User Group<br>(under InternalDomain).<br>Authentication Methods tab: ANY or a<br>specific method. |

**Table 141: Example VPN rule**

- **3)** Save the policy.
- **4)** Refresh the policies of all firewalls involved in the VPN to activate the new configuration.

#### **Result**

The VPN is established when traffic matches the created Access rules.

**Related concepts** [Getting started with user authentication](#page-1062-0) on page 1063 [VPNs and how they work](#page-1090-0) on page 1091 [Monitoring policy-based VPNs](#page-1143-0) on page 1144 [Access rules for policy-based VPNs](#page-1137-0) on page 1138

**Related tasks** [Find VPN issues](#page-1356-0) on page 1357

# <span id="page-1179-0"></span>**Configuration 4: Basic VPN hub**

In a VPN hub configuration, a gateway is configured to forward VPN traffic between different VPN tunnels.

The gateway that does this forwarding is called a hub gateway. The gateways that contact each other through a hub are called spoke gateways.

The hub gateway must be set up specifically as a hub. The hub configuration is reflected in the topology, the Site definitions, and the VPN rules. The spoke gateways do not require any hub-specific configuration. In this example configuration, VPN tunnels are established from all spoke gateways to the hub gateway. All networks of all gateways are configured as reachable through the hub. Connections are allowed only as defined in the Firewall Access rules.

**Note:** There must not be duplicate endpoint-to-endpoint tunnels in different VPNs. If there are existing tunnels between the hub gateway and the other gateways in other active VPNs, you must remove the overlapping configurations.

This basic configuration scenario explains a configuration in which all connections are defined within the same Policy-Based VPN element. A single Policy-Based VPN element is simpler to set up and maintain than forwarding traffic between VPN tunnels defined in different Policy-Based VPN elements. In this scenario, all gateways are Firewalls controlled by the same Management Server. You can add External VPN Gateways to this configuration even though their creation is not covered in detail in this workflow.

### **Create a VPN element for configuration 4**

You must add a VPN element for this configuration.

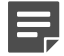

E1

**Note:** This basic configuration scenario does not explain all settings related to VPN elements.

**Steps @** For more details about the product and how to configure features, click Help or press F1.

- **1)** Select  $\Phi_0$  Configuration, then browse to SD-WAN.
- **2)** Right-click **Policy-Based VPNs** in the element tree, then select **New Policy-Based VPN**.
- **3)** In the **Name** field, enter a unique name.
- **4)** From the **Default VPN Profile** drop-down list, select **VPN-A Suite**.
- **5)** If you want to apply NAT rules to the communications that go through the VPN, select **Apply NAT Rules to Traffic That Uses This VPN**.

This option does not affect the communications that the two VPN gateways have with each other to set up and maintain the VPN. Those connections are always matched against the NAT rules.

**6)** Click **OK**.

The **VPN Editing** view opens on the **Site-to-Site VPN** tab.

**7)** Drag and drop the firewall that acts as the hub gateway to **Central Gateways**.

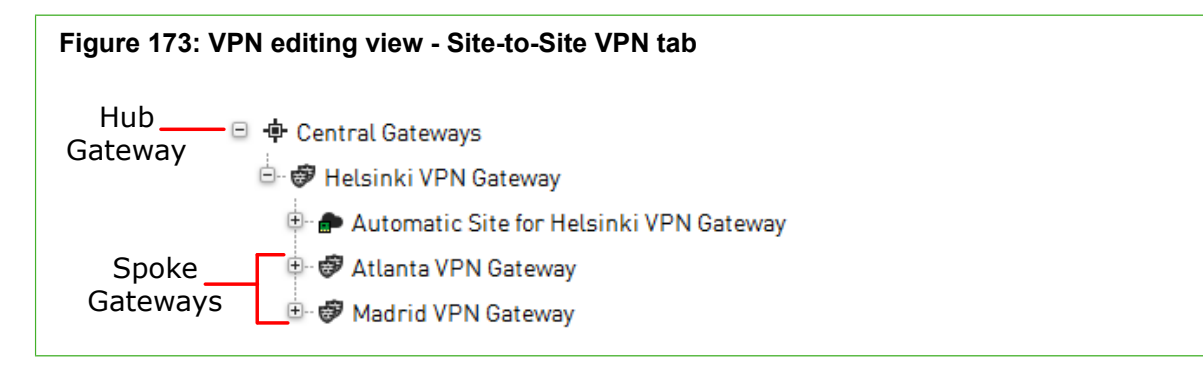

- **8)** Drag and drop the other firewalls on top of the hub gateway so that the firewalls are added as branches (spokes) under the hub gateway. Spoke gateways can be any other firewalls or External VPN Gateways.
- **9)** Click **H** Save, but do not close the VPN Editing view.

#### **Related concepts**

[Defining Policy-Based VPN elements](#page-1128-0) on page 1129

### **Define a Site element for the hub gateway for configuration 4**

The VPN Gateway that acts as the hub gateway needs a Site element.

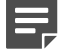

**Note:** This basic configuration scenario does not explain all settings related to Site elements.

**Steps**  $\bullet$  For more details about the product and how to configure features, click **Help** or press **F1**.

**1)** Right-click the VPN Gateway that acts as the hub gateway, then select **New** > **Site**.

- **2)** In the **Name** field, enter a unique name.
- **3)** Add all networks protected by the spoke gateways to the site contents on the right. After you add the protected networks, the site contains all remote IP addresses that are used in spoke-tohub traffic that is forwarded from the hub to other spokes. The site should not contain the hub gateway's local networks. These are defined using the automatic site management features in this example.
- **4)** Click the **VPN References** tab.
- **5)** Select **Enable** for this VPN element, then deselect it for all other VPNs. The site is still shown in all VPNs, but is grayed-out (disabled) and not included in the configuration.
- **6)** In the **Mode** cell, select **Hub** to activate VPN hub-related features for the VPN Gateway.
- **7)** Click **OK** to close the dialog box. You return to the main **VPN editing** view.
- **8)** Click the **Tunnels** tab.
- **9)** Check that the **Validity** column in the **Gateway<->Gateway** and the **End-Point<->End-Point** tables has a green checkmark to indicate that there are no problems.
	- **a)** If the **Validity** column of a tunnel has a warning icon, see the **Issues** pane to check what the problem is. If the pane is not displayed, select **Menu** > **View** > **Panels** > **Issues**.
	- **b)** If issues are displayed, correct them as indicated. Long issues are easiest to read by hovering over the issue text so that the text is shown as a tooltip.
- **10)** Click **H** Save.

**Related concepts** [Defining Site elements for VPN gateways](#page-1121-0) on page 1122

### **Create Access rules for VPN configuration 4**

The rules in this example allow connections between hosts in protected networks of all gateways to connect to all other protected networks.

VPN rules are matched based on Source, Destination, and Service like any other rules.

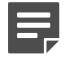

**Note:** This basic configuration scenario does not explain all settings related to VPN Access rules.

**Steps @** For more details about the product and how to configure features, click **Help** or press **F1**.

**1)** Open the Firewall policy of the NGFW Engine that is configured as the hub gateway in the VPN for editing.

**2)** Add an IPv4 Access rule in a suitable location in the policy.

Make sure that rules for sending traffic through the VPN are above other rules that match the same traffic with the **Allow**, **Discard**, or **Refuse** action. Traffic that you do not want to send through the VPN must not match this rule. Traffic that is not routable through the VPN is dropped if it matches this rule.

- **3)** Fill in the rule as outlined here.
	- **•** If NAT is enabled in the VPN, remember that the Access rules are checked before the NAT rules are applied.
	- **•** To prevent this rule from matching other traffic, you can add the VPN you created in the **Source VPN** cell.

#### **Table 142: Example VPN rule for spoke-to-spoke forwarding**

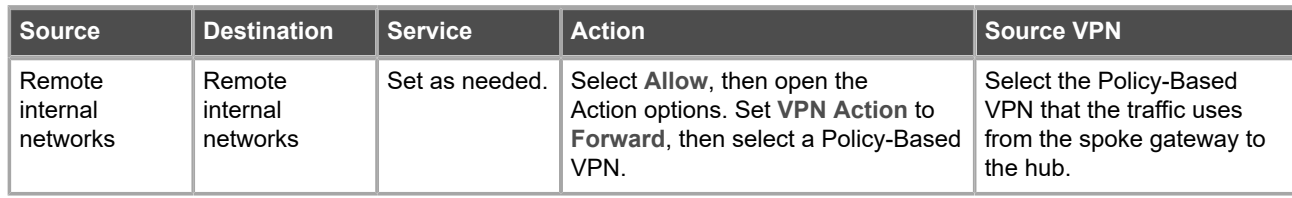

**4)** Add two more rules to allow traffic between the hub gateway's local protected networks to the spoke gateway's protected networks.

Two rules are created here to allow the different directions of traffic.

#### **Table 143: Example VPN rules**

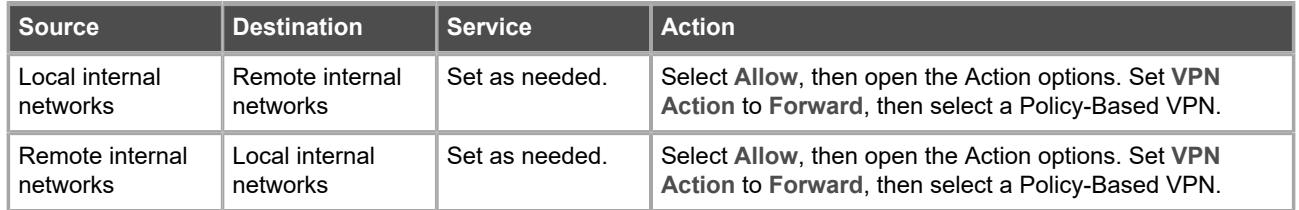

- **5)** Save the policy.
- **6)** Add similar rules in the policies of all NGFW Engines involved in the VPN.

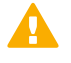

**CAUTION:** If you continue to use this VPN, change the pre-shared key periodically (for example, monthly) to guarantee continued confidentiality of your data. Alternatively, you can switch to certificate-based authentication by creating a custom VPN profile.

**7)** Refresh the policies of all firewalls involved in the VPN to activate the new configuration.

#### **Result**

The VPN is established when traffic matches the created Access rules.

#### **Related concepts**

[Access rules for policy-based VPNs](#page-1137-0) on page 1138 [Changing pre-shared keys for VPNs](#page-1207-0) on page 1208

# **CHAPTER 73 Managing VPN certificates**

#### **Contents**

- **•** [VPN certificates and how they work](#page-1184-0) on page 1185
- **•** [Define additional VPN certificate authorities](#page-1186-0) on page 1187
- **•** [Create an internal ECDSA certificate authority for VPN gateways](#page-1188-0) on page 1189
- **•** [Select the default internal certificate authority](#page-1189-0) on page 1190
- **•** [Create a VPN certificate or certificate request for a VPN Gateway element](#page-1189-1) on page 1190
- **•** [Sign external VPN certificate requests with an internal certificate authority](#page-1191-0) on page 1192
- **•** [Select which internal certificate authority signs each certificate](#page-1192-0) on page 1193
- **•** [Replace expired VPN certificates](#page-1193-0) on page 1194
- **•** [Export signed VPN gateway certificates or VPN certificate authority certificates](#page-1195-0) on page 1196
- **•** [Import an externally signed VPN gateway certificate](#page-1196-0) on page 1197
- **•** [Check when VPN gateway certificates expire](#page-1197-0) on page 1198
- **•** [Check when VPN certificate authorities expire](#page-1198-0) on page 1199

A digital certificate is a proof of identity. Forcepoint NGFW in the Firewall/VPN role supports using certificates for authenticating gateways and the Forcepoint VPN Client.

# <span id="page-1184-0"></span>**VPN certificates and how they work**

Certificates can be used for authenticating VPN gateways and the Forcepoint VPN Client.

In site-to-site VPNs, you can use both pre-shared keys and certificates as the authentication method. In mobile VPNs, certificates are always needed when the Forcepoint VPN Client is involved. However, if you use the hybrid authentication method with the Forcepoint VPN Client, only the gateway needs a certificate.

### **What VPN certificates do**

Certificates do not contain information that is specific to a particular VPN. You can use certificates for authentication in both the policy-based and route-based VPNs. A certificate authority (CA) issues certificates as proof of identity. Gateways that form a VPN tunnel are configured to trust the CA that signed the other gateway's certificate. All certificates issued by a trusted CA are accepted as valid, so certificates can be added, renewed, and changed without affecting the VPN as long as the actual identity information is correct. The same certificate can be used for any number of VPNs with any number of gateways and VPN clients.

Certificates are always required for gateways to which the Forcepoint VPN Client connects. Certificates can optionally be used to identify VPN clients, but are not mandatory.

Certificates reduce the required maintenance work, because they do not have to be changed as frequently as pre-shared keys. All certificates are created with an expiration date, after which the certificate is no longer valid. Certificates signed by an Internal RSA CA for Gateways or an Internal ECDSA CA for Gateways are valid for three years from their creation. When a certificate expires, a new certificate is needed.

### **Certificate management**

Certificate-related tasks in the SMC mostly involve VPN Gateways that represent firewalls. VPN certificates can be generated by any internal or external certificate authorities that both gateways are configured to trust. There are several options for signing VPN Gateway certificates:

- **•** The Management Server includes a dedicated Internal RSA CA for Gateways and optionally an Internal ECDSA CA for Gateways for signing VPN certificates. You use these certificate authorities through the Management Client.
- **•** One Internal CA for Gateways can be selected as the default CA. Certificate management can be automatic if the certificate is signed using the Management Server's internal default CA.
- **•** You can create certificate requests in the Management Client, export them, sign them using an external CA, and then import the signed certificate back into the SMC.

RSA certificates can be created and renewed automatically using the default CA. Some manual steps are required in the following cases:

- **•** You have both an Internal RSA CA for Gateways and an Internal ECDSA CA for Gateways. Only one Internal CA for Gateways can be selected as the default certificate authority. You must manually create and renew any certificates that are not signed by the default CA.
- **•** You use DSA certificates.
- **•** You want to use an external CA to sign certificates.

The Internal RSA CA for Gateways or Internal ECDSA CA for Gateways can also sign certificate requests created by external components. This feature is meant to support VPN client deployments. If you have used the Internal RSA CA for Gateways or Internal ECDSA CA for Gateways to sign certificate requests, you cannot cancel the issued certificates. Consider how widely you can use them for signing external certificate requests within your organization.

### **Limitations**

- **•** All gateways in the same VPN must support the same CA algorithm. Otherwise, VPN communication fails. For example, if you use an Internal ECDSA CA for Gateways as the default CA, all other gateways used in the same VPN must support ECDSA.
- **•** Certificates created for VPN gateways for establishing the VPN are stored on the VPN gateway devices (Firewalls). These certificates are not included in the Management Server backup, and are not changed in any way when a Management Server backup is restored.
- **•** Certificates can become unusable if the private key for that certificate is lost. The key can be lost, for example, if the NGFW Engine hardware fails and must be replaced. Firewall Clusters share each VPN certificate and can synchronize the private key from node-to-node as needed. If the private key is erased from a Single Firewall or from all the nodes of a Firewall Cluster, a new certificate must be created.
- **•** Externally issued VPN certificates can be revoked by the certificate authority that issued them. This safety measure is used when the certificate is suspected to be compromised.

#### **Related tasks**

[Replace expired VPN certificates](#page-1193-0) on page 1194 [Create an internal ECDSA certificate authority for VPN gateways](#page-1188-0) on page 1189 [Select the default internal certificate authority](#page-1189-0) on page 1190

## **VPN certificate configuration overview**

Configuring VPN certificates involves several main steps.

The configuration consists of the following steps:

- **1)** (Optional) If you want to use certificates that are signed by some external certificate authority (CA), define the CA in the Management Client.
- **2)** (Optional) If you want to use an Internal ECDSA CA for Gateways to sign certificates, create an Internal ECDSA CA for Gateways.
- **3)** (Optional) If you have both an Internal RSA CA for Gateways and an Internal ECDSA CA for Gateways, select which CA is the default.
- **4)** Start by creating a VPN certificate or certificate request for a VPN Gateway in the following cases:
	- **•** To use an externally signed certificate.
	- **•** To use a DSA certificate.
	- **•** If automated RSA certificate management is disabled for gateways.
- **5)** (For externally signed certificates) When the certificate is signed, import the certificate.
- **6)** Select a certificate-based **Authentication Method** on the **IKE SA** tab of the VPN Profile.

# <span id="page-1186-0"></span>**Define additional VPN certificate authorities**

You can define several certificate authorities.

#### **Before you begin**

You must have the root certificate (or a valid certificate) from the certificate authority.

You must define additional CAs in the following cases:

- **•** In a VPN with an external gateway where you do not want to use the Internal RSA CA for Gateways or the Internal ECDSA CA for Gateways to create a certificate for the external gateway. The external gateway must also be configured to trust the issuer of the certificate.
- **•** If you want to use a certificate signed by an external CA for a VPN Gateway or for a VPN client.

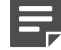

**Note:** Only the Internal RSA CA for Gateways and Internal ECDSA CA for Gateways of your SMC are configured as trusted CAs for gateways in VPNs by default. The Internal RSA CA for Gateways is automatically created when you install the SMC.

You can configure the CA as trusted by importing its root certificate or a valid certificate signed by the CA. The certificates must be X.509 certificates in PEM format (Base64 encoding). It might be possible to convert between formats using, for example, OpenSSL or the certificate tools included in Windows.

The CAs you use can be either private (for self-signed certificates) or public (commercial certificate issuers). When you define a CA as trusted, all certificates signed by that CA are valid until their expiration date (or until the CA's certificate expires). Optionally, you can also set up the SMC to check the certificate revocation status from certificate revocation lists (CRLs) or through the OCSP protocol. The CA can cancel a certificate, for example, because it is compromised.

By default, all CAs you have defined are trusted by all gateways and in all VPNs. If necessary, you can limit trust to a subset of the defined CAs when you configure the VPN Gateway and VPN Profile elements. The trust relationships can be changed at the gateway level and in the VPN Profiles.

To obtain a certificate from an external certificate authority, first create a certificate request.

**Steps @** For more details about the product and how to configure features, click **Help** or press **F1**.

- **1)** Select  $\Phi_0$  Configuration, then browse to SD-WAN.
- **2)** Browse to **Other Elements** > **Certificates** > **VPN Certificate Authorities**.
- **3)** Right-click **VPN Certificate Authorities**, then select **New VPN Certificate Authority**.
- **4)** Type a **Name** for the element. This name is only for your reference.

**Note:** All fields but the **Name** on the **General** tab are grayed out. The grayed out fields are always filled in automatically based on information contained in the certificate you import. You cannot change the information in the grayed out fields. The information is shown when you close and reopen the VPN Certificate Authority element after importing the information.

- **5)** Click the **Certificate** tab, then do one of the following:
	- **•** Click **Import**, then import a certificate file.
	- **•** Copy and paste the information into the field on the tab (including the "Begin Certificate" header and "End Certificate" footer).

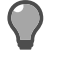

**Tip:** You can copy and paste the certificate information for many public certificate authorities from the default Trusted Certificate Authority elements. The default Trusted Certificate Authority elements are in the **Configuration** view under **Administration** > > **Certificates** > **Certificate Authorities** > **Trusted Certificate Authorities**.

- **6)** (Optional) If you want the Firewalls to check the revocation status of certificates signed by this CA, on the **Validation** tab, select the following options:
	- **•** To activate CRLs for certificate status checking, select **Check Validity on Certificate-Specified CRLs**.
	- **•** To activate OCSP certificate status checking, select **Check Validity on Certificate-Specified OCSP Servers**.
- **7)** (Optional) To define more CRL servers to check in addition to those defined in the certificates, click **Add**, then select an option:
	- **•** To select an existing element or to define a new LDAP Server element, **LDAP Server Element**.
	- **•** To enter the address, select **Manual LDAP Server Address**.

*Example*: ldap://example.com:389
**8)** (Optional) To define more OCSP servers to check in addition to those defined in the certificates, click **Add**, then enter an address. *Example*: http://ocsp.example.com

**CAUTION:** When certificate checking is defined, all certificates signed by the CA are treated as invalid if the validity check cannot be performed. For example, the validity check might not be performed due to incorrectly entered addresses or connectivity problems.

**9)** Click **OK**. If you see an invalid certificate error, the certificate you imported might be in an unsupported format. Try converting the certificate to an X.509 certificate in PEM format (Base64 encoding) using OpenSSL or the certificate tools included in Windows.

If your Firewall Policy is based on the Firewall Template, both LDAP (port 389) and HTTP (port 80) connections from the Firewall are allowed. If your firewall or server configuration differs from these standard definitions, edit the Firewall Policy to allow the necessary connections from the Firewalls.

**Related tasks** [Create an internal ECDSA certificate authority for VPN gateways](#page-1188-0) on page 1189 [Create LDAP Server elements](#page-1041-0) on page 1042 [Define trusted CAs for a gateway](#page-1119-0) on page 1120 [Create a VPN certificate or certificate request for a VPN Gateway element](#page-1189-0) on page 1190 [Import an externally signed VPN gateway certificate](#page-1196-0) on page 1197

### <span id="page-1188-0"></span>**Create an internal ECDSA certificate authority for VPN gateways**

You can create one Internal ECDSA CA for Gateways.

The Elliptic Curve Digital Signature Algorithm (ECDSA) is a digital signature algorithm that uses elliptic curve cryptography. You can use both an Internal ECDSA CA for Gateways and an Internal RSA CA for Gateways at the same time. When there is more than one valid CA, you can select which CA signs each certificate.

**Steps @** For more details about the product and how to configure features, click Help or press F1.

- **1)** Select  $\phi_0$  Configuration, then browse to SD-WAN.
- **2)** Browse to **Other Elements** > **Certificates** > **VPN Certificate Authorities**.
- **3)** Right-click **VPN Certificate Authorities**, then select **Create New VPN ECDSA Certificate Authority**. A new Internal ECDSA CA for Gateways is created.

#### **Result**

The ECDSA CA for Gateways is ready to use for signing certificates.

# <span id="page-1189-1"></span>**Select the default internal certificate authority**

If you have both an Internal RSA CA for Gateways and an Internal ECDSA CA for Gateways, only one certificate authority can be selected as the default certificate authority.

Only the default certificate authority is used in automated RSA certificate management. You must manually create and renew any certificates that are not signed by the default CA.

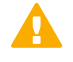

**CAUTION:** All gateways in the same VPN must support the CA algorithm used by the default certificate authority. Otherwise, VPN communication fails.

**Steps**  $\bullet$  For more details about the product and how to configure features, click Help or press F1.

- **1)** Select  $\phi$  **Configuration**, then browse to **SD-WAN**.
- **2)** Browse to **Other Elements** > **Certificates** > **VPN Certificate Authorities**.
- **3)** Right-click the Internal CA for Gateways that is not currently the default certificate authority, then select **Tools** > **Set Default Certificate Authority**.

### <span id="page-1189-0"></span>**Create a VPN certificate or certificate request for a VPN Gateway element**

You can create a certificate request and sign it either using an Internal CA for Gateways or an external certificate authority (CA).

If automated RSA certificate management is active for the VPN Gateway, these steps are necessary only in the following cases:

- **•** You have both an Internal RSA CA for Gateways and an Internal ECDSA CA for Gateways. Only the default CA is used in automated RSA certificate management. You must manually create and renew any certificates that are not signed by the default CA.
- **•** You want to use DSA certificates.
- **•** You want to create a certificate request to be signed by an external CA.

**Steps**  $\bullet$  For more details about the product and how to configure features, click **Help** or press **F1**.

- **1)** Select  $\Phi_0$  **Configuration**, then browse to **SD-WAN**.
- **2)** Select **Gateways**.

The gateways are displayed.

- **3)** Right-click the VPN Gateway element and select **Tools** > **Generate Certificate**.
- **4)** In the **Generate Certificate** dialog box, enter the certificate information.
- **5)** Select the **Public Key Algorithm** according to the requirements of your organization.

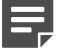

**Note:** The Public Key Algorithm can be different from the internal CA type. For example, you can use RSA key algorithm with an Internal ECDSA CA for Gateways.

- **6)** Select how you want to Sign the certificate.
- **7)** (Optional) Select the **Signature Algorithm** that the certificate authority uses to sign the certificate.
	- **•** If you selected an Internal CA for Gateways, you can define the Signature Algorithm if the selected Public Key Algorithm is compatible with the algorithm used by the Internal CA. In other cases, the default algorithm for the Internal CA is used (for example, RSA / SHA-1 for Internal RSA CA for Gateways).
	- **•** If you selected an external certificate authority, you can define a Signature Algorithm that is compatible with the selected Public Key Algorithm type.
- **8)** (Optional, if supported by the Public Key Algorithm) Enter the **Key Length** for the generated public-private key pair.
	- **•** The default Key Length depends on the Public Key Algorithm.
	- **•** The Key Length cannot be changed for some Public Key Algorithms.
- **9)** Click **OK**.

There might be a slight delay while the certificate request is generated. If you signed the certificate using an Internal CA for Gateways, the certificate is automatically transferred to the Firewall and no further action is needed.

The signed certificate or unsigned certificate request is added under the gateway in the gateway list.

- **10)** (With external certificate authorities only) Right-click the certificate request, select **Export Certificate Request**, and save it.
	- **•** To generate certificates for a VPN Gateway element, the CA must support PKCS#10 certificate requests in PEM format (Base64 encoding). The signed certificates must also be in the PEM format. It might be possible to convert between formats using, for example, OpenSSL or the certificate tools included in Windows.
	- **•** The CA must be able to copy all attributes from the certificate request into the certificate. In particularly, the X.509 extension Subject Alternative Name must be copied as it is in the request because the value is used for authentication.

When you receive the signed certificate, import it.

#### **Related tasks**

[Select the default internal certificate authority](#page-1189-1) on page 1190 [Import an externally signed VPN gateway certificate](#page-1196-0) on page 1197

# <span id="page-1191-0"></span>**Sign external VPN certificate requests with an internal certificate authority**

You can use an internal certificate authority to sign VPN certificate requests for VPN clients and internal VPN gateways.

### **Before you begin**

For VPN clients, you must have a PKCS#10 certificate request file in PEM format. For internal VPN gateways, you must have already generated a certificate request.

The SMC's Internal RSA CA for Gateways and Internal ECDSA CA for Gateways can be used to sign external certificate requests. You can also use an internal certificate authority to sign any certificate request that is in the supported format (PKCS#10 certificate requests in PEM format). An alternative is to configure the Internal Gateway to accept an externally signed certificate by defining the external certificate issuer as trusted.

If more than one valid internal certificate authority is available, you can select which internal CA signs the certificate request. There can be multiple valid Internal CAs for Gateways in the following cases:

- **•** There is both an Internal RSA CA for Gateways and an Internal ECDSA CA for Gateways.
- **•** The Internal CA for Gateways is in the process of being renewed and both the previous CA and the new CA are temporarily available.

Make sure that the date, time, and time zone are all set correctly on the Management Server and on the external component that uses the certificate. Certificates are valid for three years starting from the date and time they are created. The validity start and end date and time are written in the certificate and are enforced in the authentication.

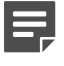

**Note:** The Internal RSA CA for Gateways and the Internal ECDSA CA for Gateways do not support certificate revocation lists. It is not possible to cancel an internally signed certificate before it expires.

**Steps**  $\odot$  For more details about the product and how to configure features, click Help or press F1.

- **1)** Select  $\phi_0$  Configuration, then browse to SD-WAN.
- **2)** Sign VPN Client certificates.
	- **a)** Select **Tools** > **Sign VPN Client Certificate**.

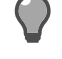

**Tip:** You can sign any X.509 certificate requests in this dialog box (not only VPN client certificate requests).

**b)** If more than one valid internal certificate authority is available, select which internal CA signs the certificate request.

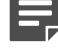

**Note:** If the Internal CA for Gateways is in the process of being renewed and both the previous CA and the new CA are temporarily available, select the new CA.

**c)** Browse to the certificate request file on your local workstation or copy and paste the content of the certificate request into the dialog box.

If you copy and paste the certificate request, include the Begin Certificate Request header and the End Certificate Request footer.

**d)** Click **Sign**.

The certificate is signed and the **Export Certificate** dialog box opens. Click the **Certificate** tab to view the validity information for the certificate.

- **e)** Click the **General** tab, then click **Export** to save the certificate for transfer to the device that needs it.
- **f)** Click **OK**.
- **3)** Sign certificate requests for internal VPN gateways.
	- **a)** Click **Gateways**, then expand the VPN Gateway element for which you generated a certificate request.
	- **b)** Right-click the certificate request, then select **Sign Internally**.
	- **c)** If more than one valid internal certificate authority is available, select which internal CA signs the certificate request.

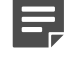

**Note:** If the Internal CA for Gateways is in the process of being renewed and both the previous CA and the new CA are temporarily available, select the new CA.

**d)** Click **Sign**.

#### **Related tasks**

[Define additional VPN certificate authorities](#page-1186-0) on page 1187

### **Select which internal certificate authority signs each certificate**

When there is more than one valid CA, you can select which CA signs each certificate.

The Management Server includes a dedicated Internal RSA CA for Gateways for signing VPN certificates. You can optionally also create an Internal ECDSA CA for Gateways. If you have both an **Internal RSA CA for Gateways** and an **Internal ECDSA CA for Gateways**, only one certificate authority can be selected as the default certificate authority. If you want to sign a certificate with the certificate authority that is not the default CA, you must select which Internal CA for Gateways you want to use.

The Internal RSA CA for Gateways and the Internal ECDSA CA for Gateways are each valid for 10 years. A new Internal RSA CA for Gateways or Internal ECDSA CA for Gateways is automatically created to replace the default certificate authority six months before the expiration date. The certificate authority that is not selected as the default certificate authority is not automatically renewed. You must manually renew the certificate authority.

If the default certificate authority is in the process of being renewed, there is temporarily an extra valid Internal CA for Gateways. In this case, select the new Internal CA for Gateways to sign the certificate.

**Steps**  $\Theta$  For more details about the product and how to configure features, click Help or press F1.

- **1)** In the **Certificate Properties** dialog box, select **Other** in the **Internally with** field.
- **2)** (Optional) Right-click an Internal CA for Gateways and select Properties. Check the following information in the Properties dialog box to make sure that you are selecting the correct Internal CA for Gateways:
	- **• Validity** information in the Valid from and Valid to fields.
	- **• Status** information:
		- **• Active** You can use this Internal CA for Gateways to sign certificates.
		- **• Renewal Started** This certificate authority is a new Internal CA for Gateways that the SMC has created automatically. The process of renewing VPN certificates has begun.
		- **• Expires Soon** A new Internal CA for Gateways has been created but some components might still use certificates signed by this Internal CA for Gateways.
		- **• Inactive** This Internal CA for Gateways has expired or no SMC components use a certificate signed by this internal VPN CA.
- **3)** Select the CA you want to use and click **Select**.

### <span id="page-1193-0"></span>**Replace expired VPN certificates**

For security reasons, VPN certificates have an expiration date, after which the certificates must be replaced with new ones.

The VPN certificates issued by the Internal RSA CA for Gateways and the Internal ECDSA CA for Gateways are valid for three years.

If you have both an Internal RSA CA for Gateways and an Internal ECDSA CA for Gateways, only one certificate authority can be selected as the default certificate authority. If automatic RSA certificate management is activated for an NGFW Engine, RSA certificates issued by the default certificate authority are renewed automatically as long as the certificate-related files, including the private key stored on the engines, are intact. You must manually create and renew any certificates that are not signed by the default certificate authority.

New certificates signed by the new default certificate authority are automatically created for VPN Gateway elements. You must manually create and renew any certificates that are not signed by the default certificate authority.

If certificates signed by the expiring Internal CA for Gateways are used to authenticate VPN client users, you must manually create new certificates for the VPN clients. You must also create new certificates manually for any other external components that have certificates signed by the expiring Internal RSA CA for Gateways or Internal ECDSA CA for Gateways.

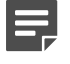

**Note:** When you renew the VPN certificate, Forcepoint VPN Client users receive a notification about the certificate fingerprint change. Notify users before you renew the certificate if possible. Steps  $\bullet$  For more details about the product and how to configure features, click Help or press F1.

- **1)** To renew an externally signed certificate for a VPN Gateway element, follow these steps.
	- **a)** Create a certificate request.
	- **b)** Sign the certificate with the external CA.
	- **c)** Import the signed certificate.
- **2)** To renew an internally signed certificate for an external component, follow these steps.
	- **a)** Create a certificate request in the external component.
	- **b)** Sign the certificate with the internal CA.
	- **c)** Export the signed certificate and import it to the external component.
- **3)** To renew an internally signed certificate for a VPN Gateway element, follow these steps.
	- **a)** Select  $\Phi_0$  **Configuration**, then browse to **SD-WAN**.
	- **b)** Browse to **Other Elements** > **Certificates** > **Gateway Certificates**. The certificates are shown with their expiration dates and signer information.
	- **c)** Right-click the certificate you want to renew and select **Renew Certificate**. You are prompted to confirm that you want to renew the certificate.
	- **d)** Click **Yes**.

There is a delay while the certificate is renewed, after which you are notified that the certificate was renewed. The certificate is transferred to the engine automatically.

**e)** Refresh the policy of the Firewall to activate the new certificate.

This procedure renews the certificate when the certificate-related information is intact on the engine and on the Management Server. If the certificate has not expired but has other problems, delete the existing certificate element in the Management Client and create a new one.

- **4)** To renew an external certificate authority used in VPN configurations, follow these steps.
	- **a)** Configure a new certificate authority and make sure that it is a trusted certificate authority in the VPN configurations.
	- **b)** Create new certificates for the components involved in the VPN configuration, signed by the new certificate authority.
- **5)** To renew internal certificate authorities used in securing system communications and in VPNs, follow these steps.
	- **a)** The system automatically generates a new internal certificate authority and a new internal VPN certificate authority six months before their expiration dates.
	- **b)** Each component that uses certificates signed by the internal certificate authority or the internal VPN certificate authority requires a new certificate that is signed by the new internal certificate authority or internal VPN certificate authority.
- **6)** If an external gateway trusts the internal VPN CA and the internal VPN CA has been renewed, create a certificate for the external gateway and sign it with the new internal VPN CA. You must also set the new VPN CA as a trusted CA in the External Gateway's properties and also in the properties of the VPN Profile element that is used in the VPN configuration.
- **7)** If certificates are used to authenticate VPN client users and the certificates have been signed with the internal VPN CA, you must create new certificates for the VPN client users using the new VPN CA. When a VPN client connects to a gateway that trusts the new internal VPN CA, the VPN client users must accept the fingerprint of the gateway's certificate before they can connect to the gateway. Inform the users that the fingerprint of the gateway's certificate has changed and provide the information for checking the

#### **Related tasks**

fingerprint in the VPN client.

[Select the default internal certificate authority](#page-1189-1) on page 1190 [Create a VPN certificate or certificate request for a VPN Gateway element](#page-1189-0) on page 1190 [Import an externally signed VPN gateway certificate](#page-1196-0) on page 1197 [Sign external VPN certificate requests with an internal certificate authority](#page-1191-0) on page 1192

### **Export signed VPN gateway certificates or VPN certificate authority certificates**

You can export signed gateway certificates, the certificates of the **Internal RSA CA for Gateways**, and the certificates of the **Internal ECDSA CA for Gateways**.

### **Before you begin**

You must have a signed certificate or a new internal VPN CA.

In most cases, it is not necessary to export signed VPN gateway certificates or VPN certificate authority certificates, but can be done as needed.

If the SMC has created a new Internal RSA CA for Gateways or Internal ECDSA CA for Gateways to replace an expiring default certificate authority, you must export the certificate of the new default certificate authority. You must import the certificate on external gateways that use certificates signed by the default certificate authority or communicate with gateways that use certificates signed by the default certificate authority. If the external gateway itself uses a certificate signed by the default certificate authority, you must also create a new certificate for the external gateway.

You must export certificates that are created when an internal certificate authority signs an external certificate request at the time of signing the certificate request. They are not stored for exporting later.

**Steps**  $\Theta$  For more details about the product and how to configure features, click **Help** or press **F1**.

- **1)** To export a signed certificate, follow these steps.
	- **a)** Select  $\phi$  **Configuration**, then browse to **SD-WAN**.
	- **b)** Browse to **Other Elements** > **Certificates** > **Gateway Certificates**.
	- **c)** Right-click a certificate and select **Export Certificate**.
	- **d)** Browse to the location where you want to save the file on your local workstation and click **Save**.
- **2)** To export the certificate of an internal CA for gateways, follow these steps.
	- **a)** Select  $\phi$  Configuration, then browse to SD-WAN.
	- **b)** Browse to **Other Elements** > **Certificates** > **VPN Certificate Authorities**.
	- **c)** Right-click a VPN Certificate Authority element, then select **Tools** > **Export Certificate**.
	- **d)** Browse to the location where you want to save the file on your local workstation and click **Save**. If the external gateway uses a certificate signed by the internal certificate authority that has been renewed, you must create a new certificate for the external gateway.

#### **Related tasks**

[Select the default internal certificate authority](#page-1189-1) on page 1190 [Replace expired VPN certificates](#page-1193-0) on page 1194

# <span id="page-1196-0"></span>**Import an externally signed VPN gateway certificate**

You can import a certificate signed by an external certificate issuer for a VPN Gateway element when the certificate request has been created in the SMC.

For security reasons, it is not possible to import externally generated private keys.

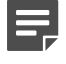

**Note:** All CAs that issue certificates for your VPNs must be configured in the SMC and be included as trusted both at the gateway and VPN Profile levels.

Steps  $\bullet$  For more details about the product and how to configure features, click Help or press F1.

- **1)** Select  $\phi_0$  Configuration, then browse to SD-WAN.
- **2)** Open the **Gateways** branch and expand the tree under the VPN Gateway element.
- **3)** Right-click the certificate request and select **Import Certificate**.
- **4)** Select the certificate authority that signed the certificate.
- **5)** Browse to the certificate request file on your local workstation or copy and paste the content of the certificate request into the dialog box. If you copy and paste the certificate request, include the"Begin Certificate Request" header and the "End Certificate Request" footer.
- **6)** After the signed certificate is imported, delete the certificate request, which is still displayed under the Gateway with the signed certificate.

The certificate is transferred to the engine automatically.

#### **Related tasks**

[Define additional VPN certificate authorities](#page-1186-0) on page 1187 [Create a VPN certificate or certificate request for a VPN Gateway element](#page-1189-0) on page 1190

# **Check when VPN gateway certificates expire**

Certificates expire according to the information written in the certificate when it was generated

#### **Before you begin**

A signed certificate must be present.

By default, RSA certificates issued by the default certificate authority for VPN Gateway elements are renewed automatically. VPN Gateways never accept expired certificates.

Steps  $\circ$  For more details about the product and how to configure features, click Help or press F1.

- **1)** Select  $\Phi_0$  **Configuration**, then browse to **SD-WAN**.
- **2)** Browse to **Other Elements** > **Certificates** > **Gateway Certificates**. The existing certificates are shown.
- **3)** See the **Expiration Date** column for information about the certificate's expiration date.
	- **•** You can renew internally signed certificates through their right-click menu. You must manually renew certificates if automated RSA certificate management is not active, or if the certificate was not signed by the default certificate authority. VPN client users might be prompted to accept the change of certificate.
	- **•** Elements with no expiration date are certificate requests (Status: To be signed).

#### **Related tasks**

[Select the default internal certificate authority](#page-1189-1) on page 1190

### **Check when VPN certificate authorities expire**

The Internal RSA CA for Gateways and the Internal ECDSA CA for Gateways are valid for 10 years.

The Management Server includes a dedicated Internal RSA CA for Gateways for signing VPN certificates. You can optionally also create an Internal ECDSA CA for Gateways. If you have both an Internal RSA CA for Gateways and an Internal ECDSA CA for Gateways, only one certificate authority can be selected as the default certificate authority.

A new Internal RSA CA for Gateways or Internal ECDSA CA for Gateways is automatically created to replace the default certificate authority six months before the expiration date. The certificate authority that is not selected as the default certificate authority is not automatically renewed.

When a new internal VPN CA has been created, the VPN gateways that trust the old VPN CA must be made to trust the new VPN CA. VPN clients that use certificates for user authentication also require new certificates signed by the new VPN CA.

**Steps**  $\circ$  For more details about the product and how to configure features, click Help or press F1.

- **1)** Select  $\phi_0$  Configuration, then browse to SD-WAN.
- **2)** Browse to **Other Elements** > **Certificates** > **VPN Certificate Authorities**.
- **3)** See the **Expiration Date** column for information about the CA's expiration date.
- **4)** To view detailed information, right-click an Internal RSA CA for Gateways or an Internal ECDSA CA for Gateways, then select **Properties**. Check the following information in the Properties dialog box:
	- **• Validity** information in the Valid from and Valid to fields.
	- **• Status** information:
		- **• Active**: You can use this Internal CA for Gateways to sign certificates.
		- **• Renewal Started**: This certificate authority is a new Internal CA for Gateways that the SMC has created automatically. The process of renewing VPN certificates has begun.
		- **• Expires Soon**: A new Internal CA for Gateways has been created but some components might still use certificates signed by this Internal CA for Gateways.

**• Inactive**: This Internal CA for Gateways has expired or no SMC components use a certificate signed by this internal VPN CA.

**Related tasks** [Select the default internal certificate authority](#page-1189-1) on page 1190

## **CHAPTER 74 Reconfiguring existing VPNs**

#### **Contents**

- **•** [Changing tunnels in a VPN](#page-1200-0) on page 1201
- **•** NAT [traversal](#page-1201-0) in VPNs on page 1202
- **•** NAT for VPN gateway [communications](#page-1201-1) on page 1202
- **•** NAT for traffic in VPN [tunnels](#page-1202-0) on page 1203
- **•** [Add gateways to an existing VPN](#page-1202-1) on page 1203
- **•** [Changing gateway IP addresses in an existing VPN](#page-1203-0) on page 1204
- **•** [Giving VPN access to more hosts](#page-1204-0) on page 1205
- **•** Route all Internet traffic through [policy-based](#page-1204-1) VPNs on page 1205
- **•** Redirect traffic [between](#page-1205-0) VPN tunnels on page 1206
- **•** [Changing pre-shared keys for VPNs](#page-1207-0) on page 1208
- **•** [Gateway settings for VPNs](#page-1208-0) on page 1209

You can reconfigure and tune existing VPNs.

### <span id="page-1200-0"></span>**Changing tunnels in a VPN**

You can add or remove tunnels in a VPN.

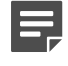

**Note:** Before changing the tunnels that are used in active VPNs, we recommend that you back up the Management Server.

You must add or remove Route-Based VPN Tunnel elements manually.

In a policy-based VPN, the gateway topology and the number of active endpoints in each gateway element determine the number of tunnels generated for a VPN. After changing the topology of a policy-based VPN, always check that all new or changed tunnels are valid on the **Tunnels** tab.

- **•** Each central gateway forms a tunnel with each central and satellite gateway in the VPN. No other Gateway<- >Gateway tunnels are created. Tunnels are not generated between endpoints that cannot connect to each other. For example, tunnels are not generated between two endpoints if they both have a dynamic IP address.
- **•** Adding a gateway under another gateway instead of directly at the main level in the central gateways list can prevent tunnel generation. This configuration implies that the gateway at the main level forwards connections to the gateways below it in the hierarchy. For the forwarding to work, it must be explicitly configured in the central gateway's Access rules with the **VPN Action** setting in the Action options set to **Forward**.
- **•** Endpoint<->endpoint tunnels are created between all endpoints defined in the properties of any two gateways that form a Gateway<->Gateway tunnel.

**Related concepts** [Defining VPN gateways](#page-1114-0) on page 1115

#### **Related tasks**

[Back up system configurations](#page-1226-0) on page 1227 Create [Route-Based](#page-1146-0) VPN Tunnel elements on page 1147 [Define VPN topology for policy-based VPNs](#page-1133-0) on page 1134 [Define endpoints for VPN Gateway elements](#page-1115-0) on page 1116

### <span id="page-1201-0"></span>**NAT traversal in VPNs**

NAT traversal (NAT-T) prevents intermediary devices from applying NAT to VPN communications if NAT is found to prevent the communications from working.

NAT traversal encapsulates the IKE and IPsec communications inside UDP packets. The **NAT-T** encapsulation option does not affect mobile VPNs. NAT-T is always active in mobile VPNs.

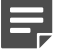

**Note:** This option is included for backward compatibility with legacy NGFW software versions.

Encapsulation is not always necessary. Usually, you can define Contact Addresses so that the VPN works even when NAT is applied. The encapsulation options are activated in the endpoint properties in the Engine Editor or in the External VPN Gateway element.

#### **Related concepts**

[Considerations for setting up system communications](#page-118-0) on page 119

#### **Related tasks**

[Define endpoints for VPN Gateway elements](#page-1115-0) on page 1116 [Define endpoints for External VPN Gateways](#page-1117-0) on page 1118

### <span id="page-1201-1"></span>**NAT for VPN gateway communications**

You can apply NAT to the communications between VPN Gateways.

The communications that establish and maintain VPN tunnels between VPN Gateways are always translated according to the NAT rules. Create a matching NAT rule to translate addresses in these communications and make sure that the communications do not match the wrong NAT rule unintentionally.

When you add NAT, you might need to change VPN settings. Add contact addresses for the firewalls. Contact Addresses can be used with both internal and external gateways.

There is nothing VPN-specific about creating the actual NAT rules.

**Related concepts** [Getting](#page-804-0) started with NAT rules on page 805

### <span id="page-1202-0"></span>**NAT for traffic in VPN tunnels**

You can configure NAT for traffic in VPN tunnels in the properties of the Policy-Based VPN element.

By default, IP addresses in traffic that enters or leaves a VPN tunnel are not translated. An option in the properties of the Policy-Based VPN element, accessible through the right-click menu for the policy-based VPN, defines whether NAT is applied to traffic in VPN tunnels.

If the option to translate the IP addresses is enabled, the IP addresses in traffic that uses site-to-site VPN tunnels are translated according to the NAT rules. There is nothing VPN-specific in creating these NAT rules. However, the VPN configuration is affected if local protected addresses are translated using NAT:

- **•** Set the Site element that contains the private local addresses (before translation) in the Private mode in VPNs in which those addresses are translated using NAT.
- **•** Add the translated addresses as a new Site for the gateway (disable the Site in other VPNs). This Site is in the default Normal mode.

VPN client traffic is translated according to the NAT Pool settings defined for the Firewall in the Engine Editor, or as defined in the NAT rules.

**Related concepts** [Defining IP addresses for VPN clients](#page-1213-0) on page 1214 [Getting](#page-804-0) started with NAT rules on page 805

# <span id="page-1202-1"></span>**Add gateways to an existing VPN**

You can add new gateways to route-based and policy-based VPNs.

If you have already configured a policy-based VPN, you can add new gateways as needed.

**Steps**  $\bullet$  For more details about the product and how to configure features, click **Help** or press **F1**.

**1)** Create a gateway element to represent the physical gateway device in VPNs if the element does not exist already.

VPN Gateway elements are automatically created for Forcepoint NGFW in the Firewall/VPN role. The same element can be used in many VPNs.

- **2)** If the VPN uses certificates for authentication, you might need to create a VPN certificate for the gateway. The same certificate can be used in many VPNs, providing it fulfills the following criteria:
	- **•** The certificate must match the type of certificate selected for the VPN in the VPN Profile.
	- **•** The certificate must be issued by a certificate authority that the other Gateways trust.
- **3)** Add the gateway to a policy-based VPN or to a Route-Based VPN Tunnel element.
	- **•** Edit the Policy-Based VPN element to add the gateway on the **Site-to-Site VPN** tab.
	- **•** Edit the Route-Based VPN Tunnel, and select the gateway.
- **4)** Check and adjust the tunnels between the new gateway and the existing gateways.

**5)** Refresh the policies of all NGFW Engines that are involved in the tunnels.

#### **Related concepts** [VPN certificates and how they work](#page-1184-0) on page 1185

### <span id="page-1203-0"></span>**Changing gateway IP addresses in an existing VPN**

There are special considerations depending on whether you change the IP address of a VPN Gateway element or an External VPN Gateway element.

For VPN Gateway elements, the IP addresses you have defined for the firewall's interfaces determine the VPN endpoint addresses. On Firewall Clusters, only CVI addresses are used as VPN endpoints.

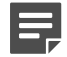

**Note:** If the gateway's identity in the VPN is based on its IP address, you must update the configurations of all gateways in the VPN. You must update the configurations even if the IP address is NATed and not directly used for contact. For VPN Gateway elements, you update the configuration by refreshing the engine's policy after you change the IP addresses. For External VPN Gateways, change the information in the configuration of the gateway device.

- **•** If you change the IP address for a firewall interface, the corresponding VPN endpoint IP address also changes automatically. The existing tunnels in the Policy-Based VPN element and the Route-Based VPN Tunnel elements are preserved.
- **•** If continuous connectivity is required, define the new address as a second endpoint before you change the IP address. The Multi-Link VPN automatically selects the IP address that works before and after the change.
- **•** If you add or remove interfaces, you might need to select or deselect endpoints manually and then check the tunnel configuration in the Policy-Based VPN element or the Route-Based VPN Tunnel elements.

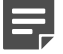

**Note:** You cannot use the same endpoint in a policy-based VPN and a route-based VPN.

For External VPN Gateways, you always enter the VPN endpoint addresses manually. Change the IP address configured in the Management Client, then refresh the policies of all affected firewalls.

#### **Related tasks**

[Define VPN tunnel settings for policy-based VPNs](#page-1134-0) on page 1135 [Define endpoints for VPN Gateway elements](#page-1115-0) on page 1116 [Define endpoints for External VPN Gateways](#page-1117-0) on page 1118

### <span id="page-1204-0"></span>**Giving VPN access to more hosts**

If you want to give access to hosts with IP addresses that are not already configured for your policy-based VPN, you must follow several general steps.

With route-based VPNs, it is not necessary to change the VPN configuration to allow access through the VPN for more hosts. Any traffic that is routed to a tunnel interface and allowed by the Access rules automatically uses the route-based VPN tunnel.

In policy-based VPNs, proceed according to this general workflow:

- **1)** Make sure that the IP addresses are included in one of the Sites of the correct gateway. If the IP addresses must not be included in other VPNs where the same gateway element is used, add them to a separate Site. Disable the Site in other VPNs.
- **2)** (VPN with external gateways) Add the new IP addresses to the configuration of the external gateway device, so that it routes the traffic through the VPN.
- **3)** Check that the Access rules of all gateways involved specify that this traffic is sent or allowed through the policy-based VPN. If NAT is enabled in the policy-based VPN, also check the NAT rules.

#### **Related tasks**

Create NAT rules for [policy-based](#page-1142-0) VPN traffic on page 1143 [Add a VPN site](#page-1122-0) on page 1123 [Create rules for gateway connections in policy-based VPNs](#page-1138-0) on page 1139

### <span id="page-1204-1"></span>**Route all Internet traffic through policybased VPNs**

You can force all traffic from VPN clients or clients in protected networks to be routed through a policy-based VPN.

### **Before you begin**

You must have a working VPN between all gateways.

Routing all traffic from VPN clients or clients in protected networks through a policy-based VPN allows the traffic to be inspected centrally.

**Steps @** For more details about the product and how to configure features, click **Help** or press **F1**.

**1)** Enable NAT for tunneled traffic in the Policy-Based VPN element's properties.

- **2)** Change the mode of the central gateway's sites in this policy-based VPN to **Private** and replace them with a Site element that contains the **Any Network** element. Disable the **Any Network Site** in other VPNs.
- **3)** Reconfigure the policy:
	- **a)** Create Access rules.
	- **b**) Create NAT rules that translate any private IP addresses to public addresses for the Internet.
- **4)** Redirect the traffic from external components to the central gateway as necessary. For VPN Gateways elements, add an Access rule that sends the allowed traffic to the VPN.
- **5)** (VPN Clients only) Configure the Virtual Adapter.

**Related concepts** [Defining Site elements for VPN gateways](#page-1121-0) on page 1122 Virtual IP [addresses](#page-1214-0) for VPN clients on page 1215

#### **Related tasks**

Create NAT rules for [policy-based](#page-1142-0) VPN traffic on page 1143 [Edit a policy-based VPN](#page-1132-0) on page 1133 [Create forwarding rules on hub gateways for policy-based VPNs](#page-1141-0) on page 1142 [Create rules for gateway connections in policy-based VPNs](#page-1138-0) on page 1139

### <span id="page-1205-0"></span>**Redirect traffic between VPN tunnels**

In policy-based VPNs, you can redirect traffic from one VPN tunnel to another VPN tunnel through a hub gateway.

### **Before you begin**

You must have a policy-based VPN configured. If VPN client traffic is forwarded, you must configure virtual IP addressing for VPN clients.

Redirecting traffic between VPN tunnels is especially useful for VPN client users who need access to resources at different locations. When you redirect traffic between VPN tunnels, users do not have to separately connect to different gateways.

**Steps** For more details about the product and how to configure features, click **Help** or press **F1**.

**1)** On the **Site-to-Site VPN** tab of the Policy-Based VPN editing view, place the forwarding hub gateway at the top level of the **Central Gateways** list.

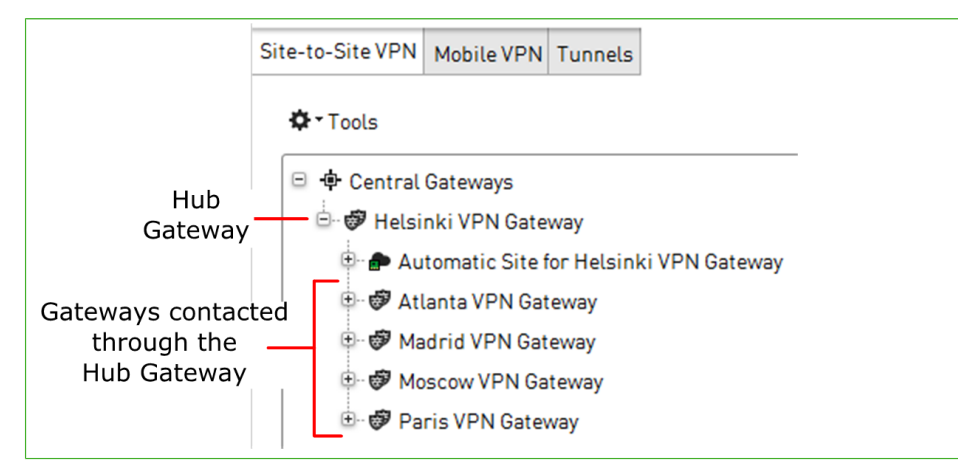

**2)** Place the gateways that are contacted through the hub under the hub gateway.

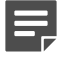

**Note:** Duplicate tunnels are not allowed. There must not be site-to-site connections between the hub and the other gateways in other active VPNs.

- **3)** Add a Site element that contains the IP addresses behind the spoke gateways under the hub gateway.
	- **a)** Set the **Mode** of the Site element to **Hub**.
	- **b)** Disable the Site element in any other VPNs where it is used.

The protected IP addresses are behind the spoke gateways.

- **4)** To forward VPN client traffic, add a Site element that contains the virtual IP address space used for the VPN clients under the hub gateway.
- **5)** Add Access rules that forward the traffic between tunnels.
- **6)** Refresh the policies of all firewalls involved in the VPN, starting from the firewall that acts as the hub gateway.

Optionally, all traffic (including Internet traffic) can be routed through the hub gateway.

#### **Related concepts**

Virtual IP [addresses](#page-1214-0) for VPN clients on page 1215 [VPNs and how they work](#page-1090-0) on page 1091 [Configuration 4: Basic VPN hub](#page-1179-0) on page 1180

#### **Related tasks**

[Create forwarding rules on hub gateways for policy-based VPNs](#page-1141-0) on page 1142

## <span id="page-1207-0"></span>**Changing pre-shared keys for VPNs**

You can renew or generate pre-shared keys automatically or manually.

### **Replace pre-shared keys for VPNs**

You can replace pre-shared keys for policy-based and route-based VPNs. You can replace with an automatically generated key or then manually paste or enter a key.

### **Before you begin**

Pre-shared key authentication must be selected in the VPN Profile and allowed in the Gateway Profiles

As a security precaution, we recommend that you periodically change the pre-shared key (for example, monthly).

**Steps @** For more details about the product and how to configure features, click **Help** or press **F1**.

- **1)** Select  $\Phi_0$  **Configuration**, then browse to **SD-WAN**.
- **2)** For policy-based VPNs, right-click the Policy-Based VPN element, select **Edit <element type>**, then follow these steps.
	- **a)** Click the **Tunnels** tab.
	- **b)** To automatically generate pre-shared keys for multiple tunnels, select the tunnels.
	- **c)** Right-click the selected tunnels, then select **Delete Pre-Shared Key**.
	- **d)** Right-click the selected tunnels again, then select **Generate Missing Pre-Shared Key**. A new pre-shared key is generated for each tunnel.
	- **e)** To manually enter the key for a single tunnel, double-click the **Key** column, then enter or paste the key.
	- **f)** To transfer the key for a tunnel to external components, double-click the **Key** column, then copy the key, or click **Export**.

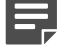

**Note:** Make sure that outsiders cannot obtain the key while you transfer it to other devices. The key must remain secret to be an effective security measure.

- **3)** For route-based VPNs, right-click a Route-Based VPN Tunnel element, select **Properties**, then follow these steps.
	- **a)** Next to **Pre-Shared Key**, select **Edit**.
		- **•** To automatically generate a key, click **Generate**.
		- **•** To manually enter the key, enter or paste the key.
		- **•** To transfer the key to external components, copy the key, or click **Export**.
	- **b)** Click **OK**.
- **4)** Click **Save**.

# <span id="page-1208-0"></span>**Gateway settings for VPNs**

The Gateway Settings element defines performance-related VPN options for the Firewalls.

The gateway settings are used internally and there is no need to match them exactly with settings of other gateways in VPNs.

### **MOBIKE settings in Gateway Settings**

MOBIKE (mobile IKE) return routablility checks (RRC) can be used with IKEv2 to verify the validity of VPN client or gateway IP addresses if the IP address changes in the middle of an open VPN connection.

The IP address is updated in the negotiated SAs when the new IP address has been verified. If the new IP address cannot be verified, the VPN connection is closed. By default, no return routablility checks are done.

### **Negotiation Retry settings in Gateway Settings**

If a negotiation for a VPN does not complete successfully, the VPN establishment is retried according to settings in the **Negotiation Retry** section in Gateway Settings properties.

The default settings are the recommended values. VPN establishment might fail because you have frequent intermittent problems with network connectivity or because your network connection is too slow. In these cases, increasing **Negotiation Retry** values might be a work-around solution for getting the VPN to establish.

### **Certificate Cache settings in Gateway Settings**

The **CRL Validity** setting in the **Certificate Cache** section in Gateway Settings properties has effect only if you use certificates to authenticate VPN gateways in IKE negotiations.

The default setting is the recommended value. Adjust the setting only if you need to do so.

### **Define a custom Gateway Settings element**

The Gateway Settings element defines performance-related VPN options for the Firewalls.

**Steps @** For more details about the product and how to configure features, click **Help** or press **F1**.

- **1)** Select  $\phi$  Configuration, then browse to SD-WAN.
- **2)** Browse to **Other Elements** > **Profiles** > **Gateway Settings**.
- **3)** Right-click **Gateway Settings** branch in the element, then select **New Gateway Settings**.

### **Assign gateway settings to a Firewall**

You can change the gateway settings to a set you have created yourself. By default, all Firewalls use the **Gateway Default Settings** Gateway Settings element.

**Steps @** For more details about the product and how to configure features, click Help or press F1.

- **1)** Select  $\phi$  Configuration.
- **2)** Right-click a Firewall, then select **Edit <element type>**.
- **3)** Browse to **VPN** > **Advanced**.
- **4)** Select an Gateway Settings element from the Gateway Settings list. To browse for an element, click **Select**. To create an element, select **New**.
- **5)** Click **Save and Refresh** to transfer the changes.

# **CHAPTER 75 VPN client settings**

#### **Contents**

- **•** [VPN client settings and how they work](#page-1210-0) on page 1211
- **•** [VPN client settings in the Management Client](#page-1211-0) on page 1212
- **•** [Defining IP addresses for VPN clients](#page-1213-0) on page 1214

Forcepoint VPN Client does not have controls for many settings that are needed for establishing a VPN. These settings are defined in the SMC. Forcepoint VPN Client downloads the settings from the gateways it connects to. VPN clients are only supported in policy-based VPNs.

# <span id="page-1210-0"></span>**VPN client settings and how they work**

Forcepoint VPN Client settings are configured centrally in the SMC. The settings are automatically updated to the Forcepoint VPN Client from the engines when the clients connect.

### **What VPN client settings in the SMC do**

The following settings are transferred from the gateway to the client:

- **•** Routing information (VPN Site definitions). Generally, if an IP address that the client wants to contact is included in the Site definition, the traffic is routed into the VPN.
- **•** Authentication settings
- **•** Encryption settings
- **•** Information about the gateway's endpoints
- **•** Settings for NAT traversal methods allowed
- **•** Settings for local security checks on the client computer
- **•** Secondary IPsec VPN gateways to contact in case there is a disruption at the IPsec VPN gateway end

### **Limitations**

- **•** When the Forcepoint VPN Client is first installed, it has no configuration. Either the user or the administrator must add the basic information about gateways, such as the IP address to use for connecting.
- **•** There are version-specific dependencies between the Forcepoint VPN Client and Firewall/ VPN software. See the [Release Notes](https://support.forcepoint.com/Documentation) of the Forcepoint VPN Client version you intend to use for information about compatibility with your Firewall/VPN gateway's software version.
- **•** The SMC does not create configurations for third-party VPN clients. You must create the configuration through the controls and tools of the third-party VPN client product.

**Related concepts** [VPNs and how they work](#page-1090-0) on page 1091 [Configuration 3: Basic VPN for remote clients](#page-1173-0) on page 1174

**Related tasks** [Create rules for VPN client connections in policy-based VPNs](#page-1139-0) on page 1140

# <span id="page-1211-0"></span>**VPN client settings in the Management Client**

Several settings for Forcepoint VPN Client are available in the Management Client.

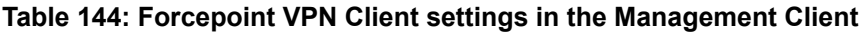

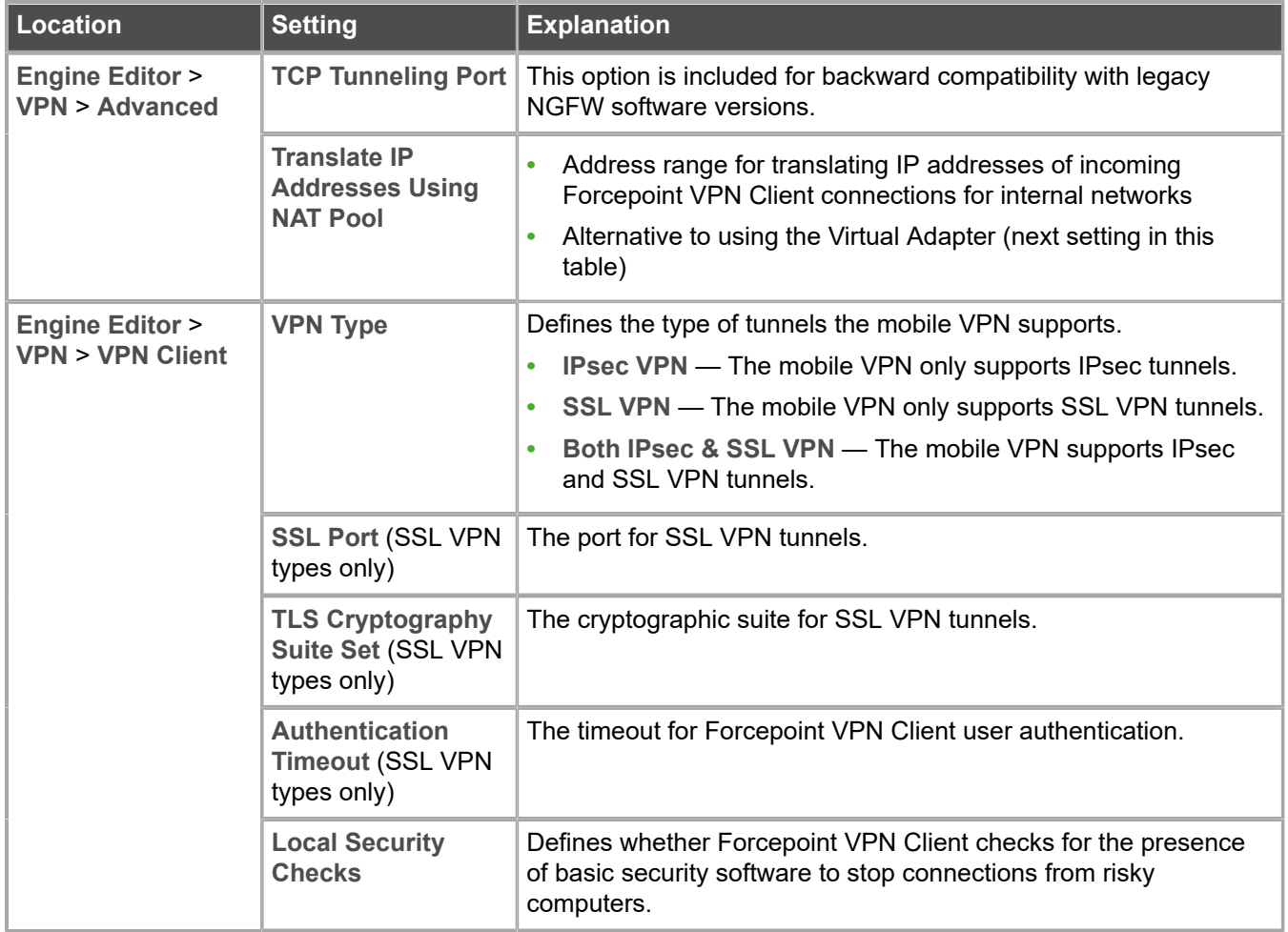

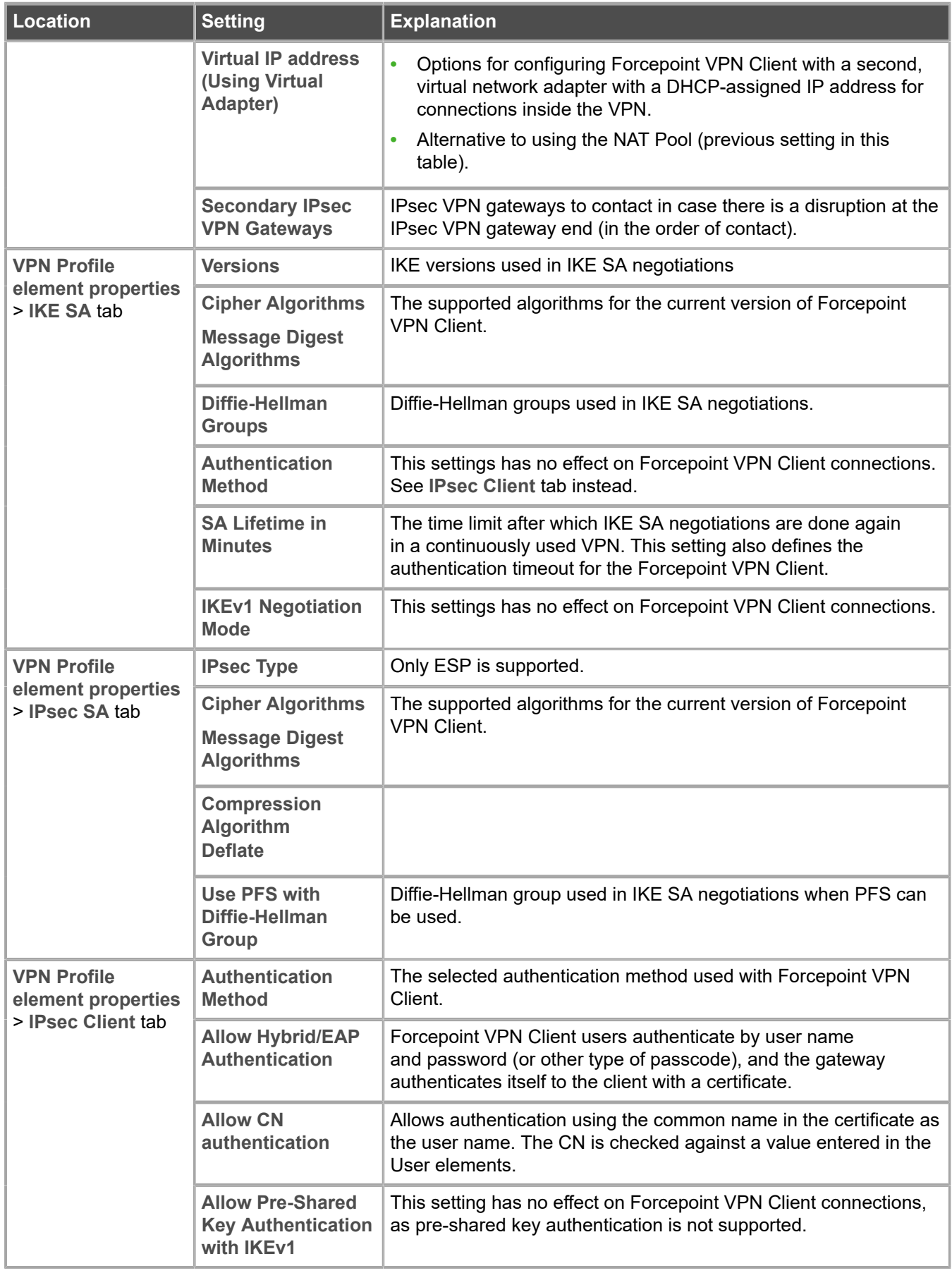

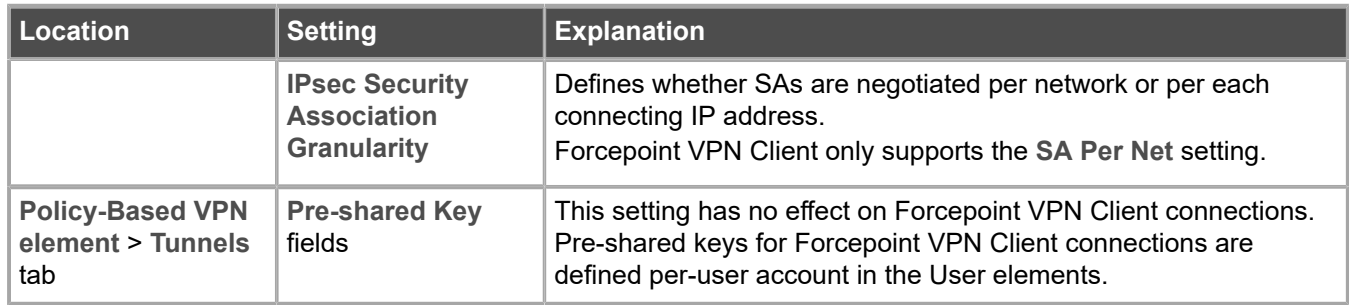

# <span id="page-1213-0"></span>**Defining IP addresses for VPN clients**

There are two different methods to define the IP addresses that VPN clients use in the internal network.

You must always configure one of the following methods for the mobile VPN to be valid:

- **1)** You can use NAT to translate the IP addresses in communications. Using NAT gives the VPN clients an 'internal' IP address in the internal network without the need for a DHCP server. This method is called a *NAT Pool*.
	- **•** This method is not recommended for the Forcepoint VPN Client. It does not allow the clients to make queries to internal DNS servers without manual configuration.
	- **•** NAT rules are not applied to communications from clients that receive their address through the NAT Pool feature. The NAT Pool translation is applied before the NAT rules.
	- **•** The NAT Pool method does not require any other client-side features.
- **2)** (Recommended for the Forcepoint VPN Client) You can use a DHCP server to assign a virtual IP address that VPN clients use in communications through the VPN tunnel. The IP address is attached to a *Virtual Adapter*. Using this method provides the following benefits over the NAT Pool:
	- **•** Centrally configure the DNS settings for VPN clients when connected (using the DHCP server).
	- **•** Control how the IP address each VPN client is assigned (depending on the DHCP server).
	- **•** Forward mobile VPN traffic to a site-to-site VPN or route the Internet traffic from the client computer through the gateway for inspection.
	- **•** Open new connections from the internal network to the VPN client computers through the VPN.

To use the Virtual Adapter, the VPN client software must support this feature. Not all third-party VPN clients have a Virtual Adapter feature. The Virtual Adapter is required when there is a need to open connections from the internal network to the VPN client. Activating both the NAT Pool and the Virtual Adapter is technically possible. However, the NAT Pool address translation is applied to all VPN client traffic when activated, including connections from hosts that use a Virtual Adapter.

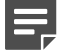

**Note:** For a detailed technical discussion on using a virtual IP address, see RFC 3456.

#### **Related concepts** [VPNs and how they work](#page-1090-0) on page 1091

### **Translate VPN client IP addresses using NAT Pool**

The NAT pool defines a range of IP addresses that the firewall can use to translate the source address of connections from VPN clients.

The NAT pool translates the addresses in the same way as NAT rules do. Connections that use the NAT Pool must not match any NAT rules.

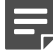

**Note:** Make sure that NAT is enabled for this VPN. The **Apply NAT to traffic that uses this VPN** option in the properties of the VPN element must be selected. Otherwise, the NAT pool options have no effect.

**Steps**  $\bullet$  For more details about the product and how to configure features, click **Help** or press **F1**.

- **1)** Right-click the firewall element, then select **Edit <element type>**.
- **2)** Browse to **VPN** > **Advanced**.
- **3)** Select the **Translate IP Addresses Using NAT Pool** option.

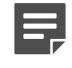

**Note:** If the NAT Pool is active, it is also used for translating connections from VPN clients that have a virtual IP address. It is not possible to exclude hosts with a virtual IP address from being subject to the NAT Pool address translation.

**4)** In the **IP Address Range** and **Port Range** fields, enter the IP addresses and ports you want to use for translating VPN client traffic.

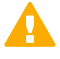

**CAUTION:** Make sure the addresses that you define here do not overlap with addresses that are in use in your networks. Also, the addresses must not overlap with any translated address space in your NAT rules.

### <span id="page-1214-0"></span>**Virtual IP addresses for VPN clients**

You can use a Virtual Adapter to assign the VPN client an IP address in the VPN, independent of the address the VPN client computer uses in its local network.

The virtual IP address is only used in communications through the VPN tunnels. The VPN gateway gets the IP address and network settings of the Forcepoint VPN Client from the an external DHCP server and forwards the information to the Forcepoint VPN Client. For one-way access without DNS resolving, the VPN gateway can alternatively be set up to apply NAT to translate the Forcepoint VPN Client connections. This method is meant for testing purposes.

The VPN gateway specifies the destination IP addresses for traffic that the Forcepoint VPN Client sends into the VPN tunnel. The IP addresses are configured as Site elements for each gateway in the Management Client. When the Sites contain specific internal networks, the Forcepoint VPN Client receives a configuration for *split tunneling*. Split tunneling means that only the specified portion of traffic uses the VPN tunnel, and other connections use the local network as usual.

This feature requires the following:

- **•** You use an external DHCP server to assign the IP addresses.
- **•** The users use a VPN client that has a Virtual Adapter feature. The Forcepoint VPN Client always has this feature installed and active.

Most DHCP servers allow a configuration in which a particular client computer is always assigned a particular IP address. For example, the DHCP server might assign the IP address based on the MAC address if VPN clients have fixed MAC addresses for their Virtual Adapters. By default, when the Forcepoint VPN Client virtual adapter requests an IP address, it uses the MAC address of the physical interface used in the VPN connection.

### **Define virtual IP addresses for VPN clients in the Engine Editor**

You can use a Virtual Adapter to assign the VPN client an IP address in the VPN.

#### **Before you begin**

- **•** You have defined an external DHCP server to assign the IP addresses.
- **•** The users have installed a VPN client that has a Virtual Adapter feature. The Forcepoint VPN Client always has this feature installed and active.

Most DHCP servers allow a configuration in which a particular client computer is always assigned a particular IP address. For example, the DHCP server might assign the IP address based on the MAC address if VPN clients have fixed MAC addresses for their Virtual Adapters.

**Steps @** For more details about the product and how to configure features, click **Help** or press **F1**.

- **1)** Right-click the firewall, then select **Edit <element type>**.
- **2)** Browse to **VPN** > **VPN Client**.
- **3)** From the **DHCP Mode** drop-down list, select how DHCP requests from VPN clients are sent.

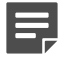

**Note:** If **SSL VPN** or **Both IPsec & SSL VPN** is selected from the **VPN Type** drop-down list, only **Direct** and **DHCP Relay** are shown.

- **4)** From the **Interface** or **Interface for DHCP Relay** drop-down list, select the source address for the DHCP packets when querying the DHCP server (the interface toward the DHCP server).
- **5)** Click **Add**, then select the DHCP server element that assigns IP addresses for the VPN clients.
- **6)** (Optional) From the **Add Information** drop-down list, select what VPN Client user information is added to the Remote ID option field in the DHCP Request packets.
	- **• Add User information** VPN Client user information (in the form user@domain) is automatically added to the Remote ID option field in the DHCP Request packets.

**• Add Group information** — VPN Client user information (in the form group@domain) is automatically added to the Remote ID option field in the DHCP Request packets.

Your DHCP server must support the **DHCP Relay Agent Information** option to use this information. Depending on your DHCP server configuration, this information can be used as a basis for IP address selection.

**7)** (Optional) Select **Restrict Virtual Address Ranges**, then enter the IP address range in the field on the right. With this option, you can restrict the VPN clients' addresses to a set range, even if the DHCP server tries to assign another IP address. If an incorrect address is assigned, the user might not be able to access resources. These address ranges must not overlap with the NAT Pool.

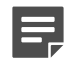

**Note:** If the NAT Pool is active, it is also used for translating connections from VPN clients that have a virtual IP address. It is not possible to exclude hosts with a virtual IP address from being subject to the NAT Pool address translation.

- **8)** (Optional) Configure the Firewall to act as a proxy for the VPN client's ARP requests.
	- **a)** Select **Proxy ARP**.
	- **b)** In the field on the right, enter the IP address range for proxy ARP.

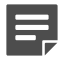

**Note:** The **Proxy ARP** option might be required for a working VPN depending on your network configuration.

**9)** Click **N** Save and Refresh.

# **PART XII**

# **Maintenance and upgrades**

#### **Contents**

- **•** [Configuration of automatic updates and upgrades](#page-1220-0) on page 1221
- **•** [Backing up and restoring system configurations](#page-1224-0) on page 1225
- **•** [Managing log data](#page-1236-0) on page 1237
- **•** Managing and [scheduling](#page-1252-0) Tasks on page 1253
- **•** [Managing licenses](#page-1266-0) on page 1267
- **•** [Upgrading the SMC](#page-1278-0) on page 1279
- **•** [Upgrading NGFW Engines](#page-1284-0) on page 1285
- **•** [Manual dynamic updates](#page-1290-0) on page 1291
- **•** [SMC Appliance maintenance](#page-1294-0) on page 1295

Maintenance includes procedures that you do not typically need to do frequently.

# <span id="page-1220-0"></span>**R CHAPTER 76 Configuration of automatic updates and upgrades**

#### **Contents**

- **•** [Getting started with automatic updates and upgrades](#page-1220-1) on page 1221
- **•** [Configure automatic updates and upgrades](#page-1221-0) on page 1222

You can configure the Management Server to automatically download and install dynamic update packages, remote upgrades for engines, and licenses.

# <span id="page-1220-1"></span>**Getting started with automatic updates and upgrades**

Automatic updates are available for dynamic update packages, remote upgrades for engines, and licenses.

Before dynamic updates and engine upgrades are downloaded and activated or installed, they are verified. The Management Server and the NGFW Engines check the digital signature of each dynamic update or engine upgrade using a valid Trusted Update Certificate. Only updates and upgrades with a valid signature can be downloaded and installed. If there is a verification failure, the administrator receives an error. Verification failure can result from an out-of-date SMC version or an invalid or missing signature.

### **What automatic updates and engine upgrades do**

The Management Server can automatically perform the following tasks:

- **•** Check for new dynamic update packages and automatically download and install them according to your selection.
- **•** Check for new engine upgrade packages. Engine upgrades can also be automatically downloaded, but they must always be installed manually.
- **•** Upgrade the licenses.

When automatic updates and engine upgrades are active, you can also view information regarding the maintenance contract and support level of your licenses in the Management Client.

### **Limitations**

- **•** (Multiple Management Servers only) Dynamic update packages are downloaded and activated on the active Management Server (the Management Server that controls all Domains). The settings for automatic updates and upgrades are configured in the properties of the active Management Server.
- **•** There are no automatic updates for the SMC software.
- **•** New engine software versions might require an upgraded version of the SMC. Check the [Release Notes](https://support.forcepoint.com/Documentation) for compatibility information before upgrading the engines.
- **•** Upgrades and updates (both automatic and manual) require an active maintenance or support contract.
- **•** If you select the **Notify When Updates Become Available** setting, you must manually download the updates and engine upgrades.

#### **Related concepts**

[Checking maintenance contract information](#page-218-0) on page 219

#### **Related tasks**

[Configure automatic updates and upgrades](#page-1221-0) on page 1222

### <span id="page-1221-0"></span>**Configure automatic updates and upgrades**

There are several options for handling automatic updates and engine upgrades.

#### **Before you begin**

- **•** You must have a valid maintenance or support contract.
- **•** Automatic dynamic updates and engine upgrades require the Management Server to be able to connect to <https://smc-pool.stonesoft.com> and to one of the following services using HTTPS on port 443:
	- **•** CDN dynamic update service at<https://autoupdate.ngfw.forcepoint.com>
	- **•** Legacy dynamic update service at <https://update-pool.stonesoft.com>

The Management Server can periodically check for new dynamic update packages, engine upgrades, and licenses. This feature is active by default. In an environment with multiple Management Servers, automatic updates and upgrades must be enabled on the active Management Server (the Management Server that controls all Domains).

Update Service elements define sets of URLs for automatic dynamic updates and engine upgrades. You can optionally change which Update Service element is used for automatic dynamic updates and engine upgrades.

**Steps @** For more details about the product and how to configure features, click **Help** or press **F1**.

- **1)** Select **Menu** > **System Tools** > **Global System Properties**.
- **2)** On the **Updates** tab, select **Enable Sending Proof-of-License Codes to FORCEPOINT Servers**. Selecting this option allows you to select settings for dynamic updates and for engine and license upgrades.

**3)** Configure the **Dynamic Updates** settings.

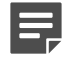

**Note:** Because update packages can change system elements, the policies might require editing after update activation.

- **4)** Select one of the **Remote Upgrades for Engines** settings.
- **5)** (Optional) Select **Generate and Install New Licenses Automatically** to automatically regenerate and install the licenses required for upgrading SMC components to a major new release.
- **6)** (Optional) Select the **Update Check Interval** to define how often the SMC checks for new updates.
- **7)** Click **OK**.

#### **Related concepts**

[Checking maintenance contract information](#page-218-0) on page 219 [Getting started with licenses](#page-1266-1) on page 1267 [Getting started with upgrading the SMC](#page-1278-1) on page 1279 [Getting started with upgrading NGFW Engines](#page-1284-1) on page 1285 [Getting started with manual dynamic updates](#page-1290-1) on page 1291

#### **Related tasks**

[Schedule](#page-1261-0) Tasks on page 1262
# **CHAPTER 77 Backing up and restoring system configurations**

#### **Contents**

- **•** [Backups and how they work](#page-1224-0) on page 1225
- **•** [Back up system configurations](#page-1226-0) on page 1227
- **•** [Copy backup files to a storage location](#page-1226-1) on page 1227
- **•** [Import backup files into the SMC](#page-1227-0) on page 1228
- **•** [Restoring backups](#page-1228-0) on page 1229
- **•** [Restore system configurations after a hardware failure](#page-1231-0) on page 1232
- **•** [Managing SMC Appliance backups](#page-1232-0) on page 1233

Backups contain the necessary configuration information to restore the SMC to the state it was in when the backup was taken.

# <span id="page-1224-0"></span>**Backups and how they work**

Backups are needed to recover from the loss of the system configurations, for example, due to hardware failure. Backups also allow you to relocate the SMC servers onto different hardware.

The Management Server is the only component that contains usable, complete configuration information for any individual engine component. The engines contain a working copy of the configuration details that allows them to carry out traffic inspection independently. It is not possible to extract this information from the engines if the Management Server is lost. For this reason, regular Management Server backups are essential and must be stored in a safe storage location outside of the computer where the SMC servers are installed.

Always take the backups using the proprietary backup tools in the Management Client, on the Management Server command line, or on the SMC Appliance command line. Third-party backup applications that back up the host system might not produce usable backups of your SMC servers, especially if the SMC servers are running when you take the backup.

Restoring backups allows you to restore the configurations to the state they were when the backup was taken, even if you restore the backup in a different SMC.

Different types of backups contain different information:

- **•** The Management Server backup contains the policies, elements, and other configuration details for all NGFW Engines that they manage. The Management Server backup also contains the configuration information of the Web Portal Server and of the Management Server itself.
- **•** The Log Server backup contains the Log Server's local configuration and optionally the logs.
- **•** On the SMC Appliance, the Management Server and Log Server backups also contain the SMC Appliance configuration files.

**Note:** If your configuration includes TLS Credentials and Client Protection Certificate Authority elements, the private keys and certificates used in these elements are included as plain text in the Management Server backup. Use the encryption option for the backups when the configuration contains these kinds of elements.

The backup files are saved in the <installation directory>/backups/ directory of the server on which they were created.

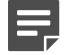

E

**Note:** If you installed the Management Server in the C:\Program Files\Forcepoint\SMC directory in Windows, some program data might be stored in the C:\ProgramData\Forcepoint \SMC directory.

The following limitations apply:

- **•** In FIPS-compatible operating mode, you can only restore backups that were created for an SMC in FIPScompatible operating mode.
- **•** You cannot restore backups that were created in an SMC in FIPS-compatible operating mode on an SMC that is not in FIPS-compatible operating mode.
- **•** The private keys of engine certificates are stored locally on the engines and are not backed up.
- **•** If you restore an SMC Appliance backup onto third-party hardware, SMC Appliance configuration information is ignored. Only the Management Server and Log Server backups are applied.

#### **Related concepts**

[TLS inspection and how it works](#page-1002-0) on page 1003

### **Backup configuration overview**

Managing backups involves several main steps.

- **1)** Back up the Management Servers and Log Servers regularly or schedule backup tasks to run at regular intervals.
- **2)** Store the backup files in a safe location.
- **3)** When necessary, restore a backup.

# <span id="page-1226-0"></span>**Back up system configurations**

Backups are needed to recover from the loss of the system configurations, for example, due to hardware failure. A backup also allows you to relocate the SMC servers onto different hardware.

### **Before you begin**

To back up a Management Server, there must be enough free disk space on the server. Twice the size of the management database is required. If there is not enough available disk space, the backup process does not start.

**Steps @** For more details about the product and how to configure features, click **Help** or press **F1**.

- **1)** Right-click the Management Server or Log Server you want to back up, then select **Backup**.
- **2)** (Optional) To back up other servers, select the servers from the list on the left, then click **Add**.
- **3)** (Optional) To encrypt the backup, select **Encrypted**, then enter and confirm a password. We recommend this option if the configuration contains TLS Credentials and Client Protection Certificate Authority elements.
- **4)** (Optional) If you are creating a backup of Log Servers and you want to back up the log files, select **Back up Log Files**.
- **5)** Click **OK**.

The backup starts and the progress is shown on a new tab.

#### **Next steps**

Copy the backup files to a storage location.

#### **Related concepts**

[Log data management and how it works](#page-1236-0) on page 1237

### **Related tasks** Create [Backup](#page-1256-0) Tasks on page 1257

[Schedule](#page-1261-0) Tasks on page 1262

# <span id="page-1226-1"></span>**Copy backup files to a storage location**

Copying backups to a storage location guarantees that the backup files are available if the data on the server on which they were created is lost.

We recommend copying the backup file to a safe location, for example, to removable media or another host.

The backup files are compressed to .zip files (unencrypted backups) or .enc files (encrypted backups) and they can also be decompressed manually if needed. If necessary, the backups are split into several files to fit the maximum file size. Each backup has its own subdirectory.

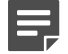

**Note:** Handle the backup files securely. They contain all configuration information for the system.

On the SMC Appliance, backup files can be automatically stored in a remote location through a CIFS share.

**Steps @** For more details about the product and how to configure features, click **Help** or press **F1**.

- **1)** Select  $\phi$  Configuration, then browse to Administration.
- **2)** Browse to **Backups** > **Management Server** or **Backups** > **Log Server**.
- **3)** Right-click the backup file, then select **Export**.
- **4)** Browse to the directory where you want to save the backup file, then click **Open**. The backup file is exported.
- **5)** To open the directory where you saved the backup file, click **Open Directory**.
- **6)** From the computer where you use the Management Client, copy the backup files to a safe storage location.

**Related tasks** [Mount a CIFS share](#page-1233-0) on page 1234

# <span id="page-1227-0"></span>**Import backup files into the SMC**

To restore a backup of the Management Server, Log Server, or SMC Appliance, import the backup file into the SMC.

When you import backup files, the backup files are added to the <installation directory>/backups/ directory of the Management Server, Log Server, or SMC Appliance.

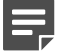

**Note:** Handle the backup files securely. They contain all configuration information for the system.

**Steps @** For more details about the product and how to configure features, click Help or press F1.

- **1)** Select  $\phi$  Configuration, then browse to Administration.
- **2)** Browse to **Backups** > **Management Server** or **Backups** > **Log Server**.
- **3)** Right-click **Management Server** or **Log Server**, then select **New** > **Import Backup**.
- **4)** Browse to the backup file, then click **Open**. The backup file is imported into the SMC.
- **5)** When the import finishes, click **OK**.

#### **Next steps**

You can now restore the backup on a Management Server, Log Server, or the SMC Appliance.

# <span id="page-1228-0"></span>**Restoring backups**

Restoring backups allows you to recover from the loss of the system configurations, or to relocate the SMC servers onto different hardware.

You can restore backups that were created in one operating system to an installation running on another operating system. You can also restore Management Server and Log Server backups that were created on a nonappliance installation to an SMC Appliance.

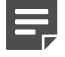

**Note:** In FIPS-compatible operating mode, you can only restore backups that were created for an SMC in FIPS-compatible operating mode. You cannot restore backups that were created in an SMC in FIPS-compatible operating mode on an SMC that is not in FIPS-compatible operating mode.

You can restore backups from the previous major version of the SMC in the current major version of the SMC. You might not be able to restore Backups taken from older versions. Generally, you can restore backups between versions that support direct upgrades between the versions. See the upgrade instructions in the [Release Notes](https://support.forcepoint.com/Documentation). If an intermediate upgrade is required between your current version and the newest version, upgrade the existing installation to the intermediate version to create a working backup.

When you restore a backup, the backup restoration process checks that there is enough disk space on the destination drive. Twice the size of the backup file is required. If there is not enough available disk space, the restoration fails.

## **Restore Management Server backups**

Restoring Management Server backups allows you to recover from the loss of the system configurations, or to relocate the SMC servers onto different hardware.

### **Before you begin**

Import the backup files into the SMC or copy the backup files to the <installation directory>/backups/ directory.

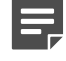

**Note:** Handle the backup files securely. They contain all configuration information for the system.

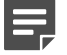

**Note:** If the restore operation fails, the original configuration remains unchanged.

Steps  $\circ$  For more details about the product and how to configure features, click Help or press F1.

- **1)** To restore a backup on a Management Server installed in Windows or Linux, stop the Management Server service through the operating system's service management features or using the command-line script, then start the backup restoration script.
	- In Windows, run <installation directory>/bin/sgRestoreMgtBackup.bat
	- In Linux, run <installation directory>/bin/sqRestoreMgtBackup.sh
- **2)** To restore a backup on the SMC Appliance, run the following command to stop the Management Server service and start the backup restoration script:

sudo smca-restore

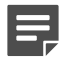

#### **Note:**

To exclude SMC Appliance configuration files from being restored, use the –nosmca option.

To restore only the SMC Appliance configuration files, use the -smcaonly option.

- **3)** Select the backup file to be restored. The default backup file names have the following structure: sgm\_vVERSION. [BUILD]\_YYYYMMDD\_HHMMSS[comment].
- **4)** Type y, then press **Enter** to confirm the restoration.
- **5)** If the backup is encrypted, enter the password.
- **6)** If you are restoring the backup on a system that uses a different IP address, change the IP address of the Management Server.
- **7)** If components have certificates from a different certificate authority (CA) than the one contained in the backup, regenerate the certificates.

The backup contains the internal CAs. If components have certificates from a different CA than the one contained in the backup, the certificates are not accepted as valid after restoring the backup.

- **8)** In Windows or Linux, start the Management Server. The SMC Appliance automatically starts the Management Server after the backup has been restored.
- **9)** (SMC Appliance only) Restart the SMC Appliance if you are prompted to do so.

#### **Related concepts**

[Renewing certificates](#page-146-0) on page 147

#### **Related tasks**

[Change the Management Server IP address](#page-463-0) on page 464

## **Restore Log Server backups**

The Log Server backup contains the Log Server's local configuration and optionally the logs.

### **Before you begin**

Import the backup files into the SMC or copy the backup files to the <installation directory>/backups/ directory.

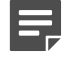

**Note:** Handle the backup files securely. They contain all configuration information for the system.

For Log Servers installed in Windows or Linux, if it is not possible to transfer the logs through a backup, you can copy log files to the Log Server through the operating system.

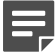

**Note:** If the restore operation fails, the original configuration remains unchanged.

**Steps**  $\bullet$  For more details about the product and how to configure features, click Help or press F1.

- **1)** To restore a backup on a Log Server installed in Windows or Linux, stop the Management Server service through the operating system's service management features or using the command-line script, then start the backup restoration script.
	- In Windows, run <installation directory>/bin/sgRestoreLogBackup.bat
	- In Linux, run <installation directory>/bin/sgRestoreLogBackup.sh
- **2)** To restore a backup on the SMC Appliance, run the following command to stop the Log Server service and start the backup restoration script:

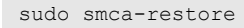

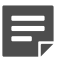

#### **Note:**

To exclude SMC Appliance configuration files from being restored, use the –nosmca option.

To restore only the SMC Appliance configuration files, use the -smcaonly option.

- **3)** Select the backup file to be restored. The default backup file names have the following structure: sgl\_vVERSION. [BUILD]\_YYYYMMDD\_HHMMSS[comment].
- **4)** Type y, then press **Enter** to confirm the restoration.
- **5)** If the backup is encrypted, enter the password.
- **6)** If you are restoring the backup on a system that uses a different IP address, change the IP address of the Log Server.
- **7)** In Windows or Linux, start the Log Server. The SMC Appliance automatically starts the Log Server after the backup has been restored.
- **8)** (SMC Appliance only) Restart the SMC Appliance if you are prompted to do so.

#### **Related tasks** [Change the Log Server IP address](#page-465-0) on page 466

# <span id="page-1231-0"></span>**Restore system configurations after a hardware failure**

Restoring backups on replacement hardware restores the SMC configurations to the state they were in when you took the backup.

#### **Steps**

- **1)** Restore the Management Server configurations on replacement hardware.
	- **a)** Install the Management Server software. The same exact version is not required for recovery, but all SMC components must run the same version
	- **b)** Restore the Management Server backup.

to work together.

- **2)** Restore Log Server configurations on replacement hardware.
	- **a)** Install the Log Server software, if not installed together with the Management Server software. The same exact version is not required for recovery, but all SMC components must run the same version to work together.
	- **b)** Restore the Log Server backup.
- **3)** Restore engine configurations on replacement hardware.
	- **a)** Generate an initial configuration for the engine in the SMC.
	- **b)** Add the hardware to the network and configure it in the same way as a new installation.

**c)** When contact with the Management Server is established, install the policy.

The full working configuration is transferred to the engine.

**Note:** In some cases, the IPsec VPN certificate information can be lost and the policy installation fails. If VPN certificate information is lost, delete the old VPN certificates in the Management Client and create new VPN certificates for the engine. When you use the same CA and certificate details, the other components accept the new certificates. Policy installation is also possible if you disable the invalid configurations (for example, by disabling all VPN-specific Access rules in the policy).

**Related concepts**

[Connect NGFW Engines to the SMC](#page-608-0) on page 609

# <span id="page-1232-0"></span>**Managing SMC Appliance backups**

You can create and manage Management Server and Log Server backups for SMC Appliance using the Management Client. You can also use the smca-backup script on the command line of the SMC Appliance.

When you create a Management Server or Log Server backup for the SMC Appliance using the Management Client, SMC Appliance configuration files are included in a directory in the backup .zip file.

There are two ways to restore backups:

- **•** You can use the smca-restore command to restore Management Server and Log Server backups, and SMC Appliance configuration files on the SMC Appliance.
- **•** You can use the sgRestoreMgtSrv and sgRestoreLogSrv commands to restore Management Server and Log Server backups on another platform. When you restore a backup that includes SMC Appliance configuration information on another platform, the SMC Appliance configuration information is ignored.

To manage backups on the SMC Appliance command line, you must have SMC Appliance Superuser administrator permissions. The backup commands must be run with elevated permissions using sudo. A list of available sudo commands can be found by running  $sudo -1$  at the command line.

The SMC Appliance has a dedicated partition for storing logs and backups. There are several files included in a full backup of the system.

- **•** Log Server backup
- **•** Management Server backup
- **•** SMC Appliance OS configuration backup

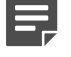

**Note:** If password protection is enabled for backups, the files are saved with AES 128-bit encryption.

Backup files can be automatically stored in a remote location through a CIFS share.

#### **Related reference**

[Security Management Center commands](#page-1364-0) on page 1365

## <span id="page-1233-0"></span>**Mount a CIFS share**

Setting up a CIFS share allows the SMC Appliance to export backups and other files to a remote storage location. A CIFS share is persistent, even if the appliance is restarted.

#### **Before you begin**

If there is a firewall between the SMC Appliance and the CIFS share location, make sure that CIFS traffic is allowed.

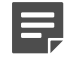

**Note:** CIFS shares are not supported in FIPS mode.

#### **Steps**

- **1)** Log on to the appliance from the command line.
- **2)** Enter the CIFS command.

sudo smca-cifs add -n <name> -s //<server>/<share> -u <username> -p <password> -d <domain>

Where <*name*> is the locally used name, <server>/<share> is the server or IP address and share name on that server, and *<domain>* is the domain of the share.

**3)** Press **Enter**.

### **Result**

The CIFS share is mounted in the /mnt/cifs/<name> directory. The CIFS credentials are stored in the /etc/smca/ cifs/<name> file.

## **Create an SMC Appliance backup on the command line**

You can create a backup of the SMC Appliance configuration from the command line.

#### **Steps**

- **1)** Use the command line to log on to the appliance.
- **2)** Run the backup command.

sudo smca-backup

You can append various options to the command to customize the backup process.

**3)** Press **Enter**.

### **Move backups to remote storage**

Regularly storing appliance backups in a remote location allows for a complete appliance recovery in the event of an unexpected failure.

#### **Before you begin**

Mount a CIFS share.

#### **Steps**

- **1)** Log on to the appliance from the command line.
- **2)** (Optional) Create a backup of the appliance.
- **3)** Enter the rsync command.

sudo smca-rsync add -i *<source directory>* -o *<destination directory>*

*<source directory>* is where the backups are stored when they are created and *<destination directory>* is the remote location to store the backups. If you do not include the -i, the appliance defaults to the SMC backup directory file.

**4)** Press **Enter**.

### **Result**

The rsync command copies the backup files to the destination hourly. The command also runs a check to verify that there are no duplicate files in the destination directory.

## **Restore SMC Appliance backups**

You can use the smca-restore command to restore Management Server backups, Log Server backups, and SMC Appliance configuration files on the SMC Appliance.

### **Steps**

**1)** Log on to the SMC Appliance command line.

**2)** Run the restore command.

sudo smca-restore [options]

You can append various options to the command to customize the backup process.

- **•** To specify the backup file to restore, use the -backup option.
- **•** To restore the Management Server or Log Server backup without restoring the SMC Appliance configuration, use the -nosmca option.
- To restore the SMC Appliance configuration without restoring the Management Server or Log Server backup, use the -smcaonly option.
- **3)** If you did not specify the backup file, select the backup file to be restored. The default backup file names have the following structure:
	- **•** sgm\_vVERSION.[BUILD]\_YYYYMMDD\_HHMMSS[comment]
	- **•** sgl\_vVERSION.[BUILD]\_YYYYMMDD\_HHMMSS[comment]
- **4)** If the backup is encrypted, enter the password.
- **5)** When the backup restoration has finished, restart the SMC Appliance if you are prompted to do so.

# **CHAPTER 78 Managing log data**

#### **Contents**

- **•** [Log data management and how it works](#page-1236-0) on page 1237
- **•** [Reducing unnecessary log generation](#page-1239-0) on page 1240
- **•** [Archive log data](#page-1240-0) on page 1241
- **•** [Delete log data](#page-1242-0) on page 1243
- **•** [Export log data](#page-1246-0) on page 1247
- **•** View history of [completed](#page-1248-0) Log Tasks on page 1249
- **•** [Overwrite old log or audit entries when log storage is full](#page-1248-1) on page 1249
- **•** [Examples of log management](#page-1249-0) on page 1250

Log management consists of configuring when log data produced, which log entries are stored, and when stored log entries are deleted or archived. To prevent the Log Server storage from filling up, log data management tools help you manage log entries automatically.

# <span id="page-1236-0"></span>**Log data management and how it works**

Log data management keeps the number of logs at a reasonable level and prevents log files from filling the storage space.

Log entries are stored in log files on the Log Server. Audit entries are stored on the Log Server or Management Server that originally created them. If these files are never removed, they eventually fill up the storage space on the Log Server or Management Server. In the properties of the Log Server and the Management Server, you can optionally specify what happens when the log storage is full. For the Log Server, an alert is automatically sent when the amount of log and audit data on the Log Server exceeds 75% of the total storage capacity.

You can manage the log data in the following ways:

- **•** Configure logging options in rules to prevent unnecessary log entries from being created.
- **•** Export log data so that it can be used elsewhere.
- **•** Copy log data to an archive location.
- **•** Delete old or unnecessary log data.
- **•** Set up automatic log management tasks to run automatically at regular intervals for exporting, copying, and deleting selected data.
- **•** Discard irrelevant log entries by pruning some of the log entries before they are stored on the Log Server.

This illustration demonstrates how log pruning filters are used in log data management.

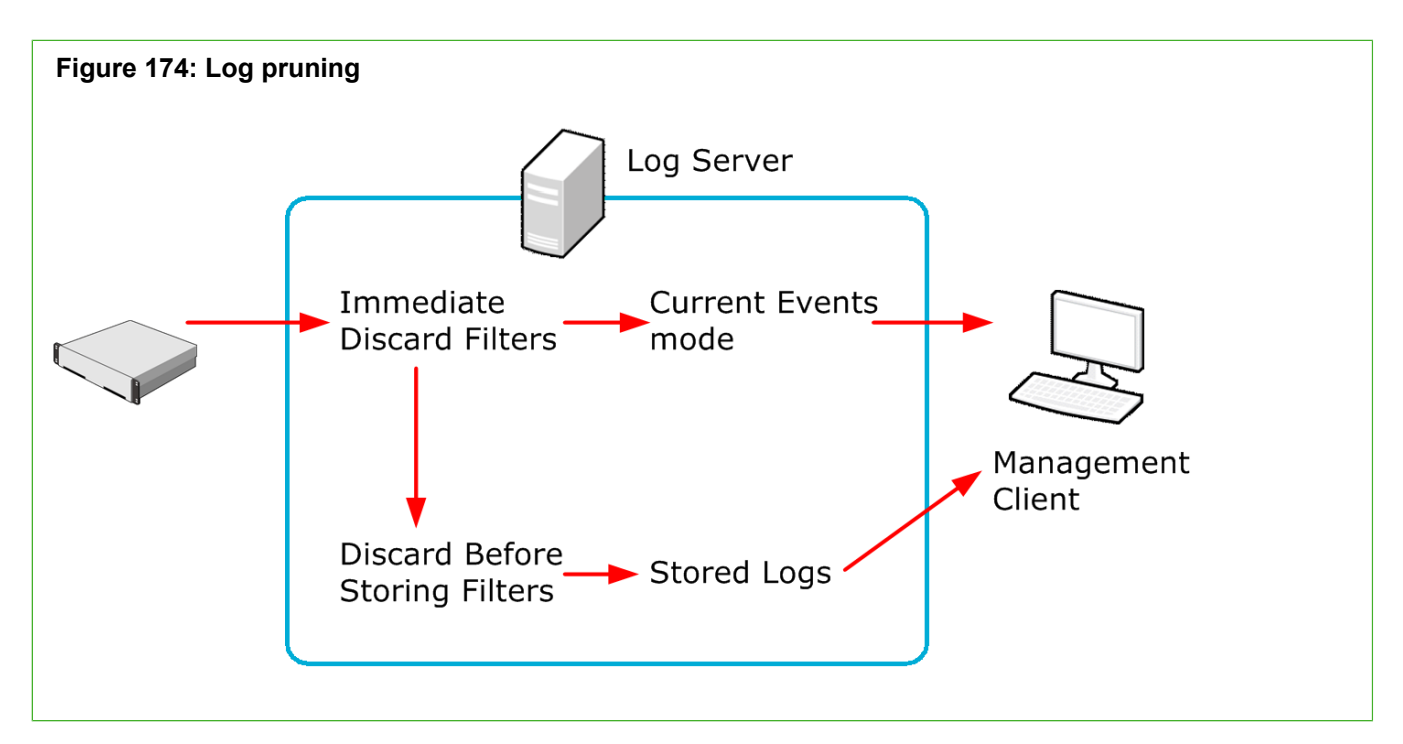

The engines send their logs to their configured Log Server. The Log Server either stores the log entries or just relays them to be viewed immediately in the Current Events mode in the Logs view. Some logs might be discarded through pruning before these operations. When you view logs, the information is fetched directly from the Log Servers. Some other tasks, such as processing data for statistical reports, are also partially carried out by the Log Server.

You can prune log entries in two phases using Immediate Discard filters and Discard Before Storing filters. Immediate Discard filters delete log entries as they arrive to the Log Server. The Discard Before Storing filters delete log entries before the log entries are stored on the Log Server.

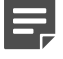

**Note:** Alert entries and audit entries cannot be pruned.

### **Limitations**

Only the logs in the active storage are used in reporting. If you archive logs, you can still view them in the Logs view, but they are no longer available when you generate reports.

Alert and audit logs cannot be pruned.

#### **Related concepts**

[Getting started with reports](#page-270-0) on page 271

### **What log entries are**

Most often, Access rules trigger *Log entries*.

Other types of rules can be set to create log entries as well. However, in most recommended configurations, the volumes are much smaller than in Access rules. The system can also produce detailed *Diagnostic logs* and always produces some other internal log entries (such as entries related to policy installation).

### **What Alert entries are**

*Alert entries* are notifications of important events that require the administrator's attention.

The difference between alerts and normal log entries is that alerts are highlighted in the Management Client and they can be escalated through external notification channels. In addition to rule matches, alerts can be produced when an automatic test fails, a monitored element becomes unreachable, or if there is a system error.

**Related concepts**

[Alert escalation and how it works](#page-378-0) on page 379

## **What Audit entries are**

*Audit entries* provide a record of administrator actions and some internal events in the SMC.

Internal events in the SMC that produce audit entries include creation, modification and deletion of elements, administrator logons, and the execution of scheduled tasks. This data is useful, for example, when troubleshooting the cause of malfunctions caused by undocumented configuration changes.

Only the Management Server and the Log Server send audit entries. The audit entries are stored on the Management Server or the Log Server that originally created them.

### **Where log data files are stored**

Logs are stored as a file on the Log Server.

A separate folder is created for the logged events each hour. The log files are stored by default in the <installation directory>/data/ storage/ directory on the Log Server.

The log files have the following naming: YYYYMMDD\_hh\_C<ORIGINATOR>\_MMDDhhmmsssss.arch.

- **•** The date YYYYMMDD\_hh refers to the date and hour of the logged events.
- **•** The rest of the file name starting with "\_C" refers to the file creation date and the <ORIGINATOR> refers to the originator of the logged events.

The time and date in the file name always use the UTC time zone, which is the system's internal time zone.

## **Archive directory options for the Log Server**

You can change the Log Server's default archive directory and define up to 32 alternative or additional directories.

For example, you can directly archive some or all logs on a network drive to free resources on the Log Server. The Log Server's default archive directory is <installation directory>data/archive.

# **Domain boundaries in viewing and managing log data**

If administrative Domains are configured, all log, alert, and audit entries are Domain-specific.

When you log on to a Domain, only the entries related to that specific Domain can be viewed or managed. However, Audit entries from all Domains are displayed to administrators who are logged on to the Shared Domain.

## **Log data management configuration overview**

Log data management involves several main steps.

- **1)** Configure logging to generate only the log entries you need.
- **2)** (Optional) Set up log archiving to store older important logs for possible later use and free up the space on the Log Server.
- **3)** (Recommended) Set up scheduled log data tasks for deleting logs that are not needed in the long term.
- **4)** (Optional) Configure log pruning to prune out any unnecessary logs if any are generated.

# <span id="page-1239-0"></span>**Reducing unnecessary log generation**

The primary way to manage logging is to set up the system to create all necessary logs and alerts and a minimum of unnecessary log entries.

The main generator of logs that you can configure are the rules in traffic handling policies. Another major point of configuration is the automatic tester, which you can set up to create alerts on various events. Some other features also generate logs and alerts, but it is not always possible to reduce the generation of logs from these features.

Normal and Alert logs are generated both based on internal conditions in the operation of a component and based on traffic that the engines handle.

Internal conditions that trigger logs or alerts:

- **•** There is a system error or warning.
- **•** An engine test fails. You can configure the engine tester in detail and select whether test failures trigger an alert.
- **•** The status of an engine changes (not active by default).
- **•** When the values of a monitored item exceed a threshold limit in an Overview (not active by default).
- **•** Diagnostics are active on a Firewall engine (not active by default).

Traffic conditions that trigger logs and alerts:

- **•** An IPS engine's or a Layer 2 Firewall's limit for the number of times tunneled traffic is rematched has been reached (not active by default).
- **•** Traffic matches a rule in your policy.
- **•** Diagnostics are active on an engine (not active by default).

You can also set up Log Servers to receive logs from any devices that can be set up to send syslog.

In addition to activating and deactivating logging and the listed features, you can optimize the number of generated logs on the engines in the following ways:

- **•** You can configure log compression for Discard logs for Firewalls, IPS engines, and Layer 2 Firewalls.
- **•** On Firewalls, you can configure log compression also for antispoofing logs.

*Log Tasks* can export, archive, and delete logs. It is possible to schedule these tasks to run automatically. The greater the volume of log data, the more frequently cleanup operations must run. For example, if the number of stored log entries is constantly high, you might need to export and delete logs daily. The schedules are defined in the Management Client's local time. The Log Server might have a different time zone.

If administrative Domains are used, Log Tasks are always Domain-specific. You must define and run the Log Tasks in a specific Domain to apply them to the log data in that Domain.

#### **Related concepts**

[Getting started with the NGFW Engine tester](#page-614-0) on page 615 [Getting started with editing policies](#page-828-0) on page 829 [Getting started with monitoring third-party devices](#page-222-0) on page 223

#### **Related tasks**

[Enable or disable status monitoring](#page-339-0) on page 340 [Set thresholds for monitored items in Overview elements](#page-201-0) on page 202 Configure [inspection](#page-660-0) of tunneled traffic on page 661 [Enable or disable diagnostics](#page-340-0) on page 341 [Configure log handling settings](#page-661-0) on page 662

# <span id="page-1240-0"></span>**Archive log data**

You can set up an Archive Log Task to copy log data from the active storage on the Log or Management Server to some other location.

The same task can also delete the log data from the active storage. You do not have to set up a separate task for freeing up the space.

By default, the log archive location is on the same disk drive as the active storage.

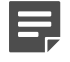

**Note:** The Archive Log Task copies the existing log files without compression. Copying the files without compression enables you to view the archived logs in the Logs view but they are not used in the Reports view when reports are generated.

## **Create an Archive Log Task**

You can set up an Archive Log Task to copy log data from the active storage on the Log or Management Server to some other location.

**Steps**  $\bullet$  For more details about the product and how to configure features, click **Help** or press **F1**.

- **1)** Select **Configuration**, then browse to **Administration**.
- **2)** Right-click **Tasks** in the Administration tree and select **New** > **Archive Log Task**.
- **3)** Enter a unique **Name** and an optional free-form **Comment** for your own reference.
- **4)** Select the server from which the logs are archived and click **Add**.

## **Select log data to archive**

You can specify the type of log data to archive and select additional options for the Archive Log Task.

**Steps @** For more details about the product and how to configure features, click **Help** or press **F1**.

- **1)** In the **Archive Log Task** properties, switch to the **Task** tab.
- **2)** Select the type of log data to archive using the **Target Data** options.
- **3)** Select the **Time Range** of the log entries. You have several options to limit the time range. For example, select **Absolute Time Range** in the Time Range list and define the Start and End Time.
- **4)** (Optional) Specify a script in the **Script to Execute After the Task** field. The Log Server triggers this script after completing the task.

### **Define how log data is archived**

You can define where the archived data is stored, and how the source data is handled after it has been copied to the target location.

**Steps @** For more details about the product and how to configure features, click Help or press F1.

**1)** In the **Archive Log Task** properties, switch to the **Operation** tab.

- **2)** (Optional) Select **Filter for Copying**.
- **3)** In the **Source Data Deletion** section, select whether the data to be archived is kept in active storage after it has been copied to the target location. You can also select that the task removes some other data from the active storage. For example, the archive operation can copy important logs from within the time range and then clear the active storage of all logs within the time range.
	- **•** To delete the archived data from the active storage, select the **Delete Source Data** option.
	- **•** To delete other data from active storage, select the **Delete Other Data** option and optionally a log filter for deleting the other data.
- **4)** Select the **Archive Target Directory** from the list. The directory is determined in the Log Server's configuration file (**LogServerConfiguration.txt**).
- **5)** Click **OK**.

The task appears under **Task Definitions** in the **Tasks** branch of the **Administration** tree. You can run the task either manually or according to a fixed schedule.

#### **Related concepts** [Getting started with filtering data](#page-292-0) on page 293

**Related tasks** [Edit Log Server configuration parameters](#page-437-0) on page 438 Start Tasks [manually](#page-1262-0) on page 1263 [Schedule](#page-1261-0) Tasks on page 1262 View log entries from [specific](#page-252-0) servers and archive folders on page 253

# <span id="page-1242-0"></span>**Delete log data**

To permanently delete generated log data, you can delete it from the active storage or delete it as it arrives to the Log Server using pruning filters.

## **Create a Delete Log Task**

The recommended way to delete logs is to set up a Delete Log Task.

In an emergency, you can also delete some of the log files from the Log Server (the default location for logs is in the <installation directory>/data/storage folder).

**Steps**  $\bullet$  For more details about the product and how to configure features, click **Help** or press **F1**.

- **1)** Select  $\phi$  Configuration, then browse to Administration.
- **2)** Browse to **Tasks**.
- **3)** Right-click **Tasks**, then select **New** > **Delete Log Task**.
- **4)** Configure the settings.
- **5)** Select the server from which the logs are deleted, then click **Add**.

### **Select log data to delete**

You can specify the type of log data to delete and select additional options for the Delete Log Task.

**Steps @** For more details about the product and how to configure features, click **Help** or press **F1**.

- **1)** Select  $\phi$  Configuration, then browse to Administration.
- **2)** Right-click **Tasks** in the Administration tree and select **New** > **Delete Log Task**.
- **3)** In the **Delete Log Task** properties, click to the **Task** tab.
- **4)** Select the type of log data for deletion using the **Target Data** options.
- **5)** Select the **Time Range** of the log entries. You have several options to limit the time range. For example, select **Absolute Time Range** in the Time Range list and define the Start and End Time.
- **6)** (Optional) Specify a script in the **Script to Execute After the Task** field. The Log Server triggers this script after completing the task.

### **Filter log data to be deleted**

You can use Filter elements to select log data to be deleted.

**Steps**  $\bullet$  For more details about the product and how to configure features, click **Help** or press **F1**.

- **1)** Select  $\phi$  Configuration, then browse to Administration.
- **2)** Right-click **Tasks** in the Administration tree and select **New** > **Delete Log Task**.
- **3)** In the **Delete Log Task Properties** properties, click the **Operation** tab.
- **4)** (Optional) Select a Filter element that defines which log entries are deleted.

#### **5)** Click **OK**.

The task appears under Task Definitions in the Tasks branch of the Administration tree. You can run the task either manually or according to a fixed schedule.

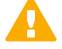

**CAUTION:** When this task starts (either manually or as according to the schedule), all logs matching the selected filter and time range are permanently deleted from the active storage. Make sure that the data you want to keep is exported or copied to a safe location before the operation is started.

**Related concepts** [Getting started with filtering data](#page-292-0) on page 293

## **Discard unnecessary logs**

Log data pruning allows you to discard some of the generated logs according to detailed filtering criteria you set.

### **Before you begin**

If Domains are in use, you must log on to the Shared Domain.

You can manage the amount of log data by defining log pruning filters. Log pruning is needed, for example, when a rule generates both useful and unnecessary logs. Log pruning gives you the ability to discard newly generated irrelevant logs entries on the Log Server. Only logs can be pruned: alerts and audit entries are never pruned.

It is better to adjust log generation options instead of letting log entries be generated and then pruning them. Pruning log entries after they are generated wastes system resources by creating and transferring the unnecessary logs.

You can define two types of log pruning filters:

- **•** *Immediate Discard* filters delete log entries immediately as they arrive to the Log Server. The deleted log entries are not displayed in the Management Client.
- **•** *Discard Before Storing* filters deletes log entries before they are saved. Log entries are shown the **Current Events** mode in the **Logs** view before they are deleted. This option converts Essential or Stored type log entries to Transient log entries.

If Domain elements have been configured, log pruning filters can only be defined in the Shared Domain. The same log pruning filters are used in all Domains. Administrators who have the right to manage log pruning can view the log pruning filters when they are logged on to other Domains.

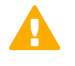

**CAUTION:** Be careful when defining the pruning filters. The matching log events are irreversibly deleted at the Log Server.

You can prune log entries as soon as they arrive on the Log Server or before they are stored. When you prune log entries before they are stored, you can still view them in the **Current logs** view).

Use pruning with caution. The data is deleted without leaving any traces and there is no way to recover incorrectly pruned entries. Pruning also wastes resources compared to preventing the entries from being generated. Pruned entries still have to be created and transferred to the Log Server, and the Log Server still has to process them.

You can prune normal log entries; alert and audit entries cannot be pruned. The logs are pruned using log filters.

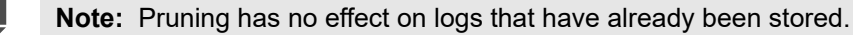

**Steps @** For more details about the product and how to configure features, click **Help** or press **F1**.

- **1)** Select  $\equiv$  Menu > File > New Tab, then select Log Data Pruning.
- **2)** Select the tab of the log data type you want to prune.
- **3)** Select a log filter for pruning log data from the tree in the Resources pane. If you add several Log Filters, they are combined with a logical OR. Each filter is matched individually, so all logs that match any of the selected filters are deleted.

To create a Filter, select **New** > **Filter**.

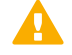

**CAUTION:** Never select the Match All filter for log pruning. Pruning with the Match All filter irreversibly destroys all new logs that are created.

- **4)** Activate the pruning for the correct stage:
	- **•** Click **Add** below the **Immediate Discard** field to prune logs before they are even shown in the **Current Logs** view.
	- **•** Click **Add** below the **Discard Before Storing** field to show the log entries in the **Current Logs** view and then delete them before they are permanently stored.

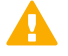

**CAUTION:** Any log entry that matches the filter you have selected is irrevocably deleted. The changes you make to pruning filters are applied immediately.

**5)** A warning message is displayed. Click **Yes** to prune the selected log entries. This change is applied immediately without any further action.

#### **Related concepts**

[Getting started with filtering data](#page-292-0) on page 293

## **Cancel log pruning**

You can disable Pruning filters by removing them from the **Log Data Pruning** panes.

An empty pane means that no logs are pruned.

**Steps @** For more details about the product and how to configure features, click **Help** or press **F1**.

- **1)** Select **Menu** > **File** > **New Tab**, then select **Log Data Pruning**.
- **2)** Select the correct tab according to log data type.
- **3)** Select the filter you want to remove from pruning in the **Immediate Discard** or **Discard Before Storing** field.

**4)** Click **Remove** below the field that contains the filter.

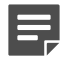

**Note:** Log Filters that are removed from pruning remain available for other use until you delete them separately.

**5)** Click **OK** in the dialog box that is displayed to affirm this action. This change is applied immediately without any further action.

# <span id="page-1246-0"></span>**Export log data**

Exporting log data allows you to copy log data to a location outside of the Security Management Center (SMC) without archiving the log data.

You can use Log Export tasks to export log data from the Log Server or from the Management Server. You can either run the Log Export Task manually or schedule the task to run automatically. If administrative Domains have been configured, you must run the Log Export Task in the Domain to which the Log Server belongs.

You can also export extracts of log data while browsing logs.

## **Create an Export Log Task**

You can use Log Export tasks to export log data from the Log Server or from the Management Server.

**Steps @** For more details about the product and how to configure features, click Help or press F1.

- **1)** Select **Configuration**, then browse to **Administration**.
- **2)** Right-click **Tasks** in the Administration tree and select **New** > **Export Log Task**.
- **3)** Enter a unique **Name** and an optional free-form **Comment** for your own reference.
- **4)** Set the **Operation Type** to select the format for the exported data.
- **5)** Select the server from which the log data is exported and click **Add**.

### **Select log data to export**

You can specify the type of log data to export and select additional options for the Export Log Task.

**Steps**  $\bullet$  For more details about the product and how to configure features, click **Help** or press **F1**.

**1)** Select **Configuration**, then browse to **Administration**.

- **2)** Right-click **Tasks** in the Administration tree and select **New** > **Export Log Task**.
- **3)** In the **Export Log Task Properties**, click the **Task** tab.
- **4)** Select the type of log data for export using the **Target Data** options. If you selected **Export IPS Recordings as PCAP** or **Export IPS Recordings as Snoop** as the Operation Type on the General tab, **IPS Recording** is automatically selected.
- **5)** Select the **Time Range** of the log entries. You have several options to limit the time range. For example, select **Absolute Time Range** in the Time Range list and define the Start and End Time.
- **6)** (Optional) Specify a script in the **Script to Execute After the Task** field. The Log Server triggers this script after completing the task.

### **Define how log data is exported**

You can define which log data to export, and the destination for the exported log data.

**Steps @** For more details about the product and how to configure features, click Help or press F1.

- **1)** Select  $\phi$  Configuration, then browse to Administration.
- **2)** Right-click **Tasks** in the Administration tree and select **New** > **Export Log Task**.
- **3)** In the **Export Log Task Properties**, click to the **Operation** tab.
- **4)** Select the **Storage directories to export from**.
- **5)** (Optional) Select the **Filter for Exporting**.
- **6)** (Optional, IPS traffic recordings only) Enter the **IPS Record ID** of the traffic capture.
- **7)** Define **Server ('export' Directory)** as the destination file location. The destination file is saved in the <installation directory>/data/export directory on the Log Server.
- **8)** Specify a name for the destination file.
- **9)** In **If file already exists**, specify what happens when a previous file with the same name exists in the same folder.
- **10)** Click **OK**.

#### **Result**

The task appears under Task Definitions in the Tasks branch of the Administration view. If you want to delete the data after exporting, set up a scheduled task.

**Related concepts**

[Getting started with filtering data](#page-292-0) on page 293

**Related tasks** Start Tasks [manually](#page-1262-0) on page 1263 [Delete log data](#page-1242-0) on page 1243

# <span id="page-1248-0"></span>**View history of completed Log Tasks**

You can view all previously executed tasks related to logs from a history file.

The history file includes information related to Export Logs Tasks, Archive Log Tasks, and Delete Log Tasks. The SMC never erases this file.

#### **Steps**

**1)** Open the <installation directory>/data/logfile.txt file in a text editor to view the previously executed tasks.

**Related concepts** [Log data management and how it works](#page-1236-0) on page 1237

# <span id="page-1248-1"></span>**Overwrite old log or audit entries when log storage is full**

By default, Log Servers stop receiving log entries when the log storage is full, and Management Servers shut down when the audit storage is full. You can optionally overwrite old log entries when the log storage is full.

When you configure Log Servers or Management Servers to overwrite old log entries or audit entries when the log or audit storage is full, the Log Server or Management Server writes new log entries or audit entries over the existing entries, starting with the oldest entries, until more disk space is available.

**Steps @** For more details about the product and how to configure features, click **Help** or press **F1**.

- **1)** Select  $\phi$  Configuration, then browse to Network Elements.
- **2)** Browse to **Servers**, right-click a Log Server or Management Server element, then select **Properties**.
- **3)** Configure the option to overwrite old log or audit entries depending on the type of server.
	- **•** Log Server From the **Log Storage Full** drop-down list, select **Overwrite Oldest**.
	- **•** Management Server From the **Audit Storage Full** drop-down list, select **Overwrite Oldest Audit Entries**.
- **4)** Click **OK**.

# <span id="page-1249-0"></span>**Examples of log management**

These examples illustrate some common uses for log management and general steps on how each scenario is configured.

## **Example: archiving old log data**

This scenario shows an example of archiving and deleting logs to free up disk space on the Log Server.

Old logs are taking up too much disk space on the Log Servers at Company A, but some of the logs are still needed for the company's records. The administrators decide to archive the needed logs on another server and to delete last month's log data from the Log Servers. Because not all old logs need to be archived, they delete the unnecessary logs. They want to repeat the same archiving operation once a month. The administrators do the following:

**1)** Create an Archive Log Task for archiving the data with the following settings:

#### **Table 145: Archive Log Task for Company A**

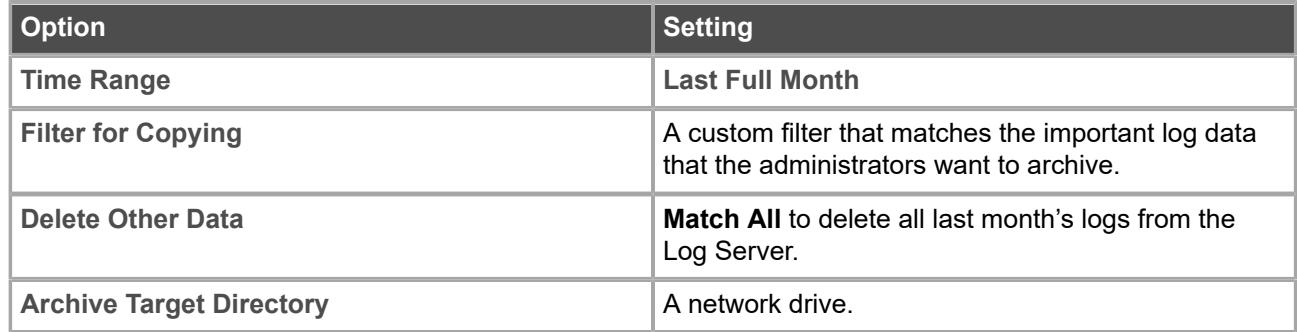

- **2)** Save the Archive Log Task.
- **3)** Create a Scheduled Task for running the Archive Log Task and set it to be repeated monthly.
- **4)** Save the Scheduled Task.

## **Example: filtering out irrelevant logs**

This scenario shows an example of using Log Data Pruning to temporarily discard unnecessary logs.

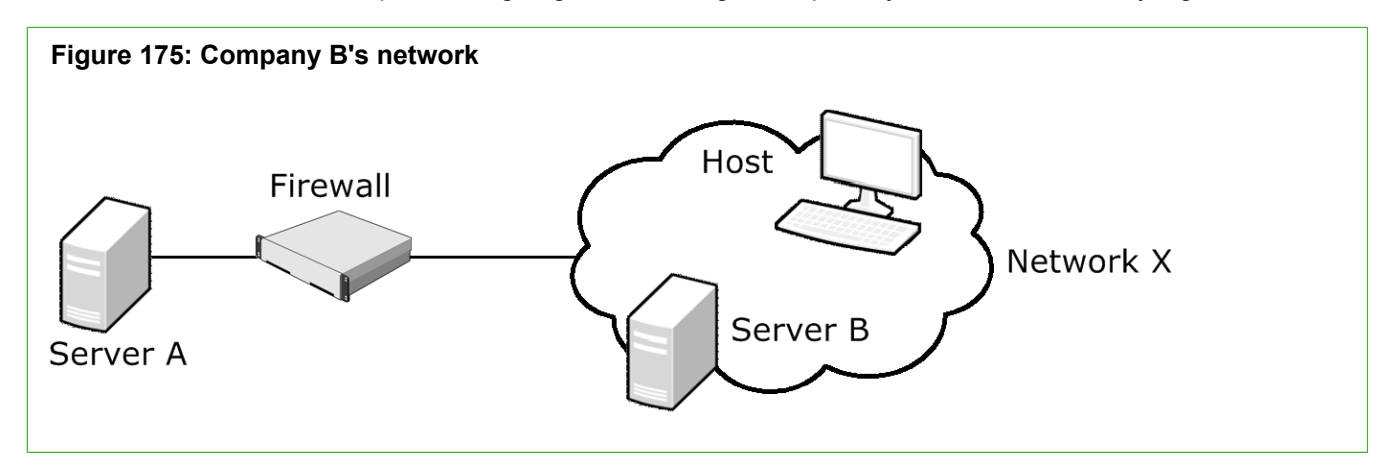

Server A provides services to users in network X, as well as to Server B. The administrators are interested in tracking how many of the users in network X actually use Server A. Server B also connects frequently to Server A, and generates a large amount of traffic.

The administrators are only interested in connections from other hosts in network X to Server A. The administrators decide to temporarily eliminate logs related to Server B's connections. All hosts in network X including Server B are currently logged according to a single rule. Creating a separate rule to handle Server B's connections with logging set to "None" would create unnecessary clutter in the policy. The administrators decide to set up log pruning to filter the logs so that only the relevant ones are stored on the Log Server. The administrators do the following:

- **1)** Select one of the irrelevant log entries in the Logs view.
- **2)** Create a temporary filter based on the log entry, and save the filter as a permanent filter.
- **3)** Add the new filter to the **Discard Before Storing** list in the **Log Data Pruning** view.

# **CHAPTER 79 Managing and scheduling Tasks**

#### **Contents**

- **•** [Getting](#page-1252-0) started with Tasks on page 1253
- **•** Task [configuration](#page-1253-0) overview on page 1254
- **•** Task [types](#page-1254-0) on page 1255
- **•** Creating Task [Definitions](#page-1255-0) on page 1256
- **•** [Schedule](#page-1261-0) Tasks on page 1262
- **•** Start Tasks [manually](#page-1262-0) on page 1263
- **•** Pause the [scheduled](#page-1262-1) execution of Tasks on page 1263
- **•** Remove Tasks from [schedules](#page-1263-0) on page 1264
- **•** Stop [running](#page-1263-1) Tasks on page 1264

*Tasks* define parameters of system maintenance operations. You can run maintenance operations manually or automatically according to a schedule you set.

# <span id="page-1252-0"></span>**Getting started with Tasks**

You can use Task elements for manual or automatic maintenance operations in the SMC.

### **What Tasks do**

With Task elements, you can start maintenance operations either manually or according to a schedule. You can do the following with Tasks:

- **•** Back up the Management Servers and Log Servers.
- **•** Refresh policies.
- **•** Upload policies.
- **•** Validate policies.
- **•** Upgrade engine software remotely.
- **•** Export, archive, and delete logs.

There are also certain predefined system tasks.

Scheduling the Tasks allows you to run regular or one-time maintenance operations automatically, for example, during a regular maintenance window.

### **Limitations**

Tasks are Domain-specific. The elements that are the target of the Task must belong to the Domain in which the Task is run. For example, to export log data from a Log Server you must run the Log Export Task in the Domain to which the Log Server belongs.

### **What do I need to know before I begin?**

When scheduling automatic backups, you might want the data to be moved to a safe place automatically. This can be achieved through operating system scripts, which Tasks can start automatically upon completion. With Log Servers, you can change the backup and log archive locations in the Log Server's local configuration file.

**Related reference**

Task [types](#page-1254-0) on page 1255

# <span id="page-1253-0"></span>**Task configuration overview**

Before you can run a Task, you must define the parameters for the Task element. If you want the task to be run automatically, you can also set up the Task execution schedule.

Follow these general steps to configure and use Tasks:

- **1)** Define the Task parameters.
- **2)** (Optional) Set up automatic Task execution.
- **3)** Run Tasks when necessary.

#### **Related concepts** Creating Task [Definitions](#page-1255-0) on page 1256

#### **Related tasks**

[Schedule](#page-1261-0) Tasks on page 1262 Start Tasks [manually](#page-1262-0) on page 1263 Pause the [scheduled](#page-1262-1) execution of Tasks on page 1263 Remove Tasks from [schedules](#page-1263-0) on page 1264 Stop [running](#page-1263-1) Tasks on page 1264

# <span id="page-1254-0"></span>**Task types**

There are several types of predefined system Task Definitions. In addition, you can create custom Task Definitions.

Tasks are based on Task Definitions. There are two kinds of Task Definitions: custom Task Definitions and predefined System Task Definitions. To view Task Definitions or to create new Task Definitions, browse to **Administration** > **Tasks** > **Definition** in the **Configuration** view.

The following table explains the types of custom Tasks that you can create.

| <b>Task Definition</b>                                                                 | <b>Explanation</b>                                                                                                    |
|----------------------------------------------------------------------------------------|----------------------------------------------------------------------------------------------------|
| Backup Task                                                                            | Creates backup files for the selected Management Servers and Log Servers.                                                                                                    |
| sgInfo Task                                                                            | Creates a .zip file that contains copies of configuration files and system trace files<br>for the selected components for Forcepoint support.                                                                                                    |
| Refresh Policy Task                                                                    | Refreshes the currently installed policy on the selected engines and Master NGFW<br>Engines, the currently installed Alert Policy on the selected Domains.                                                                                                    |
| Refresh Policy on Master<br><b>Engines and Virtual</b><br><b>Security Engines Task</b> | Refreshes the currently installed policy on the selected Master NGFW Engines and<br>the Virtual NGFW Engines associated with the Master NGFW Engines. If a Virtual<br>Engine belongs to another administrative Domain, the policy is refreshed in that<br>Domain. |
| <b>Upload Policy Task</b>                                                              | Uploads the selected policy to the selected engines.                                                                                                    |
| Validate Policy Task                                                                   | Validates the selected policy on the selected engines.                                                                                                    |
| Remote Upgrade Task                                                                    | Remotely upgrades the software on the selected engines.                                                                                                    |
| Export Log Task                                                                        | Copies log data from the active storage or archive to the selected location.                                                                                                    |
| Archive Log Task                                                                       | Copies log data from the active storage to the selected location.                                                                                                    |
| Delete Log Task                                                                        | Deletes log data from the active storage.                                                                                                    |

**Table 146: Custom Task Definitions**

In addition to Task Definitions that you create and customize, there are predefined Task Definitions for several system tasks. You can run the System Tasks manually or reschedule them, but you cannot change the options in System Task Definitions.

#### **Table 147: System Task Definitions**

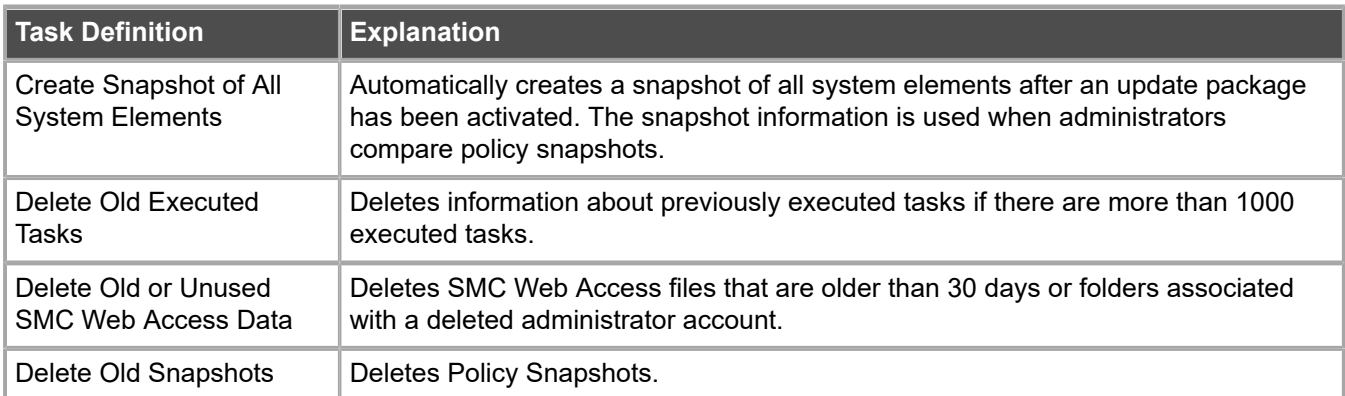

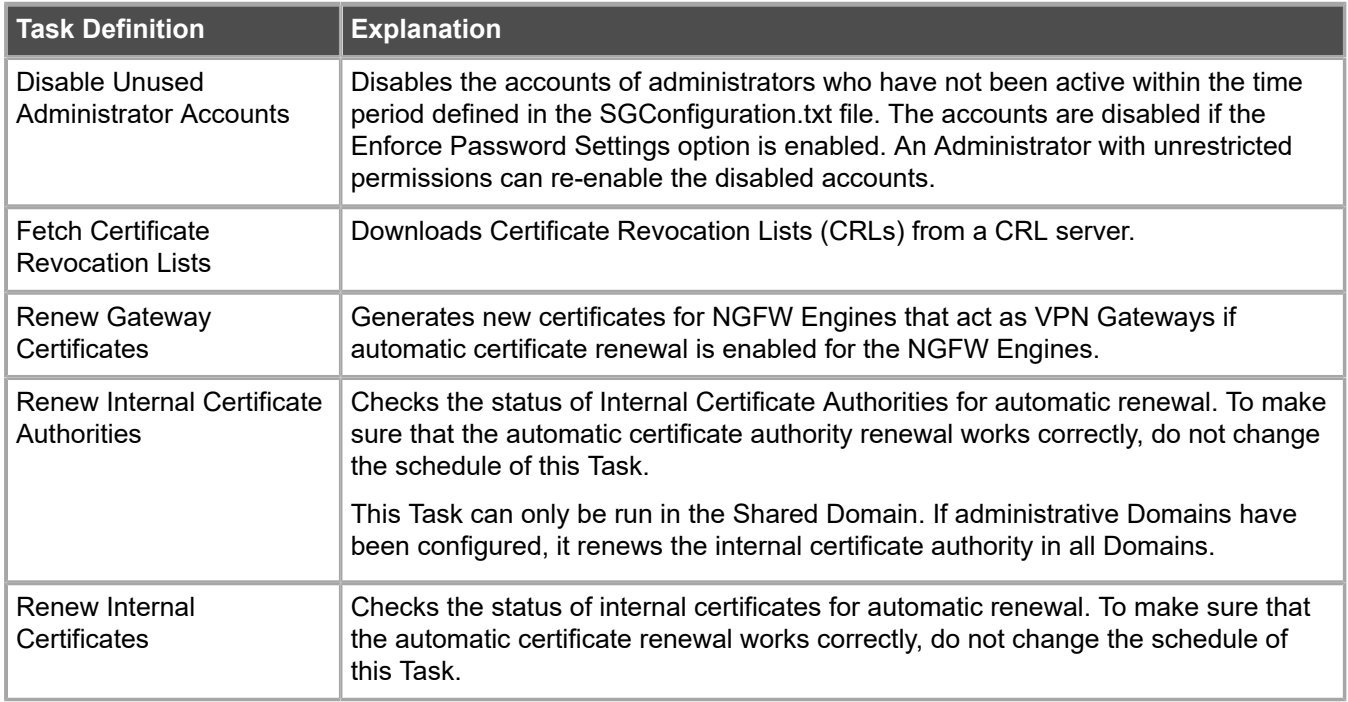

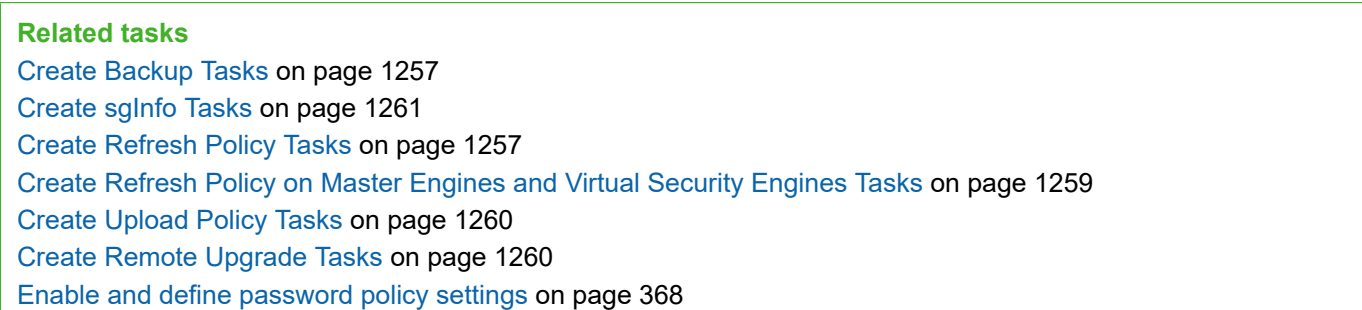

# <span id="page-1255-0"></span>**Creating Task Definitions**

You can create new Tasks to help you maintain your system. All Tasks are Domain-specific.

#### **Related concepts**

[Log data management and how it works](#page-1236-0) on page 1237

### **Related reference**

Task [types](#page-1254-0) on page 1255

## <span id="page-1256-0"></span>**Create Backup Tasks**

Create a Task for backing up servers.

**Steps**  $\bullet$  For more details about the product and how to configure features, click **Help** or press **F1**.

- **1)** Select **Configuration**, then browse to **Administration**.
- **2)** Right-click **Tasks**, then select **New** > **Backup Task**.
- **3)** Give the Task a descriptive **Name** and optionally a free-form **Comment**.
- **4)** Select the servers you want to back up from the list on the left, then click **Add**. The selected servers are added to the list on the right.
- **5)** (Optional) Write a **Backup Comment**, which is shown in the Management Client and added to the backup file name.
- **6)** (Optional) If you want to create an encrypted backup, select **Encrypted**, then enter and confirm a password.
- **7)** (Optional) If you are backing up Log Servers, select the **Back up Log Files** option to back up the logs on addition to the server's configuration.
- **8)** Click **OK**. The new Backup Task is added to the list of Task Definitions.

## <span id="page-1256-1"></span>**Create Refresh Policy Tasks**

Create a Task for refreshing a policy on selected engines or Domains.

**Steps @** For more details about the product and how to configure features, click **Help** or press **F1**.

- **1)** Select **Configuration**, then browse to **Administration**.
- **2)** Right-click **Tasks**, then select **New** > **Refresh Policy Task**.
- **3)** Give the Task a descriptive **Name** and optionally a free-form **Comment**.

**4)** Select the engines on which you want to refresh the policy, the Domains on which you want to refresh the Alert Policy from the list on the left. Click **Add** to add the policy to the list.

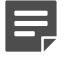

**Note:** If engines are the Target of the Task and you want already established connections to continue using the same configuration information (such as NAT rules), verify that **Keep Previous Configuration Definitions** is selected.

The selected elements are added to the list on the right.

- **5)** (Optional, only if Domains or a single engine is the Target.) To validate the rules when the Task is started manually, verify that **Validate Policy before Upload** is selected and select the related settings.
- **6)** (Optional) Add an **Upload Comment** that is shown in Policy Snapshots or Alert Snapshots created from the policy installations.
- **7)** Click **OK**. The new Refresh Policy Task is added to the list of Task Definitions.

#### **Related tasks**

Validate rules [automatically](#page-854-0) on page 855 Create Refresh Policy on Master [Engines](#page-1258-0) and Virtual Security Engines Tasks on page 1259 Create [Upload](#page-1259-0) Policy Tasks on page 1260

## **Create Validate Policy Tasks**

Create a Task for validating a policy on selected engines.

**Steps**  $\bullet$  For more details about the product and how to configure features, click **Help** or press **F1**.

- **1)** Select  $\phi$  Configuration, then browse to Administration.
- **2)** Right-click **Tasks**, then select **New** > **Validate Policy Task**.
- **3)** Configure the settings.
- **4)** Click **OK**.

#### **Result**

The new task is added to the list of Task Definitions.

## <span id="page-1258-0"></span>**Create Refresh Policy on Master Engines and Virtual Security Engines Tasks**

The Refresh Policy on Master Engines and Virtual Security Engines Task is used for refreshing the currently installed policy on the selected Master NGFW Engines and all Virtual NGFW Engines that are associated with the Master NGFW Engines.

The policies of the Virtual NGFW Engines are installed in the administrative Domains to which the Virtual NGFW Engines belong.

This Task is primarily meant for situations in which it is necessary to refresh the policy on many Master NGFW Engines and Virtual NGFW Engines. This might be necessary, for example, after replacing the hardware on which the Master NGFW Engines run). In most cases, use the Refresh Policy Task if you want to refresh the policy on the Master NGFW Engines.

**Steps**  $\bullet$  For more details about the product and how to configure features, click **Help** or press **F1**.

- **1)** Select **Configuration**, then browse to **Administration**.
- **2)** Right-click **Tasks**, then select **New** > **Refresh Policy on Master Engines and Virtual Security Engines Task**.
- **3)** Give the Task a descriptive **Name** and optionally a free-form **Comment**.
- **4)** Select the Master NGFW Engines on which you want to refresh the policy from the list on the left, then click **Add**.

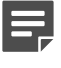

**Note:** If you want already established connections to continue using the same configuration information (such as NAT rules), verify that **Keep Previous Configuration Definitions** is selected.

The selected Master NGFW Engines are added to the list on the right.

- **5)** (Optional) Add an **Upload Comment** that is shown in Policy Snapshots created from the policy installations.
- **6)** Click **OK**.

The new Refresh Policy on Master Engines and Virtual Security Engines Task is added to the list of Task Definitions.

#### **Related tasks**

Create [Refresh](#page-1256-1) Policy Tasks on page 1257 Create [Upload](#page-1259-0) Policy Tasks on page 1260

## <span id="page-1259-0"></span>**Create Upload Policy Tasks**

Create a Task for uploading a policy on selected engines.

**Steps @** For more details about the product and how to configure features, click Help or press F1.

- **1)** Select **Configuration**, then browse to **Administration**.
- **2)** Right-click **Tasks**, then select **New** > **Upload Policy Task**.
- **3)** Give the Task a descriptive **Name** and optionally a free-form **Comment**.
- **4)** Select the engines on which you want to upload the policy, the Domains on which you want to upload the Alert Policy from the list on the left. Click **Add**. The selected elements are added to the list on the right.
- **5)** (Only if engines or Domains are selected as the Target). Click **Select** next to the **Policy** field, then select the policy you want to upload.

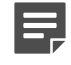

**Note:** If engines are the Target of the Task and you want already established connections to continue using the same configuration information (such as NAT rules), verify that **Keep Previous Configuration Definitions** is selected.

- **6)** (Optional, only if Domains or a single engine is the Target). To validate the rules when the Task is started manually, verify that **Validate Policy before Upload** is selected, then select the related settings.
- **7)** (Optional) Add an **Upload Comment** that is shown in Policy Snapshots or Alert Policy Snapshots created from the policy installations.
- **8)** Click **OK**.

The new Upload Policy Task is added to the list of Task Definitions.

#### **Related tasks** Validate rules [automatically](#page-854-0) on page 855 Create [Refresh](#page-1256-1) Policy Tasks on page 1257 Create Refresh Policy on Master [Engines](#page-1258-0) and Virtual Security Engines Tasks on page 1259

## <span id="page-1259-1"></span>**Create Remote Upgrade Tasks**

Create a Task for remotely upgrading the software on selected engines.

**Steps**  $\bullet$  For more details about the product and how to configure features, click **Help** or press **F1**.

**1)** Select  $\phi$  Configuration, then browse to Administration.
- **2)** Right-click **Tasks**, then select **New** > **Remote Upgrade Task**.
- **3)** Give the Task a descriptive **Name** and optionally a free-form **Comment**.
- **4)** Select the upgrade **Operation**:
	- **• Remote Upgrade (transfer + activate)** Loads the new configuration and reboots the node.
	- **• Remote Upgrade (transfer)** Loads the new configuration without rebooting the node.
	- **• Remote Upgrade (activate)** Reboots the node to activate a previously loaded configuration.
		- **CAUTION:** Do not activate the new configuration simultaneously on all nodes of a cluster. If you want to schedule a Remote Upgrade Task for several nodes, create two separate Remote Upgrade Tasks: one to transfer the new configuration and another to activate it. Schedule the Activate Task to run only after the Transfer Task is complete.
- **5)** Select the engines that you want to upgrade from the list on the left, then click **Add**. The selected engines are added to the list on the right.
- **6)** Select the correct previously imported **Engine Upgrade** file for the upgrade.
- **7)** Click **OK**.

The new Remote Upgrade Task is added to the list of Task Definitions.

**Related tasks** [Schedule](#page-1261-0) Tasks on page 1262

## **Create sgInfo Tasks**

Create a sgInfo Task to collect information about your system for [Forcepoint support.](https://support.forcepoint.com)

**Steps @** For more details about the product and how to configure features, click Help or press F1.

- **1)** Select  $\phi$  Configuration, then browse to Administration.
- **2)** Right-click **Tasks**, then select **New** > **sgInfo Task**.
- **3)** Give the Task a descriptive **Name** and optionally a free-form **Comment**.
- **4)** Select the engines whose configuration files and system trace files you want to get from the list on the left, then click **Add**. The selected engines are added to the list on the right.
- **5)** If instructed to do so by [Forcepoint support,](https://support.forcepoint.com) select **Include core files** to include the core files for troubleshooting.

**6)** Click **OK**.

The new sgInfo Task is added to the list of Task Definitions.

## <span id="page-1261-0"></span>**Schedule Tasks**

After creating Task Definition elements, you can schedule tasks to run at a convenient time.

If necessary, you can also schedule system tasks.

**Steps @** For more details about the product and how to configure features, click **Help** or press **F1**.

- **1)** Select **Configuration**, then browse to **Administration**.
- **2)** Select **Tasks** > **Definition**. A list of defined tasks opens.
- **3)** Right-click the task, then select **Schedule**.
- **4)** Set the schedule properties.

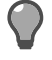

**Tip:** The date and time can be entered manually in the format YYYY-MM-DD HH:MM:SS. You can also right-click the Up or Down arrows next to the date field to select a date from the calendar.

- **5)** From the **Final Action** drop-down list, select the action when the task finishes running.
- **6)** Click **OK**.

The Task schedule is added under the Task Definition.

#### **Related concepts**

Creating Task [Definitions](#page-1255-0) on page 1256

#### **Related tasks**

Start Tasks [manually](#page-1262-0) on page 1263 Pause the [scheduled](#page-1262-1) execution of Tasks on page 1263 Remove Tasks from [schedules](#page-1263-0) on page 1264

#### **Related reference**

Task [types](#page-1254-0) on page 1255

## <span id="page-1262-0"></span>**Start Tasks manually**

To run a Task immediately, start it from the Task Definitions list.

**Steps @** For more details about the product and how to configure features, click **Help** or press **F1**.

- **1)** Select **Configuration**, then browse to **Administration**.
- **2)** Select **Tasks** > **Definition**. A list of Task Definitions opens.
- **3)** Right-click the Task you want to start, then select **Start**. The Task starts.
- **4)** (Optional) Click the History branch to view the progress of the Task. To view the Task, verify that **Tools** > **Show Executed Tasks Show** is enabled in the History branch.

**Related tasks** [Schedule](#page-1261-0) Tasks on page 1262 Stop [running](#page-1263-1) Tasks on page 1264

**Related reference** Task [types](#page-1254-0) on page 1255

# <span id="page-1262-1"></span>**Pause the scheduled execution of Tasks**

If you want to temporarily stop a Scheduled Task from running at the scheduled time, you can suspend the Scheduled Task.

When a Scheduled Task is suspended, the schedule remains under the Task Definition, but the Task does not run at the scheduled time.

**Steps**  $\bullet$  For more details about the product and how to configure features, click **Help** or press **F1**.

- **1)** Select  $\phi$  Configuration, then browse to Administration.
- **2)** Select **Tasks** > **Definition**. The Task Definitions list opens.
- **3)** Expand the Task Definition you want to suspend. The schedule information for the Task is displayed below the Task Definition.
- **4)** Right-click the schedule information, then select **Suspend**. The Task is suspended.
- **5)** To restart a suspended Task, right-click the schedule information, then select **Continue**. The Task resumes and runs at the next scheduled time.

## <span id="page-1263-0"></span>**Remove Tasks from schedules**

You can remove Tasks from the schedule by moving the schedule information (Task Schedule) from the Task Definition to the Trash.

Moving the schedule information to the Trash does not delete the Task Definition: the same Task can be scheduled again.

**Steps @** For more details about the product and how to configure features, click **Help** or press **F1**.

- **1)** Select  $\phi$  Configuration, then browse to Administration.
- **2)** Select **Tasks** > **Definition**. The Task Definitions list opens.
- **3)** Expand the Task you want to remove from the schedule. The schedule information for the Task is displayed below the Task Definition.
- **4)** Right-click the schedule information, then select **Delete**. The schedules of default System Tasks cannot be deleted. A confirmation dialog box opens.
- **5)** To confirm that you want to move the selected Task Schedule to the Trash, click **Yes**. The Task Schedule is removed from the Scheduled Tasks list.

# <span id="page-1263-1"></span>**Stop running Tasks**

Abort a Task that is no longer needed.

**Steps**  $\bullet$  For more details about the product and how to configure features, click **Help** or press **F1**.

- **1)** Select **Configuration**, then browse to **Administration**.
- **2)** Select **Tasks** > **History**.
- **3)** Right-click the Task you want to abort, then select **Abort**. A confirmation dialog box opens.
- **4)** To stop the running Task, click **Yes**.

# **CHAPTER 80 Managing licenses**

#### **Contents**

- **•** [Getting started with licenses](#page-1266-0) on page 1267
- **•** [Generate licenses](#page-1269-0) on page 1270
- **•** [Upgrading licenses manually](#page-1270-0) on page 1271

All SMC components must be licensed as a proof of purchase. In addition, some additional features can be activated by installing a feature license.

# <span id="page-1266-0"></span>**Getting started with licenses**

Licenses prove that your organization has legally purchased the SMC components. You can upgrade them to new supported versions as part of each component's support and maintenance contract.

Licenses are issued when you purchase a product. They are generated at <https://stonesoftlicenses.forcepoint.com> and installed in the SMC as files. Licenses are shown as elements in the **Administration Configuration** view.

**Related concepts** [Getting started with automatic updates and upgrades](#page-1220-0) on page 1221

## **When do I have to generate new licenses?**

Generally, you must generate and install a license for each engine and each SMC server to start using the component. However, there are some exceptions.

- **•** All Management Servers in the same SMC share a single license. A high availability environment has multiple Management Servers.
- **•** All currently available Forcepoint NGFW appliance models can fetch a license automatically through the Management Server if automatic updates are enabled. If automatic licensing fails, the appliances have a 30 day temporary initial license to allow time for manual licensing.
- **•** Forcepoint NGFW Engines deployed in the AWS cloud with the Bring Your Own License image must have a license in the SMC. Forcepoint NGFW Engines deployed in the AWS cloud with the Hourly (pay as you go) license image do not require a separate license in the SMC.
- **•** Some optional features are activated by purchasing and installing a feature-specific license.

## **When do I have to upgrade licenses?**

Components do not run without a valid license. Always make sure that you have an updated license before you make any change that is not supported by the current license.

Licenses must be updated for new software versions and if the binding detail in the license changes:

- **•** Software upgrades No action is required if automatic license upgrades have been enabled on the Management Server. In an environment with multiple Management Servers, no action is required if the automatic license upgrade feature has been enabled on the active Management Server that controls the Shared Domain. Otherwise, upgrade the licenses manually. License upgrades are available shortly before a new version is released.
- **•** Changes in license binding Change licenses manually if:
	- **•** You change a control IP address used for license binding in a static IP-address-bound license.
	- **•** You move a dynamic Management Server POL-bound license to a different Management Server.

If you have IP-address-bound licenses for engine components, you must switch the license to a Management Server POL-bound license if you change the engine's control IP address.

Each license indicates the maximum version for which the license is valid, but the license is also valid for all previous software versions. You must update the license if you upgrade a component to a new major release indicated by a change in the first two digits of the version number (for example, an upgrade from 1.2.3 to 1.3.0 or an upgrade from 1.2.3 to 2.0.0). If only the last number changes, the existing license is valid also for the later software version.

Appliance licenses do not allow upgrading an appliance beyond the last supported software version on which the appliance can run. See Knowledge Base article [9743](https://support.forcepoint.com/KBArticle?id=Next-Generation-Firewall-appliance-software-support-table) to check which appliance models have a last supported software version. With third-party hardware, be careful not to upgrade the software to a version that exceeds the hardware's capabilities.

## **What do the different license types mean?**

Licenses can be bound to a component in three different ways. The possible binding methods depend on the licensed component and the software version.

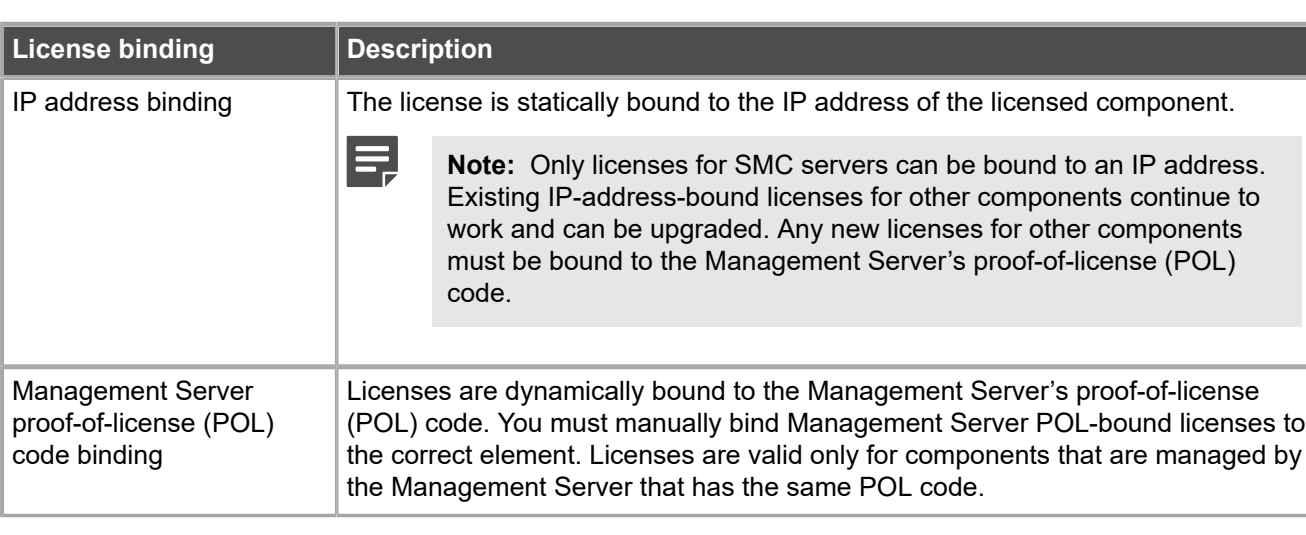

#### **Table 148: License binding methods**

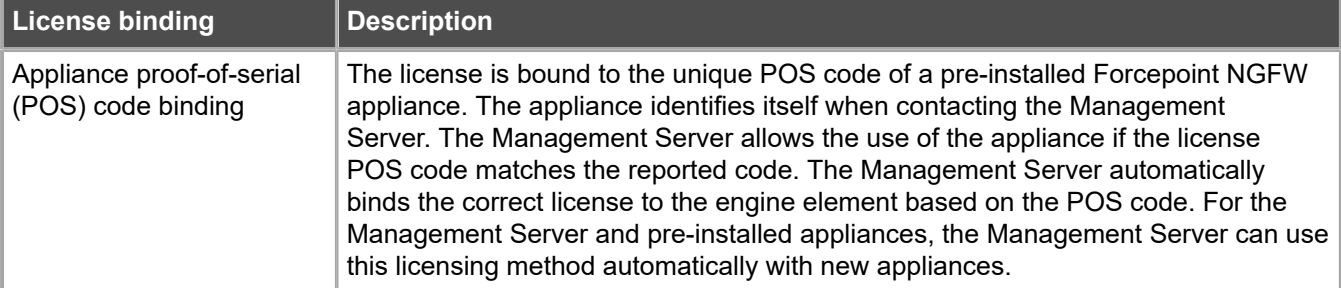

The license types that are available depend on the SMC component.

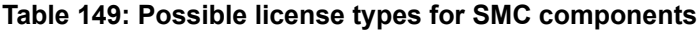

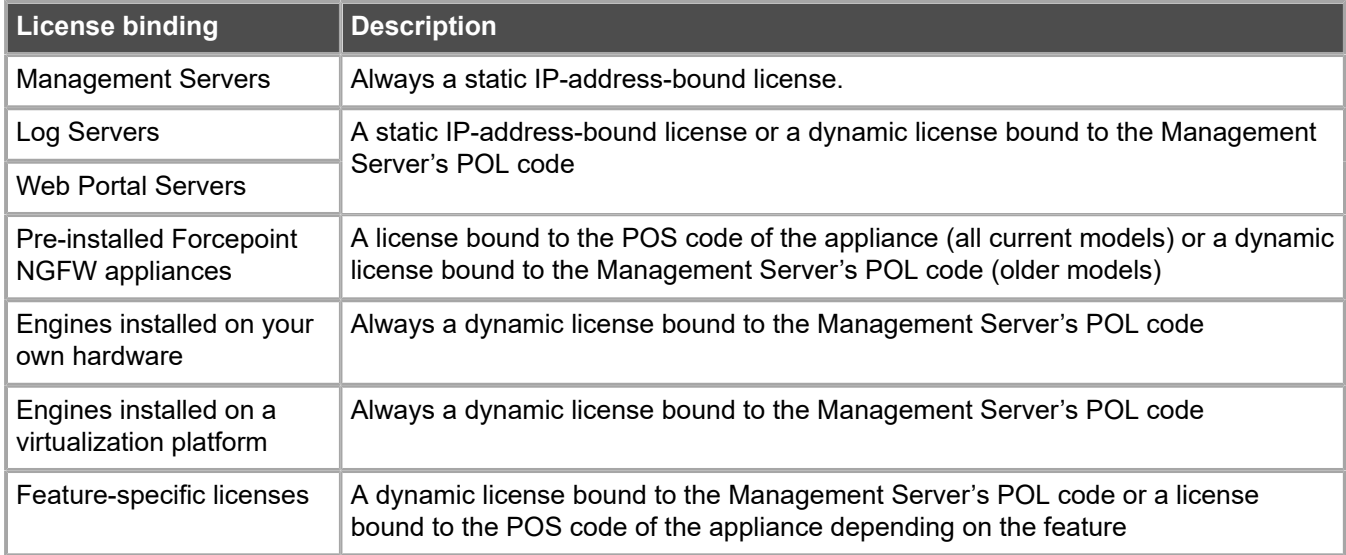

## **Management Server license limits**

Some Management Server licenses impose a restriction on the number of managed or monitored elements.

If your Management Server license allows an unlimited number of managed components, this restriction does not apply to you. To check this information, see the properties of the Management Server's License.

Each engine is counted as one managed unit in the limitation, with some exceptions:

- **•** Any number of clustered engines counts as a single managed unit, regardless of the number of engines in the cluster. (One cluster equals one managed unit.)
- **•** Third-party components that are monitored through the SMC count as one-fifth of a unit. (Five components equal one managed unit.)
- **•** Virtual NGFW Engines are not counted against the license limit.

You cannot combine licenses in the SMC. For example, two Management Server licenses that each contain a restriction for five managed components only allow you to manage five components even if you bind both licenses to a single Management Server.

Check the appliance data sheets at<https://www.forcepoint.com/resources/datasheets/next-generation-firewall>to see the Management Count for your appliance.

## **Master NGFW Engine license limits**

Master NGFW Engines use the same NGFW Engine licenses as other engines. The NGFW Engine licenses enable the Virtual NGFW Engine features.

Virtual NGFW Engines do not require their own licenses. However, the NGFW Engine license limits the number of Virtual Resources that can be created. The limit for the number of Virtual Resources limits how many Virtual NGFW Engines can be created. You can optionally increase the allowed number of Virtual Resources by purchasing and installing a feature-specific license.

# <span id="page-1269-0"></span>**Generate licenses**

Generally, each SMC component must have a separate license. Some additional features might also require a separate license.

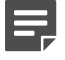

**Note:** Forcepoint NGFW Engines deployed in the AWS with Hourly (pay as you go) licenses do not require a separate license in the SMC.

Licenses always indicate the newest software version that you are entitled to, but they are valid for licensing any older software versions as well.

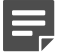

**Note:** Your SMC might be able to automatically generate licenses for new Forcepoint NGFW appliances. For automatic licensing to work, install a license for the SMC components and make sure that automatic updates are enabled on the Management Server. The temporary initial license is automatically replaced with a permanent POS-bound license after the policy is first installed on the appliance.

#### **Steps**

- **1)** Go to [https://stonesoftlicenses.forcepoint.com.](https://stonesoftlicenses.forcepoint.com)
- **2)** In the **License Identification** field, enter the POL or POS code, as follows.
	- **•** Proof-of-license (POL) code Identifies the license. For previously licensed components, the POL code is shown in the Licenses tree in the **Administration Configuration** view.
	- **•** Proof-of-serial (POS) number The Forcepoint NGFW appliances additionally have a proof-of-serial number that you can find on a label attached to the appliance hardware.
- **3)** Click **Submit**.
- **4)** Check which components are listed as included in this license, then click **Register**.
- **5)** Read the instructions on the page, then fill in the required fields for all included components.
- **6)** Enter the details that bind each license to a component, as follows:
	- **• Management Server(s)** Enter the IP address you plan to use on the server. If your license allows several Management Servers in the same SMC (for high availability), enter a comma-separated list of the IP addresses of all Management Servers.
	- **• Other SMC servers** Enter the Management Server's POL code or the IP address you plan to use on the server.
- **• Master NGFW Engines** Enter the POS code of a Forcepoint NGFW appliance (see the label attached to the appliance).
- **• NGFW Engines** For Forcepoint NGFW appliances, enter the POS code of the appliance (see the label attached to the appliance). For Forcepoint NGFW software installed on your own hardware or on a virtualization platform, enter the POL code of the Management Server that you use to manage the engine.

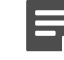

**Note:** POS binding is always recommended when the option is available.

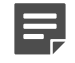

**Note:** If the binding information is incorrect, the license is unusable. If you accidentally generated a license with the wrong binding information, request a license change through the License Center.

#### **7)** Click **Submit Request**.

The license file is sent to you and is also available for download at the License Center.

# <span id="page-1270-0"></span>**Upgrading licenses manually**

Licenses are valid for any older software versions in addition to the version indicated on the license. You can upgrade the licenses at any time without affecting the system's operation.

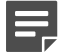

**Note:** IP-address-bound licenses have been previously available for Firewalls and IPS engines. You can use and update a previously generated IP-address-bound engine license, but you must switch the license binding to the Management Server's POL code if the engine's control IP address changes.

You can view, change, and download your current licenses at <https://stonesoftlicenses.forcepoint.com> by logging on with your personal account (to view all licenses linked to that account) or by entering a proof-of-license (POL) or proof-of-serial (POS) code (to view information related to a particular license).

If automatic license upgrades have been enabled in the Management Server properties, your licenses are kept up to date automatically. Otherwise, you can upgrade licenses manually in the following ways:

- **•** When you log on to the online License Center, you can upgrade the license for the displayed components through the link provided. Save the license as a file that you can install in the SMC.
- **•** You can export information about licenses through the Management Client and use the resulting text file to upgrade the licenses.

**Related tasks** [Upgrade licenses manually](#page-1270-1) on page 1271

## <span id="page-1270-1"></span>**Upgrade licenses manually**

If you have not enabled automatic license upgrades, upgrade licenses manually through the Management Client.

Licenses are valid for any older software versions in addition to the version indicated on the license. You can upgrade the licenses at any time without affecting the system's operation.

E

**Note:** IP-address-bound licenses have been previously available for Firewalls and IPS engines. You can use and update a previously generated IP-address-bound engine license, but you must change the license binding to the Management Server's POL code if the engine's control IP address changes.

**Steps** For more details about the product and how to configure features, click **Help** or press **F1**.

- **1)** Select  $\phi$  Configuration, then browse to Administration.
- **2)** Select **Licenses**, then browse to the type of licenses that you want to upgrade.
- **3)** Select the license that you want to upgrade. Details about the selected license open in the **Info** pane.
- **4)** In the **Info** pane, copy the license information to the clipboard in one of the following ways:
	- **•** From the **Proof of License** field, copy the POL code.
	- **•** From the **Proof of Serial** field, copy the POS code.
- **5)** Go to [https://stonesoftlicenses.forcepoint.com.](https://stonesoftlicenses.forcepoint.com)
- **6)** In the **License Identification** field, paste the POL or POS code, then click **Submit**.
- **7)** Under the license information, click **Update**.
- **8)** Enter any information needed for the upgrade request, then select the license files to update.
- **9)** To send the license request, click **Submit**. A confirmation page opens, showing the details of your request. The licenses are available for download on the license page.

## **Changing license binding details**

License binding details must be updated manually for licenses that are bound to IP addresses or POL codes.

Licenses that are bound to an IP address must be changed if the IP address of the component changes. Licenses that are bound to the POL code of the Management Server must be changed if:

- **•** you want to transfer the licenses to a different Management Server.
- **•** if you replace the Management Server's license with a license that has a different POL code.

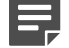

**Note:** Only licenses for SMC servers can be bound to an IP address. If you have IP-address-bound licenses for engine components, you must switch to a Management Server POL-bound license if you change the engine's control IP address.

Forcepoint NGFW appliances use POS-based licenses. The licenses are bound to the serial number of the appliance hardware and are automatically bound to the correct element.

You must change IP address binding and POL-based binding manually. To view, change, and download your current licenses at<https://stonesoftlicenses.forcepoint.com>, log on with your personal account (for all licenses that your account is authorized to view). Alternatively, you can enter a POL or POS code (to view information related to a particular license).

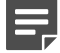

**Note:** If automatic license updates have been enabled in the Management Server properties, changed licenses are automatically downloaded and bound to the correct element as long as the license's identification code remains the same.

## **Install licenses for unlicensed components**

All components must have a valid license. You must install licenses for any unlicensed components.

If you have configured Domains, licenses can be viewed only in the Shared Domain. When the license is bound to an element (automatically or manually), the license is shown only in the Shared Domain, regardless of the Domain to which the element belongs. Licenses that are not allocated to any Domain can be manually allocated to a particular Domain through their right-click menu.

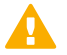

**CAUTION:** If you use Management Server POL code-based licenses for Forcepoint NGFW appliances, verify that the licenses are bound to the correct engine elements. Remember to change the license if you change the appliance hardware.

**Steps**  $\bullet$  For more details about the product and how to configure features, click **Help** or press **F1**.

- **1)** Select  $\equiv$  Menu > System Tools > Install Licenses.
- **2)** Select one or more license files, then click **Install**. The licenses are installed. Most types of licenses are also automatically bound to the correct components.
- **3)** Select  $\phi$  Configuration, then browse to Administration.
- **4)** Expand the **Licenses** branch, then browse to the types of licenses you installed.
- **5)** If you installed a dynamic engine license (bound to the Management Server's POL code), right-click the newly installed license, then select **Bind** to select the correct engine. If the license is bound to an incorrect element, right-click the license, then select **Unbind**.

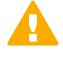

**CAUTION:** The license is permanently bound to the engine and cannot be bound to another engine after you install or refresh the policy on the engine. Permanently bound licenses cannot be rebound unless you relicense or delete the engine element that the license is bound to. When unbound, a permanently bound license is shown as **Retained**.

- **6)** Check that components are now licensed as intended.
	- **•** The list of Unlicensed Components might show engines that have a license bound to the POS code of an appliance. The reason for this is that POS-bound licenses are bound to the correct engines automatically when the engine is installed and makes initial contact with the Management Server. The engine is moved to the correct type of Licenses branch after initial contact with the Management Server.
	- **•** Engine licenses are applied when you upload or refresh the policy on the engines.
	- **•** If any engines are not correctly licensed, you might need to upgrade or generate the licenses again.

#### **Related tasks**

[Check validity and status of licenses](#page-1275-0) on page 1276 [Check that all components are licensed](#page-1275-1) on page 1276

## **Replace licenses of previously licensed components**

All components must have a valid license. You must replace any invalid or missing licenses with new ones.

If you have configured administrative Domains, licenses can be viewed only in the Shared Domain. When the license is bound to an element (automatically or manually), the license is shown only in the Shared Domain, regardless of the Domain to which the element belongs. Licenses that are not allocated to any Domain can be manually allocated to a particular Domain through their right-click menu.

**CAUTION:** If you use Management Server POL code-based licenses for Forcepoint NGFW appliances, verify that the licenses are bound to the correct engine elements. Remember to change the license if you change the appliance hardware.

Invalid or missing licenses can prevent components from working. If you are manually replacing working licenses with new ones, we recommend that you take a backup of the Management Server before you make changes. Then you can easily roll back the changes, if needed.

**Steps**  $\odot$  For more details about the product and how to configure features, click Help or press F1.

- **1)** Select  $\phi$  Configuration, then browse to Administration.
- **2)** Select  $\equiv$  Menu > System Tools > Install Licenses.
- **3)** Select one or more license files, then click **Install**.
	- **•** If the licenses only upgrade the software version in a previously installed license (the license identifier does not change), the previous license is replaced with the new one automatically. No further action is needed.
	- **•** An IP-address-bound license is automatically bound to the component with the correct IP address.
	- **•** A POS-bound license is automatically bound to the appliance with the correct POS code.

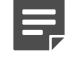

**Note:** If you bind an IP-address-bound license or a POS-bound license to a component that already has a Management Server POL-bound license, the component has two licenses. Replace the Management Server POL-bound license as instructed in the next step.

The licenses are installed.

- **4)** To replace a Management Server POL-bound license with an IP-address-bound license or a POS-bound license, follow these steps.
	- **a)** Expand the **Licenses** branch, then browse to the correct type of license.
	- **b)** Right-click the Management Server POL-bound license that is bound to the element, then select **Replace by Static License**.
	- **c)** Select the license to bind to the engine.
- **5)** To replace a Management Server POL-bound license that is not bound to the Management Server with a Management Server POL-bound license that is bound to the Management Server, follow these steps.
	- **a)** Expand the **Licenses** branch, then browse to the correct type of license.
	- **b)** If there is a previous Management Server POL-bound license bound to the element, right-click the old license, then select **Unbind**.
	- **c)** Right-click the new license, then select **Bind**.
	- **d)** Select the engine to bind to the license.
- **6)** Check the displayed license information and verify that all components you meant to license have the correct new license.
- **7)** Right-click any old licenses that might still be displayed, then select **Delete**.
- **8)** Refresh or install the policy to transfer the license changes to the engine.

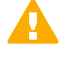

**CAUTION:** After you install or refresh the policy on the engine, the license is permanently bound to the engine and cannot be bound to any other engine. Permanently bound licenses cannot be rebound unless you relicense or delete the engine element that the license is currently bound to. When unbound, a permanently bound license is shown as **Retained**.

#### **Related tasks**

[Back up system configurations](#page-1226-0) on page 1227 [Check validity and status of licenses](#page-1275-0) on page 1276

## <span id="page-1275-1"></span>**Check that all components are licensed**

Each SMC Server, NGFW Engine, and Master NGFW Engine must have its own license. There is no difference between licenses for nodes in a cluster and licenses for single engines.

**Steps**  $\bullet$  For more details about the product and how to configure features, click Help or press F1.

- **1)** Select  $\phi$  Configuration, then browse to Administration.
- **2)** Select **Licenses** > **Unlicensed Components** > **All**. This view displays all elements that require a license, but do not currently have a valid license.
- **3)** If any components are shown as unlicensed, check the following:
	- **•** Engine licenses generated based on a Forcepoint NGFW appliance POS code are bound when the engine makes initial contact with the Management Server. It is normal to see the corresponding elements as unlicensed until initial contact is made.
	- **•** If you have already generated and installed licenses, check that the binding details are correct (POS code, POL code, or IP address).
- **4)** If needed, generate and install new licenses for the components listed.

**Related tasks** [Generate licenses](#page-1269-0) on page 1270

## <span id="page-1275-0"></span>**Check validity and status of licenses**

You can check license validity and binding information in the Management Client.

The view displays each license and the component it is bound to, with the newest software version that the license allows you to install. Licenses are valid for all minor releases within the displayed major version (for example, a 5.1 license allows installing 5.1.0, 5.1.1, and 5.1.2) and for any previous software version.

It is not possible to create new IP-address-bound licenses for engine components. Previously created IPaddress-bound engine licenses can be upgraded to new versions. However, if a license is changed in any other way, the binding must also be changed.

Steps  $\circ$  For more details about the product and how to configure features, click Help or press F1.

- **1)** Select **Configuration**, then browse to **Administration**.
- **2)** Select **Licenses** > **All Licenses**.

#### **Related tasks**

[Troubleshoot](#page-1322-0) licenses that are shown as retained on page 1323

# **CHAPTER 81 Upgrading the SMC**

#### **Contents**

- **•** [Getting started with upgrading the SMC](#page-1278-0) on page 1279
- **•** [Upgrading the SMC configuration overview](#page-1279-0) on page 1280
- **•** [Obtain SMC installation files](#page-1280-0) on page 1281
- **•** [Upgrade SMC servers](#page-1281-0) on page 1282
- **•** [Default SMC installation directories](#page-1282-0) on page 1283

You can upgrade the Management Servers, Management Clients, Log Servers, and Web Portal Servers in your SMC.

# <span id="page-1278-0"></span>**Getting started with upgrading the SMC**

Upgrading the SMC updates the system software version, activates the newest dynamic update package, and can include changes to elements. Backing up the system before an upgrade is recommended.

### **What SMC upgrades do**

In addition to updating the SMC software, the upgrade makes other changes in your SMC:

- **•** New system elements and policies can be added and obsolete system elements can be removed. Elements that are used are not deleted, but instead converted from system elements to regular elements when they have no default role anymore.
- **•** Any element can be updated with new types of options (related to new or changed features), and occasionally obsolete options can be removed or changed.
- **•** A new dynamic update package is activated, unless you have already installed the same or a newer update package before the installation. The previous installation can be the cause of some, but not necessarily all, of the preceding changes listed.
- **•** The Management Client's online Help can be updated with new or corrected information.

A summary of changes to elements is created during each upgrade; a link to these HTML reports is displayed when the Management Server upgrade is finished.

#### **Limitations**

All SMC components (Management Server, Management Client, Log Server, and the optional Web Portal Server) must have the same software version. All other components try to connect to the Management Server when they start. They do not start if their software version does not match with the Management Server software version. If you have multiple Management Servers or Log Servers, you must upgrade each server separately so that they have the same software version.

### **What do I need to know before I begin?**

Although the need to do so is unlikely, the upgrade can be easily reversed if you take the correct precautions. If the SMC upgrade fails, you can automatically revert to the previous installation if you select the option in the installer before the upgrade starts. In any case, we recommend that you take a backup of the Management Server using the SMC's internal backup tool before you upgrade.

The backup contains all necessary information to restore the configurations (including the engine configurations). The backup does not contain software version or operating system specific information. It can always be restored from an older version of the SMC to a newer version of the SMC if a direct upgrade is supported between the software versions involved.

The SMC is offline during the upgrade. The engines continue to operate normally and store their generated log data in their local spool while the Management Servers and Log Servers are offline. Once connectivity is restored, the spooled log data is transferred from the engines to the Log Servers.

To check which version of the SMC you are currently using, select **Menu** > **Help** > **About** in the Management Client. Also, the Management Client's version is displayed in the Management Client's logon dialog box.

**Related tasks** [Back up system configurations](#page-1226-0) on page 1227

# <span id="page-1279-0"></span>**Upgrading the SMC configuration overview**

All SMC components must be upgraded at the same time. Before upgrading, make sure that SMC licenses are up to date.

Follow these general steps to upgrade the SMC.

- **1)** Obtain the installation files and check the installation file integrity.
- **2)** (If automatic license upgrades have been disabled) Upgrade the licenses.
- **3)** Upgrade all components that work as parts of the same SMC.
- **4)** (Multiple Management Servers only) Synchronize the management database between the Management Servers.
- **5)** Upgrade the Management Clients that are installed locally on workstations. If you have configured Web Start on an external server, you must also upgrade that installation. If you are using the Management Client in a web browser through SMC Web Access or Web Start is configured on the Management Server, there is no need to upgrade.

#### **Related concepts**

[Upgrading licenses manually](#page-1270-0) on page 1271

#### **Related tasks**

Install and [configure](#page-428-0) Web Start on a separate server on page 429

[Synchronize databases between the active Management Server and additional Management Servers](#page-453-0) on page 454

[Obtain SMC installation files](#page-1280-0) on page 1281

[Upgrade SMC servers](#page-1281-0) on page 1282

# <span id="page-1280-0"></span>**Obtain SMC installation files**

Before running the installer, you must download the correct installation file from the download page and make sure that the checksums are correct.

You can check the installation file integrity using the file checksums. The checksums are on the installation DVD and in the release notes. In Windows environments, you can use Windows PowerShell to generate checksums. Several third-party programs are also available.

We provide only recent versions of the software for download. We recommend that you store the upgrade files yourself to make sure you can install the exact same version later (for example, if there is a hardware failure). This is recommended especially if your organization's policies mandate lengthy testing periods that limit the speed of adopting new versions.

**Steps @** For more details about the product and how to configure features, click Help or press F1.

**1)** Download the installation file from [https://support.forcepoint.com/Downloads.](https://support.forcepoint.com/Downloads)

Separate .zip packages are available for downloading installation files for all supported platforms or just one supported platform.

- **2)** Browse to the directory that contains the files to be checked.
- **3)** Generate a checksum of the file.

Examples in a Linux environment where filename is the installation file:

```
sha1sum filename
sha256sum filename
sha512sum filename
```
Example result:

shalsum smc 1.0.1.1000.zip 79785edab5d2a1191a3065510756f72883952455 smc\_1.0.1.1000.zip

**4)** Compare the displayed output to the checksum on the website.

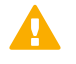

**CAUTION:** Do not use files that have invalid checksums. If downloading the files again does not help, contact [Forcepoint support](https://support.forcepoint.com) to resolve the issue.

**5)** Unzip all folders and files in the archive to the server you want to upgrade.

# <span id="page-1281-0"></span>**Upgrade SMC servers**

You can upgrade SMC servers without uninstalling the previous version. A change in the Management platform, such as a new operating system or different hardware, requires reinstalling the SMC.

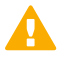

**CAUTION:** All SMC components (Management Server, Management Client, Log Server, and the optional Web Portal Server) must use the same SMC software version to work together. If you have multiple Management Servers or Log Servers, you must upgrade each server separately.

The same installer works with all SMC components, including locally-installed Management Clients.

If you have multiple Management Servers or Log Servers, you can upgrade them in any order. Management Servers are automatically isolated from database replication during the upgrade. There is no need to explicitly isolate the Management Servers before upgrading.

If you are upgrading from a very old version of the SMC, you might have to upgrade to an intermediate version first before upgrading to the latest version. See the [Release Notes.](https://support.forcepoint.com/Documentation)

**Steps @** For more details about the product and how to configure features, click Help or press F1.

- **1)** Log on to the operating system with administrator rights in Windows or as the root user in Linux.
- **2)** Start the Installation Wizard from a .zip file or the Installation DVD. Decompress the .zip file.
	- On Windows, the executable is \Forcepoint\_SMC\_Installer\Windows-x64\setup.exe
	- **•** On Linux, the executable is /Forcepoint\_SMC\_Installer/Linux-x64/setup.sh

If the DVD is not automatically mounted in Linux, use the following command:

mount /dev/cdrom /mnt/cdrom

- **3)** Select the language for the installation, then click **OK**. The language that you select is also set as the default language of the Management Client.
- **4)** Read the information in the **Introduction** view, then click **Next**.

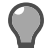

**Tip:** Click **Previous** to go back to the previous view, or click **Cancel** to close the wizard.

- **5)** Select **I accept the terms of the License Agreement**, then click **Next**.
- **6)** To accept the installation directory that was automatically detected, click **Next**. The Installation Wizard displays the components to be upgraded.
- **7)** (Management Server only, optional) To save a copy of the current installation that you can revert to after the upgrade, select **Save Current Installation**, then click **Next**.
- **8)** (Management Server only) Select whether to back up the server, then click **Next**.
	- **•** To create a backup that can be used and viewed without a password, select **Yes**.
- **•** To create a password-protected backup, select **Yes, encrypt the backup**. You are prompted for the password as you confirm the selection.
- **•** If you already have a recent backup of the Management Server, select **No**.
- **9)** Check that the information in the **Pre-Installation Summary** is correct, then click **Install**.
- **10)** (Optional) When the upgrade is complete, click the links in the notification to view the reports of changes the installer has made. The report opens in your web browser.
- **11)** When the installation has completed, click **Done**.

#### **Next steps**

- **1)** Upgrade any SMC components that run on other computers (for example, additional Management Servers or Log Servers).
- **2)** (Multiple Management Servers only) Synchronize the management database between the Management Servers.

#### **Related tasks**

[Change the Management Server or Log Server platform](#page-462-0) on page 463 [Synchronize databases between the active Management Server and additional Management Servers](#page-453-0) on page 454

# <span id="page-1282-0"></span>**Default SMC installation directories**

The location of the SMC installation directory depends on the operating system.

**Default installation directory on Windows — C:\Program Files\Forcepoint\SMC** 

s

**Note:** If you installed the Management Server in the C:\Program Files\Forcepoint \SMC directory in Windows, some program data might be stored in the C:\ProgramData \Forcepoint\SMC directory.

• Default installation directory on Linux — /usr/local/forcepoint/smc

Under the installation directory are the following folders:

- **•** /backups/ Stores Management Server (sgm\_) and Log Server (sgl\_) backups. The backups must be in this directory to be listed in the Management Client and when running scripts without specifying a backup file.
- **•** /bin/ Contains the SMC command-line tools as well as some additional scripts that are used by the Installation Wizard.

#### **Related reference**

[Security Management Center commands](#page-1364-0) on page 1365

# **CHAPTER 82 Upgrading NGFW Engines**

#### **Contents**

- **•** [Getting started with upgrading NGFW Engines](#page-1284-0) on page 1285
- **•** [Upgrading the NGFW Engines configuration overview](#page-1285-0) on page 1286
- **•** [Obtain and import NGFW Engine upgrade files](#page-1286-0) on page 1287
- **•** [Upgrade NGFW Engines remotely](#page-1287-0) on page 1288

You can upgrade Firewalls, IPS engines, Layer 2 Firewalls, and Master NGFW Engines.

# <span id="page-1284-0"></span>**Getting started with upgrading NGFW Engines**

You can remotely upgrade engines using the Management Client or locally on the engine command line.

Remote upgrade is recommended in most cases. See the *Forcepoint Next Generation Firewall Installation Guide* for detailed instructions if you want to upgrade engines locally.

#### **How engine upgrades work**

The upgrade package is imported to the Management Server manually or automatically. Before the import, the Management Server verifies the digital signature of the upgrade package using a valid Trusted Update Certificate. The signature must be valid for the import to succeed. Verification failure can result from an out-ofdate SMC version, in which case the SMC must be upgraded, or an invalid or missing signature, in which case the administrator must obtain an official upgrade package.

After the upgrade package has been imported, you can apply it to selected engines through the Management Client. Before the upgrade is installed on the engines, the Management Server verifies the digital signature of the upgrade package. Also the engines verify the digital signature of the upgrade package before the upgrade is installed. Upgrade package digests are calculated using an SHA-512 hash and signed with an ECDSA key.

The engines have two alternative partitions for the software. When you install a new software version, it is installed on the inactive partition and the current version is preserved. This allows rollback to the previous version in case the installation is interrupted or other problems arise. If the engine is not able to return to operation after the upgrade, it automatically switches back to the previous software version at the next restart. You can also switch the active partition manually.

You can upload and activate the new software separately. For example, you can upload the upgrade during office hours but activate it during a service window.

The currently installed working configuration (routing, policies) is stored separately and is not changed in an upgrade or a rollback. Although parts of the configuration can be version-specific (for example, if system communications ports are changed), the new software version can use the existing configuration. Possible version-specific adjustments are made when you refresh the policy after the upgrade.

### **Limitations**

It is not possible to upgrade between a 32-bit version and a 64-bit version of the software. If you are running the software on third-party hardware, you can reinstall the software using the other version. In clusters, 32-bit and 64 bit nodes cannot be online simultaneously. Appliances support only the software architecture version that they are pre-installed with.

You cannot upgrade Virtual NGFW Engines directly. To upgrade Virtual NGFW Engines, you must upgrade the Master NGFW Engine that hosts the Virtual NGFW Engines.

### **What do I need to know before I begin?**

The SMC must be up to date before you upgrade the engines. An old SMC version might not be able to recognize the new version engines and can generate an invalid configuration for them. The Management Server can control several older versions of engines. See the [Release Notes](https://support.forcepoint.com/Documentation) for version-specific compatibility information.

During a cluster upgrade, it is possible to have the upgraded nodes online and operational side by side with the older version nodes. This way, you can upgrade the nodes one by one while the other nodes handle the traffic. However, you must upgrade all nodes to the same version as soon as possible, as prolonged use with mismatched versions is not supported.

The current engine version is displayed on the **General** tab in the **Info** pane when you select the engine. If the **Info** pane is not shown, select  $\equiv$  Menu > View > Info.

**Related concepts** [Configure anti-malware](#page-647-0) on page 648

# <span id="page-1285-0"></span>**Upgrading the NGFW Engines configuration overview**

You can upgrade NGFW Engines remotely using the Management Client.

Follow these general steps to upgrade engines:

- **1)** (Manual download of NGFW Engine upgrade files) Prepare the installation files.
- **2)** (Manual license updates) Update the licenses.
- **3)** Upgrade the NGFW Engines.

#### **Related concepts**

[Upgrading licenses manually](#page-1270-0) on page 1271

#### **Related tasks**

[Manually update the anti-malware database](#page-648-0) on page 649 [Upgrade NGFW Engines remotely](#page-1287-0) on page 1288

# <span id="page-1286-0"></span>**Obtain and import NGFW Engine upgrade files**

If the Management Server is not set up to download engine upgrades automatically, download the installation files manually.

You must also check the installation file integrity using the file checksums. In Windows environments, you can use Windows PowerShell to generate checksums. Several third-party programs are also available.

**Steps @** For more details about the product and how to configure features, click Help or press F1.

- **1)** Go to <https://support.forcepoint.com>.
- **2)** Enter your license code or log on using an existing user account.
- **3)** Select **Downloads**.
- **4)** Under **Network Security**, click the version of the Forcepoint NGFW software that you want to download, then download the .zip file installation file.
- **5)** On your local computer, change to the directory that contains the files to be checked.
- **6)** (Linux only) Generate a checksum of the file using one of the following commands, where filename is the name of the installation file:
	- **•** sha1sum filename
	- **•** sha256sum filename
	- **•** sha512sum filename

For Windows, see the documentation for the third-party checksum program.

Example:

```
$ shalsum sg engine 1.0.0.1000.iso
869aecd7dc39321aa2e0cfaf7fafdb8f sg_engine_1.0.0.1000.iso
```
**7)** Compare the displayed output to the checksum on the website.

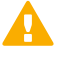

**CAUTION:** Do not use files that have invalid checksums. If downloading the files again does not help, contact [Forcepoint support](https://support.forcepoint.com) to resolve the issue.

**8)** Log on to the Management Client, then select **Menu** > **File** > **Import** > **Import Engine Upgrades**.

**9)** Select the engine upgrade (sg\_engine\_version\_platform.zip file), then click **Import**.

The import takes a while. You can see the related messages in the status bar at the bottom of the Management Client window.

**Note:** The Management Server verifies the digital signature of the .zip file before importing it. The signature must be valid for the import to succeed. If the verification fails, an error message is shown. Verification failure can result from an out-of-date SMC version or an invalid or missing signature.

**Related concepts**

[Getting started with automatic updates and upgrades](#page-1220-0) on page 1221

# <span id="page-1287-0"></span>**Upgrade NGFW Engines remotely**

The Management Server can remotely upgrade NGFW Engine components that it manages.

#### **Before you begin**

Read the [Release Notes](https://support.forcepoint.com/Documentation) for the new version, especially the required SMC version and any other version-specific upgrade issues that might be listed. To access the release notes, select  $\ddot{\varphi}_s$ **Configuration**, then browse to **Administration** > **Other Elements** > **Engine Upgrades**. Select the type of NGFW Engine you are upgrading. A link to the release notes is included in the upgrade file's information. If the Management Server has no Internet connectivity, you can find the release notes at <https://support.forcepoint.com/Documentation>.

**CAUTION:** If McAfee Endpoint Intelligence Agent (McAfee EIA) is configured on the NGFW Engine when you upgrade to version 6.3 or later, the NGFW Engine node is returned to the initial configuration state and stops processing traffic. You must remove the McAfee Endpoint Intelligence Agent (McAfee EIA) configuration and refresh the policy before you upgrade to version 6.3 or later. For more information, see Knowledge Base article [14093](https://support.forcepoint.com/KBArticle?id=000014093).

You can upgrade several NGFW Engines of the same type in the same operation. However, we recommend that you upgrade clusters one node at a time and wait until an upgraded node is back online before you upgrade the other nodes. Clusters operate normally throughout the upgrade when the upgrade is done in stages. However, it is recommended to upgrade all nodes in the cluster to the same version as soon as possible. Prolonged use with mismatched versions is not supported. It is not possible to have 32-bit and 64-bit NGFW Engines online in the cluster at the same time.

**Steps @** For more details about the product and how to configure features, click Help or press F1.

- **1)** Select **Home**.
- **2)** Browse to **Engines**, then expand the nodes of the NGFW Engine that you want to upgrade.
- **3)** Right-click the node that you want to upgrade, then select **Commands** > **Go Offline**.
- **4)** (Optional) Enter an **Audit Comment** to be shown in the audit log entry that is generated when you send the command to the NGFW Engine.
- **5)** When prompted to confirm that you want to set the node offline, click **Yes**. The node goes offline shortly.
- **6)** When the node is offline, right-click the node, then select **Upgrade Software** or **Configuration** > **Upgrade Software** depending on your selection.

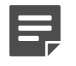

**Note:** You cannot upgrade Virtual NGFW Engines directly. To upgrade Virtual NGFW Engines, you must upgrade the Master NGFW Engine that hosts the Virtual NGFW Engines.

- **7)** From the **Operation** drop-down list, select the type of operation that you want to perform:
	- **•** Select **Remote Upgrade (transfer + activate)** to install the new software and reboot the node with the new version of the software.
	- **•** Select **Remote Upgrade (transfer)** to install the new software on the node without an immediate reboot and activation. The node continues to operate with the currently installed version until you choose to activate the new version.
	- **•** Select **Remote Upgrade (activate)** to reboot the node and activate the new version of the software that was installed earlier

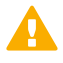

**CAUTION:** To avoid an outage, do not activate the new configuration simultaneously on all nodes of a cluster. Activate the new configuration one node at a time, and proceed to the next node only after the previous node is back online.

- **8)** If necessary, add or remove NGFW Engines in the **Target** list. All NGFW Engines in the same Upgrade Task must be of the same type.
- **9)** Click **Select** next to the **Engine Upgrade** field, select the upgrade file, then click **OK**.

If you choose to activate the new configuration, you are prompted to acknowledge a warning that the node will be rebooted. A new tab opens showing the progress of the upgrade. The time the upgrade takes varies depending on the performance of your system and the network environment. The NGFW Engine is automatically rebooted and brought back online.

The upgrade overwrites the inactive partition and then changes the active partition. To undo the upgrade, use the sg-toggle-active command or the NGFW Engine's boot menu to change back to the previous software version on the other partition. This change can also happen automatically at the next reboot if the NGFW Engine is not able to successfully return to operation when it boots up after the upgrade.

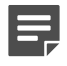

**Note:** The Management Server verifies the digital signature of the upgrade package before installing it. The signature must be valid for the upgrade to succeed. If the verification fails, an error message is shown. Verification failure can result from an out-of-date SMC version or an invalid or missing signature.

#### **Related tasks**

[Access the NGFW Engine command line](#page-347-0) on page 348 Create Remote [Upgrade](#page-1259-0) Tasks on page 1260

#### **Related reference** [Forcepoint NGFW Engine commands](#page-1377-0) on page 1378

# **B CHAPTER 83 Manual dynamic updates**

#### **Contents**

- **•** [Getting started with manual dynamic updates](#page-1290-0) on page 1291
- **•** [Dynamic update configuration overview](#page-1291-0) on page 1292
- **•** [Import dynamic update packages](#page-1291-1) on page 1292
- **•** [Activate dynamic update packages](#page-1292-0) on page 1293

Dynamic Update packages include changes and additions to the system Policies, Situations, and other elements of the SMC.

# <span id="page-1290-0"></span>**Getting started with manual dynamic updates**

It is important to keep the system policies and situations up to date so that newly discovered vulnerabilities can be detected. Changes and additions are provided in dynamic update packages.

Dynamic updates are available at [https://autoupdate.ngfw.forcepoint.com.](https://autoupdate.ngfw.forcepoint.com)

Dynamic update packages are imported to the Management Server manually or automatically. Before the import, the Management Server verifies the digital signature of the dynamic update package using a valid Trusted Update Certificate. The signature must be valid for the import to succeed. Verification failure can result from an out-of-date SMC version, in which case the SMC must be upgraded, or an invalid or missing signature, in which case the administrator must obtain an official dynamic update package.

### **What dynamic updates do**

Dynamic updates provide updates particularly to the deep inspection features on the NGFW Engines. For example, new threat patterns and changes in the system Templates and Policies are introduced in dynamic updates for up-to-date detection. They can also revise the default elements you use to configure the system.

## **Limitations**

Some limitations apply to installing dynamic updates:

- **•** You might need to upgrade first before you can use a certain dynamic update package. For more information about the update packages, see the *Release Notes*.
- **•** If there are several Domains defined in the SMC, manual dynamic updates can only be installed in the Shared Domain.

#### **What do I need to know before I begin?**

As an alternative to downloading the updates manually as explained here, you can configure the dynamic updates to be downloaded and optionally activated automatically.

Malware database updates are always done automatically and directly by the engines. Updates are always active when the anti-malware feature is active.

**Related concepts** [Getting started with automatic updates and upgrades](#page-1220-0) on page 1221 [Configure anti-malware](#page-647-0) on page 648

# <span id="page-1291-0"></span>**Dynamic update configuration overview**

Download and activate dynamic update packages using the Management Client.

Follow these general steps to import and activate dynamic updates:

- **1)** Download the latest dynamic update package and import it in the Management Client.
- **2)** Activate the dynamic update package in the Management Client.

**Related tasks** [Import dynamic update packages](#page-1291-1) on page 1292 [Activate dynamic update packages](#page-1292-0) on page 1293

# <span id="page-1291-1"></span>**Import dynamic update packages**

Download the latest dynamic update package and import it in the Management Client.

**Steps**  $\bullet$  For more details about the product and how to configure features, click **Help** or press **F1**.

- **1)** Go to <https://autoupdate.ngfw.forcepoint.com>.
- **2)** On the **Dynamic Updates** tab, download the latest dynamic update package .jar file. For details about the dynamic update package, click **Release Notes** under the .jar file.
- **3)** Save the update package file to a location accessible from the computer you use to run the Management Client.

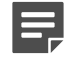

**Note:** Make sure that the checksums for the original files and the files that you have downloaded match.

**4)** In the Management Client, select **Menu** > **File** > **Import** > **Import Update Packages**.

**5)** Browse to the file, select it, then click **Import**.

The import takes some time, and the completion of the import is displayed in the status bar of the Management Client window.

**Note:** The Management Server verifies the digital signature of the dynamic update package before importing it. The signature must be valid for the import to succeed. If the verification fails, an error message is shown. Verification failure can result from an out-of-date SMC version or an invalid or missing signature.

## <span id="page-1292-0"></span>**Activate dynamic update packages**

To introduce the changes from an imported dynamic update package into your SMC, activate the dynamic update package in the Management Client.

**Steps**  $\bullet$  For more details about the product and how to configure features, click **Help** or press **F1**.

- **1)** Select **Configuration**, then browse to **Administration**.
- **2)** Expand the **Other Elements** tree, then select **Updates**. A list of all imported and activated dynamic update packages opens.
- **3)** Right-click the new dynamic update package, then select **Activate**. The **Management Server Backup** dialog box opens.
- **4)** Unless you have a fresh installation, click **Yes**.

After the backup is taken, the dynamic update package activation starts. The progress of the import and the items included are shown on a new tab. The included items are shown so that you can view them after the activation is complete.

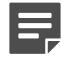

**Note:** The Management Server verifies the digital signature of the dynamic update package before activating it. The signature must be valid for the activation to succeed. If the verification fails, an error message is shown. Verification failure can result from an out-of-date SMC version or an invalid or missing signature.

**5)** When the activation is finished, click **Close**.

# **CHAPTER 84 SMC Appliance maintenance**

#### **Contents**

- **•** [Getting started with SMC Appliance maintenance](#page-1294-0) on page 1295
- **•** [Patching and upgrading the SMC Appliance](#page-1295-0) on page 1296
- **•** [Roll back the SMC Appliance to the previous version on the command line](#page-1299-0) on page 1300

The SMC Appliance has a specific patching process that keeps the SMC software, operating system, and appliance firmware up-to-date.

# <span id="page-1294-0"></span>**Getting started with SMC Appliance maintenance**

SMC Appliance patches can include improvements, enhancements, and upgrades for the SMC software, the operating system, and the appliance firmware.

The SMC Appliance patch (SAP) format is specific to the SMC Appliance. The SAP numbering is appended to the version number. Patch digests are calculated using an SHA-512 hash and signed with an ECDSA key.

There are two kinds of SMC Appliance patches:

- **•** Hotfix patches include improvements and enhancements for the current SMC Appliance version. Hotfix patch files use the letter P as a separator between the version number and the patch number. Example: 6.6.1P01
- **•** Upgrade patches upgrade the SMC Appliance to a new version. Upgrade patch files use the letter U as a separator between the version number and the patch number. Example: 6.6.1U01

When you install a patch, a configuration backup and a file system snapshot are automatically created for the SMC Appliance. The backup and snapshot allow you to roll back the SMC Appliance to its previous configuration if needed. If the patch activation fails, the appliance reverts to the snapshot automatically. The file system of the SMC Appliance has two partitions: an active partition and an alternative partition. Some patches update the alternative partition. You can toggle between the partitions to roll back the SMC Appliance upgrade.

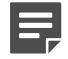

**Note:** SMC Appliance patches apply only to the SMC Appliance hardware or to SMC Appliance software installed on a virtualization platform. SMC components installed on third-party platforms do not offer a patching and rollback feature that includes the SMC software, the operating system, and the appliance firmware.

You can patch and upgrade the SMC Appliance remotely using the Management Client or using the appliance maintenance and bug remediation (AMBR) patching utility on the command line.

## **Configuration overview**

- **1)** Check for new SMC Appliance patches. There is no automatic notification when new SMC Appliance patches are available. We recommend checking for new SMC Appliance patches once a month.
- **2)** Obtain the patch files.
	- **•** You can use the Management Client or the AMBR utility to automatically download patch files directly into the Management Client or onto the SMC Appliance.
	- In environments without Internet connectivity, you must manually download patch files, then import them into the Management Client or transfer them to the SMC Appliance.
- **3)** (If automatic license upgrades have been disabled) Upgrade the licenses.
- **4)** Upgrade the Management Clients that are installed locally on workstations. If you have configured Web Start on an external server, you must also upgrade that installation. If you are using the Management Client in a web browser through SMC Web Access or Web Start is configured on the Management Server, there is no need to upgrade.

# <span id="page-1295-0"></span>**Patching and upgrading the SMC Appliance**

To introduce improvements and enhancements for the current SMC Appliance version, install a hotfix patch. To upgrade the SMC Appliance, install an SMC Appliance upgrade patch.

Before upgrading, read the [Release Notes.](https://support.forcepoint.com/Documentation)

It is important to upgrade the SMC Appliance before upgrading the engines. An old SMC version might not be able to recognize the new version engines and can generate an invalid configuration for them. The Management Server can control several older versions of engines. See the release notes for version-specific compatibility information.
### **Patch or upgrade the SMC Appliance in the Management Client**

You can use the Management Client to patch or upgrade the SMC Appliance. In some certified environments, you must use the Management Client to install SMC Appliance patches.

#### **Before you begin**

In environments without Internet connectivity, you must download the SMC Appliance patch file from [https://update.stonesoft.com/download/appliance/patches/,](https://update.stonesoft.com/download/appliance/patches/) then transfer the file to a location that is accessible from the Management Client.

Installing some SMC Appliance patches might restart the SMC Appliance. The Restart Required column in the Management Client indicates whether the appliance must restart as part of the installation. You can use the Management Client to install SMC Appliance patches regardless of whether the installation requires restarting the SMC Appliance.

**Steps @** For more details about the product and how to configure features, click **Help** or press **F1**.

- **1)** Select **Configuration**, then browse to **Administration**.
- **2)** Browse to **SMC Appliance Patches**.
- **3)** Download or import SMC Appliance patches.
	- **•** To download an individual patch, right-click a patch for which the **State** column shows Available, then select **Download SMC Appliance Patch**.
	- **•** To automatically download all available SMC Appliance patches, right-click **SMC Appliance Patches**, then select **Download SMC Appliance Patches**.
	- **•** To import SMC Appliance patches that you manually downloaded, right-click **SMC Appliance Patches**, select **Import SMC Appliance Patches**, browse to the SMC Appliance patch file, then click **Import**.
- **4)** Install a hotfix patch or an upgrade patch.
	- **•** To patch the current SMC Appliance version, right-click a hotfix patch file, then select **Activate**.
	- **•** To upgrade the SMC Appliance to a new version, right-click an upgrade patch file, then select **Activate**.

#### **Result**

The SMC Appliance patch is installed on the SMC Appliance.

If you installed an SMC Appliance upgrade patch, the installation process restarts the appliance and installs the patch. When the upgrade is finished, the appliance restarts again.

### **Patch or upgrade the SMC Appliance on the command line**

You can use the appliance maintenance and bug remediation (AMBR) patching utility to patch or upgrade the SMC Appliance on the command line.

#### **Before you begin**

In environments without Internet connectivity, you must download the SMC Appliance patch file from [https://update.stonesoft.com/download/appliance/patches/,](https://update.stonesoft.com/download/appliance/patches/) then transfer the files to the SMC Appliance.

If you do not have physical access to the SMC Appliance, use SSH to access the SMC Appliance remotely.

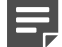

**Note:** In FIPS mode, SSH access to the SMC Appliance command line is not supported.

You must have SMC Appliance Superuser permissions to log on to the SMC Appliance command line. Administrators with unrestricted permissions (superusers) are allowed to log on to the SMC Appliance command line only if there are no administrators with Console Superuser permissions.

Use sudo if you need elevated privileges. For a list of available sudo commands, enter the following command:

sudo -l

#### **Steps**

- **1)** From the command line, log on to the SMC Appliance.
- **2)** To update the list of available remote patches from the download server, enter the following command:

```
sudo ambr-query -u
```
**3)** To show all local and remote patches, enter the following command:

sudo ambr-query -a

**4)** To automatically download a patch, or to load a patch that you manually downloaded, enter the following command:

sudo ambr-load <patch>

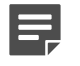

**Note:** If you manually downloaded the patch and transferred it to the SMC Appliance, append the command with the  $-f$  option and specify the full path to the patch file.

#### Example:

sudo ambr-load –f /var/tmp/6.6.0P001.sap

**5)** To activate the patch, enter the following command:

sudo ambr-install <patch>

#### **Result**

The SMC Appliance patch is installed on the SMC Appliance.

If you installed an SMC Appliance upgrade patch, the installation process restarts the appliance and installs the patch. When the upgrade is finished, the appliance restarts again.

**Related reference** [Security Management Center commands](#page-1364-0) on page 1365

### **Unload SMC Appliance patches on the command line**

When you load patches, they are copied to the patch storage on the SMC Appliance. Use the unload command to remove patches that have been loaded but not installed from the patch storage on the SMC Appliance.

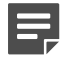

**Note:** To revert changes made by a patch that has been installed, roll back the SMC Appliance to the previous version.

#### **Steps**

- **1)** From the command line, log on to the SMC Appliance.
- **2)** To unload the patch, enter the following command:

sudo ambr-unload <patch>

#### **Result**

The patch is removed from the patch storage on the SMC Appliance. To verify that it has been removed, enter the following command:

ambr-query

**Note:** Patch files that you manually transferred to the SMC Appliance are removed from the patch storage, but are not deleted from the file system of the SMC Appliance. You must manually delete these patch files.

# **Roll back the SMC Appliance to the previous version on the command line**

To revert changes made by a patch that has been installed, you can roll back the SMC Appliance to the previous configuration if needed.

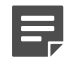

**Note:** When you roll back the SMC Appliance, configuration changes made after the current version was installed are lost. We recommend rolling back as a recovery option only for a short time after an upgrade.

#### **Steps**

- **1)** From the command line, log on to the SMC Appliance.
- **2)** Enter the following command:

sudo smca-system toggle

**3)** Restart the SMC Appliance.

#### **Result**

When the SMC Appliance restarts, the previous SMC Appliance configuration is in use.

# **PART XIII Troubleshooting**

#### **Contents**

- **•** [General troubleshooting tips](#page-1302-0) on page 1303
- **•** [Troubleshooting](#page-1304-0) accounts and passwords on page 1305
- **•** [Messages for troubleshooting](#page-1308-0) on page 1309
- **•** [Troubleshooting](#page-1318-0) NGFW Engine operation on page 1319
- **•** [Troubleshooting](#page-1322-0) licenses on page 1323
- **•** [Troubleshooting](#page-1326-0) logging on page 1327
- **•** [Troubleshooting](#page-1330-0) the Management Client on page 1331
- **•** [Troubleshooting](#page-1338-0) NAT on page 1339
- **•** [Troubleshooting](#page-1342-0) policies on page 1343
- **•** [Troubleshooting](#page-1350-0) reporting on page 1351
- **•** [Troubleshooting](#page-1354-0) upgrades on page 1355
- **•** [Troubleshooting](#page-1356-0) VPNs on page 1357

Troubleshooting helps you resolve common problems in the Forcepoint NGFW and SMC.

# <span id="page-1302-0"></span> **CHAPTER 85 General troubleshooting tips**

#### **Contents**

- **•** [If your problem is not listed](#page-1302-1) on page 1303
- **•** Tools for further [troubleshooting](#page-1302-2) on page 1303

General troubleshooting tips help you troubleshoot situations that are not covered by more specific troubleshooting topics.

# <span id="page-1302-1"></span>**If your problem is not listed**

There are several possible causes and solutions for problems that are not listed in the troubleshooting topics. When having problems with your system, first make sure that you have followed the relevant instructions.

Some problems you are having can be related to known issues, which you can view at:

<https://support.forcepoint.com>

If your organization is entitled to technical support, contact [Forcepoint support.](https://support.forcepoint.com)

### <span id="page-1302-2"></span>**Tools for further troubleshooting**

Information in logs and alerts, and networking tools on engine can be useful for troubleshooting.

Logs and alerts provide useful information about what the components do and what is happening in your system. You can increase the detail level of logs on certain areas of operation. To gain useful information from the logs produced, you must be able to filter the logs efficiently.

There are Forcepoint NGFW-specific as well as standard networking tools available on the engines.

#### **Related concepts**

[Benefits of filtering log entries](#page-250-0) on page 251

[Considerations for working on the NGFW Engine command line](#page-346-0) on page 347

#### **Related tasks**

[Enable or disable diagnostics](#page-340-0) on page 341

#### **Related reference**

[Forcepoint NGFW Engine commands](#page-1377-0) on page 1378

# <span id="page-1304-0"></span> **CHAPTER 86 Troubleshooting accounts and passwords**

#### **Contents**

- **•** [Replace forgotten passwords](#page-1304-1) on page 1305
- **•** [Troubleshoot](#page-1305-0) user accounts on page 1306
- **•** [Create an emergency administrator account](#page-1305-1) on page 1306

There are several common problems and solutions related to accounts and passwords.

### <span id="page-1304-1"></span>**Replace forgotten passwords**

There are several ways to replace forgotten passwords depending on the type of account.

**Problem description**: You or someone else in your organization forgets one of the passwords related to the SMC.

**Solution**: You can regain access by changing the password. If none of the administrators can log on due to account issues, you can create an emergency administrator account. An administrator who has unrestricted permissions can change any password in the SMC. The password recovery procedures for the different passwords are as follows:

**Steps**  $\bullet$  For more details about the product and how to configure features, click **Help** or press **F1**.

- **1)** Change Management Client logon passwords in the Administrator elements. Administrator elements can be found in the **Administration** branch of the **Configuration** view under **Access Rights** > **Administrators**.
- **2)** Change Web Portal logon passwords in the Web Portal User elements. Web Portal elements can be found in the **Administration** branch of the **Configuration** view under **Access Rights** > **Web Portal Users**.
- **3)** Change the Engine Root account password (for command-line access) by right-clicking the individual engine node and selecting **Commands** > **Change Password**.

If the engine is not connected to the Management Server (because, for example, it is a spare appliance), you can reset all the engine's settings. You can reset settings through a boot menu option in the local console accessible through a serial connection or through a directly connected monitor and keyboard.

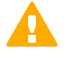

**CAUTION:** Resetting the engine through the boot menu stops the engine from processing traffic since all configurations are cleared.

- **4)** Change user passwords used for end-user authentication in the User element. User elements are stored in the **User Authentication** branch of the **Configuration** view under **Users** (if the user is stored in the internal LDAP database or an external LDAP database that the SMC is configured to use).
- **5)** To change the Management Server Database password, select  $\equiv$  Menu > System Tools > Password > **Change Database Password**.

The default Management Server Database user account is *dba*, and the password is created automatically.

#### **Related tasks**

[Add administrator accounts](#page-360-0) on page 361

[Create an emergency administrator account](#page-1305-1) on page 1306

### <span id="page-1305-0"></span>**Troubleshoot user accounts**

Resolve problems when end-user passwords are not accepted for authentication.

**Problem description**: You add a User element (end user account for authentication) or change the password in a User element, but the new user account or new password are not accepted when the end user tries to authenticate. Previously created and unmodified user accounts work as expected. If you changed the password, the previous password is still accepted.

**Reason**: There might be a replication problem that prevents synchronizing the user database information from the Management Server to the local database on the Firewalls.

#### **Steps**

- **1)** Reset the user database by right-clicking an individual Firewall node (not the upper-level Single Firewall/ Firewall Cluster element) and selecting **Commands** > **Reset User Database**. This action copies all user information from the Management Server to the engine.
- **2)** Make sure **User DB Replication** (automatic user database replication) is active under **Options** in the rightclick menu for the Single Firewall/Firewall Cluster (top-level) element.

# <span id="page-1305-1"></span>**Create an emergency administrator account**

If none of the administrators can log to the Management Client because of account-related issues, you can create an emergency administrator account.

#### **Steps**

**1)** On the command line of the Management Server computer, stop the Management Server service.

2) Create an account with unrestricted permissions using the sgCreateAdmin script (located in the <installation directory>/bin folder).

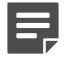

**Note:** If you installed the Management Server in the C:\Program Files\Forcepoint \SMC directory in Windows, some program data might be stored in the C:\ProgramData \Forcepoint\SMC directory.

#### **Result**

You can now log on to the Management Client using this account, change passwords, and create new accounts normally.

# <span id="page-1308-0"></span> **CHAPTER 87 Messages for troubleshooting**

#### **Contents**

- **•** [Alert log messages for troubleshooting](#page-1308-1) on page 1309
- **•** [Log messages for troubleshooting](#page-1310-0) on page 1311
- **•** [Error messages for troubleshooting](#page-1315-0) on page 1316

Some common alert and log messages that you might see in the Logs view are useful for troubleshooting.

# <span id="page-1308-1"></span>**Alert log messages for troubleshooting**

Alert log messages provide useful information for troubleshooting.

### **Respond to Log spool filling alerts**

The "Log spool filling" alert indicates that logs are not being transferred from the engine at all, or the engine is generating logs more quickly than they can be transferred to the Log Server.

Follow the instructions in the topics about troubleshooting log storage.

#### **Related tasks**

[Troubleshoot](#page-1327-0) log storage on page 1328

### **Respond to alerts about inoperative NGFW Engines**

The Inoperative NGFW Engines alert is triggered when the Management Server does not receive the expected status updates from an NGFW Engine. The Status Surveillance option must also be selected for the engine.

If you see these alerts, one of the problems listed here might exist or might have existed temporarily:

- **•** The connection between the engine and the Management Server might have been lost due to network connectivity problems or due to a technical issue on the Management Server. Problems that affect only management communications do not interfere with the operation of the engines - the engines continue processing traffic.
- **•** The engine might be experiencing technical problems.

A console connection to the affected engine is recommended, if possible, when you suspect that the engine might not be operating properly. Connecting to the engine allows you to see any possible error messages printed out to the console before you take corrective actions, such as rebooting the node.

#### **Steps**

- **1)** Check if the status of the engine or the system connections (shown in the info view when the engine is selected) still shows problems.
- **2)** Check if there is a steady log stream from the affected engine. Also check if there are any further alerts or logs from the engine that could explain the reason for the message.
- **3)** Check if the engine is actually processing traffic normally even if the Management Server is not able to monitor the engine and show the log stream.
- **4)** If you suspect technical problems on the engine, run the sginfo script on the engine before rebooting it (if possible) and contact [Forcepoint support](https://support.forcepoint.com).

**Related reference** [Security Management Center commands](#page-1364-0) on page 1365

### **Respond to System Alerts**

"System Alert" is a general category for alert messages that are generated because something in the operation of the SMC components or NGFW Engines requires your attention.

#### **Steps**

**1)** Select the alert entry in the Logs view and click **Details** in the toolbar to view the alert entry information.

### **Respond to Tester alerts**

Tester alerts indicate that the automatic tester running on the engines has detected a failure in one of the tests that the tester is configured to run.

The Tester is configured to run some tests by default. You can add more tests in the Engine Editor for each engine.

#### **Steps**

**1)** Make sure the condition that caused the test to fail is resolved.

**Related concepts** [Getting started with the NGFW Engine tester](#page-614-0) on page 615

### **Respond to throughput-based license exceeded alerts**

Throughput-based license exceeded alerts are triggered traffic exceeds the throughput limits allowed by your license.

Some licenses limit the throughput of the engine to a certain fixed value. If the throughput limit is reached at any particular moment, the exceeding traffic is dropped and an alert is created to notify you how many packets have been dropped. The throughput limit is counted as the total throughput of all traffic handled by the engine at any one moment. All traffic is taken into consideration, regardless of type, direction, or the links used. Usually, temporary spikes in traffic trigger the messages, and the messages do not cause major problems. If you see these messages often, you should take action.

**Steps @** For more details about the product and how to configure features, click **Help** or press **F1**.

- **1)** Make sure that your appliance licenses are matched to the correct elements according to the type of appliance. If the license generated with the POS code of a lower-throughput appliance is applied to a higherthroughput appliance, the throughput is needlessly limited.
- **2)** If the hardware can handle a higher throughput than what it is licensed for, you can switch to a higherthroughput license (contact your reseller).
- **3)** If the license throughput corresponds to the maximum throughput achievable with your hardware, you might be able to install an additional cluster node. Alternatively, you can switch to hardware with a higher maximum throughput (contact your reseller).
- **4)** You can restrict the traffic in a more controlled way, for example, using the traffic management features of a Firewall. See *Getting Started with QoS* for more information.

**Related concepts** [Quality of Service \(QoS\) and how it works](#page-914-0) on page 915

# <span id="page-1310-0"></span>**Log messages for troubleshooting**

Log messages provide useful information for troubleshooting.

### **Respond to Connection closed abnormally log messages**

Logs might contain the message "connection closed abnormally" if the connection closing does not occur in the expected order of a normal TCP connection.

Connection closed by client/by server or connection reset by client/by server messages in logs inform you about an event that the Firewall has detected in the network. Connection closing is an expected event at the end of

each standard TCP connection. The logging settings in the Access rules determine whether connection closing is logged. Frequent abnormal connection closing or resets might indicate problems in the network, such as an overloaded server.

#### **Steps**

**1)** If connection problems affect services, perform standard network troubleshooting steps along the whole communication path.

**Related concepts** Traffic [captures](#page-217-0) and how they work on page 218

### **Respond to Connection removed during connection setup log messages**

The "Connection removed during connection setup" message in logs notifies you that a connection was abnormally cut during the TCP connection setup phase because of an RST (reset) sent by one of the communicating parties.

#### **Steps**

**1)** Check why the connection is torn down, for example, if the server is overloaded or if the service is down or using a non-standard port.

### **Respond to Connection state might be too large log messages**

Logs that contain "connection state might be too large" messages indicate problems with synchronizing state information between nodes in a Firewall Cluster.

**Problem description**: You see "error when serializing for state sync" messages with a "connection state might be too large" clarification log entries for a Firewall Cluster. You might also experience intermittent or continuous problems with clustering and traffic flow, which are typically alleviated for some time by rebooting all clustered nodes.

**Reason**: The Firewall keeps a record of all connections that are handled statefully to be able to track the connection. When the Firewall is clustered, this connection table must be synchronized between the nodes to allow connections to continue if a node goes down. When the state table grows excessively large, the Firewall engines can no longer effectively use it.

A misconfiguration usually causes this message. Typical configuration problems include:

- **•** Using the Oracle Protocol Agent on the actual database connections between the client and the server. The Oracle Protocol Agent is meant for cases where TCP port 1521 is used only for negotiating the port number for Oracle database connections. The port number for the actual connection is assigned dynamically. The Oracle Protocol Agent must not be used in any other cases.
- **•** Excessive idle timeouts defined in Access Rules. All TCP connections are normally explicitly closed by the communicating parties and can therefore be cleared from the state table based on actual connection state. Non-TCP protocols do not establish connections. The communications are still handled as virtual connections

on the Firewall to allow all Firewall features to be used on the traffic. Since the communicating parties do not have a closing mechanism, these virtual connections are never cleared from the Firewalls' connection records before the communications are left idle (unused) for the duration of the defined timeout. If Access rules define excessively long timeouts for such traffic between many different hosts, the connection state table can grow very large.

#### **Steps**

- **1)** If you use the Oracle Protocol Agent, make sure that it is not applied incorrectly. If necessary, replace the default service that has a Protocol Agent attached with a custom service that matches the correct port without a Protocol Agent.
- **2)** Check the Access Rules to see if there are rules that override the default idle timeout value for non-TCP traffic.
	- **•** Make sure that the override is not applied to any traffic that does not absolutely need a longer timeout (make the rule as specific as possible)
	- **•** Try reducing the timeout (generally, the idle timeout should not be more than a few minutes).
	- **•** In some cases, allowing both communications directions separately might remove the need for long timeouts

### **Respond to Connection timeout log messages**

Connection timeout log messages are generated for inactive connections that the Firewall clears out from its connection tracking table.

Connections are inactive when the hosts involved in the connection stop transmitting packets between each other.

Most connection timeouts are normal and necessary to ensure that the Firewall cleans up inactive connections from its records, freeing up the resources. However, sometimes the timeout can prevent communications from continuing.

#### **Steps**

**1)** If some application in your network leaves connections inactive for long periods of time before continuing again, you can increase the timeout for those connections. You can change the timeout in the Action options for the Access rule that allows the connection. The rule-specific timeouts override the global timeouts that are set per connection state in the Firewall element's properties (Advanced Settings).

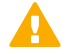

**CAUTION:** Setting long timeouts for a high number of connections considerably increases the resource consumption of the Firewall and can even lead to performance problems. This issue applies especially to non-TCP protocols that do not include connection closing messages, because such virtual connections are never closed before the timeout is reached.

**2)** If the protocol is not connection-oriented (for example, if the protocol is SNMP), you can disable connection tracking for the traffic in the Access rule's Action options. Disabling connection tracking requires that you explicitly allow both directions of the communications in the rule, since without connection tracking, reply packets cannot be automatically allowed. NAT rules are not applied to connections that are not tracked. We recommend that you deactivate logging in rules that have connection tracking off, since these rules create a separate log entry for each packet transmitted. The number of log entries generated greatly increases, and can potentially lead to an unmanageable level of logging traffic.

### **Respond to Incomplete connection closed log messages**

Logs that contain "incomplete connection closed" messages indicate that a Firewall determined that a connection was unsuccessful and removed it from its records.

"Incomplete connection closed" messages are shown in logs when the Firewall allows a connection and passes the first packet of a connection (the SYN packet), but the reply packet (SYN/ACK) from the destination host does not arrive at the Firewall.

One of the following situations can cause the connection to be incomplete:

- **•** The SYN packet did not reach the destination.
- **•** The SYN packet reached its destination, but the destination host did not send any reply.
- **•** The SYN packet reached its destination and the destination host replied, but the reply packet did not reach the Firewall.

It is normal to see a few of these messages in the log from time to time. However, a higher number of these messages can indicate problems in your network or the communicating applications.

#### **Steps**

- **1)** If this message appears in the logs often for legitimate traffic, there is a networking problem that you must address. Use normal network troubleshooting tools to find out where the packets are lost. You can generate a tcpdump file by taking a Traffic Capture from the SMC.
- **2)** In some cases, SYN packets can be sent maliciously to random hosts as an attempt to find out your network structure. These attempts can sometimes be seen as SYN packets to hosts that do not exist. If access to those addresses is allowed and routable, this process can trigger the Incomplete Connection Closed messages. The possibility of successful scans can be reduced by using dynamic NAT on the Firew all.

**Related concepts** Traffic [captures](#page-217-0) and how they work on page 218 [Getting](#page-804-0) started with NAT rules on page 805

### **Respond to NAT balance log messages**

Logs that contain NAT balance messages indicate that connections were dropped when the Firewall tried to forward the connections after applying NAT.

NAT balance messages are shown in the logs when a connection has been allowed, the Firewall has applied a NAT rule that defines source and/or destination translation, and the traffic has been forwarded according to the Firewall's routing configuration, but a reply is never received.

#### **Steps**

- **1)** If NAT is applied to the connection in error, adjust your NAT rules accordingly. It is also possible to create a NAT rule that defines no translation to disable NAT for any matching connection.
- **2)** Make sure that the Firewall routes the traffic correctly. The routing decision is made based on the translated destination IP address.
- **3)** Make sure that the destination host is up and providing the requested service, and that any intermediary Firewall allows the connection.
- **4)** Try to trace the path that the communications take and use traffic captures as necessary to find the point of failure.

### **Respond to Not a Valid SYN Packet log messages**

Logs that contain "Not a Valid SYN Packet" messages indicate that packets were discarded due to connection tracking.

**Problem description**: The "Not a Valid SYN Packet" message appears in logs with entries on discarded packets.

**Reason**: "Not a Valid SYN Packet" is a TCP packet that is not the first packet of a TCP connection (the packet does not have the SYN flag set), but is not part of an existing connection either (there is no connection tracking entry on the Firewall matching this packet). The policy would allow this packet if the packet was part of an existing tracked connection.

The message usually also contains a code inside square brackets that indicates the flags set in the discarded packet (A=Ack, F=FIN, R=RST, P=Push, S=SYN).

Some examples of situations, where "Not a Valid SYN packet" messages can be seen:

- **•** Asymmetric routing, which means that the opening packet does not go through the Firewall, but the reply (the SYN/ACK) does. If so, there is a configuration error in the routing of the surrounding network that must be fixed.
- **•** Connections that are idle for more than the defined connection timeout (connection has been erased from the Firewall records). This happens from time to time, but if necessary, the timeout can be increased or you can use the TCP Proxy Protocol Agent, which can reset the connection at the host and server when the connection is left idle (if the application in question does not properly close connections).
- **•** Connections that have been made to look like TCP connections while they are not. If necessary, these connections can be allowed as individual packets without connection tracking.
- **•** Network scans or attacks that use ACK packets.
- **•** Heavily loaded server or client that sends a packet after the host at the other end of the connection has already timed out and closed the connection.

It is normal to see some messages like this in the logs. If a certain type of communication that you want to allow is always prevented because of connection tracking, check these troubleshooting steps.

#### **Steps**

**1)** If there are connections that are left idle for a long time, you can change the idle timeout value for the Access rule that allows that specific traffic. There are also default values that you can set globally for different TCP connection states in the Firewall element's properties (Advanced settings). This solution does not usually apply to non-TCP connections, so take care that the rule only matches the specific connections involved.

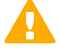

**CAUTION:** Setting long idle timeouts for a high number of connections considerably increases the resource consumption of the Firewall and can even lead to performance problems. Especially, non-TCP protocols do not include connection closing messages, so such virtual connections are never closed before the timeout is reached.

- **2)** You might have to disable connection tracking in the rule allowing the connection. We recommend that you deactivate logging in rules that have connection tracking off. These rules create a separate log entry for each packet transmitted, which increases the number of log entries generated. NAT cannot be applied to traffic that is allowed without connection tracking, and both communication directions must be explicitly allowed in the Access rules (replies are not automatically allowed).
- **3)** For some types of connections, problems can be solved by using a Service that includes a special Protocol Agent for that traffic.

**Related concepts** [Protocol elements and how they work](#page-872-0) on page 873

### **Respond to Requested NAT cannot be done log messages**

Logs that contain "Requested NAT cannot be done" error messages can indicate problems with dynamic NAT or Server Pools.

#### **Steps**

- **1)** A Dynamic NAT operation might be applied to the wrong type of traffic. Dynamic (many-to-one) NAT is done by assigning different hosts the same IP address, but different ports. For this reason, dynamic NAT does not work when the protocol in question does not use ports. Only the TCP and UDP transport protocols use ports. See the **TCP** and **UDP** branches in the **Services** tree in the Management Client to check which protocols are transported over TCP or UDP.
- **2)** Dynamic NAT can run out of ports if there are too many simultaneous connections in relation to the IP addresses and the port range you have configured for dynamic NAT. You can increase the available ports for translation by adding a new IP address for your dynamic NAT rule. Alternatively, you can expand the port range, if the rule does not currently use the whole range of high ports.
- **3)** If the Server Pool element is used, check the NAT rules. Because the Server Pool element always does NAT, errors can occur when the Server Pool element is used and the same connection matches an overlapping NAT rule.
- **4)** Check if the information message in the log states that dynamic NAT is denied due to excessive number of connections. This can happen when a single host is opening connections at an excessive rate to a single destination IP address and port through dynamic source NAT. This message indicates the triggering of a selfprotection mechanism, which prevents excessive use of processing resources to dynamic NAT operations. Set up a static NAT rule to allow these types of connections if it is not possible to adjust the connection settings of the application.

# <span id="page-1315-0"></span>**Error messages for troubleshooting**

Error messages provide useful information for troubleshooting.

### **Respond to Command Failed or Connect Timed out errors**

There are several possible causes and solutions when to command an engine using the Management Client and receive an error.

#### **Steps**

**1)** Make sure that there is connectivity between the Management Server and the engine.

The most common connectivity problems include traffic filtering by an intermediate firewall and incorrectly configured NAT configuration. When NAT is configured incorrectly, a required NAT rule for the connection is missing, or the engine's contact address is missing. The engine sends its status reports through the Log Server, so a green operating status does not guarantee that the Management Server can reach the engine.

**2)** Try to refresh the engine's policy. Read all messages displayed and make sure that none of the nodes perform a rollback to the previous policy. If policy installation fails, see *Troubleshooting Policy Installation*.

**Related tasks** [Troubleshoot](#page-1342-1) policy installation on page 1343

### **Respond to Unexpected Error messages**

In some cases, the Management Client might display a pop-up message stating that an "unexpected error" has occurred.

#### **Steps**

- **1)** Exit and restart the Management Client.
- **2)** If the condition persists, contact [Forcepoint support.](https://support.forcepoint.com)

# <span id="page-1318-0"></span> **CHAPTER 88 Troubleshooting NGFW Engine operation**

#### **Contents**

- **•** [Troubleshoot](#page-1318-1) NGFW Engines that do not go or stay online on page 1319
- **•** [Troubleshoot](#page-1319-0) errors when commanding NGFW Engines on page 1320
- **•** Troubleshoot heartbeat and [synchronization](#page-1320-0) errors on page 1321
- **•** Troubleshoot contact between NGFW Engines and the [Management](#page-1320-1) Server on page 1321

There are several common errors and problems that are directly related to the operation of Firewalls, IPS engines, and Layer 2 Firewalls.

# <span id="page-1318-1"></span>**Troubleshoot NGFW Engines that do not go or stay online**

There are several possible causes and solutions when you command a node online, but it does not go online or turns itself offline shortly after going online.

**Steps @** For more details about the product and how to configure features, click **Help** or press **F1**.

- **1)** If you have just updated the engines or you are using an evaluation license, open the **Administration Configuration** view and browse to **Licenses** to check that your licenses are valid for the version of engines you are using.
- **2)** If the nodes are in a cluster, and only one node at a time stays online, try the following troubleshooting steps:
	- **•** Check whether the cluster is in Standby mode. Standby mode keeps one node online at a time and uses the other nodes as backups in case the online node fails.
	- **•** Refresh the policy of the cluster and check that the installation is successful so that no nodes roll back to the previous configuration. All nodes in the cluster must have the same configuration that has been installed in the same policy installation operation. You might have to adjust the rollback timeout in the cluster's properties if policy rollback on some node is the problem.
	- **•** Check for alerts in the Logs view about tests failing. Check if any of the failed tests are configured to turn the node offline when they fail. The tester leaves one node in a cluster online even if the test fails on all nodes. If you see a test failure, it might indicate a genuine problem that you need to solve or the test might be misconfigured and might have to be disabled or reconfigured.

**3)** See the Logs view for any alerts or logs regarding the functioning of the nodes. Certain internal error conditions (for example, heartbeat connection failures or missing certificates) can cause nodes to go offline. These events are shown as logs and alerts.

**Related concepts** [Getting started with the NGFW Engine tester](#page-614-0) on page 615 [Adjusting Firewall clustering options](#page-653-0) on page 654

**Related tasks** [Adjust IPS clustering options](#page-656-0) on page 657 [Generate licenses](#page-1269-0) on page 1270 [Troubleshoot](#page-1342-1) policy installation on page 1343

# <span id="page-1319-0"></span>**Troubleshoot errors when commanding NGFW Engines**

There are several possible causes and solutions when you try to command an engine using the Management Client and receive an error.

**Steps @** For more details about the product and how to configure features, click **Help** or press **F1**.

- **1)** If there are disabled nodes in the same cluster, enable them before refreshing the policy.
- **2)** Refresh the engine's policy.
- **3)** Read all messages displayed and make sure none of the nodes roll back to the previous policy.
- **4)** If policy installation fails, see *Troubleshooting Policy Installation*. If policy installation fails and the status and statistics information displayed in the Management Client is missing (status is displayed as unknown) even though the engine is online and processing traffic, the problem might be due to an expired certificate.

**Related concepts** [How certificates work](#page-134-0) on page 135

#### **Related tasks**

[Troubleshoot](#page-1342-1) policy installation on page 1343

# <span id="page-1320-0"></span>**Troubleshoot heartbeat and synchronization errors**

There are several possible causes and solutions when you receive alerts regarding the heartbeat connection between the nodes in a cluster.

#### **Steps**

- **1)** Apply normal network troubleshooting (for example, check speed and duplex settings and cabling) to make sure that the heartbeat link works reliably.
- **2)** Use a primary and a backup heartbeat connection using separate physical links. It is highly recommended that you use a dedicated link for both the primary and the backup heartbeat. The heartbeat and state synchronization are time-critical communications. The heartbeat connection is critical to the operation of a cluster. The cluster cannot work without a reliable heartbeat connection.
- **3)** If you have installed two or more clusters with a single LAN as a shared heartbeat, and you see extra log entries about unauthenticated heartbeat messages, change the Heartbeat IP and the Synchronization IP so that each cluster uses a different address.

**Related concepts** Traffic [captures](#page-217-0) and how they work on page 218 [Adjusting Firewall clustering options](#page-653-0) on page 654

#### **Related tasks**

[Adjust IPS clustering options](#page-656-0) on page 657 [Adjust Layer 2 Firewall clustering options](#page-657-0) on page 658

# <span id="page-1320-1"></span>**Troubleshoot contact between NGFW Engines and the Management Server**

Sometimes, the engine cannot establish initial contact to the Management Server, or all subsequent attempts to command the engine through the Management Client fail. There are several possible causes and solutions for these failures.

For a full list of all system communications in all configurations, see *Default Communication Ports*.

**Steps @** For more details about the product and how to configure features, click **Help** or press **F1**.

**1)** Apply normal network troubleshooting (for example, check speed and duplex settings and cabling).

- **2)** If there is a local Firewall between a remote site Firewall and the Management Server, make sure that the local Firewall does not block the communication. A Firewall with reversed management connections (for example, because it has a dynamic IP address) contacts the Management Server on port 8906. Create an Access rule in the policy of the main site Firewall to allow the connection:
	- **• Source**: Remote site Firewall
	- **• Destination**: Contact address of the Management Server
	- **• Service**: SG-dynamic-control
	- **• Action**: Allow

#### **Related concepts**

Traffic [captures](#page-217-0) and how they work on page 218

#### **Related reference**

[Security Management Center ports](#page-1386-0) on page 1387

# <span id="page-1322-0"></span> **CHAPTER 89 Troubleshooting licenses**

#### **Contents**

- **•** [Problems with licenses](#page-1322-1) on page 1323
- **•** [Troubleshoot](#page-1322-2) licenses that are shown as retained on page 1323
- **•** [Troubleshoot](#page-1323-0) licenses that are shown as unassigned on page 1324

Licenses are a proof of purchase used for ensuring that your organization is a legal license holder of the software.

### <span id="page-1322-1"></span>**Problems with licenses**

Components that do not have a license do not work.

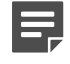

**Note:** Do not confuse Licenses with Certificates. Licenses are a proof of purchase used for ensuring that your organization is a legal license holder of the software. Certificates are proof of identity that components use to authenticate themselves in system communications.

Licenses are introduced to the SMC as elements that you install in your Management Server. You must install licenses to set up the components your organization has purchased. However, on current Forcepoint NGFW appliance models, the licenses can be generated automatically.

If the Management Server does not have a valid license, you see a license-related dialog box each time you log on using the Management Client. You cannot create a working configuration without a Management Server license, since most controls are disabled. If an engine component is missing a license, you can create a configuration for it, but you cannot transfer that configuration to the engine.

**Related concepts** [Getting started with licenses](#page-1266-0) on page 1267

# <span id="page-1322-2"></span>**Troubleshoot licenses that are shown as retained**

There are several possible solutions when the State of a license is shown as "retained" in the Management Client.

Licenses can be generated based on the Management Server's proof-of-license (POL) code, the appliance's proof-of-serial (POS) code, or a fixed IP address. When you start using a Management Server POL-based license, you bind it to the correct component, and the binding is fixed when you install the component's policy. Because of this fixed binding, if you unbind a Management Server POL-based license, it is shown as "Retained." In this case, it is not possible to reuse the Management Server POL-based license on another component, or delete the Management Server POL-based license.

You can resolve issues with licenses shown as "retained" in the following ways:

- **•** You can rebind the license to the component it was previously bound to.
- **•** You can replace the Management Server POL-based license with a new Management Server POL-based license.
- **•** You can replace the Management Server POL-based license with a new IP-address-bound license or POSbound license.
- **•** You can delete the element to which the Management Server POL-based license is bound. After the element is deleted, the state of the Management Server POL-based license changes to **Unassigned** and it can be rebound to some other component or deleted.

**Steps @** For more details about the product and how to configure features, click **Help** or press **F1**.

- **1)** To rebind the license to the component it was previously bound to, right-click the license and select **Cancel Unbind**.
- **2)** To replace the Management Server POL-based license with a new Management Server POL-based license, do the following:
	- **a)** Install a new Management Server POL-based license.
	- **b)** Bind the license to the component that the retained license is bound to. The state of the previous Management Server POL-based license changes to **Unassigned** and it can be rebound to some other component or deleted.
- **3)** To replace the Management Server POL-based license with a new IP-address-bound license or POS-bound license, do the following:
	- **a)** Install a new IP-address-bound license or POS-bound license.
	- **b)** Right-click the Management Server POL-based license and select **Replace by Static License**.

# <span id="page-1323-0"></span>**Troubleshoot licenses that are shown as unassigned**

When you install a new license, it does not bind itself to any component and is shown as "unassigned."

The license does not contain identifying information that the Management Server could use to attach the license to a component. This is normal for Management Server POL-based licenses.

**Steps @** For more details about the product and how to configure features, click **Help** or press **F1**.

**1)** Right-click the license and select **Bind** to select which component you want to license.

#### **Related tasks**

[Check validity and status of licenses](#page-1275-0) on page 1276

# <span id="page-1326-0"></span> **CHAPTER 90 Troubleshooting logging**

#### **Contents**

- **•** [Troubleshoot](#page-1326-1) the Logs view on page 1327
- **•** [Troubleshoot](#page-1327-0) log storage on page 1328
- **•** [Troubleshoot](#page-1328-0) Log Server operation on page 1329

There are some common problems you might encounter when viewing logs or performing tasks related to the log files.

### <span id="page-1326-1"></span>**Troubleshoot the Logs view**

There are some common problems and solutions related to viewing logs.

**Steps**  $\bullet$  For more details about the product and how to configure features, click **Help** or press **F1**.

- **1)** If the Logs view is unable to contact some Log Server, do one of the following:
	- **a)** Check that the Log Server is running, and that the Log Server is reachable from the computer used for running the Management Client. The status shown for a Log Server in the Management Client is based on information that the Management Server has. However, logged data is not routed through the Management Server, so a green status is not an indication of whether the Log Server is reachable for log browsing or not.
	- **b)** If there is a NAT device between some Management Client and a Log Server, administrators must select the correct Location for the Management Client in the status bar at the bottom right corner of the Management Client window.
- **2)** If some or all logs are not visible in the Logs view, do one of the following:
	- **a)** Check that the filtering, time range, and source settings in the **Logs** view are correct. Also make sure that you have clicked **Apply** after making the latest changes in these settings.
	- **b)** Check the logging options in your policies. Not all connections automatically create log entries. The Alert, Stored, and Essential options create permanent log entries. The Transient option means that logs are not stored, and they can only be viewed in the Current Events mode in the Logs view when they reach the Log Server.
	- **c)** Check that logs you want to keep are not being pruned. The Log Server deletes selected logs according to how pruning is configured.
- **d)** Check that the logs are being transferred from the engines to the Log Server. The log entries are spooled on the engines if a connection to the Log Server is unavailable. Connections between engines and the Log Server should be shown as green in the **Home** view.
- **e)** The logging process might slow down due to a lack of resources on the engine, in the network, or on the Log Server. Your logging settings and the number of engines that send data to the same Log Server affect the speed of the logging process.

#### **Related concepts**

[Considerations for setting up system communications](#page-118-0) on page 119

#### **Related tasks**

[Discard unnecessary logs](#page-1244-0) on page 1245

### <span id="page-1327-0"></span>**Troubleshoot log storage**

There are several possible causes and solutions when alerts indicate that the disk of an engine or a Log Server is filling up with log files.

The "Log spool filling" alert indicates that logs are not being transferred from the engine at all, or the engine is generating logs more quickly than they can be transferred to the Log Server.

#### **Steps**

- **1)** If an engine is filling up with logs, do one of the following:
	- **a)** Check that the Log Server is running. If it is not running, try to start it. If the Log Server is running, check for network problems between the engine and the Log Server. The log entries are spooled on the engines if they cannot be sent to the Log Server. Stopping and restarting the Log Server process can help in resetting the connection.
	- **b)** If the volume of logs is high, they might not be transferred quick enough, and logs must be spooled even though they are being transferred. If you suspect this is the case, turn off all diagnostics logs for all engines that you are not actively troubleshooting. Also turn off logging for all rules that have connection tracking set to off (because these rules log each packet individually). Finally, check if logs that are currently pruned could be prevented from being generated in the first place.
- **2)** If the Log Server is filling up with logs, do one of the following:
	- **a)** Set up log management tasks that archive and remove the oldest Log entries from the Log Server hard disk. To avoid problems in the future, set up tasks to run automatically at regular intervals.
	- **b)** In an emergency, you can also move or delete old log entries manually. The logs are stored on the Log Server machine under a folder structure based on dates and times (default location is <installation directory>/data/storage). You should always avoid manual handling of the newest entries.

#### **Related concepts**

[Log data management and how it works](#page-1236-0) on page 1237

#### **Related tasks**

[Enable or disable diagnostics](#page-340-0) on page 341

# <span id="page-1328-0"></span>**Troubleshoot Log Server operation**

There are several possible causes and solutions when the Log Server is not running and does not stay running when you try to start it.

#### **Steps**

**1)** On the Log Server command line, try to start the Log Server using the script <installation directory>/bin/ sgStartLogSrv[.bat|.sh] to get more information.

Startup messages are shown on the command line.

- **2)** Check for the following possible problems and solutions:
	- **•** The software version might be incorrect. The Log Server must have the exact same software version as the Management Server. Upgrade components as necessary.
	- **•** The Log Server's certificate for system communications might have expired, been deleted, or become otherwise invalid.
	- **•** The Log Server might not have a license, the license might be bound to the wrong IP address, or the IP address the license is bound to might not be active on the server.
	- **•** There might not be enough space for logs on the hard disk.
	- **•** Sometimes files that are necessary for the Log Server to run might be moved or deleted by external processes, such as a malware scanner, or lost due to hard disk errors. In these types of cases, Java shows an error message stating "Could not find the main class." Reinstall the same software version and check the configuration of the host computer to prevent the same from occurring in the future.

#### **Related concepts**

[Renewing certificates](#page-146-0) on page 147 [Problems with licenses](#page-1322-1) on page 1323

#### **Related tasks**

[Troubleshoot](#page-1327-0) log storage on page 1328

# <span id="page-1330-0"></span>**R CHAPTER 91 Troubleshooting the Management Client**

#### **Contents**

- **•** Troubleshoot disabled options in the [Management](#page-1330-1) Client on page 1331
- **•** Troubleshoot slow [Management](#page-1331-0) Client startup and use on page 1332
- **•** Troubleshoot logging on to the [Management](#page-1332-0) Client on page 1333
- **•** Troubleshoot [Management](#page-1333-0) Client layout and views on page 1334
- **•** [Troubleshoot](#page-1333-1) missing or incomplete statistics on page 1334
- **•** [Troubleshoot](#page-1334-0) status monitoring on page 1335
- **•** [Troubleshoot](#page-1334-1) Web Start installation on an external server on page 1335
- **•** Troubleshoot [Management](#page-1335-0) Server commands on page 1336

There are several general problems that you might encounter when using the Management Client.

# <span id="page-1330-1"></span>**Troubleshoot disabled options in the Management Client**

There are several possible causes and solutions when some Management Client options are disabled.

When Management options are disabled, you can see them but they are grayed out and you cannot change them.

**Steps @** For more details about the product and how to configure features, click Help or press F1.

**1)** Make sure that the IP address in the license is correct and that the network interface with that IP address is active on the Management Server.

If nearly all controls are disabled, the Management Server license might not be installed or valid.

- **2)** Make sure that your administrator permissions allow you to use the Management Client options. Your administrator permissions might restrict your actions. For example, Operator administrators are only allowed to view the contents of the elements granted to them. They are not allowed to change the elements' properties. If you want to edit an element that is locked, first unlock the element.
- **3)** Check whether the disabled options are part of an element or object created by the installation. Select the element in the **Configuration** view and check the **History** tab in the Info pane. System elements display "System" as the Creator. System objects cannot be edited, but usually you can make copies of them and edit and use the copies instead.
- **4)** Check whether the options are part of a feature that is not supported by the engine version you are using. If so, upgrade the engines before you can use the feature. See the [Release Notes](https://support.forcepoint.com/Documentation) for information about new and enhanced features in different versions.
- **5)** Check whether you must select some other option before you can change the disabled options. Look for an option to activate the feature or override the default values, or a way to change the default values instead.

**Related concepts** [Getting started with administrator accounts](#page-354-0) on page 355

**Related tasks** [Lock elements](#page-169-0) on page 170 [Unlock elements](#page-170-0) on page 171 [Generate licenses](#page-1269-0) on page 1270

# <span id="page-1331-0"></span>**Troubleshoot slow Management Client startup and use**

There are several possible causes and solutions when Management Client logon and other operations are slow.

For example, refreshing a list of network elements might take a long time.

**Steps**  $\bullet$  For more details about the product and how to configure features, click **Help** or press **F1**.

- **1)** Make sure the Management Server and Log Server host names can be resolved on the computer running the Management Client (even if the Management Client is running on the same computer as the SMC server components). Add the IP address and host name pairs into the local hosts file on the client computer:
	- **•** In Linux: /etc/hosts
	- **•** In Windows: \WINNT\system32\drivers\etc\hosts
- **2)** Exclude temporarily unavailable Log Servers from Sources. If there is a NAT device in between your client and a Log Server, also make sure that the Location is set correctly for your Management Client (in the status bar).

Log browsing is slowed down if some of the selected Sources (Log Servers) are not available (data is displayed only after queries time out).
# **Troubleshoot logging on to the Management Client**

If you have trouble logging on to the Management Client, check the connectivity, certificate, and password.

#### **Steps**

- **1)** If the Management Client reports a connection problem:
	- **a)** Make sure you entered the address correctly on the logon screen.

If there is a NAT device between the Management Client and the Management Server, the IP address used must be the translated address. Locations and Contact Addresses are not used for selecting the correct address when you are just logging on.

- **b)** Make sure that the Management Server is running.
- **c)** Make sure that the network between the Management Client and the Management Server is working and routing the traffic correctly. Make sure that the correct ports and protocols are used for the communications.

These communications are not allowed in the predefined Firewall Template for Firewalls.

- **2)** Make sure that the Management Server certificate has not expired.
- **3)** Make sure that your password is correct.

#### **Related tasks**

[Replace forgotten passwords](#page-1304-0) on page 1305 [Recertify SMC servers](#page-147-0) on page 148

#### **Related reference**

[Security Management Center ports](#page-1386-0) on page 1387

## **Troubleshoot Management Client layout and views**

There are some common problems and solutions related to the Management Client layout.

**Steps @** For more details about the product and how to configure features, click **Help** or press **F1**.

- **1)** If a view that was previously visible is now missing:
	- **a)** Select the appropriate view from the  $\equiv$  Menu > View menu. If the view is not listed, it is not available in this window.
	- **b)** If the view is still not visible, select  $\equiv$  Menu > View > Layout > Reset Layout.
- **2)** If all views that you want to be displayed on the screen are visible, but you want to change the layout:
	- **•** You can drag and drop the views by their titles to different predefined positions on the screen and resize them by dragging the borders.
	- **•** You can reset the layout to the default positions, select **Menu** > **View** > **Layout** > **Reset Layout**.

# **Troubleshoot missing or incomplete statistics**

There are some common causes and solutions when some or all types of statistics are not visible.

- **1)** If you can see some types of statistics for an element, but not other types:
	- **•** This is normal. Not all statistics are compatible with all element types.
- **2)** If an element does not show any statistics at all:
	- **a)** If it is a server element, this is normal. Servers do not produce statistical information. Only engine elements do.
	- **b)** Check that the Log Server is selected correctly in the Management Server properties and that the Log Server is running. Also check that the network connections are up between the engines, the Log Server, and the Management Server. Statistical information is sent from the engines to the Log Server, which relays the information to the Management Server.

### **Troubleshoot status monitoring**

There are some common problems and solutions related to viewing the status of elements in the Management Client.

**Steps @** For more details about the product and how to configure features, click **Help** or press **F1**.

- **1)** If a status icon for an element is always white, turn on status monitoring for the element. A white status icon indicates that status monitoring for the element is turned off.
- **2)** If you do not know what the status icon means, place the cursor over the status icon and wait for a tooltip to show the element's status as text.
- **3)** If the status of the Management Server indicates problems, but the engine is processing traffic normally, check network connectivity. Status information is normally sent from the engines to the Log Server, which then relays the information to the Management Server. There is also a backup channel directly from the engines to the Management Server.
- **4)** If no information is available on the **Status** tab in the **Info** pane, click **Refresh View**. By default, the appliance status information is not displayed automatically.

**Related concepts** [Getting started with monitoring the system](#page-182-0) on page 183

**Related tasks** [Monitor tasks](#page-216-0) on page 217

**Related reference** [Security Management Center ports](#page-1386-0) on page 1387

### **Troubleshoot Web Start installation on an external server**

You might need to manually configure the Web Start files if the automatic Web Start installation fails. Automatic Web Start installation is done using the webstart\_setup.vbs or webstart\_setup.sh scripts. **Solution**: Manually configure the Web Start files as instructed here.

#### **Steps**

- **1)** Copy the Web Start folder to your workstation. The Web Start software can be found on your product DVD in the Forcepoint\_SMC\_Installer/Webstart directory.
- **2)** Edit the following files in a text editor and enter the correct path of the Web Start folder on your web server or network drive on the codebase row at the beginning of each file.

#### **Table 150: Files to be edited**

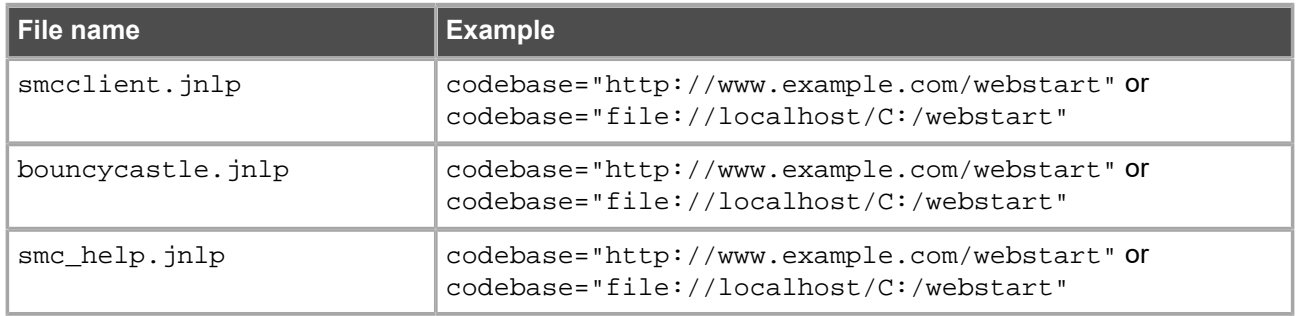

- **3)** Save and close each file.
- **4)** Put a link to the smcclient.jnlp file on your website. An example start page is provided with the Web Start package, containing the link to start the application.
- **5)** If necessary, edit the configuration of the web server to return the appropriate MIME type for . jnlp-files (application/x-java-jnlp-file).

See the manual of your web server for instructions on how to configure the MIME type.

### **Troubleshoot Management Server commands**

Commands sent to the Management Server might fail, or the status of the Management Server might indicate a replication error.

- **1)** If commands sent to the Management Servers using the **Control Management Servers** dialog box fail, an error message indicating that the Management Client is unable to connect to a Management Server might appear.
	- **a)** Make sure that the Management Client Location is selected correctly so that the Management Client connects to the Management Server at the correct Contact Address.
	- **b)** Make sure that the Location and Contact Address are correctly configured for the Management Server.
- **2)** If the Status of the Management Server on the General tab in the Info pane reads "Replication error":
	- **a)** Switch to the Replication tab in the Info pane for more information.

**Related tasks**

[Define Management Server or Log Server contact addresses](#page-121-0) on page 122 [Select the Location for the Management Client](#page-127-0) on page 128

# **CHAPTER 92 Troubleshooting NAT**

#### **Contents**

- **•** [Problems](#page-1338-0) with NAT and possible causes on page 1339
- **•** [Troubleshoot](#page-1339-0) NAT that is not applied correctly on page 1340
- **•** [Troubleshoot](#page-1340-0) NAT that is applied when it should not be on page 1341

There are some common problems you might encounter with NAT.

### <span id="page-1338-0"></span>**Problems with NAT and possible causes**

There are several possible causes and solutions for problems with NAT.

Consider the following when troubleshooting NAT issues:

- **•** A Dynamic NAT operation can be applied to most types of traffic. For TCP and UDP connections, dynamic (many-to-one) NAT is done by assigning different hosts the same IP address but different ports, so that the subsequent replies can be recognized and forwarded correctly. For ICMP connections, different hosts are also assigned the same IP address. The ICMP ID in the packets is used to recognize the replies and to forward them to the correct recipients. Only the TCP and UDP transport protocols use ports. See the **TCP** and **UDP** branches in the **Services** tree in the Management Client to check which protocols are transported over TCP or UDP. Dynamic NAT is suitable when different internal hosts communicate with different external hosts. If a single internal host communicates with a single external host, we recommend the use of static NAT, especially if the number of simultaneous connections is high.
- **•** Dynamic NAT can run out of ports if there are too many simultaneous connections in relation to the IP addresses and the port range you have configured for dynamic NAT. You can increase the available ports for translation by adding a new IP address for your dynamic NAT rule. If the rule does not currently use the whole range of high ports, you can also expand the port range. The number of simultaneous NATed connections equals the number of IP addresses multiplied by the number of ports.
- **•** Check the NAT rules for configurations that overlap with the following NAT configurations:
	- **•** Address translation configured in an Outbound Multi-Link or Server Pool element
	- **•** A NAT pool defined for VPN clients in the Firewall element's properties
	- **•** Element-based NAT

Errors can occur when one of the listed elements is used and the same connection matches an overlapping NAT rule, because the elements also use NAT. Only one address translation operation can be done for each packet and overlapping configurations can cause conflicts. Overlap within the NAT rules is allowed because the rules are resolved based on their order (first matching rule is applied). If you use element-based NAT, a more specific manually created NAT rule can prevent traffic from matching the automatically generated NAT rules.

**•** Check that the NAT configurations do not overlap with an IP address that is used by some physical host in the network. This configuration error is most common with source address translation for a DMZ or external IP address. Overlapping NAT configurations can create conflicts between IP addresses and other hosts in the network.

# <span id="page-1339-0"></span>**Troubleshoot NAT that is not applied correctly**

Resolve problems when NAT is not applied at all or is applied incorrectly.

**Steps @** For more details about the product and how to configure features, click Help or press F1.

- **1)** Make sure that any connection that you want to NAT is allowed by an Access rule that has Connection Tracking enabled.
- **2)** If the target of the translation is traffic that is entering or exiting a VPN tunnel, enable address translation for traffic transmitted over that VPN in the properties of the VPN element. The default setting is to disable all address translation for tunneled VPN traffic. The setting affects only traffic inside the VPN tunnel, not the tunnel itself (the encrypted packets).
- **3)** If traffic is not translated at all or the wrong translation is applied, check the NAT rules:
	- **a)** Search the rules using the original (before translation) source and destination addresses and check if the traffic matches the wrong NAT rule higher up in the rule table. Only the first matching rule is considered. Note that NAT rules with an empty NAT cell are valid and specify that addresses are not translated for matching traffic.
	- **b)** In addition to NAT rules, NAT is also used in NetLink or Server Pool elements, and as a NAT pool defined for VPN clients in the Firewall element's properties. There must not be overlapping NAT rules that match the same connections.
	- **c)** NAT rules are automatically generated from NAT definitions that are added to an element's properties. The NAT rules that are generated from NAT definitions do not override the rules that have been manually added to the Firewall policy. However, a more specific manually created NAT rule can prevent traffic from matching automatically generated NAT rules.

**Related concepts** [Element-based](#page-610-0) NAT and how it works on page 611

# <span id="page-1340-0"></span>**Troubleshoot NAT that is applied when it should not be**

Resolve problems when the Firewall translates an IP address to some other IP address even though it should not.

**Steps**  $\bullet$  For more details about the product and how to configure features, click **Help** or press **F1**.

**1)** Check the order of the NAT rules.

The Firewall reads the NAT rules from top to bottom. Only the first rule that matches is considered, so you can make exceptions to rules by placing a different, partially overlapping rule above. Leaving the **NAT** cell empty tells the Firewall that addresses in any connections that match the rule should not be translated.

**2)** Check for other configurations that apply NAT.

For VPN traffic, you can also enable and disable address translation for all traffic transmitted over a VPN in the properties of the VPN element. The default setting is to disable all address translation for tunneled VPN traffic. The setting affects only traffic wrapped inside the VPN tunnel, not the tunnel itself (the encrypted packets).

In addition to NAT rules, NAT is also used in NetLink or Server Pool elements, and as a NAT pool defined for VPN clients in the Firewall element's properties. There must not be overlapping NAT rules that match the same connections. For NetLinks, NAT rules are used to select traffic for balancing, and only the actual IP addresses used for the translation are defined in the NetLink elements. NAT is required for the operation of these features and you must exclude the connections in question from the scope of these features to disable NAT.

**Related concepts** [Getting](#page-804-0) started with NAT rules on page 805

### **CHAPTER 93 Troubleshooting policies**

#### **Contents**

- **•** [Troubleshoot](#page-1342-0) policy installation on page 1343
- **•** [Troubleshoot](#page-1345-0) rules on page 1346
- **•** [Troubleshooting](#page-1348-0) packets incorrectly dropped by antispoofing on page 1349
- **•** [Troubleshooting](#page-1349-0) unsupported definitions in IPv6 Access rules on page 1350

There are some common problems you might encounter when working with policies and the rules that they contain.

# <span id="page-1342-0"></span>**Troubleshoot policy installation**

There are several possible causes and solutions when policy installation fails, or there is a warning message indicating problems in the policy installation window.

### **Troubleshoot unintended policy rollback**

Resolve problems when policy installation results in a rollback to the previously installed policy version.

**Problem description**: The policy installation reports that the Management Server can contact the engines and installs the new policy successfully. However, the policy installation results in a rollback to the previously installed policy version.

**Reason**: The rollback is a safety mechanism that prevents changing the engines' policy in ways that cut the connectivity between the engines and the Management Server. After each policy installation, the engine contacts the SMC using its new configuration and automatically reverts its policy if the contact does not succeed within a time-out period.

- **1)** Make sure the policy and the configuration changes that you have made do not prevent communications between the Management Server and the engine.
	- **a)** Check the IPv4 Access Rules and NAT rules (as applicable). You can also validate the policy to see if there are issues in it that prevent the policy installation. The rule search is useful for finding the first rule that matches the connections.
	- **b)** Check the Routing. You can use the Route Query tool to check where the packets will be routed after a policy installation.
- **c)** Check the Locations and Contact Addresses of the SMC components, which are required if NAT is applied to these system communications.
- **2)** The rollback occurs after a timeout set in the engine element's advanced properties. If you are sure that there are no configuration or policy design issues, you can increase the timeout to allow for longer delays in contact. Increasing the timeout can help if the timeout is caused by poor network reliability or delays caused by processing a policy that is very large considering the engine's available resources.

**Related concepts** [Considerations for setting up system communications](#page-118-0) on page 119 [Searching in rules](#page-837-0) on page 838

**Related tasks** [Check routes using the Route Query tool](#page-681-0) on page 682 Validate rules [automatically](#page-854-0) on page 855

#### **Troubleshoot policy installation failure due to connection timeouts**

Resolve problems when policy installation fails because the connection between the engine and the Management Server times out.

The engine is up and running, but policy installation fails when the Management Server is contacting the nodes. When node-initiated contact is active, the Management Server might also wait for contact from a node, but the contact never happens.

The connection might time out for the following reasons:

- **•** There is no network-level connectivity.
- **•** The engine or the Management Server uses the wrong IP address.
- **•** The engine and the Management Server reject each others' certificates.

- **1)** Check for network problems, such as faulty or loose cables, mismatching speed/duplex settings, IP addresses, and routing.
- **2)** Check the Locations and Contact Addresses of the SMC components, which are required if NAT is applied to these system communications.
- **3)** In a cluster, all nodes that the Management Server tries to contact must be reachable and operational to install a policy on any of the clustered engines. If you have taken down an engine for maintenance, temporarily disable it to install the policy on the other cluster members.
- **4)** If the problem seems to be related to certificates, you can recertify the engine to re-establish contact between the engine and the SMC.
- **5)** Check the engine software version (shown in the Info pane when you select the element in the Management Client). See the [Release Notes](https://support.forcepoint.com/Documentation) for information regarding version compatibility between the engine and SMC software versions.

#### **Related concepts**

[Considerations for setting up system communications](#page-118-0) on page 119 [Management connections for NGFW Engines and how they work](#page-606-0) on page 607

#### **Related tasks**

[Disable cluster nodes temporarily](#page-343-0) on page 344

### **Troubleshoot policy installation failure for other reasons**

Resolve problems with policy installation that are not related to the connection between the engine and the Management Server.

**Steps @** For more details about the product and how to configure features, click **Help** or press **F1**.

- **1)** If the policy installation ends with an error, read the messages both in the main window and in the Issues tab and correct as necessary. Warnings do not prevent policy installation; you can still press **Continue** in the policy installation even if a warning is triggered. You can also validate the policy separately to see if there are issues that prevent you from installing it.
- **2)** Try installing the policy with the **Keep Previous Configuration Definitions** option deselected. Normally, the option should be selected. Under certain conditions, the old configuration definitions might not be compatible with the new policy, so the engine cannot fulfill this request and policy installation fails.

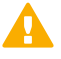

**CAUTION:** When the policy is installed with the **Keep Previous Configuration Definitions** option deselected, even some currently active connections that are allowed in the new policy can be cut. The applications must then reopen the connections.

**3)** Make sure that a current dynamic update package is imported and activated on the Management Server.

#### **Related tasks** Validate rules [automatically](#page-854-0) on page 855

### **Policy installation warnings about ignored Automatic Proxy ARP options**

Misconfigurations can result in warnings about ignored Automatic Proxy ARP options.

When installing a Firewall policy, the "Automatic Proxy ARP option in NAT rule <rule tag> is ignored: none of the CVI interfaces are directly connected to the network in question" warning is shown when proxy ARP has been defined, but there is no matching CVI network configured in the Firewall element. Automatic proxy ARP is used in NAT to handle ARP requests to the translated IP address for hosts in networks that are directly connected to the Firewall. This warning can be due to an incorrect IP address or netmask setting, or the (not directly connected) Network in question missing from the Routing tree. It can also result from selecting the option for a NAT rule that involves an IP address for which the Firewall cannot act as an ARP proxy.

Related settings can be configured in NAT rules, in a Server Pool element, and in the Engine Editor for the Firewall element.

**Related concepts** [Configuring interfaces for Firewalls](#page-526-0) on page 527 Getting started with outbound traffic [management](#page-704-0) on page 705 [Getting](#page-804-0) started with NAT rules on page 805

### <span id="page-1345-0"></span>**Troubleshoot rules**

There are several possible causes and solutions for problems with rules in policies.

### **Policy validation for troubleshooting rules**

You can automatically validate a policy and check the rules for invalid configurations, for example, if policy installation fails.

**Related tasks** Validate rules [automatically](#page-854-0) on page 855

### <span id="page-1345-1"></span>**Troubleshoot traffic that is blocked even though rules allow ANY Service**

The possible causes and solutions depend on the engine role when a connection that you want to allow is stopped.

In IPS policies, Access rules allow all connections by default. If a connection you want to allow is stopped because of an IPS Access rule, your Access rules contain a specific rule that stops these connections.

In Firewall and Layer 2 Firewall Access rules, even if you set the Source, Destination, and Service to ANY and set the rule to allow the traffic, certain connections might still be discarded.

**Steps**  $\bullet$  For more details about the product and how to configure features, click **Help** or press **F1**.

- **1)** Use a Protocol Agent to allow connections with a protocol that assigns ports dynamically. The Protocol Agent enables the Firewall to track the assigned port.
- **2)** Make sure that there is a matching rule with Continue as the action further up in the rule table with a Service in which the correct Protocol Agent is used if you want to use a Protocol Agent in a rule with ANY as the Service.
- **3)** Add your own rules as necessary. The Firewall Template contains a rule that does uses a Protocol Agent for some, but not all protocols that use a dynamic port assignment.
- **4)** If you must allow connections in your network for some application that implements TCP incorrectly, you might need to adjust or even disable connection tracking in the Access rules for those connections. Connections that violate the standard TCP connection sequence are dropped due to connection tracking. We recommend that you disable logging for rules that have connection tracking set to off, because such rules create a log entry for each packet.

### **Troubleshoot false positives in the Inspection Policy**

There are several possible causes and solutions when the Inspection Policy produces alerts or terminates traffic that you consider to be normal.

- **1)** If a Situation is not valid in your environment under any conditions, change the action for the Situation to **Permit** on the **Rules** tab.
- **2)** If a Situation is not valid between some hosts, add an Exception for the Source, Destination, and Situation that produce false positives. Then set the action to **Permit**. This editing can be done manually or based on a log entry through its right-click menu.
- **3)** If a custom Situation produces false positives, adjust the parameters in the Situation to better match the traffic pattern that you want to detect.

#### **Enable passthrough for PPTP traffic**

You might need to specifically allow Point-to-Point Tunneling Protocol (PPTP) traffic if you use PPTP tunneling.

**Steps @** For more details about the product and how to configure features, click **Help** or press **F1**.

- **1)** To allow PPTP passthrough, add matching Access rules with the following two services:
	- **•** The TCP Service for PPTP. The default Service element for PPTP uses the standard destination port 1723. Check the actual port used and create a Service with a different port, if necessary.
	- **•** The IP Service for GRE (IP protocol 47).
- **2)** Make sure that the GRE traffic is not matched against any dynamic NAT rule, including the dynamic NAT rule required to load-balance connections between NetLinks in a Multi-Link configuration.

Use static NAT instead if IP address translation is required or configure the communicating applications to encapsulate the traffic in TCP or UDP (NAT traversal mode).

Dynamic NAT cannot be applied because it uses ports to track connections using the same IP address. GRE works directly on top of IP and does not have the concept of ports, so it is not possible to do the same with GRE. It requires a static translation that forms a fixed one-to-one relationship between an original and translated IP address. Use a static IP address to IP address or network to same-size network mapping in the NAT rules.

Even with static NAT, some PPTP implementations require extra setup (for example, encapsulation of the packets) to work correctly when IP addresses are translated.

#### **Troubleshoot traffic that is incorrectly stopped by the firewall**

The Firewall might incorrectly stop traffic that you want to allow. To check possible configuration errors, use log entries to locate the correct policy.

- **1)** In the Logs view, check whether the connection is logged.
	- **•** Add a quick filter for both the source and destination IP address of the traffic you want to allow in the **Query** pane and click **Apply**.
	- **•** If the logs show that the connection is discarded or refused by a rule, click the **Rule Tag** link in the log entry to check the rule.
- **2)** Check the Access rules and NAT rules of the active policy for rules that match the same source, destination, and service.
	- **a)** Open the **Search Rules** pane through the policy view's toolbar, then drag and drop the corresponding elements to the search fields at the bottom of the rule table.
	- **b)** Select **Show Only Matching Rules** from **Options** in the search pane.
- **c)** Deselect **Do Not Match ANY** from **Options** in the search pane.
- **d)** If several rules are shown, the topmost rule is the one that is applied, unless the **Source VPN** cell (in IPv4 Access rules) has a definition that does not match. The other cells are not used for matching, but define options for what happens when traffic does match.
- **3)** If the first matching Access rule is set to allow the traffic, check that other parts of the rule are correct:
	- **•** Some protocols require the correct Protocol Agent, which is set by including the correct Service with the correct Protocol attached. In some cases, you might need to change the options of the Protocol Agent.
	- **•** ANY rules do not use most Protocol Agents by default.
	- **•** You can create new Services for any source or destination port or port range as needed.
	- **•** The Connection Tracking Action options define if stateful inspection is used and how strict the checks are. Connection tracking allows NAT rules to be applied to the connection and a rule table where reply packets do not need to be separately allowed. The Firewall checks that the communications follow the standards of the protocol used and discards invalid communications. If invalid communications must be allowed, you might need to adjust connection tracking options.
- **4)** If there is a matching NAT rule, make sure that they are applied correctly. Particularly, dynamic NAT must only be used for protocols that work on top of TCP or UDP, since dynamic NAT uses ports to track the translated connections.
- **5)** Check your routing configuration. If Routing is incorrectly configured on the Firewall, packets can be dropped because the Firewall has no route where to send them.

#### **Related concepts** [Protocol elements and how they work](#page-872-0) on page 873 [Alert log messages for troubleshooting](#page-1308-0) on page 1309

#### **Related tasks**

[Troubleshoot](#page-1345-1) traffic that is blocked even though rules allow ANY Service on page 1346

## <span id="page-1348-0"></span>**Troubleshooting packets incorrectly dropped by antispoofing**

You can add exceptions to antispoofing if traffic that should be allowed is incorrectly dropped as spoofed.

The antispoofing rules are automatically generated based on your routing configuration. Generally, traffic is only allowed if the IP address seen in the communications corresponds to the IP address space that is defined for routing through that interface in the Routing tree. Normally, communications require this routing information in any case for any reply packets to be correctly routed. In cases where communications are one way, however, you can make exceptions to the antispoofing in the Antispoofing tree.

By default, the antispoofing tree is read by selecting the most specific entry defined. For example, a definition of a single IP address is selected over a definition of a whole network. If some IP address must be allowed access

through two or more different interfaces, the definition for each interface must be at the same level of detail for the IP address in question.

If Interface A contains a Host element for 192.168.10.101 and Interface B contains a Network element for 192.168.10.0/24, connections from 192.168.10.101 are considered spoofed if they enter through Interface B. If this behavior is not wanted, the Host element must be added also under Interface B (in addition to the Network element already included).

The preceding behavior can be changed by setting the more general setting (network) as **Absolute** through its right-click menu in the antispoofing tree. This setting allows the address through the interface even if there is a more specific definition attached to some other interface.

Antispoofing also discards packets that are in a routing loop: if the Firewall accepts a packet, but then receives the exact same packet again through a different interface, the Firewall drops it. This behavior does not affect communications, but saves the Firewall and other equipment in your network from handling the same packet over and over again until it finally expires. If so, you must correct the routing in your network. Often, routing loops are indicated by "NIC index changed" information in logs that discard the connection. The same packet enters the Firewall a second time, but through a different interface - usually because the device where the Firewall is configured to send the packet routes the packet right back to the Firewall.

### <span id="page-1349-0"></span>**Troubleshooting unsupported definitions in IPv6 Access rules**

Using elements that do not contain an IPv6 address in the Source and Destination fields of the IPv6 Access rules causes an error message indicating the rule is invalid.

Elements that contain only an IPv4 address cannot be used. Make sure that all elements used in the Source and Destination field of the IPv6 Access Rules contain an IPv6 address.

# **CHAPTER 94 Troubleshooting reporting**

#### **Contents**

- **•** [Error messages for reports](#page-1350-0) on page 1351
- **•** [Troubleshoot](#page-1350-1) report generation on page 1351
- **•** [Troubleshoot](#page-1351-0) reports with empty sections or incomplete data on page 1352

There are some common problems that you might encounter when generating reports from raw statistical and log data stored on the Log Server.

### <span id="page-1350-0"></span>**Error messages for reports**

Error messages for reports are shown in the **Comment** column of the **Stored Reports** view. Check the status of the report task there before you proceed with the troubleshooting.

#### **Related tasks**

[Troubleshoot](#page-1350-1) report generation on page 1351 [Troubleshoot](#page-1351-0) reports with empty sections or incomplete data on page 1352

### <span id="page-1350-1"></span>**Troubleshoot report generation**

There are some common causes and solutions for problems with generating reports.

- **1)** If the report generation seems to work, but you cannot find it in the **Stored Reports** view, you might have created the report without selecting the **Stored** option. Try creating the report again and make sure that you have selected all outputs you want to produce.
- **2)** If the report generation does not begin, and there is no error indicated, you might have defined a start time that is in the future. The delay in the **Start Earliest** field can affect when report generation begins. Check the start time for the report task. The time is interpreted according to the clock of the computer you are using to run the Management Client. Make sure that the time and time zone settings are correct.
- **3)** If the "out of memory" error appears, check if you have placed one or more IP address-based top rate items under progress sections in the Report Design:
	- **•** Generating reports with such a design consumes large amounts of memory. The report collects the full progress information for every IP address that appears in the logs over the chosen period. Any unnecessary data is discarded only after the top items are selected at the completion of the report task.
	- **•** To reduce the memory load, use a Drill-down top rate design. The Drill-down top rate design first finds the top IP addresses and then gets the progress information about those IP addresses.
	- **•** Memory consumption can also be reduced by restricting the amount of data included in the report (for example, set a shorter time range).
- **4)** If the "unreachable server" error is shown, a Log Server is not running or is not reachable from the Management Server. If there are Log Server elements that do not represent any physical, running Log Server, those Log Servers might cause this error. Select the **Exclude This Log Server from Statistics and Reporting** option in the properties of the Log Server elements.

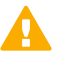

**CAUTION:** Be careful when excluding Log Servers from reporting. If you select this setting for a Log Server that is actively used, there is no warning that the reports are missing parts of the log data.

### <span id="page-1351-0"></span>**Troubleshoot reports with empty sections or incomplete data**

There are several possible causes and solutions when reports are generated, but the reports contain empty sections or incorrect data.

**Steps**  $\bullet$  For more details about the product and how to configure features, click **Help** or press **F1**.

- **1)** If sections show a "No Data" message, check that the log data that the section requires is in the active log data directory of your Log Servers. Archived logs are not included in reporting.
	- **a)** Open the **Logs** view.
	- **b)** Make sure only **Active Log Data** is selected for all Log Servers on the **Sources** tab.
	- **c)** Select the same time period and filter that you used in the report, and click **Apply**.

The logs shown correspond to the log data available for generating the logs. Also take note of the following point.

- **2)** If you are only missing information about traffic volumes (for example, **Traffic by Source IP**) check your Access rules. Traffic information is available only for connections that match rules for which you collect accounting information.
	- **•** The collected accounting information is shown in the **Logs** view for log entries that have "Connection Closed" as their Event (see the **Details** pane for those entries).

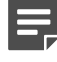

**Note:** Connection closing might not be logged at all, depending on the logging options of your Access rules.

- **•** If accounting data has not been collected at all, traffic volumes are unknown and the report sections on traffic volumes return "No Data".
- **•** If only some rules collect accounting data, only the traffic that matches those rules is included in the report sections on traffic volumes.
- **•** Alternatively, the report items listed under **Counters** can be used to generate reports on traffic volumes. The data for these items comes from stored summaries of the statistical data that you can view as live statistics in an Overview. This data is always stored and includes information about all traffic.
- **•** To start collecting information about traffic volumes from now on.
- **3)** If you are missing all data from one or more Log Servers, make sure that the **Exclude This Log Server from Statistics and Reporting** option is not selected. Log Servers with this option selected are ignored in all reporting.
- **4)** The time range you enter is interpreted according to the clock and time zone setting of the computer you are using to run the Management Client. If the clock and time zone are not correctly set in the operating system, the report period might be different from what you intend.

**Related tasks** [Define logging options for Ethernet rules](#page-841-0) on page 842

# **CHAPTER 95 Troubleshooting upgrades**

#### **Contents**

- **•** [Troubleshoot](#page-1354-0) upgrade failure because of running services on page 1355
- **•** [Respond to Security Management Center installation failed messages](#page-1354-1) on page 1355

There are some common problems that you might encounter when upgrading SMC components.

# <span id="page-1354-0"></span>**Troubleshoot upgrade failure because of running services**

Troubleshoot when you are unable to upgrade because the upgrade reports that some services are still running.

#### **Steps**

- **1)** In the Windows environment, check the **Services** window and stop any SMC services that are still running (Management Server, Log Server, or Web Portal Server).
- **2)** If all Services are stopped in the Windows **Services** window, but the upgrade still reports that services are still running, follow these steps:
	- **a)** Set the services to **Manual startup**.
	- **b)** Restart the computer.

# <span id="page-1354-1"></span>**Respond to Security Management Center installation failed messages**

If any anomaly is detected during the installation or upgrade, you might see the "Security Management Center installation failed" message.

#### **Steps**

- **1)** To find the cause of the problem:
	- **a)** Check the installation log in the installation directory for messages regarding the upgrade.

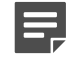

**Note:** If you installed the Management Server in the C:\Program Files\Forcepoint \SMC directory in Windows, some program data might be stored in the C:\ProgramData \Forcepoint\SMC directory.

- **b)** If you are skipping versions, check the [Release Notes](https://support.forcepoint.com/Documentation) for the version you are installing, and make sure the upgrade that you attempted is possible. The Release Notes also list any known issues that can cause errors during the upgrade.
- **2)** To solve problems indicated:
	- **a)** Missing files are one of the most common errors. Files might be missing if you copy installation source files manually. Make sure that you have copied all necessary installation source files and folders, and run the installation again. If you have not checked the integrity of the installation files, compare the checksum of your local files to the correct checksum.
	- **b)** Start the component in question. The message is shown for many types of errors, and the component might still be able to run without problems.
	- **c)** If you are unable to get the component running, uninstall the existing installation and install the component as a new installation. To upgrade, you can restore elements from a Management Server backup. You can restore a backup taken with the previous version on the upgraded SMC. See the [Release Notes](https://support.forcepoint.com/Documentation) for any version-specific limitations or exceptions.

**Related tasks** [Obtain SMC installation files](#page-1280-0) on page 1281

### **R CHAPTER 96 Troubleshooting VPNs**

#### **Contents**

- **•** [Find VPN issues](#page-1356-0) on page 1357
- **•** [Information about IPsec tunnels in logs](#page-1356-1) on page 1357
- **•** [VPN certificate issues](#page-1357-0) on page 1358
- **•** [Problems with VPNs with external gateways](#page-1358-0) on page 1359
- **•** [Forcepoint VPN Client connection issues](#page-1359-0) on page 1360
- **•** If traffic is not sent into [route-based](#page-1359-1) VPNs on page 1360

There are some common problems that you might encounter when creating and managing VPNs.

### <span id="page-1356-0"></span>**Find VPN issues**

The Management Client has automatic VPN validation that checks the settings you have selected are compatible with each other.

**Steps** For more details about the product and how to configure features, click **Help** or press **F1**.

- **1)** Right-click the Policy-Based VPN element, then select **Preview VPN** or **Edit VPN**.
- **2)** Switch to the **Issues** tab. If the tab is not visible, select  $\equiv$  Menu > View > Panels > Issues.
- **3)** If issues are shown, read the descriptions, then fix the problems that are described.

# <span id="page-1356-1"></span>**Information about IPsec tunnels in logs**

The Firewall logs contain information about IPsec tunnel negotiations.

Log messages related to IPsec tunnel negotiations contain the value IPsec in the **Facility** field. You can use this value to filter logs for viewing IPsec messages. The **IKE Cookie** and **IPsec SPI** fields contain identifiers related to each particular VPN instance, which helps further in reading and filtering the logs. The **Situation** and **Information Message** fields include the actual VPN-related events. If possible, examine logs from the devices at both ends of the IPsec tunnel for more information.

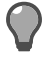

**Tip:** Right-click a VPN log entry and select **Search Related Events** to see logs related to the same IPsec VPN negotiation.

You can collect more detailed information by enabling the IPsec diagnostics. For VPN clients, also enable authentication and DHCP relay diagnostics.

Log messages generated by Access rules might also contain relevant information. These logs contain information about the connections that the gateway processes, and whether policy-based VPN traffic is directed correctly to VPN tunnels by the policy. Log messages generated by Access rules are not included if you are filtering the logs to only show IPsec logs.

A normal IPsec tunnel negotiation proceeds as follows:

- **1)** The negotiations start when a connection matches a rule in the Firewall Policy that triggers the VPN negotiation (or a similar mechanism at the other end).
- **2)** The gateway at the source end of the connection or the VPN client (the *initiator*, I) contacts the gateway at the other end (the *responder*, R). The gateways establish trust and exchange keys in the IKE Phase 1 negotiations.
- **3)** If Phase 1 negotiation succeeds, IKE Phase 2 negotiations begin. At this stage, the gateways agree on further settings used for handling the connection.
- **4)** If Phase 2 negotiations succeed, the VPN tunnel is ready and ESP or AH packets (the actual traffic) can be seen in the logs. New connections that are opened through the VPN are logged using a VPN-specific log message "New Connection Through VPN."

**Related concepts** [IPsec VPN log messages](#page-1452-0) on page 1453 [Monitoring policy-based VPNs](#page-1143-0) on page 1144

#### **Related tasks**

[Enable or disable diagnostics](#page-340-0) on page 341

### <span id="page-1357-0"></span>**VPN certificate issues**

Your VPN Gateway always needs a certificate if VPN clients connect to it. In a site-to-site VPN, certificates are required when the VPN Profile used includes a certificate-based authentication method (ECDSA signatures, RSA signatures, or DSS (DSA) signatures).

#### **Certificate acceptance**

By default, the gateways only accept certificates signed by your Management Server. To accept certificates from other sources, you must define the certificate authority (CA) that signed the certificate as trusted. By default, all Gateways and all VPNs accept any valid CA that you have configured. You can configure the trusted CAs at the Gateway level and at the VPN level. A CA must be trusted on both levels to be accepted as a trusted CA for a VPN.

#### **Creating, signing, renewing, transferring to gateways**

Internally signed certificates are created, uploaded to the engines, and renewed automatically if automatic certificate management is enabled for the NGFW Engine.

You can manually create certificate requests, import certificates, and sign certificate requests in the **Administration** > **Certificates** branch of the Configuration view. Any certificate request you create is, by default, also immediately signed using the internal CA and uploaded to the engine. To disable this action (for example, to sign the certificate using an external CA), you must deactivate this option in the new certificate request you create.

To sign or upload a certificate, display the certificates, then select **Tools** and the corresponding option.

**Related concepts**

[VPN certificates and how they work](#page-1184-0) on page 1185

**Related tasks** [Define additional VPN certificate authorities](#page-1186-0) on page 1187 [Define trusted CAs for a gateway](#page-1119-0) on page 1120

# <span id="page-1358-0"></span>**Problems with VPNs with external gateways**

There are some common problems and solutions when you create a VPN with an external gateway.

Both policy-based and route-based VPNs can form IPsec VPN tunnels with any other fully IPsec compliant device. Lists of VPN solutions that have been tested to be compatible are published by ICSA labs (<https://www.icsalabs.com>).

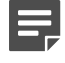

**Note:** Make sure that you have successfully installed or refreshed the policy on all affected Firewalls after you have changed any part of the VPN configuration.

When creating a VPN with an external gateway:

- **•** There are no settings that always work with a device of a certain brand and model. Most IPsec settings depend on user preference and there are many alternative settings that you can use, regardless of the type of gateway.
- **•** Make sure that all VPN settings are the same at both ends (for both gateways at both ends: typically, four definitions in all).
- **•** Make sure that matching networks and netmasks are defined at both ends. In the SMC, all networks you want to be accessible through the VPN must be placed in a Site element attached to the correct Gateway element. The networks defined must be identical at the other end.
- **•** One commonly missed setting is the SA (Security Association) setting, which can be per net or per host. Some gateways might not have an explicit setting for the SA setting. Find out the setting used.
- **•** For third-party devices, check for parameters that are set in the VPN configuration in the Management Client but not on the other device. Find out the default settings used.
- **•** The problem might be due to an overlapping, but mismatching lifetime or encryption domain in the SMC, or the IP address definitions in Site elements under the following conditions:
	- **•** The VPN works when the connection is initiated from one end, but not when initiated from the other.

**•** The Firewall's policy has rules for both ways.

### <span id="page-1359-0"></span>**Forcepoint VPN Client connection issues**

If you experience connection issues, there are several troubleshooting processes to follow.

Mobile VPNs are only supported in policy-based VPNs.

If NAT is used and the configuration download succeeds, but the Forcepoint VPN Client cannot connect to the VPN Gateway, follow these troubleshooting steps:

- **1)** If NAT is done between the Forcepoint VPN Client and the Firewall, set the Contact Address for interfaces that are used as a VPN endpoint. The Contact Address tells the VPN clients the external NATed address they must contact.
- **2)** Refresh the Firewall Policy and make sure the Forcepoint VPN Client downloads a new configuration from the engine.

If NAT is configured to translate the Forcepoint VPN Client address, but NAT is not done, check the following:

- **•** In the VPN properties, make sure that the **Apply NAT to traffic that uses this VPN** option is selected. NAT is only done if the option is selected.
- **•** Make sure that the NAT rules are correct. Usually, NAT is performed using the NAT Pool address range defined for the Firewall element in the **VPN** > **Advanced** branch in the Engine Editor. The same traffic must not match any of the NAT rules in the Firewall's policy. The only exception is a rule that specifically defines that no NAT is performed on this traffic to prevent subsequent NAT rules from matching.

For any general problems:

- **•** Make sure that the Forcepoint VPN Client version is up to date. Older clients might have known issues that prevent correct operation and might not support all features configured for the gateway.
- **•** Check for any VPN-capable devices between the Firewall/VPN device and the Forcepoint VPN Client. These devices can sometimes attempt to take part in the VPN negotiations.
- **•** Check the Firewall logs for information about mobile VPN connections.

**Related concepts** [Define contact IP addresses](#page-120-0) on page 121 [Information about IPsec tunnels in logs](#page-1356-1) on page 1357

### <span id="page-1359-1"></span>**If traffic is not sent into route-based VPNs**

There are some common causes and solutions when traffic is not sent into route-based VPNs.

It is possible to create a half-configured route-based VPN by configuring only one tunnel interface and the routing. This configuration creates a black-hole routing situation in which traffic routed to the tunnel interface is silently discarded. No warnings are given when you install the Firewall policy, as the configuration is treated as valid. Traffic is only sent into the a route-based VPN after you fully define the Route-Based VPN Tunnel elements.

**Related concepts** [Default elements for route-based VPNs](#page-1145-0) on page 1146

# **APPENDICES**

#### **Contents**

- **•** [Command line tools](#page-1364-0) on page 1365
- **•** [Default communication ports](#page-1386-1) on page 1387
- **•** Working with [expressions](#page-1394-0) on page 1395
- **•** [Predefined Aliases](#page-1400-0) on page 1401
- **•** [Situation Context parameters](#page-1402-0) on page 1403
- **•** [Regular expression syntax](#page-1406-0) on page 1407
- **•** [SNMP traps and MIBs](#page-1418-0) on page 1419
- **•** [Schema updates for external LDAP servers](#page-1428-0) on page 1429
- **•** [Log fields](#page-1430-0) on page 1431
- **•** [Keyboard shortcuts](#page-1464-0) on page 1465
- **•** [Multicasting](#page-1468-0) on page 1469
- **•** [TCP/IP protocol headers](#page-1474-0) on page 1475
- **•** [ASCII character codes](#page-1478-0) on page 1479

### <span id="page-1364-0"></span> **Appendix A Command line tools**

#### **Contents**

- **•** [Security Management Center commands](#page-1364-1) on page 1365
- **•** [Forcepoint NGFW Engine commands](#page-1377-0) on page 1378
- **•** [Server Pool Monitoring Agent commands](#page-1385-0) on page 1386

There are command line tools for the SMC and the NGFW Engines.

# <span id="page-1364-1"></span>**Security Management Center commands**

SMC commands include commands for the Management Server, Log Server, and Web Portal Server.

In Windows, the command line tools are \*.bat script files. In Linux, the files are \*.sh scripts. Commands are found in the following locations:

- **•** For SMC installations on Linux or Windows, commands are found in the <installation directory>/bin directory.
- **•** For the SMC Appliance, general SMC commands are found in the /usr/local/forcepoint/smc/bin directory.
- **•** Commands that are specific to the SMC Appliance are found in the /usr/bin directory.

On the SMC Appliance, commands must be run with elevated permissions using sudo. A list of available sudo commands can be found by running  $sudo -1$  at the command line.

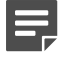

**Note:** Only administrators who have SMC Appliance Superuser administrator permissions can log on to the SMC Appliance command line.

Commands that require parameters must be run through the command line (cmd.exe in Windows). Commands that do not require parameters can alternatively be run through a graphical user interface, and can be added as shortcuts during installation.

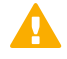

**CAUTION:** login and password parameters are optional. Giving them as command-line parameters can pose a security vulnerability. Do not enter logon and password information unless explicitly prompted to do so by a command line tool.

#### **Table 151: Security Management Center commands**

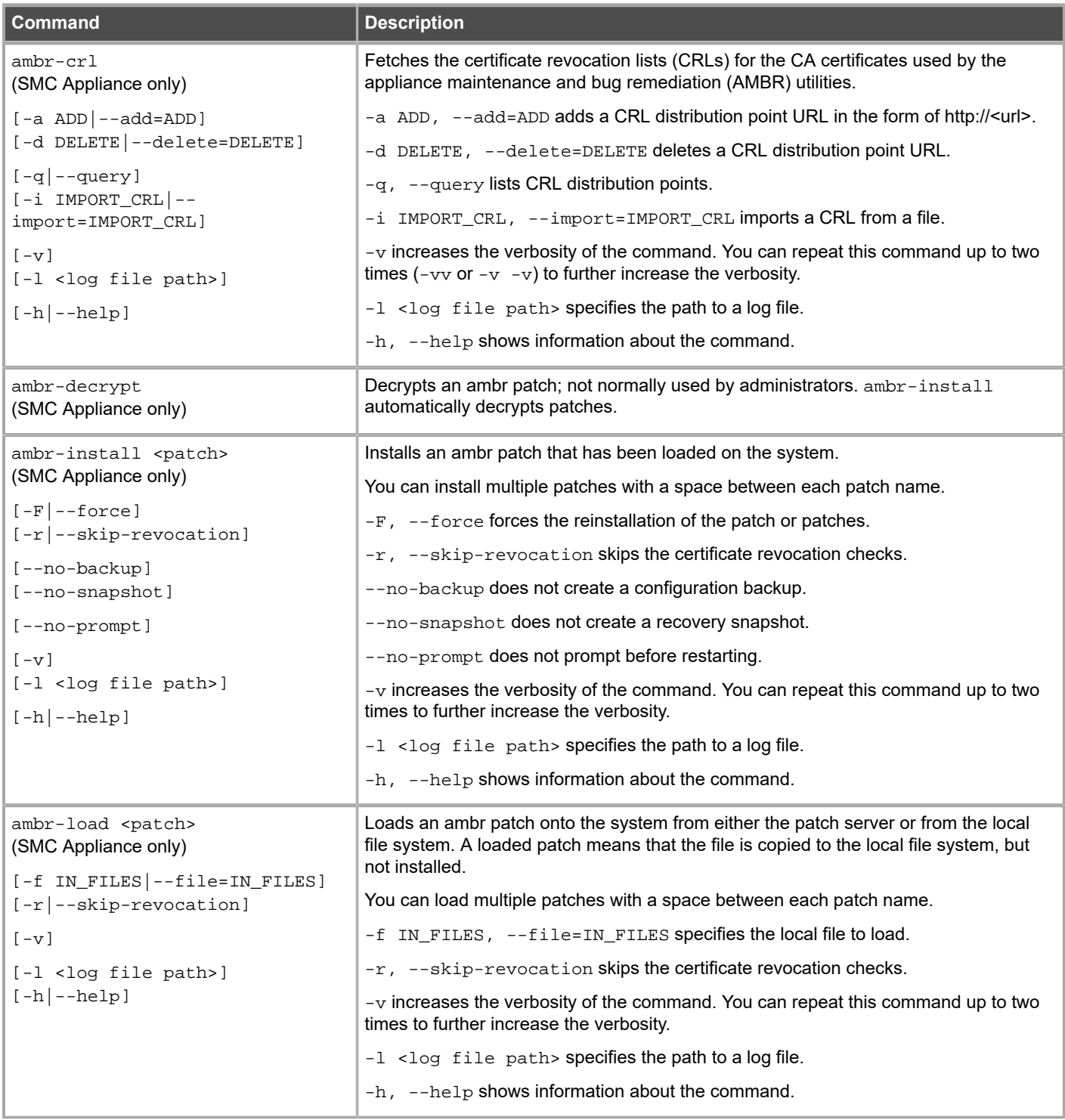

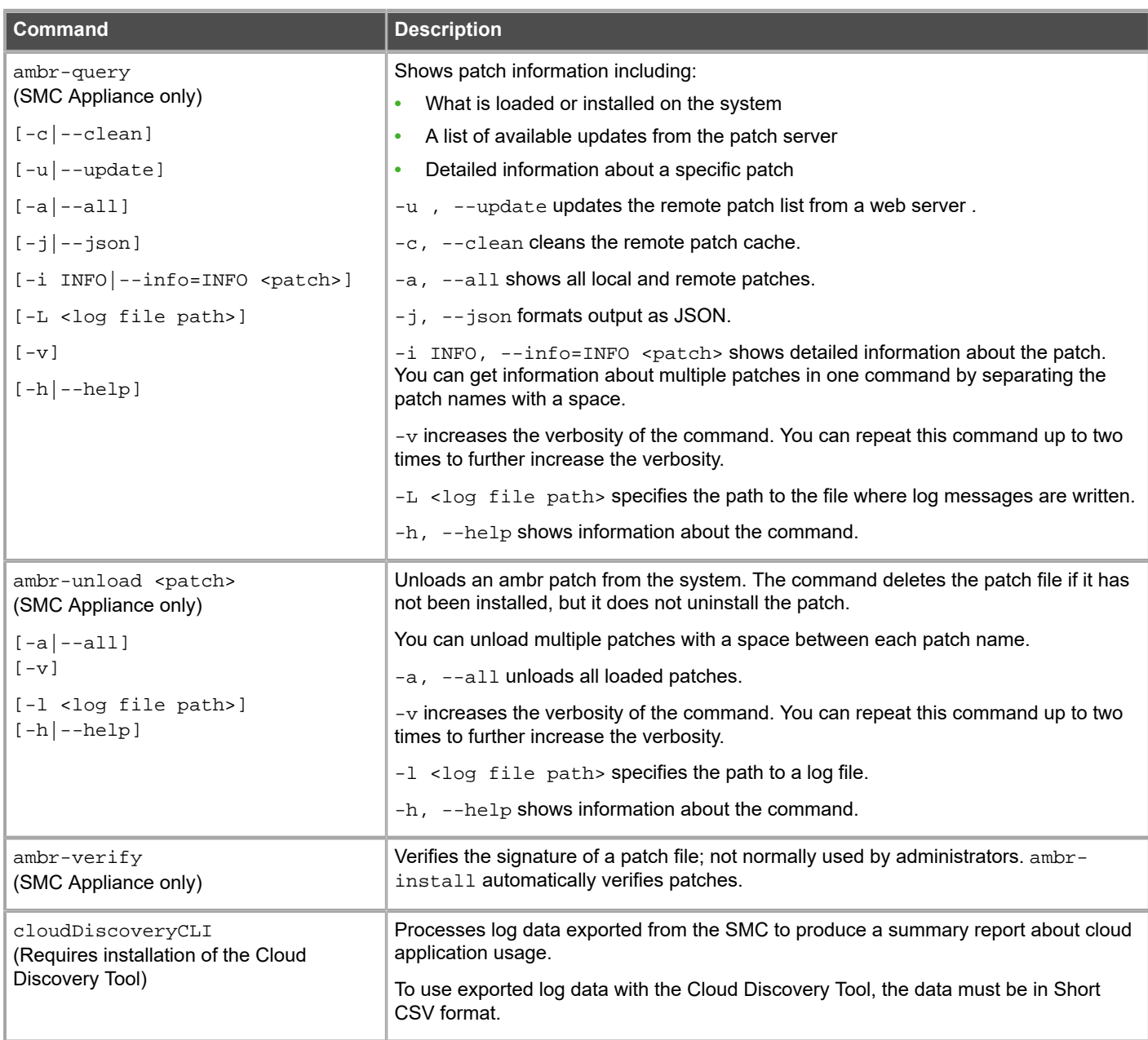

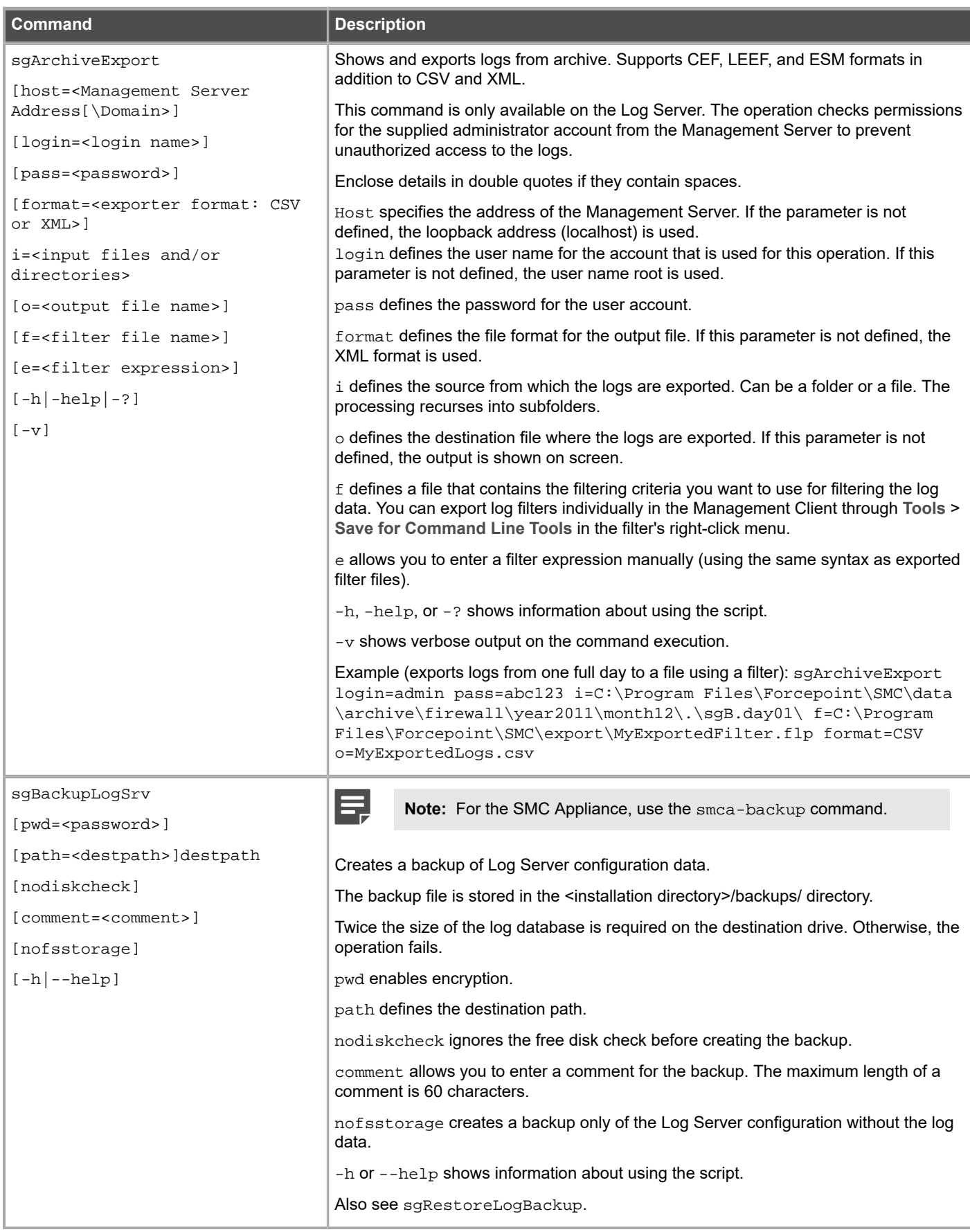
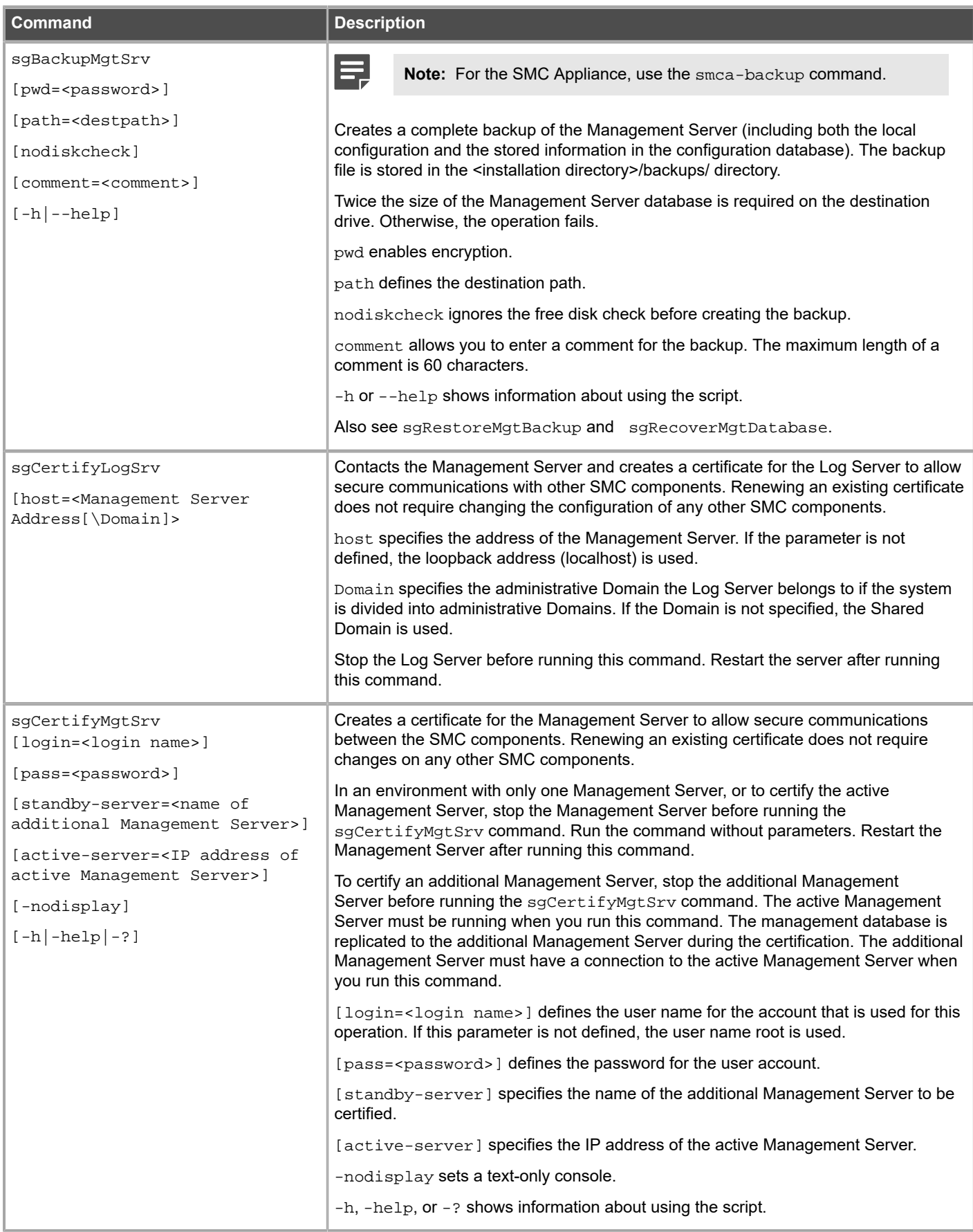

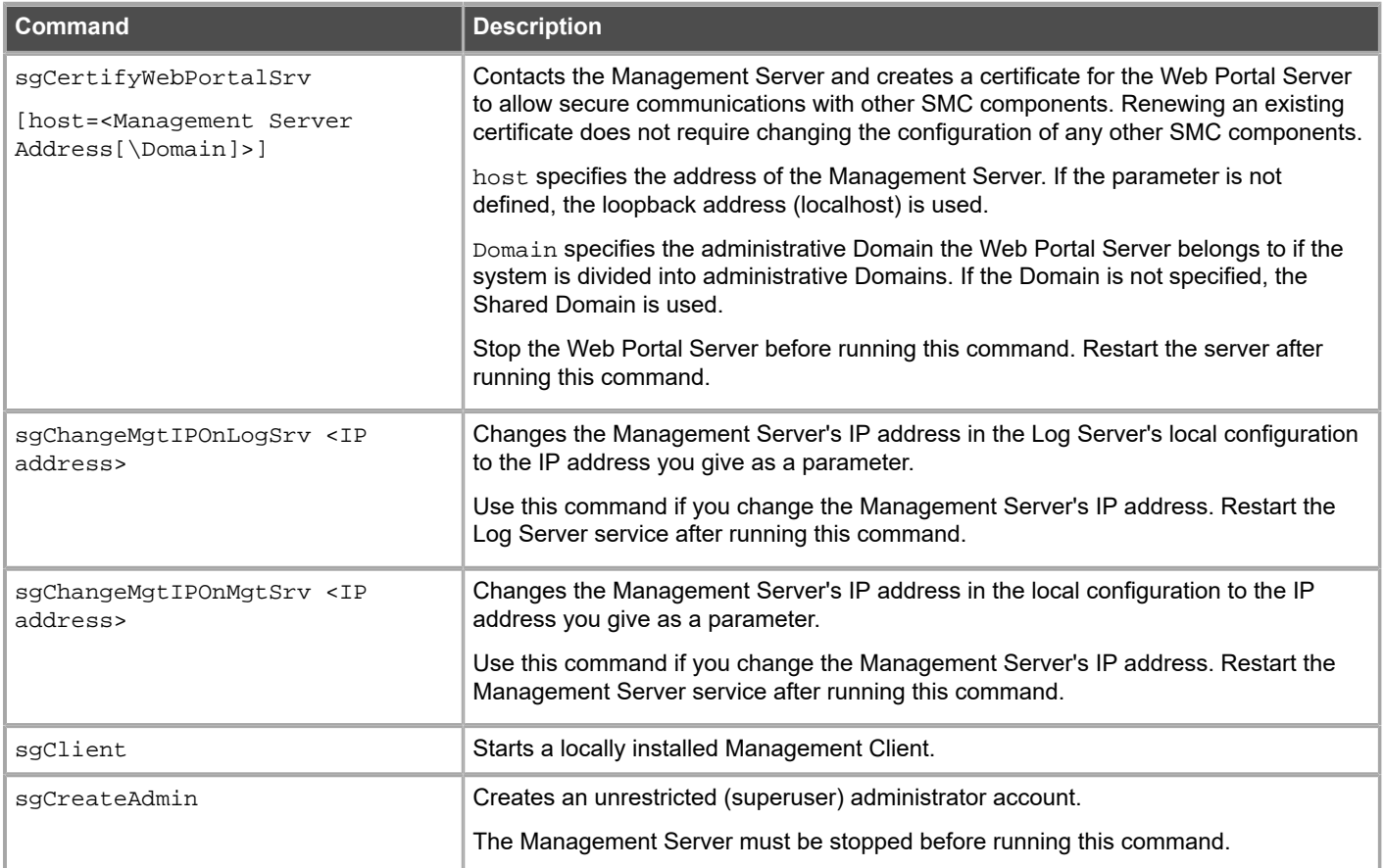

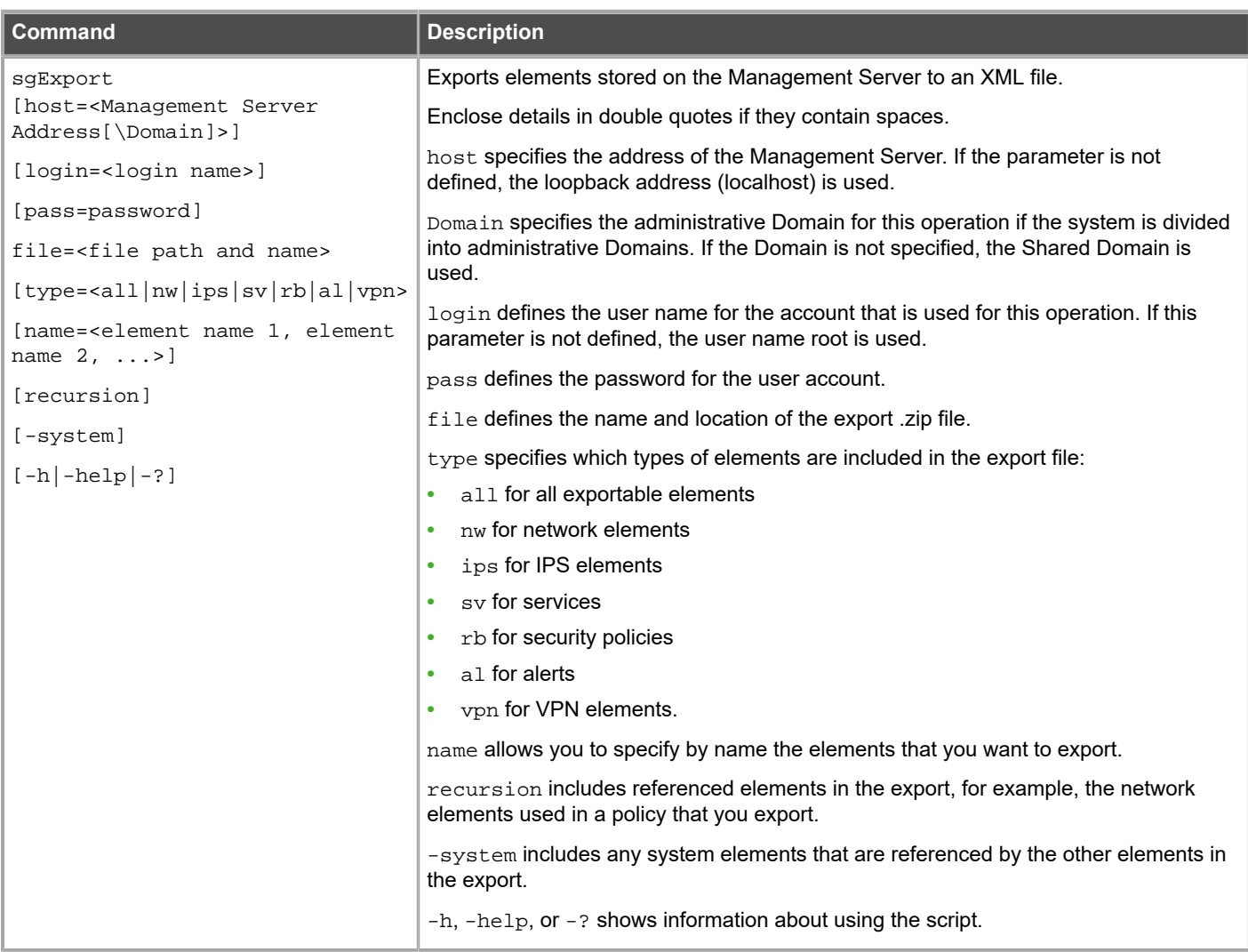

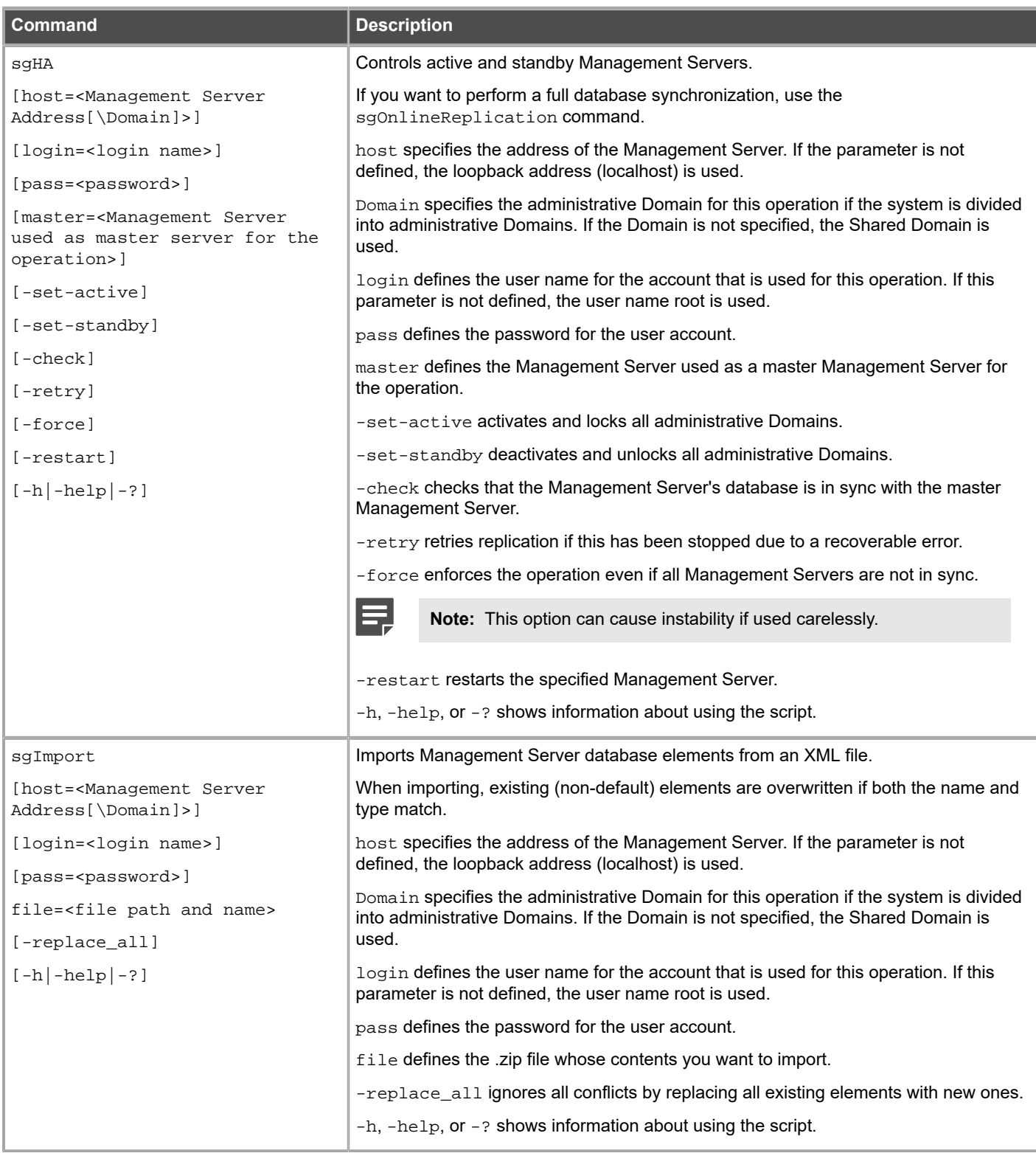

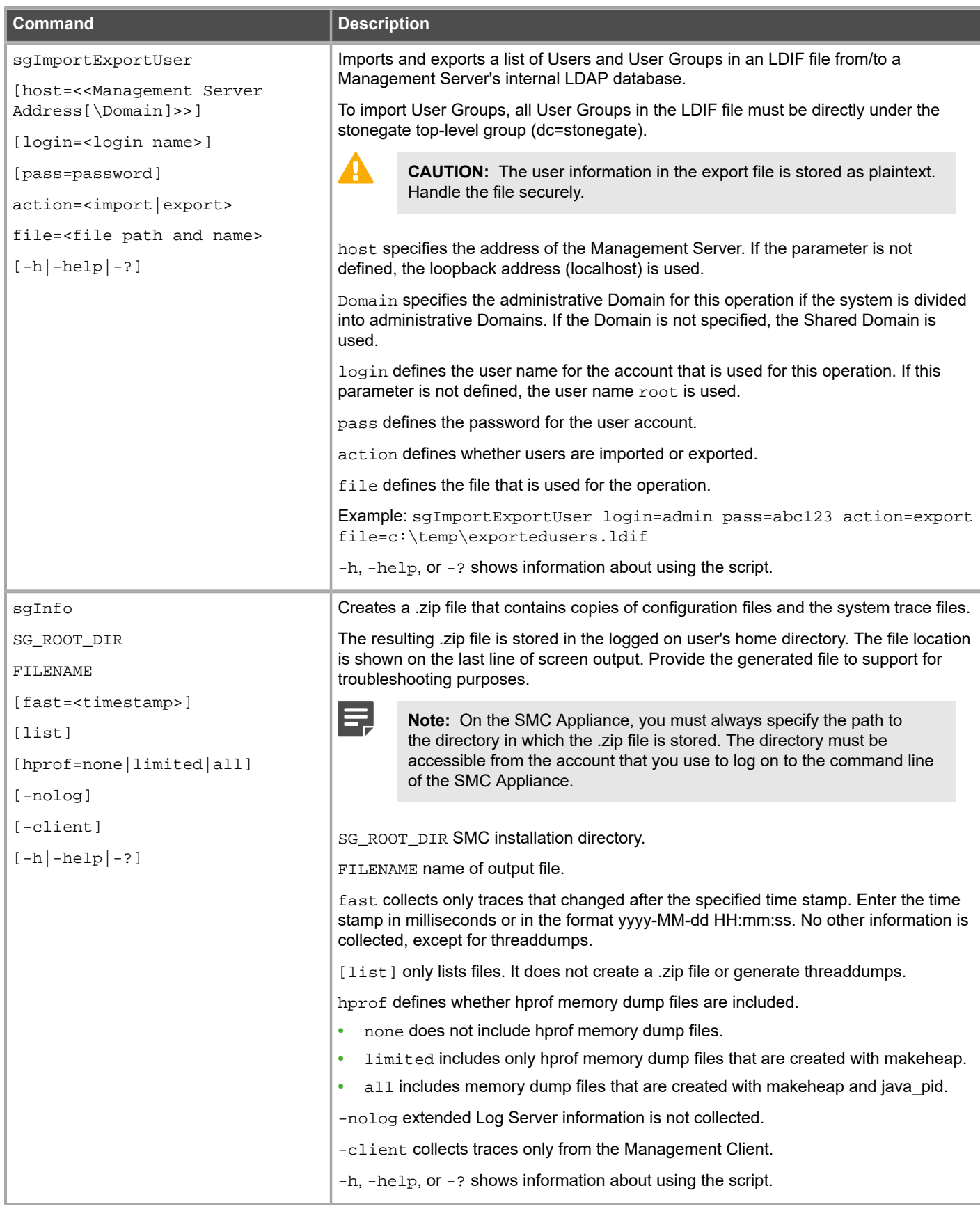

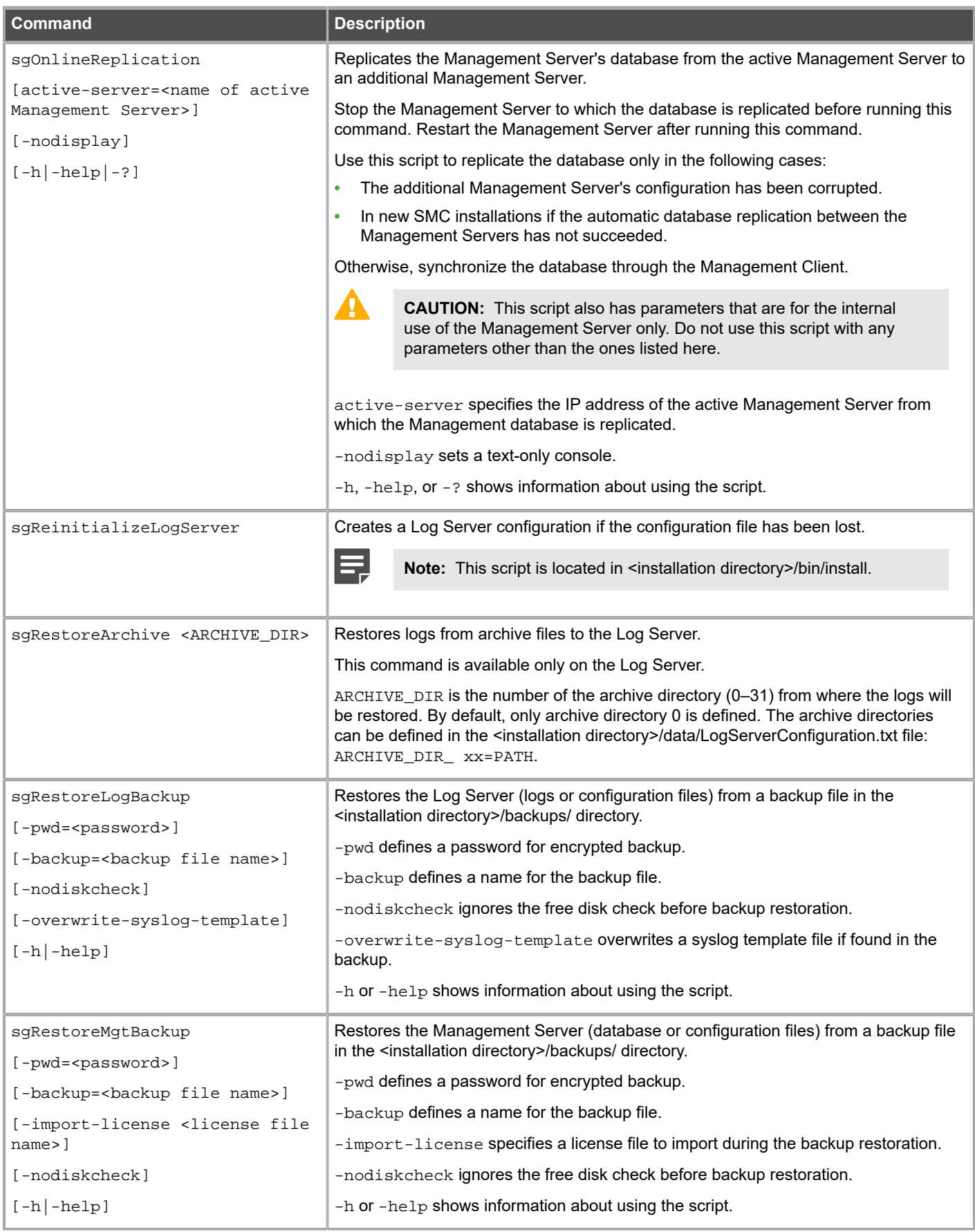

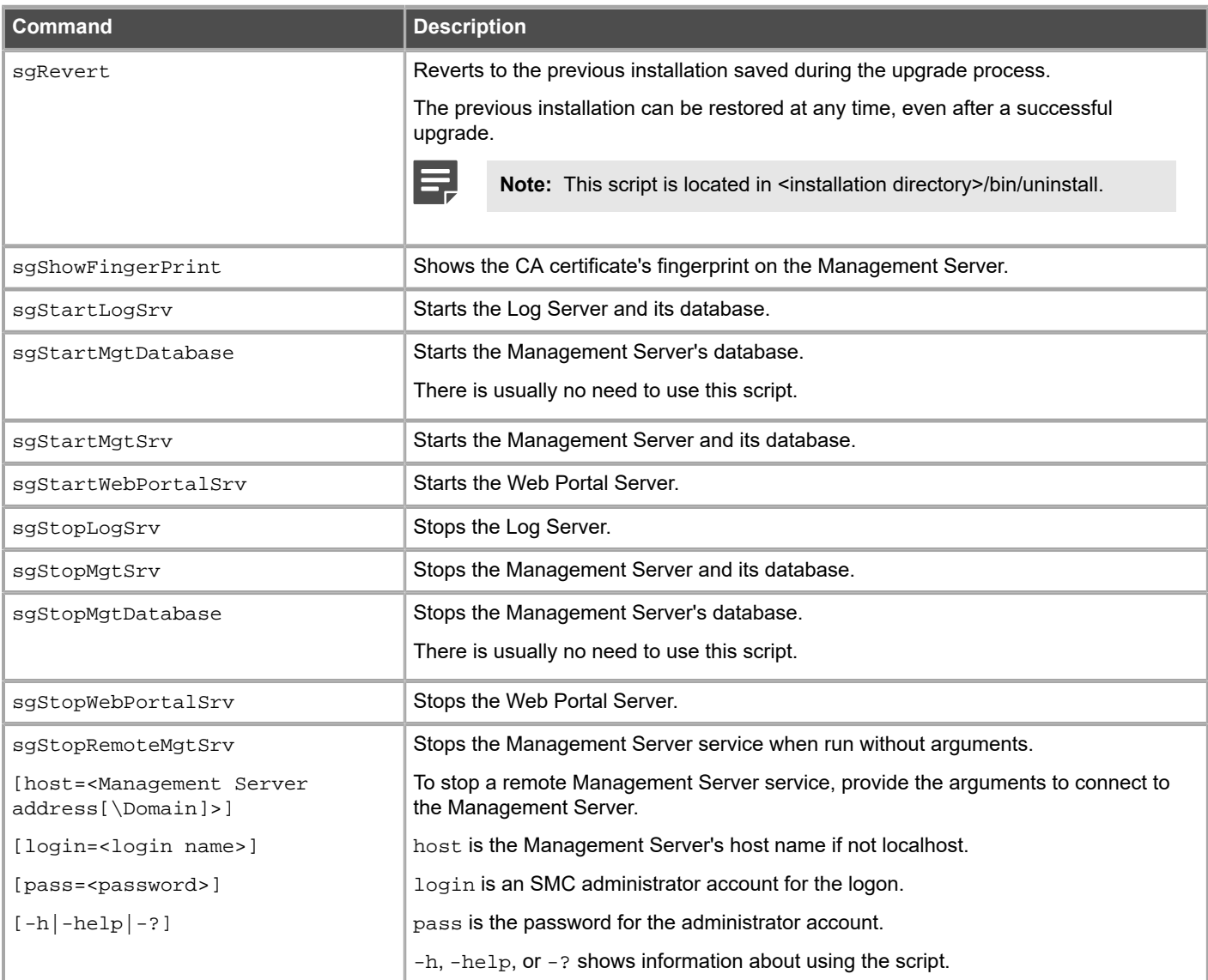

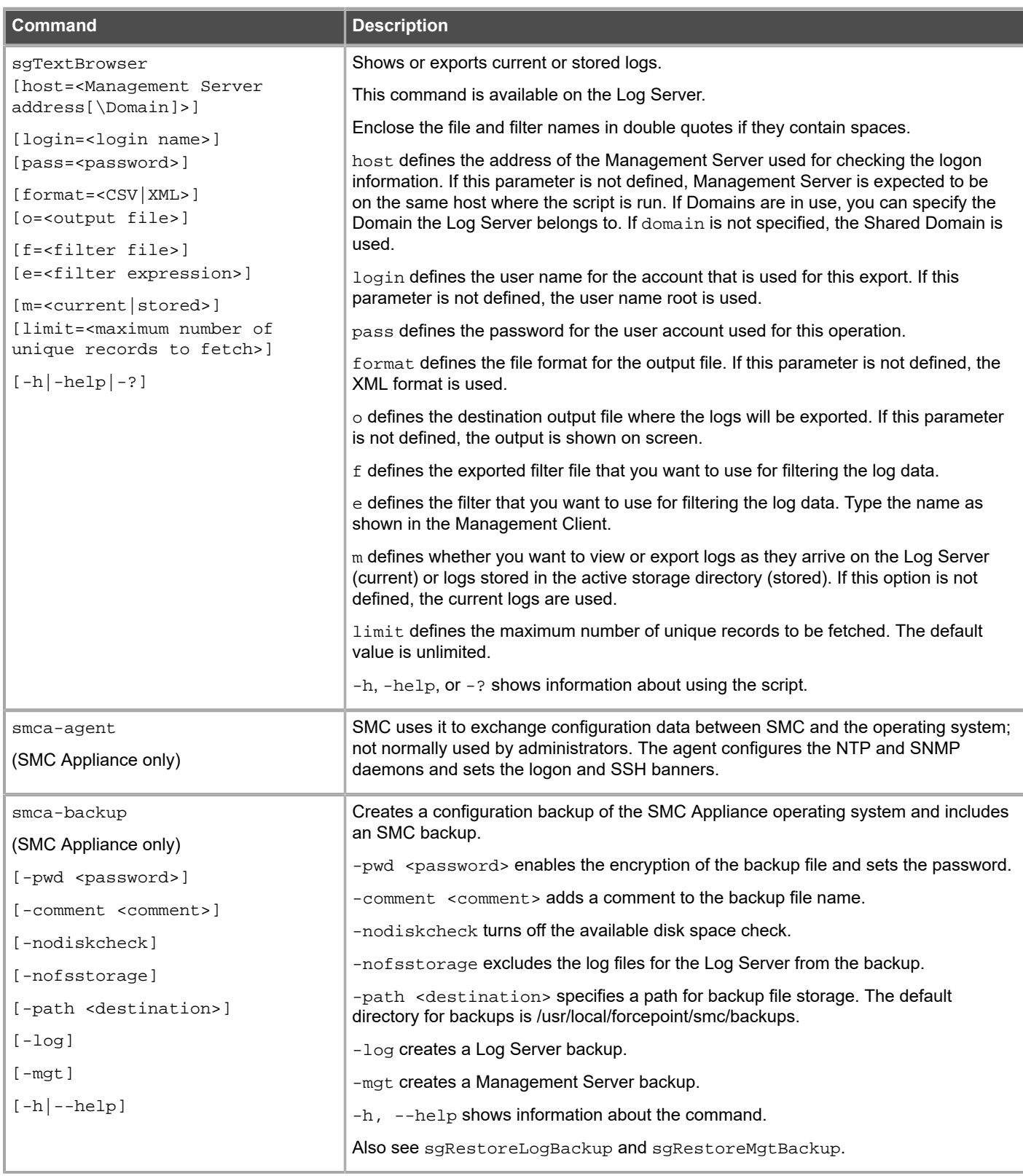

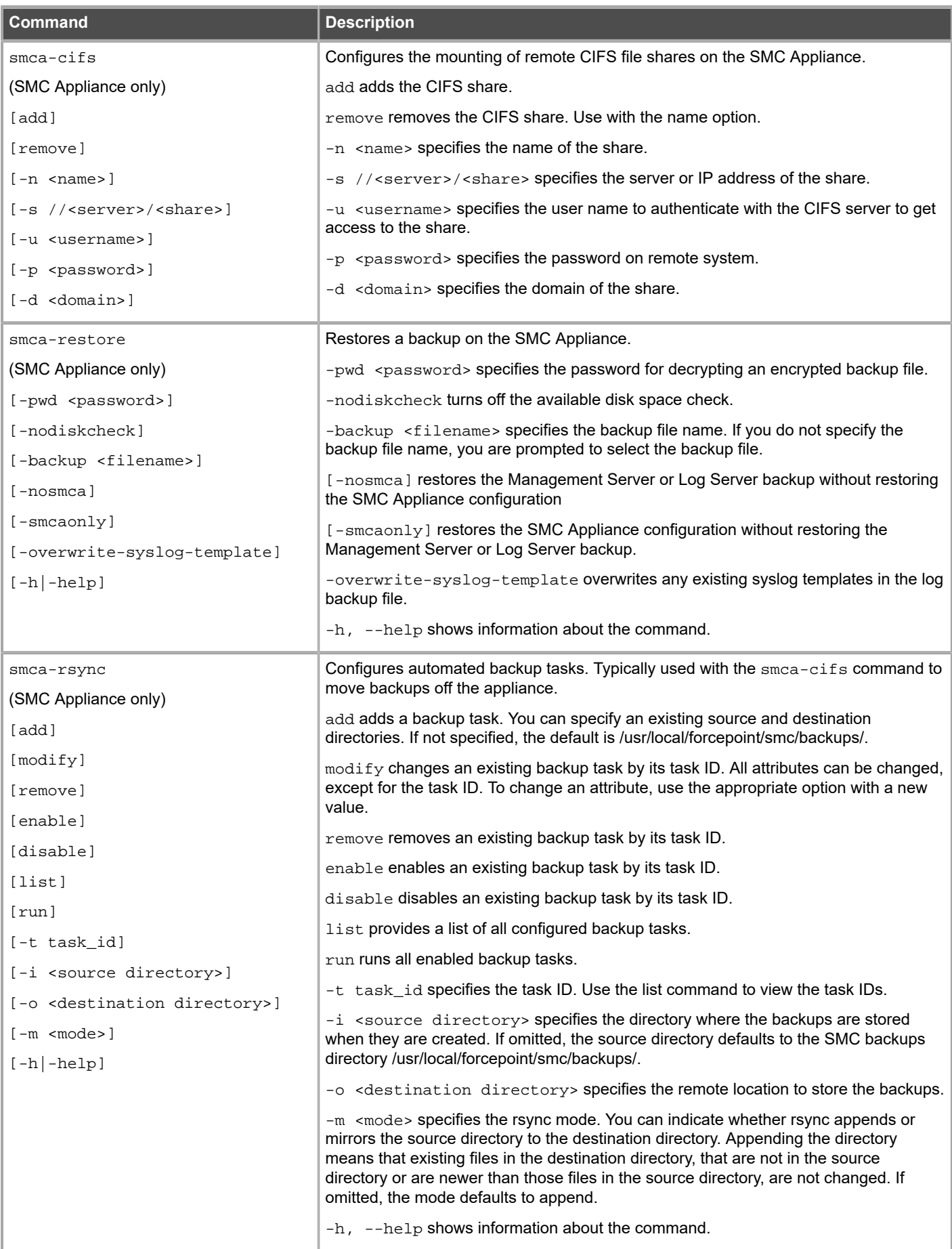

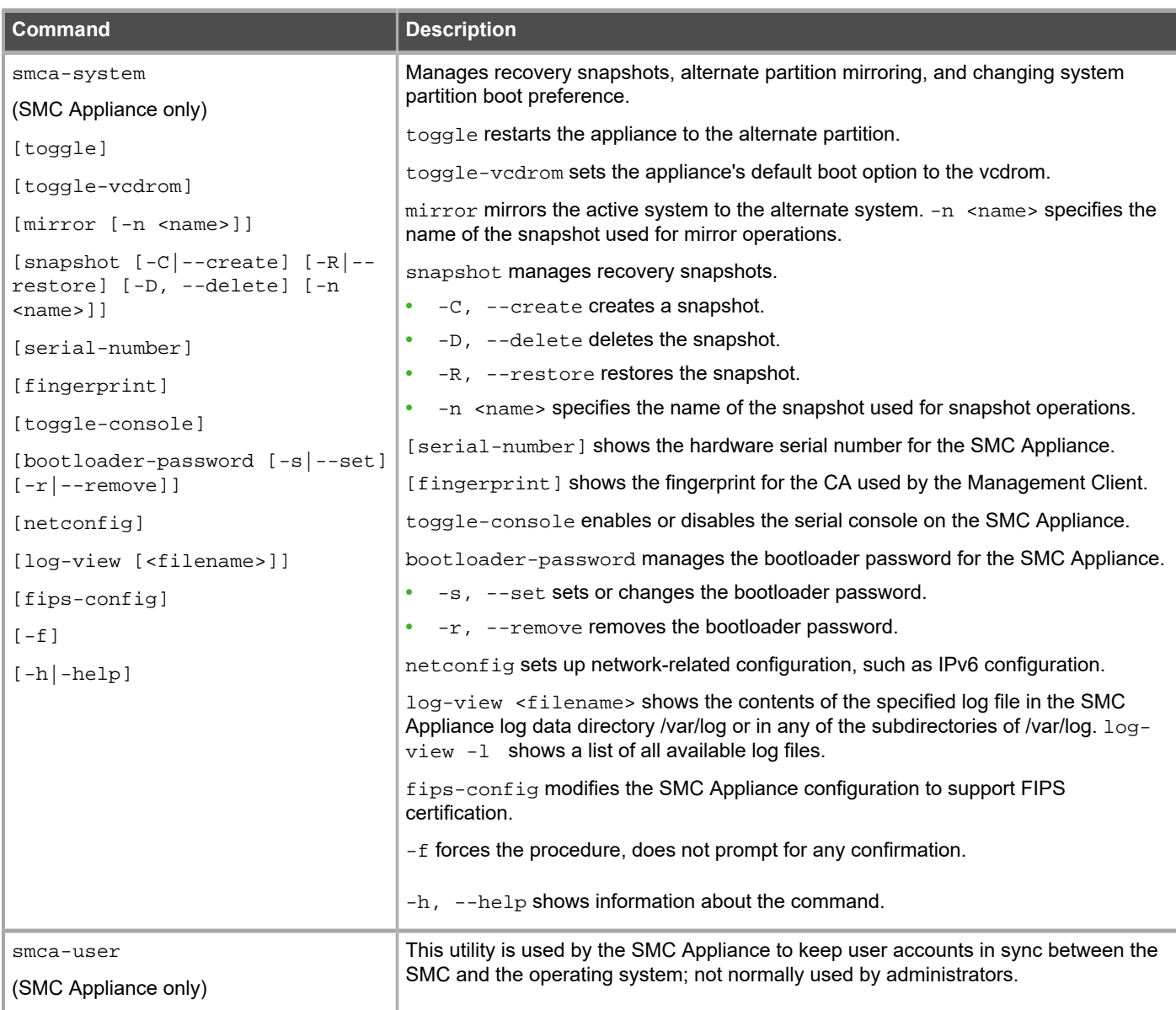

# **Forcepoint NGFW Engine commands**

There are commands that can be run on the command line on Firewall, Layer 2 Firewall, IPS engines, or Master NGFW Engines.

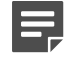

**Note:** Using the Management Client is the recommended configuration method, as most of the same tasks can be done through it.

E,

**Note:** All command line tools that are available for single NGFW Engines are also available for Virtual NGFW Engines that have the same role. However, there is no direct access to the command line of Virtual NGFW Engines. Commands to Virtual NGFW Engines must be sent from the command line of the Master NGFW Engine using the se-virtual-engine command.

### **Table 152: Forcepoint NGFW command line tools**

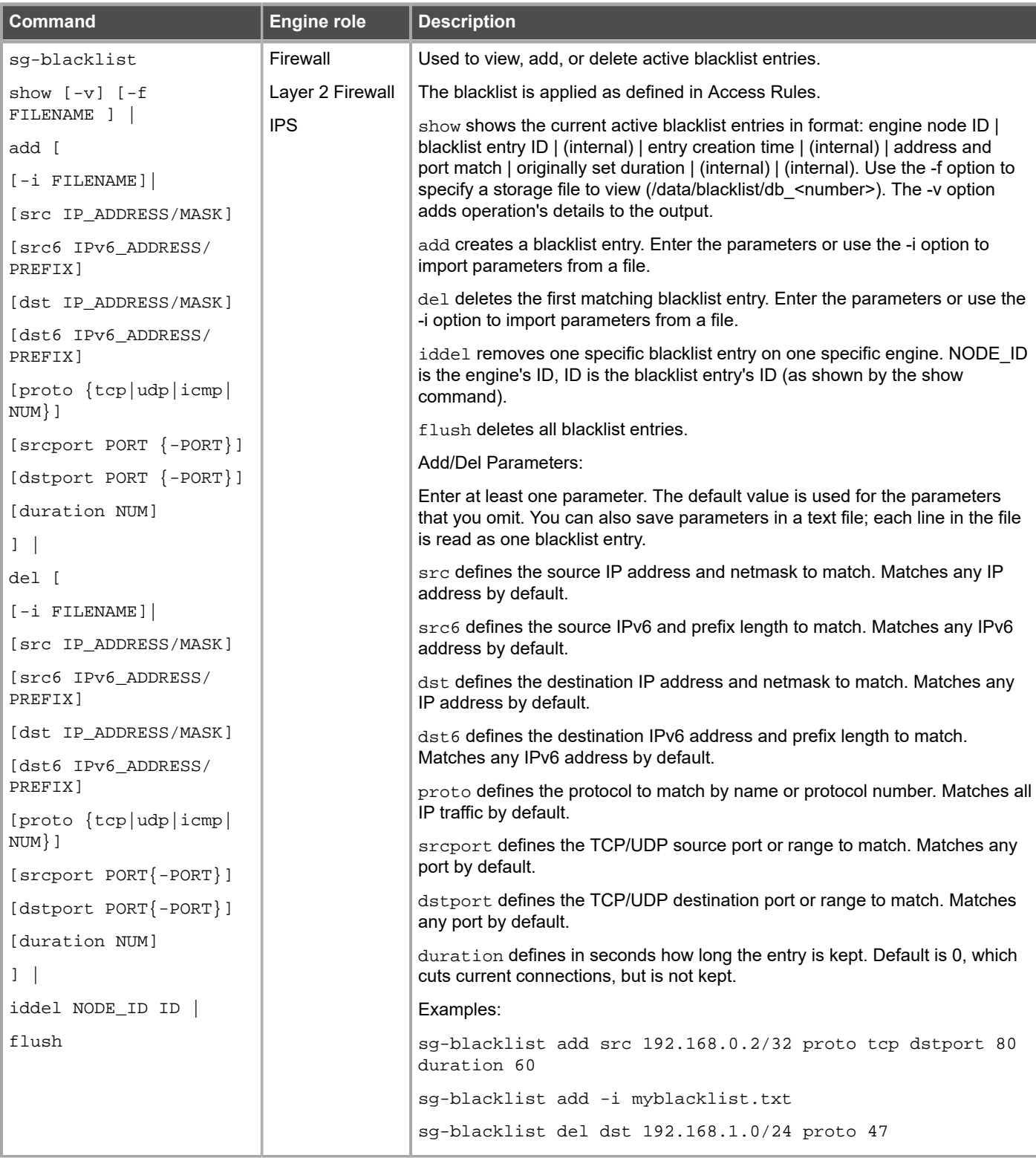

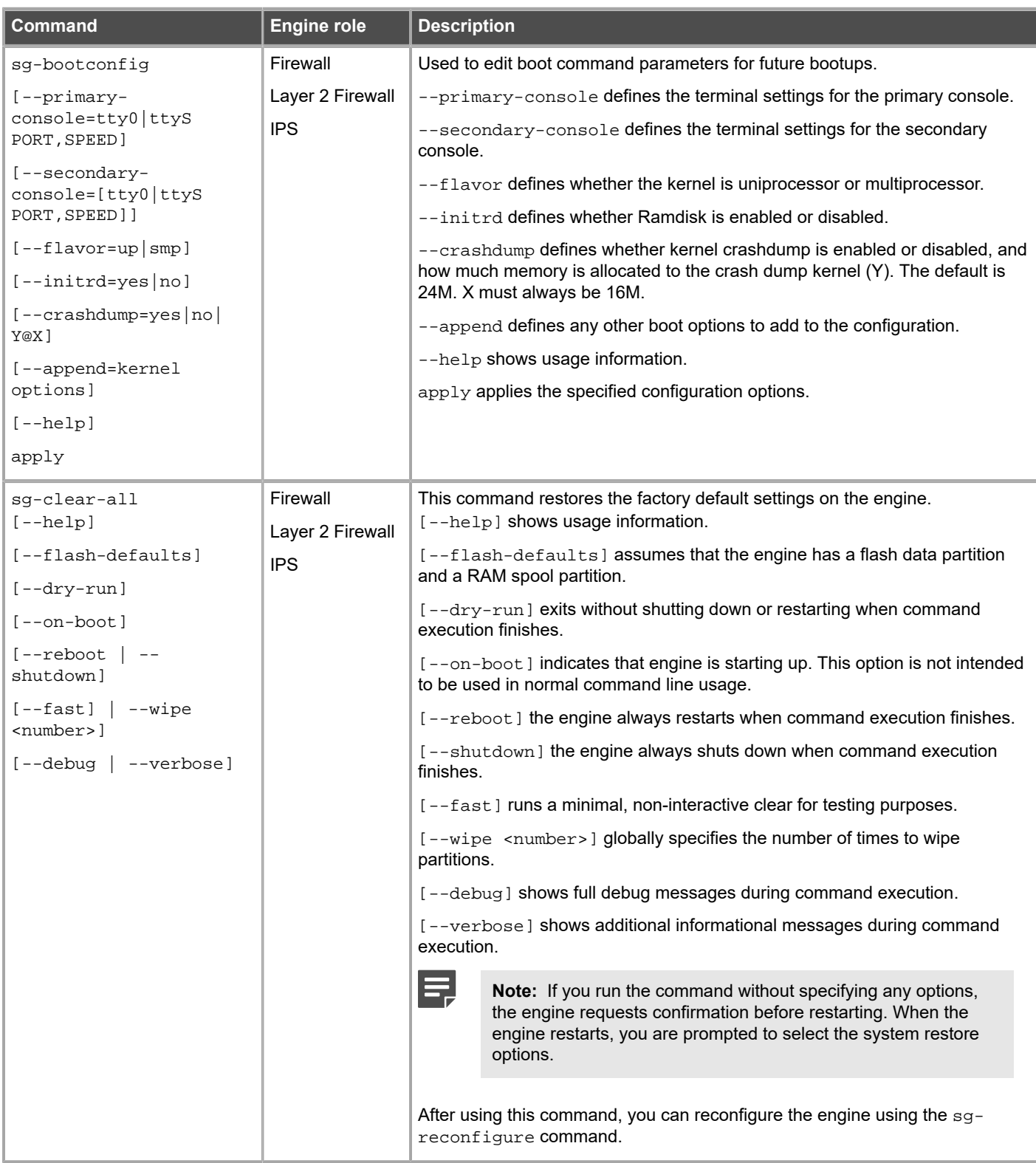

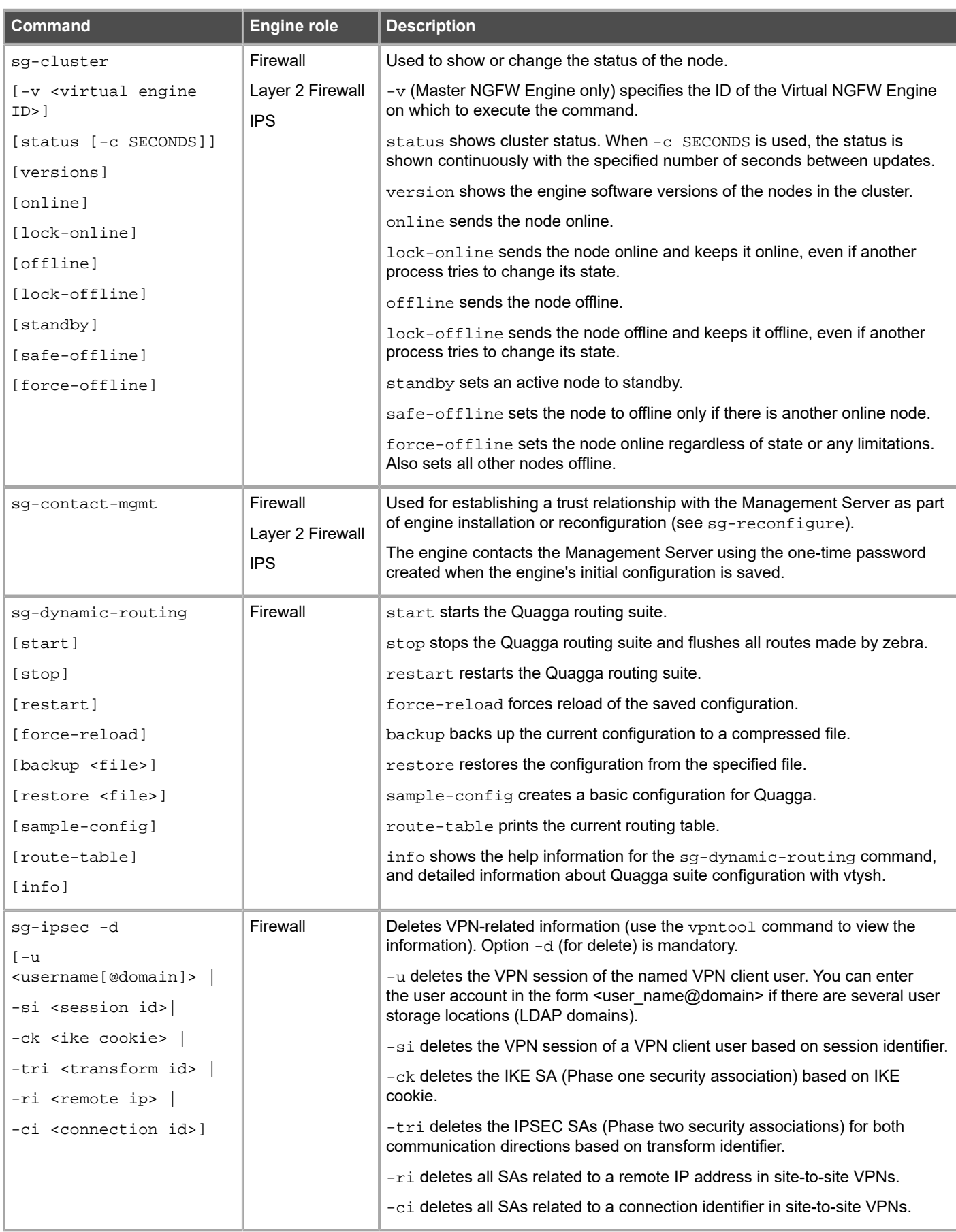

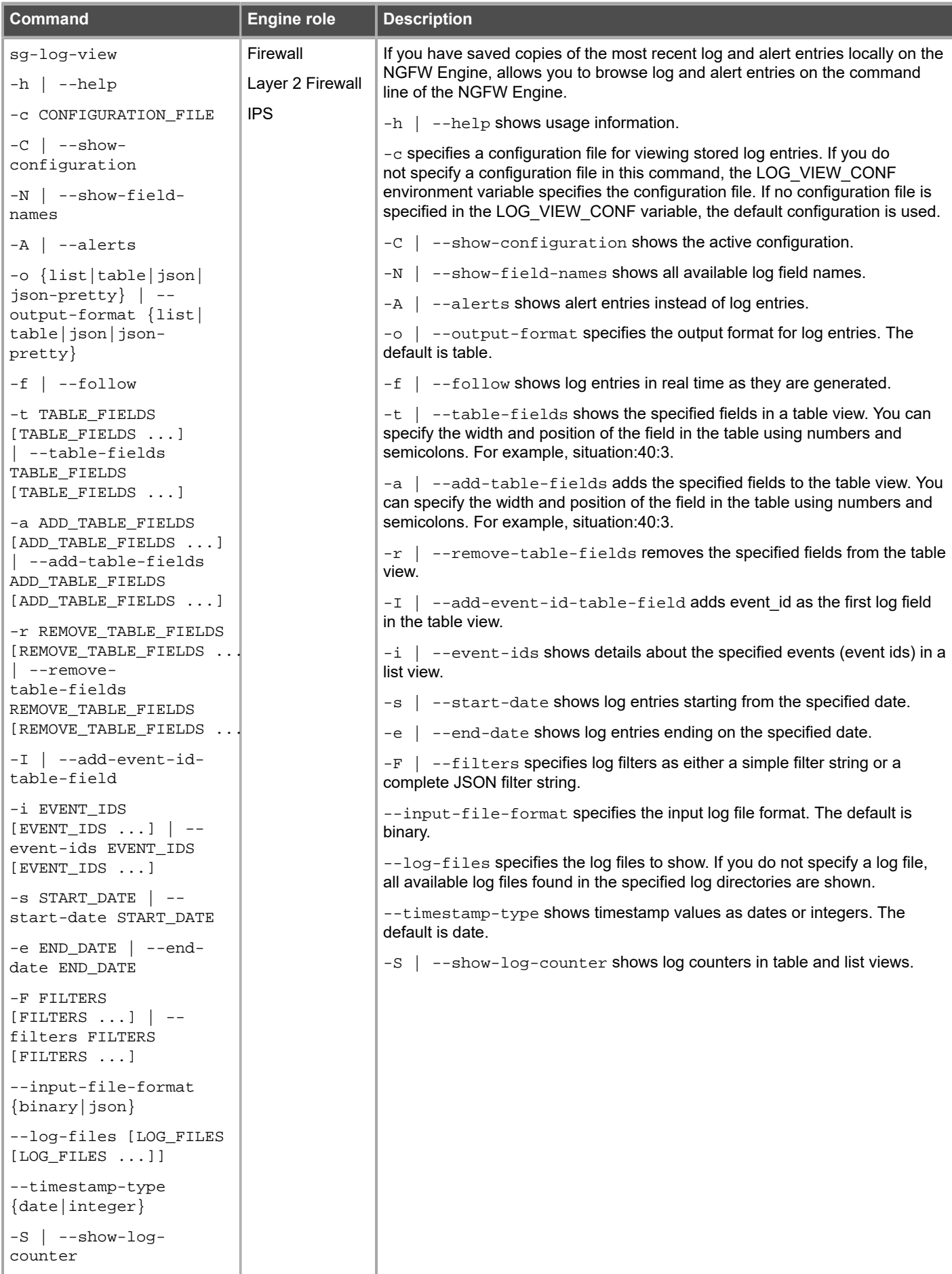

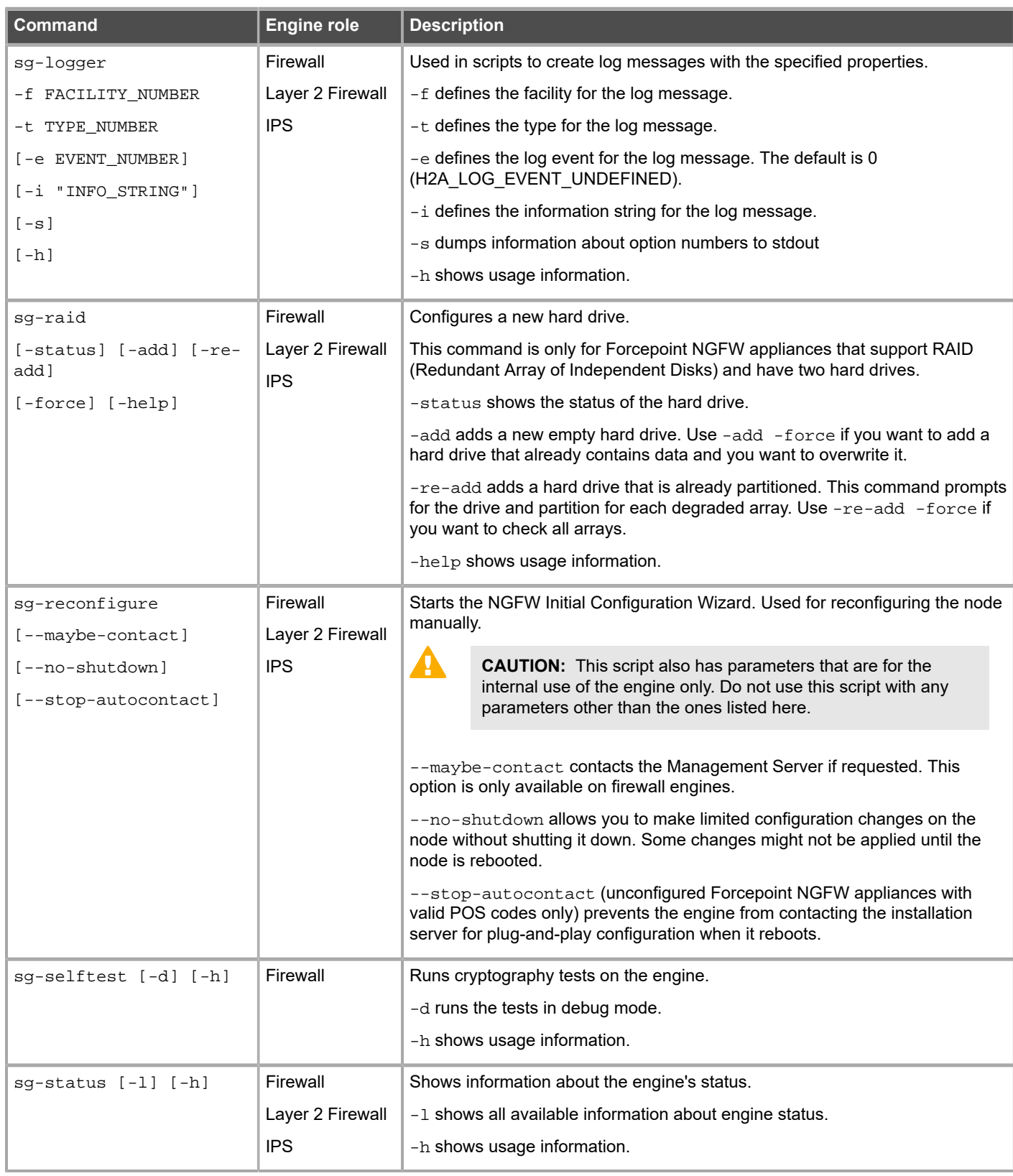

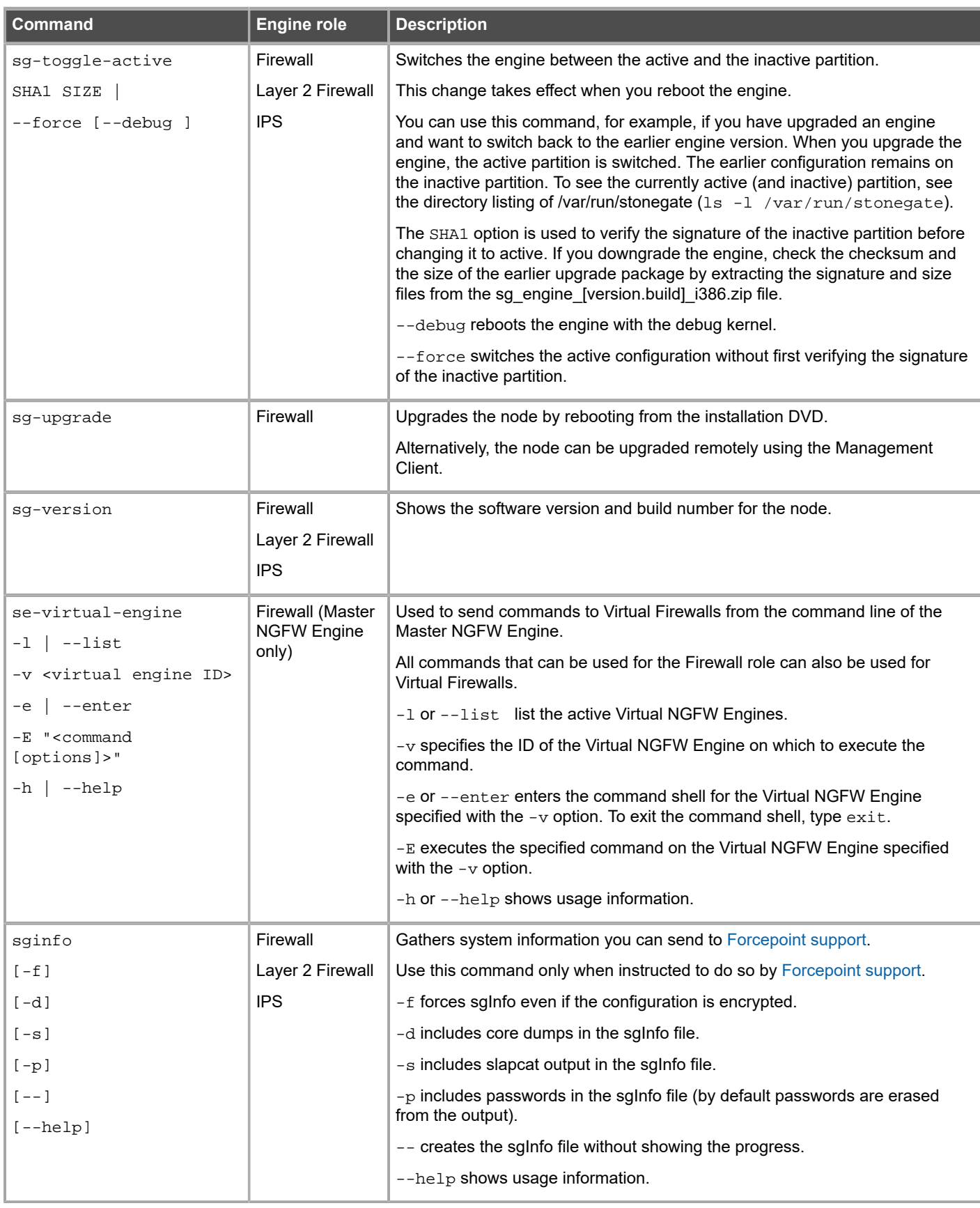

The following table lists some general Linux operating system commands that can be useful in running your engines. Some commands can be stopped by pressing **Ctrl+C**.

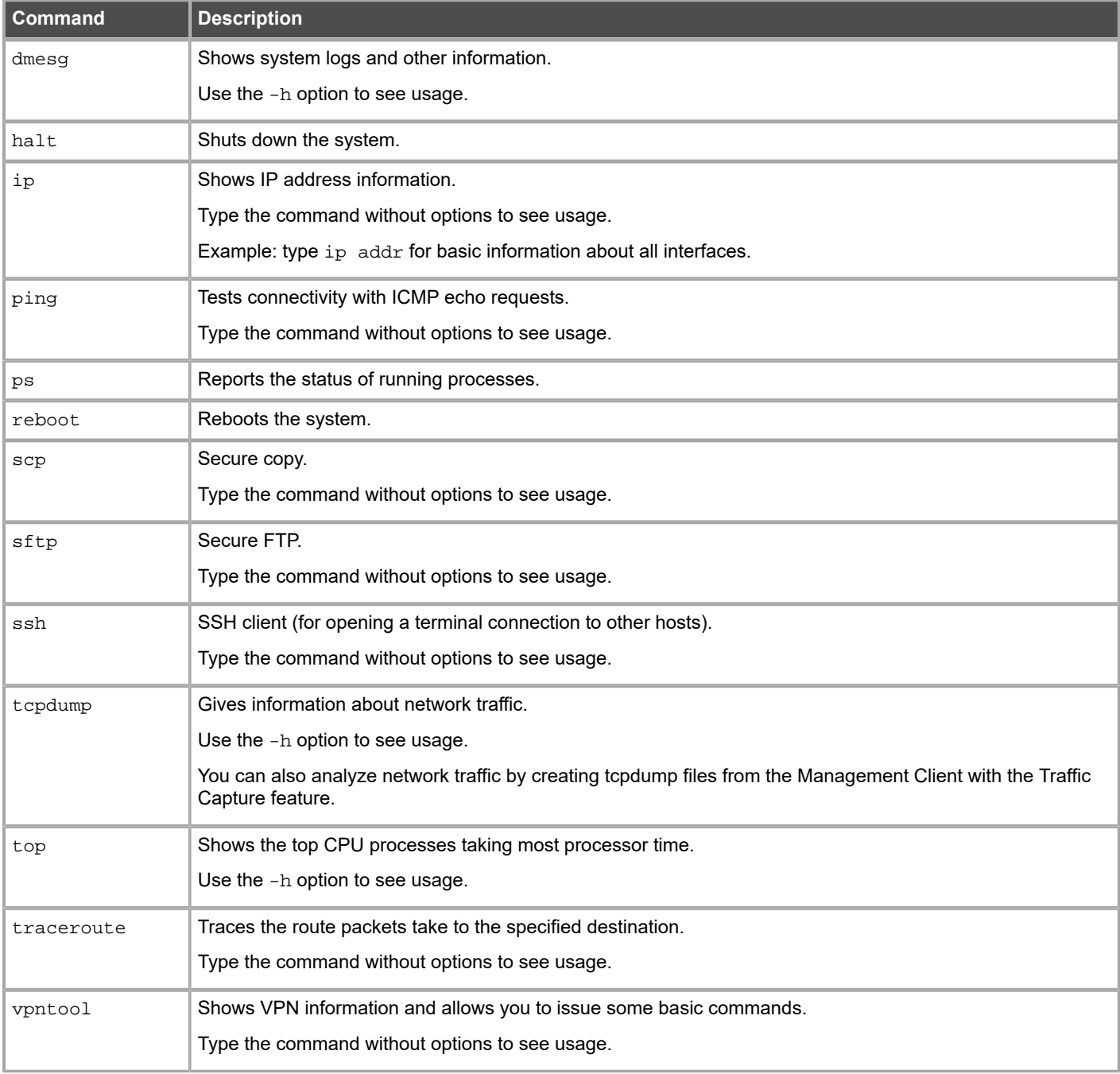

## **Table 153: General command line tools on engines**

# **Server Pool Monitoring Agent commands**

You can test and monitor the Server Pool Monitoring Agents on the command line.

### **Table 154: Server Pool Monitoring Agent commands**

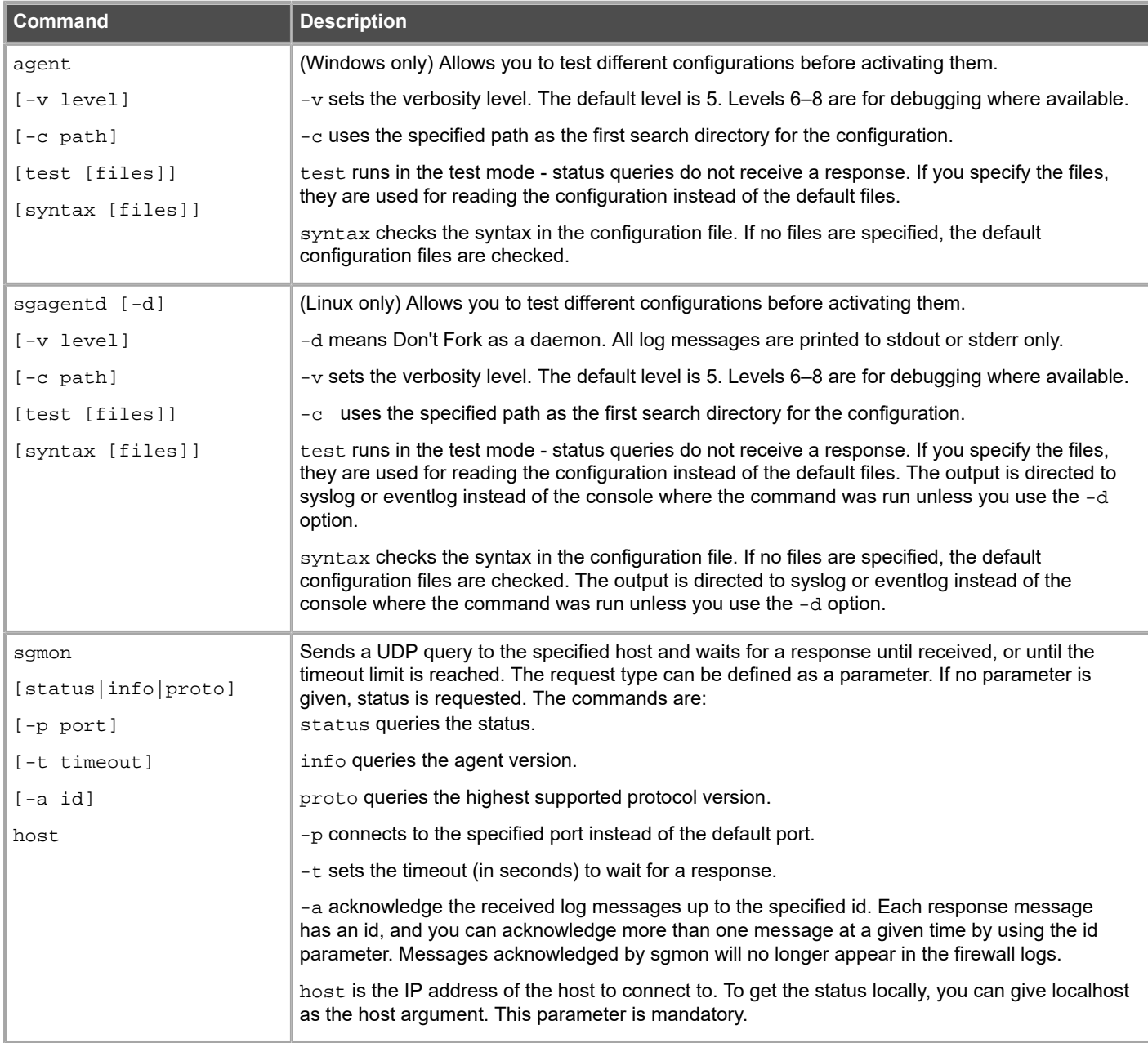

# **Appendix B Default communication ports**

#### **Contents**

- **•** [Security Management Center ports](#page-1386-0) on page 1387
- **•** [Forcepoint NGFW Engine ports](#page-1389-0) on page 1390

There are default ports used in connections between SMC components and default ports that SMC components use with external components.

# <span id="page-1386-0"></span>**Security Management Center ports**

The most important default ports used in communications to and from SMC components are presented in the following illustrations.

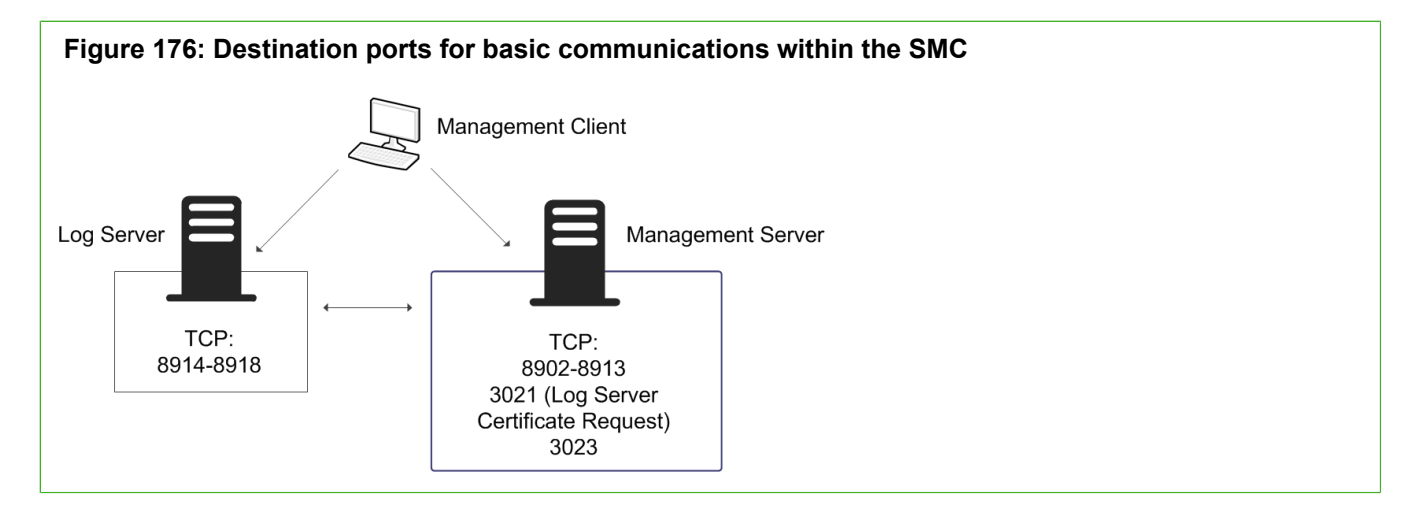

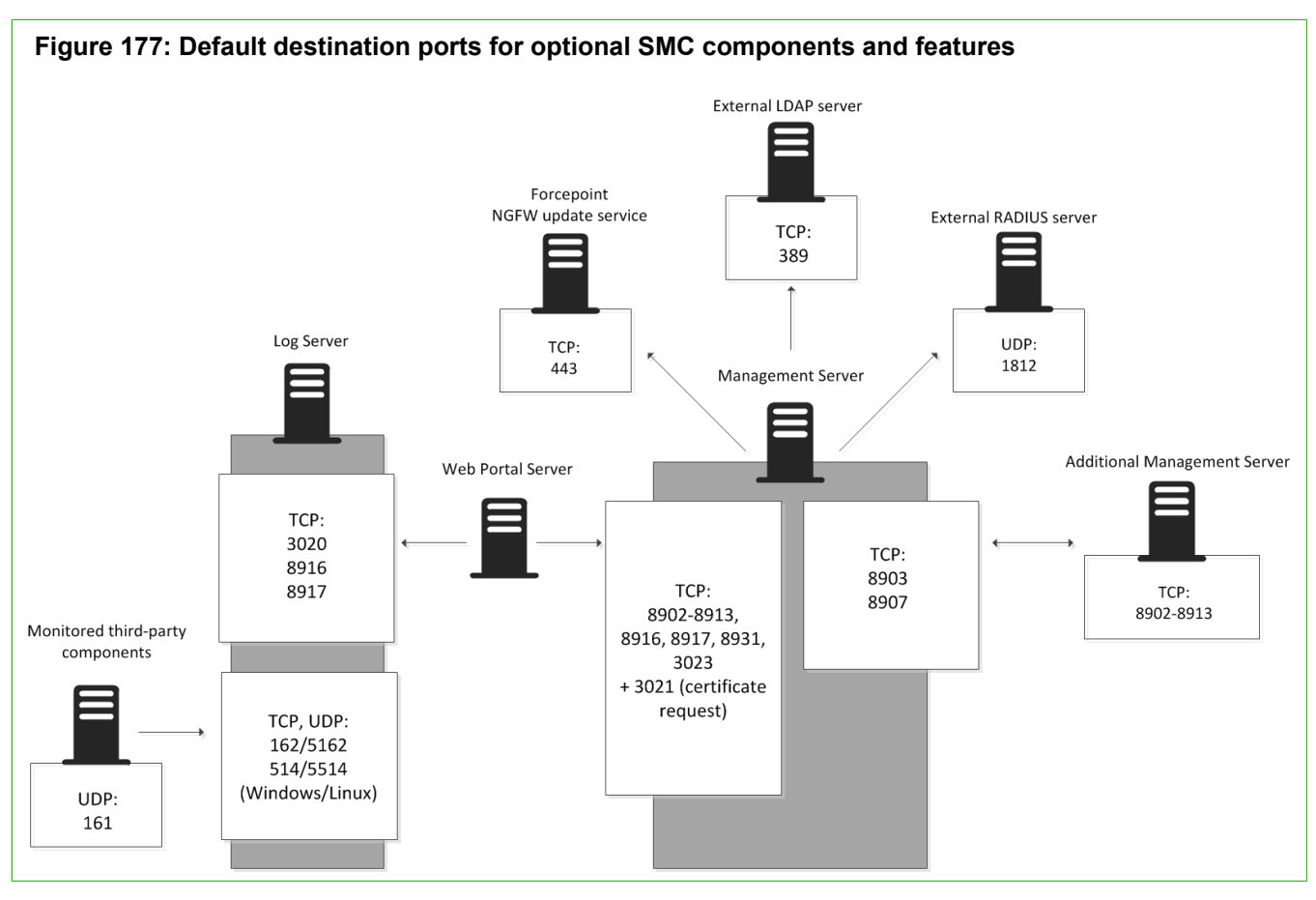

This table lists the default ports SMC uses internally and with external components. Many of these ports can be changed. The names of corresponding default Service elements are also included for your reference.

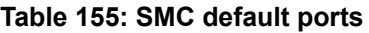

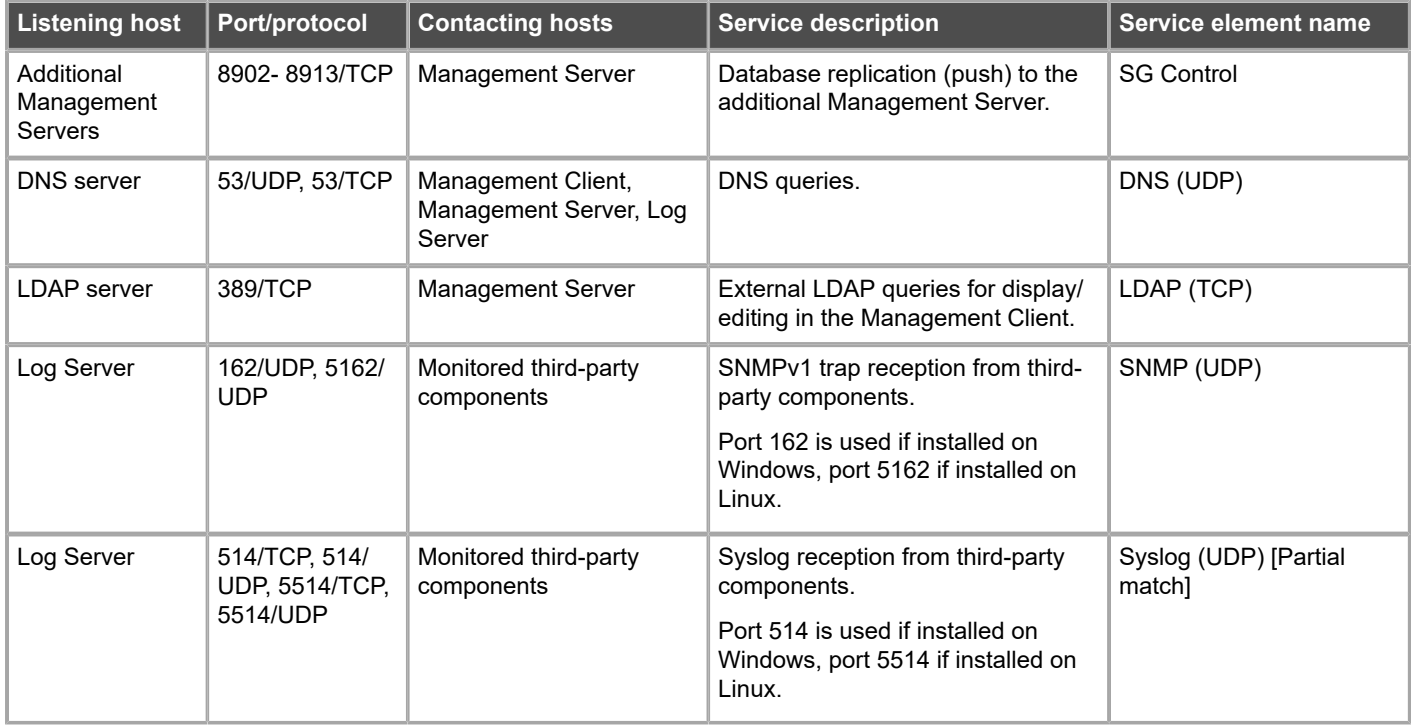

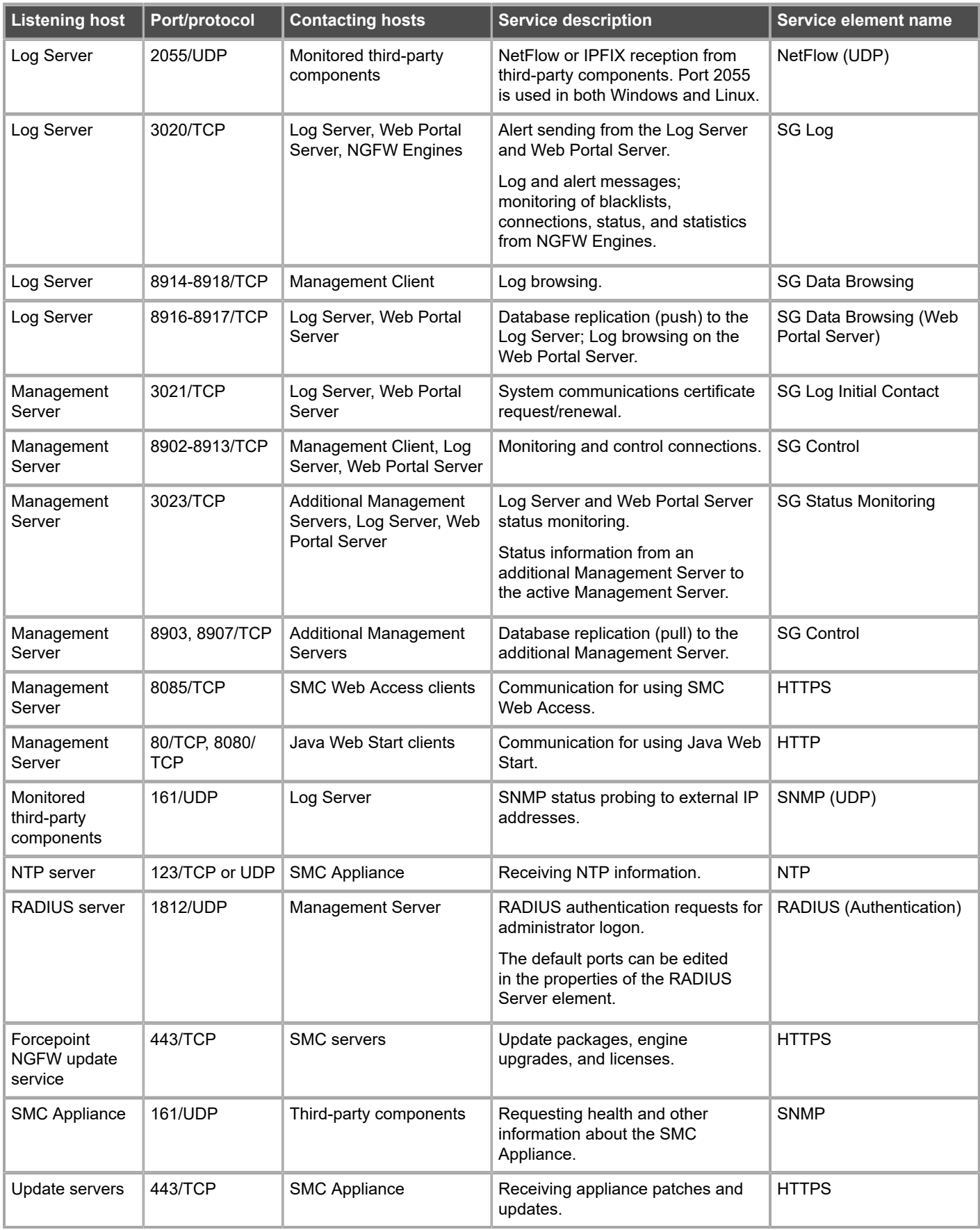

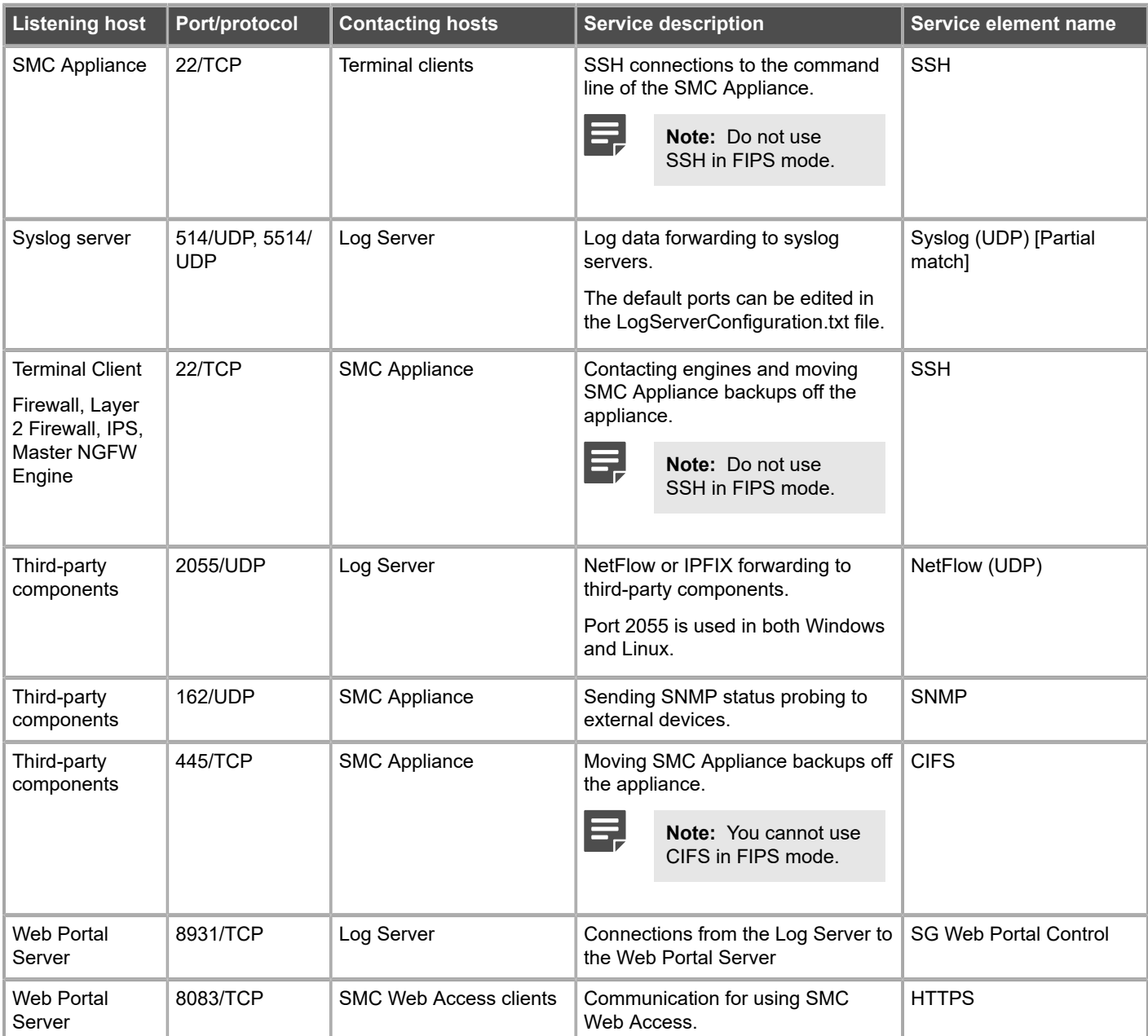

# <span id="page-1389-0"></span>**Forcepoint NGFW Engine ports**

The most important default ports used in communications to and from NGFW Engines and Master NGFW Engines are presented in the following illustrations.

See the table for a complete list of default ports for the engines.

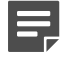

**Note:** Master NGFW Engines use the same default ports as clustered NGFW Engines. Virtual NGFW Engines do not communicate directly with other system components.

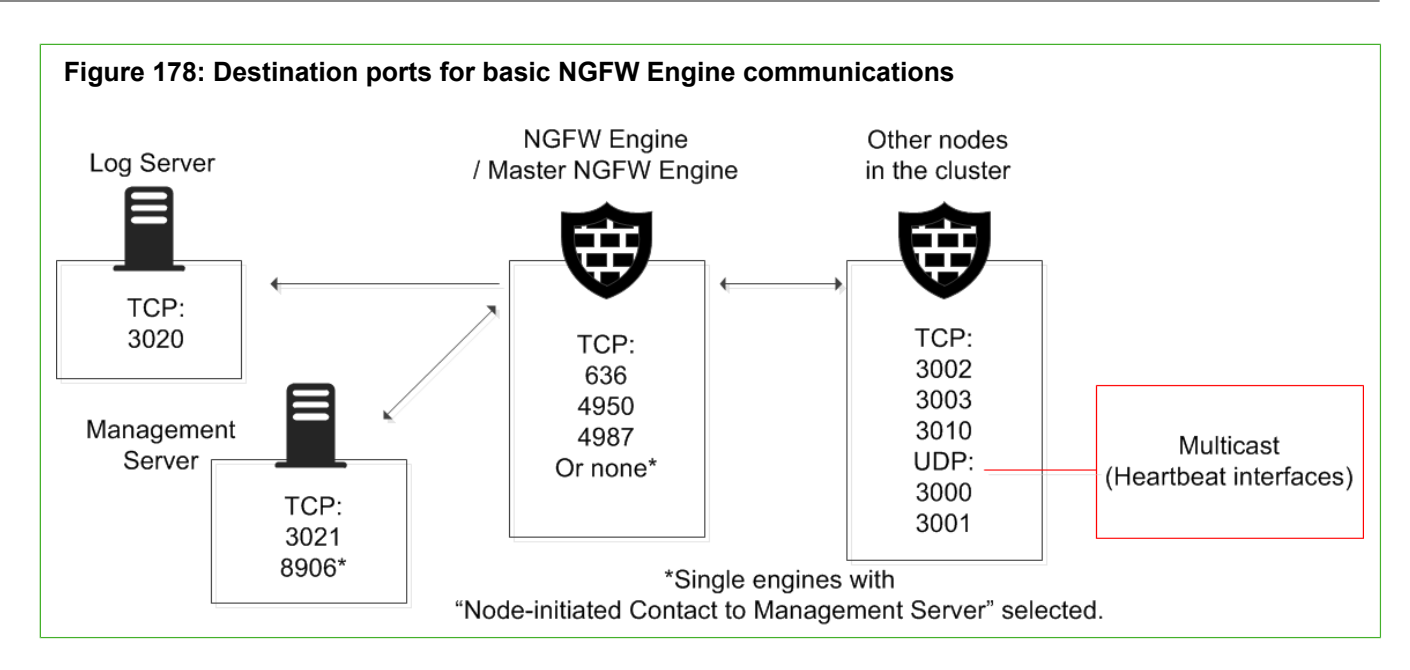

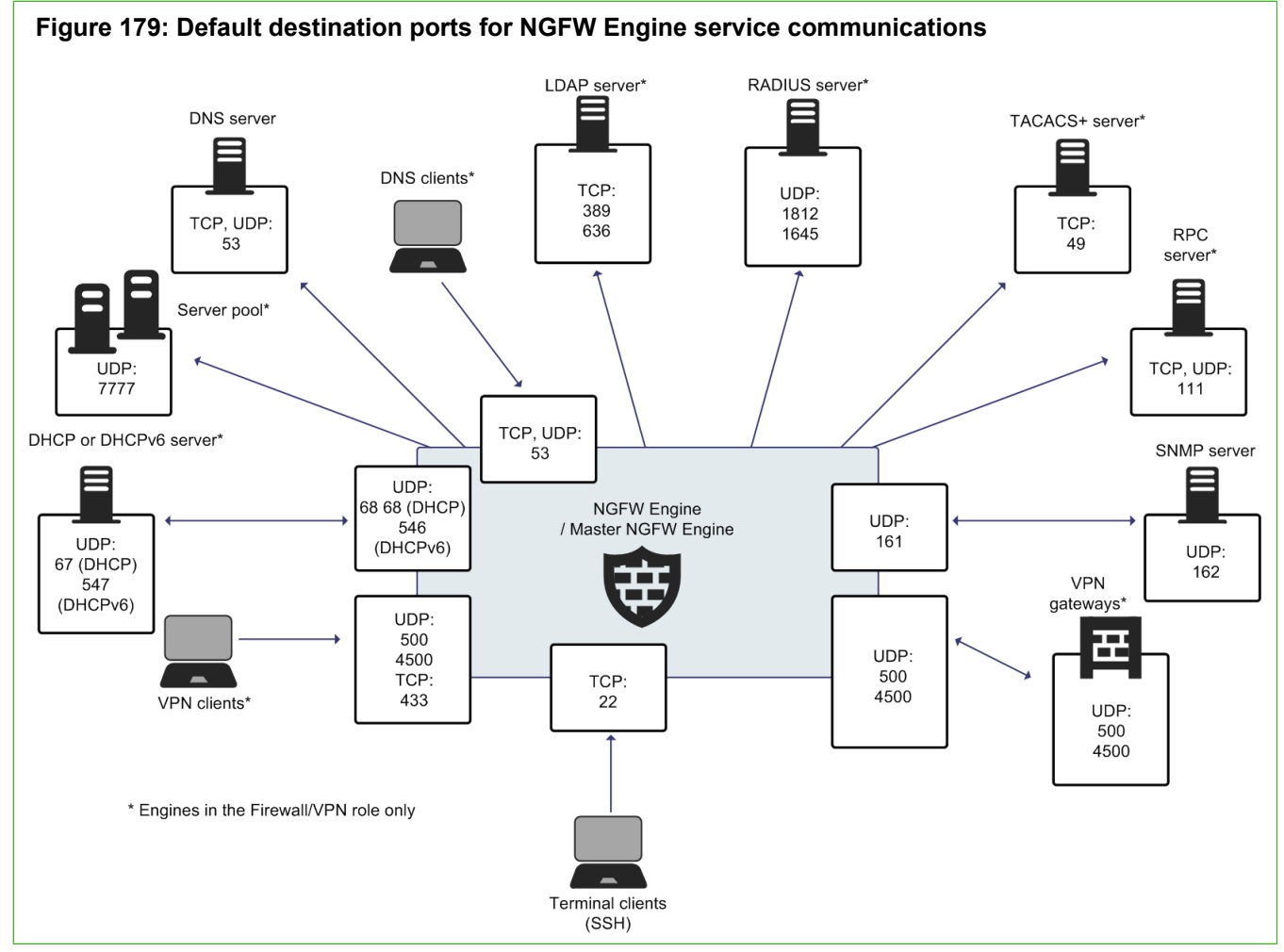

This table lists the default ports for NGFW Engines and Master NGFW Engines. Many of these ports can be changed. The names of corresponding default Service elements are also included for your reference.

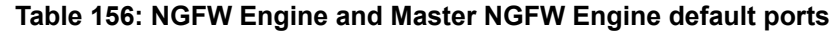

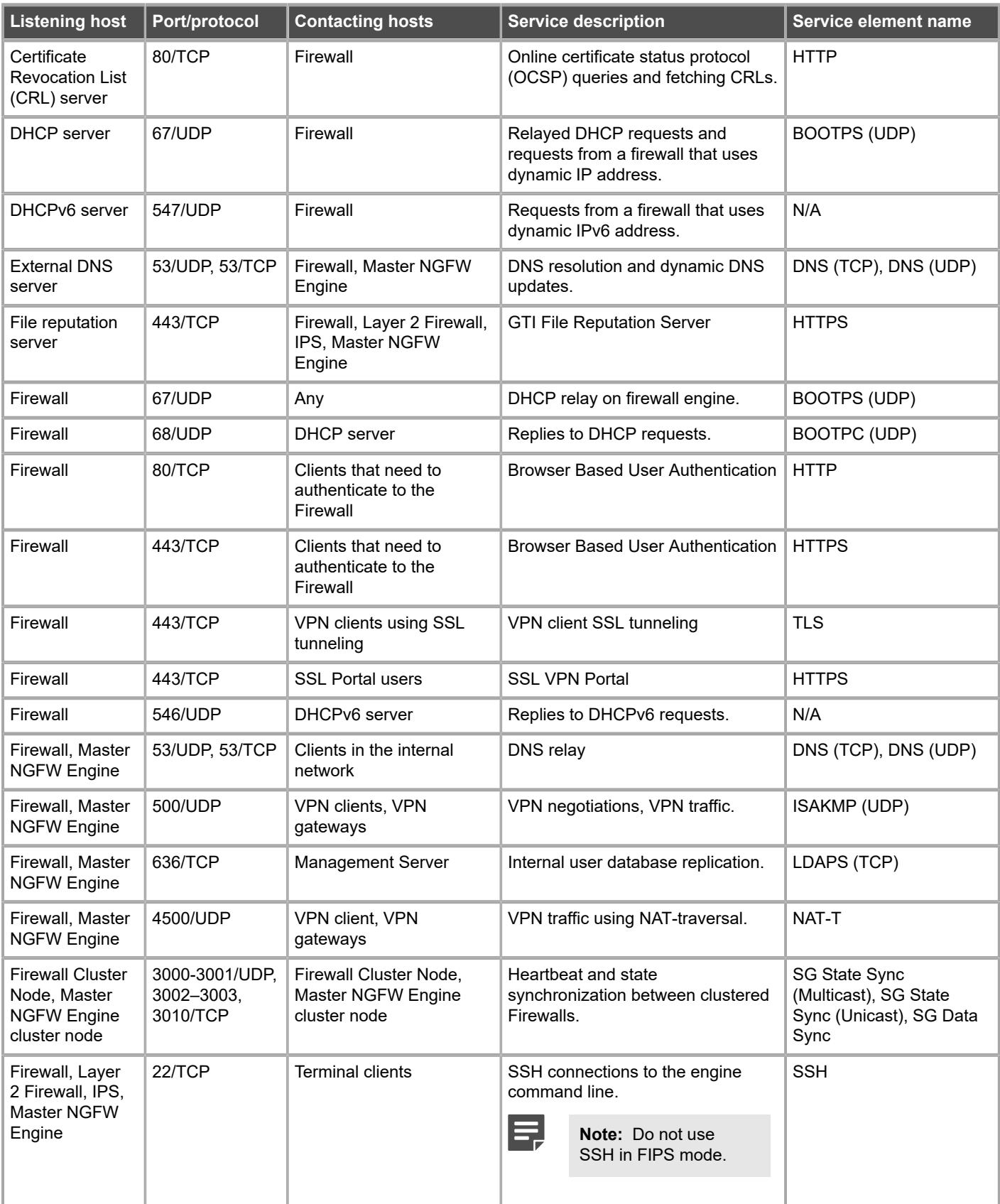

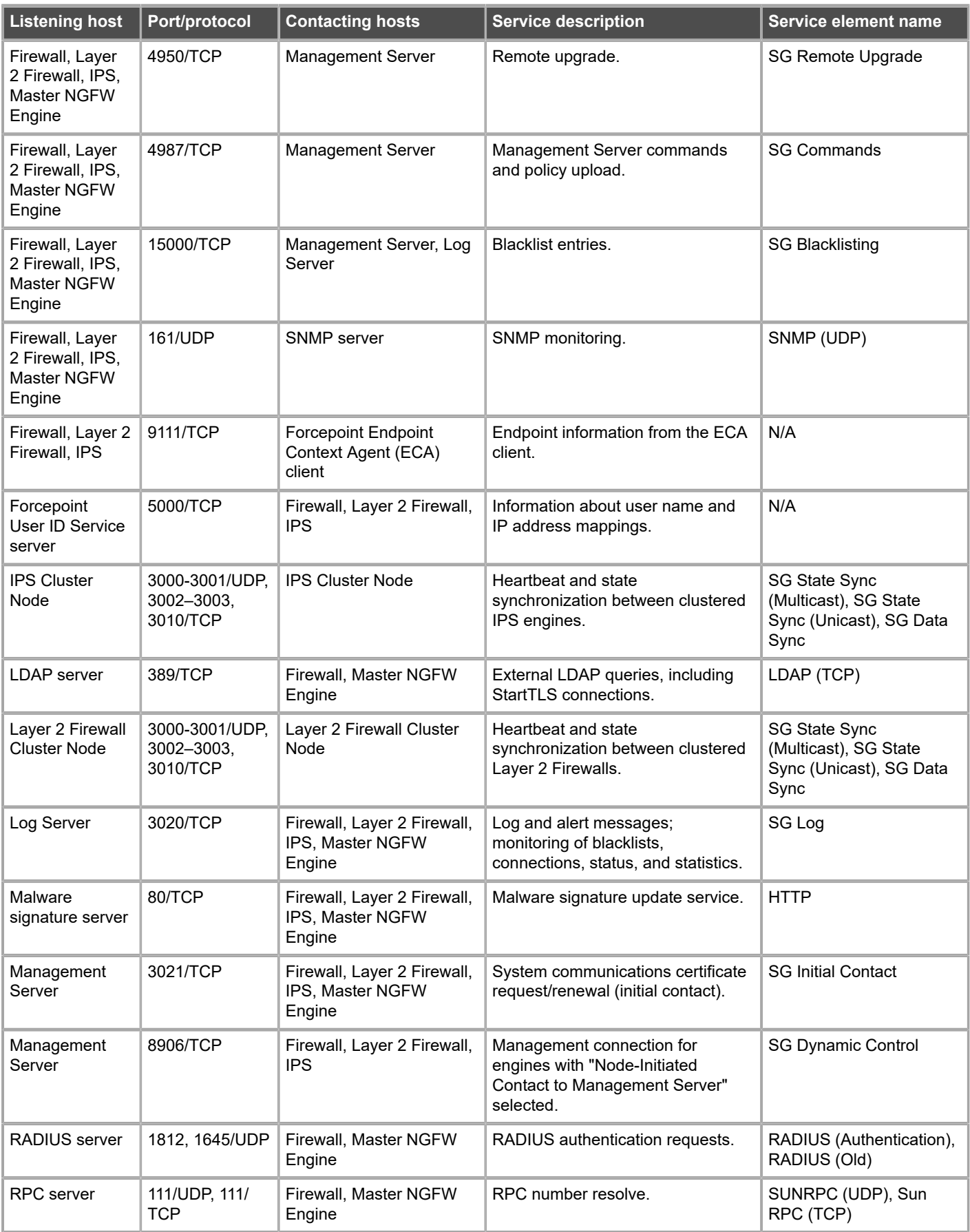

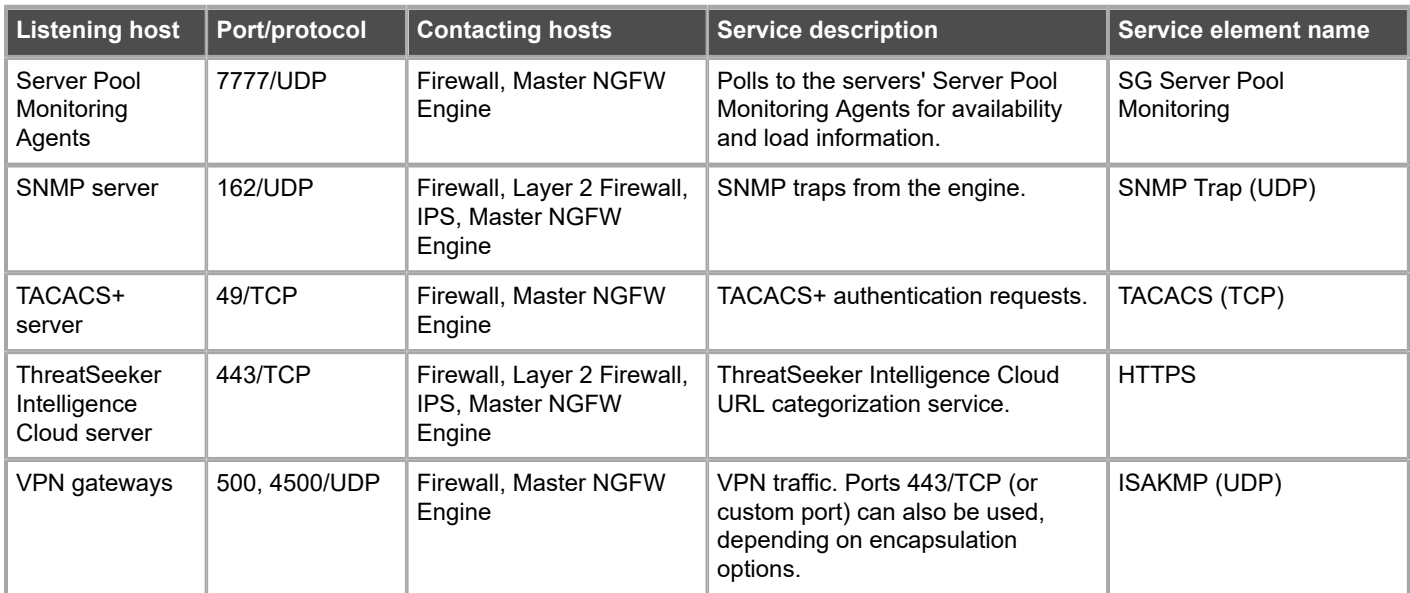

# **Appendix C Working with expressions**

#### **Contents**

- **•** [Introduction to expressions](#page-1394-0) on page 1395
- **•** [Using operands](#page-1395-0) on page 1396
- **•** [Expression processing order](#page-1397-0) on page 1398
- **•** [Grouping operands using parentheses](#page-1397-1) on page 1398
- **•** [Nesting expressions](#page-1398-0) on page 1399

Expressions are elements that allow you to create simple definitions for representing complex sets of IP addresses by using logical operands.

# <span id="page-1394-0"></span>**Introduction to expressions**

An *expression* is an element that combines other network elements (IP addresses) with logical operands.

Expressions make it easier to define complex sets of network resources, even though you can arrive at the same definitions without expressions. For example, a single, simple expression can include a whole network except for a few individual IP addresses scattered throughout the address space. Otherwise, several Address Range elements might be needed for defining the same set of IP addresses.

The expressions consist of the following parts:

- **•** *Parentheses* group sets of elements and define the processing order in the same way as they do in mathematical equations. The parentheses in expressions are always the basic curved type "(" and ")".
- **•** *Negation* operators take a set and form a new set that includes every possible element except the ones in the original set. Negations are expressed with "~".
- **•** *Intersection* operators take two sets and forms a new set that includes only those IP addresses that are found in both sets. Intersections are expressed with "#".
- **•** *Union* operators combine two sets and form a new set that includes every IP address in both sets. Unions are expressed with "#".

## <span id="page-1395-0"></span>**Using operands**

When creating expressions, you can use the negation, intersection, and union operands.

## **Negation**

The negation operand can be understood based on common language use: it corresponds to the word "NOT".

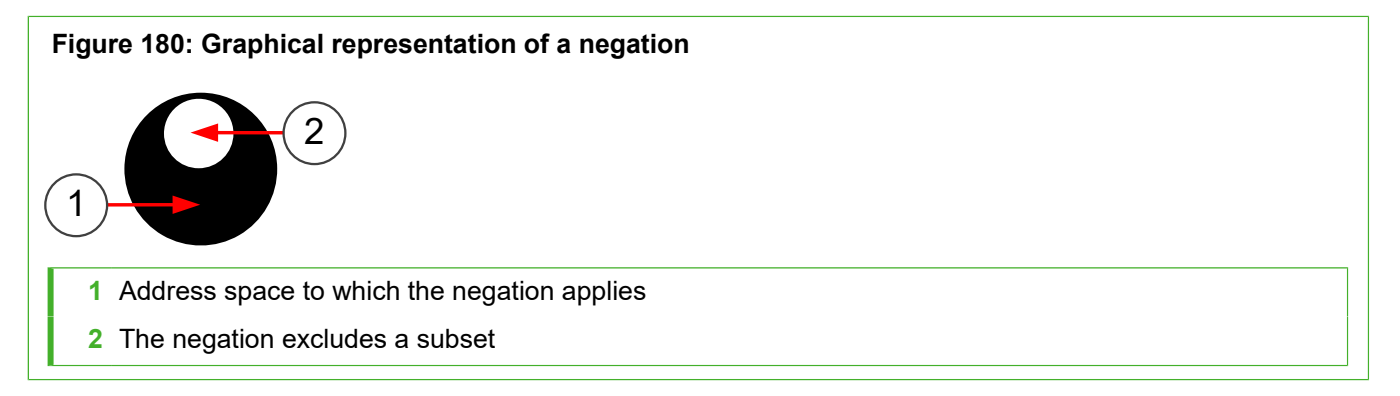

### **Example**

~1.2.3.4 (negation of IP address 1.2.3.4) includes all other possible (IPv4) addresses except the IP address 1.2.3.4. As you see, negations are a good way to create a simple element that includes large IP address spaces with some exceptions. Usually, the negation appears in constructions like the following: 192.168.10.0/24 # ~192.168.10.200. This example basically means "include all addresses in network 192.168.10.0/24, but do not include address 192.168.10.200".

This definition uses the intersection operand, which is explained next. We return to this same example to explain the intersection part of the equation. Also, the section explaining the union operand returns to this example once more to explain why a union operand is not appropriate here.

## **Intersection**

Intersection means "include only those IP addresses that are a part of both sets".

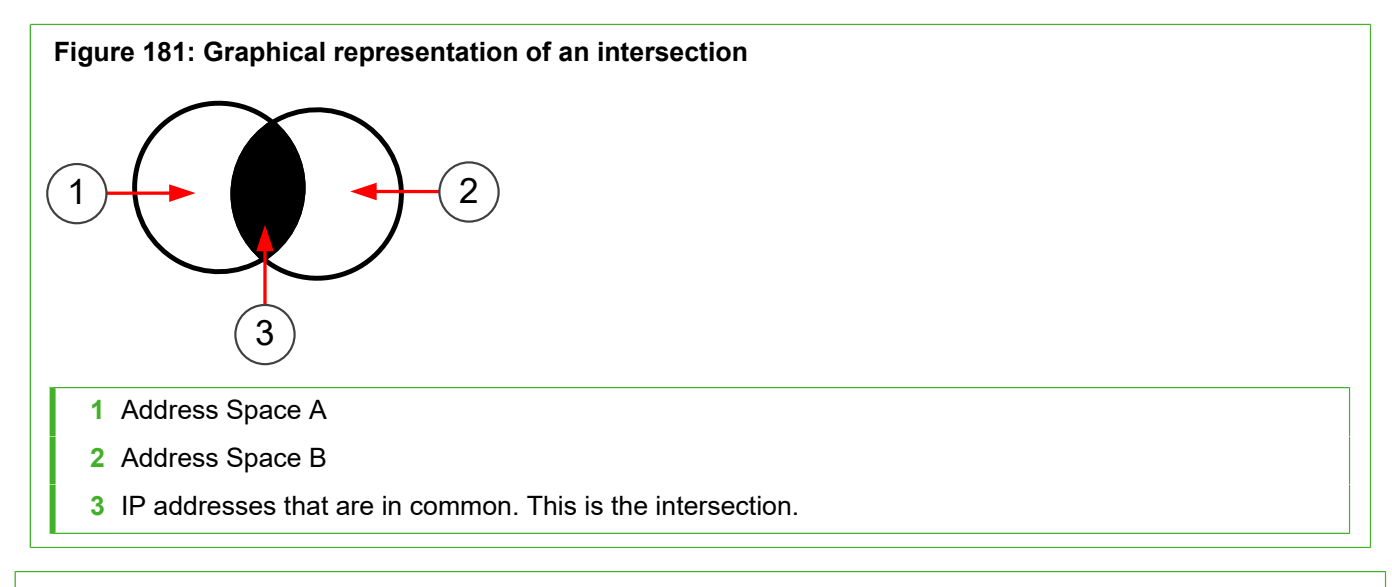

### **Example**

We could intersect two address ranges, A (192.168.10.200 – 192.168.10.300) and B (192.168.10.250 – 192.168.10.350). The expression reads A # B and it resolves to the following IP addresses: 192.168.10.250 – 192.168.10.300 (the IP addresses that appear in both ranges).

We now return to the previous example on the negation operand, where an intersection was also used: 192.168.10.0/24 # ~192.168.10.200. On the left side, there is a specific network that we intersect with the right side that contains all possible IP addresses except one IP address. The intersection resolves to the IP addresses that the left side and the right side have in common. These addresses include the IP addresses in network 192.168.10.0/24 except the one IP address that is excluded on the right side of the equation. As shown here, intersections allow us to make expressions more specific.

## **Union**

The common language equivalent for the union operand is the word "AND". The union operand's role is to widen the scope of the expression.

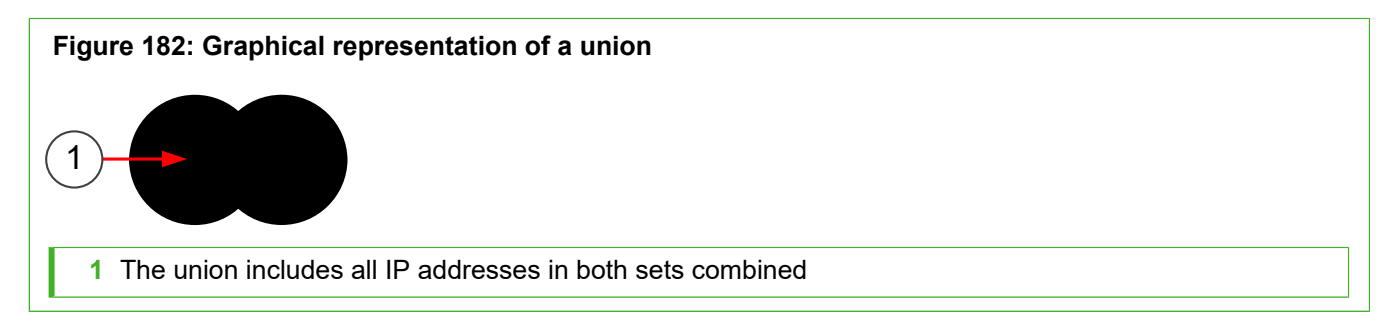

#### **Example**

The expression 1.2.3.0/24 # 2.3.4.0/24 includes all IP addresses in the two networks. As is evident from this example, using unions is the same as including the elements in the same Group element. For this reason, unions are not the only operand in an expression. Perhaps a better example is: ~192.168.1.1 # ~192.168.1.255 (includes all IP addresses except the two IP addresses mentioned). However, this example is wide in scope and might

require further restriction to be practical. For example, adding an intersection with the network 192.168.1.0/24 restricts the result to addresses in that network.

Unions do have the potential to become too wide in scope if you are not careful. In the preceding example, we used the example expression:  $192.168.10.0/24 \neq 192.168.10.200$ . If we replace the intersection ("#") with a union ("#"), the expression then includes all addresses from the left side (network 192.168.10.0/24) and the right side (all IPv4 addresses except for one). The expression includes even the single IP address that is excluded on the right side, since it is part of the network on the left side. The result corresponds to the default "Any Network" element that matches all possible IP addresses. The processing order of the operands is also a factor in this result.

## <span id="page-1397-0"></span>**Expression processing order**

The processing order of expressions is fixed.

As in mathematical equations, items inside parentheses are always resolved before other comparisons. Next, the operands are processed by type: first the negations, then intersections, and last the unions.

For example, the expression A  $# \sim (B # C) # D$  is processed as follows:

- **1)** The formula between parentheses is solved first (the union of B and C). If we replace this result with X, the expression becomes  $A \# \sim X \# D$ .
- **2)** The negation is processed next, inverting the value of X. If we replace this result with Y, the expression becomes  $A \# Y \# D$ .
- **3)** Next, the intersection between Y and D is resolved. If we replace this result with Z, the expression becomes  $A \# Z$ .
- **4)** Finally, the union of A and Z yields the actual value that the expression represents (the full contents of both A and Z).

As shown here, the order in which the operand-value combinations appear in the expression have no significance to the order of processing. The only way to change the processing order is by using parentheses as explained next.

## <span id="page-1397-1"></span>**Grouping operands using parentheses**

Parentheses allow grouping the expression so that the operands you add are processed in a non-standard order.

Operands inside parentheses are always processed before other operands. Parentheses can also be placed inside parentheses, in which case the operands are processed starting from the innermost parentheses.

We can change the earlier example by adding a set of parentheses like this:  $(A # ~ (B # C)) # D$ . With the two sets of parentheses, the inner parentheses are processed first (B # C as before), and the negation is processed next (~X as before). However, the outer parentheses are processed next instead of processing the intersection, changing the result. If  $\sim$ (B # C) results in Y (as before), the expression becomes (A # Y) # D. The order of processing is then different than without the parentheses: instead of intersecting Y and D, the expression performs a union of A and Y, and the intersection is then the last operand to be processed.

Complicated expressions with extensive use of parentheses can become difficult to read and edit. In these situations, nested expressions might sometimes be a better option.

# <span id="page-1398-0"></span>**Nesting expressions**

You can nest expressions by placing other expressions inside an expression. Nesting is a good way to simplify the creation of complex expressions.

When you construct complex expressions from smaller incremental units, you can more easily find and fix problems. You can also reuse the smaller units in other expressions or policies as appropriate. Arguably, the expressions are also easier to read and edit when broken down into smaller units.

For example, if we want to create an expression that includes all IP addresses in three networks, except for one IP address in each, we have a long expression: (192.168.1.0/24 # ~192.168.1.1) # (192.168.2.0/24 #  $~192.168.2.1$ ) # (192.168.3.0/24 # ~192.168.3.1).

Instead of creating just one expression, it might make more sense to create several expressions: one for each set of parentheses (for example, Expression A: 192.168.1.0/24 # ~192.168.1.1) and then add an expression that collects those three expressions together as follows: Expression A # Expression B # Expression C, or simply create a Group element that contains the three expressions.

All three subexpressions can be used individually or easily combined in other ways as needed, for example, Expression A # Expression C. Naturally, when changes are made to an expression used inside some other expression, the definitions are updated in both places.

You can also create expressions that you use as templates for creating new expressions: when you insert an expression into another expression, you have the choice of extracting the contents from the expression instead of just inserting the expression. Extracting the contents allows you to make further changes and additions to the expression you insert. Extracting the contents also removes the link between the expressions, so changes are not propagated if the inserted expression is later changed.

# **Appendix D Predefined Aliases**

#### **Contents**

- **•** [Predefined User Aliases](#page-1400-0) on page 1401
- **•** [System Aliases](#page-1400-1) on page 1401

Predefined Aliases are used in the default policies. Some of them might be useful when you create your own rules.

# <span id="page-1400-0"></span>**Predefined User Aliases**

User Aliases are usually created by administrators, but there are also some predefined User Aliases in the SMC.

User Aliases are preceded with one \$ character. The following table lists all editable automatically created User Aliases.

### **Table 157: System-defined User Aliases**

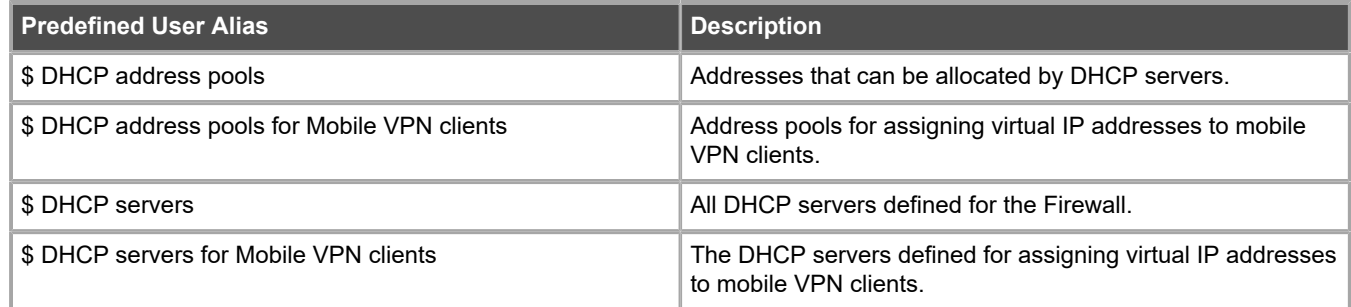

## <span id="page-1400-1"></span>**System Aliases**

System Aliases are automatically created non-editable Aliases.

The System Aliases are preceded with two \$\$ characters. The following table lists the definitions of all System Aliases. These Aliases are used in the Firewall's default policies.

#### **Table 158: System Aliases**

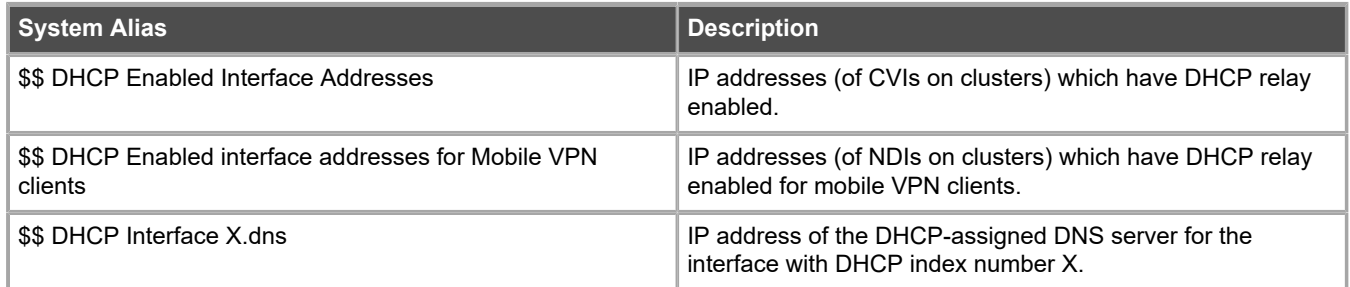

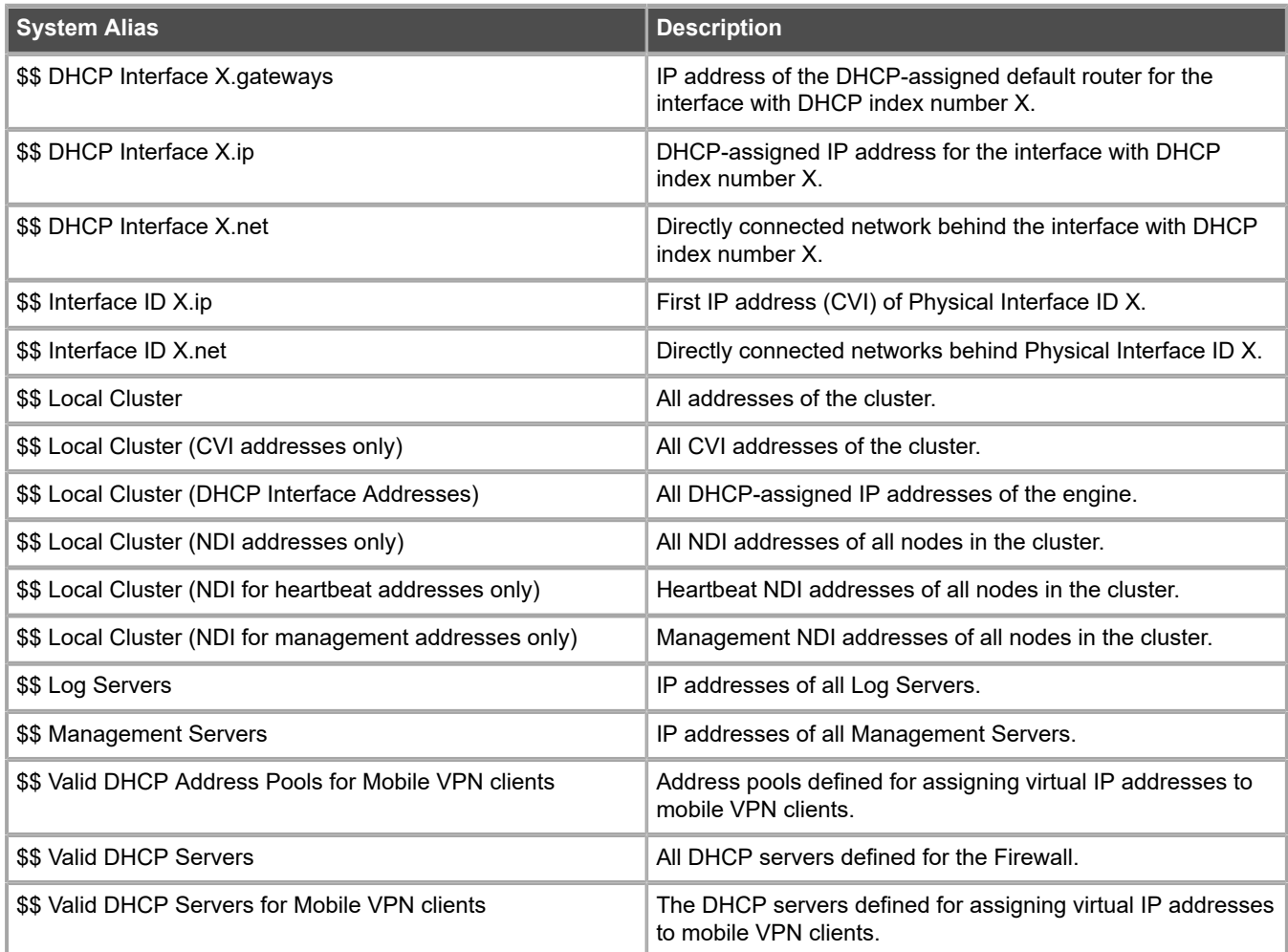

# **Appendix E Situation Context parameters**

#### **Contents**

6

- **•** [Correlation Context parameters](#page-1402-0) on page 1403
- **•** [Other Context parameters](#page-1405-0) on page 1406

There are parameters you can define for Situation Contexts.

**Note:** The details related to the Contexts in your system might be different from what is described here. The Contexts might have been updated through dynamic update packages after this guide was published. Read the [Release Notes](https://support.forcepoint.com/Documentation) of each update package you import to see which elements are affected.

# <span id="page-1402-0"></span>**Correlation Context parameters**

You can configure Correlation Context parameters to find patterns in event data.

## **Event Compress**

Event Compress combines repeated similar events into the same log entry, reducing clutter in the **Logs** view.

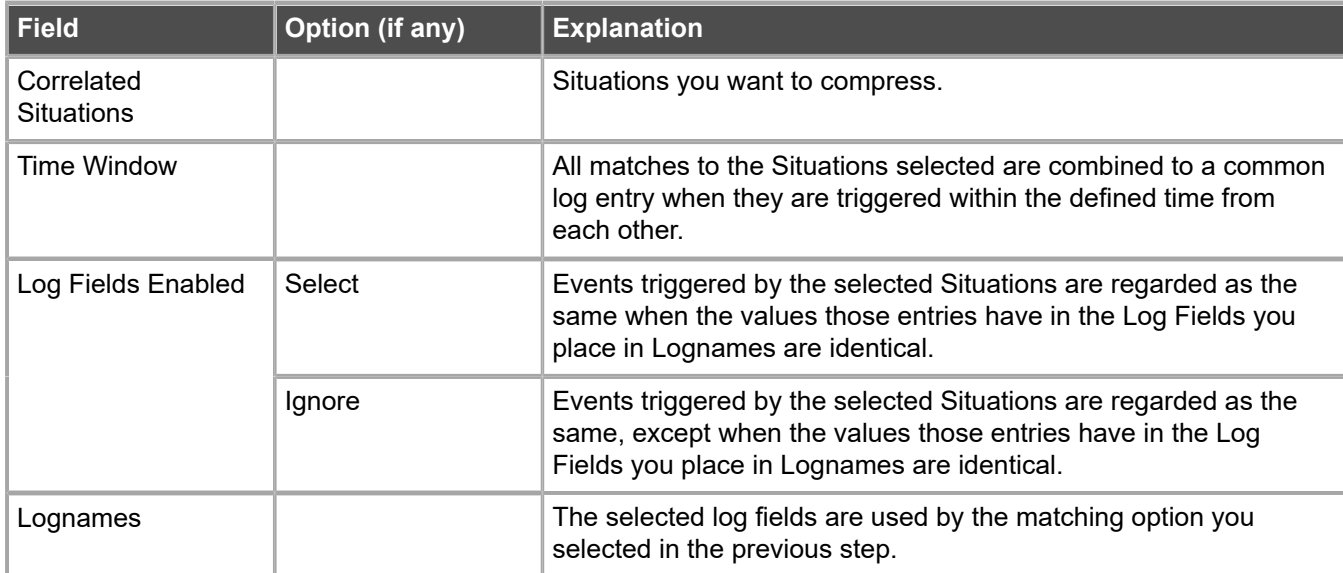

### **Table 159: Event Compress parameters**

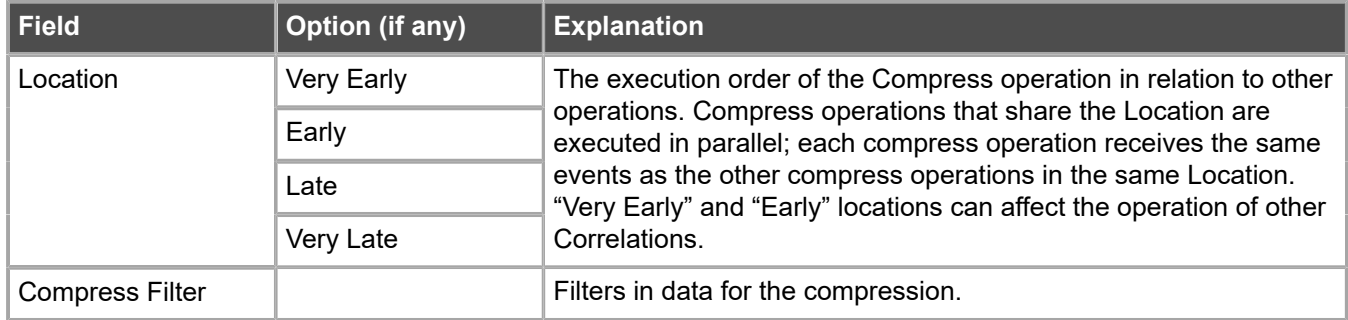

## **Event Count**

Event Count finds recurring patterns in traffic by counting the times certain Situations occur within the defined period, so that action can be taken if the threshold values you set are exceeded.

### **Table 160: Event Count parameters**

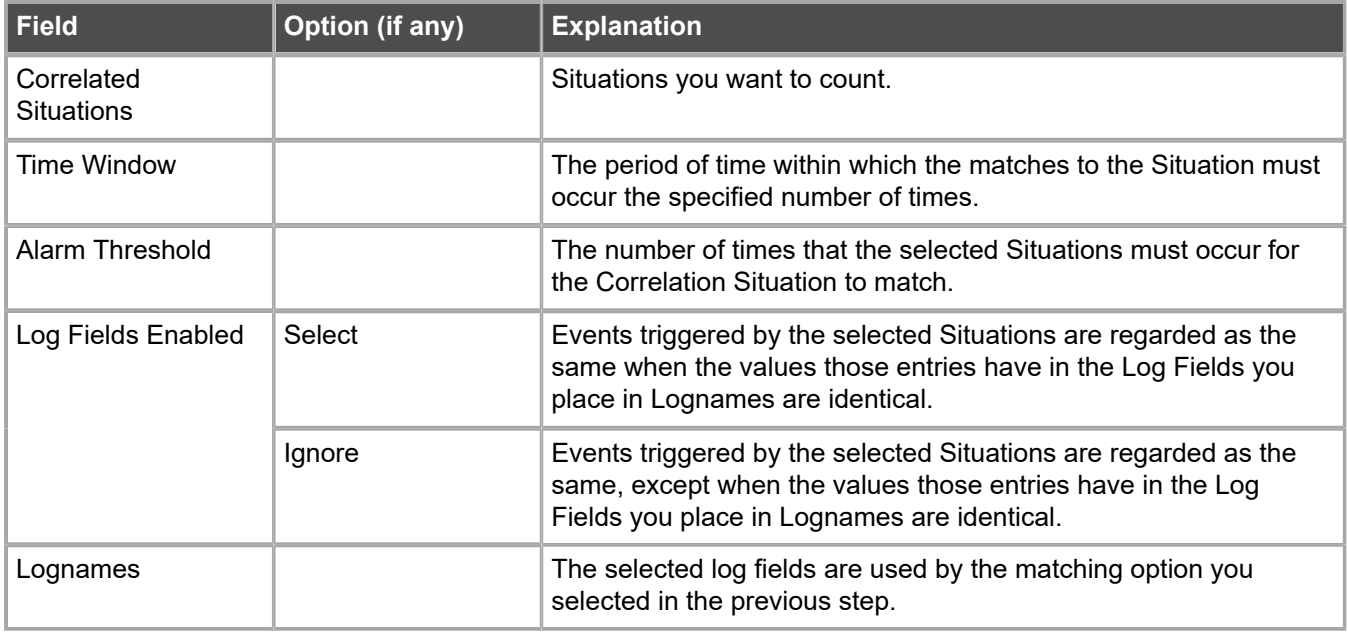

## **Event Group**

Event Group finds event patterns in traffic by following if all events in the defined set of Situations match at least once in any order within the defined time period.

### **Table 161: Event Group parameters**

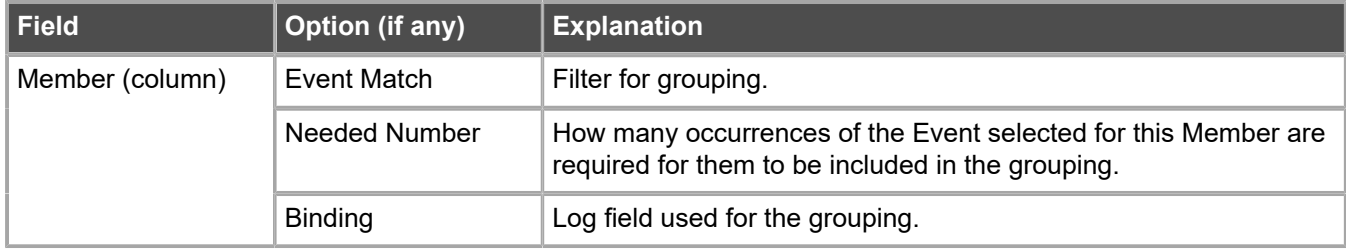
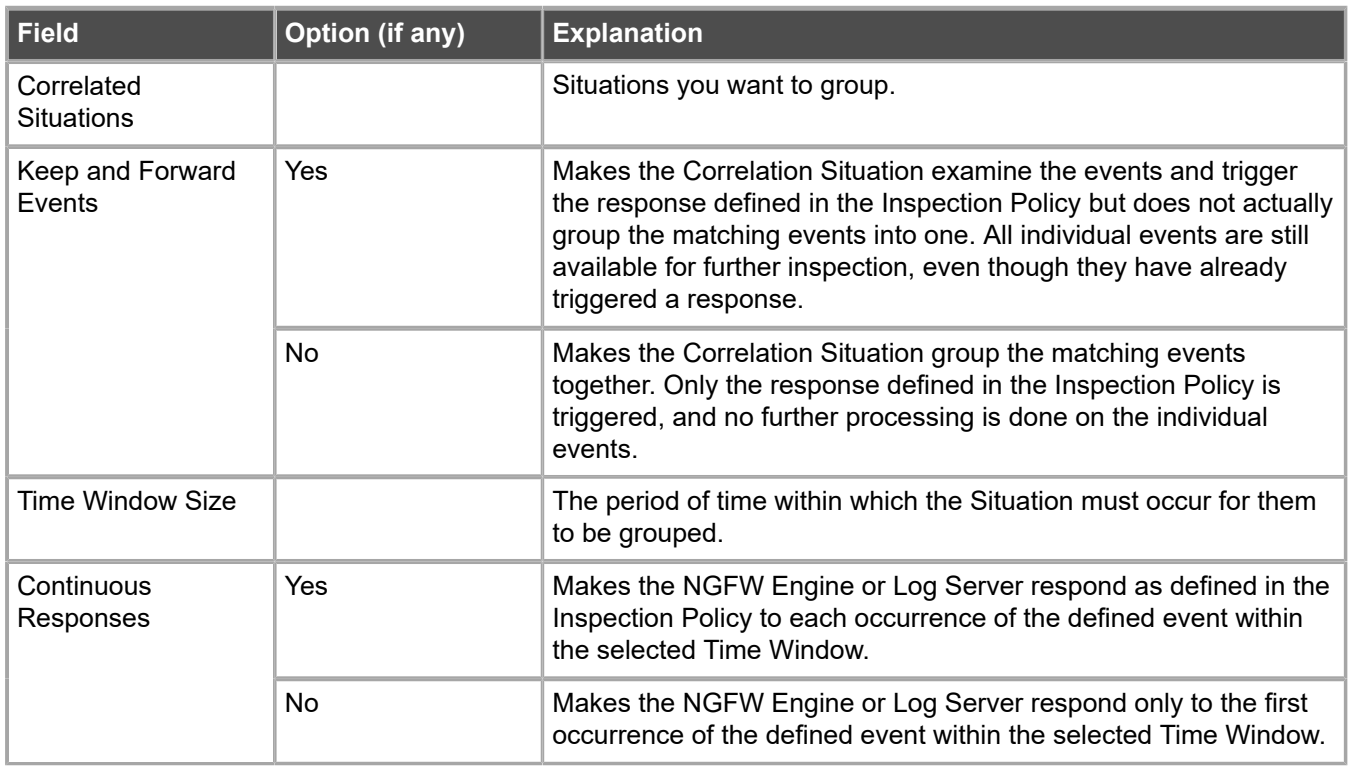

### **Event Match**

Event Match allows filtering event data produced by specific Situations using Filter expressions.

### **Table 162: Event Match parameters**

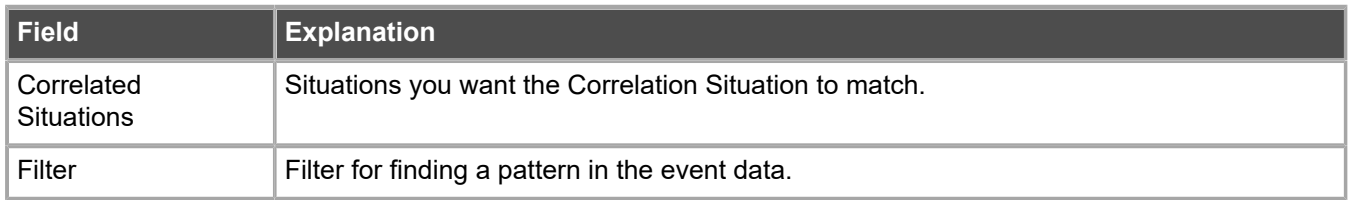

### **Event Sequence**

Event Sequence finds event patterns in traffic by following if all events in the defined set of Situations match in a specific order within the defined time period.

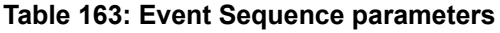

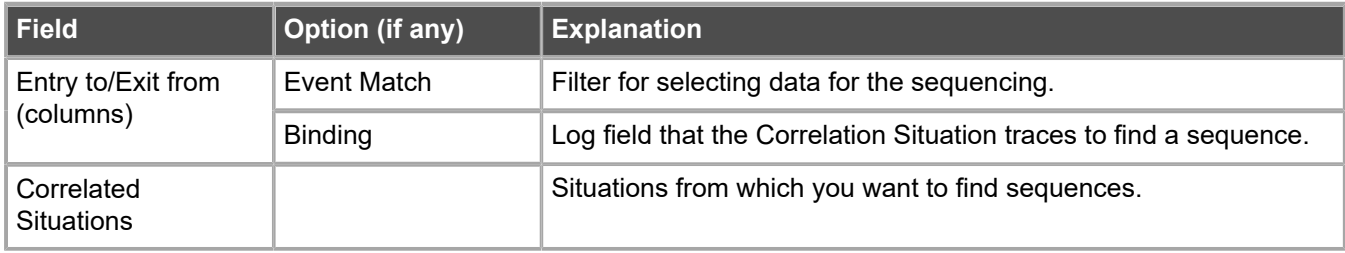

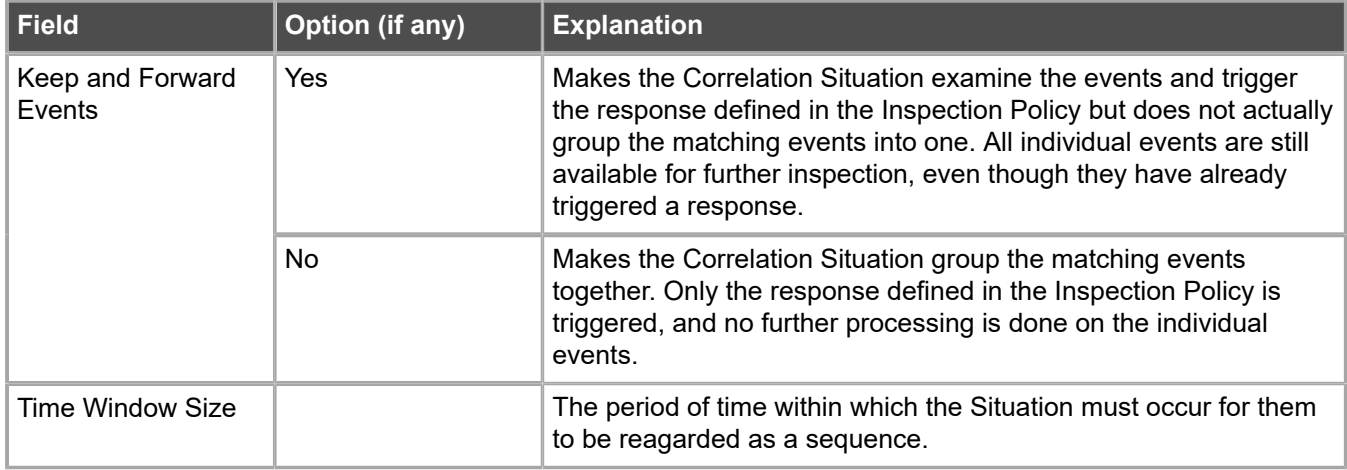

## **Other Context parameters**

See the properties dialog box of the Context in question.

The Contexts are shown as branches/sub-branches in the **Other Elements** > **Situations** > **By Context** tree in the **Configuration** view.

# **Appendix F Regular expression syntax**

#### **Contents**

- **•** [SMC regular expression syntax](#page-1406-0) on page 1407
- **•** [Special character sequences](#page-1408-0) on page 1409
- **•** [Pattern-matching modifiers](#page-1409-0) on page 1410
- **•** Variable [expression](#page-1411-0) evaluation on page 1412
- **•** [Stream operations](#page-1413-0) on page 1414
- **•** [System variables](#page-1414-0) on page 1415
- **•** [Independent subexpressions](#page-1416-0) on page 1417
- **•** [Parallel matching groups](#page-1416-1) on page 1417
- **•** Tips for working with regular [expressions](#page-1416-2) on page 1417

The SMC has its own regular expression syntax. Regular expressions are used in Situations for matching network traffic. Situations are used in the Inspection rules on NGFW Engines.

# <span id="page-1406-0"></span>**SMC regular expression syntax**

A regular expression is a sequence of characters that defines a matching pattern. These patterns are used for matching byte sequences in network traffic.

The expression matching always starts from the beginning of the traffic stream, defined by the associated Situation Context. Depending on the context, this can mean:

- **•** The beginning of a TCP stream.
- **•** The beginning of a UDP packet.
- **•** A protocol-specific field or header, such as the beginning of an HTTP request header or the beginning of an HTTP Request URI.

A regular expression consists of one or more branches that are separated by a logical OR symbol "|". A Situation match occurs if any of the branches matches the traffic stream.

#### **Regular expression matching**

```
# This regular expression matches
# if any of the following patterns are seen
# at the beginning of the traffic stream: "aaa", "bbb", "ccc"
aaa|bbb|ccc
```
The basic sequences that can be used in an SMC regular expression are listed in the following table:

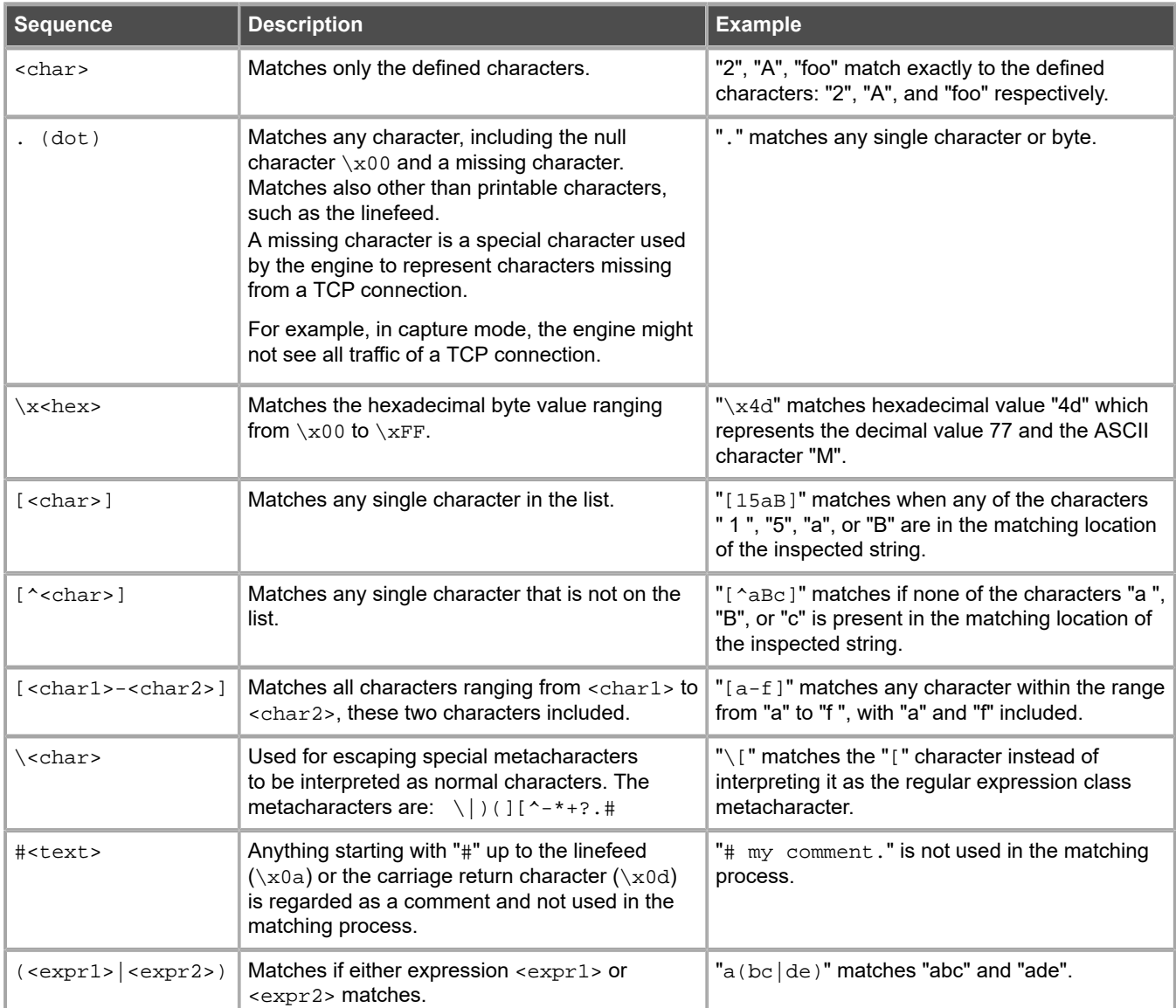

#### **Table 164: SMC regular expression syntax**

#### **Example regular expressions**

# This regular expression matches any of the following strings: # "login.php", "login1.php", "login2.php", "login\_internal.php" # Note: to match the "." character, the character must be escaped in the # regular expression by prefixing the character with "\" login\.php|login[12]\.php|login\_internal\.php # Alternatively, the branches of the above regular expression can be # combined into one single branch as shown below login([123]| internal)?\.php

It is also possible to indicate repeated, consecutive characters, or regular expressions using quantifiers. The quantifiers available in SMC regular expression syntax are listed in the following table.

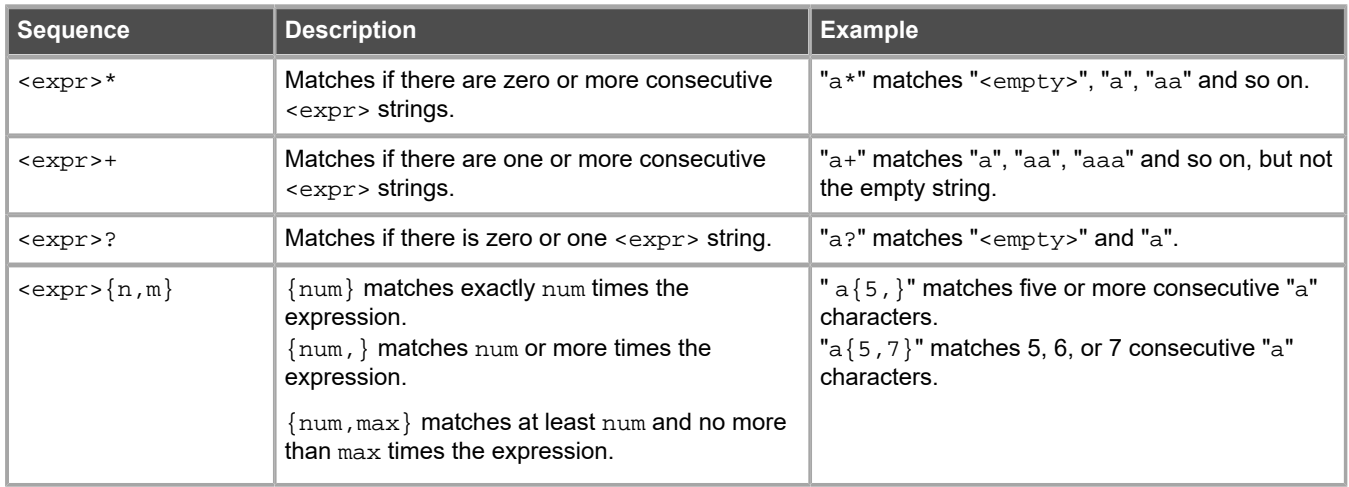

#### **Table 165: SMC regular expression quantifiers**

The quantifiers always apply only to the single previous character (or special character sequence), unless otherwise indicated by parentheses. For example, the regular expression "login\*" matches "logi", "login" or "loginnnn", whereas the regular expression "(login)\*" matches the empty string "", "login" or "loginloginlogin".

As the matching of a regular expression is always started from the beginning of the traffic stream, ". \*" (any character zero or more times) is often needed when writing SMC regular expressions. For example, the regular expression ".\*/etc/passwd" searches for the string "/etc/passwd" anywhere in the traffic stream.

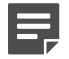

**Note:** Use the wildcard characters '\*' and '+', as well as '<expr>{n,m}' (where m has a large value) with care. If used in the middle of a regular expression, they can result in an expression that has a very large number of matching states, and that is too complex for efficient use. It is recommended to use these wildcards only in the beginning of a branch.

## <span id="page-1408-0"></span>**Special character sequences**

Printable characters, such as "a" or "b", are defined by simply typing them into a regular expression. In addition, there are some shorthands for common non-printable characters and character classes.

Special character sequences are listed in the following table:

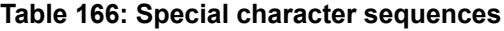

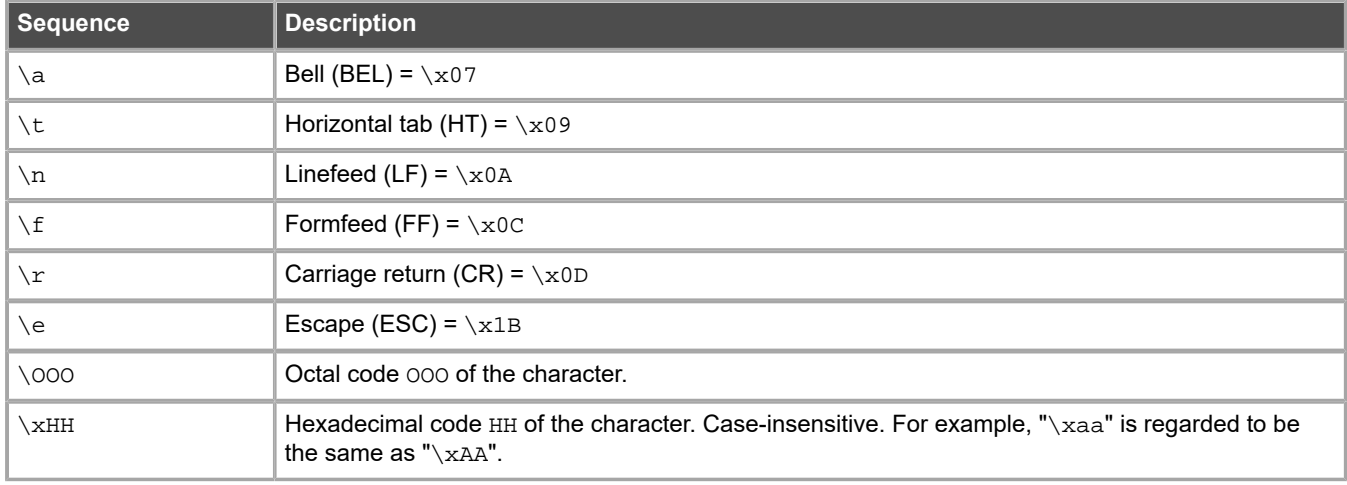

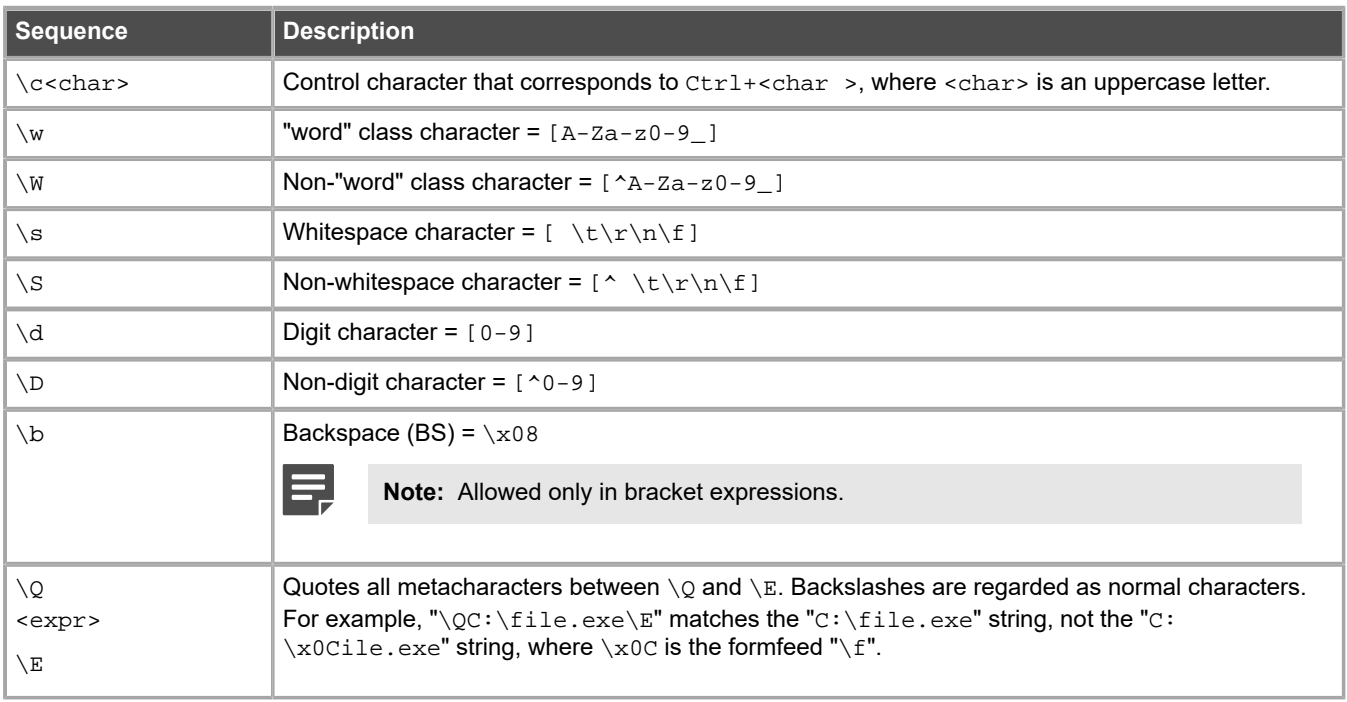

#### **Example of using special character sequences**

```
# This fingerprint matches HTTP content
# for which the length is >= 10000
# The situation context for this regular expression could be either 
# "HTTP Request Header Line" or "HTTP Reply Header Line"
Content-Length: \d\d\d\d\d
# The regular expression could be also written as shown below
Content-Length: \d{5}
```
### <span id="page-1409-0"></span>**Pattern-matching modifiers**

The regular expression syntax has Perl-like extensions. The pattern-matching modifiers are extensions that can be used to control the matching process in more detail.

The modifiers are enabled with (?<modifiers>) and disabled with a minus (?-<modifiers>), where <modifiers> is a list of one or more modifiers.

#### **Example of pattern-matching modifiers**

```
# This fingerprint is identical to the special character sequence example,
# except for the (?i) modifier.
# HTTP Header names are case-insensitive. For this reason,
# case-insensitivity is enabled in this fingerprint.
(?i)Content-Length: \d\d\d\d\d
```
The modifiers ( $?C$ ), ( $?L$ ), and ( $?s$ )are enabled by default.

The pattern-matching modifiers are listed in the following table:

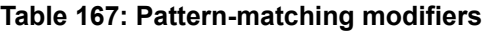

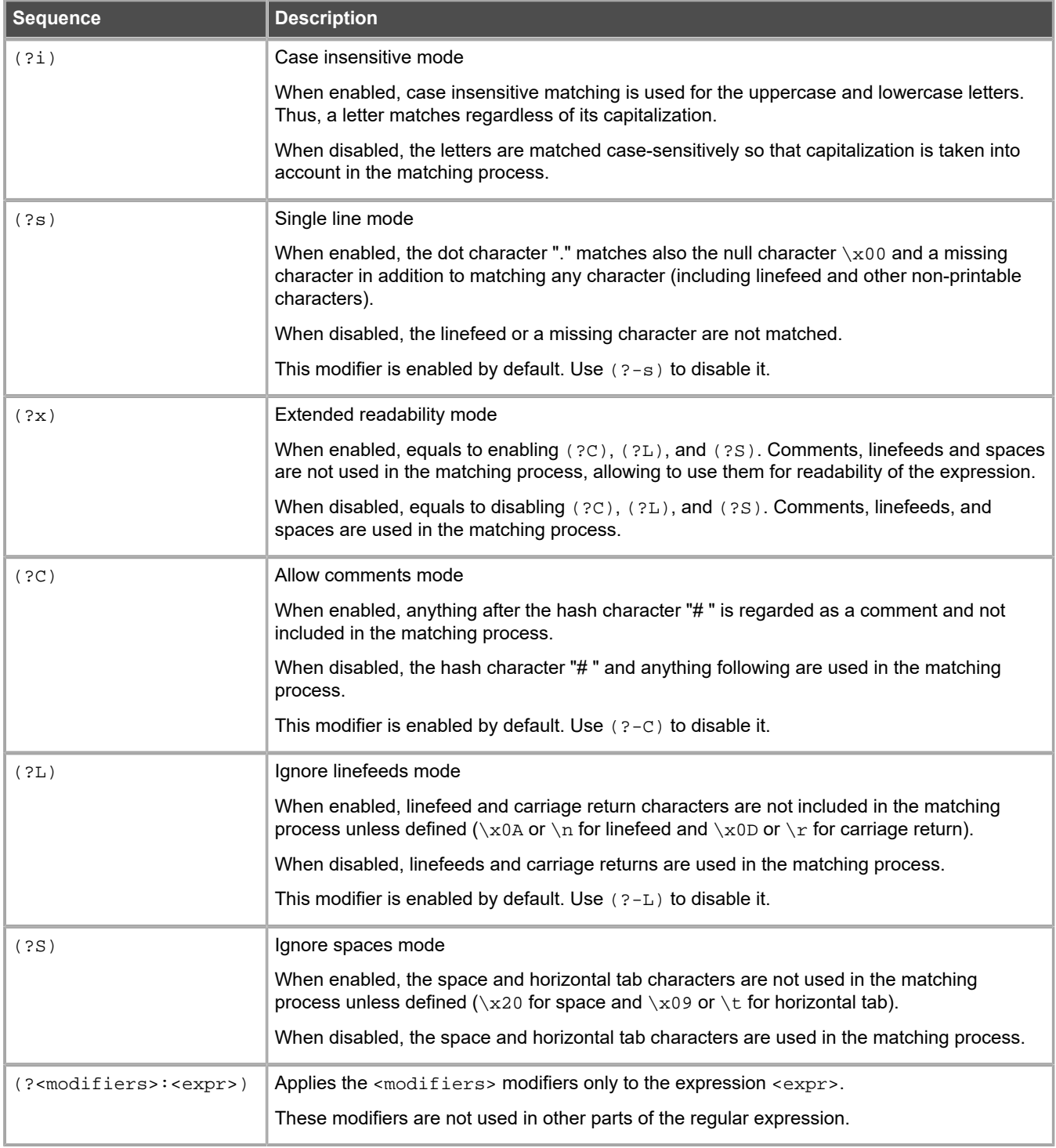

## <span id="page-1411-0"></span>**Variable expression evaluation**

Variable expression evaluation is an extension to regular expression syntax that provides the ability to use variables, parse values from the traffic stream and perform arithmetic operations.

#### **Table 168: Variable expression syntax**

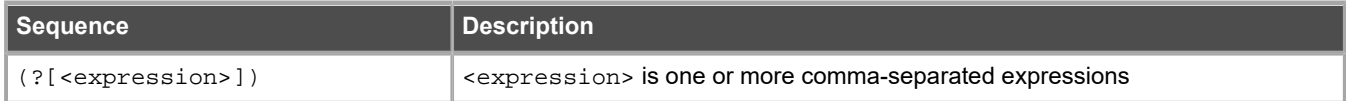

#### **Example of setting a variable in a variable expression**

```
# This regular expression searches for "aaa" anywhere in the traffic stream,
# and then sets the value of "parameter1" to 1
.*aaa(?[parameter1=1])
```
The default variable size is one bit. Variable size can be changed by appending "@<size>" to the variable name. For example, "parameter1@8" is an 8-bit variable. Possible variable sizes, in addition to 1, are 8, 16, 32 and 64 bits. By default variables are visible within a situation context. For example, a variable used in a situation with context "HTTP Request URI" is visible to all other situations in that context. Prefixing the variable name with a dollar sign "\$" makes it a connection variable. A connection variable is visible in all situations contexts for a single TCP connection, for example in both client and server stream contexts.

By default, no situation match is created when the end of a variable expression in reached. To create a match when a variable expression is used, the " $\text{sid}$ )" function must be called.

#### **Table 169: Variable expression syntax**

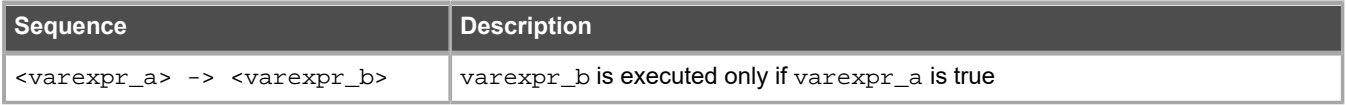

The following example shows a typical case where we want to search one string followed by another, for example "aaa" followed by "bbb". An expression such as ".\*aaa.\*bbb" breaks the guideline of not using ".\*" in the middle of a regular expression. You can circumvent this issue using variable expressions.

#### **Example of setting and checking a variable value in a variable expression**

```
# This regular expression searches for "aaa" anywhere in the traffic stream,
# and then sets the value of 'my_var' to 1.
# It also searches for "bbb", and checks whether "aaa" has already been
# seen earlier (i.e. the value of 'my var' is one). If "aaa" has been seen
# already, a match is created using the "sid()" function.
# The following traffic matches this regular expression: "aaabbb", 
# "xxaaaxxxxxxbbbxx", "aaaxbbb"
# The following traffic does not match this regular expression:
#"bbbaaa", "aabbbxxaaa"
(?x)
.*aaa(?[my\ var=1]) |
.*bbb(?[my<sup>-</sup>var==1 -> sid()])
```
#### **Example of setting and checking a variable**

```
# This regular expression matches when "login.php" is seen in the traffic 
# stream before "user=admin" Situation Context, e.g. "HTTP Request URI"
(?x)
.*login\.php(?[login_page_seen=1]) |
.*user=admin(?[login_page_seen==1 -> sid()])
```
All the arithmetic operations that are available in SMC regular expressions are listed in the table below. Operator precedence is the same as in the C programming language, except that '->' is the lowest in precedence. Statements inside parentheses '()' are always evaluated first, so the order of operations can be overridden with parentheses.

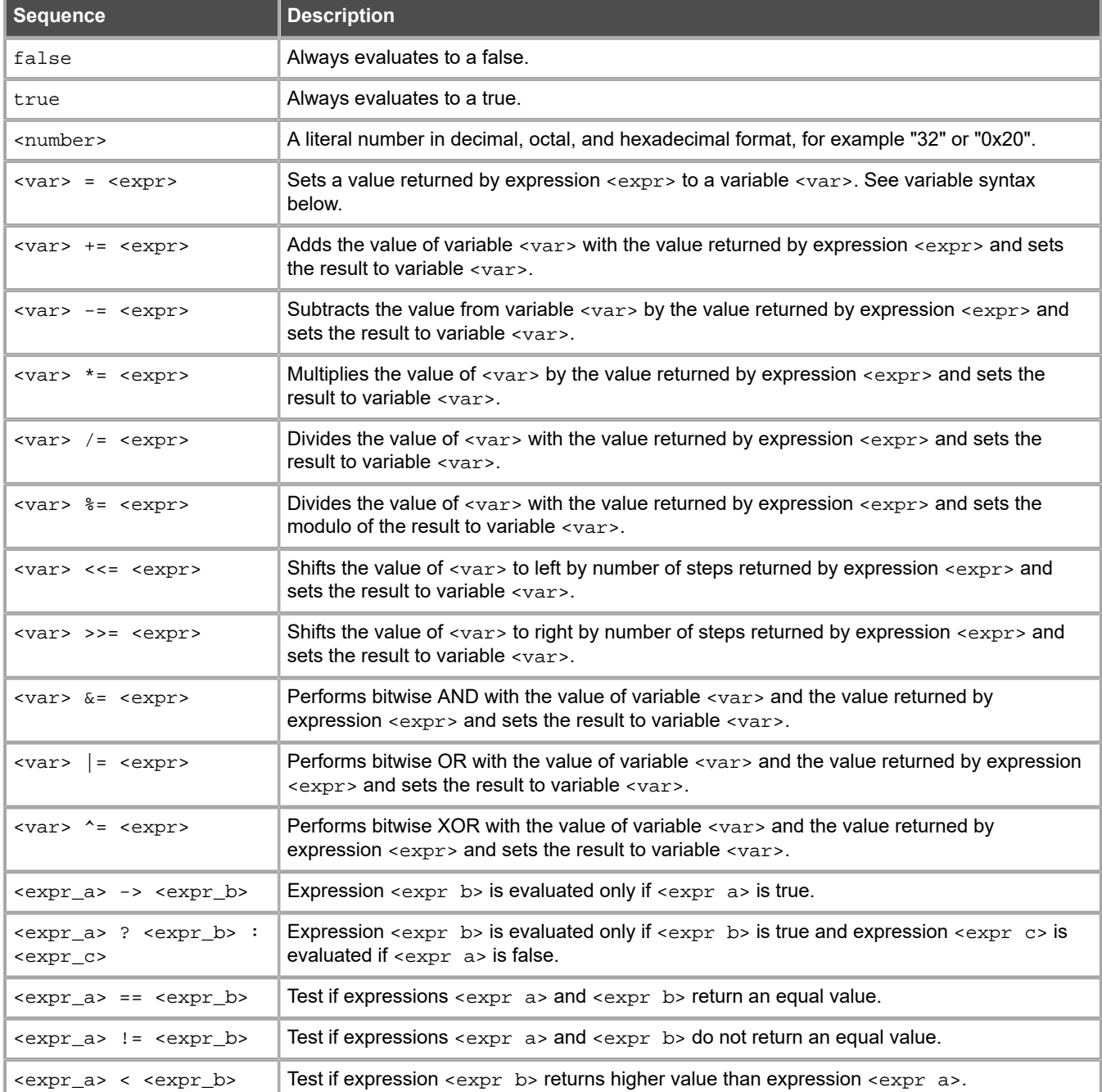

#### **Table 170: Operations on expression results**

#### **B** Forcepoint Next Generation Firewall 6.6 | Product Guide

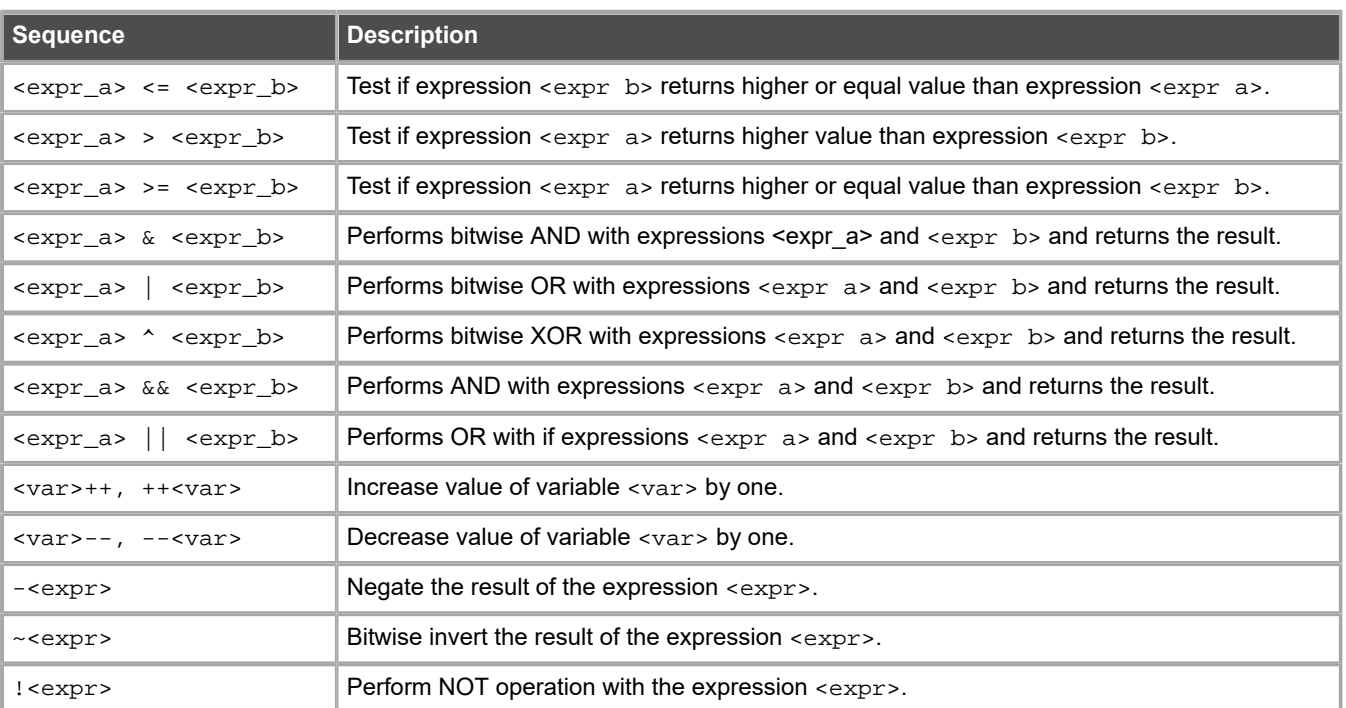

**Note:** In a regular expression such as ".\*aaa(?[var1=1])", the starting of the variable expression " $($ ? $[var1=1]$ " is the most time-consuming operation, whereas setting or checking a variable value is a relatively fast operation. For example, the regular expression ".\*/(? [parameter1=1])" in an HTTP context would cause the starting of a variable expression after every "/" character in the traffic stream. As this character is common in HTTP protocol, the regular expression might degrade the system performance.

## <span id="page-1413-0"></span>**Stream operations**

E

Stream operations can be used to read data from the traffic stream.

The value returned by stream operations can either be written to a variable or used directly in an arithmetic operation. The stream operations are listed in the tables below.

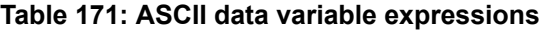

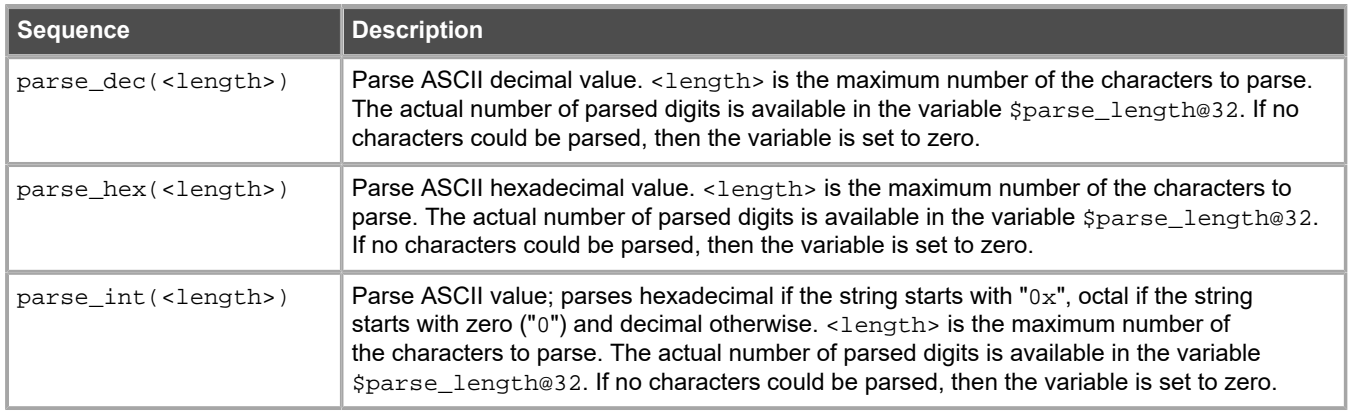

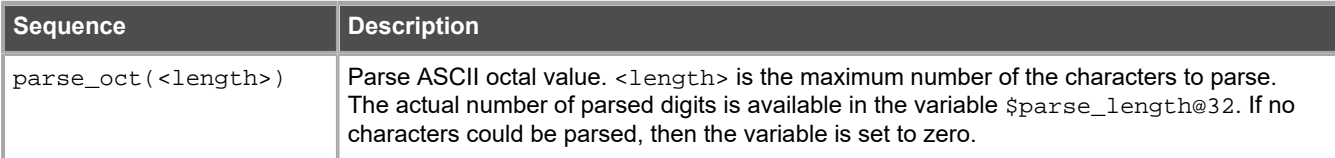

#### **Table 172: Miscellaneous input stream operations**

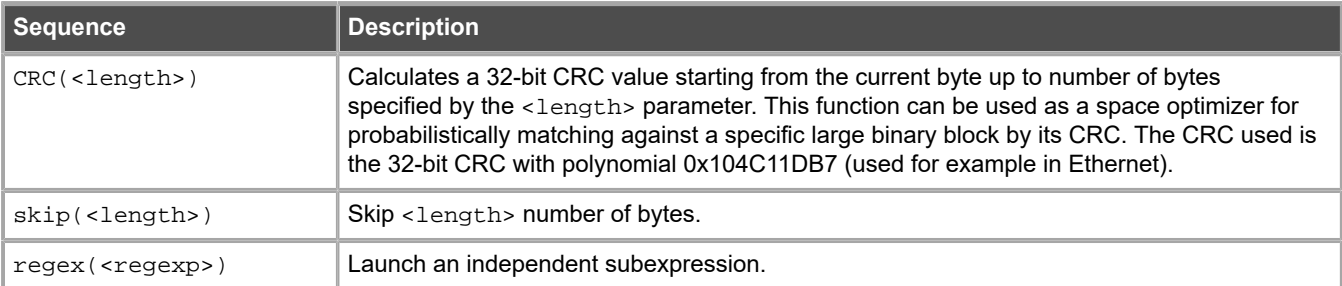

The binary data from the input stream can be read into variables with the following expressions.

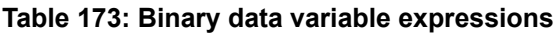

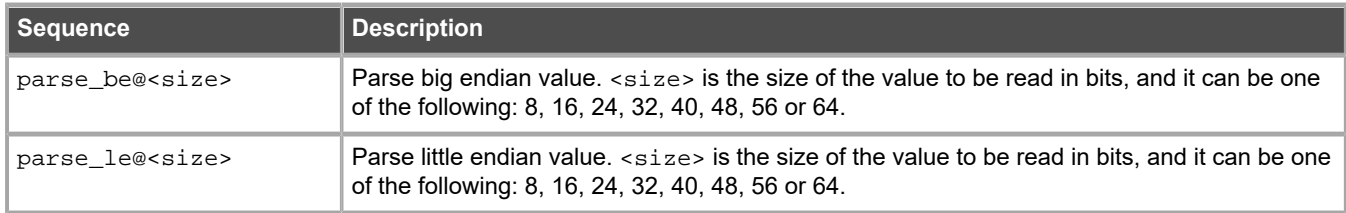

#### **Example of parsing a value from the traffic stream**

```
# This regular expression finds the string "&parameter1=", parses the
# following three bytes as an ASCII decimal number, and writes the values 
# to the "var1@8" variable
# The regular expression matches only if the number is greater than 100
(?x)
.*$parameter1=(?[var1@8=parse dec(3), var1@8>100 -> sid()])
```
## <span id="page-1414-0"></span>**System variables**

System variables are connection variables whose values are set by the NGFW Engine.

A regular expression can only read the value of these variables. The two most commonly used variables are \$dport and \$offset. The \$dport variable contains the destination port of the connection/datagram, and it is useful especially in:

- **•** "Any Application Protocols" contexts, which receive all traffic (any TCP/UDP port).
- **•** Unknown Application Protocols" contexts, which receive traffic that does not have a dedicated, protocolspecific context (mostly high TCP/UDP ports).

The \$offset variable contains the number of bytes that have been matched since the beginning of the traffic stream. The following table lists all system variables.

#### **Table 174: System variables**

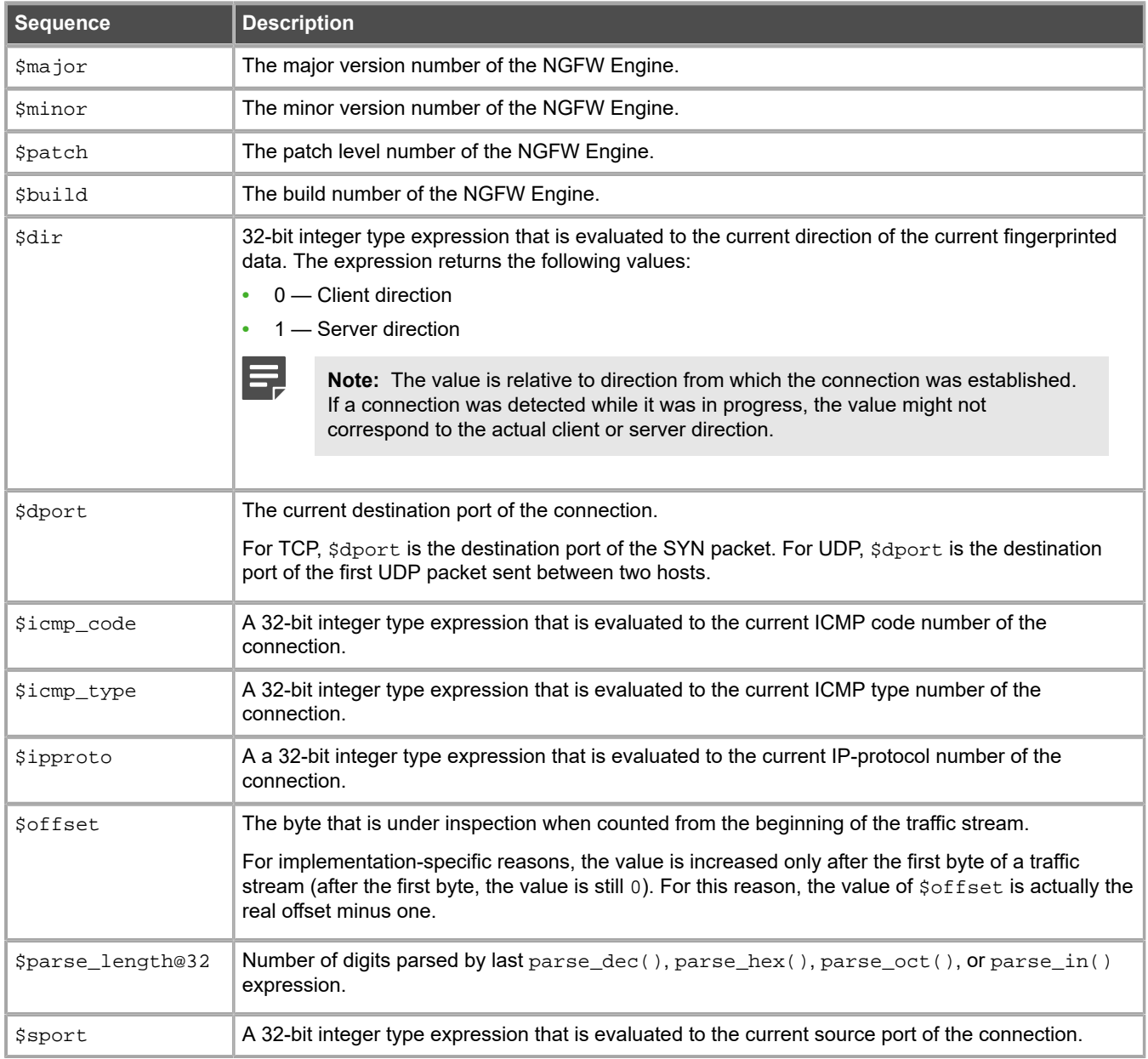

### **Example of system variable use**

- # This regular expression matches
- # if hexadecimal bytes "0x01", "0x02",
- # and "0x03" are seen in port 5000
- .\*\x01\x02\x03(?[\$dport==5000 -> sid()])

**Related reference** [Stream operations](#page-1413-0) on page 1414

## <span id="page-1416-0"></span>**Independent subexpressions**

Independent subexpressions allow starting another regular expression from inside a variable expression.

The function used for starting the subexpression is " $r = r$ )". The "cancel" function must always be called after a match in a subexpression. This function stops the execution of the subexpression and frees resources. The "cancel" function is always called without parentheses "()" unlike other functions.

Subexpressions are useful for splitting a single complex regular expression into two. For example, ". \*&filename=[^&]{256}" breaks the guideline of not using ". \*" or "<expr>{n,m}" with a large m in the middle of a regular expression. The following illustration shows how to circumvent this limitation by using an independent subexpression.

#### **Example of independent subexpression use**

```
# This fingerprint detects an HTTP parameter file name with value longer than # 256 bytes
(?x)
.*&filename=(?[
    regex(
        [\hat{ } 8]{256}(?[sid(), cancel])
\qquad \qquad])
```
# <span id="page-1416-1"></span>**Parallel matching groups**

With complex regular expressions, you might need to set up different regular expressions for matching in parallel groups.

You can set different regular expressions to be matched in parallel groups within one Situation Context. Normally, manual Situation group definitions are not needed and the engine automatically compiles all your custom Situations in the same group (group 0). Manual group definitions are needed if the policy upload fails due to fingerprint/DFA compilation problems that can occur with complex regular expressions.

To use grouping, add a new preprocessing tag to the beginning of the regular expression.

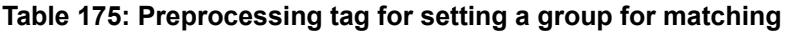

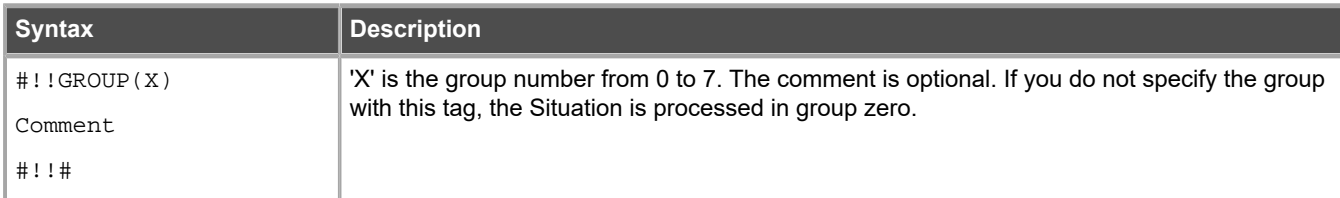

## <span id="page-1416-2"></span>**Tips for working with regular expressions**

Before you work with regular expressions, review the following tips.

**•** For more examples of regular expressions, you can view the **Context** tab of the **Situation Properties** dialog box.

- **•** When adding a Situation to an Inspection rule, it is often useful to select the "Excerpt" logging option. This option includes an excerpt of the traffic that the regular expression matches and also the matching position ("Excerpt position") in the log entry. This helps in verifying that the regular expression works as expected.
- **•** Freely available tools, such as wget, can be used for generating traffic for testing regular expressions.
- **•** If a policy upload fails with an error message such as "Fingerprint compilation failed", it indicates that a regular expression is too complex. In this case, the regular expression must be edited. For example, use a variable expression or an independent subexpression. If it is not possible to edit the regular expression, the regular expression can be moved to a parallel matching group.

**Related reference** [Parallel matching groups](#page-1416-1) on page 1417

# **Appendix G SNMP traps and MIBs**

#### **Contents**

#### **•** [SNMP traps and MIBs](#page-1418-0) on page 1419

For information about SNMP traps (notifications) and MIBs (objects), see the following reference.

# <span id="page-1418-0"></span>**SNMP traps and MIBs**

The following tables describe the SNMP traps and MIB objects that you might encounter when using the SMC.

The SMC Appliance can be configured for SNMP access. The list of Net-SNMP common MIBs for the SMC Appliance can be found in the /usr/share/snmp/mibs directory. Visit <http://www.net-snmp.org>for Net-SNMP MIB descriptions.

Firewall/VPN, IPS, and Layer 2 Firewall engines can send SNMP traps on system events. The traps are configured using SNMP Agent elements. Also, Tester entries can be configured to send SNMP traps. The SNMP traps are listed in the table.

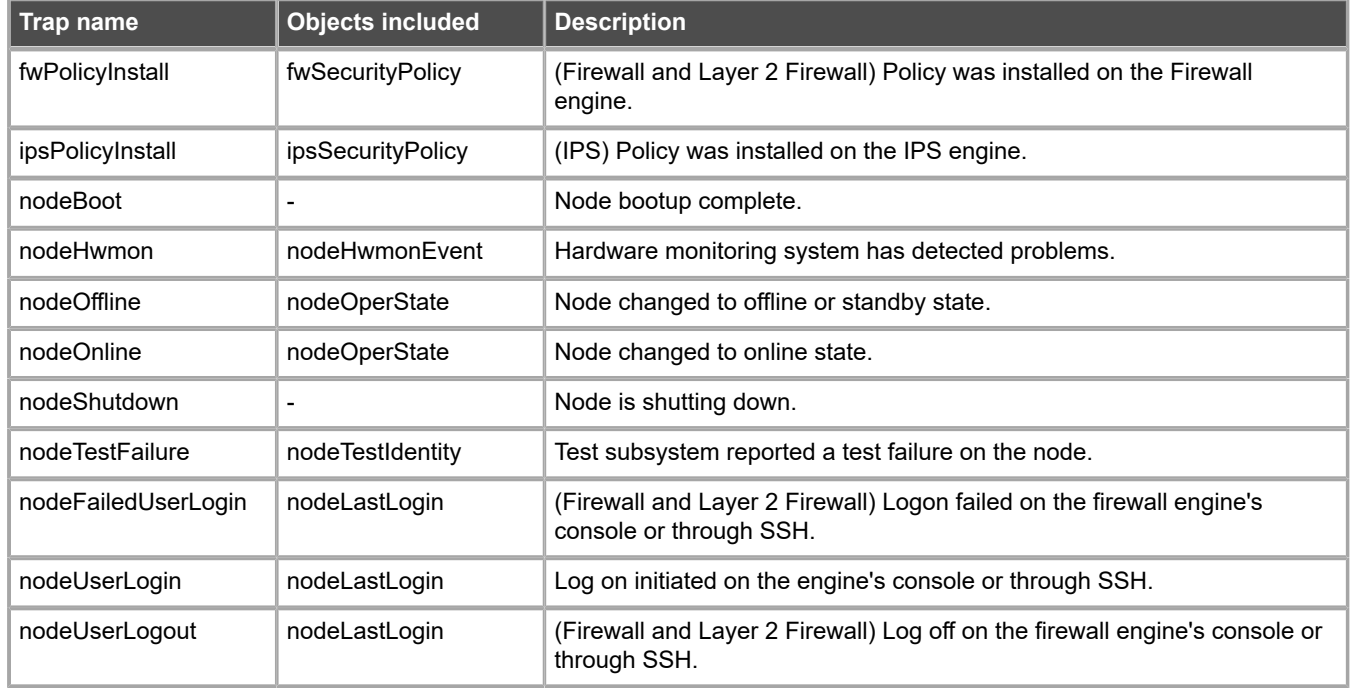

#### **Table 176: SNMP traps for Firewall/VPN, IPS, and Layer 2 Firewalls**

The STONESOFT-SMI-MIB defines the top-level enterprise registrations for the Forcepoint NGFW products in the .iso.org.dod.internet.private.enterprises.stonesoft branch (OID .1.3.6.1.4.1.1369). The Forcepoint NGFW-specific MIB files can be downloaded at [https://support.forcepoint.com/Downloads.](https://support.forcepoint.com/Downloads) The MIB files are included in the Mibs folder in the SMC installation package for all platforms (smc\_<version>\_<br/>shild>.zip).

The Forcepoint NGFW-specific MIBs are:

- **•** STONESOFT-FIREWALL-MIB
- **•** STONESOFT-IPS-MIB
- **•** STONESOFT-NETNODE-MIB

NGFW Engines in the Firewall/VPN and Layer 2 Firewall roles support objects in STONESOFT-FIREWALL-MIB. NGFW Engines in the IPS role support objects in STONESOFT-IPS-MIB. NGFW Engines in all roles support objects in STONESOFT-NETNODE-MIB.

NGFW Engines in the Firewall/VPN role also support objects in the following standard MIBs:

- **•** IF-MIB (RFC 2863 and RFC 2233)
- **•** IP-MIB (RFC 2011)
- **•** SNMP-USER-BASED-SM-MIB (RFC 3414)
- **•** SNMPv2 MIB (RFC 3418)

#### **Table 177: STONESOFT-FIREWALL-MIB objects**

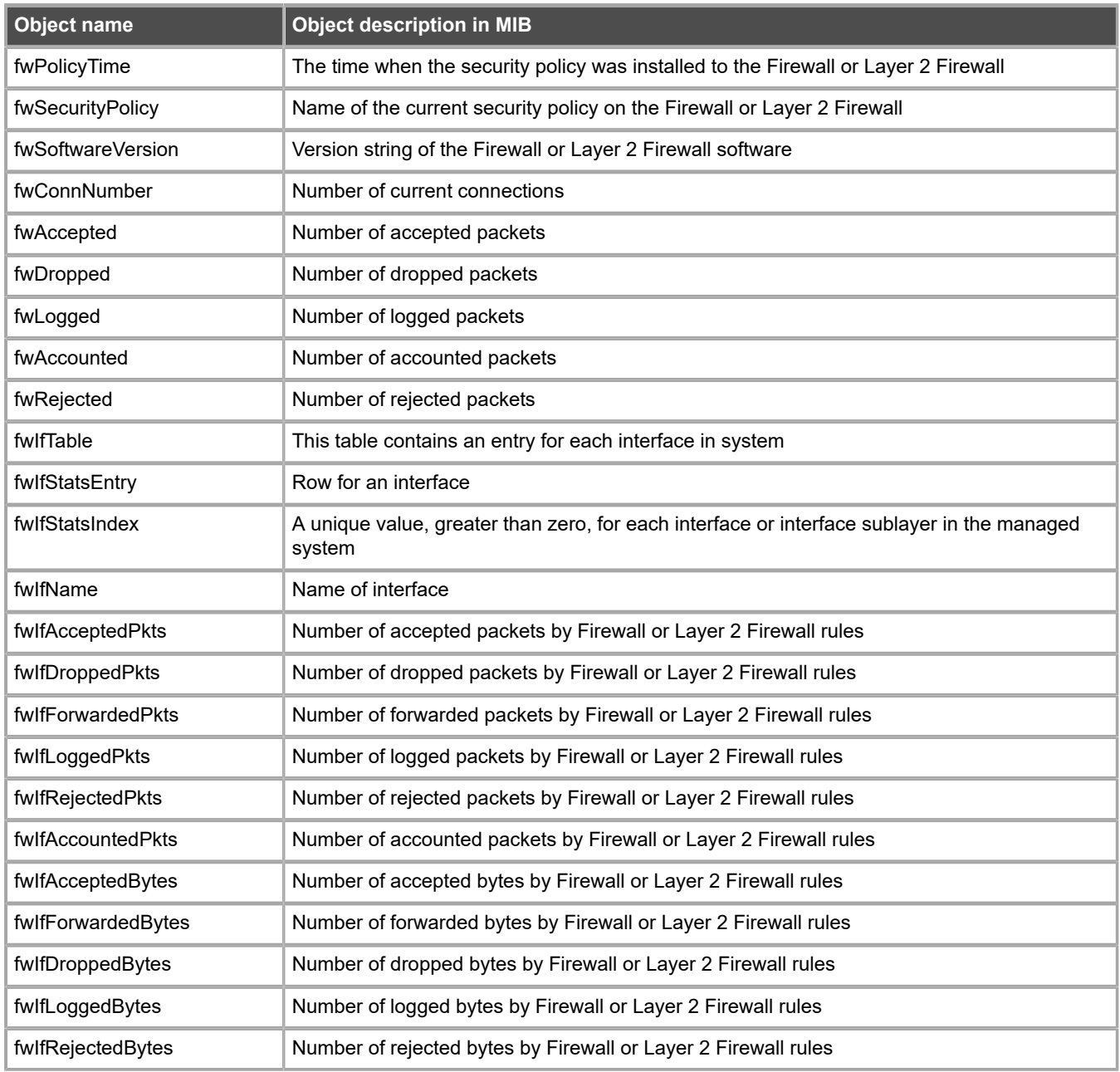

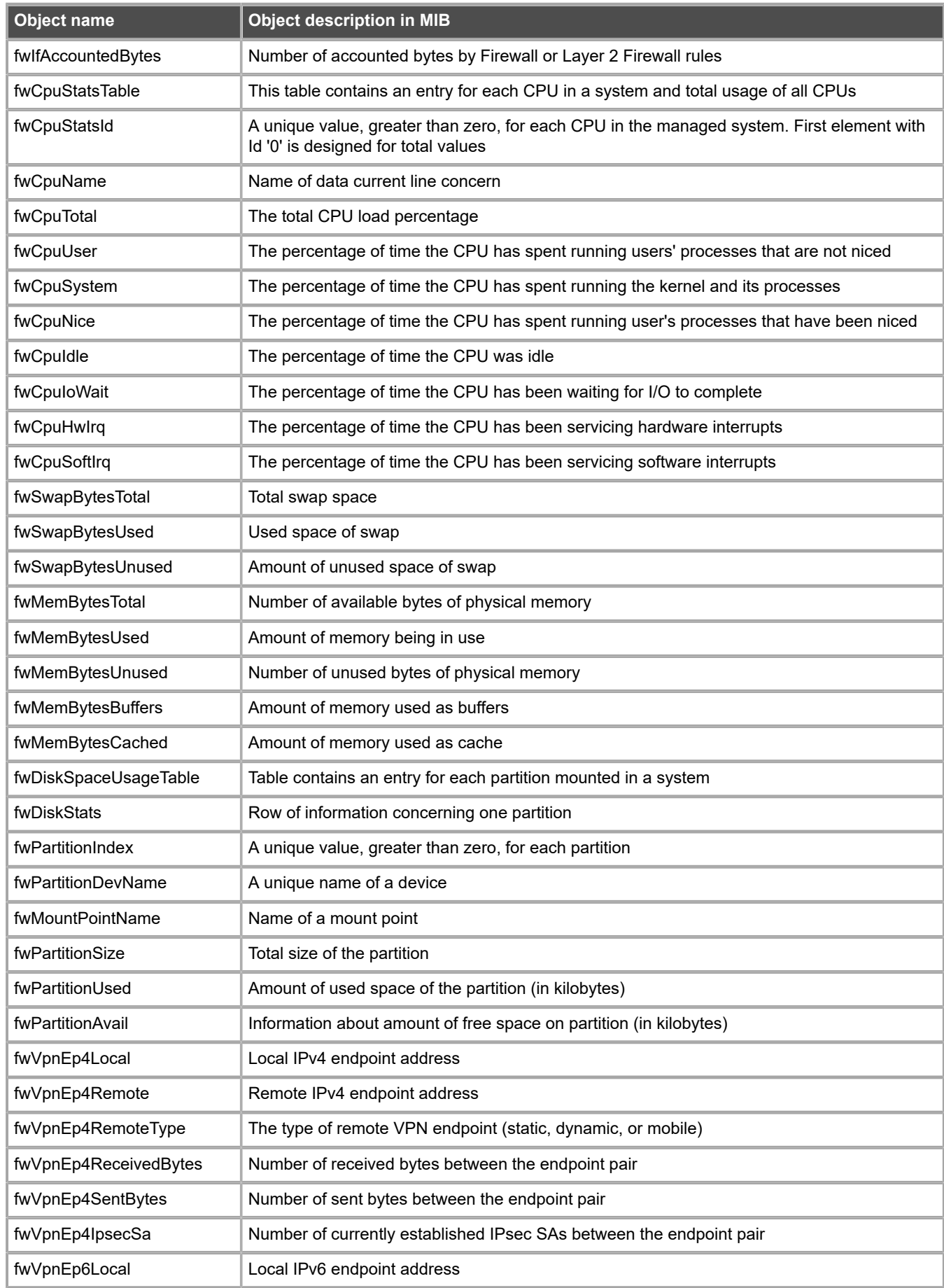

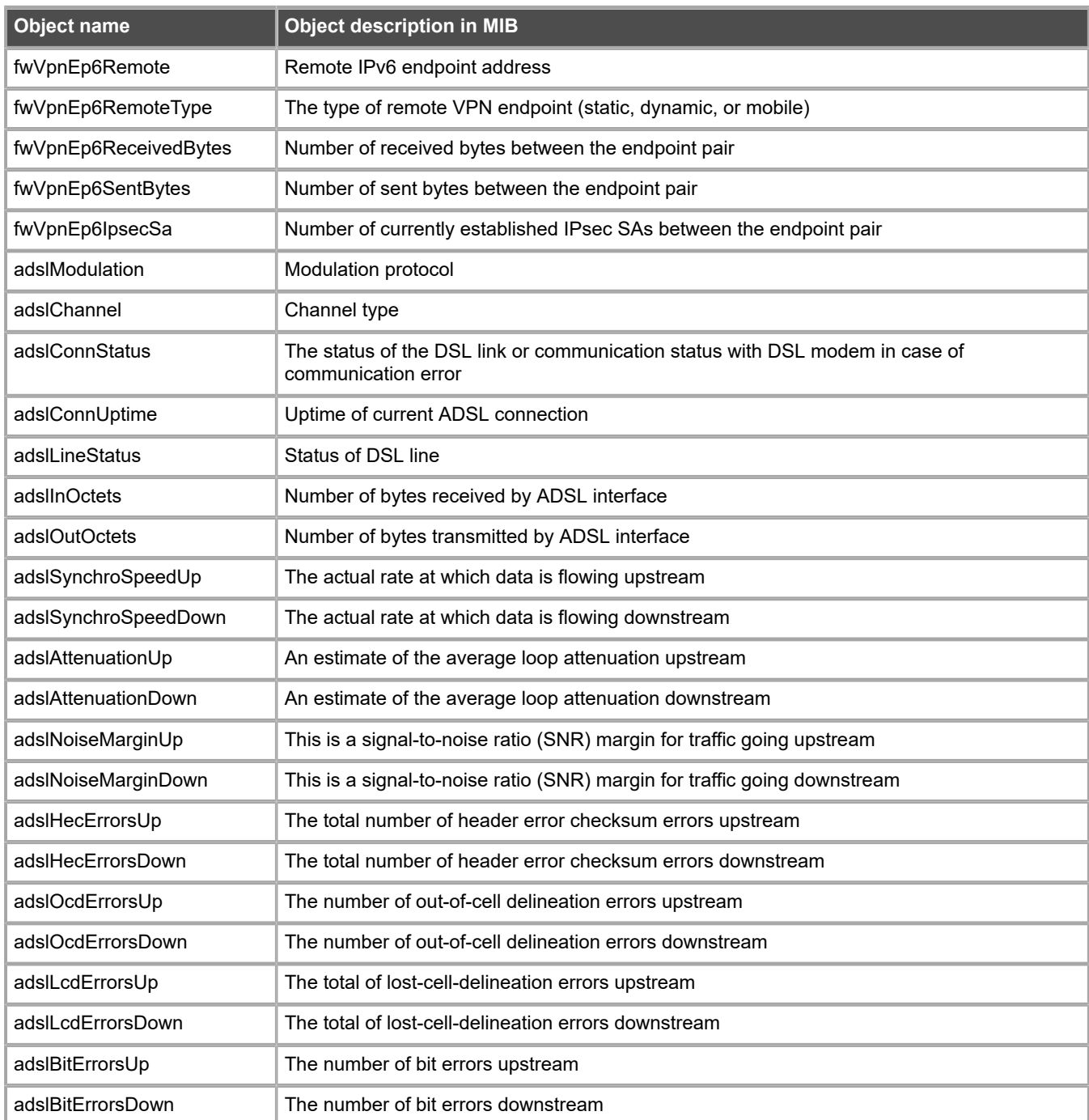

### **Table 178: STONESOFT IPS-MIB objects**

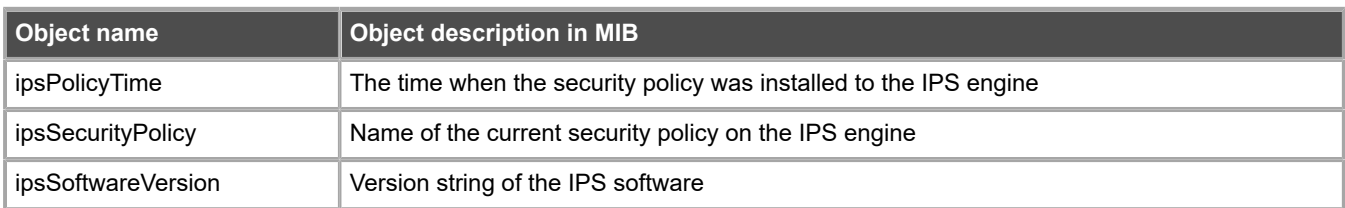

### **Table 179: STONESOFT-NETNODE-MIB objects**

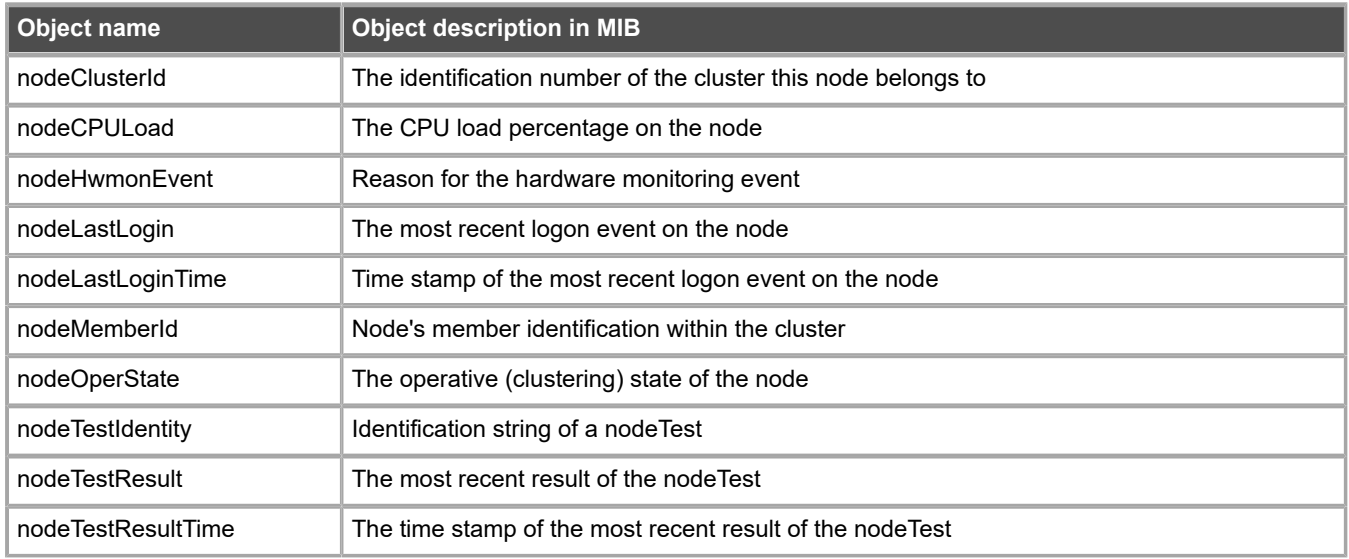

### **Table 180: IF-MIB supported objects**

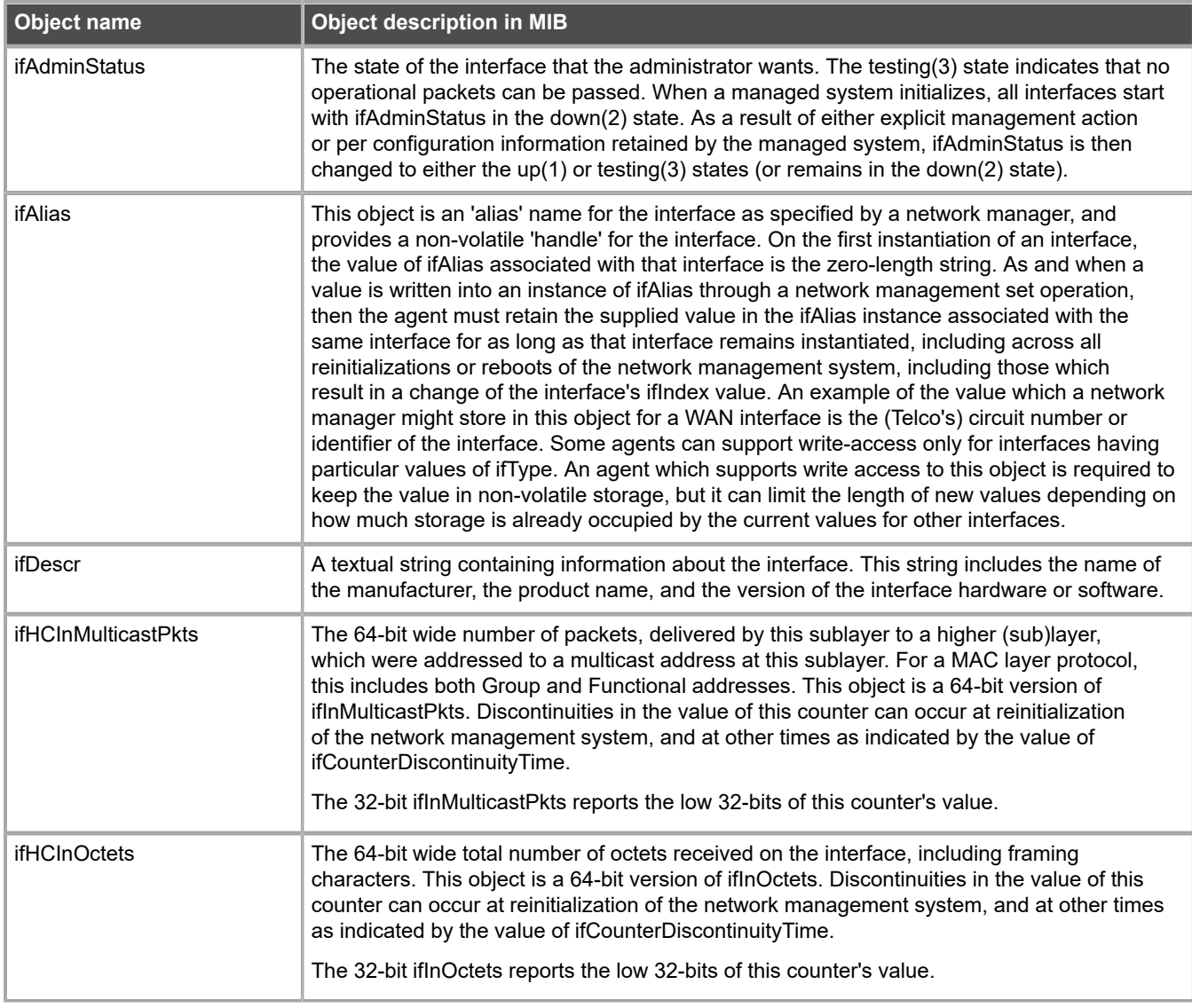

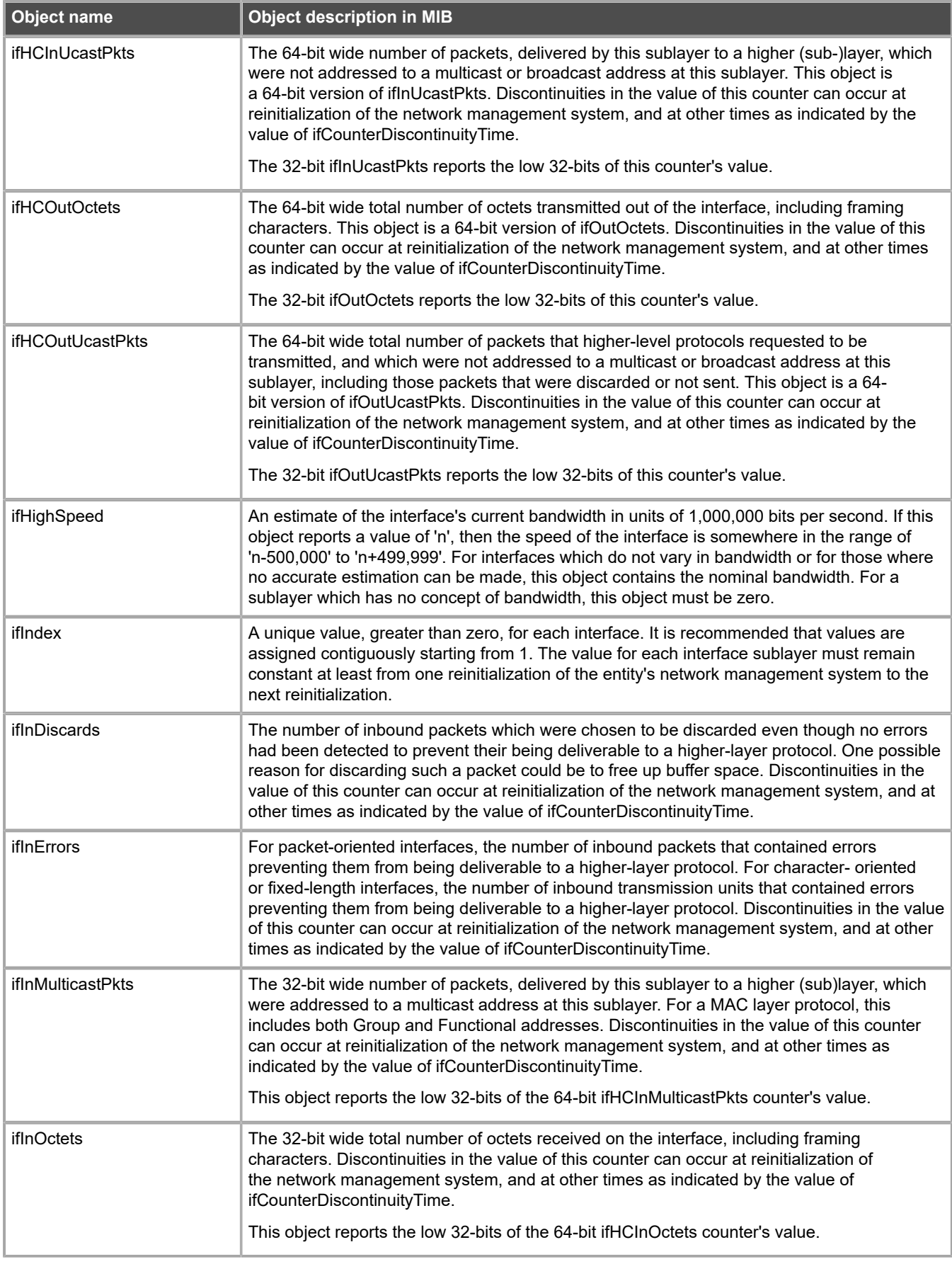

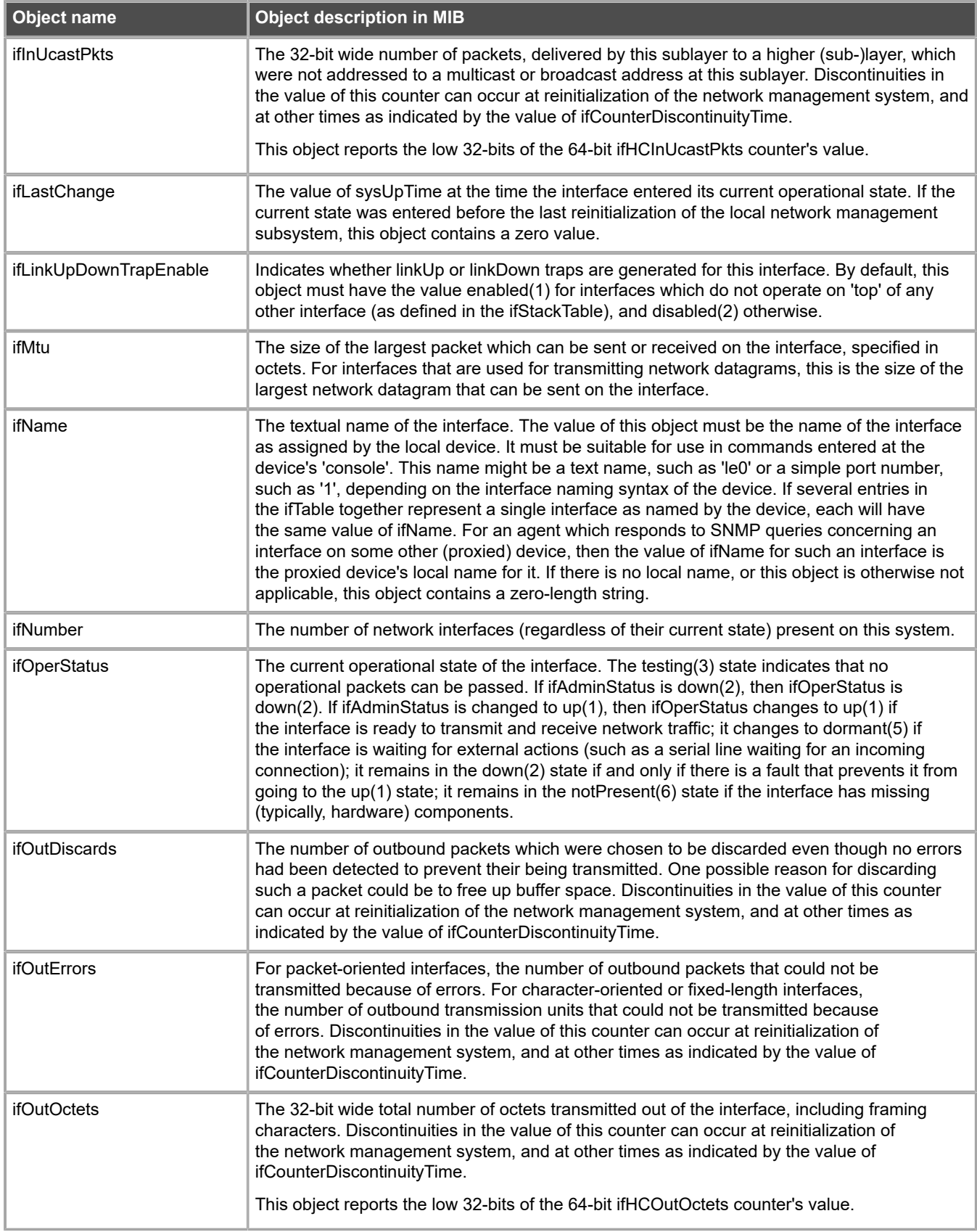

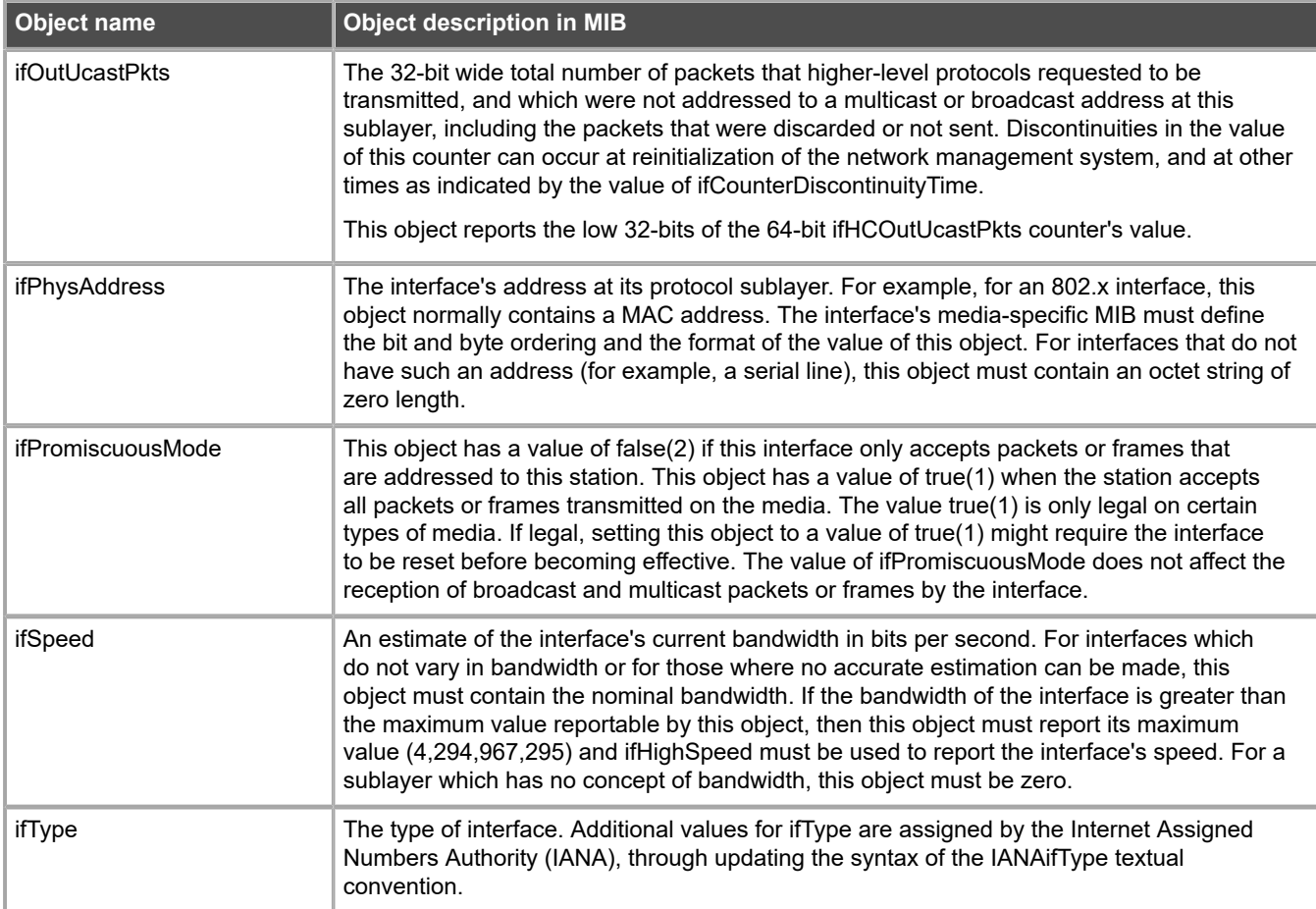

### **Table 181: SNMP-USER-BASED-SM-MIB objects**

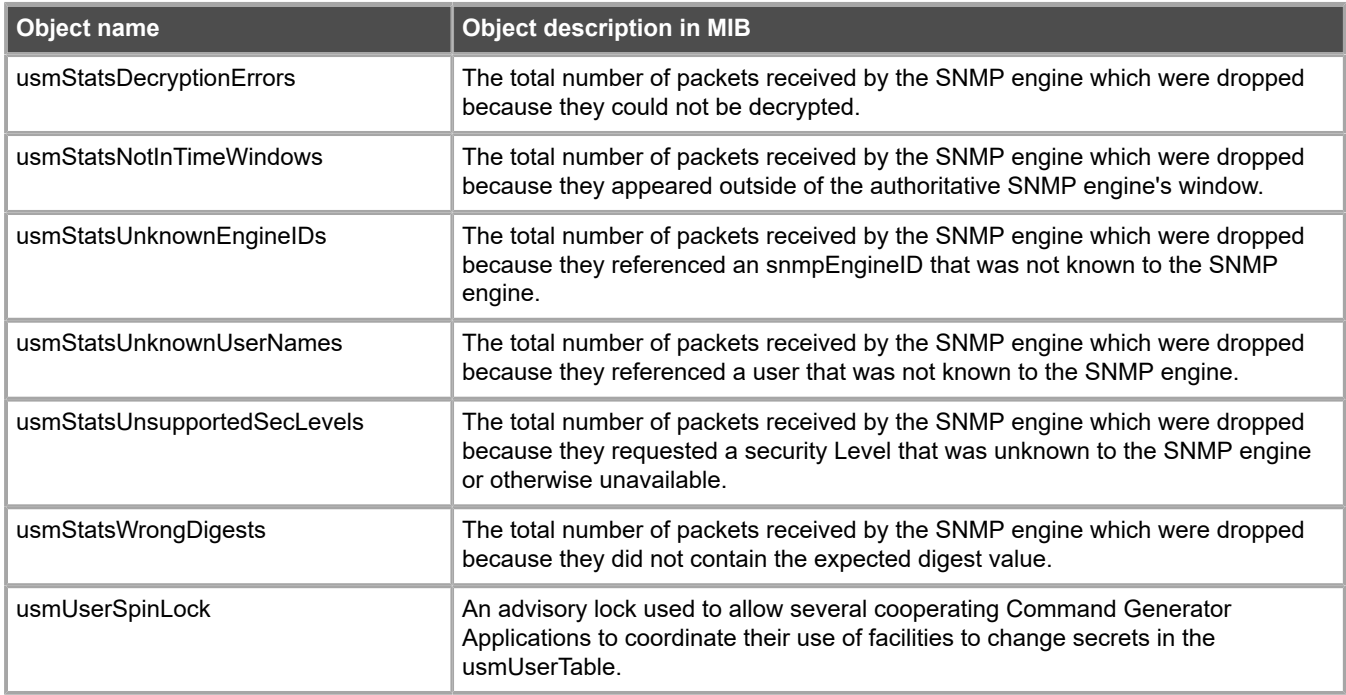

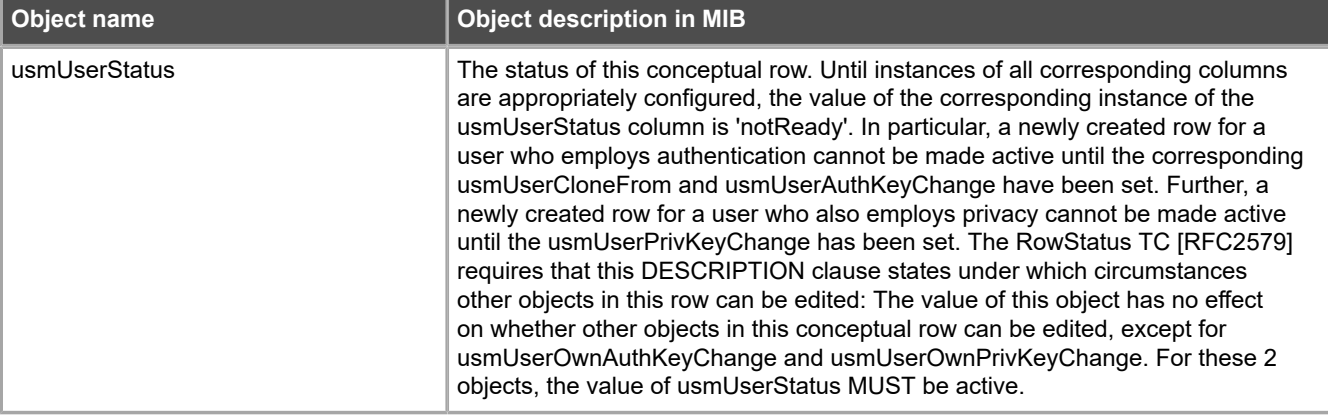

### **Table 182: SNMPv2-MIB supported objects**

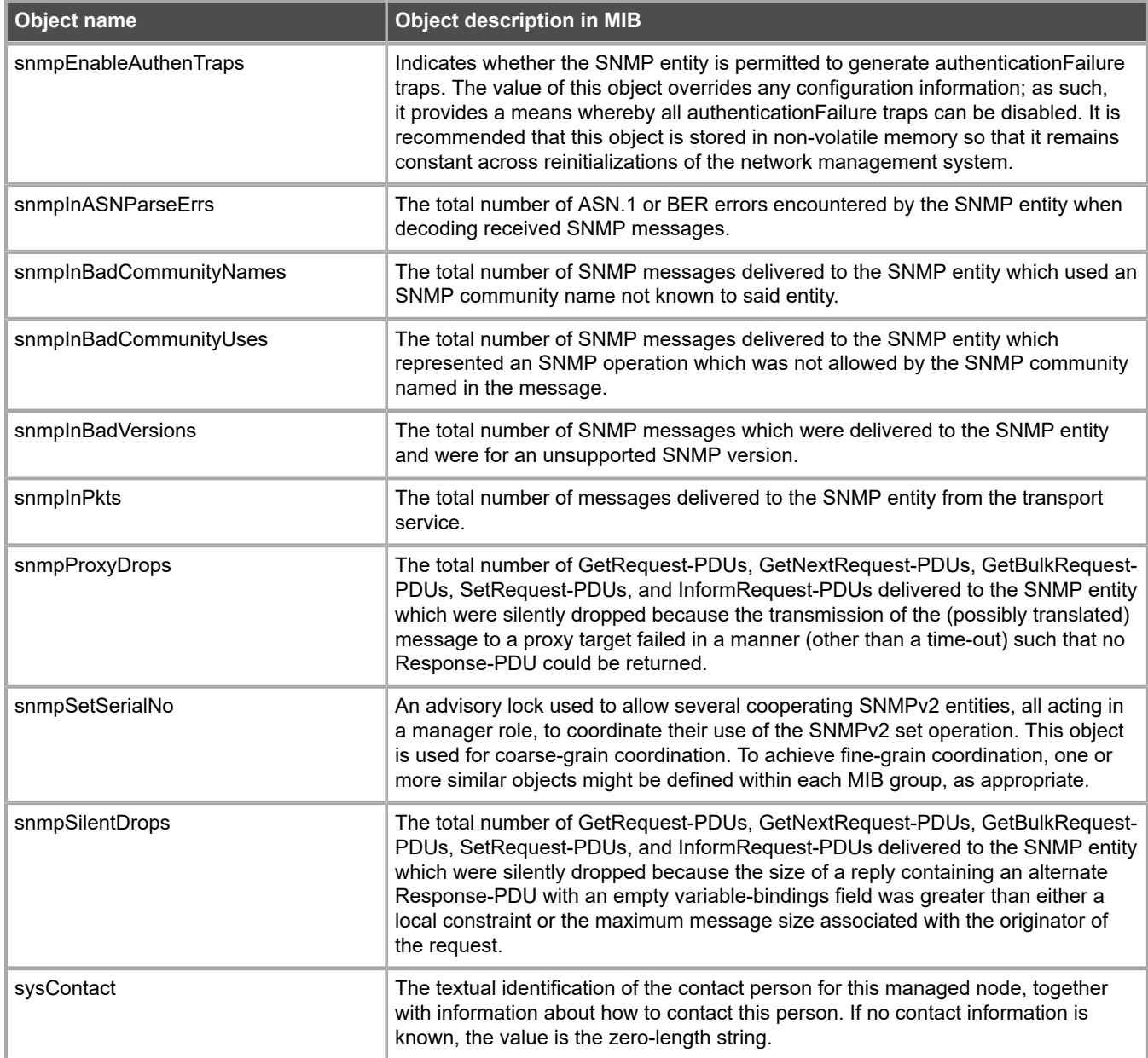

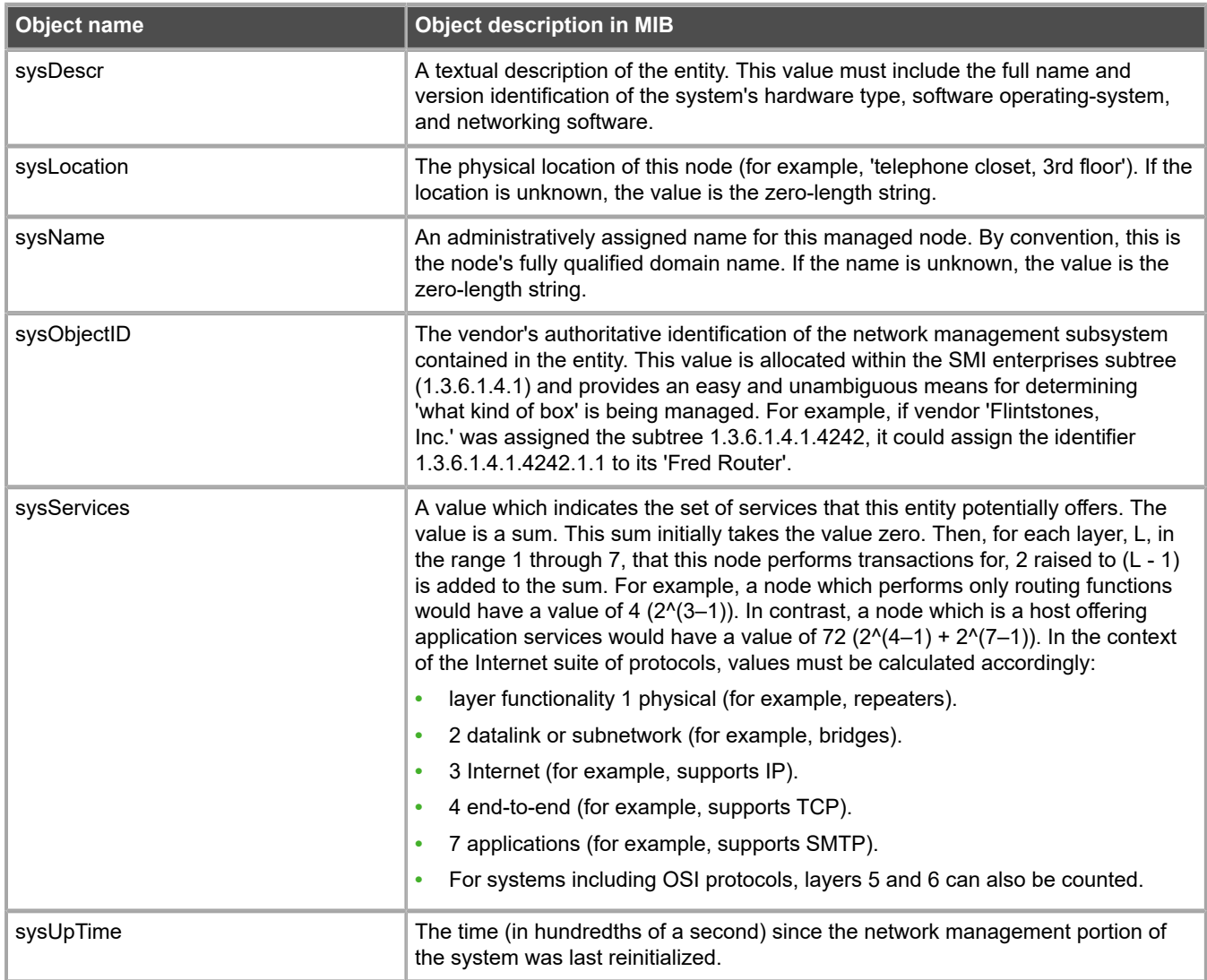

# **Appendix H Schema updates for external LDAP servers**

#### **Contents**

**•** [Schema updates for external LDAP servers](#page-1428-0) on page 1429

There are SMC-specific LDAP classes and attributes that you add to the schema of external LDAP servers.

# <span id="page-1428-0"></span>**Schema updates for external LDAP servers**

When adding SMC-specific LDAP classes and attributes to the schema of external LDAP servers, see the following tables.

The SMC-specific attribute and class names start with "sg". The classes are listed in the following table.

#### **Table 183: SMC-specific LDAP classes**

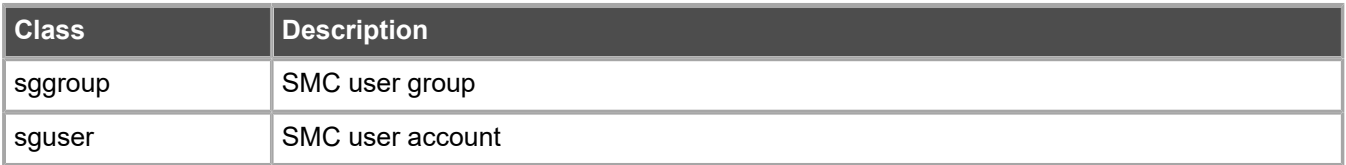

The SMC-specific attributes are listed in the following table.

#### **Table 184: SMC-specific LDAP attributes**

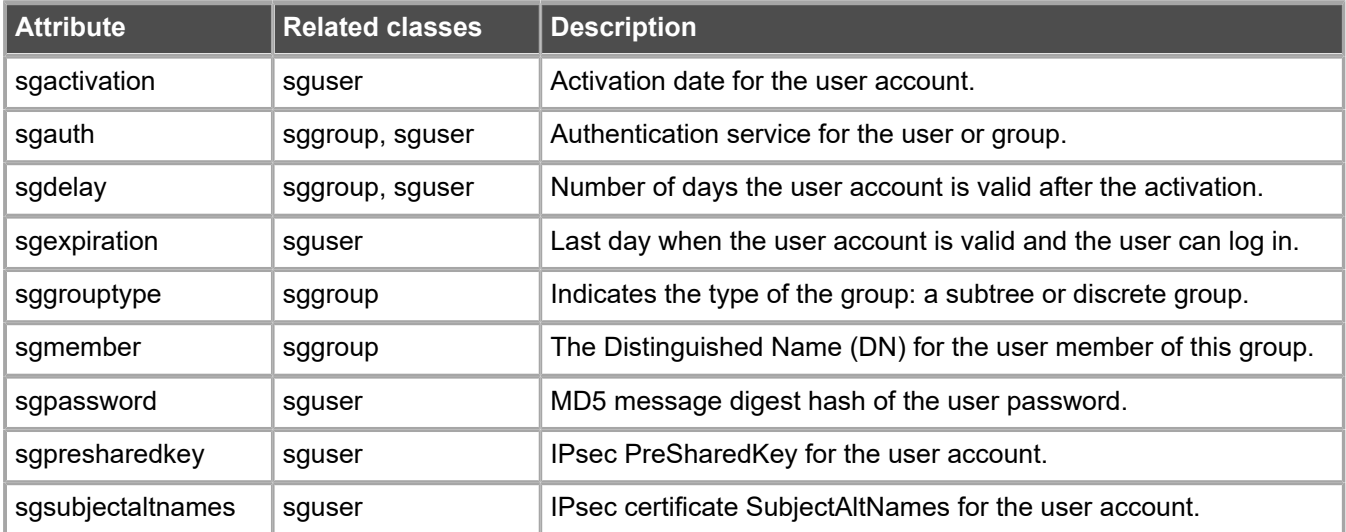

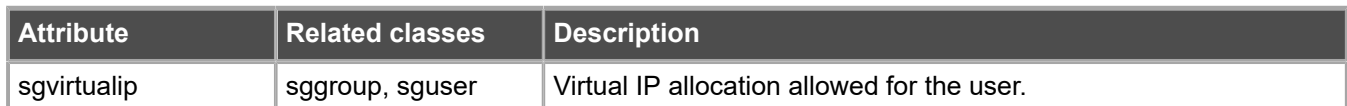

In addition to updating the directory schema, there can be some server-specific requirements. For Netscape and OpenLDAP version 1.2.11 servers, you must configure the following lines to the LDAP server's slapd.conf configuration file after stopping the LDAP service.

#### **Additional configuration for OpenLDAP v1.2.11 and Netscape server**

```
include /etc/openldap/slapd.at.conf
include /etc/openldap/slapd.oc.conf
include /etc/openldap/sg-schema.conf
schemacheck on
```
For OpenLDAP server versions 2.0 and later, you must configure the following lines to the LDAP server's slapd.conf configuration file after stopping the LDAP service.

#### **Additional configuration for OpenLDAP version 2.0 or later**

include /etc/openldap/schema/core.schema include /etc/openldap/schema/cosine.schema include /etc/openldap/schema/inetorgperson.schema include /etc/openldap/schema/sg-v3.schema

# **Appendix I Log fields**

#### **Contents**

- **•** [Log entry fields](#page-1430-0) on page 1431
- **•** [Facility field values](#page-1445-0) on page 1446
- **•** Type field [values](#page-1447-0) on page 1448
- **•** [Action field values](#page-1448-0) on page 1449
- **•** [Event field values](#page-1448-1) on page 1449
- **•** [IPsec VPN log messages](#page-1452-0) on page 1453
- **•** [Audit entry types](#page-1456-0) on page 1457
- **•** [Syslog entries](#page-1460-0) on page 1461
- **•** [Connection states](#page-1461-0) on page 1462

For descriptions of all log fields, see the following reference.

## <span id="page-1430-0"></span>**Log entry fields**

The following tables list the fields of the log entry table and the corresponding XML fields exported to syslog for exportable log entry fields.

The rights of the administrator who views the logs and the log types that the administrator has selected for viewing determine which fields are displayed.

#### **Related reference**

[Exportable alert log entry fields](#page-1430-1) on page 1431 [Exportable alert trace log entry fields](#page-1431-0) on page 1432 [Exportable audit log entry fields](#page-1432-0) on page 1433 [Exportable Firewall and Layer 2 Firewall log entry fields](#page-1432-1) on page 1433 [Exportable IPS log entry fields](#page-1434-0) on page 1435 [Exportable IPS recording log entry fields](#page-1445-1) on page 1446

### <span id="page-1430-1"></span>**Exportable alert log entry fields**

Alert log entry fields are described in the following table. Because the fields are exportable, the table includes the syslog export field.

#### **Table 185: Alert log entry fields**

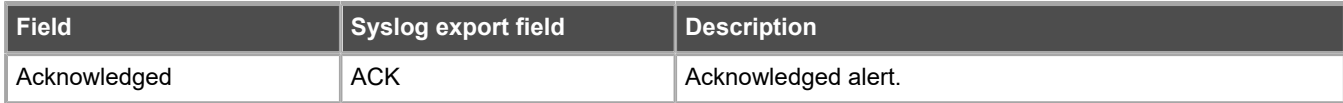

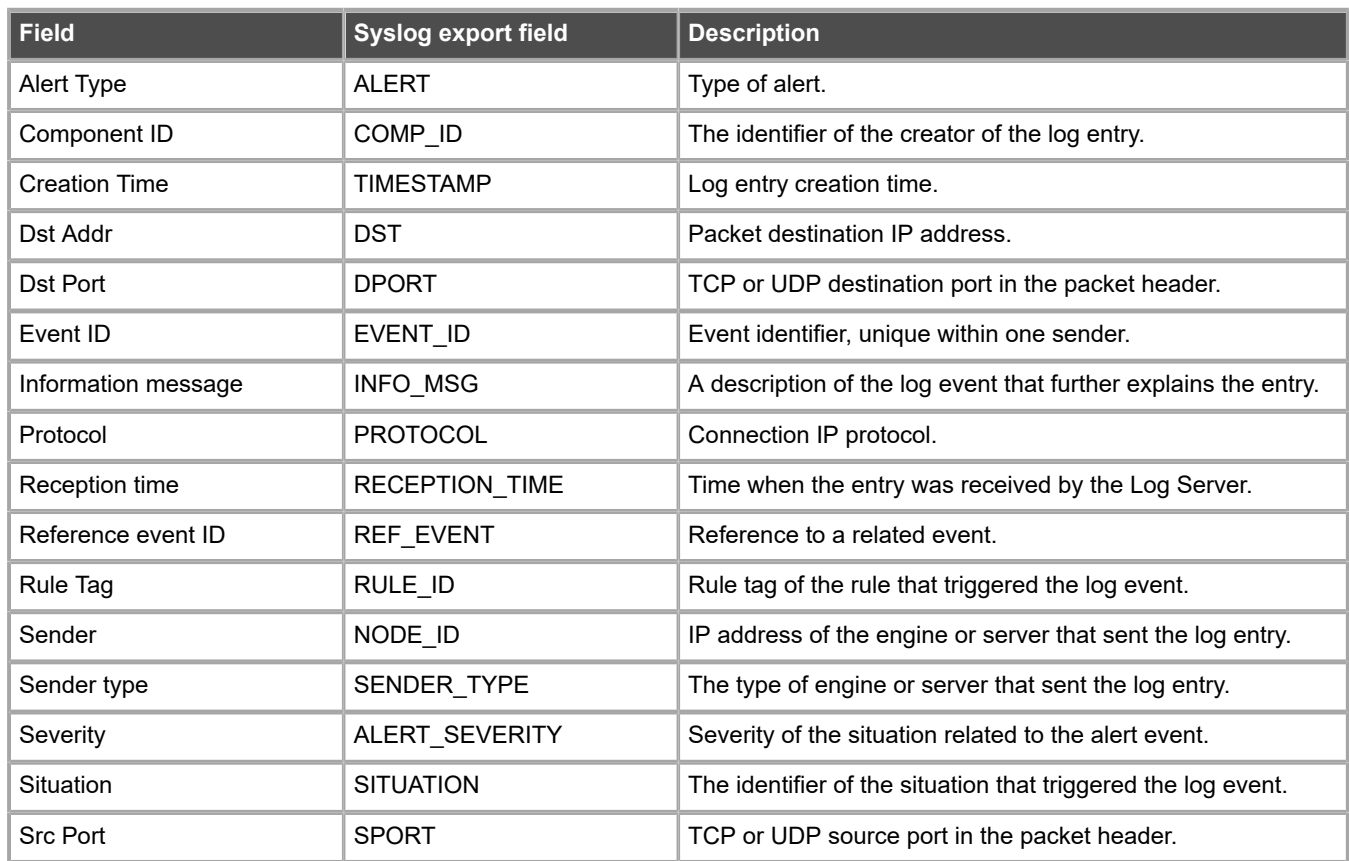

### <span id="page-1431-0"></span>**Exportable alert trace log entry fields**

Alert trace log entry fields are described in the following table. Because the fields are exportable, the table includes the syslog export field.

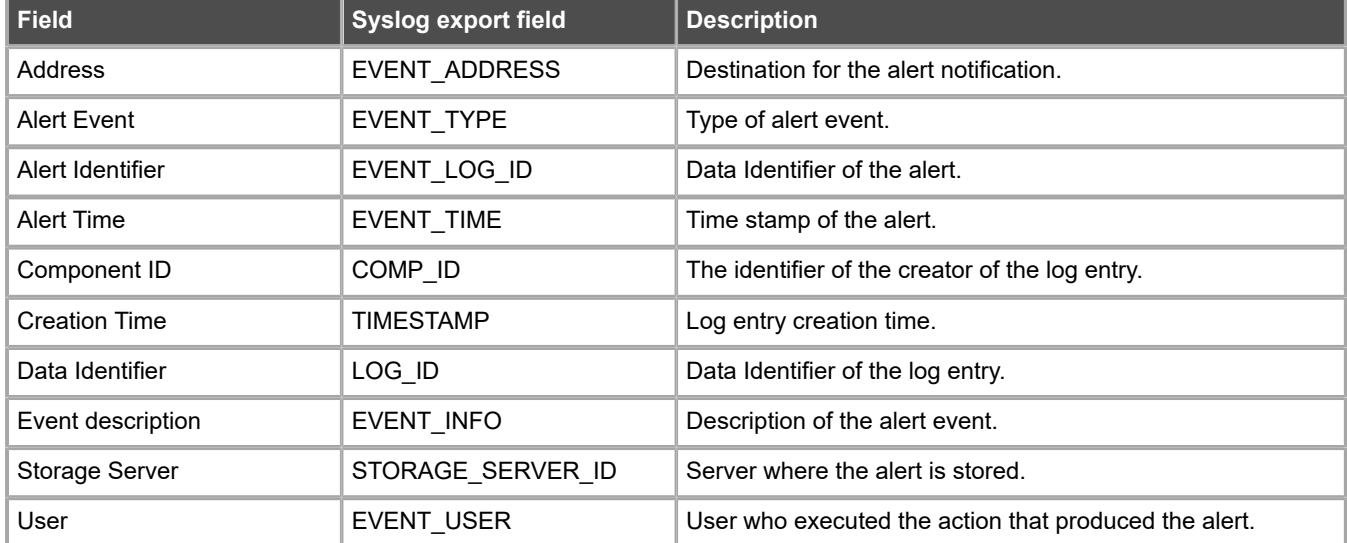

#### **Table 186: Alert trace log entry fields**

### <span id="page-1432-0"></span>**Exportable audit log entry fields**

Audit log entry fields are described in the following table. Because the fields are exportable, the table includes the syslog export field.

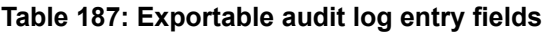

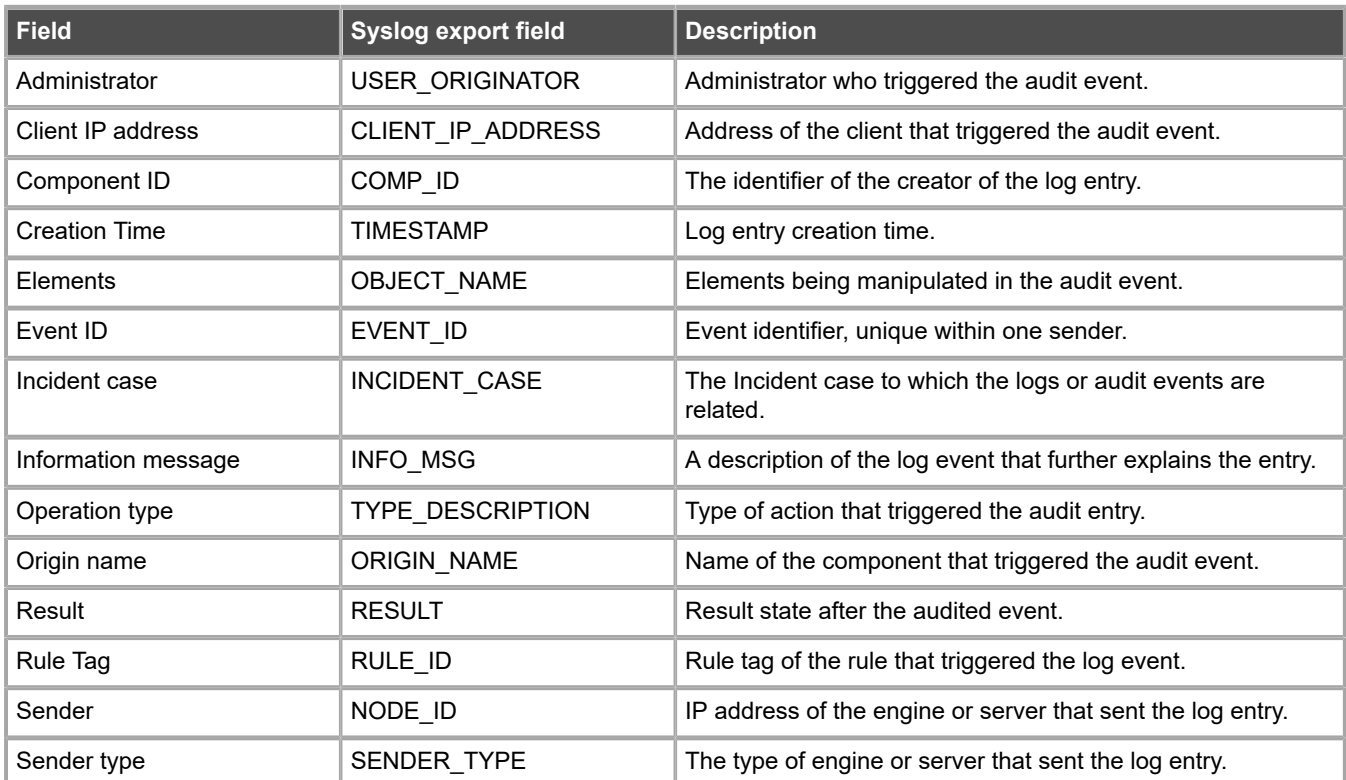

### <span id="page-1432-1"></span>**Exportable Firewall and Layer 2 Firewall log entry fields**

Firewall and Layer 2 Firewall log entry fields are described in the following table. Because the fields are exportable, the table includes the syslog export field.

#### **Table 188: Firewall log entry fields**

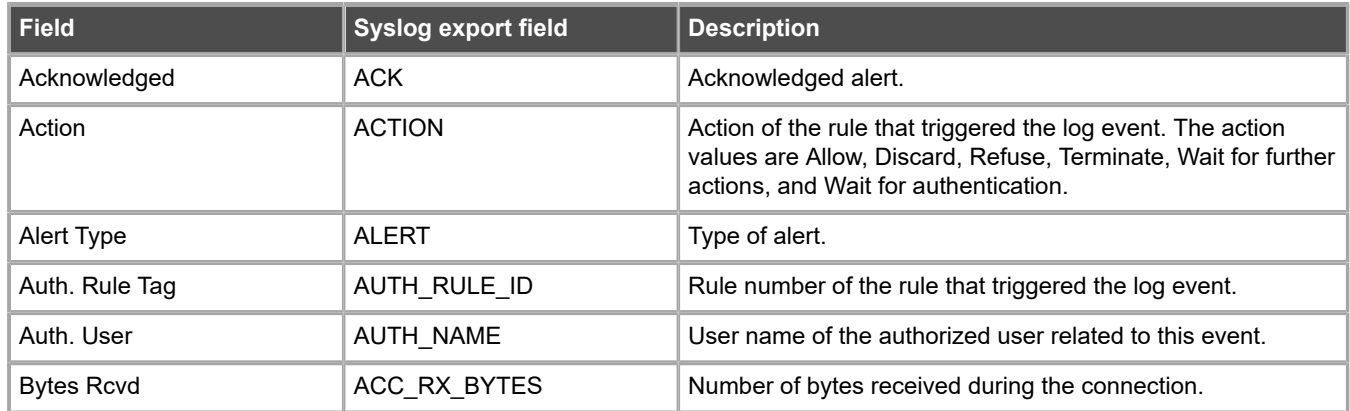

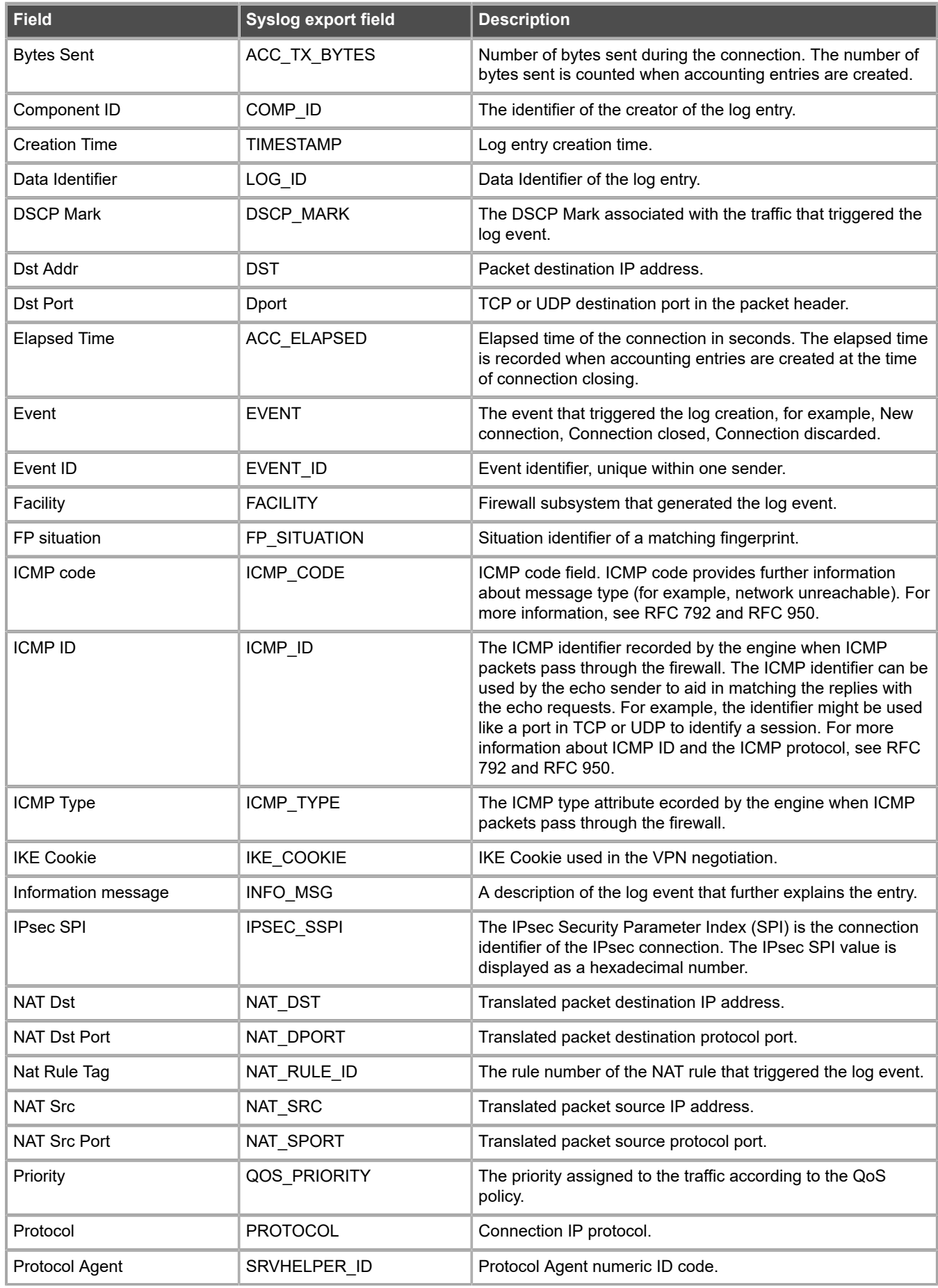

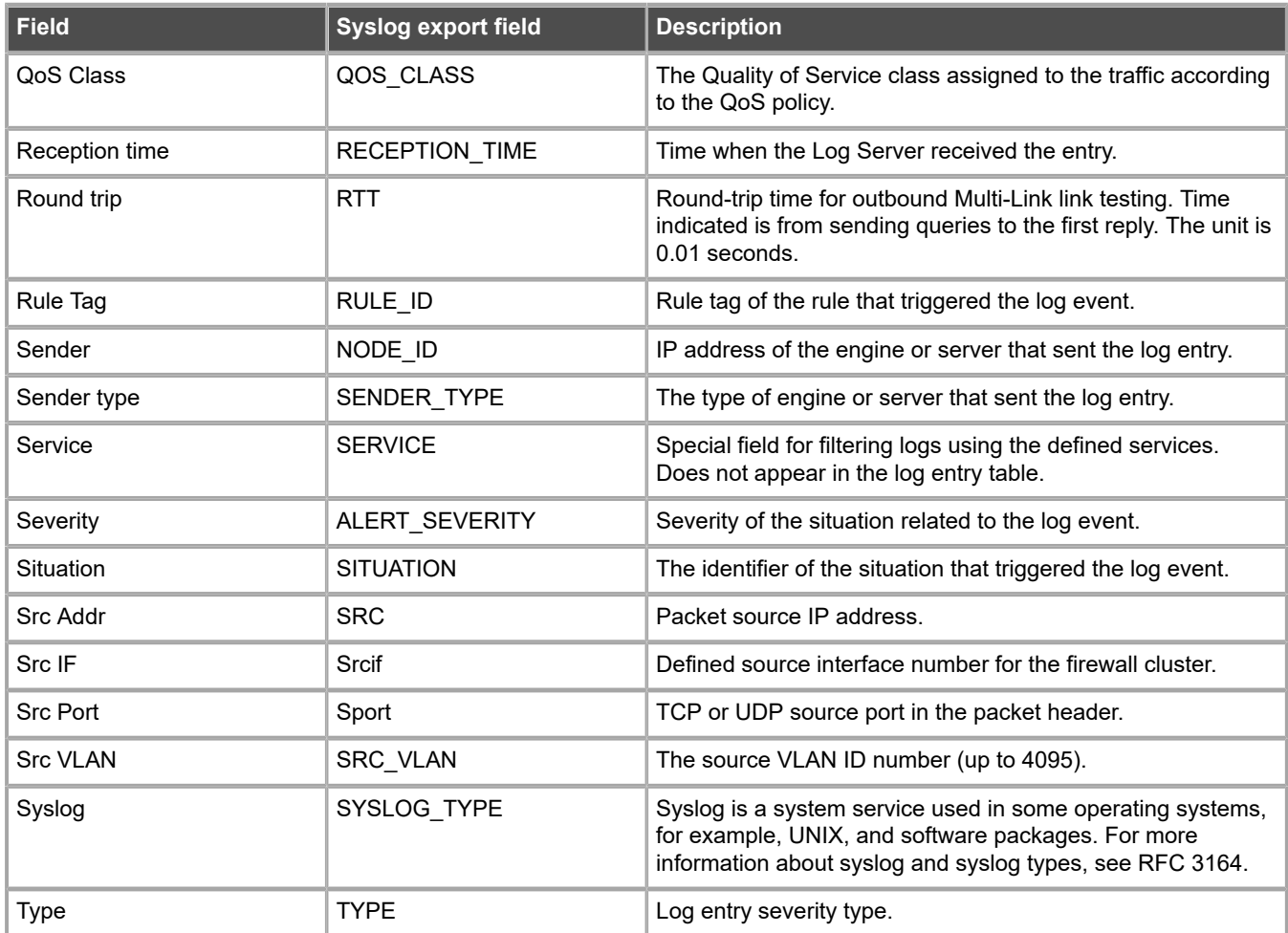

### <span id="page-1434-0"></span>**Exportable IPS log entry fields**

IPS log entry fields are described in the following table. Because the fields are exportable, the table includes the syslog export field.

### **Table 189: IPS log entry fields**

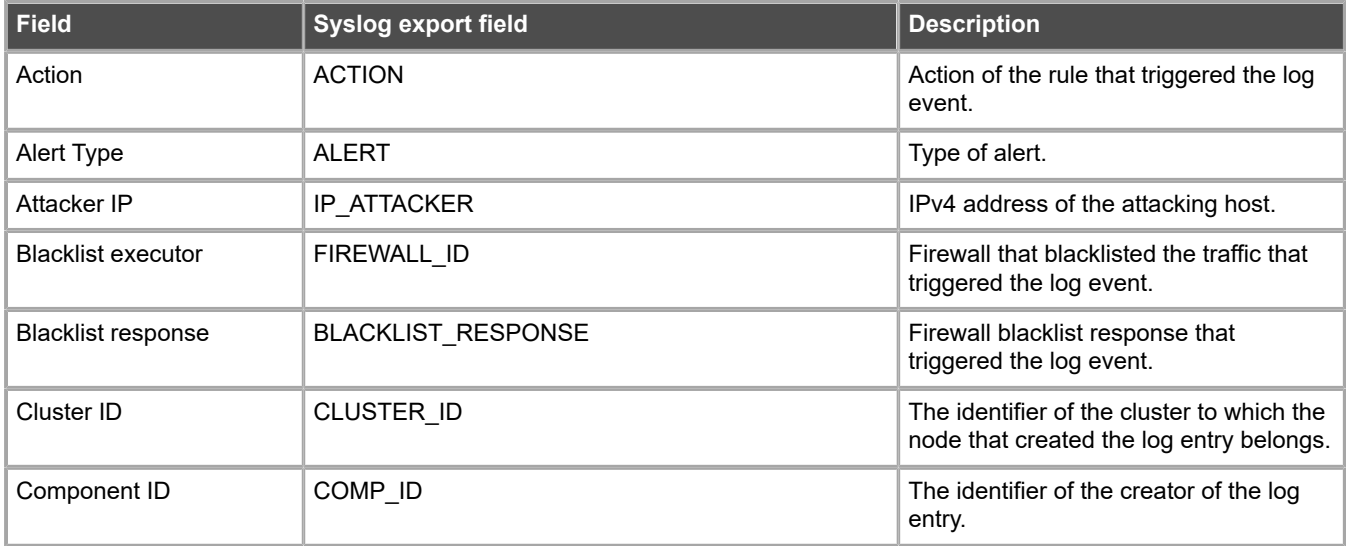

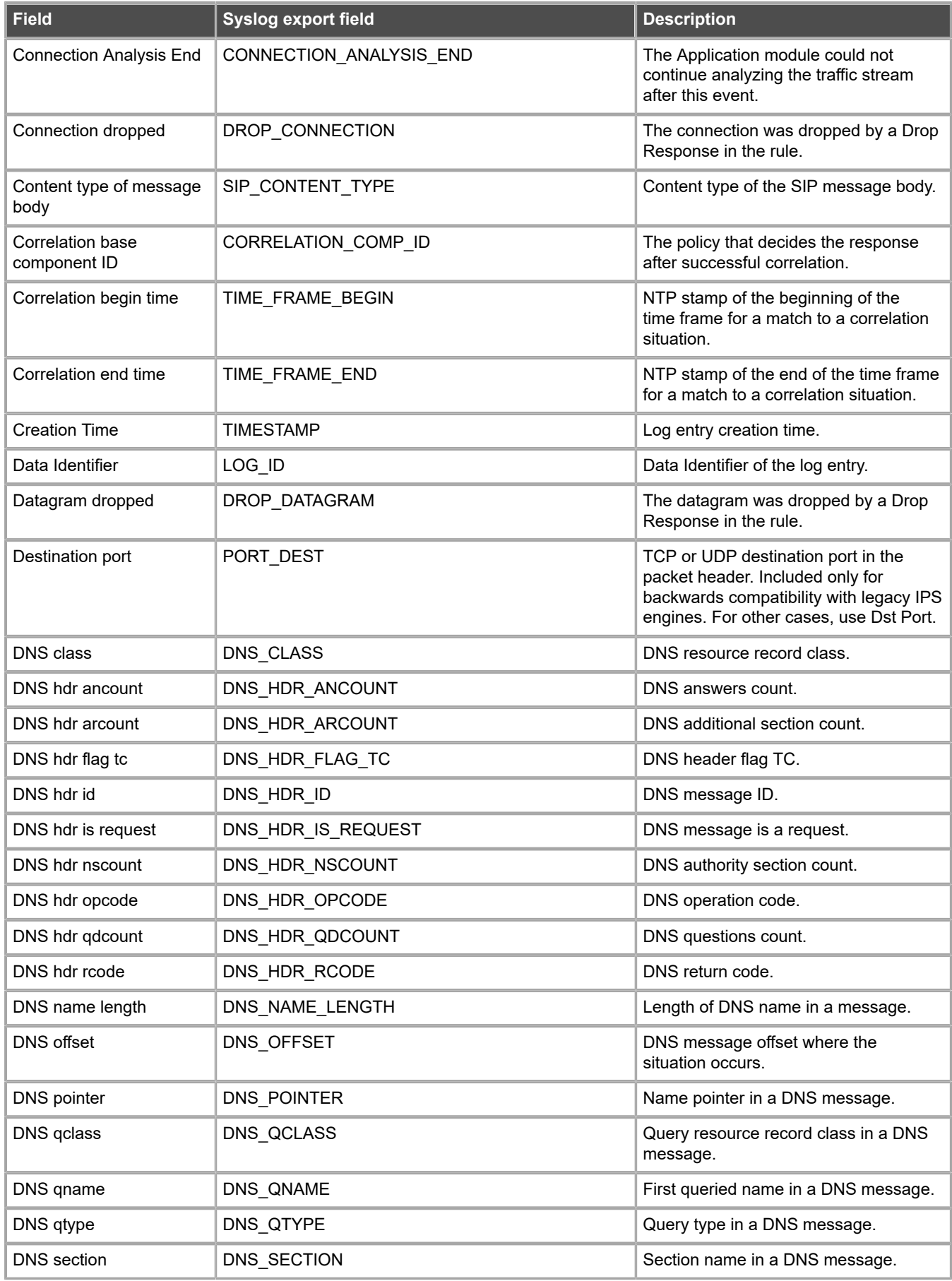

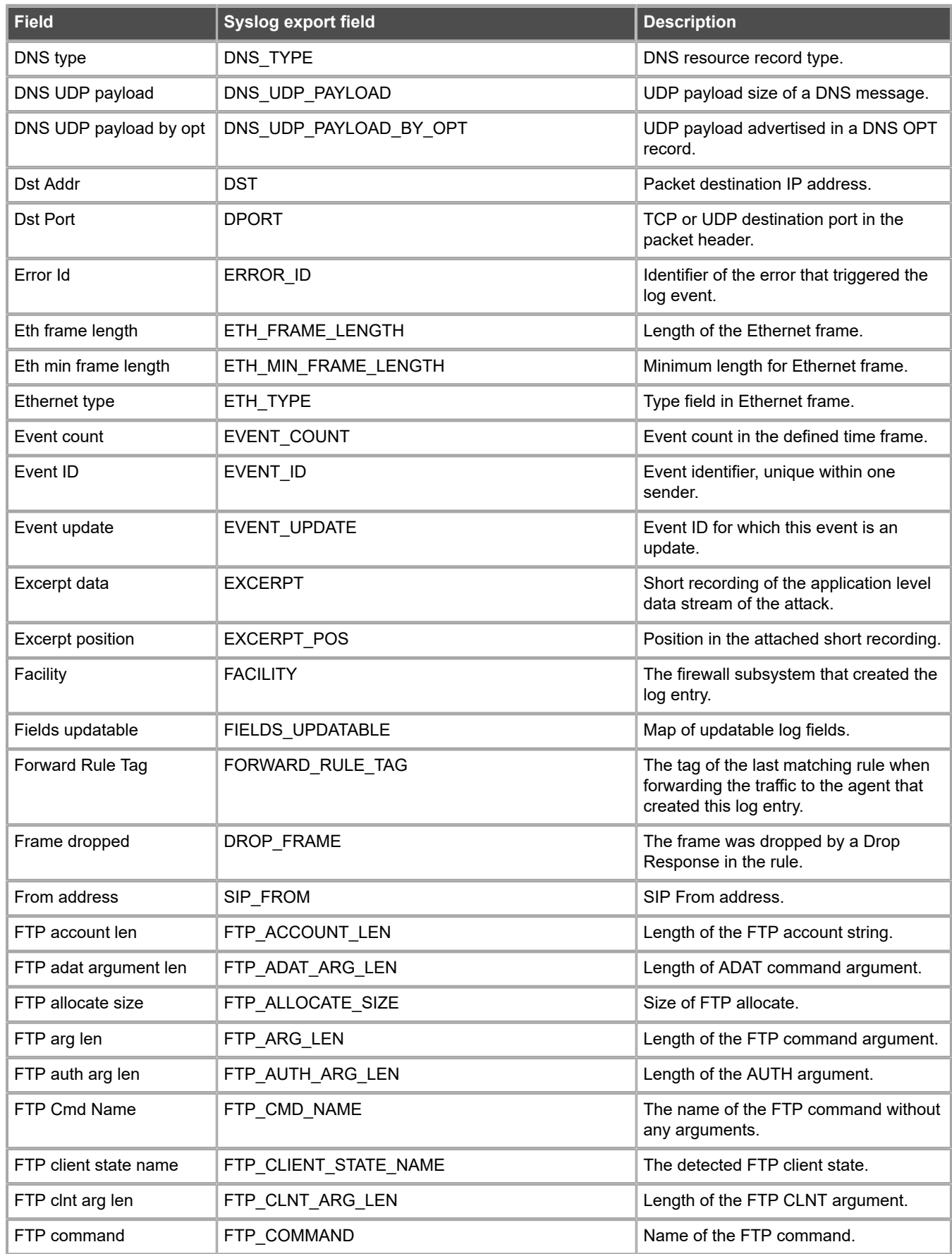

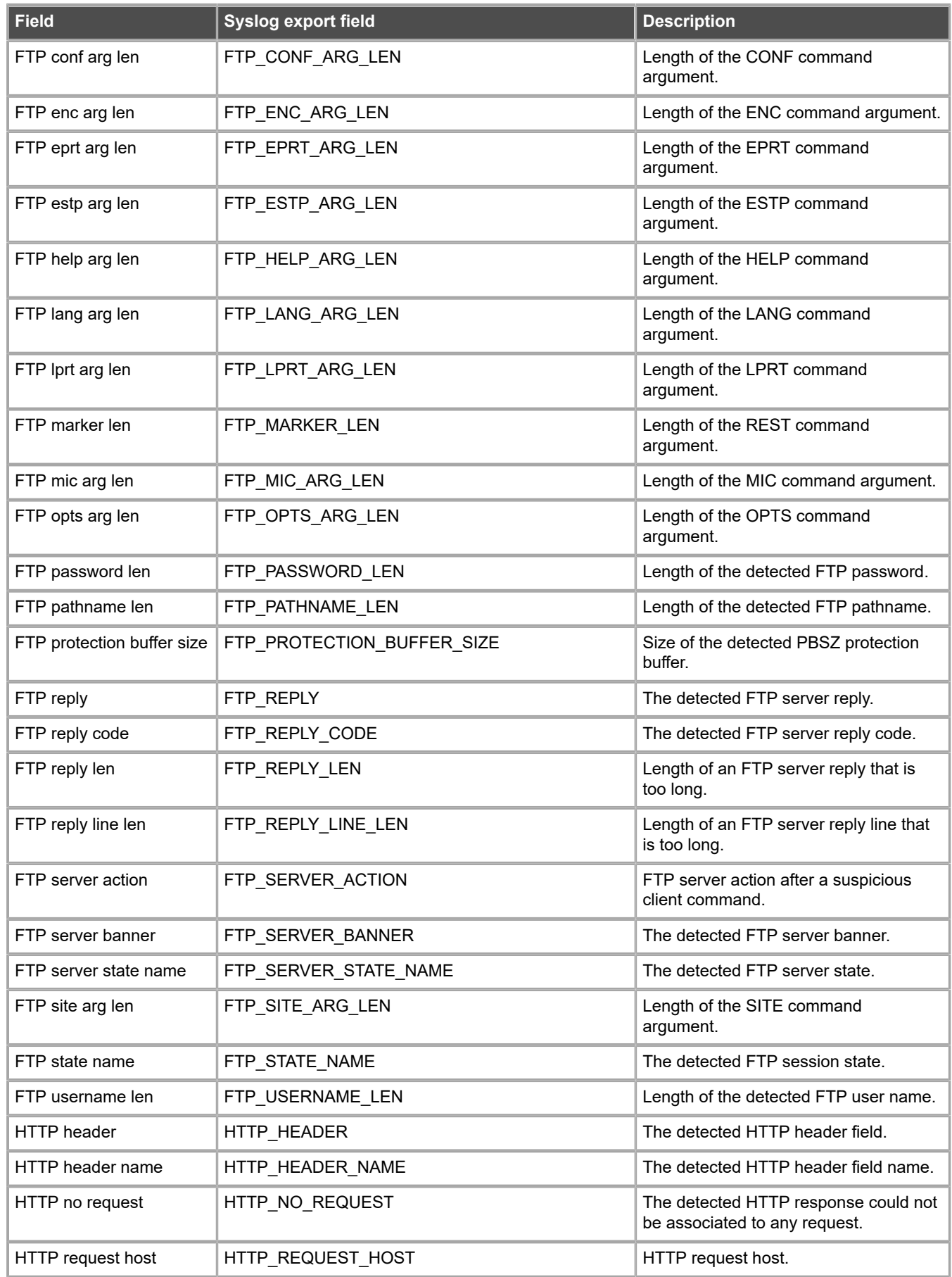

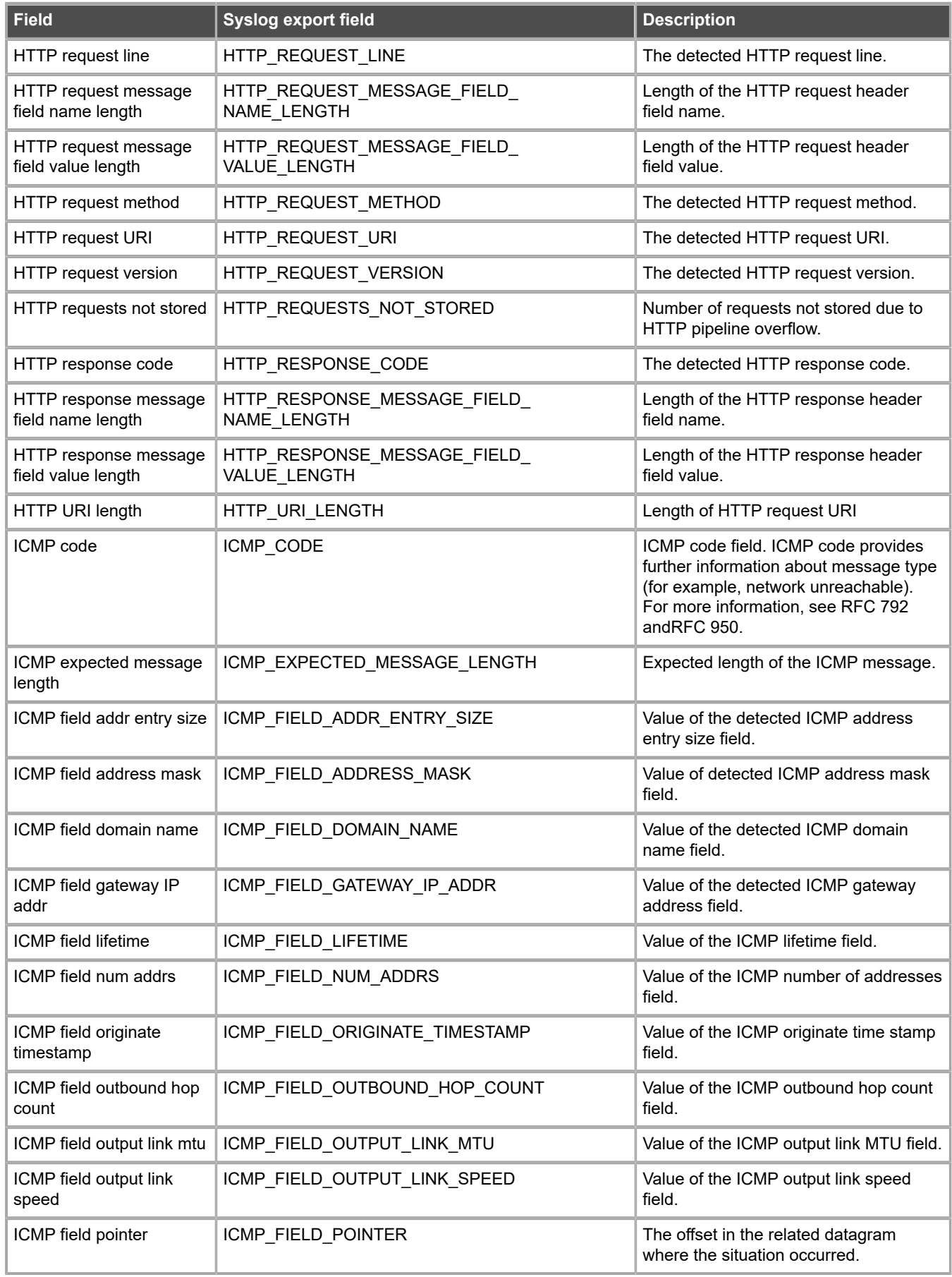

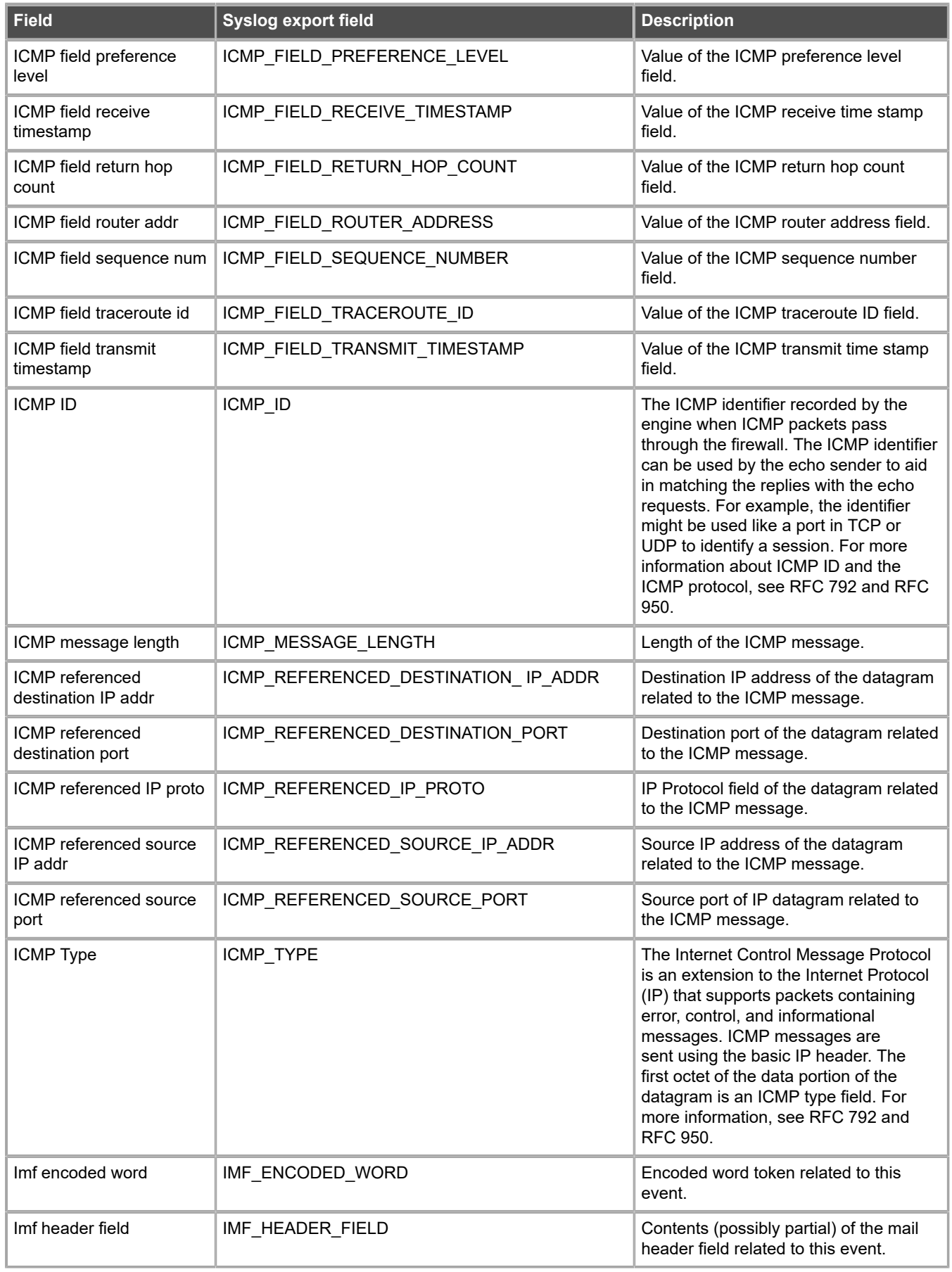
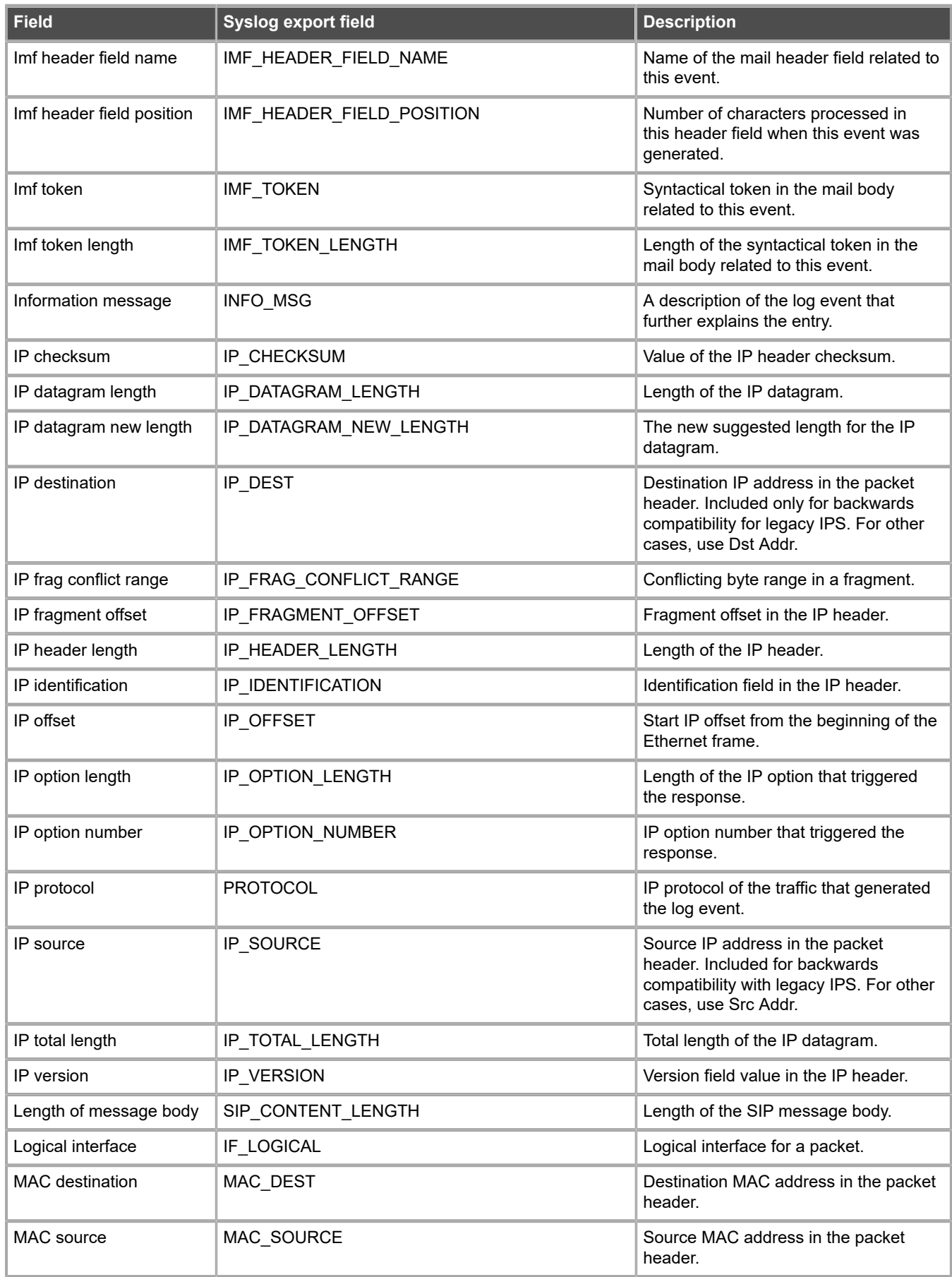

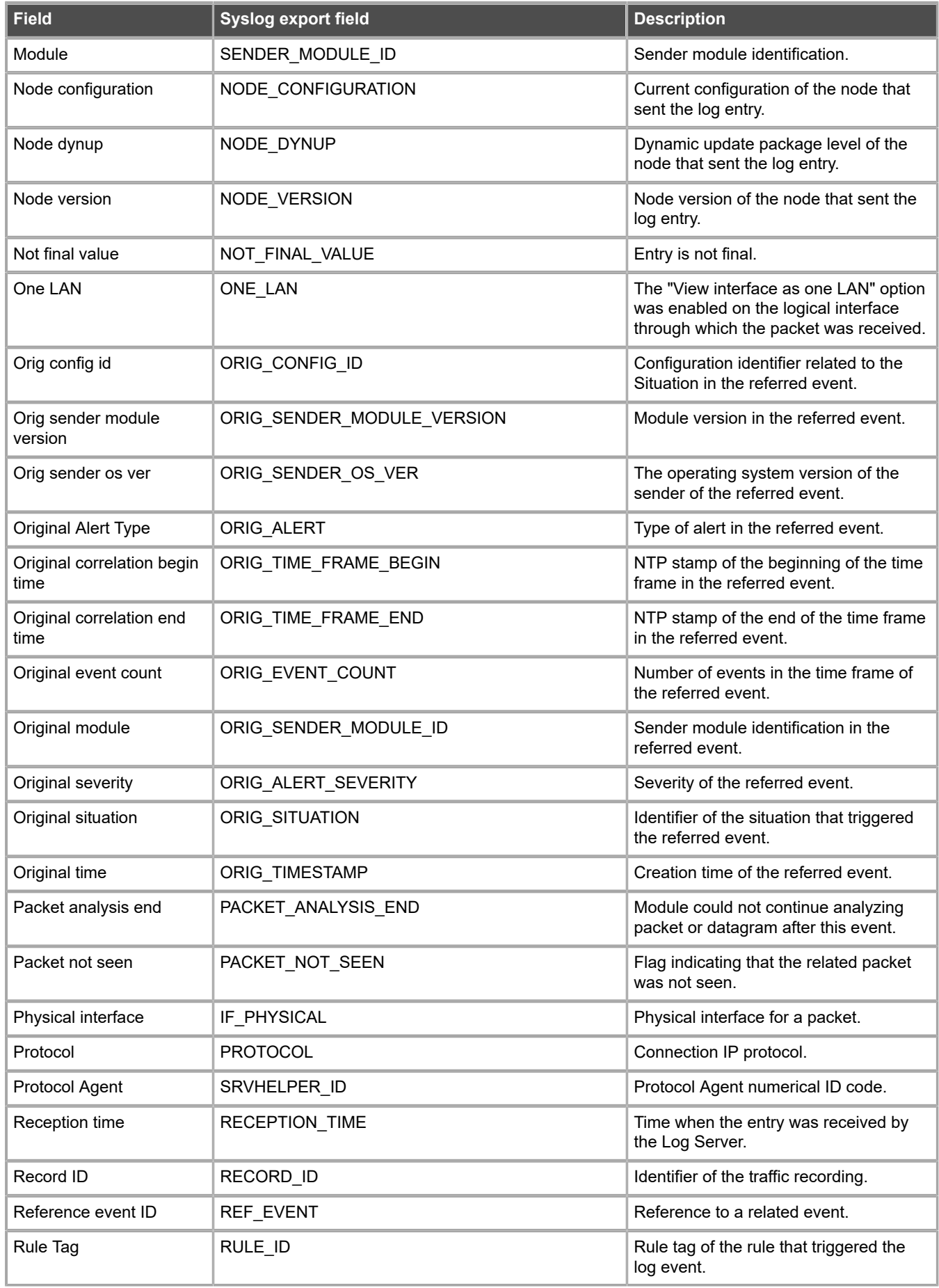

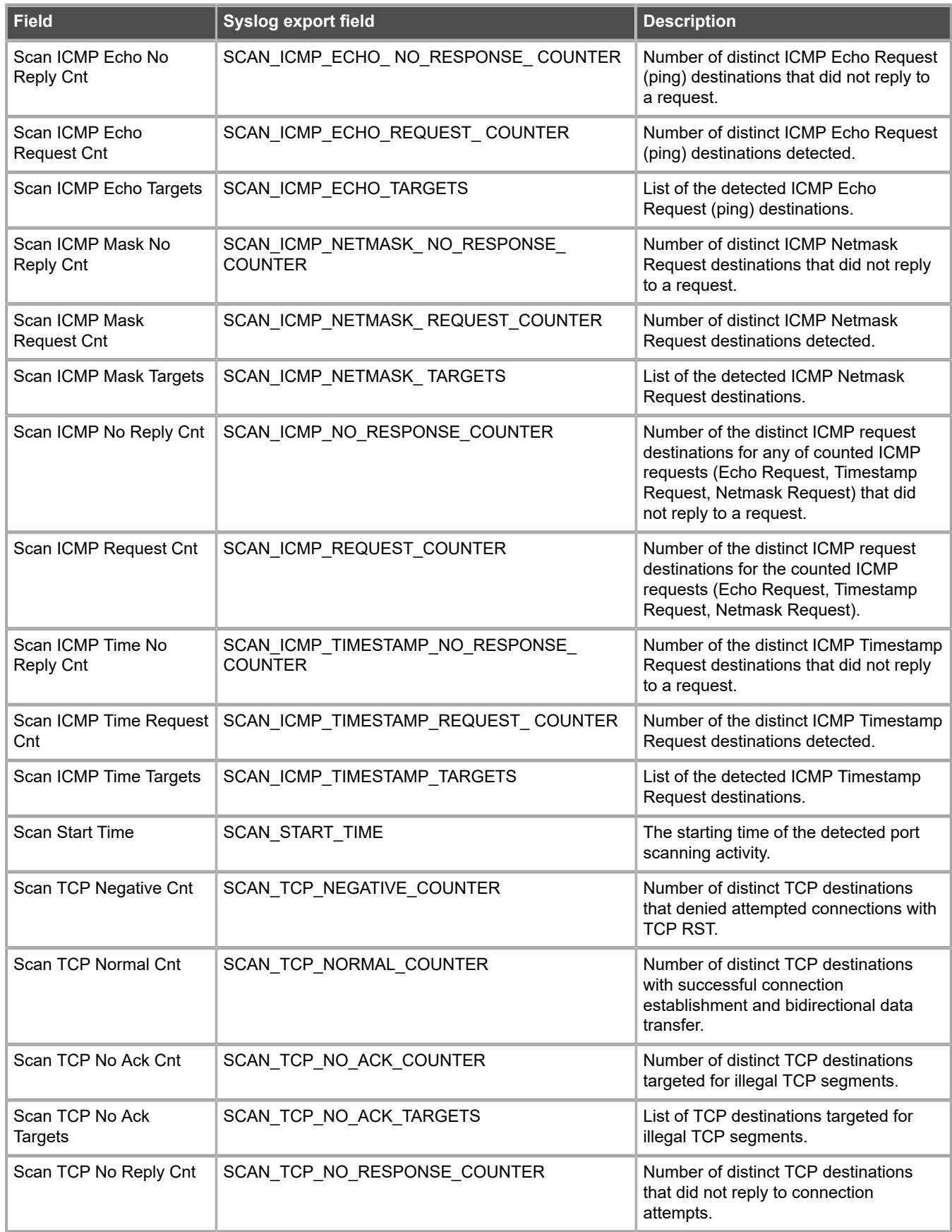

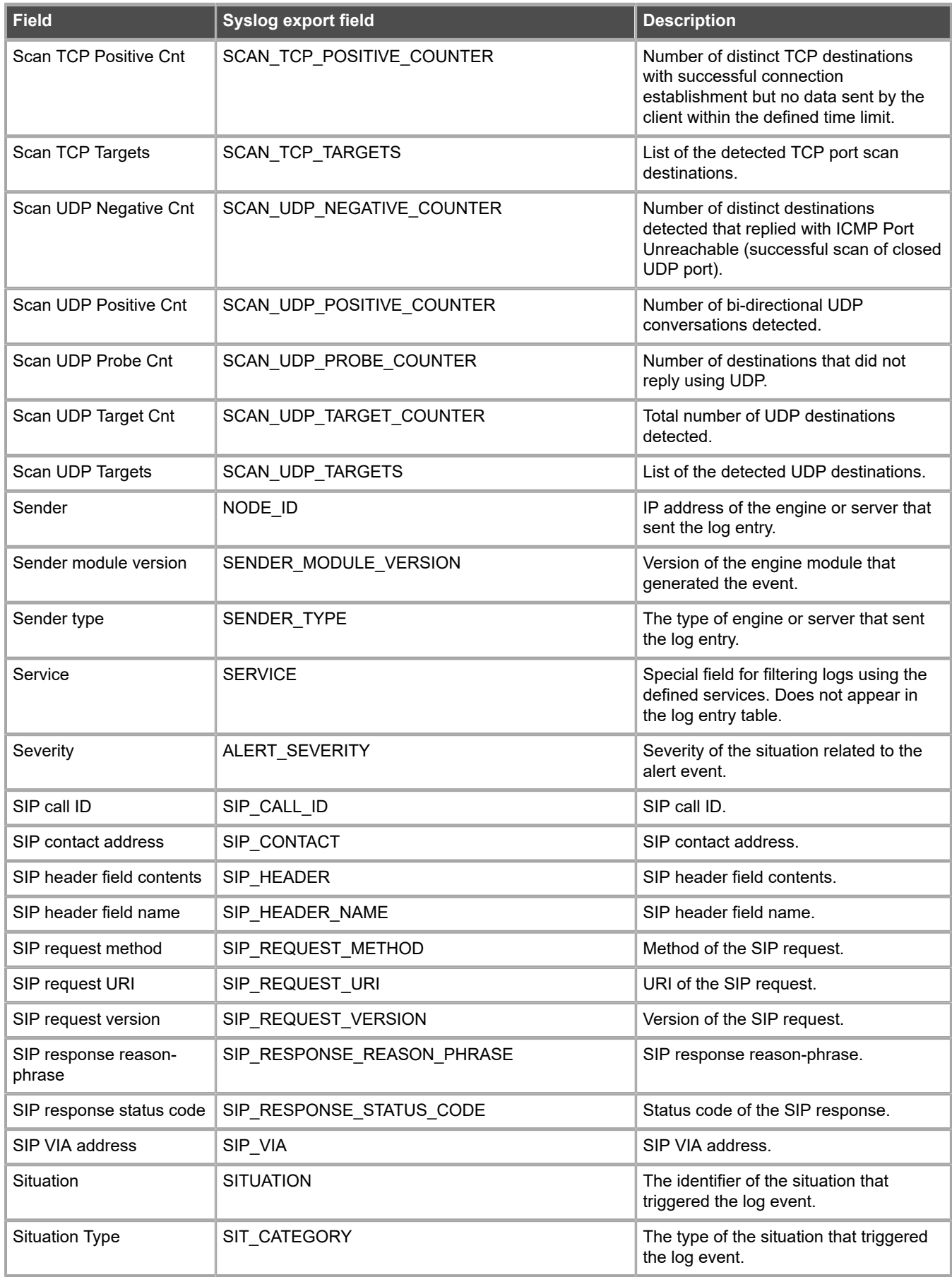

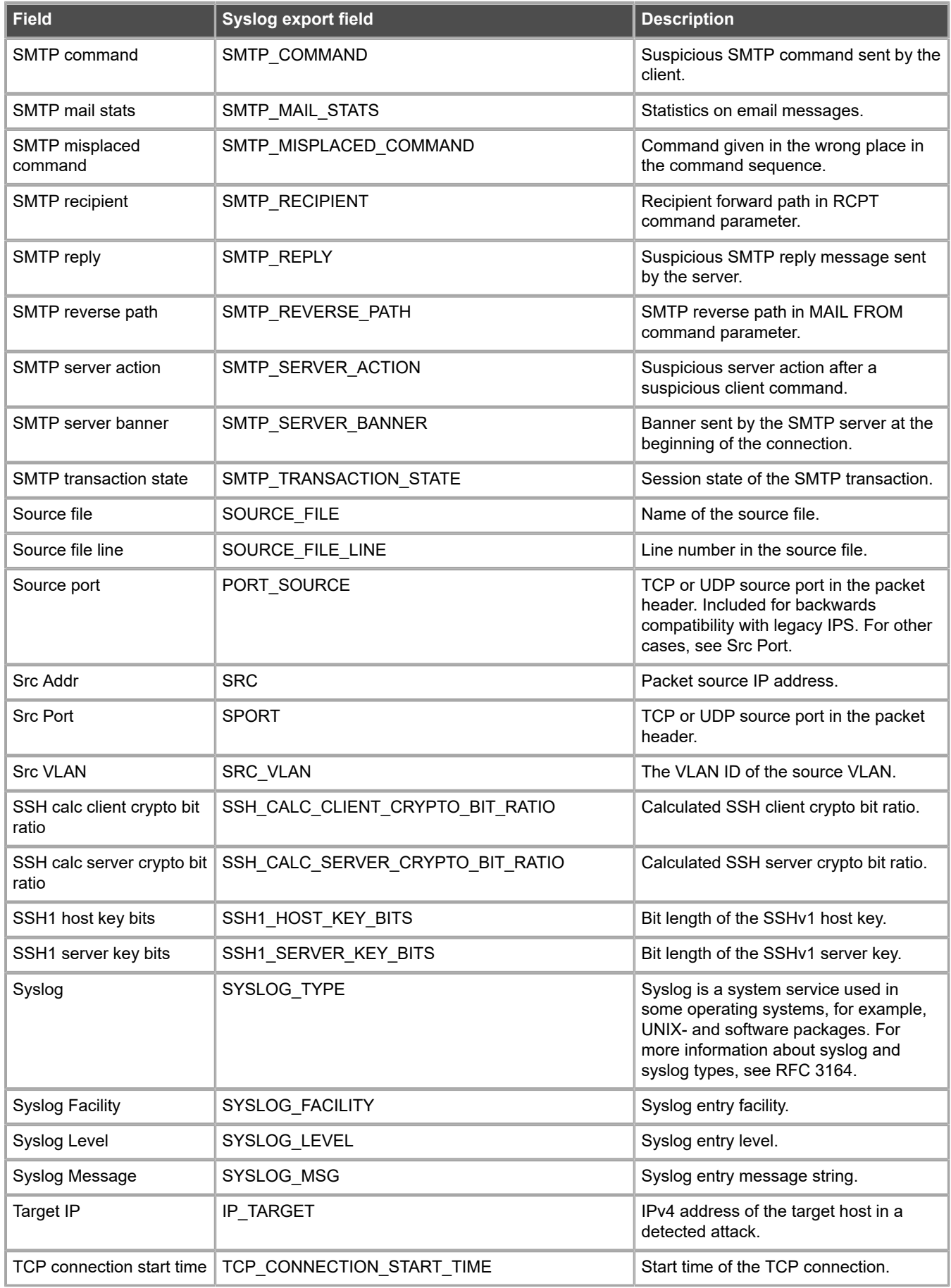

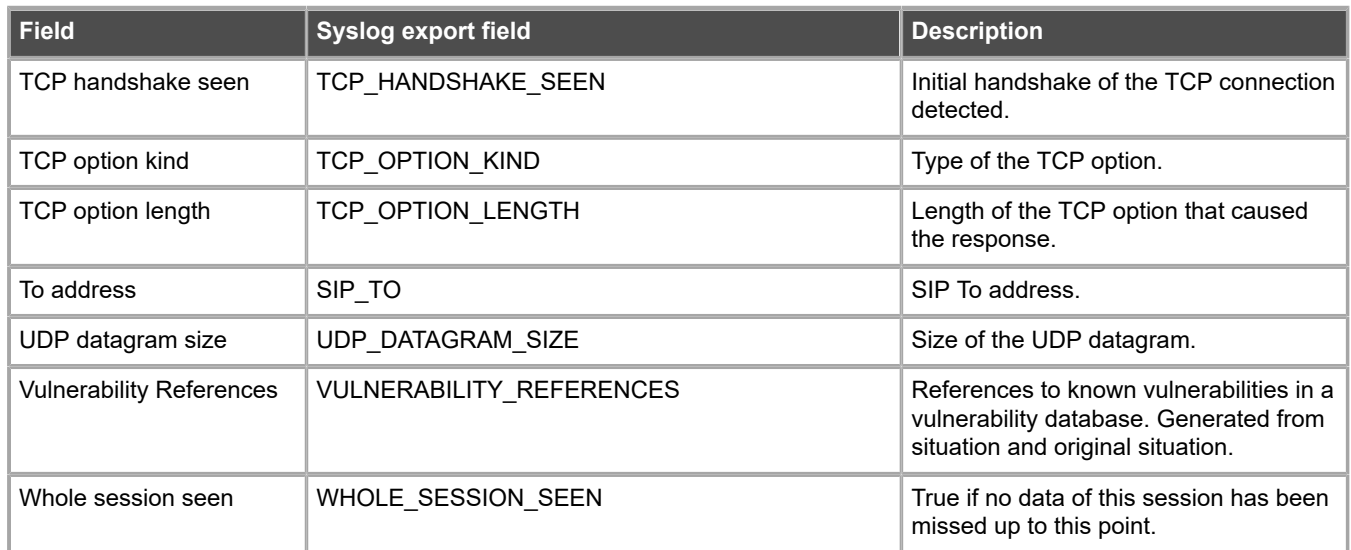

### **Exportable IPS recording log entry fields**

IPS recording log entry fields are described in the following table. Because the fields are exportable, the table includes the syslog export field.

The following log entry fields are included in log data when you export IPS traffic recordings.

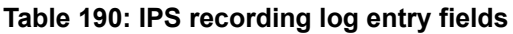

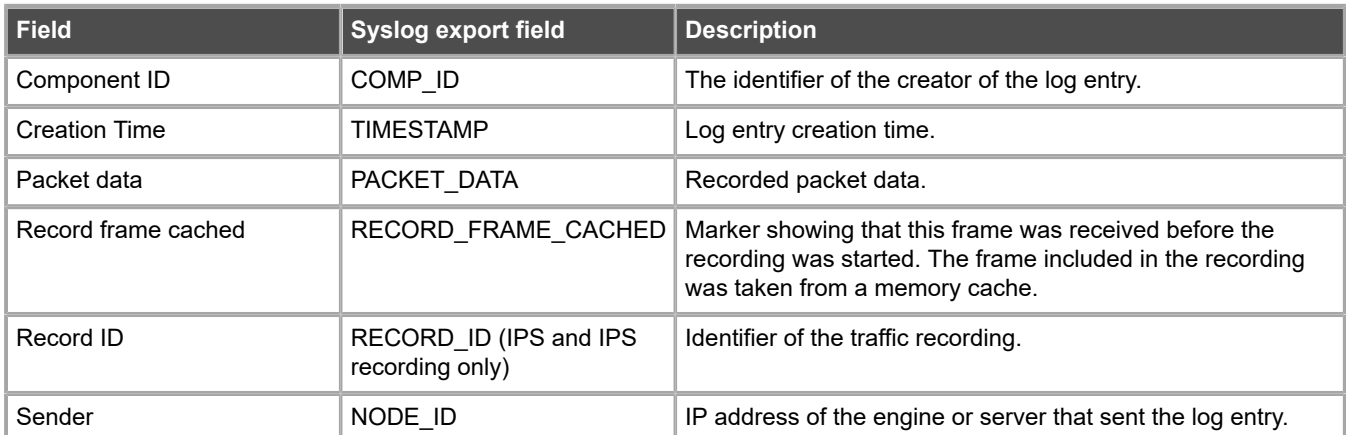

### **Facility field values**

The following table lists the possible values for the Facility field in the log table.

#### **Table 191: Facility field values**

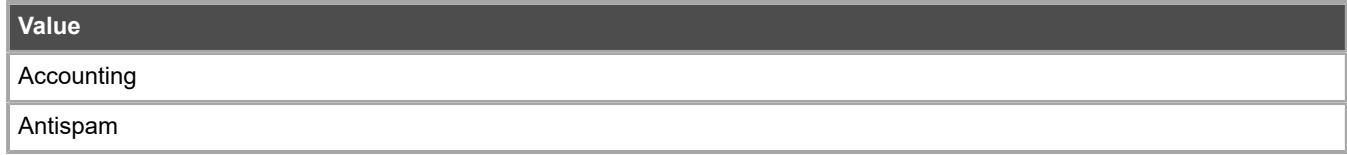

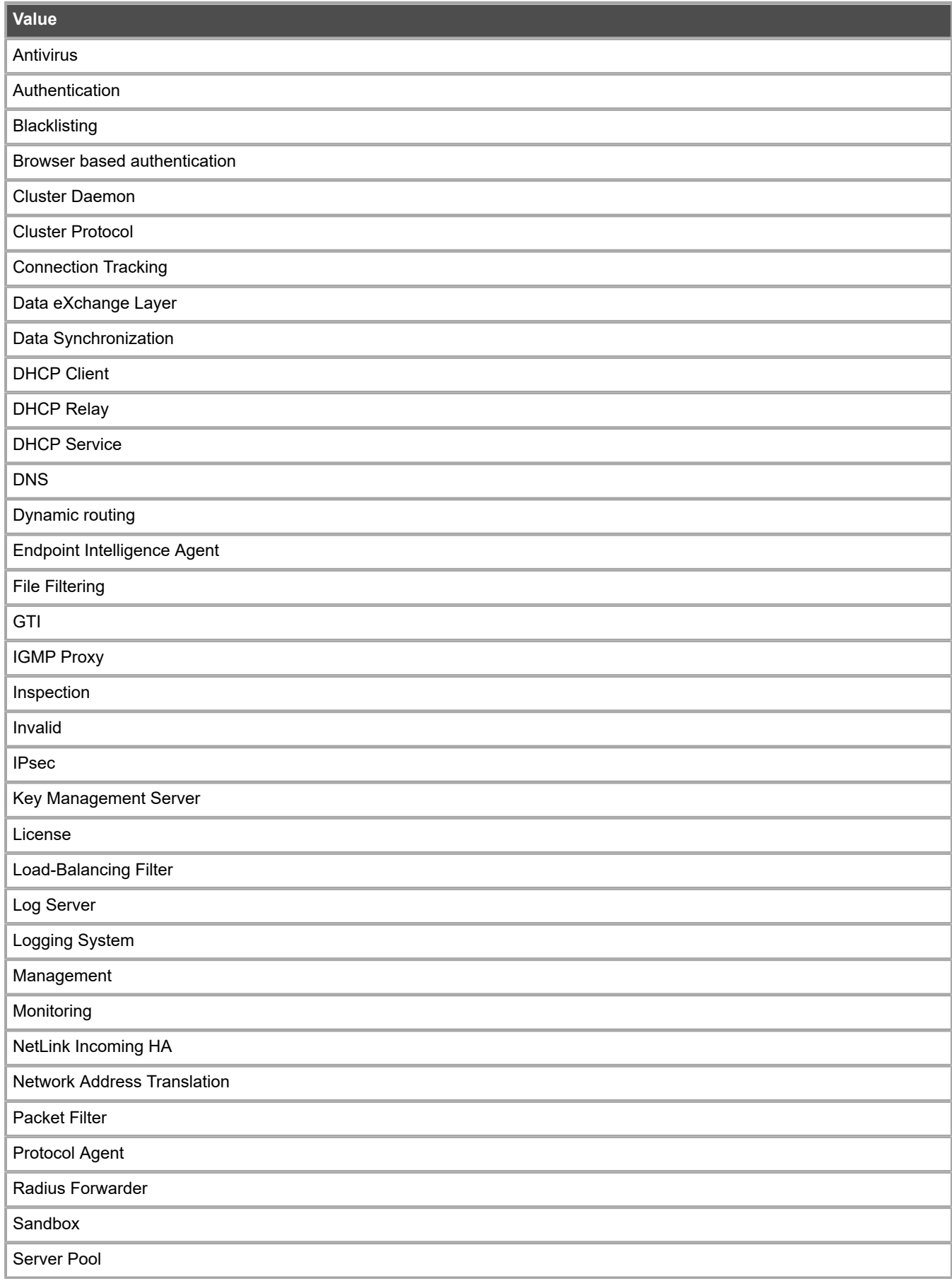

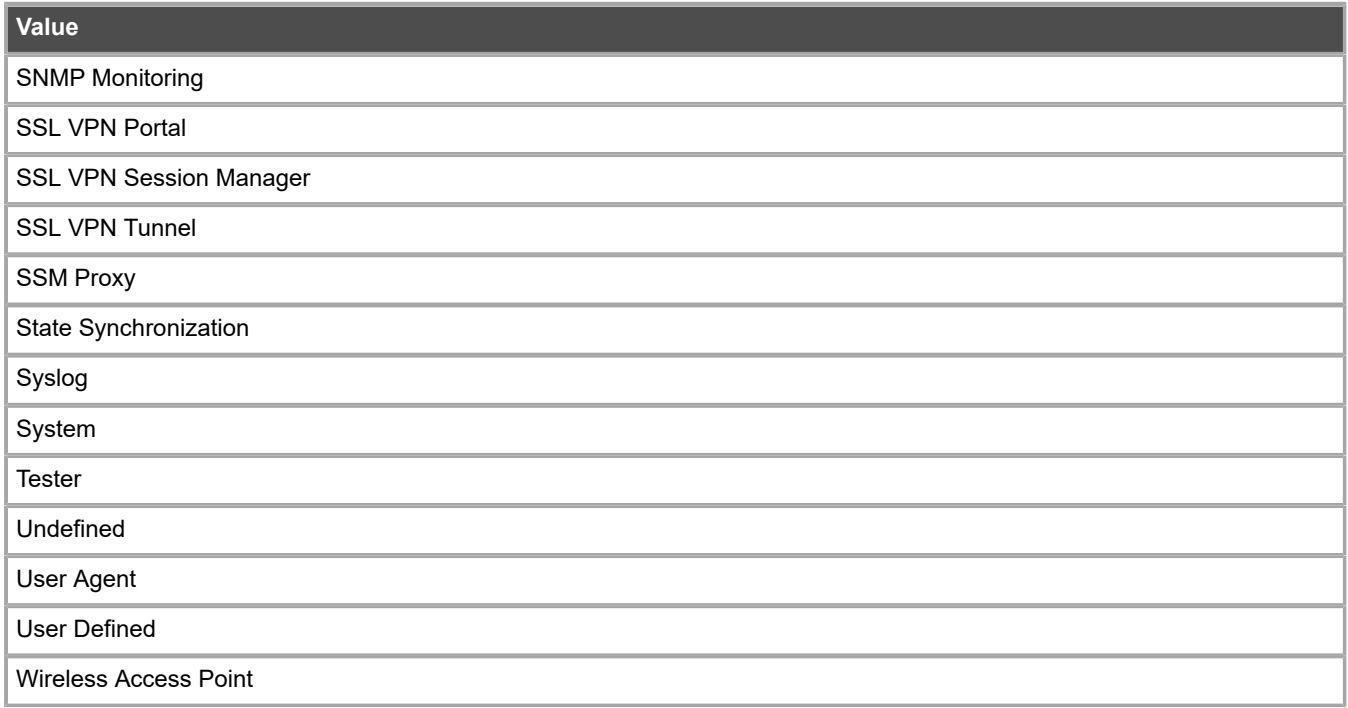

# **Type field values**

The following table lists the possible values for the Type field in the log table.

#### **Table 192: Type field values**

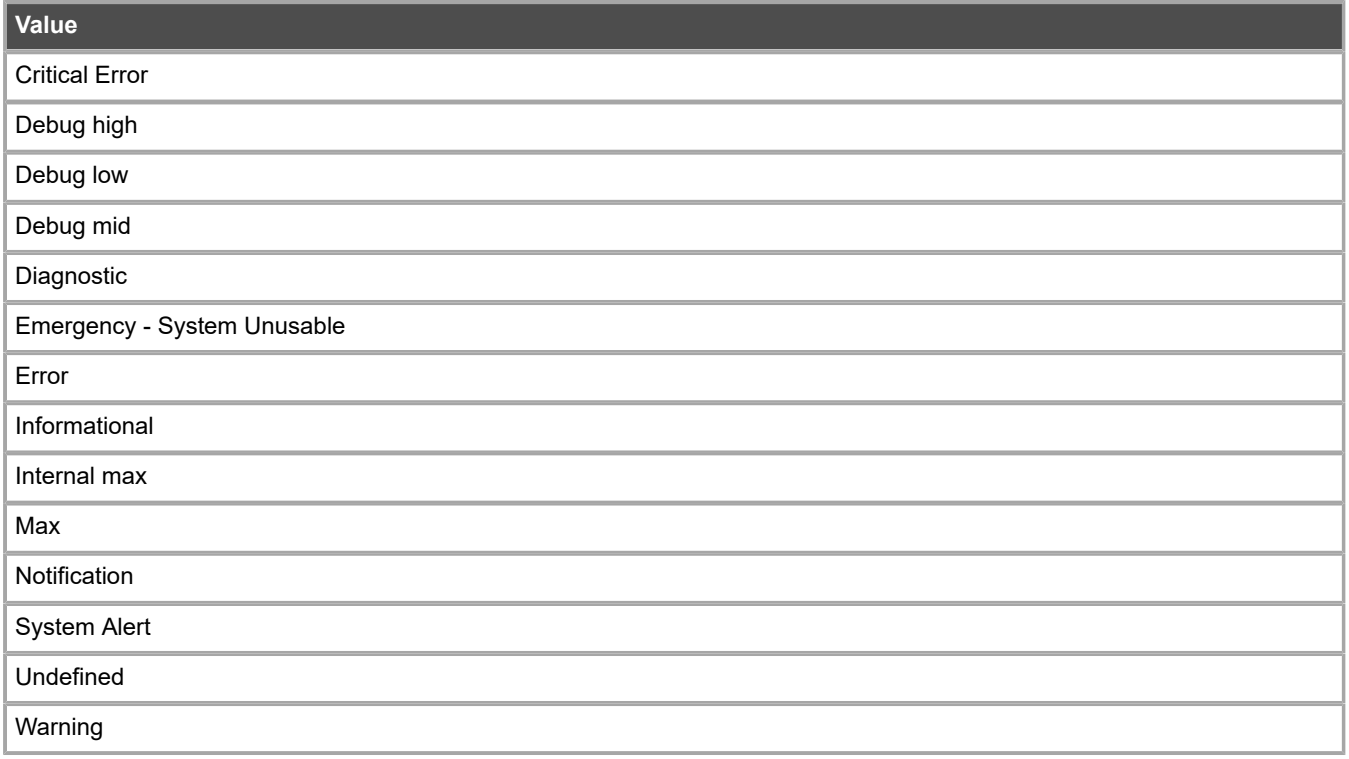

### **Action field values**

The following table shows the most common log occurrences for the Action field.

#### **Table 193: Action field values**

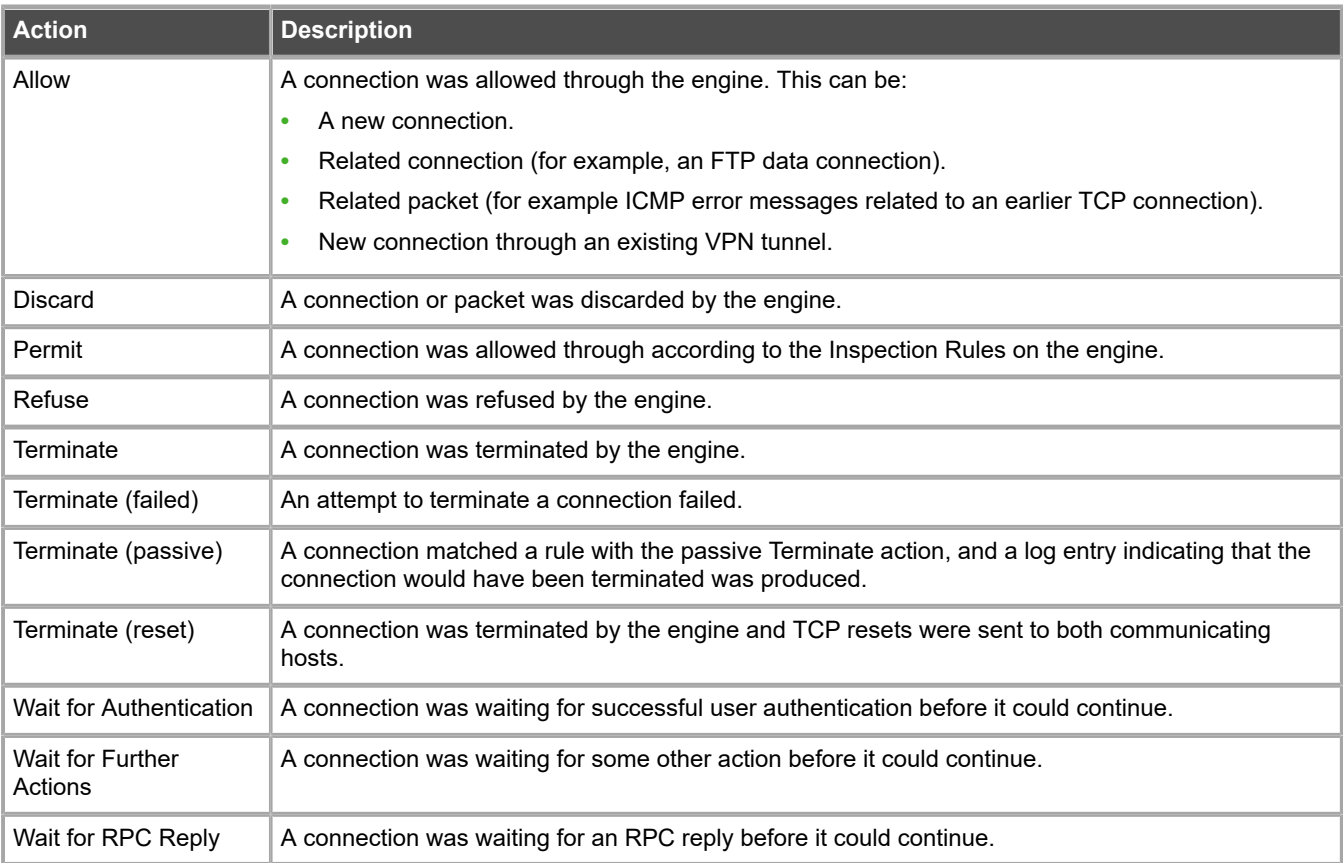

### **Event field values**

The following table shows the most common log occurrences for the Event field.

#### **Table 194: Event field values**

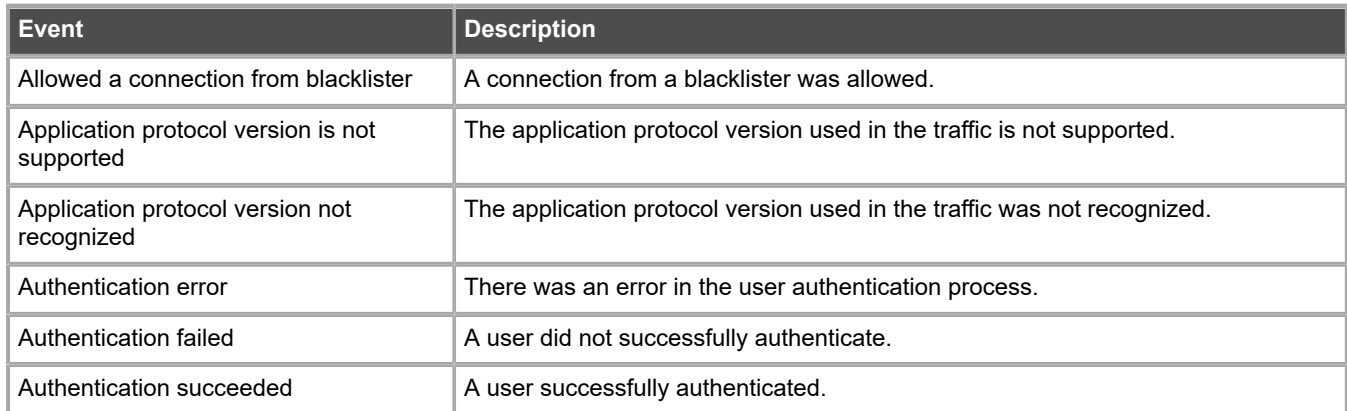

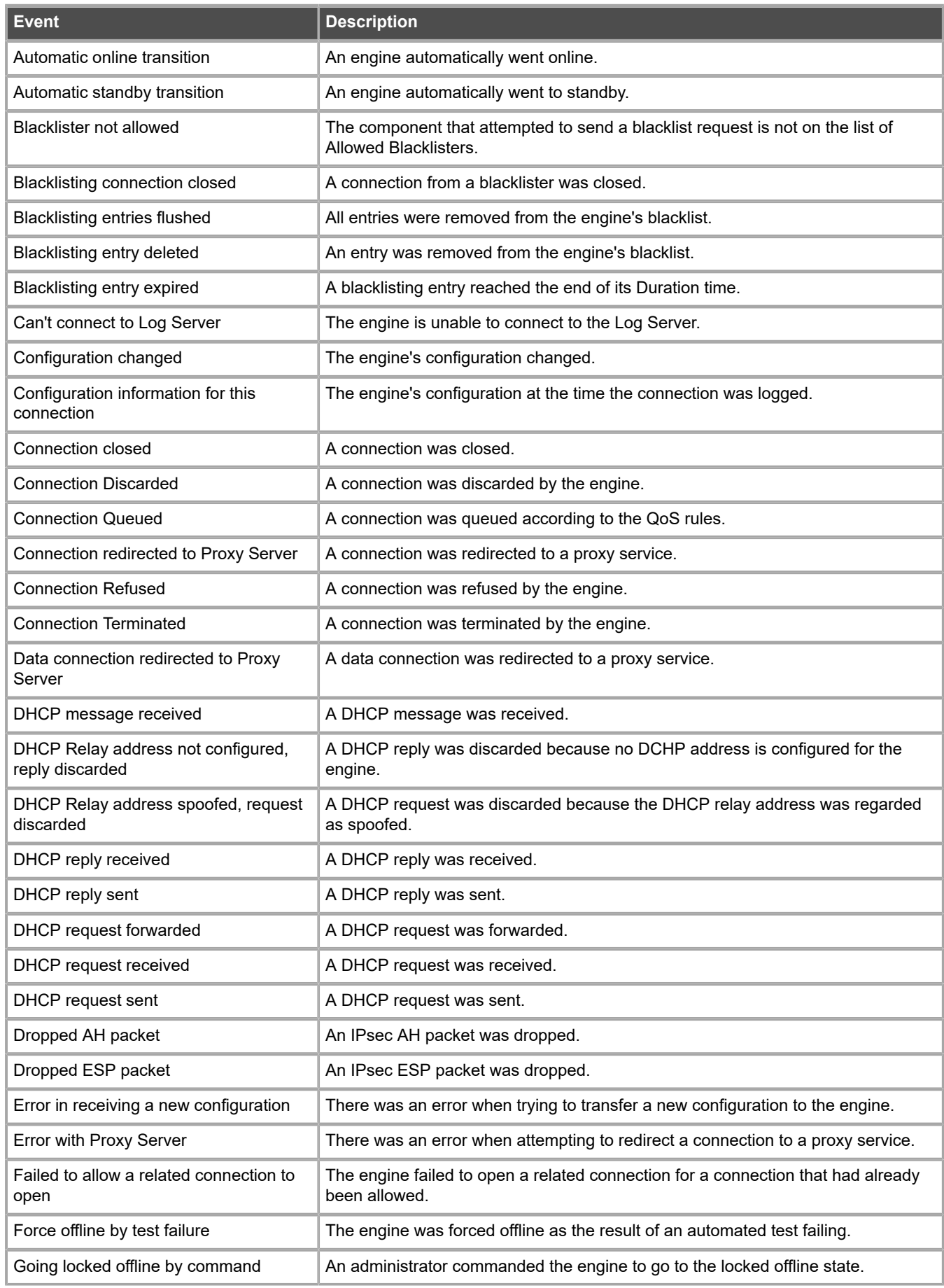

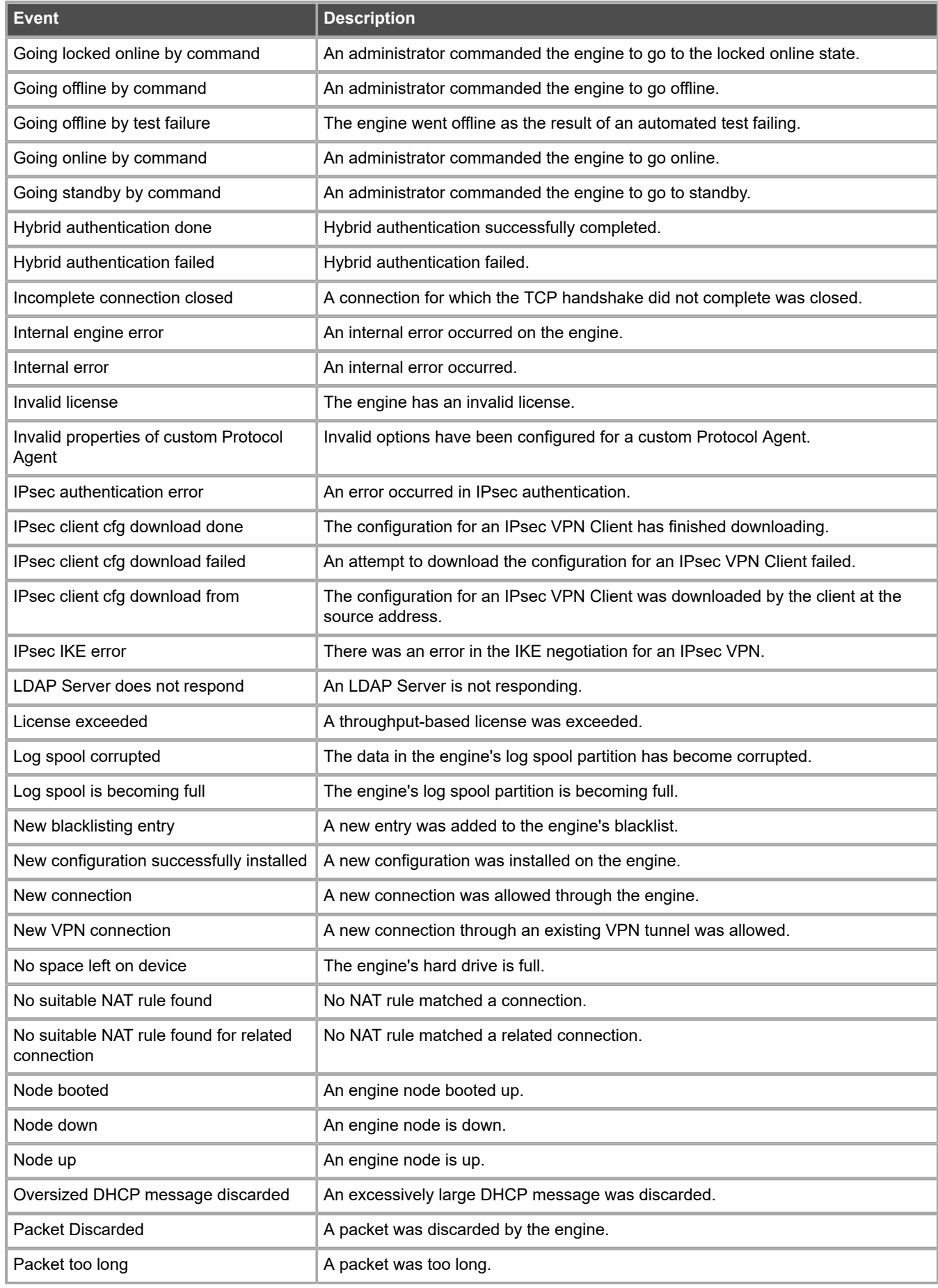

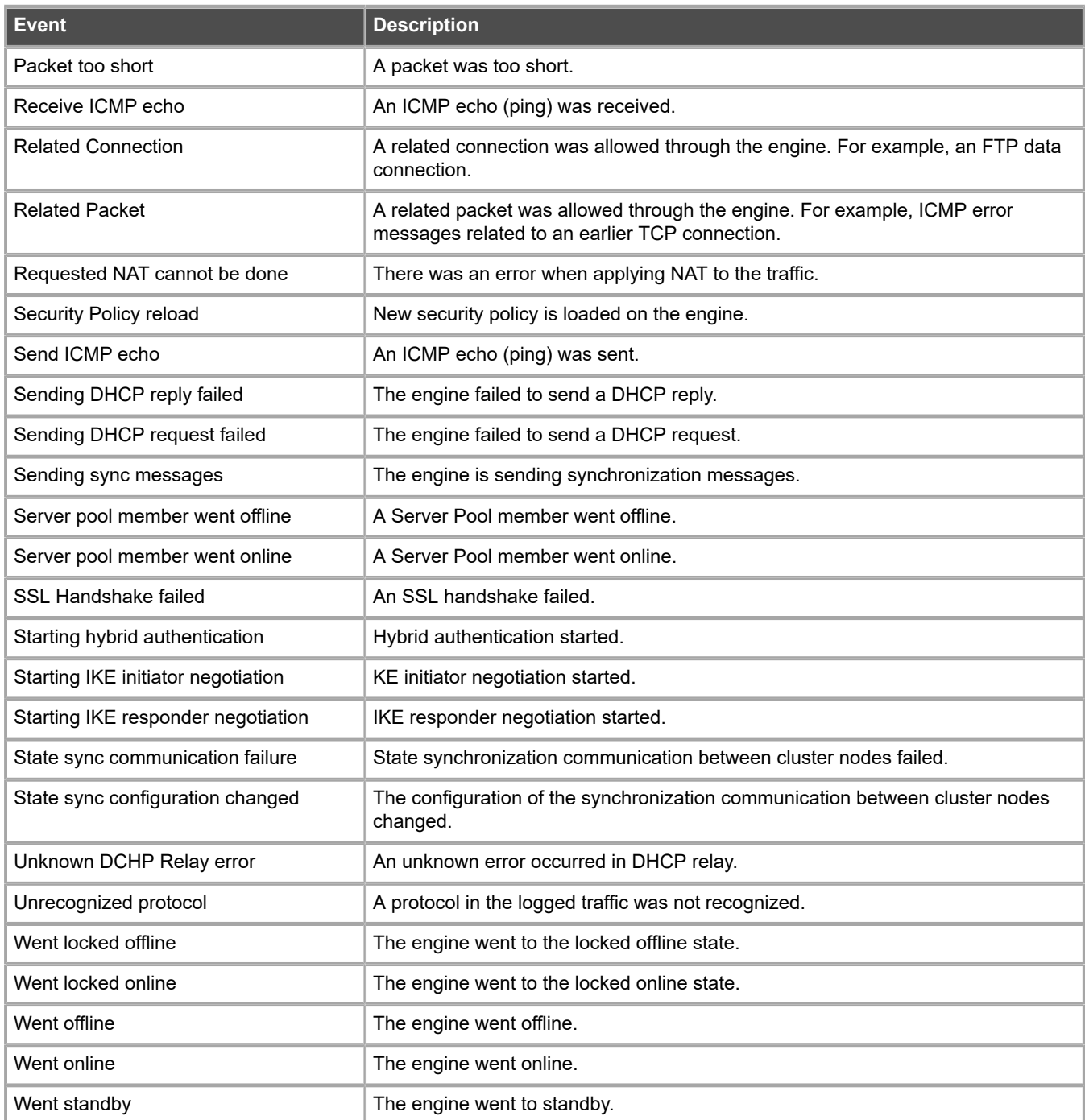

A successful engine logon causes an event that is displayed in the Logs view with the following type of message in the Info Message field:

date time login[id]:USERNAME LOGIN on 'device'

A failed logon causes an info message of the following type:

date time login[id]:FAILED LOGIN (#) on 'device' FOR 'UNKNOWN'

### **IPsec VPN log messages**

These tables list the most common IPsec VPN log messages (Facility=IPsec).

The messages listed appear in the Information Message fields of logs as information or error messages. The Situation field in some of the logs contains similar messages.

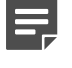

**Note:** Some messages can only be seen when the IPsec diagnostics are enabled during the VPN negotiations.

#### **Related reference**

[VPN notifications](#page-1452-0) on page 1453 [VPN errors](#page-1453-0) on page 1454 [VPN error codes](#page-1455-0) on page 1456

### <span id="page-1452-0"></span>**VPN notifications**

The following table lists messages that are seen in the logs as part of normal IPsec VPN operation.

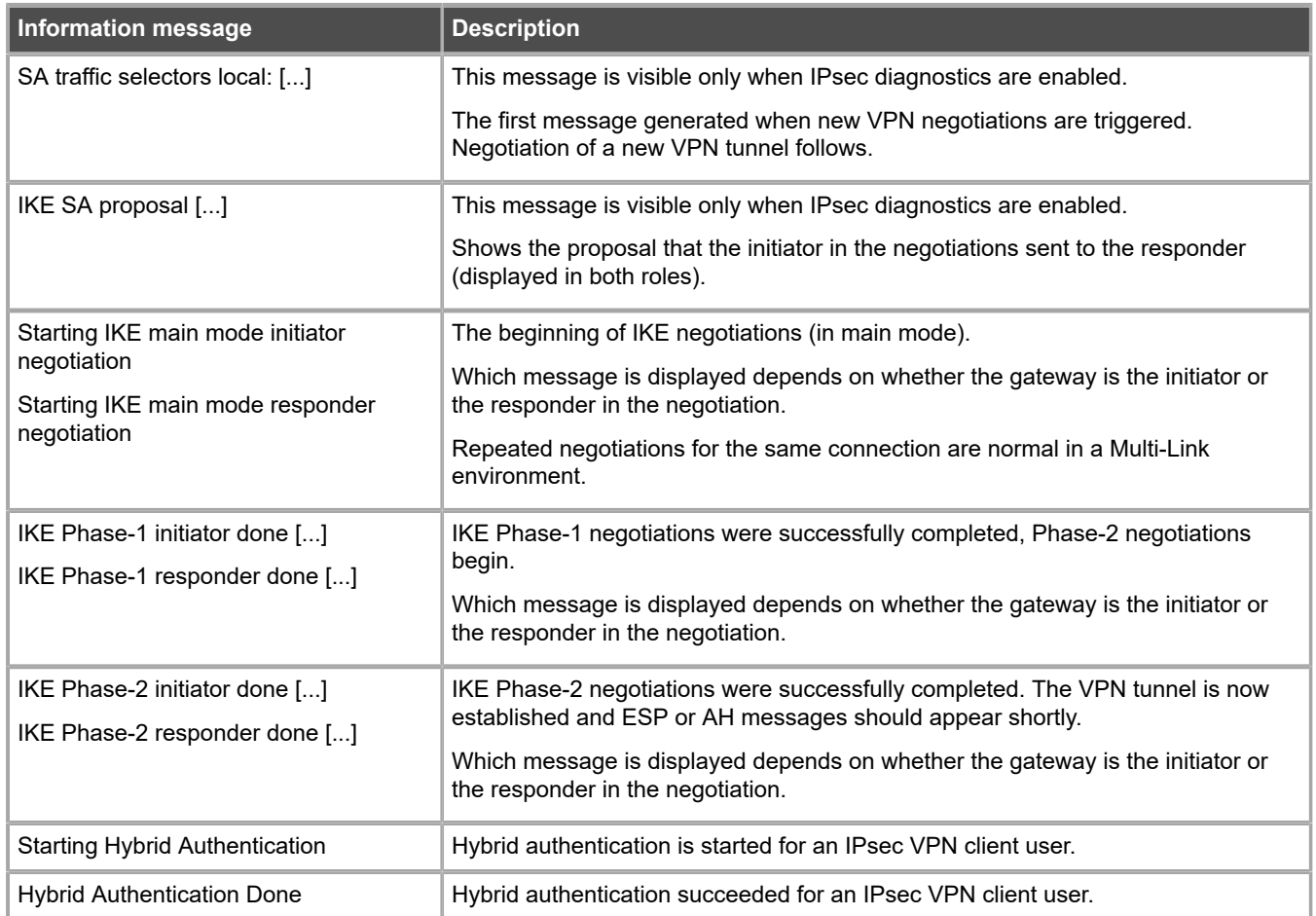

#### **Table 195: Common IPsec VPN messages in normal operation**

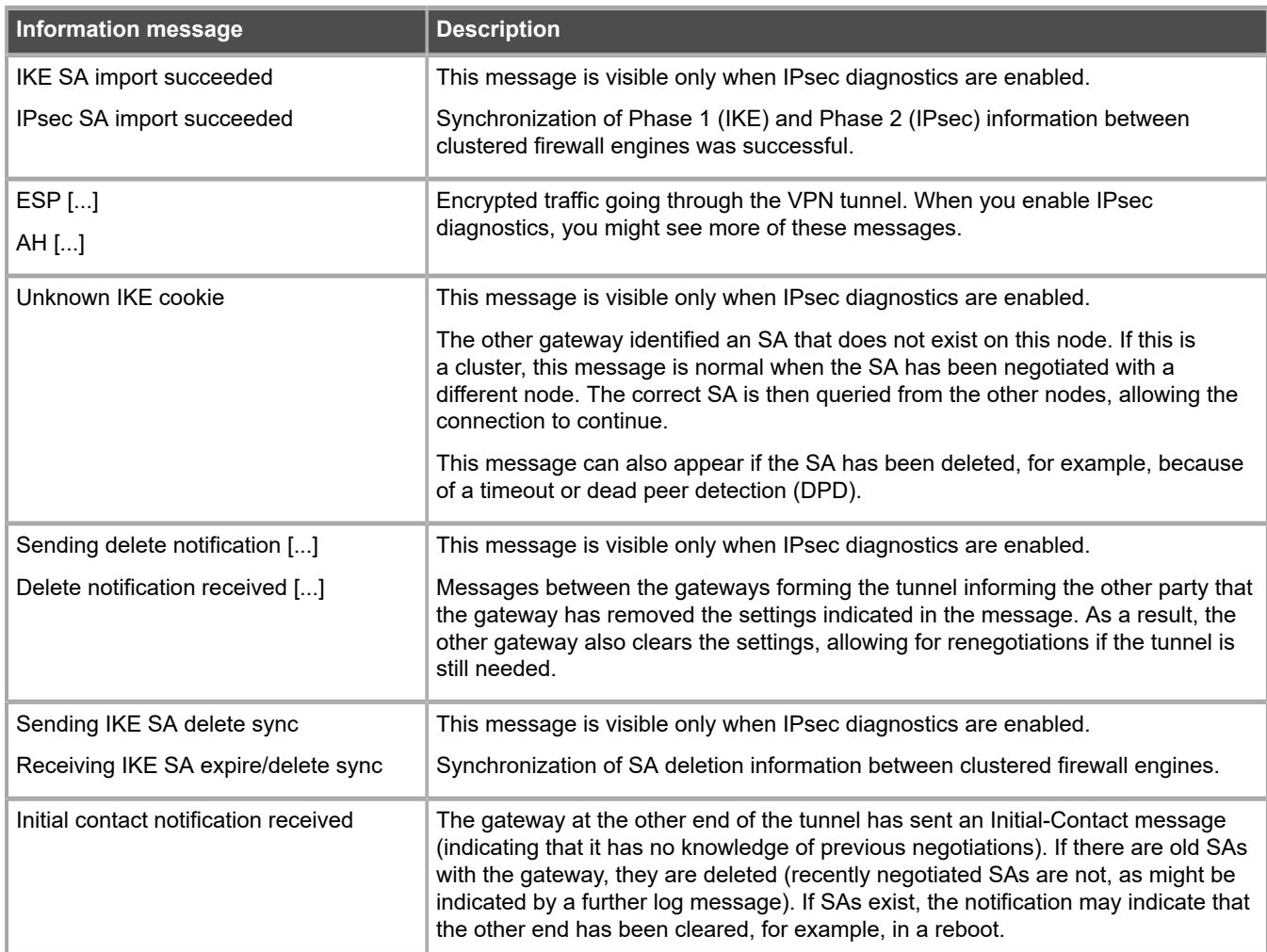

### <span id="page-1453-0"></span>**VPN errors**

The following table lists common errors that indicate problems in an IPsec VPN tunnel.

The log messages inform you about the stage of negotiations and then give the actual error message, for example, "IKE Phase-2 error: No proposal chosen." The table lists only the actual message part without more variable details such as IP addresses or identifiers.

#### **Table 196: Common IPsec VPN errors**

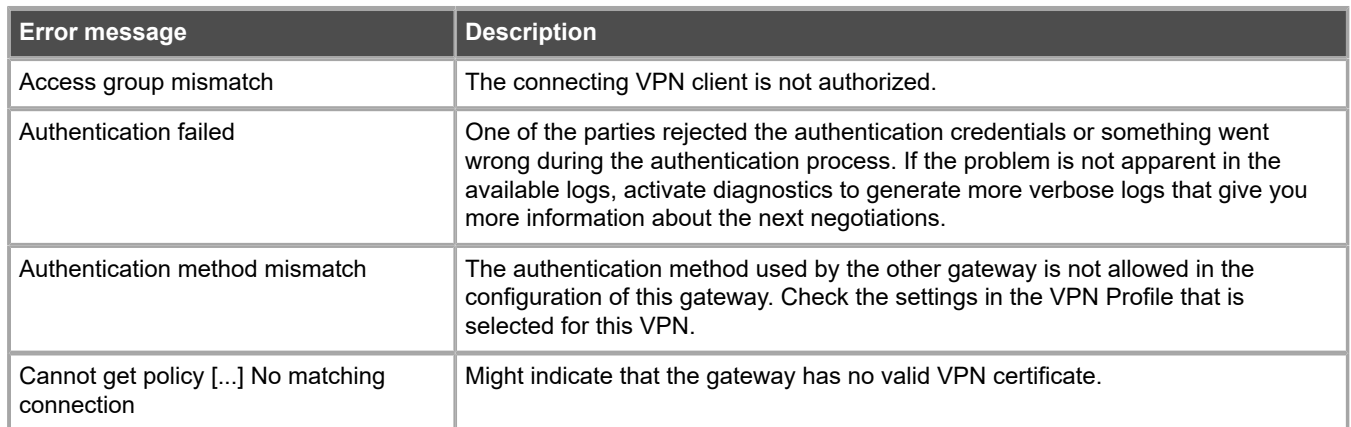

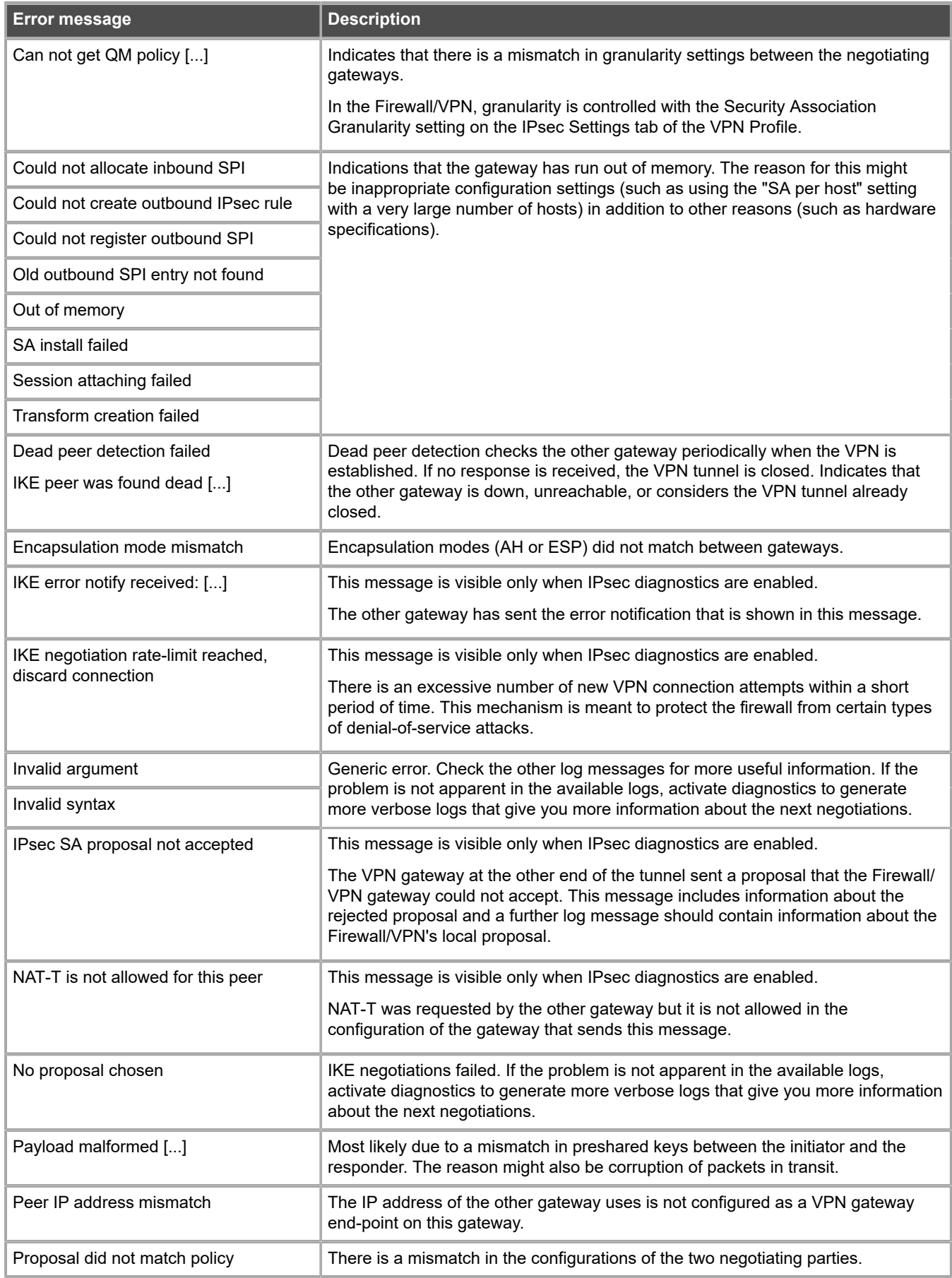

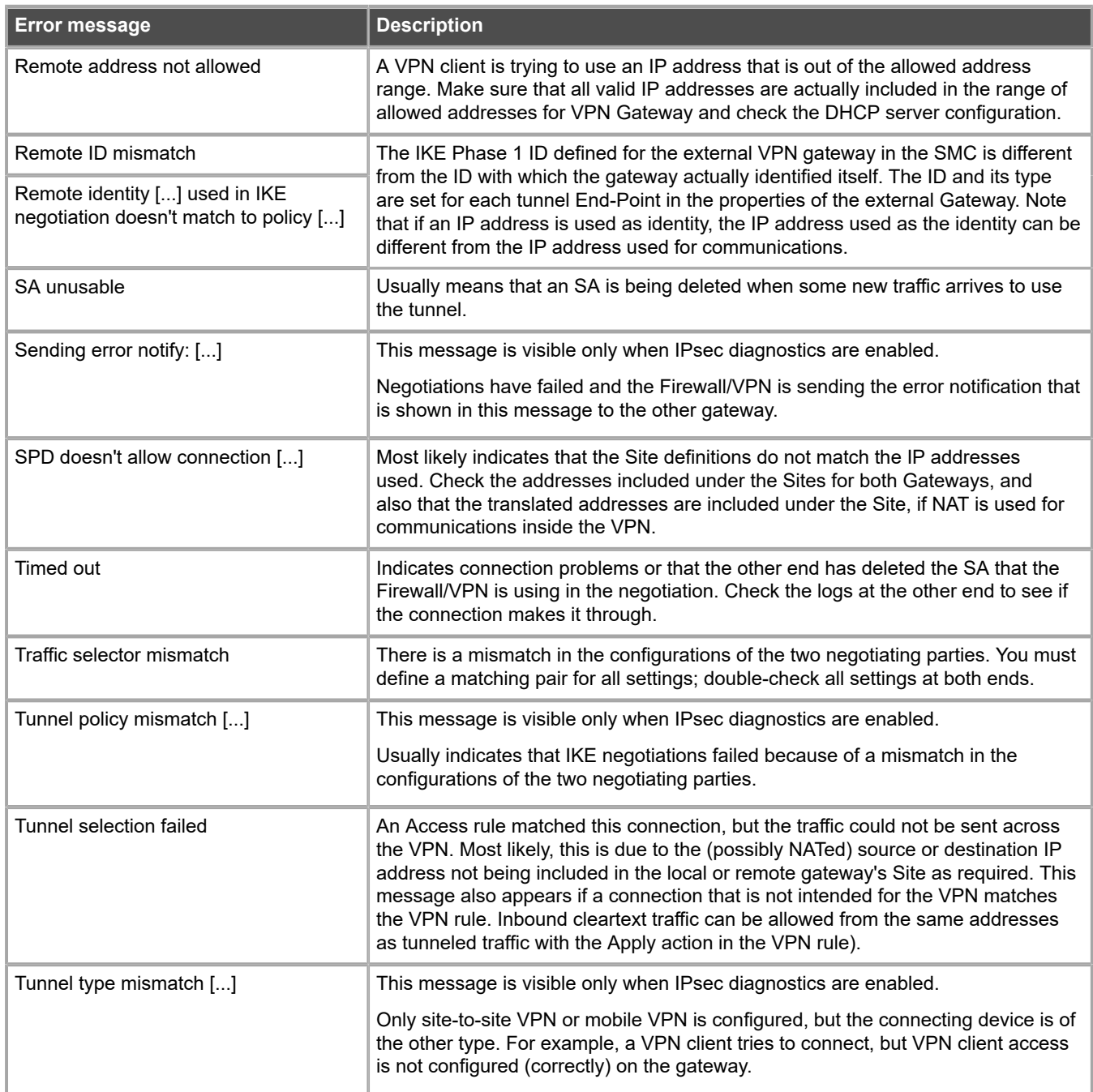

### <span id="page-1455-0"></span>**VPN error codes**

Under some conditions, multiple IPsec VPN errors can be detected simultaneously and combined in a single log message.

The most significant error is shown as text, and the other detected errors are indicated using a combined (with bitwise OR) hexadecimal error code.

IKE Phase-1 Initiator error: Proposal did not match policy (100002).

Here, the hexadecimal codes

00100000 for "Proposal did not match policy" and

00000002 for "Peer IP address mismatch") produces the code

 $00100002 = 100002$ .

The following table lists codes that are valid for engine software versions 5.0 and later.

**Table 197: Hexadecimal error codes in VPN log messages**

| <b>Hex code</b> | <b>Error message</b>                                                             |
|-----------------|----------------------------------------------------------------------------------|
| 00000020        | Access group mismatch                                                            |
| 00008000        | Authentication method mismatch                                                   |
| 00020000        | Encapsulation mode mismatch                                                      |
| 00000002        | Peer IP address mismatch                                                         |
| 00100000        | Proposal did not match policy                                                    |
| 00400000        | Remote address not allowed                                                       |
| 00000040        | Traffic selector mismatch (local)                                                |
| 00000080        | Traffic selector mismatch (remote)                                               |
| 00200000        | Tunnel type mismatch                                                             |
| 00000200        | Remote ID mismatch                                                               |
| 00000100        | Internal configuration-related problems. See the other messages to troubleshoot. |
| 00000004        |                                                                                  |
| 00000001        |                                                                                  |

# **Audit entry types**

The following table explains the audit entry types.

#### **Table 198: Audit entry types**

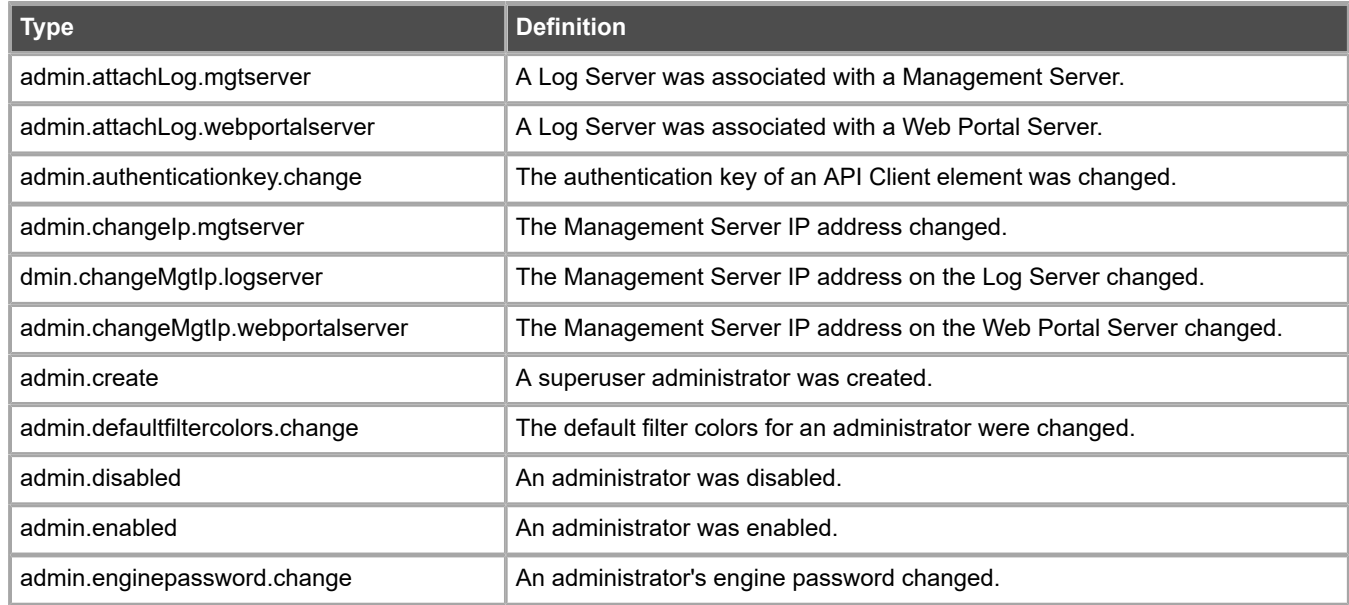

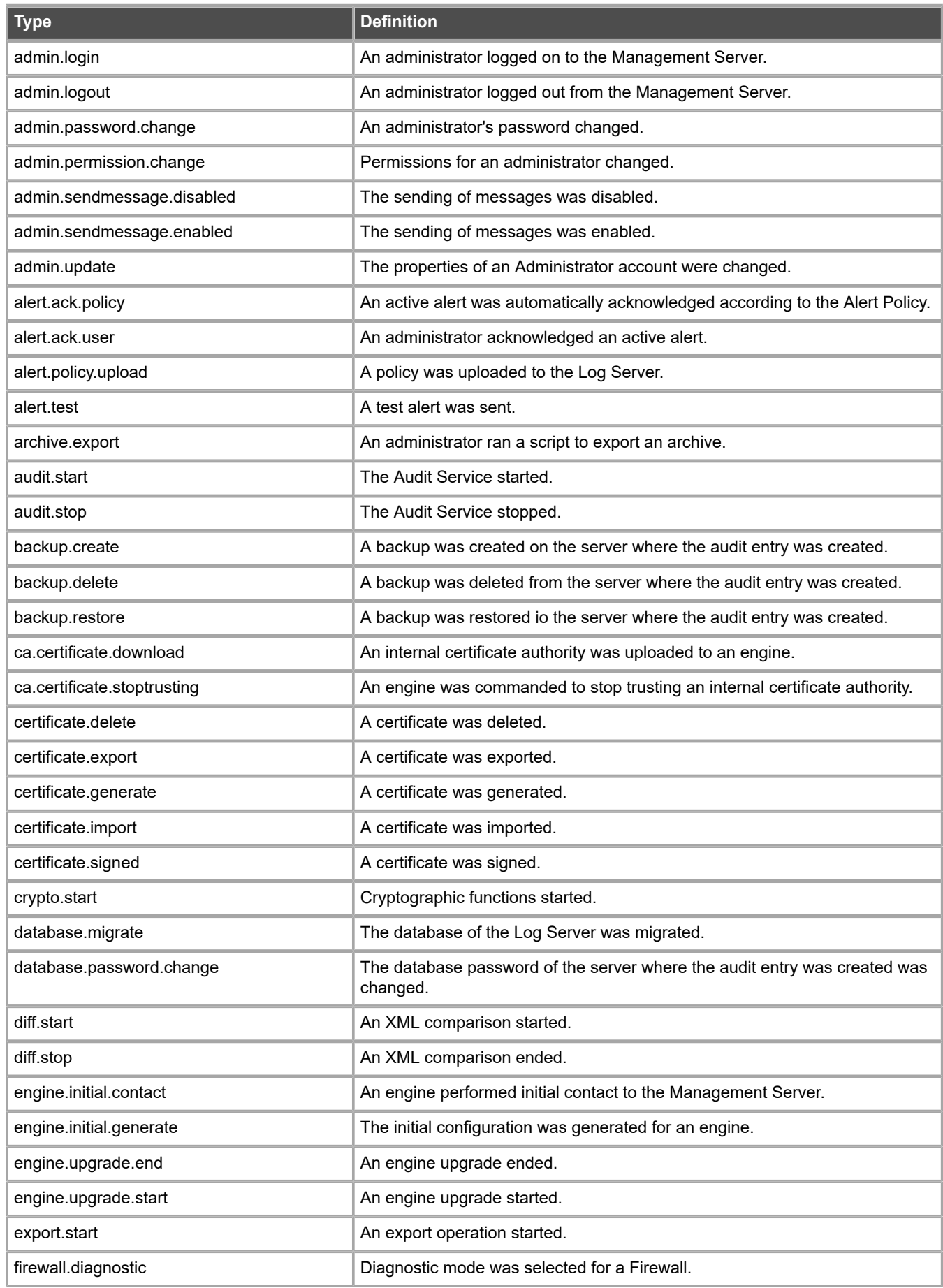

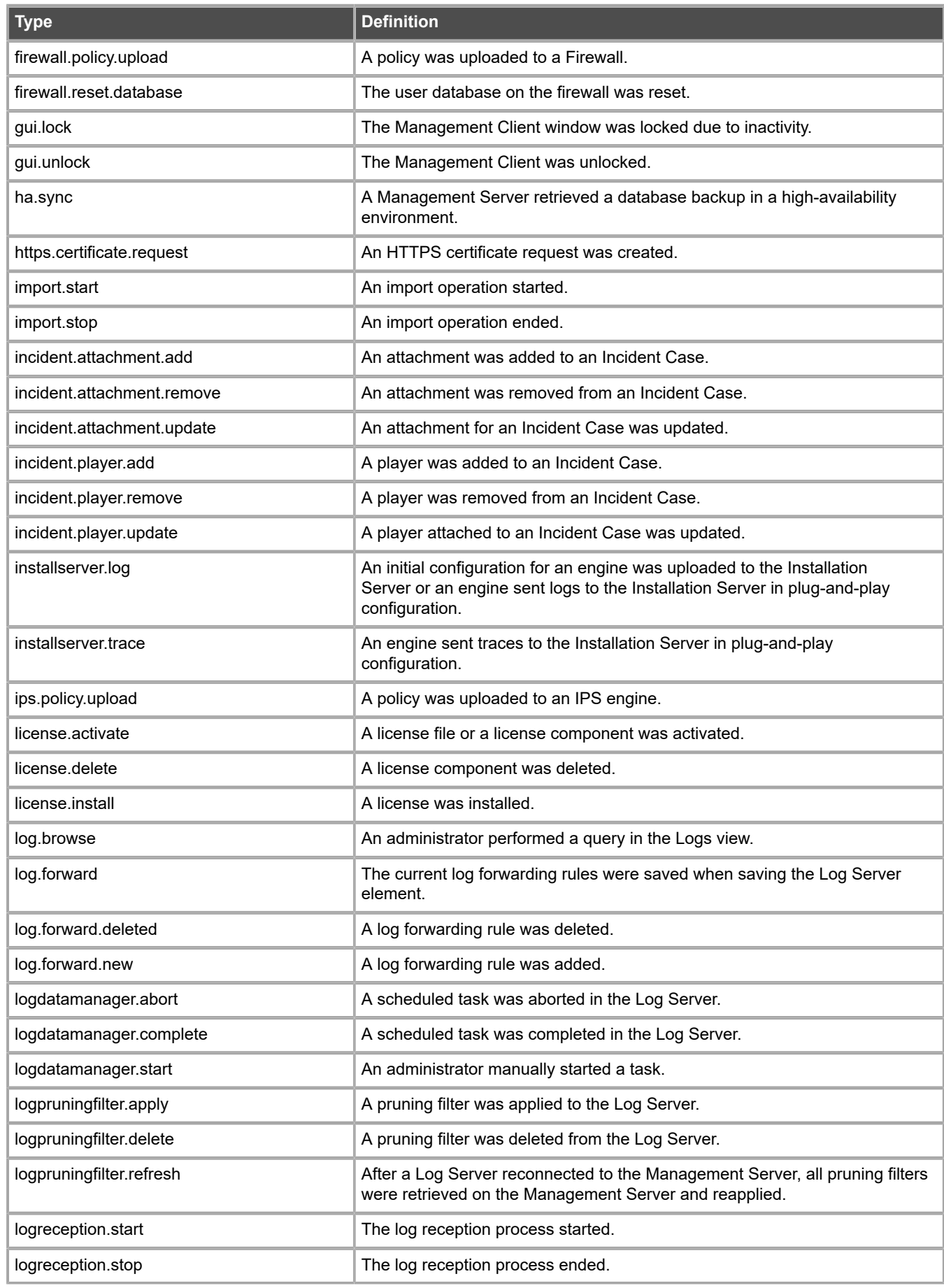

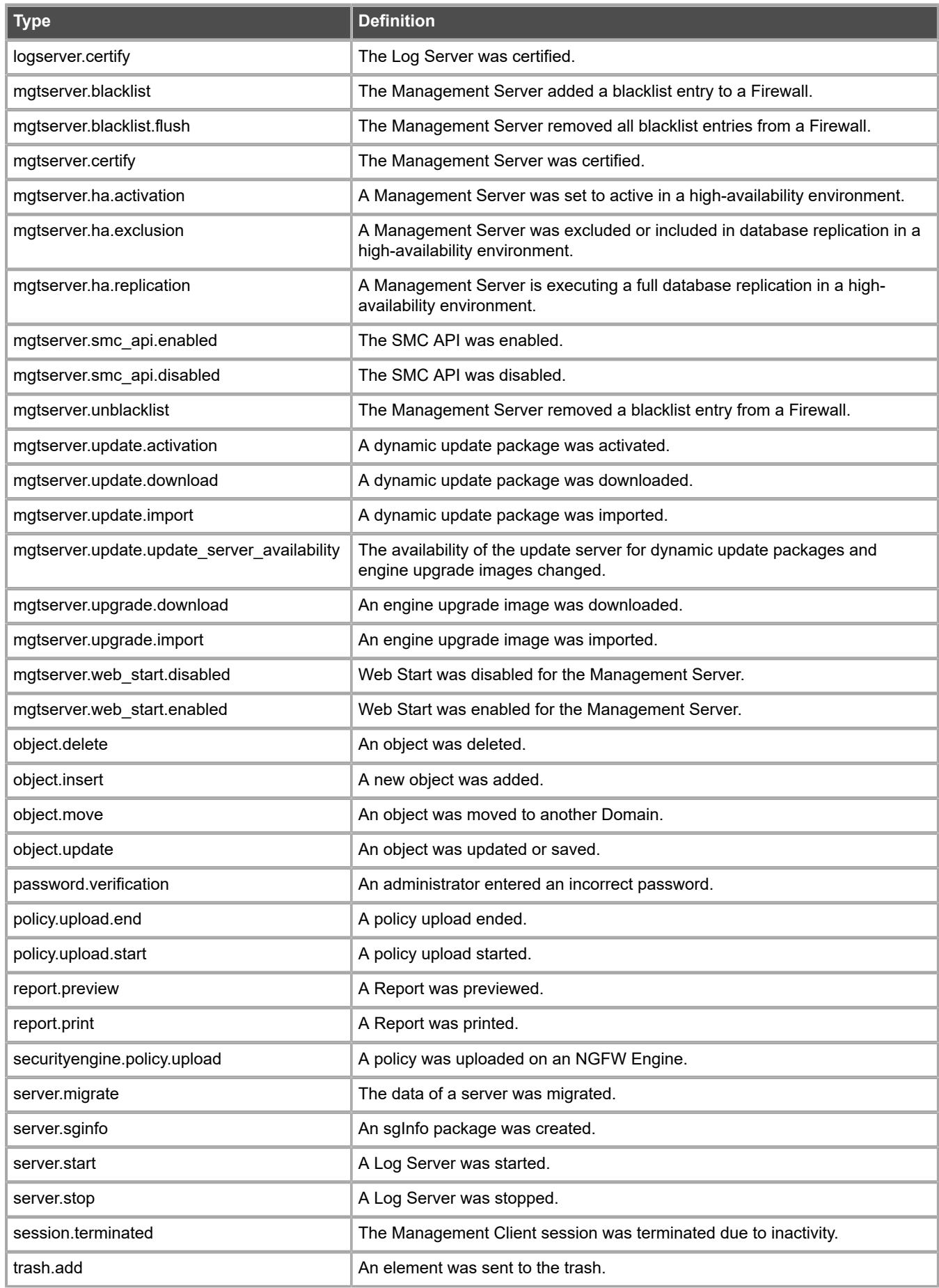

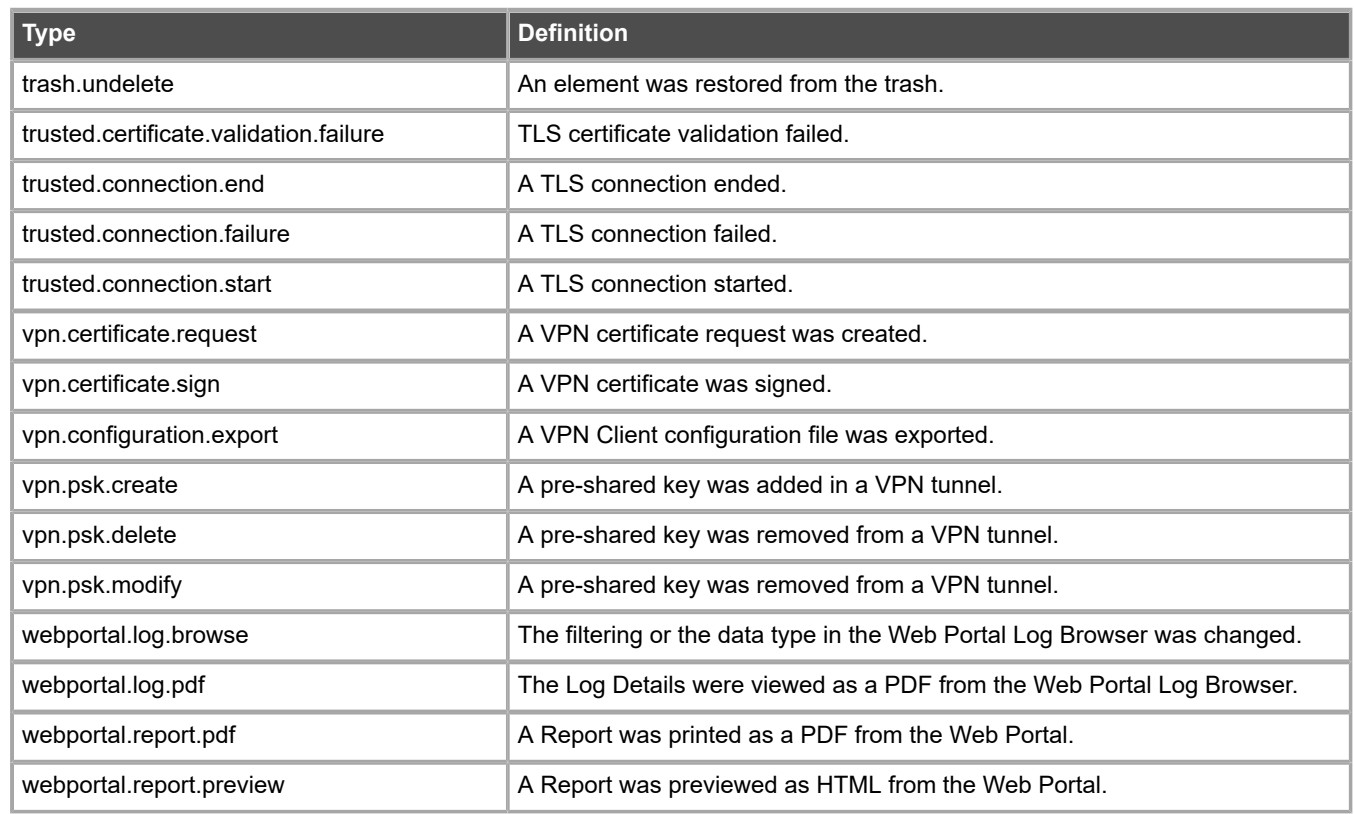

# **Syslog entries**

The following table presents the categories for messages that appear in log entries sent to an external syslog server.

#### **Table 199: Syslog entries**

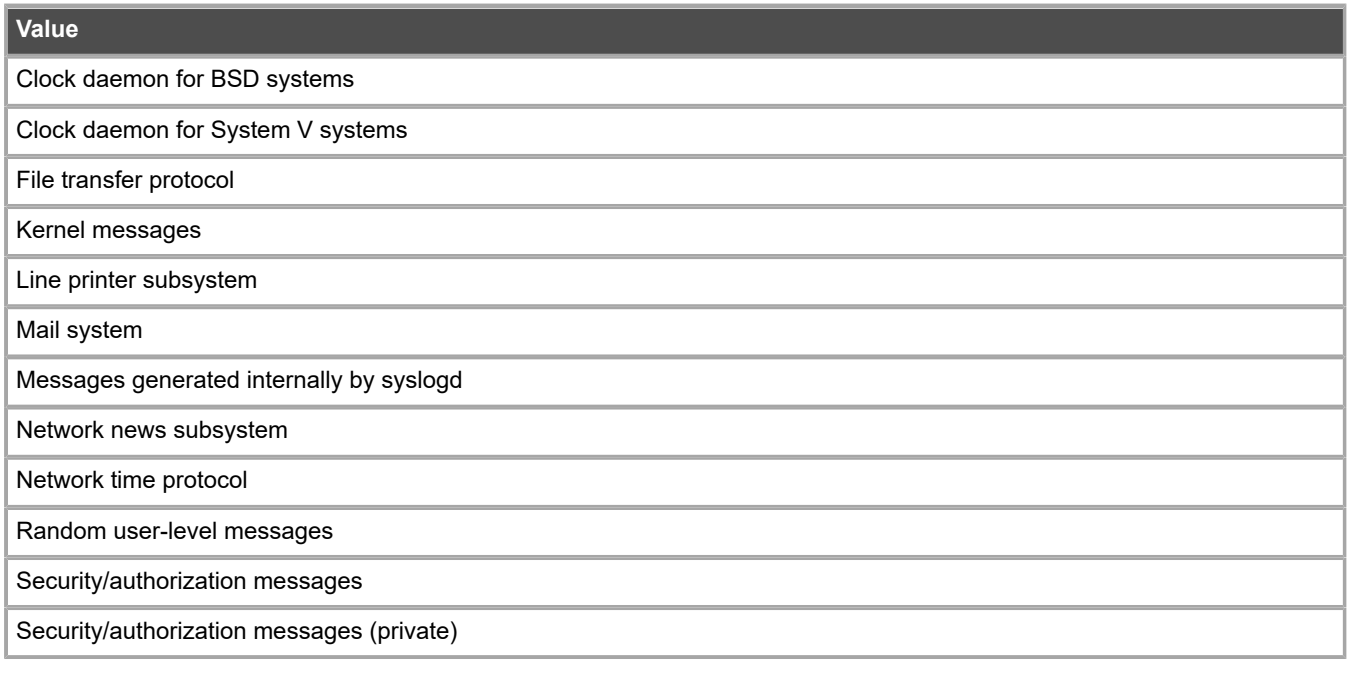

#### **Value**

System daemons

UUCP subsystem

### **Connection states**

The following states are used in the **State** column in the Connections view and (in part) in the Logs view with info messages or logs on the closing of connections.

They reflect the standard states regarding the initiation and termination of TCP connections as seen by the firewall in the transmissions. The following table lists the possible states.

#### **Table 200: Connection states**

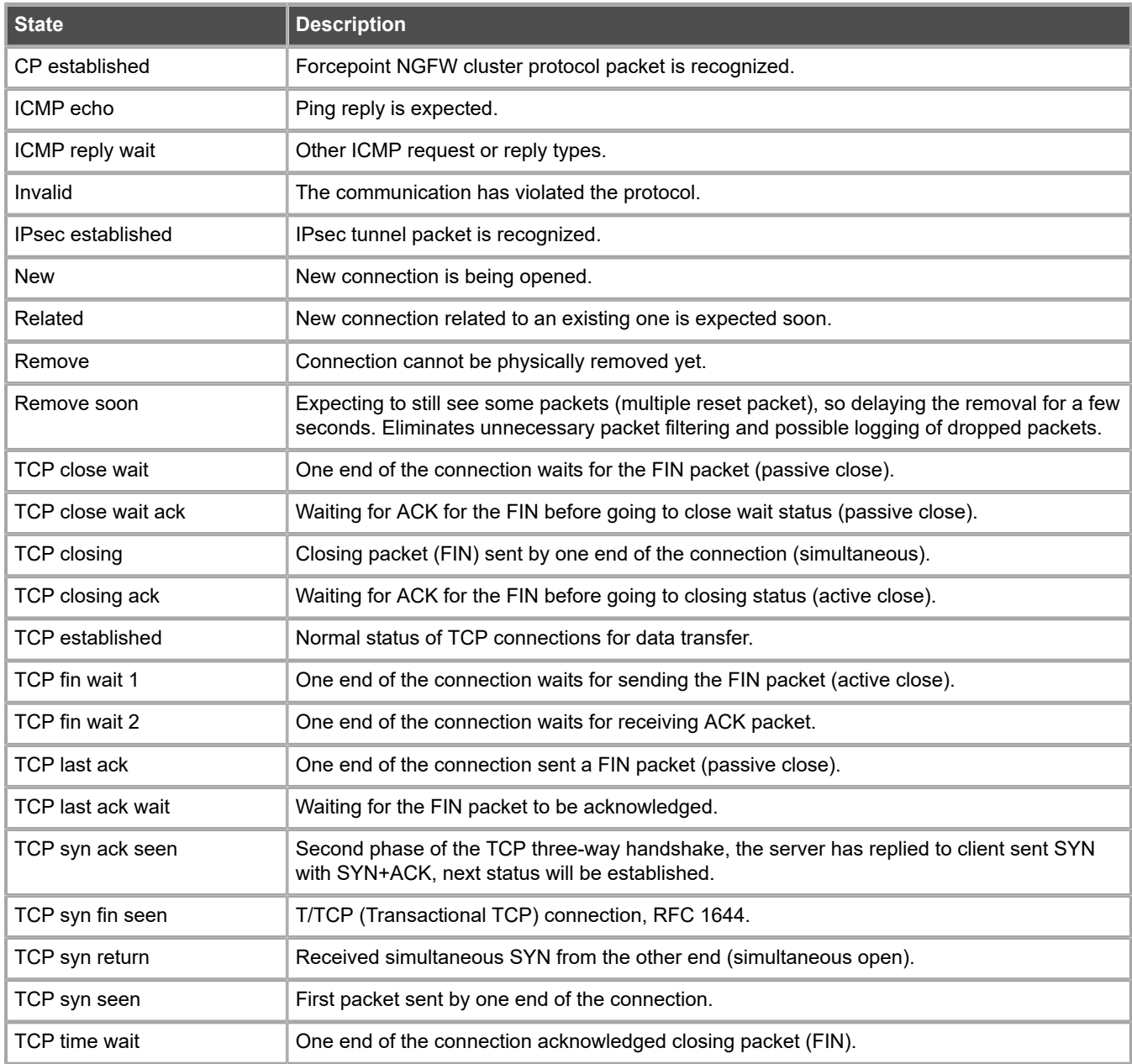

#### **B** Forcepoint Next Generation Firewall 6.6 | Product Guide

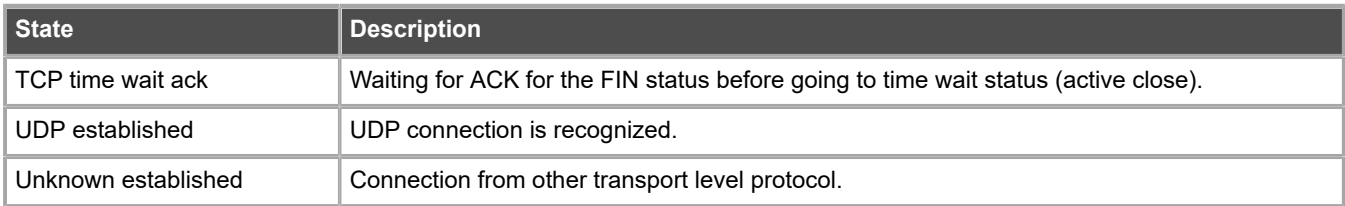

# **Appendix J Keyboard shortcuts**

#### **Contents**

- **•** [General shortcuts](#page-1464-0) on page 1465
- **•** [Shortcuts for browsing logs and alerts](#page-1465-0) on page 1466
- **•** [Other view-specific shortcuts](#page-1466-0) on page 1467

The keyboard shortcut reference describes the available shortcut keys in the Management Client.

Most of these shortcuts are also shown in the menus of the Management Client next to each menu item that has a shortcut.

### <span id="page-1464-0"></span>**General shortcuts**

The following table lists general shortcuts that are available in most views in the Management Client.

#### **Table 201: General shortcuts**

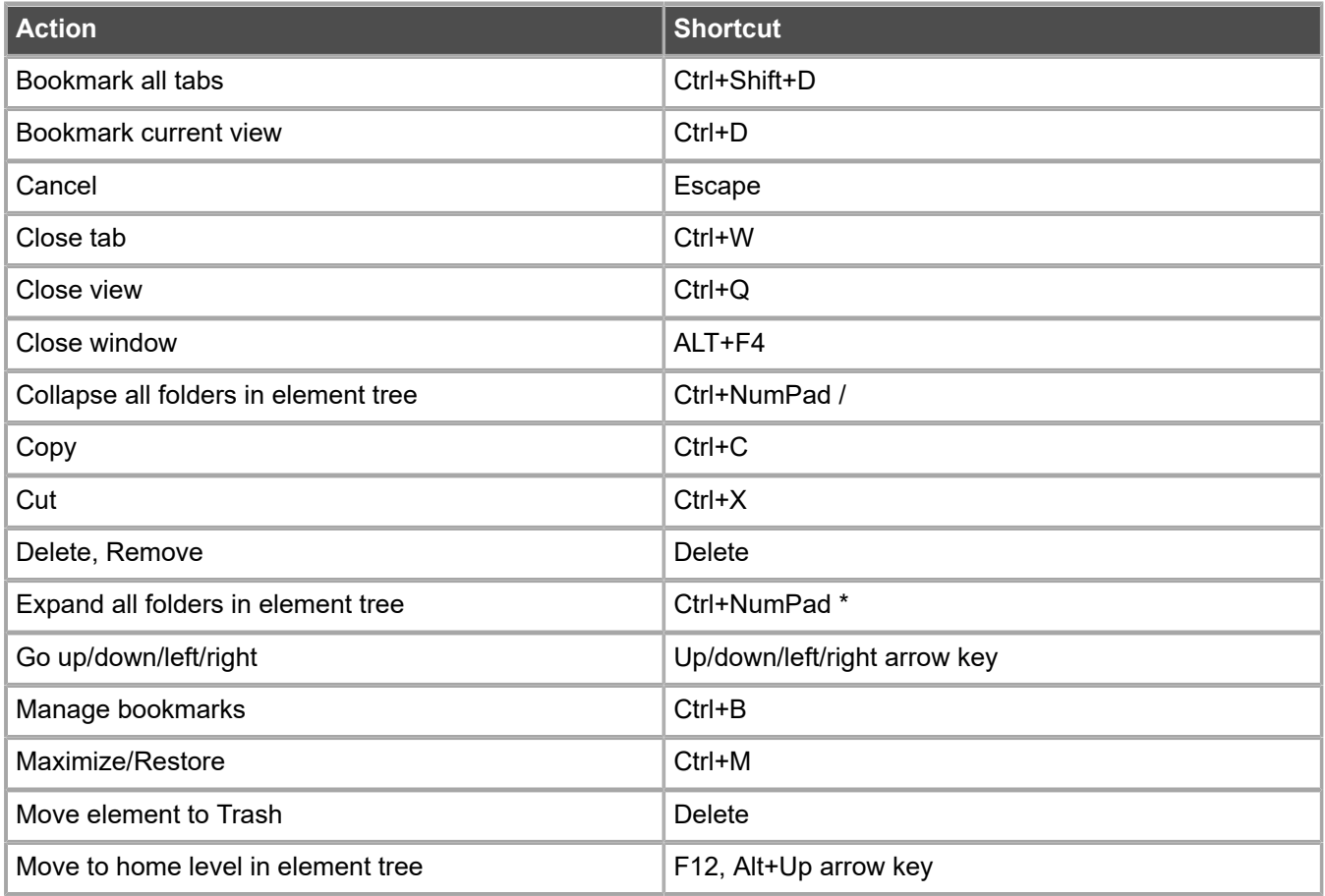

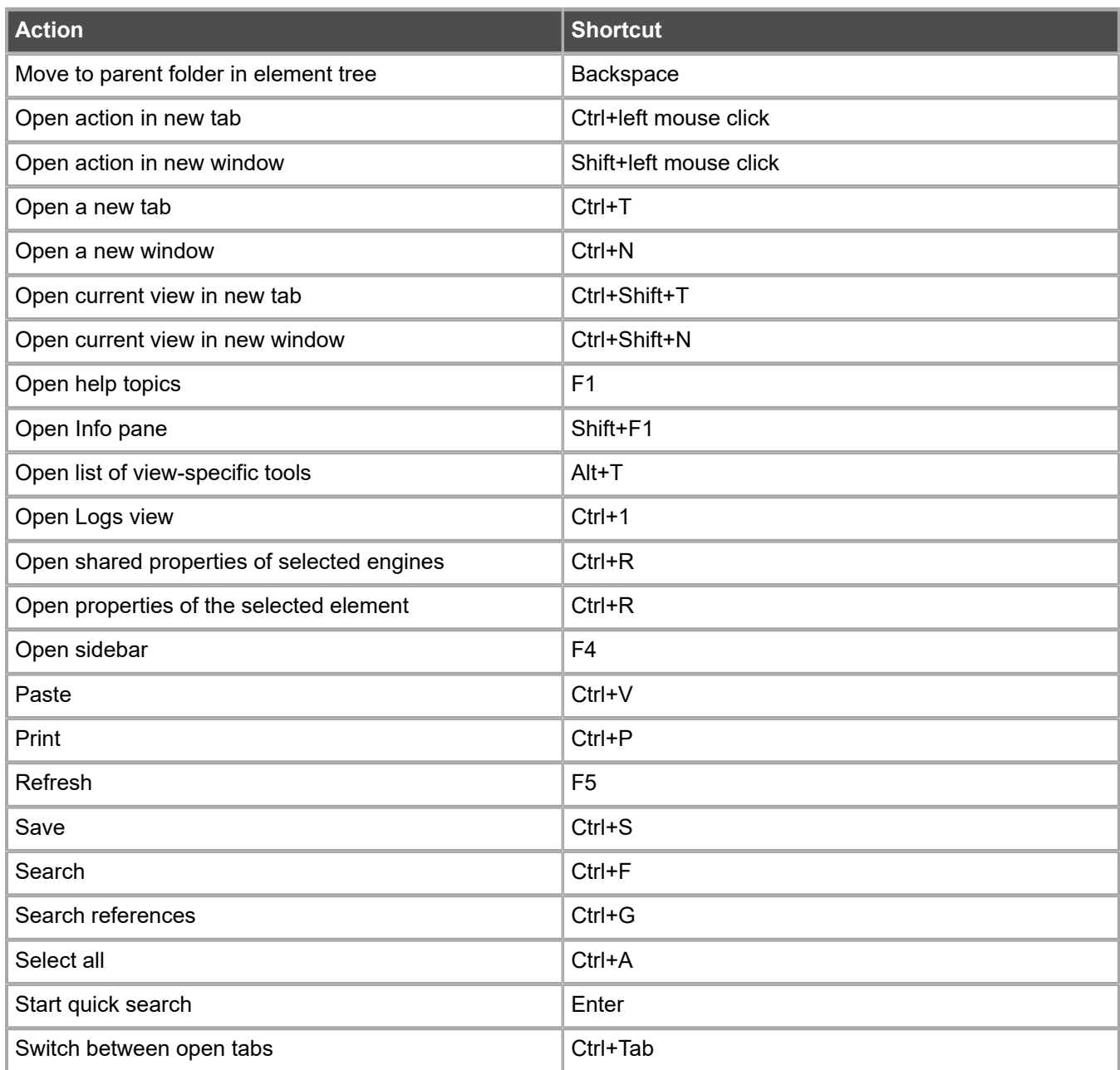

# <span id="page-1465-0"></span>**Shortcuts for browsing logs and alerts**

The following table explains the shortcuts available for browsing different types of logs in the Audit, Blacklist, Connections, and Logs views.

#### **Table 202: Keyboard shortcuts in log browsing views**

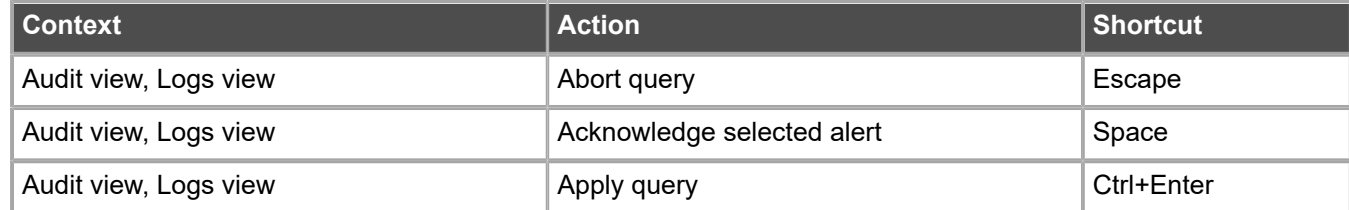

#### **E** Forcepoint Next Generation Firewall 6.6 | Product Guide

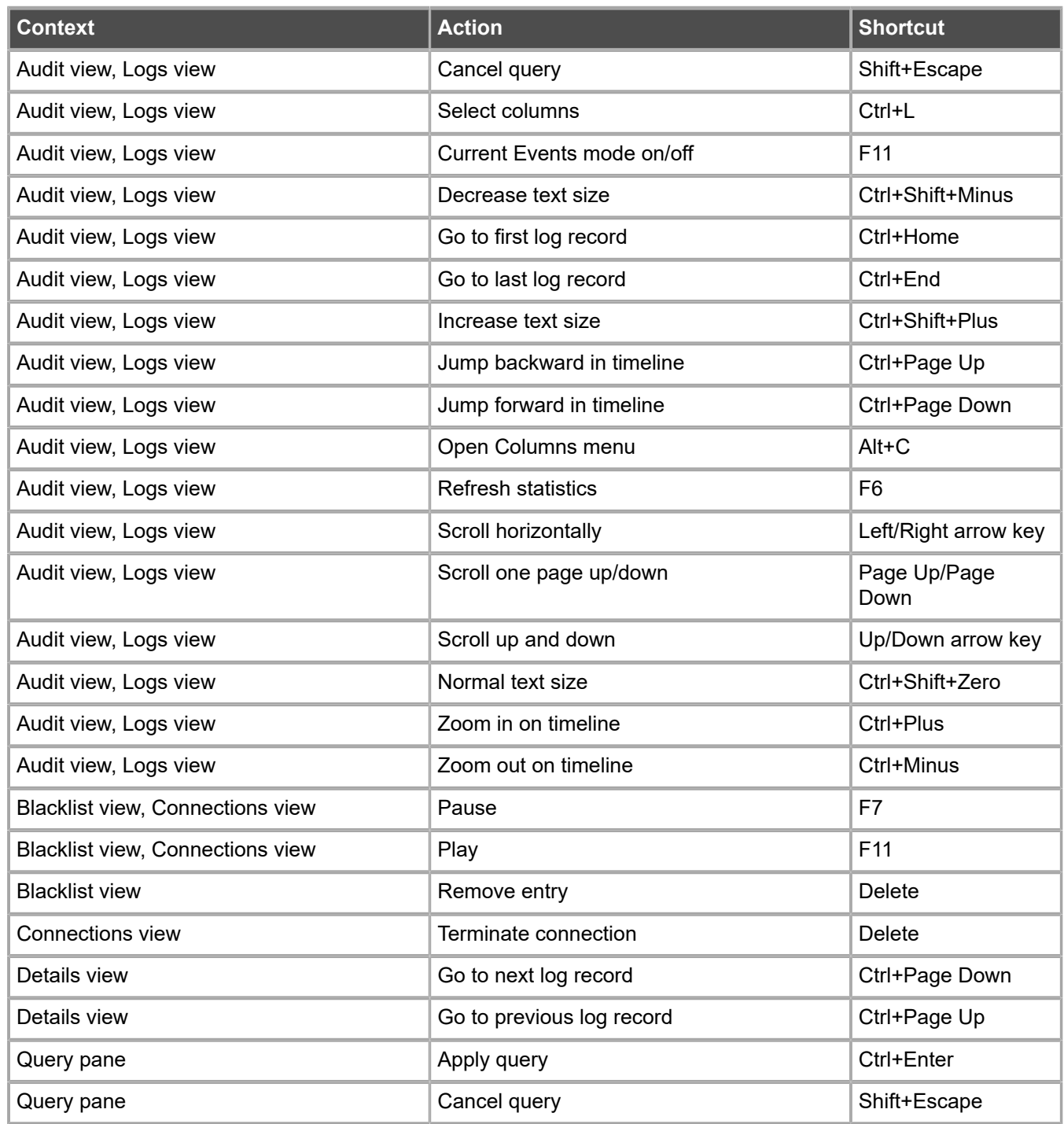

## <span id="page-1466-0"></span>**Other view-specific shortcuts**

The following table lists other useful shortcuts that are available in different views in the Management Client.

#### **Table 203: Other keyboard shortcuts**

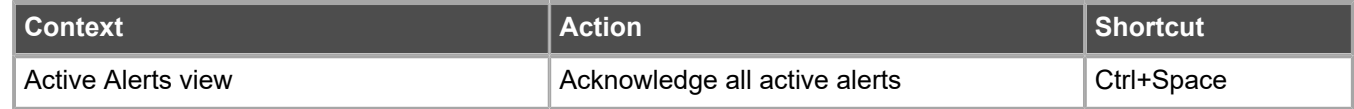

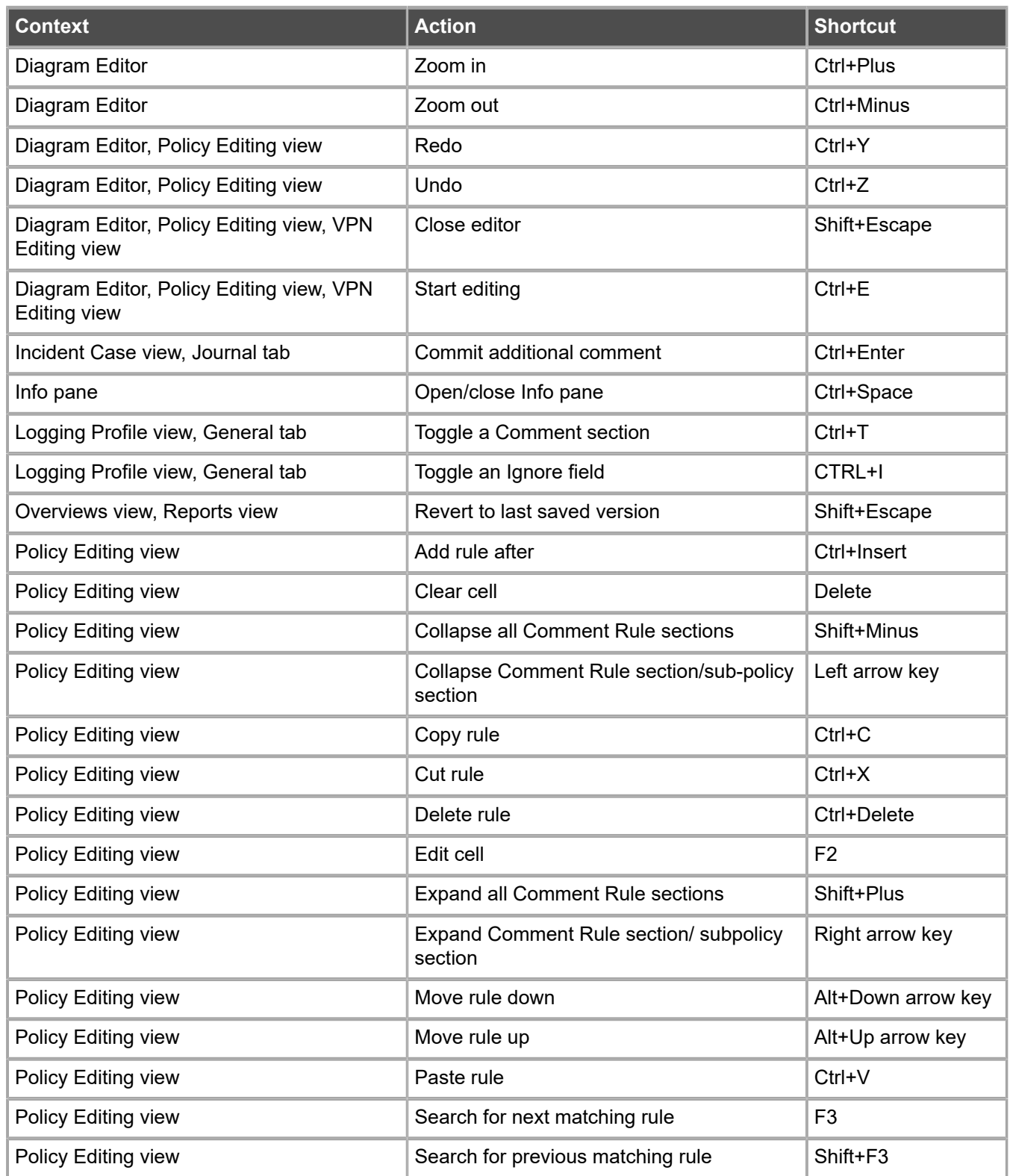

# **Appendix K Multicasting**

#### **Contents**

- **•** [Multicasting vs. unicasting or broadcasting](#page-1468-0) on page 1469
- **•** [Overview of IP Multicasting](#page-1469-0) on page 1470
- **•** [Internet Group Management Protocol and how it works](#page-1470-0) on page 1471
- **•** [Ethernet multicasting](#page-1470-1) on page 1471
- **•** [Multicasting and Forcepoint NGFW Firewalls](#page-1471-0) on page 1472

The multicasting reference describes the general principles of multicasting and how it can be used with CVIs (cluster virtual IP addresses) in Firewall Clusters.

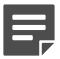

**Note:** Use the Packet Dispatch CVI mode instead of multicast CVIs as it uses unicast and requires no additional switch or router configuration. The other CVI modes are provided mainly for backward compatibility.

# <span id="page-1468-0"></span>**Multicasting vs. unicasting or broadcasting**

Multicasting differs in certain important respects from unicasting and broadcasting as a transmission technique.

A distinction can be made between multicasting traffic at the network layer (based on special class D IP addresses) and at the data link layer (based on multicast MAC addresses). The general differences how multicasting can be distinguished from unicasting and broadcasting are highlighted in the following sections.

### **Multicasting vs. unicasting**

In unicasting, the transmitted datagrams are intended only for a single host having a unique address. In multicasting, the data is transmitted likewise to a single address (that is, the multicast group address), but the actual data reaches all hosts that belong to the group identified by the multicast address. This way the data needs only to be sent once, and not separately to each host. This naturally saves bandwidth.

### **Multicasting vs. broadcasting**

In broadcasting, the data is sent from a host to other hosts within a given network, so they must all use their resources to process the data. In contrast, in multicasting, the hosts that do not belong to a multicast group do not have to use their resources for multicast data. Moreover, multicasting is not restricted to a single network. Hosts on remote networks can receive IP multicast datagrams if they belong to a specific host group, and that there are multicast routers forwarding the traffic. Thus, IP multicasting can in principle be used globally whereas broadcasting is limited to a single network.

## <span id="page-1469-0"></span>**Overview of IP Multicasting**

In the RFC 1112, IP multicasting is defined as the transmission of an IP datagram to a group of hosts identified by a single IP destination address.

In addition to this common multicast group address, the hosts in the group all have separate and unique unicast addresses. The actual multicast host group can consist of any number of hosts, possibly even located in different networks. The number can vary over time, as hosts can join in and leave from a group at any time. Moreover, a particular host can belong to several groups simultaneously.

The multicast group addresses are class D addresses. They are identified by the high-order initial four-bit sequence *1110*. In the dotted decimal notation, the multicast group address range runs from 224.0.0.0 to 239.255.255.255. There are certain special addresses:

- **•** 224.0.0.0 is never assigned.
- **•** 224.0.0.1 is assigned to the permanent group of all hosts, including gateways, in the local network.
- **•** 224.0.0.2 is assigned to all local multicast routers.

Multicast IP addresses are not allowed to be used as source addresses. A multicast source address implies forging of an IP address.

The multicast groups are either permanent or transient. Permanent groups have administratively assigned IP addresses, while the addresses of the transient multicast groups can be assigned dynamically from the pool of multicast addresses not reserved for permanent groups. The IP address of an established permanent group persists even if the group would not have any members at a given time. The transient groups cease to exist as soon as they no longer have member hosts, and the assigned multicast address is released.

See, for example, <http://www.iana.org/assignments/multicast-addresses> for a list of addresses registered with IANA.

### **How Multicasting can be used with applications**

Multicasting is a viable option for many types of transmissions.

Multicasting is widely used in local area networks for various purposes. Moreover, multicasting can be used both for receiving a publicly transmitted session on an intranet, or for transmitting an internal communication to a public network (for example, for announcing a product launch). Multicasting is particularly important solution for bandwidth-intensive applications, such as multimedia. The most typical protocol for multicast traffic is UDP.

Multicasting can be a suitable solution, for example, for the following applications:

- **•** Work groups, electronic whiteboards.
- **•** Video/voice-over-IP conferences.
- **•** Real-time streaming media (for example, Internet radio).
- **•** File transfer.
- **•** Spreading of any information to certain selected destinations.

# <span id="page-1470-0"></span>**Internet Group Management Protocol and how it works**

*Internet Group Management Protocol* (IGMP) is an integral part of Internet Protocol.

The IGMP messages are encapsulated in IP datagrams. IGMP is used both between hosts and multicast routers, and between multicast routers. It keeps multicast routers informed of the multicast group memberships on a given local network. Each host supporting multicasting must join the multicast group with the address 224.0.0.1 on each network interface at the initialization time. They shall remain members of this group as long as they are active. With IGMP, the hosts on a LAN can inform the routers that they want to be able to receive multicast messages from external networks.

### **How membership messages are used with IGMP**

Multicast routers use IGMP for enquiring periodically which multicast groups have members in the connected local networks.

This inquiry is carried out by sending *Host Membership Query* messages to the all-hosts address 224.0.0.1. The hosts receiving the query respond by sending *Host Membership Reports* to all neighboring multicast routers.

A host joining a new group immediately transmits a report, instead of waiting for a query. When a host wants to stop receiving a multicast transmission, it sends a *Leave Report* message with the destination address 224.0.0.2 to all subnet routers. A router receiving a Leave Report message sends in response a *Group Specific Query* to the multicast address to check whether there still are hosts in that group. In case no response is received, multicasting to that address is stopped.

# <span id="page-1470-1"></span>**Ethernet multicasting**

When multicasting is implemented at the data link layer, stations are identified by their Media Access Control (MAC) addresses as well as their network level IP addresses.

So far we have seen how multicasting is implemented at the network layer and how multicast IP addresses differ from other types of IP addresses. In addition, we must also distinguish multicasting at the data link layer where stations are identified, not only by their network level IP addresses, but also by their MAC addresses. As opposed to unicast and broadcast addresses, the relation of multicast addressing to IP addressing applies also at this level.

Most local area network (LAN) topologies allow for multicasting by using a group addressing scheme. Some topologies offer better support for multicasting than others. In Ethernet (as defined in IEEE 802.3), all MAC addresses that have the least significant bit of the most significant byte as "1" are multicast addresses. Thus, for example, 01:00:00:00:00:00 and 49:aa:bb:cc:dd:ee are both multicast MAC addresses; while 02:00:00:00:00:00 and fe:fe:fe:fe:fe:fe are not. The devices with a given multicast MAC defined are able to listen to all traffic sent to that particular MAC address.

A specific subset of MAC addresses is reserved for mapping the IP multicasting addresses to data link layer addresses. In Ethernet, the multicast MAC addresses that correspond to multicast IP addresses range from 01:00:5e:00:00:00 to 01:00:5e:7f:ff:ff.

# <span id="page-1471-0"></span>**Multicasting and Forcepoint NGFW Firewalls**

After distinguishing between network layer multicasting and data link layer multicasting, we can now have a look at how the firewall uses multicasting and unicasting.

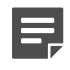

**Note:** Use the Packet Dispatch CVI mode instead of multicast CVIs as it uses unicast and requires no additional switch or router configuration. The other CVI modes are provided mainly for backward compatibility.

When using clustering technology, the clustered firewall nodes share a common *unicast* IP address, which is called a *CVI* (cluster virtual IP address). This shared IP address is assigned to the node that receives traffic that arrives from the network for distributing and load-balancing between all nodes. Any traffic that has a specific node in the cluster as its final destination (such as management connections) is sent to *NDIs* (node dedicated IP addresses).

CVIs allow the cluster to appear as a single virtual entity to other network devices, rather than a group of individual nodes. Traffic addressed to CVIs is load-balanced between the nodes according to the cluster's loadbalancing filters. The load-balancing filters determine which traffic is distributed to which individual nodes. This way, a specific node in a cluster handles all packets in the connection as long as the node stays online.

In addition to the shared unicast IP address, each node must also share a data link layer address (MAC) at the CVI. Only this way will each of the nodes be provided with the exact same traffic. There are different options for the cluster-wide MAC address, and the selection depends on the features of the other connected networking devices, such as switches and hubs. This document is not a definitive reference for different types of switch configurations, but it gives an overview of possible considerations when implementing firewall clusters in different types of network environments.

The method can be selected based on the surrounding network devices. Unicast MAC configuration can be used with hubs and with switches that support sending a specified unicast MAC address to several ports at the same time. When a layer2 network is not able to do this, multicast MAC can be used instead. Since send all packets to all ports anyway, unicast MAC mode gives better performance with hubs. However, in large networks with large amounts of traffic, the action of sending packets to all ports can create extra load. In that situation, static MAC address forwarding tables can be used to limit traffic to Cluster multicast MAC to cluster ports only. With switches that do not support static MAC address forwarding tables, IGMP snooping can be used for the same task. With switches, Packet Dispatch mode creates less load to switches than unicast MAC or multicast MAC modes.

The different configuration options are presented in the following sections.

### **Unicast MAC**

A common unicast MAC can be defined at the CVIs if the cluster is connected to hubs or switches that can forward frames with a unicast destination to multiple ports.

This way the network devices forward the same packets to each of the connected firewall nodes sharing this combination of unicast IP and MAC addresses. This mode is recommended whenever the networking devices support sending packets to a specified unicast MAC address to a predefined set of ports at the same time (as opposed to one port, which is typically the default). Hubs by default support this; however, with switches this is not as frequent, and they usually need additional configuration. With unicast MAC, only the switches directly connected to the cluster need special configuration.

E

**Note:** Unlike multicast MAC addresses, there can be only one unicast MAC address defined per Interface ID. Thus, all NDIs and the unicast CVIs on the same physical interface use the same MAC address.

In addition to the common CVI IP address, each node can optionally have unique unicast IP addresses defined at the same physical interface as the CVI. These unicast IP addresses are assigned to NDIs (node dedicated IP addresses), and used when an individual node is the endpoint of a connection. Since there can only be one unicast MAC address at a given interface, also the node-specific NDI IP addresses are mapped to the common unicast MAC.

The following illustration exemplifies the IP and MAC address configuration of a cluster's interfaces that are connected to an external network. By default, the CVI of each node share one unicast IP address. The CVI is mapped to a common unicast MAC address. In addition, for each node, an NDI is defined at the same physical interface as the CVI. The NDI IP addresses are unique, but they all are mapped to the same unicast MAC as the CVI IP address, as there can be only one unicast MAC defined for a physical interface. Traffic directed from the Internet to the cluster's external CVI IP address is sent by the connected switch or hub to all nodes, since they all are identified by the same unicast MAC.

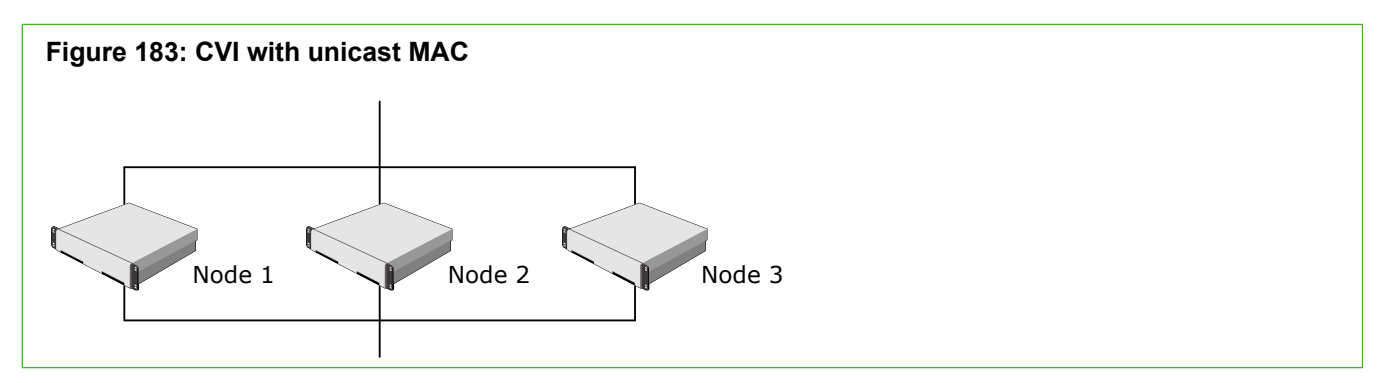

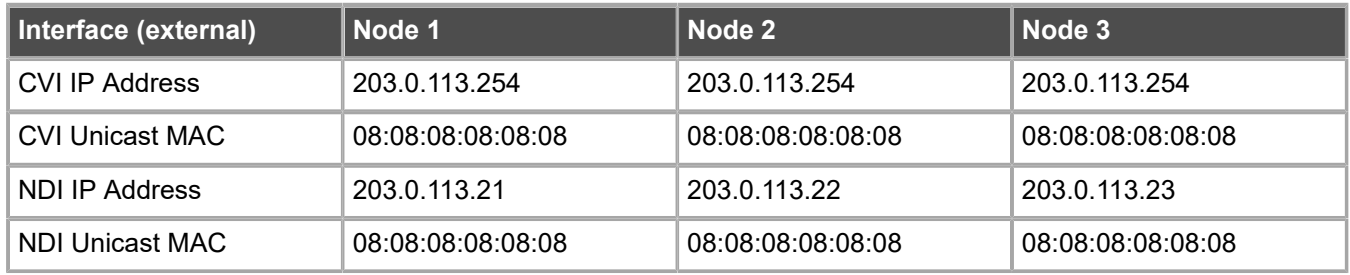

### **Multicast MAC**

In case it is not feasible to use a switch that works in unicast mode with clusters, a shared multicast MAC can be defined for the cluster nodes.

Most switches support this mode, however, not all switches in the same virtual LAN (VLAN) need to be configured. By default, most switches send packets with a multicast MAC address to all ports connected to the same VLAN. If the size of the VLAN is small, this type of flooding is acceptable. However, with larger VLANs performance problems can occur as the device needs to send each packet to each port connected to the same VLAN. In some switches, it's possible to prevent this type of flooding by statically restricting multicast traffic with a given MAC address to some predefined ports only.

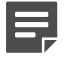

**Note:** Some networking devices discard ARP replies specifying a multicast MAC. In this case, static ARP entries must be used.

The following illustration presents an example where a common multicast MAC is configured for all cluster nodes. For instance, if a switch is not able to send packets with the same unicast MAC to multiple ports, this type of configuration might be used. Each node has also a unique unicast MAC address mapped to the corresponding IP addresses defined at the NDIs.

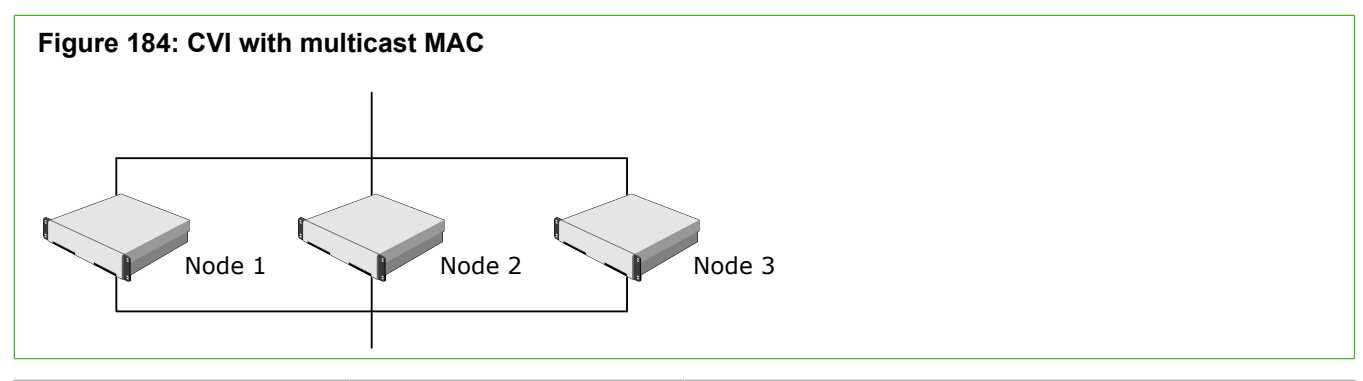

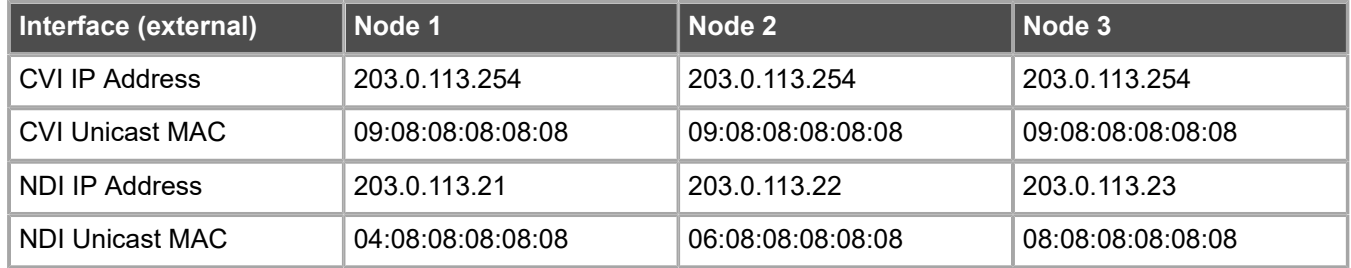

### **Multicast MAC with IGMP**

Internet Group Management Protocol (IGMP) can be used in combination with multicast MAC addresses to avoid flooding with switches that do not support statically defined destinations for multicast.

In this mode, switches are configured to send multicast traffic only to the ports from which they have received IGMP *Host Membership Report* messages corresponding to the MAC address in question. Multicast with IGMP must be selected as the mode for the cluster, and IGMP snooping enabled on the switch. For the IGMP messaging, a common multicast *IP address* for the cluster nodes should be specified. The multicast *MAC address* is then computed automatically based on it. Do note, however, that the CVIs are still identified solely by the common *unicast IP address*; the multicast IP address is only used as the source address for the IGMP messages sent to the switch.

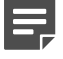

**Note:** Some routers that use router redundancy protocols such as HSRP or VRRP listen to all multicast traffic in addition to the routing-related traffic. Thus, multicast packets are rerouted to the network. To prevent the rerouting, you can either configure the router to send this traffic only to the cluster ports or define the router's access control list (ACL) to drop all incoming packets with the cluster's multicast MAC.

# **Appendix L TCP/IP protocol headers**

#### **Contents**

- **•** [Internet Protocol](#page-1474-0) on page 1475
- **•** [Internet Control Message Protocol](#page-1475-0) on page 1476
- **•** [Transmission](#page-1475-1) Control Protocol on page 1476
- **•** [User Datagram Protocol](#page-1476-0) on page 1477

Some common TCP/IP protocol headers can be used.

### <span id="page-1474-0"></span>**Internet Protocol**

For information about Internet Protocol (IP) headers, see the following table.

For the IP specification, see RFC791 available at [http://www.rfc-editor.org.](http://www.rfc-editor.org)

#### **Table 204: IP datagram**

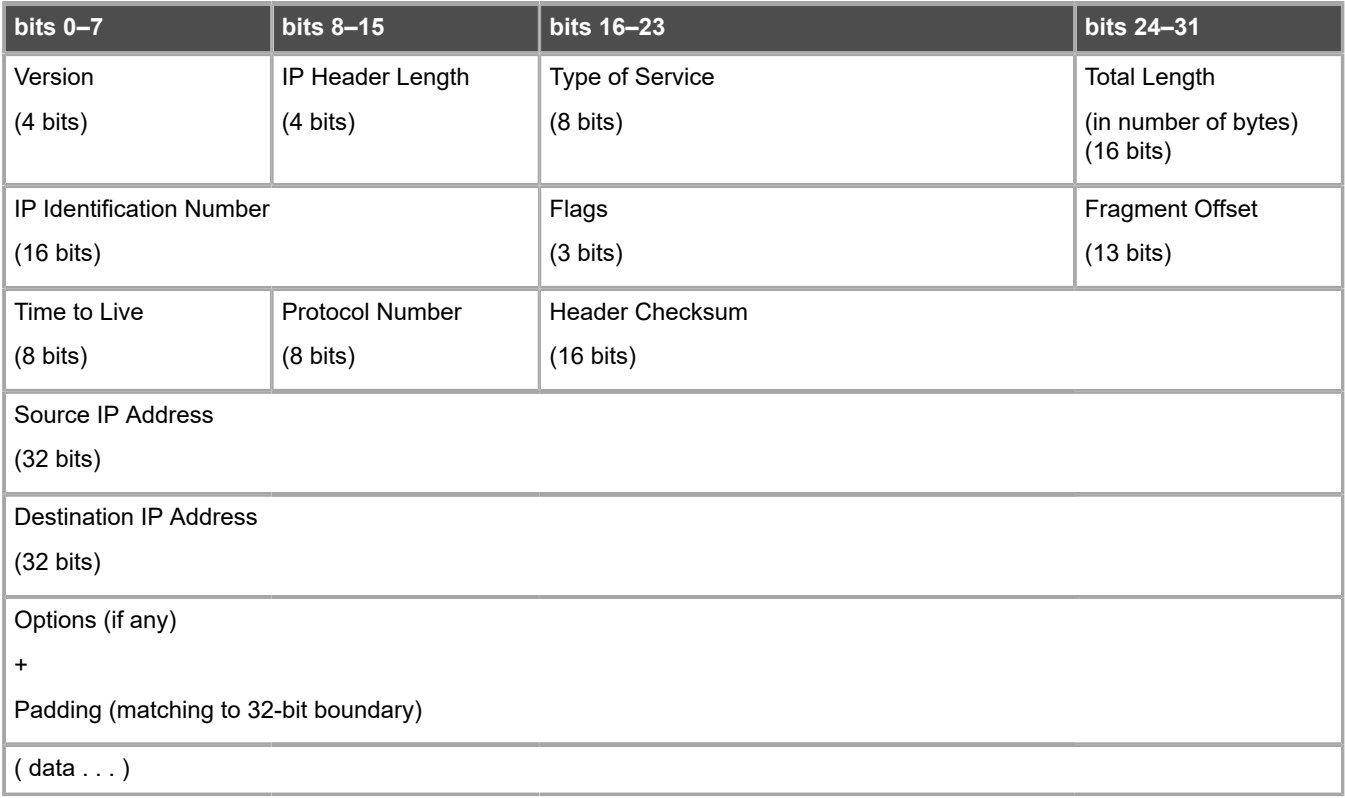

### <span id="page-1475-0"></span>**Internet Control Message Protocol**

For information about Internet Control Message Protocol (ICMP) headers, see the following table.

For the ICMP specification, see RFC792 available at<http://www.rfc-editor.org>.

#### **Table 205: ICMP message**

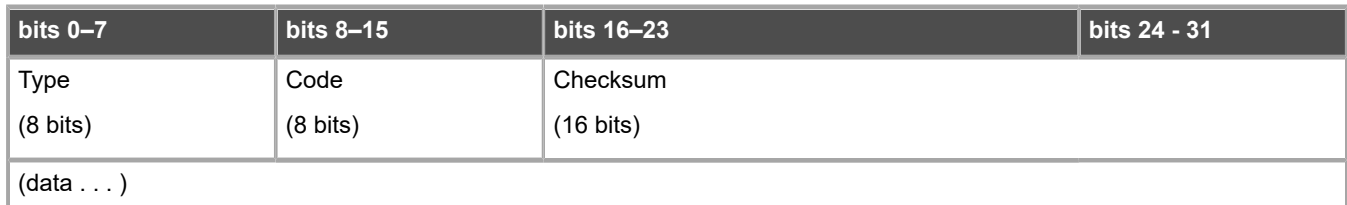

## <span id="page-1475-1"></span>**Transmission Control Protocol**

For information about Transmission Control Protocol (TCP) headers, see the following table.

For the TCP specification, see RFC793 available at<http://www.rfc-editor.org>.

#### **Table 206: TCP datagram**

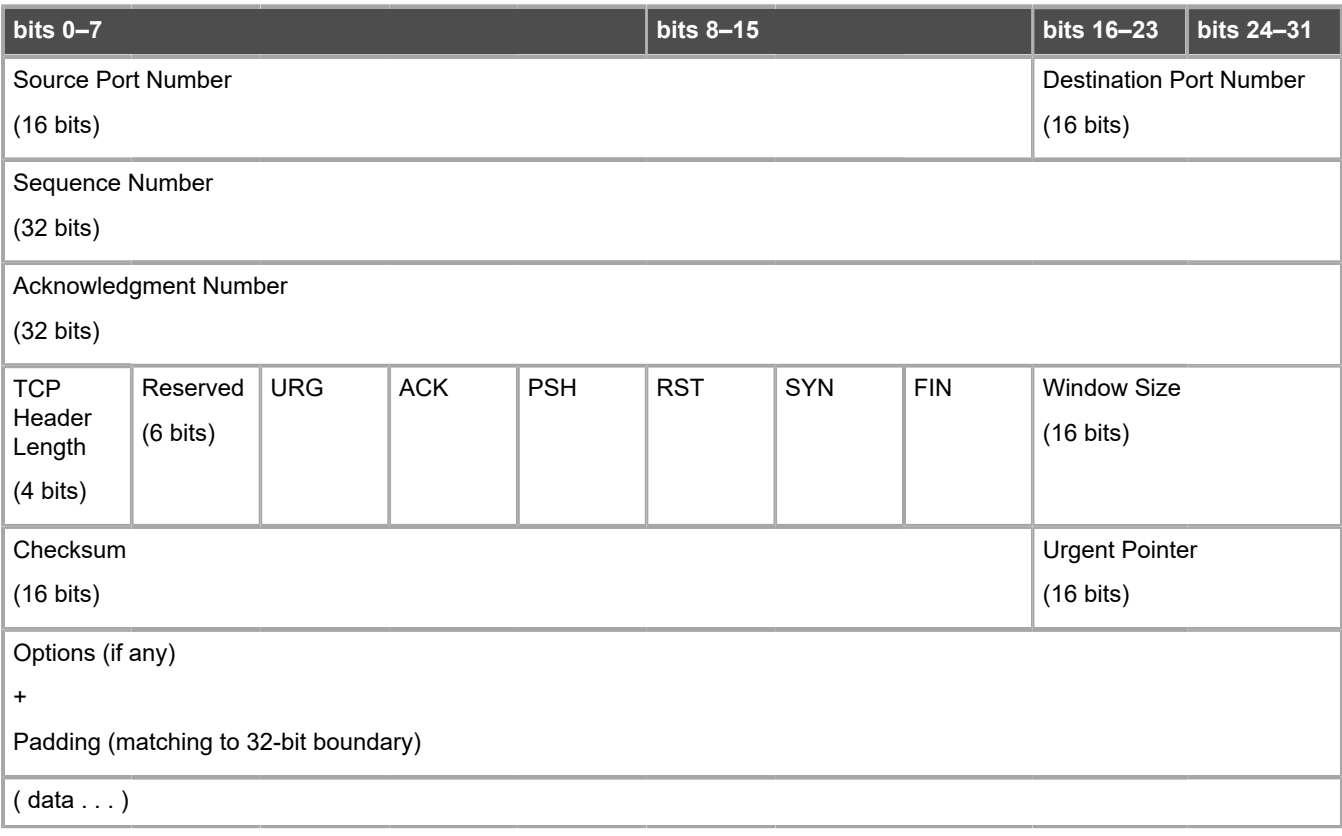
# **User Datagram Protocol**

For information about User Datagram Protocol (UDP) headers, see the following table.

For the UDP specification, see RFC768 available at [http://www.rfc-editor.org.](http://www.rfc-editor.org)

### **Table 207: UDP Datagram**

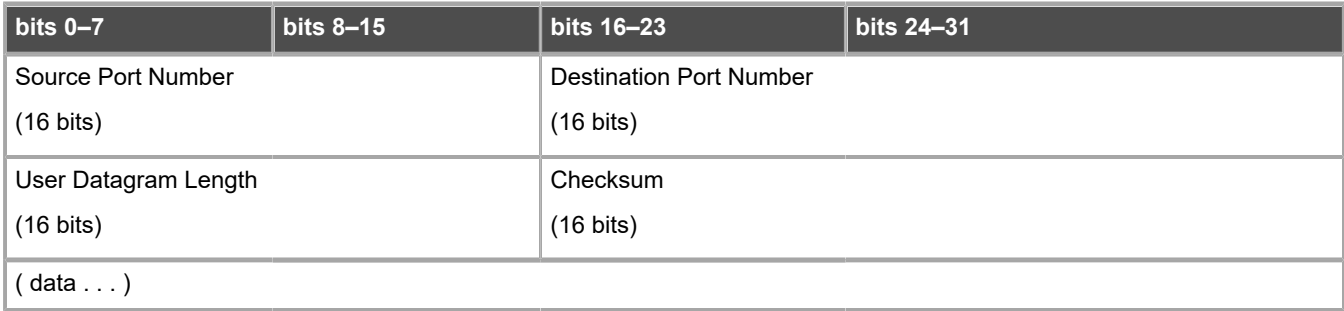

# **Appendix M ASCII character codes**

#### **Contents**

- **•** [ASCII character codes](#page-1478-0) on page 1479
- **•** [ASCII control codes](#page-1482-0) on page 1483

The decimal and hexadecimal values of the ASCII characters are presented for interpreting traffic captures and predefined Situation Contexts.

# <span id="page-1478-0"></span>**ASCII character codes**

In the following table, you can view the decimal and hexadecimal values for each ASCII character code.

#### **Table 208: ASCII character codes**

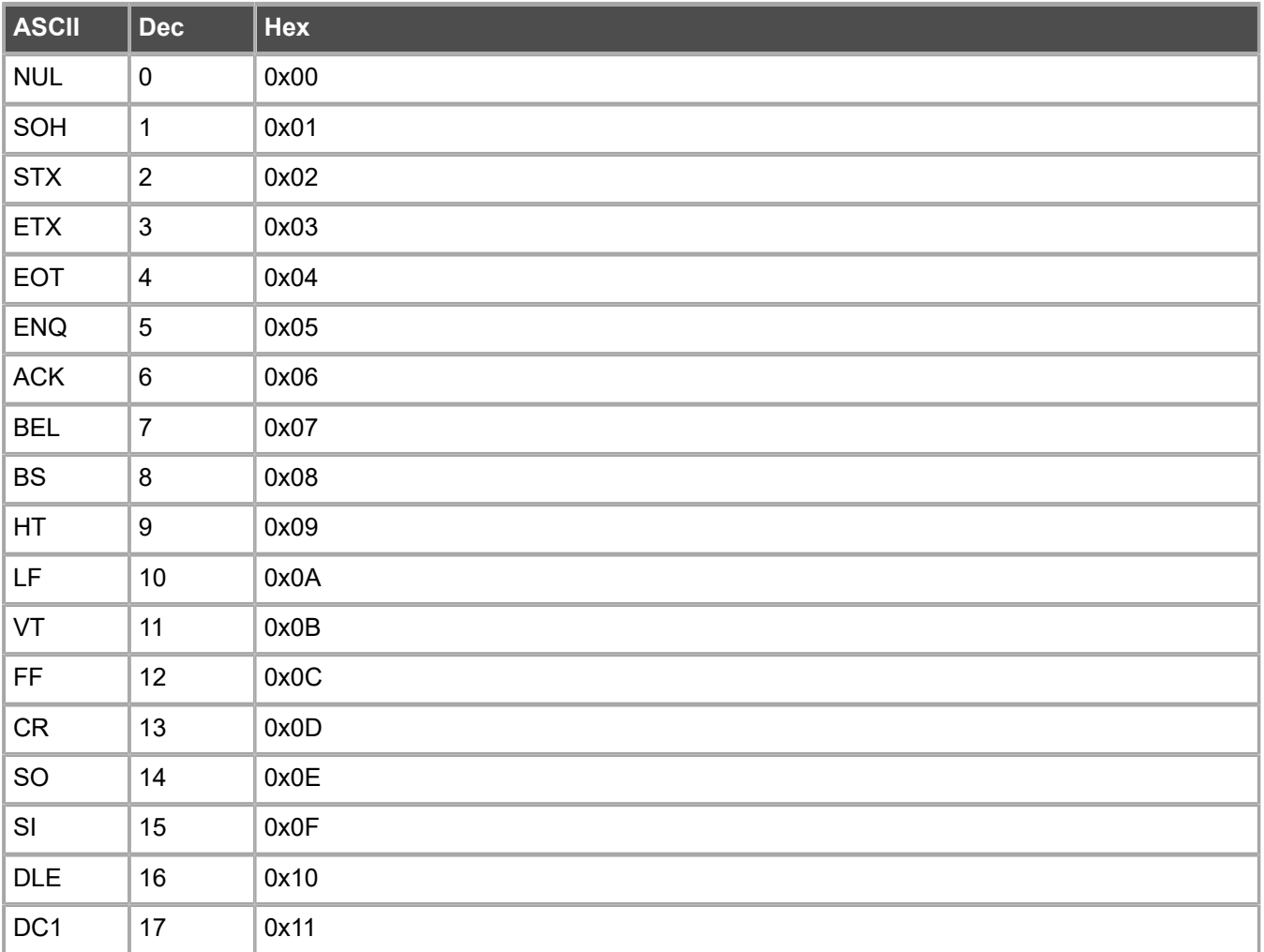

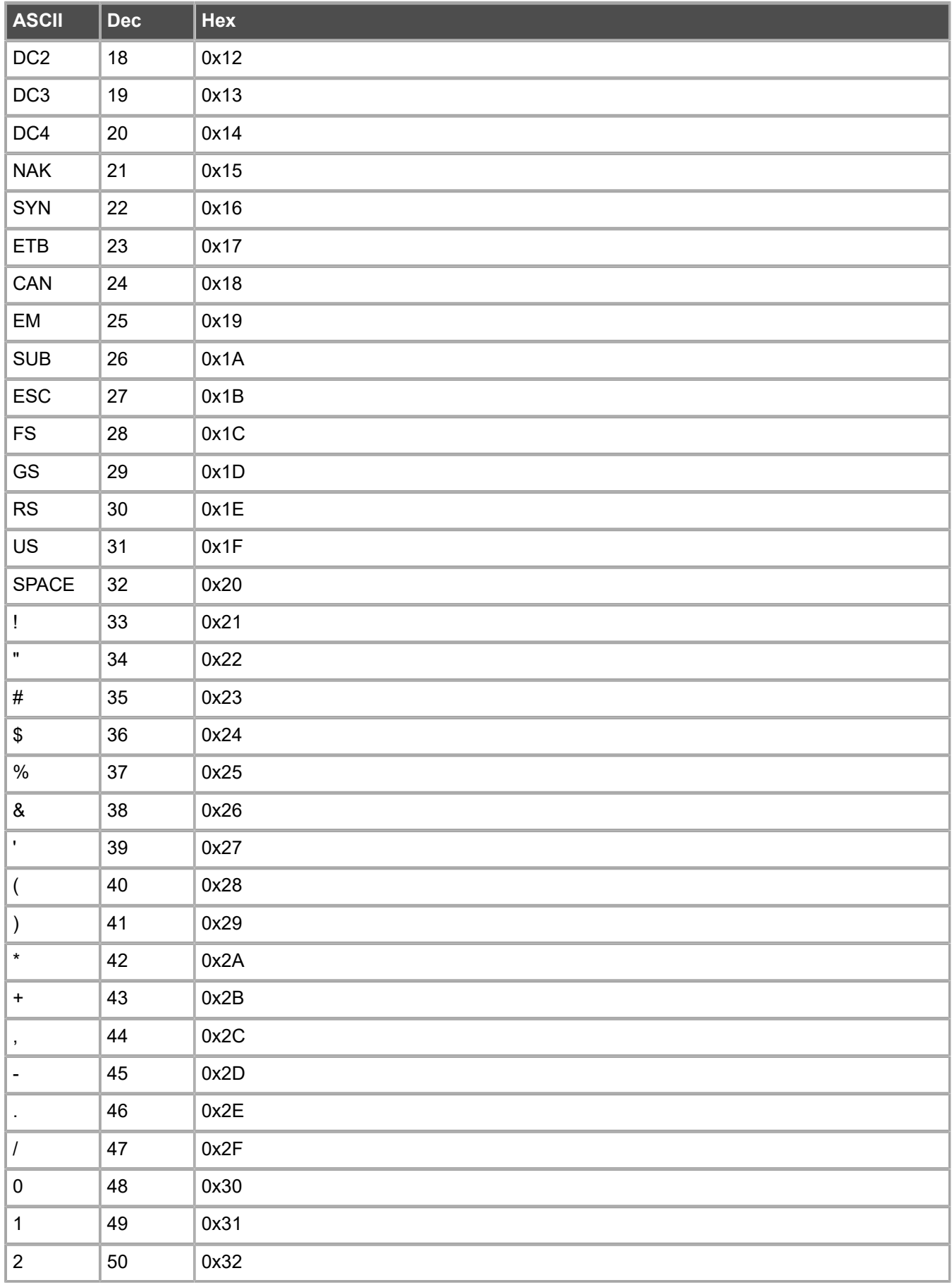

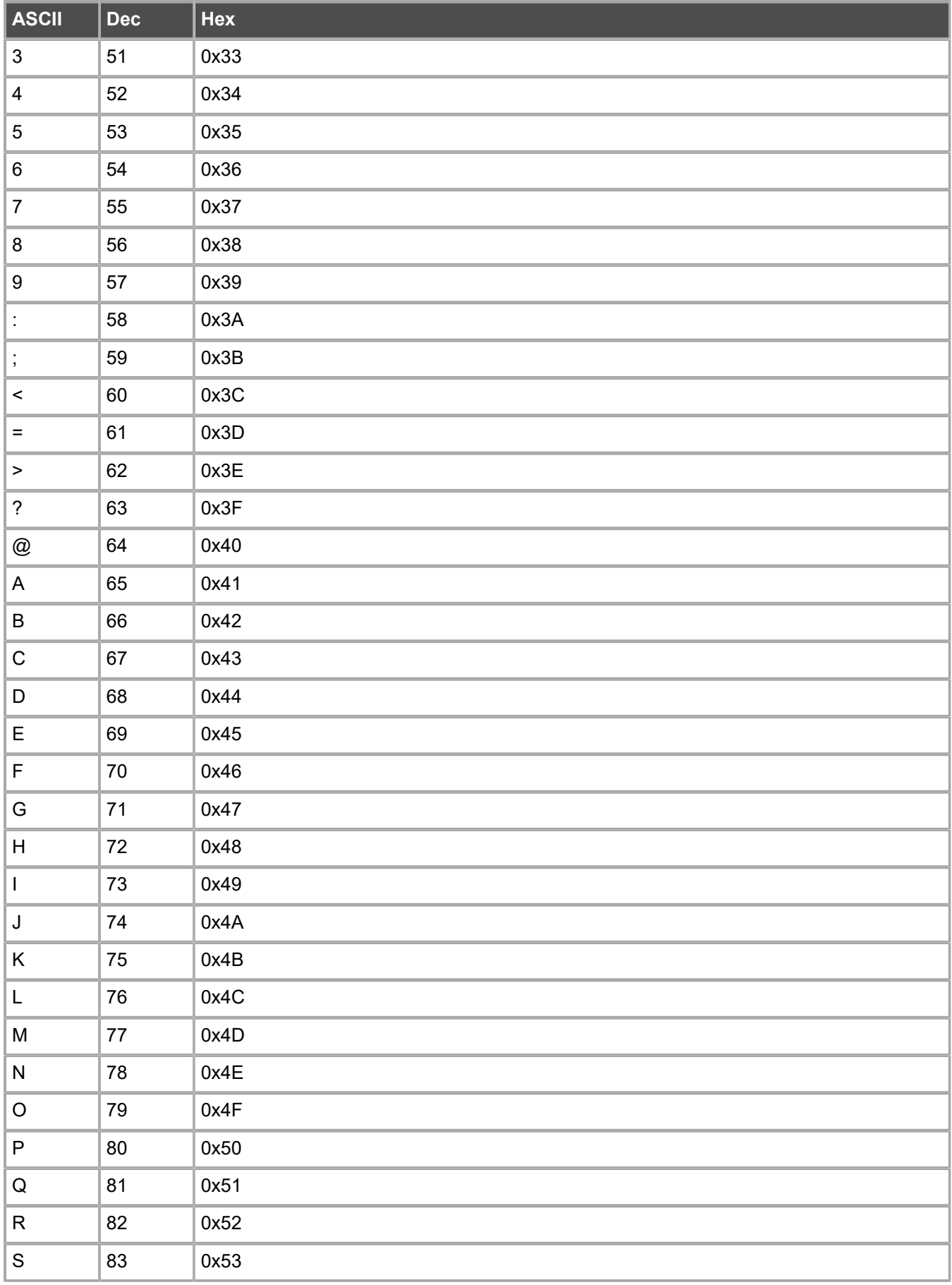

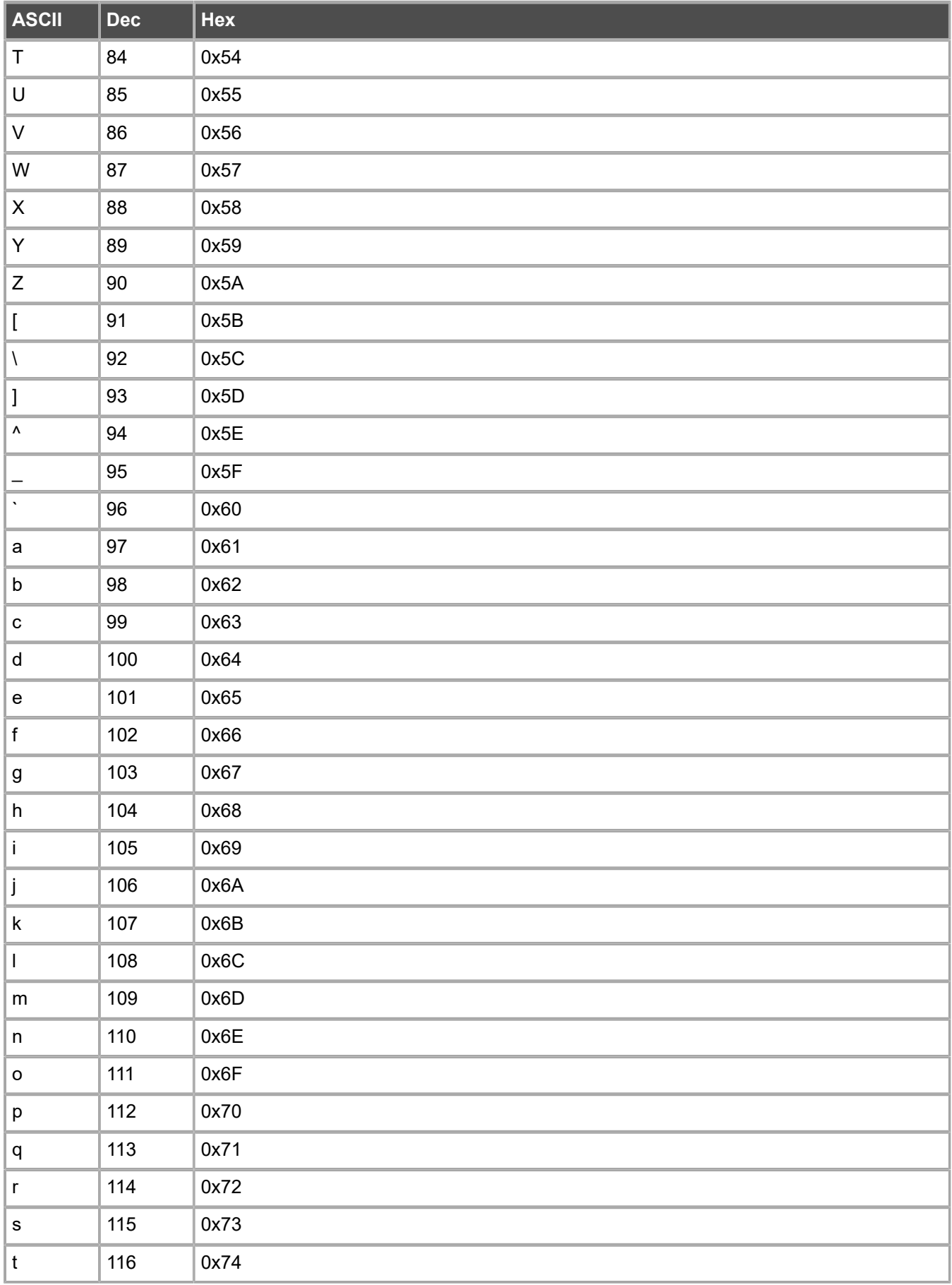

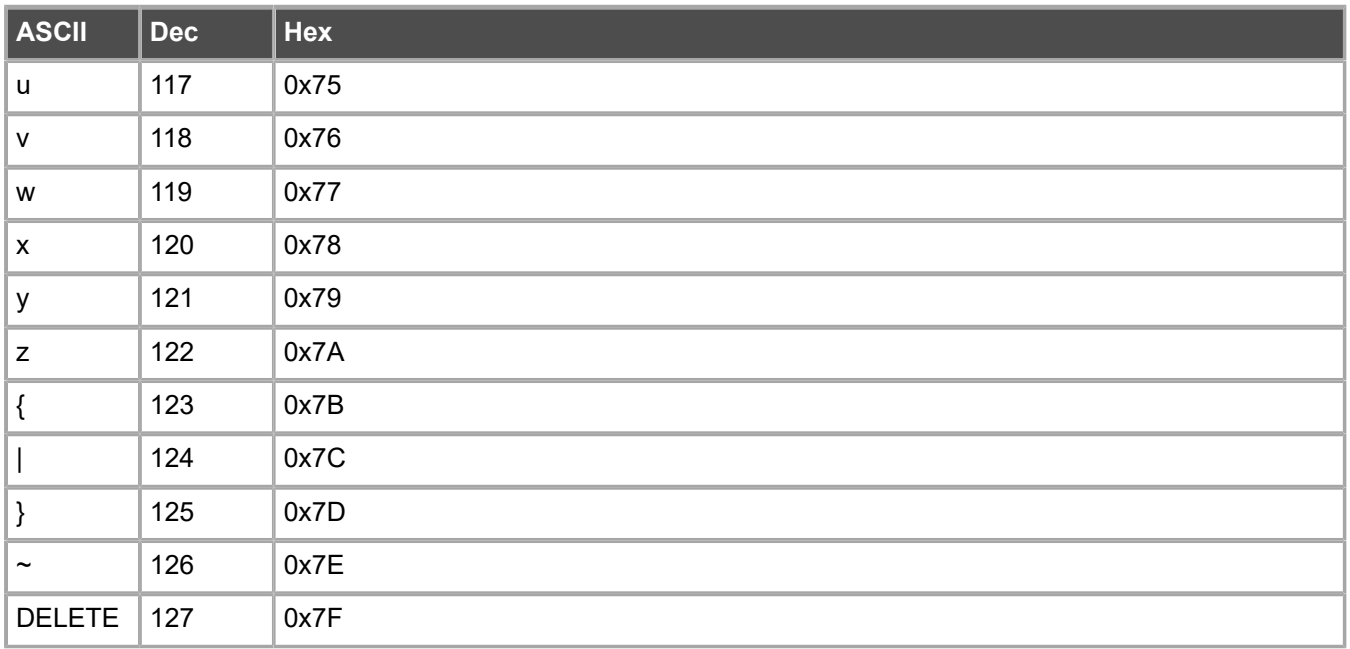

### <span id="page-1482-0"></span>**ASCII control codes**

In the following table, you can view a hexadecimal value and a description for each ASCII control code.

### **Table 209: ASCII control codes**

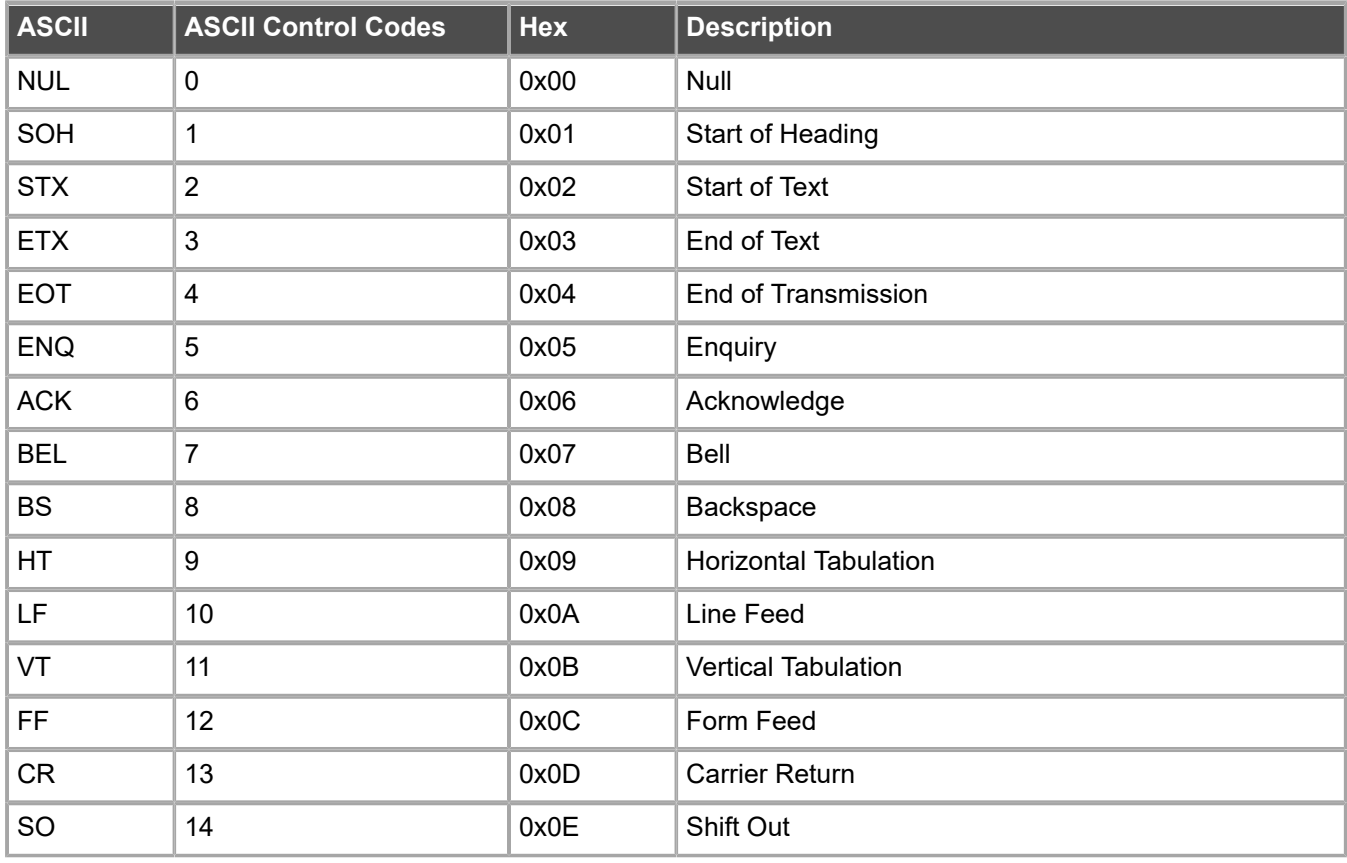

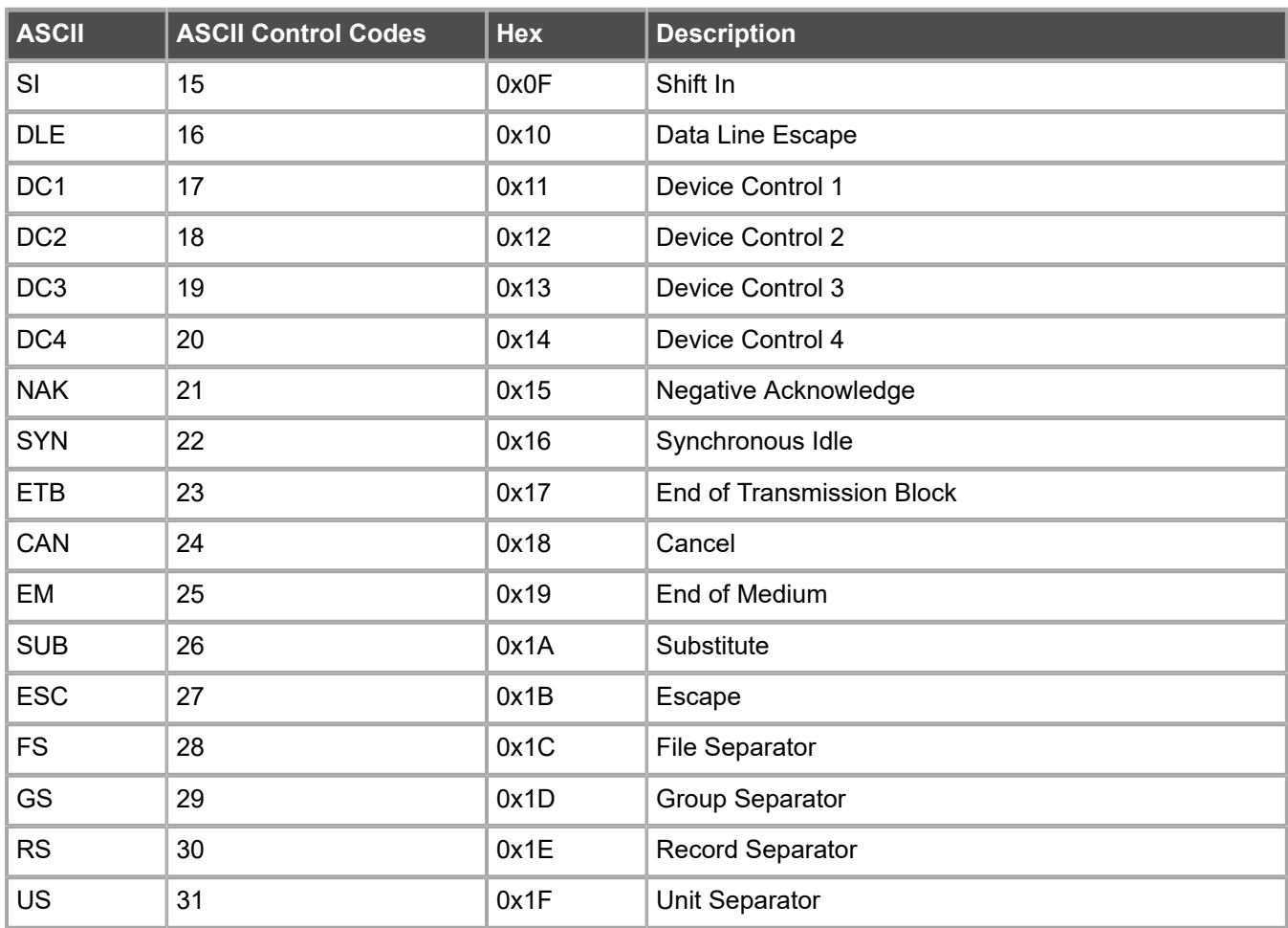